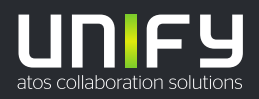

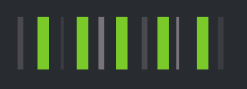

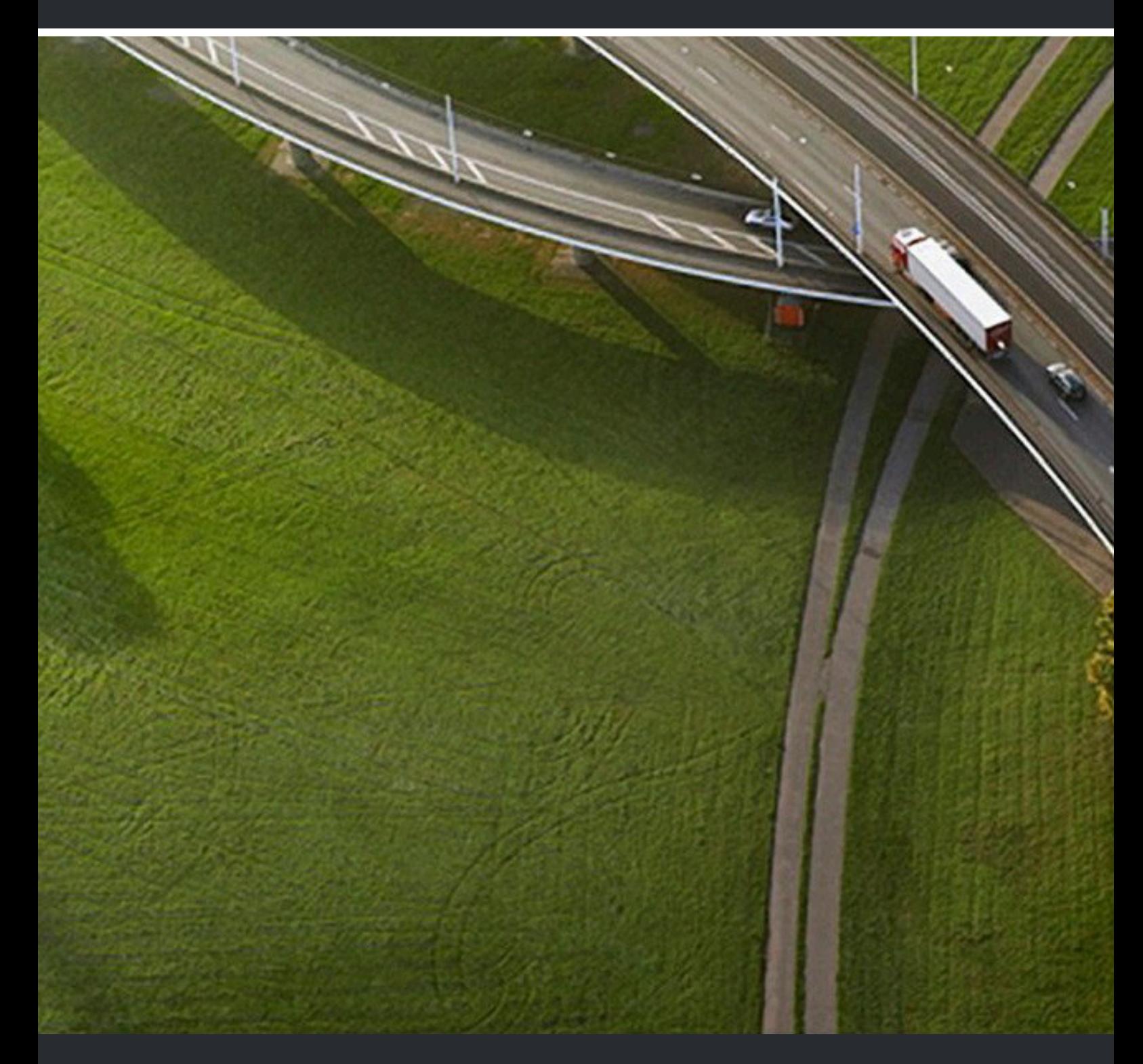

## OpenScape Business V2

## **Administratordokumentation**

A31003-P3020-M100-24-A9

Senden Sie Ihr Feedback zur Verbesserung dieses Dokumentes an edoku@unify.com.

Als Reseller wenden sich für spezifische Presales-Fragen bitte an die entsprechende Presales-Organisation bei Unify oder Ihrem Distributor. Für spezifische technische Anfragen nutzen Sie die Support Knowledgebase, eröffnen - sofern entsprechender Software Support Vertrag vorliegt - ein Ticket über das Partner Portal oder kontaktieren Ihren Distributor.

> Unser Qualitäts- und Umweltmanagementsystem ist entsprechend den Vorgaben der ISO9001 und ISO14001 implementiert und durch ein externes Zertifizierungsunternehmen zertifiziert.

**Copyright © Unify Software and Solutions GmbH & Co. KG 24/10/2019 Alle Rechte vorbehalten.**

**Sachnummer: A31003-P3020-M100-24-A9**

Die Informationen in diesem Dokument enthalten lediglich allgemeine Beschreibungen<br>bzw. Leistungsmerkmale, die je nach Anwendungsfall nicht immer in der beschriebenen<br>Form zutreffen oder sich durch Weiterentwicklung der Pr **Verpflichtung, die jeweiligen Merkmale zu gewährleisten besteht nur, sofern diese ausdrücklich vertraglich zugesichert wurden.**

**Liefermöglichkeiten und technische Änderungen vorbehalten.**

Unify, OpenScape, OpenStage und HiPath sind eingetragene Warenzeichen der Unify<br>Software and Solutions GmbH & Co. KG. Alle anderen Marken-, Produkt- und Servicenamen<br>sind Warenzeichen oder eingetragene Warenzeichen ihrer j

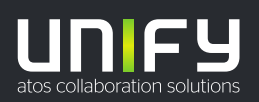

## Inhalt

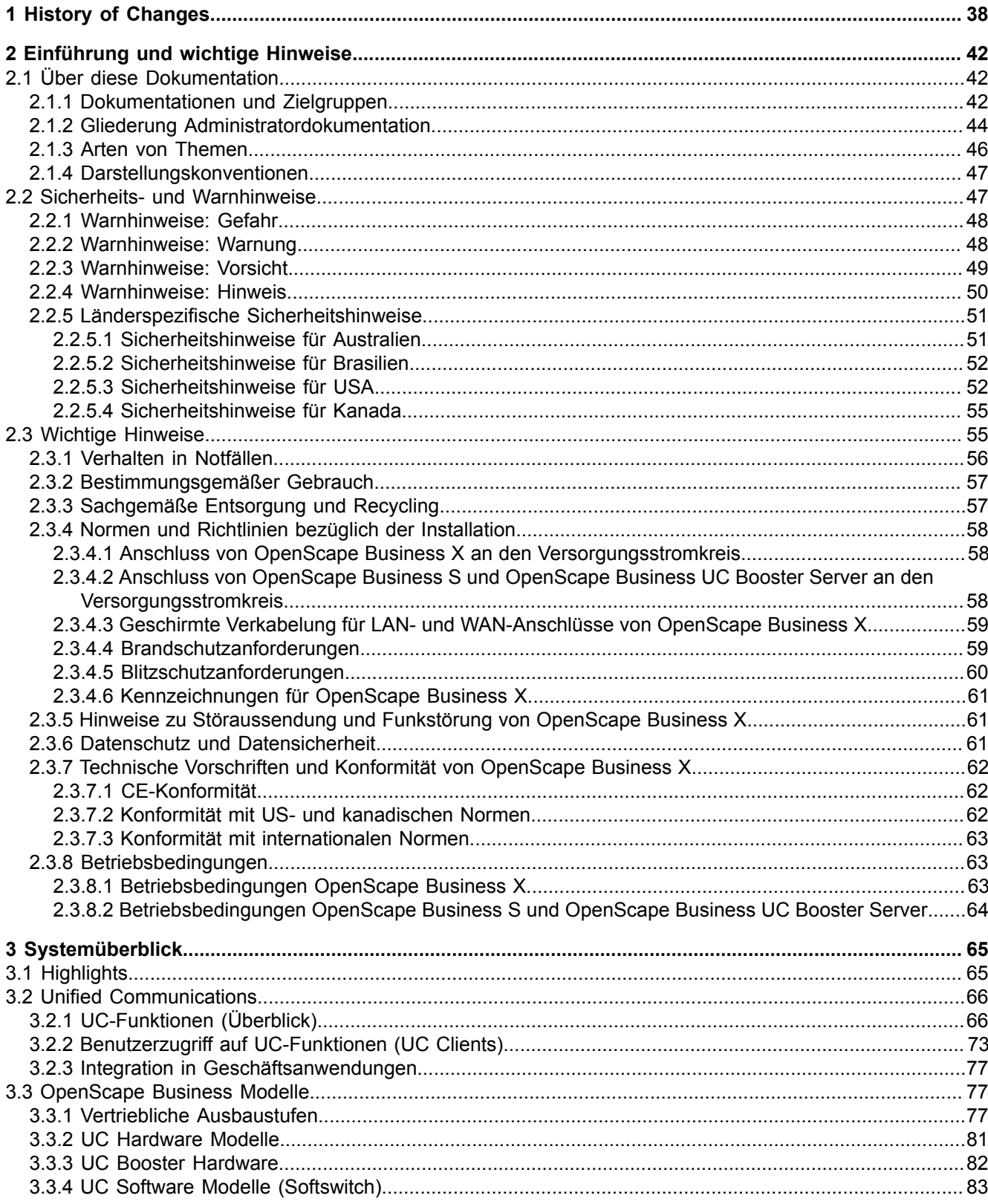

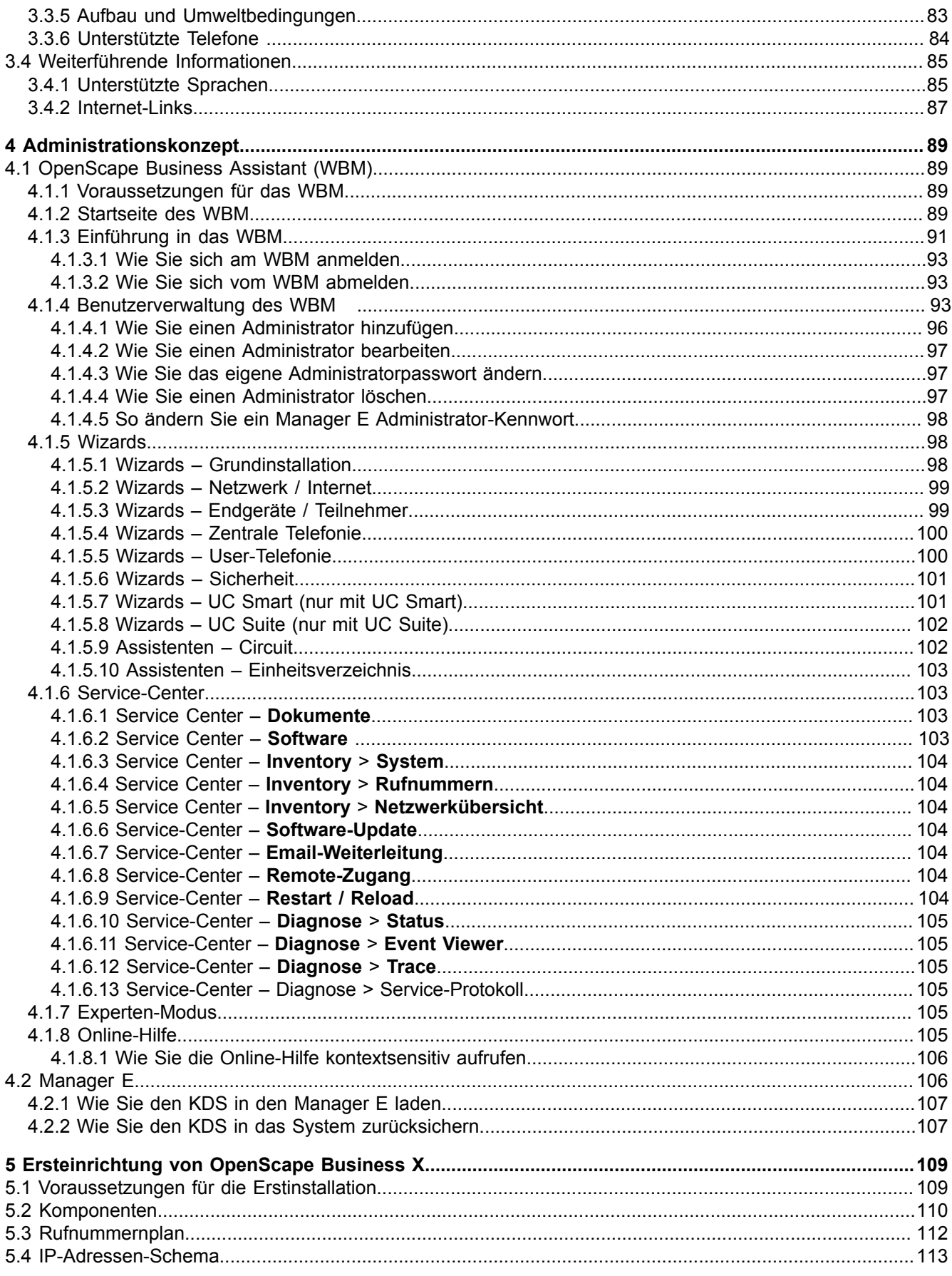

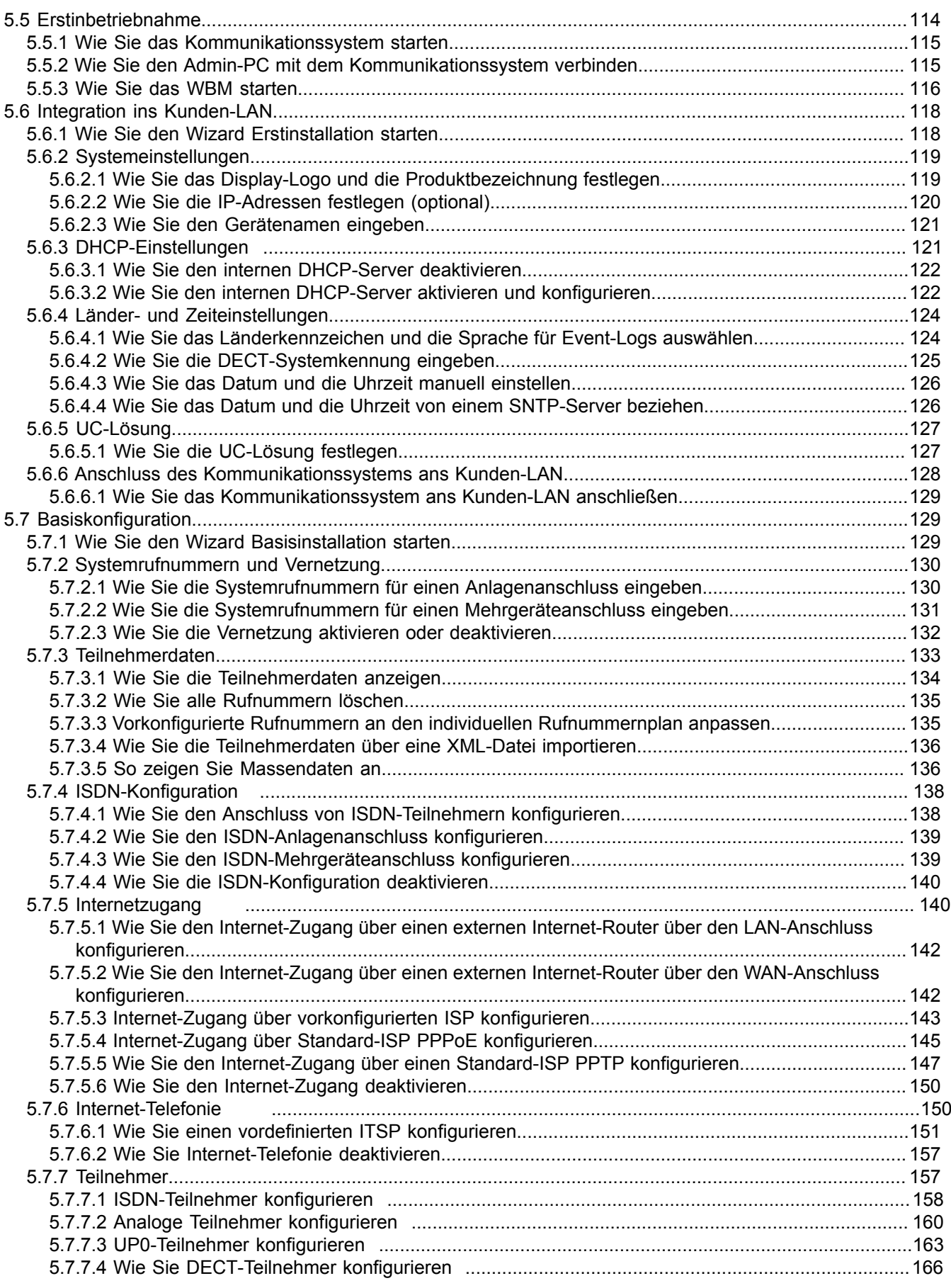

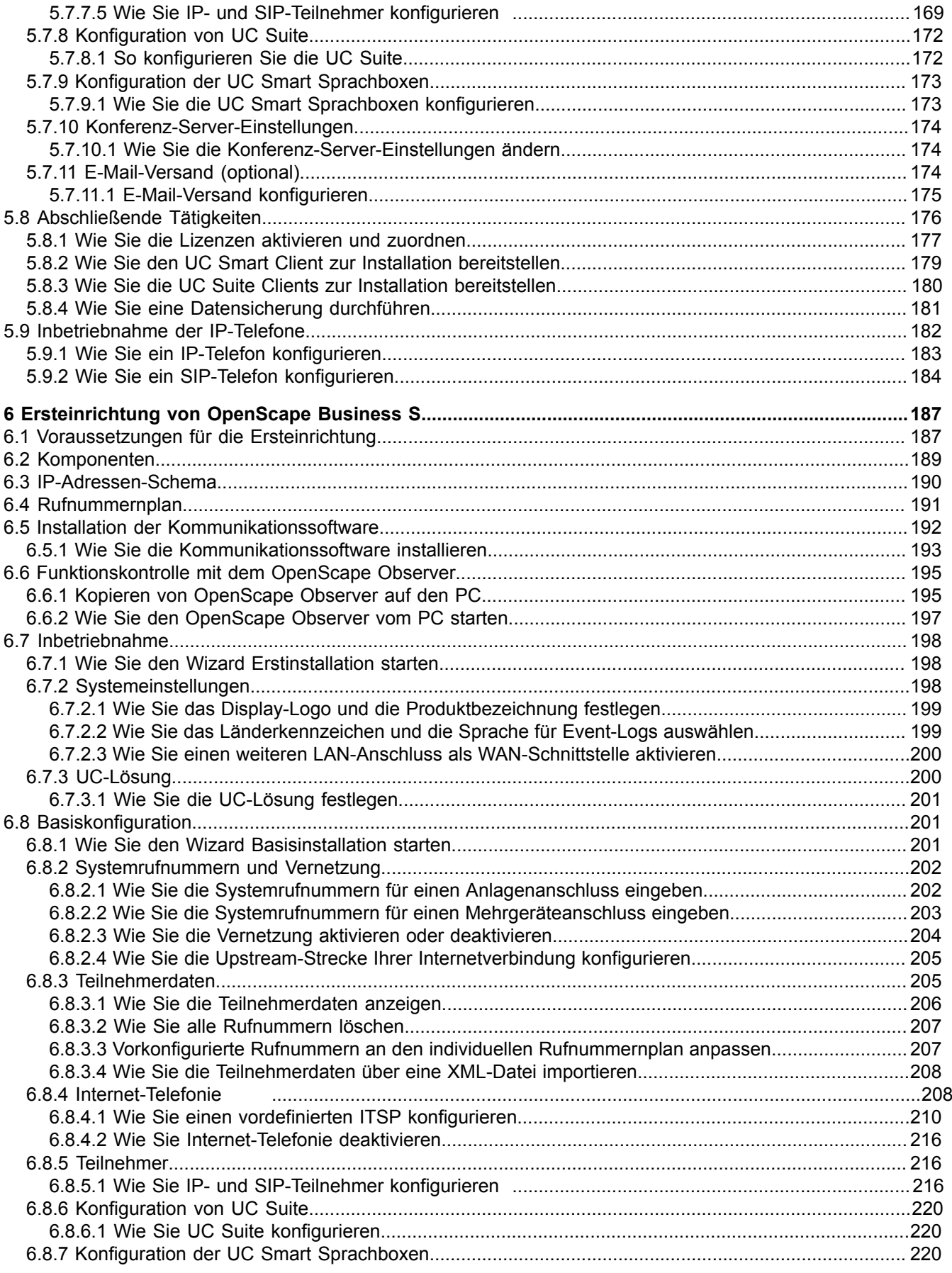

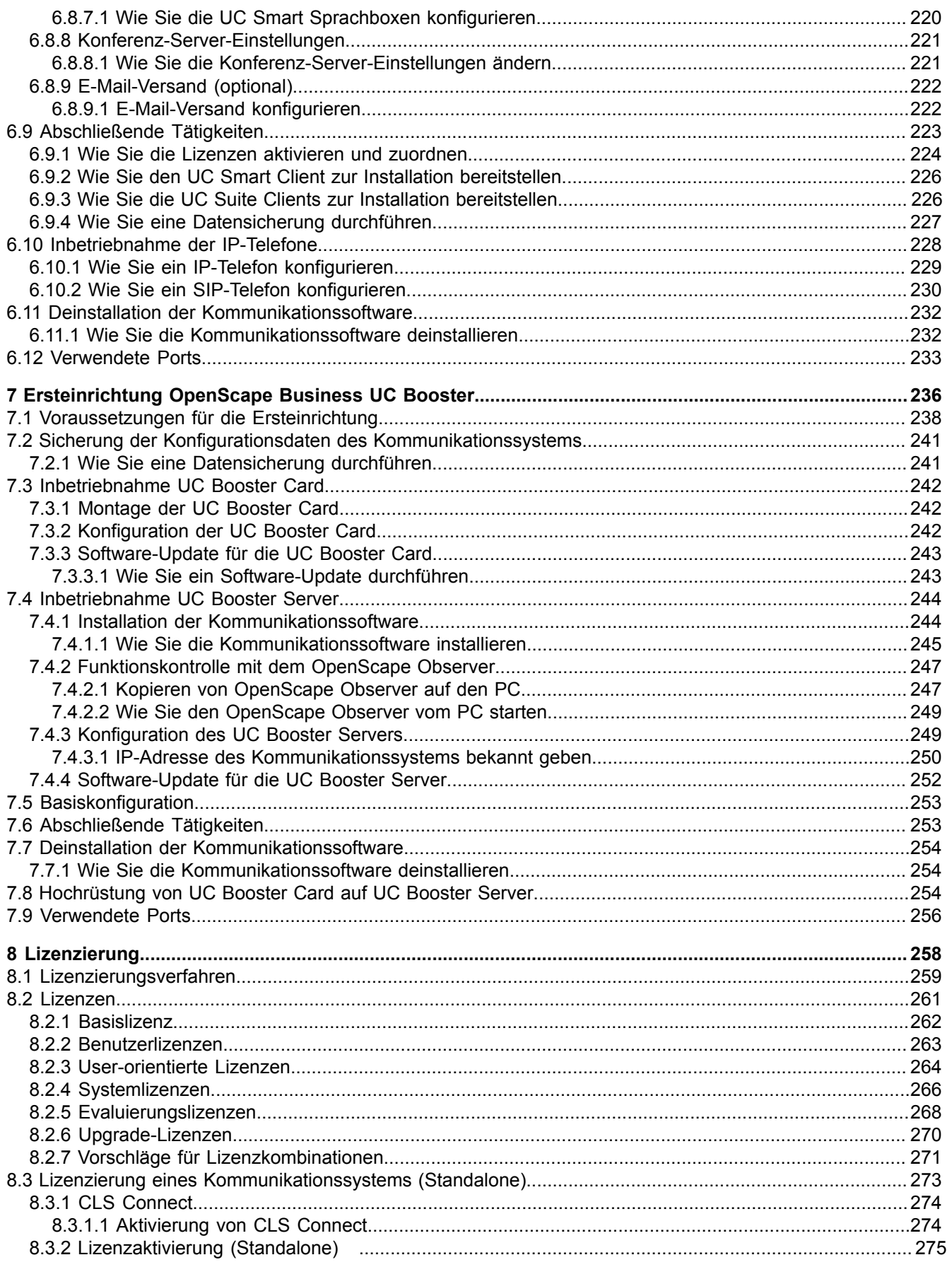

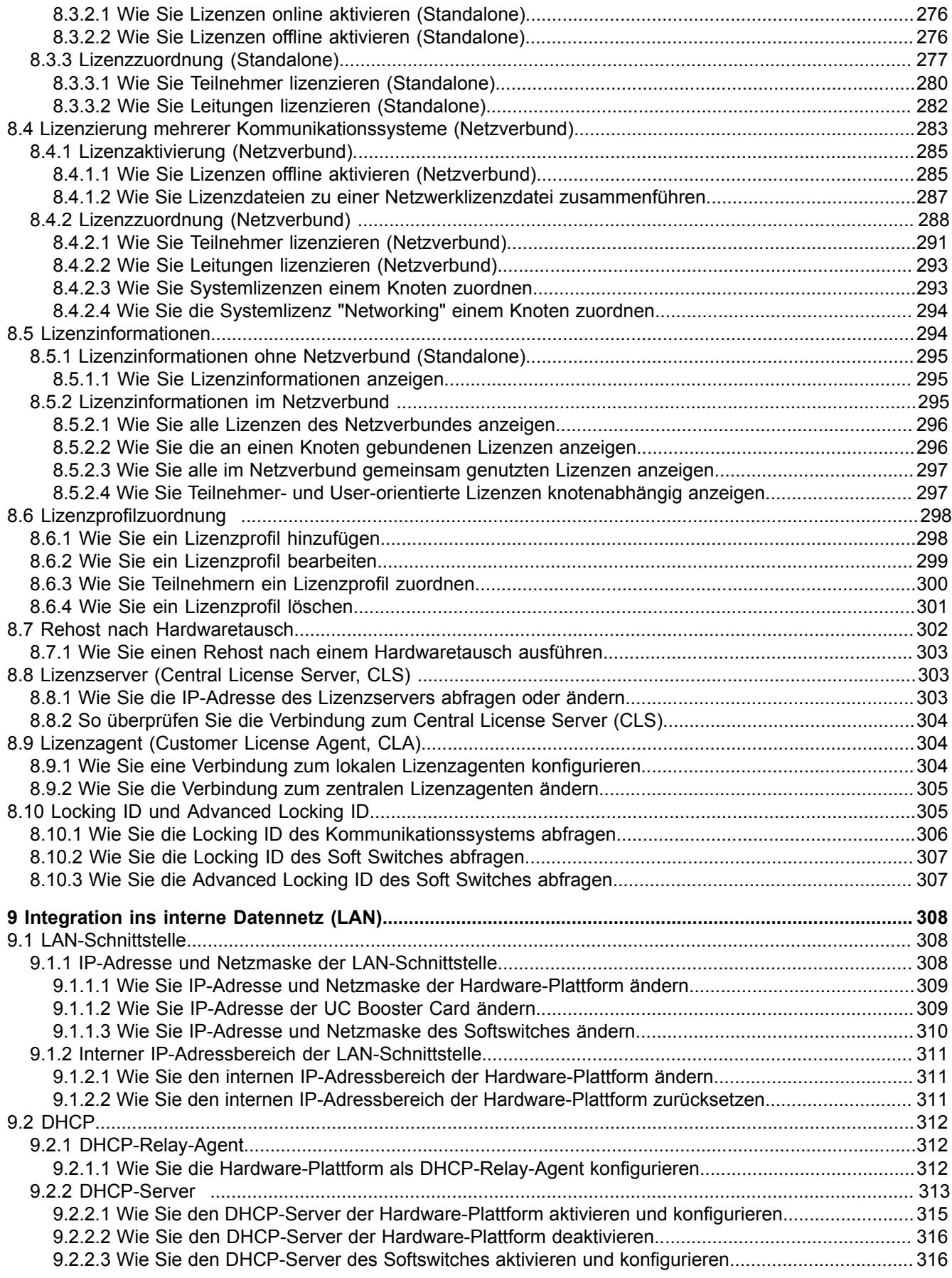

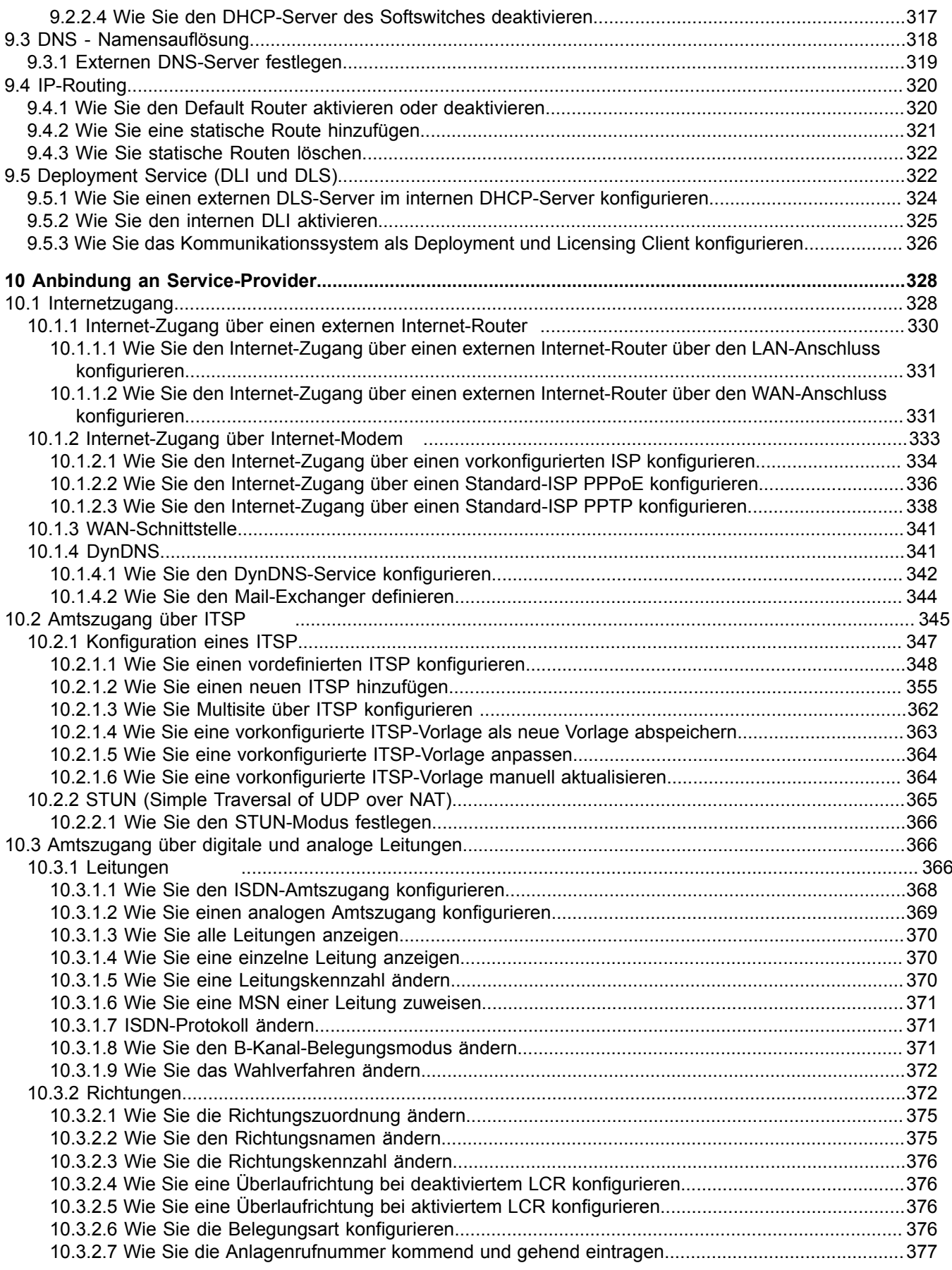

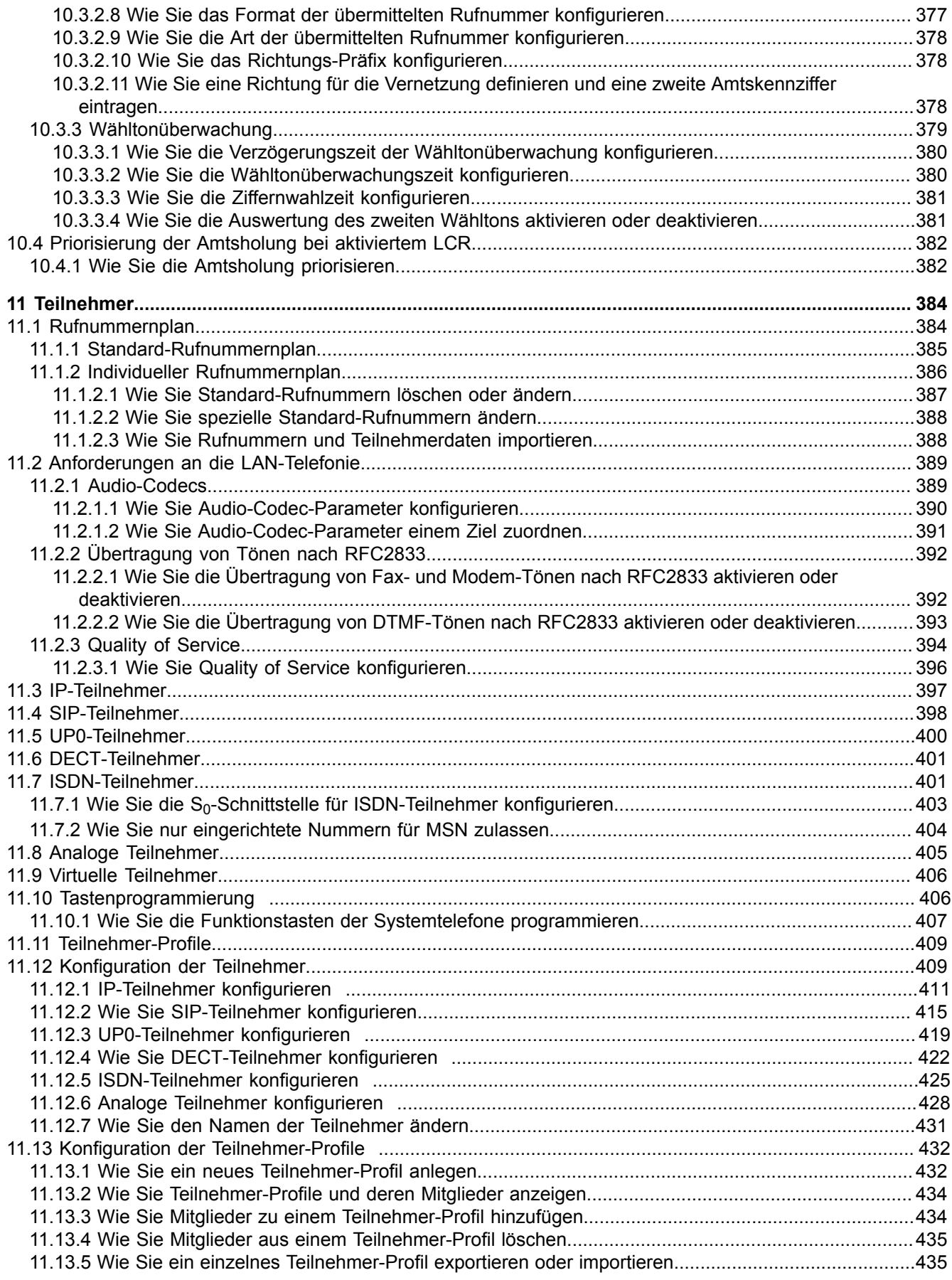

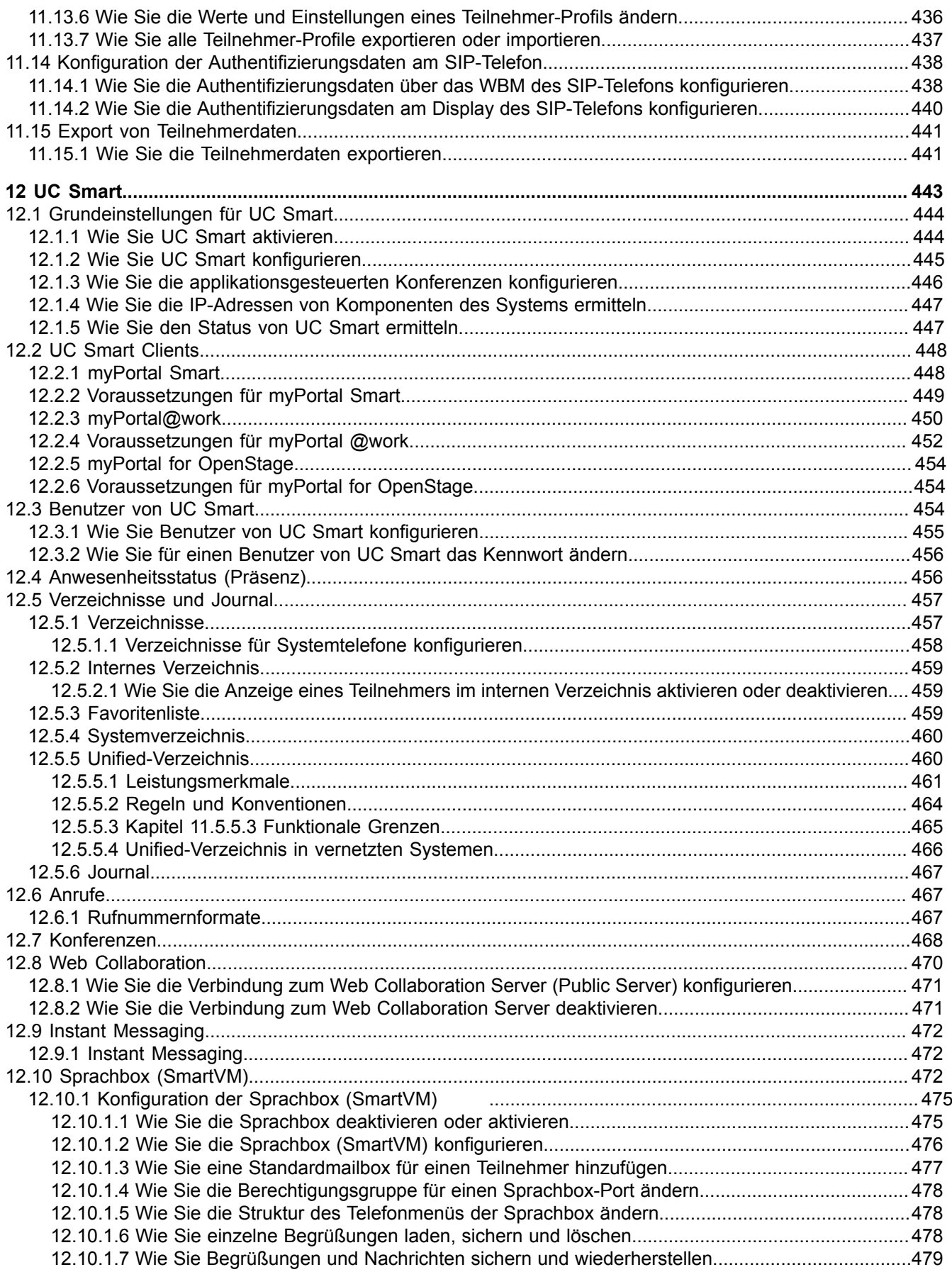

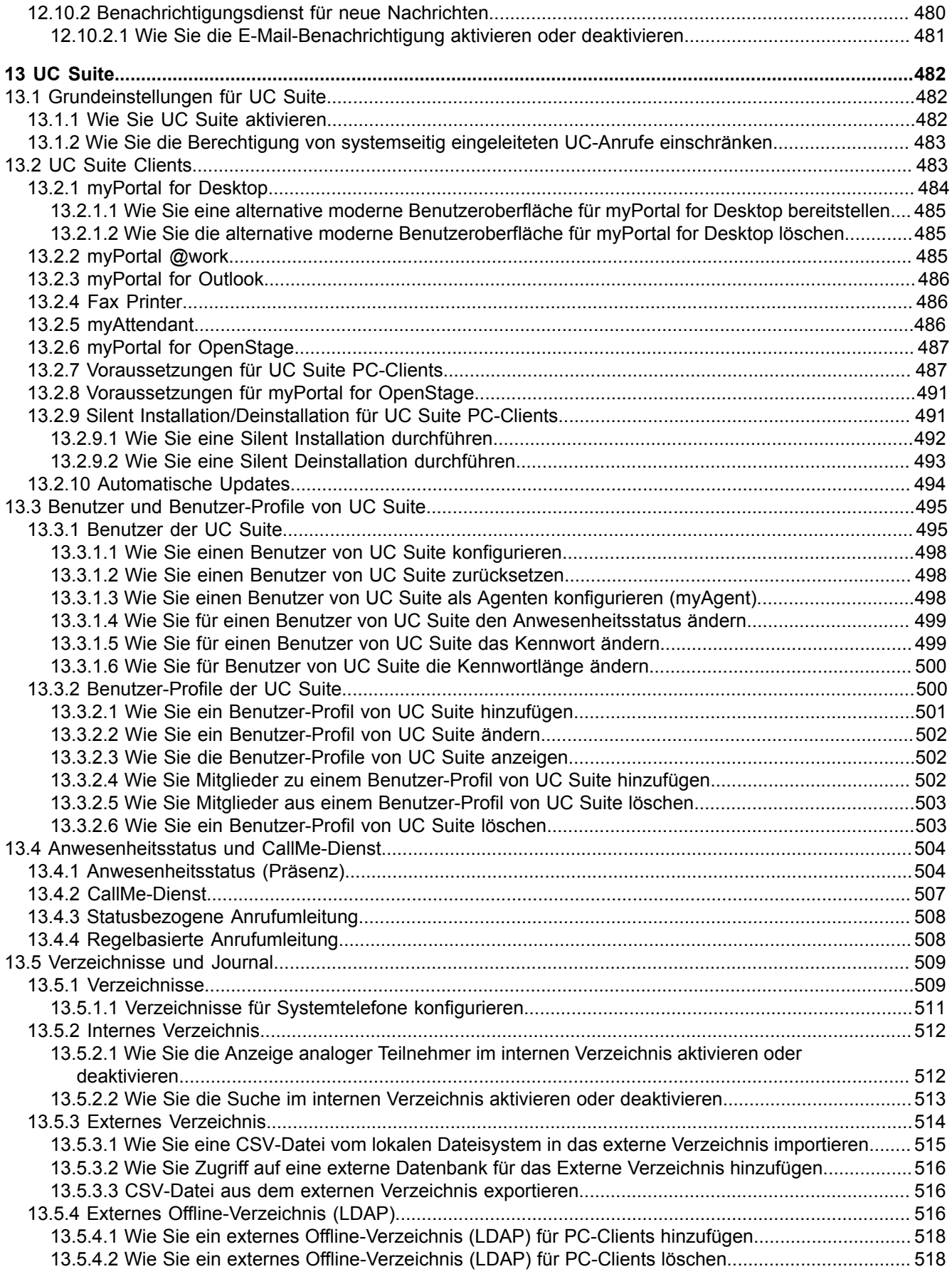

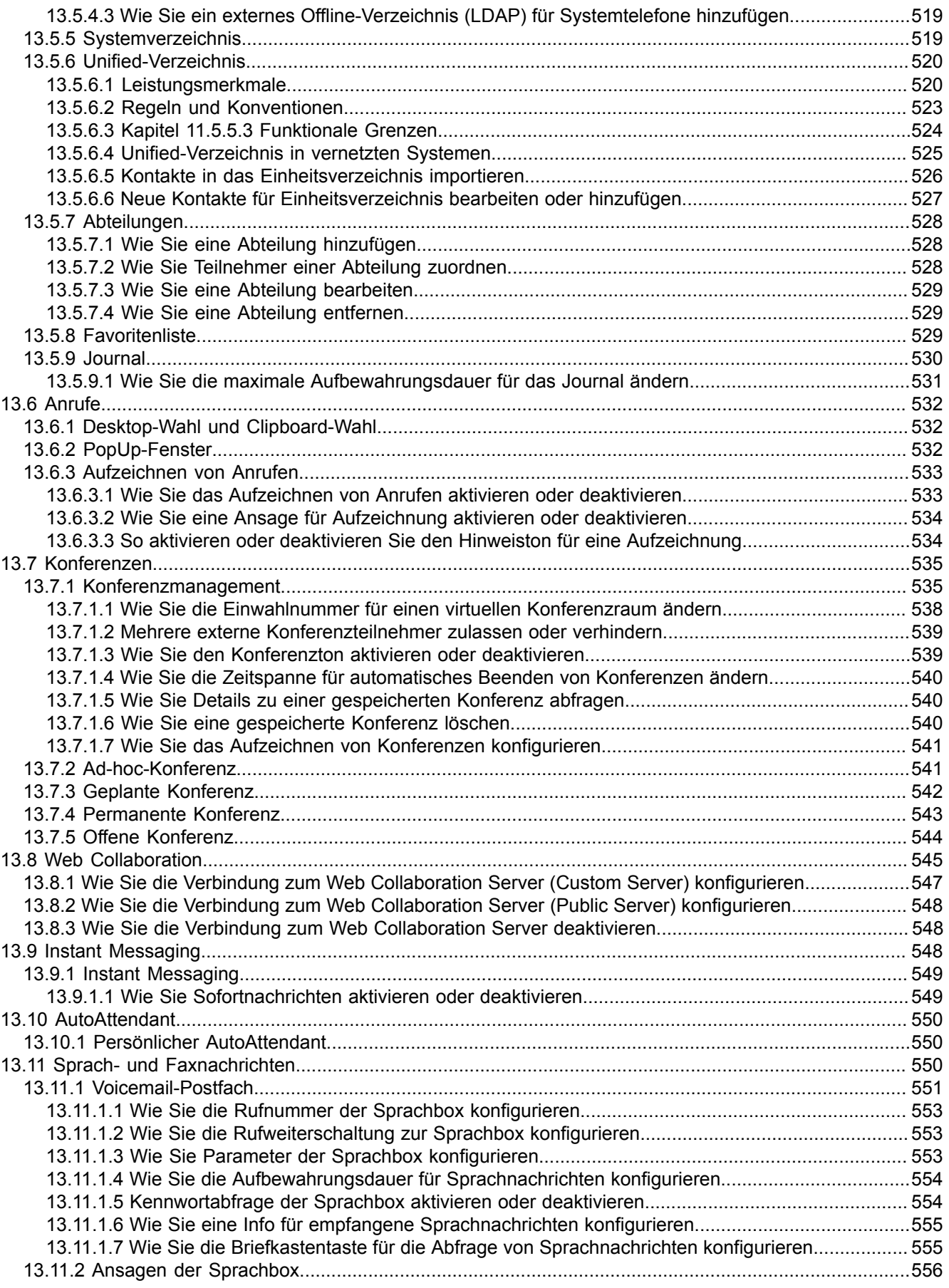

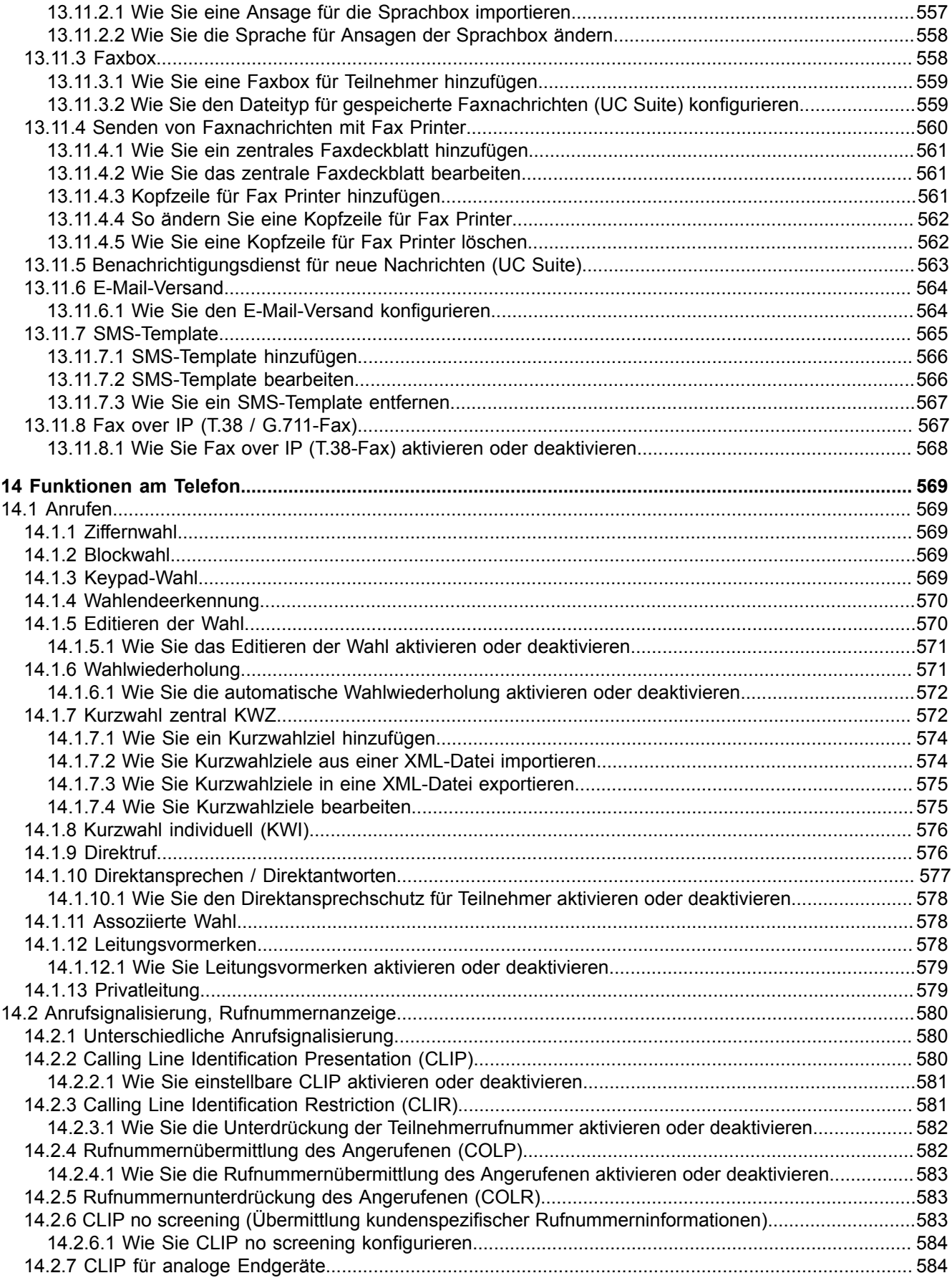

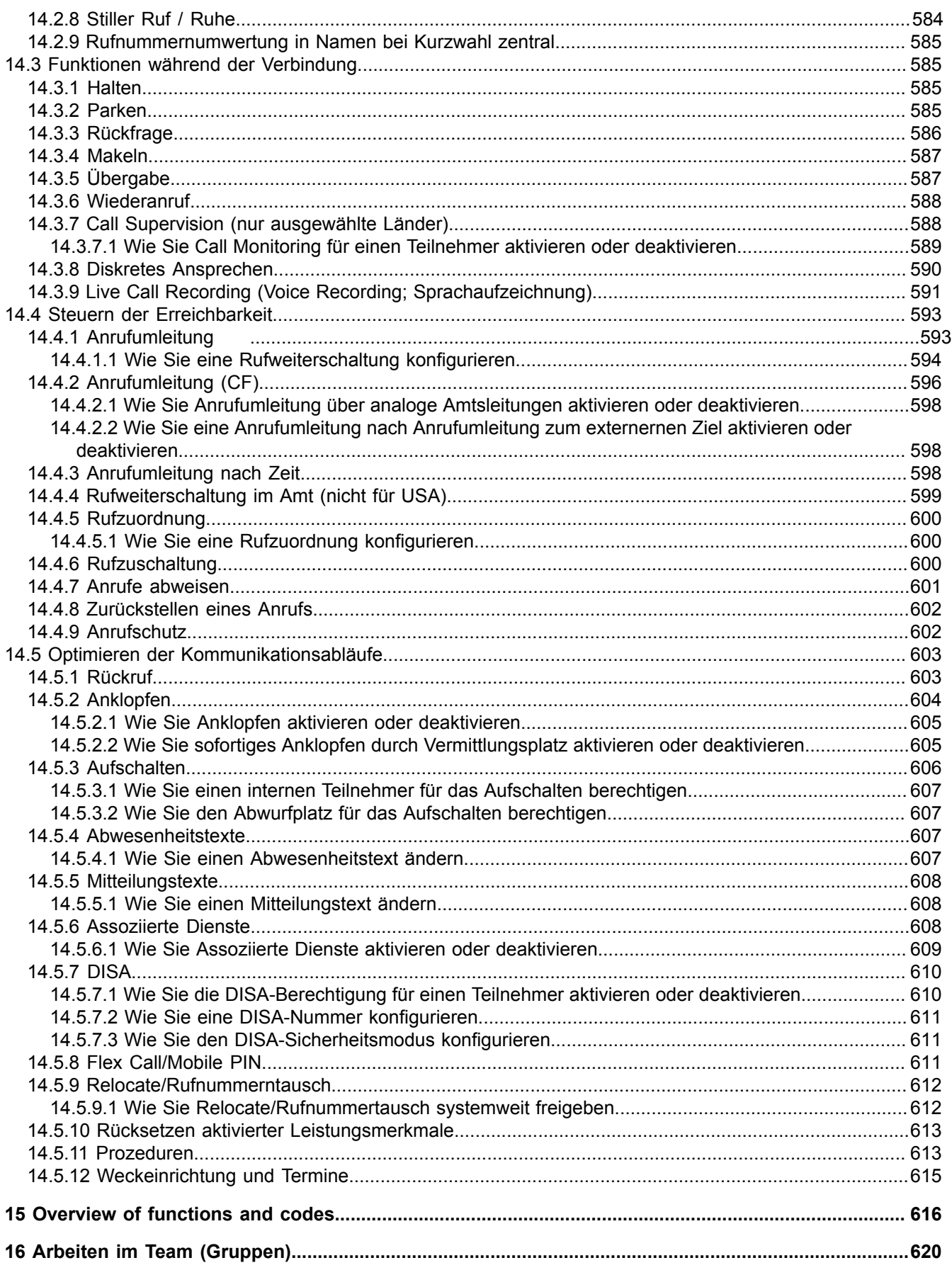

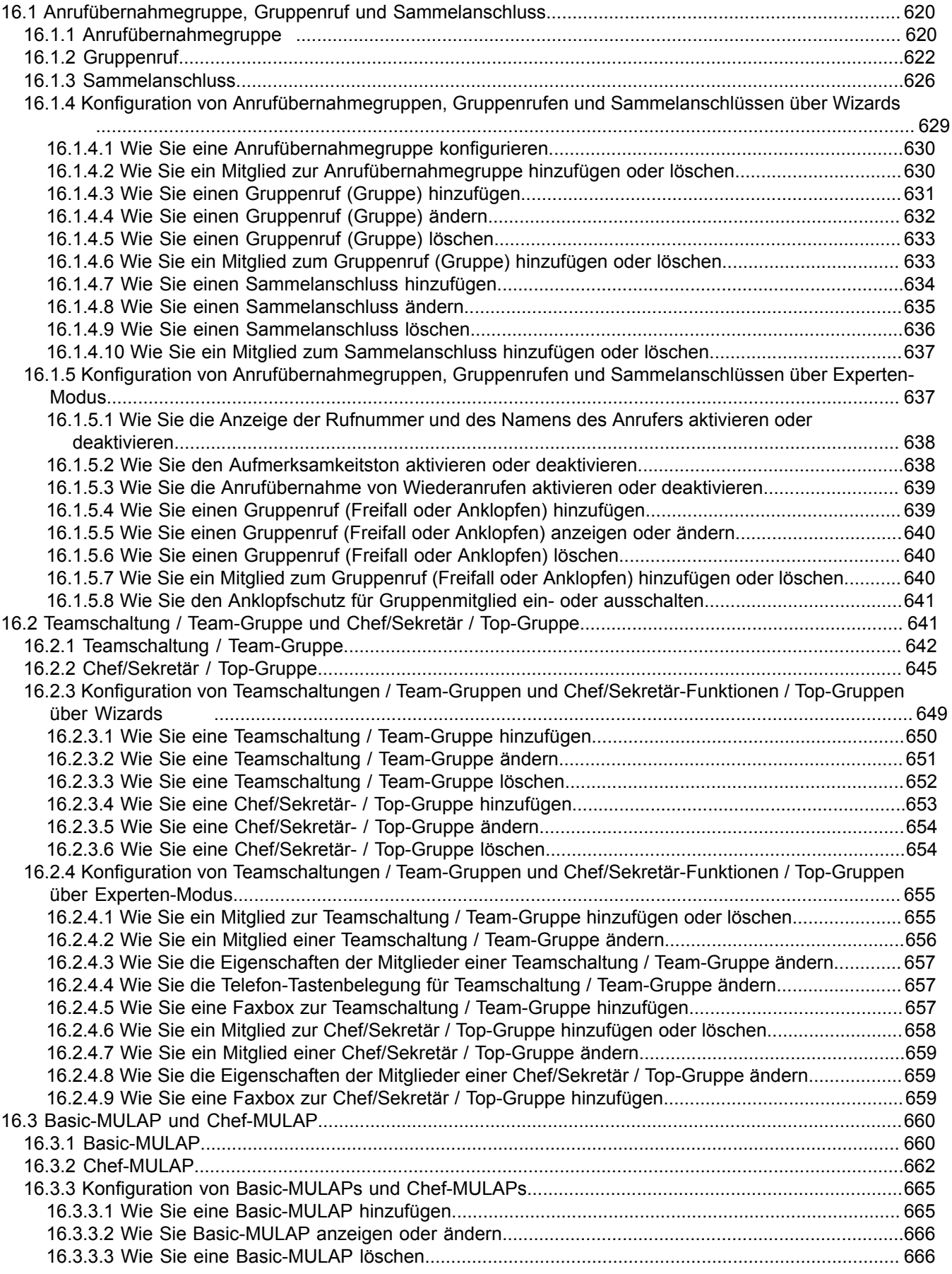

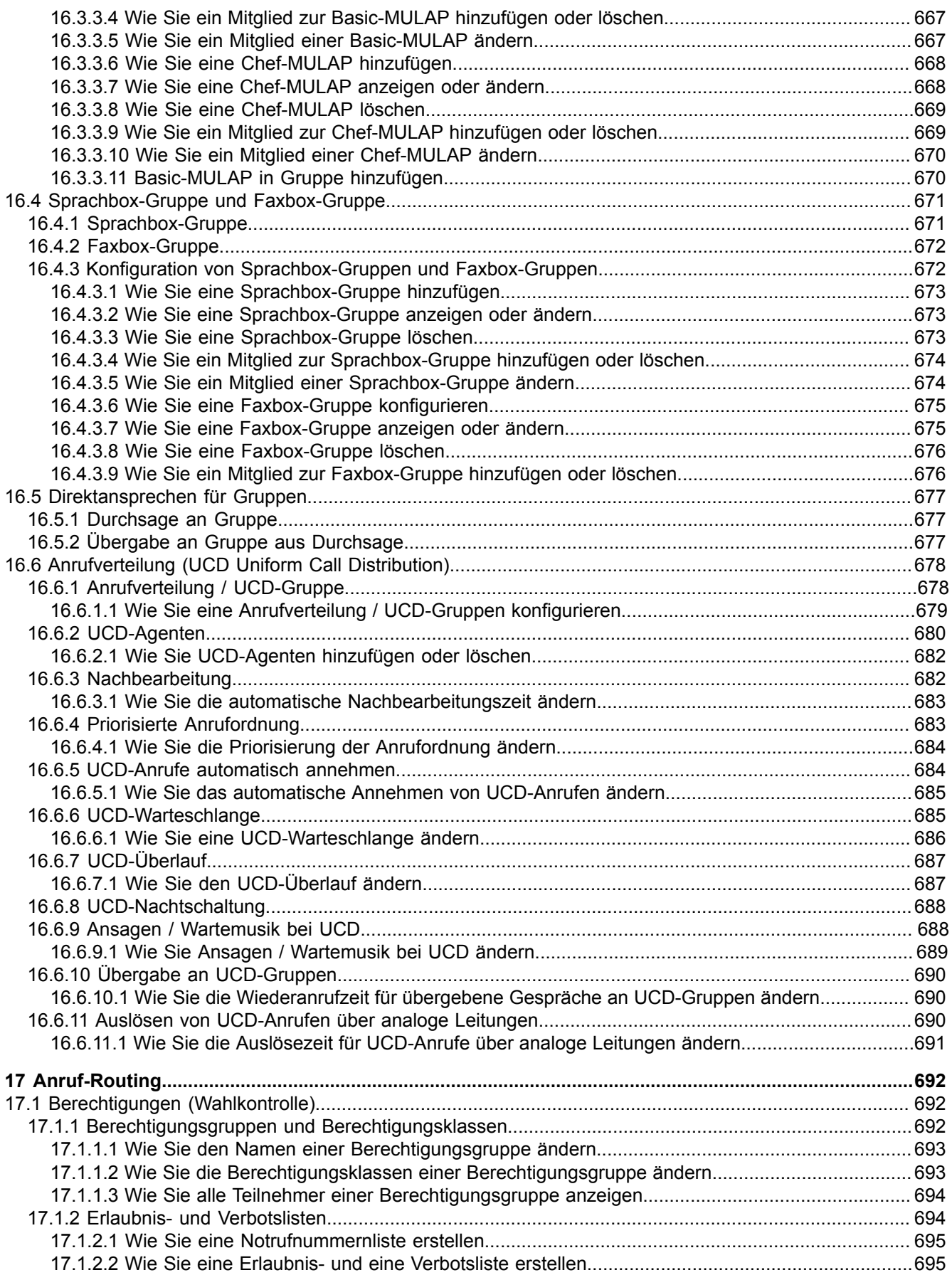

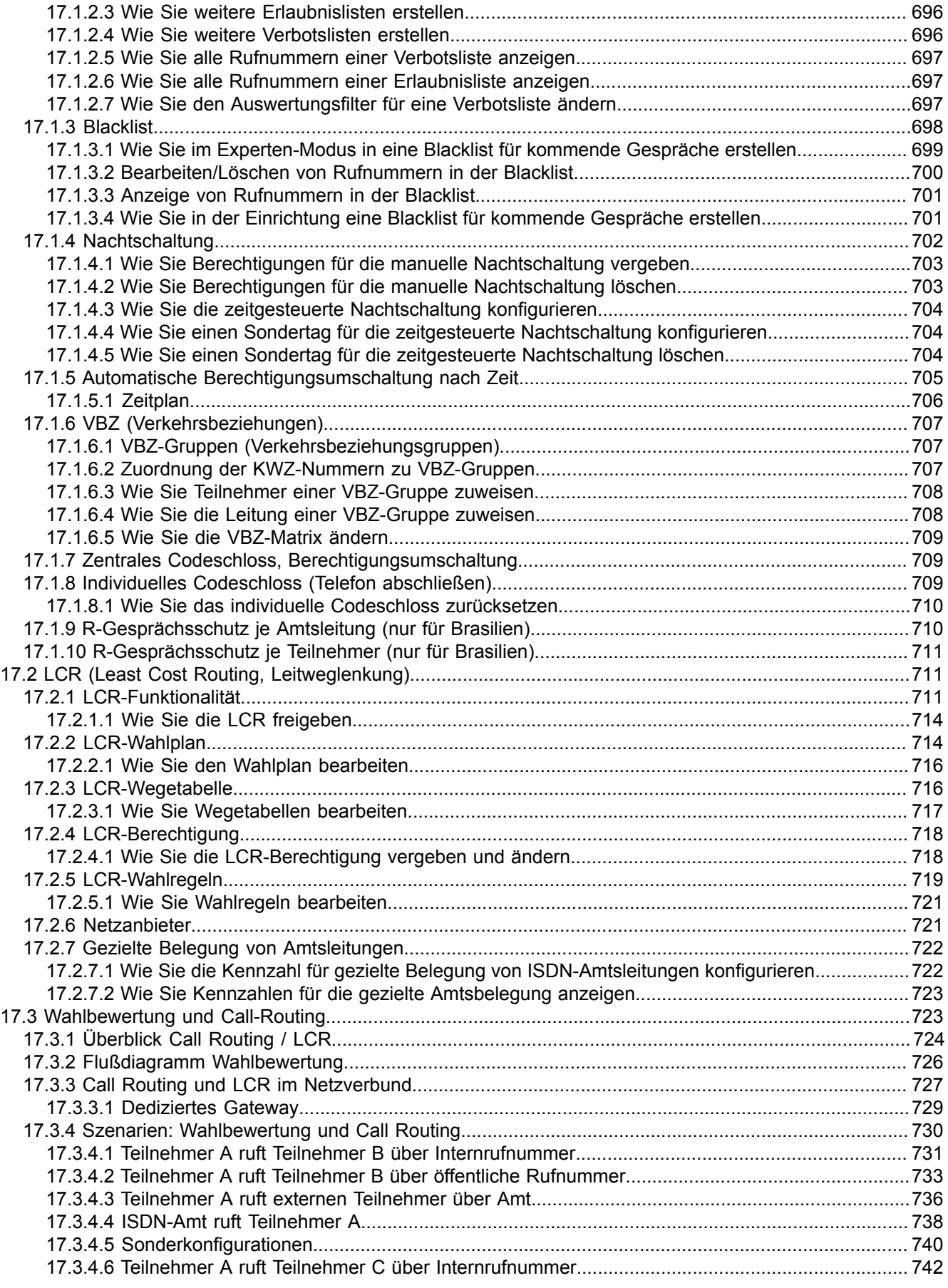

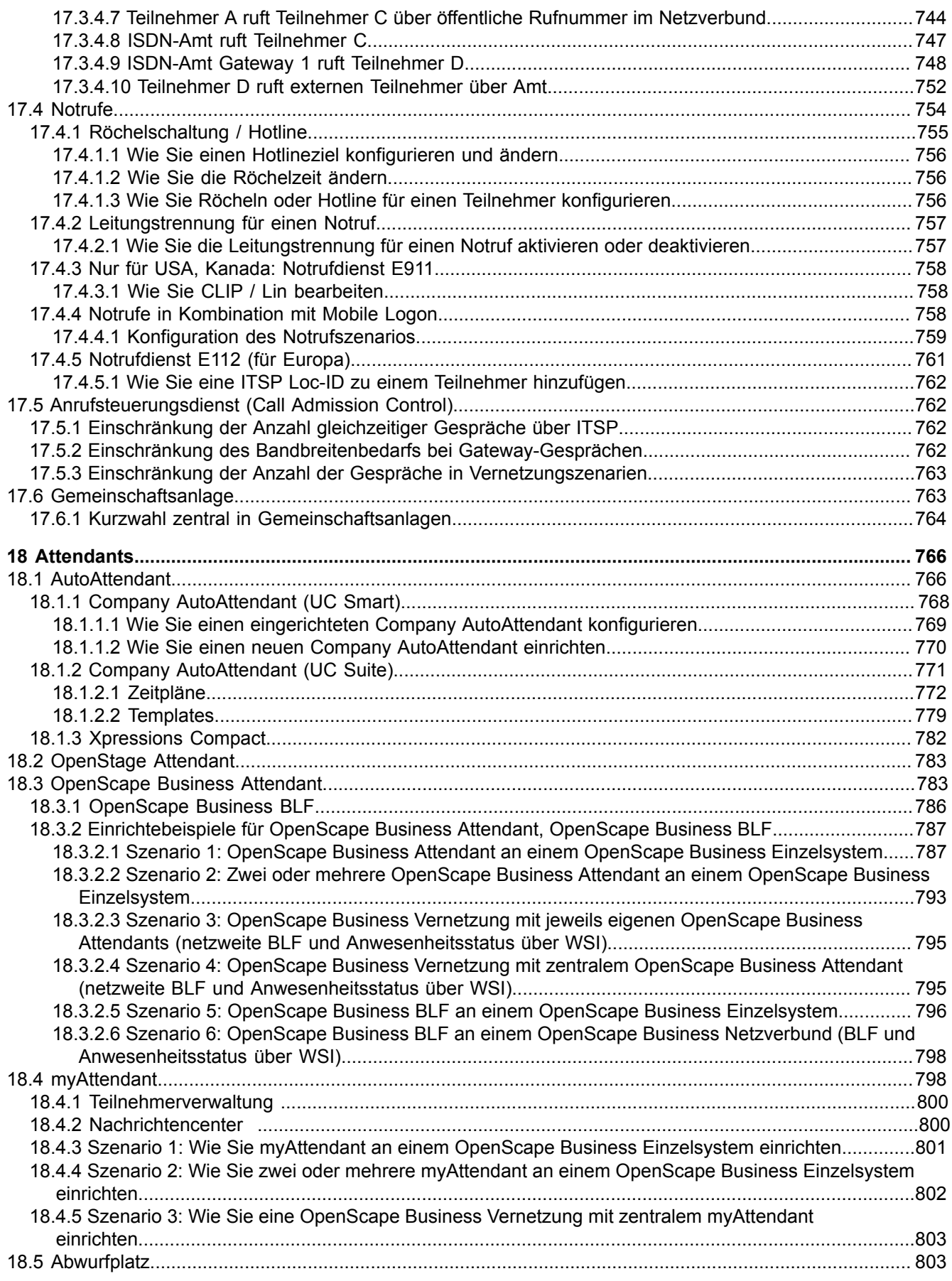

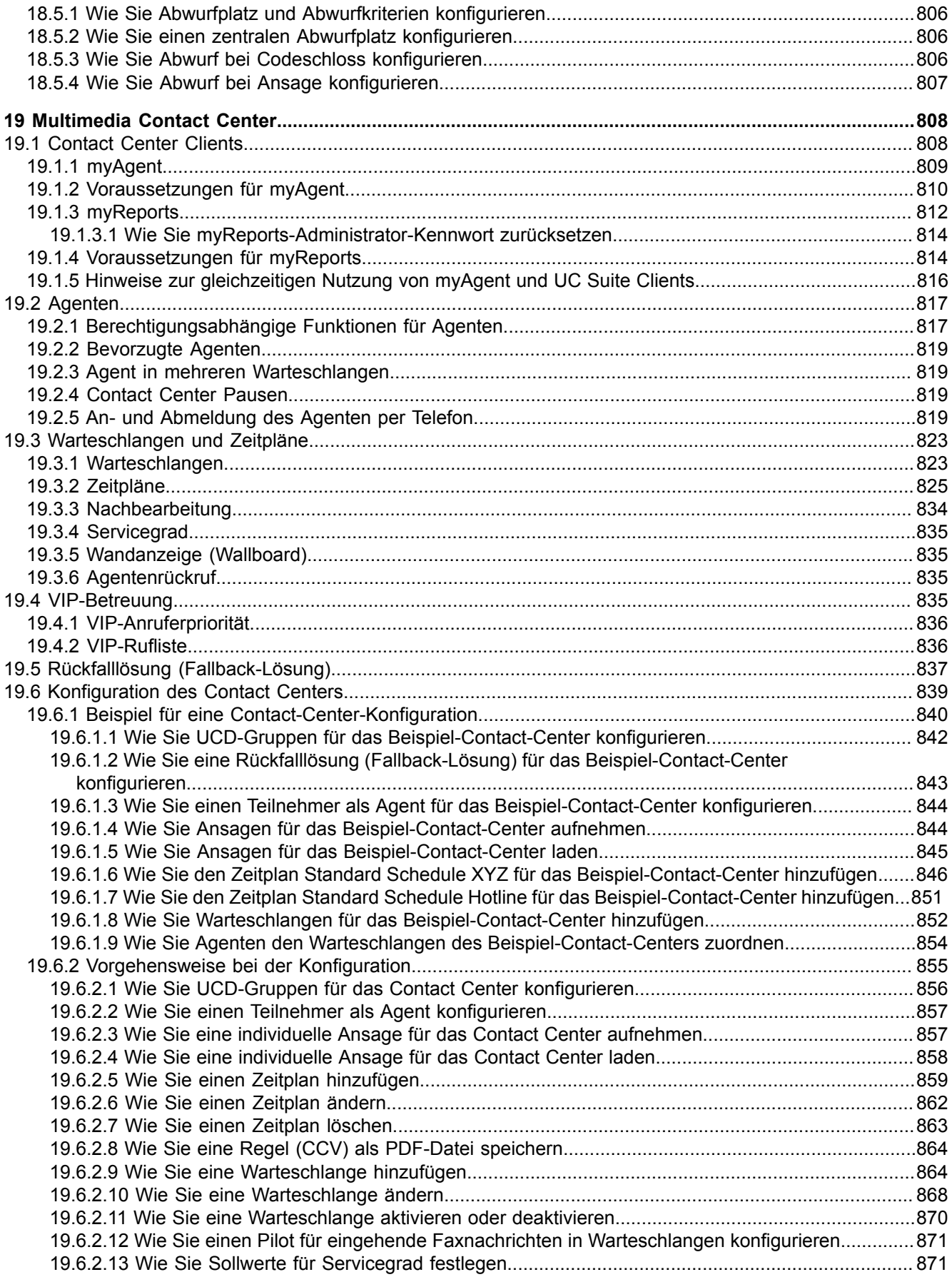

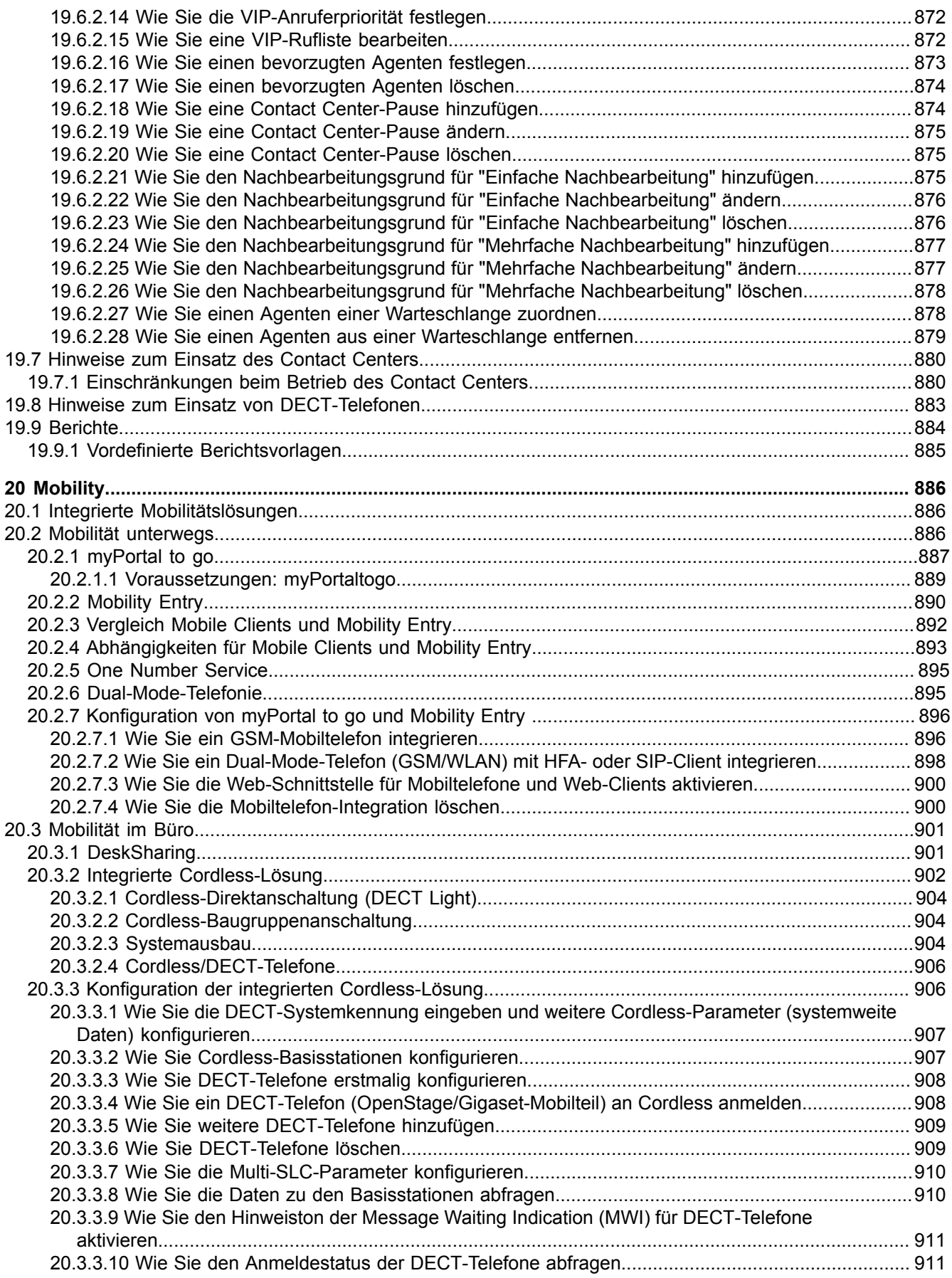

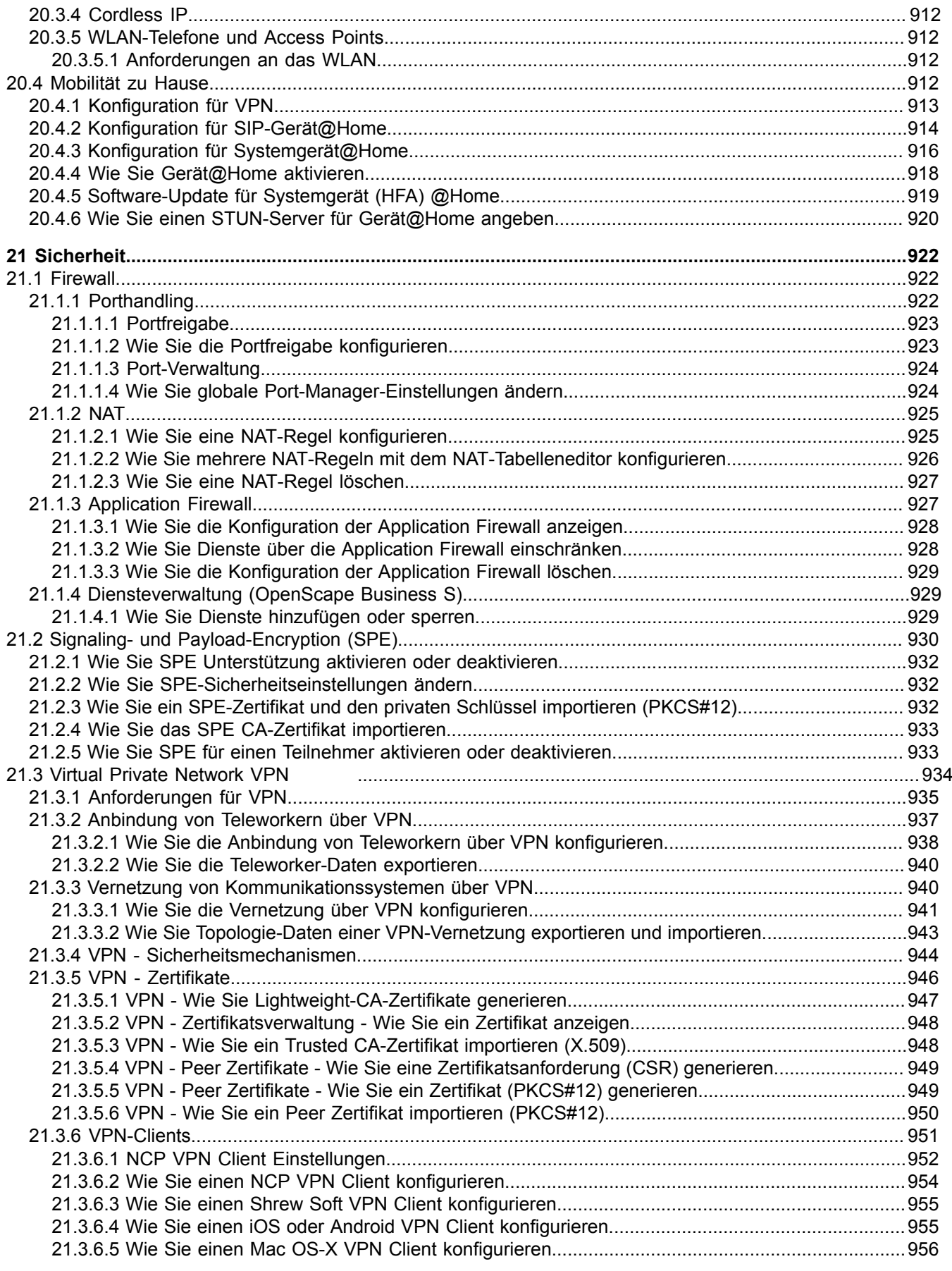

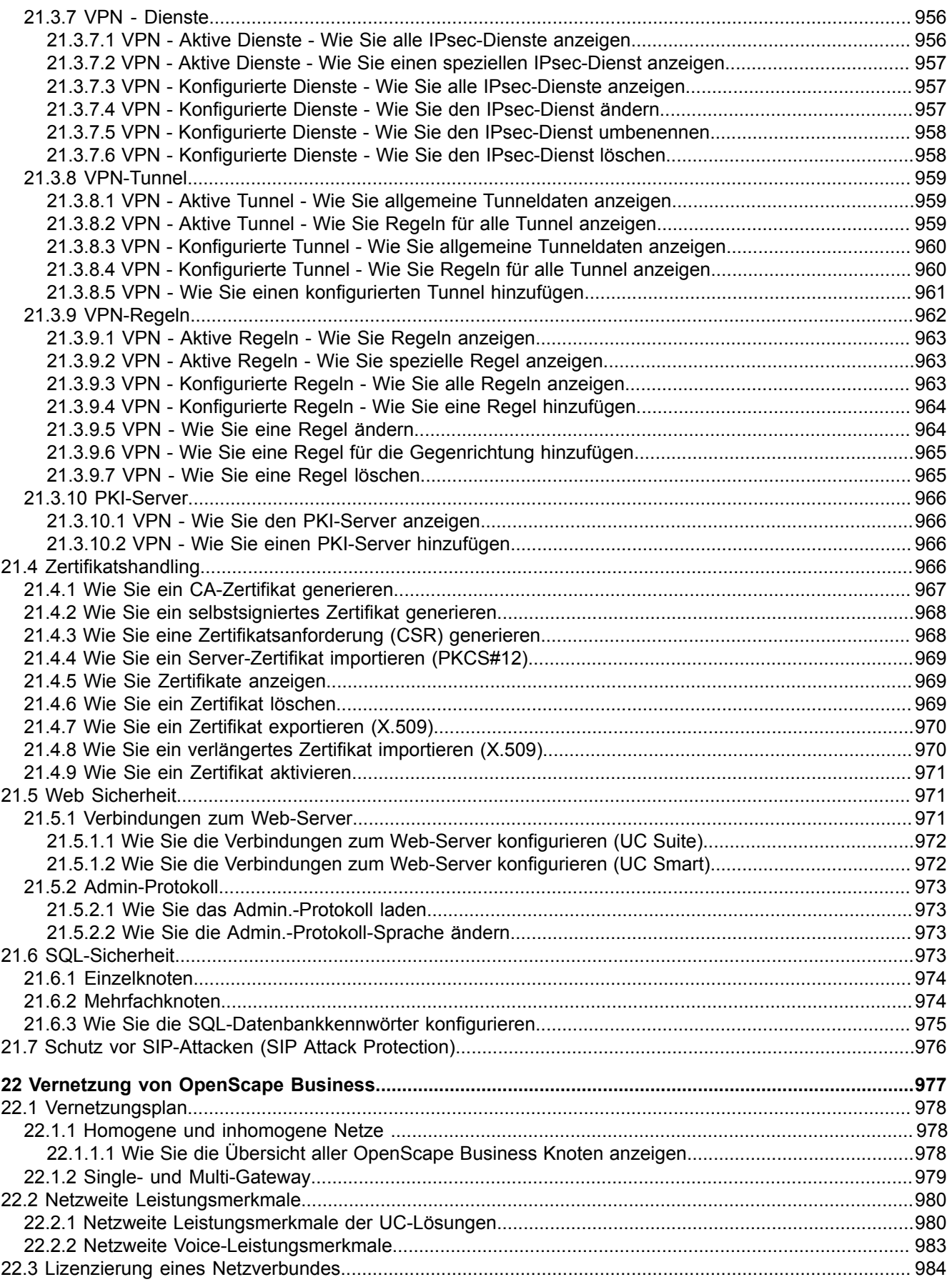

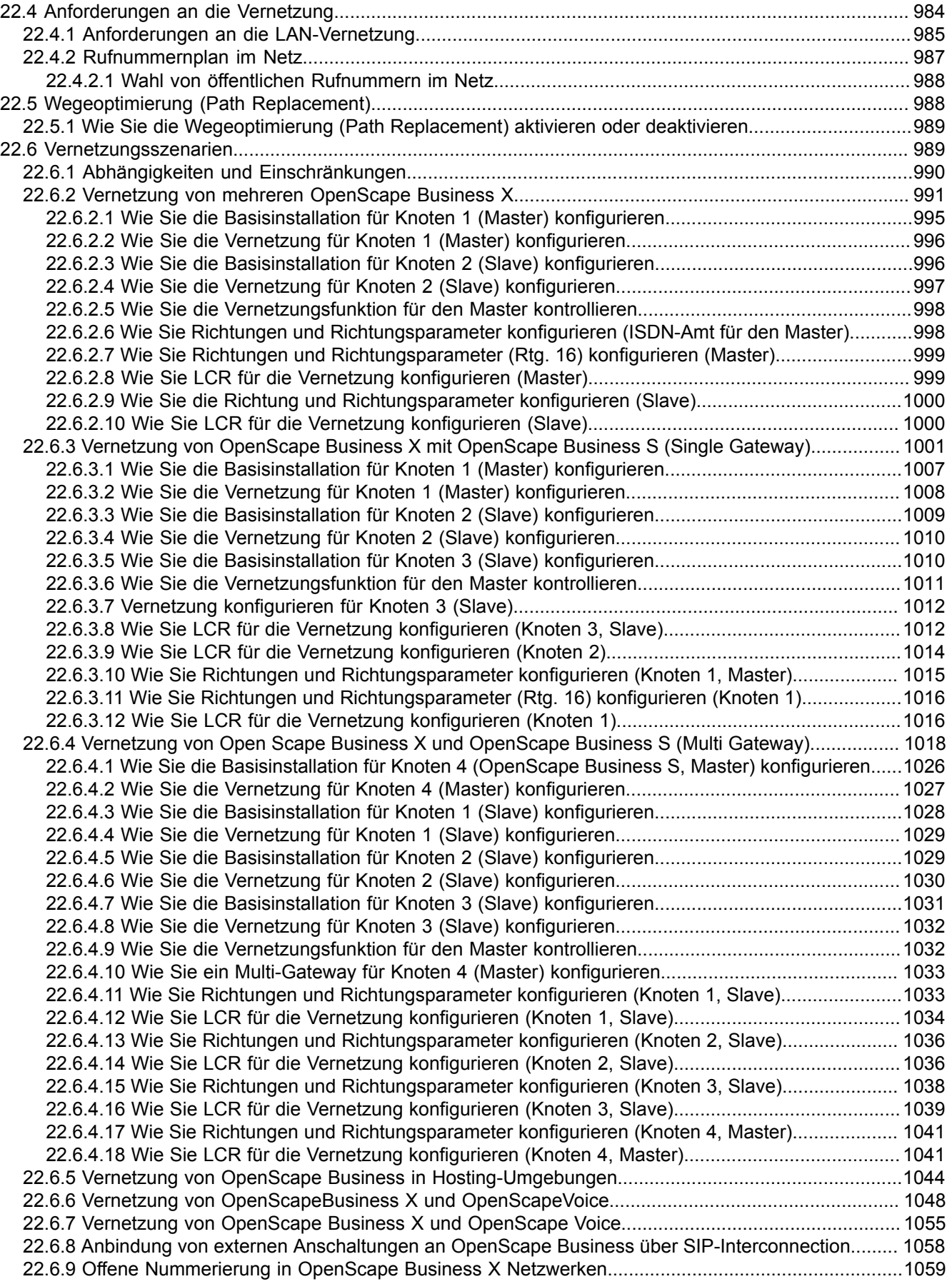

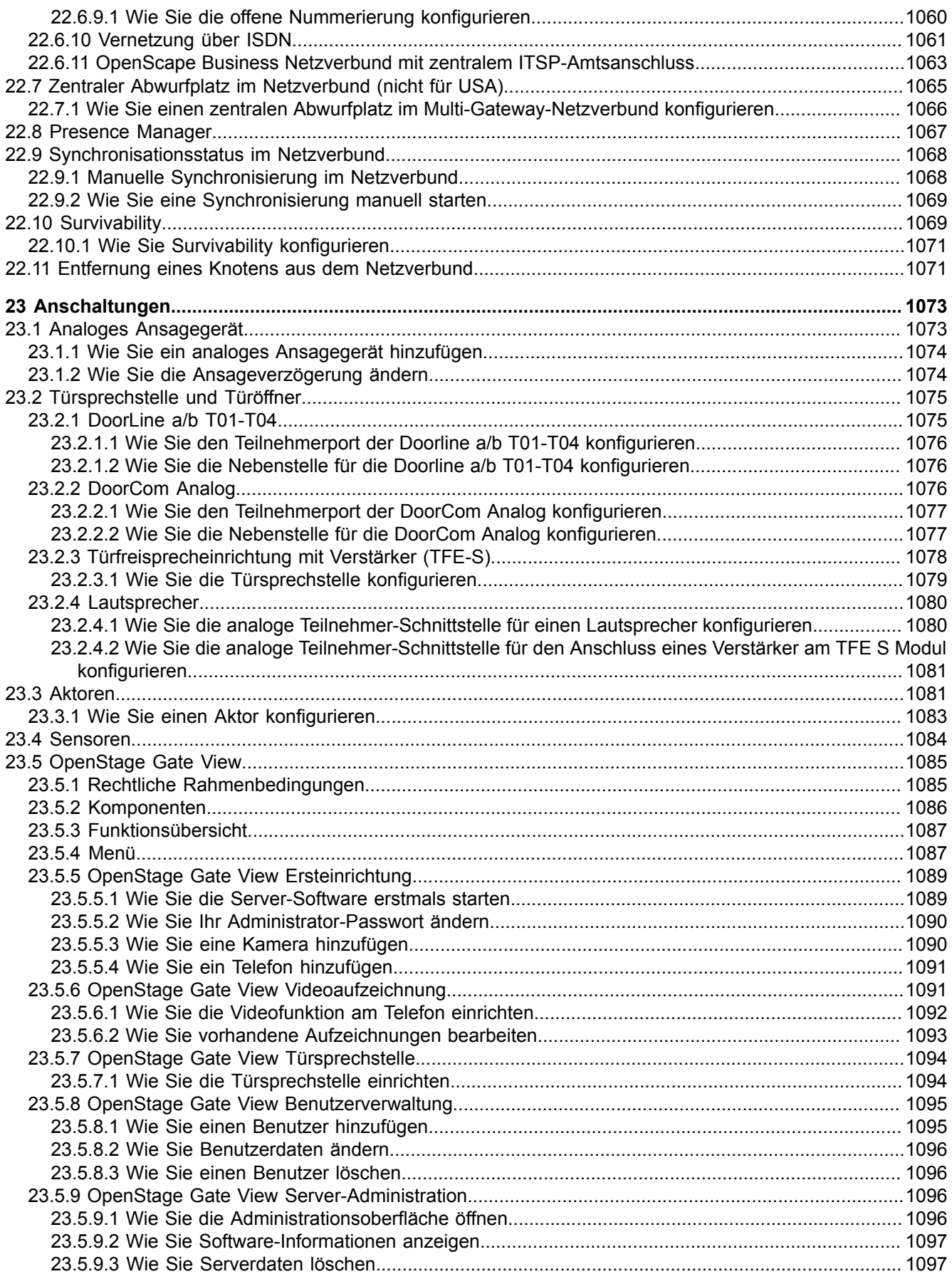

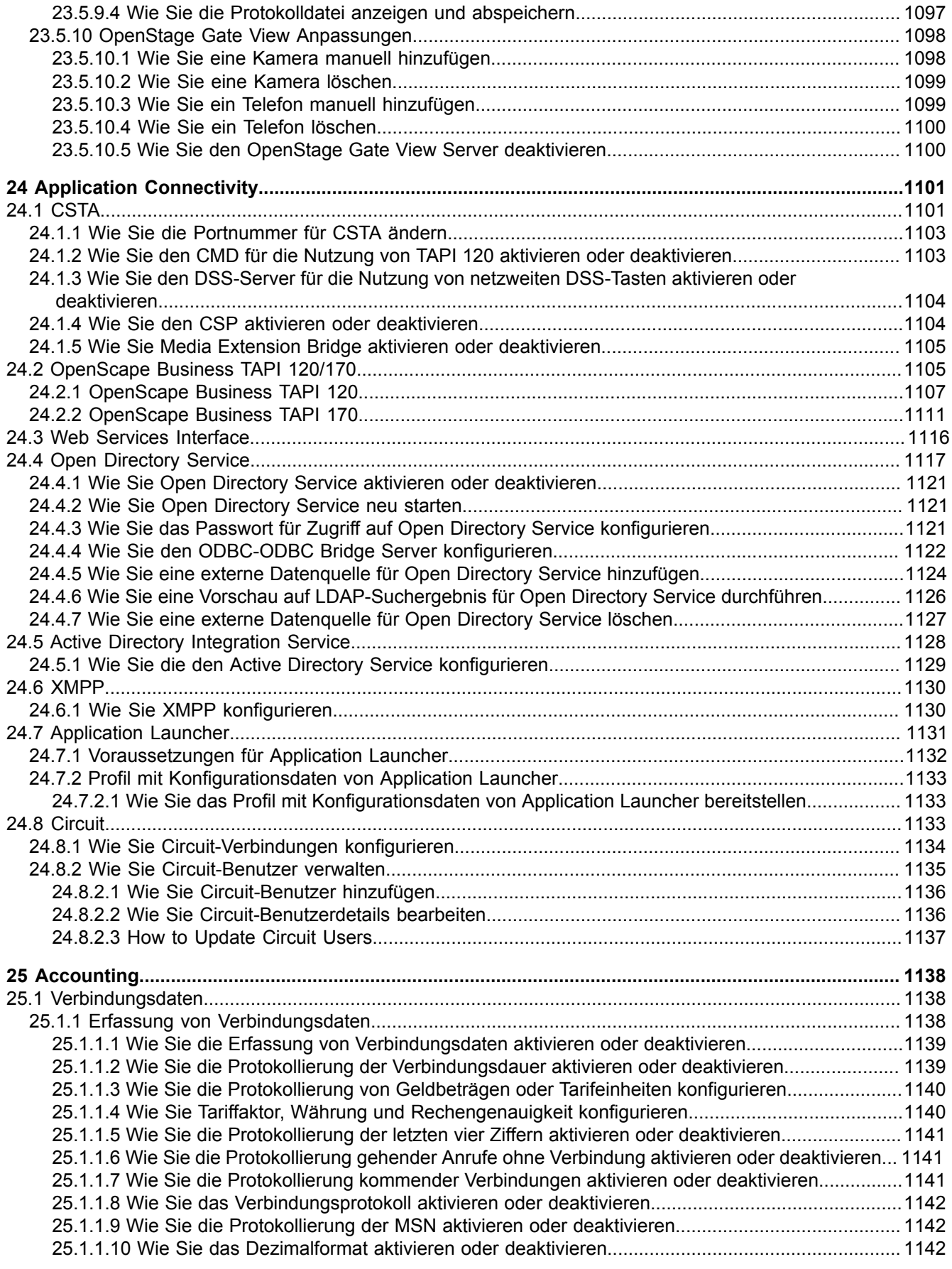

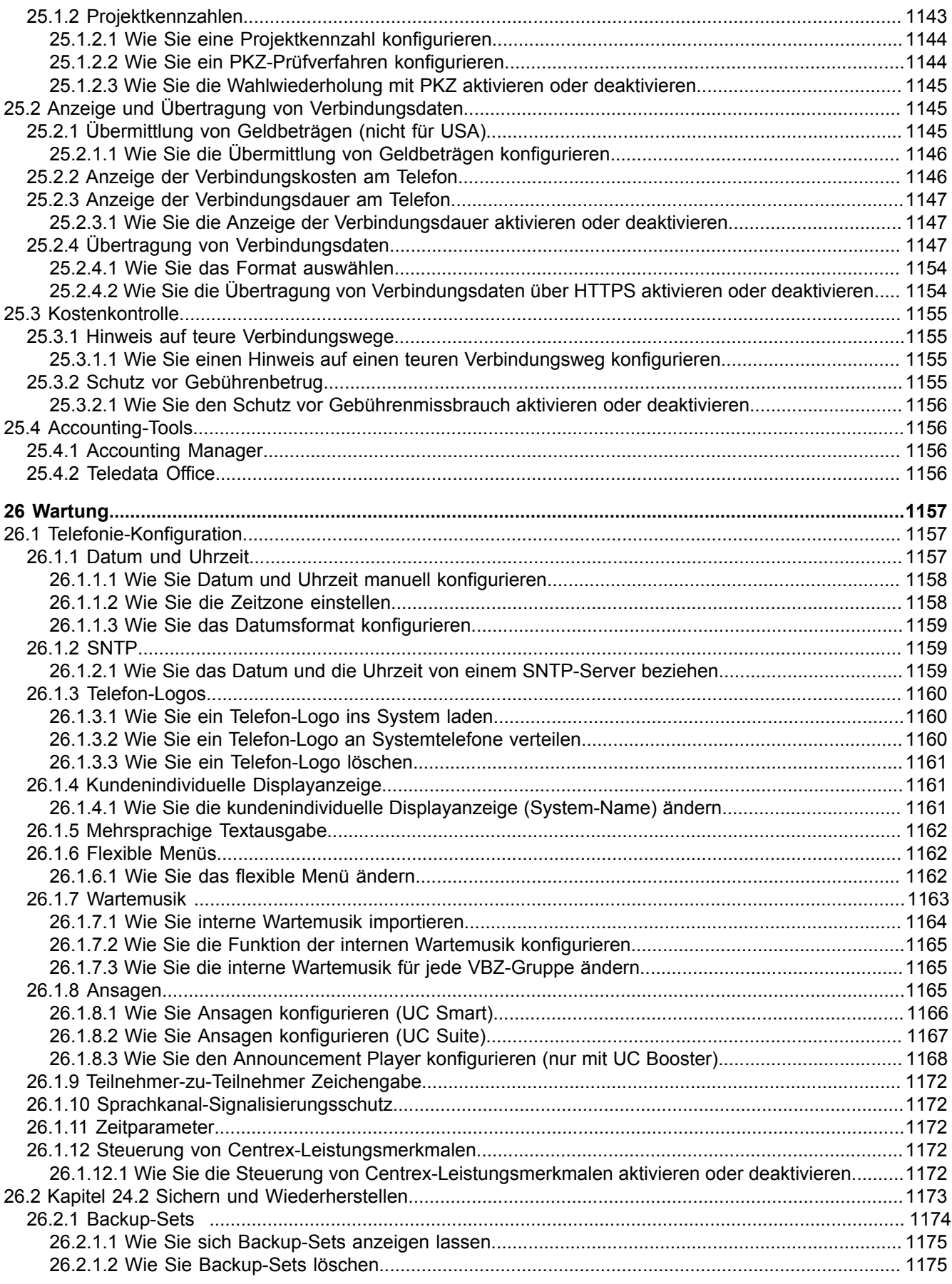

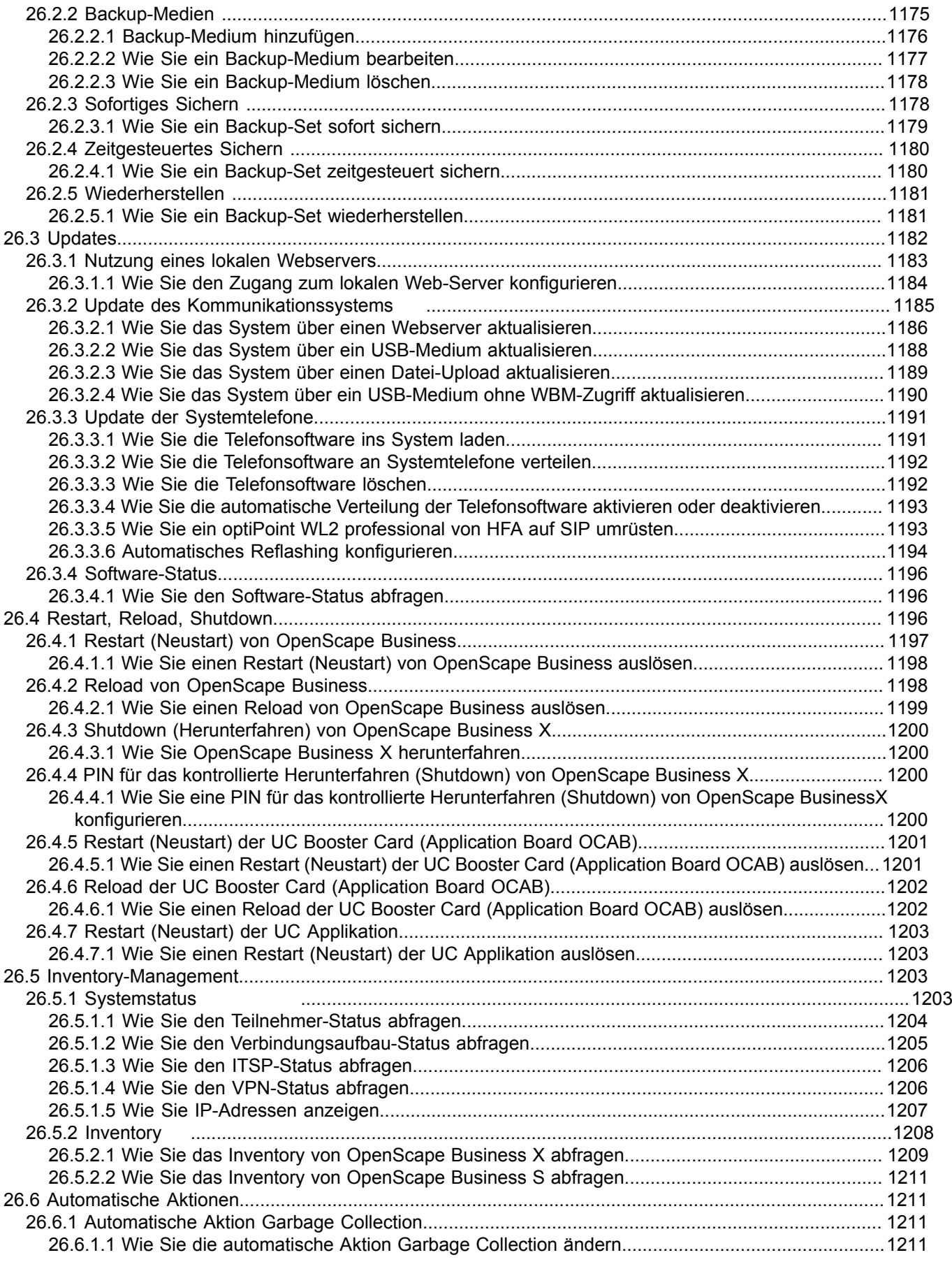

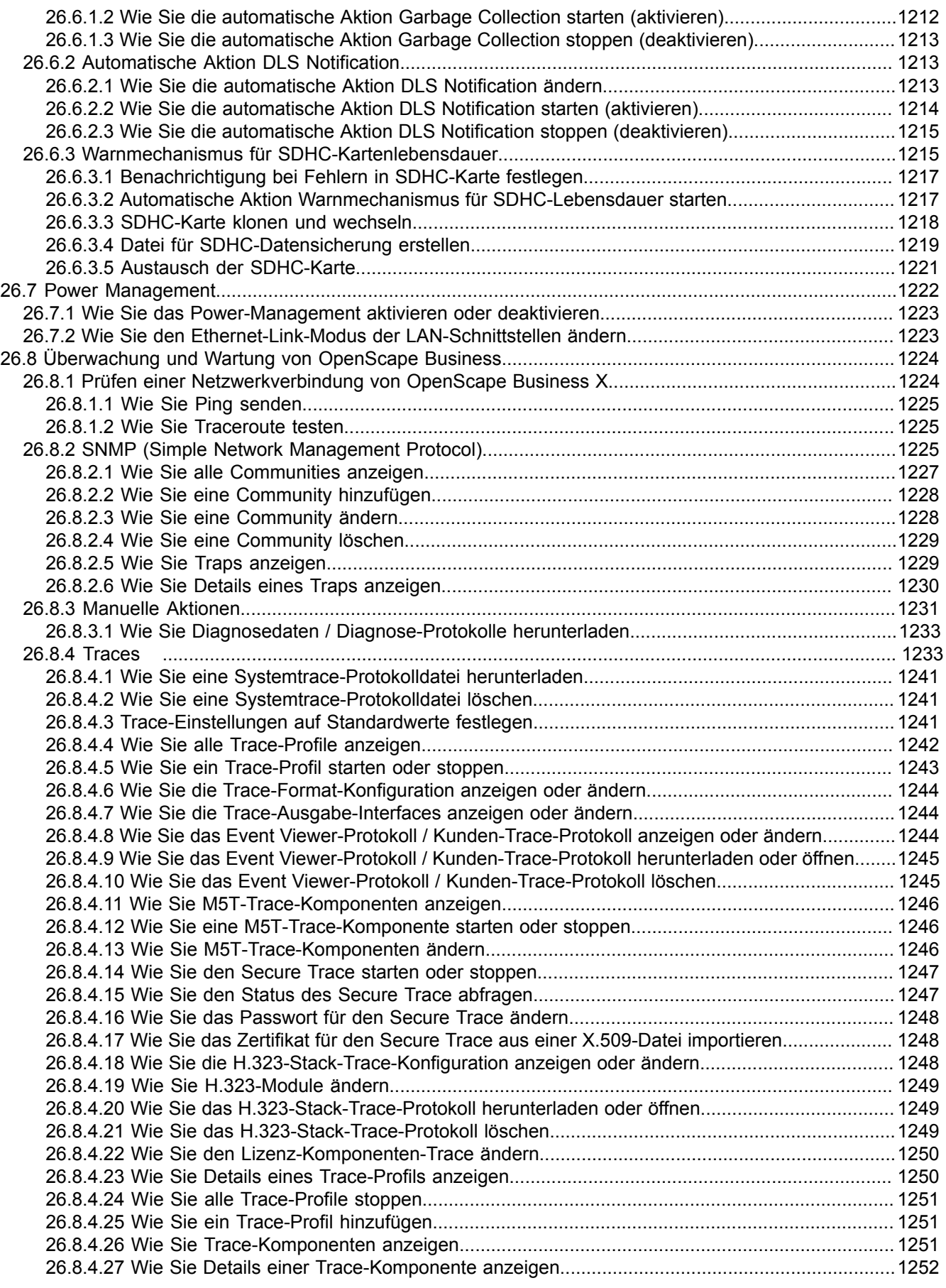

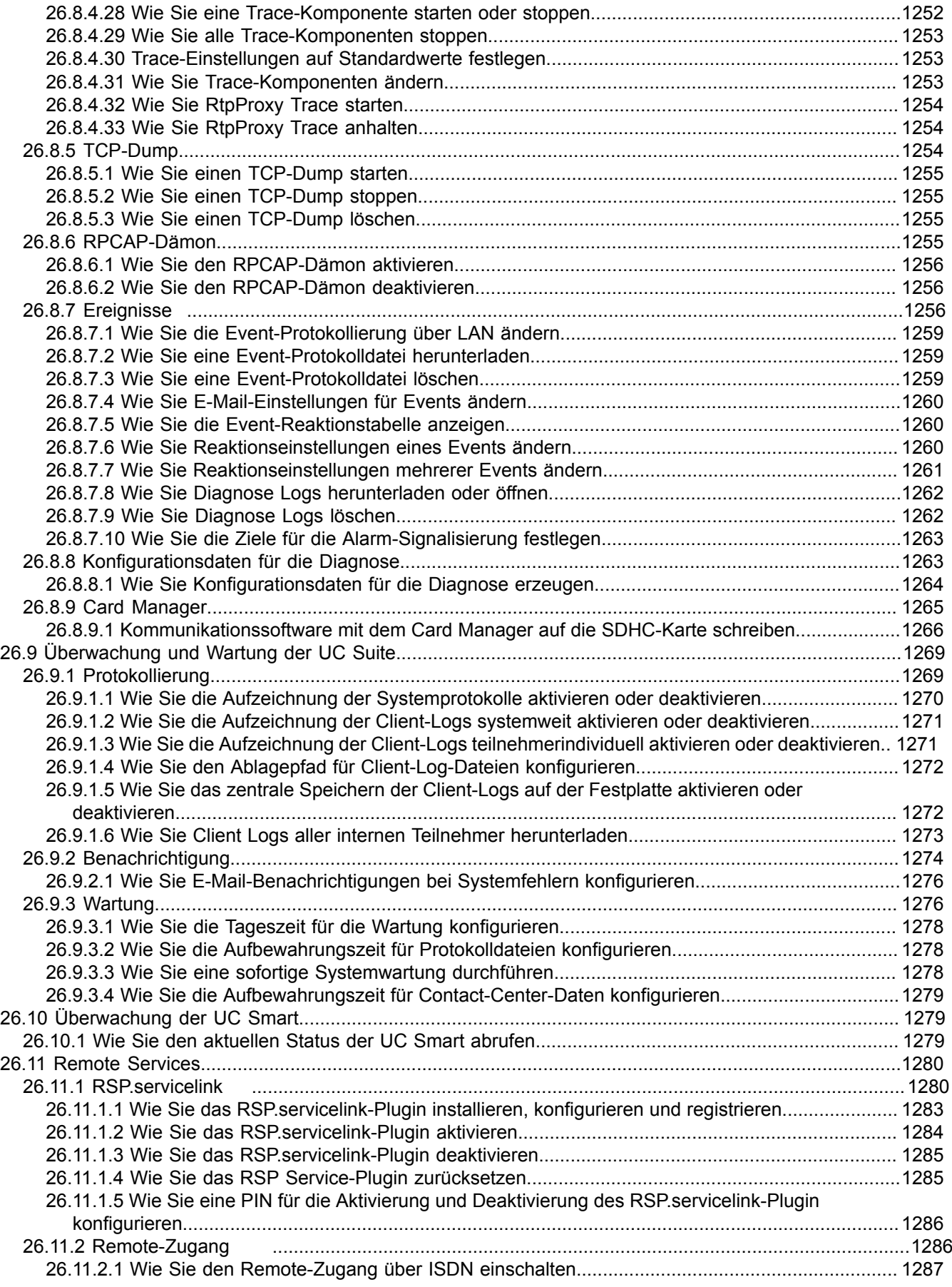

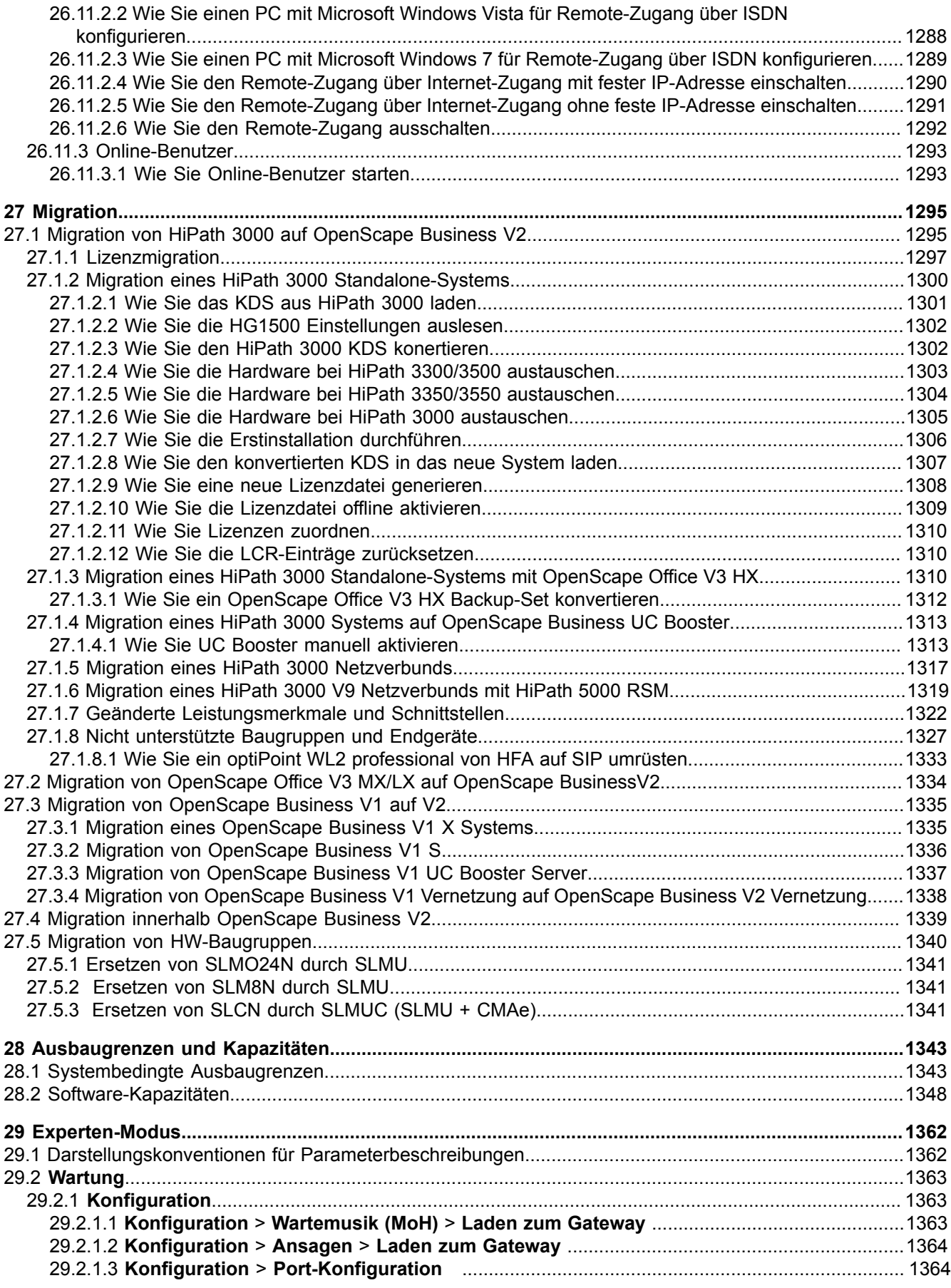

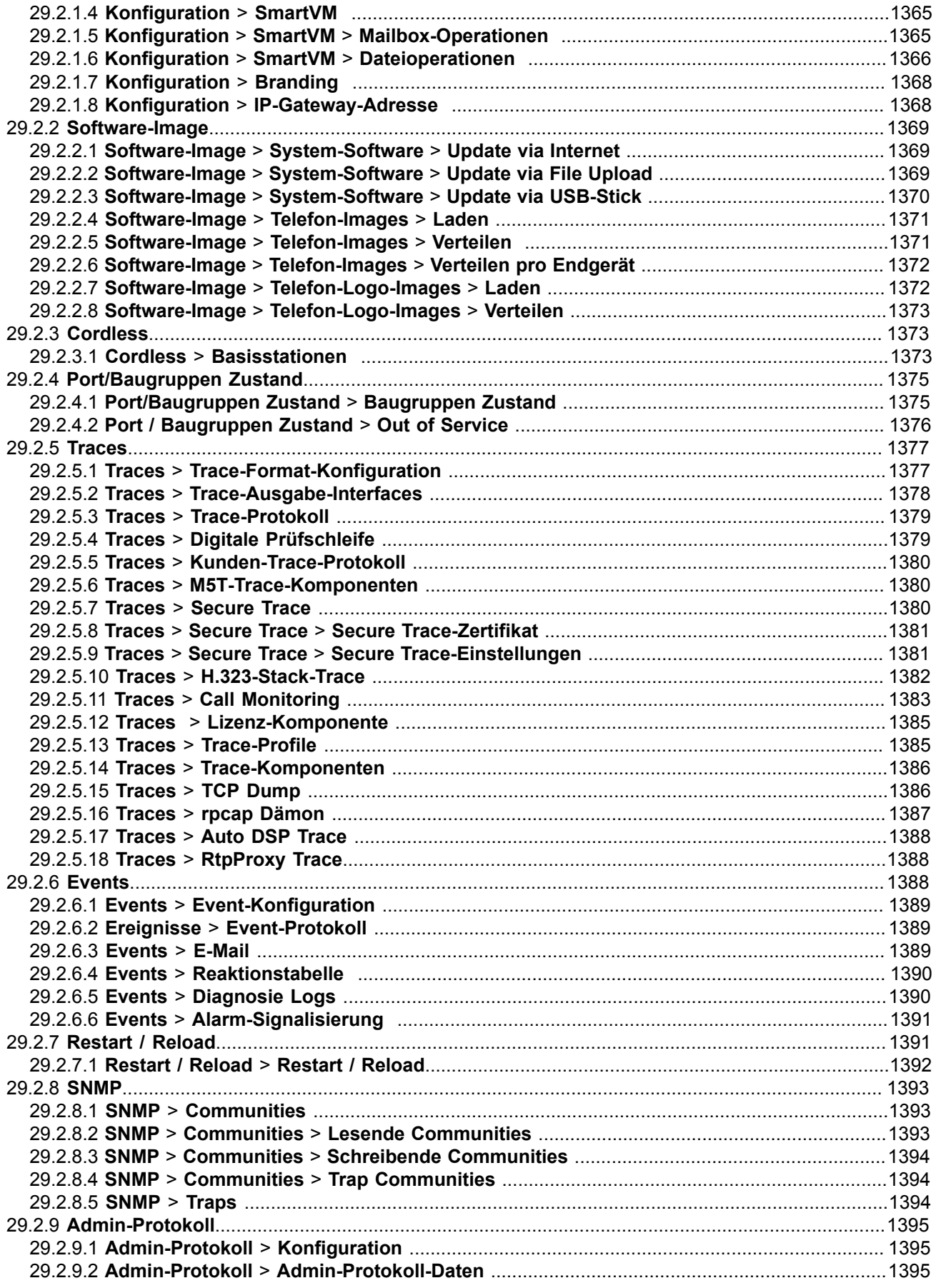

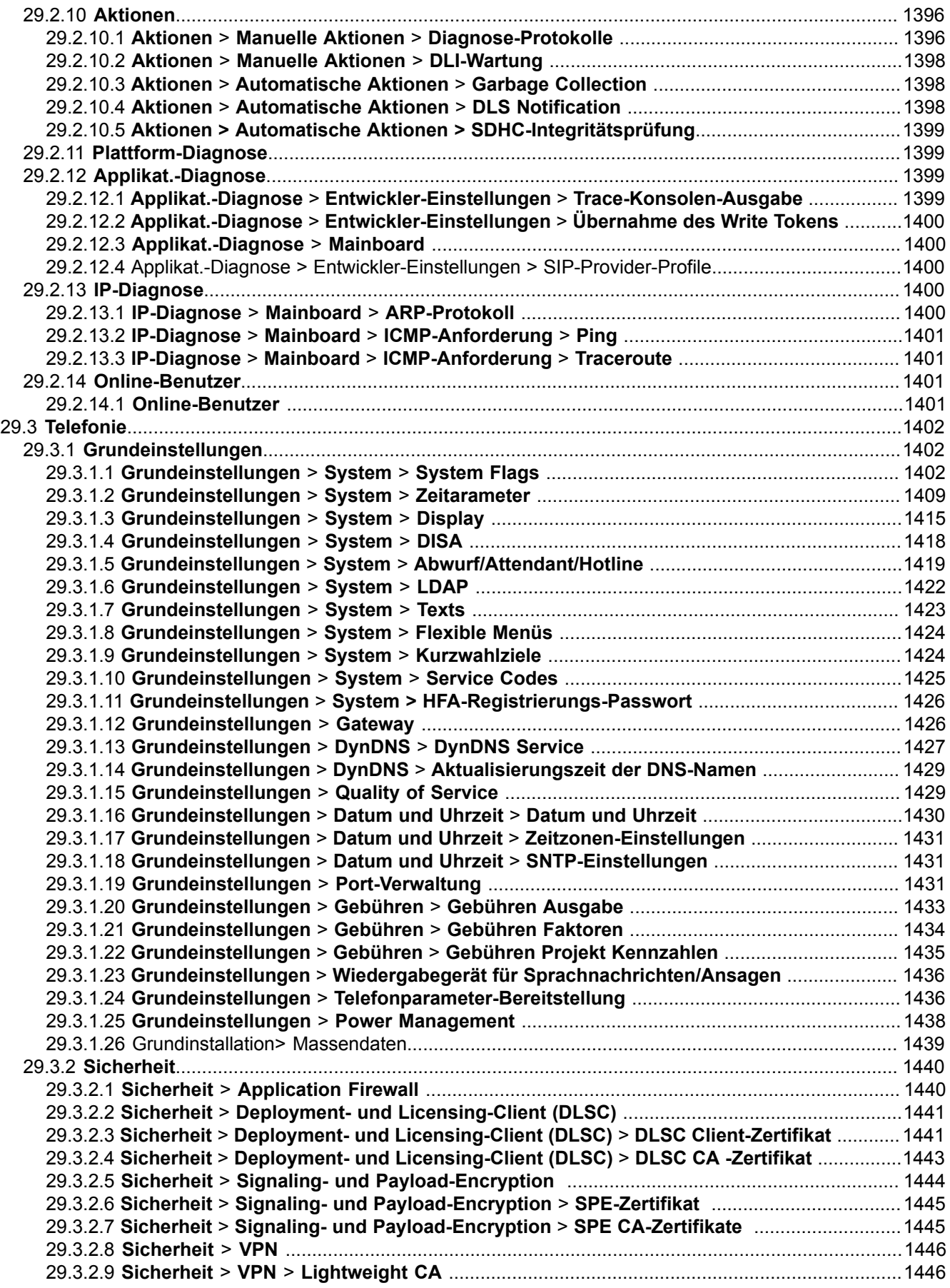

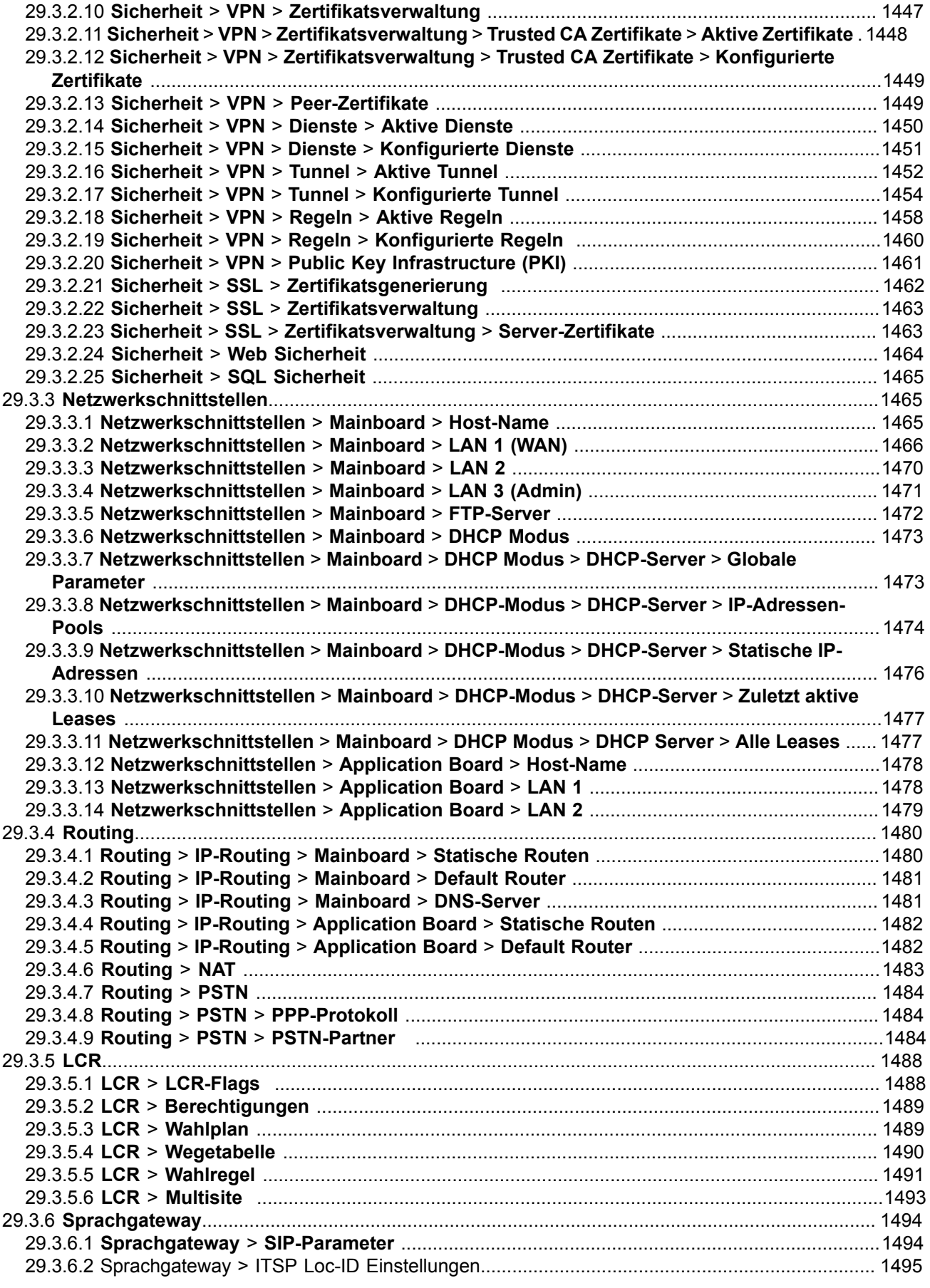

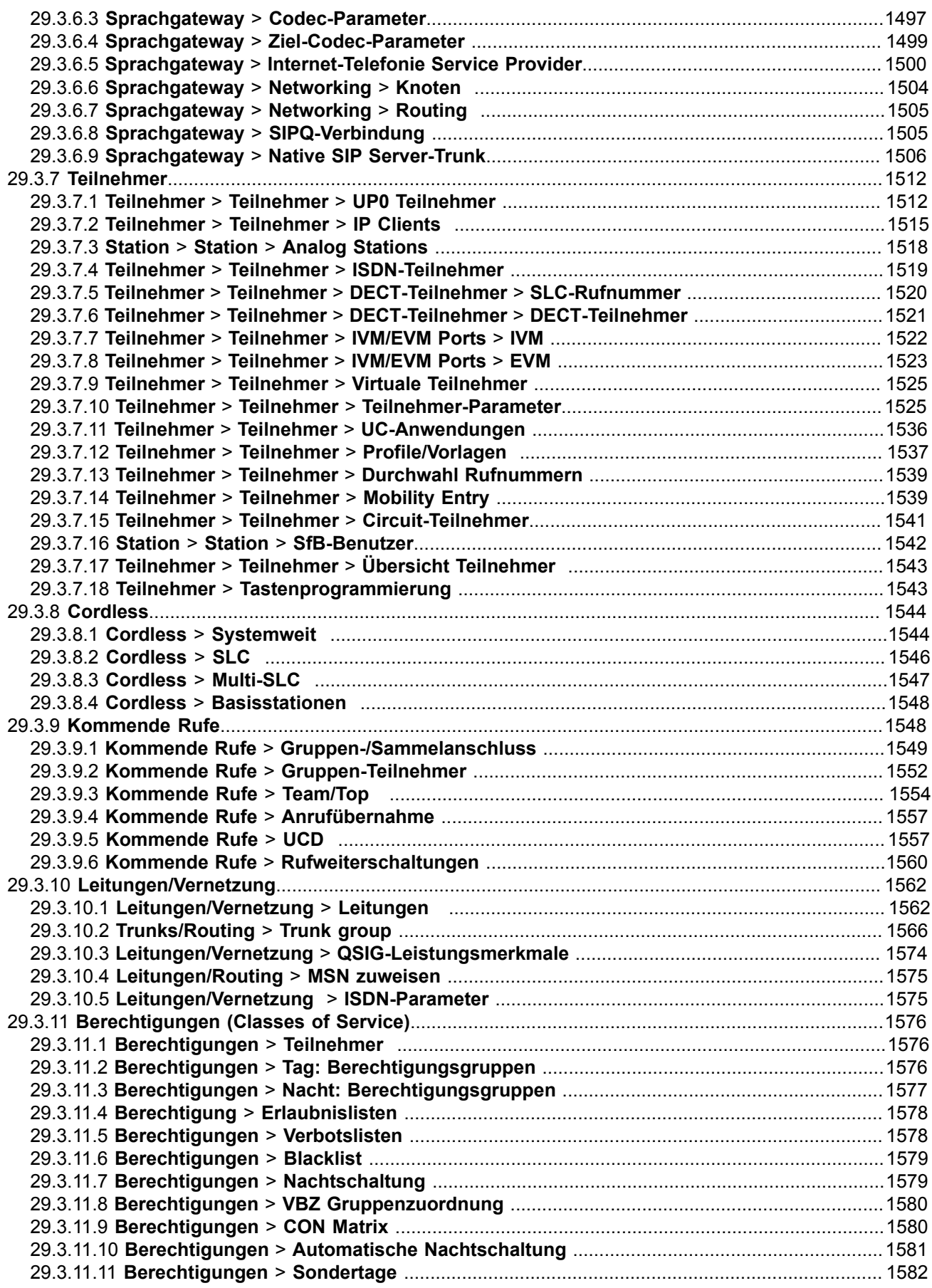

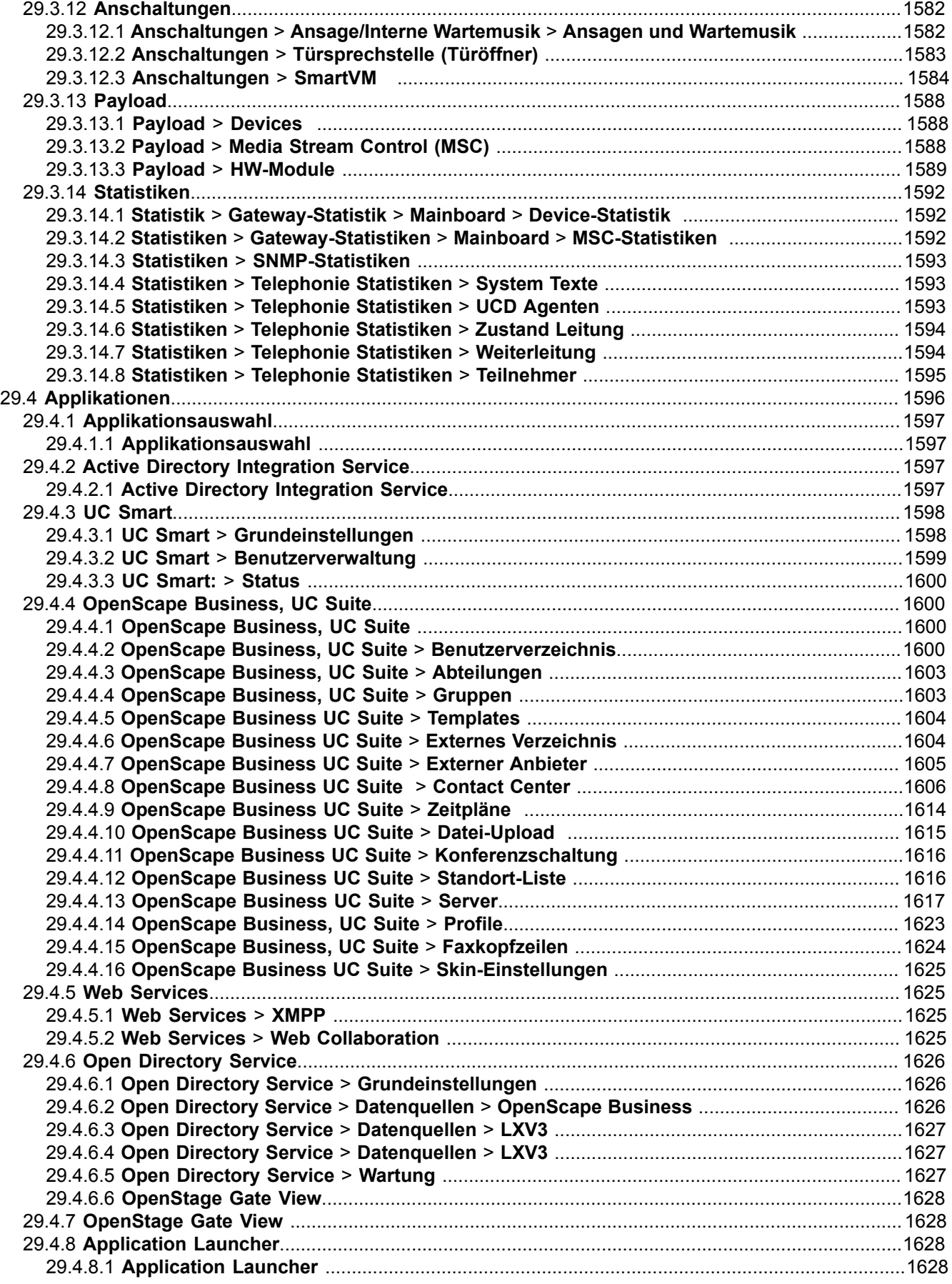
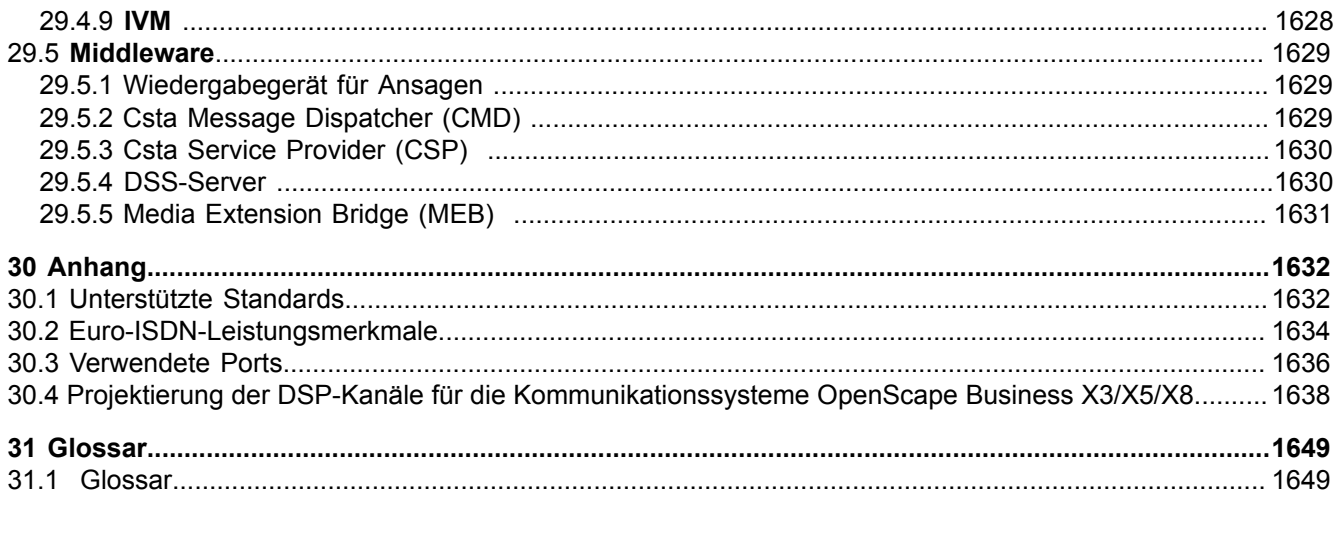

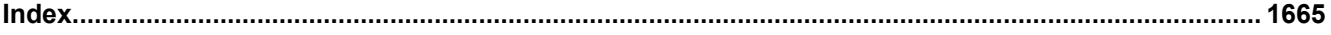

# **1 History of Changes**

Die in der folgenden Liste genannten Änderungen sind kumulativ.

### **Änderungen in V2R7**

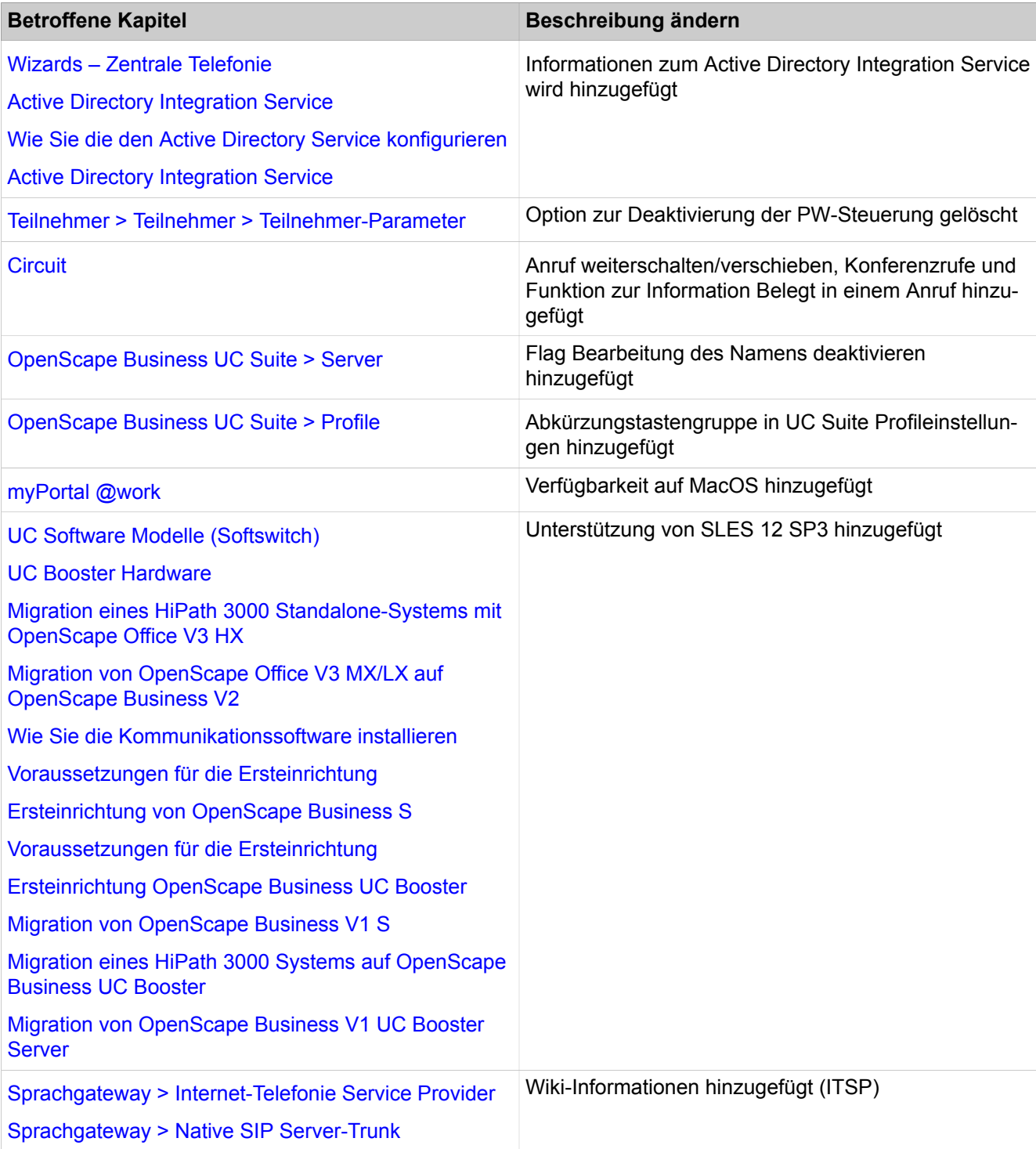

#### **Änderungen in V2R6FR2**

**Anmerkung:** Dieses Dokument kann Beschreibungen für Funktionen enthalten, die sich möglicherweise noch im Beta-Stadium befinden. Weitere Informationen finden Sie in den Verkaufsinformationen und Freigabemitteilungen.

- [Vorschläge für Lizenzkombinationen](#page-270-0)
- Hinzugefügte Lizenzen für myPortal @work VoIP-Telefonie
- [myPortal @work](#page-449-0)
	- Hinzugefügte VoIP-Informationen
- [Voraussetzungen für myPortal @work](#page-451-0)
	- Hinzugefügte VoIP-Informationen
- [Wartemusik](#page-1162-0)
	- Verwendung von importierten MoH-Ansagen in UC Suite
- [Wie Sie interne Wartemusik importieren](#page-1163-0)
	- Verwendung von importierten MoH-Ansagen in UC Suite
- [OpenScape Business UC Suite > Server](#page-1616-0)
	- Konversation schließen nach dem Hinzufügen eines Flag

#### **Änderungen in V2R6FR1**

- [Voraussetzungen für UC Suite PC-Clients](#page-486-0)
	- Informationen hinzugefügt für OpenJDK
- [Voraussetzungen für Application Launcher](#page-1131-0)
	- Informationen hinzugefügt für OpenJDK
- [myAttendant](#page-797-0)
	- Informationen hinzugefügt für OpenJDK
- [Voraussetzungen für die Erstinstallation](#page-108-0)
	- Informationen hinzugefügt für OpenJDK
- [Voraussetzungen für myReports](#page-813-0)
	- Informationen hinzugefügt für OpenJDK
- [Voraussetzungen für myAgent](#page-809-0)
	- Informationen hinzugefügt für OpenJDK
- [Kopieren von OpenScape Observer auf den PC](#page-194-0)
	- Informationen hinzugefügt für OpenJDK
- [Voraussetzungen für die Ersteinrichtung](#page-186-0)
	- Informationen hinzugefügt für OpenJDK

#### **Änderungen in V2R6**

- [Benutzerzugriff auf UC-Funktionen \(UC Clients\)](#page-72-0)
	- CP-Geräte hinzugefügt
- [Unterstützte Telefone](#page-83-0)
	- CP-Geräte hinzugefügt
- [Wizards Zentrale Telefonie](#page-99-0)
	- Blacklist-Funktion
- [Vorschläge für Lizenzkombinationen](#page-270-0)
	- Lizenzen für myPortal @work hinzugefügt
- [CLS Connect](#page-273-0)
	- CLS Connect Funktion
- [Aktivierung von CLS Connect](#page-273-1)
	- CLS Connect Funktion
- [Überprüfen des zentralen Lizenzservers \(Central License Server, CLS\)](#page-303-0)
	- CLS Connect Funktion
- [Deployment Service \(DLI und DLS\)](#page-321-0)
	- WP4 DLI
- [UC Smart Clients](#page-447-0)
	- CP-Geräte hinzugefügt
- [myPortal @work](#page-449-0)
	- Funktionen von myPortal @work VoIP
- [Anwesenheitsstatus \(Präsenz\)](#page-455-0)
	- DND-Anwesenheitsstatus in MULAP
	- Hinweis zum Verbergen des Krankheitsstatus
- [Leistungsmerkmale](#page-460-0)
	- CP-Geräte hinzugefügt
- [Funktionale Grenzen](#page-464-0)
	- Änderungen bei der Umlautunterstützung
- [Voraussetzungen für UC Suite PC-Clients](#page-486-0)
	- CP-Geräte hinzugefügt
- [Anwesenheitsstatus \(Präsenz\)](#page-503-0)
	- DND-Anwesenheitsstatus in MULAP
	- Hinweis zum Verbergen des Krankheitsstatus
- [Blacklist](#page-697-0)
	- Blacklist-Funktion
- [Wie Sie im Experten-Modus in eine Blacklist für kommende Gespräche er](#page-698-0)[stellen](#page-698-0)
	- Blacklist-Funktion
- [Bearbeiten/Löschen von Rufnummern in der Blacklist](#page-699-0)
	- Blacklist-Funktion
- [Anzeige von Rufnummern in der Blacklist](#page-700-0)
	- Blacklist-Funktion
- [Wie Sie in der Einrichtung eine Blacklist für kommende Gespräche erstellen](#page-700-1)
	- Blacklist-Funktion
- [OpenScape Business Attendant](#page-782-0)
	- Hinweis zum Verbergen des Krankheitsstatus
- [myAttendant](#page-797-0)
	- CP-Geräte hinzugefügt
	- Hinweis zum Verbergen des Krankheitsstatus
- [Voraussetzungen für myAgent](#page-809-0)
	- CP-Geräte hinzugefügt
- [An- und Abmeldung des Agenten per Telefon](#page-818-0)
	- Dauerhaftes Flag myAgent
- [Circuit](#page-1132-0)
	- Erweiterung der CTI-Funktionalität
- [Wie Sie Circuit-Verbindungen konfigurieren](#page-1133-0)
	- Informations-Kontrollkästchen **Verbesserte Kooperation der Merkmale** hinzugefügt
- [Übertragung von Verbindungsdaten](#page-1146-0)
	- Blacklist-Funktion
- [Sicherung und Wiederherstellung](#page-1172-0)
	- Hinweis wurde hinzugefügt, dass jedes Backup verschlüsselt wird
- [Automatisches Reflashing konfigurieren](#page-1193-0)
	- CP-Geräte hinzugefügt
- [Grundeinstellungen > System > HFA-Registrierungs-Kennwort](#page-1425-0)
	- WP4 DLI
- [Grundeinstellungen > Telefonparameter-Bereitstellung](#page-1435-0)
	- WP4 DLI
- [Sprachgateway > Codec-Parameter](#page-1496-0)
	- T38 UDP Redundanz
- [Berechtigungen > Blacklist](#page-1578-0)
	- Blacklist-Funktion
- [Payload > HW-Module](#page-1588-0)
	- T38 UDP Redundanz
- [OpenScape Business UC Suite > Server](#page-1616-0)
	- Hinweis zum Verbergen des Krankheitsstatus

# **2 Einführung und wichtige Hinweise**

In der Einführung erhalten Sie einen Überblick über die Struktur dieser Dokumentation. Die Einführung soll Ihnen helfen, Informationen zu Themen schneller zu finden. Bevor Sie mit der Montage und Inbetriebnahme des Kommunikationssystems beginnen, beachten Sie unbedingt die Sicherheitshinweise und Warnungen und die wichtigen Hinweise.

> **Tipp:** Die Sicherheitshinweise und Warnungen informieren Sie über die zu beachtenden Sicherheits- und Warnhinweise. Die wichtigen Hinweise enthalten Angaben über das Verhalten in Notfällen, die Normen und Richtlinien bezüglich der Installation und die Funkstöreigenschaften des Kommunikationssystems. Darüber hinaus erhalten Sie Informationen zur sachgemäßen Entsorgung und zum sachgemäßen Recycling.

# **2.1 Über diese Dokumentation**

Diese Dokumentation beschreibt die Administration von OpenScape Business™.

Enthalten Sie die Hardwaremodelle OpenScape Business X1, OpenScape Business X3, OpenScape Business X5 und OpenScape Business X8 sowie das Softwaremodell OpenScape Business S (Softswitch). Die UC-Lösung UC Smart ist auf allen OpenScape Business Modellen integriert. Die UC-Lösung UC Suite wird für die Hardwaremodelle mit der optionalen UC Booster Card oder dem UC Booster Server geboten; beim Softswitch kann zwischen UC Smart oder UC Suite gewählt werden.

**Anmerkung:** Die Hardwaremodelle OpenScape Business X1/ X3/X5/X8 (kurz OpenScape Business X) und der Softswitch OpenScape Business S werden in dieser Dokumentation auch als Kommunikationssysteme bezeichnet.

UC Suite bezeichnet die erweiterten Unified-Communications-Funktionen inkl. Multimedia Contact Center.

Die Informationen in dieser Dokumentation enthalten allgemeine Beschreibungen der technischen Möglichkeiten, welche im Einzelfall nicht immer vorliegen müssen. Die gewünschten Leistungsmerkmale sind im Einzelfall bei Vertragsabschluss festzulegen.

Wenn eine Funktion nicht wie beschrieben verfügbar ist, dann kann dies folgende Ursachen haben:

- Das Kommunikationssystem verfügt nicht über dieses Leistungsmerkmal.
- Die benötigte Lizenz ist nicht vorhanden oder aktiviert.

# **2.1.1 Dokumentationen und Zielgruppen**

Die Dokumentationen zu OpenScape Business richten sich an unterschiedliche Zielgruppen.

#### **Vertrieb und Projektplanung**

Die folgenden Dokumentationen richten sich an Vertrieb und Projektplanung.

• Leistungsmerkmalbeschreibung

Diese Dokumentation beschreibt sämtliche Leistungsmerkmale. Dieses Dokument ist ein Auszug aus der Administratordokumentation.

#### **Installation und Service**

Die folgenden Dokumentationen richten sich an Servicetechniker.

• OpenScape Business X1, Installationsanleitung

Diese Dokumentation beschreibt die Montage der Hardware und die Erstinstallation von OpenScape Business X1.

• OpenScape Business X3/X5/X8, Installationsanleitung

Diese Dokumentation beschreibt die Montage der Hardware und die Erstinstallation von OpenScape Business X3/X5/X8.

• OpenScape Business S, Installationsanleitung

Diese Dokumentation beschreibt die Erstinstallation des Softswitchs OpenScape Business S.

• OpenScape Business X1, Servicedokumentation

Diese Dokumentation beschreibt die Hardware von OpenScape Business X1.

• OpenScape Business X3/X5/X8, Servicedokumentation

Diese Dokumentation beschreibt die Hardware von OpenScape Business X3/X5/X8.

#### **Administration**

Die folgenden Dokumentationen richten sich an Administratoren.

• Administratordokumentation

Diese Dokumentation beschreibt die Konfiguration der Leistungsmerkmale, die über den OpenScape Business Assistant (WBM) eingerichtet werden. Die Administratordokumentation ist im System als Online-Hilfe verfügbar.

• Konfiguration für Kundenadministratoren, Administratordokumentation

Diese Dokumentation beschreibt die Konfiguration der Leistungsmerkmale, die über den OpenScape Business Assistant (WBM) mit dem Administratorprofile **Basic** eingerichtet werden können.

• Manager E, Administratordokumentation

Diese Dokumentation beschreibt die Konfiguration der Leistungsmerkmale, die über den Manager E eingerichtet werden.

#### **UC Clients / Telefon User Interfaces (TUI)**

Die folgenden Dokumentationen richten sich an UC Benutzer.

• myPortal Smart, Bedienungsanleitung

Diese Dokumentation beschreibt die Konfiguration und Bedienung des UC Clients myPortal Smart.

• myPortal for OpenStage, Bedienungsanleitung

Diese Dokumentation beschreibt die Konfiguration und Bedienung von my-Portal for OpenStage.

• myPortal for Desktop, Bedienungsanleitung

Diese Dokumentation beschreibt die Installation, Konfiguration und Bedienung des UC Clients myPortal for Desktop.

• myPortal for Outlook, Bedienungsanleitung

Diese Dokumentation beschreibt die Installation, Konfiguration und Bedienung des UC Clients myPortal for Outlook.

• Fax Printer, Bedienungsanleitung

Diese Dokumentation beschreibt die Installation, Konfiguration und Bedienung von Fax Printer.

• myPortal to go, Bedienungsanleitung

Diese Dokumentation beschreibt die Konfiguration und Bedienung des mobilen UC Clients myPortal to go für Smartphones und Tablet-PC.

• myAgent, Bedienungsanleitung

Diese Dokumentation beschreibt die Installation, Konfiguration und Bedienung des Contact Center Clients myAgent.

• myReports, Bedienungsanleitung

Diese Dokumentation beschreibt die Installation, Konfiguration und Bedienung des Contact Center Clients myReports.

• myAttendant, Bedienungsanleitung

Diese Dokumentation beschreibt die Installation, Konfiguration und Bedienung des Vermittlungsplatzes myAttendant.

• OpenScape Business Attendant, Bedienungsanleitung

Diese Dokumentation beschreibt die Installation, Konfiguration und Bedienung des Vermittlungsplatzes OpenScape Business Attendant.

• UC Smart Telefon User Interface (TUI), Kurzbedienungsanleitung

Diese Dokumentation beschreibt das Sprachbox-Telefonmenü der UC-Lösung UC Smart.

• UC Suite Telefon User Interface (TUI), Kurzbedienungsanleitung

Diese Dokumentation beschreibt das Sprachbox-Telefonmenü der UC-Lösung UC Suite.

# **2.1.2 Gliederung Administratordokumentation**

Die Gliederung zeigt Ihnen die inhaltliche Struktur der Administratordokumentation. Die Beschreibung der Hardware finden Sie in der Servicedokumentation.

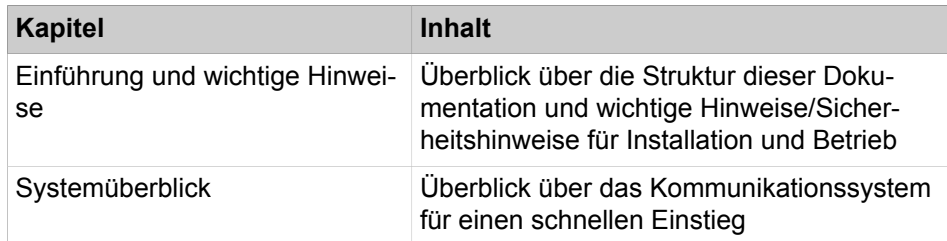

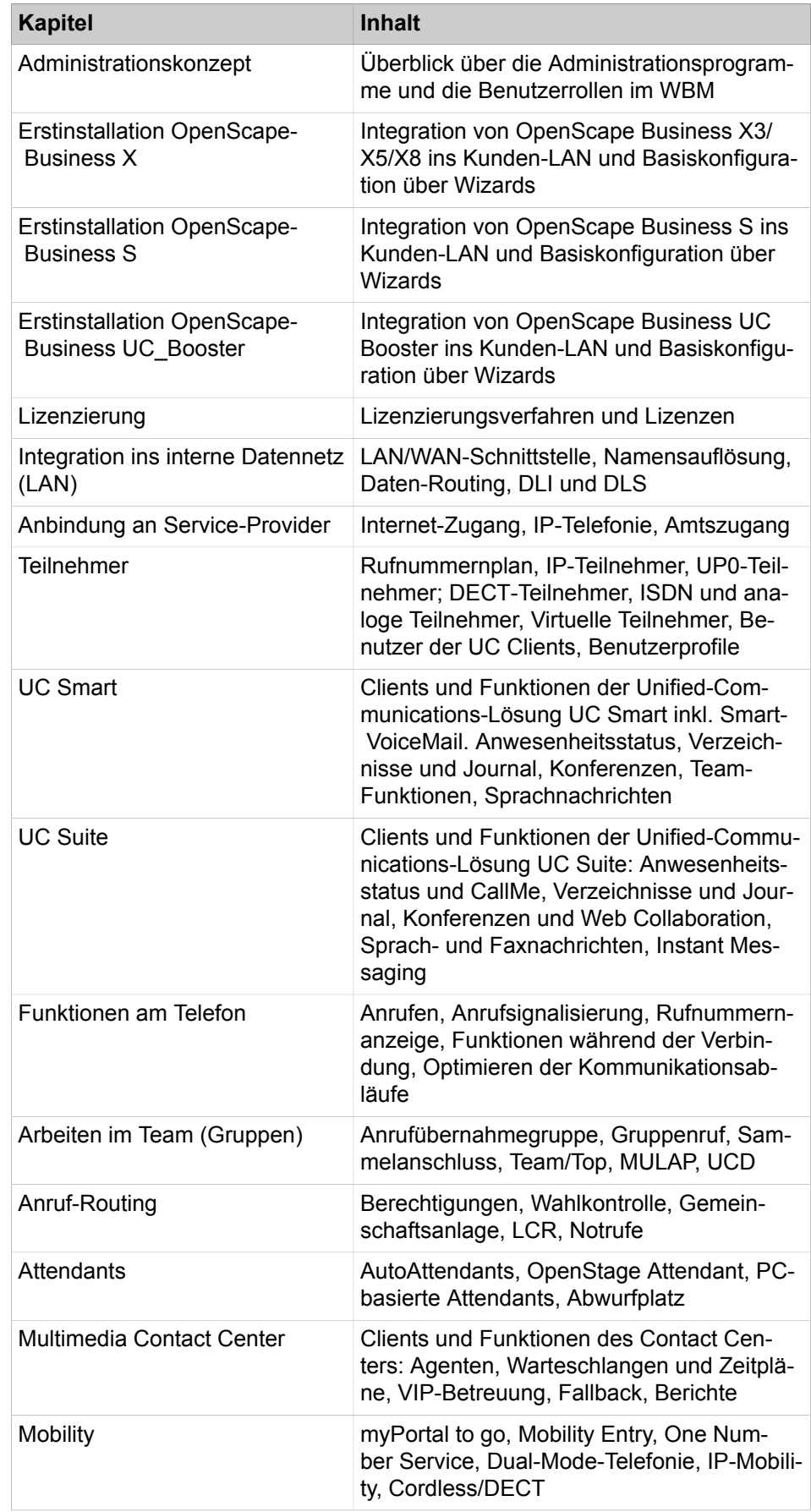

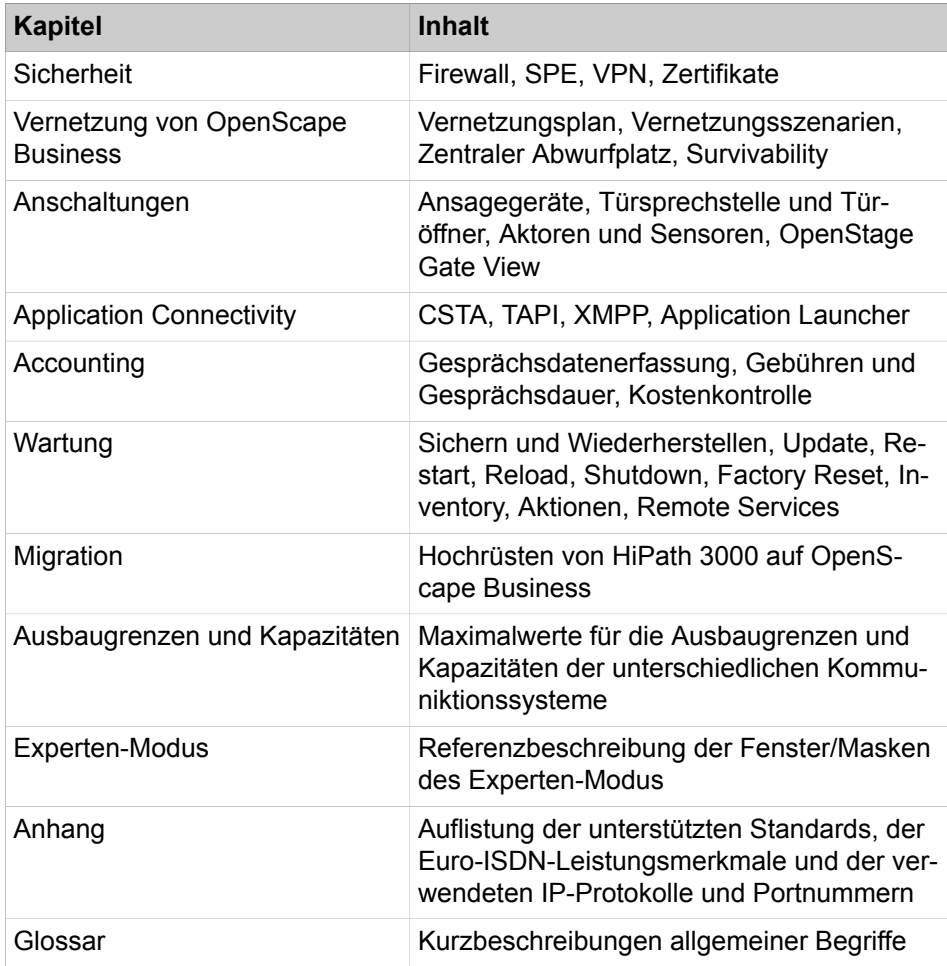

# **2.1.3 Arten von Themen**

Die Arten von Themen umfassen Konzepte und Tasks:

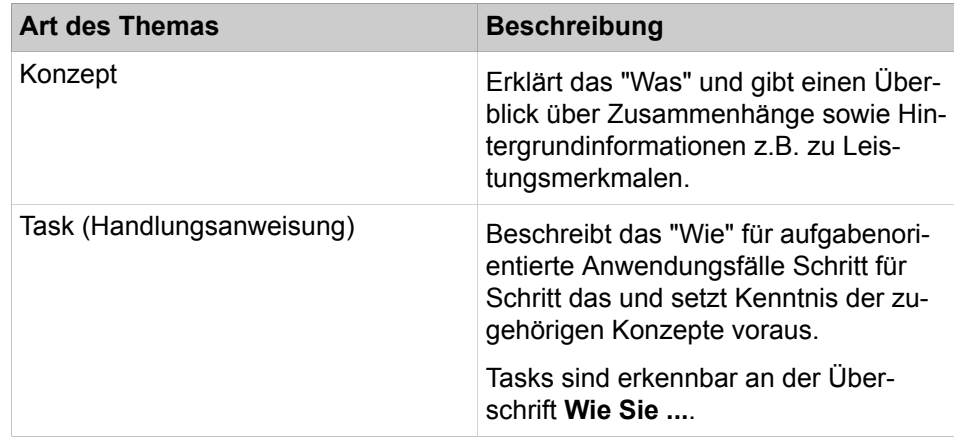

# **2.1.4 Darstellungskonventionen**

Diese Dokumentation verwendet unterschiedliche Mittel zur Darstellung verschiedener Arten von Informationen.

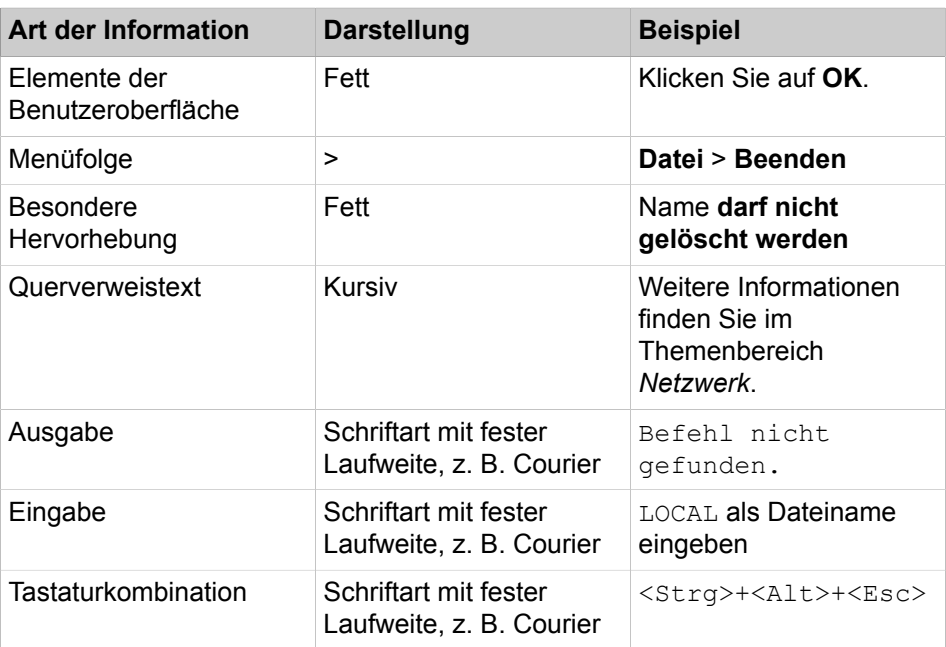

### <span id="page-46-0"></span>**2.2 Sicherheits- und Warnhinweise**

Sicherheits- und Warnhinweise kennzeichnen Situationen, die Tod, schwere Verletzungen, Sachschäden und/oder Datenverlust zur Folge haben können.

Arbeiten an Kommunikationssystemen und Geräten dürfen **nur** von qualifizierten Personen durchgeführt werden.

Im Kontext dieser Sicherheits- und Warnhinweise sind qualifizierte Personen definiert als Personen, die autorisiert sind, Systeme, Geräte und Leitungen gemäß den geltenden Sicherheitsvorgehensweisen und -standards in Betrieb zu nehmen, zu erden und zu beschriften.

Lesen und beachten Sie unbedingt die nachfolgenden Sicherheits- und Warnhinweise, bevor Sie mit der Montage und Inbetriebnahme des Kommunikationssystems beginnen.

Lesen Sie darüber hinaus alle Sicherheits- und Warnhinweise auf dem Kommunikationssystem und den Geräten sorgfältig durch, und befolgen Sie diese.

Informieren Sie sich auch über die Notrufnummern.

#### **Arten von Sicherheits- und Warnhinweisen**

In dieser Dokumentation werden folgende Abstufungen der Sicherheits- und Warnhinweise verwendet:

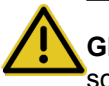

**GEFAHR:** Kennzeichnet unmittelbar gefährliche Situation, die Tod oder schwere Verletzungen zur Folge haben wird.

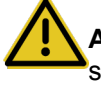

**Achtung:** Kennzeichnet allgemein gefährliche Situation, die Tod oder schwere Verletzungen zur Folge haben kann.

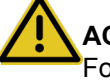

**ACHTUNG:** Kennzeichnet gefährliche Situation, die Verletzungen zur Folge haben kann.

> **Anmerkung:** Kennzeichnet Situationen, die Sachschäden und/ oder Datenverlust zur Folge haben können.

#### **Weitere Symbole zur näheren Bestimmung der Gefahrenquelle**

Das folgende Symbol wird in der Regel nicht in der vorliegenden Dokumentation verwendet, sondern kann auf Geräten oder Verpackungen abgebildet sein.

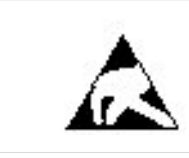

EGB Elektrostatisch gefährdete Bauelemente

### **Zugehörige Konzepte** [Wichtige Hinweise](#page-54-0) auf Seite 55

### **2.2.1 Warnhinweise: Gefahr**

Warnhinweise des Typs Gefahr kennzeichnen eine unmittelbar gefährliche Situation, die Tod oder schwere Verletzungen zur Folge haben wird.

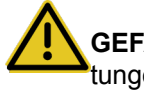

**GEFAHR:** Elektrischer Schlag durch Berühren spannungsführender Leitungen

- Beachten Sie: Spannungen über 30 V AC (Wechselstrom) oder 60 V DC (Gleichstrom) sind gefährlich!
- Arbeiten am Niederspannungsnetz (<1000 V AC) dürfen nur mit entsprechender Qualifizierung oder durch einen qualifizierten Elektrotechniker durchgeführt werden und müssen den nationalen/lokalen Bestimmungen für elektrische Anschlüsse entsprechen.

### **2.2.2 Warnhinweise: Warnung**

Warnhinweise des Typs Warnung kennzeichnen eine allgemein gefährliche Situation, die Tod oder schwere Verletzungen zur Folge haben kann.

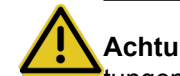

**Achtung:** Elektrischer Schlag durch Berühren spannungsführender Leitungen

- Schutzerden Sie die Kommunikationssysteme OpenScape Business X3R, X3W, X5R und X5W durch einen separaten Schutzleiter. Verbinden Sie Ihr Kommunikationssystem vor Inbetriebnahme und Anschluss der Telefone und Leitungen ordnungsgemäß mit dem Schutzleiter.
- Schutzerden Sie jede Systembox des Kommunikationssystems OpenScape Business X8 durch einen separaten Schutzleiter. Verbinden Sie Ihr Kommunikationssystem vor Inbetriebnahme und Anschluss der Telefone und Leitungen ordnungsgemäß mit dem Schutzleiter.
- Benutzen Sie Systeme, Geräte und Betriebsmittel nur im einwandfreien Zustand. Die Inbetriebnahme von Geräten mit äußeren Beschädigungen ist verboten.
- Erneuern Sie beschädigte Sicherheitseinrichtungen (Abdeckungen, Aufkleber und Schutzleitungen) sofort.
- Wechseln Sie das Netzkabel sofort aus, wenn es Beschädigungen aufweist.
- Nehmen Sie die Kommunikationssysteme und Server nur über Steckdosen mit angeschlossenem Schutzkontakt in Betrieb.
- Während eines Gewitters sollten Sie Leitungen weder anschließen noch entfernen und Baugruppen weder einbauen noch entfernen.
- Trennen Sie sämtliche Versorgungsstromkreise, wenn die Stromversorgung eines Kommunikationssystems für bestimmte Arbeiten nicht erforderlich ist (zum Beispiel bei Änderungen der Verkabelung). Ziehen Sie sämtliche Netzstecker des Kommunikationssystems und vergewissern Sie sich, dass das Kommunikationssystem nicht von einer zusätzlichen Spannungsquelle (zum Beispiel eine unterbrechungsfreie Stromversorgung) versorgt wird.

Prüfen Sie vor Beginn jeder Arbeit, ob das Kommunikationssystem spannungsfrei ist. Halten Sie es nie für selbstverständlich, dass mit Ausschalten einer Sicherung oder eines Hauptschalters alle Stromkreise auch zuverlässig unterbrochen sind.

- Rechnen Sie mit Ableitstrom aus dem Telekommunikationsnetz. Trennen Sie alle Telekommunikationsleitungen vom Kommunikationssystem, bevor der vorgeschriebene Schutzleiter vom System getrennt wird.
- Führen Sie Messungen an spannungsführenden Teilen sowie Wartungsarbeiten an Baugruppen und Abdeckungen nur mit der allergrößten Vorsicht aus, solange die Stromversorgung eingeschaltet ist.

Metallisch beschichtete Oberflächen (zum Beispiel Spiegel) sind stromleitend, bei Berührung besteht die Gefahr eines elektrischen Schlages oder eines Kurzschlusses.

# **2.2.3 Warnhinweise: Vorsicht**

Warnhinweise des Typs Vorsicht kennzeichnen eine gefährliche Situation, die Verletzungen zur Folge habe kann.

**ACHTUNG:** Explosionsgefahr bei unsachgemäßem Austausch von Akkus und Batterien

- Verwenden Sie ausschließlich die zugelassenen Akkus.
- Ersetzen Sie die Lithium-Batterie nur durch identische oder vom Hersteller empfohlene Typen.

### **ACHTUNG:** Brandgefahr

- Verwenden Sie nur Kommunikationsleitungen mit einem Leiterdurchmesser von mindestens 0,4 mm (AWG 26) oder größer.
- Hinterlegen Sie keine Unterlagen oder ähnliche brennbare Gegenstände in einem Kommunikationssystem.

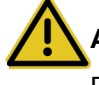

**ACHTUNG:** Verletzungsgefahr durch Laserstrahlung

Blicken Sie nicht in den Strahl einer optische Schnittstelle.

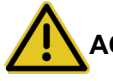

**ACHTUNG:** Allgemeine Verletzungs- bzw. Unfallgefahr am Arbeitsplatz

- Installieren Sie nach Test- und Wartungsarbeiten alle Sicherheitseinrichtungen wieder am richtigen Platz und schließen Sie die Deckel und Gehäuse wieder.
- Verlegen Sie Leitungen so, dass sie keine Unfallquelle (Stolpergefahr) bilden und nicht beschädigt werden.
- Stellen Sie sicher, dass bei Arbeiten an einem geöffneten Kommunikationssystem oder Server dieses nie unbeaufsichtigt bleibt.
- Verwenden Sie geeignete Hilfsmittel, um schwere Gegenstände oder Lasten zu heben.
- Prüfen Sie Ihr Werkzeug regelmäßig. Benutzen Sie nur intaktes Werkzeug.
- Tragen Sie bei Arbeiten an den Anlagen keine lose Kleidung und binden Sie längeres Haar immer zurück.
- Tragen Sie keinen Schmuck, metallene Uhrbänder oder zum Beispiel Metallbeschläge und Nieten an Kleidungsstücken.
- Tragen Sie bei entsprechenden Arbeiten immer den erforderlichen Augenschutz.
- Tragen Sie überall dort einen Schutzhelm, wo herabfallende Gegenstände Sie gefährden können.
- Sorgen Sie für gute Beleuchtung am Arbeitsplatz und achten Sie auf Ordnung.

### **2.2.4 Warnhinweise: Hinweis**

Warnhinweise des Typs Hinweis kennzeichnen Situationen, die Sachschäden und/oder Datenverlust zur Folge haben können.

Beachten Sie die folgenden Hinweise, um Sachbeschädigungen und/oder Datenverlust zu vermeiden:

- Prüfen Sie vor der Inbetriebnahme, ob die Nennspannung der Netzspannungsversorgung mit der Nennspannung des Kommunikationssystems oder Servers übereinstimmt (Typenschild).
- Befolgen Sie folgende EGB-Maßnahmen zum Schutz der elektrostatisch gefährdeten Bauelemente:
	- Legen Sie vor allen Arbeiten an Baugruppen und Modulen das Erdungsarmband ordnungsgemäß an.
	- Legen Sie Baugruppen und Module immer auf einer geerdeten, leitfähigen Unterlage ab.
	- Transportieren und versenden Sie Komponenten des Kommunikationssystems (zum Beispiel Baugruppen) nur in geeigneten Verpackungen.
- Verwenden Sie ausschließlich Originalzubehör. Bei Nichtbeachtung können Beschädigungen am Kommunikationssystem auftreten oder Sicherheits- und EMV-Bestimmungen verletzt werden.
- Bei einer plötzlichen Temperaturänderung kann die Luftfeuchtigkeit kondensieren. Wird ein Kommunikationssystem oder Server beispielsweise aus kalter Umgebung in warme Räume gebracht, kann Feuchtigkeit kondensieren. Warten Sie, bis die Temperatur ausgeglichen ist und das Kommunikationssystem oder der Server absolut trocken ist, bevor Sie es in Betrieb nehmen.
- Schließen Sie alle Leitungen nur an den vorgegebenen Anschlusspunkten an.
- Wenn keine Notstromversorgung verfügbar ist oder bei Stromausfall nicht auf analoge Notfalltelefone umgeschaltet werden kann, lassen sich bei einem Ausfall der Stromversorgung keine Notfallanrufe mehr über das Kommunikationssystem tätigen.
- Prüfen Sie vor Beginn einer Wandmontage, ob die Wand eine ausreichende Tragfähigkeit hat. Verwenden Sie immer geeignete Installations- und Befestigungsmittel, um Kommunikationssysteme und Geräte sicher zu montieren.
- Lassen Sie es nicht zu, dass in unmittelbarer Nähe des Kommunikationssystems leicht entflammbare Materialien gelagert werden.

### **2.2.5 Länderspezifische Sicherheitshinweise**

Hier erhalten Sie Informationen über die zu beachtenden Sicherheitshinweise für Montage, Inbetriebnahme und Betrieb des Kommunikationssystems in bestimmten Ländern.

### **2.2.5.1 Sicherheitshinweise für Australien**

Bei der Montage, der Inbetriebnahme und dem Betrieb der Kommunikationssysteme OpenScape Business X und OpenScape Business S sowie des OpenScape Business UC Booster Servers (Application Server) in Australien sind folgende Sicherheitshinweise unbedingt zu beachten:

• Die Kommunikationssysteme OpenScape Business X und OpenScape Business S sowie der OpenScape Business UC Booster Server (Application Server) dürfen nur von autorisiertem Fachpersonal installiert und gewartet werden.

- OpenScape Business Wandsysteme müssen in der Nähe einer Wandsteckdose installiert werden, über die das jeweilige Kommunikationssystem mit Spannung versorgt wird. Die Wandsteckdose muss frei zugänglich sein. Es ist unbedingt sicherzustellen, dass der Erdkontakt der Wandsteckdose intakt ist.
- Die Kommunikationssysteme OpenScape Business X und OpenScape Business S sowie der OpenScape Business UC Booster Server (Application Server) müssen grundsätzlich so konfiguriert werden, dass Notrufnummern (zum Beispiel 000) jederzeit gewählt werden können.
- Bei einem Ausfall der Netzspannungsversorgung können keine Notfallanrufe über das Kommunikationssystem getätigt werden, wenn keine Notstromversorgung verfügbar ist oder bei einem Spannungsausfall nicht auf analoge Notfalltelefone umgeschaltet werden kann (Amtsleitungsumschaltung).
- Wartemusik- und Paging-Geräte müssen über eine von der Australian Communications Authority ACA zugelassene Line Isolation Unit an das Kommunikationssystem angeschlossen werden.

### **2.2.5.2 Sicherheitshinweise für Brasilien**

Bei der Montage, der Inbetriebnahme und dem Betrieb der Kommunikationssysteme OpenScape Business X und OpenScape Business S sowie des OpenScape Business UC Booster Servers (Application Server) in Brasilien sind folgende Sicherheitshinweise unbedingt zu beachten:

- Die Verwendung der Steckdosenleiste mit Überspannungsschutz mit der Sachnummer C39334-Z7052-C33 ist zwingend vorgeschrieben. Der Netzspannungsanschluss der Kommunikationssysteme OpenScape Business X und OpenScape Business S sowie des OpenScape Business UC Booster Servers (Application Server) muss über die Steckdosenleiste mit Überspannungsschutz geführt werden.
- Die Verwendung von abgeschirmten Ethernet-Kabeln für die LAN-/WAN-Schnittstellen/Anschlüsse der Mainboards OCCL, OCCM und OCCMR und der UC Booster Card OCAB (Application Board) ist zwingend vorgeschrieben.

### **2.2.5.3 Sicherheitshinweise für USA**

Bei der Montage, der Inbetriebnahme und dem Betrieb der Kommunikationssysteme OpenScape Business X und OpenScape Business S sowie des OpenScape Business UC Booster Servers (Application Server) in den USA sind folgende Sicherheitshinweise unbedingt zu beachten:

• Netzunterbrechungen und T1-Ausfall

Bei einer Vernetzung von Kommunikationssystemen über T1 (1,544 MBit/s) muss die Telekommunikationsgesellschaft (Federal Communications Commission FCC) darüber informiert werden, wenn ein Kommunikationssystem aus dem Netz entfernt wird.

Falls eines der in dieser Dokumentation beschriebenen Kommunikationssysteme der Unify Software and Solutions GmbH & Co. KG den Betrieb des öffentlichen Telekommunikationsnetzes stört, ist die Telekommunikationsgesellschaft berechtigt, den Amtszugang vorübergehend zu sperren. Im allgemeinen wird die Telekommunikationsgesellschaft Sie vorab darüber infor-

mieren. Falls dies nicht möglich ist, erfolgt die Meldung zum frühsten möglichen Termin. In diesem Zusammenhang werden Sie gleichzeitig darüber informiert, dass Sie eine Beschwerde bei der Telekommunikationsgesellschaft einreichen können.

• Modifikation von Telekommunikationseinrichtungen

Die Telekommunikationsgesellschaft ist befugt, die eigenen Einrichtungen, Geräte, Betriebsabläufe und Prozesse bei Bedarf anzupassen. Derartige Modifikationen können gegebenenfalls den Betrieb Ihrer Kommunikationssysteme beeinträchtigen. Im allgemeinen werden Sie vorab benachrichtigt, damit Sie eine Unterbrechung des Telekommunikationsbetriebs vermeiden können.

• Geräte für die Sprachwiedergabe

Geräte für die Sprachwiedergabe, wie zum Beispiel Wartemusik- und Sprachaufzeichnungsgeräte müssen von der Unify Software and Solutions GmbH & Co. KG freigegeben und gemäß den Richtlinien und Bestimmungen der FCC-Vorschriften Teil 68, Unterabschnitt C registriert sein.

Nicht freigegebene Geräte für die Sprachwiedergabe dürfen nur über Schutzschaltungen angeschlossen werden, die von der Unify Software and Solutions GmbH & Co. KG freigegeben und gemäß den Richtlinien und Bestimmungen der FCC-Vorschriften Teil 68, Unterabschnitt C registriert wurden.

• Ringer Equivalence Number REN

Der Anschlusswert (Ringer Equivalence Number REN) bestimmt, wie viele Geräte gleichzeitig an eine Telefonleitung angeschlossen werden und einen Ruf signalisieren können, wenn die betreffende Rufnummer angewählt wird. In den meisten, jedoch nicht in allen Bereichen, dürfen maximal fünf Geräte an eine Leitung angeschlossen werden (REN = 5). Wenden Sie sich gegebenenfalls an Ihre lokale Telekommunikationsgesellschaft, um festzustellen, wie viele RENs in Ihrem Rufbereich unterstützt werden.

• Neue Ortsnetz- und Amtskennzahlen

Die Leitweglenkung (Least Cost Routing LCR) ist so zu konfigurieren, dass Änderungen von Ortsnetz- und Amtskennzahlen automatisch erkannt und berücksichtigt werden können. Ansonsten können nach Kennzahländerungen diese nicht für Anrufe genutzt werden.

• Kompatibilität mit Hörhilfen

Notfalltelefone und öffentliche Telefone (zum Beispiel Telefone in Eingangshallen, Krankenhauszimmern, Aufzügen und Hotelzimmern) müssen mit Handapparaten ausgestattet sein, die den Einsatz magnetisch gekoppelter Hörhilfen gewährleisten. Bei Bedarf müssen für hörgeschädigte Personen, die sich nicht in öffentlichen Bereichen aufhalten, geeignete Handapparate bereitgestellt werden.

Alle nach dem 16. August 1989 hergestellten digitalen Telefone der Unify Software and Solutions GmbH & Co. KG sind kompatibel mit Hörhilfen und erfüllen die Anforderungen gemäß den FCC-Vorschriften, Teil 68, Abschnitt 68.316.

• Programmierte Wählfunktionen

Wenn Sie Notrufnummern programmieren oder über ein Produkt der Unify Software and Solutions GmbH & Co. KG mit programmierten Wählfunktionen eine Testverbindung zu einer Notrufnummer herstellen, müssen Sie die Verbindung halten und dem Einsatzleiter kurz den Grund Ihres Anrufs erklären, bevor Sie auflegen. Diese Maßnahmen sollten zu verkehrsarmen Zeiten durchgeführt werden, beispielsweise am frühen Morgen oder am späten Abend.

• Anschaltung von außenliegenden Nebenstellen

Kunden, die die Anschaltung von außenliegenden Nebenstellen (Off-Premises Station OPS) wünschen, müssen die Telekommunikationsgesellschaft darüber informieren, für welche OPS-Klasse die betreffenden Geräte registriert sind und welcher Verbindungstyp gewünscht wird.

• Überwachung der Rufannahme bei Durchwahl

Kunden, die eines der in dieser Dokumentation beschriebenen Kommunikationssysteme der Unify Software and Solutions GmbH & Co. KG ohne ordnungsgemäße Rufannahme-Überwachung betreiben, verstoßen gegen Teil 68 der FCC-Vorschriften.

Die in dieser Dokumentation beschriebenen Kommunikationssysteme der Unify Software and Solutions GmbH & Co. KG unterstützen ordnungsgemäße Rückmeldungen an das öffentliche Telekommunikationsnetz, wenn Durchwahlanrufe

- von dem gerufenen Teilnehmer angenommen werden.
- von einer Vermittlungsperson angenommen werden.
- an eine kundenseitig verwaltete Ansage weitergeleitet werden.

Ferner unterstützen die in dieser Dokumentation beschriebenen Kommunikationssysteme der Unify Software and Solutions GmbH & Co. KG ordnungsgemäße Rückmeldungen für Durchwahlanrufe, die an das öffentliche Telekommunikationsnetz weitergeleitet werden. Zulässige Ausnahmen:

- Ein Anruf wird nicht angenommen.
- Es wird besetzt signalisiert.
- Es wird gassenbesetzt (Reorder Tone) signalisiert.
- Voraussetzungen für den gleichberechtigten Zugriff

Für Bereiche mit erhöhtem Verkehrsaufkommen (zum Beispiel Hotels, Krankenhäuser, Flughäfen, Schulen) müssen den Teilnehmern gleichberechtigte Zugangscodes für die gewünschten Provider zur Verfügung gestellt werden. Die aktuellen Codes für den gleichberechtigten Zugang (Carrier Access Codes CAC) lauten 10xxx und 101xxxx, sowie 800/888 und 950, wobei xxx oder xxxx für den jeweilige Provider-Code steht.

Um eine Verbindung über einen bestimmten Provider herzustellen, muss der Teilnehmer vor der Rufnummer des gewünschten Gesprächspartners zunächst einen Provider-spezifischen Zugangscode eingeben. Der gleichberechtigte Zugang ist auch über die Codes 800/888 oder 950 des gewünschten Providers möglich.

Über gleichberechtigte Zugangscodes unterstützen die in dieser Dokumentation beschriebenen Kommunikationssysteme der Unify Software and Solutions GmbH & Co. KG den Zugang zu Interstate Providern.

Modifikationen dieser Funktionalität stellen eine Verletzung des Telephone Operator Consumer Services Improvement Act von 1990 sowie Teil 68 der FCC-Vorschriften dar.

### **2.2.5.4 Sicherheitshinweise für Kanada**

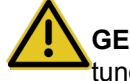

**GEFAHR:** Elektrischer Schlag durch Berühren spannungsführender Leitungen

Arbeiten am Niederspannungsnetz (<1000 V AC) dürfen nur mit entsprechender Qualifizierung oder durch einen qualifizierten Elektrotechniker durchgeführt werden und müssen den nationalen/lokalen Bestimmungen für elektrische Anschlüsse entsprechen.

Bei der Montage, der Inbetriebnahme und dem Betrieb der Kommunikationssysteme OpenScape Business X und OpenScape Business S sowie des OpenScape Business UC Booster Servers (Application Server) in Kanada sind folgende Sicherheitshinweise unbedingt zu beachten:

• Ringer Equivalence Number REN

Der Anschlusswert (Ringer Equivalence Number REN) bestimmt, wie viele Geräte gleichzeitig an eine Telefonleitung angeschlossen werden können. Der Schnittstellenabschluss kann eine beliebige Gerätekombination umfassen, vorausgesetzt, die REN-Anzahl aller Geräte ist kleiner oder gleich fünf.

• Einschränkungen für den Anschluss von Geräten

Zertifizierte Geräte sind mit einem Industry-Canada-Aufkleber gekennzeichnet. Diese Zertifizierung besagt, dass die Geräte bestimmte Anforderungen im Hinblick auf den Schutz, den Betrieb und die Sicherheit von Telekommunikationsnetzen erfüllen. Die Anforderungen sind in den Terminal Equipment Technical Requirements dokumentiert. Industry Canada gibt keine Zusicherungen, dass zertifizierte Geräte jederzeit zur Kundenzufriedenheit funktionieren.

Vor Installation der in dieser Dokumentation beschriebenen Geräten und Komponenten sollte der Benutzer sicherstellen, dass eine Anschaltung an Einrichtungen der lokalen Telekommunikationsgesellschaft gestattet ist. Außerdem ist bei Installation der Kommunikationssysteme und Server darauf zu achten, dass ein geeignetes Anschlussverfahren gewählt wird. Der Kunde sollte darauf hingewiesen werden, dass auch bei Einhaltung aller genannten Vorgaben in bestimmten Situationen Leistungseinbußen auftreten können.

Reparaturen an zertifizierten Geräten sollten von einem Servicetechniker des Herstellers oder Lieferanten koordiniert werden. Benutzerseitig durchgeführte Reparaturen oder Modifikationen an den in dieser Dokumentation beschriebenen Geräten und Komponenten oder Gerätefehlfunktionen können die Telekommunikationsgesellschaft dazu berechtigen, den Benutzer aufzufordern, die betreffenden Geräte zu deinstallieren.

Zur eigenen Sicherheit sollte der Benutzer sicherstellen, dass die elektrischen Erdungsverbindungen von Stromversorgung, Telefonleitungen und metallischem Wasserleitungssystem (sofern vorhanden) miteinander verbunden sind. Insbesondere in ländlichen Gebieten kann diese Vorsichtsmaßnahme besonders wichtig sein.

# <span id="page-54-0"></span>**2.3 Wichtige Hinweise**

Die wichtigen Hinweise informieren Sie über das Verhalten in Notfällen, die sachgemäße Entsorgung und das sachgemäße Recycling und

den bestimmungsgemäßen Gebrauch und die Betriebsbedingungen der Kommunikationssysteme und Server. Darüber hinaus erhalten Sie Angaben über die Normen und Richtlinien bezüglich der Installation, die Funkstöreigenschaften der Kommunikationssysteme und über Datenschutz und Datensicherheit.

#### **Zugehörige Konzepte**

[Sicherheits- und Warnhinweise](#page-46-0) auf Seite 47

## **2.3.1 Verhalten in Notfällen**

Hier erhalten Sie Informationen über die Maßnahmen, die bei einem Notfall zu ergreifen sind.

#### **Vorgehensweise bei Unfällen**

- Gehen Sie bei Unfällen stets überlegt und mit Ruhe vor.
- Schalten Sie immer zuerst die Stromversorgung aus, bevor Sie ein Unfallopfer berühren.
- Falls Sie die Stromversorgung auf Anhieb nicht ausschalten können, berühren Sie das Opfer nur mit nicht leitenden Materialien (z.B. Besenstiel aus Holz), und versuchen Sie als erstes, es von der Stromquelle zu isolieren.

#### **Erste Hilfe Maßnahmen**

- Die Grundsätze der ersten Hilfe bei Stromschlägen müssen Ihnen vertraut sein. Dringend notwendig in solchen Notfällen sind Grundkenntnisse der verschiedenen Wiederbelebungsmaßnahmen für den Fall eines Atem- oder Herzstillstands sowie die ersten Maßnahmen bei Verbrennungen.
- Führen Sie bei Atemstillstand sofort eine Atemspende (Mund-zu-Mund oder Mund-zu-Nase) durch.
- Falls Sie über eine entsprechende Ausbildung verfügen, führen Sie bei Herzstillstand sofort eine Herzdruckmassage durch.

#### **Notruf**

Rufen Sie unverzüglich einen Krankenwagen oder den Notarzt. Geben Sie den Notruf in folgender Reihenfolge durch:

- Wo geschah was?
- Was geschah?
- Wie viele Verletzte?
- Welche Art von Verletzungen?
- Warten auf Rückfragen.

#### **Meldung von Unfällen**

- Melden Sie umgehend alle Unfälle, "Beinahe-Unfälle" und potentielle Gefahrenquellen an Ihren Vorgesetzten.
- Melden Sie jeden elektrischen Stromschlag, auch wenn er nur schwach war.

# **2.3.2 Bestimmungsgemäßer Gebrauch**

Die Kommunikationssysteme und Server dürfen nur für die in dieser Dokumentation beschriebenen Einsatzmöglichkeiten und nur in Verbindung mit den von Unify GmbH & Co. KG empfohlenen und zugelassenen Zusatzgeräten und -komponenten verwendet werden.

Der bestimmungsgemäße Gebrauch der Kommunikationssysteme und Server setzt sachgemäßen Transport, sachgemäße Lagerung, Montage und Inbetriebnahme sowie sorgfältige Bedienung und Instandhaltung voraus.

**Anmerkung:** Reinigen Sie das Gehäuse von Kommunikationssystem und Server nur mit einem weichen, leicht feuchten Tuch. Benutzen Sie keine scharfen Reiniger oder Scheuerschwämme.

# **2.3.3 Sachgemäße Entsorgung und Recycling**

Beachten Sie die Informationen über die sachgemäße Entsorgung und das sachgemäße Recycling von Elektro- und Elektronikgeräten und von Altbatterien und Akkus.

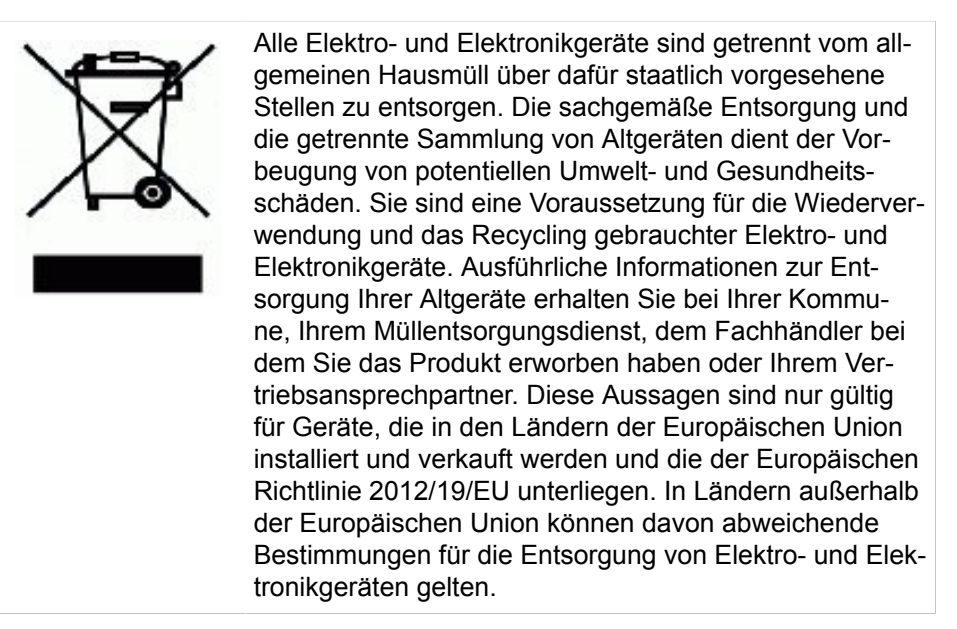

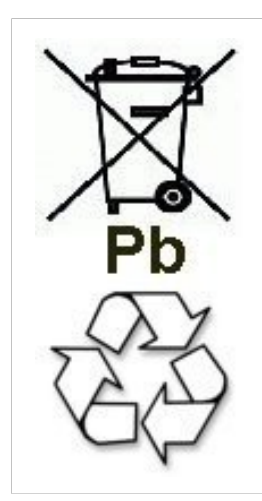

Altbatterien oder Akkus mit diesem Zeichen sind verwertbares Wirtschaftsgut und müssen dem Recyclingprozess zugeführt werden. Altbatterien oder Akkus, die nicht dem Recyclingprozess zugeführt werden, sind unter Beachtung aller Vorschriften als Sondermüll zu entsorgen.

# **2.3.4 Normen und Richtlinien bezüglich der Installation**

Beachten Sie die Informationen, welche Vorgaben beim Anschluss der Kommunikationssysteme und Server an den Versorgungsstromkreis und bei der geschirmten Verkabelung für LAN- und WAN-Anschlüsse einzuhalten sind.

### **2.3.4.1 Anschluss von OpenScape Business X an den Versorgungsstromkreis**

Die Kommunikationssysteme OpenScape Business X sind zum Anschluss an TN-S-Energieversorgungssysteme freigegeben. Ebenfalls erlaubt ist der Anschluss an ein TN-C-S-Energieversorgungssystem, bei dem der PEN-Leiter in jeweils einen Schutz- und Neutralleiter aufgeteilt ist. TN-S und TN-C-S gemäß Definition der Norm IEC 364-3.

Sind Arbeiten am Niederspannungsnetz erforderlich, müssen diese von einem qualifizierten Elektrotechniker durchgeführt werden. Diese Installationstätigkeiten zum Anschluss der Kommunikationssysteme müssen unter Beachtung der IEC 60364-1 und der IEC 60364-4-41 oder entsprechender gesetzlicher Normen bzw. nationaler Vorschriften erfolgen.

# **2.3.4.2 Anschluss von OpenScape Business S und OpenScape Business UC Booster Server an den Versorgungsstromkreis**

Angaben zum Anschluss von OpenScape Business S und OpenScape Business UC Booster Server (Application Server) an den Versorgungsstromkreis entnehmen Sie bitte den Herstellerunterlagen des Server-PCs und der weiteren Komponenten.

Sind Arbeiten am Niederspannungsnetz erforderlich, müssen diese von einem qualifizierten Elektrotechniker durchgeführt werden. Diese Installationstätigkeiten zum Anschluss von OpenScape Business S und OpenScape Business UC Booster Server müssen unter Beachtung der IEC 60364-1 und der IEC 60364-4-41 oder entsprechender gesetzlicher Normen bzw. nationaler Vorschriften (zum Beispiel in den USA und in Kanada) erfolgen.

# **2.3.4.3 Geschirmte Verkabelung für LAN- und WAN-Anschlüsse von OpenScape Business X**

Die Einhaltung der CE-Anforderungen bezüglich elektromagnetischer Verträglichkeit der Kommunikationssysteme OpenScape Business X und deren LANund WAN-Anschlüsse setzt folgende Bedingung voraus:

- Der Betrieb der Kommunikationssysteme ist nur mit geschirmter Anschlussverkabelung erlaubt. Das bedeutet zwischen den geschirmten LAN- und WAN-Anschlussbuchsen der Kommunikationssysteme und dem Anschluss an die Gebäudeinstallation oder dem Anschluss an externe aktive Komponenten ist ein geschirmtes Kategorie-5-Kabel (CAT.5-Kabel) mit einer Länge von mindestens 3 m zu verwenden. An dem der Gebäudeinstallation oder der externen aktiven Komponente zugewandten Kabelende ist der Kabelschirm zu erden (Verbindung zum Gebäudepotentialausgleich).
- Bei kürzeren Verbindungen mit einer externen aktiven Komponente (LAN-Switch oder ähnliches) ist ebenfalls ein geschirmtes Kategorie-5-Kabel (CAT.5-Kabel) zu verwenden. Jedoch muss die aktive Komponente einen entsprechend geschirmten LAN-Anschluss aufweisen, dessen Schirmanschluss geerdet ist (Verbindung zum Gebäudepotentialausgleich).
- Die Schirmeigenschaften der Verkabelungskomponenten sollen die Anforde-rungen der Europäischen Norm EN 50173-1<sup>[\\*\)](#page-58-0)</sup> "Anwendungsneutrale Kommunikationskabelanlagen" (und der dort genannten Verweise) mindestens erfüllen.[\\*\\*\\*\)](#page-58-1)
- Gebäudeinstallationen, die mit durchgängig geschirmter symmetrischer Kupfer-Verkabelung gemäß den Klasse D-Anforderungen[\\*\\*\)](#page-58-2) der EN 50173-1 ausgestattet sind, erfüllen die oben genannten Bedingung.[\\*\\*\\*\)](#page-58-1)

### **2.3.4.4 Brandschutzanforderungen**

Brandschutzanforderungen sind in den Bauordnungen länderspezifisch geregelt. Die jeweils gültigen Vorschriften sind zu beachten.

Um die gesetzlich geforderten Brandschutz- und EMV-Anforderungen zu gewährleisten, dürfen die Kommunikationssysteme OpenScape Business X nur geschlossen betrieben werden. Ein Öffnen ist nur kurzzeitig zu Montage- und Wartungszwecken gestattet.

Die OpenScape-Business-Systemkabel entsprechen bezüglich des Brennverhaltens den Anforderungen des internationalen Standards IEC 60332-1. Die fol-

<span id="page-58-0"></span><sup>\*)</sup> Die europäische Norm EN 50173-1 ist aus dem globalen Standard ISO/IEC 11801 abgeleitet.

<span id="page-58-2"></span><sup>\*\*)</sup> Klasse D wird unter anderem erreicht, wenn Komponenten (Kabel, Anschlussdosen, Anschlusskabel, etc.) der Kategorie 5 (CAT.5) installiert sind.

<span id="page-58-1"></span><sup>\*\*\*)</sup> Im nordamerikanischen Markt ist überwiegend UTP-Verkabelung (US-Norm EIA/TIA 568 A) installiert, daher gilt dort für die LAN- und WAN-Anschlüsse der Kommunikationssysteme: Der Betrieb der Systeme ist nur mit geschirmter Anschlussverkabelung erlaubt. Das bedeutet zwischen den geschirmten LAN- und WAN-Anschlussbuchsen der Kommunikationssysteme und dem Anschluss an die Gebäudeinstallation oder dem Anschluss an externe aktive Komponenten ist ein geschirmtes Kategorie-5-Kabel (CAT.5- Kabel) mit einer Länge von mindestens 3 m zu verwenden. An dem der Gebäudeinstallation oder der externen aktiven Komponente zugewandten Kabelende ist der Kabelschirm zu erden (Verbindung zum Gebäudepotentialausgleich).

genden Standards enthalten gleichwertige Anforderungen bezüglich des Brennverhaltens von Kabeln.

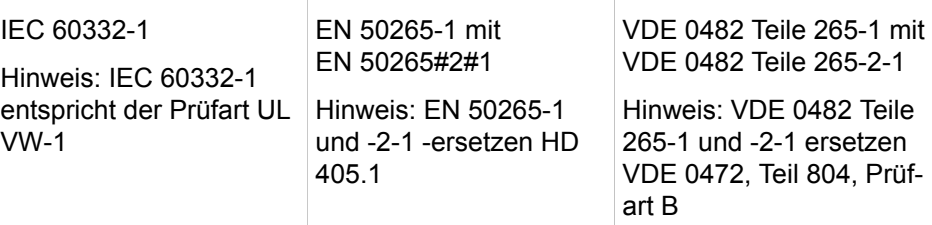

Ob der Standard IEC 60332-1 den jeweiligen Bauordnungen und eventuell darüber hinausreichenden Vorschriften genügt, ist durch den verantwortlichen Bereich in Projektierung und Service zu prüfen.

### **2.3.4.5 Blitzschutzanforderungen**

Der Schutz der Kommunikationssysteme gegen energiereiche Überspannungen erfordert eine niederohmige Erdanbindung gemäß den Angaben in der *OpenScape Business Installationsanleitung*.

**Anmerkung:** Nach der Schutzerdung eines Kommunikationssystems ist die niederohmige Erdanbindung des Systems über den Schutzleiter des Netzspannungsversorgungskreises und die niederohmige Anbindung des zusätzlichen, permanent angeschlossenen Schutzerdungsleiters zur Potentialausgleichsschiene des Gebäudes zu prüfen.

#### **Anmerkung:**

Brandgefahr durch Überspannung

Telekommunikationsleitungen über 500 m Länge oder Telekommunikationsleitungen, die das Gebäude verlassen müssen über einen zusätzlichen externen Blitzschutz geführt werden.

Ein solcher Blitzschutz wird als zusätzlicher Primärschutz bezeichnet. Der zusätzliche Primärschutz wird durch den fachgerechten Einbau von ÜSAGs (Überspannungsableiter, gasgefüllt) im Hauptverteiler, im Patch-Panel oder am Eintrittspunkt der Leitung in das Gebäude gewährleistet. Dazu muss ein ÜSAG mit 230 V Nennspannung von jeder zu schützenden Ader gegen Erde geschaltet werden.

Ohne diesen zusätzlichen Primärschutz kann es bei einer Blitzbeeinflussung zu einer Zerstörung von Baugruppen kommen. Dies kann zum Ausfall des gesamten Kommunikationssystems und zur Überhitzung von Bauelementen führen (Brandgefahr).

### **2.3.4.6 Kennzeichnungen für OpenScape Business X**

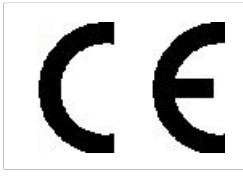

Die Konformität des Gerätes zu der EU-Richtlinie 1999/5/EG wird durch das CE-Kennzeichen bestätigt.

# **2.3.5 Hinweise zu Störaussendung und Funkstörung von OpenScape Business X**

Die Kommunikationssysteme OpenScape Business X sind Einrichtungen der Klasse B gemäß EN 55022.

## **2.3.6 Datenschutz und Datensicherheit**

Beachten Sie die Informationen zur Gewährleistung des Datenschutzes und der Datensicherheit.

Bei den in dieser Dokumentation beschriebenen Kommunikationssystemen und Servern werden unter anderem personenbezogene Daten verarbeitet und genutzt, zum Beispiel bei der Gebührenerfassung, den Displayanzeigen, der Kundendatenerfassung.

In Deutschland gelten für die Verarbeitung und Nutzung solcher personenbezogenen Daten unter anderem die Bestimmungen des Bundesdatenschutzgesetzes (BDSG). Für andere Länder beachten Sie bitte die jeweiligen entsprechenden Landesgesetze.

Datenschutz hat die Aufgabe, den einzelnen davor zu schützen, dass er durch den Umgang mit seinen personenbezogenen Daten in seinem Persönlichkeitsrecht beeinträchtigt wird.

Ferner hat Datenschutz die Aufgabe, durch den Schutz der Daten vor Missbrauch in ihren Verarbeitungsphasen der Beeinträchtigung fremder und eigener schutzwürdiger Belange zu begegnen.

**Tipp:** Der Kunde ist dafür verantwortlich, dass Kommunikationssysteme und Server in Übereinstimmung mit dem jeweils gültigen Datenschutz-, Arbeits- und Arbeitsschutzrecht installiert, betrieben und gewartet werden.

Mitarbeiter der Unify Software and Solutions GmbH & Co. KG sind durch die Arbeitsordnung zur Wahrung von Geschäfts- und Datengeheimnissen verpflichtet.

Um die gesetzlichen Bestimmungen beim Service – ob beim "Service vor Ort" oder bei "Remote Services" – konsequent einzuhalten, sollten Sie folgende Regeln unbedingt befolgen. Sie wahren damit nicht nur die Interessen Ihrer und unserer Kunden, sondern vermeiden dadurch auch persönliche Konsequenzen. Tragen Sie durch problembewusstes Handeln mit zur Gewährleistung des Datenschutzes und der Datensicherheit bei:

- Achten Sie darauf, dass nur berechtigte Personen Zugriff auf Kundendaten haben.
- Nutzen Sie alle Möglichkeiten der Passwortvergabe konsequent aus: geben Sie keinem Unberechtigten Kenntnis der Passwörter, zum Beispiel per Notizzettel.
- Achten Sie mit darauf, dass kein Unberechtigter in irgendeiner Weise Kundendaten verarbeiten (speichern, verändern, übermitteln, sperren, löschen) oder nutzen kann.
- Verhindern Sie, dass Unbefugte Zugriff auf Datenträger haben, zum Beispiel auf Sicherungs-CDs-/DVDs oder Protokollausdrucke. Das gilt sowohl für den Serviceeinsatz, als auch für Lagerung und Transport.
- Sorgen Sie dafür, dass nicht mehr benötigte Datenträger vollständig vernichtet werden. Vergewissern Sie sich, dass keine Papiere allgemein zugänglich zurückbleiben.
- Arbeiten Sie mit Ihren Ansprechpartnern beim Kunden zusammen: Das schafft Vertrauen und entlastet Sie selbst.

# **2.3.7 Technische Vorschriften und Konformität von OpenScape Business X**

Hier erhalten Sie Informationen über die Erfüllung festgelegter Forderungen (Konformität) durch die Kommunikationssysteme OpenScape Business X.

### **2.3.7.1 CE-Konformität**

Basis der CE-Kennzeichnung ist die R&TTE-Directive 99/5/EEC.

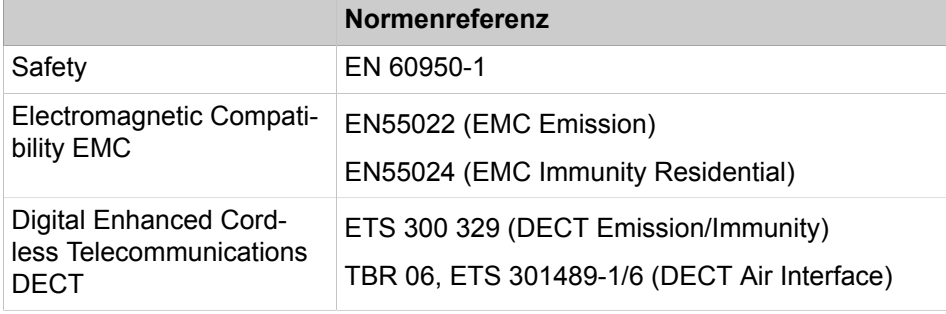

### **2.3.7.2 Konformität mit US- und kanadischen Normen**

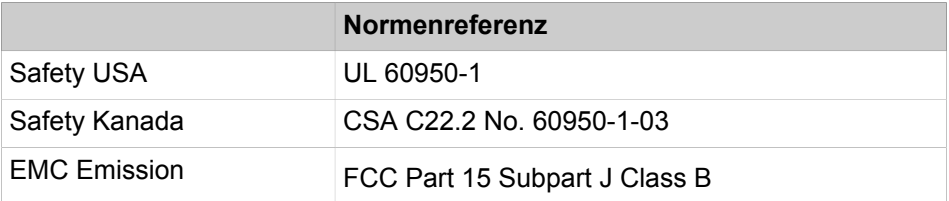

#### **FCC-Registrierungsnummer und Anschlusswert**

Auf der Gehäuserückseite der Kommunikationssysteme befindet sich ein Aufkleber mit der FCC-Registrierungsnummer, dem Anschlusswert (Ringer Equivalence Number REN) sowie weiteren Informationen. Diese Informationen können auf Anforderung an die Telekommunikationsgesellschaft weitergegeben werden.

### **2.3.7.3 Konformität mit internationalen Normen**

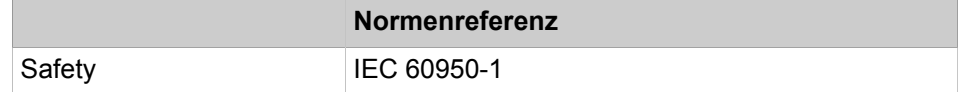

### **2.3.8 Betriebsbedingungen**

Beachten Sie die klimatischen und mechanischen Bedingungen für den Betrieb der Kommunikationssysteme OpenScape Business X und OpenScape Business S sowie des OpenScape Business UC Booster Servers (Application Server).

### **2.3.8.1 Betriebsbedingungen OpenScape Business X**

Angegeben sind die klimatischen und mechanischen Bedingungen für den Betrieb der Kommunikationssysteme OpenScape Business X.

#### **Klimatische Betriebsbedingungen**

Grenzbetriebsbereich:

- Raumtemperatur:  $+ 5$  bis  $+ 40$  °C (41 bis 104 °F)
- absolute Luftfeuchte: 1 bis 25 g  $H_2O/m^3$
- Relative Luftfeuchte: 5 bis 80%

Die Entlüftung der Kommunikationssysteme erfolgt durch Konvektion. Zwangsentlüftung ist bei OpenScape Business X5W erforderlich, wenn mehr als 32 a/b-Schnittstellen vorhanden sind.

**Anmerkung:** Schäden durch lokale Temperaturerhöhungen

Vermeiden Sie direkte Sonneneinstrahlung oder Wärmeeinwirkung durch Heizkörper auf die Kommunikationssysteme.

**Anmerkung:** Schäden durch Kondensation von Luftfeuchtigkeit

Vermeiden Sie unter allen Umständen vor und während des Betriebs die Kondensation von Luftfeuchtigkeit auf oder in den Kommunikationssystemen.

Ein Kommunikationssystem muss absolut trocken sein, bevor Sie es in Betrieb nehmen.

#### **Mechanische Betriebsbedingungen**

Die Kommunikationssysteme sind grundsätzlich für stationären Einsatz entwickelt worden.

## **2.3.8.2 Betriebsbedingungen OpenScape Business S und OpenScape Business UC Booster Server**

Angaben zu den klimatischen und mechanischen Bedingungen für den Betrieb von OpenScape Business S und OpenScape Business UC Booster Server (Application Server) entnehmen Sie bitte den Herstellerunterlagen der Server-PCs und der weiteren Komponenten.

# **3 Systemüberblick**

OpenScape Business bietet kleinen und mittleren Unternehmen die Antwort auf deren individuelle und vielseitige Kommunikationsanforderungen, vereint in einer flexiblen und skalierbaren Lösung. Die OpenScape Business Lösungsarchitektur ermöglicht den Einsatz unabhängig von der vorhandenen Telefonie-Infrastruktur, egal ob klassische Telefonie, IP oder DECT. Von leistungsstarker Telefonie bis zur umfassenden Unified Communications (UC) Komplettlösung liefert OpenScape Business immer die richtige Lösung.

#### **Flexibel, skalierbar und leistungsstark**

OpenScape Business führt das Beste aus HiPath 3000 und OpenScape Office in einer neuen Lösungsplattform zusammen.

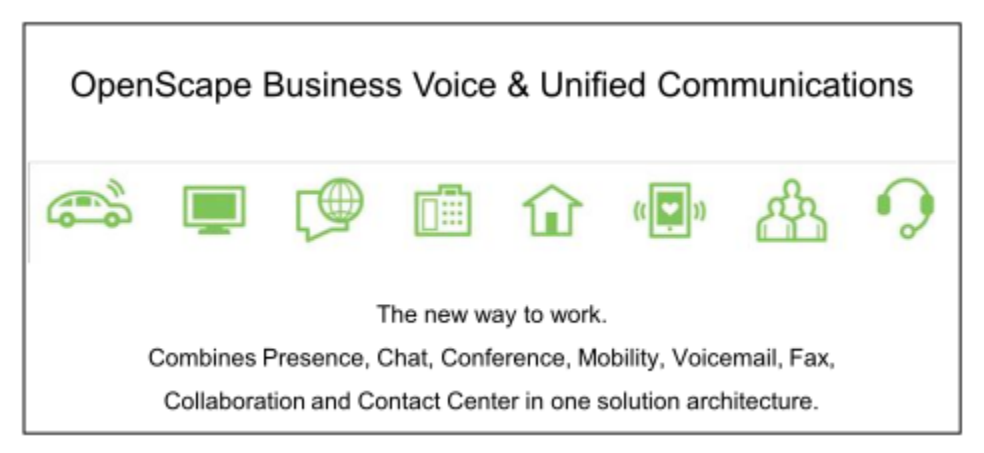

# **3.1 Highlights**

OpenScape Business ist die All-In-One-Lösung für kleine und mittlere Unternehmen und bietet folgende Highlights.

#### **Highlights**

- Integrierte Sprachdienste, Präsenzmanagement (Anwesenheitsstatus), Drag&Drop-Konferenz, visuelle Voicemail (Sprachboxen), AutoAttendant, Multimedia Contact Center, IM (Instant Messaging, Sofortnachrichten), Mobility, Verzeichniszugriff mit Datenbank-Anbindung, Fax, Integration in Geschäftsprozesse und vieles mehr
- individuell auf den Arbeitsplatz und die Arbeitsweise abgestimmte UC-Clients
- Oberflächen-Integration von OpenScape Web Collaboration
- für Kunden mit einem Standort oder als netzweite Lösung mit mehreren **Standorten**
- OpenScape Business bietet eine einheitliche Lösungsarchitektur.
- In Abhängigkeit von der vorhandenen Infrastruktur sind verschiedene OpenScape Business Modelle für unterschiedliche Ausbaugrößen verfügbar. Alternativ besteht die Möglichkeit die OpenScape Business Software auf einem Standard-Server zu betreiben (Softswitch) - selbstverständlich auch in voll virtualisierten Umgebungen.
- Die UC-Lösung UC Smart ist bereits auf dem Mainboard vorgeleistet. Die additive UC-Lösung UC Suite unterstützt eine größere Anzahl von UC Be-

nutzern und bietet einen erweiterten UC-Leistungsumfang. Dafür ist eine UC Booster Card oder ein UC Booster Server notwendig.

• für die vielseitigen und heterogenen Anforderungen sind alle Kommunikationsschnittstellen bereits vorhanden: IP, digital, analog und DECT sowie alle gängigen Amtschnittstellen für die Sprachkommunikation

## **3.2 Unified Communications**

Unified Communications (UC) ist eine Technologie zur Verbesserung der Kommunikation in Unternehmen und integriert verschiedene Kommunikationsmedien in einer einheitlichen Anwendungsumgebung. Unified Communications vereinfacht die Geschäftsprozesse im Unternehmen durch ein durchgängiges Präsenzmanagement (z.B. werden Anrufe automatisch zum Mobiltelefon umgeleitet, wenn sie außer Haus sind). Auch die Bereitstellung von Einwahlkonferenzen, persönlicher Voicemail (Sprachbox), persönlicher Faxbox, Instant Messaging (IM), Einsatz des Mobiltelefons als Nebenstelle des Kommunikationssystems, Contact Center, Video und Web Collaboration sind in dieser einheitlichen Lösung vereint.

Mit dem flexiblen Unified-Communication-Ansatz der OpenScape Business werden, je nach Anforderung an den Arbeitsplatz und der vorhandenen Infrastruktur, verschiedene UC-Lösungen angeboten. Bei der UC-Lösung wählen Sie zwischen UC Smart und UC Suite (UC Smart und UC Suite können nicht parallel genutzt werden).

Die bereits in OpenScape Business integrierte UC-Smart-Lösung kann jederzeit über eine Upgrade-Lizenz auf die erweiterte UC-Suite-Lösung migriert werden. Je nach Anzahl der UC-Teilnehmer muss dann OpenScape Business nur noch durch die interne Baugruppe "UC Booster Card" oder mit den externen Linux-Server "UC Booster Server" erweitert werden. Als reiner Softswitch steht die OpenScape Business S als Server-Lösung mit wahlweise UC Smart oder UC Suite zur Verfügung.

# **3.2.1 UC-Funktionen (Überblick)**

Abhängig von der gewählten UC-Lösung (UC Smart oder UC Suite) stehen Ihnen unterschiedliche UC-Funktionen zur Verfügung.

Die folgenden Tabellen sollen Ihnen helfen, die für Sie geeignete UC-Lösung auszuwählen. Detaillierte funktionale Einschränkungen finden Sie in den entsprechenden Kapiteln (UC Smart, UC Suite, Attendants) der Leistungsmerkmalbeschreibung bzw. Administratordokumentation.

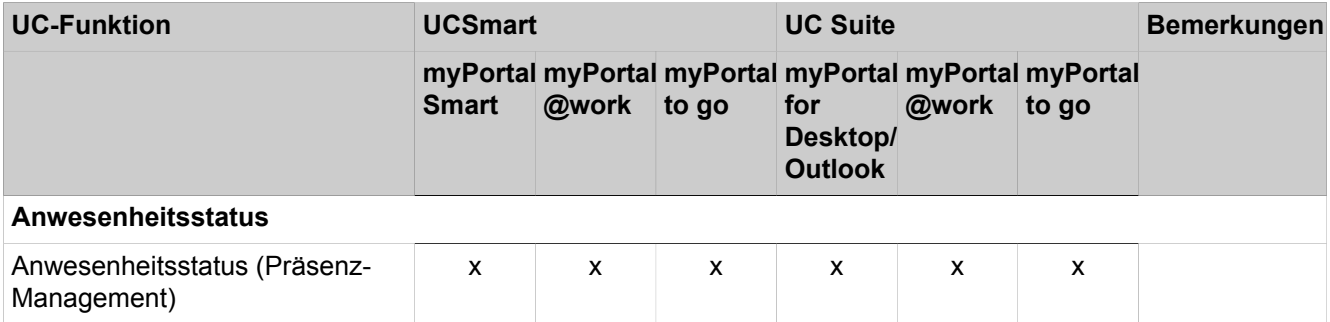

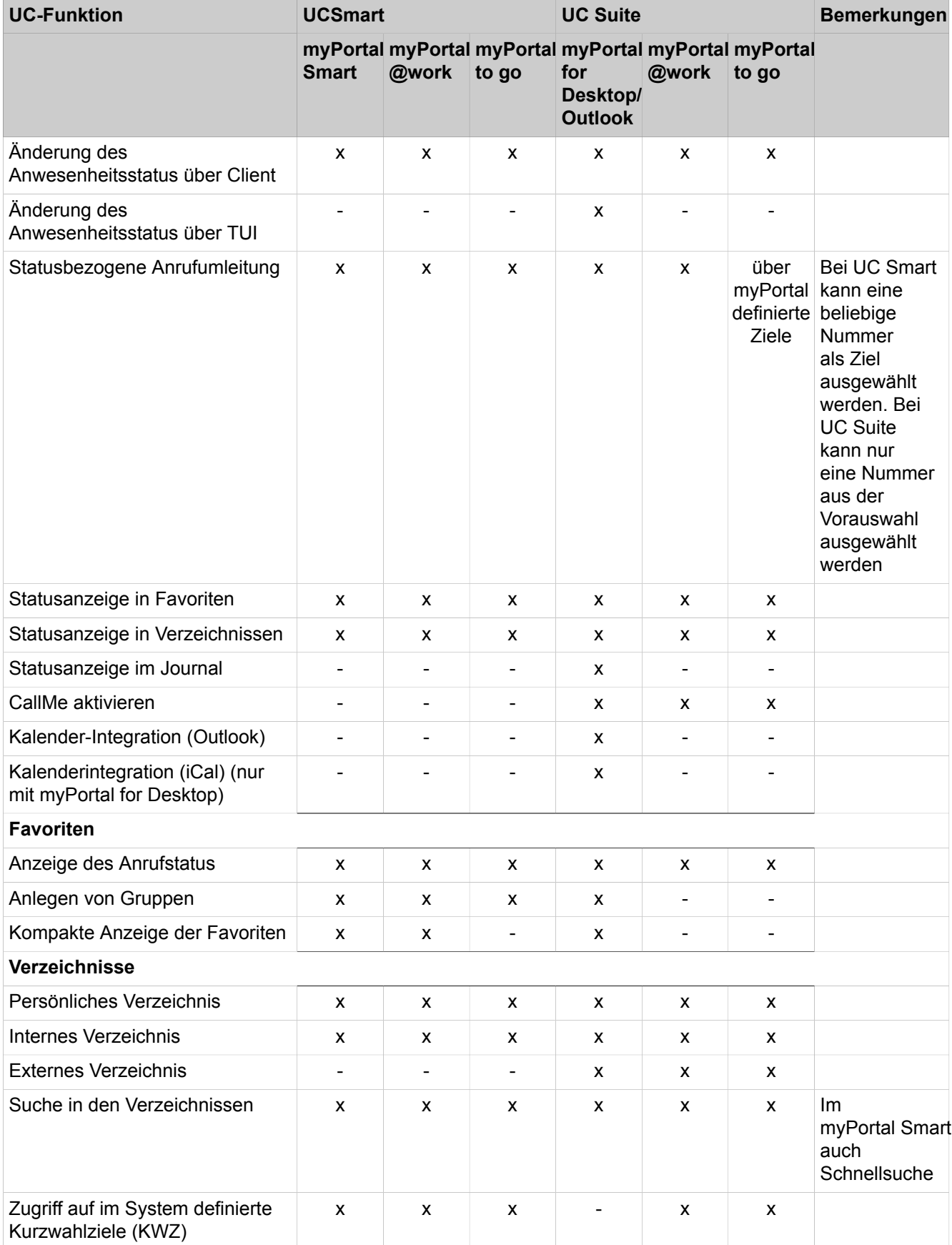

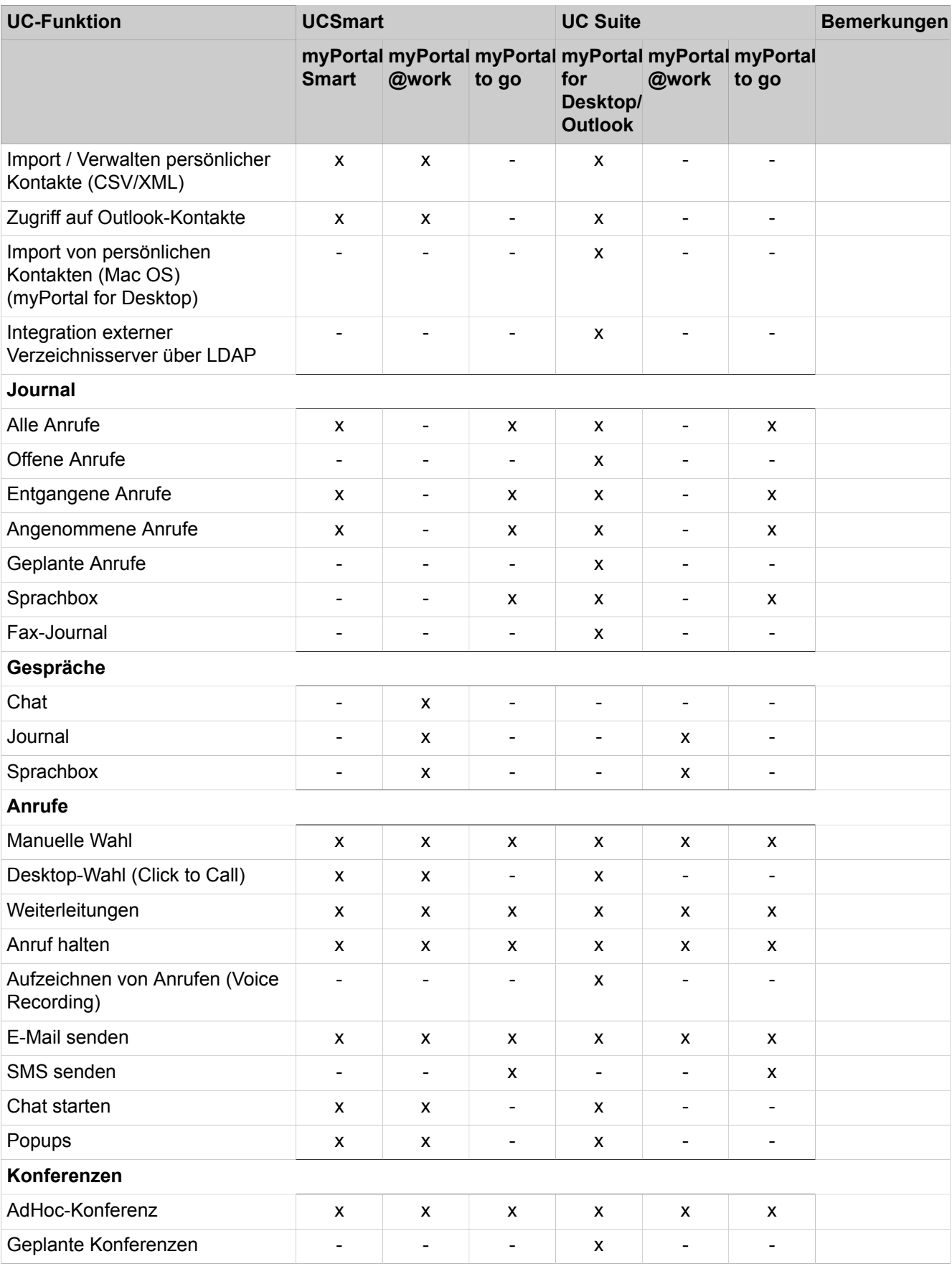

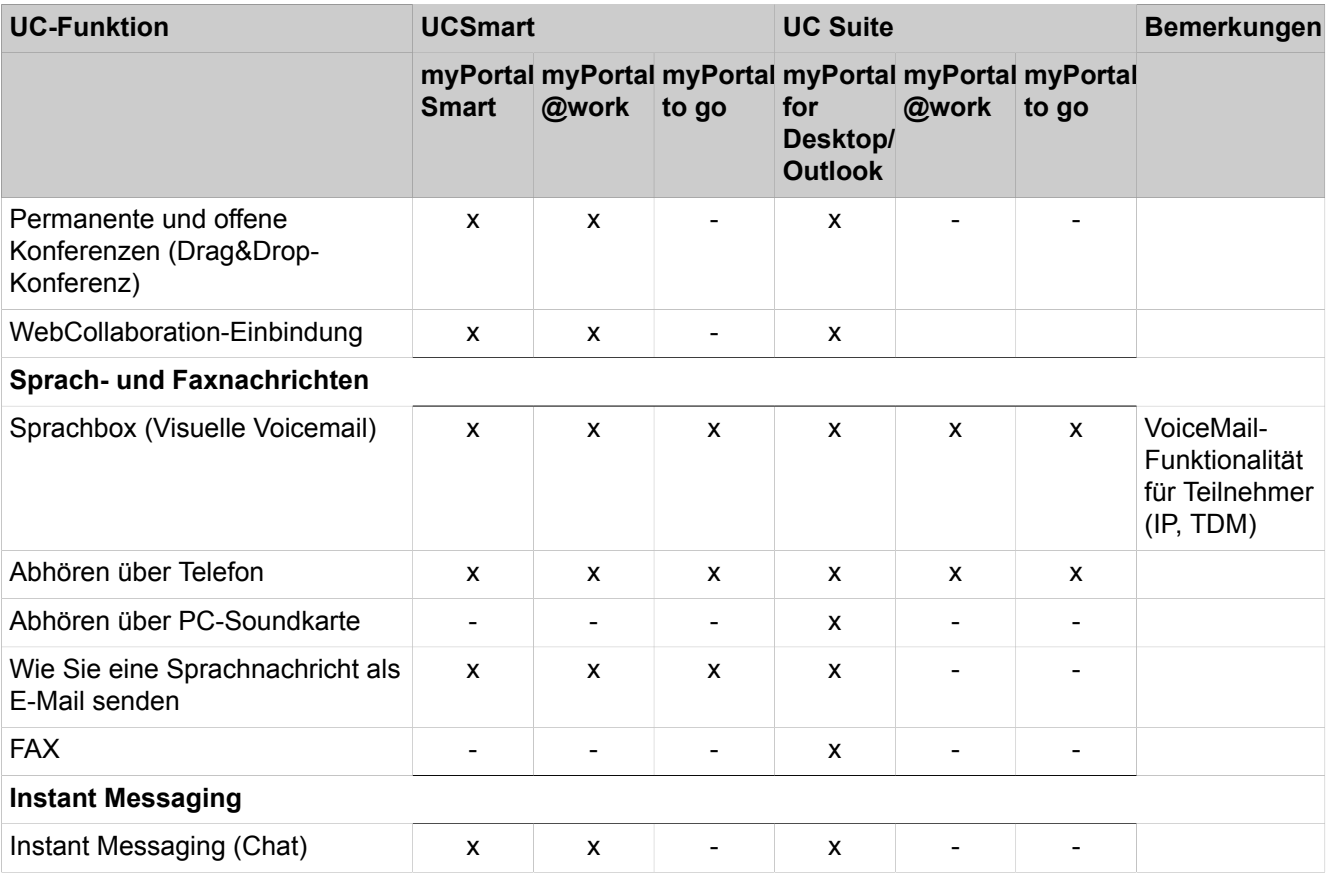

1 myPortal to go ermöglicht auch den Zugriff auf die lokalen Smartphone-Kontakte.

### **Contact Center**

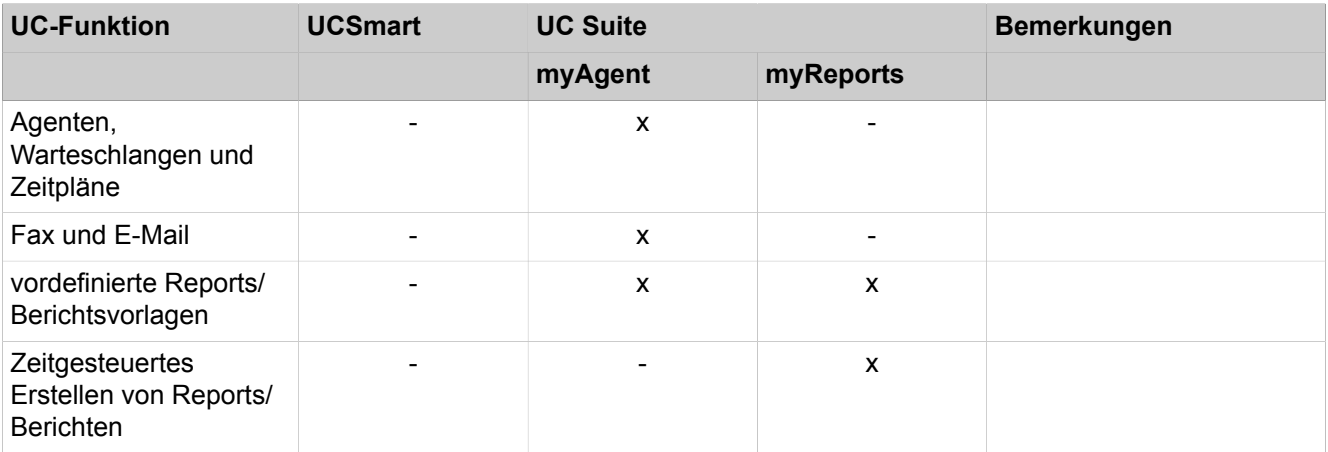

Optional ist die Anschaltung von OpenScape Contact Center möglich.

### **Attendants (Vermittlungsplätze)**

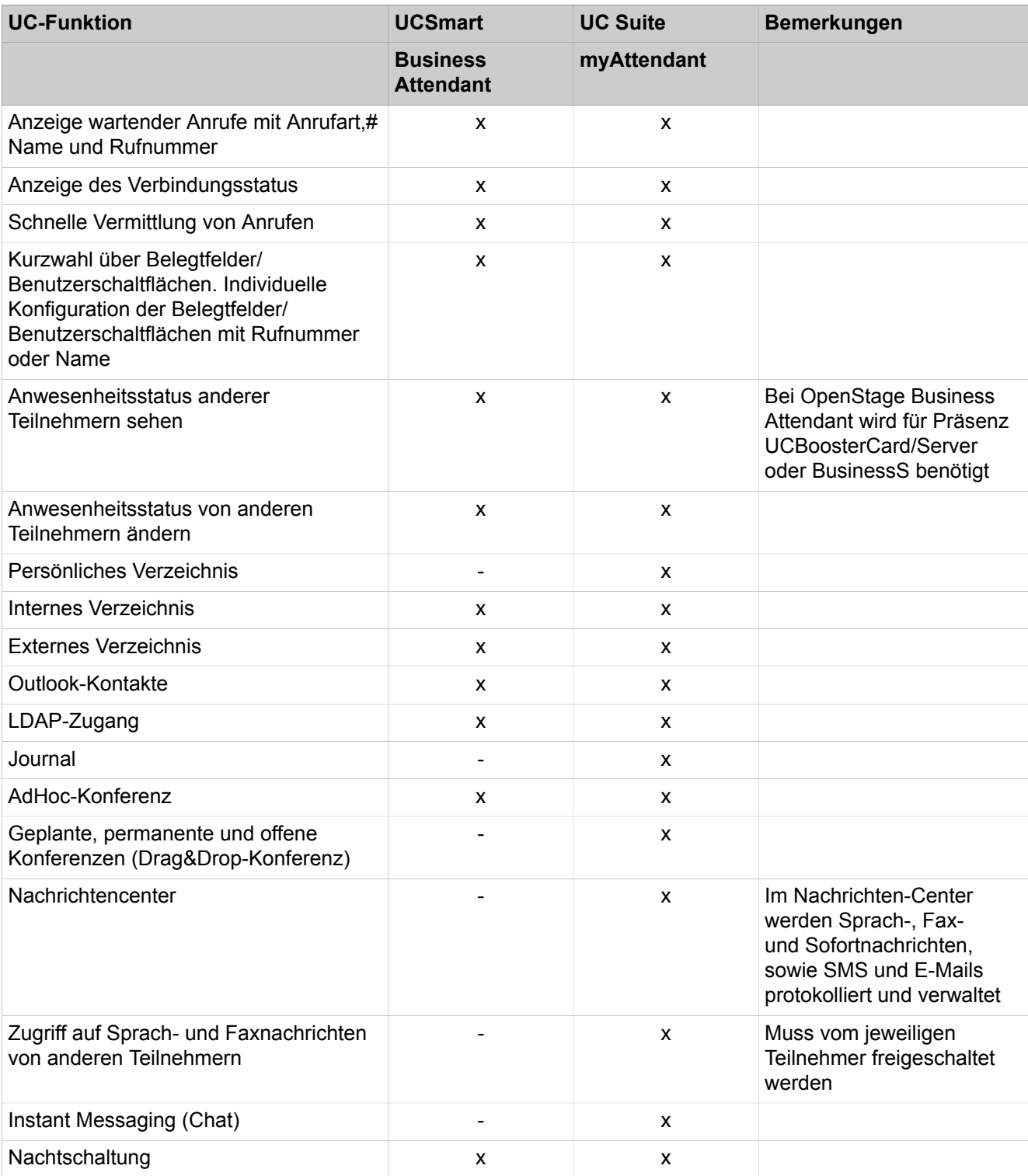

Der empfohlene Attendant Client für UC Suite ist myAttendant. OpenScape Business Attendant kann aber auch beim Einsatz von UC Suite verwendet werden.

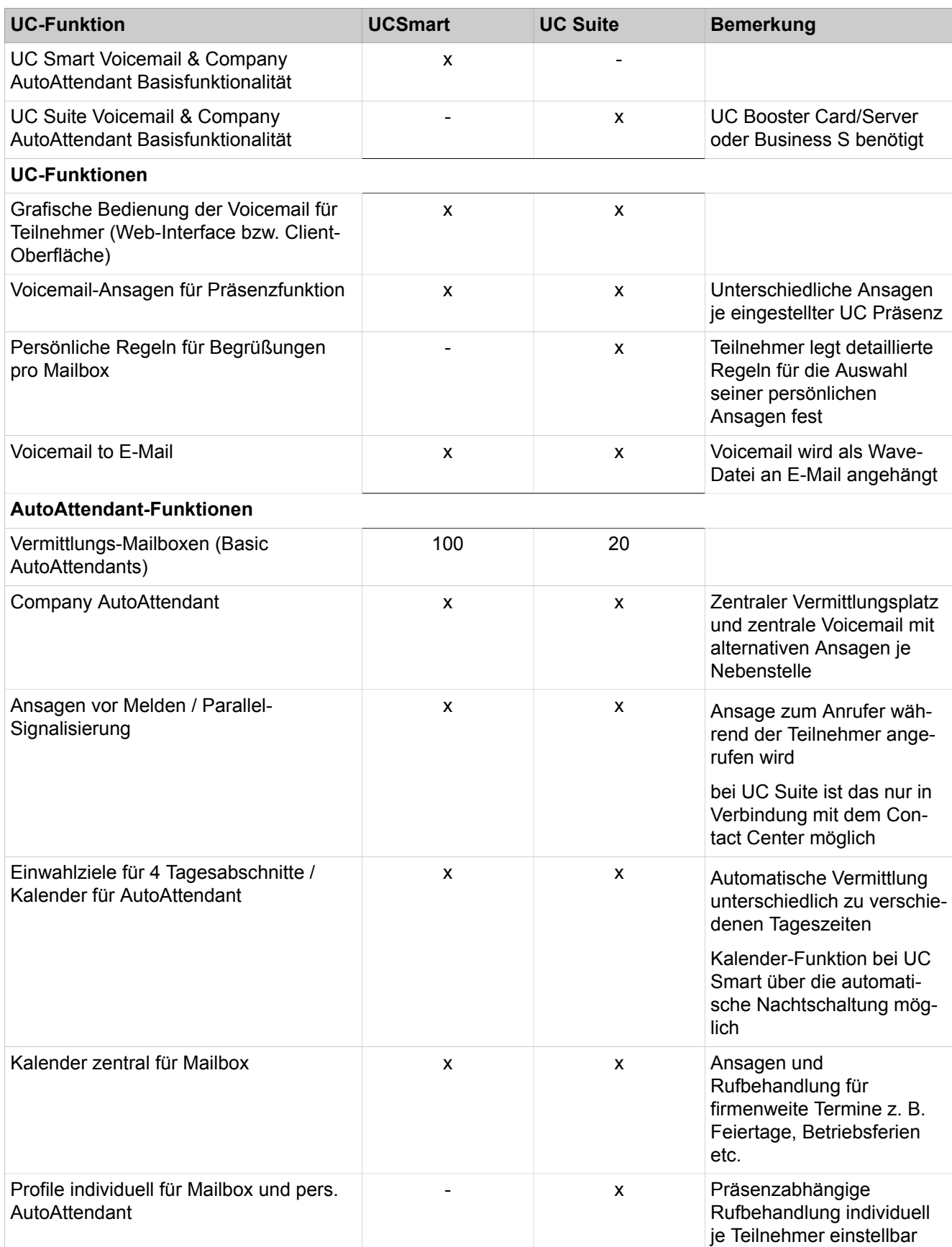

### **Voicemail & Company AutoAttendant**

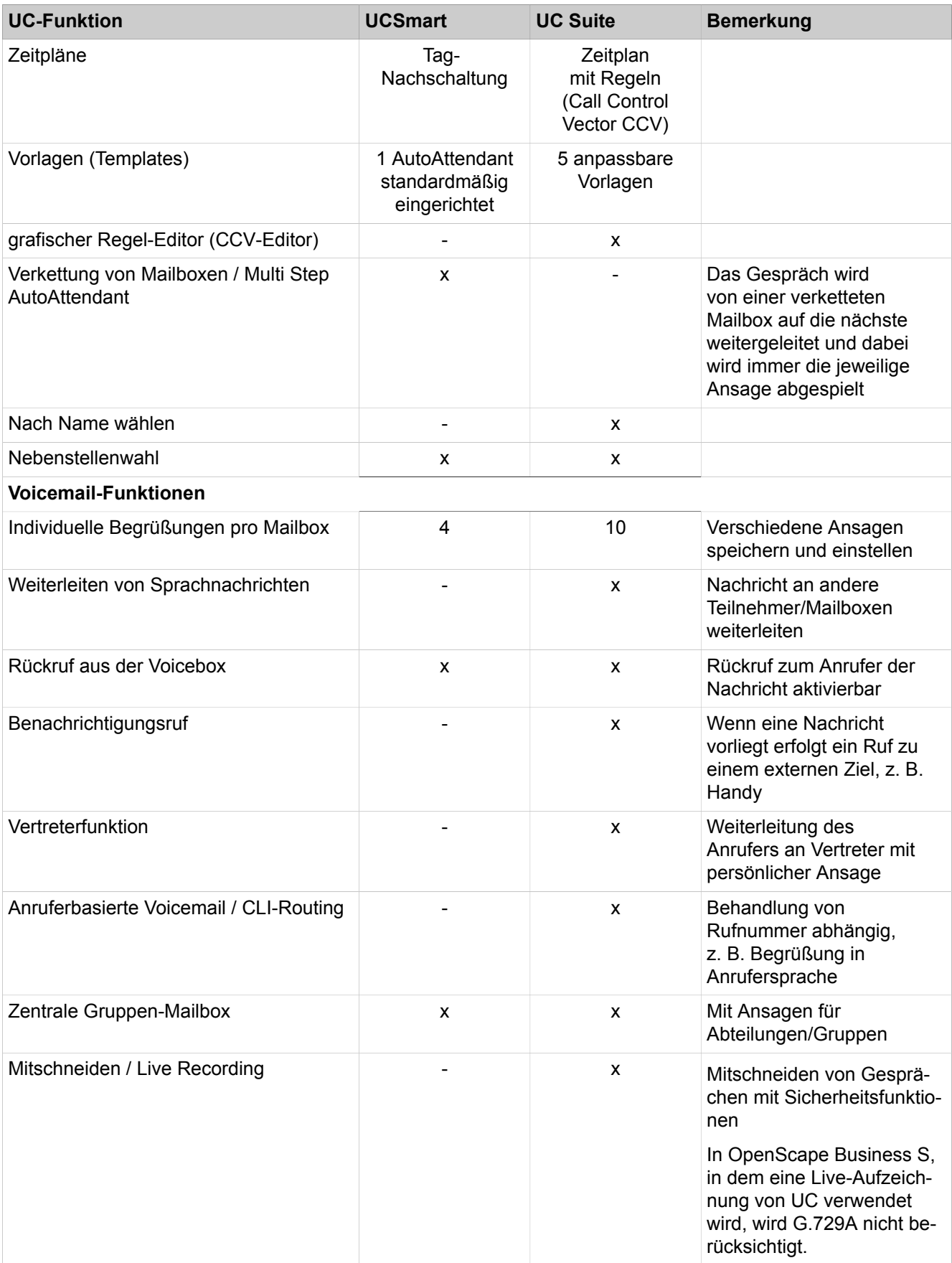
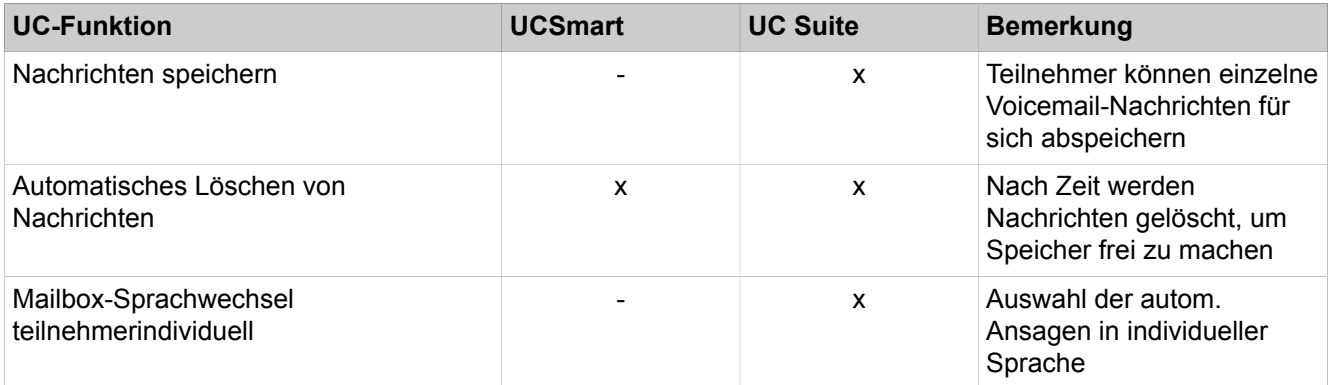

## **Zugehörige Konzepte**

[UC Smart](#page-442-0) auf Seite 443

# **3.2.2 Benutzerzugriff auf UC-Funktionen (UC Clients)**

Der Zugriff der UC-Funktionen erfolgt über UC Clients. Auf Anwesenheitsstatus (UC Suite) und Sprachbox (UCSmart und UC Suite) kann auch über TUI (Telefonie User Interface) zugegriffen werden.

UC Clients werden für die gängigen Betriebssysteme angeboten. Bitte beachten Sie hierzu auch die Voraussetzungen der Clients in den jeweiligen Freigabemitteilungen.

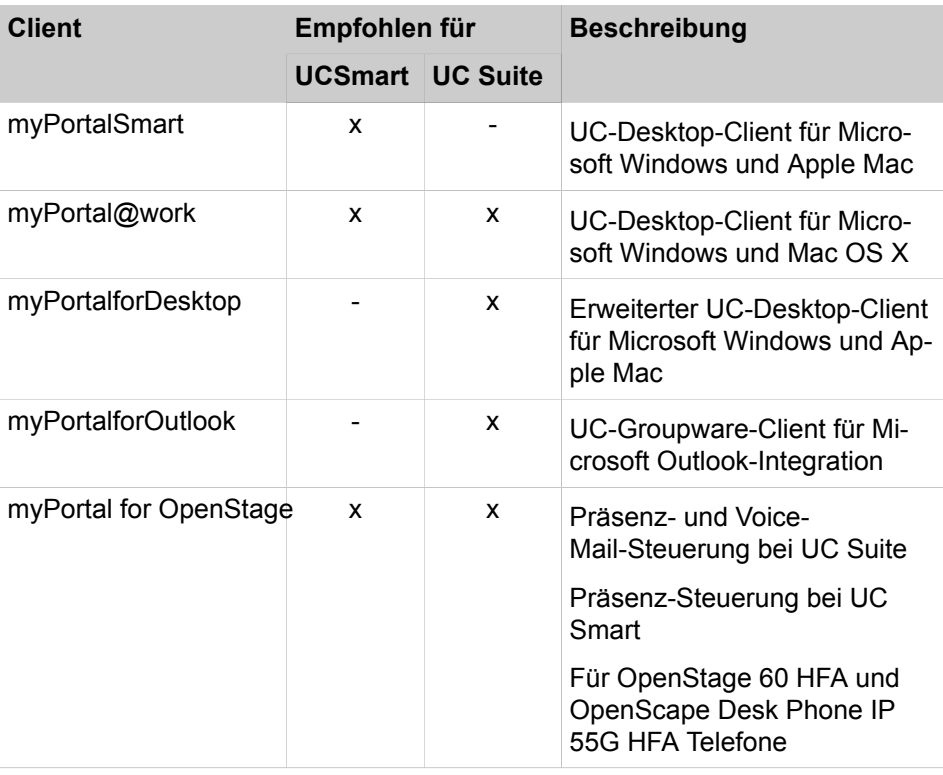

## **Communication Clients (Desktop und Groupware Clients)**

## **Systemüberblick**

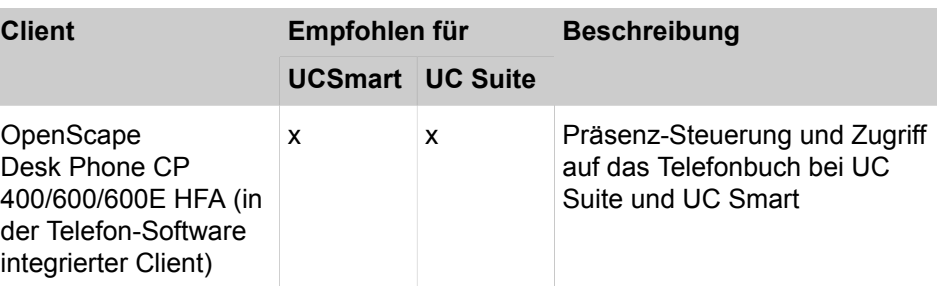

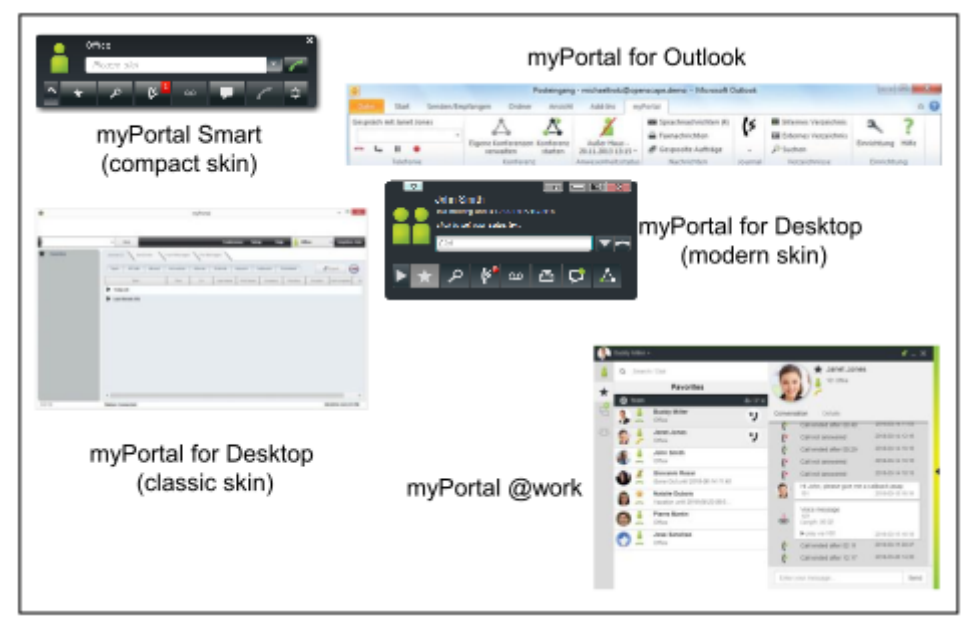

### **Abbildung 1: myPortalSmart, myPortal for Desktop und myPortal for Outlook**

### **Mobility Clients**

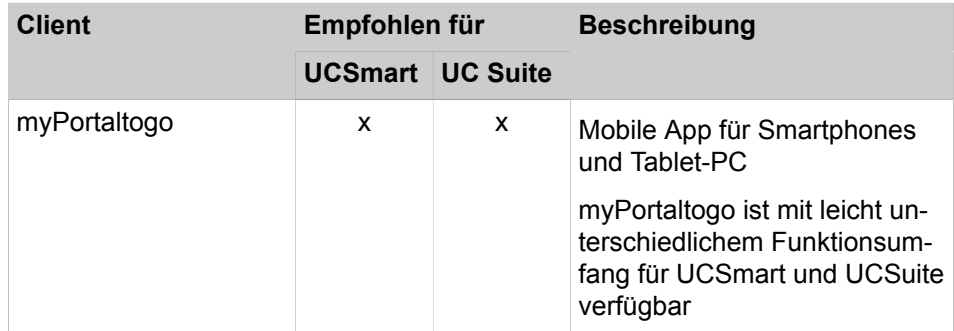

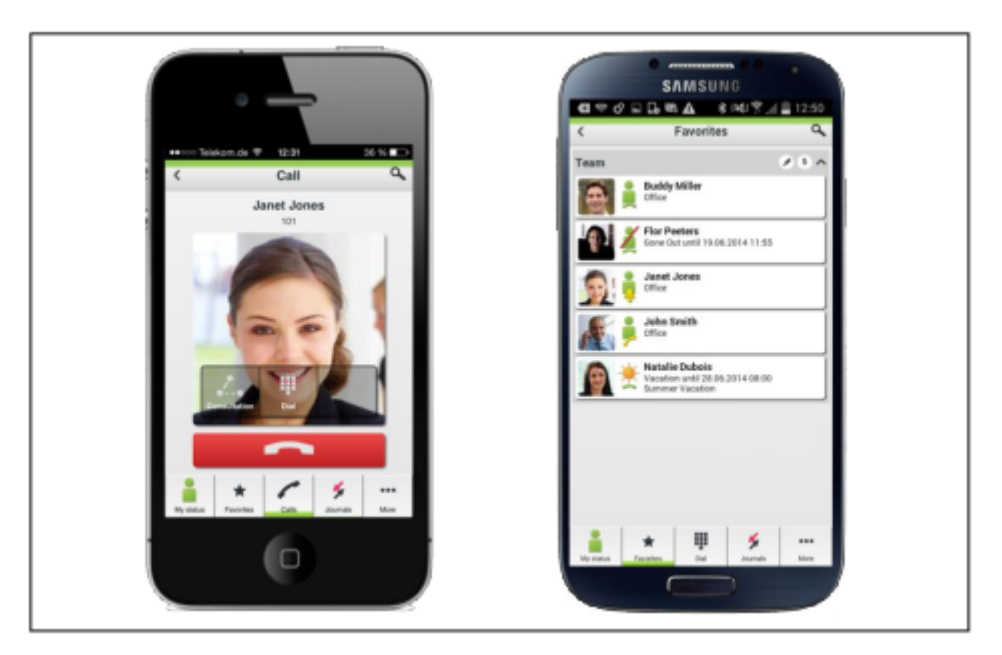

**Abbildung 2: myPortal to go**

## **Contact Center Clients**

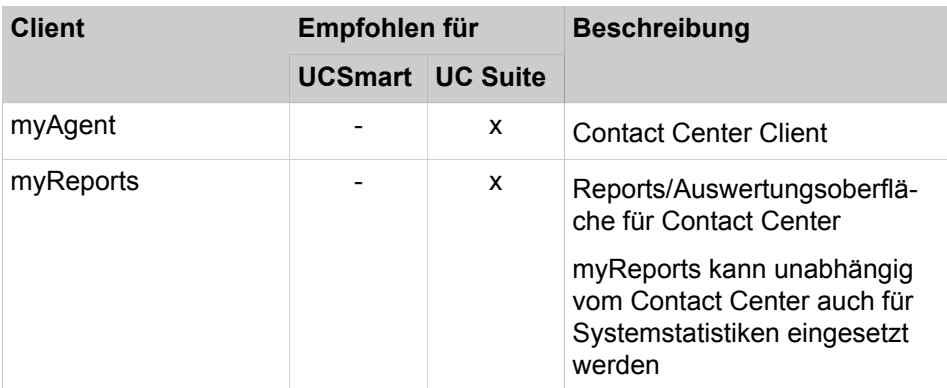

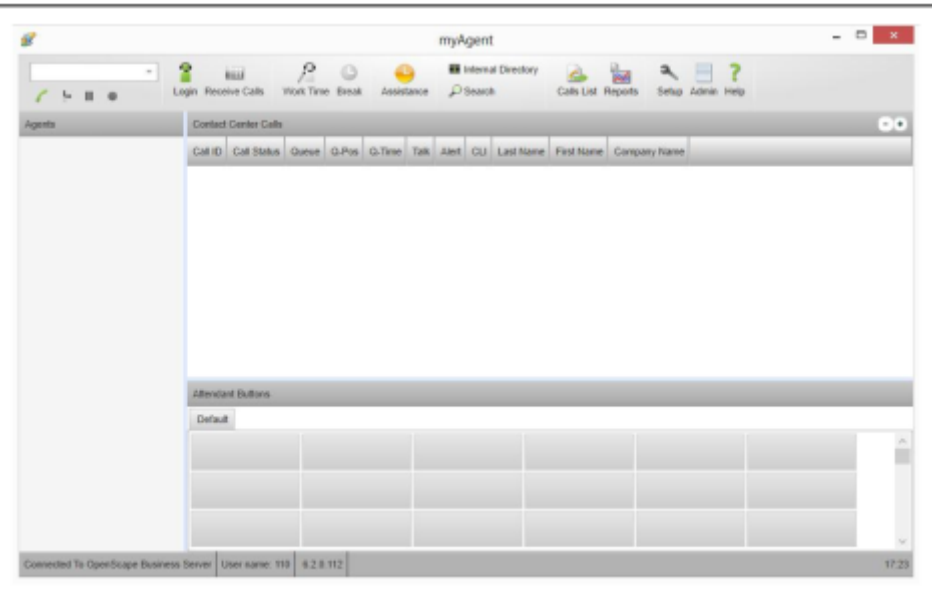

## **Abbildung 3: myAgent**

## **Attendants/Vermittlungsplätze**

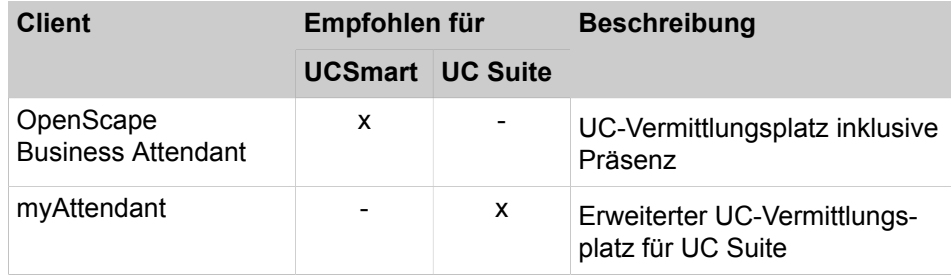

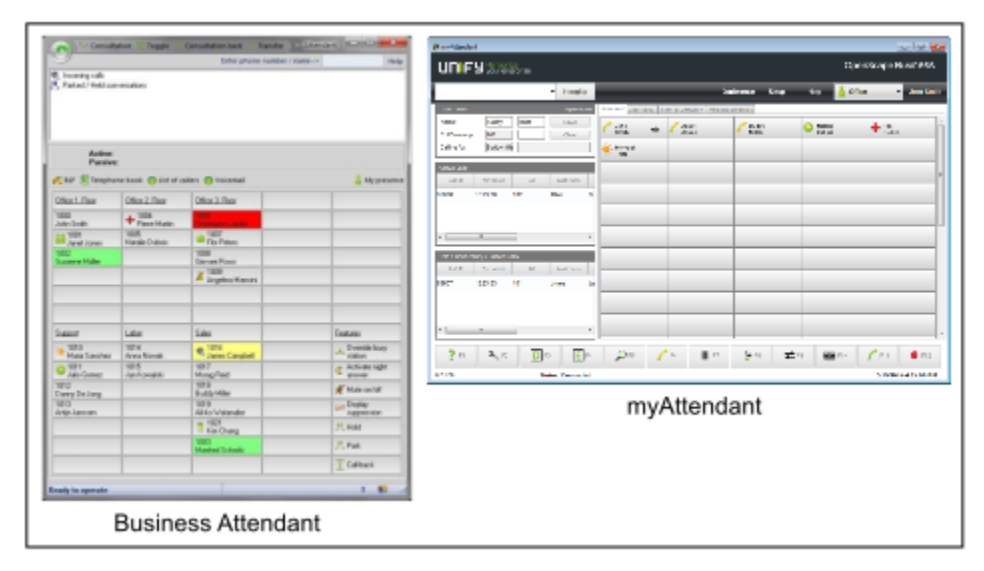

**Abbildung 4: myAttendant**

# **3.2.3 Integration in Geschäftsanwendungen**

OpenScape Business kann in bestehende IT-Infrastrukturen und Geschäftsanwendungen integriert werden.

### **Applikationen**

- Application Launcher für eine aktive Interaktion mit CRM/ERP-Applikationen
- Accounting Software für Gebührenauswertungen

#### **Integrierte Services**

- Directory Services für Informationen zu Anrufern und der Suche in internen und externen Verzeichnissen
- Präsenz-Management und IM (Instant Messaging) über XMPP zu sozialen Netzwerken (Social Media Networks)
- Web Services für Interaktionen mit Web-basierten Applikationen auf z.B. Mobiletelefonen und Tablet-PC

#### **CTI-Middleware**

• First- and Third-party TAPI Service Provider für die Anrufsteuerung aus CTIoder CRM/ERP-Applikationen

#### **Schnittstellen und Protokolle**

- CSTA für die Überwachung und Steuerung unterschiedlichster Applikationen
- SIP für die Verbindung zu SIP-Trunking basierten Applikationen
- LDAP für die Verbindung zu externen Verzeichnissen oder von externen LDAP-Clients
- HTTP und HTTPS für den Zugriff auf UC-Funktionen des integrierten Web-Servers
- TCP/IP als Basisprotokoll für alle Ethernet-Verbindungen
- SQL Konnektor für die Anschaltung von SQL-Datenbanken (Microsoft SQL Server, PostgreSQL, Sybase SQL Server)
- LDAP Konnektor für externe LDAP-Server wie z.B. Active Directory

# **3.3 OpenScape Business Modelle**

Für die Nutzung der Telefonie und UC-Funktionen werden unterschiedliche Modelle angeboten. Sie können zwischen Hardwaremodellen und reinen Softwaremodellen wählen, die auf Standard Servern oder in einer virtuellen Umgebung mit VMware vSphere betrieben werden.

Die UC-Funktionalität für UC Smart ist bereits in OpenScape Business integriert. UC Suite benötigt zusätzlich entweder die intern steckbare Baugruppe "UC Booster Card" oder den externen Linux-Server "UC Booster Server". Der Softswitch OpenScape Business S unterstützt wahlweise UC Smart oder UC Suite.

# **3.3.1 Vertriebliche Ausbaustufen**

Die OpenScape Business Modelle haben unterschiedliche Ausbaustufen.

## **Systemüberblick**

|                                                                                | X <sub>1</sub>                      | X3R/X3W                                                 | X5R/X5W                                                                                                 | X <sub>8</sub>                                                             | $\mathbf{s}$                          |
|--------------------------------------------------------------------------------|-------------------------------------|---------------------------------------------------------|----------------------------------------------------------------------------------------------------|----------------------------------------------------------------------------|---------------------------------------|
| Anbindung an Service-Provider                                                  |                                     |                                                         |                                                                                                    |                                                                            |                                       |
| ITSP-Kanäle (SIP-Provider)                                                     | 30                                  | 60                                                      | 60                                                                                                    | 60                                                                         | 180                                   |
| Max. Anzahl aktiver SIP-Provider                                               | 8                                   | 8                                                       | 8                                                                                                    | 8                                                                          | 8                                     |
| ISDN $S_0$ (BRI)                                                               | 4                                   | 20                                                      | 52                                                                                                    | 128                                                                        |                                       |
|                                                                                | via Mainboard                       | X3W: 2* STLSX4                                          | X3R: 2* STLSX4R   X5R: 6* STLSX4R<br>X5W: 6* STLSX4                                                     | SW-Limit, d.h.<br>unabhängig<br>von der Anzahl<br>der STDM3-<br>Baugruppen |                                       |
| ISDN $S_{2M}$ (PRI)                                                            |                                     |                                                         | 30                                                                                                    | 180                                                                        |                                       |
|                                                                                |                                     |                                                         | 1* TS2                                                                                                  | 3* DIUT2                                                                   |                                       |
| Max. Anzahl Leitungskanäle<br>(ITSP, SIP-Q, Native SIP, TDM<br>Leitungen, MEB) | 250                                 | 250                                                     | 250                                                                                                    | 250                                                                        | 250                                   |
| <b>Teilnehmer</b>                                                              |                                     |                                                         |                                                                                                    |                                                                            |                                       |
| <b>ISDN</b>                                                                    | 4                                   | 20                                                      | 52                                                                                                    | 128                                                                        |                                       |
|                                                                                | via Mainboard                       | X3R: 2* STLSX4R<br>X3W: 2* STLSX4                       | X5R: 6* STLSX4R<br>X5W: 6* STLSX4                                                                       | 8* STMD3                                                                   |                                       |
| Analog                                                                         | 4                                   | 20                                                      | 52/68                                                                                                   | 384                                                                        |                                       |
|                                                                                | via Mainboard                       | X3R: 2* SLAV8R<br>X3W: 1* SLAV16                        | X5R: 6* SLAV8R<br>X5W: 4* SLAV16                                                                        | 16* SLMA                                                                   |                                       |
| Digital $(U_{PO/E})$                                                           | 8                                   | 24                                                      | 56                                                                                                    | 384                                                                        |                                       |
|                                                                                | via Mainboard                       | $2*$ SLU8 $(R)$                                         | $6*$ SLU8 $(R)$                                                                                         | 16* SLMO2                                                                  |                                       |
| IP-Teilnehmer                                                                  | 20 <sup>1</sup>                     | 500                                                     | 500                                                                                                    | 500                                                                        | 2000 (max.<br>500 SIP-<br>Teilnehmer) |
| Cordless/DECT(CMI)                                                             | 16                                  | 32                                                      | 32/64                                                                                                   | 250                                                                        |                                       |
|                                                                                | 1-7 Basisstationen<br>via Mainboard | 1-7 Basisstationen<br>via Mainboard +<br>8-15 über SLUN | X5R: 1-7 Basissta-<br>tionen via Main-<br>board $+8-15$ über<br><b>SLUN</b><br>X5W: 64 mit 1*<br>SLC16N | 4* SLCN                                                                    |                                       |
| Max. Anzahl Teilnehmer                                                         | 30                                  | 500                                                     | 500                                                                                                    | 500                                                                        | 2000                                  |
| <b>Unified Communications (UC Smart)</b>                                       |                                     |                                                         |                                                                                                    |                                                                            |                                       |

<span id="page-77-0"></span><sup>1</sup> Max. Summe aus IP und Deskshare User = 20 (Begrenzung über Konfiguration) - max. Summe aus IP, Deskshare, analogen und digitalen Teilnehmern = 30 (Begrenzung über Lizenzen)

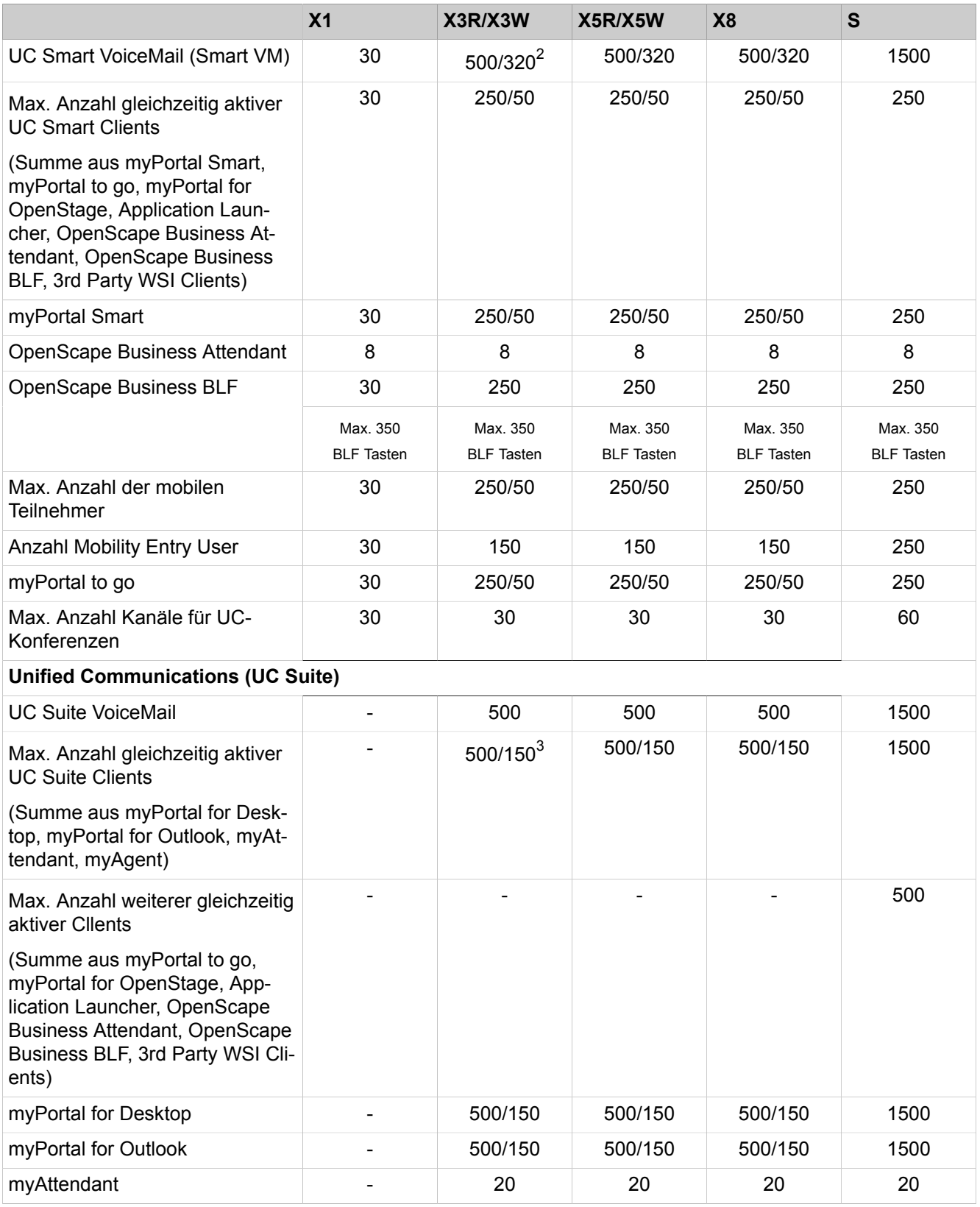

<span id="page-78-0"></span>2 1. Wert: Maximaler Ausbau mit UC Booster Server / 2. Wert:

Maximaler Ausbau mit Mainboard oder UC Booster Card

<span id="page-78-1"></span><sup>3</sup> 1. Wert: Maximaler Ausbau mit UC Booster Server / 2. Wert: Maximaler Ausbau mit UC Booster Card

## **Systemüberblick**

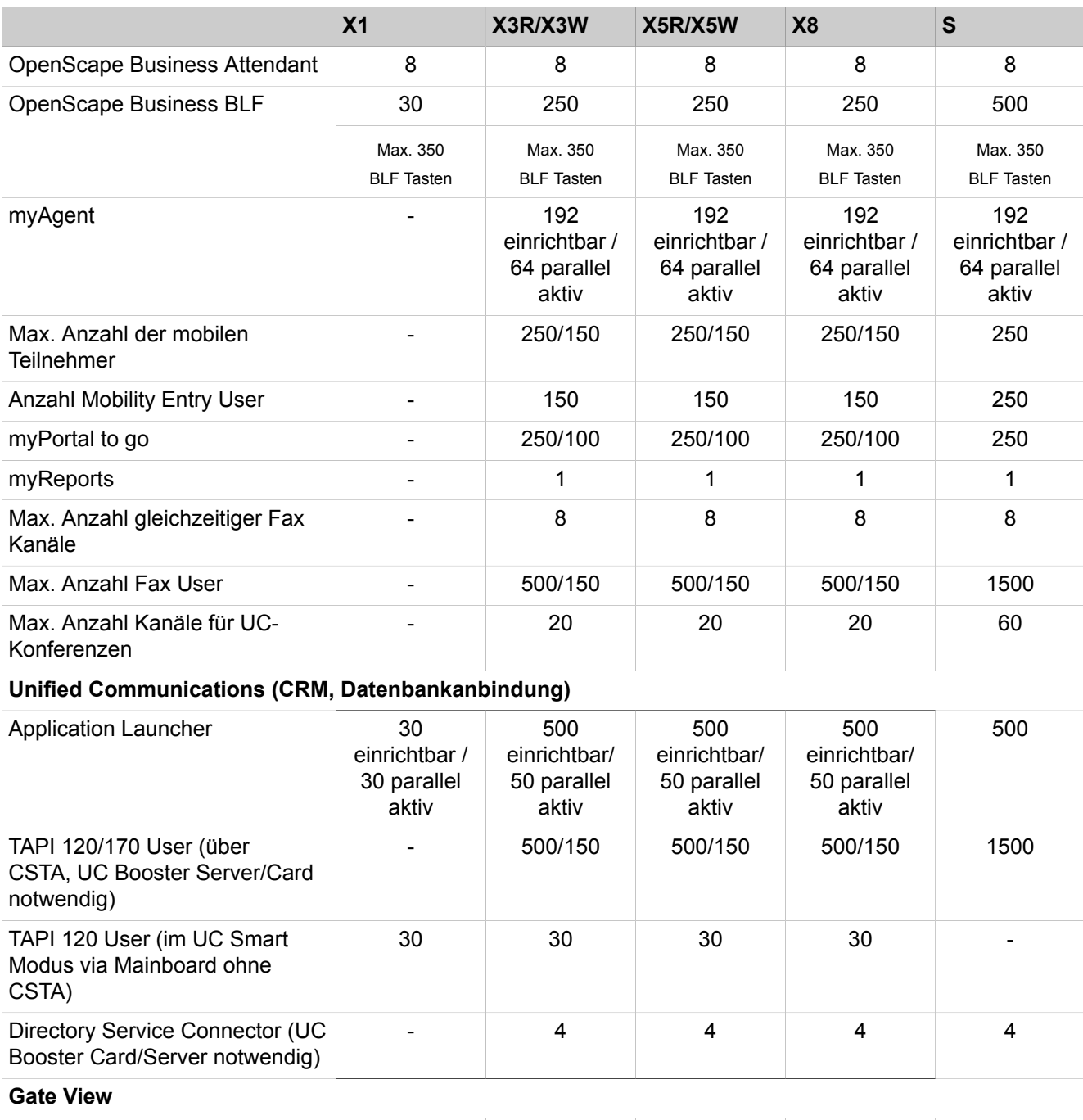

Kameras - 8/2 8/2 8/2 8

Für eine detaillierte Beschreibung der Ausbaustufen/Ausbaugzenzen siehe auch [Ausbaugrenzen und Kapazitäten .](#page-1342-0)

### **OpenScape Business UC-Vernetzung**

OpenScape Business bietet weitreichende UC-Vernetzungsmöglichkeiten:

- Umfassende Voice- und UC-Vernetzung zwischen den verschiedenen OpenScape Business X (bei UC-Vernetzung UC Booster Card/Server notwendig) und OpenScape Business S
- mit mehreren Gebäuden auf dem Firmengelände
- mit verteilten Standorten
- zentrale Administration inkl. Lizenzen (HiPath 5000 RSM nicht mehr notwendig)
- Voice-Vernetzung mit OpenScape Enterprise in Vorbereitung

Bei Voice-Vernetzung werden Vernetzungen mit bis zu 32 Knoten unterstützt. Bei UC-Vernetzung werden Vernetzungen mit maximal 8 Knoten und bis zu 1000 Teilnehmern unterstützt (1500 Teilnehmer bei OpenScape Business S). Darüber hinaus sind projektspezifische Freigaben möglich.

Für eine detaillierte Beschreibung der Vernetzungsszenarien siehe [Ausbau](#page-1342-0)[grenzen und Kapazitäten .](#page-1342-0)

## **3.3.2 UC Hardware Modelle**

Die Kommunikationssysteme OpenScape Business X bieten ein hohes Maß an Flexibilität hinsichtlich Leistungsumfang und Konstruktion. Je nach OpenScape Business X Modell werden bis zu 500 Teilnehmer für IP, Digital (ISDN), Analog (a/b) und Cordless (DECT) sowie die Anbindung ans öffentliche Netz über ITSP (SIP), ISDN (BRI und PRI), CAS und Analog und onboard-IP (auf dem Mainboard vorgeleistet) unterstützt.

• OpenScape Business X1

Kommunikationssystem im Wandgehäuse, das an einer Wand montiert werden muss.

• OpenScape Business X3W

Kommunikationssystem im Wandgehäuse, das an einer Wand montiert werden muss.

• OpenScape Business X3R

Kommunikationssystem im 19''-Rackgehäuse, das in einen 19''-Schrank montiert, frei aufgestellt (Tischbetrieb) oder an einer Wand montiert werden kann.

• OpenScape Business X5 W

Kommunikationssystem im Wandgehäuse, das an einer Wand montiert werden muss.

• OpenScape Business X5R

Kommunikationssystem im 19''-Rackgehäuse, das in einen 19''-Schrank montiert, frei aufgestellt (Tischbetrieb) oder an einer Wand montiert werden kann.

• OpenScape Business X8

Modulares Kommunikationssystem, das als Einboxsystem (Basisbox) oder als Zweiboxsystem (Basisbox + Erweiterungsbox) eingesetzt werden kann. Das Kommunikationssystem kann frei aufgestellt oder in einen 19''-Schrank montiert werden.

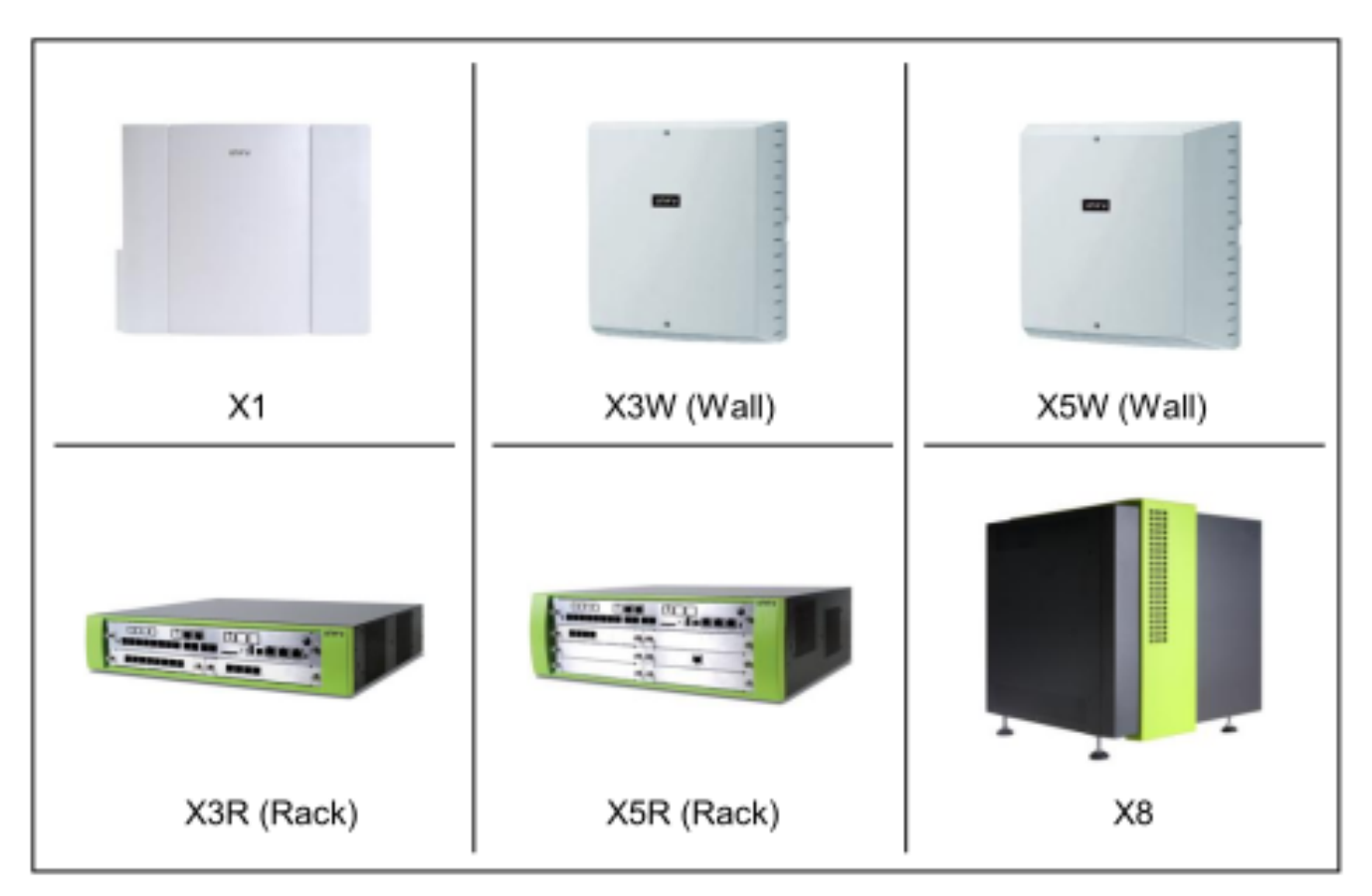

**Abbildung 5: Hardware-Plattformen**

# **3.3.3 UC Booster Hardware**

UC Booster Hardware für OpenScape Business X.

• OpenScape Business UC Booster Card

Baugruppe für OpenScape BusinessX, wenn UCSuite als UC-Lösung mit bis zu 150 UC-Benutzern eingesetzt werden soll.

• OpenScape Business UC Booster Server

Externer UCBoosterServer (Linux-Server) für OpenScape BusinessX, wenn UCSuite als UC-Lösung mit bis zu 500 UC-Benutzern eingesetzt werden soll.

Auf dem UC Booster Server wird SLES 12 SP3 64 Bit verwendet. Der UC Booster Server kann auch in einer virtuellen Umgebung mit VMware vSphere betrieben werden.

Bei Einsatz des UC Booster Servers wird die UC Booster Card nicht benötigt.

• OpenScape Business Voice Channel Booster Card

Zwei Options-Baugruppen zur Erweiterung von OpenScape BusinessX mit zusätzlichen DSP-Kanälen (z.B. für gleichzeitige Sprachverbindungen mit IP/ TDM-Übergängen).

Auf dem Mainboard sind 8 DSP-Kanäle vorgeleistet. Die Voice Channel Booster Card OCCB/1 bietet weitere 48 DSP-Kanäle und die Voice Channel Booster Card OCCB/3 bis zu 128 DSP-Kanäle.

# **3.3.4 UC Software Modelle (Softswitch)**

All-In-One Server-basierte UC-Software-Lösung mit Unterstützung für bis zu 1000 IP-Teilnehmer und Anbindung ans öffentliche Netz über ITSP (SIP).

OpenScape Business S kann plattformunabhängig auf einem Linux-Server installiert werden. Als Betriebssystem wird SLES 12 SP3 64 Bit verwendet. OpenScape BusinessS kann auch in einer virtuellen Umgebung mit VMware vSphere betrieben werden. Wenn TDM-Schnittstellen zur Anbindung von TDM-Endgeräten oder TDM-Leitungen benötigt werden, können OpenScape BusinessX Systeme als Gateway eingesetzt werden.

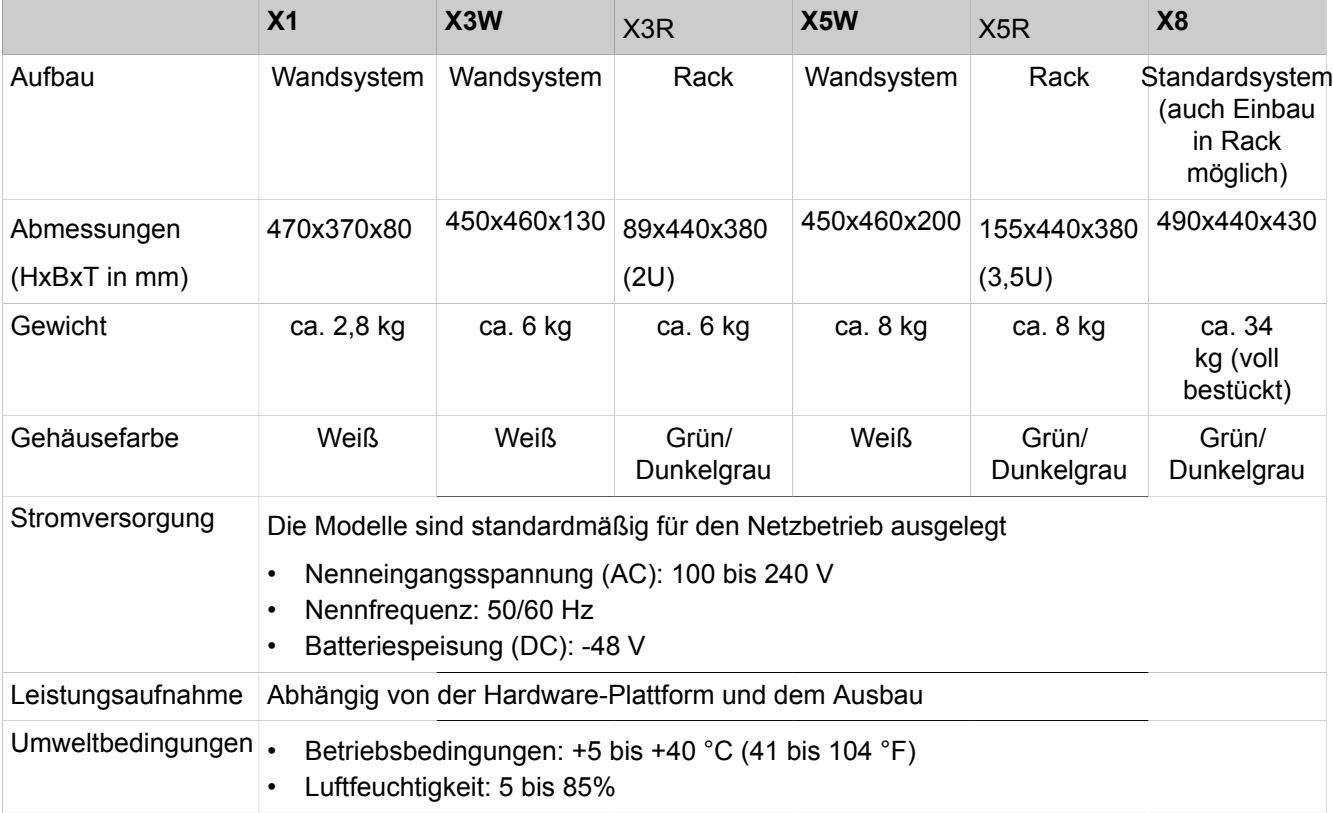

# **3.3.5 Aufbau und Umweltbedingungen**

# **3.3.6 Unterstützte Telefone**

OpenScape Business X ermöglicht Telefonieren über IP/HFA (HiPath Feature Access), SIP, TDM, a/b, Cordless/DECT und WLAN. An OpenScape Business S können IP/HFA-, SIP- und WLAN-Telefone angeschlossen werden.

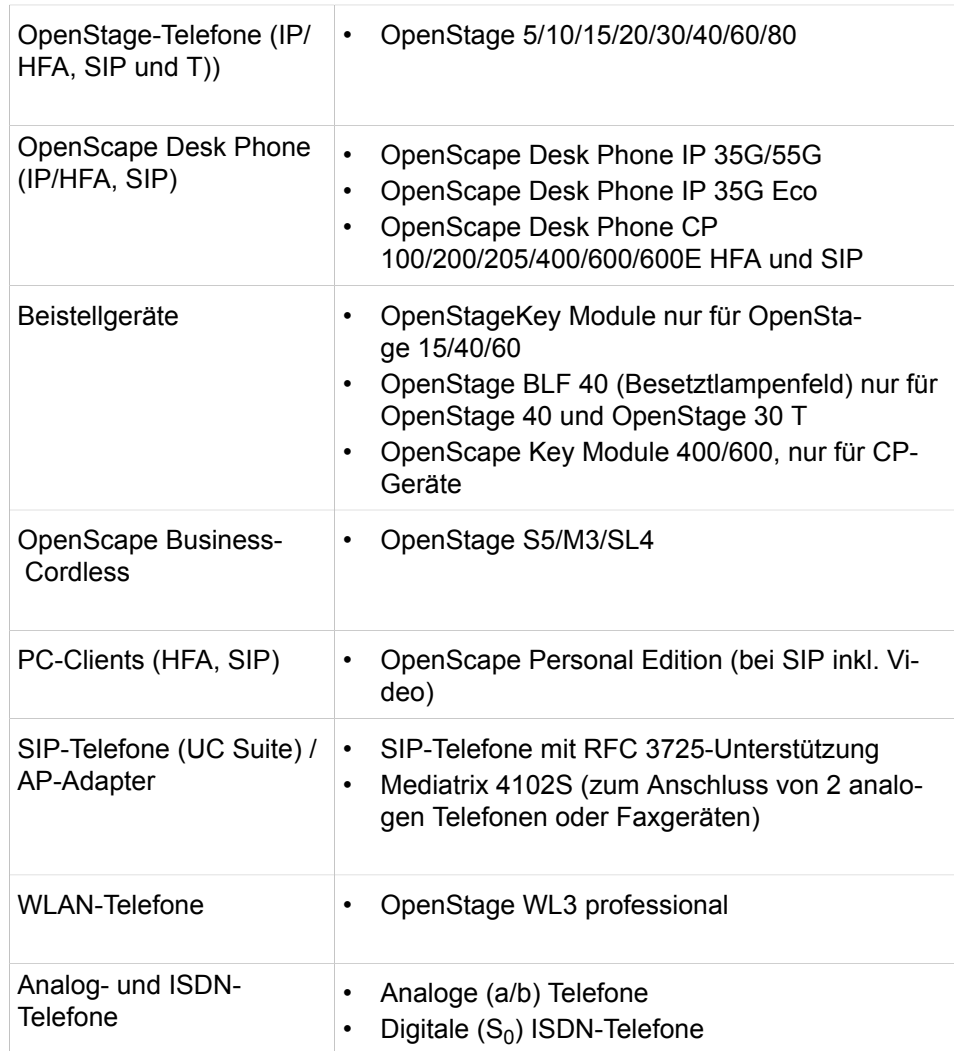

Ältere Geräte (z. B. optiPoint 410/420/500, Gigaset M2/SL3/S4 und optiPoint WL2 SIP) werden unterstützt. Optiset E-Geräte können nicht betrieben werden.

#### **Funktionen und Konfiguration der SIP-Telefone**

OpenScape Business bietet für OpenStage HFA Telefone einen umfangreichen Funktionsumfang für die Sprachkommunikation. Viele Funktionen sind auch für Standard-SIP-Telefone möglich.

Eine Übersicht der mit OpenStage SIP-Telefonen unterstützen Leistungsmerkmale und weitere Hinweise finden Sie im Unify Wiki unter dem Link

```
http://wiki.unify.com/wiki/Features_and_Configurati-
on_of_SIP_Devices
```
Für die Steuerung von Sprachverbindungen für SIP Telefone über CTI (3PCC) wird bei OpenScape Business X3/X5/X8 eine UC Booster Card oder ein UC Booster Server benötigt.

Die Steuerung von Sprachverbindungen für SIP Telefone über UC Smart Clients wird für OpenScape Business X3/X5 Rack mit UC Booster Card unterstützt.

Mit Hilfe der DLI-Funktionen können die OpenScape Desk Phone (SIP) Telefone zentral administriert und mit Software versorgt werden.

**Zugehörige Konzepte** [CSTA](#page-1100-0) auf Seite 1101

# **3.4 Weiterführende Informationen**

Weiterführende Informationen finden Sie im Internet und Extranet. Für Einschränkungen und letzte Änderungen beachten Sie auch die Freigabemitteilungen.

# **3.4.1 Unterstützte Sprachen**

Für die unterschiedlichen Softwarekomponenten (Clients und WBM) und Dokumentation/Online-Hilfe stehen verschiedene Sprachen zur Verfügung.

Die folgenden Sprachen werden im Rahmen der Ländereinführungen bereitgestellt.

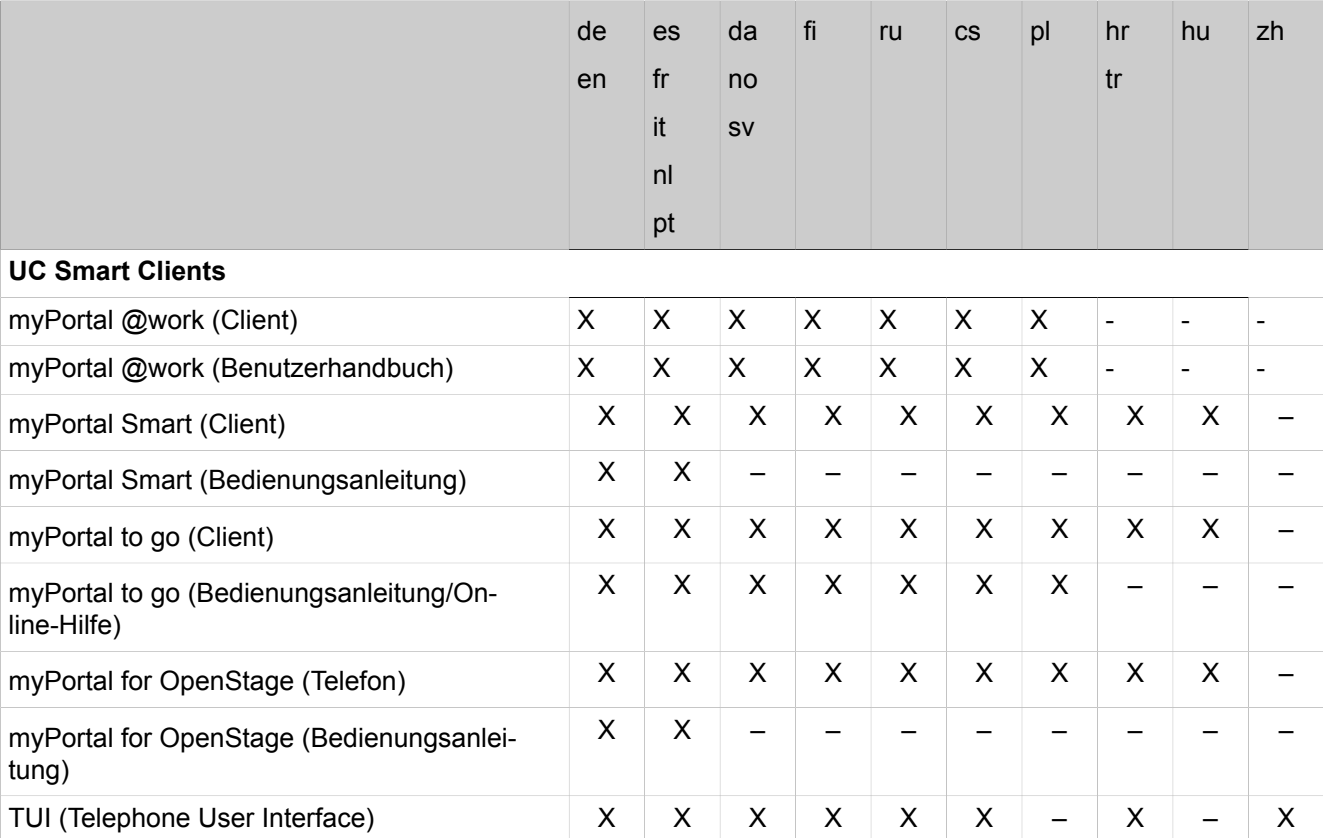

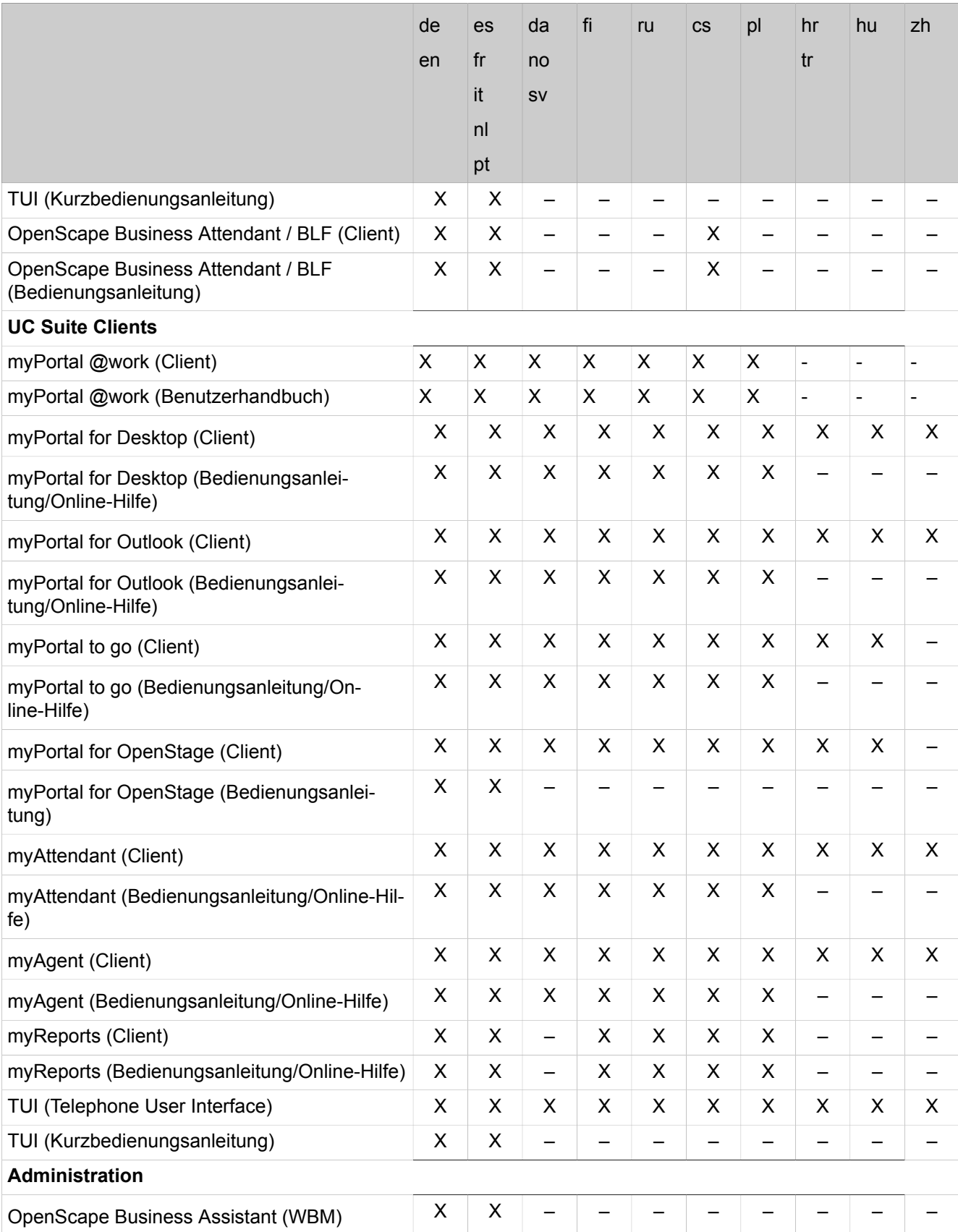

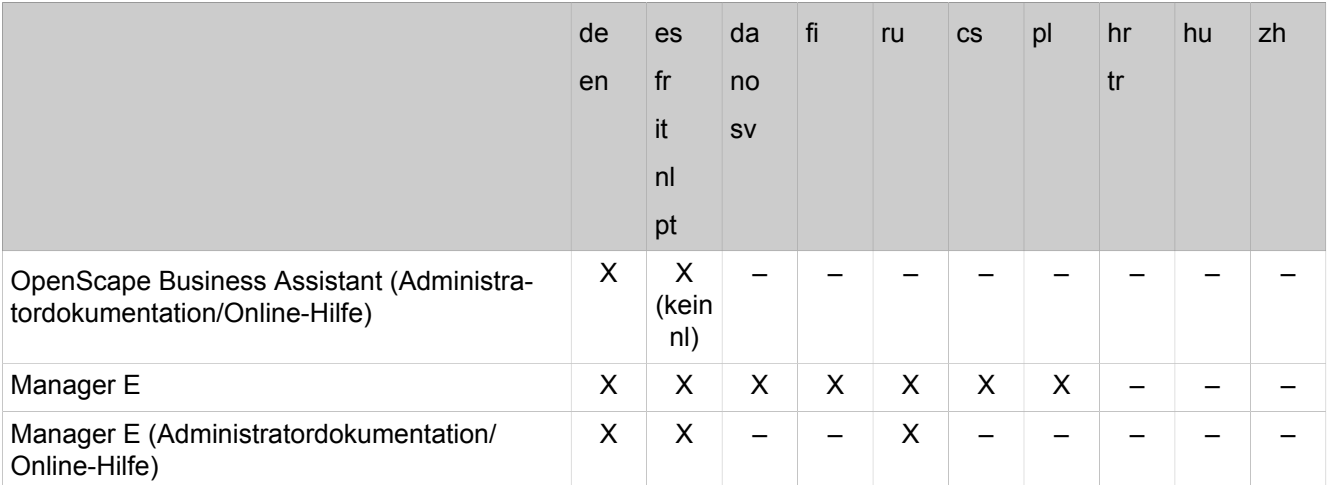

Zusätzlich wird die UC Smart TUI auch in den Sprachen Belgisch (flämisch) und Slowenisch angeboten.

**Tipp:** Ein russisches bzw. chinesisches Windows-Betriebssystem ist Voraussetzung, um die russische bzw. chinesische Bedienoberfläche nutzen zu können.

Bei den in der Tabelle verwendeten Abkürzungen handelt es sich um folgende Sprachcodes (ISO 639-1):

- de = Deutsch
- $\cdot$  en = Englisch
- cs = Tschechisch
- da = Dänisch
- es = Spanisch
- $\cdot$  fi = Finnisch
- fr = Französisch
- hr = Kroatisch
- $\cdot$  hu = Ungarisch
- $\cdot$  it = Italienisch
- nl = Niederländisch
- no = Norwegisch
- $\cdot$  pl = Polnisch
- pt = Portugiesisch
- $ru =$  Russisch
- sv = Schwedisch
- $tr =$ Türkisch
- zh = Chinesisch

# **3.4.2 Internet-Links**

Weitere Informationen und ggf. aktuellere Informationen finden Sie auf der Unify Homepage, in unserem Experten-Wiki und im Unify Partnerportal.

### **Internet-Links**

• Unify Homepage:

http://www.unify.com

• Experten-Wiki für Telefone, Kommunikationssysteme und UC:

http://wiki.unify.com

• Partnerportal (Registrierung erforderlich):

```
https://www.unify.com/de/partners/partner-portal.aspx
oder
```
https://www.unify.com/en/partners/partner-portal.aspx

# **4 Administrationskonzept**

Die Administration des Kommunikationssystems erfolgt mit dem OpenScape Business Assistant.

# **4.1 OpenScape Business Assistant (WBM)**

Der OpenScape Business Assistant ist webbasiert und wird daher auch Web Based Management (WBM) genannt.

Der Umfang der angebotenen Administrationsaufgaben ist abhängig vom verwendeten Addministratorprofil.

Zu jeder Seite des WBM steht eine Online-Hilfe zur Verfügung.

# **4.1.1 Voraussetzungen für das WBM**

Um das WBM nutzen zu können, benötigt der Administrations-PC geeignete Software.

Unterstützte Webbrowser:

- Microsoft Internet Explorer 10 oder neuer
- Microsoft Edge
- Mozilla Firefox 18 oder neuer
- Google Chrome

# **4.1.2 Startseite des WBM**

Auf der Startseite des WBM werden wichtige Systeminformationen angezeigt, die in verschiedene Bereiche (Kacheln) aufgeteilt sind. Zusätzlich gibt sie Hinweise und informiert über Systemfehler, Ereignisse und Aktionen.

Die angezeigten Systeminformationen sind vom verwendeten Administratorprofil abhängig. Die unterstrichenen Überschriften in den einzelnen Bereichen sind anklickbar und verweisen auf das zugehörige Thema im WBM.

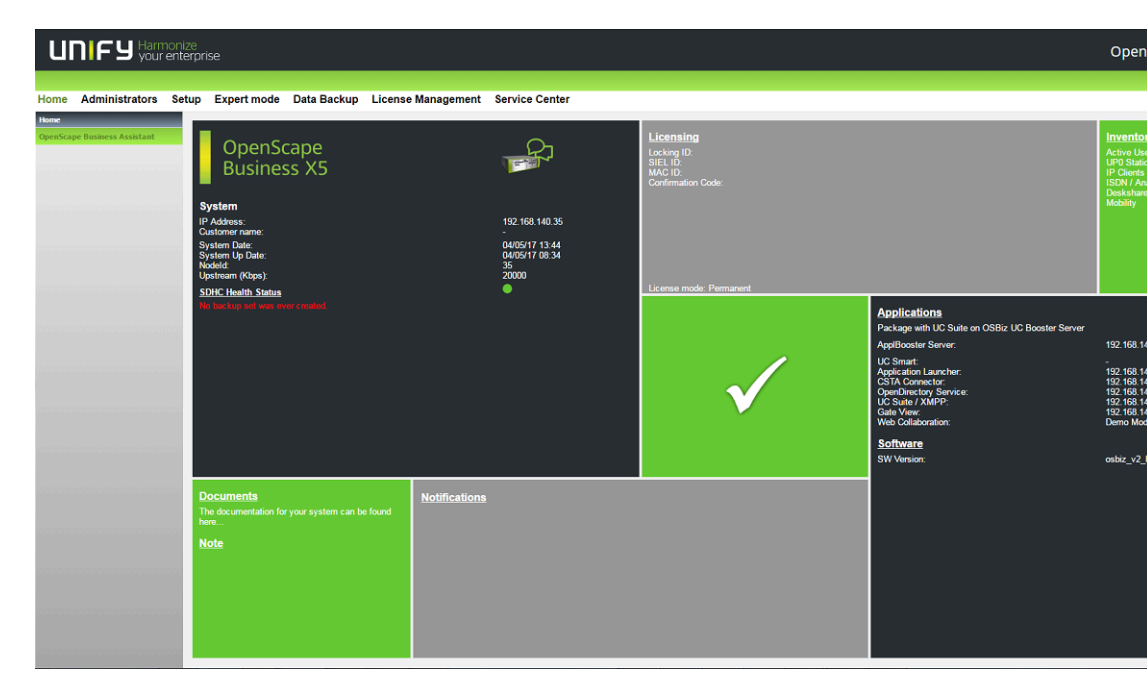

Die folgenden Informationen werden angezeigt:

- Bereich: **Status** (Mitte)
	- Weißes Häkchen auf grünem Hintergrund: das Kommunikationssystem ist voll funktionsfähig - rot hinterlegte Meldungen in den anderen Feldern weisen auf Aktionen hin, die durchgeführt werden sollten.
	- Weißes Häkchen auf rotem Hintergrund: das Kommunikationssystem ist nicht voll funktionsfähig und erfordert den Eingriff des Administrators - rot hinterlegte Meldungen in den anderen Feldern weisen auf Systemfehler oder Ereignisse hin, die behoben werden müssen.
- Bereich: **System**
	- Produkt
	- IP-Adresse des Kommunikationssystems
	- Datum und Uhrzeit aktuell
	- Datum und Uhrzeit des letzten Neustarts des Systems
	- Hinweise beim Betrieb in einem Netzverbund (System ist Master oder Slave, Anzeige der Knoten-ID)
	- Synchronisationsstatus:
	- Upstream-Bandbreite in Kbit/s
	- SDHC-Integritätsstatus
	- Hinweise für Sichern und Wiederherstellen
	- Status der Booster-Karte
- Bereich: **Dokumente**
	- Link zur Dokumentation
- Bereich: **Benachrichtigungen**
	- Verschiedene Benachrichtigungen über das System
- Bereich: **Notiz**
	- Zeigt die von einem Administrator zuletzt eingegebenen Informationen an. Durch Klicken auf die unterstrichene Überschrift wird ein Textfenster

geöffnet, in dem alle Informationen angezeigt und weitere Informationen eingegeben werden können.

Daten des Notizfelds sind nicht im Backup-Set des Systems enthalten. Daher werden diese Daten beim Wiederherstellen eines Backup-Sets nicht wiederhergestellt.

- Bereich: **Lizenzierung**
	- Locking-ID für die Lizenzierung
	- SIEL-ID für die Lizenzierung
	- Hinweis auf den Lizenzierungsstatus, der angibt, ob das System sich im Lizenzmodus "Permanent" oder "Pay As You Go" (PAYG) befindet.
- Bereich: **Inventory**
	- Typ und Anzahl der aktiven Teilnehmer
	- Anzahl der aktivierten ITSPs und Link zum ITSP-Status-Dialog im Service-Center der aktiven Teilnehmer
- Bereich: **Applikationen** und Software

Applikationen:

- Verwendetes Applikationspaket (UC Smart oder UC Suite) und dessen Komponenten inkl. der IP-Adressen der verwendeten Server.
- Gibt an, ob eine UC Booster Card gesteckt ist.

Software:

- Version der installierten Software des Kommunikationssystems
- Indicates whether a UC Booster Card is inserted. Ist sie zusätzlich über eine IP-Adresse erreichbar, wird die Version der installierten UC Booster Card-Software angezeigt.

UC Booster Card und Kommunikationssystem sollten immer auf dem gleichen Softwarestand sein.

- Ablaufdatum des 3-jährigen Software-Supports.
	- Nach dem Ablaufdatum erscheint die Meldung "Die Software-Support-Lizenz ist abgelaufen. Bitte aktualisieren Sie Ihre Software-Support-Lizenz".
- Hinweis auf neue Softwareversion

## **4.1.3 Einführung in das WBM**

Das WBM ist die webbasierte Anwendung für die Administration des Systems.

#### **Sprache der Benutzeroberfläche**

Sie können beim Anmelden eine der folgenden Sprachen wählen:

- **Deutsch**
- Englisch
- Französisch
- Italienisch
- Niederländisch (Online-Hilfe nur Englisch verfügbar)
- Portugiesisch
- **Spanisch**

#### **Rangfolge der beschriebenen Benutzeroberflächen**

Sämtliche Tasks, die in einem Wizard durchgeführt werden können, sind nur für den entsprechenden Wizard beschrieben.

Weitere Tasks, die im Experten-Modus durchgeführt werden können, sind nur für den Experten-Modus beschrieben.

Nur die übrigen Tasks sind für Manager E beschrieben.

#### **Elemente der Benutzeroberfläche**

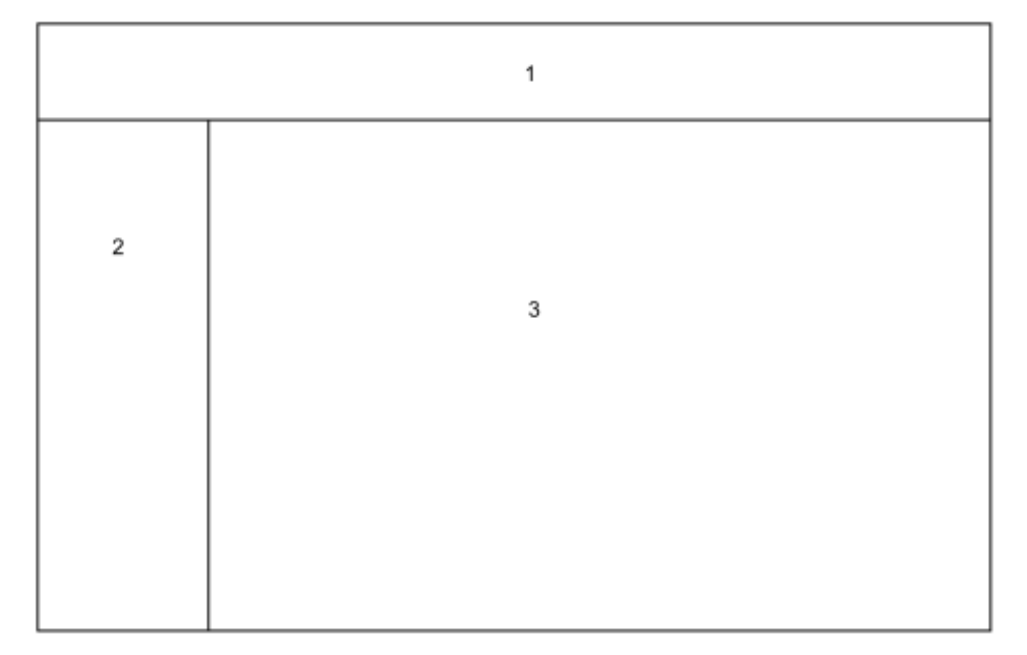

• Navigationsleiste (1)

Die Navigationsleiste ist die Primärnavigation und zeigt stets dieselben Links zu den Aufgaben-Centern **Startseite**, **Administratoren**, **Einrichtung**, **Experten-Modus**, **Datensicherung**, **Lizenzverwaltung** und **Service-Center** sowie den aktuellen Benutzernamen und den Link **Abmelden**. Nach Anklicken eines Aufgaben-Centers öffnet sich im Navigationsbereich der zugehörige Navigationsbaum und im Arbeitsbereich die Startseite des Aufgaben-Centers.

• Navigationsbereich (2)

Der Navigationsbereich ist die Sekundärnavigation und enthält den Navigationsbaum mit den Menüpunkten des gewählten Aufgaben-Centers. Im Navigationsbaum erscheint an oberster Stelle der Name des gewählten Aufgaben-Centers. Darunter befinden sich auf- und zuklappbare Menügruppen und Menüpunkte. Die Menügruppen enthalten situationsabhängig unterschiedliche Menüpunkte. Nach Anklicken eines Menüpunktes wird die zugehörige Seite im Arbeitsbereich dargestellt.

• Arbeitsbereich (3)

Im Arbeitsbereich führen Sie die Administrationsaufgaben im Detail durch. Der Arbeitsbereich öffnet sich in der Regel in einem eigenen Fenster. Anzahl und Auswahl der angezeigten Informationen und Aktionen hängen ab vom gewählten Menüpunkt im Navigationsbaum. Im Experten-Modus wird im Arbeitsbereich links der Menübaum angezeigt.

#### **Navigation im Menübaum**

Der Menübaum dient zur Navigation im Experten-Modus des WBM. Der Menübaum enthält Ordner (z.B. **Wartung**) mit weiteren Elementen (z.B. **Restart / Reload**).

Sie navigieren im Menübaum durch Klick auf den Ordner (wechselweise aufund zuklappen).

#### **Automatisches Abmelden nach Zeit**

Nach 30 Minuten ohne Aktion werden Sie automatisch abgemeldet. Für weitere Aktionen mit dem WBM müssen Sie sich erneut anmelden. Laden Sie nach einer Pause zur Sicherheit die Seite neu, bevor Sie Änderungen durchführen, damit diese nicht wegen automatischem Abmelden verloren gehen.

## **4.1.3.1 Wie Sie sich am WBM anmelden**

#### *Voraussetzungen*

Ihre Anmeldedaten (Benutzername und Passwort) liegen Ihnen vor. Falls nicht, erfragen Sie diese bitte bei Ihrem Administrator.

TLS 1.2 ist in den Einstellungen Ihres Webbrowsers aktiviert.

#### *Schritt für Schritt*

- **1)** Rufen Sie in Ihrem Webbrowser die Anmeldeseite unter folgender Adresse auf: https://<IP-Adresse Kommunikationssystem>. Bei Auslieferung ist die IP-Adresse 192.168.1.2.
- **2)** Klicken Sie oben rechts auf das Sprachkürzel und wählen Sie aus dem Menü die Sprache aus, in der die Oberfläche des WBM angezeigt werden soll. Die Anmeldeseite wird in der ausgewählten Sprache angezeigt.
- **3)** Geben Sie im ersten Feld unter **Login** den Benutzernamen ein. "@system" wird beim Verlassen des Feldes automatisch ergänzt.
- **4)** Geben Sie im zweiten Feld unter **Login** Ihr Passwort ein. Berücksichtigen Sie Groß-/Kleinschreibung und den Zustand der Taste **Num**. Das Passwort wird verdeckt durch Sternchen (\*) angezeigt.
- **5)** Klicken Sie auf **Login**.

## **4.1.3.2 Wie Sie sich vom WBM abmelden**

Prozedur

• Klicken Sie oben rechts auf **Abmelden**.

## **4.1.4 Benutzerverwaltung des WBM**

Sie können für das WBM bis zu 16 Administratoren konfigurieren und verwalten. Jedem Administrator ordnen Sie ein Profil zu, das den Umfang seiner Berechtigungen festlegt. Auch das Passwort eines Manager E-Administrators kann geändert werden.

Die Benutzer des WBM werden als Administratoren bezeichnet.

Der standardmäßig vorhandene Administrator ist administrator@system mit dem Standardpasswort administrator und dem Profil **Advanced**. Bei der ersten Anmeldung muss das Passwort geändert werden. Das Passwort für einen Administrator muss aus mindestens 8 und höchstens 128 Zeichen bestehen, davon mindestens eine Ziffer. Für ein sicheres Passwort sollte zusätzlich mind. ein Großbuchstabe, ein Kleinbuchstage und ein Sonderzeichen enthalten sein.

#### **Profile**

Das WBM unterstützt vier Profile mit verschiedenen Berechtigungen für Administratoren mit unterschiedlichen technischen Kenntnissen und Aufgaben.

Um zu verhindern, dass sich ein böswilliger Benutzer über ISDN einloggt und das Default-Passwort bei der Erstanmeldung ändert, muss der Benutzer das Passwort über Manager E in einem separaten Schritt bei der Installation zwingend ändern.

**Anmerkung:** Ein Passwort, das aus 5 Sternen (\*\*\*\*\*) besteht, wird aus Sicherheitsgründen vom System nicht akzeptiert.

#### **Tabelle 1: Profil-Berechtigungen**

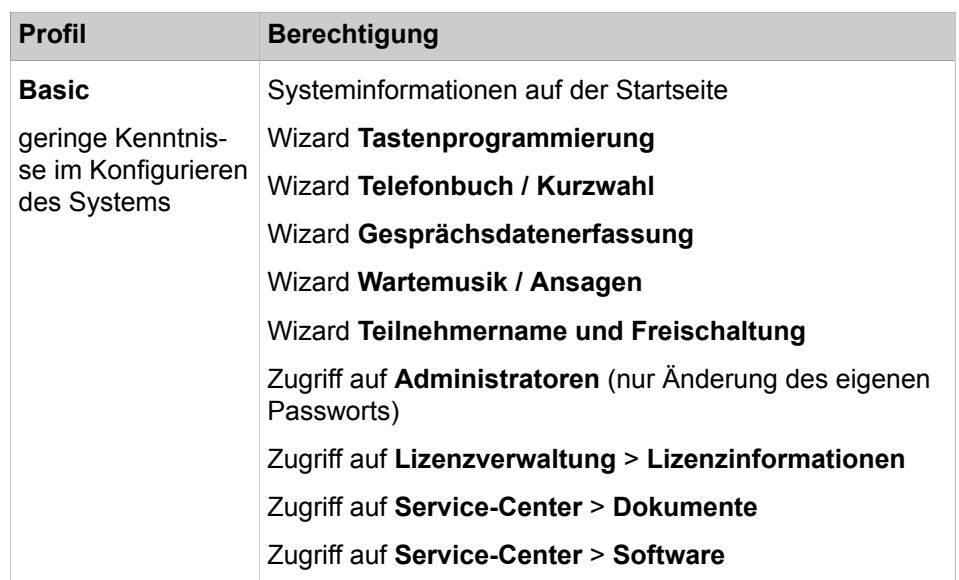

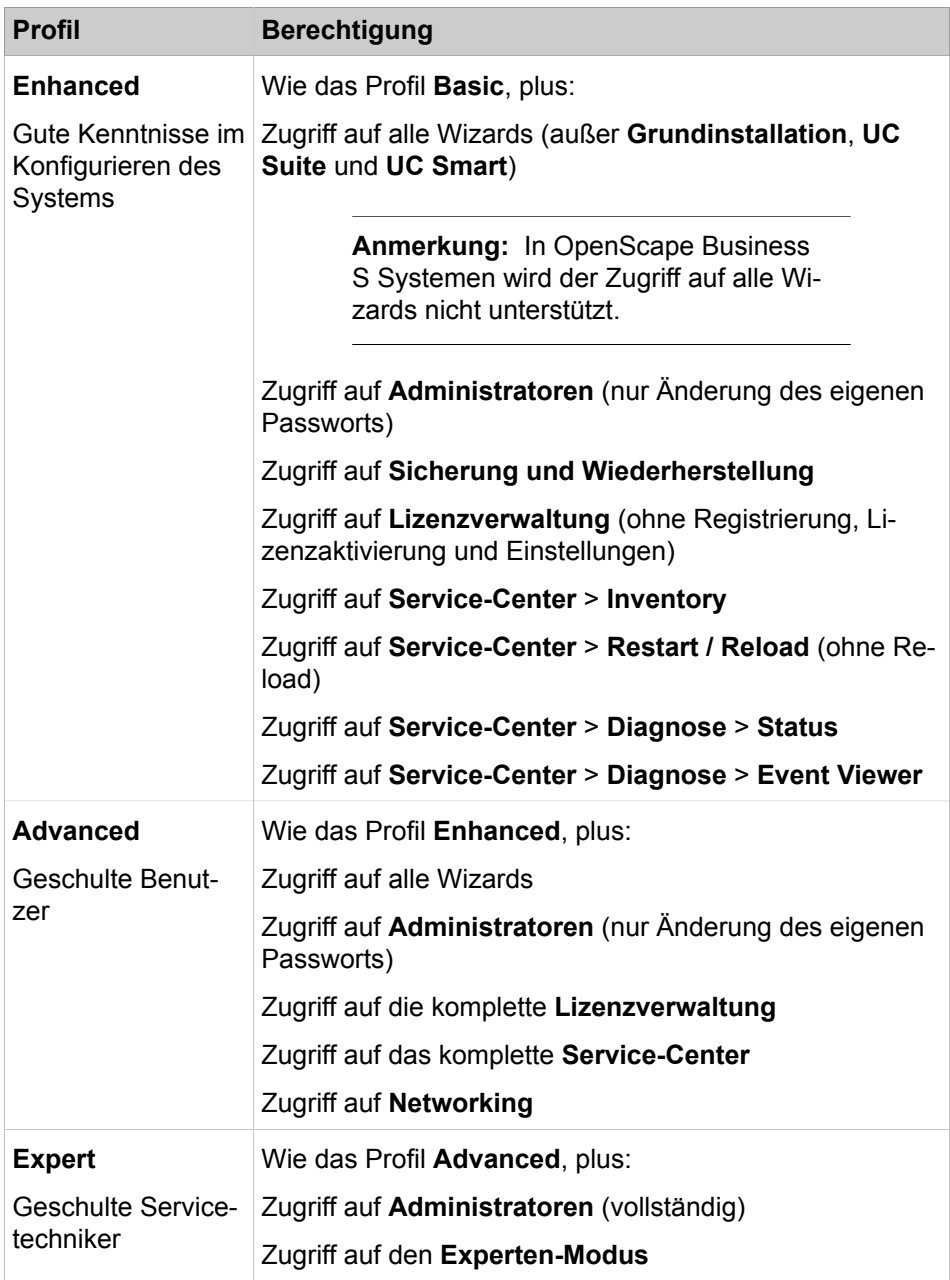

## **Tabelle 2: Profil-Verwaltung**

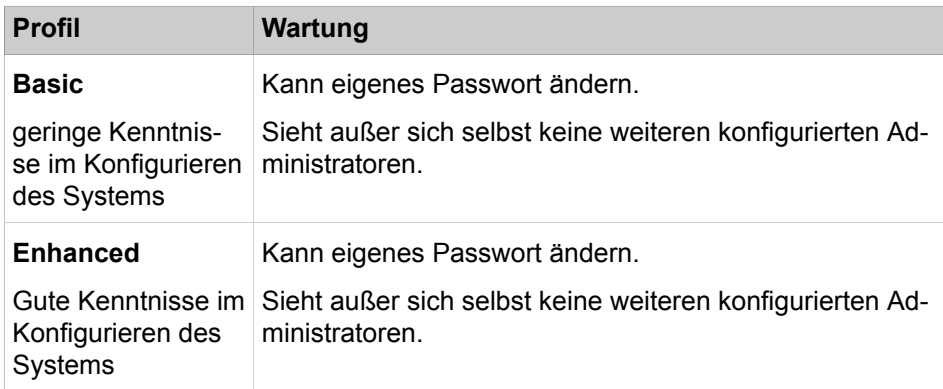

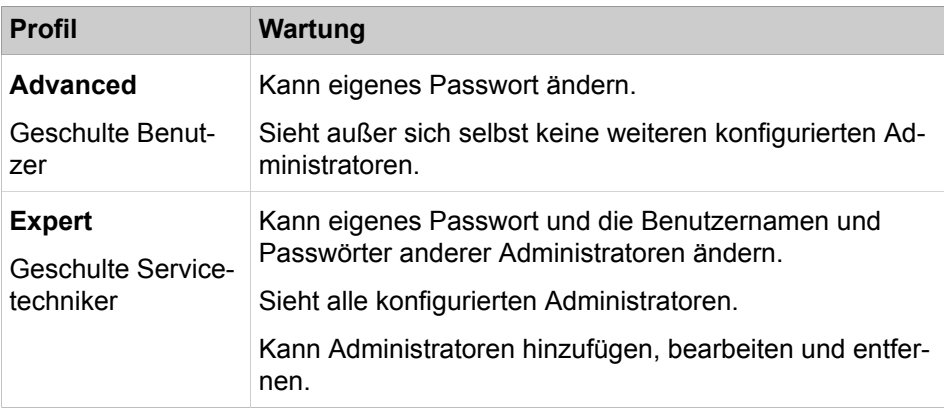

#### **Anmerkung:**

Solange noch kein Administrator mit dem Profil **Expert** existiert, können Administratoren mit dem Profil **Advanced** weitere Administratoren hinzufügen, bearbeiten und entfernen. Sobald ein Administrator mit dem Profil **Expert** existiert, können nur noch Administratoren mit dem Profil **Expert** weitere Administratoren hinzufügen, bearbeiten und entfernen.

#### **Administrator-Verwaltung im Netzverbund**

Die direkte Verwaltung der Administratoren ist nur im WBM des Master-Knotens möglich. An Slave-Knoten wird das Menü **Administrator** nicht angezeigt. Alle Administrator-Konfigurationen werden an die Slave-Knoten übertragen. Es ist aber möglich, im WBM des Slave-Knotens über die Knotenansicht das WBM des Master-Knotens aufzurufen. Hier wird das Menü **Administrator** angezeigt und die Administratoren können verwaltet werden.

#### **Verwaltung des Manager E-Passworts**

Ein Administrator kann das Passwort der Benutzer ändern (aber keine neue Benutzerrolle erstellen), die über Manager E auf das integrierte System zugreifen können.

Nur bereits vorhandene Benutzer werden aufgefordert, das Passwort zu ändern. Die Benutzergruppe sowie Optionen wie "Erstellt", "Zuletzt verwendet" können jedoch nicht geändert werden und werden nicht angezeigt. Dies ist eine Sicherheitsfunktion, weshalb nicht der gesamte Administratorbildschirm von Manager E angezeigt wird.

## **4.1.4.1 Wie Sie einen Administrator hinzufügen**

#### *Voraussetzungen*

Sie sind am WBM mit dem Profil **Advanced** angemeldet. (Solange noch kein Administrator mit Profil **Expert** existiert.)

Sie sind am WBM mit dem Profil **Expert** angemeldet. (Sofern bereits ein Administrator mit Profil **Expert** existiert.)

#### *Schritt für Schritt*

- **1)** Klicken Sie in der Navigationsleiste auf **Administratoren**.
- **2)** Klicken Sie auf **Hinzufügen...**.
- **3)** Geben Sie folgende Daten ein: **Login-Name**, **Vorname**, **Nachname**, **Passwort**, **Passwort wiederholen**.
- **4)** Wählen Sie in der Aufklappliste **Benutzerrolle** das gewünschte Benutzerprofil.
- **5)** Klicken Sie auf **OK & Weiter**.

## **4.1.4.2 Wie Sie einen Administrator bearbeiten**

#### *Voraussetzungen*

Sie sind am WBM mit dem Profil **Expert** angemeldet.

### *Schritt für Schritt*

- **1)** Klicken Sie in der Navigationsleiste auf **Administratoren**.
- **2)** Aktivieren Sie in der **Administratoren-Liste** das Kontrollkästchen des gewünschten Administrators.
- **3)** Klicken Sie auf **Bearbeiten**.
- **4)** Passen Sie die Daten an (Login-Name, Vorname und Nachname, Passwort und Benutzerrolle).
- **5)** Klicken Sie auf **OK & Weiter**.

## **4.1.4.3 Wie Sie das eigene Administratorpasswort ändern**

#### *Voraussetzungen*

Sie sind am WBM mit dem Profil **Expert** angemeldet.

## *Schritt für Schritt*

- **1)** Klicken Sie in der Navigationsleiste auf **Administratoren**.
- **2)** Geben Sie im Feld **Passwort** und im Feld **Passwort wiederholen** jeweils das neue Passwort ein.

**Anmerkung:** Ein Passwort, das aus 5 Sternen (\*\*\*\*\*) besteht, wird aus Sicherheitsgründen vom System nicht akzeptiert.

**3)** Klicken Sie auf **OK & Weiter**.

#### **Zugehörige Konzepte**

[Sofortiges Sichern](#page-1177-0) auf Seite 1178

## **4.1.4.4 Wie Sie einen Administrator löschen**

#### *Voraussetzungen*

Sie sind am WBM mit dem Profil **Expert** angemeldet.

### *Schritt für Schritt*

- **1)** Klicken Sie in der Navigationsleiste auf **Administratoren**.
- **2)** Aktivieren Sie in der **Administratoren-Liste** das Kontrollkästchen des betreffenden Administrators.

**3)** Klicken Sie auf **Löschen...**.

## **4.1.4.5 So ändern Sie ein Manager E Administrator-Kennwort**

### *Voraussetzungen*

Sie sind am WBM mit dem Profil **Expert** angemeldet.

## *Schritt für Schritt*

- **1)** Klicken Sie in der Navigationsleiste auf **Administratoren**.
- **2)** Klicken Sie auf Manager E **AdministratorsList**.
- **3)** Bearbeiten Sie die Daten (Benutzerkonten, Neues Kennwort, Kennwort bestätigen) nach Bedarf.
- **4)** Klicken Sie auf **Speichern**.

**Anmerkung:** Das Kennwort muss aus mindestens 5 Zahlen bestehen. Die Verwendung von Buchstaben oder anderen Zeichen ist nicht erlaubt. Außerdem können alte Kennwörter nicht wiederverwendet werden.

# **4.1.5 Wizards**

Kundenadministrator (Profil Basic) steht ein ausgewählter Teil der Wizards zur Verfügung. Für einen Kundenadministrator (Profil **Basic**) steht ein ausgewählter Teil der Wizards zur Verfügung, für einen Administrator mit Fachkenntnissen oder einen geschulten Servicetechniker (Profil **Advanced**) hingegen sämtliche Wizards.

Die zur Verfügung stehenden Wizards hängen von der Systemkonfiguration ab (UC Smart oder UC Suite). Wizards können aus mehreren aufeinanderfolgenden Seiten bestehen. OK & Weiter speichert durchgeführte Änderungen und wechselt zur nächsten Seite des Wizards. Mit OK & Weiter gespeicherte Änderungen können nicht verworfen werden. Sofern keine Änderungen gespeichert wurden, beendet **Abbrechen** den Wizard. Das Anklicken des Symbols **X** in der rechten oberen Ecke des Wizard-Fensters beendet den Wizard und behält zuvor mit OK & Weiter gespeicherte Änderungen bei.

## **4.1.5.1 Wizards – Grundinstallation**

Wizards unter **Grundinstallation** unterstützen die einfache Grundinstallation.

Folgende Wizards sind unter **Grundinstallation** verfügbar:

#### • **Erstinstallation**

Einmalige Nutzung bei Ersteinrichtung. Länderintialisierung, System IP-Adresse und DHCP-Server.

• **Basisinstallation**

Grundeinrichtung des Systems mit Teilnehmerdaten, Amtsleitungen, Netzwerkparameter, Internet.

• **Lizenzierung**

Lizenzen online aktivieren über den Lizenzserver.

• **Vernetzung-Konfiguration**

Einrichtung des Systems als Teil einer Vernetzung.

• **Power Management**

Einrichtung und Aktivierung des Power Managements.

## **4.1.5.2 Wizards – Netzwerk / Internet**

Wizards unter **Netzwerk / Internet** unterstützen die einfache Konfiguration des Netzwerks und des Internet-Zugangs.

Folgende Wizards sind unter **Netzwerk / Internet** verfügbar:

• **Netzwerk-Konfiguration**

Einrichtung von DHCP, IP-Routing und DNS-Server.

• **Internet-Konfiguration**

Zugangsparameter der Internet-Providerdaten z.B. User-Account und Passwort.

• **VPN-Konfiguration**

Anbindung von Arbeitsplätzen über das Internet.

## **4.1.5.3 Wizards – Endgeräte / Teilnehmer**

Wizards unter **Endgeräte / Teilnehmer** unterstützen die einfache Konfiguration von Endgeräten.

Folgende Wizards sind unter **Endgeräte / Teilnehmer** verfügbar:

• **IP-Endgeräte**

Einrichtung systemspezifischer IP- und SIP-Endgeräte, FAX-Rufnummern sowie IP-/Analogadapter.

- **UP0-Endgeräte**
	- Einrichtung UP0-Endgeräte, FAX-Rufnummern.
- **Portable Parts (DECT-Endgeräte)**

Einrichtung DECT Portable Parts-Endgeräte, FAX-Rufnummern.

• **ISDN-Endgeräte**

Ungespeiste ISDN Anschlüsse für ISDN Karten/Modems und S0-Teilnehmer.

• **Analog-Endgeräte**

Analoge MFV und CLIP fähige Anschlüsse für Fax und Telefon.

• **Tastenprogrammierung**

Namens- und Funktionstastenprogrammierung für systemspezifische IP-Endgeräte und UP0-Endgeräte.

## **4.1.5.4 Wizards – Zentrale Telefonie**

Wizards unter **Zentrale Telefonie** unterstützen die einfache Konfiguration zentraler Telefonie-Leistungsmerkmale.

Folgende Wizards sind unter **Zentrale Telefonie** verfügbar:

• **Amtsleitung ISDN / Analog / ITSP**

Mehrgeräteanschluss (MSN) und Anlagenrufnummer für ISDN-Anschlüsse, sowie Zuweisung von analogen Amts- und ITSP Leitungen.

• **Internet-Telefonie**

Zugangsparameter des Internet-Telefonie Service Provider (ITSP) z.B. Benutzerkonto, Passwort, SIP-Rufnummer.

• **Telefonbuch/Kurzwahl**

Einrichtung von zentralen Kurzwahlzielen für das Systeminterne Telefonbuch.

• **Gesprächsdatenerfassung**

Einrichtung von Verbindungsparameter der Gesprächsdatenerfassung für Gebührenapplikationen.

• **Wartemusik / Ansagen**

Einspielen von neuen Melodien und Ansagen für die Wartemusik und Ansage vor dem Melden.

• **Türsprechstelle (Türöffner)**

Einrichtung von Rufzuordnung und Zugriffsberechtigung der Türsprechstelle am analogen Teilnehmeranschluss.

• **SmartVM**

Einrichtung der UC Smart Sprachbox (SmartVM).

• **Blacklist für eingehende Anrufe**

Sie können eine Liste mit Nummern erstellen, um unerwünschte Anrufer dauerhaft zu blockieren.

• **Active Directory Integration Service**

Active Directory einrichten

## **4.1.5.5 Wizards – User-Telefonie**

Wizards unter **User-Telefonie** unterstützen die einfache Konfiguration von Leistungsmerkmalen der User-Telefonie.

Folgende Wizards sind unter **User-Telefonie** verfügbar:

• **Berechtigung**

Einrichtung von Berechtigungsgruppen mit externen Rufnummern, die dem Teilnehmer zugeordnet werden können, z.B. Notruf, erlaubte Rufnummern, verbotene Rufnummern sowie Zuordnung der Berechtigung zur Nachtschaltung.

#### • **Teilnehmername und Freischaltung**

Ändern von Teilnehmer- und Gruppennamen sowie Rücksetzen des Codeschlosses für einzelne Teilnehmer.

#### • **Gruppenruf / Sammelanschluss**

Einrichtung von kommenden Anrufen für Teilnehmergruppen (parallele, lineare oder zyklischen Rufreihenfolge).

• **Anrufumleitung**

Einrichtung von zentraler systemweiter Teilnehmerrufzuordnung sowie Weiterschaltung nach Zeit und bei Besetzt.

• **Anrufübernahme**

Einrichtung von Teilnehmern zu einer Gruppe mit der Möglichkeit der gegenseitigen Rufannahme.

• **Teamschaltung**

Einrichtung von Teilnehmern, die bei kommenden Gesprächen parallel zum Hauptteilnehmer gerufen werden und bei gehender Verbindung dessen Rufnummer verwenden können.

• **Mobiltelefon Integration**

Einrichtung einer Verknüpfung zwischen einem Mobiltelefon und einem internen Teilnehmer mit dem Ziel der Erreichbarkeit kommend und gehend unter einer Rufnummer (One Number Service).

• **Chef / Sekretär**

Einrichtung einer Verknüpfung zwischen einem oder mehreren Chef-Telefonen sowie einem oder mehreren Sekretärinnen-Telefon(en) mit dem Ziel der vereinfachten Gesprächsübergabe und Rufumschaltung.

• **UCD**

Einrichtung einer automatischen intelligenter Anrufverteilung auf eine Gruppe mit ausgewählten Teilnehmer.

• **Vermittlungsplatz**

Einrichtung von Teilnehmern als Vermittlungsplatzrufnummer sowie des Verhaltens bei Besetzt, Falsch-Wahl und Nicht-Melden.

• **Teilnehmer-Profile**

Teilnehmer einem Profil zuordnen und Profil-Daten importieren/exportieren.

## **4.1.5.6 Wizards – Sicherheit**

Wizards unter **Sicherheit** unterstützen die einfache Konfiguration der Firewall.

Folgende Wizards sind unter **Sicherheit** verfügbar:

• **Firewall**

Einrichtung von Portfreigabe zur Einschränkung des Internetverkehrs.

## **4.1.5.7 Wizards – UC Smart (nur mit UC Smart)**

Wizards unter **UC Smart** unterstützen die Einrichtung der UC Lösung UC Smart.

Folgende Wizards sind unter **UC Smart** verfügbar:

• **UC Smart**

Grundeinrichtung und Benutzerkonfiguration für UC Smart.

# **4.1.5.8 Wizards – UC Suite (nur mit UC Suite)**

Wizards unter **UC Suite** unterstützen die Einrichtung der UC Lösung UC Suite. Folgende Wizards sind unter **UC Suite** verfügbar:

• **Benutzerverzeichnis**

Konfiguration der Benutzer.

• **Abteilungen**

Konfiguration von Abteilungen.

- **Gruppen**
	- Konfiguration von Voicemail- und Fax-Gruppen.
- **Templates**

Konfiguration von SMS-Templates.

• **Externes Verzeichnis**

Manuelles Hinzufügen einzelner Kontakte zum externen Verzeichnis.

• **Konfiguration externe Anbieter**

Eingabe der Zugangsdaten des Exchange- oder LDAP-Servers.

• **Contact Center**

Konfiguration des Contact Centers.

• **Zeitpläne**

Konfiguration der Zeitpläne.

• **Datei-Upload**

Hochladen von Audiodateien für Ansagen und Wartemusik.

• **Konferenz**

Konfiguration von Konferenzschaltungen.

• **Profile**

Erstellen von Benutzer-Profilen.

• **Faxkopfzeilen**

Konfiguration von Faxkopfzeilen.

• **Skin-Einstellungen**

Verwaltung von Benutzer-Oberflächen.

## **4.1.5.9 Assistenten – Circuit**

Die Assistenten unter **Circuit** unterstützen die Verwendung von Circuit-Funktionen.

Folgende Assistenten sind unter **Circuit** verfügbar:

• **Circuit-Anbindung**

Konfiguration der Grundeinstellungen für Circuit einschließlich HUTC.

• **Circuit-Benutzerinstanz**

Konfigurieren Sie die Circuit-Benutzerinstanz.

## **4.1.5.10 Assistenten – Einheitsverzeichnis**

Die Assistenten unter **Einheitsverzeichnis** unterstützen das Importieren und Bearbeiten von Verzeichniskontakten.

Folgende Assistenten sind unter **Einheitsverzeichnis** verfügbar:

• **Kontakte importieren**

Der Assistent führt Sie durch den Import von Kontaktdaten aus CSV in das globale Verzeichnis.

• **Kontakte bearbeiten**

Sie können manuelle Einträge im globalen Verzeichnis hinzufügen oder bearbeiten.

# **4.1.6 Service-Center**

Das **Service-Center** des WBM bietet verschiedene Wartungsfunktionen, startet den Software-Update und stellt Dokumentation und Software zur Verfügung.

## **4.1.6.1 Service Center – Dokumente**

Die Option **Dokumente** stellt Dokumentationen, CSV-Vorlagen und Links zu weiterführenden Informationen zur Verfügung. Die Dokumentationen können in allen unterstützten Sprachen als PDF aufgerufen werden.

Je nach Systemkonfiguration sind folgende Inhalte verfügbar:

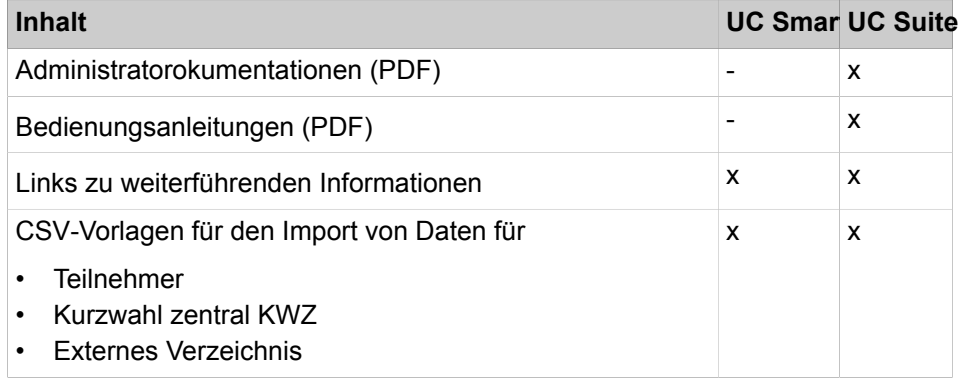

#### **Zugehörige Konzepte**

[Accounting-Tools](#page-1155-0) auf Seite 1156

### **4.1.6.2 Service Center – Software**

Die Option **Software** stellt die Software für die UC Clients, USB-Treiber und Tools zur Verfügung.

Folgende Inhalte sind verfügbar:

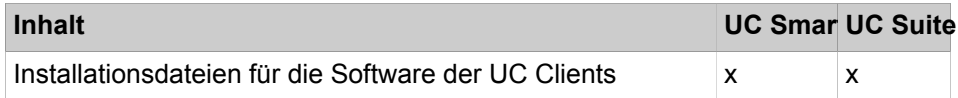

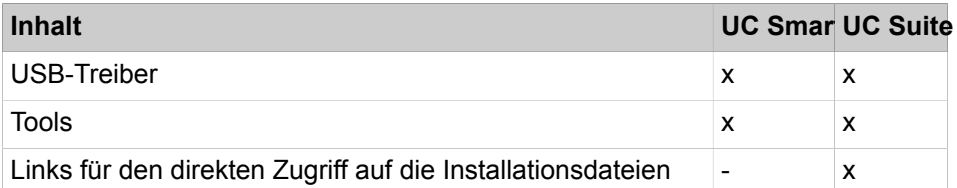

## **4.1.6.3 Service Center – Inventory > System**

**System** gibt einen Überblick über grundlegende Konfigurationsdaten des Systems.

## **4.1.6.4 Service Center – Inventory > Rufnummern**

**Rufnummern** stellt eine Liste aller zugeordneten Rufnummern zur Verfügung.

## **4.1.6.5 Service Center – Inventory > Netzwerkübersicht**

**Netzwerkübersicht** bietet eine Liste mit Informationen über die aktuell im Netzwerk befindlichen Systeme.

## **4.1.6.6 Service-Center – Software-Update**

**Software-Update** überprüft, ob ein SW-Update auf dem Webserver verfügbar ist und führt die Aktualisierung durch.

## **4.1.6.7 Service-Center – Email-Weiterleitung**

**Email-Weiterleitung** ermöglicht den Versand von E-Mails mit Systemmeldungen von UC Suite an den Administrator und den Versand von E-Mails mit angehängten Sprach- oder Faxnachrichten an Teilnehmer.

## **4.1.6.8 Service-Center – Remote-Zugang**

**Remote-Zugang** ermöglicht die Konfiguration des Zugangs für die ortsunabhängige Administration des Systems.

## **4.1.6.9 Service-Center – Restart / Reload**

**Restart/Reload** ermöglicht einen Neustart des Systems, wahlweise mit Zurücksetzen auf Werkseinstellungen.

## **4.1.6.10 Service-Center – Diagnose > Status**

**Status** bietet Statusinformationen über Netzwerk, Teilnehmer, Verbindungsaufbau, ITSP und VPN.

Siehe auch [Inventory-Management](#page-1202-0) .

## **4.1.6.11 Service-Center – Diagnose > Event Viewer**

**Event Viewer** protokolliert Systemereignisse.

Siehe auch [Traces .](#page-1232-0)

## **4.1.6.12 Service-Center – Diagnose > Trace**

**Trace** bietet Möglichkeiten zur Fehlerprotokollierung. Siehe auch [Traces .](#page-1232-0)

## **4.1.6.13 Service-Center – Diagnose > Service-Protokoll**

#### **Im Service-Protokoll werden verschiedene Systemdaten in Form von HiPath 3000-Ereignissen protokolliert**.

Sie müssen sich im WBM-Ansichtsmodus befinden, um die Datei zu aktualisieren oder herunterzuladen.

## **4.1.7 Experten-Modus**

Der Experten-Modus stellt geschulten Servicetechnikern (Profil **Experten**) Menüs mit Funktionen für die Konfiguration und Wartung des Systems zur Verfügung.

Ausführliche Informationen finden Sie in Kapitel [Experten-Modus](#page-1361-0).

# **4.1.8 Online-Hilfe**

Die integrierte Online-Hilfe beschreibt wichtige Konzepte und Handlungsanweisungen. Zu jeder geöffneten WBM-Seite wird kontextsensitiv das zugehörige Hilfe-Thema aufgerufen.

#### **Navigation**

Die Schaltflächen in der Online-Hilfe bieten folgende Funktionen:

• **Inhalt**

gibt einen Überblick über die Struktur

• **Index**

bietet direkten Zugang zu einem Thema über Stichworte

#### • **Suche**

bietet eine Volltextsuche zum gezielten Auffinden relevanter Themen

## **4.1.8.1 Wie Sie die Online-Hilfe kontextsensitiv aufrufen**

#### *Voraussetzungen*

Sie sind am WBM angemeldet. Prozedur

• Klicken Sie im geöffneten WBM-Fenster entweder auf das Fragezeichensymbol rechts oben oder auf die Hilfe-Schaltfläche links unten.

## **4.2 Manager E**

Manager E ist ein Servicetool mit integrierter Hilfe unter Windows für Tasks, die nicht im WBM durchführbar sind.

Der Manager E kann verwendet werden für die OpenScape Business X1, OpenScape Business X3, OpenScape Business X5 und OpenScape Business X8. Die OpenScape Business S ist nicht mit dem Manager E administrierbar.

Es ist ratsam, Konfigurationsänderungen nur dann über Manager E vorzunehmen, wenn Sie nicht über WBM vorgenommen werden können, wie beispielsweise die Dämpfung, Klingelimpuls, Tonfrequenz usw. Änderungen, die über Manager E vorgenommen werden, müssen über den Deltamodus abgesendet werden.

Manager E ist für geschultes Servicepersonal bestimmt und beinhaltet folgende Funktionsblöcke:

- Generierung (auch Offline-Generierung)
- Kundendatenabzug und -sicherung
- Serviceaufträge wie z.B. Neustart von Baugruppen
- Rücksetzen von aktivierten Leistungsmerkmalen
- Erstellung und Ausdruck von:
	- Tastenbeschriftungen für optiPoint 500
	- Kundendatenlisten
	- Hauptverteilerbelegungen
- Eigene Nutzer- und Passwortverwaltung für den Service
- Konvertierungsroutine für Kundendatenspeicher

Der Systemzugang über Manager E erfolgt mit einem eigenen Benutzernamen und Passwort. Um kleinere Änderungen schnell durchzuführen steht der Online-Mode zur Verfügung. Die Funktionalität des Online-Mode entspricht der Bedienoberfäche von Assistant T.

Folgende Leistungsmerkmale sind nicht mehr über Manager E administrierbar:

• Lizenzierung

- Netzwerk
	- SNMP-Partner
	- PSTN-Partner
	- Routing
	- Mapping
	- Gatekeeper
	- Durchw. H.323
	- IP-Ports
- Wartung
	- Error History
	- Event-Protokoll
	- Tracereinstellungen
	- Error Reaction Table
	- V.24 Status
	- DMA
- Traces

### **Arbeitsweise mit dem Kundendatenspeicher (KDS)**

Die grundsätzliche Arbeitsweise läuft in folgenden Schritten ab:

- KDS vom System in Manager E laden
- Änderungen in Manager E durchführen
- KDS von Manager E in das System sichern

# **4.2.1 Wie Sie den KDS in den Manager E laden**

### *Warum und wann dieser Vorgang ausgeführt wird*

Führen Sie die folgenden Schritte durch um anschließend Konfigurationsaufgaben in Manager E durchzuführen.

#### *Schritt für Schritt*

- **1)** Starten Sie Manager E am Admin-PC.
- **2)** Geben Sie **Benutzername** für Manager E ein.
- **3)** Geben Sie das **Kennwort** für Manager E ein.
- **4)** Klicken Sie auf **Datei** > **Übertragen**.
- **5)** Klicken Sie auf die Registerkarte **Kommunikation**.
- **6)** Aktivieren Sie im Bereich **Zugang** die entsprechende Option, je nach Verbindungsart des Admin-PC zum System.
- **7)** Aktivieren Sie die Option **KDS lesen/schreiben**.
- **8)** Klicken Sie auf **Anlage -> PC**.
- **9)** Klicken Sie auf **OK**. Der KDS wird vom System zu Manager E übertragen.
- **10)** Klicken Sie nach erfolgreicher Übertragung auf **OK**.
- **11)** Klicken Sie auf **Schließen**.

# **4.2.2 Wie Sie den KDS in das System zurücksichern**

### *Warum und wann dieser Vorgang ausgeführt wird*

Führen Sie die folgenden Schritte durch um im Manager E durchgeführte Konfigurationen in das System zurück zu sichern.

#### *Schritt für Schritt*

- **1)** Klicken Sie auf **Datei** > **Übertragen**.
- **2)** Klicken Sie auf die Registerkarte **Kommunikation**.
- **3)** Aktivieren Sie im Bereich **Zugang** die entsprechende Option, je nach Verbindungsart des Admin-PC zum System.
- **4)** Aktivieren Sie die Option **KDS lesen/schreiben**.
- **5)** Klicken Sie auf **PC -> Anlage**.
- **6)** Klicken Sie auf **OK**. Der KDS wird von Manager E zum Sytem übertragen.
- **7)** Klicken Sie nach erfolgreicher Übertragung auf **OK**.
- **8)** Klicken Sie auf **Schließen**.
# **5 Ersteinrichtung von OpenScape Business X**

Beschrieben wird die Ersteinrichtung von OpenScape Business X1/X3/X5/X8. Das Kommunikationssystem und die zugehörenden Komponenten werden in eine vorhandene Infrastruktur integriert bestehend aus einem Kunden-LAN und einem TDM-Telefonienetz. Es werden der Internet-Zugang und der Amtsanschluss eingerichtet und die angeschlossenen Teilnehmer konfiguriert.

Die Ersteinrichtung von OpenScape Business X1/X3/X5/X8 (kurz Kommunikationssystem genannt) wird mit dem Administrationsprogramm OpenScape Business Assistant (Web-based Management, kurz WBM genannt) durchgeführt.

Beschrieben wird die Standard-Ersteinrichtung häufig verwendeter Komponenten. Die Installationssschritte sind abhängig vom Kommunikationssystem und den Komponenten (z.B. UC Booster Card). Eventuell müssen Sie bei der Ersteinrichtung an einigen Stellen zwischen mehreren Möglichkeiten wählen oder Konfigurationen sogar ganz überspringen. Es ist auch möglich, dass hier beschriebene Installationssschritte bei Ihrem Kommunikationssystem nicht erscheinen.

Die ausführliche Konfiguration der über die Standard-Ersteinrichtung hinausgehenden Leistungsmerkmale finden Sie in den anschließenden Kapiteln.

Voraussetzung für die Ersteinrichtung ist die Erstellung eines IP-Adress-Schemas und eines Rufnummernplans.

Die wichtigsten Installationsschritte:

- IP-Adressen- und DHCP-Einstellungen
- Länder- und Zeiteinstellungen
- Systemrufnummern und Vernetzung
- ISDN-Konfiguration
- Internet-Zugang
- Internet-Telefonie
- **Teilnehmerkonfiguration**
- Lizenzierung
- **Datensicherung**

## **5.1 Voraussetzungen für die Erstinstallation**

Die Erfüllung der Voraussetzungen für die Erstinstallation gewährleistet den Betrieb des Kommunikationssystems.

#### **Allgemein**

Abhängig von der verwendeten Hardware (Baugruppen, Telefone usw.) und der vorhandenen Infrastruktur gelten folgende allgemeine Voraussetzungen:

- Die Infrastruktur (LAN, TDM-Telefonienetz) ist vorhanden und nutzbar.
- Die Hardware ist korrekt montiert und angeschlossen.
- Für die Intergration des Mainboards und der UC Booster Card ins Kunden-LAN wird jeweils eine LAN-Schnittstelle benötigt.
- Das Kommunikationssystem ist noch nicht ans LAN angeschlossen.
- Wird die UC Booster Card verwendet, sollte es vor der Erstinstallation gesteckt werden.
- Ein Internet-Zugang bei einem Internet-Service-Provider ist vorhanden.
- Für die Nutzung eines ISDN-Amtszugangs ist ein ISDN-S<sub>0</sub>- oder ein ISDN-Primärmultiplexanschluss nötig.
- Für die Nutzung eines CAS-Amtszugangs ist ein CAS-Amtsanschluss nötig.
- Für die Nutzung eines analogen Amtszugangs ist ein analoger Amtsanschluss nötig.
- Ein IP-Adressen-Schema ist vorhanden und bekannt (siehe [IP-Adres](#page-112-0)[sen-Schema\)](#page-112-0).
- Ein Rufnummernplan ist vorhanden und bekannt (siehe [Rufnummernplan\)](#page-111-0).

#### **Admin-PC**

Für den Administrations-PC (Admin-PC), mit dem die Erstinstallation und die spätere Administration des Kommunikationssystems durchgeführt wird, sind folgende Voraussetzungen nötig:

- Netzwerkschnittstelle:
	- Der Admin-PC benötigt eine freie LAN-Schnittstelle.
- Betriebssystem:

Für eine evtl. Konfiguration des Kommunikationssystems mit dem Manager E ist ein Windows-Betriebssystem (ab Windows XP) Voraussetzung.

Die Konfiguration mit dem WBM ist browserbasiert und somit betriebssystemunabhängig.

Webbrowser:

Es werden die nachfolgenden Webbrowser unterstützt:

- Microsoft Internet Explorer ab Version 10
- Microsoft Edge
- Mozilla Firefox ab Version 17.
- Google Chrome

Falls eine ältere Webbrowser-Version installiert ist, muss eine aktuelle Version installiert werden, bevor mit der Erstinbetriebnahme begonnen werden kann.

• Java:

Es muss Oracle Java Version 8 oder höher bzw. OpenJDK 8 installiert sein. Ist eine ältere Version installiert, muss auf die aktuellste Version aktualisiert werden, bevor mit der Erstinbetriebnahme begonnen werden kann.

## **5.2 Komponenten**

Die Komponenten des Installationsbeispiels sind im Folgenden beschrieben und skizziert.

Das Installationsbeispiel umfasst folgende Komponenten:

• OpenScape Business X

Das Kommunikationssystem wird über die LAN-Schnittstelle in das vorhandene Kunden-LAN eingebunden

• Admin-PC

Der Admin-PC wird ebenfalls über eine LAN-Schnittstelle mit dem Kommunikationssystem verbunden.

• IP-Teilnehmer (IP-Clients)

Die IP-Teilnehmer (IP-Systemtelefone, Client-PCs, WLAN Access Points, ...) sind über einen oder mehrere Switches im LAN integriert.

• UP0-Teilnehmer

Die UP0-Teilnehmer (z.B. TDM-Systemtelefon OpenStage 60T) sind direkt am Kommunikationssystem angeschlossen.

• Analoge Teilnehmer

Die analogen Teilnehmer (z.B. analoges FAX) sind direkt am Kommunikationssystem angeschlossen.

• DECT-Teilnehmer

Die DECT-Teilnehmer sind über eine Basisstation am Kommunikationssystem angemeldet.

Die IP-Clients erhalten ihre IP-Adressen dynamisch von einem internen oder externen DHCP-Server (z.B. Internet-Router).

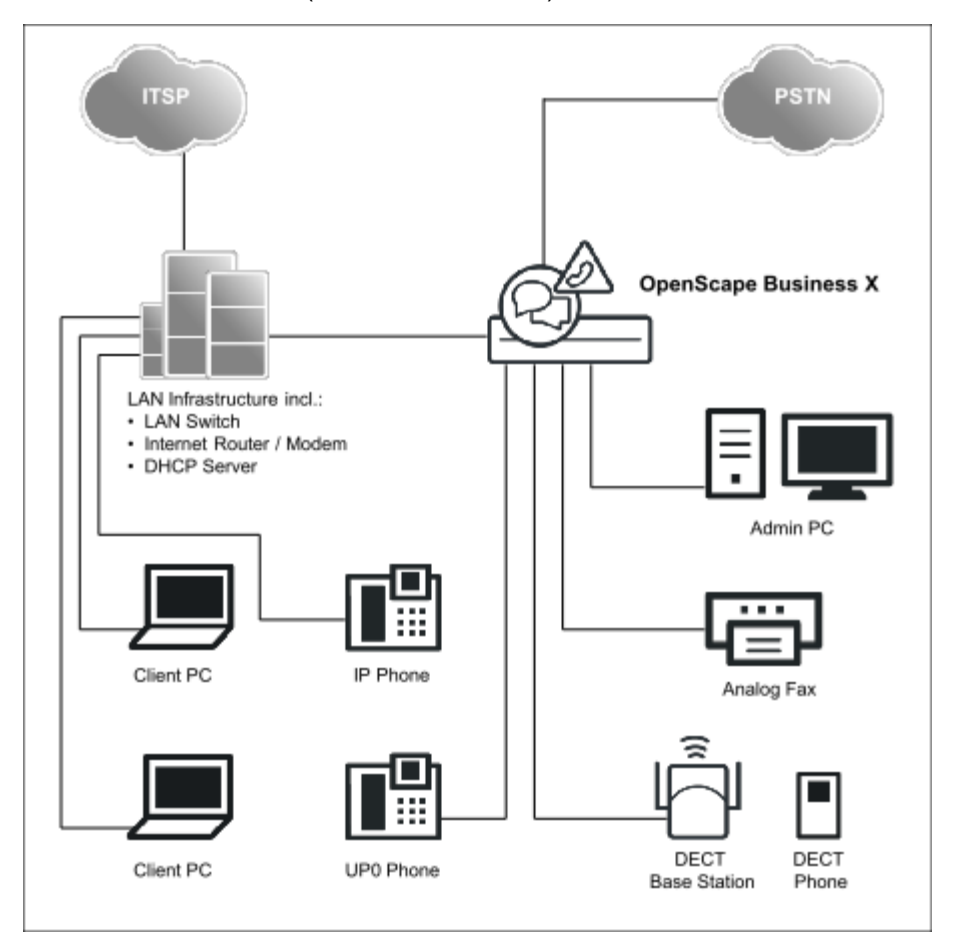

## <span id="page-111-0"></span>**5.3 Rufnummernplan**

Ein Rufnummernplan ist eine Liste aller im Kommunikationssystem verfügbaren Rufnummern. Er beinhaltet u.a. interne Rufnummern, Durchwahlrufnummern und Gruppenrufnummern.

#### **Standard-Rufnummernplan**

Die internen Rufnummern sind mit Standardwerten vorbelegt. Diese Werte können bei Bedarf an die eigenen Belange angepasst werden (individueller Rufnummernplan).

Auszug aus dem Standard-Rufnummernplan:

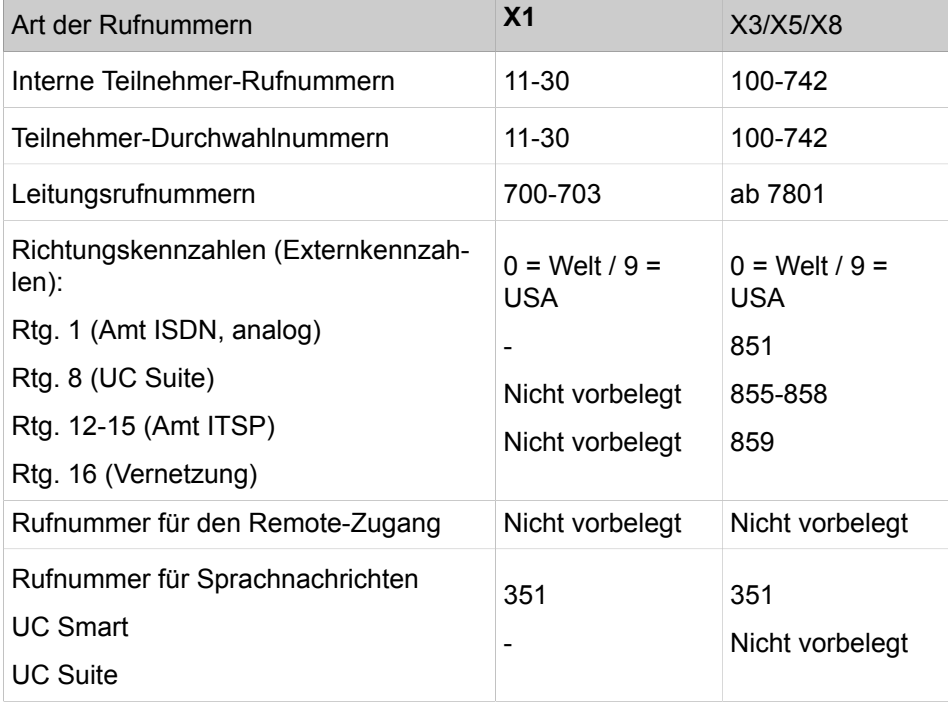

#### **Individueller Rufnummernplan**

Ein individueller Rufnummernplan kann während der Basiskonfiguration über eine XML-Datei importiert werden.

Die XML-Datei enthält mehrere Register. Das Register "Kunde" enthält zusätzlich zu den Namen und den Rufnummern der Teilnehmer weitere Teilnehmerdaten, wie z.B. die Teilnehmer-Typen und die E-Mail-Adressen der Teilnehmer.

Ein Beispiel einer XML-Datei mit zugehöriger Erklärung finden Sie im WBM unter **Service-Center** > **Dokumente** > **CSV-Vorlagen**. Die dort abgelegte XML-Datei können Sie auch als Vorlage für Ihre Daten verwenden. Sie kann z.B. mit Microsoft Excel bearbeitet werden.

## <span id="page-112-0"></span>**5.4 IP-Adressen-Schema**

Ein IP-Adressen-Schema ist eine Festlegung, wie die IP-Adressen im Kunden-LAN vergeben sind. Es beinhaltet die IP-Adressen von PCs, Servern, Internet-Routern, IP-Telefonen usw.

Für eine bessere Übersicht bei der Zuordnung von IP-Adressen sollte ein IP-Adressen-Schema erstellt werden.

Beispiel eines IP-Adressen-Schemas mit dem IP-Adressband 192.168.1." x:

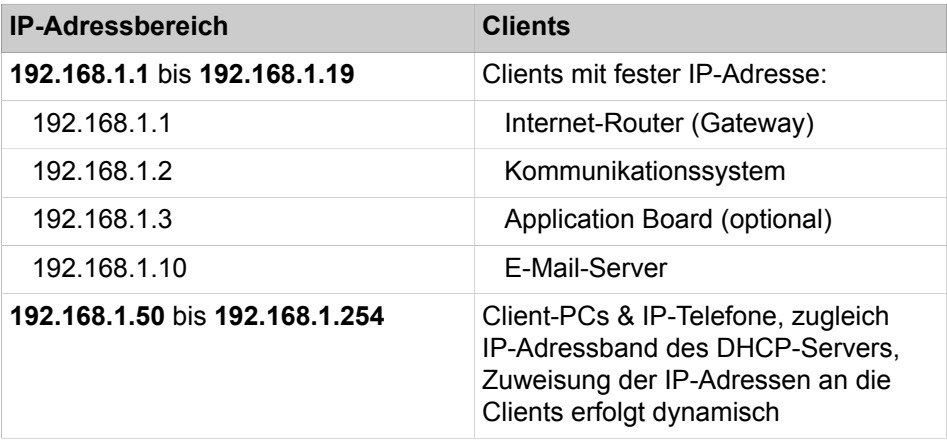

Folgende IP-Adressbereiche sind intern reserviert und dürfen nicht belegt sein:

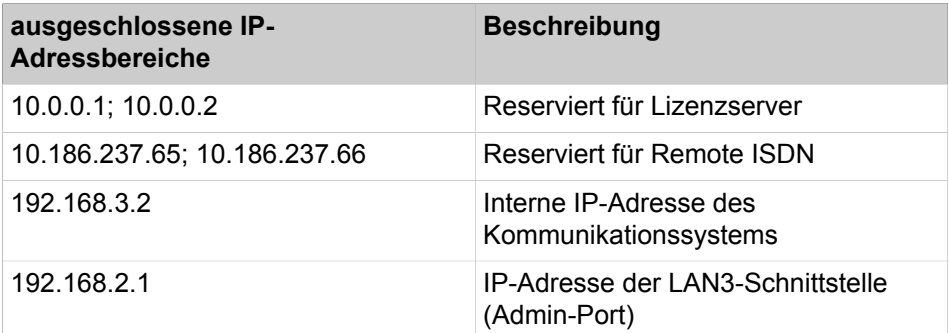

Diese Liste finden Sie auch im WBM unter **Service-Center** > **Diagnose** > **Status** > **Übersicht IP-Adressen**.

#### **Erweiterung der Netzmaske bei Verwendung des voreingestellten Netzsegments**

Sowohl die interne IP-Adresse des Kommunikationssystems als auch die IP-Adresse der LAN3-Schnittstelle (Admin-Port) dürfen nicht im gleichen Netzsegment liegen wie die IP-Adresse der Kommunikationssystems.

Voreingestellte Netzsegment-Konfiguration:

- 192.168.1.2: IP-Adresse des Kommunikationssystems
- 255.255.255.0: Netzmaske
- 192.168.3.2: interne IP-Adresse des Kommunikationssystems
- 192.168.2.1: IP-Adresse der LAN3-Schnittstelle (Admin-Port)

Wird die Netzmaske bei Verwendung des voreingestellten Netzsegments von 255.255.255.0 auf z.B. 255.255.0.0 erweitert, müssen die o.g. IP-Adressen geändert werden:

Beispiel einer geänderten Konfiguration:

- 192.168.1.2: IP-Adresse des Kommunikationssystems
- 255.255.**0**.0: Netzmaske
- 192.**169**.3.2: interne IP-Adresse des Kommunikationssystems

Änderbar über **Experten-Modus** > **Telefonie** > **Payload** > **HW-Module** > **DSP-Einstellungen ändern**

• 192.**170**.2.1: IP-Adresse der LAN3-Schnittstelle (Admin-Port)

Änderbar über **Experten-Modus** > **Telefonie** > **Netzwerkschnittstellen** > **Mainboard** > **LAN 3 (Admin)**

## **5.5 Erstinbetriebnahme**

Die Erstinbetriebnahme umfasst den Start des Kommunikationssystems, den Anschluss und die Konfiguration des Admin-PCs und das erstmalige Starten des Administrationsprogramms OpenScape Business Assistant (WBM).

Die Erstinbetriebnahme des Kommunikationssystems muss durchgeführt werden, bevor das Kommunikationssystem in das interne LAN integriert wird. Es kann zu Problemen kommen, wenn die vorkonfigurierte IP-Adresse des Kommunikationssystems schon im internen LAN vorhanden ist und/oder bereits ein DHCP-Server genutzt wird. Für diese Fälle muss zuerst die IP-Adresse des Kommunikationssystems umkonfiguriert werden und/oder der DHCP-Server des Kommunikationssystems deaktiviert werden. Erst dann kann das Kommunikationssystems ins interne LAN integriert werden.

**Anmerkung:** Vor der Erstinbetriebnahme sind die Hinweise zum Datenschutz und zur Datensicherheit zu beachten.

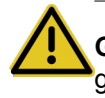

**GEFAHR:** Das Einschalten von OpenScape Business X8 darf erst erfolgen, wenn die Rückseite aller Systemboxen mit den dafür vorgesehenen Anschluss- und Blind-Panels verschlossen ist.

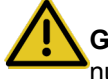

**GEFAHR:** Das Einschalten von OpenScape Business X3R/X5R darf nur mit geschlossener Gehäusefront erfolgen. Nicht mit Baugruppen bestückte Steckplätze sind immer mit Leerblenden (C39165-A7027-B115) zu verschließen.

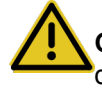

**GEFAHR:** Das Einschalten von OpenScape Business X1/X3W/X5W darf nur bei geschlossenem Gehäuse erfolgen.

#### **Anschluss des Admin-PCs**

Um das Kommunikationssystem zu konfigurieren, wird der Admin-PC direkt an die LAN-Schnittstelle "LAN" des Kommunikationssystems angeschlossen und

so konfiguriert, dass er seine IP-Adresse vom internen DHCP-Server des Kommunikationssystems bezieht. Nach erfolgreicher Installation kann der Admin-PC ohne weitere Konfigurationsänderungen ins interne LAN integriert werden.

## **5.5.1 Wie Sie das Kommunikationssystem starten**

#### *Voraussetzungen*

Die Montage der Hardware wurde ordnungsgemäß durchgeführt (siehe *OpenScape Business Installationsanleitung*).

Die Speicherkarte (mit der System-Software) ist gesteckt.

Das Kommunikationssystem ist noch nicht in das Kunden-LAN integriert.

#### *Schritt für Schritt*

Verbinden Sie das Kommunikationssystem mit dem Stromnetz.

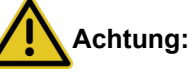

Elektrischer Schlag durch Berühren spannungsführender Leitungen

Achten Sie darauf, dass das Kommunikationssystem (und bei OpenScape Business X8 jede Systembox) durch einen separaten Schutzleiter geerdet ist (siehe *OpenScape Business Installationsanleitung*).

Das Kommunikationssystem wird jetzt hochgefahren. Dabei leuchten die LEDs des Systems in unterschiedlichen Farben und Sequenzen (Details siehe *OpenScape Business Installationsanleitung*). Während des Hochfahrens darf das Kommunikationssystem nicht vom Stromnetz getrennt werden.

Nach Abschluss des Hochfahrens blinkt die LED "Run" des Mainboards grün im 1Hz-Takt (0,5s an / 0,5s aus).

## **5.5.2 Wie Sie den Admin-PC mit dem Kommunikationssystem verbinden**

#### *Voraussetzungen*

Das Kommunikationssystem ist betriebsbereit.

### *Schritt für Schritt*

- **1)** Starten Sie den Admin-PC.
- **2)** Kontrollieren Sie, ob dem PC eine dynamische IP-Adresse zugewiesen werden kann. Falls nicht, müssen Sie den Admin-PC umkonfigurieren. Dafür benötigen Sie Administratorrechte.

**Anmerkung:** Die hier beschriebenen IP-Einstellungen gelten für Windows 7. Ausführliche Informationen zur Einrichtung bei anderen Windows-Betriebssystemen entnehmen Sie bitte der jeweiligen Betriebssystemanleitung.

- a) Wählen Sie **Start** > **Systemsteuerung** und doppelklicken Sie auf **Netzwerk und Internet** und anschließend auf **Netzwerk- und Freigabecenter**.
- b) Klicken Sie bei dem entsprechenden aktiven Netzwerk auf **LAN-Verbindung** und anschließend auf **Eigenschaften**.
- c) Markieren Sie in der Registerkarte **Netzwerk** mit der linken Maustaste den Eintrag **Internetprotokoll Version 4 (TCP/IPv4)** und klicken Sie auf **Eigenschaften**.
- d) Klicken Sie auf die Registerkarte **Allgemein** und kontrollieren Sie, ob das Optionsfeld **IP-Adresse automatisch beziehen** aktiviert ist. Falls nicht, aktivieren Sie es.
- e) Schließen Sie alle geöffneten Fenster mit **OK**.
- **3)** Verbinden Sie über ein LAN-Kabel die soeben konfigurierte LAN-Schnittstelle des Admin-PC mit der LAN-Schnittstelle "LAN" des Kommunikationssystems. Über diese Schnittstelle wird dem Admin-PC eine dynamische IP-Adresse zugewiesen.

**Anmerkung:** Sie können den Admin-PC auch an die LAN-Schnittstelle "Admin" anschließen, dann müssen Sie allerdings dem Admin-PC eine feste IP-Adresse aus dem Bereich 192.168.2.xxx (z.B. 192.168.2.40) und die Netzmaske 255.255.255.0 vergeben. Das Kommunikationssystem hat über die LAN-Schnittstelle "Admin" die IP-Adresse 192.168.2.1 - wichtig für WBM-Zugang!

## **5.5.3 Wie Sie das WBM starten**

#### *Voraussetzungen*

Das Kommunikationssystem ist betriebsbereit. Die LED "Run" des Mainboards blinkt grün im 1Hz-Takt (0,5s an / 0,5s aus).

Admin-PC und Kommunikationssystem können über LAN miteinander kommunizieren.

#### *Schritt für Schritt*

**1)** Starten Sie auf dem Admin-PC den Webbrowser und rufen Sie die Anmeldeseite von OpenScape Business Assistant (WBM) unter folgender Adresse auf:

https://192.168.1.2

**Anmerkung:** Lässt sich das WBM nicht starten, prüfen Sie die LAN-Verbindung und wiederholen Sie den Aufruf. Lässt es sich noch immer nicht starten, prüfen Sie, ob die IP-Adresse durch Ihre PC-interne Firewall geblockt wird. Genauere Informationen finden Sie in der Dokumentation Ihrer Firewall.

- **2)** Wenn der Webbrowser ein Problem mit einem Sicherheitszertifikat meldet, installieren Sie das Zertifikat (am Beispiel der Internet Explorers V10).
	- a) Schließen Sie den Webbrowser.
	- b) Öffnen Sie den Webbrowser mit Administratorrechten, indem Sie mit der rechten Maustaste auf das Webbrowser-Symbol klicken und im Kontextmenü den Eintrag **Als Administrator ausführen** auswählen.
	- c) Erlauben Sie die Benutzerkontensteuerung.
	- d) Rufen Sie die Anmeldeseite von OpenScape Business Assistant (WBM) unter folgender Adresse auf:

https://192.168.1.2

- e) Klicken Sie auf **Laden dieser Website fortsetzen**.
- f) Klicken Sie auf die Meldung **Zertifikatsfehler** in der Navigationsleiste des Webbrowsers.
- g) Klicken Sie auf **Zertifikate anzeigen**.
- h) Klicken Sie auf **Zertifikat installieren** (nur sichtbar mit Administratorrechten).
- i) Wählen Sie die Option **Lokaler Computer** und bestätigen Sie mit **Weiter**.
- j) Wählen Sie die Option **Alle Zertifikate in folgendem Speicher speichern**, klicken Sie auf **Durchsuchen** und geben Sie **Vertrauenswürdige Stammzertifizierungsstellen** an.
- k) Bestätigen Sie mit **OK** und anschließend mit **Weiter** und **Fertigstellen**.
- l) Bestätigen Sie den Zertifikatimport mit **OK** und schließen Sie das Zertifikatsfenster mit **OK**.
- m) Schließen Sie den Webbrowser.
- n) Starten Sie den Webbrowser erneut (ohne Administratorrechte) und rufen Sie die Anmeldeseite von OpenScape Business Assistant (WBM) unter folgender Adresse auf:

https://192.168.1.2

- **3)** Klicken Sie oben rechts auf das Sprachkürzel und wählen Sie aus dem Menü die Sprache aus, in der die Oberfläche des WBM angezeigt werden soll. Die Anmeldeseite wird in der ausgewählten Sprache angezeigt.
- **4)** Geben Sie im ersten Feld unter **Login** den Standard-Benutzernamen administrator@system für den Zugang als Administrator ein.

**Anmerkung:** Wenn Sie nach Eingabe von administrator in das Feld **Passwort** wechseln, wird @system automatisch ergänzt.

- **5)** Geben Sie im zweiten Feld unter **Login** das Standard-Passwort administrator für den Zugang als Administrator ein.
- **6)** Klicken Sie auf **Login**.
- **7)** Folgende Schritte sind nur einmalig beim ersten Anmelden am WBM nötig:
	- a) Geben Sie im Feld **Passwort** nochmal das Standard-Passwort administrator ein.
	- b) Geben Sie in den Feldern **Neues Passwort** und **Neues Passwort bestätigen** ein neues Passwort ein, um das System gegen Missbrauch zu schützen. Berücksichtigen Sie Groß-/Kleinschreibung und den Zustand

der Tasten Num und CapsLock (Feststelltaste). Das Passwort erscheint verdeckt durch Sternchen (\*).

> **Anmerkung:** Das Passwort muss mindestens 8 Zeichen lang sein und eine Ziffer enthalten. Bitte merken Sie sich Ihr neues Passwort genau.

- c) Klicken Sie auf **Login**.
- d) Wählen Sie das aktuelle Datum aus und tragen Sie die Uhrzeit korrekt ein.
- e) Klicken Sie auf **OK & Weiter**. Sie werden automatisch vom WBM abgemeldet.
- f) Geben Sie im ersten Feld unter **Login** den Standard-Benutzernamen administrator@system für den Zugang als Administrator ein.

**Anmerkung:** Wenn Sie nach Eingabe von administrator in das Feld **Passwort** wechseln, wird @system automatisch ergänzt.

- g) Geben Sie im zweiten Feld unter **Login** Ihr neu definiertes Passwort für den Zugang als Administrator ein.
- h) Klicken Sie auf **Login**. Es erscheint die Startseite des WBM.

#### *Nächste Schritte*

Erstinstallation starten.

## **5.6 Integration ins Kunden-LAN**

Die Integration ins Kunden-LAN wird mit dem Wizard **Erstinstallation** des WBM durchgeführt. Dabei werden die grundlegenden Einstellungen für die Einbindung des Kommunikationssystems in das bestehende LAN festgelegt.

## **5.6.1 Wie Sie den Wizard Erstinstallation starten**

#### *Voraussetzungen*

Das WBM ist gestartet.

### *Schritt für Schritt*

- **1)** Klicken Sie in der Navigationsleiste auf **Einrichtung**.
- **2)** Klicken Sie auf **Bearbeiten**, um den Wizard **Erstinstallation** zu starten.

**Anmerkung:** Wenn bei niedrigen Bildschirmauflösungen der Arbeitsbereich aufgrund der Größe des Browserfensters nicht komplett angezeigt werden kann, so erscheinen horizontale oder vertikale Rollbalken an den Rändern, mit denen der angezeigte Ausschnitt verschoben werden kann.

#### *Nächste Schritte*

Führen Sie die Erstinstallation wie nachstehend beschrieben Schritt für Schritt durch. Felder, die hier nicht beschrieben werden, sind passend für den Standardfall vorbelegt und müssen nur geändert werden, wenn sie nicht zu Ihren

Netzwerkdaten passen. Die ausführlichen Informationen finden Sie in der Administratordokumentation bei der Beschreibung der einzelnen Wizards.

## **5.6.2 Systemeinstellungen**

Im Fenster **Systemeinstellungen** konfigurieren Sie die Systemeinstellungen des Kommunikationssystems.

Gehen Sie folgendermaßen vor:

**1)** Display-Logo und Produktbezeichnung festlegen

Sie können einen Display-Text festlegen, das im Display der Systemtelefone angezeigt wird. Zusätzlich können Sie die Produktbezeichnung auswählen.

**2)** IP-Adressen festlegen (falls nötig)

Dem Kommunikationssystem ist standardmäßig eine IP-Adresse und eine Subnetzmaske zugewiesen. Eventuell müssen Sie IP-Adresse und/oder Subnetzmaske an Ihren eigenen IP-Adressbereich anpassen.

Zusätzlich können Sie die IP-Adresse Ihres Default-Routers angeben, z.B. die IP-Adresse des Internet-Routers.

Das Application Board (UC Booster Card) benötigt ebenfalls eine IP-Adresse. Sie können unabhängig davon, ob es montiert ist oder nicht, eine IP-Adresse aus Ihrem IP-Adressbereich vergeben.

Soll die Netzmaske erweitert werden, z.B. von 255.255.**255**.0 auf 255.255.**0**.0, müssen sowohl die interne IP-Adresse des Kommunikationssystems als auch die IP-Adresse der LAN3-Schnittstelle (Admin-Port) geändert werden, da diese nicht im gleichen Netzsegment liegen dürfen wie die IP-Adresse des Kommunikationssystems (siehe auch [IP-Adressen-Schema\)](#page-112-0).

### **5.6.2.1 Wie Sie das Display-Logo und die Produktbezeichnung festlegen**

#### *Voraussetzungen*

Sie befinden sich im Fenster **Systemeinstellungen**.

#### *Warum und wann dieser Vorgang ausgeführt wird*

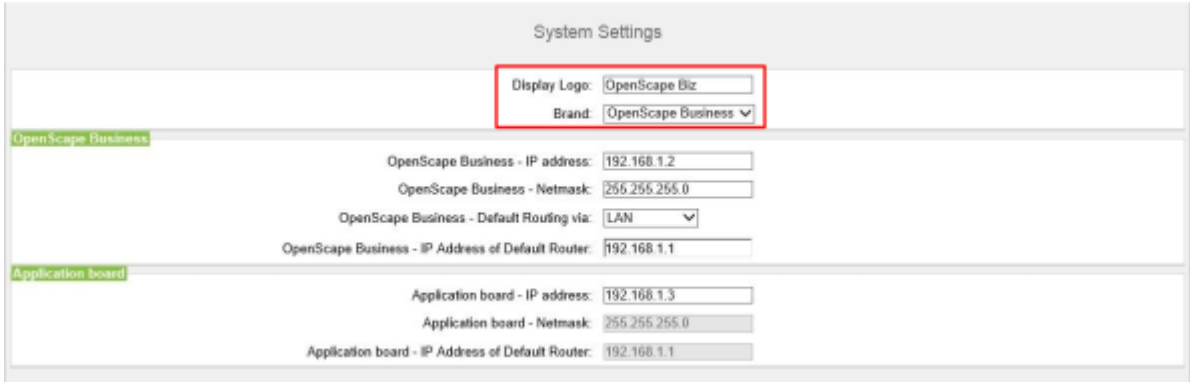

#### *Schritt für Schritt*

**1)** Geben Sie im Feld **Display-Logo** einen Text Ihrer Wahl ein (z.B. OpenScape Biz). Der Text kann bis zu 16 Zeichen lang sein. Vermeiden Sie Umlaute und Sonderzeichen.

**2)** Wählen Sie in der Aufklappliste **Produkt** die Produktbezeichnung aus.

#### *Nächste Schritte*

IP-Adressen ändern (falls nötig) oder DHCP konfigurieren.

## **5.6.2.2 Wie Sie die IP-Adressen festlegen (optional)**

#### *Voraussetzungen*

Ihnen ist der IP-Adressbereich Ihres internen Netzes bekannt.

Sie befinden sich im Fenster **Systemeinstellungen**.

#### *Warum und wann dieser Vorgang ausgeführt wird*

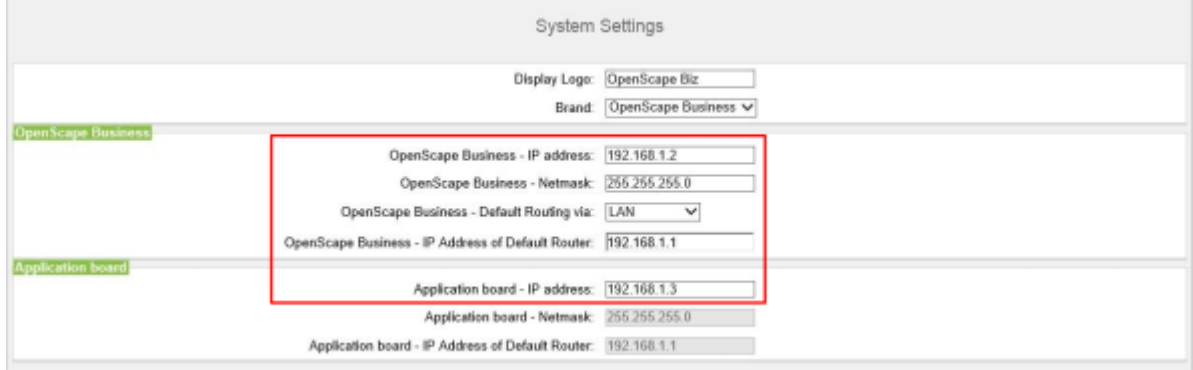

### *Schritt für Schritt*

- **1)** IP-Adresse des Kommunikationssystems festlegen:
	- a) Geben Sie im Feld **OpenScape Business IP-Adresse** eine IP-Adresse ein, die im IP-Adressbereich Ihres internen Netzes liegt (z.B. internes Netz: 192.168.1.x, OpenScape Business: 192.168.1.2).

**Anmerkung:** Die IP-Adresse für OpenScape Business darf keinem weiteren Netzwerk-Client zugewiesen sein, da es sonst zu einem IP-Adressenkonflikt kommt.

- b) Geben Sie im Feld OpenScape Business Netzmaske die Netzmaske Ihres internen Netzes an (z.B. **255.255.255.0**).
- **2)** IP-Adresse des Default-Routers festlegen:
	- a) Wählen Sie im Feld **OpenScape Business Default Routing über** den Eintrag **LAN** aus.
	- b) Geben Sie im Feld **OpenScape Business IP-Adresse des Default-Routers** die IP-Adresse Ihres Default-Routers an (z.B. internes Netz: 192.168.1.x, Internet-Router als Default-Router: 192.168.1.1).
- **3)** IP-Adresse der UC Booster Card festlegen (nötig, wenn gesteckt):
- **4)** Klicken Sie auf **OK & Weiter**.

#### *Nächste Schritte*

DHCP konfigurieren.

### **5.6.2.3 Wie Sie den Gerätenamen eingeben**

#### *Voraussetzungen*

Sie befinden sich im Fenster **Systemeinstellungen**.

Das System befindet sich im DTAG-Modus.

#### *Warum und wann dieser Vorgang ausgeführt wird*

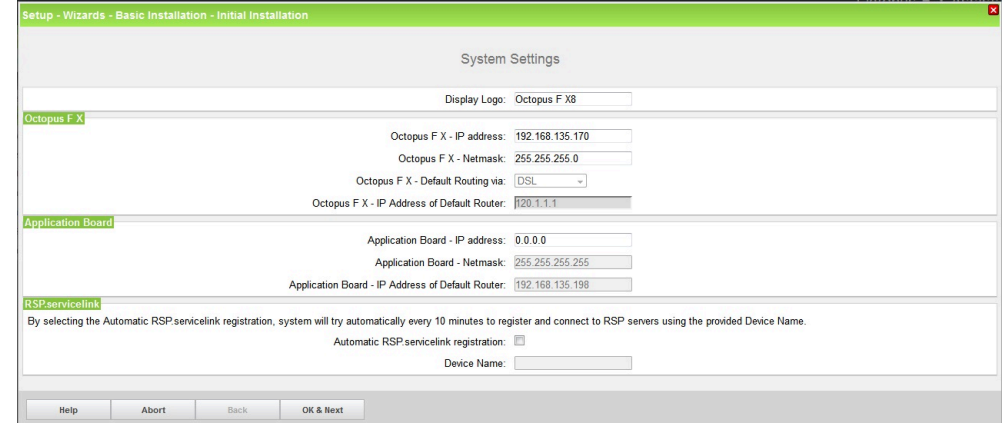

#### *Schritt für Schritt*

**1)** Aktivieren Sie das Kontrollkästchen **Automatische RSP.servicelink-Registrierung**:

Das Feld **Gerätename** ist editierbar.

**2)** Geben Sie den **Gerätenamen** ein.

Wenn Sie die automatische RSP.servicelink-Registrierung auswählen, versucht das System alle 10 Minuten, sich automatisch zu registrieren und mit dem angegebenen Gerätenamen eine Verbindung zum RSP-Server herzustellen.

**3)** Klicken Sie auf **OK & Weiter.**

#### *Nächste Schritte*

DHCP konfigurieren.

## **5.6.3 DHCP-Einstellungen**

Im Fenster **DHCP globale Einstellungen** aktivieren und konfigurieren oder deaktivieren Sie den internen DHCP-Server des Kommunikationssystems.

Ein DHCP-Server weist den IP-Teilnehmern (IP-Systemtelefone, PCs, usw.) automatisch eine IP-Adresse zu und versorgt sie mit netzwerkspezifischen Daten, wie z.B. der IP-Adresse des Standard-Gateways (Internet-Router).

Als DHCP-Server kann ein externer DHCP-Server genutzt werden (z.B. der DHCP-Server des Internet-Routers) oder der interne DHCP-Server, der im Kommunikationssystem integriert ist.

Für die automatische Softwareaktualisierung der IP-Systemtelefone kann der im Kommunikationssystem integrierte DLI oder ein externer DLS-Server verwendet werden ([Deployment Service \(DLS und DLI\)](#page-321-0)). Dem DHCP-Server muss die IP-Adresse des integrierten DLI oder des externen DLS-Servers bekannt sein.

Sie haben folgende Möglichkeiten:

• Internen DHCP-Server aktivieren und konfigurieren

Wird der interne DHCP-Server des Kommunikationssystems verwendet, muss ein externer DHCP-Server (z.B. der DHCP-Server des Internet-Routers) deaktiviert werden. Eventuell müssen die Einstellungen des internen DHCP-Servers an das Kunden-LAN angepasst werden. Wird der interne DHCP-Server und der interne DLI genutzt, werden die Systemtelefone automatisch aktualisiert. Wird ein externer DLS-Server genutzt, muss seine IP-Adresse im internen DHCP-Server über den Experten-Modus eingetragen werden ([Deployment Service \(DLS und DLI\)\)](#page-321-0).

• Internen DHCP-Server deaktivieren

Wird ein externer DHCP-Server genutzt, muss der interne DHCP-Server des Kommunikationssystems deaktiviert werden. Damit die IP-Systemtelefone automatisch mit der aktuellsten Telefonsoftware versorgt werden, müssen im externen DHCP-Server die netzwerkspezifischen Daten eingegeben werden, wie z.B. die IP-Adresse des internen DLI oder des externen DLS-Servers.

**Anmerkung:** Nicht alle externen DHCP-Server unterstützen die Eingabe von netzwerkspezifischen Daten! In diesem Fall müssen die Daten an allen IP-Systemtelefonen manuell eingeben werden.

### **5.6.3.1 Wie Sie den internen DHCP-Server deaktivieren**

## *Voraussetzungen* Im internen Netz ist ein externer DHCP-Server (z.B. der DHCP-Server des Internet-Routers) aktiviert. Sie befinden sich im Fenster **DHCP globale Einstellungen**. *Schritt für Schritt* **1)** Deaktivieren Sie das Kontrollkästchen **DCHP-Server aktivieren**. **2)** Klicken Sie auf **OK & Weiter**. *Nächste Schritte* Länder- und Zeiteinstellungen konfigurieren.

### **5.6.3.2 Wie Sie den internen DHCP-Server aktivieren und konfigurieren**

#### *Voraussetzungen*

Im internen Netz ist der externe DHCP-Server (z.B. der DHCP-Server des Internet-Routers) deaktiviert.

Sie befinden sich im Fenster **DHCP globale Einstellungen**.

#### *Warum und wann dieser Vorgang ausgeführt wird*

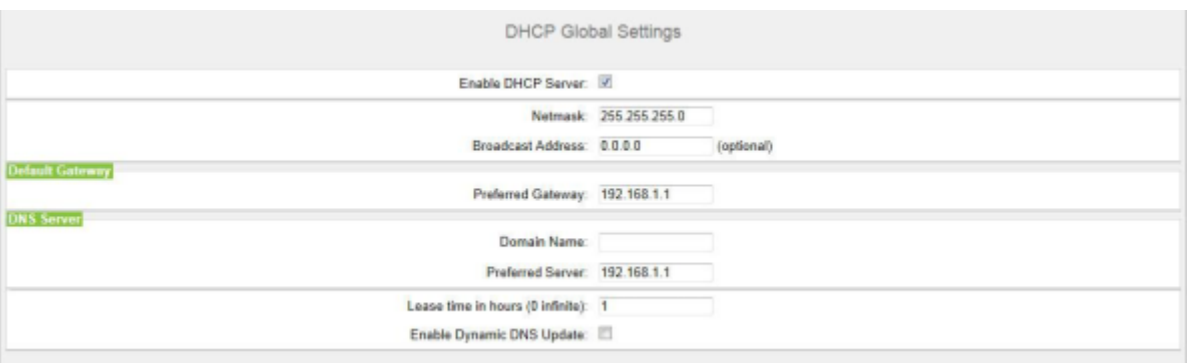

#### *Schritt für Schritt*

- **1)** Lassen Sie das Kontrollkästchen **DHCP-Server aktivieren** aktiviert.
- **2)** Passen Sie im Feld **Netzmaske** die Netzmaske an Ihren IP-Adressbereich an (z.B. 255.255.255.0).
- **3)** Geben Sie in dem Feld **Bevorzugtes Gateway** die IP-Adresse des Internet-Routers ein (z.B. 192.168.1.1).
- **4)** Geben Sie in dem Feld **Bevorzugter Server** die IP-Adresse des DNS-Servers ein (z.B. die IP-Adresse des Internet-Routers, 192.168.1.1).
- **5)** Klicken Sie auf **OK & Weiter**. Es erscheint das Fenster **DHCP-Address-Pool**.

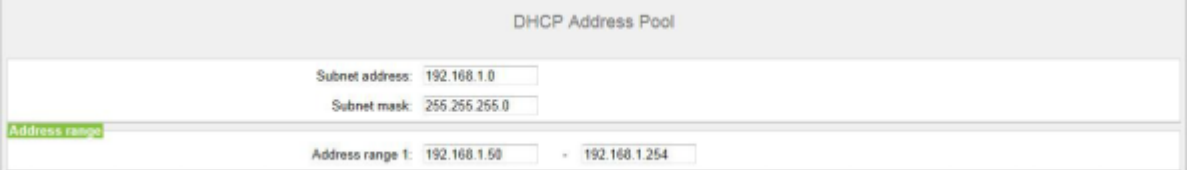

**6)** Definieren Sie in den Feldern **Subnetz Adresse**, **Netzmaske** und **Adressbereich 1** den IP-Adressbereich, den der interne DHCP-Server verwalten soll.

Werden im internen Netz feste IP-Adressen verwendet (z.B. für einen Drucker-Server), muss der IP-Adressbereich (DHCP-Adress-Pool) so gewählt werden, dass die festen IP-Adressen nicht innerhalb des IP-Adressbereichs liegen.

- Beispiel: Internet-Router: 192.168.1.1 OpenScape Business: 192.168.1.2 UC Booster Card: 192.168.1.3 Subnetz Adresse: 192.168.1.0 Netzmaske: 255.255.255.0 Drucker-Server: 192.168.1.10 DHCP-Adress-Pool: 192.168.1.50 bis 192.168.1.254
- **7)** Klicken Sie auf **OK & Weiter**.

#### *Nächste Schritte*

Länder- und Zeiteinstellungen konfigurieren.

## **5.6.4 Länder- und Zeiteinstellungen**

Im Fenster **Basiskonfiguration** wählen Sie Ihr Land und die Sprache für die Event-Logs aus und stellen Datum und Uhrzeit ein. Wenn Sie die integrierte Cordless-Lösung nutzen, geben Sie hier die systemweite DECT-Systemkennung ein.

Gehen Sie folgendermaßen vor:

**1)** Länderkennzeichen und Sprache für Event-Logs auswählen

Für eine korrekte Länderinitialisierung müssen Sie das Land auswählen, in dem das Kommunikationssystem betrieben wird. Zusätzlich können Sie die Sprache auswählen, in der die Event-Logs (Protokolle für Systemereignisse, Fehler, usw.) abgespeichert werden.

**2)** DECT-Systemkennung eingeben (nur bei integrierter Cordless-Lösung)

Wenn Sie die integrierte Cordless-Lösung nutzen, geben Sie hier die systemweite DECT-Systemkennung ein.

- **3)** Datum und Uhrzeit einstellen
	- Wie Sie das Datum und die Uhrzeit manuell einstellen

Kommunikationssystem und Teilnehmer (IP-Telefone, TDM-Telefone, Client-PCs) sollten über eine einheitliche Zeitbasis (Datum und Uhrzeit) verfügen. Ist für die Zeitsynchronisation kein SNTP-Server bekannt, können Sie Datum und Uhrzeit auch manuell eingeben.

> **Anmerkung:** Datum und Uhrzeit werden auch aktualisiert, wenn eine Verbindung über eine ISDN-Amtsleitung aufgebaut wird.

• Wie Sie das Datum und die Uhrzeit von einem SNTP-Server beziehen

Kommunikationssystem und IP-Teilnehmer (IP-Telefone, Client-PCs) sollten über eine einheitliche Zeitbasis (Datum und Uhrzeit) verfügen. Diese Zeitbasis kann von einem SNTP-Server zur Verfügung gestellt werden. Der SNTP-Server kann sich im internen Netz oder im Internet befinden.

Die IP-Telefone erhalten Datum & Uhrzeit automatisch vom Kommunikationssystem. Die Client-PCs, auf denen die UC-Clients laufen, müssen so eingestellt sein, dass sie zeitsynchron mit dem Kommunikationssystem sind (siehe Anleitung des Betriebssystems der Client-PCs).

## **5.6.4.1 Wie Sie das Länderkennzeichen und die Sprache für Event-Logs auswählen**

#### *Voraussetzungen*

Sie befinden sich im Fenster **Basiskonfiguration**.

*Warum und wann dieser Vorgang ausgeführt wird*

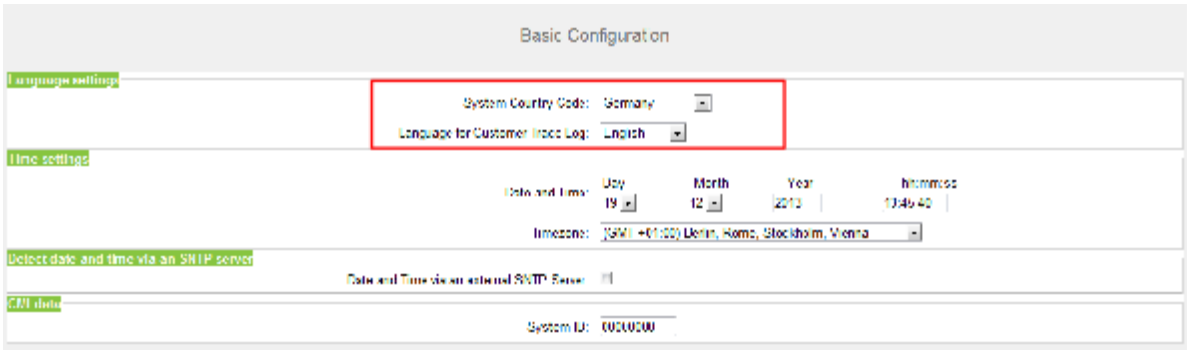

#### *Schritt für Schritt*

- **1)** Wählen Sie in der Aufklappliste **System-Länderkennzeichen** das Land aus, in dem das Kommunikationssystem betrieben wird.
- **2)** Wählen Sie im Feld **Sprache für Kunden-Eventlog** die Sprache aus, in der die Event-Logs (Protokolle für Systemereignisse, Fehler, usw.) ausgegeben werden sollen.

#### *Nächste Schritte*

DECT-Systemkennung eingeben (nur bei integrierter Cordless-Lösung)

oder

Datum und Uhrzeit manuell einstellen oder Datum und Uhrzeit von einem SNTP-Server beziehen.

## **5.6.4.2 Wie Sie die DECT-Systemkennung eingeben**

#### *Voraussetzungen*

Sie befinden sich im Fenster **Basiskonfiguration**.

#### *Warum und wann dieser Vorgang ausgeführt wird*

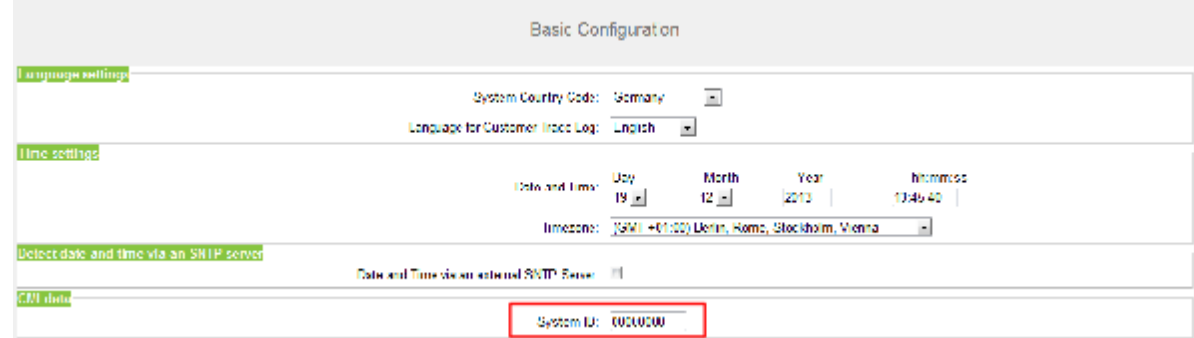

#### *Schritt für Schritt*

Geben Sie im Bereich **CMI Daten** unter **Systemkennung** die 8-stellige, hexadezimale DECT-Systemkennung ein, die Sie beim Erwerb Ihrer integrierten Cordless-Lösung erhalten haben.

#### *Nächste Schritte*

Datum und Uhrzeit manuell einstellen oder Datum und Uhrzeit von einem SNTP-Server beziehen.

## **5.6.4.3 Wie Sie das Datum und die Uhrzeit manuell einstellen**

#### *Voraussetzungen*

#### Sie befinden sich im Fenster **Basiskonfiguration**.

#### *Warum und wann dieser Vorgang ausgeführt wird*

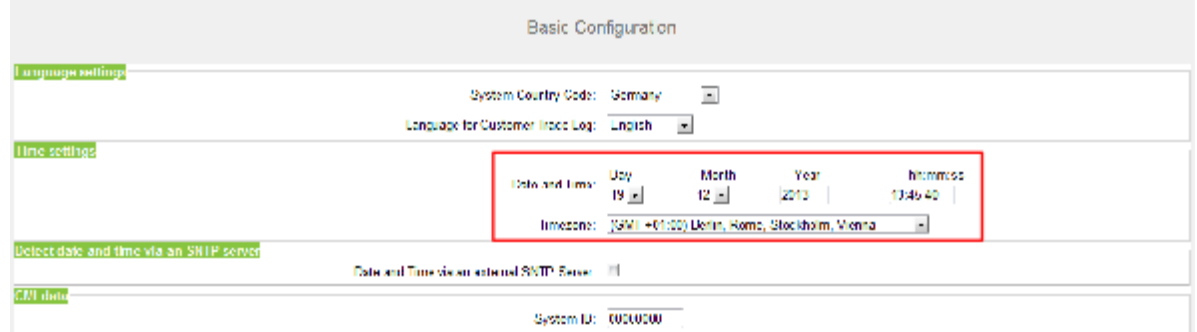

#### *Schritt für Schritt*

- **1)** Geben Sie die aktuellen Werte für **Datum und Uhrzeit** ein.
- **2)** Wählen Sie im Feld **Zeitzone** die gewünschte Zeitzone aus.
- **3)** Klicken Sie auf **OK & Weiter**.

**Anmerkung:** Wenn die Zeitzoneneinstellung geändert wurde, erfolgt beim letzten Schritt des Erstinstallations-Wizards **ein Neustart des Systems**.

Wenn die Zeitzoneneinstellung nicht geändert wurde, wird das System nicht neu gestartet.

*Nächste Schritte*

UC-Lösung festlegen.

### **5.6.4.4 Wie Sie das Datum und die Uhrzeit von einem SNTP-Server beziehen**

#### *Voraussetzungen*

#### Sie befinden sich im Fenster **Basiskonfiguration**.

#### *Warum und wann dieser Vorgang ausgeführt wird*

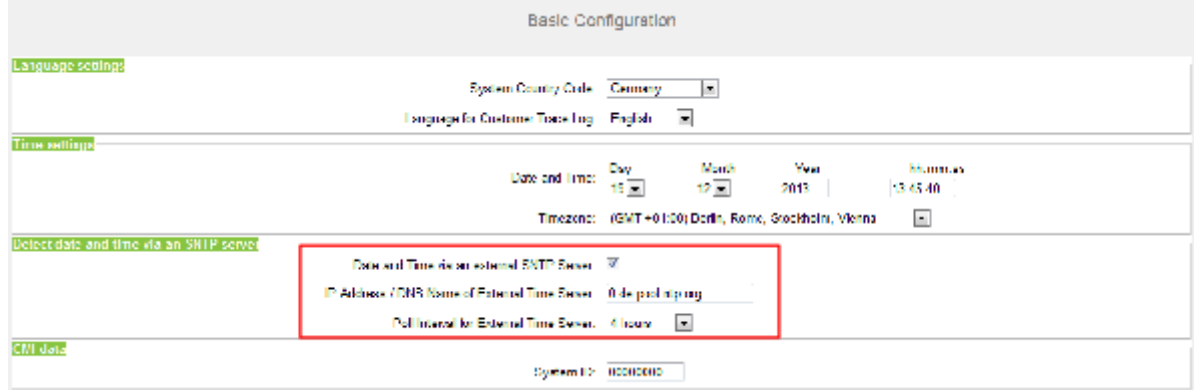

#### *Schritt für Schritt*

- **1)** Aktivieren Sie das Kontrollkästchen **Datum und Uhrzeit über externen SNTP Server**.
- **2)** Geben Sie im Feld **IP-Adresse / DNS-Name des externen Zeitservers** die IP-Adresse oder den DNS-Namen des SNTP-Servers ein (z.B. 0.de.pool.ntp.org).
- **3)** Wählen Sie aus der Aufklappliste **Pollzeit für externen Zeitserver** aus, nach wie vielen Stunden Datum und Uhrzeit vom SNTP-Server synchronisiert werden sollen (empfohlen 4 h).
- **4)** Klicken Sie auf **OK & Weiter**.

#### *Nächste Schritte*

UC-Lösung festlegen.

## **5.6.5 UC-Lösung**

Im Fenster **Applikationsauswahl ändern** legen Sie fest, welche UC-Lösung Sie nutzen.

Sie haben folgende Möglichkeiten:

• **Paket mit UC Smart**

Die UC-Lösung UC Smart ist auf dem OpenScape Business X Mainboard intergiert.

• **Paket mit UC Suite**

Die UC-Lösung UC Suite ist auf der zusätzlich intern steckbaren Baugruppe "UC Booster Card" intergiert.

• **Paket mit UC Suite auf OSBiz UC Booster-Server**

Die UC-Lösung UC Smart ist auf dem externen Linux-Server "OpenScape Business UC Booster Server" intergiert.

• **Paket mit UC Suite auf OSBiz UC Booster-Server**

Die UC-Lösung UC Suite ist auf dem externen Linux-Server "OpenScape Business UC Booster Server" intergiert.

### **5.6.5.1 Wie Sie die UC-Lösung festlegen**

#### *Voraussetzungen*

Sie haben Lizenzen erworben entweder für die UC-Lösung UC Smart oder für die UC-Lösung UC Suite.

Sie befinden Sich im Fenster **Applikationsauswahl ändern**.

#### *Warum und wann dieser Vorgang ausgeführt wird*

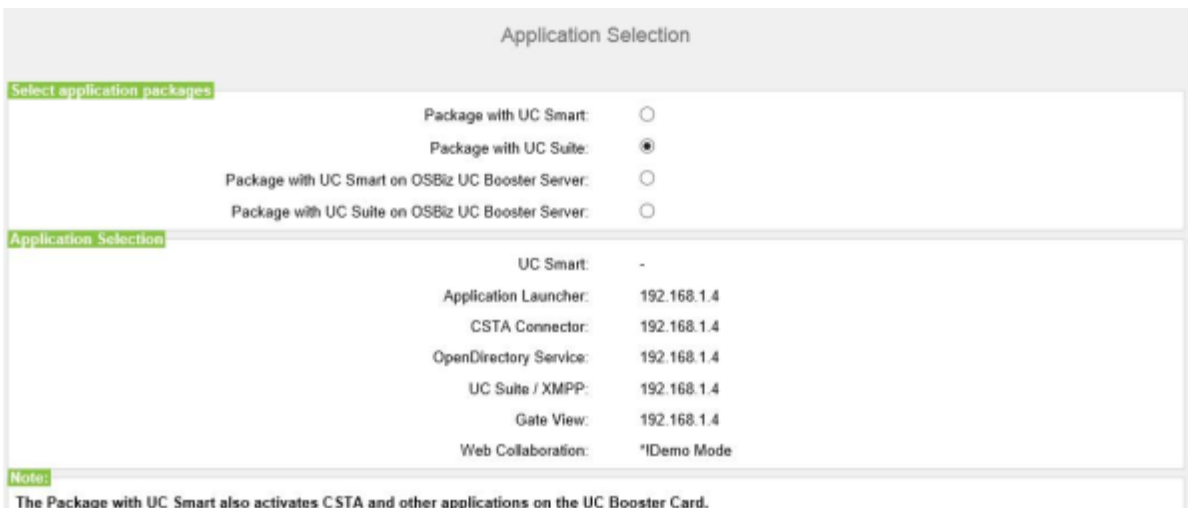

Please refer to the online help for details.

#### *Schritt für Schritt*

- **1)** Wenn Sie die UC-Lösung UC Smart ohne UC Booster Server nutzen, klicken Sie auf **Paket mit UC Smart**.
- **2)** Wenn Sie die UC-Lösung UC Smart mit UC Booster Server nutzen, klicken Sie auf **Paket mit UC Smart auf OSBiz UC Booster-Server**. Geben Sie zusätzlich im Feld **IP-Adresse des OSBiz UC Booster-Servers** die IP-Adresse des externen Linux-Servers "OpenScape Business UC Booster Server" an.
- **3)** Wenn Sie die UC-Lösung UC Suite mit UC Booster Card nutzen, klicken Sie auf **Paket mit UC Suite**.
- **4)** Wenn Sie die UC-Lösung UC Suite mit UC Booster Server nutzen, klicken Sie auf **Paket mit UC Suite auf OSBiz UC Booster-Server**. Geben Sie zusätzlich im Feld **IP-Adresse des OSBiz UC Booster-Servers** die IP-Adresse des externen Linux-Servers "OpenScape Business UC Booster Server" an.
- **5)** Klicken Sie auf **OK & Weiter**.
- **6)** Der Wizard **Erstinstallation** ist abgeschlossen. Klicken Sie auf **Beenden**.
- **7)** Beenden Sie das WBM, indem Sie rechts oben auf den Link **Abmelden** klicken und anschließend das Fenster schließen.

**Anmerkung:** Wurden IP-Adressen oder Einstellungen des DHCP-Servers geändert, führt das Kommunikationssystem einen Neustart durch. Dies kann einige Minuten dauern.

#### *Nächste Schritte*

Kommunikationssystem ans Kunden-LAN anschließen.

## **5.6.6 Anschluss des Kommunikationssystems ans Kunden-LAN**

Nach erfolgreicher Erstinstallation wird das Kommunikationssystem an das bestehende Kunden-LAN angeschlossen.

## **5.6.6.1 Wie Sie das Kommunikationssystem ans Kunden-LAN anschließen**

#### *Voraussetzungen*

Das Kommunikationssystem ist betriebsbereit.

### *Schritt für Schritt*

- **1)** Entfernen Sie das LAN-Kabel des Admin-PC aus der mittleren LAN-Schnittstelle "LAN" und integrieren Sie den Admin-PC in das Kunden-LAN, indem Sie ihn z.B. an einen Switch anschließen.
- **2)** Schließen Sie ein LAN-Kabel an die mittlere LAN-Schnittstelle "LAN" des Kommunikationssystems an.
- **3)** Integrieren Sie das Kommunikationssystem über dieses LAN-Kabel in das Kunden-LAN, indem Sie es z.B. an einen Switch anschließen.
- **4)** Ist eine UC Booster Card (Application Board) gesteckt, schließen Sie ein weiteres LAN-Kabel an die LAN-Schnittstelle "LAN2" der UC Booster Card an (rechte/untere der beiden LAN-Schnittstellen) und integrieren Sie die UC Booster Card über dieses LAN-Kabel in das Kunden-LAN, indem Sie es z.B. an einen Switch anschließen.

### *Nächste Schritte*

Basiskonfiguration starten.

## **5.7 Basiskonfiguration**

Die Basiskonfiguration wird mit dem Wizard **Basisinstallation** des WBM durchgeführt. Dabei werden die wichtigsten Einstellungen für den Betrieb des Kommunikationssystems festgelegt.

Der Wizard Basisinstallation beinhaltet einen Progress Indicator, der den aktuellen Schritt sowie die darauf folgenden Schritte anzeigt.

## **5.7.1 Wie Sie den Wizard Basisinstallation starten**

#### *Voraussetzungen*

Der Wizard **Erstinstallation** ist durchlaufen.

Das Kommunikationssystem ist ins Kunden-LAN integriert.

Das Kommunikationssystem ist betriebsbereit. Die LED "Run" des Mainboards blinkt grün im 1Hz-Takt (0,5s an / 0,5s aus).

### *Schritt für Schritt*

**1)** Rufen Sie auf dem Admin-PC in Ihrem Webbrowser die Anmeldeseite des WBM unter folgender Adresse auf:

https://<IP-Adresse von OpenScape Business>

Die Standard-IP-Adresse von OpenScape Business ist 192.168.1.2, also z.B. https://192.168.1.2

- **2)** Geben Sie im Feld **Benutzername** den Standard-Benutzernamen administrator@system für den Zugang als Administrator ein.
- **3)** Geben Sie im Feld **Passwort** das von Ihnen während der Erstinbetriebnahme definierte Passwort ein.
- **4)** Klicken Sie auf **Anmelden**.
- **5)** Klicken Sie in der Navigationsleiste auf **Einrichtung**.
- **6)** Klicken Sie auf **Bearbeiten**, um den Wizard **Basisinstallation** zu starten.

#### *Nächste Schritte*

Führen Sie die Basisinstallation wie nachstehend beschrieben Schritt für Schritt durch. Felder, die hier nicht beschrieben werden, sind passend für den Standardfall vorbelegt und müssen nur geändert werden, wenn sie nicht zu Ihren Netzwerkdaten passen. Die ausführlichen Informationen finden Sie in der Administratordokumentation bei der Beschreibung der einzelnen Wizards.

## **5.7.2 Systemrufnummern und Vernetzung**

Im Fenster **Übersicht** geben Sie die Systemrufnummern ein (Anlagenrufnummer, Länder- und Ortsvorwahl, Internationales Präfix) und legen fest, ob OpenScape Business mit anderen OpenScape Business-Systemen vernetzt werden soll.

Gehen Sie folgendermaßen vor:

- **1)** Systemrufnummern eingeben
	- Systemrufnummern für Anlagenanschluss eingeben

Hier geben Sie die Anlagenrufnummer für Ihren Anlagenanschluss ein sowie die Länder- und Ortsvorwahl.

Die Eingabe der Ländervorwahl ist für Internet-Telefonie und Konferenz-Server-Funktionalitäten zwingend erforderlich.

Das internationale Präfix ist abhängig von der zuvor gewählten Länderkennzahl vorbelegt.

• Systemrufnummern für Mehrgeräteanschluss eingeben

Hier geben Sie Länder- und Ortsvorwahl für Ihren Mehrgeräteanschluss ein.

Die Eingabe der Ländervorwahl ist für Internet-Telefonie und für Meet-Mee-Konferenzen zwingend erforderlich.

Das internationale Präfix ist abhängig von der zuvor gewählten Länderkennzahl vorbelegt.

**2)** Vernetzung aktivieren oder deaktivieren

Soll OpenScape Business mit anderen OpenScape Business vernetzt werden, muss die Vernetzung aktiviert und OpenScape Business eine Knoten-ID zugewiesen werden. Jede OpenScape Business muss im Netzverbund eine eindeutige Knoten-ID besitzen.

## **5.7.2.1 Wie Sie die Systemrufnummern für einen Anlagenanschluss eingeben**

#### *Voraussetzungen*

Sie haben einen Anlagenanschluss.

Sie befinden sich im Fenster **Systemüberblick** des Assistenten **Basisinstallation**.

#### *Warum und wann dieser Vorgang ausgeführt wird*

#### **Ersteinrichtung von OpenScape Business X**

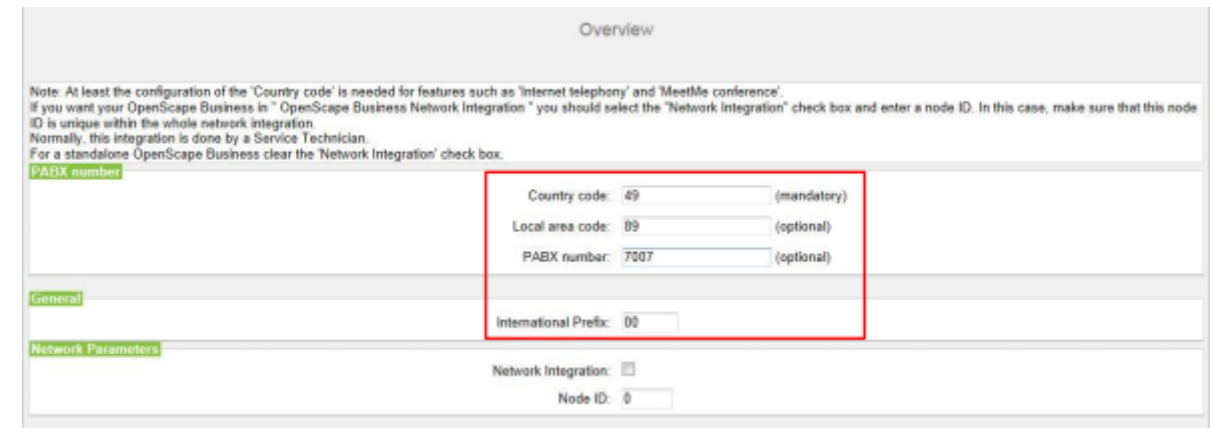

#### *Schritt für Schritt*

- **1)** Geben Sie im Feld **Ländervorwahl** die Ländervorwahl ein, z. B. 49 für Deutschland oder 1 für USA.
- **2)** Geben Sie im Feld **Ortsnetzkennzahl** die Ortsvorwahl ein, z. B. 89 für München.
- **3)** Geben Sie im Feld **Anlagenrufnummer** die Anlagenrufnummer Ihres Amtsanschlusses ein, z. B. 7007 (Ihre Anschlussnummer).
- **4)** Ändern Sie das Feld **Internationales Präfix** nur wenn nötig. Für Deutschland gilt 00, für USA 011).

Bei Telefonaten ins Ausland werden der Telefonnummer das internationale Präfix und die Ländervorwahl vorangestellt, z. B. bei einem Telefonat von Deutschland nach USA die "00-1-..." und bei einem Telefonat von USA nach Deutschland die "011-49-...".

#### *Nächste Schritte*

Vernetzung aktivieren oder deaktivieren

### **5.7.2.2 Wie Sie die Systemrufnummern für einen Mehrgeräteanschluss eingeben**

#### *Voraussetzungen*

Sie haben einen Mehrgeräteanschluss.

Sie befinden sich im Fenster **Systemüberblick** des Assistenten **Basisinstallation**.

*Warum und wann dieser Vorgang ausgeführt wird*

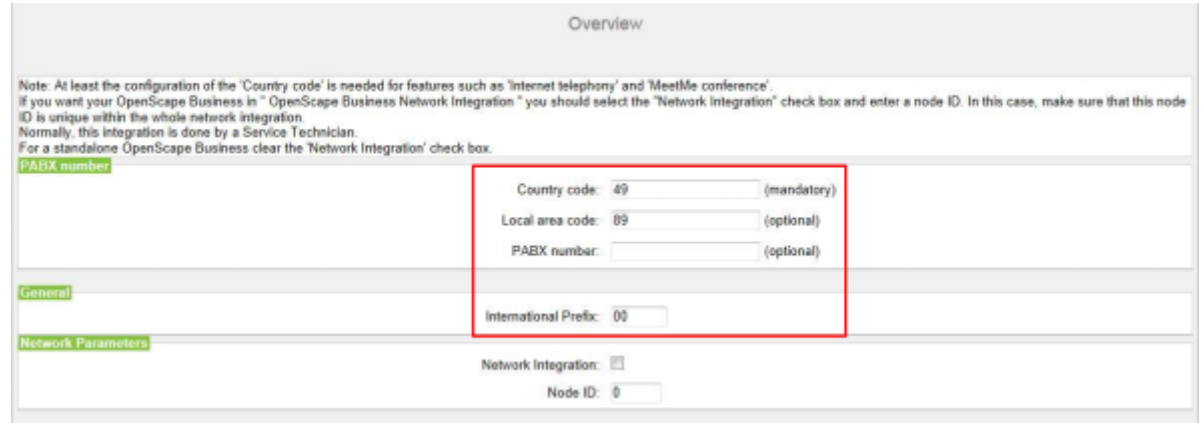

*Schritt für Schritt*

- **1)** Geben Sie im Feld **Ländervorwahl** die Ländervorwahl ein, z. B. 49 für Deutschland oder 1 für USA.
- **2)** Geben Sie im Feld **Ortsnetzkennzahl** die Ortsvorwahl ein, z. B. 89 für München.
- **3)** Lassen Sie das Feld **Anlagenrufnummer** leer.
- **4)** Ändern Sie das Feld **Internationales Präfix** nur wenn nötig. Für Deutschland gilt 00, für USA 011).

Bei Telefonaten ins Ausland werden der Telefonnummer das internationale Präfix und die Ländervorwahl vorangestellt, z. B. bei einem Telefonat von Deutschland nach USA die "00-1-..." und bei einem Telefonat von USA nach Deutschland die "011-49-...".

#### *Nächste Schritte*

Vernetzung aktivieren oder deaktivieren

### **5.7.2.3 Wie Sie die Vernetzung aktivieren oder deaktivieren**

#### *Voraussetzungen*

Sie befinden sich im Fenster **Systemüberblick** des Assistenten **Basisinstallation**.

#### *Warum und wann dieser Vorgang ausgeführt wird*

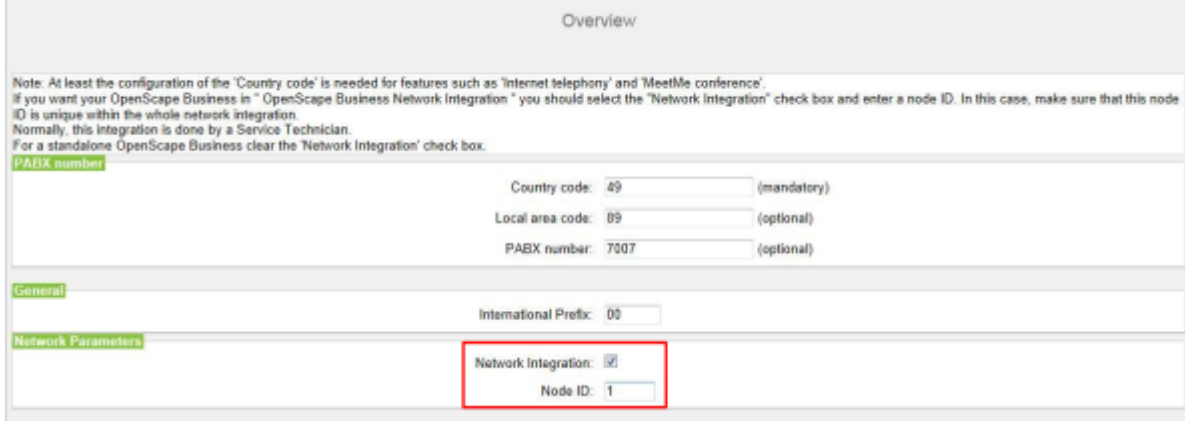

#### *Schritt für Schritt*

- **1)** Wenn das Kommunikationssystem mit anderen Kommunikationssystemen vernetzt werden soll:
	- a) Aktivieren Sie das Kontrollkästchen **Netzwerk-Integration**.
	- b) Vergeben Sie im Feld **Knoten-ID** für das Kommunikationssystem eine im Netzverbund eindeutige Knoten-ID (Ziffern von 1 bis 100 möglich).
- **2)** Wenn das Kommunikationssystem nicht mit anderen Kommunikationssystemen vernetzt werden soll, lassen Sie das Kontrollkästchen **Netzwerk-Integration** deaktiviert.

#### *Nächste Schritte*

Konfigurieren Sie den Upstream Ihrer Internetverbindung.

## **5.7.3 Teilnehmerdaten**

Im Fenster **Zentrale Teilnehmer-Funktionen** können Sie bei Bedarf anstelle des vordefinierten Standardrufnummernplans Ihren individuellen Rufnummernplan konfigurieren und weitere Teilnehmerdaten importieren. Im Netzverbund muss der Standard-Rufnummernplan an den Rufnummernplan des Netzverbunds angepasst werden.

Der Standardrufnummernplan enthält vordefinierte Rufnummern für verschiedene Teilnehmertypen (IP-Telefone, analoge Telefone, ...) und für spezielle Funktionen (Internet-Telefonie, Sprachbox, AutoAttendant, ...).

Die Teilnehmerdaten enthalten u.a. die internen Rufnummern, die Durchwahlnummern und die Namen der Teilnehmer. Über eine XML-Datei im UTF-8-Format können diese Daten und weitere Teilnehmerdaten während der Basiskonfiguration in das Kommunikationssystem importiert werden.

#### **Anmerkung:**

Eine XML-Vorlage mit zugehöriger Erklärung finden Sie im WBM unter **Service-Center** > **Dokumente** > **CSV-Vorlagen**. In diese Vorlage können Sie z.B. mit Microsoft Excel Ihre Daten eintragen.

Sie haben folgende Möglichkeiten:

#### • **Teilnehmerdaten ohne Netzverbund konfigurieren**

Gehen Sie folgendermaßen vor:

**1)** Teilnehmerdaten anzeigen

Sie können sich alle vorkonfigurierten Rufnummern und Teilnehmerdaten anzeigen lassen.

**2)** Alle Rufnummern löschen (optional)

Verwenden Sie einen individuellen Rufnummernplan, müssen Sie alle vorkonfigurierten Rufnummern löschen.

**3)** Vorkonfigurierte Rufnummern an den individuellen Rufnummernplan anpassen (optional)

Verwenden Sie einen individuellen Rufnummernplan, können Sie die vorkonfigurierten Rufnummern an den eigenen Rufnummernplan anpassen.

#### **Anmerkung:**

Geht der Benutzer die Option **Vorkonfigurierte Rufnummern ändern** durch, muss eine bereits in UC Suite vorhandene, benutzerdefinierte Konfiguration geändert oder wiederholt werden (z.B. Pilot-Warteschlangen)

**4)** Teilnehmerdaten über XML-Datei importieren (optional)

Ihre individuellen Rufnummern inkl. zusätzlicher Teilnehmerdaten können Sie bequem über eine XML-Datei während der Basiskonfiguration importieren.

• **Teilnehmerdaten mit Netzverbund konfigurieren**

Gehen Sie folgendermaßen vor:

**1)** Alle Rufnummern löschen

Falls im Netzverbund die UC Suite zum Einsatz kommt, ist ein geschlossener Rufnummernplan erforderlich, d.h. alle Rufnummern im Netzverbund müssen eindeutig sein. Daher müssen die vorkonfigurierten Rufnummern gelöscht und an den Netzverbund angepasste Rufnummern verwendet werden.

**2)** Teilnehmerdaten über XML-Datei importieren

Die an den Netzverbund angepassten Rufnummern sind inkl. zusätzlicher Teilnehmerdaten bequem über eine XML-Datei während der Basiskonfiguration zu importieren. Diese Datei kann alle Teilnehmer des Netzverbundes enthalten. Beim Import werden nur die Rufnummern und Teilnehmerdaten übernommen, die der zuvor angegebenen Knoten-ID des Kommunikationssystems zugeordnet sind.

#### **5.7.3.1 Wie Sie die Teilnehmerdaten anzeigen**

#### *Voraussetzungen*

Sie befinden sich im Fenster **Zentrale Teilnehmer-Funktionen** des Assistenten **Basisinstallation**.

*Schritt für Schritt*

**1)** Aktivieren Sie das Optionsfeld **Teilnehmerkonfiguration anzeigen**.

- **2)** Klicken Sie auf **Funktion ausführen**. Es wird eine Teilnehmerliste mit den vorkonfigurierten Rufnummern (Standardrufnummernplan) angezeigt.
- **3)** Klicken Sie auf **OK**. Sie werden zum Fenster **Zentrale Teilnehmer-Funktionen** zurückgeführt.
- **4)** Wenn Sie keine Teilnehmerdaten ändern wollen, klicken Sie auf **OK & Weiter**.

### **5.7.3.2 Wie Sie alle Rufnummern löschen**

#### *Voraussetzungen*

Sie befinden sich im Fenster **Zentrale Teilnehmer-Funktionen** des Assistenten **Basisinstallation**.

#### *Schritt für Schritt*

- **1)** Aktivieren Sie das Optionsfeld **Alle Rufnummern löschen**.
- **2)** Aktivieren Sie das Kontrollkästchen **Alle Rufnummern löschen**.
- **3)** Klicken Sie auf **Funktion ausführen**. Alle vorbelegten Rufnummern werden gelöscht. Anschließend erscheint das Fenster **Vorkonfigurierte Rufnummern ändern**.

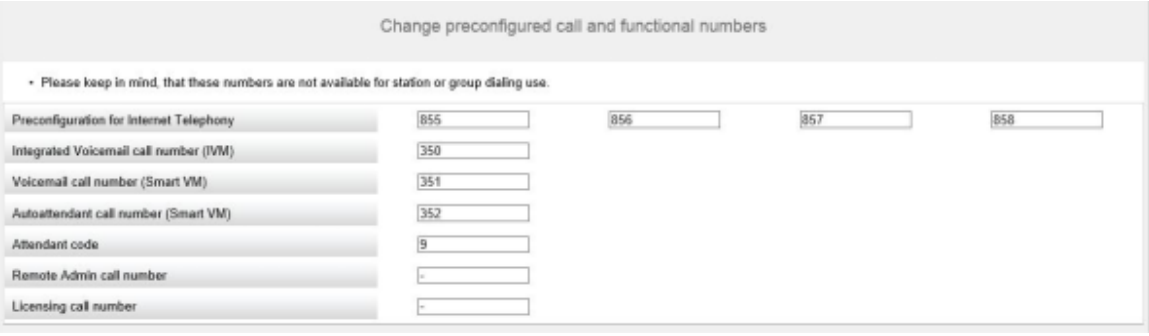

- **4)** Passen Sie die Kennzahlen und speziellen Rufnummern an Ihre Wünsche an und klicken Sie anschließend auf **OK**. Sie werden zum Fenster **Zentrale Teilnehmer-Funktionen** zurückgeführt.
- **5)** Wenn Sie keine weiteren Teilnehmerdaten ändern wollen, klicken Sie auf **OK & Weiter**.

#### **5.7.3.3 Vorkonfigurierte Rufnummern an den individuellen Rufnummernplan anpassen**

#### *Voraussetzungen*

Sie befinden sich im Fenster **Zentrale Teilnehmer-Funktionen** des Assistenten **Basisinstallation**.

#### *Schritt für Schritt*

**1)** Aktivieren Sie das Optionsfeld **Vorkonfigurierte Rufnummern ändern**.

**2)** Klicken Sie auf **Funktion ausführen**. Es erscheint das Fenster **Vorkonfigurierte Rufnummern ändern**.

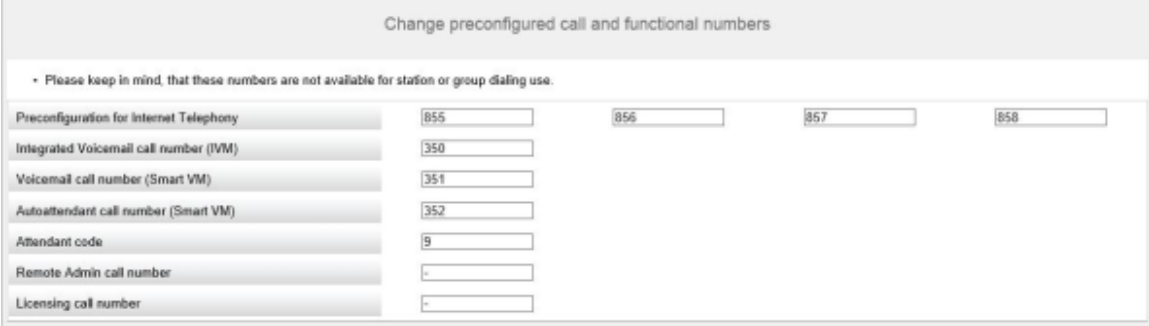

- **3)** Passen Sie die vorkonfigurierten Rufnummern an Ihre Wünsche an und klicken Sie anschließend auf **OK**. Sie werden zum Fenster **Zentrale Teilnehmer-Funktionen** zurückgeführt.
- **4)** Wenn Sie keine weiteren Teilnehmerdaten ändern wollen, klicken Sie auf **OK & Weiter**.

### **5.7.3.4 Wie Sie die Teilnehmerdaten über eine XML-Datei importieren**

#### *Voraussetzungen*

Sie befinden sich im Fenster **Zentrale Teilnehmer-Funktionen** des Assistenten **Basisinstallation**.

Eine XML-Datei im UTF-8-Format mit den eingetragenen Daten liegt vor. Eine XML-Vorlage finden Sie unter **Service-Center** > **Dokumente** > **CSV-Vorlagen**.

#### *Schritt für Schritt*

- **1)** Aktivieren Sie das Optionsfeld **CSV/XML-Datei mit Teilnehmerdaten importieren**.
- **2)** Klicken Sie auf **Funktion ausführen**.
- **3)** Wählen Sie mit **Durchsuchen** die erstellte XML-Datei aus und klicken Sie auf **Öffnen**.
- **4)** Klicken Sie anschließend auf **OK**. Die Teilnehmerdaten werden importiert.
- **5)** Klicken Sie auf **OK & Weiter**.

#### **5.7.3.5 So zeigen Sie Massendaten an**

#### *Voraussetzungen*

Sie befinden sich im Fenster **Zentrale Teilnehmer-Funktionen** des Assistenten **Basisinstallation**.

*Schritt für Schritt*

- **1)** Aktivieren Sie die Schaltfläche **Massendaten-Assistent**.
- **2)** Klicken Sie auf **Funktion ausführen**.
- **3)** Im Fenster **Massendaten-Assistent** können Sie die Einträge durch Klicken auf **Validieren** validieren. Es gibt zwei Arten der Validierung: den Front-End-Konsistenz Check und den Back-End-Konsistenz Check. Ein grünes Validierungsfeld zeigt nur die Aktionen an, die kürzlich validiert wurden. Die Validierung der Daten wird nicht gespeichert. Wenn die Werte geändert werden, muss der Benutzer die Daten erneut validieren.
- **4)** Während des Backend-Konsistenz-Checks und nach erfolgreicher Validierung der Daten ist keine Bearbeitung im Fenster **Massendaten-Assistent** möglich. Nach der erfolgreichen Validierung ist **OK&Weiter** im Bearbeitungsbeschränkungsmodus verfügbar. Wenn der Benutzer auf **Zurück** klickt, wird der Bearbeitungsmodus verfügbar, während **OK&Weiter** ausgeblendet wird. Schlägt die Validierung fehl, bleibt der Bearbeitungsmodus aktiv und **OK&Weiter** bleibt ausgeblendet.

#### **Anmerkung:**

Der Benutzer kann auf **Zurück** klicken, um die Daten erneut zu bearbeiten, und das Fenster kehrt wieder in den Bearbeitungsmodus zurück. Der Bearbeitungsbeschränkungsmodus stellt sicher, dass der Benutzer nicht auf "OK&Weiter" klicken und Änderungen übermitteln kann, die nicht validiert sind.

**5)** Klicken Sie nach der erfolgreichen Konfiguration von **Massendaten-Assis**tent auf Fertigstellen. Auf der Seite "Fertigstellen" wird eine Zusammenfassung mit allen Änderungen angezeigt.

Felder, die nicht bearbeitet werden können, sind bereits mit den relevanten Werten aus der Datenbank versehen. Als Folge davon wirkt sich die Funktion "Kopieren/Einfügen" nicht auf die Daten aus.

Das Feld "Typ" ist ein auswählbares Dropdown-Menü mit Bearbeitungsfunktion. Die einzigen zulässigen Optionen sind "No Port", "System Client", "SIP Client", "Deskshare User" und unter Umständen ein vordefinierter Wert, der auf der zugehörigen Baugruppe basiert. Wenn der Benutzer versucht, etwas anderes einzugeben, wird seine Eingabe verworfen, und das Dropdown-Menü wird nicht ausgeblendet, um eine ordnungsgemäße Eingabe zu gewährleisten.

Eine andere Einschränkung besteht darin, dass einige Ports nicht änderbar sind (z. B. ist für Ports, die zu einer analogen Karte gehören, der Typ nicht änderbar und "Analoger Teilnehmer" bleiben). Es gelten alle Einschränkungen, wenn der Benutzer versucht, Text in die Spalte "Typ" zu kopieren. Wenn der Benutzer versucht, irrelevante Daten einzufügen, ohne die obigen Regeln zu verletzen, kann "Kopieren und Einfügen" überhaupt nicht ausgeführt werden.

"Kopieren und Einfügen" kann sowohl auf die gesamte Tabelle als auch auf bestimmte Teile angewendet werden.

> **Anmerkung:** Wenn Sie zwei aufeinanderfolgende Zellen mit einem numerischen Wert auswählen und die Felder nach unten ziehen, werden die folgenden Spalten nicht mit aufsteigenden Zahlen versehen, sondern mit einer Kopie der Werte aus den ausgewählten Zellen.

## **5.7.4 ISDN-Konfiguration**

Im Fenster **ISDN-Konfiguration** legen Sie fest, ob ISDN-Teilnehmer angeschlossen werden sollen und ob der Amtsanschluss über ISDN erfolgen soll. Der ISDN-Amtsanschluss kann als ISDN-Anlagenanschluss und/oder ISDN-Mehrgeräteanschluss eingerichtet werden. Je nach Kommunikationssystem und evtl. verwendeter Baugruppe stehen dafür unterschiedlich viele  $S_0$ -Schnittstellen zur Verfügung.

Sie haben folgende Möglichkeiten:

- ISDN-Konfiguration aktivieren:
	- **1)** ISDN-Anlagenanschluss konfigurieren

Sie können einen ISDN-Amtsanschluss als Anlagenanschluss mit Durchwahlnummern einrichten.

**2)** ISDN-Mehrgeräteanschluss konfigurieren

Sie können einen ISDN-Amtsanschluss als Mehrgeräteanschluss mit MSN einrichten.

**3)** Anschluss von ISDN-Teilnehmern konfigurieren (optional)

Eine oder mehrere  $S_0$ -Schnittstellen können als interne  $S_0$ -Anschlüsse konfiguriert werden, um ISDN-Teilnehmer (ISDN-Telefon oder ISDN-Fax) daran anzuschließen. Für jeden ISDN-Teilnehmer benötigen Sie eine Teilnehmer-Lizenz.

• ISDN-Konfiguration deaktivieren

Wenn Sie keinen ISDN-Amtsanschluss haben, müssen Sie die ISDN-Konfiguration deaktivieren. Alle  $S_0$ -Schnittstellen werden automatisch als interne S0-Anschlüsse konfiguriert.

#### **Weitere Möglichkeiten für einen Amtsanschluss**

Anstelle des ISDN-Amtsanschlusses können Sie auch einen analogen Amtsanschluss oder einen Amtsanschluss über einen Internet-Telefonie-Service-Provider (ITSP, SIP-Provider) einrichten. Die Konfiguration des analogen Amtsanschlusses ist erst nach Abschluss der Basisinstallation möglich.

## **5.7.4.1 Wie Sie den Anschluss von ISDN-Teilnehmern konfigurieren**

#### *Voraussetzungen*

Sie befinden sich im Fenster **ISDN Konfiguration** des Assistenten **Basisinstallation**.

*Warum und wann dieser Vorgang ausgeführt wird*

|                                  | ISDN Configuration |  |                             |                           |                                |                        |                                    |  |
|----------------------------------|--------------------|--|-----------------------------|---------------------------|--------------------------------|------------------------|------------------------------------|--|
| No call via ISDN trunk line (SD) |                    |  |                             |                           |                                |                        |                                    |  |
|                                  |                    |  |                             |                           |                                |                        |                                    |  |
|                                  |                    |  | Box Slot S0-Port Board Type | Point-to-point connection | Point-to-multipoint connection | Internal S0 connection | Settings configured in expert mode |  |
|                                  |                    |  | STLS2N                      |                           |                                | $\circ$                |                                    |  |
|                                  |                    |  | STLS2N                      |                           |                                | ۵                      |                                    |  |

*Schritt für Schritt*

- **1)** Lassen Sie das Kontrollkästchen **Keine Telefonie über ISDN-Amtsleitung (S0)** deaktiviert.
- **2)** Aktivieren Sie bei der gewünschten S<sub>0</sub>-Schnittstelle das Optionsfeld interner **S0-Anschluss**.

#### *Nächste Schritte*

ISDN-Anlagenanschluss konfigurieren und/oder ISDN-Mehrgeräteanschluss konfigurieren.

### **5.7.4.2 Wie Sie den ISDN-Anlagenanschluss konfigurieren**

#### *Voraussetzungen*

Sie befinden sich im Fenster **ISDN Konfiguration** des Assistenten **Basisinstallation**.

#### *Warum und wann dieser Vorgang ausgeführt wird*

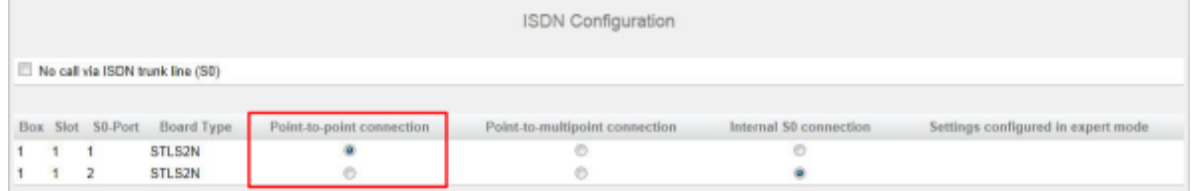

#### *Schritt für Schritt*

- **1)** Um den ISDN-Amtsanschluss einzurichten, lassen Sie das Kontrollkästchen **Keine Telefonie über ISDN-Amtsleitung (S0)** deaktiviert.
- 2) Aktivieren Sie bei dem gewünschten S<sub>0</sub>-Anschluss das Optionsfeld Anla**genanschluss**.
- **3)** Klicken Sie auf **OK & Weiter**.

### **5.7.4.3 Wie Sie den ISDN-Mehrgeräteanschluss konfigurieren**

#### *Voraussetzungen*

Sie befinden sich im Fenster **ISDN Konfiguration** des Assistenten **Basisinstallation**.

#### *Warum und wann dieser Vorgang ausgeführt wird*

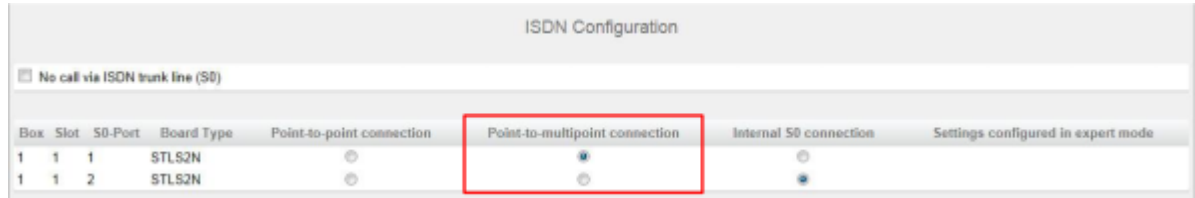

#### *Schritt für Schritt*

- **1)** Um den ISDN-Amtsanschluss einzurichten, lassen Sie das Kontrollkästchen **Keine Telefonie über ISDN-Amtsleitung (S0)** deaktiviert.
- 2) Aktivieren Sie bei dem gewünschten S0-Anschluss das Optionsfeld Mehrgeräteanschluss.

**3)** Klicken Sie auf **OK & Weiter**.

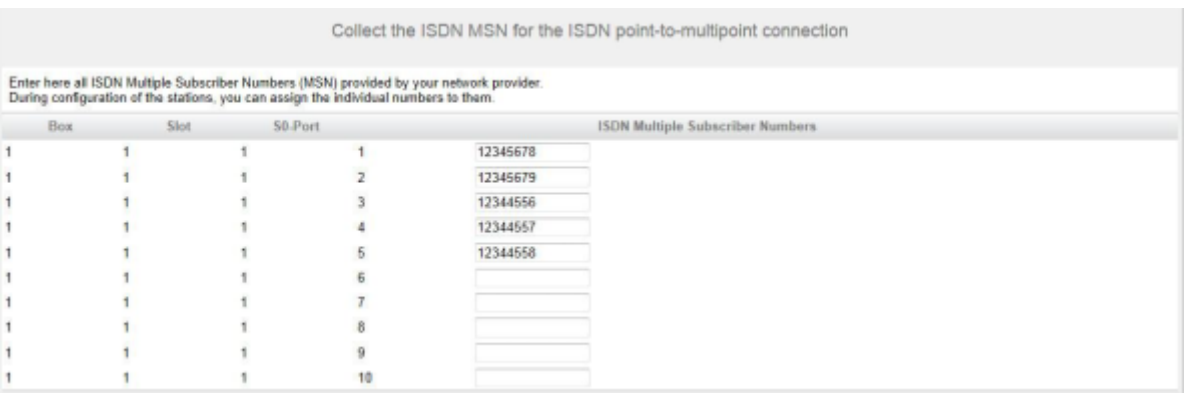

- **4)** Geben Sie in der Spalte **ISDN-Mehrfachrufnummern** alle Rufnummern (MSN) ein, die Ihnen Ihr Netzanbieter bereitgestellt hat. Pro S<sub>0</sub>-Anschluss können Sie bis zu 10 MSN eingeben. Die Anzahl der  $S_0$ -Anschlüsse ist abhängig vom Kommunikationssystem und von der evtl. verwendeten Baugruppe.
- **5)** Klicken Sie auf **OK & Weiter**.

### **5.7.4.4 Wie Sie die ISDN-Konfiguration deaktivieren**

#### *Voraussetzungen*

Sie befinden sich im Fenster **ISDN Konfiguration** des Assistenten **Basisinstallation**.

#### *Schritt für Schritt*

**1)** Aktivieren Sie das Kontrollkästchen **Keine Telefonie über ISDN-Amtsleitung (S0)**.

> **Anmerkung:** Gespräche können auch über einen Internet-Telefonie-Service-Provider geführt werden, siehe [Inter](#page-149-0)[net-Telefonie.](#page-149-0)

**2)** Klicken Sie auf **OK & Weiter**.

## **5.7.5 Internetzugang**

Im Fenster **Konfiguration des Internetzugangs** konfigurieren Sie den Internet-Zugang.

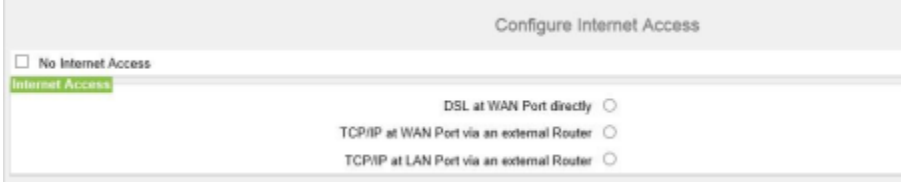

Die Konfiguration des Internet-Zugangs im WBM ist davon abhängig, ob der Internet-Zugang bereits in einem externen Router eingerichtet ist oder ob er über ein Internet-Modem erfolgt und somit im WBM eingerichtet werden muss.

Von den hier aufgeführten Möglichkeiten ist nur eine auszuwählen.

• Internet-Zugang über ein Internet-Modem (**DSL am WAN Port direkt**)

Sie wollen das Kommunikationssystem direkt an einem Internet-Modem (DSL, Kabel, UMTS ...) betreiben. OpenScape Business hat den Internet-Router integriert. Geben Sie die Zugangsdaten des Internet-Service-Providers (ISP) direkt im Kommunikationssystem ein und nutzen den WAN-Anschluss des Kommunikationssystems.

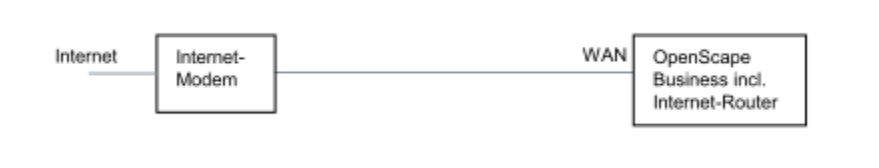

Sie haben folgende Möglichkeiten:

- **Internet-Zugang über vorkonfigurierten ISP**
- **Internet-Zugang über Standard-ISP PPPoE**
- **Internet-Zugang über Standard-ISP PPTP**

Ist Ihr ISP nicht unter den vorkonfigurierten ISP, verwenden Sie den Standard-ISP PPPoE oder PPTP.

• Internet-Zugang über einen externen Internet-Router

Sie wollen das Kommunikationssystem an einem externen Internet-Router betreiben. Der Internet-Service-Provider ist bereits im Internet-Router konfiguriert.

Sie haben folgende Möglichkeiten:

– **Internet-Zugang über externen Internet-Router am WAN-Anschluss**

#### (**TCP/IP am WAN Port über einen externen Router**)

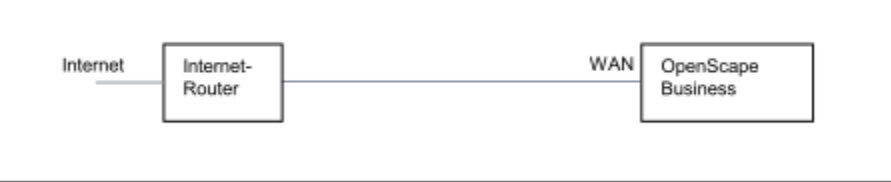

Dazu nutzen Sie den WAN-Anschluss des Kommunikationssystems. OpenScape Business kennt entweder den Internet-Router oder arbeitet als DHCP-Client. Diese Möglichkeit kann verwendet werden, wenn der Internet-Router in einem anderen Netzsegment liegt und einen eigenen DHCP-Server hat.

– **Internet-Zugang über externen Internet-Router am LAN-Anschluss**

#### (**TCP/IP am LAN Port über einen externen Router**)

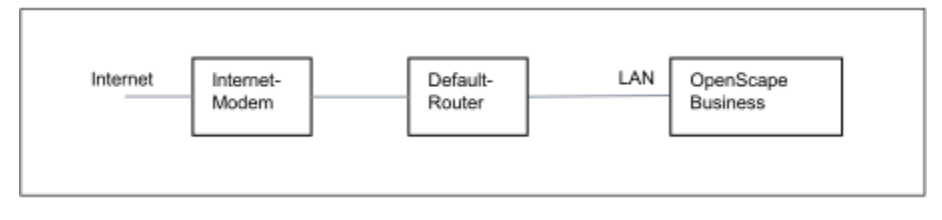

Dazu nutzen Sie den LAN-Anschluss des Kommunikationssystems. OpenScape Business kennt nur den Default-Router und nicht die dahinterliegende Infrastruktur. Um die Verbindung zum Internet-Router zu aktivieren, muss dem Kommunikationssystem die IP-Adresse des Default-Routers und des DNS-Servers bekannt gegeben werden.

• Internet-Zugang deaktivieren (Standardeinstellung)

Sie wollen das Internet nicht nutzen.

## **5.7.5.1 Wie Sie den Internet-Zugang über einen externen Internet-Router über den LAN-Anschluss konfigurieren**

## *Voraussetzungen* Das Kommunikationssystem muss über die LAN-Schnittstelle "LAN" mit dem Kunden-LAN verbunden sein. Die Verbindung darf nicht über den WAN-Anschluss erfolgen, da dieser deaktiviert wird. Sie befinden sich im Fenster **Konfiguration des Internetzugangs** des Assistenten **Basisinstallation**. *Schritt für Schritt* **1)** Deaktivieren Sie das Kontrollkästchen **Kein Internet-Zugang**. **2)** Aktivieren Sie das Optionsfeld **TCP/IP am LAN Port über einen externen Router**, geben Sie die Upload-Geschwindigkeit Ihrer Internetverbindung in das Feld **Upstream bis Kbit/s** ein und klicken Sie auf **OK&Weiter**. Routing Configuration **DNS Server** IP Address of primary DNS Server: 792.168.1.1 **Default Router**

IP Address of Default Router: 192.168.1.1

- **3)** Geben Sie im Feld **IP-Adresse des bevorzugten DNS-Servers** die IP-Adresse des lokalen DNS-Servers (z. B. Internet-Router) oder des Internet-DNS-Servers (z. B. für Internet-Telefonie) ein.
- **4)** Geben Sie im Feld **IP-Adresse des Default Routers** die IP-Adresse des externen Internet-Routers ein.
- **5)** Klicken Sie auf **OK & Weiter**.

## **5.7.5.2 Wie Sie den Internet-Zugang über einen externen Internet-Router über den WAN-Anschluss konfigurieren**

#### *Voraussetzungen*

Das Kommunikationssystem muss über die LAN-Schnittstelle "WAN" mit dem LAN-Segment des Kunden-LAN verbunden sein, indem sich der Internet-Router befindet.

Sie befinden sich im Fenster **Konfiguration des Internetzugangs** des Assistenten **Basisinstallation**.

#### *Schritt für Schritt*

**1)** Deaktivieren Sie das Kontrollkästchen **Kein Internet-Zugang**.

**2)** Aktivieren Sie das Optionsfeld **TCP/IP am WAN Port über einen externen Router** und klicken Sie auf **OK & Weiter**.

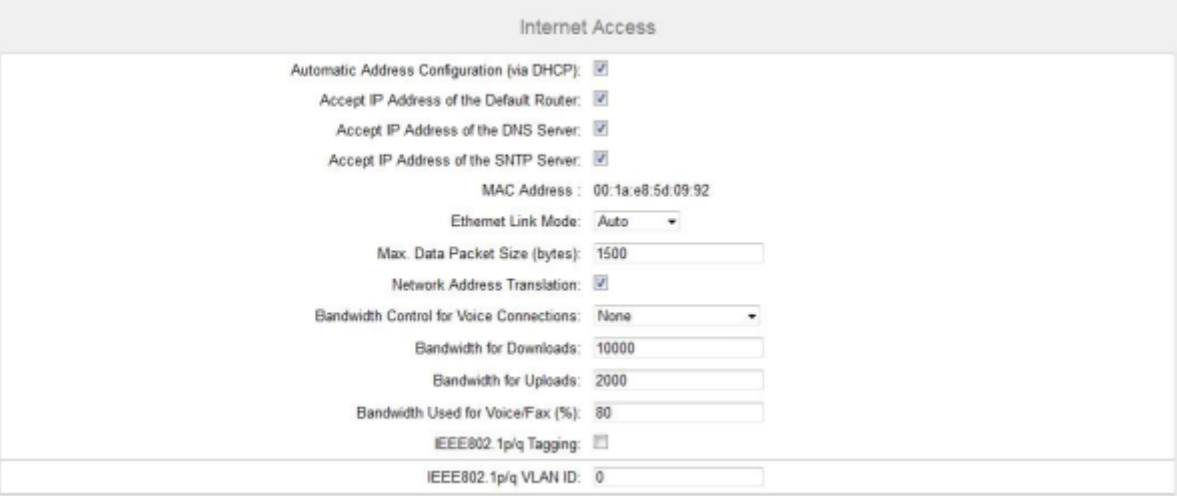

- **3)** Wenn für die WAN-Schnittstelle die netzwerkspezifischen Daten von einem bereits aktiven DHCP-Server bezogen werden sollen:
	- a) Aktivieren Sie das Kontrollkästchen **Automatische Adresskonfiguration (mit DHCP)**.
	- b) Aktivieren Sie das Kontrollkästchen **IP-Adresse des Default Routers übernehmen**, wenn diese IP-Adresse verwendet werden soll.
	- c) Aktivieren Sie bei Bedarf das Kontrollkästchen **IP-Adresse des DNS-Servers übernehmen**.
	- d) Aktivieren Sie bei Bedarf das Kontrollkästchen **IP-Adresse des SNTP-Servers übernehmen**.
- **4)** Wenn der WAN-Schnittstelle eine feste IP-Adresse zugeordnet werden soll:
	- a) Deaktivieren Sie das Kontrollkästchen **Automatische Adresskonfiguration (mit DHCP)**.
	- b) Geben Sie die gewünschte **IP-Adresse** und **Netzmaske** der WAN-Schnittstelle ein.
- **5)** Aktivieren Sie das Kontrollkästchen **Netzwerkaddressübersetzung (NAT)**.
- **6)** Wenn Sie zusätzlich Internet-Telefonie nutzen wollen, wählen Sie aus der Aufklappliste **Bandbreitensteuerung für Sprach-Verbindungen** den Eintrag **Nur Upload** oder **Upload und Download** je nach Bedarf aus. Bei einer hohen Download-Bandbreite und zugleich niedrigen Upload-Bandbreite sollte die Bandbreitensteuerung nur für den Upload aktiviert werden, damit nicht unnötig viel Download-Bandbreite für die Sprachübertragung reserviert wird.
- **7)** Geben Sie in den Feldern **Bandbreite Download** und **Bandbreite Upload** die Bandbreite in kbit/s für den Download und Upload ein, die Ihnen Ihr Internet-Service-Provider zur Verfügung stellt.
- **8)** Klicken Sie auf **OK & Weiter**.

### **5.7.5.3 Internet-Zugang über vorkonfigurierten ISP konfigurieren**

#### *Voraussetzungen*

Sie befinden sich im Fenster **Konfiguration des Internetzugangs** des Assistenten **Basisinstallation**.

Die Internet-Zugangsdaten Ihres ISP sind verfügbar (z. B. Benutzerkennung, Passwort, Bandbreite für Upload und Download).

Optional: Die Daten für einen DynDNS-Account liegen Ihnen vor (Name, Passwort, Hostname, Domänenname des DynDNS-Providers)

*Schritt für Schritt*

- **1)** Deaktivieren Sie das Kontrollkästchen **Kein Internet-Zugang**.
- **2)** Aktivieren Sie das Optionsfeld **DSL am WAN Port des Mainboard direkt** und klicken Sie auf **OK & Weiter**.

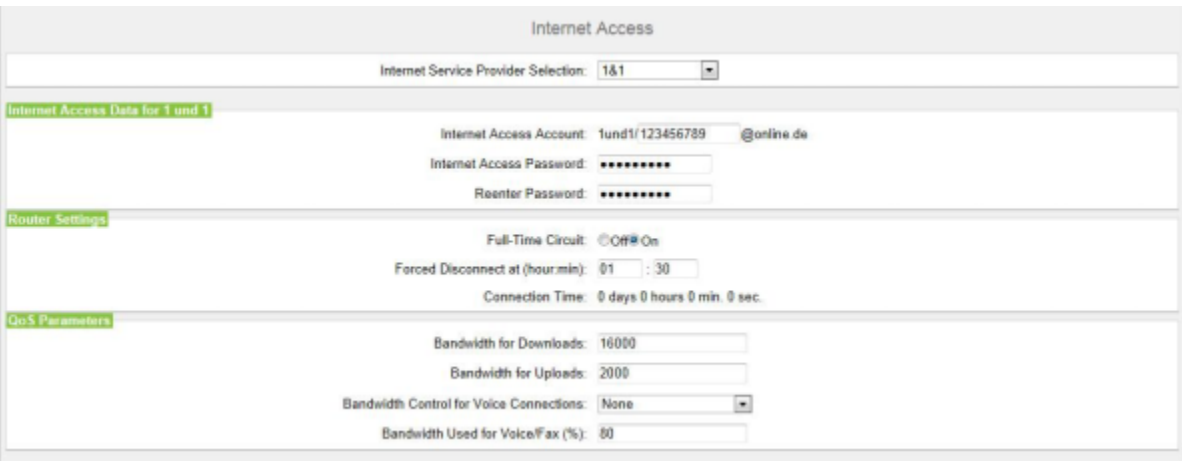

- **3)** Wählen Sie aus der Aufklappliste **Internet-Service-Provider-Auswahl** Ihren ISP aus.
- **4)** Geben Sie im Bereich **Internet-Zugangsdaten für...** die Zugangsdaten ein, die Sie von ihrem ISP bekommen haben. Die Felder in diesem Bereich sind providerabhängig. Achten Sie bei der Eingabe der Daten auf korrekte Groß- und Kleinschreibung.
- **5)** Wählen Sie im Bereich **Router-Einstellungen** unter **Dauerverbindung** abhängig von Ihrem Tarifmodell eine der beiden folgenden Optionen aus:
	- Haben Sie als Tarifmodell eine Flatrate, aktivieren Sie das Optionsfeld **An**. Legen Sie im Feld **Zwangstrennung um (Std:Min)** die Uhrzeit fest, zu der die Internet-Verbindung getrennt werden soll (z.B. 01:30). Zu dieser Zeit sollten keine Daten mit dem Internet ausgetauscht werden (z.B. Software-Downloads oder Internet-Telefonie).
	- Haben Sie als Tarifmodell einen Zeittarif, aktivieren Sie das Optionsfeld **Aus**. Geben Sie im Feld **Automatisch trennen nach (Sekunden)** die Zeitdauer der Inaktivität an, nach der die Verbindung getrennt werden soll (z. B. 60 Sekunden).
- **6)** Stellen Sie im Bereich **QoS-Parameter** die folgenden Werte ein:
	- a) Geben Sie in den Feldern **Bandbreite Download** und **Bandbreite Upload** die Bandbreite in kbit/s für den Download bzw. Upload ein, die Ihnen Ihr ISP zur Verfügung stellt.
	- b) Wenn Sie zusätzlich Internet-Telefonie nutzen wollen, wählen Sie aus der Aufklappliste **Bandbreitensteuerung für Sprach-Verbindungen** den Eintrag **Nur Upload** oder **Upload und Download** je nach Bedarf aus. Geben Sie im Feld **Bandbreite für Sprach-/Fax-Verbindungen (%)** in Prozent an, wieviel Bandbreite für Sprach- und Fax-Verbindungen reserviert werden soll (Standardwert: 80%).
- **7)** Klicken Sie auf **OK & Weiter**. Sie werden zum Fenster **DynDNS-Account einrichten** geführt.
- **8)** Wenn Sie VPN oder den Remote-Zugang nutzen wollen und keine öffentliche statische IP-Adresse haben, müssen Sie einen DynDNS-Account beantragt haben (z.B. bei dyndns.org) und ihn einrichten.
	- a) Wenn Ihr gewünschter DynDNS-Anbieter in der Aufklappliste **Domainname** enthalten ist, wählen Sie ihn aus der Liste aus (z.B. dyndns.org).
	- b) Wenn Ihr gewünschter DynDNS-Anbieter nicht in der Aufklappliste **Domainname** enthalten ist, aktivieren Sie das Kontrollkästchen **Benutzerdefinierte Domäne**. Geben Sie im Feld **Domainname** den gewünschten DynDNS-Anbieter ein und in dem Feld **Update-URL** die Update-URL des DynDNS-Anbieters. Der Aufbau dieser URL ist abhängig vom DynDNS-Anbieter. Zusätzlich sind kundenspezifische Parameter (im Beispiel *kursiv* markiert) zu ergänzen.

http://www.anydns.info/update.php?user=*<Benutzername>*&password=*<Kennwort>*&host=*<Domäne>*&ip=*<IP-Adresse>*

- c) Geben Sie **Benutzername** und **Passwort** Ihres DynDNS-Accounts ein.
- d) Geben Sie im Feld **Hostname** Ihren vom DynDNS-Anbieter zugeteilten Hostnamen ohne den Domänennamen ein, z. B. myhost. Ihr vollständiger Domänenname lautet dann z.B. myhost.dyndns.org.
- e) Testen Sie den DynDNS-Account mit **Verbindung testen**.
- f) Klicken Sie nach erfolgreichem Test auf **OK**.
- g) Klicken Sie auf **OK & Weiter**.
- **9)** Wenn Sie eine öffentliche statische IP-Adresse haben oder VPN oder den Remote-Zugang nicht nutzen wollen, klicken Sie auf **kein DynDNS**.
- **10)** Klicken Sie auf **OK & Weiter**.

## **5.7.5.4 Internet-Zugang über Standard-ISP PPPoE konfigurieren**

#### *Voraussetzungen*

Sie befinden sich im Fenster **Konfiguration des Internetzugangs** des Assistenten **Basisinstallation**.

Folgende Internet-Zugangsdaten Ihres ISP liegen Ihnen vor:

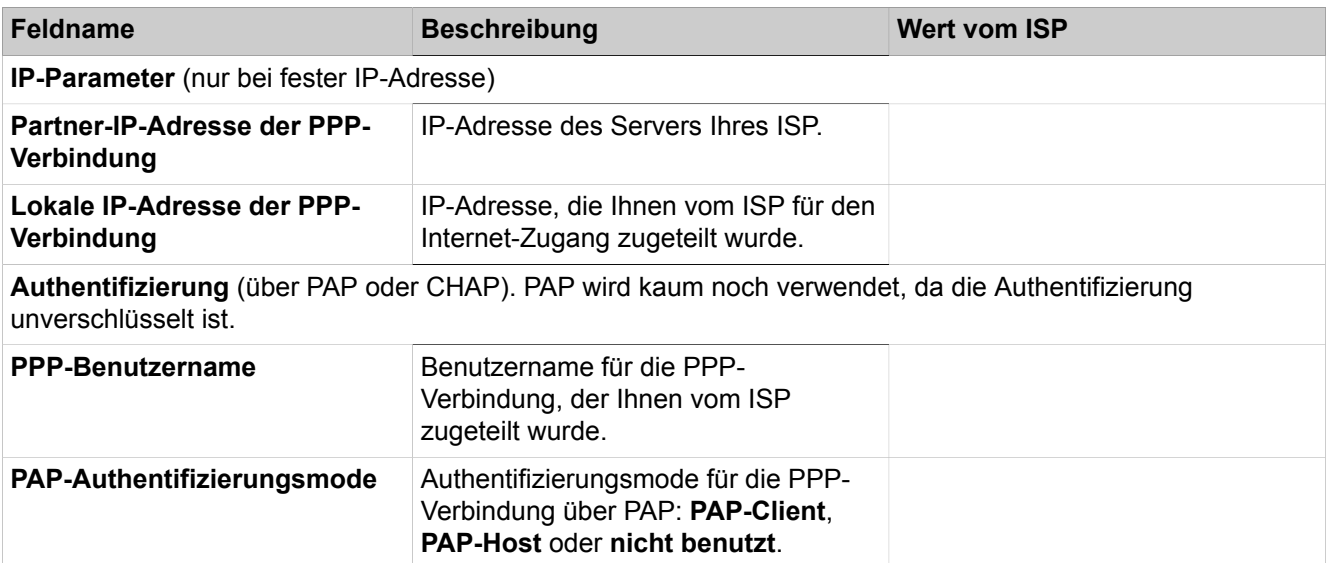

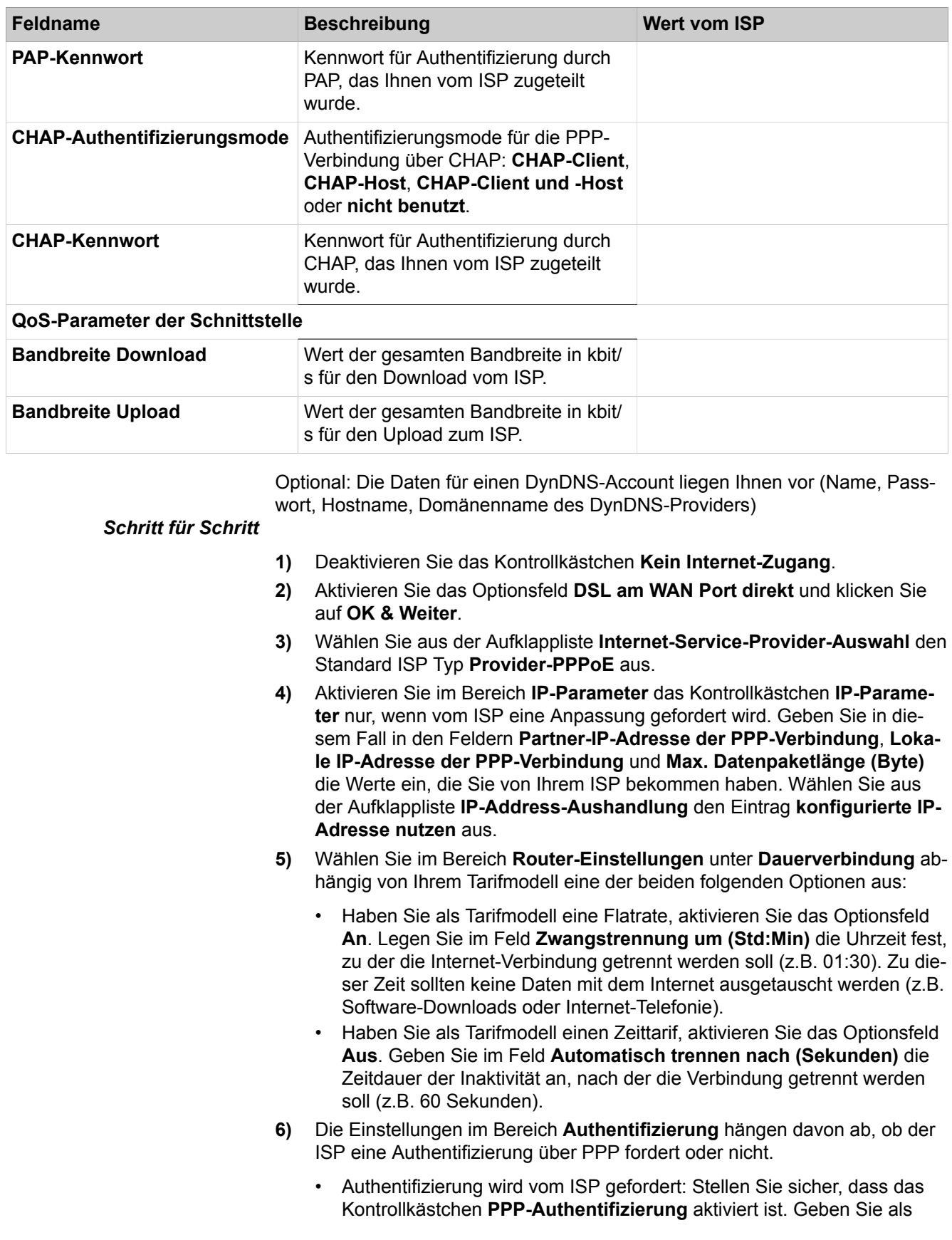

PPP-Benutzernamen den Internet-Zugangsnamen des ISP an. Der gebräuchliche Standard ist der Authentifizierungsmode **CHAP-Client**.

- Authentifizierung wird vom ISP nicht gefordert: Stellen Sie sicher, dass das Kontrollkästchen PPP-Authentifizierung deaktiviert ist.
- **7)** Wenn Sie NAT nutzen wollen, aktivieren Sie im Bereich **Adressenübersetzung** das Kontrollkästchen **NAT** (standardmäßig aktiviert).
- **8)** Stellen Sie im Bereich **QoS-Parameter der Schnittstelle** die folgenden Werte ein:
	- a) Geben Sie in den Feldern **Bandbreite Download** und **Bandbreite Upload** die Bandbreite in kbit/s für den Download bzw. Upload ein, die Ihnen Ihr ISP zur Verfügung stellt.
	- b) Wenn Sie zusätzlich Internet-Telefonie nutzen wollen, wählen Sie aus der Aufklappliste **Bandbreitensteuerung für Sprach-Verbindungen** den Eintrag **Nur Upload** oder **Upload und Download** je nach Bedarf aus. Geben Sie im Feld **Bandbreite für Sprach-/Fax-Verbindungen (%)** in Prozent an, wieviel Bandbreite für Sprach- und Fax-Verbindungen reserviert werden soll (Standardwert: 80%).
- **9)** Klicken Sie auf **OK & Weiter**. Sie werden zum Fenster **DynDNS-Account einrichten** geführt.
- **10)** Wenn Sie VPN oder den Remote-Zugang nutzen wollen und keine öffentliche statische IP-Adresse haben, müssen Sie einen DynDNS-Account beantragt haben (z.B. bei dyndns.org) und ihn einrichten.
	- a) Wenn Ihr gewünschter DynDNS-Anbieter in der Aufklappliste **Domainname** enthalten ist, wählen Sie ihn aus der Liste aus (z.B. dyndns.org).
	- b) Wenn Ihr gewünschter DynDNS-Anbieter nicht in der Aufklappliste **Domainname** enthalten ist, aktivieren Sie das Kontrollkästchen **Benutzerdefinierte Domäne**. Geben Sie im Feld **Domainname** den gewünschten DynDNS-Anbieter ein und in dem Feld **Update-URL** die Update-URL des DynDNS-Anbieters. Der Aufbau dieser URL ist abhängig vom DynDNS-Anbieter. Zusätzlich sind kundenspezifische Parameter (im Beispiel *kursiv* markiert) zu ergänzen.

http://www.anydns.info/update.php?user=*<Benutzername>*&password=*<Kennwort>*&host=*<Domäne>*&ip=*<IP-Adresse>*

- c) Geben Sie **Benutzername** und **Passwort** Ihres DynDNS-Accounts ein.
- d) Geben Sie im Feld **Hostname** Ihren vom DynDNS-Anbieter zugeteilten Hostnamen ohne den Domänennamen ein, z. B. myhost. Ihr vollständiger Domänenname lautet dann z.B. myhost.dyndns.org.
- e) Testen Sie den DynDNS-Account mit **Verbindung testen**.
- f) Klicken Sie nach erfolgreichem Test auf **OK**.
- g) Klicken Sie auf **OK & Weiter**.
- **11)** Wenn Sie eine öffentliche statische IP-Adresse haben oder VPN oder den Remote-Zugang nicht nutzen wollen, klicken Sie auf **kein DynDNS**.
- **12)** Klicken Sie auf **OK & Weiter**.

### **5.7.5.5 Wie Sie den Internet-Zugang über einen Standard-ISP PPTP konfigurieren**

#### *Voraussetzungen*

Sie befinden sich im Fenster **Konfiguration des Internetzugangs** des Assistenten **Basisinstallation**.

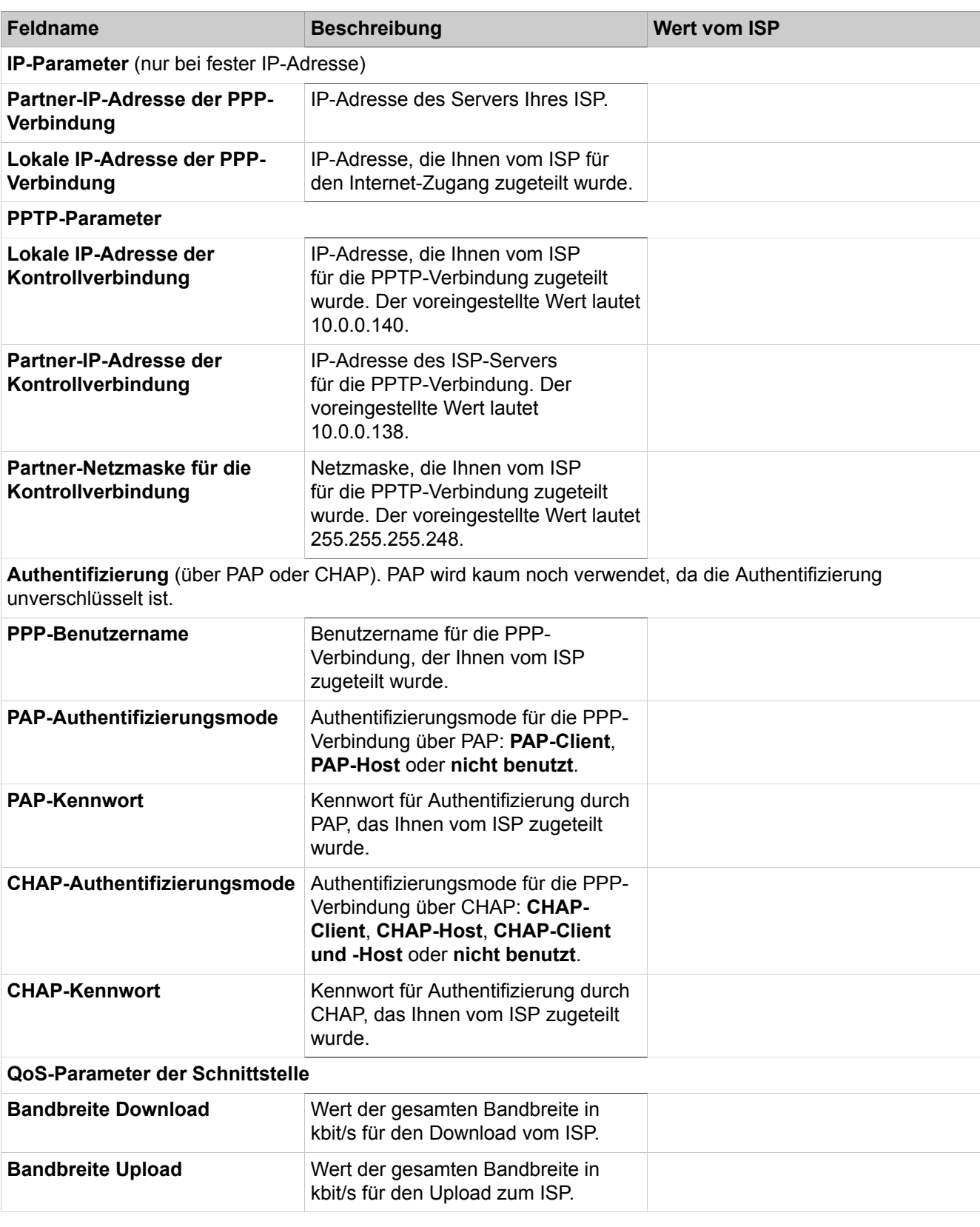

Folgende Internet-Zugangsdaten Ihres ISP liegen Ihnen vor:

Optional: Die Daten für einen DynDNS-Account liegen Ihnen vor (Name, Passwort, Hostname, Domänenname des DynDNS-Providers)

### *Schritt für Schritt*

- **1)** Deaktivieren Sie das Kontrollkästchen **Kein Internet-Zugang**.
- **2)** Aktivieren Sie das Optionsfeld **DSL am WAN Port direkt** und klicken Sie auf **OK & Weiter**.
- **3)** Wählen Sie aus der Aufklappliste **Internet-Service-Provider-Auswahl** den Standard ISP Typ **Provider-PPTP** aus.
- **4)** Aktivieren Sie im Bereich **IP-Parameter** das Kontrollkästchen **IP-Parameter** nur, wenn vom ISP eine Anpassung gefordert wird. Geben Sie in diesem Fall in den Feldern **Partner-IP-Adresse der PPP-Verbindung**, **Lokale IP-Adresse der PPP-Verbindung** und **Max. Datenpaketlänge (Byte)** die Werte ein, die Sie von Ihrem ISP bekommen haben. Wählen Sie aus der Aufklappliste **IP-Address-Aushandlung** den Eintrag **konfigurierte IP-Adresse nutzen** aus.
- **5)** Geben Sie in dem Bereich **PPTP-Parameter** die Werte ein, die Sie von Ihrem ISP bekommen haben.
- **6)** Wenn Sie als Tarifmodell einen Zeittarif haben, aktivieren Sie das Kontrollkästchen **Short-Hold-Modus**. Geben Sie im Feld **Short-Hold-Zeit (s)** die Zeitdauer der Inaktivität an, nach der die Verbindung getrennt werden soll (z.B. 60 Sekunden).
- **7)** Die Einstellungen im Bereich **Authentifizierung** hängen davon ab, ob der ISP eine Authentifizierung über PPP fordert oder nicht.
	- Authentifizierung wird vom ISP gefordert: Stellen Sie sicher, dass das Kontrollkästchen **PPP-Authentifizierung** aktiviert ist. Geben Sie als PPP-Benutzernamen den Internet-Zugangsnamen des ISP an. Treffen Sie die PAP- und CHAP-Einstellungen, wie Sie sie von Ihrem ISP zugeteilt bekommen haben.
	- Authentifizierung wird vom ISP nicht gefordert: Stellen Sie sicher, dass das Kontrollkästchen PPP-Authentifizierung deaktiviert ist.
- **8)** Wenn Sie NAT nutzen wollen, aktivieren Sie im Bereich **Adressenübersetzung** das Kontrollkästchen **NAT** (standardmäßig aktiviert).
- **9)** Stellen Sie im Bereich **QoS-Parameter der Schnittstelle** die folgenden Werte ein:
	- a) Geben Sie in den Feldern **Bandbreite Download** und **Bandbreite Upload** die Bandbreite in kbit/s für den Download bzw. Upload ein, die Ihnen Ihr ISP zur Verfügung stellt.
	- b) Wenn Sie zusätzlich Internet-Telefonie nutzen wollen, wählen Sie aus der Aufklappliste **Bandbreitensteuerung für Sprach-Verbindungen** den Eintrag **Nur Upload** oder **Upload und Download** je nach Bedarf aus. Geben Sie im Feld **Bandbreite für Sprach-/Fax-Verbindungen (%)** in Prozent an, wieviel Bandbreite für Sprach- und Fax-Verbindungen reserviert werden soll (Standardwert: 80%).
- **10)** Klicken Sie auf **OK & Weiter**. Sie werden zum Fenster **DynDNS-Account einrichten** geführt.
- **11)** Wenn Sie VPN oder den Remote-Zugang nutzen wollen und keine öffentliche statische IP-Adresse haben, müssen Sie einen DynDNS-Account beantragt haben (z.B. bei dyndns.org) und ihn einrichten.
	- a) Wenn Ihr gewünschter DynDNS-Anbieter in der Aufklappliste **Domainname** enthalten ist, wählen Sie ihn aus der Liste aus (z.B. dyndns.org).
	- b) Wenn Ihr gewünschter DynDNS-Anbieter nicht in der Aufklappliste **Domainname** enthalten ist, aktivieren Sie das Kontrollkästchen **Benutzerdefinierte Domäne**. Geben Sie im Feld **Domainname** den gewünschten DynDNS-Anbieter ein und in dem Feld **Update-URL** die Up-

date-URL des DynDNS-Anbieters. Der Aufbau dieser URL ist abhängig vom DynDNS-Anbieter. Zusätzlich sind kundenspezifische Parameter (im Beispiel *kursiv* markiert) zu ergänzen.

http://www.anydns.info/update.php?user=*<Benutzername>*&password=*<Kennwort>*&host=*<Domäne>*&ip=*<IP-Adresse>*

- c) Geben Sie **Benutzername** und **Passwort** Ihres DynDNS-Accounts ein.
- d) Geben Sie im Feld **Hostname** Ihren vom DynDNS-Anbieter zugeteilten Hostnamen ohne den Domänennamen ein, z. B. myhost. Ihr vollständiger Domänenname lautet dann z.B. myhost.dyndns.org.
- e) Testen Sie den DynDNS-Account mit **Verbindung testen**.
- f) Klicken Sie nach erfolgreichem Test auf **OK**.
- g) Klicken Sie auf **OK & Weiter**.
- **12)** Wenn Sie eine öffentliche statische IP-Adresse haben oder VPN oder den Remote-Zugang nicht nutzen wollen, klicken Sie auf **kein DynDNS**.
- **13)** Klicken Sie auf **OK & Weiter**.

## **5.7.5.6 Wie Sie den Internet-Zugang deaktivieren**

#### *Voraussetzungen*

Sie befinden sich im Fenster **Konfiguration des Internetzugangs** des Assistenten **Basisinstallation**.

### *Schritt für Schritt*

- **1)** Lassen Sie das Kontrollkästchen **Kein Internet-Zugang** aktiviert.
- **2)** Klicken Sie auf **OK & Weiter**.

## **5.7.6 Internet-Telefonie**

Im Fenster **Provider-Konfiguration und -Aktivierung für Internet-Telefonie** konfigurieren Sie die Internet-Telefonie. Sie können vorkonfigurierte oder neue Internet-Telefonie-Service-Provider (ITSP) konfigurieren. Für jeden ITSP können Sie einen oder mehrere Accounts konfigurieren. Es können bis zu 8 ITSP gleichzeitig aktiv sein.

Sie haben folgende Möglichkeiten:

#### • **Vordefinierten ITSP konfigurieren**

Sie können vordefinierte ITSP-Vorlagen verwenden. Dazu werden in diese Vorlage die eigenen Zugangsdaten und Rufnummern eingetragen und diese anschließend aktiviert.

### • **Neuen ITSP konfigurieren**

Sie können auch neue ITSP hinzufügen und aktivieren.

Einen neuen ITSP zu konfigurieren ist nur in seltenen Fällen nötig und sehr aufwändig. Deshalb wird diese Möglichkeit nicht in der Erstinstallation be-schrieben. Genauere Informationen finden Sie im Kapitel [Konfiguration eines](#page-346-0) [ITSP.](#page-346-0)

#### • **Internet-Telefonie deaktivieren**

Sie können die Internet-Telefonie deaktivieren.

#### **Anmerkung:**

Einrichtebeispiele finden Sie im Internet im **Unify Experts Wiki** unter *OpenScape Business - SIP / ITSP Connectivity - PDF "OSBiz V2 Configuration for ITSP"*.

#### **Zuordnung der ITSP-Rufnummern**

- Bei einem **Internet-Telefonie-Teilnehmeranschluss** stellt der ITSP Einzelrufnummern zur Verfügung, z.B. 70005555, 70005556, .... Diese Einzelrufnummern werden anschließend den internen Rufnummern der Teilnehmer manuell zugeordnet.
- Bei einem **Internet-Telefonie-Anlagenanschluss** stellt der ITSP ein Rufnummernband (Rufnummernbereich) zur Verfügung, z. B. (+49) 89 7007-100 bis (+49) 89 7007-147. Die Rufnummern aus dem Bereich werden dann manuell als interne Rufnummern der Teilnehmer vergeben.

Die beiden Anschlussarten können kombiniert werden.

Alternativ können für beide Anschlussarten die ITSP-Rufnummern bei der Teilnehmer-Konfiguration als Durchwahlrufnummern der Teilnehmer eingetragen werden.

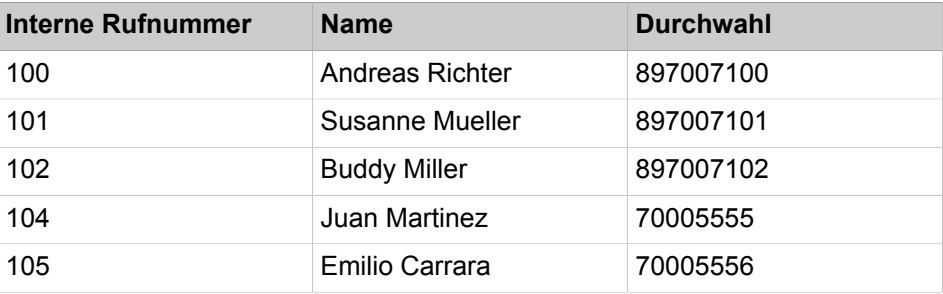

Somit ergeben sich die ITSP-Rufnummern aus der eingerichteten Anlagenrufnummer (z.B. Länderkennzahl 49) und den eingetragenen Durchwahlnummern im Langformat. Das hat Vorteile bei der Wahlbewertung und dem Call-Management, auch in einem Netzverbund. So ist der ITSP-Anschluss z. B. durchwahlfähig zu einem anderen Knoten.

Ein weiterer Amtsanschluss über ISDN ist in diesem Fall nur eingeschränkt möglich (sinnvoll z.B. für Notrufe).

## **5.7.6.1 Wie Sie einen vordefinierten ITSP konfigurieren**

#### *Voraussetzungen*

Sie befinden sich im Fenster **Provider-Konfiguration und -Aktivierung für Internet-Telefonie** des Assistenten für die **Grundinstallation**.

Die Verbindung zum Internet ist betriebsbereit.

Die Internet-Telefonie-Zugangsdaten Ihres ITSP liegen Ihnen vor (z. B. Benutzerkennung, Passwort, Internet-Telefonie-Rufnummern).

#### *Schritt für Schritt*

**1)** Deaktivieren Sie das Kontrollkästchen **Keine Telefonie über Internet**. Es wird Ihnen eine landesabhängige Liste der möglichen ITSP angezeigt. Die

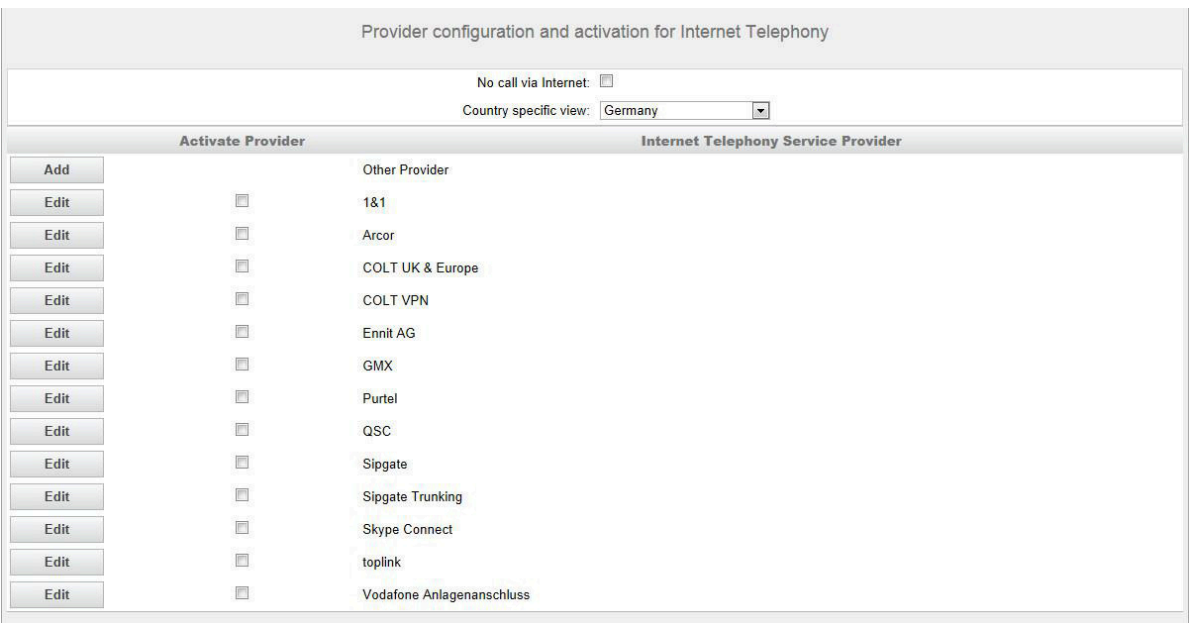

Liste enthält die für das gewählte Land vordefinierten ITSP und die eventuell bereits angelegten ITSP.

- **2)** Wenn Sie das voreingestellte Land ändern möchten, wählen Sie aus der Aufklappliste **Länderspezifische Ansicht** das gewünschte Land aus. Es werden die für das gewählte Land möglichen ITSP angezeigt.
- **3)** Klicken Sie bei Bedarf auf **Status anzeigen**, um abzufragen, welche ITSP bereits aktiviert sind und welche Internet-Telefonie-Teilnehmer unter dem jeweiligen ITSP bereits eingerichtet sind. Maximal können Sie 8 ITSP aktivieren. Klicken Sie anschließend auf **OK**.
- **4)** Klicken Sie in der Zeile des entsprechenden ITSP auf **Bearbeiten**, um einen vordefinierten ITSP zu konfigurieren.
- **5)** Aktivieren Sie das Kontrollkästchen **Provider aktivieren**.
- **6)** Klicken Sie auf **OK & Weiter**.
- **7)** Klicken Sie auf **Hinzufügen**, um Ihre ITSP-Accounts mit den dazugehörigen Internet-Telefonie-Rufnummern zu konfigurieren. Die Felder, die Ihnen anschließend angezeigt werden, sind providerabhängig.

<span id="page-151-0"></span>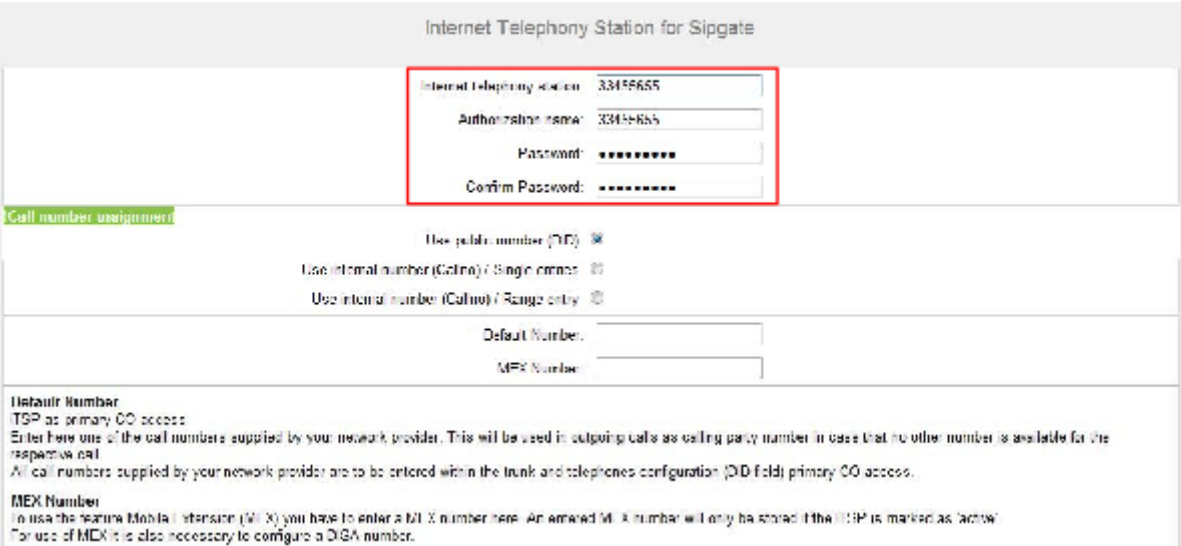

- **8)** Geben im Feld **Internet-Telefonie-Teilnehmer** die Zugangsdaten Ihres Accounts ein. Die Daten haben Sie von Ihrem ITSP erhalten. Je nach ITSP werden hierfür unterschiedliche Bezeichnungen verwendet, wie z. B. SIP-User, SIP-Nutzer, SIP-ID.
- **9)** Geben Sie im Feld **Autorisierungsname** den Autorisierungsnamen ein. Die Daten haben Sie von Ihrem ITSP erhalten. Haben Sie keinen Autorisierungsnamen erhalten, geben Sie die gleichen Daten wie unter **Internet-Telefonie-Teilnehmer** ein.
- **10)** Geben Sie in den Feldern **Neues Kennwort** und **Kennwort wiederholen** das Kennwort an, dass Sie vom ITSP erhalten haben. Je nach ITSP werden hierfür unterschiedliche Bezeichnungen verwendet, wie z.B. Kennwort oder SIP-Kennwort.
- **11)** Zuordnung der Internet-Telefonie-Rufnummern Möglichkeit 1:

**Öffentliche Rufnummer (DuWa)**: die Internet-Telefonie-Rufnummern Ihres Internet-Telefonie-Teilnehmeranschlusses oder Internet-Telefonie-Anlagenanschlusses werden nicht hier bei der ITSP-Konfiguration, sondern bei der Teilnehmer-Konfiguration in den Feldern **DuWa** eingetragen.

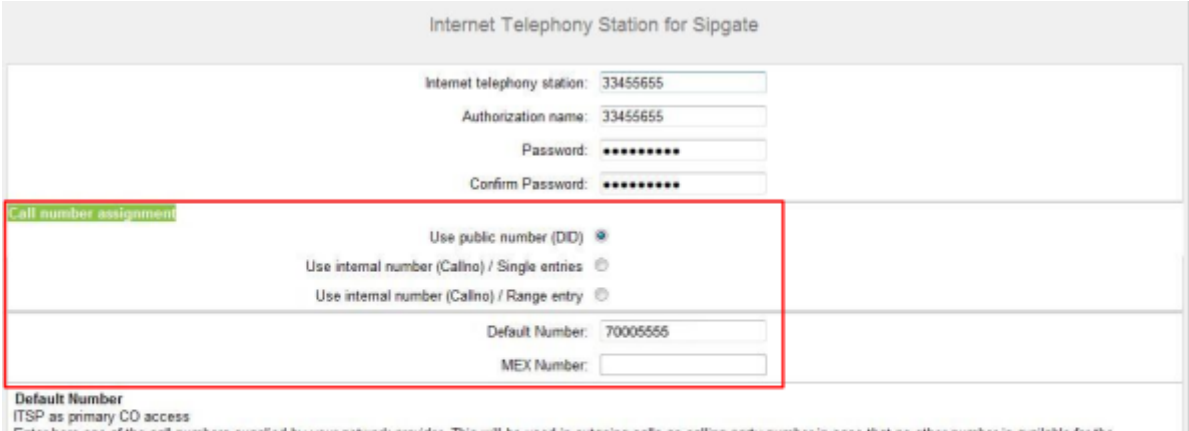

der. This will be used in outgoing calls as calling party number in case that no other nu of the call numbers supplied by your net ronk pro All call numbers supplied by your network provider are to be entered within the trunk and telephones configuration (DID field) primary CO access

**MEX Number** 

To use the feature Mobile Extension (MEX) you have to enter a MEX number here. An entered MEX number will only be stored if the ITSP is marked as 'active'.<br>For use of MEX it is also necessary to configure a DISA number.

- a) Wählen Sie im Bereich **Rufnummer-Zuordnung** das Optionsfeld **Öffentliche Rufnummer (DuWa)** aus.
- b) Geben Sie unter **Standard-Rufnummer** die Rufnummer ein, die bei gehenden Anrufen für Teilnehmer verwendet werden soll, die keine eigene Rufnummer haben.
- c) Falls Ihr ITSP das Leistungsmerkmal "Mobile Extension (MEX)" unterstützt, tragen Sie unter **MEX-Nummer** die vom ITSP zur Verfügung gestellte MEX-Nummer ein (8-stellig, nur Ziffern).
- **12)** Zuordnung der Internet-Telefonie-Rufnummern Möglichkeit 2:

**Interne Nummer (Rufnr.) verwenden / Einzeleinträge**: Sie haben einen Internet-Telefonie-Teilnehmeranschluss und als Internet-Telefonie-Rufnummern Einzelrufnummern erhalten (z.B. 70005555, 70005556,...). Diese Einzelrufnummern ordnen Sie anschließend den internen Rufnummern der Teilnehmer zu.

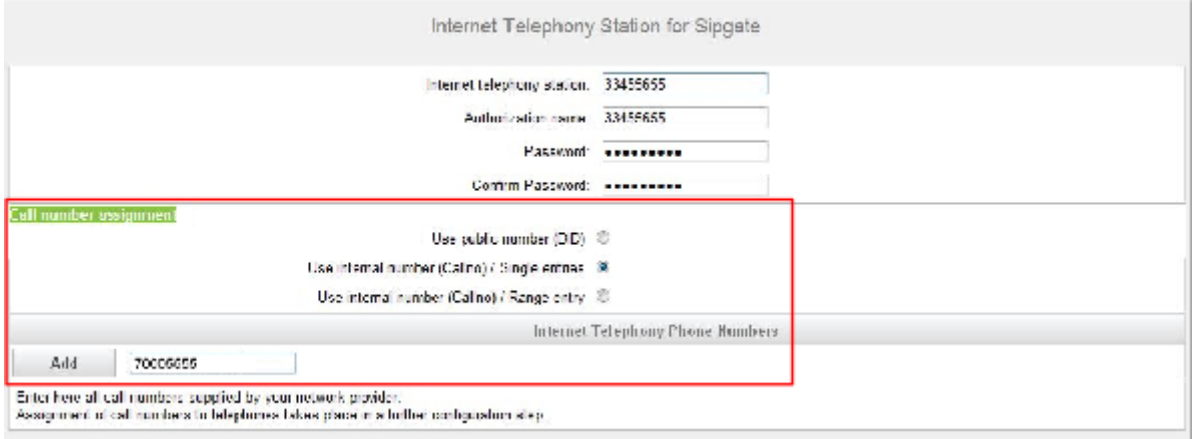

- a) Wählen Sie im Bereich **Rufnummer-Zuordnung** das Optionsfeld **Interne Nummer (Rufnr.) verwenden / Einzeleinträge** aus.
- b) Geben Sie im Bereich **Internet-Telefonie-Teilnehmerrufnummern** im Feld neben der Schaltfläche **Hinzufügen** eine der vom ITSP mitgeteilten Internet-Telefonie-Teilnehmerrufnummern ein und klicken Sie auf **Hinzufügen**.
- c) Wenn Sie dem Account weitere Internet-Telefonie-Rufnummern zuordnen wollen, wiederholen Sie Schritt b).
- **13)** Zuordnung der Internet-Telefonie-Rufnummern Möglichkeit 3:

**Interne Nummer (Rufnr.) verwenden / Bereichseintrag**: Sie besitzen einen Internet-Telefonie-Anlagenanschluss und haben als Internet-Telefonie-Rufnummern ein Rufnummernband erhalten, z.B. (+49) 89 7007-100 bis (+49) 89 7007-147. Sie weisen dann die Rufnummern aus dem Rufnummernbereich den internen Rufnummern der Teilnehmer zu.

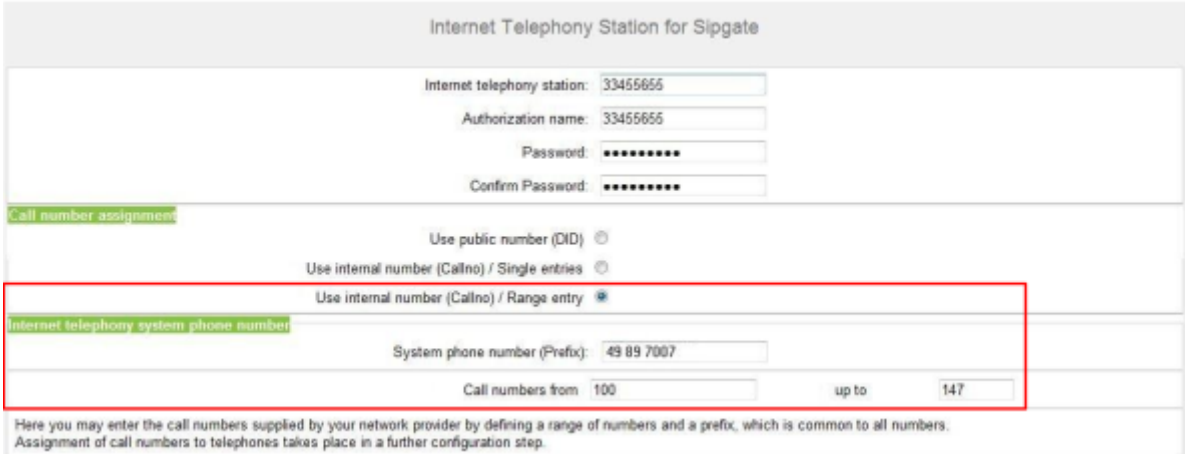

- a) Wählen Sie im Bereich **Rufnummer-Zuordnung** das Optionsfeld **Interne Nummer (Rufnr.) verwenden / Bereichseintrag** aus.
- b) Geben Sie unter **Anlagenrufnummer (Präfix)** die Anlagenrufnummer ein.
- c) Geben Sie in den Feldern **Durchwahlband von** und **bis** das gewünschte Durchwahlband für den Internet-Telefonie-Teilnehmer ein. Standardmäßig ist 100 - 147 eingetragen.
- <span id="page-154-0"></span>**14)** Klicken Sie auf **OK & Weiter**.
- **15)** Wenn Sie weitere Accounts mit den dazugehörigen Internet-Telefonie-Rufnummern einrichten möchten, wiederholen Sie die Schritte [7](#page-151-0) bis [14.](#page-154-0)
- **16)** Klicken Sie auf **OK & Weiter**. Sie sehen eine Übersicht, welche Internet-Telefonie-Rufnummern welchen Accounts zugeordnet sind.
- **17)** Ordnen Sie allen Internet-Telefonie-Rufnummern jeweils einer internen Rufnummer eines Teilnehmers zu.

Dieser Schritt entfällt, wenn Sie für die Zuordnung der Internet-Telefonie-Rufnummern die Möglichkeit 1 gewählt haben. Die Zuordnung treffen Sie in diesem Fall bei der Teilnehmer-Konfiguration im Feld **DuWa**.

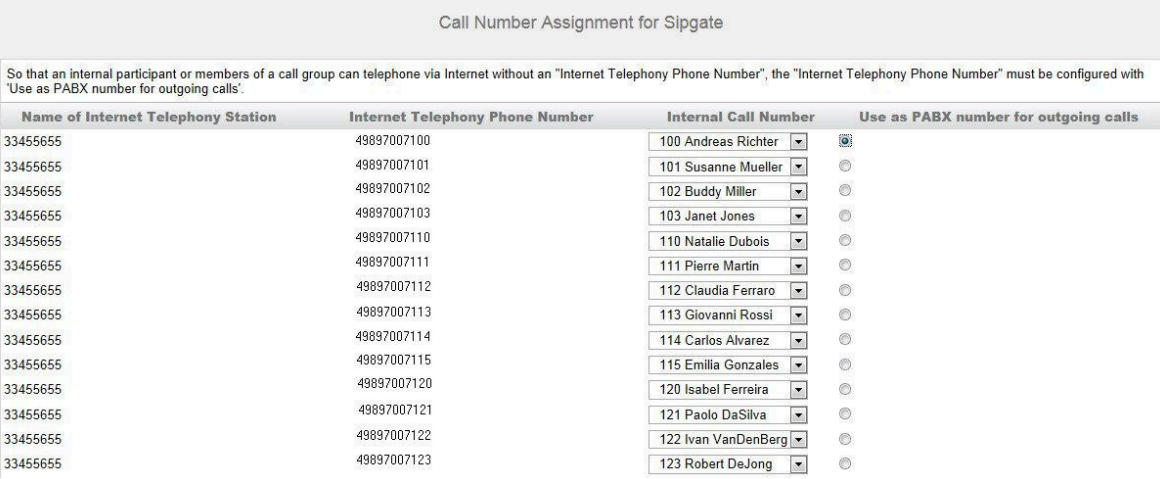

- a) Wählen Sie in der entsprechenden Zeile aus der Aufklappliste **interne Rufnummer** eine interne Rufnummer aus.
- b) Sollen Teilnehmer ohne Internet-Telefonie-Rufnummer oder Mitglieder einer Rufgruppe externe Telefonate über das Internet führen dürfen, muss das Optionsfeld **Als gehende Anlagenrufnummer verwenden** aktiviert sein. Das Optionsfeld kann ausschließlich bei einer einzigen Internet-Telefonie-Rufnummer aktiviert sein.
- **18)** Klicken Sie auf **OK & Weiter**. Hier sehen Sie nochmals die Liste der vordefinierten und neu hinzugefügten ITSP. Aktivierte ITSP sind in der Spalte **Provider aktivieren** mit einem Häkchen markiert. Mit **Restart ITSP** können Sie sich bei Verbindungsproblemen bei bereits aktivierten ITSP neu registrieren
- **19)** Klicken Sie auf **OK & Weiter**.
- **20)** Geben Sie im Feld **Upstream bis zu (Kbit/s)** den Wert der Upload-Geschwindigkeit Ihrer Internet-Verbindung ein. Nicht zu verwechseln mit der Download-Geschwindigkeit!

**Anmerkung:** Im Feld **Anzahl simultaner Internet-Telefongespräche** wird Ihnen die Anzahl der gleichzeitig zu führenden Internet-Telefongespräche angezeigt. Wenn sich auf Grund der Netzauslastung die Gesprächsqualität verschlechtert, müssen Sie die Anzahl reduzieren.

- **21)** Klicken Sie auf **OK & Weiter**.
- **22)** Falls Sie bei der Einrichtung Ihres Internet-Zugangs die Dauerverbindung noch nicht aktiviert haben, können Sie das hier nachholen. Ohne Dauerverbindung können Sie keine Anrufe über das Internet empfangen. Ist die

Dauerverbindung bereits eingerichtet, erscheinen die unter a) bis c) beschriebenen Felder nicht.

- a) Aktivieren Sie unter **Dauerverbindung** das Optionsfeld **An**.
- b) Legen Sie im Feld **Zwangstrennung um (Std:Min)** die Uhrzeit fest, zu der die Internet-Verbindung getrennt werden soll (z. B. 04:59).
- c) Klicken Sie auf **OK & Weiter**.
- **23)** Tragen Sie in der Spalte **Gewählte Ziffern** die gewünschten Sonderrufnummern ein.

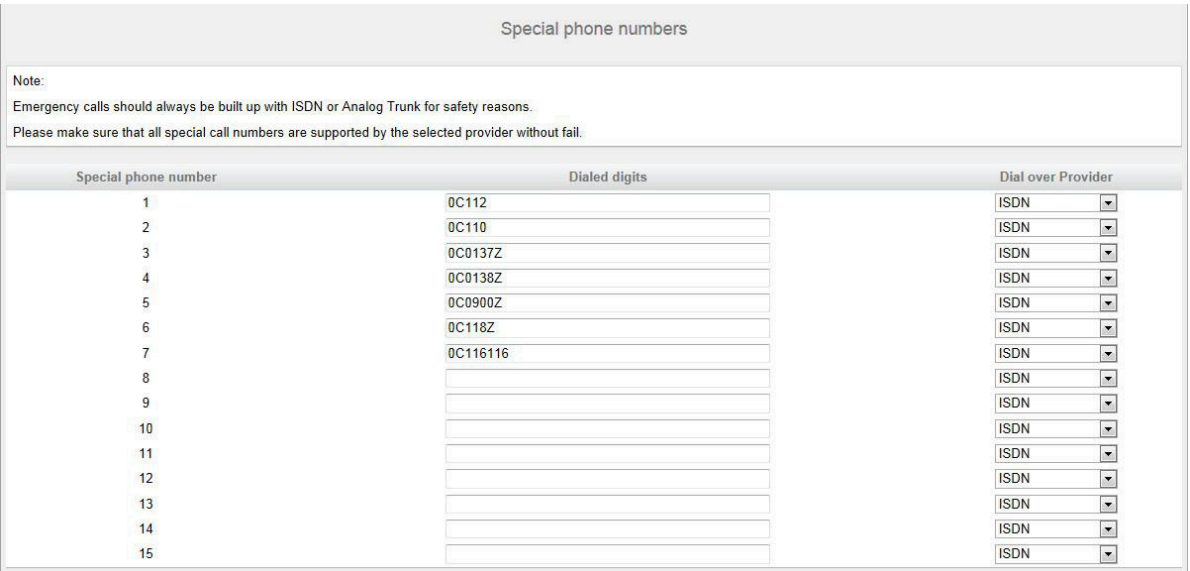

Folgende Rufnummerneinträge sind gültig:

- 0 bis 9: Zulässige Ziffern
- -: Feldtrennzeichen
- X: beliebige Ziffer zwischen 0 bis 9
- N: beliebige Ziffer zwischen 2 bis 9
- Z: eine oder mehrere Ziffern folgen bis Wahlende
- C: simulierter Wählton (kann max. 3 mal eingegeben werden)
- **24)** Wählen Sie in der Spalte **Wählen über Provider** aus, ob die Sonderrufnummer über ISDN oder über einen ITSP gewählt werden soll. Es werden nur aktive ITSP angezeigt.

**Anmerkung:** Stellen Sie sicher, dass Notrufnummern immer gewählt werden können. Falls Notrufnummern über einen Internet-Telefonie-Service-Provider gewählt werden sollen, muss der ITSP dies unterstützen.

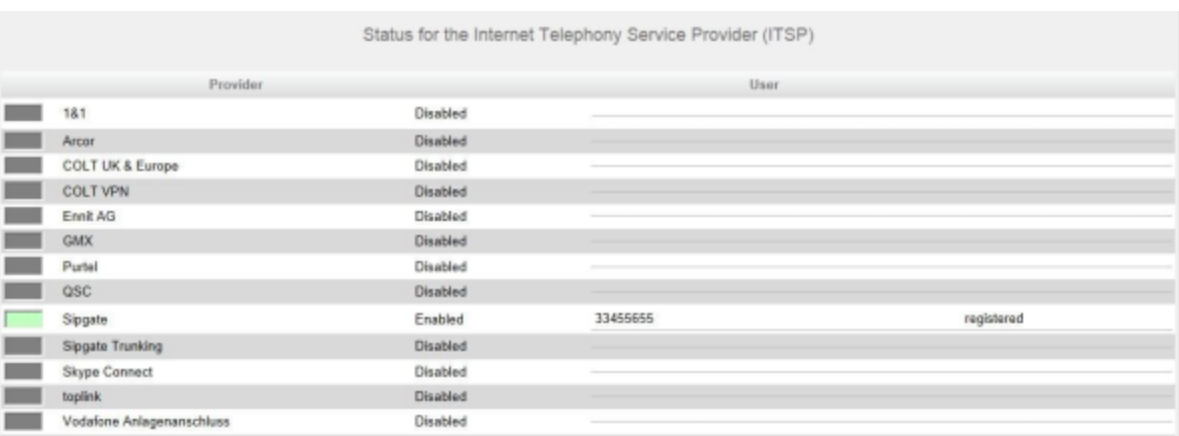

**25)** Klicken Sie auf **OK & Weiter**. Der Status Ihres ITSP wird angezeigt.

Grün markiert sind ITSP, die eingerichtet und an denen Sie bereits registriert sind.

Orange markiert sind ITSP, die eingerichtet und an denen Sie noch nicht registriert sind.

**26)** Klicken Sie auf **Weiter** und anschließend auf **Beenden**.

## **5.7.6.2 Wie Sie Internet-Telefonie deaktivieren**

#### *Voraussetzungen*

Sie befinden sich im Fenster **Provider-Konfiguration und -Aktivierung für Internet-Telefonie** des Assistenten für die **Grundinstallation**.

## *Schritt für Schritt*

- **1)** Lassen Sie das Kontrollkästchen **Keine Telefonie über Internet** aktiviert.
- **2)** Klicken Sie zweimal auf **OK & Weiter**.

## **5.7.7 Teilnehmer**

In den Fenstern **Teilnehmer auswählen - ...** konfigurieren Sie die an dem Kommunikationssystem angeschlossenen Teilnehmer.

Gehen Sie folgendermaßen vor:

**1)** ISDN-Teilnehmer konfigurieren

ISDN-Teilnehmer sind z.B. ISDN-Telefone oder ISDN-Faxgeräte. ISDN-Teilnehmer können Sie nur konfigurieren, wenn Sie eine  $S_0$ -Schnittstelle als internen  $S_0$ -Anschluss konfiguriert haben.

**2)** Analoge Teilnehmer konfigurieren

Analoge Teilnehmer sind z.B. analoge Telefone oder analoge Faxgeräte.

**3)** UP0-Teilnehmer konfigurieren

UP0-Teilnehmer sind Systemtelefone wie OpenStage 60 T.

**4)** DECT-Teilnehmer konfigurieren

DECT-Teilnehmer sind Cordless/DECT-Telefone. DECT-Teilnehmer können Sie nur konfigurieren, wenn eine oder mehrere Cordless-Basisstationen an-

geschlossen und die DECT-Telefone dort angemeldet sind. Die Konfiguration wird mit dem Manager E durchgeführt. Genauere Informationen zur Konfiguration von Cordless siehe [Konfiguration der integrierten Cordless-Lösung](#page-905-0) **5)** IP- und SIP-Teilnehmer konfigurieren

IP-Teilnehmer und SIP-Teilnehmer sind z.B. LAN-Telefone oder WLAN-Telefone.

## **5.7.7.1 ISDN-Teilnehmer konfigurieren**

#### *Voraussetzungen*

Sie befinden sich im Fenster **Teilnehmer auswählen - ISDN-Endgeräte** im Assistenten für die **Grundinstallation**.

Die S<sub>0</sub>-Anschlüsse, an denen die ISDN-Telefone angeschlossen sind, müssen als interner  $S_0$ -Anschluss eingerichtet sein.

#### *Warum und wann dieser Vorgang ausgeführt wird*

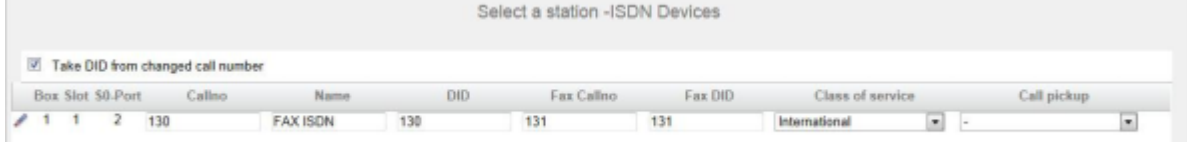

#### <span id="page-157-0"></span>*Schritt für Schritt*

- **1)** Wenn sich die Durchwahlnummer des Teilnehmers von seiner Rufnummer unterscheiden soll, geben Sie in der Zeile des gewünschten Teilnehmers unter **DuWa** eine Durchwahl-Nummer für den Teilnehmer ein:
	- Nur bei Anlagenanschluss:

Klicken Sie in das gewünschte Feld und geben Sie über die Tastatur die Durchwahlnummer ein. Die Durchwahlnummer kann auch mit der internen Rufnummer identisch sein.

• Nur bei Mehrgeräteanschluss:

Wählen Sie in dem gewünschten Feld über die Aufklappliste eine MSN aus. Der Teilnehmer kann z.B. von intern über die interne Rufnummer 101 und von extern über die MSN 654321 erreicht werden.

• Bei Anlagenanschluss und Mehrgeräteanschluss:

Wählen Sie in dem gewünschten Feld über die Aufklappliste den Eintrag **xxx - änderbar** aus (xxx steht für die interne Rufnummer) und geben Sie über die Tastatur die Durchwahlnummer ein oder wählen Sie über die Aufklappliste eine MSN aus.

- **2)** Geben Sie in der Zeile des gewünschten Teilnehmers unter **Rufnr** eine interne Rufnummer für den Teilnehmer ein. Sie können die vorbelegte Rufnummer verwenden oder eine andere, noch nicht belegte Rufnummer vergeben.
- **3)** Geben Sie in der Zeile des gewünschten Teilnehmers unter **Name** einen Namen in der Form Nachname, Vorname oder Vorname Nachname ein.

**Anmerkung:** Der Name kann aus bis zu 16 Zeichen bestehen, darf aber keine Umlaute oder Sonderzeichen enthalten.

- **4)** Wenn für den Teilnehmer eine Faxbox eingerichtet werden soll (nutzbar z.B. mit den UC Clients **myPortal for Desktop** oder **myPortal for Outlook**), gehen Sie folgendermaßen vor:
	- a) Geben Sie in der Zeile des gewünschten Teilnehmers im Feld **Fax Rufnr** die gewünschte interne Fax-Rufnummer ein, unter der der Teilnehmer von intern Faxnachrichten empfangen kann.
	- b) Wenn für die Faxbox eine Durchwahlnummer konfiguriert werden soll, geben Sie in der Zeile des gewünschten Teilnehmers im Feld **Fax Durchwahl** die gewünschte externe Fax-Rufnummer ein, unter der der Teilnehmer von extern Faxnachrichten empfangen kann.
- **5)** Wählen Sie in der Zeile des gewünschten Teilnehmers aus der Aufklappliste **Berechtigung** die gewünschte Berechtigungsgruppe aus.
- **6)** Um den Teilnehmer in eine Anrufübernahmegruppe aufzunehmen, wählen Sie in der Zeile des gewünschten Teilnehmers aus der Aufklappliste **Anrufübernahme** eine Anrufübernahmegruppe aus.
- **7)** Führen Sie die unter diesem Schritt beschriebenen Einstellungen nur bei Bedarf durch:
	- a) Klicken Sie in der Zeile des gewünschten ISDN-Teilnehmers auf das Stiftsymbol **Bearbeiten**.

<span id="page-158-0"></span>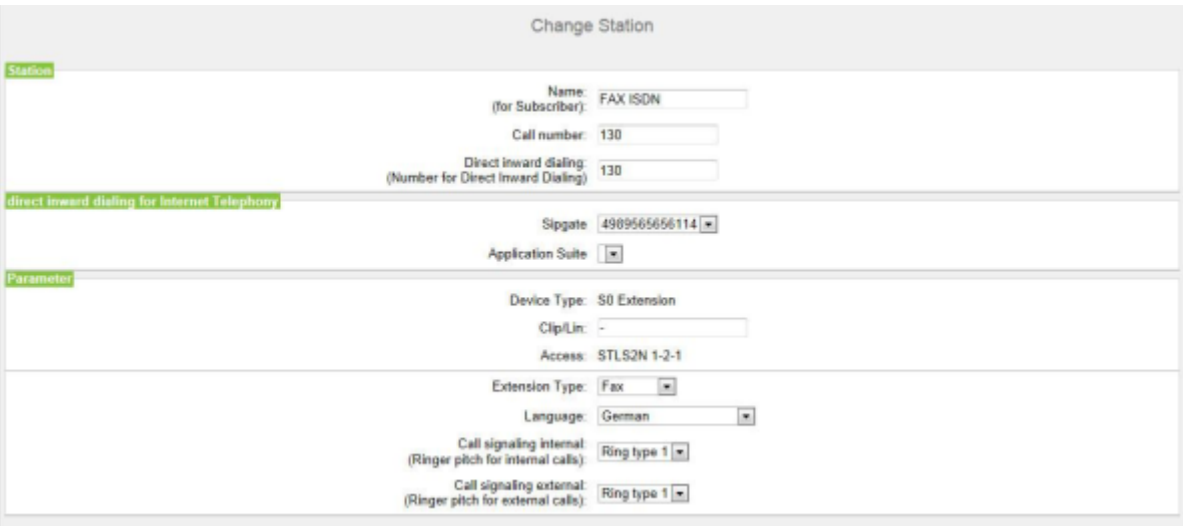

b) Geben Sie im Feld **Clip/Lin** eine Rufnummer ein (Durchwahlnummer oder MSN), die beim einem externen Anruf im Display des Angerufenen an Stelle der eigentlichen Rufnummer angezeigt wird.

> **Anmerkung:** Dieses Leistungsmerkmal muss vom Netzanbieter freigegeben sein.

> **Anmerkung:** Es sollte mindestens eine DuWa-Nummer konfiguriert werden. Wenn dies nicht der Fall ist, berücksichtigt das System die CLIP-Nummer des Anrufers nicht und die interne Rufnummer wird formatiert und als die

Nummer des anrufenden Teilnehmers für den externen Anruf gesendet.

- c) Wählen Sie aus der Aufklappliste **Stationstyp** den Typ des ISDN-Endgeräts aus.
- d) Wählen Sie im Bereich **Durchwahl für Internet-Telefonie** aus einer Aufklappliste eine Durchwahlnummer aus. Für jeden aktiven ITSP wird Ihnen eine Aufklappliste angezeigt.

**Anmerkung:** Das Feld **Durchwahl für Internet-Telefonie** ist nicht sichtbar, wenn die Internet-Telefonie nicht eingerichtet oder kein Internet-Telefonie-Service-Provider aktiviert ist.

- e) Weisen Sie aus der Aufklappliste **Rufsignalisierung intern** dem Teilnehmer eine von insgesamt acht möglichen akustischen Rufsignalisierungen für interne Anrufe zu. Dadurch sendet der Teilnehmer anderen internen Teilnehmern einen veränderten Rufton, durch den er von anderen Teilnehmern unterschieden werden kann (Standard: Rufart 1).
- f) Weisen Sie aus der Aufklappliste **Rufsignalisierung extern** dem Teilnehmer eine von insgesamt drei möglichen akustischen Rufsignalisierungen für externe Anrufe zu (Standard: Rufart 1).
- g) Klicken Sie auf **OK & Weiter**.
- h) Ändern Sie bei Bedarf die Teilnehmer-Flags. Für eine Beschreibung der Teilnehmer-Flags siehe [Teilnehmer > Teilnehmer > Teilnehmer-Parame](#page-1524-0)[ter](#page-1524-0).
- i) Klicken Sie auf **OK & Weiter**.
- **8)** Wenn Sie weitere ISDN-Teilnehmer einrichten möchten, klicken Sie auf **Daten speichern** und wiederholen Sie die Schritte [1](#page-157-0) bis [7.](#page-158-0)
- **9)** Klicken Sie auf **OK & Weiter**.

## **5.7.7.2 Analoge Teilnehmer konfigurieren**

#### *Voraussetzungen*

Sie befinden sich im Fenster **Teilnehmer auswählen - A/B-Endgeräte** im Assistenten für die **Grundinstallation**.

Ein Mainboard oder eine Baugruppe mit analogen Schnittstellen ist vorhanden.

#### *Warum und wann dieser Vorgang ausgeführt wird*

|  |                   |                                             |                 |      | Select a station -A/B Phones |         |                    |                        |                          |
|--|-------------------|---------------------------------------------|-----------------|------|------------------------------|---------|--------------------|------------------------|--------------------------|
|  | Box Slot a/b-Port | Take DID from changed call number<br>Callno | Name            | DID. | Fax Callno                   | Fax DID | Class of service   |                        | Call pickup              |
|  |                   | 140                                         | Polyspan Analog | 140  |                              |         | International      | $\left  \cdot \right $ | $\blacksquare$           |
|  |                   | 141                                         | FAX Analog      | 141  | 142                          | 142     | International<br>۰ |                        | $\bullet$                |
|  |                   |                                             |                 |      |                              |         | International      | ×.                     | $\overline{\phantom{a}}$ |
|  |                   |                                             |                 |      |                              |         | International      | in the                 |                          |

*Schritt für Schritt*

- <span id="page-160-0"></span>**1)** Wenn sich die Durchwahlnummer des Teilnehmers von seiner Rufnummer unterscheiden soll, geben Sie in der Zeile des gewünschten Teilnehmers unter **DuWa** eine Durchwahl-Nummer für den Teilnehmer ein:
	- Nur bei Anlagenanschluss:

Klicken Sie in das gewünschte Feld und geben Sie über die Tastatur die Durchwahlnummer ein. Die Durchwahlnummer kann auch mit der internen Rufnummer identisch sein.

• Nur bei Mehrgeräteanschluss:

Wählen Sie in dem gewünschten Feld über die Aufklappliste eine MSN aus. Der Teilnehmer kann z.B. von intern über die interne Rufnummer 101 und von extern über die MSN 654321 erreicht werden.

• Bei Anlagenanschluss und Mehrgeräteanschluss:

Wählen Sie in dem gewünschten Feld über die Aufklappliste den Eintrag **xxx - änderbar** aus (xxx steht für die interne Rufnummer) und geben Sie über die Tastatur die Durchwahlnummer ein oder wählen Sie über die Aufklappliste eine MSN aus.

- **2)** Geben Sie in der Zeile des gewünschten Teilnehmers unter **Rufnr** eine interne Rufnummer für den Teilnehmer ein. Sie können die vorbelegte Rufnummer verwenden oder eine andere, noch nicht belegte Rufnummer vergeben.
- **3)** Geben Sie in der Zeile des gewünschten Teilnehmers unter **Name** einen Namen in der Form Nachname, Vorname oder Vorname Nachname ein.

**Anmerkung:** Der Name kann aus bis zu 16 Zeichen bestehen, darf aber keine Umlaute oder Sonderzeichen enthalten.

- **4)** Wenn für den Teilnehmer eine Faxbox eingerichtet werden soll (nutzbar z.B. mit den UC Clients **myPortal for Desktop** oder **myPortal for Outlook**), gehen Sie folgendermaßen vor:
	- a) Geben Sie in der Zeile des gewünschten Teilnehmers im Feld **Fax Rufnr** die gewünschte interne Fax-Rufnummer ein, unter der der Teilnehmer von intern Faxnachrichten empfangen kann.
	- b) Wenn für die Faxbox eine Durchwahlnummer konfiguriert werden soll, geben Sie in der Zeile des gewünschten Teilnehmers im Feld **Fax DuWa** die gewünschte externe Fax-Rufnummer ein, unter der der Teilnehmer von extern Faxnachrichten empfangen kann.
- **5)** Wählen Sie in der Zeile des gewünschten Teilnehmers aus der Aufklappliste **Berechtigung** die gewünschte Berechtigungsgruppe aus.
- **6)** Um den Teilnehmer in eine Anrufübernahmegruppe aufzunehmen, wählen Sie in der Zeile des gewünschten Teilnehmers aus der Aufklappliste **Anrufübernahme** eine Anrufübernahmegruppe aus.
- **7)** Führen Sie die unter diesem Schritt beschriebenen Einstellungen nur bei Bedarf durch:
	- a) Klicken Sie in der Zeile des gewünschten analogen Teilnehmers auf das Stiftsymbol **Bearbeiten**.

<span id="page-161-0"></span>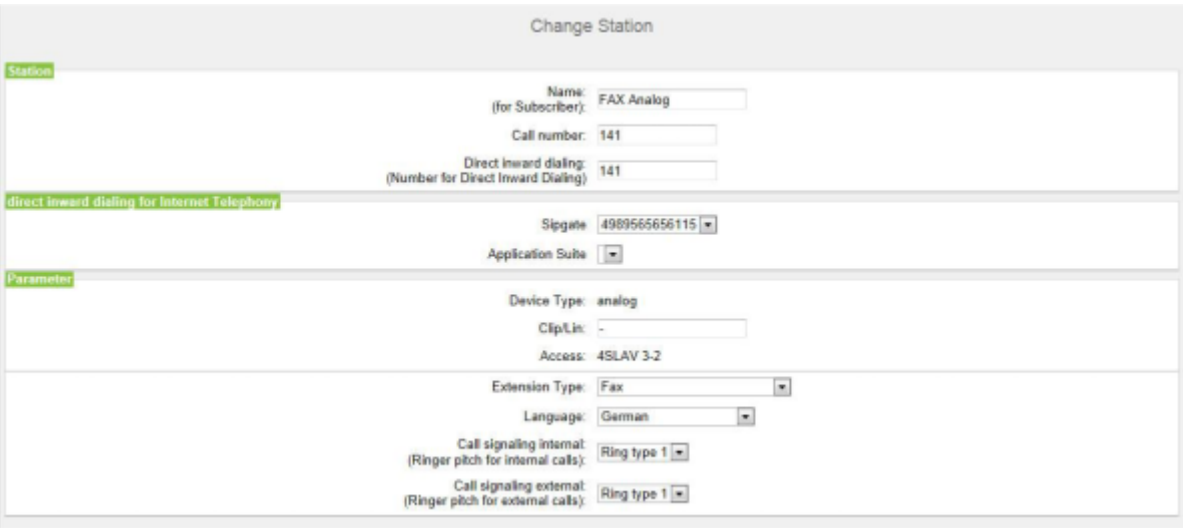

b) Geben Sie im Feld **Clip/Lin** eine Rufnummer ein (Durchwahlnummer oder MSN), die beim einem externen Anruf im Display des Angerufenen an Stelle der eigentlichen Rufnummer angezeigt wird.

> **Anmerkung:** Dieses Leistungsmerkmal muss vom Netzanbieter freigegeben sein.

> **Anmerkung:** Es sollte mindestens eine DuWa-Nummer konfiguriert werden. Wenn dies nicht der Fall ist, berücksichtigt das System die CLIP-Nummer des Anrufers nicht und die interne Rufnummer wird formatiert und als die Nummer des anrufenden Teilnehmers für den externen Anruf gesendet.

- c) Wählen Sie aus der Aufklappliste **Stationstyp** den Typ des analogen Endgeräts (z. B. Fax) aus.
- d) Wählen Sie im Bereich **Durchwahl für Internet-Telefonie** aus einer Aufklappliste eine Durchwahlnummer aus. Für jeden aktiven ITSP wird Ihnen eine Aufklappliste angezeigt.

**Anmerkung:** Das Feld **Durchwahl für Internet-Telefonie** ist nicht sichtbar, wenn die Internet-Telefonie nicht eingerichtet oder kein Internet-Telefonie-Service-Provider aktiviert ist.

e) Weisen Sie aus der Aufklappliste **Rufsignalisierung intern** dem Teilnehmer eine von insgesamt acht möglichen akustischen Rufsignalisierungen für interne Anrufe zu. Dadurch sendet der Teilnehmer anderen internen

Teilnehmern einen veränderten Rufton, durch den er von anderen Teilnehmern unterschieden werden kann (Standard: Rufart 1).

- f) Weisen Sie aus der Aufklappliste **Rufsignalisierung extern** dem Teilnehmer eine von insgesamt drei möglichen akustischen Rufsignalisierungen für externe Anrufe zu (Standard: Rufart 1).
- g) Klicken Sie auf **OK & Weiter**.
- h) Ändern Sie bei Bedarf die Teilnehmer-Flags. Für eine Beschreibung der Teilnehmer-Flags siehe [Teilnehmer > Teilnehmer > Teilnehmer-Parame](#page-1524-0)[ter.](#page-1524-0)
- i) Klicken Sie auf **OK & Weiter**.
- **8)** Wenn Sie einen weiteren analogen Teilnehmer einrichten möchten, klicken Sie auf **Daten speichern** und wiederholen Sie die Schritte [1](#page-160-0) bis [7](#page-161-0).
- **9)** Klicken Sie auf **OK & Weiter**.

## **5.7.7.3 UP0-Teilnehmer konfigurieren**

#### *Voraussetzungen*

Sie befinden sich im Fenster **Teilnehmer auswählen - UP0-Endgeräte** im Assistenten für die **Grundinstallation**.

Ein Mainboard oder eine Baugruppe mit UP0-Schnittstellen ist vorhanden.

#### *Warum und wann dieser Vorgang ausgeführt wird*

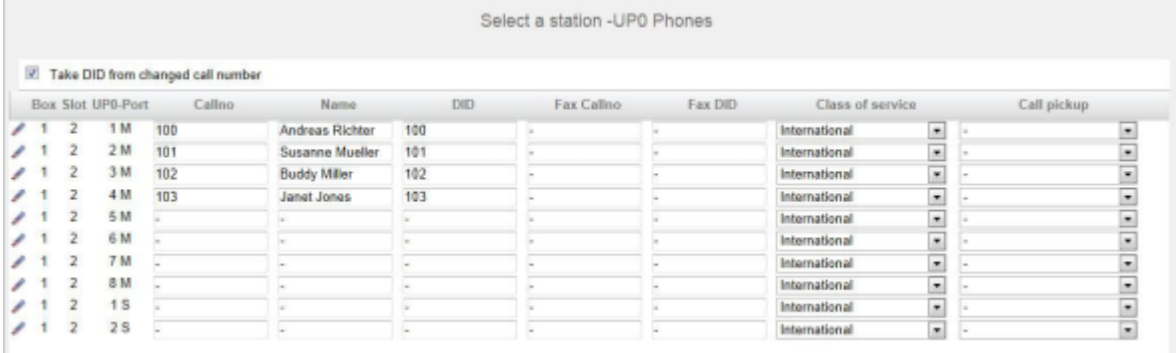

### <span id="page-162-0"></span>*Schritt für Schritt*

- **1)** Wenn sich die Durchwahlnummer des Teilnehmers von seiner Rufnummer unterscheiden soll, geben Sie in der Zeile des gewünschten Teilnehmers unter **DuWa** eine Durchwahl-Nummer für den Teilnehmer ein:
	- Nur bei Anlagenanschluss:

Klicken Sie in das gewünschte Feld und geben Sie über die Tastatur die Durchwahlnummer ein. Die Durchwahlnummer kann auch mit der internen Rufnummer identisch sein.

• Nur bei Mehrgeräteanschluss:

Wählen Sie in dem gewünschten Feld über die Aufklappliste eine MSN aus. Der Teilnehmer kann z.B. von intern über die interne Rufnummer 101 und von extern über die MSN 654321 erreicht werden.

• Bei Anlagenanschluss und Mehrgeräteanschluss:

Wählen Sie in dem gewünschten Feld über die Aufklappliste den Eintrag **xxx - änderbar** aus (xxx steht für die interne Rufnummer) und geben Sie über die Tastatur die Durchwahlnummer ein oder wählen Sie über die Aufklappliste eine MSN aus.

- **2)** Geben Sie in der Zeile des gewünschten Teilnehmers unter **Rufnr** eine interne Rufnummer für den Teilnehmer ein. Sie können die vorbelegte Rufnummer verwenden oder eine andere, noch nicht belegte Rufnummer vergeben.
- **3)** Geben Sie in der Zeile des gewünschten Teilnehmers unter **Name** einen Namen in der Form Nachname, Vorname oder Vorname Nachname ein.

**Anmerkung:** Der Name kann aus bis zu 16 Zeichen bestehen, darf aber keine Umlaute oder Sonderzeichen enthalten.

- **4)** Wenn für den Teilnehmer eine Faxbox eingerichtet werden soll (nutzbar z.B. mit den UC Clients **myPortal for Desktop** oder **myPortal for Outlook**), gehen Sie folgendermaßen vor:
	- a) Geben Sie in der Zeile des gewünschten Teilnehmers im Feld **Fax Rufnr** die gewünschte interne Fax-Rufnummer ein, unter der der Teilnehmer von intern Faxnachrichten empfangen kann.
	- b) Wenn für die Faxbox eine Durchwahlnummer konfiguriert werden soll, geben Sie in der Zeile des gewünschten Teilnehmers im Feld **Fax Durchwahl** die gewünschte externe Fax-Rufnummer ein, unter der der Teilnehmer von extern Faxnachrichten empfangen kann.
- **5)** Wählen Sie in der Zeile des gewünschten Teilnehmers aus der Aufklappliste **Berechtigung** die gewünschte Berechtigungsgruppe aus.
- **6)** Um den Teilnehmer in eine Anrufübernahmegruppe aufzunehmen, wählen Sie in der Zeile des gewünschten Teilnehmers aus der Aufklappliste **Anrufübernahme** eine Anrufübernahmegruppe aus.
- **7)** Führen Sie die unter diesem Schritt beschriebenen Einstellungen nur bei Bedarf durch:
	- a) Klicken Sie in der Zeile des gewünschten Teilnehmers auf das Stiftsymbol **Bearbeiten**.

<span id="page-164-0"></span>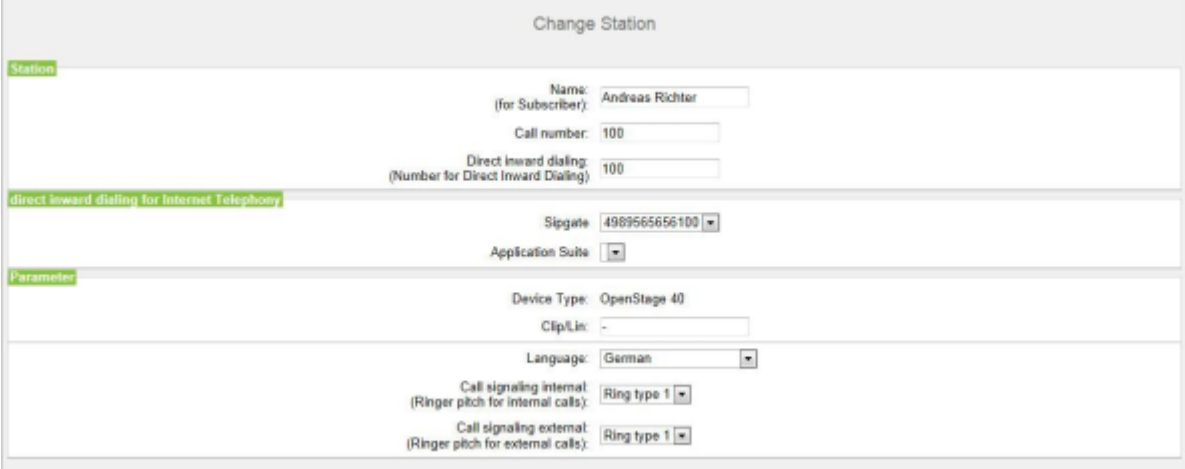

b) Geben Sie im Feld **Clip/Lin** eine Rufnummer ein (Durchwahlnummer oder MSN), die beim einem externen Anruf im Display des Angerufenen an Stelle der eigentlichen Rufnummer angezeigt wird.

> **Anmerkung:** Dieses Leistungsmerkmal muss vom Netzanbieter freigegeben sein.

> **Anmerkung:** Es sollte mindestens eine DuWa-Nummer konfiguriert werden. Wenn dies nicht der Fall ist, berücksichtigt das System die CLIP-Nummer des Anrufers nicht und die interne Rufnummer wird formatiert und als die Nummer des anrufenden Teilnehmers für den externen Anruf gesendet.

- c) Wählen Sie aus der Aufklappliste **Stationstyp** den Typ des TDM-Endgeräts aus.
- d) Belassen Sie die Standard-Auswahl in der Aufklappliste **Sprache**. Für TDM-Endgeräte ist diese Einstellung ohne Bedeutung.
- e) Wählen Sie im Bereich **Durchwahl für Internet-Telefonie** aus einer Aufklappliste eine Durchwahlnummer aus. Für jeden aktiven ITSP wird Ihnen eine Aufklappliste angezeigt.

**Anmerkung:** Das Feld **Durchwahl für Internet-Telefonie** ist nicht sichtbar, wenn die Internet-Telefonie nicht eingerichtet oder kein Internet-Telefonie-Service-Provider aktiviert ist.

f) Weisen Sie aus der Aufklappliste **Rufsignalisierung intern** dem Teilnehmer eine von insgesamt acht möglichen akustischen Rufsignalisierungen für interne Anrufe zu. Dadurch sendet der Teilnehmer anderen internen

Teilnehmern einen veränderten Rufton, durch den er von anderen Teilnehmern unterschieden werden kann (Standard: Rufart 1).

- g) Weisen Sie aus der Aufklappliste **Rufsignalisierung extern** dem Teilnehmer eine von insgesamt drei möglichen akustischen Rufsignalisierungen für externe Anrufe zu (Standard: Rufart 1).
- h) Klicken Sie auf **OK & Weiter**.
- i) Ändern Sie bei Bedarf die Teilnehmer-Flags. Für eine Beschreibung der Teilnehmer-Flags siehe [Teilnehmer > Teilnehmer > Teilnehmer-Parame](#page-1524-0)[ter](#page-1524-0).
- j) Klicken Sie auf **OK & Weiter**.
- **8)** Wenn Sie einen weiteren UP0-Teilnehmer einrichten möchten, klicken Sie auf **Daten speichern** und wiederholen Sie die Schritte [1](#page-162-0) bis [7](#page-164-0).
- **9)** Klicken Sie auf **OK & Weiter**.

## **5.7.7.4 Wie Sie DECT-Teilnehmer konfigurieren**

#### *Voraussetzungen*

Sie befinden sich im Fenster **Teilnehmer auswählen - DECT-Endgeräte** im Assistenten für die **Grundinstallation**.

Für die Konfiguration von DECT-Teilnehmern muss eine Basisstation angeschlossen und die DECT-Telefone dort angemeldet sein. Ist dies nicht der Fall, überspringen Sie dieses Fenster. Sie können die DECT-Teilnehmer auch später noch konfigurieren (siehe [Konfiguration der Teilnehmer](#page-408-0)).

#### *Warum und wann dieser Vorgang ausgeführt wird*

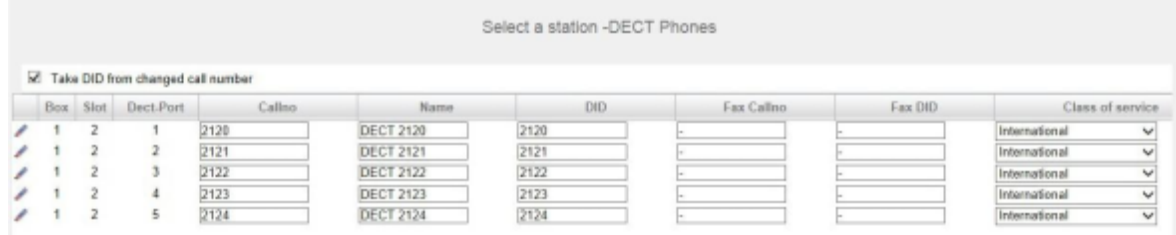

#### <span id="page-165-0"></span>*Schritt für Schritt*

- **1)** Wenn sich die Durchwahlnummer des Teilnehmers von seiner Rufnummer unterscheiden soll, geben Sie in der Zeile des gewünschten Teilnehmers unter **DuWa** eine Durchwahl-Nummer für den Teilnehmer ein:
	- Nur bei Anlagenanschluss:

Klicken Sie in das gewünschte Feld und geben Sie über die Tastatur die Durchwahlnummer ein. Die Durchwahlnummer kann auch mit der internen Rufnummer identisch sein.

• Nur bei Mehrgeräteanschluss:

Wählen Sie in dem gewünschten Feld über die Aufklappliste eine MSN aus. Der Teilnehmer kann z.B. von intern über die interne Rufnummer 101 und von extern über die MSN 654321 erreicht werden.

• Bei Anlagenanschluss und Mehrgeräteanschluss:

Wählen Sie in dem gewünschten Feld über die Aufklappliste den Eintrag **xxx - änderbar** aus (xxx steht für die interne Rufnummer) und geben Sie über die Tastatur die Durchwahlnummer ein oder wählen Sie über die Aufklappliste eine MSN aus.

- **2)** Geben Sie in der Zeile des gewünschten Teilnehmers unter **Rufnr** eine interne Rufnummer für den Teilnehmer ein. Sie können die vorbelegte Rufnummer verwenden oder eine andere, noch nicht belegte Rufnummer vergeben.
- **3)** Wenn für den Teilnehmer eine Faxbox eingerichtet werden soll (nutzbar z.B. mit den UC Clients **myPortal for Desktop** oder **myPortal for Outlook**), gehen Sie folgendermaßen vor:
	- a) Geben Sie in der Zeile des gewünschten Teilnehmers im Feld **Fax Rufnr** die gewünschte interne Fax-Rufnummer ein, unter der der Teilnehmer von intern Faxnachrichten empfangen kann.
	- b) Wenn für die Faxbox eine Durchwahlnummer konfiguriert werden soll, geben Sie in der Zeile des gewünschten Teilnehmers im Feld **Fax Durchwahl** die gewünschte externe Fax-Rufnummer ein, unter der der Teilnehmer von extern Faxnachrichten empfangen kann.
- **4)** Geben Sie in der Zeile des gewünschten Teilnehmers unter **Name** einen Namen in der Form Nachname, Vorname oder Vorname Nachname ein.

**Anmerkung:** Der Name kann aus bis zu 16 Zeichen bestehen, darf aber keine Umlaute oder Sonderzeichen enthalten.

- **5)** Wählen Sie in der Zeile des gewünschten Teilnehmers aus der Aufklappliste **Berechtigung** die gewünschte Berechtigungsgruppe aus.
- **6)** Um den Teilnehmer in eine Anrufübernahmegruppe aufzunehmen, wählen Sie in der Zeile des gewünschten Teilnehmers aus der Aufklappliste **Anrufübernahme** eine Anrufübernahmegruppe aus.
- **7)** Falls Sie den DECT-Telefoncode (PIN) ändern wollen, geben Sie in der Zeile des gewünschten Teilnehmers unter **Mobilcode** den neuen Code ein. Der DECT-Teilnehmer muss sich mit diesem Code neu an der Basisstation anmelden.
- **8)** Führen Sie die unter diesem Schritt beschriebenen Einstellungen nur bei Bedarf durch:
	- a) Klicken Sie in der Zeile des gewünschten Teilnehmers auf das Stiftsymbol **Bearbeiten**.

<span id="page-167-0"></span>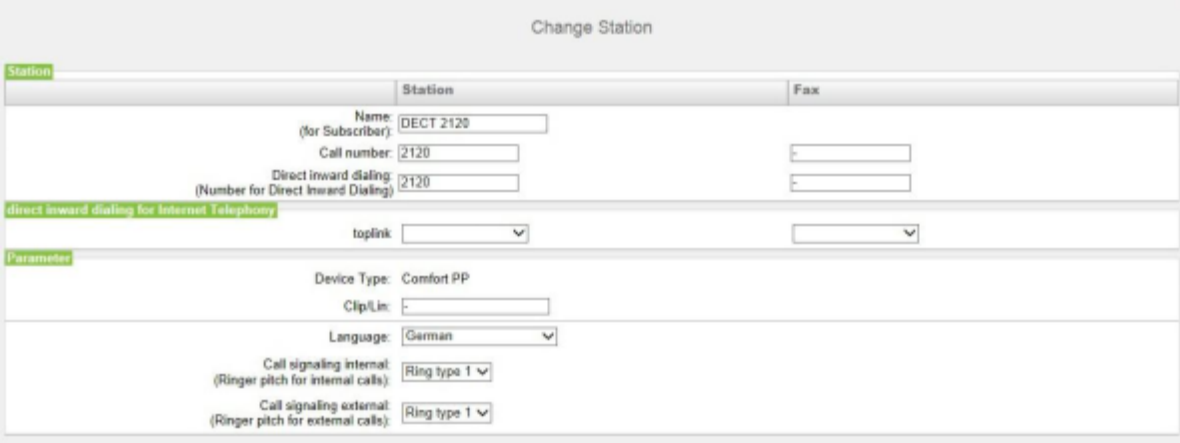

b) Geben Sie im Feld **Clip/Lin** eine Rufnummer ein (Durchwahlnummer oder MSN), die beim einem externen Anruf im Display des Angerufenen an Stelle der eigentlichen Rufnummer angezeigt wird.

> **Anmerkung:** Dieses Leistungsmerkmal muss vom Netzanbieter freigegeben sein.

**Anmerkung:** Es sollte mindestens eine DuWa-Nummer konfiguriert werden. Wenn dies nicht der Fall ist, berücksichtigt das System die CLIP-Nummer des Anrufers nicht und die interne Rufnummer wird formatiert und als die Nummer des anrufenden Teilnehmers für den externen Anruf gesendet.

- c) Wählen Sie aus der Aufklappliste **Stationstyp** den Typ des Schnurlos-Endgeräts aus.
- d) Belassen Sie die Standard-Auswahl in der Aufklappliste **Sprache**. Für Schnurlos-Endgeräte ist diese Einstellung ohne Bedeutung.
- e) Wählen Sie im Bereich **Durchwahl für Internet-Telefonie** aus einer Aufklappliste eine Durchwahlnummer aus. Für jeden aktiven ITSP wird Ihnen eine Aufklappliste angezeigt.

**Anmerkung:** Das Feld **Durchwahl für Internet-Telefonie** ist nicht sichtbar, wenn die Internet-Telefonie nicht eingerichtet oder kein Internet-Telefonie-Service-Provider aktiviert ist.

f) Weisen Sie aus der Aufklappliste **Rufsignalisierung intern** dem Teilnehmer eine von insgesamt acht möglichen akustischen Rufsignalisierungen für interne Anrufe zu. Dadurch sendet der Teilnehmer anderen

internen Teilnehmern einen veränderten Rufton, durch den er von anderen Teilnehmern unterschieden werden kann (Standard: Rufart 1).

- g) Weisen Sie aus der Aufklappliste **Rufsignalisierung extern** dem Teilnehmer eine von insgesamt drei möglichen akustischen Rufsignalisierungen für externe Anrufe zu (Standard: Rufart 1).
- h) Klicken Sie auf **OK & Weiter**.
- i) Ändern Sie bei Bedarf die Teilnehmer-Flags. Für eine Beschreibung der Teilnehmer-Flags siehe [Teilnehmer > Teilnehmer > Teilnehmer-Parame](#page-1524-0)[ter.](#page-1524-0)
- j) Klicken Sie auf **OK & Weiter**.
- **9)** Wenn Sie einen weiteren Teilnehmer einrichten möchten, klicken Sie auf **Daten speichern** und wiederholen Sie die Schritte [1](#page-165-0) bis [8](#page-167-0).
- **10)** Klicken Sie auf **OK & Weiter**.

## **5.7.7.5 Wie Sie IP- und SIP-Teilnehmer konfigurieren**

#### *Voraussetzungen*

Sie befinden sich im Fenster **Teilnehmer auswählen - LAN-Telefone** im Assistenten für die **Grundinstallation**.

Für den Betrieb von WLAN-Telefonen benötigen Sie ein funktionsfähiges Wireless LAN-Netzwerk.

#### *Warum und wann dieser Vorgang ausgeführt wird*

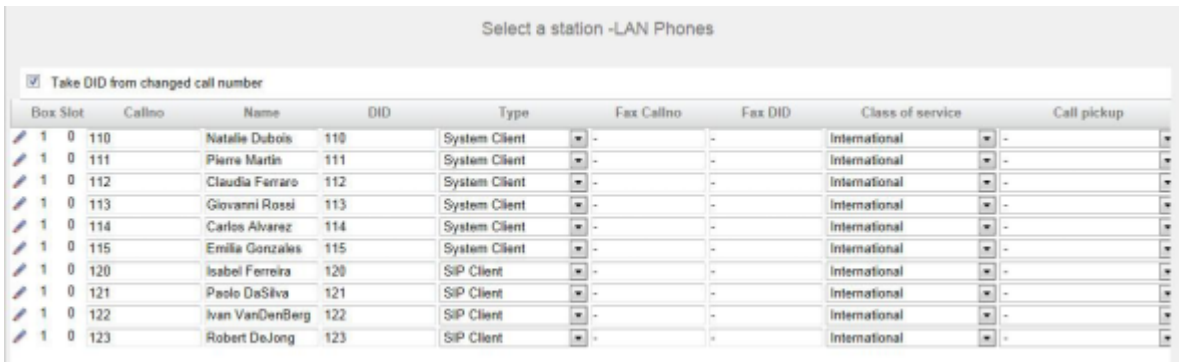

*Schritt für Schritt*

- <span id="page-169-0"></span>**1)** Wenn sich die Durchwahlnummer des Teilnehmers von seiner Rufnummer unterscheiden soll, geben Sie in der Zeile des gewünschten Teilnehmers unter **DuWa** eine Durchwahl-Nummer für den Teilnehmer ein:
	- Nur bei Anlagenanschluss:

Klicken Sie in das gewünschte Feld und geben Sie über die Tastatur die Durchwahlnummer ein. Die Durchwahlnummer kann auch mit der internen Rufnummer identisch sein.

• Nur bei Mehrgeräteanschluss:

Wählen Sie in dem gewünschten Feld über die Aufklappliste eine MSN aus. Der Teilnehmer kann z.B. von intern über die interne Rufnummer 101 und von extern über die MSN 654321 erreicht werden.

• Bei Anlagenanschluss und Mehrgeräteanschluss:

Wählen Sie in dem gewünschten Feld über die Aufklappliste den Eintrag **xxx - änderbar** aus (xxx steht für die interne Rufnummer) und geben Sie über die Tastatur die Durchwahlnummer ein oder wählen Sie über die Aufklappliste eine MSN aus.

- **2)** Geben Sie in der Zeile des gewünschten Teilnehmers unter **Rufnr** eine interne Rufnummer für den Teilnehmer ein. Sie können die vorbelegte Rufnummer verwenden oder eine andere, noch nicht belegte Rufnummer vergeben.
- **3)** Geben Sie in der Zeile des gewünschten Teilnehmers unter **Name** einen Namen in der Form Nachname, Vorname ein.

**Anmerkung:** Der Name kann aus bis zu 16 Zeichen bestehen, sollte aber keine Umlaute oder Sonderzeichen enthalten. Der Name wird wie hier angegeben bei den UC Clients als Nachname eingetragen, kann dort aber nachbearbeitet werden.

- **4)** Wählen Sie in der Zeile des gewünschten Teilnehmers aus der Aufklappliste **Typ** den Typ des IP-Teilnehmers aus (z. B. "System Client" oder "SIP Client").
- **5)** Wenn für den Teilnehmer eine Faxbox eingerichtet werden soll (nutzbar z.B. mit den UC Clients **myPortal for Desktop** oder **myPortal for Outlook**), gehen Sie folgendermaßen vor:
	- a) Geben Sie in der Zeile des gewünschten Teilnehmers im Feld **Fax Rufnr** die gewünschte interne Fax-Rufnummer ein, unter der der Teilnehmer von intern Faxnachrichten empfangen kann.
	- b) Wenn für die Faxbox eine Durchwahlnummer konfiguriert werden soll, geben Sie in der Zeile des gewünschten Teilnehmers im Feld **Fax Durchwahl** die gewünschte externe Fax-Rufnummer ein, unter der der Teilnehmer von extern Faxnachrichten empfangen kann.
- **6)** Wählen Sie in der Zeile des gewünschten Teilnehmers aus der Aufklappliste **Berechtigung** die gewünschte Berechtigungsgruppe aus.
- **7)** Um den Teilnehmer in eine Anrufübernahmegruppe aufzunehmen, wählen Sie in der Zeile des gewünschten Teilnehmers aus der Aufklappliste **Anrufübernahme** eine Anrufübernahmegruppe aus.
- **8)** Führen Sie die unter diesem Schritt beschriebenen Einstellungen nur bei Bedarf oder für ein SIP-Telefon durch:
	- a) Klicken Sie in der Zeile des gewünschten Teilnehmers auf das Stiftsymbol **Bearbeiten**.

<span id="page-170-0"></span>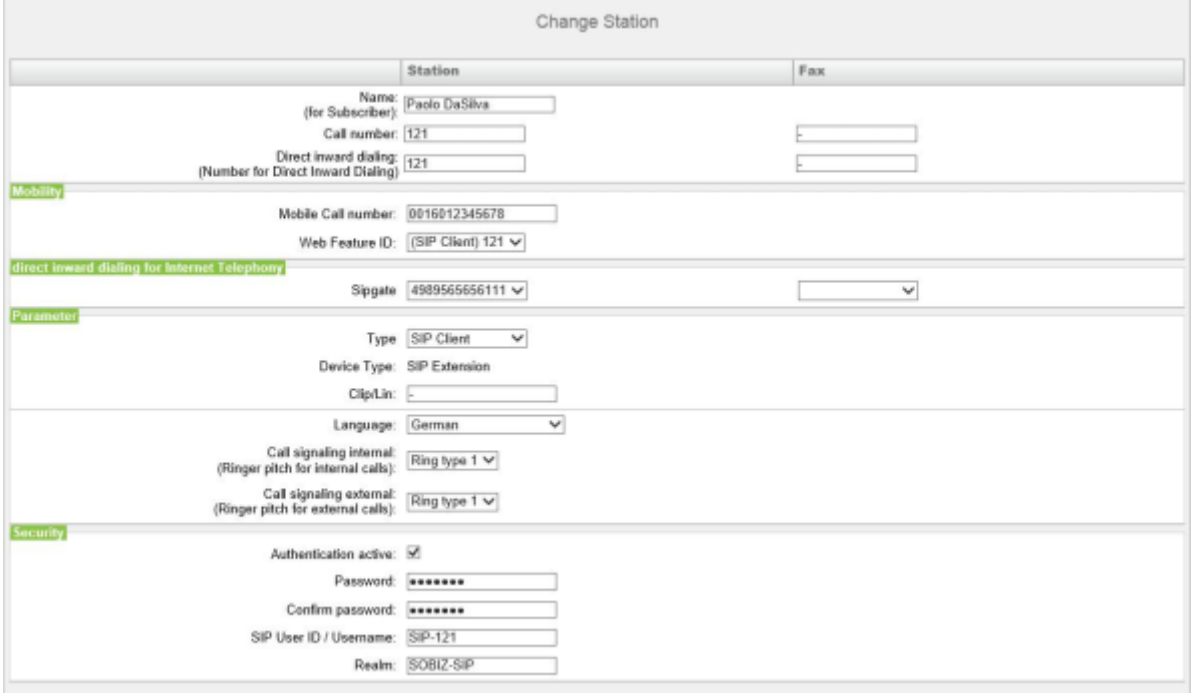

- b) Für SIP-Telefone: Wenn das SIP-Telefon zusammen mit einem Dual-Mode-Mobiltelefon betrieben werden soll, geben Sie im Bereich **Mobility** unter **mobile Rufnummer** die Amtskennziffer und gefolgt von der Rufnummer des Mobiltelefons ein (z.B. 0016012345678). Wählen Sie zusätzlich aus der Aufklappliste **Web Feature ID** diesen SIP Client aus. (siehe [Dual-Mode-Telefonie](#page-894-0)).
- c) Geben Sie im Feld **Clip/Lin** eine Rufnummer ein (Durchwahlnummer oder MSN), die beim einem externen Anruf im Display des Angerufenen an Stelle der eigentlichen Rufnummer angezeigt wird.

**Anmerkung:** Dieses Leistungsmerkmal muss vom Netzanbieter freigegeben sein.

**Anmerkung:** Es sollte mindestens eine DuWa-Nummer konfiguriert werden. Wenn dies nicht der Fall ist, berücksichtigt das System die CLIP-Nummer des Anrufers nicht und die interne Rufnummer wird formatiert und als die Nummer des anrufenden Teilnehmers für den externen Anruf gesendet.

- d) Wählen Sie aus der Aufklappliste **Sprache** die Sprache für die Menüsteuerung des Telefons aus.
- e) Weisen Sie aus der Aufklappliste **Rufsignalisierung intern** dem Teilnehmer eine von insgesamt acht möglichen akustischen Rufsignalisierungen für interne Anrufe zu. Dadurch sendet der Teilnehmer anderen

internen Teilnehmern einen veränderten Rufton, durch den er von anderen Teilnehmern unterschieden werden kann (Standard: Rufart 1).

- f) Weisen Sie aus der Aufklappliste **Rufsignalisierung extern** dem Teilnehmer eine von insgesamt drei möglichen akustischen Rufsignalisierungen für externe Anrufe zu (Standard: Rufart 1).
- g) Nur für SIP-Telefone: Aktivieren Sie das Kontrollkästchen **Authentifizierung aktiv**.
- h) Nur für SIP-Telefone: Geben Sie im Feld **Passwort** und im Feld **Passwort bestätigen** das Authentifizierungspasswort ein.
- i) Nur für SIP-Telefone: Geben Sie im Feld **SIP User ID / Benutzername** die Benutzerkennung für die Authentifizierung ein.
- j) Nur für SIP-Telefone: Geben Sie im Feld **Realm** die zugehörige Zone für die Authentifizierung ein.
- k) Klicken Sie auf **OK & Weiter**.
- l) Ändern Sie bei Bedarf die Teilnehmer-Flags. Für eine Beschreibung der Teilnehmer-Flags siehe [Teilnehmer > Teilnehmer > Teilnehmer-Parame](#page-1524-0)[ter](#page-1524-0).
- m) Klicken Sie auf **OK & Weiter**.
- **9)** Wenn Sie einen weiteren IP-Teilnehmer einrichten möchten, klicken Sie auf **Daten speichern** und wiederholen Sie die Schritte [1](#page-169-0) bis [8.](#page-170-0)
- **10)** Klicken Sie auf **OK & Weiter**. Sie sehen eine Liste aller eingerichteten Teilnehmer. Diese Liste entspricht einem Rufnumernplan.
- **11)** Klicken Sie bei Bedarf auf **Drucken**, um die Daten der eingerichteten Teilnehmer auszudrucken.
- **12)** Klicken Sie anschließend auf **OK & Weiter**.

#### **Zugehörige Konzepte**

[Mehrsprachige Textausgabe](#page-1161-0) auf Seite 1162

## **5.7.8 Konfiguration von UC Suite**

Im Fenster **Automatische Konfiguration der Applikation-Suite** können Sie die automatische Konfiguration der UC-Lösung UC Suite durchführen.

#### **Anmerkung:**

Dieses Fenster erscheint nur, wenn im Wizard **Erstinstallation** bei der Applikationsauswahl **Paket mit UC Suite** gewählt wurde.

### **5.7.8.1 So konfigurieren Sie die UC Suite**

#### *Voraussetzungen*

Sie befinden sich im Fenster **Automatische Konfiguration der Applikations-Suite** des Assistenten für die **Grundinstallation**.

*Warum und wann dieser Vorgang ausgeführt wird*

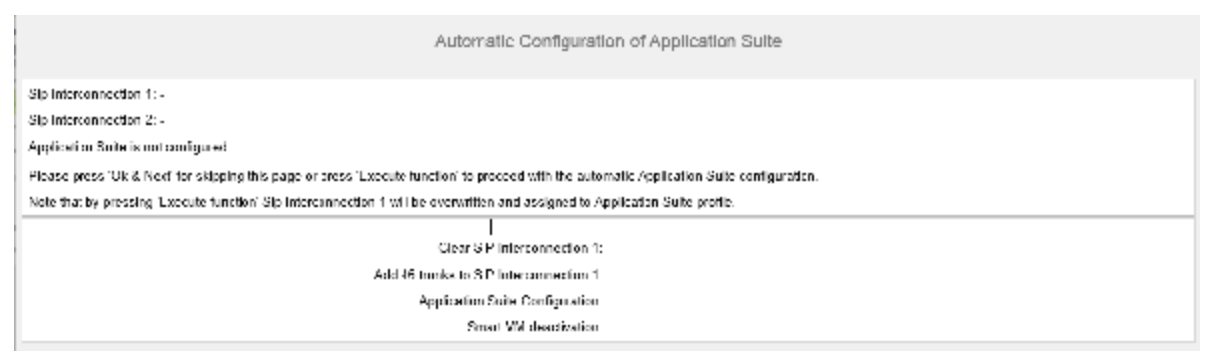

#### *Schritt für Schritt*

- **1)** Wenn keine UC Booster Card in das Kommunikationssystem integriert ist, klicken Sie auf **OK & Weiter**. Die Konfiguration wird übersprungen.
- **2)** Wenn die UC Booster Card in das Kommunikationssystem integriert ist, klicken Sie auf **Funktion ausführen**. Die UC Suite wird automatisch konfiguriert. Sobald der Verlaufsbalken 100 % anzeigt, klicken Sie auf **OK & Weiter**.

# **5.7.9 Konfiguration der UC Smart Sprachboxen**

Im Fenster **Automatische Konfiguration der Smart VM** können Sie die automatische Konfiguration der UC Smart Sprachboxen (Smart VM, Smart VoiceMail) durchführen, wenn die UC-Lösung UC Smart genutzt wird.

#### **Anmerkung:**

Dieses Fenster erscheint nur, wenn im Wizard **Erstinstallation** bei der Applikationsauswahl **Paket mit UC Smart** gewählt wurde.

## **5.7.9.1 Wie Sie die UC Smart Sprachboxen konfigurieren**

#### *Voraussetzungen*

Sie befinden sich im Fenster **Automatische Konfiguration von Smart VM** des Assistenten für die **Grundinstallation**.

#### *Warum und wann dieser Vorgang ausgeführt wird*

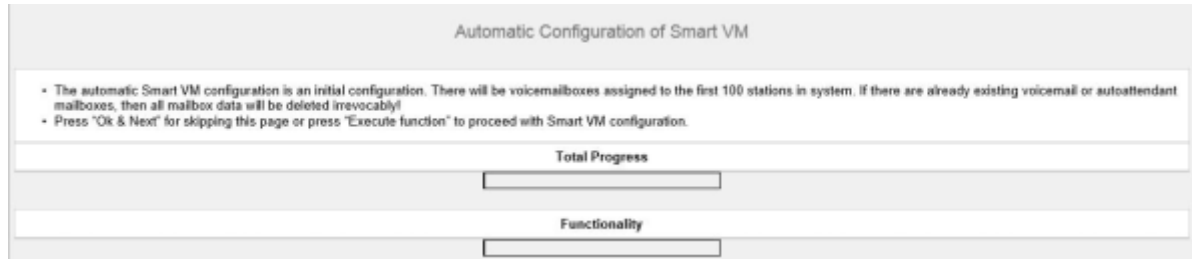

### *Schritt für Schritt*

- **1)** Wenn die UC Smart Sprachboxen nicht genutzt werden sollen, klicken Sie auf **OK & Weiter**. Die Konfiguration der Sprachboxen wird übersprungen.
- **2)** Wenn die UC Smart Sprachboxen genutzt werden sollen, klicken Sie auf **Funktion ausführen**. Für die ersten 100 Teilnehmer werden automatisch

Sprachboxen konfiguriert. Sobald der Verlaufsbalken 100 % anzeigt, klicken Sie auf **OK & Weiter**.

**Anmerkung:** Bereits vorhandene UC Smart Sprachboxen oder UC Smart AutoAttendant-Sprachboxen werden dabei unwiderruflich gelöscht.

# **5.7.10 Konferenz-Server-Einstellungen**

Im Fenster **MeetMe-Konferenz-Einstellungen ändern** können Sie die Rufnummer und die Einwahlnummer für Konferenzen festlegen.

## **5.7.10.1 Wie Sie die Konferenz-Server-Einstellungen ändern**

### *Voraussetzungen*

Sie befinden Sich im Fenster **MeetMe-Konferenz-Einstellungen ändern** im Assistenten für die **Grundinstallation**.

### *Warum und wann dieser Vorgang ausgeführt wird*

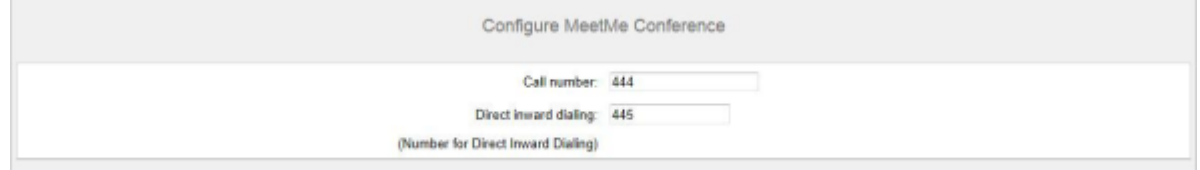

## *Schritt für Schritt*

- **1)** Geben Sie im Feld **Rufnummer** eine Rufnummer für die Konferenz ein.
- **2)** Legen Sie im Feld **Durchwahl** die Einwahlnummer für die Konferenz (Konferenz-DUWA) fest, mit der sich Teilnehmer in eine bestehende Konferenz einwählen können.
- **3)** Klicken Sie auf **OK & Weiter**.

# **5.7.11 E-Mail-Versand (optional)**

Im Fenster **E-Mail-Weiterleitung ändern** können Sie den E-Mail-Versand konfigurieren. Teilnehmer werden dadurch über neue Sprach- und Faxnachrichten informiert und der Administrator erhält Systemmeldungen.

Sie haben folgende Möglichkeiten:

• E-Mail-Versand konfigurieren

Sie können einen externen E-Mail-Server festlegen, über den OpenScape Business die E-Mails versenden soll. Sprach- und Faxnachrichten oder inter-

ne Systemmeldungen werden über diesen E-Mail-Server an eine oder verschiedene konfigurierbare E-Mail-Adressen versendet.

> **Anmerkung:** Die Angabe eines E-Mail-Servers ist wichtig, wenn den Benutzern der UC Suite automatisch per E-Mail ein Link auf die Installationsdatei(en) geschickt werden soll.

## **5.7.11.1 E-Mail-Versand konfigurieren**

#### *Voraussetzungen*

Es ist ein E-Mail-Konto mit einem Kennwort bei einem E-Mail-Provider vorhanden und Sie kennen die Zugangsdaten.

Sie befinden Sich im Fenster **E-Mail-Weiterleitung ändern** im Assistenten für die **Grundinstallation**.

#### *Warum und wann dieser Vorgang ausgeführt wird*

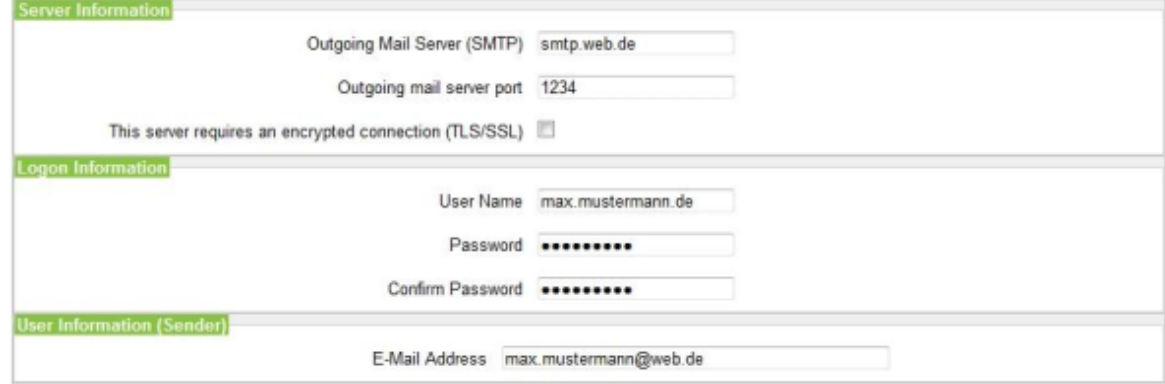

### *Schritt für Schritt*

**1)** Geben Sie den **Postausgangs-Server (SMTP)** für den E-Mail-Server ein, der für den E-Mail-Versand genutzt werden soll, z. B. smtp.web.de. Erfragen Sie den Postausgangs-Server ggf. bei Ihrem E-Mail-Provider.

> **Anmerkung:** Achten Sie darauf, dass der Name des Postausgangs-Servers aufgelöst werden kann. Falls nicht, müssen Sie den Wizard für den E-Mail-Versand starten über **Service-Center** > **Email-Weiterleitung** und anstelle des Namens des Postausgangs-Servers die IP-Adresse des Postausgangs-Servers eingeben.

- **2)** Wenn eine sichere Verbindung erforderlich ist, aktivieren Sie das Kontrollkästchen. Erfragen Sie ggf. bei Ihrem E-Mail-Provider, ob diese Option aktiviert werden muss.
- **3)** Geben Sie den **Benutzernamen** des E-Mail-Kontos ein z. B. max.mustermann.
- **4)** Geben Sie unter **Kennwort** und **Kennwort wiederholen** das Kennwort des E-Mail-Kontos ein.
- **5)** Geben Sie die **E-Mail-Adresse** ein, z. B. max.mustermann@web.de.
- **6)** Falls Sie die eingegebenen E-Mail-Einstellungen sofort testen wollen, gehen Sie folgendermaßen vor:
	- a) Klicken Sie auf **Verbindung testen**.
	- b) Geben Sie unter **Senden an E-Mail-Adresse** die E-Mail-Adresse eines E-Mail-Postfachs ein, auf das Sie Zugriff haben. An diese E-Mail-Adresse wird die Test-E-Mail geschickt.
	- c) Geben Sie unter **Betreff in der E-Mail** einen beschreibenden Text ein, um die E-Mail in Ihrem E-Mail-Postfach identifizieren zu können.
	- d) Klicken Sie auf **Testmail senden**. Die E-Mail-Einstellungen werden überprüft und die E-Mail an das angegebene E-Mail-Postfach gesendet.
	- e) Überprüfen Sie, ob die E-Mail in Ihrem E-Mail-Postfach angekommen ist.
	- f) War der E-Mail-Versand erfolgreich, gehen Sie zum nächsten Schritt.
	- g) War der E-Mail-Versand nicht erfolgreich, klicken Sie auf **Zurück** und überprüfen nochmal Ihre E-Mail-Einstellungen.
- **7)** Geben Sie die **E-Mail-Adresse 1** ein, um eine Benachrichtigungs-E-Mail zu erhalten, wenn die ALI-Toleranz verwendet wurde. Sie können auch eine zweite E-Mail-Adresse eingeben.
- **8)** Klicken Sie auf **OK & Weiter** und anschließend auf **Beenden**. Die Basisinstallation ist beendet. Bevor Sie die im Wizard erwähnte Datensicherung durchführen, sollten Sie die Lizenzen aktivieren.

## **5.8 Abschließende Tätigkeiten**

Nachdem die Erstinstallation und die Basisinstallation mit dem WBM abgeschlossen sind, müssen noch einige wichtige Einstellungen für den Betrieb von OpenScape Business getroffen werden.

Gehen Sie folgendermaßen vor:

**1)** Lizenzen aktivieren und zuordnen

Die mit OpenScape Business erworbenen Lizenzen müssen innerhalb einer Zeitspanne von 30 Tagen aktiviert werden. Die Zeitspanne startet beim ersten Anmelden am WBM. Nach Ablauf der Zeitspanne ist das Kommunikationssystem nur noch eingeschränkt nutzbar. Nach erfolgreicher Aktivierung müssen die Lizenzen den Teilnehmern und Leitungen zugeordnet werden. Systemweite Leistungsmerkmale sind in einem Standalone-System bereits mit der Aktivierung freigeschaltet.

**2)** UC Smart Client zur Installation bereitstellen (nur für UC Smart)

Der UC Smart Client myPortal Smart ist Bestandteil von UC Smart. Die Installationsdatei für myPortal Smart ist über das WBM zugänglich und kann den IP-Teilnehmern automatisch oder manuell zur Verfügung gestellt werden. Für weitere Informationen siehe [UC Smart Clients](#page-447-0).

**3)** Wie Sie UC Suite Clients zur Installation bereitstellen (nur für UC Suite)

Die UC Suite Clients sind Bestandteil von UC Suite. Die Installationsdateien für die UC Clients sind über das WBM zugänglich und können den IP-Teilnehmern automatisch oder manuell zur Verfügung gestellt werden.

Zusätzlich gibt es für den Administrator die Möglichkeit der Silent Installation. Dabei handelt es sich um eine kommandozeilenbasierte Methode zur automatischen Installation, Deinstallation und Modifikation von UC Suite Clients auf einem PC ohne weitere erforderliche Eingaben. Für weitere Informationen siehe [Silent Installation/Deinstallation für UC Suite PC-Clients.](#page-490-0)

**4)** Datensicherung durchführen

Die bisherigen Änderungen an OpenScape Business müssen gesichert werden. Die Sicherung kann als Backup-Set z.B. auf einem USB-Medium oder im internen Netz gespeichert werden.

## **5.8.1 Wie Sie die Lizenzen aktivieren und zuordnen**

#### *Voraussetzungen*

Sie sind am WBM mit dem Profil **Advanced** angemeldet.

Sie kennen den LAC (Lizenz-Autorisierungscode) für die Lizenzfreischaltung und haben eine Benutzerkennung und ein Passwort für den Zugang zum Lizenzserver.

Für die Verbindung zum Lizenzserver ist ein Internet-Zugang nötig.

## *Schritt für Schritt*

**1)** Lizenzen online aktivieren:

- a) Klicken Sie in der Navigationsleiste auf **Einrichtung**.
- b) Klicken Sie im Navigationsbaum auf **Wizards** > **Grundinstallation**.
- c) Klicken Sie auf **Bearbeiten**, um den Wizard **Lizenzierung** zu starten.

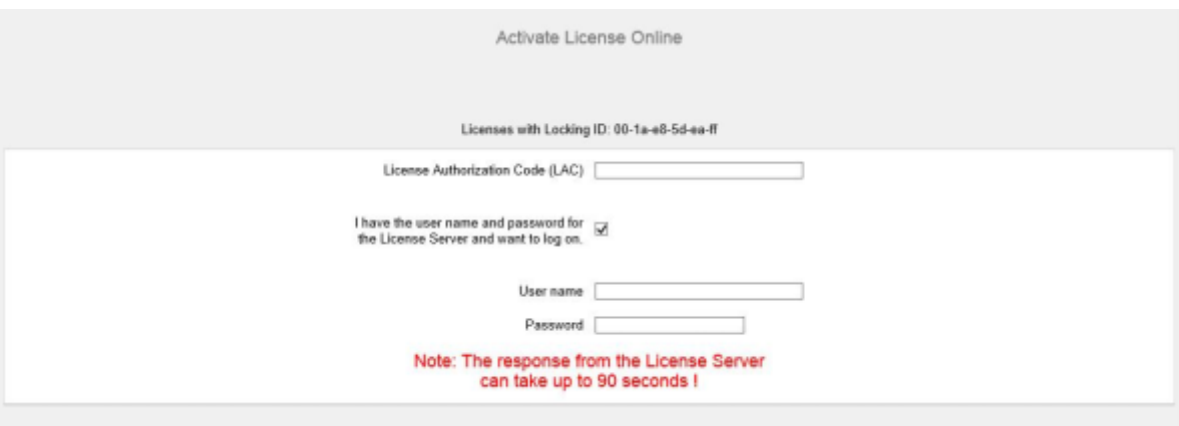

- d) Geben Sie im Feld **Lizenz Autorisierungs Code (LAC)** den LAC ein.
- e) Aktivieren Sie das Kontrollkästchen **Ich habe Benutzernamen und Passwort für den Lizenzserver und möchte mich anmelden**.
- f) Geben Sie **Benutzername** und **Passwort** für die Anmeldung am Lizenzserver ein.
- g) Klicken Sie auf **OK & Weiter**. Die Verbindung zum Lizenzserver wird hergestellt und die Lizenzen freigeschaltet.
- **2)** Lizenzen den Teilnehmern zuordnen:
	- a) Klicken Sie in der Navigationsleiste auf **Lizenzverwaltung**.
	- b) Navigieren Sie im Navigationsbaum unter **Lokale Benutzerlizenzen** > **...** zum gewünschten Teilnehmer-Typ. Es wird Ihnen eine Liste aller Teilnehmer des ausgewählten Teilnehmer-Typs angezeigt.
	- c) Aktivieren Sie in der Zeile des gewünschten Teilnehmers das Kontrollkästchen in der Spalte **Benutzer-Lizenz** (erste Spalte mit Kontrollkästchen).

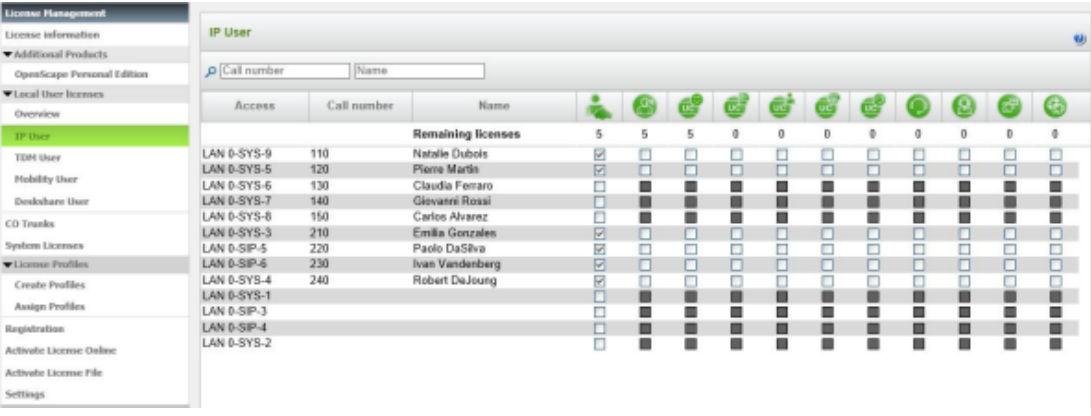

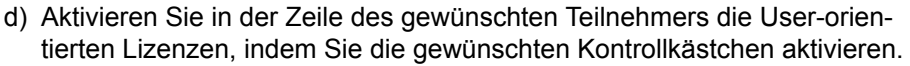

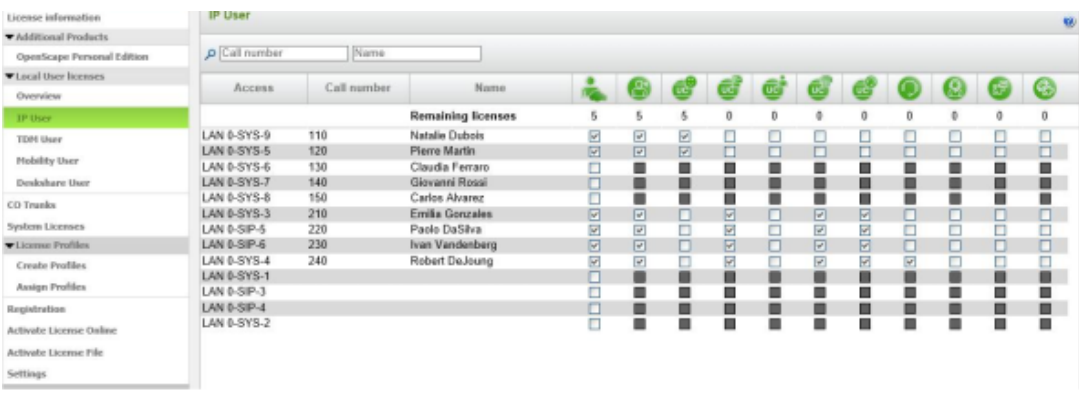

**Anmerkung:** User-orientierte Lizenzen können einem Teilnehmer nur zugewiesen werden, wenn dem Teilnehmer zuvor eine Teilnehmer-Lizenz (Benutzer-Lizenz) zugeordnet wurde (Schritt c).

e) Klicken Sie auf **OK & Weiter**. Es wird geprüft, ob für Ihre Zuordnung genügend Lizenzen vorhanden sind.

Sind ausreichend Lizenzen vorhanden ist die Lizenzierung der Teilnehmer beendet.

f) Fehlen Lizenzen, werden Ihnen die Fehler mit rot hinterlegten Kontrollkästchen angezeigt. Korrigieren Sie diese Fehler und wiederholen Sie Schritt e.

- **3)** Lizenzen den Leitungen zuordnen:
	- a) Klicken Sie im Navigationsbaum auf **Amtsleitungen**. Im Bereich **Amtsleitungen** wird Ihnen die Anzahl der erworbenen Leitungslizenzen angezeigt.
	- b) Für SIP-Leitungen: Geben Sie im Bereich **Bedarf an Lizenzen für gleichzeitige Internet-Anrufe in diesem Knoten** die Anzahl der Internet-Gespräche an, die gleichzeitig über einen ITSP geführt werden können.
	- c) Für S2M-Leitungen: Wählen Sie im Bereich **S2M** in der Zeile des gewünschten Slots in der Aufklappliste der Spalte **Demands** die Anzahl der gewünschten B-Kanäle aus.
	- d) Für T1-Leitungen (nur USA): Wählen Sie im Bereich **T1** in der Zeile des gewünschten Slots in der Aufklappliste der Spalte **Demands** die Anzahl der gewünschten B-Kanäle aus.
	- e) Klicken Sie auf **OK & Weiter**.

#### **Anmerkung:**

Die Anzahl der lizenzierten SIP- und S<sub>2M</sub>/T1-Leitungen darf die Anzahl der erworbenen Leitungslizenzen nicht überschreiten.

# **5.8.2 Wie Sie den UC Smart Client zur Installation bereitstellen**

#### *Voraussetzungen*

Sie sind am WBM mit dem Profil **Advanced** angemeldet.

Die Hard- und Software für die Nutzung von UC Smart ist vorhanden.

**Anmerkung:** Für die Nutzung des UC Smart Clients myPortal Smart sind Lizenzen nötig.

#### *Schritt für Schritt*

- **1)** Klicken Sie in der Navigationsleiste auf **Service-Center**.
- **2)** Klicken Sie im Navigationsbaum auf **Software**.
- **3)** Klicken Sie auf das Download-Symbol von **myPortal Smart** und speichern Sie die Installationsdatei auf einem freigegebenen Netz-Laufwerk.
- **4)** Klicken Sie auf das Link-Symbol von **Adobe AIR** und laden Sie die Installationsdatei auf ein freigegebenes Netz-Laufwerk herunter.
- **5)** Senden Sie den Benutzern von myPortal Smart die beiden Installationsdateien.
- **6)** Alternativ können Sie den Benutzern von myPortal Smart auch zwei Links zuschicken, über die sie direkt auf die Installationsdateien zugreifen können:

https://<IP-Adresse des Kommunikationssystems>/management/downloads/SmartClient.air

http://www.adobe.com/air

# **5.8.3 Wie Sie die UC Suite Clients zur Installation bereitstellen**

#### *Voraussetzungen*

Sie sind am WBM mit dem Profil **Advanced** angemeldet.

Die Hard- und Software für die Nutzung von UC Suite ist vorhanden.

**Anmerkung:** Für die Nutzung der UC Suite Clients sind Lizenzen nötig.

#### *Schritt für Schritt*

- **1)** Damit die Installationsdateien einem Teilnehmer automatisch zur Verfügung gestellt werden können, vergewissern Sie sich, ob folgende Schritte durchgeführt worden sind:
	- a) Die E-Mail-Adressen der Teilnehmer müssen entweder zusammen mit den Teilnehmerdaten über eine XML-Datei importiert worden sein oder eingetragen werden unter **Einrichtung** > **UC Suite** > **Benutzerverzeichnis**.
	- b) Ein Mail-Server muss eingetragen sein.

**Anmerkung:** Einen E-Mail-Server können Sie auch nachträglich eintragen unter **Service-Center** > **Email-Weiterleitung**.

Alle Teilnehmer, deren E-Mail-Adressen bekannt sind, erhalten eine E-Mail mit dem Link auf das Installationsverzeichnis der UC Clients und mit einer Erste-Schritte-Anleitung. Im Installationsverzeichnis liegt zusätzlich eine Readme-Datei mit Informationen zur Installation der Software auf den Client-PCs.

- **2)** Falls die nötigen Schritte für eine automatische Benachrichtigung nicht erfüllt sind, können Sie die Installationsdateien auch manuell zur Verfügung stellen. Gehen Sie dazu folgendermaßen vor:
	- a) Klicken Sie in der Navigationsleiste auf **Service-Center**.
	- b) Klicken Sie im Navigationsbaum auf **Software**.
	- c) Klicken Sie auf den gewünschten UC Client und speichern Sie die gezippte Installationsdatei auf einem freigegebenen Netz-Laufwerk.
	- d) Klicken Sie im Navigationsbaum auf **Dokumente** und wählen Sie die Aufklappliste **Bedienungsanleitung**.
	- e) Klicken Sie auf die Dokumentation zum gewünschten UC Client und speichern Sie die Dokumentationsdatei auf einem freigegebenen Netz-Laufwerk.
	- f) Senden Sie den Benutzern der UC Clients die gezippte Installationsdatei und die Dokumentationsdatei per E-Mail oder teilen Sie den Benutzern den Ablageort der Dateien mit.
	- g) In der Zip-Datei mit den Installationsdateien ist auch eine Readme-Datei enthalten. Weisen Sie die Benutzer darauf hin, dass die Installation der UC Clients anhand der Installationshinweise in der Readme-Datei durchgeführt werden muss.
- **3)** Alternativ können Sie den UC Benutzern auch Links zuschicken, über die sie direkt auf die Installationsdateien der UC Clients zugreifen können.
	- a) Klicken Sie in der Navigationsleiste auf **Service-Center**.
	- b) Klicken Sie im Navigationsbaum auf **Software**.
	- c) Klicken Sie auf die Schaltfläche **Applikationslinks anzeigen**. Es werden Ihnen mehrere Links angezeigt, abhängig vom verwendeten Betriebssystem und vom gewünschten UC Client. Zum Beispiel:

https://<IP-Adresse des Kommunikationssystems>/management/downloads/install-common.zip

## **5.8.4 Wie Sie eine Datensicherung durchführen**

#### *Voraussetzungen*

Sie sind am WBM mit dem Profil **Advanced** angemeldet.

Für eine Datensicherung auf einem USB-Medium (USB-Stick oder USB-Festplatte) muss das USB-Medium an der USB-Server-Schnittstelle angeschlossen sein.

**Anmerkung:** Weitere Informationen zur Datensicherung siehe [Sofortiges Sichern .](#page-1177-0)

#### *Schritt für Schritt*

- **1)** Klicken Sie in der Navigationsleiste auf **Datensicherung**.
- **2)** Klicken Sie im Navigationsbaum auf **Backup sofort**.
- **3)** Geben Sie im Bereich **Name** im Feld **Kommentar** einen Kommentar für das Backup-Set ein, um das Backup-Set bei einer möglichen Wiederherstellung leichter identifizieren zu können. Vermeiden Sie bei der Eingabe Umlaute und Sonderzeichen.
- **4)** Aktivieren Sie im Bereich **Geräte** das Ziellaufwerk, auf dem das Backup-Set gespeichert werden soll.
- **5)** Klicken Sie auf **OK & Weiter**. In einem weiteren Fenster wird Ihnen der Fortschritt der Sicherung angezeigt.
- **6)** Die Sicherung ist erfolgreich, wenn die Meldung **Sicherung erfolgreich ausgeführt!** erscheint. Klicken Sie auf **Beenden**.
- **7)** Wenn Sie als Backup-Medium einen USB-Stick verwenden, warten Sie ab, bis die LED des USB-Sticks aufhört zu blinken. Erst dann ist die Sicherung erfolgreich auf dem USB-Stick gespeichert. Entfernen Sie anschließend den USB-Stick.
- **8)** Die Erstinbetriebnahme mit dem WBM ist nun abgeschlossen. Beenden Sie das WBM, indem Sie rechts oben auf den Link **Abmelden** klicken und anschließend das Fenster schließen.

**Anmerkung:** Falls eine neue Software-Version für das Kommunikationssystem vorliegt, wird Ihnen das auf der Startseite des WBM mitgeteilt - vorausgesetzt der Internet-Anschluss ist korrekt eingerichtet. Liegt eine neue Software-Version vor, führen Sie ein Update durch (siehe [Update des Kommunikati](#page-1184-0)[onssystems \)](#page-1184-0).

## **5.9 Inbetriebnahme der IP-Telefone**

Eine komfortable Inbetriebnahme der IP-Telefone erfordert einen DHCP-Server, der das IP-Telefon mit den für die Anmeldung am Kommunikationssystem wichtigen Daten (netzwerkspezifische Daten) versorgt.

#### **Netzwerkspezifische Daten**

Ein IP-Telefon benötigt für die Anmeldung am Kommunikationssystem netzwerkspezifische Daten. Diese Daten können einerseits im DHCP-Server gespeichert sein oder direkt am IP-Telefon eingegeben werden. Vorteil eines DHCP-Servers ist, dass alle angeschlossenen IP-Telefone automatisch mit den Daten versorgt werden.

Folgende Daten werden vom IP-Telefon benötigt:

- IP-Adresse des Kommunikationssystems
- IP-Adresse des DLS-Servers

Zusätzlich benötigt das IP-Telefon noch die eigene Rufnummer. Diese muss während der Anmeldung manuell am Telefon eingetragen werden.

#### **Registrierung von SIP-Telefonen**

Aus Sicherheitsgründen ist es empfehlenswert, dass sich SIP-Telefone am Kommunikationssystem registrieren. Dazu müssen die Registrationsdaten am IP-Telefon und im Kommunikationssystem übereinstimmen.

Folgende Daten werden für die Anmeldung benötigt:

- SIP-Benutzer-ID
- SIP-Passwort
- SIP-Realm (optional)

Verwenden Sie ein nicht triviales SIP-Passwort, das folgende Regeln erfüllt:

- Mindestens 8 Stellen
- Mindestens einen Großbuchstaben (A Z)
- Mindestens einen Kleinbuchstaben (a z)
- Mindestens eine Ziffer (0-9)
- Mindestens ein Sonderzeichen

Verwenden Sie eine SIP-Benutzer-ID, die nicht die Telefonnummer enthält.

**Anmerkung:** Weitere Informationen zur Einrichtung von SIP-Telefonen finden Sie unter http://wiki.unify.com/wiki/SIP devices configuration examples.

#### **Nutzung des internen DHCP-Servers**

Wird der interne DHCP-Server des Kommunikationssystems genutzt, sind die netzwerkspezifischen Daten dort bereits hinterlegt. Damit sich ein IP-Telefon am Kommunikationssystem registrieren kann, muss am IP-Telefon nur die festgelegte Rufnummer eintragen werden. Für ein SIP-Telefon müssen zusätzlich die Daten zur SIP-Registrierung am SIP-Telefon und am Kommunikationssystem übereinstimmen.

#### **Nutzung eines externen DHCP-Servers mit netzwerkspezifischen Daten**

Wird ein externer DHCP-Server genutzt, sind die netzwerkspezifischen Daten dort zu hinterlegen. Damit sich ein IP-Telefon am Kommunikationssystem registrieren kann, muss am IP-Telefon nur die festgelegte Rufnummer eintragen werden. Für ein SIP-Telefon müssen zusätzlich die Daten zur SIP-Registrierung am SIP-Telefon und am Kommunikationssystem übereinstimmen.

#### **Nutzung eines externen DHCP-Servers ohne netzwerkspezifische Daten**

Wird ein externer DHCP-Server genutzt, bei dem die netzwerkspezifischen Daten nicht hinterlegt werden können, müssen diese am IP-Telefon eingegeben werden. Damit sich ein IP-Telefon am Kommunikationssystem registrieren kann, müssen am IP-Telefon die festgelegte Rufnummer und die IP-Adresse des Kommunikationssystems eintragen und evtl. die Einstellungen für den Deployment Service geändert werden. Für ein SIP-Telefon müssen zusätzlich die Daten zur SIP-Registrierung am SIP-Telefon und am Kommunikationssystem übereinstimmen.

## **5.9.1 Wie Sie ein IP-Telefon konfigurieren**

#### *Voraussetzungen*

Das IP-Telefon ist an das interne Netz angeschlossen und betriebsbereit.

#### *Warum und wann dieser Vorgang ausgeführt wird*

**Anmerkung:** Hier wird die Konfiguration am Beispiel eines OpenStage 40/60/80 IP-Systemtelefons beschrieben. Für ein anderes IP-Telefon müssen diese Einstellungen analog durchgeführt werden. Sehen Sie dazu bitte in der Anleitung Ihres IP-Telefons nach.

#### *Schritt für Schritt*

- **1)** Um in den Administrationsmodus des IP-Systemtelefons zu gelangen, drücken Sie am Telefon die Taste für das Einstellungen-/Anwendungen-Menü.
- **2)** Blättern Sie im Register Einstellungen bis Admin und bestätigen Sie mit der OK-Taste.
- **3)** Geben Sie das Administrator-Passwort (Standard: 123456) ein und bestätigen Sie mit der OK-Taste.
- **4)** Wenn Sie im internen Netz den DHCP-Server des Kommunikationssystems verwenden, überspringen Sie den nächsten Schritt.
- **5)** Wenn Sie im internen Netz nicht den DHCP-Server des Kommunikationssystems verwenden, müssen Sie die IP-Adresse des Deployment Servers (DLS) und des Kommunikationssystems eingeben, damit die Software des

IP-Systemtelefons automatisch aktualisiert werden kann. Das gilt nur für IP-Systemtelefone. Gehen Sie folgendermaßen vor:

- a) Blättern Sie bis Network und bestätigen Sie mit der OK-Taste.
- b) Blättern Sie bis Update service (DLS) und bestätigen Sie mit der OK-Taste.
- c) Blättern Sie bis DLS address und bestätigen Sie mit der OK-Taste.
- d) Geben Sie als Deployment Server die IP-Adresse des Kommunikationssystems (Standard: 192.168.1.2) an und bestätigen Sie mit der OK-Taste.
- e) Blättern Sie bis Save & Exit und bestätigen Sie mit der OK-Taste.
- f) Blättern Sie bis IPv4 configuration und bestätigen Sie mit der OK-Taste.
- g) Blättern Sie bis Route (default) und bestätigen Sie mit der OK-Taste.
- h) Geben Sie die IP-Adresse des Kommunikationssystems (Standard: 192.168.1.2) an und bestätigen Sie mit der OK-Taste.
- i) Blättern Sie bis Save & Exit und bestätigen Sie mit der OK-Taste.
- j) Navigieren Sie eine Menüebene zurück mit der Zurück-Taste.
- **6)** Legen Sie die Rufnummer des Telefons fest:
	- a) Blättern Sie bis System und bestätigen Sie mit der OK-Taste.
	- b) Blättern Sie bis Identity und bestätigen Sie mit der OK-Taste.
	- c) Blättern Sie bis Terminal number und bestätigen Sie mit der OK-Taste.
	- d) Geben Sie die festgelegte Rufnummer ein (z.B. 120) und bestätigen Sie mit der OK-Taste.
	- e) Blättern Sie bis Save & Exit und bestätigen Sie mit der OK-Taste.
- **7)** Navigieren Sie eine Menüebene zurück mit der Zurück-Taste.
- **8)** Wenn das Systemtelefon bedingt durch die Änderungen einen Neustart durchführen muss, erscheint in dem Menü Admin der Menüpunkt Restart. Bestätigen Sie Restart mit der OK-Taste und anschließend Yes ebenso mit der OK-Taste. Das Systemtelefon führt einen Neustart durch und meldet sich am Kommunikationssystem an.

## **5.9.2 Wie Sie ein SIP-Telefon konfigurieren**

#### *Voraussetzungen*

Das SIP-Telefon ist an das Kunden-LAN angeschlossen und betriebsbereit.

#### *Warum und wann dieser Vorgang ausgeführt wird*

**Anmerkung:** Hier wird die Konfiguration am Beispiel eines OpenStage 40/60/80 SIP-Systemtelefons beschrieben. Für ein anderes SIP-Telefon müssen diese Einstellungen analog durchgeführt werden. Sehen Sie dazu bitte in der Anleitung Ihres SIP-Telefons nach.

#### *Schritt für Schritt*

- **1)** Um in den Administrationsmodus des SIP-Systemtelefons zu gelangen, drücken Sie am Telefon die Taste für das Einstellungen-/Anwendungen-Menü.
- **2)** Blättern Sie im Register Einstellungen bis Administrator (Admin) und bestätigen Sie mit der OK-Taste.
- **3)** Geben Sie das Administrator-Passwort (Standard: 123456) ein und bestätigen Sie mit der OK-Taste.
- **4)** Wenn Sie im internen Netz den DHCP-Server des Kommunikationssystems verwenden, überspringen Sie den nächsten Schritt.
- **5)** Wenn Sie im internen Netz nicht den DHCP-Server des Kommunikationssystems verwenden, müssen Sie die IP-Adresse des Deployment Servers (DLS) und des Kommunikationssystems eingeben, damit die Software des SIP-Systemtelefons automatisch aktualisiert werden kann. Das gilt nur für SIP-Systemtelefone. Gehen Sie folgendermaßen vor:
	- a) Blättern Sie bis Network und bestätigen Sie mit der OK-Taste.
	- b) Blättern Sie bis Update service (DLS) und bestätigen Sie mit der OK-Taste.
	- c) Blättern Sie bis DLS address und bestätigen Sie mit der OK-Taste.
	- d) Geben Sie als Deployment Server die IP-Adresse des Kommunikationssystems (Standard: 192.168.1.2) an und bestätigen Sie mit der OK-Taste.
	- e) Blättern Sie bis Save & Exit und bestätigen Sie mit der OK-Taste.
	- f) Blättern Sie bis IPv4 configuration und bestätigen Sie mit der OK-Taste.
	- g) Blättern Sie bis Route (default) und bestätigen Sie mit der OK-Taste.
	- h) Geben Sie die IP-Adresse des Kommunikationssystems (Standard: 192.168.1.2) an und bestätigen Sie mit der OK-Taste.
	- i) Blättern Sie bis Save & Exit und bestätigen Sie mit der OK-Taste.
	- j) Navigieren Sie eine Menüebene zurück mit der Zurück-Taste.
- **6)** Legen Sie die SNTP-Zeiteinstellungen fest:
	- a) Blättern Sie bis Date and time und bestätigen Sie mit der OK-Taste.
	- b) Blättern Sie bis Time source und bestätigen Sie mit der OK-Taste.
	- c) Blättern Sie bis SNTP IP address und bestätigen Sie mit der OK-Taste.
	- d) Geben Sie die IP-Adresse des Kommunikationssystems (Standard: 192.168.1.2) an und bestätigen Sie mit der OK-Taste.
	- e) Blättern Sie bis Timezone offset und bestätigen Sie mit der OK-Taste.
	- f) Geben Sie die Abweichung der lokalen Uhrzeit von der UTC-Zeit (Universal Time Coordinated) in Stunden an (Deutschland: 1) und bestätigen Sie mit der OK-Taste.
	- g) Blättern Sie bis Save & Exit und bestätigen Sie mit der OK-Taste.
	- h) Navigieren Sie eine Menüebene zurück mit der Zurück-Taste.
- **7)** Legen Sie die Rufnummer des Telefons fest:
	- a) Blättern Sie bis System und bestätigen Sie mit der OK-Taste.
	- b) Blättern Sie bis Identity und bestätigen Sie mit der OK-Taste.
	- c) Blättern Sie bis Terminal number und bestätigen Sie mit der OK-Taste.
	- d) Geben Sie die festgelegte Rufnummer ein (z.B. 120) und bestätigen Sie mit der OK-Taste.
	- e) Blättern Sie bis Save & Exit und bestätigen Sie mit der OK-Taste.
- **8)** Legen Sie die SIP-Authentifizierungsdaten fest:
	- a) Blättern Sie bis Registration und bestätigen Sie mit der OK-Taste.
	- b) Blättern Sie bis SIP session und bestätigen Sie mit der OK-Taste.
	- c) Notieren Sie sich die Realm oder geben Sie bei Bedarf eine neue Realm (z.B. OSBIZ-SIP) ein.
	- d) Notieren Sie sich die User ID oder geben Sie bei Bedarf eine neue User ID (z.B. SIP-120) ein.
	- e) Vergeben Sie ein Passwort für die Registrierung am SIP Server.
	- f) Blättern Sie bis Save & Exit und bestätigen Sie mit der OK-Taste.
- **9)** Navigieren Sie mit der Zurück-Taste zum Menü Admin zurück.
- **10)** Wenn das Systemtelefon bedingt durch die Änderungen einen Neustart durchführen muss, erscheint in dem Menü Admin der Menüpunkt Restart. Bestätigen Sie Restart mit der OK-Taste und anschließend Yes ebenso mit der OK-Taste. Das Systemtelefon führt einen Neustart durch und meldet sich am Kommunikationssystem an.

# **6 Ersteinrichtung von OpenScape Business S**

Beschrieben wird die Ersteinrichtung von OpenScape Business S (kurz Softswitch genannt). Der Softswitch und die zugehörenden Komponenten werden in das bestehende Kunden-LAN integriert. Es werden der Internet-Zugang für die Internet-Telefonie eingerichtet und die angeschlossenen Teilnehmer konfiguriert.

Für OpenScape Business S wird auf dem Linux-Betriebssystem SLES 12 SP3 64 Bit die OpenScape Business Kommunikationssoftware installiert. Die Kommunikationssoftware kann direkt auf einem Linux-Server oder in einer virtuellen Umgebung mit VMware vSphere oder Microsoft Hyper-V betrieben werden. Die Installation des Linux-Betriebssystems ist beschrieben in der Installationsanleitung *OpenScape Business, Installation Linux Server*.

Die Ersteinrichtung von OpenScape Business S wird mit dem Administrationsprogramm OpenScape Business Assistant (Web-based Management, kurz WBM genannt) durchgeführt.

Beschrieben wird die Konfiguration der am häufigsten verwendeten Komponenten. Nicht alle dieser Komponenten werden bei Ihnen zum Einsatz kommen. Daher werden Sie bei der Ersteinrichtung an einigen Stellen zwischen mehreren Möglichkeiten wählen oder Konfigurationen sogar ganz überspringen müssen, je nachdem, welche Komponenten bei Ihnen Anwendung finden.

Die ausführliche Administration der über die Ersteinrichtung hinausgehenden Leistungsmerkmale finden Sie in den anschließenden Kapiteln.

Voraussetzung für die Ersteinrichtung ist die Erstellung eines IP-Adress-Schemas und eines Rufnummernplans.

Übersicht über die wichtigsten Installationsschritte:

- Systemeinstellungen
- Systemrufnummern und Vernetzung
- Internet-Telefonie
- **Teilnehmerkonfiguration**
- Lizenzierung
- **Datensicherung**

### **6.1 Voraussetzungen für die Ersteinrichtung**

Die Erfüllung der Voraussetzungen für die Ersteinrichtung gewährleistet den Betrieb von OpenScape Business S.

#### **Allgemeines**

Abhängig von der verwendeten Hardware (Telefone,...) und der vorhandenen Infrastruktur gelten folgende allgemeine Voraussetzungen:

- Die LAN-Infrastruktur (Internet-Router, Switche, usw.) ist vorhanden und nutzbar.
- Die IP-Telefone sind an das Kunden-LAN angeschlossen.
- Der für OpenScape Business S benötigte Linux-Server wurde nach der *OpenScape Business Linux Server Installationsanleitung* installiert, ist betriebsbereit und in das Kunden-LAN integriert.
- Alle für OpenScape Business S benötigten Lizenzen sind vorhanden (z. B. UC Clients, Gate View, Directory Services usw.).
- Ein IP-Adressen-Schema ist vorhanden und bekannt.
- Ein Rufnummernplan ist vorhanden und bekannt.

#### **Software**

Für die Installation von OpenScape Business S wird folgende Software benötigt:

• DVD mit der OpenScape Business Kommunikationssoftware

Enthält die OpenScape Business Kommunikationssoftware. Diese DVD bzw. ISO-Datei ist im Lieferumfang enthalten.

• DVD mit Linux-Betriebssystem SLES SLES 12 SP3

Die Linux-DVD wird ggf. bei der Installation der OpenScape Business Kommunikationssoftware benötigt, da einige der erforderlichen Software-Pakete (RPM) später über die DVD bzw. die ISO-Datei nachinstalliert werden müssen.

#### **Verwaltung**

Für die Ersteinrichtung von OpenScape Business S mit dem OpenScape Business Assistant (WBM) kann der Linux-Server oder der Admin-PC verwendet werden. Das WBM ist browserbasiert und somit betriebssystemunabhängig.

• Webbrowser:

Es werden nachfolgende HTML 5 fähige Web-Browser unterstützt:

- Microsoft Internet Explorer ab Version 11 (Admin-PC)
- Microsoft Edge
- Mozilla Firefox Version 37.x und 38.x
- Mozilla Firefox ESR Version 24.x und 31.x
- Google Chrome

Falls eine ältere Webbrowser-Version installiert ist, muss eine aktuelle Version installiert werden, bevor mit der Ersteinrichtung des Systems begonnen werden kann.

• Java:

Es muss Oracle Java Version 8 oder höher bzw. OpenJDK 8 installiert sein. Ist eine ältere Version installiert, muss auf die aktuellste Version aktualisiert werden, bevor mit der Ersteinrichtung begonnen werden kann.

• Bildschirmauflösung: 1024x768 oder höher

#### **Firewall**

Beim Anschluss an das Internet ist für den Linux-Server eine Firewall nötig, um unautorisierten Zugriff von außen zu verhindern. Nach der Installation von Linux ist die Linux-Firewall aktiviert. Durch das Installationsprogramm der Kommunikationssoftware wird die Firewall so angepasst, dass sie den Betrieb der Kommunikationssoftware zulässt. Die Ports für die Kommunikationssoftware sind geöffnet, alle anderen Ports geschlossen.

Wird im Netzwerk eine externe Firewall eingesetzt, müssen die Linux-Firewall deaktiviert und die für die Kommunikationssoftware erforderlichen Adressen und Ports freigegeben werden (siehe [Verwendete Ports\)](#page-232-0).

#### **Internetzugang**

Der Server-PC benötigt einen Breitband-Internet-Zugang für:

• Sicherheits-Patches und allgemeine Linux Software-Updates

OpenScape Business benötigt einen Internet-Zugang für:

- OpenScape Business Software-Updates
- OpenScape Business Leistungsmerkmale wie z. B. Internet-Telefonie
- OpenScape Business Mobility Clients, wie z. B. myPortal to go
- Remote Service

#### **E-Mail-Server (optional)**

OpenScape Business benötigt für das Versenden von E-Mails einen E-Mail-Server-Zugang. Hierzu sind in OpenScape Business die Zugangsdaten zum E-Mail Server und im E-Mail-Server die entsprechenden Accounts einzurichten (IP-Adresse, URL, Login-Daten des E-Mail-Servers).

Wird die E-Mail-Funktionalität innerhalb OpenScape Business nicht genutzt, müssen diese Daten nicht erfasst werden.

#### **Internet-Telefonie, VoIP (optional)**

Wird die Internet-Telefonie innerhalb OpenScape Business genutzt, benötigt OpenScape Business einen Zugang zum Breitband-Internet und zu einem Internet-Telefonie-Service Provider (ITSP, SIP-Provider) für die SIP-Telefonie über das Internet. Hierzu sind entsprechende Accounts beim ITSP zu beantragen und in OpenScapeBusiness die Zugangsdaten zum ITSP einzurichten (IP-Adresse, URL, Login-Daten des SIP-Providers).

#### **Zweiter LAN-Anschluss**

Besitzt OpenScape Business S (bzw. der Linux-Server) einen zweiten LAN-Anschluss, können Sie diesen als WAN-Schnittstelle für den Internet-Zugang und für die Internet-Telefonie über ITSP einrichten. Der erste LAN-Anschluss dient wie gewohnt als LAN-Schnittstelle für die internen Telefone und PCs. Die Einrichtung des Internet-Zugangs erfolgt im externen Internet-Router des Kunden-LAN. Die Einrichtung des zweiten LAN-Anschlusses erfolgt direkt bei der Ersteinrichtung von Linux oder nachträglich über YaST. Im WBM muss der zweite LAN-Anschluss nur noch als WAN-Schnittstelle aktiviert werden.

#### **FAX als PDF**

Sollen Faxe im PDF-Format gespeichert werden, benötigt der Server-PC mindestens 4 GB RAM. Wird OpenScape Business S in einer virtuellen Umgebung betrieben, so muss dem virtuellen System ebenfalls 4 GB RAM zugewiesen werden.

### **6.2 Komponenten**

Die Komponenten des Installationsbeispiels sind im Folgenden beschrieben und skizziert.

Das Installationsbeispiel umfasst folgende Komponenten:

• OpenScape Business S

Der Linux-Server mit der OpenScape Business S Kommunikationssoftware wird über seine LAN-Schnittstelle in das vorhandene Kunden-LAN eingebunden.

• Admin-PC

Der Admin-PC wird ebenfalls über seine LAN-Schnittstelle in das vorhandene Kunden-LAN intergriert.

• IP-Teilnehmer (IP-Clients)

Die IP-Teilnehmer (IP-Systemtelefone, Client-PCs, WLAN Access Points, ...) sind über einen oder mehrere Switches im LAN integriert.

Die IP-Clients erhalten ihre IP-Adressen dynamisch von einem internen DHCP-Server (DHCP-Server des Linux-Servers) oder von einem externen DHCP-Server (z.B. DHCP-Server des Internet-Routers).

Der Internet-Zugang ist im Internet-Router konfiguriert.

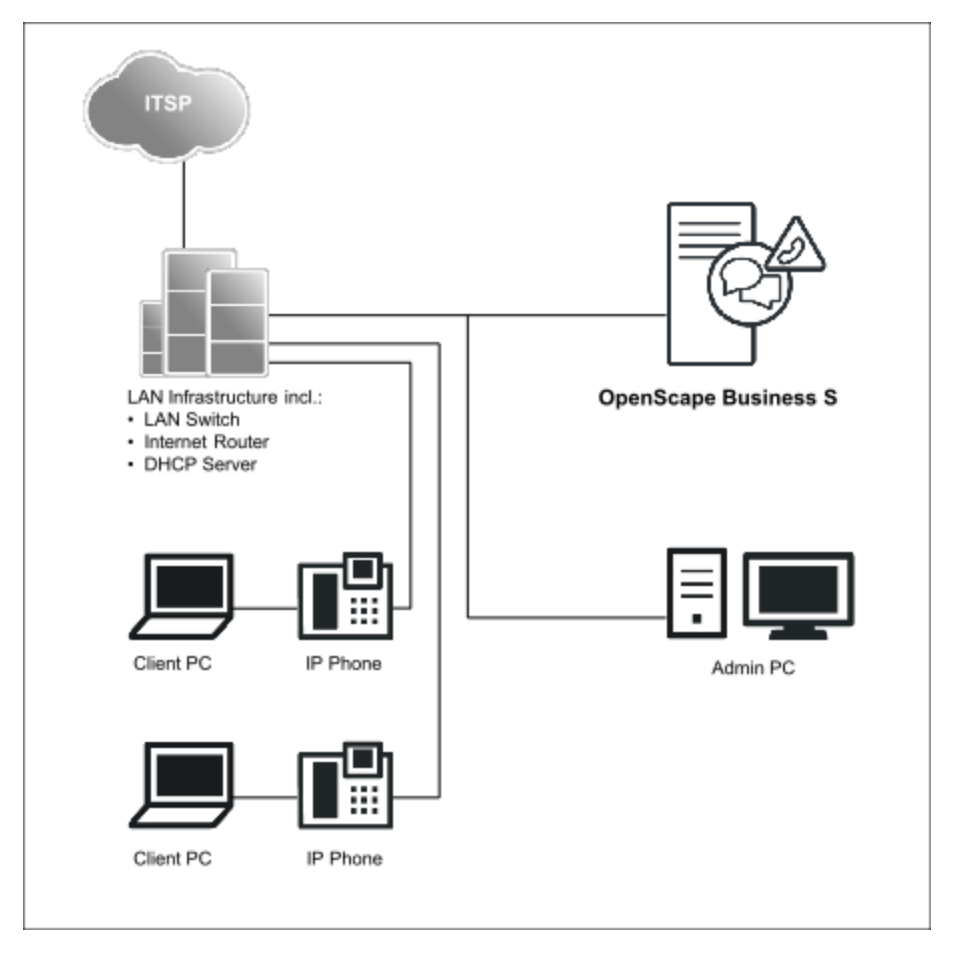

### **6.3 IP-Adressen-Schema**

Ein IP-Adressen-Schema ist eine Festlegung, wie die IP-Adressen im Kunden-LAN vergeben sind. Es beinhaltet die IP-Adressen von PCs, Servern, Internet-Routern, IP-Telefonen usw.

Für eine bessere Übersicht bei der Zuordnung von IP-Adressen sollte ein IP-Adressen-Schema erstellt werden.

Beispiel eines IP-Adressen-Schemas mit dem IP-Adressband 192.168.5.x:

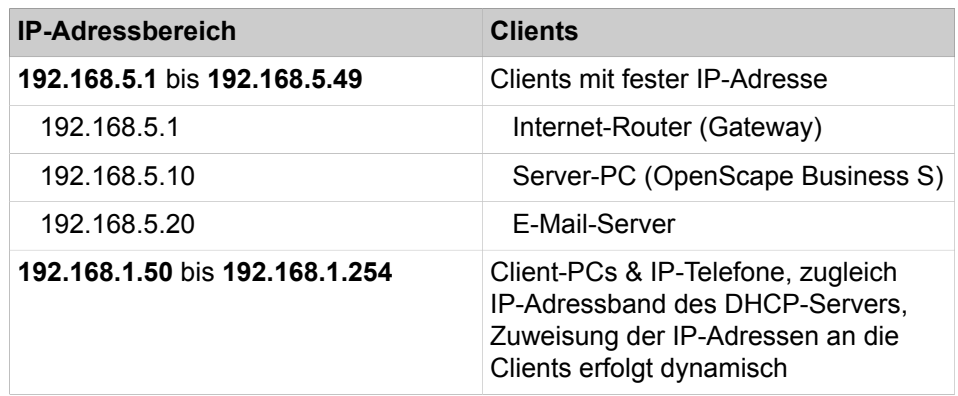

## **6.4 Rufnummernplan**

Ein Rufnummernplan ist eine Liste aller im Kommunikationssystem verfügbaren Rufnummern. Er beinhaltet interne Rufnummern, Durchwahlnummern und Gruppenrufnummern.

#### **Standard-Rufnummernplan**

Die internen Rufnummern sind mit Standardwerten vorbelegt. Diese Werte können bei Bedarf an die eigenen Belange angepasst werden (individueller Rufnummernplan).

Auszug aus dem Standard-Rufnummernplan:

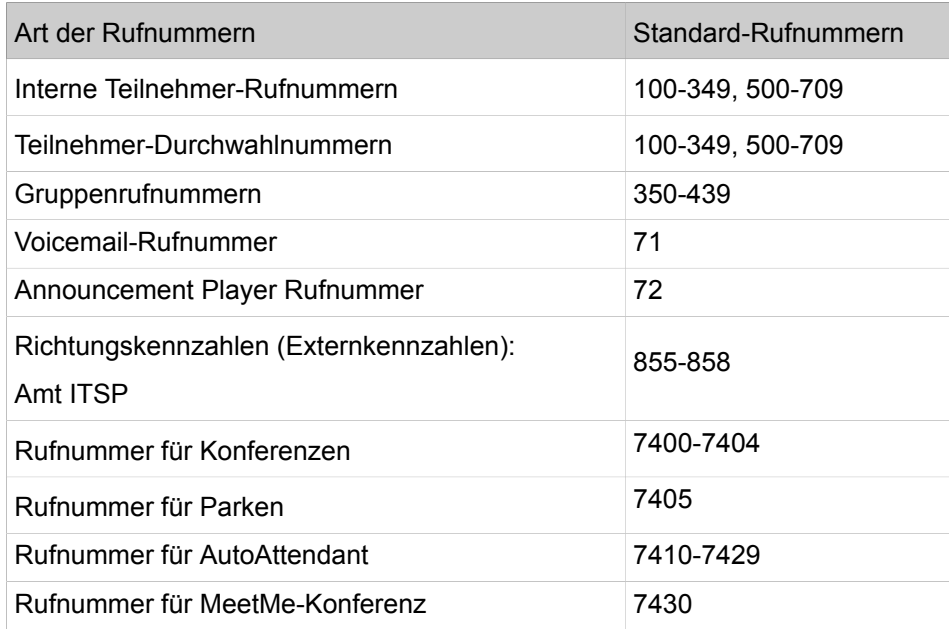

#### **Individueller Rufnummernplan**

Ein individueller Rufnummernplan kann im WBM während der Basiskonfiguration über eine XML-Datei importiert werden.

Die XML-Datei enthält mehrere Register. Das Register "Kunde" enthält zusätzlich zu den Namen und den Rufnummern der Teilnehmer weitere Teilnehmerdaten, wie z.B. die Teilnehmer-Typen und die E-Mail-Adressen der Teilnehmer.

Ein Beispiel einer XML-Datei mit zugehöriger Erklärung finden Sie im WBM unter **Service-Center** > **Dokumente** > **CSV-Vorlagen**. Die dort abgelegte XML-Datei können Sie auch als Vorlage für Ihre Daten verwenden. Sie kann z.B. mit Microsoft Excel bearbeitet werden.

### **6.5 Installation der Kommunikationssoftware**

Die OpenScape Business S Kommunikationssoftware wird auf dem Linux-Server installiert.

Achten Sie darauf, dass die zu konfigurierenden IP-Adressen und Netzmasken zu dem Kunden-LAN passen.

#### **DHCP-Server**

Ein DHCP-Server weist den IP-Teilnehmern (IP-Telefone, PCs, usw.) automatisch eine IP-Adresse zu und versorgt sie mit netzwerkspezifischen Daten, wie z.B. der IP-Adresse des Standard-Gateways.

Als DHCP-Server kann ein externer DHCP-Server genutzt werden (z.B. der DHCP-Server des Internet-Routers oder des Kommunikationssystems) oder der DHCP-Server des Linux-Servers. Soll der DHCP-Server des Linux-Servers verwendet werden, muss der externe DHCP-Server deaktiviert werden. Die Konfiguration des Linux-DHCP-Servers kann während der Installation der OpenScape Business Kommunikationssoftware durchgeführt werden.

#### **Virtuelle Umgebung**

Die Kommunikationssoftware kann in einer virtuellen Umgebung laufen. Dafür gibt es zwei Möglichkeiten der Installation:

• Getrennte Installation von Linux und Kommunikationssoftware

Dazu wird auf dem Server-PC zuerst die Virtualisierungssoftware (Hostbetriebssystem) installiert und konfiguriert. In der virtuellen Umgebung wird Linux als Gastbetriebssystem installiert. Innerhalb des Linux-Betriebssystems wird zuletzt die Kommunikationssoftware mit Hilfe der OpenScape Business DVD oder .ISO-Datei installiert (siehe hierzu *OpenScape Business Linux Server Installationsanleitung*).

• Gemeinsame Installation von Linux und Kommunikationssoftware (nur VM-Ware)

Dazu wird auf dem Server-PC zuerst die Virtualisierungssoftware (Hostbetriebssystem) installiert und konfiguriert. In der virtuellen Umgebung wird ein OVA-Image installiert (Open Virtualization Appliance), dass Linux und die Kommunikationssoftware enthält. Das OVA-Image wird über den Software Supply Server (SWS) bereitgestellt.

Bei mehr als 50 Benutzern muss nach der Installation die home-Partition auf 100 GB (50 bis 100 Benutzer) oder 200 GB (bis 500 Benutzer oder bei OpenScape Business Contact Center) oder 500 GB (über 500 Benutzer) angepasst werden.

Für Linux-Updates benötigen Sie zusätzlich den OpenScape Business SLES Upgrade Key, um sich bei Linux registrieren zu können.

Einsatz von Snapshots auf Virtuellen Maschinen (VM):

Snapshots können ein wertvoller Wartungsmechanismus sein, z.B. um einen schnellen Rollback auf einen vordefinierten Betriebszustand der VM durchzuführen, nachdem ein Massenverteiler-Skript fehlgeschlagen ist.

- Snapshots dürfen nicht während des laufenden Betriebes durchgeführt werden. Während ein Snapshot gezogen wird, wird der aktuelle Betriebszustand der virtuellen Maschine eingefroren. Daher können verbundene Endgeräte und Applikationen, wie IP-Telefone oder die UC-Clients die Verbindung zum Server verlieren.
- Snapshots können zur Folge haben, dass interne Serverprozesse ihre Synchronisation verlieren und ein stabiler Betrieb des Kommunikationssystems nicht mehr gewährleistet ist. Daher sollte im Anschluss an den Snapshot ein Server-Neustart mit in das Wartungsfenster eingeplant werden.
- Vorherige Snapshots dürfen auf der Produktionsumgebung während des normalen Betriebes nicht verbleiben.
- Snapshots können während eines vorgesehenen Wartungsfensters oder im Rahmen der Installation gezogen werden.
- Snapshots werden intern von Backup-Tools wie VDP oder VDR genutzt. Es muss sichergestellt sein, dass diese Backup-Vorgänge außerhalb der Geschäftszeiten geplant werden und dass Snapshots, die durch diese Tools generiert werden, am Ende des Vorgangs gelöscht werden.

Weitere Informationen bezüglich Snapshots können der VMware Knowledge Base (KB) entnommen werden. Ein guter Einstiegspunkt ist der KB-Artikel 1025279 - Best Practices for virtual machine snapshots in the VMware environment (http://kb.vmware.com/kb/1025279).

Alle Informationen über Schnappschüsse in Microsoft Hyper-V sind über die Microsoft Technet-Bibliothek unter technet.microsoft.com, Kapitel Hyper-V abrufbar.

## **6.5.1 Wie Sie die Kommunikationssoftware installieren**

#### *Voraussetzungen*

- Das Betriebssystem SLES 12 SP3 wurde korrekt auf dem Linux-Server installiert und gestartet.
- DVD oder .ISO-Datei mit OpenScape Business Kommunikationssoftware.
- DVD oder .ISO-Datei mit Linux-Betriebssystem SLES 12 SP3 64 Bit für die eventuell benötigte Nachinstallation von Software-Pakete (RPM).
- Die Root-Zugangsdaten (Benutzername und Passwort) für die Anmledung am Linux-Server liegen vor.

#### *Warum und wann dieser Vorgang ausgeführt wird*

**Wichtig:** Die OpenScape Business Kommunikationssoftware überschreibt bei der Installation evtl. vorhandene Konfigurationsdateien (z.B. für DHCP, FTP, Postfix, usw.).

#### *Schritt für Schritt*

- **1)** Melden Sie sich am Linux-Server mit Root-Rechten an.
- **2)** Legen Sie die OpenScapeBusiness DVD oder .ISO-Datei in das DVD-Laufwerk ein.
- **3)** Bestätigen Sie den Hinweis mit **Run**. Es erscheint das Fenster "Welcome".
- **4)** Wählen Sie die gewünschte Setup-Sprache aus (z. B. **English**) und klicken Sie auf **Start**. Die weitere Installation ist für die englische Sprachauswahl beschrieben.
- **5)** Wählen Sie aus der Liste das gewünschte Produkt aus und klicken Sie auf **Select**. Es wird geprüft, ob die Hardware alle Voraussetzungen für die Installation erfüllt. Bei geringfügiger Unterschreitung der Voraussetzungen erfolgt eine Warnung. Nach Bestätigung kann die Installation fortgesetzt werden. Bei schwerwiegender Unterschreitung wird die Installation automatisch abgebrochen.
- **6)** Es wird untersucht, ob zusätzliche RPM-Pakete installiert werden müssen. Falls ja, bestätigen Sie dies mit **Confirm**. Sollte dies auftreten, müssen Sie zu SLES 12 DVD, für SLES 12 SP3 ISO-Datei später zurück wechseln.
- **7)** Es erscheint ein Fenster mit den Lizenzbestimmungen (EULA, End User License Agreement). Lesen Sie sich die Lizenzbestimmungen durch und akzeptieren Sie die Lizenzbestimmungen mit **Yes**.
- **8)** Wenn im Kunden-LAN bereits ein DHCP-Server vorhanden ist (z.B. der DHCP-Server des Internet-Routers), brechen Sie hier die Konfiguration des Linux-DHCP-Servers mit **No** ab. Fahren Sie mit Schritt [12](#page-194-0) fort.

**Anmerkung:** Damit auch bei Nutzung eines externen DHCP-Servers die Software der Systemtelefone automatisch aktualisiert werden kann, haben Sie zwei Möglichkeiten:

a) bei jedem Systemtelefon muss als DLS-Adresse die IP-Adresse des Linux-Servers eingetragen werden.

b) bei dem externen DHCP-Server müssen die netzwerkspezifischen Daten eingetragen werden. Die Parameter dazu finden Sie unter /var/log/OPTI.txt.

- **9)** Wenn Sie den Linux-DHCP-Server nutzen wollen, Klicken Sie auf **Yes**, um den Linux-DHCP-Server zu aktivieren und zu konfigurieren.
- **10)** Geben Sie folgende Werte ein (vorbelegt mit Standard-Werten):
	- **Standard-Route**: IP-Adresse des Standard-Gateways, in der Regel die IP-Adresse des Internet-Routers, z. B. 192.168.5.1.
	- **Domain** (optional): die während der Linux-Installation angegebene Domäne.z.B. <customer>.com
	- **DNS-Server** (optional): IP-Adresse des DNS-Servers, während der Linux-Installation angegeben. Ist im internen Netz kein DNS-Server vor-

handen, tragen Sie hier die IP-Adresse des Internet-Routers ein (z. B. 192.168.5.1).

- **SNTP-Server**: IP-Adresse des internen oder externen NTP-Servers.
- **DLS/DLI-Server**: IP-Adresse des DLS-Servers, d.h. die IP-Adresse des Linux-Servers (z. B.: 192.168.5.10).
- **Subnet**: das zum IP-Adressbereich passende Subnetz, z. B. 192.168.5.0.
- **Netzmaske**: Die während der Linux-Installation angegebene Subnetzmaske des Linux-Servers, z. B.: 255.255.255.0.
- **Beginn des IP-Bereichs** und **Ende des IP-Bereichs**: IP-Adressbereich, aus dem der DHCP-Server IP-Adressen zuweisen kann, z. B.: 192.168.5.100 bis 192.168.5.254.
- **11)** Klicken Sie auf **Continue**.
- <span id="page-194-0"></span>**12)** Nach der Installation ist ein Neustart des Linux-Betriebssystems notwendig. Aktivieren Sie das Kontrollkästchen **PC Reboot** und bestätigen Sie mit **Continue**.
- **13)** Wenn zusätzliche RPM-Pakete installiert werden müssen, werden Sie aufgefordert, die SLES 12 DVD oder .ISO-Datei einzulegen. Legen Sie die DVD oder .ISO-Datei ein und bestätigen Sie mit **Continue**. Legen Sie nach erfolgreicher Installation der RPM-Pakete wieder die OpenScape Business DVD oder .ISO-Datei ein und bestätigen Sie mit **Continue** und anschließend mit **Run**.
- **14)** Die OpenScape Business Kommunikationssoftware wird installiert. Anschließend führt das Betriebssystem automatisch einen Neustart durch.
- **15)** Melden Sie sich nach dem Neustart mit dem Benutzerkonto an, das zuvor bei der Linux-Installation eingerichtet wurde.
- **16)** Klicken Sie auf dem Desktop mit der rechten Maustaste auf das Symbol des DVD-Laufwerks und wählen Sie den Menüpunkt **Eject**. Entfernen Sie die OpenScape Business DVD aus dem DVD-Laufwerk.

**Anmerkung:** Es dauert einige Minuten, bis alle Komponenten der OpenScape Business Kommunikationssoftware aktiv sind. Mit dem OpenScape Observer können Sie kontrollieren, wann die OpenScape Business Kommunikationssoftware betriebsbereit ist.

## **6.6 Funktionskontrolle mit dem OpenScape Observer**

Mit dem Programm OpenScape Observer können Sie kontrollieren, ob OpenScape Business betriebsbereit ist.

Der OpenScape Observer kann vom Admin-PC oder von einem Client-PC im internen Netz gestartet werden. Dazu muss das Programm aus dem Service-Center des WBM auf den PC kopiert werden.

## **6.6.1 Kopieren von OpenScape Observer auf den PC**

#### *Voraussetzungen*

Die OpenScape Business Kommunikationssoftware wird installiert.

Auf einem PC muss Oracle Java Version 8 oder höher bzw. OpenJDK 8 installiert sein.

#### *Schritt für Schritt*

**1)** Starten Sie auf dem PC den Webbrowser und rufen Sie die Anmeldeseite des WBM unter folgender Adresse auf:

https://<IP-Adresse des Linux-Servers>, z. B. https://192.168.5.10.

- **2)** Wenn der Webbrowser ein Problem mit einem Sicherheitszertifikat meldet, installieren Sie das Zertifikat (am Beispiel des Internet Explorers V10).
	- a) Schließen Sie den Webbrowser.
	- b) Öffnen Sie den Webbrowser mit Administratorrechten, indem Sie mit der rechten Maustaste auf das Webbrowser-Symbol klicken und im Kontextmenü den Eintrag **Als Administrator ausführen** auswählen.
	- c) Erlauben Sie die Benutzerkontensteuerung.
	- d) Rufen Sie die Anmeldeseite des WBM unter folgender Adresse auf:

https://<IP-Adresse des Linux-Servers>, z. B. https://192.168.5.10.

- e) Klicken Sie auf **Laden dieser Website fortsetzen**.
- f) Klicken Sie auf die Meldung **Zertifikatsfehler** in der Navigationsleiste des Webbrowsers.
- g) Klicken Sie auf **Zertifikate anzeigen**.
- h) Klicken Sie auf **Zertifikat installieren** (nur mit Administratorrechten sichtbar).
- i) Wählen Sie die Option **Lokaler Computer** und bestätigen Sie mit **Weiter**.
- j) Wählen Sie die Option **Alle Zertifikate in folgendem Speicher speichern**, klicken Sie auf **Durchsuchen** und geben Sie **Vertrauenswürdige Stammzertifizierungsstellen** an.
- k) Bestätigen Sie mit **OK** und anschließend mit **Weiter** und **Fertigstellen**.
- l) Bestätigen Sie den Zertifikatimport mit **OK** und schließen Sie das Zertifikatsfenster mit **OK**.
- m) Schließen Sie den Webbrowser.
- n) Starten Sie den Webbrowser erneut (ohne Administratorrechte) und rufen Sie die Anmeldeseite des WBM unter folgender Adresse auf:

https://<IP-Adresse des Linux-Servers>, z. B. https://192.168.5.10.

- **3)** Klicken Sie oben rechts auf das Sprachkürzel und wählen Sie aus dem Menü die Sprache aus, in der die Oberfläche des WBM angezeigt werden soll. Die Anmeldeseite wird in der ausgewählten Sprache angezeigt.
- **4)** Geben Sie im ersten Feld unter **Login** den Standard-Benutzernamen administrator@system für den Zugang als Administrator ein.

**Anmerkung:** Wenn Sie nach der Eingabe von administrator die Tabulator-Taste drücken, wird @system automatisch ergänzt.

- **5)** Geben Sie im zweiten Feld unter **Login** das Standard-Kennwort administrator für den Zugang als Administrator ein.
- **6)** Klicken Sie auf **Anmelden**.
- **7)** Sie werden aufgefordert, das Standard-Kennwort zu ändern.
	- a) Geben Sie im Feld **Kennwort** nochmal das Standard-Kennwort administrator ein.
	- b) Geben Sie in den Feldern **Neues Kennwort** und **Neues Kennwort bestätigen** ein neues Kennwort ein, um das System gegen Missbrauch zu schützen. Berücksichtigen Sie Groß-/Kleinschreibung und den Zustand der Taste **Num**. Das Kennwort erscheint verdeckt durch Sternchen (\*).

**Anmerkung:** Das Kennwort muss mindestens 8 Zeichen lang sein und eine Ziffer enthalten. Bitte merken sie sich Ihr neues Kennwort genau.

- **8)** Klicken Sie auf **Anmelden**.
- **9)** Klicken Sie in der Navigationsleiste auf **Service-Center**.
- **10)** Klicken Sie im Bereich **Software** auf den Eintrag **OpenScape Observer**.
- 11) Speichern Sie die Datei OsoObserver.jar auf dem PC in einem Verzeichnis Ihrer Wahl.

### **6.6.2 Wie Sie den OpenScape Observer vom PC starten**

#### *Voraussetzungen*

Die Datei OsoObserver.jar ist auf dem Client-PC abgelegt.

#### *Schritt für Schritt*

- **1)** Navigieren Sie auf dem PC zum Ablagepfad des OpenScape Observers.
- 2) Doppelklicken Sie auf die Datei OsoObserver.jar. Der OpenScape Observer öffnet sich als kleines Fenster in der linken oberen Ecke des Bildschirms.
- **3)** Geben Sie im Feld des OpenScape Observers die IP-Adresse des Linux-Servers ein, auf dem die OpenScape Business Kommunikationssoftware installiert ist (z.B. 192.168.5.10).
- **4)** Klicken Sie auf **Connect OSO**.
- **5)** Es öffnet sich ein weiteres Fenster mit folgendem Inhalt:
	- IP-Adresse des Linux-Servers (in der Kopfzeile)
	- Versionsnummer der installierten OpenScape Business Kommunikationssoftware
	- Version des Linux-Server-Betriebssystems
	- Auslastung der home-Partition (HD) und des Arbeitsspeichers (RAM) des Linux-Servers in Prozent
	- Abkürzung des installierten Produkts (z.B. S für OpenScape Business S und B für UC Booster Server)
- **6)** In dem Fenster werden Sie zusätzlich mit einer LED-Anzeige über den Status von OpenScape Business informiert:
	- Rote LED: Die OpenScape Business Systemkomponenten können nicht gestartet werden - OpenScape Business ist nicht betriebsbereit
	- Gelbe LED: Die OpenScape Business Systemkomponenten werden gestartet - OpenScape Business ist noch nicht betriebsbereit
	- Grüne LED: Die OpenScape Business Systemkomponenten sind gestartet - OpenScape Business ist betriebsbereit

## **6.7 Inbetriebnahme**

Mit dem Wizard **Erstinstallation** des WBM werden die grundlegenden Einstellungen durchgeführt.

## **6.7.1 Wie Sie den Wizard Erstinstallation starten**

#### *Voraussetzungen*

Das WBM ist gestartet.

### *Schritt für Schritt*

- **1)** Klicken Sie in der Navigationsleiste auf **Einrichtung**.
- **2)** Klicken Sie auf **Bearbeiten**, um den Wizard **Erstinstallation** zu starten.

**Anmerkung:** Wenn bei niedrigen Bildschirmauflösungen der Arbeitsbereich aufgrund der Größe des Browserfensters nicht komplett angezeigt werden kann, so erscheinen horizontale oder vertikale Rollbalken an den Rändern, mit denen der angezeigte Ausschnitt verschoben werden kann.

#### *Nächste Schritte*

Führen Sie die Erstinstallation wie nachstehend beschrieben Schritt für Schritt durch. Felder, die hier nicht beschrieben werden, sind passend für den Standardfall vorbelegt und müssen nur geändert werden, wenn sie nicht zu Ihren Netzwerkdaten passen. Die ausführlichen Informationen finden Sie in der Administratordokumentation bei der Beschreibung der einzelnen Wizards.

## **6.7.2 Systemeinstellungen**

Im Fenster **Systemeinstellungen** konfigurieren Sie die Systemeinstellungen des Kommunikationssystems.

Gehen Sie folgendermaßen vor:

**1)** Display-Logo und Produktbezeichnung festlegen

Sie können einen Display-Text festlegen, das im Display der Systemtelefone angezeigt wird. Zusätzlich können Sie die Produktbezeichnung auswählen.

**2)** Länderkennzeichen und Sprache für Event-Logs auswählen

Für eine korrekte Länderinitialisierung müssen Sie das Land auswählen, in dem das Kommunikationssystem betrieben wird. Zusätzlich können Sie die Sprache auswählen, in der die Event-Logs (Protokolle für Systemereignisse, Fehler, usw.) abgespeichert werden.

**3)** Nur bei Bedarf: Weiteren LAN-Anschluss als WAN-Schnittstelle aktivieren

Besitzt OpenScape Business S (bzw. der Linux-Server) einen zweiten LAN-Anschluss, können Sie diesen als WAN-Schnittstelle für den Internet-Zugang und für die Internet-Telefonie über ITSP einrichten. Der erste LAN-Anschluss dient wie gewohnt als LAN-Schnittstelle für die internen Telefone und PCs.

## **6.7.2.1 Wie Sie das Display-Logo und die Produktbezeichnung festlegen**

#### *Voraussetzungen*

### Sie befinden sich im Fenster **Systemeinstellungen**.

#### *Warum und wann dieser Vorgang ausgeführt wird*

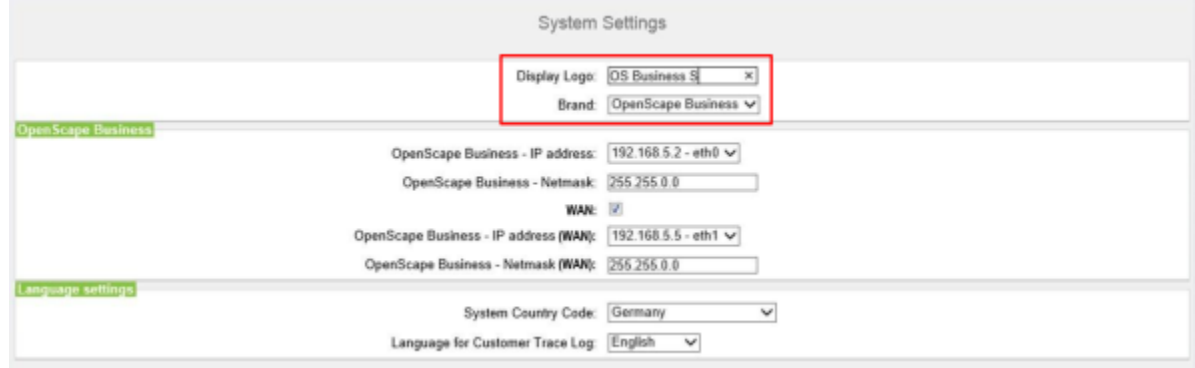

#### *Schritt für Schritt*

- **1)** Geben Sie im Feld **Display-Logo** einen Text Ihrer Wahl ein (z.B. OS Business S). Der Text kann bis zu 16 Zeichen lang sein. Vermeiden Sie Umlaute und Sonderzeichen.
- **2)** Wählen Sie in der Aufklappliste **Produkt** die Produktbezeichnung aus.

#### *Nächste Schritte*

Länderkennzeichen und Sprache für die Event-Logs auswählen.

### **6.7.2.2 Wie Sie das Länderkennzeichen und die Sprache für Event-Logs auswählen**

#### *Voraussetzungen*

Sie befinden sich im Fenster **Systemeinstellungen**.

#### *Warum und wann dieser Vorgang ausgeführt wird*

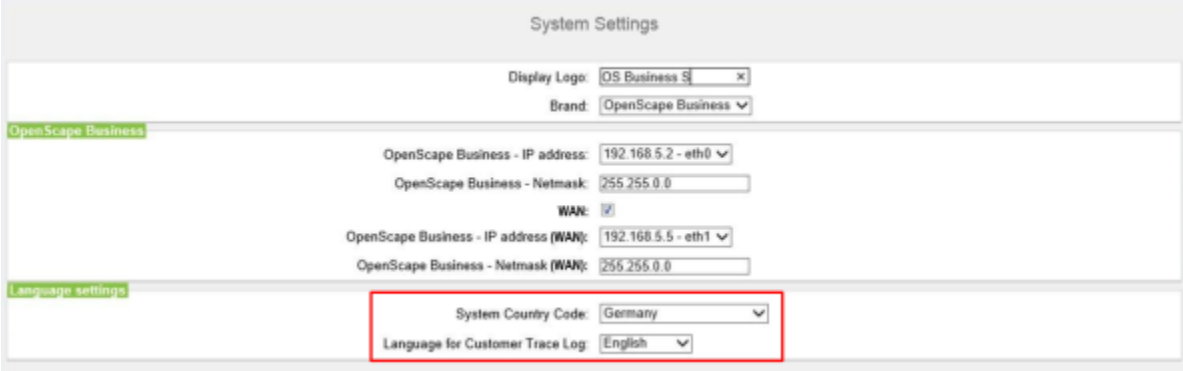

#### *Schritt für Schritt*

- **1)** Wählen Sie in der Aufklappliste **System-Länderkennzeichen** das Land aus, in dem das Kommunikationssystem betrieben wird.
- **2)** Wählen Sie im Feld **Sprache für Kunden-Eventlog** die Sprache aus, in der die Event-Logs (Protokolle für Systemereignisse, Fehler, usw.) ausgegeben werden sollen.

*Nächste Schritte*

Basiskonfiguration starten.

### **6.7.2.3 Wie Sie einen weiteren LAN-Anschluss als WAN-Schnittstelle aktivieren**

#### *Voraussetzungen*

Sie befinden sich im Fenster **Systemeinstellungen**.

#### *Warum und wann dieser Vorgang ausgeführt wird*

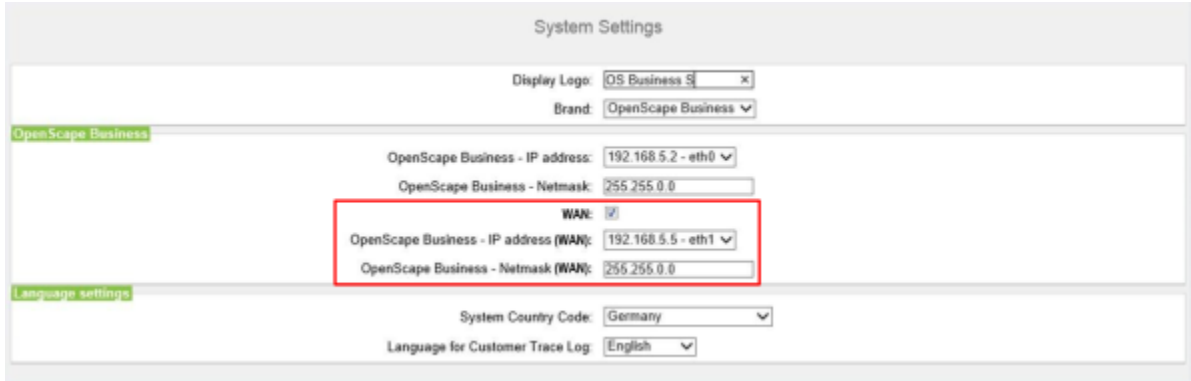

*Schritt für Schritt*

- **1)** Aktivieren Sie das Kontrollkästchen **WAN**.
- **2)** Wählen Sie aus der Aufklappliste **OpenScape Business IP-Adresse (WAN)** den gewünschten LAN-Anschluss aus (z.B. eth1 oder eth2). Sind nur zwei LAN-Anschlüsse vorhanden, wird automatisch der zweite LAN-Anschluss eth1 aktiviert.

**Anmerkung:** Die Zuordnung der IP-Adressen und Subnetz-Masken zu den LAN-Anschlüssen erfolgt während der Erstinstallation von Linux oder nachträglich über YaST.

#### *Nächste Schritte*

UC-Lösung festlegen.

## **6.7.3 UC-Lösung**

Im Fenster **Applikationsauswahl ändern** legen Sie fest, welche UC-Lösung Sie nutzen.

Sie haben folgende Möglichkeiten:

• **Paket mit UC Smart**

Die UC-Lösung UC Smart ist in OpenScape Business S intergiert.

• **Paket mit UC Suite**

Die UC-Lösung UC Suite ist in OpenScape Business S intergiert.

### **6.7.3.1 Wie Sie die UC-Lösung festlegen**

#### *Voraussetzungen*

Sie haben Lizenzen erworben entweder für die UC-Lösung UC Smart oder für die UC-Lösung UC Suite.

Sie befinden Sich im Fenster **Applikationsauswahl ändern**.

#### *Warum und wann dieser Vorgang ausgeführt wird*

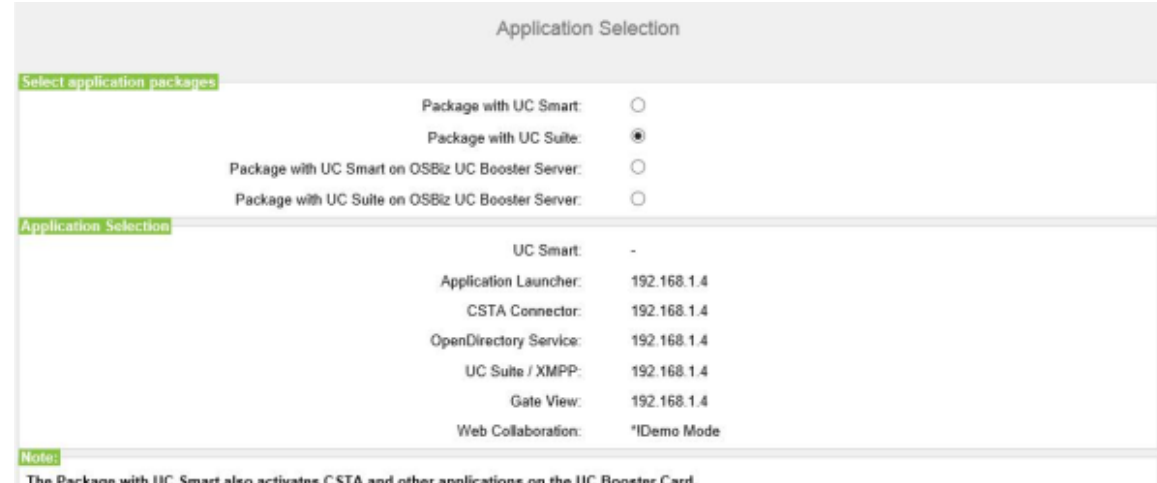

with UC Smart also activates CSTA and other app Please refer to the online help for details.

#### *Schritt für Schritt*

- **1)** Wenn Sie die UC-Lösung UC Smart nutzen, klicken Sie auf **Paket mit UC Smart**.
- **2)** Wenn Sie die UC-Lösung UC Suite nutzen, klicken Sie auf **Paket mit UC Suite**.
- **3)** Klicken Sie auf **OK & Weiter**.
- **4)** Der Wizard **Erstinstallation** ist abgeschlossen. Klicken Sie auf **Beenden**.

#### *Nächste Schritte*

Basiskonfiguration starten.

## **6.8 Basiskonfiguration**

Die Basiskonfiguration wird mit dem Wizard **Basisinstallation** des WBM durchgeführt. Dabei werden die wichtigsten Einstellungen für den Betrieb des Kommunikationssystems festgelegt.

Der Wizard Basisinstallation beinhaltet einen Progress Indicator, der den aktuellen Schritt sowie die darauf folgenden Schritte anzeigt.

## **6.8.1 Wie Sie den Wizard Basisinstallation starten**

#### *Voraussetzungen*

Der Wizard **Erstinstallation** ist durchlaufen.

#### *Schritt für Schritt*

- **1)** Klicken Sie in der Navigationsleiste auf **Einrichtung**.
- **2)** Klicken Sie auf **Bearbeiten**, um den Wizard **Basisinstallation** zu starten.

#### *Nächste Schritte*

Führen Sie die Basisinstallation wie nachstehend beschrieben Schritt für Schritt durch. Felder, die hier nicht beschrieben werden, sind passend für den Standardfall vorbelegt und müssen nur geändert werden, wenn sie nicht zu Ihren Netzwerkdaten passen. Die ausführlichen Informationen finden Sie in der Administratordokumentation bei der Beschreibung der einzelnen Wizards.

## **6.8.2 Systemrufnummern und Vernetzung**

Im Fenster **Übersicht** geben Sie die Systemrufnummern ein (Anlagenrufnummer, Länder- und Ortsvorwahl, Internationales Präfix) und legen fest, ob OpenScape Business mit anderen OpenScape Business-Systemen vernetzt werden soll.

Gehen Sie folgendermaßen vor:

- **1)** Systemrufnummern eingeben
	- Systemrufnummern für Anlagenanschluss eingeben

Hier geben Sie die Anlagenrufnummer für Ihren Anlagenanschluss ein sowie die Länder- und Ortsvorwahl.

Die Eingabe der Ländervorwahl ist für Internet-Telefonie und Konferenz-Server-Funktionalitäten zwingend erforderlich.

Das internationale Präfix ist abhängig von der zuvor gewählten Länderkennzahl vorbelegt.

• Systemrufnummern für Mehrgeräteanschluss eingeben

Hier geben Sie Länder- und Ortsvorwahl für Ihren Mehrgeräteanschluss ein.

Die Eingabe der Ländervorwahl ist für Internet-Telefonie und für Meet-Mee-Konferenzen zwingend erforderlich.

Das internationale Präfix ist abhängig von der zuvor gewählten Länderkennzahl vorbelegt.

**2)** Vernetzung aktivieren oder deaktivieren

Soll OpenScape Business mit anderen OpenScape Business vernetzt werden, muss die Vernetzung aktiviert und OpenScape Business eine Knoten-ID zugewiesen werden. Jede OpenScape Business muss im Netzverbund eine eindeutige Knoten-ID besitzen.

### **6.8.2.1 Wie Sie die Systemrufnummern für einen Anlagenanschluss eingeben**

#### *Voraussetzungen*

Sie haben einen Anlagenanschluss.

Sie befinden sich im Fenster **Systemüberblick** des Assistenten **Basisinstallation**.

#### *Warum und wann dieser Vorgang ausgeführt wird*

#### **Ersteinrichtung von OpenScape Business S**

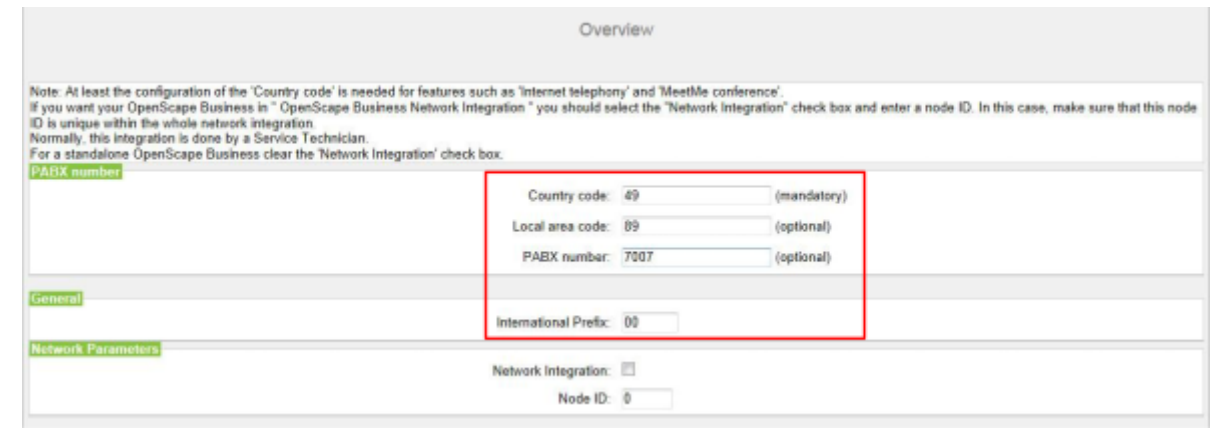

#### *Schritt für Schritt*

- **1)** Geben Sie im Feld **Ländervorwahl** die Ländervorwahl ein, z. B. 49 für Deutschland oder 1 für USA.
- **2)** Geben Sie im Feld **Ortsnetzkennzahl** die Ortsvorwahl ein, z. B. 89 für München.
- **3)** Geben Sie im Feld **Anlagenrufnummer** die Anlagenrufnummer Ihres Amtsanschlusses ein, z. B. 7007 (Ihre Anschlussnummer).
- **4)** Ändern Sie das Feld **Internationales Präfix** nur wenn nötig. Für Deutschland gilt 00, für USA 011).

Bei Telefonaten ins Ausland werden der Telefonnummer das internationale Präfix und die Ländervorwahl vorangestellt, z. B. bei einem Telefonat von Deutschland nach USA die "00-1-..." und bei einem Telefonat von USA nach Deutschland die "011-49-...".

#### *Nächste Schritte*

Vernetzung aktivieren oder deaktivieren

### **6.8.2.2 Wie Sie die Systemrufnummern für einen Mehrgeräteanschluss eingeben**

#### *Voraussetzungen*

Sie haben einen Mehrgeräteanschluss.

Sie befinden sich im Fenster **Systemüberblick** des Assistenten **Basisinstallation**.

*Warum und wann dieser Vorgang ausgeführt wird*

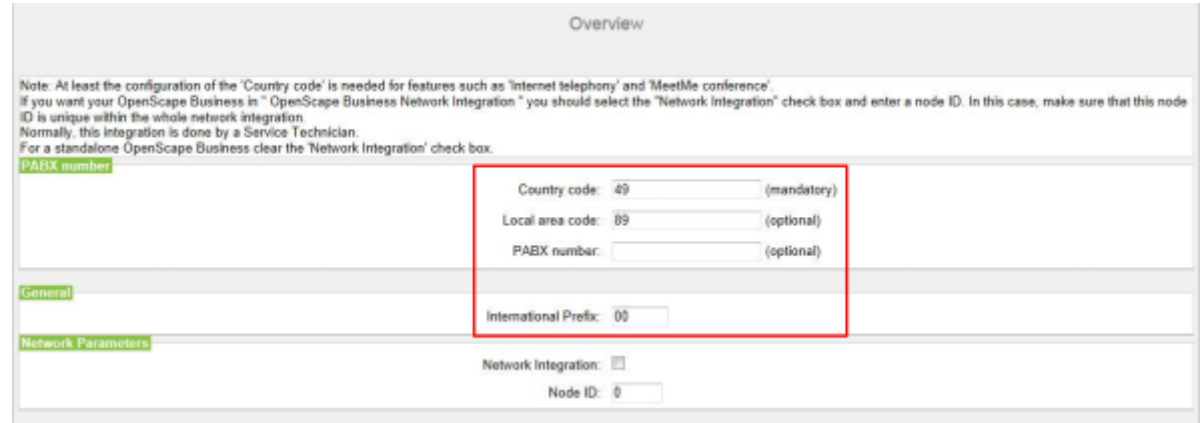

*Schritt für Schritt*

- **1)** Geben Sie im Feld **Ländervorwahl** die Ländervorwahl ein, z. B. 49 für Deutschland oder 1 für USA.
- **2)** Geben Sie im Feld **Ortsnetzkennzahl** die Ortsvorwahl ein, z. B. 89 für München.
- **3)** Lassen Sie das Feld **Anlagenrufnummer** leer.
- **4)** Ändern Sie das Feld **Internationales Präfix** nur wenn nötig. Für Deutschland gilt 00, für USA 011).

Bei Telefonaten ins Ausland werden der Telefonnummer das internationale Präfix und die Ländervorwahl vorangestellt, z. B. bei einem Telefonat von Deutschland nach USA die "00-1-..." und bei einem Telefonat von USA nach Deutschland die "011-49-...".

#### *Nächste Schritte*

Vernetzung aktivieren oder deaktivieren

#### **6.8.2.3 Wie Sie die Vernetzung aktivieren oder deaktivieren**

#### *Voraussetzungen*

Sie befinden sich im Fenster **Systemüberblick** des Assistenten **Basisinstallation**.

#### *Warum und wann dieser Vorgang ausgeführt wird*

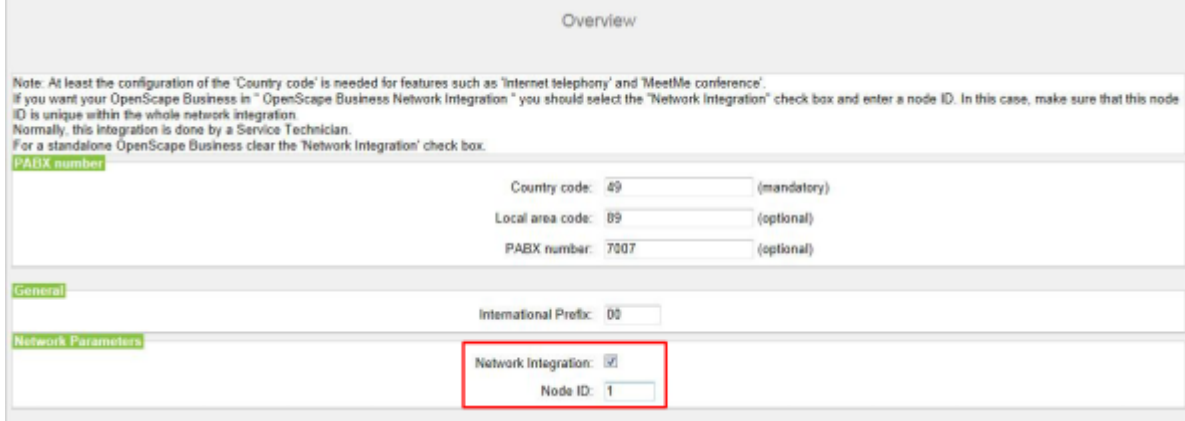

#### *Schritt für Schritt*

- **1)** Wenn das Kommunikationssystem mit anderen Kommunikationssystemen vernetzt werden soll:
	- a) Aktivieren Sie das Kontrollkästchen **Netzwerk-Integration**.
	- b) Vergeben Sie im Feld **Knoten-ID** für das Kommunikationssystem eine im Netzverbund eindeutige Knoten-ID (Ziffern von 1 bis 100 möglich).
- **2)** Wenn das Kommunikationssystem nicht mit anderen Kommunikationssystemen vernetzt werden soll, lassen Sie das Kontrollkästchen **Netzwerk-Integration** deaktiviert.

#### *Nächste Schritte*

Konfigurieren Sie den Upstream Ihrer Internetverbindung.

### **6.8.2.4 Wie Sie die Upstream-Strecke Ihrer Internetverbindung konfigurieren**

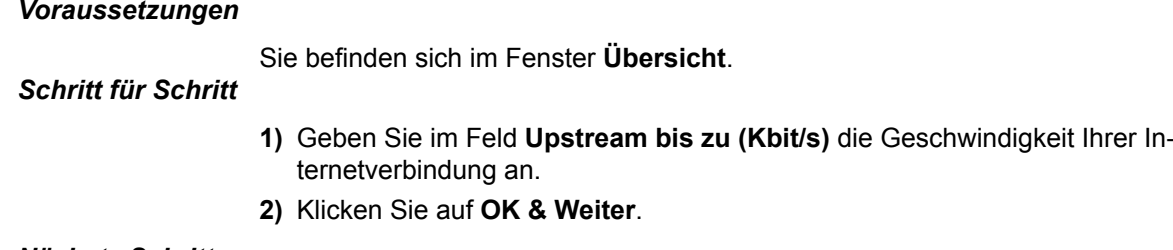

#### *Nächste Schritte*

Teilnehmerdaten konfigurieren.

## **6.8.3 Teilnehmerdaten**

Im Fenster **Zentrale Teilnehmer-Funktionen** können Sie bei Bedarf anstelle des vordefinierten Standardrufnummernplans Ihren individuellen Rufnummernplan konfigurieren und weitere Teilnehmerdaten importieren. Im Netzverbund muss der Standard-Rufnummernplan an den Rufnummernplan des Netzverbunds angepasst werden.

Der Standardrufnummernplan enthält vordefinierte Rufnummern für verschiedene Teilnehmertypen (IP-Telefone, analoge Telefone, ...) und für spezielle Funktionen (Internet-Telefonie, Sprachbox, AutoAttendant, ...).

Die Teilnehmerdaten enthalten u.a. die internen Rufnummern, die Durchwahlnummern und die Namen der Teilnehmer. Über eine XML-Datei im UTF-8-Format können diese Daten und weitere Teilnehmerdaten während der Basiskonfiguration in das Kommunikationssystem importiert werden.

#### **Anmerkung:**

Eine XML-Vorlage mit zugehöriger Erklärung finden Sie im WBM unter **Service-Center** > **Dokumente** > **CSV-Vorlagen**. In diese Vorlage können Sie z.B. mit Microsoft Excel Ihre Daten eintragen.

Sie haben folgende Möglichkeiten:

#### • **Teilnehmerdaten ohne Netzverbund konfigurieren**

Gehen Sie folgendermaßen vor:

**1)** Teilnehmerdaten anzeigen

Sie können sich alle vorkonfigurierten Rufnummern und Teilnehmerdaten anzeigen lassen.

**2)** Alle Rufnummern löschen (optional)

Verwenden Sie einen individuellen Rufnummernplan, müssen Sie alle vorkonfigurierten Rufnummern löschen.

**3)** Vorkonfigurierte Rufnummern an den individuellen Rufnummernplan anpassen (optional)

Verwenden Sie einen individuellen Rufnummernplan, können Sie die vorkonfigurierten Rufnummern an den eigenen Rufnummernplan anpassen.

#### **Anmerkung:**

Geht der Benutzer die Option **Vorkonfigurierte Rufnummern ändern** durch, muss eine bereits in UC Suite vorhandene, benutzerdefinierte Konfiguration geändert oder wiederholt werden (z.B. Pilot-Warteschlangen)

**4)** Teilnehmerdaten über XML-Datei importieren (optional)

Ihre individuellen Rufnummern inkl. zusätzlicher Teilnehmerdaten können Sie bequem über eine XML-Datei während der Basiskonfiguration importieren.

• **Teilnehmerdaten mit Netzverbund konfigurieren**

Gehen Sie folgendermaßen vor:

**1)** Alle Rufnummern löschen

Falls im Netzverbund die UC Suite zum Einsatz kommt, ist ein geschlossener Rufnummernplan erforderlich, d.h. alle Rufnummern im Netzverbund müssen eindeutig sein. Daher müssen die vorkonfigurierten Rufnummern gelöscht und an den Netzverbund angepasste Rufnummern verwendet werden.

**2)** Teilnehmerdaten über XML-Datei importieren

Die an den Netzverbund angepassten Rufnummern sind inkl. zusätzlicher Teilnehmerdaten bequem über eine XML-Datei während der Basiskonfiguration zu importieren. Diese Datei kann alle Teilnehmer des Netzverbundes enthalten. Beim Import werden nur die Rufnummern und Teilnehmerdaten übernommen, die der zuvor angegebenen Knoten-ID des Kommunikationssystems zugeordnet sind.

#### **6.8.3.1 Wie Sie die Teilnehmerdaten anzeigen**

#### *Voraussetzungen*

Sie befinden sich im Fenster **Zentrale Teilnehmer-Funktionen** des Assistenten **Basisinstallation**.

*Schritt für Schritt*

**1)** Aktivieren Sie das Optionsfeld **Teilnehmerkonfiguration anzeigen**.

- **2)** Klicken Sie auf **Funktion ausführen**. Es wird eine Teilnehmerliste mit den vorkonfigurierten Rufnummern (Standardrufnummernplan) angezeigt.
- **3)** Klicken Sie auf **OK**. Sie werden zum Fenster **Zentrale Teilnehmer-Funktionen** zurückgeführt.
- **4)** Wenn Sie keine Teilnehmerdaten ändern wollen, klicken Sie auf **OK & Weiter**.

### **6.8.3.2 Wie Sie alle Rufnummern löschen**

#### *Voraussetzungen*

Sie befinden sich im Fenster **Zentrale Teilnehmer-Funktionen** des Assistenten **Basisinstallation**.

#### *Schritt für Schritt*

- **1)** Aktivieren Sie das Optionsfeld **Alle Rufnummern löschen**.
- **2)** Aktivieren Sie das Kontrollkästchen **Alle Rufnummern löschen**.
- **3)** Klicken Sie auf **Funktion ausführen**. Alle vorbelegten Rufnummern werden gelöscht. Anschließend erscheint das Fenster **Vorkonfigurierte Rufnummern ändern**.

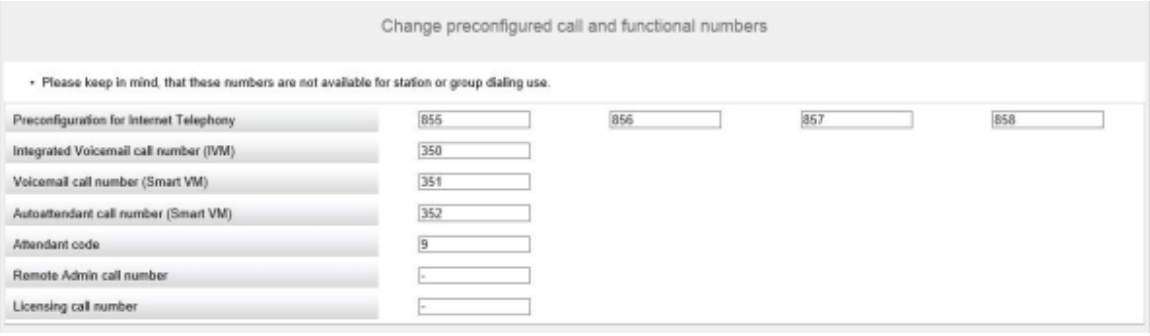

- **4)** Passen Sie die Kennzahlen und speziellen Rufnummern an Ihre Wünsche an und klicken Sie anschließend auf **OK**. Sie werden zum Fenster **Zentrale Teilnehmer-Funktionen** zurückgeführt.
- **5)** Wenn Sie keine weiteren Teilnehmerdaten ändern wollen, klicken Sie auf **OK & Weiter**.

#### **6.8.3.3 Vorkonfigurierte Rufnummern an den individuellen Rufnummernplan anpassen**

#### *Voraussetzungen*

Sie befinden sich im Fenster **Zentrale Teilnehmer-Funktionen** des Assistenten **Basisinstallation**.

#### *Schritt für Schritt*

**1)** Aktivieren Sie das Optionsfeld **Vorkonfigurierte Rufnummern ändern**.

**2)** Klicken Sie auf **Funktion ausführen**. Es erscheint das Fenster **Vorkonfigurierte Rufnummern ändern**.

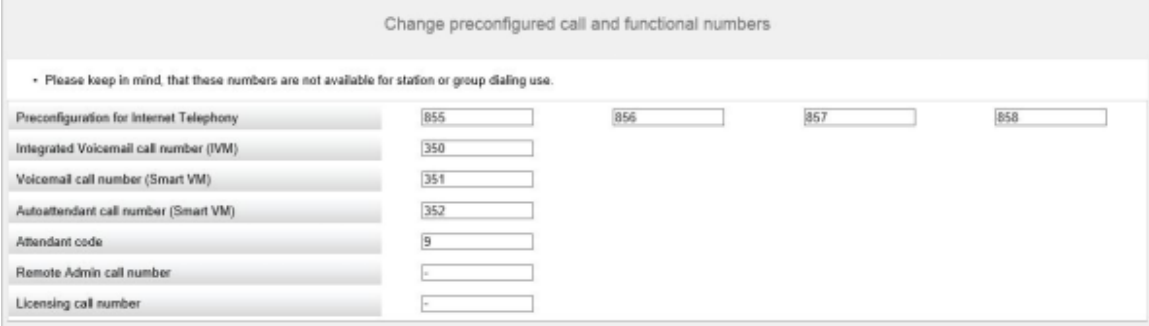

- **3)** Passen Sie die vorkonfigurierten Rufnummern an Ihre Wünsche an und klicken Sie anschließend auf **OK**. Sie werden zum Fenster **Zentrale Teilnehmer-Funktionen** zurückgeführt.
- **4)** Wenn Sie keine weiteren Teilnehmerdaten ändern wollen, klicken Sie auf **OK & Weiter**.

### **6.8.3.4 Wie Sie die Teilnehmerdaten über eine XML-Datei importieren**

#### *Voraussetzungen*

Sie befinden sich im Fenster **Zentrale Teilnehmer-Funktionen** des Assistenten **Basisinstallation**.

Eine XML-Datei im UTF-8-Format mit den eingetragenen Daten liegt vor. Eine XML-Vorlage finden Sie unter **Service-Center** > **Dokumente** > **CSV-Vorlagen**.

#### *Schritt für Schritt*

- **1)** Aktivieren Sie das Optionsfeld **CSV/XML-Datei mit Teilnehmerdaten importieren**.
- **2)** Klicken Sie auf **Funktion ausführen**.
- **3)** Wählen Sie mit **Durchsuchen** die erstellte XML-Datei aus und klicken Sie auf **Öffnen**.
- **4)** Klicken Sie anschließend auf **OK**. Die Teilnehmerdaten werden importiert.
- **5)** Klicken Sie auf **OK & Weiter**.

### **6.8.4 Internet-Telefonie**

Im Fenster **Provider-Konfiguration und -Aktivierung für Internet-Telefonie** konfigurieren Sie die Internet-Telefonie. Sie können vorkonfigurierte oder neue Internet-Telefonie-Service-Provider (ITSP) konfigurieren. Für jeden ITSP können Sie einen oder mehrere Accounts konfigurieren. Es können bis zu 8 ITSP gleichzeitig aktiv sein.

Sie haben folgende Möglichkeiten:

• **Vordefinierten ITSP konfigurieren**

Sie können vordefinierte ITSP-Vorlagen verwenden. Dazu werden in diese Vorlage die eigenen Zugangsdaten und Rufnummern eingetragen und diese anschließend aktiviert.

#### • **Neuen ITSP konfigurieren**

Sie können auch neue ITSP hinzufügen und aktivieren.

Einen neuen ITSP zu konfigurieren ist nur in seltenen Fällen nötig und sehr aufwändig. Deshalb wird diese Möglichkeit nicht in der Erstinstallation beschrieben. Genauere Informationen finden Sie im Kapitel [Konfiguration eines](#page-346-0) [ITSP](#page-346-0).

#### • **Internet-Telefonie deaktivieren**

Sie können die Internet-Telefonie deaktivieren.

#### **Anmerkung:**

Einrichtebeispiele finden Sie im Internet im **Unify Experts Wiki** unter *OpenScape Business - SIP / ITSP Connectivity - PDF "OSBiz V2 Configuration for ITSP"*.

#### **Zuordnung der ITSP-Rufnummern**

- Bei einem **Internet-Telefonie-Teilnehmeranschluss** stellt der ITSP Einzelrufnummern zur Verfügung, z.B. 70005555, 70005556, .... Diese Einzelrufnummern werden anschließend den internen Rufnummern der Teilnehmer manuell zugeordnet.
- Bei einem **Internet-Telefonie-Anlagenanschluss** stellt der ITSP ein Rufnummernband (Rufnummernbereich) zur Verfügung, z. B. (+49) 89 7007-100 bis (+49) 89 7007-147. Die Rufnummern aus dem Bereich werden dann manuell als interne Rufnummern der Teilnehmer vergeben.

Die beiden Anschlussarten können kombiniert werden.

Alternativ können für beide Anschlussarten die ITSP-Rufnummern bei der Teilnehmer-Konfiguration als Durchwahlrufnummern der Teilnehmer eingetragen werden.

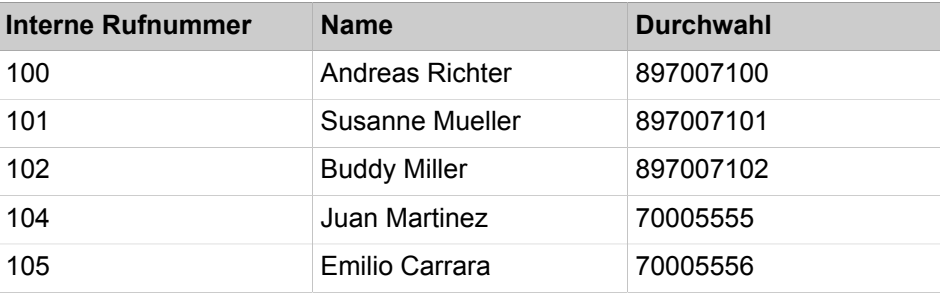

Somit ergeben sich die ITSP-Rufnummern aus der eingerichteten Anlagenrufnummer (z.B. Länderkennzahl 49) und den eingetragenen Durchwahlnummern im Langformat. Das hat Vorteile bei der Wahlbewertung und dem Call-Management, auch in einem Netzverbund. So ist der ITSP-Anschluss z. B. durchwahlfähig zu einem anderen Knoten.

Ein weiterer Amtsanschluss über ISDN ist in diesem Fall nur eingeschränkt möglich (sinnvoll z.B. für Notrufe).

## **6.8.4.1 Wie Sie einen vordefinierten ITSP konfigurieren**

#### *Voraussetzungen*

Sie befinden sich im Fenster **Provider-Konfiguration und -Aktivierung für Internet-Telefonie** des Assistenten für die **Grundinstallation**.

Die Verbindung zum Internet ist betriebsbereit.

Die Internet-Telefonie-Zugangsdaten Ihres ITSP liegen Ihnen vor (z. B. Benutzerkennung, Passwort, Internet-Telefonie-Rufnummern).

### *Schritt für Schritt*

**1)** Deaktivieren Sie das Kontrollkästchen **Keine Telefonie über Internet**. Es wird Ihnen eine landesabhängige Liste der möglichen ITSP angezeigt. Die Liste enthält die für das gewählte Land vordefinierten ITSP und die eventuell bereits angelegten ITSP.

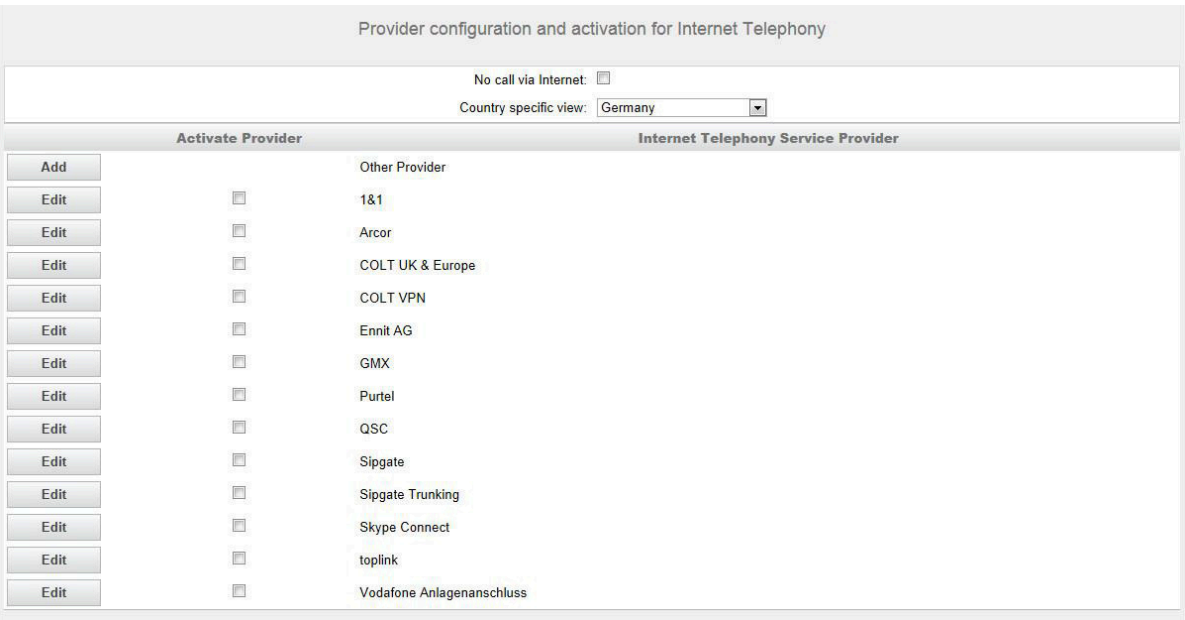

- **2)** Wenn Sie das voreingestellte Land ändern möchten, wählen Sie aus der Aufklappliste **Länderspezifische Ansicht** das gewünschte Land aus. Es werden die für das gewählte Land möglichen ITSP angezeigt.
- **3)** Klicken Sie bei Bedarf auf **Status anzeigen**, um abzufragen, welche ITSP bereits aktiviert sind und welche Internet-Telefonie-Teilnehmer unter dem jeweiligen ITSP bereits eingerichtet sind. Maximal können Sie 8 ITSP aktivieren. Klicken Sie anschließend auf **OK**.
- **4)** Klicken Sie in der Zeile des entsprechenden ITSP auf **Bearbeiten**, um einen vordefinierten ITSP zu konfigurieren.
- **5)** Aktivieren Sie das Kontrollkästchen **Provider aktivieren**.
- **6)** Klicken Sie auf **OK & Weiter**.

**7)** Klicken Sie auf **Hinzufügen**, um Ihre ITSP-Accounts mit den dazugehörigen Internet-Telefonie-Rufnummern zu konfigurieren. Die Felder, die Ihnen anschließend angezeigt werden, sind providerabhängig.

<span id="page-210-0"></span>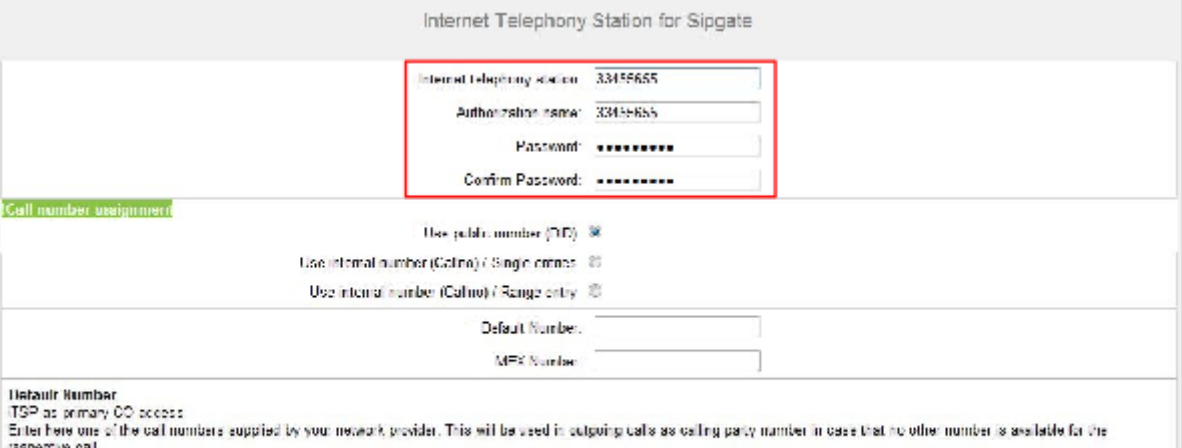

All call numbers supplied by your network provider are to be priceed within the trunk and telephones configuration (DD field) primary CO access.

**MEX Number** MEX Number<br>To use the texture Mobile I stars its (MEX) you have to enlar a MEX number need on A number will only be stored the IBSP is marked as factor.<br>For use of MEX it is also necessary to configure a DISA number.

- **8)** Geben im Feld **Internet-Telefonie-Teilnehmer** die Zugangsdaten Ihres Accounts ein. Die Daten haben Sie von Ihrem ITSP erhalten. Je nach ITSP werden hierfür unterschiedliche Bezeichnungen verwendet, wie z. B. SIP-User, SIP-Nutzer, SIP-ID.
- **9)** Geben Sie im Feld **Autorisierungsname** den Autorisierungsnamen ein. Die Daten haben Sie von Ihrem ITSP erhalten. Haben Sie keinen Autorisierungsnamen erhalten, geben Sie die gleichen Daten wie unter **Internet-Telefonie-Teilnehmer** ein.
- **10)** Geben Sie in den Feldern **Neues Kennwort** und **Kennwort wiederholen** das Kennwort an, dass Sie vom ITSP erhalten haben. Je nach ITSP werden hierfür unterschiedliche Bezeichnungen verwendet, wie z.B. Kennwort oder SIP-Kennwort.
- **11)** Zuordnung der Internet-Telefonie-Rufnummern Möglichkeit 1:

**Öffentliche Rufnummer (DuWa)**: die Internet-Telefonie-Rufnummern Ihres Internet-Telefonie-Teilnehmeranschlusses oder Internet-Telefonie-Anlagenanschlusses werden nicht hier bei der ITSP-Konfiguration, sondern bei der Teilnehmer-Konfiguration in den Feldern **DuWa** eingetragen.

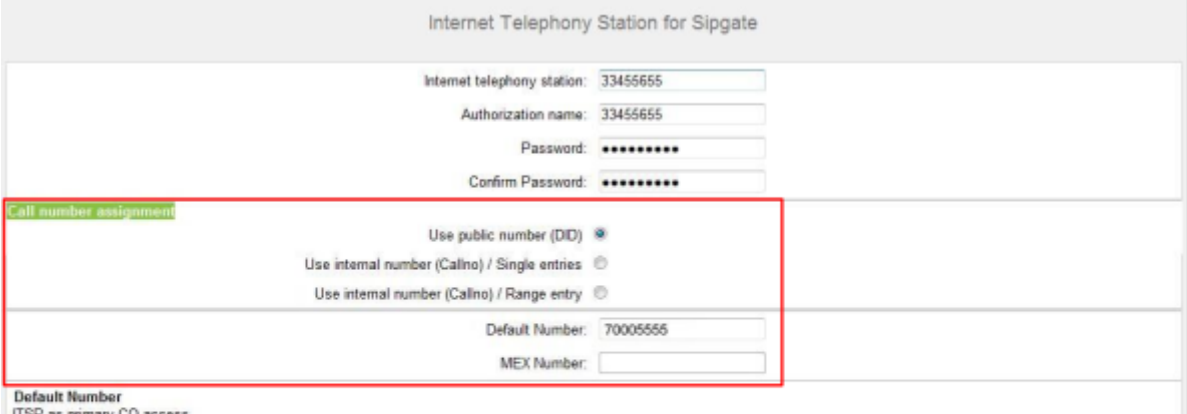

Enter here one of the call numbers supplied by your network provider. This will be used in outgoing calls as calling party number in case that no other number is available for the llan extranogo

All call numbers supplied by your network provider are to be entered within the trunk and telephones configuration (DID field) primary CO access

#### **MEX Number**

To use the feature Mobile Extension (MEX) you have to enter a MEX number here. An entered MEX number will only be stored if the ITSP is marked as 'active'.

For use of MEX it is also necessary to configure a DISA number.

- a) Wählen Sie im Bereich **Rufnummer-Zuordnung** das Optionsfeld **Öffentliche Rufnummer (DuWa)** aus.
- b) Geben Sie unter **Standard-Rufnummer** die Rufnummer ein, die bei gehenden Anrufen für Teilnehmer verwendet werden soll, die keine eigene Rufnummer haben.
- c) Falls Ihr ITSP das Leistungsmerkmal "Mobile Extension (MEX)" unterstützt, tragen Sie unter **MEX-Nummer** die vom ITSP zur Verfügung gestellte MEX-Nummer ein (8-stellig, nur Ziffern).
- **12)** Zuordnung der Internet-Telefonie-Rufnummern Möglichkeit 2:

**Interne Nummer (Rufnr.) verwenden / Einzeleinträge**: Sie haben einen Internet-Telefonie-Teilnehmeranschluss und als Internet-Telefonie-Rufnummern Einzelrufnummern erhalten (z.B. 70005555, 70005556,...). Diese Einzelrufnummern ordnen Sie anschließend den internen Rufnummern der Teilnehmer zu.

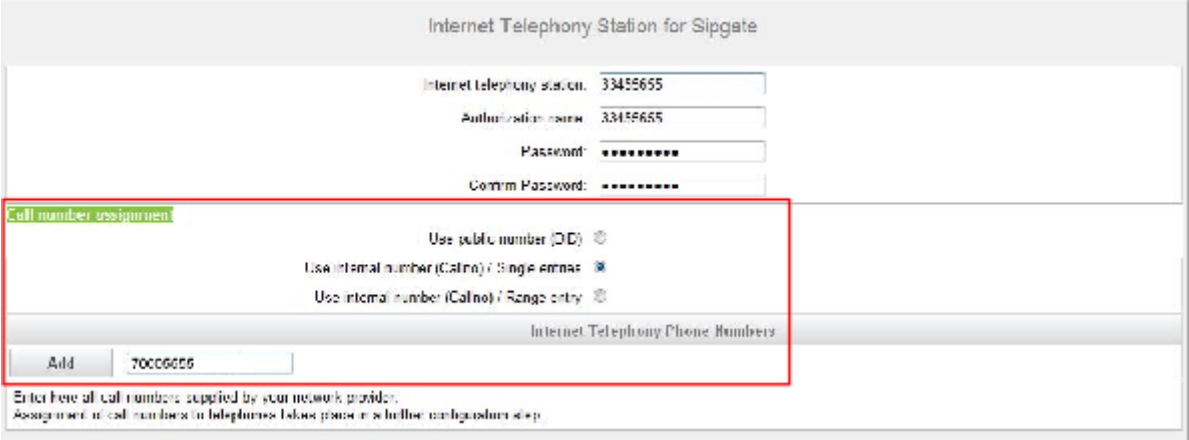

- a) Wählen Sie im Bereich **Rufnummer-Zuordnung** das Optionsfeld **Interne Nummer (Rufnr.) verwenden / Einzeleinträge** aus.
- b) Geben Sie im Bereich **Internet-Telefonie-Teilnehmerrufnummern** im Feld neben der Schaltfläche **Hinzufügen** eine der vom ITSP mitgeteil-

ten Internet-Telefonie-Teilnehmerrufnummern ein und klicken Sie auf **Hinzufügen**.

- c) Wenn Sie dem Account weitere Internet-Telefonie-Rufnummern zuordnen wollen, wiederholen Sie Schritt b).
- **13)** Zuordnung der Internet-Telefonie-Rufnummern Möglichkeit 3:

**Interne Nummer (Rufnr.) verwenden / Bereichseintrag**: Sie besitzen einen Internet-Telefonie-Anlagenanschluss und haben als Internet-Telefonie-Rufnummern ein Rufnummernband erhalten, z.B. (+49) 89 7007-100 bis (+49) 89 7007-147. Sie weisen dann die Rufnummern aus dem Rufnummernbereich den internen Rufnummern der Teilnehmer zu.

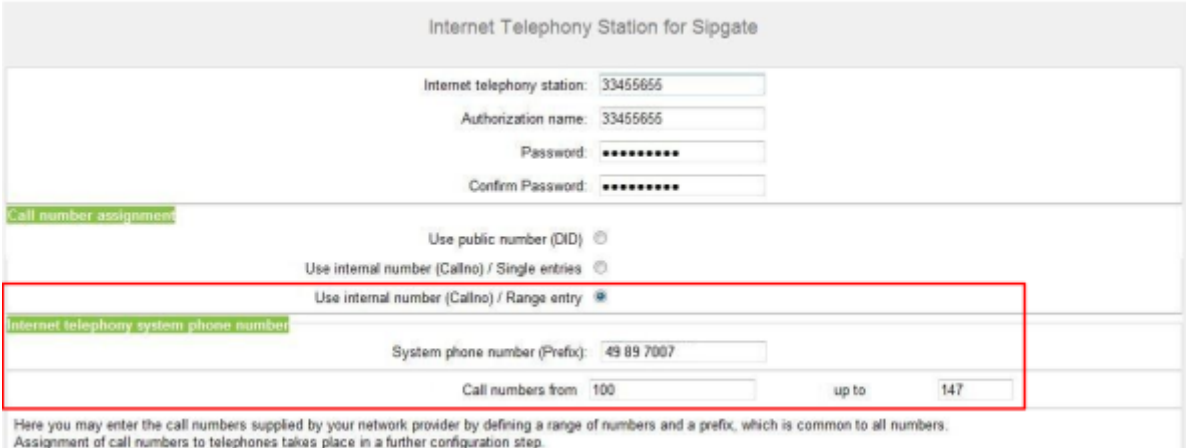

- a) Wählen Sie im Bereich **Rufnummer-Zuordnung** das Optionsfeld **Interne Nummer (Rufnr.) verwenden / Bereichseintrag** aus.
- b) Geben Sie unter **Anlagenrufnummer (Präfix)** die Anlagenrufnummer ein.
- c) Geben Sie in den Feldern **Durchwahlband von** und **bis** das gewünschte Durchwahlband für den Internet-Telefonie-Teilnehmer ein. Standardmäßig ist 100 - 147 eingetragen.
- <span id="page-212-0"></span>**14)** Klicken Sie auf **OK & Weiter**.
- **15)** Wenn Sie weitere Accounts mit den dazugehörigen Internet-Telefonie-Rufnummern einrichten möchten, wiederholen Sie die Schritte [7](#page-210-0) bis [14.](#page-212-0)
- **16)** Klicken Sie auf **OK & Weiter**. Sie sehen eine Übersicht, welche Internet-Telefonie-Rufnummern welchen Accounts zugeordnet sind.

**17)** Ordnen Sie allen Internet-Telefonie-Rufnummern jeweils einer internen Rufnummer eines Teilnehmers zu.

Dieser Schritt entfällt, wenn Sie für die Zuordnung der Internet-Telefonie-Rufnummern die Möglichkeit 1 gewählt haben. Die Zuordnung treffen Sie in diesem Fall bei der Teilnehmer-Konfiguration im Feld **DuWa**.

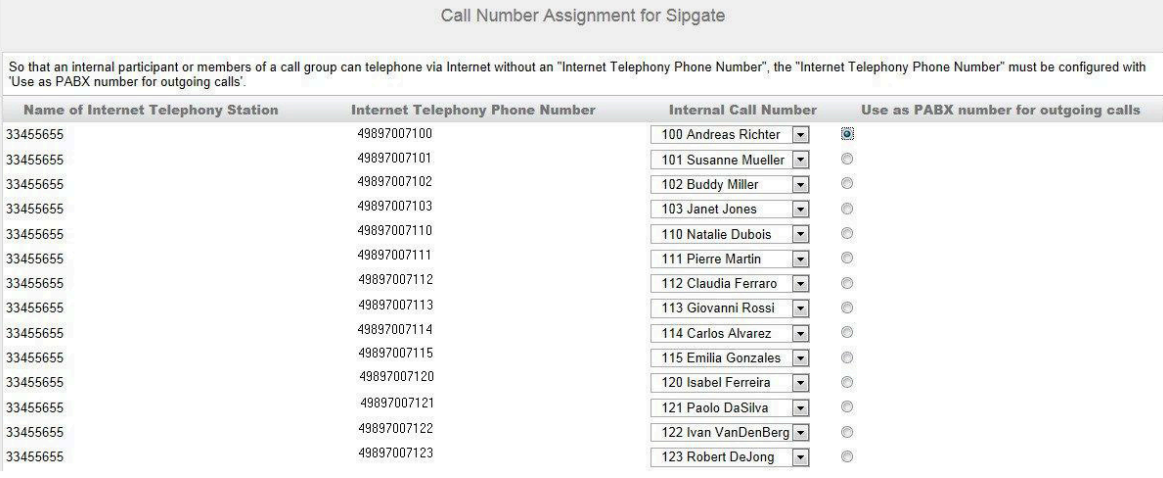

- a) Wählen Sie in der entsprechenden Zeile aus der Aufklappliste **interne Rufnummer** eine interne Rufnummer aus.
- b) Sollen Teilnehmer ohne Internet-Telefonie-Rufnummer oder Mitglieder einer Rufgruppe externe Telefonate über das Internet führen dürfen, muss das Optionsfeld **Als gehende Anlagenrufnummer verwenden** aktiviert sein. Das Optionsfeld kann ausschließlich bei einer einzigen Internet-Telefonie-Rufnummer aktiviert sein.
- **18)** Klicken Sie auf **OK & Weiter**. Hier sehen Sie nochmals die Liste der vordefinierten und neu hinzugefügten ITSP. Aktivierte ITSP sind in der Spalte **Provider aktivieren** mit einem Häkchen markiert. Mit **Restart ITSP** können Sie sich bei Verbindungsproblemen bei bereits aktivierten ITSP neu registrieren
- **19)** Klicken Sie auf **OK & Weiter**.
- **20)** Geben Sie im Feld **Upstream bis zu (Kbit/s)** den Wert der Upload-Geschwindigkeit Ihrer Internet-Verbindung ein. Nicht zu verwechseln mit der Download-Geschwindigkeit!

**Anmerkung:** Im Feld **Anzahl simultaner Internet-Telefongespräche** wird Ihnen die Anzahl der gleichzeitig zu führenden Internet-Telefongespräche angezeigt. Wenn sich auf Grund der Netzauslastung die Gesprächsqualität verschlechtert, müssen Sie die Anzahl reduzieren.

- **21)** Klicken Sie auf **OK & Weiter**.
- **22)** Falls Sie bei der Einrichtung Ihres Internet-Zugangs die Dauerverbindung noch nicht aktiviert haben, können Sie das hier nachholen. Ohne Dauerverbindung können Sie keine Anrufe über das Internet empfangen. Ist die

Dauerverbindung bereits eingerichtet, erscheinen die unter a) bis c) beschriebenen Felder nicht.

- a) Aktivieren Sie unter **Dauerverbindung** das Optionsfeld **An**.
- b) Legen Sie im Feld **Zwangstrennung um (Std:Min)** die Uhrzeit fest, zu der die Internet-Verbindung getrennt werden soll (z. B. 04:59).
- c) Klicken Sie auf **OK & Weiter**.
- **23)** Tragen Sie in der Spalte **Gewählte Ziffern** die gewünschten Sonderrufnummern ein.

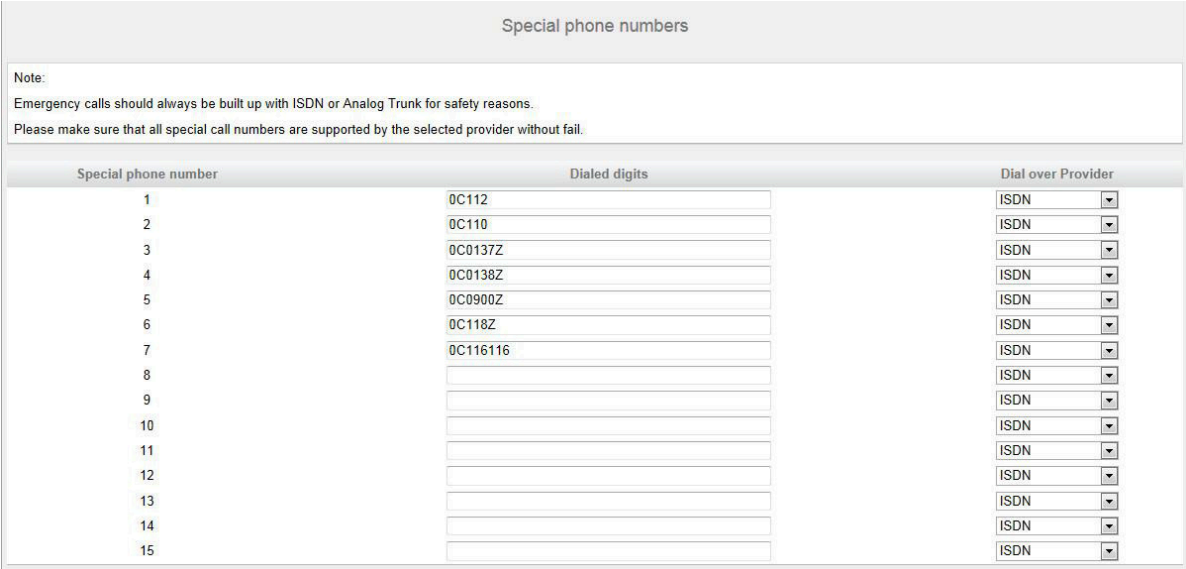

Folgende Rufnummerneinträge sind gültig:

- 0 bis 9: Zulässige Ziffern
- -: Feldtrennzeichen
- X: beliebige Ziffer zwischen 0 bis 9
- N: beliebige Ziffer zwischen 2 bis 9
- Z: eine oder mehrere Ziffern folgen bis Wahlende
- C: simulierter Wählton (kann max. 3 mal eingegeben werden)
- **24)** Wählen Sie in der Spalte **Wählen über Provider** aus, ob die Sonderrufnummer über ISDN oder über einen ITSP gewählt werden soll. Es werden nur aktive ITSP angezeigt.

**Anmerkung:** Stellen Sie sicher, dass Notrufnummern immer gewählt werden können. Falls Notrufnummern über einen Internet-Telefonie-Service-Provider gewählt werden sollen, muss der ITSP dies unterstützen.

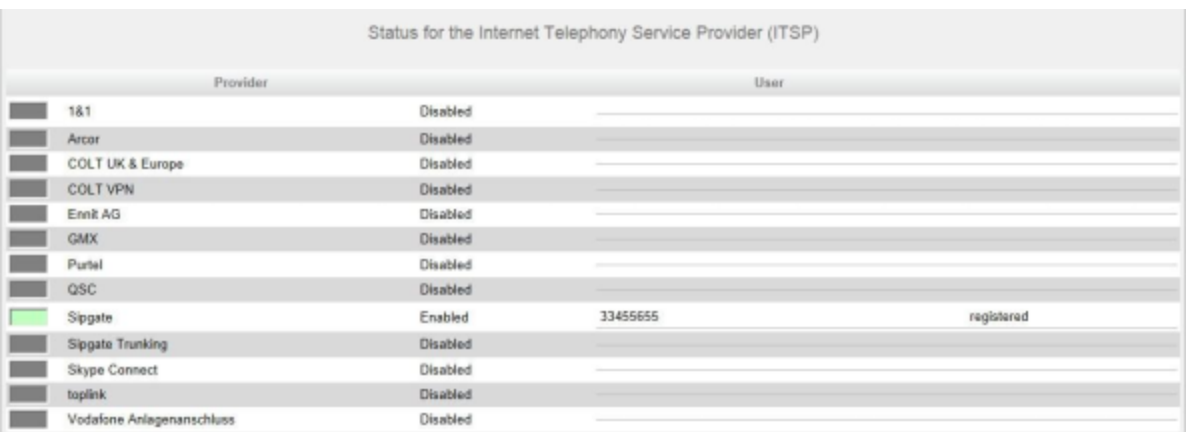

#### **25)** Klicken Sie auf **OK & Weiter**. Der Status Ihres ITSP wird angezeigt.

Grün markiert sind ITSP, die eingerichtet und an denen Sie bereits registriert sind.

Orange markiert sind ITSP, die eingerichtet und an denen Sie noch nicht registriert sind.

**26)** Klicken Sie auf **Weiter** und anschließend auf **Beenden**.

### **6.8.4.2 Wie Sie Internet-Telefonie deaktivieren**

#### *Voraussetzungen*

Sie befinden sich im Fenster **Provider-Konfiguration und -Aktivierung für Internet-Telefonie** des Assistenten für die **Grundinstallation**.

#### *Schritt für Schritt*

- **1)** Lassen Sie das Kontrollkästchen **Keine Telefonie über Internet** aktiviert.
- **2)** Klicken Sie zweimal auf **OK & Weiter**.

### **6.8.5 Teilnehmer**

In den Fenstern **Teilnehmer auswählen - ...** konfigurieren Sie die an dem Kommunikationssystem angeschlossenen Teilnehmer.

Gehen Sie folgendermaßen vor:

**1)** IP- und SIP-Teilnehmer konfigurieren

IP-Teilnehmer und SIP-Teilnehmer sind z.B. LAN-Telefone oder WLAN-Telefone.

#### **6.8.5.1 Wie Sie IP- und SIP-Teilnehmer konfigurieren**

#### *Voraussetzungen*

Sie befinden sich im Fenster **Teilnehmer auswählen - LAN-Telefone** im Assistenten für die **Grundinstallation**.

Für den Betrieb von WLAN-Telefonen benötigen Sie ein funktionsfähiges Wireless LAN-Netzwerk.
### *Warum und wann dieser Vorgang ausgeführt wird*

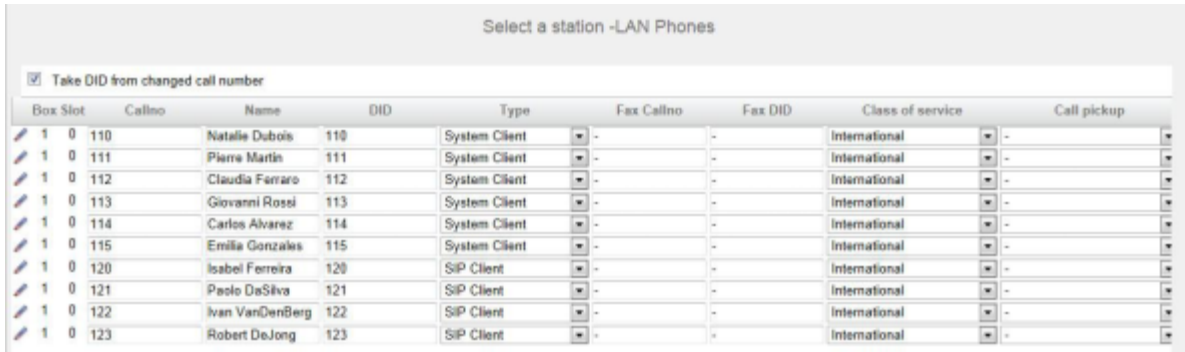

### <span id="page-216-0"></span>*Schritt für Schritt*

- **1)** Wenn sich die Durchwahlnummer des Teilnehmers von seiner Rufnummer unterscheiden soll, geben Sie in der Zeile des gewünschten Teilnehmers unter **DuWa** eine Durchwahl-Nummer für den Teilnehmer ein:
	- Nur bei Anlagenanschluss:

Klicken Sie in das gewünschte Feld und geben Sie über die Tastatur die Durchwahlnummer ein. Die Durchwahlnummer kann auch mit der internen Rufnummer identisch sein.

• Nur bei Mehrgeräteanschluss:

Wählen Sie in dem gewünschten Feld über die Aufklappliste eine MSN aus. Der Teilnehmer kann z.B. von intern über die interne Rufnummer 101 und von extern über die MSN 654321 erreicht werden.

• Bei Anlagenanschluss und Mehrgeräteanschluss:

Wählen Sie in dem gewünschten Feld über die Aufklappliste den Eintrag **xxx - änderbar** aus (xxx steht für die interne Rufnummer) und geben Sie über die Tastatur die Durchwahlnummer ein oder wählen Sie über die Aufklappliste eine MSN aus.

- **2)** Geben Sie in der Zeile des gewünschten Teilnehmers unter **Rufnr** eine interne Rufnummer für den Teilnehmer ein. Sie können die vorbelegte Rufnummer verwenden oder eine andere, noch nicht belegte Rufnummer vergeben.
- **3)** Geben Sie in der Zeile des gewünschten Teilnehmers unter **Name** einen Namen in der Form Nachname, Vorname ein.

**Anmerkung:** Der Name kann aus bis zu 16 Zeichen bestehen, sollte aber keine Umlaute oder Sonderzeichen enthalten. Der Name wird wie hier angegeben bei den UC Clients als Nachname eingetragen, kann dort aber nachbearbeitet werden.

**4)** Wählen Sie in der Zeile des gewünschten Teilnehmers aus der Aufklappliste **Typ** den Typ des IP-Teilnehmers aus (z. B. "System Client" oder "SIP Client").

- **5)** Wenn für den Teilnehmer eine Faxbox eingerichtet werden soll (nutzbar z.B. mit den UC Clients **myPortal for Desktop** oder **myPortal for Outlook**), gehen Sie folgendermaßen vor:
	- a) Geben Sie in der Zeile des gewünschten Teilnehmers im Feld **Fax Rufnr** die gewünschte interne Fax-Rufnummer ein, unter der der Teilnehmer von intern Faxnachrichten empfangen kann.
	- b) Wenn für die Faxbox eine Durchwahlnummer konfiguriert werden soll, geben Sie in der Zeile des gewünschten Teilnehmers im Feld **Fax Durchwahl** die gewünschte externe Fax-Rufnummer ein, unter der der Teilnehmer von extern Faxnachrichten empfangen kann.
- **6)** Wählen Sie in der Zeile des gewünschten Teilnehmers aus der Aufklappliste **Berechtigung** die gewünschte Berechtigungsgruppe aus.
- **7)** Um den Teilnehmer in eine Anrufübernahmegruppe aufzunehmen, wählen Sie in der Zeile des gewünschten Teilnehmers aus der Aufklappliste **Anrufübernahme** eine Anrufübernahmegruppe aus.
- **8)** Führen Sie die unter diesem Schritt beschriebenen Einstellungen nur bei Bedarf oder für ein SIP-Telefon durch:
	- a) Klicken Sie in der Zeile des gewünschten Teilnehmers auf das Stiftsymbol **Bearbeiten**.

<span id="page-217-0"></span>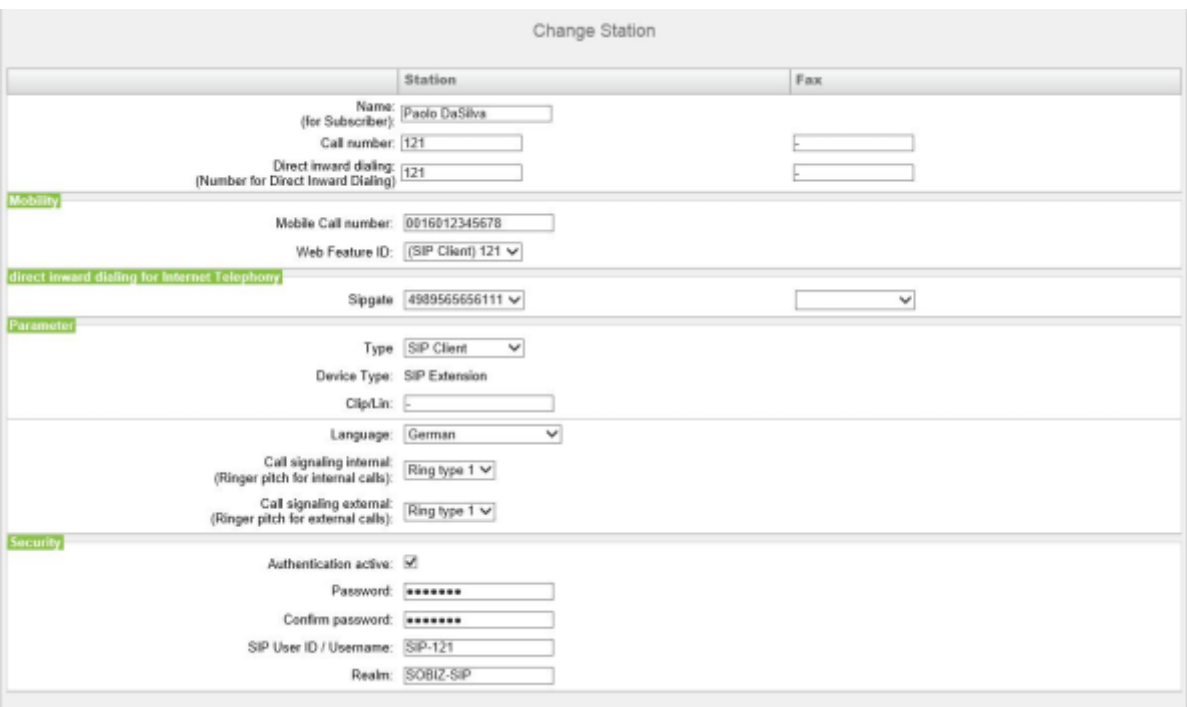

b) Für SIP-Telefone: Wenn das SIP-Telefon zusammen mit einem Dual-Mode-Mobiltelefon betrieben werden soll, geben Sie im Bereich **Mobility** unter **mobile Rufnummer** die Amtskennziffer und gefolgt von der Rufnummer des Mobiltelefons ein (z.B. 0016012345678). Wählen Sie

zusätzlich aus der Aufklappliste **Web Feature ID** diesen SIP Client aus. (siehe [Dual-Mode-Telefonie](#page-894-0)).

c) Geben Sie im Feld **Clip/Lin** eine Rufnummer ein (Durchwahlnummer oder MSN), die beim einem externen Anruf im Display des Angerufenen an Stelle der eigentlichen Rufnummer angezeigt wird.

> **Anmerkung:** Dieses Leistungsmerkmal muss vom Netzanbieter freigegeben sein.

**Anmerkung:** Es sollte mindestens eine DuWa-Nummer konfiguriert werden. Wenn dies nicht der Fall ist, berücksichtigt das System die CLIP-Nummer des Anrufers nicht und die interne Rufnummer wird formatiert und als die Nummer des anrufenden Teilnehmers für den externen Anruf gesendet.

- d) Wählen Sie aus der Aufklappliste **Sprache** die Sprache für die Menüsteuerung des Telefons aus.
- e) Weisen Sie aus der Aufklappliste **Rufsignalisierung intern** dem Teilnehmer eine von insgesamt acht möglichen akustischen Rufsignalisierungen für interne Anrufe zu. Dadurch sendet der Teilnehmer anderen internen Teilnehmern einen veränderten Rufton, durch den er von anderen Teilnehmern unterschieden werden kann (Standard: Rufart 1).
- f) Weisen Sie aus der Aufklappliste **Rufsignalisierung extern** dem Teilnehmer eine von insgesamt drei möglichen akustischen Rufsignalisierungen für externe Anrufe zu (Standard: Rufart 1).
- g) Nur für SIP-Telefone: Aktivieren Sie das Kontrollkästchen **Authentifizierung aktiv**.
- h) Nur für SIP-Telefone: Geben Sie im Feld **Passwort** und im Feld **Passwort bestätigen** das Authentifizierungspasswort ein.
- i) Nur für SIP-Telefone: Geben Sie im Feld **SIP User ID / Benutzername** die Benutzerkennung für die Authentifizierung ein.
- j) Nur für SIP-Telefone: Geben Sie im Feld **Realm** die zugehörige Zone für die Authentifizierung ein.
- k) Klicken Sie auf **OK & Weiter**.
- l) Ändern Sie bei Bedarf die Teilnehmer-Flags. Für eine Beschreibung der Teilnehmer-Flags siehe [Teilnehmer > Teilnehmer > Teilnehmer-Parame](#page-1524-0)[ter.](#page-1524-0)
- m) Klicken Sie auf **OK & Weiter**.
- **9)** Wenn Sie einen weiteren IP-Teilnehmer einrichten möchten, klicken Sie auf **Daten speichern** und wiederholen Sie die Schritte [1](#page-216-0) bis [8](#page-217-0).
- **10)** Klicken Sie auf **OK & Weiter**. Sie sehen eine Liste aller eingerichteten Teilnehmer. Diese Liste entspricht einem Rufnumernplan.
- **11)** Klicken Sie bei Bedarf auf **Drucken**, um die Daten der eingerichteten Teilnehmer auszudrucken.
- **12)** Klicken Sie anschließend auf **OK & Weiter**.

### **Zugehörige Konzepte**

[Mehrsprachige Textausgabe](#page-1161-0) auf Seite 1162

# **6.8.6 Konfiguration von UC Suite**

Im Fenster **Automatische Konfiguration der Applikation-Suite** können Sie die automatische Konfiguration der UC-Lösung UC Suite durchführen.

**Anmerkung:** Dieses Fenster erscheint nur, wenn im Wizard **Erstinstallation** bei der Applikationsauswahl **Paket mit UC Suite** gewählt wurde.

### **6.8.6.1 Wie Sie UC Suite konfigurieren**

### *Voraussetzungen*

Sie befinden sich im Fenster **Automatische Konfiguration der Application Suite**.

### *Warum und wann dieser Vorgang ausgeführt wird*

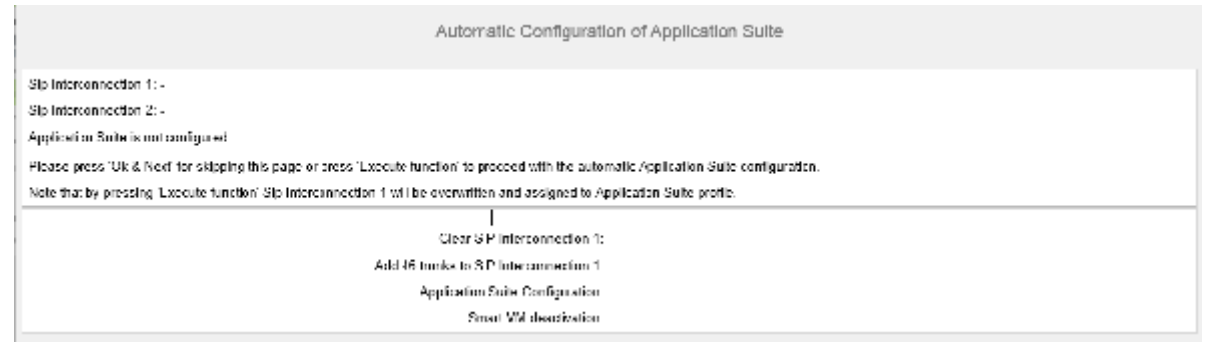

*Schritt für Schritt*

Klicken Sie auf **Funktion ausführen**. Die UC Suite wird automatisch konfiguriert. Sobald der Verlaufsbalken 100% anzeigt, klicken Sie auf **OK & Weiter**.

# **6.8.7 Konfiguration der UC Smart Sprachboxen**

Im Fenster **Automatische Konfiguration der Smart VM** können Sie die automatische Konfiguration der UC Smart Sprachboxen (Smart VM, Smart VoiceMail) durchführen, wenn die UC-Lösung UC Smart genutzt wird.

### **Anmerkung:**

Dieses Fenster erscheint nur, wenn im Wizard **Erstinstallation** bei der Applikationsauswahl **Paket mit UC Smart** gewählt wurde.

### **6.8.7.1 Wie Sie die UC Smart Sprachboxen konfigurieren**

### *Voraussetzungen*

Sie befinden sich im Fenster **Automatische Konfiguration von Smart VM**.

### *Warum und wann dieser Vorgang ausgeführt wird*

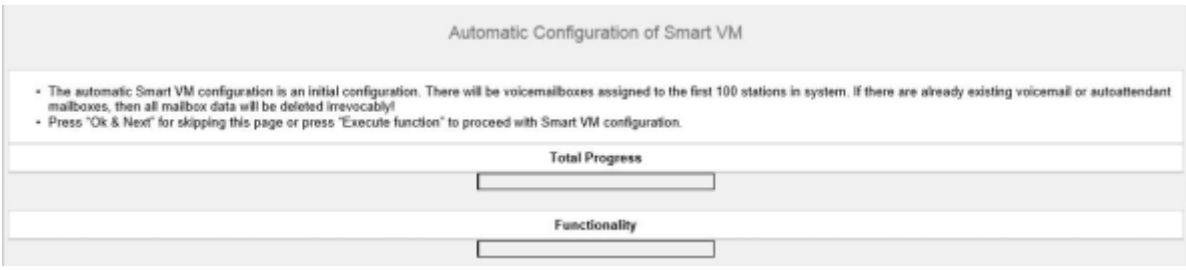

### *Schritt für Schritt*

- **1)** Wenn die UC Smart Sprachboxen nicht genutzt werden sollen, klicken Sie auf **OK & Weiter**. Die Konfiguration der Sprachboxen wird übersprungen.
- **2)** Wenn die UC Smart Sprachboxen genutzt werden sollen, klicken Sie auf **Funktion ausführen**. Für die ersten 100 Teilnehmer werden automatisch Sprachboxen konfiguriert. Sobald der Verlaufsbalken 100% anzeigt, klicken Sie auf **OK & Weiter**.

**Anmerkung:** Bereits vorhandene UC Smart Sprachboxen oder UC Smart AutoAttendant-Sprachboxen werden dabei unwiderruflich gelöscht.

# **6.8.8 Konferenz-Server-Einstellungen**

Im Fenster **MeetMe-Konferenz-Einstellungen ändern** können Sie die Rufnummer und die Einwahlnummer für Konferenzen festlegen.

### **6.8.8.1 Wie Sie die Konferenz-Server-Einstellungen ändern**

### *Voraussetzungen*

Sie befinden Sich im Fenster **MeetMe-Konferenz-Einstellungen ändern** im Assistenten für die **Grundinstallation**.

#### *Warum und wann dieser Vorgang ausgeführt wird*

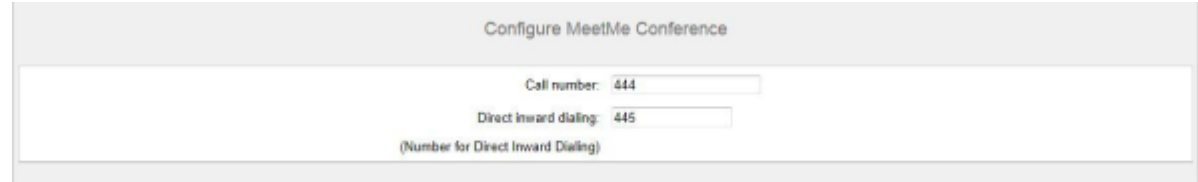

### *Schritt für Schritt*

- **1)** Geben Sie im Feld **Rufnummer** eine Rufnummer für die Konferenz ein.
- **2)** Legen Sie im Feld **Durchwahl** die Einwahlnummer für die Konferenz (Konferenz-DUWA) fest, mit der sich Teilnehmer in eine bestehende Konferenz einwählen können.
- **3)** Klicken Sie auf **OK & Weiter**.

# **6.8.9 E-Mail-Versand (optional)**

Im Fenster **E-Mail-Weiterleitung ändern** können Sie den E-Mail-Versand konfigurieren. Teilnehmer werden dadurch über neue Sprach- und Faxnachrichten informiert und der Administrator erhält Systemmeldungen.

Sie haben folgende Möglichkeiten:

• E-Mail-Versand konfigurieren

Sie können einen externen E-Mail-Server festlegen, über den OpenScape Business die E-Mails versenden soll. Sprach- und Faxnachrichten oder interne Systemmeldungen werden über diesen E-Mail-Server an eine oder verschiedene konfigurierbare E-Mail-Adressen versendet.

**Anmerkung:** Die Angabe eines E-Mail-Servers ist wichtig, wenn den Benutzern der UC Suite automatisch per E-Mail ein Link auf die Installationsdatei(en) geschickt werden soll.

### **6.8.9.1 E-Mail-Versand konfigurieren**

#### *Voraussetzungen*

Es ist ein E-Mail-Konto mit einem Kennwort bei einem E-Mail-Provider vorhanden und Sie kennen die Zugangsdaten.

Sie befinden Sich im Fenster **E-Mail-Weiterleitung ändern** im Assistenten für die **Grundinstallation**.

#### *Warum und wann dieser Vorgang ausgeführt wird*

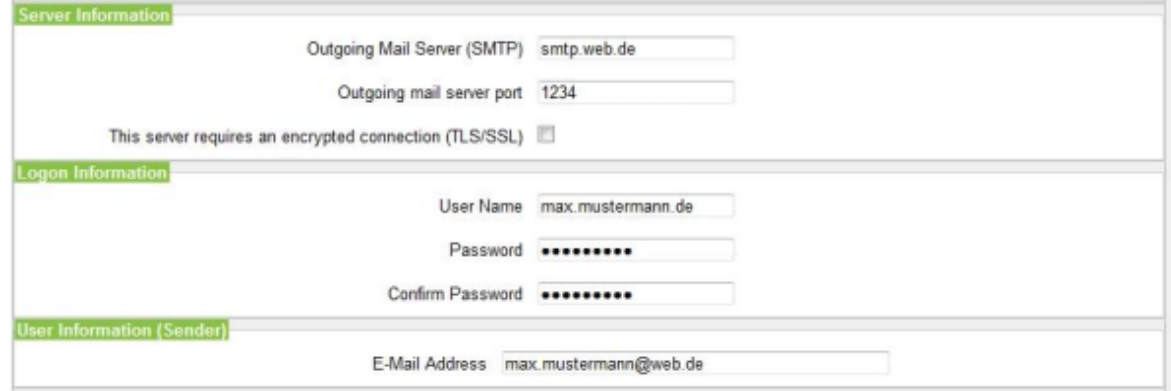

### *Schritt für Schritt*

**1)** Geben Sie den **Postausgangs-Server (SMTP)** für den E-Mail-Server ein, der für den E-Mail-Versand genutzt werden soll, z. B. smtp.web.de. Erfragen Sie den Postausgangs-Server ggf. bei Ihrem E-Mail-Provider.

> **Anmerkung:** Achten Sie darauf, dass der Name des Postausgangs-Servers aufgelöst werden kann. Falls nicht, müssen Sie den Wizard für den E-Mail-Versand starten über **Service-Center** > **Email-Weiterleitung** und anstelle des Namens des Postausgangs-Servers die IP-Adresse des Postausgangs-Servers eingeben.

- **2)** Wenn eine sichere Verbindung erforderlich ist, aktivieren Sie das Kontrollkästchen. Erfragen Sie ggf. bei Ihrem E-Mail-Provider, ob diese Option aktiviert werden muss.
- **3)** Geben Sie den **Benutzernamen** des E-Mail-Kontos ein z. B. max.mustermann.
- **4)** Geben Sie unter **Kennwort** und **Kennwort wiederholen** das Kennwort des E-Mail-Kontos ein.
- **5)** Geben Sie die **E-Mail-Adresse** ein, z. B. max.mustermann@web.de.
- **6)** Falls Sie die eingegebenen E-Mail-Einstellungen sofort testen wollen, gehen Sie folgendermaßen vor:
	- a) Klicken Sie auf **Verbindung testen**.
	- b) Geben Sie unter **Senden an E-Mail-Adresse** die E-Mail-Adresse eines E-Mail-Postfachs ein, auf das Sie Zugriff haben. An diese E-Mail-Adresse wird die Test-E-Mail geschickt.
	- c) Geben Sie unter **Betreff in der E-Mail** einen beschreibenden Text ein, um die E-Mail in Ihrem E-Mail-Postfach identifizieren zu können.
	- d) Klicken Sie auf **Testmail senden**. Die E-Mail-Einstellungen werden überprüft und die E-Mail an das angegebene E-Mail-Postfach gesendet.
	- e) Überprüfen Sie, ob die E-Mail in Ihrem E-Mail-Postfach angekommen ist.
	- f) War der E-Mail-Versand erfolgreich, gehen Sie zum nächsten Schritt.
	- g) War der E-Mail-Versand nicht erfolgreich, klicken Sie auf **Zurück** und überprüfen nochmal Ihre E-Mail-Einstellungen.
- **7)** Geben Sie die **E-Mail-Adresse 1** ein, um eine Benachrichtigungs-E-Mail zu erhalten, wenn die ALI-Toleranz verwendet wurde. Sie können auch eine zweite E-Mail-Adresse eingeben.
- **8)** Klicken Sie auf **OK & Weiter** und anschließend auf **Beenden**. Die Basisinstallation ist beendet. Bevor Sie die im Wizard erwähnte Datensicherung durchführen, sollten Sie die Lizenzen aktivieren.

### **6.9 Abschließende Tätigkeiten**

Nachdem die Erstinstallation und die Basisinstallation mit dem WBM abgeschlossen sind, müssen noch einige wichtige Einstellungen für den Betrieb von OpenScape Business getroffen werden.

Gehen Sie folgendermaßen vor:

**1)** Lizenzen aktivieren und zuordnen

Die mit OpenScape Business erworbenen Lizenzen müssen innerhalb einer Zeitspanne von 30 Tagen aktiviert werden. Die Zeitspanne startet beim ersten Anmelden am WBM. Nach Ablauf der Zeitspanne ist das Kommunikationssystem nur noch eingeschränkt nutzbar. Nach erfolgreicher Aktivierung müssen die Lizenzen den Teilnehmern und Leitungen zugeordnet werden. Systemweite Leistungsmerkmale sind bereits mit der Aktivierung freigeschaltet.

**2)** UC Smart Client zur Installation bereitstellen (nur für UC Smart)

Der UC Smart Client myPortal Smart ist Bestandteil von UC Smart. Die Installationsdatei für myPortal Smart ist über das WBM zugänglich und kann den IP-Teilnehmern automatisch oder manuell zur Verfügung gestellt werden. Für weitere Informationen siehe [UC Smart Clients.](#page-447-0)

**3)** UC Clients zur Installation bereitstellen

Die UC Clients sind Bestandteil der UC Suite. Die Installationsdateien für die UC Clients sind über das WBM zugänglich und können den IP-Teilnehmern automatisch oder manuell zur Verfügung gestellt werden.

Zusätzlich gibt es für den Administrator die Möglichkeit der Silent Installation. Dabei handelt es sich um eine kommandozeilenbasierte Methode zur automatischen Installation, Deinstallation und Modifikation von UC Suite Clients auf einem PC ohne weitere erforderliche Eingaben. Für weitere Informationen siehe [Silent Installation/Deinstallation für UC Suite PC-Clients.](#page-490-0)

**4)** Datensicherung durchführen

Die bisherigen Änderungen an OpenScape Business müssen gesichert werden. Die Sicherung kann als Backup-Set z.B. im internen Netz gespeichert werden.

# **6.9.1 Wie Sie die Lizenzen aktivieren und zuordnen**

### *Voraussetzungen*

Sie sind am WBM mit dem Profil **Advanced** angemeldet.

Sie kennen den LAC (Lizenz-Autorisierungscode) für die Lizenzfreischaltung und haben eine Benutzerkennung und ein Passwort für den Zugang zum Lizenzserver.

Für die Verbindung zum Lizenzserver ist ein Internet-Zugang nötig.

#### *Schritt für Schritt*

**1)** Lizenzen online aktivieren:

- a) Klicken Sie in der Navigationsleiste auf **Einrichtung**.
- b) Klicken Sie im Navigationsbaum auf **Wizards** > **Grundinstallation**.
- c) Klicken Sie auf **Bearbeiten**, um den Wizard **Lizenzierung** zu starten.

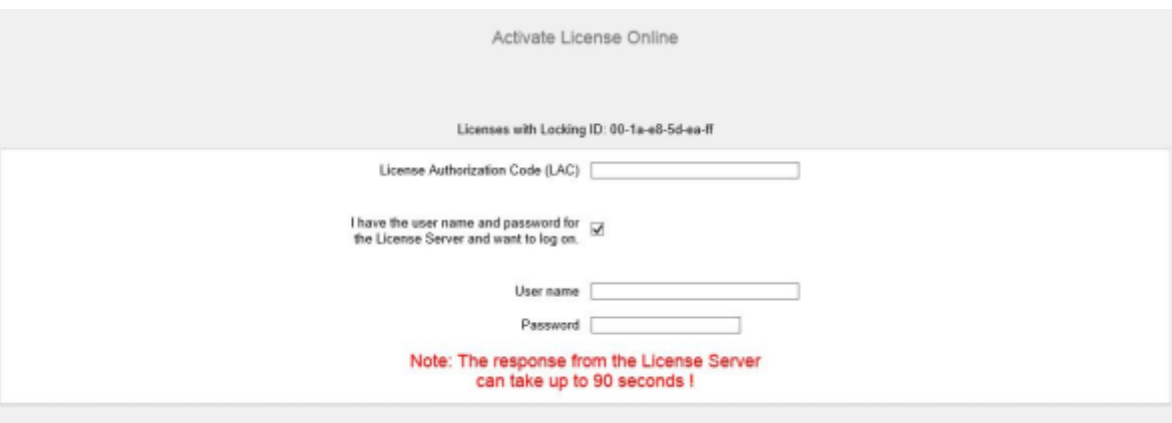

- d) Geben Sie im Feld **Lizenz Autorisierungs Code (LAC)** den LAC ein.
- e) Aktivieren Sie das Kontrollkästchen **Ich habe Benutzernamen und Passwort für den Lizenzserver und möchte mich anmelden**.
- f) Geben Sie **Benutzername** und **Passwort** für die Anmeldung am Lizenzserver ein.
- g) Klicken Sie auf **OK & Weiter**. Die Verbindung zum Lizenzserver wird hergestellt und die Lizenzen freigeschaltet.
- **2)** Lizenzen den Teilnehmern zuordnen:
	- a) Klicken Sie in der Navigationsleiste auf **Lizenzverwaltung**.
	- b) Navigieren Sie im Navigationsbaum unter **Lokale Benutzerlizenzen** > **...** zum gewünschten Teilnehmer-Typ. Es wird Ihnen eine Liste aller Teilnehmer des ausgewählten Teilnehmer-Typs angezeigt.
	- c) Aktivieren Sie in der Zeile des gewünschten Teilnehmers das Kontrollkästchen in der Spalte **Benutzer-Lizenz** (erste Spalte mit Kontrollkästchen).

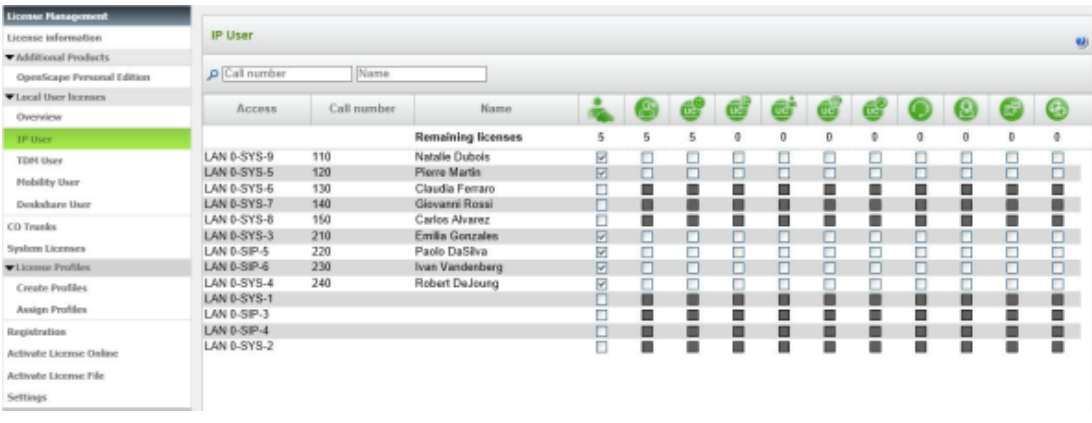

d) Aktivieren Sie in der Zeile des gewünschten Teilnehmers die User-orientierten Lizenzen, indem Sie die gewünschten Kontrollkästchen aktivieren.

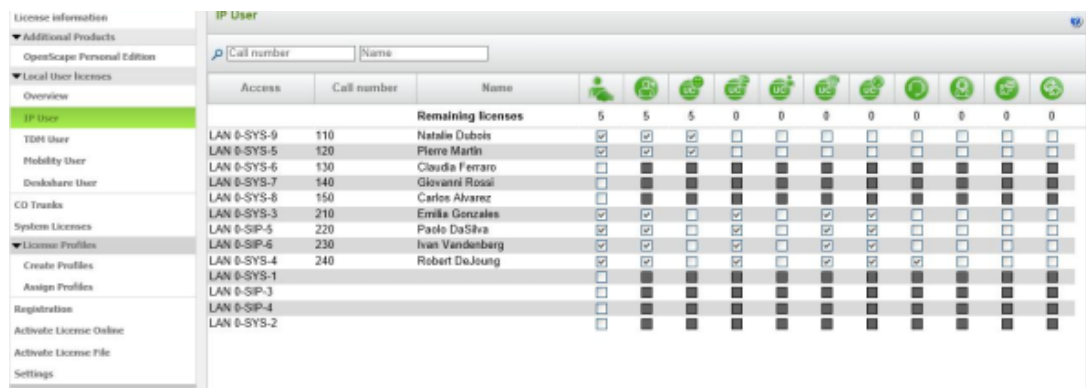

**Anmerkung:** User-orientierte Lizenzen können einem Teilnehmer nur zugewiesen werden, wenn dem Teilnehmer zuvor eine Teilnehmer-Lizenz (Benutzer-Lizenz) zugeordnet wurde (Schritt c).

e) Klicken Sie auf **OK & Weiter**. Es wird geprüft, ob für Ihre Zuordnung genügend Lizenzen vorhanden sind.

Sind ausreichend Lizenzen vorhanden ist die Lizenzierung der Teilnehmer beendet.

f) Fehlen Lizenzen, werden Ihnen die Fehler mit rot hinterlegten Kontrollkästchen angezeigt. Korrigieren Sie diese Fehler und wiederholen Sie Schritt e.

- **3)** Lizenzen den Leitungen zuordnen:
	- a) Klicken Sie im Navigationsbaum auf **Amtsleitungen**. Im Bereich **Amtsleitungen** wird Ihnen die Anzahl der erworbenen Leitungslizenzen angezeigt.
	- b) Für SIP-Leitungen: Geben Sie im Bereich **Bedarf an Lizenzen für gleichzeitige Internet-Anrufe in diesem Knoten** die Anzahl der Internet-Gespräche an, die gleichzeitig über einen ITSP geführt werden können.
	- c) Klicken Sie auf **OK & Weiter**.

### **6.9.2 Wie Sie den UC Smart Client zur Installation bereitstellen**

#### *Voraussetzungen*

Sie sind am WBM mit dem Profil **Advanced** angemeldet.

Die Hard- und Software für die Nutzung von UC Smart ist vorhanden.

**Anmerkung:** Für die Nutzung des UC Smart Clients myPortal Smart sind Lizenzen nötig.

#### *Schritt für Schritt*

- **1)** Klicken Sie in der Navigationsleiste auf **Service-Center**.
- **2)** Klicken Sie im Navigationsbaum auf **Software**.
- **3)** Klicken Sie auf das Download-Symbol von **myPortal Smart** und speichern Sie die Installationsdatei auf einem freigegebenen Netz-Laufwerk.
- **4)** Klicken Sie auf das Link-Symbol von **Adobe AIR** und laden Sie die Installationsdatei auf ein freigegebenes Netz-Laufwerk herunter.
- **5)** Senden Sie den Benutzern von myPortal Smart die beiden Installationsdateien.
- **6)** Alternativ können Sie den Benutzern von myPortal Smart auch zwei Links zuschicken, über die sie direkt auf die Installationsdateien zugreifen können:

https://<IP-Adresse des Kommunikationssystems>/management/downloads/SmartClient.air

http://www.adobe.com/air

# **6.9.3 Wie Sie die UC Suite Clients zur Installation bereitstellen**

#### *Voraussetzungen*

Sie sind am WBM mit dem Profil **Advanced** angemeldet.

Die Hard- und Software für die Nutzung von UC Suite ist vorhanden.

**Anmerkung:** Für die Nutzung der UC Suite Clients sind Lizenzen nötig.

### *Schritt für Schritt*

- **1)** Damit die Installationsdateien einem Teilnehmer automatisch zur Verfügung gestellt werden können, vergewissern Sie sich, ob folgende Schritte durchgeführt worden sind:
	- a) Die E-Mail-Adressen der Teilnehmer müssen entweder zusammen mit den Teilnehmerdaten über eine XML-Datei importiert worden sein oder eingetragen werden unter **Einrichtung** > **UC Suite** > **Benutzerverzeichnis**.
	- b) Ein Mail-Server muss eingetragen sein.

**Anmerkung:** Einen E-Mail-Server können Sie auch nachträglich eintragen unter **Service-Center** > **Email-Weiterleitung**.

Alle Teilnehmer, deren E-Mail-Adressen bekannt sind, erhalten eine E-Mail mit dem Link auf das Installationsverzeichnis der UC Clients und mit einer Erste-Schritte-Anleitung. Im Installationsverzeichnis liegt zusätzlich eine Readme-Datei mit Informationen zur Installation der Software auf den Client-PCs.

- **2)** Falls die nötigen Schritte für eine automatische Benachrichtigung nicht erfüllt sind, können Sie die Installationsdateien auch manuell zur Verfügung stellen. Gehen Sie dazu folgendermaßen vor:
	- a) Klicken Sie in der Navigationsleiste auf **Service-Center**.
	- b) Klicken Sie im Navigationsbaum auf **Software**.
	- c) Klicken Sie auf den gewünschten UC Client und speichern Sie die gezippte Installationsdatei auf einem freigegebenen Netz-Laufwerk.
	- d) Klicken Sie im Navigationsbaum auf **Dokumente** und wählen Sie die Aufklappliste **Bedienungsanleitung**.
	- e) Klicken Sie auf die Dokumentation zum gewünschten UC Client und speichern Sie die Dokumentationsdatei auf einem freigegebenen Netz-Laufwerk.
	- f) Senden Sie den Benutzern der UC Clients die gezippte Installationsdatei und die Dokumentationsdatei per E-Mail oder teilen Sie den Benutzern den Ablageort der Dateien mit.
	- g) In der Zip-Datei mit den Installationsdateien ist auch eine Readme-Datei enthalten. Weisen Sie die Benutzer darauf hin, dass die Installation der UC Clients anhand der Installationshinweise in der Readme-Datei durchgeführt werden muss.
- **3)** Alternativ können Sie den UC Benutzern auch Links zuschicken, über die sie direkt auf die Installationsdateien der UC Clients zugreifen können.
	- a) Klicken Sie in der Navigationsleiste auf **Service-Center**.
	- b) Klicken Sie im Navigationsbaum auf **Software**.
	- c) Klicken Sie auf die Schaltfläche **Applikationslinks anzeigen**. Es werden Ihnen mehrere Links angezeigt, abhängig vom verwendeten Betriebssystem und vom gewünschten UC Client. Zum Beispiel:

```
https://<IP-Adresse des Kommunikationssystems>/manage-
ment/downloads/install-common.zip
```
# **6.9.4 Wie Sie eine Datensicherung durchführen**

### *Voraussetzungen*

Sie sind am WBM mit dem Profil **Advanced** angemeldet.

**Anmerkung:** Weitere Informationen zur Datensicherung siehe [Sofortiges Sichern](#page-1177-0) .

### *Schritt für Schritt*

- **1)** Klicken Sie in der Navigationsleiste auf **Datensicherung**.
- **2)** Klicken Sie im Navigationsbaum auf **Backup sofort**.
- **3)** Geben Sie im Bereich **Name** im Feld **Kommentar** einen Kommentar für das Backup-Set ein, um das Backup-Set bei einer möglichen Wiederherstellung leichter identifizieren zu können. Vermeiden Sie bei der Eingabe Umlaute und Sonderzeichen.
- **4)** Aktivieren Sie im Bereich **Geräte** das Ziellaufwerk, auf dem das Backup-Set gespeichert werden soll (z B. auf einem Netzlaufwerk).
- **5)** Klicken Sie auf **OK & Weiter**. In einem weiteren Fenster wird Ihnen der Fortschritt der Sicherung angezeigt.
- **6)** Die Sicherung ist erfolgreich, wenn die Meldung **Sicherung erfolgreich ausgeführt!** erscheint. Klicken Sie auf **Beenden**.
- **7)** Die Erstinbetriebnahme mit dem WBM ist nun abgeschlossen. Beenden Sie das WBM, indem Sie rechts oben auf den Link **Abmelden** klicken und anschließend das Fenster schließen.

# **6.10 Inbetriebnahme der IP-Telefone**

Eine komfortable Inbetriebnahme der IP-Telefone erfordert einen DHCP-Server, der das IP-Telefon mit den für die Anmeldung am Kommunikationssystem wichtigen Daten (netzwerkspezifische Daten) versorgt.

### **Netzwerkspezifische Daten**

Ein IP-Telefon benötigt für die Anmeldung am Kommunikationssystem netzwerkspezifische Daten. Diese Daten können einerseits im DHCP-Server gespeichert sein oder direkt am IP-Telefon eingegeben werden. Vorteil eines DHCP-Servers ist, dass alle angeschlossenen IP-Telefone automatisch mit den Daten versorgt werden.

Folgende Daten werden vom IP-Telefon benötigt:

- IP-Adresse des Kommunikationssystems
- IP-Adresse des DLS-Servers

Zusätzlich benötigt das IP-Telefon noch die eigene Rufnummer. Diese muss während der Anmeldung manuell am Telefon eingetragen werden.

### **Registrierung von SIP-Telefonen**

Aus Sicherheitsgründen ist es empfehlenswert, dass sich SIP-Telefone am Kommunikationssystem registrieren. Dazu müssen die Registrationsdaten am IP-Telefon und im Kommunikationssystem übereinstimmen.

Folgende Daten werden für die Anmeldung benötigt:

- SIP-Benutzer-ID
- SIP-Passwort

• SIP-Realm (optional)

Verwenden Sie ein nicht triviales SIP-Passwort, das folgende Regeln erfüllt:

- Mindestens 8 Stellen
- Mindestens einen Großbuchstaben (A Z)
- Mindestens einen Kleinbuchstaben (a z)
- Mindestens eine Ziffer (0-9)
- Mindestens ein Sonderzeichen

Verwenden Sie eine SIP-Benutzer-ID, die nicht die Telefonnummer enthält.

**Anmerkung:** Weitere Informationen zur Einrichtung von SIP-Telefonen finden Sie unter http://wiki.unify.com/wiki/SIP devices configuration examples.

### **Nutzung des internen DHCP-Servers**

Wird der interne DHCP-Server des Kommunikationssystems genutzt, sind die netzwerkspezifischen Daten dort bereits hinterlegt. Damit sich ein IP-Telefon am Kommunikationssystem registrieren kann, muss am IP-Telefon nur die festgelegte Rufnummer eintragen werden. Für ein SIP-Telefon müssen zusätzlich die Daten zur SIP-Registrierung am SIP-Telefon und am Kommunikationssystem übereinstimmen.

### **Nutzung eines externen DHCP-Servers mit netzwerkspezifischen Daten**

Wird ein externer DHCP-Server genutzt, sind die netzwerkspezifischen Daten dort zu hinterlegen. Damit sich ein IP-Telefon am Kommunikationssystem registrieren kann, muss am IP-Telefon nur die festgelegte Rufnummer eintragen werden. Für ein SIP-Telefon müssen zusätzlich die Daten zur SIP-Registrierung am SIP-Telefon und am Kommunikationssystem übereinstimmen.

### **Nutzung eines externen DHCP-Servers ohne netzwerkspezifische Daten**

Wird ein externer DHCP-Server genutzt, bei dem die netzwerkspezifischen Daten nicht hinterlegt werden können, müssen diese am IP-Telefon eingegeben werden. Damit sich ein IP-Telefon am Kommunikationssystem registrieren kann, müssen am IP-Telefon die festgelegte Rufnummer und die IP-Adresse des Kommunikationssystems eintragen und evtl. die Einstellungen für den Deployment Service geändert werden. Für ein SIP-Telefon müssen zusätzlich die Daten zur SIP-Registrierung am SIP-Telefon und am Kommunikationssystem übereinstimmen.

### **6.10.1 Wie Sie ein IP-Telefon konfigurieren**

### *Voraussetzungen*

Das IP-Telefon ist an das interne Netz angeschlossen und betriebsbereit.

### *Warum und wann dieser Vorgang ausgeführt wird*

**Anmerkung:** Hier wird die Konfiguration am Beispiel eines OpenStage 40/60/80 IP-Systemtelefons beschrieben. Für ein anderes IP-Telefon müssen diese Einstellungen analog durchgeführt werden. Sehen Sie dazu bitte in der Anleitung Ihres IP-Telefons nach.

### *Schritt für Schritt*

- **1)** Um in den Administrationsmodus des IP-Systemtelefons zu gelangen, drücken Sie am Telefon die Taste für das Einstellungen-/Anwendungen-Menü.
- **2)** Blättern Sie im Register Einstellungen bis Admin und bestätigen Sie mit der OK-Taste.
- **3)** Geben Sie das Administrator-Passwort (Standard: 123456) ein und bestätigen Sie mit der OK-Taste.
- **4)** Wenn Sie im internen Netz den DHCP-Server des Kommunikationssystems verwenden, überspringen Sie den nächsten Schritt.
- **5)** Wenn Sie im internen Netz nicht den DHCP-Server des Kommunikationssystems verwenden, müssen Sie die IP-Adresse des Deployment Servers (DLS) und des Kommunikationssystems eingeben, damit die Software des IP-Systemtelefons automatisch aktualisiert werden kann. Das gilt nur für IP-Systemtelefone. Gehen Sie folgendermaßen vor:
	- a) Blättern Sie bis Network und bestätigen Sie mit der OK-Taste.
	- b) Blättern Sie bis Update service (DLS) und bestätigen Sie mit der OK-Taste.
	- c) Blättern Sie bis DLS address und bestätigen Sie mit der OK-Taste.
	- d) Geben Sie als Deployment Server die IP-Adresse des Kommunikationssystems (Standard: 192.168.1.2) an und bestätigen Sie mit der OK-Taste.
	- e) Blättern Sie bis Save & Exit und bestätigen Sie mit der OK-Taste.
	- f) Blättern Sie bis IPv4 configuration und bestätigen Sie mit der OK-Taste.
	- g) Blättern Sie bis Route (default) und bestätigen Sie mit der OK-Taste.
	- h) Geben Sie die IP-Adresse des Kommunikationssystems (Standard: 192.168.1.2) an und bestätigen Sie mit der OK-Taste.
	- i) Blättern Sie bis Save & Exit und bestätigen Sie mit der OK-Taste.
	- j) Navigieren Sie eine Menüebene zurück mit der Zurück-Taste.
- **6)** Legen Sie die Rufnummer des Telefons fest:
	- a) Blättern Sie bis System und bestätigen Sie mit der OK-Taste.
	- b) Blättern Sie bis Identity und bestätigen Sie mit der OK-Taste.
	- c) Blättern Sie bis Terminal number und bestätigen Sie mit der OK-Taste.
	- d) Geben Sie die festgelegte Rufnummer ein (z.B. 120) und bestätigen Sie mit der OK-Taste.
	- e) Blättern Sie bis Save & Exit und bestätigen Sie mit der OK-Taste.
- **7)** Navigieren Sie eine Menüebene zurück mit der Zurück-Taste.
- **8)** Wenn das Systemtelefon bedingt durch die Änderungen einen Neustart durchführen muss, erscheint in dem Menü Admin der Menüpunkt Restart. Bestätigen Sie Restart mit der OK-Taste und anschließend Yes ebenso mit der OK-Taste. Das Systemtelefon führt einen Neustart durch und meldet sich am Kommunikationssystem an.

### **6.10.2 Wie Sie ein SIP-Telefon konfigurieren**

### *Voraussetzungen*

Das SIP-Telefon ist an das Kunden-LAN angeschlossen und betriebsbereit.

### *Warum und wann dieser Vorgang ausgeführt wird*

**Anmerkung:** Hier wird die Konfiguration am Beispiel eines OpenStage 40/60/80 SIP-Systemtelefons beschrieben. Für ein anderes SIP-Telefon müssen diese Einstellungen analog durchgeführt werden. Sehen Sie dazu bitte in der Anleitung Ihres SIP-Telefons nach.

### *Schritt für Schritt*

- **1)** Um in den Administrationsmodus des SIP-Systemtelefons zu gelangen, drücken Sie am Telefon die Taste für das Einstellungen-/Anwendungen-Menü.
- **2)** Blättern Sie im Register Einstellungen bis Administrator (Admin) und bestätigen Sie mit der OK-Taste.
- **3)** Geben Sie das Administrator-Passwort (Standard: 123456) ein und bestätigen Sie mit der OK-Taste.
- **4)** Wenn Sie im internen Netz den DHCP-Server des Kommunikationssystems verwenden, überspringen Sie den nächsten Schritt.
- **5)** Wenn Sie im internen Netz nicht den DHCP-Server des Kommunikationssystems verwenden, müssen Sie die IP-Adresse des Deployment Servers (DLS) und des Kommunikationssystems eingeben, damit die Software des SIP-Systemtelefons automatisch aktualisiert werden kann. Das gilt nur für SIP-Systemtelefone. Gehen Sie folgendermaßen vor:
	- a) Blättern Sie bis Network und bestätigen Sie mit der OK-Taste.
	- b) Blättern Sie bis Update service (DLS) und bestätigen Sie mit der OK-Taste.
	- c) Blättern Sie bis DLS address und bestätigen Sie mit der OK-Taste.
	- d) Geben Sie als Deployment Server die IP-Adresse des Kommunikationssystems (Standard: 192.168.1.2) an und bestätigen Sie mit der OK-Taste.
	- e) Blättern Sie bis Save & Exit und bestätigen Sie mit der OK-Taste.
	- f) Blättern Sie bis IPv4 configuration und bestätigen Sie mit der OK-Taste.
	- g) Blättern Sie bis Route (default) und bestätigen Sie mit der OK-Taste.
	- h) Geben Sie die IP-Adresse des Kommunikationssystems (Standard: 192.168.1.2) an und bestätigen Sie mit der OK-Taste.
	- i) Blättern Sie bis Save & Exit und bestätigen Sie mit der OK-Taste.
	- j) Navigieren Sie eine Menüebene zurück mit der Zurück-Taste.
- **6)** Legen Sie die SNTP-Zeiteinstellungen fest:
	- a) Blättern Sie bis Date and time und bestätigen Sie mit der OK-Taste.
	- b) Blättern Sie bis Time source und bestätigen Sie mit der OK-Taste.
	- c) Blättern Sie bis SNTP IP address und bestätigen Sie mit der OK-Tas $t_{\mathbf{a}}$
	- d) Geben Sie die IP-Adresse des Kommunikationssystems (Standard: 192.168.1.2) an und bestätigen Sie mit der OK-Taste.
	- e) Blättern Sie bis Timezone offset und bestätigen Sie mit der OK-Taste.
	- f) Geben Sie die Abweichung der lokalen Uhrzeit von der UTC-Zeit (Universal Time Coordinated) in Stunden an (Deutschland: 1) und bestätigen Sie mit der OK-Taste.
	- g) Blättern Sie bis Save & Exit und bestätigen Sie mit der OK-Taste.
	- h) Navigieren Sie eine Menüebene zurück mit der Zurück-Taste.
- **7)** Legen Sie die Rufnummer des Telefons fest:
	- a) Blättern Sie bis System und bestätigen Sie mit der OK-Taste.
	- b) Blättern Sie bis Identity und bestätigen Sie mit der OK-Taste.
	- c) Blättern Sie bis Terminal number und bestätigen Sie mit der OK-Tas $t_{\mathbf{a}}$
	- d) Geben Sie die festgelegte Rufnummer ein (z.B. 120) und bestätigen Sie mit der OK-Taste.
	- e) Blättern Sie bis Save & Exit und bestätigen Sie mit der OK-Taste.
- **8)** Legen Sie die SIP-Authentifizierungsdaten fest:
	- a) Blättern Sie bis Registration und bestätigen Sie mit der OK-Taste.
	- b) Blättern Sie bis SIP session und bestätigen Sie mit der OK-Taste.
	- c) Notieren Sie sich die Realm oder geben Sie bei Bedarf eine neue Realm (z.B. OSBIZ-SIP) ein.
	- d) Notieren Sie sich die User ID oder geben Sie bei Bedarf eine neue User ID (z.B. SIP-120) ein.
	- e) Vergeben Sie ein Passwort für die Registrierung am SIP Server.
	- f) Blättern Sie bis Save & Exit und bestätigen Sie mit der OK-Taste.
- **9)** Navigieren Sie mit der Zurück-Taste zum Menü Admin zurück.
- **10)** Wenn das Systemtelefon bedingt durch die Änderungen einen Neustart durchführen muss, erscheint in dem Menü Admin der Menüpunkt Restart. Bestätigen Sie Restart mit der OK-Taste und anschließend Yes ebenso mit der OK-Taste. Das Systemtelefon führt einen Neustart durch und meldet sich am Kommunikationssystem an.

### **6.11 Deinstallation der Kommunikationssoftware**

Die Deinstallation der Kommunikationssoftware ist über eine Text-Konsole möglich.

### **6.11.1 Wie Sie die Kommunikationssoftware deinstallieren**

### *Schritt für Schritt*

**1)** Öffnen Sie ein Terminal (z.B. GNOME Terminal).

- **2)** Geben Sie in der Shell-Oberfläche den Befehl su (für superuser = root) ein und bestätigen Sie mit der Eingabetaste.
- **3)** Geben Sie in der Shell-Oberfläche das Passwort für den Benutzer "root" ein und bestätigen Sie mit der Eingabetaste.
- 4) Geben Sie in der Shell-Oberfläche den Befehl oso deinstall.sh ein und bestätigen Sie mit der Eingabetaste. Folgen Sie den Anweisungen des Deinstallationsprogramms.

# <span id="page-232-0"></span>**6.12 Verwendete Ports**

Die OpenScape Business Systemkomponenten nutzen verschiedene Ports, die bei Bedarf in der Firewall freigeschaltet werden müssen. Für die Ports der Webbased Clients (z.B. myPortal to go) muss ein Port Forwarding im Router eingerichtet werden.

> **Anmerkung:** Die in der folgenden Liste mit "O" gekennzeichneten Ports sind optional, d.h. sie sind nicht dauerhaft in der Firewall geöffnet (z.B. ist der TFTP-Port nur bei aktiviertem Gate View offen).

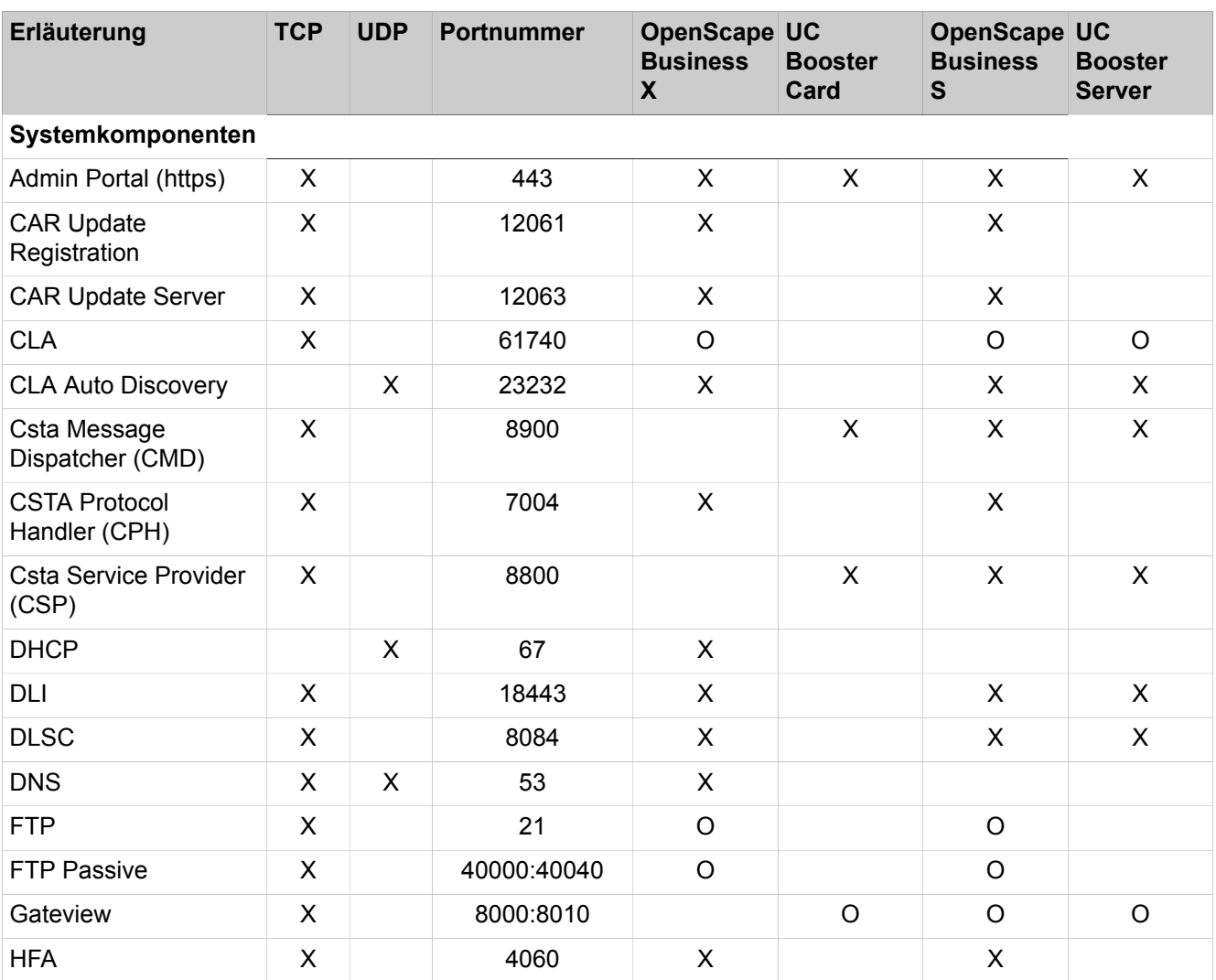

### **Ersteinrichtung von OpenScape Business S**

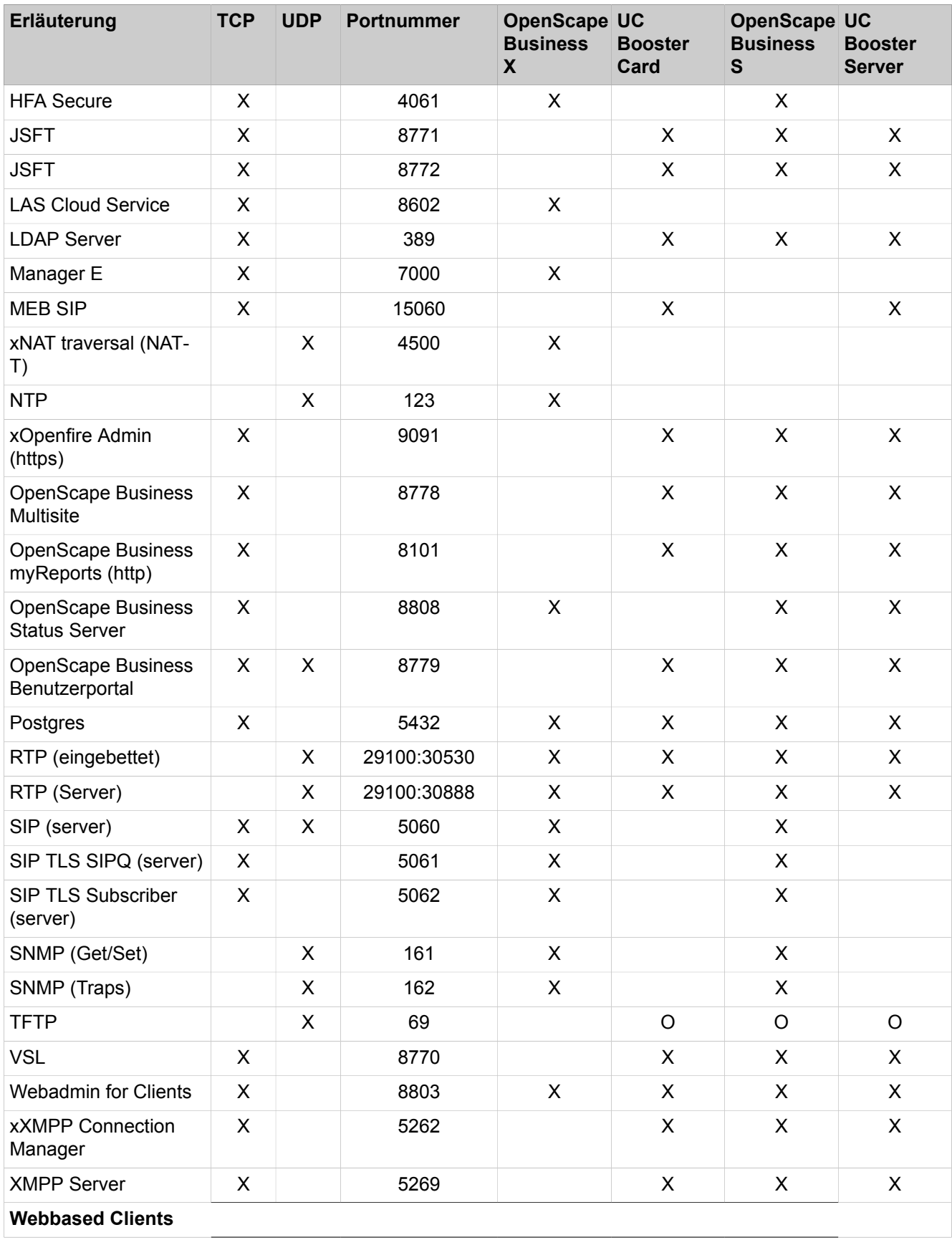

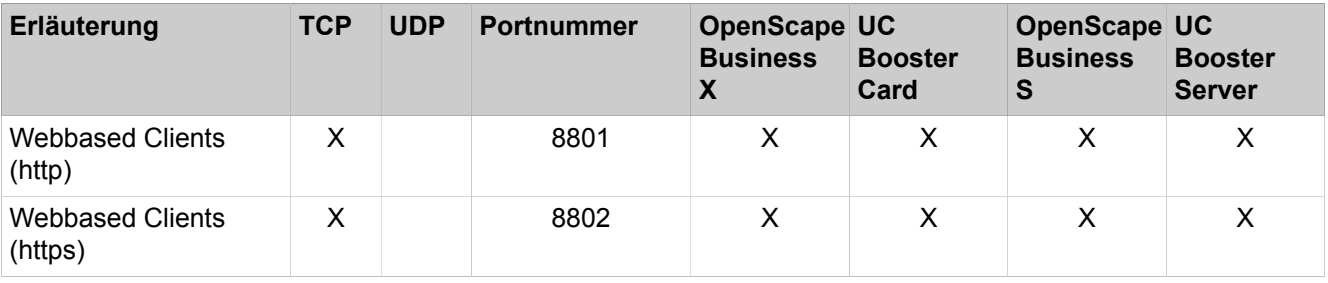

**Anmerkung:** Aus Sicherheitsgründen wird empfohlen für die Webbased Clients ausschließlich https zu verwenden und ein Port Forwarding von extern TCP/443 nach intern TCP/8802 einzurichten.

# **7 Ersteinrichtung OpenScape Business UC Booster**

Beschrieben wird die erstmalige Installation und Konfiguration von OpenScape Business UC Booster an das OpenScape Business Kommunikationssystem X3/X5/X8. Dabei ist zu unterscheiden, ob für die Nutzung der UC Booster Funktionalität die OpenScape Business UC Booster Card oder der OpenScape Business UC Booster Server verwendet werden soll.

Die Ersteinrichtung von OpenScape Business UC Booster wird mit dem Administrationsprogramm OpenScape Business Assistant (Web-based Management, kurz WBM genannt) durchgeführt.

Die ausführliche Administration der über die Ersteinrichtung hinausgehenden Leistungsmerkmale finden Sie in den anschließenden Kapiteln.

### **Ersteinrichtung OpenScape BusinessUC Booster Card**

Die OpenScape Business UC Booster Card wird in das OpenScape Business Kommunikationssystems X3/X5/X8 montiert und für den Betrieb konfiguriert. Anschließend wird die Konfiguration der OpenScape Business UC Booster Funktionalität durchgeführt.

Die Ersteinrichtung unterscheidet sich in ihren Installationsschritten darin, ob die UC Booster Card zusammen mit dem OpenScape Business Kommunikationssystem X3/X5/X8 erstmalig in Betrieb genommen wird oder nachträglich in ein bereits konfiguriertes OpenScape Business Kommunikationssystem X3/X5/ X8 integriert wird.

Übersicht über die Installationsschritte für beide Möglichkeiten:

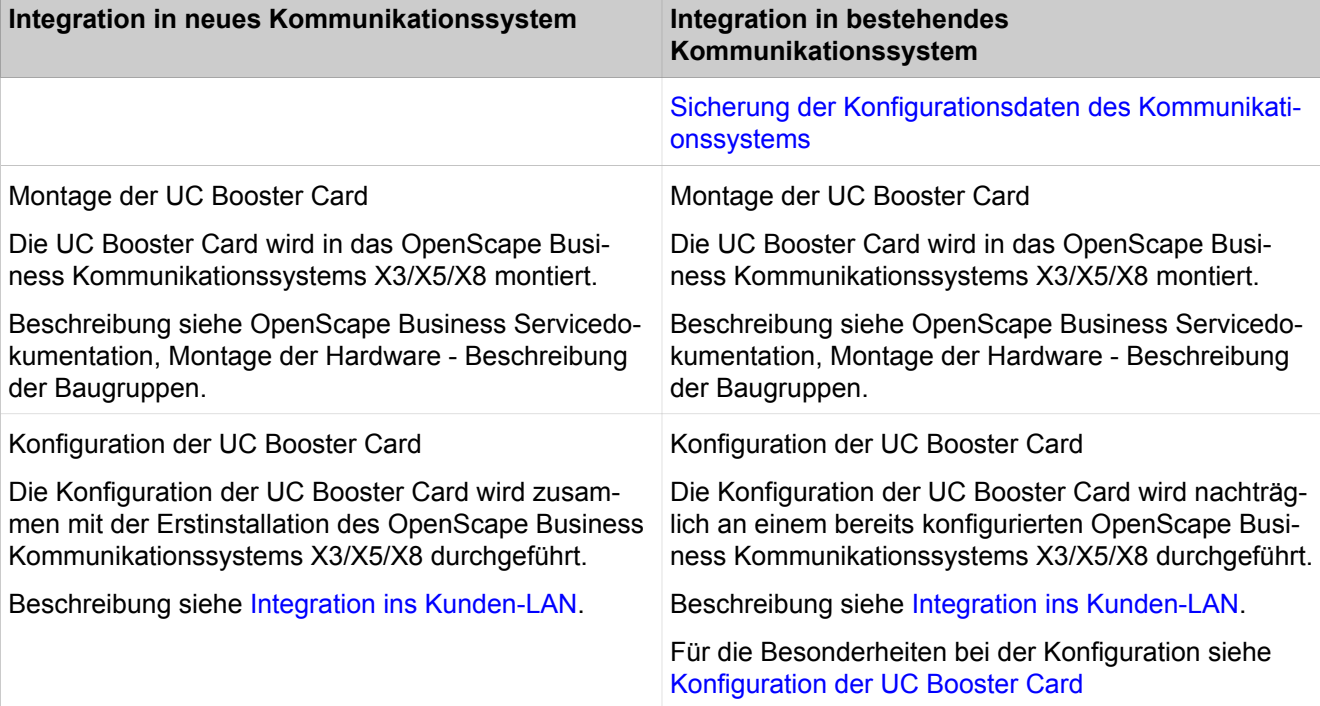

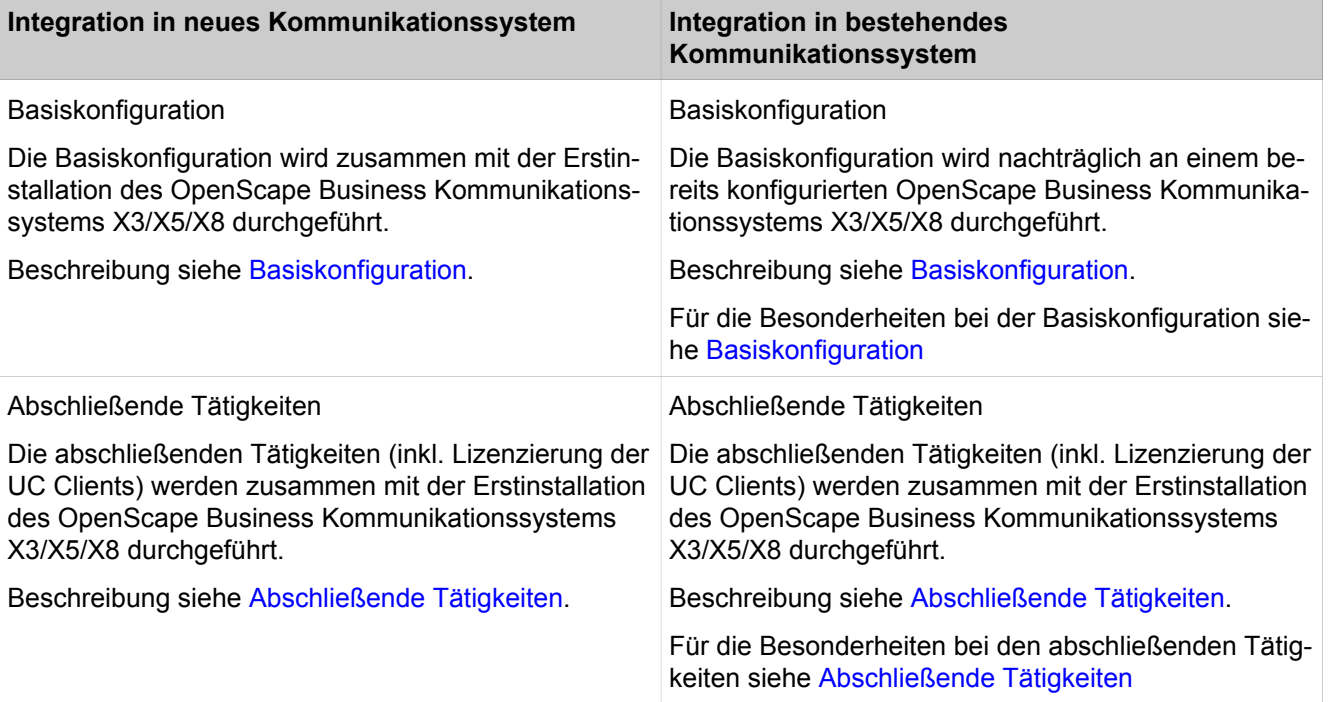

### **Erstinstallation OpenScape BusinessUC Booster Server**

Der OpenScape Business UC Booster Server wird zusammen mit dem OpenScape Business Kommunikationssystem X3/X5/X8 in das Kunden-LAN integriert.

Für den OpenScape Business UC Booster Server wird auf dem Linux-Betriebssystem SLES 12 SP3 64 Bit die OpenScape Business Kommunikationssoftware installiert, die die OpenScape Business UC Booster Funktionalität zur Verfügung stellt. Die Kommunikationssoftware kann direkt auf einem Linux-Server oder in einer virtuellen Umgebung mit VMware vSphere betrieben werden. Die Installation des Linux-Betriebssystems ist beschrieben in der Installationsanleitung *OpenScape Business, Installation Linux Server*.

Der OpenScape Business UC Booster Server hat ein eigenes WBM. Dieses WBM wird für Software-Update, Sicherung der Konfigurationsdaten und Diagnose des OpenScape Business UC Booster Servers verwendet. Die Erstinstallation des OpenScape Business UC Booster Servers wird mit dem WBM des Kommunikationssystems durchgeführt.

Die Erstinstallation unterscheidet sich in ihren Installationsschritten darin, ob der UC Booster Server zusammen mit dem OpenScape Business Kommunikationssystem X3/X5/X8 erstmalig in Betrieb genommen wird oder nachträglich an ein bereits konfiguriertes OpenScape Business Kommunikationssystem X3/X5/X8 angeschlossen wird.

Übersicht über die Installationsschritte für beide Möglichkeiten:

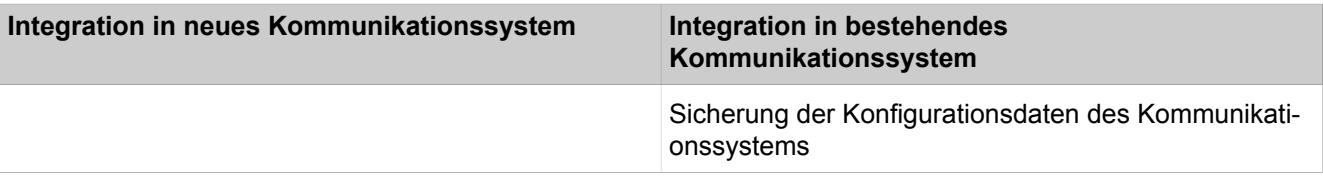

### **Ersteinrichtung OpenScape Business UC Booster**

Voraussetzungen für die Ersteinrichtung

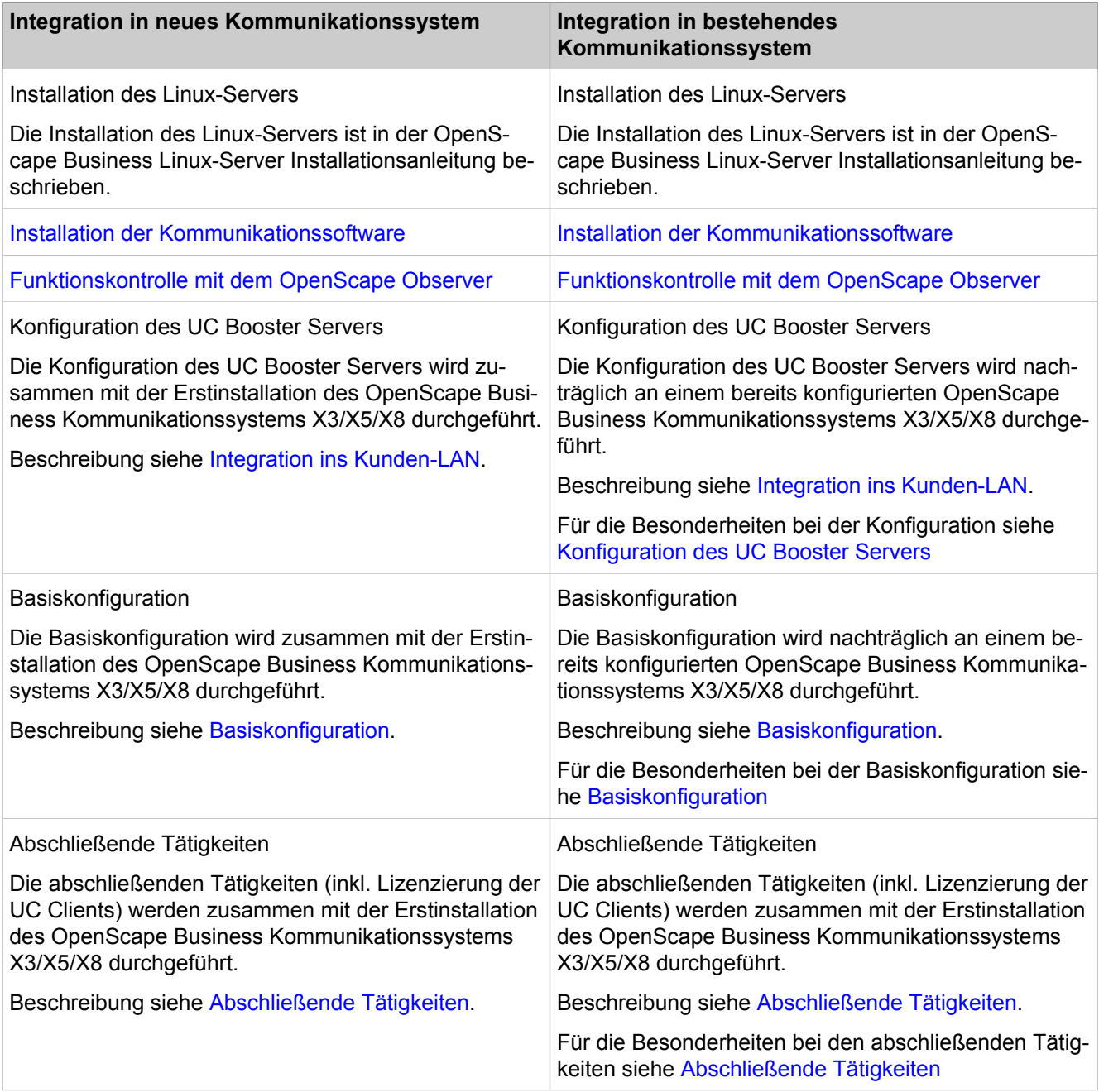

# **7.1 Voraussetzungen für die Ersteinrichtung**

Die Erfüllung der Voraussetzungen für die Ersteinrichtung gewährleistet den Betrieb von OpenScape Business UC Booster.

### **Allgemeines**

Abhängig von der verwendeten Hardware (Telefone,...) und der vorhandenen Infrastruktur gelten folgende allgemeine Voraussetzungen:

• Das Kommunikationssystem OpenScape Business X3/X5/X8 ist konfiguriert und betriebsbereit.

- Die LAN-Infrastruktur (Internet-Router, Switche, usw.) ist vorhanden und nutzbar.
- Die IP-Telefone sind an das Kunden-LAN angeschlossen.
- Ein Breitband-Internetzugang wird für Software-Updates und Remote-Zugang empfohlen.
- Alle für OpenScape Business UC Booster benötigten Lizenzen sind vorhanden (z.B. UC Clients, Gate View, Directory Services, usw.). Bei einer Integration in ein bereits lizenziertes Kommunikationssystem gibt es keine Activation Period mehr.
- Ein IP-Adressen-Schema ist vorhanden und bekannt.
- Ein Rufnummernplan ist vorhanden und bekannt.

### **Für UC Booster Card**

Folgende Voraussetzungen sind für den Betrieb der UC Booster Card zu beachten.

- OpenScape Business-Hardware:
- Die UC Booster Card ist installiert.
- Netzwerkgeräte:

Ein IPv6-fähiges Netzwerkgerät, über das die UC Booster Card mit dem Kommunikationssystem verbunden ist, ist für einen ordnungsgemäßen Betrieb erforderlich. Dadurch erhält die UC Booster Card während der Ersteinrichtung und nach jedem Neustart des Systems automatisch eine IP-Adresse.

Wenn das Netzwerkgerät nicht IPv6-fähig ist, blinkt die rote LED des Kommunikationssystems. In diesem Fall muss der Admin-Port des Systems über ein zusätzliches Ethernet-Kabel mit dem zweiten LAN-Port der UC Booster Card verbunden werden. Dadurch erhält die UC Booster Card automatisch eine IPv4-IP-Adresse über das IPv6-Protokoll. Sobald die UC Booster Card über IP erreichbar ist, erlischt die rote LED des Kommunikationssystems. Anschließend kann die gewünschte IP-Adresse für die UC Booster Card während der Ersteinrichtung und nach jedem Neustart des Systems eingegeben werden. Die Kommunikation zwischen System und UC Booster Card findet jetzt über die IPv4-Verbindung des Switches statt.

> **Anmerkung:** Das zusätzliche Ethernet-Kabel sollte für den Fall eines Neustarts oder eines Reloads gesteckt bleiben.

• Lüfterkit:

Die UC Booster Card benötigt einen zusätzlichen Lüfter. Das Lüfterkit ist abhängig vom Kommunikationssystem.

• Gehäusekappe:

Bei OpenScape Business X3W wird für das UC Booster Card-Lüfterkit eine neue Gehäusekappe benötigt.

Bei der Migration von HiPath 3000-Systemen werden für OpenScape Business X3W/X5W und X3R/X5R neue Gehäusekappen für das UC Booster Card-Lüfterkit benötigt.

• Kommunikationssoftware:

Die Software des Kommunikationssystems muss auf die neueste, freigegebene Software-Version aktualisiert werden. Dabei ist zu beachten, dass das Image inkl. der UC Booster Card-Software für diesen Zweck verwendet wird. • Webbrowser:

Für die Ersteinrichtung der UC Booster Card mit dem OpenScape Business Assistant (WBM) wird der Admin-PC verwendet. Das WBM ist browserbasiert und somit betriebssystemunabhängig. Es ist eine Bildschirmauflösung von 1024 x 768 oder höher erforderlich.

Es werden nachfolgende HTML 5 fähige Web-Browser unterstützt:

- Microsoft Internet Explorer ab Version 10
- Microsoft Edge
- Mozilla Firefox ab Version 17
- Google Chrome

Falls eine ältere Webbrowser-Version installiert ist, muss eine aktuelle Version installiert werden, bevor mit der Ersteinrichtung des Systems begonnen werden kann.

**Anmerkung:** Uneingeschränkter Netzwerkzugriff ist zwischen OSCC und OCAB erforderlich.

#### **Für UC Booster Server**

Folgende Voraussetzungen sind für den Betrieb des UC Booster Servers zu beachten.

• Linux-Server:

Der für OpenScape Business S benötigte Linux-Server wurde nach der *OpenScape Business Linux Server Installationsanleitung* installiert, ist betriebsbereit und in das Kunden-LAN integriert.

• OpenScape Business-Kommunikationssoftware:

Die Installations-DVD mit der OpenScape Business-Kommunikationssoftware ist vorhanden. Nach der Software-Installation muss die Software des Kommunikationssystems und die Kommunikationssoftware des UC Booster Servers separat auf dieselbe, neueste, freigegebene Software-Version aktualisiert werden.

• DVD mit Linux-Betriebssystem SLES 12 SP3 64 Bit

Die Linux-DVD wird ggf. bei der Installation der OpenScape Business-Kommunikationssoftware benötigt, wenn Software-Pakete (RPM), die für die Kommunikationssoftware benötigt werden, nachinstalliert werden müssen.

Webbrowser:

Für die Ersteinrichtung des UC Booster Servers mit dem OpenScape Business Assistant (WBM) kann der Linux-Server oder der Admin-PC verwendet werden. Das WBM ist browserbasiert und somit betriebssystemunabhängig. Es ist eine Bildschirmauflösung von 1024 x 768 oder höher erforderlich.

Es werden nachfolgende HTML 5 fähige Web-Browser unterstützt:

- Microsoft Internet Explorer ab Version 10 (Admin-PC)
- Microsoft Edge
- Mozilla Firefox ab Version 17 (Linux-Server/Admin-PC)
- Google Chrome

Falls eine ältere Webbrowser-Version installiert ist, muss eine aktuelle Version installiert werden, bevor mit der Ersteinrichtung des Systems begonnen werden kann.

Sicherung der Konfigurationsdaten des Kommunikationssystems

• Firewall:

Beim Anschluss an das Internet ist für den Linux-Server eine Firewall nötig, um unautorisierten Zugriff von außen zu verhindern. Nach der Installation von Linux ist die Linux-Firewall aktiviert. Durch das Installationsprogramm der Kommunikationssoftware wird die Firewall so angepasst, dass sie den Betrieb der Kommunikationssoftware zulässt. Die Ports für die Kommunikationssoftware sind geöffnet, alle anderen Ports geschlossen.

Wird im Netzwerk eine externe Firewall eingesetzt, müssen die Linux-Firewall deaktiviert und die für die Kommunikationssoftware erforderlichen Adressen und Ports freigegeben werden (siehe [Verwendete Ports\)](#page-232-0).

# <span id="page-240-0"></span>**7.2 Sicherung der Konfigurationsdaten des Kommunikationssystems**

Bevor OpenScape Business UC Booster installiert wird, sollte unbedingt eine Sicherung der bestehenden Konfigurationsdaten des OpenScape Business Kommunikationssystems durchgeführt werden.

Die Sicherung erfolgt am WBM des OpenScape Business Kommunikationssystems.

Es kann auf unterschiedliche Backup-Medien gesichert werden (wie z.B. auf ein USB-Medium oder ein Netzlaufwerk).

# **7.2.1 Wie Sie eine Datensicherung durchführen**

### *Voraussetzungen*

Sie sind am WBM des Kommunikationssystems mit dem Profil **Advanced** angemeldet.

Für eine Datensicherung auf einem USB-Medium muss das USB-Medium an der USB-Server-Schnittstelle des Kommunikationssystems angeschlossen sein.

### *Schritt für Schritt*

- **1)** Klicken Sie in der Navigationsleiste auf **Datensicherung**.
- **2)** Klicken Sie im Navigationsbaum auf **Backup sofort**.
- **3)** Geben Sie im Bereich **Name** im Feld **Kommentar** einen Kommentar für das Backup-Set ein, um das Backup-Set bei einer möglichen Wiederherstellung leichter identifizieren zu können. Vermeiden Sie bei der Eingabe Umlaute und Sonderzeichen.
- **4)** Aktivieren Sie im Bereich **Geräte** das Ziellaufwerk, auf dem das Backup-Set gespeichert werden soll.
- **5)** Klicken Sie auf **OK & Weiter**. In einem weiteren Fenster wird Ihnen der Fortschritt der Sicherung angezeigt.
- **6)** Die Sicherung ist erfolgreich, wenn die Meldung **Sicherung erfolgreich ausgeführt!** erscheint. Klicken Sie auf **Beenden**.
- **7)** Wenn Sie als Backup-Medium einen USB-Stick verwenden, warten Sie ab, bis die LED des USB-Sticks aufhört zu blinken. Erst dann ist die Sicherung erfolgreich auf dem USB-Stick gespeichert. Entfernen Sie anschließend den USB-Stick.
- **8)** Die Datensicherung mit dem WBM ist nun abgeschlossen. Beenden Sie das WBM, indem Sie rechts oben auf den Link **Abmelden** klicken und anschließend das Fenster schließen.

# **7.3 Inbetriebnahme UC Booster Card**

Die Inbetriebnahme der UC Booster Card umfasst die Montage in das OpenScape Business Kommunikationssystem und die erstmalige Konfiguration für den korrekten Betrieb.

Nach erfolgreicher Konfiguration muss ein Software-Update durchgeführt werden.

# **7.3.1 Montage der UC Booster Card**

Die UC Booster Card wird in das OpenScape Business Kommunikationssystem integriert. Der Steckplatz der UC Booster Card ist abhängig vom Kommunikationssystem.

Die Montage der UC Booster Card ist in der Servicedokumentation, Montage der Hardware im Kapitel "Beschreibung der Baugruppen" ausführlich beschrieben.

Die UC Booster Card kann in folgende OpenScape Business Kommunikationssysteme integriert werden:

• OpenScape Business X3R und X5R (OCCMR)

UC Booster Card mit zusätzlichem Lüfterkit.

• OpenScape Business X3W und X5W (OCCM)

UC Booster Card mit zusätzlichem Lüfterkit.

Für OpenScape Business X3W wird für den Lüfterkit zusätzlich eine neue Gehäusekappe benötigt.

• OpenScape Business X8 (OCCL)

UC Booster Card mit zusätzlichem Lüfterkit.

# <span id="page-241-0"></span>**7.3.2 Konfiguration der UC Booster Card**

Während der Konfiguration werden die grundlegenden Einstellungen für den Betrieb der UC Booster Card festgelegt.

Die Konfiguration der UC Booster Card wird mit dem Wizard **Erstinstallation** des WBM des Kommunikationssystems durchgeführt. Die Beschreibung der Konfiguration finden Sie im Kapitel Erstinstallation OpenScape Business X3/X5/ X8.

Der Wizard **Erstinstallation** des WBM umfasst die erstmalige Konfiguration des gesamten Kommunikationssystems. Für den Betrieb der OpenScape Business UC Booster Card sind folgende Konfigurationsanteile wichtig:

• IP-Adresse der UC Booster Card

Die UC Booster Card benötigt eine eigenständige IP-Adresse aus dem Netzsegment des Kommunikationssystems.

• Auswahl der UC-Lösung

Es kann ausgewählt werden, ob die UC-Lösung UC Smart oder UC Suite genutzt werden soll.

Das Ändern der IP-Adresse der UC Booster Card oder der UC-Lösung führt zu einem Neustart des Kommunikationssystems.

### **7.3.3 Software-Update für die UC Booster Card**

Für den korrekten Betrieb der UC Booster Card muss die Software des Kommunikationssystems aktualisiert werden. Dadurch werden alle fehlenden Software-Komponenten für die UC Booster Card nachinstalliert.

Ist die Software des Kommunikationssystems bereits auf dem aktuellen Stand, muss das System nochmals mit der aktuellen Software aktualisiert werden, damit alle für die UC Booster Funktionalität benötigten Komponenten nachinstalliert werden.

Das Software-Update kann einerseits über das Internet durchgeführt werden oder andererseits über eine Image-Datei, die vom Software Download Server bezogen werden kann. Beim Update über die Image-Datei ist darauf zu achten, dass diejenige Image-Datei verwendet wird, die die UC Booster Card Anteile enthält (osbiz... ocab.tar).

### **7.3.3.1 Wie Sie ein Software-Update durchführen**

#### *Voraussetzungen*

Ein Zugang zum Internet ist vorhanden.

Sie sind am WBM mit dem Profil **Advanced** angemeldet.

#### *Schritt für Schritt*

- **1)** Klicken Sie in der Navigationsleiste auf **Service-Center**.
- **2)** Klicken Sie im Navigationsbaum auf **Software Update** > **Update via Internet**. Es wird Ihnen die aktuell installierte Softwareversion angezeigt.
- **3)** Klicken Sie auf **OK & Weiter**.
- **4)** Lesen Sie sich die Lizenzvereinbarung (EULA) durch und aktivieren Sie anschließend das Optionsfeld **Ich stimme der Lizenzvereinbarung zu**.
- **5)** Klicken Sie auf **OK & Weiter**.
- **6)** Aktivieren Sie das Optionsfeld **Start der Aktion Sofort / Sofort nach der Übertragung**.
- **7)** Klicken Sie auf **OK & Weiter**. Das Software-Update wird im Hintergrund in das Kommunikationssystem geladen und nach der Übertragung automatisch aktiviert. Nach zwei Neustarts ist die Software aktualisiert.

**Anmerkung:** Sie können das Browser-Fenster jederzeit schließen.

**8)** Den aktuellen Status des Updates können Sie mit dem WBM unter **Service-Center** > **Software-Update** > **Status** abfragen.

# **7.4 Inbetriebnahme UC Booster Server**

Die Inbetriebnahme des UC Booster Servers umfasst die Installation der OpenScape Business Kommunikationssoftware auf dem Linux-Server und die erstmalige Konfiguration für den korrekten Betrieb.

Nach erfolgreicher Konfiguration muss ein Software-Update durchgeführt werden.

### **7.4.1 Installation der Kommunikationssoftware**

Die OpenScape Business Kommunikationssoftware wird auf dem Linux-Server mit Hilfe der OpenScape Business DVD installiert.

Achten Sie darauf, dass die zu konfigurierenden IP-Adressen und Netzmasken zu dem Kunden-LAN passen.

### **DHCP-Server**

Ein DHCP-Server weist den IP-Teilnehmern (IP-Telefone, PCs, usw.) automatisch eine IP-Adresse zu und versorgt sie mit netzwerkspezifischen Daten, wie z.B. der IP-Adresse des Standard-Gateways.

Als DHCP-Server kann ein externer DHCP-Server genutzt werden (z.B. der DHCP-Server des Internet-Routers oder des Kommunikationssystems) oder der DHCP-Server des Linux-Servers. Soll der DHCP-Server des Linux-Servers verwendet werden, muss der externe DHCP-Server deaktiviert werden. Die Konfiguration des Linux-DHCP-Servers kann während der Installation der OpenScape Business Kommunikationssoftware durchgeführt werden.

### **Virtuelle Umgebung**

Die Kommunikationssoftware kann in einer virtuellen Umgebung laufen. Dazu wird auf dem Server-PC zuerst die Virtualisierungssoftware (Hostbetriebssystem) installiert und konfiguriert. Anschließend wird Linux als Gastbetriebssystem installiert. Innerhalb des Linux-Betriebssystems wird zuletzt die Kommunikationssoftware installiert (siehe hierzu *OpenScape Business Linux Server Installationsanleitung*).

Einsatz von Snapshots auf Virtuellen Maschinen (VM):

Snapshots können ein wertvoller Wartungsmechanismus sein, z.B. um einen schnellen Rollback auf einen vordefinierten Betriebszustand der VM durchzuführen, nachdem ein Massenverteiler-Skript fehlgeschlagen ist.

- Snapshots dürfen nicht während des laufenden Betriebes durchgeführt werden. Während ein Snapshot gezogen wird, wird der aktuelle Betriebszustand der virtuellen Maschine eingefroren. Daher können verbundene Endgeräte und Applikationen, wie IP-Telefone oder die UC-Clients die Verbindung zum Server verlieren.
- Snapshots können zur Folge haben, dass interne Serverprozesse ihre Synchronisation verlieren und ein stabiler Betrieb des Kommunikationssystems nicht mehr gewährleistet ist. Daher sollte im Anschluss an den Snapshot ein Server-Neustart mit in das Wartungsfenster eingeplant werden.
- Vorherige Snapshots dürfen auf der Produktionsumgebung während des normalen Betriebes nicht verbleiben.
- Snapshots können während eines vorgesehenen Wartungsfensters oder im Rahmen der Installation gezogen werden.

• Snapshots werden intern von Backup-Tools wie VDP oder VDR genutzt. Es muss sichergestellt sein, dass diese Backup-Vorgänge außerhalb der Geschäftszeiten geplant werden und dass Snapshots, die durch diese Tools generiert werden, am Ende des Vorgangs gelöscht werden.

Weitere Informationen bezüglich Snapshots können der VMware Knowledge Base (KB) entnommen werden. Ein guter Einstiegspunkt ist der KB-Artikel 1025279 - Best Practices for virtual machine snapshots in the VMware environment (http://kb.vmware.com/kb/1025279).

### **7.4.1.1 Wie Sie die Kommunikationssoftware installieren**

### *Voraussetzungen*

- Das Betriebssystem SLES 12 SP3 wurde korrekt auf dem Linux-Server installiert und gestartet.
- DVD oder .ISO-Datei mit OpenScape Business Kommunikationssoftware.
- DVD oder .ISO-Datei mit Linux-Betriebssystem SLES 12 SP3 64 Bit für die eventuell benötigte Nachinstallation von Software-Pakete (RPM).
- Die Root-Zugangsdaten (Benutzername und Passwort) für die Anmledung am Linux-Server liegen vor.

### *Warum und wann dieser Vorgang ausgeführt wird*

**Wichtig:** Die OpenScape Business Kommunikationssoftware überschreibt bei der Installation evtl. vorhandene Konfigurationsdateien (z.B. für DHCP, FTP, Postfix, usw.).

### *Schritt für Schritt*

- **1)** Melden Sie sich am Linux-Server mit Root-Rechten an.
- **2)** Legen Sie die OpenScapeBusiness DVD oder .ISO-Datei in das DVD-Laufwerk ein.
- **3)** Bestätigen Sie den Hinweis mit **Run**. Es erscheint das Fenster "Welcome".
- **4)** Wählen Sie die gewünschte Setup-Sprache aus (z. B. **English**) und klicken Sie auf **Start**. Die weitere Installation ist für die englische Sprachauswahl beschrieben.
- **5)** Wählen Sie aus der Liste das gewünschte Produkt aus und klicken Sie auf **Select**. Es wird geprüft, ob die Hardware alle Voraussetzungen für die Installation erfüllt. Bei geringfügiger Unterschreitung der Voraussetzungen erfolgt eine Warnung. Nach Bestätigung kann die Installation fortgesetzt werden. Bei schwerwiegender Unterschreitung wird die Installation automatisch abgebrochen.
- **6)** Es wird untersucht, ob zusätzliche RPM-Pakete installiert werden müssen. Falls ja, bestätigen Sie dies mit **Confirm**. Sollte dies auftreten, müssen Sie zu SLES 12 DVD, für SLES 12 SP3 ISO-Datei später zurück wechseln.
- **7)** Es erscheint ein Fenster mit den Lizenzbestimmungen (EULA, End User License Agreement). Lesen Sie sich die Lizenzbestimmungen durch und akzeptieren Sie die Lizenzbestimmungen mit **Yes**.

**8)** Wenn im Kunden-LAN bereits ein DHCP-Server vorhanden ist (z.B. der DHCP-Server des Internet-Routers), brechen Sie hier die Konfiguration des Linux-DHCP-Servers mit **No** ab. Fahren Sie mit Schritt [12](#page-245-0) fort.

> **Anmerkung:** Damit auch bei Nutzung eines externen DHCP-Servers die Software der Systemtelefone automatisch aktualisiert werden kann, haben Sie zwei Möglichkeiten:

> a) bei jedem Systemtelefon muss als DLS-Adresse die IP-Adresse des Linux-Servers eingetragen werden.

b) bei dem externen DHCP-Server müssen die netzwerkspezifischen Daten eingetragen werden. Die Parameter dazu finden Sie unter /var/log/OPTI.txt.

- **9)** Wenn Sie den Linux-DHCP-Server nutzen wollen, Klicken Sie auf **Yes**, um den Linux-DHCP-Server zu aktivieren und zu konfigurieren.
- **10)** Geben Sie folgende Werte ein (vorbelegt mit Standard-Werten):
	- **Standard-Route**: IP-Adresse des Standard-Gateways, in der Regel die IP-Adresse des Internet-Routers, z. B. 192.168.5.1.
	- **Domain** (optional): die während der Linux-Installation angegebene Domäne, z. B. <customer>.com
	- **DNS-Server** (optional): IP-Adresse des DNS-Servers, während der Linux-Installation angegeben. Ist im internen Netz kein DNS-Server vorhanden, tragen Sie hier die IP-Adresse des Internet-Routers ein (z. B. 192.168.5.1).
	- **SNTP-Server**: IP-Adresse des internen oder externen NTP-Servers.
	- **DLS/DLI-Server**: IP-Adresse des DLS-Servers, d.h. die IP-Adresse des Linux-Servers (z. B.: 192.168.5.10).
	- **Subnet**: das zum IP-Adressbereich passende Subnetz, z. B. 192.168.5.0.
	- **Netzmaske**: Die während der Linux-Installation angegebene Subnetzmaske des Linux-Servers, z. B.: 255.255.255.0.
	- **Beginn des IP-Bereichs** und **Ende des IP-Bereichs**: IP-Adressbereich, aus dem der DHCP-Server IP-Adressen zuweisen kann, z. B.: 192.168.5.100 bis 192.168.5.254.
- **11)** Klicken Sie auf **Continue**.
- <span id="page-245-0"></span>**12)** Nach der Installation ist ein Neustart des Linux-Betriebssystems notwendig. Aktivieren Sie das Kontrollkästchen **PC Reboot** und bestätigen Sie mit **Continue**.
- **13)** Wenn zusätzliche RPM-Pakete installiert werden müssen, werden Sie aufgefordert, die SLES 12 DVD oder .ISO-Datei einzulegen. Legen Sie die DVD oder .ISO-Datei ein und bestätigen Sie mit **Continue**. Legen Sie nach erfolgreicher Installation der RPM-Pakete wieder die OpenScape Business DVD oder .ISO-Datei ein und bestätigen Sie mit **Continue** und anschließend mit **Run**.
- **14)** Die OpenScape Business Kommunikationssoftware wird installiert. Anschließend führt das Betriebssystem automatisch einen Neustart durch.
- **15)** Melden Sie sich nach dem Neustart mit dem Benutzerkonto an, das zuvor bei der Linux-Installation eingerichtet wurde.

**16)** Klicken Sie auf dem Desktop mit der rechten Maustaste auf das Symbol des DVD-Laufwerks und wählen Sie den Menüpunkt **Eject**. Entfernen Sie die OpenScape Business DVD aus dem DVD-Laufwerk.

> **Anmerkung:** Es dauert einige Minuten, bis alle Komponenten der OpenScape Business Kommunikationssoftware aktiv sind. Mit dem OpenScape Observer können Sie kontrollieren, wann die OpenScape Business Kommunikationssoftware betriebsbereit ist.

# **7.4.2 Funktionskontrolle mit dem OpenScape Observer**

Mit dem Programm OpenScape Observer können Sie kontrollieren, ob OpenScape Business betriebsbereit ist.

Der OpenScape Observer kann vom Admin-PC oder von einem Client-PC im internen Netz gestartet werden. Dazu muss das Programm aus dem Service-Center des WBM auf den PC kopiert werden.

### **7.4.2.1 Kopieren von OpenScape Observer auf den PC**

### *Voraussetzungen*

Die OpenScape Business Kommunikationssoftware wird installiert.

Auf einem PC muss Oracle Java Version 8 oder höher bzw. OpenJDK 8 installiert sein.

### *Schritt für Schritt*

**1)** Starten Sie auf dem PC den Webbrowser und rufen Sie die Anmeldeseite des WBM unter folgender Adresse auf:

https://<IP-Adresse des Linux-Servers>, z. B. https://192.168.5.10.

- **2)** Wenn der Webbrowser ein Problem mit einem Sicherheitszertifikat meldet, installieren Sie das Zertifikat (am Beispiel des Internet Explorers V10).
	- a) Schließen Sie den Webbrowser.
	- b) Öffnen Sie den Webbrowser mit Administratorrechten, indem Sie mit der rechten Maustaste auf das Webbrowser-Symbol klicken und im Kontextmenü den Eintrag **Als Administrator ausführen** auswählen.
	- c) Erlauben Sie die Benutzerkontensteuerung.
	- d) Rufen Sie die Anmeldeseite des WBM unter folgender Adresse auf:
		- https://<IP-Adresse des Linux-Servers>, z. B. https://192.168.5.10.
	- e) Klicken Sie auf **Laden dieser Website fortsetzen**.
	- f) Klicken Sie auf die Meldung **Zertifikatsfehler** in der Navigationsleiste des Webbrowsers.
	- g) Klicken Sie auf **Zertifikate anzeigen**.
	- h) Klicken Sie auf **Zertifikat installieren** (nur mit Administratorrechten sichtbar).
	- i) Wählen Sie die Option **Lokaler Computer** und bestätigen Sie mit **Weiter**.
	- j) Wählen Sie die Option **Alle Zertifikate in folgendem Speicher speichern**, klicken Sie auf **Durchsuchen** und geben Sie **Vertrauenswürdige Stammzertifizierungsstellen** an.
	- k) Bestätigen Sie mit **OK** und anschließend mit **Weiter** und **Fertigstellen**.
	- l) Bestätigen Sie den Zertifikatimport mit **OK** und schließen Sie das Zertifikatsfenster mit **OK**.
	- m) Schließen Sie den Webbrowser.
	- n) Starten Sie den Webbrowser erneut (ohne Administratorrechte) und rufen Sie die Anmeldeseite des WBM unter folgender Adresse auf:

https://<IP-Adresse des Linux-Servers>, z. B. https://192.168.5.10.

- **3)** Klicken Sie oben rechts auf das Sprachkürzel und wählen Sie aus dem Menü die Sprache aus, in der die Oberfläche des WBM angezeigt werden soll. Die Anmeldeseite wird in der ausgewählten Sprache angezeigt.
- **4)** Geben Sie im ersten Feld unter **Login** den Standard-Benutzernamen administrator@system für den Zugang als Administrator ein.

**Anmerkung:** Wenn Sie nach der Eingabe von administrator die Tabulator-Taste drücken, wird @system automatisch ergänzt.

- **5)** Geben Sie im zweiten Feld unter **Login** das Standard-Kennwort administrator für den Zugang als Administrator ein.
- **6)** Klicken Sie auf **Anmelden**.
- **7)** Sie werden aufgefordert, das Standard-Kennwort zu ändern.
	- a) Geben Sie im Feld **Kennwort** nochmal das Standard-Kennwort administrator ein.
	- b) Geben Sie in den Feldern **Neues Kennwort** und **Neues Kennwort bestätigen** ein neues Kennwort ein, um das System gegen Missbrauch zu

schützen. Berücksichtigen Sie Groß-/Kleinschreibung und den Zustand der Taste **Num**. Das Kennwort erscheint verdeckt durch Sternchen (\*).

> **Anmerkung:** Das Kennwort muss mindestens 8 Zeichen lang sein und eine Ziffer enthalten. Bitte merken sie sich Ihr neues Kennwort genau.

- **8)** Klicken Sie auf **Anmelden**.
- **9)** Klicken Sie in der Navigationsleiste auf **Service-Center**.
- **10)** Klicken Sie im Bereich **Software** auf den Eintrag **OpenScape Observer**.
- **11)** Speichern Sie die Datei OsoObserver.jar auf dem PC in einem Verzeichnis Ihrer Wahl.

### **7.4.2.2 Wie Sie den OpenScape Observer vom PC starten**

#### *Voraussetzungen*

Die Datei OsoObserver.jar ist auf dem Client-PC abgelegt.

### *Schritt für Schritt*

- **1)** Navigieren Sie auf dem PC zum Ablagepfad des OpenScape Observers.
- 2) Doppelklicken Sie auf die Datei OsoObserver.jar. Der OpenScape Observer öffnet sich als kleines Fenster in der linken oberen Ecke des Bildschirms.
- **3)** Geben Sie im Feld des OpenScape Observers die IP-Adresse des Linux-Servers ein, auf dem die OpenScape Business Kommunikationssoftware installiert ist (z.B. 192.168.5.10).
- **4)** Klicken Sie auf **Connect OSO**.
- **5)** Es öffnet sich ein weiteres Fenster mit folgendem Inhalt:
	- IP-Adresse des Linux-Servers (in der Kopfzeile)
	- Versionsnummer der installierten OpenScape Business Kommunikationssoftware
	- Version des Linux-Server-Betriebssystems
	- Auslastung der home-Partition (HD) und des Arbeitsspeichers (RAM) des Linux-Servers in Prozent
	- Abkürzung des installierten Produkts (z.B. S für OpenScape Business S und B für UC Booster Server)
- **6)** In dem Fenster werden Sie zusätzlich mit einer LED-Anzeige über den Status von OpenScape Business informiert:
	- Rote LED: Die OpenScape Business Systemkomponenten können nicht gestartet werden - OpenScape Business ist nicht betriebsbereit
	- Gelbe LED: Die OpenScape Business Systemkomponenten werden gestartet - OpenScape Business ist noch nicht betriebsbereit
	- Grüne LED: Die OpenScape Business Systemkomponenten sind gestartet - OpenScape Business ist betriebsbereit

### <span id="page-248-0"></span>**7.4.3 Konfiguration des UC Booster Servers**

Während der Erstkonfiguration werden die grundlegenden Einstellungen für den Betrieb des UC Booster Servers festgelegt.

Die Konfiguration des UC Booster Servers wird mit dem Wizard **Erstinstallation** des WBM des Kommunikationssystems durchgeführt. Die Beschreibung der Konfiguration finden Sie im Kapitel Erstinstallation OpenScape Business X.

Der Wizard **Erstinstallation** des WBM umfasst die erstmalige Konfiguration des gesamten Kommunikationssystems. Für den Betrieb der OpenScape Business UC Booster Card sind folgende Konfigurationsanteile wichtig.

• Auswahl der UC-Lösung

Es kann ausgewählt werden, ob die UC-Lösung UC Smart oder UC Suite genutzt werden soll. Dazu muss auch die IP-Adresse des Linux-Servers eingetragen werden.

Das Ändern der UC-Lösung führt zu einem Neustart des Kommunikationssystems.

Zusätzlich muss am WBM des UC Booster Servers die IP-Adresse des Kommunikationssystems bekannt gegeben werden.

### **7.4.3.1 IP-Adresse des Kommunikationssystems bekannt geben**

### *Voraussetzungen*

Der UC Booster Server ist in das Kunden-LAN integriert und betriebsbereit.

Das OpenScape Business Kommunikationssystem ist betriebsbereit.

### *Schritt für Schritt*

**1)** Starten Sie auf dem Linux-PC den Webbrowser und rufen Sie das WBM des OpenScape Business Servers unter folgender Adresse auf:

https://<IP-Adresse des Linux-Servers>, z.B. https://192.168.1.10

- **2)** Wenn der Webbrowser ein Problem mit einem Sicherheitszertifikat meldet, installieren Sie das Zertifikat (am Beispiel der Internet Explorers V10).
	- a) Schließen Sie den Webbrowser.
	- b) Öffnen Sie den Webbrowser mit Administratorrechten, indem Sie mit der rechten Maustaste auf das Webbrowser-Symbol klicken und im Kontextmenü den Eintrag **Als Administrator ausführen** auswählen.
	- c) Erlauben Sie die Benutzerkontensteuerung.
	- d) Rufen Sie das WBM des OpenScape Business Servers unter folgender Adresse auf:

https://<IP-Adresse des Linux-Servers>, z.B. https://192.168.1.10

- e) Klicken Sie auf **Laden dieser Website fortsetzen**.
- f) Klicken Sie auf die Meldung **Zertifikatsfehler** in der Navigationsleiste des Webbrowsers.
- g) Klicken Sie auf **Zertifikate anzeigen**.
- h) Klicken Sie auf **Zertifikat installieren** (nur sichtbar mit Administratorrechten).
- i) Wählen Sie die Option **Lokaler Computer** und bestätigen Sie mit **Weiter**.
- j) Wählen Sie die Option **Alle Zertifikate in folgendem Speicher speichern**, klicken Sie auf **Durchsuchen** und geben Sie **Vertrauenswürdige Stammzertifizierungsstellen** an.
- k) Bestätigen Sie mit **OK** und anschließend mit **Weiter** und **Fertigstellen**.
- l) Bestätigen Sie den Zertifikatimport mit **OK** und schließen Sie das Zertifikatsfenster mit **OK**.
- m) Schließen Sie den Webbrowser.
- n) Starten Sie den Webbrowser erneut (ohne Administratorrechte) und rufen Sie das WBM des OpenScape Business Servers unter folgender Adresse auf:

https://<IP-Adresse des Linux-Servers>, z.B. https://192.168.1.10

- **3)** Klicken Sie oben rechts auf das Sprachkürzel und wählen Sie aus dem Menü die Sprache aus, in der die Oberfläche des WBM angezeigt werden soll. Die Anmeldeseite wird in der ausgewählten Sprache angezeigt.
- **4)** Geben Sie im ersten Feld unter **Login** den Standard-Benutzernamen administrator@system für den Zugang als Administrator ein.

**Anmerkung:** Wenn Sie nach Eingabe von administrator in das Feld **Passwort** wechseln, wird @system automatisch ergänzt.

- **5)** Geben Sie im zweiten Feld unter **Login** das Standard-Passwort administrator für den Zugang als Administrator ein.
- **6)** Klicken Sie auf **Login**.
- **7)** Folgende Schritte sind nur einmalig beim ersten Anmelden am WBM nötig:
	- a) Geben Sie im Feld **Passwort** nochmal das Standard-Passwort administrator ein.
	- b) Geben Sie in den Feldern **Neues Passwort** und **Neues Passwort bestätigen** ein neues Passwort ein, um das System gegen Missbrauch zu schützen. Berücksichtigen Sie Groß-/Kleinschreibung und den Zustand

der Tasten Num und CapsLock (Feststelltaste). Das Passwort erscheint verdeckt durch Sternchen (\*).

> **Anmerkung:** Das Passwort muss mindestens 8 Zeichen lang sein und eine Ziffer enthalten. Bitte merken Sie sich Ihr neues Passwort genau.

- c) Klicken Sie auf **Login**.
- d) Wählen Sie das aktuelle Datum aus und tragen Sie die Uhrzeit korrekt ein.
- e) Klicken Sie auf **OK & Weiter**. Sie werden automatisch vom WBM abgemeldet.
- f) Geben Sie im ersten Feld unter **Login** den Standard-Benutzernamen administrator@system für den Zugang als Administrator ein.

**Anmerkung:** Wenn Sie nach Eingabe von administrator in das Feld **Passwort** wechseln, wird @system automatisch ergänzt.

- g) Geben Sie im zweiten Feld unter **Login** Ihr neu definiertes Passwort für den Zugang als Administrator ein.
- h) Klicken Sie auf **Login**. Es erscheint die Startseite des WBM.
- i) Klicken Sie in der Navigationsleiste auf **Administratoren**.
- j) Aktivieren Sie in der **Administratoren-Liste** das Kontrollkästchen vor dem Listeneintrag **Administrator**.
- k) Klicken Sie auf **Bearbeiten**.
- l) Wählen Sie in der Aufklappliste **Benutzerrolle** das Benutzerprofil **Expert** aus.
- m) Klicken Sie auf **OK & Weiter**.
- n) Melden Sie sich am WBM ab über den Link **Abmelden** rechts oben.
- o) Melden Sie sich erneut am WBM an mit dem Standard-Benutzernamen administrator@system und dem neu definierten Passwort.
- **8)** Klicken Sie in der Navigationsleiste auf **Experten-Modus**.
- **9)** Klicken Sie im Navigationsbaum auf **Wartung** > **Konfiguration**.
- **10)** Geben Sie im Register **Gateway IP-Adresse ändern** unter **Gateway IP-Adresse** die IP-Adresse des Kommunikationssystems ein, z.B. 192.168.1.2.
- **11)** Klicken Sie auf **Übernehmen**.

### **7.4.4 Software-Update für die UC Booster Server**

Für den korrekten Betrieb des UC Booster Servers muss die Software des Kommunikationssystems und die Software der Kommunikationssoftware des UC Booster Servers auf den gleichen Software-Stand aktualisiert werden.

Ist die Software des Kommunikationssystems bereits auf dem aktuellen Stand, muss nur noch die Software des UC Booster Servers aktualisiert werden.

Das Software-Update kann einerseits über das Internet durchgeführt werden oder andererseits über eine Image-Datei, die vom Software Download Server bezogen werden kann. Beim Update des UC Booster Servers über die Image-Datei ist darauf zu achten, dass diejenige Image-Datei verwendet wird, die die UC Booster Server Anteile enthält (osbiz... pcx.tar).
## **7.5 Basiskonfiguration**

Während der Basiskonfiguration werden die wichtigsten Einstellungen für den Betrieb von OpenScape Business UC Booster festgelegt.

Die Basiskonfiguration wird sowohl für die UC Booster Card als auch für den UC Booster Server mit dem Wizard **Basisinstallation** des WBM des Kommunikationssystems durchgeführt. Die Beschreibung der Basiskonfiguration finden Sie im Kapitel Erstinstallation OpenScape Business X.

Die Basiskonfiguration umfasst die Konfiguration des gesamten Kommunikationssystems. Für den Betrieb von OpenScape Business UC Booster sind folgende Konfigurationsanteile wichtig:

• Teilnehmerdaten

Spezielle Rufnummern, die für den Betrieb von OpenScape Business UC Booster benötigt werden, können angepasst werden. Hier muss z.B. die Rufnummer der UC Suite Sprachbox (VoiceMail) angegeben werden.

• Konfiguration der UC Booster Card

Ist eine UC Booster Card in das Kommunikationssystem integriert, muss die automatische Konfiguration der UC Booster Card eingeleitet werden.

• Meet-Me-Konferenzeinstellungen

Mit OpenScape Business UC Booster steht das Leistungsmerkmal Meet-Me-Konferenz zur Verfügung. Die vorbelegte Rufnummer und die vorbelegte Einwahlnummer für die Meet-Me-Konferenz können geändert werden.

## **7.6 Abschließende Tätigkeiten**

Nachdem die Erstinstallation und die Basisinstallation mit dem WBM abgeschlossen sind, müssen noch einige wichtige Einstellungen für den Betrieb von OpenScape Business UC Booster getroffen werden.

Die abschließenden Tätigkeiten werden sowohl für die UC Booster Card als auch für den UC Booster Server mit dem WBM des Kommunikationssystems durchgeführt. Die Beschreibung der abschließenden Tätigkeiten finden Sie in der Online-Hilfe oder in der OpenScape Business Administratordokumentation, Kapitel Erstinstallation OpenScape Business X.

Für den Betrieb von OpenScape Business UC Booster sind folgende abschließende Tätigkeiten wichtig:

• Lizenzen aktivieren und zuordnen

Um die OpenScape Business UC Booster Funktionalität nutzen zu können, müssen bei einer Integration in ein bereits lizenziertes Kommunikationssystem die Lizenzen sofort aktiviert werden. Bei einer Integration in ein noch nicht lizenziertes Kommunikationssystem sind die Lizenzen innerhalb einer Zeitspanne von 30 Tagen zu aktivieren. Nach erfolgreicher Aktivierung müssen die Lizenzen den Teilnehmern zugeordnet werden. Systemweite Leistungsmerkmale sind in einem Standalone-System bereits mit der Aktivierung freigeschaltet.

• UC Clients zur Installation bereitstellen

Die UC Clients sind Bestandteil der UC Suite. Die Installationsdateien für die UC Clients sind über das WBM zugänglich und können den IP-Teilnehmern automatisch oder manuell zur Verfügung gestellt werden.

Deinstallation der Kommunikationssoftware

• Datensicherung durchführen

Die bisherigen Änderungen an OpenScape Business müssen gesichert werden. Die Sicherung kann als Backup-Set z.B. auf einem USB-Medium oder im internen Netz gespeichert werden.

Bei der UC Booster Card reicht es, eine Datensicherung des Kommunikationssystems durchzuführen. Bei dem UC Booster Server müssen die Daten des Kommunikationssystems und separat die Daten der Kommunikationssoftware des UC Booster Servers gesichert werden.

## **7.7 Deinstallation der Kommunikationssoftware**

Die Deinstallation der Kommunikationssoftware ist über eine Text-Konsole möglich.

## **7.7.1 Wie Sie die Kommunikationssoftware deinstallieren**

### *Schritt für Schritt*

- **1)** Öffnen Sie ein Terminal (z.B. GNOME Terminal).
- **2)** Geben Sie in der Shell-Oberfläche den Befehl su (für superuser = root) ein und bestätigen Sie mit der Eingabetaste.
- **3)** Geben Sie in der Shell-Oberfläche das Passwort für den Benutzer "root" ein und bestätigen Sie mit der Eingabetaste.
- **4)** Geben Sie in der Shell-Oberfläche den Befehl oso\_deinstall.sh ein und bestätigen Sie mit der Eingabetaste. Folgen Sie den Anweisungen des Deinstallationsprogramms.

## **7.8 Hochrüstung von UC Booster Card auf UC Booster Server**

Um ein OpenScape Business Kommunikationssystem mit integrierter UC Booster Card auf ein OpenScape Business Kommunikationssystem mit angeschlossenem UC Booster Server hochzurüsten, sind die nachstehend beschriebenen Schritte durchzuführen.

#### **Hochrüst-Schritte**

Führen Sie folgende Schritte der Reihe nach durch:

### **1) Sicherung der Konfigurationsdaten**

Führen Sie eine Sicherung der Konfigurationsdaten des Kommunikationssystems durch.

Beschreibung der Datensicherung siehe [Sicherung der Konfigurationsda](#page-240-0)[ten des Kommunikationssystems.](#page-240-0)

#### **2) Änderung der IP-Adresse der UC Booster Card**

Ändern Sie im WBM des Kommunikationssystems mit dem Wizard **Erstinstallation** die IP-Adresse der UC Booster Card in eine nicht benutzte IP-Adresse. Die Verbindung zu den UC Clients wird getrennt.

Beschreibung der IP-Adressänderung siehe [Systemeinstellungen](#page-118-0) .

#### **3) Änderung der Applikationsauswahl**

Ändern Sie im WBM des Kommunikationssystems mit dem Wizard **Erstinstallation** bei der Nutzung von UC Suite die Applikationsauswahl von **Paket mit UC Suite** auf **Paket mit UC Suite auf OSBiz UC Booster Server** oder bei der Nutzung von UC Smart die Applikationsauswahl von **Paket mit UC Smart** auf **Paket mit UC Smart auf OSBiz UC Booster Server**) und geben Sie als IP-Adresse des UC Booster Servers die ehemalige IP-Adresse der UC Booster Card an.

Beschreibung der Applikationsauswahl siehe [UC-Lösung.](#page-126-0)

#### **4) Installation des Linux-Servers**

Auf dem Linux-Server ist das für den UC Booster Server freigegebene Linux-Betriebssystem zu installieren.

Beschreibung der Linux-Installation siehe OpenScape Business Linux-Server Installationsanleitung.

#### **5) Änderung der IP-Adresse des UC Booster Servers**

Für die IP-Adresse des UC Booster Servers (= IP-Adresse des Linux-Servers) muss die ehemalige IP-Adresse der UC Booster Card angegeben werden. Die IP-Adresse des Linux-Servers können Sie während der Installation des Linux-Betriebssystems eingeben oder nachträglich über YaST ändern.

Beschreibung der IP-Adressvergabe während der Linux-Installation siehe OpenScape Business Linux-Server Installationsanleitung.

#### **6) Installation der Kommunikationssoftware**

Auf dem Linux-Server ist die OpenScape Business Kommunikationssoftware zu installieren.

Beschreibung der Installation der Kommunikationssoftware siehe [Installati](#page-191-0)[on der Kommunikationssoftware.](#page-191-0)

#### **7) Konfiguration des UC Booster Servers**

Geben Sie im WBM des UC Booster Servers die IP-Adresse des Kommunikationssystems ein.

Beschreibung der IP-Adressvergabe des Kommunikationssystems siehe [Konfiguration des UC Booster Servers.](#page-248-0)

#### **8) Neustart der Kommunikationssoftware**

Führen Sie im WBM des UC Booster Servers einen Neustart der Kommunikationssoftware des UC Booster Servers durch.

Beschreibung des Neustarts siehe [Restart \(Neustart\) der UC Applikation](#page-1202-0) .

#### **9) Update der Software**

Die Software des Kommunikationssystems und des UC Booster Servers müssen auf den gleichen Software-Stand gebracht werden.

Beschreibung des Software-Update siehe [Updates.](#page-1181-0)

#### **10) Wiederherstellung der Konfigurationsdaten**

Spielen Sie im WBM des Kommunikationssystems die Sicherung der Konfigurationsdaten des Kommunikationssystems ein. Kommunikationssystem und Kommunikationssoftware führen anschließend einen Neustart durch. Die Verbindung zu den UC Clients ist wieder hergestellt.

Beschreibung der Datenwiederherstellung siehe [Wiederherstellen](#page-1180-0) .

## **7.9 Verwendete Ports**

Die OpenScape Business Systemkomponenten nutzen verschiedene Ports, die bei Bedarf in der Firewall freigeschaltet werden müssen. Für die Ports der Webbased Clients (z.B. myPortal to go) muss ein Port Forwarding im Router eingerichtet werden.

**Anmerkung:** Die in der folgenden Liste mit "O" gekennzeichneten Ports sind optional, d.h. sie sind nicht dauerhaft in der Firewall geöffnet (z.B. ist der TFTP-Port nur bei aktiviertem Gate View offen).

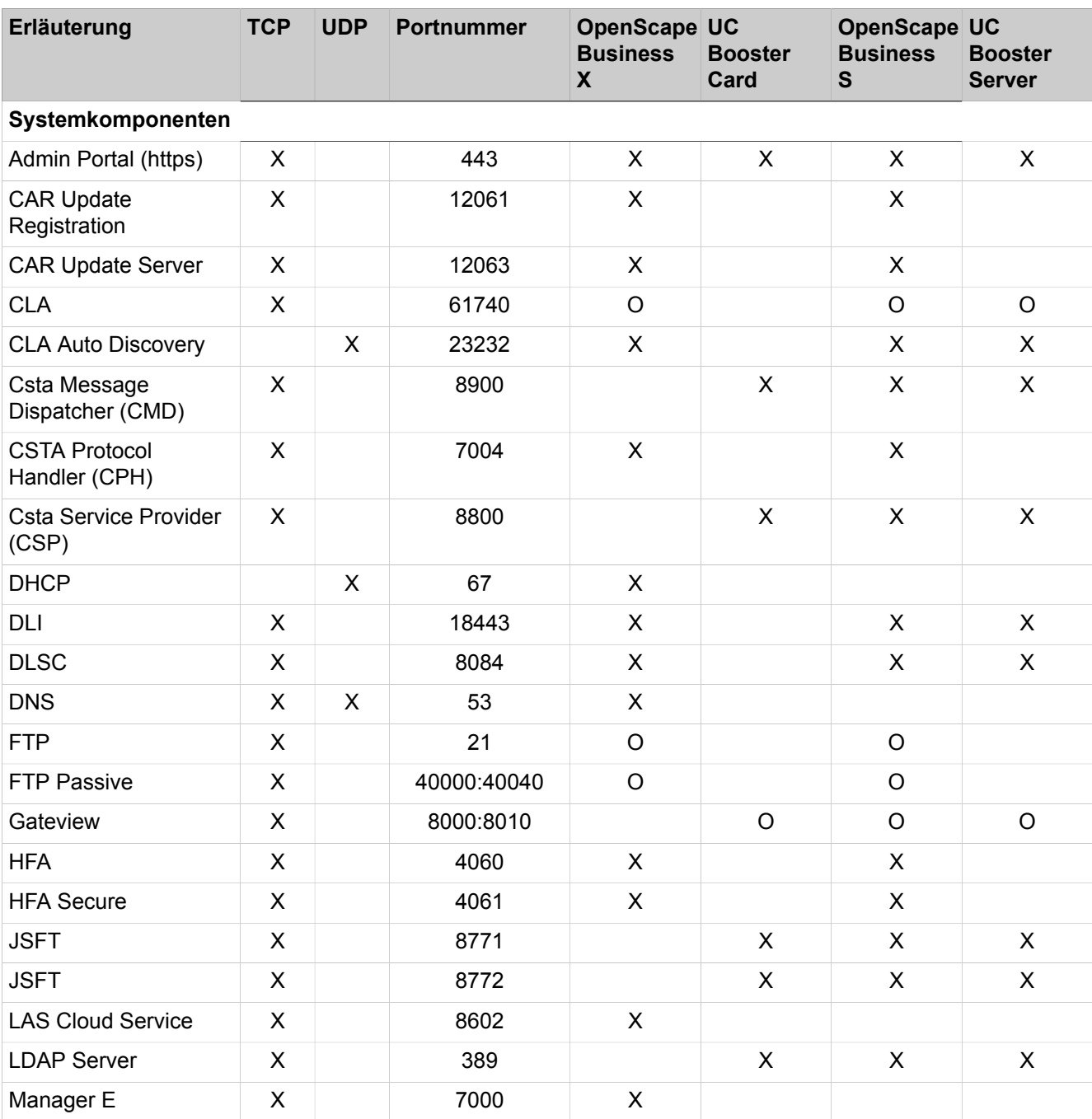

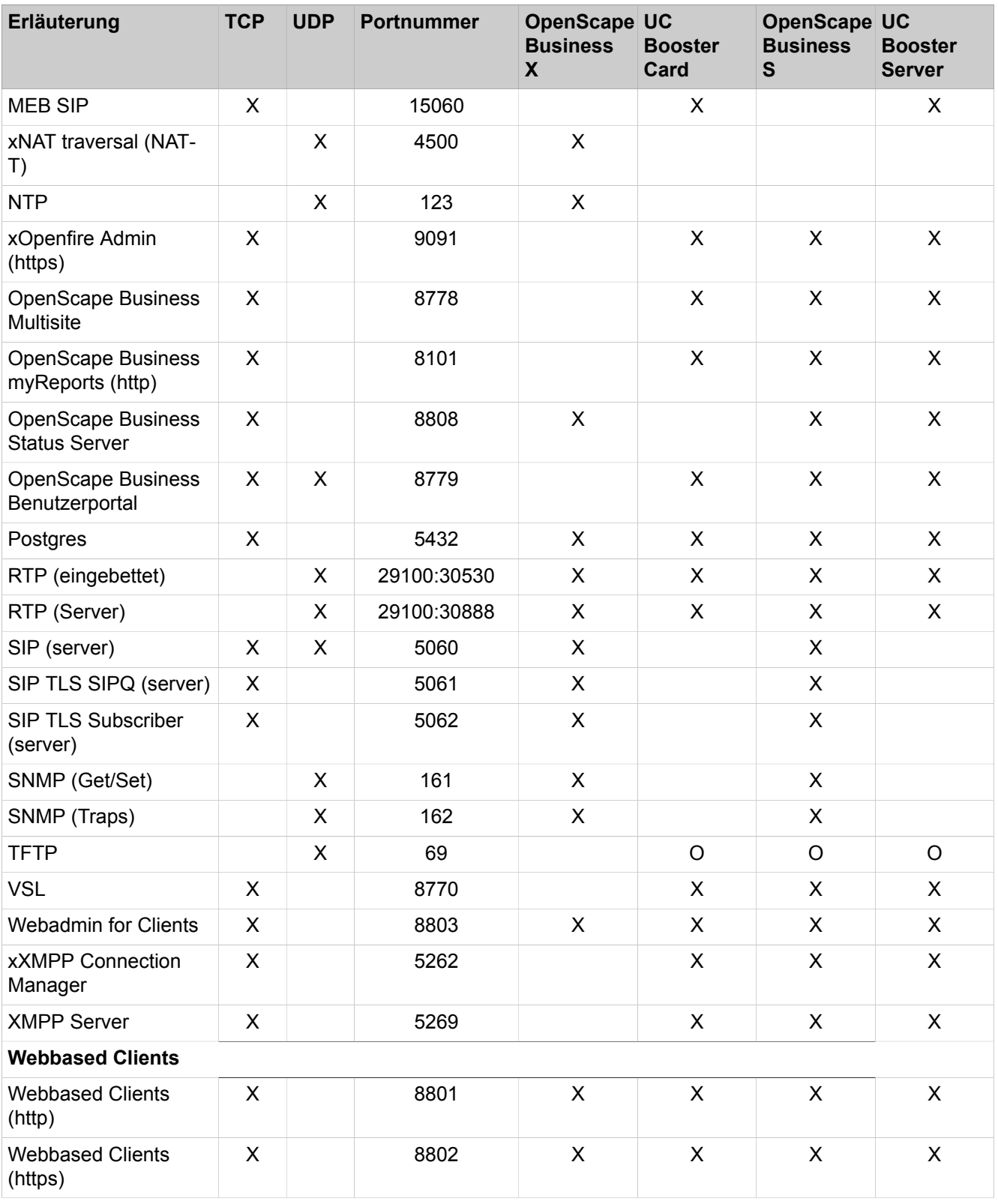

**Anmerkung:** Aus Sicherheitsgründen wird empfohlen für die Webbased Clients ausschließlich https zu verwenden und ein Port Forwarding von extern TCP/443 nach intern TCP/8802 einzurichten.

# **8 Lizenzierung**

Das flexible Lizenzkonzept von OpenScape Business bietet dem Kunden die Möglichkeit, den Leistungsumfang über Lizenzen genau seinen Anforderungen anzupassen. Alle Kommunikationssysteme OpenScape Business X und OpenScape Business S unterliegen diesem Lizenzkonzept. Telefone, UC Clients, UC-Funktionen und systemweite Leistungsmerkmale können so nach individuellem Kundenbedarf freigeschaltet werden. Für alle OpenScape Business Kommunikationssysteme werden einheitliche Lizenzen verwendet.

Soll OpenScape Business zu einem späteren Zeitpunkt erweitert oder mit zusätzlichen Leistungsmerkmalen ausgestattet werden, ist dies jederzeit durch den Erwerb weiterer Lizenzen möglich.

Alle Lizenzen sind immer an die Basislizenz des Kommunikationssystems gebunden und erlauben die Nutzung der erworbenen Leistungsmerkmale für die zugeordnete Version von OpenScape Business.

Um besondere Leistungsmerkmale dem Kunden zum Test oder zum Kennenlernen zur Verfügung zu stellen, können Evaluierungslizenzen mit einer Laufzeit von 90 Tagen bestellt werden.

**Anmerkung:** Es empfiehlt sich, keine Lizenzdateien zu installieren oder einen Assistenten auszuführen, wenn das System aktiv ist, da dadurch aktive Anrufe möglicherweise beendet werden könnten.

#### **Activation Period**

Innerhalb der Activation Period (Zeitspanne von 30 Tagen) muss die Lizenzaktivierung vorgenommen werden. Die Activation Period beginnt, wenn im WBM das aktuelle Datum eingeben wird. Dabei wird das Ablaufdatum der Activation Period gespeichert.

Das Produkt ist während der Activation Period voll funktionsfähig und die maximale Anzahl an Lizenzen steht zur Nutzung zur Verfügung.

Verliert das System innerhalb der Activation Period das aktuelle Datum (z. B. durch eine Entladung des Akkus auf dem Mainboard), muss zeitnah im WBM das Datum aktualisiert werden, damit das System innerhalb der Activation Period weiterhin uneingeschränkt genutzt werden kann.

Ist nach Ablauf der Activation Period keine Lizenzierung erfolgt, ist das Kommunikationssystem nur noch sehr eingeschränkt nutzbar. Eine interne Kommunikation zwischen den Teilnehmern ist möglich, aber nach extern können nur die beiden ersten aktiven Telefone telefonieren (z. B. für Notrufe). Der Zugang zum Kommunikationssystem über die Fernverwaltung (Remote-Zugang) ist weiterhin möglich. Das System befindet sich ebenfalls in diesem eingeschränkt nutzbaren Zustand, wenn die Erstinstallation nur mit dem Manager E durchgeführt wurde, da hierüber die Activation Period nicht gestartet wird.

#### **Struktur der Lizenzen**

Die Lizenzen für das Kommunikationssystem sind folgendermaßen strukturiert:

• Eine Basislizenz aktiviert die Software des Kommunikationssystems dauerhaft. Dis ist auch die Voraussetzung für die Aktivierung aller weiteren Lizenzen.

- Teilnehmer-Lizenzen zur Aktivierung der Telefone für die externe Sprachkommunikation.
- User-orientierte Lizenzen zum Freischalten spezifischer Leistungsmerkmale für die Benutzer.
- Systemlizenzen um allgemeine Leistungsmerkmale systemweit freizuschalten.

#### **Migration**

Für bestehende HiPath 3000 V9 Kunden wird eine Lizenzmigration über eine Upgradelizenz angeboten. Die Lizenzmigration bietet Investitionsschutz für den Kunden für die weitere Nutzung der Telefone und der Sprachleistungsmerkmale.

### **Zugehörige Konzepte**

[Teilnehmer](#page-383-0) auf Seite 384

## **8.1 Lizenzierungsverfahren**

Für die Lizenzierung steht mit dem OpenScape Lizenz-Management ein zentralisiertes Verfahren zur Verwaltung und Aktivierung von Lizenzen zur Verfügung. Dieses stellt sicher, dass ein Kunde jeweils genau den Systemausbau bzw. diejenigen Leistungsmerkmale verwenden kann, für die er die entsprechenden Lizenzen (Nutzungsrechte) erworben hat.

Die Lizenzen der OpenScape Business Kommunikationssysteme werden an die Locking ID bzw. die Advanced Locking ID des Kommunikationssystems gebunden (siehe [Locking ID und Advanced Locking ID](#page-304-0)).

Der Kunde bestellt die gewünschten Leistungsmerkmale und erhält einen Lizenzaktivierungsschlüssel (LAC). Nach erfolgreicher Erstinstallation des Kommunikationssystems aktiviert der Kunde die erworbenen Lizenzen mit Hilfe einer Lizenzdatei. Die Lizenzdatei stellt dem System einen Lizenzpool mit allen erworbenen Lizenzen für die anschließende Lizenzzuordnung zur Verfügung.

Das WBM bietet Wizard-gesteuert die Funktionen für die Kunden-Registrierung, die Lizenzaktivierung und die Lizenzzuordnung für Standalone-Systeme und Systeme in einem OpenScape Business Netzverbund an. Eine Lizenzierung mit dem Manager E ist nicht möglich.

#### **Schritte zur erfolgreichen Lizenzierung**

- **1)** Konfiguration des Systems innerhalb der Activation Period
- **2)** Registrierung der Kundendaten
- **3)** Lizenzaktivierung
- **4)** Lizenzzuordnung

#### **Kunden-Registrierung**

Im Rahmen der Lizenzierung sind für die Registrierung des Kunden die Kundendaten des jeweiligen Systems zwingend einzugeben. Die Kundendaten werden verwendet, um im Fall von sicherheitsrelevanten Sachverhalten, insbesondere Produktrückrufen schnell informieren zu können. Zusätzlich erhalten die Kunden Informationen zur Vermeidung von Lizenzmissbrauch durch Dritte, z.B. über die Neuverknüpfung der Lizenzinformationen.

#### **Lizenzaktivierung**

Bei der Lizenzaktivierung werden über die Lizenzverwaltung des WBM die erworbenen Lizenzen an das Kommunikationssystem gebunden. Dafür stehen 2 Methoden zur Verfügung:

• Online-Aktivierung

Bei der Online-Aktivierung wird nach Eingabe des LAC über das Internet eine Verbindung zum zentralen Lizenzserver (Central License Server, CLS) hergestellt und die Lizenzdatei automatisch an den im Kommunikationssystem integrierten Lizenzagenten (Customer License Agent, CLA) übertragen. Anschließend werden die Lizenzen automatisch aktiviert.

• Offline-Aktivierung

Bei der Offline-Aktivierung besteht keine Verbindung des Kommunikationssystems zum zentralen Lizenzserver (Central License Server, CLS). Die Lizenzdatei wird von einem autorisierten Partner am CLS generiert und muss während der Lizenzaktivierung manuell an den im Kommunikationssystem integrierten Lizenzagenten (Customer License Agent, CLA) übertragen werden.

#### **Lizenzzuordnung**

Alle erworbenen Lizenzen werden über die Lizenzverwaltung des WBM den Teilnehmern fest zugeordnet.

Um Teilnehmern Lizenzen zuordnen zu können, müssen die Teilnehmer zuerst mit dem WBM eingerichtet werden, z.B. bei der Erstinstallation. Jede Systemkonfiguration kann unabhängig von den vorhandenen Lizenzen eingerichtet werden. Erst mit der Lizenzzuordnung kann das entsprechende Leistungsmerkmal genutzt werden.

Bei der Lizenzzuordnung wird zwischen Konfiguration und Vergabe von Lizenzen unterschieden. Für Teilnehmer und User-orientierte Lizenzen werden Lizenzanforderungen konfiguriert. Ist für eine Lizenzanforderung eine Lizenz in dem Lizenzpool vorhanden, wird das entsprechende Leistungsmerkmal freigeschaltet. Ist keine Lizenz in dem Lizenzpool vorhanden, bleibt die konfigurierte Lizenzanforderung erhalten, aber das entsprechende Leistungsmerkmal ist nicht freigeschaltet. Bei Bedarf müssen fehlende Lizenzen nachgekauft werden.

#### **Lizenzierung im Netzverbund**

Für einen OpenScape Business Netzverbund wird eine netzweite Lizenzdatei (Netzwerklizenzdatei) von einem autorisierten Partner am zentralen Lizenzserver (CLS) generiert. Diese netzweite Lizenzdatei wird vom zentralen Lizenzagenten (CLA) des Master-Knoten verwaltet und stellt den einzelnen Knoten die Lizenzen zur Verfügung. Die Zuordnung der Lizenzen erfolgt über das WBM jedes einzelnen Knotens. Innerhalb eines Netzverbunds können die Lizenzen über das WBM verschoben werden.

Bei der Lizenzierung eines Netzverbunds ist eine Online-Aktivierung nicht möglich.

#### **Pay As You Go (PAYG)**

Neben dem traditionellen Lizenzierungsmodell unterstützt OpenScape Business auch das Subskriptionsmodell (Pay As You Go, PAYG). Bei "Pay As You Go" werden pro Abrechnungsperiode nur die verwendeten Lizenzen in Rechnung gestellt; zusätzliche Lizenzen sind ohne Anpassung der Lizenzdatei nutzbar.

Dabei besteht keine Notwendigkeit, die Anzahl der Lizenzen im Voraus zu bestimmen oder festzulegen

Eine permanente Internetverbindung vom OpenScape Business-System zum zentralen Lizenzserver (Central License Server, CLS) ist erforderlich. Diese kann entweder online über einen Lizenzaktivierungsschlüssel (LAC) oder mittels Datei-Upload aktiviert werden. Nach der Installation und benutzerdefinierten Konfiguration der Lösung und anschließender Aktivierung der "Pay As You Go"-Lizenz wird in regelmäßigen Abständen ein Bericht über die verwendeten Lizenzen an den zentralen Lizenzserver (CLS) gesendet und ausgewertet. Einmal im Monat wird auf der Produktseite des zentralen Lizenzservers (CLS) ein Abschlussbericht erstellt, bei dem die Anzahl der verwendeten Lizenzen für die Lizenzabrechnung herangezogen wird.

Mit dem Subskriptionslizenzmodell wird auch eine neue Lizenzfrist eingeführt, die sog. Karenzzeit. Die Karenzzeit beginnt mit dem Systemstart oder mit Aktivierung der "Pay As You Go"-Lizenzdatei. Die Frist beginnt fortlaufend aufeinander folgend und während dieser Frist erfolgt bei einer über das WBM vorgenommenen Lizenzkonfiguration keine Aktualisierung der Lizenznutzungsdaten. Die maximale Dauer der Karenzzeit beträgt 2 Stunden.

**Anmerkung:** Damit der Zugriff auf den Lizenzserver (CLS) auch durch die Firewall hindurch funktioniert, müssen folgende Einstellungen vorgenommen werden:

-) Freigabe der Ports 7780 Und 7790 für kommenden und gehenden IP-Datenverkehr

-) Freigabe der IP-Adresse 188.64.16.4 für kommenden und gehenden IP-Datenverkehr

## **8.2 Lizenzen**

Um die Leistungsmerkmale des Kommunikationssystems nutzen zu können, sind Lizenzen zu erwerben. Innerhalb einer gewissen Zeitspanne (Activation Period) müssen die erworbenen Lizenzen aktiviert werden.

Die Lizenzen sind thematisch zu Lizenzgruppen zusammengefasst. Folgende Lizenzgruppen stehen zur Verfügung:

- Basislizenzen
- Teilnehmer-Lizenzen
- User-orientierte Lizenzen
- **Systemlizenzen**

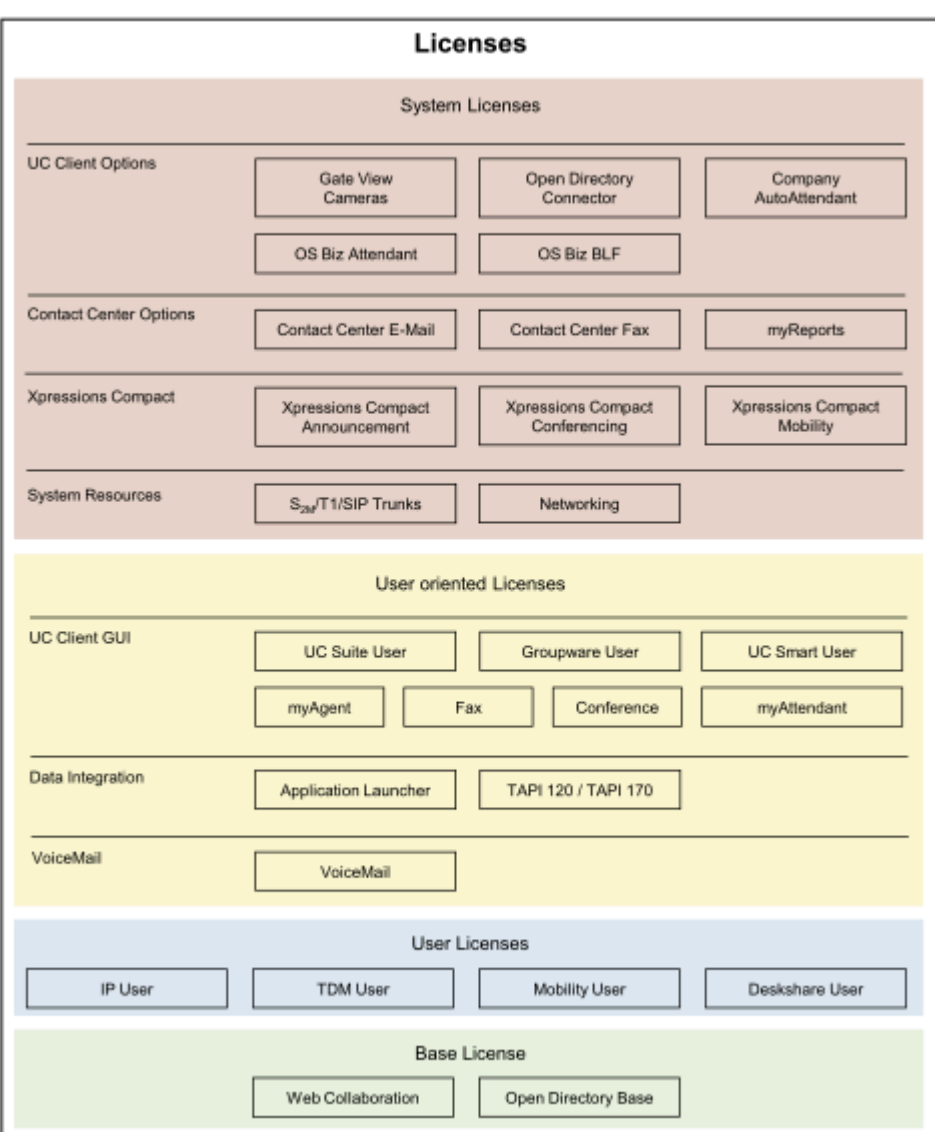

Die o.a. Lizenzen können für OpenScape Business X, OpenScape Business S und OpenScape Business UC Booster Server verwendet werden. Der UC Booster Server hat keine eigene Basislizenz. Die Lizenzen decken alle Leistungsmerkmale ab und können nach den Wünschen des Kunden zusammengestellt werden. Die Kombinationsmöglichkeiten der Lizenzen werden bei der Lizenz- und Lizenzprofilzuordnung genauer erklärt.

Teilnehmer-Lizenzen und User-orientierte Lizenzen werden den Teilnehmern fest zugeordnet.

#### **Zugehörige Konzepte**

[Voraussetzungen für myPortal Smart](#page-448-0) auf Seite 449

## **8.2.1 Basislizenz**

Die Basislizenz erlaubt die generelle Nutzung des Kommunikationssystems und ist Voraussetzung für die Aktivierung aller weiteren Lizenzen.

Internet-Telefonie und Notbetrieb ist auch ohne Basislizenz möglich.

Folgende Basislizenzen stehen zur Verfügung:

• **OpenScape Business V2 X1 Base**

Für die Freischaltung des V2-Funktionsumfangs von

– OpenScape Business X1

Die Basislizenz enthält zusätzlich die Lizenzen OpenDirectory Base für die Nutzung von Open Directory Service (ODS) und Web Collaboration für das Starten einer Web Collaboration Sitzung. Damit kann die UC-Lösung UC Smart mit einer externen Datenbank verbunden werden.

#### • **OpenScape Business V2 Base**

Für die Freischaltung des V2-Funktionsumfangs von

- OpenScape Business X3/X5/X8 mit oder ohne UC Booster (UC Booster Card oder UC Booster Server) oder
- OpenScape Business S

Die Basislizenz enthält zusätzlich die Lizenz OpenDirectory Base für die Nutzung von Open Directory Service (ODS) und Web Collaboration für das Starten einer Web Collaboration Sitzung. Damit können die UC-Lösungen UC Suite oder UC Smart mit einer externen Datenbank verbunden werden.

## <span id="page-262-0"></span>**8.2.2 Benutzerlizenzen**

Jeder am Kommunikationssystem angeschlossene Teilnehmer benötigt für die externe Telefonie eine Benutzerlizenz. Diese Lizenz wird der Rufnummer des Teilnehmers über das WBM fest zugeordnet.

Benutzerlizenzen beinhalten die umfassende Sprachfunktionalität von OpenScape-Business. Für die Nutzung der UC-Lösungen UC Smart oder UC Suite sind weitere Lizenzen erforderlich (siehe [User-orientierte Lizenzen](#page-263-0)).

Folgende Teilnehmer-Lizenzen stehen zur Verfügung:

• **IP-Teilnehmer**

Für die Nutzung von IP-Systemtelefonen (HFA) und SIP-Telefonen.

• **TDM-Teilnehmer**

Für die Nutzung von UP0-Systemtelefonen, analogen Telefonen, analogem FAX, ISDN-Telefonen, ISDN-Fax und DECT-Telefonen.

• **Mobility-Teilnehmer**

Für die Nutzung von GSM-/Mobiltelefonen, Smartphones und Tablet-PCs als Nebenstelle des Kommunikationssystems. Für die Nutzung von myPortal to go und Mobility Entry. Die Zuordnung eines zusätzlichen Tischtelefons (Desk Phone) ist nicht erforderlich.

• **DeskShare User**

Für die Nutzung des Leistungsmerkmals DeskSharing. Diesen Teilnehmern ist nur eine Rufnummer und kein physikalisches Telefon fest zugeordnet. DeskShare User können bestimmte IP-Systemtelefone unter ihrer eigenen, fest zugeordneten Rufnummer nutzen und haben an den Telefonen Zugriff auf ihre persönlichen Telefoneinstellungen.

#### • **Fallback User**

Für die grundlegende Telefonie im Falle des Ausfalls eines Systemknotens. Die Lizenz wird als zeitbasierte Pay As You Go-Lizenz unterstützt. Daher wird die Nutzungszeit basierend auf den Tagen berechnet, an denen das System Benutzer von anderen Knoten hostet. Die Lizenzen sind nur während dieser Host-Zeit gültig. Bei normalem Betriebsmodus werden Fallback User wie nicht lizenzierte Benutzer behandelt.

#### **Flexible Teilnehmer-Lizenzierung**

Mit der flexiblen Teilnehmer-Lizenzierung können TDM-, Mobility- und DeskShare User auch mit IP-Benutzerlizenzen lizenziert werden. If all the acquired TDM, DeskShare and Mobility user licenses have already been assigned to subscribers, and further TDM, DeskShare and Mobility users are required, then any remaining IP User licenses can be used to meet this demand.

Voraussetzung für die Nutzung der flexiblen Teilnehmer-Lizenzierung ist die Software-Version V1R3.3 und eine am CLS neu generierte Lizenzdatei, die in OpenScape Business eingespielt und aktiviert werden muss.

#### **Flexible Teilnehmer-Lizenzierung für UC Suite**

Mit der flexiblen Teilnehmer-Lizenzierung für UC Suite können myPortal for Desktop-Teilnehmer auch mit myPortal for Outlook-Benutzerlizenzen lizenziert werden. Sind alle erworbenen myPortal for Desktop-Lizenzen den Teilnehmern zugeordnet und besteht Bedarf für weitere Benutzer, können übrige myPortal for Outlook-Benutzerlizenzen verwendet werden, um diesen Bedarf zu decken.

Voraussetzung für die Nutzung der flexiblen Teilnehmer-Lizenzierung ist die Software-Version V2 und eine am CLS neu generierte Lizenzdatei, die in OpenScape Business eingespielt und aktiviert werden muss.

#### **Zugehörige Konzepte**

[Lizenzzuordnung \(Standalone\)](#page-276-0) auf Seite 277

## <span id="page-263-0"></span>**8.2.3 User-orientierte Lizenzen**

User-orientierte Lizenzen sind teilnehmerbezogen und berechtigen zur Nutzung der Unified Communications Leistungsmerkmale und der Applikationen zur Datenintegration. Eine User-orientierte Lizenz setzt immer eine Teilnehmer-Lizenz voraus und ist der Rufnummer des Teilnehmers fest zugeordnet.

Folgende User-orientierte Lizenzen stehen zur Verfügung:

#### **Sprachbox**

#### • **Sprachbox**

Für die Nutzung einer persönlichen Sprachbox (VoiceMail) über das Telefon (TUI) und über die Oberfläche der UC-Lösungen UC Smart oder UC Suite.

**Anmerkung:** Wird die UC-Lösung UC Smart auf UC Suite erweitert, bleiben die vorhandenen VoiceMail-Lizenzen und die Zuordnung zu den Teilnehmern erhalten.

#### **UC Client Benutzeroberfläche**

#### • **UC Smart User**

Für die Nutzung der UC Smart Funktionen der Communications Clients my-Portal @Work, myPortal Smart, myPortal to go, myPortal for OpenStage und weiteren Web Services-Clients.

#### • **UC Suite User**

Für die Nutzung der UC Suite Funktionen der Communications Clients my-Portal @work, myPortal for Desktop, myPortal to go, myPortal for OpenStage und weiteren Web Services-Clients.

#### • **Groupware User**

Für die Nutzung der UC Suite Funktionen der Communications Clients my-Portal @work, myPortal for Desktop, myPortal to go, myPortal for OpenStage und weiteren Web Services-Clients.

• **Fax**

Für die Nutzung einer Faxbox innerhalb der UC Suite. Voraussetzung ist zusätzlich eine UC Suite User oder eine Groupware User Lizenz.

#### • **Konferenz**

Für die Nutzung der Konferenz-Verwaltung innerhalb der UC Suite, wie z.B. Verwalten und Einleiten von permanenten und wiederkehrenden Konferenzen. Voraussetzung ist zusätzlich eine UC Suite User Lizenz oder eine Groupware User Lizenz.

Für die Teilnahme an Konferenzen wird keine Lizenz benötigt.

#### • **myAttendant**

Für die Nutzung der UC Suite-Vermittlungsfunktionen.

• **myAgent**

Für die Nutzung der Contact Center Funktionen, wie z.B. Informationen zu Warteschlangen, Popups mit Kundeninformationen bei ankommenden Anrufen und Zugriff auf die Anrufhistorie.

• **Upgrade von myPortal Smart auf myPortal for Desktop**

Für das Upgrade des UC Clients myPortal Smart auf den UC Client myPortal for Desktop zur Nutzung der vollen UC-Funktionalität wie z. B. Konferenz und Fax.

**Anmerkung:** Für den Mobile Client myPortal to go wird zusätzlich zur Mobility User Lizenz für die UC-Lösung UC Smart eine UC Smart User Lizenz und für die UC-Lösung UC Suite eine UC Suite User Lizenz bzw. eine Groupware User Lizenz benötigt.

#### **Datenintegration**

• **Application Launcher**

für die anrufbezogene Steuerung von Applikationen auf einem Client-PC bei ankommenden und gehenden Anrufen, z. B. Aufruf einer Applikation oder Anzeige von Anruferdaten. Der Application Launcher kann mit UC Smart, UC Suite oder myAgent betrieben werden und benötigt zusätzlich eine UC Smart User Lizenz (für UC Smart), eine UC Suite User / Groupware Benutzerlizenz (für UC Suite) oder eine myAgent Lizenz. Optional kann er den Open Directory Service nutzen.

#### • **OpenScape Business TAPI**

Für die Nutzung von TAPI-konformen Applikationen und zum PC-unterstützten Telefonieren mit kundeneigenen Programmen verschiedener Software-Hersteller. Voraussetzung ist UC Booster (UC Booster Card oder UC Booster Server).

## **8.2.4 Systemlizenzen**

Systemlizenzen sind nicht teilnehmerbezogen und schalten die systemweiten Leistungsmerkmale frei. Diese Leistungsmerkmale können von allen Teilnehmern des Kommunikationssystems genutzt werden.

Folgende Systemlizenzen stehen zur Verfügung.

#### **System Ressourcen**

### • **S2M/T1/SIP Trunks**

Für die Nutzung von  $S_{2M}$ -/T1- und ITSP-Kanälen.  $S_0$ -Kanäle müssen nicht lizenziert werden. Dazu zählen auch Anschaltungen zu S<sub>0</sub>-Fax-Servern im PP-Modus. Bei Primärmultiplex-Verbindungen S<sub>2M</sub> oder T1 (USA) werden die einzelnen Sprachkanäle lizenziert. Bei ITSP-Verbindungen wird die Anzahl der gleichzeitigen Verbindungen zu einem oder mehreren ITSP-Providern (SIP-Providern) lizenziert. Die Anzahl der möglichen gleichzeitigen Verbindungen ist abhängig von der Bandbreite des Anschlusses.

### • **Vernetzung**:

Für die IP-Vernetzung via SIP-Q/native SIP und/oder die TDM-Vernetzung via CorNet-NQ oder QSIG. Für die Vernetzung der UC Suite Applikationen. Pro Knoten ist eine Lizenz nötig.

> **Anmerkung:** Die Networking-Lizenz schaltet für einen Knoten die Leitungen für die Sprachvernetzung und die UC Suite Vernetzung frei. Für Vernetzungsleitungen werden keine S<sub>2M</sub>/ T1/SIP Trunk Lizenzen benötigt.

#### **Tabelle 3: Übersicht über die System Ressourcen Lizenzen (S2M/ITSP)**

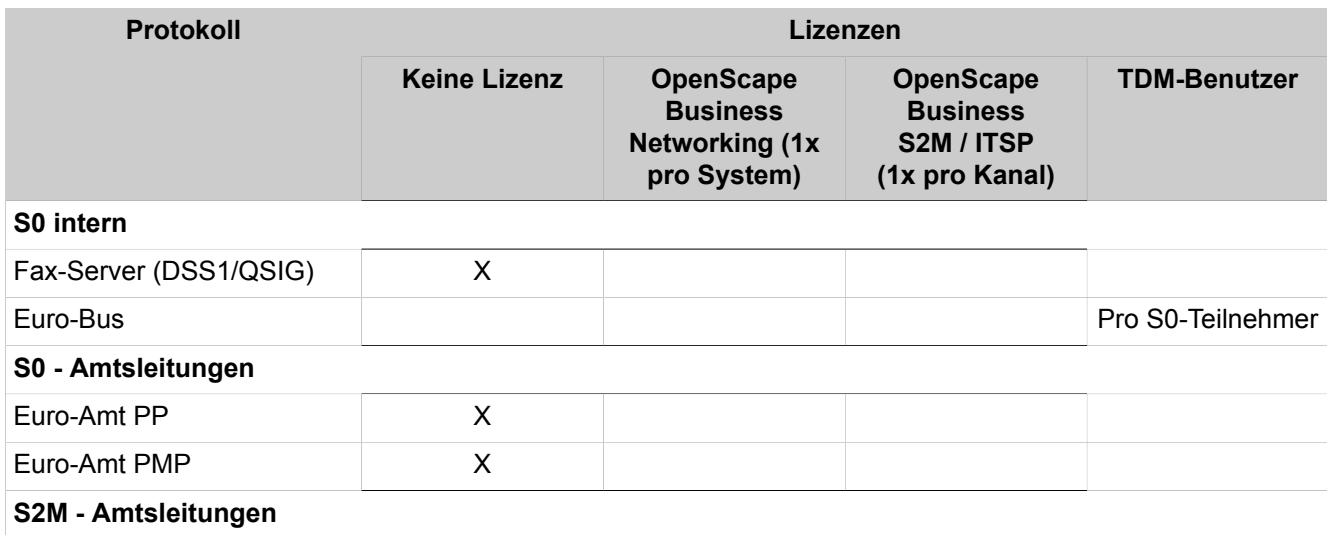

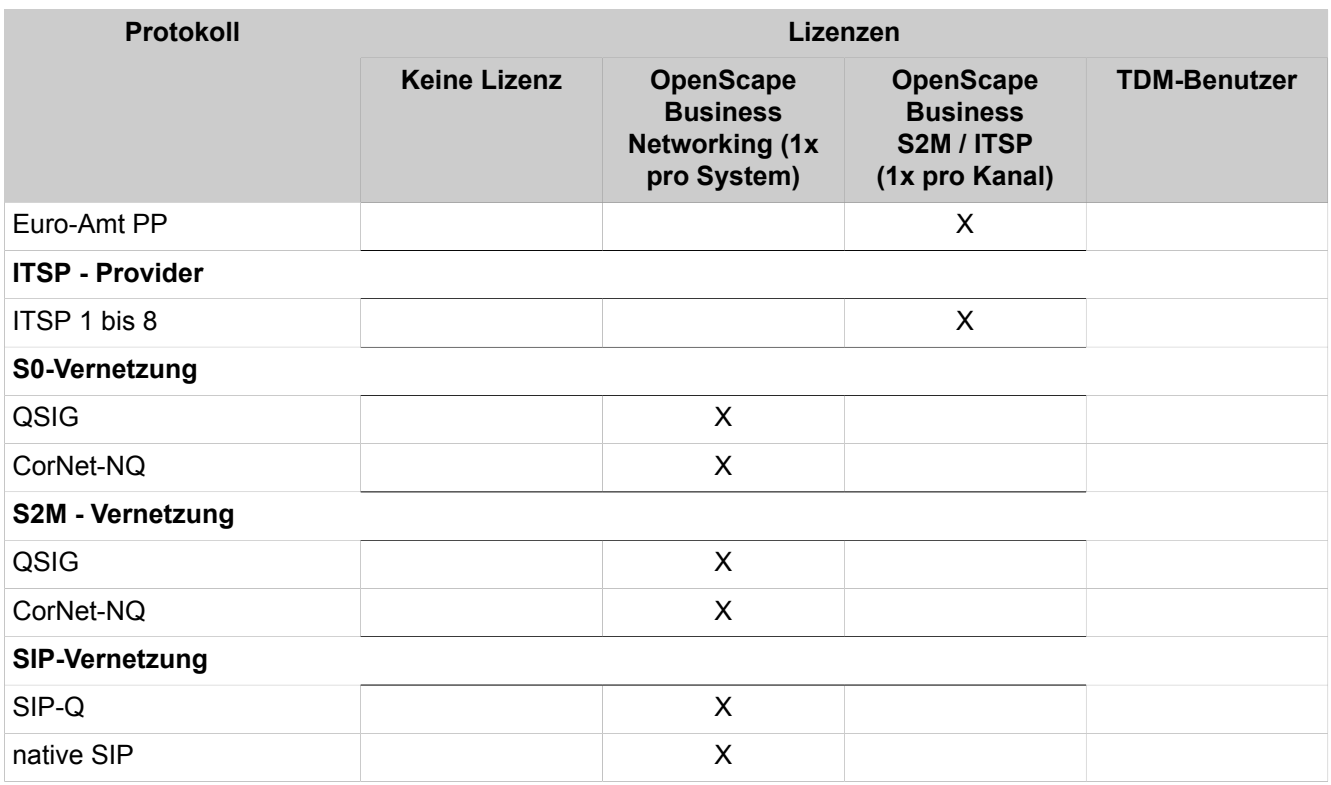

#### **Xpressions Compact**

#### • **Xpression Compact Announcement**

für die Nutzung der Xpressions Compact Ansagen-Funktionen, wie z. B. das Aufzeichnen von speziellen Ansagen für Informations- oder Vermittlungsmailboxen. Pro Xpressions Compact ist eine Lizenz nötig.

#### • **Xpression Compact Conferencing**

für die Nutzung der Xpressions Compact Konferenz-Funktionen, wie z. B. das Verwalten und Ausführen von Konferenzen, Steuerung der Konferenzen über einen Web-Client. Pro Xpressions Compact können sechs Lizenzen erworben werden.

#### • **Xpression Compact Mobility**

für die Nutzung der Xpressions Compact Mobility-Funktionen, wie z. B. den One Number Service (Teilnehmer ist für alle Gespräche über jedes ihm zugeordnete Telefon mit einer Rufnummer erreichbar). Pro Xpressions Compact können sechs Lizenzen erworben werden.

### **Contact Center Optionen**

#### • **Contact Center Mail**

Für die Einrichtung von einer oder mehreren E-Mail-Boxen für das Empfangen und Senden von E-Mails für Contact-Center-Agenten. Voraussetzung ist eine Teilnehmer-Lizenz und eine myAgent Lizenz. Pro Knoten ist eine Lizenz nötig.

#### • **Contact Center Fax**

Für die Einrichtung von einer oder mehreren Faxboxen für das Empfangen und Senden von Faxen für Contact-Center-Agenten. Voraussetzung ist eine Teilnehmer-Lizenz und eine myAgent Lizenz. Pro Knoten ist eine Lizenz nötig.

#### • **myReports**

Für die Erstellung von Statistiken über die Auslastung der Contact Center-Ressourcen nach unterschiedlichen Kriterien. Mit dem Schedule Manager können aus über 100 vordefinierten Berichtsvorlagen für Telefon-, E-Mail- und Fax-Kontakte Berichte erstellt werden. Die Verwaltung der Berichtsvorlagen erfolgt über den Report Manager mit der Möglichkeit zur Umgruppierung sowie zum Hinzufügen und Löschen neu erstellter Report-Vorlagen.

#### **UC Client Optionen**

• **Open Directory Connector**

Für die Verbindung zum Open Directory Service (ODS), um auf eine externe Datenbank oder ein externes Verzeichnis zugreifen zu können. Pro Knoten können bis zu vier Datenbanken angebunden werden.

#### • **Company AutoAttendant**

Für die Nutzung eines zentralen, UC Smart oder UC Suite basierten AutoAttendant zur automatischen Vermittlung von Gesprächen. Pro Knoten ist eine Lizenz nötig.

Ansagen vom Typ "Wartemusik" (endlos) werden nur mit dieser Lizenz abgespielt.

#### • **Gate View Cameras**

Für Videoüberwachung, die in Echtzeit Videobilder auf Ihrem OpenStage-Telefon, einem PC oder einem Smartphone bereitstellt. Für jede der acht möglichen Kameras innerhalb eines Knotens ist eine eigene Lizenz nötig.

#### • **OpenScape Business Attendant**

Für die Nutzung des PC-Vermittlungsplatzes OpenScape Business Attendant. Pro Knoten können bis zu 8 OpenScape Business Attendant lizenziert werden.

Soll OpenScape Business Attendant auch Zugriff auf Präsenz-Informationen haben, ist zusätzlich eine UC Smart oder UC Suite User Lizenz nötig.

#### • **OpenScape Business BLF**

Für die Nutzung der zusätzlichen Besetztlampenfeldanzeige von OpenScape Business BLF. Pro Teilnehmer ist eine BLF-Lizenz und eine UC-Smart- oder UC-Suite User Lizenz erforderlich. Pro Knoten können bis zu 50 OpenScape Business BLF lizenziert werden.

## **8.2.5 Evaluierungslizenzen**

Mit einer Evaluierungslizenz können besondere Leistungsmerkmale über einen bestimmten Zeitraum (Evaluation Period) mit vollem Leistungsumfang kostenlos getestet werden. Wird während der Evaluation Period eine reguläre Lizenz für das Leistungsmerkmal aktiviert, wird die Evaluierungslizenz deaktiviert.

Folgende Evaluierungslizenzen stehen zur Verfügung:

#### • **OpenScape Business V2 Service Evaluierung**

Diese Evaluierungslizenz ist für Partner bestimmt, die das Kommunikationssystem in ihrer Firma vorkonfigurieren und später beim Kunden in Betrieb nehmen möchten. Während der Vorkonfiguration startet die Activation Period von 30 Tagen. Damit nach Inbetriebnahme des Systems die Activation Period von 30 Tagen neu startet, muss diese Evaluierungslizenz nach der Inbetriebnahme beim Kunden aktiviert werden.#

Die Aktivierung ist einmal pro System und nur innerhalb der Activation Period möglich. Ist die Activation Period abgelaufen muss das System mit dauerhaften Lizenzen lizenziert werden.

• **OpenScape Business V2 UC Smart Evaluierung**

Diese Evaluierungslizenz ist für Kunden bestimmt, die die UC-Funktionen von UC Smart testen möchten. Mit dieser Evaluierungslizenz können alle Leistungsmerkmale von UC Smart genutzt werden.

> **Anmerkung:** Diese Evaluierungslizenz ist nicht einsetzbar, falls sich das Kommunikationssystem in einem Netzverbund befindet und die Lizenz "Networking" aktiv ist. Sind bereits Voicemail Lizenzen vorhanden, werden diese in Kombination mit den neuen UC Evaluierungslizenzen verwendet.

• **OpenScape Business V2 UC Suite Evaluierung**

Diese Evaluierungslizenz ist für Kunden bestimmt, die die UC-Funktionen von UC Suite testen möchten. Mit dieser Evaluierungslizenz können alle Leistungsmerkmale von UC Suite genutzt werden.

> **Anmerkung:** Diese Evaluierungslizenz ist nicht einsetzbar, falls sich das Kommunikationssystem in einem Netzverbund befindet und die Lizenz "Networking" aktiv ist. Sind bereits Voicemail Lizenzen vorhanden, werden diese in Kombination mit den neuen UC Evaluierungslizenzen verwendet.

• **OpenScape Business V2 UC Gate View Evaluierung**

Diese Evaluierungslizenz ist für Kunden bestimmt, die die UC-Funktionen von Gate View testen möchten. Mit dieser Evaluierungslizenz können alle Leistungsmerkmale von Gate View genutzt werden.

> **Anmerkung:** Diese Evaluierungslizenz ist nicht einsetzbar, falls sich das Kommunikationssystem in einem Netzverbund befindet und die Lizenz "Networking" aktiv ist.

### • **OpenScape Business V2 UC Suite Contact Center Evaluierung**

Diese Evaluierungslizenz ist für Kunden bestimmt, die das Multimedia Contact Center testen möchten. Mit dieser Evaluierungslizenz können alle Leistungsmerkmale des Multimedia Contact Centers genutzt werden.

> **Anmerkung:** Wird das Multimedia Contact Center nicht innerhalb der Evaluation Period lizenziert, muss der Administrator vor Ablauf der Evaluierungslizenz die Einstellungen am Contact Center wieder rückgängig machen (z.B. Zeitpläne und Warteschlangen löschen, Agenten deaktivieren, usw.), da es sonst zu Fehlverhalten bei OpenScape Business kommen kann.

• **OpenScape Business V2 CRM Evaluierung**

Diese Evaluierungslizenz ist für Kunden bestimmt, Application Launcher, Open Directory Service und TAPI testen möchten.

#### • **OpenScape Business V2 Attendant Evaluierung**

Diese Evaluierungslizenz ist für Kunden bestimmt, die die Applikation OpenScape Business Attendant testen möchten.

#### • **OpenScape Business V2 BLF Evaluierung**

Diese Evaluierungslizenz ist für Kunden bestimmt, die die Applikation OpenScape Business BLF testen möchten, z.B. für die eigenständige Anzeige von Besetztlampenfeld- und Präsenz-Informationen.

#### **Regeln**

- Die Aktivierung einer Evaluierungslizenz erfolgt am Customer License Server (CLS) und ist nur einmal möglich.
- Die Evaluation Period beträgt 90 Tage. Nach 60 Tagen wird im Display der Systemtelefone die verbleibende Zeit in Tagen rückwärts gezählt.
- Nach Ablauf der Evaluation Period erfolgt die automatische Deaktivierung des Leistungsmerkmals.
- Evaluierungslizenzen können gleichzeitig im System aktiv sein, enden dann aber zu unterschiedlichen Zeiten.
- Ist eine zeitlich unbefristete Lizenz aktiv, wird die Evaluierungslizenz nicht gestartet oder, falls bereits vorhanden, gestoppt.

## **8.2.6 Upgrade-Lizenzen**

Upgrade-Lizenzen sind nötig, um von HiPath 3000 V9, OpenScape Office V3 und OpenScape Business V1 Systemen auf OpenScape Business V2 Systeme hochzurüsten.

Die Lizenzmigration von HiPath 3000 Systemen setzt ein laufendes und ggf. lizenziertes HiPath 3000 V9 System voraus. Die Schritte zur Hardware- und Lizenzmigration sind genau zu beachten (siehe [Migration\)](#page-1294-0). Reine HiPath 3000 TDM Systeme ohne Lizenzen sind zuerst auf Version 9 hochzurüsten und können anschließend mit einer Upgrade-Lizenz auf OpenScape Business hochgerüstet werden.

Folgende Upgrade-Lizenzen stehen zur Verfügung:

• **HiPath 3000 V9 Upgrade auf OpenScape Business V2**

Für die Migration von HiPath 3000 V9 auf OpenScape Business V2 X3/X5/ X8.

• **HiPath 3000 V8 Upgrade auf OpenScape Business V2**

Für die Migration von HiPath 3000 V8 auf HiPath 3000 V9 und anschließend auf OpenScape Business V2 X3/X5/X8.

• **HiPath 3000 V7 Upgrade auf OpenScape Business V2**

Für die Migration von HiPath 3000 V7 auf HiPath 3000 V9 und anschließend auf OpenScape Business V2 X3/X5/X8.

• **OpenScape Office V3 MX/LX Upgrade auf OpenScape Business V2**

Für die Migration von OpenScape Office V3 MX/LX auf OpenScape Business V2.

## <span id="page-270-0"></span>**8.2.7 Vorschläge für Lizenzkombinationen**

Lizenzen können beliebig kombiniert werden. Im Folgenden sind einige Vorschläge aufgelistet, wie Lizenzen sinnvoll kombiniert werden können, um die gewünschten Funktionen zu nutzen.

Bitte beachten Sie, dass für manche Funktionen mehrere Lizenzen benötigt werden.

#### **Telefonie**

• Erforderlich: Teilnehmer-Lizenz IP User oder TDM-Teilnehmer oder DeskShare User

> **Anmerkung:** Ohne gültige Lizenz ist das Telefon nur für interne Verbindungen freigeschaltet.

#### **Tefefonie mit UC Smart**

- Telefonie mit Sprachbox (UC Smart)
	- Erforderlich: Teilnehmer-Lizenz IP User oder TDM-Teilnehmer oder DeskShare User
	- Erforderlich: User-orientierte VoiceMail-Lizenz
- Telefonie mit Mobility Entry (DISA-basiertes Mobility)
	- Erforderlich: Teilnehmer-Lizenz Mobility-Teilnehmer
- Telefonie mit myPortal Smart
	- Erforderlich: Teilnehmer-Lizenz IP User oder TDM-Teilnehmer oder DeskShare User
	- Erforderlich: User-orientierte Lizenz UC Smart User
	- Optional: User-orientierte VoiceMail-Lizenz
- Telefonie mit myPortal to go
	- Erforderlich: Teilnehmer-Lizenz Mobility-Teilnehmer
		- In der Betriebsart **Desktelefon** (Steuerung des Bürotelefons) ist keine Lizenz Mobility-Teilnehmer erforderlich.
	- Erforderlich: User-orientierte Lizenz UC Smart User
	- Optional: User-orientierte VoiceMail-Lizenz
- Telefonie mit myPortal @work
	- Erforderlich: IP (Benutzer)
	- Erforderlich: User-orientierte Lizenz UC Smart User
	- Optional: User-orientierte VoiceMail-Lizenz
	- Optional: User-orientierte Lizenz Konferenz
- Telefonie mit myPortal @work VoIP
	- Erforderlich: IP (Benutzer)
	- Erforderlich: User-orientierte Lizenz UC Smart User
	- Optional: User-orientierte VoiceMail-Lizenz
	- Optional: User-orientierte Lizenz Konferenz
- Telefonie mit optiClient Attendant
	- Erforderlich: Teilnehmer-Lizenz IP User oder TDM-Teilnehmer oder DeskShare User
	- Erforderlich: Systemlizenz OpenScape Business Attendant
	- Optional: User-orientierte VoiceMail-Lizenz
	- Optional: User-orientierte Lizenz UC Smart User (zum Anzeigen des Anwesenheitsstatus)

#### **Telefonie mit UC Suite**

- Telefonie mit Sprachbox (UC Suite)
	- Erforderlich: Teilnehmer-Lizenz IP User oder TDM-Teilnehmer oder DeskShare User
	- Erforderlich: User-orientierte VoiceMail-Lizenz
- Telefonie mit myPortal for Desktop
	- Erforderlich: Teilnehmer-Lizenz IP User oder TDM-Teilnehmer oder DeskShare User
	- Erforderlich: User-orientierte Lizenz UC Suite User
	- Optional: User-orientierte VoiceMail-Lizenz
	- Optional: User-orientierte Lizenz Fax
	- Optional: User-orientierte Lizenz Konferenz
- Telefonie mit myPortal for Outlook
	- Erforderlich: Teilnehmer-Lizenz IP User oder TDM-Teilnehmer oder DeskShare User
	- Erforderlich: User-orientierte Lizenz Groupware User
	- Optional: User-orientierte VoiceMail-Lizenz
	- Optional: User-orientierte Lizenz Fax
	- Optional: User-orientierte Lizenz Konferenz
- Telefonie mit myPortal to go
	- Erforderlich: Teilnehmer-Lizenz Mobility-Teilnehmer
		- In der Betriebsart **Desktelefon** (Steuerung des Bürotelefons) ist keine Lizenz Mobility-Teilnehmer erforderlich.
	- Erforderlich: User-orientierte Lizenz Groupware User oder UC Suite User
	- Optional: User-orientierte VoiceMail-Lizenz
- Telefonie mit myPortal @work
	- Erforderlich: IP (Benutzer)
	- Erforderlich: User-orientierte Lizenz Groupware User oder UC Suite User
	- Optional: User-orientierte VoiceMail-Lizenz
	- Optional: User-orientierte Lizenz Konferenz
- Telefonie mit myPortal @work VoIP
	- Erforderlich: IP (Benutzer)
	- Erforderlich: User-orientierte Lizenz Groupware User oder UC Suite User
	- Optional: User-orientierte VoiceMail-Lizenz
	- Optional: User-orientierte Lizenz Konferenz
- Telefonie mit myAttendant
	- Erforderlich: Teilnehmer-Lizenz IP User oder TDM-Teilnehmer oder DeskShare User
	- Erforderlich: User-orientierte Lizenz myAttendant
	- Optional: User-orientierte VoiceMail-Lizenz

#### **Nutzung des Contact Centers**

- Erforderlich: Teilnehmer-Lizenz IP-Teilnehmer, DeskShare User oder Mobility-Teilnehmer
- Erforderlich: User-orientierte Lizenz myAgent
- Optional: Systemlizenz Contact Center E-Mail
- Optional: Systemlizenz Contact Center Fax
- Optional: Systemlizenz myReports

#### **Nutzung des Company AutoAttendant**

• Erforderlich: Systemlizenz Company AutoAttendant

## <span id="page-272-0"></span>**8.3 Lizenzierung eines Kommunikationssystems (Standalone)**

Die Lizenzierung eines Standalone-Systems ist in einer bestimmten Reihenfolge durchzuführen. Diese Reihenfolge ist am Beispiel eines der Kommunikationssysteme OpenScape Business X dargestellt.

Wie Sie Schritt 3 und Schritt 4 mit Hilfe des WBM durchführen, ist in den nachfolgenden Unterkapiteln beschrieben.

#### **1) Lizenz-Autorisierungscode (LAC)**

Der Kunde erhält beim Kauf von Lizenzen einen Lizenz-Autorisierungscode (LAC). Die Daten über die erworbenen Lizenzen sind in der Datenbank des zentralen Lizenzservers (CLS) gespeichert.

#### **2) Installation und Konfiguration**

Der Kunde oder Servicetechniker installiert und konfiguriert das Kommunikationssystem mit Hilfe der WBM-Wizards (u.a. Teilnehmer und Leitungen). Beim ersten Starten des WBM ist das aktuelle Datum einzugeben. Ab diesem Zeitpunkt startet die Activation Period (Zeitspanne von 30 Tagen, in der die Lizenzierung des Kommunikationssystems vorgenommen werden muss).

#### **3) Lizenzaktivierung**

Der Kunde oder Servicetechniker aktiviert die Lizenzen mit dem WBM entweder online über den Lizenz-Autorisierungscode (Online-Lizenzaktivierung) oder offline direkt über die Lizenzdatei (Offline-Lizenzaktivierung).

### **4) Lizenzzuordnung**

Der Kunde oder Servicetechniker ordnet mit dem WBM den Teilnehmern und den Leitungen die erworbenen Lizenzen zu. Nach erfolgreicher Zuordnung werden die lizenzierten Leistungsmerkmale freigeschaltet.

#### **Zugehörige Konzepte**

[Lizenzaktivierung \(Standalone\)](#page-274-0) auf Seite 275 [Lizenzzuordnung \(Standalone\)](#page-276-0) auf Seite 277

## **8.3.1 CLS Connect**

Mit CLS Connect können Sie unbegrenzt viele "Re-Hosts" Ihrer OpenScape Business-Systeme einrichten. Dazu muss das Flag **CLS Connect** aktiviert sein.

**Anmerkung:** Nach der Aktivierung kann dieses Flag nicht mehr ausgeschaltet werden.

Wenn das System die Verbindung zum CLS verliert, beginnt die Failover-Zeit. Wenn die Verbindung nach 30 Tagen nicht wiederhergestellt wird, befindet sich das System im Notfallmodus und gilt als nicht lizenziert.

### **8.3.1.1 Aktivierung von CLS Connect**

CLS Connect ermöglicht Ihnen unbegrenzte Rehosts Ihrer OpenScape Business-Systeme.

#### *Voraussetzungen*

Sie sind am WBM mit dem Profil **Advanced** angemeldet.

Für die Verbindung zum CLS ist ein Internet-Zugang nötig.

Die folgenden Firewall-Einstellungen sind aktiv:

a) Die Ports 7780 und 7790 sind für kommenden und gehenden IP-Datenverkehr freigegeben.

b) IP 188.64.16.4 wurde für kommenden und gehenden IP-Datenverkehr freigegeben.

Eine Verbindung zum CLS ist möglich; siehe [Überprüfen des zentralen Lizenz](#page-303-0)[servers \(Central License Server, CLS\)](#page-303-0)

**Anmerkung:** Wenn Sie CLS Connect aktivieren, kann es nicht wieder deaktiviert werden.

#### *Schritt für Schritt*

- **1)** Klicken Sie in der Navigationsleiste auf **Lizenzverwaltung**.
- **2)** Klicken Sie im Navigationsbaum auf **CLS Connect aktivieren**.
- **3)** Aktivieren Sie **CLS Connect** über das Kontrollkästchen.
- **4)** Klicken Sie auf **Aktivieren**.

**Anmerkung:** Im Infobereich der Startseite erscheint folgender Hinweis, wenn die Online-Lizenzkontrolle aktiviert ist:

'License mode: "CLS Connect".'

## <span id="page-274-0"></span>**8.3.2 Lizenzaktivierung (Standalone)**

Nachdem ein Produkt oder ein Leistungsmerkmal erworben wurde, müssen zuerst die mit dem Produkt/Leistungsmerkmal bereitgestellten Lizenzen aktiviert werden. Nach erfolgreicher Aktivierung erfolgt dann die Lizenzzuordnung.

Um Lizenzen zu aktivieren gibt es zwei Möglichkeiten:

• **Online-Lizenzaktivierung** (über den Lizenz-Autorisierungscode)

Der Kunde oder Servicetechniker überträgt mit Hilfe des WBM den Lizenz-Autorisierungscode via Internet an den zentralen Lizenzserver (CLS). Zusammen mit dem LAC wird die Locking ID des Kommunikationssystems für die Lizenzaktivierung verwendet. Der CLS erzeugt aus den Daten eine Lizenzdatei und schickt diese zurück an das System, das daraufhin die erworbenen Lizenzen aktiviert.

Für den Zugang zum CLS benötigen Sie eine Internet-Verbindung. Die IP-Adresse des CLS ist im WBM unter **Lizenzverwaltung** > **Einstellungen** und kann falls nötig vom Administrator mit Profil **Expert** geändert werden.

**Anmerkung:** Für die Online-Lizenzaktivierung wird standardmäßig der Port 7790 verwendet. Dieser Port muss in der Firewall des Kundennetzes freigegeben sein.

**Anmerkung:** Bevor die Online-Lizenzierung durchgeführt werden kann, müssen zuerst die Registrierungsdaten korrekt erfasst werden.

• **Offline-Lizenzaktivierung** (direkt über die Lizenzdatei)

Der Kunde oder Servicetechniker meldet sich am zentralen Lizenzserver (CLS) an und gibt dort den Lizenz-Autorisierungscode zusammen mit der Locking ID des Kommunikationssystems ein. Der CLS erzeugt aus den Daten eine Lizenzdatei. Der Kunde oder Servicetechniker lädt sich die Lizenzdatei herunter und spielt diese in das WBM ein. Das System aktiviert daraufhin die erworbenen Lizenzen.

Die IP-Adresse des CLS ist im WBM unter **Lizenzverwaltung** > **Einstellungen** und kann falls nötig vom Administrator mit Profil **Expert** geändert werden.

Wenn das Kommunikationssystem erweitert werden soll, können weitere Lizenzen zugekauft werden. Beim Erwerb zusätzlicher Lizenzen wird ein weiterer Lizenz-Autorisierungscode (LAC) ausgeliefert, mit dem die neu erworbenen Lizenzen aktiviert werden können.

**Anmerkung:** Zusätzlich erworbene Lizenzen können auch über Remote aktiviert werden.

#### **Zugehörige Konzepte**

[Lizenzierung eines Kommunikationssystems \(Standalone\)](#page-272-0) auf Seite 273 [Lizenzzuordnung \(Standalone\)](#page-276-0) auf Seite 277

## **8.3.2.1 Wie Sie Lizenzen online aktivieren (Standalone)**

#### *Voraussetzungen*

Sie sind am WBM mit dem Profil **Advanced** angemeldet.

Sie kennen den Lizenz-Autorisierungscode (LAC) für die Lizenzfreischaltung.

Für die Verbindung zum Lizenzserver muss das Kommunikationssystem eine Verbindung zum Internet haben.

#### *Warum und wann dieser Vorgang ausgeführt wird*

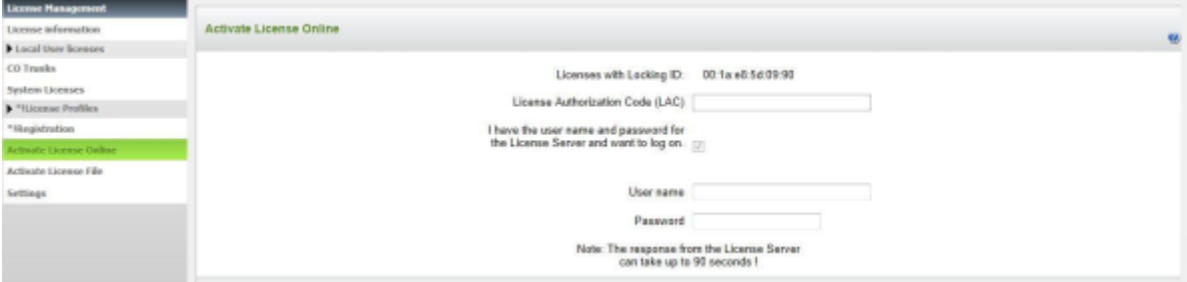

### *Schritt für Schritt*

- **1)** Klicken Sie in der Navigationsleiste auf **Lizenzverwaltung**.
- **2)** Klicken Sie im Navigationsbaum auf **Registrierung**.
- **3)** Geben Sie Ihre Daten ein und klicken Sie auf **Abschicken**.
- **4)** Klicken Sie im Navigationsbaum auf **Lizenz Online aktivieren**.
- **5)** Geben Sie im Feld **Lizenz Autorisierungs Code (LAC)** den LAC ein.
- **6)** Aktivieren Sie das Kontrollkästchen **Ich habe Benutzernamen und Kennwort für den Lizenzserver und möchte mich anmelden**.
- **7)** Geben Sie **Benutzername** und **Kennwort** für die Anmeldung am Lizenzserver ein.
- **8)** Klicken Sie auf **Aktivieren**. Die Verbindung zum Lizenzserver wird hergestellt und die Lizenzen in das Kommunikationssystem übertragen. Nach erfolgreicher Freischaltung wird die Verbindung automatisch wieder abgebaut.

## **8.3.2.2 Wie Sie Lizenzen offline aktivieren (Standalone)**

#### *Voraussetzungen*

Sie sind am WBM mit dem Profil **Advanced** angemeldet.

Die Lizenzdatei wurde am zentralen Lizenzserver erzeugt und abgespeichert. Sie kennen den Ablageort der Lizenzdatei.

#### *Schritt für Schritt*

- **1)** Klicken Sie in der Navigationsleiste auf **Lizenzverwaltung**.
- **2)** Klicken Sie im Navigationsbaum auf **Lizenzdatei aktivieren**.
- **3)** Klicken Sie unter **Lizenzdatei** auf **Durchsuchen** und wählen Sie den Ablageort der Lizenzdatei aus.
- **4)** Klicken Sie auf **Aktivieren**.

## <span id="page-276-0"></span>**8.3.3 Lizenzzuordnung (Standalone)**

Nach erfolgreicher Aktivierung müssen die erworbenen Lizenzen den Teilnehmern und Leitungen zugeordnet werden. Systemweite Leistungsmerkmale sind in einem Standalone-System bereits mit der Aktivierung freigeschaltet.

#### **Zuordnung von Benutzerlizenzen und User-orientierten Lizenzen**

Den Teilnehmern können Benutzerlizenzen und User-orientierte Lizenzen zugeordnet werden.

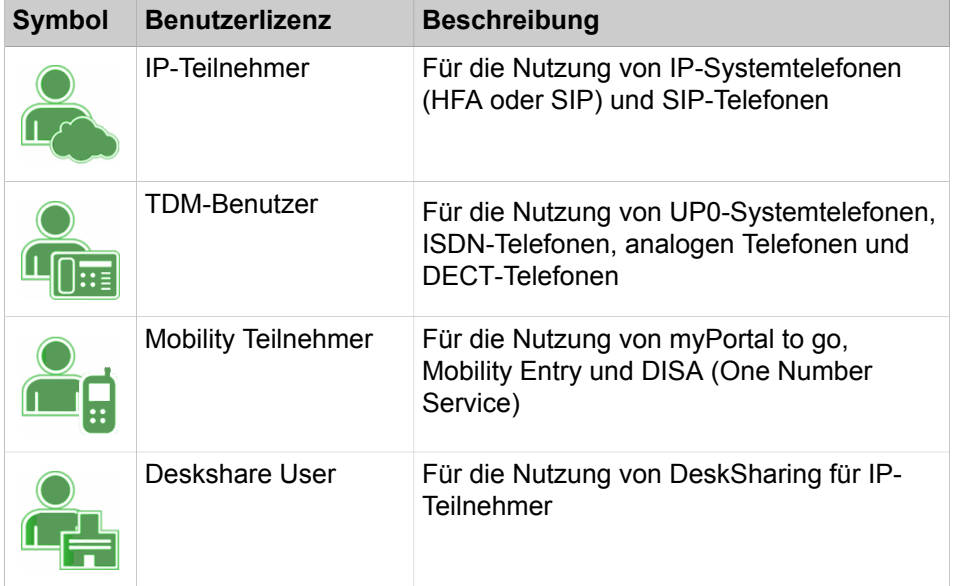

Folgenden Anwender-Typen können Benutzerlizenzen zugeordnet werden:

Die Benutzerlizenzen werden den Rufnummern der Teilnehmer fest zugeordnet. Wird ein Teilnehmer gelöscht oder einer Rufnummer ein anderer Teilnehmer-Typ zugeordnet, wird die zugehörige Benutzerlizenz freigegeben.

Neben einigen Lizenzen befindet sich ein Sternchen. Ein rotes Sternchen bedeutet, dass die Lizenzen auch durch die Zuweisung einer anderen Lizenz gedeckt werden können.

Mit der flexiblen Lizenzierung können TDM-, Mobility- und DeskShare-Teilnehmer auch mit IP-Benutzerlizenzen lizenziert werden. Sind alle erworbenen TDM-, DeskShare- und Mobility-Benutzerlizenzen den Teilnehmern zugeordnet und besteht Bedarf für weitere TDM-, DeskShare- und Mobility-Teilnehmer, können übrige IP-Benutzerlizenzen verwendet werden, um diesen Bedarf zu decken.

Nachdem dem Teilnehmer eine Benutzerlizenz zugeordnet wurde, können diesem Teilnehmer auch User-orientierte Lizenzen zugeordnet werden.

Folgende User-orientierte Lizenzen können den Teilnehmern zugeordnet werden:

### **Lizenzierung**

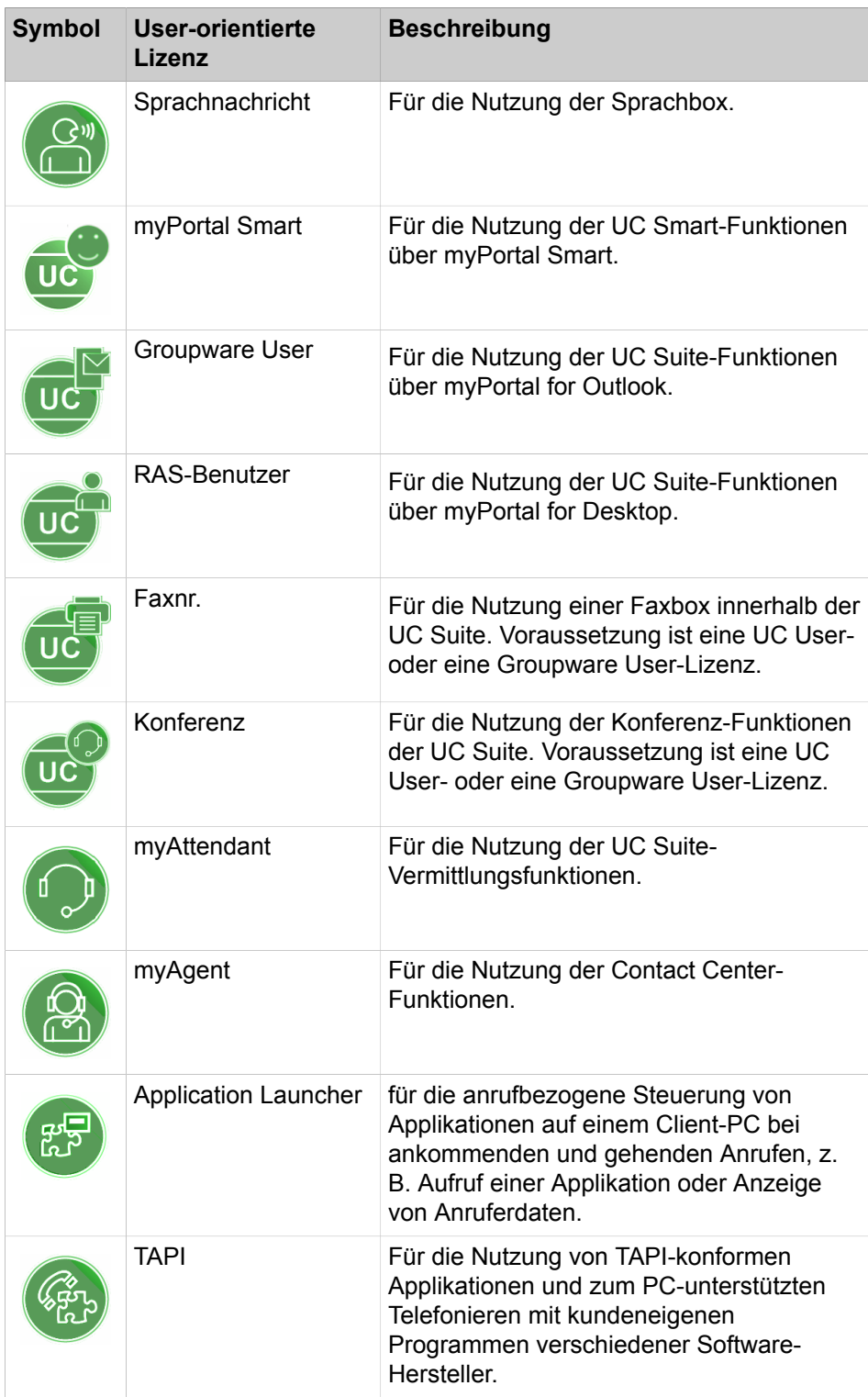

Sie können sich eine Übersicht über alle Benutzerlizenzen und User-orientierte Lizenzen anzeigen lassen (über **Lokale Benutzerlizenzen** > **Übersicht)**.

In dieser Übersicht werden Ihnen auch zu jedem Teilnehmer die Zustände seiner Lizenzen angezeigt.

Es gibt folgende Lizenzzustände:

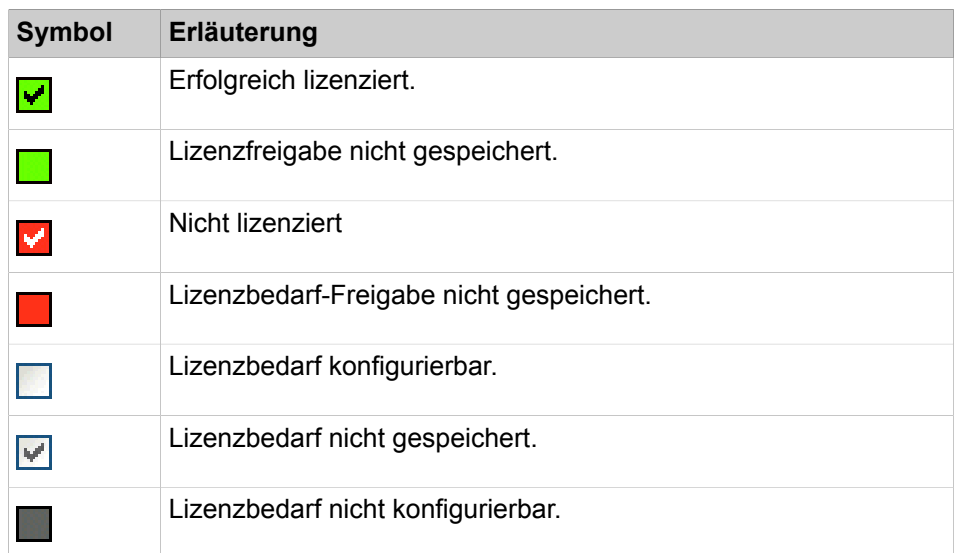

#### **Zuordnung von System-Lizenzen**

System-Lizenzen enthalten Lizenzen für Leitungen und systemweite Leistungsmerkmale.

Folgenden Typen von Leitungen können Lizenzen zugeordnet werden:

- S<sub>2M</sub>-/T1-Leitungen: Anzahl der B-Channels
- ITSP-Leitungen: Anzahl der gleichzeitig über einen ITSP geführten Rufe

Lizenzen für systemweite Leistungsmerkmale werden bei einem Standalone-System bereits bei der Lizenzaktivierung standardmäßig freigeschaltet. Eine weitere Zuordnung ist nicht erforderlich.

#### **Vorgehensweise bei der Lizenzzuordnung**

Voraussetzung: Die Lizenzdatei ist aktiviert und die Teilnehmer sind eingerichtet.

- Teilnehmer lizenzieren
	- **1)** Teilnehmer eine User-Lizenz zuordnen. Durch diese Zuordnung wird für den Teilnehmer eine Lizenzanforderung generiert und zugleich die Zuordnung der User-orientierten Lizenzen freigeschaltet.
	- **2)** Teilnehmer die User-orientierten Lizenzen zuordnen. Durch diese Zuordnungen werden für den Teilnehmer weitere Lizenzanforderungen generiert. Bitte beachten Sie, dass einige Lizenzen andere Lizenzen voraussetzen (siehe [Vorschläge für Lizenzkombinationen](#page-270-0)).
	- **3)** Lizenzanforderungen prüfen und freischalten.
	- **4)** Liegen nicht genügend Lizenzen für die Freischaltung vor, werden Ihnen die fehlerhaften Zuordnungen über die Lizenzzustände (rot) angezeigt. Die Lizenzzuordnungen korrigieren und die Lizenzen erneut prüfen und freischalten.

#### **Anmerkung:**

Zur besseren Übersicht können Sie sich die Lizenzzuordnungen für alle Teilnehmer als Vorab-Ausdruck anzeigen lassen (über **Lokale Benutzerlizenzen** > **Übersicht** >

**Drucken**). Am Ende des Ausdrucks werden alle ungültigen Zuordnungen in einer separaten Tabelle aufgeführt.

• Leitungslizenzen zuordnen

Die Leitungslizenzen müssen auf die benötigten  $S_{2M}$ -/T1- und ITSP-Leitungen aufgeteilt werden.

#### **Zugehörige Konzepte**

[Lizenzierung eines Kommunikationssystems \(Standalone\)](#page-272-0) auf Seite 273 [Lizenzaktivierung \(Standalone\)](#page-274-0) auf Seite 275 [Benutzerlizenzen](#page-262-0) auf Seite 263

### **8.3.3.1 Wie Sie Teilnehmer lizenzieren (Standalone)**

Verteilen Sie die verfügbaren Benutzerlizenzen und User-orientierten Lizenzen auf die Teilnehmer. Nach erfolgreicher Zuordnung sind die Teilnehmer lizenziert.

#### *Voraussetzungen*

Sie sind am WBM mit dem Profil **Advanced** angemeldet.

### *Schritt für Schritt*

- **1)** Klicken Sie in der Navigationsleiste auf **Lizenzverwaltung**.
- **2)** Navigieren Sie im Navigationsbaum unter **Lokale Benutzerlizenzen** > **...** zum gewünschten Teilnehmer-Typ. Es wird Ihnen eine Liste aller Teilnehmer des ausgewählten Teilnehmer-Typs angezeigt.

Unter **Verbleibende Lizenzen** wird Ihnen angezeigt, wie viele Lizenzen Sie noch den Teilnehmern zuordnen können. Bei den TDM-, Mobility-Teilnehmern und DeskShare Usern beinhaltet die Anzeige auch alle noch verbleibenden IP-Benutzerlizenzen, da diese Lizenzen auch für die Lizenzierung von TDM-, Mobility- und DeskShare-Teilnehmern verwendet werden dürfen (flexible Teilnehmer-Lizenzierung).

<span id="page-279-0"></span>**3)** Aktivieren Sie in der Zeile des gewünschten Teilnehmers die Benutzerlizenz, indem Sie das hell hinterlegte Kontrollkästchen (erste Spalte mit Kontrollkästchen) aktivieren. Die Kontrollkästchen in den anderen Spalten werden aktiviert.

> **Anmerkung:** Sie können sich auch einen ausgewählten Teilnehmer anzeigen lassen, indem Sie in die Suchfelder **Rufnummer** oder **Name** einen Suchbegriff eingeben und anschließend die Eingabetaste drücken oder auf das Lupen-Symbol klicken. Alle Teilnehmer werden aufgelistet,

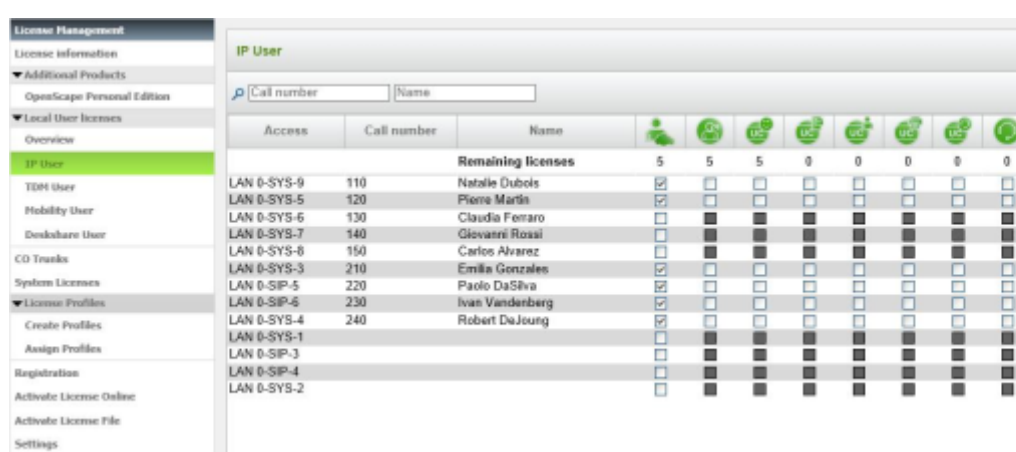

wenn beide Suchfelder leer sind und Sie anschließend die Eingabetaste drücken oder auf das Lupen-Symbol klicken.

**4)** Aktivieren Sie in der Zeile des gewünschten Teilnehmers die User-orientierten Lizenzen, indem Sie die gewünschten Kontrollkästchen aktivieren.

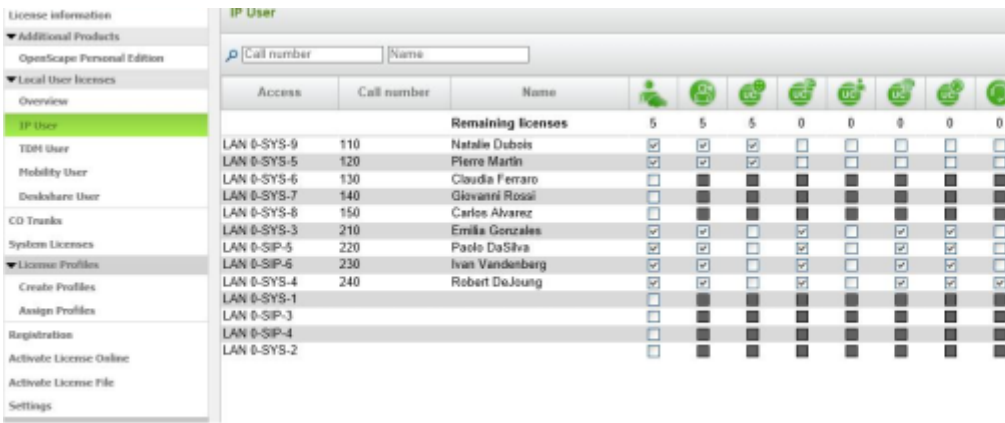

**Anmerkung:** User-orientierte Lizenzen können einem Teilnehmer nur zugewiesen werden, wenn dem Teilnehmer zuvor eine Benutzerlizenz zugeordnet wurde (Schritt [3\)](#page-279-0).

**Anmerkung:** Die "Pay As You Go"-Voicemail-Lizenz wird automatisch aktiviert/deaktiviert, wenn eine Voice-Benutzerlizenz lizenziert/nicht-lizenziert ist; unabhängig davon kann eine Voicemail-Lizenz jederzeit deaktiviert werden.

Groupware, UC User, Fax, myAttendant und myAgent sind Lizenzmerkmale, die im UC Smart-Modus nicht konfigurierbar sind.

Groupware- und UC User-Lizenzen schließen sich im UC Suite-Modus gegenseitig aus.

Das myPortal Smart-Lizenzmerkmal ist im UC Suite-Modus nicht konfigurierbar.

<span id="page-281-0"></span>**5)** Klicken Sie auf **OK & Weiter**. Es wird geprüft, ob für Ihre Zuordnung genügend Lizenzen vorhanden sind.

Sind ausreichend Lizenzen vorhanden, ist die Lizenzierung des Teilnehmers hiermit beendet.

**Anmerkung:** Bei "Pay As You Go" erscheint ein Popup-Fenster. Klicken Sie auf **OK**, um Ihre Auswahl zu bestätigen.

**6)** Fehlen Lizenzen, werden Ihnen die Fehler mit rot hinterlegten Kontrollkästchen angezeigt. Korrigieren Sie diese Fehler und wiederholen Sie Schritt [5.](#page-281-0)

> **Anmerkung:** Wenn Sie eine Benutzerlizenz entfernen wollen, müssen Sie eine Warnmeldung bestätigen. Anschließend erscheint ein neues Kontrollkästchen **Warnungen aktiviert**. Wenn Sie dieses Kontrollkästchen deaktivieren, können Sie weitere Benutzerlizenzen ohne Warnmeldung entfernen.

### **8.3.3.2 Wie Sie Leitungen lizenzieren (Standalone)**

Verteilen Sie die erworbenen Leitungslizenzen auf die SIP- und S<sub>2M</sub>-/T1-Leitungen.

#### *Voraussetzungen*

*Schritt für Schritt*

Sie sind am WBM mit dem Profil **Advanced** angemeldet.

- **1)** Klicken Sie in der Navigationsleiste auf **Lizenzverwaltung**.
- **2)** Klicken Sie im Navigationsbaum auf **Amtsleitungen**. Im Bereich **Amtslei**tungen wird Ihnen die Anzahl der verfügbaren Lizenzen für SIP- und S<sub>2M</sub>-/ T1-Amtsleitungen angezeigt.
- **3)** Für SIP-Leitungen: Geben Sie im Bereich **SIP trunks** unter **Bedarf an Lizenzen für gleichzeitige Internet-Anrufe in diesem Knoten** die Anzahl der Internet-Gespräche an, die gleichzeitig über einen ITSP geführt werden können.
- 4) Für S<sub>2M</sub>-Leitungen: Wählen Sie im Bereich PRI (S2M/T1) in der Zeile des gewünschten S2M-Slots in der Aufklappliste der Spalte **Demands** die Anzahl der gewünschten B-Kanäle aus.
- **5)** Für digitale T1-Leitungen (nur USA): Wählen Sie im Bereich **PRI (S2M/T1)** in der Zeile des gewünschten T1-Slots in der Aufklappliste der Spalte **Demands** die Anzahl der gewünschten B-Kanäle aus.
- **6)** Für analoge T1-Leitungen (nur USA): Aktivieren Sie die analoge T1-Leitung, indem Sie im Bereich **PRI (S2M/T1)** in der Zeile der analoge T1-Leitung in der Aufklappliste der Spalte **Demands** den Eintrag **1** auswählen (**0** bedeutet: die Leitung ist deaktiviert).

**7)** Klicken Sie auf **OK & Weiter**.

**Anmerkung:** Die Anzahl der lizenzierten SIP-Leitungen und die Anzahl der lizenzierten S<sub>2M</sub>-/T1-Leitungen darf die Anzahl der verfügbaren Leitungslizenzen nicht überschreiten.

## **8.4 Lizenzierung mehrerer Kommunikationssysteme (Netzverbund)**

Die Lizenzierung mehrerer Kommunikationssysteme ist in einer bestimmten Reihenfolge durchzuführen. Diese Reihenfolge ist am Beispiel eines Netzverbunds aus einer OpenScape Business S (Master) und zweier OpenScape Business X3 (Slave) dargestellt.

Sind mehrere OpenScape Business (Knoten) zu einem Netzverbund zusammengeschlossen, erfolgt die Lizenzierung zentral über eine Netzwerklizenzdatei, die am Master-Knoten aktiviert wird. Zusätzlich benötigt jeder Slave-Knoten im Netzverbund eine eigene Networking-Systemlizenz. Der Knoten mit der größten Bandbreite sollte der Master-Knoten sein.

Mit dem Netzwerk-Wizard des WBM werden die Knoten im Netzverbund als Master-Knoten und Slave-Knoten konfiguriert. Der Master-Knoten enthält den zentralen Lizenzagenten (zentraler CLA, central Customer License Agent). Alle Slave-Knoten im Netzverbund nutzen diesen CLA für die Lizenzierung. Dafür wird den Slave-Knoten mit Hilfe des WBM die IP-Adresse des Master-Knotens bekannt gegeben.

Für den gesamten Netzverbund existiert nur eine Netzwerklizenzdatei. Diese ist an den Master-Knoten über seine Locking ID gebunden. Ist eine OpenScape Business S (Soft Switch) der Master-Knoten, ist die Netzwerklizenzdatei über die Locking ID des Linux-Servers des Soft Switches oder über die Advanced Locking ID des Soft Switches gebunden, wenn der Soft Switch in einer virtuellen Umgebung eingesetzt wird. Die Netzwerklizenzdatei ist im zentralen CLA gespeichert und enthält alle Lizenzinformationen des Netzverbunds. Sie kann nur am Master-Knoten über das WBM aktiviert werden. Nur der Master-Knoten hat Zugang zum CLS, an allen anderen Knoten ist der Zugang deaktiviert.

Im Netzverbund sollte eine knotenspezifische Lizenzierung nicht vorgenommen werden. Liegt für jeden Knoten bereits eine eigene Netzwerkdatei vor, können Sie diese am CLS zu einer Netzwerklizenzdatei zusammenführen.

#### **Verhalten bei Netzproblemen (Failover)**

Fällt die Verbindung zum Master-Knoten und somit zum zentralen CLA aus, wird im Display der Systemtelefone "Failover Period" angezeigt. Innerhalb dieser Failover Period (max. 30 Tage) sind alle Knoten und deren Leistungsmerkmale weiterhin funktionsfähig. Sind die Netzprobleme beseitigt und ist die Verbindung zum zentralen CLA wiederhergestellt, gehen alle Knoten wieder in den regulären Lizenzstatus über.

Werden die Netzprobleme nicht innerhalb der Failover Period behoben, gehen die Knoten in den Notbetrieb über. Anschließend muss der Netzverbund neu lizenziert werden.

#### **Lizenzierungsablauf im Netzverbund anhand des o.g. Beispiels**

OpenScape Business S (Master) und beide OpenScape Business X3 (Slave) sind bereits installiert, konfiguriert und zu einem Netzverbund zusammengeschlossen.

#### **1) Lizenz-Autorisierungscode (LAC)**

Der Kunde erhält beim Kauf von Lizenzen einen Lizenz-Autorisierungscode (LAC). Die Daten über die erworbenen Lizenzen sind in der Datenbank des zentralen Lizenzservers (CLS) gespeichert.

#### **2) OpenScape Business S als Master-Knoten**

Der Kunde oder Servicetechniker meldet sich am WBM der OpenScape Business S an und installiert mit Hilfe des Netzwerk-Wizards die OpenScape Business S als Master-Knoten.

Das System wurde bereits installiert und konfiguriert und läuft in der Activation Period (Zeitspanne von 30 Tagen, in der die Lizenzierung vorgenommen werden muss).

#### **3) Locking ID des Master-Knotens**

Der Kunde oder Servicetechniker notiert sich die Locking ID oder die Advanced Locking ID von OpenScape Business S.

Beschreibung siehe [Wie Sie die Locking ID des Kommunikationssystems](#page-305-0) [abfragen](#page-305-0)

#### **4) OpenScape Business X3 als Slave-Knoten**

Der Kunde oder Servicetechniker meldet sich zuerst am WBM der ersten OpenScape Business X3 an und installiert mit Hilfe des Netzwerk-Wizards die erste OpenScape Business X3 als Slave-Knoten und wiederholt diese Prozedur am WBM der zweiten OpenScape Business X3.

Die Systeme wurden bereits installiert und konfiguriert und laufen in der Activation Period.

#### **5) Locking IDs von OpenScape Business X3**

Der Kunde oder Servicetechniker notiert sich die Locking IDs der beiden OpenScape Business X3.

Beschreibung siehe [Wie Sie die Locking ID des Kommunikationssystems](#page-305-0) [abfragen](#page-305-0)

#### **6) Lizenzaktivierung**

Der Kunde oder Servicetechniker meldet sich am CLS an und generiert zusammen mit dem Lizenz-Autorisierungscode und den Locking IDs eine Netzwerklizenzdatei. Diese Datei lädt er mit Hilfe des WBM in den Master-Knoten.

Beschreibung siehe [Wie Sie Lizenzen offline aktivieren \(Netzverbund\)](#page-284-0)

Das System aktiviert daraufhin die erworbenen Lizenzen.

### **7) Lizenzzuordnung**

Der Kunde oder Servicetechniker verteilt nun die Lizenzen auf die Knoten. Dazu meldet er sich am WBM jedes Knotens an und ordnet dem Knoten die gewünschte Anzahl von Lizenzen zu. Wichtig ist, dass jedem Knoten eine Networking-Systemlizenz zugewiesen ist, ansonsten ist er nicht in den Netzverbund integriert.

Beschreibung siehe [Wie Sie Systemlizenzen einem Knoten zuordnen](#page-292-0)

## **8.4.1 Lizenzaktivierung (Netzverbund)**

Nachdem ein Produkt oder ein Leistungsmerkmal erworben wurde, müssen zuerst die mit dem Produkt/Leistungsmerkmal bereitgestellten Lizenzen aktiviert werden. Dafür wird direkt die Lizenzdatei benötigt. Nach erfolgreicher Aktivierung erfolgt dann die Lizenzzuordnung.

Um Lizenzen zu aktivieren gibt es folgende Möglichkeit:

• **Offline-Lizenzaktivierung** (direkt über die Lizenzdatei)

Der Kunde oder Servicetechniker meldet sich am zentralen Lizenzserver (CLS) an und gibt dort den Lizenz-Autorisierungscode zusammen mit den Locking IDs der Kommunikationssysteme ein. Der CLS erzeugt aus den Daten eine Lizenzdatei. Der Kunde oder Servicetechniker lädt sich die Lizenzdatei herunter und spielt diese in das WBM des Master-Knotens ein.

Am Master-Knoten wird geprüft, ob die in der Lizenzdatei gespeicherten Locking IDs mit denen der Systeme übereinstimmen. Ist die Prüfung erfolgreich, werden die Lizenzen aktiviert und die Systeme wechseln in den regulären Lizenzstatus. Ist die Prüfung nicht erfolgreich, laufen die Systeme weiter in der Activation Period und nach Ablauf der Activation Period nur noch im Notbetrieb.

Die IP-Adresse des CLS ist im WBM unter **Lizenzverwaltung** > **Einstellungen** hinterlegt.

Um Lizenzdateien zusammen zu führen gibt es folgende Möglichkeit:

• **Wie Sie Lizenzdateien zu einer Netzwerklizenzdatei zusammenführen**

Sind bereits ein oder mehrere Knoten lizenziert und sollen diese in einem Netzverbund zusammengeführt werden, so muss der Administrator über den CLS die einzelnen Lizenzdateien zu einer Netzwerklizenzdatei zusammenführen und diese in den zentralen CLA laden. An allen anderen Knoten muss die IP-Adresse des Master-Knotens mit dem zentralen Lizenzagenten über den Netzwerk-Wizard des WBM eingegeben werden.

### <span id="page-284-0"></span>**8.4.1.1 Wie Sie Lizenzen offline aktivieren (Netzverbund)**

Am Beispiel einer OpenScape Business S als Master-Knoten (Knoten 1) und zwei weiteren OpenScape Business X3 (Knoten 2 und Knoten 3) wird die Generierung und Aktivierung der gemeinsamen Netzwerklizenzdatei beschrieben.

#### *Voraussetzungen*

Es besteht ein Zugang zum CLS.

Alle Knoten sind installiert und miteinander vernetzt, siehe [Vernetzung von](#page-1017-0) [Open Scape Business X und OpenScape Business S \(Multi Gateway\).](#page-1017-0)

### *Schritt für Schritt*

- **1)** Melden Sie sich am CLS mit Ihrem Benutzernamen und Passwort an.
- **2)** Wählen Sie unter **Lizenzen** den Eintrag **Lizenzschlüssel generieren und herunterladen**.
- **3)** Geben Sie unter **LAC** den Lizenz-Autorisierungscode (LAC) ein und klicken Sie auf **Suchen**.
- **4)** Öffnen Sie das Produkt OpenScape Business S und wählen Sie die Leistungsmerkmale aus, die dem Knoten 1 zugeordnet werden sollen.
- **5)** Klicken Sie auf **Lizenzschlüssel generieren**.
- **6)** Geben Sie unter **MAC Adresse** die MAC-Adresse oder Advanced Locking ID von OpenScape Business S (Knoten 1) ein und unter **MAC-Adresse des Netzwerk-CLA** nochmal die MAC-Adresse oder Advanced Locking ID von OpenScape Business S (Master-Knoten) ein.

**Anmerkung:** Die MAC-Adresse von OpenScape Business S ist die MAC-Adresse der Netzwerkkarte des OpenScape Business S Linux-Servers, die bei der Installation des Linux-Betriebssystems verwendet wurde. Die Advanced Locking ID von OpenScape Business S wird anstelle der MAC-Adresse verwendet, wenn OpenScape Business S in einer virtuellen Umgebung betrieben wird.

- **7)** Geben Sie bei den Leistungsmerkmalen die gewünschte Anzahl ein und klicken Sie auf **Weiter**.
- **8)** Kontrollieren Sie die Kundendaten und klicken Sie auf **Weiter**.
- **9)** Lesen Sie sich den rechtlichen Hinweis durch und klicken Sie anschließend auf **Ich stimme diesen Bedingungen zu**.
- **10)** Klicken Sie auf **Ausführen**, um den Lizenzschlüssel generieren zu lassen.
- <span id="page-285-0"></span>**11)** Wählen Sie für den Knoten 2 unter **Lizenzen** den Eintrag **Lizenzschlüssel generieren und herunterladen**.
- **12)** Geben Sie unter **LAC** erneut den Lizenz-Autorisierungscode (LAC) ein und klicken Sie auf **Suchen**.
- **13)** Öffnen Sie das Produkt OpenScape Business X3 und wählen Sie die Leistungsmerkmale aus, die dem Knoten 2 zugeordnet werden sollen.
- **14)** Klicken Sie auf **Lizenzschlüssel generieren**.
- **15)** Geben Sie unter **MAC Adresse** die MAC-Adresse des Knoten 2 ein und unter **MAC-Adresse des Netzwerk-CLA** die MAC-Adresse des Knoten 1 (Master-Knoten) ein.
- **16)** Geben Sie bei den Leistungsmerkmalen die gewünschte Anzahl ein und klicken Sie auf **Weiter**.
- **17)** Klicken Sie auf **Weiter**.
- **18)** Bestätigen Sie den rechtlichen Hinweis, indem Sie das Kontrollkästchen **Ich stimme diesen Bedingungen zu** anklicken.
- <span id="page-285-1"></span>**19)** Klicken Sie auf **Ausführen**, um den Lizenzschlüssel generieren zu lassen.
- **20)** Wiederholen Sie die Schritte [11](#page-285-0) bis [19](#page-285-1) für den Knoten 3.
- **21)** Klicken Sie auf **Lizenzschlüssel** und anschließend auf **Download**, um die Netzwerklizenzdatei herunterzuladen.
- **22)** Speichern Sie die Netzwerklizenzdatei.
- **23)** Melden Sie sich am WBM des Master-Knotens an, indem Sie in Ihrem Webbrowser die Adresse https://<IP-Adresse des Master-Knotens> aufrufen und anschließend Benutzernamen und Passwort eingeben.
- **24)** Klicken Sie in der Navigationsleiste auf **Lizenzverwaltung**.
- **25)** Klicken Sie im Navigationsbaum auf **Lizenzdatei aktivieren**.
- **26)** Klicken Sie unter **Lizenzdatei** auf **Durchsuchen** und wählen Sie den Ablageort der Netzwerklizenzdatei aus.

**27)** Klicken Sie auf **Aktivieren**.

### **8.4.1.2 Wie Sie Lizenzdateien zu einer Netzwerklizenzdatei zusammenführen**

Werden mehrere vorher nicht vernetzte Knoten in einen Netzverbund integriert, müssen die Lizenzdateien der einzelnen Knoten mit Hilfe des CLS zu einer gemeinsamen Netzwerklizenzdatei zusammengeführt werden.

#### *Voraussetzungen*

Es besteht ein Zugang zum CLS und Sie besitzen die Zugriffsrechte für die Lizenzpakete der einzelnen Knoten.

Alle Knoten sind installiert und miteinander vernetzt, siehe [Vernetzung von](#page-1017-0) [Open Scape Business X und OpenScape Business S \(Multi Gateway\).](#page-1017-0)

#### <span id="page-286-0"></span>*Schritt für Schritt*

- **1)** Melden Sie sich am CLS mit Ihrem Benutzernamen und Passwort an.
- **2)** Wählen Sie unter **Netzwerk Lizenzierung** den Eintrag **System hinzufügen/entfernen** aus.
- **3)** Wählen Sie die MAC-Adresse des Knotens aus, der in den Netzverbund integriert werden soll.
- **4)** Klicken Sie auf die **Rehost**.
- **5)** Geben Sie unter **MAC-Adresse** die MAC-Adresse des Knotens ein.
- **6)** Geben Sie unter **MAC-Adresse des Netzwerk-CLA** die MAC-Adresse des Master-Knotens ein. In der Regel ist OpenScape Business S der Master-Knoten.

**Anmerkung:** Die MAC-Adresse von OpenScape Business S ist die MAC-Adresse der Netzwerkkarte des OpenScape Business S Linux-Servers, die bei der Installation des Linux-Betriebssystems verwendet wurde.

- **7)** Klicken Sie auf **Weiter**.
- **8)** Kontrollieren Sie die Kundendaten und klicken Sie auf **Weiter**.
- **9)** Lesen Sie sich den rechtlichen Hinweis durch und klicken Sie anschließend auf **Ich stimme diesen Bedingungen zu**.
- <span id="page-286-1"></span>**10)** Klicken Sie auf **Ausführen**, um den Lizenzschlüssel generieren zu lassen.
- **11)** Wiederholen Sie für weitere Knoten die Schritte [2](#page-286-0) bis [10.](#page-286-1)
- **12)** Klicken Sie auf **Lizenzschlüssel** und anschließend auf **Download**, um die Netzwerklizenzdatei herunterzuladen.
- **13)** Speichern Sie die Netzwerklizenzdatei.
- **14)** Melden Sie sich am WBM des Master-Knotens an, indem Sie in Ihrem Webbrowser die Adresse https://<IP-Adresse des Master-Knotens> aufrufen und anschließend Benutzernamen und Passwort eingeben.
- **15)** Klicken Sie in der Navigationsleiste auf **Lizenzverwaltung**.
- **16)** Klicken Sie im Navigationsbaum auf **Lizenzdatei aktivieren**.
- **17)** Klicken Sie unter **Lizenzdatei** auf **Durchsuchen** und wählen Sie den Ablageort der Netzwerklizenzdatei aus.
- **18)** Klicken Sie auf **Aktivieren**.

## **8.4.2 Lizenzzuordnung (Netzverbund)**

Nach erfolgreicher Aktivierung müssen die erworbenen Lizenzen den Teilnehmern und Leitungen zugeordnet werden. Diese Zuordnung wird an jedem Knoten separat durchgeführt.

#### **Zuordnung von Benutzerlizenzen und User-orientierten Lizenzen**

Den Teilnehmern können Benutzerlizenzen und User-orientierte Lizenzen zugeordnet werden.

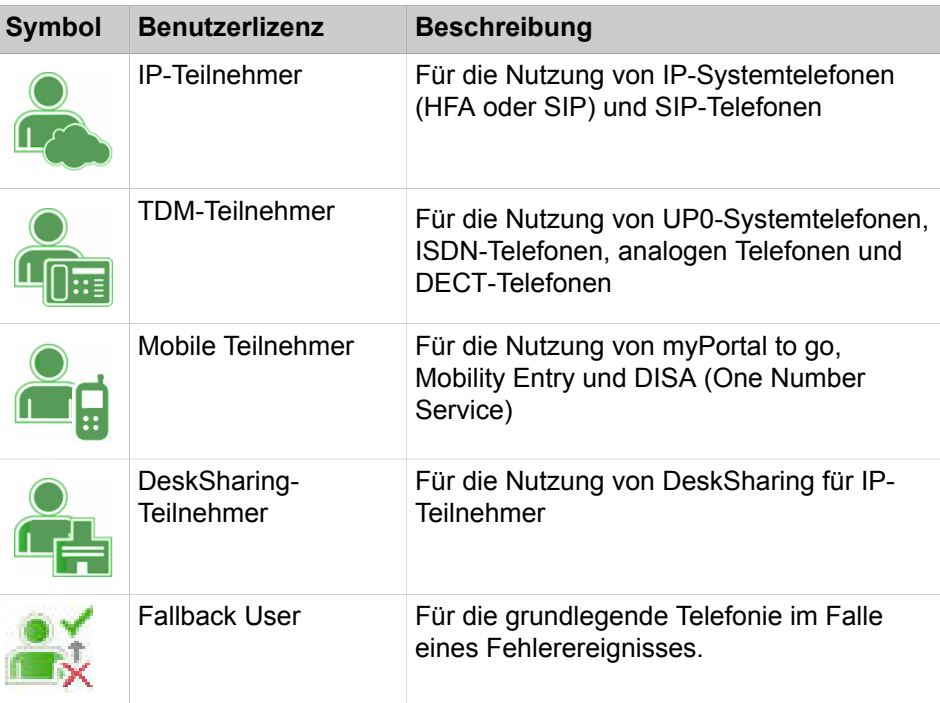

Folgenden Anwender-Typen können Benutzerlizenzen zugeordnet werden:

Die Benutzerlizenzen werden den Rufnummern der Teilnehmer fest zugeordnet. Wird ein Teilnehmer gelöscht oder einer Rufnummer ein anderer Teilnehmer-Typ zugeordnet, wird die zugehörige Benutzerlizenz freigegeben.

Mit der flexiblen Lizenzierung können TDM-, Mobility- und DeskShare-Teilnehmer auch mit IP-Benutzerlizenzen lizenziert werden. Sind alle erworbenen TDM-, DeskShare- und Mobility-Benutzerlizenzen den Teilnehmern zugeordnet und besteht Bedarf für weitere TDM-, DeskShare- und Mobility-Teilnehmer, können übrige IP-Benutzerlizenzen verwendet werden, um diesen Bedarf zu decken.

Nachdem dem Teilnehmer eine Benutzerlizenz zugeordnet wurde, können diesem Teilnehmer auch User-orientierte Lizenzen zugeordnet werden.

Folgende User-orientierte Lizenzen können den Teilnehmern zugeordnet werden:
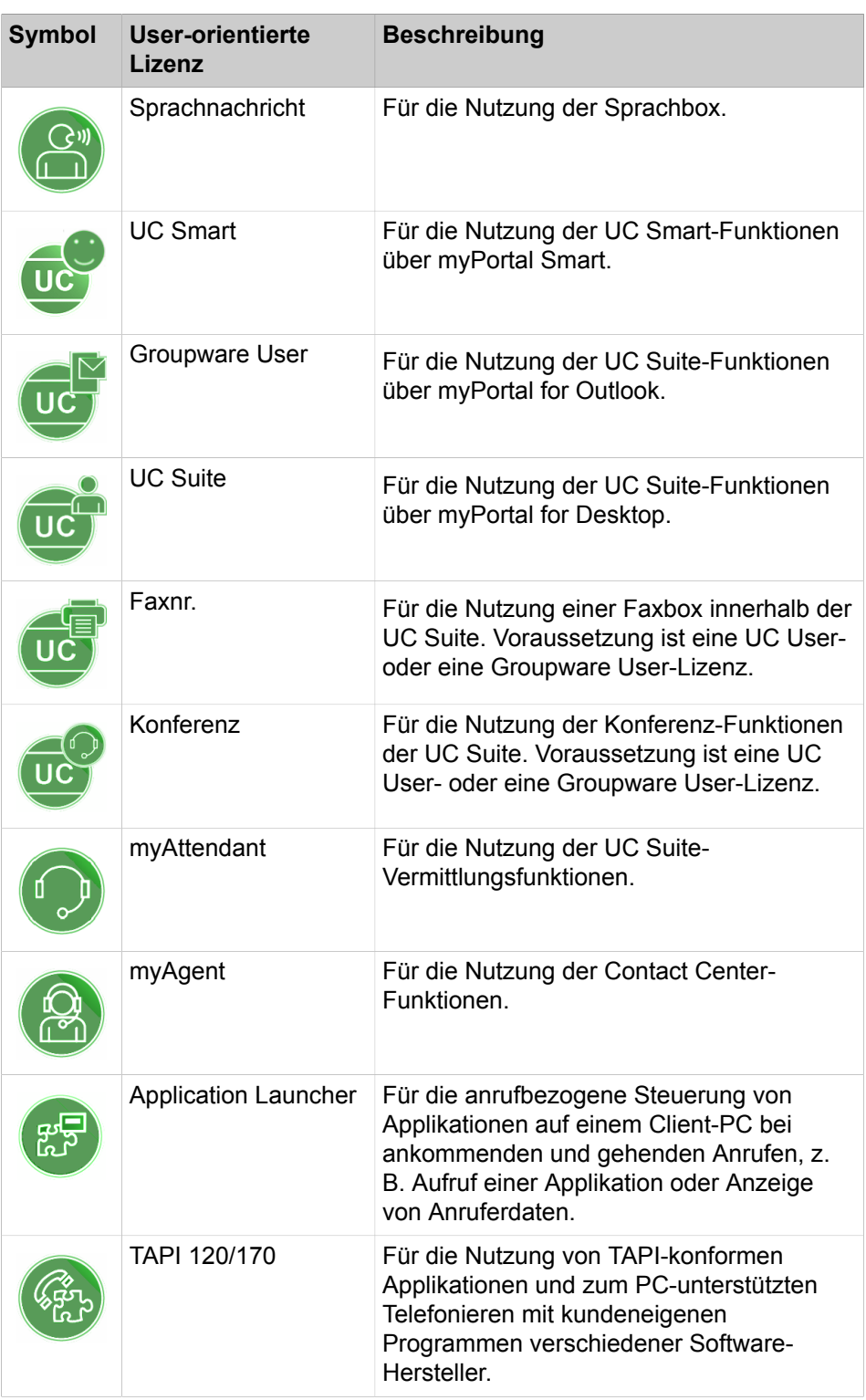

Sie können sich eine Übersicht über alle Benutzerlizenzen und User-orientierte Lizenzen anzeigen lassen (über **Lokale Benutzerlizenzen** > **Übersicht)**.

In dieser Übersicht werden Ihnen auch zu jedem Teilnehmer die Zustände seiner Lizenzen angezeigt.

Es gibt folgende Lizenzzustände:

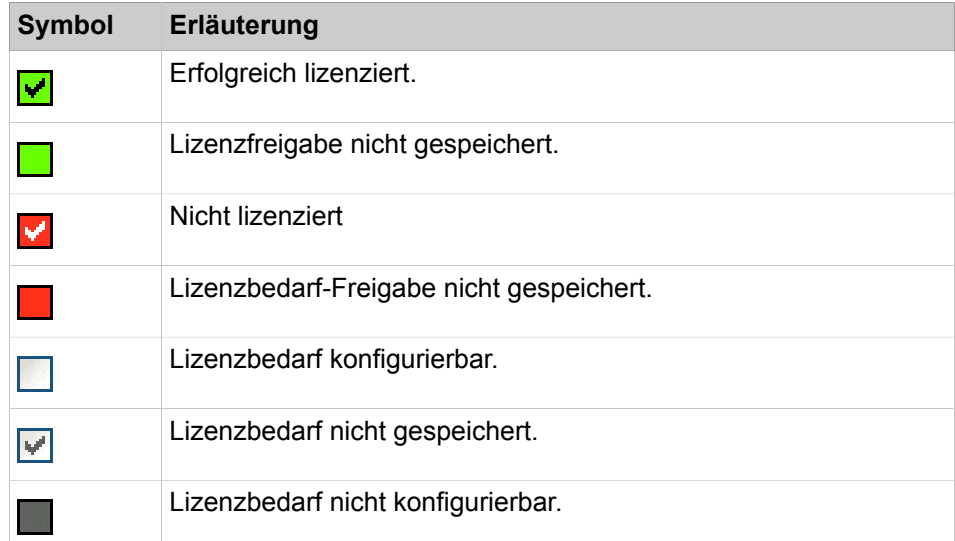

### **Zuordnung von System-Lizenzen**

System-Lizenzen enthalten Lizenzen für Leitungen und systemweite Leistungsmerkmale.

Folgenden Typen von Leitungen können Lizenzen zugeordnet werden:

- S<sub>2M</sub>-/T1-Leitungen: Anzahl der B-Channels
- ITSP-Leitungen: Anzahl der gleichzeitig über einen ITSP geführten Rufe

Systemweite Lizenzen werden im Netzverbund jedem System (Knoten) zugeordnet. Diese Konfiguration ist direkt nacheinander an jedem Knoten durchzuführen. Die Gesamtzahl der systemweiten Lizenzen, die in der Netzwerklizenzdatei auf dem Master-Knoten gespeichert sind, wird um die an dem Knoten konfigurierte Anzahl reduziert.

#### **Vorgehensweise bei der Lizenzzuordnung**

Voraussetzung: Die Lizenzdatei ist aktiviert und die Teilnehmer sind eingerichtet.

- Teilnehmer lizenzieren
	- **1)** Teilnehmer eine User-Lizenz zuordnen. Durch diese Zuordnung wird für den Teilnehmer eine Lizenzanforderung generiert und zugleich die Zuordnung der User-orientierten Lizenzen freigeschaltet.
	- **2)** Teilnehmer die User-orientierten Lizenzen zuordnen. Durch diese Zuordnungen werden für den Teilnehmer weitere Lizenzanforderungen generiert. Bitte beachten Sie, dass einige Lizenzen andere Lizenzen voraussetzen (siehe [Vorschläge für Lizenzkombinationen\)](#page-270-0).
	- **3)** Lizenzanforderungen prüfen und freischalten.
	- **4)** Liegen nicht genügend Lizenzen für die Freischaltung vor, werden Ihnen die fehlerhaften Zuordnungen über die Lizenzzustände (rot) angezeigt. Die Lizenzzuordnungen korrigieren und die Lizenzen erneut prüfen und freischalten.

#### **Anmerkung:**

Zur besseren Übersicht können Sie sich die Lizenzzuordnungen für alle Teilnehmer als Vorab-Ausdruck anzeigen lassen (über **Lokale Benutzerlizenzen** > **Übersicht** >

**Drucken**). Am Ende des Ausdrucks werden alle ungültigen Zuordnungen in einer separaten Tabelle aufgeführt.

• Leitungslizenzen zuordnen

Die Leitungslizenzen müssen auf die benötigten  $S_{2M}$ -/T1- und ITSP-Leitungen aufgeteilt werden.

### **8.4.2.1 Wie Sie Teilnehmer lizenzieren (Netzverbund)**

Verteilen Sie die verfügbaren Teilnehmer-Lizenzen und User-orientierten Lizenzen auf die Teilnehmer. Nach erfolgreicher Zuordnung sind die Teilnehmer lizenziert.

#### *Voraussetzungen*

Sie sind am WBM mit dem Profil **Advanced** angemeldet.

### *Schritt für Schritt*

- **1)** Klicken Sie in der Navigationsleiste auf **Lizenzverwaltung**.
- **2)** Navigieren Sie im Navigationsbaum auf **Lokale Benutzerlizenzen** > **...** zum gewünschten Teilnehmer-Typ. Es wird Ihnen eine Liste aller Teilnehmer des ausgewählten Teilnehmer-Typs angezeigt.

Unter **verbleibende Lizenzen** wird Ihnen angezeigt, wie viele Lizenzen Sie noch den Teilnehmern zuordnen können. Bei den TDM-, Mobility- und DeskShare-Teilnehmern beinhaltet die Anzeige auch alle noch übrigen IP User Lizenzen, da diese Lizenzen auch für die Lizenzierung von TDM-, Mobility- und DeskShare-Teilnehmern verwendet werden dürfen (flexible Teilnehmer-Lizenzierung).

<span id="page-290-0"></span>**3)** Aktivieren Sie in der Zeile des gewünschten Teilnehmers die Teilnehmer-Lizenz, indem Sie das hell hinterlegte Kontrollkästchen (erste Spalte mit Kontrollkästchen) aktivieren. Die Kontrollkästchen in den anderen Spalten werden freigeschaltet.

> **Anmerkung:** Sie können sich auch einen ausgewählten Teilnehmer anzeigen lassen, indem Sie in die Suchfelder **Rufnummer** oder **Name** den Suchbegriff eingeben und anschließend die Return-Taste drücken oder auf das Lupen-Symbol klicken. Alle Teilnehmer werden aufgelistet, wenn beide

Suchfelder leer sind und Sie anschließend die Return-Taste drücken oder auf das Lupen-Symbol klicken.

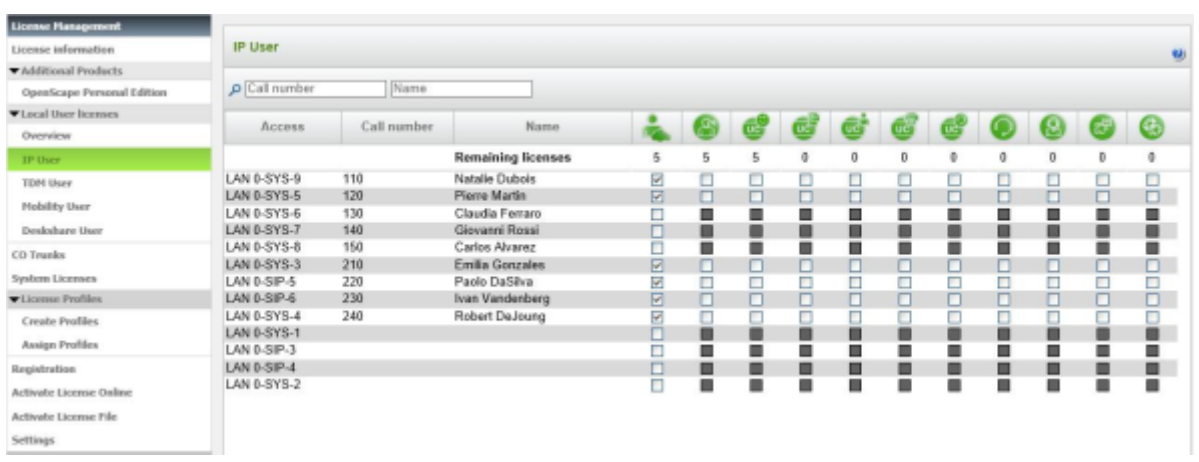

**4)** Aktivieren Sie in der Zeile des gewünschten Teilnehmers die User-orientierten Lizenzen, indem Sie die gewünschten Kontrollkästchen aktivieren.

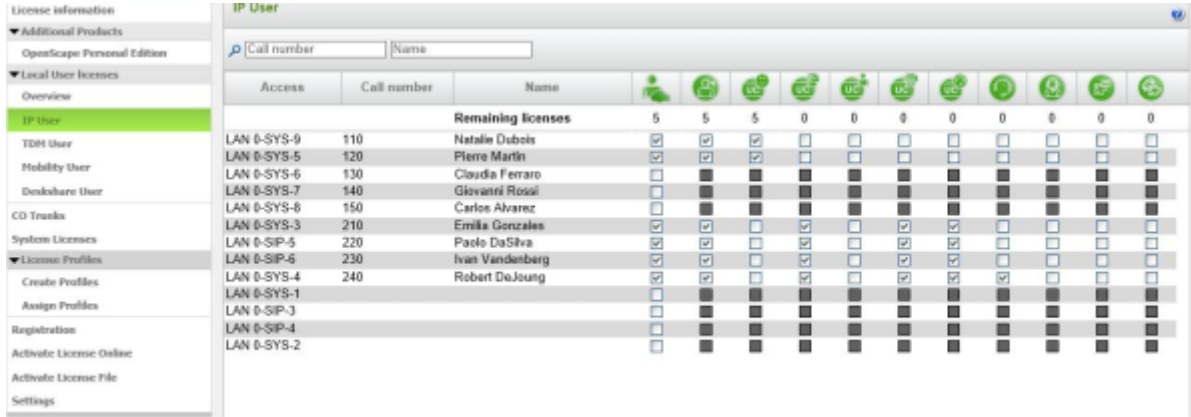

**Anmerkung:** User-orientierte Lizenzen können einem Teilnehmer nur zugewiesen werden, wenn dem Teilnehmer zuvor eine Teilnehmer-Lizenz zugeordnet wurde (Schritt [3\)](#page-290-0).

**Anmerkung:** Bei einer Netzwerklizenzdatei ist "Pay As You Go" nicht verfügbar.

Bei einem Netzwerk von OpenScape Business-Systemen kann jedes der Systeme "Pay As You Go" über den lokalen zentralen Lizenzagenten (CLA) nutzen.

<span id="page-291-0"></span>**5)** Klicken Sie auf **OK & Weiter**. Es wird geprüft, ob für Ihre Zuordnung genügend Lizenzen vorhanden sind.

Sind ausreichend Lizenzen vorhanden, ist die Lizenzierung der Teilnehmer hiermit beendet.

**6)** Fehlen Lizenzen, werden Ihnen die Fehler mit rot hinterlegten Kontrollkästchen angezeigt. Korrigieren Sie diese Fehler und wiederholen Sie Schritt [5](#page-291-0).

> **Anmerkung:** Wenn Sie eine Teilnehmer-Lizenz entfernen wollen, müssen Sie eine Warnmeldung bestätigen. Anschließend erscheint ein neues Kontrollkästchen **Warnungen aktiviert**. Wenn Sie dieses Kontrollkästchen deaktivieren, können Sie weitere Teilnehmer-Lizenzen ohne Warnmeldung entfernen.

# **8.4.2.2 Wie Sie Leitungen lizenzieren (Netzverbund)**

Verteilen Sie die erworbenen Leitungslizenzen auf die SIP- und S<sub>2M-</sub>/T1-Leitungen.

#### *Voraussetzungen*

Sie sind am WBM mit dem Profil **Advanced** angemeldet.

# *Schritt für Schritt*

- **1)** Klicken Sie in der Navigationsleiste auf **Lizenzverwaltung**.
- 2) Klicken Sie im Navigationsbaum auf Amtsleitungen. Im Bereich Amtsleitungen wird Ihnen die Anzahl der verfügbaren Lizenzen für SIP- und S**2M**-/T1-Amtsleitungen angezeigt.
- **3)** Für SIP-Leitungen: Geben Sie im Bereich **SIP trunks** unter **Bedarf an Lizenzen für gleichzeitige Internet-Anrufe in diesem Knoten** die Anzahl der Internet-Gespräche an, die gleichzeitig über einen ITSP geführt werden können.
- 4) Für S<sub>2M-</sub>Leitungen: Wählen Sie im Bereich S2M in der Zeile des gewünschten Slots in der Aufklappliste der Spalte **Demands** die Anzahl der gewünschten B-Kanäle aus.
- **5)** Für T1-Leitungen (nur USA): Wählen Sie im Bereich **T1** in der Zeile des gewünschten Slots in der Aufklappliste der Spalte **Demands** die Anzahl der gewünschten B-Kanäle aus.
- **6)** Klicken Sie auf **OK & Weiter**.

**Anmerkung:** Die Anzahl der lizenzierten SIP-Leitungen und die Anzahl der lizenzierten S<sub>2M</sub>-/T1-Leitungen darf die Anzahl der verfügbaren Leitungslizenzen nicht überschreiten.

### **8.4.2.3 Wie Sie Systemlizenzen einem Knoten zuordnen**

#### *Voraussetzungen*

Sie sind am WBM des gewünschten Knotens angemeldet.

- **1)** Klicken Sie in der Navigationsleiste auf **Lizenzverwaltung**.
- **2)** Klicken Sie im Navigationsbaum auf **System-Lizenzen**. Es werden Ihnen alle verfügbaren Systemlizenzen angezeigt.

**3)** Wählen Sie in der Spalte **benutzte Lizenzen** bei den gewünschten Systemlizenzen die Anzahl der Systemlizenzen aus, die dem Knoten zugeordnet werden sollen.

In der Spalte **verfügbar für Verteilung** wird Ihnen angezeigt, wie viele Lizenzen für den gesamten Netzverbund zur Verfügung stehen.

> **Anmerkung:** Achten Sie darauf, dass dem Knoten die Systemlizenz "Networking" zugeordnet ist, ansonsten ist der Konten nicht in den Netzverbund integriert.

**4)** Klicken Sie auf **Speichern**.

# **8.4.2.4 Wie Sie die Systemlizenz "Networking" einem Knoten zuordnen**

### *Voraussetzungen*

Sie sind am WBM des gewünschten Knotens angemeldet.

### *Schritt für Schritt*

- **1)** Klicken Sie in der Navigationsleiste auf **Lizenzverwaltung**.
- **2)** Klicken Sie im Navigationsbaum auf **System-Lizenzen**. Es werden Ihnen alle verfügbaren Systemlizenzen angezeigt.
- **3)** Wählen Sie bei der Systemlizenz **Networking** in der Spalte **benutzte Lizenzen** aus der Aufklappliste den Eintrag **1** aus.

In der Spalte **verfügbar für Verteilung** wird Ihnen angezeigt, wie viele Lizenzen für den gesamten Netzverbund zur Verfügung stehen.

**4)** Klicken Sie auf **Speichern**.

# **8.5 Lizenzinformationen**

Informationen zu den zur Verfügung stehenden und zugewiesenen Lizenzen, Produkten und Leistungsmerkmalen werden mit dem WBM angezeigt. Im Netzverbund können die Lizenzinformationen zu allen im Netz vorhandenen Knoten abgerufen werden.

Folgende Informationen können angezeigt werden:

• **MAC-Adresse**: MAC-Adresse der Hardware-Plattform oder des Softswitch Linux Servers, an die die Lizenzen gebunden sind.

> **Anmerkung:** Befindet sich das Kommunikationssystem in der Activation Period, wird hier evtl. eine falsche MAC-Adresse angezeigt. Die richtige MAC-Adresse kann über das **Service-Center** unter **Inventory**[Inventory](#page-1207-0) auf Seite 1208 abgefragt werden.

- **Advanced Locking ID**: Advanced Locking ID des Softswitches in einer virtuellen Umgebung, an die die Lizenzen gebunden sind.
- **Locking ID**: Locking ID des Application Servers, an die die Lizenzen gebunden sind.
- **Knoten**: Name des Kommunikationssystems, an die die Lizenzen gebunden sind.
- **Produktname**: Name des Produkts, das der Lizenz zugeordnet ist.
- **Leistungsmerkmal**: Leistungsmerkmal, das der Lizenz zugeordnet ist.
- **Benutzte Lizenzen**: Anzeige der benutzten und der vorhandenen Lizenzen.
- **verteilbare Lizenzen**: Anzeige der im Netzverbund noch verfügbaren Lizenzen.
- **Status**: Status der Lizenz.

Das Produkt OpenScape Personal Edition ist über eine eigene Lizenzdatei lizenziert. Die Lizenzinformationen dazu werden unter **Zusätzliche Produkte** angezeigt.

# **8.5.1 Lizenzinformationen ohne Netzverbund (Standalone)**

Es können alle dem Kommunikationssystem zugeordneten Lizenzen und die Informationen dazu angezeigt werden.

# **8.5.1.1 Wie Sie Lizenzinformationen anzeigen**

#### *Voraussetzungen*

Sie sind am WBM angemeldet.

### *Schritt für Schritt*

Klicken Sie in der Navigationsleiste auf **Lizenzverwaltung**. Es werden Ihnen die Lizenzinformationen zu Ihrem Kommunikationssystem angezeigt.

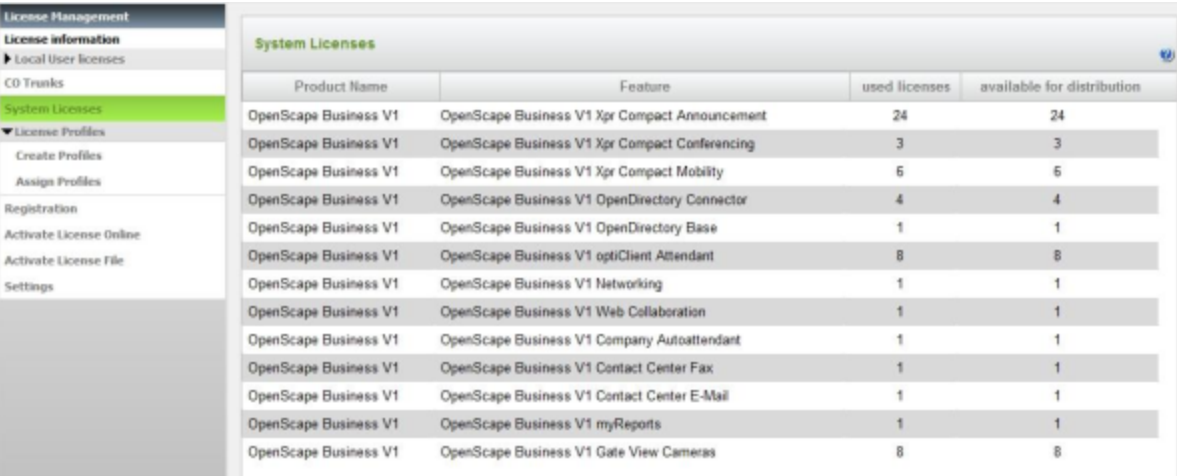

**Anmerkung:** Bei "Pay As You Go" sind die verwendeten Lizenzen konfigurierbar; eine Ausnahme hierzu bilden Contact Center Fax, Contact Center E-Mail und myReports im UC Smart-Modus.

# **8.5.2 Lizenzinformationen im Netzverbund**

In einem Netzverbund können alle Lizenzen und die Informationen dazu angezeigt werden. Diese Informationen werden aus der Netzwerklizenzdatei ausgelesen.

Die Lizenzen in einem Netzverbund sind bis auf die Basis-Lizenzen vom Typ "floating" und befinden sich in einem Lizenz-Pool. Wird eine Lizenz an einem Knoten (Kommunikationssystem) nicht mehr benötigt und freigegeben, kann sie an einem anderen Knoten genutzt werden.

In einem Netzverbund können sowohl alle Lizenzen des Netzverbundes als auch die gemeinsam genutzten Lizenzen (floating) oder die speziell an einen Knoten gebundenen Lizenzen angezeigt werden.

Zusätzlich können die Teilnehmer-Lizenzen und die User-orientierten Lizenzen nach Knoten sortiert in einer Übersicht angezeigt werden.

# **8.5.2.1 Wie Sie alle Lizenzen des Netzverbundes anzeigen**

#### *Voraussetzungen*

Das Kommunikationssystem befindet sich in einem Netzverbund.

Sie sind am WBM angemeldet.

### *Schritt für Schritt*

- **1)** Klicken Sie in der Navigationsleiste auf **Lizenzverwaltung**.
- **2)** Klicken Sie im Navigationsbaum auf **Lizenzinformationen**. Es werden Ihnen alle Lizenzen im Netzverbund angezeigt.

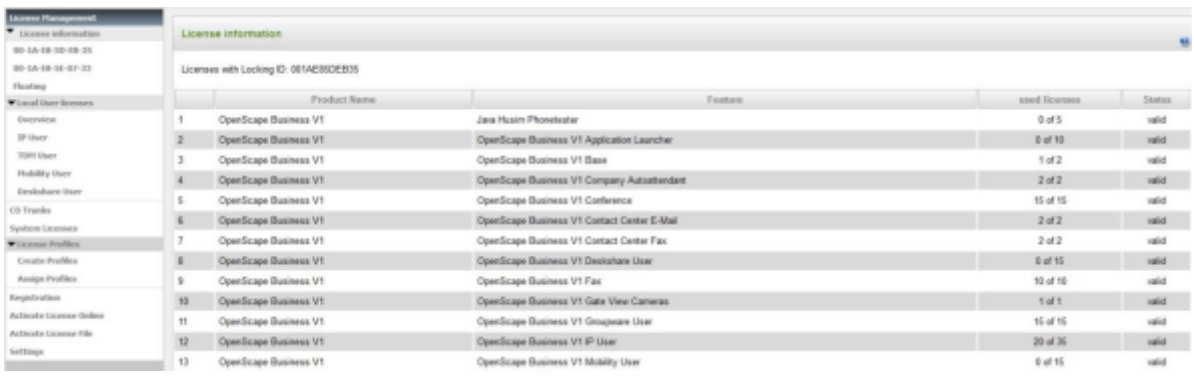

# **8.5.2.2 Wie Sie die an einen Knoten gebundenen Lizenzen anzeigen**

#### *Voraussetzungen*

Das Kommunikationssystem befindet sich in einem Netzverbund.

Sie sind am WBM angemeldet.

- **1)** Klicken Sie in der Navigationsleiste auf **Lizenzverwaltung**.
- **2)** Klicken Sie im Navigationsbaum auf **Lizenzinformationen**.

**3)** Klicken Sie im Navigationsbaum auf den Systemnamen oder die Locking ID des gewünschten Knotens. Es werden Ihnen die speziell an diesen Knoten gebundenen Lizenzen angezeigt, wie z.B. die Basislizenz.

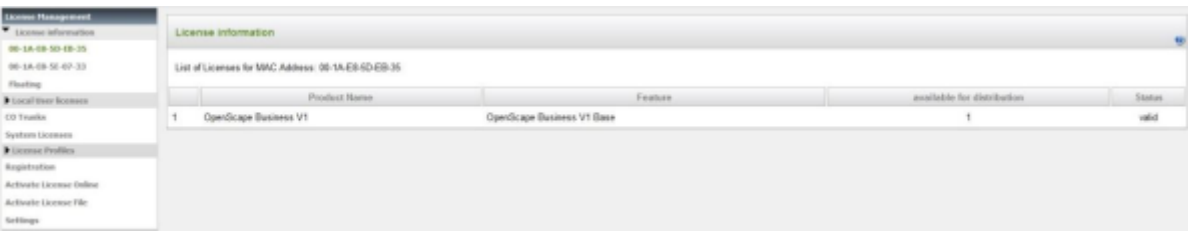

# **8.5.2.3 Wie Sie alle im Netzverbund gemeinsam genutzten Lizenzen anzeigen**

#### *Voraussetzungen*

Das Kommunikationssystem befindet sich in einem Netzverbund.

Sie sind am WBM angemeldet.

### *Schritt für Schritt*

- **1)** Klicken Sie in der Navigationsleiste auf **Lizenzverwaltung**.
- **2)** Klicken Sie im Navigationsbaum auf **Lizenzinformationen**.
- **3)** Klicken Sie im Navigationsbaum auf **Floating**. Es werden Ihnen alle gemeinsam genutzten Lizenzen im Netzverbund angezeigt.

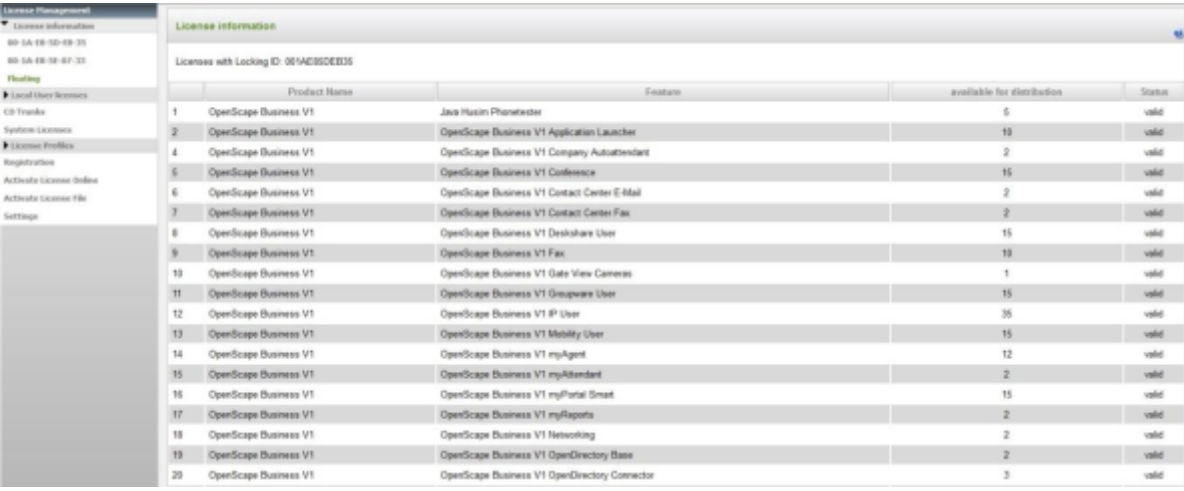

# **8.5.2.4 Wie Sie Teilnehmer- und User-orientierte Lizenzen knotenabhängig anzeigen**

#### *Voraussetzungen*

Das Kommunikationssystem befindet sich in einem Netzverbund.

Sie sind am WBM angemeldet. *Schritt für Schritt*

- **1)** Klicken Sie in der Navigationsleiste auf **Lizenzverwaltung**.
- **2)** Klicken Sie im Navigationsbaum auf **Netzweite Lizenzübersicht**. Es werden Ihnen alle Teilnehmer-Lizenzen und User-orientierten Lizenzen im Netzverbund nach Knoten sortiert angezeigt.

# **8.6 Lizenzprofilzuordnung**

Lizenzprofile enthalten vordefinierte Lizenzzuordnungen und können einem oder mehreren Teilnehmern zugewiesen werden. Lizenzprofile sind nützlich, wenn mehrere Teilnehmer dieselben Lizenzen bekommen sollen.

Es können vordefinierte Lizenzprofile verwendet oder neue Lizenzprofile erstellt werden.

Ein Lizenzprofil gilt immer für einen Teilnehmer-Typ und kann nur Teilnehmern dieses Typs zugeordnet werden. Es können mehrere Lizenzprofile für einen Teilnehmer-Typ angelegt und benannt werden.

Für folgende Teilnehmer-Typen können Lizenzprofile erstellt werden:

- IP-Teilnehmer (IP-Systemtelefone, SIP-Telefone)
- TDM-Teilnehmer (UP0-Telefone, ISDN-Telefone, analoge Telefone, DECT-Telefone)
- DeskSharing-Teilnehmer
- Mobile Teilnehmer

Innerhalb eines Lizenzprofils können Sie dem Teilnehmer-Typ nach Ihren Wünschen User-orientierte Lizenzen zuordnen.

Wird die Lizenzzuordnung eines Teilnehmers eines Lizenzprofils separat geändert, wird die Zuordnung des Teilnehmers zum Lizenzprofil automatisch aufgehoben.

# **8.6.1 Wie Sie ein Lizenzprofil hinzufügen**

Erstellen Sie ein neues Lizenzprofil.

#### *Voraussetzungen*

Sie sind am WBM mit dem Profil **Advanced** angemeldet.

- **1)** Klicken Sie in der Navigationsleiste auf **Lizenzverwaltung**.
- **2)** Klicken Sie im Navigationsbaum auf **Lizenzprofile** > **Profile erstellen**. Es werden Ihnen alle vorhandenen Lizenzprofile angezeigt.

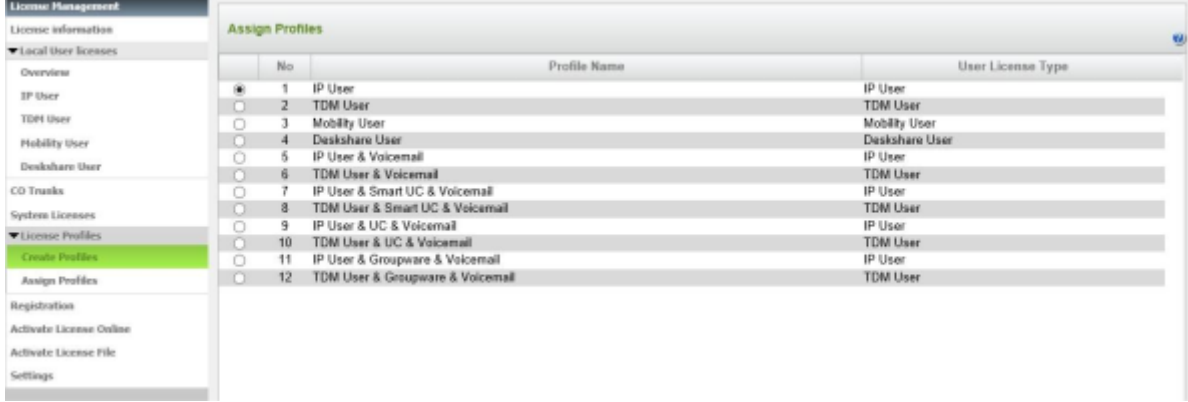

**3)** Klicken Sie auf **Hinzufügen**.

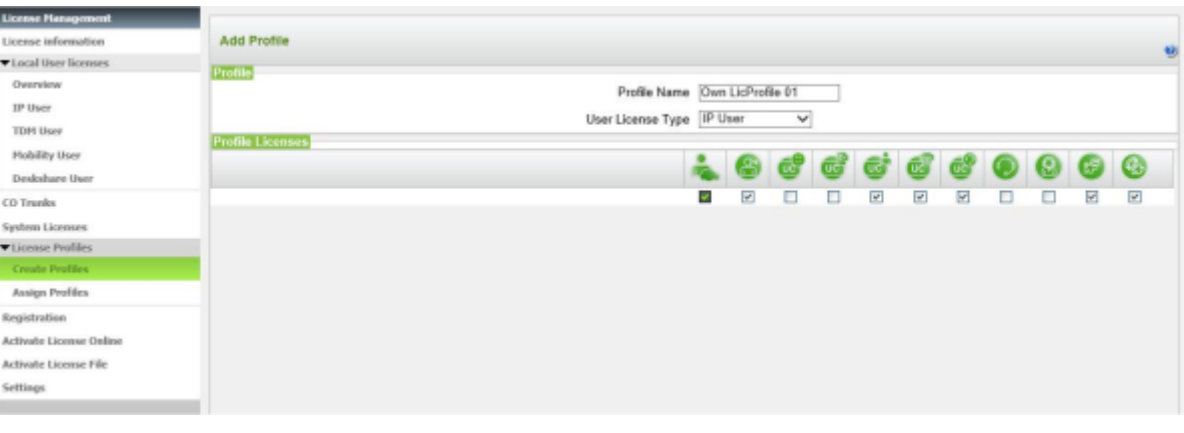

- **4)** Geben Sie im Feld **Profilname** einen Namen Ihrer Wahl für das neue Profil ein.
- **5)** Wählen Sie aus der Aufklappliste **Lizenztyp Benutzer** den Teilnehmer-Typ aus, für den das Profil gelten soll.
- **6)** Wählen Sie die User-orientierten Lizenzen, indem Sie die gewünschten Kontrollkästchen aktivieren.
- **7)** Klicken Sie auf **OK & Weiter**. Ihre Zuordnung wird auf Richtigkeit geprüft.

Bei fehlerfreier Zuordnung ist die Lizenzierung der Teilnehmer beendet.

**8)** Bei fehlerhafter Zuordnung werden Ihnen die Fehler mit einem rot hinterlegten Kontrollkästchen angezeigt. Korrigieren Sie diese Fehler und wiederholen Sie Schritt [7](#page-298-0).

# <span id="page-298-0"></span>**8.6.2 Wie Sie ein Lizenzprofil bearbeiten**

Bearbeiten Sie ein bestehendes Lizenzprofil.

#### *Voraussetzungen*

Sie sind am WBM mit dem Profil **Advanced** angemeldet.

- **1)** Klicken Sie in der Navigationsleiste auf **Lizenzverwaltung**.
- **2)** Klicken Sie im Navigationsbaum auf **Lizenzprofile** > **Profile erstellen**. Es werden Ihnen alle vorhandenen Lizenzprofile angezeigt.

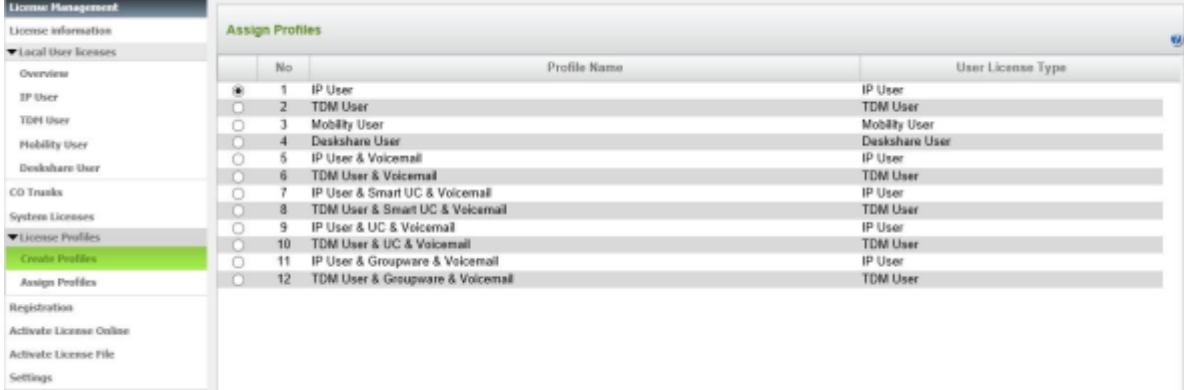

**3)** Aktivieren Sie das Optionsfeld vor dem gewünschten Lizenzprofil und klicken Sie auf **Bearbeiten**.

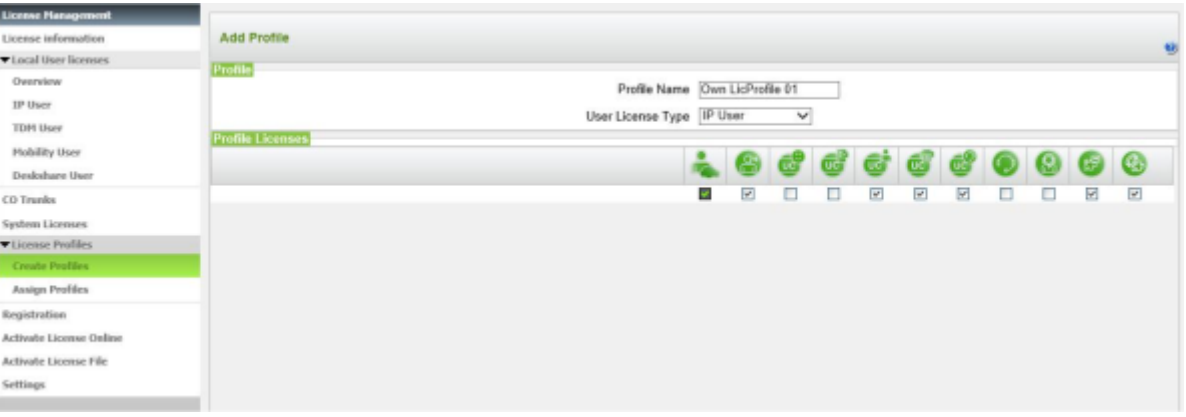

- **4)** Ändern Sie das Lizenzprofil wie gewünscht.
- **5)** Klicken Sie auf **OK & Weiter**. Ihre Zuordnung wird auf Richtigkeit geprüft.

Bei fehlerfreier Zuordnung ist die Bearbeitung des Lizenzprofils beendet.

**6)** Bei fehlerhafter Zuordnung werden Ihnen die Fehler mit einem rot hinterlegten Kontrollkästchen angezeigt. Korrigieren Sie diese Fehler und wiederholen Sie Schritt [5.](#page-299-0)

# <span id="page-299-0"></span>**8.6.3 Wie Sie Teilnehmern ein Lizenzprofil zuordnen**

Ordnen Sie ein Lizenzprofil den verfügbaren Teilnehmern zu.

#### *Voraussetzungen*

Sie sind am WBM mit dem Profil **Advanced** angemeldet.

- **1)** Klicken Sie in der Navigationsleiste auf **Lizenzverwaltung**.
- **2)** Klicken Sie im Navigationsbaum auf **Lizenzprofile** > **Profile zuweisen**. Es werden Ihnen alle vorhandenen Lizenzprofile angezeigt.

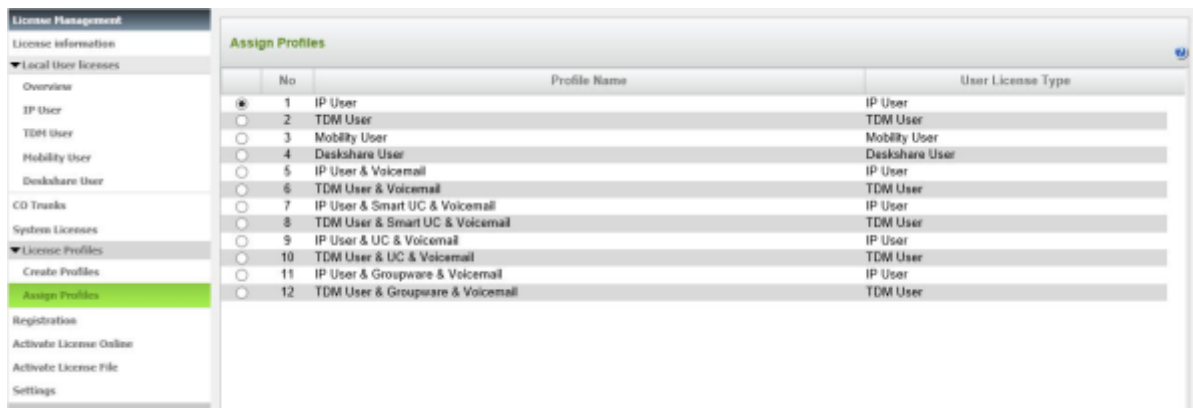

- u H **Assign Profiles** License informatio viscal User licenses .<br>Profilm **Council** Profile Number: 1 IP User Profile Name: IP User TDPI User User License Type: IP User **Mobility User** kssign Profile Deskshare User Selection Mombors 121 - Paolo DaSilva 110 - Natalie Dubois CO Trunks 110 - Natalie Dubois<br>111 - Pierre Martin<br>112 - Claudia Ferraro<br>113 - Giovanni Rossi<br>114 - Carlos Alvarez<br>115 - Emilia Gonzales 122 - Ivan VanDenBerg<br>123 - Robert DeJong System License **VLicense Profiles Create Profiles** Registration Add >> Activate License Online  $<$  0 Defete Activate License File Gettings
- **3)** Aktivieren Sie das Optionsfeld vor dem gewünschten Lizenzprofil und klicken Sie auf **OK & Weiter**.

- **4)** Markieren Sie im linken Feld **Auswahl** alle Teilnehmer, denen das Lizenzprofil zugewiesen werden soll.
- **5)** Klicken Sie auf **Hinzufügen**. Die ausgewählten Teilnehmer erscheinen im rechten Fenster **Mitglieder**.
- **6)** Klicken Sie auf **OK & Weiter**. Die im Lizenzprofil ausgewählten Lizenzen werden den Teilnehmern zugeordnet.

**Anmerkung:** Bei "Pay As You Go" erscheint ein Popup-Fenster. Klicken Sie auf **OK**, um Ihre Auswahl zu bestätigen.

**Anmerkung:** Teilnehmer können auch nachträglich aus einem Lizenzprofil entfernt oder neue Teilnehmer hinzugefügt werden.

# **8.6.4 Wie Sie ein Lizenzprofil löschen**

Löschen Sie ein bestehendes Lizenzprofil.

### *Voraussetzungen*

Sie sind am WBM mit dem Profil **Advanced** angemeldet.

*Schritt für Schritt*

**1)** Klicken Sie in der Navigationsleiste auf **Lizenzverwaltung**.

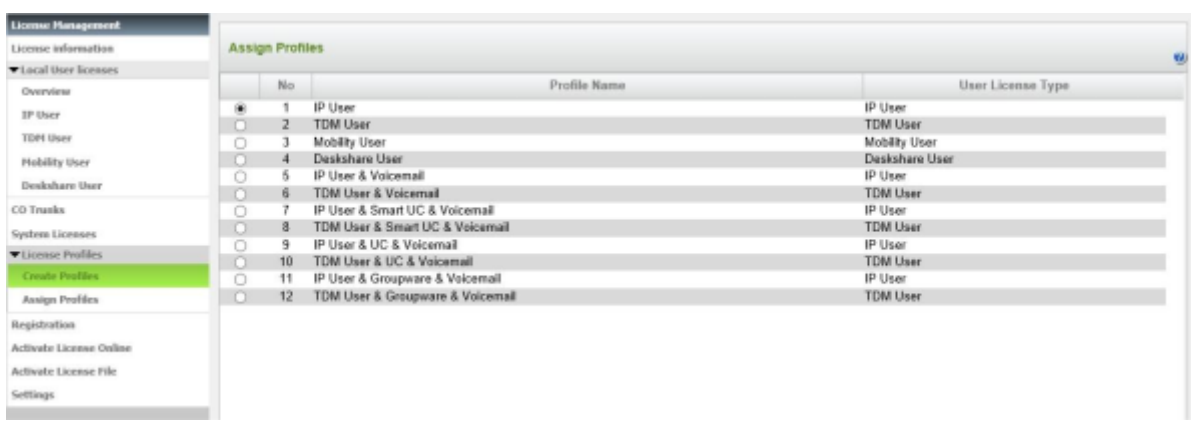

**2)** Klicken Sie im Navigationsbaum auf **Lizenzprofile** > **Profile erstellen**. Es werden Ihnen alle vorhandenen Lizenzprofile angezeigt.

- **3)** Aktivieren Sie das Optionsfeld vor dem gewünschten Lizenzprofil und klicken Sie auf **Löschen**.
- **4)** Bestätigen Sie den Hinweis mit **OK**. Das Lizenzprofil ist gelöscht.

# **8.7 Rehost nach Hardwaretausch**

Lizenzen müssen aktualisiert werden, wenn das Mainboard der Hardwareplattform oder die Netzwerkkarte des Linux-Servers im Kommunikationssystem ausgestauscht wird. Für den Rehost werden die MAC-Adresse der alten Hardware, die MAC-Adresse der neuen Hardware und die Anmeldedaten für den zentralen Lizenzserver (CLS) benötigt.

Nach Austausch der Hardware müssen die Konfigurationsdaten mit Hilfe des aktuellen Backup-Sets wiederhergestellt werden (siehe [Wiederherstellen](#page-1180-0) ).

Da die Lizenzen an die MAC-Adresse der Hardware gebunden sind, ändert sich nach Austausch der Hardware die MAC-Adresse und somit sind die Lizenzen nicht mehr gültig. Nach Hardwaretausch befindet sich das Kommunikationssystem wieder in der Activation Period. Nachdem alte und neue MAC-Adresse am CLS eingetragen wurden, kann die neue Lizenzdatei generiert werden. Diese wird per Offline-Aktualisierung in das Kommunikationssystem geladen und anschließend werden alle vorhandenen Lizenzen automatisch aktiviert.

Für den Soft Switch wird die MAC-Adresse der Netzwerkkarte des Linux-Servers verwendet, die bei der Installation des Linux-Betriebssystems ausgewählt wurde (sichtbar über YaST). Die MAC-Adresse kann auch mit Hilfe des WBMs ausgelesen werden.

**Anmerkung:** Jeder Rehost wird im CLS protokolliert. Eine Lizenz kann maximal dreimal für einen Rehost verwendet werden.

**Anmerkung:** Die IP-Adresse des CLS kann über das WBM unter **Lizenzverwaltung** > **Einstellungen** abgefragt und falls nötig geändert werden.

# **8.7.1 Wie Sie einen Rehost nach einem Hardwaretausch ausführen**

### *Voraussetzungen*

Sie sind am WBM mit dem Profil **Advanced** angemeldet.

Die Hardware ist getauscht worden und Sie haben am CLS einen Rehost durchgeführt.

Die Konfigurationsdaten wurde mit Hilfe des aktuellen Backup-Sets wiederhergestellt.

Sie kennen den Lizenz-Autorisierungscode (LAC) für die Lizenzfreischaltung.

Für die Verbindung zum Lizenzserver muss das Kommunikationssystem eine Verbindung zum Internet haben.

### *Schritt für Schritt*

- **1)** Klicken Sie in der Navigationsleiste auf **Lizenzverwaltung**.
- **2)** Klicken Sie im Navigationsbaum auf **Lizenz Online aktivieren**.
- **3)** Geben Sie im Feld **Lizenz Autorisierungs Code (LAC)** den LAC ein.
- **4)** Lassen Sie das Kontrollkästchen für den Zugang zum Lizenzserver über Benutzername und Kennwort deaktiviert. Der Zugang zum Lizenzserver erfolgt automatisch. (Die Eingabe von Benutzername und Kennwort ist nur für Vertriebspartner nötig.)
- **5)** Klicken Sie auf **Aktivieren**. Die Verbindung zum Lizenzserver wird hergestellt und die Lizenzen aktualisiert. Nach erfolgreicher Aktualisierung wird die Verbindung automatisch wieder abgebaut.
- **6)** Starten Sie das Kommunikationssystem neu.

### *Nächste Schritte*

Speichern Sie Ihre Konfigurationsdaten in einem neuen Backup-Set (siehe [So](#page-1177-0)[fortiges Sichern](#page-1177-0) ).

# **8.8 Lizenzserver (Central License Server, CLS)**

Der Lizenzserver (CLS) erzeugt und verwaltet die Lizenzdateien.

Eine Lizenzdatei wird generiert, wenn der Kunde über das WBM den Lizenz-Autorisierungscode an den CLS sendet. Die Übertragung der Lizenzdatei an das Kommunikationssystem erfolgt automatisch über das Internet. Ist eine automatische Übertragung nicht möglich, kann die Lizenzdatei auch manuell in das Kommunikationssystem geladen werden.

# **8.8.1 Wie Sie die IP-Adresse des Lizenzservers abfragen oder ändern**

#### *Voraussetzungen*

Sie sind am WBM mit dem Profil **Advanced** angemeldet.

Hat sich die IP-Adresse des zentralen Lizenzservers geändert, müssen Sie die aktuelle IP-Adresse wissen.

### *Schritt für Schritt*

**1)** Klicken Sie in der Navigationsleiste auf **Lizenzverwaltung**.

- **2)** Klicken Sie im Navigationsbaum auf **Einstellungen**. Es wird Ihnen im Feld **IP-Adresse des zentralen Lizenzservers** die IP-Adresse des zentralen Lizenzservers (CLS) angezeigt. Die aktuell gültige IP-Adresse lautet 188.64.16.4.
- **3)** Wenn Sie die IP-Adresse des zentralen Lizenzservers ändern müssen, geben Sie im Feld **IP-Adresse des zentralen Lizenzservers** die neue IP-Adresse des zentralen Lizenzservers in der Form 123.124.125.126 ein.
- **4)** Klicken Sie auf **Aktivieren**.

# **8.8.2 So überprüfen Sie die Verbindung zum Central License Server (CLS)**

### *Schritt für Schritt*

- **1)** Klicken Sie in der Navigationsleiste auf **Lizenzverwaltung**.
- **2)** Klicken Sie im Navigationsbaum auf **Einstellungen**.
- **3)** Klicken Sie im Bereich **Central License Server** auf **CLS-Verbindung testen**.

Wenn eine aktive Internetverbindung besteht, erscheint die Meldung **Erfolgreich mit CLS verbunden**.

Wenn keine Internetverbindung besteht, erscheint die Meldung **Keine Verbindung zu CLS!**

# **8.9 Lizenzagent (Customer License Agent, CLA)**

Der Lizenzagent (CLA) ist Teil der OpenScape Business Kommunikationssoftware und läuft automatisch im Hintergrund. Er verwaltet die Lizenzdatei und die darin enthaltenen Lizenzen. Der CLA prüft die Lizenzanforderungen und schaltet bei genügend vorhandenen Lizenzen die Lizenzen frei. Pro Kommunikationssystem gibt es nur einen CLA (lokaler CLA). Sind mehrere Kommunikationssysteme (Knoten) in einem Netzverbund, sollte nur ein CLA (zentraler CLA) auf dem Master-Knoten verwendet werden.

Folgende Konfigurationen sind möglich:

• **Wie Sie eine Verbindung zum lokalen Lizenzagenten konfigurieren**

Wird ein Knoten aus dem Netzverbund genommen, wird die Verbindung zum zentralen CLA aufgehoben. Es wird automatisch der auf dem Knoten installierte lokale CLA genutzt. Funktioniert dieser Automatismus nicht, kann die Verbindung zum lokalen CLa manuell hergestellt werden.

• **Wie Sie die Verbindung zum zentralen Lizenzagenten ändern**

Jeder Knoten im Netzverbund benötigt die Verbindung zum zentralen CLA auf dem Master-Knoten. Diese Verbindung wird beim Durchlaufen des WBM-Wizards **Vernetzung** automatisch hergestellt. Ändert sich die IP-Adresse des Master-Knotens, ist an allen Slave-Knoten die Verbindung zum zentralen CLA neu zu konfigurieren.

# **8.9.1 Wie Sie eine Verbindung zum lokalen Lizenzagenten konfigurieren**

### *Voraussetzungen*

Sie sind am WBM des gewünschten Knotens angemeldet.

### *Schritt für Schritt*

- **1)** Klicken Sie in der Navigationsleiste auf **Lizenzverwaltung**.
- **2)** Klicken Sie im Navigationsbaum auf **Einstellungen**.
- **3)** Aktivieren Sie das Optionsfeld **Lokaler Lizenzagent (CLA)**.
- **4)** Klicken Sie auf **Aktivieren**.

# **8.9.2 Wie Sie die Verbindung zum zentralen Lizenzagenten ändern**

#### *Voraussetzungen*

Das Kommunikationssystem befindet sich in einem Netzverbund.

Sie sind am WBM des gewünschten Knotens angemeldet.

### *Schritt für Schritt*

- **1)** Klicken Sie in der Navigationsleiste auf **Lizenzverwaltung**.
- **2)** Klicken Sie im Navigationsbaum auf **Einstellungen**.
- **3)** Aktivieren Sie das Optionsfeld **Zentraler Lizenzagent** und geben Sie unter **IP-Adresse des zentralen Lizenzagenten** die IP-Adresse des Master-Knotens (Knoten 1) in der Form 123.124.125.126 ein.
- **4)** Klicken Sie auf **Aktivieren**.

# **8.10 Locking ID und Advanced Locking ID**

Jedem Kommunikationssystem ist eine Locking ID oder eine Advanced Locking ID zugeordnet. Um eine eindeutige Lizenzierung zu gewährleisten, werden die Lizenzen an diese Locking IDs gebunden.

#### **Locking-ID**

Bei Hardware-Plattformen ist die Locking ID die MAC-Adresse des Kommunikationssystems.

Bei einem Soft Switch ist die Locking ID die MAC-Adresse der Netzwerkkarte des Linux-Servers. Enthält der Linux-Server mehrere Netzwerkkarten, ist die Netzwerkkarte auszuwählen, die bei der Erstinbetriebnahme des Linux-Servers verwendet wurde.

Befindet sich das Kommunikationssystem in der Activation Period, wird unter den Lizenzinformationen evtl. eine falsche MAC-Adresse angezeigt. Die richtige MAC-Adresse kann über das **Service-Center** unter **Inventory** abgefragt werden.

#### **Advanced Locking ID**

Läuft ein Soft Switch in einer virtuellen Umgebung, wird anstelle der Locking ID die Advanced Locking ID (ALI) verwendet. Die Advanced Locking ID wird am CLS mittels ALI-Calculator generiert.

Folgende System- und Netzwerkparameter müssen konfiguriert sein, da sie für die Generierung der 24-stelligen Advanced Locking ID verwendet werden.

- IP-Adresse des Default-Gateways (Linux-Server)
- Hostname des Linux-Servers
- IP-Adresse des Linux-Servers
- IP-Adresse des DNS-Servers (konfiguriert im Linux-Server)
- Zeitzone (Linux-Server)

Sind einer oder mehrere dieser System- und Netzwerkparameter nicht eingerichtet, so kann die Advanced Locking ID nicht generiert werden.

Die Advanced Locking ID wird im WBM angezeigt. In einigen Fällen ist es möglich, dass die ALI, die am CLS für die Lizenzdatei generiert wurde, abweicht von der ALI, die während der Activation Period im WBM angezeigt wird. Die Lizenzdatei mit der abweichenden ALI wird vom System trotzdem akzeptiert.

Ändert sich einer der oben aufgeführten System- und Netzwerkparameter, fällt der Soft Switch in den nicht lizenzierten Zustand zurück und eine neue Advanced Locking ID wird generiert. Um die gekaufte Lizenzdatei wieder nutzen zu können, muss am Zentralen Lizenzserver (CLS) ein Rehost von der alten auf die neue Advanced Locking ID durchgeführt werden.

Wenn das System eine Änderung in ALI feststellt, wird auf der WBM-Startseite im Lizenzbereich eine Meldung angezeigt, die den Benutzer darüber informiert, dass ALI geändert wurde. Der Benutzer muss auf "Bestätigen" klicken, um zu bestätigen, dass er über die Änderung informiert wurde. Dann wird die Nachricht von der WBM-Startseite entfernt, bis eine neue Instanz einer ALI-Änderung erkannt wird. Wenn der Benutzer nicht auf "Bestätigen" klickt, wird die Nachricht dauerhaft auf der Startseite angezeigt.

**Wichtig:** Wenn Änderungen an den Parametern der Locking-ID vorgenommen werden (IP-Adresse, Gateway-Adresse, DNS-Adresse, Hostname für S-Systeme, MAC-Adresse für X-Systeme), wird die Systemlizenz ungültig. Sie sollten sich an einen autorisierten Partner am Cental License Server wenden, um eine neue Lizenzdatei zu erstellen, und die neue Lizenzdatei muss im System installiert sein.

**Wichtig:** Wenn ein Benutzer auf die Bestätigungsschaltfläche klickt, wird anschließend keine E-Mail gesendet. Eine E-Mail wird nur gesendet, wenn der Benutzer die Änderungen nicht über die Startseite bestätigt hat. Der E-Mail-Mechanismus wird jeden Tag mit einem 24-Stunden-Intervall ausgelöst, beginnend mit dem letzten Neustart des Systems.

# **8.10.1 Wie Sie die Locking ID des Kommunikationssystems abfragen**

#### *Voraussetzungen*

Sie sind am WBM mit dem Profil **Advanced** angemeldet.

- **1)** Klicken Sie in der Navigationsleiste auf **Service-Center**.
- **2)** Klicken Sie im Navigationsbaum auf **Inventory**. Es wird Ihnen eine Übersicht der Komponenten angezeigt, die zum Kommunikationssystem gehören.
- **3)** Klicken Sie auf **OK & Weiter**. Es werden Ihnen Informationen über die Hardware und die Software angezeigt. Unter **MAC-ID für Lizenz** finden Sie die Locking ID des Kommunikationssystems.

# **8.10.2 Wie Sie die Locking ID des Soft Switches abfragen**

### *Voraussetzungen*

Sie sind am WBM mit dem Profil **Advanced** angemeldet.

### *Schritt für Schritt*

- **1)** Klicken Sie in der Navigationsleiste auf **Service-Center**.
- **2)** Klicken Sie im Navigationsbaum auf **Inventory**. Es werden Ihnen Informationen über die Software des Soft Switches, über den verfügbaren und den belegten Speicher der Festplatten und über den Applikationsstatus angezeigt. Unter **MAC-ID für Lizenz** finden Sie die Locking ID des Soft Switches.

# **8.10.3 Wie Sie die Advanced Locking ID des Soft Switches abfragen**

### *Voraussetzungen*

Sie sind am WBM mit dem Profil **Advanced** angemeldet.

### *Schritt für Schritt*

Klicken Sie in der Navigationsleiste auf **Lizenzverwaltung**. Es werden Ihnen alle vorhandenen Lizenzen angezeigt. Unter **Locking ID** finden Sie die Advanced Locking ID des Soft Switches, wenn der Soft Switch in einer virtualisierten Umgebung betrieben wird.

# **9 Integration ins interne Datennetz (LAN)**

Die Integration des Kommunikationssystems in das bestehende interne Datennetz (LAN) ermöglicht die Nutzung der UC-Lösungen und der Administration des Kommunikationssystems über PCs im internen Netz.

Folgende Netzwerkparameter sind im WBM einzurichten:

• Hardware-Plattform OpenScape Business X: IP-Adresse und Netzmaske des Mainboards und der UC Booster Card (falls vorhanden). Diese Einstellungen werden während der Erstinstallation getroffen, können aber nachträglich geändert werden.

Softswitch OpenScape Business S: IP-Adresse und Netzmaske des Linux-Servers, auf dem die Kommunikationssoftware läuft. Diese Einstellungen werden während der Linux-Installation getroffen, können aber nachträglich geändert werden.

- Das Kommunikationssystem kann optional als DHCP-Server (mit Versorgung von netzwerkspezifischen Parametern wie Netzmaske, Default Gateway, DNS-Server) oder als DHCP Relay Agent eingerichtet werden. Die Einrichtung als DHCP-Server wird während der Erstinstallation getroffen, kann aber nachträglich geändert werden. Die Einrichtung als DHCP Relay Agent erfolgt über den Experten-Modus.
- IP-Adresse des Default Routers und des (externen) DNS-Servers für den Zugang zu anderen IP-Netzen (z.B. Internet). Diese Einstellungen werden während der Erstinstallation getroffen, können aber nachträglich geändert werden.

# **9.1 LAN-Schnittstelle**

Um das Kommunikationssystem in die LAN-Infrastruktur einzubinden, müssen die IP-Adresse und der interne IP-Adressbereich des Kommunikationssystems an das IP-Adressen-Schema des internen Netzes (LAN) angepasst werden.

# **9.1.1 IP-Adresse und Netzmaske der LAN-Schnittstelle**

IP-Adresse und Netzmaske des Kommunikationssystems werden bei der Erstinstallation definiert, können aber auch nachträglich geändert werden. Eventuell müssen IP-Adresse und/oder Netzmaske an den IP-Adressbereich des LAN angepasst werden.

#### **Hardware-Plattform**

Der Hardware-Plattform ist standardmäßig eine IP-Adresse und eine Subnetzmaske zugewiesen. Die UC Booster Card benötigt ebenfalls eine IP-Adresse. Unabhängig davon, ob sie gesteckt ist oder nicht, kann die IP-Adresse der UC Booster Card eingerichtet werden.

Die Hardware-Plattform verwendet für die Integration in das LAN die Schnittstelle "LAN" des Mainboards. Ist die UC Booster Card gesteckt, muss zusätzlich die Schnittstelle "LAN" der UC Booster Card an das LAN angeschlossen werden. Hardware-Plattform und UC Booster Card müssen sich in dem selben Subnetz befinden.

Um die Änderungen von IP-Adresse oder Netzmaske zu aktivieren, ist bei der Hardware-Plattform ein Neustart notwendig.

Die Änderungen der IP-Adresse und der Netzmaske bleiben bei einer Softwareaktualisierung erhalten, werden aber bei einem Reload der Hardware-Plattform wieder auf die Standardwerte zurückgesetzt. Diese Änderungen können nicht in einem Backup-Set gespeichert werden.

#### **Softswitch**

Beim Softswitch wird der Linux-Server, auf dem die Kommunikationssoftware läuft, über seine Netzwerkkarte in das LAN integriert.

Die Änderungen von IP-Adresse oder Netzmaske sind nach einem Restart der Applikation aktiv (siehe [Restart, Reload, Shutdown](#page-1195-0) ).

### **9.1.1.1 Wie Sie IP-Adresse und Netzmaske der Hardware-Plattform ändern**

#### *Voraussetzungen*

Sie sind am WBM mit dem Profil **Advanced** angemeldet.

*Schritt für Schritt*

- **1)** Klicken Sie in der Navigationsleiste auf **Einrichtung**.
- **2)** Klicken Sie auf **Bearbeiten**, um den Wizard **Erstinstallation** zu starten.

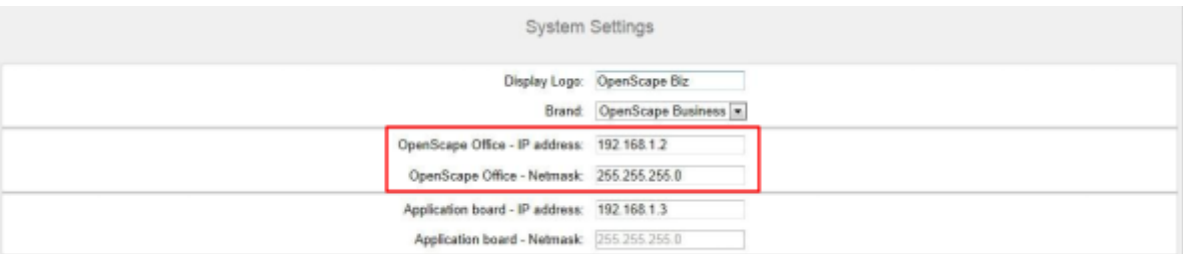

- **3)** Ändern Sie unter **OpenScape Business IP-Adresse** die IP-Adresse der Hardware-Plattform. Die IP-Adresse muss zu dem IP-Adressen-Schema des internen Netzes passen und darf keinem bestehenden Netzwerk-Client zugewiesen sein, da es sonst zu einem IP-Adressenkonflikt kommt. Standardmäßig ist die IP-Adresse 192.168.1.2 eingetragen.
- **4)** Ändern Sie unter **OpenScape Business Netzmaske** die Netzmaske der Hardware-Plattform. Die Netzmaske muss zu dem IP-Adressen-Schema des internen Netzes passen. Standardmäßig ist die Netzmaske 255.255.255.0 eingetragen.
- **5)** Klicken Sie auf **OK & Weiter**.
- **6)** Klicken Sie so oft auf **OK & Weiter**, bis Sie die Meldung erhalten, dass das Leistungsmerkmal eingerichtet wurde.
- **7)** Klicken Sie auf **Beenden**. Die Hardware-Plattform führt automatisch einen Neustart durch.

### **9.1.1.2 Wie Sie IP-Adresse der UC Booster Card ändern**

#### *Voraussetzungen*

Sie sind am WBM mit dem Profil **Advanced** angemeldet.

### *Schritt für Schritt*

- **1)** Klicken Sie in der Navigationsleiste auf **Einrichtung**.
- **2)** Klicken Sie auf **Bearbeiten**, um den Wizard **Erstinstallation** zu starten.

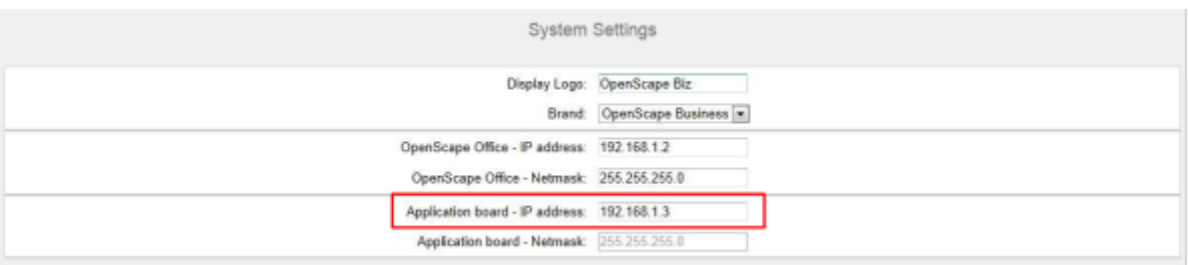

- **3)** Ändern Sie unter **UC Booster Card IP-Adresse** die IP-Adresse der UC Booster Card. Die IP-Adresse muss zu dem IP-Adressen-Schema des internen Netzes passen und darf keinem bestehenden Netzwerk-Client zugewiesen sein, da es sonst zu einem IP-Adressenkonflikt kommt. Standardmäßig ist die IP-Adresse 192.168.1.3 eingetragen.
- **4)** Klicken Sie auf **OK & Weiter**.
- **5)** Klicken Sie so oft auf **OK & Weiter**, bis Sie die Meldung erhalten, dass das Leistungsmerkmal eingerichtet wurde.
- **6)** Klicken Sie auf **Beenden**. Die Hardware-Plattform führt automatisch einen Neustart durch.

# **9.1.1.3 Wie Sie IP-Adresse und Netzmaske des Softswitches ändern**

- **1)** Klicken Sie in der Taskleiste auf **Computer**.
- **2)** Klicken Sie im Menübaum auf **System** > **YaST**.
- **3)** Geben Sie das Passwort für den Benutzer root ein und klicken Sie auf **Continue**. Es öffnet sich das YaST Control Center.
- **4)** Klicken Sie im Menübaum auf **Network Devices**.
- **5)** Klicken Sie im Bereich **Network Devices** auf **Network Settings**.
- **6)** Markieren Sie im Register **Overview** die gewünschte Netzwerkkarte und klicken Sie auf **Edit**.
- **7)** Aktivieren Sie das Optionsfeld **Statically assigned IP Address**.
- **8)** Ändern Sie unter **IP Address** die IP-Adresse des Linux-Servers, auf dem die Software des Softswitches läuft. Die IP-Adresse muss zu dem IP-Adressen-Schema des internen Netzes passen und darf keinem bestehenden Netzwerk-Client zugewiesen sein, da es sonst zu einem IP-Adressenkonflikt kommt.
- **9)** Ändern Sie unter **Subnet Mask** die Subnetzmaske des Linux-Servers. Die Subnetzmaske muss zu dem IP-Adressen-Schema des internen Netzes passen.
- **10)** Klicken Sie auf **Weiter** und anschließend auf **OK**.
- **11)** Schließen Sie das **YaST Control Center**.

# **9.1.2 Interner IP-Adressbereich der LAN-Schnittstelle**

Der interne IP-Adressbereich der LAN-Schnittstelle, den die Hardware-Plattform für die interne Kommunikation ihrer Module verwendet, kann bei Bedarf geändert werden.

Die Hardware-Plattform nutzt standardmäßig den internen IP-Adressbereich 192.168.3.xxx. Dieser kann auch auf den gewünschten IP-Adressbereich geändert werden. Die interne Subnetzmaske ist 255.255.255.0 und kann nicht geändert werden.

Um die Änderungen des internen IP-Adressbereichs zu aktivieren, ist ein Neustart der Hardware-Plattform notwendig.

Die Änderungen des internen IP-Adressbereichs bleiben bei einer Softwareaktualisierung erhalten, werden aber bei einem Reload wieder auf die Standardwerte zurückgesetzt. Diese Änderungen können nicht in einem Backup-Set gespeichert werden.

# **9.1.2.1 Wie Sie den internen IP-Adressbereich der Hardware-Plattform ändern**

### *Voraussetzungen*

Sie sind am WBM mit dem Profil **Expert** angemeldet.

### *Schritt für Schritt*

**1)** Klicken Sie in der Navigationsleiste auf **Experten-Modus**.

- **2)** Klicken Sie im Navigationsbaum auf **Telefonie** > **Payload**.
- **3)** Klicken Sie im Menübaum auf **Hardware-Module**.
- **4)** Klicken Sie auf die Registerkarte **DSP-Einstellungen ändern**.

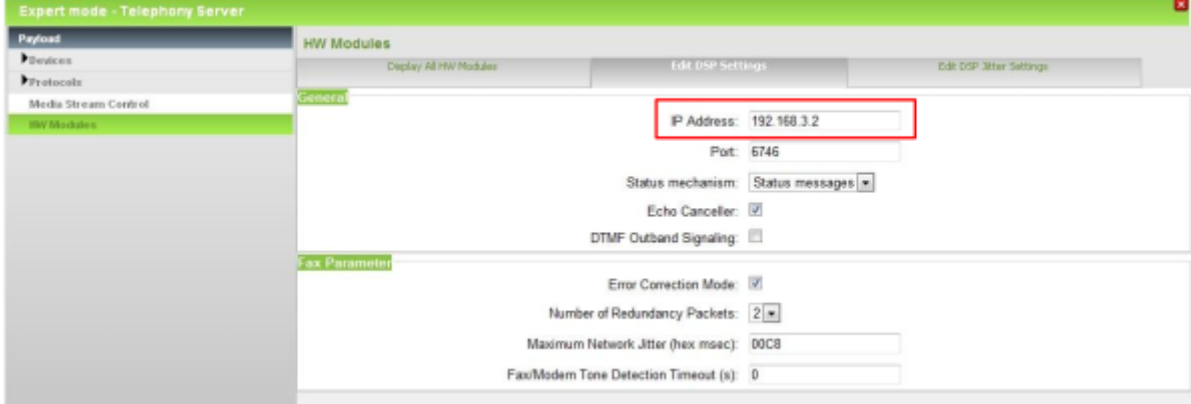

- **5)** Geben Sie im Bereich **Allgemein** unter **IP-Adresse** eine IP-Adresse für das Kommunikationssystem ein, die im gewünschten neuen internen Bereich liegt, z.B. 192.168.40.2. Der gesamte IP-Bereich (im Beispiel 192.168.40.xxx) ist nun für andere Clients im LAN gesperrt.
- **6)** Klicken Sie auf **Übernehmen** und bestätigen Sie mit **OK**.

# **9.1.2.2 Wie Sie den internen IP-Adressbereich der Hardware-Plattform zurücksetzen**

#### *Voraussetzungen*

Sie sind am WBM mit dem Profil **Expert** angemeldet.

### *Schritt für Schritt*

- **1)** Klicken Sie in der Navigationsleiste auf **Experten-Modus**.
- **2)** Klicken Sie im Navigationsbaum auf **Telefonie** > **Payload**.
- **3)** Klicken Sie im Menübaum auf **Hardware-Module**.
- **4)** Klicken Sie auf die Registerkarte **DSP-Einstellungen ändern**.

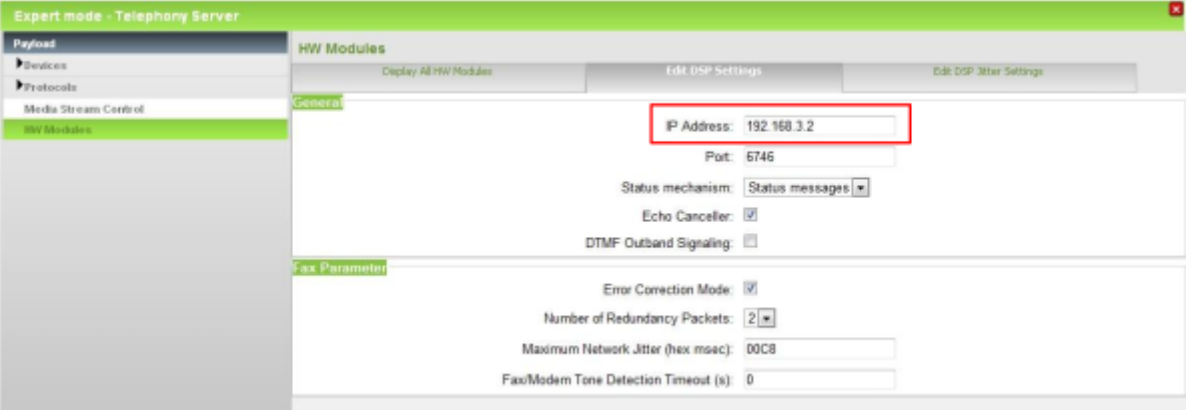

- **5)** Geben Sie im Bereich **Allgemein** unter **IP-Adresse** die IP-Adresse  $192.168.3.2$  ein. Der gesamte IP-Bereich  $192.168.3.xxx$  ist nun für andere Clients im LAN gesperrt.
- **6)** Klicken Sie auf **Übernehmen** und bestätigen Sie mit **OK**.

# **9.2 DHCP**

DHCP (Dynamic Host Configuration Protocol) ermöglicht mit Hilfe eines DHCP-Servers die dynamische Zuweisung von netzwerkspezifischen Daten an die IP-Teilnehmer eines Netzes (z.B. LAN).

Durch DHCP wird die automatische Integration eines IP-Teilnehmers (z.B. IP-Telefone oder PCs) in ein bestehendes LAN ermöglicht. Der IP-Teilnehmer muss für den automatischen Empfang der netzwerkspezifischen Daten eingerichtet sein und ist damit ein DHCP-Client. Der DHCP-Server versorgt den IP-Teilnehmer auf Anfrage mit den netzwerkspezifischen Daten.

# **9.2.1 DHCP-Relay-Agent**

Bei Verwendung des internen DHCP-Servers der Hardware-Plattform müssen sich der interne DHCP-Server und die DHCP-Clients im selben Netzsegment befinden. Ist das nicht der Fall, muss die Hardware-Plattform als DHCP-Relay-Agent konfiguriert werden. Die DHCP-Anfragen der IP-Teilnehmer werden dann von der Hardware-Plattform an den eigentlichen DHCP-Server weitergeleitet.

# **9.2.1.1 Wie Sie die Hardware-Plattform als DHCP-Relay-Agent konfigurieren**

Wird die Hardware-Plattform als DHCP-Relay-Agent konfiguriert, gibt es die DHCP-Anfragen an den externen DHCP-Server weiter.

#### *Voraussetzungen*

Sie sind am WBM mit dem Profil **Expert** angemeldet.

### *Schritt für Schritt*

- **1)** Klicken Sie in der Navigationsleiste auf **Experten-Modus**.
- **2)** Klicken Sie im Navigationsbaum auf **Telefonie** > **Netzwerkschnittstellen**.
- **3)** Klicken Sie im Menübaum auf **Mainboard** > **DHCP**.
- **4)** Aktivieren Sie das Optionsfeld **DHCP Relay-Agent**.
- **5)** Klicken Sie auf **Übernehmen** und bestätigen Sie mit **OK**.
- **6)** Klicken Sie im Menübaum auf **DHCP Relay-Agent**.

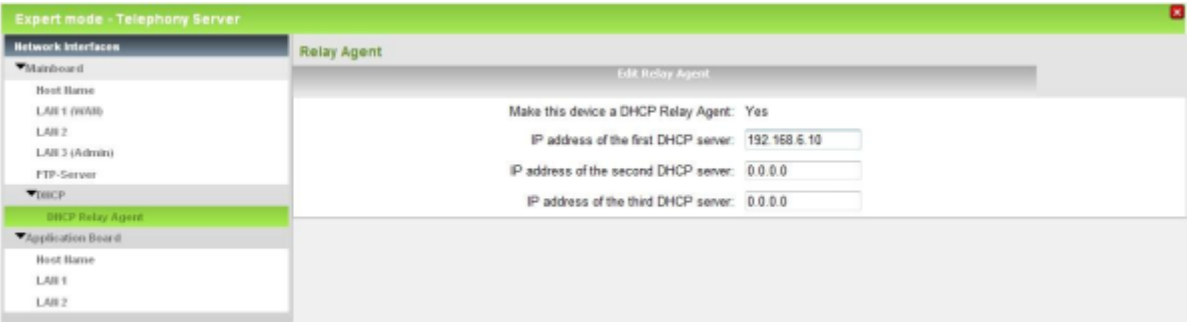

- **7)** Geben Sie die **IP-Adresse des ersten DHCP-Servers** ein.
- **8)** Geben Sie bei Bedarf die **IP-Adresse des zweiten DHCP-Servers** ein.
- **9)** Geben Sie bei Bedarf die **IP-Adresse des dritten DHCP-Servers** ein.

**Tipp:** Sie können bis zu drei DHCP-Server eingeben. Zwingend ist die Eingabe des ersten DHCP-Servers.

**10)** Klicken Sie auf **Übernehmen** und anschließend auf **OK**.

# <span id="page-312-0"></span>**9.2.2 DHCP-Server**

Der DHCP-Server weist den IP-Teilnehmern (IP-Telefone, SIP-Telefone, PCs, WLAN Access Points, usw.) dynamisch die netzwerkspezifischen Daten zu, wie z.B. die zu verwendende IP-Adresse und Netzmaske des IP-Teilnehmers, die IP-Adresse des Standard-Gateways, die IP-Adresse des SNTP-Servers, usw.

Als DHCP-Server kann der interne DHCP-Server des Kommunikationssystems oder ein externer DHCP-Server genutzt werden (z.B. der DHCP-Server des Internet-Routers).

Bei der Hardware-Plattform ist der integrierte DHCP-Server standardmäßig aktiviert. Soll ein externer DHCP-Server verwendet werden, muss der interne DHCP-Server deaktiviert werden. Andernfalls kommt es zu Konflikten mit dem externen DHCP-Server.

Bei dem Softswitch kann der Linux-Server als interner DHCP-Server konfiguriert werden.

Bei der Erstinbetriebnahme sollte entschieden werden, ob der interne DHCP-Server des Kommunikationssystems oder ein externer DHCP-Server genutzt werden soll. Der interne DHCP-Server kann auch nachträglich aktiviert oder deaktiviert werden. Auch die netzwerkspezifischen Daten können nachträglich konfiguriert werden.

### **Interner DHCP-Server**

Wird der interne DHCP-Server genutzt, werden die IP-Teilnehmer automatisch mit folgenden netzwerkspezifischen Daten versorgt:

- IP-Adresse und Netzmaske des IP-Teilnehmers
- IP-Adresse des Kommunikationssystems (Default-Gateway)
- IP-Adresse des SNTP-Servers (für die Versorgung mit Datum & Uhrzeit)
- IP-Adresse des DNS-Servers (für die Namensauflösung)
- IP-Adresse des SIP-Servers (für die Authentifizierung von SIP-Teilnehmern)
- IP-Adresse des internen DLI oder des externen DLS-Servers (für die Softwareaktualisierung der IP-Systemtelefone)
- Routing-Regeln

### **Externer DHCP-Server**

Wird ein externer DHCP-Server genutzt, muss dieser einen Vendor Specific Option Space unterstützen, der es ermöglicht, herstellerspezifische Parameter zu versorgen. Folgende netzwerkspezifischen Daten sollten im externen DHCP-Server eingegeben werden:

- IP-Adresse und Netzmaske des IP-Teilnehmers
- IP-Adresse des Default Routers = Option 3
- IP-Adresse des Kommunikationssystems (Default-Gateway) = Option 33
- IP-Adresse des DNS-Servers (für die Namensauflösung) = Option 6
- IP-Adresse des internen DLI oder des externen DLS-Servers (für die Softwareaktualisierung der IP-Systemtelefone) = Option 43
- Nur für SIP-Telefone: IP-Adresse des SIP-Servers (SIP-Registrar, für die Authentifizierung von SIP-Teilnehmern) = Option 120
- Nur für SIP-Telefone: IP-Adresse des SNTP-Servers (für die Versorgung der SIP-Telefone mit Datum & Uhrzeit) = Option 42

**Anmerkung:** Weitere Informationen zum DHCP-Server in einer Windows-Umgebung finden Sie hier: http://wiki.unify.com/wiki/DHCP\_Server\_in\_a\_Windows\_environment.

Ist eine Eingabe am externen DHCP-Server nicht möglich, so müssen diese Daten direkt an den IP-Systemtelefonen eingegeben werden. Nur dann werden die IP-Systemtelefone automatisch z.B. mit dem aktuellen Datum und Uhrzeit und mit dem neuesten Software-Update versorgt.

Weitere Informationen finden Sie im folgenden Unify Experts Wiki unter: http:// wiki.unify.com/wiki/DHCP

#### **DHCP-Adress-Pool (IP-Adressbereiche)**

Meldet sich ein IP-Teilnehmer am DHCP-Server an, bekommt er u.a. eine dynamische IP-Adresse zugewiesen. Der Administrator kann einen IP-Adressbereich festlegen, aus dem der DHCP-Server die IP-Adressen an die IP-Teilnehmer vergeben darf. Es sollen z.B. nicht alle IP-Adressen aus dem Band 192.168.1.x vergeben werden, sondern nur von 192.168.1.50 bis 192.168.1.254, da die unteren IP-Adressen bis 192.168.1.49 für IP-Teilnehmer mit statischen IP-Adressen reserviert sein sollen.

Im Experten-Modus lassen sind unter **Netzwerk-Schnittstellen** für den internen DHCP-Server sogar mehrere IP-Adressbereiche einrichten.

# **9.2.2.1 Wie Sie den DHCP-Server der Hardware-Plattform aktivieren und konfigurieren**

Mit dem Wizard **Netzwerk-Konfiguration** können Sie den internen DHCP-Server der Hardware-Plattform aktivieren und konfigurieren.

### *Voraussetzungen*

Sie sind am WBM mit dem Profil **Advanced** angemeldet.

*Schritt für Schritt*

- **1)** Klicken Sie in der Navigationsleiste auf **Einrichtung**.
- **2)** Klicken Sie im Navigationsbaum auf **Wizards** > **Netzwerk/Internet**.
- **3)** Klicken Sie auf **Bearbeiten** um den Wizard **Netzwerk-Konfiguration** zu starten.

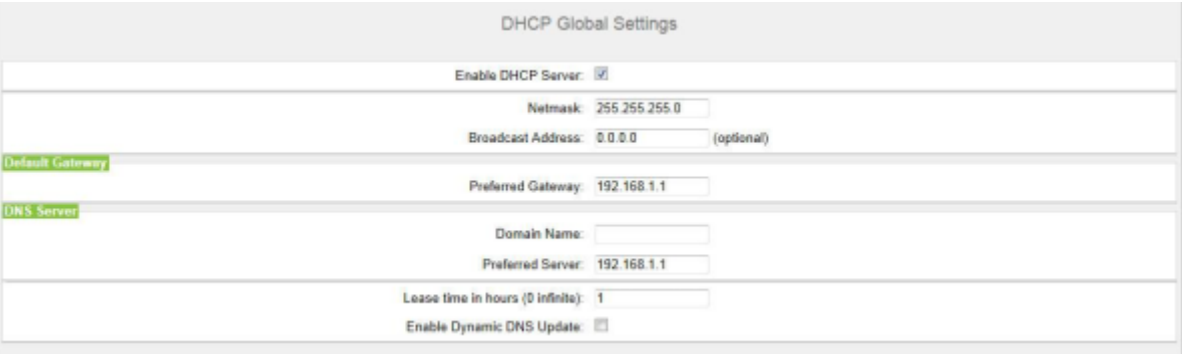

- **4)** Aktivieren Sie das Kontrollkästchen **DHCP-Server**.
- **5)** Geben Sie im Feld **Netzmaske** die Netzmaske Ihres Netzwerks ein (z.B. 255.255.255.0).
- **6)** Geben Sie nur bei Bedarf im Feld **Broadcast-Adresse** die in diesem Netz verwendete Broadcast-Adresse ein ("letzte" IP-Adresse des Netzes bzw. des Subnetzes, Standard: 0.0.0.0).
- **7)** Geben Sie im Feld **Bevorzugtes Gateway** die IP-Adresse des Standardgateways ein. In der Regel ist das die IP-Adresse des Internet-Routers, z.B. 192.168.1.1.
- **8)** Wenn Sie einen vollqualifizierten Domänennamen für den DHCP-Server benötigen, geben Sie diesen unter **Domänenname** ein (max. 80 Zeichen).
- **9)** Geben Sie im Feld **Bevorzugter Server** die IP-Adresse eines verfügbaren DNS-Servers ein, z.B. die IP-Adresse des Internet-Routers, 192.168.1.1.
- **10)** Geben Sie nur bei Bedarf im Feld **Gültigkeitsdauer in Stunden (0 unendlich)** die maximale Gültigkeitsdauer in Stunden ein (Standard: 1 h, 0 = unendliche Gültigkeitsdauer).
- **11)** Wenn Sie ein dynamisches Update des DNS-Servers erlauben wollen, aktivieren Sie die Option **Dynamisch DNS aktualisieren** (Standard: nicht aktiviert).

**Anmerkung:** Wenn die Option "Dynamische DNS-Aktualisierung" aktiviert ist, muss der **Domänenname** im Feld "IP-Adresspool" bzw. "Domänenname" konfiguriert werden.

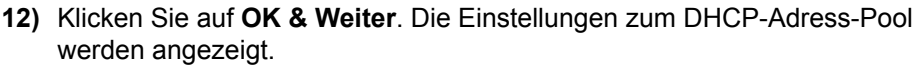

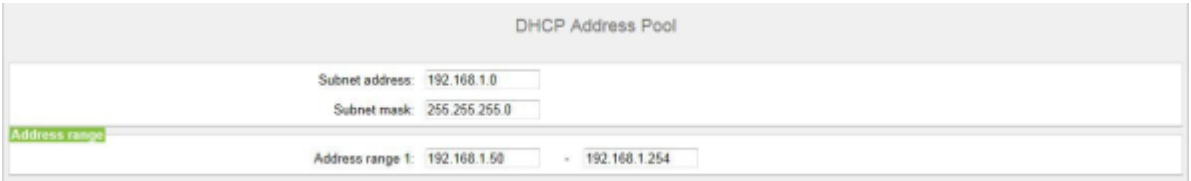

- **13)** Geben Sie im Feld **Subnetz Adresse** die unterste IP-Adresse des Subnetzes ein, in dem sich der gewünschte IP-Adressbereich befindet (im Beispiel 192.168.1.0).
- **14)** Geben Sie im Feld **Netzmaske** die Netzmaske des gewünschten IP-Adressbereichs ein (z.B. 255.255.255.0).
- **15)** Geben Sie im Feld **Adressbereich 1** die untere und obere Grenze des gewünschten IP-Adressbereichs ein (z.B. 192.168.1.50 bis 192.168.1.254).
- **16)** Klicken Sie auf **OK & Weiter**. Das Fenster **Routing-Einstellungen** wird angezeigt.
- **17)** Geben Sie im Feld **IP-Adresse des DNS-Servers** die IP-Adresse eines verfügbaren DNS-Servers ein, z.B. die IP-Adresse des Internet-Routers, 192.168.1.1.
- **18)** Wählen Sie aus der Aufklappliste **Default-Routing über** den Eintrag **LAN** aus.
- **19)** Wenn der Zugang zum Internet über einen Internet-Router erfolgt, geben Sie im Feld IP-Adresse des Standard-Routers die IP-Adresse des Internet-Routers (z.B. **192.168.1.1**) ein.
- **20)** Klicken Sie auf **OK & Weiter** und anschließend auf Beenden.

# **9.2.2.2 Wie Sie den DHCP-Server der Hardware-Plattform deaktivieren**

Mit dem Wizard **Netzwerk-Konfiguration** können Sie den internen DHCP-Server der Hardware-Plattform deaktivieren.

#### *Voraussetzungen*

Sie sind am WBM mit dem Profil **Advanced** angemeldet.

### *Schritt für Schritt*

- **1)** Klicken Sie in der Navigationsleiste auf **Einrichtung**.
- **2)** Klicken Sie im Navigationsbaum auf **Wizards** > **Netzwerk/Internet**.
- **3)** Klicken Sie auf **Bearbeiten** um den Wizard **Netzwerk-Konfiguration** zu starten.
- **4)** Deaktivieren Sie das Kontrollkästchen **DCHP-Server aktivieren**.
- **5)** Klicken Sie so oft auf **OK & Weiter**, bis Sie die Meldung erhalten, dass das Leistungsmerkmal eingerichtet wurde.
- **6)** Klicken Sie auf **Beenden**.

# **9.2.2.3 Wie Sie den DHCP-Server des Softswitches aktivieren und konfigurieren**

- **1)** Klicken Sie in der Taskleiste auf **Computer**.
- **2)** Klicken Sie im Menübaum auf **System** > **YaST**.
- **3)** Geben Sie das Passwort für den Benutzer root ein und klicken Sie auf **Continue**. Es öffnet sich das YaST Control Center.
- **4)** Klicken Sie im Menübaum auf **Network Services**.
- **5)** Klicken Sie im Bereich **Network Services** auf **DHCP Server**.
- **6)** Markieren Sie die gewünschte Netzwerkkarte und klicken Sie auf **Select**.
- **7)** Aktivieren Sie das Kontrollkästchen **Open Firewall for Selected Interfaces**.
- **8)** Klicken Sie auf **Weiter**.
- **9)** Wenn Sie einen vollqualifizierten Domänennamen für den DHCP-Server benötigen, geben Sie diesen unter **Domänen-Name** ein (max. 80 Zeichen).
- **10)** Geben Sie im Feld **Primary Name Server IP** die IP-Adresse eines verfügbaren DNS-Servers ein, z.B. die IP-Adresse des Internet-Routers, 192.168.1.1.
- **11)** Geben Sie im Feld **Default Gateway (Router)** die IP-Adresse des Standardgateways ein. In der Regel ist das die IP-Adresse des Internet-Routers, z.B. 192.168.1.1.
- **12)** Geben Sie im Feld **NTP Time Server** den bei der Erstinbetriebnahme festgelegten SNTP-Server ein.
- **13)** Klicken Sie auf **Weiter**.
- **14)** Geben Sie im Feld **First IP Address** die untere Grenze und im Feld **Last IP Address** die obere Grenze des gewünschten IP-Adressbereichs ein (z.B. 192.168.1.50 bis 192.168.1.254).
- **15)** Aktivieren Sie das Kontrollkästchen **Allow Dynamic BOOTP**.
- **16)** Klicken Sie auf **Weiter**.
- **17)** Aktivieren Sie das Optionsfeld **When Booting**.
- **18)** Klicken Sie auf **Beenden**.
- **19)** Schließen Sie das **YaST Control Center**.

### **9.2.2.4 Wie Sie den DHCP-Server des Softswitches deaktivieren**

- **1)** Klicken Sie in der Taskleiste auf **Computer**.
- **2)** Klicken Sie im Menübaum auf **System** > **YaST**.
- **3)** Geben Sie das Passwort für den Benutzer root ein und klicken Sie auf **Continue**. Es öffnet sich das YaST Control Center.
- **4)** Klicken Sie im Menübaum auf **Network Services**.
- **5)** Klicken Sie im Bereich **Network Services** auf **DHCP Server**.
- **6)** Deaktivieren Sie das Kontrollkästchen **Start DHCP Server**.
- **7)** Klicken Sie auf **Beenden**.
- **8)** Schließen Sie das **YaST Control Center**.

# **9.3 DNS - Namensauflösung**

Der Domain Name Service (DNS) dient der Umsetzung von Namen in numerische Adressen. Damit können Rechnernamen oder Domänen-Namen in IP-Adressen übersetzt werden und umgekehrt.

DNS nutzt eine weltweit auf Servern verteilte hierarchische Datenbank, die den Namensraum des Internets verwaltet. Dieser Namensraum ist in so genannte Zonen (Domänen) unterteilt. Für lokale Anforderungen – etwa innerhalb eines Firmennetzes – werden in der Regel eigene DNS-Server betrieben, die vom Internet unabhängig sind.

### **Namensauflösung bei IP-Systemtelefonen**

Folgende Voraussetzungen müssen erfüllt sein:

- Windows 2008 DNS-Server (mit aktuellem Patchstand und die Einstellung "unsicheren Update zulassen" muss aktiviert werden)
- Interner DHCP-Server ist aktiviert
- Die Funktionalität "Dynamisch DNS aktualisieren" ist im internen DHCP-Server aktiviert (siehe [DHCP-Server\)](#page-312-0)
- Im IP-Systemtelefon ist der Web-Name eingetragen.

Das IP-Systemtelefon sendet einen DHCP-Request (1) und erhält vom internen DHCP-Server eine gültige IP-Adresse und die weiteren netzwerkspezifischen Daten (2). Nach dem Erhalt dieser Daten sendet das IP-Systemtelefon den eingestellten Web-Namen an den internen DHCP-Server (3), der den Namen automatisch an den konfigurierten DNS-Server weiterleitet (4). Der DNS-Server kennt nun den zur IP-Adresse des IP-Systemtelefons gehörenden Namen. Das IP-Systemtelefon kann nun z.B. über das WBM mit seinem Web-Namen angesprochen werden (5).

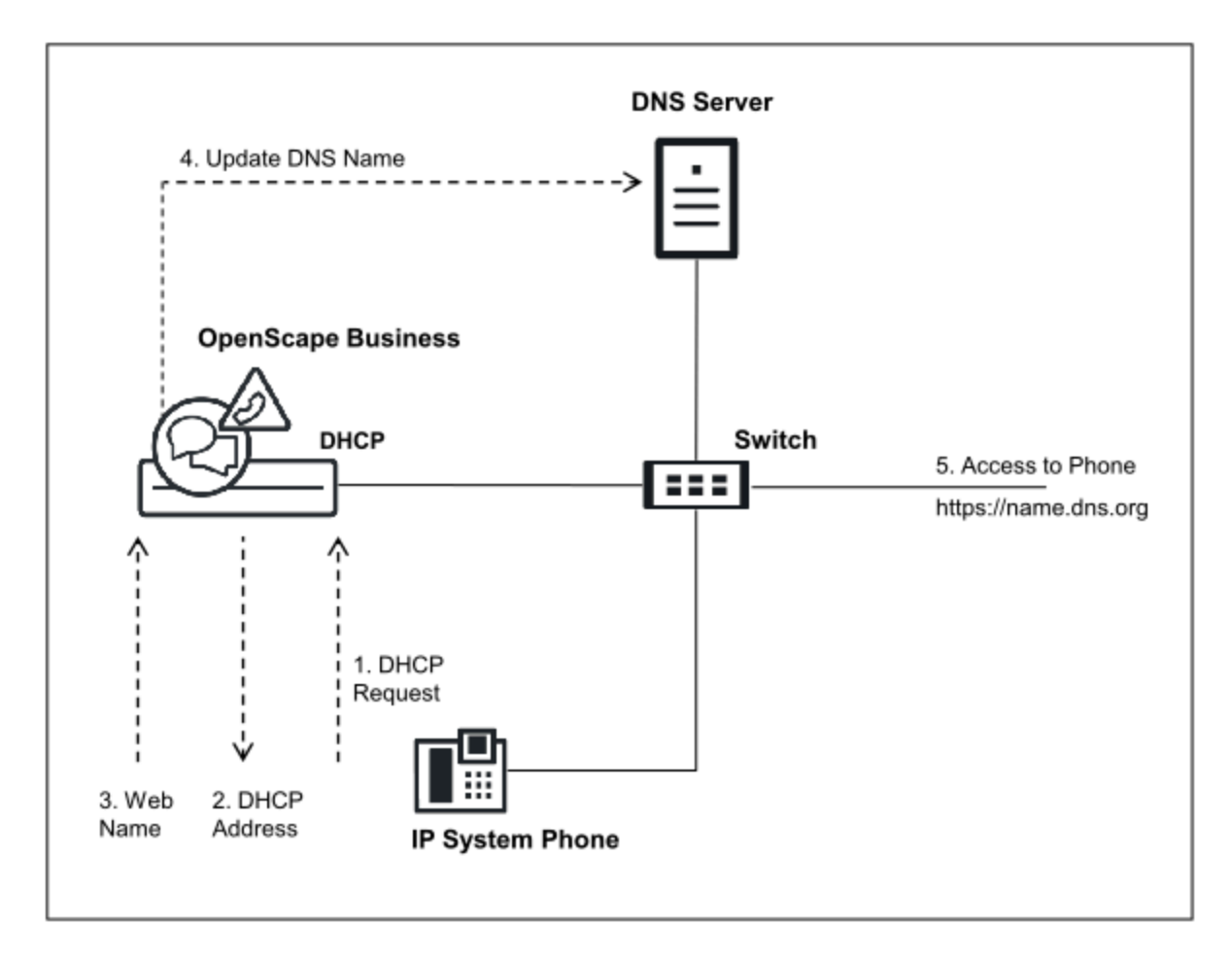

### **DNS Server**

Der DNS-Server, auch Nameserver genannt, ist ein Programm, das Anfragen zu Domänen-Namen oder Rechnernamen beantwortet. Auch der PC, auf dem dieses Programm läuft, kann als DNS-Server bezeichnet werden.

Bei Anfragen nach einem Domänen-Namen oder einem Rechnernamen sendet der DNS-Server die zugehörige IP-Adresse.

Beispiel: Für www.wikipedia.org geben die DNS-Server im Internet die IP-Adresse 91.198.174.2 zurück.

Kann der bevorzugte DNS-Server die Anfrage nicht beantworten, leitet er diese an einen anderen DNS-Server weiter.

Beim Softswitch kann der Linux-Server, auf dem die Kommunikationssoftware läuft, als DNS-Server konfiguriert werden. Die Hardware-Plattform kann nicht als DNS-Server eingesetzt werden. Sowohl beim Softswitch als auch bei der Hardware.Plattform kann ein externer DNS-Server angegeben werden.

# **9.3.1 Externen DNS-Server festlegen**

#### *Voraussetzungen*

Sie sind am WBM mit dem Profil **Expert** angemeldet.

### *Schritt für Schritt*

**1)** Klicken Sie in der Navigationsleiste auf **Experten-Modus**.

- **2)** Klicken Sie im Navigationsbaum auf **Telefonie** > **Routing**.
- **3)** Navigieren Sie im Menübaum zu **IP-Routing** > **Mainboard** > **DNS-Server**. Das Fenster **DNS-Einstellungen ändern** erscheint.

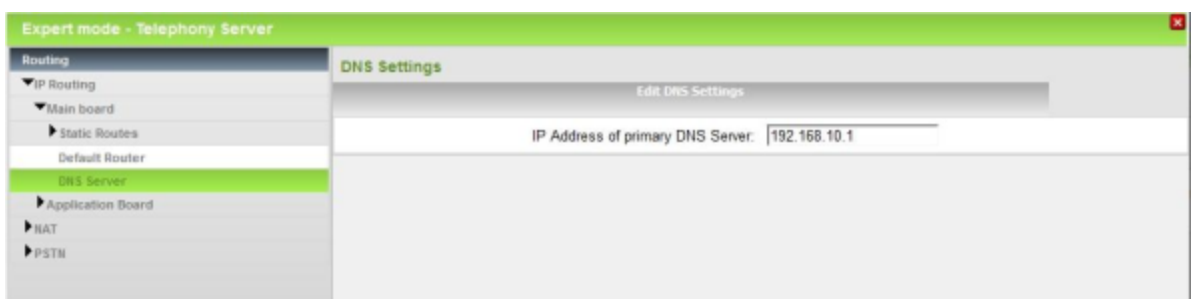

- **4)** Geben Sie im Feld **IP-Adresse des DNS-Servers** die IP-Adresse des gewünschten externen DNS-Servers ein.
- **5)** Klicken Sie auf **Übernehmen** und anschließend auf **OK**.

**Anmerkung:** Im Falle eines OpenScape Business S-Systems ist ein Systemneustart erforderlich, damit die Änderungen wirksam werden.

# **9.4 IP-Routing**

IP-Routing bezeichnet in der Datentechnik das Festlegen von Wegen (Routen) für Datenströme innerhalb von Netzwerken. IP-Routing ist dann erforderlich, wenn Absender und Empfänger in verschiedenen Netzen liegen.

#### **Default-Router**

Um sicherzustellen, dass IP-Teilnehmer auch Ziele erreichen, die außerhalb des eigenen Netzwerks liegen und die nicht explizit in einer Routingtabelle aufgeführt sind, muss ein Gateway für die Weiterleitung solcher Pakete angegeben werden (Default Router). Der Default Router wird die Daten dann an das übergeordnete Netzwerk weiterleiten.

Sie können IP-Routing über einen Default Router sowohl für das Mainboard als auch für das Application Board aktivieren oder deaktivieren.

#### **Statische Routen**

Statische Routen werden benutzt, um Daten den Weg zu einem Netzwerk zu benennen, das nicht über den Default Router erreicht werden kann.

Sie können statische Routen sowohl für das Mainboard als auch für das Application Board anlegen.

# **9.4.1 Wie Sie den Default Router aktivieren oder deaktivieren**

#### *Voraussetzungen*

Sie sind am WBM mit dem Profil **Expert** angemeldet.

- **1)** Klicken Sie in der Navigationsleiste auf **Experten-Modus**.
- **2)** Klicken Sie im Navigationsbaum auf **Telefonie** > **Routing**.
- **3)** Navigieren Sie im Menübaum zu **IP-Routing** > **Mainboard / Application Board** > **Default Router**. Das Fenster **Default-Router ändern** wird angezeigt.

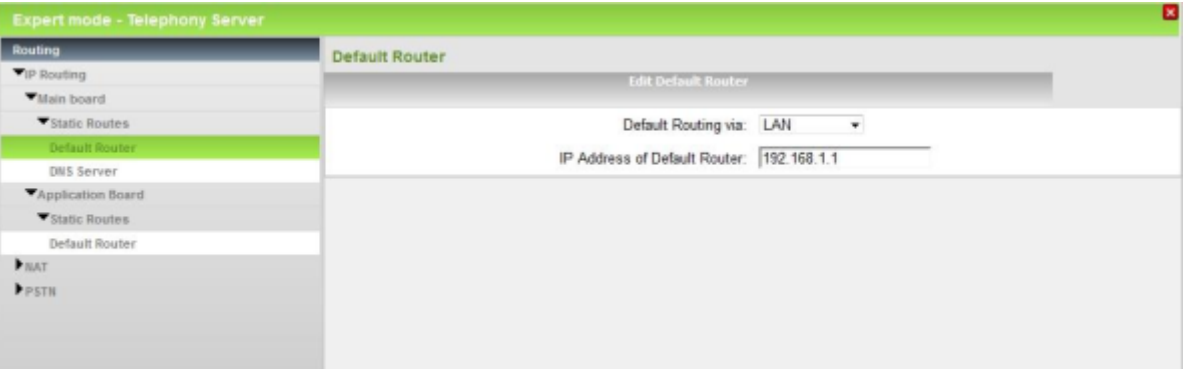

- **4)** Wenn Sie IP-Routing über einen Default Router aktivieren möchten, wählen Sie in der Auswahlliste **Default-Routing über** den Eintrag **LAN** aus und geben Sie unter **IP-Adresse des Default Routers** die IP-Adresse des Default Routers an, z.B. die IP-Adresse des Internet-Routers: 192.168.1.1.
- **5)** Wenn Sie IP-Routing über einen Default Router deaktivieren möchten, wählen Sie in der Auswahlliste **Default-Routing über** den Eintrag **Keine Schnittstelle** aus.
- **6)** Klicken Sie auf **Übernehmen** und anschließend auf **OK**.

# **9.4.2 Wie Sie eine statische Route hinzufügen**

### *Voraussetzungen*

Sie sind am WBM mit dem Profil **Expert** angemeldet.

- **1)** Klicken Sie in der Navigationsleiste auf **Experten-Modus**.
- **2)** Klicken Sie im Navigationsbaum auf **Telefonie** > **Routing**.
- **3)** Navigieren Sie im Menübaum zu **IP-Routing** > **Mainboard / Application Board** > **Statische Route**. Das Fenster **Statische Routen** wird angezeigt.
- **4)** Klicken Sie auf die Registerkarte **Statische Route hinzufügen**. Der **Route-Index** zeigt an, welche Route hinzugefügt wird.

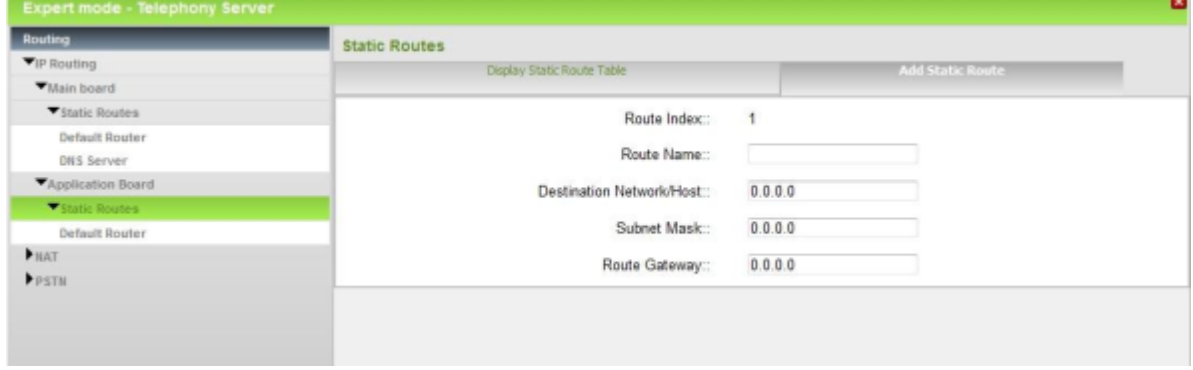

Deployment Service (DLI und DLS)

- **5)** Im Feld **Route-Name** geben Sie den gewünschten Namen für diese Route an.
- **6)** Geben Sie die IP-Adresse des **Ziel-Netzwerk/Host** ein.
- **7)** Geben Sie die IP-Adresse der **Ziel-Netzmaske** (Subnetzmaske) ein.
- **8)** Geben Sie im Feld **Route-Gateway** die IP-Adresse des Routers ein, über den das gewünschte Zielnetzwerk erreicht werden soll.
- **9)** Wenn Sie eine oder mehrere statische Routen für das Mainboard angelegt haben, können Sie alle statische Routen des Mainboards mit der Schaltfläche **Copy to OCAB** zum Application Board kopieren.
- **10)** Klicken Sie auf **Übernehmen** und anschließend auf **OK**.

# **9.4.3 Wie Sie statische Routen löschen**

### *Voraussetzungen*

Sie sind am WBM mit dem Profil **Expert** angemeldet.

# *Schritt für Schritt*

- **1)** Klicken Sie in der Navigationsleiste auf **Experten-Modus**.
- **2)** Klicken Sie im Navigationsbaum auf **Telefonie** > **Routing**.
- **3)** Navigieren Sie im Menübaum zu **IP-Routing** > **Mainboard / Application Board** > **Statische Routen**.
- **4)** Markieren Sie die zu löschende Route.
- **5)** Wechseln Sie auf die Registerkarte **Statische Route löschen**.
- **6)** Klicken Sie auf **Löschen**.
- **7)** Bestätigen sie die Hinweismeldung und klicken Sie anschließend auf **OK**.

# **9.5 Deployment Service (DLI und DLS)**

Mit Hilfe von DLI und DLS können IP-Komponenten zentral administriert und mit Software versorgt werden. Die DLI ist im Kommunikationssystem integriert. Der DLS eine eigenständige Applikation, die auf einem externen Server-PC installiert werden muss.

### **DLI (Deployment Server Integrated)**

Der DLI ist eine im Kommunikationssystem integrierte Komponente, die eingeschränkte DLS-Funktionalität zur Verfügung stellt. Mit dem internen DLI lassen sich alle am Kommunikationssystem angeschlossenen IP-Systemtelefone zentral konfigurieren und automatisch mit der aktuellsten Telefon-Software versehen. Für DeskPhone CP400/CP600/CP600E werden bei aktiviertem DLI die folgenden UC-Server-Parameter automatisch konfiguriert: UC-Protokoll, UC-Serveradresse, UC-Serverport.

Das interne DLI arbeitet mit dem ebenfalls integrierten FTP-Server zusammen, auf dem die aktuellste Telefon-Software gespeichert ist.

Ist dem DHCP-Server die IP-Adresse des DLI bekannt, sendet der DHCP-Server diese Daten an das IP-Systemtelefon (HFA, SIP), sobald es sich im internen Netz anmeldet. Somit kann sich das Telefon die aktuelle Software vom FTP-Server des Kommunikationssystems holen. Im internen DHCP-Server ist standardmäßig der DLI konfiguriert. Soll stattdessen ein externer DLS-Server ge-

nutzt werden, muss seine IP-Adresse im internen DHCP-Server konfiguriert werden.

### **DLS (Deployment Service)**

Der DLS ist eine Client/Server-Applikation zur zentralen Administration der IP-Komponenten. Der DLS-Server ist nicht im Kommunikationssystem integriert und muss auf einem Server-PC installiert werden. Der DLS-Client läuft auf den IP-Komponenten. Die Administration erfolgt über einen Web-Browser.

IP-Komponenten sind IP-Systemtelefone, SIP-Telefone, SIP-Clients und IP-Gateways.

> **Anmerkung:** Die Eigenschaften und Leistungsmerkmale des DLS sind in der Produktbeschreibung des DLS zu finden und werden nicht in dieser Dokumentation beschrieben.

### **DLI oder DLS mit externem DHCP-Server**

Damit auch bei Nutzung eines externen DHCP-Servers die Software der IP-Systemtelefone (HFA, SIP) automatisch aktualisiert werden kann, haben Sie folgende Alternativen:

• IP-Adresse des DLI oder DLS im externen DHCP-Server konfigurieren

Beim externen DHCP-Server müssen die netzwerkspezifischen Daten eingetragen werden und die IP-Adresse des verwendeten Deployment-Servers (DLI oder externer DLS-Servers). Zusätzlich muss auf dem externen DLS-Server die aktuelle Telefon-Software gespeichert sein.

• Alle IP-Systemtelefone konfigurieren

Bei jedem IP-Systemtelefon muss als DLS-Adresse die IP-Adresse des verwendeten Deployment-Servers eingetragen werden (IP-Adresse des Kommunikationssystems für den internen DLI oder IP-Adresse des externen DLS-Servers).

#### **Funktionen und Einschränkungen**

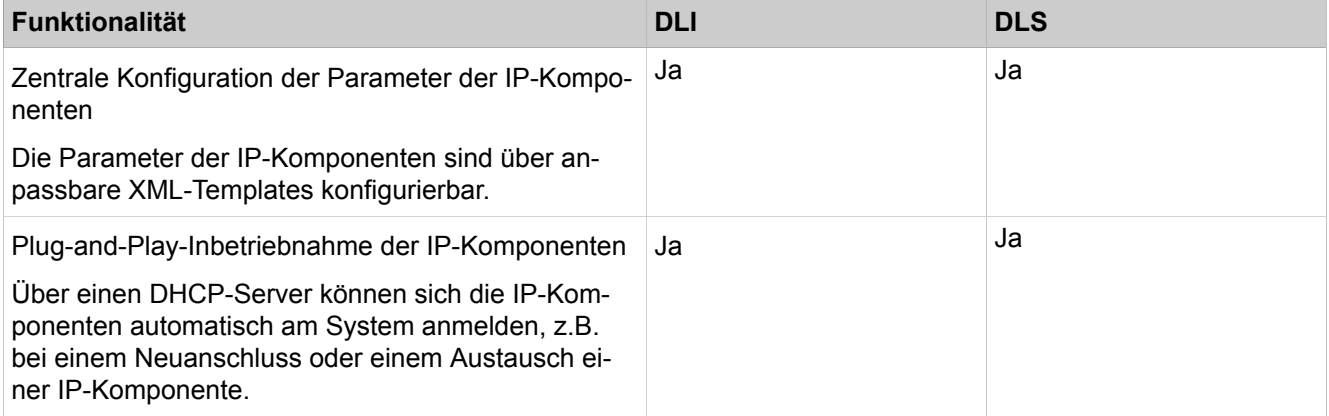

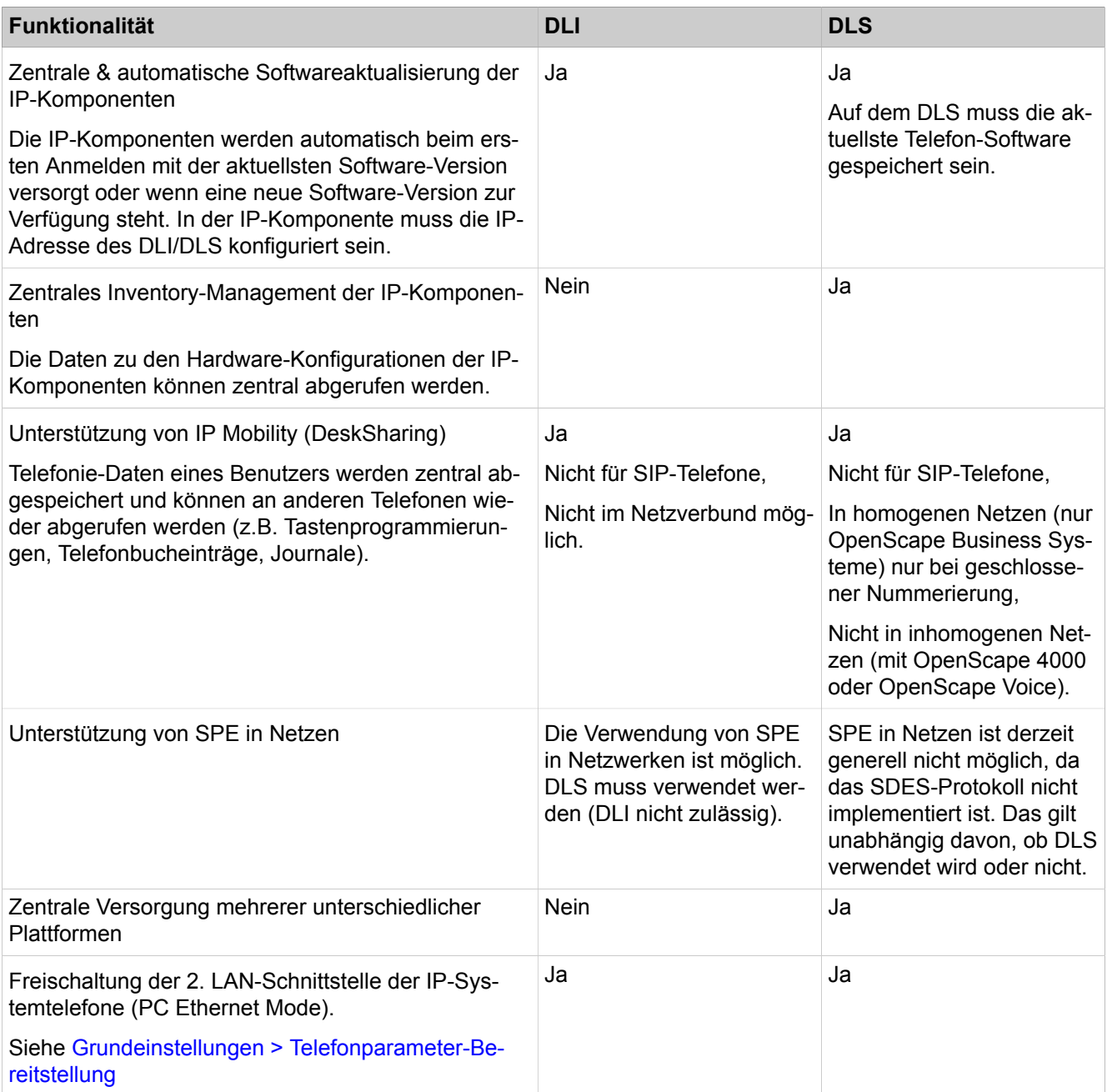

### **Deployment- und Licensing-Client (DLSC) (Menü)**

Um DLS-Funktionen, wie z.B. den Element-Manager, nutzen zu können, muss das Kommunikationssystem dem externen DLS den Zugriff auf die Konfigurationsdaten gewähren. Das Kommunikationssystem wird dann als Deployment und Licensing Client betrieben.

# **9.5.1 Wie Sie einen externen DLS-Server im internen DHCP-Server konfigurieren**

### *Voraussetzungen*

Sie sind am WBM mit dem Profil **Expert** angemeldet.
### *Schritt für Schritt*

- **1)** Klicken Sie in der Navigationsleiste auf **Experten-Modus**.
- **2)** Klicken Sie im Navigationsbaum auf **Telefonie** > **Netzwerkschnittstellen**.
- **3)** Navigieren Sie im Menübaum zu **Mainboard** > **DHCP** > **DHCP-Server** > **Globale Einstellungen**. Das Fenster **Globale Parameter ändern** wird angezeigt.

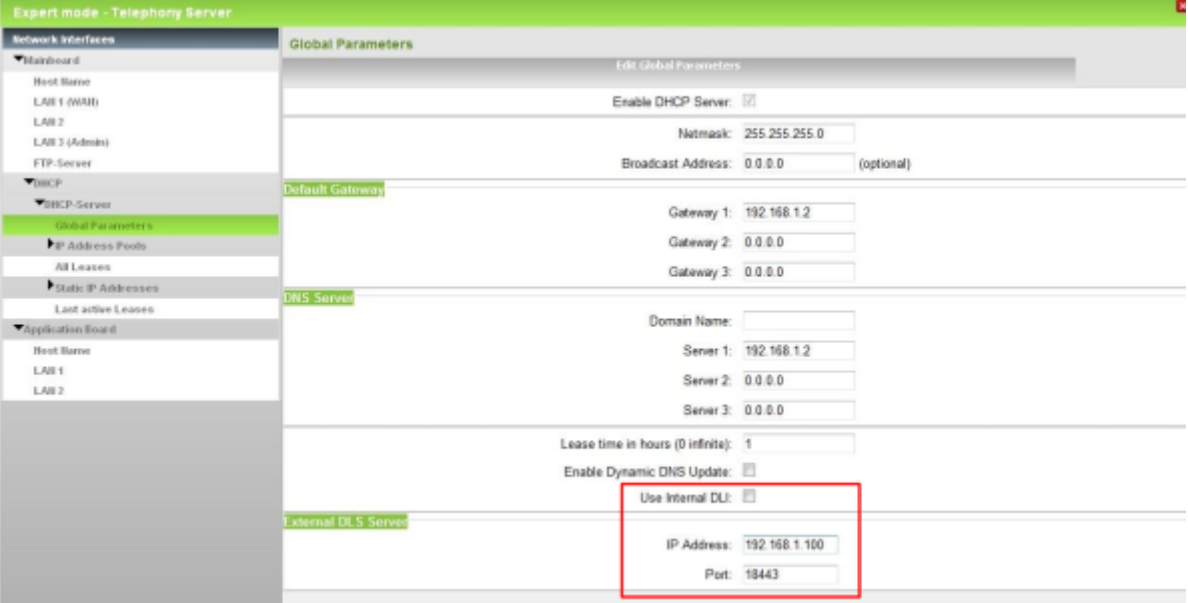

- **4)** Deaktivieren Sie das Kontrollkästchen **Internes DLI verwenden**.
- **5)** Geben Sie im Feld **IP-Adresse** die IP-Adresse ein, unter der der externe DLS-Server zu erreichen ist.
- **6)** Geben Sie im Feld **Port** den Port ein, den der DLS-Server nutzt. Dieser Port muss in der Firewall freigegeben sein.
- **7)** Klicken Sie auf **Übernehmen** und anschließend auf **OK**.

# **9.5.2 Wie Sie den internen DLI aktivieren**

### *Voraussetzungen*

Sie sind am WBM mit dem Profil **Expert** angemeldet.

- **1)** Klicken Sie in der Navigationsleiste auf **Experten-Modus**.
- **2)** Klicken Sie im Navigationsbaum auf **Telefonie** > **Netzwerkschnittstellen**.

**3)** Navigieren Sie im Menübaum zu **Mainboard** > **DHCP** > **DHCP-Server** > **Globale Einstellungen**. Das Fenster **Globale Parameter ändern** wird angezeigt.

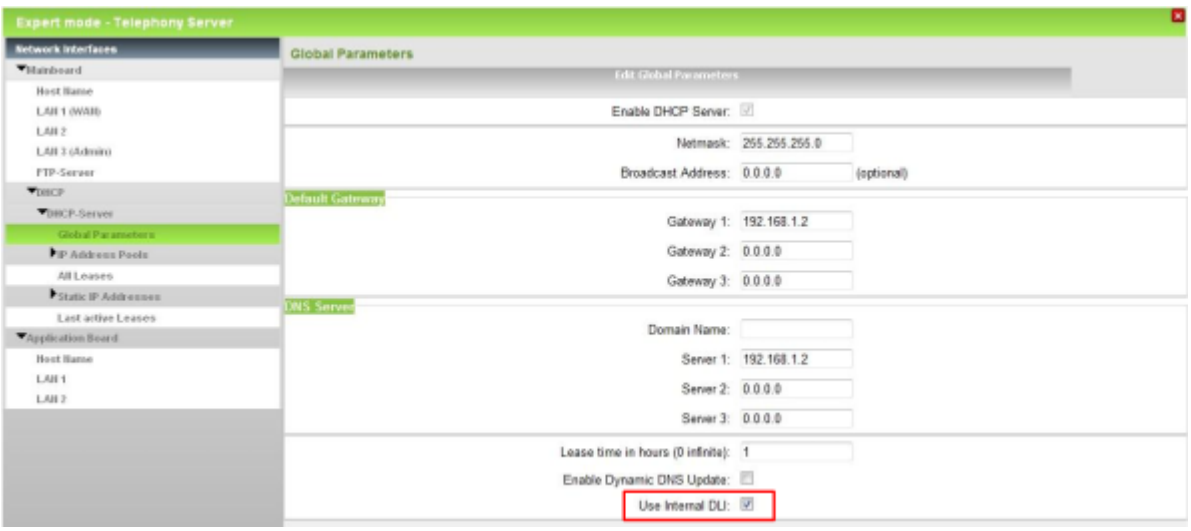

- **4)** Aktivieren Sie das Kontrollkästchen **Internes DLI verwenden**. Das Kontrollkästchen ist standardmäßig aktiviert.
- **5)** Klicken Sie auf **Übernehmen** und anschließend auf **OK**.

# **9.5.3 Wie Sie das Kommunikationssystem als Deployment und Licensing Client konfigurieren**

### *Voraussetzungen*

Sie sind am WBM mit dem Profil **Expert** angemeldet.

*Schritt für Schritt*

**1)** Klicken Sie in der Navigationsleiste auf **Experten-Modus**.

- **2)** Klicken Sie im Navigationsbaum auf **Telefonie** > **Sicherheit**.
- **3)** Klicken Sie im Menübaum auf **Deployment- und Licensing-Client (DLSC)**.

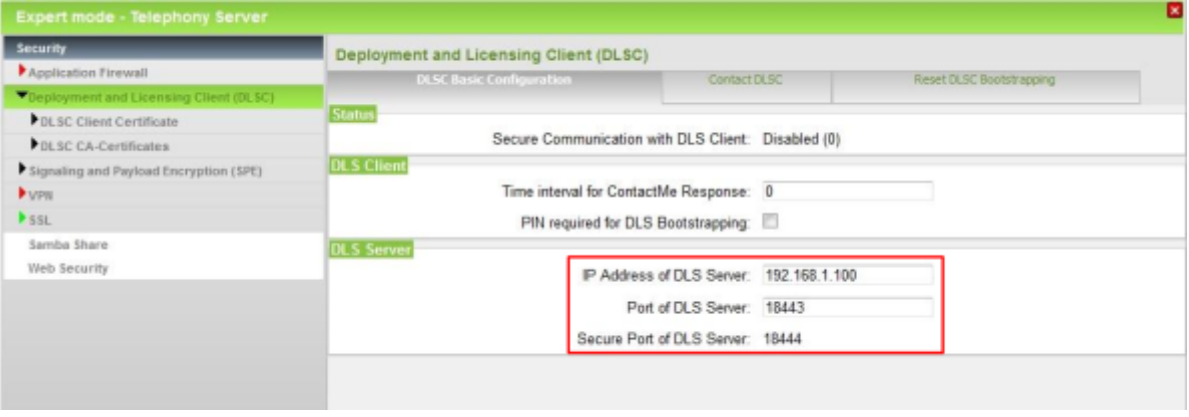

**4)** Geben Sie in der Registerkarte **DLSC Grundeinstellung** im Bereich **DLS-Server** im Feld **IP-Adresse des DLS-Servers** die IP-Adresse ein, unter der der externe DLS-Server zu erreichen ist.

- **5)** Ändern Sie falls nötig unter **Port des DLS-Servers** den Port, den der DLS-Server nutzt. Die beiden angezeigten Ports müssen in der Firewall freigegeben sein.
- **6)** Klicken Sie auf **Übernehmen** und anschließend auf **OK**.

# **10 Anbindung an Service-Provider**

Das Kommunikationssystem unterstützt die Anbindung an öffentliche Kommunikationsnetze. Die Anbindung an das IP-Netz bietet den Zugang zum Internet und zur Internet-Telefonie, der Amtszugang bietet Zugang zum ISDN-Netz und zum analogen Netz.

Der Zugang zum Internet erfolgt entweder über ein Internet-Modem oder über einen Internet-Router.

Der ISDN-Amtszugang erfolgt bei den Hardware-Plattformen über das Mainboard oder über zusätzlich steckbare Baugruppen. Beim Softswitch ist ein ISDN-Amtszugang nicht möglich.

Der analoge Amtszugang benötigt bei den Hardware-Plattformen eine zusätzlich steckbare Baugruppe. Beim Softswitch ist ein analoger Amtszugang nicht möglich.

### **10.1 Internetzugang**

Für den Zugang zum Internet ist eine Breitbandverbindung (DSL-Anschluss oder Kabelanschluss) nötig. Damit ist eine schnelle Datenübertragung im Rahmen der verfügbaren Bandbreite möglich.

### **Internet-Zugang über DSL-Anschluss**

Die Breitbandverbindung zum Internet über DSL (Digital Subscriber Line) erfolgt über die herkömmliche Telefonleitung. Der Internet-Zugang kann parallel zum normalen Telefon genutzt werden. Fax, analoges Telefon oder ISDN stehen auch während der DSL-Verbindung zur Verfügung. Somit lässt sich ein Internet-Zugang realisieren, der wie bei einer Standleitung ständig verfügbar ist (Flatrate).

Für einen Internet-Zugang über DSL benötigen Sie einen Telefonanschluss (analog oder ISDN) und einen Internet-Service-Provider (ISP). Der ISP stellt einen Splitter und ein Internet-Modem (DSL-Modem) bzw. einen Internet-Router mit eingebautem Internet-Modem zur Verfügung. Der Splitter teilt das Signal in die DSL- und Telefonie-Anteile auf und gibt die DSL-Signale an das Internet-Modem weiter.

Das Kommunikationssystem kann direkt an das Internet-Modem oder an den Internet-Router mit integriertem Internet-Modem angeschlossen werden. Im ersten Fall müssen die Zugangsdaten des ISP im Kommunikationssystem eingegeben werden, im zweiten Fall muss dem Kommunikationssystem der Internet-Router bekannt gegeben werden. Die Zugangsdaten des ISP sind im Internet-Router gespeichert.

Um Internet-Telefonie nutzen zu können, benötigen Sie zusätzlich einen Internet-Telefonie-Service-Provider (ITSP, SIP-Provider).

### **Internet-Zugang über Kabel-Anschluss**

Die Breitbandverbindung zum Internet über Kabel erfolgt über den TV-Kabelanschluss. Zusätzlich zur Übertragung der TV-Signale kann der TV-Kabelan-

schluss für den Zugang zum Internet und zum Telefonieren genutzt werden. Somit ist Surfen und Telefonieren ohne Telefonleitung möglich.

Für einen Internet-Zugang über Kabel benötigen Sie einen Kabelbetreiber, der dieses Leistungsmerkmal anbietet. Er ist zugleich auch Ihr Internet-Service-Provider (ISP). Dieser Kabelbetreiber stellt Ihnen einen Kabelanschluss mit einem Rückkanal und ein Kabelmodem zur Verfügung, das die Daten über das TV-Kabelnetz überträgt. An das Kabelmodem wird der Kabelanschluss und das Kommunikationssystem über Ethernet angeschlossen. Das Herausfiltern der Internetdaten wird im Kabelmodem selbst vorgenommen.

Das Kommunikationssystem kann direkt an das Kabel-Modem angeschlossen werden oder an einen Internet-Router, der wiederum an das Kabelmodem angeschlossen ist. In beiden Fällen muss dem Kommunikationssystem das Kabelmodem oder der Internet-Router bekannt gegeben werden.

Um Internet-Telefonie nutzen zu können, benötigen Sie zusätzlich einen Internet-Telefonie-Service-Provider (ITSP, SIP-Provider).

### **Konfiguration des Internet-Zugangs**

Die Konfiguration des Internet-Zugangs im WBM ist davon abhängig, ob der Internet-Zugang bereits in einem externen Router eingerichtet ist oder ob er über ein Internet-Modem erfolgt und somit im WBM eingerichtet werden muss.

### • **Internet-Zugang über ein Internet-Modem** (**DSL am WAN Port direkt**)

Sie wollen das Kommunikationssystem direkt an einem Internet-Modem (DSL, Kabel, UMTS ...) betreiben. OpenScape Business hat den Internet-Router integriert. Geben Sie die Zugangsdaten des Internet-Service-Providers (ISP) direkt im Kommunikationssystem ein und nutzen den WAN-Anschluss des Kommunikationssystems. Diese Möglichkeit besteht nicht beim **Softswitch** 

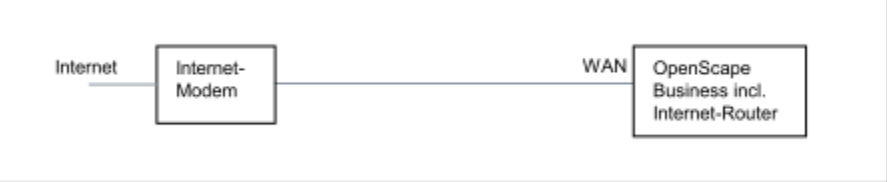

Sie haben folgende Möglichkeiten:

- Internet-Zugang über vorkonfigurierten ISP
- Internet-Zugang über Standard-ISP PPPoE
- Internet-Zugang über Standard-ISP PPTP

Ist Ihr ISP nicht unter den vorkonfigurierten ISP, verwenden Sie den Standard-ISP PPPoE oder PPTP.

### • **Internet-Zugang über einen externen Internet-Router**

Sie wollen das Kommunikationssystem an einem externen Internet-Router betreiben. Der Internet-Service-Provider ist bereits im Internet-Router konfiguriert.

Sie haben folgende Möglichkeiten:

– **Internet-Zugang über externen Internet-Router am WAN-Anschluss**

### (**TCP/IP am WAN Port über einen externen Router**)

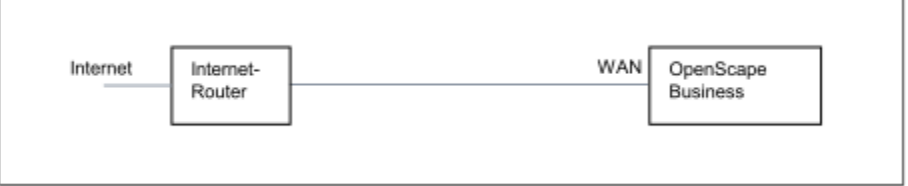

Dazu nutzen Sie den WAN-Anschluss des Kommunikationssystems. OpenScape Business kennt entweder den Internet-Router oder arbeitet als DHCP-Client. Diese Möglichkeit kann verwendet werden, wenn der Internet-Router in einem anderen Netzsegment liegt und einen eigenen DHCP-Server hat.

– **Internet-Zugang über externen Internet-Router am LAN-Anschluss**

(**TCP/IP am LAN Port über einen externen Router**)

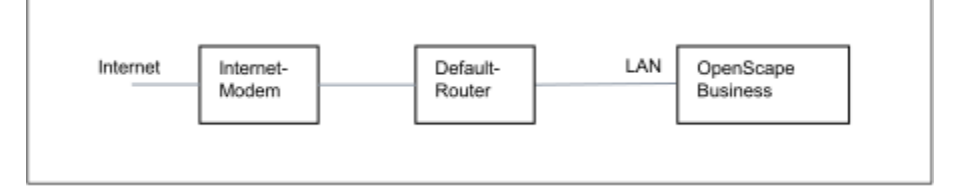

Dazu nutzen Sie den LAN-Anschluss des Kommunikationssystems. OpenScape Business kennt nur den Default-Router und nicht die dahinterliegende Infrastruktur. Um die Verbindung zum Internet-Router zu aktivieren, muss dem Kommunikationssystem die IP-Adresse des Default-Routers und des DNS-Servers bekannt gegeben werden.

### • **Internet-Zugang deaktivieren** (Standardeinstellung)

Sie wollen das Internet nicht nutzen. Dann lassen Sie den Internet-Zugang deaktiviert.

# **10.1.1 Internet-Zugang über einen externen Internet-Router**

Mit dem Wizard **Internet-Konfiguration** richten Sie Ihren Internet-Zugang über einen zusätzlichen Internet-Router ein.

Um den Internet-Zugang einzurichten, haben Sie folgende Möglichkeiten:

### • **Internet-Zugang über externen Internet-Router am LAN-Anschluss**

Dazu nutzen Sie den LAN-Anschluss des Kommunikationssystems. Um die Verbindung zum Internet-Router zu aktivieren, muss dem Kommunikationssystem die IP-Adresse des Default-Routers und des DNS-Servers bekannt gegeben werden.

### • **Internet-Zugang über externen Internet-Router am WAN-Anschluss**

Dazu nutzen Sie den WAN-Anschluss des Kommunikationssystems. Diese Möglichkeit kann verwendet werden, wenn der Internet-Router in einem anderen Netzsegment liegt und einen eigenen DHCP-Server hat.

# **10.1.1.1 Wie Sie den Internet-Zugang über einen externen Internet-Router über den LAN-Anschluss konfigurieren**

Mit dem Wizard **Internet-Konfiguration** können Sie den Internet-Zugang konfigurieren, wenn das Kommunikationssystem hinter einem zusätzlichen Internet-Router betrieben wird. Kommunikationssystem und der Internet-Router befinden sich im gleichen LAN-Segment. Dazu müssen Sie die IP-Adresse des Internet-Routers und des DNS-Servers eingeben.

#### *Voraussetzungen*

Sie sind am WBM mit dem Profil **Advanced** angemeldet.

Für OpenScape Business X: das Kommunikationssystem ist über die Schnittstelle "LAN" mit dem Kunden-Netz verbunden. Die Verbindung darf nicht über die Schnittstelle "WAN" erfolgen.

Für OpenScape Business S: der Linux-Server ist über die LAN-Schnittstelle der Netzwerkkarte mit dem Kunden-Netz verbunden.

### *Schritt für Schritt*

- **1)** Klicken Sie in der Navigationsleiste auf **Einrichtung**.
- **2)** Klicken Sie im Navigationsbaum auf **Wizards** > **Netzwerk / Internet**.
- **3)** Klicken Sie auf **Bearbeiten**, um den Wizard **Internet-Konfiguration** zu starten.
- **4)** Deaktivieren Sie das Kontrollkästchen **Kein Internet-Zugang**.
- **5)** Aktivieren Sie das Optionsfeld **TCP/IP am LAN Port über einen externen Router** und klicken Sie auf **OK & Weiter**.

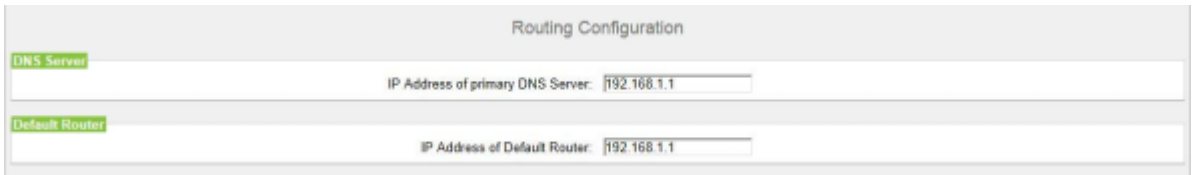

- **6)** Geben Sie im Feld **IP-Adresse des DNS-Servers** die IP-Adresse des lokalen DNS-Servers (z.B. Internet-Router) oder des Internet-DNS-Servers (z.B. für Internet-Telefonie) ein.
- **7)** Geben Sie im Feld **IP-Adresse des Default Routers** die IP-Adresse des externen Internet-Routers ein.
- **8)** Klicken Sie auf **OK & Weiter** und anschließend auf **Beenden**.

# **10.1.1.2 Wie Sie den Internet-Zugang über einen externen Internet-Router über den WAN-Anschluss konfigurieren**

Mit dem Wizard **Internet-Konfiguration** können Sie den Internet-Zugang konfigurieren, wenn das Kommunikationssystem hinter einem zusätzlichen Internet-Router betrieben wird. Kommunikationssystem und Internet-Router müssen sich nicht im gleichen LAN-Segment befinden.

#### *Voraussetzungen*

Sie sind am WBM mit dem Profil **Advanced** angemeldet.

Das Kommunikationssystem muss über die Schnittstelle "WAN" mit dem LAN-Segment des Kundennetzes verbunden sein, indem sich der Internet-Router befindet.

Sie befinden sich im Fenster **Konfiguration des Internetzugangs**.

- **1)** Klicken Sie in der Navigationsleiste auf **Einrichtung**.
- **2)** Klicken Sie im Navigationsbaum auf **Wizards** > **Netzwerk / Internet**.
- **3)** Klicken Sie auf **Bearbeiten**, um den Wizard **Internet-Konfiguration** zu starten.
- **4)** Deaktivieren Sie das Kontrollkästchen **Kein Internet-Zugang**.
- **5)** Aktivieren Sie das Optionsfeld **TCP/IP am WAN Port über einen externen Router** und klicken Sie auf **OK & Weiter**.

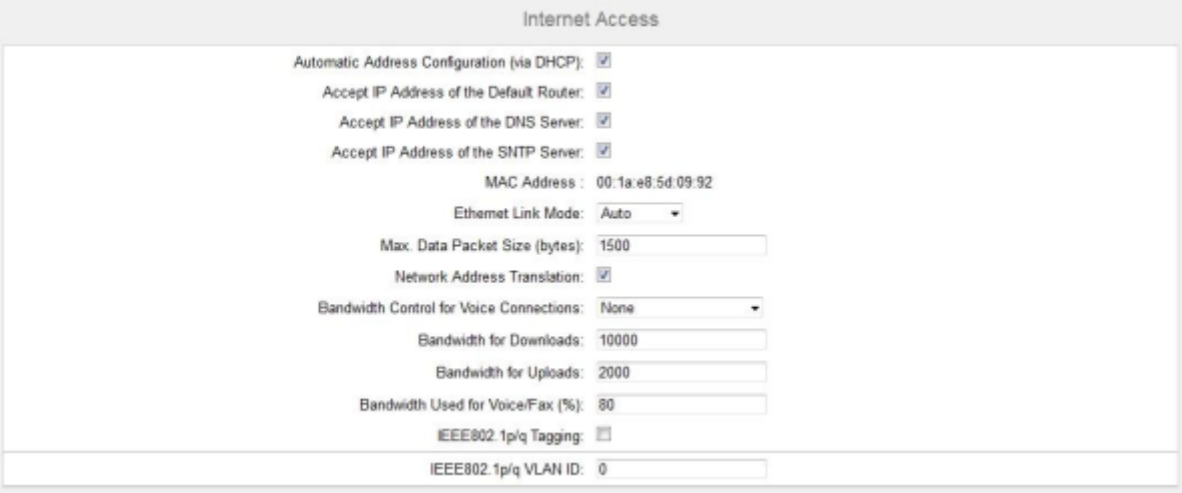

- **6)** Wenn für die WAN-Schnittstelle die netzwerkspezifischen Daten von einem bereits aktiven DHCP-Server bezogen werden sollen:
	- a) Aktivieren Sie das Kontrollkästchen **Automatische Adresskonfiguration (mit DHCP)**.
	- b) Aktivieren Sie das Kontrollkästchen **IP-Adresse des Default Routers übernehmen**.
	- c) Aktivieren Sie bei Bedarf das Kontrollkästchen **IP-Adresse des DNS-Servers übernehmen**.
	- d) Aktivieren Sie bei Bedarf das Kontrollkästchen **IP-Adresse des SNTP-Servers übernehmen**.
- **7)** Wenn der WAN-Schnittstelle eine feste IP-Adresse zugeordnet werden soll:
	- a) Deaktivieren Sie das Kontrollkästchen **Automatische Adresskonfiguration (mit DHCP)**.
	- b) Geben Sie die gewünschte **IP-Adresse** und **Netzmaske** der WAN-Schnittstelle ein.
- **8)** Aktivieren Sie das Kontrollkästchen **Netzwerkaddressübersetzung (NAT)**.
- **9)** Wenn Sie zusätzlich Internet-Telefonie nutzen wollen, wählen Sie aus der Aufklappliste **Bandbreitensteuerung für Sprach-Verbindungen** den Eintrag **Nur Upload** oder **Upload und Download** je nach Bedarf aus. Bei einer hohen Download-Bandbreite und zugleich niedrigen Upload-Bandbreite sollte die Bandbreitensteuerung nur für den Upload aktiviert werden, damit nicht unnötig viel Download-Bandbreite für die Sprachübertragung reserviert wird.
- **10)** Geben Sie in den Feldern **Bandbreite Download** und **Bandbreite Upload** die Bandbreite in kbit/s für den Download und Upload ein, die Ihnen Ihr Internet-Service-Provider zur Verfügung stellt.
- **11)** Klicken Sie auf **OK & Weiter** und anschließend auf **Beenden**.

# **10.1.2 Internet-Zugang über Internet-Modem**

Mit dem Wizard **Internet-Konfiguration** richten Sie Ihren Internet-Zugang über ein Internet-Modem ein. Dazu wird der WAN-Anschluss des Kommunikationssystems direkt an ein Internet-Modem angeschlossen. Sie können einen im Kommunikationssystem vorkonfigurierten ISP oder einen Standard-ISP-Typ (Typ ist vom ISP zu erfragen) verwenden.

Um den Internet-Zugang einzurichten, haben Sie folgende Möglichkeiten:

• **Internet-Zugang über vorkonfigurierten ISP einrichten**

Sie nutzen einen im Kommunikationssystem vorkonfigurierten ISP. Dann können Sie aus einer Liste Ihren vorkonfigurierten ISP auswählen.

• **Internet-Zugang über Standard-ISP PPPoE einrichten**

Sie nutzen den Standard-ISP-Typ **Provider PPPoE**. Erfragen Sie die notwendigen Einstellungen von Ihrem ISP.

• **Internet-Zugang über Standard-ISP PPTP einrichten**

Sie nutzen den Standard-ISP-Typ Provider **Provider PPTP**. Erfragen Sie die notwendigen Einstellungen von Ihrem ISP.

### **Verbindungstrennung in Abhängigkeit vom Tarifmodell**

Abhängig vom Tarifmodell kann definiert werden, ob die Verbindung zum ISP bei Inaktivität aufrechterhalten werden soll oder nicht.

- Bei dem Tarifmodell Flatrate muss bei Inaktivität keine Trennung der Internet-Verbindung erfolgen. Viele ISP fordern alle 24 Stunden eine Zwangstrennung. Der Zeitpunkt, zu der die Verbindung getrennt werden soll, kann angegeben werden.
- Bei dem Tarifmodell Zeittarif soll die Internet-Verbindung bei Inaktivität getrennt werden. Die Zeitdauer der Inaktivität, nach der die Verbindung getrennt werden soll (z.B. 60 Sekunden) kann angegeben werden. Bei der nächsten Internet-Anforderung wird die Verbindung automatisch wieder aufgebaut. Ist VPN konfiguriert, darf die Verbindung nicht bei Inaktivität getrennt werden - hier sollte das Tarifmodell Flatrate gewählt werden.

**Anmerkung:** Programme oder Dienste im Netzwerk können automatisch eine Internet-Verbindung aufbauen und Ihnen dadurch bei einem Zeittarif zusätzliche Verbindungskosten verursachen.

#### **Bandbreite**

Der ISP stellt für den Download und den Upload von Daten unterschiedliche Bandbreiten zur Verfügung. Die Bandbreite wird in kbit/s angegeben. Wird zusätzlich Internet-Telefonie genutzt, teilen sich Sprachübertragung und Datenübertragung die Bandbreite. Deshalb ist es sinnvoll, für eine gute Sprachqualität der Sprachübertragung eine ausreichend hohe Bandbreite zu reservieren. Allerdings kann dies bei intensiver Sprachübertragung zu Engpässen bei der Datenübertragung (z.B. langsamere Downloads) führen.

Sie können wählen, ob die Bandbreitensteuerung für Sprachverbindungen nur für den Upload aktiv sein soll oder für Upload und Download zusammen. Bei einer hohen Download-Bandbreite und zugleich niedrigen Upload-Bandbreite sollte die Bandbreitensteuerung nur für den Upload aktiviert werden, damit nicht unnötig viel Download-Bandbreite für die Sprachübertragung reserviert wird.

**Anmerkung:** Für ein Internet-Gespräch werden ca. 128 kbit/s Bandbreite reserviert.

### **10.1.2.1 Wie Sie den Internet-Zugang über einen vorkonfigurierten ISP konfigurieren**

Mit dem Wizard **Internet-Konfiguration** können Sie Ihren Internet-Zugang über einen im Kommunikationssystem vorkonfigurierten Internet-Service-Provider (ISP) konfigurieren.

### *Voraussetzungen*

Sie sind am WBM mit dem Profil **Advanced** angemeldet.

Die Internet-Zugangsdaten Ihres ISP liegen Ihnen vor (z.B. Benutzerkennung, Passwort).

- **1)** Klicken Sie in der Navigationsleiste auf **Einrichtung**.
- **2)** Klicken Sie im Navigationsbaum auf **Wizards** > **Netzwerk / Internet**.
- **3)** Klicken Sie auf **Bearbeiten**, um den Wizard **Internet-Konfiguration** zu starten.
- **4)** Deaktivieren Sie das Kontrollkästchen **Kein Internet-Zugang**.

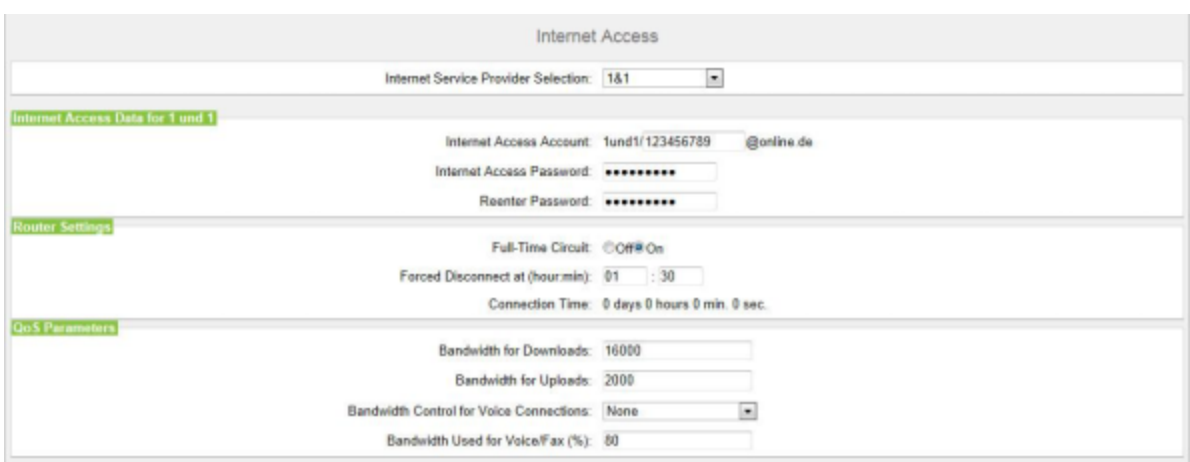

**5)** Aktivieren Sie das Optionsfeld **DSL am WAN Port direkt** und klicken Sie auf **OK & Weiter**.

- **6)** Wählen Sie aus der Aufklappliste **Internet-Service-Provider-Auswahl** Ihren ISP aus.
- **7)** Geben Sie im Bereich **Internet-Zugangsdaten für...** die Zugangsdaten ein, die Sie von ihrem ISP bekommen haben. Die Felder in diesem Bereich sind providerabhängig. Achten Sie bei der Eingabe der Daten auf korrekte Groß- und Kleinschreibung.
- **8)** Wählen Sie im Bereich **Router-Einstellungen** unter **Dauerverbindung** abhängig von Ihrem Tarifmodell eine der beiden folgenden Optionen aus:
	- Haben Sie als Tarifmodell eine Flatrate, aktivieren Sie das Optionsfeld **An**. Legen Sie im Feld **Zwangstrennung um (Std:Min)** die Uhrzeit fest, zu der die Internet-Verbindung getrennt werden soll (z.B. 04:59).
	- Haben Sie als Tarifmodell einen Zeittarif, aktivieren Sie das Optionsfeld **Aus**. Geben Sie im Feld **Automatisch trennen nach (Sekunden)** die Zeitdauer der Inaktivität an, nach der die Verbindung getrennt werden soll (z.B. 60 Sekunden).
- **9)** Stellen Sie im Bereich **QoS-Parameter** die folgenden Werte ein:
	- a) Geben Sie in den Feldern **Bandbreite Download** und **Bandbreite Upload** die Bandbreite in kbit/s für den Download bzw. Upload ein, die Ihnen Ihr ISP zur Verfügung stellt.
	- b) Wenn Sie zusätzlich Internet-Telefonie nutzen wollen, wählen Sie aus der Aufklappliste **Bandbreitensteuerung für Sprach-Verbindungen** den Eintrag **Nur Upload** oder **Upload und Download** je nach Bedarf aus. Geben Sie im Feld **Bandbreite für Sprach-/Fax-Verbindungen (%)** in Prozent an, wieviel Bandbreite für Sprach- und Fax-Verbindungen reserviert werden soll (Standardwert: 80%).
- **10)** Klicken Sie auf **OK & Weiter**. Sie werden zum Fenster **DynDNS-Account einrichten** geführt.
- **11)** Wenn Sie VPN oder den Remote-Zugang nutzen wollen und keine öffentliche statische IP-Adresse haben, müssen Sie einen DynDNS-Account beantragt haben (z.B. bei dyndns.org) und ihn einrichten.
	- a) Wenn Ihr gewünschter DynDNS-Anbieter in der Aufklappliste **Domainname** enthalten ist, wählen Sie ihn aus der Liste aus (z.B. dyndns.org).
	- b) Wenn Ihr gewünschter DynDNS-Anbieter nicht in der Aufklappliste **Domainname** enthalten ist, aktivieren Sie das Kontrollkästchen **Benutzerdefinierte Domäne**. Geben Sie im Feld **Domainname** den gewünschten DynDNS-Anbieter ein und in dem Feld **Update-URL** die Up-

date-URL des DynDNS-Anbieters. Der Aufbau dieser URL ist abhängig vom DynDNS-Anbieter. Zusätzlich sind kundenspezifische Parameter (im Beispiel *kursiv* markiert) zu ergänzen.

http://www.anydns.info/update.php?user=*<username>*&password=*<pass>*&host=*<domain>*&ip=*<ipaddr>*

- c) Geben Sie **Benutzername** und **Passwort** Ihres DynDNS-Accounts ein.
- d) Geben Sie im Feld **Hostname** Ihren vom DynDNS-Anbieter zugeteilten Hostnamen ohne den Domänennamen ein, z.B. myhost. Ihr vollständiger Domänenname lautet dann z.B. myhost.dyndns.org.
- e) Testen Sie den DynDNS-Account mit **Verbindung testen**.
- f) Klicken Sie nach erfolgreichem Test auf **OK**.
- g) Klicken Sie auf **OK & Weiter**.
- **12)** Wenn Sie eine öffentliche statische IP-Adresse haben oder VPN oder den Remote-Zugang nicht nutzen wollen, klicken Sie auf **kein DynDNS**.
- **13)** Klicken Sie auf **Beenden**. Das Kommunikationssystem führt einen Neustart durch.

### **10.1.2.2 Wie Sie den Internet-Zugang über einen Standard-ISP PPPoE konfigurieren**

Mit dem Wizard **Internet-Konfiguration** können Sie Ihren Internet-Zugang über den Standard-Internet-Service-Provider PPPoE konfigurieren.

#### *Voraussetzungen*

Sie sind am WBM mit dem Profil **Advanced** angemeldet.

Folgende Internet-Zugangsdaten Ihres ISP liegen Ihnen vor:

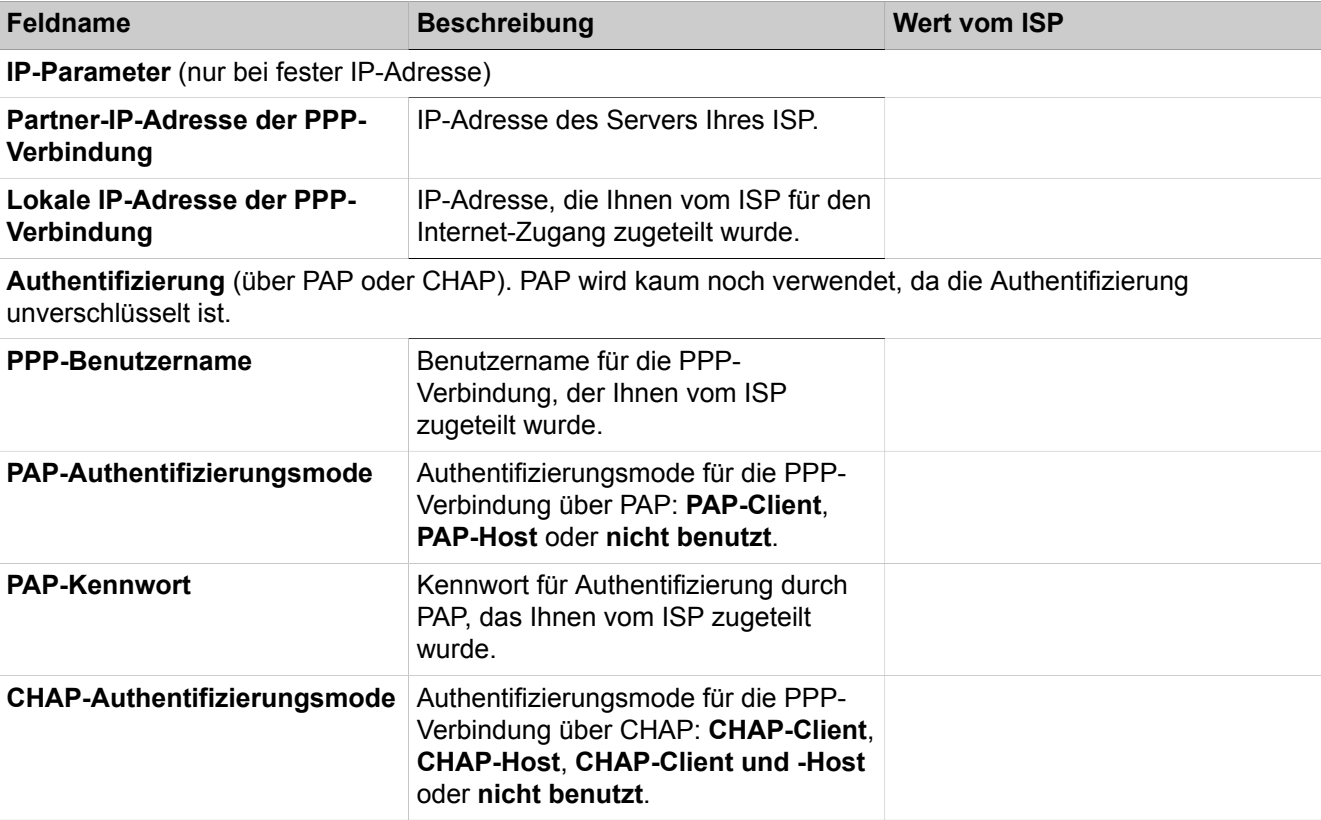

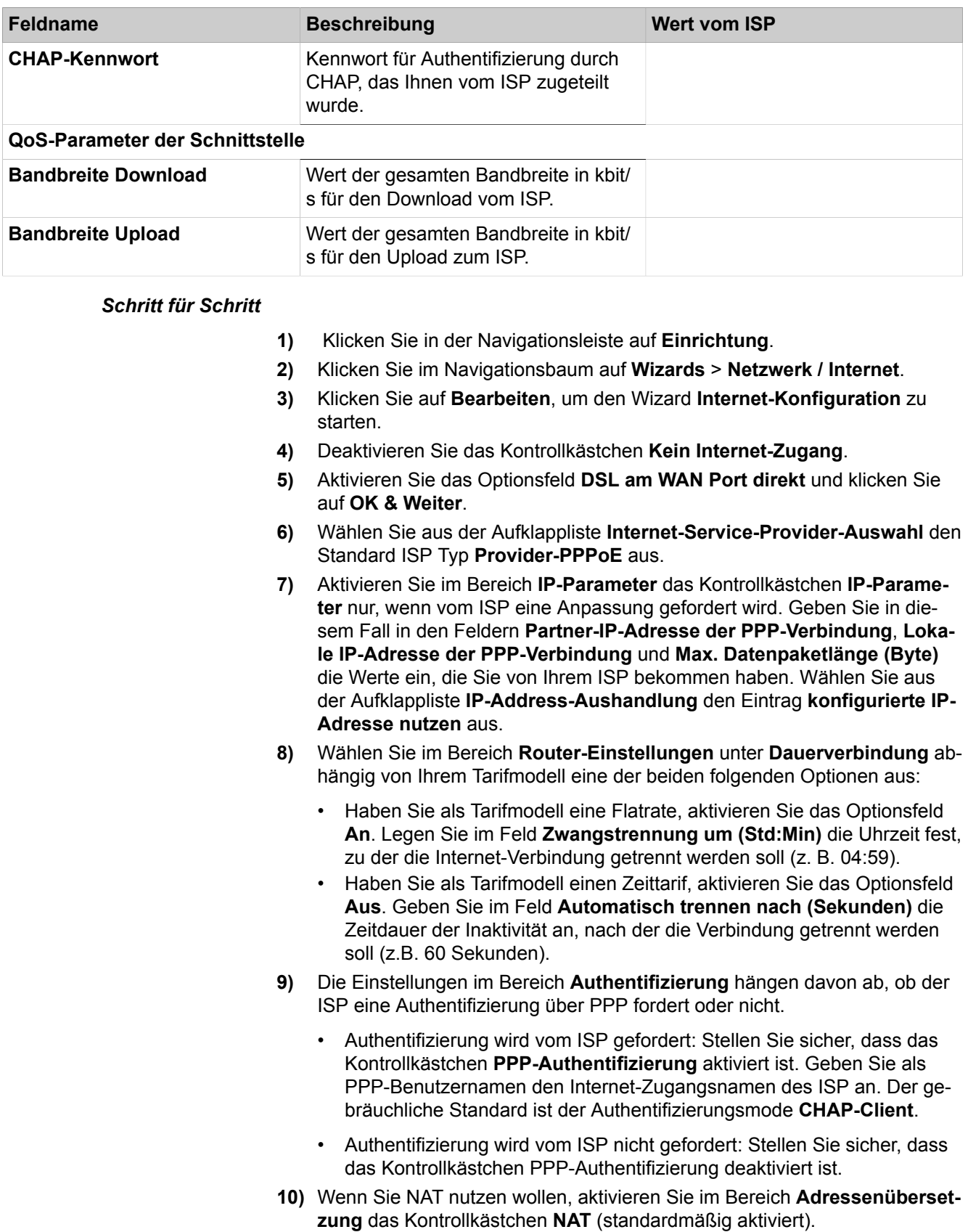

- **11)** Stellen Sie im Bereich **QoS-Parameter der Schnittstelle** die folgenden Werte ein:
	- a) Geben Sie in den Feldern **Bandbreite Download** und **Bandbreite Upload** die Bandbreite in kbit/s für den Download bzw. Upload ein, die Ihnen Ihr ISP zur Verfügung stellt.
	- b) Wenn Sie zusätzlich Internet-Telefonie nutzen wollen, wählen Sie aus der Aufklappliste **Bandbreitensteuerung für Sprach-Verbindungen** den Eintrag **Nur Upload** oder **Upload und Download** je nach Bedarf aus. Geben Sie im Feld **Bandbreite für Sprach-/Fax-Verbindungen (%)** in Prozent an, wieviel Bandbreite für Sprach- und Fax-Verbindungen reserviert werden soll (Standardwert: 80%).
- **12)** Klicken Sie auf **OK & Weiter**. Sie werden zum Fenster **DynDNS-Account einrichten** geführt.
- **13)** Wenn Sie VPN oder den Remote-Zugang nutzen wollen und keine öffentliche statische IP-Adresse haben, müssen Sie einen DynDNS-Account beantragt haben (z.B. bei dyndns.org) und ihn einrichten.
	- a) Wenn Ihr gewünschter DynDNS-Anbieter in der Aufklappliste **Domainname** enthalten ist, wählen Sie ihn aus der Liste aus (z.B. dyndns.org).
	- b) Wenn Ihr gewünschter DynDNS-Anbieter nicht in der Aufklappliste **Domainname** enthalten ist, aktivieren Sie das Kontrollkästchen **Benutzerdefinierte Domäne**. Geben Sie im Feld **Domainname** den gewünschten DynDNS-Anbieter ein und in dem Feld **Update-URL** die Update-URL des DynDNS-Anbieters. Der Aufbau dieser URL ist abhängig vom DynDNS-Anbieter. Zusätzlich sind kundenspezifische Parameter (im Beispiel *kursiv* markiert) zu ergänzen.

http://www.anydns.info/update.php?user=*<username>*&password=*<pass>*&host=*<domain>*&ip=*<ipaddr>*

- c) Geben Sie **Benutzername** und **Passwort** Ihres DynDNS-Accounts ein.
- d) Geben Sie im Feld **Hostname** Ihren vom DynDNS-Anbieter zugeteilten Hostnamen ohne den Domänennamen ein, z. B. myhost. Ihr vollständiger Domänenname lautet dann z.B. myhost.dyndns.org.
- e) Testen Sie den DynDNS-Account mit **Verbindung testen**.
- f) Klicken Sie nach erfolgreichem Test auf **OK**.
- g) Klicken Sie auf **OK & Weiter**.
- **14)** Wenn Sie eine statische öffentliche IP-Adresse haben oder VPN oder den Remote-Zugang nicht nutzen wollen, klicken Sie auf **kein DynDNS**.
- **15)** Klicken Sie auf **Fertig**.

### **10.1.2.3 Wie Sie den Internet-Zugang über einen Standard-ISP PPTP konfigurieren**

Mit dem Wizard **Internet-Konfiguration** können Sie Ihren Internet-Zugang über den Standard-Internet-Service-Provider PPTP konfigurieren.

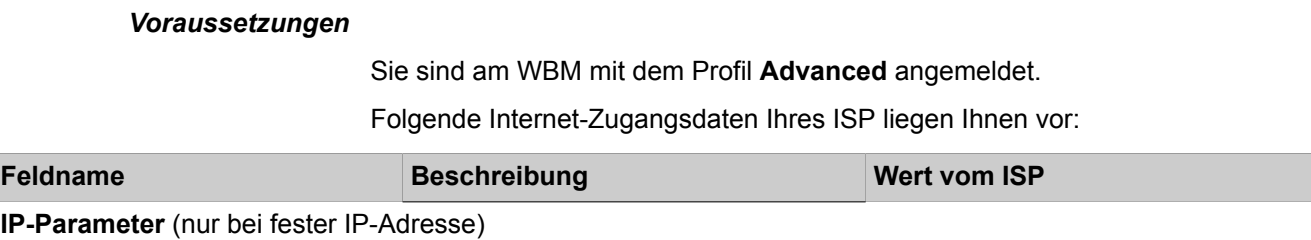

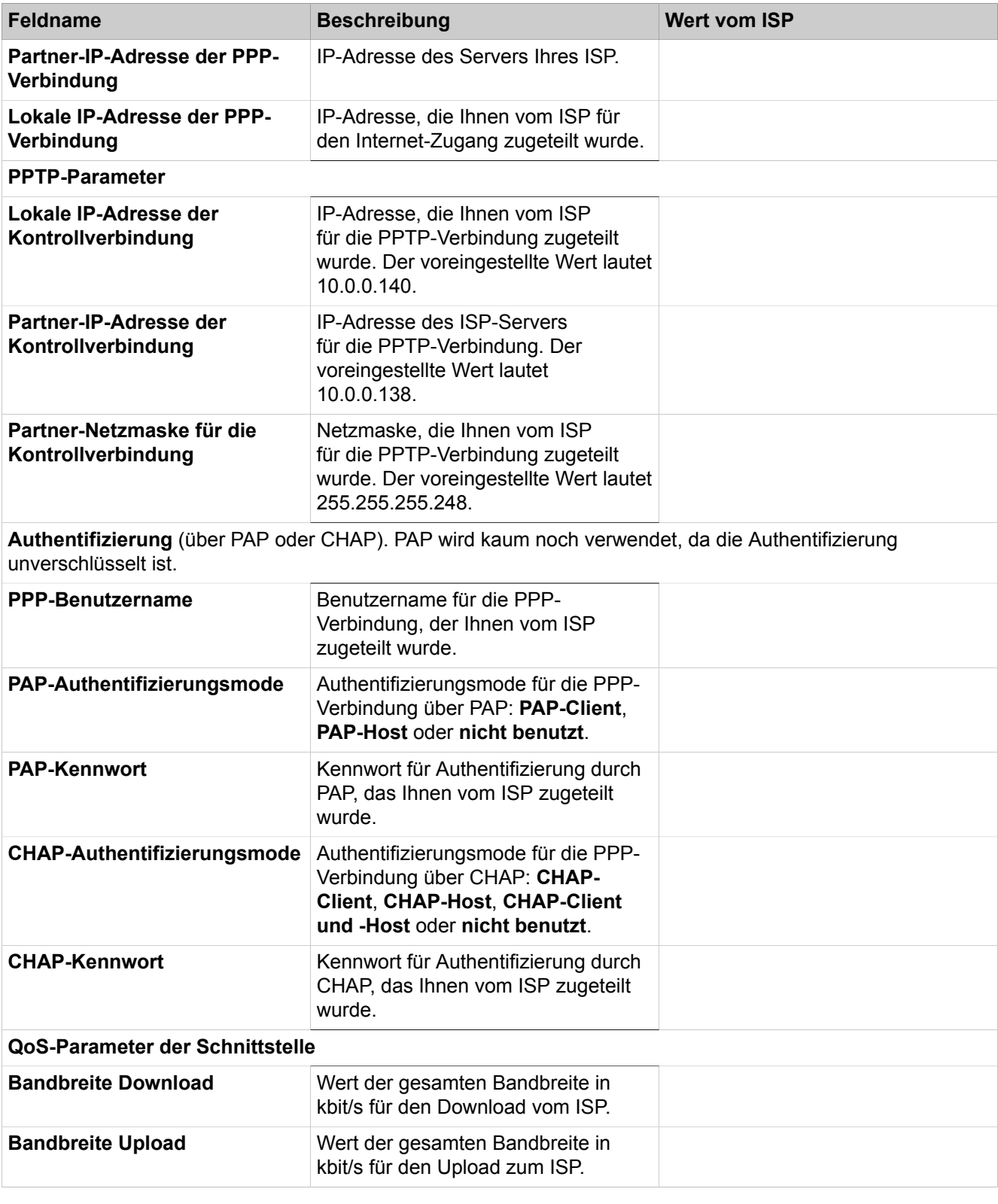

- **1)** Klicken Sie in der Navigationsleiste auf **Einrichtung**.
- **2)** Klicken Sie im Navigationsbaum auf **Wizards** > **Netzwerk / Internet**.
- **3)** Klicken Sie auf **Bearbeiten**, um den Wizard **Internet-Konfiguration** zu starten.
- **4)** Deaktivieren Sie das Kontrollkästchen **Kein Internet-Zugang**.
- **5)** Aktivieren Sie das Optionsfeld **DSL am WAN Port direkt** und klicken Sie auf **OK & Weiter**.
- **6)** Wählen Sie aus der Aufklappliste **Internet-Service-Provider-Auswahl** den Standard ISP Typ **Provider-PPTP** aus.
- **7)** Aktivieren Sie im Bereich **IP-Parameter** das Kontrollkästchen **IP-Parameter** nur, wenn vom ISP eine Anpassung gefordert wird. Geben Sie in diesem Fall in den Feldern **Partner-IP-Adresse der PPP-Verbindung**, **Lokale IP-Adresse der PPP-Verbindung** und **Max. Datenpaketlänge (Byte)** die Werte ein, die Sie von Ihrem ISP bekommen haben. Wählen Sie aus der Aufklappliste **IP-Address-Aushandlung** den Eintrag **konfigurierte IP-Adresse nutzen** aus.
- **8)** Geben Sie in dem Bereich **PPTP-Parameter** die Werte ein, die Sie von Ihrem ISP bekommen haben.
- **9)** Wenn Sie als Tarifmodell einen Zeittarif haben, aktivieren Sie das Kontrollkästchen **Short-Hold-Modus**. Geben Sie im Feld **Short-Hold-Zeit (s)** die Zeitdauer der Inaktivität an, nach der die Verbindung getrennt werden soll (z.B. 60 Sekunden).
- **10)** Die Einstellungen im Bereich **Authentifizierung** hängen davon ab, ob der ISP eine Authentifizierung über PPP fordert oder nicht.
	- Authentifizierung wird vom ISP gefordert: Stellen Sie sicher, dass das Kontrollkästchen **PPP-Authentifizierung** aktiviert ist. Geben Sie als PPP-Benutzernamen den Internet-Zugangsnamen des ISP an. Treffen Sie die PAP- und CHAP-Einstellungen, wie Sie sie von Ihrem ISP zugeteilt bekommen haben.
	- Authentifizierung wird vom ISP nicht gefordert: Stellen Sie sicher, dass das Kontrollkästchen PPP-Authentifizierung deaktiviert ist.
- **11)** Wenn Sie NAT nutzen wollen, aktivieren Sie im Bereich **Adressenübersetzung** das Kontrollkästchen **NAT** (standardmäßig aktiviert).
- **12)** Stellen Sie im Bereich **QoS-Parameter der Schnittstelle** die folgenden Werte ein:
	- a) Geben Sie in den Feldern **Bandbreite Download** und **Bandbreite Upload** die Bandbreite in kbit/s für den Download bzw. Upload ein, die Ihnen Ihr ISP zur Verfügung stellt.
	- b) Wenn Sie zusätzlich Internet-Telefonie nutzen wollen, wählen Sie aus der Aufklappliste **Bandbreitensteuerung für Sprach-Verbindungen** den Eintrag **Nur Upload** oder **Upload und Download** je nach Bedarf aus. Geben Sie im Feld **Bandbreite für Sprach-/Fax-Verbindungen (%)** in Prozent an, wieviel Bandbreite für Sprach- und Fax-Verbindungen reserviert werden soll (Standardwert: 80%).
- **13)** Klicken Sie auf **OK & Weiter**. Sie werden zum Fenster **DynDNS-Account einrichten** geführt.
- **14)** Wenn Sie VPN oder den Remote-Zugang nutzen wollen und keine öffentliche statische IP-Adresse haben, müssen Sie einen DynDNS-Account beantragt haben (z.B. bei dyndns.org) und ihn einrichten.
	- a) Wenn Ihr gewünschter DynDNS-Anbieter in der Aufklappliste **Domainname** enthalten ist, wählen Sie ihn aus der Liste aus (z.B. dyndns.org).
	- b) Wenn Ihr gewünschter DynDNS-Anbieter nicht in der Aufklappliste **Domainname** enthalten ist, aktivieren Sie das Kontrollkästchen **Benutzerdefinierte Domäne**. Geben Sie im Feld **Domainname** den gewünschten DynDNS-Anbieter ein und in dem Feld **Update-URL** die Up-

date-URL des DynDNS-Anbieters. Der Aufbau dieser URL ist abhängig vom DynDNS-Anbieter. Zusätzlich sind kundenspezifische Parameter (im Beispiel *kursiv* markiert) zu ergänzen.

http://www.anydns.info/update.php?user=*<username>*&password=*<pass>*&host=*<domain>*&ip=*<ipaddr>*

- c) Geben Sie **Benutzername** und **Passwort** Ihres DynDNS-Accounts ein.
- d) Geben Sie im Feld **Hostname** Ihren vom DynDNS-Anbieter zugeteilten Hostnamen ohne den Domänennamen ein, z. B. myhost. Ihr vollständiger Domänenname lautet dann z.B. myhost.dyndns.org.
- e) Testen Sie den DynDNS-Account mit **Verbindung testen**.
- f) Klicken Sie nach erfolgreichem Test auf **OK**.
- g) Klicken Sie auf **OK & Weiter**.
- **15)** Wenn Sie eine öffentliche statische IP-Adresse haben oder VPN oder den Remote-Zugang nicht nutzen wollen, klicken Sie auf **kein DynDNS**.
- **16)** Klicken Sie auf **Fertig**. Das Kommunikationssystem führt einen Neustart durch.

### **10.1.3 WAN-Schnittstelle**

WANs (**W**ide **A**rea **N**etwork) werden benutzt, um verschiedene LANs (**L**ocal **A**rea **N**etwork), aber auch einzelne PC miteinander zu vernetzen. An die WAN-Schnittstelle kann ein Internet-Modem für den Zugang zum Internet angeschlossen werden.

Die WAN-Schnittstelle darf nicht für die Vernetzung von Netzwerk-Knoten und zum Anschluss von IP-Teilnehmern oder IP-Clients benutzt werden.

### **10.1.4 DynDNS**

DynDNS (Dynamic Domain Name Service) ist ein Internetdienst, der einer sich dynamisch ändernde IP-Adresse einen festen DNS-Namen zuordnet.

OpenScape Business X stellt den DynDNS Service zur Verfügung, wenn ein Internet-Modem am WAN-Port von OpenScape Business X angeschlossen ist und das Kommunikationssystem als Internet-Router genutzt wird. Ist dies nicht der Fall, wird DynDNS im externen Internet-Router in der Infrastruktur des Kunden eingerichtet.

### **DNS-Name**

Ein Client, der mit einer dynamischen IP-Adresse am Internet angeschlossen ist, kann mit Hilfe von DynDNS immer mit demselben Namen, dem DNS-Namen, angesprochen werden. Dazu ist ein DynDNS-Account bei einem DynD-NS-Anbieter (z.B. www.dyndns.org) nötig. Wird dem Kommunikationssystem eine neue IP-Adresse zugewiesen (z.B. vom Internet-Service-Provider), wird diese IP-Adresse automatisch an den DynDNS-Anbieter gesendet und im DynD-NS-Account gespeichert. Das Zeitintervall, in der diese Aktualisierung erfolgt, ist einstellbar. Wird ein DNS-Name angesprochen, wird er über eine Anfrage beim DynDNS-Anbieter in die momentan gültige IP-Adresse aufgelöst. Der komplette DNS-Name (auch Domänenname genannt) setzt sich aus dem frei wählbaren Hostnamen (z.B. myhost) und dem ausgewählten DynDNS-Anbieter (z.B. dyndns.org) zusammen, z.B. myhost.dyndns.org. Nähere Informationen finden Sie z.B. unter der Internet-Adresse:

http://www.dyndns.org/services/dyndns

Mit DynDNS ist es auch möglich, ein virtuelles privates Netzwerk (VPN) über einen Internet-Service-Provider aufzubauen, der dynamische IP-Adressen liefert. So können z.B. Teleworker über das Internet auf das interne Netz zugreifen. Weitere Informationen finden Sie unter [Virtual Private Network VPN](#page-933-0) .

### **Mail Exchanger**

Der Mail-Exchange-Eintrag (MX-Record) gibt innerhalb des Domain Name Service (DNS) an, zu welcher IP-Adresse E-Mails für den eingerichteten Domänennamen (z.B. myhost.dyndns.org) zu schicken sind. Hinter der angegebenen IP-Adresse muss sich ein Mail-Server (Mail-Exchanger) befinden. Eine E-Mail-Adresse für diesen Domänennamen könnte z.B. folgendermaßen aussehen: mymail@myhost.dyndns.org.

Mit der Funktion Backup MX werden E-Mails, die nicht an den oben eingetragenen Mail-Exchanger zugestellt werden können (weil dieser z.B. temporär nicht verfügbar ist), zwischengespeichert und zugestellt, sobald der Mail-Exchanger wieder verfügbar ist.

### **10.1.4.1 Wie Sie den DynDNS-Service konfigurieren**

### *Voraussetzungen*

Sie sind am WBM mit dem Profil **Expert** angemeldet.

- **1)** Klicken Sie in der Navigationsleiste auf **Experten-Modus**.
- **2)** Klicken Sie im Navigationsbaum auf **Telefonie** > **Grundeinstellungen**.
- **3)** Klicken Sie im Menübaum auf **DynDNS**.

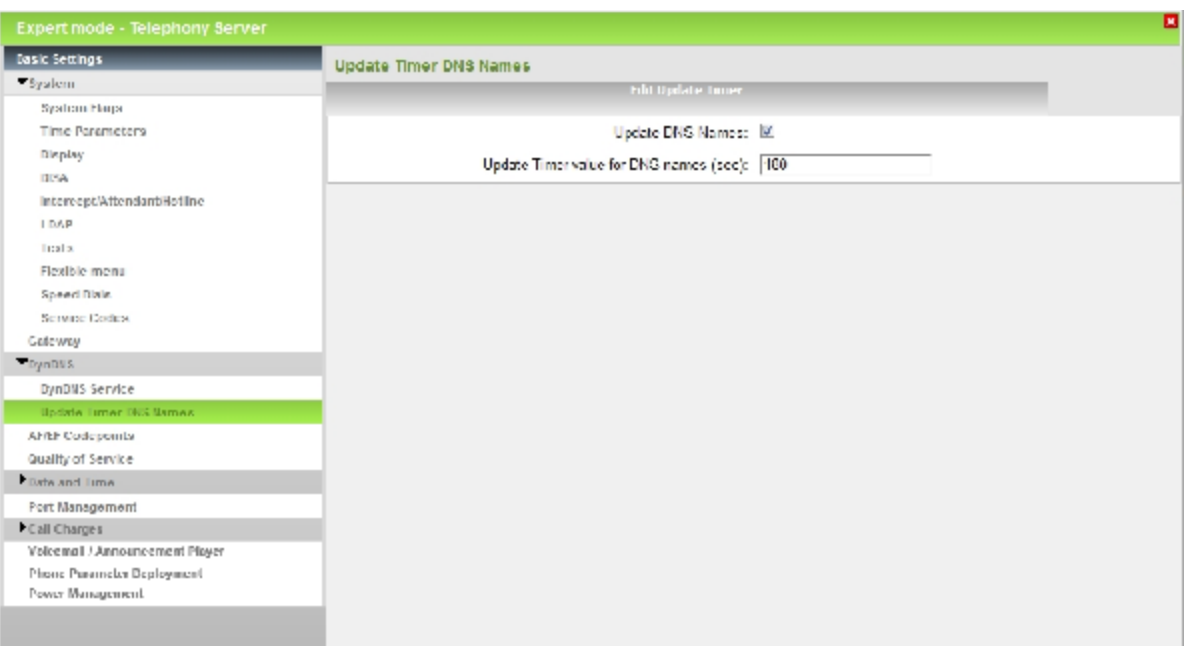

**4)** Klicken Sie auf **Aktualisierungszeit der DNS-Namen**.

- **5)** Aktivieren Sie das Optionsfeld **DNS-Namen aktualisieren**.
- **6)** Dieser Timer-Wert gilt nur für VPN: Geben Sie im Feld **Timer-Wert für Aktualisierung der DNS-Namen (s)** die Zeit in Sekunden ein, nach der die VPN-Komponente überprüft, ob sich eventuell verwendete DNS-Namen in der VPN-Konfiguration zu neuen IP-Adressen auflösen (VPN mit dynamischen IP-Adressen). In dem Fall wird VPN mit den neuen IP-Adressen rekonfiguriert.

Das Feld ist mit 180 vorbelegt, was einem Aktualisierungsintervall von 3 Minuten entspricht.

- **7)** Klicken Sie im Menübaum auf **DynDNS Service**.
- **8)** Klicken Sie auf die Registerkarte **DynDNS Konfiguration ändern**.

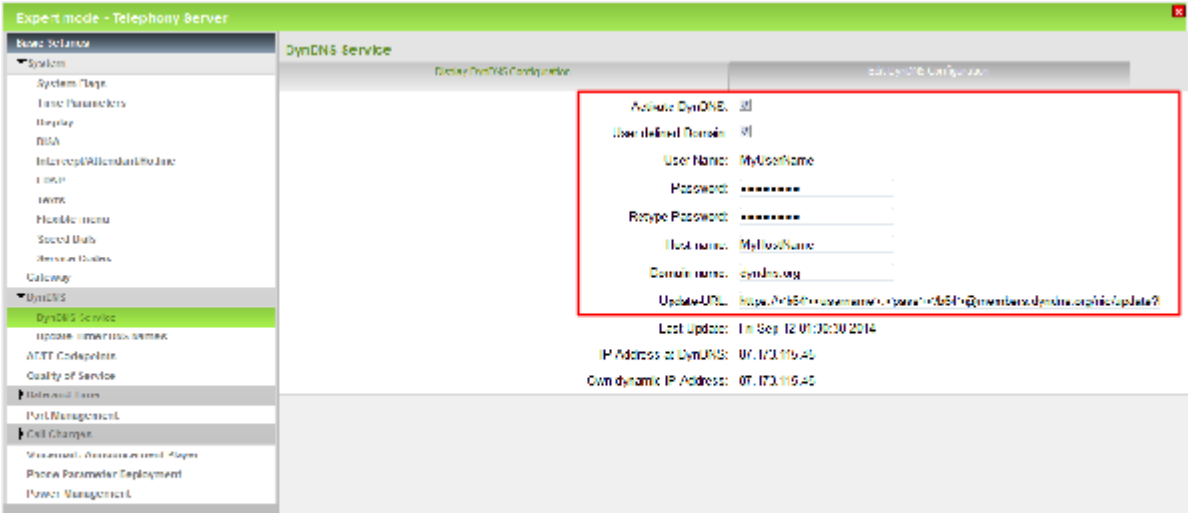

- **9)** Aktivieren Sie das Kontrollkästchen **DynDNS aktivieren**.
- **10)** Wenn Ihr gewünschter DynDNS-Anbieter in der Aufklappliste **Domainname** enthalten ist, wählen Sie ihn aus der Liste aus (z.B. dyndns.org).
- **11)** Wenn Ihr gewünschter DynDNS-Anbieter nicht in der Aufklappliste **Domainname** enthalten ist, aktivieren Sie das Kontrollkästchen **Benutzerdefinierte Domäne**. Geben Sie im Feld **Domainname** den gewünschten DynDNS-Anbieter ein und in dem Feld **Update-URL** die Update-URL des DynDNS-Anbieters. Der Aufbau dieser URL ist abhängig vom DynDNS-Anbieter. Zusätzlich sind kundenspezifische Parameter (im Beispiel *kursiv* markiert) zu ergänzen.

http://www.anydns.info/update.php?user=*<username>*&password=*<pass>*&host=*<domain>*&ip=*<ipaddr>*

Beispiel einer Update-URL mit Base64 verschlüsselter Authentifizierung:

https://<b64>*<username>*:*<pass>*</b64>@members.dyndns.org/nic/update?hostname=*<domain>*&myip=*<ipaddr>*&wildcard=NOCHG&mx=NOCHG&backmx=NOCHG

<b64>...</b64> für Base64 codierte Parameter

- **12)** Geben Sie im Feld **Benutzername** den Benutzernamen für Ihren DynD-NS-Account beim DynDNS-Anbieter ein.
- **13)** Geben Sie in den Feldern **Passwort** und **Passwort wiederholen** das Passwort Ihres DynDNS-Accounts beim DynDNS-Anbieter ein.
- **14)** Geben Sie im Feld **Hostname** Ihren vom DynDNS-Anbieter zugeteilten Hostnamen ohne den Domänennamen ein, z.B. myhost. Ihr vollständiger Domänenname lautet dann z.B. myhost.dyndns.org.
- **15)** Nur sichtbar bei DynDNS-Anbieter, die in der Aufklappliste **Domainname** enthalten sind: Aktivieren Sie das Optionsfeld **Wildcard aktivieren**, wenn auch Anfragen zu einem untergeordneten Domänennamen wie beliebig.myhost.dyndns.org angenommen werden sollen.
- **16)** Nur sichtbar bei DynDNS-Anbieter, die in der Aufklappliste **Domainname** enthalten sind: Aktivieren Sie das Optionsfeld **HTTPS für die Aktualisierung verwenden**, wenn die Aktualisierung der IP-Adresse über eine sichere Verbindung zum DynDNS-Anbieter erfolgen soll.
- **17)** Klicken Sie auf **Übernehmen** und anschließend auf **OK**.

### **10.1.4.2 Wie Sie den Mail-Exchanger definieren**

### *Voraussetzungen*

Sie sind am WBM mit dem Profil **Expert** angemeldet.

- **1)** Klicken Sie in der Navigationsleiste auf **Experten-Modus**.
- **2)** Klicken Sie im Navigationsbaum auf **Telefonie** > **Grundeinstellungen**.
- **3)** Klicken Sie im Menübaum auf **DynDNS**.
- **4)** Klicken Sie auf **DynDNS Service**.

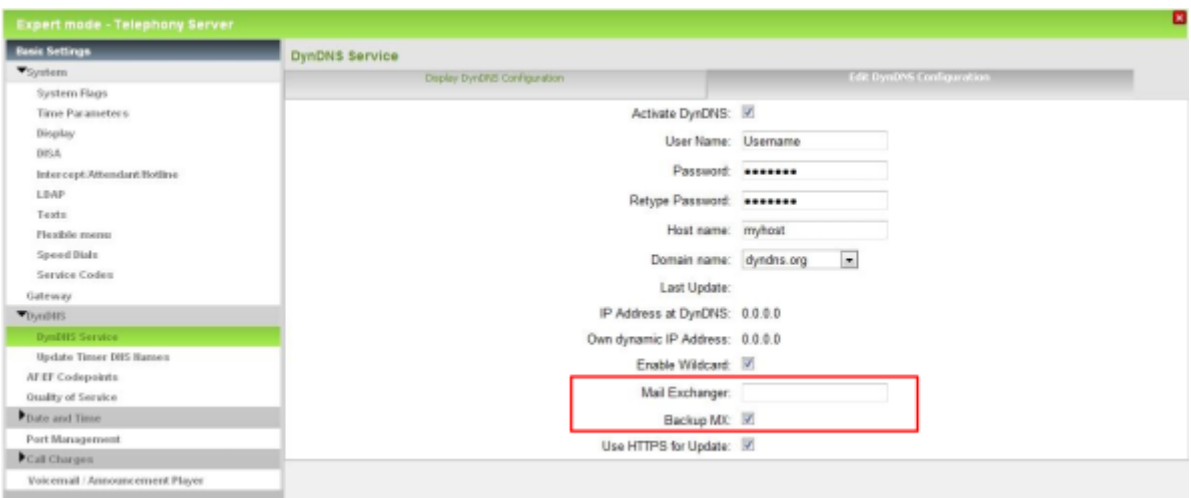

**5)** Klicken Sie auf die Registerkarte **DynDNS Konfiguration ändern**.

- **6)** Geben Sie im Feld **Mail Exchanger** die IP-Adresse des Mail-Servers (Mail-Exchange-Eintrag bzw. MX-Record) ein.
- **7)** Aktivieren Sie bei Bedarf das Optionsfeld **Backup MX**.
- **8)** Klicken Sie auf **Übernehmen** und anschließend auf **OK**.

# **10.2 Amtszugang über ITSP**

Um über das Internet zu telefonieren zu können, benötigen Sie einen Zugang zu einem Internet-Telefonie-Service-Provider (ITSP, SIP-Provider). Dazu muss beim ITSP ein Internet-Telefonie-Anschluss und ein Benutzerkonto beantragt werden.

### **Verbindung zum ITSP**

Das Kommunikationssystem nutzt die im Kapitel "Internet-Zugang" beschriebenen Möglichkeiten, den ITSP zu erreichen (OpenScape Business X: über LAN oder WAN / OpenScape Business S: auschließlich über LAN).

Der ITSP-Zugang basiert auf SIP (Session Initiation Protocol) für die Signalisierung und auf RTP (Realtime Transport Protocol) für Sprache und Daten.

Internet-Telefonie-Service-Provider bieten nicht alle den gleichen Umfang von SIP-Leistungsmerkmalen. Daher sollten nur für das Kommunikationssystem zertifizierte ITSPs genutzt werden. Eine Liste mit den zertifizierten ITSPs sowie den Zertifizierungsprozess finden Sie unter folgendem Link:

http://wiki.unify.com/wiki/Collaboration\_with\_VoIP\_Providers

**Anmerkung:** Sonderrufnummern und Notrufnummern, die vom ITSP nicht unterstützt werden, sollten über die Festnetzanschlüsse geführt werden.

Bei Ausfall des ITSP ist über Least Cost Routing (LCR) eine Rückfalllösung über die Festnetzanschlüsse möglich.

### **ITSP-Benutzerkonto**

Das ITSP-Benutzerkonto (SIP User Account) wird beim ITSP beantragt. Der ITSP stellt dafür einen SIP-Registrar-Server zur Verfügung, an dem sich das Kommunikationssystem vorher anmelden muss (providerabhängig).

**Anmerkung:** Eine Registrierung ist nicht notwendig, wenn der ITSP statische IP-Authentifizierung oder VPN-Tunnels verwendet.

### **Mobile Extension (MEX)**

Dieses Leistungsmerkmal wird von einigen Mobilfunkbetreibern in Verbindung mit dem Service MDA (Mobile Direct Access) angeboten. Damit können Mobiltelefone/Smartphones als interne Teilnehmer in ein Kommunikationssystem integriert werden.

Dieses Leistungsmerkmal ist nur mit einem Internet-Telefonie-Durchwahlanschluss nutzbar. Dafür muss bei der Konfiguration des ITSP die vom ITSP zur Verfügung gestellte MEX-Nummer eingetragen werden. Beim ITSP ist die Rufnummer des Mobiltelefons mit der MEX-Nummer verknüpft. Zusätzlich muss das Mobiltelefon/Smartphone im Kommunikationssystem als Mobility-Teilnehmer konfiguriert sein (siehe [Konfiguration von myPortal to go und Mobility En](#page-895-0)[trys\)](#page-895-0).

Kurzbeschreibung:

- Der Mobilfunkbetreiber bietet ein Flatrate-Angebot für das Mobiltelefon an.
- One Number Service: das Mobiltelefon ist unter einer einzigen Festnetzrufnummer erreichbar, die auch dem Gesprächspartner übermittelt wird.
- Der Anwesenheitsstatus und der Verbindungsstatus von Mobiltelefonen ist genauso wie für interne Teilnehmer sichtbar.
- Jedes Telefonat vom/zum Mobiltelefon wird ausschließlich über OpenScape Business in Kombination mit einem zertifizierten ITSP geführt.
- Die mobile Rufnummer des Mobiltelefons ist nach außen nicht bekannt, d.h. das Mobiltelefon kann nicht direkt angerufen werden. Es kann ebenfalls keine abgehenden, direkten Anrufe tätigen. Alle Rufe führen über OpenScape Business.
- Das Mobiltelefon kann in systeminterne Teams eingebunden werden.
- UC-Anwendungen, wie z.B. myPortal for Desktop und myPortal for Outlook, können wie für interne Teilnehmer genutzt werden. myPortal Smart wird derzeit nicht unterstützt.
- myPortal to go ist unterwegs nutzbar.
- Eingebundene Mobiltelefone identifizieren sich bei Anruf eines internen Teilnehmers mit ihrem Namen.
- Die Wahlbewertung und das Call-Routing im System bzw. im Netz erfolgt wie für jeden anderen internen Teilnehmer (z.B. erlaubte Rufnummern, verbotene Rufnummern, LCR-Regeln)
- Der ITSP nutzt eine spezielle Anrufsignalisierung von/zur OpenScape Business, die entspr. administriert werden muss.
- Jedes integrierte Mobiltelefon benötigt eine Mobility User Lizenz.
- Um UC-Anwendungen zu nutzen, ist zusätzlich eine UC Client Lizenz erforderlich.

### **10.2.1 Konfiguration eines ITSP**

Es können vordefinierte und neue Internet-Telefonie-Service-Provider (ITSP) konfiguriert werden. Für jeden ITSP können Sie einen oder mehrere Accounts konfigurieren. Es können bis zu 8 ITSP gleichzeitig aktiv sein.

Weiterführende Informationen zu ITSP und deren Leistungsmerkmalen finden Sie hier:

http://wiki.unify.com/index.php/Collaboration\_with\_VoIP\_Providers#Overview

> **Anmerkung:** Einrichtebeispiele finden Sie im Internet im **Unify Experts Wiki** unter *OpenScape Business - SIP / ITSP Connectivity - PDF "OSBiz V2 Configuration for ITSP"*.

### **Zuordnung der ITSP-Rufnummern**

- Bei einem **Internet-Telefonie-Teilnehmeranschluss** stellt der ITSP Einzelrufnummern zur Verfügung, z.B. 70005555, 70005556, .... Diese Einzelrufnummern werden anschließend den internen Rufnummern der Teilnehmer manuell zugeordnet.
- Bei einem **Internet-Telefonie-Anlagenanschluss** stellt der ITSP ein Rufnummernband (Rufnummernbereich) zur Verfügung, z. B. (+49) 89 7007-100 bis (+49) 89 7007-147. Die Rufnummern aus dem Bereich werden dann manuell als interne Rufnummern der Teilnehmer vergeben.

Die beiden Anschlussarten können kombiniert werden.

Alternativ können für beide Anschlussarten die ITSP-Rufnummern bei der Teilnehmer-Konfiguration als Durchwahlrufnummern der Teilnehmer eingetragen werden.

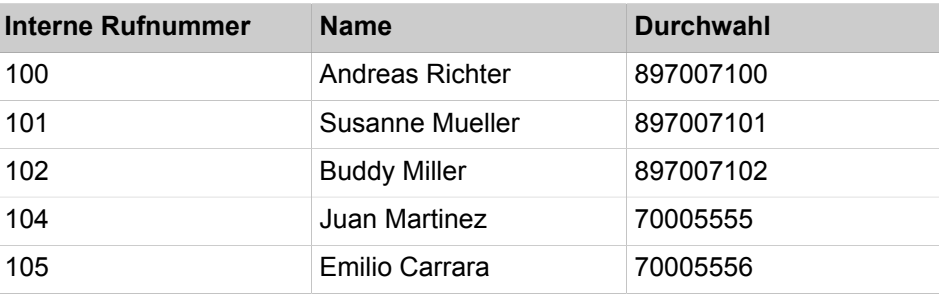

Somit ergeben sich die ITSP-Rufnummern aus der eingerichteten Anlagenrufnummer (z.B. Länderkennzahl 49) und den eingetragenen Durchwahlnummern im Langformat. Das hat Vorteile bei der Wahlbewertung und dem Call-Management, auch in einem Netzverbund. So ist der ITSP-Anschluss z. B. durchwahlfähig zu einem anderen Knoten.

Ein weiterer Amtsanschluss über ISDN ist in diesem Fall nur eingeschränkt möglich.

#### **Multisite-Management**

Die Teilnehmer des Kommunikationssystems können unterschiedlichen Standorten (z.B. mit unterschiedlichen Ortsvorwahlen) zugewiesen werden. Jedem Standort ist eine Richtung und jeder Richtung ist eine ITSP-Registrierung zugeordnet. Es können max. 8 ITSP-Registrierungen verwaltet werden. Dabei ist eine Registrierung pro ITSP möglich oder auch mehrere Registrierungen an einem ITSP. Jeder ITSP-Registrierung kann eine Ortsvorwahl und anschließend mehrere Teilnehmer zugeordnet werden. Der Anschluss der Teilnehmer an den verschiedenen Standorten an das Kommunikationssystem erfolgt über VPN. Alle Standorte müssen sich innerhalb eines Landes befinden und die gleiche Amtskennzahl nutzen (siehe auch *Vernetzung von OpenScape Business in Hosting-Umgebungen*, Szenario 1b).

#### **Verwenden von ITSP-Vorlagen**

Standard ist es, eine vorkonfigurierte ITSP-Vorlage zu verwenden. Dazu werden in diese Vorlage die eigenen Zugangsdaten und Rufnummern eingetragen und diese anschließend aktiviert.

Im Experten-Modus können Sie auch eine vorkonfigurierte ITSP-Vorlage ändern und als neue Vorlage abspeichern.

#### **Aktualisieren von ITSP-Vorlagen**

Die vorkonfigurierten ITSP-Vorlagen werden nach einem Software-Update des Systems automatisch aktualisiert, sofern es in diesem Update neue vorkonfigurierte ITSP-Vorlagen gibt oder aktuellere Standard-Werte für bereits vorhandene vorkonfigurierte Vorlagen.

Ist der ITSP einer Vorlage bereits aktiviert, wird die Aktualisierung nicht automatisch durchgeführt, da bei der Aktualisierung der Standard-Werte wichtige Anpassungen überschrieben werden könnten. Deshalb kann die Aktualisierung bei Bedarf manuell über den Experten-Modus durchgeführt werden. Anschließend müssen die Standard-Werte wieder an die eigenen Belange angepasst werden.

### **Leitungsrichtung-Modus**

Einzelne Leitungen einer ITSP-Leitung können für ausgehenden und/oder eingehenden Verkehr gesperrt werden. Die folgenden Leitungsrichtung-Modi sind möglich:

- nur gehend
- nur kommend
- Ausgehend und eingehend (Standard)

Die Leitungsrichtung wird ausgewertet, wenn das Kommunikationssystem eine ITSP-Leitung für einen ankommenden oder abgehenden Anruf reservieren muss.

### **10.2.1.1 Wie Sie einen vordefinierten ITSP konfigurieren**

Mit dem Wizard **Internet-Telefonie** können Sie einen vordefinierten Internet-Telefonie-Service-Provider (ITSP) konfigurieren und aktivieren. Für jeden ITSP können Sie einen oder mehrere Accounts konfigurieren.

#### *Voraussetzungen*

Die Verbindung zum Internet ist betriebsbereit.

Die Internet-Telefonie-Zugangsdaten Ihres ITSP liegen Ihnen vor (z.B. Benutzerkennung, Passwort, Internet-Telefonie-Rufnummer).

Sie sind am WBM mit dem Profil **Advanced** angemeldet.

- **1)** Klicken Sie in der Navigationsleiste auf **Einrichtung**.
- **2)** Klicken Sie im Navigationsbaum auf **Wizards** > **Zentrale Telefonie**.
- **3)** Klicken Sie auf **Bearbeiten**, um den Wizard **Internet-Telefonie** zu starten.
- **4)** Deaktivieren Sie das Kontrollkästchen **Keine Telefonie über Internet**. Es wird Ihnen eine landesabhängige Liste der möglichen ITSP angezeigt. Die Liste enthält die für das gewählte Land vordefinierten ITSP und die eventuell bereits angelegten ITSP.

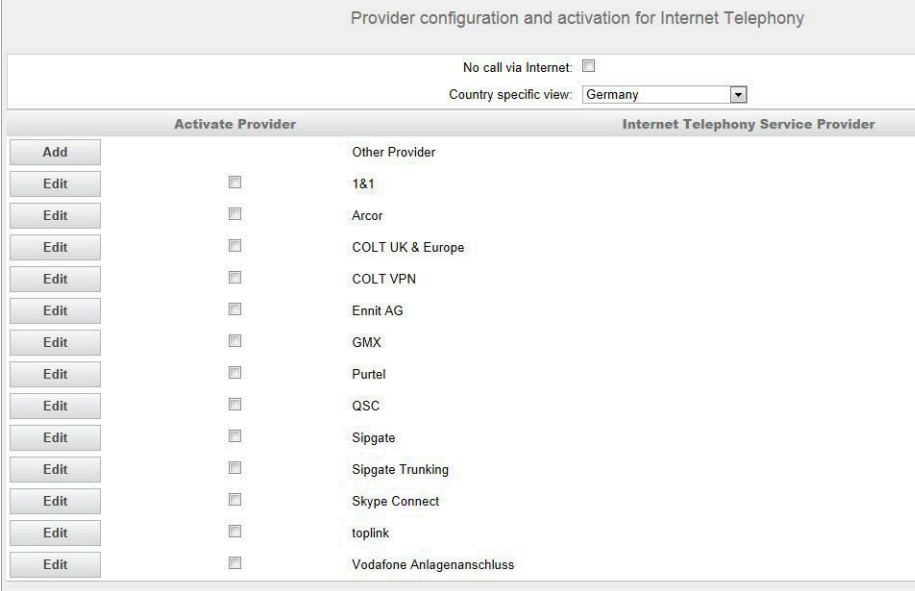

- **5)** Wenn Sie das voreingestellte Land ändern möchten, wählen Sie aus der Aufklappliste **Länderspezifische Ansicht** das gewünschte Land aus. Es werden die für das gewählte Land möglichen ITSP angezeigt.
- **6)** Klicken Sie bei Bedarf auf **Status anzeigen**, um abzufragen, welche ITSP bereits aktiviert sind und welche Internet-Telefonie-Teilnehmer unter dem jeweiligen ITSP bereits eingerichtet sind. Maximal können Sie 8 ITSP aktivieren. Klicken Sie anschließend auf **OK**.
- **7)** Klicken Sie in der Zeile des gewünschten ITSP auf **Bearbeiten**, um den vordefinierten ITSP zu konfigurieren.
- **8)** Aktivieren Sie das Kontrollkästchen **Provider aktivieren**.
- **9)** Wenn der Provider sichere Verbindungen unterstützt, ist das Kontrollkästchen **Sicherer Trunk** aktivierbar.
- **10)** Die Werte für "**Provider-Registrar**", "**Provider-Proxy**", "**Provider-Outbound-Proxy**" und "**Provider-Funktion**" (falls aktiviert) sind entsprechend den Anforderungen der meisten ITSPs vordefiniert. Für einige ITSPs werden kundenspezifische Serveradressen verwendet. In einem solchen Fall müssen die nicht ausgegrauten Felder entsprechend der vom ITSP erhaltenen Dokumentation ausgefüllt werden.
- **11)** Unterstützt der Provider die Anrufumlenkung, wird der Abschnitt "Provider-Funktion" angezeigt und Sie können die Anrufumleitung aktivieren.

Wenn die Anrufumleitung aktiviert ist, dann wird sie im Anbieternetzwerk durchgeführt. Die Anrufverwaltung im System ist nicht wirksam.

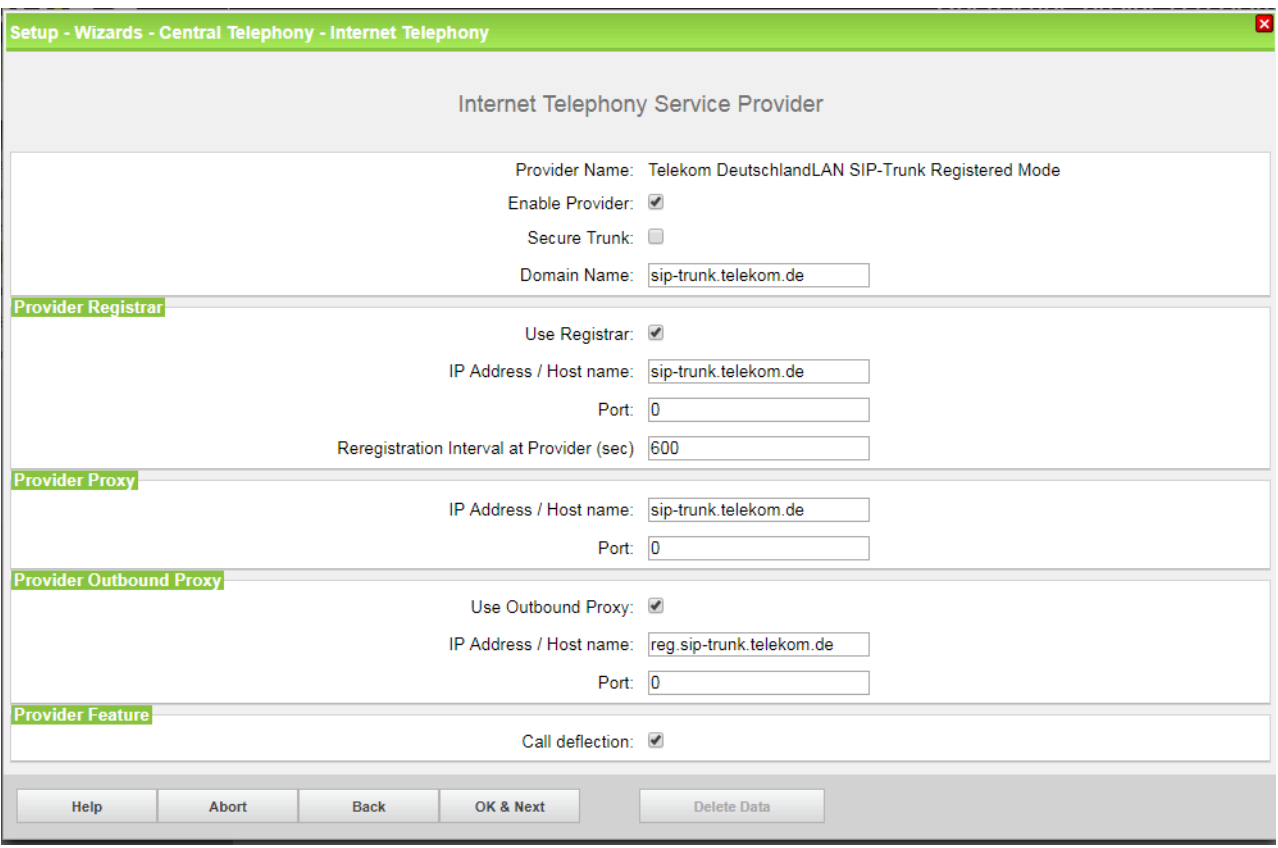

**12)** Klicken Sie auf **OK & Weiter**.

**13)** Klicken Sie auf **Hinzufügen**, um Ihre ITSP-Accounts mit den dazugehörigen Internet-Telefonie-Rufnummern zu konfigurieren. Die Felder, die Ihnen anschließend angezeigt werden, sind providerabhängig.

<span id="page-350-0"></span>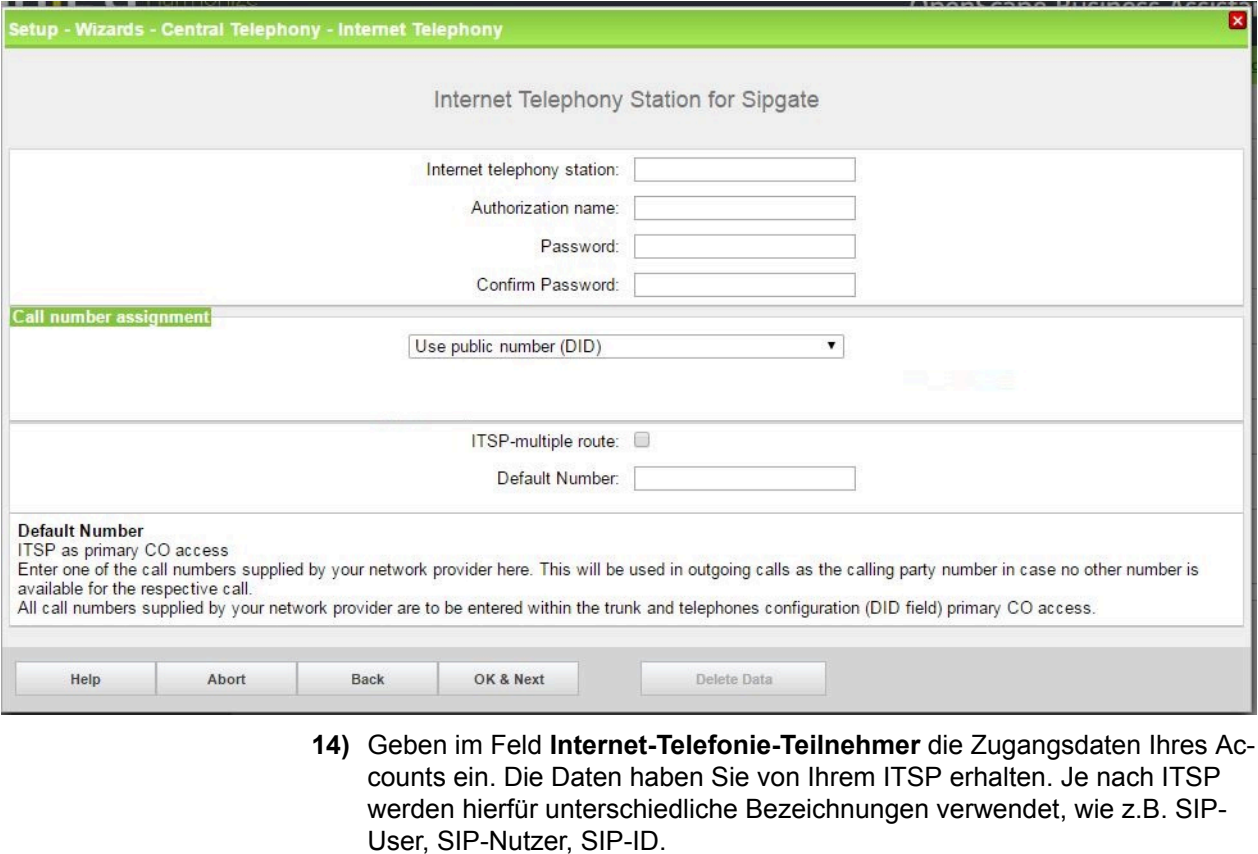

Weitere Details finden Sie unter http://wiki.unify.com/index.php/Collaboration\_with\_VoIP\_Providers

**15)** Geben Sie im Feld **Autorisierungsname** den Autorisierungsnamen ein. Die Daten haben Sie von Ihrem ITSP erhalten. Haben Sie keinen Autorisierungsnamen erhalten, geben Sie die gleichen Daten wie unter **Internet-Telefonie-Teilnehmer** ein.

> **Anmerkung:** Wenn keine Registrierung verwendet wird, ist der **Autorisierungsname** ausgegraut und kann nicht konfiguriert werden.

**16)** Geben Sie in den Feldern **Neues Kennwort** und **Kennwort wiederholen** das Kennwort an, dass Sie vom ITSP erhalten haben. Je nach ITSP werden hierfür unterschiedliche Bezeichnungen verwendet, wie z.B. SIP-Passwort oder SIP-Kennwort.

> **Anmerkung:** Wenn keine Registrierung verwendet wird, ist **Kennwort** ausgegraut und kann nicht konfiguriert werden.

**17)** Zuordnung der Internet-Telefonie-Rufnummern - Möglichkeit 1:

**Öffentliche Rufnummer (DuWa) verwenden**: Die Internet-Telefonie-Rufnummern (DuWa) Ihrer Internet-Telefonie-Verbindung werden in den Stationseinstellungen (in den **DuWa**-Feldern) konfiguriert. Während der ITSP-Konfiguration ist keine Mapping-Konfiguration erforderlich.

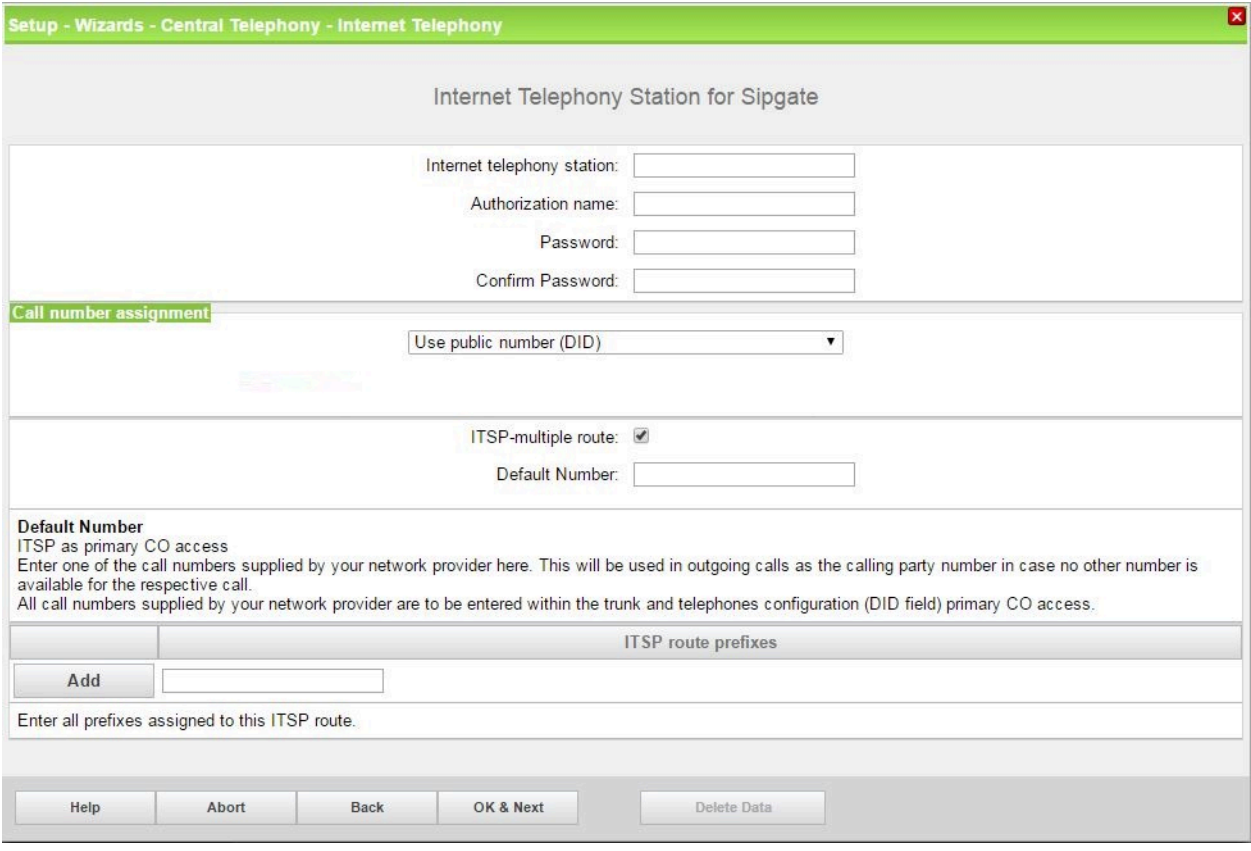

- a) Wählen Sie im Bereich **Rufnummer assignment** das Optionsfeld **Öffentliche Rufnummer (DuWa)** aus.
- b) Geben Sie unter **Standard-Rufnummer** die Rufnummer ein, die bei gehenden Anrufen für Teilnehmer verwendet werden soll, die keine eigene Rufnummer haben.
- c) Falls Ihr ITSP das Leistungsmerkmal "Mobile Extension (MEX)" unterstützt, tragen Sie unter **MEX-Nummer** die vom ITSP zur Verfügung gestellte MEX-Nummer ein (8-stellig, nur Ziffern). Falls Ihr ITSP das Leistungsmerkmal "Mobile Extension (MEX)" nicht unterstützt, wird das Feld **MEX-Nummer** nicht angezeigt.
- d) Wenn mehrere Richtungen konfiguriert werden müssen, aktivieren Sie das Kontrollkästchen **ITSP-Mehrfachleitung**.
- e) Geben Sie die **ITSP-Routenpräfixe** ein, die der Richtung zugewiesen sind und klicken Sie auf **Hinzufügen**.
- **18)** Zuordnung der Internet-Telefonie-Rufnummern Möglichkeit 2:

**Interne Nummer (Rufnr.) verwenden / Einzeleinträge**: Sie haben einen ITSP, für den eine SIP-Registrierung für jede Rufnummer erforderlich ist (z.B. 70005555, 70005556,...). Für jede Rufnummer muss ein Internet-Telefonie-Teilnehmer erstellt und eine einzelne Rufnummer zugewiesen werden. Wenn Ihr ITSP mehrere Rufnummern mit einer Registrierung zulässt, sollte Option 1 verwendet werden.

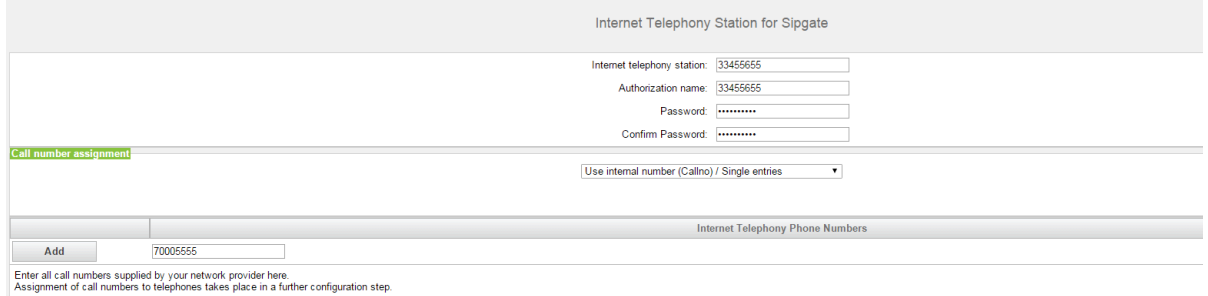

a) Wählen Sie im Bereich **Rufnummer assignment** das Optionsfeld **Inter-**

- **ne Nummer (Rufnr.) verwenden / Einzeleinträge** aus. b) Geben Sie im Bereich **Internet-Telefonie-Teilnehmerrufnummern** im
- Feld neben der Schaltfläche **Hinzufügen** eine der vom ITSP mitgeteilten Internet-Telefonie-Teilnehmerrufnummern ein und klicken Sie auf **Hinzufügen**.
- c) Wenn Sie dem Account weitere Internet-Telefonie-Rufnummern zuordnen wollen, wiederholen Sie Schritt b).
- **19)** Zuordnung der Internet-Telefonie-Rufnummern Möglichkeit 3:

**Interne Nummer (Rufnr.) verwenden / Bereichseintrag**: Die Verwendung dieser Option ist veraltet, für DuWa sollte die Konfigurationsoption 1 verwendet werden.

Sie besitzen einen Internet-Telefonie-Anlagenanschluss und haben als Internet-Telefonie-Rufnummern ein Rufnummernband erhalten, z.B. (+49) 89 7007-100 bis (+49) 89 7007-147. Sie weisen dann die Rufnummern aus dem Rufnummernbereich den internen Rufnummern der Teilnehmer zu.

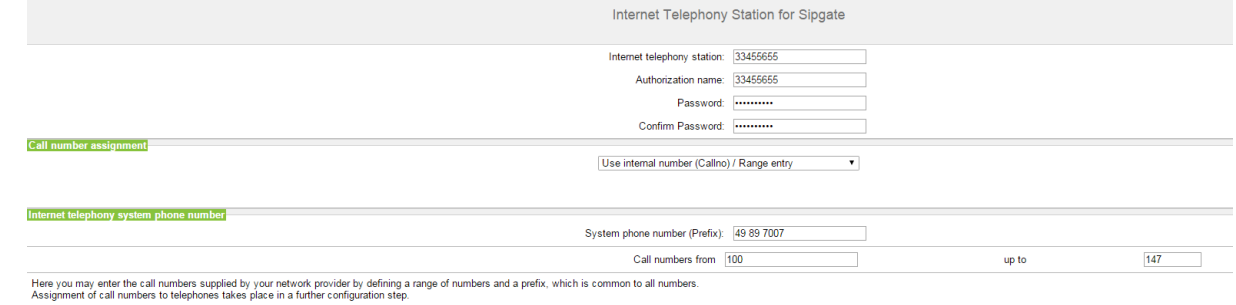

- a) Wählen Sie im Bereich **Rufnummer assignment** das Optionsfeld **Interne Nummer (Rufnr.) verwenden / Bereichseintrag** aus.
- b) Geben Sie unter **Anlagenrufnummer (Präfix)** die Anlagenrufnummer ein.
- c) Geben Sie in den Feldern **Durchwahlband von** und **bis** das gewünschte Durchwahlband für den Internet-Telefonie-Teilnehmer ein. Standardmäßig ist 100 - 147 eingetragen.
- <span id="page-352-0"></span>**20)** Klicken Sie auf **OK & Weiter**.
- **21)** Wenn Sie weitere Accounts einrichten möchten, wiederholen Sie die Schritte [13](#page-350-0) bis [20](#page-352-0).
- **22)** Klicken Sie auf **OK & Weiter**. Sie sehen eine Übersicht, welche Internet-Telefonie-Rufnummern welchen Accounts zugeordnet sind.

**23)** Ordnen Sie allen Internet-Telefonie-Rufnummern jeweils einer internen Rufnummer eines Teilnehmers zu.

Dieser Schritt entfällt, wenn Sie für die Zuordnung der Internet-Telefonie-Rufnummern die Möglichkeit 1 gewählt haben. Die Zuordnung treffen Sie in diesem Fall bei der Teilnehmer-Konfiguration im Feld **DuWa**. Der Bildschirm ist auch in diesem Fall sichtbar, allerdings lässt er sich nicht bearbeiten.

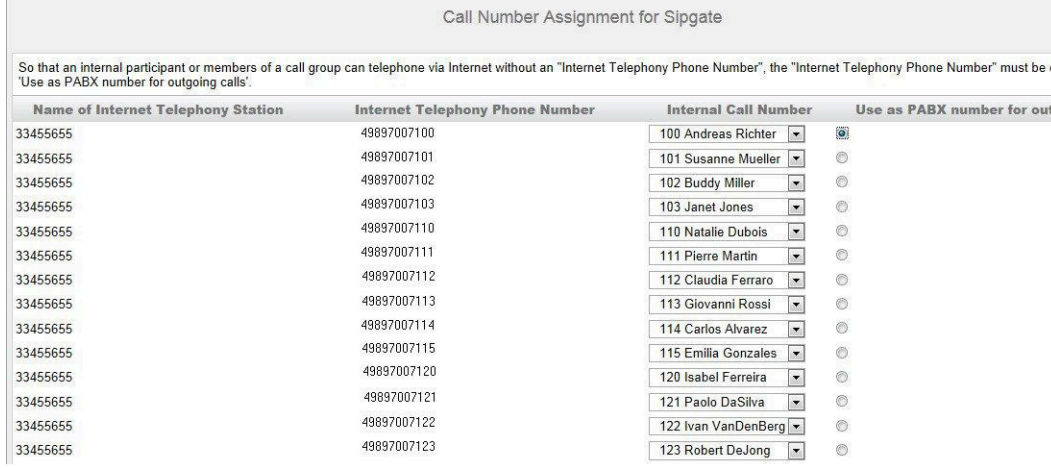

- a) Wählen Sie in der entsprechenden Zeile aus der Aufklappliste **interne Rufnummer** eine interne Rufnummer aus.
- b) Sollen Teilnehmer ohne Internet-Telefonie-Rufnummer oder Mitglieder einer Rufgruppe externe Telefonate über das Internet führen dürfen, muss das Optionsfeld **Als gehende Anlagenrufnummer verwenden** aktiviert sein. Das Optionsfeld kann ausschließlich bei einer einzigen Internet-Telefonie-Rufnummer aktiviert sein.
- **24)** Klicken Sie auf **OK & Weiter**. Hier sehen Sie nochmals die Übersicht der möglichen ITSP. Aktivierte ITSP sind in der Spalte **Provider aktivieren** mit einem Häkchen markiert. Mit "Status anzeigen" können Sie den Verbindungsstatus überprüfen. Mit **Restart ITSP** können Sie sich bei Verbindungsproblemen bei bereits aktivierten ITSP neu auf dieser Seite registrieren.
- **25)** Klicken Sie auf **OK & Weiter**.
- **26)** Geben Sie im Feld **Upstream bis zu (Kbit/s)** den Wert der Upload-Geschwindigkeit Ihrer Internet-Verbindung ein. Nicht zu verwechseln mit der Download-Geschwindigkeit!

**Anmerkung:** Im Feld **Anzahl simultaner Internet-Telefongespräche** wird Ihnen die Anzahl der gleichzeitig zu führenden Internet-Telefongespräche angezeigt. Wenn sich auf Grund der Netzauslastung die Gesprächsqualität verschlechtert, müssen Sie die Anzahl reduzieren.

**27)** Klicken Sie auf **OK & Weiter**.

**28)** Tragen Sie in der Spalte **Gewählte Ziffern** die gewünschten Sonderrufnummern ein.

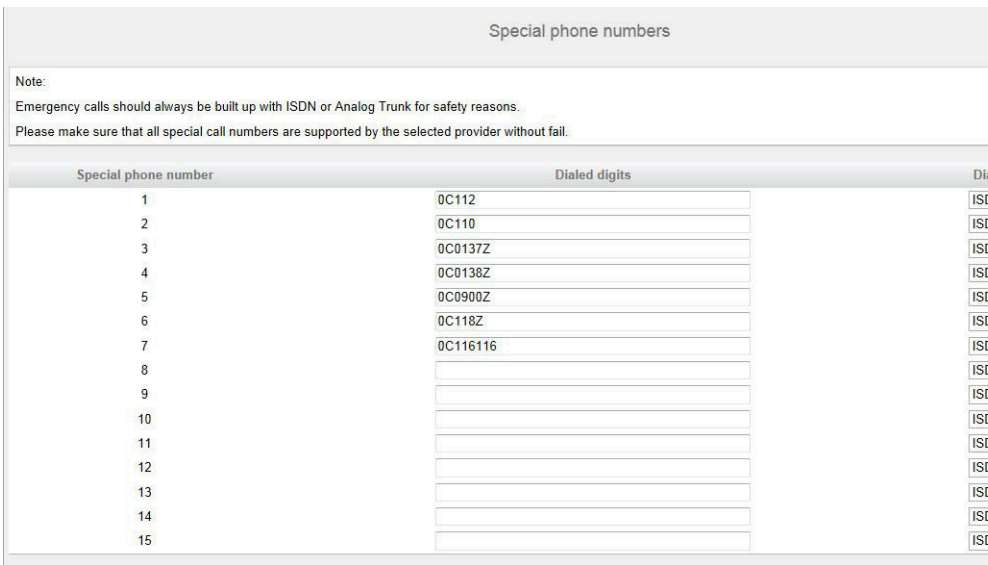

Folgende Rufnummerneinträge sind gültig:

- 0 bis 9: Zulässige Ziffern
- -: Feldtrennzeichen
- X: beliebige Ziffer zwischen 0 bis 9
- N: beliebige Ziffer zwischen 2 bis 9
- Z: eine oder mehrere Ziffern folgen bis Wahlende
- C: simulierter Wählton (kann max. 3 mal eingegeben werden)
- **29)** Wählen Sie in der Spalte **Wählen über Provider** aus, ob die Sonderrufnummer über ISDN oder über einen ITSP gewählt werden soll. Es werden nur aktive ITSP angezeigt.

**Anmerkung:** Stellen Sie sicher, dass Notrufnummern immer gewählt werden können. Falls Notrufnummern über einen Internet-Telefonie-Service-Provider gewählt werden sollen, muss der ITSP dies unterstützen.

- **30)** Klicken Sie auf **OK & Weiter**. Der Status Ihres ITSP wird angezeigt.
- **31)** Klicken Sie auf **Weiter** und anschließend auf **Beenden**. Bitte durchlaufen Sie anschließend den Wizard **Amtsleitung ISDN / Analog / ITSP**, um die Priorisierung für die Amtsholung einzustellen (z.B. Amtsholung zuerst über ITSP und dann über ISDN).

### **10.2.1.2 Wie Sie einen neuen ITSP hinzufügen**

Mit dem Wizard **Internet-Telefonie** können Sie einen neuen Internet-Telefonie-Service-Provider (ITSP) konfigurieren und aktivieren. Für jeden ITSP können Sie einen oder mehrere Accounts konfigurieren.

#### *Voraussetzungen*

Die Verbindung zum Internet ist betriebsbereit.

Sie sind am WBM mit dem Profil **Advanced** angemeldet.

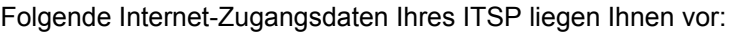

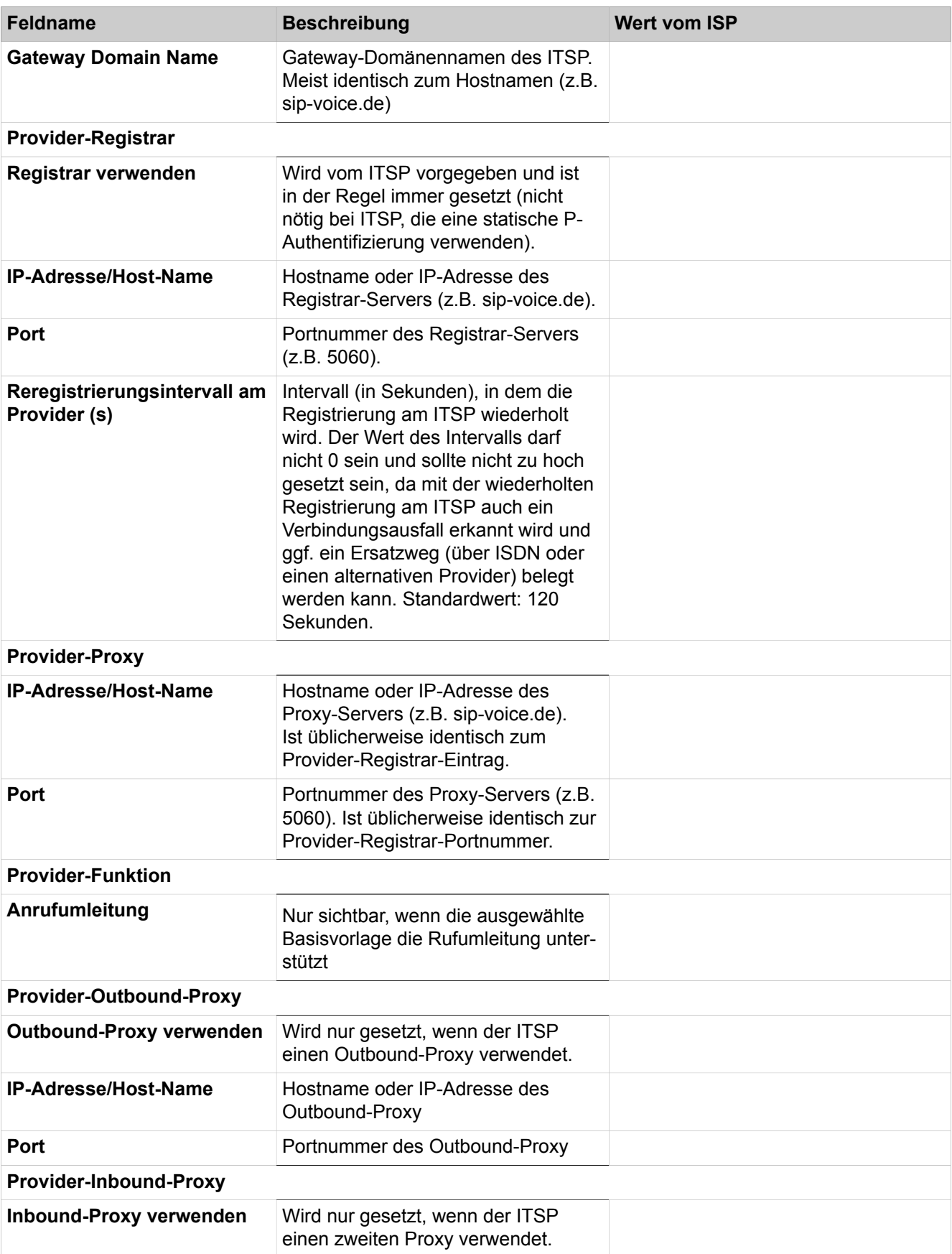

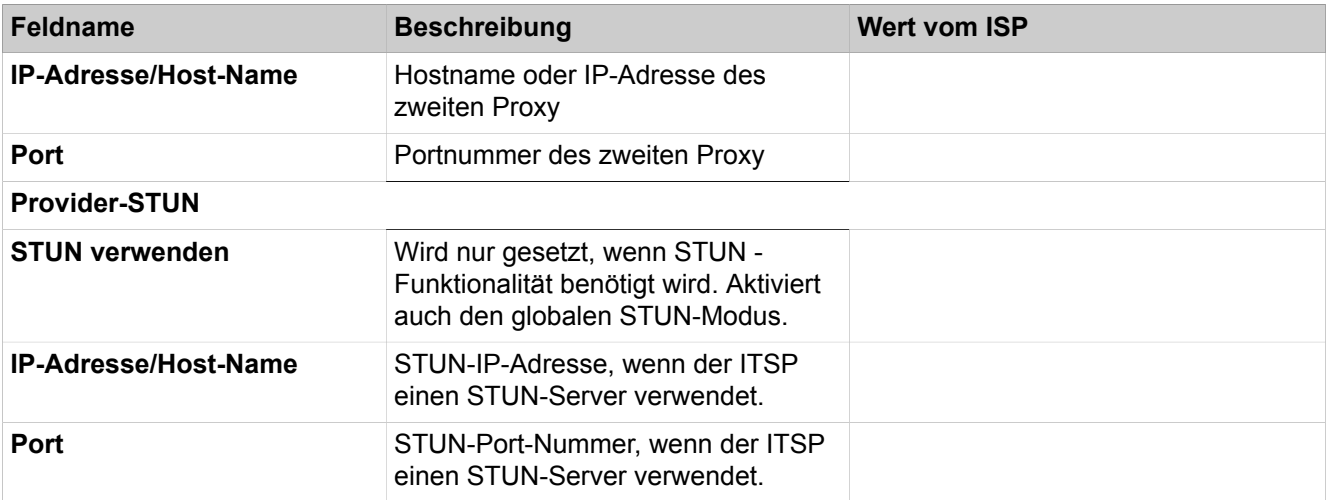

### *Schritt für Schritt*

- **1)** Klicken Sie in der Navigationsleiste auf **Einrichtung**.
- **2)** Klicken Sie im Navigationsbaum auf **Wizards** > **Zentrale Telefonie**.
- **3)** Klicken Sie auf **Bearbeiten**, um den Wizard **Internet-Telefonie** zu starten.
- **4)** Deaktivieren Sie das Kontrollkästchen **Keine Telefonie über Internet**. Es wird Ihnen eine landesabhängige Liste der möglichen ITSP angezeigt. Die Liste enthält die für das gewählte Land vordefinierten ITSP und die eventuell bereits angelegten ITSP.
- **5)** Klicken Sie bei Bedarf auf **Status anzeigen**, um abzufragen, welche ITSP bereits aktiviert sind und welche Internet-Telefonie-Teilnehmer unter dem jeweiligen ITSP bereits eingerichtet sind. Maximal können Sie 8 ITSP aktivieren. Klicken Sie anschließend auf **OK**.
- **6)** Klicken Sie auf **Hinzufügen**, um einen neuen ITSP einzurichten. Es öffnet sich das Konfigurationsfenster für den neuen ITSP.
- **7)** Wählen Sie aus der Aufklappliste eine **Template verwenden** aus. Diese Option ermöglicht es, denselben ITSP auf mehreren Richtungen zu konfigurieren.
- **8)** Vergeben Sie im Feld **Provider-Name** einen Namen Ihrer Wahl für den ITSP.

**Anmerkung:** Die maximale Zeichenanzahl ist 10.

- **9)** Aktivieren Sie das Kontrollkästchen **Provider aktivieren**.
- **10)** Geben Sie in den restlichen Bereichen die Werte ein, die Sie von Ihrem ITSP bekommen haben (siehe Tabelle unter den Voraussetzungen).

**Anmerkung:** Die Werte unter den "erweiterten SIP-Provider Daten" dürfen nur von geschultem Fachpersonal in Zusammenarbeit mit der Entwicklung geändert werden!

**11)** Klicken Sie auf **OK & Weiter**.

<span id="page-357-0"></span>**12)** Klicken Sie auf **Hinzufügen**, um Ihre ITSP-Accounts mit den dazugehörigen Internet-Telefonie-Rufnummern zu konfigurieren. Die Felder, die Ihnen anschließend angezeigt werden, sind providerabhängig.

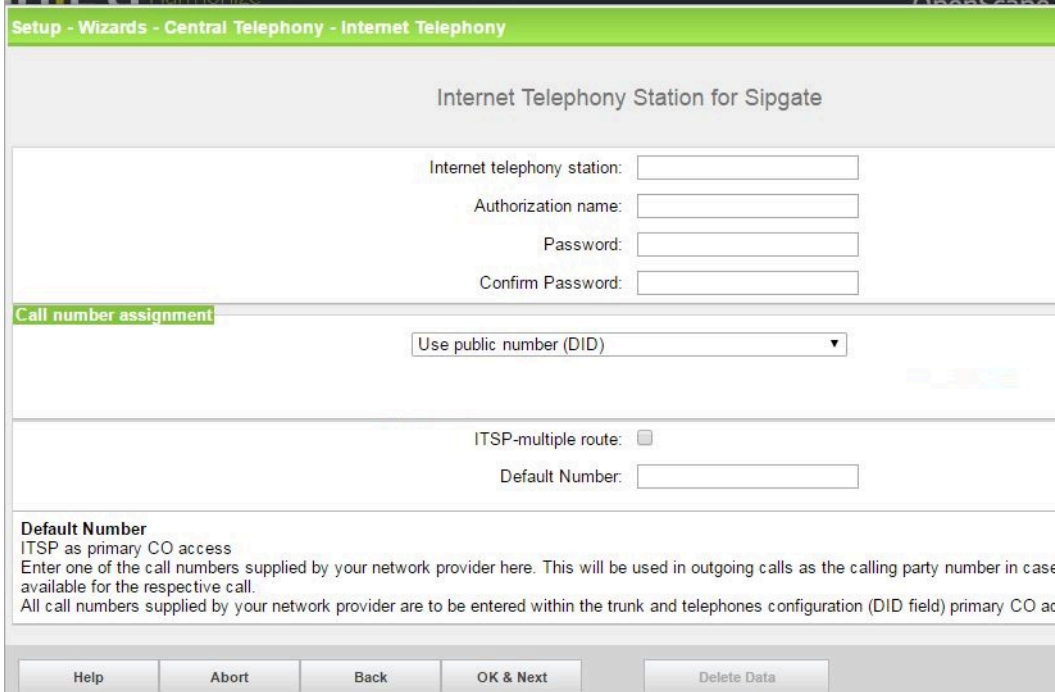

**13)** Geben im Feld **Internet-Telefonie-Teilnehmer** die Zugangsdaten Ihres Accounts ein. Die Daten haben Sie von Ihrem ITSP erhalten. Je nach ITSP werden hierfür unterschiedliche Bezeichnungen verwendet, wie z.B. SIP-User, SIP-Nutzer, SIP-ID.

Weitere Details finden Sie unter http://wiki.unify.com/index.php/Collaboration\_with\_VoIP\_Providers

- **14)** Geben Sie im Feld **Autorisierungsname** den Autorisierungsnamen ein. Die Daten haben Sie von Ihrem ITSP erhalten. Haben Sie keinen Autorisierungsnamen erhalten, geben Sie die gleichen Daten wie unter **Internet-Telefonie-Teilnehmer** ein.
- **15)** Geben Sie in den Feldern **Neues Kennwort** und **Kennwort wiederholen** das Kennwort an, dass Sie vom ITSP erhalten haben. Je nach ITSP werden hierfür unterschiedliche Bezeichnungen verwendet, wie z.B. SIP-Passwort oder SIP-Kennwort.
- **16)** Zuordnung der Internet-Telefonie-Rufnummern Möglichkeit 1:

**Öffentliche Rufnummer (DuWa) verwenden**: Die Internet-Telefonie-Rufnummern (DuWa) Ihrer Internet-Telefonie-Verbindung werden in den Stationseinstellungen (in den **DuWa**-Feldern) konfiguriert. Während der ITSP-Konfiguration ist keine Mapping-Konfiguration erforderlich.

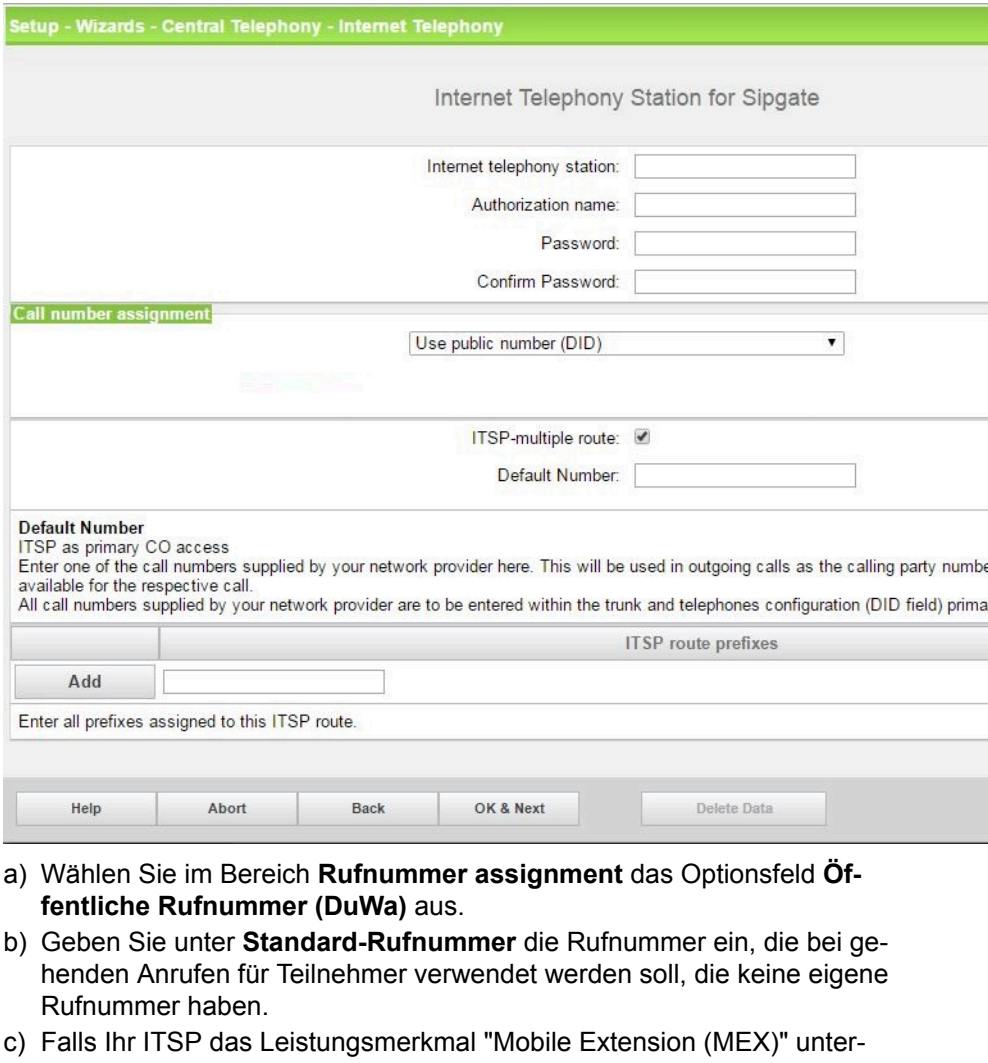

- stützt, tragen Sie unter **MEX-Nummer** die vom ITSP zur Verfügung gestellte MEX-Nummer ein (8-stellig, nur Ziffern).
- d) Aktivieren Sie das Kontrollkästchen **ITSP-Mehrfachleitung**.
- e) Geben Sie die **ITSP-Routenpräfixe** ein, die der Richtung zugewiesen sind und klicken Sie auf **Hinzufügen**.

**Anmerkung:** Um mehrere Richtungen zu konfigurieren, müssen die obigen Schritte wiederholt werden. Weitere Information finden Sie im Unify Wiki unter http://wiki.unify.com/index.php/Collaboration\_with VoIP Providers#General Configuration guides

**17)** Zuordnung der Internet-Telefonie-Rufnummern - Möglichkeit 2:

**Interne Nummer (Rufnr.) verwenden / Einzeleinträge**: Sie haben einen ITSP, für den eine SIP-Registrierung für jede Rufnummer erforderlich ist (z.B. 70005555, 70005556,...). Für jede Rufnummer muss ein Internet-Telefonie-Teilnehmer erstellt und eine einzelne Rufnummer zugewiesen werden. Wenn Ihr ITSP mehrere Rufnummern mit einer Registrierung zulässt, sollte Option 1 verwendet werden.

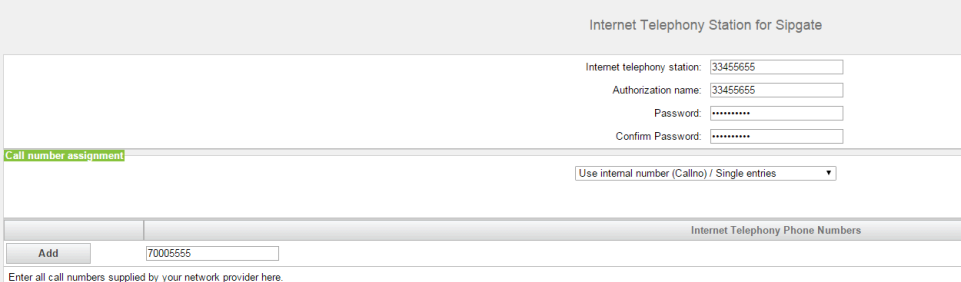

Enter all call numbers supplied by your network provider here.<br>Assignment of call numbers to telephones takes place in a further configuration step.

- a) Wählen Sie im Bereich **Rufnummer assignment** das Optionsfeld **Interne Nummer (Rufnr.) verwenden / Einzeleinträge** aus.
- b) Geben Sie im Bereich **Internet-Telefonie-Teilnehmerrufnummern** im Feld neben der Schaltfläche **Hinzufügen** eine der vom ITSP mitgeteilten Internet-Telefonie-Teilnehmerrufnummern ein und klicken Sie auf **Hinzufügen**.
- c) Wenn Sie dem Account weitere Internet-Telefonie-Rufnummern zuordnen wollen, wiederholen Sie Schritt b).
- **18)** Zuordnung der Internet-Telefonie-Rufnummern Möglichkeit 3:

**Interne Nummer (Rufnr.) verwenden / Bereichseintrag**: Die Verwendung dieser Option ist veraltet, für DuWa sollte die Konfigurationsoption 1 verwendet werden.

Sie besitzen einen Internet-Telefonie-Anlagenanschluss und haben als Internet-Telefonie-Rufnummern ein Rufnummernband erhalten, z.B. (+49) 89 7007-100 bis (+49) 89 7007-147. Sie weisen dann die Rufnummern aus dem Rufnummernbereich den internen Rufnummern der Teilnehmer zu.

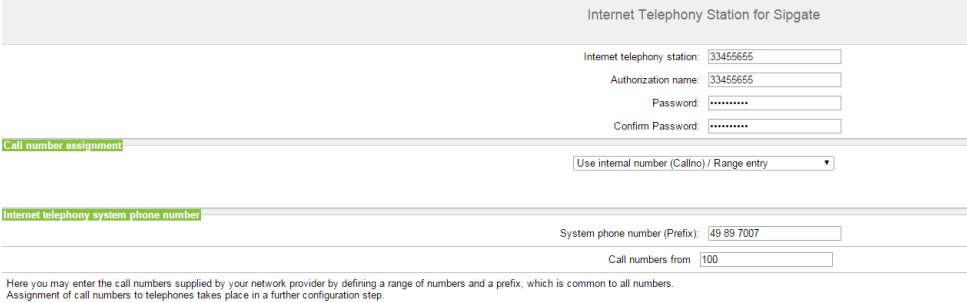

up to

- a) Wählen Sie im Bereich **Rufnummer assignment** das Optionsfeld **Interne Nummer (Rufnr.) verwenden / Bereichseintrag** aus.
- b) Geben Sie unter **Anlagenrufnummer (Präfix)** die Anlagenrufnummer ein.
- c) Geben Sie in den Feldern **Durchwahlband von** und **bis** das gewünschte Durchwahlband für den Internet-Telefonie-Teilnehmer ein. Standardmäßig ist 100 - 147 eingetragen.
- <span id="page-359-0"></span>**19)** Klicken Sie auf **OK & Weiter**.
- **20)** Wenn Sie weitere Accounts einrichten möchten, wiederholen Sie die Schritte [12](#page-357-0) bis [19.](#page-359-0)
- **21)** Klicken Sie auf **OK & Weiter**. Sie sehen eine Übersicht, welche Internet-Telefonie-Rufnummern welchen Accounts zugeordnet sind.
**22)** Ordnen Sie allen Internet-Telefonie-Rufnummern jeweils einer internen Rufnummer eines Teilnehmers zu.

Dieser Schritt entfällt, wenn Sie für die Zuordnung der Internet-Telefonie-Rufnummern die Möglichkeit 1 gewählt haben. Die Zuordnung treffen Sie in diesem Fall bei der Teilnehmer-Konfiguration im Feld **DuWa**. Der Bildschirm ist auch in diesem Fall sichtbar, allerdings lässt er sich nicht bearbeiten.

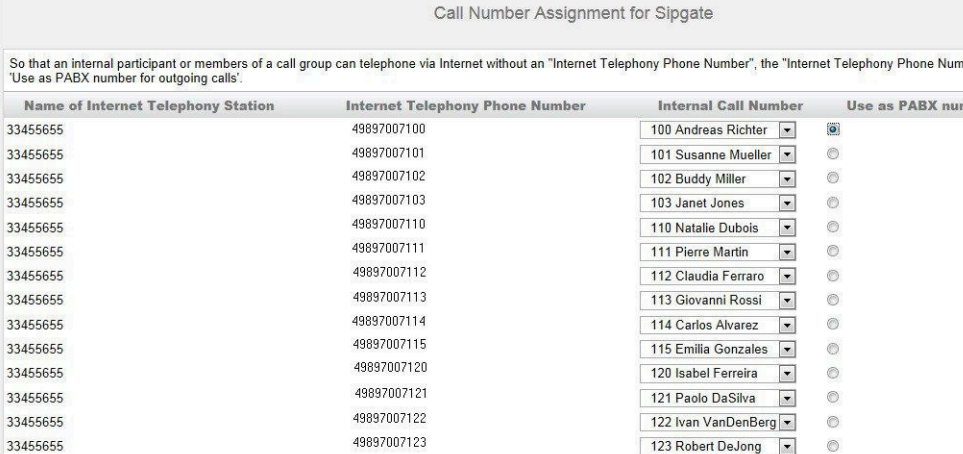

- a) Wählen Sie in der entsprechenden Zeile aus der Aufklappliste **interne Rufnummer** eine interne Rufnummer aus.
- b) Sollen Teilnehmer ohne Internet-Telefonie-Rufnummer oder Mitglieder einer Rufgruppe externe Telefonate über das Internet führen dürfen, muss das Optionsfeld **Als gehende Anlagenrufnummer verwenden** aktiviert sein. Das Optionsfeld kann ausschließlich bei einer einzigen Internet-Telefonie-Rufnummer aktiviert sein.
- **23)** Klicken Sie auf **OK & Weiter**. Hier sehen Sie nochmals die Übersicht der möglichen ITSP. Aktivierte ITSP sind in der Spalte **Provider aktivieren** mit einem Häkchen markiert. Mit "Status anzeigen" können Sie den Verbindungsstatus überprüfen. Mit **Restart ITSP** können Sie sich bei Verbindungsproblemen bei bereits aktivierten ITSP neu auf dieser Seite registrieren.
- **24)** Klicken Sie auf **OK & Weiter**.
- **25)** Geben Sie im Feld **Upstream bis zu (Kbit/s)** den Wert der Upload-Geschwindigkeit Ihrer Internet-Verbindung ein. Nicht zu verwechseln mit der Download-Geschwindigkeit!

**Anmerkung:** Im Feld **Anzahl simultaner Internet-Telefongespräche** wird Ihnen die Anzahl der gleichzeitig zu führenden Internet-Telefongespräche angezeigt. Wenn sich auf Grund der Netzauslastung die Gesprächsqualität verschlechtert, müssen Sie die Anzahl reduzieren.

**26)** Klicken Sie auf **OK & Weiter**.

**27)** Tragen Sie in der Spalte **Gewählte Ziffern** die gewünschten Sonderrufnummern ein.

Folgende Rufnummerneinträge sind gültig:

- 0 bis 9: Zulässige Ziffern
- -: Feldtrennzeichen
- X: beliebige Ziffer zwischen 0 bis 9
- N: beliebige Ziffer zwischen 2 bis 9
- Z: eine oder mehrere Ziffern folgen bis Wahlende
- C: simulierter Wählton (kann max. 3 mal eingegeben werden)
- **28)** Wählen Sie in der Spalte **Wählen über Provider** aus, ob die Sonderrufnummer über ISDN oder über einen ITSP gewählt werden soll. Es werden nur aktive ITSP angezeigt.

**Anmerkung:** Stellen Sie sicher, dass Notrufnummern immer gewählt werden können. Falls Notrufnummern über einen Internet-Telefonie-Service-Provider gewählt werden sollen, muss der ITSP dies unterstützen.

- **29)** Klicken Sie auf **OK & Weiter**. Der Status Ihres ITSP wird angezeigt.
- **30)** Klicken Sie auf **Weiter** und anschließend auf **Beenden**. Bitte durchlaufen Sie anschließend den Wizard **Amtsleitung ISDN / Analog / ITSP**, um die Priorisierung für die Amtsholung einzustellen (z.B. Amtsholung zuerst über ITSP und dann über ISDN).

# **10.2.1.3 Wie Sie Multisite über ITSP konfigurieren**

Mit dem Wizard **Multisite Management** können Sie für das Kommunikationssystem bis zu 8 Standorte definieren, denen Sie jeweils eine ITSP-Registrierung und mehrere Teilnehmer zuordnen können.

#### *Voraussetzungen*

Es sind so viele Registrierungen bei einem oder mehreren ITSP angelegt, wie Standorte eingerichtet werden sollen.

Alle Standorte befinden sich innerhalb eines Landes.

Sie sind am WBM mit dem Profil **Advanced** angemeldet.

- **1)** Klicken Sie in der Navigationsleiste auf **Einrichtung**.
- **2)** Klicken Sie im Navigationsbaum auf **Wizards** > **Zentrale Telefonie**.
- **3)** Klicken Sie auf **Bearbeiten**, um den Wizard **Multisite Management** zu starten.
- **4)** Geben Sie unter **Ortskennzahl** für jeden Standort eine Ortsvorwahl an (inkl. führender Null, z.B. 069 für Frankfurt und 030 für Berlin). Es können unterschiedliche oder auch gleiche Ortsvorwahlen eingetragen werden.
- **5)** Geben Sie unter **Bereich** einen Namen für jeden Standort ein (z.B. die zu den Ortsvorwahlen passenden Städte, Frankfurt und Berlin, oder bei gleichen Ortsvorwahlen die Abteilungsbezeichungen Service und Vertrieb).
- **6)** Ordnen Sie in der Auswahlliste **Dedizierte Richtung** jedem Standort eine Richtung zu. Für jede ITSP-Registrierung ist automatisch eine Richtung reserviert (bis zu 8 möglich).
- **7)** Wenn Sie einen oder mehrere Standorte löschen wollen, markieren Sie die Standorte in der Spalte **Löschen** und klicken Sie auf **Speichern**.
- **8)** Klicken Sie auf **OK & Weiter**.
- **9)** Ordnen Sie den Standorten die Teilnehmer und Gruppen zu:
	- a) Markieren Sie die gewünschten Teilnehmer und Gruppen.

#### **Anmerkung:**

Sie können auch nach Teilnehmern und Gruppen suchen, indem Sie in die Suchfelder **Rufnr.**, **DuWa** oder **Name** den Suchbegriff eingeben und anschließend auf das Lupen-Symbol klicken. Alle Teilnehmer und Gruppen werden aufgelistet, wenn alle Suchfelder leer sind und Sie anschließend auf das Lupen-Symbol klicken.

Über die Auswahl **Typ** lassen sich alle Teilnehmer-Typen anzeigen (z.B. **SIP Clients** oder **System Clients**).

Gefundene Teilnehmer und Gruppen können Sie entweder einzeln in der Spalte **Auswahl** markieren oder alle mit dem Kontrollkästchen **Alle** auswählen.

- b) Wählen Sie unter **nach Bereich** den gewünschten Standort aus.
- c) Klicken Sie auf **Speichern**.
- d) Wiederholen Sie die vorangegangenen Schritte für weitere Standorte.
- **10)** Bei Bedarf können Sie auch Teilnehmer und Gruppen eines Standorts einem anderen Standort zuordnen:
	- a) Wählen Sie unter **Verschiebe Auswahl von Bereich** den Standort aus, dessen Teilnehmer und Gruppen Sie einem anderen Standort zuordnen wollen. Es werden alle Teilnehmer und Gruppen des Standorts angezeigt.
	- b) Markieren Sie die gewünschten Teilnehmer entweder einzeln in der Spalte **Auswahl** oder alle mit dem Kontrollkästchen **Alle auswählen**.
	- c) Wählen Sie unter nach Bereich den neuen Standort aus.
	- d) Klicken Sie auf **Speichern**.
	- e) Wiederholen Sie die vorangegangenen Schritte für weitere Standorte.
- **11)** Klicken Sie auf **OK & Weiter**.

# **10.2.1.4 Wie Sie eine vorkonfigurierte ITSP-Vorlage als neue Vorlage abspeichern**

#### *Voraussetzungen*

Sie sind am WBM mit dem Profil **Expert** angemeldet.

- **1)** Klicken Sie in der Navigationsleiste auf **Experten-Modus**.
- **2)** Klicken Sie im Navigationsbaum auf **Telefonie** > **Sprachgateway**.
- **3)** Klicken Sie im Menübaum auf **Internet-Telefonie Service Provider**.
- **4)** Klicken Sie auf die Registerkarte **Internet-Telefonie Service Provider hinzufügen**.
- **5)** Wählen Sie aus der Auswahlliste **Template verwenden** die gewünschte ITSP-Vorlage aus.
- **6)** Geben Sie im Feld **Provider-Name** den gewünschten Namen der neuen ITSP-Vorlage ein.
- **7)** Passen Sie die Werte der Vorlage an Ihre Belange an. Die Erklärung der Werte finden Sie unter [Sprachgateway>Internet-Telefonie Service Provider.](#page-1499-0)
- **8)** Klicken Sie auf **Übernehmen** und anschließend auf **OK**.

# **10.2.1.5 Wie Sie eine vorkonfigurierte ITSP-Vorlage anpassen**

# *Voraussetzungen*

Sie sind am WBM mit dem Profil **Expert** angemeldet.

# *Schritt für Schritt*

- **1)** Klicken Sie in der Navigationsleiste auf **Experten-Modus**.
- **2)** Klicken Sie im Navigationsbaum auf **Telefonie** > **Sprachgateway**.
- **3)** Klicken Sie im Menübaum auf **Internet-Telefonie Service Provider**.
- **4)** Klicken Sie im Menübaum auf die gewünschte ITSP-Vorlage.
- **5)** Klicken Sie auf die Registerkarte **Internet-Telefonie Service Provider ändern**.
- **6)** Passen Sie die Werte der Vorlage an Ihre Belange an. Die Erklärung der Werte finden Sie unter [Sprachgateway>Internet-Telefonie Service Provider.](#page-1499-0)

**Anmerkung:** Mit der Schaltfläche **Default-Werte zurücksetzen** können Sie Ihre geänderten Werte auf die Standard-Werte der Vorlage zurücksetzen. Ist der ITSP der Vorlage bereits aktiviert, werden alle Accounts des ITSP sofort abgemeldet und mit den Standard-Werten neu registriert.

**Anmerkung:** Mit der Schaltfläche **Aktualisieren** können Sie die Standard-Werte auf den neuesten Stand bringen, sofern ein Software-Update durchgeführt wurde und es in diesem Update aktuellere Standard-Werte für diese Vorlage gibt.

**7)** Klicken Sie auf **Übernehmen** und anschließend auf **OK**.

# **10.2.1.6 Wie Sie eine vorkonfigurierte ITSP-Vorlage manuell aktualisieren**

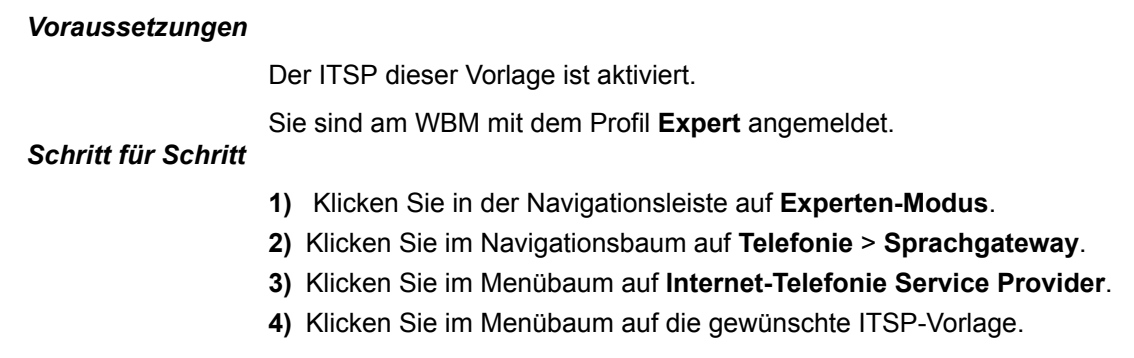

- **5)** Klicken Sie auf die Registerkarte **Internet-Telefonie Service Provider ändern**.
- **6)** Notieren Sie sich die Werte der Vorlage, die Sie gegenüber den Standard-Werten geändert haben (z.B. mit Hilfe eines Screenshots).
- **7)** Klicken Sie auf **Aktualisieren**. Die Standard-Werte der Vorlage werden aktualisiert, sofern ein Software-Update des Systems durchgeführt wurde und es in diesem Update aktuellere Standard-Werte für diese Vorlage gibt.
- **8)** Passen Sie die Werte der Vorlage wieder an Ihre Belange an. Die Erklärung der Werte finden Sie unter [Sprachgateway>Internet-Telefonie Service Provi](#page-1499-0)[der.](#page-1499-0)

**Anmerkung:** Mit der Schaltfläche **Default-Werte zurücksetzen** können Sie Ihre geänderten Werte auf die Standard-Werte der Vorlage zurücksetzen. Dabei werden alle Accounts des ITSP sofort abgemeldet und mit den Standard-Werten neu registriert.

**9)** Klicken Sie auf **Übernehmen** und anschließend auf **OK**.

# **10.2.2 STUN (Simple Traversal of UDP over NAT)**

STUN ermittelt beim Betrieb des Kommunikationssystems hinter einem NAT-Router die eigene öffentliche IP-Adresse/Port, die für einige ITSP erforderlich ist. Die Funktionalität wird im Internet auf STUN-Servern bereitgestellt, deren Adressen entsprechend in der Konfiguration des Kommunikationssystems hinterlegt sein müssen.

Der benötigte STUN-Modus ist abhängig von der ITSP-Infrastruktur und dem verwendeten Internet-Router. STUN wird nicht benötigt, wenn der ITSP NAT Traversal auflöst, indem er Infrastruktur-Komponenten im Provider-Netzwerk verwendet wie den Session Border Controller (SBC).

Folgende STUN-Modi können am Kommunikationssystem eingestellt werden:

#### • **Automatisch (Standard)**

Ist kein ITSP aktiv, ist STUN in diesem Modus komplett ausgeschaltet. Ist ein ITSP aktiv, bestimmt STUN den verwendeten Firewall-Typ (NAT-Typ) beim Systemstart und kann während des Betriebs Änderungen an den IP-Adressen erkennen. Abhängig vom festgestellten NAT-Typ ändert STUN bestimmte Parameter in den SIP-Nachrichten.

**Anmerkung:** Symmetric NAT wird nicht unterstützt.

### • **Immer**

STUN ist immer aktiv. Abhängig vom festgestellten NAT-Typ sind einige Parameter in den SIP-Nachrichten angepasst.

• **Statische IP verwenden**

DSL-Modem oder Internet-Router nutzen eine statische IP-Adresse (öffentliche IP-Adresse) und der ITSP fordert eine statische IP-Authentifizierung. Die vom Modem oder Router verwendete statische IP-Adresse und Port müssen zusätzlich angegeben werden.

Amtszugang über digitale und analoge Leitungen

#### • **Router behält Port bei**

Die öffentliche IP-Adresse wird über STUN ermittelt. Der Port wird unverändert in die SIP-Nachrichten eingetragen.

# **10.2.2.1 Wie Sie den STUN-Modus festlegen**

#### *Voraussetzungen*

Sie sind am WBM mit dem Profil **Expert** angemeldet.

### *Schritt für Schritt*

- **1)** Klicken Sie in der Navigationsleiste auf **Experten-Modus**.
- **2)** Klicken Sie im Navigationsbaum auf **Telefonie** > **Sprachgateway**.
- **3)** Klicken Sie im Menübaum auf **Internet-Telefonie Service Provider**.
- **4)** Klicken Sie auf die Registerkarte **STUN-Konfiguration ändern**.

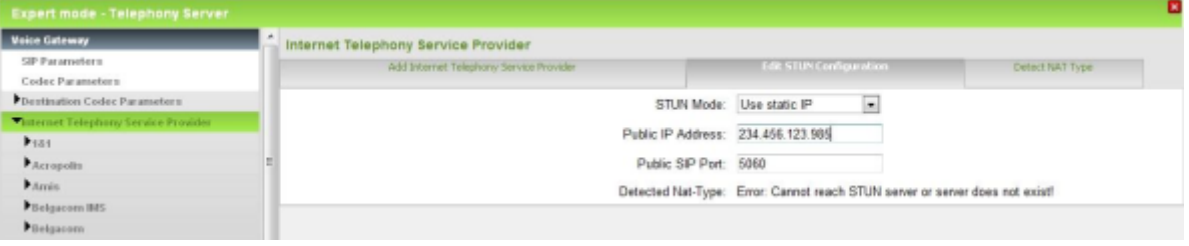

- **5)** Wählen Sie aus der Aufklappliste **STUN-Modus** den gewünschten STUN-Modus aus.
- **6)** Wenn Sie den STUN-Modus **Statische IP verwenden** ausgewählt haben, geben Sie unter **öffentliche IP-Adresse** und **öffentlicher SIP-Port** die statische IP-Adresse und den Port des DSL-Modems oder des Internet-Routers ein.
- **7)** Klicken Sie auf **Übernehmen** und anschließend auf **OK**.

# **10.3 Amtszugang über digitale und analoge Leitungen**

Der Amtszugang über ISDN-Leitungen oder analoge Leitungen verbindet die Hardwareplattformen mit dem öffentlichen Netz (PSTN).

Wizards erleichtern die Konfiguration eines ISDN-Amtszugangs oder eines analogen Amtszugangs.

# **10.3.1 Leitungen**

Leitungen verbinden die Hardwareplattformen mit dem öffentlichen Netz (PSTN). Jeder Leitung muss eine Richtung zugewiesen sein, über die man der Leitung verschiedene Eigenschaften zuordnen kann.

Standardmäßig sind allen Leitungen eine Leitungskennzahl und eine Richtung zugewiesen. Diese Zuordnungen können vom Administrator geändert werden.

Bei einem ISDN-Amtsanschluss spricht man bei Leitungen auch von B-Kanälen.

### **Leitungskennzahl**

Anhand der Leitungskennzahl wird vom Kommunikationssystem die der Leitungskennzahl zugeordnete Leitung belegt. Die Leitungskennzahl dient auch zum Programmieren einer Leitungstaste oder zum Prüfen einer Leitung.

#### **MSN-Zuordnung**

Der Service Provider vergibt zu jedem ISDN-Mehrgeräteanschluss (PMP, Pointto-Multipoint) eine oder mehrere MSN (Multiple Subscriber Number). Diese können direkt einer Leitung zugeordnet werden.

### **Systemrufnummern**

Systemrufnummern beinhalten das internationale Präfix, die Länder- und Ortsvorwahl und die Anlagenrufnummer bzw. eine oder mehrere MSN.

### **ISDN-Protokoll**

Das verwendete ISDN-Protokoll richtet sich nach der Länderkennzahl. Es sollte nur geändert werden, falls die PSTN-Anbindung ausdrücklich ein bestimmtes, abweichendes Protokoll erfordert. Es steht eine große Anzahl von Protokoll-Templates zur Verfügung, die an die eigenen Belange angepasst werden können. Die dafür notwendigen Informationen erhalten Sie von Ihrem Service Provider.

### **B-Kanal-Belegungsmodus**

Einzelne B-Kanäle einer ISDN-Leitung lassen sich für gehenden und/oder kommenden Verkehr sperren.

Es sind folgende B-Kanal-Belegungsmodi möglich:

- nur gehend
- nur kommend
- Ausgehend und eingehend (Standard)

Der B-Kanal-Belegungsmodus wird nur dann ausgewertet, wenn das Kommunikationssystem einen B-Kanal vorschlagen muss. Dies gilt in folgenden Situationen:

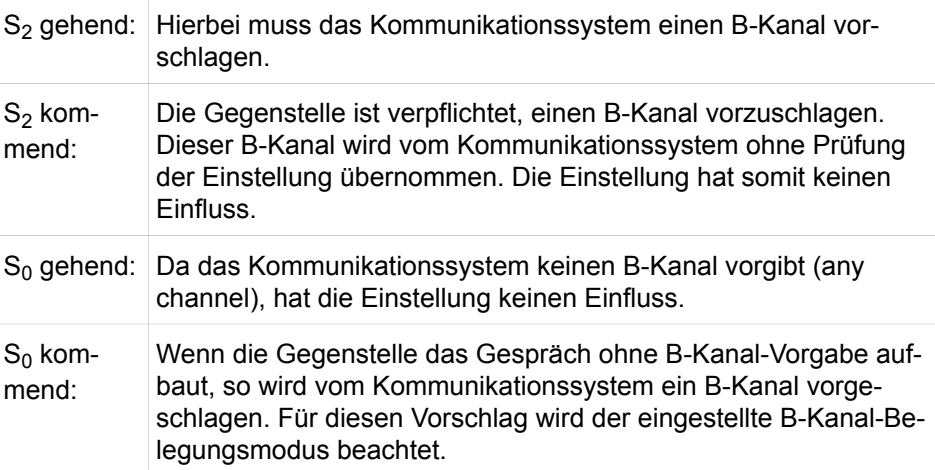

### **Wahlverfahren für analoge Amtsleitungen (HKZ)**

Das Wahlverfahren wird vom Kommunikationssystem automatisch bei jeder Leitungsbelegung erkannt. Für spezielle Fälle kann das Wahlverfahren auch direkt auf das Mehrfrequenzwahlverfahren (MFV) oder das Impulswahlverfahren (IWV) eingestellt werden.

# **10.3.1.1 Wie Sie den ISDN-Amtszugang konfigurieren**

Mit dem Wizard **Amtsleitung ISDN / Analog / ITSP** konfigurieren Sie den ISDN-Amtszugang. Je nach den im Kommunikationssystem vorhandenen Ports für Amtsleitungen (ISDN oder analog) durchläuft der Wizard unterschiedliche Schritte.

#### *Voraussetzungen*

Sie sind am WBM mit dem Profil **Advanced** angemeldet.

Das Kommunikationssystem ist an eine ISDN-Amtsleitung angeschlossen.

### *Schritt für Schritt*

- **1)** Klicken Sie in der Navigationsleiste auf **Einrichtung**.
- **2)** Klicken Sie im Navigationsbaum auf **Wizards** > **Zentrale Telefonie**.
- **3)** Klicken Sie auf **Bearbeiten** um den Wizard **Amtsleitung ISDN / Analog / ITSP** zu starten. Der Wizard zeigt eine Übersicht der Box(en), Slots und  $S_0$ -Ports.
- **4)** Geben Sie im Feld **Ländervorwahl** die Ländervorwahl ein, z.B. 49 für Deutschland oder 1 für USA.
- **5)** Geben Sie im Feld **Ortsnetzkennzahl** die Ortsvorwahl ein, z.B. 89 für München.
- **6)** Wenn es sich um einen Anlagenanschluss handelt, geben Sie im Feld **Anlagenrufnummer** die Anlagenrufnummer Ihres Amtsanschlusses ein, z.B. 7007 (Ihre Anschlussnummer).
- **7)** Ändern Sie das Feld **Internationales Präfix** nur wenn nötig. Für Deutschland gilt 00, für USA 011).

Bei Telefonaten ins Ausland wird der Telefonnummer das internationale Präfix und die Ländervorwahl vorangestellt, z.B. von Deutschland nach USA 00-1 und von USA nach Deutschland 011-49.

- **8)** Klicken Sie auf **OK & Weiter**.
- **9)** Wählen Sie für den betreffenden Anschluss (Box, Slot und  $S_0$ -Port) eine der folgenden Anschlussarten:
	- Wenn Sie einen Anlagenanschluss konfigurieren möchten, aktivieren Sie das Optionsfeld **Anlagenanschluss**.
	- Wenn Sie einen Mehrgeräteanschluss konfigurieren möchten, aktivieren Sie das Optionsfeld **Mehrgeräteanschluss**.
- **10)** Klicken Sie auf **OK & Weiter**.
- **11)** Wenn es sich um einen Mehrgeräteanschluss handelt, geben Sie für den betreffenden Anschluss (Box, Slot und  $S_0$ -Port) die MSN ein und klicken Sie auf **OK & Weiter**.
- **12)** Belassen Sie die Einstellung des Kontrollkästchens **Keine Telefonie über Internet** und klicken Sie auf **Überspringen**.
- **13)** Wählen Sie in der Aufklappliste **Zuerst über** den bevorzugten Amtszugang und klicken Sie auf **OK & Weiter**.
- **14)** Klicken Sie auf **OK & Weiter** und anschließend auf **Beenden**.

# **10.3.1.2 Wie Sie einen analogen Amtszugang konfigurieren**

Mit dem Wizard **Amtsleitung ISDN / Analog / ITSP** konfigurieren Sie den analogen Amtszugang.

### *Voraussetzungen*

Sie sind am WBM mit dem Profil **Advanced** angemeldet.

Das Kommunikationssystem ist an eine analoge Amtsleitung angeschlossen.

### *Schritt für Schritt*

- **1)** Klicken Sie in der Navigationsleiste auf **Einrichtung**.
- **2)** Klicken Sie im Navigationsbaum auf **Wizards** > **Zentrale Telefonie**.
- **3)** Klicken Sie auf **Bearbeiten** um den Wizard **Amtsleitung ISDN / Analog / ITSP** zu starten. Der Wizard zeigt eine Übersicht der Box(en), Slots und analogen Ports.
- **4)** Geben Sie im Feld **Ländervorwahl** die Ländervorwahl ein, z.B. 49 für Deutschland oder 1 für USA.
- **5)** Geben Sie im Feld **Ortsnetzkennzahl** die Ortsvorwahl ein, z.B. 89 für München.
- **6)** Wenn es sich um einen Anlagenanschluss handelt, geben Sie im Feld **Anlagenrufnummer** die Anlagenrufnummer Ihres Amtsanschlusses ein, z.B. 7007 (Ihre Anschlussnummer).
- **7)** Ändern Sie das Feld **Internationales Präfix** nur wenn nötig. Für Deutschland gilt 00, für USA 011).

Bei Telefonaten ins Ausland wird der Telefonnummer das internationale Präfix und die Ländervorwahl vorangestellt, z.B. von Deutschland nach USA 00-1 und von USA nach Deutschland 011-49.

- **8)** Klicken Sie auf **OK & Weiter**.
- **9)** Klicken Sie auf **ISDN überspringen**.
- **10)** Belassen Sie die Einstellung des Kontrollkästchens **Keine Telefonie über Internet** und klicken Sie auf **Überspringen**.
- **11)** Wählen Sie aus der Aufklappliste **Protokoll** das Protokoll für die Anzeige der Rufnummer (Service-Provider-abhängig) aus:
	- Wenn Sie Frequency Shift Keying verwenden möchten, wählen Sie **FSK**.
	- Wenn Sie das Mehrfrequenzwahlverfahren verwenden möchten, wählen Sie **MFW**.
	- Wenn Sie keine Rufnummernanzeige verwenden möchten, wählen Sie **keine**.
- **12)** Klicken Sie auf **OK & Weiter**.
- **13)** Klicken Sie auf **Bearbeiten**, um Eigenschaften der betreffenden Leitung zu konfigurieren. Ändern Sie bei Bedarf **Wahlverfahren**, **Amtsruferkennung**, **Flash**, **Leitungslänge** und **Flags** und klicken Sie auf **OK**.
- **14)** Klicken Sie auf **OK & Weiter**.
- **15)** Klicken Sie auf **Überspringen** und auf **OK & Weiter**.
- **16)** Wählen Sie in der Aufklappliste **Zuerst über** den bevorzugten Amtszugang und klicken Sie auf **OK & Weiter**.
- **17)** Klicken Sie auf **OK & Weiter** und anschließend auf **Beenden**.

# **10.3.1.3 Wie Sie alle Leitungen anzeigen**

### *Voraussetzungen*

Sie sind am WBM mit dem Profil **Expert** angemeldet.

### *Schritt für Schritt*

- **1)** Klicken Sie in der Navigationsleiste auf **Experten-Modus**.
- **2)** Klicken Sie im Navigationsbaum auf **Telefonie** > **Leitungen/Vernetzung**.
- **3)** Klicken Sie im Menübaum auf **Leitungen/Vernetzung** > **Leitungen**. Ihnen werden abhängig vom Ausbau des Kommunikationssystems alle möglichen Leitungen inkl. Leitungskennzahl und Richtung angezeigt.

# **10.3.1.4 Wie Sie eine einzelne Leitung anzeigen**

### *Voraussetzungen*

Sie sind am WBM mit dem Profil **Expert** angemeldet.

# *Schritt für Schritt*

- **1)** Klicken Sie in der Navigationsleiste auf **Experten-Modus**.
- **2)** Klicken Sie im Navigationsbaum auf **Telefonie** > **Leitungen/Vernetzung**.
- **3)** Navigieren Sie im Menübaum unter **Leitungen/Vernetzung** > **Leitungen** > **...** zur gewünschten Leitung. Ihnen wird die am Kommunikationssystem angeschlossene Leitung inkl. Leitungskennzahl und Richtung angezeigt.
- **4)** Klicken Sie auf **OK**.

# **10.3.1.5 Wie Sie eine Leitungskennzahl ändern**

### *Voraussetzungen*

Sie sind am WBM mit dem Profil **Expert** angemeldet.

### *Schritt für Schritt*

- **1)** Klicken Sie in der Navigationsleiste auf **Experten-Modus**.
- **2)** Klicken Sie im Navigationsbaum auf **Telefonie** > **Leitungen/Vernetzung**.
- **3)** Navigieren Sie im Menübaum unter **Leitungen/Vernetzung** > **Leitungen** > **...** zur gewünschten Leitung.
- **4)** Klicken Sie auf die Registerkarte **Leitung ändern**.
- **5)** Geben Sie im Feld **Kennzahl** den gewünschten Wert ein.

**Anmerkung:** Ist als Kennzahl kein Wert eingetragen, hat diese Leitung keine Leitungskennzahl.

**6)** Klicken Sie auf **Übernehmen** und anschließend auf **OK**.

# **10.3.1.6 Wie Sie eine MSN einer Leitung zuweisen**

### *Voraussetzungen*

Sie sind am WBM mit dem Profil **Expert** angemeldet.

# *Schritt für Schritt*

- **1)** Klicken Sie in der Navigationsleiste auf **Experten-Modus**.
- **2)** Klicken Sie im Navigationsbaum auf **Telefonie** > **Leitungen / Vernetzung**.
- **3)** Klicken Sie im Menübaum auf **Leitungen / Vernetzung** > **MSN zuweisen**.
- **4)** Klicken Sie im Menübaum unter **MSN zuweisen** auf den Eintrag, den Sie bearbeiten möchten.
- **5)** Geben Sie die **MSN** ein.
- **6)** Wählen Sie in der Aufklappliste die **Leitung**, die Sie zuweisen möchten.
- **7)** Klicken Sie auf **Übernehmen** und anschließend auf **OK**.

# **10.3.1.7 ISDN-Protokoll ändern**

#### *Voraussetzungen*

Sie sind am WBM mit dem Profil **Expert** angemeldet.

### *Schritt für Schritt*

- **1)** Klicken Sie in der Navigationsleiste auf **Experten-Modus**.
- **2)** Klicken Sie im Navigationsbaum auf **Telefonie** > **Leitungen / Vernetzung**.
- **3)** Navigieren Sie im Menübaum unter **Leitungen/Vernetzung** > **Leitungen** > **...** zum gewünschten Port.
- **4)** Klicken Sie auf die Registerkarte **ISDN-Flags ändern**.
- **5)** Wählen Sie im Bereich **Protokoll: Beschreibung** in der Aufklappliste das gewünschte Protokoll aus.
- **6)** Klicken Sie auf **Übernehmen** und anschließend auf **OK**.

# **10.3.1.8 Wie Sie den B-Kanal-Belegungsmodus ändern**

#### *Voraussetzungen*

Sie sind am WBM mit dem Profil **Expert** angemeldet.

- **1)** Klicken Sie in der Navigationsleiste auf **Experten-Modus**.
- **2)** Klicken Sie im Navigationsbaum auf **Telefonie** > **Leitungen / Vernetzung**.
- **3)** Navigieren Sie im Menübaum unter **Leitungen/Vernetzung** > **Leitungen** > **...** zum gewünschten Port.
- **4)** Klicken Sie auf die Registerkarte **B-Kanal ändern**.
- **5)** Deaktivieren Sie pro Kanal die Kontrollkästchen in den Spalten **gehend** und **kommend** nach Ihren Wünschen.
- **6)** Klicken Sie auf **Übernehmen** und anschließend auf **OK**.

# **10.3.1.9 Wie Sie das Wahlverfahren ändern**

#### *Voraussetzungen*

Sie sind am WBM mit dem Profil **Expert** angemeldet.

# *Schritt für Schritt*

- **1)** Klicken Sie in der Navigationsleiste auf **Experten-Modus**.
- **2)** Klicken Sie im Navigationsbaum auf **Telefonie** > **Leitungen/Vernetzung**.
- **3)** Navigieren Sie im Menübaum unter **Leitungen/Vernetzung** > **Leitungen** > **...** zum gewünschten Port.
- **4)** Klicken Sie auf die Registerkarte **HKZ-Flags ändern**.
- **5)** Stellen Sie das Mehrfrequenzwahlverfahren (MFV) oder das Impulswahlverfahren (IWV) ein.
- **6)** Klicken Sie auf **Übernehmen** und anschließend auf **OK**.

# **10.3.2 Richtungen**

Über Richtungen können Leitungen (B-Kanäle) gebündelt werden. Für jedes Leitungsbündel (= Richtung) können eigene Parameter konfiguriert werden.

Jeder Leitung kann genau eine Richtung zugeordnet werden. Standardmäßig sind allen Leitungen die Richtung 1 zugewiesen.

Für jede Richtung kann ein Name und eine Richtungskennzahl vergeben werden.

**Tipp:** Richtungskennzahlen sind für gehende Amtsbelegungen nur wirksam, wenn LCR nicht aktiv ist.

### **B-Kanalaufteilung**

Eine Teilung der B-Kanäle auf verschiedene Leitungsbündel nennt man auch B-Kanalaufteilung. Für ISDN-Amtsanschlüsse mit vielen B-Kanälen, wie z.B. S<sub>2M</sub>-Anschlüsse, kann eine Aufteilung der B-Kanäle auf verschiedenen Leitungsbündel sinnvoll sein.

Bei gehenden Gesprächen werden nur B-Kanäle ausgewählt, die in dem Bündel enthalten sind (z.B. über Richtungskennzahl ausgewähltes Bündel, Überlaufbündel oder über LCR ausgewähltes Bündel).

Kommende Gespräche werden immer unabhängig vom Bündel akzeptiert. Im Regelfall wird der vom Partner angebotene B-Kanal belegt. Daher muss die im System konfigurierte B-Kanalaufteilung auch auf der Partner-Seite (Anlage oder öffentliches Netz) unterstützt werden. Ist das nicht der Fall, kann die korrekte Zuordnung des Rufes zum entsprechenden Leitungsbündel nicht garantiert werden.

### **Richtungstaste**

Ein Teilnehmer kann am Telefon eine Richtungstaste programmieren. Eine Richtungstaste ist für gehende Anrufe reserviert. Über Richtungstasten getätigte Anrufe unterliegen den Stufen und Regeln der COS-Wahlkontrolle.

Nachdem der Teilnehmer eine Richtungstaste drückt (oder eine Richtungskennzahl wählt), belegt das Kommunikationssystem zum Verbindungsaufbau eine

verfügbare Leitung, die der entsprechenden Richtung zugeordnet ist. Das Telefon zeigt die Leitungsnummer im Display an. Sind alle Leitungen der Richtung belegt, leuchtet die entsprechende LED, auch bei erfolgreichem Überlauf.

#### **Überlaufrichtung bei deaktiviertem LCR**

Der Administrator kann für jede Richtung eine Überlaufrichtung festlegen. Sind bei einem Belegungsversuch alle Leitungen einer Richtung belegt, so wird die Suche unter allen Leitungen dieser Überlaufrichtung fortgesetzt. Sind auch in der Überlaufrichtung alle Leitungen belegt, erfolgt kein weiterer Überlauf.

#### **Überlaufrichtung bei aktiviertem LCR**

Der Administrator kann im Rahmen der LCR-Konfiguration bis zu 16 Einträge je Wegetabelle konfigurieren, die im Sinne eines Überlaufes nacheinander abgearbeitet werden.

#### **Belegungsart**

Für gehende Richtungsbelegung kann der Administrator festlegen, nach welchem Kriterium das Kommunikationssystem eine verfügbare Leitung in der entsprechenden Richtung sucht. Die geschieht durch Definition der Belegungsart wie folgt:

• Zyklisch:

Nach der zuletzt gehend belegten Leitung - die Suche beginnt bei der nächsthöheren Leitungsnummer, bezogen auf die zuletzt gehend belegte Leitung in dieser Richtung. Dadurch werden alle Leitungen etwa gleich häufig verwendet.

Linear:

Immer die erste freie Leitung - die Suche beginnt bei der niedrigsten Leitungsnummer, die dieser Richtung zugeordnet ist.

#### **Anlagenrufnummer kommend und gehend**

Der Administrator kann die Anlagenrufnummer kommend und die Anlagenrufnummer gehend getrennt festlegen. Damit kann die eigene Rufnummer bei gehenden Gesprächen anders darstellt werden als sie für die Erreichbarkeit bei kommenden Gesprächen benötigt wird. Die Anteile für Ländervorwahl, Ortsnetzkennzahl und Anlagenrufnummer sind dabei jeweils getrennt einzutragen. Unterschiedliche Einträge bei der Anlagenrufnummer kommend und gehend setzen die Verfügbarkeit des Leistungsmerkmal "CLIP no screening" im Amt voraus. Ist keine Anlagenrufnummer gehend konfiguriert, verwendet das Kommunikationssystem stets die Daten der Anlagenrufnummer kommend.

Bei einer kommenden Belegung auf einer ISDN-Leitung blendet das Kommunikationssystem aus der empfangenen Rufnummer die Anteile für die Anlagenrufnummer kommend entsprechend dem empfangenen Rufnummerntyp (Type Of Number = TON, siehe Tabelle unter Rufnummernübermittlung) linksbündig aus und interpretiert den verbleibenden Teil als Durchwahlnummer. Bei Rufnummerninformationen an das PSTN setzt das Kommunikationssystem die Anteile der Anlagenrufnummer gehend entsprechend dem konfigurierten Rufnummerntyp gehend automatisch als führenden Teil der Rufnummer ein. Der Anteil der Anlagenrufnummer muss am Amtsanschluss in Deutschland ohne Ortsnetzkennzahl und ohne Abwurf-Kennziffer (0) angegeben werden.

### **Rufnummernübermittlung**

Die Rufnummer, die zum PSTN und zum Empfänger gesendet wird, kann sich folgendermaßen zusammensetzen:

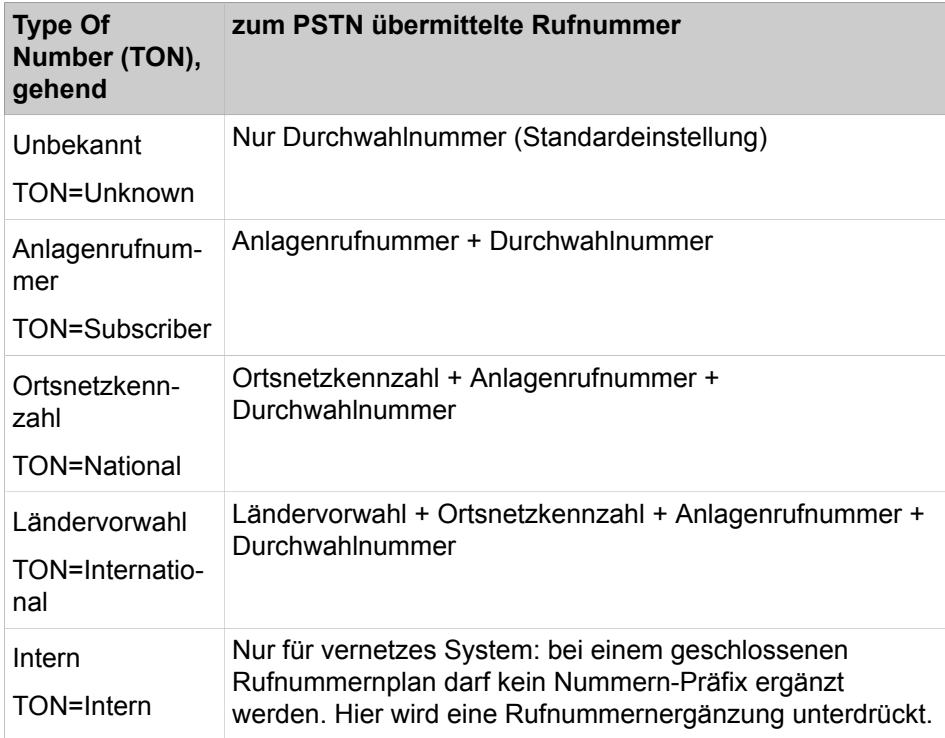

Weiterhin besteht die Möglichkeit anzugeben, welche Rufnummerninformation von dem wählenden Teilnehmer an den Zielteilnehmer gesendet werden soll.

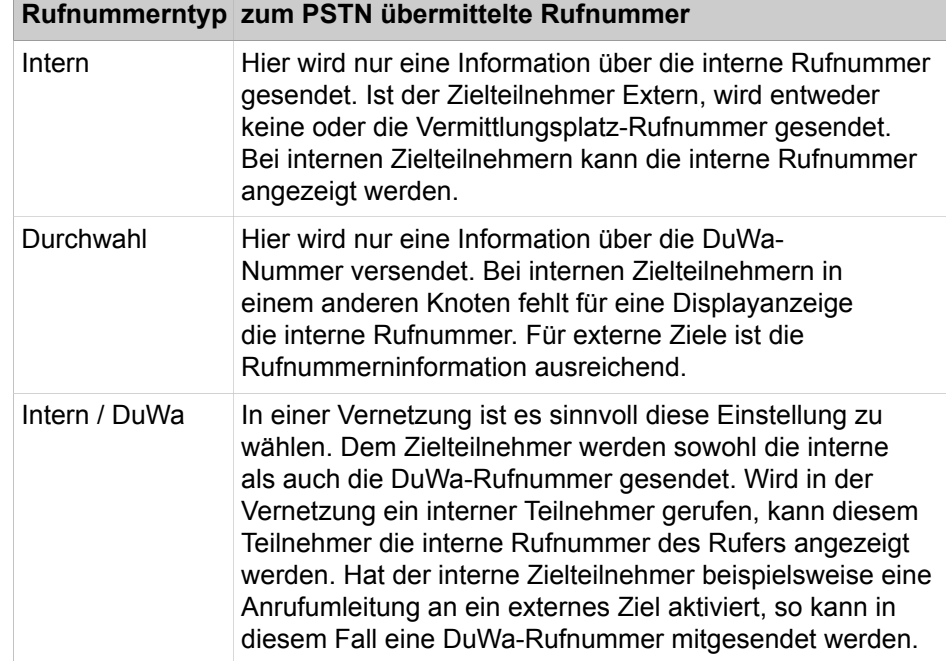

Zusätzlich kann die gewünschte Behandlung des Richtungspräfix konfiguriert werden:

• Kommender Ruf

Die Anrufernummer wird bei der Weitergabe zum S0-Bus um die Richtungskennzahl ergänzt (-> wählbares Format für Rückruf) bzw. transparent durchgereicht. Standard: Aktiviert.

• Gehender Ruf

Die Darstellung der gewählten Rufnummer am Systemtelefon erfolgt mit bzw. ohne Richtungspräfix. Standard: Aktiviert.

#### **Zweite Amtskennziffer**

Eine zweite Amtskennziffer wird dann definiert, wenn das Kommunikationssystem eine Unteranlage eines anderen Kommunikationssystems ist oder mit mehreren anderen Kommunikationssystemen vernetzt ist. Sie ist nur für Vernetzungs-Richtungen (Richtungsart=PABX) relevant. In diesem Fall dient die zweite Amtskennziffer als Belegungskennzahl für die Hauptanlage. Innerhalb einer Vernetzung sind die Kennzahlen für die Amtsbelegung, die Richtungskennzahl(en) und die zweite Amtskennziffer einheitlich zu konfigurieren. Standard in Deutschland ist 0.

# **10.3.2.1 Wie Sie die Richtungszuordnung ändern**

#### *Voraussetzungen*

Sie sind am WBM mit dem Profil **Expert** angemeldet.

# *Schritt für Schritt*

- **1)** Klicken Sie in der Navigationsleiste auf **Experten-Modus**.
- **2)** Klicken Sie im Navigationsbaum auf **Telefonie** > **Leitungen/Vernetzung**.
- **3)** Navigieren Sie im Menübaum unter **Leitungen/Vernetzung** > **Leitungen** > **...** zur gewünschten Leitung.
- **4)** Klicken Sie auf die Registerkarte **Leitung ändern**.
- **5)** Wählen Sie aus der Aufklappliste **Richtung** die Richtung aus, die Sie der Leitung zuweisen möchten.
- **6)** Klicken Sie auf **Übernehmen** und anschließend auf **OK**.

# **10.3.2.2 Wie Sie den Richtungsnamen ändern**

#### *Voraussetzungen*

Sie sind am WBM mit dem Profil **Expert** angemeldet.

- **1)** Klicken Sie in der Navigationsleiste auf **Experten-Modus**.
- **2)** Klicken Sie im Navigationsbaum auf **Telefonie** > **Leitungen/Vernetzung**.
- **3)** Klicken Sie im Menübaum auf **Leitungen/Vernetzung** > **Richtung**.
- **4)** Klicken Sie im Menübaum unter **Richtung** auf den Eintrag, den Sie bearbeiten möchten.
- **5)** Geben Sie im Feld **Richtungsname** den gewünschten Wert ein.
- **6)** Klicken Sie auf **Übernehmen** und anschließend auf **OK**.

# **10.3.2.3 Wie Sie die Richtungskennzahl ändern**

### *Voraussetzungen*

Sie sind am WBM mit dem Profil **Expert** angemeldet.

*Warum und wann dieser Vorgang ausgeführt wird*

**Anmerkung:** Richtungskennzahlen sind nur wirksam, wenn LCR nicht aktiv ist.

# *Schritt für Schritt*

- **1)** Klicken Sie in der Navigationsleiste auf **Experten-Modus**.
- **2)** Klicken Sie im Navigationsbaum auf **Telefonie** > **Leitungen/Vernetzung**.
- **3)** Klicken Sie im Menübaum auf **Leitungen/Vernetzung** > **Richtung**.
- **4)** Klicken Sie im Menübaum unter **Richtung** auf den Eintrag, den Sie bearbeiten möchten.
- **5)** Geben Sie im Feld **Richtungskennzahlen** den gewünschten Wert ein.
- **6)** Klicken Sie auf **Übernehmen** und anschließend auf **OK**.

# **10.3.2.4 Wie Sie eine Überlaufrichtung bei deaktiviertem LCR konfigurieren**

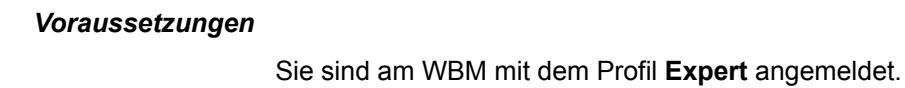

# *Schritt für Schritt*

- **1)** Klicken Sie in der Navigationsleiste auf **Experten-Modus**.
- **2)** Klicken Sie im Navigationsbaum auf **Telefonie** > **Leitungen / Vernetzung**.
- **3)** Klicken Sie im Menübaum auf **Leitungen / Vernetzung** > **Richtung**.
- **4)** Klicken Sie im Menübaum unter **Richtung** auf den Eintrag, den Sie bearbeiten möchten.
- **5)** Wählen Sie in der Aufklappliste **Überlaufrichtung** den gewünschten Eintrag.
- **6)** Klicken Sie auf **Übernehmen** und anschließend auf **OK**.

# **10.3.2.5 Wie Sie eine Überlaufrichtung bei aktiviertem LCR konfigurieren**

### *Warum und wann dieser Vorgang ausgeführt wird*

Bei aktiviertem LCR erfolgt die Überlaufbehandlung durch sukzessive Abarbeitung der einzelnen Einträge einer LCR-Wegetabelle im Rahmen der LCR-Konfiguration (siehe [LCR \(Least Cost Routing, Leitweglenkung\) \)](#page-710-0).

# **10.3.2.6 Wie Sie die Belegungsart konfigurieren**

### *Voraussetzungen*

Sie sind am WBM mit dem Profil **Expert** angemeldet.

### *Schritt für Schritt*

**1)** Klicken Sie in der Navigationsleiste auf **Experten-Modus**.

- **2)** Klicken Sie im Navigationsbaum auf **Telefonie** > **Leitungen/Vernetzung**.
- **3)** Klicken Sie im Menübaum auf **Leitungen/Vernetzung** > **Richtung**.
- **4)** Klicken Sie im Menübaum unter **Richtung** auf die Richtung, die Sie bearbeiten möchten.
- **5)** Klicken Sie auf die Registerkarte **Richtungsparameter ändern**.
- **6)** Wählen Sie in der Aufklappliste **Belegungsart** entweder **zyklisch** oder **linear** aus.
- **7)** Klicken Sie auf **Übernehmen** und anschließend auf **OK**.

# **10.3.2.7 Wie Sie die Anlagenrufnummer kommend und gehend eintragen**

#### *Voraussetzungen*

Sie sind am WBM mit dem Profil **Expert** angemeldet.

### *Schritt für Schritt*

- **1)** Klicken Sie in der Navigationsleiste auf **Experten-Modus**.
- **2)** Klicken Sie im Navigationsbaum auf **Telefonie** > **Leitungen / Vernetzung**.
- **3)** Klicken Sie im Menübaum auf **Leitungen / Vernetzung** > **Richtung**.
- **4)** Klicken Sie im Menübaum unter **Richtung** auf den Eintrag, den Sie bearbeiten möchten.
- **5)** Geben Sie im Bereich **Anlagenrufnummer kommend** in die Felder **Ländervorwahl**, **Ortsnetzkennzahl** und **Anlagenrufnummer** die entsprechenden Werte ohne führende Nullen ein.
- **6)** Geben Sie im Bereich **Anlagenrufnummer gehend** in die Felder **Ländervorwahl**, **Ortsnetzkennzahl** und **Anlagenrufnummer** die entsprechenden Werte ohne führende Nullen ein.
- **7)** Wählen Sie eine der folgenden Möglichkeiten:
	- Wenn Sie die Teilnehmer-Rufnummer unterdrücken möchten, aktivieren Sie das Kontrollkästchen **Tln.-Ruf Nr. unterdrücken**.
	- Wenn Sie die Teilnehmer-Rufnummer nicht unterdrücken möchten, deaktivieren Sie das Kontrollkästchen **Tln.-Ruf Nr. unterdrücken**.
- **8)** Klicken Sie auf **Übernehmen** und anschließend auf **OK**.

### **10.3.2.8 Wie Sie das Format der übermittelten Rufnummer konfigurieren**

#### *Voraussetzungen*

Sie sind am WBM mit dem Profil **Expert** angemeldet.

- **1)** Klicken Sie in der Navigationsleiste auf **Experten-Modus**.
- **2)** Klicken Sie im Navigationsbaum auf **Telefonie** > **Leitungen/Vernetzung**.
- **3)** Klicken Sie im Menübaum auf **Leitungen/Vernetzung** > **Richtung**.
- **4)** Klicken Sie im Menübaum unter **Richtung** auf die Richtung, die Sie bearbeiten möchten.
- **5)** Klicken Sie auf die Registerkarte **Richtungsparameter ändern**.
- **6)** Wählen Sie in der Aufklappliste **Nr.-Typ, gehend** das gewünschte Format der übermittelten Rufnummer aus.
- **7)** Klicken Sie auf **Übernehmen** und anschließend auf **OK**.

# **10.3.2.9 Wie Sie die Art der übermittelten Rufnummer konfigurieren**

### *Voraussetzungen*

Sie sind am WBM mit dem Profil **Expert** angemeldet.

# *Schritt für Schritt*

- **1)** Klicken Sie in der Navigationsleiste auf **Experten-Modus**.
- **2)** Klicken Sie im Navigationsbaum auf **Telefonie** > **Leitungen/Vernetzung**.
- **3)** Klicken Sie im Menübaum auf **Leitungen/Vernetzung** > **Richtung**.
- **4)** Klicken Sie im Menübaum unter **Richtung** auf die Richtung, die Sie bearbeiten möchten.
- **5)** Klicken Sie auf die Registerkarte **Richtungsparameter ändern**.
- **6)** Wählen Sie in der Aufklappliste **Rufnummer Typ** den Eintrag **Intern**, **Durchwahl** oder **Intern/DuWa**.
- **7)** Klicken Sie auf **Übernehmen** und anschließend auf **OK**.

# **10.3.2.10 Wie Sie das Richtungs-Präfix konfigurieren**

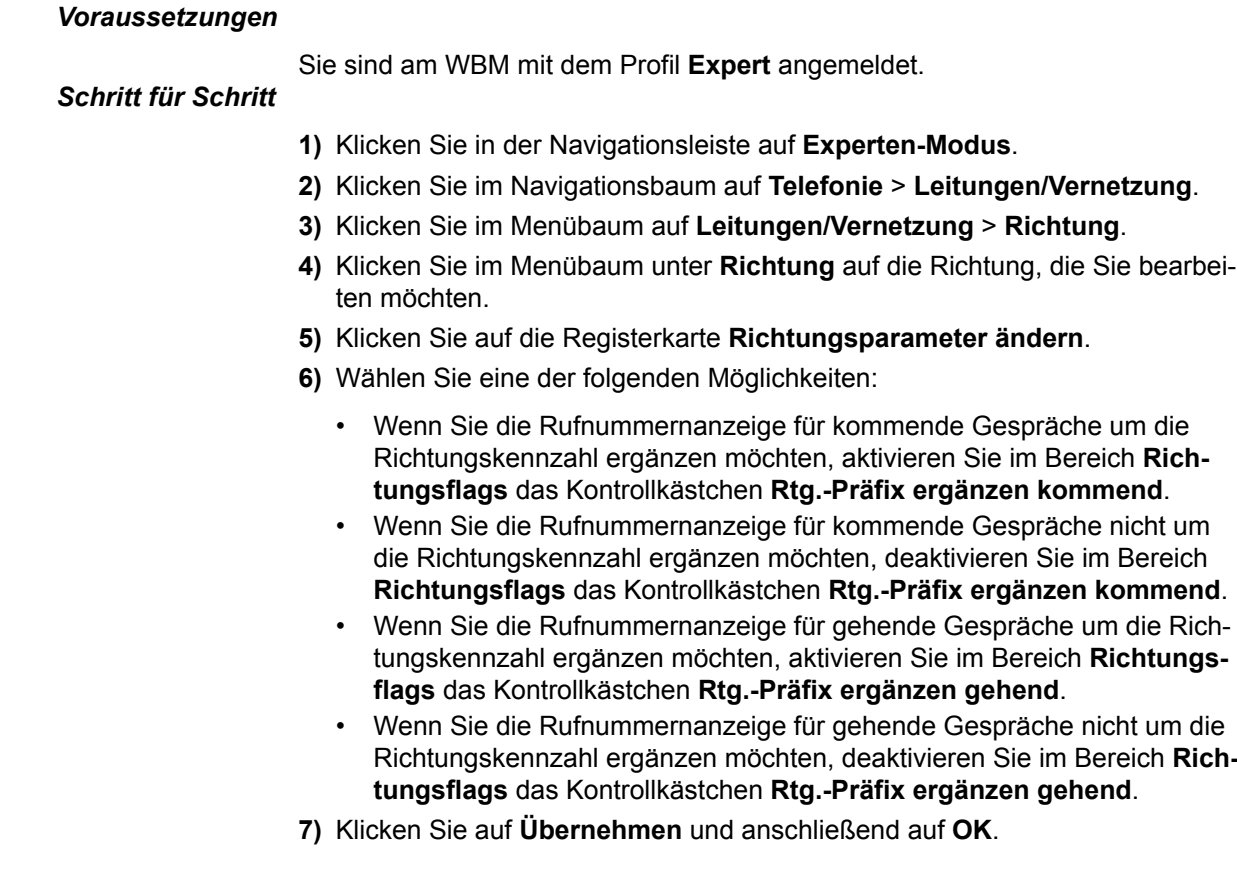

# **10.3.2.11 Wie Sie eine Richtung für die Vernetzung definieren und eine zweite Amtskennziffer eintragen**

# *Voraussetzungen*

Sie sind am WBM mit dem Profil **Expert** angemeldet.

### *Schritt für Schritt*

- **1)** Klicken Sie in der Navigationsleiste auf **Experten-Modus**.
- **2)** Klicken Sie im Navigationsbaum auf **Telefonie** > **Leitungen/Vernetzung**.
- **3)** Klicken Sie im Menübaum auf **Leitungen/Vernetzung** > **Richtung**.
- **4)** Klicken Sie im Menübaum unter **Richtung** auf den Eintrag, den Sie bearbeiten möchten.
- **5)** Geben Sie im Feld **Amtskennziffer (2. AKZ)** den gewünschten Wert ein.
- **6)** Klicken Sie auf die Registerkarte **Richtungsparameter ändern**.
- **7)** Wählen Sie in der Aufklappliste **Richtungsart** den Eintrag **PABX** aus.
- **8)** Klicken Sie auf **Übernehmen** und anschließend auf **OK**.

# **10.3.3 Wähltonüberwachung**

Beim Verbindungsaufbau über eine analoge Amtsleitung können die gewählten Ziffern erst zum Amt geschickt werden, wenn ein Wählton (Hörzeichen) erkannt wurde. Da die Zeit bis zum Eintreffen des Wähltons je nach Netzbetreiber und Netzzustand variiert, muss das Eintreffen des Wähltons überwacht werden.

Die Konfiguration der Wähltonüberwachungszeit und der Ziffernwahlzeit erfolgt mit dem Manager E.

#### **Verzögerungszeit der Wähltonüberwachung**

Die Überwachung des Wähltons kann sofort erfolgen oder erst nach einer Pause. In manchen Fällen müssen dem Teilnehmer nach Leitungsbelegung zusätzlich Töne eingespielt werden, z.B. um ihm mitzuteilen, dass eine Umleitung im Amt aktiv ist. Für diese Fälle kann eine Verzögerungszeit der Wähltonüberwachung (Pause vor Wahl, 1-9 Sekunden) programmiert werden. Die gewählten Ziffern werden erst nach Ablauf dieser Pause zum Amt geschickt.

#### **Anmerkung:** Anmerkung für Brasilien:

Wird das MFV-Wahlverfahren von analogen Endgeräten aus verwendet in Verbindung mit analogen Amtsleitungen (TLAx und TML8W) und Impulswahlverfahren nach der Wähltonüberwachung, kann es Probleme mit der Wahlkontrolle geben, wenn die Ländervorwahl auf Brasilien eingestellt ist. In diesem Fall gehen die MFV-Signale von den analogen Endgeräten direkt zu den analogen Amtsleitungen. Alle MFV-Signale gehen verloren, die vor dem Empfang des Wähltons gewählt werden. Hier muss die automatische Wegesuche (LCR) für eine einwandfreie Funktion von Wahlverfahren und Wahlkontrolle des Endgeräts aktiviert sein.

#### **Wähltonüberwachungszeit**

Die Zeit, wie lange auf den Wählton gewartet werden soll, kann konfiguriert werden. Wird nach der konfigurierten Zeit kein Wählton erkannt, wird die Leitung außer Betrieb genommen. Das System überprüft in zyklischen Abständen, ob der Wählton erneut vorhanden ist. Ist dies der Fall, wird die betreffende Leitung wieder in Betrieb genommen.

### **Ziffernwahlzeit**

Es kann eingestellt werden, wieviele Sekunden nach Erkennung des Wähltons die erste gewählte Ziffer zum Amt geschickt werden soll (Standard: 0 s).

#### **Auswertung des zweiten Wähltons**

Das Kommunikationssystem kann einen zusätzlichen Wählton (2. Hörzeichen) erkennen. Das ist relevant für öffentliche Netzbetreiber, die bei Auslandsgesprächen einen zweiten Wählton senden, z.B. für Belgien nach 00 und für Frankreich nach 16 bzw. 19. Für Deutschland ist diese Funktion nicht relevant.

# **10.3.3.1 Wie Sie die Verzögerungszeit der Wähltonüberwachung konfigurieren**

#### *Voraussetzungen*

Ein analoger Port mit dem analogen Amtszugang ist vorhanden.

Sie sind am WBM mit dem Profil **Expert** angemeldet.

# *Schritt für Schritt*

- **1)** Klicken Sie in der Navigationsleiste auf **Experten-Modus**.
- **2)** Klicken Sie im Navigationsbaum auf **Telefonie** > **Leitungen/Vernetzung**.
- **3)** Klicken Sie im Menübaum auf **Leitungen/Vernetzung** > **Richtung**.
- **4)** Klicken Sie im Menübaum unter **Richtung** auf die analoge Richtung, die Sie bearbeiten möchten.
- **5)** Klicken Sie auf die Registerkarte **Richtungsparameter ändern**.
- **6)** Wenn die Wähltonüberwachung sofort erfolgen soll, aktivieren Sie im Bereich **Pause vor Wahl** das Optionsfeld **Hörtonauswertung**.
- **7)** Wenn die Wähltonüberwachung erst nach einer Verzögerungszeit erfolgen soll, wählen Sie im Bereich **Pause vor Wahl** die Verzögerungszeit in Sekunden aus.
- **8)** Klicken Sie auf **Übernehmen** und anschließend auf **OK**.

# **10.3.3.2 Wie Sie die Wähltonüberwachungszeit konfigurieren**

#### *Voraussetzungen*

Es ist eine analoge Amtsbaugruppe gesteckt.

- **1)** Melden Sie sich auf dem Admin-PC am Manager E an.
- **2)** Klicken Sie in der Menüleiste auf **Datei | Übertragen**.
- **3)** Wählen Sie das Register **Kommunikation**.
- **4)** Aktivieren Sie im Bereich **Zugang** das Optionsfeld je nach Anschlussart des Admin-PC an das Kommunikationssystem.
- **5)** Aktivieren Sie das Optionsfeld **KDS lesen/schreiben** und klicken Sie auf **Anlage -> PC**.
- **6)** Klicken Sie auf **OK**. Klicken Sie auf OK und der KDS wird vom Kommunikationssystem zum Manager E übertragen.
- **7)** Klicken Sie nach erfolgreicher Übertragung auf **OK** und anschließend auf **Schließen**.
- **8)** Klicken Sie im Manager E im Menübaum der Anlagensicht auf **Einstellungen** > **Systemparameter** > **Zeitparameter**.
- **9)** Stellen Sie in der Liste unter **Wähltonüberwachungszeit** mit **Basis** und **Faktor** die Zeit ein, wie lange max. auf den Wählton gewartet werden soll (Standard: Basis =  $1s$ , Faktor =  $10$ ).
- **10)** Klicken Sie auf **Übernehmen**.
- **11)** Klicken Sie in der Menüleiste auf **Datei | Übertragen**.
- **12)** Wählen Sie das Register **Kommunikation**.
- **13)** Klicken Sie auf **PC -> Anlage** und anschließend auf **OK**. Die Einstellungen werden an das Kommunikationssystem übertragen.
- **14)** Klicken Sie abschließend auf **OK** und **Schließen**.

# **10.3.3.3 Wie Sie die Ziffernwahlzeit konfigurieren**

#### *Voraussetzungen*

Es ist eine analoge Amtsbaugruppe gesteckt.

# *Schritt für Schritt*

- **1)** Melden Sie sich auf dem Admin-PC am Manager E an.
- **2)** Klicken Sie in der Menüleiste auf **Datei | Übertragen**.
- **3)** Wählen Sie das Register **Kommunikation**.
- **4)** Aktivieren Sie im Bereich **Zugang** das Optionsfeld je nach Anschlussart des Admin-PC an das Kommunikationssystem.
- **5)** Aktivieren Sie das Optionsfeld **KDS lesen/schreiben** und klicken Sie auf **Anlage -> PC**.
- **6)** Klicken Sie auf **OK**. Klicken Sie auf OK und der KDS wird vom Kommunikationssystem zum Manager E übertragen.
- **7)** Klicken Sie nach erfolgreicher Übertragung auf **OK** und anschließend auf **Schließen**.
- **8)** Klicken Sie im Manager E im Menübaum der Anlagensicht auf **Einstellungen** > **Systemparameter** > **Zeitparameter**.
- **9)** Stellen Sie in der Liste unter **Zeit zur HT-Auswertung nach der Wahl Trunk-HKZ** mit **Basis** und **Faktor** die Zeit ein, nach wie vielen Sekunden nach Erkennung des Wähltons die erste gewählte Ziffer zum Amt geschickt werden soll (Standard: Basis = 10ms, Faktor = 0).
- **10)** Klicken Sie auf **Übernehmen**.
- **11)** Klicken Sie in der Menüleiste auf **Datei | Übertragen**.
- **12)** Wählen Sie das Register **Kommunikation**.
- **13)** Klicken Sie auf **PC -> Anlage** und anschließend auf **OK**. Die Einstellungen werden an das Kommunikationssystem übertragen.
- **14)** Klicken Sie abschließend auf **OK** und **Schließen**.

### **10.3.3.4 Wie Sie die Auswertung des zweiten Wähltons aktivieren oder deaktivieren**

#### *Voraussetzungen*

Ein analoger Port mit dem analogen Amtszugang ist vorhanden.

Sie sind am WBM mit dem Profil **Expert** angemeldet.

Priorisierung der Amtsholung bei aktiviertem LCR

# *Schritt für Schritt*

- **1)** Klicken Sie in der Navigationsleiste auf **Experten-Modus**.
- **2)** Klicken Sie im Navigationsbaum auf **Telefonie** > **Leitungen/Vernetzung**.
- **3)** Klicken Sie im Menübaum auf **Leitungen/Vernetzung** > **Richtung**.
- **4)** Klicken Sie im Menübaum unter **Richtung** auf die analoge Richtung, die Sie bearbeiten möchten.
- **5)** Klicken Sie auf die Registerkarte **Richtungsparameter ändern**.
- **6)** Wenn die Auswertung des zweiten Wähltons aktiviert werden soll, aktivieren Sie im Bereich **Richtungsflags** das Kontrollkästchen **Auswertung 2. Hörzeichen**.
- **7)** Wenn die Auswertung des zweiten Wähltons deaktiviert werden soll, deaktivieren Sie im Bereich **Richtungsflags** das Kontrollkästchen **Auswertung 2. Hörzeichen /Leitungsüberwachung**.
- **8)** Klicken Sie auf **Übernehmen** und anschließend auf **OK**.

# **10.4 Priorisierung der Amtsholung bei aktiviertem LCR**

Bei der Priorisierung der Amtsholung wird festgelegt, in welcher Reihenfolge verschiedene Anbieter (ISDN/Analog oder ITSPs) ausgewählt werden.

Die Amtsholung geschieht normalerweise über die Vorwahl der Kennzahl "0". Innerhalb dieser Kennzahl werden (je nach Voreinstellung) verschiedene Anbieter priorisiert. So kann ein gehendes Gespräch zuerst über einen ITSP und, bei erfolgloser Amtsholung, danach über ISDN abgesetzt werden.

# **10.4.1 Wie Sie die Amtsholung priorisieren**

Mit dem Wizard **Amtsleitung ISDN / Analog / ITSP** konfigurieren Sie die Reihenfolge der Amtsholung über ISDN/Analog und ITSPs.

# *Voraussetzungen*

Sie sind am WBM mit dem Profil **Advanced** angemeldet. Verschiedene ITSPs sind eingerichtet.

- **1)** Klicken Sie in der Navigationsleiste auf **Einrichtung**.
- **2)** Klicken Sie im Navigationsbaum auf **Wizards** > **Zentrale Telefonie**.
- **3)** Klicken Sie auf **Bearbeiten** um den Wizard **Amtsleitung ISDN / Analog / ITSP** zu starten. Der Wizard zeigt eine Übersicht der Box(en), Slots und analogen Ports.
- **4)** Klicken Sie auf **OK & Weiter**.
- **5)** Klicken Sie so oft auf **OK & Weiter** bis Sie auf das Fenster **Priorisierung für die Amtsholung** kommen.
- **6)** Wählen Sie im Bereich **Versuche Amtsholung** in der Aufklappliste **Zuerst über** den bevorzugten Anbieter, über den das Kommunikationssystem als Erstes versucht eine freie Amtsleitung zu bekommen.
- **7)** Wählen Sie in der Aufklappliste **Dann über** einen zweiten Anbieter, über den der nächste Versuch einer Amtsholung gemacht wird.
- **8)** Wählen Sie in der nächsten Aufklappliste **Dann über** den dritten Anbieter, über den der Versuch einer Amtsholung gemacht wird.

**9)** Klicken Sie auf **OK & Weiter** und anschließend auf **Beenden**.

# **11 Teilnehmer**

Ein Teilnehmer ist ein am Kommunikationssystem angeschlossener Kommunikationspartner. In der Regel ist jedem Teilnehmer ein Endgerät zugeordnet (außer bei virtuellen Teilnehmern). Ein Endgerät ist z.B. ein Telefon, ein PC oder ein Fax-Gerät. Die Teilnehmer können auch Benutzer der UC Clients sein.

Es gibt folgende Arten von Teilnehmern:

- IP-Teilnehmer (auch IP-Clients genannt)
- SIP-Teilnehmer (eine Untergruppe der IP-Teilnehmer)
- UP0-Teilnehmer
- DECT-Teilnehmer
- ISDN-Teilnehmer
- Analoge Teilnehmer
- Mobility Teilnehmer (mobile Teilnehmer, siehe [Mobility](#page-885-0))
- Virtuelle Teilnehmer

Die Daten der Teilnehmer (Name, Rufnummer, Durchwahl, E-Mail-Adresse, usw.) können als XML-Datei während der Erstinstallation importiert werden (siehe [Individueller Rufnummernplan](#page-385-0)). Zusätzlich können die Daten der Teilnehmer auch in eine XML-Datei exportiert werden (siehe [Export von Teilnehmerdaten\)](#page-440-0).

#### **Lizenzverfahren für Teilnehmer**

Alle Teilnehmer unterliegen der Lizenzierung. Zuerst werden die Teilnehmer während der Erstinstallation oder nachträglich über die Teilnehmer-Wizards eingerichtet. Nach erfolgreicher Einrichtung können die Teilnehmer intern miteinander telefonieren. Anschließend müssen die Teilnehmer-Lizenzen aktiviert und den Teilnehmern zugeordnet werden. Nach erfolgreicher Zuordnung können die Teilnehmer auch extern telefonieren.

#### **Zugehörige Konzepte**

[Lizenzierung](#page-257-0) auf Seite 258 [Mobility](#page-885-0) auf Seite 886

# **11.1 Rufnummernplan**

Ein Rufnummernplan ist eine Liste aller im Kommunikationssystem verfügbaren Rufnummern und Kennzahlen. Er beinhaltet u.a. interne Rufnummern, Durchwahlrufnummern und Gruppenrufnummern. Im Kommunikationssystem sind die Rufnummern und Kennzahlen mit Standardwerten vorbelegt. Diese Werte können aber bei Bedarf individuell angepasst werden.

Eventuell kann es beim Einrichten von Rufnummern oder Kennzahlen zu Fehlermeldungen kommen, wenn die gewünschte Nummer bereits belegt ist. Mit Hilfe des Rufnummernplans kann geprüft werden, welche Rufnummern noch zu vergeben sind.

# **11.1.1 Standard-Rufnummernplan**

Der Standardrufnummernplan beinhaltet alle Rufnummern und Kennzahlen, die im Kommunikationssystem mit Standardwerten vorbelegt sind.

Die Standardwerte können bei Bedarf geändert werden. Einige Rufnummern können zusätzlich komplett gelöscht werden, so dass sie in einer Rufnummernplan-Übersicht nicht mehr angezeigt werden.

Standard-Rufnummernplan für die Hardware-Plattformen und den Softswitch:

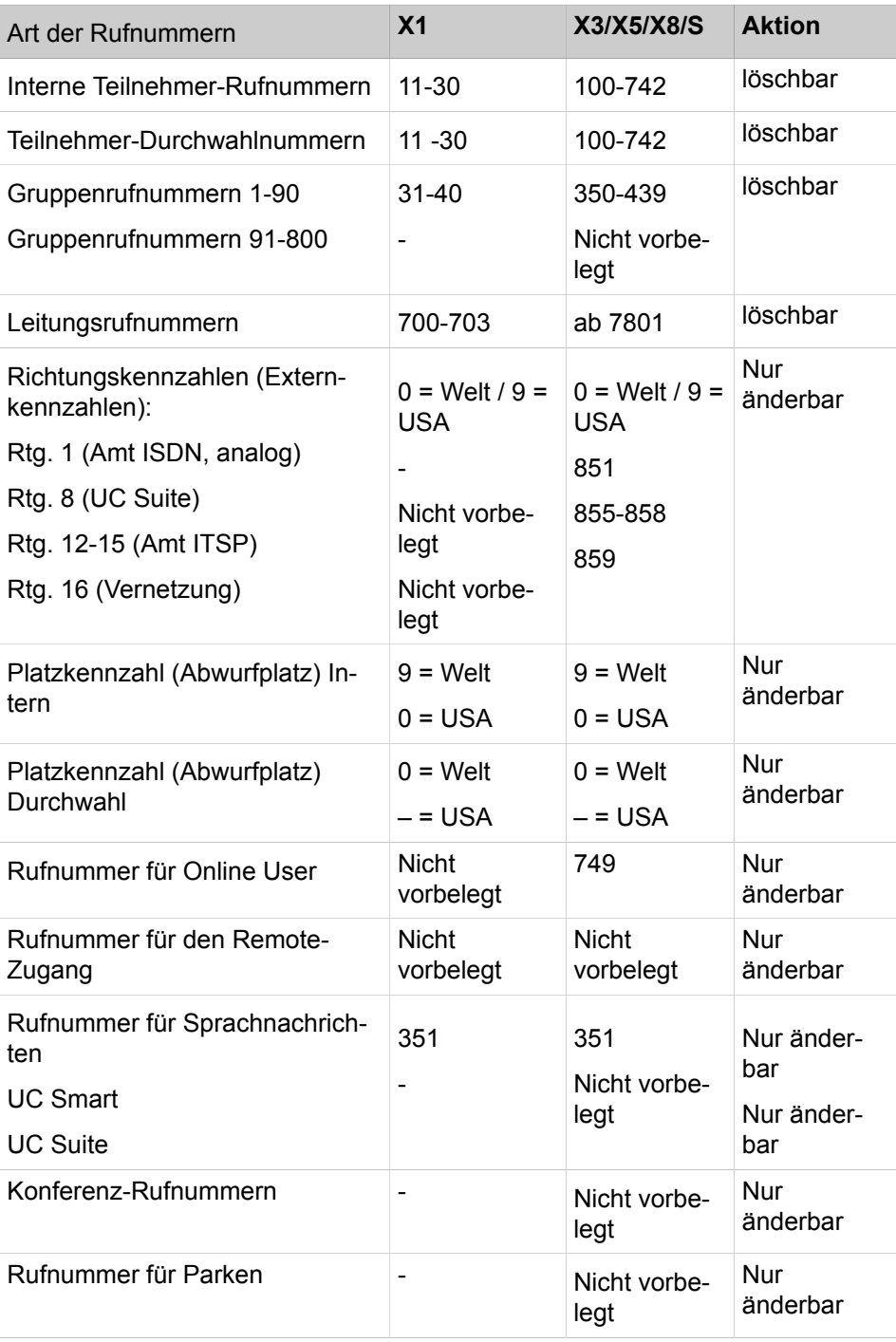

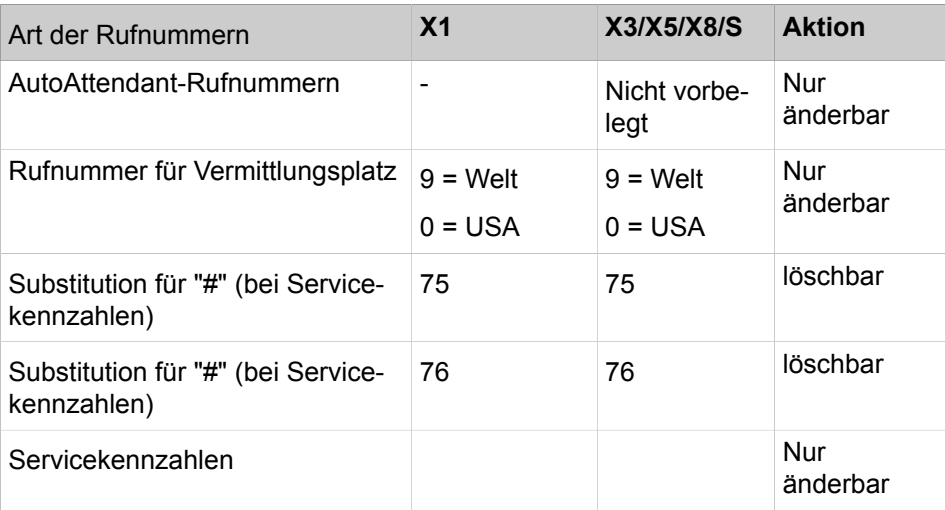

# <span id="page-385-0"></span>**11.1.2 Individueller Rufnummernplan**

Das Kommunikationssystem ermöglicht das Einrichten eines individuellen Rufnummernplans. Dazu können die Standardwerte der Rufnummern und Kennzahlen geändert werden. Bei einem Reload des Kommunikationssystems werden die Werte auf den Standard zurückgesetzt.

Folgende Aktionen sind dabei hilfreich:

- Standard-Rufnummern löschen: bis auf einige Ausnahmen (spezielle Standard-Rufnummern) können Standard-Rufnummern zusammenhängend gelöscht werden. Diese Rufnummern sind in der Tabelle des Standardrufnummernplans in der Spalte "Aktion" mit "löschbar" gekennzeichnet.
- Spezielle Standard-Rufnummern ändern: diese Rufnummern dürfen nicht gelöscht werden. Allerdings lassen sich die Werte dieser Rufnummern ändern. Diese Rufnummern sind in der Tabelle des Standardrufnummernplans in der Spalte "Aktion" mit "nur änderbar " gekennzeichnet.
- Rufnummern und Teilnehmerdaten importieren: über eine XML-Datei können Teilnehmerdaten während der Erstinstallation importiert werden. Dabei werden auch Rufnummer und Durchwahlrufnummer der Teilnehmer importiert. In der Regel wird das während der Erstinstallation durchgeführt.

#### **Teilnehmerdatenimport über XML-Datei**

Ein individueller Rufnummernplan kann über eine XML-Datei im UTF-8-Format während der Erstinstallation in das Kommunikationssystem importiert werden.

Das Administrationsprogramm OpenScape Business Assistant stellt unter **Service-Center** > **Dokumente** > **CSV-Vorlagen** die Datei csv-templates.zip zur Verfügung. Diese Zip-Datei enthält u.a. die folgenden Dateien inkl. Beschreibung.

portdata xml import empty.xml

Diese Vorlage enthält Register ohne Beispieldatensätze. Es können z.B. mit Microsoft Excel neue Datensätze eingetragen werden.

• portdata\_xml\_import\_example.xml

Diese Vorlage enthält Register mit Beispieldatensätzen. Diese können z.B. mit Microsoft Excel überschrieben werden. Nicht benötigte Datensätzen sollten gelöscht werden.

portdata xml import syntax.txt

Beschreibung in Deutsch und Englisch zum korrekten Anlegen der Datensätze.

### **11.1.2.1 Wie Sie Standard-Rufnummern löschen oder ändern**

Sie können einige der Standard-Rufnummern löschen und anschließend über die Wizards neu definieren. Für die nicht löschbaren speziellen Standard-Rufnummern können Sie die vorbelegten Werte ändern.

#### *Voraussetzungen*

Sie sind am WBM mit dem Profil **Advanced** angemeldet.

#### *Schritt für Schritt*

- **1)** Klicken Sie in der Navigationsleiste auf **Einrichtung**.
- **2)** Klicken Sie auf **Bearbeiten**, um den Wizard **Basisinstallation** zu starten.
- **3)** Klicken Sie auf **Weiter**.

**Anmerkung:** Eine Übersicht über die aktuell konfigurierten Rufnummern können Sie sich anzeigen lassen, indem Sie das Optionsfeld **Teilnehmerkonfiguration anzeigen** aktivieren und auf **Funktion ausführen** klicken.

- **4)** Aktivieren Sie das Optionsfeld **Alle Rufnummern löschen**.
- **5)** Aktivieren Sie in der Sicherheitsabfrage das Kontrollkästchen **Alle Rufnummern löschen**.
- **6)** Klicken Sie auf **Funktion ausführen**.

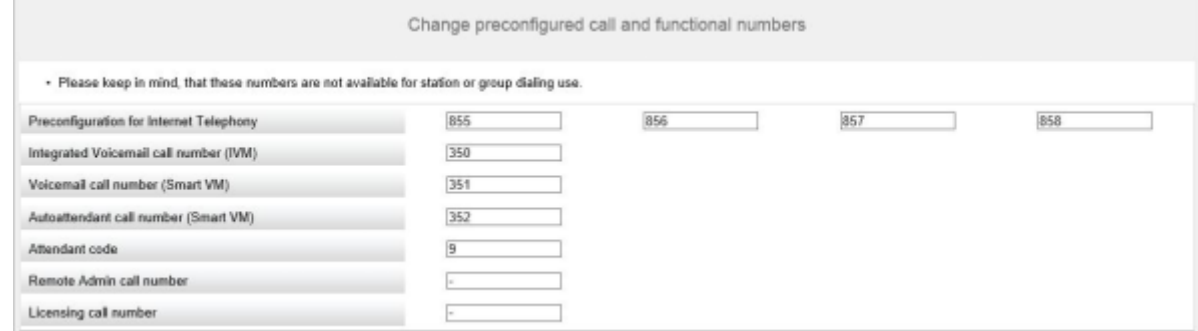

- **7)** Ändern Sie bei Bedarf in den Feldern die vorbelegten Werte der speziellen Standard-Rufnummern.
- **8)** Klicken Sie auf **OK**. Die Rufnummern werden gelöscht und eventuelle Änderungen an den speziellen Standard-Rufnummern durchgeführt.
- **9)** Klicken Sie auf **Abbrechen**, um den Wizard **Basisinstallation** zu beenden.

# **11.1.2.2 Wie Sie spezielle Standard-Rufnummern ändern**

Sie können die für spezielle Funktionen vordefinierten Rufnummern ändern.

#### *Voraussetzungen*

Sie sind am WBM mit dem Profil **Advanced** angemeldet.

# *Schritt für Schritt*

- **1)** Klicken Sie in der Navigationsleiste auf **Einrichtung**.
- **2)** Klicken Sie auf **Bearbeiten**, um den Wizard **Basisinstallation** zu starten.
- **3)** Klicken Sie auf **Weiter**.

**Anmerkung:** Eine Übersicht über die aktuell konfigurierten Rufnummern können Sie sich anzeigen lassen, indem Sie das Optionsfeld **Teilnehmerkonfiguration anzeigen** aktivieren und auf **Funktion ausführen** klicken.

**4)** Aktivieren Sie das Optionsfeld **Vorkonfigurierte Rufnummern ändern**. **5)** Klicken Sie auf **Funktion ausführen**.

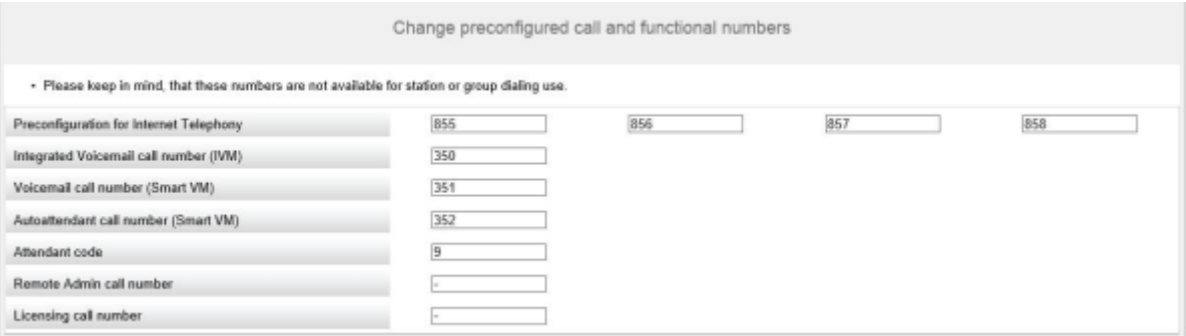

**6)** Geben Sie in den Feldern die gewünschten Rufnummern und Kennzahlen ein und klicken Sie auf **OK**. Die neuen Rufnummern und Kennzahlen sind gespeichert.

> **Anmerkung:** Die hier konfigurierten Rufnummern können nicht als Teilnehmerrufnummern, Durchwahlrufnummern oder Gruppenrufnummern vergeben werden.

**7)** Klicken Sie auf **Abbrechen**, um den Wizard **Basisinstallation** zu beenden.

# **11.1.2.3 Wie Sie Rufnummern und Teilnehmerdaten importieren**

Über eine XML-Datei können Sie vorab definierte Teilnehmerdaten importieren.

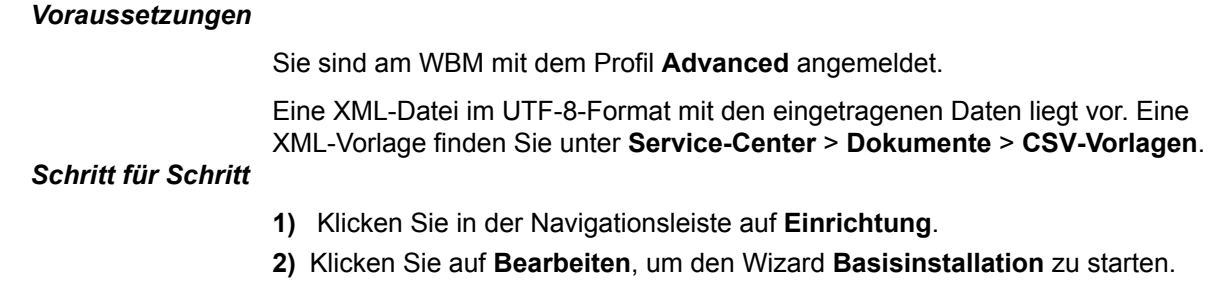

**3)** Klicken Sie auf **Weiter**.

**Anmerkung:** Eine Übersicht über die aktuell konfigurierten Rufnummern können Sie sich anzeigen lassen, indem Sie das Optionsfeld **Teilnehmerkonfiguration anzeigen** aktivieren und auf **Funktion ausführen** klicken.

- **4)** Aktivieren Sie das Optionsfeld **XML-Datei mit Teilnehmerdaten importieren**.
- **5)** Klicken Sie auf **Funktion ausführen**.
- **6)** Wählen Sie mit **Durchsuchen** die erstellte XML-Datei aus und klicken Sie auf **Öffnen**.
- **7)** Klicken Sie anschließend auf **OK**. Die Teilnehmerdaten werden importiert.
- **8)** Klicken Sie auf **Abbrechen**, um den Wizard **Basisinstallation** zu beenden.

# **11.2 Anforderungen an die LAN-Telefonie**

Unter LAN-Telefonie versteht man das Kommunizieren von IP-Teilnehmern innerhalb des internen Netzes (LAN). Um die Qualität der Sprachübertragung bei der LAN-Telefonie sicherzustellen, müssen die verwendeten IP-Netze und das Kommunikationssystem bestimmte Anforderungen erfüllen. Die Sprachqualität und die Zuverlässigkeit der Sprachkommunikation hängen hierbei von der eingesetzten Netzwerktechnik ab.

Um eine verlustfreie Übertragung und eine gute Sprachqualität zu gewährleisten, werden die Sprachsignale mit Hilfe von Audio-Codecs digitalisiert und mit speziellen Verfahren (Quality of Service) so gekennzeichnet, dass die Sprachübertragung gegenüber der Datenübertragung vorrangig behandelt wird.

#### **Anforderungen**

- LAN mit mind. 100 Mbit/s und Full-Duplex
- Jede Komponente im IP-Netz muss an einem eigenen Port an einem Switch oder einem Router abgeschlossen sein; keinen HUB verwenden.
- Höchstens 50 ms Verzögerung in einer Richtung (One Way Delay); höchstens 150 ms Gesamtverzögerung
- Höchstens 3% Paketverlust; wird Fax/Modem über G.711 verwendet, darf der Paketverlust 0,05% nicht übersteigen.
- Höchstens 20 ms Jitter
- Unterstützung für Quality of Service (QoS): IEEE 802.p, DiffServ (RFC 2474) oder ToS (RFC 791)
- Höchstens 40% Netzwerkauslastung

# **11.2.1 Audio-Codecs**

Als Audio-Codec bezeichnet man ein Programm, das Sprache in digitale Datenpakete (IP-Pakete) codiert und umgekehrt wieder decodiert. Abhängig vom verwendeten Audio-Codec können die Daten unterschiedlich stark komprimiert werden. Durch die Komprimierung wird bei der Übertragung des IP-Pakets weniger Bandbreite benötigt als ohne Komprimierung. Bei

der Decodierung der Datenpakete kann es allerdings zu Einbußen der Sprachqualität und der Kontinuität der Wiedergabe kommen.

Damit die Daten nach dem Transport auch wieder korrekt in Sprache umgewandelt werden können, muss der Empfänger den gleichen Codec wie der Sender benutzen.

#### **Unterstützte Audio-Codecs**

Folgende Audio-Codecs werden unterstützt:

- G.729A, G.729AB: Sprachkodierung mit 8 Kbit/s gute Sprachqualität.
- G.711 (A-law und u-law): Sprachkodierung mit 56 oder 64 Kbit/s sehr gute Sprachqualität. G.711 wird auch im Festnetzbereich (ISDN) eingesetzt.

Den Audio-Codecs können Prioritäten von 1 (hoch) bis 4 (niedrig) zugewiesen werden. Das Kommunikationssystem versucht automatisch, für jede Verbindung einen Audio-Codec mit einer möglichst hohen Priorität zu verwenden. Wird ein Audio-Codec mit geringer Sprachkomprimierung (guter Sprachqualität) verwendet, wird das Netz höher ausgelastet. Bei intensiver IP-Telefonie kann das bei einem durch Datentransfer bereits ausgelasteten Netz zu einer Verschlechterung der Sprachqualität führen.

Bei einigen Codecs kann das Kommunikationssystem eine Sprechpausenerkennung (VAD, Voice Activity Detection) aktivieren. Bei langen Sprechpausen kann somit die Last auf das Netz reduziert werden.

Für jeden Codec kann die Rahmengröße (Größe des IP-Pakets) von 10 bis zu 90 Millisekunden angegeben werden. Damit legen Sie die Abtastrate fest, mit der das Sprachsignal in IP-Pakete zerlegt wird. Ein höherer Wert (z. B. 90 ms) bedeutet einerseits ein besseres Verhältnis von Nutzdaten zum IP-Paket-Overhead, andererseits aber eine größere Verzögerung bei der Übertragung.

Es besteht die Möglichkeit, die ressourcen-hungrigen G.729-Codecs zu deaktivieren und nur die G.711-Codecs zu verwenden. Damit wird die Anzahl der möglichen, parallel geführten Gespräche optimiert. Wird diese Funktion aktiviert, ist ein Neustart des Systems nötig.

In OSBiz X-Systemen gibt es kein End-to-End Payload zwischen Circuit- und HFA-Benutzern. Die Payload endet im System, sodass die Benutzer mit einem Codec sprechen, der vom System unterstützt wird. Das HFA-Telefon hat beispielsweise zunächst den Codec G.722 eingestellt und der Circuit-Benutzer unterstützt G.722. Das System unterstützt den G.722-Codec nicht und der G.711- Codec wurde als erste Option festgelegt. In diesem Fall sprechen beide Benutzer mit dem G.711-Codec. Bei OSBiz S-Systemen sprechen die Benutzer mit dem G.722-Codec, solange ein End-to-End Payload vorhanden ist.

### **11.2.1.1 Wie Sie Audio-Codec-Parameter konfigurieren**

#### *Voraussetzungen*

Sie sind am WBM mit dem Profil **Expert** angemeldet.

- **1)** Klicken Sie in der Navigationsleiste auf **Experten-Modus**.
- **2)** Klicken Sie im Navigationsbaum auf **Telefonie** > **Sprachgateway**.

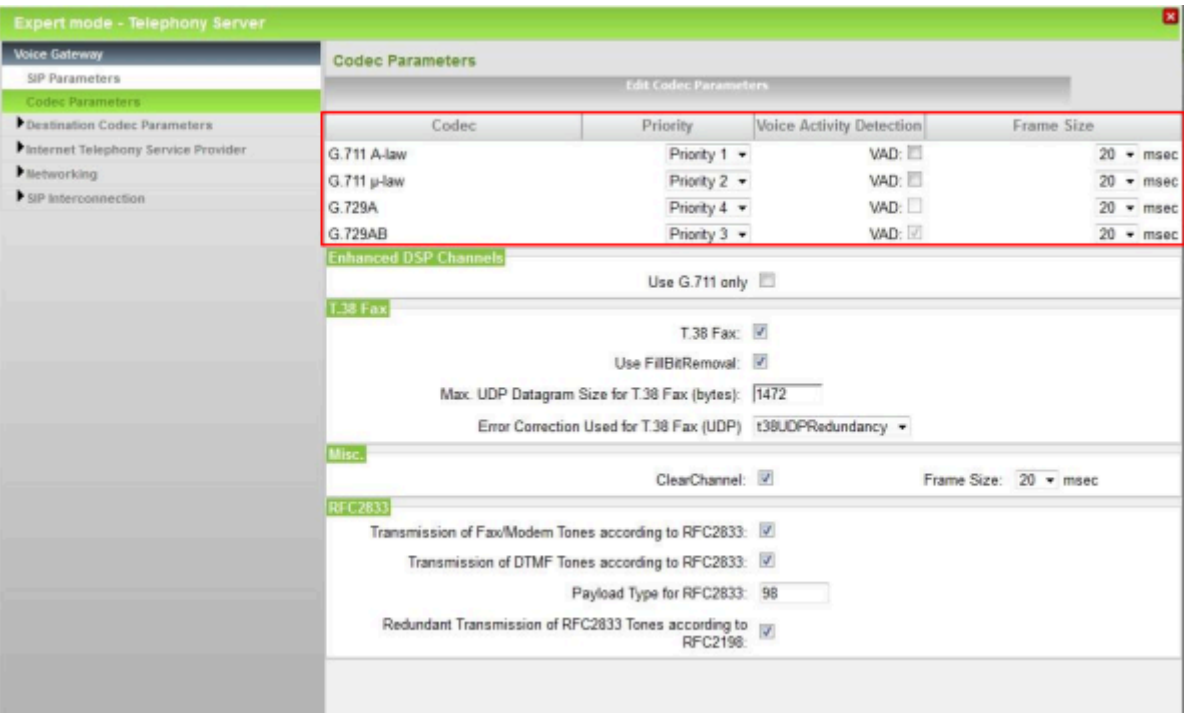

**3)** Klicken Sie im Menübaum auf **Codec-Parameter**.

- **4)** Ordnen Sie den gewünschten Audio-Codecs über die Aufklappliste **Priorität** eine Priorität von 1 (hoch) bis 4 (niedrig) zu.
- **5)** Aktivieren oder deaktivieren Sie bei den gewünschten Audio-Codecs das Optionsfeld **Sprechpausenerkennung (VAD)**.
- **6)** Legen Sie bei den gewünschten Audio-Codecs im Feld **Rahmengröße** die Größe fest, in die der Audio-Codec die IP-Sprachpakete zerlegt.

**Anmerkung:** Sie müssen für alle Codecs den gleichen Wert eingeben (z.B. 20 ms). Die Angabe von unterschiedlichen Werten für einzelne Codecs wird nicht unterstützt.

- **7)** Wenn Sie nur die beiden G.711-Audio-Codecs verwenden wollen, aktivieren Sie im Bereich **Erweiterte DSP-Kanäle** das Kontrollkästchen **Nur G.711 verwenden**.
- **8)** Klicken Sie auf **Übernehmen** und anschließend auf **OK**.

# **11.2.1.2 Wie Sie Audio-Codec-Parameter einem Ziel zuordnen**

#### *Voraussetzungen*

Sie sind am WBM mit dem Profil **Expert** angemeldet.

- **1)** Klicken Sie in der Navigationsleiste auf **Experten-Modus**.
- **2)** Klicken Sie im Navigationsbaum auf **Telefonie** > **Sprachgateway**.

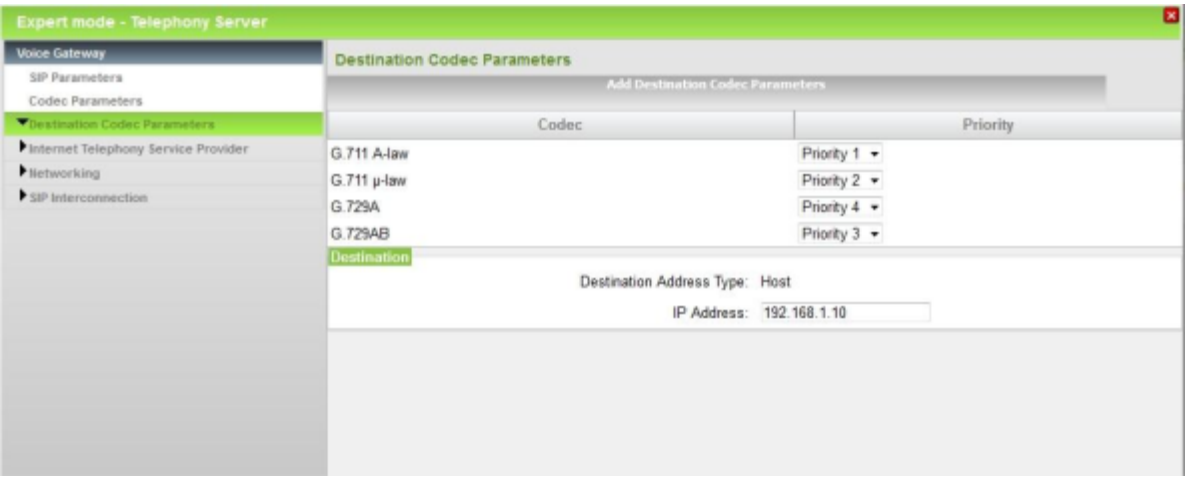

**3)** Klicken Sie im Menübaum auf **Ziel-Codec-Parameter**.

- **4)** Ordnen Sie den gewünschten Audio-Codecs über die Aufklappliste **Priorität** eine Priorität von 1 (hoch) bis 4 (niedrig) zu.
- **5)** Geben Sie unter **IP-Adresse** die IP-Adresse des Ziels ein, dem die zuvor eingestellten Prioritäten der Audio-Codec zugeordnet werden sollen (z.B. 192.168.1.10).
- **6)** Klicken Sie auf **Übernehmen** und anschließend auf **OK**.

# **11.2.2 Übertragung von Tönen nach RFC2833**

Die Übertragung von DTMF-Tönen und von Fax-/Modem-Tönen nach RFC2833 kann aktiviert oder deaktiviert werden.

# **11.2.2.1 Wie Sie die Übertragung von Fax- und Modem-Tönen nach RFC2833 aktivieren oder deaktivieren**

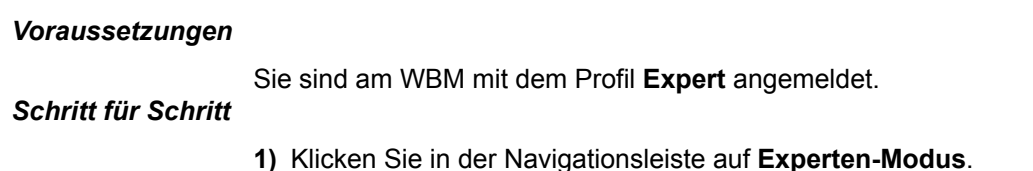

- 
- **2)** Klicken Sie im Navigationsbaum auf **Telefonie** > **Sprachgateway**.

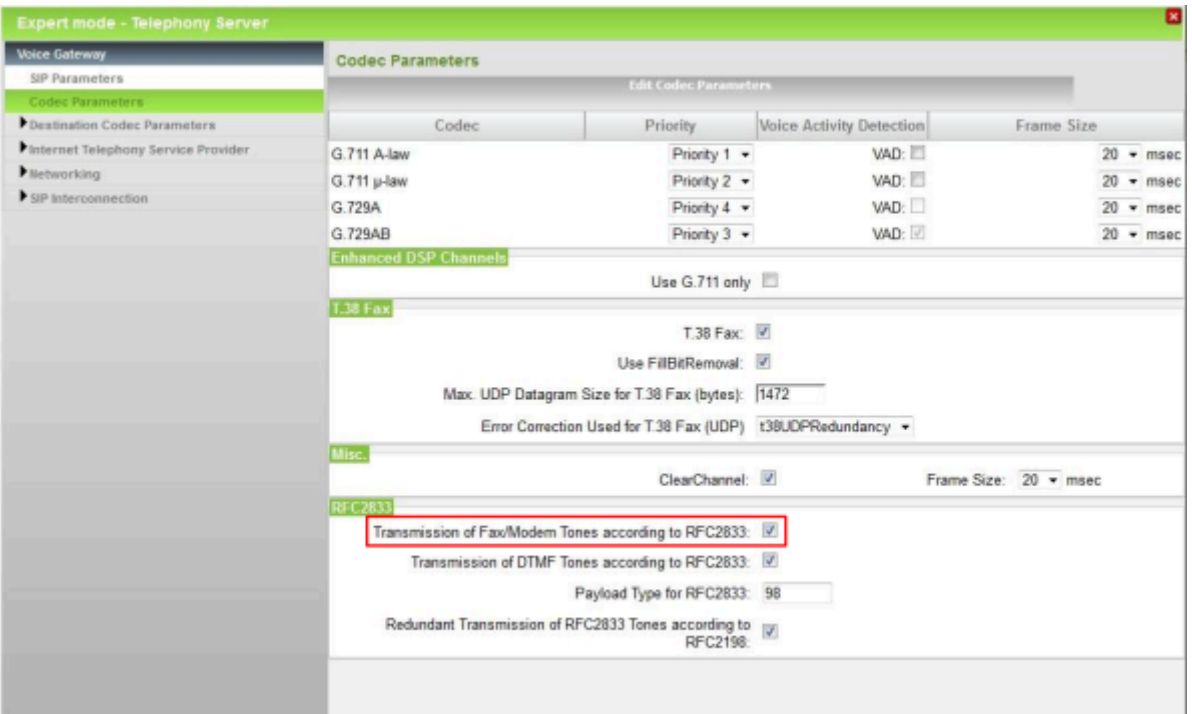

**3)** Klicken Sie im Menübaum auf **Codec-Parameter**.

- **4)** Wählen Sie eine der folgenden Möglichkeiten:
	- Wenn Sie die Funktion aktivieren möchten, aktivieren Sie das Kontrollkästchen **Übertragung von Fax/Modem Tönen nach RFC2833**.
	- Wenn Sie die Funktion deaktivieren möchten, deaktivieren Sie das Kontrollkästchen **Übertragung von Fax/Modem Tönen nach RFC2833**.
- **5)** Klicken Sie auf **Übernehmen** und anschließend auf **OK**.

# **11.2.2.2 Wie Sie die Übertragung von DTMF-Tönen nach RFC2833 aktivieren oder deaktivieren**

# *Voraussetzungen*

Sie sind am WBM mit dem Profil **Expert** angemeldet.

- **1)** Klicken Sie in der Navigationsleiste auf **Experten-Modus**.
- **2)** Klicken Sie im Navigationsbaum auf **Telefonie** > **Sprachgateway**.

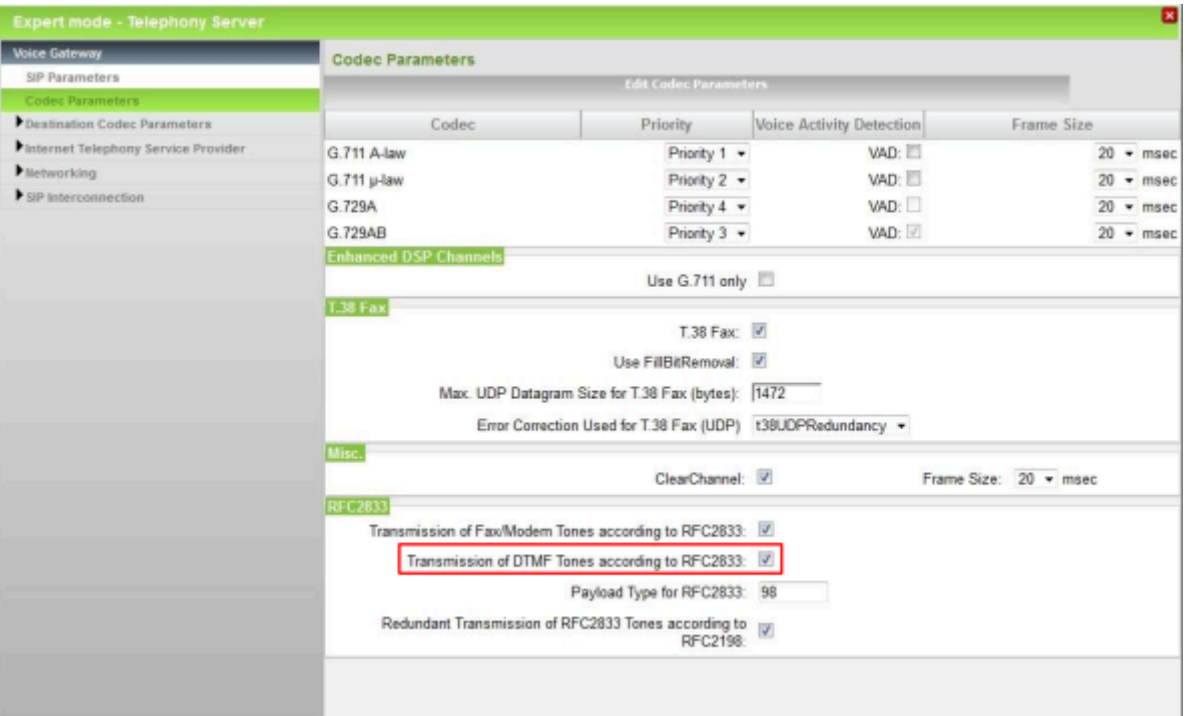

**3)** Klicken Sie im Menübaum auf **Codec-Parameter**.

**4)** Wählen Sie eine der folgenden Möglichkeiten:

- Wenn Sie die Funktion aktivieren möchten, aktivieren Sie das Kontrollkästchen **Übertragung von DTMF Tönen nach RFC2833**.
- Wenn Sie die Funktion deaktivieren möchten, deaktivieren Sie das Kontrollkästchen **Übertragung von DTMF Tönen nach RFC2833**.
- **5)** Klicken Sie auf **Übernehmen** und anschließend auf **OK**.

# **11.2.3 Quality of Service**

Quality of Service (QoS) umfasst unterschiedliche Verfahren, um die höchstmögliche Qualität und Verlustfreiheit bei der Übertragung von Datenpaketen (IP-Pakete) zu gewährleisten. Um bei der Sprachübertragung eine gute Sprachqualität zu erreichen, werden mit QoS im IP-Netz die IP-Sprachpakete vor den IP-Datenpaketen anderer Applikationen priorisiert.

Für die Priorisierung werden die IP-Pakete mit einer besonderen Markierung (Codepunkt) versehen. Die Priorisierungsinformation bewirkt eine Einstufung in unterschiedliche Klassen. Wenn die im IP-Netz vorhandenen Komponenten (z.B. Kommunikationssystem, SIP-Teilnehmer und Internet-Router) QoS unterstützen, können sie diesen Klassen unterschiedliche Bandbreite zuordnen und somit die IP-Sprachpakete bevorzugt transportieren.

#### **Prioritätsklassen nach DiffServ**

Für die Priorisierung nach dem DiffServ-Verfahren werden verschiedene Codepunkte für das Type of Service (ToS)- Feld definiert, um die Übertragung von IP-Paketen in unterschiedliche Klassen einteilen zu können.

- Codepunkt Expedited Forwarding (EF): Garantiert eine konstante Bandbreite. Für IP-Pakete, die mit diesem Codepunkt markiert sind, steht immer die gleiche Bandbreite zur Verfügung. Wird der festgelegte Wert erreicht, werden alle Pakete verworfen, die diese Bandbreite überschreiten.
- Codepunkt Assured Forwarding (AF): Garantiert eine minimale Bandbreite. IP-Pakete, die mit diesem Codepunkt markiert sind, haben eine niedrigere Priorität als EF und müssen sich die von EF nicht genutzte Bandbreite teilen. Wird der festgelegte Wert erreicht, werden alle IP-Pakete, die diese Bandbreite überschreiten würden, verworfen.

Für AF sind vier Klassen reserviert: AF1x (niedrige Priorität), AF2x, AF3x und AF4x (hohe Priorität), wobei x für einen von drei Dropping-Stufen steht: niedrig (1), mittel (2) und hoch (3). Bei niedrig werden Pakete lange zwischengespeichert, bei hoch werden Pakete früh verworfen, wenn sie nicht weitertransportiert werden können.

• Best Effort (BE): Unmarkierte IP-Pakete (Type of Service (ToS)-Feld=00) werden mit niedrigster Priorität behandelt.

#### **Prioritätsklassen nach IP-Precedence**

Neben dem DiffServ-Verfahren existieren verschiedene ältere Definitionen, die eine Priorisierung auf Basis des ToS-Feldes vornehmen. Für eine bestmögliche Anpassung des Kommunikationssystemes an die ggf. erforderlichen Einstellungen im Kundennetz können z.B. für IP-Precedence die Klassen 3 bis 7 (CS3- CS7) ausgewählt werden.

#### **Individuelle Prioritätsklassen**

Falls keine der voreingestellten Möglichkeiten im Kundennetz verwendet wird, kann der ToS-Wert auch direkt manuell eingestellt werden. Der eingestellte Wert wird dezimal 0-63 eingestellt und in die oberen 6 Bits des ToS-Bytes übernommen (z.B. 41 = 101-001-00 = 0xA4).

### **Tabelle der möglichen Prioritätsklassen**

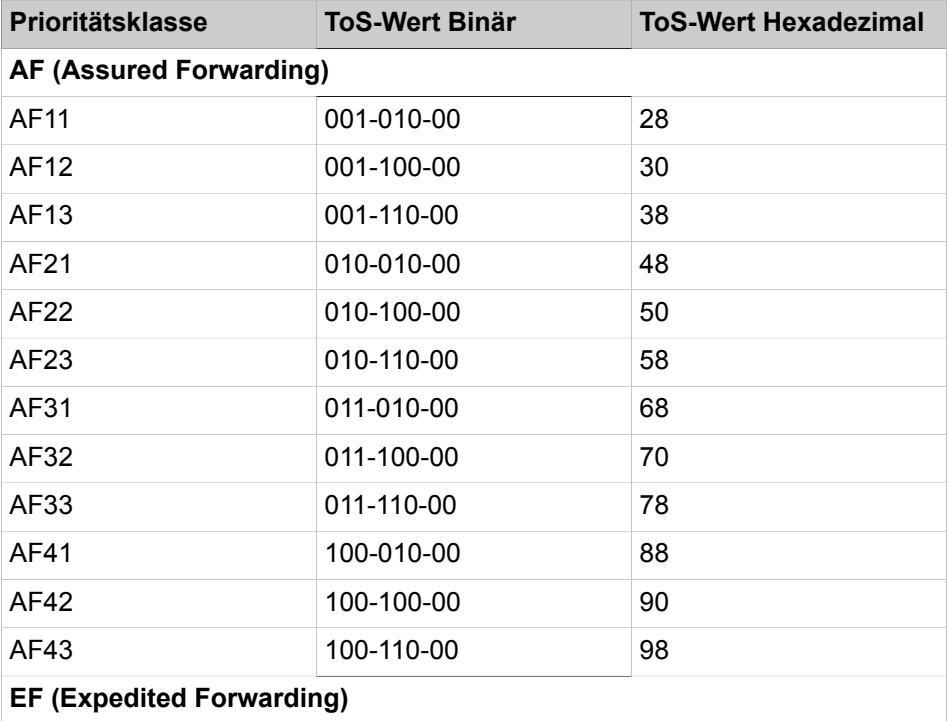

### **Teilnehmer**

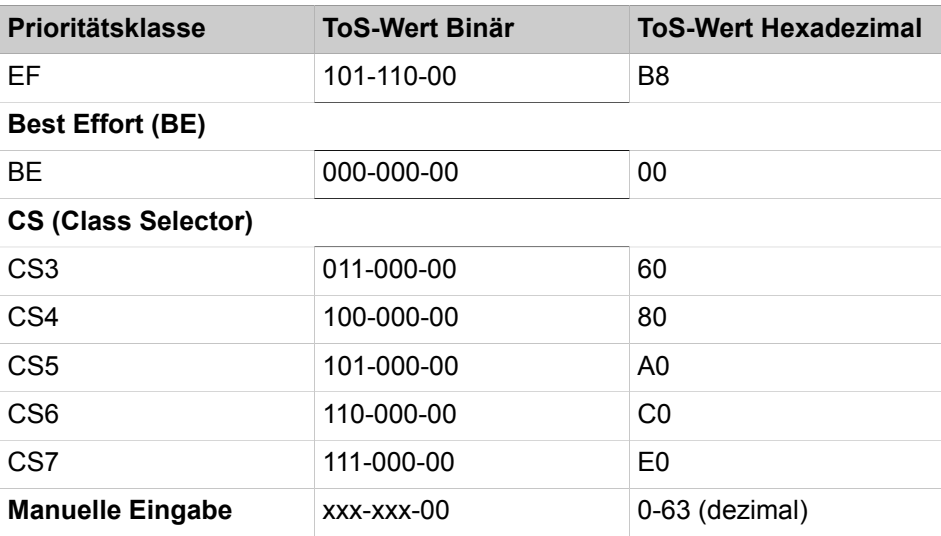

# **11.2.3.1 Wie Sie Quality of Service konfigurieren**

### *Voraussetzungen*

Sie sind am WBM mit dem Profil **Expert** angemeldet.

- *Schritt für Schritt*
- **1)** Klicken Sie in der Navigationsleiste auf **Experten-Modus**.
- **2)** Klicken Sie im Navigationsbaum auf **Telefonie** > **Grundeinstellungen**.
- **3)** Klicken Sie im Menübaum auf **Quality of Service**.

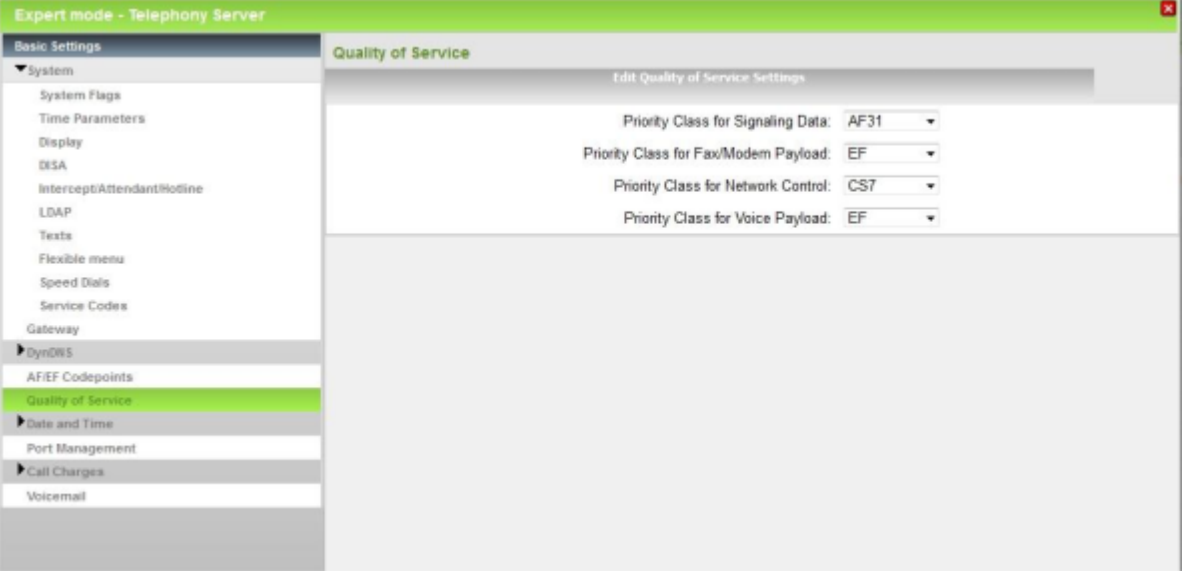

- **4)** Wählen Sie aus der Aufklappliste **Prioritätsklasse für Signalisierungsdaten** die gewünschte Prioritätsklasse aus.
- **5)** Wählen Sie aus der Aufklappliste **Prioritätsklasse für Fax/Modem-Payload** die gewünschte Prioritätsklasse aus.
- **6)** Wählen Sie aus der Aufklappliste **Prioritätsklasse für Netzwerksteuerung** die gewünschte Prioritätsklasse aus.
- **7)** Wählen Sie aus der Aufklappliste **Prioritätsklasse für Sprach-Payload** die gewünschte Prioritätsklasse aus.
- **8)** Klicken Sie auf **Übernehmen** und anschließend auf **OK**.

# **11.3 IP-Teilnehmer**

IP-Teilnehmer sind über das LAN mit dem Kommunikationssystem verbunden. In der Regel ist ein IP-Teilnehmer ein LAN- oder WLAN-Telefon.

Folgende IP-Protokolle werden unterstützt:

• Herstellerabhängiges Protokoll des Kommunikationssystems

Das Kommunikationssystem verwendet das auf Basis von H.323 weiterentwickelte CorNet-IP (CorNet-Internet-Protokoll) für die LAN-Telefonie innerhalb des internen Netzes. Mit CorNet-IP können alle Telefonleistungsmerkmale des Kommunikationssystems genutzt werden.

• SIP (Session Initiation Protocol)

SIP wird üblicherweise bei der Internet-Telefonie eingesetzt, ist aber nicht darauf beschränkt. Es kann z.B. auch bei der Telefonie in internen Netzen verwendet werden. Mit SIP können aber nicht alle Telefonleistungsmerkmale des Kommunikationssystems genutzt werden.

Es gibt folgenden Typen von IP-Teilnehmern:

- **System-Client**: Ein System-Client ist ein IP-Teilnehmer, der über CorNet-IP alle Leistungsmerkmale des Kommunikationssystems nutzen kann. Das kann ein IP-Systemtelefon sein, wie z.B. ein OpenStage 60 HFA oder ein PC mit CTI-Software, wie OpenScape Personal Edition.
- **SIP-Client**: Ein SIP-Client ist ein IP-Teilnehmer, der das Protokoll SIP nutzt. Er kann über SIP nur einen eingeschränkten Leistungsumfang des Kommunikationssystems nutzen. Ein SIP-Client ist z.B. ein SIP-Telefon wie das OpenStage 15 S.
- **Deskshare User**: Ein Deskshare User ist ein IP-Teilnehmer, der sich auf einem anderen IP-Systemtelefon anmelden kann (Mobile Login) und dieses Telefon wie sein eigenes Telefon nutzen kann (inkl. Rufnummer).
- **RAS User**: Einem RAS User (Remote Access Service User) wird über den ISDN-Anschluss der Zugang zum IP-Netz gewährt. Dadurch kann das Kommunikationssystem ferngewartet werden.

Für jeden angeschlossenen IP-Teilnehmer ist eine Teilnehmer-Lizenz "IP User" nötig.

Zwei IP-Teilnehmer sind reserviert für den Online User und für den Remote-Zugang über ISDN. Diese IP-Teilnehmer benötigen keine Teilnehmer-Lizenz. Falls einer oder mehrere dieser drei reservierten IP-Teilnehmer nicht benötigt werden, können diese Teilnehmer über den Experten-Modus zu normalen IP-Teilnehmern umkonfiguriert werden. Dann werden für diese IP-Teilnehmer allerdings Teilnehmer-Lizenzen gebraucht.

### **IP-Teilnehmer konfigurieren**

Folgende Konfigurationen zu einem IP-Teilnehmer können durchgeführt werden:

- Konfiguration der Standard-Parameter mit dem Wizard **IP-Endgeräte** (siehe [IP-Teilnehmer konfigurieren\)](#page-410-0).
- Konfiguration aller Parameter (Standard-Parameter und erweiterte Parame-ter) über den Experten-Modus (siehe [>Station>Station>IP Clients](#page-1514-0)).

OpenScape Desk Phone IP Systemtelefone werden standardmäßig mit der SIP-Software ausgeliefert. Sobald ein OpenScape Desk Phone IP Systemtelefon im WBM als **System Client** konfiguriert wird, wird automatisch die im Kommunikationssystem gespeicherte HFA-Software auf das IP-Systemtelefon geladen.

# **11.4 SIP-Teilnehmer**

SIP-Teilnehmer sind IP-Teilnehmer, die für die Kommunikation das Session Initiation Protocol (SIP) nutzen. Über dieses Protokoll kann der SIP-Teilnehmer einen eingeschränkten Leistungsumfang des Kommunikationssystems nutzen. SIP-Teilnehmer sind ebenso wie IP-Teilnehmer über das LAN mit dem Kommunikationssystem verbunden.

Ein SIP-Teilnehmer ist z.B. ein WLAN-Telefon oder ein LAN-Telefon wie das OpenStage 15 S.

Für jeden angeschlossenen SIP-Teilnehmer ist eine Teilnehmer-Lizenz "IP User" nötig.

### **SIP-Authentifizierung**

Zur Sicherheit des internen Netzes ist es wichtig, dass sich die SIP-Teilnehmer am Kommunikationssystem mit den nachfolgend beschriebenen Werten authentifizieren. Diese Werte müssen im WBM des Kommunikationssystems für jeden SIP-Teilnehmer und auch an jedem SIP-Telefon selbst eingerichtet werden. Zum Schutz vor SIP-Attacken wird eine Authentifizierung dringend empfohlen!

• Passwort

Kennwort für die Authentifizierung: frei zu vergeben, mind. 8 Stellen - max. 20 Stellen. Das Kennwort sollte mind. einen Großbuchstaben, einen Kleinbuchstaben, eine Ziffer und ein Sonderzeichen enthalten. Für jeden SIP-Teilnehmer sollte ein eigenes Kennwort vergeben werden.

• SIP User ID / Benutzername

Benutzername für die Authentifizierung: vorbelegt, kann bei Bedarf geändert werden, max. 20 Zeichen. Jeder SIP-Teilnehmer hat eine andere vorbelegte SIP User ID.

• Realm

Zone oder Domäne für die Authentifizierung: vorbelegt, kann bei Bedarf geändert werden, max. 20 Zeichen. Der Realm ist für alle SIP-Teilnehmer mit dem gleichen Wert vorbelegt. Er kann bei Bedarf z.B. in den Host- oder Domänen-Namen des Kommunikationssystems geändert werden.

#### **Konfiguration der SIP-Teilnehmer im Kommunikationssystem**

Folgende Konfigurationen zu einem IP-Teilnehmer können im WBM des Kommunikationssystems durchgeführt werden:

• Konfiguration der Standard-Parameter mit dem Wizard **IP-Endgeräte** (siehe [Wie Sie SIP-Teilnehmer konfigurieren\)](#page-414-0).

• Konfiguration aller Parameter (Standard-Parameter und erweiterte Parame-ter) über den Experten-Modus (siehe [>Station>Station>IP Clients\)](#page-1514-0).

#### **Konfiguration des SIP-Telefons**

Die Daten für die Authentifizierung eines SIP-Teilnehmers am Kommunikationssystem müssen zusätzlich direkt am SIP-Telefon eingegeben werden.

Konfiguration der Authentifizierungsdaten am SIP-Telefon (siehe [Konfiguration](#page-437-0) [der Authentifizierungsdaten am SIP-Telefon\)](#page-437-0).

#### **Leistungsmerkmale, die mit SIP-Telefonen genutzt werden können**

Folgende Leistungsmerkmale können mit SIP-Telefonen genutzt werden:

- kommende und gehende Anrufe mit Rufnummern- und Namensanzeige
- Halten, Makeln, Rückfrage
- Anruf übergeben vor und nach Melden
- Anruf übernehmen
- Anrufweiterleitung sofort, bei Besetzt und nach Zeit
- Dreierkonferenz
- Anruflisten, Nachrichtenlampe
- Ruhe vor dem Telefon, Ruf ablehnen, Ruf weiterleiten
- Anklopfen
- Mitgliedschaft in Gruppen (ohne Anzeige der Gruppenrufnummer)
- Unterschiedliche Rufe für Intern, Extern und Wiederanruf
- Briefkastenlampe Message Waiting Indication
- DTMF-Nachwahl z B. für die Bedienung von Sprachboxen
- Nutzung der UC Clients
- Automatische SW-Updates (bei Nutzung des DLI)

**Anmerkung:** Der Einsatz mit Multichannel Contact Center ist nicht freigegeben.

Je nach Telefon können sich Einschränkungen der verfügbaren Funktionen ergeben siehe Wiki: http://wiki.unify.com/wiki/SIP\_devices\_configuration\_examples

Folgende Leistungsmerkmale, die durch Kennzahlen mit \* oder # aktiviert werden, können mit SIP-Telefonen genutzt werden:

- Services zurücksetzen: #0
- Sammelanschluss beitreten/verlassen: \*85/#85
- Rufnummernunterdrückung (CLIR) ein/aus: \*86/#86
- Kurzwahl: \*7nnnn (nnnn = Kurzwahlnummer)
- Türöffner: \*61

#### **Leistungsmerkmale, die mit SIP-Telefonen und myPortal/myAttendant genutzt werden können**

Für den Einsatz mit myPortal und myAttendant muss das verwendete SIP-Telefon folgende Voraussetzungen erfüllen:

- 3PCC gemäß RFC 3725 wird unterstützt.
- Das Leistungsmerkmal "Anklopfen" wird unterstützt.
- Der lokale Anklopfschutz ist deaktiviert.

Die vollständige Funktionalität der Leistungsmerkmale ist abhängig vom verwendeten SIP-Telefon und kann nicht gewährleistet werden. Der erfolgreiche Test der im folgenden aufgeführten Leistungsmerkmale erfolgte mit den OpenStage SIP Telefonen.

Verbindungs-/gesprächsorientierte Leistungsmerkmale:

- Anrufen
- Anruf weiterleiten
- Anruf übernehmen
- Anruf wiederaufnehmen
- Applikationsgesteuerte Konferenz
- Halten
- Makeln
- Rückfrage
- Trennen
- Übergabe

Telefonorientierte Leistungsmerkmale:

- Anrufschutz
- Anrufumleitung

### **11.5 UP0-Teilnehmer**

Ein UP0-Teilnehmer nutzt für die Übertragung der digitalen Signale eine UP0/E-Leitung. UP0-Teilnehmer werden über UP0-Schnittstellen an das Kommunikationssystem angeschlossen und sind Systemtelefone, wie z.B. ein OpenStage 60T. UP0-Teilnehmer können den kompletten Funktionsumfang des Kommunikationssystems nutzen.

Für einen UP0-Teilnehmer gibt es folgende Anschlussmöglichkeiten:

• OpenScape Business X1

an die U<sub>P0/E</sub>-Schnittstellen des Mainboards.

• OpenScape Business X3/X5

an die U<sub>P0/F</sub>-Schnittstellen des Mainboards oder bei vielen UP0-Teilnehmern an zusätzlich gesteckte U<sub>P0/F</sub>-Baugruppen.

• OpenScape Business X8

an zusätzlich gesteckte U<sub>P0/F</sub>-Baugruppen.

• OpenScape Business S

Kein Anschluss möglich.

Für jeden angeschlossenen UP0-Teilnehmer ist eine Teilnehmer-Lizenz "TDM User" nötig. Auch Systemtelefone, die im Slave-Modus angeschlossen sind, benötigen eine Teilnehmerlizenz.

#### **Konfiguration der UP0-Teilnehmer**

Folgende Konfigurationen zu einem UP0-Teilnehmer können durchgeführt werden:

• Konfiguration der Standard-Parameter mit dem Wizard **UP0-Endgeräte** (siehe [UP0-Teilnehmer konfigurieren\)](#page-418-0).

• Konfiguration aller Parameter (Standard-Parameter und erweiterte Parameter) über den Experten-Modus (siehe [Teilnehmer>Teilnehmer>UP0 Teilneh](#page-1511-0)[mer](#page-1511-0)).

### **11.6 DECT-Teilnehmer**

Ein DECT-Teilnehmer nutzt für die Übertragung der digitalen Signale eine Cordless-Basisstation. Ein DECT-Teilnehmer ist ein DECT-Telefon.

Für einen DECT-Teilnehmer gibt es folgende Anschlussmöglichkeiten:

• OpenScape Business X1/X3W/X3R/X5R

Cordless-Basisstation an eine U<sub>P0/F</sub>-Schnittstelle des Mainboards.

• OpenScape Business X5W

Cordless-Basisstation an eine  $U_{P0/F}$ -Schnittstelle des Mainboards oder an eine SLC16N-Baugruppe.

- OpenScape Business X8
- Cordless-Basisstation an eine oder mehrere SLCN-Baugruppen.
- OpenScape Business S

DECT IP-Basisstation im LAN

Der Anschluss einer Cordless-Basisstation nennt sich integrierte Cordless-Lösung. Damit stehen fast alle Funktionen des Kommunikationssystems zur Verfügung.

Die Integration einer DECT IP-Basisstation in das interne Netz nennt sich Cordless IP. Da in diesem Fall nur das SIP-Protokoll genutzt werden kann, stehen nicht alle Funktionen des Kommunikationssystems zur Verfügung.

Für jeden angeschlossenen DECT-Teilnehmer ist eine Teilnehmer-Lizenz "TDM User" nötig.

Für die Beschreibung und Konfiguration der integrierten Cordless-Lösung siehe [Integrierte Cordless-Lösung](#page-901-0).

### **Konfiguration der DECT-Teilnehmer**

Folgende Konfigurationen zu einem DECT-Teilnehmer können durchgeführt werden:

- Konfiguration der Standard-Parameter mit dem Wizard **DECT-Endgeräte** (siehe [Wie Sie DECT-Teilnehmer konfigurieren](#page-421-0)).
- Konfiguration aller Parameter (Standard-Parameter und erweiterte Parameter) über den Experten-Modus (siehe [Teilnehmer>Teilnehmer>DECT-Teil](#page-1520-0)[nehmer>DECT-Teilnehmer](#page-1520-0)).

DECT IP-Teilnehmer werden wie normale SIP-Teilnehmer konfiguriert.

# **11.7 ISDN-Teilnehmer**

Ein ISDN-Teilnehmer nutzt für die Übertragung der digitalen Signale den  $S_0$ -Bus. Deshalb wird er auch oft  $S_0$ -Teilnehmer genannt. Mit dem Kommunikationssystem wird der ISDN-Teilnehmer über die S<sub>0</sub>-Schnittstellen verbunden.

Für einen  $S_0$ -Teilnehmer gibt es folgende Anschlussmöglichkeiten:

• OpenScape Business X1

an eine  $S_0$ -Schnittstelle des Mainboards.

• OpenScape Business X3/X5

an eine  $S_0$ -Schnittstelle des Mainboards oder an eine  $S_0$ -Baugruppe.

• OpenScape Business X8

an eine oder mehrere  $S_0$ -Baugruppen.

• OpenScape Business S

an zusätzlich benötigte Gateways oder Adapter

Folgende ISDN-Teilnehmer können angeschlossen werden:

- ISDN-Telefon
- Fax Gruppe 4
- ISDN-Modem
- PC mit ISDN-Karte

Folgende Typen von ISDN-Teilnehmern können definiert werden:

- Standard: für ISDN-Telefon, Fax Gruppe 4, ISDN-Modem oder PC mit ISDN-Karte
- Fax: Voraussetzung für die Einrichtung der Taste "Info von Fax/Anrufbeantworter". Wird z.B. ein PC mit ISDN-Karte und Faxsoftware an den  $S_0$ -Bus angeschlossen und ihm der Typ "Fax" zugewiesen, kann auf jedem Endgerät eine Taste "Info von Fax/Anrufbeantworter" eingerichtet werden. Wenn diese Taste leuchtet, wird damit signalisiert, dass ein Fax empfangen wurde.
- Anrufbeantworter: Voraussetzung für die Übernahme eines Gespräches, wenn der Anrufbeantworter das Gespräch bereits angenommen hat. Wird z.B. ein Gigaset ISDN mit Anrufbeantworter angeschlossen und ihm der Typ "Anrufbeantworter" zugewiesen, kann man auf jedem Endgerät ein Gespräch übernehmen, das der Anrufbeantworter bereits angenommen hat. Dazu muss am Endgerät eine Taste mit der internen Rufnummer des Gigasets programmiert werden.

Für jeden angeschlossenen ISDN-Teilnehmer ist eine Teilnehmer-Lizenz "TDM User" nötig.

#### **Anschluss von ISDN-Teilnehmern an die S0-Schnittstelle**

Um ISDN-Teilnehmer an das Kommunikationssystem anschließen zu können, muss mindestens eine der  $S_0$ -Schnittstellen, die für den ISDN-Teilnehmeranschluss oder den ISDN-Anlagenanschluss verwendet werden, als interner  $S_0$ -Bus ( $S_0$ -Euro-Bus) konfiguriert werden.

**Anmerkung:** Falls bei einem ISDN-Mehrgeräteanschluss mehrere ISDN-Teilnehmer an einer  $S_0$ -Schnittstelle angeschlossen werden (bis zu 8 ISDN-Teilnehmer möglich), muss jedem einzelnen ISDN-Teilnehmer eine eindeutige MSN zugeordnet werden. Diese Zuordnung ist im Konfigurationsmenü des ISDN-Teilnehmers durchzuführen.

#### **Konfiguration der ISDN-Teilnehmer**

Folgende Konfigurationen zu einem ISDN-Teilnehmer können durchgeführt werden:

- Konfiguration der Standard-Parameter mit dem Wizard **ISDN-Endgeräte** (siehe [ISDN-Teilnehmer konfigurieren\)](#page-424-0).
- Konfiguration aller Parameter (Standard-Parameter und erweiterte Parameter über den Experten-Modus (siehe [Teilnehmer>Teilnehmer>ISDN Teilneh](#page-1518-0)[mer](#page-1518-0)).

#### **Nur eingerichtete Nummern für MSN zulassen**

Der Administrator kann festlegen, dass weitere MSNs an einem S0-Bus nur für dort bereits vorhandene interne Rufnummern einrichtbar sind. In diesem Fall kann ein Teilnehmer nicht unberechtigt eine MSN hinzuzufügen, indem er den S0-Bus mit einer weiteren MSN gehend belegt und das Kommunikationssystem dem S0-Bus daraufhin eine freie interne Rufnummer für diese MSN zuordnet.

#### **Umstecken am Bus**

Das Kommunikationssystem unterstützt das Parken eines Gesprächs am S<sub>0</sub>-Bus mit anschließendem Ausstecken und Anschließen des Endgeräts an einer anderen Stelle, um das Gespräch dann wieder aufzunehmen – Umstecken am Bus (Terminal Portability TP). Der geparkte Teilnehmer erhält eine Displaymeldung über den Umsteckvorgang. Für den gesamten Vorgang stehen drei Minuten zur Verfügung.

Für Dienste wie Telefax, Teletex oder Datenübermittlung wird das Leistungsmerkmal nicht unterstützt.

# **11.7.1 Wie Sie die S0-Schnittstelle für ISDN-Teilnehmer konfigurieren**

Mit dem Wizard **Amtsleitung ISDN / Analog / ITSP** können Sie eine oder mehrere  $S_0$ -Schnittstellen so konfigurieren, dass ISDN-Telefone daran angeschlossen werden können.

#### *Voraussetzungen*

Es sind eine oder mehrere freie  $S_0$ -Schnittstellen vorhanden.

Sie sind am WBM mit dem Profil **Advanced** angemeldet.

#### *Schritt für Schritt*

- **1)** Klicken Sie in der Navigationsleiste auf **Einrichtung**.
- **2)** Klicken Sie im Navigationsbaum auf **Wizards** > **Zentrale Telefonie**.
- **3)** Klicken Sie bei dem Wizard **Amtsleitung ISDN / Analog / ITSP** auf **Bearbeiten**.
- 4) Klicken Sie auf OK & Weiter. Es werden Ihnen die vorhandenen S<sub>0</sub>-Schnittstellen  $(S_0$ -Ports) angezeigt.

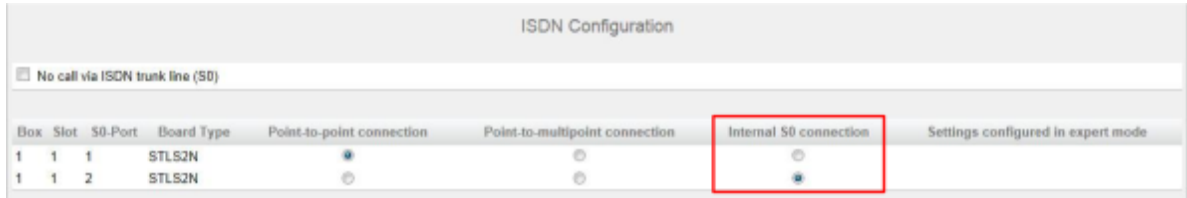

- **5)** Lassen Sie das Kontrollkästchen **Keine Telefonie über ISDN-Amtsleitung (S0)** so wie eingestellt.
- **6)** Aktivieren Sie bei den gewünschten S<sub>0</sub>-Schnittstellen das Optionsfeld inter**ner S0-Anschluss**.

Anmerkung: Diese S<sub>0</sub>-Schnittstellen können Sie nicht mehr für den ISDN-Amtszugang nutzen.

- **7)** Klicken Sie so oft auf **OK & Weiter**, bis Sie die Meldung erhalten, dass die Änderung des Leistungsmerkmals abgeschlossen ist.
- **8)** Klicken Sie auf **Beenden**.

### **11.7.2 Wie Sie nur eingerichtete Nummern für MSN zulassen**

#### *Voraussetzungen*

Sie sind am WBM mit dem Profil **Expert** angemeldet.

#### *Schritt für Schritt*

- **1)** Klicken Sie in der Navigationsleiste auf **Experten-Modus**.
- **2)** Klicken Sie im Navigationsbaum auf **Telefonie** > **Grundeinstellungen**.
- **3)** Klicken Sie im Menübaum auf **Grundeinstellungen** > **System** > **System Flags**.

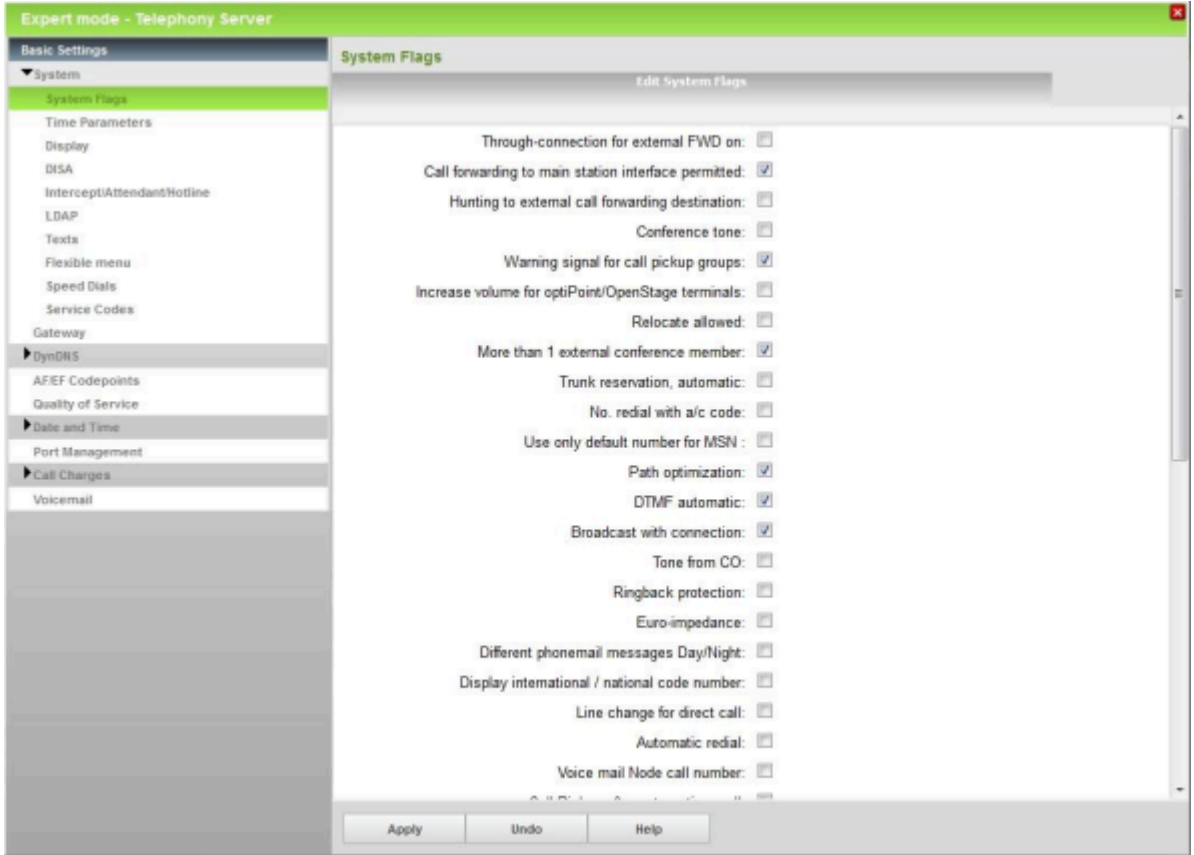

**4)** Wenn Sie nur eingerichtete Nummern für MSNs zulassen möchten, aktivieren Sie das Kontrollkästchen **Nur eingerichtete Nummer für MSN benutzen**.

- **5)** Wenn Sie nicht nur eingerichtete Nummern für MSNs zulassen möchten, deaktivieren Sie das Kontrollkästchen **Nur eingerichtete Nummer für MSN benutzen**.
- **6)** Klicken Sie auf **Übernehmen** und anschließend auf **OK**.

# **11.8 Analoge Teilnehmer**

Ein analoger Teilnehmer (a/b-Teilnehmer) nutzt für die Übertragung der analogen Signale eine zweiadrige a/b-Leitung. Mit dem Kommunikationssystem wird der analoge Teilnehmer über die a/b-Anschlüsse verbunden.

Für einen analogen Teilnehmer gibt es folgende Anschlussmöglichkeiten:

- OpenScape Business X1
	- an eine analoge Schnittstelle des Mainboards.
- OpenScape Business X3/X5
	- an eine analoge Schnittstelle des Mainboards oder an eine analoge Baugruppe.
- OpenScape Business X8

an eine oder mehrere analoge Baugruppen.

• OpenScape Business S

an zusätzlich benötigte Gateways oder Adapter

Folgende analoge Teilnehmer können angeschlossen werden:

- Analoges Telefon
- Analoges Fax (Gruppe 3)
- Anrufbeantworter
- Modem ab 9600 bit/s
- **Türsprechstelle**
- Lautsprecher

Folgende Typen von analogen Teilnehmern können definiert werden:

- Standard: für analoges Telefon, Fax Gruppe 3, Anrufbeantworter oder Lautsprecher
- Fax: Voraussetzung für die Einrichtung der Taste "Info von Fax/Anrufbeantworter". Wird z.B. ein Fax Gruppe 3 angeschlossen und ihm der Typ "Fax" zugewiesen, kann auf jedem Endgerät eine Taste "Info von Fax/Anrufbeantworter" eingerichtet werden. Wenn diese Taste leuchtet, wird damit signalisiert, dass ein Fax empfangen wurde.
- Anrufbeantworter: Voraussetzung für die Übernahme eines Gespräches, wenn der Anrufbeantworter das Gespräch bereits angenommen hat. Wird z.B. ein Gigaset mit Anrufbeantworter angeschlossen und ihm der Typ "Anrufbeantworter" zugewiesen, kann man auf jedem Endgerät ein Gespräch übernehmen, das der Anrufbeantworter bereits angenommen hat. Dazu muss am Endgerät eine Taste mit der internen Rufnummer des Gigasets programmiert werden.
- Modem: Analoge Modems mit einer festen Geschwindigkeit von 56 kbit/s oder höher werden nicht unterstützt, da Geschwindigkeiten von 56 kbit/s oder höher nicht verarbeitet werden können.

Für jeden angeschlossenen analogen Teilnehmer ist eine Teilnehmer-Lizenz "TDM User" nötig.

#### **Erreichbarkeit eines analogen Faxgeräts im System mit bisheriger Faxnummer**

Da die Umleitung eines analogen Faxgerätes auf eine Faxnummer im System nicht möglich ist, besteht folgende Umgehungslösung: Die bisherige Faxnummer wird im System konfiguriert und erhält die ankommenden Faxnachrichten. Für das analoge Faxgerät wird ein Port konfiguriert mit der bisherigen Nummer als CLIP. Einstellbare CLIP muss aktiviert sein. Faxnachrichten nach extern zeigen die bisherige Nummer als Absender, interne Empfänger sehen die interne Nummer des Faxgerätes.

### **Konfiguration der analogen Teilnehmer**

Folgende Konfigurationen zu einem analogen Teilnehmer können durchgeführt werden:

- Konfiguration der Standard-Parameter mit dem Wizard **Analog-Endgeräte** (siehe [Analoge Teilnehmer konfigurieren\)](#page-427-0).
- Konfiguration aller Parameter (Standard-Parameter und erweiterte Parameter über den Experten-Modus (siehe [Teilnehmer>Teilnehmer>Analoge Teil](#page-1517-0)[nehmer\)](#page-1517-0).

### **11.9 Virtuelle Teilnehmer**

Virtuelle Teilnehmer verhalten sich wie reale Teilnehmer, ihnen sind aber keine physikalischen Endgeräte zugeordnet.

Virtuelle Teilnehmer werden z.B. für die Mobiltelefon-Integration und für die Rufweiterschaltung benötigt. Diese sind wie reale Teilnehmer zu konfigurieren, um z.B. für die Signalisierung von Anrufen verwendet zu werden.

#### **Konfiguration der virtuellen Teilnehmer**

Die Konfiguration der Parameter eines virtuellen Teilnehmers wird mit dem Experten-Modus durchgeführt (siehe [Teilnehmer>Teilnehmer>virtuelle Teilneh](#page-1524-0)[mer\)](#page-1524-0).

### **11.10 Tastenprogrammierung**

Jedes Systemtelefon ist mit einer bestimmten Anzahl an Funktionstasten ausgestattet. Einige dieser Funktionstasten sind standardmäßig mit Funktionen vorbelegt. Diese Vorbelegung kann geändert und die restlichen nicht vorbelegten Funktionstasten können mit Funktionen programmiert werden.

Für die Tastenprogrammierung haben Sie folgende Möglichkeiten:

• Tastenprogrammierung über WBM

Im WBM können über den Wizard **Tastenprogrammierung** die Tasten der angeschlossenen Systemtelefone programmiert werden.

Über diesen Wizard kann auch für einen Teilnehmer eine Tastenbelegung programmiert werden, obwohl für diesen Teilnehmer noch kein Systemtelefon angeschlossen ist.

• Tastenprogrammierung über die UC Clients

Nutzer der UC Clients **myPortal Smart**, **myPortal for Desktop**, **myPortal for Outlook** und **myAttendant** können die Tasten des Systemtelefons auch über die UC Clients programmieren (siehe Bedienungsanleitung der UC Clients).

• Tastenprogrammierung direkt am Systemtelefon

Bei Systemtelefonen mit Display können bestimmte Funktionstasten auch direkt am Systemtelefon programmiert werden.

#### **Mehrfachbelegung der Funktionstasten**

Die Funktionstasten der Systemtelefone können zweifach belegt werden, nämlich auf der 1. Ebene und auf der 2. Ebene. Die 1. Ebene kann mit allen angebotenen Funktionen belegt werden. Die 2. Ebene kann mit externen Rufnummern belegt werden. Um die 2. Ebene verwenden zu können, muss am Systemtelefon die Ebenenumschaltetaste (Shift-key) eingerichtet sein. Die LEDs der Funktionstasten gehört dabei immer zur 1. Ebene.

**Anmerkung:** Bei einem \*\*Benutzer kann die Tastenprogrammierung nicht kopiert werden, da die Funktion der automatischen Tastenbelegung MULAP-spezifisch ist und in keinem Fall kopiert werden sollte. Das Präfix \*\* sollte manuell von diesen Benutzern entfernt werden, damit das Kopieren der Tastenbelegung aktiviert werden kann.

# **11.10.1 Wie Sie die Funktionstasten der Systemtelefone programmieren**

Mit dem Wizard **Tastenprogrammierung** können Sie die Funktionstasten der Systemtelefone konfigurieren.

#### *Voraussetzungen*

Sie sind am WBM mit dem Profil **Advanced** angemeldet.

### *Schritt für Schritt*

- **1)** Klicken Sie in der Navigationsleiste auf **Einrichtung**.
- **2)** Klicken Sie im Navigationsbaum auf **Wizards** > **Endgeräte / Teilnehmer**.
- **3)** Klicken Sie auf **Bearbeiten**, um den Wizard **Tastenprogrammierung** zu starten. Es wird die Liste aller Teilnehmer angezeigt.
- **4)** Klicken Sie in der Zeile des gewünschten Teilnehmers auf **Bearbeiten**.
- **5)** Ordnen Sie dem Teilnehmer das Systemtelefon zu:
	- Ist für den Teilnehmer bereits ein Systemtelefon angeschlossen, wird Ihnen eine vereinfachte Darstellung des Systemtelefons angezeigt.
	- Ist für den Teilnehmer noch kein Systemtelefon angeschlossen, wählen Sie in der Aufklappliste das anzuschließende Systemtelefon aus. Es wird Ihnen eine vereinfachte Darstellung des ausgewählten Systemtelefons angezeigt.
- **6)** Klicken Sie in der vereinfachten Darstellung des Systemtelefons auf das gewünschte Tastenfeld. Es werden Ihnen die Funktionstasten des ausgewählten Tastenfelds angezeigt mit den momentan belegten Funktionen.

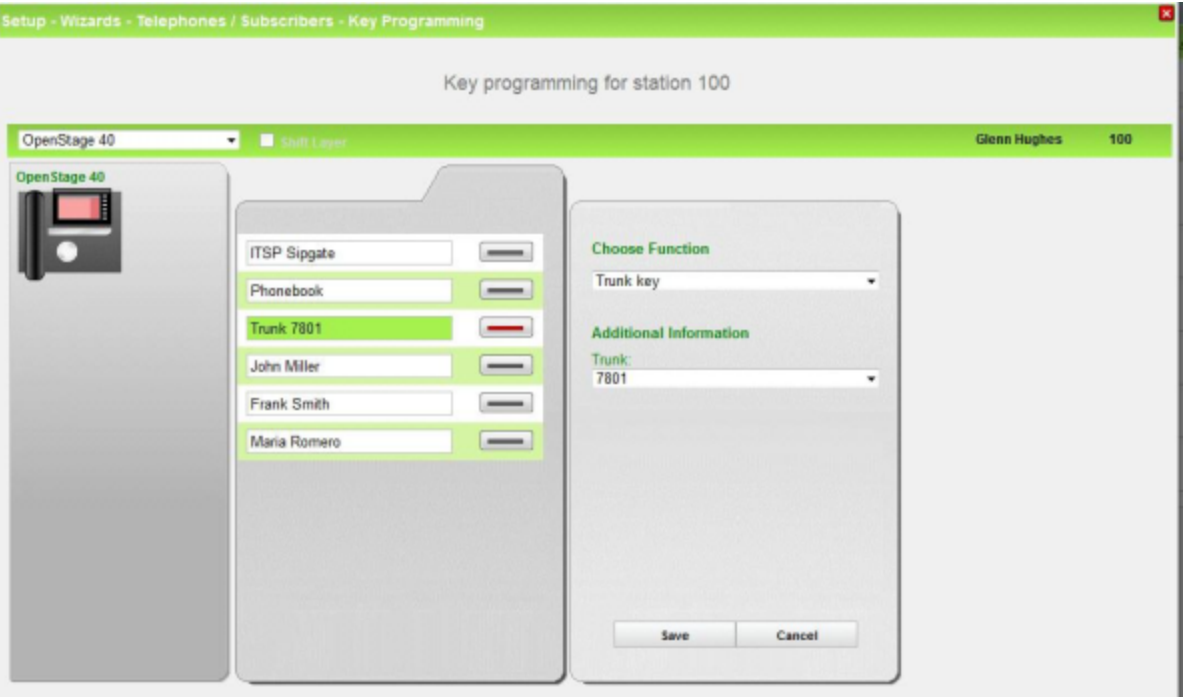

- <span id="page-407-0"></span>**7)** Belegen Sie die Funktionstasten:
	- a) Klicken Sie bei der zu belegenden Funktionstaste auf das Tastensymbol. Es wird Ihnen eine Aufklappliste mit den möglichen Funktionen angezeigt.
	- b) Wählen Sie in der Aufklappliste **Funktion auswählen** eine der angebotenen Möglichkeiten aus.
	- c) Einige Funktionen erfordern Zusatzinformationen. Wählen Sie diese falls erforderlich aus bzw. geben Sie die erforderlichen Daten ein.
	- d) Klicken Sie auf **Speichern**.
	- e) Ändern Sie im Feld **neue Beschriftung eingeben** bei Bedarf die Beschriftung der Funktionstaste.

**Anmerkung:** Haben Sie ein Systemtelefon mit automatischer Tastenbeschriftung (z.B. OpenStage 60 HFA), wird dieser Text vom Systemtelefon übernommen.

- f) Klicken Sie auf **Speichern**.
- g) Wenn Sie weitere Funktionstasten belegen wollen, wiederholen Sie Schritt [7](#page-407-0).
- **8)** Haben Sie auf einer Funktionstaste die **Ebenenumschaltung** eingerichtet, aktivieren Sie das Kontrollkästchen **Ebenenumschaltung**. Belegen Sie die

zweite Ebene der Funktionstasten mit den externen Rufnummern wie unter Schritt [7](#page-407-0) beschrieben.

- **9)** Klicken Sie auf **Tastenlayout übernehmen**.
- **10)** Wenn Sie die soeben definierte Tastenbelegung für mehrere oder alle Systemtelefone übernehmen wollen, aktivieren Sie bei den gewünschten Systemtelefonen das Kontrollkästchen, klicken Sie anschließend auf **Übernehmen**, auf **OK** und auf **OK & Weiter**.
- **11)** Wenn Sie die soeben definierte Tastenbelegung nur für das ausgewählte Systemtelefon übernehmen wollen, klicken Sie zur Sicherheit auf **Alle Teilnehmer deselektieren** und anschließend auf **OK & Weiter**.
- **12)** Klicken Sie auf **Weiter** und anschließend auf **Beenden**.

### **11.11 Teilnehmer-Profile**

In Profilen werden die Werte und Eigenschaften von Teilnehmern abgespeichert. Einem Profil können mehrere Mitglieder zugeordnet werden. Für alle Mitglieder dieses Profils gelten die gleichen Werte und Eigenschaften.

Teilnehmer-Profile können Teilnehmern mit Systemtelefonen zugeordnet werden. Es können bis zu 20 Teilnehmer-Profile angelegt werden. Die Teilnehmer-Profile können einzeln oder alle zusammen exportiert und importiert werden. Die Dateien sind vom Typ xml.

Jeder Teilnehmer kann Mitglied von genau einem Profil sein. Werden die Werte und Eigenschaften eines Teilnehmers, der Mitglied eines Profils ist, direkt - also nicht über das Profil - geändert, so wird der Teilnehmer aus dem Profil gelöscht.

# **11.12 Konfiguration der Teilnehmer**

Für die Teilnehmer können bestimmte Werte (z.B. Rufnummer, Name und Durchwahlnummer) und Eigenschaften (z.B. Art der Rufsignalisierung) definiert werden.

Die Konfiguration der Teilnehmer ist unterteilt in eine Standard-Konfiguration und eine erweiterte Konfiguration. Die Standard-Einstellungen können über Wizards mit dem Profil **Advanced** konfiguriert werden. Die erweiterten Einstellungen können nur über den Experten-Modus mit dem Profil **Expert** konfiguriert werden.

Die Standard-Einstellungen lassen sich für alle Teilnehmer einer Teilnehmerart (z.B. IP-Teilnehmer oder analoge Teilnehmer) komfortabel in einer Liste ändern. Zusätzliche Einstellungen (wie z.B. die Rufsignalisierung oder die Teilnehmer-Flags) können für jeden Teilnehmer einzeln geändert werden.

Virtuelle Teilnehmer werden komplett über den Experten-Modus konfiguriert (sowohl die Standard-Einstellungen als auch die erweiterten Einstellungen).

Mit dem Profil **Basic** können die Teilnehmer zwar nicht konfiguriert werden, aber die Namen der Teilnehmer können geändert werden.

Für die am Kommunikationssystem angeschlossenen Teilnehmer sollte ein Rufnummernplan existieren. Rufnummern, Namen und Durchwahlnummern aller konfigurierten Teilnehmer können über den Experten-Modus unter **Teilnehmer** > **Durchwahl Rufnummern** angezeigt werden.

Durchwahlnummern, die nicht vom Service Provider zur Verfügung gestellt und nicht im System genutzt werden, sollten gelöscht werden, sonst kann es zu Konflikten mit MSN oder Internet-Telefonie-Teilnehmerrufnummern kommen. Durchwahlnummern, die von einem Internet-Telefonie-Service-Provider (ITSP) zur Verfügung gestellt werden, sind bei der Einrichtung des ITSP den Teilnehmern zuzuordnen (siehe [Konfiguration eines ITSP\)](#page-346-0).

**Wichtig:** Die Änderung einer Teilnehmerrufnummer setzt die für den Teilnehmer eventuell eingerichtete Smart VM (Voicemail) zurück. Alle persönlichen Sprachnachrichten, Begrüßungen und Ansagen gehen verloren und das Kennwort wird zurückgesetzt.

### **Standard-Einstellungen**

Die Standard-Einstellungen sollten für jeden Teilnehmer kontrolliert und wenn nötig angepasst werden.

• **Rufnummer, Name, Durchwahlnummer**

Standardmäßig ist jedem Teilnehmer eine Rufnummer zugeordnet (z.B. 101). Unter dieser Rufnummer ist der Teilnehmer intern erreichbar. Bei Systemtelefonen wird diese Rufnummer im eigenen Display und im Display des Kommunikationspartners angezeigt. Soll beim extern angerufenen Teilnehmer an Stelle der eigentlichen Rufnummer eine andere Rufnummer angezeigt werden, kann diese Rufnummer definiert werden.

Jedem Teilnehmer kann zusätzlich eine Durchwahlnummer zugeordnet werden. Unter der Durchwahlnummer ist der Teilnehmer von extern direkt erreichbar. Der Teilnehmer kann z.B. intern über die Rufnummer 101 und extern über die Durchwahlnummer 3654321 (MSN bei Mehrgeräteanschluss) oder <Anlagenrufnummer>-101 (bei Anlagenanschluss) erreicht werden. Bei der Erstinstallation kann im Falle eines Anlagenanschlusses festgelegt werden, ob als Durchwahlnummer automatisch die interne Rufnummer eingetragen werden soll. Die Durchwahlnummer kann sich aber auch von der Rufnummer unterscheiden. Falls Internet-Telefonie genutzt wird, kann zusätzlich eine Durchwahlnummer festgelegt werden, mit der der Teilnehmer über die Internet-Telefonie erreichbar ist. Diese Rufnummer wird vom Internet-Telefonie-Service-Provider zur Verfügung gestellt.

Jedem Teilnehmer kann zusätzlich ein Name zugeordnet werden. Dieser Name erscheint beim Kommunikationspartner im Display (nur bei Systemtelefonen).

Existiert ein Rufnummernplan, so sollten die Rufnummern, die Durchwahlnummern und die Namen der Teilnehmer anhand des Rufnummernplans angepasst werden.

• **Typ**

Für jeden Teilnehmer kann der Teilnehmertyp ausgewählt werden. Ein IP-Teilnehmer kann z.B. vom Teilnehmertyp **System Client** oder **SIP Client** sein, ein analoger Teilnehmer kann ein analoges Telefon oder ein analoges Faxgerät sein und ein ISDN-Teilnehmer kann ein ISDN-Telefon oder ein ISDN-Fax sein.

### • **Fax-Rufnummer, Fax-Durchwahlnummer**

Wenn für den Teilnehmer eine Faxbox eingerichtet werden soll (nutzbar z.B.mit den UC Clients myPortal for Desktop oder myPortal for Outlook) vergeben Sie eine Fax-Rufnummer (für den Empfang interner Faxnachrichten) und eine Fax-Durchwahlnummer (für den Empfang externer Faxnachrichten).

#### • **Berechtigungen (Classes of Service)**

Einem Teilnehmer kann eine von 15 verschiedenen Berechtigungsklassen zugewiesen werden. Damit wird z.B. festgelegt, ob der Teilnehmer externe Gespräche annehmen und führen darf oder welche Rufnummern der Teilnehmer wählen darf und welche nicht (siehe [Berechtigungen \(Wahlkontrol](#page-691-0)[le\)](#page-691-0)).

#### • **Anrufübernahmegruppe**

Jeder Teilnehmer kann einer Anrufübernahmegruppe zugeordnet werden.

#### • **Sprache, Rufsignalisierung**

Die Sprache für die Menüsteuerung der angeschlossenen Systemtelefone kann einstellt werden.

Der Klang des Ruftons eines externen und eines internen Anrufs kann ausgewählt werden.

#### • **Sprachbox (nur mit UC Smart)**

Bei der UC-Lösung UC Smart kann man für jeden Teilnehmer eine Sprachbox einrichten und zwischen verschiedenen Begrüßungsansagen wählen. Für genauere Informationen zur Sprachbox siehe [Sprachbox \(SmartVM\)](#page-471-0)

Bei der UC-Lösung UC Suite wird jedem Teilnehmer automatisch eine Sprachbox zugewiesen. Somit fehlen in diesem Fall die Sprachbox-Einstellungen.

• **Teilnehmer-Flags**

Die Teilnehmer-Flags eines jeden Teilnehmers können geändert werden. Für eine Beschreibung der Teilnehmer-Flags siehe [>Teilnehmer>Teilneh](#page-1524-1)[mer>Teilnehmer-Parameter](#page-1524-1).

#### **Erweiterte Einstellungen**

Über den Experten-Modus können alle Einstellungen für alle Arten von Teilnehmern konfiguriert werden. Die erweiterten Einstellungen können für den Standard-Betrieb wie eingestellt belassen werden und müssen nur im Bedarfsfall angepasst werden. Informationen zu den erweiterten Einstellungen siehe [Teilneh](#page-1511-1)[mer](#page-1511-1).

#### **Zugehörige Konzepte**

[Berechtigungen \(Wahlkontrolle\)](#page-691-0) auf Seite 692 [Mehrsprachige Textausgabe](#page-1161-0) auf Seite 1162

# <span id="page-410-0"></span>**11.12.1 IP-Teilnehmer konfigurieren**

Mit dem Wizard **IP-Endgeräte** können Sie die IP-Teilnehmer (LAN-Telefone und WLAN-Telefone) konfigurieren.

#### *Voraussetzungen*

Für den Betrieb von WLAN-Telefonen benötigen Sie ein funktionsfähiges Wireless LAN-Netzwerk.

Sie sind am WBM mit dem Profil **Advanced** angemeldet.

*Schritt für Schritt*

- **1)** Klicken Sie in der Navigationsleiste auf **Einrichtung**.
- **2)** Klicken Sie im Navigationsbaum auf **Wizards** > **Endgeräte / Teilnehmer**.
- **3)** Klicken Sie auf **Bearbeiten**, um den Wizard **IP-Endgeräte** zu starten. Es wird Ihnen eine Liste aller IP-Teilnehmer angezeigt.

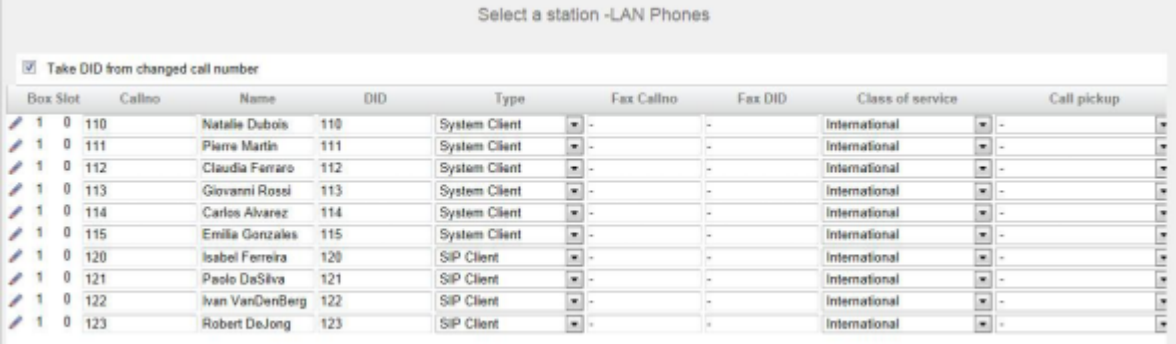

- **4)** Wenn der Teilnehmer automatisch als Durchwahlnummer die interne Rufnummer bekommen soll, aktivieren Sie das Optionsfeld **Durchwahl bei Eingabe der Rufnummer übernehmen**.
- <span id="page-411-0"></span>**5)** Wenn sich die Durchwahlnummer des Teilnehmers von seiner Rufnummer unterscheiden soll, geben Sie in der Zeile des gewünschten Teilnehmers unter **DuWa** eine Durchwahl-Nummer für den Teilnehmer ein:
	- Nur bei Anlagenanschluss:

Klicken Sie in das gewünschte Feld und geben Sie über die Tastatur die Durchwahlnummer ein. Die Durchwahlnummer kann auch mit der internen Rufnummer identisch sein.

• Nur bei Mehrgeräteanschluss:

Wählen Sie in dem gewünschten Feld über die Aufklappliste eine MSN aus. Der Teilnehmer kann z.B. von intern über die interne Rufnummer 101 und von extern über die MSN 654321 erreicht werden.

• Bei Anlagenanschluss und Mehrgeräteanschluss:

Wählen Sie in dem gewünschten Feld über die Aufklappliste den Eintrag **xxx - änderbar** aus (xxx steht für die interne Rufnummer) und geben Sie über die Tastatur die Durchwahlnummer ein oder wählen Sie über die Aufklappliste eine MSN aus.

- **6)** Wenn der Teilnehmer eine Internet-Telefonie-Teilnehmerrufnummer als Durchwahlnummer erhalten soll, lassen Sie das Optionsfeld **Durchwahl bei Eingabe der Rufnummer übernehmen** deaktiviert, wählen Sie aus der Liste neben diesem Optionsfeld den Internet-Telefonie-Service-Provider aus. und wählen in der Zeile des gewünschten Teilnehmers aus der Aufklappliste **DuWa** die Internet-Telefonie-Teilnehmerrufnummer aus.
- **7)** Geben Sie in der Zeile des gewünschten Teilnehmers unter **Rufnr** eine interne Rufnummer für den Teilnehmer ein. Sie können die vorbelegte Rufnummer verwenden oder eine andere, noch nicht belegte Rufnummer vergeben.
- **8)** Geben Sie in der Zeile des gewünschten Teilnehmers unter **Name** einen Namen in der Form Nachname, Vorname oder Vorname Nachname ein.
- **9)** Wählen Sie in der Zeile des gewünschten Teilnehmers aus der Aufklappliste **Typ** den Typ des IP-Teilnehmers aus (z.B. **System Client** oder **Deskshare User**).
- **10)** Wenn für den Teilnehmer eine Faxbox eingerichtet werden soll (nutzbar z.B. mit den UC Clients **myPortal for Desktop** oder **myPortal for Outlook**), gehen Sie folgendermaßen vor:
	- a) Geben Sie in der Zeile des gewünschten Teilnehmers im Feld **Fax Rufnr** die gewünschte interne Fax-Rufnummer ein, unter der der Teilnehmer von intern Faxnachrichten empfangen kann.
	- b) Wenn für die Faxbox eine Durchwahlnummer konfiguriert werden soll, geben Sie in der Zeile des gewünschten Teilnehmers im Feld **Fax Du-Wa** die gewünschte externe Fax-Rufnummer ein, unter der der Teilnehmer von extern Faxnachrichten empfangen kann.
- **11)** Wählen Sie in der Zeile des gewünschten Teilnehmers aus der Aufklappliste **Berechtigung** die gewünschte Berechtigungsgruppe aus.
- **12)** Um den Teilnehmer in eine Anrufübernahmegruppe aufzunehmen, wählen Sie in der Zeile des gewünschten Teilnehmers aus der Aufklappliste **Anrufübernahme** eine Anrufübernahmegruppe aus.
- **13)** Führen Sie bei Bedarf weitere Einstellungen durch:
	- a) Klicken Sie in der Zeile des gewünschten Teilnehmers auf das Stiftsymbol **Bearbeiten**.

<span id="page-412-0"></span>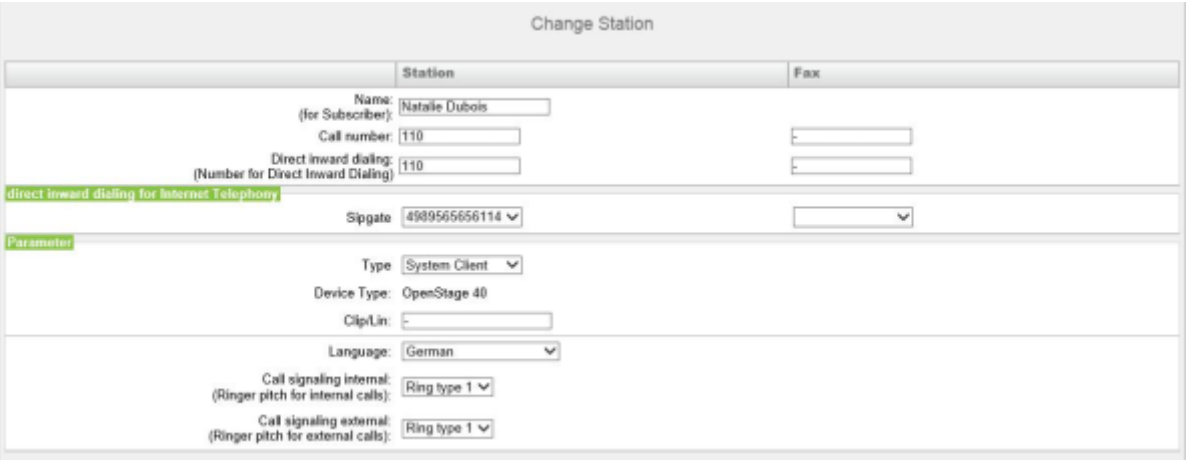

- b) Weisen Sie eine **Mobile Rufnummer** zu und wählen Sie die **Web Feature ID** aus der Aufklappliste im Bereich **Mobility** aus.
- c) Geben Sie im Feld **Clip/Lin** eine Rufnummer ein (Durchwahlnummer oder MSN), die beim einem externen Anruf im Display des Angerufenen an Stelle der eigentlichen Rufnummer angezeigt wird.

**Anmerkung:** Dieses Leistungsmerkmal muss vom Netzanbieter freigegeben sein.

**Anmerkung:** Es sollte mindestens eine DuWa-Nummer konfiguriert werden. Wenn dies nicht der Fall ist, berücksichtigt das System die CLIP-Nummer des Anrufers nicht und die interne Rufnummer wird formatiert und als

die Nummer des anrufenden Teilnehmers für den externen Anruf gesendet.

- d) Wählen Sie aus der Aufklappliste **Sprache** die Sprache für die Menüsteuerung des Telefons aus.
- e) Weisen Sie aus der Aufklappliste **Rufsignalisierung intern** dem Teilnehmer eine von insgesamt acht möglichen akustischen Rufsignalisierungen für interne Anrufe zu. Dadurch sendet der Teilnehmer anderen internen Teilnehmern einen veränderten Rufton, durch den er von anderen Teilnehmern unterschieden werden kann (Standard: Rufart 1).
- f) Weisen Sie aus der Aufklappliste **Rufsignalisierung extern** dem Teilnehmer eine von insgesamt drei möglichen akustischen Rufsignalisierungen für externe Anrufe zu (Standard: Rufart 1).
- g) Geben Sie im Feld **ITSP Loc-ID** die Indexnummer der ITSP Standort-ID ein.
- h) Nur mit UC Smart: Wählen Sie in der Aufklappliste **Mailboxtyp UC Smart** aus, ob der Teilnehmer eine Standardmailbox oder eine Vermittlungsmailbox (AutoAttendant) erhalten soll.
- i) Nur mit UC Smart und Standard-Mailbox: Wenn ein Anrufer eine Nachricht auf der Sprachbox hinterlassen darf, aktivieren Sie das Kontrollkästchen **Aufnahme**.
- j) Nur mit UC Smart: Wählen Sie aus der Aufklappliste **Begrüßung** eine Begrüßung aus.
- k) Nur mit UC Smart: Wenn das Passwort der Sprachbox zurückgesetzt werden soll, aktivieren Sie das Kontrollkästchen **Passwort Reset**.

#### **Anmerkung:**

Das Kontrollkästchen **Passwort Reset** muss bei einer Neueinrichtung einer Sprachbox deaktiviert werden. Es bewirkt das Rücksetzen des Kennworts der Sprachbox. Bei einer Neueinrichtung muss der Teilnehmer sowieso beim ersten Zugriff auf seine Sprachbox das Initial-Kennwort ändern.

- l) Wenn der Teilnehmer mit dem Internet verbunden ist, MUSS die Authentifizierung aktiviert sein und Sie MÜSSEN starke Kennwörter für alle IP-Stationen eingeben. Überprüfen Sie die Liste der Flags **Authentifizierung aktiv** und füllen Sie die Felder **Neues Kennwort** und **Kennwort bestätigen** aus.
- m) Klicken Sie auf **OK & Weiter**.
- n) Ändern Sie bei Bedarf die Teilnehmer-Flags. Für eine Beschreibung der Teilnehmer-Flags siehe [Kapitel 24.3.7.10 Teilnehmer > Teilnehmer >](#page-1524-1) [Teilnehmer-Parameter](#page-1524-1).
- o) Klicken Sie auf **OK & Weiter**.
- **14)** Wenn Sie einen weiteren Teilnehmer einrichten möchten, wiederholen Sie die Schritte [5](#page-411-0) bis [13](#page-412-0).
- **15)** Klicken Sie auf **OK & Weiter**. Sie sehen eine Liste aller eingerichteten IP-Teilnehmer. Bei Bedarf können Sie sich mit **Drucken** die Liste der IP-Teilnehmer ausdrucken.
- **16)** Klicken Sie auf **OK & Weiter** und anschließend auf **Beenden**.

# <span id="page-414-0"></span>**11.12.2 Wie Sie SIP-Teilnehmer konfigurieren**

Mit dem Wizard **IP-Endgeräte** können Sie die SIP-Teilnehmer (LAN-Telefone und WLAN-Telefone) konfigurieren.

### *Voraussetzungen*

Für den Betrieb von WLAN-Telefonen benötigen Sie ein funktionsfähiges Wireless LAN-Netzwerk.

Sie sind am WBM mit dem Profil **Advanced** angemeldet.

### *Schritt für Schritt*

- **1)** Klicken Sie in der Navigationsleiste auf **Einrichtung**.
- **2)** Klicken Sie im Navigationsbaum auf **Wizards** > **Endgeräte / Teilnehmer**.
- **3)** Klicken Sie auf **Bearbeiten**, um den Wizard **IP-Endgeräte** zu starten. Es wird Ihnen eine Liste der aller IP-Teilnehmer angezeigt. Diese Liste enthält auch alle SIP-Teilnehmer.

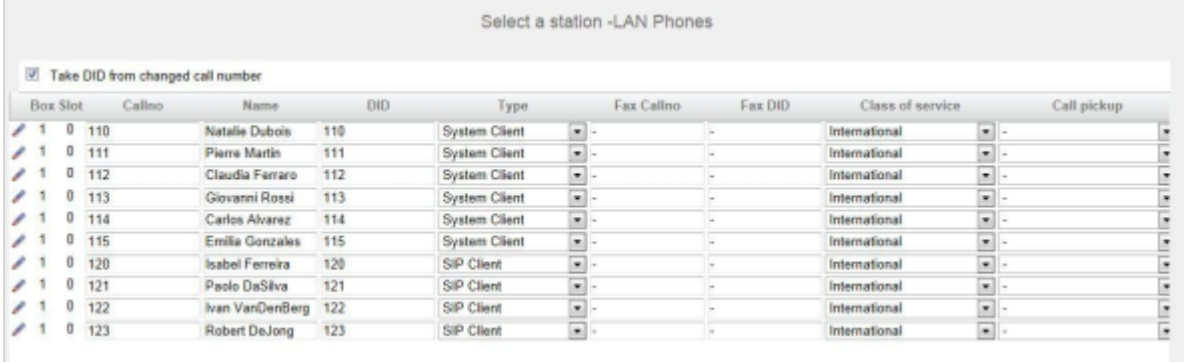

- **4)** Wenn der Teilnehmer automatisch als Durchwahlnummer die interne Rufnummer bekommen soll, aktivieren Sie das Optionsfeld **Durchwahl bei Eingabe der Rufnummer übernehmen**.
- <span id="page-414-1"></span>**5)** Wenn sich die Durchwahlnummer des Teilnehmers von seiner Rufnummer unterscheiden soll, geben Sie in der Zeile des gewünschten Teilnehmers unter **DuWa** eine Durchwahl-Nummer für den Teilnehmer ein:
	- Nur bei Anlagenanschluss:

Klicken Sie in das gewünschte Feld und geben Sie über die Tastatur die Durchwahlnummer ein. Die Durchwahlnummer kann auch mit der internen Rufnummer identisch sein.

• Nur bei Mehrgeräteanschluss:

Wählen Sie in dem gewünschten Feld über die Aufklappliste eine MSN aus. Der Teilnehmer kann z.B. von intern über die interne Rufnummer 101 und von extern über die MSN 654321 erreicht werden.

• Bei Anlagenanschluss und Mehrgeräteanschluss:

Wählen Sie in dem gewünschten Feld über die Aufklappliste den Eintrag **xxx - änderbar** aus (xxx steht für die interne Rufnummer) und geben Sie über die Tastatur die Durchwahlnummer ein oder wählen Sie über die Aufklappliste eine MSN aus.

**6)** Wenn der Teilnehmer eine Internet-Telefonie-Teilnehmerrufnummer als Durchwahlnummer erhalten soll, lassen Sie das Optionsfeld **Durchwahl bei Eingabe der Rufnummer übernehmen** deaktiviert, wählen Sie aus der Liste neben diesem Optionsfeld den Internet-Telefonie-Service-Provider aus und wählen in der Zeile des gewünschten Teilnehmers aus der Aufklappliste **DuWa** die Internet-Telefonie-Teilnehmerrufnummer aus.

- **7)** Geben Sie in der Zeile des gewünschten Teilnehmers unter **Rufnr** die interne Rufnummer für den Teilnehmer ein. Sie können die vorbelegte Rufnummer verwenden oder eine andere, noch nicht belegte Rufnummer vergeben.
- **8)** Geben Sie in der Zeile des gewünschten Teilnehmers unter **Name** einen Namen in der Form Nachname, Vorname oder Vorname Nachname ein.
- **9)** Wählen Sie in der Zeile des gewünschten Teilnehmers aus der Aufklappliste **Typ** den Typ **SIP Client** aus.
- **10)** Wenn für den Teilnehmer eine Faxbox eingerichtet werden soll (nutzbar z.B. mit den UC Clients **myPortal for Desktop** oder **myPortal for Outlook**), gehen Sie folgendermaßen vor:
	- a) Geben Sie in der Zeile des gewünschten Teilnehmers im Feld **Fax Rufnr** die gewünschte interne Fax-Rufnummer ein, unter der der Teilnehmer von intern Faxnachrichten empfangen kann.
	- b) Wenn für die Faxbox eine Durchwahlnummer konfiguriert werden soll, geben Sie in der Zeile des gewünschten Teilnehmers im Feld **Fax Du-Wa** die gewünschte externe Fax-Rufnummer ein, unter der der Teilnehmer von extern Faxnachrichten empfangen kann.
- **11)** Wählen Sie in der Zeile des gewünschten Teilnehmers aus der Aufklappliste **Berechtigung** die gewünschte Berechtigungsgruppe aus.
- **12)** Um den Teilnehmer in eine Anrufübernahmegruppe aufzunehmen, wählen Sie in der Zeile des gewünschten Teilnehmers aus der Aufklappliste **Anrufübernahme** eine Anrufübernahmegruppe aus.
- **13)** Konfigurieren Sie die Daten für die SIP-Registrierung:
	- a) Klicken Sie in der Zeile des gewünschten Teilnehmers auf das Stiftsymbol **Bearbeiten**.

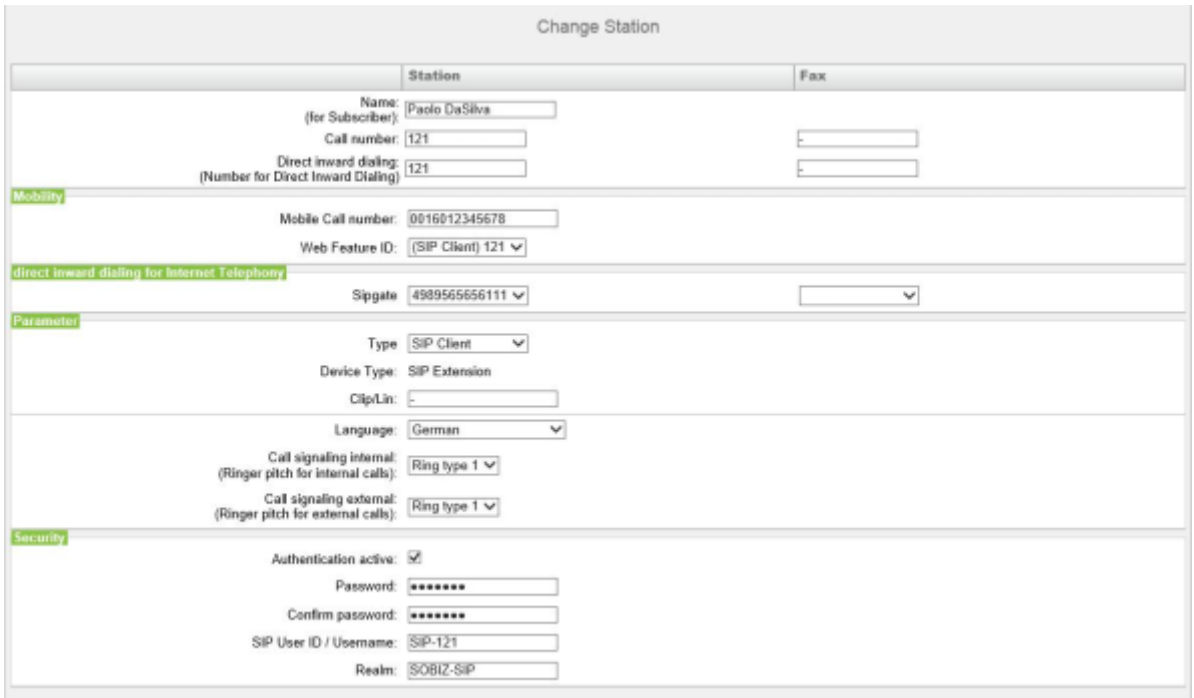

- b) Aktivieren Sie im Bereich **Sicherheit** das Kontrollkästchen **Authentifizierung aktiv**.
- c) Vergeben Sie in den Feldern **Kennwort** und **Kennwort bestätigen** ein Kennwort für die Authentifizierung des SIP-Teilnehmers.
- d) Vergeben Sie im Feld **SIP User ID / Benutzername** einen Benutzernamen Ihrer Wahl für die Authentifizierung des SIP-Teilnehmers, z.B. SIP-120.
- e) Vergeben Sie unter **Realm** einen Namen Ihrer Wahl für die zugehörige Zone, z.B. OSBIZ-SIP. Dieser Wert sollte für alle SIP-Teilnehmer gleich sein.

**Anmerkung:** Die hier definierten Werte für Kennwort, SIP User ID und Realm müssen auch am SIP-Telefon eingegeben werden.

- <span id="page-416-0"></span>**14)** Führen Sie bei Bedarf weitere Einstellungen durch:
	- a) Wenn dieses SIP-Telefon zusammen mit einem Dual-Mode-Mobiltelefon betrieben werden soll, geben Sie im Bereich Mobility unter **mobile Rufnummer** die Amtskennziffer und gefolgt von der Rufnummer des Mobiltelefons ein (z.B. **0016012345678**). Wählen Sie zusätzlich aus der Aufklappliste **Web Feature ID** diesen SIP Client aus. (siehe [Dual-Mo](#page-894-0)[de-Telefonie\)](#page-894-0).
	- b) Ordnen Sie im Bereich **Durchwahl für Internet-Telefonie** dem Teilnehmer und falls gewünscht seiner Faxbox jeweils eine Durchwahlnummer für die Internet-Telefonie zu. Wählen Sie dazu aus den Aufklapplisten des gewünschten ITSP die Durchwahlnummern aus. Für jeden akti-

ven ITSP wird Ihnen eine Aufklappliste für den Teilnehmer und eine Aufklappliste für seine Faxbox angezeigt.

> **Anmerkung:** Das Feld **Durchwahl für DSL-Telefonie** ist nicht sichtbar, wenn die Internet-Telefonie nicht eingerichtet oder kein Internet-Telefonie-Service-Provider aktiviert ist.

c) Geben Sie im Feld **Clip/Lin** eine Rufnummer ein (Durchwahlnummer oder MSN), die beim einem externen Anruf im Display des Angerufenen an Stelle der eigentlichen Rufnummer angezeigt wird.

> **Anmerkung:** Dieses Leistungsmerkmal muss vom Netzanbieter freigegeben sein.

**Anmerkung:** Es sollte mindestens eine DuWa-Nummer konfiguriert werden. Wenn dies nicht der Fall ist, berücksichtigt das System die CLIP-Nummer des Anrufers nicht und die interne Rufnummer wird formatiert und als die Nummer des anrufenden Teilnehmers für den externen Anruf gesendet.

- d) Wählen Sie aus der Aufklappliste **Sprache** die Sprache für die Menüsteuerung des Telefons aus.
- e) Weisen Sie aus der Aufklappliste **Rufsignalisierung intern** dem Teilnehmer eine von insgesamt acht möglichen akustischen Rufsignalisierungen für interne Anrufe zu. Dadurch sendet der Teilnehmer anderen internen Teilnehmern einen veränderten Rufton, durch den er von anderen Teilnehmern unterschieden werden kann (Standard: Rufart 1).
- f) Weisen Sie aus der Aufklappliste **Rufsignalisierung extern** dem Teilnehmer eine von insgesamt drei möglichen akustischen Rufsignalisierungen für externe Anrufe zu (Standard: Rufart 1).
- g) Nur bei UC Smart: Wählen Sie in der Aufklappliste **Mailboxtyp UC Smart** aus, ob der Teilnehmer eine Standardmailbox oder eine Vermittlungsmailbox (AutoAttendant) erhalten soll.
- h) Nur bei UC Smart und Standardmailbox: Wenn ein Anrufer eine Nachricht auf der Sprachbox hinterlassen darf, aktivieren Sie das Kontrollkästchen **Aufnahme**.
- i) Nur bei UC Smart: Wählen Sie aus der Aufklappliste **Begrüßung** eine Begrüßung aus.
- j) Nur bei UC Smart: Wenn das Kennwort der Sprachbox zurückgesetzt werden soll, aktivieren Sie das Kontrollkästchen **Passwort Reset**.

**Anmerkung:** Das Kontrollkästchen **Passwort Reset** muss bei der Neueinrichtung einer Sprachbox deaktiviert sein. Es bewirkt das Rücksetzen des Kennworts der Sprachbox. Bei einer Neueinrichtung muss der Teil-

nehmer sowieso beim ersten Zugriff auf seine Sprachbox das Initial-Kennwort ändern.

- k) Klicken Sie auf **OK & Weiter**.
- l) Ändern Sie bei Bedarf die Teilnehmer-Flags. Für eine Beschreibung der Teilnehmer-Flags siehe [Teilnehmer > Teilnehmer > Teilnehmer-Parame](#page-1524-1)[ter.](#page-1524-1)
- m) Klicken Sie auf **OK & Weiter**.
- **15)** Wenn Sie einen weiteren Teilnehmer einrichten möchten, wiederholen Sie die Schritte [5](#page-414-1) bis [14.](#page-416-0)
- **16)** Klicken Sie auf **OK & Weiter**. Sie sehen eine Liste aller eingerichteten IP-Teilnehmer. Bei Bedarf können Sie sich mit **Drucken** die Liste der IP-Teilnehmer ausdrucken.
- **17)** Klicken Sie auf **OK & Weiter** und anschließend auf **Beenden**.

# <span id="page-418-0"></span>**11.12.3 UP0-Teilnehmer konfigurieren**

Mit dem Wizard **UP0-Endgeräte** können Sie die UP0-Teilnehmer konfigurieren.

#### *Voraussetzungen*

Sie sind am WBM mit dem Profil **Advanced** angemeldet.

### *Schritt für Schritt*

- **1)** Klicken Sie in der Navigationsleiste auf **Einrichtung**.
- **2)** Klicken Sie im Navigationsbaum auf **Wizards** > **Endgeräte / Teilnehmer**.
- **3)** Klicken Sie auf **Bearbeiten**, um den Wizard **UP0-Endgeräte** zu starten. Es wird Ihnen eine Liste aller UP0-Teilnehmer angezeigt.

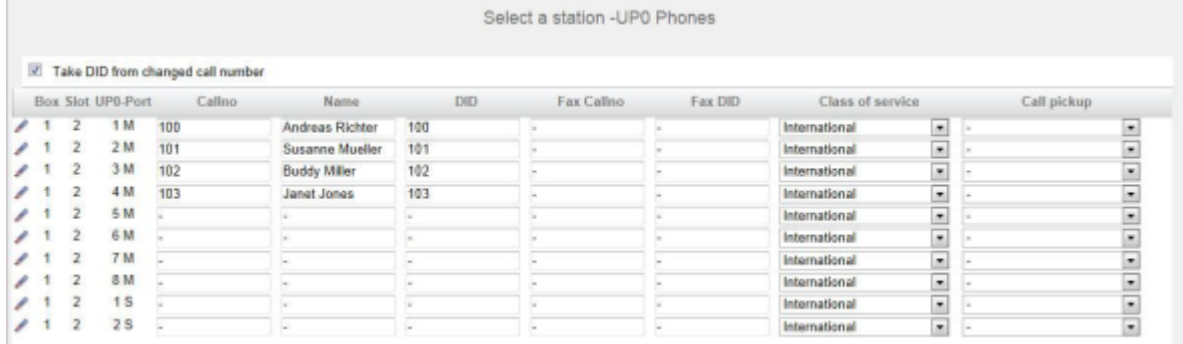

**4)** Wenn der Teilnehmer automatisch als Durchwahlnummer die interne Rufnummer bekommen soll, aktivieren Sie das Optionsfeld **Durchwahl bei Eingabe der Rufnummer übernehmen**.

- <span id="page-419-0"></span>**5)** Wenn sich die Durchwahlnummer des Teilnehmers von seiner Rufnummer unterscheiden soll, geben Sie in der Zeile des gewünschten Teilnehmers unter **DuWa** eine Durchwahl-Nummer für den Teilnehmer ein:
	- Nur bei Anlagenanschluss:

Klicken Sie in das gewünschte Feld und geben Sie über die Tastatur die Durchwahlnummer ein. Die Durchwahlnummer kann auch mit der internen Rufnummer identisch sein.

• Nur bei Mehrgeräteanschluss:

Wählen Sie in dem gewünschten Feld über die Aufklappliste eine MSN aus. Der Teilnehmer kann z.B. von intern über die interne Rufnummer 101 und von extern über die MSN 654321 erreicht werden.

• Bei Anlagenanschluss und Mehrgeräteanschluss:

Wählen Sie in dem gewünschten Feld über die Aufklappliste den Eintrag **xxx - änderbar** aus (xxx steht für die interne Rufnummer) und geben Sie über die Tastatur die Durchwahlnummer ein oder wählen Sie über die Aufklappliste eine MSN aus.

- **6)** Wenn der Teilnehmer eine Internet-Telefonie-Teilnehmerrufnummer als Durchwahlnummer erhalten soll, lassen Sie das Optionsfeld **Durchwahl bei Eingabe der Rufnummer übernehmen** deaktiviert, wählen Sie aus der Liste neben diesem Optionsfeld den Internet-Telefonie-Service-Provider aus. und wählen in der Zeile des gewünschten Teilnehmers aus der Aufklappliste **DuWa** die Internet-Telefonie-Teilnehmerrufnummer aus.
- **7)** Geben Sie in der Zeile des gewünschten Teilnehmers unter **Rufnr** eine interne Rufnummer für den Teilnehmer ein. Sie können die vorbelegte Rufnummer verwenden oder eine andere, noch nicht belegte Rufnummer vergeben.
- **8)** Geben Sie in der Zeile des gewünschten Teilnehmers unter **Name** einen Namen in der Form Nachname, Vorname oder Vorname Nachname ein.
- **9)** Wenn für den Teilnehmer eine Faxbox eingerichtet werden soll (nutzbar z.B. mit den UC Clients **myPortal for Desktop** oder **myPortal for Outlook**), gehen Sie folgendermaßen vor:
	- a) Geben Sie in der Zeile des gewünschten Teilnehmers im Feld **Fax Rufnr** die gewünschte interne Fax-Rufnummer ein, unter der der Teilnehmer von intern Faxnachrichten empfangen kann.
	- b) Wenn für die Faxbox eine Durchwahlnummer konfiguriert werden soll, geben Sie in der Zeile des gewünschten Teilnehmers im Feld **Fax Du-Wa** die gewünschte externe Fax-Rufnummer ein, unter der der Teilnehmer von extern Faxnachrichten empfangen kann.
- **10)** Wählen Sie in der Zeile des gewünschten Teilnehmers aus der Aufklappliste **Berechtigung** die gewünschte Berechtigungsgruppe aus.
- **11)** Um den Teilnehmer in eine Anrufübernahmegruppe aufzunehmen, wählen Sie in der Zeile des gewünschten Teilnehmers aus der Aufklappliste **Anrufübernahme** eine Anrufübernahmegruppe aus.
- **12)** Führen Sie bei Bedarf weitere Einstellungen durch:
	- a) Klicken Sie in der Zeile des gewünschten Teilnehmers auf das Stiftsymbol **Bearbeiten**.

<span id="page-420-0"></span>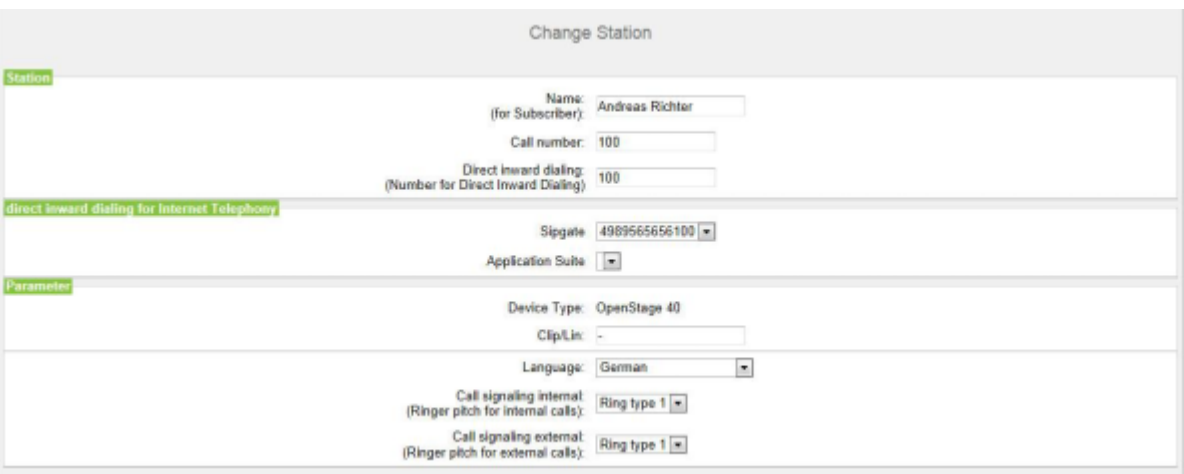

b) Wählen Sie im Bereich **Durchwahl für Internet-Telefonie** aus einer Aufklappliste eine Durchwahlnummer aus. Für jeden aktiven ITSP wird Ihnen eine Aufklappliste angezeigt.

> **Anmerkung:** Das Feld **Durchwahl für Internet-Telefonie** ist nicht sichtbar, wenn die Internet-Telefonie nicht eingerichtet oder kein Internet-Telefonie-Service-Provider aktiviert ist.

c) Geben Sie im Feld **Clip/Lin** eine Rufnummer ein (Durchwahlnummer oder MSN), die beim einem externen Anruf im Display des Angerufenen an Stelle der eigentlichen Rufnummer angezeigt wird.

> **Anmerkung:** Dieses Leistungsmerkmal muss vom Netzanbieter freigegeben sein.

**Anmerkung:** Es sollte mindestens eine DuWa-Nummer konfiguriert werden. Wenn dies nicht der Fall ist, berücksichtigt das System die CLIP-Nummer des Anrufers nicht und die interne Rufnummer wird formatiert und als die Nummer des anrufenden Teilnehmers für den externen Anruf gesendet.

- d) Wählen Sie aus der Aufklappliste **Sprache** die Sprache für die Menüsteuerung des Telefons aus.
- e) Weisen Sie aus der Aufklappliste **Rufsignalisierung intern** dem Teilnehmer eine von insgesamt acht möglichen akustischen Rufsignalisierungen für interne Anrufe zu. Dadurch sendet der Teilnehmer anderen

internen Teilnehmern einen veränderten Rufton, durch den er von anderen Teilnehmern unterschieden werden kann (Standard: Rufart 1).

- f) Weisen Sie aus der Aufklappliste **Rufsignalisierung extern** dem Teilnehmer eine von insgesamt drei möglichen akustischen Rufsignalisierungen für externe Anrufe zu (Standard: Rufart 1).
- g) Nur mit UC Smart: Wählen Sie in der Aufklappliste **Mailboxtyp UC Smart** aus, ob der Teilnehmer eine Standardmailbox oder eine Vermittlungsmailbox (AutoAttendant) erhalten soll.
- h) Nur mit UC Smart und Standard-Mailbox: Wenn ein Anrufer eine Nachricht auf der Sprachbox hinterlassen darf, aktivieren Sie das Kontrollkästchen **Aufnahme**.
- i) Nur mit UC Smart: Wählen Sie aus der Aufklappliste **Begrüßung** eine Begrüßung aus.
- j) Nur mit UC Smart: Wenn das Passwort der Sprachbox zurückgesetzt werden soll, aktivieren Sie das Kontrollkästchen **Passwort Reset**.

#### **Anmerkung:**

Das Kontrollkästchen **Passwort Reset** muss bei einer Neueinrichtung einer Sprachbox deaktiviert werden. Es bewirkt das Rücksetzen des Kennworts der Sprachbox. Bei einer Neueinrichtung muss der Teilnehmer sowieso beim ersten Zugriff auf seine Sprachbox das Initial-Kennwort ändern.

- k) Klicken Sie auf **OK & Weiter**.
- l) Ändern Sie bei Bedarf die Teilnehmer-Flags. Für eine Beschreibung der Teilnehmer-Flags siehe [Kapitel 24.3.7.10 Teilnehmer > Teilnehmer >](#page-1524-1) [Teilnehmer-Parameter](#page-1524-1).
- m) Klicken Sie auf **OK & Weiter**.
- **13)** Wenn Sie einen weiteren Teilnehmer einrichten möchten, wiederholen Sie die Schritte[5](#page-419-0) bis [12.](#page-420-0)
- **14)** Klicken Sie auf **OK & Weiter**. Sie sehen eine Liste aller eingerichteten UP0-Teilnehmer. Bei Bedarf können Sie sich mit **Drucken** die Liste der UP0-Teilnehmer ausdrucken.
- **15)** Klicken Sie auf **OK & Weiter** und anschließend auf **Beenden**.

### <span id="page-421-0"></span>**11.12.4 Wie Sie DECT-Teilnehmer konfigurieren**

Mit dem Wizard **DECT-Endgeräte** können Sie die DECT-Teilnehmer (DECT-Telefone) konfigurieren.

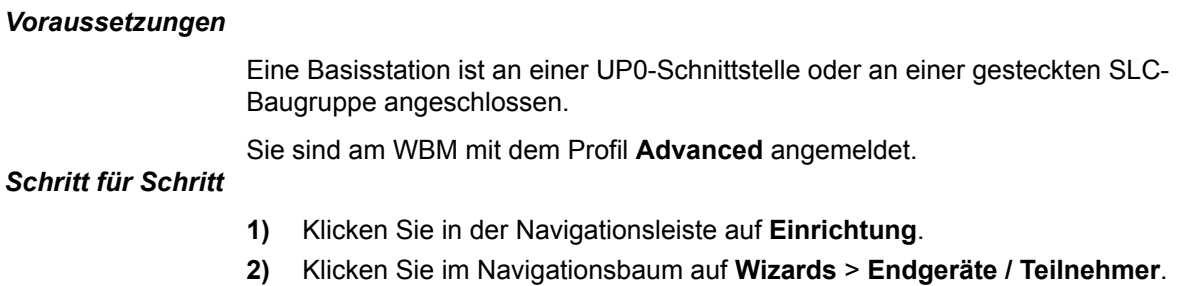

**3)** Klicken Sie auf **Bearbeiten**, um den Wizard **DECT-Endgeräte** zu starten. Es wird Ihnen eine Liste aller DECT-Teilnehmer angezeigt.

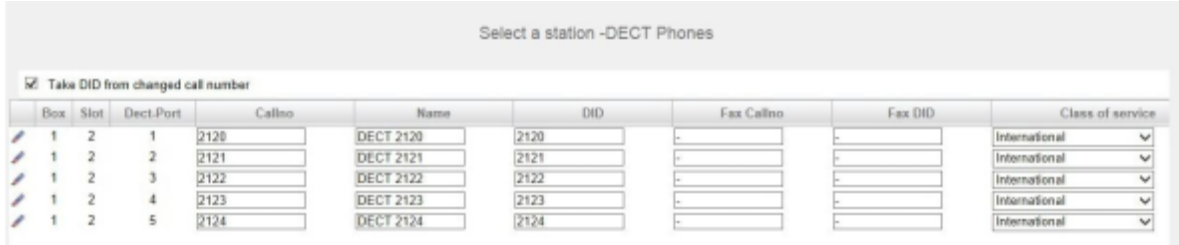

- **4)** Wenn der Teilnehmer automatisch als Durchwahlnummer die interne Rufnummer bekommen soll, aktivieren Sie das Optionsfeld **Durchwahl bei Eingabe der Rufnummer übernehmen**.
- <span id="page-422-0"></span>**5)** Wenn sich die Durchwahlnummer des Teilnehmers von seiner Rufnummer unterscheiden soll, geben Sie in der Zeile des gewünschten Teilnehmers unter **DuWa** eine Durchwahl-Nummer für den Teilnehmer ein:
	- Nur bei Anlagenanschluss:

Klicken Sie in das gewünschte Feld und geben Sie über die Tastatur die Durchwahlnummer ein. Die Durchwahlnummer kann auch mit der internen Rufnummer identisch sein.

• Nur bei Mehrgeräteanschluss:

Wählen Sie in dem gewünschten Feld über die Aufklappliste eine MSN aus. Der Teilnehmer kann z.B. von intern über die interne Rufnummer 101 und von extern über die MSN 654321 erreicht werden.

• Bei Anlagenanschluss und Mehrgeräteanschluss:

Wählen Sie in dem gewünschten Feld über die Aufklappliste den Eintrag **xxx - änderbar** aus (xxx steht für die interne Rufnummer) und geben Sie über die Tastatur die Durchwahlnummer ein oder wählen Sie über die Aufklappliste eine MSN aus.

- **6)** Wenn der Teilnehmer eine Internet-Telefonie-Teilnehmerrufnummer als Durchwahlnummer erhalten soll, lassen Sie das Optionsfeld **Durchwahl bei Eingabe der Rufnummer übernehmen** deaktiviert, wählen Sie aus der Liste neben diesem Optionsfeld den Internet-Telefonie-Service-Provider aus. und wählen in der Zeile des gewünschten Teilnehmers aus der Aufklappliste **DuWa** die Internet-Telefonie-Teilnehmerrufnummer aus.
- **7)** Geben Sie in der Zeile des gewünschten Teilnehmers unter **Rufnr** eine interne Rufnummer für den Teilnehmer ein. Sie können die vorbelegte Rufnummer verwenden oder eine andere, noch nicht belegte Rufnummer vergeben.
- **8)** Geben Sie in der Zeile des gewünschten Teilnehmers unter **Name** einen Namen in der Form Nachname, Vorname oder Vorname Nachname ein.
- **9)** Wenn für den Teilnehmer eine Faxbox eingerichtet werden soll (nutzbar z.B. mit den UC Clients **myPortal for Desktop** oder **myPortal for Outlook**), gehen Sie folgendermaßen vor:
	- a) Geben Sie in der Zeile des gewünschten Teilnehmers im Feld **Fax Rufnr** die gewünschte interne Fax-Rufnummer ein, unter der der Teilnehmer von intern Faxnachrichten empfangen kann.
	- b) Wenn für die Faxbox eine Durchwahlnummer konfiguriert werden soll, geben Sie in der Zeile des gewünschten Teilnehmers im Feld **Fax Du-**

**Wa** die gewünschte externe Fax-Rufnummer ein, unter der der Teilnehmer von extern Faxnachrichten empfangen kann.

- **10)** Wählen Sie in der Zeile des gewünschten Teilnehmers aus der Aufklappliste **Berechtigung** die gewünschte Berechtigungsgruppe aus.
- **11)** Um den Teilnehmer in eine Anrufübernahmegruppe aufzunehmen, wählen Sie in der Zeile des gewünschten Teilnehmers aus der Aufklappliste **Anrufübernahme** eine Anrufübernahmegruppe aus.
- **12)** Falls Sie den DECT-Telefoncode (PIN) ändern wollen, geben Sie in der Zeile des gewünschten Teilnehmers unter **Mobilcode** den neuen Code ein. Der DECT-Teilnehmer muss sich mit diesem Code neu an der Basisstation anmelden.
- **13)** Führen Sie bei Bedarf weitere Einstellungen durch:
	- a) Klicken Sie in der Zeile des gewünschten Teilnehmers auf das Stiftsymbol **Bearbeiten**.

<span id="page-423-0"></span>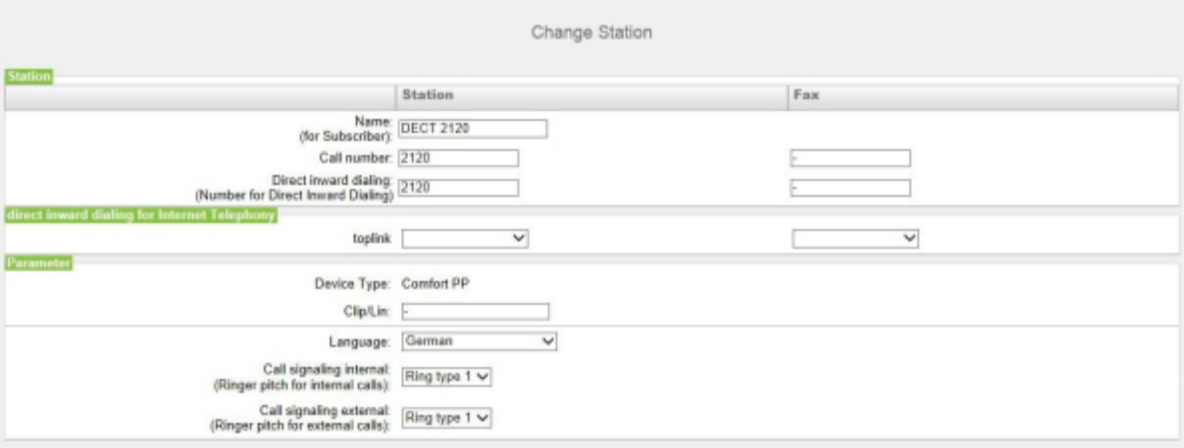

b) Wählen Sie im Bereich **Durchwahl für Internet-Telefonie** aus einer Aufklappliste eine Durchwahlnummer aus. Für jeden aktiven ITSP wird Ihnen eine Aufklappliste angezeigt.

> **Anmerkung:** Das Feld **Durchwahl für Internet-Telefonie** ist nicht sichtbar, wenn die Internet-Telefonie nicht eingerichtet oder kein Internet-Telefonie-Service-Provider aktiviert ist.

c) Geben Sie im Feld **Clip/Lin** eine Rufnummer ein (Durchwahlnummer oder MSN), die beim einem externen Anruf im Display des Angerufenen an Stelle der eigentlichen Rufnummer angezeigt wird.

> **Anmerkung:** Dieses Leistungsmerkmal muss vom Netzanbieter freigegeben sein.

**Anmerkung:** Es sollte mindestens eine DuWa-Nummer konfiguriert werden. Wenn dies nicht der Fall ist, berücksichtigt das System die CLIP-Nummer des Anrufers nicht und die interne Rufnummer wird formatiert und als

die Nummer des anrufenden Teilnehmers für den externen Anruf gesendet.

- d) Wählen Sie aus der Aufklappliste **Sprache** die Sprache für die Menüsteuerung des Telefons aus.
- e) Weisen Sie aus der Aufklappliste **Rufsignalisierung intern** dem Teilnehmer eine von insgesamt acht möglichen akustischen Rufsignalisierungen für interne Anrufe zu. Dadurch sendet der Teilnehmer anderen internen Teilnehmern einen veränderten Rufton, durch den er von anderen Teilnehmern unterschieden werden kann (Standard: Rufart 1).
- f) Weisen Sie aus der Aufklappliste **Rufsignalisierung extern** dem Teilnehmer eine von insgesamt drei möglichen akustischen Rufsignalisierungen für externe Anrufe zu (Standard: Rufart 1).
- g) Nur mit UC Smart: Wählen Sie in der Aufklappliste **Mailboxtyp UC Smart** aus, ob der Teilnehmer eine Standardmailbox oder eine Vermittlungsmailbox (AutoAttendant) erhalten soll.
- h) Nur mit UC Smart und Standard-Mailbox: Wenn ein Anrufer eine Nachricht auf der Sprachbox hinterlassen darf, aktivieren Sie das Kontrollkästchen **Aufnahme**.
- i) Nur mit UC Smart: Wählen Sie aus der Aufklappliste **Begrüßung** eine Begrüßung aus.
- j) Nur mit UC Smart: Wenn das Passwort der Sprachbox zurückgesetzt werden soll, aktivieren Sie das Kontrollkästchen **Passwort Reset**.

#### **Anmerkung:**

Das Kontrollkästchen **Passwort Reset** muss bei einer Neueinrichtung einer Sprachbox deaktiviert werden. Es bewirkt das Rücksetzen des Kennworts der Sprachbox. Bei einer Neueinrichtung muss der Teilnehmer sowieso beim ersten Zugriff auf seine Sprachbox das Initial-Kennwort ändern.

- k) Klicken Sie auf **OK & Weiter**.
- l) Ändern Sie bei Bedarf die Teilnehmer-Flags. Für eine Beschreibung der Teilnehmer-Flags siehe [Kapitel 24.3.7.10 Teilnehmer > Teilnehmer >](#page-1524-1) [Teilnehmer-Parameter.](#page-1524-1)
- m) Klicken Sie auf **OK & Weiter**.
- **14)** Wenn Sie einen weiteren Teilnehmer einrichten möchten, wiederholen Sie die Schritte [5](#page-422-0) bis [13.](#page-423-0)
- **15)** Klicken Sie auf **OK & Weiter**. Sie sehen eine Liste aller eingerichteten DECT-Teilnehmer. Bei Bedarf können Sie sich mit **Drucken** die Liste der DECT-Teilnehmer ausdrucken.
- **16)** Klicken Sie auf **OK & Weiter** und anschließend auf **Beenden**.

#### **Zugehörige Tasks**

[Wie Sie DECT-Telefone erstmalig konfigurieren](#page-907-0) auf Seite 908

# <span id="page-424-0"></span>**11.12.5 ISDN-Teilnehmer konfigurieren**

Mit dem Wizard **ISDN-Endgeräte** können Sie die ISDN-Teilnehmer (z.B. ISDN-Telefon oder ISDN-Fax) konfigurieren.

### **Teilnehmer**

<span id="page-425-0"></span>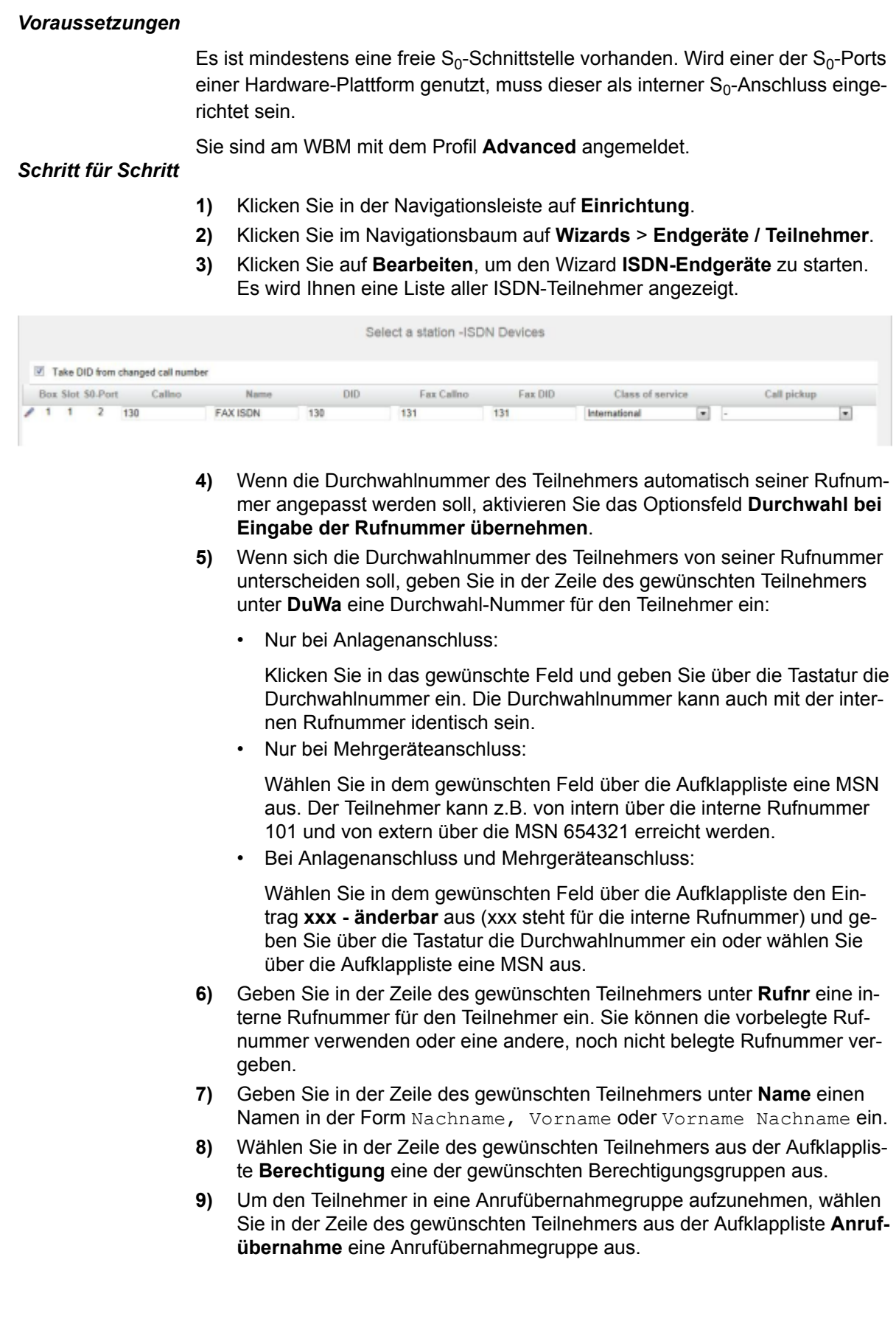

- **10)** Führen Sie bei Bedarf weitere Einstellungen durch:
	- a) Klicken Sie in der Zeile des gewünschten Teilnehmers auf das Stiftsymbol **Bearbeiten**.

<span id="page-426-0"></span>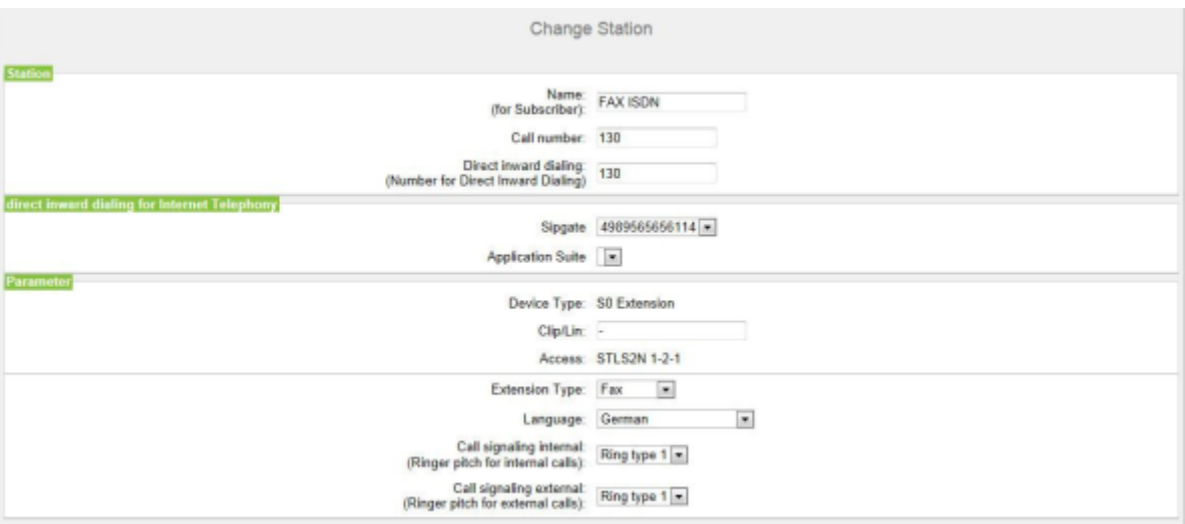

b) Wählen Sie im Bereich **Durchwahl für Internet-Telefonie** aus einer Aufklappliste eine Durchwahlnummer aus. Für jeden aktiven ITSP wird Ihnen eine Aufklappliste angezeigt.

> **Anmerkung:** Das Feld **Durchwahl für Internet-Telefonie** ist nicht sichtbar, wenn die Internet-Telefonie nicht eingerichtet oder kein Internet-Telefonie-Service-Provider aktiviert ist.

c) Geben Sie im Feld **Clip/Lin** eine Rufnummer ein (Durchwahlnummer oder MSN), die beim einem externen Anruf im Display des Angerufenen an Stelle der eigentlichen Rufnummer angezeigt wird.

> **Anmerkung:** Dieses Leistungsmerkmal muss vom Netzanbieter freigegeben sein.

**Anmerkung:** Es sollte mindestens eine DuWa-Nummer konfiguriert werden. Wenn dies nicht der Fall ist, berücksichtigt das System die CLIP-Nummer des Anrufers nicht und die interne Rufnummer wird formatiert und als die Nummer des anrufenden Teilnehmers für den externen Anruf gesendet.

- d) Wählen Sie aus der Aufklappliste **Stationstyp** den Typ des ISDN-Endgeräts aus (Standard oder Fax).
- e) Belassen Sie die Standard-Auswahl in der Aufklappliste **Sprache**. Für ISDN-Endgeräte ist diese Einstellung ohne Bedeutung.
- f) Weisen Sie aus der Aufklappliste **Rufsignalisierung intern** dem Teilnehmer eine von insgesamt acht möglichen akustischen Rufsignalisierungen für interne Anrufe zu. Dadurch sendet der Teilnehmer anderen

internen Teilnehmern einen veränderten Rufton, durch den er von anderen Teilnehmern unterschieden werden kann (Standard: Rufart 1).

- g) Weisen Sie aus der Aufklappliste **Rufsignalisierung extern** dem Teilnehmer eine von insgesamt drei möglichen akustischen Rufsignalisierungen für externe Anrufe zu (Standard: Rufart 1).
- h) Nur mit UC Smart: Wählen Sie in der Aufklappliste **Mailboxtyp UC Smart** aus, ob der Teilnehmer eine Standardmailbox oder eine Vermittlungsmailbox (AutoAttendant) erhalten soll.
- i) Nur mit UC Smart und Standard-Mailbox: Wenn ein Anrufer eine Nachricht auf der Sprachbox hinterlassen darf, aktivieren Sie das Kontrollkästchen **Aufnahme**.
- j) Nur mit UC Smart: Wählen Sie aus der Aufklappliste **Begrüßung** eine Begrüßung aus.
- k) Nur mit UC Smart: Wenn das Passwort der Sprachbox zurückgesetzt werden soll, aktivieren Sie das Kontrollkästchen **Passwort Reset**.

#### **Anmerkung:**

Das Kontrollkästchen **Passwort Reset** muss bei einer Neueinrichtung einer Sprachbox deaktiviert werden. Es bewirkt das Rücksetzen des Kennworts der Sprachbox. Bei einer Neueinrichtung muss der Teilnehmer sowieso beim ersten Zugriff auf seine Sprachbox das Initial-Kennwort ändern.

- l) Klicken Sie auf **OK & Weiter**.
- m) Ändern Sie bei Bedarf die Teilnehmer-Flags. Für eine Beschreibung der Teilnehmer-Flags siehe [Kapitel 24.3.7.10 Teilnehmer > Teilnehmer >](#page-1524-1) [Teilnehmer-Parameter](#page-1524-1).
- n) Klicken Sie auf **OK & Weiter**.
- **11)** Wenn Sie einen weiteren Teilnehmer einrichten möchten, wiederholen Sie die Schritte [5](#page-425-0) bis [10](#page-426-0).
- **12)** Klicken Sie auf **OK & Weiter**. Sie sehen eine Liste aller eingerichteten ISDN-Teilnehmer. Bei Bedarf können Sie sich mit **Drucken** die Liste der ISDN-Teilnehmer ausdrucken.
- **13)** Klicken Sie auf **OK & Weiter** und anschließend auf **Beenden**.

# <span id="page-427-0"></span>**11.12.6 Analoge Teilnehmer konfigurieren**

Mit dem Wizard **Analog-Endgeräte** können Sie analoge Teilnehmer (z.B. analoges Telefon oder analoges Fax) einrichten.

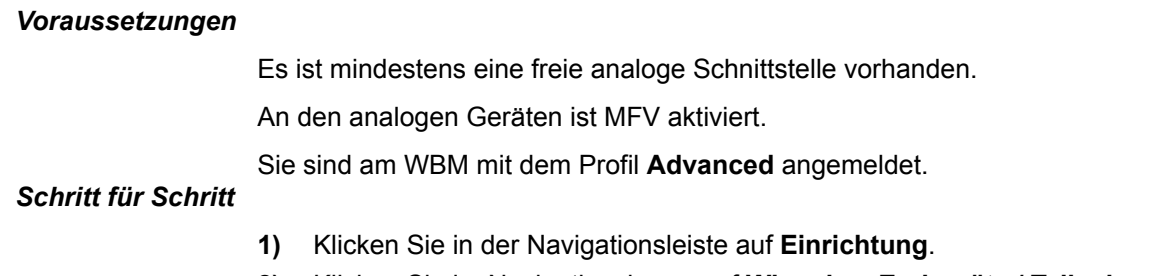

**2)** Klicken Sie im Navigationsbaum auf **Wizards** > **Endgeräte / Teilnehmer**.

**3)** Klicken Sie auf **Bearbeiten**, um den Wizard **Analog-Endgeräte** zu starten. Es wird Ihnen eine Liste aller analogen Teilnehmer angezeigt.

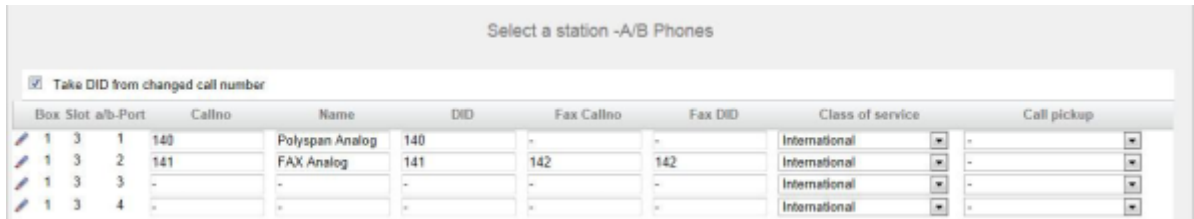

- **4)** Wenn die Durchwahlnummer des Teilnehmers automatisch seiner Rufnummer angepasst werden soll, aktivieren Sie das Optionsfeld **Durchwahl bei Eingabe der Rufnummer übernehmen**.
- <span id="page-428-0"></span>**5)** Wenn sich die Durchwahlnummer des Teilnehmers von seiner Rufnummer unterscheiden soll, geben Sie in der Zeile des gewünschten Teilnehmers unter **DuWa** eine Durchwahl-Nummer für den Teilnehmer ein:
	- Nur bei Anlagenanschluss:

Klicken Sie in das gewünschte Feld und geben Sie über die Tastatur die Durchwahlnummer ein. Die Durchwahlnummer kann auch mit der internen Rufnummer identisch sein.

• Nur bei Mehrgeräteanschluss:

Wählen Sie in dem gewünschten Feld über die Aufklappliste eine MSN aus. Der Teilnehmer kann z.B. von intern über die interne Rufnummer 101 und von extern über die MSN 654321 erreicht werden.

• Bei Anlagenanschluss und Mehrgeräteanschluss:

Wählen Sie in dem gewünschten Feld über die Aufklappliste den Eintrag **xxx - änderbar** aus (xxx steht für die interne Rufnummer) und geben Sie über die Tastatur die Durchwahlnummer ein oder wählen Sie über die Aufklappliste eine MSN aus.

- **6)** Geben Sie in der Zeile des gewünschten Teilnehmers unter **Rufnr** eine interne Rufnummer für den Teilnehmer ein. Sie können die vorbelegte Rufnummer verwenden oder eine andere, noch nicht belegte Rufnummer vergeben.
- **7)** Geben Sie in der Zeile des gewünschten Teilnehmers unter **Name** einen Namen in der Form Nachname, Vorname oder Vorname Nachname ein.
- **8)** Wählen Sie in der Zeile des gewünschten Teilnehmers aus der Aufklappliste **Berechtigung** eine der gewünschten Berechtigungsgruppen aus.
- **9)** Um den Teilnehmer in eine Anrufübernahmegruppe aufzunehmen, wählen Sie in der Zeile des gewünschten Teilnehmers aus der Aufklappliste **Anrufübernahme** eine Anrufübernahmegruppe aus.
- **10)** Führen Sie bei Bedarf weitere Einstellungen durch: Soll ein analoges Modem eingerichtet werden, ist hier der Stationstyp **Modem** auszuwählen.
	- a) Klicken Sie in der Zeile des gewünschten Teilnehmers auf das Stiftsymbol **Bearbeiten**.

<span id="page-429-0"></span>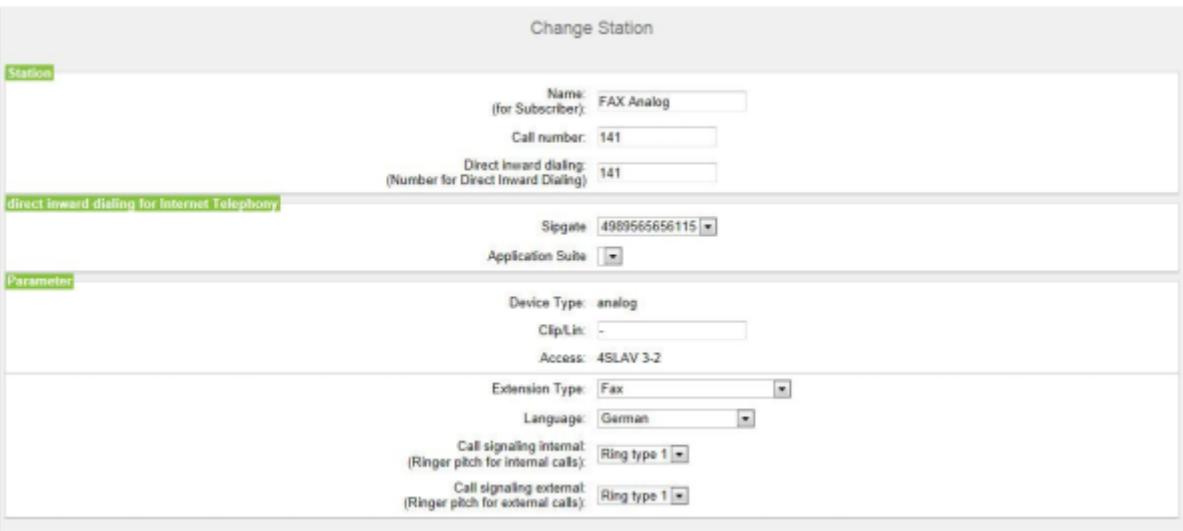

b) Wählen Sie im Bereich **Durchwahl für Internet-Telefonie** aus einer Aufklappliste eine Durchwahlnummer aus. Für jeden aktiven ITSP wird Ihnen eine Aufklappliste angezeigt.

> **Anmerkung:** Das Feld **Durchwahl für Internet-Telefonie** ist nicht sichtbar, wenn die Internet-Telefonie nicht eingerichtet oder kein Internet-Telefonie-Service-Provider aktiviert ist.

c) Geben Sie im Feld **Clip/Lin** eine Rufnummer ein (Durchwahlnummer oder MSN), die beim einem externen Anruf im Display des Angerufenen an Stelle der eigentlichen Rufnummer angezeigt wird.

> **Anmerkung:** Dieses Leistungsmerkmal muss vom Netzanbieter freigegeben sein.

**Anmerkung:** Es sollte mindestens eine DuWa-Nummer konfiguriert werden. Wenn dies nicht der Fall ist, berücksichtigt das System die CLIP-Nummer des Anrufers nicht und die interne Rufnummer wird formatiert und als die Nummer des anrufenden Teilnehmers für den externen Anruf gesendet.

d) Wählen Sie aus der Aufklappliste **Stationstyp** den Typ des analogen Endgeräts (z. B. **Fax**) aus.

Soll ein analoges Modem eingerichtet werden, ist hier der Stationstyp **Modem** auszuwählen.

- e) Belassen Sie die Standard-Auswahl in der Aufklappliste **Sprache**. Für a/b-Endgeräte ist diese Einstellung ohne Bedeutung.
- f) Weisen Sie aus der Aufklappliste **Rufsignalisierung intern** dem Teilnehmer eine von insgesamt acht möglichen akustischen Rufsignalisierungen für interne Anrufe zu. Dadurch sendet der Teilnehmer anderen

internen Teilnehmern einen veränderten Rufton, durch den er von anderen Teilnehmern unterschieden werden kann (Standard: Rufart 1).

- g) Weisen Sie aus der Aufklappliste **Rufsignalisierung extern** dem Teilnehmer eine von insgesamt drei möglichen akustischen Rufsignalisierungen für externe Anrufe zu (Standard: Rufart 1).
- h) Nur mit UC Smart: Wählen Sie in der Aufklappliste **Mailboxtyp UC Smart** aus, ob der Teilnehmer eine Standardmailbox oder eine Vermittlungsmailbox (AutoAttendant) erhalten soll.
- i) Nur mit UC Smart und Standard-Mailbox: Wenn ein Anrufer eine Nachricht auf der Sprachbox hinterlassen darf, aktivieren Sie das Kontrollkästchen **Aufnahme**.
- j) Nur mit UC Smart: Wählen Sie aus der Aufklappliste **Begrüßung** eine Begrüßung aus.
- k) Nur mit UC Smart: Wenn das Passwort der Sprachbox zurückgesetzt werden soll, aktivieren Sie das Kontrollkästchen **Passwort Reset**.

### **Anmerkung:**

Das Kontrollkästchen **Passwort Reset** muss bei einer Neueinrichtung einer Sprachbox deaktiviert werden. Es bewirkt das Rücksetzen des Kennworts der Sprachbox. Bei einer Neueinrichtung muss der Teilnehmer sowieso beim ersten Zugriff auf seine Sprachbox das Initial-Kennwort ändern.

- l) Klicken Sie auf **OK & Weiter**.
- m) Ändern Sie bei Bedarf die Teilnehmer-Flags. Für eine Beschreibung der Teilnehmer-Flags siehe [Teilnehmer > Teilnehmer > Teilnehmer-Parame](#page-1524-1)[ter.](#page-1524-1)
- n) Klicken Sie auf **OK & Weiter**.
- **11)** Wenn Sie einen weiteren Teilnehmer einrichten möchten, wiederholen Sie die Schritte [5](#page-428-0) bis [10.](#page-429-0)
- **12)** Klicken Sie auf **OK & Weiter**. Sie sehen eine Liste aller eingerichteten analogen Teilnehmer. Bei Bedarf können Sie sich mit **Drucken** die Liste der analogen Teilnehmer ausdrucken.
- **13)** Klicken Sie auf **OK & Weiter** und anschließend auf **Beenden**.

# **11.12.7 Wie Sie den Namen der Teilnehmer ändern**

Mit dem Wizard **Teilnehmername und Freischaltung** können Sie die Namen der Teilnehmer ändern.

### *Voraussetzungen*

Sie sind am WBM angemeldet.

#### *Schritt für Schritt*

- **1)** Klicken Sie in der Navigationsleiste auf **Einrichtung**.
- **2)** Klicken Sie im Navigationsbaum auf **Wizards** > **User-Telefonie**.

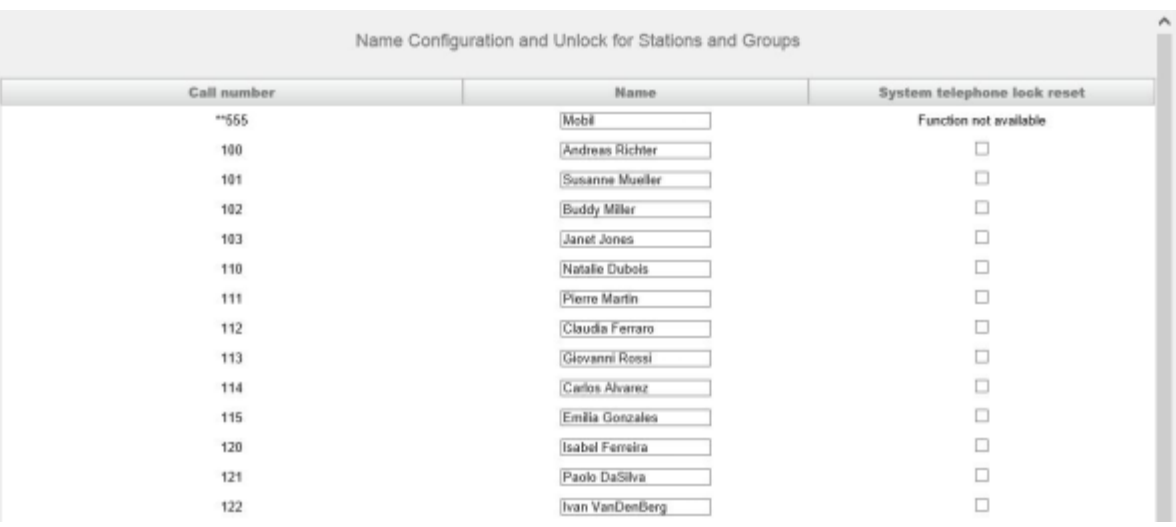

**3)** Klicken Sie auf **Bearbeiten**, um den Wizard **Teilnehmername und Freischaltung** zu starten.

- **4)** Klicken Sie in der Spalte **Name** in das Feld des gewünschten Teilnehmers und ändern Sie den Namen des Teilnehmers in der Form Nachname, Vorname oder Vorname Nachname.
- **5)** Wenn Sie die Namen weiterer Teilnehmer ändern wollen, wiederholen Sie den Schritt [4.](#page-431-0)
- **6)** Klicken Sie auf **OK & Weiter** und anschließend auf **Beenden**.

# <span id="page-431-0"></span>**11.13 Konfiguration der Teilnehmer-Profile**

In Teilnehmer-Profilen werden die Werte und Eigenschaften der IP-Teilnehmer abgespeichert.

Über den Wizard **Profile** kann ein Administrator mit dem Profil **Advanced** folgende Konfigurationen durchführen:

- Neues Profil anlegen
- Profile und deren Mitglieder anzeigen
- Mitglieder zu einem Profil hinzufügen
- Mitglieder aus einem Profil löschen
- Einzelnes Profil exportieren oder importieren

Über den Experten-Modus kann ein Administrator mit dem Profil **Expert** zusätzlich folgende Konfigurationen durchführen:

- Werte und Einstellungen eines bestehenden Profils ändern
- Alle Profile exportieren oder importieren

Bereits angelegte Teilnehmer-Profile können nicht gelöscht, aber überschrieben werden.

# **11.13.1 Wie Sie ein neues Teilnehmer-Profil anlegen**

### *Voraussetzungen*
Sie sind am WBM mit dem Profil **Advanced** angemeldet.

- **1)** Klicken Sie in der Navigationsleiste auf **Einrichtung**.
- **2)** Klicken Sie im Navigationsbaum auf **Wizards** > **User-Telefonie**.
- **3)** Klicken Sie auf **Bearbeiten**, um den Wizard **Teilnehmer-Profile** zu starten. Es werden Ihnen alle vorhandenen Teilnehmer-Profile angezeigt.

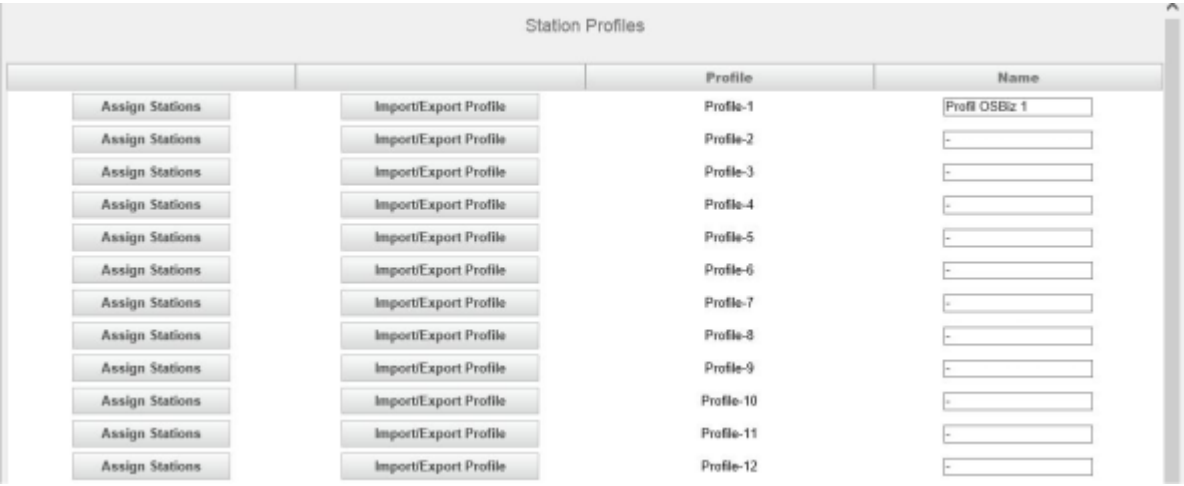

- **4)** Geben Sie in der Zeile des gewünschten Teilnehmer-Profils in der Spalte **Name** einen frei wählbaren Namen für das Profil an (max. 16 Stellen möglich).
- **5)** Klicken Sie in der Zeile des gewünschten Teilnehmer-Profils auf **Teilnehmer zuordnen**.

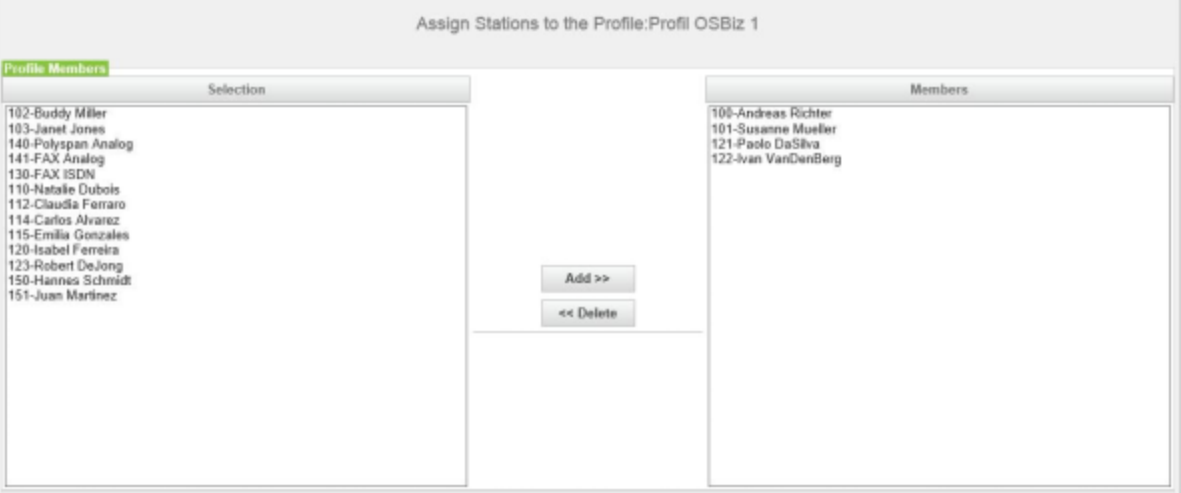

- **6)** Wählen Sie aus der Tabelle **Profile Mitglieder** die gewünschten Mitglieder aus (Mehrfachauswahl ist möglich) und klicken Sie auf **Hinzufügen**. Diese Teilnehmer sind dem Teilnehmer-Profil zugeordnet und können keinem weiteren Teilnehmer-Profil zugewiesen werden.
- **7)** Klicken Sie auf **OK**.
- **8)** Klicken Sie auf **OK & Weiter**. Es werden Ihnen alle vorhandenen Teilnehmer-Profile und deren Mitglieder angezeigt.
- **9)** Klicken Sie auf **OK & Weiter** und anschließend auf **Beenden**.

# **11.13.2 Wie Sie Teilnehmer-Profile und deren Mitglieder anzeigen**

## *Voraussetzungen*

Sie sind am WBM mit dem Profil **Advanced** angemeldet.

## *Schritt für Schritt*

- **1)** Klicken Sie in der Navigationsleiste auf **Einrichtung**.
- **2)** Klicken Sie im Navigationsbaum auf **Wizards** > **User-Telefonie**.
- **3)** Klicken Sie auf **Bearbeiten**, um den Wizard **Teilnehmer-Profile** zu starten. Es werden Ihnen alle vorhandenen Teilnehmer-Profile angezeigt.
- **4)** Klicken Sie auf **OK & Weiter**. Es werden Ihnen alle vorhandenen Teilnehmer-Profile und deren Mitglieder angezeigt.

# **11.13.3 Wie Sie Mitglieder zu einem Teilnehmer-Profil hinzufügen**

### *Voraussetzungen*

Sie sind am WBM mit dem Profil **Advanced** angemeldet.

- **1)** Klicken Sie in der Navigationsleiste auf **Einrichtung**.
- **2)** Klicken Sie im Navigationsbaum auf **Wizards** > **User-Telefonie**.
- **3)** Klicken Sie auf **Bearbeiten**, um den Wizard **Teilnehmer-Profile** zu starten. Es werden Ihnen alle vorhandenen Teilnehmer-Profile und deren Mitglieder angezeigt.
- **4)** Klicken Sie in der Zeile des gewünschten Teilnehmer-Profils auf **Teilnehmer zuordnen**.

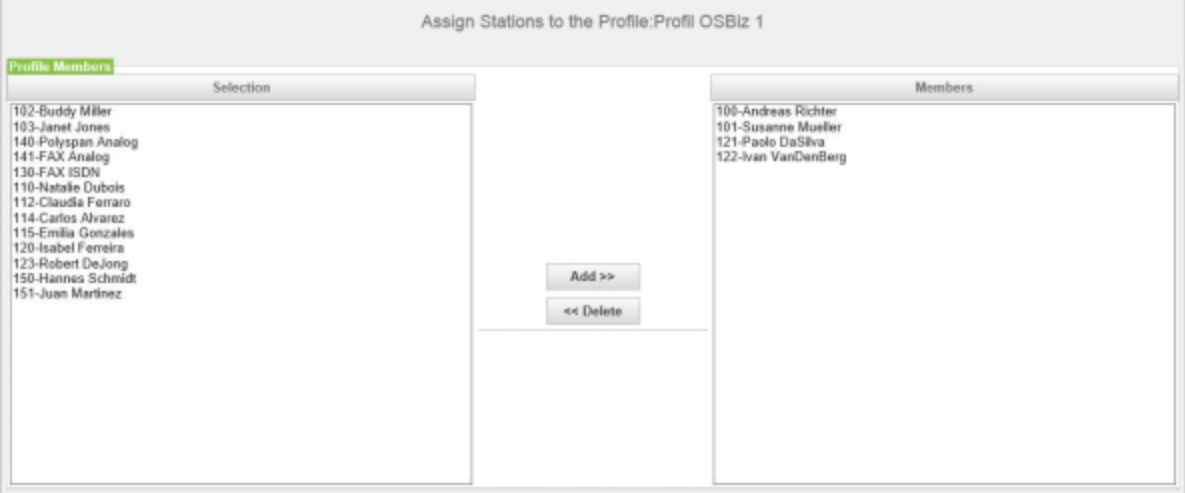

- **5)** Wählen Sie aus der Liste **Profile Mitglieder** die gewünschten Mitglieder aus (Mehrfachauswahl ist möglich) und klicken Sie auf **Hinzufügen**. Diese Teilnehmer sind dem Teilnehmer-Profil zugeordnet und können keinem weiteren Teilnehmer-Profil zugewiesen werden.
- **6)** Klicken Sie auf **OK**.
- **7)** Klicken Sie auf **OK & Weiter**. Es werden Ihnen alle vorhandenen Teilnehmer-Profile und deren Mitglieder angezeigt.

**8)** Klicken Sie auf **OK & Weiter** und anschließend auf **Beenden**.

# **11.13.4 Wie Sie Mitglieder aus einem Teilnehmer-Profil löschen**

## *Voraussetzungen*

Sie sind am WBM mit dem Profil **Advanced** angemeldet.

### *Schritt für Schritt*

- **1)** Klicken Sie in der Navigationsleiste auf **Einrichtung**.
- **2)** Klicken Sie im Navigationsbaum auf **Wizards** > **User-Telefonie**.
- **3)** Klicken Sie auf **Bearbeiten**, um den Wizard **Teilnehmer-Profile** zu starten. Es werden Ihnen alle vorhandenen Teilnehmer-Profile und deren Mitglieder angezeigt.
- **4)** Klicken Sie in der Zeile des gewünschten Teilnehmer-Profils auf **Teilnehmer zuordnen**.

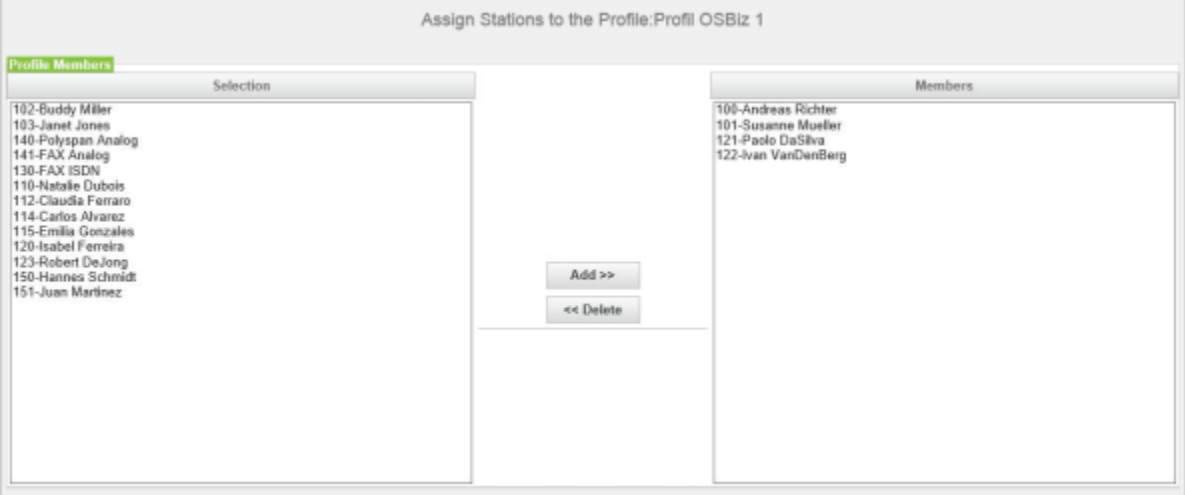

- **5)** Wählen Sie aus der Liste **Mitglieder** die gewünschten Mitglieder aus (Mehrfachauswahl ist möglich) und klicken Sie auf **Löschen**. Diese Teilnehmer können wieder einem anderen Teilnehmer-Profil zugewiesen werden.
- **6)** Klicken Sie auf **OK**.
- **7)** Klicken Sie auf **OK & Weiter**. Es werden Ihnen alle vorhandenen Teilnehmer-Profile und deren Mitglieder angezeigt.
- **8)** Klicken Sie auf **OK & Weiter** und anschließend auf **Beenden**.

# **11.13.5 Wie Sie ein einzelnes Teilnehmer-Profil exportieren oder importieren**

### *Voraussetzungen*

Sie sind am WBM mit dem Profil **Advanced** angemeldet.

- **1)** Klicken Sie in der Navigationsleiste auf **Einrichtung**.
- **2)** Klicken Sie im Navigationsbaum auf **Wizards** > **User-Telefonie**.
- **3)** Klicken Sie auf **Bearbeiten**, um den Wizard **Teilnehmer-Profile** zu starten. Es werden Ihnen alle vorhandenen Teilnehmer-Profile und deren Mitglieder angezeigt.
- **4)** Klicken Sie in der Zeile des gewünschten Teilnehmer-Profils auf **Profil importieren/exportieren**.
- **5)** Wenn Sie das Teilnehmer-Profil in eine Datei exportieren wollen, klicken Sie auf **Download** und speichern die Datei in einem Verzeichnis Ihrer Wahl.
- **6)** Wenn Sie ein Teilnehmer-Profil aus einer Datei importieren wollen, klicken Sie auf **Durchsuchen**, navigieren Sie zum Ablageort der Datei und laden Sie die Datei in das Kommunikationssystem.
- **7)** Klicken Sie auf **OK**.
- **8)** Klicken Sie auf **OK & Weiter**. Es werden Ihnen alle vorhandenen Teilnehmer-Profile und deren Mitglieder angezeigt.
- **9)** Klicken Sie auf **OK & Weiter** und anschließend auf **Beenden**.

# **11.13.6 Wie Sie die Werte und Einstellungen eines Teilnehmer-Profils ändern**

### *Voraussetzungen*

Sie sind am WBM mit dem Profil **Expert** angemeldet.

## *Schritt für Schritt*

- **1)** Klicken Sie in der Navigationsleiste auf **Experten-Modus**.
- **2)** Klicken Sie im Navigationsbaum auf **Telefonie** > **Teilnehmer**.
- **3)** Klicken Sie im Menübaum auf **Teilnehmer** > **Profile/Templates**.
- **4)** Klicken Sie im Menübaum auf eine Teilnehmer-Profilnummer (1156-1175).

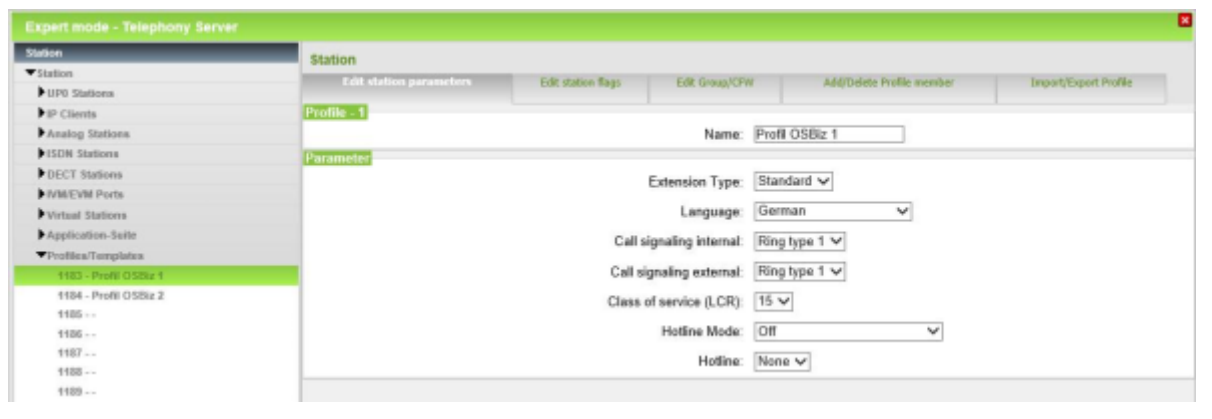

**5)** Ändern Sie bei Bedarf im Register **Teilnehmer-Parameter** im Feld **Name** den Namen des Teilnehmer-Profils (max. 16 Stellen möglich) und klicken Sie auf **Übernehmen**.

**6)** Ändern Sie bei Bedarf im Register **Teilnehmer-Parameter** die für das Teilnehmer-Profil gewünschten Teilnehmer-Parameter und klicken Sie auf **Übernehmen**.

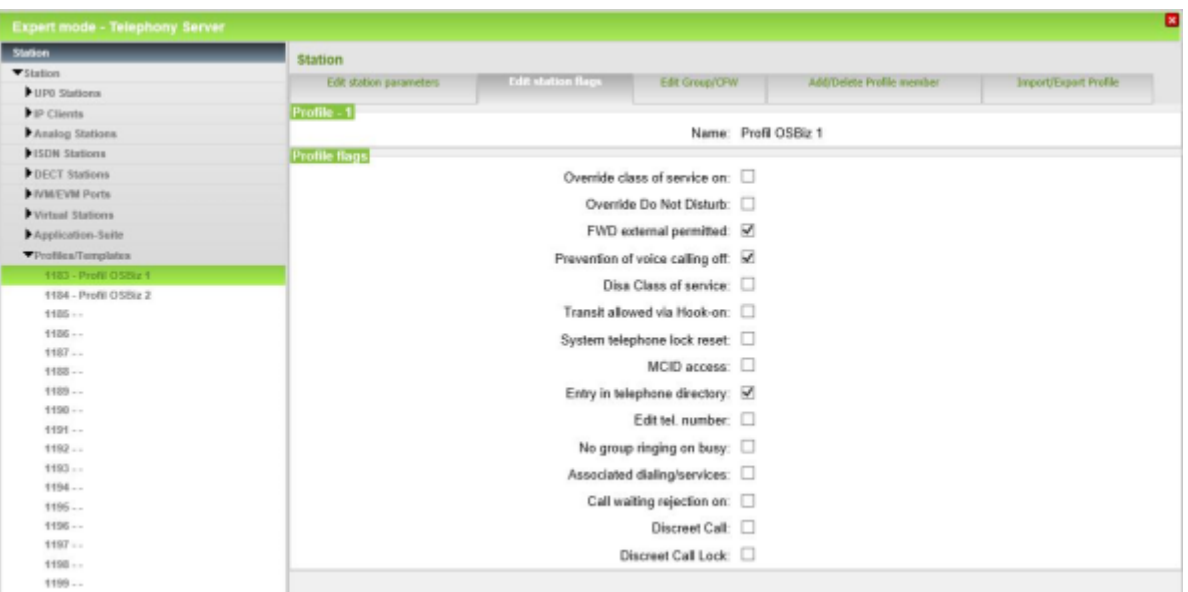

**7)** Ändern Sie bei Bedarf im Register **Teilnehmer-Flags** die für das Teilnehmer-Profil gewünschten Teilnehmer-Flags und klicken Sie auf **Übernehmen**.

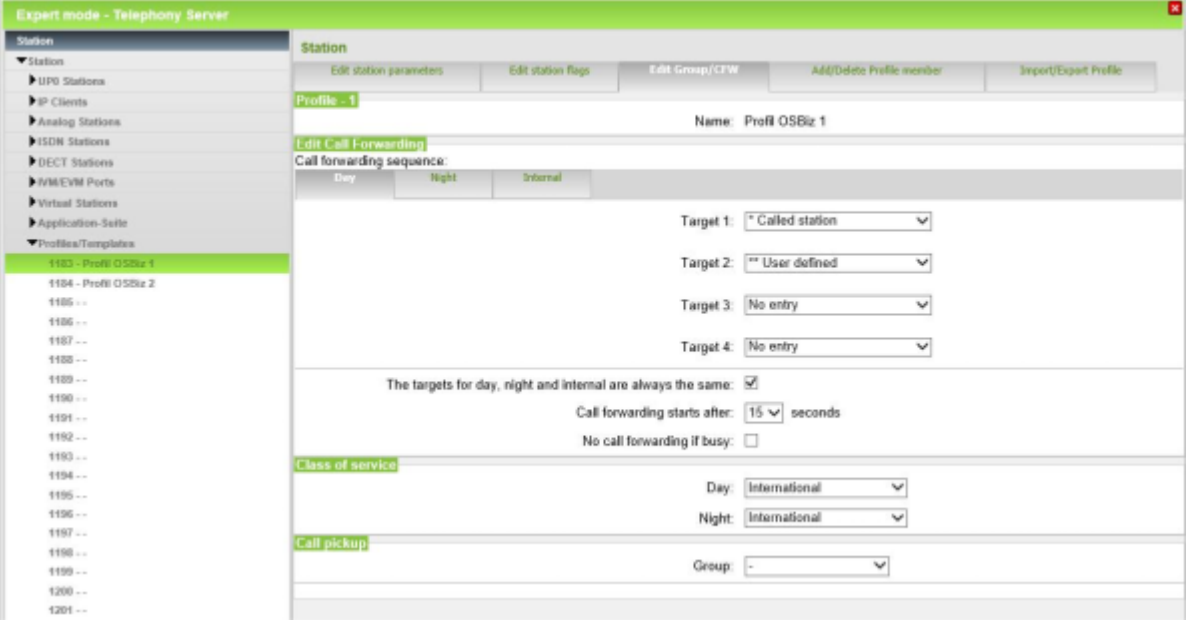

- **8)** Ändern Sie bei Bedarf im Register **Gruppen/RWS** die für das Teilnehmer-Profil gewünschten Rufweiterschaltungen und klicken Sie auf **Übernehmen**.
- **9)** Klicken Sie auf **Übernehmen**.

# **11.13.7 Wie Sie alle Teilnehmer-Profile exportieren oder importieren**

### *Voraussetzungen*

Sie sind am WBM mit dem Profil **Expert** angemeldet.

## *Schritt für Schritt*

- **1)** Klicken Sie in der Navigationsleiste auf **Experten-Modus**.
- **2)** Klicken Sie im Navigationsbaum auf **Telefonie** > **Teilnehmer**.
- **3)** Klicken Sie im Menübaum auf **Teilnehmer** > **Profile/Templates**.
- **4)** Klicken Sie auf das Register **Import/Export alle Profile**.
- **5)** Wenn Sie alle Teilnehmer-Profile in eine Datei exportieren wollen, klicken Sie auf **Download** und speichern die Datei in einem Verzeichnis Ihrer Wahl.
- **6)** Wenn Sie alle Teilnehmer-Profile aus einer Datei importieren wollen, klicken Sie auf **Durchsuchen**, navigieren Sie zum Ablageort der Datei und laden Sie die Datei in das Kommunikationssystem.

# **11.14 Konfiguration der Authentifizierungsdaten am SIP-Telefon**

Die Daten für die Authentifizierung eines SIP-Teilnehmers am Kommunikationssystem sind auch am SIP-Telefon direkt einzutragen. Dazu müssen die Daten verwendet werden, die im WBM bei jedem SIP-Teilnehmer eingetragen sind.

Folgende Daten müssen aus dem WBM übernommen und am SIP-Telefon eingetragen werden (für jedes SIP-Telefon extra):

• Passwort

Kennwort für die Authentifizierung.

- SIP User ID / Benutzername
	- Benutzername für die Authentifizierung.
- Realm

Zone oder Domäne für die Authentifizierung.

Die Konfiguration kann über das WBM des SIP-Telefons durchgeführt werden oder direkt am Display des SIP-Telefons.

# **11.14.1 Wie Sie die Authentifizierungsdaten über das WBM des SIP-Telefons konfigurieren**

### *Voraussetzungen*

Das SIP-Telefon ist ins LAN integriert.

Der Admin-PC hat Zugang zum WBM des SIP-Telefons.

Sie kennen die IP-Adresse des SIP-Telefons.

Die Konfiguration ist am Beispiel eines OpenStage 60 SIP beschrieben.

## *Schritt für Schritt*

**1)** Starten Sie auf dem Admin-PC den Webbrowser und rufen Sie die Anmeldeseite des WBM des SIP-Telefons auf unter folgender Adresse auf:

https://<IP-Adresse des SIP-Telefons>

**Anmerkung:** Lässt sich das WBM nicht starten, prüfen Sie die LAN-Verbindung und wiederholen Sie den Aufruf. Lässt er sich noch immer nicht starten, prüfen Sie, ob die IP-Adresse durch Ihre Firewall geblockt wird. Genauere Informationen finden Sie in der Dokumentation Ihrer Firewall.

- **2)** Wenn der Webbrowser ein Problem mit einem Sicherheitszertifikat meldet, installieren Sie das Zertifikat (am Beispiel der Internet Explorers V10).
	- a) Schließen Sie den Webbrowser.
	- b) Öffnen Sie den Webbrowser mit Administratorrechten, indem Sie mit der rechten Maustaste auf das Webbrowser-Symbol klicken und im Kontextmenü den Eintrag **Als Administrator ausführen** auswählen.
	- c) Erlauben Sie die Benutzerkontensteuerung.
	- d) Rufen Sie die Anmeldeseite des WBM des SIP-Telefons unter folgender Adresse auf:

https://<IP-Adresse des SIP-Telefons>

- e) Klicken Sie auf **Laden dieser Website fortsetzen**.
- f) Klicken Sie auf die Meldung **Zertifikatsfehler** in der Navigationsleiste des Webbrowsers.
- g) Klicken Sie auf **Zertifikate anzeigen**.
- h) Klicken Sie auf **Zertifikat installieren** (nur sichtbar mit Administratorrechten).
- i) Wählen Sie die Option **Lokaler Computer** und bestätigen Sie mit **Weiter**.
- j) Wählen Sie die Option **Alle Zertifikate in folgendem Speicher speichern**, klicken Sie auf **Durchsuchen** und geben Sie **Vertrauenswürdige Stammzertifizierungsstellen** an.
- k) Bestätigen Sie mit **OK** und anschließend mit **Weiter** und **Fertigstellen**.
- l) Bestätigen Sie den Zertifikatimport mit **OK** und schließen Sie das Zertifikatsfenster mit **OK**.
- m) Schließen Sie den Webbrowser.
- n) Starten Sie den Webbrowser erneut (ohne Administratorrechte) und rufen Sie die Anmeldeseite des WBM des SIP-Telefons unter folgender Adresse auf:

https://<IP-Adresse des SIP-Telefons>

- **3)** Bei der ersten Anmeldung werden aufgefordert, ein Passwort zu vergeben.
	- a) Geben Sie in den Feldern **Neues Passwort** und **Passwort bestätigen** ein neues Passwort ein, um das System gegen Missbrauch zu schützen. Berücksichtigen Sie Groß-/Kleinschreibung und den Zustand der Taste **Num**. Das Passwort erscheint verdeckt durch Sternchen (\*).

**Anmerkung:** Das Passwort muss mindestens 6 Zeichen lang sein und eine Ziffer enthalten. Bitte merken Sie sich Ihr neues Passwort genau.

- **4)** Klicken Sie auf **OK**.
- **5)** Klicken Sie auf die Registerkarte **Administratorseiten (Admin)**.
- **6)** Geben Sie das Administrator-Passwort ein (Standard: 123456) und klicken Sie auf **Login**.

## **7)** Navigieren Sie zu **System** > **Registration**.

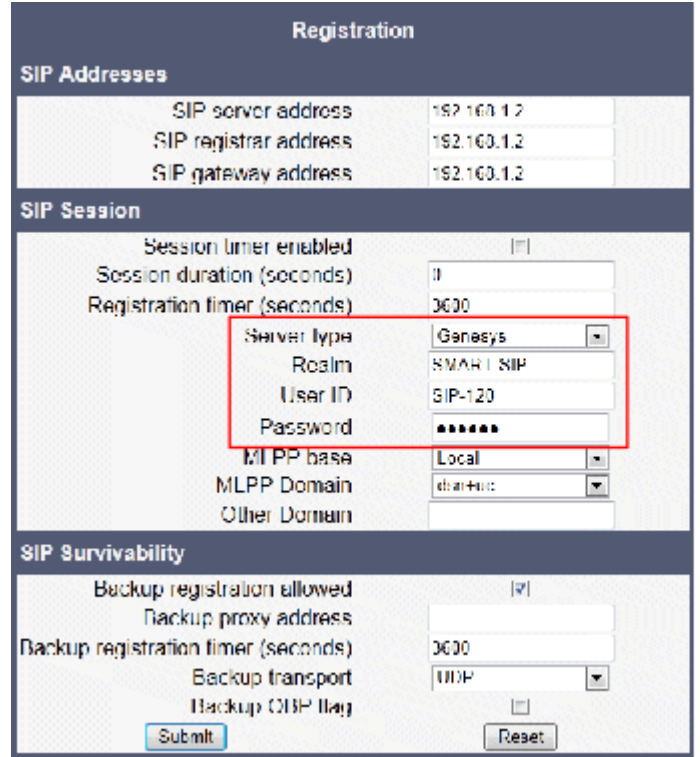

- **8)** Wählen Sie im Bereich **SIP Session** aus der Aufklappliste **Server type** den Eintrag **Genesys** aus.
- **9)** Geben Sie im Feld **Realm** den Realm-Eintrag ein, den Sie bei der SIP-Teilnehmerkonfiguration im WBM des Kommunikationssystems vergeben haben (z.B. SMART-SIP).
- **10)** Geben Sie im Feld **User ID** die User ID ein, den Sie bei der SIP-Teilnehmerkonfiguration im WBM des Kommunikationssystems vergeben haben (z.B. SIP-120).
- **11)** Geben Sie im Feld **Password** das Kennwort ein, den Sie bei der SIP-Teilnehmerkonfiguration im WBM des Kommunikationssystems vergeben haben.
- **12)** Klicken Sie auf **Submit**. Die Änderungen sind gespeichert.
- **13)** Melden Sie sich am WBM ab mit der Schaltfläche **Abmeldung**.

# **11.14.2 Wie Sie die Authentifizierungsdaten am Display des SIP-Telefons konfigurieren**

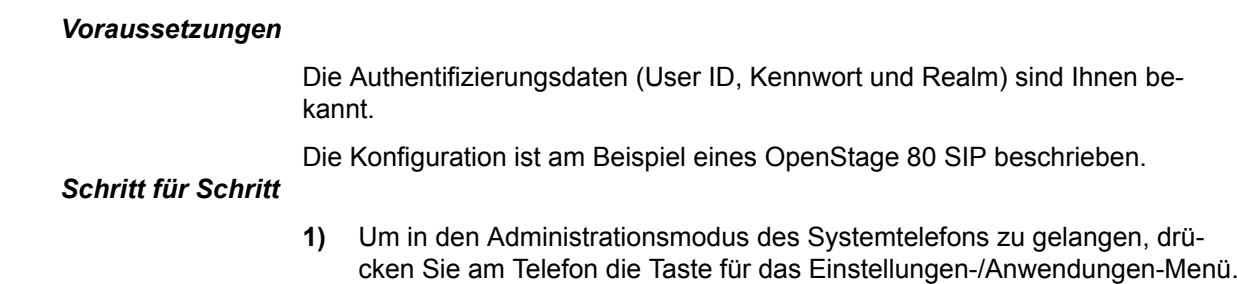

- **2)** Blättern Sie im Register Einstellungen bis Admin und bestätigen Sie mit der OK-Taste.
- **3)** Geben Sie das Administrator-Passwort (Standard: 123456) ein und bestätigen Sie mit der OK-Taste.
- **4)** Blättern Sie bis System und bestätigen Sie mit der OK-Taste.
- **5)** Blättern Sie bis Registration und bestätigen Sie mit der OK-Taste.
- **6)** Blättern Sie bis SIP session und bestätigen Sie mit der OK-Taste.
- **7)** Blättern Sie bis Server type und bestätigen Sie mit der OK-Taste.
- **8)** Blättern Sie bis zum Eintrag Genesys und bestätigen Sie mit der OK-Taste.
- **9)** Blättern Sie bis Realm und bestätigen Sie mit der OK-Taste.
- **10)** Geben Sie den Realm-Eintrag ein, den Sie bei der SIP-Teilnehmerkonfiguration im WBM des Kommunikationssystems vergeben haben (z.B. SMART-SIP). Bestätigen Sie mit dem OK-Symbol.
- **11)** Blättern Sie bis User ID und bestätigen Sie mit der OK-Taste.
- **12)** Geben Sie die User ID ein, den Sie bei der SIP-Teilnehmerkonfiguration im WBM des Kommunikationssystems vergeben haben (z.B. SIP-120). Bestätigen Sie mit dem OK-Symbol.
- **13)** Blättern Sie bis Password und bestätigen Sie mit der OK-Taste.
- **14)** Geben Sie das Kennwort ein, den Sie bei der SIP-Teilnehmerkonfiguration im WBM des Kommunikationssystems vergeben haben. Bestätigen Sie mit dem OK-Symbol.
- **15)** Bestätigen Sie die Abfrage nach der Speicherung der Änderungen, indem Sie Save auswählen und mit der OK-Taste bestätigen.
- **16)** Navigieren Sie mit der Zurück-Taste zum Menü Admin zurück.
- **17)** Wenn das Systemtelefon bedingt durch die Änderungen einen Neustart durchführen muss, erscheint in dem Menü Admin der Menüpunkt Restart. Bestätigen Sie Restart mit der OK-Taste und anschließend Yes ebenso mit der OK-Taste. Das Systemtelefon führt einen Neustart durch und meldet sich am Kommunikationssystem an.

## **11.15 Export von Teilnehmerdaten**

Wichtige Teilnehmerdaten können in eine XML-Datei exportiert werden.

Zusätzlich zu den Teilnehmerdaten, wie z.B. Namen und Rufnummern der Teilnehmer, E-Mail-Adressen und Telefontyp, kann die XML-Datei weitere Daten enthalten, wie z.B. Gruppenrufnummern und Lizenzzuordnungen.

Die XML-Datei können Sie mit einem Tabellenkalkulationsprogramm wie z.B. Microsoft Office Excel bearbeiten.

Eine Vorlage mit Beispieldatensätzen und Beschreibung finden Sie in der Datei csv-templates.zip unter **Service-Center** > **Dokumente** > **CSV-Vorlagen**.

# **11.15.1 Wie Sie die Teilnehmerdaten exportieren**

#### *Voraussetzungen*

Sie sind am WBM mit dem Profil **Expert** angemeldet.

- **1)** Klicken Sie in der Navigationsleiste auf **Experten-Modus**.
- **2)** Klicken Sie im Navigationsbaum auf **Wartung** > **Konfiguration**.
- **3)** Klicken Sie im Menübaum auf **Konfiguration** > **Port-Konfiguration**.
- **4)** Klicken Sie auf das Register **Konfiguration exportieren**.
- **5)** Klicken Sie auf die Schaltfläche **Download**.
- **6)** Bestätigen Sie die Abfrage mit **OK**.
- **7)** Klicken Sie auf **Speichern** und wählen Sie den Ablageort der XML-Datei aus.
- **8)** Klicken Sie anschließend auf **Speichern**.

# **12 UC Smart**

UC Smart ist in allen OpenScape Business Modellen (mit und ohne UC Booster) integriert und bietet Unified Communications Leistungsmerkmale wie z.B. Anwesenheitsstatus und Sprachnachrichten sowie zusätzlich Konferenzen.

## **Clients für UC Smart**

Die UC Smart Funktionen können mit folgenden Clients genutzt werden:

- myPortal Smart
- myPortal@work
- myPortal to go (als Mobile UC App oder als Web Edition)
- myPortal for OpenStage
- Application Launcher
- OpenScape Business Attendant / BLF
- 3rd Party WSI Clients

Die Ausbaugrenzen sind abhängig vom genutzten OpenScape Business Modell und von den ggf. installierten OpenScape Business UC Booster Varianten.

## **Besonderheiten von UC Smart bei OpenScape Business S**

Bedingt durch die Systemarchitektur gibt es bei OpenScape Business S folgende Einschränkungen:

- Die Anzahl der Voicemail-Nachrichten wird nicht im Display des Telefons angezeigt (MWI).
- Bei der Sprachbox (SmartVM) wird keine Fax,- Besetzt,- oder Ruheerkennung unterstützt. Kommende Fax-Verbindungen können nach Rufannahme durch die SmartVM nicht zu einem Standard-Fax-Gerät vermittelt werden. Die SmartVM zeichnet für 2 Minuten auf.
- Bei Vermittlung von Verbindungen durch den Company AutoAttendant auf besetzte Teilnehmer erhält der Anrufer Besetztton. Es besteht keine Möglichkeit eine Sprachnachricht zu hinterlassen.
- Soll bei der Abfrage einer Sprachnachricht auf die in der SmartVM hinterlegte Rufnummer weitergeleitet werden (Calling Party Number), muss diese Rufnummer identisch sein mit der für die SmartVM konfigurierten Rufnummer des Benutzers.
- Bei Verbindungen zur Sprachbox (SmartVM) werden beim UC Booster Server und bei OpenScape Business S SIPQ-Trunks belegt. Dafür werden keine Trunk-Lizenzen benötigt.
- Für gleichzeitige Ansagen werden MEB-Kanäle belegt.
- Für Sprachverbindungen zur Sprachbox (SmartVM) oder AutoAttendant stehen sechzig MEB-Kanäle zur Verfügung.

**Anmerkung:** Nach Änderungen in der Konfiguration von Stationen, Gruppen, Mobility oder anderen Systemparametern wie Trunk Access Codes müssen die UC-Daten für UC Smart oder UC Suite synchronisiert werden. Die Synchronisation erfolgt fünf Minuten nach der letzten Konfigurationsänderung. Wenn eine spätere Konfigurationsänderung vor dem 5-Minuten-Timer erfolgt, wird der Timer neu gestartet. UC-Daten können veraltet sein, bis die Synchronisation beginnt.

**Zugehörige Konzepte** [UC-Funktionen \(Überblick\)](#page-65-0) auf Seite 66

# **12.1 Grundeinstellungen für UC Smart**

Grundlegende Einstellungen zu UC Smart können angepasst werden.

UC Smart kann aktiviert oder deaktiviert werden. Wenn UC Smart genutzt wird, muss UC Suite deaktiviert werden.

## **Kennwort-Einstellungen**

Der Administrator muss für alle Benutzer von UC Smart ein Initial-Kennwort vergeben und dieses Kennwort den Benutzern mitteilen. Das Initial-Kennwort kann für alle Benutzer gleich sein oder für jeden Benutzer unterschiedlich. Das Initial-Kennwort muss der Benutzer bei seiner ersten Anmeldung an einem UC Smart Client ändern. Ohne die Vergabe eines Initial-Kennworts kann sich der Benutzer nicht an einem UC Smart Client anmelden.

Das vom Benutzer neu zu vergebende Kennwort sollte den strengen Kennwort-Richtlinien entsprechen.

## **Erweiterte Einstellungen für applikationsgesteuerte Konferenzen (optional)**

Der Administrator muss im WBM während der Basisinstallation die **Funktionskennzahl für MeetMe Konferenz** (MeetMe-Einwahlnummer) und mindestens eine **Funktionskennzahl für Konferenz** (Konferenzraum) einrichten.

Für OpenScape Business X Systeme muss der MeetMe-Einwahlnummer eine Rufzielliste zugewiesen werden, in der der erste Eintrag leer ist und der zweite Eintrag der Rufnummer der Sprachbox (SmartVM) entspricht.

Für OpenScape Business S Systeme muss der MeetMe-Einwahlnummer eine Rufzielliste zugewiesen werden, in der der erste Eintrag der Rufnummer der Sprachbox (Richtung Application Suite) entspricht.

Zuletzt muss der MeetMe-Einwahlnummer noch eine Standardmailbox zugeordnet werden.

Die Beschreibung der Konfiguration finden Sie hier: [Wie Sie die applikationsge](#page-445-0)[steuerten Konferenzen konfigurieren](#page-445-0) .

### **Lizenzzuweisungen**

Der Administrator muss jedem UC Smart Benutzer eine UC Smart User Lizenz zuweisen.

Optional können zusätzliche Lizenzen zugewiesen werden für:

- Voicemail (auch ohne UC Smart nutzbar)
- Konferenz
- Application Launcher

# **12.1.1 Wie Sie UC Smart aktivieren**

## *Voraussetzungen*

Sie sind am WBM mit dem Profil **Expert** angemeldet.

### *Schritt für Schritt*

- **1)** Klicken Sie in der Navigationsleiste auf **Experten-Modus**.
- **2)** Klicken Sie im Navigationsbaum auf **Applikationen** > **Applikationsauswahl**.
- **3)** Wenn Sie UC Smart ohne UC Booster Server nutzen möchten, klicken Sie auf **Paket mit UC Smart**.
- **4)** Wenn UC Smart mit UC Booster Server nutzen möchten, klicken Sie auf **Paket mit UC Smart auf OSBiz UC Booster-Server** und geben Sie zusätzlich im Feld **IP-Adresse des OSBiz UC Booster-Servers** die IP- Adresse des externen Linux-Servers an.
- **5)** Klicken Sie auf **Übernehmen**.

## *Nächste Schritte*

Wie Sie UC Smart konfigurieren

# **12.1.2 Wie Sie UC Smart konfigurieren**

### *Voraussetzungen*

Sie sind am WBM mit dem Profil **Advanced** angemeldet.

Im Experten-Modus ist unter **Applikationsauswahl** das **Paket mit UC Smart** aktiviert.

## *Schritt für Schritt*

- **1)** Klicken Sie in der Navigationsleiste auf **Einrichtung**.
- **2)** Klicken Sie im Navigationsbaum auf **Wizards** > **UC Smart**.
- **3)** Klicken Sie auf **Bearbeiten**, um den Wizard **UC Smart** zu starten.
- **4)** Klicken Sie im Menübaum auf **Administration** > **Grundeinstellungen**.
- **5)** Aktivieren Sie unter **UC Smart Aktivieren / Deaktivieren** das Kontrollkästchen **Aktiv**.
- **6)** Initial-Kennwort unter **Passwort-Policy** vergeben:
	- a) Klicken Sie bei **Systemweites initiales UC Smart Passwort** auf **Konfigurieren**.
	- b) Geben Sie im Feld **Systemweites initiales UC Smart Passwort** das Initial-Kennwort für alle UC Smart Benutzer ein.
	- c) Klicken Sie auf **Übernehmen**.
- **7)** Kennwort-Richtlinien unter **Passwort-Policy** festlegen:

**Anmerkung:** Für detaillierte Informationen zur den Kennwort-Richtlinien klicken Sie auf das Symbol **i**.

- Wenn Sie möchten, dass Benutzer-Kennwörter den strengen Kennwort-Richtlinien entsprechen müssen (empfohlen), aktivieren Sie das Kontrollkästchen **Benutzer muss sicheres Passwort eingeben**.
- Wenn Sie nicht möchten, dass Benutzer-Kennwörter den strengen Kennwort-Richtlinien entsprechen müssen (nicht empfohlen), deaktivieren Sie das Kontrollkästchen **Benutzer muss sicheres Passwort eingeben**.
- **8)** Zugriff auf das System unter **Zugangseinstellungen** festlegen:
	- Wenn Sie verschlüsselten Zugriff von UC Smart Clients auf das System aktivieren möchten (bei Nutzung von myPortal to go via Internet empfohlen), aktivieren Sie das Kontrollkästchen **HTTPS**.
	- Wenn Sie unverschlüsselten Zugriff von UC Smart Clients auf das System aktivieren möchten (bei Nutzung von myPortal to go via Internet nicht empfohlen), aktivieren Sie das Kontrollkästchen **HTTP**.
- **9)** Aktivieren Sie das Kontrollkästchen **Anmeldedaten im Endgerät speichern**, wenn die Anmeldedaten zusätzlich im Telefon gespeichert werden sollen.
- **10)** Klicken Sie auf **Übernehmen**.

# <span id="page-445-0"></span>**12.1.3 Wie Sie die applikationsgesteuerten Konferenzen konfigurieren**

### *Voraussetzungen*

Sie sind am WBM mit dem Profil **Advanced** angemeldet.

Im Experten-Modus ist unter **Applikationsauswahl** das **Paket mit UC Smart** aktiviert.

- **1)** Klicken Sie in der Navigationsleiste auf **Einrichtung**.
- **2)** Klicken Sie auf **Bearbeiten**, um den Wizard **Basisinstallation** zu starten.
- **3)** Überspringen Sie das Fenster **Übersicht** mit **OK & Weiter**. Es erscheint das Fenster **Zentrale Teilnehmer-Funktionen**.
- **4)** Aktivieren Sie das Optionsfeld **Vorkonfigurierte Rufnummern ändern**.
- **5)** Klicken Sie auf **Funktion ausführen**. Es erscheint das Fenster **Vorkonfigurierte Rufnummern ändern**.
- **6)** Passen Sie bei Bedarf die **Funktionskennzahl für MeetMe Konferenz** an Ihre Belange an.
- **7)** Vergeben Sie mindestens eine **Funktionskennzahl für Konferenz** für den Konferenzraum.
- **8)** Klicken Sie anschließend auf **OK**. Sie werden zum Fenster **Zentrale Teilnehmer-Funktionen** zurückgeführt.
- **9)** Klicken Sie auf **OK & Weiter**.
- **10)** Beenden Sie den Wizard, indem Sie alle weiteren Fenster mit **OK & Weiter** überspringen.
- **11)** Klicken Sie in der Navigationsleiste auf **Experten-Modus**.
- **12)** Klicken Sie im Navigationsbaum auf **Telephonie** > **Kommende Rufe**.
- **13)** Klicken Sie im Menübaum auf **Kommende Rufe** > **Rufweiterschaltungen**.
- **14)** Klicken Sie auf die Registerkarte **Rufzielliste Definition**.
- **15)** Für OpenScape Business X definieren Sie die Rufzielliste für die Meet-Me-Einwahlnummer folgendermaßen:
	- a) Wählen Sie unter **Rufzielliste** eine freie Rufzielliste aus, z.B. 500.
	- b) Wählen Sie als erstes Ziel **Kein Eintrag** aus und als zweites Ziel die Rufnummer der Sprachbox (z.B. 351 VOICEMAIL Gruppe).
- **16)** Für OpenScape Business S definieren Sie die Rufzielliste für die Meet-Me-Einwahlnummer folgendermaßen:
	- a) Wählen Sie unter **Rufzielliste** eine freie Rufzielliste aus, z.B. 500.
	- b) Wählen Sie das externe Ziel als erstes Ziel (Richtung Application Suite) und geben Sie die Rufnummer der Sprachbox in das Feld "Externes Ziel" ein.
- **17)** Klicken Sie auf **Übernehmen** und anschließend auf **OK**.
- **18)** Schließen Sie das Fenster.
- **19)** Klicken Sie in der Navigationsleiste auf **Experten-Modus**.
- **20)** Klicken Sie im Navigationsbaum auf **Telefonie** > **Anschaltungen**.
- **21)** Klicken Sie im Menübaum auf **Anschaltungen** > **SmartVM**.
- **22)** Klicken Sie auf die Registerkarte **SmartVM-Mailboxen bearbeiten**.
- **23)** Geben Sie in der Spalte **Mailbox-Rufnummer** in einem freien Feld die MeetMe-Einwahlnummer ein, für die die Mailbox hinzugefügt werden soll.
- **24)** Klicken Sie auf **Übernehmen** und anschließend auf **OK**.

## **12.1.4 Wie Sie die IP-Adressen von Komponenten des Systems ermitteln**

### *Voraussetzungen*

Sie sind am WBM mit dem Profil **Expert** angemeldet.

## *Schritt für Schritt*

- **1)** Klicken Sie in der Navigationsleiste auf **Experten-Modus**.
- **2)** Klicken Sie im Navigationsbaum auf **Applikationen** > **Applikationsauswahl**.

Unter **Applikationsauswahl** werden die IP-Adressen verschiedener Komponenten des Sytrems angezeigt, z.B. von **UC Smart**, **Application Launcher**, **CSTA-Connector**, **OpenDirectory Service**, **UC Suite / XMPP**, **GateView** und **Web Collaboration**.

#### **Zugehörige Konzepte**

[Grundeinstellungen für UC Suite](#page-481-0) auf Seite 482

# **12.1.5 Wie Sie den Status von UC Smart ermitteln**

### *Voraussetzungen*

Sie sind am WBM mit dem Profil **Advanced** angemeldet.

Im Experten-Modus ist unter **Applikationsauswahl** das **Paket mit UC Smart** aktiviert.

## *Schritt für Schritt*

- **1)** Klicken Sie in der Navigationsleiste auf **Einrichtung**.
- **2)** Klicken Sie im Navigationsbaum auf **Wizards** > **UC Smart**.
- **3)** Klicken Sie auf **Bearbeiten**, um den Wizard **UC Smart** zu starten.
- **4)** Klicken Sie im Menübaum auf **Administration** > **Status**.

Unter **Applikationsserver** werden Statusinformationen zu UC Smart angezeigt, z.B. **Status**, **Version**, **Telefonanlage**, **Datenbank**, **EVM**, **Fehlende- Monitorpunkte**, **Aktive Benutzer**, **Aktive Verbindungen**, **Aktive HTTPS-**

 **Verbindungen**, **Mobility Entry Benutzer**, **Benutzer ohne Endgerät** und **Gesperrte Benutzer**.

# **12.2 UC Smart Clients**

UC Smart Clients bieten Teilnehmern Oberflächen für Unified Communication.

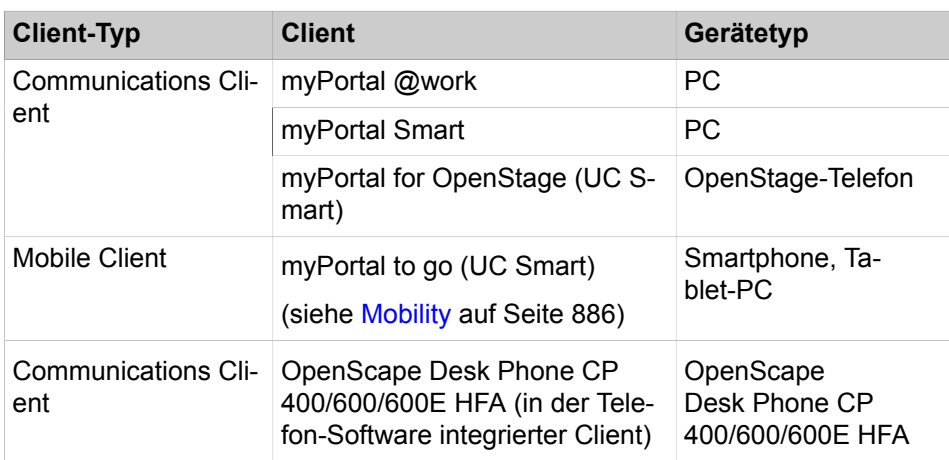

Das System bietet folgende UC Smart Clients für folgende Geräte:

# **12.2.1 myPortal Smart**

myPortal Smart ist eine Adobe AIR basierte PC-Anwendung (Microsoft Windows und Mac OS X) für Unified Communications für die UC-Lösung UC Smart. Neben komfortablen Wahlhilfen über Verzeichnisse und Favoriten sowie Informationen über den Anwesenheitsstatus von Kollegen haben Sie z.B. auch Zugriff auf Sprachnachrichten.

Abhängig von den Ihnen zugeordneten Lizenzen kann das Angebot der Leistungsmerkmale leicht variieren.

myPortal Smart unterstützt folgende Leistungsmerkmale:

- Anwesenheitsstatus
- Statusbezogene Anrufumleitung
- Verzeichnisse
- **Favoritenliste**
- Journal
- Rufnummern- und Namenssuche
- Anruffunktionen
- One Number Service
- **Voicemail**
- Textnachrichten

**Anmerkung:** Einige Leistungsmerkmale wie Rückfrage und Konferenz stehen myPortal Smart in Verbindung mit SIP-Telefonen nicht zur Verfügung.

# **12.2.2 Voraussetzungen für myPortal Smart**

Um den UC Client zu nutzen muss der Client-PC eine geeignete Hardwareund Softwareausstattung haben. Für die Installation und automatische Updates sind konfigurationsabhängig Administrationsrechte erforderlich. Der nutzbare Funktionsumfang ist abhängig von den verwendeten Lizenzen.

**Anmerkung:** Beachten Sie bitte unbedingt die aktuellen Informationen in Experten-Wiki.

**Anmerkung:** Unter Windows muss TLS 1.2 unter Internetoptionen (in der Systemsteuerung) aktiviert sein und die neuesten Patches von Microsoft müssen manuell installiert bzw. aktiviert werden.

Wenn die genannten Aktionen nicht ausgeführt werden, wird der HTTPS-Zugriff abgelehnt.

## **Telefone**

myPortal Smart kann in Verbindung mit folgenden Telefonen genutzt werden:

- OpenStage HFA und SIP
- OpenScape DeskPhoneIP35G/55G HFA und SIP
- OpenScape DeskPhoneIP35G Eco HFA und SIP
- OpenScape Desk Phone CP 100/200/205/400/600/600E HFA und SIP
- SIP-Telefone mit 3PCC-Unterstützung
- Analoge Telefone
- ISDN-Telefone
- OpenScape Personal Edition HFA und SIP
- OpenStage S5/M3/SL4 (OpenScape Business Cordless)
- optiPoint WL3 professional SIP

Ältere Geräte (z. B. optiPoint410/420/500, GigasetM2 / SL3 / S4 und optiPoint-WL2 SIP) werden unterstützt. Optiset E-Geräte können nicht betrieben werden. Getestete und freigegebene Geräte entnehmen Sie bitte der Freigabemitteilung.

**Anmerkung:** Für den in OpenScape Desk Phone CP 400/600 HFA integrierten Client gelten außer der Standard-Client-Konfiguration und -Lizenz keine besonderen Voraussetzungen.

"Favoriten" im Telefonmenü enthält frei programmierbare Tasten und bezieht sich nicht auf UC-Favoriten. Details zu diesen Schlüsseln und eine Anleitung dazu finden Sie in der Gerätedokumentation.

**Anmerkung:** Einige Leistungsmerkmale wie Rückfrage und Konferenz stehen myPortal Smart in Verbindung mit SIP-Telefonen nicht zur Verfügung.

**Anmerkung:** Bei analogen Telefonen und DECT-Telefonen wird die Message Waiting Indication (MWI) nicht unterstützt, die Anzeige von Informationen im Display wird nur eingeschränkt unterstützt.

## **Zusätzliche Software**

• Adobe AIR V16.0 oder höher

## **Hardware Mindestanforderungen**

Entsprechend den Anforderungen von Adobe AIR.

### **Webbrowser**

Für die Tastenprogrammierung der Telefone über den UC Client sind folgende Webbrowser freigegeben:

- Microsoft Internet Explorer Version 10 (oder neuer)
- Microsoft Edge
- Mozilla Firefox Version 19 (oder neuer)
- Google Chrome

### **Installationsdateien**

Der Administrator kann die Installationsdateien aus dem **Service-Center** > **Software** herunterladen und diese den Benutzern bereitstellen, z. B. über ein Netzlaufwerk.

### **Zugehörige Konzepte**

[Lizenzen](#page-260-0) auf Seite 261

# **12.2.3 myPortal@work**

myPortal @work ist eine Unified-Communication-Anwendung (Microsoft Windows und Mac OS X), die alle benötigten Funktionen und Services wie komfortables Wählen über Telefonverzeichnisse, Favoriten, Gespräche und Informationen zum Anwesenheitsstatus von Kollegen zu einem zentralen Lösungskonzept vereint, um die tägliche Kommunikation zu beschleunigen, die Teamarbeit zu verbessern sowie rasch mit Kollegen, Kunden und Partnern in Verbindung zu treten.

myPortal @work kann entweder im UC Smart oder im UC Suite Modus verwendet werden. Je nach Modus variieren die angebotenen Funktionen in der Benutzeroberfläche. Sie können die Betriebsart nicht ändern, da dies durch die Systemkonfiguration festgelegt ist. Wenn Sie Zweifel an der aktuellen Betriebsart Ihres myPortal @work-Clients haben, fragen Sie Ihren Systemadministrator um Rat.

myPortal @work bietet einen integrierten Voice over IP (VoIP) Telefonie-Client. Wenn die Option VoIP aktiviert ist, nutzen die sprachbezogenen Funktionen des myPortal @work-Clients die VoIP-Funktionen.

**Anmerkung:** Um die VoIP-Funktionen nutzen zu können, muss der Benutzer als System-Client konfiguriert sein.

Die VoIP-Funktionen unterstützen eine Reihe von Funktionen, die über die UC-Funktionen hinausgehen:

- Anrufen
- Anruf annehmen
- Anruf beenden
- Rückfrage einleiten
- Übergeben nach Melden
- Übergabe ohne Rückfrage
- Ruf abweisen
- Zur Voicemail umleiten
- Wiederanruf (Benachrichtigung für einen Wiederanruf anzeigen wird noch nicht unterstützt)
- **Makeln**
- Stumm/Stummschalten aufheben(nur für VoIP-Funktionen)
- **Systemkonferenz**
- **Anklopfschutz**
- Anrufschutz (DND)
- DTMF

Arbeiten im Team:

myPortal @work VoIP-Client kann auch verwendet werden in:

- Gruppe (z. B. Linear, Anklopfen)
- MULAP als MULAP-Mitglied

Signaling- und Payload-Encryption (SPE) wird für das Kommunikationssystem ebenfalls unterstützt. Der VoIP-Client verwendet einen modernen WebRTC-Sicherheitsstapel und bietet somit auch einen sicheren Datentransfer mittels DT-LS.

**Anmerkung:** Die Konfiguration von ITSP SDES wird ebenfalls unterstützt.

Servicecodes können über die Suchleiste verwendet werden, werden aber bei Problemen nicht unterstützt. Rückmeldungen über die erfolgreiche oder erfolglose Ausführung von Servicecodes werden nicht ausgegeben und es wird daher dringend empfohlen, die Eingabemöglichkeiten der Benutzeroberfläche myPortal @work zu nutzen, um die jeweiligen Funktionen zu steuern.

myPortal @work im UC Smart Modus kann anstelle eines bestehenden myPortal Smart Clients verwendet werden. Bestehende UC Smart Einstellungen werden nach der Installation automatisch in myPortal @work übernommen. Die vorhandenen UC Smart Benutzerlizenzen können auch mit myPortal @work verwendet werden.

myPortal @work im UC Suite Modus kann nicht nur alleine, sondern auch in Verbindung mit dem bestehenden myPortal for Desktop/Outlook, myAgent, myAttendant Client (CTI, Favoriten und Gespräche) genutzt werden. Die vorhandenen UC Suite Benutzerlizenzen können auch mit myPortal @work verwendet werden.

Die folgenden Abbildungen zeigen überwiegend myPortal @work im UC Smart Modus. Auf Abweichungen im UC Suite Modus wird ausdrücklich im Benutzerhandbuch für myPortal @work hingewiesen.

myPortal@work unterstützt allgemein folgende Leistungsmerkmale:

- Anwesenheitsstatus
- Statusbezogene Anrufumleitung
- Verzeichnisse einschließlich Suchen nach Namen
- **Favoriten**
- Gespräche
- Instant Messaging
- Konferenzschaltung
- Hotkey-Wahl/Hotkey-Suche/Telefonie-Hyperlinks
- Anruffunktionenüber:
	- **1)** Zugewiesenes Telefon
	- **2)** Integrierten Voice over IP Telefonie-Client
- Voicemail-Steuerung
- Vergrößern/Verkleinern
- Bildschirmteilung mittels OpenScape Web Collaboration (optional)

# **12.2.4 Voraussetzungen für myPortal @work**

Um den UC Client zu nutzen muss der Client-PC eine geeignete Hardwareund Softwareausstattung haben. Für die Installation und automatische Updates sind konfigurationsabhängig Administrationsrechte erforderlich. Der nutzbare Funktionsumfang ist abhängig von den verwendeten Lizenzen.

Die folgenden Voraussetzungen sind für die Installation von myPortal @work nötig:

- Administratorrechte
- myPortal @work Software-Einrichtungsprogramm
- IP-Adressen und Ports des Kommunikationssystems
- Zugangsdaten (Benutzer und Kennwort) für Ihr UC-Benutzerkonto im Kommunikationssystem
- Sprachbox-Kontoinformationen (optional)
- MULAP-Rufnummer bei mehrfacher Nummernvergabe (optional)
- Windows OS und Apple Mac OS X

**Anmerkung:** TLS 1.2 muss unter Internetoptionen (in der Systemsteuerung) aktiviert sein und die neuesten Patches von Microsoft müssen manuell installiert bzw. aktiviert werden.

Wenn die genannten Aktionen nicht ausgeführt werden, wird der HTTPS-Zugriff abgelehnt.

### **Telefone**

myPortal@work kann in Verbindung mit folgenden Telefonen genutzt werden:

**Anmerkung:** myPortal @work kann auch einzeln mit VoIP-Funktionen verwendet werden, ohne ein physisches Gerät zu verwenden.

- OpenStage HFA
- OpenScape DeskPhoneIP35G/55G HFA
- OpenScape DeskPhoneIP35G Eco HFA
- OpenScape Desk Phone CP 100/200/205/400/600/600E HFA
- Analoge Telefone
- ISDN-Telefone
- OpenScape Personal Edition HFA
- OpenStage S5/M3/SL4 (OpenScape Business Cordless)

Ältere Geräte (z. B. optiPoint410/420/500 und GigasetM2/SL3/S4) werden unterstützt. Optiset E-Geräte können nicht betrieben werden. Getestete und freigegebene Geräte entnehmen Sie bitte der Freigabemitteilung.

**Anmerkung:** Für den in OpenScape Desk Phone CP 400/600 HFA integrierten Client gelten außer der Standard-Client-Konfiguration und -Lizenz keine besonderen Voraussetzungen.

"Favoriten" im Telefonmenü enthält frei programmierbare Tasten und bezieht sich nicht auf UC-Favoriten. Details zu diesen Schlüsseln und eine Anleitung dazu finden Sie in der Gerätedokumentation.

**Anmerkung:** Bei analogen Telefonen und DECT-Telefonen wird die Message Waiting Indication (MWI) nicht unterstützt, die Anzeige von Informationen im Display wird nur eingeschränkt unterstützt.

### **Webbrowser**

Für die Tastenprogrammierung der Telefone über den UC Client sind folgende Webbrowser freigegeben:

- Microsoft Internet Explorer Version 10 (oder neuer)
- Mozilla Firefox Version 19 (oder neuer)
- Google Chrome

#### **Installationsdateien**

Der Administrator kann die Installationsdateien aus dem **Service-Center** > **Software** herunterladen und diese den Benutzern bereitstellen, z. B. über ein Netzlaufwerk.

# **12.2.5 myPortal for OpenStage**

myPortal for OpenStage ist das Benutzerportal für den Zugriff auf Unified-Communications-Funktionen an Ihrem Systemtelefon.

Die Konfiguration von myPortal for OpenStage ist direkt am Systemtelefon über die Administratoreinstellungen möglich oder über das WBM des Systemtelefons.

myPortal for OpenStage bietet folgende Leistungsmerkmale:

• Anwesenheitsstatus

# **12.2.6 Voraussetzungen für myPortal for OpenStage**

Um myPortal for OpenStage zu nutzen muss das Telefon über geeignete Hardware und Software verfügen.

## **Telefone**

myPortal for OpenStage kann mit folgenden Telefonen genutzt werden:

- OpenStage 60/80
- OpenScape Desk Phone IP 55G

## **Webbrowser**

myPortal for OpenStage kann in Verbindung mit folgenden Webbrowsern verwendet werden (für Konfiguration und Administration):

- Microsoft Internet Explorer Version 10 (oder neuer)
- Microsoft Edge
- Mozilla Firefox Version 19 (oder neuer)
- Google Chrome

# **12.3 Benutzer von UC Smart**

Benutzer von UC Smart sind Teilnehmer, welche UC Clients von UC Smart nutzen.

Folgende Einstellungen für UC Smart Clients sind in UC Smart Assistant verfügbar:

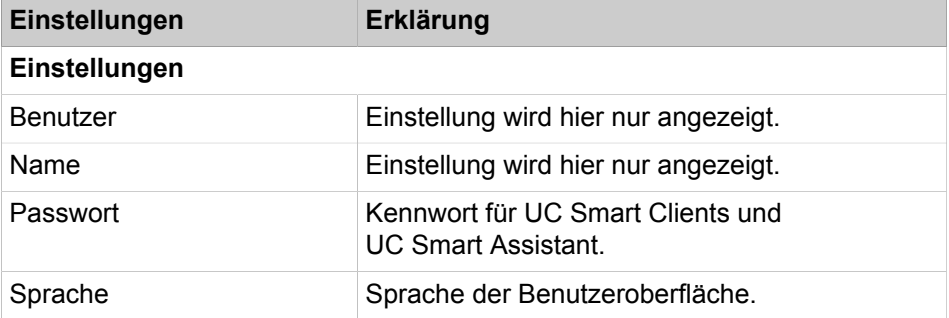

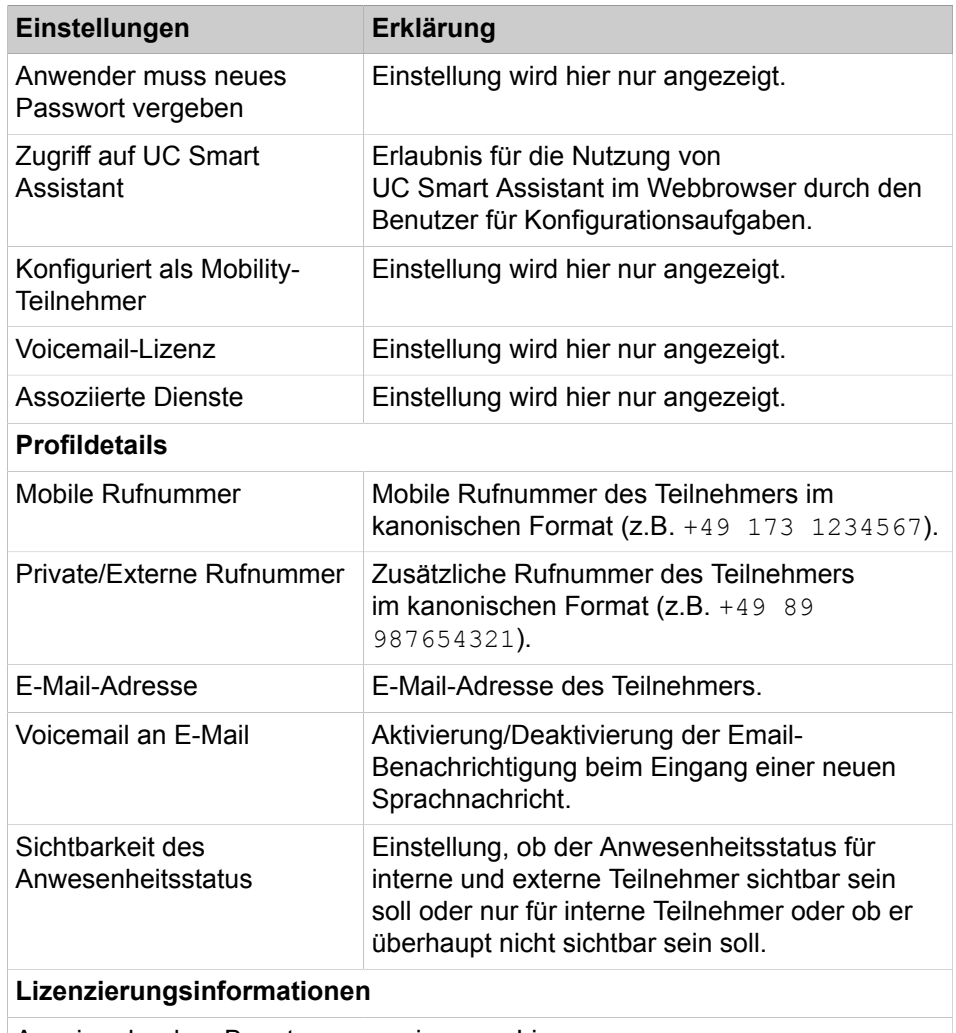

Anzeige der dem Benutzer zugewiesenen Lizenzen

# **12.3.1 Wie Sie Benutzer von UC Smart konfigurieren**

### *Voraussetzungen*

Sie sind am WBM mit dem Profil **Advanced** angemeldet.

Im Experten-Modus ist unter **Applikationsauswahl** das **Paket mit UC Smart** aktiviert.

- **1)** Klicken Sie in der Navigationsleiste auf **Einrichtung**.
- **2)** Klicken Sie im Navigationsbaum auf **Wizards** > **UC Smart**.
- **3)** Klicken Sie auf **Bearbeiten**, um den Wizard **UC Smart** zu starten.
- **4)** Klicken Sie im Menübaum auf **Administration** > **Benutzerverwaltung**.
- <span id="page-454-0"></span>**5)** Wählen Sie in der Liste **Benutzer** den gewünschten Benutzer aus.
- **6)** Geben Sie im Bereich **Einstellungen** und im Bereich **Profildetails** die Daten des Benutzers ein.
- <span id="page-454-1"></span>**7)** Klicken Sie auf **Übernehmen**.
- **8)** Wenn Sie einen weiteren Benutzer konfigurieren möchten, wiederholen Sie die Schritte [5](#page-454-0) bis [7](#page-454-1).

# **12.3.2 Wie Sie für einen Benutzer von UC Smart das Kennwort ändern**

### *Voraussetzungen*

Sie sind am WBM mit dem Profil **Advanced** angemeldet.

Im Experten-Modus ist unter **Applikationsauswahl** das **Paket mit UC Smart** aktiviert.

### *Warum und wann dieser Vorgang ausgeführt wird*

**Anmerkung:** Bitte beachten Sie, dass UC Smart Benutzer standardmäßig ihr Passwort erneut ändern müssen, wenn der Administrator dieses geädert hat. Wenn das nicht gewünscht ist, bitte nach Ändern des Passworts das Flag "Anwender muss neues Passwort vergeben" deaktivieren.

## <span id="page-455-0"></span>*Schritt für Schritt*

- **1)** Klicken Sie in der Navigationsleiste auf **Einrichtung**.
- **2)** Klicken Sie im Navigationsbaum auf **Wizards** > **UC Smart**.
- **3)** Klicken Sie auf **Bearbeiten**, um den Wizard **UC Smart** zu starten.
- **4)** Klicken Sie im Menübaum auf **Administration** > **Benutzerverwaltung**.
- **5)** Wählen Sie im Bereich **Benutzer** den betreffenden Benutzer aus.

**Anmerkung:** Ein Passwort, das aus 5 Sternen (\*\*\*\*\*) besteht, wird aus Sicherheitsgründen vom System nicht akzeptiert.

- **6)** Geben Sie im Bereich **Einstellungen** unter **Passwort** das neue Kennwort ein.
- **7)** Klicken Sie auf **Übernehmen**.
- **8)** Wenn Sie das Kennwort eines weiteren Benutzers zurücksetzen möchten, wiederholen Sie die Schritte [5](#page-455-0) bis [7.](#page-455-1)

### <span id="page-455-1"></span>*Nächste Schritte*

Informieren Sie den bzw. die betroffenen Benutzer über das neue Kennwort.

# **12.4 Anwesenheitsstatus (Präsenz)**

Der Anwesenheitsstatus (Präsenz, Presence) informiert im internen Verzeichnis über die Verfügbarkeit interner Teilnehmer (auch Mobility-Entry-Teilnehmer). Darüber hinaus steuert der Anwesenheitsstatus die Erreichbarkeit interner Teilnehmer mit der statusbezogenen Anrufumleitung.

Sie können als Teilnehmer Ihren Anwesenheitsstatus in myPortal @work, my-Portal Smart, myPortal to go oder myPortal for OpenStage ändern. Bei jeder Änderung des Anwesenheitsstatus außer für **Büro** können Sie bei Bedarf den Zeitpunkt der geplanten Rückkehr zu **Büro** festlegen.

Als Teilnehmer können Sie folgende Status auswählen:

• **Büro**

- **Besprechung**
- **Krank**
- **Pause**
- **Außer Haus**
- **Urlaub**
- **Mittagspause**
- **Zu Hause**
- **Anrufschutz**

**Anmerkung:** Der Systemadministrator kann die Sichtbarkeit des Status "krank" innerhalb der Systemadministration ein- und ausschalten. Siehe [OpenScape Business UC Suite > Server](#page-1616-0)

Anrufe können über die statusbezogenen Anrufumleitung unter anderem zur persönlichen Sprachbox umgeleitet werden. Hat ein Teilnehmer keine persönliche Sprachbox, kann er Anrufe auf eine Gruppenmailbox oder eine Systemmailbox weiterleiten. Allerdings hat er via myPortal Smart keinen Zugriff auf diese Mailboxen.

# **12.5 Verzeichnisse und Journal**

Verzeichnisse und das Journal organisieren Kontakte und Anrufe.

# **12.5.1 Verzeichnisse**

Verzeichnisse organisieren die Kontakte der Teilnehmer. Teilnehmer können mit UC Smart Clients auf Kontakte zugreifen.

Das System stellt folgende Verzeichnisse mit den folgenden Funktionen und folgender Prioritätsreihenfolge für die Rufnummernsuche bereit (Nummernsuche wird nur für externe Anrufe unterstützt, und für den Fall, dass Amt bzw. ITSP den Namen nicht bereitstellen):

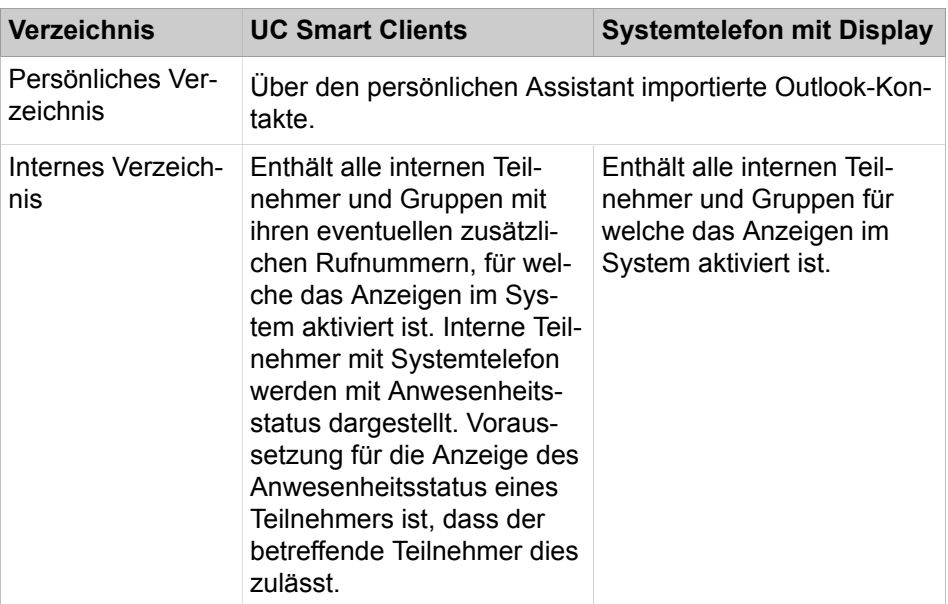

## **UC Smart**

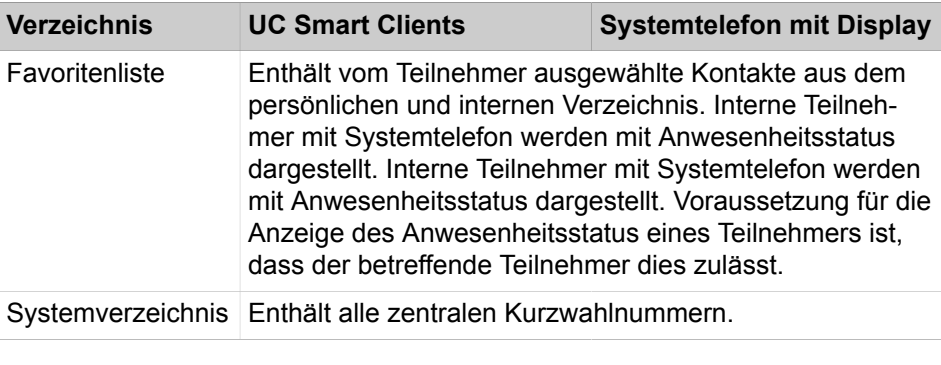

**Anmerkung:** Geben Sie Rufnummern in Verzeichnissen nach Möglichkeit stets im kanonischen Format ein.

## **12.5.1.1 Verzeichnisse für Systemtelefone konfigurieren**

### *Voraussetzungen*

Sie sind am WBM mit dem Profil **Expert** angemeldet.

### *Warum und wann dieser Vorgang ausgeführt wird*

Sie können wählen, welche Verzeichnisse an Systemtelefonen mit Display zur Verfügung stehen.

## *Schritt für Schritt*

- **1)** Klicken Sie in der Navigationsleiste auf **Experten-Modus**.
- **2)** Klicken Sie im Navigationsbaum auf **Telephony Server** > **Grundeinstellungen**.
- **3)** Klicken Sie im Menübaum auf **System** > **Display**.
- **4)** Wählen Sie in der Aufklappliste **Telefonbuch** eine der folgenden Möglichkeiten:
	- Wenn jedes persönliche/interne/externe/Netzwerk-Verzeichnis als auch das LDAP-Verzeichnis zur Verfügung stehen soll, wählen Sie **Alle**.
	- Wenn nur das persönliche/interne/externe/Netzwerk-Verzeichnis zur Verfügung stehen soll, wählen Sie **Intern**.
	- Wenn nur das LDAP-Verzeichnis zur Verfügung stehen soll, wählen Sie **LDAP**.
	- Wenn kein Verzeichnis zur Verfügung stehen soll, wählen Sie **Nein**.

**Anmerkung:** Der Benutzer kann die Suchanfragen aktivieren, die als Anforderungen an das Unified-Verzeichnis behandelt werden sollen, indem **Internes Telefonbuch über Unified Directory** ausgewählt wird. Wenn das Flag deaktiviert ist und kein Zugriff auf das Unified Directory besteht, ist die Listenansicht im Telefonbuchmenü für das OpenScape Desk Phone CP 200/205 nicht verfügbar.

## **5)** Klicken Sie auf **Übernehmen**.

*Nächste Schritte*

Wenn Sie **Alle** oder **LDAP** gewählt haben, sorgen Sie dafür, dass ein entsprechendes LDAP-Verzeichnis (z.B. Open Directory Service) für Systemtelefone zur Verfügung steht.

# **12.5.2 Internes Verzeichnis**

Das interne Verzeichnis enthält die Kontaktdetails der internen Teilnehmer und der MULAP-Gruppen des Kommunikationssystems. UC Smart Clients haben Zugriff auf das interne Verzeichnis.

Als Administrator haben Sie uneingeschränkten Zugriff auf alle Daten im internen Verzeichnis. Als Teilnehmer können Sie aus dem internen Verzeichnis wählen.

Ob interne Teilnehmer und Gruppen im internen Verzeichnis angezeigt werden, ist abhängig von dem Teilnehmer-Parameter **Eintrag im Telefonbuch** (einstellbar im WBM über die Teilnehmer-Wizards).

Im Netzverbund gilt das interne Verzeichnis knotenübergreifend.

### **Zugehörige Konzepte**

[Gruppenruf](#page-621-0) auf Seite 622

## **12.5.2.1 Wie Sie die Anzeige eines Teilnehmers im internen Verzeichnis aktivieren oder deaktivieren**

#### *Voraussetzungen*

Sie sind am WBM mit dem Profil **Expert** angemeldet.

# *Schritt für Schritt*

- **1)** Klicken Sie in der Navigationsleiste auf **Experten-Modus**.
- **2)** Klicken Sie im Navigationsbaum auf **Telefonie** > **Teilnehmer**.
- **3)** Navigieren Sie im Menübaum unter **Teilnehmer** > **Teilnehmer** > **...** zum gewünschten Teilnehmer (Index-Rufnummer-Name).
- **4)** Klicken Sie auf die Registerkarte **Teilnehmer-Flags ändern**.
- **5)** Wählen Sie eine der folgenden Möglichkeiten:
	- Wenn der Name des Teilnehmers im internen Verzeichnis angezeigt werden soll, aktivieren Sie das Kontrollkästchen **Eintrag in Telefonbuch**.
	- Wenn der Name des Teilnehmers nicht im internen Verzeichnis angezeigt werden soll, deaktivieren Sie das Kontrollkästchen **Eintrag in Telefonbuch**.
- **6)** Klicken Sie auf **Übernehmen** und anschließend auf **OK**.

# **12.5.3 Favoritenliste**

Die Favoritenliste enthält die vom Teilnehmer ausgewählten Kontakte aus dem persönlichen und internen Verzeichnis. UC Smart Clients haben Zugriff auf die Favoritenliste.

Ein UC Smart Benutzer kann aus der Favoritenliste direkt einen Kontakt anrufen. Erhält ein interner Teilnehmer einen Anruf, wird der Rufzustand des Teilnehmers angezeigt. Der UC Smart Benutzer kann diesen Anruf übernehmen. Zusätzlich wird der Anwesenheitsstatus für interne Teilnehmer angezeigt.

# **12.5.4 Systemverzeichnis**

Das Systemtelefonbuch enthält alle zentralen Kurzwahlnummern für welche jeweils ein Name vergeben wurde. UC Smart Clients haben Zugriff auf das Systemtelefonbuch.

Der Administrator kann die Anzeige für jeden Teilnehmer bzw. jede Kurzwahlnummer mit Namen individuell deaktivieren.

# **12.5.5 Unified-Verzeichnis**

OpenScape Business bietet verschiedene Datenquellen zum Speichern und Abrufen von Teilnehmer- oder Kontaktdaten – von internen Teilnehmerdaten in der internen Benutzerkonfiguration über die interne Kurzwahlliste bis hin zu den verschiedenen Verzeichnissen der UC-Anwendungen.

Jede Datenquelle in OpenScape Business wird von einer bestimmten Client-Anwendung verwendet, die entweder Teil der Systemsoftware auf den Telefongeräten oder Teil einer UC-Client-Anwendung ist. Abhängig von den verwendeten Datenquellen und Clients werden die Daten unterschiedlich abgerufen und dargestellt.

Der Unified-Verzeichnisdienst in OpenScape Business nutzt die bestehenden OpenScape Business-Datenquellen für die Funktionen Rufnummernsuche und Namensauflösung. Er übermittelt an alle Systemgeräte und OpenScape Business-Clients einheitliche Suchergebnisse und Namensauflösungsinformationen.

Der Zugriff auf den Unified-Verzeichnisdienst kann entweder über das Web Service Interface (WSI) mit externen Clients wie myPortal to go oder intern über Anrufbearbeitungsmechanismen (z. B. von OpenStage-Telefonen) erfolgen.

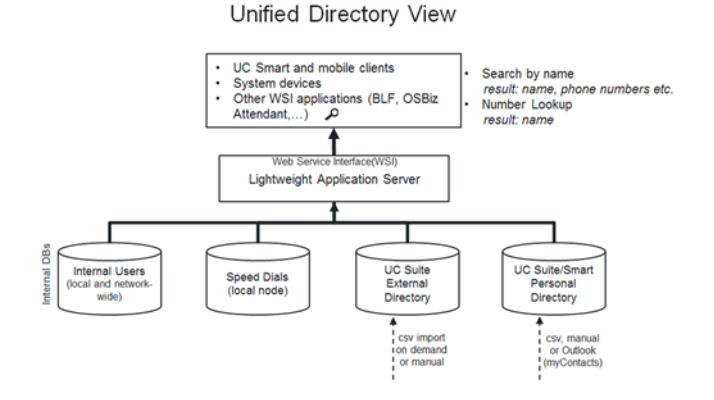

Der Unified-Verzeichnisdienst verwendet die folgenden internen Datenbanken und Verzeichnisse von OpenScape Business:

- Internes Benutzerverzeichnis (netzweit)
- Kurzwahllisten
- UC Smart Persönliches Verzeichnis (optional)
- UC Suite Externes Verzeichnis (optional)
- Persönliche Outlook-Kontakte (falls importiert über myContacts)

Der Unified-Verzeichnisdienst ist auf allen Knoten eines OpenScape Business-Systems ab V2R2 verfügbar. Es erfordert keine spezielle Hardware, Software oder zusätzliche Lizenzen.

Um bei der Verwendung des Unified-Verzeichnisdienstes die besten Ergebnisse zu erzielen, sollten Sie einige Regeln für Rufnummernformate und zur Schreibweise von Namen beachten.

## **12.5.5.1 Leistungsmerkmale**

Der Unified-Verzeichnisdienst stellt folgende Funktionen bereit:

- Telefonbuchsuche in mehreren internen Datenquellen von OpenScape Business
- Einheitliche Bereitstellung des Suchergebnisses für alle unterstützten Kunden
- Rufnummernsuche / Namensauflösung in mehreren internen Datenquellen
- Einheitliche Bereitstellung der Namensauflösungsergebnisse für alle unterstützten Clients
- Externer Datenzugriff über die WebServices-Schnittstelle (WSI)

Die Leistungsmerkmale sind für Einzelknotensysteme wie folgt verfügbar. In OpenScape Business-Netzwerken hängt die Verfügbarkeit der Features hauptsächlich von der Art der Verbindung der Amtsleitungen, Geräte und Clients innerhalb des Netzwerks ab.

### **Unterstützte Geräte/Clients**

Unified Directory unterstützt folgende Clients/Systemgeräte von Unify unter Verwendung der angegebenen Schnittstellen:

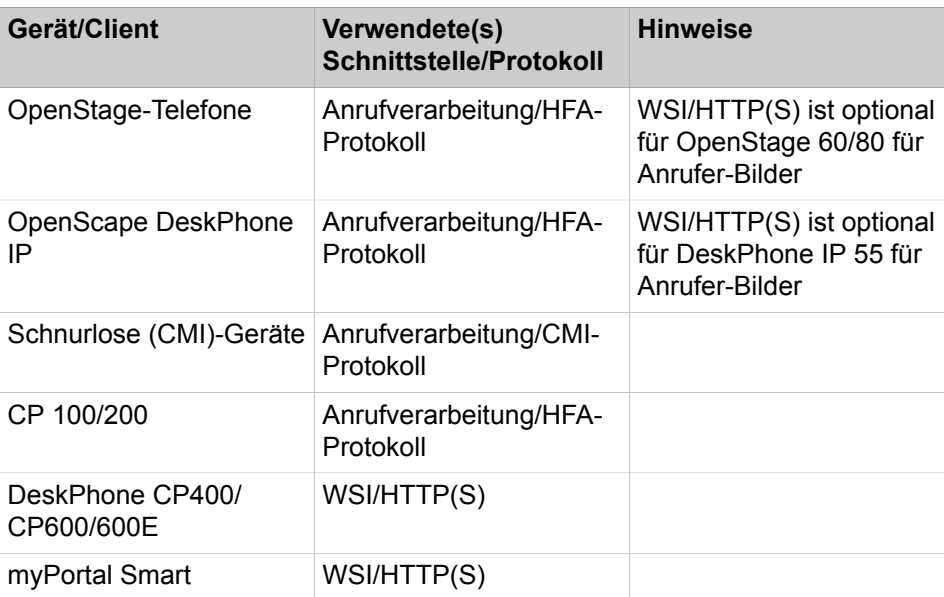

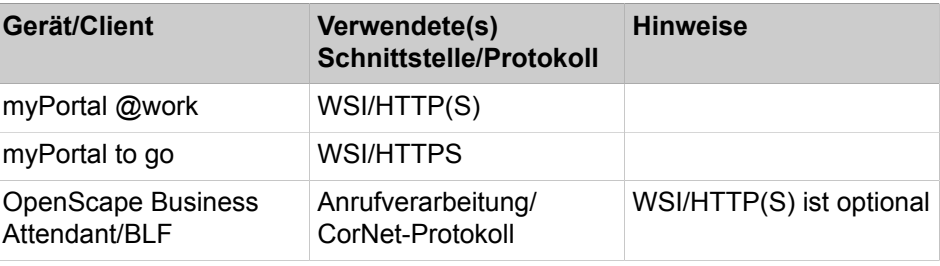

**Anmerkung:** Die UC Suite myPortal-, myAttendant- und myAgent-Clients verwenden eigene Mechanismen für die Verzeichnissuche und Namensauflösung.

### **Suchfunktion**

Die Unified Directory-Suche wird immer unter Verwendung der spezifischen Geräte-/Client-Benutzerschnittstelle durchgeführt. Die Suchkriterien und der verwendete Zeichensatz können abhängig von den verwendeten Clients eingeschränkt sein.

Nach Eingabe des Suchkriteriums wird die Suche in den nachfolgenden Verzeichnissen durchgeführt

- Internes Benutzerverzeichnis (netzwerkweit)
- Kurzwahllisten
- UC Smart Persönliches Verzeichnis (optional)
- UC Suite Externes Verzeichnis (optional)
- Persönliche Outlook-Kontakte (falls über myContacts importiert)

Alle Übereinstimmungen innerhalb der obigen Verzeichnisse werden zusammen mit ihrer Herkunft als Suchergebnisse angezeigt. Die Übereinstimmungen enthalten entweder den vollständigen Kontaktdatensatz oder nur Teile davon. Die Informationstiefe der Ergebnisse hängt von der Datenquelle ab.

Die Übereinstimmungen werden auf den Geräten oder Clients angezeigt, abhängig von den Anzeigefähigkeiten.

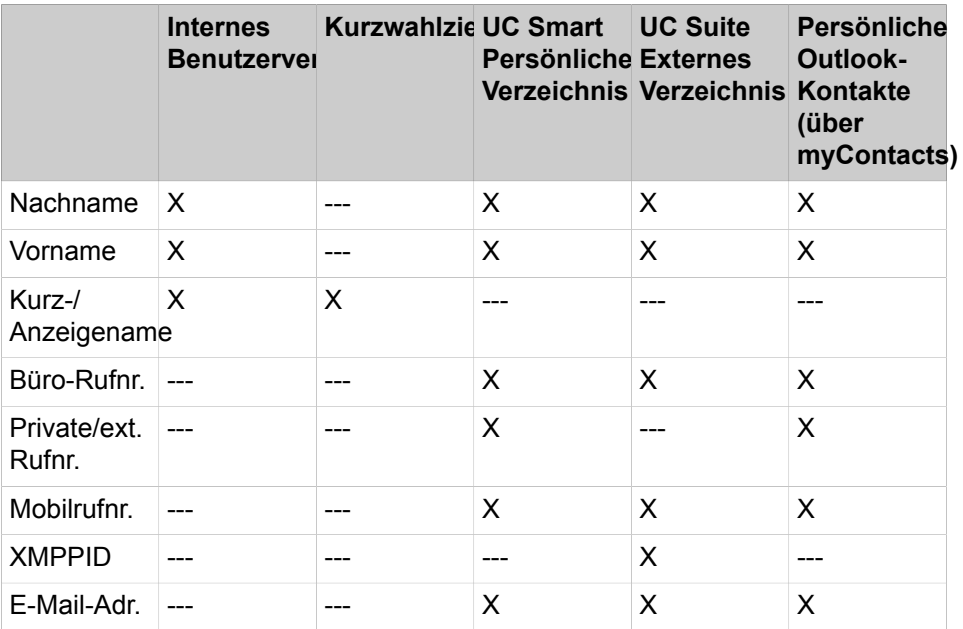

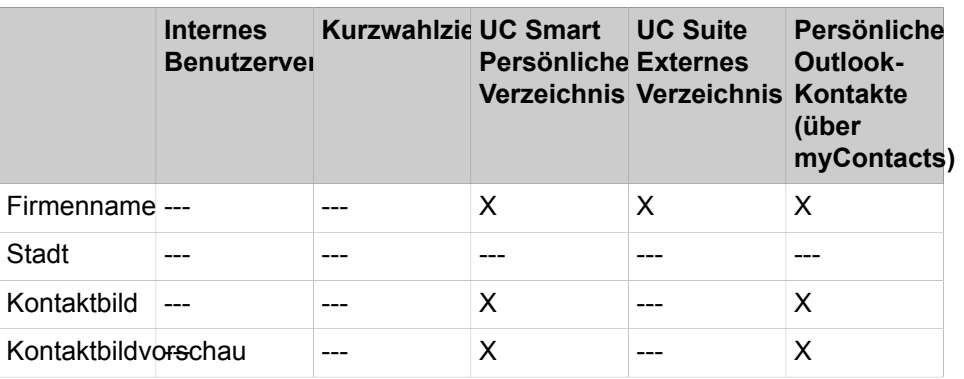

## **Rufnummernsuche**

Mit der einheitlichen Rufnummer-Suche wird der Anrufer (CLI) durch eine Nummernsuche in allen unterstützten internen Datenquellen aufgelöst. Die Suche wird in den folgenden Rufnummer-Feldern durchgeführt:

- Büro-Rufnummer
- Mobilrufnummer
- Private Rufnummer

Die Rufnummernsuche wird im Allgemeinen bei eingehenden oder ausgehenden Anrufen ausgelöst, wobei bestimmte Routing- und Weiterleitungsfunktionen zusätzlich berücksichtigt werden.

Eine feste Priorisierung der Datenquellen, die für die Rufnummernsuche verwendet werden, wird implementiert, um so schnell wie möglich ein Ergebnis zu erhalten. Das Ergebnis enthält entweder nur den Nachnamen, den Vornamen, den Anzeigenamen oder, sofern verfügbar, die vollständigen Kontaktdaten.

## **Tabelle 4: Unterstützte Datenquellen und Priorisierung**

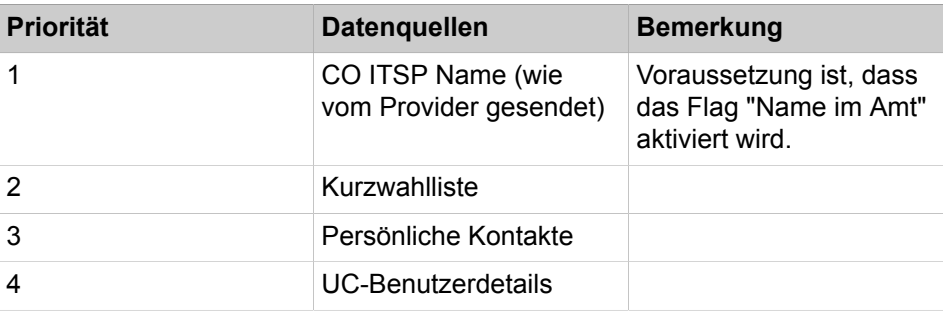

Die abgerufenen Daten werden auf dem Gerät des Benutzers und/oder im UC-Client angezeigt. Die Informationstiefe der Ergebnisse hängt von den Anzeigefähigkeiten ab.

### • **Eingehende Anrufe**

Unterstütztes Szenario für Einzelknotensysteme:

- Basic Call
- Gruppenruf, MULAP-Anruf
- Rufzuschaltung
- Einzelschritt-Übergabe (SSCT)
- Gespräch übergeben/Übergabe nach Melden/Rückfrage
- Uneingeschränkte Gesprächsumleitung (CFU)
- Verzögerte Anrufumleitung (CFNR = Call Forwarding No Reply)
- Anrufumleitung bei Besetzt (CFB = Call Forwarding Busy)
- Übergabe ohne Rückfrage
- Anrufübernahme

**Anmerkung:** Anrufübernahme unterscheidet sich von Anrufübernahmegruppe. Wenn in der Anrufübernahmegruppe eine externe Nummer im Unified Directory gespeichert ist, wird der Name des Anrufers von den Mitgliedern der Gruppe nicht angezeigt.

Unterstütztes Szenario für mehrere Knoten (Netzwerk). Szenario ist ein Gateway-Anruf.

## • **Ausgehender Anruf**

Im Falle eines ausgehenden Anrufs erfolgt die Rufnummernsuche für die gewählte Teilnehmernummer nur einmal.

Unterstütztes Szenario für Einzelknotensysteme ist ein Basic Call an eine externe Rufnummer.

Die Darstellung der Rufnummer-Suchergebnisse hängt von den Anzeigefähigkeiten der Telefone ab.

## **12.5.5.2 Regeln und Konventionen**

Bei den Rufnummern- und Namensformaten innerhalb der Datenquellen sind einige Konventionen zu beachten, um optimale Ergebnisse mit dem Unified-Verzeichnisdienst zu erhalten.

### **Unterstütztes Rufnummernformat**

Alle externen Rufnummern innerhalb der Datenquellen müssen einschließlich Länder- und Ortsvorwahl im kanonischen Format eingegeben werden, z. B. +4989700712345

**Anmerkung:** Die Kurzwahlliste unterstützt nur das vom System wählbare Format (z.B. 0089700712345 oder 0004989700712345)

## **Unterstützte Namensformate**

Bei Namensformaten und Zeichensätzen sind die folgenden Konventionen zu beachten:

### • **Namensformat bei Kurzwahl**

Die Namenssuche innerhalb der Kurzwahlliste wird nur in Kombination mit bestimmten Konfigurationsregeln unterstützt. Vor- und Nachname müssen im vorhandenen Namensfeld nach dem folgenden Muster eingegeben werden:

<Nachname>, <Vorname> (kommasepariert)

### • **Interne Teilnehmer bei Migrationsszenarien**

Bei internen Teilnehmern, die diese Konfigurationsregeln nicht beachten, wird hat eine Migration auf V2R1 und höher ggf. unerwartete Folgen und wird nicht ordnungsgemäß unterstützt. Dies bedeutet, dass der Administrator interne Namen vor Durchführung der Migration in das folgende Format konvertieren sollte:

<Nachname>, <Vorname> (kommasepariert)

### **Verfügbarkeit von Verzeichnisänderungen**

Nach dem Erstellen, Aktualisieren oder Löschen von Kontakten in den verschiedenen Datenquellen kann es bis zu 10 Minuten dauern, bevor alle Änderungen in den Suchergebnissen sichtbar sind.

## **12.5.5.3 Kapitel 11.5.5.3 Funktionale Grenzen**

Für Unified-Verzeichnisse gelten die folgenden funktionalen Grenzen:

#### **Namenssuche**

• Unterstützung von Gruppennamen

Gruppennamen (nicht MULAP-Namen) können zurzeit nicht in allen Arten von Konfigurationen durchsucht werden

• Unterstützung von Sonderzeichen

Auf den meisten Telefongeräten kann der Benutzer nur nach den Standardzeichen "a-z" suchen. Die Eingabe von (diakritischen) Sonderzeichen (wie z.B. der deutschen Umlaute Ää, Öö, Üü oder ß) ist über die Benutzeroberfläche des Telefongeräts nicht möglich.

Daher beinhaltet ein Suchergebnis mit einfachen Zeichen auch Sonderzeichen. Bei einer Suche mit den Zeichen "acdegilnorstuyz" sind auch die entsprechenden Sonderzeichen "àáâãåäąǎäçćčďđèéêëęě#ìíîïĺľłñńňòóôőõöřŕśšşťùúûůűüýÿžżź"

im Suchergebnis enthalten.

**Anmerkung:** Eine Suche im Telefonbuch mit Platzhalterzeichen am Anfang des Suchbegriffs, z. B. <\*jo\*>, wird nur für interne Benutzer unterstützt.

• Unterstützung von Kurzwahlnamen

Die Namenssuche innerhalb der Kurzwahlliste wird nur in Kombination mit bestimmten Konfigurationsregeln unterstützt. Vor- und Nachname müssen

im vorhandenen Namensfeld nach einem der folgenden Muster eingegeben werden

- <Nachname>, <Vorname> (kommagetrennt)
- <Nachname>, <Vorname> (Leerschritt als Trennzeichen)

### **Namensanzeige**

Persönliche Kontakte aus UC Smart und dem externen Offline-Verzeichnis, bei denen Vorname und Nachname zusammen länger als 24 Zeichen sind, werden zwecks Anzeige auf dem Gerätedisplay auf 24 Zeichen gekürzt.

#### **Rufnummernsuche**

Die Funktion Rufnummernsuche (Kontaktname aus Rufnummer des Anrufers ermitteln) wird vom Unified-Verzeichnisdienst für SIP- und S0-Geräte nicht unterstützt.

## **12.5.5.4 Unified-Verzeichnis in vernetzten Systemen**

Der Unified-Verzeichnisdienst ist auf allen Knoten eines OpenScape Business-Netzwerks aktiv und nutzt die Datenquellen des eigenen Systems. Telefongeräte und Clients verwenden innerhalb ihres eigenen Knotens immer den Unified-Verzeichnisdienst.

Es kommt daher auf die Art des Datenquelleninhalts an, ob netzweite Kontakte verfügbar sind oder nicht.

#### **Tabelle 5: Lokale und netzweite Datenquellen**

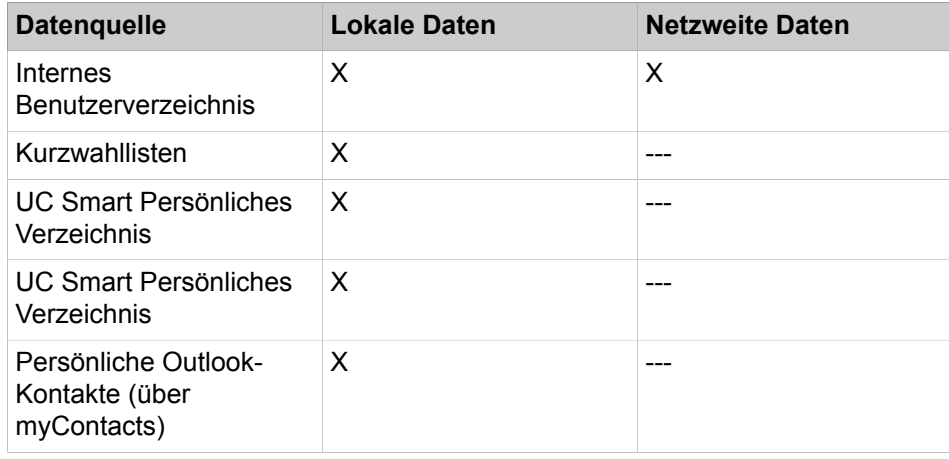

### **Rufnummernsuche**

In Vernetzungsszenarien wird die Funktion Telefonnummer suchen nicht verwendet. In solchen Fällen wird der Name über normale Vernetzungsmechanismen zwischen den Netzknoten übertragen.

Für interne Teilnehmer wird der konfigurierte Anzeigename verwendet, so dass eine Suche nicht erforderlich ist.

# **12.5.6 Journal**

Das Journal ist die Liste aller ankommenden und gehenden Anrufe eines Teilnehmers. Aus dem Journal kann der Teilnehmer Kontakte schnell und einfach erneut anrufen oder entgangene Anrufe beantworten.

Dem UC Smart Benutzer werden max. die letzten 100 Anrufe angezeigt.

## **Ordner für Anrufarten**

Die Anrufe können in folgende Gruppen gegliedert sein:

- **Offen**
- **Entgangen**
- **Angenommen**
- **Alle Anrufe**

## **Anrufdetails**

Jeder Anruf wird mit Datum und Uhrzeit angezeigt und sofern vorhanden mit der Rufnummer. Falls ein Verzeichnis zur Rufnummer weitere Informationen enthält wie **Nachname** und **Vorname**, werden auch diese angezeigt. Zusätzlich angezeigt wird die **Richtung** des Anrufs und **Dauer** sowie ggf. erfolgte Weiterleitungen oder Anrufübernahmen.

# **12.6 Anrufe**

Für Anrufe ist das Rufnummernformat von besonderer Bedeutung.

# **12.6.1 Rufnummernformate**

Für die Angabe von Rufnummern existieren unterschiedliche Formate.

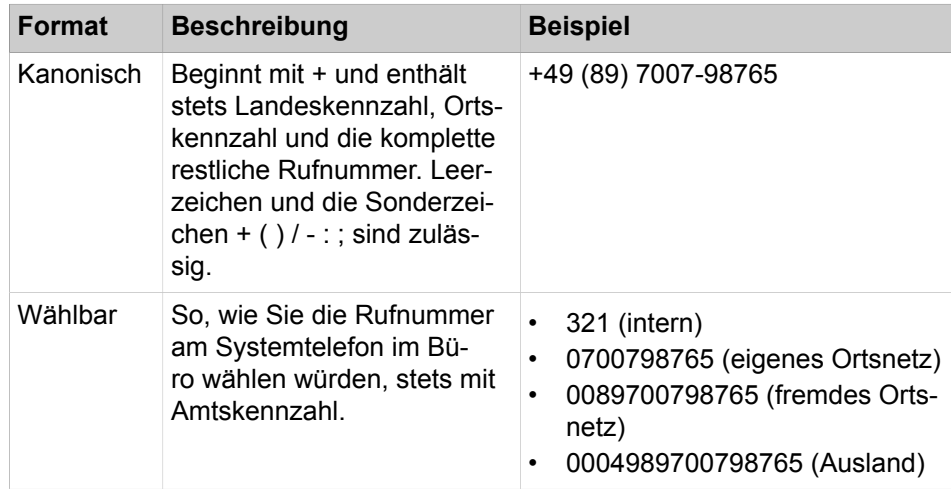

**Tipp:** Verwenden Sie wo immer möglich das kanonische Rufnummernformat. Damit ist eine Rufnummer in jeder Situation vollständig und eindeutig und für Vernetzung und mobile Teilnehmer konsistent.

Bei der manuellen Wahl (wählbares Format) einer externen Rufnummer muss die Amtskennzahl immer mitgewählt werden.

Bei der Wahl einer externen Rufnummer im wählbaren Format aus einem Verzeichnis (sowie mit bestimmten UC Clients bei Desktop-Wahl und Clipboard-Wahl) ergänzt das Kommunikationssystem die Amtskennzahl automatisch (Richtung 1).

> **Anmerkung:** Bei Anrufen innerhalb der USA über CSTA zu einer Rufnummer im kanonischen Format wird die Rufnummer in das wählbare Format konvertiert.

# **12.7 Konferenzen**

In einer Konferenz können mehrere Teilnehmer (darunter auch externe) gleichzeitig miteinander telefonieren. Mit dem Konferenz-Management können Sie Konferenzen schnell und einfach durchführen oder im Voraus planen.

## **Telefongesteuerte und applikationsgesteuerte Konferenzen**

Als Teilnehmer können Sie Konferenzen sowohl über das Telefon einleiten als auch über die Applikation myPortal Smart.

Eine telefongesteuerte Konferenz können Sie auf folgende Arten initiieren und anschließend am Telefon steuern:

- gewünschte Konferenzteilnehmer anrufen und mit der Konferenz verbinden
- Rückfrageverbindung zu einer Konferenz erweitern
- Zweitanruf zu einer Konferenz erweitern

Applikationsgesteuerte Konferenzen können Sie über das Konferenz-Management von myPortal Smart einleiten, steuern und verwalten. Für die Nutzung des Konferenz-Managements ist eine Konferenz-Lizenz erforderlich.

Unterschiede zwischen den Konferenzarten:

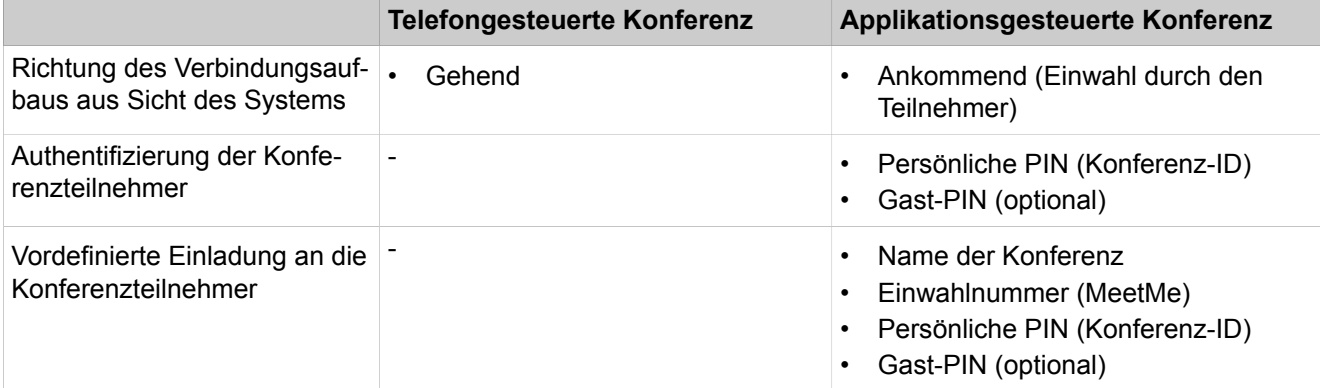
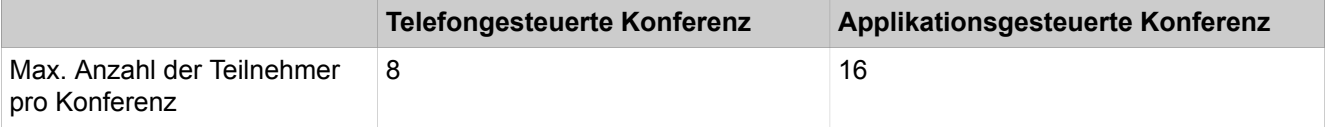

#### **Geplante Konferenz**

Geplante Konferenzen werden als permanente Konferenzen angelegt. Die Konferenz kann ohne weitere Terminplanung bei Bedarf jederzeit genutzt werden. Geplante Konferenzen belegen keine Konferenzkanäle, solange sich keine Teilnehmer in der Konferenz eingewählt haben. Die Reihenfolge der Einwahl bestimmt über die Belegung der Konferenzkanäle.

Administratoren können bei der Ersteinrichtung über das WBM die festgelegte Einwahlnummer (MeetMe) für Konferenzen ändern. Den Teilnehmern wird die Einwahlnummer angezeigt mittels derer sie sich in die Konferenz einwählen können. Dabei müssen sie sich mit ihrer persönlichen PIN oder falls zugelassen mit der allgemeinen Gast-PIN authentifizieren.

#### **Moderator**

Der Initiator einer Konferenz ist automatisch Moderator und kann:

- Geplante Konferenzen anlegen, bearbeiten und löschen.
- Konferenzteilnehmer hinzufügen und entfernen.

Entfernte Teilnehmer bleiben nicht in der Konferenz.

• Konferenzteilnehmer trennen.

Getrennte Teilnehmer können sich erneut in die Konferenz einwählen.

- Einen anderen internen Teilnehmer desselben Knotens als Moderator festlegen
- Die Konferenz verlassen ohne sie sofort zu beenden.

Verlässt der letzte Moderator die Konferenz, endet sie nach 5 min.

- Aktive Konferenzen beenden.
- In einer aktiven Konferenz eine Web Collaboration Sitzung starten.
- Vordefinierte Einladungen an alle oder einzelne Konferenzteilnehmer verschicken.

Alle internen Teilnehmer innerhalb eines Knotens können Moderatoren werden. Dafür ist allerdings eine Konferenz-Lizenz erforderlich.

Konferenzteilnehmer, deren Kontaktdaten manuell eingegeben wurden, werden als externe Teilnehmer behandelt und können nicht als Moderatoren festgelegt werden.

#### **Konferenzteilnehmer**

Konferenzteilnehmer können die Konferenz verlassen und sich erneut einwählen. Zusätzlich können sie an einer bereits gestarteten Web Collaboration Sitzung teilnehmen. Solange eine Konferenz nur einen Teilnehmer hat, hört dieser Wartemusik. Die maximale Anzahl der externen Konferenzteilnehmer ist unter anderem durch die Anzahl der verfügbaren Amtsleitungen begrenzt.

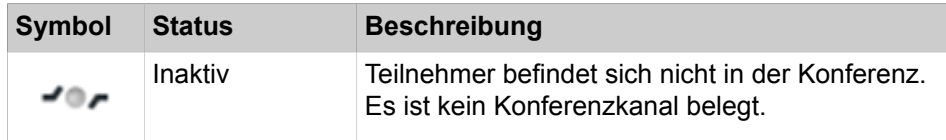

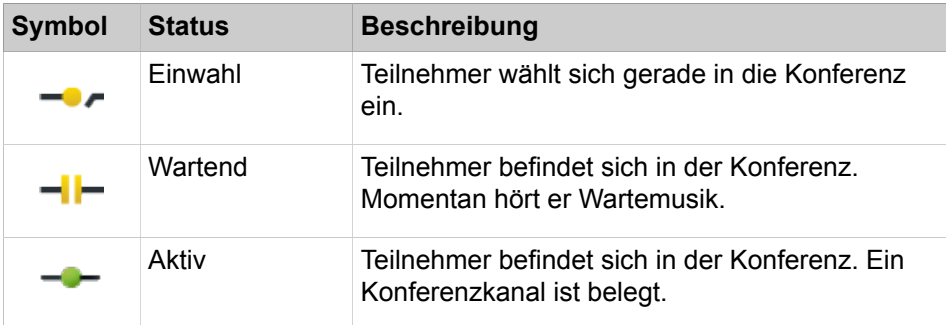

#### **Automatisches Beenden ohne Moderator**

Verlässt der letzte Moderator die Konferenz, werden die Teilnehmer mit einem Hinweistext informiert, dass die Konferenz nach ca. 5 min endet.

#### **Benachrichtigung der Konferenzteilnehmer**

Der Moderator kann allen oder einzelnen Konferenzteilnehmern eine Einladung per E-Mail zuschicken. Voraussetzung ist, dass auf dem Client-PC ein E-Mail-Programm installiert ist. Bekannte E-Mail-Adressen werden automatisch in den Verteiler eingefügt. Bei einer Einladung an alle Konferenzteilnehmer wird nur die allgemeine Gast-PIN verschickt (falls zugelassen), bei individuellen Einladungen wird zusätzlich die persönliche PIN verschickt.

Alternativ kann ein vordefinierter Einladungstext in die Zwischenablage kopiert werden, um ihn in anderen Programmen (z.B. Chat) weiter zu verwenden.

# **12.8 Web Collaboration**

myPortal Smart unterstützt innerhalb von Telefongesprächen und Konferenzen die Einbindung des separaten Produktes Web Collaboration für die gleichzeitige multimediale Zusammenarbeit. Diese bietet schnellen Zugriff auf Funktionen wie Desktop- und Anwendungsfreigabe, Dateifreigabe, Co-Browsing, Whiteboarding, URL-Push, IM-Chat und Video-Chat mit mehreren Teilnehmern.

Die Web Collaboration kann von einem Teilnehmer während eines Telefongesprächs über das Anruf-Fenster des UC PC Clients oder innerhalb einer aktiven Konferenz vom Moderator gestartet werden. Es öffnet sich eine Webseite, über die der Download des Web Collaboration Clients eingeleitet werden kann. Eine lokale Installation von Web Collaboration auf dem UC PC Client ist nicht erforderlich. Ist auf dem UC PC Client ein E-Mail-Programm hinterlegt, kann den Gesprächsteilnehmern eine E-Mail mit dem Link auf den Web Collaboration Client zugesendet werden. Informationen zu Web Collaboration finden Sie in der Web- Collaboration Produktdokumentation.

Beim Löschen oder Beenden einer Konferenz wird die zugehörige Web Collaboration Sitzung automatisch gelöscht.

#### **Einbindung von Web Collaboration**

Für die Einbindung von Web Collaboration muss der Administrator im WBM Lizenznummer und Passwort für die hosted Web Collaboration Verbindung eingeben. Der Hersteller bietet den Web Collaboration Server im Internet als Dienst an (Public Server). Über eine gesicherte https-Verbindung werden Lizenznum-

mer und Passwort übertragen. Standardmäßig wird dabei der TCP-Port 5100 verwendet. Lokale Web Collaboration Server werden nicht unterstützt.

**Anmerkung:** Für die Nutzung von Web Collaboration benötigen die UC PC Clients und das Kommunikationssystem eine Internet-Verbindung. Verbindungen über Proxy werden vom Kommunikationssystem nicht unterstützt.

#### **Instant Messaging und Web Collaboration**

Instant Messaging des Systems und Instant Messaging von Web Collaboration sind voneinander unabhängig: Sofortnachrichten aus einem UC PC Client erscheinen nicht in einer Web Collaboration Sitzung desselben Teilnehmers und umgekehrt.

# **12.8.1 Wie Sie die Verbindung zum Web Collaboration Server (Public Server) konfigurieren**

#### *Voraussetzungen*

Sie sind am WBM mit dem Profil **Expert** angemeldet.

Ein Internet-Zugang ist vorhanden.

Für die gesicherte Verbindung zum Web Collaboration Server (Public Server) benötigen Sie eine Lizenznummer und ein Passwort.

### *Schritt für Schritt*

- **1)** Klicken Sie in der Navigationsleiste auf **Experten-Modus**.
- **2)** Klicken Sie im Navigationsbaum auf **Applikationen** > **Web Services**.
- **3)** Navigieren Sie im Menübaum zu **Web Services** > **Web Collaboration**.
- **4)** Aktivieren Sie das Optionsfeld **Public Server**.
- **5)** Geben Sie im Feld **Lizenznummer** die Lizenznummer für die gesicherte Verbindung zum Web Collaboration Server (Public Server) ein.
- **6)** Geben Sie im Feld **Passwort** das Passwort für die gesicherte Verbindung zum Web Collaboration Server (Public Server) ein.

**Anmerkung:** Wenn Sie die Web Collaboration 5 min lang testen wollen, können Sie das Optionsfeld **Public Server (Demo Mode/Evaluation Mode)** aktivieren. Hierfür benötigen Sie keine Lizenznummer und kein Passwort.

**7)** Klicken Sie auf **Übernehmen** und anschließend auf **OK**.

# **12.8.2 Wie Sie die Verbindung zum Web Collaboration Server deaktivieren**

#### *Voraussetzungen*

Sie sind am WBM mit dem Profil **Expert** angemeldet.

- **1)** Klicken Sie in der Navigationsleiste auf **Experten-Modus**.
- **2)** Klicken Sie im Navigationsbaum auf **Applikationen** > **Web Services**.
- **3)** Navigieren Sie im Menübaum zu **Web Services** > **Web Collaboration**.
- **4)** Aktivieren Sie das Optionsfeld **Kein Web Collaboration Server**.
- **5)** Klicken Sie auf **Übernehmen** und anschließend auf **OK**. Die Option zum Starten einer Web Collaboration Sitzung ist in den UC Clients deaktiviert.

# **12.9 Instant Messaging**

Instant Messaging ist die Kommunikation mittels Sofortnachrichten (Chat).

# **12.9.1 Instant Messaging**

Mittels Sofortnachrichten können Sie mit anderen Benutzern von UC Smart chatten.

Gesendete und empfangene Sofortnachrichten werden bei den Kommunikationspartnern als Dialog angezeigt. Beim Auswählen eines Empfängers zeigt der Client an, ob der Kommunikationspartner momentan online ist. Falls ein Kommunikationspartner offline ist, kann ihm keine Sofortnachricht übermittelt werden. Die Sofornachrichten-Übersichtsseite zeigt die letzten Streams an. Das System speichert eine begrenze Zahl von Sofortnachrichten. Es werden max. die letzten 100 Sofortnachrichten eines Benutzers angezeigt.

# **12.10 Sprachbox (SmartVM)**

Die Sprachbox (auch SmartVM genannt) spielt Anrufern eine Begrüßung vor und bietet ihnen die Möglichkeit, eine Nachricht aufzusprechen oder sich weitervermitteln zu lassen. Interne Teilnehmer können über ein Telefon und mit dem UC Smart Client myPortal Smart auf die Sprachbox zugreifen. Teilnehmer, die eine Sprachbox nutzen wollen, benötigen eine VoiceMail-Lizenz.

### **Sprachbox-Typen**

Es gibt folgende Sprachbox-Typen:

• Standardmailbox:

Die Standardmailbox ist die persönliche Sprachbox eines Teilnehmers. Sie nimmt den Anruf entgegen, begrüßt den Anrufer mit einer persönlichen Ansage oder einer Standardansage und bietet dem Anrufer die Möglichkeit eine Nachricht aufzusprechen. Die Standard-Mailbox wird vom Teilnehmer über das Telefon oder über myPortal Smart konfiguriert (z.B. Aufsprechen einer persönlichen Begrüßung).

• Gruppenmailbox:

Die Gruppenmailbox hat die gleichen Eigenschaften wie die Standardmailbox, nur dass sie nicht einem einzelnen Teilnehmer zugeordnet ist, sondern einer Gruppe von Teilnehmern. Nachrichten können für eine Gruppenmailbox nur aufgezeichnet werden, wenn mindestens ein Gruppenmitglied eine VoiceMail-Lizenz besitzt. Die Info der Sprachbox wird allen Gruppenmitgliedern mit einer VoiceMail-Lizenz angezeigt. Das Abhören der Nachrichten ist

über das Telefonmenü der persönlichen Sprachbox der Gruppenmitglieder möglich.

• Vermittlungsmailbox (AutoAttendant / Company AutoAttendant):

Die Vermittlungsmailbox bietet Anrufern eine Begrüßung mit oder ohne anschließender Vermittlungsmöglichkeit. Eine spezielle Form der Vermittlungsmailbox ist der Company AutoAttendant. Hier kann der Anrufer automatisch weitergeleitet werden (z.B. zur Vermittlung) oder durch Wahl einer internen Rufnummer oder Kurzwahlnummer (Ziffern 0-9) zu einem Teilnehmer weitergeleitet werden (z.B. zum Service oder zur Hotline). Natürlich muss eine entsprechende Ansage diese Wahlmöglichkeiten erläutern. Außerdem kann ein Abwurfziel eingerichtet werden, zu dem der Anrufer weitergeleitet wird, wenn er keine Ziffer oder eine falsche (nicht belegte) Ziffer drückt. Der Administrator kann bis zu 100 Vermittlungsmailboxen konfigurieren.

• Ansagemailbox:

Durch Zuweisen eines Ansagenindex zu einem Ansageport und Konfiguration einer Mailbox mit der Rufnummer des Ansageports wird die Ansagefunktion konfiguriert. Als Ansage wird die Begrüßung der Mailbox verwendet. Die Wiedergabe kann je nach eingestelltem Ansagetyp einmalig erfolgen (Ansage) oder zyklisch (Musik). Das Telefonmenü einer Ansagemailbox kann nur von einem anderen Telefon aus benutzt werden, da kein zugehöriges Telefon existiert. Daher muss für die Ansagemailbox eine andere PIN verwendet werden als für die Sprachbox des benutzten Telefons.

Systemmailbox:

Als Systemmailbox wird die Sprachmailbox mit der Rufnummer des Sammelanschlusses der SmartVM benutzt. Die Systemmailbox muss eine Standardmailbox (kein AutoAttendant) mit aktivierter Sprachaufzeichnung sein. Die Info der Sprachbox wird dem Besitzer der Sprachbox mit dem Index 1 angezeigt und kann dort auch abgefragt werden. Diese erste Sprachbox sollte keine Gruppenmailbox, Vermittlungsmailbox oder Ansagemailbox ein. Soll die Systemmailbox nicht genutzt werden, sollte keine Sprachmailbox mit der Rufnummer des SmartVM Sammelanschlusses eingerichtet werden.

#### **Funktionen der Sprachbox**

- Telefonische Abfrage und Steuerung
- (von extern: eine eigene Rufnummer erforderlich)
- Manuelle oder automatische Auswahl unterschiedlicher Begrüßungen
- Telefonmenü (Telephone User Interface, TUI) mit systemweit umschaltbarer Menüstruktur:
	- Telefonmenü UC Smart: **SmartVM** (ähnlich Xpressions Compact / EVM)
	- Telefonmenü UC Suite: **OSO** (ähnlich UC Suite)
- Bis zu 320 Sprachboxen pro System einrichtbar
- Bis zu 32 Stunden Sprachaufzeichnungskapazität pro System
- Bis zu 100 abgespeicherte Nachrichten pro Sprachbox
- Bis zu 2 min Aufzeichnungsdauer einer Sprachnachricht pro Sprachbox
- Bis zu 10 gleichzeitig mögliche Vermittlungs- und Anrufbeantwortervorgänge
- Ansage/Musikeinspielung vor dem Melden
- Abspielen individueller Ansagen
- Weiterleitung von Faxanrufen durch automatische Faxtonerkennung an ein vorkonfiguriertes Faxziel

**Anmerkung:** Informationen zum Telefonmenü finden Sie in den beiden Kurzbedienungsanleitungen UC Smart Telephone User Interface (TUI) und UC Suite Telephone User Interface (TUI).

#### **Codenummer-Einstellungen**

Vor der ersten Benutzung der Sprachbox muss jeder Teilnehmer die vorbelegte Codenummer ändern (Standard: 123456).

Die Codenummer besteht aus einer sechsstelligen Ziffernfolge. Sie darf nicht aus sich wiederholenden Ziffern (z.B. 333333) oder einer auf- bzw. absteigendenden Ziffernfolge (z.B. 987654) bestehen. Nach sechsmaliger Eingabe einer falschen Codenummer wird der Zugriff auf die entsprechende Sprachbox bis zum Rücksetzen des Kennworts durch den Administrator gesperrt. Nach zweimaliger Eingabe eines falschen Kennworts im Telefonmenü wird die Verbindung getrennt.

#### **Ports**

Die Sprachbox nutzt die S<sub>0</sub>-Ports 500-509 mit den jeweils zugeordneten Rufnummern 739-748. Die Ports 504 und 505 sind standardmäßig dem Company AutoAttendant (Rufnummer 352) zugeordnet, die restlichen 8 Ports dem Sprachbox-Sammelanschluss (Rufnummer 351). Die Rufnummer 351 ist die allgemeine Rufnummer der Sprachbox, über die das Telefonmenü erreichbar ist.

#### **Amtsberechtigung**

Die Sprachbox-Ports sind aus Sicherheitsgründen standardmäßig nur halbamtsberechtigt. Folgende Leistungsmerkmale erfordern die Zuweisung einer amtsberechtigten Berechtigungsgruppe:

- Absender einer Sprachnachricht anrufen
- Abhören von Sprachnachrichten durch Mobility-Teilnehmer via Rückruf
- Übergeben zu externem Ziel durch Company AutoAttendant

#### **Begrüßungen/Ansagen**

Individuelle Begrüßungen (=Ansagen) werden entweder über ein Telefon aufgesprochen oder mit dem WBM in das System geladen. Bei der Konfiguration über das Telefon wird die Sprachbox-Rufnummer gewählt und mit Hilfe der Benutzerführung der Sprachbox kann eine neue Begrüßung über das Telefon aufgesprochen werden.

Begrüßungen können aber auch über den Experten-Modus für jede Sprachbox separat in das System geladen, gespeichert und gelöscht werden.

**Anmerkung:** Für die Voicemail-Wiedergabe über externe Rufnummern (z. B. die Wiedergabe über ein Mobiltelefon, das von myPortal to go oder myPortal Smart ausgelöst wird) muss die Berechtigungen der Smart VM-Ports angepasst werden. Es wird empfohlen, eine "Erlaubnisliste" für solche bekannten Nummern zu verwenden.

# **12.10.1 Konfiguration der Sprachbox (SmartVM)**

Die Konfiguration der Sprachbox (SmartVM) beinhaltet die Konfiguration der Standardmailboxen/Gruppenmailboxen und der Vermittlungsmailboxen.

Allgemeine Einstellungen zur Sprachbox (SmartVM) werden über den Wizard **SmartVM** durchgeführt, wie z.B. die Anpassung der Sprachbox-Rufnummer an einen 4-stelligen Rufnummernplan.

Spezielle Einstellungen zur Sprachbox (SmartVM) und die Einrichtung von Standardmailboxen/Gruppenmailboxen und Vermittlungsmailboxen werden über den Experten-Modus durchgeführt.

> **Anmerkung:** Das Ändern einer Rufnummer setzt die Sprachbox des betreffenden Teilnehmers zurück. Alle persönlichen Sprachnachrichten, Begrüßungen und Ansagen gehen verloren und das Kennwort wird zurückgesetzt.

Sie können auch einzelne Bergüßungen in die SmartVM laden, speichern und löschen sowie Begrüßungen und Nachrichten einzelner oder aller Sprachboxen sichern und wiederherstellen. Zusätzlich können Sie die geladenen Sprachen der Benutzerführung abfragen und sich die 10 Sprachboxen mit den meisten Nachrichten sowie den von Nachrichten und Begrüßungen belegten Speicherplatz anzeigen lassen.

Die Einrichtung von Vermittlungsmailboxen finden Sie im Kapitel Attendants - AutoAttendants - Company AutoAttendant (UC Smart).

#### **Zuordnung der Mailbox zu den Teilnehmern**

Ist die Sprachbox (SmartVM) konfiguriert, können den Teilnehmern ihre Standardmailboxen zugeordnet werden. Das ist möglich über

- eine Rufweiterschaltung für den Teilnehmer mit Hilfe einer Rufzielliste (wird vom Administrator eingerichtet). In diesem Fall wird der Anruf der Reihe nach an die ausgewählten Rufziele weitergeleitet (z.B. zuerst an den Teilnehmer und nach einer einstellbaren Zeit an die Mailbox).
- eine Anrufumleitung am Telefon des Teilnehmers (kann der Teilnehmer selbst ausführen). In diesem Fall geht der Anruf sofort an die Mailbox.

Ist der Teilnehmer Mitglied eines Sammelanschlusses und wird der Sammelanschluss angerufen, wird der Anruf nicht auf die Sprachbox des Sammelanschlusses umgeleitet.

### **12.10.1.1 Wie Sie die Sprachbox deaktivieren oder aktivieren**

#### *Voraussetzungen*

Sie sind am WBM mit dem Profil **Expert** angemeldet.

UC Smart ist aktiviert.

- **1)** Klicken Sie in der Navigationsleiste auf **Experten-Modus**.
- **2)** Klicken Sie im Navigationsbaum auf **Telefonie** > **Anschaltungen**.
- **3)** Klicken Sie im Menübaum auf **Anschaltungen** > **SmartVM**.
- **4)** Klicken Sie auf die Registerkarte **SmartVM-Parameter bearbeiten**.
- **5)** Wenn Sie die Sprachbox deaktivieren möchten, aktivieren Sie das Kontrollkästchen **EVM deaktivieren**.
- **6)** Wenn Sie die Sprachbox aktivieren möchten, deaktivieren Sie das Kontrollkästchen **EVM deaktivieren**.
- **7)** Klicken Sie auf **Übernehmen** und anschließend auf **OK**.

# **12.10.1.2 Wie Sie die Sprachbox (SmartVM) konfigurieren**

*Voraussetzungen*

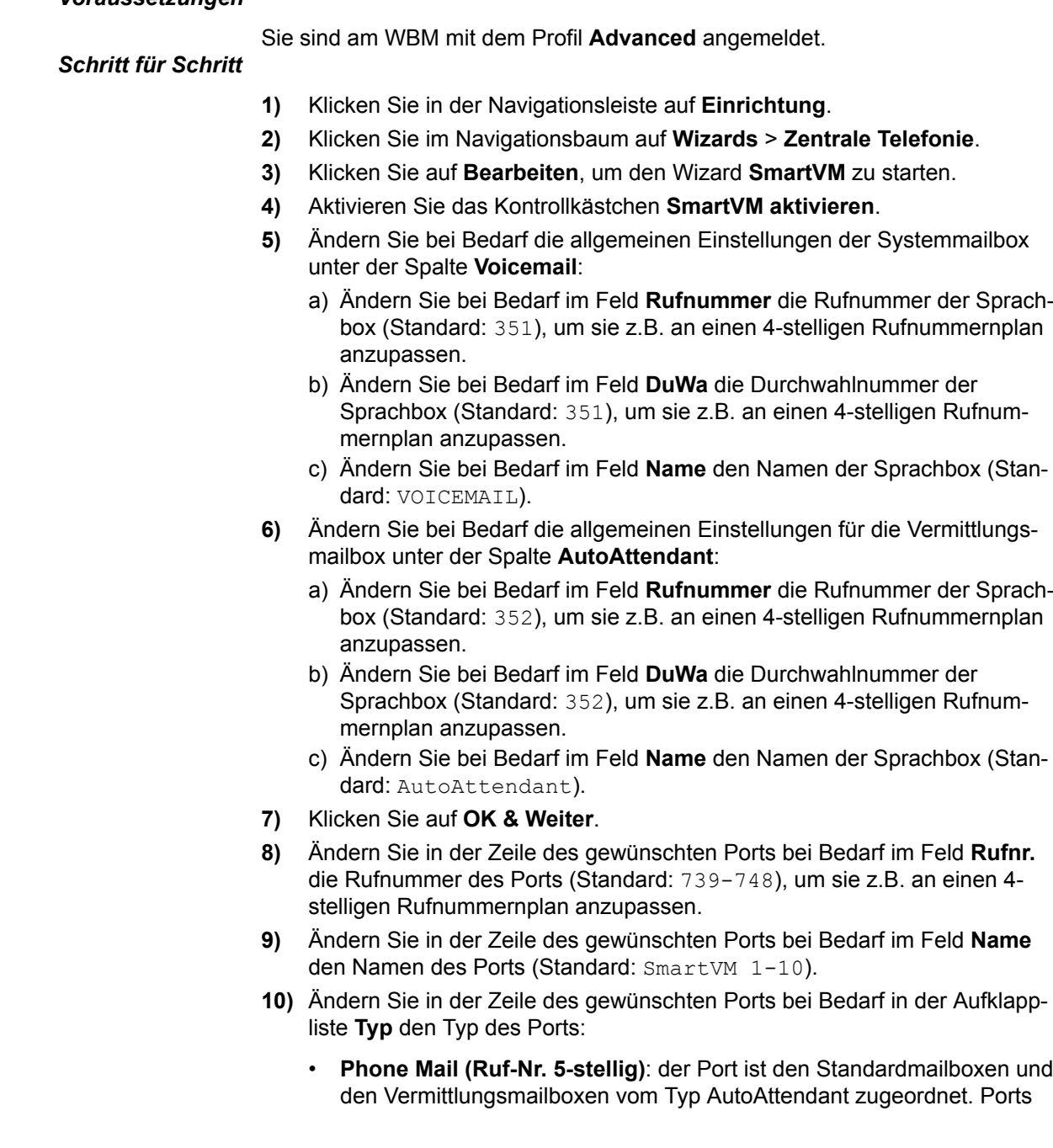

dieses Typs werden automatisch in den Sammelanschluss 351 aufgenommen.

- **Standard**: der Port ist den Vermittlungsmailboxen vom Typ Company AutoAttendant und den Ansagemailboxen zugeordnet. Ports dieses Typs werden automatisch in den Sammelanschluss 352 aufgenommen.
- **11)** Ändern Sie in der Zeile des gewünschten Ports bei Bedarf in der Aufklappliste **Modus** den Modus des Ports:
	- **Ansage**: eine Begrüßung/Ansage wird einmalig abgespielt.
	- **Wartemusik**: Begrüßung/Ansage/Musik wird in einer Endlosschleife abgespielt.
	- **Company AutoAttendant**: nach Abspielen einer Begrüßung/Ansage besteht die Möglichkeit der Weitervermittlung.
- **12)** Klicken Sie auf **OK & Weiter**.
- <span id="page-476-0"></span>**13)** Wählen Sie aus der Aufklappliste **Mailbox-Auswahl** die gewünschte Sprachbox aus. Anschließend erscheinen Felder für die Konfiguration der Begrüßungen.
- <span id="page-476-1"></span>**14)** Wenn Sie eigene Begrüßungen für die ausgewählte Mailbox verwenden wollen, klicken Sie auf **Durchsuchen**, navigieren Sie zum Ablageort der Dateien (Format: wave, PCM, 16 bit, 8kHz, mono) und klicken Sie auf **Laden**. Die ausgewählten Begrüßungen werden in das System geladen.

**Anmerkung:** Bereits geladene Begrüßungen können Sie speichern und löschen.

- **15)** Wenn Sie Begrüßungen für weitere Mailboxen einrichten möchten, wiederholen Sie die [13](#page-476-0) Schritte bis [14.](#page-476-1)
- **16)** Klicken Sie auf **OK & Weiter**.
- **17)** Ändern Sie die allgemeinen Parameter nur bei Bedarf. Für eine Beschreibung der allgemeinen Parameter siehe [Anschaltungen>SmartVM](#page-1583-0) .
- **18)** Klicken Sie auf **OK & Weiter** und anschließend auf **Beenden**.

### **12.10.1.3 Wie Sie eine Standardmailbox für einen Teilnehmer hinzufügen**

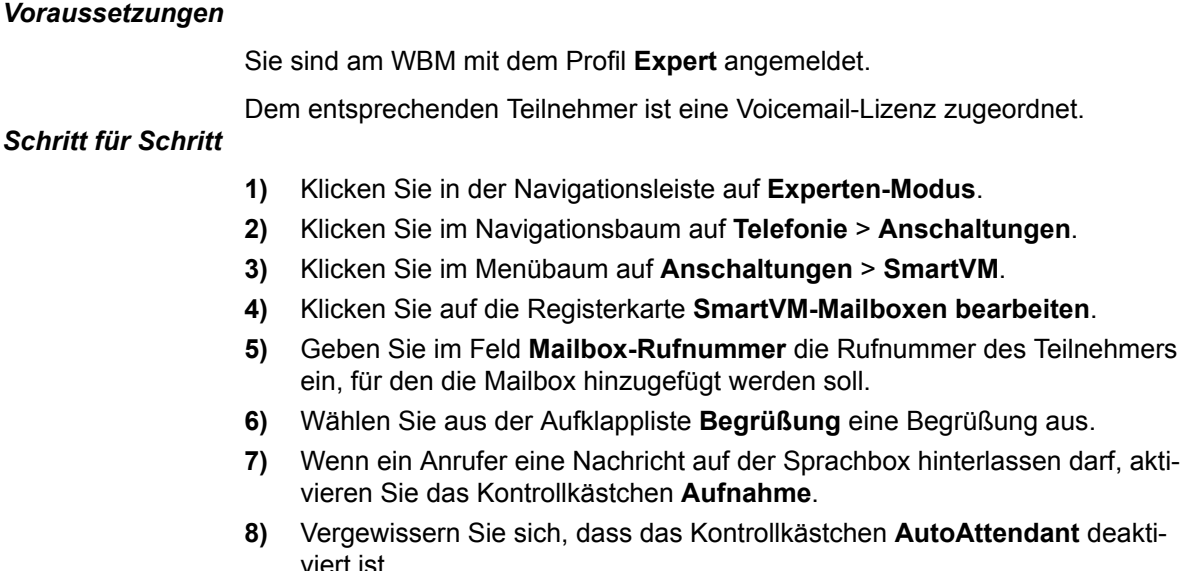

- **9)** Das Kontrollkästchen **Passwort Reset** muss bei einer Neueinrichtung einer Sprachbox nicht gesetzt sein. Es bewirkt das Rücksetzen des Kennworts der Sprachbox. Bei einer Neueinrichtung muss der Teilnehmer sowieso beim ersten Zugriff auf seine Sprachbox das Initial-Kennwort ändern.
- **10)** Klicken Sie auf **Übernehmen** und anschließend auf **OK**.

### **12.10.1.4 Wie Sie die Berechtigungsgruppe für einen Sprachbox-Port ändern**

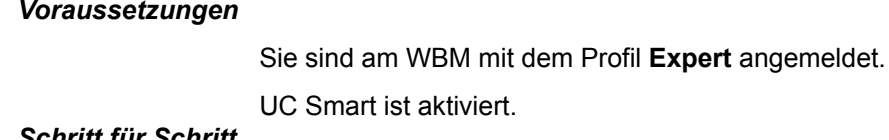

#### *Schritt für Schritt*

- **1)** Klicken Sie in der Navigationsleiste auf **Experten-Modus**.
- **2)** Klicken Sie im Navigationsbaum auf **Telephonie** > **Berechtigungen**.
- **3)** Klicken Sie im Menübaum auf **Berechtigungen** > **Teilnehmer** > **IVM/EVM Ports** > **EVM** und anschließend auf den gewünschten Sprachbox-Port.
- **4)** Wählen Sie in der Registerkarte **Berechtigungsgruppe ändern** aus den Aufklapplisten **Berechtigungsgruppe Tag** und **Berechtigungsgruppe Nacht** die gewünschte Berechtigungsgruppe für Tagbetrieb und Nachtbetrieb aus.
- **5)** Klicken Sie auf **Übernehmen** und anschließend auf **OK**.

### **12.10.1.5 Wie Sie die Struktur des Telefonmenüs der Sprachbox ändern**

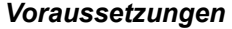

Sie sind am WBM mit dem Profil **Expert** angemeldet.

UC Smart ist aktiviert. *Schritt für Schritt*

- **1)** Klicken Sie in der Navigationsleiste auf **Experten-Modus**.
- **2)** Klicken Sie im Navigationsbaum auf **Telefonie** > **Anschaltungen**.
- **3)** Klicken Sie im Menübaum auf **Anschaltungen** > **SmartVM**.
- **4)** Klicken Sie auf die Registerkarte **SmartVM-Parameter bearbeiten**.
- **5)** Wenn Sie die Struktur des Telefonmenüs der Sprachbox ähnlich zur Xpressions Compact sein soll, wählen Sie in der Aufklappliste **Telephone User Interface (TUI)** den Eintrag **SmartVM** aus.
- **6)** Wenn Sie die Struktur des Telefonmenüs der Sprachbox ähnlich zur OpenScape Office sein soll, wählen Sie in der Aufklappliste **Telephone User Interface (TUI)** den Eintrag **OSO** aus.
- **7)** Klicken Sie auf **Übernehmen** und anschließend auf **OK**.

### **12.10.1.6 Wie Sie einzelne Begrüßungen laden, sichern und löschen**

#### *Voraussetzungen*

Sie sind am WBM mit dem Profil **Expert** angemeldet.

UC Smart ist aktiviert.

#### *Schritt für Schritt*

- **1)** Klicken Sie in der Navigationsleiste auf **Experten-Modus**.
- **2)** Klicken Sie im Navigationsbaum auf **Wartung** > **Konfiguration**.
- **3)** Klicken Sie im Menübaum auf **Konfiguration** > **SmartVM Konfiguration** > **Dateioperationen**.
- **4)** Klicken Sie auf die Registerkarte **Begrüßungsansagen**.
- **5)** Wählen Sie aus der Aufklappliste **Mailbox-Auswahl** die gewünschte Sprachbox aus.
- **6)** Wenn Sie eine zuvor gespeicherte Begrüßung oder eine Wave-Datei in die SmartVM laden wollen, klicken Sie bei der gewünschten Begrüßung auf **Durchsuchen** und navigieren Sie zum Ablageort der Begrüßung. Klicken Sie anschließend auf **Laden**.

**Anmerkung:** Die zu ladende Wave-Datei muss folgendes Format haben: PCM, 16 bit, 8khz, mono. Beim Laden wird die Wave-Datei konvertiert. Je nach Größe der Wave-Datei kann dies einige Zeit in Anspruch nehmen.

- **7)** Wenn Sie eine bestehende Begrüßung sichern wollen, klicken Sie bei der gewünschten Begrüßung auf **Sichern** und speichern Sie die vma-Datei an einem Ort Ihrer Wahl.
- **8)** Wenn Sie eine bestehende Begrüßung löschen wollen, klicken Sie bei der gewünschten Begrüßung auf **Löschen** und bestätigen Sie mit **OK**.

### **12.10.1.7 Wie Sie Begrüßungen und Nachrichten sichern und wiederherstellen**

#### *Voraussetzungen*

Sie sind am WBM mit dem Profil **Expert** angemeldet.

UC Smart ist aktiviert.

- **1)** Klicken Sie in der Navigationsleiste auf **Experten-Modus**.
- **2)** Klicken Sie im Navigationsbaum auf **Wartung** > **Konfiguration**.
- **3)** Klicken Sie im Menübaum auf **Konfiguration** > **SmartVM Konfiguration** > **Dateioperationen**.
- **4)** Wenn Sie Begrüßungen und Nachrichten sichern wollen:
	- a) Klicken Sie auf die Registerkarte **Backup**.
	- b) Aktivieren Sie das Kontrollkästchen **Nachrichten**, wenn zusätzlich zu den Begrüßungen auch die Nachrichten gesichert werden sollen.
	- c) Übernehmen Sie die zu sichernden Sprachboxen aus der Liste **Verfügbare Mailboxen** in die Liste **Zu sichernde Mailboxen**.
	- d) Klicken Sie auf **Übernehmen**. Die Begrüßungen (und die Nachrichten, wenn Flag **Messages** aktiviert wurde) der zu sichernden Sprachboxen werden in eine Sicherungsdatei (\*.tar) gesichert. Speichern Sie die Datei an einem Ort Ihrer Wahl.
- **5)** Wenn Sie Begrüßungen und Nachrichten wiederherstellen wollen:
	- a) Klicken Sie auf die Registerkarte **Restore**.
	- b) Klicken Sie auf **Durchsuchen** und navigieren Sie zum Ablageort Ihrer Sicherungsdatei (\*.tar) und klicken Sie auf **Öffnen**.
	- c) Klicken Sie auf **Laden** und auf **OK**. Die in der Sicherungsdatei enthaltenen Sprachboxen werden angezeigt.
	- d) Übernehmen Sie die wiederherzustellenden Sprachboxen aus der Liste **Verfügbare Mailboxen** in die Liste **Wiederherzustellende Mailboxen**.
	- e) Aktivieren Sie das Kontrollkästchen **Nachrichten**, wenn nicht nur die Begrüßungen der ausgewählten Sprachboxen, sondern auch die Nachrichten wiederhergestellt werden sollen.
	- f) Ist das Kontrollkästchen **Aufschalten** deaktiviert, werden nur die Begrüßungen der ausgewählten Sprachboxen überschrieben. Ist zusätzlich das Kontrollkästchen **Nachrichten** aktiviert, werden auch die in den Sicherungsdaten enthaltenen Nachrichten hinzugefügt. Die bereits existierenden Nachrichten bleiben erhalten
	- g) Ist Kontrollkästchen **Aufschalten** aktiviert, werden vor der Wiederherstellung alle Begrüßungen und Nachrichten der ausgewählten Sprachboxen in der SmartVM gelöscht. Sind Sprachboxen ausgewählt, die nicht in den Sicherungsdaten enthaltenen sind, werden diese auch gelöscht! Die in den Sicherungsdaten enthaltenen Begrüßungen werden übertragen. Ist zusätzlich das Kontrollkästchen **Nachrichten** aktiviert, werden auch die in den Sicherungsdaten enthaltenen Nachrichten übertragen.
	- h) Klicken Sie auf **Laden** und auf **OK**. Die Begrüßungen und Nachrichten der ausgewählten Sprachboxen wieder hergestellt.

# **12.10.2 Benachrichtigungsdienst für neue Nachrichten**

Das System kann einen UC Smart Benutzer über eine neue Sprachnachricht auf Wunsch per E-Mail informieren.

#### **Voraussetzung für den Benachrichtigungsdienst**

- Der E-Mail-Versand (E-Mail-Weiterleitung) muss im System vom Administrator konfiguriert sein.
- Die E-Mail-Adresse des Benutzers muss dem System bekannt sein. Der Administrator kann alle E-Mail-Adressen im WBM während der Erstinstallation über eine XML-Datei importieren oder im UC Smart Assistant für jeden Benutzer eine E-Mail-Adresse eintragen (siehe [Wie Sie Benutzer von UC S](#page-454-0)[mart konfigurieren](#page-454-0)). Alternativ kann der Benutzer selbst seine E-Mail-Adresse in seinem UC Smart Client angeben.
- Dem Benutzer ist eine VoiceMail-Lizenz zugewiesen.
- Das Leistungsmerkmal **Voicemail an Email** ist aktiviert. Der Administrator kann das Leistungsmerkmal im UC Smart Assistant für jeden Benutzer aktivieren [\(Wie Sie die E-Mail-Benachrichtigung aktivieren oder deaktivieren](#page-480-0)). Alternativ kann der Benutzer selbst das Leistungsmerkmal in seinem UC Smart Client aktivieren.

Der UC Smart Benutzer erhält eine E-Mail mit der Sprachnachricht als angehängte WAV-Datei (16 bit, mono), Datum und Uhrzeit des Empfangs, Dauer der Sprachnachricht und sofern verfügbar Rufnummer sowie Name des Absenders.

# <span id="page-480-0"></span>**12.10.2.1 Wie Sie die E-Mail-Benachrichtigung aktivieren oder deaktivieren**

### *Voraussetzungen*

Sie sind am WBM mit dem Profil **Advanced** angemeldet.

Im Experten-Modus ist unter **Applikationsauswahl** das **Paket mit UC Smart** aktiviert.

Die E-Mail-Adresse des Benutzers ist in seinen Profildetails eingetragen.

- **1)** Klicken Sie in der Navigationsleiste auf **Einrichtung**.
- **2)** Klicken Sie im Navigationsbaum auf **Wizards** > **UC Smart**.
- **3)** Klicken Sie auf **Bearbeiten**, um den Wizard **UC Smart** zu starten.
- **4)** Klicken Sie im Menübaum auf **Administration** > **Benutzerverwaltung**.
- <span id="page-480-1"></span>**5)** Wählen Sie in der Liste **Benutzer** den gewünschten Benutzer aus.
- **6)** Wählen Sie eine der folgenden Möglichkeiten:
	- a) Wenn Sie den Benachrichtigungsdienst für neue Nachrichten aktivieren wollen, aktivieren Sie im Bereich **Profildetails** das Kontrollkästchen **Voicemail an Email**.
	- b) Wenn Sie den Benachrichtigungsdienst für neue Nachrichten deaktivieren wollen, deaktivieren Sie im Bereich **Profildetails** das Kontrollkästchen **Voicemail an Email**.
- <span id="page-480-2"></span>**7)** Klicken Sie auf **Übernehmen**.
- **8)** Wenn Sie einen weiteren Benutzer konfigurieren möchten, wiederholen Sie die Schritte [5](#page-480-1) bis [7](#page-480-2).

# **13 UC Suite**

UC Suite bietet Unified Communications Leistungsmerkmale wie z.B. Anwesenheitsstatus und CallMe, Konferenzen sowie Sprach- und Faxnachrichten in den Clients myPortal for Desktop und myPortal for Outlook. myAttendant bietet zusätzlich Vermittlungsplatz-Funktionen.

**Anmerkung:** Für die OpenScape Business Hardwaremodelle X3/X5/X8 benötigt die UC-Lösung UC Suite die UC Booster Hardware (UC Booster Card oder UC Booster Server). Bei OpenScape Business S (Softswitch) ist die UC-Lösung UC Suite bereits integriert.

**Anmerkung:** Nach Konfigurationsänderungen an Teilnehmern, Gruppen, Mobilitäts- oder anderen Systemparametern wie Amtskennzahlen, müssen die UC-Daten für UC Smart oder UC Suite synchronisiert werden. Die Synchronisierung erfolgt fünf Minuten nach der letzten Konfigurationsänderung. Wird die Konfiguration innerhalb der 5-Minuten-Timerfrist nochmals geändert, wird der Timer neu gestartet. Vor Beginn der Synchronisierung sind die UC-Daten also möglicherweise nicht ganz aktuell. Während der Synchronisierung sind die UC Applikation und die Web Services Interface (WSI)-API nicht verfügbar und alle verbundenen UC-Clients werden getrennt, bis die Synchronisierung der UC-Daten abgeschlossen ist. Nach Abschluss der UC-Datensynchronisation werden die Verbindungen automatisch wiederhergestellt.

# **13.1 Grundeinstellungen für UC Suite**

Die Grundeinstellungen für UC Suite können angepasst werden.

UC Suite kann aktiviert oder deaktiviert werden. Wenn UC Suite verwendet wird, muss UC Smart deaktiviert werden.

Zusätzlich kann bei allen vom System eingeleiteten UC-Anrufen (z.B. über den CallMe-Dienst) vor der Wahl geprüft werden, ob der anfordernde UC-Benutzer die Berechtigung für diesen Anruf hat. Fehlt dem UC-Benutzer die Berechtigung, wird der Anruf nicht ausgeführt.

**Anmerkung:** Wenn CSTA-Anwendungen verwendet werden, muss der Code-Parameter für alle aktiven Leitungen eingestellt sein.

### **Zugehörige Tasks**

[Wie Sie die IP-Adressen von Komponenten des Systems ermitteln](#page-446-0) auf Seite 447

# **13.1.1 Wie Sie UC Suite aktivieren**

*Voraussetzungen*

Sie sind am WBM mit dem Profil **Expert** angemeldet.

### *Schritt für Schritt*

- **1)** Klicken Sie in der Navigationsleiste auf **Experten-Modus**.
- **2)** Klicken Sie im Navigationsbaum auf **Applikationen** > **WebServices**.
- **3)** Klicken Sie im Menübaum auf **Applikations Auswahl** > **Applikations Auswahl**.
- **4)** Wählen Sie eine der folgenden Möglichkeiten:
	- Wenn Sie UC Suite mit UC Booster Card nutzen möchten, klicken Sie auf **Paket mit UC Suite**.
	- Wenn UC Suite mit UC Booster Server nutzen möchten, klicken Sie auf **Paket mit UC Suite auf OSBiz UC Booster-Server** und geben Sie zusätzlich im Feld **IP-Adresse des OSBiz UC Booster-Servers** die IP-Adresse des externen Linux-Servers an.
- **5)** Klicken Sie auf **Übernehmen**.

# **13.1.2 Wie Sie die Berechtigung von systemseitig eingeleiteten UC-Anrufe einschränken**

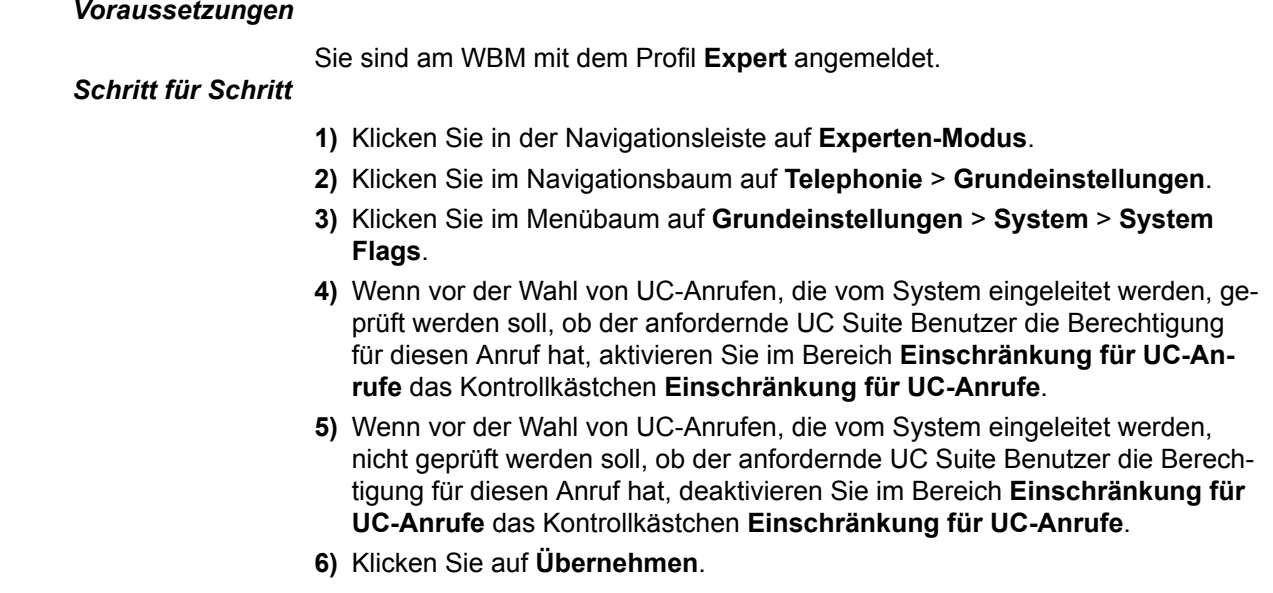

# **13.2 UC Suite Clients**

UC Suite Clients bieten Teilnehmern komfortable Oberflächen für umfangreiche Unified Communications-Funktionen.

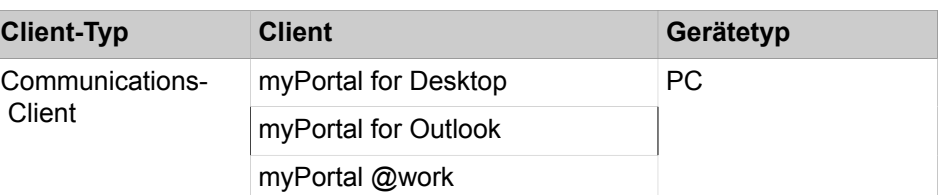

Das System bietet folgende UC Suite Clients für folgende Geräte:

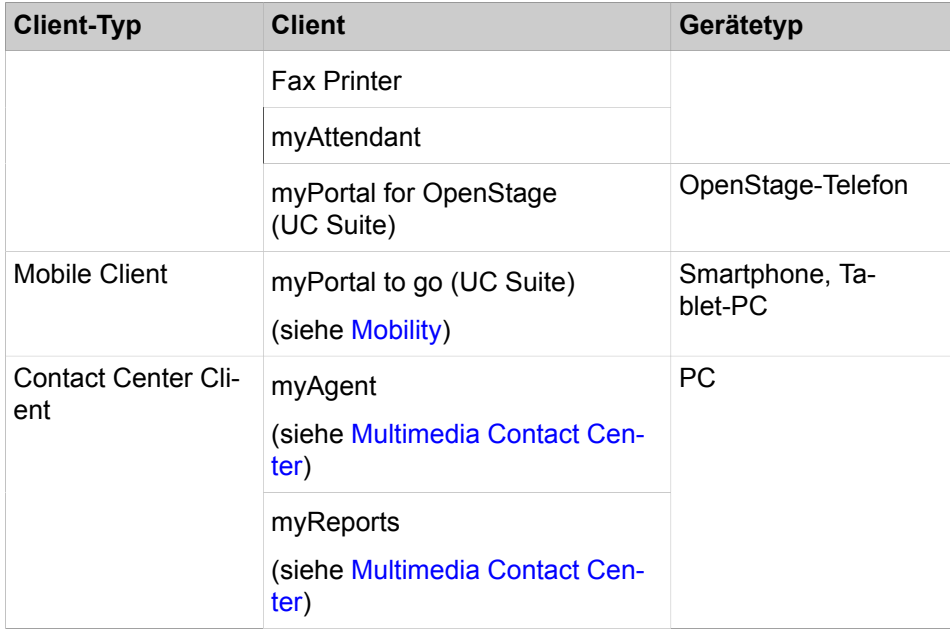

Teilnehmer mit konfigurierter E-Mail-Adresse erhalten eine Begrüßungs-E-Mail mit einer Anleitung für erste Schritte.

#### **Teilnehmer-individuelle Einstellungen**

Die teilnehmer-individuellen Einstellungen für myPortal for Desktop werden in ini-Dateien auf dem PC gespeichert. Dabei wir für jeden Benutzer eine eigene ini-Datei angelegt. Die teilnehmer-individuellen Einstellungen für myPortal for Outlook, myAttendant und Fax Printer werden in der Registry des PC gespeichert. Dadurch können unterschiedliche Benutzer die Applikationen myPortal for Desktop, myPortal for Outlook, myAttendant und Fax Printer über einen PC nutzen (Desk Sharing). Dies ermöglicht den Einsatz in Windows Terminalserver- und in Citrix-Server-Umgebungen. Dadurch können unterschiedliche Benutzer mit ihren PCs die Applikationen ohne lokale Installation nutzen.

# **13.2.1 myPortal for Desktop**

myPortal for Desktop ist ein Client für Unified Communications an Ihrem PC. Neben komfortablen Wahlhilfen über Verzeichnisse und Favoriten, Informationen über den Anwesenheitsstatus anderer Teilnehmer, hat der Teilnehmer z.B. auch Zugriff auf Sprach- und Faxnachrichten.

myPortal for Desktop bietet folgende Leistungsmerkmale:

- Verzeichnisse
- Favoritenliste
- Journal
- Desktop-Wahl
- PopUp-Fenster
- Anwesenheitsstatus
- CallMe-Dienst mit ONS (One Number Service)
- Statusbezogene Anrufumleitung
- Persönlicher AutoAttendant
- Konferenzmanagement
- Aufzeichnen von Konferenzen
- Aufzeichnen von Anrufen
- Instant Messaging
- Sprach- und Faxnachrichten

# **13.2.1.1 Wie Sie eine alternative moderne Benutzeroberfläche für myPortal for Desktop bereitstellen**

### *Voraussetzungen*

Sie sind am WBM mit dem Profil **Advanced** angemeldet.

### *Warum und wann dieser Vorgang ausgeführt wird*

Führen Sie die folgenden Schritte durch, um eine alternative moderne Benutzeroberfläche für myPortal for Desktop mit benutzerdefiniertem Aussehen bereitzustellen.

### *Schritt für Schritt*

- **1)** Klicken Sie in der Navigationsleiste auf **Einrichtung**.
- **2)** Klicken Sie im Navigationsbaum auf **Wizards** > **UC Suite**.
- **3)** Klicken Sie auf **Bearbeiten** um den Wizard **Skin-Einstellungen** zu starten.
- **4)** Klicken Sie auf **Durchsuchen** und wählen Sie die gewünschte Datei aus.
- **5)** Klicken Sie auf **Upload**.
- **6)** Wählen Sie eine der folgenden Möglichkeiten für die zu verwendende Schriftfarbe:
	- Wenn Sie weiße Schrift verwenden möchten, aktivieren Sie das Kontrollkästchen **Weiße Schrift verwenden**.
	- Wenn Sie weiße Schrift verwenden möchten, aktivieren Sie das Kontrollkästchen **Schwarze Schrift verwenden**.

# **13.2.1.2 Wie Sie die alternative moderne Benutzeroberfläche für myPortal for Desktop löschen**

### *Voraussetzungen*

Sie sind am WBM mit dem Profil **Advanced** angemeldet.

### *Schritt für Schritt*

- **1)** Klicken Sie in der Navigationsleiste auf **Einrichtung**.
- **2)** Klicken Sie im Navigationsbaum auf **Wizards** > **UC Suite**.
- **3)** Klicken Sie auf **Bearbeiten** um den Wizard **Skin-Einstellungen** zu starten.
- **4)** Klicken Sie auf **Löschen**.

# **13.2.2 myPortal @work**

myPortal @work ist eine Unified-Communication-Anwendung, die alle benötigten Funktionen und Dienste wie komfortables Wählen über Telefonverzeichnisse, Favoriten, Gespräche und Informationen zum Anwesenheitsstatus von Kollegen zu einem zentralen Lösungskonzept vereint, um die tägliche Kommunikation zu beschleunigen, die Teamarbeit zu verbessern sowie rasch mit Kollegen, Kunden und Partnern in Verbindung zu treten.

myPortal @work kann mit beiden UC-Lösungen UC Smart und UC Suite verwendet werden. Weitere Informationen siehe [myPortal @work.](#page-449-0)

# **13.2.3 myPortal for Outlook**

myPortal for Outlook ist der Client für Unified Communications in Microsoft Outlook (Plug-In) analog zu myPortal for Desktop.

myPortal for Outlook bietet zusätzlich zu myPortal for Desktop folgende Leistungsmerkmale:

- Wie Sie einen Outlook-Kontakt anrufen
- Wie Sie den Absender einer Sprachnachricht als Outlook-Kontakt anlegen
- Wie Sie eine Sprachnachricht als E-Mail senden
- Wie Sie eine Faxnachricht als E-Mail senden

# **13.2.4 Fax Printer**

Fax Printer ist eine Windows-Anwendung für den Versand von Faxnachrichten aus anderen Windows-Anwendungen wie z.B. Microsoft Word mit individuell erstellten Deckblättern.

Fax Printer besteht aus folgenden Komponenten:

- Fax Printer Cover Editor
- Fax Printer Driver mit folgenden Leistungsmerkmalen:
	- Faxversand an einzelne Empfänger
	- Verzeichnisse
	- Verwendung zentraler Deckblätter
	- Verwendung vordefinierter Kopfzeilen
	- Serienfax
	- Steuerung über die Benutzeroberfläche
	- Steuerung über die Kommandozeile

# **13.2.5 myAttendant**

myAttendant ist eine Unified-Communications-Anwendung für Vermittlungsfunktionen. Neben komfortablen Vermittlungsfunktionen, Wahlhilfen über Verzeichnisse und Informationen über den Anwesenheitsstatus von Teilnehmern besteht z.B. auch Zugriff auf Sprach- und Faxnachrichten. Instant Messaging unterstützt die Kommunikation mit internen Teilnehmern.

myAttendant bietet folgende Leistungsmerkmale:

- Vermittlungsfunktionen
- Verzeichnisse
- Journal
- Pop-Up-Fenster
- Anwesenheitsstatus von Teilnehmern ändern
- Aufzeichnen von Anrufen
- Nachrichten-Center
- Benutzerschaltflächen
- Verwaltung von Sprach- und Faxnachrichten
- Instant Messaging
- Teamfunktionen
- Konferenzmanagement

# **13.2.6 myPortal for OpenStage**

myPortal for OpenStage ist das Benutzerportal für den Zugriff auf Unified-Communications-Funktionen des Systems an Ihrem Systemtelefon.

Die Konfiguration von myPortal for OpenStage ist direkt am Systemtelefon über die Administratoreinstellungen möglich oder über das WBM des Systemtelefons.

myPortal for OpenStage bietet folgende Leistungsmerkmale:

- Anwesenheitsstatus
- Voicemail

# <span id="page-486-0"></span>**13.2.7 Voraussetzungen für UC Suite PC-Clients**

Um UC Suite PC-Clients zu nutzen muss der Client-PC eine geeignete Hardware- und Softwareausstattung haben. Für die Installation und automatische Updates sind konfigurationsabhängig Administratorrechte erforderlich. Der nutzbare Funktionsumfang ist abhängig von den verwendeten Lizenzen.

**Anmerkung:** Beachten Sie bitte unbedingt die aktuellen Hinweise in der Datei ReadMe first, die sich im Ablageverzeichnis der Installationsdateien befindet.

#### **Telefone**

Die UC Suite PC-Clients können in Verbindung mit folgenden Telefonen genutzt werden:

- OpenStage HFA und SIP
- OpenScape Desk Phone IP 35G/55G HFA und SIP
- OpenScape Desk Phone IP 35G Eco HFA und SIP
- OpenScape Desk Phone CP 100/200/205/400/600/600E HFA und SIP
- SIP-Telefone mit 3PCC-Unterstützung
- Analoge Telefone
- ISDN-Telefone
- OpenScape Personal Edition HFA und SIP
- OpenStage S5/M3/SL4 (OpenScape Business Cordless)
- optiPoint WL3 professional SIP

Ältere Geräte (z. B. optiPoint 410/420/500, Gigaset M2/SL3/S4 und optiPoint WL2 SIP) werden unterstützt. Optiset E-Geräte können nicht betrieben werden. Getestete und freigegebene Geräte entnehmen Sie bitte der Freigabemitteilung.

**Anmerkung:** Für den in OpenScape Desk Phone CP 400/600 HFA integrierten Client gelten außer der Standard-Client-Konfiguration und -Lizenz keine besonderen Voraussetzungen.

"Favoriten" im Telefonmenü enthält frei programmierbare Tasten und bezieht sich nicht auf UC-Favoriten. Details zu diesen Schlüsseln und eine Anleitung dazu finden Sie in der Gerätedokumentation.

**Anmerkung:** Bei analogen Telefonen und DECT-Telefonen wird die Message Waiting Indication (MWI) nicht unterstützt, die Anzeige von Informationen im Display wird nur eingeschränkt unterstützt.

#### **Betriebssysteme**

Die UC Suite PC-Clients können in Verbindung mit folgenden Betriebssystemen verwendet werden:

- Apple Mac OS X 10.10 / 10.9 / 10.8 / 10.7
- Microsoft Windows 10 / 8.1 / 8 / 7 (jeweils als 32 Bit oder 64 Bit möglich)
- Microsoft Windows Vista (32 Bit)
- Office 365 (Lokale Installation = Office 2013)

**Tipp:** Das verwendete Betriebssystem benötigt stets den aktuellen Stand aller verfügbaren Updates (Service Packs und Patches).

Der Support der UC Suite PC-Clients für Microsoft Office 2003, Microsoft Windows XP und Microsoft Windows Server 2003 endet zeitgleich mit der Betreuungseinstellung durch Microsoft. Das Produkt wird weiterhin unterstützt, jedoch nicht mehr detailliert getestet.

Die Installation unter Windows erfordert lokale Administratorrechte auf einem Client-PC, automatische Updates jedoch nicht. Die russische und chinesische Benutzeroberfläche von myPortal for Outlook erfordert eine russische bzw. chinesische Windows-Installation.

myPortal for Desktop für Apple MAC steht mit gleicher Oberfläche wie unter Microsoft Windows zur Verfügung. Aufgrund der Apple-MAC-OS-Systemarchitektur werden derzeit folgende Funktionen nicht unterstützt:

- Fax versenden
- Outlook, Entourage Integration

myPortal for Outlook wird in Microsoft Office 365 Umgebungen unterstützt. Microsoft Office 365 ist eine Cloud-Anwendung. Darin enthalten sind unter anderem ein Exchange-Server für die zentrale Verteilung von E-Mails, sowie auch die klassischen Microsoft Office-Produkte. OpenScape Business unterstützt Microsoft Office 365.

Folgende Funktionen können unter Microsoft Office 365 genutzt werden:

- Exchange-Kalender-Integration
- E-Mail-Weiterleitung

#### **Webbrowser**

Für die Tastenprogrammierung der Telefone über die UC-Clients sind folgende Webbrowser freigegeben:

- Microsoft Internet Explorer Version 10 (oder neuer)
- Microsoft Edge
- Mozilla Firefox Version 19 (oder neuer)
- Google Chrome

#### **Zusätzliche Software**

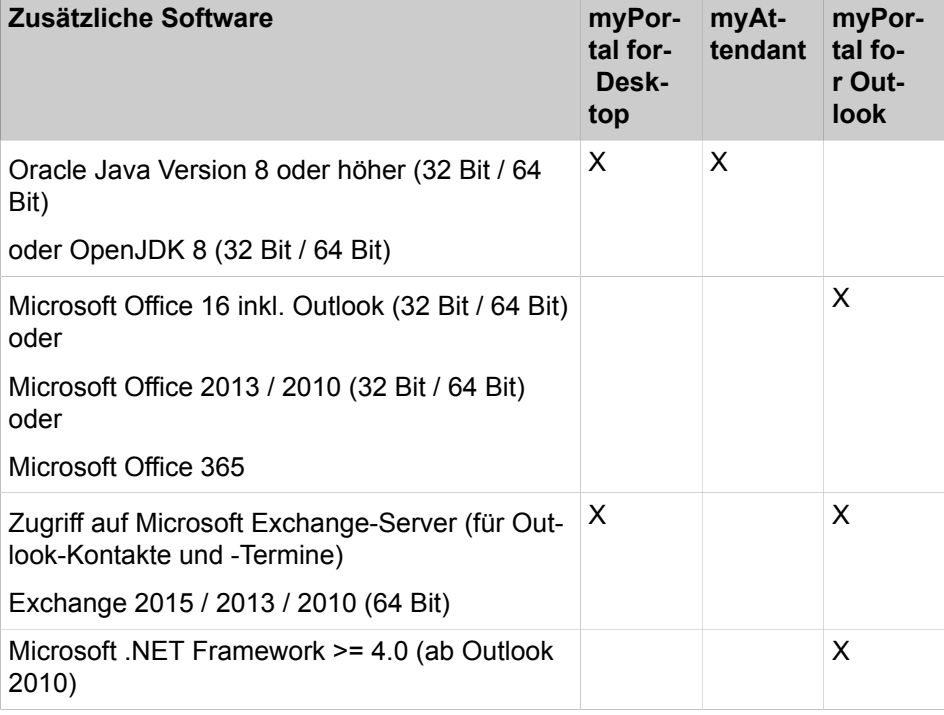

**Anmerkung:** Für die Nutzung der Exchange-Kalender-Integration mit Microsoft Small Business Server muss in diesem unter Umständen FBA (Form Based Authentication) deaktiviert werden.

### **Hinweis zu Oracle Java 32 Bit oder 64 Bit**

Bei Nutzung der myPortal for Desktop Funktion "Outlook-Kontakte beim Starten importieren" in Verbindung mit Microsoft Office 2013 in der 64 Bit Variante ist eine Installation von Oracle Java in der 64 Bit Variante erforderlich. Wird diese Funktion nicht verwendet, ist Java in der 32 Bit Variante zu empfehlen, da somit der Arbeitsspeicher-Bedarf deutlich geringer ist. Bei allen anderen Installationen wird generell aus diesem Grund die 32-Bit-Variante von Oracle Java oder Open-JDK empfohlen.

**Anmerkung:** Die kontinuierliche Nutzung der bestehenden Oracle Java-Installation mit OpenScape Business erfordert keine Änderungen. Wenn ein Wechsel der Java-Version erforderlich ist (z. B. Upgrade von Oracle Java 7 auf Oracle Java 8 bzw. Open JDK Version 8), ist eine Neuinstallation des Kommunikationsclients erforderlich.

#### **Hardware Mindestanforderungen**

- 2 GHz CPU
- RAM: 2 GB
- 100 Mbit/s LAN (1 Gbit/s LAN empfohlen)
- XGA (1024x768) Bildschirmauflösung, myPortal for Outlook: SVGA (800x600) Bildschirmauflösung

**Anmerkung:** 4K-Monitore werden für myPortal und myAttendant nicht unterstützt.

#### **Microsoft Terminalserver, Citrix XenApp Server**

Die UC Suite PC-Clients können unter den nachfolgend genannten Voraussetzungen in Microsoft Terminalserver- und Citrix-Server-Umgebungen eingesetzt werden:

**Tipp:** Terminalserver- und Citrix-Server-Umgebungen inklusive Hosted Services und virtuelle Umgebungen liegen in der Verantwortung des Kunden.

**Tipp:** Citrix-Server-Umgebungen können einige regionale Buchstaben (z. B. deutsche Umlaute) nicht korrekt decodieren.

Betriebssysteme:

- Microsoft Windows Server 2015 (32 Bit / 64 Bit) als Microsoft Terminal Server
- Microsoft Windows Server 2012 (32 Bit / 64 Bit) als Microsoft Terminal Server
- Microsoft Windows Server 2008 R2 (64 Bit) als Microsoft Terminal Server
- Microsoft Windows Server 2008 R2 (64 Bit) mit Citrix XenApp 6.5 Server (Desktop Mode)

Office-Anwendungen:

- Microsoft Office 16 inkl. Outlook (32 Bit / 64 Bit)
- Microsoft Office 2013 (32 Bit / 64 Bit)
- Microsoft Office 2010 (32 Bit / 64 Bit)

Hardware-Voraussetzungen: Die Anzahl der installierbaren Clients hängt von der Server-Performance und dem zur Verfügung stehenden Arbeitsspeicher ab. Werden auf dem Server weitere Applikationen genutzt, ist deren Arbeitsspeicherbedarf zu berücksichtigen.

Weitere Informationen über die Konfiguration unter Citrix XenApp Server finden Sie unter:

http://wiki.unify.com/wiki/OpenScape\_Business.

#### **Installationsdateien**

Für die Bereitstellung der Installationsdateien an die Benutzer bestehen folgende Möglichkeiten:

• Der Administrator lädt die Installationsdateien aus dem **Service-Center** herunter und stellt diese den Benutzern bereit, z. B. über ein Netzlaufwerk.

# **13.2.8 Voraussetzungen für myPortal for OpenStage**

Um myPortal for OpenStage zu nutzen muss das Telefon über geeignete Hardware und Software verfügen.

#### **Telefone**

myPortal for OpenStage kann mit folgenden Telefonen genutzt werden:

- OpenStage 60/80
- OpenScape Desk Phone IP 55G

#### **Webbrowser**

myPortal for OpenStage kann in Verbindung mit folgenden Webbrowsern verwendet werden (für Konfiguration und Administration):

- Microsoft Internet Explorer Version 10 (oder neuer)
- Microsoft Edge
- Mozilla Firefox Version 19 (oder neuer)
- Google Chrome

# **13.2.9 Silent Installation/Deinstallation für UC Suite PC-Clients**

Silent Installation/Deinstallation ist eine kommandozeilenbasierte Methode zur automatischen Installation, Deinstallation und Modifikation von UC Suite PC-Clients auf einem PC ohne weitere erforderliche Eingaben.

**Anmerkung:** Beachten Sie bitte unbedingt die Hinweise in der ReadMe first.rtf-Datei.

Silent Installation/Deinstallation ist ab V3 verfügbar und erfordert lokale Administrationsrechte auf dem betreffenden PC. Silent Installation/Deinstallation ermöglicht die Protokollierung des Ablaufs in einer Datei.

Für Silent Installation/Deinstallation stehen folgende Parameter zur Verfügung:

### **UC Suite**

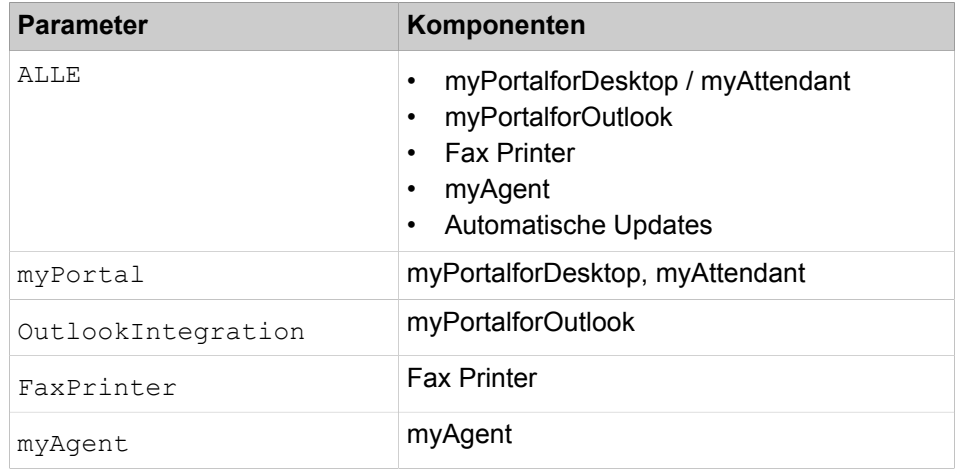

# **13.2.9.1 Wie Sie eine Silent Installation durchführen**

#### *Voraussetzungen*

Ihr PC erfüllt die [Voraussetzungen für UC Suite PC-Clients.](#page-486-0)

Sie verfügen über lokale Administrationsrechte auf dem Client-PC.

Die Datei CommunicationsClients.exe ist am Client-PC verfügbar.

**Anmerkung:** Beachten Sie bitte unbedingt die Hinweise in der Datei ReadMe first.

#### *Warum und wann dieser Vorgang ausgeführt wird*

Benutzen Sie Kommandozeilen nach den folgenden Mustern in einer Batch-Datei oder in einem Fenster mit der DOS-Eingabeaufforderung.

#### *Schritt für Schritt*

**1)** Wenn Sie den Ablauf nicht protokollieren möchten, wählen Sie eine der folgenden Kommandozeilen:

> **Anmerkung:** Beachten Sie bei Parametern die exakte Schreibweise in Groß- und Kleinbuchstaben.

• Wenn Sie alle Komponenten installieren möchten:

CommunicationsClients.exe /passive ADDLOCAL=ALL

• Wenn Sie mehrere Komponenten installieren möchten, geben Sie deren entsprechende Parameter als Aufzählung getrennt durch Komma an nach ADDLOCAL=, z.B. myPortal for Desktop / myAttendant und Fax Printer:

CommunicationsClients.exe /passive ADDLOCAL=myPortal,FaxPrinter

• Wenn Sie nur eine Komponente installieren möchten, geben Sie den entsprechenden Parameter an nach ADDLOCAL=, z.B. myPortal for Desktop / myAttendant:

CommunicationsClients.exe /passive ADDLOCAL=myPortal

**2)** Wenn Sie den Ablauf in einer Datei, z.B. C: \ccinstall.log, protokollieren möchten, wählen Sie eine der folgenden Kommandozeilen:

> **Anmerkung:** Beachten Sie bei Parametern die exakte Schreibweise in Groß- und Kleinbuchstaben.

• Wenn Sie alle Komponenten installieren möchten:

CommunicationsClients.exe /passive /L\*V "C:\ccinstall.log" ADDLOCAL=ALL

• Wenn Sie mehrere Komponenten installieren möchten, geben Sie deren entsprechende Parameter als Aufzählung getrennt durch Komma an nach ADDLOCAL=, z.B. myPortal for Desktop / myAttendant und Fax Printer:

CommunicationsClients.exe /passive /L\*V "C:\ccinstall.log" ADDLOCAL=myPortal,FaxPrinter

• Wenn Sie nur eine Komponente installieren möchten, geben Sie den entsprechenden Parameter an nach ADDLOCAL=, z.B. myPortal for Desktop / myAttendant:

CommunicationsClients.exe /passive /L\*V "C:\ccinstall.log" ADDLOCAL=myPortal

### **13.2.9.2 Wie Sie eine Silent Deinstallation durchführen**

#### *Voraussetzungen*

Ihr PC erfüllt die [Voraussetzungen für UC Suite PC-Clients](#page-486-0).

Sie verfügen über lokale Administrationsrechte auf dem Client-PC.

Die Datei CommunicationsClients.exe ist am Client-PC verfügbar.

**Anmerkung:** Beachten Sie bitte unbedingt die Hinweise in der Datei ReadMe first.

#### *Warum und wann dieser Vorgang ausgeführt wird*

Benutzen Sie Kommandozeilen nach den folgenden Mustern in einer Batch-Datei oder in einem Fenster mit der DOS-Eingabeaufforderung.

*Schritt für Schritt*

**1)** Wenn nach der letzten Silent Installation ein Update des Systems durchgeführt wurde, wiederholen Sie mit der neuen Datei CommunicationsClients.exe genau jene Kommandozeilen, die Sie mit der bisherigen Datei CommunicationsClients.exe durchgeführt haben (so, als ob Sie die bereits installierten Komponenten mit der neuen Datei CommunicationsClients.exe neu installieren wollten). Erst anschließend ist Silent Deinstallation möglich.

**2)** Wenn Sie den Ablauf nicht protokollieren möchten, wählen Sie eine der folgenden Kommandozeilen:

> **Anmerkung:** Beachten Sie bei Parametern die exakte Schreibweise in Groß- und Kleinbuchstaben.

• Wenn Sie alle Komponenten deinstallieren möchten:

CommunicationsClients.exe /passive REMOVE=ALL

• Wenn Sie mehrere Komponenten deinstallieren möchten, geben Sie deren entsprechende Parameter als Aufzählung getrennt durch Komma an nach REMOVE=, z.B. myPortal for Desktop / myAttendant und Fax Printer:

CommunicationsClients.exe /passive REMOVE=myPortal,FaxPrinter

• Wenn Sie nur eine Komponente deinstallieren möchten, geben Sie den entsprechenden Parameter an nach REMOVE=, z.B. myPortal for Desktop / myAttendant:

CommunicationsClients.exe /passive REMOVE=myPortal

**3)** Wenn Sie den Ablauf z.B. in einer Datei, z.B. C:\ccuninstall.log, protokollieren möchten, wählen Sie eine der folgenden Kommandozeilen:

> **Anmerkung:** Beachten Sie bei Parametern die exakte Schreibweise in Groß- und Kleinbuchstaben.

• Wenn Sie alle Komponenten deinstallieren möchten:

CommunicationsClients.exe /passive /L\*V "C:\ccuninstall.log" REMOVE=ALL

• Wenn Sie mehrere Komponenten deinstallieren möchten, geben Sie deren entsprechende Parameter als Aufzählung getrennt durch Komma an nach REMOVE=, z.B. myPortal for Desktop / myAttendant und Fax Printer:

CommunicationsClients.exe /passive /L\*V "C:\ccuninstall.log" REMOVE=myPortal,FaxPrinter

• Wenn Sie nur eine Komponente deinstallieren möchten, geben Sie den entsprechenden Parameter an nach REMOVE=, z.B. myPortal for Desktop / myAttendant:

CommunicationsClients.exe /passive /L\*V "C:\ccuninstall.log" REMOVE=myPortal

### **13.2.10 Automatische Updates**

Automatische Updates halten UC Clients auf dem neuesten Stand.

Ist eine neue Version verfügbar, wird diese entweder automatisch aktualisiert oder es wird über die Möglichkeit der Aktualisierung informiert. Gegebenenfalls erscheint eine Meldung, dass eine oder mehrere Anwendungen beenden werden müssen um das Update durchzuführen.

**Anmerkung:** Es wird empfohlen, die angebotenen Updates stets durchzuführen. Dies gilt ebenso für Software, die für bestimmte UC Clients erforderlich ist.

# **13.3 Benutzer und Benutzer-Profile von UC Suite**

Benutzer von UC Suite sind Teilnehmer, welche UC Clients von UC Suite nutzen. Benutzer-Profile speichern Einstellungen von Benutzern von UC Suite.

# **13.3.1 Benutzer der UC Suite**

Benutzer von UC Suite nutzen UC Clients von UC Suite. Die Einstellungen der Benutzer von UC Suite sind im Benutzerverzeichnis konfigurierbar.

Das Benutzerverzeichnis enthält alle Teilnehmer des Systems. Für die Benutzung der UC Clients sind zusätzliche Benutzerdaten im Benutzerverzeichnis zu konfigurieren.

**Anmerkung:** Circuit-Benutzer sind im Benutzerverzeichnis nicht sichtbar, da keine Lizenz pro Nutzer zugeordnet ist.

Im Benutzerverzeichnis werden zu jedem Benutzer folgende Informationen angezeigt:

• Symbol für Anwesenheitsstatus

Der Administrator kann den Anwesenheitsstatus für jeden Benutzer ändern.

- **Nebenstelle**
- **Benutzername**

Frei definierbar.

• **Name**

Vor- und Nachname, wie für den Teilnehmer konfiguriert.

• **Abteilung**

Falls dem Benutzer eine Abteilung zugeordnet ist.

- **E-Mail**
	- E-Mail-Adresse
- **Ist Agent**

Agentenlevel im Multimedia Contact Center.

• **Sprachnachrichten**

Der Benutzer kann Sprachnachrichten empfangen.

• **Anrufumleitung**

Für den Benutzer ist eine Anrufumleitung konfiguriert.

Suchfunktionalität sind auch für die Benutzerverzeichnisfelder verfügbar.

Folgende Einstellungen können konfiguriert werden:

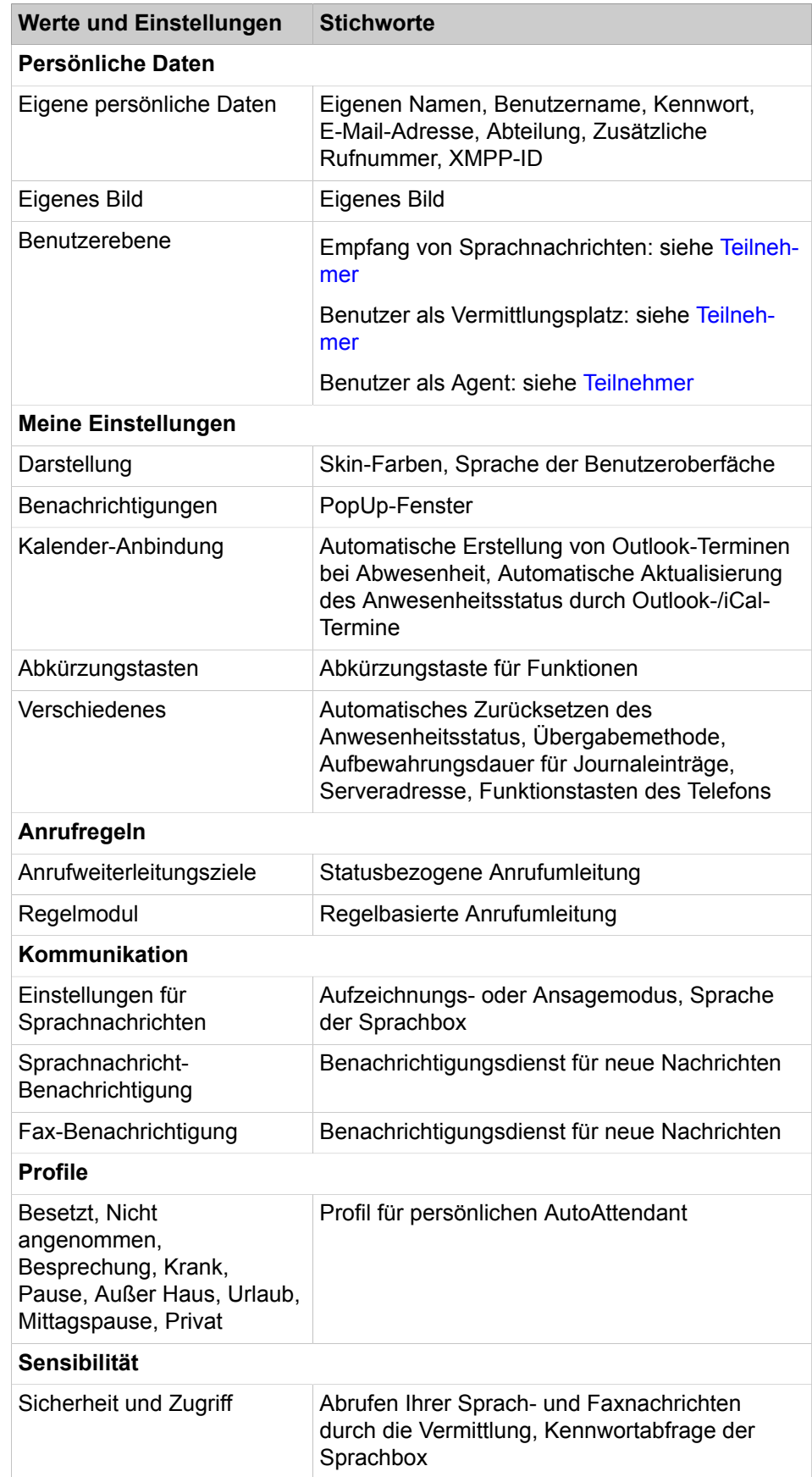

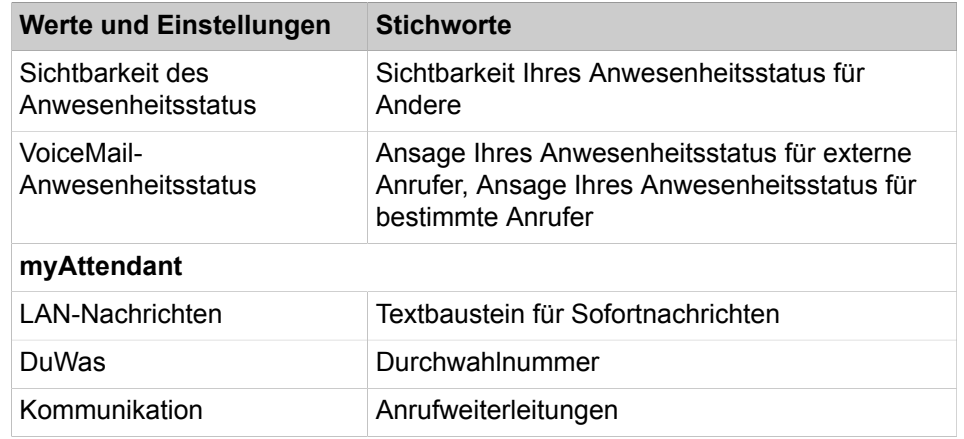

Weitere Informationen zu den Einstellungen der Benutzer finden Sie in den Bedienungsanleitungen der UC Clients unter den in der Tabelle aufgeführten Stichworten.

Das Kennworts für UC Clients ist standardmäßig sechsstellig. Die Länge des Kennworts kann an den eigenen Bedarf angepasst werden ( 6-10 Stellen). Die maximale Anzahl für Zeichenwiederholungen liegt bei zwei und die maximale Anzahl für aufeinanderfolgende Zeichen liegt bei drei. Der Benutzerkontoname (in umgedrehter sowie tatsächlicher Reihenfolge) kann nicht Teil des Kennworts sein und für die Kennwortänderung muss das alte Kennwort bekannt sein. Der Benutzer muss nach der ersten Verwendung das Standardkennwort ändern. Die maximale Anzahl fehlerhafter Anmeldeversuche beträgt fünf. Ein Administrator mit dem Profil **Advanced** kann das Kennwort eines Benutzers ändern (z.B. falls es der Benutzer vergessen hat).

**Anmerkung:** Vor- und Nachname eines Benutzers werden im Benutzerverzeichnis überschrieben, wenn sie über einen Wizard oder über den Experten-Modus geändert werden. Werden dagegen Vor- und Nachname eines Benutzers im Benutzerverzeichnis geändert, werden die Daten des Benutzers, wie sie über einen Wizard oder über den Expertenmodus angezeigt werden, nicht überschrieben. In diesem Fall existieren zwei unterschiedliche Benutzernamen für denselben Benutzer. Wenn der Vornamen und der Nachnamen insgesamt länger als 16 Zeichen sind, erfolgt eine Kürzung auf 16 Zeichen, damit der Name am Display angezeigt werden kann.

Teilnehmer, für die eine E-Mail-Adresse konfiguriert ist und die myPortal for- Desktop nutzen, erhalten eine Begrüßungs-E-Mail mit einer Erste-Schritte-Anleitung.

#### **Teilnehmerdaten zurücksetzen**

DieEinstellungen eines Benutzers können auf Standardwerte zurückgesetzt werden. Dabei werden seine Sprachnachrichten, persönliche Ansagen der Sprachbox, Journaleinträge, geplante Konferenzen, E-Mails und Faxnachrichten gelöscht.

# **13.3.1.1 Wie Sie einen Benutzer von UC Suite konfigurieren**

### *Voraussetzungen*

Sie sind am WBM mit dem Profil **Advanced** angemeldet.

### <span id="page-497-0"></span>*Schritt für Schritt*

- **1)** Klicken Sie in der Navigationsleiste auf **Einrichtung**.
- **2)** Klicken Sie im Navigationsbaum auf **Wizards** > **UC Suite**.
- **3)** Klicken Sie auf **Bearbeiten**, um den Wizard **Benutzerverzeichnis** zu starten. Es werden alle Benutzer angezeigt.
- **4)** Markieren Sie den gewünschten Benutzer und klicken Sie auf **Bearbeiten**.
- **5)** Ändern Sie die Daten des Benutzers.
- **6)** Klicken Sie auf **Speichern**. Das Fenster wird automatisch geschlossen. Es werden alle Benutzer angezeigt.
- **7)** Wenn Sie einen weiteren Benutzer konfigurieren möchten, wiederholen Sie die Schritte [4](#page-497-0) bis [6.](#page-497-1)

# <span id="page-497-1"></span>**13.3.1.2 Wie Sie einen Benutzer von UC Suite zurücksetzen**

### *Voraussetzungen*

Sie sind am WBM mit dem Profil **Advanced** angemeldet.

### <span id="page-497-2"></span>*Schritt für Schritt*

- **1)** Klicken Sie in der Navigationsleiste auf **Einrichtung**.
- **2)** Klicken Sie im Navigationsbaum auf **Wizards** > **UC Suite**.
- **3)** Klicken Sie auf **Bearbeiten**, um den Wizard **Benutzerverzeichnis** zu starten. Es werden alle Benutzer angezeigt.
- **4)** Markieren Sie den gewünschten Benutzer und klicken Sie auf **Benutzer zurücksetzen**.
- **5)** Klicken Sie auf **Speichern**. Das Fenster wird automatisch geschlossen. Es werden alle Benutzer angezeigt.
- **6)** Wenn Sie einen weiteren Benutzer zurücksetzen möchten, wiederholen Sie die Schritte [4](#page-497-2) bis [5.](#page-497-3)

# <span id="page-497-3"></span>**13.3.1.3 Wie Sie einen Benutzer von UC Suite als Agenten konfigurieren (myAgent)**

### <span id="page-497-4"></span>*Voraussetzungen*

Sie sind am WBM mit dem Profil **Advanced** angemeldet.

- **1)** Klicken Sie in der Navigationsleiste auf **Einrichtung**.
- **2)** Klicken Sie im Navigationsbaum auf **Wizards** > **UC Suite**.
- **3)** Klicken Sie auf **Bearbeiten**, um den Wizard **Benutzerverzeichnis** zu starten. Es werden alle Benutzer angezeigt.
- **4)** Klicken Sie in die Zeile mit dem entsprechenden Benutzer.
- **5)** Klicken Sie auf **Bearbeiten**.
- **6)** Klicken Sie auf **Persönliche Daten** > **Benutzerebene**.
- **7)** Wählen Sie eine der folgenden Möglichkeiten:

Wenn der Agent dauerverfügbar sein soll, aktivieren Sie das Kontrollkästchen **Dauerverfügbarer Agent**. Der Agent bleibt auch dann für Anrufe, Faxe und E-Mails verfügbar, wenn er einen Anruf, ein Fax oder eine E-Mail nicht angenommen hat.

Wenn der Agent nicht dauerverfügbar sein soll, deaktivieren Sie das Kontrollkästchen **Dauerverfügbarer Agent**. Der Agent erhält den Zustand nicht verfügbar, wenn er einen Anruf, ein Fax oder eine E-Mail nicht angenommen hat.

- **8)** Wählen Sie in der Aufklappliste **Level** die für diesen Agenten gewünschte Rolle: **Agent**, **Supervisor** oder **Adminsitrator**.
- **9)** Klicken Sie auf **Speichern**.
- **10)** Wenn Sie einen weiteren Benutzer als Agent konfigurieren möchten, wiederholen Sie die Schritte [4](#page-497-4) bis [9](#page-498-0).

### <span id="page-498-0"></span>**13.3.1.4 Wie Sie für einen Benutzer von UC Suite den Anwesenheitsstatus ändern**

#### *Voraussetzungen*

Sie sind am WBM mit dem Profil **Advanced** angemeldet.

#### <span id="page-498-1"></span>*Schritt für Schritt*

- **1)** Klicken Sie in der Navigationsleiste auf **Einrichtung**.
- **2)** Klicken Sie im Navigationsbaum auf **Wizards** > **UC Suite**.
- **3)** Klicken Sie auf **Bearbeiten**, um den Wizard **Benutzerverzeichnis** zu starten. Es werden alle Benutzer angezeigt.
- **4)** Markieren Sie den gewünschten Benutzer.
- **5)** Wählen Sie in der Aufklappliste den betreffenden Anwesenheitsstatus aus und geben Sie gegebenenfalls den geplanten Zeitpunkt der Rückkehr im Format jjjj/mm/tt hh:mm ein, z.B. 2012/12/12 12:00.
- **6)** Klicken Sie auf **OK**.
- **7)** Wenn Sie für einen weiteren Benutzer den Anwesenheitsstatus ändern möchten, wiederholen Sie die Schritte [4](#page-498-1) bis [6](#page-498-2).
- **8)** Schließen Sie das Fenster.

### <span id="page-498-2"></span>**13.3.1.5 Wie Sie für einen Benutzer von UC Suite das Kennwort ändern**

#### <span id="page-498-3"></span>*Voraussetzungen*

Sie sind am WBM mit dem Profil **Advanced** angemeldet.

- **1)** Klicken Sie in der Navigationsleiste auf **Einrichtung**.
- **2)** Klicken Sie im Navigationsbaum auf **Wizards** > **UC Suite**.
- **3)** Klicken Sie auf **Bearbeiten**, um den Wizard **Benutzerverzeichnis** zu starten. Es werden alle Benutzer angezeigt.
- **4)** Markieren Sie den betreffenden Benutzer und klicken Sie auf **Bearbeiten**.
- **5)** Klicken Sie bei **Kennwort** auf **Ändern**.
- **6)** Geben Sie in **Neu** das neue Kennwort ein.
- **7)** Geben Sie in **Bestätigen** das neue Kennwort ein.
- **8)** Klicken Sie auf **OK**. Das Fenster wird automatisch geschlossen. Es werden alle Benutzer angezeigt.
- **9)** Wenn Sie das Kennwort eines weiteren Benutzers ändern möchten, wiederholen Sie die Schritte [4](#page-498-3) bis [8](#page-499-0).

#### <span id="page-499-0"></span>*Nächste Schritte*

Informieren Sie den bzw. die betroffenen Benutzer über das neue Kennwort.

### **13.3.1.6 Wie Sie für Benutzer von UC Suite die Kennwortlänge ändern**

#### *Voraussetzungen*

Sie sind am WBM mit dem Profil **Expert** angemeldet.

#### *Schritt für Schritt*

- **1)** Klicken Sie in der Navigationsleiste auf **Experten-Modus**.
- **2)** Klicken Sie im Navigationsbaum auf **Applikationen** > **OpenScape Business UC Suite**.
- **3)** Klicken Sie auf **Server**.
- **4)** Klicken Sie auf **Allgemeine Einstellungen**.
- **5)** Geben Sie in **Kennwortlänge** die künftig mindestens erforderliche Kennwortlänge (6-10) ein.
- **6)** Klicken Sie auf **Speichern**.

# **13.3.2 Benutzer-Profile der UC Suite**

Benutzer-Profilen von UC Suite speichern Einstellungen von Benutzern von UC Suite. Einem Benutzer-Profil können mehrere Benutzer (Mitglieder) zugeordnet werden. Alle Mitglieder dieses Profils haben die gleichen Einstellungen.

Jeder Benutzer kann Mitglied von höchstens einem Benutzer-Profil sein. Direkte Änderungen an den Einstellungen eines Benutzers - also nicht über das zugeordnetes Profil - löschen den Benutzer automatisch aus dem Profil.

Wenn die Zuordnung eines Benutzers zu einem Profil aufgehoben wird, behält er die durch das Profil dargestellten Einstellungen bei.

Wenn ein Benutzer bereits einem Profil zugeordnet ist, werden nur Änderungen in den gesperrten Profilelementen auf diesen Benutzer angewendet. Wenn das Sperrsymbol entsperrt ist, gelten die Änderungen nicht.

Wenn ein gesamtes Profil gelöscht wird, behalten Benutzer, die diesem Profil zugeordnet sind, ebenfalls die Profileinstellungen bei.

Folgende Werte und Einstellungen können konfiguriert werden:

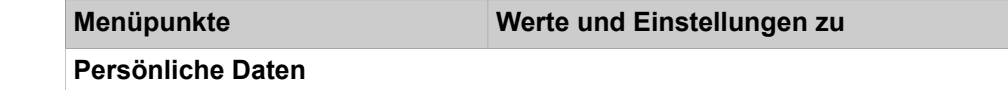

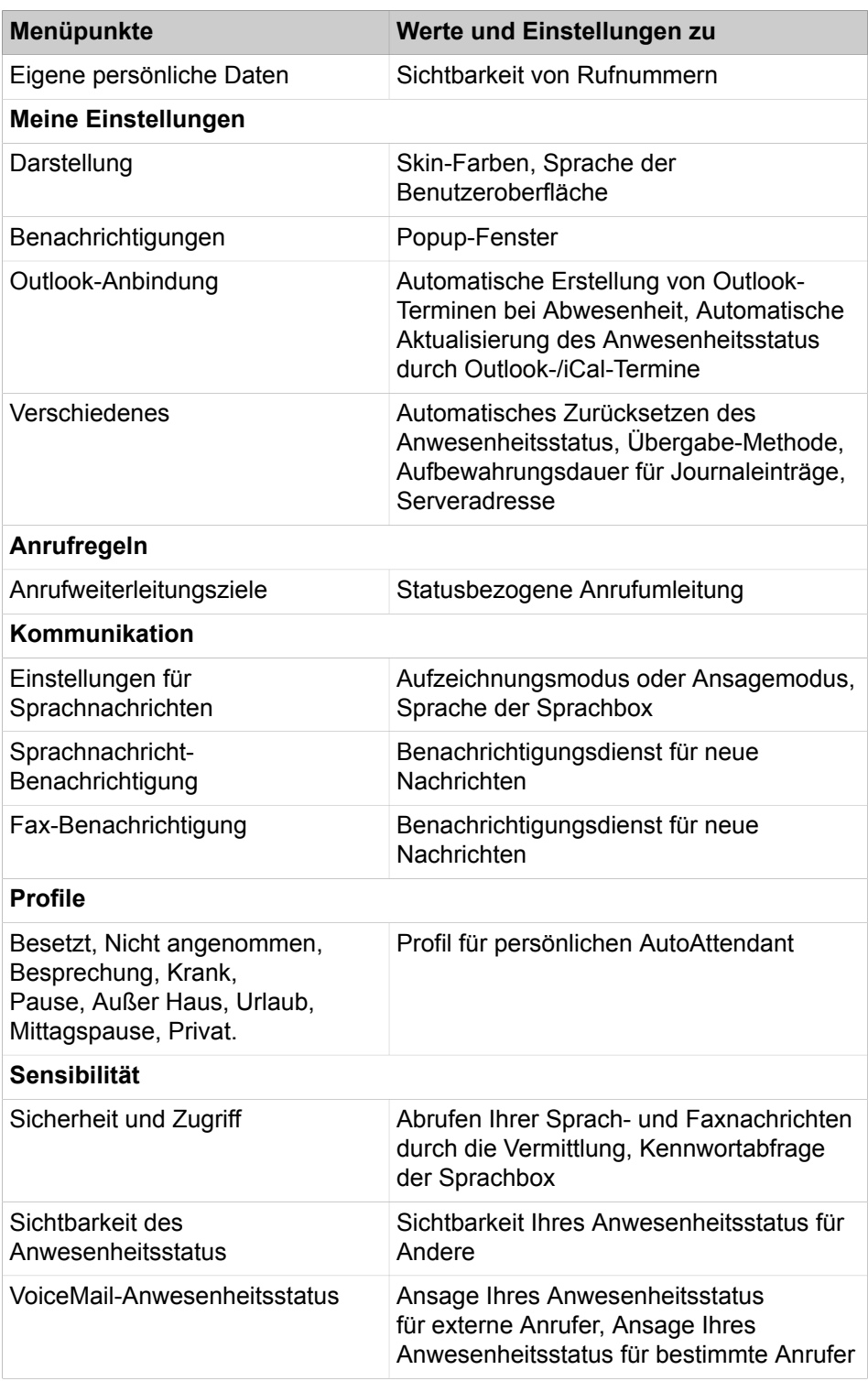

Weitere Informationen zu Einstellungen der Benutzer-Profile finden Sie in den Bedienungsanleitungen der UC Clients unter den in der Tabelle aufgeführten Stichworten.

# **13.3.2.1 Wie Sie ein Benutzer-Profil von UC Suite hinzufügen**

### *Voraussetzungen*

Sie sind am WBM mit dem Profil **Advanced** angemeldet.

### *Schritt für Schritt*

- **1)** Klicken Sie in der Navigationsleiste auf **Einrichtung**.
- **2)** Klicken Sie im Navigationsbaum auf **Wizards** > **UC Suite**.
- **3)** Klicken Sie auf **Bearbeiten**, um den Wizard **Profile** zu starten. Es werden alle Benutzer-Profile und deren Mitglieder angezeigt.
- **4)** Klicken Sie auf **Hinzufügen**.
- **5)** Geben Sie in **Name** den gewünschten Namen für das Profil ein.
- **6)** Klicken Sie auf **Speichern**.
- **7)** Konfigurieren Sie die gewünschten Einstellungen des Benutzer-Profils.
- **8)** Klicken Sie auf **Speichern** und schließen Sie das Fenster.

# **13.3.2.2 Wie Sie ein Benutzer-Profil von UC Suite ändern**

### *Voraussetzungen*

Sie sind am WBM mit dem Profil **Advanced** angemeldet.

### *Schritt für Schritt*

- **1)** Klicken Sie in der Navigationsleiste auf **Einrichtung**.
- **2)** Klicken Sie im Navigationsbaum auf **Wizards** > **UC Suite**.
- **3)** Klicken Sie auf **Bearbeiten**, um den Wizard **Profile** zu starten. Es werden alle Profile und deren Benutzer angezeigt.
- **4)** Markieren Sie das gewünschte Profil.
- **5)** Klicken Sie auf **Bearbeiten**.
- **6)** Ändern Sie die gewünschten Werte und Einstellungen.

**Anmerkung:** Klicken Sie auf **Speichern** bevor Sie zu einem anderen Menüpunkt wechseln, damit Ihre Änderungen übernommen werden.

**7)** Klicken Sie abschließend auf **Speichern** und schließen Sie das Fenster.

### **13.3.2.3 Wie Sie die Benutzer-Profile von UC Suite anzeigen**

#### *Voraussetzungen*

Sie sind am WBM mit dem Profil **Advanced** angemeldet.

### *Schritt für Schritt*

- **1)** Klicken Sie in der Navigationsleiste auf **Einrichtung**.
- **2)** Klicken Sie im Navigationsbaum auf **Wizards** > **UC Suite**.
- **3)** Klicken Sie auf **Bearbeiten**, um den Wizard **Profile** zu starten. Es werden alle Benutzer-Profile und deren Mitglieder angezeigt.

# **13.3.2.4 Wie Sie Mitglieder zu einem Benutzer-Profil von UC Suite hinzufügen**

#### *Voraussetzungen*

Sie sind am WBM mit dem Profil **Advanced** angemeldet.

### *Schritt für Schritt*

- **1)** Klicken Sie in der Navigationsleiste auf **Einrichtung**.
- **2)** Klicken Sie im Navigationsbaum auf **Wizards** > **UC Suite**.
- **3)** Klicken Sie auf **Bearbeiten**, um den Wizard **Profile** zu starten. Es werden alle Benutzer-Profile und deren Mitglieder angezeigt.
- **4)** Markieren Sie das gewünschte Benutzer-Profil und klicken Sie auf **Benutzer zuordnen**.
- **5)** Wählen Sie aus der Liste **Verfügbare Benutzer** die gewünschten Mitglieder aus.
- **6)** Klicken Sie auf **<-** um diese in die in die Liste **Zugewiesene Benutzer** zu übernehmen.

Es werden alle Teilnehmer-Profile und deren Mitglieder angezeigt.

**7)** Schließen Sie das Fenster.

### **13.3.2.5 Wie Sie Mitglieder aus einem Benutzer-Profil von UC Suite löschen**

#### *Voraussetzungen*

Sie sind am WBM mit dem Profil **Advanced** angemeldet.

### *Schritt für Schritt*

- **1)** Klicken Sie in der Navigationsleiste auf **Einrichtung**.
- **2)** Klicken Sie im Navigationsbaum auf **Wizards** > **UC Suite**.
- **3)** Klicken Sie auf **Bearbeiten**, um den Wizard **Profile** zu starten. Es werden alle Benutzer-Profile und deren Mitglieder angezeigt.
- **4)** Markieren Sie das gewünschte Benutzer-Profil und klicken Sie auf **Benutzer zuordnen**.
- **5)** Wählen Sie aus der Liste **Zugewiesene Benutzer** die betreffenden Mitglieder aus.
- **6)** Klicken Sie diese auf **->** um diese in die Liste **Verfügbare Benutzer** zu übernehmen.

Es werden alle Teilnehmer-Profile und deren Mitglieder angezeigt.

**7)** Schließen Sie das Fenster.

# **13.3.2.6 Wie Sie ein Benutzer-Profil von UC Suite löschen**

#### *Voraussetzungen*

Sie sind am WBM mit dem Profil **Advanced** angemeldet.

- **1)** Klicken Sie in der Navigationsleiste auf **Einrichtung**.
- **2)** Klicken Sie im Navigationsbaum auf **Wizards** > **UC Suite**.
- **3)** Klicken Sie auf **Bearbeiten**, um den Wizard **Profile** zu starten. Es werden alle Benutzer-Profile und deren Mitglieder angezeigt.
- **4)** Markieren Sie das gewünschte Benutzer-Profil.
- **5)** Klicken Sie auf **Entfernen**.
- **6)** Bestätigen Sie mit **OK**. Es werden alle Teilnehmer-Profile und deren Mitglieder angezeigt.

**7)** Schließen Sie das Fenster.

# **13.4 Anwesenheitsstatus und CallMe-Dienst**

Anwesenheitsstatus und CallMe-Dienst zeigen und optimieren die Erreichbarkeit von Teilnehmern. Der Anwesenheitsstatus ermöglicht eine einfache statusbezogene Anrufumleitung sowie eine mit myPortal for Desktop bzw. myPortal for Outlook flexibel konfigurierbare regelbasierte Anrufumleitung.

# **13.4.1 Anwesenheitsstatus (Präsenz)**

Der Anwesenheitsstatus (Präsenz, Presence) informiert in der Favoritenliste, im internen Verzeichnis, im virtuellen Konferenzraum und durch Ansagen der Sprachbox über die Verfügbarkeit interner Teilnehmer (auch mobile Teilnehmer). Darüber hinaus steuert der Anwesenheitsstatus die Erreichbarkeit interner Teilnehmer mit der statusbezogenen Anrufumleitung, der regelbasierten Anrufumleitung und dem persönlichen AutoAttendant.

Sie können als Teilnehmer Ihren Anwesenheitsstatus in myPortal for Desktop, myPortal for Outlook oder über die Menüsteuerung der Sprachbox ändern. Durch Deaktivieren einer Anrufumleitung am Telefon kehren Sie zum Anwesenheitsstatus **Büro** zurück. Bei jeder Änderung des Anwesenheitsstatus außer für **Büro** und **CallMe** können Sie den Zeitpunkt der geplanten Rückkehr zu **Büro** bzw. **CallMe** festlegen.

Als Teilnehmer können Sie folgende Status auswählen:

- **Büro**
- **Besprechung**
- **Krank**
- **Pause**
- **Außer Haus**
- **Urlaub**
- **Mittagspause**
- **Zu Hause**
- **Anrufschutz**

**Anmerkung:** Der Systemadministrator kann die Sichtbarkeit des Status "krank" innerhalb der Systemadministration ein- und ausschalten. Siehe [OpenScape Business UC Suite > Server](#page-1616-0)

#### **Mapping des XMPP-Status von extern**

Teilnehmer können den Anwesenheitsstatus externer XMPP-Kommunikationspartner sehen, z.B. in der Favoritenliste oder im externen Verzeichnis, sofern XMPP konfiguriert ist. Dabei gilt folgende Zuordnung (von links nach rechts):

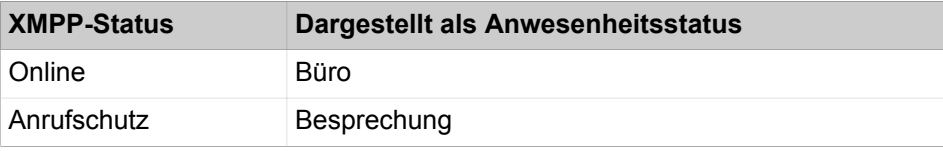
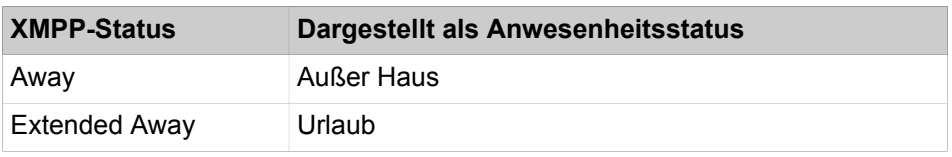

**Anmerkung:** Outlook-Kontakte müssen die XMPP-ID im Feld IM-Adresse nach folgendem Muster enthalten: xmpp:john.public@oso.example-for-a-domain.

### **Mapping des Anwesenheitsstatus nach extern**

Externe XMPP-Kommunikationspartner können den XMPP-Status von Teilnehmern sehen, sofern XMPP konfiguriert ist. Dabei gilt folgende Zuordnung (von links nach rechts):

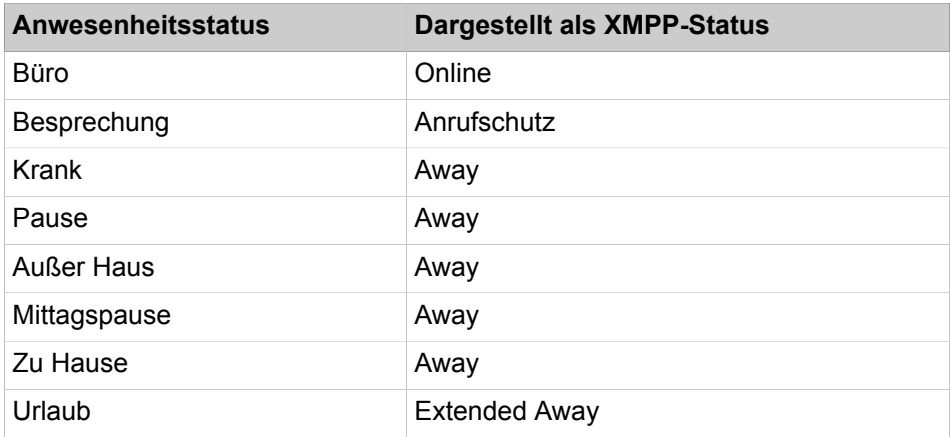

#### **Umleitung zur Sprachbox**

Wenn der Anwesenheitsstatus eines Teilnehmers nicht **Büro** oder **CallMe** ist, leitet das Kommunikationssystem Anrufe für ihn standardmäßig zur Sprachbox um und informiert den Anrufer durch statusbezogene Ansagen über die Art der Abwesenheit und den geplanten Zeitpunkt der Rückkehr.

#### **Informationstext**

Sie können zu Ihrem aktuellen Anwesenheitsstatus einen beliebigen Informationstext eingeben, z.B. bei einer Besprechung: "Bin in Raum Nr. ...". Der Informationstext wird in der Favoritenliste, im internen Verzeichnis und im virtuellen Konferenzraum angezeigt. Der Informationstext wird bei Änderung Ihres Anwesenheitsstatus gelöscht.

### **Automatisches Zurücksetzen des Anwesenheitsstatus**

Sie können als Teilnehmer zum geplanten Ende-Zeitpunkt Ihrer Abwesenheit den Anwesenheitsstatus automatisch auf **Büro** zurücksetzen lassen. Anderenfalls verlängert das System den aktuellen Anwesenheitsstatus in 15-Minuten-Schritten bis Sie ihn selbst ändern.

### **Sichtbarkeit Ihres Anwesenheitsstatus**

Sie können als Teilnehmer für jeden Teilnehmer des internen Verzeichnisses festlegen, ob dieser Ihren Anwesenheitsstatus abweichend von **Büro** und **Call-Me** sowie den geplanten Zeitpunkt Ihrer Rückkehr und von Ihnen eventuell eingegebenen Informationstext sehen kann.

### **Automatische Aktualisierung des Anwesenheitsstatus durch Outlook-/ iCal-Termine**

Sie können als Teilnehmer Ihren Anwesenheitsstatus durch Termine (nicht jedoch abgesagte oder lediglich vorgeschlagene) mit bestimmten Schlüsselwörtern im Betreff automatisch steuern. Sie können zwischen folgenden Kalendern wählen:

• Exchange-Kalender (auf dem Microsoft Exchange Server)

Die automatische Aktualisierung des Anwesenheitsstatus durch Outlook-Termine erfolgt unabhängig davon, ob Ihr PC in Betrieb ist. Für diese Funktion muss der Administrator die Exchange-Kalender-Integration konfigurieren.

**Anmerkung:** Details zur Nutzung der verschiedenen Microsoft Exchange Server-Versionen finden Sie im Unify Experts Wiki unter: http://wiki.unify.com/wiki/OpenScape Business#Microsoft Exchange Server.

Outlook-Kalender

Die automatische Aktualisierung des Anwesenheitsstatus durch Outlook-Termine erfordert, dass myPortal for Desktop oder myPortal for Outlook auf Ihrem PC gestartet ist.

• iCal-Kalender (myPortal for Desktop)

Sie können die folgenden Schlüsselwörter verwenden:

- **Besprechung**
- **Krank**
- **Pause**
- **Außer Haus**
- **Urlaub**
- **Mittagspause**
- **Zu Hause**

Die Schlüsselwörter hängen von der eingestellten Sprache der Benutzeroberfläche ab. Die Schlüsselwörter dürfen im Betreff an beliebiger Stelle stehen. Wenn der Betreff mehrere dieser Schlüsselwörter enthält, wird nur das erste wirksam. Wenn diese Funktion aktiviert ist, ändert sich der Anwesenheitsstatus zur Beginn- und Endzeit des betreffenden Termins automatisch. Die Prüfung des Kalenders auf Termine erfolgt in Intervallen von 30 s.

**Anmerkung:** Wenn Sie diese Funktion aktivieren, beachten Sie bitte, dass beliebige Termine mit entsprechenden Schlüsselwörtern im Betreff zu unerwünschten Änderungen Ihres Anwesenheitsstatus führen können. Ändern Sie gegebenenfalls den Betreff.

**Anmerkung:** Der Anwesenheitsstatus "krank" ist je nach Systemeinstellung des Administrators möglicherweise nicht verfügbar.

### **Automatische Erstellung von Outlook-Terminen bei Abwesenheit (Windows)**

Sie können als Teilnehmer für Ihre Abwesenheit automatisch entsprechende Outlook-Termine durch Änderung Ihres Anwesenheitsstatus erzeugen lassen. Der Betreff des entsprechenden Outlook-Termins besteht aus dem Anwesenheitsstatus und dem Text "(Auto)", z.B. "Besprechung (Auto)". Beginn- und Ende-Zeit des betreffenden Termins entsprechen Ihren Angaben in myPortal for Desktop oder myPortal for Outlook. Die Ende-Zeit des Outlook-Termins bleibt bei einer eventuell verspäteten Rückkehr unverändert. Sie können festlegen, ob die Outlook-Termine in der lokalen PST-Datei oder auf dem Exchange-Server gespeichert werden. Im Fall der lokalen PST-Datei muss Ihr Outlook zum Erstellen der Outlook-Termine geöffnet sein. Im Fall des Exchange-Servers werden die Outlook-Termine erstellt, unabhängig davon, ob Ihr Outlook geöffnet ist. Für diese Funktion muss der Administrator die Exchange-Kalender-Integration konfigurieren.

**Anmerkung:** Details zur Nutzung der verschiedenen Microsoft Exchange Server-Versionen finden Sie im Unify Experts Wiki unter: http://wiki.unify.com/wiki/OpenScape\_Business#Microsoft\_Exchange\_Server.

## **Popup-Fenster bei Änderung des Anwesenheitsstatus**

Sie können als Teilnehmer Änderungen Ihres Anwesenheitsstatus durch Popup-Fenster anzeigen lassen.

# **13.4.2 CallMe-Dienst**

Mit dem CallMe-Dienst kann ein Teilnehmer ein beliebiges Telefon an einem alternativen Arbeitsplatz als CallMe-Ziel festlegen, an dem er unter seiner internen Telefonnummer erreichbar ist. Der Teilnehmer kann myPortal for Desktop oder myPortal for Outlook an seinem alternativen Arbeitsplatz wie im Büro nutzen und damit auch gehende Anrufe vom CallMe-Ziel tätigen.

### **Ankommende Anrufe**

Ankommende Anrufe bei der internen Telefonnummer werden zum CallMe-Ziel umgeleitet. Beim Anrufer wird die interne Telefonnummer des gerufenen Teilnehmers angezeigt. Nicht angenommene Anrufe werden nach 60 Sekunden an die Sprachbox weitergeleitet.

### **Gehende Anrufe**

Bei gehenden Anrufen mit myPortal for Desktop oder myPortal for Outlook baut das Kommunikationssystem zwei Verbindungen auf. Zuerst ruft das Kommunikationssystem den Teilnehmer am CallMe-Ziel an. Wenn er den Anruf annimmt, ruft das Kommunikationssystem das gewünschte Ziel und verbindet ihn mit diesem. Am Ziel wird die interne Telefonnummer des Anrufenden angezeigt (One Number Service).

#### **Anwesenheitsstatus**

Bei aktiviertem CallMe-Dienst erscheint im Display des betreffenden Telefons "CallMe aktiv" (nicht für analoge Telefone und DECT-Telefone). Andere Teilnehmer sehen den Anwesenheitsstatus **Büro**.

#### **Aktivierung**

Als Teilnehmer können Sie den CallMe-Dienst manuell aktivieren. Außerdem wird der CallMe-Dienst durch Automatisches Zurücksetzen des Anwesenheitsstatus nach Abwesenheit erneut aktiviert, wenn er zuvor aktiv war. Folgende Arten von CallMe-Zielen werden nicht unterstützt:

- Gruppe
- Umgeleitetes Telefon

#### **Anzeige des CallMe-Ziels in Favoritenliste**

Als Teilnehmer können Sie an Stelle Ihrer Rufnummer die Rufnummer Ihres CallMe-Ziels in der Favoritenliste anderer Teilnehmer anzeigen lassen.

#### **Deaktivierung**

Der CallMe-Dienst bleibt bis zur Änderung Ihres Anwesenheitsstatus aktiv.

**Anmerkung:** Bei Einwahl oder Anrufen in einer offenen Konferenz sollte die CallMe-Funktion nicht verwendet werden.

# **13.4.3 Statusbezogene Anrufumleitung**

Mit der statusbezogenen Anrufumleitung kann der Teilnehmer Anrufer auf Basis seines Anwesenheitsstatus zu einer seiner zusätzlichen Rufnummern oder zur Sprachbox umleiten.

Sie können als Teilnehmer die statusbezogene Anrufumleitung für jeden Anwesenheitsstatus außer **Büro**, **CallMe** und **Anrufschutz** konfigurieren. Wenn Sie Ihren Anwesenheitsstatus ändern, aktiviert das Kommunikationssystem die Anrufumleitung zu dem hierfür von Ihnen festgelegten Ziel, Z.B. wenn Sie außer Haus sind zu Ihrem Mobiltelefon und während Ihres Urlaubs zu Ihrer Vertretung.

## **13.4.4 Regelbasierte Anrufumleitung**

Mit der regelbasierten Anrufumleitung kann der Teilnehmer Anrufer auf Basis vielfältiger Bedingungen oder Ausnahmen noch flexibler umleiten als mit der statusbezogenen Anrufumleitung, z. B. Anrufe von unbekannten Kontakten an seine Sprachbox.

Darüber hinaus unterstützt die regelbasierte Anrufumleitung:

• beliebige Ziele

• Anwesenheitsstatus (**Büro**, **Besprechung, Krank, Pause, Außer Haus, Urlaub, Mittagspause, Zu Hause)**

> **Anmerkung: CallMe** und **DND** gelten nicht für die regelbasierte Anrufumleitung.

Sie können als Teilnehmer mit dem Regelassistenten Regeln festlegen und jederzeit aktivieren oder deaktivieren. Eine Regel ist nur aktiv, wenn Ihr Telefon nicht umgeleitet ist. Eine statusbezogene Anrufumleitung (außer zur Sprachbox) setzt die regelbasierte Anrufumleitung außer Kraft.

Wenn eine Regel für Anrufumleitung aktiv ist, zeigt das Display Ihres Telefons **"Regel aktiv"** an.

Bei einem ankommenden Anruf prüft das Kommunikationssytem die Anwendbarkeit der aktiven Regeln entsprechend ihrer Reihenfolge im Regelassistenten. Nur die erste anwendbare Regel wird ausgeführt. In diesem Fall klingelt Ihr Telefon ein Mal und anschließend leitet das Kommunikationssystem den Anruf zum festgelegten Ziel um.

Sie können in einer Regel mehrere Arten von Bedingungen und Ausnahmen (außer …) definieren. Dabei können Sie keine Bedingung zusammen mit der artverwandten Ausnahme definieren. So ist es z. B. nicht möglich eine Bedingung der Art "an bestimmten Wochentagen" zusammen mit einer Ausnahme der Art "außer an bestimmten Wochentagen" festzulegen.

### **Arten von Bedingungen und Ausnahmen**

- (außer) bei bestimmtem Anwesenheitsstatus
- (außer) von bestimmten Personen (im internen Verzeichnis, im externen Verzeichnis, im persönlichen Verzeichnis oder von beliebiger Rufnummer)
- (außer) an Sie übergeben von bestimmten Personen (im internen Verzeichnis, im externen Verzeichnis, im persönlichen Verzeichnis oder von beliebiger Rufnummer)
- (außer) von einem bestimmten Typ, d. h., **intern**, **extern** oder **Unbekannter Kontakt**
- (außer) an einem bestimmten Datum (auch an mehreren)
- (außer) an bestimmten Wochentagen
- (außer) zwischen einem bestimmten Start- und Endedatum
- (außer) zwischen einer bestimmten Start- und Ende-Uhrzeit

# **13.5 Verzeichnisse und Journal**

Verzeichnisse, die Favoritenliste und das Journal organisieren Kontakte und Anrufe.

# **13.5.1 Verzeichnisse**

Verzeichnisse organisieren die Kontakte der Teilnehmer. Teilnehmer können mit UC Suite Clients sowie mit Systemtelefonen mit Display auf die Kontakte zugreifen.

Das System stellt folgende Verzeichnisse mit den folgenden Funktionen und folgender Prioritätsreihenfolge für die Rufnummernsuche bereit (Nummernsuche wird nur für externe Anrufe unterstützt, und für den Fall, dass Amt bzw. ITSP den Namen nicht bereitstellen):

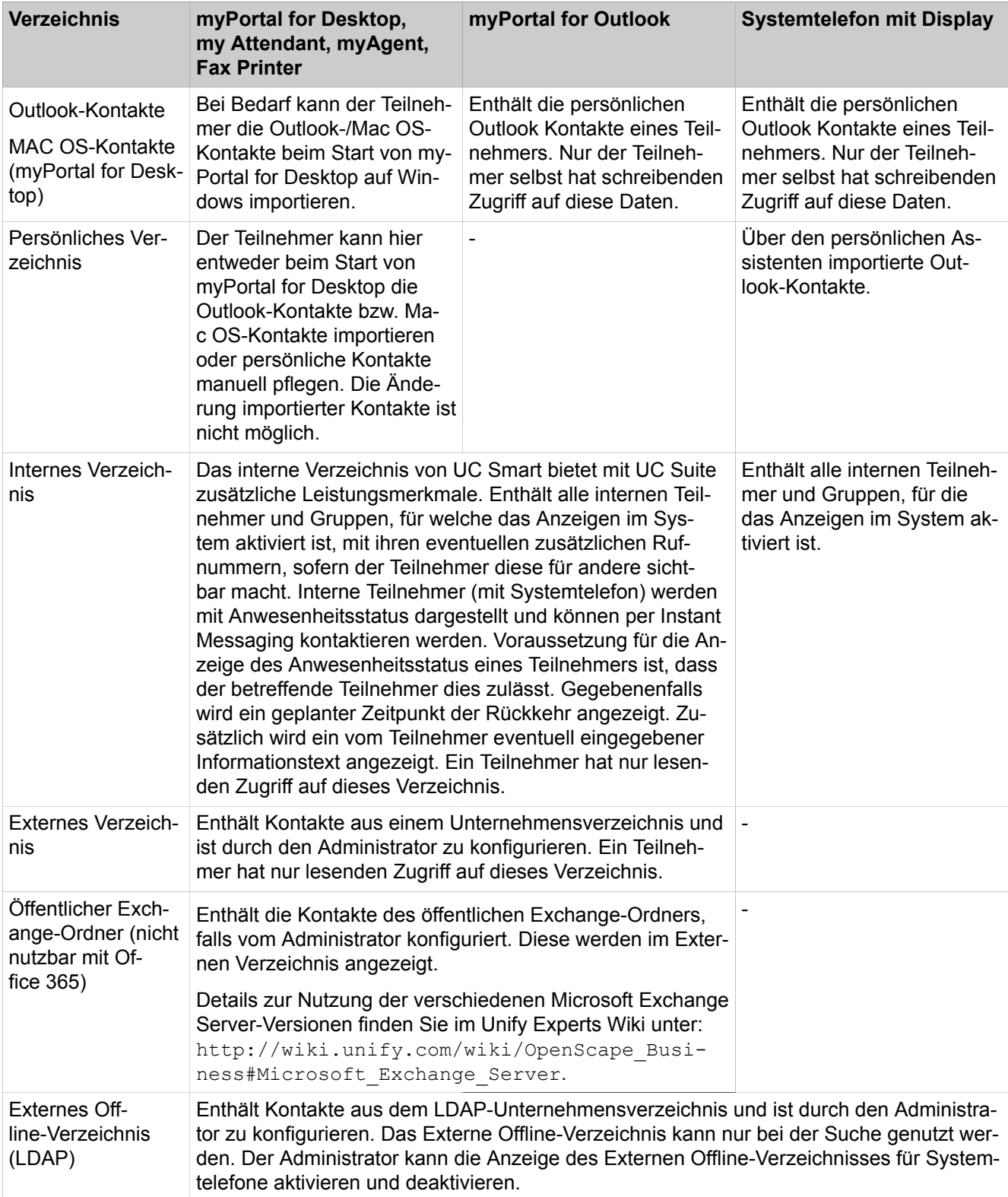

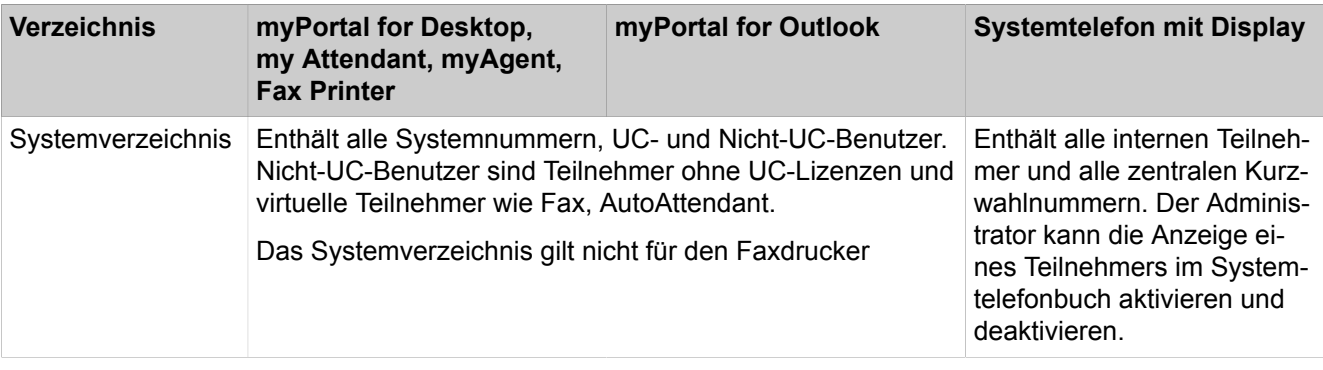

**Anmerkung:** Telefonnummern, die in den Benutzereinstellungen und allen Verzeichnissen (intern, extern, persönlich, Outlook, Exchange) gespeichert sind, sollten im kanonischen Format eingegeben werden, um sowohl von UC als auch vom Gerät aus erreichbar zu sein.

Der Zugangscode darf nicht in der Nummer enthalten sein.

### **Einfache Suche**

Sie können als Teilnehmer in den Verzeichnissen nach **Vorname**, **Nachname** oder einer Rufnummer suchen. Die Verzeichnisse werden in der Reihenfolge wie in der Tabelle oben durchsucht. Die Suche ist sowohl nach ganzen Wörtern als auch mit unvollständigem Suchbegriff möglich, z. B. Teil einer Rufnummer. Die eingestellten Suchoptionen bleiben bis auf Weiteres erhalten. Alle verwendeten Suchbegriffe werden gespeichert. Sie können die Liste der verwendeten Suchbegriffe löschen.

### **Erweiterte Suche**

Sie können gezielt in den Feldern **Anrede**, **Vorname**, **Nachname**, **Firma**, **Nebenstelle**, **Firmen-Rufnr.**, **Geschäftlich 1**, **Geschäftlich 2**, **Privat 1**, **Privat 2**, **Mobilrufnummer** und **E-Mail** suchen und die maximale Anzahl der Treffer begrenzen. Die moderne Oberfläche von myPortal for Desktop unterstützt die erweiterte Suche nicht. In einem Gerät werden nur **Geschäftlich 1**, **Privat 1**, **Mobilrufnummer unterstützt.**

### **Sortierung**

Die Kontakte eines Verzeichnisses von myPortal for Desktop und myPortal for Outlook können nach einer Spalte alphanumerisch auf- oder absteigend sortiert werden. Die moderne Oberfläche von myPortal for Desktop unterstützt die Sortierung nicht.

## **13.5.1.1 Verzeichnisse für Systemtelefone konfigurieren**

#### *Voraussetzungen*

Sie sind am WBM mit dem Profil **Expert** angemeldet.

### *Warum und wann dieser Vorgang ausgeführt wird*

Sie können wählen, welche Verzeichnisse an Systemtelefonen mit Display zur Verfügung stehen.

### *Schritt für Schritt*

- **1)** Klicken Sie in der Navigationsleiste auf **Experten-Modus**.
- **2)** Klicken Sie im Navigationsbaum auf **Telephony Server** > **Grundeinstellungen**.
- **3)** Klicken Sie im Menübaum auf **System** > **Display**.
- **4)** Wählen Sie in der Aufklappliste **Telefonbuch** eine der folgenden Möglichkeiten:
	- Wenn jedes persönliche/interne/externe/Netzwerk-Verzeichnis als auch das LDAP-Verzeichnis zur Verfügung stehen soll, wählen Sie **Alle**.
	- Wenn nur das persönliche/interne/externe/Netzwerk-Verzeichnis zur Verfügung stehen soll, wählen Sie **Intern**.
	- Wenn nur das LDAP-Verzeichnis zur Verfügung stehen soll, wählen Sie **LDAP**.
	- Wenn kein Verzeichnis zur Verfügung stehen soll, wählen Sie **Nein**.

**Anmerkung:** Der Benutzer kann die Suchanfragen aktivieren, die als Anforderungen an das Unified-Verzeichnis behandelt werden sollen, indem **Internes Telefonbuch über Unified Directory** ausgewählt wird. Wenn das Flag deaktiviert ist und kein Zugriff auf das Unified Directory besteht, ist die Listenansicht im Telefonbuchmenü für das OpenScape Desk Phone CP 200/205 nicht verfügbar.

**5)** Klicken Sie auf **Übernehmen**.

### *Nächste Schritte*

Wenn Sie **Alle** oder **LDAP** gewählt haben, sorgen Sie dafür, dass ein entsprechendes LDAP-Verzeichnis (z.B. Open Directory Service) für Systemtelefone zur Verfügung steht.

# **13.5.2 Internes Verzeichnis**

Das interne Verzeichnis enthält die Kontaktdetails der internen Teilnehmer des Kommunikationssystems. UC Suite Clients haben Zugriff auf das Systemtelefonbuch.

Als Administrator haben Sie uneingeschränkten Zugriff auf alle Daten im internen Verzeichnis. Als Teilnehmer können Sie aus dem internen Verzeichnis wählen.

Der Administrator kann die Anzeige für alle analogen Teilnehmer oder für analoge Teilnehmer ohne Namen deaktivieren. Teilnehmer deren Name mit - beginnt werden in letzterem Fall nicht angezeigt.

# **13.5.2.1 Wie Sie die Anzeige analoger Teilnehmer im internen Verzeichnis aktivieren oder deaktivieren**

### *Voraussetzungen*

Sie sind am WBM mit dem Profil **Expert** angemeldet.

*Schritt für Schritt*

- **1)** Klicken Sie in der Navigationsleiste auf **Experten-Modus**.
- **2)** Klicken Sie im Navigationsbaum auf **Applikationen** > **OpenScape Business UC Suite**.
- **3)** Klicken Sie im Menübaum auf **Server**.
- **4)** Klicken Sie auf die Registerkarte **Allgemeine Einstellungen**.
- **5)** Wählen Sie im Bereich **Analoge Nebenstellen** in der Aufklappliste **Modus Analoger Teilnehmer** eine der folgenden Möglichkeiten:
	- Wenn alle analogen Teilnehmer im internen Verzeichnis angezeigt werden sollen, wählen Sie **Alle anzeigen**.
	- Wenn nur analoge Teilnehmer mit einem Namen im internen Verzeichnis angezeigt werden sollen, wählen Sie **Nur Benannte anzeigen**.

**Anmerkung:** Analoge Teilnehmer deren Name mit - beginnt werden bei dieser Einstellung nicht angezeigt.

- Wenn keine analogen Teilnehmer im internen Verzeichnis angezeigt werden sollen, wählen Sie **Nicht angezeigt**.
- **6)** Klicken Sie auf **Speichern**.

## **13.5.2.2 Wie Sie die Suche im internen Verzeichnis aktivieren oder deaktivieren**

Bei Wahl nach Name können Sie die Suche auf das internen Verzeichnis einschränken oder alle Verzeichnisse in der Netzwerkumgebung durchsuchen. Standardmäßig wird nur das im internen Verzeichnis durchsucht.

### *Voraussetzungen*

Sie sind am WBM mit dem Profil **Expert** angemeldet.

### *Schritt für Schritt*

- **1)** Klicken Sie in der Navigationsleiste auf **Experten-Modus**.
- **2)** Klicken Sie im Navigationsbaum auf **Applikationen > OpenScape Business UC Suite**.
- **3)** Klicken Sie im Menübaum auf **Server**.
- **4)** Klicken Sie auf die Registerkarte **Allgemeine Einstellungen**.
- **5)** Um die Suche nur für das interne Verzeichnis zu aktivieren, aktivieren Sie das Kontrollkästchen **Nach Name wählen – Nur lokale Nebenstelle suchen**.

**Anmerkung:** Das Kontrollkästchen **Nach Name wählen – Nur lokale Nebenstelle suchen** ist standardmäßig aktiviert.

Bei Wahl nach Name wird jetzt nur das interne Verzeichnis durchsucht. Wenn die lokale Nebenstelle gefunden wurde, wird der Name des Empfängers angezeigt, sofern dieser zuvor erfasst wurde.

**6)** Um die Suche nur für das interne Verzeichnis zu deaktivieren, deaktivieren Sie das Kontrollkästchen **Nach Name wählen – Nur lokale Nebenstelle suchen**.

Bei Wahl nach Name werden jetzt alle Verzeichnisse in der Netzwerkumgebung durchsucht.

# **13.5.3 Externes Verzeichnis**

Das externe Verzeichnis enthält Kontakte von außerhalb des Kommunikationssystems.

Die Daten des externen Verzeichnis stehen allen Teilnehmern in allen UC Suite Clients und über Telefone mit Display zur Verfügung. Teilnehmer können aus dem externen Verzeichnis wählen. Benutzer der UC Suite Clients myAttendant und myAgent können Daten im externen Verzeichnis bearbeiten.

### **Import einer CSV-Datei**

Als Administrator können Sie Kontakte in einer CSV-Datei in UTF-8-Kodierung vom lokalen Dateisystem oder von einer Netzwerkfreigabe in das externe Verzeichnis importieren.

Eine Kopfzeile in der CSV-Datei ermöglicht die Zuordnung der Feldnamen der CSV-Datei zu Feldern im System. Die CSV-Datei kann z.B. wie folgt aufgebaut sein:

• Kopfzeile:

"Kunden-ID","Nachname","Vorname","Firmentelefonnummer","Firmenname"

• Datenzeile:

"987654","Dubios","Natalie","+498977712345","Company"

Sie können beim Import Daten der CSV-Datei folgenden Feldern im System zuordnen:

- Kunden-ID
- Anrede
- Vorname
- Nachname
- Firma
- Geschäftlich
- Geschäftlich 2
- Mobilnr.
- Zu Hause
- XMPP-ID
- Faxnr.
- E-Mail
- **Stadt**

Nach Bearbeitung der CSV-Vorlage muss die Datei im UTF-8 Format gespeichert werden, um den korrekten Import von eventuell vorhandenen Sonderzeichen zu gewährleisten.

Wenn Sie beim Import Daten überschreiben möchten, muss die entsprechende **Kunden-ID** identisch sein.

**Anmerkung:** Eine CSV-Vorlage sowie eine Beschreibung der erforderlichen Syntax für den Import von Daten für das Externe Verzeichnis finden Sie unter **Service-Center** > **Dokumente** > **CSV-Vorlagen**.

# **13.5.3.1 Wie Sie eine CSV-Datei vom lokalen Dateisystem in das externe Verzeichnis importieren**

### *Voraussetzungen*

Sie sind am WBM mit dem Profil **Advanced** angemeldet.

Eine geeignete CSV-Datei in UTF-8-Kodierung mit Daten für das externe Verzeichnis liegt im lokalen Dateisystem vor.

### *Schritt für Schritt*

- **1)** Klicken Sie in der Navigationsleiste auf **Einrichtung**.
- **2)** Klicken Sie im Navigationsbaum auf **Wizards** > **UC Suite**.
- **3)** Klicken Sie auf **Bearbeiten** um den Wizard **Externes Verzeichnis** zu starten.
- **4)** Wählen Sie eine der folgenden Möglichkeiten:
	- Wenn Sie die CSV-Datei vom lokalen Dateisystem laden möchten, aktivieren Sie das Optionsfeld **Lokale Datei** und navigieren im Bereich **Datei-Upload** zu der CSV-Datei.
	- Wenn Sie die CSV-Datei von einer Netzwerkfreigabe laden möchten, aktivieren Sie das Optionsfeld **Öffentliches Windows Verzeichnis** und geben Sie im Bereich **Gemeinsames Verzeichnis** die Daten für den Zugang zu der Netzwerkfreigabe ein (Name der CSV-Datei, Domänen-Name sowie Benutzername und Kennwort für die Freigabe).

Die Richtigkeit Ihrer Eingaben können Sie über **Test** verifizieren.

- **5)** Klicken Sie im Bereich **Quelldatei** auf **Durchsuchen** und wählen Sie die gewünschte Datei aus.
- **6)** Geben Sie im Feld **Kopfzeilen** die Anzahl der Kopfzeilen der CSV-Datei ein.
- **7)** Geben Sie das in der CSV-Datei verwendete **Feldtrennzeichen** ein.
- **8)** Wählen Sie eine der folgenden Möglichkeiten:
	- Wenn Sie die bestehenden Daten des externen Verzeichnisses löschen möchten, aktivieren Sie das Kontrollkästchen **Daten vor dem Import löschen**.
	- Wenn Sie die bestehenden Daten des externen Verzeichnisses nicht löschen möchten, deaktivieren Sie das Kontrollkästchen **Daten vor dem Import löschen**.
- **9)** Wählen Sie im Bereich **Doppelte Kunden-ID**, wie das System beim Importversuch von Daten mit bereits vorhandener Kunden-ID reagieren soll:
	- Wenn Sie vorhandene Kontakte mit den Daten aus der CSV-Datei überschreiben möchten, wählen Sie **Kontakte aktualisieren**.
	- Wenn Sie vorhandene Kontakte beibehalten möchten, wählen Sie **Import des aktuellen Datensatzes anhalten**.
- **10)** Klicken Sie auf **Weiter**.
- **11)** Wählen Sie in den Dropdown-Menüs der Reihe nach die Zuordnung der Felder der CSV-Datei zu den entsprechenden Feldern im System aus. Wenn die Felder nicht vorhanden sind oder Sie die Daten nicht importieren möchten, klicken Sie auf die leere Option.
- **12)** Klicken Sie auf **Weiter**.

**13)** Klicken Sie auf **Importieren**. Schließen Sie dieses Fenster nicht, während der Import läuft. Nach Beenden des Imports wird die Anzahl der importierten Datensätze angezeigt.

# **13.5.3.2 Wie Sie Zugriff auf eine externe Datenbank für das Externe Verzeichnis hinzufügen**

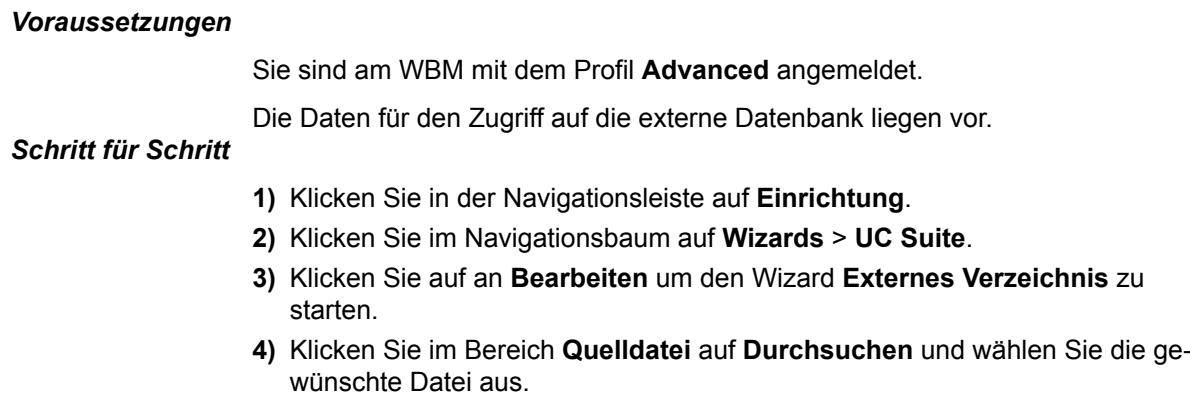

Sie sind am WBM mit dem Profil **Advanced** angemeldet.

## **13.5.3.3 CSV-Datei aus dem externen Verzeichnis exportieren**

*Voraussetzungen*

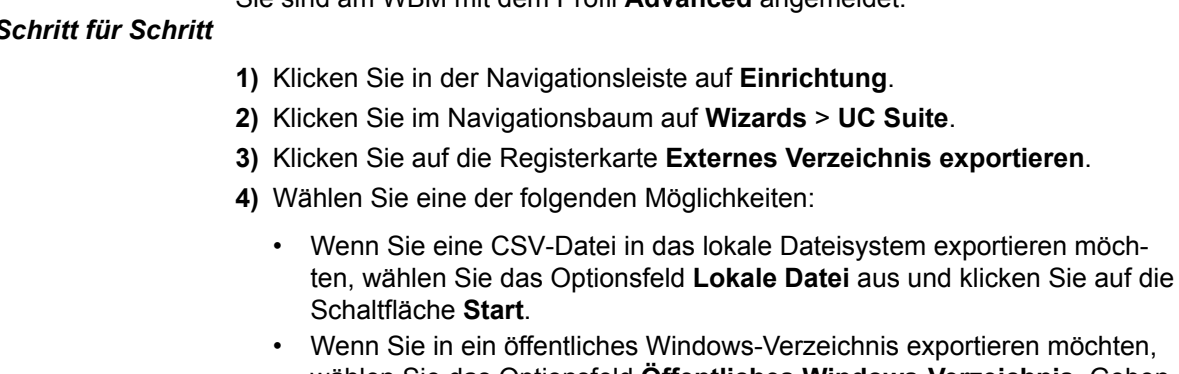

- $n$ inis exportieren möchten. wählen Sie das Optionsfeld **Öffentliches Windows-Verzeichnis**. Geben Sie die gewünschten Werte in die folgenden Felder ein:
	- **Dateiname**
	- **Benutzername**
	- **Domäne**
	- **Kennwort**

Klicken Sie auf die Schaltfläche **Start**.

# **13.5.4 Externes Offline-Verzeichnis (LDAP)**

Das Externe Offline-Verzeichnis (LDAP) enthält Kontakte von einem LDAP-Server für myPortal for Desktop, myAgent, Fax Printer, myPortal for Outlook und für Systemtelefone mit Display.

Das System unterstützt LDAP Version 2 mit Authentifizierung.

LDAP (Lightweight Directory Access Protocol) ist ein TCP/IP-basiertes Directory-Zugangsprotokoll für den Zugriff auf Netzwerk-Verzeichnisdienste. LDAP hat ein weltweit eindeutiges Format, in dem alle Namen darstellbar sind. Es bietet unterschiedliche Layouts und eine eindeutige Zuordnung zwischen Namen und ihrer internen Repräsentation. Der Administrator definiert zusammen mit dem IT-Administrator des Kunden beim Projektgespräch diese Daten. LDAP kann unter den Betriebssystemen MS Windows und Linux verwendet werden.

In einer Microsoft-Umgebung ist der Active Directory Server (ADS) bzw. der Exchange Server auch gleichzeitig der LDAP-Server. Unter Microsoft Windows können die Benutzerdaten z.B. mit der Applikation Active Directory oder ESTOS Metadir verwaltet werden. Die Verwaltung dieser Daten erledigt im allgemeinen der IT-Administrator des Kunden.

Unter Linux können die Benutzerdaten z.B. mit OpenLDAP verwaltet werden.

Ein LDAP-Browser (z.B. Freeware von Softerra) vereinfacht die Einrichtung eines LDAP-Verzeichnisdienstes.

Rufnummern auf dem LDAP-Server dürfen als Trennzeichen nur "-" und Leerzeichen enthalten. Andere Trennzeichen kann das System nicht ausfiltern.

Bei der Konfiguration eines Externen Offline-Verzeichnisses können Sie als Administrator das Mapping der Felder an die Namen des verwendeten LDAP-Servers anpassen. Gelöschte Felder werden bei der Suche nach Namen mittels Rufnummer ignoriert. Die Suche erfolgt immer mit den letzten 4 Stellen der Rufnummer mit vorangestellter Wildcard. Sie können die Suche nach Namen mittels Rufnummer bei kommenden Gesprächen deaktivieren.

Sollte der standardmäßig verwendet Port 389 belegt sein, ist ein anderer zu konfigurieren.

**Anmerkung:** Weitere Informationen finden Sie im Internet unter: http://wiki.unify.com.

Die Daten des externen Verzeichnis stehen Teilnehmern in myPortal for Desktop, myAttendant, Fax Printer und myPortal for Outlook bei der Suche zur Verfügung.

#### **Systemtelefone mit Display**

Als Teilnehmer können Sie im Menü zwischen dem internen Verzeichnis und dem LDAP-Verzeichnis wählen, sofern diese für Systemtelefone konfiguriert sind. Das LDAP-Verzeichnis unterstützt die Suche in den entsprechenden Kontakten und den anschließenden Anruf eines Kontakts.

Die vom LDAP-Server bereitgestellte Namensinformation wird nicht für die Displayanzeige im Ruf- oder Gesprächszustand verwendet. Die Rufnummern kommender Rufe werden ebenfalls nicht durch die vom LDAP-Server bereitgestellten Namensinformationen ersetzt (wie beispielsweise bei der Ersetzung von Rufnummern durch KWZ-Namen).

Ein Teilnehmer des Systems ist nur dann aus dem LDAP-Verzeichnis erreichbar, wenn für ihn eine Durchwahlrufnummer konfiguriert wurde und diese mit dem Eintrag in der LDAP-Datenbank übereinstimmt. Vom LDAP-Server bereitgestellte Rufnummern können nur dann netzintern geroutet werden, wenn interne Rufnummer und Durchwahlrufnummer identisch sind.

# **13.5.4.1 Wie Sie ein externes Offline-Verzeichnis (LDAP) für PC-Clients hinzufügen**

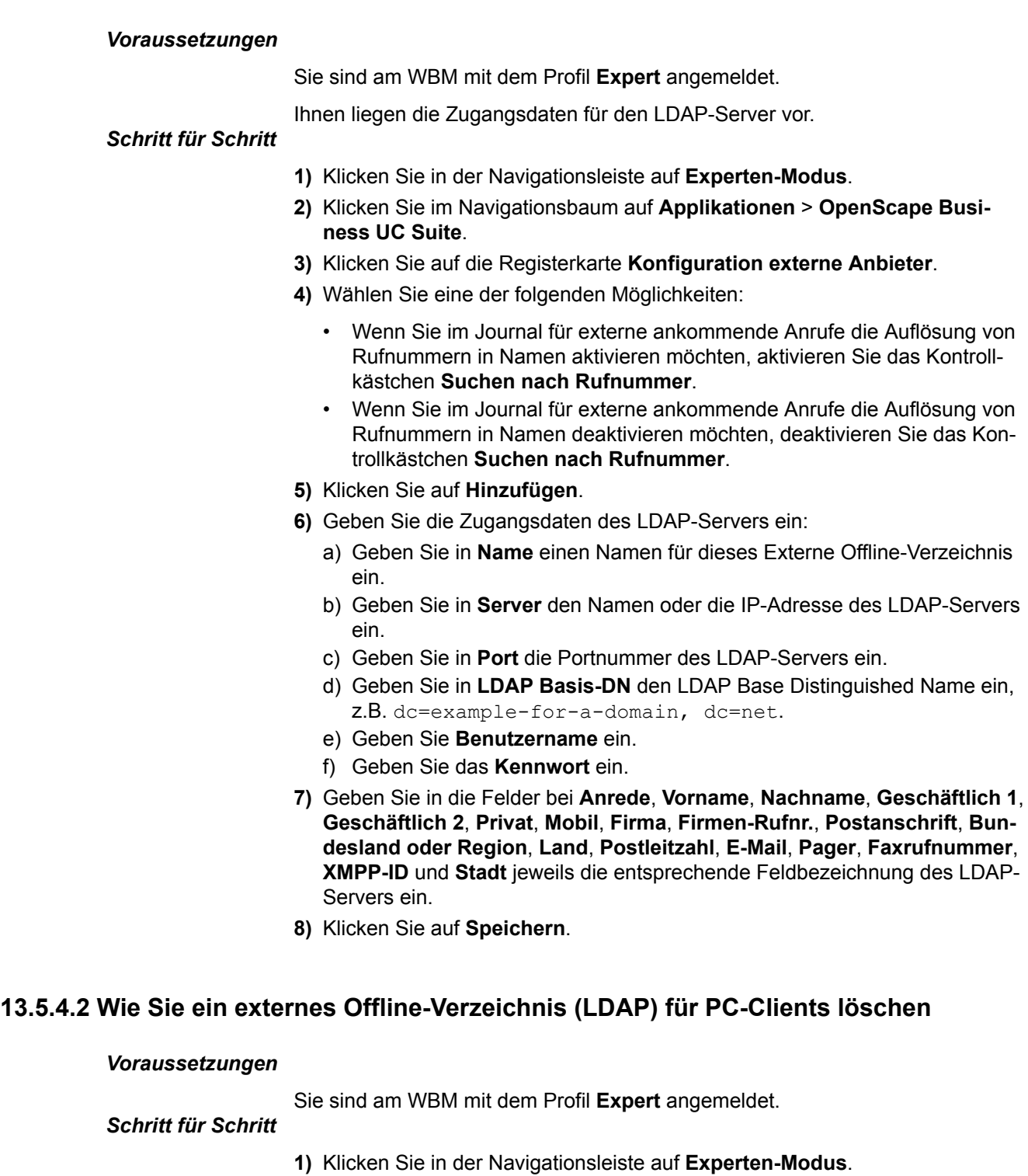

- **2)** Klicken Sie im Navigationsbaum auf **Applikationen** > **OpenScape Business UC Suite**.
- **3)** Klicken Sie auf die Registerkarte **Konfiguration externe Anbieter**.
- **4)** Klicken Sie auf das zu löschende Externe Offline-Verzeichnis.
- **5)** Klicken Sie auf **Entfernen**.

# **13.5.4.3 Wie Sie ein externes Offline-Verzeichnis (LDAP) für Systemtelefone hinzufügen**

### *Voraussetzungen*

Sie sind am WBM mit dem Profil **Expert** angemeldet.

Ihnen liegen die Zugangsdaten für den LDAP-Server vor.

## *Schritt für Schritt*

- **1)** Klicken Sie in der Navigationsleiste auf **Experten-Modus**.
- **2)** Klicken Sie im Navigationsbaum auf **Telephony Server** > **Grundeinstellungen**.
- **3)** Klicken Sie im Menübaum auf **System** > **LDAP**.
- **4)** Geben Sie die **IP-Adresse des LDAP-Servers** ein.
- **5)** Geben Sie die **Portnummer des LDAP-Zugangs** ein.
- **6)** Geben Sie **Benutzername** ein.
- **7)** Geben Sie das **Kennwort** ein.
- **8)** Geben Sie in **Kennwort bestätigen** das Kennwort ein.
- **9)** Geben Sie in **Basis DN** den LDAP BASE Distinguished Name des LDAP-Servers ein, z.B. dc=example-for-a-domain, dc=net.
- **10)** Geben Sie in **Suchanfrage** den Suchstring für den LDAP-Server ein, z.B.:  $cn = $*.$
- **11)** Geben Sie **Ergebnisattribut Name** für den LDAP-Server ein, z.B.: cn.
- **12)** Geben Sie **Ergebnisattribut Rufnummer** für den LDAP-Server ein, z.B.: telephoneNumber.
- **13)** Wählen Sie für die Sortierung der Suchergebnisse eine der folgenden Möglichkeiten:
	- Wenn Sie die Suchergebnisse sortiert haben möchten, aktivieren Sie das Kontrollkästchen **Sortieren der Suchergebnisse**.
	- Wenn Sie die Suchergebnisse nicht sortiert haben möchten, deaktivieren Sie das Kontrollkästchen **Sortieren der Suchergebnisse**.
- **14)** Geben Sie die **LDAP-Belegungskennzahl** ein.
- **15)** Geben Sie das **LDAP-Rufnummernprefix** ein.
- **16)** Klicken Sie auf **Übernehmen**.

# **13.5.5 Systemverzeichnis**

Mit Blick auf UC Suite Clients enthält das Systemverzeichnis alle Systemnummern für UC- und Nicht-UC Benutzer. Nicht-UC-Benutzer sind Teilnehmer ohne UC-Lizenzen und virtuelle Teilnehmer wie Fax, AutoAttendant. In Bezug auf Geräte enthält das Systemverzeichnis alle internen Teilnehmer und alle zentralen Kurzwahlnummern.

Der Administrator kann die Anzeige für jeden Teilnehmer bzw. jede Kurzwahlnummer mit Namen individuell deaktivieren.

# **13.5.6 Unified-Verzeichnis**

OpenScape Business bietet verschiedene Datenquellen zum Speichern und Abrufen von Teilnehmer- oder Kontaktdaten – von internen Teilnehmerdaten in der internen Benutzerkonfiguration über die interne Kurzwahlliste bis hin zu den verschiedenen Verzeichnissen der UC-Anwendungen.

Jede Datenquelle in OpenScape Business wird von einer bestimmten Client-Anwendung verwendet, die entweder Teil der Systemsoftware auf den Telefongeräten oder Teil einer UC-Client-Anwendung ist. Abhängig von den verwendeten Datenquellen und Clients werden die Daten unterschiedlich abgerufen und dargestellt.

Der Unified-Verzeichnisdienst in OpenScape Business nutzt die bestehenden OpenScape Business-Datenquellen für die Funktionen Rufnummernsuche und Namensauflösung. Er übermittelt an alle Systemgeräte und OpenScape Business-Clients einheitliche Suchergebnisse und Namensauflösungsinformationen.

Der Zugriff auf den Unified-Verzeichnisdienst kann entweder über das Web Service Interface (WSI) mit externen Clients wie myPortal to go oder intern über Anrufbearbeitungsmechanismen (z. B. von OpenStage-Telefonen) erfolgen.

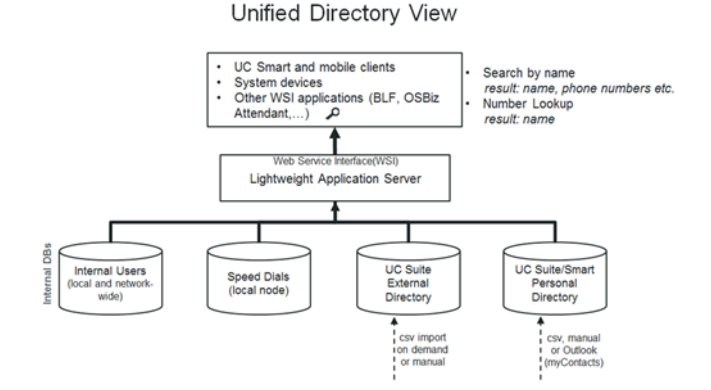

Der Unified-Verzeichnisdienst verwendet die folgenden internen Datenbanken und Verzeichnisse von OpenScape Business:

- Internes Benutzerverzeichnis (netzweit)
- Kurzwahllisten
- UC Smart Persönliches Verzeichnis (optional)
- UC Suite Externes Verzeichnis (optional)
- Persönliche Outlook-Kontakte (falls importiert über myContacts)

Der Unified-Verzeichnisdienst ist auf allen Knoten eines OpenScape Business-Systems ab V2R2 verfügbar. Es erfordert keine spezielle Hardware, Software oder zusätzliche Lizenzen.

Um bei der Verwendung des Unified-Verzeichnisdienstes die besten Ergebnisse zu erzielen, sollten Sie einige Regeln für Rufnummernformate und zur Schreibweise von Namen beachten.

## **13.5.6.1 Leistungsmerkmale**

Der Unified-Verzeichnisdienst stellt folgende Funktionen bereit:

- Telefonbuchsuche in mehreren internen Datenquellen von OpenScape Business
- Einheitliche Bereitstellung des Suchergebnisses für alle unterstützten Kunden
- Rufnummernsuche / Namensauflösung in mehreren internen Datenquellen
- Einheitliche Bereitstellung der Namensauflösungsergebnisse für alle unterstützten Clients
- Externer Datenzugriff über die WebServices-Schnittstelle (WSI)

Die Leistungsmerkmale sind für Einzelknotensysteme wie folgt verfügbar. In OpenScape Business-Netzwerken hängt die Verfügbarkeit der Features hauptsächlich von der Art der Verbindung der Amtsleitungen, Geräte und Clients innerhalb des Netzwerks ab.

### **Unterstützte Geräte/Clients**

Unified Directory unterstützt folgende Clients/Systemgeräte von Unify unter Verwendung der angegebenen Schnittstellen:

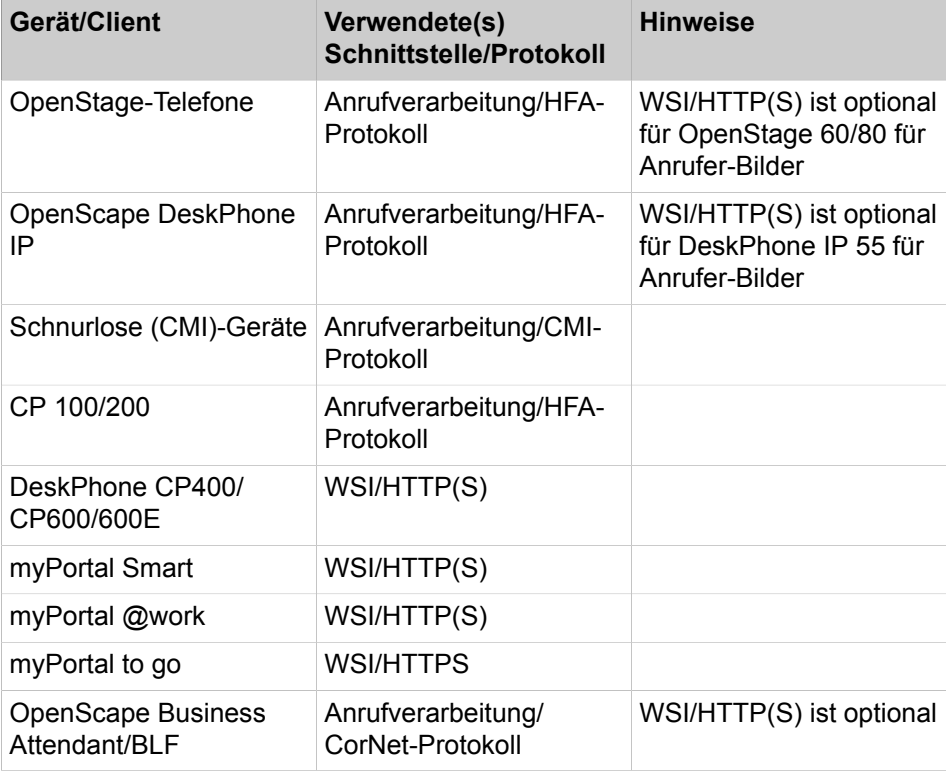

**Anmerkung:** Die UC Suite myPortal-, myAttendant- und myAgent-Clients verwenden eigene Mechanismen für die Verzeichnissuche und Namensauflösung.

### **Suchfunktion**

Die Unified Directory-Suche wird immer unter Verwendung der spezifischen Geräte-/Client-Benutzerschnittstelle durchgeführt. Die Suchkriterien und der verwendete Zeichensatz können abhängig von den verwendeten Clients eingeschränkt sein.

Nach Eingabe des Suchkriteriums wird die Suche in den nachfolgenden Verzeichnissen durchgeführt

- Internes Benutzerverzeichnis (netzwerkweit)
- Kurzwahllisten
- UC Smart Persönliches Verzeichnis (optional)
- UC Suite Externes Verzeichnis (optional)
- Persönliche Outlook-Kontakte (falls über myContacts importiert)

Alle Übereinstimmungen innerhalb der obigen Verzeichnisse werden zusammen mit ihrer Herkunft als Suchergebnisse angezeigt. Die Übereinstimmungen enthalten entweder den vollständigen Kontaktdatensatz oder nur Teile davon. Die Informationstiefe der Ergebnisse hängt von der Datenquelle ab.

Die Übereinstimmungen werden auf den Geräten oder Clients angezeigt, abhängig von den Anzeigefähigkeiten.

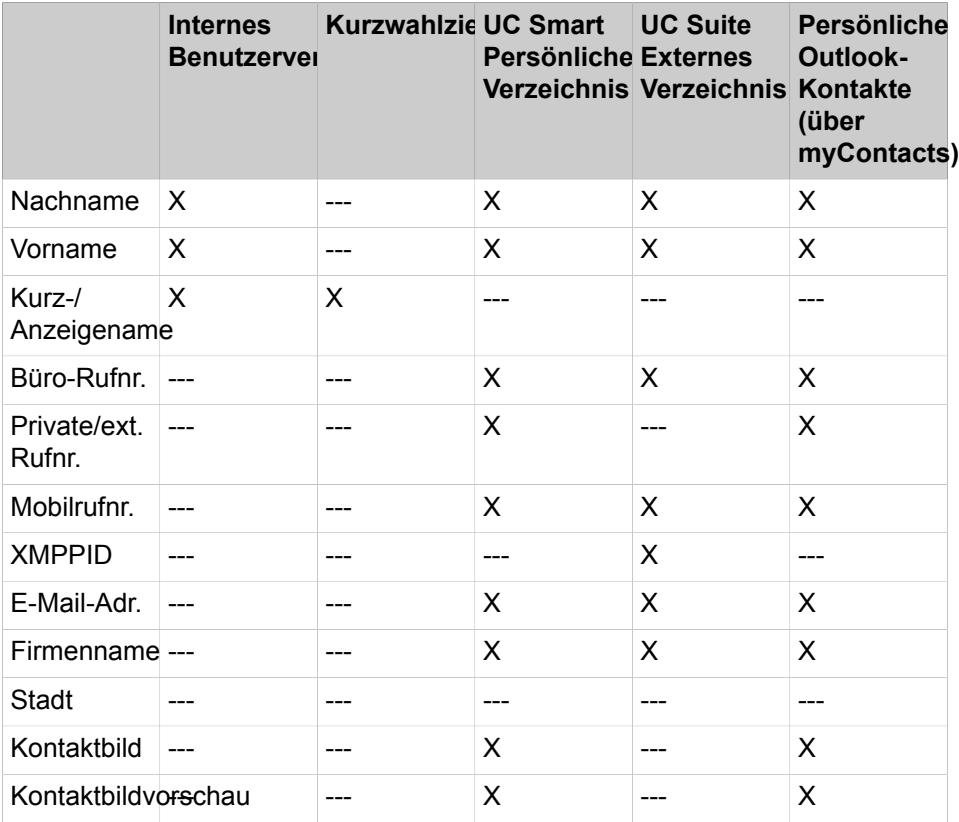

### **Rufnummernsuche**

Mit der einheitlichen Rufnummer-Suche wird der Anrufer (CLI) durch eine Nummernsuche in allen unterstützten internen Datenquellen aufgelöst. Die Suche wird in den folgenden Rufnummer-Feldern durchgeführt:

- Büro-Rufnummer
- Mobilrufnummer
- Private Rufnummer

Die Rufnummernsuche wird im Allgemeinen bei eingehenden oder ausgehenden Anrufen ausgelöst, wobei bestimmte Routing- und Weiterleitungsfunktionen zusätzlich berücksichtigt werden.

Eine feste Priorisierung der Datenquellen, die für die Rufnummernsuche verwendet werden, wird implementiert, um so schnell wie möglich ein Ergebnis zu erhalten. Das Ergebnis enthält entweder nur den Nachnamen, den Vornamen, den Anzeigenamen oder, sofern verfügbar, die vollständigen Kontaktdaten.

### **Tabelle 6: Unterstützte Datenquellen und Priorisierung**

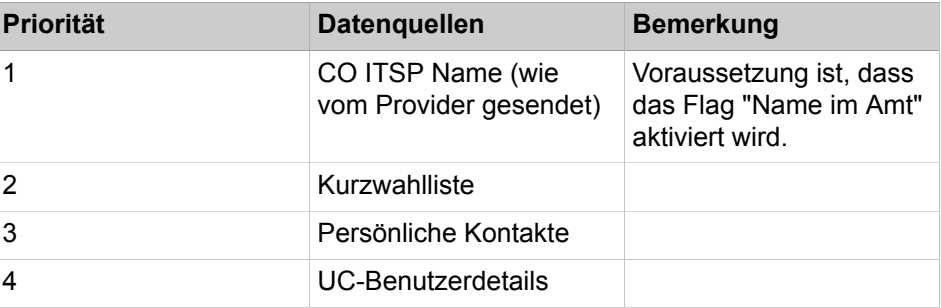

Die abgerufenen Daten werden auf dem Gerät des Benutzers und/oder im UC-Client angezeigt. Die Informationstiefe der Ergebnisse hängt von den Anzeigefähigkeiten ab.

### • **Eingehende Anrufe**

Unterstütztes Szenario für Einzelknotensysteme:

- Basic Call
- Gruppenruf, MULAP-Anruf
- Rufzuschaltung
- Einzelschritt-Übergabe (SSCT)
- Gespräch übergeben/Übergabe nach Melden/Rückfrage
- Uneingeschränkte Gesprächsumleitung (CFU)
- Verzögerte Anrufumleitung (CFNR = Call Forwarding No Reply)
- Anrufumleitung bei Besetzt (CFB = Call Forwarding Busy)
- Übergabe ohne Rückfrage
- Anrufübernahme

**Anmerkung:** Anrufübernahme unterscheidet sich von Anrufübernahmegruppe. Wenn in der Anrufübernahmegruppe eine externe Nummer im Unified Directory gespeichert ist, wird der Name des Anrufers von den Mitgliedern der Gruppe nicht angezeigt.

Unterstütztes Szenario für mehrere Knoten (Netzwerk). Szenario ist ein Gateway-Anruf.

### • **Ausgehender Anruf**

Im Falle eines ausgehenden Anrufs erfolgt die Rufnummernsuche für die gewählte Teilnehmernummer nur einmal.

Unterstütztes Szenario für Einzelknotensysteme ist ein Basic Call an eine externe Rufnummer.

Die Darstellung der Rufnummer-Suchergebnisse hängt von den Anzeigefähigkeiten der Telefone ab.

## **13.5.6.2 Regeln und Konventionen**

Bei den Rufnummern- und Namensformaten innerhalb der Datenquellen sind einige Konventionen zu beachten, um optimale Ergebnisse mit dem Unified-Verzeichnisdienst zu erhalten.

### **Unterstütztes Rufnummernformat**

Alle externen Rufnummern innerhalb der Datenquellen müssen einschließlich Länder- und Ortsvorwahl im kanonischen Format eingegeben werden, z. B. +4989700712345

**Anmerkung:** Die Kurzwahlliste unterstützt nur das vom System wählbare Format (z.B. 0089700712345 oder 0004989700712345)

### **Unterstützte Namensformate**

Bei Namensformaten und Zeichensätzen sind die folgenden Konventionen zu beachten:

• **Namensformat bei Kurzwahl**

Die Namenssuche innerhalb der Kurzwahlliste wird nur in Kombination mit bestimmten Konfigurationsregeln unterstützt. Vor- und Nachname müssen im vorhandenen Namensfeld nach dem folgenden Muster eingegeben werden:

<Nachname>, <Vorname> (kommasepariert)

### • **Interne Teilnehmer bei Migrationsszenarien**

Bei internen Teilnehmern, die diese Konfigurationsregeln nicht beachten, wird hat eine Migration auf V2R1 und höher ggf. unerwartete Folgen und wird nicht ordnungsgemäß unterstützt. Dies bedeutet, dass der Administrator interne Namen vor Durchführung der Migration in das folgende Format konvertieren sollte:

<Nachname>, <Vorname> (kommasepariert)

### **Verfügbarkeit von Verzeichnisänderungen**

Nach dem Erstellen, Aktualisieren oder Löschen von Kontakten in den verschiedenen Datenquellen kann es bis zu 10 Minuten dauern, bevor alle Änderungen in den Suchergebnissen sichtbar sind.

## **13.5.6.3 Kapitel 11.5.5.3 Funktionale Grenzen**

Für Unified-Verzeichnisse gelten die folgenden funktionalen Grenzen:

### **Namenssuche**

• Unterstützung von Gruppennamen

Gruppennamen (nicht MULAP-Namen) können zurzeit nicht in allen Arten von Konfigurationen durchsucht werden

• Unterstützung von Sonderzeichen

Auf den meisten Telefongeräten kann der Benutzer nur nach den Standardzeichen "a-z" suchen. Die Eingabe von (diakritischen) Sonderzeichen (wie z.B. der deutschen Umlaute Ää, Öö, Üü oder ß) ist über die Benutzeroberfläche des Telefongeräts nicht möglich.

Daher beinhaltet ein Suchergebnis mit einfachen Zeichen auch Sonderzeichen. Bei einer Suche mit den Zeichen "acdegilnorstuyz" sind auch die entsprechenden Sonderzeichen "àáâãåäąǎäçćčďđèéêëęě#ìíîïĺľłñńňòóôőõöřŕśšşťùúûůűüýÿžżź"

im Suchergebnis enthalten.

**Anmerkung:** Eine Suche im Telefonbuch mit Platzhalterzeichen am Anfang des Suchbegriffs, z. B. <\*jo\*>, wird nur für interne Benutzer unterstützt.

• Unterstützung von Kurzwahlnamen

Die Namenssuche innerhalb der Kurzwahlliste wird nur in Kombination mit bestimmten Konfigurationsregeln unterstützt. Vor- und Nachname müssen im vorhandenen Namensfeld nach einem der folgenden Muster eingegeben werden

- <Nachname>, <Vorname> (kommagetrennt)
- <Nachname>, <Vorname> (Leerschritt als Trennzeichen)

### **Namensanzeige**

Persönliche Kontakte aus UC Smart und dem externen Offline-Verzeichnis, bei denen Vorname und Nachname zusammen länger als 24 Zeichen sind, werden zwecks Anzeige auf dem Gerätedisplay auf 24 Zeichen gekürzt.

### **Rufnummernsuche**

Die Funktion Rufnummernsuche (Kontaktname aus Rufnummer des Anrufers ermitteln) wird vom Unified-Verzeichnisdienst für SIP- und S0-Geräte nicht unterstützt.

# **13.5.6.4 Unified-Verzeichnis in vernetzten Systemen**

Der Unified-Verzeichnisdienst ist auf allen Knoten eines OpenScape Business-Netzwerks aktiv und nutzt die Datenquellen des eigenen Systems. Telefongeräte und Clients verwenden innerhalb ihres eigenen Knotens immer den Unified-Verzeichnisdienst.

Es kommt daher auf die Art des Datenquelleninhalts an, ob netzweite Kontakte verfügbar sind oder nicht.

#### **Tabelle 7: Lokale und netzweite Datenquellen**

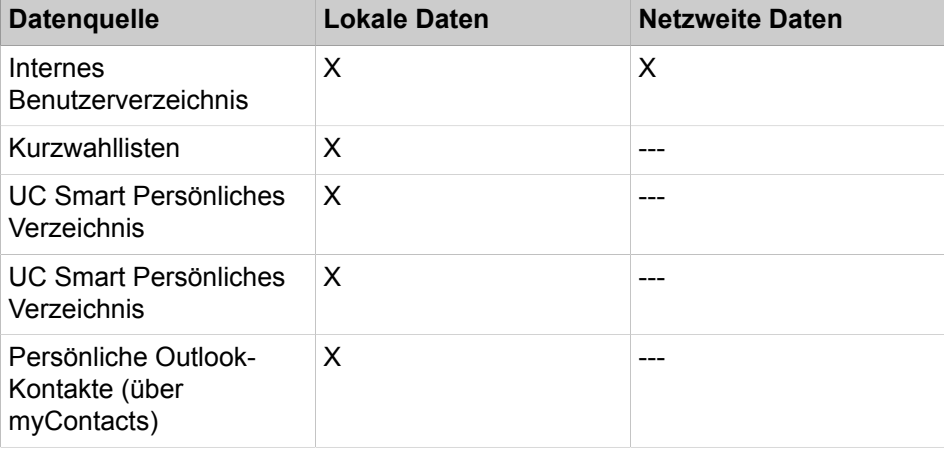

### **Rufnummernsuche**

In Vernetzungsszenarien wird die Funktion Telefonnummer suchen nicht verwendet. In solchen Fällen wird der Name über normale Vernetzungsmechanismen zwischen den Netzknoten übertragen.

Für interne Teilnehmer wird der konfigurierte Anzeigename verwendet, so dass eine Suche nicht erforderlich ist.

## **13.5.6.5 Kontakte in das Einheitsverzeichnis importieren**

Mit dem Assistenten zum Importieren von Kontakten können Verzeichniskontakte aus einer CSV-Datei importiert werden.

### *Voraussetzungen*

Sie sind am WBM mit dem Profil **Expert** angemeldet.

## *Schritt für Schritt*

- **1)** Klicken Sie in der Navigationsleiste auf **Einrichtung**.
- **2)** Klicken Sie im Quellsystem im Navigationsbaum auf **Assistenten** > **Einheitsverzeichnis**.
- **3)** Klicken Sie auf **Bearbeiten** neben **Kontakte importieren**, um mit dem Importieren der Kontakte in das globale Verzeichnis fortzufahren.
- **4)** Klicken Sie im Bereich **Datei-Upload** auf **Datei auswählen** und wählen Sie die hochzuladende CSV-Datei aus.

**Anmerkung:** Die maximale Anzahl der Einträge pro Import beträgt 100.000 (30.000 für eingebettete Systeme).

- **5)** Geben Sie unter **Optionen** das **Dateitrennzeichen** ein. Gültige Einträge sind ";" und ",".
- **6)** Klicken Sie auf **OK & Weiter**.
- **7)** Das Backend verarbeitet die Datei, liest die Kopfzeilen und zeigt die Kopfzeilen zusammen mit den vordefinierten Kategorien des Master-Verzeichnisses auf der Seite **CSV Header Mapping** an. Danach kann der Benutzer die Einträge der CSV-Dateien abgleichen, um die relativen Daten in andere gewünschte Kategorien als die vordefinierten zu importieren.
- **8)** Klicken Sie auf **OK & Weiter**.
- **9)** In die Seite **Importübersicht**:
	- a) Wählen Sie eine der folgenden Optionen für die importierte CSV-Datei aus:
		- Globale Verzeichniskontakte anhängen
		- Alle über CSV importierten globalen Adressbuch-Kontakte löschen
		- Alle globalen Verzeichniskontakte löschen
	- b) Wählen Sie für **Doppelte Kunden-ID** eine der folgenden Optionen:
		- Bestehenden Kunden aktualisieren
		- Import des aktuellen Datensatzes anhalten

Die hinzugefügten und die nicht validierten Einträge werden in zwei entsprechenden Tabellen dargestellt.

> **Anmerkung:** Doppelte Datensätze werden durch die Kombination von Vorname, Nachname, Geschäftstelefon und E-Mail-Feldern ermittelt. Diese Felder können nicht automatisch aktualisiert werden, indem Sie "**Bestehenden Kunden aktualisieren**" wählen. Um diese Felder zu aktualisieren, löschen Sie zunächst die älteren Datensätze gemäß Schritt 9a.

> Das Flag **Bestehenden Kunden aktualisieren** funktioniert nur, wenn die Kunden-ID beim Import zugewiesen wurde.

Nur der Datensatz mit derselben Kunden-ID wird als "bestehender Kunde" betrachtet und aktualisiert.

Das Flag **Daten vor dem Import löschen** entfernt Datensätze nicht, wenn diese bereits in anderen Funktionen wie etwa einem VIP-Anrufer usw. verwendet werden.

Die Kunden-ID ist der einzige Schlüssel, anhand dessen festgestellt werden kann, ob der Datensatz doppelt vorhanden ist. Wenn die Kunden-ID nicht zugeordnet ist, gibt es keine Möglichkeit, Duplikate zu vermeiden.

Wir empfehlen daher dringend, dass Kunden die bereitgestellte Vorlage nutzen und ihre Daten entsprechend anpassen, ohne die eindeutigen IDs auszulassen.

- **10)** Klicken Sie auf **OK & Weiter**. Die Bearbeitung kann mehrere Minuten dauern.
- **11)** Die Seite **Import abgeschlossen** informiert Sie über die Anzahl der importierten Einträge.
- **12)** Klicken Sie auf **Beenden**.

### **13.5.6.6 Neue Kontakte für Einheitsverzeichnis bearbeiten oder hinzufügen**

Der Assistent zum Bearbeiten von Kontakten bietet die Möglichkeit, bereits importierte Kontakte zu bearbeiten oder neue hinzuzufügen.

### *Voraussetzungen*

Sie sind am WBM mit dem Profil **Expert** angemeldet.

#### *Schritt für Schritt*

- **1)** Klicken Sie in der Navigationsleiste auf **Einrichtung**.
- **2)** Klicken Sie im Navigationsbaum auf **Assistenten** > **Einheitsverzeichnis**.
- **3)** Klicken Sie auf **Bearbeiten** neben **Kontakte bearbeiten**, um mit der Bearbeitung der Kontakte für das globale Verzeichnis fortzufahren.
- **4)** Bearbeiten Sie die gewünschten Felder der Kontakte. Erst wenn ein Eintrag bearbeitet wird, wird die Schaltfläche **Übernehmen** angezeigt.
- **5)** Klicken Sie auf **Hinzufügen**, um einen neuen Kontakt manuell hinzuzufügen.
- **6)** Füllen Sie die gewünschten Felder des neuen Kontakts aus und klicken Sie auf **Übernehmen**.

# **13.5.7 Abteilungen**

Abteilungen gruppieren Teilnehmer im internen Verzeichnis nach ihrer organisatorischen Zugehörigkeit. Das interne Verzeichnis ermöglicht die Suche bzw. Sortierung nach Abteilung.

## **13.5.7.1 Wie Sie eine Abteilung hinzufügen**

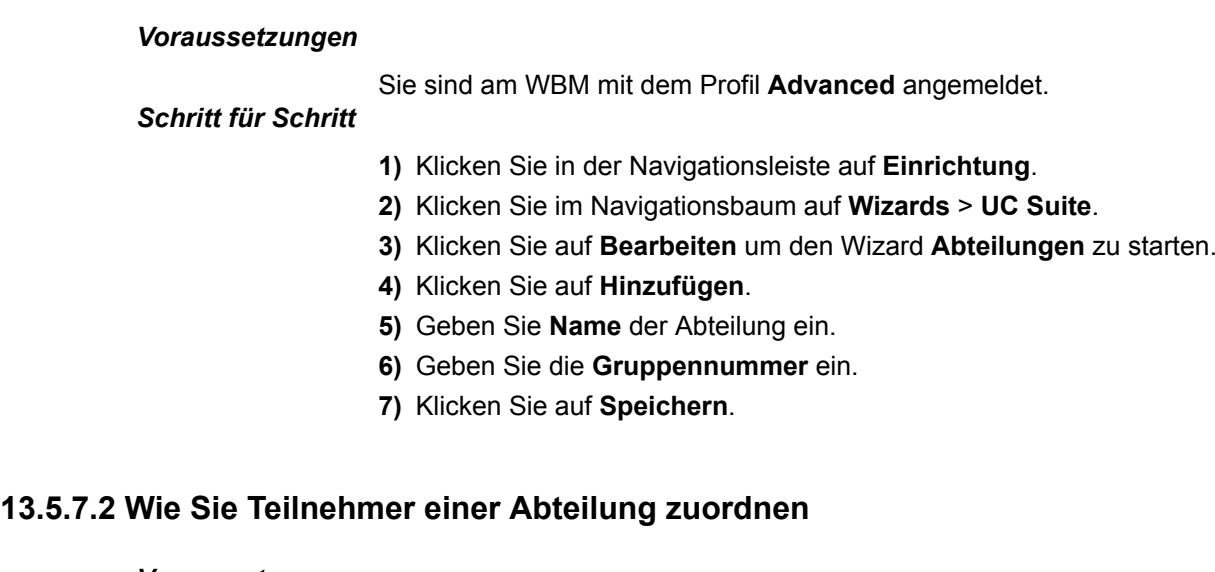

## *Voraussetzungen*

Sie sind am WBM mit dem Profil **Advanced** angemeldet.

## *Schritt für Schritt*

- **1)** Klicken Sie in der Navigationsleiste auf **Einrichtung**.
- **2)** Klicken Sie im Navigationsbaum auf **Wizards** > **UC Suite**.
- **3)** Klicken Sie auf **Bearbeiten**, um den Wizard **Benutzerverzeichnis** zu starten.
- **4)** Wählen Sie den betreffenden Teilnehmer aus.
- **5)** Klicken Sie auf **Bearbeiten**.
- **6)** Wählen Sie im Feld **Abt.** aus der Aufklappliste die gewünschte Abteilung aus.
- **7)** Klicken Sie anschließend auf **Speichern**.

## **13.5.7.3 Wie Sie eine Abteilung bearbeiten**

### *Voraussetzungen*

Sie sind am WBM mit dem Profil **Advanced** angemeldet.

## *Schritt für Schritt*

- **1)** Klicken Sie in der Navigationsleiste auf **Einrichtung**.
- **2)** Klicken Sie im Navigationsbaum auf **Wizards** > **UC Suite**.
- **3)** Klicken Sie auf **Bearbeiten** um den Wizard **Abteilungen** zu starten.
- **4)** Klicken Sie in der Liste der Abteilungen auf die entsprechende Abteilung.
- **5)** Klicken Sie auf **Bearbeiten**.
- **6)** Geben Sie **Name** der Abteilung ein.
- **7)** Geben Sie die **Gruppennummer** ein.
- **8)** Klicken Sie auf **Speichern**.

## **13.5.7.4 Wie Sie eine Abteilung entfernen**

### *Voraussetzungen*

Sie sind am WBM mit dem Profil **Advanced** angemeldet.

## *Schritt für Schritt*

- **1)** Klicken Sie in der Navigationsleiste auf **Einrichtung**.
- **2)** Klicken Sie im Navigationsbaum auf **Wizards** > **UC Suite**.
- **3)** Klicken Sie auf **Bearbeiten** um den Wizard **Abteilungen** zu starten.
- **4)** Klicken Sie in der Liste der Abteilungen auf die entsprechende Abteilung.
- **5)** Klicken Sie auf **Entfernen**.
- **6)** Klicken Sie auf **OK**.

# **13.5.8 Favoritenliste**

In der Favoritenliste haben Sie als Teilnehmer ausgewählte Kontakte stets im Blick. Diese können Sie besonders einfach anrufen. Alle internen Teilnehmer mit Systemtelefon sowie externe XMPP-Kommunikationspartner sehen Sie mit Anwesenheitsstatus und können diese per Sofortnachricht kontaktieren.

Sie können als Teilnehmer Kontakte aus allen Verzeichnissen zur Favoritenliste hinzufügen. Bei Favoriten, die nicht aus dem internen Verzeichnis stammen, erscheint an Stelle des Symbols für den Anwesenheitsstatus das Symbol für die Quelle des Kontakts.

Die Favoritenliste verwaltet Kontakte in Gruppen. Die Kontakte in allen Gruppen sind nach Vorname, Nachname oder in ihrer ursprünglichen Reihenfolge sortierbar.

Bei Abwesenheit eines internen Teilnehmers erfahren Sie den geplanten Zeitpunkt der Rückkehr durch Positionieren des Mauszeigers auf seinem Eintrag, sofern er seinen Anwesenheitsstatus für Sie sichtbar sein lässt.

Bei Favoriten mit mehreren Rufnummern können Sie eine Standard-Rufnummer festlegen, unter welcher der Kontakt angerufen wird. Die Standard-Rufnummer eines Favoriten ist im Kontextmenü am Symbol mit dem aktivierten Kontrollkästchen erkennbar.

# **13.5.9 Journal**

Das Journal ist die Liste aller ankommenden und gehenden Anrufe eines Teilnehmers. Aus dem Journal kann der Teilnehmer Kontakte schnell und einfach erneut anrufen oder entgangene Anrufe beantworten.

### **Ordner für Anrufarten**

Die Anrufe sind in folgende Gruppen gegliedert:

• **Offen**

Enthält die von Ihnen unbeantworteten entgangenen Anrufe, bei denen eine Rufnummer übermittelt wurde. Sobald einer dieser Anrufe beantwortet wird, werden alle Einträge mit der entsprechenden Rufnummer von der Liste gestrichen.

- **All Anrufe**
- **Entgangen**
- **Angenommen**
- **Intern**
- **Extern**
- **Ankommend**
- **Gehend**
- **Zeitlich geplant**

Enthält die von Ihnen als Teilnehmer zu bestimmten Terminen geplanten Anrufe. Das Leistungsmerkmal "Geplante Anrufe" steht für Agenten des Contact Center nicht zur Verfügung. Damit das Kommunikationssystem einen geplanten Anruf ausführt, muss zu dem Termin myPortal for Desktop oder myPortal for Outlook geöffnet sein, der Anwesenheitsstatus muss **Büro** oder **CallMe** sein und Sie müssen die Ausführung des Anrufs in einem Dialog bestätigen. Falls Sie während des Termins für einen geplanten Anruf besetzt sind, stellt das System den geplanten Anruf zurück, bis Sie wieder frei sind. myPortal for Desktop oder myPortal for Outlook weist Sie beim Beenden auf evtl. anstehende geplante Anrufe hin. Beim Starten informiert myPortal for- Desktop oder myPortal for Outlook Sie über evtl. inzwischen verstrichene Termine geplanter Anrufe. Sie können diese dann entweder löschen oder zu einem neuen Termin speichern.

In der modernen Benutzeroberfläche von myPortal for Desktop stehen nicht alle Ordner für Anrufarten zur Verfügung.

Beim Start der modernen Benutzeroberfläche myPortal for Desktop werden nur 100 Journaleinträge geladen. Danach und wenn neue Anrufe eingehen, überschreitet die Nummer in der Anrufliste 100 Einträge.

#### **Aufbewahrungsdauer**

Das System speichert Anrufe im Journal für eine begrenzte, vom Administrator konfigurierbare maximale Zeit. Als Teilnehmer können Sie diese Zeit reduzieren. Nach Ablauf der Aufbewahrungsdauer löscht das System betreffende Einträge automatisch.

**Anmerkung:** In der Aufbewahrungsdauer wird auch der maximale Zeitraum für Auswertungen mit myReports festgelegt.

#### **Gruppierung nach Zeitraum**

Die Anrufe sind in jeder Gruppe zeitlich gruppiert, z.B.: Heute, Gestern usw., Letzte Woche, Letzten Monat und Älter. Ihr Administrator kann festlegen, wie lange Anrufe im Journal gespeichert bleiben. Nach dieser festgelegten Zeit werden Einträge automatisch gelöscht. In der modernen Benutzeroberfläche von myPortal for Desktop steht die Gruppierung nach Zeitraum nicht zur Verfügung.

### **Gesprächsdaten**

Jeder Anruf wird mit Datum und Zeit angezeigt und sofern vorhanden mit der Rufnummer. Falls ein Verzeichnis zur Rufnummer weitere Informationen wie **Nachname**, **Vorname** und **Firma** enthält, werden auch diese angezeigt. Zusätzlich werden in den meisten Ordnern die Spalten **Richtung**, **Dauer** und **Gespräch abgeschlossen** angezeigt. In der modernen Benutzeroberfläche von myPortal for Desktop stehen nicht alle Gesprächsdaten zur Verfügung.

### **Sortierung**

Sie können die Anrufe im Journal nach Spalten alphanumerisch auf- oder absteigend sortieren.

Sie können im Journal zum ersten Anruf springen, dessen Eintrag in der Spalte, nach der sortiert ist, mit einem bestimmten Zeichen beginnt, z.B. zum ersten Nachnamen, der mit "P" beginnt. Durch die Eingabe nachfolgender Zeichen können Sie die Suche eingrenzen. In der modernen Benutzeroberfläche von myPortal for Desktop steht die Sortierung nicht zur Verfügung.

#### **Export**

Als Teilnehmer können Sie das Journal mit myPortal for Desktop oder myPortal for Outlook als CSV-Datei exportieren:

## **13.5.9.1 Wie Sie die maximale Aufbewahrungsdauer für das Journal ändern**

### *Voraussetzungen*

Sie sind am WBM mit dem Profil **Expert** angemeldet.

### *Schritt für Schritt*

- **1)** Klicken Sie in der Navigationsleiste auf **Experten-Modus**.
- **2)** Klicken Sie im Navigationsbaum auf **Applikationen** > **OpenScape Business UC Suite**.
- **3)** Klicken Sie auf **Server**.
- **4)** Klicken Sie auf **Wartung**.
- **5)** Geben Sie im Feld **Anrufhistorie aufbewahren für** die gewünschte Dauer in Tagen ein.

**Anmerkung:** Die Aufbewahrungsdauer legt auch den maximalen Zeitraum für Auswertungen mit myReports fest.

**6)** Klicken Sie auf **Speichern**.

# **13.6 Anrufe**

Für Anrufe stehen Teilnehmern komfortable Leistungsmerkmale wie Desktop-Wahl, PopUp-Fenster und die Aufzeichnung von Anrufen und Konferenzen zur Verfügung.

# **13.6.1 Desktop-Wahl und Clipboard-Wahl**

Desktop-Wahl und Clipboard-Wahl ermöglicht Teilnehmern mit myPortal for Desktop (Windows) oder myPortal for Outlook aus vielen Windows-Anwendungen ein markiertes Ziel bzw. ein Ziel in der Windows-Zwischenablage mittels Tastenkombination anzurufen, z.B. aus einer Outlook-E-Mail.

Abhängig von der Art der verwendeten Zeichenfolge funktioniert die Wahl folgendermaßen:

- Eine Rufnummer im kanonischen Format wird gewählt.
- Eine Rufnummer im wählbaren Format wird gewählt, sofern das Kommunikationssystem entscheiden kann, ob es sich um ein internes oder externes Ziel handelt. Anderenfalls wird der Benutzer zur entsprechenden Auswahl aufgefordert.
- Eine Zeichenfolge, die Buchstaben enthält, wird in den Verzeichnissen als Vorname oder Nachname gesucht.

Die Desktop-Wahl und Clipboard-Wahl wird nach einer einstellbaren Zeit ausgeführt. Innerhalb dieser Zeitspanne kann die Wahl noch abgebrochen werden. Wird der voreingestellte Wert von 3s auf 0s geändert, wird die Wahl sofort ausgeführt. Der Wert wird in den Einstellungen der UC Suite Clients geändert.

Windows-Anwendungen, die mittels Windows-Standardkomponenten implementiert wurden, unterstützen in der Regel Desktop-Wahl und Clipboard-Wahl, nicht jedoch 16-bit-Anwendungen. Desktop-Wahl wird nur von 32 Bit Applikationen unterstützt.

# **13.6.2 PopUp-Fenster**

PopUp-Fenster in den UC Suite Clients bieten Teilnehmern die komfortable Möglichkeit mit einem Klick zu reagieren, z.B. auf ankommende Anrufe oder neue Sprachnachrichten.

PopUp-Fenster werden in der unteren rechten Ecke des Bildschirms angezeigt. Es gibt unterschiedliche Arten von PopUp-Fenstern. PopUp-Fenster für Anrufe und Nachrichten zeigen Rufnummer, Name und Bild des Anrufers an, wenn möglich. Die Schaltflächen der PopUp-Fenster ändern sich situationsbezogen.

PopUp-Fenster können zu einem Taskleistensymbol minimiert werden. Sobald mehr als drei PopUp-Fenster für Anrufe geöffnet sind, werden diese automatisch minimiert in der Taskleiste dargestellt.

# **13.6.3 Aufzeichnen von Anrufen**

Ein Teilnehmer kann Anrufe aufzeichnen. Aufgezeichnete Anrufe erscheinen in der Sprachbox.

**Tipp:** Sie müssen der Gesprächspartner darüber informieren, dass Sie das Gespräch aufzeichnen. In bestimmten Ländern (z.B. Frankreich) informiert das System den Gesprächspartner automatisch darüber.

Als Administrator können Sie das Aufzeichnen von Anrufen zusammen mit dem Aufzeichnen von Konferenzen systemweit zulassen oder verhindern. Optional können Sie zu Beginn der Aufzeichnung die Wiedergabe einer Ansage oder eines Hinweistons konfigurieren.

Als Teilnehmer können Sie das Aufzeichnen von Anrufen über myPortal for- Desktop oder myPortal for Outlook steuern. Aufgezeichnete Anrufe sind in der Sprachbox durch einen roten Punkt gekennzeichnet und zeigen, sofern verfügbar, die Rufnummer des Gesprächspartners.

Durch Rückfrage, Halten, Übergabe und Einleiten einer Konferenz wird eine laufende Aufzeichnung abgebrochen.

**Anmerkung:** DTMF wird während der Anrufaufzeichnung nicht unterstützt.

## **13.6.3.1 Wie Sie das Aufzeichnen von Anrufen aktivieren oder deaktivieren**

### *Voraussetzungen*

Sie sind am WBM mit dem Profil **Expert** angemeldet.

## *Schritt für Schritt*

**1)** Klicken Sie in der Navigationsleiste auf **Experten-Modus**.

- **2)** Klicken Sie im Navigationsbaum auf **Applikationen** > **OpenScape Business UC Suite**.
- **3)** Klicken Sie auf **Server**.
- **4)** Klicken Sie auf **Allgemeine Einstellungen**.
- **5)** Wählen Sie eine der folgenden Möglichkeiten:
	- Wenn Sie das Aufzeichnen von Anrufen und Konferenzen zulassen möchten, aktivieren Sie das Kontrollkästchen **Gespräch aufzeichnen**.
	- Wenn Sie das Aufzeichnen von Anrufen und Konferenzen verhindern möchten, deaktivieren Sie das Kontrollkästchen **Gespräch aufzeichnen**.
- **6)** Klicken Sie auf **Speichern**.

**Anmerkung:** Anrufe, bei denen dieses Leistungsmerkmal aktiviert ist – oder beliebige andere konferenzbasierte Anrufe – können weder übergeben noch gehalten werden.

# **13.6.3.2 Wie Sie eine Ansage für Aufzeichnung aktivieren oder deaktivieren**

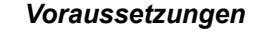

Sie sind am WBM mit dem Profil **Expert** angemeldet.

# *Schritt für Schritt*

- **1)** Klicken Sie in der Navigationsleiste auf **Experten-Modus**.
- **2)** Klicken Sie im Navigationsbaum auf **Applikationen** > **OpenScape Business UC Suite**.
- **3)** Klicken Sie auf **Server**.
- **4)** Klicken Sie auf **Allgemeine Einstellungen**.
- **5)** Wählen Sie eine der folgenden Möglichkeiten:
	- Wenn Sie zu Beginn einer Aufzeichnung eine Ansage wiedergeben möchten, aktivieren Sie das Kontrollkästchen **Vor der Aufzeichnung eine Ansage wiedergeben**.
	- Wenn Sie zu Beginn einer Aufzeichnung keine Ansage wiedergeben möchten, deaktivieren Sie das Kontrollkästchen **Vor der Aufzeichnung eine Ansage wiedergeben**.
- **6)** Klicken Sie auf **Speichern**.

# **13.6.3.3 So aktivieren oder deaktivieren Sie den Hinweiston für eine Aufzeichnung**

## *Voraussetzungen*

Sie sind am WBM mit dem Profil **Expert** angemeldet.

## *Schritt für Schritt*

- **1)** Klicken Sie in der Navigationsleiste auf **Experten-Modus**.
- **2)** Klicken Sie im Navigationsbaum auf **Applikationen** > **OpenScape Business UC Suite**.
- **3)** Klicken Sie auf **Server**.
- **4)** Klicken Sie auf **Allgemeine Einstellungen**.
- **5)** Wählen Sie eine der folgenden Möglichkeiten:
	- Wenn Sie zu Beginn einer Aufzeichnung einen Hinweiston wiedergeben möchten, aktivieren Sie das Kontrollkästchen **Vor der Aufzeichnung einen Hinweiston wiedergeben**.
	- Wenn Sie zu Beginn einer Aufzeichnen keinen Hinweiston wiedergeben möchten, deaktivieren Sie das Kontrollkästchen **Vor der Aufzeichnung einen Hinweiston wiedergeben**.
- **6)** Klicken Sie auf **Speichern**.

**Anmerkung:** Bitte beachten Sie, dass dieser Prozess nur für **Openscape Business S** gilt. Die Aktivierung des Warntons Aufzeichnung in **Openscape Business X** wird durch das Flag **Warnton während der Sprachaufzeichnung** gesteuert, das Sie im **Expertenmodus** > **Grundeinstellungen** > **Systemmerker finden**.

# **13.7 Konferenzen**

In einer Konferenz können mehrere Teilnehmer (darunter auch externe) gleichzeitig miteinander telefonieren.

# **13.7.1 Konferenzmanagement**

Mit Konferenzmanagement kann ein Teilnehmer unterschiedliche Arten von Konferenzen nutzen.

## **Arten von Konferenzen**

Die unterschiedlichen Arten von Konferenzen bieten folgende Möglichkeiten:

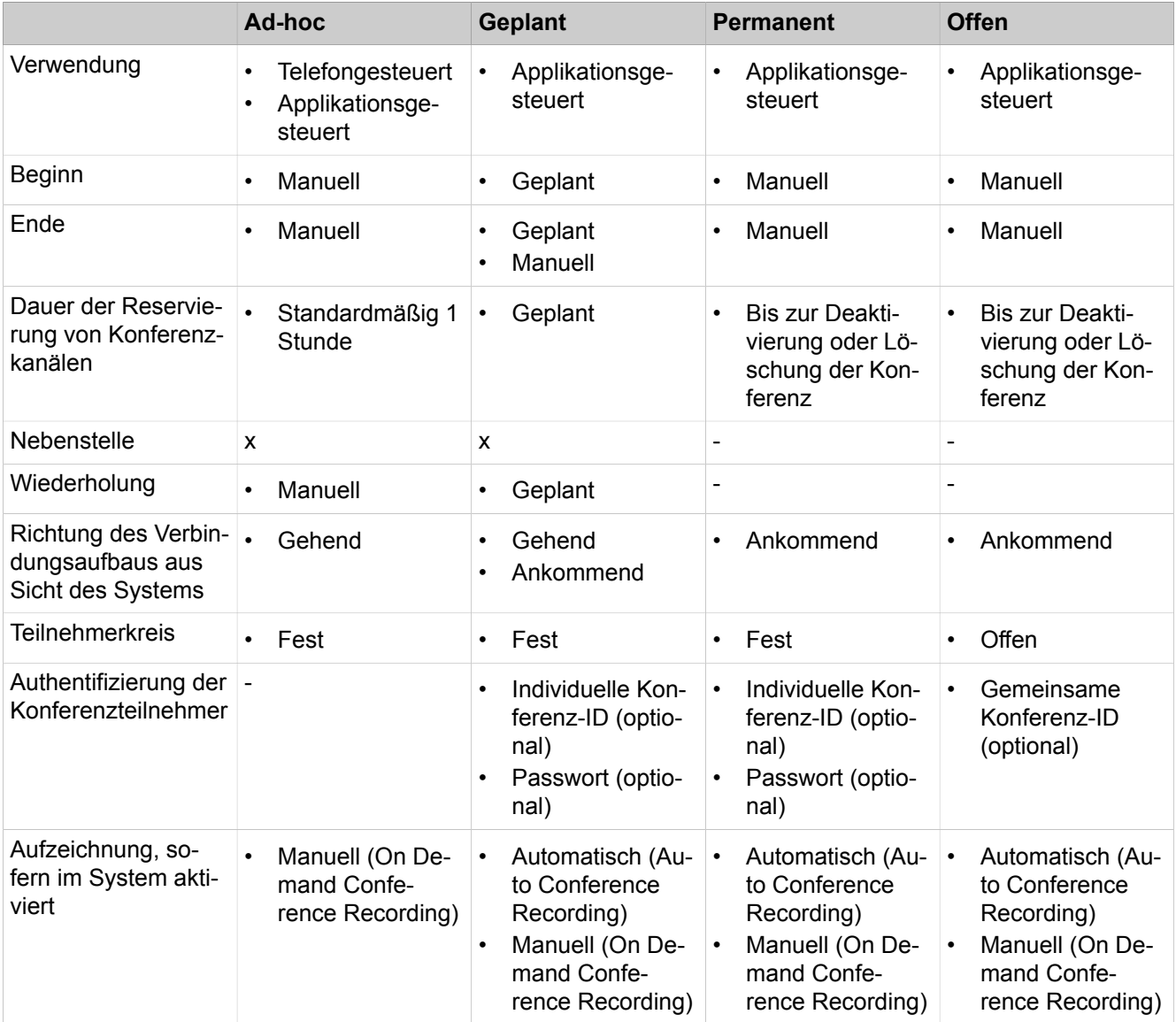

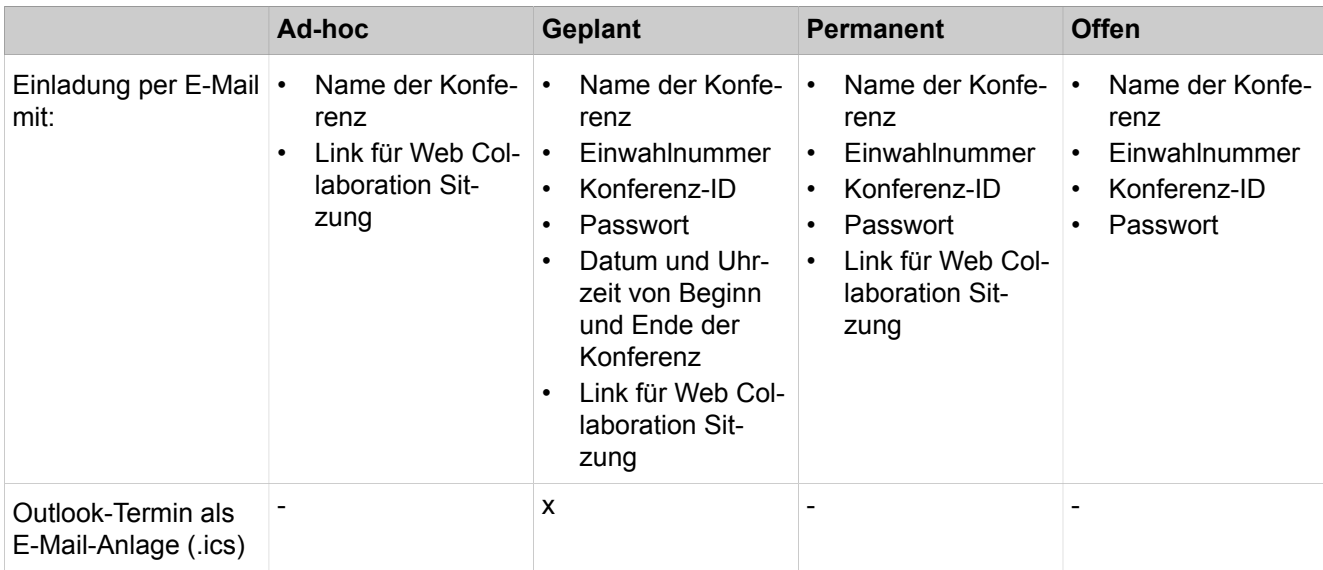

### **Applikationsgesteuerte Konferenz**

Als Teilnehmer können Sie eine Konferenz mit dem Konferenz-Management von myPortal for Desktop oder myPortal for Outlook initiieren, steuern und verwalten.

### **Telefongesteuerte Konferenz**

Als Teilnehmer können Sie eine telefongesteuerte Konferenz auf folgende Arten initiieren und anschließend am Telefon steuern:

- gewünschte Konferenzteilnehmer anrufen und mit der Konferenz verbinden
- Rückfrageverbindung zu einer Konferenz erweitern
- Zweitanruf zu einer Konferenz erweitern

### **Virtueller Konferenzraum**

Im virtuellen Konferenzraum können Sie als Teilnehmer bei applikationsgesteuerten Konferenzen in Echtzeit eine Konferenz mit ihrem Teilnehmerkreis grafisch dargestellt verfolgen und als Konferenzleiter auch steuern. Der virtuelle Konferenzraum zeigt Rufnummer, Name und Anwesenheitsstatus der Konferenzteilnehmer an, sofern verfügbar.

### **Einwahlnummer**

Als Administrator können Sie die bei der Basisinstallation festgelegten Einwahlnummern für Konferenzen ändern. Als Teilnehmer können Sie die Einwahlnummer für eine Konferenz anzeigen.

### **Konferenzleiter**

Der Initiator der Konferenz ist bis auf Weiteres automatisch Konferenzleiter. Dieser kann (abhängig von der Art der Konferenz):

• Konferenzteilnehmer hinzufügen oder entfernen (applikationsgesteuerte Konferenz):

Entfernte Teilnehmer bleiben nicht in der Konferenz.

• Konferenzteilnehmer trennen oder erneut verbinden:

Getrennte Teilnehmer können weiterhin in der Konferenz bleiben. Während der Konferenzleiter einen Konferenzteilnehmer verbindet, hört der einzige andere Konferenzteilnehmer Wartemusik bzw. bleiben die anderen Konferenzteilnehmer miteinander verbunden.

• Konferenz aufzeichnen

Aufgezeichnete Konferenzen erscheinen in der Sprachbox mit einem roten Punkt gekennzeichnet und zeigen, sofern verfügbar, die Rufnummer des ersten Konferenzteilnehmers. Konferenzen, an denen ein gehaltener Teilnehmer beteiligt ist, können nicht aufgezeichnet werden.

- Einen anderen internen Teilnehmer desselben Knotens als Konferenzleiter festlegen
- Die Konferenz verlängern
- Die Konferenz verlassen, ohne sie zu beenden:

Der am längsten teilnehmende interne Teilnehmer wird automatisch Konferenzleiter.

• Die Konferenz beenden

### **Konferenzteilnehmer**

Konferenzteilnehmer können die Konferenz verlassen oder sich erneut einwählen (geplante Konferenz und permanente Konferenz). Solange eine Konferenz nur einen Teilnehmer hat, hört dieser Wartemusik. Als Administrator können Sie festlegen, ob in Konferenzen mehrere externe Konferenzteilnehmer zulässig sind. Die maximale Anzahl der externen Konferenzteilnehmer ist unter anderem durch die Anzahl der verfügbaren Amtsleitungen begrenzt.

### **Konferenzton**

Beim Verbinden oder Trennen eines Konferenzteilnehmers hören die anderen Konferenzteilnehmer den Konferenzton. Als Administrator können Sie den Konferenzton aktivieren oder deaktivieren.

## **Automatisches Beenden ohne Konferenzleiter**

Verbleiben in einer Konferenz nur externe Teilnehmer, hören die Konferenzteilnehmer nach Ablauf einer bestimmten Zeit einen Aufmerksamkeitston. Nach Ablauf einer weiteren Zeit beendet das System die Konferenz automatisch. Als Administrator können Sie diese Zeiten ändern.

## **Benachrichtigung per E-Mail und Outlook-Termin**

Das System kann Konferenzteilnehmer automatisch per E-Mail und bei geplanten Konferenzen zusätzlich mittels Outlook-Termin als Anlage (.ics) benachrichtigen:

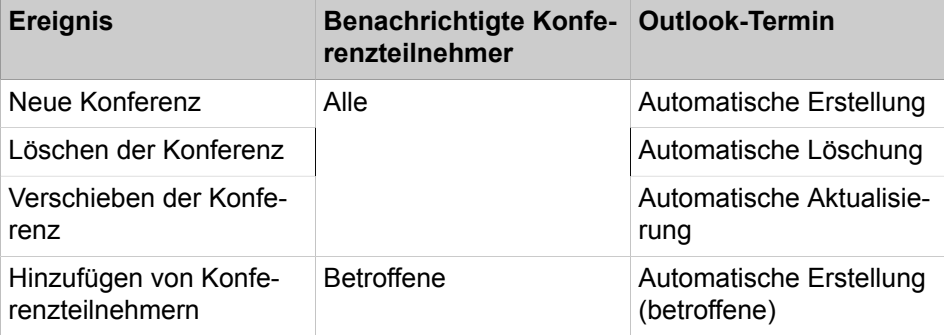

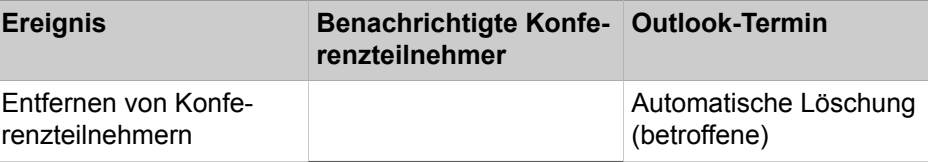

Voraussetzung ist, dass der Administrator den E-Mail-Versand konfiguriert hat. Ferner muss ein interner Konferenzteilnehmer seine E-Mail-Adresse festgelegt haben. Für externe Konferenzteilnehmer muss der Initiator der Konferenz deren E-Mail-Adresse eingeben.

**Anmerkung:** Zur Benachrichtigung per E-Mail erfolgt keinerlei Rückmeldung über fehlgeschlagene Zustellung oder über eventuelle Abwesenheitsmitteilungen, da E-Mails wegen der Integration von Web Collaboration direkt vom System gesendet werden.

### **Weitere Anrufe**

Während der Teilnahme an einer Konferenz führt das Ausführen oder das Annehmen eines anderen Anrufs zur Trennung von der Konferenz.

### **Parken, Makeln**

In einer Konferenz stehen die Leistungsmerkmale Parken und Makeln nicht zur Verfügung.

### **Gebühren**

Gebühren werden demjenigen Teilnehmer zugeordnet, der das gebührenpflichtige Gespräch aufgebaut hat. Mit Übergabe an einen anderen Konferenzleiter gehen die weiteren Gebühren auf diesen über.

## **Systemauslastung**

Als Administrator können Sie sowohl aktive als auch gespeicherte Konferenzen anzeigen. Inaktive Konferenzen können gelöscht werden.

**Tipp:** Permanente Konferenzen belegen dauerhaft Systemressourcen. Da jeder Teilnehmer mit myPortal for Desktop oder my-Portal for Outlook permanente Konferenzen konfigurieren kann, empfehlen wir Ihnen als Administrator regelmäßig die gespeicherten Konferenzen zu überprüfen, um Ressourcenengpässe zu vermeiden.

## **Videoübertragung**

Eine eventuell laufende Videoübertragung muss vor der Teilnahme an einer Konferenz beendet werden.

# **13.7.1.1 Wie Sie die Einwahlnummer für einen virtuellen Konferenzraum ändern**

### *Voraussetzungen*

Sie sind am WBM mit dem Profil **Expert** angemeldet.

### *Schritt für Schritt*

- **1)** Klicken Sie in der Navigationsleiste auf **Experten-Modus**.
- **2)** Klicken Sie im Navigationsbaum auf **Telephonie** > **Teilnehmer**.
- **3)** Navigieren Sie im Menübaum zu **Teilnehmer** > **UC Applications** > **Konferenz**.

Im Arbeitsbereich werden die Rufnummern der virtuellen Konferenzräume angezeigt. Die letzte davon ist jene für geplante Konferenzen und permanente Konferenzen.

- **4)** Klicken Sie im Menübaum auf den betreffenden Eintrag (Index Rufnummer).
- **5)** Klicken Sie auf die Registerkarte **Teilnehmer-Parameter ändern**.
- **6)** Geben Sie im Feld **Rufnummer** die neue Einwahlnummer ein. Die Einwahlnummer darf nur die Ziffern 0-9 enthalten.
- **7)** Klicken Sie auf **Übernehmen** und anschließend auf **OK**.

## **13.7.1.2 Mehrere externe Konferenzteilnehmer zulassen oder verhindern**

### *Voraussetzungen*

Sie sind am WBM mit dem Profil **Expert** angemeldet.

## *Schritt für Schritt*

- **1)** Klicken Sie in der Navigationsleiste auf **Experten-Modus**.
- **2)** Klicken Sie im Navigationsbaum auf **Telefonie** > **Grundeinstellungen**.
- **3)** Navigieren Sie im Menübaum zu **System** > **System Flags**.
- **4)** Wählen Sie eine der folgenden Möglichkeiten:
	- Wenn Sie mehrere externe Konferenzteilnehmer zulassen möchten, aktivieren Sie das Kontrollkästchen **Mehr als 1 externer Konferenzteilnehmer**.
	- Wenn Sie mehrere externe Konferenzteilnehmer verhindern möchten, deaktivieren Sie das Kontrollkästchen **Mehr als 1 externer Konferenzteilnehmer**.
- **5)** Klicken Sie auf **Übernehmen** und anschließend auf **OK**.

## **13.7.1.3 Wie Sie den Konferenzton aktivieren oder deaktivieren**

### *Voraussetzungen*

Sie sind am WBM mit dem Profil **Expert** angemeldet.

## *Schritt für Schritt*

- **1)** Klicken Sie in der Navigationsleiste auf **Experten-Modus**.
- **2)** Klicken Sie im Navigationsbaum auf **Telefonie** > **Grundeinstellungen**.
- **3)** Navigieren Sie im Menübaum zu **System** > **System Flags**.
- **4)** Wählen Sie eine der folgenden Möglichkeiten:
	- Wenn Sie den Konferenzton aktivieren möchten, aktivieren Sie das Kontrollkästchen **Konferenzton**.
	- Wenn Sie den Konferenzton deaktivieren möchten, deaktivieren Sie das Kontrollkästchen **Konferenzton**.

**5)** Klicken Sie auf **Übernehmen** und anschließend auf **OK**.

## **13.7.1.4 Wie Sie die Zeitspanne für automatisches Beenden von Konferenzen ändern**

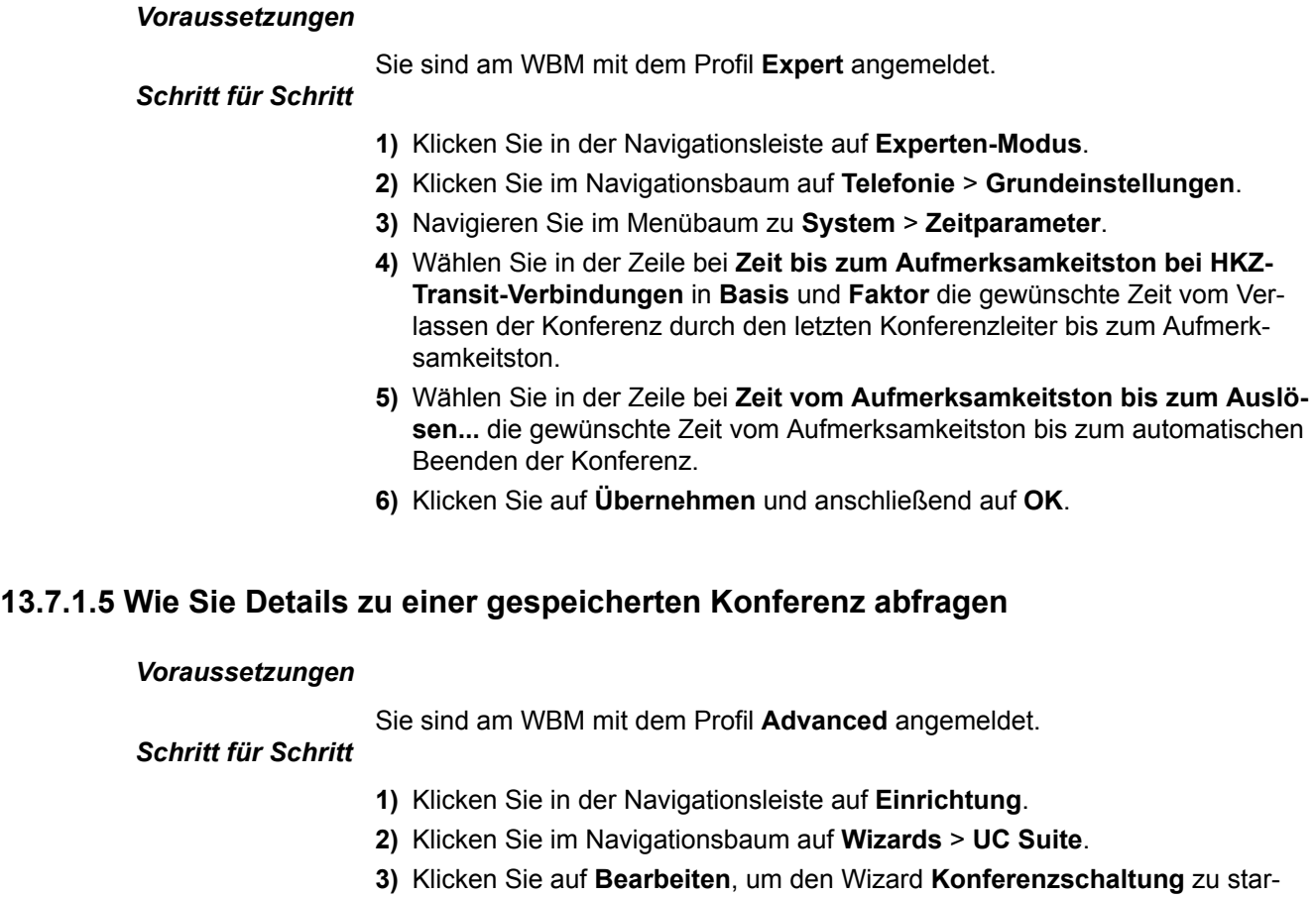

- ten.
- **4)** Klicken Sie auf die betreffende Konferenz.
- **5)** Klicken Sie auf **Anzeige**.

# **13.7.1.6 Wie Sie eine gespeicherte Konferenz löschen**

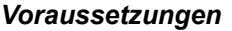

Sie sind am WBM mit dem Profil **Advanced** angemeldet.

## *Schritt für Schritt*

- **1)** Klicken Sie in der Navigationsleiste auf **Einrichtung**.
- **2)** Klicken Sie im Navigationsbaum auf **Wizards** > **UC Suite**.
- **3)** Klicken Sie auf **Bearbeiten**, um den Wizard **Konferenzschaltung** zu starten.
- **4)** Klicken Sie auf die betreffende Konferenz.
- **5)** Klicken Sie auf **Löschen** und bestätigen Sie die Sicherheitsabfrage.
# **13.7.1.7 Wie Sie das Aufzeichnen von Konferenzen konfigurieren**

### *Voraussetzungen*

Sie sind am WBM mit dem Profil **Expert** angemeldet.

## *Schritt für Schritt*

- **1)** Klicken Sie in der Navigationsleiste auf **Experten-Modus**.
- **2)** Klicken Sie im Navigationsbaum auf **Applikationen** > **OpenScape Business UC Suite**.
- **3)** Klicken Sie auf **Server**.
- **4)** Klicken Sie auf **Gespräch aufzeichnen**.
- **5)** Wenn Sie das Aufzeichnen von Anrufen und das Aufzeichnen von Konferenzen zulassen möchten, aktivieren Sie das Kontrollkästchen **Gespräch aufzeichnen**. Die beiden nachfolgend beschriebenen Kontrollkästchen werden aktivierbar.
- **6)** Wenn vor dem Aufzeichnen von Anrufen und Konferenzen eine entsprechende Ansage wiedergegeben werden soll, aktivieren Sie das Kontrollkästchen **Vor der Aufzeichnung eine Ansage wiedergeben**.
- **7)** Wenn Sie die Wiedergabe eines Hinweistons während des Aufzeichnens von Anrufen und Konferenzen in OpenScape Business S aktivieren möchten, aktivieren Sie das Kontrollkästchen **Während der Aufzeichnung einen Hinweiston wiedergeben**.
- **8)** Klicken Sie auf **Speichern**.

# **13.7.2 Ad-hoc-Konferenz**

Eine ad-hoc Konferenz findet spontan statt und wird vom Konferenzleiter manuell gestartet. Der Konferenzleiter kann Ad-hoc-Konferenzen speichern, um sie zu einem beliebigen Zeitpunkt erneut einzuberufen.

## **Starten der Konferenz**

Das System öffnet bei allen internen Konferenzteilnehmern automatisch das Fenster mit dem virtuellen Konferenzraum, sofern der Konferenzteilnehmer my-Portal for Desktop mit der klassischen Benutzeroberfläche oder myPortal for Outlook gestartet hat. Das System ruft alle Konferenzteilnehmer gleichzeitig an. Bei Eintritt in die Konferenz erhalten die Konferenzteilnehmer eine Begrüßungsansage, welche den Konferenzleiter nennt.

## **Aufzeichnen der Konferenz**

Der Konferenzleiter kann die Konferenz manuell für sich und für alle verbundenen internen Konferenzteilnehmer aufzeichnen, sofern das Aufzeichnen von Gesprächen im System aktiviert ist. Teilnehmer des eigenen Knotens erhalten die Aufzeichnung in der Sprachbox, Teilnehmer an anderen Knoten per E-Mail. Die Dauer der Aufzeichnung ist nur durch die verfügbare Speicherkapazität des Systems begrenzt.

#### **Beenden der Konferenz**

Der Konferenzleiter kann die Konferenz im Client beenden oder durch Auflegen. Alternativ wird die Konferenz beendet, wenn alle Konferenzteilnehmer die Konferenz verlassen haben.

#### **Erweitern eines Gesprächs zu einer Konferenz**

Ein sich im Gespräch befindlicher interner Teilnehmer kann das Gespräch in eine Ad-hoc-Konferenz überführen und weitere Teilnehmer dazunehmen. Dafür muss der Teilnehmer eine UC Suite Conference Lizenz besitzen. Dieses Leistungsmerkmal ist nicht möglich bei CallMe.

# **13.7.3 Geplante Konferenz**

Eine geplante Konferenz (Meet-Me-Konferenz) findet zu einem vorher festgelegten Termin mit festgelegter Dauer statt, eventuell wiederkehrend zur selben Uhrzeit.

Eine geplante Konferenz bleibt während des gesamten geplanten Zeitraums aktiv, unabhängig davon, ob Teilnehmer verbunden sind. Der Konferenzleiter speichert eine geplante Konferenz unter einem eigenen Namen.

#### **Optionen beim Konfigurieren einer geplanten Konferenz**

Der Initiator der Konferenz kann folgende Eigenschaften festlegen:

- Beginn- und Ende-Zeitpunkt
- Regelmäßig stattfindend
- Anwesenheit des Konferenzleiters erforderlich
- Authentifizierung der Konferenzteilnehmer beim Eintreten in die Konferenz erforderlich (durch Eingabe von Konferenz-ID und Kennwort über die Telefontastatur).

**Anmerkung:** Mobility-Entry-Teilnehmer müssen vor ihrer Authentifizierung die Kennzahl für MFV-Nachwahl eingeben.

Das Standardkennwort für Konferenzen ist 123456. Der Konferenzleiter kann dies für Konferenzteilnehmer individuell ändern.

- Sprache der Ansagen zu Konferenzbeginn
- Richtung des Verbindungsaufbaus für jeden einzelnen Konferenzteilnehmer (Standard: **Gehend**)

#### **Starten der Konferenz**

Das System öffnet zum geplanten Zeitpunkt bei allen internen Konferenzteilnehmern automatisch das Fenster mit dem virtuellen Konferenzraum, sofern der Konferenzteilnehmer myPortal for Desktop mit der klassischen Benutzeroberfläche oder myPortal for Outlook gestartet hat. Ist die Anwesenheit des Konferenzleiters erforderlich, ruft das System zunächst diesen an und erst nach seiner erfolgreichen Authentifizierung gleichzeitig alle weiteren Konferenzteilnehmer. Konferenzteilnehmer, die zur Sprachbox umgeleitet haben oder deren Anwesenheitsstatus signalisiert, dass sie abwesend sind, werden nicht gerufen.

Je nach konfiguriertem Verbindungsaufbau ruft das System die Konferenzteilnehmer an oder diese können sich selbst einwählen. Das System kündigt jeden hinzukommenden Teilnehmer mittels Ansage namentlich an: "... nimmt an der Konferenz teil.", vorausgesetzt der Initiator hat seine Namensansage aufgezeichnet.

**Anmerkung:** Damit die Teilnehmer einer geplanten Konferenz ohne Authentifizierung zu Konferenzbeginn die Ansage mit dem Namen des Konferenzleiters hören, muss dieser zuvor einmal eine Konferenz mit Authentifizierung initiiert haben.

#### **Einwahl**

Mittels Einwahlnummer kann sich jeder Konferenzteilnehmer innerhalb des geplanten Zeitraums in die Konferenz einwählen, unabhängig von der für ihn festgelegten Richtung des Verbindungsaufbaus. Bei Einwahl außerhalb des geplanten Zeitraums erfolgt eine entsprechende Ansage. Bei Einwahl über einen ITSP muss dieser RFC 2833 (DTMF-Zeichen) unterstützen.

#### **Erzwingen der Authentifizierung mit \*-Taste**

Der Konferenzleiter kann die Konferenz so konfigurieren, dass sich jeder Konferenzteilnehmer zumindest durch Drücken der \*-Taste authentifizieren muss. Dies gewährleistet, dass nur anwesende Teilnehmer mit der Konferenz verbunden werden, jedoch keine Sprachbox.

#### **Verlängerung der Konferenz**

Zehn Minuten vor dem geplanten Konferenzende hören die Konferenzteilnehmer eine Ansage mit dem Hinweis auf das baldige Konferenzende und auf eine mögliche Verlängerung durch Wahl einer bestimmten Ziffer. Ein beliebiger Konferenzteilnehmer kann die Konferenz dann durch Wahl der entsprechenden Ziffer verlängern. Der Konferenzleiter kann die Konferenz in myPortal for Outlook zu einem beliebigen Zeitpunkt verlängern.

#### **Aufzeichnen der Konferenz**

Der Konferenzleiter kann die Konferenz automatisch oder manuell für sich und für alle verbundenen internen Konferenzteilnehmer aufzeichnen, sofern das Aufzeichnen von Gesprächen im System aktiviert ist. Teilnehmer des eigenen Knotens erhalten die Aufzeichnung in der Sprachbox, Teilnehmer an anderen Knoten per E-Mail. Die Dauer der Aufzeichnung ist nur durch die verfügbare Speicherkapazität des Systems begrenzt.

#### **Beenden der Konferenz**

Die Konferenz endet zum geplanten Konferenzende oder vorzeitig wenn der Konferenzleiter sie beendet.

# **13.7.4 Permanente Konferenz**

Eine permanente Konferenz ist zeitlich unbegrenzt. Die Konferenzteilnehmer können sich jederzeit einwählen.

Der Konferenzleiter speichert eine permanente Konferenz unter einem eigenen Namen. Sie bleibt bestehen bis er sie löscht.

#### **Optionen beim Konfigurieren einer permanenten Konferenz**

Der Initiator der Konferenz kann festlegen:

• Ob sich die Konferenzteilnehmer beim Eintreten in die Konferenz durch Eingabe von Konferenz-ID und Kennwort über die Telefontastatur authentifizieren müssen.

> **Anmerkung:** Mobility-Entry-Teilnehmer müssen vor ihrer Authentifizierung die Kennzahl für MFV-Nachwahl eingeben.

Das Standardkennwort für Konferenzen ist 123456. Der Konferenzleiter kann dies für Konferenzteilnehmer individuell ändern.

• In welcher Sprache die Ansagen zu Konferenzbeginn erfolgen sollen.

#### **Starten der Konferenz**

Sobald sich der erste Konferenzteilnehmer einwählt, öffnet das System bei allen internen Konferenzteilnehmern automatisch das Fenster mit dem virtuellen Konferenzraum, sofern der Konferenzteilnehmer myPortal for Desktop mit der klassischen Benutzeroberfläche oder myPortal for Outlook gestartet hat. Alle Konferenzteilnehmer wählen sich selbst ein. Das System kündigt jeden hinzukommenden Teilnehmer mittels Ansage an: "... nimmt an der Konferenz teil."

#### **Einwahl**

Mittels Einwahlnummer kann sich jeder Konferenzteilnehmer jederzeit in die Konferenz einwählen. Bei Einwahl über einen ITSP muss dieser RFC 2833 (DT-MF-Zeichen) unterstützen.

#### **Aufzeichnen der Konferenz**

Der Konferenzleiter kann die Konferenz für sich und für alle verbundenen internen Konferenzteilnehmer aufzeichnen, sofern das Aufzeichnen von Gesprächen im System aktiviert ist. Teilnehmer des eigenen Knotens erhalten die Aufzeichnung in der Sprachbox, Teilnehmer an anderen Knoten per E-Mail. Die Dauer der Aufzeichnung ist nur durch die verfügbare Speicherkapazität des Systems begrenzt. Permanente Konferenzen können nicht automatisch aufgezeichnet werden.

# **13.7.5 Offene Konferenz**

Eine offene Konferenz ist für eine bestimmte Anzahl beliebiger Teilnehmer. Jeder Teilnehmer, der über die Zugangsdaten verfügt, kann sich einwählen.

Der Konferenzleiter speichert eine offene Konferenz unter einem eigenen Namen. Sie bleibt bestehen bis er sie löscht.

#### **Optionen beim Konfigurieren einer offenen Konferenz**

Der Initiator der Konferenz kann festlegen:

- Die Anzahl der Konferenzteilnehmer (max. 16).
- Ob sich die Konferenzteilnehmer beim Eintreten in die Konferenz durch Eingabe von Konferenz-ID und Kennwort über die Telefontastatur authentifizieren müssen.

**Anmerkung:** Mobility-Entry-Teilnehmer müssen vor ihrer Authentifizierung die Kennzahl für MFV-Nachwahl eingeben.

Das Standardkennwort für Konferenzen ist 123456. Der Konferenzleiter kann dies für Konferenzteilnehmer individuell ändern.

- Welche gemeinsame Konferenz-ID für alle Konferenzteilnehmer gilt.
- In welcher Sprache die Ansagen zu Konferenzbeginn erfolgen sollen.

#### **Starten der Konferenz**

Alle Konferenzteilnehmer wählen sich selbst ein. Das System kündigt jeden hinzukommenden internen Teilnehmer mittels Ansage an: "... nimmt an der Konferenz teil."

#### **Einwahl**

Mittels Einwahlnummer kann sich jeder Konferenzteilnehmer jederzeit in die Konferenz einwählen. Bei Einwahl über einen ITSP muss dieser RFC 2833 (DT-MF-Zeichen) unterstützen.

#### **Aufzeichnen der Konferenz**

Der Konferenzleiter kann die Konferenz automatisch oder manuell für sich und für alle verbundenen internen Konferenzteilnehmer aufzeichnen, sofern das Aufzeichnen von Gesprächen im System aktiviert ist. Teilnehmer des eigenen Knotens erhalten die Aufzeichnung in der Sprachbox, Teilnehmer an anderen Knoten per E-Mail. Die Dauer der Aufzeichnung ist nur durch die verfügbare Speicherkapazität des Systems begrenzt.

# **13.8 Web Collaboration**

Die UC PC Clients myPortal for Desktop (Windows) und myPortal for Outlook unterstützen innerhalb von Telefongesprächen und Konferenzen die komfortable Einbindung des separaten Produktes Web Collaboration für die gleichzeitige multimediale Zusammenarbeit. Diese bietet schnellen Zugriff auf Funktionen wie Desktop- und Anwendungsfreigabe, Dateifreigabe, Co-Browsing, Whiteboarding, URL-Push, IM-Chat und Video-Chat mit mehreren Teilnehmern.

Die Web Collaboration kann von einem Teilnehmer während eines Telefongesprächs über das Popup-Fenster des UC PC Clients oder innerhalb einer aktiven Konferenz vom Konferenzleiter gestartet werden. Dabei öffnet sich die Web Collaboration Sitzung. Eine lokale Installation von Web Collaboration auf dem UC PC Client ist nicht erforderlich. Ist auf dem UC PC Client ein E-Mail-Programm hinterlegt, kann den Gesprächsteilnehmern eine E-Mail mit dem Link auf den Web Collaboration Client zugesendet werden. Informationen zu Web- Collaboration finden Sie in der Web Collaboration Produktdokumentation.

Beim Anlegen oder Bearbeiten einer Konferenz kann der Konferenzleiter eine Web Collaboration Sitzung mit einplanen. Beim Löschen oder Beenden einer Konferenz wird die zugehörige Web Collaboration Sitzung automatisch gelöscht.

**Anmerkung:** Damit UC PC Clients Web Collaboration automatisch starten können, muss beim Internetzugang der UC PC Clients über einen Proxy-Server die Proxy-Authentifizierung deaktiviert sein.

#### **Unterstützte Arten von Verbindungen**

Die Web Collaboration-Einbindung unterstützt Telefongespräche, telefongesteuerte Konferenzen sowie folgende Arten von applikationsgesteuerten Konferenzen:

- Ad-hoc-Konferenz
- Geplante Konferenz
- Permanente Konferenz

### **Einbindung von Web Collaboration**

Für die Einbindung von Web Collaboration muss dem Kommunikationssystem die Adresse des Web Collaboration Servers bekannt gegeben werden. Der Hersteller bietet den Web Collaboration Server im Internet als Dienst an (Public Server). Alternativ kann es sich hier auch um einen Server im Kundennetz oder bei einem Partner handeln (Custom Server). Befindet sich der Server im Kundennetz wird dieser vom Kommunikationssystem im Regelfall via http über den TCP-Port 5004 angesprochen. Bei der gehosteten Lösung im Internet (Public Server) wird hierfür eine gesicherte https-Verbindung verwendet, da über diese Verbindung Lizenznummer und Passwort übertragen werden. Standardmäßig wird dabei der TCP-Port 5100 verwendet.

**Anmerkung:** Für die Nutzung von Web Collaboration benötigt das Kommunikationssystem eine Internet-Verbindung (Default Router und DNS-Server). Verbindungen über Proxy werden nicht unterstützt.

Interne Konferenzteilnehmer mit UC PC Clients werden beim Starten der Konferenz automatisch mit der entsprechenden Web Collaboration Sitzung verbunden. Hierfür wird FastViewer automatisch im Hintergrund heruntergeladen und geöffnet, was einige Sekunden dauern kann. Externe Konferenzteilnehmer mit bekannter E-Mail-Adresse erhalten per E-Mail einen entsprechenden Link für die Web Collaboration-Sitzung.

**Anmerkung:** Benutzer unter MAC OS müssen nach Beendigung einer Web Collaboration Sitzung den Hinweisdialog für die beendete Sitzung manuell schließen.

Bei einer geplanten Konferenz ist das Verbinden mit der Web Collaboration Sitzung bereits ab 5 Minuten vor dem geplanten Beginn der Konferenz möglich.

#### **Instant Messaging und Web Collaboration**

Instant Messaging des Systems und Instant Messaging von Web Collaboration sind voneinander unabhängig: Sofortnachrichten aus einem UC PC Client erscheinen nicht in einer Web Collaboration Sitzung des selben Teilnehmers und umgekehrt.

# **13.8.1 Wie Sie die Verbindung zum Web Collaboration Server (Custom Server) konfigurieren**

#### *Voraussetzungen*

Sie sind am WBM mit dem Profil **Expert** angemeldet.

Ein Internet-Zugang ist vorhanden.

Für eine gesicherte Verbindung zum Web Collaboration Server (Custom Server) benötigen Sie eine Lizenznummer und ein Passwort.

#### *Schritt für Schritt*

- **1)** Klicken Sie in der Navigationsleiste auf **Experten-Modus**.
- **2)** Klicken Sie im Navigationsbaum auf **Applikationen** > **Web Services**.
- **3)** Navigieren Sie im Menübaum zu **Web Services** > **Web Collaboration**.
- **4)** Aktivieren Sie das Optionsfeld **Custom Server**.
- **5)** Wenn Sie eine gesicherte Verbindung zum Web Collaboration Server (Custom Server) aufbauen möchten, gehen Sie folgendermaßen vor:
	- a) Geben Sie in Feld **URL / IP-Adresse** die Adresse des Web Collaboration Servers (Custom Server) nach folgendem Muster ein:

https://<URL Web Collaboration Server>:5100/xmlrpcsecure

oder

https://<IP-Adresse Web Collaboration Server>:5100/xmlrpcsecure

- b) Geben Sie im Feld **Lizenznummer** die Lizenznummer für die gesicherte Verbindung zum Web Collaboration Server (Custom Server) ein.
- c) Geben Sie in dem Feld **Passwort** das Passwort für die gesicherte Verbindung zum Web Collaboration Server (Custom Server) ein.
- **6)** Wenn Sie eine ungesicherte Verbindung zum Web Collaboration Server (Custom Server) aufbauen möchten, gehen Sie folgendermaßen vor:
	- a) Geben Sie in Feld **URL / IP-Adresse** die Adresse des Web Collaboration Servers (Custom Server) nach folgendem Muster ein:

http://<URL Web Collaboration Server>:5004/OscInterface

oder

```
http://<IP-Adresse Web Collaboration Ser-
ver>:5004/OscInterface
```
**7)** Klicken Sie auf **Übernehmen** und anschließend auf **OK**.

# **13.8.2 Wie Sie die Verbindung zum Web Collaboration Server (Public Server) konfigurieren**

#### *Voraussetzungen*

Sie sind am WBM mit dem Profil **Expert** angemeldet.

Ein Internet-Zugang ist vorhanden.

Für die gesicherte Verbindung zum Web Collaboration Server (Public Server) benötigen Sie eine Lizenznummer und ein Passwort.

### *Schritt für Schritt*

- **1)** Klicken Sie in der Navigationsleiste auf **Experten-Modus**.
- **2)** Klicken Sie im Navigationsbaum auf **Applikationen** > **Web Services**.
- **3)** Navigieren Sie im Menübaum zu **Web Services** > **Web Collaboration**.
- **4)** Aktivieren Sie das Optionsfeld **Public Server**.
- **5)** Geben Sie im Feld **Lizenznummer** die Lizenznummer für die gesicherte Verbindung zum Web Collaboration Server (Public Server) ein.
- **6)** Geben Sie im Feld **Passwort** das Passwort für die gesicherte Verbindung zum Web Collaboration Server (Public Server) ein.

**Anmerkung:** Wenn Sie die Web Collaboration 5 min lang testen wollen, können Sie das Optionsfeld **Public Server (Demo Mode/Evaluation Mode)** aktivieren. Hierfür benötigen Sie keine Lizenznummer und kein Passwort.

**7)** Klicken Sie auf **Übernehmen** und anschließend auf **OK**.

# **13.8.3 Wie Sie die Verbindung zum Web Collaboration Server deaktivieren**

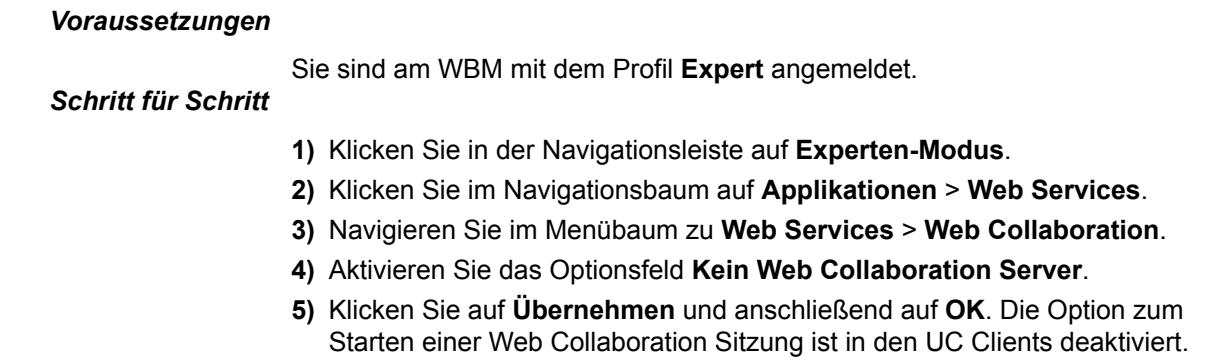

# **13.9 Instant Messaging**

Instant Messaging ist die Kommunikation mittels Sofortnachrichten (Chat).

# **13.9.1 Instant Messaging**

Mittels Sofortnachrichten können Sie mit anderen Kommunikationspartnern chatten. Das System unterstützt sowohl Benutzer von UC Smart als auch einen externen Kommunikationspartner via XMPP und Multi-User-Chat sowie beides in Kombination.

Sofortnachrichten sind mit folgenden Clients möglich:

- myPortal for Desktop
- myPortal for Outlook
- myAgent
- myAttendant

Als Administrator können Sie Sofortnachrichten systemweit aktivieren oder deaktivieren. Gesendete und empfangene Sofortnachrichten werden bei den Kommunikationspartnern als Dialog angezeigt. Beim Auswählen eines Empfängers zeigt der Client an, ob der Kommunikationspartner momentan online ist. Falls ein Kommunikationspartner offline ist, geschieht mit der Sofortnachricht abhängig von der Art des ausgewählten Empfängers Folgendes:

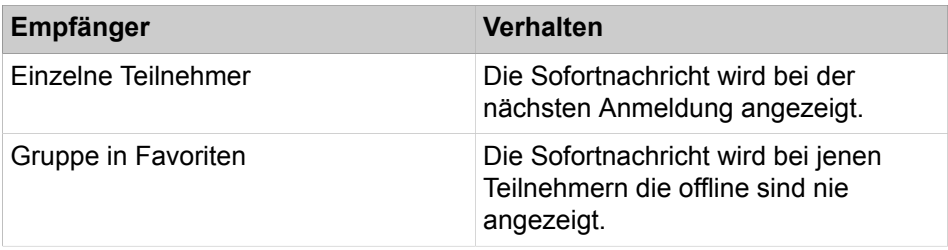

### **Externe Sofortnachrichten**

Als Teilnehmer können Sie mit *einem* externen XMPP-Kommunikationspartner (z.B. Benutzer von Google Talk) chatten.

#### **Multi-User Chat**

Multi-User Chat ist der Austausch von Sofortnachrichten mit mehreren Kommunikationspartnern. Dabei unterstützt das System auch maximal einen externen XMPP-Kommunikationspartner.

#### **Instant Messaging und Web Collaboration**

Instant Messaging des Systems und Instant Messaging von Web Collaboration sind voneinander unabhängig: Sofortnachrichten aus einem UC Client erscheinen nicht in einer Web Collaboration Sitzung des selben Teilnehmers und umgekehrt.

## **Zugehörige Konzepte**

[XMPP](#page-1129-0) auf Seite 1130

## **13.9.1.1 Wie Sie Sofortnachrichten aktivieren oder deaktivieren**

#### *Voraussetzungen*

Sie sind am WBM mit dem Profil **Expert** angemeldet.

## *Schritt für Schritt*

- **1)** Klicken Sie in der Navigationsleiste auf **Experten-Modus**.
- **2)** Klicken Sie im Navigationsbaum auf **Applikationen** > **OpenScape Business UC Suite**.
- **3)** Klicken Sie auf **Server**.
- **4)** Klicken Sie auf **Allgemeine Einstellungen**.
- **5)** Wählen Sie eine der folgenden Möglichkeiten:
	- Wenn Sie Sofortnachrichten systemweit aktivieren möchten, deaktivieren Sie das Kontrollkästchen **Sofortnachricht versenden deaktivieren**.
	- Wenn Sie Sofortnachrichten systemweit deaktivieren möchten, aktivieren Sie das Kontrollkästchen **Sofortnachricht versenden deaktivieren**.

**Anmerkung:** Die Deaktivierung von Sofortnachrichten ist nicht wirksam für aktuell bestehende Sofortnachrichten-Fenster.

**6)** Klicken Sie auf **Speichern**.

# **13.10 AutoAttendant**

AutoAttendant gibt Anrufern abhängig vom Anwesenheitsstatus des gerufenen Teilnehmers Auswahlmöglichkeiten für die Weiterleitung von Sprachanrufen zu festgelegten Rufnummern oder zu dessen Sprachbox. Anrufer treffen ihre Auswahl durch Eingabe von Ziffern am Telefon.

# **13.10.1 Persönlicher AutoAttendant**

Der persönliche AutoAttendant ist der vom Teilnehmer konfigurierbare AutoAttendant.

### **Persönlicher AutoAttendant**

Als Teilnehmer können Sie für Ihre Rufnummer mit myPortal for Desktop oder mit myPortal for Outlook:

- Ansagen für den persönlichen AutoAttendant aufzeichnen oder importieren
- Profile für den persönlichen AutoAttendant konfigurieren

Entsprechende Anrufe werden zuerst vom zentralen AutoAttendant behandelt.

# **13.11 Sprach- und Faxnachrichten**

Die im System integrierten Dienste Sprach- und Faxnachrichten ermöglichen Teilnehmern über myPortal for Desktop und myPortal for Outlook das Empfangen und Verwalten von Sprach- und Faxnachrichten. Mit Fax Printer können Teilnehmer Faxnachrichten senden.

# **13.11.1 Voicemail-Postfach**

Die Sprachbox zeichnet zentral Sprachnachrichten und mitgeschnittene Gespräche auf. Teilnehmer können darauf telefonisch sowie mit UC Smart Clients zugreifen.

> **Anmerkung:** Das voreingestellte Sprachbox-Passwort kann nur über eine interne Rufnummer geändert werden.

Es werden nur Sprachnachrichten aufgezeichnet, die länger sind als zwei Sekunden.

#### **Verwaltung von Sprachnachrichten**

Als Teilnehmer können Sie Ihre Sprachnachrichten abhören:

- über PC mit myPortal for Desktop oder myPortal for Outlook
- über Ihr Telefon, wenn Ihr Anwesenheitsstatus **Büro** oder **CallMe** lautet
- über ein beliebiges externes Telefon

Mit myAttendant kann der Vermittler auch Sprachnachrichten anderer Teilnehmer abhören, die dies ausdrücklich erlaubt haben.

Der Teilnehmer verwaltet die eingegangenen Sprachnachrichten über Ordner wie Posteingang, Abgespielt, Gespeichert oder Gelöscht.

Sprachnachrichten können auch wiedergegeben, angehalten und an einen anderen Teilnehmer weitergeleitet werden. Zusätzlich kann der Teilnehmer Sprachnachrichten im .wav-Format abspeichern und an eine beliebige ausgewählte E-Mail-Adresse weiterleiten.

Über die Sprachbox verwaltet der Teilnehmer auch aufgezeichnete (mitgeschnittene) Gespräche. Aufgezeichnete Gespräche werden in der Sprachbox mit einem entsprechenden Symbol gekennzeichnet.

**Anmerkung:** Informationen zum Telefonmenü finden Sie in der Dokumentation UC Suite Telefon User Interface (TUI), Kurzbedienungsanleitung.

#### **Absender einer Sprachnachricht zurückrufen**

Beim Abhören einer Sprachnachricht kann der Teilnehmer direkt die Person zurückrufen, die ihm die Nachricht hinterlassen hat.

Als Administrator können Sie systemweit konfigurieren, ob Rückrufe aus der **Sprachbox** 

- von jeder beliebigen Rufnummer ausgeführt werden können
- nur von eigenen Rufnummern des Teilnehmers ausgeführt werden können, welche in den Clients myPortal for Desktop, myPortal for Outlook, myAttendant bzw. myAgent unter Eigene persönliche Daten konfiguriert sind (**Nebenstelle**, **Mobilrufnummer**, **Externe Rufnummer 1**, **Externe Rufnummer 2**, **Private Rufnummer** und **Assistenten-Rufnummer**).

#### **Aufbewahrungsdauer**

Als Administrator können Sie die Aufbewahrungsdauer für Sprachnachrichten konfigurieren.

#### **Priorisierung von Sprachnachrichten**

Anrufer können ihre Sprachnachrichten als normal, dringend oder vertraulich markieren.

In myPortal for Desktop und myPortal for Outlook wird die Priorisierung der vorliegenden Sprachnachrichten durch unterschiedliche Farben dargestellt.

Hört der Teilnehmer seine Sprachnachrichten über Telefon ab, dann erhält er als Erstes die Information, wie viele Nachrichten dringend, vertraulich bzw. normal sind. Dringende Nachrichten werden zuerst wiedergegeben.

Werden die Sprachnachrichten als E-Mail weitergeleitet, werden als dringend gekennzeichnete Sprachnachrichten als E-Mail mit hoher Priorität gekennzeichnet.

#### **Funktionsumfang der Sprachbox**

Der Administrator kann den Umfang der Sprachbox festlegen. Er kann wählen zwischen:

• **Voll**

Voller Funktionsumfang der Sprachbox (Standardwert)

- **Kurzmenü**
- Nach der statusbezogenen oder persönlichen Ansage wird das Verbinden zum Empfang angeboten.
- **Kein Menü**
- Nach der Begrüßungsansage wird der Anrufer direkt zur Nachrichten-Aufzeichnung weitergeleitet.

#### **Neue Nachrichten auf dem Telefon anzeigen**

Sprachnachrichten werden am Telefon angezeigt. Sobald die Sprachnachricht abgespielt wurde, werden die Anzeigen gelöscht.

Die Art der Signalisierung neuer Sprachnachrichten ist endgerätespezifisch

- Für alle Telefone erfolgt eine akustische Signalisierung mittels Sonderwählton.
- Bei Systemtelefonen ohne Display leuchtet zusätzlich die Briefkasten-Taste (wenn eingerichtet).
- Bei Systemtelefonen mit Display leuchtet die Briefkasten-Taste (wenn eingerichtet) und im Display wird eine Meldung ausgegeben.

### **Benachrichtigungsdienst**

Über myPortal oder myPortal for Desktop kann der Teilnehmer festlegen, ob die Information über das Eintreffen einer neuen Sprachnachricht weitergeleitet werden soll und zu welchem Ziel.

Der Teilnehmer kann bestimmen, ob die Nachricht als E-Mail weitergeleitet wird. Weiterhin kann der Teilnehmer bestimmen, ob er beim Eintreffen einer neuen Sprachnachricht durch einen Telefonanruf oder durch eine SMS benachrichtigt wird.

### **Sprache der Sprachbox**

Als Administrator können Sie systemweit die standardmäßige Sprache der Sprachbox für das Menü und die systemeigenen Ansagen wählen.

#### **Abhängigkeiten**

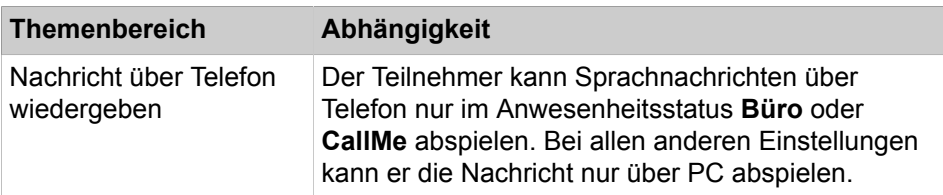

# **13.11.1.1 Wie Sie die Rufnummer der Sprachbox konfigurieren**

## *Voraussetzungen*

Sie sind am WBM mit dem Profil **Advanced** angemeldet.

### *Schritt für Schritt*

- **1)** Klicken Sie in der Navigationsleiste auf **Einrichtung**.
- **2)** Klicken Sie im Navigationsbaum auf **Wizards** > **Zentrale Telefonie**.
- **3)** Klicken Sie auf **Bearbeiten**, um den Wizard **Voicemail** zu starten.
- **4)** Geben Sie die **VoiceMail Nummer** ein.
- **5)** Klicken Sie auf **OK & Weiter** und anschließend auf **Beenden**.

# **13.11.1.2 Wie Sie die Rufweiterschaltung zur Sprachbox konfigurieren**

Mit dem Wizard **Rufweiterschaltung** können Sie für einen Teilnehmer die Rufweiterschaltung zu seiner Sprachbox konfigurieren.

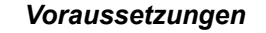

Sie sind am WBM mit dem Profil **Advanced** angemeldet.

## *Schritt für Schritt*

- **1)** Klicken Sie in der Navigationsleiste auf **Einrichtung**.
- **2)** Klicken Sie im Navigationsbaum auf **Wizards** > **User-Telefonie**.
- **3)** Klicken Sie auf **Bearbeiten**, um den Wizard **Rufweiterschaltung** zu starten. Es öffnet sich das Fenster **Anrufweiterschaltung konfigurieren**.
- **4)** Wählen Sie im Bereich **Teilnehmer auswählen** den gewünschten Teilnehmer aus.
- **5)** Ziehen Sie die **Sprachbox** mit der Maus und legen Sie sie im Fensterbereich **Rufweiterschaltung für Teilnehmer parametrieren** ab.
- **6)** Ändern Sie ggf. die Zeit bis zur Rufweiterschaltung (Standard: 15 Sekunden).
- **7)** Klicken Sie auf **OK & Weiter** und anschließend auf **Beenden**.

# **13.11.1.3 Wie Sie Parameter der Sprachbox konfigurieren**

#### *Voraussetzungen*

Sie sind am WBM mit dem Profil **Expert** angemeldet.

### *Schritt für Schritt*

- **1)** Klicken Sie in der Navigationsleiste auf **Experten-Modus**.
- **2)** Klicken Sie im Navigationsbaum auf **Applikationen** > **OpenScape Business UC Suite**.
- **3)** Klicken Sie auf **Server**.
- **4)** Klicken Sie auf die **Sprachnachrichten**.
- **5)** Wählen Sie in der Aufklappliste **VoiceMail-Sprache** die Sprache für die Menüsteuerung und die vordefinierten Ansagen Ihrer Sprachbox aus.
- **6)** Legen Sie im Feld **Wiedergabereihenfolge für Sprachnachrichten** fest, in welcher Reihenfolge die Nachrichten abgespielt werden sollen.
- **7)** Geben Sie im Feld **Aufzeichnungszeit Sprachnachricht** die Dauer in Sekunden ein.
- **8)** Legen Sie im Feld **VoiceMail-Modus** den Umfang der Sprachbox fest.
- **9)** Wenn Sie wollen, dass Rückrufe aus der Sprachbox nur an Rufnummern ausgeführt werden sollen, die in den UC Clients unter **Eigene persönliche Daten** eingetragen sind, aktivieren Sie das Kontrollkästchen **Rückruf von VM nur an bekannte Nummer zulassen**.
- **10)** Wenn Sie die letzte vom System wiedergegebene Ansage ausschalten wollen, wählen Sie das Kontrollkästchen **Aufforderung zum Hinterlassen einer Nachricht nach dem Signalton überspringen**. Die Systemansage wird nicht mehr wiedergegeben, auch wenn eine professionell aufgenommene Ansage verwendet wird.
- **11)** Klicken Sie auf **Speichern**.

## **13.11.1.4 Wie Sie die Aufbewahrungsdauer für Sprachnachrichten konfigurieren**

#### *Voraussetzungen*

Sie sind am WBM mit dem Profil **Expert** angemeldet.

### *Schritt für Schritt*

- **1)** Klicken Sie in der Navigationsleiste auf **Experten-Modus**.
- **2)** Klicken Sie im Navigationsbaum auf **Applikationen** > **OpenScape Business UC Suite**.
- **3)** Klicken Sie auf **Server**.
- **4)** Klicken Sie auf **Wartung**.
- **5)** Geben Sie in den Feldern unter **Nachricht** jeweils die Aufbewahrungszeit in Tagen ein.
- **6)** Klicken Sie auf **Speichern**.

## **13.11.1.5 Kennwortabfrage der Sprachbox aktivieren oder deaktivieren**

#### *Voraussetzungen*

Sie sind am WBM mit dem Profil **Expert** angemeldet.

## *Schritt für Schritt*

**1)** Klicken Sie in der Navigationsleiste auf **Experten-Modus**.

- **2)** Klicken Sie im Navigationsbaum auf **Applikationen** > **OpenScape Business UC Suite**.
- **3)** Klicken Sie auf **Benutzerverzeichnis**.
- **4)** Klicken Sie auf **Sensibilität**.
- **5)** Klicken Sie auf **Sicherheit und Zugriff**.
- **6)** Wählen Sie eine der folgenden Optionen:
	- Wenn Sie die Kennwortabfrage bei Anruf Ihrer Sprachbox aktivieren möchten, deaktivieren Sie das Kontrollkästchen **Bei Anruf der VoiceMail Kennwort umgehen**.
	- Wenn Sie die Kennwortabfrage bei Anruf Ihrer Sprachbox deaktivieren möchten, aktivieren Sie das Kontrollkästchen **Bei Anruf der VoiceMail Kennwort umgehen**.
- **7)** Klicken Sie auf **Speichern**.

## **13.11.1.6 Wie Sie eine Info für empfangene Sprachnachrichten konfigurieren**

#### *Voraussetzungen*

Sie sind am WBM mit dem Profil **Expert** angemeldet.

## *Schritt für Schritt*

- **1)** Klicken Sie in der Navigationsleiste auf **Experten-Modus**.
- **2)** Klicken Sie im Navigationsbaum auf **Telephony Server** > **Grundeinstellungen**.
- **3)** Klicken Sie im Menübaum auf **System**.
- **4)** Klicken Sie im Menübaum auf **Display**.
- **5)** Aktivieren Sie im Bereich **Schalter** das Kontrollkästchen **Displaystatusanzeige bei Info-Meldung**.
- **6)** Klicken Sie auf **Übernehmen** und anschließend auf **OK**.

# **13.11.1.7 Wie Sie die Briefkastentaste für die Abfrage von Sprachnachrichten konfigurieren**

#### *Voraussetzungen*

Sie sind am WBM mit dem Profil **Advanced** angemeldet.

## *Schritt für Schritt*

- **1)** Klicken Sie in der Navigationsleiste auf **Einrichtung**.
- **2)** Klicken Sie im Navigationsbaum auf **Wizards** > **Endgeräte / Teilnehmer**.
- **3)** Klicken Sie auf **Bearbeiten**, um den Wizard **Tastenprogrammierung** zu starten.
- **4)** Wählen Sie den betreffenden Teilnehmer aus.
- **5)** Wählen Sie in der erste Spalte die entsprechende Taste aus.
- **6)** Wählen Sie in der Spalte **Tastenfunktionen** die Funktion **Briefkasten** aus.
- **7)** Klicken Sie auf **Übernehmen** und anschließend auf **OK**.

# **13.11.2 Ansagen der Sprachbox**

Ansagen der Sprachbox informieren Anrufer z.B. über den Anwesenheitsstatus eines Teilnehmers.

Standardansagen sind in allen Sprachen vorhanden. Als Teilnehmer können Sie persönliche Ansagen für die Sprachbox aufzeichnen oder importieren. Die entsprechende Standardansage wird dabei durch die persönliche Ansage überschrieben. Als Administrator können Sie die Standardansagen durch den Import von Ansagen ändern. Persönliche Ansagen von Teilnehmern werden dabei überschrieben. Das System führt beim Importieren von Ansagen automatisch eine Pegelbegrenzung und Normalisierung durch, um die Anforderungen gemäß "USA / TIA 968 Signal Power Limitations" zu erfüllen.

**Anmerkung:** Stellen Sie vor der Benutzung von Ansagen bzw. Musik aus anderer Quelle sicher, dass Sie keine Copyright-Verletzung begehen.

#### **Systemsprache Ansagen der Sprachbox**

Die Systemsprache der Sprachbox wird bei der Länderinitialisierung eingestellt. Zusätzlich kann der Teilnehmer die Sprache seiner Sprachbox selbst einstellen. Ein Anrufer hört dann die teilnehmerbezogenen Ansagen in vom Teilnehmer eingestellten Sprache und die systembezogenen Ansagen in der Systemsprache.

#### **Ansagen in Abhängigkeit von Anwesenheitsstatus und Profil**

Abhängig vom Anwesenheitsstatus ändern sich automatisch die Ansagen der Sprachbox, z.B.: Ist der Anwesenheitsstatus **Besprechung**, dann lautet die Ansage z.B.: Der Teilnehmer ist in einer Besprechung bis heute 15.00 Uhr. Wenn das eingetragene Ende einer Besprechung erreicht ist, aber der Teilnehmer seinen Anwesenheitsstatus noch nicht auf Büro zurückgeändert hat, dann wird die Ansage der Sprachbox automatisch angepasst oder der Anwesenheitsstatus wechselt automatisch zurück auf Büro (durch den Teilnehmer konfigurierbar).

Die folgende Tabelle beschreibt, welche Begrüßung der Anrufer abhängig vom gesetzen Anwesenheitsstatus und dem eingestellten Profil hört. Das Anrufermenü bezieht sich auf den zentralen AutoAttendant. Das Profil bezieht sich auf den persönlichen AutoAttendant des Teilnehmers. Standardbegrüßung, Name und benutzerdefinierte Begrüßung für Profile sind vom Teilnehmer aufzuzeichnen. Abhängig von der Konfiguration kann das Anrufermenü unterschiedlich lang oder auch nicht verfügbar sein.

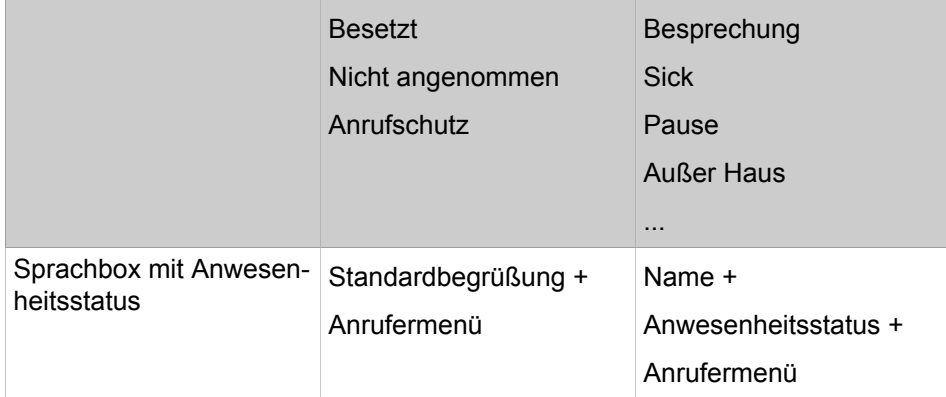

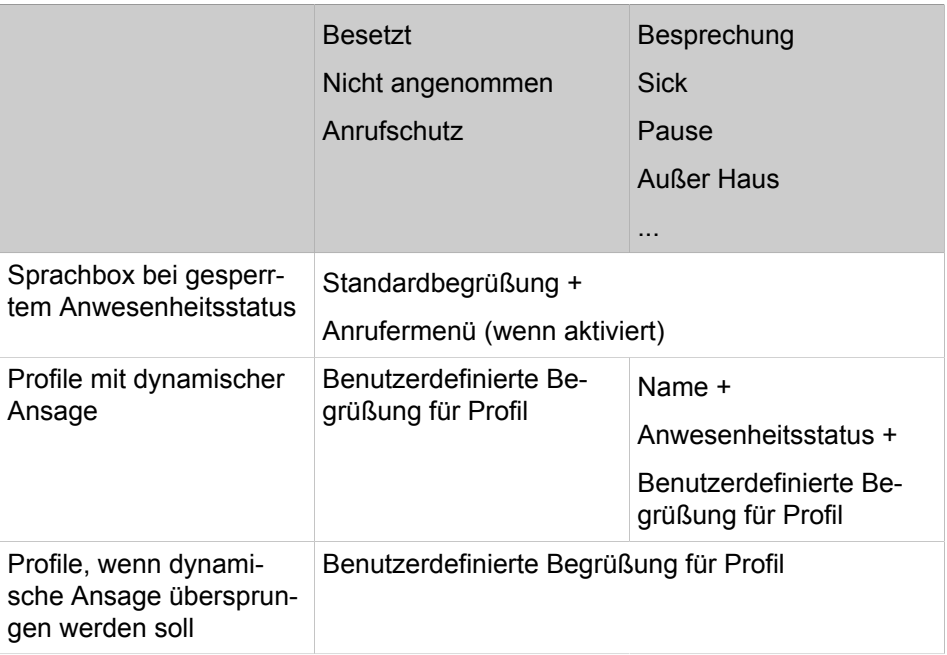

Hat ein Teilnehmer eingestellt, dass sein Präsenzstatus nicht an einen externen Anrufer übermitteln werden soll, bekommt der externe Anrufer bei jedem Anwesenheitsstatus außer "Büro" die "Besetzt"-Begrüßung, obwohl der angerufene Teilnehmer u.U. gar nicht besetzt ist. In diesem Fall sollte der Teilnehmer für die Begrüßung "Besetzt" eine Ansage definieren, dass er den Anruf nicht entgegennehmen kann.

## **13.11.2.1 Wie Sie eine Ansage für die Sprachbox importieren**

#### *Voraussetzungen*

Sie sind am WBM mit dem Profil **Advanced** angemeldet.

Einzuspielende Audiodateien liegen als PCM-Dateien mit folgenden Eigenschaften vor: 8 kHz, 16 bit, mono. Die Länge des Audio-Dateinamens beträgt maximal 30 Zeichen.

#### *Warum und wann dieser Vorgang ausgeführt wird*

**Anmerkung:** Sie können im Vorfeld mit Audio Wizard geeignete Audiodateien erstellen und dabei zwei Quellen abmischen, z.B. Hintergrundmusik und Ansage.

**Tipp:** Stellen Sie vor der Benutzung sicher, dass Sie keine Copyright-Verletzung begehen.

## *Schritt für Schritt*

- **1)** Klicken Sie in der Navigationsleiste auf **Einrichtung**.
- **2)** Klicken Sie im Navigationsbaum auf **Wizards** > **UC Suite**.
- **3)** Klicken Sie auf **Bearbeiten** um den Wizard **Datei-Upload** zu starten.
- **4)** Wählen Sie in der Registerkarte **Audiodatei-Manager** als **Upload-Ziel** den Eintrag **VoiceMail-Begrüßung** aus.
- **5)** Wenn Sie eine Audio-Datei einspielen wollen, gehen Sie folgendermaßen vor:
	- a) Klicken Sie auf **Durchsuchen**, um eine entsprechende Audio-Datei auszuwählen.
	- b) Im Bereich **Details Audiodatei** sehen Sie die Eigenschaften der Audio-Datei, wie Dateiname, Dateigröße, Bitrate usw.
	- c) Klicken Sie auf **Upload**.
- **6)** Wenn Sie eine Ansage über ein Telefon aufnehmen wollen, gehen Sie folgendermaßen vor:
	- a) Wählen Sie unter **Nebenstelle** das Telefon aus, mit dem die Ansage aufgenommen werden soll.
	- b) Klicken Sie auf **Anrufen**. Das ausgewählte Telefon klingelt.
	- c) Heben Sie den Telefonhörer ab und klicken Sie auf **Aufzeichnen**.
	- d) Sprechen Sie Ihre Ansage in den Telefonhörer und klicken Sie abschließend auf **Beenden**.
	- e) Mit **Wiedergeben** können Sie sich Ihre Aufzeichnung nochmals anhören.

## **13.11.2.2 Wie Sie die Sprache für Ansagen der Sprachbox ändern**

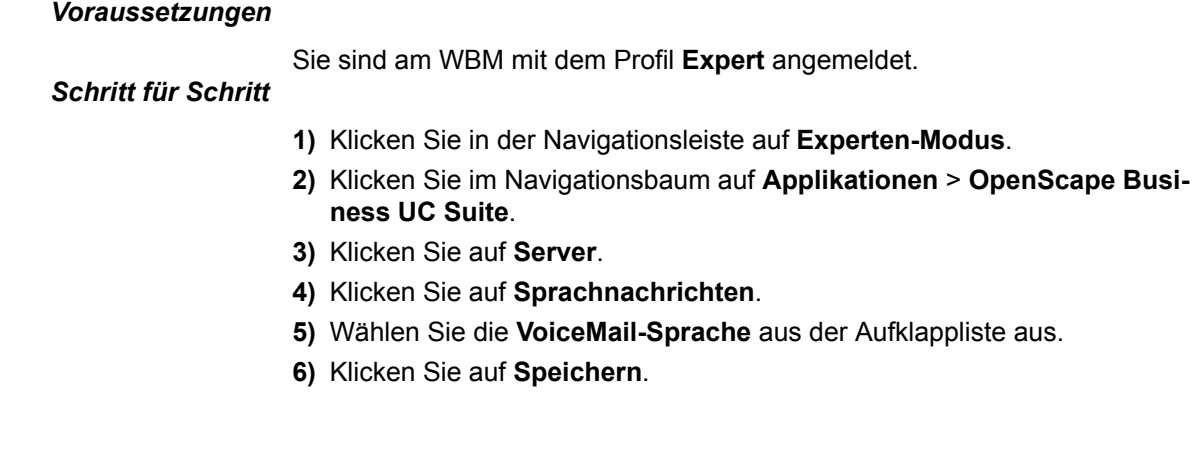

# **13.11.3 Faxbox**

Die Faxbox ermöglicht Teilnehmern das Empfangen und Verwalten von Faxnachrichten ohne Faxgerät über myPortal for Desktop oder myPortal for Outlook.

Als Administrator können Sie für lizenzierte Teilnehmer eine Faxbox konfigurieren. Außerdem können Sie Faxgeräte oder Faxserver über die a/b- bzw. ISDN-Schnittstelle anschließen.

Über myPortal for Desktop oder myPortal for Outlook können Sie als Teilnehmer auf Ihre Faxnachrichten zugreifen. myAttendant kann auf die Faxnachrichten der Teilnehmer zugreifen, die dies zulassen.

#### **Verwaltung von Faxnachrichten**

Der Teilnehmer kann die empfangenen Faxnachrichten verwalten, indem er sie in die Ordner, wie z. B. Gespeichert oder Gelöscht, verschiebt. Die Faxnachrichten können an einen anderen Teilnehmer weitergeleitet werden. Zusätzlich kann der Teilnehmer Faxnachrichten als PDF- oder TIFF-Datei speichern und an eine beliebige E-Mail-Adresse weiterleiten.

Der Administrator kann systemweit einrichten, ob die Faxnachricht als TIFF-Datei (Standard) oder als PDF-Datei gespeichert werden soll.

**Anmerkung:** Um eine TIFF-Datei in eine PDF-Datei zu konvertieren, muss die Seite im Format A4 vorliegen.

#### **Aufbewahrungsdauer für Faxnachrichten**

Das System löscht automatisch Faxnachrichten, deren Alter folgende Aufbewahrungsdauer überschreitet:

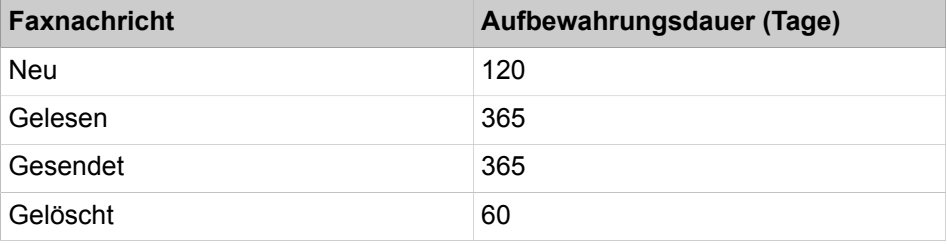

## **13.11.3.1 Wie Sie eine Faxbox für Teilnehmer hinzufügen**

#### *Voraussetzungen*

Sie sind am WBM mit dem Profil **Advanced** angemeldet.

## *Schritt für Schritt*

- **1)** Klicken Sie in der Navigationsleiste auf **Einrichtung**.
- **2)** Klicken Sie im Navigationsbaum auf **Wizards** > **Endgeräte/Teilnehmer**.
- **3)** Klicken Sie auf **Bearbeiten**, um den Wizard **IP-Endgeräte** zu starten.
- **4)** Klicken Sie in das Feld **Fax Rufnr** des Teilnehmers und geben Sie die Fax-Rufnummer ein, unter welcher der Teilnehmer Faxnachrichten empfangen kann (der vorbelegte Bindestrich muss gelöscht werden).
- **5)** Wenn für die Faxbox eine Durchwahlnummer konfiguriert werden soll, klicken Sie in das Feld **Fax Durchwahl** und geben die Fax-Durchwahlnummer ein (der vorbelegte Bindestrich muss gelöscht werden).
- **6)** Klicken Sie auf **OK & Weiter**. Bei Bedarf können Sie sich über **Drucken** eine Teilnehmerliste mit den konfigurierten Fax-Rufnummern ausdrucken lassen.
- **7)** Klicken Sie auf **OK & Weiter** und anschließend auf **Beenden**, um den Wizard abzuschließen.

# **13.11.3.2 Wie Sie den Dateityp für gespeicherte Faxnachrichten (UC Suite) konfigurieren**

## *Voraussetzungen*

Sie sind am WBM mit dem Profil **Expert** angemeldet.

#### *Schritt für Schritt*

- **1)** Klicken Sie in der Navigationsleiste auf **Experten-Modus**.
- **2)** Klicken Sie im Navigationsbaum auf **Applikationen** > **OpenScape Business UC Suite**.
- **3)** Klicken Sie auf **Server**.
- **4)** Klicken Sie auf **Allgemeine Einstellungen**.
- **5)** Wenn Sie möchten, das Faxnachrichten als PDF-Dateien abgespeichert werden können, dann aktivieren Sie im Bereich **Faxformat** das Kontrollkästchen **Als Faxformat PDF verwenden**.
- **6)** Wenn Sie möchten, das Faxnachrichten als TIFF-Dateien abgespeichert werden können, dann deaktivieren Sie im Bereich **Faxformat** das Kontrollkästchen **Als Faxformat PDF verwenden**.
- **7)** Klicken Sie auf **Speichern**.

# **13.11.4 Senden von Faxnachrichten mit Fax Printer**

Fax Printer ist eine Anwendung für den Versand von Faxnachrichten aus Windows-Anwendungen wie z. B. Microsoft Word mit zentral bereitgestellten oder individuell erstellten Deckblättern.

Fax Printer besteht aus folgenden Komponenten:

- **Fax Printer Cover Editor**
- Fax Printer Driver

Fax Printer kann mit allen gängigen Windows-Programmen verwendet werden. Fax-Gruppen erleichtern die Verteilung. Faxnachrichten werden als E-Mail oder direkt auf den Desktop gesendet. Ein Popup-Fenster informiert den Teilnehmer über den Erfolg des Versands.

#### **Kopfzeilen**

Als Administrator können Sie verschiedene Kopfzeilen für die Benutzer von Fax Printer konfigurieren. Sie können eine Kopfzeile als Standard festlegen. Kopfzeilen können folgende Elemente enthalten:

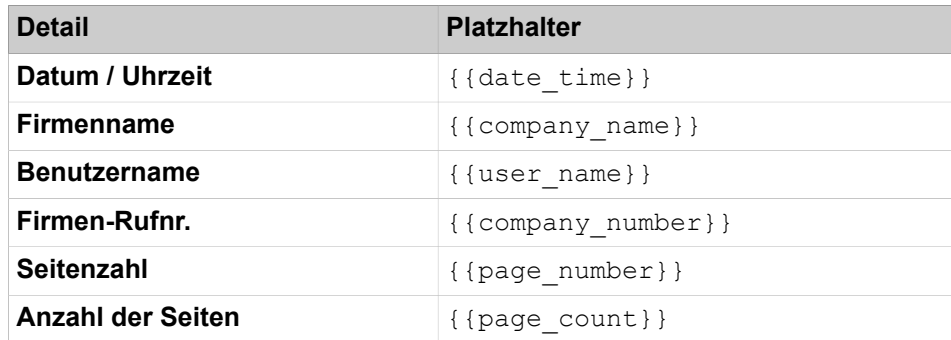

Kopfzeilen von Faxnachrichten, die mit Fax Printer gesendet werden, dürfen nur Zeichen des ANSI-Zeichensatzes enthalten. Anders gesagt, es dürfen keine Sonderzeichen oder Umlaute verwendet werden. Da die Kopfzeile grundsätzlich den Namen des Absenders enthalten kann, dürfen die Namen der Teilnehmer keine Sonderzeichen oder Umlaute enthalten.

## **13.11.4.1 Wie Sie ein zentrales Faxdeckblatt hinzufügen**

#### *Voraussetzungen*

Sie sind am WBM mit dem Profil **Advanced** angemeldet.

Ein Fax-Deckblatt liegt als .ocp-Datei vor.

#### *Schritt für Schritt*

- **1)** Klicken Sie in der Navigationsleiste auf **Einrichtung**.
- **2)** Klicken Sie im Navigationsbaum auf **Wizards** > **UC Suite**.
- **3)** Klicken Sie auf **Bearbeiten** um den Wizard **Datei-Upload** zu starten.
- **4)** Klicken Sie auf die Registerkarte **Upload des zentralen Fax-Deckblatts**.
- **5)** Klicken Sie auf **Durchsuchen**.
- **6)** Wählen Sie eine .ocp-Datei aus.
- **7)** Klicken Sie auf **Öffnen**.
- **8)** Geben Sie in **Dateiname** einen Namen für das Faxdeckblatt ein.
- **9)** Geben Sie eine **Beschreibung** für das Faxdeckblatt ein.
- **10)** Klicken Sie auf **Upload**.
- **11)** Klicken Sie nach beendetem Upload auf **OK**.
- **12)** Wenn Sie dieses Faxdeckblatt als Standard setzen möchten, klicken Sie in der Liste der Faxdeckblätter auf dieses Faxdeckblatt und anschließend auf **Als Standard setzen**.
- **13)** Klicken Sie auf **Speichern**.

## **13.11.4.2 Wie Sie das zentrale Faxdeckblatt bearbeiten**

#### *Voraussetzungen*

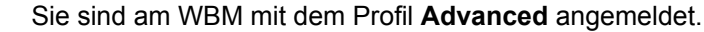

# *Schritt für Schritt*

- **1)** Klicken Sie in der Navigationsleiste auf **Einrichtung**.
- **2)** Klicken Sie im Navigationsbaum auf **Wizards** > **UC Suite**.
- **3)** Klicken Sie auf **Bearbeiten** um den Wizard **Datei-Upload** zu starten.
- **4)** Klicken Sie auf die Registerkarte **Upload des zentralen Fax-Deckblatts**.
- **5)** Klicken Sie in der Liste der Faxdeckblätter auf das entsprechende Faxdeckblatt.
- **6)** Klicken Sie auf **Bearbeiten**.
- **7)** Geben Sie in **Dateiname** einen Namen für das Faxdeckblatt ein.
- **8)** Geben Sie eine **Beschreibung** für das Faxdeckblatt ein.
- **9)** Klicken Sie auf **Speichern**.

## **13.11.4.3 Kopfzeile für Fax Printer hinzufügen**

#### *Voraussetzungen*

Sie sind am WBM mit dem Profil **Advanced** angemeldet.

## *Schritt für Schritt*

- **1)** Klicken Sie in der Navigationsleiste auf **Einrichtung**.
- **2)** Klicken Sie im Navigationsbaum auf **Wizards** > **UC Suite**.
- **3)** Klicken Sie auf **Bearbeiten** um den Assistenten **Faxkopfzeilen** zu starten.
- **4)** Klicken Sie auf **Hinzufügen**.
- **5)** Geben Sie den **Namen** für die Faxkopfzeile ein.
- **6)** Um Details zur Kopfzeile hinzuzufügen, klicken Sie in der gewünschten Reihenfolge auf die entsprechende Schaltflächen **Datum / Uhrzeit**, **Firmenname**, **Benutzername**, **Firmen-Rufnr.**, **Seitenzahl** und **Anzahl der Seiten**. Für jedes Detail erscheint ein entsprechender Platzhalter im Feld **Text**.
- **7)** Um ein Detail aus der Kopfzeile zu entfernen, markieren Sie in Feld **Text** den entsprechenden Platzhalter, z. B. {{page\_count}} (**Anzahl der Seiten**) und drücken Sie die Taste Entf.
- **8)** Geben Sie bei Bedarf in Feld **Text** zusätzlichen Text ein, z. B. " von " zwischen den Platzhaltern {{page\_number}} (**Seitennummer**) und {{page\_count}} (**Anzahl der Seiten**)
- **9)** Klicken Sie auf **Speichern**.

## **13.11.4.4 So ändern Sie eine Kopfzeile für Fax Printer**

### *Voraussetzungen*

Sie sind am WBM mit dem Profil **Advanced** angemeldet.

## *Schritt für Schritt*

- **1)** Klicken Sie in der Navigationsleiste auf **Einrichtung**.
- **2)** Klicken Sie im Navigationsbaum auf **Applikationen** > **UC Suite**.
- **3)** Klicken Sie auf **Faxkopfzeilen**.
- **4)** Klicken Sie in der Liste der Faxkopfzeilen auf die gewünschte Faxkopfzeile.
- **5)** Klicken Sie auf **Bearbeiten**.
- **6)** Geben Sie den **Namen** für die Faxkopfzeile ein.
- **7)** Um Details zur Kopfzeile hinzuzufügen, klicken Sie in der gewünschten Reihenfolge auf die entsprechende Schaltflächen **Datum / Uhrzeit**, **Firmenname**, **Benutzername**, **Firmen-Rufnr.**, **Seitenzahl** und **Anzahl der Seiten**. Für jedes Detail erscheint ein entsprechender Platzhalter im Feld **Text**.
- **8)** Um ein Detail aus der Kopfzeile zu entfernen, markieren Sie in Feld **Text** den entsprechenden Platzhalter, z. B. {{page\_count}} (**Anzahl der Seiten**) und drücken Sie die Taste Entf.
- **9)** Geben Sie bei Bedarf in Feld **Text** zusätzlichen Text ein, z. B. " von " zwischen den Platzhaltern {{page\_number}} (**Seitennummer**) und {{page\_count}} (**Anzahl der Seiten**)
- **10)** Klicken Sie auf **Speichern**.

# **13.11.4.5 Wie Sie eine Kopfzeile für Fax Printer löschen**

## *Voraussetzungen*

Sie sind am WBM mit dem Profil **Advanced** angemeldet.

## *Schritt für Schritt*

- **1)** Klicken Sie in der Navigationsleiste auf **Einrichtung**.
- **2)** Klicken Sie im Navigationsbaum auf **Wizards** > **UC Suite**.
- **3)** Klicken Sie auf **Bearbeiten** um den Wizard **Faxkopfzeilen** zu starten.
- **4)** Klicken Sie in der Liste der Faxkopfzeilen auf die gewünschte Faxkopfzeile.
- **5)** Klicken Sie auf **Entfernen**.

 $\overline{\phantom{a}}$ 

# **13.11.5 Benachrichtigungsdienst für neue Nachrichten (UC Suite)**

Das System kann Sie als Teilnehmer über eine neue Nachricht auf Wunsch per E-Mail, telefonisch oder per SMS informieren.

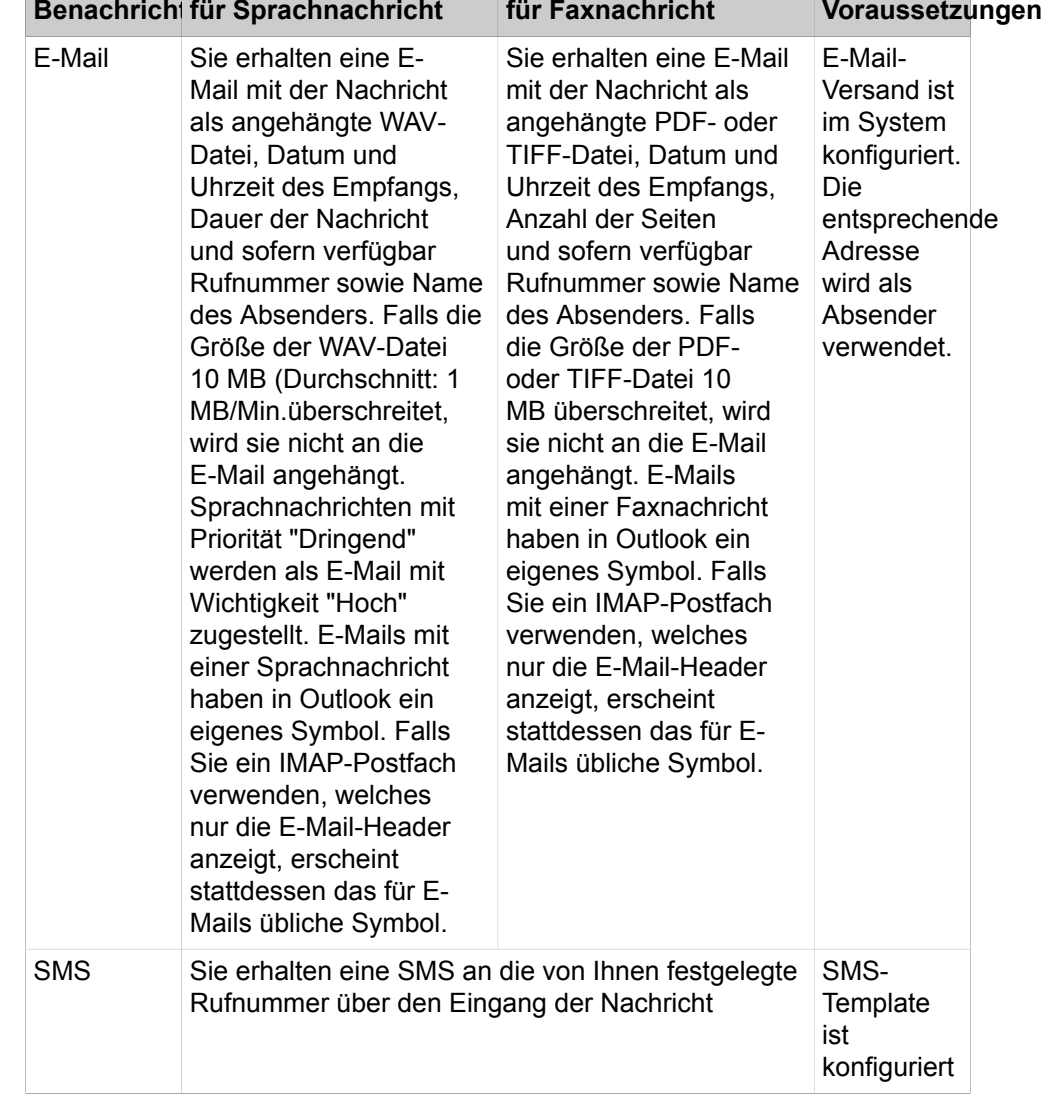

Der Benachrichtigungsdienst arbeitet folgendermaßen:

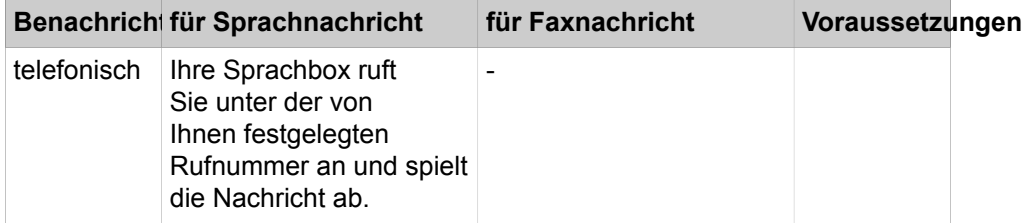

Sie können als Teilnehmer jede Art der Benachrichtigung für jeden Anwesenheitsstatus separat aktivieren oder deaktivieren. Die telefonische Benachrichtigung können Sie auf die vom Administrator konfigurierten Geschäftszeiten einschränken. Sie können Anzahl und Intervalle für wiederholte Versuche der telefonischen Benachrichtigung festlegen.

# **13.11.6 E-Mail-Versand**

E-Mail-Versand ermöglicht die Benachrichtigung von Teilnehmern bei neuen Sprach- und Faxnachrichten sowie des Administrators bei Systemmeldungen.

# **13.11.6.1 Wie Sie den E-Mail-Versand konfigurieren**

<span id="page-563-0"></span>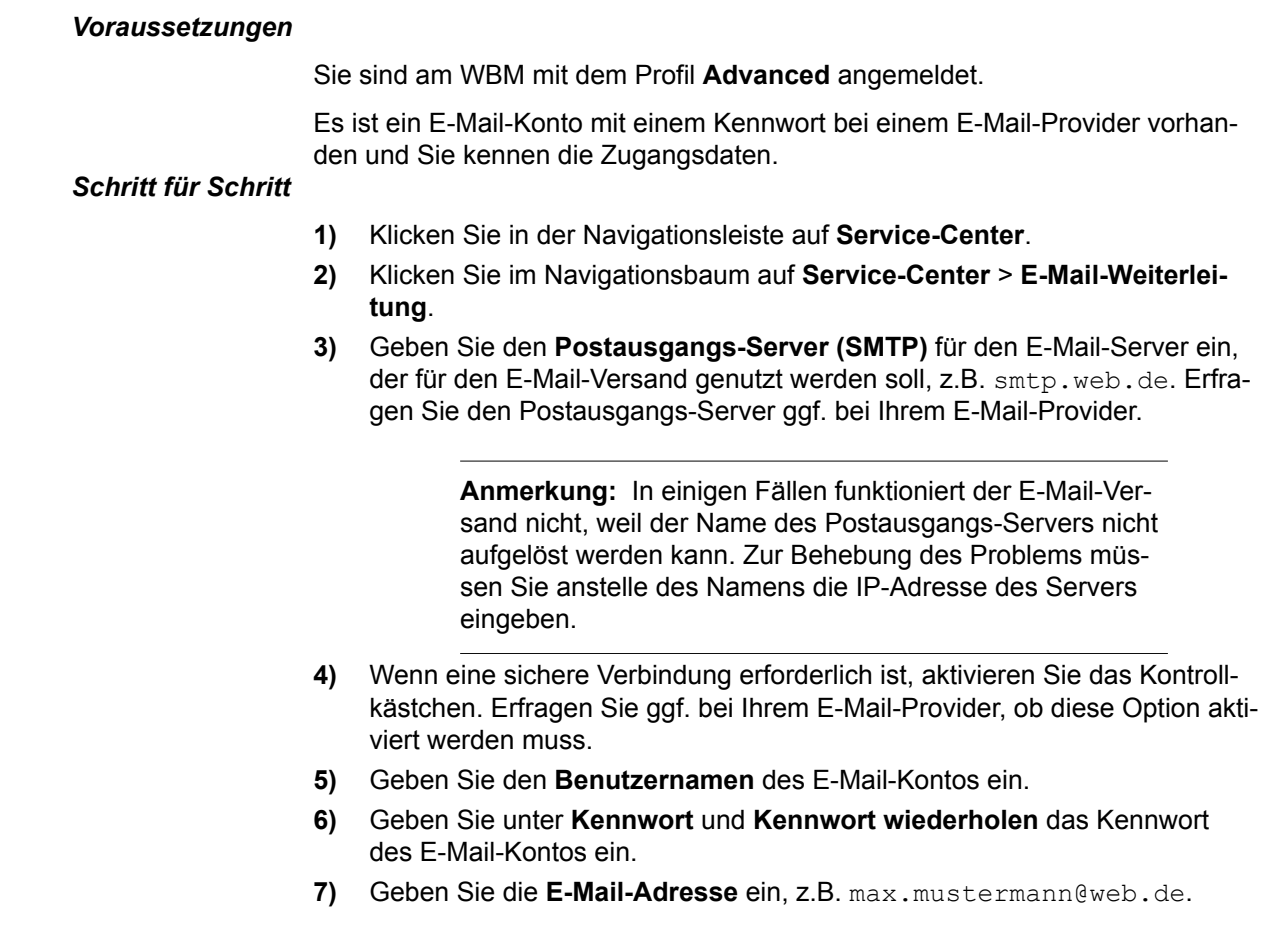

- **8)** Wenn Sie den E-Mail-Versand nun testen möchten, gehen Sie folgendermaßen vor:
	- a) Klicken Sie auf **Verbindung testen**.
	- b) Geben Sie unter **Senden an E-Mail-Adresse** die E-Mail-Adresse eines E-Mail-Postfachs ein, auf das Sie Zugriff haben.
	- c) Geben Sie **Betreff in der Email**.
	- d) Klicken Sie auf **Testmail senden**.
	- e) Prüfen Sie, ob Sie die E-Mail erhalten haben.
	- f) Wenn der E-Mail-Versand nicht erfolgreich war, klicken Sie auf **Zurück** und korrigieren Sie Ihre E-Mail-Einstellungen (ab Schritt [3](#page-563-0)).
- **9)** Geben Sie die **E-Mail-Adresse 1** ein, um bei Verwendung von ALI-Toleranz eine Benachrichtigungs-E-Mail zu erhalten. Sie können auch eine zweite E-Mail-Adresse eingeben.
- **10)** Klicken Sie auf **OK & Weiter** und anschließend auf **Beenden**.

# **13.11.7 SMS-Template**

Ein SMS-Template ermöglicht die SMS-Benachrichtigung von Teilnehmern bei neuen Sprachnachrichten.

Zum Empfang von SMS-Benachrichtigungen muss zunächst eine persönliche mobile E-Mail-Adresse des jeweiligen Providers aktiviert werden. Der Teilnehmer sendet dazu eine Aktivierungs-SMS an eine Kurzwahl-Nummer. Der Teilnehmer erhält dann per SMS seine persönliche E-Mail-Adresse, die sich in der Regel aus der Rufnummer und dem Gateway-Namen zusammensetzt. So wäre z.B. für einen T-Mobile-Kunden mit der Rufnummer 0171/1234 567 die mobile E-Mail-Adresse: 01711234567@t-mobile-sms.de. Analog gilt dies auch für andere Netze.

Ein SMS-Template besteht aus den Bereichen Template-Details und SMS-Details. Der Administrator muss im Bereich Template-Details den Namen des Templates eingeben, der üblicherweise der Name des E-Mail-to-SMS-Providers ist.

Die Angaben im Bereich SMS-Details sind abhängig vom Provider. Bei Empfänger muss der Administrator die E-Mail-Adresse eingeben, an welche die SMS geschickt werden soll. Die Angaben in der Betreffzeile sind entweder frei wählbar oder der Administrator muss hier z.B. die Kundennummer eintragen.

**Anmerkung:** Jeder Provider benötigt ein spezifisches Template. Die erforderlichen Daten erfahren Sie beim jeweiligen Mobilfunk-Provider.

#### **Platzhalter**

SMS-Templates können in Feld **Empfänger**, **Betreff** oder **Text** folgende Platzhalter enthalten:

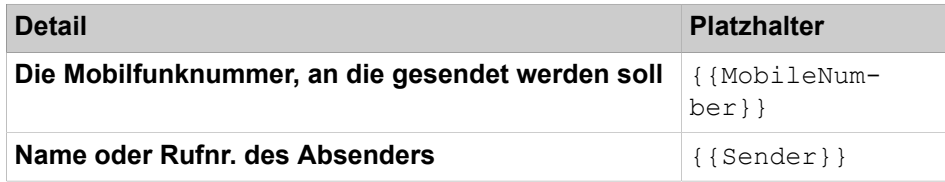

### **UC Suite**

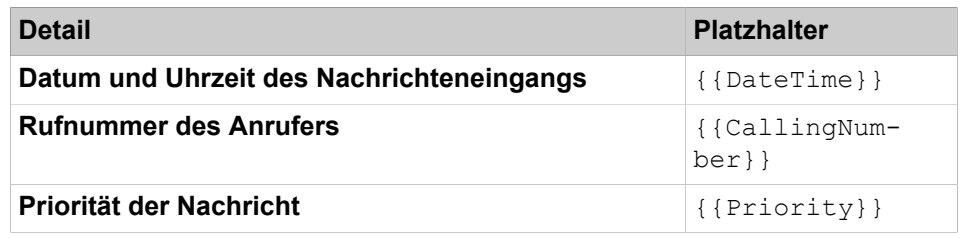

#### **Systemspezifische Informationen**

Die Länge der Nachricht wird auf die ersten 160 Zeichen reduziert.

## **13.11.7.1 SMS-Template hinzufügen**

### *Voraussetzungen*

Sie sind am WBM mit dem Profil **Advanced** angemeldet.

## *Schritt für Schritt*

- **1)** Klicken Sie in der Navigationsleiste auf **Einrichtung**.
- **2)** Klicken Sie im Navigationsbaum auf **Wizards** > **UC Suite**.
- **3)** Klicken Sie auf **Bearbeiten**, um den Wizard **Templates** zu starten.
- **4)** Klicken Sie auf an **Erstellen**.
- **5)** Geben Sie **Template-Name** ein.

**Anmerkung:** Der Vorlagenname darf keine Leerzeichen enthalten.

- **6)** Geben Sie **Name des Autors** ein.
- <span id="page-565-0"></span>**7)** Wenn Sie einen Platzhalter einfügen möchten, führen Sie folgende Schritte durch:
	- a) Klicken Sie in das Feld, in dem Sie den Platzhalter einfügen möchten: **Empfänger**, **Betreff** oder **Text**.
	- b) Wählen Sie aus der Dropdown-Liste **VSL-Felder** den gewünschten Platzhalter aus.
	- c) Klicken Sie auf **Einfügen**.
	- d) Wenn Sie weitere Platzhalter einfügen möchten, wiederholen Sie Schritt [7](#page-565-0) a-c entsprechend.
- **8)** Geben Sie den **Empfänger** ein.
- **9)** Geben Sie den **Betreff** ein.
- **10)** Geben Sie den **Text** ein.
- **11)** Klicken Sie auf an **Erstellen**.

# **13.11.7.2 SMS-Template bearbeiten**

# *Voraussetzungen*

Sie sind am WBM mit dem Profil **Advanced** angemeldet.

# *Schritt für Schritt*

- **1)** Klicken Sie in der Navigationsleiste auf **Einrichtung**.
- **2)** Klicken Sie im Navigationsbaum auf **Wizards** > **UC Suite**.
- **3)** Klicken Sie auf **Bearbeiten**, um den Wizard **Templates** zu starten.
- **4)** Wählen Sie im Dropdown-Menü **SMS-Templates** das gewünschte SMS-Template.
- **5)** Klicken Sie auf **Bearbeiten**.
- **6)** Geben Sie **Template-Name** ein.

**Anmerkung:** Der Vorlagenname darf keine Leerzeichen enthalten.

- **7)** Geben Sie **Name des Autors** ein.
- <span id="page-566-0"></span>**8)** Wenn Sie einen Platzhalter einfügen möchten, führen Sie folgende Schritte durch:
	- a) Klicken Sie in das Feld, in dem Sie den Platzhalter einfügen möchten: **Empfänger**, **Betreff** oder **Text**.
	- b) Wählen Sie aus der Dropdown-Liste **VSL-Felder** den gewünschten Platzhalter aus.
	- c) Klicken Sie auf **Einfügen**.
	- d) Wenn Sie weitere Platzhalter einfügen möchten, wiederholen Sie Schritt [8](#page-566-0) a-c entsprechend.
- **9)** Geben Sie den **Empfänger** ein.
- **10)** Geben Sie den **Betreff** ein.
- **11)** Geben Sie den **Text** ein.
- **12)** Klicken Sie auf an **Erstellen**.

### **13.11.7.3 Wie Sie ein SMS-Template entfernen**

#### *Voraussetzungen*

Sie sind am WBM mit dem Profil **Advanced** angemeldet.

## *Schritt für Schritt*

- **1)** Klicken Sie in der Navigationsleiste auf **Einrichtung**.
- **2)** Klicken Sie im Navigationsbaum auf **Wizards** > **UC Suite**.
- **3)** Klicken Sie auf **Bearbeiten** um den Wizard **Templates** zu starten.
- **4)** Wählen Sie in der Aufklappliste **SMS-Templates** das gewünschte SMS-Template.
- **5)** Klicken Sie auf **Entfernen**.

# **13.11.8 Fax over IP (T.38 / G.711-Fax)**

Fax over IP ermöglicht die Übertragung von Faxnachrichten nach Standard G2 und G3 über das Internet mittels Netzwerkprotokoll IFP (Internet Facsimile Protocol).

UC Suite kann generell bis zu 8 gleichzeitige Faxverbindungen verarbeiten. OpenScape Busines X3/X5/X8 als ISDN-Gateway kann abhängig vom DSP-Modul 3 bis 12 gleichzeitige Faxe verarbeiten. Beide Parameter bestimmen die Anzahl gleichzeitiger T.38- oder G.711-Faxverbindungen.

**Anmerkung:** Sofern möglich wird die Verwendung von T.38- Fax empfohlen.

Das System unterstützt für T.38 oder G.711 folgende Szenarien:

- Ein Teilnehmer erhält Faxnachrichten über einen ITSP (Internet Telefonie Service Provider) an seine Faxbox und versendet mit Fax Printer über den ITSP nach extern.
- Ein Teilnehmer erhält Faxnachrichten über Mediatrix 4102S (SIP) an seine Faxbox und versendet mit Fax Printer über Mediatrix 4102S (SIP).
- Ein Teilnehmer erhält Faxnachrichten über einen ITSP (Internet Telefonie Service Provider) auf ein Faxgerät, das direkt an einer analogen oder ISDN-Schnittstelle angeschlossen ist und versendet von diesem Faxgerät über den ITSP nach extern.
- Ein Teilnehmer erhält Faxnachrichten über einen ITSP auf ein Faxgerät, das an Mediatrix 4102S angeschaltet ist und versendet von diesem Faxgerät über Mediatrix 4102S und ITSP nach extern.
- Ein Teilnehmer erhält Faxnachrichten über ISDN auf ein Faxgerät, das an Mediatrix 4102S angeschaltet ist und versendet von diesem Faxgerät über Mediatrix 4102S und ISDN nach extern.
- Ein Teilnehmer versendet Faxnachrichten von einem Faxgerät, das an Mediatrix 4102S angeschaltet ist auf ein anderes Faxgerät, das auch an Mediatrix 4102S angeschaltet ist.
- Interne Faxnachricht von einem Faxgerät an einer ISDN-Schnittstelle an ein Faxgerät an Mediatrix 4102S und umgekehrt.
- Interne Faxnachricht von einem Faxgerät an einer ISDN-Schnittstelle auf eine Faxbox und umgekehrt.

**Anmerkung:** Für die Faxbox ist im System T.38 zu aktivieren. Bei Faxversand vom Kommunikationssystem über einen ITSP muss dieser T.38 unterstützen. Wenn der ITSP T.38 nicht unterstützt, wird das Fax als G.711 behandelt.

# **13.11.8.1 Wie Sie Fax over IP (T.38-Fax) aktivieren oder deaktivieren**

## *Voraussetzungen*

Sie sind am WBM mit dem Profil **Expert** angemeldet.

## *Schritt für Schritt*

- **1)** Klicken Sie in der Navigationsleiste auf **Experten-Modus**.
- **2)** Klicken Sie im Navigationsbaum auf **Telephony Server** > **Sprachgateway**.
- **3)** Klicken Sie im Menübaum auf **Sprachgateway**.
- **4)** Klicken Sie im Menübaum auf **Codec-Parameter**.
- **5)** Wählen Sie im Bereich **T.38-Fax** eine der folgenden Möglichkeiten:
	- Wenn Sie Fax over IP (T.38-Fax) aktivieren möchten, aktivieren Sie das Kontrollkästchen **T.38-Fax**.
	- Wenn Sie Fax over IP (T.38-Fax) deaktivieren möchten, deaktivieren Sie das Kontrollkästchen **T.38-Fax**.
- **6)** Klicken Sie auf **Übernehmen** und anschließend auf **OK**.

# **14 Funktionen am Telefon**

Das Kommunikationssystem bietet vielfältige Telefonie-Leistungsmerkmale, angefangen bei z.B. Halten, Makeln und Rückfrage, über unterschiedliche Anrufsignalisierungen bis hin zu Rufweiterschaltung und Anrufumleitung.

# **14.1 Anrufen**

>Das Kommunikationssystem bietet verschiedene Möglichkeiten Anrufe zu tätigen, unter anderem Direktruf oder Kurzwahl.

# **14.1.1 Ziffernwahl**

Bei der Ziffernwahl wird die Wahl jeder Ziffer direkt nach der Eingabe ausgesendet.

Der Verbindungsaufbau beginnt sofort bei Eingabe der ersten Ziffer. Der Teilnehmer hat dadurch keine Möglichkeit zum Editieren der Wahl.

# **14.1.2 Blockwahl**

Bei der Blockwahl wird die Verbindung aufgebaut, wenn die vollständige Rufnummer eingegeben wurde. Die Rufnummer wird in einem einzigen Block übertragen.

Die Aussendung der Wahl kann durch Eingabe des Wahlendekennzeichens # gestartet werden.

Blockwahl ist zwingend vorgeschrieben für:

- ITSP-Amtsanschluss
- ISDN-Primärmultiplexanschluss in USA

Nach Ablauf von 5 Sekunden ohne Zifferneingabe, wird die zuletzt eingegebene Ziffer als letzte Ziffer des Rufnummernblocks interpretiert.

# **14.1.3 Keypad-Wahl**

In verschiedenen Ländern werden Dienste digitaler Amtsanschlüsse über Keypad-Wahl und nicht funktional gesteuert. Um diese Dienste im PSTN zu aktivieren, kann die sogenannte Stimulus-Schnittstelle genutzt werden.

Das Leistungsmerkmal ist in Manager E zu konfigurieren.

Beim Teilnehmer erfolgt die Quittierung des Meldungsverkehrs über Displayanzeigen. Dementsprechend kann Keypad-Wahl ausschließlich über Telefone mit Display (optiPoint, OpenStage), Mobiltelefone (Cordless) mit optiPoint-Menüführung und IP-Telefone mit Stimulus-Schnittstelle erfolgen. ISDN-Telefone werden nicht unterstützt. Der jeweilige Netzprovider bestimmt, welche Dienste über Keypad-Wahl genutzt werden können.

Ein berechtigter Teilnehmer kann Keypad-Wahl über das Servicemenü oder über die Kennzahl \*503 aktivieren. Dies ist ausschließlich aus dem Ruhezustand möglich. Anschließend muss eine ISDN-Amtsleitung gewählt werden, über die das Leistungsmerkmal ablaufen soll.

In Abhängigkeit von den vom Amt gesendeten Meldungen (z.B. bei Connect) kann Keypad-Wahl Einträge in die Gesprächsdatenerfassung zur Folge haben. Protokolliert werden die Rufnummer des ausführenden Teilnehmers, die verwendete Leitung und der Zeitraum der Nutzung des Leistungsmerkmals.

**Anmerkung:** Über Keypad-Wahl ausgeführte Aktionen unterliegen keiner Kontrolle durch das System. Missbräuchliche Nutzung, wie z.B. Gebührenmissbrauch oder Amtsleitungsblockierung, kann durch das System nicht verhindert werden.

Der Kunde ist darüber zu informieren, dass er selbst für Schäden haftet, welche durch Missbrauch dieses Leistungsmerkmals entstehen.

# **14.1.4 Wahlendeerkennung**

Das Wahlende wird entweder automatisch nach 5 Sekunden erkannt oder manuell vom Benutzer durch das Wahlendekennzeichen "#" angezeigt.

# **14.1.5 Editieren der Wahl**

Mit Editieren der Wahl kann der Teilnehmer die eingegebenen Ziffern der Rufnummer verändern. Diese Funktion ist bei Mobiltelefonen üblich. Eine Rufnummer kann nur während der Eingabe korrigiert werden.

Eine eingegebene Ziffernfolge kann von rechts nach links, durch Tastendruck jeweils um eine Ziffer gelöscht werden. Nach vollständiger Eingabe der korrekten Ziffernfolge kann die Wahlaussendung über die Bestätigen-Taste oder durch Abheben des Hörers erfolgen.

Das Editieren einer gespeicherten Rufnummer, z.B. für die Wahlwiederholung, ist nicht möglich.

**Tipp:** Editieren der Wahl ist für jeden Teilnehmer einzeln aktivierbar.

## **Abhängigkeiten**

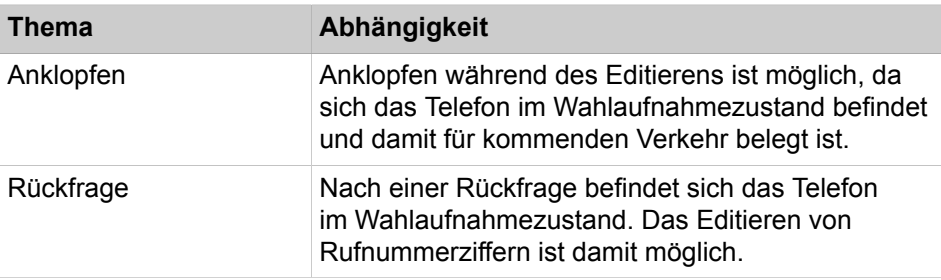

# **14.1.5.1 Wie Sie das Editieren der Wahl aktivieren oder deaktivieren**

## *Voraussetzungen*

Sie sind am WBM mit dem Profil **Expert** angemeldet.

## *Schritt für Schritt*

- **1)** Klicken Sie in der Navigationsleiste auf **Experten-Modus**.
- **2)** Klicken Sie im Navigationsbaum auf **Telefonie** > **Teilnehmer**.
- **3)** Klicken Sie im Menübaum auf **Teilnehmer**.
- **4)** Klicken Sie im Menübaum auf den Teilnehmer (Index Rufnummer Name).
- **5)** Klicken Sie auf die Registerkarte **Teilnehmer-Flags ändern**.
- **6)** Wählen Sie eine der folgenden Möglichkeiten:
	- Wenn Sie die Funktion aktivieren möchten, aktivieren Sie das Kontrollkästchen **Editieren der Wahl**.
	- Wenn Sie die Funktion deaktivieren möchten, deaktivieren Sie das Kontrollkästchen **Editieren der Wahl**.
- **7)** Klicken Sie auf **Übernehmen** und anschließend auf **OK**.

# **14.1.6 Wahlwiederholung**

Bei jedem externen Gesprächsaufbau erfolgt eine Speicherung der gewählten Rufnummer. Ist das Ziel besetzt oder nicht erreichbar, kann der Teilnehmer die anschließend Wahlwiederholung nutzen um dieselbe Nummer erneut zu wählen.

Kurzwahlnummern werden ebenfalls in den Wahlwiederholungsspeicher geschrieben.

Die Wahl interner Rufnunmmern berührt den Wahlwiederholungsspeicher nicht.

Eventuelle Nachwahlziffern (auch MFV-Zeichen genannt) werden nicht als Wahlinformation angesehen und daher nicht abgespeichert (z.B. Ziffern, die an eine angeschlossene Sprachbox gesendet werden).

Die Funktion Wahlwiederholung kann nur über die Taste erfolgen, nicht über einen Zugangscode.

Durch Betätigen der Wahlwiederholungstaste können diese Rufnummern gezielt aufgerufen und erneut für einen Gesprächsaufbau verwendet werden. Bei einmaligem Tastendruck erfolgt die Wahl der zuletzt gewählten Rufnummer. Bei zweifachem Tastendruck erfolgt die Wahl der vorletzten Rufnummer. Bei dreifachem Tastendruck erfolgt die Wahl der am ältesten gespeicherten Rufnummer.

Nach Drücken der Wahlwiederholungstaste, wird die gespeicherte Rufnummer automatisch nach 2 Sekunden gewählt. Sollten Sie mehr Zeit zum Lesen der angezeigten Rufnummer benötigen, wählen Sie mit der Bestätigen-Taste "Blättern". Mit jedem Druck auf die Taste "Weiter" wird die nächste der gespeicherten Rufnummern angezeigt. Erst durch Auswählen des Befehls "Anrufen" wird diese Rufnummer gewählt. Dadurch haben Sie wesentlich mehr Zeit zu prüfen, ob die richtige Rufnummer ausgewählt wurde.

Bei einem Anruf über LCR wird nur die vom Teilnehmer gewählte Nummer gespeichert.

PKZ werden ebenfalls im Wahlwiederholungsspeicher abgelegt. Voraussetzung dafür ist das Setzen des entsprechenden systemweiten Flags.

## **14.1.6.1 Wie Sie die automatische Wahlwiederholung aktivieren oder deaktivieren**

#### *Voraussetzungen*

Sie sind am WBM mit dem Profil **Expert** angemeldet.

## *Schritt für Schritt*

- **1)** Klicken Sie in der Navigationsleiste auf **Experten-Modus**.
- **2)** Klicken Sie im Navigationsbaum auf **Telefonie** > **Grundeinstellungen**.
- **3)** Klicken Sie im Menübaum auf **System**.
- **4)** Klicken Sie auf **System Flags**.
- **5)** Wählen Sie eine der folgenden Möglichkeiten:
	- Wenn Sie die Funktion aktivieren möchten, aktivieren Sie das Kontrollkästchen **Automatische Wahlwiederholung**.
	- Wenn Sie die Funktion deaktivieren möchten, deaktivieren Sie das Kontrollkästchen **Automatische Wahlwiederholung**.
- **6)** Klicken Sie auf **Übernehmen** und anschließend auf **OK**.

# **14.1.7 Kurzwahl zentral KWZ**

Häufig benötigte externe Telefonnummern können im Kommunikationssystem gespeichert werden. Jede Nummer wird dann durch eine Kurzwahlnummer vertreten, die anstelle der vollständigen Telefonnummer benutzt wird.

Kurzwahlnummern bestehen aus 4-stelligen Nummern.

Standardmäßig befindet sich jeder Teilnehmer in einer Gruppe, welcher alle KWZ-Nummern zugeordnet sind. Dadurch darf jeder Teilnehmer alle KWZs verwenden.

KWZ setzt die Regeln der Amtsberechtigung außer Kraft.

Die Nummern der zentralen Kurzwahl werden durch den Administrator in Gruppen konfiguriert. Teilnehmer können jeweils einer dieser Gruppen zugeordnet werden. Ein Teilnehmer kann nur die Kurzwahlnummern der ihm zugeordneten Gruppe verwenden. Einer Gruppe kann aber nur ein KWZ-Bereich zugewiesen werden

Einträge in Kurzwahllisten können nach Vor- und Nachnamen durchsucht werden, wenn der Name im Format "<Nachname>, <Vorname>" oder <Vorname>, "<Nachname>" konfiguriert ist.

Gewählte Kurzwahlnummern werden in den Wahlwiederholungsspeicher geschrieben.

Zum Programmieren einer Wahlpause und einer MFV-Umschaltung für die Nachwahl von MFV-Zeichen (z.B. für die Steuerung von Sprachboxen) wird die Wahlwiederholungstaste "P-Taste" bzw. die "# -Taste" verwendet.

Die Zielwahltaste für den Kunden muss wie folgt festgelegt werden: <Rufnummer><dtmf-Ziffer><Pause-Ziffer><Zugangscode> z.B. 008007728477#P2210344

#### **Rufnummernumwertung in Namen**

Jedem Kurzwahlziel kann ein Name zugewiesen werden. Sobald eine gespeicherte Rufnummer anruft, setzt das System automatisch den Namen ein und es wird statt der Rufnummer der Name im Display angezeigt, wenn CLIP eingestellt ist.

#### **Nachwahl**

Die Nachwahl wird bei der blockweisen Wahlaussendung (z.B. bei einer ITSP-Konfiguration) nicht unterstützt. Für die "Ziffer für Ziffer"-Ziffern-Übertragung wird sie unterstützt.

#### **Anmerkung:**

Das Ziffernübertragungsfeld kann im WBM über den **Expertenmodus > Trunks/Routing > Route** geändert werden

Es besteht die Möglichkeit einer Nachwahl:

• Manuelle Nachwahl

Nach Wahl des Zugangscodes und Angabe der Indexnummer (Kurzwahlnummer) kann der Anwender weitere Ziffern wählen. Diese werden der unter diesem Index gespeicherten Rufnummer angefügt und nachgewählt.

• Automatische Nachwahl

Bei der Einrichtung einer KWZ kann die eingetragene Nummer in zwei Teile aufgeteilt werden. Als Trennzeichen wird "-" verwendet. Der erste Teil wird auf jeden Fall ausgesendet. Dann wird ein Timer gestartet. Wenn der Benutzer vor Ablauf des Timers keine anderen Ziffern wählt, wird automatisch der zweite Teil der eingetragenen Nummer nachgewählt, ansonsten werden die manuell gewählten Ziffern gesendet.

Zum Beispiel: SSD = 7007–0

Wählt der Teilnehmer nach dem Aufruf der KWZ und vor Ablauf des Timers keine Durchwahl (manuelle Nachwahl), wird automatisch die 0 nachgewählt (automatische Nachwahl).

#### **Import von Kurzwahlrufnummern**

Sie können Kurzwahlnummernlisten aus einer XML-Datei im UTF-8-Format importieren. Bereits bestehende Kurzwahlnummern werden vor dem Import gelöscht.

Eine XML-Vorlage mit zugehöriger Erklärung finden Sie im WBM unter **Service-Center** > **Dokumente** > **CSV-Vorlagen**. In diese Vorlagen können Sie z.B. mit Microsoft Excel Ihre Kurzwahlziele eintragen.

**Anmerkung:** Der Import von Kurzwahllisten aus CSV-Dateien wird nicht mehr empfohlen und nur noch in Sonderfällen unterstützt.

#### **Export von Kurzwahlrufnummern**

Als Administrator mit dem Profil **Expert** können Sie über den **Experten-Modus** Kurzwahlnummern in eine XML-Datei im UTF-8-Format exportieren. Es werden immer alle Datensätze exportiert.

# **14.1.7.1 Wie Sie ein Kurzwahlziel hinzufügen**

Mit dem Wizard **Telefonbuch/Kurzwahl** können Sie Kurzwahlziele für Kurzwahl zentral hinzufügen.

## *Voraussetzungen*

Sie sind am WBM angemeldet.

## *Schritt für Schritt*

- **1)** Klicken Sie in der Navigationsleiste auf **Einrichtung**.
- **2)** Klicken Sie im Navigationsbaum auf **Wizards** > **Zentrale Telefonie**.
- **3)** Klicken Sie auf **Bearbeiten** um den Wizard **Telefonbuch/Kurzwahl** zu starten.
- **4)** Tragen Sie in einer freien Tabellenzeile **Kurzwahl**-Nummer, **Rufnummer** und **Name** des Kurzwahlziels ein.
- **5)** Wenn Sie weitere Kurzwahlziele hinzufügen möchten, klicken Sie auf **Daten speichern** und wiederholen der vorherigen Schritt.
- **6)** Klicken Sie auf **OK & Weiter**.
- **7)** Klicken Sie auf **Beenden**.

## **14.1.7.2 Wie Sie Kurzwahlziele aus einer XML-Datei importieren**

Mit dem Wizard **Telefonbuch/Kurzwahl** können Sie Kurzwahlnummern und Rufnummern aus einer XML-Datei importieren. Bereits bestehende Kurzwahlnummern werden vor dem Import gelöscht.

#### *Voraussetzungen*

Sie sind am WBM angemeldet.

Eine XML-Datei im UTF-8-Format mit eingetragenen Kurzwahlnummern liegt vor. Eine XML-Vorlage für den Import von Kurzwahlnummern findet sich unter **Service-Center** > **Dokumente** > **CSV Vorlagen.**

**Anmerkung:** Der Import von Kurzwahllisten aus CSV-Dateien wird nicht mehr empfohlen und nur noch in Sonderfällen unterstützt.

## *Schritt für Schritt*

- **1)** Klicken Sie in der Navigationsleiste auf **Einrichtung**.
- **2)** Klicken Sie im Navigationsbaum auf **Wizards** > **Zentrale Telefonie**.
- **3)** Klicken Sie auf **Bearbeiten** um den Wizard **Telefonbuch/Kurzwahl** zu starten. Das Fenster **Zentralen Telefonbucheintrag bearbeiten** wird angezeigt.
- **4)** Klicken Sie auf **CSV/XML-Data importieren/exportieren**.
- **5)** Klicken Sie im Bereich **CSV/XML-Datei über HTTP importieren** auf **Durchsuchen** um die gewünschte Datei auszuwählen.
- **6)** Klicken Sie auf **OK**. Vorhandene Kurzwahlnummern werden gelöscht und die in der XML-Datei eingetragenen Kurzwahlnummern in das System importiert.
- **7)** Klicken Sie auf **Beenden**.

## **14.1.7.3 Wie Sie Kurzwahlziele in eine XML-Datei exportieren**

Sie können Kurzwahlnummern in eine XML-Datei exportieren. Es werden immer alle Daten exportiert.

### *Voraussetzungen*

Sie sind am WBM angemeldet.

*Schritt für Schritt*

- **1)** Klicken Sie in der Navigationsleiste auf **Einrichtung**.
- **2)** Klicken Sie im Navigationsbaum auf **Wizards** > **Zentrale Telefonie**.
- **3)** Klicken Sie auf **Bearbeiten** um den Wizard **Telefonbuch/Kurzwahl** zu starten. Das Fenster **Zentralen Telefonbucheintrag bearbeiten** wird angezeigt.
- **4)** Klicken Sie auf **CSV/XML-Data importieren/exportieren**.
- **5)** Klicken Sie im Bereich **XML-Datei über HTTP exportieren** auf **Download**. Die Liste der Kurzwahlnummern wird zum Download vorbereitet.
- **6)** Wählen Sie einen Ablageort für die Datei und klicken Sie auf **Speichern**.

## **14.1.7.4 Wie Sie Kurzwahlziele bearbeiten**

Mit dem Wizard **Telefonbuch/Kurzwahl** können Sie Kurzwahlziele bearbeiten.

#### *Voraussetzungen*

Sie sind am WBM angemeldet.

## *Schritt für Schritt*

- **1)** Klicken Sie in der Navigationsleiste auf **Einrichtung**.
- **2)** Klicken Sie im Navigationsbaum auf **Wizards** > **Zentrale Telefonie**.
- **3)** Klicken Sie auf **Bearbeiten** um den Wizard **Telefonbuch/Kurzwahl** zu starten.
- **4)** Sie können einen Eintrag suchen, indem Sie in die Suchfelder **Kurzwahl**, **Rufnummer** oder **Name** ein Suchbegriff eingegeben und anschließend die Return-Taste drücken. Alle Treffer werden angezeigt, die den Suchbegriff enthalten. Mit der Eingabe von 521 als Rufnummer werden z.B. die Treffer +495213535 und +498967521 angezeigt oder mit co als Name die Treffer Collins, Mcoin und Branco.

**Anmerkung:** Alle Einträge werden angezeigt, wenn in allen Suchfeldern nichts eingetragen ist und anschließend die Return-Taste gedrückt wird.

- **5)** Ändern Sie in dem gewünschten Tabelleneintrag die Werte in den Feldern **Kurzwahl**, **Rufnummer** oder **Name**.
- **6)** Wenn Sie weitere Kurzwahlziele bearbeiten möchten, klicken Sie auf **Daten speichern** und wiederholen Sie den vorherigen Schritt.
- **7)** Klicken Sie auf **OK & Weiter**.
- **8)** Klicken Sie auf **Beenden**.

# **14.1.8 Kurzwahl individuell (KWI)**

Kurzwahl individuell ermöglicht jedem Teilnehmer zusätzlich zu Kurzwahl zentral 10 externe Rufnummern als individuelle Kurzwahlnummern zu speichern.

Bei Telefonen ohne Display muss der Teilnehmer nach Eingabe der Rufnummer auf den Quittungston warten.

Im KWI-Pool können externe Nummern programmiert werden. Der Zugang hängt von den Wahlberechtigungen des Teilnehmers ab. Der Teilnehmer muss vor Eingabe der Rufnummer die Amtskennzahl (z.B. 0) eingeben.

Um eine Wählpause oder eine MFV-Umschaltung zu programmieren, wird die Taste Wahlwiederholung oder die Raute (#)-Taste verwendet.

# **14.1.9 Direktruf**

Die Funktionstasten eines Telefons oder Beistellgerätes können als Direktruftasten eingerichtet werden. Dafür werden diese mit der Rufnummer eines internen Teilnehmers oder einer Gruppe programmiert. Durch Drücken einer solchen Taste wird ein sofortiger Anruf zum programmierten Ziel ausgeführt (Direktruf). Der aktuelle Zustand des Teilnehmers oder der Gruppe ist anhand der zur Direktruftaste gehörenden LED ersichtlich.

Eine Direktruftaste (auch bezeichnet als DSS (Direct Station Selection)-Taste) kann auch verwendet werden, um ein Gespräch schnell an den darunter programmierten Teilnehmer oder die programmierte Gruppe zu übergeben. Durch das Betätigen einer Direktruftaste während eines Gesprächs mit einem externen Gesprächspartner, wird das aktuelle Gespräch in Rückfrage geschaltet. Der übergebende Teilnehmer kann das Gespräch durch Auflegen des Hörers an das Übergabeziel übergeben (Übergabe vor Melden). Ebenso ist es möglich zu warten, bis das Übergabeziel sich meldet und das Gespräch dann zu übergeben (Übergabe nach Melden). Nimmt das Übergabeziel das Gespräch nicht an, wird ein Wiederanruf veranlasst.

#### **Zustände der zu einer Direktruftaste gehörenden LED**

Die zu einer Direktruftaste gehörende LED zeigt den aktuellen Zustand des programmierten Teilnehmers an:

- Aus: Der zugehörige Teilnehmer telefoniert nicht.
- Leuchtet: Der zugehörige Teilnehmer telefoniert oder hat Anrufschutz eingeschaltet.
- Blinkt schnell: Der zugehörige Teilnehmer ruft an. Der Anruf kann durch Drücken der Direktruftaste übernommen werden.
- Blinkt langsam: Der zugehörige Teilnehmer wird gerufen und hat den Anruf noch nicht angenommen. Der Anruf kann durch Drücken der Direktruftaste übernommen werden.
#### **Abhängigkeiten**

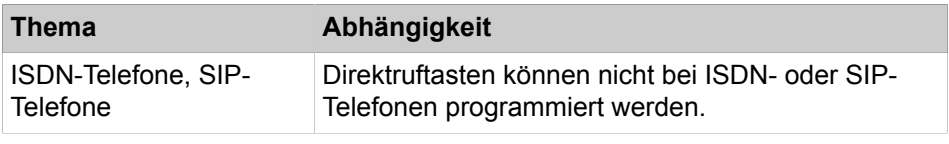

#### **Zugehörige Konzepte**

[Teamschaltung / Team-Gruppe](#page-641-0) auf Seite 642 [Chef/Sekretär / Top-Gruppe](#page-644-0) auf Seite 645

## **14.1.10 Direktansprechen / Direktantworten**

Direktansprechen ermöglicht einen internen Verbindungsaufbau, ohne dass der gerufene Teilnehmer den Hörer abhebt. Der Lautsprecher des gerufenen Teilnehmers wird dabei automatisch eingeschaltet.

Bei Telefonen mit Freisprecheinrichtung (Mikrofon) ist Direktantworten des gerufenen Teilnehmers durch Einschalten des Mikrofons möglich. Durch Abheben des Hörers erfolgt der Übergang zu einem normalen Zweiergespräch.

Direktansprechen kann mittels einer dafür programmierten Funktionstaste oder über den zugehörigen Menüeintrag oder die Kennzahl und anschließende Wahl der Rufnummer des Zielteilnehmers genutzt werden. Eine Funktionstaste kann auch inklusive einer Teilnehmerrufnummer programmiert werden. Nach Betätigung einer solchen Funktionstaste erfolgt der sofortige Verbindungsaufbau zum programmierten Ziel.

Direktansprechen ermöglicht auch Durchsagen an alle internen Teilnehmer einer Gruppe.

Direktantworten kann über den im Display angebotenen Menüeintrag oder eine dafür programmierte Funktionstaste aktiviert werden.

Das Direktansprechen eines Teilnehmers kann durch Aktivieren des Direktansprechschutzes verhindert werden. In diesem Fall wird das Direktansprechen wie ein normaler Anruf signalisiert.

#### **Abhängigkeiten**

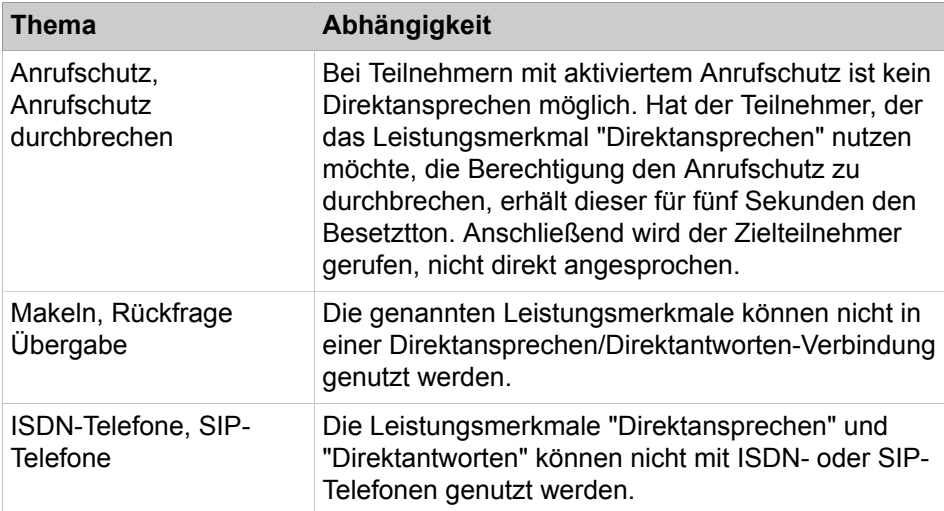

# **14.1.10.1 Wie Sie den Direktansprechschutz für Teilnehmer aktivieren oder deaktivieren**

*Voraussetzungen*

Sie sind am WBM mit dem Profil **Expert** angemeldet.

## *Schritt für Schritt*

- **1)** Klicken Sie in der Navigationsleiste auf **Experten-Modus**.
- **2)** Klicken Sie im Navigationsbaum auf **Telefonie** > **Teilnehmer**.
- **3)** Navigieren Sie im Menübaum unter **Teilnehmer** > **Teilnehmer** > **...** zum gewünschten Teilnehmer (Index-Rufnummer-Name).
- **4)** Klicken Sie auf die Registerkarte **Teilnehmer-Flags ändern**.
- **5)** Wählen Sie eine der folgenden Möglichkeiten:
	- Wenn Sie den Direktansprechschutz für Teilnehmer aktivieren möchten, deaktivieren Sie das Kontrollkästchen **Direktansprechschutz aus**.
	- Wenn Sie den Direktansprechschutz für Teilnehmer deaktivieren möchten, aktivieren Sie das Kontrollkästchen **Direktansprechschutz aus**.
- **6)** Klicken Sie auf **Übernehmen** und anschließend auf **OK**.

## **14.1.11 Assoziierte Wahl**

Assoziierte Wahl ermöglicht einem berechtigten Teilnehmer für einen beliebigen anderen Teilnehmer stellvertretend eine Rufnummer zu wählen. Die Auswirkung ist die gleiche, wie bei der Wahl der Rufnummer durch den anderen Teilnehmer selbst.

Der Einstieg erfolgt über eine Kennzahl mit Angabe des Teilnehmers, für den die Wahl ausgeführt werden soll. Die nachfolgenden Ziffern werden dabei so interpretiert, als ob der zuvor angegebene Teilnehmer selbst wählen würde.

# **14.1.12 Leitungsvormerken**

Ein Teilnehmer kann sich eine Amtsleitung vormerken, wenn momentan keine freie Amtsleitung zur Verfügung steht. Sobald eine Amtsleitung frei wird, bekommt er diese mittels Wiederanruf angeboten.

Wenn der Teilnehmer zum Zeitpunkt des Wiederanrufs belegt ist, wird beim besetzten Teilnehmer angeklopft. Wird das Anklopfen nicht beantwortet, wird die Reservierung gelöscht und die Leitung dem nächsten Teilnehmer in der Warteliste angeboten. Hat der Teilnehmer vor Eingang eines Wiederanrufs von einer in der Warteliste befindlichen Amtsleitung den Anrufschutz aktiviert, wird die Leitungsreservierung gelöscht und die Amtsleitung dem nächsten Teilnehmer in der Warteliste angeboten.

Merken mehrere Teilnehmer eine Amtsleitung vor, so erfolgt die Zuteilung in der Reihenfolge der Vormerkung.

Pro Telefon ist nur eine Warteliste-/Reservierungsanforderung möglich. Wenn der Teilnehmer eine zweite Reservierung versucht, wird die erste dadurch überschrieben.

Es ist nicht möglich, das Leistungsmerkmal Leitungsvormerken zu aktivieren, wenn die versuchte Verbindung über LCR (Leitweglenkung) eingeleitet wurde.

Das Leistungsmerkmal Leitungsvormerken ignoriert eine vorhandene Rufweiterschaltung. Erfolgt innerhalb von 20 Sekunden keine Antwort, wird die Leitungsreservierung gelöscht.

Eine wieder anrufende Amtsleitung kann nicht übernommen werden – weder durch "Übernahme, gezielt" noch durch "Übernahme, Gruppe".

Die Reservierung der Leitungen kann auf einem der folgenden Wege aktiviert werden:

- Manuelle Reservierungen funktionieren nur bei Telefonen mit Display.
- Automatische Reservierung (bei allen anderen Telefonen)

Wenn dieses Flag aktiviert ist und einem Teilnehmer nach den üblichen Prozeduren zur Leitungsbelegung keine freie Leitung zugewiesen wird, wird teilnehmerseitig ein Besetztton signalisiert. Nach 5 Sekunden ertönt ein positiver Quittungston und die Leitung wird reserviert, sofern der Teilnehmer über die erforderliche Amtsrufberechtigung verfügt.

Anmerkung: Bei S<sub>0</sub>-Telefonen Leistung vormerken nicht möglich.

#### **14.1.12.1 Wie Sie Leitungsvormerken aktivieren oder deaktivieren**

#### *Voraussetzungen*

Sie sind am WBM mit dem Profil **Expert** angemeldet.

### *Schritt für Schritt*

- **1)** Klicken Sie in der Navigationsleiste auf **Experten-Modus**.
- **2)** Klicken Sie im Navigationsbaum auf **Telefonie** > **Grundeinstellungen**.
- **3)** Klicken Sie im Menübaum auf **System**.
- **4)** Klicken Sie auf **System Flags**.
- **5)** Wählen Sie eine der folgenden Möglichkeiten:
	- Wenn Sie die Funktion aktivieren möchten, aktivieren Sie das Kontrollkästchen **automatisches Leitungsvormerken**.
	- Wenn Sie die Funktion deaktivieren möchten, deaktivieren Sie das Kontrollkästchen **automatisches Leitungsvormerken**.
- **6)** Klicken Sie auf **Übernehmen** und anschließend auf **OK**.

## **14.1.13 Privatleitung**

Einer Privatleitung ist eine Amtsleitung, die ausschließlich einem bestimmten Teilnehmer zur Verfügung steht.

# **14.2 Anrufsignalisierung, Rufnummernanzeige**

Das Kommunikationssystem bietet verschiedene Möglichkeiten der Anrufsignalisierung und Rufnummernanzeige, wie z.B. CLIP, CLIR, COLP und COLR.

# **14.2.1 Unterschiedliche Anrufsignalisierung**

Unterschiedliche Anrufsignalisierung ermöglicht bei ankommenden Anrufen zwischen internen und externen zu unterscheiden.

Kommende Anrufe werden am Telefon optisch und akustisch signalisiert. Im Display erscheinen folgende Anzeigen:

- Rufnummer des Anrufers
- Bei interner Anrufumleitung: zusätzlich die eigentlich gewählte Rufnummer

Der kommende Anruf kann zusätzlich durch eine LED angezeigt werden. Für interne und externe Anrufe gibt es unterschiedliche akustische Signale.

#### **Rufsignalisierung intern**

Es kann jedem Teilnehmer eine von insgesamt acht möglichen akustischen Rufsignalisierungen für interne Anrufe zugewiesen werden. Dadurch sendet der Teilnehmer anderen internen Teilnehmern einen veränderten Rufton, durch den er von anderen unterschieden werden kann. So kann z.B. dem Geschäftsführer ein spezieller interner Rufton bereitgestellt werden und jeder Mitarbeiter erkennt bereits am Rufton, dass er vom Geschäftsführer angerufen wird.

#### **Rufsignalisierung extern**

Es gibt drei verschiedene Rufarten, die sich akustisch unterscheiden und für einen externen Ruf eingestellt werden können. Dadurch können z.B. Anrufe für zwei verschiedene Gruppen wie Vertrieb und Lager akustisch unterschieden werden.

- Durch den Administrator werden die drei unterschiedlichen Rufarten in Deutschland für analoge, ISDN- und System-Telefone konfiguriert.
- In anderen Ländern werden die Rufarten von analogen Telefonen gleich signalisiert.

# **14.2.2 Calling Line Identification Presentation (CLIP)**

Rufnummernübermittlung des Anrufers zeigt die Rufnummer des Anrufers beim gerufenen Teilnehmer an.

Die Rufnummernübermittlung des Anrufers CLIP (Calling Line Identification Presentation) bezieht sich auf ankommende Rufe und muss vom Netzanbieter unterstützt werden.

Ist der Name und die Rufnummer des Anrufers unter Kurzwahl zentral (KWZ) des Kommunikationssystems gespeichert, sehen Sie den Namen auf Ihrem Display.

Die Leistungsmerkmale Rufnummernübermittlung des Anrufers (CLIP) und Rufnummernunterdrückung des Anrufers (CLIR) schließen einander gegenseitig aus, d.h. sobald CLIP aktiviert ist, ist CLIR deaktiviert und umgekehrt.

#### **Einstellbare CLIP**

Einstellbare CLIP überträgt nach extern anstelle der Rufnummer des Anrufers (z.B. Mitglied eines Sammelanschlusses) eine dafür eingestellte Rufnummer (z.B. Rufnummer des Sammelanschlusses).

#### **Systemspezifische Informationen**

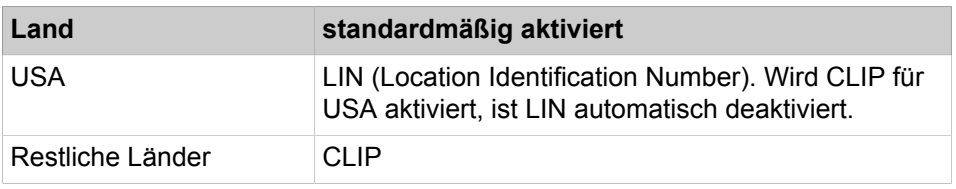

### **14.2.2.1 Wie Sie einstellbare CLIP aktivieren oder deaktivieren**

#### *Voraussetzungen*

Sie sind am WBM mit dem Profil **Expert** angemeldet.

## *Schritt für Schritt*

- **1)** Klicken Sie in der Navigationsleiste auf **Experten-Modus**.
- **2)** Klicken Sie im Navigationsbaum auf **Telefonie** > **Grundeinstellungen**.
- **3)** Klicken Sie im Menübaum auf **System**.
- **4)** Klicken Sie auf **System Flags**.
- **5)** Wählen Sie eine der folgenden Möglichkeiten:
	- Wenn Sie einstellbare CLIP aktivieren möchten, aktivieren Sie das Kontrollkästchen **Einstellbare CLIP**.
	- Wenn Sie einstellbare CLIP deaktivieren möchten, deaktivieren Sie das Kontrollkästchen **Einstellbare CLIP**.
- **6)** Klicken Sie auf **Übernehmen** und anschließend auf **OK**.

# **14.2.3 Calling Line Identification Restriction (CLIR)**

Rufnummernunterdrückung des Anrufers unterdrückt die Anzeige der Rufnummer des Anrufers beim angerufenen Teilnehmer.

Rufnummernunterdrückung CLIR (Calling Line Identification Restriction) bezieht sich auf gehende Anrufe. PSTN muss das Leistungsmerkmal unterstützen. Rufnummernunterdrückung hat Vorrang vor Rufnummernübermittlung.

Die Leistungsmerkmale Rufnummernübermittlung des Anrufers (CLIP) und Rufnummernunterdrückung des Anrufers (CLIR) schließen einander gegenseitig aus, d.h. sobald CLIP aktiviert ist, ist CLIR deaktiviert und umgekehrt.

CLIR und COLR können nur gemeinsam aktiviert oder deaktiviert sein.

Rufnummernunterdrückung des Anrufers ist für bestimmte Anrufziele (z.B. Notrufnummern von Polizei und Feuerwehr) nicht wirksam.

#### **Systemweite Rufnummernunterdrückung**

Als Administrator können Sie CLIR Rufnummernanzeige systemweit aktivieren oder deaktivieren.

**Tipp:** Das Flag "Systemweite Unterdrückung der Rufnummernanzeige" gilt nicht für USA.

#### **Temporäre Rufnummernunterdrückung**

Als Teilnehmer können Sie die temporäre Rufnummernunterdrückung aktivieren oder deaktivieren. Temporäre Rufnummernunterdrückung ist nur möglich bei deaktivierter systemweiter Rufnummernunterdrückung.

#### **Teilnehmerrufnummer unterdrücken**

Als Administrator können Sie bezogen auf jeweils eine Richtung konfigurieren, dass anstelle der Rufnummer des Teilnehmers nur Anlagenrufnummer übertragen werden soll.

## **14.2.3.1 Wie Sie die Unterdrückung der Teilnehmerrufnummer aktivieren oder deaktivieren**

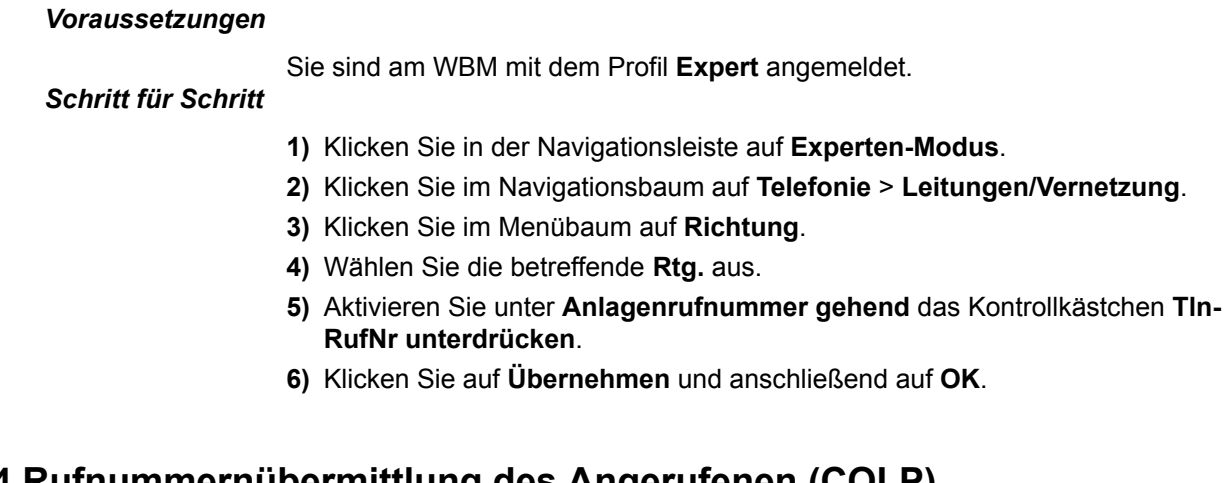

# **14.2.4 Rufnummernübermittlung des Angerufenen (COLP)**

Rufnummernübermittlung des Angerufenen übermittelt dem Anrufer die Rufnummer des angerufenen Teilnehmers, sobald die beiden verbunden sind.

Rufnummernübermittlung des Angerufenen (COLP Connected Line Identification Presentation) ist ein ISDN-Leistungsmerkmal.

COLP ist z.B. bei einer Anrufumleitung sinnvoll, damit der Anrufer an Stelle der gewählten Rufnummer diejenige seines Gesprächspartners sieht.

Die Leistungsmerkmale Rufnummernübermittlung des Angerufenen (COLP) und Rufnummernunterdrückung des Angerufenen (COLR) schließen einander gegenseitig aus, d.h. sobald COLP aktiviert ist, ist COLR deaktiviert und umgekehrt.

# **14.2.4.1 Wie Sie die Rufnummernübermittlung des Angerufenen aktivieren oder deaktivieren**

#### *Voraussetzungen*

Sie sind am WBM mit dem Profil **Expert** angemeldet.

### *Schritt für Schritt*

- **1)** Klicken Sie in der Navigationsleiste auf **Experten-Modus**.
- **2)** Klicken Sie im Navigationsbaum auf **Telefonie** > **Leitungen/Vernetzung**.
- **3)** Klicken Sie im Menübaum auf **Richtung**.
- **4)** Wählen Sie die entsprechende **Rtg.** aus.
- **5)** Klicken Sie auf die Registerkarte **Spezial Parameter ändern**.
- **6)** Aktivieren Sie das Kontrollkästchen **COLP**.
- **7)** Klicken Sie auf **Übernehmen** und anschließend auf **OK**.

# **14.2.5 Rufnummernunterdrückung des Angerufenen (COLR)**

Rufnummernunterdrückung des Angerufenen unterdrückt die Anzeige der Rufnummer des angerufenen Teilnehmer beim Anrufer.

Rufnummernunterdrückung des Angerufenen (COLR Connected Line Identification Restriction) bezieht sich auf kommende Anrufe.

Rufnummernunterdrückung des Angerufenen (COLR) hat Vorrang vor Rufnummernübertragung des Angerufenen beim Anrufer.

Die Leistungsmerkmale Rufnummernübermittlung des Angerufenen (COLP) und Rufnummernunterdrückung des Angerufenen (COLR) schließen einander gegenseitig aus, d.h. sobald COLP aktiviert ist, ist COLR deaktiviert und umgekehrt.

CLIR und COLR können nur gemeinsam aktiviert oder deaktiviert sein.

# **14.2.6 CLIP no screening (Übermittlung kundenspezifischer Rufnummerninformationen)**

CLIP no screening übermittelt an Stelle der Rufnummer des Anrufers eine vom Anrufer festgelegte Rufnummer.

Die Anlagenrufnummer gehend muss nicht identisch sein mit der Anlagenrufnummer kommend.

Für spezielle Kundenanwendungen kann das Flag "Teilnehmerrufnummer unterdrücken" aktiviert werden. Dadurch wird verhindert, dass die Durchwahlnummer des Teilnehmers mit der Anlagenrufnummer gehend ausgesendet wird.

**Beispiel:** Ein Service-Mitarbeiter, der zentral über eine allgemeine Service-Rufnummer erreicht wird, soll von seinen Kunden nicht direkt erreicht werden können. Um seine eigene Durchwahlnummer zu verbergen, wird als Anlagenrufnummer gehend die allgemeine Service-Rufnummer eingetragen und das Flag "Teilnehmerrufnummer unterdrücken" aktiviert. Dem angerufenen Teilnehmer

wird dann ausschließlich die allgemeine Service-Rufnummer als CLIP angezeigt.

Im Normalfall wird für kommende und gehende Gespräche dieselbe Anlagenrufnummer verwendet. Der Eintrag unter Anlagenrufnummer gehend ist dann leer oder identisch mit dem unter Anlagenrufnummer kommend. Soll dies nicht der Fall sein, kann

- unter Anlagenrufnummer gehend eine andere Nummer eingetragen werden.
- über den Richtungsparameter Nr.-Typ, gehend definiert werden, ob die eingetragene Anlagenrufnummer gehend die Teilnehmernummer ohne Ortsnetzkennzahl, mit Ortsnetzkennzahl (national) oder zusätzlich die internationale Länderkennzahl (international) enthält.

**Tipp:** CLIP no screening muss vom Netzanbieter unterstützt werden und aktiviert sein.

### **14.2.6.1 Wie Sie CLIP no screening konfigurieren**

### *Voraussetzungen*

Sie sind am WBM mit dem Profil **Expert** angemeldet.

#### *Schritt für Schritt*

- **1)** Klicken Sie in der Navigationsleiste auf **Experten-Modus**.
- **2)** Klicken Sie im Navigationsbaum auf **Telefonie** > **Leitungen/Vernetzung**.
- **3)** Klicken Sie im Menübaum auf **Richtung**.
- **4)** Wählen Sie die betreffende **Rtg.** aus.
- **5)** Geben Sie unter **Anlagenrufnummer gehend** die gewünschte **Anlagenrufnummer** ein.
- **6)** Klicken Sie auf **Übernehmen** und anschließend auf **OK**.

## **14.2.7 CLIP für analoge Endgeräte**

CLIP für analoge Endgeräte übermittelt die Rufnummer von einem analogen Endgerät des Anrufers zum Angerufenen und die dortige Anzeige auf dafür geeigneten Endgeräten – CLIP (Calling Line Identification Presentation) analog.

Die zusätzliche Übertragung der Namensinformation CNIP (Calling Name Identification Presentation) ist konfigurierbar.

**Tipp:** CNIP ist endgeräteabhängig. Beachten Sie die Angaben des Herstellers.

## **14.2.8 Stiller Ruf / Ruhe**

Das Leistungsmerkmal Stiller Ruf / Ruhe signalisiert kommende Rufe akustisch nur mit einem kurzen Aufmerksamkeitston und im Display.

Stiller Ruf / Ruhe ist nur an Telefonen mit Display verfügbar und hat keine Auswirkung auf die Signalisierung von Terminen.

# **14.2.9 Rufnummernumwertung in Namen bei Kurzwahl zentral**

Bei Anrufen mittels Kurzwahl zentral (KWZ) und bei ankommenden Anrufen von Zielen der Kurzwahl zentral, wird nach der Wahl anstelle der Kurzwahlnummer der Name des Kurzwahlzieles angezeigt.

# **14.3 Funktionen während der Verbindung**

Das Kommunikationssystem bietet während der Verbindung verschiedene Funktionen an, z.B. Gespräch halten, weiterleiten oder übergeben.

## **14.3.1 Halten**

Mit Halten bringt ein Teilnehmer ein Gespräch in einen Wartezustand. Der Anrufer hört währenddessen Wartemusik oder eine Ansage.

Halten wird beendet durch die Wiederaufnahme des gehaltenen Gesprächs.

Es gibt folgende Arten von Halten:

• Allgemeines Halten:

Jeder beliebige Teilnehmer kann das Gespräch durch Drücken einer Leitungs- oder Gesprächstaste wieder aufnehmen.

• Exklusives Halten: (nur bei Team- oder Top-Funktion und beim Vermittlungsplatz)

Nur der zuvor einleitende Teilnehmer kann das Gespräch wieder aufnehmen.

#### **Halten und Wiederanruf**

Ein geparktes Gespräch führt bei Ablauf des Timers **Zeit für Parken + Übergang Halten** (Standard: 160 s) zu einem Wiederanruf.

## **14.3.2 Parken**

Mit Parken bringt ein Teilnehmer ein Gespräch in einen Wartezustand. Der Anrufer hört währenddessen Wartemusik oder eine Ansage. Ein geparktes Gespräch kann von einem beliebigen Telefon aus wieder aufgenommen werden.

Als Teilnehmer weisen Sie einer zu parkenden Verbindung eine Parkposition (0-9) im Kommunikationssystem zu. Ist die Parkposition belegt, ertönt ein negativer Quittungston, die Ziffer wird nicht dargestellt und Sie können eine andere Parkposition wählen. Zur Wiederaufnahme eines geparkten Gesprächs müssen Sie dessen Parkposition angeben.

Die Wiederaufnahme eines geparkten Gesprächs kann über Kennzahl oder eine entsprechend programmierte Taste erfolgen und ist auch während eines anstehenden Rufs möglich.

#### **Parken und Wiederanruf**

Ein geparktes Gespräch führt bei Ablauf des Timers **Zeit für Parken + Übergang Halten** (Standard: 160 s) zu einem Wiederanruf.

#### **Parken und Anrufumleitung**

Ein geparktes Gespräch folgt bei einem Wiederanruf nicht einer Anrufumleitung.

#### **Parken und DISA**

Parken kann nicht über DISA aktiviert werden.

#### **Parken und Konferenz**

Eine Konferenz kann nicht geparkt werden.

#### **Parken und Vernetzung**

Ein geparkter Anruf kann nur im gleichen Knoten wieder aufgenommen werden. Ein über Vernetzung kommender Anruf kann nur am Zielknoten geparkt werden.

#### **Parken und Anrufschutz**

Ein Teilnehmer mit aktiviertem Anrufschutz kann einem Gespräch eine Parkposition zuweisen. Erfolgt ein Wiederanruf durch das geparkte Gespräch und wurde in Call Management kein anderes Ziel festgelegt, wird das Gespräch nach Ablauf des Wiederanruf-Timers automatisch getrennt.

**Anmerkung:** Detaillierte Anweisungen zum Parken von Anrufen und zur Wiederaufnahme von geparkten Anrufen finden Sie im entsprechenden Kapitel der Bedienungsanleitung des jeweiligen Geräts (OpenStage X / HiPath/OpenScape 3000/4000 Bedienungsanleitung).

## **14.3.3 Rückfrage**

Mit Rückfrage baut ein Teilnehmer während eines Gesprächs ein weiteres Gespräch vom selben Telefon aus auf oder nimmt ein anklopfendes Gespräch an. Das erste Gespräch wird währenddessen gehalten.

Eine Rückfrage wird beendet durch:

- Wiederaufnahme des gehaltenen Gesprächs
- Trennen

Dadurch erfolgt entweder:

- Übergabe des gehaltenen Gesprächs oder
- sofortiger Wiederanruf des gehaltenen Teilnehmers beim Teilnehmer, der die Verbindung getrennt hat

#### **Rückfrage mittels Direktruftaste**

Das Drücken einer Direktruftaste während eines Gesprächs leitet eine Rückfrage zum entsprechenden Ziel ein.

#### **Verbinden zweier externer Gesprächspartner**

Während eines externen Gesprächs verbindet eine Rückfrage zu einem externen Ziel bei anschließender Übergabe die beiden Gesprächspartner. Dabei können Gebühren anfallen.

## **14.3.4 Makeln**

Mit Makeln kann ein Teilnehmer zwischen zwei Gesprächen wechseln. Während er mit einem der Teilnehmer im Gespräch ist, wird der jeweils andere gehalten.

Teilnehmer können durch Drücken der entsprechenden Leitungstaste zwischen den Gesprächen wechseln.

#### **Makeln und Halten**

Ein gehaltener Teilnehmer kann nicht makeln.

# **14.3.5 Übergabe**

Mit Übergabe kann ein Teilnehmer sein Gespräch an ein anderes Ziel übergeben. Sobald ein Teilnehmer die Übergabe einleitet, wird der wartende Teilnehmer bis auf weiteres gehalten.

Es gibt folgende Arten von Übergabe:

• Übergabe vor Melden:

Sie können den Anruf übergeben, ohne dass sich der Teilnehmer am Ziel der Übergabe meldet. Falls der Teilnehmer am Ziel der Übergabe besetzt ist, wird angeklopft. Versucht noch ein Dritter diesem besetzten Teilnehmer ein Gespräch zu übergeben oder ist Anklopfschutz aktiviert, erfolgt ein sofortiger Wiederanruf. Beantwortet der Teilnehmer am Ziel das übergebene Gespräch nicht innerhalb einer bestimmten Zeit (Timer Rufzeit während Übergeben vor Melden), erfolgt Wiederanruf. Übergabe vor Melden ist nicht möglich an einen Agenten einer anderen Warteschlange von Multimedia Contact Center.

• Übergabe nur mit Rückfrage:

Sie können den Anruf erst übergeben, wenn sich der Teilnehmer am Ziel der Übergabe meldet. Sie übergeben den Anruf durch Auflegen des Hörers.

#### **Übergabe bei Anrufumleitung**

Einer Anrufumleitung am Ziel der Übergabe wird gefolgt. Das Display zeigt das letztendliche Ziel der Übergabe.

#### **Übergabe bei Anrufschutz**

Bei der Übergabe eines Gesprächs an einen Teilnehmer mit aktiviertem Anrufschutz erfolgt sofort ein Wiederanruf beim einleitenden Teilnehmer, unabhängig von dessen Anrufschutz.

#### **Systemspezifische Informationen**

Timer Rufzeit während Übergeben vor Melden: standardmäßig 45 s

An einen besetzten Teilnehmer können gleichzeitig bis zu 5 Gespräche übergeben werden.

# **14.3.6 Wiederanruf**

Mit Wiederanruf erhält der einleitende Teilnehmer automatisch ein zu lange gehaltenes, zu lange geparktes Gespräch oder ein nicht erfolgreich übergebenes Gespräch erneut.

Wiederanruf erfolgt in folgenden Fällen:

- Ein gehaltenes oder geparktes Gespräch wird nicht innerhalb einer bestimmten Zeit wieder aufgenommen (Timer Zeit für Parken + Übergang Halten).
- Bei Übergabe vor Melden unter folgenden Umständen:
	- wird nicht beantwortet vor Ablauf einer bestimmten Zeit (Timer Rufzeit während Übergeben vor Melden)
	- Ziel existiert nicht
	- Ziel ist zweitgradig besetzt
	- digitales Telefon am Ziel ist defekt
	- Übergabe ist nicht zulässig

Ist der einleitende Teilnehmer während des Wiederanrufs besetzt, klopft der Wiederanruf an. Sobald der einleitende Teilnehmer wieder frei ist, wird der Wiederanruf signalisiert. Im Display des einleitenden Teilnehmers kann entweder die Rufnummer des Anrufers oder des Zielteilnehmers angezeigt werden. Beantwortet der Teilnehmer den Wiederanruf nicht bis zum Ablauf des Timers Abwurfzeit für Wiederanruf, erfolgt Abwurf an den Abwurfplatz, wenn das Flag bei nichtbeantwortetem Wiederanruf gesetzt ist. Beantwortet der Abwurfplatz den Wiederanruf nicht bis zum Ablauf des Timers Zeit für das Auslösen eines Wiederanrufes am VPL, wird der Wiederanruf automatisch getrennt.

#### **Wiederanruf und Anrufübernahme**

Jeder Teilnehmer in einer Anrufübernahmegruppe mit dem einleitenden Teilnehmer kann einen Wiederanruf übernehmen, wenn das systemweite Flag AUN nach Wiederanruf gesetzt ist.

#### **Wiederanruf und Anrufschutz**

Ein Wiederanruf ignoriert Anrufschutz.

#### **Systemspezifische Informationen**

Timer Abwurfzeit für Wiederanruf: standardmäßig 30 s

Timer Zeit für das Auslösen eines Wiederanrufes am VPL: standardmäßig 60 s

## **14.3.7 Call Supervision (nur ausgewählte Länder)**

Call Supervision ermöglicht berechtigten Teilnehmern ein Gespräch eines beliebigen internen Teilnehmers mitzuhören. Das Mikrofon des mithörenden Teilnehmers wird automatisch stummgeschaltet. Die Teilnehmer der überwachten Verbindung erhalten keinerlei Hinweis auf den Vorgang, wie z.B. Ton oder Displayanzeige.

Das Leistungsmerkmal kann ausschließlich in folgenden Ländern genutzt werden: Argentinien, Australien, Belgien, Brasilien, Frankreich, Großbritannien, Hongkong, Indien, Irland, Malaysia, Neuseeland, Niederlande, Portugal, Singapur, Spanien, Südafrika, Thailand, USA.

Berechtigte Teilnehmer benötigen ein Systemtelefon und die Berechtigung für Aufschalten.

Der zu überwachende Teilnehmer muss sich in einem aktiven Gesprächszustand befinden. Beim Beginn und beim Beenden des Call Monitoring können Gesprächsaussetzer von bis zu zwei Sekunden auftreten. Sobald einer der Gesprächsteilnehmer in der überwachten Verbindung gehalten wird, übergeben wird oder das Gespräch beendet, wird die Mithörverbindung getrennt. Die Mithörverbindung kann erst dann wiederhergestellt werden, wenn sich der zu überwachende Teilnehmer wieder in einem aktiven Gesprächszustand befindet.

#### **Abhängigkeiten**

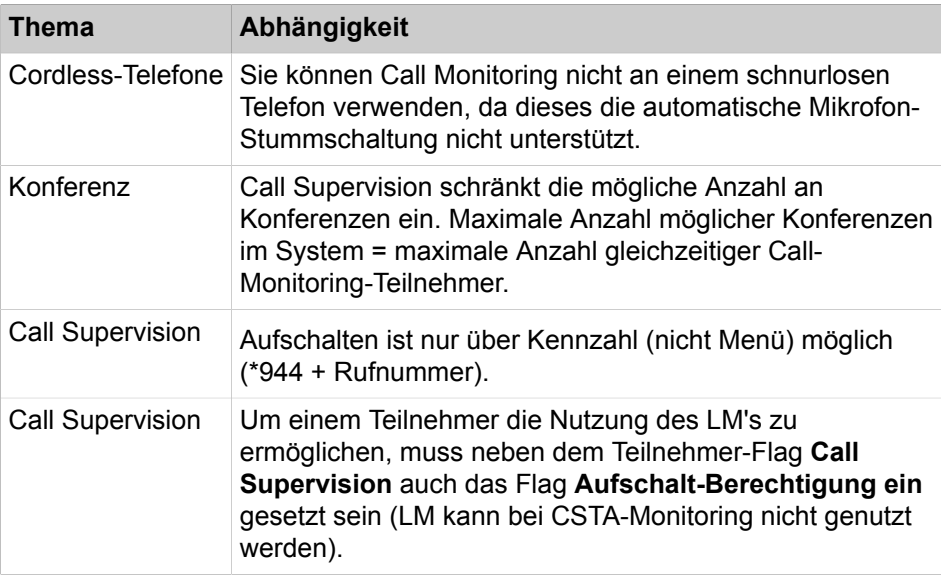

### **14.3.7.1 Wie Sie Call Monitoring für einen Teilnehmer aktivieren oder deaktivieren**

#### *Voraussetzungen*

Sie sind am WBM mit dem Profil **Expert** angemeldet.

Für den betreffenden Teilnehmer ist die Aufschalteberechtigung aktiviert.

### *Schritt für Schritt*

- **1)** Klicken Sie in der Navigationsleiste auf **Experten-Modus**.
- **2)** Klicken Sie im Navigationsbaum auf **Telefonie** > **Teilnehmer**.
- **3)** Klicken Sie im Menübaum auf **Teilnehmer**.
- **4)** Navigieren Sie im Menübaum unter **Teilnehmer** > **Teilnehmer** > **...** zum gewünschten Teilnehmer (Index-Rufnummer-Name).
- **5)** Klicken Sie auf die Registerkarte **Teilnehmer-Flags ändern**.
- **6)** Wählen Sie eine der folgenden Möglichkeiten:
	- Wenn Sie die einem Teilnehmer die Berechtigung für diese Funktion erteilen möchten, aktivieren Sie das Kontrollkästchen **Call Monitoring**.
	- Wenn Sie die einem Teilnehmer die Berechtigung für diese Funktion entziehen möchten, deaktivieren Sie das Kontrollkästchen **Call Monitoring**.
- **7)** Klicken Sie auf **Übernehmen** und anschließend auf **OK**.

### **14.3.8 Diskretes Ansprechen**

Das Leistungsmerkmal Diskretes Ansprechen ermöglicht es einem Teilnehmer C bei einer einfachen Verbindung zwischen den zwei Teilnehmern A und B mitzuhören und Teilnehmer A Hinweise zu geben, welche für Teilnehmer B nicht hörbar sind, typischerweise in Callcentern oder bei Chef-/Sekretär-Anlagen.

Das Leistungsmerkmal ist in Manager E zu konfigurieren.

**Anmerkung:** Obwohl es keine Verbindung zwischen Teilnehmer B und Teilnehmer C gibt, kann Teilnehmer B über Rückkopplung beim Telefon von Teilnehmer A eventuell doch gedämpft hören was Teilnehmer C spricht.

Zielendgeräte für das diskrete Ansprechen (Teilnehmer A) können nur Systemtelefone mit Display sein. Die Teilnehmer A und C müssen im selben Knoten sein.

Das Leistungsmerkmal wird von Teilnehmer C im Ruhe/Bereit-Zustand durch Wahl einer Kennzahl aktiviert. Es gibt eine teilbelegte Taste (nur die Kennzahl liegt auf der Taste, die Rufnummer muss nachgewählt werden) am Telefon. Im Servicemenü wird ein Menüpunkt eingebracht, das Idle/Gesprächs-Menü bleibt unverändert.

Die Möglichkeit das Feature zu aktivieren ist an eine benutzerspezifische Berechtigung geknüpft. Mit einer zweiten Berechtigung kann sich Teilnehmer A vor dem diskreten Ansprechen schützen.

Die Deaktivierung erfolgt entweder durch Auslösen des aktivierenden Teilnehmers C oder durch Leistungsmerkmalbeeinflussung.

**Anmerkung:** Ist nicht mindestens ein Teilnehmer des ursprünglichen Gesprächs ein TDM-Teilnehmer, so ist zum Zeitpunkt des Aktivierens das Koppelfeld noch nicht beteiligt und das Umschalten kann nicht ohne kurzzeitige Unterbrechung der bisherigen Verbindung durchgeführt werden.

**Anmerkung:** Wenn Diskretes Ansprechen aktiviert ist, sind die Leistungsmerkmale Anruf weiterleiten/übergeben und Konferenz in UC Suite-Produkten nicht verfügbar.

Ist das Leistungsmerkmal Diskretes Ansprechen aktiv und Teilnehmer A oder Teilnehmer B leitet ein anderes verbindungsbezogenes Leistungsmerkmal ein,

so wird Diskretes Ansprechen prinzipiell beendet. Details zum Verhalten bei bestimmten Leistungsmerkmalen siehe folgende Tabelle:

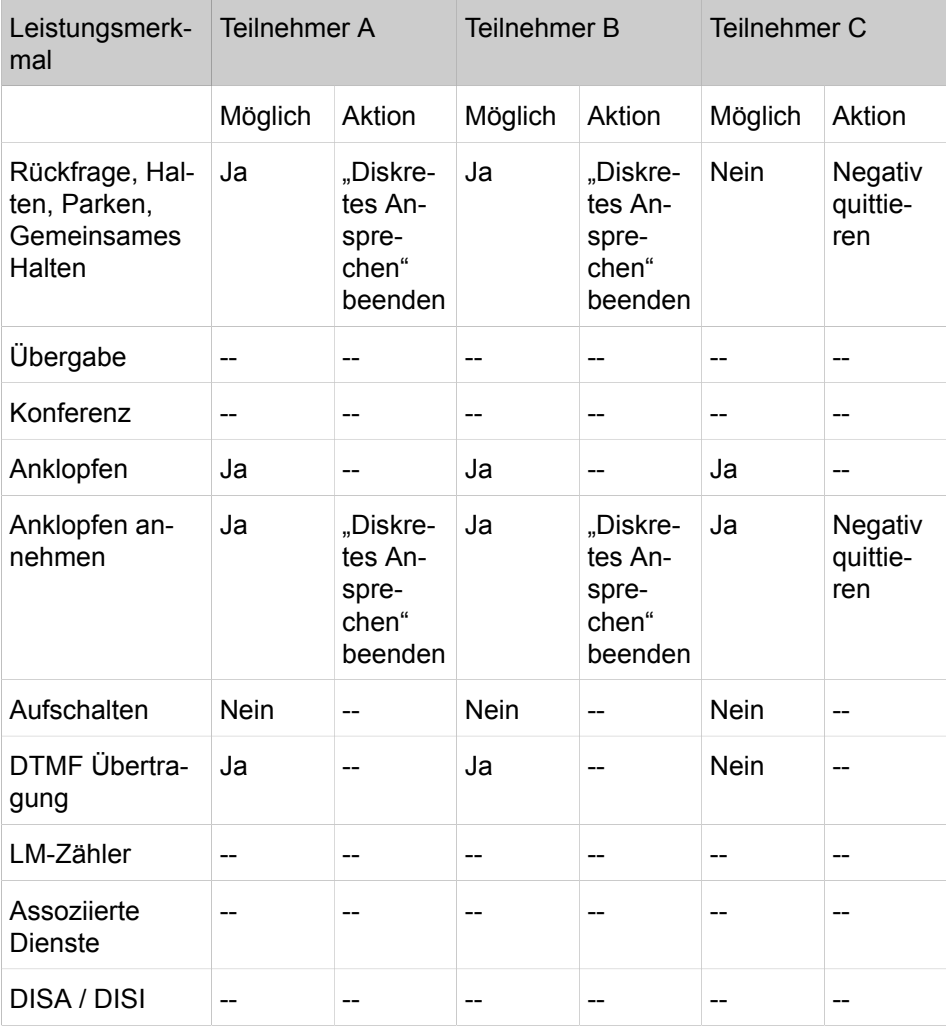

# **14.3.9 Live Call Recording (Voice Recording; Sprachaufzeichnung)**

Das Leistungsmerkmal ermöglicht die Aufzeichnung der Daten einer aktiven Sprachverbindung zwischen zwei Teilnehmern (ein Teilnehmer muss intern, der andere kann ein externer Teilnehmer sein), also der Aufnahme von Gesprächen. Für die Aufzeichnung ist ein separates Gerät erforderlich.

Der Start/Stop der Aufzeichnung kann per Funktionstaste oder Kennzahl (analoge Endgeräte) erfolgen. In Abhängigkeit von der Konfiguration kann die Aufzeichnung auch durch das Aufzeichnungsgerät angehalten werden.

Die Aufzeichnungsvorrichtung kann von allen unterstützten Endgeräten innerhalb einer CorNet-NQ-Vernetzung genutzt werden. Nicht unterstützt werden Verbindungen mit CorNet N und QSIG (ECMA, ISO). Der Aufzeichnungston während der Aufnahme kann abgeschaltet werden.

Unterstützt werden TDM- und CorNet-IP (HFA)-Telefone (inkl. Geräte ohne Display) sowie auch OpenScape Personal Edition (HFA) und optiClient Attendant.

Nicht unterstützt werden Standard H.323-Telefone, SIP-Telefone, EDSS1-Teilnehmer.

**Anmerkung:** Ein aktivierte Anrufaufnahme wird durch eine LED bzw. durch einen Aufzeichnungston während des Gesprächs angezeigt.

Es kann für jeden Teilnehmer einzeln konfiguriert werden, ob er Voice Recording nutzen darf.

### **Abhängigkeiten/Einschränkungen**

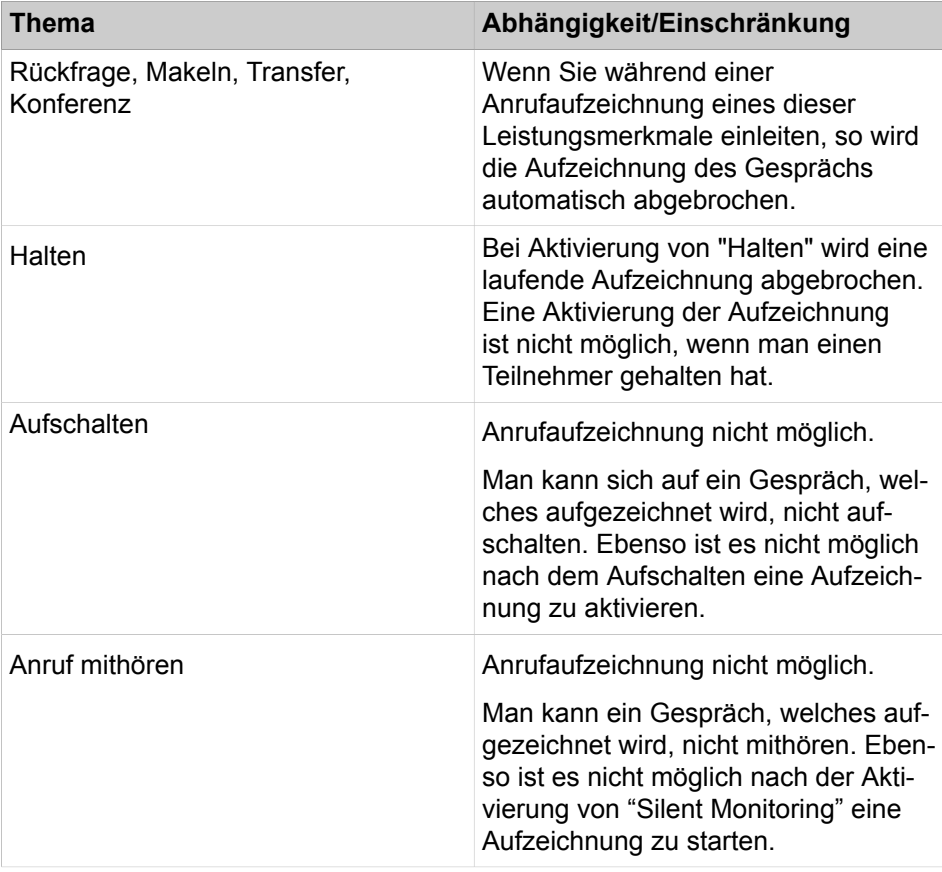

**Anmerkung:** Es können nur Zweier-Gespräche aufgezeichnet werden, keine Konferenzen oder Gespräche, bei denen zusätzlich ein gehaltener Teilnehmer beteiligt ist.

**Anmerkung:** Zusätzliche Hinweise:

-) Das Aufzeichnungsgerät kann in einem beliebigen Knoten eines Cornet-NQ-Netzes adressiert werden.

-) Es kann nur einer beschränkten Anzahl von Teilnehmern in einem Knoten die Berechtigung für Gesprächsaufzeichnung erteilt werden (derzeit: 50).

-) Während der Aufzeichnung werden Konferenz-Ressourcen belegt.

-) Die Standard-Service-Kennzahl zur Aktivierung der Gesprächsaufzeichnung lautet \*493.

# **14.4 Steuern der Erreichbarkeit**

Zum Steuern der Erreichbarkeit bietet das System Leistungsmerkmale wie Anrufumleitung, Anrufschutz und Abweisen von Anrufen.

Verschiedene Arten von Anrufumleitungen benutzen Rufziellisten. Rufziellisten legen fest, wie ankommende Rufe für den zugeordneten Teilnehmer bzw. die zugeordnete Gruppe behandelt werden. Ziele in einer Rufzielliste werden nacheinander abgearbeitet. Unterschiedliche Einträge für Intern- und Externrufe (Tag bzw. Nacht) sind möglich.

## **14.4.1 Anrufumleitung**

Die Rufweiterschaltung leitet Anrufe weiter, wenn sie nicht innerhalb einer bestimmten Zeit angenommen werden.

Diese Art der Rufweiterschaltung wird auch als Feste Rufweiterschaltung bezeichnet, weil Sie nur durch den Administrator konfigurierbar ist.

Für jede Rufweiterschaltung gibt es eine oder mehrere Rufziellisten, die den Teilnehmern für folgende Arten von Anrufen zugeordnet werden können:

- Externe Anrufe tagsüber (während inaktiver Nachtschaltung)
- Externe Anrufe nachts (während aktiver Nachtschaltung)
- Interne Anrufe

Pro Rufzielliste können Sie bis zu 4 Rufziele angeben, an die der Anruf nach Ablauf einer einstellbaren Zeit der Reihe nach weitergeschaltet wird.

Beim Rufweiterschaltungsziel werden Rufnummer oder Name des ursprünglich gerufenen Teilnehmers und Rufnummer oder Name des Anrufers angezeigt. Die zusätzliche Anzeige der Rufnummer oder des Namens des Anrufers können Sie als Administrator deaktivieren.

#### **Rufweiterschaltung im Besetztfall**

Die Rufweiterschaltung im Besetztfall leitet einen ankommenden Anruf bei einer besetzten Nebenstelle sofort zum nächsten Rufziel weiter.

Ist das Rufziel ebenfalls besetzt, wird dem Anrufer besetzt signalisiert. Bei einem internen Anruf bleibt der Anruf in diesem Fall beim Rufziel, das zyklisch auf Freiwerden geprüft wird. Der Administrator legt den Zyklus fest.

Ist das Rufziel nicht verfügbar und ist hierfür keine weitere Rufweiterschaltung eingerichtet, wird der Anruf nicht weitergeschaltet.

#### **Abhängigkeiten**

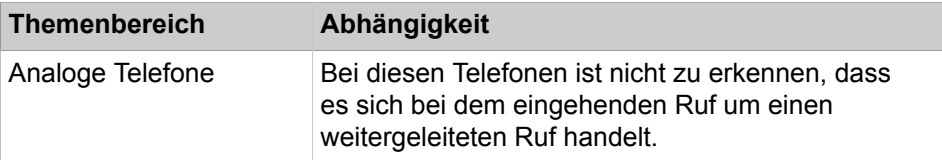

### **Funktionen am Telefon**

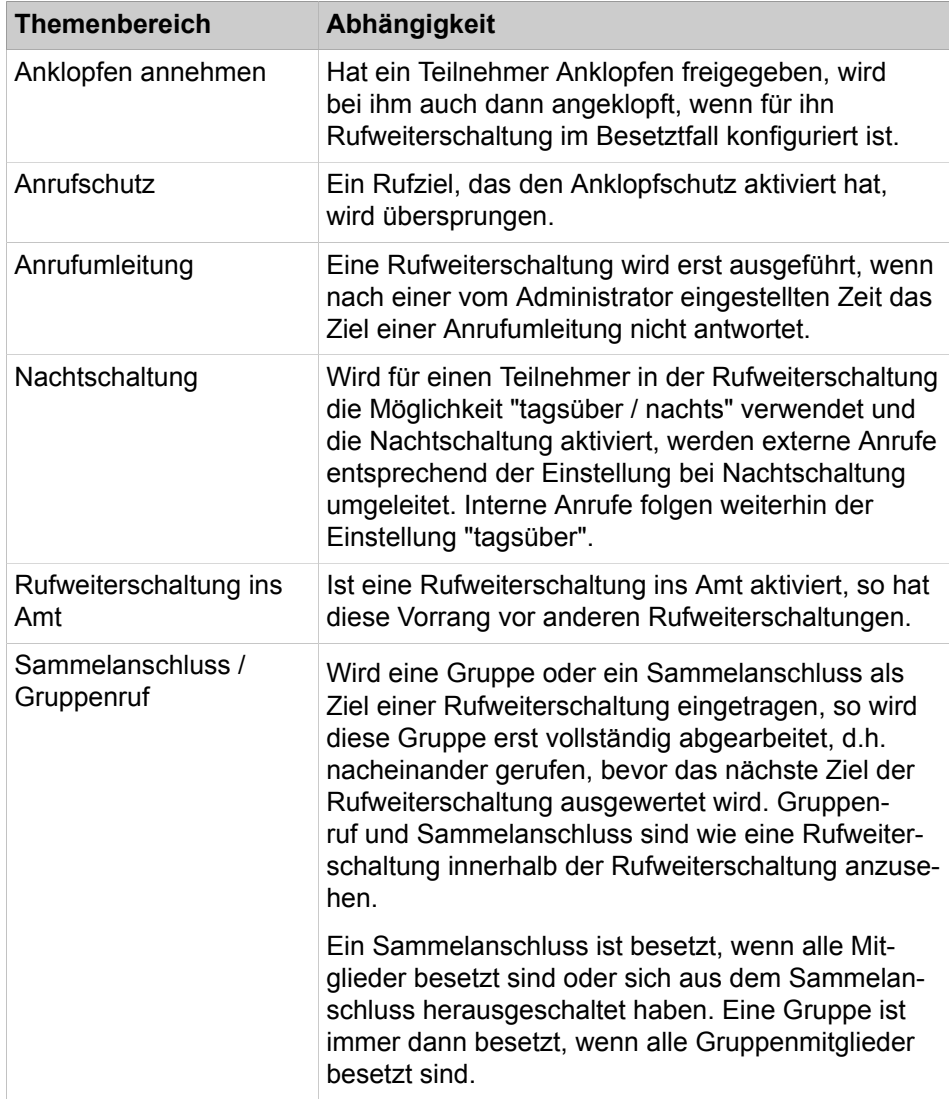

## **14.4.1.1 Wie Sie eine Rufweiterschaltung konfigurieren**

Mit dem Wizard **Rufweiterschaltung** konfigurieren Sie für interne Teilnehmer eine Rufweiterschaltung bei ankommenden Anrufen.

## *Voraussetzungen*

Sie sind am WBM mit dem Profil **Advanced** angemeldet.

### *Schritt für Schritt*

**1)** Klicken Sie in der Navigationsleiste auf **Einrichtung**.

- **2)** Klicken Sie im Navigationsbaum auf **Wizards** > **User Telefonie**.
- **3)** Klicken Sie auf **Bearbeiten**, um den Wizard **Rufweiterschaltung** zu starten. Es öffnet sich das Fenster **Rufzielliste - Definition**.
- **4)** Definieren Sie zuerst eine Rufzielliste, indem Sie in der Zeile der zu bearbeitenden Rufzielliste auf das Symbol **Bearbeiten** klicken.
- **5)** Wählen Sie in den Aufklapplisten **1. Ziel** bis **4. Ziel** die gewünschten Ziele aus. Sie haben die folgenden Möglichkeiten:
	- **Kein Eintrag**: Ziel wird übersprungen
	- **Externes Ziel**: Richtung und externe Rufnummer mit Amtskennzahl
	- **\* Angewählter Teilnehmer**: der angerufene Teilnehmer
	- **\*\* Benutzer definiert**: Ziel der Anrufumleitung nach Zeit (falls eingerichtet).
	- **#9 Systemsuchlauf**: nächster verfügbarer Teilnehmer (außer Chef-Nebenstelle)
	- **#201 #260**: Anrufverteilung (UCD-Gruppe)
	- **#801 #817**: Ansagegerät
	- **100, 101, ...**: Rufnummer eines internern Teilnehmers oder einer Gruppe (z.B. Sprachbox)

**Anmerkung:** Um ein Rufziel schneller zu finden, können Sie in den Feldern **1. - 4. Ziel** auch eine oder mehrere Ziffern eingeben. Dann wird direkt zum Listeneintrag gesprungen, der mit der eingegebenen Ziffernfolge beginnt. Die Eingabe einer Buchstabenfolge ist ebenfalls möglich.

- **6)** Wählen Sie in der Aufklappliste **Die Rufweiterschaltung erfolgt immer nach** die Zeit in Sekunden aus, nach der ein Anruf an das nächste Ziel weitergeschaltet wird.
- **7)** Aktivieren Sie das Kontrollkästchen **Rufweiterschaltung**, wenn der Anruf im Besetztfall sofort an das nächste Rufziel weitergeleitet werden soll.
- **8)** Wenn der Anruf bei einem zusätzlichen internen Teilnehmer signalisiert werden soll oder z.B. bei einem Relais (Aktor) für einen zentralen Wecker, wählen Sie in der Aufklappliste **Zweitwecker Ziel** die gewünschte Rufnummer aus. Mit **Zweitwecker Art** wählen Sie, ob der Anruf sofort oder nach der gesamten Rufweiterschaltungszeit beim Teilnehmer signalisiert wird.
- **9)** Klicken Sie auf **OK & Weiter**. Sie befinden sich wieder im Fenster **Basiskonfiguration**.
- **10)** Wenn Sie weitere Rufziellisten definieren wollen, wiederholen Sie die vorherigen Schritte.
- **11)** Klicken Sie auf **OK & Weiter**.
- **12)** Ordnen Sie nun den Teilnehmern die Rufziellisten zu.
- **13)** Sie können einen Teilnehmer suchen, indem Sie in die Suchfelder **Rufnr** oder **Name** ein Suchbegriff eingegeben und anschließend die Return-Taste drücken. Alle Treffer werden angezeigt, die den Suchbegriff enthalten. Mit der Eingabe von 521 als Rufnummer werden z.B. die Treffer +495213535 und +498967521 angezeigt oder mit co als Name die Treffer Collins, Mcoin und Branco.

**Anmerkung:** Alle Einträge werden angezeigt, wenn in allen Suchfeldern nichts eingetragen ist und anschließend die Return-Taste gedrückt wird.

- **14)** Wählen Sie in der Zeile des gewünschten Teilnehmers für die folgenden Fälle aus den Aufklapplisten die Rufziellisten aus:
	- **Tag**: Rufzielliste für kommende Externrufe während der Arbeitszeiten (Tagschaltung)
	- **Nacht**: Rufzielliste für kommende Externrufe bei aktivierter Nachtschaltung
	- **Intern**: Rufzielliste für kommende Internrufe
- **15)** Speichern Sie Ihre Einträge mit **Sichern**, bevor Sie zu einem Teilnehmer auf einer weiteren Seite wechseln.
- **16)** Wenn Sie einer Rufzielliste komfortabel mehrere Teilnehmer zuordnen wollen, klicken Sie auf **Kopieren**.
	- a) Wählen Sie unter **Rufzielliste** die Rufzielliste aus, der die Teilnehmer zugewiesen werden sollen.
	- b) Markieren Sie im Fenster **Auswahl** einen oder mehrere Teilnehmer und übernehmen Sie diese mit **Hinzufügen** in das Fenster **Mitglieder**.
	- c) Wählen Sie über die Kontrollkästchen **Tag**, **Nacht** und **Intern** aus, ob die Rufzielliste für kommende Externrufe während der Arbeitszeiten (Tagschaltung), bei aktivierter Nachtschaltung oder nur für interne Anrufe gelten soll.
	- d) Klicken Sie auf **OK & Weiter**.
- **17)** Klicken Sie erneut auf **OK & Weiter**.
- **18)** Sie können sich hier alle Teilnehmer einer Rufzielliste anzeigen lassen. Wählen Sie dazu in **Alle Teilnehmer in Rufzielliste anzeigen** die gewünschte Rufzielliste aus.
- **19)** Klicken Sie auf **OK & Weiter**. Die Rufweiterschaltung für interne Teilnehmer ist eingerichtet.
- **20)** Klicken Sie auf **Beenden**.

## **14.4.2 Anrufumleitung (CF)**

Mit der Anrufumleitung (AUL) können Teilnehmer kommende Anrufe zu einem Ziel ihrer Wahl umleiten.

Falls Leitungstasten (auch MULAP-Leitungstasten) vorhanden sind, kann die Anrufumleitung auch individuell für eine bestimmte Leitung (oder MULAP-Leitung) aktiviert werden.

Folgende Anrufe können umgeleitet werden:

- All Anrufe
- Nur externe Anrufe
- Nur interne Anrufe

Folgende Ziele für eine Anrufumleitung sind möglich:

- Anderes Telefon (intern oder extern)
- Vermittlungsplatz
- **Sprachbox**
- Gruppennummer
- UCD-Gruppe (UCD Universelle Anrufverteilung)

Abgehende Anrufe sind bei aktivierter Anrufumleitung weiterhin möglich.

#### **Externes Ziel**

Bei einem externen Anrufumleitungsziel geben sie die Amtskennzahl gefolgt von der externen Rufnummer des Umleitungsziels ein.

#### **Anrufumleitung zu externen Zielen**

Hat ein Teilnehmer in seiner Rufzielliste eine Anrufumleitung zu einem externen Ziel eingetragen, so endet die Rufweiterschaltung bei diesem Ziel. Eventuell eingetragenen weiteren Ziele in der Rufzielliste wird nicht gefolgt.

Soll eine Rufweiterschaltung zu weiteren Zielen erfolgen, muss das Systemflag **Rufweiterschaltung nach AUL zum externen Ziel** durch einen Servicetechniker aktiviert werden.

Soll einer Anrufumleitung zu einem externen Ziel auch bei einem Anruf über eine analoge Amtsleitung gefolgt werden, muss ein Servicetechniker das Systemflag **Anrufumleitung nach HKZ erlaubt** aktiveren.

**Anmerkung:** Wenn ein Anruf über Smart AA geleitet wird und dieser Anruf an einen Benutzer A weitergeleitet wird, wobei die externe Weiterleitung (\*11) an Benutzer B aktiviert ist, wird Benutzer B nicht die CLI des Anrufers, sondern die Durchwahl des Benutzers A angezeigt.

#### **Abhängigkeiten**

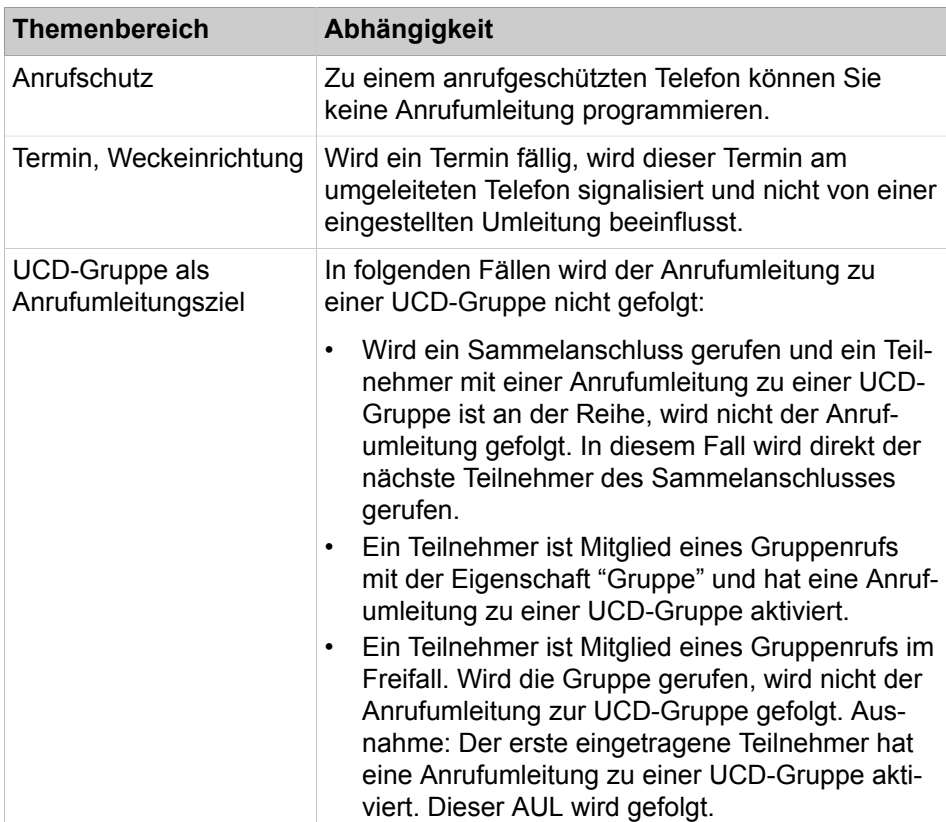

# **14.4.2.1 Wie Sie Anrufumleitung über analoge Amtsleitungen aktivieren oder deaktivieren**

*Voraussetzungen*

Sie sind am WBM mit dem Profil **Expert** angemeldet.

## *Schritt für Schritt*

- **1)** Klicken Sie in der Navigationsleiste auf **Experten-Modus**.
- **2)** Klicken Sie im Navigationsbaum auf **Telefonie** > **Grundeinstellungen**.
- **3)** Navigieren Sie im Menübaum zu **System** > **System Flags**.
- **4)** Wählen Sie eine der folgenden Möglichkeiten:
	- Wenn Sie Anrufumleitung über analoge Amtsleitungen aktivieren möchten, aktivieren Sie das Kontrollkästchen **Anrufumleitung nach HKZ erlaubt**.
	- Wenn Sie Anrufumleitung über analoge Amtsleitungen deaktivieren möchten, deaktivieren Sie das Kontrollkästchen **Anrufumleitung nach HKZ erlaubt**.
- **5)** Klicken Sie auf **Übernehmen** und anschließend auf **OK**.

## **14.4.2.2 Wie Sie eine Anrufumleitung nach Anrufumleitung zum externernen Ziel aktivieren oder deaktivieren**

#### *Voraussetzungen*

Sie sind am WBM mit dem Profil **Expert** angemeldet.

### *Schritt für Schritt*

**1)** Klicken Sie in der Navigationsleiste auf **Experten-Modus**.

- **2)** Klicken Sie im Navigationsbaum auf **Telefonie** > **Grundeinstellungen**.
- **3)** Navigieren Sie im Menübaum zu **System** > **System Flags**.
- **4)** Wählen Sie eine der folgenden Möglichkeiten:
	- Wenn Sie die Anrufumleitung nach Anrufumleitung zum externen Ziel aktivieren möchten, aktivieren Sie das Kontrollkästchen **Rufweiterschaltung nach AUL zum externen Ziel**.
	- Wenn Sie die Anrufumleitung nach Anrufumleitung zum externen Ziel deaktivieren möchten, deaktivieren Sie das Kontrollkästchen **Rufweiterschaltung nach AUL zum externen Ziel**.
- **5)** Klicken Sie auf **Übernehmen** und anschließend auf **OK**.

# **14.4.3 Anrufumleitung nach Zeit**

Die Anrufumleitung nach Zeit leitet nicht angenommene Anrufe nach einer bestimmten Zeit um. Die Anrufumleitung nach Zeit entspricht einer Rufweiterschaltung nach Zeit, nur dass der Teilnehmer die Umleitung selber einstellen kann.

Der Teilnehmer kann die Anrufumleitung nach Zeit für sein eigenes Telefon einstellen, es können auch externe Ziele und Gruppen eintragen werden.

Das Umleitungsziel wird nicht dauerhaft gespeichert und bei Deaktivierung des Leistungsmerkmals gelöscht.

Im Besetztfall gelten die Regeln der Rufweiterschaltung, d.h. es wird mit dem nächsten Ziel fortgefahren.

#### **Systemspezifische Informationen**

Pro Teilnehmer gibt es drei einstellbare Ziele. Außerdem gibt es eine Sonderkennung "Benutzerdefiniert", über die der Administrator das Leistungsmerkmal Anrufumleitung nach Zeit für einen Teilnehmer freigeben oder sperren kann. Standardmäßig ist das Leistungsmerkmal freigegeben.

Wird ein Anruf nach der voreingestellten Zeit nicht beantwortet, wird das vom Teilnehmer gespeicherte Umleitungsziel gesucht und gerufen. Ist vom Teilnehmer kein individuelles Umleitungsziel eingetragen, wird mit dem nächsten Ziel in der Rufzielliste fortgefahren.

Der Administrator muss die Anrufumleitung nach Zeit für den einzelnen Teilnehmer über die Rufziellisten freigeben.

## **14.4.4 Rufweiterschaltung im Amt (nicht für USA)**

Jeder Teilnehmer, dem als Durchwahlrufnummer eine MSN (Multiple Subscriber Number beim ISDN-Mehrgeräteanschluss) zugeordnet ist, kann für diese MSN eine Rufweiterschaltung im Amt aktivieren bzw. deaktivieren. Voraussetzung ist, dass der Teilnehmer die Berechtigung für externe Rufweiterschaltung hat.

Ist einer Teilnehmergruppe eine MSN zugeordnet, kann jeder Teilnehmer dieser Gruppe für diese MSN eine Rufweiterschaltung im Amt aktivieren bzw. deaktivieren.

Pro MSN kann nur ein Weiterschaltungsziel eingegeben werden. Die maximale Anzahl weiterschaltbarer MSN ist 10.

Das Leistungsmerkmal wird in drei Varianten unterschieden:

- Unbedingte, sofortige Rufweiterschaltung (CFU Call Forwarding Unconditional) Der Netzanbieter leitet alle für diese MSN bestimmten Rufe direkt weiter, unabhängig von deren Status.
- Rufweiterschaltung im Besetztfall (CFB Call Forwarding Busy) Die Rufweiterschaltung wird nur ausgeführt, wenn die gewählte MSN besetzt ist.
- Rufweiterschaltung im Freifall (CFNR Call Forwarding No Reply) Die Rufweiterschaltung wird nur ausgeführt, wenn der eingehende Ruf nicht innerhalb einer vorgegebenen Zeit beantwortet wird.

#### **Abhängigkeiten**

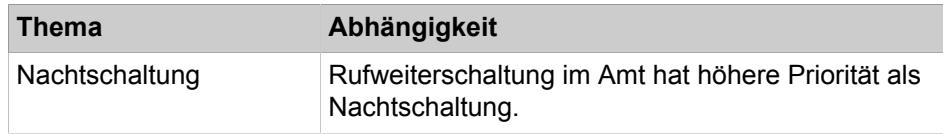

# **14.4.5 Rufzuordnung**

Die Rufzuordnung ermöglicht eine Rufweiterschaltung von ankommenden Anrufen einer analogen oder  $S_0$ -Leitung zu einem Teilnehmer oder einer Gruppe, abhängig von der gewählten Rufnummer und dem Aktivierungszustand der Nachtschaltung.

Für Tag- und Nachtbetrieb sind unterschiedliche Ziele möglich. Ein ankommender Anruf wird nicht beim Teilnehmer signalisiert, sondern gemäß den Rufziellisten für den Teilnehmer.

### **14.4.5.1 Wie Sie eine Rufzuordnung konfigurieren**

#### *Voraussetzungen*

Sie sind am WBM mit dem Profil **Expert** angemeldet.

### *Schritt für Schritt*

- **1)** Klicken Sie in der Navigationsleiste auf **Experten-Modus**.
- **2)** Klicken Sie im Navigationsbaum auf **Telefonie** > **Leitungen/Vernetzung**.
- **3)** Klicken Sie im Menübaum auf **Leitungen/Vernetzung** > **Leitungen**.
- **4)** Navigieren Sie im Menübaum unter **Leitungen** > **…** (Box-Port-Kennzahl) zur gewünschten analogen oder  $S_0$ -Leitung.
- **5)** Wählen Sie in der Aufklappliste **Tag Ruf-Nr.** die gewünschte Rufnummer.
- **6)** Wählen Sie in der Aufklappliste **Nacht Ruf-Nr.** die gewünschte Rufnummer.
- **7)** Klicken Sie auf **Übernehmen** und anschließend auf **OK**.

# **14.4.6 Rufzuschaltung**

Das Leistungsmerkmal Rufzuschaltung ermöglicht jedem internen Teilnehmer eine persönliche Liste interner Rufnummern zu verwalten, welche bei Anrufen an seiner Rufnummer ebenfalls gerufen werden.

Ein Teilnehmer kann auch die eigene Rufnummer eintragen, z.B. wenn die Rufnummer fest auf einen anderen Teilnehmer umgeleitet wird (Chef-Sek.).

Zur Aktivierung/Deaktivierung dieses Leistungsmerkmals kann an IP-Systemtelefonen, OpenStage TDM-Telefonen, optiPoint 500-Telefonen eine Taste programmiert werden. Um Variationen zu ermöglichen können auf einem Telefon mehrere Rufzuschaltungstasten programmiert werden. Es können mehrere Tasten gleichzeitig aktiviert werden, allerdings kann die maximale Anzahl Telefone mit Rufsignalisierung fünf nicht überschreiten.

Dieses Leistungsmerkmal kann durch den Teilnehmer für das eigene Telefon über eine DISA-Verbindung oder für einen anderen Teilnehmer mit Hilfe des Leistungsmerkmals Assoziierte Dienste aktiviert/deaktiviert werden.

Die Bildschirmanzeige Weiterleitung ... ist eine von drei Anzeigen im Menü Systemweit von Manager E, die endgerätespezifische (nicht systemspezifische) Statusinformationen liefert. Mit Hilfe des Fensters Weiterleitung können Sie fest-

stellen, ob bei einem Telefon die Rufzuschaltung aktiviert ist oder ob das Telefon Teil einer Rufgruppe ist.

Wird das Leistungsmerkmal häufig benutzt, kann der Teilnehmer eine freie Taste auf seinem Telefon damit belegen. Der Name der Taste ist Rufzuschaltung ein in der Tastenprogrammierung. Bei aktivem Leistungsmerkmal leuchtet die LED.

Durch das Teilnehmer-Flag "keine Rufzuschaltung bei besetzt" kann gesteuert werden, welche rufzugeschalteten Teilnehmer bei besetztem "Master" (= rufzuschaltender Teilnehmer) gerufen werden sollen und welche nicht. Haben mehrere "Master" den selben Teilnehmer zugeschaltet, gilt das Flag für alle Zuschaltungen dieses Teilnehmers.

Bei nicht gesetztem Flag wird die Rufzuschaltung auf jeden Fall durchgeführt, sofern der zugeschaltete Teilnehmer erreichbar ist (Standardverhalten).

Bei gesetztem Flag hängt die Rufzuschaltung von der Erreichbarkeit des "Masters" ab:

• "Master" ist frei - Rufzuschaltung erfolgt sofort.

Beim "Master" kann angeklopft werden - Rufzuschaltung erfolgt nach 5 s.

Beim "Master" kann nicht angerufen oder angeklopft werden - es erfolgt keine Rufzuschaltung.

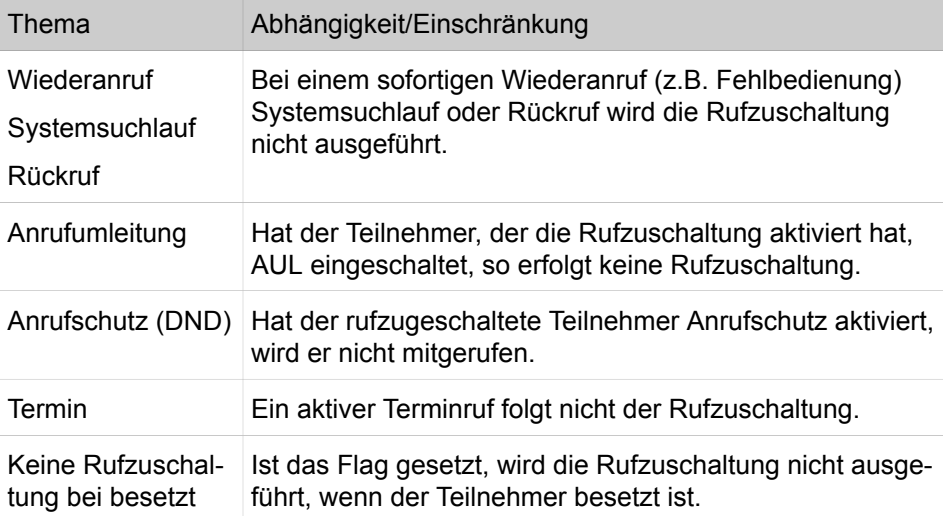

## **14.4.7 Anrufe abweisen**

Kommende interne und externe Erstanrufe kann der Teilnehmer abweisen. Die Anrufe können durch Betätigen der Trenntaste abgewiesen werden.

Der abgewiesene Anruf folgt anschließend der Rufweiterschaltung. Ist kein Rufweiterschaltungsziel vorhanden, wird ein externer Anruf zum Vermittlungsplatz abgeworfen, sofern die entsprechenden Abwurfkriterien konfiguriert wurden. Wenn kein Ziel gerufen werden kann, dann erhält der Rufende besetzt.

Vermittelte Wiederanrufe, weitergeleitete Anrufe, vorgemerkte Rückrufe, gehaltene oder geparkte Gespräche können nicht abgewiesen werden. Wird ein Gespräch zum Abwurfplatz abgeworfen, kann es nicht abgewiesen werden.

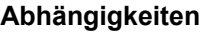

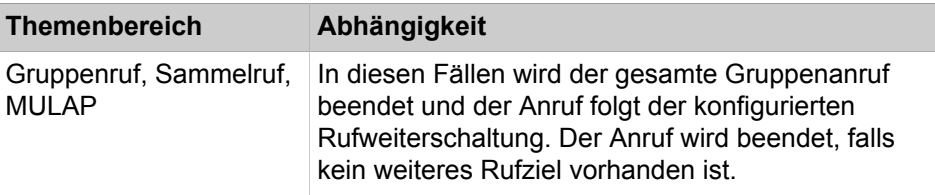

## **14.4.8 Zurückstellen eines Anrufs**

Ein Teilnehmer hat die Möglichkeit einen kommenden Ruf zurückzustellen. Der angerufene Teilnehmer kann eine Verbindung aufbauen, ohne den kommenden Ruf anzunehmen.

Der wartende Ruf wird anschließend als Anklopfen signalisiert.

Wenn ein kommender Ruf signalisiert wird, betätigt der Teilnehmer eine Gesprächs- oder Leitungstaste und tätigt einen externen Anruf. Dafür müssen zwei Gesprächs- und eine Leitungstaste programmiert sein. Eine der entsprechenden Tasten muss für die Ausführung des Leistungsmerkmals frei sein.

Der rufende Teilnehmer bemerkt keinerlei Änderung bei der Signalisierung, wenn Rufsignalisierung bei Anklopfen eingestellt ist.

# **14.4.9 Anrufschutz**

Anrufschutz verhindert die Durchstellung ankommender Anrufe.

Beim Abheben des Hörers erhält der Teilnehmer, der den Anrufschutz aktiviert hat, einen Sonderwählton. Außerdem wird bei Telefonen mit Display Anrufschutz angezeigt, solange das Leistungsmerkmal aktiv ist. Bei allen anderen Telefonen blinkt die LED der Direktruf-Taste des anrufgeschützen Teilnehmers mit einer kleinen Unterbrechung.

Ein gesetzter Anrufschutz kann durch den Vermittlungsplatz oder einen berechtigten Teilnehmer durchbrochen werden. Das Gespräch kann dann auch bei einem Teilnehmer mit Anrufschutz sofort durchgeschaltet werden.

Bei Anwahl eines anrufgeschützten Telefons erhält der Anrufer Besetztton.

#### **Abhängigkeiten**

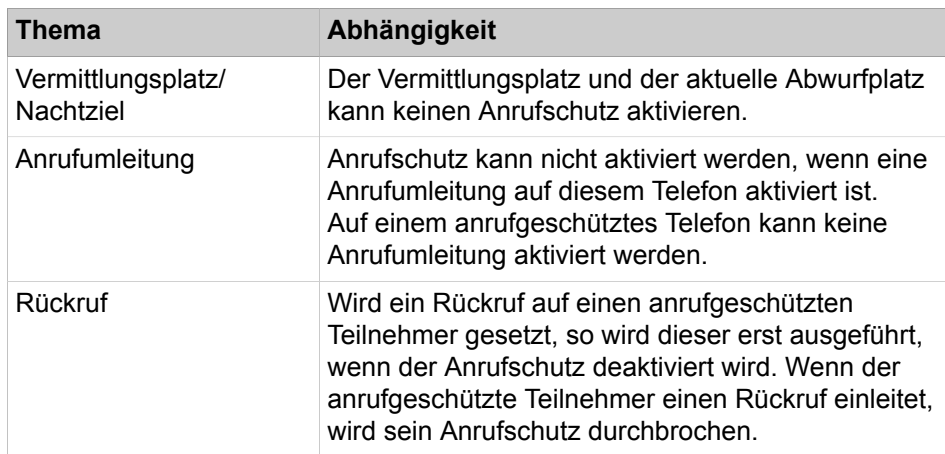

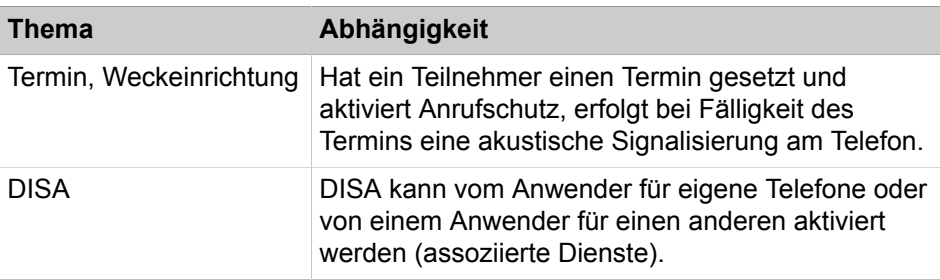

# **14.5 Optimieren der Kommunikationsabläufe**

Das Kommunikationssystem bietet verschiedene Möglichkeiten Anrufe komfortabler und effektiver zu handhaben, z.B. Rückruf oder Anklopfen.

## **14.5.1 Rückruf**

Ein Rückruf kann dann aktiviert werden, wenn sich der angerufene Teilnehmer nicht meldet oder besetzt ist. Ein aktivierter Rückruf löst einen Anruf aus, sobald der angerufene Teilnehmer wieder erreichbar ist.

#### **Automatischer Rückruf bei "Frei" oder "Besetzt"**

Wenn ein Gesprächswunsch nicht erfüllt wird, weil der gerufene Teilnehmer besetzt ist oder den Anruf nicht annnimmt, kann der rufende Teilnehmer einen Rückruf aktivieren, um das Gespräch zu einem späteren Zeitpunkt aufzubauen. War der gerufene Teilnehmer besetzt, wird durch Rückruf das Ende des Gesprächs überwacht. Wenn der Teilnehmer wieder frei ist, wird dies dem rufenden Teilnehmer signalisiert, indem er selbst nun durch das Kommunikationssystem angerufen wird. Nimmt er diesen Anruf an, wird der zuvor besetzte Teilnehmer erneut angewählt. Bei Nichtzustandekommen eines Gesprächs durch die Rückruffunktion, bleibt diese aktiv. Sobald der gewünschte Teilnehmer ein neues Gespräch geführt hat, erfolgt erneut ein Rückruf.

Ein Telefon kann bis zu zwei Rückrufanforderungen abschicken und Ziel von bis zu zwei Anforderungen sein. Mehr gehende Anforderungen werden abgewiesen.

Rückrufanforderungen werden gelöscht wenn

- das Gespräch zustande gekommen ist, wenn nicht, bleibt der Rückruf weiter aktiv (bei einem internen Rückruf),
- der Rückruf aufgebaut wurde ohne dass ein Gespräch zustande gekommen ist (bei einem externen Rückruf),
- der einleitende Teilnehmer den Rückruf löscht,
- das System täglich um 23:57 Uhr alle Rückrufe löscht.

Rückrufanforderungen können auf interne Teilnehmer und Gruppen gesetzt werden. Bei einem Gruppenanschluss wird eine Rückrufaufforderung beim ersten Teilnehmer hinterlegt. Bei einem Rückruf auf einen Gruppenanschluss klingeln alle Telefone, die frei sind.

#### **Automatischer Rückruf bei frei auf der Amtsschnittstelle**

Ein interner Teilnehmer, der einen externen freien Teilnehmer nicht erreicht, kann einen Rückrufwunsch im Amt aktivieren. Daraufhin wird der Anschluss des angerufenen Teilnehmers überwacht. Sobald der angerufene Teilnehmer selbst einen Verbindungsaufbau einleitet und diese Verbindung wieder beendet, wird vom Amt versucht eine Verbindung zwischen den beiden Teilnehmern herzustellen. Dieses Leistungsmerkmal muss vom Amt unterstützt werden.

#### **Rückruf bei Besetzt**

Auf eine externe, besetzte Nebenstelle kann ein manueller Rückruf gesetzt werden. Nach Freiwerden des Teilnehmers wird vom Amt versucht, eine Verbindung zwischen den beiden Teilnehmern herzustellen. Das Leistungsmerkmal muss vom Amt und der Gegenstelle unterstützt und freigeschalten sein.

## **14.5.2 Anklopfen**

Anklopfen signalisiert einem Teilnehmer im Gespräch einen weiteren ankommenden Anruf.

Die Signalisierung wird optisch durch eine Nachricht im Display angezeigt. Die Signalisierung kann auch akustisch durch einen kurzen Anklopfton erfolgen. Der Anklopfton ist alle 5 Sekunden hörbar.

Der gerufene Teilnehmer hat die Möglichkeit, dieses zweite Gespräch anzunehmen oder zu ignorieren. Um den zweiten Anruf anzunehmen, kann der Teilnehmer die erste Verbindung beenden und das zweite Gespräch annehmen oder die im Display angebotene Funktion **Anklopfen annehmen** auswählen. In diesem Fall wird das erste Gespräch gehalten.

Bei einem Teilnehmer kann nicht angeklopft werden, wenn bereits bei diesem Teilnehmer jemand anklopft (max. 4 Teilnehmer können anklopfen) oder dieser Anklopfschutz aktiviert hat. Es erfolgt Besetztsignalisierung zum Anrufer, wenn keine Rufweiterschaltung im Besetztfall konfiguriert ist.

#### **Anklopfen freigeben**

Das Flag **Anklopfschutz** muss für den Teilnehmer gesetzt sein, damit dieser Teilnehmer zwischen Anklopfen freigeben und Anklopfen unterdrücken über Menü oder Kennzahl wählen kann. Hat ein Teilnehmer Anklopfen freigegeben, wird bei Ihm auch dann angeklopft, wenn er Rufweiterschaltung im Besetztfall konfiguriert hat.

#### **Anklopfen durch den Vermittlungsplatz**

Die Standardeinstellung ist immer Anklopfen nach Zeit. Der Vermittlungsplatz kann aber auch sofort Anklopfen.

#### **Abhängigkeiten**

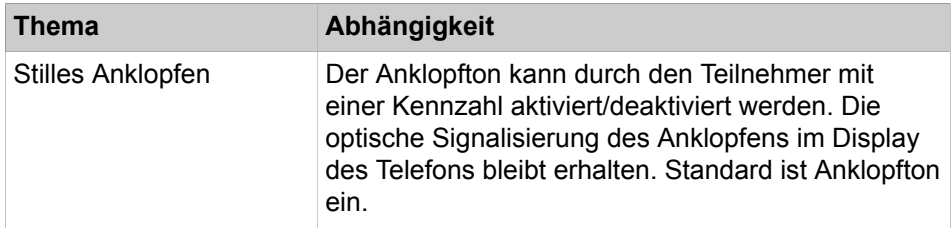

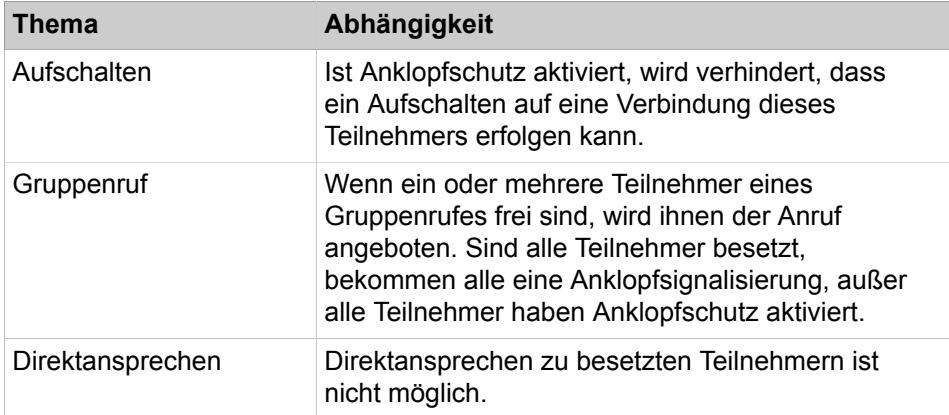

## **14.5.2.1 Wie Sie Anklopfen aktivieren oder deaktivieren**

#### *Voraussetzungen*

Sie sind am WBM mit dem Profil **Expert** angemeldet.

### *Schritt für Schritt*

- **1)** Klicken Sie in der Navigationsleiste auf **Experten-Modus**.
- **2)** Klicken Sie im Navigationsbaum auf **Telefonie** > **Teilnehmer**.
- **3)** Klicken Sie im Menübaum auf **Teilnehmer**.
- **4)** Klicken Sie z.B. auf **IP Clients**.
- **5)** Klicken Sie z.B. auf **System Clients**.
- **6)** Wählen Sie den betreffenden Teilnehmer aus.
- **7)** Klicken Sie auf die Registerkarte **Teilnehmer-Flags ändern**.
- **8)** Wählen Sie eine der folgenden Möglichkeiten:
	- Wenn Sie Anklopfen aktivieren möchten, deaktivieren Sie das Kontrollkästchen Anklopfschutz ein.
	- Wenn Sie Anklopfen deaktivieren möchten, aktivieren Sie das Kontrollkästchen **Anklopfschutz ein**.
- **9)** Klicken Sie auf **Übernehmen** und anschließend auf **OK**.

## **14.5.2.2 Wie Sie sofortiges Anklopfen durch Vermittlungsplatz aktivieren oder deaktivieren**

#### *Voraussetzungen*

Sie sind am WBM mit dem Profil **Expert** angemeldet.

#### *Schritt für Schritt*

- **1)** Klicken Sie in der Navigationsleiste auf **Experten-Modus**.
- **2)** Klicken Sie im Navigationsbaum auf **Telefonie** > **Grundeinstellungen**.
- **3)** Klicken Sie im Menübaum auf **System**.
- **4)** Klicken Sie auf **Abwurf/VPL/Hotline**.
- **5)** Wählen Sie eine der folgenden Möglichkeiten unter **Sonstige Kriterien**:
	- Wenn Sie die Funktion aktivieren möchten, aktivieren Sie das Kontrollkästchen **Sofortiges Anklopfen durch VPL**.
	- Wenn Sie die Funktion deaktivieren möchten, deaktivieren Sie das Kontrollkästchen **Sofortiges Anklopfen durch VPL**.
- **6)** Klicken Sie auf **Übernehmen** und anschließend auf **OK**.

## **14.5.3 Aufschalten**

Mit Aufschalten kann ein berechtigter Teilnehmer sich in ein Gespräch eines internen Teilnehmers einschalten.

Das Aufschalten erfolgt mittels Kennziffer oder Taste und wird den beteiligten Teilnehmern durch einen Aufmerksamkeitston und durch die Anzeige im Display mitgeteilt.

Dieses Leistungsmerkmal kann während des Besetztsignals oder während des Anklopfens aktiviert werden.

Beim Aufschalten auf eine Verbindung gilt Folgendes:

- Wenn der gerufene Teilnehmer auflegt, bekommt er einen Anruf vom vermittelnden Teilnehmer.
- Wenn der aufschaltende Teilnehmer (der das Gespräch vermitteln möchte und sich aufschaltet) auflegt, wird das Gespräch zum Zielteilnehmer vermittelte.
- Wenn der Teilnehmer, der mit dem gerufenen Teilnehmer verbunden wurde, auflegt, bleiben der aufgeschaltete und der gerufene Teilnehmer verbunden.

Aufschalten kann jeder interne Teilnehmer und der Abwurfplatz (Vermittlungsplatz). Um dieses Leistungsmerkmal nutzen zu können, muss der interne Teilnehmer und auch der Abwurfplatz dafür berechtigt werden.

Es ist nicht möglich, das Aufschalten auf ein bestimmtes Telefon zu verhindern.

#### **Abhängigkeiten**

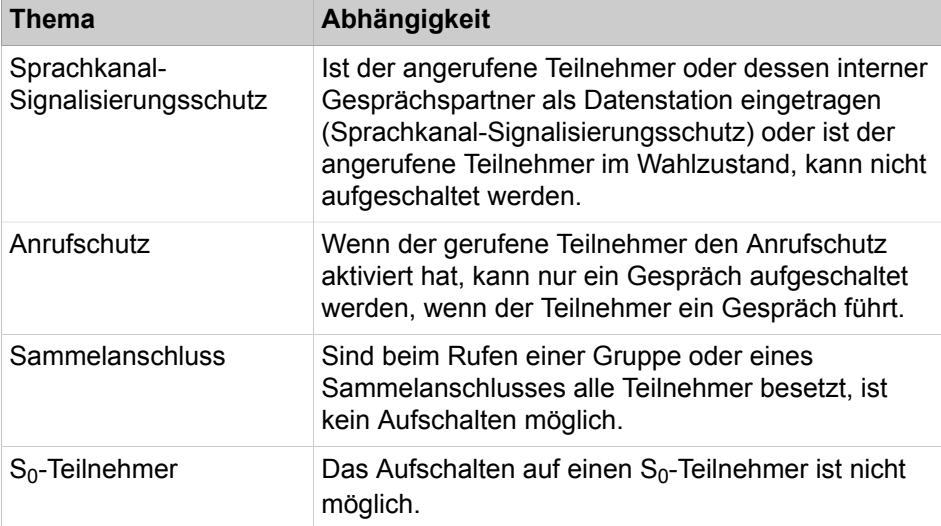

## **14.5.3.1 Wie Sie einen internen Teilnehmer für das Aufschalten berechtigen**

#### *Voraussetzungen*

Sie sind am WBM mit dem Profil **Expert** angemeldet.

### *Schritt für Schritt*

- **1)** Klicken Sie in der Navigationsleiste auf **Experten-Modus**.
- **2)** Klicken Sie im Navigationsbaum auf **Telefonie** > **Teilnehmer**.
- **3)** Klicken Sie im Menübaum auf **Teilnehmer**.
- **4)** Klicken Sie im Menübaum auf den Teilnehmer (Index Rufnummer Name).
- **5)** Klicken Sie auf die Registerkarte **Teilnehmer-Flags ändern**.
- **6)** Aktivieren Sie das Kontrollkästchen **Aufschalteberechtigung ein**.
- **7)** Klicken Sie auf **Übernehmen** und anschließend auf **OK**.

### **14.5.3.2 Wie Sie den Abwurfplatz für das Aufschalten berechtigen**

#### *Voraussetzungen*

Sie sind am WBM mit dem Profil **Expert** angemeldet.

### *Schritt für Schritt*

- **1)** Klicken Sie in der Navigationsleiste auf **Experten-Modus**.
- **2)** Klicken Sie im Navigationsbaum auf **Telefonie** > **Grundeinstellungen**.
- **3)** Klicken Sie im Menübaum auf **System** > **Abwurf/VPL/Hotline**.
- **4)** Aktivieren Sie im Bereich **Sonstige Kriterien** das Kontrollkästchen **Überschreiben durch VPL**.
- **5)** Klicken Sie auf **Übernehmen** und anschließend auf **OK**.

# **14.5.4 Abwesenheitstexte**

Der Abwesenheitstext eines Teilnehmers erscheint im Display des Anrufers.

In Abwesenheitstexten (auch als Antwort-Text bezeichnet) können variable Parameter vergeben werden. Diese Parameter (z.B. Uhrzeit) werden während der Aktivierung eingegeben. Für die Eingabe der ergänzenden Zeichen steht der Ziffernblock des Endgerätes zur Verfügung. Der Abwesenheitstext kann über eine Kennzahl oder über eine zuvor eingerichtete Funktionstaste an einem Telefon aktiviert/deaktiviert werden.

#### **Anrufumleitung**

Bei Anrufumleitung wird der Abwesenheitstext des angerufenen Teilnehmers angezeigt und der Anrufumleitung gefolgt.

### **14.5.4.1 Wie Sie einen Abwesenheitstext ändern**

#### *Voraussetzungen*

Sie sind am WBM mit dem Profil **Expert** angemeldet.

### *Schritt für Schritt*

- **1)** Klicken Sie in der Navigationsleiste auf **Experten-Modus**.
- **2)** Klicken Sie im Navigationsbaum auf **Telefonie** > **Grundeinstellungen**.
- **3)** Klicken Sie im Menübaum auf **System**.
- **4)** Klicken Sie auf **Texts**.
- **5)** Klicken Sie in der Spalte **Antwort-Texte** in das entsprechende Feld und geben Sie den Abwesenheitstext ein.
- **6)** Klicken Sie auf **Übernehmen** und anschließend auf **OK**.

## **14.5.5 Mitteilungstexte**

Mitteilungstexte sind systeminterne Texte, die ein Teilnehmer auswählen und an interne Teilnehmer senden kann.

Ein Mitteilungstext (Info-Text) kann an einen oder mehrere Empfänger gesendet werden.

Soll der Text an alle Mitglieder einer internen Gruppe oder eines internen Sammelanschlusses verschickt werden, muss man die Rufnummer der Gruppe oder des Sammelanschlusses anstelle eines einzelnen Teilnehmers als Empfänger angeben.

**Anmerkung:** Der Empfang von Message Waiting Indication (MWI)-Meldungen ist auf 100 Telefone beschränkt; bei weiteren Telefonen schlägt der Empfang fehl.

Das Versenden erfolgt mittels Taste oder Menü Info senden.

Das Senden kann im Ruhe-, Ruf-, Gesprächs- oder Besetztzustand erfolgen. Im Rufzustand entfällt die Angabe der Rufnummer des Empfängers.

## **14.5.5.1 Wie Sie einen Mitteilungstext ändern**

#### *Voraussetzungen*

Sie sind am WBM mit dem Profil **Expert** angemeldet.

### *Schritt für Schritt*

- **1)** Klicken Sie in der Navigationsleiste auf **Experten-Modus**.
- **2)** Klicken Sie im Navigationsbaum auf **Telefonie** > **Grundeinstellungen**.
- **3)** Klicken Sie im Menübaum auf **System**.
- **4)** Klicken Sie auf **Texts**.
- **5)** Klicken Sie in der Spalte **Info-Texte** in das entsprechende Feld und geben Sie den Text ein.
- **6)** Klicken Sie auf **Übernehmen** und anschließend auf **OK**.

## **14.5.6 Assoziierte Dienste**

Ein berechtigter Teilnehmer kann für einen beliebigen anderen Teilnehmer Leistungsmerkmale stellvertretend steuern, z.B. Anrufumleitung, Codeschloss oder Sammelanschluss ein / aus. Die Auswirkung ist die gleiche, wie bei der

Aktivierung oder Deaktivierung jenes Leistungsmerkmals durch den anderen Teilnehmer für sich selbst.

Folgende Leistungsmerkmale sind stellvertretend steuerbar:

- Anrufumleitung ein / aus
- Codeschloss ein / aus
- Rufzuschaltung ein / aus
- Antworttext ein / aus
- Sammelanschluss und Gruppenruf ein / aus
- Nachtschaltung ein / aus
- Termin ein / aus
- Info senden / gesendete Infos löschen
- Codeschloss Kennwort ändern
- UCD-Agent einloggen / ausloggen
- UCD-Agent verfügbar / nicht verfügbar
- UCD-Agent Nachbearbeitung ein / aus
- UCD-Agent Nachtschaltung ein / aus
- Umleitung MULAP ein / aus
- Aktivierte Leistungsmerkmale zurücksetzen

Die Nutzung erfolgt mittels einer Prozedur. Der Teilnehmer muss Folgendes angeben:

- Die Kennzahl für Assoziierte Dienste
- Die Rufnummer des Teilnehmers, für den eine Aktion ausgeführt werden soll
- Die Kennzahl des zu steuernden Leistungsmerkmales

Bevor ein Teilnehmer Assoziierte Dienste benutzen kann, muss er das Codeschloss des anderen Teilnehmers deaktivieren, falls aktiviert.

### **14.5.6.1 Wie Sie Assoziierte Dienste aktivieren oder deaktivieren**

#### *Voraussetzungen*

Sie sind am WBM mit dem Profil **Expert** angemeldet.

#### *Schritt für Schritt*

**1)** Klicken Sie in der Navigationsleiste auf **Experten-Modus**.

- **2)** Klicken Sie im Navigationsbaum auf **Telefonie** > **Teilnehmer**.
- **3)** Klicken Sie im Menübaum auf **Teilnehmer**.
- **4)** Klicken Sie im Menübaum auf den Teilnehmer (Index Rufnummer Name).
- **5)** Klicken Sie auf die Registerkarte **Teilnehmer-Flags ändern**.
- **6)** Wählen Sie eine der folgenden Möglichkeiten:
	- Wenn Sie die Funktion aktivieren möchten, aktivieren Sie das Kontrollkästchen **Assoziierte Wahl/Dienste**.
	- Wenn Sie die Funktion deaktivieren möchten, deaktivieren Sie das Kontrollkästchen **Assoziierte Wahl/Dienste**.
- **7)** Klicken Sie auf **Übernehmen** und anschließend auf **OK**.

# **14.5.7 DISA**

DISA (Direct Inward System Access) ermöglicht berechtigten Teilnehmern die Nutzung von Leistungsmerkmalen des Kommunikationssystems von außerhalb, z.B. am Mobiltelefon über myPortal for Mobile (bei Mobile Callback) und Mobility.

Ein Teilnehmer kann über DISA auch gehende Verbindungen aufbauen, sowohl intern als auch extern. Der Teilnehmer muss bei jeder Benutzung von DISA das Passwort für das Codeschloss eingeben. Anschließend stehen bestimmte Leistungsmerkmale zur Verfügung wie bei interner Nutzung.

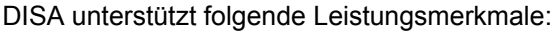

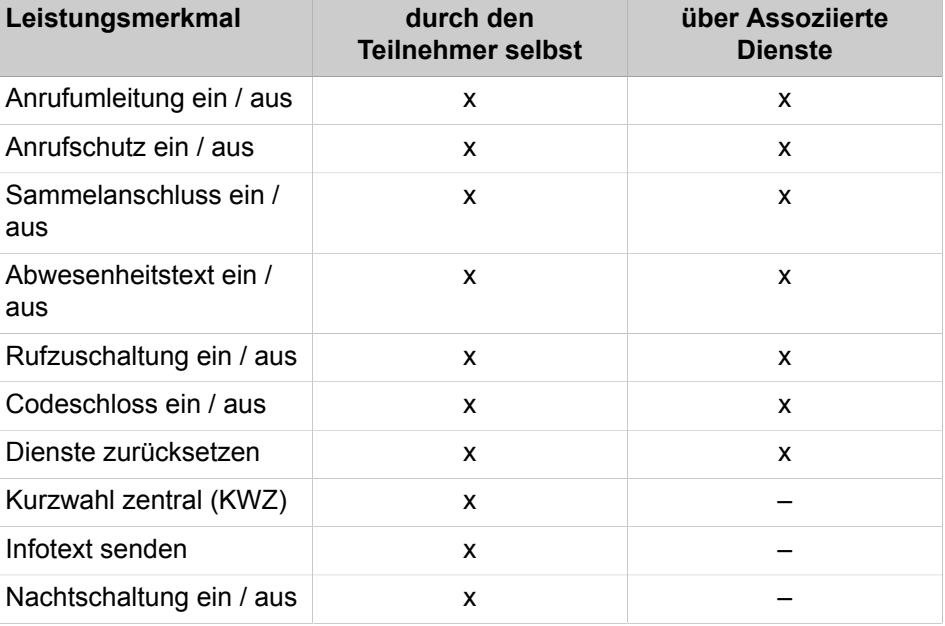

Der Administrator legt fest, unter welcher Rufnummer die Teilnehmer DISA nutzen können. Die Rufnummer kann für externe und interne Nutzung unterschiedlich sein. Intern bedeutet an einem anderen mittels IP-vernetzten Knoten.

Das vom Teilnehmer einzugebende Passwort besteht aus der internen Rufnummer und der PIN für das Codeschloss. Nach der Eingabe des Passworts muss der Teilnehmer entweder die Taste # drücken oder warten, bis das Kommunikationssystem seine Eingabe erkannt hat, je nach dem vom Administrator festgelegten Sicherheits-Modus für DISA.

Für eine weitere Aktion über DISA muss sich der Teilnehmer erneut anmelden.

## **14.5.7.1 Wie Sie die DISA-Berechtigung für einen Teilnehmer aktivieren oder deaktivieren**

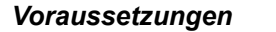

Sie sind am WBM mit dem Profil **Expert** angemeldet.

*Schritt für Schritt*

- **1)** Klicken Sie in der Navigationsleiste auf **Experten-Modus**.
- **2)** Klicken Sie im Navigationsbaum auf **Telefonie** > **Teilnehmer**.
- **3)** Klicken Sie im Menübaum auf **Teilnehmer**.
- **4)** Klicken Sie im Menübaum auf den Teilnehmer (Index Rufnummer Name).
- **5)** Klicken Sie auf die Registerkarte **Teilnehmer-Flags ändern**.
- **6)** Wählen Sie eine der folgenden Möglichkeiten:
	- Wenn Sie die Funktion aktivieren möchten, aktivieren Sie das Kontrollkästchen **DISA Berechtigung**.
	- Wenn Sie die Funktion deaktivieren möchten, deaktivieren Sie das Kontrollkästchen **DISA Berechtigung**.
- **7)** Klicken Sie auf **Übernehmen** und anschließend auf **OK**.

### **14.5.7.2 Wie Sie eine DISA-Nummer konfigurieren**

#### *Voraussetzungen*

Sie sind am WBM mit dem Profil **Expert** angemeldet.

#### *Schritt für Schritt*

- **1)** Klicken Sie in der Navigationsleiste auf **Experten-Modus**.
- **2)** Klicken Sie im Navigationsbaum auf **Telefonie** > **Grundeinstellungen**.
- **3)** Klicken Sie im Menübaum auf **Grundeinstellungen** > **System** > **DISA**.
- **4)** Geben Sie im Feld **Durchwahl** die Rufnummer ein, über welche die Teilnehmer DISA von extern nutzen können.
- **5)** Geben Sie im Feld **Rufnummer** die Rufnummer ein, über welche die Teilnehmer DISA von intern nutzen können.
- **6)** Klicken Sie auf **Übernehmen** und anschließend auf **OK**.

### **14.5.7.3 Wie Sie den DISA-Sicherheitsmodus konfigurieren**

#### *Voraussetzungen*

Sie sind am WBM mit dem Profil **Expert** angemeldet.

*Schritt für Schritt*

- **1)** Klicken Sie in der Navigationsleiste auf **Experten-Modus**.
- **2)** Klicken Sie im Navigationsbaum auf **Telefonie** > **Grundeinstellungen**.
- **3)** Klicken Sie im Menübaum auf **Grundeinstellungen** > **System** > **DISA**.
- **4)** Wählen Sie in der Aufklappliste **Sicherheits-Modus** den Sicherheitsmodus **Nach Zeit** oder **Nach Eingabe #**.
- **5)** Klicken Sie auf **Übernehmen** und anschließend auf **OK**.

## **14.5.8 Flex Call/Mobile PIN**

Mit Flex Call (Mobile PIN) wird ein Systemtelefon für das nächste gehende Gespräch vorübergehend von einem anderen Teilnehmer so genutzt, als wäre es sein eigenes.

Flex Call beinhaltet die Rufnummer, den Namen, die Amtsberechtigung und die Gebührenerfassung dieses Teilnehmers.

Ist Flex Call aktiviert, kann das benutzte Telefon nicht unter seiner eigentlichen Rufnummer erreicht werden. Nach Gesprächsende wird dieser Zustand wieder aufgehoben.

Für die Aktivierung von Flex Call muss ein individuelles Codeschloss für den mobilen Teilnehmer vergeben sein.

Zur Aktivierung ist einer der folgenden Schritte am Systemtelefon durchzuführen:

- OpenStage: Service-Menü > PIN und Berechtigung > Flex Call + mobile Rufnummer + Codeschloss des mobilen Teilnehmers
- Kennzahl für FlexCall + mobile Rufnummer + Codeschloss des mobilen Teilnehmers

# **14.5.9 Relocate/Rufnummerntausch**

Über Relocate/Rufnummerntausch kann ein OpenStage-TDM-Teilnehmer die Zuordnung zwischen physikalischem Anschluss-Port und logischen Teilnehmerdaten (Benutzerprofil) per Prozedur ändern.

Relocate kann angewendet werden, wenn zwei Teilnehmer sich zu einem Tausch ihrer Arbeitsplätze entschließen und beide dieselben Telefontypen benutzen. Relocate ermöglich so die Realisierung von DeskSharing für TDM-Teilnehmer. Die TDM-Teilnehmer können ohne Unterstützung eines Administrators den Rufnummerntausch selbst durchführen.

Es dürfen nur Benutzerprofile des gleichen Telefontyps, d.h. mit identischem Tastenlayout getauscht werden. Beim Tausch von Benutzerprofilen unterschiedlicher Telefontypen werden individuell programmierte Tastenfunktionen des Grundgerätes durch die Default-Werte ersetzt. Bei der Durchführung von Relocate kommt es zu einem Ausfall/Neustart der beteiligten TDM-Telefone. Aktivierte Leistungsmerkmale werden dementsprechend behandelt, d.h. aktuelle Rückrufe und versandte Infos werden gelöscht, alle anderen Leistungsmerkmale bleiben erhalten.

Voraussetzung für die Nutzung von Relocate ist die systemweite Freigabe des Leistungsmerkmals. Für den Rufnummerntausch wählen Sie im Service-Menü des zu tauschenden Telefons Rufnr. tauschen und geben die interne Rufnummer des Zielteilnehmers und die Codeschloss-PIN ein (Codeschloss-PIN ist nicht erforderlich, wenn die PIN dem Default 00000 entspricht). Nach Eingabe der Zielrufnummer ist Relocate bis zum Abschluss der Prozedur für alle anderen Teilnehmer gesperrt. Bei Ausführung des Tausches werden die beiden beteiligten Endgeräte zurückgesetzt. Der erfolgreiche Tausch wird an beiden TDM-Telefonen durch die Anzeige der neuen Rufnummer signalisiert (Display-Anzeige: Neue Rufnr.: XXXXX).

Relocate kann nicht an Systemtelefonen mit Programmierberechtigung (für Assistant T) durchgeführt werden. Also in der Regeln nicht an den ersten zwei aktiven Systemtelefonen.

### **14.5.9.1 Wie Sie Relocate/Rufnummertausch systemweit freigeben**

#### *Voraussetzungen*
Sie sind am WBM mit dem Profil **Expert** angemeldet.

#### *Schritt für Schritt*

- **1)** Klicken Sie in der Navigationsleiste auf **Experten-Modus**.
- **2)** Klicken Sie im Navigationsbaum auf **Grundeinstellungen** > **System**.
- **3)** Klicken Sie im Menübaum auf **System Flags**.
- **4)** Aktivieren Sie das Kontrollkästchen **Endgerätetausch erlaubt**.
- **5)** Klicken Sie auf **Übernehmen** und anschließend auf **OK**.

# **14.5.10 Rücksetzen aktivierter Leistungsmerkmale**

Sie können an Ihrem Endgerät bestimmte Leistungsmerkmale gemeinsam mittels Kennzahl rücksetzen.

Dies ist möglich für folgende Leistungsmerkmale:

- Anrufumleitung
- Empfangene Infos löschen
- Antworttext ein / aus
- Rufzuschaltung ein / aus
- Sammelanschluss ein / aus
- Rufnummernunterdrückung ein / aus
- Stilles Anklopfen ein / aus
- Anrufschutz ein / aus
- Ruhe ein / aus
- Termin
- Alle Rückrufe löschen

# **14.5.11 Prozeduren**

Das Kommunikationssystem ermöglicht dem Teilnehmer das Speichern von Kennzahlen, Rufnummern sowie weiteren Wahlinformationen als Prozeduren auf einer Taste. Drückt der Teilnehmer die Prozedurtaste in Nachwahl oder während eines Gespräches, sendet das Kommunikationssystem die entsprechenden MFV-Zeichen (MFV = Mehrfrequenzwahlverfahren).

Anwendungsbeispiele:

- Kennzahl für Rückruf
- Kennzahl für Anklopfen
- Kennzahl für Aufschalten
- Ziffernfolge für Sprachbox oder Anrufbeantworter
- Amts-Flashkennzahl + Zielrufnummer
- Kennzahl zur Steuerung eines Dienstes + Zielrufnummer, z.B. Kennzahl für Info (Message Waiting) senden / abfragen + Rufnummer + Textnummer
- PKZ (Projektkennzahl) + Bündelkennzahl + Zielrufnummer

Prozeduren, welche die Eingabe einer PIN erfordern, können nicht gespeichert werden.

Nur die ersten Tastenebene unterstützt Prozedurtasten.

Ein Teilnehmer kann in Prozeduren situationsabhängig folgende Leistungsmerkmale nutzen:

# **Funktionen am Telefon**

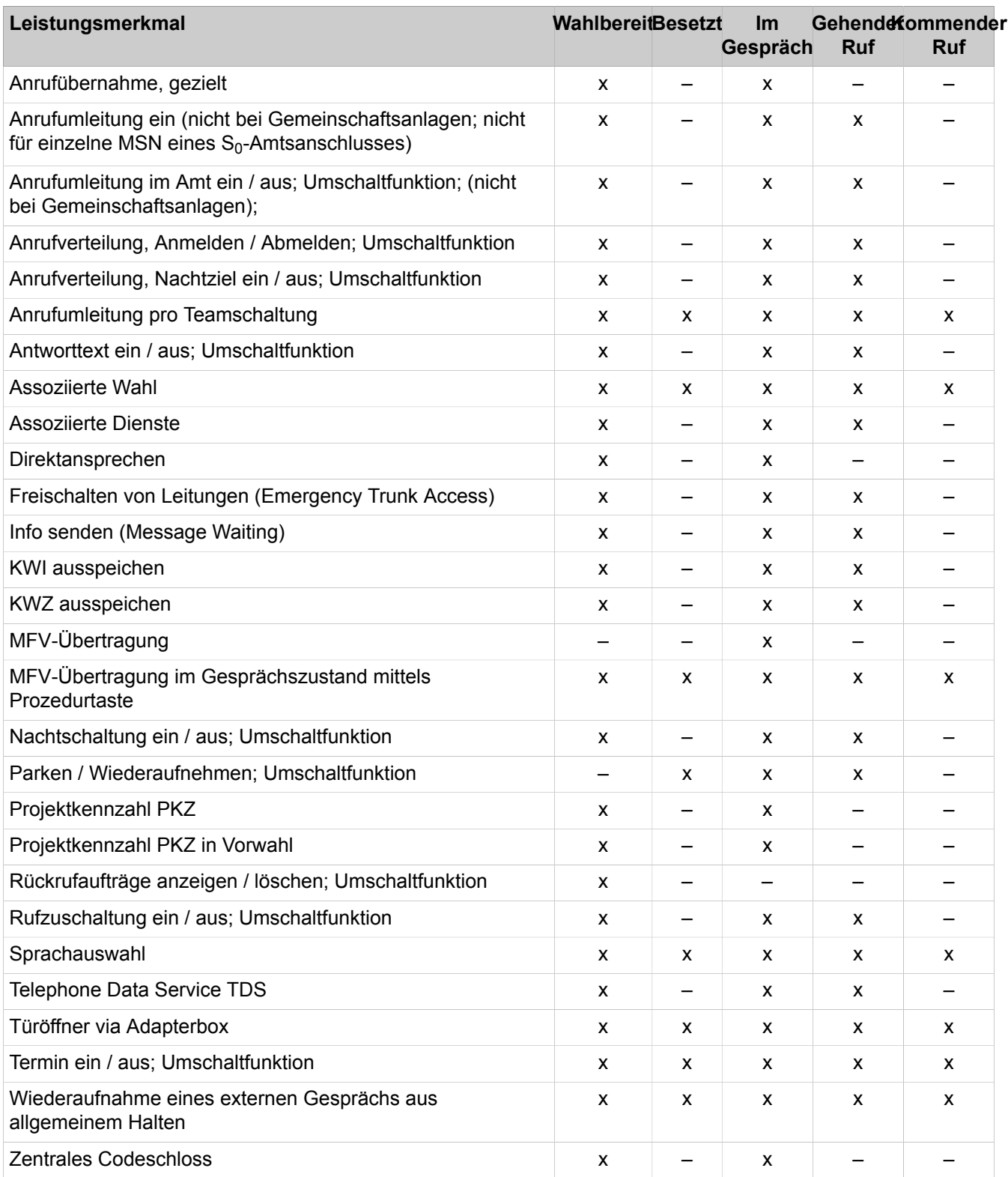

# **Systemspezifische Informationen**

Eine Prozedurtaste kann maximal 32 Zeichen speichern.

# **14.5.12 Weckeinrichtung und Termine**

Jeder Teilnehmer hat die Möglichkeit, einen Termin zu programmieren. Zum Fälligkeitszeitpunkt erfolgt ein Terminruf. Der Termin kann einmalig (innerhalb der nächsten 24 Stunden) oder wiederholt (d. h. täglich) ausgeführt werden.

Die Eingabe der Terminzeit erfolgt durch vier Ziffern, von denen die ersten zwei die Stunde und die letzten zwei die Minute festlegen. Für die USA wird eine Zeitangabe im 12-Stundenmodus unterstützt, wobei der Teilnehmer nach Eingabe der vier Ziffern noch "am" (= Taste 2) oder "pm" (= Taste 7) nachwählen kann. Bei fehlender Angabe wird "am" angenommen.

Analoge Telefone, optiPoint 500 entry oder CMI-Telefone können nur einmalige Termine programmieren.

Ein Terminruf dauert standardmäßig 20 Sekunden und wird bis zu fünfmal mit einer jeweils einminütigen Pause wiederholt. Das Löschen des Auftrags erfolgt automatisch durch Abnehmen des Handapparates oder Betätigen der Lautsprechertaste während des Rufes oder nach der fünften Wiederholung (Anzahl konfigurierbar). Ein programmierter Terminruf kann alternativ auch mit einer Prozedur gelöscht werden. Bei Display-Endgeräten besteht zudem eine Abfragemöglichkeit.

Kann ein fälliger Terminruf nicht signalisiert werden (z.B. Teilnehmer besetzt), so wird er bis zum nächsten Zyklus zurückgestellt.

# **15 Overview of functions and codes**

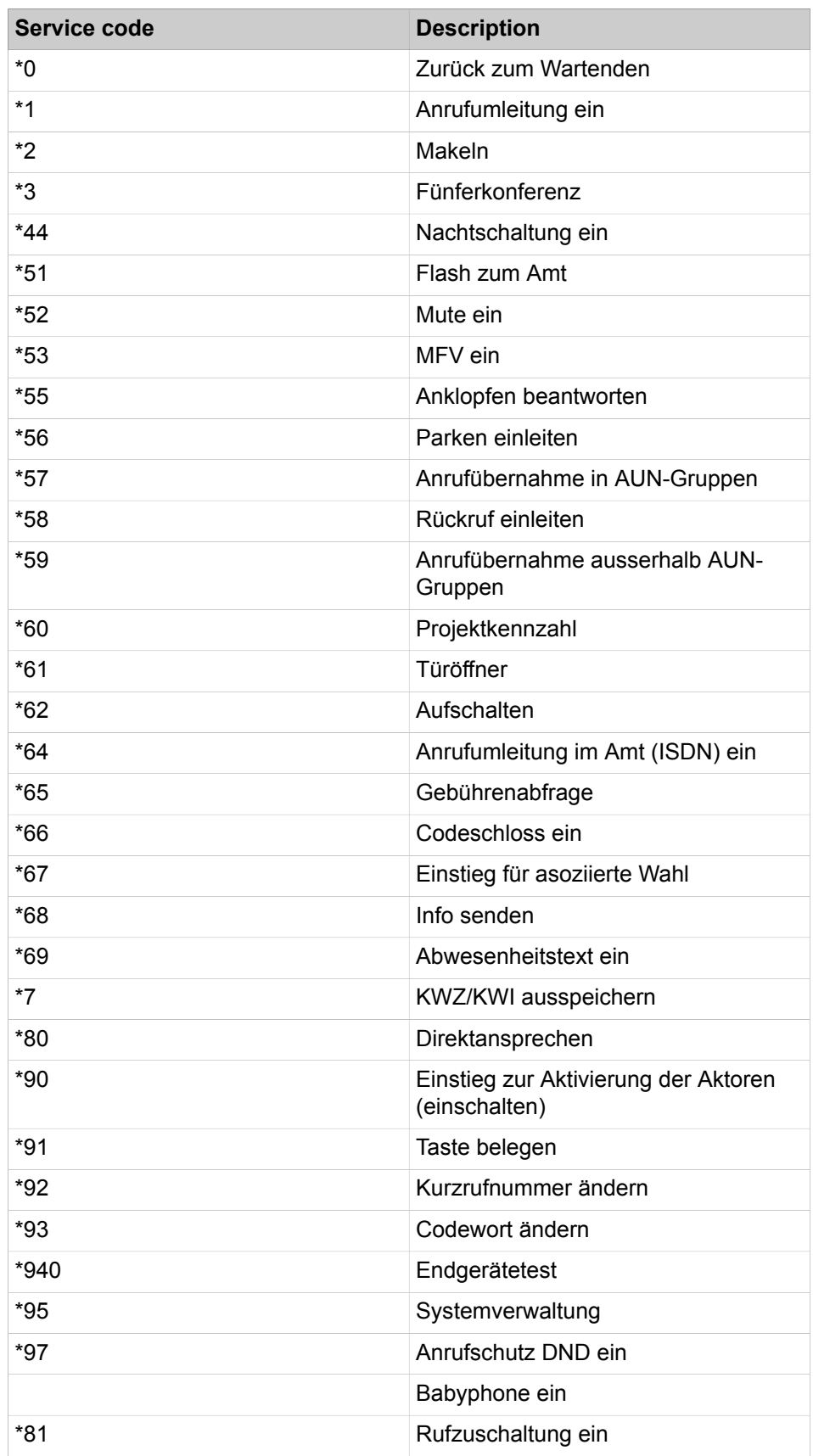

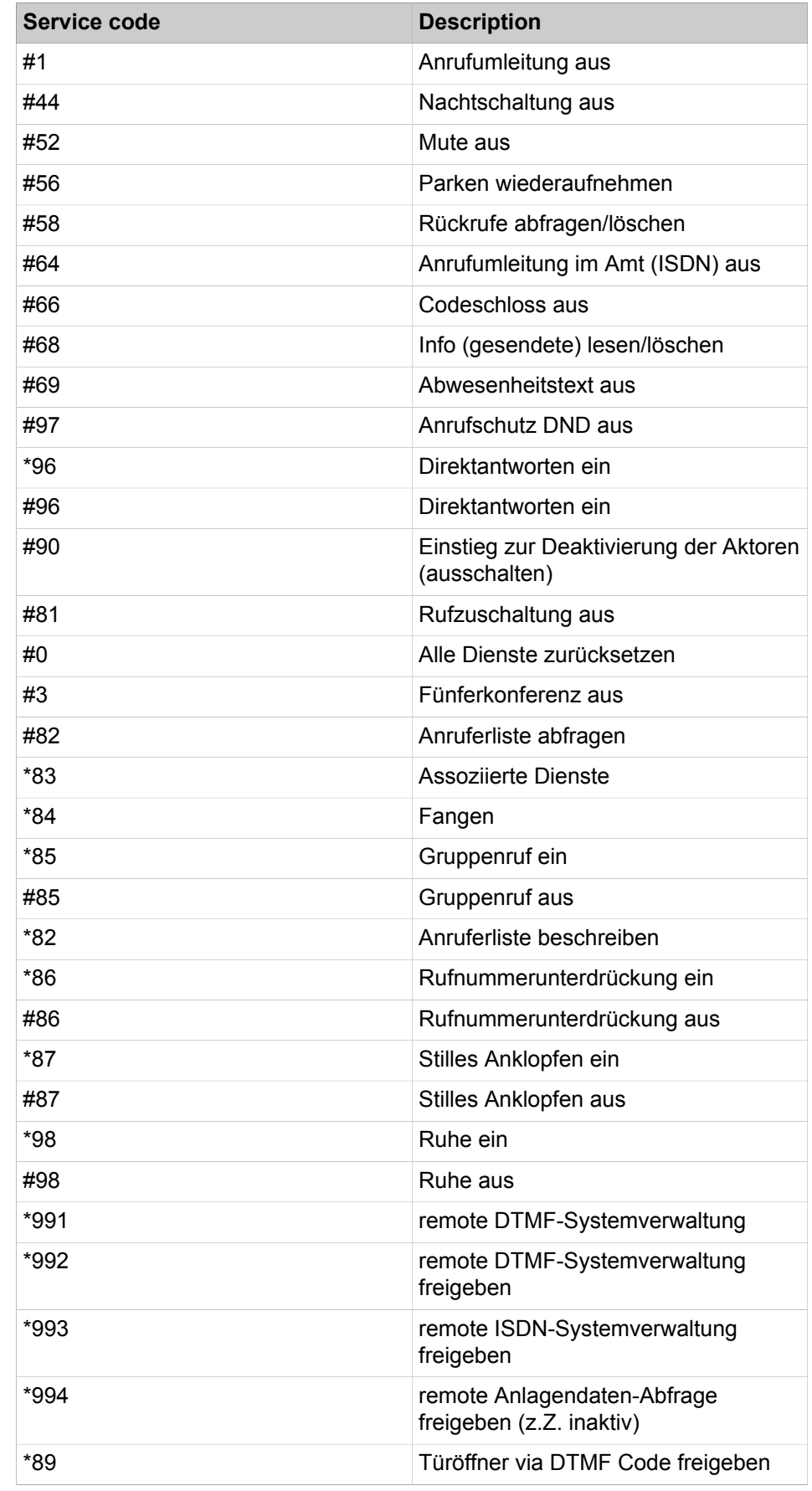

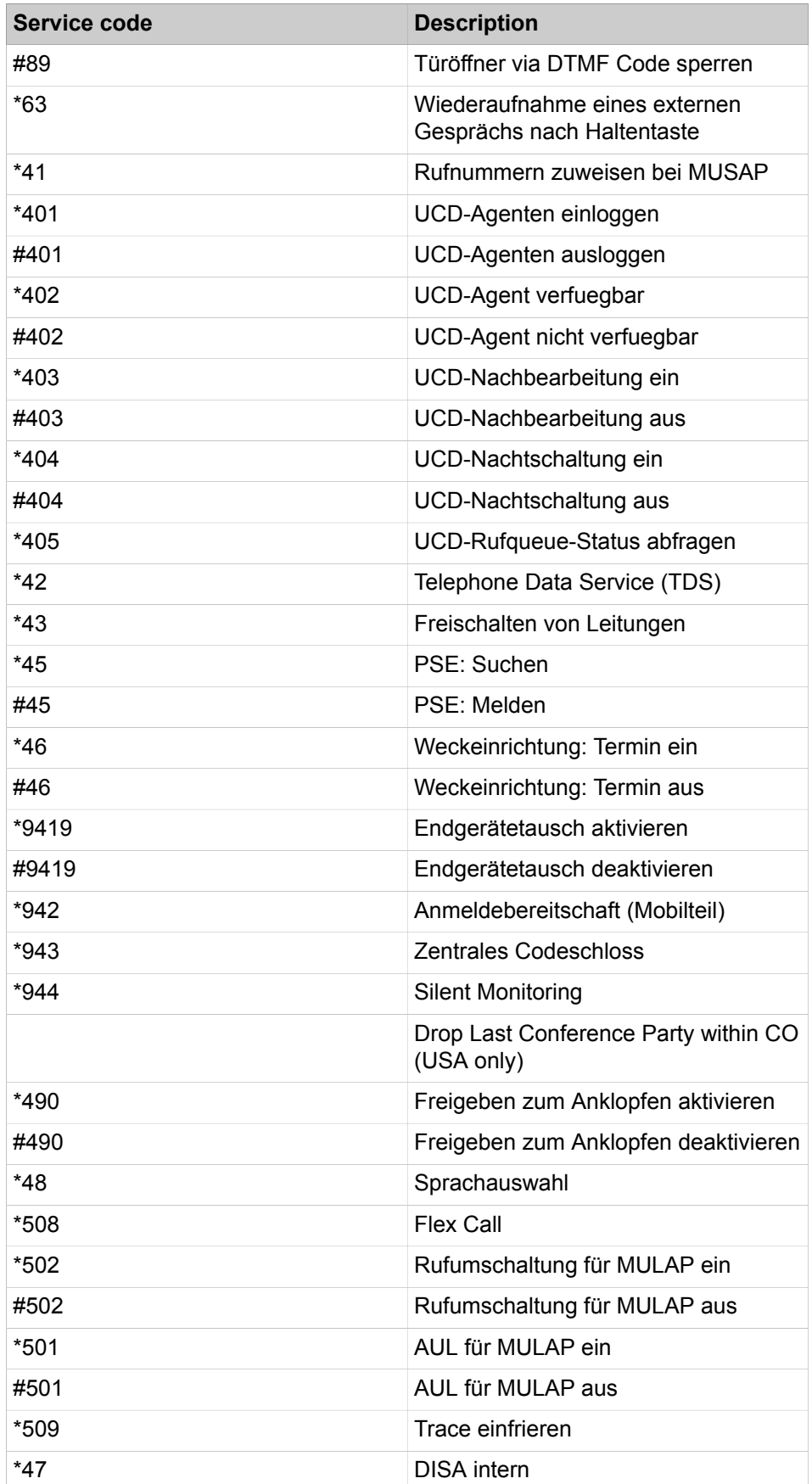

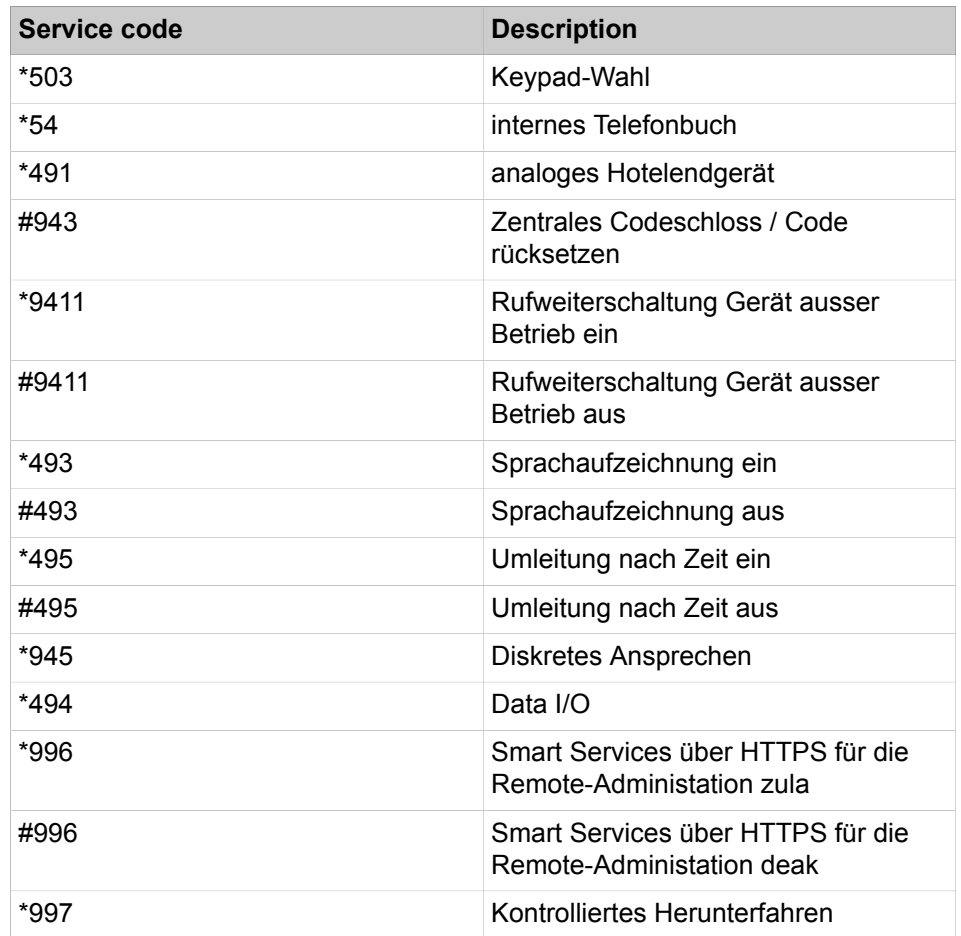

# **16 Arbeiten im Team (Gruppen)**

Für das Arbeiten im Team stellt das Kommunikationssystem vielfältige Leistungsmerkmale zur Verfügung. Neben Anrufübernahmegruppen, Gruppenrufen und Sammelanschlüssen gehören dazu auch Gruppen mit Teamund Chef/Sekretär-Funktionen und Sprachbox- und Faxbox-Gruppen. Durch das Leistungsmerkmal "Anrufverteilung (UCD Uniform Call Distribution)" wird eine gleichmäßige Verteilung von eingehenden Anrufen auf eine Gruppe von Teilnehmern (UCD-Gruppe) ermöglicht.

**Tipp:** Bei der Konfiguration von Gruppen ist zu beachten, dass die ersten drei Gruppen reserviert sind:

Die erste Gruppe wird standardmäßig als Sammelanschluss für Xpressions Compact verwendet.

Die zweite Gruppe wird standardmäßig als Sammelanschluss für OpenScape Business Smart VoiceMail verwendet.

Die dritte Gruppe wird standardmäßig als Sammelanschluss für den Company AutoAttendant der OpenScape Business Smart VoiceMail verwendet.

# **16.1 Anrufübernahmegruppe, Gruppenruf und Sammelanschluss**

Das Kommunikationssystem bietet verschiedene Möglichkeiten, um Teilnehmer zu Gruppen zusammenzufassen, damit mehrere Teilnehmer und Telefone zum Beispiel unter einer Rufnummer erreichbar sind oder ein Anruf für einen Teilnehmer auch bei anderen Teilnehmern signalisiert wird.

Bei einer Anrufübernahmegruppe wird der Anruf für ein Mitglied immer auch bei allen anderen Gruppenmitgliedern signalisiert.

Bei einem Gruppenruf sind alle Mitglieder unter einer Rufnummer (Gruppenrufnummer) erreichbar. Der zuerst abhebende Teilnehmer wird mit dem Anrufenden verbunden.

Bei einem Sammelanschluss wird ein ankommender Anruf bei einem der Mitglieder signalisiert. Nimmt dieser den Anruf nicht entgegen, wird das Gespräch dem nächsten Mitglied zugewiesen. Alle Mitglieder des Sammelanschlusses sind unter einer Rufnummer erreichbar.

# <span id="page-619-0"></span>**16.1.1 Anrufübernahmegruppe**

Ein Anruf für ein Mitglied einer Anrufübernahmegruppe (AUN-Gruppe) wird auch bei allen anderen Gruppenmitgliedern signalisiert. Der Anruf kann mittels einer dafür programmierten Funktionstaste oder über den zugehörigen Menüeintrag des Telefons oder durch das Wählen der Kennzahl von allen anderen Gruppenmitgliedern angenommen werden.

Beim ursprünglich gerufenen Mitglied der Anrufübernahmegruppe wird der Anruf akustisch und optisch (Display) signalisiert. Falls programmiert, wird der Anruf auch über die LED der Funktionstaste signalisiert.

Die anderen Gruppenmitglieder erhalten zuerst nur eine optische Signalisierung des Anrufs. Im Display werden Rufnummer oder Name des ursprünglich gerufenen Teilnehmers und Rufnummer oder Name des Anrufers angezeigt. Die Anzeige der Rufnummer oder des Namens des Anrufers kann durch einen Administrator mit dem Profil **Expert** über den **Experten-Modus** deaktiviert werden. Falls programmiert, wird der Anruf auch über die LED der Funktionstaste signalisiert.

Wird der Anruf nicht innerhalb von vier Rufzyklen (4 x 5 Sekunden) angenommen, erhalten die anderen Gruppenmitglieder einen Aufmerksamkeitston (akustische Signalisierung). Die Zeit vom Start der Anrufsignalisierung bis zum Aufmerksamkeitston ist nicht variabel. Der Aufmerksamkeitston kann durch einen Administrator mit dem Profil **Expert** über den **Experten-Modus** für alle Gruppenmitglieder deaktiviert werden.

Bei mehreren Anrufen für eine Anrufübernahmegruppe erfolgt die Signalisierung in der Reihenfolge des Anrufeingangs.

Sollen Wiederanrufe für Mitglieder einer AUN-Gruppe auch durch die anderen Mitglieder übernommen werden können, muss dies durch einen Administrator mit dem Profil **Expert** über den **Experten-Modus** aktiviert werden.

Ein Teilnehmer kann nur Mitglied in einer Anrufübernahmegruppe sein.

Eventuell anfallende Gebühren für einen übernommenen Anruf werden dem Teilnehmer zugewiesen, der den Anruf übernommen hat.

**Anmerkung:** Anführungszeichen (") sind für den Namen einer AUN-Gruppe nicht zulässig.

#### **SIP-Telefone**

Die Einbindung von SIP-Telefonen in eine Anrufübernahmegruppe ist möglich.

**Tipp:** Zusätzlich kann für SIP-Telefone eine Funktionstaste für die Anrufübernahmegruppe programmiert werden und die spezifische Meldungen einer Anrufübernahmegruppe können im Display der SIP-Telefone angezeigt werden. Um dies zu nutzen, muss das Leistungsmerkmal "Anrufübernahmegruppe" am SIP-Telefon aktiviert werden (siehe Bedienungsanleitung des SIP-Telefons).

#### **Anrufübernahme außerhalb einer AUN-Gruppe**

Eine Variante des Leistungsmerkmals ist die "Anrufübernahme außerhalb einer AUN-Gruppe". Ermöglicht wird damit die Übernahme von Anrufen für interne Teilnehmer, die nicht zur gleichen AUN-Gruppe gehören. Die Übernahme des Anrufs ist über eine dafür programmierte Funktionstaste oder über den Menüeintrag oder durch das Wählen der Kennzahl für Anrufübernahme gezielt und die anschließende Eingabe der Rufnummer des gerufenen Teilnehmers möglich.

#### **Abhängigkeiten**

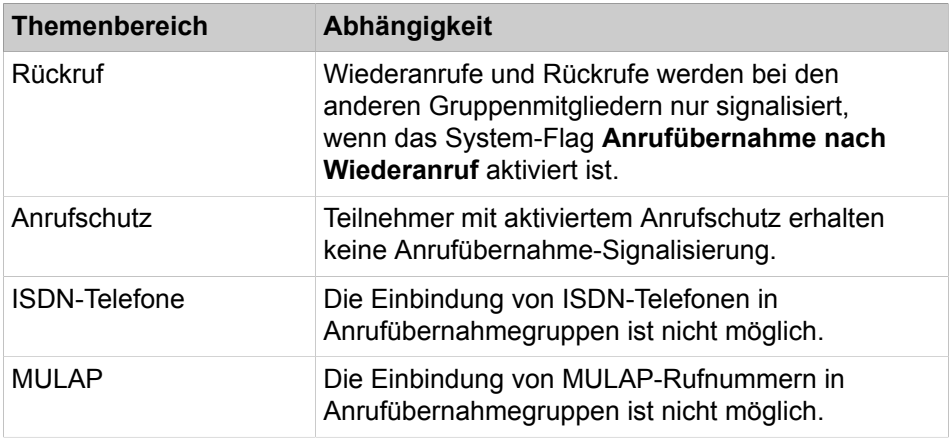

## **Zugehörige Tasks**

[Wie Sie eine Anrufübernahmegruppe konfigurieren](#page-629-0) auf Seite 630 [Wie Sie ein Mitglied zur Anrufübernahmegruppe hinzufügen oder löschen](#page-629-1) auf Seite 630

[Wie Sie die Anzeige der Rufnummer und des Namens des Anrufers aktivieren](#page-637-0) [oder deaktivieren](#page-637-0) auf Seite 638

[Wie Sie den Aufmerksamkeitston aktivieren oder deaktivieren](#page-637-1) auf Seite 638 [Wie Sie die Anrufübernahme von Wiederanrufen aktivieren oder deaktivieren](#page-638-0) auf Seite 639

# <span id="page-621-0"></span>**16.1.2 Gruppenruf**

Sollen mehrere Teilnehmer unter einer Rufnummer (Gruppenrufnummer) erreichbar sein, kann ein Gruppenruf definiert werden. Ankommende externe und interne Anrufe werden gleichzeitig bei allen Gruppenmitglieder-Telefonen signalisiert. Der zuerst abhebende Teilnehmer wird mit dem Anrufenden verbunden.

Jedes Mitglied eines Gruppenrufs ist auch unter seiner Teilnehmerrufnummer erreichbar.

Der Gruppe muss eine der folgenden Eigenschaften zugewiesen werden:

• Gruppe

Ankommende Anrufe werden gleichzeitig bei allen verfügbaren Gruppenmitgliedern signalisiert. Verfügbare Gruppenmitglieder sind Teilnehmer, die nicht besetzt sind. Sind alle Gruppenmitglieder besetzt, wird ein Anruf durch einen Anklopfton signalisiert. Legt ein Teilnehmer auf, wird der Anruf weiterhin bei allen Gruppenmitgliedern signalisiert (Anklopfton bei besetzten Gruppenmitgliedern).

Sind alle Gruppenmitglieder besetzt und alle haben das Leistungsmerkmal "Anrufschutz" aktiviert, erhält ein Anrufer den Besetztton. Ist ein Anrufumleitungsziel für diese Gruppe definiert, erhält der Anrufer keinen Besetztton, sondern wird direkt zum nächsten Anrufumleitungsziel weitergeschaltet.

• Freifall

Ankommende Anrufe werden gleichzeitig bei allen Gruppenmitgliedern signalisiert. Ist ein Mitglied der Gruppe besetzt, wird der gesamte Gruppenruf als besetzt gekennzeichnet. Weitere Anrufer erhalten den Besetztton.

> **Anmerkung:** Der Anwesenheitsstatus eines externen Ziels, das zur Gruppe gehört, kann nicht erkannt werden.

• Anklopfen

Incoming calls are simultaneously signaled at all available group members. Verfügbare Gruppenmitglieder sind Teilnehmer, die nicht besetzt sind. Bei besetzten Gruppenmitgliedern wird ein anstehender Anruf sofort durch einen Anklopfton signalisiert.

Voraussetzung dafür ist, dass bei allen Gruppenmitgliedern der Anrufschutz deaktiviert ist.

Gruppenrufe werden von der Anrufumleitung (Nicht angenommen) wie Teilnehmer behandelt. Das heißt, wenn ein Anruf von keinem Mitglied eines Gruppenrufs angenommen werden kann, wird dieser zu einem Anrufumleitungsziel entsprechend der Rufzielliste weitergeschaltet. Dabei kann festgelegt werden, ob eine Anrufumleitung im Freifall oder im Freifall und Besetztfall erfolgen soll.

Wenn ein Anruf von keinem Mitglied eines Gruppenrufs angenommen wurde, wird dieser als entgangener Anruf im Journal der UC Clients aller Mitglieder angezeigt. Ein angenommener Anruf wird nur im Journal des Mitglieds angezeigt, der den Anruf angenommen hat.

Ein einzelner Teilnehmer kann gleichzeitig mehreren Gruppen angehören. Für die Gruppen des Typs Gruppenruf, Sammelanschluss, Teamschaltung/Team-Gruppe und Chef/Sekretär/Top-Gruppe gilt: Die Summe aller Mitgliedschaften des Teilnehmers in diesen Gruppen darf 32 nicht überschreiten.

Im Display eines internen Teilnehmers wird der zugewiesene Gruppenname angezeigt. Nach Annahme eines Anrufs wird der Name des Teilnehmers angezeigt, der den Anruf angenommen hat.

Hat ein Mitglied über den AutoAttendant Regeln definiert, zum Beispiel für die Weiterschaltung von Anrufen, gelten diese nur für Anrufe an seine eigene Teilnehmerrufnummer. Bei Gruppenrufen werden diese Regeln ignoriert.

Bis zu 20 Teilnehmer pro Gruppenruf können eingerichtet werden.

Jedem Gruppenruf kann ein maximal 16 Zeichen langer Name zugewiesen werden.

## **Sprachbox für Gruppenruf**

Bei der Einrichtung eines Gruppenrufs wird automatisch auch eine Sprachbox eingerichtet. Die Rufnummer dieser Gruppenruf-Sprachbox entspricht immer der Rufnummer des Gruppenrufs. Wird ein Gruppenruf von keinem Mitglied angenommen, erfolgt eine Rufweiterschaltung zur Gruppenruf-Sprachbox. Voraussetzung dafür ist, dass die Gruppenruf-Sprachbox als Anrufumleitung - Anrufweiterschaltung (CFNA) dieses Gruppenrufs definiert wurde.

Nimmt ein Mitglied einen kommenden Anruf an seine eigene Teilnehmerrufnummer nicht an, wird dieser Anruf zu einem Anrufumleitungsziel entsprechend der Rufzielliste dieses Teilnehmers weitergeschaltet.

Beispiel für einen Gruppenruf des Typs Freifall mit der Gruppenrufnummer 404 und den Mitgliedern A (Teilnehmerrufnummer 200), B (201) und C (202). Für den Gruppenruf wurde eine Anrufumleitung (Nicht angenommen) nach Zeitüberschreitung zur Gruppenruf-Sprachbox eingerichtet. Jedes Mitglied hat eine Anrufumleitung (Nicht angenommen, CFNA) nach Zeitüberschreitung zur eigenen Sprachbox definiert.

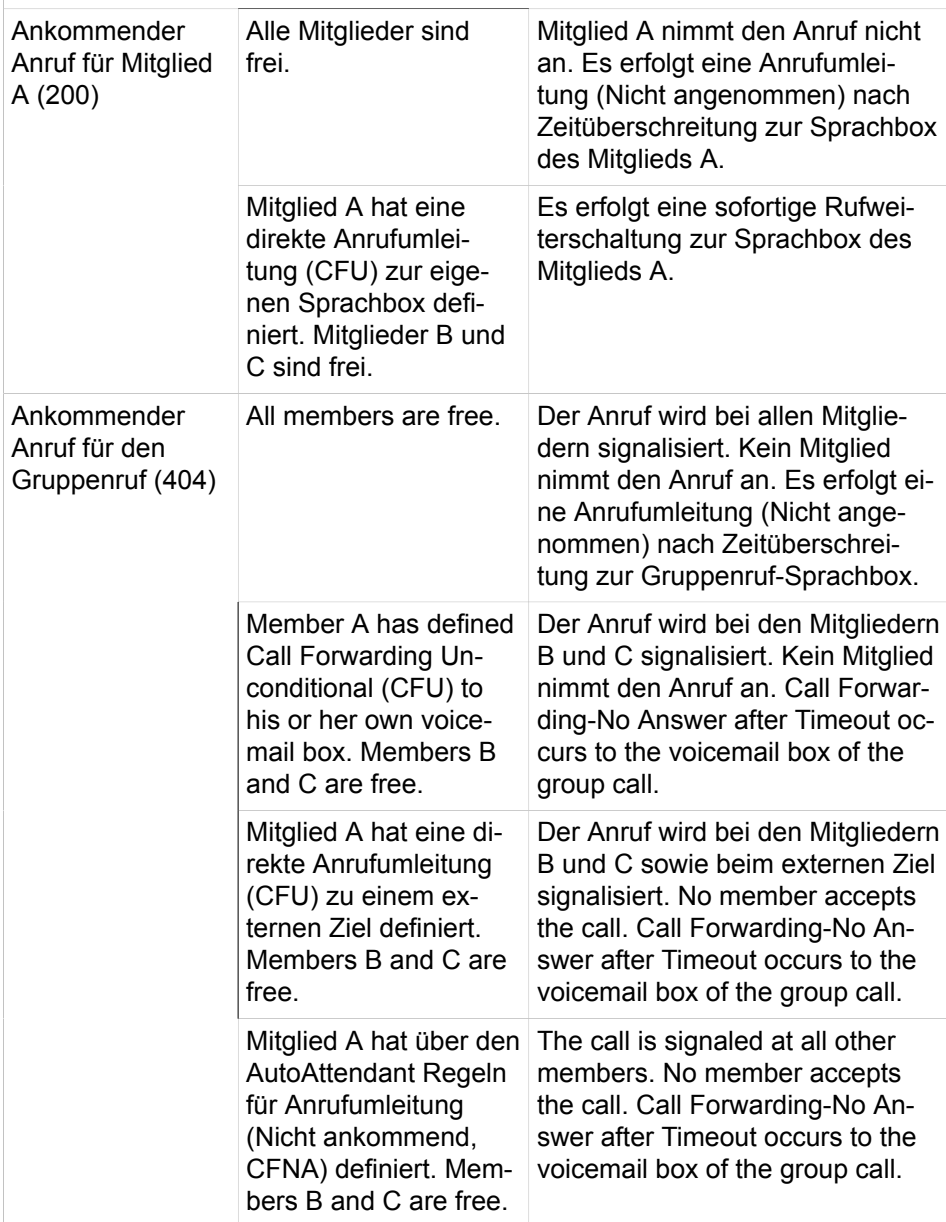

#### **Gruppenruf ein-/ausschalten**

Ist ein Teilnehmer Mitglied eines Gruppenrufs, kann er sich mittels Kennzahlen aus dem Gruppenruf hinausschalten und wieder hineinschalten.

Ist ein Teilnehmer sowohl Mitglied mehrerer Gruppenrufe als auch Mitglied mehrerer Sammelanschlüsse, kann er sich über Kennzahlen aus allen Gruppenrufen und Sammelanschlüssen hinausschalten und wieder hineinschalten. Das Hinaus-/Hineinschalten von Teilnehmern aus einem bestimmten Gruppenruf oder Sammelanschluss ist über Kennzahlen und anschließender Auswahl

aus den im Display angezeigten Gruppenrufen und Sammelanschlüssen möglich.

Möglich ist auch die Programmierung von Funktionstasten mit Umschaltfunktion für das Hinausschalten und Hineinschalten. Dabei kann eine Funktionstaste so programmiert werden, dass diese für einen bestimmten oder für alle Gruppenrufe und Sammelanschlüsse gilt. Auch eine variable Programmierung ist möglich. Nach Betätigung einer solchen Funktionstaste muss anschließend durch Auswahl aus den im Display angezeigten Gruppenrufen und Sammelanschlüssen definiert werden, für welchen Gruppenruf oder Sammelanschluss das Hinaus-/Hineinschalten gelten soll.

## **Rufart**

Für jeden Gruppenruf kann ein Administrator mit dem Profil **Expert** die akustische Signalisierung kommender externer Anrufe über die Einstellung der Rufart definieren. Sie haben folgende Möglichkeiten:

- Doppel-Rufton (Standardeinstellung)
- Dreifach-Rufton
- Kurz/Lang/Kurz-Rufton

Bei analogen Telefonen ist ausschließlich die Standardeinstellung möglich. Änderungen haben keine Auswirkung.

#### **SIP-Telefone**

Die Einbindung von SIP-Telefonen in einen Gruppenruf ist möglich.

**Tipp:** Bei SIP-Telefonen ist keine Programmierung von Funktionstasten möglich. Darüber hinaus können keine Leistungsmerkmale über Kennzahlen aktiviert oder deaktiviert werden. Spezifische Displaymeldungen eines Gruppenrufs werden nicht unterstützt.

## **Abhängigkeiten**

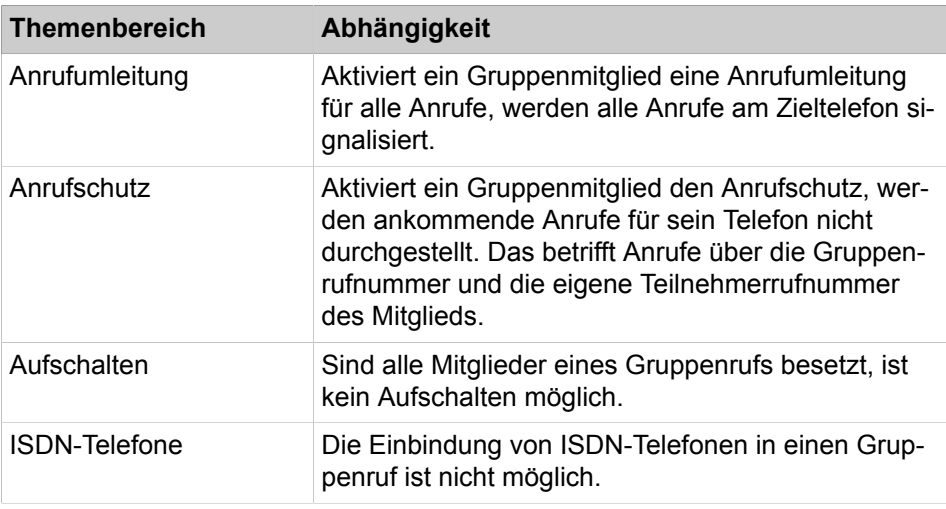

#### **Zugehörige Konzepte**

[Internes Verzeichnis](#page-458-0) auf Seite 459

#### **Zugehörige Tasks**

[Wie Sie einen Gruppenruf \(Gruppe\) hinzufügen](#page-630-0) auf Seite 631 [Wie Sie einen Gruppenruf \(Gruppe\) ändern](#page-631-0) auf Seite 632 [Wie Sie einen Gruppenruf \(Gruppe\) löschen](#page-632-0) auf Seite 633 [Wie Sie ein Mitglied zum Gruppenruf \(Gruppe\) hinzufügen oder löschen](#page-632-1) auf Seite 633 [Wie Sie einen Gruppenruf \(Freifall oder Anklopfen\) hinzufügen](#page-638-1) auf Seite 639 [Wie Sie einen Gruppenruf \(Freifall oder Anklopfen\) anzeigen oder ändern](#page-639-0) auf Seite 640 [Wie Sie einen Gruppenruf \(Freifall oder Anklopfen\) löschen](#page-639-1) auf Seite 640 [Wie Sie ein Mitglied zum Gruppenruf \(Freifall oder Anklopfen\) hinzufügen oder](#page-639-2) [löschen](#page-639-2) auf Seite 640

[Wie Sie den Anklopfschutz für Gruppenmitglied ein- oder ausschalten](#page-640-0) auf Seite 641

# <span id="page-625-0"></span>**16.1.3 Sammelanschluss**

Sammelanschlüsse ermöglichen eine Verteilung der ankommenden Anrufe auf die zugehörigen Teilnehmer (Mitglieder). Ist ein Teilnehmer besetzt oder nimmt ein Teilnehmer einen kommenden Anruf nicht an, wird der Anruf automatisch zum nächsten freien Mitglied des Sammelanschlusses weitergeleitet. Alle Mitglieder des Sammelanschlusses sind unter einer Rufnummer erreichbar.

Jedes Mitglied eines Sammelanschlusses ist auch unter seiner eigenen Teilnehmerrufnummer erreichbar.

Dem Sammelanschluss muss eine der folgenden Eigenschaften zugewiesen werden.

• Linear

Ein ankommender Anruf wird immer zuerst beim ersten Mitglied des Sammelanschlusses signalisiert. Die weitere Signalisierung erfolgt anhand der in der Gruppentabelle eingetragenen Reihenfolge der Mitglieder.

• Zyklisch

Ein ankommender Anruf wird zuerst bei dem Mitglied signalisiert, der dem Teilnehmer nachfolgt, der den letzten Anruf angenommen hat. Die weitere Signalisierung erfolgt anhand der in der Gruppentabelle eingetragenen Reihenfolge der Mitglieder.

Die Weiterschaltung zum nächsten freien Mitglied des Sammelanschlusses erfolgt automatisch nach Ablauf der eingestellten Rufweiterschaltungszeit, sofern ein Anruf nicht angenommen wird oder ein Mitglied besetzt ist oder den Anklopfschutz aktiviert hat.

Für den Fall, dass ein Anruf von keinem Mitglied des Sammelanschlusses angenommen werden kann, kann ein Rufweiterschaltungsziel (Rufzielliste) definiert werden.

Ein einzelner Teilnehmer kann gleichzeitig mehreren Gruppen angehören. Für die Gruppen des Typs Gruppenruf, Sammelanschluss, Teamschaltung/Team-Gruppe und Chef/Sekretär/Top-Gruppe gilt: Die Summe aller Mitgliedschaften des Teilnehmers in diesen Gruppen darf 32 nicht übersteigen.

Im Display eines rufenden internen Teilnehmers wird der zugewiesene Name des Sammelanschlusses angezeigt. Nach Annahme eines Anrufs, wird der Name des Teilnehmers angezeigt, der den Anruf angenommen hat.

Hat ein Mitglied über den AutoAttendant Regeln definiert, zum Beispiel für die Weiterschaltung von Anrufen, gelten diese nur für Anrufe an seine eigene Teilnehmerrufnummer. Bei Anrufen für den Sammelanschluss werden diese Regeln ignoriert.

Bis zu 20 Teilnehmer pro Sammelanschluss können eingerichtet werden.

Jedem Sammelanschluss kann ein maximal 16 Zeichen langer Name zugewiesen werden.

#### **Sprachbox für Sammelanschluss**

Bei der Einrichtung eines Sammelanschlusses wird automatisch auch eine Sprachbox eingerichtet. Die Rufnummer dieser Sammelanschluss-Sprachbox entspricht immer der Rufnummer des Sammelanschlusses. Wird ein Anruf für einen Sammelanschluss von keinem Mitglied angenommen, erfolgt eine Rufweiterschaltung zur Sammelanschluss-Sprachbox. Voraussetzung dafür ist, dass die Sammelanschluss-Sprachbox als Rufweiterschaltungsziel dieses Sammelanschlusses definiert wurde.

Nimmt ein Mitglied einen kommenden Anruf an seine eigene Teilnehmerrufnummer nicht an, wird dieser Anruf zu einem Rufweiterschaltungsziel entsprechend der Rufzielliste dieses Teilnehmers weitergeschaltet.

Beispiel für einen linearen Sammelanschluss mit der Rufnummer 404 und den Mitgliedern A (Teilnehmerrufnummer 200), B (201) und C (202). Für den Sammelanschluss wurde eine Rufweiterschaltung nach Zeit zur Sammelanschluss-Sprachbox eingerichtet. Jedes Mitglied hat eine Rufweiterschaltung nach Zeit zur eigenen Sprachbox definiert.

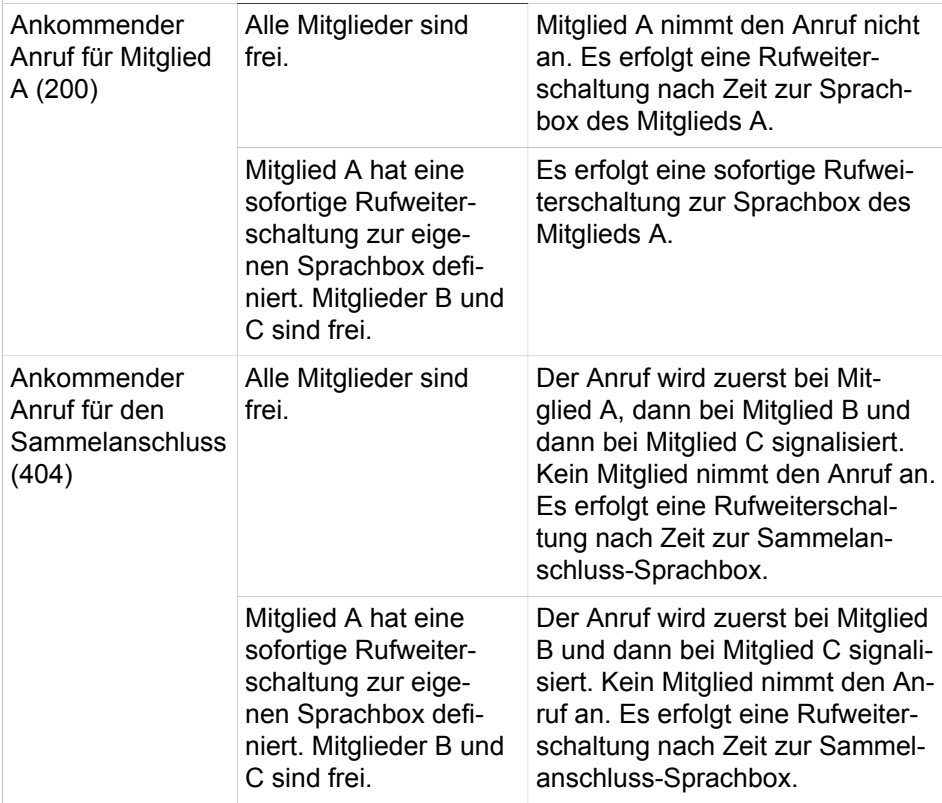

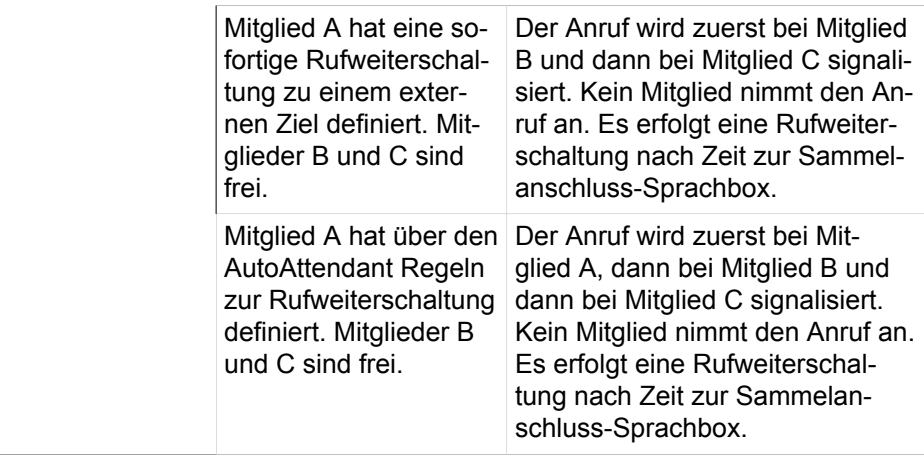

## **Sammelanschluss ein-/ausschalten**

Ist ein Teilnehmer Mitglied eines Sammelanschlusses, kann er sich mittels Kennzahlen aus diesem Sammelanschluss hinausschalten und wieder hineinschalten.

Ist ein Teilnehmer sowohl Mitglied mehrerer Sammelanschlüsse als auch Mitglied mehrerer Gruppenrufe, kann er sich über Kennzahlen aus allen Sammelanschlüssen und Gruppenrufen hinausschalten und wieder hineinschalten. Das Hinaus-/Hineinschalten aus einem bestimmten Sammelanschluss oder Gruppenruf ist über Kennzahlen und anschließender Auswahl aus den im Display angezeigten Sammelanschlüssen und Gruppenrufen möglich.

Möglich ist auch die Programmierung von Funktionstasten mit Umschaltfunktion für das Hinausschalten und Hineinschalten. Dabei kann eine Funktionstaste so programmiert werden, dass diese für einen bestimmten oder für alle Sammelanschlüsse und Gruppenrufe gilt. Auch eine variable Programmierung ist möglich. Nach Betätigung einer solchen Funktionstaste muss anschließend durch Auswahl aus den im Display angezeigten Sammelanschlüssen und Gruppenrufen definiert werden, für welchen Sammelanschluss oder Gruppenruf das Hinaus-/Hineinschalten gelten soll.

#### **Rufart**

Für jeden Sammelanschluss kann ein Administrator mit dem Profil **Expert** die akustische Signalisierung kommender externer Anrufe über die Einstellung der Rufart definieren. Sie haben die folgenden Möglichkeiten:

- Doppel-Rufton (Standardeinstellung)
- Dreifach-Rufton
- Kurz/Lang/Kurz-Rufton

Bei analogen Telefonen ist ausschließlich die Standardeinstellung möglich. Änderungen haben keine Auswirkung.

#### **SIP-Telefone**

Die Einbindung von SIP-Telefonen in einen Sammelanschluss ist möglich.

**Tipp:** Bei SIP-Telefonen ist keine Programmierung von Funktionstasten möglich. Darüber hinaus können keine Leistungsmerkmale über Kennzahlen aktiviert oder deaktiviert werden.

Spezifische Displaymeldungen eines Sammelanschlusses werden nicht unterstützt.

#### **Abhängigkeiten**

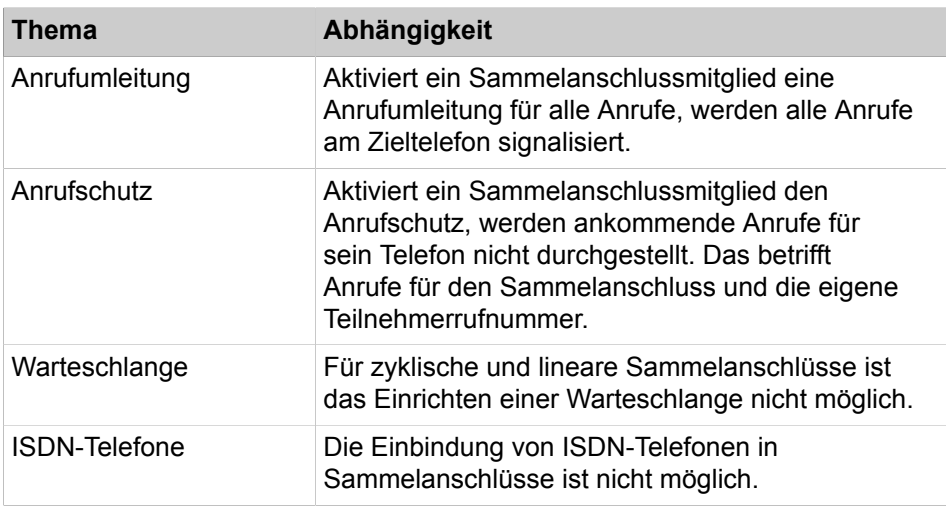

#### **Zugehörige Tasks**

[Wie Sie einen Sammelanschluss hinzufügen](#page-633-0) auf Seite 634 [Wie Sie einen Sammelanschluss ändern](#page-634-0) auf Seite 635 [Wie Sie einen Sammelanschluss löschen](#page-635-0) auf Seite 636 [Wie Sie ein Mitglied zum Sammelanschluss hinzufügen oder löschen](#page-636-0) auf Seite 637

# **16.1.4 Konfiguration von Anrufübernahmegruppen, Gruppenrufen und Sammelanschlüssen über Wizards**

Verschiedene Wizards ermöglichen die komfortable Konfiguration von Anrufübernahmegruppen, Gruppenrufen und Sammelanschlüssen.

Mit dem Wizard **Anrufübernahme** können Sie Teilnehmer zu einer Gruppe zusammenfassen, um eine gegenseitige Rufannahme zu ermöglichen. Beschrieben ist die Vorgehensweise für folgende Anwendungsfälle, die über den Wizard eingerichtet werden können:

- [Wie Sie eine Anrufübernahmegruppe konfigurieren](#page-629-0)
- [Wie Sie ein Mitglied zur Anrufübernahmegruppe hinzufügen oder löschen](#page-629-1)

Mit dem Wizard **Gruppenruf / Sammelanschluss** können Sie Gruppenrufe des Typs Gruppe einrichten. Beschrieben ist die Vorgehensweise für folgende Anwendungsfälle, die über den Wizard eingerichtet werden können:

- [Wie Sie einen Gruppenruf \(Gruppe\) hinzufügen](#page-630-0)
- [Wie Sie einen Gruppenruf \(Gruppe\) ändern](#page-631-0)
- [Wie Sie einen Gruppenruf \(Gruppe\) löschen](#page-632-0)
- [Wie Sie ein Mitglied zum Gruppenruf \(Gruppe\) hinzufügen oder löschen](#page-632-1)
- [Wie Sie einen Sammelanschluss hinzufügen](#page-633-0)
- [Wie Sie einen Sammelanschluss ändern](#page-634-0)
- [Wie Sie einen Sammelanschluss löschen](#page-635-0)

• [Wie Sie ein Mitglied zum Sammelanschluss hinzufügen oder löschen](#page-636-0)

# <span id="page-629-0"></span>**16.1.4.1 Wie Sie eine Anrufübernahmegruppe konfigurieren**

Der Wizard **Anrufübernahme** ermöglicht Ihnen das Zusammenfassen von Teilnehmern zu einer Gruppe, mit der Möglichkeit der gegenseitigen Rufannahme.

#### *Voraussetzungen*

Sie sind am WBM mit dem Profil **Advanced** angemeldet.

#### <span id="page-629-2"></span>*Schritt für Schritt*

- **1)** Klicken Sie in der Navigationsleiste auf **Einrichtung**.
- **2)** Klicken Sie im Navigationsbaum auf **Wizards** > **User-Telefonie**.
- **3)** Klicken Sie auf **Bearbeiten**, um den Wizard **Anrufübernahme** zu starten. Es wird Ihnen die Liste aller möglichen Anrufübernahmegruppen angezeigt.
- **4)** Um eine Anrufübernahmegruppe zu konfigurieren, klicken Sie in der Zeile der gewünschten Anrufübernahmegruppe auf **Bearbeiten**.
- **5)** Wenn Sie Mitglieder zu der Anrufübernahmegruppe hinzufügen möchten, aktivieren Sie die Kontrollkästchen **Zuordnung Gruppe <Nummer>** der gewünschten Rufnummern/Namen.
- **6)** Wenn Sie Mitglieder aus der Anrufübernahmegruppe entfernen möchten, deaktivieren Sie die Kontrollkästchen **Zuordnung Gruppe <Nummer>** der gewünschten Rufnummern/Namen.
- **7)** Klicken Sie auf **OK**, um die Eingaben zu übernehmen.
- **8)** Geben Sie im Feld **Name** den Namen der soeben konfigurierten Anrufübernahmegruppe ein.
- **9)** Wenn Sie weitere Anrufübernahmegruppen konfigurieren möchten, wiederholen Sie die Schritte [4](#page-629-2) bis [8](#page-629-3).
- **10)** Klicken Sie auf **OK & Weiter** und anschließend auf **Beenden**.

# **Zugehörige Konzepte**

[Anrufübernahmegruppe](#page-619-0) auf Seite 620

# <span id="page-629-3"></span><span id="page-629-1"></span>**16.1.4.2 Wie Sie ein Mitglied zur Anrufübernahmegruppe hinzufügen oder löschen**

Mit dem Wizard **Anrufübernahme** können Sie Mitglieder zu Anrufübernahmegruppen hinzufügen oder löschen.

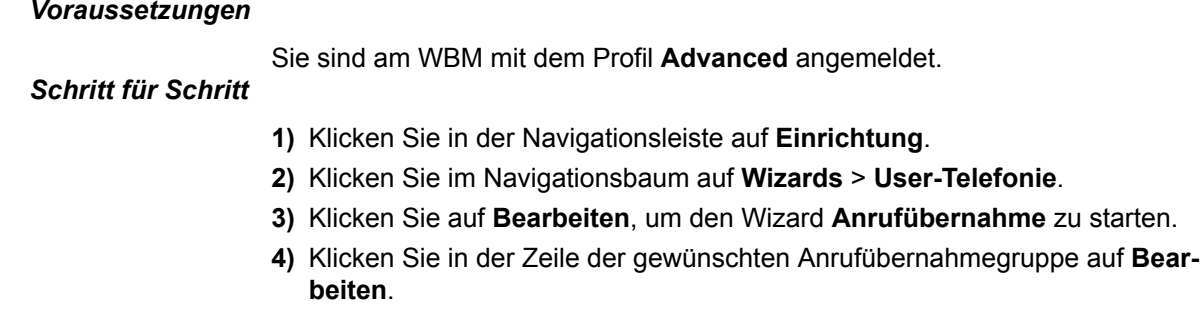

- **5)** Wählen Sie eine der folgenden Möglichkeiten:
	- Wenn Sie Mitglieder zu der Anrufübernahmegruppe hinzufügen möchten, aktivieren Sie die Kontrollkästchen **Zuordnung Gruppe <Nummer>** der gewünschten Rufnummern/Namen.
	- Wenn Sie Mitglieder aus der Anrufübernahmegruppe entfernen möchten, deaktivieren Sie die Kontrollkästchen **Zuordnung Gruppe <Nummer>** der gewünschten Rufnummern/Namen.
- **6)** Klicken Sie auf **OK**, um die Eingaben zu bestätigen.
- **7)** Klicken Sie auf **OK & Weiter** und anschließend auf **Beenden**.

#### **Zugehörige Konzepte**

[Anrufübernahmegruppe](#page-619-0) auf Seite 620

## <span id="page-630-0"></span>**16.1.4.3 Wie Sie einen Gruppenruf (Gruppe) hinzufügen**

Mit dem Wizard **Gruppenruf / Sammelanschluss** können Sie Gruppenrufe des Typs Gruppe einrichten.

#### *Voraussetzungen*

Sie sind am WBM mit dem Profil **Advanced** angemeldet.

#### <span id="page-630-1"></span>*Schritt für Schritt*

- **1)** Klicken Sie in der Navigationsleiste auf **Einrichtung**.
- **2)** Klicken Sie im Navigationsbaum auf **Wizards** > **User-Telefonie**.
- **3)** Klicken Sie auf **Bearbeiten**, um den Wizard **Gruppenruf / Sammelanschluss** zu starten.
- **4)** Klicken Sie auf **Hinzufügen**, um einen neuen Gruppenruf einzurichten.
- **5)** Geben Sie im Feld **Rufnummer der Gruppe** die Rufnummer des neuen Gruppenrufs ein.
- **6)** Geben Sie im Feld **Durchwahlnummer** die Durchwahlnummer des neuen Gruppenrufs ein.
- **7)** Geben Sie im Feld **Name der Gruppe** den Namen des neuen Gruppenrufs ein.
- **8)** Wählen Sie in der Aufklappliste **Typ** den Eintrag **Gruppe** aus.
- **9)** Wählen Sie eine der folgenden Möglichkeiten für die Übernahme der Rufnummer des Gruppenrufs in das interne Verzeichnis:
	- Wenn die Rufnummer des Gruppenrufs im internen Verzeichnis erscheinen soll, aktivieren Sie das Kontrollkästchen **Tel.-Buch**.
	- Wenn die Rufnummer des Gruppenrufs nicht im internen Verzeichnis erscheinen soll, deaktivieren Sie das Kontrollkästchen **Tel.-Buch**.
- **10)** Wählen Sie in der Aufklappliste **Rufnummer des Teilnehmers, der der Gruppe zugeordnet werden soll** die Rufnummer des gewünschten Teilnehmers aus.
- **11)** Klicken Sie auf **OK & Weiter**.

**Tipp:** Ist die von Ihnen gewählte Rufnummer und/oder Durchwahlnummer bereits vorhanden, können Sie den aktuellen Rufnummernplan aufrufen, um eine freie Rufnummer und/oder Durchwahlnummer zu ermitteln.

- **12)** Klicken Sie in der Zeile des neuen Gruppenrufs auf **Bearbeiten**, um dem Gruppenruf weitere Teilnehmer zuzuordnen.
- <span id="page-631-1"></span>**13)** Wählen Sie in der Aufklappliste **Ruf-Nr.** die Rufnummer des Teilnehmers aus, der dem Gruppenruf zugeordnet werden soll.
- <span id="page-631-2"></span>**14)** Klicken Sie auf **Hinzufügen**.
- **15)** Wenn Sie dem Gruppenruf weitere Teilnehmer zuordnen möchten, wiederholen Sie die Schritte [13](#page-631-1) und [14](#page-631-2).
- **16)** Klicken Sie auf **OK**, um die Eingaben zu übernehmen.
- **17)** Wenn Sie einen weiteren Gruppenruf einrichten möchten, wiederholen Sie die Schritte [4](#page-630-1) bis [16](#page-631-3).
- **18)** Klicken Sie auf **OK & Weiter** und anschließend auf **Beenden**.

**Zugehörige Konzepte** [Gruppenruf](#page-621-0) auf Seite 622

# <span id="page-631-3"></span><span id="page-631-0"></span>**16.1.4.4 Wie Sie einen Gruppenruf (Gruppe) ändern**

Mit dem Wizard **Gruppenruf / Sammelanschluss** können Sie Gruppenrufe des Typs Gruppe bearbeiten.

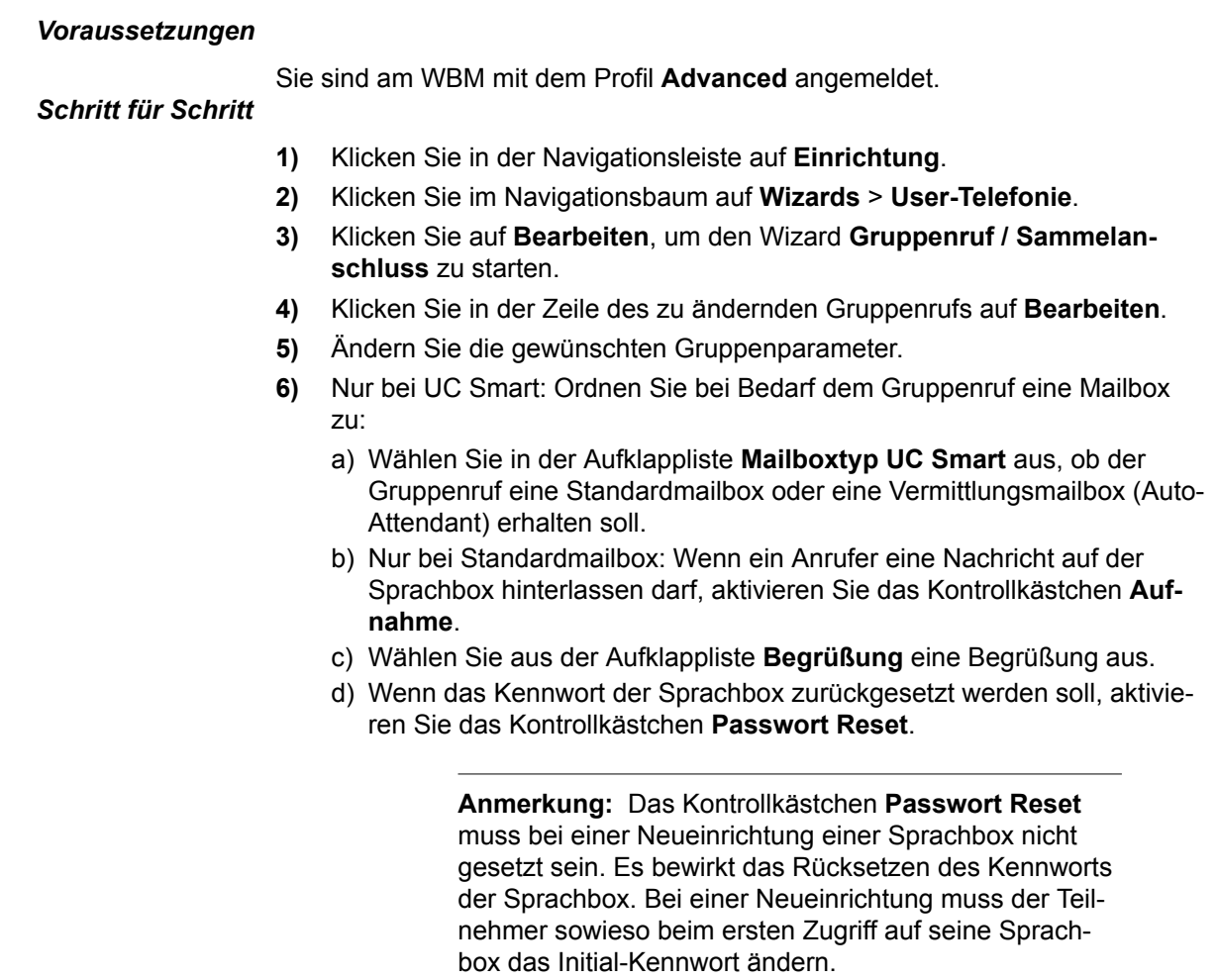

- **7)** Wenn Sie ein Mitglied zum Gruppenruf hinzufügen möchten, wählen Sie in der Aufklappliste **Ruf-Nr.** die Rufnummer des gewünschten Teilnehmers aus. Klicken Sie auf **Hinzufügen**.
- **8)** Wenn Sie ein Mitglied aus dem Gruppenruf entfernen möchten, klicken Sie in der Zeile des gewünschten Gruppenmitglieds auf **Löschen** und anschließend auf **OK**.
- **9)** Klicken Sie auf **OK**, um die Eingaben zu bestätigen.
- **10)** Klicken Sie auf **OK & Weiter** und anschließend auf **Beenden**.

#### **Zugehörige Konzepte**

[Gruppenruf](#page-621-0) auf Seite 622

# <span id="page-632-0"></span>**16.1.4.5 Wie Sie einen Gruppenruf (Gruppe) löschen**

Mit dem Wizard **Gruppenruf / Sammelanschluss** können Sie Gruppenrufe des Typs Gruppe löschen.

#### *Voraussetzungen*

Sie sind am WBM mit dem Profil **Advanced** angemeldet.

### *Schritt für Schritt*

- **1)** Klicken Sie in der Navigationsleiste auf **Einrichtung**.
- **2)** Klicken Sie im Navigationsbaum auf **Wizards** > **User-Telefonie**.
- **3)** Klicken Sie auf **Bearbeiten**, um den Wizard **Gruppenruf / Sammelanschluss** zu starten.
- **4)** Klicken Sie in der Zeile des zu löschenden Gruppenrufs auf **Bearbeiten**.
- **5)** Klicken Sie auf **Daten löschen**.
- **6)** Klicken Sie auf **OK**, um das Löschen zu bestätigen.
- **7)** Klicken Sie auf **OK & Weiter** und anschließend auf **Beenden**.

## **Zugehörige Konzepte**

[Gruppenruf](#page-621-0) auf Seite 622

# <span id="page-632-1"></span>**16.1.4.6 Wie Sie ein Mitglied zum Gruppenruf (Gruppe) hinzufügen oder löschen**

Mit dem Wizard **Gruppenruf / Sammelanschluss** können Sie Mitglieder zu Gruppenrufen des Typs Gruppe hinzufügen oder löschen.

#### *Voraussetzungen*

Sie sind am WBM mit dem Profil **Advanced** angemeldet.

- **1)** Klicken Sie in der Navigationsleiste auf **Einrichtung**.
- **2)** Klicken Sie im Navigationsbaum auf **Wizards** > **User-Telefonie**.
- **3)** Klicken Sie auf **Bearbeiten**, um den Wizard **Gruppenruf / Sammelanschluss** zu starten.
- **4)** Klicken Sie in der Zeile des gewünschten Gruppenrufs auf **Bearbeiten**.
- **5)** Wählen Sie eine der folgenden Möglichkeiten:
	- Wenn Sie ein Mitglied zum Gruppenruf hinzufügen möchten, wählen Sie in der Aufklappliste **Ruf-Nr.** die Rufnummer des gewünschten Teilnehmers aus. Klicken Sie auf **Hinzufügen**.
	- Wenn Sie ein Mitglied aus dem Gruppenruf entfernen möchten, klicken Sie in der Zeile des gewünschten Gruppenmitglieds auf **Löschen** und anschließend auf **OK**.
- **6)** Klicken Sie auf **OK**, um die Eingaben zu bestätigen.
- **7)** Klicken Sie auf **OK & Weiter** und anschließend auf **Beenden**.

#### **Zugehörige Konzepte**

[Gruppenruf](#page-621-0) auf Seite 622

# <span id="page-633-0"></span>**16.1.4.7 Wie Sie einen Sammelanschluss hinzufügen**

Mit dem Wizard **Gruppenruf / Sammelanschluss** können Sie Sammelanschlüsse einrichten.

#### <span id="page-633-1"></span>*Voraussetzungen*

Sie sind am WBM mit dem Profil **Advanced** angemeldet.

- **1)** Klicken Sie in der Navigationsleiste auf **Einrichtung**.
- **2)** Klicken Sie im Navigationsbaum auf **Wizards** > **User-Telefonie**.
- **3)** Klicken Sie auf **Bearbeiten**, um den Wizard **Gruppenruf / Sammelanschluss** zu starten.
- **4)** Klicken Sie auf **Hinzufügen**, um einen neuen Sammelanschluss einzurichten.
- **5)** Geben Sie im Feld **Rufnummer der Gruppe** die Rufnummer des neuen Sammelanschlusses ein.
- **6)** Geben Sie im Feld **Durchwahlnummer** die Durchwahlnummer des neuen Sammelanschlusses ein.
- **7)** Geben Sie im Feld **Name der Gruppe** den Namen des neuen Sammelanschlusses ein.
- **8)** Wählen Sie in der Aufklappliste **Typ** den Typ des neuen Sammelanschlusses aus. Sie haben die folgenden Möglichkeiten:
	- Wenn ein Anruf immer zuerst beim ersten Mitglied des Sammelanschlusses signalisiert werden soll, wählen Sie den Eintrag **Linearer Sammelanschluss** aus.
	- Wenn ein Anruf zuerst bei dem Mitglied signalisiert werden soll, der dem Teilnehmer nachfolgt, der den letzten Anruf angenommen hat, wählen Sie den Eintrag **Zyklischer Sammelanschluss** aus.
- **9)** Wählen Sie eine der folgenden Möglichkeiten für die Übernahme der Rufnummer des Sammelanschlusses in das interne Verzeichnis:
	- Wenn die Rufnummer des Sammelanschlusses im internen Verzeichnis erscheinen soll, aktivieren Sie das Kontrollkästchen **Tel.-Buch**.
	- Wenn die Rufnummer des Sammelanschlusses nicht im internen Verzeichnis erscheinen soll, deaktivieren Sie das Kontrollkästchen **Tel.- Buch**.
- **10)** Wählen Sie in der Aufklappliste **Rufnummer des Teilnehmers, der der Gruppe zugeordnet werden soll** die Rufnummer des gewünschten Teilnehmers aus.
- **11)** Klicken Sie auf **OK & Weiter**.

**Tipp:** Ist die von Ihnen gewählte Rufnummer und/oder Durchwahlnummer bereits vorhanden, können Sie den aktuellen Rufnummernplan aufrufen, um eine freie Rufnummer und/oder Durchwahlnummer zu ermitteln.

- **12)** Klicken Sie in der Zeile des neuen Sammelanschlusses auf **Bearbeiten**, um dem Sammelanschluss weitere Teilnehmer zuzuordnen.
- <span id="page-634-1"></span>**13)** Wählen Sie in der Aufklappliste **Ruf-Nr.** die Rufnummer des Teilnehmers aus, der dem Sammelanschluss zugeordnet werden soll.
- <span id="page-634-2"></span>**14)** Klicken Sie auf **Hinzufügen**.
- **15)** Wenn Sie dem Sammelanschluss weitere Teilnehmer zuordnen möchten, wiederholen Sie die Schritte [13](#page-634-1) und [14](#page-634-2).
- **16)** Klicken Sie auf **OK**, um die Eingaben zu übernehmen.
- **17)** Wenn Sie einen weiteren Sammelanschluss einrichten möchten, wiederholen Sie die Schritte [4](#page-633-1) bis [16](#page-634-3).
- **18)** Klicken Sie auf **OK & Weiter** und anschließend auf **Beenden**.

#### **Zugehörige Konzepte**

[Sammelanschluss](#page-625-0) auf Seite 626

# <span id="page-634-3"></span><span id="page-634-0"></span>**16.1.4.8 Wie Sie einen Sammelanschluss ändern**

Mit dem Wizard **Gruppenruf / Sammelanschluss** können Sie Sammelanschlüsse bearbeiten.

#### *Voraussetzungen*

Sie sind am WBM mit dem Profil **Advanced** angemeldet.

- **1)** Klicken Sie in der Navigationsleiste auf **Einrichtung**.
- **2)** Klicken Sie im Navigationsbaum auf **Wizards** > **User-Telefonie**.
- **3)** Klicken Sie auf **Bearbeiten**, um den Wizard **Gruppenruf / Sammelanschluss** zu starten.
- **4)** Klicken Sie in der Zeile des zu ändernden Sammelanschlusses auf **Bearbeiten**.
- **5)** Ändern Sie die gewünschten Parameter des Sammelanschlusses.
- **6)** Nur bei UC Smart: Ordnen Sie bei Bedarf dem Sammelanschluss eine Mailbox zu:
	- a) Wählen Sie in der Aufklappliste **Mailboxtyp UC Smart** aus, ob der Sammelanschluss eine Standardmailbox oder eine Vermittlungsmailbox (AutoAttendant) erhalten soll.
	- b) Nur bei Standardmailbox: Wenn ein Anrufer eine Nachricht auf der Sprachbox hinterlassen darf, aktivieren Sie das Kontrollkästchen **Aufnahme**.
	- c) Wählen Sie aus der Aufklappliste **Begrüßung** eine Begrüßung aus.
	- d) Wenn das Kennwort der Sprachbox zurückgesetzt werden soll, aktivieren Sie das Kontrollkästchen **Passwort Reset**.

**Anmerkung:** Das Kontrollkästchen **Passwort Reset** muss bei einer Neueinrichtung einer Sprachbox nicht gesetzt sein. Es bewirkt das Rücksetzen des Kennworts der Sprachbox. Bei einer Neueinrichtung muss der Teilnehmer sowieso beim ersten Zugriff auf seine Sprachbox das Initial-Kennwort ändern.

- **7)** Wenn Sie ein Mitglied zum Sammelanschluss hinzufügen möchten, wählen Sie in der Aufklappliste **Ruf-Nr.** die Rufnummer des gewünschten Teilnehmers aus. Klicken Sie auf **Hinzufügen**.
- **8)** Wenn Sie ein Mitglied aus dem Sammelanschluss entfernen möchten, klicken Sie in der Zeile des gewünschten Gruppenmitglieds auf **Löschen** und anschließend auf **OK**.
- **9)** Wenn Sie die Position der Mitglieder innerhalb des Sammelanschlusses ändern möchten, klicken Sie auf **Reihenfolge ändern**. Geben Sie im Feld **Position** für jedes Mitglied die gewünschte Positionsnummer ein. Klicken Sie auf **OK & Weiter**.
- **10)** Klicken Sie auf **OK**, um die Eingaben zu bestätigen.
- **11)** Klicken Sie auf **OK & Weiter** und anschließend auf **Beenden**.

#### **Zugehörige Konzepte**

[Sammelanschluss](#page-625-0) auf Seite 626

# <span id="page-635-0"></span>**16.1.4.9 Wie Sie einen Sammelanschluss löschen**

Mit dem Wizard **Gruppenruf / Sammelanschluss** können Sie Sammelanschlüsse löschen.

#### *Voraussetzungen*

Sie sind am WBM mit dem Profil **Advanced** angemeldet.

- **1)** Klicken Sie in der Navigationsleiste auf **Einrichtung**.
- **2)** Klicken Sie im Navigationsbaum auf **Wizards** > **User-Telefonie**.
- **3)** Klicken Sie auf **Bearbeiten**, um den Wizard **Gruppenruf / Sammelanschluss** zu starten.
- **4)** Klicken Sie in der Zeile des zu löschenden Sammelanschlusses auf **Bearbeiten**.
- **5)** Klicken Sie auf **Daten löschen**.
- **6)** Klicken Sie auf **OK**, um das Löschen zu bestätigen.
- **7)** Klicken Sie auf **OK & Weiter** und anschließend auf **Beenden**.

#### **Zugehörige Konzepte**

[Sammelanschluss](#page-625-0) auf Seite 626

# <span id="page-636-0"></span>**16.1.4.10 Wie Sie ein Mitglied zum Sammelanschluss hinzufügen oder löschen**

Mit dem Wizard **Gruppenruf / Sammelanschluss** können Sie Mitglieder zu Sammelanschlüssen hinzufügen oder löschen.

#### *Voraussetzungen*

Sie sind am WBM mit dem Profil **Advanced** angemeldet.

### *Schritt für Schritt*

- **1)** Klicken Sie in der Navigationsleiste auf **Einrichtung**.
- **2)** Klicken Sie im Navigationsbaum auf **Wizards** > **User-Telefonie**.
- **3)** Klicken Sie auf **Bearbeiten**, um den Wizard **Gruppenruf / Sammelanschluss** zu starten.
- **4)** Klicken Sie in der Zeile des gewünschten Sammelanschlusses auf **Bearbeiten**.
- **5)** Wählen Sie eine der folgenden Möglichkeiten:
	- Wenn Sie ein Mitglied zum Sammelanschluss hinzufügen möchten, wählen Sie in der Aufklappliste **Ruf-Nr.** die Rufnummer des gewünschten Teilnehmers aus. Klicken Sie auf **Hinzufügen**.
	- Wenn Sie ein Mitglied aus dem Sammelanschluss entfernen möchten, klicken Sie in der Zeile des gewünschten Gruppenmitglieds auf **Löschen** und anschließend auf **OK**.
- **6)** Klicken Sie auf **OK**, um die Eingaben zu bestätigen.
- **7)** Klicken Sie auf **OK & Weiter** und anschließend auf **Beenden**.

#### **Zugehörige Konzepte**

[Sammelanschluss](#page-625-0) auf Seite 626

# **16.1.5 Konfiguration von Anrufübernahmegruppen, Gruppenrufen und Sammelanschlüssen über Experten-Modus**

Neben den Konfigurationsmöglichkeiten über Wizards stehen einem Administrator mit dem Profil **Expert** zusätzliche Möglichkeiten zur Konfiguration von Anrufübernahmegruppen, Gruppenrufen und Sammelanschlüssen über den **Experten-Modus** zur Verfügung.

Beschrieben ist die Vorgehensweise für folgende Anwendungsfälle, die über den **Experten-Modus** eingerichtet werden können:

- [Wie Sie die Anzeige der Rufnummer und des Namens des Anrufers aktivie](#page-637-0)[ren oder deaktivieren](#page-637-0)
- [Wie Sie den Aufmerksamkeitston aktivieren oder deaktivieren](#page-637-1)
- [Wie Sie die Anrufübernahme von Wiederanrufen aktivieren oder deaktivieren](#page-638-0)
- [Wie Sie einen Gruppenruf \(Freifall oder Anklopfen\) hinzufügen](#page-638-1)
- [Wie Sie einen Gruppenruf \(Freifall oder Anklopfen\) anzeigen oder ändern](#page-639-0)
- [Wie Sie einen Gruppenruf \(Freifall oder Anklopfen\) löschen](#page-639-1)
- [Wie Sie ein Mitglied zum Gruppenruf \(Freifall oder Anklopfen\) hinzufügen](#page-639-2) [oder löschen](#page-639-2)
- [Wie Sie den Anklopfschutz für Gruppenmitglied ein- oder ausschalten](#page-640-0)

# <span id="page-637-0"></span>**16.1.5.1 Wie Sie die Anzeige der Rufnummer und des Namens des Anrufers aktivieren oder deaktivieren**

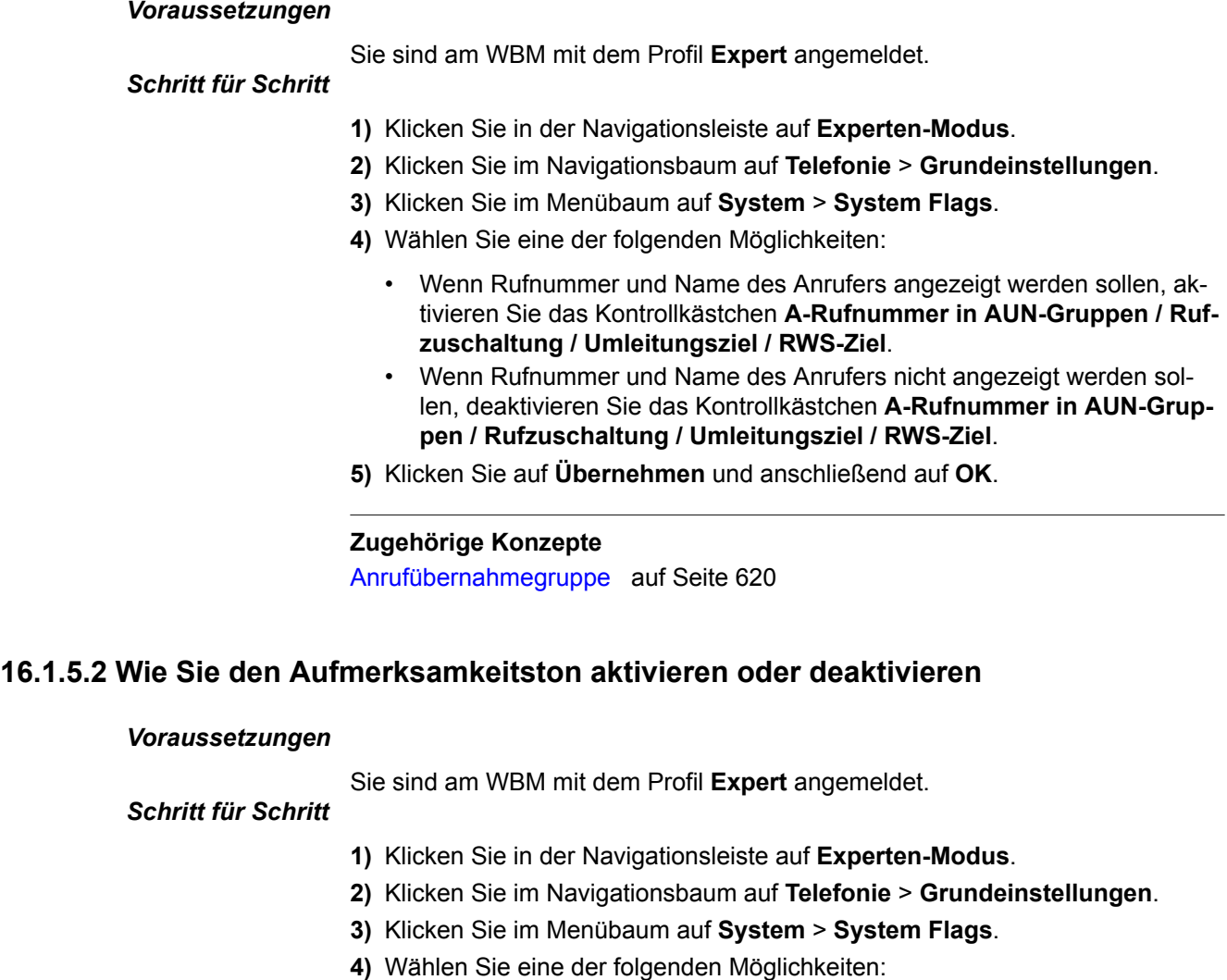

- <span id="page-637-1"></span>• Wenn Sie den Aufmerksamkeitston einschalten möchten, aktivieren Sie das Kontrollkästchen **Aufmerksamkeitssignalisierung bei AUN-Gruppen**.
- Wenn Sie den Aufmerksamkeitston ausschalten möchten, deaktivieren Sie das Kontrollkästchen **Aufmerksamkeitssignalisierung bei AUN-Gruppen**.
- **5)** Klicken Sie auf **Übernehmen** und anschließend auf **OK**.

## **Zugehörige Konzepte**

[Anrufübernahmegruppe](#page-619-0) auf Seite 620

# <span id="page-638-0"></span>**16.1.5.3 Wie Sie die Anrufübernahme von Wiederanrufen aktivieren oder deaktivieren**

#### *Voraussetzungen*

Sie sind am WBM mit dem Profil **Expert** angemeldet.

# *Schritt für Schritt*

- **1)** Klicken Sie in der Navigationsleiste auf **Experten-Modus**.
- **2)** Klicken Sie im Navigationsbaum auf **Telefonie** > **Grundeinstellungen**.
- **3)** Klicken Sie im Menübaum auf **System** > **System Flags**.
- **4)** Wählen Sie eine der folgenden Möglichkeiten:
	- Wenn die Anrufübernahme von Wiederanrufen möglich sein soll, aktivieren Sie das Kontrollkästchen **Anrufübernahme nach Wiederanruf**.
	- Wenn die Anrufübernahme von Wiederanrufen nicht möglich sein soll, deaktivieren Sie das Kontrollkästchen **Anrufübernahme nach Wiederanruf**.
- **5)** Klicken Sie auf **Übernehmen** und anschließend auf **OK**.

#### **Zugehörige Konzepte**

[Anrufübernahmegruppe](#page-619-0) auf Seite 620

# <span id="page-638-1"></span>**16.1.5.4 Wie Sie einen Gruppenruf (Freifall oder Anklopfen) hinzufügen**

#### *Voraussetzungen*

Sie sind am WBM mit dem Profil **Expert** angemeldet.

## *Schritt für Schritt*

- **1)** Klicken Sie in der Navigationsleiste auf **Experten-Modus**.
- **2)** Klicken Sie im Navigationsbaum auf **Telefonie** > **Kommende Rufe**.
- **3)** Klicken Sie im Menübaum auf **Kommende Rufe** > **Gruppen-/Sammelanschluss**.
- **4)** Klicken Sie auf die Registerkarte **Gruppe hinzufügen**.
- **5)** Geben Sie im Feld **Rufnummer** die Rufnummer des neuen Gruppenrufs ein.
- **6)** Geben Sie im Feld **Durchwahlnummer** die Durchwahlnummer des neuen Gruppenrufs ein.
- **7)** Geben Sie im Feld **Name** den Namen des neuen Gruppenrufs ein.
- **8)** Wählen Sie in der Aufklappliste **Typ** eine der folgenden Möglichkeiten aus:
	- Wenn Sie einen Gruppenruf des Typs Freifall einrichten möchten, wählen Sie den Eintrag **Freifall** aus.
	- Wenn Sie einen Gruppenruf des Typs Anklopfen einrichten möchten, wählen Sie den Eintrag **Anklopfen** aus.
- **9)** Wählen Sie in der Aufklappliste **Rufnummer** die Rufnummer des Teilnehmers aus, der dem Gruppenruf zugeordnet werden soll.
- **10)** Klicken Sie auf **Übernehmen** und anschließend auf **OK**.

**Zugehörige Konzepte** [Gruppenruf](#page-621-0) auf Seite 622

# <span id="page-639-0"></span>**16.1.5.5 Wie Sie einen Gruppenruf (Freifall oder Anklopfen) anzeigen oder ändern**

### *Voraussetzungen*

Sie sind am WBM mit dem Profil **Expert** angemeldet.

# *Schritt für Schritt*

- **1)** Klicken Sie in der Navigationsleiste auf **Experten-Modus**.
- **2)** Klicken Sie im Navigationsbaum auf **Telefonie** > **Kommende Rufe**.
- **3)** Navigieren Sie im Menübaum unter **Kommende Rufe** > **Gruppen-/Sammelanschluss** > **…** zum gewünschten Gruppenruf.
- **4)** Klicken Sie auf die Registerkarte **Gruppen-Parameter ändern**. Ihnen werden die aktuellen Einstellungen der Gruppen-Parameter angezeigt.
- **5)** Ändern Sie bei Bedarf die gewünschten Parameter des Gruppenrufs.
- **6)** Klicken Sie auf **Übernehmen** und anschließend auf **OK**.

## **Zugehörige Konzepte**

[Gruppenruf](#page-621-0) auf Seite 622

# <span id="page-639-1"></span>**16.1.5.6 Wie Sie einen Gruppenruf (Freifall oder Anklopfen) löschen**

## *Voraussetzungen*

Sie sind am WBM mit dem Profil **Expert** angemeldet.

# *Schritt für Schritt*

- **1)** Klicken Sie in der Navigationsleiste auf **Experten-Modus**.
- **2)** Klicken Sie im Navigationsbaum auf **Telefonie** > **Kommende Rufe**.
- **3)** Navigieren Sie im Menübaum unter **Kommende Rufe** > **Gruppen-/Sammelanschluss** > **…** zum gewünschten Gruppenruf.
- **4)** Klicken Sie auf die Registerkarte **Gruppe löschen**.
- **5)** Klicken Sie auf **Löschen** und anschließend auf **OK**.

## **Zugehörige Konzepte**

[Gruppenruf](#page-621-0) auf Seite 622

# <span id="page-639-2"></span>**16.1.5.7 Wie Sie ein Mitglied zum Gruppenruf (Freifall oder Anklopfen) hinzufügen oder löschen**

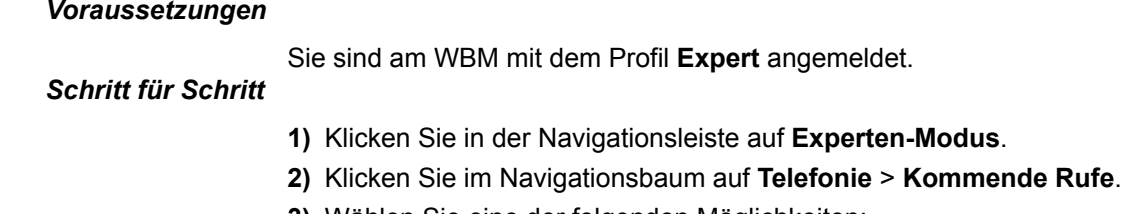

- **3)** Wählen Sie eine der folgenden Möglichkeiten:
	- Wenn Sie ein Mitglied zum Gruppenruf hinzufügen möchten, navigieren Sie im Menübaum unter **Kommende Rufe** > **Gruppen-/Sammelanschluss** > **…** zum gewünschten Gruppenruf. Klicken Sie auf die Registerkarte **Mitglied hinzufügen**. Wählen Sie in der Aufklappliste **Rufnum-**

Teamschaltung / Team-Gruppe und Chef/Sekretär / Top-Gruppe

**mer** die Rufnummer des gewünschten Teilnehmers aus. Klicken Sie auf **Übernehmen** und anschließend auf **OK**.

• Wenn Sie ein Mitglied aus dem Gruppenruf entfernen möchten, navigieren Sie im Menübaum unter **Kommende Rufe** > **Gruppen-/Sammelanschluss** > **…** zum gewünschten Mitglied des Gruppenrufs ((Gruppenmitglied) Rufnummer Name). Klicken Sie auf die Registerkarte **Mitglied löschen**. Klicken Sie auf **Löschen** und anschließend auf **OK**.

**Zugehörige Konzepte**

[Gruppenruf](#page-621-0) auf Seite 622

# <span id="page-640-0"></span>**16.1.5.8 Wie Sie den Anklopfschutz für Gruppenmitglied ein- oder ausschalten**

#### *Voraussetzungen*

Sie sind am WBM mit dem Profil **Expert** angemeldet.

# *Schritt für Schritt*

- **1)** Klicken Sie in der Navigationsleiste auf **Experten-Modus**.
- **2)** Klicken Sie im Navigationsbaum auf **Telefonie** > **Teilnehmer**.
- **3)** Navigieren Sie im Menübaum unter **Teilnehmer** > **Teilnehmer** > **...** zum gewünschten Teilnehmer (Index-Rufnummer-Name).
- **4)** Klicken Sie auf die Registerkarte **Teilnehmer-Flags ändern**.
- **5)** Wählen Sie eine der folgenden Möglichkeiten:
	- Wenn Sie den Anklopfschutz einschalten möchten, aktivieren Sie das Kontrollkästchen **Anklopfschutz ein**.
	- Wenn Sie den Anklopfschutz ausschalten möchten, deaktivieren Sie das Kontrollkästchen **Anklopfschutz ein**.

**Anmerkung:** Wenn eine Gruppe als VPL-Gruppe konfiguriert ist, wird das Anrufschutz-Flag aller vorhandenen Gruppenmitglieder automatisch auf False gesetzt. Dies gilt ebenfalls für alle neuen Mitglieder der VPL-Gruppe. Der Benutzer kann das Flag "Anrufschutz ein" für beliebige VPL-Gruppenmitglieder manuell auf True setzen, um für diese den Besetztton zu aktivieren. Dies ist aber nicht das Standardverhalten.

**6)** Klicken Sie auf **Übernehmen** und anschließend auf **OK**.

#### **Zugehörige Konzepte**

[Gruppenruf](#page-621-0) auf Seite 622

# **16.2 Teamschaltung / Team-Gruppe und Chef/Sekretär / Top-Gruppe**

Eine Teamschaltung / Team-Gruppe bietet komfortable Teamfunktionen. Die Rufnummern aller Teammitglieder werden auf MULAP-Tasten (Leitungstasten) programmiert. Damit hat jedes Teammitglied Zugriff auf alle Leitungen (zum Beispiel zur Anrufübernahme) und kann auch gleichzeitig über mehrere Leitungen telefonieren. Eine Chef/Sekretär / Top-Gruppe bietet komfortable

Chef- und Sekretär-Funktionen (Topfunktion) für bis zu drei Chefs und bis zu drei Sekretäre.

> **Anmerkung:** Beim Erstellen einer MULAP über die Team/Top-Optionen im WBM/Manager E dürfen keine Rufnummern angegebenen werden, die mit \*\* oder \*\*\* beginnen.

# **16.2.1 Teamschaltung / Team-Gruppe**

Bei einem Telefon mit Funktionen für Teams werden die eigene und die Rufnummern der weiteren Teammitglieder auf MULAP (Multiple Line Appearance)-Tasten (Leitungstasten) programmiert. Jedes Teammitglied hat Zugriff auf alle Leitungen (z.B. zur Anrufübernahme) und kann auch gleichzeitig über mehrere Leitungen telefonieren. Darüber hinaus werden automatisch Direktruftasten programmiert, über die die Teammitglieder sich direkt anrufen können.

Über die MULAP-Tasten haben die Teammitglieder Zugriff auf die Rufnummern aller Mitglieder. Ein kommender Anruf für ein Teammitglied kann dementsprechend auch von allen anderen Mitgliedern durch Drücken der blinkenden MULAP-Taste angenommen werden. Ebenso möglich ist das Makeln zwischen mehreren Leitungen. Durch Drücken einer MULAP-Taste kann ein Teammitglied einen gehenden Anruf über die zugehörige Leitung tätigen. Dem Angerufenen wird die zu dieser Leitung gehörende Rufnummer im Display angezeigt.

Ankommende Anrufe werden gleichzeitig bei allen Teammitgliedern optisch, über die LED der MULAP-Taste signalisiert. Für jedes Teammitglied kann zusätzlich angegeben werden, ob ankommende Anrufe auch akustisch signalisiert werden sollen.

Über eine Gruppenruftaste kann jedes Teammitglied die Signalisierung der ankommenden Anrufe für jede einzelne Leitung ein- oder ausschalten.

Bis zu drei Teilnehmer pro Teamschaltung/Team-Gruppe kann ein Administrator mit dem Profil **Advanced** über den Wizard **Teamschaltung** einrichten. Bis zu zehn Teilnehmer pro Teamschaltung/Team-Gruppe kann ein Administrator mit dem Profil **Expert** über den **Experten-Modus** einrichten.

Ein einzelner Teilnehmer kann gleichzeitig mehreren Gruppen angehören. Für die Gruppen des Typs Gruppenruf, Sammelanschluss, Teamschaltung/Team-Gruppe und Chef/Sekretär/Top-Gruppe gilt: Die Summe aller Mitgliedschaften des Teilnehmers in diesen Gruppen darf 32 nicht übersteigen.

Jeder Teamschaltung/Team-Gruppe kann ein maximal 16 Zeichen langer Name zugewiesen werden.

Bei der Einrichtung einer Teamschaltung/Team-Gruppe werden den Mitgliedern folgende Eigenschaften zugewiesen (Änderungen der Einstellungen können durch einen Administrator mit dem Profil **Expert** über den **Experten-Modus** durchgeführt werden.):

#### • **Master**

Durch diesen Parameter wird ein Mitglied zu einem Master der Teamschaltung/Team-Gruppe. Aktiviert ein Master eine Anrufumleitung, gilt diese für alle Mitglieder (Telefone) der Teamschaltung/Team-Gruppe.

Standardeinstellung: Master ist das erste Mitglied der Teamschaltung/Team-Gruppe.

#### • **Akustischer Ruf**

Ist dieser Parameter aktiviert, werden ankommende Anrufe akustisch signalisiert.

Standardeinstellung: Der Parameter ist aktiviert.

### • **Automatische Belegung gehend**

Ist dieser Parameter aktiviert, wird beim Abheben des Hörers automatisch über die MULAP-Leitung dieses Mitglieds gerufen. Bei nicht aktiviertem Parameter muss der Teilnehmer die MULAP-Taste betätigen, bevor er wählen kann.

Standardeinstellung: Der Parameter ist aktiviert.

#### • **Keine automatische Rufannahme kommend**

Ist dieser Parameter aktiviert, kann ein kommender Anruf nicht durch Abheben des Hörers angenommen werden. Ein kommender Anruf muss durch Betätigen der MULAP-Taste angenommen werden.

Standardeinstellung: Der Parameter ist nicht aktiviert.

#### • **Automatische Konferenzfreigabe**

Bei aktiviertem Parameter wird durch Drücken der MULAP-Taste die belegte MULAP-Leitung für eine Konferenz freigegeben. Bei allen weiteren Mitgliedern wird die Freigabe durch Blinken der MULAP-Taste angezeigt. Durch das Drücken der MULAP-Taste können sie sich in die Konferenz hineinschalten.

Standardeinstellung: Der Parameter ist nicht aktiviert.

#### • **MULAP-Taste eingerichtet**

Bei aktiviertem Parameter wird bei dem zugehörigen Telefon eine MU-LAP-Taste eingerichtet. Durch Drücken der Taste erfolgt eine gehende Belegung über die MULAP-Leitung des Masters. Dem Angerufenen wird die MU-LAP-Rufnummer des Masters im Display angezeigt.

Standardeinstellung: Der Parameter ist nicht aktiviert.

#### **MULAP-Tasten nutzen**

Jedem Teammitglied ist eine eigene Leitung (MULAP-Leitung) zugeordnet. Die eigene und die Leitungen aller anderen Mitglieder sind bei jedem Teammitglied als MULAP-Tasten (Leitungstasten) eingerichtet. Somit kann jedes Teammitglied alle vorhandenen MULAP-Leitungen nutzen.

Die LED einer MULAP-Taste (Leitungstaste) hat folgende Bedeutung:

- Aus: Die zugehörige Leitung ist frei und kann verwendet werden.
- Leuchtet: Die zugehörige Leitung ist belegt.
- Blinkt schnell: Anruf auf der zugehörigen Leitung.
- Blinkt langsam: Ein gehaltenes Gespräch wartet auf der zugehörigen Leitung.

#### **Direktruftasten nutzen**

Jedes Teammitglied hat für jedes andere Teammitglied eine Direktruftaste. Somit sind die Teammitglieder untereinander direkt per Tastendruck erreichbar.

Eine Direktruftaste kann auch verwendet werden, um ein bestehendes Gespräch schnell an das darunter programmierte Teammitglied zu übergeben.

Die LED einer Direktruftaste hat folgende Bedeutung:

- Aus: Das zugehörige Teammitglied telefoniert nicht.
- Leuchtet: Das zugehörige Teammitglied telefoniert oder hat Anrufschutz eingeschaltet.
- Blinkt schnell: Das zugehörige Teammitglied ruft an. Der Anruf kann durch Drücken der Direktruftaste übernommen werden.
- Blinkt langsam: Das zugehörige Teammitglied wird gerufen und hat den Anruf noch nicht angenommen. Der Anruf kann durch Drücken der Direktruftaste übernommen werden.

#### **Rufart**

Für jede Teamschaltung/Team-Gruppe kann ein Administrator mit dem Profil **Expert** die akustische Signalisierung kommender externer Anrufe über die Einstellung der Rufart definieren. Sie haben die folgenden Möglichkeiten:

- Doppel-Rufton (Standardeinstellung)
- Dreifach-Rufton
- Kurz/Lang/Kurz-Rufton

Bei analogen Telefonen ist ausschließlich die Standardeinstellung möglich. Änderungen haben keine Auswirkung.

#### **Faxbox für Teamschaltung/Team-Gruppe**

Für jede Teamschaltung/Team-Gruppe kann eine Faxbox eingerichtet werden, über die die Mitglieder Faxnachrichten direkt über myPortal for Desktop oder myPortal for Outlook empfangen können.

Wurde für den Master (das erste Mitglied) der Teamschaltung/Team-Gruppe bereits eine Faxbox konfiguriert, wird diese Faxbox bei der Einrichtung der Teamschaltung/Team-Gruppe übernommen. Bereits konfigurierte Faxboxen der anderen Mitglieder werden gelöscht.

Nach dem Auflösen einer Teamschaltung/Team-Gruppe kann nur noch der ehemalige Master (das erste Mitglied) die Faxbox nutzen.

#### **SIP-Telefone**

Die Einbindung von SIP-Telefonen in eine Teamschaltung/Team-Gruppe ist möglich. Voraussetzung dafür ist, dass als erstes Mitglied der Teamschaltung/Team-Gruppe ein Systemtelefon (zum Beispiel IP-Telefon, HFA- oder SIP-Telefon) definiert wird.

Eingebunden werden können beispielsweise Dual-Mode-Mobiltelefone, die als Mobility Entry-Teilnehmer eingerichtet sind. Dual-Mode-Mobiltelefone unterstützen einerseits GSM/UMTS-Netze und andererseits WLAN-Netze. Über WLAN ist die Registrierung eines Dual-Mode-Mobiltelefons als IP-Teilnehmer (SIP Client) am Kommunikationssystem möglich.

**Tipp:** Bei SIP-Telefonen ist keine Programmierung von MU-LAP-Tasten und Direktruftasten möglich. Darüber hinaus können keine Leistungsmerkmale über Kennzahlen aktiviert oder deaktiviert werden. Spezifische Displaymeldungen der Teamschaltung/Team-Gruppe werden nicht unterstützt.

### **Abhängigkeiten**

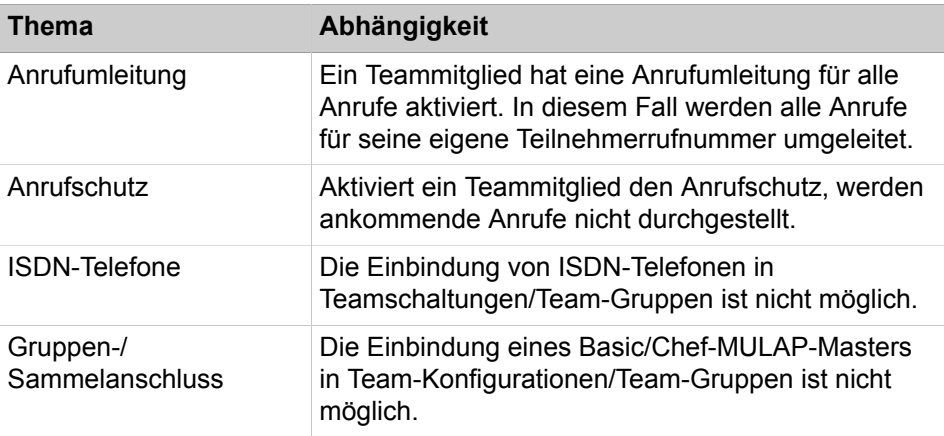

#### **Zugehörige Konzepte**

[Direktruf](#page-575-0) auf Seite 576

#### **Zugehörige Tasks**

[Wie Sie eine Teamschaltung / Team-Gruppe hinzufügen](#page-649-0) auf Seite 650 [Wie Sie eine Teamschaltung / Team-Gruppe ändern](#page-650-0) auf Seite 651 [Wie Sie eine Teamschaltung / Team-Gruppe löschen](#page-651-0) auf Seite 652 [Wie Sie ein Mitglied zur Teamschaltung / Team-Gruppe hinzufügen oder](#page-654-0) [löschen](#page-654-0) auf Seite 655

[Wie Sie ein Mitglied einer Teamschaltung / Team-Gruppe ändern](#page-655-0) auf Seite 656

[Wie Sie die Eigenschaften der Mitglieder einer Teamschaltung / Team-Gruppe](#page-656-0) [ändern](#page-656-0) auf Seite 657

[Wie Sie die Telefon-Tastenbelegung für Teamschaltung / Team-Gruppe ändern](#page-656-1) auf Seite 657

[Wie Sie eine Faxbox zur Teamschaltung / Team-Gruppe hinzufügen](#page-656-2) auf Seite 657

# **16.2.2 Chef/Sekretär / Top-Gruppe**

Top-Gruppen können eingerichtet werden, wenn komfortable Chef- und Sekretär-Funktionen (Topfunktion) benötigt werden.

Chef-Sekretär-Funktionen können für Gruppen mit bis zu drei Chefs und bis zu drei Sekretären eingerichtet werden.

**Tipp:** Die Formulierungen "der Chef" und "der Sekretär" gelten auch für Gruppen mit mehr als einem Chef und mehr als einem Sekretär. In diesem Text steht "der Chef" stellvertretend sowohl

für Chef als auch Chefin und "der Sekretär" stellvertretend sowohl für Sekretär als auch Sekretärin.

Jedem Topmitglied (jedem Chef und jedem Sekretär) ist eine eigene Leitung, die sogenannte MULAP (Multiple Line Appearance)-Leitung zugeordnet. Die eigene und die MULAP-Leitungen aller anderen Mitglieder sind bei jedem Topmitglied als MULAP-Tasten (Leitungstasten) eingerichtet. Bei gehenden Anrufen über die MULAP-Leitung wird den Angerufenen die MULAP-Rufnummer im Display angezeigt. Der Sekretär kann gehende Anrufe über seine eigene oder über die MULAP-Leitung aller Chefs und anderer Sekretäre tätigen. Soll beispielsweise eine Verbindung für einen Chef aufgebaut werden, könnte dafür die MU-LAP-Leitung dieses Chefs genutzt werden.

Darüber hinaus werden Direktruftasten programmiert, über die der Chef den Sekretär und umgekehrt direkt anrufen kann.

Ankommende Anrufe werden gleichzeitig bei allen Topmitgliedern optisch, über die LED der Leitungstaste signalisiert. Für jedes Topmitglied kann zusätzlich angegeben werden, ob ankommende Anrufe auch akustisch signalisiert werden sollen. Dabei erfolgt die akustische Signalisierung in Abhängigkeit von der Rufumschaltetaste.

Über eine Rufumschaltetaste kann die Signalisierung der ankommenden Anrufe umgeschaltet werden. Ankommende Anrufe werden entweder beim Chef oder beim Sekretär signalisiert. Betätigt der Chef die Rufumschaltetaste, werden ihm ankommende Anrufe weiterhin über Popup-Fenster angezeigt. Die Annahme eines Anrufes ist aber nur über eine entsprechende Taste am Telefon und nicht über das Popup-Fenster möglich.

Sekretär-Telefone können sich über eine Gruppenruftaste aus der Chef/Sekretär-Konfiguration/Top-Gruppe hinaus- und wieder hineinschalten. Dabei hat die Rufumschaltung Priorität.

**Tipp:** Schaltet sich der Sekretär mit der Gruppenruftaste aus der Chef/Sekretär-Konfiguration/Top-Gruppe hinaus, ohne die Rufumschaltung für den Chef zu aktivieren, werden ankommende Anrufe weder beim Chef noch beim Sekretär signalisiert.

Bis zu zwei Chefs und bis zu zwei Sekretäre pro Chef/Sekretär-Konfiguration/Top-Gruppe kann ein Administrator mit dem Profil **Advanced** über den Wizard **Chef / Sekretär** einrichten. Bis zu drei Chefs und bis zu drei Sekretäre pro Chef/Sekretär-Konfiguration/Top-Gruppe kann ein Administrator mit dem Profil **Expert** über den **Experten-Modus** einrichten.

Für jeden Chef können maximal drei Telefone und für jeden Sekretär können maximal zwei Telefone eingerichtet werden.

Ein einzelner Teilnehmer kann gleichzeitig mehreren Gruppen angehören. Für die Gruppen des Typs Gruppenruf, Sammelanschluss, Teamschaltung/Team-Gruppe und Chef/Sekretär/Top-Gruppe gilt: Die Summe aller Mitgliedschaften des Teilnehmers in diesen Gruppen darf 32 nicht übersteigen.

Jeder Chef/Sekretär-Konfiguration/Top-Gruppe kann ein maximal 16 Zeichen langer Name zugewiesen werden.

Bei der Einrichtung einer Chef/Sekretär-Konfiguration/Top-Gruppe werden den Mitgliedern folgende Eigenschaften zugewiesen (Änderungen der Einstellun-

gen können durch einen Administrator mit dem Profil **Expert** über den **Experten-Modus** durchgeführt werden.):

• **Master**

Durch diesen Parameter erhält ein Mitglied Chef-Funktionen. Beim Abheben des Hörers wird automatisch über die MULAP-Leitung dieses Mitglieds gerufen. Ankommende Anrufe über die zugehörige Chef-MULAP-Rufnummer werden standardmäßig ausschließlich optisch signalisiert.

Standardeinstellung: Chef-Funktionen erhalten alle Chefs der Chef/Sekretär-Konfiguration/Top-Gruppe.

### • **Akustischer Ruf**

Ist dieser Parameter aktiviert, werden ankommende Anrufe akustisch signalisiert.

Standardeinstellung: Der Parameter ist für alle Mitglieder mit Sekretär-Funktion aktiviert.

• **Automatische Belegung gehend**

Ist dieser Parameter aktiviert, wird beim Abheben des Hörers automatisch über die MULAP-Leitung dieses Mitglieds gerufen. Bei nicht aktiviertem Parameter muss der Teilnehmer die MULAP-Taste betätigen, bevor er wählen kann.

Standardeinstellung: Der Parameter ist für alle Mitglieder aktiviert.

#### • **Keine automatische Rufannahme kommend**

Ist dieser Parameter aktiviert, kann ein kommender Anruf nicht durch Abheben des Hörers angenommen werden. Ein kommender Anruf muss durch Betätigen der MULAP-Taste angenommen werden.

Standardeinstellung: Der Parameter ist nicht aktiviert.

#### • **Automatische Konferenzfreigabe**

Bei aktiviertem Parameter wird durch Drücken der MULAP-Taste die belegte MULAP-Leitung für eine Konferenz freigegeben. Bei allen weiteren Mitgliedern wird die Freigabe durch Blinken der MULAP-Taste angezeigt. Durch das Drücken der MULAP-Taste können sie sich in die Konferenz hineinschalten.

Standardeinstellung: Der Parameter ist nicht aktiviert.

#### • **MULAP-Taste eingerichtet**

Bei aktiviertem Parameter wird bei dem zugehörigen Telefon eine MU-LAP-Taste eingerichtet. Durch Drücken der Taste erfolgt eine gehende Belegung über die Chef-MULAP-Leitung. Dem Angerufenen wird die Chef-MU-LAP-Rufnummer im Display angezeigt.

Standardeinstellung: Der Parameter ist aktiviert.

#### **MULAP-Tasten nutzen**

Jedem Topmitglied ist eine eigene Leitung (MULAP-Leitung) zugeordnet. Die eigene und die Leitungen aller anderen Mitglieder sind bei jedem Topmitglied als MULAP-Tasten (Leitungstasten) eingerichtet. Somit kann jedes Topmitglied alle vorhandenen MULAP-Leitungen nutzen.

Die LED einer MULAP-Taste (Leitungstaste) hat folgende Bedeutung:

- Aus: Die zugehörige Leitung ist frei und kann verwendet werden.
- Leuchtet: Die zugehörige Leitung ist belegt.
- Blinkt schnell: Anruf auf der zugehörigen Leitung.
- Blinkt langsam: Ein gehaltenes Gespräch wartet auf der zugehörigen Leitung oder die zugehörige Leitung wurde für eine Konferenz freigegeben.

#### **Direktruftasten nutzen**

Jedes Topmitglied hat für jedes andere Topmitglied eine Direktruftaste. Somit sind die Topmitglieder untereinander direkt per Tastendruck erreichbar.

Eine Direktruftaste kann auch verwendet werden, um ein bestehendes Gespräch schnell an das darunter programmierte Topmitglied zu übergeben.

Die LED einer Direktruftaste hat folgende Bedeutung:

- Aus: Das zugehörige Topmitglied telefoniert nicht.
- Leuchtet: Das zugehörige Topmitglied telefoniert oder hat Anrufschutz eingeschaltet.
- Blinkt schnell: Das zugehörige Topmitglied ruft an. Der Anruf kann durch Drücken der Direktruftaste übernommen werden.
- Blinkt langsam: Das zugehörige Topmitglied wird gerufen und hat den Anruf noch nicht angenommen. Der Anruf kann durch Drücken der Direktruftaste übernommen werden.

#### **Rufart**

Für jede Chef/Sekretär-Konfiguration/Top-Gruppe kann ein Administrator mit dem Profil **Expert** die akustische Signalisierung kommender externer Anrufe über die Einstellung der Rufart definieren. Sie haben die folgenden Möglichkeiten:

- Doppel-Rufton (Standardeinstellung)
- Dreifach-Rufton
- Kurz/Lang/Kurz-Rufton

Bei analogen Telefonen ist ausschließlich die Standardeinstellung möglich. Änderungen haben keine Auswirkung.

#### **Faxboxen für Chef/Sekretär-Konfiguration/Top-Gruppe**

Für jedes Mitglied einer Chef/Sekretär-Konfiguration/Top-Gruppe kann eine Faxbox eingerichtet werden, über die das Mitglied Faxnachrichten direkt über myPortal for Desktop oder myPortal for Outlook empfangen kann.

Wurde für den ersten Chef der Chef/Sekretär-Konfiguration/Top-Gruppe bereits eine Faxbox konfiguriert, wird diese Faxbox bei der Einrichtung der Chef/Sekretär-Konfiguration/Top-Gruppe übernommen. Bereits konfigurierte Faxboxen der anderen Mitglieder werden gelöscht.

Nach dem Auflösen einer Chef/Sekretär-Konfiguration/Top-Gruppe kann nur noch der ehemalige erste Chef seine Faxbox nutzen.

#### **SIP-Telefone**

Die Einbindung von SIP-Telefonen in eine Chef/Sekretär-Konfiguration/Top-Gruppe ist möglich. Voraussetzung dafür ist, dass als erstes Mitglied (Chef 1) der Chef/Sekretär-Konfiguration/Top-Gruppe ein Systemtelefon (zum Beispiel IP-Telefon, HFA- oder SIP-Telefon) definiert wird.
Eingebunden werden können beispielsweise Dual-Mode-Mobiltelefone, die als Mobility Entry-Teilnehmer eingerichtet sind. Dual-Mode-Mobiltelefone unterstützen einerseits GSM/UMTS-Netze und andererseits WLAN-Netze. Über WLAN ist die Registrierung eines Dual-Mode-Mobiltelefons als IP-Teilnehmer (SIP Client) am Kommunikationssystem möglich.

**Tipp:** Bei SIP-Telefonen ist keine Programmierung von MU-LAP-Tasten und Direktruftasten möglich. Darüber hinaus können keine Leistungsmerkmale über Kennzahlen aktiviert oder deaktiviert werden. Spezifische Displaymeldungen der Chef/Sekretär-Konfiguration/Top-Gruppe werden nicht unterstützt.

### **Abhängigkeiten**

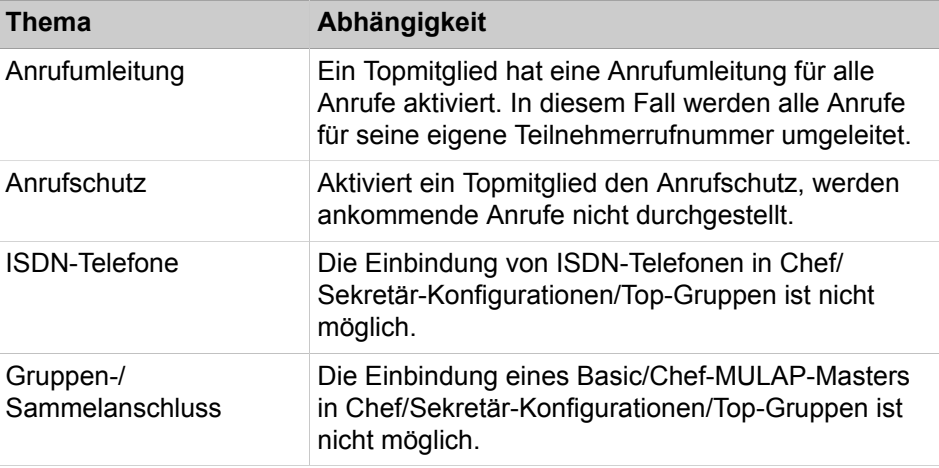

#### **Zugehörige Konzepte**

[Direktruf](#page-575-0) auf Seite 576

## **Zugehörige Tasks**

[Wie Sie eine Chef/Sekretär- / Top-Gruppe hinzufügen](#page-652-0) auf Seite 653 [Wie Sie eine Chef/Sekretär- / Top-Gruppe ändern](#page-653-0) auf Seite 654 [Wie Sie eine Chef/Sekretär- / Top-Gruppe löschen](#page-653-1) auf Seite 654 [Wie Sie ein Mitglied zur Chef/Sekretär / Top-Gruppe hinzufügen oder löschen](#page-657-0) auf Seite 658 [Wie Sie ein Mitglied einer Chef/Sekretär / Top-Gruppe ändern](#page-658-0) auf Seite 659

[Wie Sie die Eigenschaften der Mitglieder einer Chef/Sekretär / Top-Gruppe](#page-658-1) [ändern](#page-658-1) auf Seite 659

[Wie Sie eine Faxbox zur Chef/Sekretär / Top-Gruppe hinzufügen](#page-658-2) auf Seite 659

# **16.2.3 Konfiguration von Teamschaltungen / Team-Gruppen und Chef/ Sekretär-Funktionen / Top-Gruppen über Wizards**

Verschiedene Wizards ermöglichen die komfortable Konfiguration von Teamschaltungen (Team-Gruppen) und von Chef- und Sekretär-Funktionen (Topfunktion).

Mit dem Wizard **Teamschaltung** können Sie Teamschaltungen (Team-Gruppen) konfigurieren. Beschrieben ist die Vorgehensweise für folgende Anwendungsfälle, die über den Wizard eingerichtet werden können:

- [Wie Sie eine Teamschaltung / Team-Gruppe hinzufügen](#page-649-0)
- [Wie Sie eine Teamschaltung / Team-Gruppe ändern](#page-650-0)
- [Wie Sie eine Teamschaltung / Team-Gruppe löschen](#page-651-0)

Mit dem Wizard **Chef / Sekretär** können Sie komfortable Chef- und Sekretär-Funktionen (Topfunktion) konfigurieren. Beschrieben ist die Vorgehensweise für folgende Anwendungsfälle, die über den Wizard eingerichtet werden können:

- [Wie Sie eine Chef/Sekretär- / Top-Gruppe hinzufügen](#page-652-0)
- [Wie Sie eine Chef/Sekretär- / Top-Gruppe ändern](#page-653-0)
- [Wie Sie eine Chef/Sekretär- / Top-Gruppe löschen](#page-653-1)

#### **Zugehörige Konzepte**

[Konfiguration von myPortal to go und Mobility Entry](#page-895-0) auf Seite 896

## <span id="page-649-0"></span>**16.2.3.1 Wie Sie eine Teamschaltung / Team-Gruppe hinzufügen**

Mit dem Wizard **Teamschaltung** können Sie Teamschaltungen (Team-Gruppen) einrichten.

#### *Voraussetzungen*

Sie sind am WBM mit dem Profil **Advanced** angemeldet.

## <span id="page-649-1"></span>*Schritt für Schritt*

- **1)** Klicken Sie in der Navigationsleiste auf **Einrichtung**.
- **2)** Klicken Sie im Navigationsbaum auf **Wizards** > **User-Telefonie**.
- **3)** Klicken Sie auf **Bearbeiten**, um den Wizard **Teamschaltung** zu starten.
- **4)** Klicken Sie auf **Hinzufügen**, um eine neue Teamschaltung einzurichten.
- **5)** Wählen Sie in der Aufklappliste **Erstes Telefon** die Rufnummer des ersten Telefons der neuen Teamschaltung aus.
- **6)** Klicken Sie auf **OK & Weiter**.
- **7)** Geben Sie im Feld **Name** den Namen der neuen Teamschaltung ein, falls kein Name angezeigt wird oder eine Änderung des angezeigten Namens erforderlich ist.

Das Feld **Name** ist bereits mit dem Namen des ersten Telefons der Teamschaltung vorbelegt, falls für dieses Telefon ein Name vergeben wurde.

**8)** Geben Sie im Feld **Interne Rufnummer** die interne Rufnummer der neuen Teamschaltung ein, falls eine Änderung der angezeigten Rufnummer erforderlich ist.

Das Feld **Interne Rufnummer** ist bereits mit der internen Rufnummer des ersten Telefons der Teamschaltung vorbelegt.

**9)** Geben Sie im Feld **Durchwahlnummer** die Durchwahlnummer der neuen Teamschaltung ein, falls eine Änderung der angezeigten Durchwahlnummer erforderlich ist.

Das Feld **Durchwahlnummer** ist bereits mit der Durchwahlnummer des ersten Telefons der Teamschaltung vorbelegt.

**10)** Geben Sie unter **Fax** im Feld **Interne Rufnummer** die interne Rufnummer der Faxbox für die neue Teamschaltung ein, falls keine Rufnummer angezeigt wird oder eine Änderung der angezeigten Rufnummer erforderlich ist.

Das Feld **Interne Rufnummer** ist bereits mit der internen Rufnummer der Faxbox des ersten Telefons der Teamschaltung vorbelegt, falls für dieses Telefon eine Faxbox konfiguriert wurde.

**11)** Geben Sie unter **Fax** im Feld **Durchwahlnummer** die Durchwahlnummer der Faxbox für die neue Teamschaltung ein, falls keine Durchwahlnummer angezeigt wird oder eine Änderung der angezeigten Durchwahlnummer erforderlich ist.

Das Feld **Durchwahlnummer** ist bereits mit der Durchwahlnummer der Faxbox des ersten Telefons der Teamschaltung vorbelegt, falls für dieses Telefon eine Faxbox konfiguriert wurde.

**12)** Aktivieren Sie das Flag **Team als Gruppenmitglied**.

Das Flag **Team als Gruppenmitglied** ist nur konfigurierbar, wenn die Team-Gruppe Mitglieder mit demselben Teilnehmertyp hat, was zu einer einzelnen MULAP-Gruppe führt. Wenn dieses Flag aktiviert ist, kann die MULAP-Gruppe als Mitglied unter Gruppen hinzugefügt werden.

- **13)** Wählen Sie in der Aufklappliste **Zweites Telefon** die Rufnummer des zweiten Telefons der neuen Teamschaltung aus.
- **14)** Wählen Sie in der Aufklappliste **Drittes Telefon** die Rufnummer des dritten Telefons der neuen Teamschaltung aus.
- **15)** Klicken Sie auf **OK & Weiter**.
- **16)** Wenn Sie eine weitere Teamschaltung einrichten möchten, wiederholen Sie die Schritte [4](#page-649-1) bis [14](#page-650-1).
- **17)** Klicken Sie auf **OK & Weiter** und anschließend auf **Beenden**.

**Zugehörige Konzepte**

[Teamschaltung / Team-Gruppe](#page-641-0) auf Seite 642

## <span id="page-650-1"></span><span id="page-650-0"></span>**16.2.3.2 Wie Sie eine Teamschaltung / Team-Gruppe ändern**

Mit dem Wizard **Teamschaltung** können Sie Teamschaltungen (Team-Gruppen) bearbeiten.

#### *Voraussetzungen*

Sie sind am WBM mit dem Profil **Advanced** angemeldet.

- **1)** Klicken Sie in der Navigationsleiste auf **Einrichtung**.
- **2)** Klicken Sie im Navigationsbaum auf **Wizards** > **User-Telefonie**.
- **3)** Klicken Sie auf **Bearbeiten**, um den Wizard **Teamschaltung** zu starten.
- **4)** Klicken Sie in der Zeile der zu ändernden Teamschaltung auf **Bearbeiten**.
- **5)** Ändern Sie die gewünschten Parameter.
- **6)** Nur bei UC Smart: Ordnen Sie bei Bedarf der Teamschaltung eine Mailbox zu:
	- a) Wählen Sie in der Aufklappliste **Mailboxtyp UC Smart** aus, ob die Teamschaltung eine Standardmailbox oder eine Vermittlungsmailbox (AutoAttendant) erhalten soll.
	- b) Nur bei Standardmailbox: Wenn ein Anrufer eine Nachricht auf der Sprachbox hinterlassen darf, aktivieren Sie das Kontrollkästchen **Aufnahme**.
	- c) Wählen Sie aus der Aufklappliste **Begrüßung** eine Begrüßung aus.
	- d) Wenn das Kennwort der Sprachbox zurückgesetzt werden soll, aktivieren Sie das Kontrollkästchen **Passwort Reset**.

**Anmerkung:** Das Kontrollkästchen **Passwort Reset** muss bei einer Neueinrichtung einer Sprachbox nicht gesetzt sein. Es bewirkt das Rücksetzen des Kennworts der Sprachbox. Bei einer Neueinrichtung muss der Teilnehmer sowieso beim ersten Zugriff auf seine Sprachbox das Initial-Kennwort ändern.

- **7)** Klicken Sie auf **OK & Weiter**.
- **8)** Klicken Sie auf **OK & Weiter** und anschließend auf **Beenden**.

#### **Zugehörige Konzepte**

[Teamschaltung / Team-Gruppe](#page-641-0) auf Seite 642

## <span id="page-651-0"></span>**16.2.3.3 Wie Sie eine Teamschaltung / Team-Gruppe löschen**

Mit dem Wizard **Teamschaltung** können Sie Teamschaltungen (Team-Gruppen) löschen.

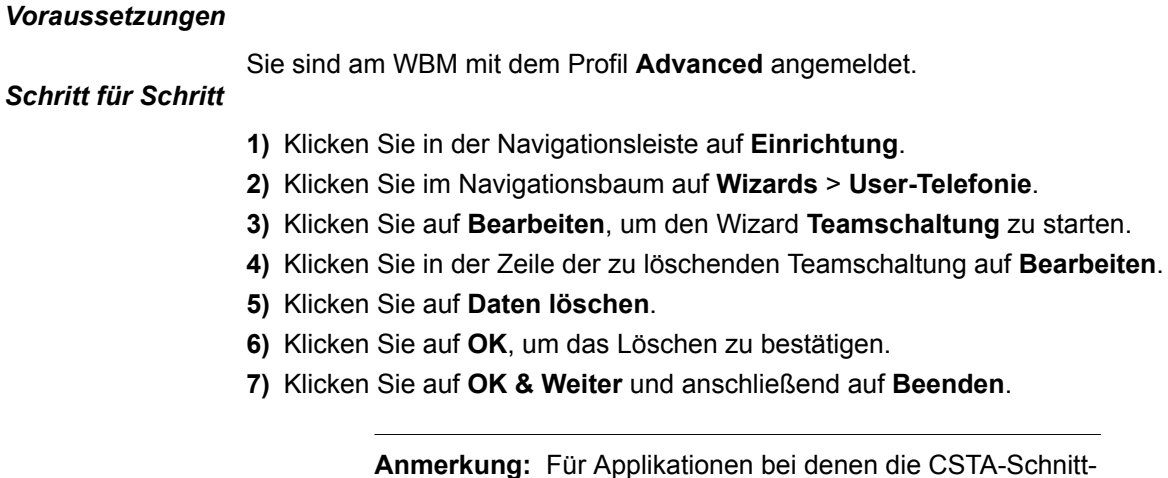

**ie CSTA-Schnitt**stelle (UC, OSCC, usw.) verwendet wird: Wenn eine Team-Gruppe oder ein Team-Gruppenmitglied gelöscht wird, ist ein Neustart des Systems erforderlich.

#### **Zugehörige Konzepte**

[Teamschaltung / Team-Gruppe](#page-641-0) auf Seite 642

## <span id="page-652-0"></span>**16.2.3.4 Wie Sie eine Chef/Sekretär- / Top-Gruppe hinzufügen**

Mit dem Wizard **Chef / Sekretär** können Sie komfortable Chef- und Sekretär-Funktionen (Topfunktion) einrichten.

### *Voraussetzungen*

Sie sind am WBM mit dem Profil **Advanced** angemeldet.

#### <span id="page-652-1"></span>*Schritt für Schritt*

- **1)** Klicken Sie in der Navigationsleiste auf **Einrichtung**.
- **2)** Klicken Sie im Navigationsbaum auf **Wizards** > **User-Telefonie**.
- **3)** Klicken Sie auf **Bearbeiten**, um den Wizard **Chef / Sekretär** zu starten.
- **4)** Klicken Sie auf **Hinzufügen**, um eine neue Chef/Sekretär-Konfiguration (Top-Gruppe) einzurichten.
- **5)** Geben Sie im Feld **Name** den Namen der neuen Chef/Sekretär-Konfiguration ein.
- **6)** Wählen Sie in den zugehörigen Aufklapplisten die gewünschten Rufnummern der neuen Chef/Sekretär-Konfiguration aus.
- **7)** Klicken Sie auf **OK & Weiter**.
- **8)** Geben Sie unter **Fax** im Feld **Rufnummer** die interne Rufnummer der Faxbox für die neue Chef/Sekretär-Konfiguration ein, falls keine Rufnummer angezeigt wird oder eine Änderung der angezeigten Rufnummer erforderlich ist.

Das Feld **Rufnummer** ist bereits mit der internen Rufnummer der Faxbox des ersten Chefs der Chef/Sekretär-Konfiguration vorbelegt, falls für dieses Telefon eine Faxbox konfiguriert wurde.

**9)** Geben Sie unter **Fax** im Feld **Durchwahl** die Durchwahlnummer der Faxbox für die neue Chef/Sekretär-Konfiguration ein, falls keine Durchwahlnummer angezeigt wird oder eine Änderung der angezeigten Durchwahlnummer erforderlich ist.

Das Feld **Durchwahl** ist bereits mit der Durchwahlnummer der Faxbox des ersten Chefs der Chef/Sekretär-Konfiguration vorbelegt, falls für dieses Telefon eine Faxbox konfiguriert wurde.

- **10)** Wählen Sie eine Vorgabe für die Tastenbelegung aus:
	- Wenn die Tasten für die Chef/Sekretär-Funktionen auf dem ersten oder zweiten Beistellgerät eingerichtet werden sollen, aktivieren Sie das Kontrollkästchen **auf erste/zweite Konsole**.
	- Wenn die Tasten für die Chef/Sekretär-Funktionen auf den ersten freien Funktionstasten des Telefons eingerichtet werden sollen, aktivieren Sie das Kontrollkästchen **auf erste freie Tasten**.
- <span id="page-652-2"></span>**11)** Klicken Sie auf **OK & Weiter**.
- **12)** Wenn Sie eine weitere Chef/Sekretär-Konfiguration einrichten möchten, wiederholen Sie die Schritte [4](#page-652-1) bis [11.](#page-652-2)
- **13)** Klicken Sie auf **OK & Weiter** und anschließend auf **Beenden**.

#### **Zugehörige Konzepte**

[Chef/Sekretär / Top-Gruppe](#page-644-0) auf Seite 645

## <span id="page-653-0"></span>**16.2.3.5 Wie Sie eine Chef/Sekretär- / Top-Gruppe ändern**

Mit dem Wizard **Chef / Sekretär** können Sie komfortable Chef- und Sekretär-Funktionen (Topfunktion) bearbeiten.

### *Voraussetzungen*

Sie sind am WBM mit dem Profil **Advanced** angemeldet.

#### *Schritt für Schritt*

- **1)** Klicken Sie in der Navigationsleiste auf **Einrichtung**.
- **2)** Klicken Sie im Navigationsbaum auf **Wizards** > **User-Telefonie**.
- **3)** Klicken Sie auf **Bearbeiten**, um den Wizard **Chef / Sekretär** zu starten.
- **4)** Klicken Sie in der Zeile der zu ändernden Chef/Sekretär-Konfiguration (Top-Gruppe) auf **Bearbeiten**.
- **5)** Ändern Sie die gewünschten Parameter.
- **6)** Nur bei UC Smart: Ordnen Sie bei Bedarf der Top-Gruppe eine Mailbox zu:
	- a) Wählen Sie in der Aufklappliste **Mailboxtyp UC Smart** aus, ob die Top-Gruppe eine Standardmailbox oder eine Vermittlungsmailbox (AutoAttendant) erhalten soll.
	- b) Nur bei Standardmailbox: Wenn ein Anrufer eine Nachricht auf der Sprachbox hinterlassen darf, aktivieren Sie das Kontrollkästchen **Aufnahme**.
	- c) Wählen Sie aus der Aufklappliste **Begrüßung** eine Begrüßung aus.
	- d) Wenn das Kennwort der Sprachbox zurückgesetzt werden soll, aktivieren Sie das Kontrollkästchen **Passwort Reset**.

**Anmerkung:** Das Kontrollkästchen **Passwort Reset** muss bei einer Neueinrichtung einer Sprachbox nicht gesetzt sein. Es bewirkt das Rücksetzen des Kennworts der Sprachbox. Bei einer Neueinrichtung muss der Teilnehmer sowieso beim ersten Zugriff auf seine Sprachbox das Initial-Kennwort ändern.

- **7)** Klicken Sie auf **OK & Weiter**.
- **8)** Ändern Sie die gewünschten Angaben für die Faxbox (**Fax**) und die **Tastenvergabe**.
- **9)** Klicken Sie auf **OK & Weiter**.
- **10)** Klicken Sie auf **OK & Weiter** und anschließend auf **Beenden**.

### **Zugehörige Konzepte**

[Chef/Sekretär / Top-Gruppe](#page-644-0) auf Seite 645

## <span id="page-653-1"></span>**16.2.3.6 Wie Sie eine Chef/Sekretär- / Top-Gruppe löschen**

Mit dem Wizard **Chef / Sekretär** können Sie komfortable Chef- und Sekretär-Funktionen (Topfunktion) löschen.

#### *Voraussetzungen*

Sie sind am WBM mit dem Profil **Advanced** angemeldet.

- **1)** Klicken Sie in der Navigationsleiste auf **Einrichtung**.
- **2)** Klicken Sie im Navigationsbaum auf **Wizards** > **User-Telefonie**.
- **3)** Klicken Sie auf **Bearbeiten**, um den Wizard **Chef / Sekretär** zu starten.
- **4)** Klicken Sie in der Zeile der zu löschenden Chef/Sekretär-Konfiguration (Top-Gruppe) auf **Bearbeiten**.
- **5)** Klicken Sie auf **Daten löschen**.
- **6)** Klicken Sie auf **OK**, um das Löschen zu bestätigen.
- **7)** Klicken Sie auf **OK & Weiter** und anschließend auf **Beenden**.

**Anmerkung:** Für Applikationen bei denen die CSTA-Schnittstelle (UC, OSCC, usw.) verwendet wird: Wenn ein Chef/Sekretär, eine Top-Gruppe oder ein Mitglied einer Chef/Sekretär- oder Top-Gruppe gelöscht wird, ist ein Neustart des Systems erforderlich.

#### **Zugehörige Konzepte**

[Chef/Sekretär / Top-Gruppe](#page-644-0) auf Seite 645

# **16.2.4 Konfiguration von Teamschaltungen / Team-Gruppen und Chef/ Sekretär-Funktionen / Top-Gruppen über Experten-Modus**

Neben den Konfigurationsmöglichkeiten über Wizards stehen einem Administrator mit dem Profil **Expert** zusätzliche Möglichkeiten zur Konfiguration von Teamschaltungen / Team-Gruppen und Chef/Sekretär-Funktionen / Top-Gruppen über den **Experten-Modus** zur Verfügung.

Beschrieben ist die Vorgehensweise für folgende Anwendungsfälle, die über den **Experten-Modus** eingerichtet werden können:

- [Wie Sie ein Mitglied zur Teamschaltung / Team-Gruppe hinzufügen oder lö](#page-654-0)[schen](#page-654-0)
- [Wie Sie ein Mitglied einer Teamschaltung / Team-Gruppe ändern](#page-655-0)
- [Wie Sie die Eigenschaften der Mitglieder einer Teamschaltung / Team-Grup](#page-656-0)[pe ändern](#page-656-0)
- [Wie Sie die Telefon-Tastenbelegung für Teamschaltung / Team-Gruppe än](#page-656-1)[dern](#page-656-1)
- [Wie Sie eine Faxbox zur Teamschaltung / Team-Gruppe hinzufügen](#page-656-2)
- [Wie Sie ein Mitglied zur Chef/Sekretär / Top-Gruppe hinzufügen oder lö](#page-657-0)[schen](#page-657-0)
- [Wie Sie ein Mitglied einer Chef/Sekretär / Top-Gruppe ändern](#page-658-0)
- [Wie Sie die Eigenschaften der Mitglieder einer Chef/Sekretär / Top-Gruppe](#page-658-1) [ändern](#page-658-1)
- [Wie Sie eine Faxbox zur Chef/Sekretär / Top-Gruppe hinzufügen](#page-658-2)

## <span id="page-654-0"></span>**16.2.4.1 Wie Sie ein Mitglied zur Teamschaltung / Team-Gruppe hinzufügen oder löschen**

#### *Voraussetzungen*

Sie sind am WBM mit dem Profil **Expert** angemeldet.

**Tipp:** Mit dem Wizard **Teamschaltung** kann ein Administrator mit dem Profil **Advanced** bis zu drei Mitglieder (Telefone) für eine Teamschaltung (Team-Gruppe) definieren. Zusätzliche Mitglieder muss ein Administrator mit dem Profil **Expert** über den **Experten-Modus** hinzufügen (siehe folgende Beschreibung).

### *Schritt für Schritt*

- **1)** Klicken Sie in der Navigationsleiste auf **Experten-Modus**.
- **2)** Klicken Sie im Navigationsbaum auf **Telefonie** > **Kommende Rufe**.
- **3)** Wählen Sie eine der folgenden Möglichkeiten:
	- Wenn Sie ein Mitglied zur Team-Gruppe (Teamschaltung) hinzufügen möchten, navigieren Sie im Menübaum unter **Kommende Rufe** > **Team/ Top** > **…** zur gewünschten Team-Gruppe (Teamschaltung). Klicken Sie auf die Registerkarte **Team/Top Mitglied hinzufügen**. Wählen Sie in der Aufklappliste **Typ** den Teilnehmer-Typ aus. Wählen Sie in der Aufklappliste **Ruf-Nr.** die Rufnummer des gewünschten Teilnehmers aus. Klicken Sie auf **Übernehmen** und anschließend auf **OK**.
	- Wenn Sie ein Mitglied aus der Team-Gruppe (Teamschaltung) entfernen möchten, navigieren Sie im Menübaum unter **Kommende Rufe** > **Team/ Top** > **…** zum gewünschten Mitglied der Team-Gruppe (Teamschaltung) ((Gruppenmitglied) Rufnummer Name). Klicken Sie auf die Registerkarte **Team/Top Mitglied löschen**. Klicken Sie auf **Löschen** und anschließend auf **OK**.

#### **Zugehörige Konzepte**

[Teamschaltung / Team-Gruppe](#page-641-0) auf Seite 642

## <span id="page-655-0"></span>**16.2.4.2 Wie Sie ein Mitglied einer Teamschaltung / Team-Gruppe ändern**

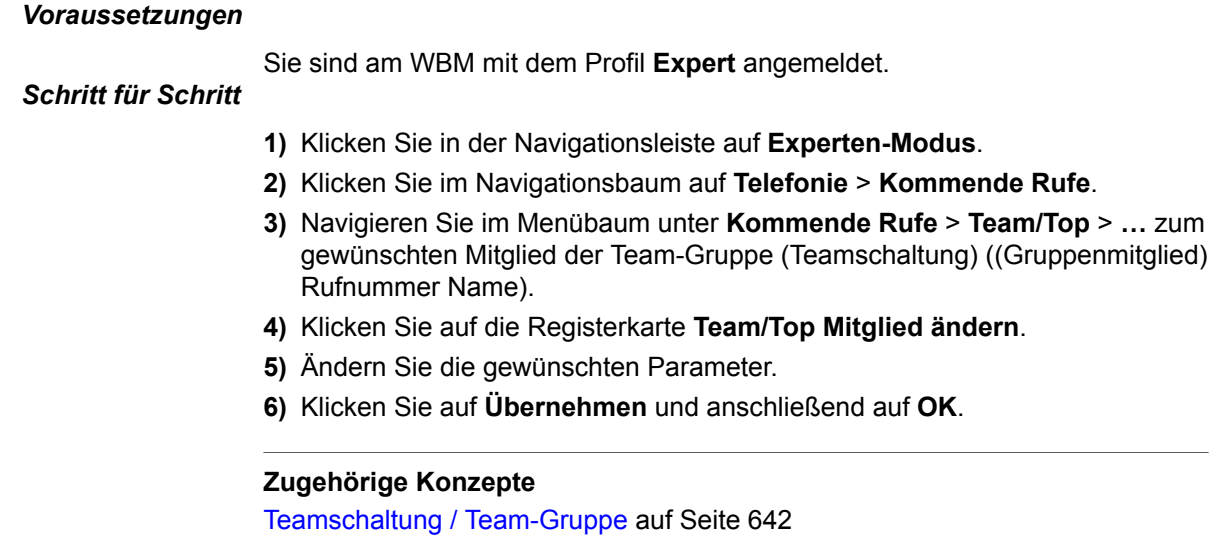

# <span id="page-656-0"></span>**16.2.4.3 Wie Sie die Eigenschaften der Mitglieder einer Teamschaltung / Team-Gruppe ändern**

#### *Voraussetzungen*

Sie sind am WBM mit dem Profil **Expert** angemeldet.

## *Schritt für Schritt*

- **1)** Klicken Sie in der Navigationsleiste auf **Experten-Modus**.
- **2)** Klicken Sie im Navigationsbaum auf **Telefonie** > **Kommende Rufe**.
- **3)** Navigieren Sie im Menübaum unter **Kommende Rufe** > **Team/Top** > **…** zum gewünschten Mitglied der Team-Gruppe (Teamschaltung) ((Gruppenmitglied) Rufnummer Name).
- **4)** Klicken Sie auf die Registerkarte **Team/Top Gruppen-Parameter ändern**.
- **5)** Ändern Sie die gewünschten Eigenschaften.
- **6)** Klicken Sie auf **Übernehmen** und anschließend auf **OK**.

#### **Zugehörige Konzepte**

[Teamschaltung / Team-Gruppe](#page-641-0) auf Seite 642

## <span id="page-656-1"></span>**16.2.4.4 Wie Sie die Telefon-Tastenbelegung für Teamschaltung / Team-Gruppe ändern**

#### *Voraussetzungen*

Sie sind am WBM mit dem Profil **Expert** angemeldet.

## *Schritt für Schritt*

**1)** Klicken Sie in der Navigationsleiste auf **Experten-Modus**.

- **2)** Klicken Sie im Navigationsbaum auf **Telefonie** > **Kommende Rufe**.
- **3)** Navigieren Sie im Menübaum unter **Kommende Rufe** > **Team/Top** > **…** zur gewünschten Team-Gruppe (Teamschaltung).
- **4)** Klicken Sie auf die Registerkarte **Team/Top Gruppe ändern**.
- **5)** Wählen Sie eine Vorgabe für die Tastenbelegung aus:
	- Wenn die Tasten auf dem ersten oder zweiten Beistellgerät eingerichtet werden sollen, aktivieren Sie das Kontrollkästchen **auf erste /zweite Konsole**.
	- Wenn die Tasten auf den ersten freien Funktionstasten des Telefons eingerichtet werden sollen, aktivieren Sie das Kontrollkästchen **auf erste freie Tasten**.
- **6)** Klicken Sie auf **Übernehmen** und anschließend auf **OK**.

### **Zugehörige Konzepte**

[Teamschaltung / Team-Gruppe](#page-641-0) auf Seite 642

## <span id="page-656-2"></span>**16.2.4.5 Wie Sie eine Faxbox zur Teamschaltung / Team-Gruppe hinzufügen**

#### *Voraussetzungen*

Sie sind am WBM mit dem Profil **Expert** angemeldet.

- **1)** Klicken Sie in der Navigationsleiste auf **Experten-Modus**.
- **2)** Klicken Sie im Navigationsbaum auf **Telefonie** > **Kommende Rufe**.
- **3)** Navigieren Sie im Menübaum unter **Kommende Rufe** > **Team/Top** > **…** zur gewünschten Team-Gruppe (Teamschaltung).
- **4)** Klicken Sie auf die Registerkarte **Fax Box hinzufügen**.
- **5)** Geben Sie im Feld **Fax Rufnr.** des gewünschten Mitglieds der Team-Gruppe (Teamschaltung) die interne Rufnummer der Faxbox ein.
- **6)** Geben Sie im Feld **Fax DuWa** des gewünschten Mitglieds der Team-Gruppe (Teamschaltung) die Durchwahlnummer der Faxbox ein.
- **7)** Klicken Sie auf **Übernehmen** und anschließend auf **OK**.

[Teamschaltung / Team-Gruppe](#page-641-0) auf Seite 642

## <span id="page-657-0"></span>**16.2.4.6 Wie Sie ein Mitglied zur Chef/Sekretär / Top-Gruppe hinzufügen oder löschen**

#### *Voraussetzungen*

Sie sind am WBM mit dem Profil **Expert** angemeldet.

**Tipp:** Mit dem Wizard **Chef / Sekretär** kann ein Administrator mit dem Profil **Advanced** bis zu zwei Chefs und bis zu zwei Sekretäre pro Chef/Sekretär-Konfiguration (Top-Gruppe) definieren. Zusätzliche Mitglieder muss ein Administrator mit dem Profil **Expert** über den **Experten-Modus** hinzufügen (siehe folgende Beschreibung).

### *Schritt für Schritt*

- **1)** Klicken Sie in der Navigationsleiste auf **Experten-Modus**.
- **2)** Klicken Sie im Navigationsbaum auf **Telefonie** > **Kommende Rufe**.
- **3)** Wählen Sie eine der folgenden Möglichkeiten:
	- Wenn Sie ein Mitglied zur Top-Gruppe (Chef/Sekretär-Konfiguration) hinzufügen möchten, navigieren Sie im Menübaum unter **Kommende Rufe** > **Team/Top** > **…** zur gewünschten Top-Gruppe (Chef/Sekretär-Konfiguration). Klicken Sie auf die Registerkarte **Team/Top Mitglied hinzufügen**. Wählen Sie in der Aufklappliste **Typ** den Teilnehmer-Typ aus. Wählen Sie in der Aufklappliste **Ruf-Nr.** die Rufnummer des gewünschten Teilnehmers aus. Klicken Sie auf **Übernehmen** und anschließend auf **OK**.
	- Wenn Sie ein Mitglied aus der Top-Gruppe (Chef/Sekretär-Konfiguration) entfernen möchten, navigieren Sie im Menübaum unter **Kommende Rufe** > **Team/Top** > **…** zum gewünschten Mitglied der Top-Gruppe (Chef/Sekretär-Konfiguration) ((Gruppenmitglied) Rufnummer Name). Klicken Sie auf die Registerkarte **Team/Top Mitglied löschen**. Klicken Sie auf **Löschen** und anschließend auf **OK**.

#### **Zugehörige Konzepte**

[Chef/Sekretär / Top-Gruppe](#page-644-0) auf Seite 645

## <span id="page-658-0"></span>**16.2.4.7 Wie Sie ein Mitglied einer Chef/Sekretär / Top-Gruppe ändern**

### *Voraussetzungen*

Sie sind am WBM mit dem Profil **Expert** angemeldet.

## *Schritt für Schritt*

- **1)** Klicken Sie in der Navigationsleiste auf **Experten-Modus**.
- **2)** Klicken Sie im Navigationsbaum auf **Telefonie** > **Kommende Rufe**.
- **3)** Navigieren Sie im Menübaum unter **Kommende Rufe** > **Team/Top** > **…** zum gewünschten Mitglied der Top-Gruppe (Chef/Sekretär-Konfiguration) ((Gruppenmitglied) Rufnummer Name).
- **4)** Klicken Sie auf die Registerkarte **Team/Top Mitglied ändern**.
- **5)** Ändern Sie die gewünschten Parameter.
- **6)** Klicken Sie auf **Übernehmen** und anschließend auf **OK**.

## **Zugehörige Konzepte**

[Chef/Sekretär / Top-Gruppe](#page-644-0) auf Seite 645

# <span id="page-658-1"></span>**16.2.4.8 Wie Sie die Eigenschaften der Mitglieder einer Chef/Sekretär / Top-Gruppe ändern**

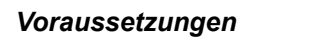

Sie sind am WBM mit dem Profil **Expert** angemeldet.

## *Schritt für Schritt*

- **1)** Klicken Sie in der Navigationsleiste auf **Experten-Modus**.
- **2)** Klicken Sie im Navigationsbaum auf **Telefonie** > **Kommende Rufe**.
- **3)** Navigieren Sie im Menübaum unter **Kommende Rufe** > **Team/Top** > **…** zum gewünschten Mitglied der Top-Gruppe (Chef/Sekretär-Konfiguration) ((Gruppenmitglied) Rufnummer Name).
- **4)** Klicken Sie auf die Registerkarte **Team/Top Gruppen-Parameter ändern**.
- **5)** Ändern Sie die gewünschten Eigenschaften.
- **6)** Klicken Sie auf **Übernehmen** und anschließend auf **OK**.

## **Zugehörige Konzepte**

[Chef/Sekretär / Top-Gruppe](#page-644-0) auf Seite 645

## <span id="page-658-2"></span>**16.2.4.9 Wie Sie eine Faxbox zur Chef/Sekretär / Top-Gruppe hinzufügen**

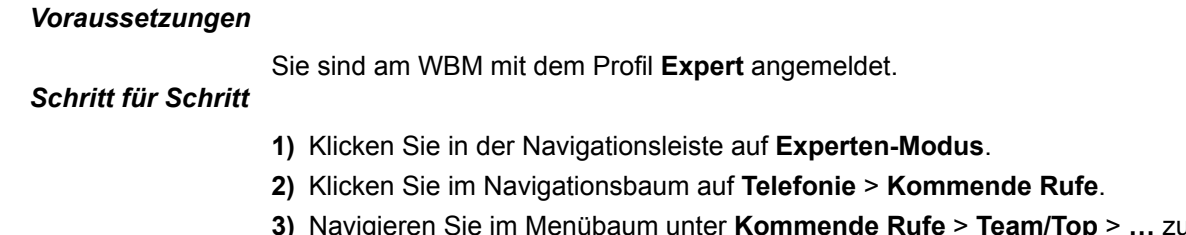

- **3)** Navigieren Sie im Menübaum unter **Kommende Rufe** > **Team/Top** > **…** zur gewünschten Top-Gruppe (Chef/Sekretär-Konfiguration).
- **4)** Klicken Sie auf die Registerkarte **Fax Box hinzufügen**.
- **5)** Geben Sie im Feld **Fax Rufnr.** des gewünschten Mitglieds der Top-Gruppe (Chef/Sekretär-Konfiguration) die interne Rufnummer der Faxbox ein.
- **6)** Geben Sie im Feld **Fax DuWa** des gewünschten Mitglieds der Top-Gruppe (Chef/Sekretär-Konfiguration) die Durchwahlnummer der Faxbox ein.
- **7)** Klicken Sie auf **Übernehmen** und anschließend auf **OK**.

[Chef/Sekretär / Top-Gruppe](#page-644-0) auf Seite 645

## **16.3 Basic-MULAP und Chef-MULAP**

Eine Basic-MULAP ermöglicht einem Teilnehmer, der mehrere Telefone (zum Beispiel Festnetztelefon und Mobiltelefon) nutzt, unter einer Rufnummer erreichbar zu sein. Chef-MULAPs können eingerichtet werden, wenn eingeschränkte Chef- und Sekretär-Funktionen genutzt werden sollen.

## <span id="page-659-0"></span>**16.3.1 Basic-MULAP**

Basic-MULAPs können eingerichtet werden, wenn ein Teilnehmer mehrere Telefone (zum Beispiel Festnetztelefon und Mobiltelefon) nutzt, aber unter einer Rufnummer (Basic-MULAP-Rufnummer) erreichbar sein möchte.

Wählt ein Anrufer die Basic-MULAP-Rufnummer, wird der Anruf bei allen zur Basic-MULAP gehörenden Telefonen optisch signalisiert. Für jedes Mitglied kann zusätzlich angegeben werden, ob ankommende Anrufe auch akustisch signalisiert werden sollen. Nach Annahme des Anrufs ist die Basic-MULAP besetzt und weitere Anrufer erhalten den Besetztton.

Bei gehenden Anrufen über die Basic-MULAP-Leitung wird den Angerufenen die Basic-MULAP-Rufnummer im Display angezeigt.

Bis zu 20 Mitglieder pro Basic-MULAP können eingerichtet werden.

Jeder Basic-MULAP kann ein maximal 16 Zeichen langer Name zugewiesen werden.

Jedes Telefon des Teilnehmers wird Mitglied der Basic-MULAP, wobei den Mitgliedern folgende Eigenschaften zugewiesen werden können:

• **Master**

Durch diesen Parameter wird ein Mitglied zu einem Master der Basic-MU-LAP. Aktiviert ein Master eine Anrufumleitung, gilt diese für alle Mitglieder (Telefone) der Basic-MULAP. Nach Aktivierung eines automatischen Rückrufs auf eine Basic-MULAP, wird der Rückruf eingeleitet, sobald alle Master frei sind.

Ein Teilnehmer darf als MULAP-Master in Sammelanschlüssen nicht mehr als 25 mal aufgenommen werden.

Standardeinstellung: Master ist das erste Mitglied der Basic-MULAP.

• **Akustischer Ruf**

Ist dieser Parameter aktiviert, werden ankommende Anrufe akustisch signalisiert.

Standardeinstellung: Der Parameter ist bei allen Mastern aktiviert.

### • **Automatische Belegung gehend**

Ist dieser Parameter aktiviert, wird beim Abheben des Hörers automatisch über die Basic-MULAP-Leitung gerufen. Bei nicht aktiviertem Parameter muss der Teilnehmer die MULAP-Taste betätigen, bevor er wählen kann.

Standardeinstellung: Die automatische Ausgangsbelegung ist allen Mastern zugeordnet.

#### • **Keine automatische Rufannahme kommend**

Ist dieser Parameter aktiviert, kann ein kommender Anruf nicht durch Abheben des Hörers angenommen werden. Ein kommender Anruf muss durch Betätigen der MULAP-Taste angenommen werden.

Standardeinstellung: Der Parameter ist nicht aktiviert.

#### • **Automatische Konferenzfreigabe**

Bei aktiviertem Parameter wird durch Drücken der MULAP-Taste die belegte MULAP-Leitung für eine Konferenz freigegeben. Bei allen weiteren Mitgliedern wird die Freigabe durch Blinken der MULAP-Taste angezeigt. Durch das Drücken der MULAP-Taste können sie sich in die Konferenz hineinschalten.

Standardeinstellung: Der Parameter ist nicht aktiviert.

## • **MULAP-Taste eingerichtet**

Bei aktiviertem Parameter wird bei dem zugehörigen Telefon eine MU-LAP-Taste eingerichtet. Durch Drücken der Taste erfolgt eine gehende Belegung über die Basic-MULAP-Leitung. Dem Angerufenen wird die Basic-MU-LAP-Rufnummer im Display angezeigt.

Standardeinstellung: Der Parameter ist aktiviert.

### **Anzeige Nummer / Name**

Beim Aufbau eines gehenden Gesprächs wird eine Rufnummer zugewiesen (eigene Rufnummer oder MULAP-Gruppenrufnummer).

Kommend wird beim Melden auf einen ankommenden MULAP-Anruf die MU-LAP-Gruppenrufnummer zugewiesen.

Bei Anrufen zu einer MULAP

- wird dem Anrufer vor dem Melden der gerufene MULAP-Name und/oder die MULAP-Rufnummer angezeigt.
- wird dem Anrufer nach dem Melden der meldende Teilnehmer-Name und/ oder die MULAP-Rufnummer angezeigt.
- Bei Anrufen von einem MULAP-Teilnehmer (MULAP-Taste/Präferenz) wird dem Angerufenen und dem Meldenden immer der Teilnehmer-Name und/ oder die MULAP-Rufnummer angezeigt.
- Bei gehender Belegung gilt generell: Führt ein Teilnehmer ein Gespräch auf der eigenen Rufnummer und ist die gehende Präferenz ungleich der eigenen Rufnummer, wird dem Partner immer die Rufnummer der gehende Präferenz angezeigt.

#### **MULAP-Tasten nutzen**

Die LED einer MULAP-Taste hat folgende Bedeutung:

- Aus: Die zugehörige Leitung ist frei und kann verwendet werden.
- Leuchtet: Die zugehörige Leitung ist belegt.
- Blinkt schnell: Anruf auf der zugehörigen Leitung.

• Blinkt langsam: Ein gehaltenes Gespräch wartet auf der zugehörigen Leitung oder die zugehörige Leitung wurde für eine Konferenz freigegeben.

#### **Rufart**

Für jede Basic-MULAP kann ein Administrator mit dem Profil **Expert** die akustische Signalisierung kommender externer Anrufe über die Einstellung der Rufart definieren. Sie haben folgende Möglichkeiten:

- Doppel-Rufton (Standardeinstellung)
- Dreifach-Rufton
- Kurz/Lang/Kurz-Rufton

Bei analogen Telefonen ist ausschließlich die Standardeinstellung möglich. Änderungen haben keine Auswirkung.

#### **SIP-Telefone**

Die Einbindung von SIP-Telefonen in eine Basic-MULAP ist möglich. Als Voraussetzung muss ein TDM-, HFA- oder SIP-Telefon als erstes Mitglied des Basic MULAP definiert sein.

Eingebunden werden können beispielsweise Dual-Mode-Mobiltelefone, die als Mobility Entry-Teilnehmer eingerichtet sind. Dual-Mode-Mobiltelefone unterstützen sowohl GSM/UMTS-Netze als auch WLAN-Netze. Über WLAN ist die Registrierung eines Dual-Mode-Mobiltelefons als IP-Teilnehmer (SIP Client) am Kommunikationssystem möglich.

**Tipp:** Bei SIP-Telefonen ist keine Programmierung von MU-LAP-Tasten möglich. Darüber hinaus können keine Leistungsmerkmale über Kennzahlen aktiviert oder deaktiviert werden. Spezifische Displaymeldungen der Basic-MULAP werden nicht unterstützt.

#### **Abhängigkeiten**

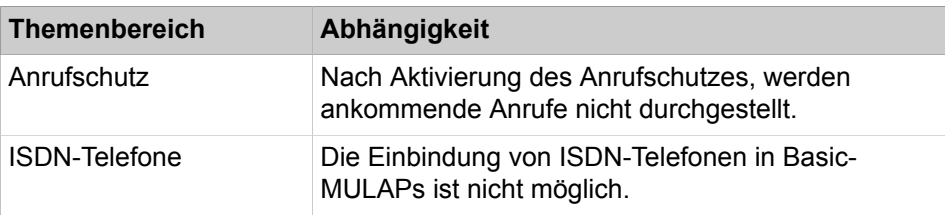

#### **Zugehörige Tasks**

[Wie Sie eine Basic-MULAP hinzufügen](#page-664-0) auf Seite 665 [Wie Sie Basic-MULAP anzeigen oder ändern](#page-665-0) auf Seite 666 [Wie Sie eine Basic-MULAP löschen](#page-665-1) auf Seite 666 [Wie Sie ein Mitglied zur Basic-MULAP hinzufügen oder löschen](#page-666-0) auf Seite 667 [Wie Sie ein Mitglied einer Basic-MULAP ändern](#page-666-1) auf Seite 667

## <span id="page-661-0"></span>**16.3.2 Chef-MULAP**

Chef-MULAPs können eingerichtet werden, wenn eingeschränkte Chef- und Sekretär-Funktionen genutzt werden sollen.

Alle Mitglieder einer Chef-MULAP sind unter der Chef-MULAP-Rufnummer und unter ihren eigenen Teilnehmerrufnummern erreichbar.

**Tipp:** In diesem Text steht "der Chef" stellvertretend sowohl für Chef als auch Chefin und "der Sekretär" stellvertretend sowohl für Sekretär als auch Sekretärin.

Bis zu 20 Mitglieder pro Chef-MULAP können eingerichtet werden.

Jeder Chef-MULAP kann ein maximal 16 Zeichen langer Name zugewiesen werden.

Über die nachfolgend beschriebenen Parameter wird definiert, welche Mitglieder einer Chef-MULAP Chef-Funktionen (Chef) und welche Sekretär-Funktionen (Sekretär) nutzen können.

Wählt ein Anrufer die Chef-MULAP-Rufnummer, wird der Anruf bei allen zur Chef-MULAP gehörenden Telefonen optisch signalisiert. Bei Mitgliedern mit Sekretär-Funktionen werden ankommende Anrufe auch akustisch signalisiert.

Bei gehenden Anrufen über die Chef-MULAP-Leitung wird den Angerufenen die Chef-MULAP-Rufnummer im Display angezeigt.

Den Mitgliedern einer Chef-MULAP können folgende Eigenschaften zugewiesen werden:

• **Master**

Durch diesen Parameter werden einem Mitglied Chef-Funktionen zugewiesen. Beim Abheben des Hörers wird automatisch über die Chef-MULAP-Leitung gerufen. Ankommende Anrufe über Chef-MULAP-Rufnummer werden ausschließlich optisch signalisiert.

Ein Teilnehmer darf als MULAP-Master in Sammelanschlüssen nicht mehr als 25 mal aufgenommen werden.

Standardeinstellung: Chef-Funktionen erhält das erste Mitglied der Chef-MU-LAP.

• **Akustischer Ruf**

Ist dieser Parameter aktiviert, werden ankommende Anrufe akustisch signalisiert.

Standardeinstellung: Der Parameter ist für alle Mitglieder mit Sekretär-Funktion aktiviert.

#### • **Automatische Belegung gehend**

Ist dieser Parameter aktiviert, wird beim Abheben des Hörers automatisch über die Chef-MULAP-Leitung gerufen. Bei nicht aktiviertem Parameter muss der Teilnehmer die MULAP-Taste betätigen, bevor er wählen kann.

Dieser Parameter kann nicht von Mitgliedern mit Sekretär-Funktion genutzt werden.

Standardeinstellung: Der Parameter ist für alle Mitglieder mit Chef-Funktion aktiviert.

#### • **Keine automatische Rufannahme kommend**

Ist dieser Parameter aktiviert, kann ein kommender Anruf nicht durch Abheben des Hörers angenommen werden. Ein kommender Anruf muss durch Betätigen der MULAP-Taste angenommen werden.

Standardeinstellung: Der Parameter ist nicht aktiviert.

#### • **Automatische Konferenzfreigabe**

Bei aktiviertem Parameter wird durch Drücken der MULAP-Taste die belegte MULAP-Leitung für eine Konferenz freigegeben. Bei allen weiteren Mitgliedern wird die Freigabe durch Blinken der MULAP-Taste angezeigt. Durch das Drücken der MULAP-Taste können sie sich in die Konferenz hineinschalten.

Standardeinstellung: Der Parameter ist nicht aktiviert.

#### • **MULAP-Taste eingerichtet**

Bei aktiviertem Parameter wird bei dem zugehörigen Telefon eine MU-LAP-Taste eingerichtet. Durch Drücken der Taste erfolgt eine gehende Belegung über die Chef-MULAP-Leitung. Dem Angerufenen wird die Chef-MU-LAP-Rufnummer im Display angezeigt.

Standardeinstellung: Der Parameter ist aktiviert.

### **MULAP-Tasten nutzen**

Die LED einer MULAP-Taste hat folgende Bedeutung:

- Aus: Die zugehörige Leitung ist frei und kann verwendet werden.
- Leuchtet: Die zugehörige Leitung ist belegt.
- Blinkt schnell: Anruf auf der zugehörigen Leitung.
- Blinkt langsam: Ein gehaltenes Gespräch wartet auf der zugehörigen Leitung oder die zugehörige Leitung wurde für eine Konferenz freigegeben.

#### **Rufart**

Für jede Chef-MULAP kann ein Administrator mit dem Profil **Expert** die akustische Signalisierung kommender externer Anrufe über die Einstellung der Rufart definieren. Sie haben die folgenden Möglichkeiten:

- Doppel-Rufton (Standardeinstellung)
- Dreifach-Rufton
- Kurz/Lang/Kurz-Rufton

Bei analogen Telefonen ist ausschließlich die Standardeinstellung möglich. Änderungen haben keine Auswirkung.

#### **SIP-Telefone**

Die Einbindung von SIP-Telefonen in eine Chef-MULAP ist möglich. Voraussetzung dafür ist, dass als erstes Mitglied der Chef-MULAP (Chef 1) ein Systemtelefon (zum Beispiel IP-Telefon, HFA- oder SIP-Telefon) definiert wird.

Eingebunden werden können beispielsweise Dual-Mode-Mobiltelefone, die als Mobility Entry-Teilnehmer eingerichtet sind. Dual-Mode-Mobiltelefone unterstützen einerseits GSM/UMTS-Netze und andererseits WLAN-Netze. Über WLAN ist die Registrierung eines Dual-Mode-Mobiltelefons als IP-Teilnehmer (SIP Client) am Kommunikationssystem möglich.

**Tipp:** Bei SIP-Telefonen ist keine Programmierung von MU-LAP-Tasten möglich. Darüber hinaus können keine Leistungsmerkmale über Kennzahlen aktiviert oder deaktiviert werden. Spezifische Displaymeldungen der Chef-MULAP werden nicht unterstützt.

### **Abhängigkeiten**

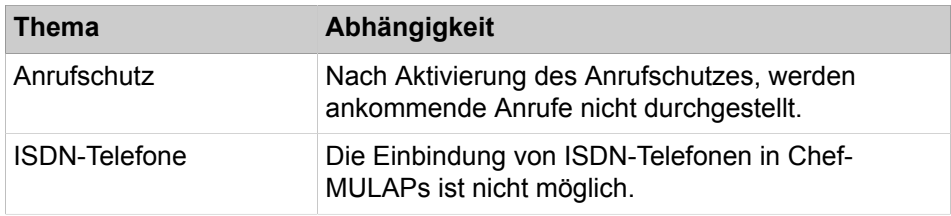

## **Zugehörige Tasks**

[Wie Sie eine Chef-MULAP hinzufügen](#page-667-0) auf Seite 668 [Wie Sie eine Chef-MULAP anzeigen oder ändern](#page-667-1) auf Seite 668 [Wie Sie eine Chef-MULAP löschen](#page-668-0) auf Seite 669 [Wie Sie ein Mitglied zur Chef-MULAP hinzufügen oder löschen](#page-668-1) auf Seite 669 [Wie Sie ein Mitglied einer Chef-MULAP ändern](#page-669-0) auf Seite 670

# **16.3.3 Konfiguration von Basic-MULAPs und Chef-MULAPs**

Die Konfiguration von Basic-MULAPs und von Chef-MULAPs ist ausschließlich durch einen Administrator mit dem Profil **Expert** über den **Experten-Modus** möglich.

Beschrieben ist die Vorgehensweise für folgende Anwendungsfälle, die über den **Experten-Modus** eingerichtet werden können:

- [Wie Sie eine Basic-MULAP hinzufügen](#page-664-0)
- [Wie Sie Basic-MULAP anzeigen oder ändern](#page-665-0)
- [Wie Sie eine Basic-MULAP löschen](#page-665-1)
- [Wie Sie ein Mitglied zur Basic-MULAP hinzufügen oder löschen](#page-666-0)
- [Wie Sie ein Mitglied einer Basic-MULAP ändern](#page-666-1)
- [Wie Sie eine Chef-MULAP hinzufügen](#page-667-0)
- [Wie Sie eine Chef-MULAP anzeigen oder ändern](#page-667-1)
- [Wie Sie eine Chef-MULAP löschen](#page-668-0)
- [Wie Sie ein Mitglied zur Chef-MULAP hinzufügen oder löschen](#page-668-1)
- [Wie Sie ein Mitglied einer Chef-MULAP ändern](#page-669-0)

## <span id="page-664-0"></span>**16.3.3.1 Wie Sie eine Basic-MULAP hinzufügen**

#### *Voraussetzungen*

Sie sind am WBM mit dem Profil **Expert** angemeldet.

- **1)** Klicken Sie in der Navigationsleiste auf **Experten-Modus**.
- **2)** Klicken Sie im Navigationsbaum auf **Telefonie** > **Kommende Rufe**.
- **3)** Klicken Sie im Menübaum auf **Kommende Rufe** > **Gruppen-/Sammelanschluss**.
- **4)** Klicken Sie auf die Registerkarte **Gruppe hinzufügen**.
- **5)** Geben Sie im Feld **Rufnummer** die Rufnummer der neuen Basic-MULAP ein.
- **6)** Geben Sie im Feld **Durchwahlnummer** die Durchwahlnummer der neuen Basic-MULAP ein.
- **7)** Geben Sie in den Feldern **Vorname** und **Nachname** den Namen der neuen Basic-MULAP ein.
- **8)** Wählen Sie in der Aufklappliste **Typ** den Eintrag **Basic-MULAP** aus.
- **9)** Wählen Sie in der Aufklappliste **Rufnummer** die Rufnummer des Teilnehmers aus, der der Gruppe "Basic-MULAP" zugeordnet werden soll.
- **10)** Klicken Sie auf **Übernehmen** und anschließend auf **OK**.

**Anmerkung:** Wenn in Anwendungen mit CSTA-Schnittstelle (UC, OSCC usw.) eine Gruppe "Basic-MULAP" oder ein Mitglied einer Gruppe "Basic-MULAP" erstellt wird, ist ein Systemneustart erforderlich.

## **Zugehörige Konzepte**

[Basic-MULAP](#page-659-0) auf Seite 660

## <span id="page-665-0"></span>**16.3.3.2 Wie Sie Basic-MULAP anzeigen oder ändern**

#### *Voraussetzungen*

Sie sind am WBM mit dem Profil **Expert** angemeldet.

## *Schritt für Schritt*

- **1)** Klicken Sie in der Navigationsleiste auf **Experten-Modus**.
- **2)** Klicken Sie im Navigationsbaum auf **Telefonie** > **Kommende Rufe**.
- **3)** Navigieren Sie im Menübaum unter **Kommende Rufe** > **Gruppen-/Sammelanschluss** > **…** zur gewünschten Basic-MULAP.
- **4)** Klicken Sie auf die Registerkarte **Gruppen-Parameter ändern**. Ihnen werden die aktuellen Einstellungen der Gruppen-Parameter angezeigt.
- **5)** Ändern Sie bei Bedarf die gewünschten Parameter der Basic-MULAP.
- **6)** Klicken Sie auf **Übernehmen** und anschließend auf **OK**.

## **Zugehörige Konzepte**

[Basic-MULAP](#page-659-0) auf Seite 660

## <span id="page-665-1"></span>**16.3.3.3 Wie Sie eine Basic-MULAP löschen**

#### *Voraussetzungen*

Sie sind am WBM mit dem Profil **Expert** angemeldet.

- **1)** Klicken Sie in der Navigationsleiste auf **Experten-Modus**.
- **2)** Klicken Sie im Navigationsbaum auf **Telefonie** > **Kommende Rufe**.
- **3)** Navigieren Sie im Menübaum unter **Kommende Rufe** > **Gruppen-/Sammelanschluss** > **…** zur gewünschten Basic-MULAP.
- **4)** Klicken Sie auf die Registerkarte **Gruppe löschen**.
- **5)** Klicken Sie auf **Löschen** und anschließend auf **OK**.

**Anmerkung:** Für Applikationen bei denen die CSTA-Schnittstelle (UC, OSCC, usw.) verwendet wird: Wenn eine Basic-MULAP-Gruppe oder ein Basic-MULAP-Gruppenmitglied gelöscht wird, ist ein Neustart des Systems erforderlich.

#### **Zugehörige Konzepte**

[Basic-MULAP](#page-659-0) auf Seite 660

## <span id="page-666-0"></span>**16.3.3.4 Wie Sie ein Mitglied zur Basic-MULAP hinzufügen oder löschen**

#### *Voraussetzungen*

Sie sind am WBM mit dem Profil **Expert** angemeldet.

## *Schritt für Schritt*

- **1)** Klicken Sie in der Navigationsleiste auf **Experten-Modus**.
- **2)** Klicken Sie im Navigationsbaum auf **Telefonie** > **Kommende Rufe**.
- **3)** Wählen Sie eine der folgenden Möglichkeiten:
	- Wenn Sie ein Mitglied zur Basic-MULAP hinzufügen möchten, navigieren Sie im Menübaum unter **Kommende Rufe** > **Gruppen-/Sammelanschluss** > **…** zur gewünschten Basic-MULAP. Klicken Sie auf die Registerkarte **Mitglied hinzufügen**. Wählen Sie in der Aufklappliste **Rufnummer** die Rufnummer des gewünschten Teilnehmers aus. Klicken Sie auf **Übernehmen** und anschließend auf **OK**.
	- Wenn Sie ein Mitglied aus der Basic-MULAP entfernen möchten, navigieren Sie im Menübaum unter **Kommende Rufe** > **Gruppen-/Sammelanschluss** > **…** zum gewünschten Mitglied der Basic-MULAP ((Gruppenmitglied) Rufnummer Name). Klicken Sie auf die Registerkarte **Mitglied löschen**. Klicken Sie auf **Löschen** und anschließend auf **OK**.

#### **Zugehörige Konzepte**

[Basic-MULAP](#page-659-0) auf Seite 660

## <span id="page-666-1"></span>**16.3.3.5 Wie Sie ein Mitglied einer Basic-MULAP ändern**

#### *Voraussetzungen*

Sie sind am WBM mit dem Profil **Expert** angemeldet.

- **1)** Klicken Sie in der Navigationsleiste auf **Experten-Modus**.
- **2)** Klicken Sie im Navigationsbaum auf **Telefonie** > **Kommende Rufe**.
- **3)** Navigieren Sie im Menübaum unter **Kommende Rufe** > **Gruppen-/Sammelanschluss** > **…** zum gewünschten Mitglied der Basic-MULAP ((Gruppenmitglied) Rufnummer Name).
- **4)** Klicken Sie auf die Registerkarte **Mitglied ändern**.
- **5)** Ändern Sie die gewünschten Parameter.
- **6)** Klicken Sie auf **Übernehmen** und anschließend auf **OK**.

[Basic-MULAP](#page-659-0) auf Seite 660

### <span id="page-667-0"></span>**16.3.3.6 Wie Sie eine Chef-MULAP hinzufügen**

#### *Voraussetzungen*

You are logged into the WBM with the **Expert** profile.

## *Schritt für Schritt*

- **1)** In the navigation bar, click on **Expert Mode**.
- **2)** In the navigation tree, click **Telephony** > **Incoming Calls**.
- **3)** Click **Incoming Calls** > **Groups/Hunt groups** in the menu tree.
- **4)** Click on the **Add Group** tab.
- **5)** Geben Sie im Feld **Rufnummer** die Rufnummer der neuen Chef-MULAP ein.
- **6)** Geben Sie im Feld **Durchwahlnummer** die Durchwahlnummer der neuen Chef-MULAP ein.
- **7)** Geben Sie in den Feldern **Vorname** und **Nachname** den Namen der neuen Chef-MULAP ein.
- **8)** Wählen Sie in der Aufklappliste **Typ** den Eintrag **Chef-MULAP** aus.
- **9)** Wählen Sie in der Aufklappliste **Rufnummer** die Rufnummer des Teilnehmers aus, der der Gruppe "Chef-MULAP" zugeordnet werden soll.
- **10)** Klicken Sie auf **Übernehmen** und anschließend auf **OK**.

**Zugehörige Konzepte** [Chef-MULAP](#page-661-0) auf Seite 662

## <span id="page-667-1"></span>**16.3.3.7 Wie Sie eine Chef-MULAP anzeigen oder ändern**

#### *Voraussetzungen*

Sie sind am WBM mit dem Profil **Expert** angemeldet.

- **1)** Klicken Sie in der Navigationsleiste auf **Experten-Modus**.
- **2)** Klicken Sie im Navigationsbaum auf **Telefonie** > **Kommende Rufe**.
- **3)** Navigieren Sie im Menübaum unter **Kommende Rufe** > **Gruppen-/Sammelanschluss** > **…** zur gewünschten Chef-MULAP.
- **4)** Klicken Sie auf die Registerkarte **Gruppen-Parameter ändern**. Ihnen werden die aktuellen Einstellungen der Gruppen-Parameter angezeigt.
- **5)** Ändern Sie bei Bedarf die gewünschten Parameter der Chef-MULAP.
- **6)** Klicken Sie auf **Übernehmen** und anschließend auf **OK**.

**Zugehörige Konzepte** [Chef-MULAP](#page-661-0) auf Seite 662

## <span id="page-668-0"></span>**16.3.3.8 Wie Sie eine Chef-MULAP löschen**

### *Voraussetzungen*

Sie sind am WBM mit dem Profil **Expert** angemeldet.

## *Schritt für Schritt*

- **1)** Klicken Sie in der Navigationsleiste auf **Experten-Modus**.
- **2)** Klicken Sie im Navigationsbaum auf **Telefonie** > **Kommende Rufe**.
- **3)** Navigieren Sie im Menübaum unter **Kommende Rufe** > **Gruppen-/Sammelanschluss** > **…** zur gewünschten Chef-MULAP.
- **4)** Klicken Sie auf die Registerkarte **Gruppe löschen**.
- **5)** Klicken Sie auf **Löschen** und anschließend auf **OK**.

**Anmerkung:** Für Applikationen bei denen die CSTA-Schnittstelle (UC, OSCC, usw.) verwendet wird: Wenn eine Chef-MULAP-Gruppe oder ein Chef-MULAP-Gruppenmitglied gelöscht wird, ist ein Neustart des Systems erforderlich.

## **Zugehörige Konzepte**

[Chef-MULAP](#page-661-0) auf Seite 662

## <span id="page-668-1"></span>**16.3.3.9 Wie Sie ein Mitglied zur Chef-MULAP hinzufügen oder löschen**

### *Voraussetzungen*

Sie sind am WBM mit dem Profil **Expert** angemeldet.

## *Schritt für Schritt*

- **1)** Klicken Sie in der Navigationsleiste auf **Experten-Modus**.
- **2)** Klicken Sie im Navigationsbaum auf **Telefonie** > **Kommende Rufe**.
- **3)** Wählen Sie eine der folgenden Möglichkeiten:
	- Wenn Sie ein Mitglied zur Chef-MULAP hinzufügen möchten, navigieren Sie im Menübaum unter **Kommende Rufe** > **Gruppen-/Sammelanschluss** > **…** zur gewünschten Chef-MULAP. Klicken Sie auf die Registerkarte **Mitglied hinzufügen**. Wählen Sie in der Aufklappliste **Rufnummer** die Rufnummer des gewünschten Teilnehmers aus. Klicken Sie auf **Übernehmen** und anschließend auf **OK**.
	- Wenn Sie ein Mitglied aus der Chef-MULAP entfernen möchten, navigieren Sie im Menübaum unter **Kommende Rufe** > **Gruppen-/Sammelanschluss** > **…** zum gewünschten Mitglied der Chef-MULAP ((Gruppenmitglied) Rufnummer Name). Klicken Sie auf die Registerkarte **Mitglied löschen**. Klicken Sie auf **Löschen** und anschließend auf **OK**.

**Zugehörige Konzepte**

[Chef-MULAP](#page-661-0) auf Seite 662

## <span id="page-669-0"></span>**16.3.3.10 Wie Sie ein Mitglied einer Chef-MULAP ändern**

### *Voraussetzungen*

Sie sind am WBM mit dem Profil **Expert** angemeldet.

## *Schritt für Schritt*

- **1)** Klicken Sie in der Navigationsleiste auf **Experten-Modus**.
- **2)** Klicken Sie im Navigationsbaum auf **Telefonie** > **Kommende Rufe**.
- **3)** Navigieren Sie im Menübaum unter **Kommende Rufe** > **Gruppen-/Sammelanschluss** > **…** zum gewünschten Mitglied der Basic-MULAP ((Gruppenmitglied) Rufnummer Name).
- **4)** Klicken Sie auf die Registerkarte **Mitglied ändern**.
- **5)** Ändern Sie die gewünschten Parameter.
- **6)** Klicken Sie auf **Übernehmen** und anschließend auf **OK**.

## **Zugehörige Konzepte**

[Chef-MULAP](#page-661-0) auf Seite 662

## **16.3.3.11 Basic-MULAP in Gruppe hinzufügen**

### *Voraussetzungen*

Sie sind am WBM mit dem Profil **Expert** angemeldet.

## *Schritt für Schritt*

- **1)** Klicken Sie in der Navigationsleiste auf **Experten-Modus**.
- **2)** Klicken Sie im Navigationsbaum auf **Telefonie** > **Kommende Rufe**.
- **3)** Klicken Sie im Menübaum unter **Kommende Rufe > Gruppen-/Sammelanschluss** auf die gewünschte Basic-MULAP.
- **4)** Klicken Sie auf die Registerkarte **Gruppenparameter ändern**. Ihnen werden die aktuellen Einstellungen der Gruppenparameter angezeigt.
- **5)** Aktivieren Sie das Flag **Mulap als Gruppenmitglied**.
- **6)** Klicken Sie im Menübaum unter **Kommende Rufe > Gruppen-/Sammelanschluss** auf die gewünschte Gruppe, um eine Basic-MULAP als Mitglied in der Gruppe hinzuzufügen.
- **7)** Klicken Sie auf die Registerkarte **Mitglied hinzufügen** und wählen Sie aus dem Aufklappmenü im Feld **Rufnummer** die Basic-MULAP aus.
- **8)** Klicken Sie auf **Übernehmen** und anschließend auf **OK**.

Einschränkungen:

- Alle Mitglieder der Basic-MULAP müssen mit den Parametern M, R, A konfiguriert werden.
- Die maximale Anzahl der Gruppenmitglieder muss bis zu 20 betragen, einschließlich der Mitglieder der Basic-MULAP.
- Die Mitglieder der Basic-MULAP können nicht bereits Mitglieder der Gruppe sein.
- Es ist möglich, eine MULAP hinzuzufügen:
	- **1)** Linearer Sammelanschluss
	- **2)** Zyklischer Sammelanschluss
	- **3)** Gruppe
- Es ist nicht möglich, eine MULAP hinzuzufügen:
	- **1)** Anklopfen
	- **2)** Freifall
- Eine Gruppe kann nicht in "Anklopfen" oder "Freifall" umgewandelt werden, wenn sie ein MULAP enthält.

# **16.4 Sprachbox-Gruppe und Faxbox-Gruppe**

Durch eine Sprachbox-Gruppe (Anrufbeantworter-Gruppe) kann einer Teilnehmergruppe der Zugriff auf Sprachnachrichten ermöglicht werden. Über die Rufnummer der Sprachbox-Gruppe werden nicht die Mitglieder dieser Gruppe gerufen, sondern wird direkt die Sprachbox (der Anrufbeantworter) der Gruppe erreicht. Durch eine Faxbox-Gruppe (Faxgruppe) kann einer Teilnehmergruppe der Zugriff auf Faxnachrichten ermöglicht werden. Über die Rufnummer der Faxbox-Gruppe wird direkt die Faxbox der Gruppe erreicht.

## <span id="page-670-0"></span>**16.4.1 Sprachbox-Gruppe**

Durch eine Sprachbox-Gruppe (Anrufbeantworter-Gruppe) kann einer bestimmten Gruppe von Teilnehmern der Zugriff auf Sprachnachrichten ermöglicht werden. Über die Rufnummer der Sprachbox-Gruppe werden nicht die Mitglieder dieser Gruppe gerufen, sondern wird direkt die Sprachbox (der Anrufbeantworter) der Gruppe erreicht. Nachdem eine Sprachnachricht auf der Sprachbox der Gruppe hinterlassen wurde, erfolgt eine Weiterleitung an die Sprachboxen aller Mitglieder.

Alle Mitglieder erhalten die Sprachnachricht gleichzeitig. Löscht ein Mitglied der Gruppe eine Sprachnachricht, wird diese auch aus den Sprachboxen aller anderen Mitglieder und aus der Sprachbox der Gruppe gelöscht. Die persönlichen Sprachnachrichten aller Mitglieder bleiben davon unbeeinflusst.

Jedes Mitglied einer Sprachbox-Gruppe ist unter seiner eigenen Teilnehmerrufnummer erreichbar.

Bis zu 20 Mitglieder pro Sprachbox-Gruppe können eingerichtet werden.

Jeder Sprachbox-Gruppe kann ein maximal 16 Zeichen langer Name zugewiesen werden.

Mindestens ein Teilnehmer einer Sprachbox-Gruppe benötigt eine VoiceMail-Lizenz.

#### **Abhängigkeiten**

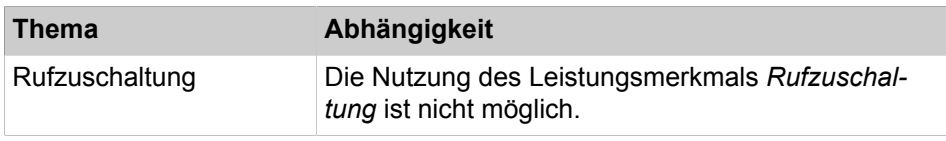

#### **Zugehörige Tasks**

[Wie Sie eine Sprachbox-Gruppe hinzufügen](#page-672-0) auf Seite 673 [Wie Sie eine Sprachbox-Gruppe anzeigen oder ändern](#page-672-1) auf Seite 673 [Wie Sie eine Sprachbox-Gruppe löschen](#page-672-2) auf Seite 673

[Wie Sie ein Mitglied zur Sprachbox-Gruppe hinzufügen oder löschen](#page-673-0) auf Seite 674

[Wie Sie ein Mitglied einer Sprachbox-Gruppe ändern](#page-673-1) auf Seite 674

## <span id="page-671-0"></span>**16.4.2 Faxbox-Gruppe**

Durch eine Faxbox-Gruppe (Faxgruppe) kann einer bestimmten Gruppe von Teilnehmern der Zugriff auf Faxnachrichten ermöglicht werden. Über die Rufnummer der Faxbox-Gruppe wird direkt die Faxbox der Gruppe erreicht. Nachdem eine Faxnachricht auf der Faxbox der Gruppe hinterlassen wurde, erfolgt eine Weiterleitung an die Faxboxen aller Mitglieder.

Alle Mitglieder erhalten die Faxnachricht gleichzeitig. Löscht ein Mitglied der Gruppe eine Faxnachricht, wird diese auch aus den Faxboxen aller anderen Mitglieder und aus der Faxbox der Gruppe gelöscht.

Jedes Mitglied einer Faxbox-Gruppe ist unter seiner eigenen Teilnehmerrufnummer erreichbar.

Bis zu 20 Faxbox-Gruppen können eingerichtet werden.

Jeder Faxbox-Gruppe kann ein maximal 16 Zeichen langer Name zugewiesen werden.

Mindestens ein Teilnehmer einer Faxbox-Gruppe benötigt eine Fax-Lizenz.

#### **Zugehörige Tasks**

[Wie Sie eine Faxbox-Gruppe konfigurieren](#page-674-0) auf Seite 675 [Wie Sie eine Faxbox-Gruppe anzeigen oder ändern](#page-674-1) auf Seite 675 [Wie Sie ein Mitglied zur Faxbox-Gruppe hinzufügen oder löschen](#page-675-0) auf Seite 676

## **16.4.3 Konfiguration von Sprachbox-Gruppen und Faxbox-Gruppen**

Die Konfiguration von Sprachbox-Gruppen und von Faxbox-Gruppen ist ausschließlich durch einen Administrator mit dem Profil **Expert** über den **Experten-Modus** möglich.

Beschrieben ist die Vorgehensweise für folgende Anwendungsfälle, die über den **Experten-Modus** eingerichtet werden können:

- [Wie Sie eine Sprachbox-Gruppe hinzufügen](#page-672-0)
- [Wie Sie eine Sprachbox-Gruppe anzeigen oder ändern](#page-672-1)
- [Wie Sie eine Sprachbox-Gruppe löschen](#page-672-2)
- [Wie Sie ein Mitglied zur Sprachbox-Gruppe hinzufügen oder löschen](#page-673-0)
- [Wie Sie ein Mitglied einer Sprachbox-Gruppe ändern](#page-673-1)
- [Wie Sie eine Faxbox-Gruppe konfigurieren](#page-674-0)
- [Wie Sie eine Faxbox-Gruppe anzeigen oder ändern](#page-674-1)
- [Wie Sie eine Faxbox-Gruppe löschen](#page-675-1)
- [Wie Sie ein Mitglied zur Faxbox-Gruppe hinzufügen oder löschen](#page-675-0)

## <span id="page-672-0"></span>**16.4.3.1 Wie Sie eine Sprachbox-Gruppe hinzufügen**

### *Voraussetzungen*

Sie sind am WBM mit dem Profil **Expert** angemeldet.

### *Schritt für Schritt*

- **1)** Klicken Sie in der Navigationsleiste auf **Experten-Modus**.
- **2)** Klicken Sie im Navigationsbaum auf **Telefonie** > **Kommende Rufe**.
- **3)** Klicken Sie im Menübaum auf **Kommende Rufe** > **Gruppen-/Sammelanschluss**.
- **4)** Klicken Sie auf die Registerkarte **Gruppe hinzufügen**.
- **5)** Geben Sie im Feld **Rufnummer** die Rufnummer der neuen Sprachbox-Gruppe ein.
- **6)** Geben Sie im Feld **Durchwahlnummer** die Durchwahlnummer der neuen Sprachbox-Gruppe ein.
- **7)** Geben Sie im Feld **Name** den Namen der neuen Sprachbox-Gruppe ein.
- **8)** Wählen Sie in der Aufklappliste **Typ** den Eintrag **Anrufbeantworter** aus.
- **9)** Wählen Sie in der Aufklappliste **Rufnummer** die Rufnummer des Teilnehmers aus, der der neuen Sprachbox-Gruppe zugeordnet werden soll.
- **10)** Klicken Sie auf **Übernehmen** und anschließend auf **OK**.

## **Zugehörige Konzepte**

[Sprachbox-Gruppe](#page-670-0) auf Seite 671

## <span id="page-672-1"></span>**16.4.3.2 Wie Sie eine Sprachbox-Gruppe anzeigen oder ändern**

### *Voraussetzungen*

Sie sind am WBM mit dem Profil **Expert** angemeldet.

## *Schritt für Schritt*

- **1)** Klicken Sie in der Navigationsleiste auf **Experten-Modus**.
- **2)** Klicken Sie im Navigationsbaum auf **Telefonie** > **Kommende Rufe**.
- **3)** Navigieren Sie im Menübaum unter **Kommende Rufe** > **Gruppen-/Sammelanschluss** > **…** zur gewünschten Sprachbox-Gruppe.
- **4)** Klicken Sie auf die Registerkarte **Gruppen-Parameter ändern**. Ihnen werden die aktuellen Einstellungen der Gruppen-Parameter angezeigt.
- **5)** Ändern Sie bei Bedarf die gewünschten Parameter der Sprachbox-Gruppe.
- **6)** Klicken Sie auf **Übernehmen** und anschließend auf **OK**.

### **Zugehörige Konzepte**

[Sprachbox-Gruppe](#page-670-0) auf Seite 671

## <span id="page-672-2"></span>**16.4.3.3 Wie Sie eine Sprachbox-Gruppe löschen**

### *Voraussetzungen*

Sie sind am WBM mit dem Profil **Expert** angemeldet.

- **1)** Klicken Sie in der Navigationsleiste auf **Experten-Modus**.
- **2)** Klicken Sie im Navigationsbaum auf **Telefonie** > **Kommende Rufe**.
- **3)** Navigieren Sie im Menübaum unter **Kommende Rufe** > **Gruppen-/Sammelanschluss** > **…** zur gewünschten Sprachbox-Gruppe.
- **4)** Klicken Sie auf die Registerkarte **Gruppe löschen**.
- **5)** Klicken Sie auf **Löschen** und anschließend auf **OK**.

[Sprachbox-Gruppe](#page-670-0) auf Seite 671

## <span id="page-673-0"></span>**16.4.3.4 Wie Sie ein Mitglied zur Sprachbox-Gruppe hinzufügen oder löschen**

#### *Voraussetzungen*

Sie sind am WBM mit dem Profil **Expert** angemeldet.

- *Schritt für Schritt*
	- **1)** Klicken Sie in der Navigationsleiste auf **Experten-Modus**.
	- **2)** Klicken Sie im Navigationsbaum auf **Telefonie** > **Kommende Rufe**.
	- **3)** Wählen Sie eine der folgenden Möglichkeiten:
		- Wenn Sie ein Mitglied zur Sprachbox-Gruppe hinzufügen möchten, navigieren Sie im Menübaum unter **Kommende Rufe** > **Gruppen-/Sammelanschluss** > **…** zur gewünschten Sprachbox-Gruppe. Klicken Sie auf die Registerkarte **Mitglied hinzufügen**. Wählen Sie in der Aufklappliste **Rufnummer** die Rufnummer des gewünschten Teilnehmers aus. Klicken Sie auf **Übernehmen** und anschließend auf **OK**.
		- Wenn Sie ein Mitglied aus der Sprachbox-Gruppe entfernen möchten, navigieren Sie im Menübaum unter **Kommende Rufe** > **Gruppen-/Sammelanschluss** > **…** zum gewünschten Mitglied der Sprachbox-Gruppe ((Gruppenmitglied) Rufnummer Name). Klicken Sie auf die Registerkarte **Mitglied löschen**. Klicken Sie auf **Löschen** und anschließend auf **OK**.

**Zugehörige Konzepte** [Sprachbox-Gruppe](#page-670-0) auf Seite 671

## <span id="page-673-1"></span>**16.4.3.5 Wie Sie ein Mitglied einer Sprachbox-Gruppe ändern**

### *Voraussetzungen*

Sie sind am WBM mit dem Profil **Expert** angemeldet.

- **1)** Klicken Sie in der Navigationsleiste auf **Experten-Modus**.
- **2)** Klicken Sie im Navigationsbaum auf **Telefonie** > **Kommende Rufe**.
- **3)** Navigieren Sie im Menübaum unter **Kommende Rufe** > **Gruppen-/Sammelanschluss** > **…** zum gewünschten Mitglied der Sprachbox-Gruppe ((Gruppenmitglied) Rufnummer Name).
- **4)** Klicken Sie auf die Registerkarte **Mitglied ändern**.
- **5)** Ändern Sie die gewünschten Parameter.
- **6)** Klicken Sie auf **Übernehmen** und anschließend auf **OK**.

[Sprachbox-Gruppe](#page-670-0) auf Seite 671

## <span id="page-674-0"></span>**16.4.3.6 Wie Sie eine Faxbox-Gruppe konfigurieren**

#### *Voraussetzungen*

Sie sind am WBM mit dem Profil **Expert** angemeldet.

## *Schritt für Schritt*

- **1)** Klicken Sie in der Navigationsleiste auf **Experten-Modus**.
- **2)** Klicken Sie im Navigationsbaum auf **Telefonie** > **Teilnehmer**.
- **3)** Klicken Sie im Menübaum auf **Teilnehmer** > **UC Applications** > **Fax Gruppe**. Angezeigt werden die bereits konfigurierten Faxbox-Gruppen.
- **4)** Wählen Sie die nächste freie Reihe aus und geben Sie im Feld **Rufnummer** die Rufnummer der neuen Faxbox-Gruppe ein.
- **5)** Geben Sie im Feld **DuWa** die Durchwahlnummer der neuen Faxbox-Gruppe ein.
- **6)** Geben Sie im Feld **Name** den Namen der neuen Faxbox-Gruppe ein.
- **7)** Wählen Sie in der Aufklappliste **Typ** den Eintrag **Fax Gruppe** aus.
- **8)** Klicken Sie auf **Übernehmen** und anschließend auf **OK**.
- **9)** Schließen Sie das Fenster **Fax Gruppe**.
- **10)** Klicken Sie im Navigationsbaum auf **Applikationen** > **OpenScape Business UC Suite**.
- **11)** Klicken Sie auf **Gruppen**.
- **12)** Klicken Sie auf die Registerkarte **Faxgruppen**.
- **13)** Markieren Sie die neue Faxbox-Gruppe und klicken Sie auf **Bearbeiten**.
- **14)** Wählen Sie eine der folgenden Möglichkeiten:
	- Wenn Sie ein Mitglied zur Faxbox-Gruppe hinzufügen möchten, markieren Sie das gewünschte Mitglied in der Liste **Benutzer**.
	- Wenn Sie mehrere Mitglieder zur Faxbox-Gruppe hinzufügen möchten, drücken Sie <Strg> und markieren Sie die gewünschten Mitglieder in der Liste **Benutzer**.
- **15)** Klicken Sie auf **Speichern**.

### **Zugehörige Konzepte**

[Faxbox-Gruppe](#page-671-0) auf Seite 672

## <span id="page-674-1"></span>**16.4.3.7 Wie Sie eine Faxbox-Gruppe anzeigen oder ändern**

#### *Voraussetzungen*

Sie sind am WBM mit dem Profil **Expert** angemeldet.

- **1)** Klicken Sie in der Navigationsleiste auf **Experten-Modus**.
- **2)** Klicken Sie im Navigationsbaum auf **Telefonie** > **Teilnehmer**.
- **3)** Klicken Sie im Menübaum auf **Teilnehmer** > **UC Applications** > **Fax Gruppe**.
- **4)** Klicken Sie im Menübaum auf die gewünschte Faxbox-Gruppe.
- **5)** Klicken Sie auf die Registerkarte **Teilnehmer-Parameter ändern**.
- **6)** Ändern Sie bei Bedarf die gewünschten Parameter der Faxbox-Gruppe.
- **7)** Klicken Sie auf **Übernehmen** und anschließend auf **OK**.

[Faxbox-Gruppe](#page-671-0) auf Seite 672

## <span id="page-675-1"></span>**16.4.3.8 Wie Sie eine Faxbox-Gruppe löschen**

#### *Voraussetzungen*

Sie sind am WBM mit dem Profil **Expert** angemeldet.

## *Schritt für Schritt*

- **1)** Klicken Sie in der Navigationsleiste auf **Experten-Modus**.
- **2)** Klicken Sie im Navigationsbaum auf **Applikationen** > **OpenScape Business UC Suite**.
- **3)** Klicken Sie auf **Gruppen**.
- **4)** Klicken Sie auf die Registerkarte **Faxgruppen**.
- **5)** Markieren Sie die gewünschte Faxbox-Gruppe und klicken Sie auf **Entfernen**.

## <span id="page-675-0"></span>**16.4.3.9 Wie Sie ein Mitglied zur Faxbox-Gruppe hinzufügen oder löschen**

### *Voraussetzungen*

Sie sind am WBM mit dem Profil **Expert** angemeldet.

## *Schritt für Schritt*

- **1)** Klicken Sie in der Navigationsleiste auf **Experten-Modus**.
- **2)** Klicken Sie im Navigationsbaum auf **Applikationen** > **OpenScape Business UC Suite**.
- **3)** Klicken Sie auf **Gruppen**.
- **4)** Klicken Sie auf die Registerkarte **Faxgruppen**.
- **5)** Markieren Sie die gewünschte Faxbox-Gruppe und klicken Sie auf **Bearbeiten**. Angezeigt wird die Liste **Benutzer**, in der die bereits vorhandenen Mitglieder markiert sind.
- **6)** Wählen Sie eine der folgenden Möglichkeiten:
	- Wenn Sie ein Mitglied zur Faxbox-Gruppe hinzufügen möchten, drücken Sie <Strg> und markieren Sie das neue Mitglied, zusätzlich zu den bereits vorhandenen Mitgliedern, in der Liste **Benutzer**.
	- Wenn Sie ein Mitglied aus der Faxbox-Gruppe entfernen möchten, drücken Sie <Strg> und entfernen Sie die Markierung des gewünschten Mitglieds in der Liste **Benutzer**.
- **7)** Klicken Sie auf **Speichern**.

### **Zugehörige Konzepte**

[Faxbox-Gruppe](#page-671-0) auf Seite 672

# **16.5 Direktansprechen für Gruppen**

Direktansprechen für Gruppen ermöglicht Durchsagen an die internen Teilnehmer einer Gruppe.

# **16.5.1 Durchsage an Gruppe**

Durchsage an Gruppe ermöglicht das Direktansprechen von internen Teilnehmern einer Gruppe. Dieses Leistungsmerkmal wird auch als "Paging Intern" bezeichnet. Gruppenmitglieder, die besetzt sind oder den Anrufschutz aktiviert haben, empfangen Paging Intern nicht. Für die gerufenen Gruppenmitglieder besteht keine Möglichkeit einer Direktantwort. Das Antworten ist nur durch Abheben des Hörers möglich, wodurch der Übergang zu einem normalen Zweiergespräch erfolgt.

Durchsage an Gruppe kann mittels einer dafür programmierten Funktionstaste oder über den Menüeintrag **Direktansprechen** oder die zugehörige Kennzahl und anschließender Wahl der Rufnummer der Zielgruppe genutzt werden. Eine Funktionstaste kann auch inklusive einer Gruppenrufnummer programmiert werden. Nach Betätigung einer solchen Funktionstaste erfolgt der sofortige Verbindungsaufbau zur programmierten Gruppe.

#### **Abhängigkeiten**

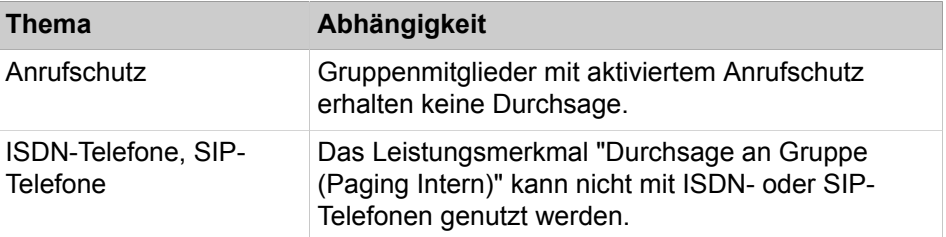

# **16.5.2 Übergabe an Gruppe aus Durchsage**

Ein in Rückfrage befindliches Gespräch kann durch Übergabe aus Durchsage an eine Gruppe übergeben werden. Dazu wird eine Durchsage an die Gruppe gestartet (Paging Intern). Sobald ein Teilnehmer der Gruppe den Hörer abhebt oder den Lautsprecher aktiviert und der übergebende Teilnehmer auflegt, besteht eine Zweierverbindung. Für die anderen Gruppenmitglieder wird die Verbindung getrennt.

Durchsage an Gruppe kann mittels einer dafür programmierten Funktionstaste oder über den Menüeintrag **Direktansprechen** oder die zugehörige Kennzahl und anschließender Wahl der Rufnummer der Zielgruppe genutzt werden. Eine Funktionstaste kann auch inklusive einer Gruppenrufnummer programmiert werden. Nach Betätigung einer solchen Funktionstaste erfolgt der sofortige Verbindungsaufbau zur programmierten Gruppe.

### **Abhängigkeiten**

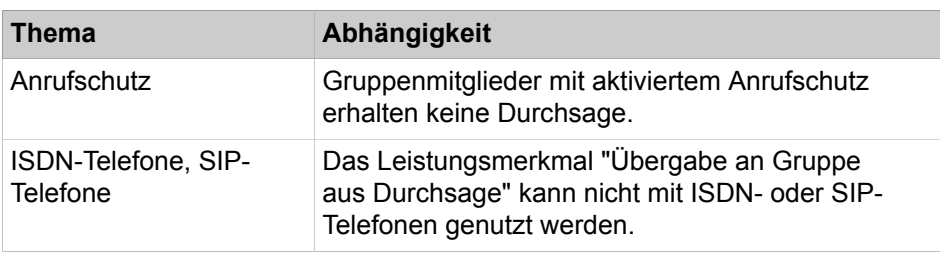

# **16.6 Anrufverteilung (UCD Uniform Call Distribution)**

Durch das Leistungsmerkmal "Uniform Call Distribution UCD" ermöglicht das Kommunikationssystem eine gleichmäßige Verteilung von eingehenden Anrufen auf eine Gruppe von Teilnehmern (UCD-Gruppe).

UCD-Gruppen werden vor allem im Umfeld von technischen Hotlines (zum Beispiel Kundendienst-Hotline), beim Beschwerde-Management, in der Marktforschung, Auftrags- und Bestellannahme (z.B. Versandhäuser, Ticket Service) oder auch für Notfall-Services eingesetzt.

Im Regelfall erfolgt die Anrufverteilung so, dass ein kommender Anruf an eine UCD-Gruppe an denjenigen Teilnehmer in der Gruppe (Agent) weitergeleitet wird, dessen letztes Gespräch am längsten zurückliegt. Es ist ebenfalls möglich andere Verteilungsregeln festzulegen.

Ist kein Agent frei, um einen kommenden Anruf entgegenzunehmen, wird der Anruf automatisch an eine Warteschlange (Queue) weitergeleitet. In Abhängigkeit von Priorität und Wartezeit werden die wartenden Anrufe an die frei werdenden Agenten verteilt.

Anrufern, die sich im Wartezustand befinden, können Ansagen oder Musik eingespielt werden.

### **Konfiguration**

Mit dem Wizard **Anrufverteilung** können Sie die Gruppen und Teilnehmer für eine intelligente Anrufverteilung (UCD) konfigurieren. Beschrieben ist die Vorgehensweise für folgende Anwendungsfälle, die über den Wizard eingerichtet werden können:

- [Wie Sie eine Anrufverteilung / UCD-Gruppen konfigurieren](#page-678-0)
- [Wie Sie UCD-Agenten hinzufügen oder löschen](#page-681-0)
- [Wie Sie Ansagen / Wartemusik bei UCD ändern](#page-688-0)

Neben den Konfigurationsmöglichkeiten über Wizards stehen einem Administrator mit dem Profil **Expert** zusätzliche Möglichkeiten zur Konfiguration über den **Experten-Modus** zur Verfügung.

# **16.6.1 Anrufverteilung / UCD-Gruppe**

Eine UCD-Gruppe enthält Agenten (Teilnehmer), die zu einer Arbeitsgruppe gehören und unter einer Rufnummer zu erreichen sind. Ein ankommender interner oder externer Anruf wird automatisch dem Agenten zugeteilt, der sich am längsten in Ruhe befindet.

Jede UCD-Gruppe kann über das WBM (**Experten-Modus**) so konfiguriert werden, dass Anrufe bei einem Agenten automatisch vom Kommunikationssystem angenommen werden (Automatic Incoming Call Connection AICC).

Sind alle Agenten einer UCD-Gruppe belegt, können kommende Anrufe in eine Warteschlange eingetragen werden. Für jede UCD-Gruppe kann die maximale Anzahl der Anrufe in der Warteschlange individuell festlegt werden. Wird die maximale Anzahl der wartenden Anrufe überschritten, können die weiteren Anrufe an ein Überlaufziel (ein externes Ziel, eine andere UCD-Gruppe, ein interner Teilnehmer oder eine Gruppe) geleitet werden.

Ist das Überlaufziel eine andere UCD-Gruppe und sind auch alle Agenten dieser UCD-Gruppe belegt, bleibt der Anruf in der Warteschlange der ursprünglichen Gruppe und wird darüber hinaus in die Warteschlange der anderen UCD-Gruppe (Überlaufziel) eingereiht.

Wartenden Anrufern können Ansagen oder Musik eingespielt werden.

Jeder UCD-Gruppe kann ein maximal 16 Zeichen langer Name zugewiesen werden.

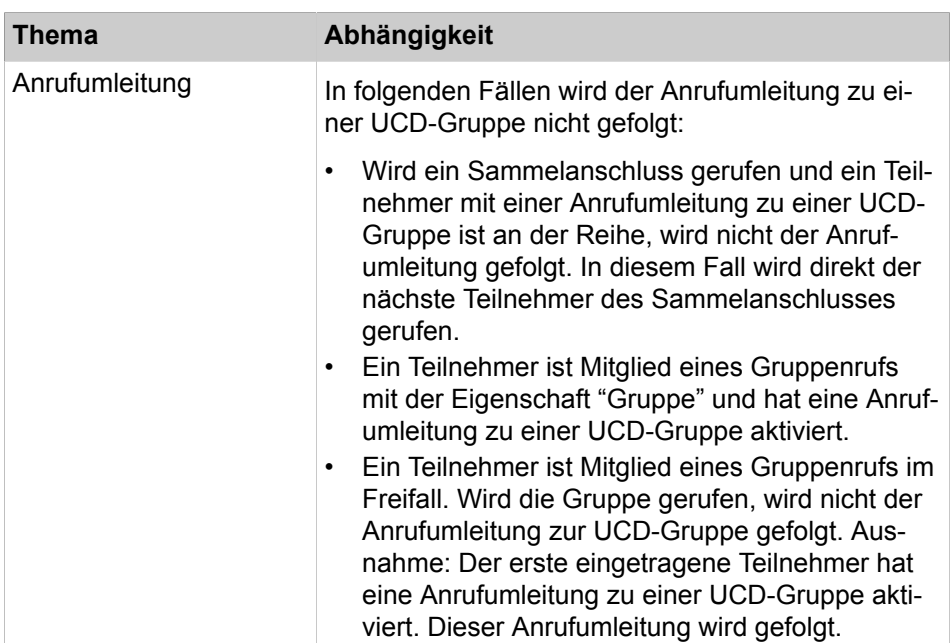

#### **Abhängigkeiten**

## <span id="page-678-0"></span>**16.6.1.1 Wie Sie eine Anrufverteilung / UCD-Gruppen konfigurieren**

Mit dem Wizard **Anrufverteilung** können Sie eine intelligente Anrufverteilung auf eine Gruppe mit ausgewählten Teilnehmern konfigurieren.

#### *Voraussetzungen*

Sie sind am WBM mit dem Profil **Advanced** angemeldet.

- **1)** Klicken Sie in der Navigationsleiste auf **Einrichtung**.
- **2)** Klicken Sie im Navigationsbaum auf **Wizards** > **User-Telefonie**.
- **3)** Klicken Sie auf **Bearbeiten**, um den Wizard **UCD** zu starten. Es wird Ihnen die Liste aller möglichen UCD-Gruppen angezeigt.
- <span id="page-679-0"></span>**4)** Um eine UCD-Gruppe zu konfigurieren, klicken Sie in der Zeile der gewünschten UCD-Gruppe auf **Bearbeiten**.
- **5)** Geben Sie im Feld **Rufnummer** die Rufnummer der UCD-Gruppe ein.
- **6)** Geben Sie im Feld **Durchwahlnummer** die Durchwahlnummer der UCD-Gruppe ein.
- **7)** Geben Sie im Feld **Name** den Namen der UCD-Gruppe ein.
- **8)** Klicken Sie auf **OK & Weiter**. Das Fenster **Zuweisung der UCD-Agenten** wird angezeigt.
- **9)** Markieren Sie die gewünschten UCD-Agenten-IDs in der **Auswahl** und weisen Sie diese der UCD-Gruppe durch Klicken auf **Hinzufügen** zu.
- **10)** Klicken Sie auf **OK & Weiter**. Das Fenster **Ansagen / Überlauf bearbeiten** wird angezeigt.
- **11)** Wählen Sie in der Aufklappliste **Ansageeinrichtungen** die Ansageeinrichtung der UCD-Gruppe aus. Sie haben die Möglichkeit, eine Ansage (falls eingerichtet) oder die interne Wartemusik (Music On Hold MOH) auszuwählen. Nach Auswahl der Ansageeinrichtung erscheint das Feld **Ansageverzögerung**.
- **12)** Geben Sie im Feld **Ansageverzögerung** die Zeit in Sekunden ein, nach der ein Anrufer in der Warteschlange eine Ansage erhalten soll.
- **13)** Wählen Sie in der Aufklappliste **Zeit bis zum Ruf des nächsten Agenten** die Zeit aus, nach der ein Anruf an den nächsten UCD-Agenten der UCD-Gruppe weitergegeben werden soll.
- **14)** Wählen Sie in der Aufklappliste **Überlauf-Ziel** das Überlauf-Ziel der UCD-Gruppe aus. Sie haben die Möglichkeit ein externes Ziel, eine andere UCD-Gruppe, einen internen Teilnehmer oder eine Gruppe auszuwählen.

Wenn Sie **Externes Ziel** als Überlauf-Ziel auswählen, erscheint das Feld **Externes Ziel** und die Aufklappliste **Richtung**.

- a) Geben Sie in das Feld **Externes Ziel** die Rufnummer des externen Überlauf-Ziels ein.
- b) Wenn das externe Überlaufziel über eine bestimmte Richtung erreicht werden soll, wählen Sie die gewünschte Richtung in der Aufklappliste **Richtung** aus.
- **15)** Klicken Sie auf **OK**, um die Eingaben zu übernehmen.
- **16)** Wenn Sie weitere UCD-Gruppen konfigurieren möchten, wiederholen Sie die Schritte [4](#page-679-0) bis [15](#page-679-1).
- **17)** Klicken Sie auf **OK & Weiter** und anschließend auf **Beenden**.

## <span id="page-679-1"></span>**16.6.2 UCD-Agenten**

Die Teilnehmer einer UCD-Gruppe (Agenten) bilden eine Arbeitsgruppe, die zum Beispiel bei technischen Hotlines oder in der Auftrags- und Bestellannahme zum Einsatz kommen kann. Alle kommenden Anrufe werden gleichmäßig auf die verfügbaren Teilnehmer einer UCD-Gruppe verteilt.

Die Zuordnung der Agenten zu den UCD-Gruppen erfolgt über Kennungen (IDs). Eine ID kann maximal einer UCD-Gruppe zugeordnet werden. Einem Agenten können mehrere IDs zugewiesen werden. Dadurch wird einem Agenten ermöglicht, in mehr als einer UCD-Gruppe zu arbeiten. Ein Agent kann jedoch nur in jeweils einer UCD-Gruppe angemeldet und damit aktiv sein.

Um die UCD-Funktionen effektiv nutzen zu können, sollten Agenten über Telefone mit Display, Funktionstasten und Headset verfügen.

#### **Anmelden / Abmelden**

Ein Agent kann sich mittels seiner ID (Kennung) an jedem Telefon (außer ISDNund SIP-Telefonen) des Kommunikationssystems anmelden. Nach erfolgreicher Anmeldung ist der Agent verfügbar und bis zu seiner Abmeldung permanent dem betreffenden Telefon zugeordnet. Eine weitere Anmeldung an einem anderen Telefon ist nicht möglich. Nach seiner Abmeldung wird der Agent von der Anrufverteilung nicht mehr berücksichtigt.

Die UCD-Funktionen Anmelden, Abmelden und Änderung des Teilnehmerzustands können die Agenten am Telefon über dafür programmierte Funktionstasten oder über die zugehörigen Menüeinträge oder über Kennzahlen aufrufen.

#### **Teilnehmerzustände**

Nach erfolgreicher Anmeldung befindet sich ein Agent im Teilnehmerzustand **verfügbar**. Bei Bedarf kann ein Agent selbst einen anderen Teilnehmerzustand einstellen oder der Teilnehmerzustand ändert sich automatisch, in Abhängigkeit von der Agententätigkeit. Der jeweils aktuelle Teilnehmerzustand wird im Display des Telefons angezeigt.

Folgende Anzeigen sind möglich:

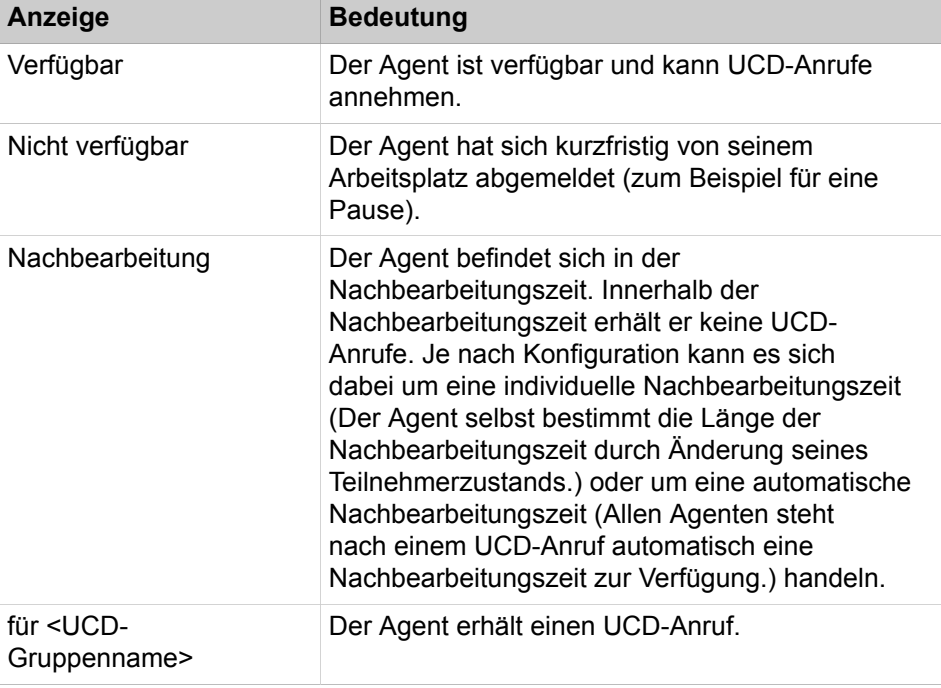

Nach Ende der Arbeitszeit meldet sich ein Agent ab und steht damit für UCD-Anrufe nicht mehr zur Verfügung. Er kann weiterhin über seine persönliche Teilnehmerrufnummer erreicht werden.

Befinden sich alle Agenten einer UCD-Gruppe im Teilnehmerzustand **nicht verfügbar**, erfolgt eine Rufweiterschaltung der kommenden Anrufe an ein Überlaufziel (ein externes Ziel, eine andere UCD-Gruppe, ein interner Teilnehmer oder eine Gruppe).

Nimmt ein Agent einen Anruf nicht an, obwohl er angemeldet und verfügbar ist, wird er vom Kommunikationssystem automatisch in den Teilnehmerzustand **nicht verfügbar** versetzt.

### **Abhängigkeiten**

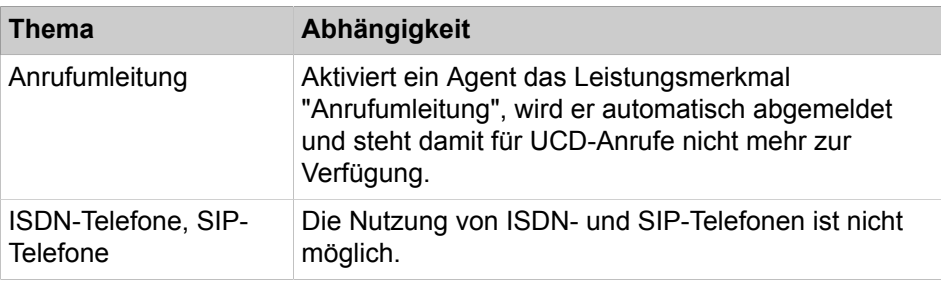

## <span id="page-681-0"></span>**16.6.2.1 Wie Sie UCD-Agenten hinzufügen oder löschen**

Mit dem Wizard **Anrufverteilung** können Sie UCD-Agenten zu einer UCD-Gruppe hinzufügen oder aus einer UCD-Gruppe löschen.

<span id="page-681-1"></span>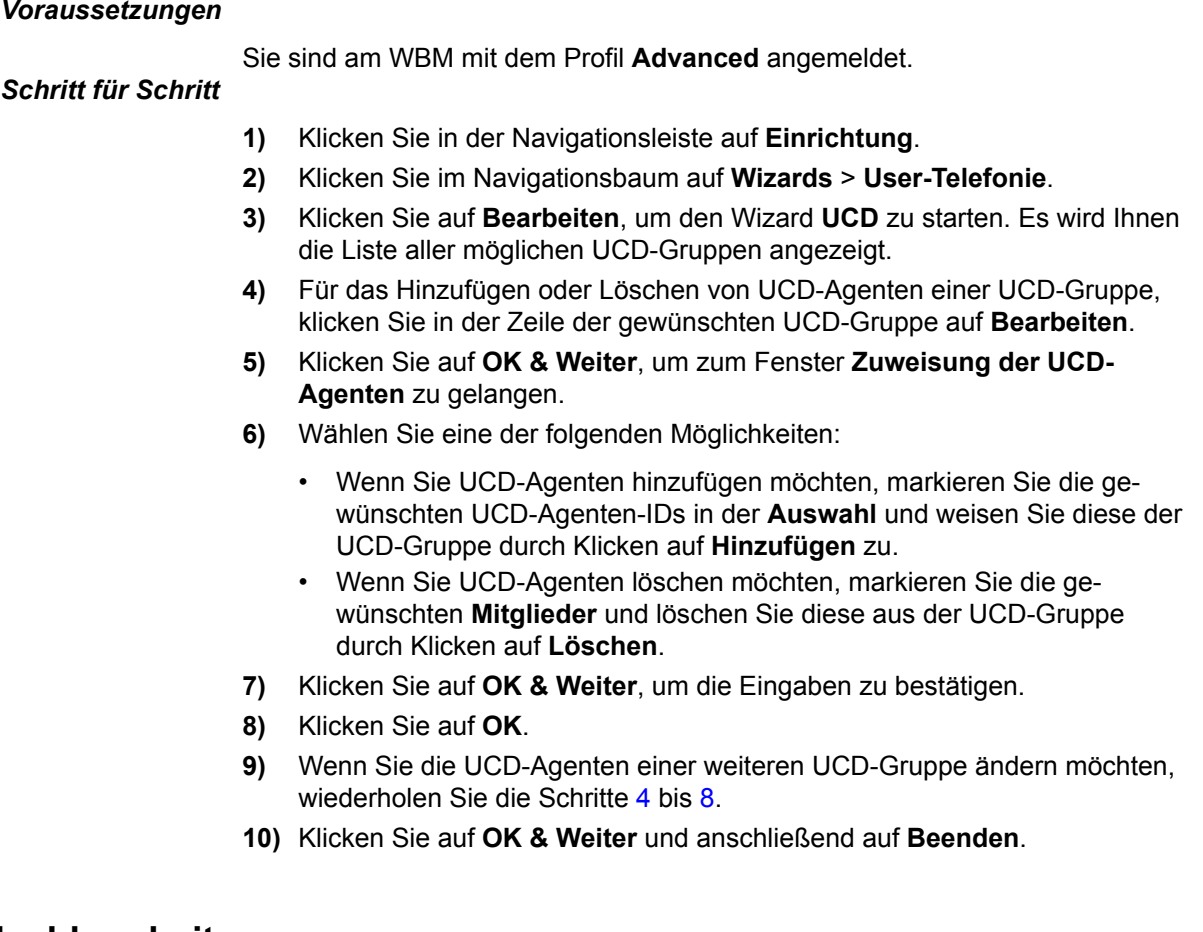

# <span id="page-681-2"></span>**16.6.3 Nachbearbeitung**

Durch dieses Leistungsmerkmal wird ein Agent kurzzeitig von der Anrufverteilung ausgenommen, um Nacharbeiten für den soeben beendeten Anruf durchführen zu können. Innerhalb der Nachbearbeitungszeit erhält der Agent keine UCD-Anrufe.

Es wird unterschieden zwischen

• der individuellen Nachbearbeitungszeit

Der Agent selbst bestimmt die Länge der Nachbearbeitungszeit durch Änderung seines Teilnehmerzustands.

• der automatischen Nachbearbeitungszeit

Dafür wird das Leistungsmerkmal "Anrufverteilung (Uniform Call Distribution UCD)" so konfiguriert, dass allen Agenten aller UCD-Gruppen nach einem UCD-Anruf automatisch eine Nachbearbeitungszeit zur Verfügung steht. Die Definition der automatischen Nachbearbeitungszeit erfolgt in Rufzyklen, das heißt in 5-Sekunden-Schritten.

Ein Agent kann die automatische Nachbearbeitungszeit manuell verlängern, indem er seinen Teilnehmerzustand ändert.

Innerhalb der Nachbearbeitungszeit kann ein Agent weiterhin über seine persönliche Teilnehmerrufnummer erreicht werden.

## **16.6.3.1 Wie Sie die automatische Nachbearbeitungszeit ändern**

#### *Voraussetzungen*

Sie sind am WBM mit dem Profil **Expert** angemeldet.

## *Schritt für Schritt*

- **1)** Klicken Sie in der Navigationsleiste auf **Experten-Modus**.
- **2)** Klicken Sie im Navigationsbaum auf **Telefonie** > **Kommende Rufe**.
- **3)** Klicken Sie im Menübaum auf **Kommende Rufe** > **UCD**.
- **4)** Klicken Sie auf die Registerkarte **UCD-Parameter ändern**.
- **5)** Wählen Sie in der Aufklappliste **Nachbearbeitungszeit (Zyklen)** die Zeit aus, die allen UCD-Agenten zur Nachbearbeitung zur Verfügung stehen soll. Die Angabe erfolgt in Rufzyklen, das heißt in 5-Sekunden-Schritten.
- **6)** Klicken Sie auf **Übernehmen** und anschließend auf **OK**.

## **16.6.4 Priorisierte Anrufordnung**

Kommende interne und externe Anrufe für eine UCD-Gruppe können mit einer Priorität versehen werden. Die in der Warteschlange wartenden Anrufe werden in Abhängigkeit von der Priorität und der Wartezeit den Agenten einer UCD-Gruppe zugeteilt.

Ein wartender Anruf mit hoher Priorität wird früher beantwortet, als ein länger wartender Anruf mit niedrigerer Priorität. Ein wartender Anruf mit niedriger Priorität wird früher an ein Überlaufziel geleitet, als ein wartender Anruf mit höherer Priorität.

Für externe Anrufe erfolgt die Prioritätsvergabe leitungsbezogen (pro B-Kanal), unabhängig davon, ob es sich um IP- oder TDM-Leitungen handelt.

Beispiele:

Kommunikationssystem mit ISDN-Primärmultiplexanschluss (S<sub>2M</sub>-Schnittstelle) und ISDN-Mehrgeräteanschluss  $(S<sub>0</sub>$ -Schnittstelle)

Bei den über den ISDN-Primärmultiplexanschluss eingehenden Anrufen handelt es sich um normale Kundenanrufe. Alle B-Kanäle der S<sub>2M</sub>-Schnittstelle erhalten dementsprechend eine mittlere Priorität. Bei Anrufen über den ISDN-Mehrgeräteanschluss handelt es sich um dringende Anrufe, wie zum Beispiel eilige Ersatzteilbestellungen. Alle B-Kanäle der S<sub>0</sub>-Schnittstelle erhalten dementsprechend eine hohe Priorität.

• Kommunikationssystem mit Anlagenanschluss zu einem Internet-Telefonie Service Provider ITSP und einem ISDN-Mehrgeräteanschluss  $(S_0\text{-Schnitt-})$ stelle)

Bei den eingehenden Anrufen über die Anlagenrufnummer für die IP-Telefonie handelt es sich um normale Kundenanrufe. Alle B-Kanäle der LAN-Schnittstelle erhalten dementsprechend eine mittlere Priorität. Bei Anrufen über den ISDN-Mehrgeräteanschluss handelt es sich um dringende Anrufe, wie zum Beispiel eilige Ersatzteilbestellungen. Alle B-Kanäle der  $S_0$ -Schnittstelle erhalten dementsprechend eine hohe Priorität.

Für interne Anrufe wird die Priorität systemweit eingestellt und gilt damit gleichermaßen für alle internen Anrufe.

10 Prioritätsebenen (1 = hoch, 10 = niedrig) sind verfügbar.

Im Standard ist für interne Anrufe die Priorität = 10 und für externe Anrufe die Priorität = 1 eingestellt.

## **16.6.4.1 Wie Sie die Priorisierung der Anrufordnung ändern**

### *Voraussetzungen*

Sie sind am WBM mit dem Profil **Expert** angemeldet.

### *Schritt für Schritt*

- **1)** Klicken Sie in der Navigationsleiste auf **Experten-Modus**.
- **2)** Klicken Sie im Navigationsbaum auf **Telefonie** > **Kommende Rufe**.
- **3)** Klicken Sie im Menübaum auf **Kommende Rufe** > **UCD**.
- **4)** Klicken Sie auf die Registerkarte **UCD-Parameter ändern**.
- **5)** Wählen Sie in der Aufklappliste **Priorität intern** die Priorität aus, die für alle internen Anrufe an alle UCD-Gruppen gelten soll (1 = höchste Priorität, 10 = niedrigste Priorität).
- **6)** Wählen Sie für jede Leitung (B-Kanal) in der zugehörigen Aufklappliste **Priorität** die Priorität aus, die für die externen Anrufe über diese Leitung an alle UCD-Gruppen gelten soll (1 = höchste Priorität, 10 = niedrigste Priorität). Für jeden B-Kanal kann eine individuelle Priorität eingestellt werden.
- **7)** Klicken Sie auf **Übernehmen** und anschließend auf **OK**.

## **16.6.5 UCD-Anrufe automatisch annehmen**

Durch dieses Leistungsmerkmal können Agenten kommende Anrufe ohne zusätzliche Bedienschritte annehmen (Automatic Incoming Call Connection AICC).
Um das Leistungsmerkmal nutzen zu können, muss das Telefon eines Agenten mit Headset und Trenntaste ausgestattet sein. Der Agent wird durch einen Hörton im Headset auf das Eintreffen eines Anrufes aufmerksam gemacht, der anschließend automatisch durchgeschaltet wird.

Ein bestehendes Gespräch kann ein Agent durch Drücken der Trenntaste beenden.

Standardmäßig ist das Leistungsmerkmal "AICC" nicht aktiviert. Eine Aktivierung erfolgt gruppenindividuell und gilt für alle Agenten einer UCD-Gruppe, unabhängig davon, ob das Telefon eines Agenten mit Headset ausgestattet ist oder nicht.

## **16.6.5.1 Wie Sie das automatische Annehmen von UCD-Anrufen ändern**

#### *Voraussetzungen*

Sie sind am WBM mit dem Profil **Expert** angemeldet.

### *Schritt für Schritt*

- **1)** Klicken Sie in der Navigationsleiste auf **Experten-Modus**.
- **2)** Klicken Sie im Navigationsbaum auf **Telefonie** > **Kommende Rufe**.
- **3)** Navigieren Sie im Menübaum unter **Kommende Rufe** > **UCD** > **...** zur gewünschten UCD-Gruppe.
- **4)** Klicken Sie auf die Registerkarte **UCD-Gruppe ändern**.
- **5)** Wählen Sie eine der folgenden Möglichkeiten:
	- Wenn die UCD-Agenten dieser UCD-Gruppe kommende Anrufe ohne zusätzliche Bedienschritte annehmen sollen, wählen Sie in der Aufklappliste **AICC** den Eintrag **ja** aus.
	- Wenn die UCD-Agenten dieser UCD-Gruppe kommende Anrufe nicht ohne die herkömmlichen Bedienschritte (zum Beispiel durch das Abnehmen des Hörers) annehmen sollen, wählen Sie in der Aufklappliste **AICC** den Eintrag **nein** aus.
- **6)** Klicken Sie auf **Übernehmen** und anschließend auf **OK**.

## **16.6.6 UCD-Warteschlange**

Sind alle Agenten einer UCD-Gruppe belegt, können kommende Anrufe in eine Warteschlange eingetragen werden. Wartenden Anrufern können Ansagen oder Musik eingespielt werden.

Wird ein Anruf in der Warteschlange für eine bestimmte Zeit (primärer Rufzyklus) nicht von dem am längsten im Zustand **verfügbar** befindlichen Agenten angenommen, wird dieser Agent in den Zustand **nicht verfügbar** versetzt. Anschließend wird der Anruf an den nächsten Agenten weitergegeben. Wird der Anruf auch von diesem Agenten nicht innerhalb einer bestimmten Zeit (sekundärer Rufzyklus) angenommen, wird auch dieser Agent in den Zustand **nicht verfügbar** versetzt. Wenn alle Agenten im Zustand **nicht verfügbar** sind, kann der Anruf an ein Überlaufziel geleitet werden.

Für jede UCD-Gruppe kann individuell festlegt werden, wie hoch die maximale Anzahl der Anrufe in der Warteschlange ist. Wird die maximale Anzahl der wartenden Anrufe überschritten, können die weiteren Anrufe an ein Überlaufziel geleitet werden.

Als Überlaufziel kann ein externes Ziel, eine andere UCD-Gruppe, ein interner Teilnehmer oder eine Gruppe definiert werden. Ist das Überlaufziel eine andere UCD-Gruppe und sind auch alle Agenten dieser UCD-Gruppe belegt, bleibt der Anruf in der Warteschlange der ursprünglichen Gruppe und wird darüber hinaus in die Warteschlange der anderen UCD-Gruppe (Überlaufziel) eingereiht.

Ein Agent kann über eine dafür programmierte Funktionstaste oder über den zugehörigen Menüeintrag oder die Kennzahl die Anzahl der Anrufe abfragen, die sich in der Warteschlange seiner UCD-Gruppe befinden.

#### **Anrufe in einer Warteschlange**

Die maximale Anzahl von Anrufen in der Warteschlange beträgt 30 für die UCD-Gruppen 1 bis 59 und 72 für die UCD-Gruppe 60.

Die minimale Anzahl von Anrufen in der Warteschlange ist Null. Ist Null als Minimalanzahl konfiguriert, gibt es keine Warteschlange. Anrufe werden direkt an ein Überlaufziel weitergeleitet oder abgewiesen, wenn kein Agent verfügbar ist.

## **16.6.6.1 Wie Sie eine UCD-Warteschlange ändern**

#### *Voraussetzungen*

Sie sind am WBM mit dem Profil **Expert** angemeldet.

- **1)** Klicken Sie in der Navigationsleiste auf **Experten-Modus**.
- **2)** Klicken Sie im Navigationsbaum auf **Telefonie** > **Kommende Rufe**.
- **3)** Navigieren Sie im Menübaum unter **Kommende Rufe** > **UCD** > **...** zur gewünschten UCD-Gruppe.
- **4)** Klicken Sie auf die Registerkarte **UCD-Gruppe ändern**.
- **5)** Wählen Sie in der Aufklappliste **Prim. Rufzykl.** die Anzahl der primären Rufzyklen aus. Die Angabe erfolgt in Rufzyklen, das heißt in 5-Sekunden-Schritten. Eingestellt wird die Zeit, die ein Anruf in der Warteschlange verbleibt, falls er nicht von dem am längsten im Zustand verfügbar befindlichen Agenten angenommen wird. Anschließend wird der Anruf zum nächsten verfügbaren Agenten weitergegeben.
- **6)** Wählen Sie in der Aufklappliste **Sek. Rufzykl.** die Anzahl der sekundären Rufzyklen aus. Die Angabe erfolgt in Rufzyklen, das heißt in 5-Sekunden-Schritten. Eingestellt wird die Zeit, die ein Anruf in der Warteschlange verbleibt, falls er nicht von dem nächsten verfügbaren Agenten angenommen wird.
- **7)** Wählen Sie aus, ob ein Ansagewechsel stattfinden soll:
	- Wenn die in der Warteschlange befindlichen Anrufer eine einmalige Ansage erhalten sollen, wählen Sie in der Aufklappliste **Ansagewechsel** den Eintrag **Einmalig** aus.
	- Wenn die in der Warteschlange befindlichen Anrufer zyklisch wechselnde Ansagen erhalten sollen, wählen Sie in der Aufklappliste **Ansagewechsel** den Eintrag **Zyklisch** aus.
- **8)** Geben Sie im Feld **Ansageverzögerung** die Zeit ein, nach der ein Anrufer in der Warteschlange eine Ansage erhält. Die Angabe erfolgt in Sekunden.
- **9)** Klicken Sie auf **Übernehmen** und anschließend auf **OK**.

## **16.6.7 UCD-Überlauf**

UCD-Anrufe können an ein Überlaufziel geleitet werden, falls diese nicht von den Agenten einer UCD-Gruppe angenommen werden und keine Warteschlange eingerichtet wurde oder die Maximalanzahl der Anrufe in der Warteschlange erreicht wurde.

**Anmerkung:** Beim UCD-Überlauf-Konzept wird nur ein Überlauf-Ziel definiert (zweiter CDL-Eintrag). Daher werden Ansagen erst dann wiedergegeben, wenn der Anruf beim UCD-Überlauf-Ziel eintrifft und nicht während des gesamten Rufzyklus. Wenn ein Anruf das UCD-Überlauf-Ziel verlässt, erklingt die Standard-Wartemusik.

Für jede UCD-Gruppe kann die maximale Anzahl der Anrufe in der Warteschlange individuell festlegt werden. Wird diese Anzahl überschritten, können die weiteren Anrufe an ein Überlaufziel geleitet werden.

Ist keine Warteschlange erwünscht, kann Null als maximale Anzahl der Anrufe in der Warteschlange definiert werden. Nicht angenommene Anrufe werden dann sofort an ein Überlaufziel geleitet.

#### **Abhängigkeiten**

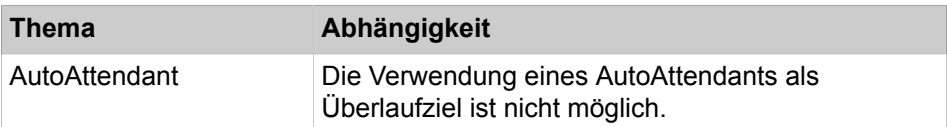

## **16.6.7.1 Wie Sie den UCD-Überlauf ändern**

#### *Voraussetzungen*

Sie sind am WBM mit dem Profil **Expert** angemeldet.

### *Schritt für Schritt*

- **1)** Klicken Sie in der Navigationsleiste auf **Experten-Modus**.
- **2)** Klicken Sie im Navigationsbaum auf **Telefonie** > **Kommende Rufe**.
- **3)** Navigieren Sie im Menübaum unter **Kommende Rufe** > **UCD** > **...** zur gewünschten UCD-Gruppe.
- **4)** Klicken Sie auf die Registerkarte **UCD-Gruppe ändern**.
- **5)** Geben Sie im Feld **Wart. Anrufe** die maximale Anzahl der wartenden Anrufe ein. Die über diese Anzahl hinausgehenden Anrufe werden an ein Überlaufziel geleitet.
- **6)** Geben Sie im Feld **Overflow-Zeit** die gewünschte Zeit ein. Die Angabe erfolgt in Sekunden.

Hinweis: Diese Einstellung ist ausschließlich relevant, wenn eine externe UCD-Applikation angeschlossen ist. Wird ein wartender Anruf nicht innerhalb der Overflow-Zeit durch die UCD-Applikation angenommen, wird der Anruf anhand der Angaben im Call Management durch das Kommunikationssystem weiterverarbeitet.

**7)** Klicken Sie auf **Übernehmen** und anschließend auf **OK**.

## **16.6.8 UCD-Nachtschaltung**

Für jede UCD-Gruppe kann eine individuelle Nachtschaltung konfiguriert werden. Jeder Agent einer UCD-Gruppe kann die Nachtschaltung aktivieren und deaktivieren. Nach der Aktivierung werden alle Anrufe für diese UCD-Gruppe zum Nachtziel geleitet.

Als Nachtschaltungsziel kann zum Beispiel ein interner Teilnehmer, eine andere Gruppe, eine Ansage/Wartemusik, die Sprachbox des Kommunikationssystems oder ein externes Ziel definiert werden.

#### **Aktivierung / Deaktivierung**

Die Aktivierung oder Deaktivierung der UCD-Nachtschaltung kann mittels einer dafür programmierten Funktionstaste oder über die zugehörigen Menüeinträge oder die Kennzahlen erfolgen. Mit der Aktivierung ist die Rufnummer des gewünschten Nachtschaltungsziels einzugeben.

Informationen zur Nachtschaltung des Kommunikationssystems siehe [Nacht](#page-701-0)[schaltung](#page-701-0).

#### **Abhängigkeiten**

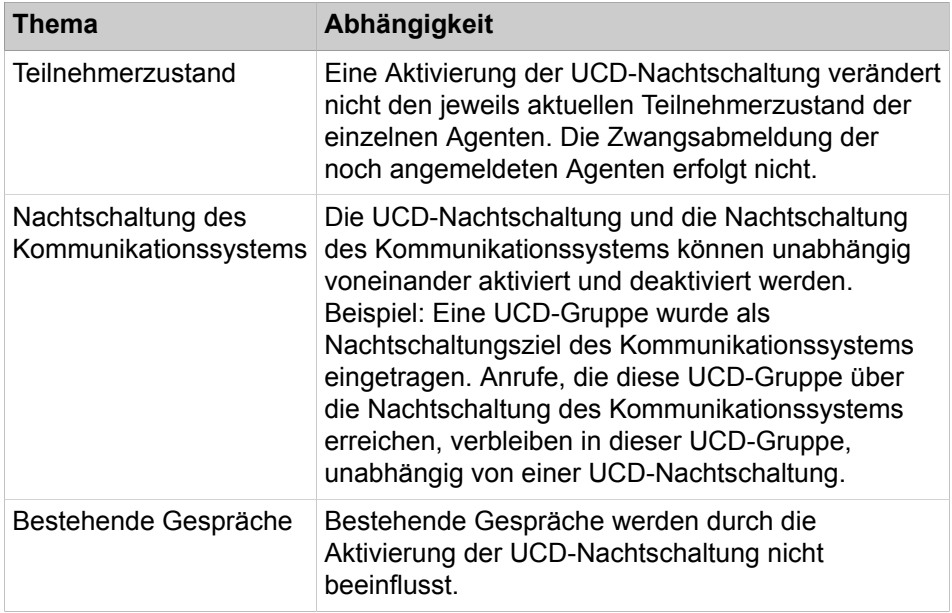

## **16.6.9 Ansagen / Wartemusik bei UCD**

Anrufern können Wartemusik (Music On Hold MOH) oder Ansagen eingespielt werden, falls diese nicht sofort an die Agenten einer UCD-Gruppe vermittelt werden. Wartemusik und Ansagen können jeder UCD-Gruppe individuell zugeordnet werden.

Sie haben die folgenden Möglichkeiten:

• Wartemusik (Music On Hold MOH)

Wartenden Anrufern kann Musik aus der integrierten Quelle des Kommunikationssystems eingespielt werden. Zusätzliche Wartemusik-Dateien können von einem PC in das Kommunikationssystem geladen werden.

Weitere Informationen siehe [Wartemusik](#page-1162-0) 

• Ansagen

Wartenden Anrufern können integrierte Ansagen eingespielt werden. Zusätzliche Ansagen können von einem PC in das Kommunikationssystem geladen werden.

Weitere Informationen siehe [Ansagen](#page-1164-0)

Die Zeit bis zum Start der Ansage ist einstellbar (**Ansageverzögerung**). Um die Ansage zu unterdrücken, kann der Höchstwert (600 Sekunden) eingestellt werden. Dabei wird angenommen, dass der Anruf innerhalb dieser Zeit angenommen wird.

### **16.6.9.1 Wie Sie Ansagen / Wartemusik bei UCD ändern**

Mit dem Wizard **Anrufverteilung** können Sie Ansagen und/oder Wartemusik für UCD-Gruppen konfigurieren.

## <span id="page-688-0"></span>*Voraussetzungen*

Sie sind am WBM mit dem Profil **Advanced** angemeldet.

- **1)** Klicken Sie in der Navigationsleiste auf **Einrichtung**.
- **2)** Klicken Sie im Navigationsbaum auf **Wizards** > **User-Telefonie**.
- **3)** Klicken Sie auf **Bearbeiten**, um den Wizard **UCD** zu starten. Es wird Ihnen die Liste aller möglichen UCD-Gruppen angezeigt.
- **4)** Um die Ansagen / Wartemusik (Music On Hold MOH) einer UCD-Gruppe zu ändern, klicken Sie in der Zeile der gewünschten UCD-Gruppe auf **Bearbeiten**.
- **5)** Klicken Sie so oft auf **OK & Weiter**, bis das Fenster **Ansagen / Überlauf bearbeiten** angezeigt wird.
- **6)** Wählen Sie in der Aufklappliste **Ansageeinrichtungen** die Ansageeinrichtung der UCD-Gruppe aus. Sie haben die Möglichkeit, eine Ansage (falls eingerichtet) oder die interne Wartemusik (Music On Hold MOH) auszuwählen. Nach Auswahl der Ansageeinrichtung erscheint das Feld **Ansageverzögerung**.
- **7)** Geben Sie im Feld **Ansageverzögerung** die Zeit in Sekunden ein, nach der ein Anrufer in der Warteschlange eine Ansage erhalten soll.
- <span id="page-688-1"></span>**8)** Klicken Sie auf **OK**, um die Eingaben zu übernehmen.
- **9)** Wenn Sie die Ansagen / Wartemusik (Music On Hold MOH) einer weiteren UCD-Gruppe ändern möchten, wiederholen Sie die Schritte [4](#page-688-0) bis [8](#page-688-1).
- **10)** Klicken Sie auf **OK & Weiter** und anschließend auf **Beenden**.

## **16.6.10 Übergabe an UCD-Gruppen**

Interne und externe Gespräche können UCD-Gruppen übergeben werden. Wird ein Anruf innerhalb einer bestimmten Zeit nicht angenommen, erfolgt ein Wiederanruf.

Die Wiederanrufzeit wird über den Zeitparameter **Überwachung eines Übergeben vor Melden an eine UCD-Gruppe** definiert. Die Standardeinstellung beträgt 300 Sekunden. Eine Änderung dieser Einstellung ist durch einen Administrator mit dem Profil **Expert** über den **Experten-Modus** möglich.

#### **Abhängigkeiten**

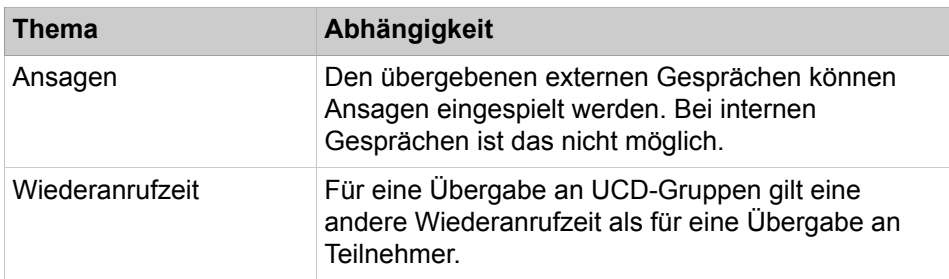

## **16.6.10.1 Wie Sie die Wiederanrufzeit für übergebene Gespräche an UCD-Gruppen ändern**

#### *Voraussetzungen*

Sie sind am WBM mit dem Profil **Expert** angemeldet.

*Schritt für Schritt*

- **1)** Klicken Sie in der Navigationsleiste auf **Experten-Modus**.
- **2)** Klicken Sie im Navigationsbaum auf **Telefonie** > **Grundeinstellungen**.
- **3)** Klicken Sie im Menübaum auf **Grundeinstellungen** > **System** > **Zeitparameter**.
- **4)** Geben Sie für den Zeitparameter **Überwachung eines Übergeben vor Melden an eine UCD-Gruppe** die gewünschte Wiederanrufzeit an (Standardeinstellung = 300 Sekunden). Wird ein Gespräch nach Ablauf dieser Zeit nicht angenommen, erfolgt ein Wiederanruf.
	- a) Wählen Sie in der Aufklappliste **Basis** die gewünschte Zeitbasis aus.
	- b) Geben Sie im Feld **Faktor** den Wert ein, mit dem die Zeitbasis multipliziert werden soll.
- **5)** Klicken Sie auf **Übernehmen** und anschließend auf **OK**.

## **16.6.11 Auslösen von UCD-Anrufen über analoge Leitungen**

Werden UCD-Anrufe über analoge Leitungen nicht innerhalb einer bestimmten Zeit angenommen, werden diese Anrufe ausgelöst. Damit wird ein Hängenbleiben von analogen Leitungen verhindert.

Die Auslösezeit wird über den Zeitparameter **Überwachung eines UCD-Rufes auf einer analogen Leitung** definiert. Die Standardeinstellung beträgt 300 Se-

kunden. Eine Änderung dieser Einstellung ist durch einen Administrator mit dem Profil **Expert** über den **Experten-Modus** möglich (von 0 bis 255 Minuten).

## **16.6.11.1 Wie Sie die Auslösezeit für UCD-Anrufe über analoge Leitungen ändern**

#### *Voraussetzungen*

Sie sind am WBM mit dem Profil **Expert** angemeldet.

- **1)** Klicken Sie in der Navigationsleiste auf **Experten-Modus**.
- **2)** Klicken Sie im Navigationsbaum auf **Telefonie** > **Grundeinstellungen**.
- **3)** Klicken Sie im Menübaum auf **Grundeinstellungen** > **System** > **Zeitparameter**.
- **4)** Geben Sie für den Zeitparameter **Überwachung eines UCD-Rufes auf einer analogen Leitung** die gewünschte Auslösezeit an (einstellbar von 0 bis 255 Minuten, Standardeinstellung = 300 Sekunden). Wird ein Anruf nach Ablauf dieser Zeit nicht angenommen, wird dieser Anruf ausgelöst.
	- a) Wählen Sie in der Aufklappliste **Basis** die gewünschte Zeitbasis aus.
	- b) Geben Sie im Feld **Faktor** den Wert ein, mit dem die Zeitbasis multipliziert werden soll.
- **5)** Klicken Sie auf **Übernehmen** und anschließend auf **OK**.

# **17 Anruf-Routing**

Das Kommunikationssystem bietet verschiedene Möglichkeiten Anrufe einem gewünschten Ziel zuzuordnen, wie Berechtigungen (Wahlkontrolle), Tag- und Nachtschaltung, Least Cost Routing und Anrufsteuerungsdienst. Das Absetzen von Notrufen ist aus jeder Konfiguration möglich.

## **17.1 Berechtigungen (Wahlkontrolle)**

Berechtigungen (Wahlkontrolle) regeln den Zugang der Teilnehmer zu möglicherweise kostenpflichtigen externen Verbindungen.

#### **Zugehörige Konzepte**

[Konfiguration der Teilnehmer](#page-408-0) auf Seite 409

## **17.1.1 Berechtigungsgruppen und Berechtigungsklassen**

Jedem Teilnehmer ist eine Berechtigungsgruppe zugeordnet, in der definiert ist, welche Berechtigung der Teilnehmer für kommende und gehende Anrufe hat.

In der Berechtigungsgruppe ist für jede Richtung eine der folgenden Berechtigungsklassen definiert:

• **Intern**

Der Teilnehmer darf nur intern telefonieren.

• **Halbamt**

Der Teilnehmer darf externe Gespräche nur annehmen.

• **Erlaubnisliste** 1-6

Der Teilnehmer darf nur die in der Erlaubnisliste definierten externen Rufnummern wählen. Ist keine Rufnummer eingetragen gilt Halbamtsberechtigung.

• **Verbotsliste** 1-6

Der Teilnehmer darf die in der Verbotsliste definierten externen Rufnummern nicht wählen. Ist keine Rufnummer eingetragen gilt Vollamtsberechtigung.

• **Vollamt**

Der Teilnehmer darf ohne Einschränkung kommende und gehende externe Gespräche annehmen und aufbauen.

Einige der 15 möglichen Berechtigungsgruppen sind für alle Richtungen mit der gleichen Berechtigungsklasse vorbelegt und aussagekräftig benannt (z.B. Berechtigungsgruppe **International** mit der Berechtigungsklasse **Vollamt** oder Berechtigungsgruppe **Kommend** mit der Berechtigungsklasse **Halbamt**. Die Namen aller Berechtigungsgruppen können vom Administrator geändert werden.

**Anmerkung:** Standardmäßig gehört jeder Teilnehmer zur Berechtigungsgruppe 7; dies kann jedoch geändert werden. Darüber hinaus gehört auch jede Amtsleitung zur Berechtigungsgruppe 7, diese Einstellung ist aber nicht konfigurierbar. Daher sollten Sie die Berechtigungsgruppe 7 nicht verwenden und uneingeschränkten Zugriff (Vollamtszugriff) auf alle Bündel erlauben.

#### **Abhängigkeiten**

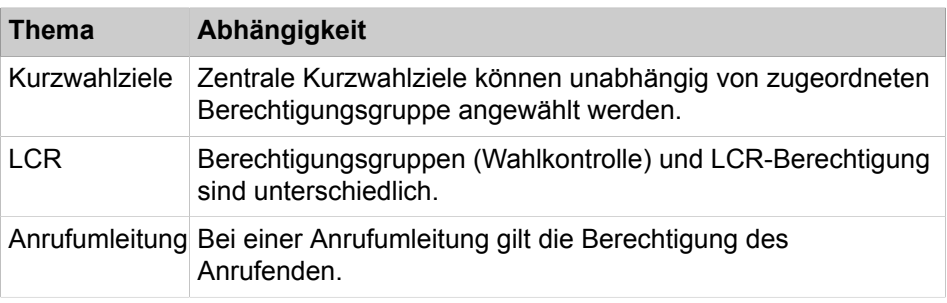

### **17.1.1.1 Wie Sie den Namen einer Berechtigungsgruppe ändern**

#### *Voraussetzungen*

Sie sind am WBM mit dem Profil **Expert** angemeldet.

#### *Schritt für Schritt*

**1)** Klicken Sie in der Navigationsleiste auf **Experten-Modus**.

- **2)** Klicken Sie im Navigationsbaum auf **Telefonie** > **Berechtigungen**.
- **3)** Klicken Sie im Menübaum auf **Tag:Berechtigsgruppe**.

**Anmerkung:** Sie können im Menübaum auch auf **Nacht:Berechtigungsgruppe** klicken, das führt zum selben Ergebnis.

- **4)** Klicken Sie im Menübaum auf die gewünschte Berechtigungsgruppe.
- **5)** Klicken Sie auf die Registerkarte **Berechtigungsgruppe ändern**.
- **6)** Ändern Sie im Feld **Berechtigungsgruppe** den Namen der Berechtigungsgruppe.
- **7)** Klicken Sie auf **Übernehmen** und anschließend auf **OK**.

### **17.1.1.2 Wie Sie die Berechtigungsklassen einer Berechtigungsgruppe ändern**

#### *Voraussetzungen*

Sie sind am WBM mit dem Profil **Expert** angemeldet.

#### *Schritt für Schritt*

**1)** Klicken Sie in der Navigationsleiste auf **Experten-Modus**.

- **2)** Klicken Sie im Navigationsbaum auf **Telefonie** > **Berechtigungen**.
- **3)** Klicken Sie im Menübaum auf **Tag:Berechtigsgruppe**.
- **4)** Klicken Sie im Menübaum auf die gewünschte Berechtigungsgruppe.
- **5)** Klicken Sie auf die Registerkarte **Berechtigungsgruppe ändern**.
- **6)** Wählen Sie für den Tag-Betrieb bei jeder genutzten Richtung aus der Aufklappliste die gewünschte Berechtigungsklasse aus.
- **7)** Wählen Sie bei Bedarf die Berechtigungsklasse für **Networking** für den Tag-Betrieb.
- **8)** Klicken Sie im Menübaum auf **Nacht:Berechtigungsgruppe**.
- **9)** Klicken Sie im Menübaum auf die zuvor bearbeitete Berechtigungsgruppe.
- **10)** Klicken Sie auf die Registerkarte **Berechtigungsgruppe ändern**.
- **11)** Wählen Sie jetzt für den Nacht-Betrieb bei jeder genutzten Richtung aus der Aufklappliste die gewünschte Berechtigungsklasse aus.
- **12)** Wählen Sie auch hier bei Bedarf die Berechtigung für **Networking** für den Nacht-Betrieb.
- **13)** Klicken Sie auf **Übernehmen** und anschließend auf **OK**.

### **17.1.1.3 Wie Sie alle Teilnehmer einer Berechtigungsgruppe anzeigen**

#### *Voraussetzungen*

Sie sind am WBM mit dem Profil **Expert** angemeldet.

#### *Schritt für Schritt*

- **1)** Klicken Sie in der Navigationsleiste auf **Experten-Modus**.
- **2)** Klicken Sie im Navigationsbaum auf **Telefonie** > **Berechtigungen**.
- **3)** Klicken Sie im Menübaum auf **Tag:Berechtigsgruppe**.

**Anmerkung:** Sie können im Menübaum auch auf **Nacht:Berechtigungsgruppe** klicken, das führt zum selben Ergebnis.

- **4)** Klicken Sie im Menübaum auf die gewünschte Berechtigungsgruppe.
- **5)** Klicken Sie auf die Registerkarte **Gruppenmitglieder anzeigen**. Alle Teilnehmer, denen die ausgewählte Berechtigungsgruppe zugewiesen ist, werden Ihnen mit Rufnummer und Name angezeigt.

## **17.1.2 Erlaubnis- und Verbotslisten**

Mit Erlaubnis- und Verbotslisten kann festgelegt werden, welche externen Rufnummern die Teilnehmer wählen dürfen und welche nicht.

**Erlaubnislisten** enthalten die am Anfang einer Rufnummer zulässigen Ziffernfolgen. Der Teilnehmer darf nur die in der Erlaubnisliste definierten externen Rufnummern wählen. Stellen Sie sicher, dass in der Liste auch alle benötigten Notrufnummern enthalten sind!

**Verbotslisten** enthalten die am Anfang einer Rufnummer unzulässigen Ziffernfolgen. Der Teilnehmer darf die in der Verbotsliste definierten externen Rufnummern nicht wählen. Stellen Sie sicher, dass in der Liste keine Notrufnummern enthalten sind!

Die **Liste der Notrufnummern** ist ein Spezialfall der Erlaubnisliste. Der Teilnehmer darf nur die in der Liste erfassten Notrufnummern wählen. Stellen Sie sicher, dass in der Liste alle benötigten Notrufnummern enthalten sind!

In die Listen müssen nicht die vollständigen Rufnummern eingetragen werden. Um Teilnehmer beispielsweise zur Anwahl aller (kostenlosen) 0800xxxer-Nummern zu berechtigen, muss hier lediglich die 0800 eingeben werden. Da sich die Listen nur auf gehende Externgespräche beziehen, muss die Amtskennzahl bei den eingetragenen Rufnummern nicht mit angegeben werden. Der Eintrag des Zeichens # an erster Stelle einer verbotenen Rufnummer verhindert eine Umgehung der Wahlkontrolle für Systemtelefone, die eine analoge Amtsleitung

mit MFV-Wahlverfahren belegen und während der Wahl auf MFV umschalten wollen.

Über **Auswertungsfilter** kann der Administrator zu einer beliebigen Verbotsliste festlegen, welche Ziffern nicht mit der entsprechenden Verbotsliste verglichen werden sollen. Das Kommunikationssystem blendet den eingestellten Ziffernbereich vor der Wahlbewertung aus. Durch ein Verbot der Zeichen \* und # wird erreicht, dass ein Teilnehmer bei der Eingabe dieser Zeichen die Wahlkontrolle umgehen kann.

#### **Konfigurationsgrenzen**

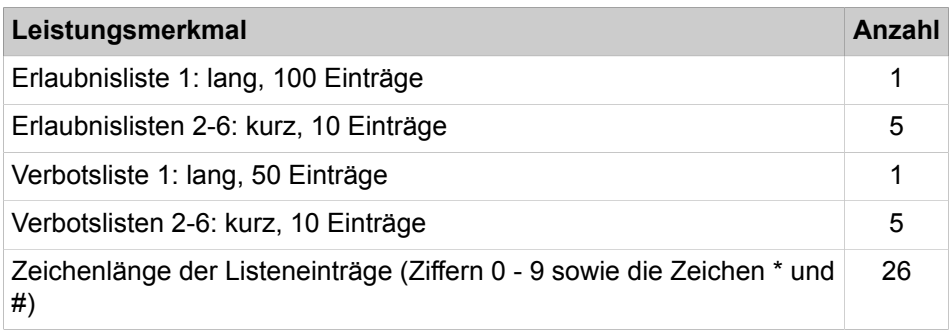

### **17.1.2.1 Wie Sie eine Notrufnummernliste erstellen**

Mit dem Wizard **Berechtigung** können Sie eine Liste mit Notrufnummern für die Berechtigungsgruppe "Notrufnummern" erstellen.

#### *Voraussetzungen*

Sie sind am WBM angemeldet.

Das Kommunikationssystem ist an eine Amtsleitung angeschlossen.

#### *Schritt für Schritt*

- **1)** Klicken Sie in der Navigationsleiste auf **Einrichtung**.
- **2)** Klicken Sie im Navigationsbaum auf **Wizards** > **User-Telefonie**.
- **3)** Klicken Sie auf **Bearbeiten** um den Wizard **Berechtigung** zu starten.
- **4)** Geben Sie im Eingabefeld eine Notrufnummer ein und klicken Sie auf **Hinzufügen**. Die Rufnummer wird in die Liste der Notrufnummern übernommen.
- **5)** Wenn Sie weitere Rufnummern in die Notrufnummernliste eintragen wollen, wiederholden Sie den vorherigen Schritt.
- **6)** Klicken Sie so oft auf **OK & Weiter** bis Sie mit **Beenden** die Konfiguration abschließen.

## **17.1.2.2 Wie Sie eine Erlaubnis- und eine Verbotsliste erstellen**

Mit dem Wizard **Berechtigung** können Sie eine Erlaubnisliste und eine Verbotsliste erstellen.

#### *Voraussetzungen*

Sie sind am WBM angemeldet.

Das Kommunikationssystem ist an eine Amtsleitung angeschlossen.

- **1)** Klicken Sie in der Navigationsleiste auf **Einrichtung**.
- **2)** Klicken Sie im Navigationsbaum auf **Wizards** > **User-Telefonie**.
- **3)** Klicken Sie auf **Bearbeiten**, um den Wizard **Berechtigung** zu starten.
- **4)** Klicken Sie auf **OK & Weiter**.
- **5)** Geben Sie im Eingabefeld eine erlaubte Rufnummer ohne Amtskennzahl ein und klicken Sie auf **Hinzufügen**. Die Rufnummer wird in die Erlaubnisliste übernommen.
- **6)** Wenn Sie weitere Rufnummern in die Erlaubnisliste eintragen wollen, wiederholden Sie den vorherigen Schritt.
- **7)** Klicken Sie auf **OK & Weiter**.
- **8)** Geben Sie im Eingabefeld eine verbotene Rufnummer ohne Amtskennzahl ein und klicken Sie auf **Hinzufügen**. Die Rufnummer wird in die Verbotsliste übernommen.
- **9)** Wenn Sie weitere Rufnummern in die Verbotsliste eintragen wollen, wiederholden Sie den vorherigen Schritt.
- **10)** Klicken Sie so oft auf **OK & Weiter** bis Sie mit **Beenden** die Konfiguration abschließen.

## **17.1.2.3 Wie Sie weitere Erlaubnislisten erstellen**

#### *Voraussetzungen*

Sie sind am WBM mit dem Profil **Expert** angemeldet.

### *Schritt für Schritt*

- **1)** Klicken Sie in der Navigationsleiste auf **Experten-Modus**.
- **2)** Klicken Sie im Navigationsbaum auf **Telefonie** > **Berechtigungen**.
- **3)** Klicken Sie im Menübaum auf **Berechtigungen** > **Erlaubnislisten**.
- **4)** Klicken Sie im Menübaum auf die gewünschte Erlaubnisliste.
- **5)** Klicken Sie auf die Registerkarte **Rufnummer hinzufügen**.
- **6)** Geben Sie die externe **Rufnummer** ohne Richtungskennzahl ein.
- **7)** Klicken Sie auf **Übernehmen** und anschließend auf **OK**.
- **8)** Wenn Sie weitere Rufnummern hinzufügen wollen, wiederholen Sie die Schritte 6 und 7.
- **9)** Wenn Sie weitere Erlaubnislisten erstellen wollen, wiederholen Sie die Schritte 4 bis 7.
- **10)** In der Registerkarte **Liste anzeigen** können Sie sich alle Rufnummern der ausgewählten Erlaubnisliste anzeigen lassen.

## **17.1.2.4 Wie Sie weitere Verbotslisten erstellen**

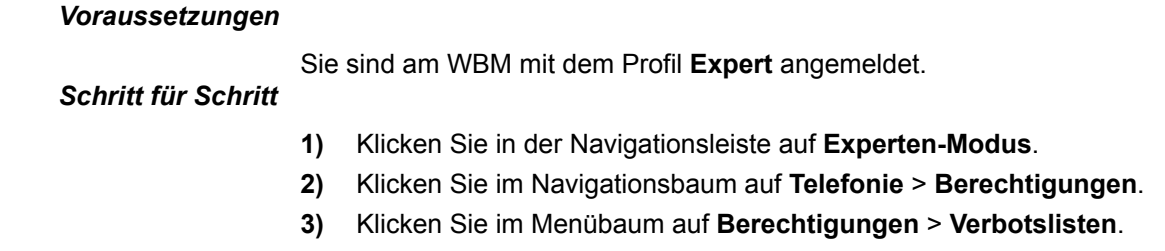

**4)** Klicken Sie im Menübaum auf die gewünschte Verbotsliste.

- **5)** Klicken Sie auf die Registerkarte **Rufnummer hinzufügen**.
- **6)** Geben Sie die externe **Rufnummer** ohne Richtungskennzahl ein.
- **7)** Klicken Sie auf **Übernehmen** und anschließend auf **OK**.
- **8)** Wenn Sie weitere Rufnummern hinzufügen wollen, wiederholen Sie die Schritte 6 und 7.
- **9)** Wenn Sie weitere Verbotslisten erstellen wollen, wiederholen Sie die Schritte 4 bis 7.
- **10)** In der Registerkarte **Liste anzeigen** können Sie sich alle Rufnummern der ausgewählten Verbotsliste anzeigen lassen.

### **17.1.2.5 Wie Sie alle Rufnummern einer Verbotsliste anzeigen**

#### *Voraussetzungen*

Sie sind am WBM mit dem Profil **Expert** angemeldet.

### *Schritt für Schritt*

- **1)** Klicken Sie in der Navigationsleiste auf **Experten-Modus**.
- **2)** Klicken Sie im Navigationsbaum auf **Telefonie** > **Berechtigungen**.
- **3)** Klicken Sie im Menübaum auf **Berechtigungen** > **Verbotslisten**.
- **4)** Klicken Sie im Menübaum auf die Verbotsliste mit der gewünschten Nummer.

## **17.1.2.6 Wie Sie alle Rufnummern einer Erlaubnisliste anzeigen**

#### *Voraussetzungen*

Sie sind am WBM mit dem Profil **Expert** angemeldet.

#### *Schritt für Schritt*

- **1)** Klicken Sie in der Navigationsleiste auf **Experten-Modus**.
- **2)** Klicken Sie im Navigationsbaum auf **Telefonie** > **Berechtigungen**.
- **3)** Klicken Sie im Menübaum auf **Berechtigungen** > **Erlaubnislisten**.
- **4)** Klicken Sie im Menübaum auf die Erlaubnisliste mit der gewünschten Nummer.

## **17.1.2.7 Wie Sie den Auswertungsfilter für eine Verbotsliste ändern**

#### *Voraussetzungen*

Sie sind am WBM mit dem Profil **Expert** angemeldet.

- **1)** Klicken Sie in der Navigationsleiste auf **Experten-Modus**.
- **2)** Klicken Sie im Navigationsbaum auf **Telefonie** > **Berechtigungen**.
- **3)** Klicken Sie im Menübaum auf **Berechtigungen** > **Verbotslisten**.
- **4)** Klicken Sie im Menübaum auf die Verbotsliste mit der gewünschten Nummer.
- **5)** Klicken Sie auf die Registerkarte **Auswertungsfilter ändern**.

**6)** Wählen Sie in den Aufklapplisten **ab Ziffer** und **bis Ziffer** einen Bereich aus.

Ein Bereich innerhalb einer Rufnummer ist hiermit konfigurierbar. Die Start-Position des Bereichs wird über die Klappliste **ab Ziffer**, die Ende-Position über **bis Ziffer** ausgewählt. .

Die Vorbelegung dieses Feldes mit **\*** und **#** ist zur Sperrung dieser Zeichen gedacht, denn \* und # könnten als "Dummy"-Zeichen verwendet werden, die im Amt nicht ausgewertet werden und damit eine Wahlkontrolle umgehen. Durch Eingabe von \* und # in die Verbotsliste haben diese Zeichen keinen Einfluß und nur die gewählten Ziffern werden ausgewertet.

- **7)** Geben Sie im Feld **Zeichen** das oder die auszublendende(n) Zeichen ein.
- **8)** Klicken Sie auf **Übernehmen** und anschließend auf **OK**.

## **17.1.3 Blacklist**

Im OpenScape Business-System steht eine Blacklist zur Verfügung, die es ermöglicht, eingehende Anrufe von bestimmten Rufnummern (CLI) und von Anrufen ohne Rufnummer oder eingeschränkte Darstellung der Rufnummer zu blockieren.

Die Blacklist unterstützt bis zu 100 Nummern mit maximal 25 Ziffern, entweder im kanonischen Format (z.B. +4989) oder im internationalen Format (z.B. 004989). Unterstützte Zeichen sind die Ziffern 0-9und das Zeichen "+". Das Zeichen "+" bezieht sich auf das internationale Präfix, das im System konfiguriert ist. Es muss immer an der ersten Stelle eingegeben werden. Nummernfragmente ab Beginn der Rufnummer (CLI) sind erlaubt. Bei der Eingabe einer Nummer in die Blacklist wird eine logische Prüfung durchgeführt. Die Nummer wird abgelehnt, wenn sie bereits eingegeben wurde oder wenn sie durch ein Zahlenfragment abgedeckt ist.

Die Überprüfung der übertragenen Anrufer-Nummern erfolgt immer im internationalen Format. Wenn Anrufer-Nummern in anderen Formaten übertragen werden, werden sie entsprechend den Routendaten in das internationale Format umgewandelt.

Die Blacklist wird auf alle im System konfigurierten Leitungen der Zentrale angewendet. Sie unterstützt mehrere Zentralstellen/Telefonie-Anbieter mit unterschiedlichen Landes- und Ortsvorwahlen.

Für jeden gesperrten Anruf wird von der Blacklist ein Ereignisprotokolleintrag erstellt.

Innerhalb eines OpenScape Business-Netz muss die Blacklist in jedem Knoten, der mit der Zentralstelle/den Telefonie-Anbietern verbunden ist, bzw. in den Gateways konfiguriert werden. Interne Anrufe im Netz werden durch die Blacklist nicht eingeschränkt.

Die Blacklist kann vom Systemadministrator aktiviert/deaktiviert werden. Zusätzlich kann ein separates Flag für die Sperrung von anonymen Anrufen gesetzt werden.

**Serviceprotokolle** enthalten Informationen über blockierte angerufene Nummern. Protokolleinträge, die blockierten angerufenen Nummern entsprechen, enthalten den EventText **!BlackListed Call:**. Um die angerufene Nummer zu finden, die gesperrt wurde, überprüfen Sie die letzten beiden Ziffern des Protokolleintrags. Diese Ziffern (in hexadezimaler Form) entsprechen der

Position in der Blacklist, in der die gesperrte Nummer enthalten ist. Wenn diese Ziffern ff sind, dann ist der blockierte Anruf anonym.

#### **Abhängigkeiten**

Anrufe mit CLI-Unterdrückung werden vom System nicht als anonyme Anrufe blockiert, wenn das Flag **Rufnummern-Unterdrückung ignorieren** innerhalb des Systems gesetzt ist. Die Rufnummer des Anrufers muss in diesem Fall explizit in die Blacklist eingetragen werden. Das Flag **Rufnummern-Unterdrückung ignorieren** ist in der werkseitigen Voreinstellung deaktiviert. Es kann nur über den Manager E aktiviert werden.

Die Mobilitätsfunktion des Systems kann von der Blacklist gestört werden, wenn Handynummern von Mobility Teilnehmern in die Blacklist eingetragen werden. In diesem Fall wird der Anruf zum DISA Zugang im Call Through-Modus durch die Blacklist blockiert.

## **17.1.3.1 Wie Sie im Experten-Modus in eine Blacklist für kommende Gespräche erstellen**

#### *Voraussetzungen*

Sie sind am WBM mit dem Profil **Expert** angemeldet.

- **1)** Klicken Sie in der Navigationsleiste auf **Experten-Modus**.
- **2)** Klicken Sie im Navigationsbaum auf **TelefonieBerechtigungsklassen**.
- **3)** Klicken Sie im Menübaum auf **Berechtigungen > Blacklist**.
- **4)** Klicken Sie auf die Registerkarte **Rufnummer hinzufügen**.
- **5)** Geben Sie die **Rufnummer** ein.
- **6)** Klicken Sie auf **Übernehmen** und anschließend auf **OK**.
- **7)** Wenn Sie weitere Rufnummern hinzufügen wollen, wiederholen Sie die Schritte 5 und 6.

**8)** Die hinzugefügten Rufnummern in der Blacklist werden auf der Registerkarte **Liste Anzeigen** unter **Blacklist** oder unter **Blacklist** im Menübaum angezeigt.

Der Systemadministrator sollte in der Lage sein, unerwünschte Anrufer dauerhaft zu blockieren.

• Aktivieren Sie das Kontrollkästchen **Anonyme Anrufe blockieren** im Bereich "Anonyme Anrufe", um einen anonymen eingehenden Anruf zu blockieren.

**Anmerkung:** Anonyme Anrufe sind definiert als Anrufe, bei denen die Nummer des einleitenden Teilnehmers dem Benutzer nicht angezeigt wird.

• Aktivieren Sie das Kontrollkästchen für die **Blacklist-Funktion** im Blacklist-Bereich, um bestimmte Rufnummern zu sperren.

**Anmerkung:** Die Blacklist-Funktion basiert nur auf der vom Anbieter angegebenen Rufnummer des Anrufers (Call Originator).

## **17.1.3.2 Bearbeiten/Löschen von Rufnummern in der Blacklist**

#### *Voraussetzungen*

Sie sind am WBM mit dem Profil **Expert** angemeldet.

#### *Schritt für Schritt*

- **1)** Klicken Sie in der Navigationsleiste auf **Experten-Modus**.
- **2)** Klicken Sie im Navigationsbaum auf **TelefonieBerechtigungen**.
- **3)** Klicken Sie im Menübaum auf **Berechtigungen > Blacklist**.
- **4)** Klicken Sie im Menübaum in der Blacklist auf die gewünschte Nummer.
- **5)** Der Administrator kann den ausgewählten Eintrag bearbeiten oder löschen.

Ausgewählten Eintrag bearbeiten:

- Klicken Sie auf die Registerkarte **Rufnummer ändern**.
- Geben Sie die gewünschte Rufnummer in das Feld **Rufnummer** ein.
- Klicken Sie auf **Übernehmen** und anschließend auf OK.

Ausgewählten Eintrag löschen:

- Klicken Sie auf die Registerkarte **Rufnummer löschen**.
- Geben Sie die gewünschte Rufnummer in das Feld **Rufnummer** ein.
- Klicken Sie auf **Übernehmen** und anschließend auf OK.
- **6)** Der Systemadministrator sollte in der Lage sein, unerwünschte Anrufer dauerhaft zu blockieren.
	- Aktivieren Sie das Kontrollkästchen **Anonyme Anrufe blockieren** im Bereich **Anonyme Anrufe**, um einen anonymen eingehenden Anruf zu blockieren

**Anmerkung:** Anonyme Anrufe sind definiert als Anrufe, bei denen die Nummer des einleitenden Teilnehmers dem Benutzer nicht angezeigt wird.

• Aktivieren Sie das Kontrollkästchen für die **Blacklist-Funktion** im **Blacklist**-Bereich, um bestimmte Rufnummern zu sperren.

> **Anmerkung:** Die Blacklist-Funktion basiert nur auf der vom Anbieter angegebenen Rufnummer des Anrufers (Call Originator).

## **17.1.3.3 Anzeige von Rufnummern in der Blacklist**

#### *Voraussetzungen*

Sie sind am WBM mit dem Profil **Expert** angemeldet.

### *Schritt für Schritt*

- **1)** Klicken Sie in der Navigationsleiste auf **Experten-Modus**.
- **2)** Klicken Sie im Navigationsbaum auf **TelefonieBerechtigungen**.
- **3)** Klicken Sie im Menübaum auf **Berechtigungen > Blacklist**.
- **4)** Die Rufnummern werden im Menübaum unter **Blacklist** oder auf der Registerkarte **Liste Anzeigen** unter **Blacklist** angezeigt.

### **17.1.3.4 Wie Sie in der Einrichtung eine Blacklist für kommende Gespräche erstellen**

Sie können eine Blacklist mithilfe des Wizards **Blacklist für kommende Anrufe** erstellen.

#### *Voraussetzungen*

Sie sind am WBM angemeldet.

- **1)** Klicken Sie in der Navigationsleiste auf **Einrichtung**.
- **2)** Klicken Sie im Navigationsbaum auf **Wizards** > **Zentrale Telefonie**.
- **3)** Klicken Sie auf **Bearbeiten** um den Wizard **Blacklist für kommende Anrufe** zu starten.
- **4)** Geben Sie im Eingabefeld eine zugelassene Rufnummer ein und klicken Sie auf **Hinzufügen**. Die Rufnummer wird in die Blacklist übernommen.
- **5)** Klicken Sie auf OK & Weiter.
- **6)** Wenn Sie weitere Rufnummern in die Blacklist eintragen wollen, wiederholden Sie die Schritte 4 und 5.
- **7)** Wenn Sie eine Rufnummer löschen möchten, klicken Sie auf **Löschen**.

**8)** Klicken Sie so oft auf **OK & Weiter** bis Sie mit **Beenden** die Konfiguration abschließen.

## <span id="page-701-0"></span>**17.1.4 Nachtschaltung**

Während der Nacht können kommende und gehende Anrufe anders behandelt werden als während des Tages. Kommende Anrufe können zu einem Nachtschaltungsziel umgeleitet werden und interne Teilnehmer können andere Berechtigungen für ihr Telefon haben als tagsüber. Die systemweite Umschaltung zwischen Tag- und Nacht-Betrieb wird automatisch zu einem vom Administrator vorgegebenen Zeitpunkt durchgeführt.

Jedes Telefon kann als Nachtschaltungsziel dienen, sofern die zugehörige Berechtigungsgruppe ankommende Rufe gestattet. Ein Telefon mit nur interner Berechtigung kann nicht als Nachtschaltungsziel eingetragen werden. Hat das Nachtschaltungsziel eine Anrufumleitung aktiviert, so wird dieser gefolgt.

Einer Berechtigungsgruppe können im Nacht-Betrieb andere Berechtigungsklassen zugewiesen sein als im Tag-Betrieb, um z.B. Gebührenmissbrauch vorzubeugen.

Für den Nachtbetrieb können Sie zusätzlich einen anderen Abwurfplatz festlegen als für den Tag-Betrieb. Der Abwurfplatz kann ein einzelner Teilnehmer oder eine Gruppe sein.

#### **Zeitgesteuerte Nachtschaltung**

Das Kommunikationssystem aktiviert und deaktiviert die Nachtschaltung nach einem vom Administrator festgelegten Zeitplan.

**Tipp:** Bei der zeitgesteuerten Nachtschaltung gilt die eingestellte Regelung für ALLE Teilnehmer des Kommunikationssystems. Es gibt auch eine automatische Berechtigungsumschaltung nach Zeit, dabei werden Teilnehmer zu Gruppen (Profilen) zusammengefasst.

#### **Variable Nachtschaltung**

Die variable Nachtschaltung wird manuell von einem berechtigten Teilnehmer aktiviert und deaktiviert. Die Anrufe folgen den vom Administrator konfigurierten Rufziellisten.

Standardmäßig kann der erste Teilnehmer (die Rufnummer "100") im Kommunikationssystem die Nachtschaltung aktivieren und deaktivieren. Der Administrator kann bis zu fünf Teilnehmer dazu berechtigen, die Nachtschaltung zu aktivieren und deaktivieren.

#### **UCD-Nachtschaltung**

Für jede UCD-Gruppe kann eine individuelle Nachtschaltung konfiguriert werden. Diese ist unabhängig von der systemweiten Nachtschaltung aktivierbar und deaktivierbar. Jeder Agent einer UCD-Gruppe kann diese aktivieren und deaktivieren. Der jeweils aktuelle Status der einzelnen Agenten sowie bestehende Gespräche sind davon nicht berührt. Nach der Aktivierung werden alle Anrufe für diese UCD-Gruppe zum Nachtschaltungsziel geleitet.

Als Nachtschaltungsziel ist eine andere UCD-Gruppe, ein interner Teilnehmer oder ein externes Ziel möglich.

### **17.1.4.1 Wie Sie Berechtigungen für die manuelle Nachtschaltung vergeben**

Mit dem Wizard **Berechtigungen** vergeben Sie die Berechtigung für einzelne Teilnehmer, die das Kommunikationssystem über Ihr Telefon von Tag- auf Nachtschaltung (und umgekehrt) umschalten können. Die Umschaltung zwischen Tag- und Nachtschaltung erfolgt über das Telefon durch eine Kennzahl.

#### *Voraussetzungen*

Sie sind am WBM angemeldet. Das Kommunikationssystem ist an eine Amtsleitung angeschlossen.

#### *Schritt für Schritt*

- **1)** Klicken Sie in der Navigationsleiste auf **Einrichtung**.
- **2)** Klicken Sie im Navigationsbaum auf **Wizards** > **User-Telefonie**.
- **3)** Klicken Sie auf **Bearbeiten** um den Wizard **Berechtigung** zu starten.
- **4)** Klicken Sie so oft auf **OK & Weiter** bis Sie das Fenster **Berechtigte Teilnehmer für Nachtschaltung** sehen.
- **5)** Markieren Sie den gewünschten Teilnehmer in der Liste unter **Teilnehmer** und klicken Sie auf **Hinzufügen**. Der Teilnehmer erscheint anschließend in der Liste unter **Berechtigte Teilnehmer**.
- **6)** Klicken Sie auf **OK & Weiter**.
- **7)** Im Fenster **Systemüberblick** sehen Sie eine Aufstellung über alle vergebenen Berechtigungen.
- **8)** Klicken Sie auf **Beenden**.

### **17.1.4.2 Wie Sie Berechtigungen für die manuelle Nachtschaltung löschen**

Mit dem Wizard **Berechtigungen** können Sie die Berechtigung von Teilnehmern für die Umschaltung von Tag- auf Nachtschaltung löschen.

#### *Voraussetzungen*

Sie sind am WBM angemeldet. Das Kommunikationssystem ist an eine Amtsleitung angeschlossen.

- **1)** Klicken Sie in der Navigationsleiste auf **Einrichtung**.
- **2)** Klicken Sie im Navigationsbaum auf **Wizards** > **User-Telefonie**.
- **3)** Klicken Sie auf **Bearbeiten** um den Wizard **Berechtigung** zu starten.
- **4)** Klicken Sie so oft auf **OK & Weiter** bis Sie das Fenster **Berechtigte Teilnehmer für Nachtschaltung** sehen.
- **5)** Markieren Sie den gewünschten Teilnehmer (dessen Berechtigung Sie löschen wollen) in der Liste unter **Berechtigte Teilnehmer** und klicken Sie auf **Löschen**.
- **6)** Klicken Sie auf **OK & Weiter**.
- **7)** Im Fenster **Systemüberblick** sehen Sie eine Aufstellung über alle vergebenen Berechtigungen.

**8)** Klicken Sie auf **Beenden**.

## **17.1.4.3 Wie Sie die zeitgesteuerte Nachtschaltung konfigurieren**

## *Voraussetzungen*

Sie sind am WBM mit dem Profil **Expert** angemeldet.

## *Schritt für Schritt*

- **1)** Klicken Sie in der Navigationsleiste auf **Experten-Modus**.
- **2)** Klicken Sie im Navigationsbaum auf **Telefonie** > **Berechtigungen**.
- **3)** Klicken Sie im Menübaum auf **Automatische Nachtschaltung** > **Montag** (Montag als Beispiel; alle Tage der Woche stehen zur Auswahl).
- **4)** Wählen Sie unter **Bearbeiten Zone** eine von vier möglichen Zonen aus, für die eine bestimmte Berechtigung gelten sollte.
- **5)** Legen Sie mit **Beginn** und **Ende** die Zeit (in Stunden und Minuten) für diese Berechtigung fest.
- **6)** Wählen Sie unter **Nacht Ruf-Nr**. den berechtigten Teilnehmer aus.

Im Feld **Autom. Nacht Service** wird Ihre Einstellung für die jeweilige Zone angezeigt.

**7)** Klicken Sie auf **Übernehmen** und anschließend auf **OK**.

## **17.1.4.4 Wie Sie einen Sondertag für die zeitgesteuerte Nachtschaltung konfigurieren**

#### *Voraussetzungen*

Sie sind am WBM mit dem Profil **Expert** angemeldet.

#### *Schritt für Schritt*

- **1)** Klicken Sie in der Navigationsleiste auf **Experten-Modus**.
- **2)** Klicken Sie im Navigationsbaum auf **Telefonie** > **Berechtigungen**.
- **3)** Klicken Sie im Menübaum auf **Berechtigungen** > **Sondertage**.
- **4)** Wählen Sie mit **>>** oder **<<** das Jahr, für das Sie einen Feiertag festlegen möchten.
- **5)** Wählen Sie mit **>>** oder **<<** den Monat, für den Sie einen Feiertag festlegen möchten.
- **6)** Klicken Sie im Kalender auf den Tag, den Sie als Feiertag festlegen möchten.
- **7)** Geben Sie unter **Name** die Bezeichnung des Feiertags ein.
- **8)** Klicken Sie auf **Übernehmen** und anschließend auf **OK**.

### **17.1.4.5 Wie Sie einen Sondertag für die zeitgesteuerte Nachtschaltung löschen**

#### *Voraussetzungen*

Sie sind am WBM mit dem Profil **Expert** angemeldet.

- **1)** Klicken Sie in der Navigationsleiste auf **Experten-Modus**.
- **2)** Klicken Sie im Navigationsbaum auf **Telefonie** > **Berechtigungen**.
- **3)** Klicken Sie im Menübaum auf **Berechtigungen** > **Automatische Nachtschaltung** > **Sondertage**.
- **4)** Klicken Sie unter **Tag** links von dem zu löschenden Feiertag auf den Papierkorb.
- **5)** Klicken Sie auf **Übernehmen** und anschließend auf **OK**.

## **17.1.5 Automatische Berechtigungsumschaltung nach Zeit**

Bei der automatischen Berechtigungsumschaltung nach Zeit werden die Teilnehmer in sogenannte Teilnehmer-Profile zusammengefasst, in denen definiert ist, welche Berechtigungsgruppe in welchem Zeitintervall der Woche gültig ist. Für jedes Teilnehmer-Profil kann ein Zeitplan konfiguriert werden.

Unterschiede zwischen der automatischen Berechtigungsumschaltung nach Zeit und der zeitgesteuerten Nachtschaltung:

- Die automatische Berechtigungsumschaltung nach Zeit gilt nur für den Tagbetrieb und nicht für die Nachtschaltung.
- Erreichen des Anrufziels über Call Management:

Die Abwicklung erfolgt über das Call Management und ist unabhängig von der automatischen Berechtigungsumschaltung nach Zeit. Es gibt verschiedene Anruflisten für Tag und Nacht.

- Bei der zeitgesteuerten Nachtschaltung kann nur zwischen Tag- und Nachtschaltung unterschieden werden und sie gilt für ALLE Teilnehmer.
- Abwurfziele

Das Abwurfziel wird nur durch die zeitgesteuerte Nachtschaltung bestimmt.

• Berechtigungsgruppe:

Während der Nacht ist die Berechtigungsgruppe in einer konstanten (konfigurierbaren) Relation zum Teilnehmer, die automatische Berechtigungsumschaltung nach Zeit hat darauf keinen Einfluss.

Während des Tages kann die Berechtigungsgruppe zwischen bestimmten Tageszeiten wechseln oder ist ebenfalls in einer festen (konfigurierbaren) Relation zum Teilnehmer.

#### **Abhängigkeiten**

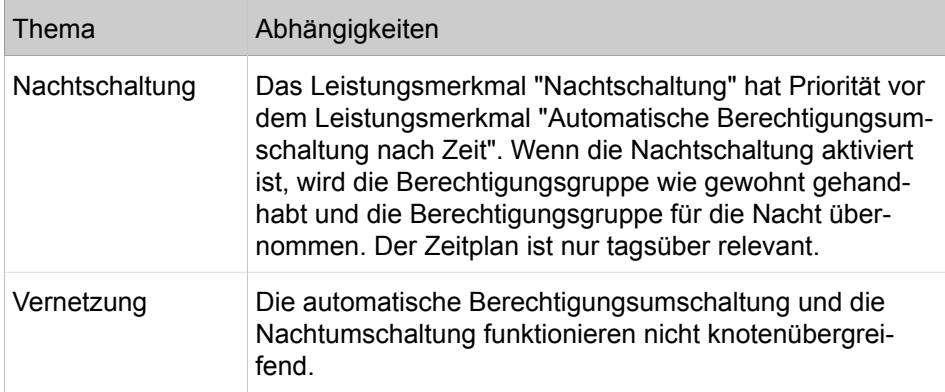

## **17.1.5.1 Zeitplan**

Der Zeitplan dient der Steuerung der Berechtigungsklassen bei der automatischen Berechtigungsumschaltung nach Zeit. Es ist möglich bis zu acht Berechtigungsumschaltungen pro Tag für jeden Tag der Woche zu konfigurieren.

Jeder Tag beginnt um 00:00 Uhr. Die Eingabe der Ende-Zeit in den einzelnen Spalten markiert die Zeitzonen. Im folgenden Beispiel für einen Zeitplan sind die einzelnen Berechtigungsumschaltungen mit CG2, CG4 und CG5 bezeichnet.

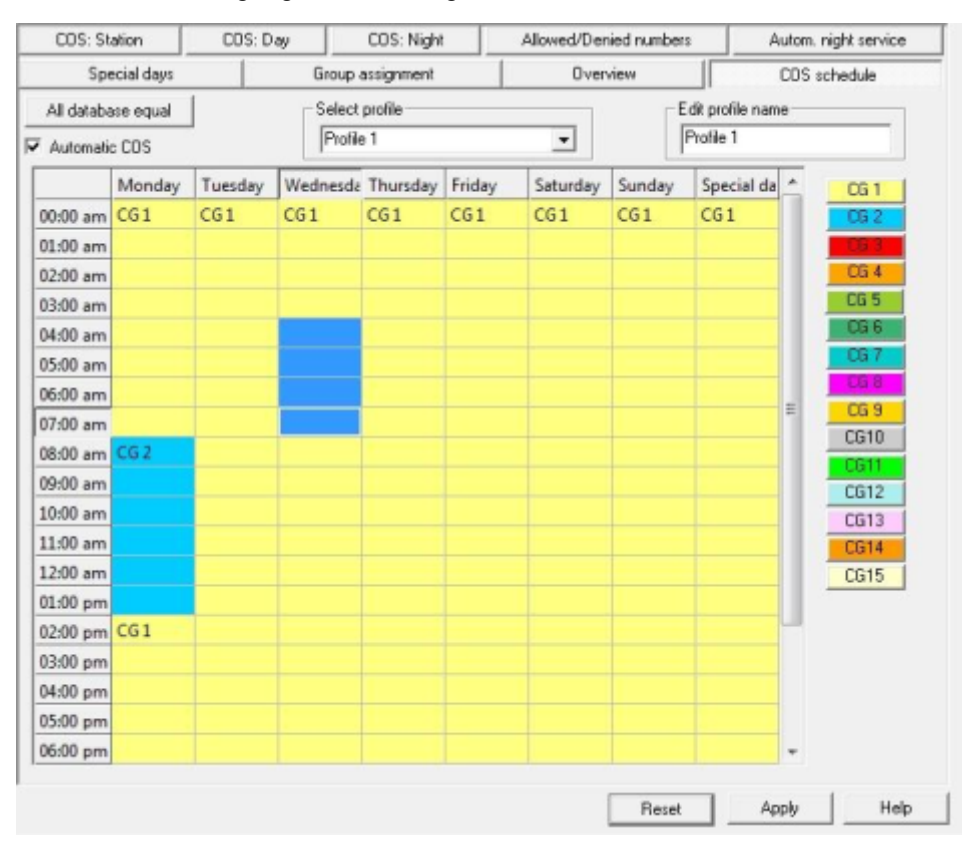

Ein Teilnehmer kann unterschiedliche Berechtigungsgruppen für Tag und Nacht haben.

Wenn systemweit die automatische Berechtigungsumschaltung für den Tag gesetzt ist, hat ein Teilnehmer die ihm zugewiesene Berechtigungsgruppe je nach eingestelltem Profil und Zeitplan. In der Nacht hat der Teilnehmer die gleiche Berechtigungsgruppe die ihm bisher (über die Nachtschaltung) zugewiesen wurde.

Die automatische Berechtigungsumschaltung nach Zeit ist standardmäßig deaktiviert

Das Kommunikationssystem unterstützt nur eine Zeitzone (Weltzeit). Abgesetzte Teilnehmergruppen, die in unterschiedlichen Zeitzonen arbeiten, werden auf die Zeitzone des Kommunikationssystems gesetzt.

Der Zeitplan kann nur über den Manager E konfiguriert werden.

## **17.1.6 VBZ (Verkehrsbeziehungen)**

Über das Leistungsmermal VBZ (Verkehrsbeziehungen) wird festgelegt, welche Teilnehmer des Kommunikationssystems Verbindungen zu welchen anderen Teilnehmern des Kommunikationssystems herstellen können. Dieses Leistungsmerkmal wird z.B. für Teilanlagen verwendet.

Durch VBZ lässt sich ebenfalls einrichten, auf welche Leitungen die einzelnen Teilnehmer für kommende und gehende Rufe Zugriff haben..

Die VBZ-Funktionalität greift nicht auf die Applikationen zu, sie hat ausschließlich für die Telefonie Bedeutung. Die Darstellung des Anwesenheitsstatus z.B. wird nicht über eine Zugriffsbeschränkung durch VBZ verhindert.

Das Leistungsmerkmal VBZ wird in zwei Schritten realisiert:

- VBZ-Gruppen bilden
- VBZ-Matrix konfigurieren

**Tipp:** Das Leistungsmerkmal VBZ sollte nicht in Verbindung mit UC-Funktionalität genutzt werden, da es Einschränkungen zur Folge hätte.

### **17.1.6.1 VBZ-Gruppen (Verkehrsbeziehungsgruppen)**

VBZ-Gruppen (Verkehrsbeziehungsgruppen) regeln erlaubte und verbotene Verbindungen zwischen Teilnehmern und Leitungen des Kommunikationssystems.

Mit Hilfe von VBZ-Gruppen können bestimmte Teilnehmer und Leitungen zu Gruppen zusammen geschlossen werden.

Über VBZ-Gruppenzuordnung weisen Sie den einzelnen Teilnehmern und Leitungen im Kommunikationssystem eine VBZ-Gruppe zu. Beim Kodieren der Verbindungsmatrix können Sie dann auf diese Gruppen zurückgreifen und festlegen, welche Teilnehmer welche anderen Teilnehmer erreichen können und welche Teilnehmer auf welche Leitungen zugreifen können.

Standardmäßig sind alle Teilnehmer und Amtsleitungen der VBZ-Gruppe 1 zugeordnet. Damit haben alle Teilnehmer uneingeschränkten Zugang zu anderen Teilnehmer sowie zu Leitungen, sowohl kommend als auch gehend. Welche VBZ-Gruppen Verbindungen zu welchen anderen VBZ-Gruppen herstellen können, ist in der VBZ-Matrix festzulegen.

Es sind maximal 64 VBZ-Gruppen konfigurierbar.

### **17.1.6.2 Zuordnung der KWZ-Nummern zu VBZ-Gruppen**

Jeder VBZ-Gruppe wird ein Bereich von zentralen Kurzwahlzielen (KWZ-Zielen) zugeordnet. Wählt ein Teilnehmer eine KWZ, wird anhand der zugehörigen VBZ-Gruppe geprüft, ob er hierzu berechtigt ist. Liegt diese KWZ im zugeordneten Bereich KWZ für die entsprechende VBZ-Gruppe, wird die Wahl ausgeführt, ansonsten erfolgt eine Fehlermeldung.

Wählt ein Teilnehmer ein Kurzwahlziel, wird die dazugehörige VBZ-Gruppe ermittelt. Daraus leitet sich ab, ob der Teilnehmer dazu berechtigt ist, dieses Kurzwahlziel zu wählen. Bei fehlender Berechtigung wird die Wahl mit einer Fehlermeldung abgewiesen

Die Kurzwahlziel-Bereiche können sich in den VBZ-Gruppen überschneiden.

Standardmäßig sind alle Kurzwahlziel-Nummern der VBZ-Gruppe 1 zugeordnet.

Die KWZ-Bereiche können sich in der VBZ-Gruppe überschneiden. Zulässig sind z.B.:

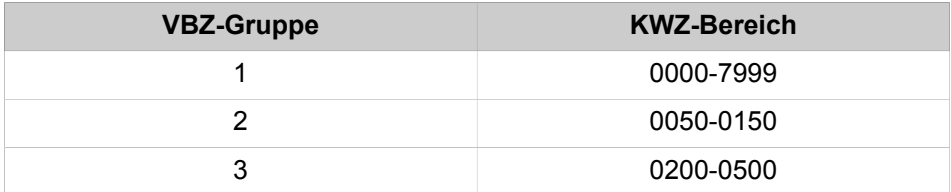

Es ist jedoch nicht zulässig, in einer VBZ-Gruppe anstelle eines Bereichs einzelne KWZ oder mehrere KWZ-Bereiche einzutragen. Unzulässig sind z.B.:

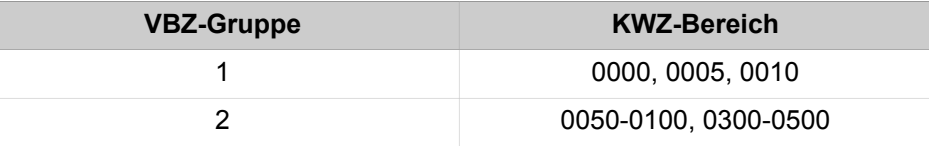

## **17.1.6.3 Wie Sie Teilnehmer einer VBZ-Gruppe zuweisen**

#### *Voraussetzungen*

Sie sind am WBM mit dem Profil **Expert** angemeldet.

### *Schritt für Schritt*

- **1)** Klicken Sie in der Navigationsleiste auf **Experten-Modus**.
- **2)** Klicken Sie im Navigationsbaum auf **Telefonie** > **Berechtigungen**.
- **3)** Klicken Sie im Menübaum auf **Berechtigungen** > **VBZ-Gruppenzuordnung** > **VBZ-Gruppenzuordnung**.
- **4)** Wählen Sie für einen in der Spalte **Teilnehmer** angezeigten Teilnehmer in der Aufklappliste **Gruppe** den Eintrag mit der gewünschten Verkehrsbeziehungsgruppe.
- **5)** Klicken Sie auf **Übernehmen** und anschließend auf **OK**.

### **17.1.6.4 Wie Sie die Leitung einer VBZ-Gruppe zuweisen**

#### *Voraussetzungen*

Sie sind am WBM mit dem Profil **Expert** angemeldet.

- **1)** Klicken Sie in der Navigationsleiste auf **Experten-Modus**.
- **2)** Klicken Sie im Navigationsbaum auf **Telefonie** > **Berechtigungen**.
- **3)** Klicken Sie im Menübaum auf **Berechtigungen** > **VBZ-Gruppenzuordnung** > **Zuordnung Leitung zu VBZ-Gruppe**.
- **4)** Wählen Sie für eine in der Spalte **Leitungen** angezeigte Leitung in der Aufklappliste **Gruppe** den Eintrag mit der gewünschten Verkehrsbeziehungsgruppe.

**5)** Klicken Sie auf **Übernehmen** und anschließend auf **OK**.

## **17.1.6.5 Wie Sie die VBZ-Matrix ändern**

#### *Voraussetzungen*

Sie sind am WBM mit dem Profil **Expert** angemeldet.

### *Schritt für Schritt*

- **1)** Klicken Sie in der Navigationsleiste auf **Experten-Modus**.
- **2)** Klicken Sie im Navigationsbaum auf **Telefonie** > **Berechtigungen**.
- **3)** Klicken Sie im Menübaum auf **Berechtigungen** > **VBZ-Matrix**.
- **4)** Ändern Sie die Verbindungsmöglichkeiten wie folgt:
	- Wenn Sie alle Verbindungsmöglichkeiten sperren möchten, klicken Sie auf **Alles Sperren**.
	- Wenn Sie alle Verbindungsmöglichkeiten freigeben möchten, klicken Sie auf **Alles Freigeben**.
	- Wenn Sie nur gruppeninterne Verbindungsmöglichkeiten freigeben möchten, klicken Sie auf **Nur Gruppenintern**.
	- Wenn Sie eine Verbindungsmöglichkeit zwischen zwei VBZ-Gruppen gezielt bearbeiten möchten, klicken Sie in das Feld am Kreuzungspunkt dieser VBZ-Gruppen in der VBZ-Matrix. Klicken Sie wiederholt in das Feld, um Verbindungsmöglichkeiten in die eine Richtung, in die andere Richtung oder in beide Richtungen freizugeben oder zu sperren.
- **5)** Klicken Sie auf **Übernehmen** und anschließend auf **OK**.

## **17.1.7 Zentrales Codeschloss, Berechtigungsumschaltung**

Das zentrale Codeschloss ermöglicht eine weitgehende Sperre der Telefonfunktionen durch einen berechtigten Teilnehmer (evtl. Administrator) für einen anderen Teilnehmer. Nur folgende Leistungsmerkmale stehen dann noch zur Verfügung: interne Anrufe, Kurzwahl zentral und Konferenz mit internen Teilnehmern. Dieses Codeschloss kann der gesperrte Teilnehmer durch Eingabe seines Telefonschloss-Codes oder wiederum der berechtigte Teilnehmer deaktivieren.

Der Telefonschloss-Code des Telefons, für den das Codeschloss vom berechtigten Teilnehmer aktiviert oder deaktiviert werden soll, ist für eine Sperrung nicht erforderlich.

Der berechtigte Teilnehmer ist standardmäßig der Teilnehmer mit der Rufnummer "100" (umkonfiguriert).

## **17.1.8 Individuelles Codeschloss (Telefon abschließen)**

Mit dem Individuellen Codeschloss wird erreicht, dass von diesem Telefon aus keine externen Gespräche geführt oder Benutzereinstellungen geändert werden können.

Notrufnummern können trotz abgeschlossenem Telefon gewählt werden.

Interne Gespräche sind weiterhin möglich.

#### **Anruf-Routing**

Ein Weiterverbinden von kommenden Rufen zu internen Teilnehmern ist möglich.

Bei abgeschlossenem Telefon sind nur noch Leistungsmerkmale möglich, die kein externes Wählen erfordern. Die Ausnahme ist das Leistungsmerkmal Kurzwahl zentral.

Als Erinnerung, dass dieses Telefon abgeschlossen ist, erhält der Teilnehmer einen Dauerton (Sonderwählton). Bei Telefonen mit Display wird dem Teilnehmer außerdem im Display "Telefon aufschliessen" angezeigt.

Ein Teilnehmer kann sein Telefon über eine Taste oder Kennzahl durch Eingabe seines persönlichen Telefonschloss-Codes abschließen und auch wieder entsperren.

Vor der ersten Nutzung des Telefonschlosses ist der Telefonschloss-Code zu konfigurieren. Der Telefonschloss-Code wird für alle Telefone standardmäßig auf 00000 gesetzt und kann individuell geändert werden. Dafür muss das Telefon aber entsperrt sein. Der Telefonschloss-Code muss immer 5stellig sein. Es sind nur die Ziffern 0 bis 9 zulässig. Wenn der Teilnehmer den Telefonschloss-Code vergessen hat, kann er durch einen berechtigten Teilnehmer (1. Teilnehmer im System mit der Rufnummer "100" oder der Administrator) auf den Standardwert 00000 zurückgesetzt werden.

## **17.1.8.1 Wie Sie das individuelle Codeschloss zurücksetzen**

Über den Wizard **Teilnehmername und Freischaltung** kann das individuelle Codeschloss eines Telefons zurückgesetzt werden.

#### *Voraussetzungen*

Sie sind am WBM mit dem Profil **Advanced** angemeldet.

#### *Schritt für Schritt*

- **1)** Klicken Sie in der Navigationsleiste auf **Einrichtung**.
- **2)** Klicken Sie im Navigationsbaum auf **Wizards** > **User-Telefonie**.
- **3)** Klicken Sie auf **Bearbeiten** um den Wizard **Teilnehmername und Freischaltung** zu starten. Das Fenster **Teilnehmer Name und Freischaltung** wird angezeigt.
- **4)** Aktivieren Sie das Kontrollkästchen **Codeschloss zurücksetzen**.
- **5)** Klicken Sie auf **OK & Weiter** und anschließend auf **Beenden**.

## **17.1.9 R-Gesprächsschutz je Amtsleitung (nur für Brasilien)**

R-Gesprächsschutz je Amtsleitung ermöglicht das automatische Auslösen ankommender R-Gespräche. Dieses Leistungsmerkmal ist ausschließlich in der Ländereinstellung Brasilien verfügbar. In allen anderen Ländern wird die Einstellung ignoriert.

Die individuelle Konfiguration für jede analoge Amtsleitung ist möglich. R-Gesprächsschutz kann individuell für jede analoge Amtsleitung konfiguriert werden. Ist das Leistungsmerkmal für eine Amtsleitung freigegeben, wird 1 s (Defaultwert) nach Annahme eines kommenden Rufs die Schleife für 2 s (Defaultwert) geöffnet. Dadurch werden R-Gespräche im Netz ausgelöst, andere Gespräche bleiben unverändert bestehen.

## **17.1.10 R-Gesprächsschutz je Teilnehmer (nur für Brasilien)**

Mit dem R-Gesprächsschutz je Teilnehmer kann für jeden Teilnehmer individuell ein R-Gesprächsschutz eingerichtet und damit ankommende R-Gespräche automatisch ausgelöst werden. Dies gilt auch im Fall einer Anrufumleitung, einer Anrufübernahme, eines Abwurfs usw.

Zusätzlich besteht die Möglichkeit einen systemweiten R-Gesprächsschutz einzustellen. Dieser kommt zum Tragen, wenn kein einzelner Teilnehmer angewählt wird, sondern beispielsweise ein Sammelanschluss (oder bei Falschwahl).

## **17.2 LCR (Least Cost Routing, Leitweglenkung)**

Durch die Funktion Leitweglenkung (LCR Least Cost Routing) wird automatisch gesteuert, über welchen Weg eine gehende Verbindung geschaltet wird. Der Weg kann über das öffentliche Netz, unterschiedliche Netzanbieter (ITSP) oder über ein privates Netz erfolgen. Anhand von Wahlplan, Wegetabellen und Wahlregeln wird der am besten geeignete Verbindungsweg für das Gespräch gesucht.

Verbindungen sind Gesprächsverbindungen, analoge Datenverbindungen über Fax und Modem und ISDN-Datenverbindungen.

## **17.2.1 LCR-Funktionalität**

Mit Hilfe der Funktion LCR legen Sie fest, über welchen Anbieter z.B. ein Ortsgespräch, ein Handygespräch oder Auslandsgespräche geführt werden. Sie legen über das Kommunikationssystem den kostengünstigsten Anbieter fest und führen alle entsprechenden Gespräche über diesen definierten Weg.

Wird im Wahlplan ein Muster gefunden, das mit der gewählten Rufnummer übereinstimmt, wird in den Wegetabellen nach einer passenden Richtung gesucht (Jeder Leitung ist eine Richtung zugeordnet. Siehe [Amtszugang über digi](#page-365-0)[tale und analoge Leitungen\)](#page-365-0). Dabei wird überprüft, ob die LCR-Berechtigung für diesen Wegetabelleneintrag zutrifft. Die LCR-Berechtigung und der Unterschied zur Berechtigung (Wahlkontrolle) wird im Kapitel LCR-Berechtigung beschriebenen.

Über die LCR-Funktionalität kann gesteuert werden, welche Teilnehmer des Kommunikationssystems welche Richtungen bzw. Leitungen nutzen dürfen (z.B. um sicherzustellen, dass Faxe ausschließlich über TDM-Amtsleitungen und nicht über ITSP geführt werden). Geprüft wird auch, ob der Anrufer die erforderlich Berechtigung gemäß Wahlkontrolle zur Belegung der gerade von LCR betrachteten Richtung hat. Diese Prüfung ist für Querverkehr (PABX Leitungen) per Konfiguration abschaltbar.

Die gewählten Zeichen werden zwischengespeichert bis die Wegetabellen mit den LCR-Berechtigungen durchlaufen sind. Erst danach erfolgt der Aufbau der Verbindung unter Berücksichtigung der Wahlregeln. Um die Wahlbereitschaft zu signalisieren kann dem Teilnehmer ein Wählton eingeblendet werden.

Sie können bei der Konfiguration der Wahlregeln eine Information für den wählenden Teilnehmer eingeben, z.B. dass diese Verbindung über einen bestimmten Telefondienstanbieter (Angabe des Providers) geroutet wird oder es sich bei einer Verbindung um eine teure Verbindung handelt. Diese Information kann entweder im Display angezeigt werden, als Ton ausgegeben oder im Display und gleichzeitig als Ton ausgegeben werden.

Generell gilt:

- Wenn LCR aktiviert ist, wird die Prüfung für jede externe Wahl durchgeführt. Ausnahme: bei gezielter Wahl einer Leitungskennzahl bzw. Leitungstaste.
- Wenn LCR feststellt, dass die bevorzugte Leitung nicht genutzt werden kann, so sucht das Kommunikationssystem eine alternative (möglicherweise teuerere) Richtung aus der Wegetabelle aus.
- Ziffern können je nach Zugangsverfahren und je Wegetabelle einzeln oder blockweise übertragen werden.
- Wenn die Durchwahlnummerntabelle leer ist, wird ersatzweise die Tabelle der internen Rufnummern verwendet. Es gelten die entsprechenden Regeln für diese Tabelle.

**Tipp:** Auch bei Kommunikationssystemen mit analogen Amtsleitungen (HKZ) muss eine Standortnummer konfiguriert werden (Ländervorwahl / ggf. Ortsnetzkennzahl / ggf. Anlagenrufnummer).

Darüber hinaus muss eine Durchwahlnummer oder, im Falle eine leeren Durchwahlnummerntabelle, eine Durchwahlnummer des eigenen analogen Amtsanschlusses (HKZ) konfiguriert werden. Nur so ist sichergestellt, dass alle externen Ziele erreicht werden können.

#### **Systemspezifische Informationen**

Das Kommunikationssystem wertet insgesamt 24 Zeichen aus.

Das Kommunikationssystem kann bis zu 1000 Wahlpläne und 254 Wegetabellen, mit je 16 Einträgen, verwalten.

#### **LCR-Flußdiagramm**

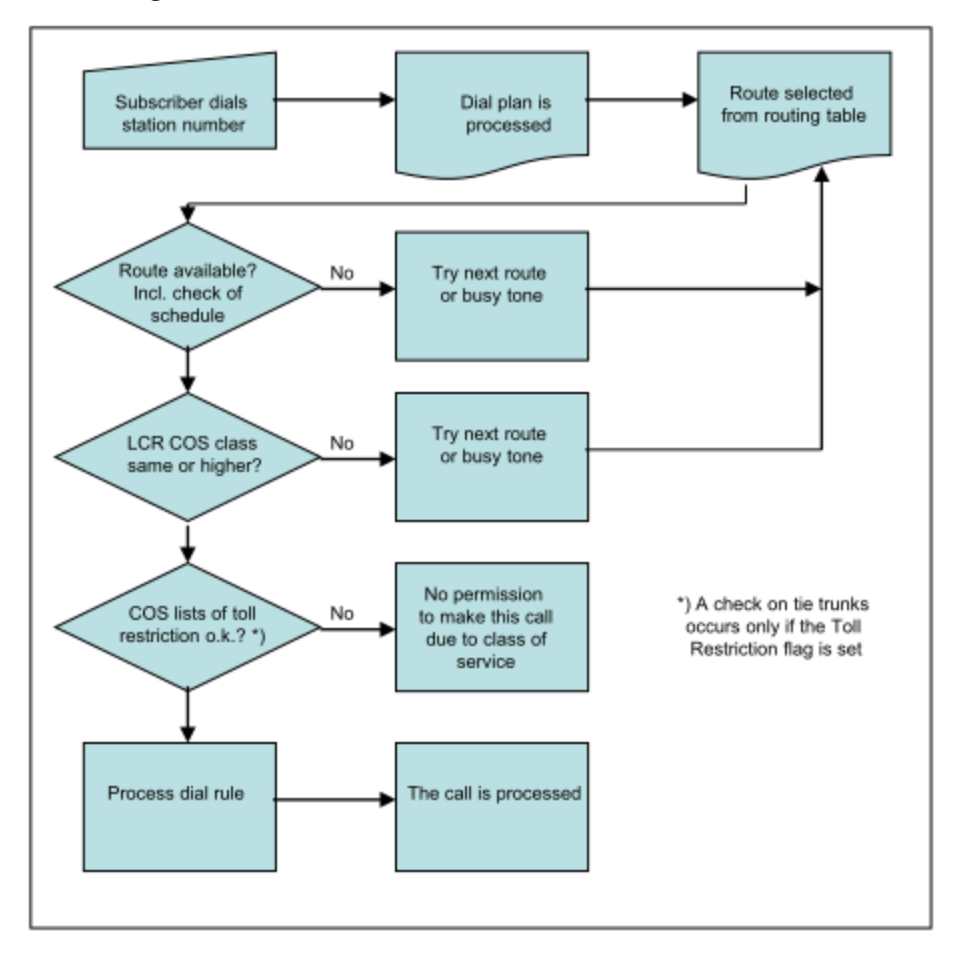

#### **Wahlaussendung**

Bei der Wahlaussendung wird zwischen Schritthaltend und Blockweise unterschieden. Bei Schritthaltend wird jede Ziffer direkt nach der Wahl ausgesendet und verarbeitet (Voraussetzung: LCR-Bewertung ist komplett, d.h. Wahlplaneintrag ist eindeutig identifiziert und Berechtigungen sind geprüft). Bei Blockwahl werden Ziffernblöcke gebildet und gesendet (d.h. Leitungsbelegung und Wahl erfolgen erst nach Zeit bzw. bei vorhandener expliziter Wahlendekennung).

Die Wahlaussendung für ITSP-Richtungen muss immer blockweise erfolgen. Die Einstellung der Richtung ist für die gesamte Wegetabelle wirksam.

#### **Nur für USA: Carrier Select Override**

Carrier Select Override kann mittels gezielter Leitungsbelegung realisiert werden (Kennzahl, Taste). Der LCR-Mechanismus wird dabei komplett umgangen.

#### **Abhängigkeiten**

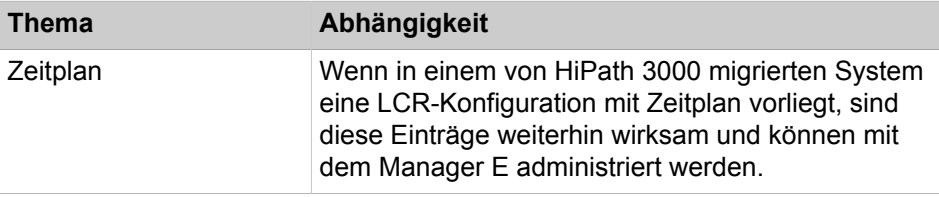

### **Anruf-Routing**

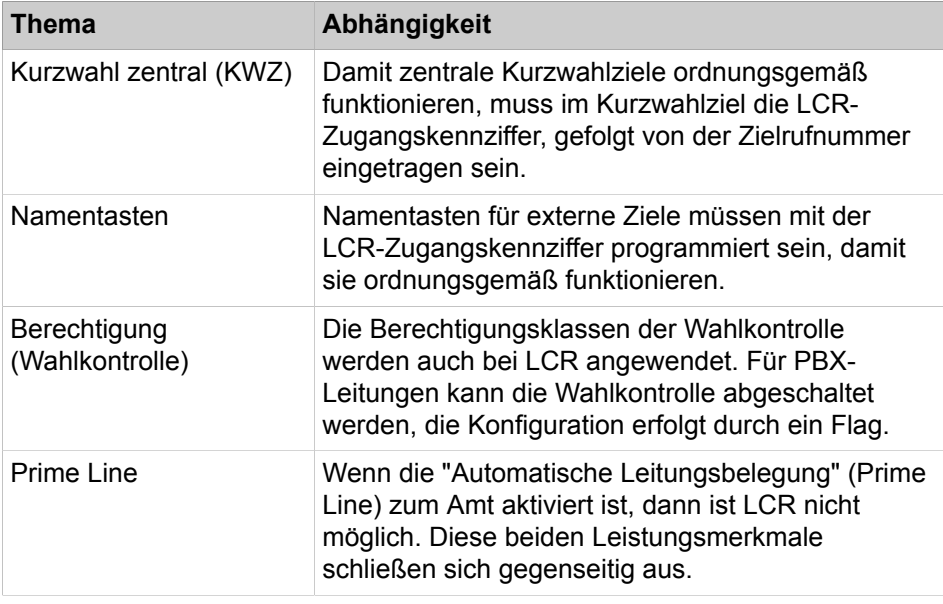

## **17.2.1.1 Wie Sie die LCR freigeben**

#### *Voraussetzungen*

Sie sind am WBM mit dem Profil **Expert** angemeldet.

#### *Warum und wann dieser Vorgang ausgeführt wird*

#### **Tipp:**

Bestimmte Einträge wie z.B. Ortsnetzkennzahl oder Teilnehmernummer werden bereits im Wizard **Basisinstallation** vorgenommen. Manuelle Änderungen dieser Einträge sind nur durch geschultes Techniker auszuführen. Bei Fehlkonfiguration im LCR besteht die Gefahr, dass gehende Verbindungen nicht oder nur eingeschränkt möglich sind.

#### *Schritt für Schritt*

- **1)** Klicken Sie in der Navigationsleiste auf **Experten-Modus**.
- **2)** Klicken Sie im Navigationsbaum auf **Telefonie** > **LCR**.
- **3)** Klicken Sie auf die Registerkarte **LCR Flags**.
- **4)** Aktivieren Sie das Kontrollkästchen **Activate LCR**.
- **5)** Klicken Sie auf **Übernehmen** und anschließend auf **OK**.

## **17.2.2 LCR-Wahlplan**

Im Wahlplan wird nach Mustern gesucht, die auf die gewählten Ziffern (Wählfolge) zutreffen. Das Ergebnis dient als Kriterium für die Auswahl der Wegetabelle. Dabei wird überprüft, ob die LCR-Berechtigung des Teilnehmers für diesen Wahlplaneintrag zutrifft.

Das Muster einer Wählfolge ist im Wahlplan einer Wegetabelle zugeordnet, die weitern Parameter für diesen Verbindungaufbau definiert.

Der Wahlplan wird für Identifizierungs- und Konfigurationszwecke in einzelne Felder gegliedert. Die Tabelle stellt die Nummern 4922000 und 1603656260 bei Eingabe in den Wahlplan dar.

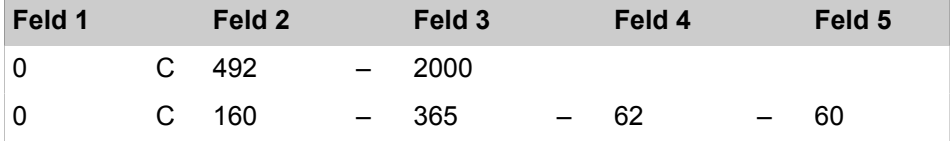

#### **Für die Rufnummern sind folgende Einträge gültig:**

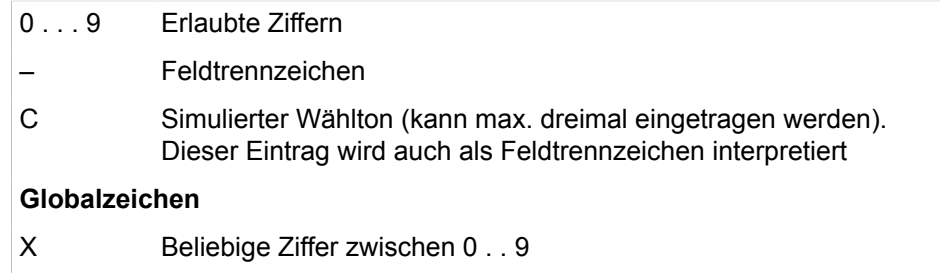

- N Beliebige Ziffer zwischen 2 und . . 9
- Z Eine oder mehrere Ziffern folgen bis Wahlende

Eine Ziffernfolge kann in maximal 10 Felder unterteilt werden.

Feldtrennzeichen dienen der Unterteilung der Ziffernfolge in einzelne, getrennt auswertbare Felder. Beispiel: Nach der ersten Wählziffer wird ein Feldtrennzeichen eingefügt, damit eine gewählte "0" als separates Feld erkannt wird und somit eine Amtsberechtigung simuliert.

Durch die Trennung der Felder, können diese Felder im Wahlplan wiederholt bzw. anders angeordnet werden. Die durch die Feldtrennzeichen "–" und "C" gebildeten Felder im Wahlplan können einzeln angesteuert werden, um Ziffern zu wiederholen, zu unterdrücken, auszutauschen oder einzufügen.

Ein "#"- oder "\*"-Zeichen in der vom Teilnehmer gewählten Ziffernfolge bezeichnen das Wahlende bzw. die Umschaltung des Wahlverfahrens. Aus diesem Grund sind diese Zeichen keine gültigen Einträge im Wahlplan.

Einträge mit Globalzeichen müssen immer durch eine eindeutige Wahlziffer eingeleitet werden, um Konflikte zwischen verschiedenen Globalzeicheneinträgen zu vermeiden.

Die PKZ-Eingabe kann pro Wahlplan erzwungen werden. Dabei gilt das PKZ-Prüfverfahren.

Wenn zu einem Wahlstring mehrere Wahlplaneinträge passen, wird der am meisten übereinstimmende verwendet. Beispiel: 00894711 wird gewählt, Wahlplaneinträge 0CZ und 0C089Z sind vorhanden -> 0C089Z wird ausgeführt. Die Position der Einträge innerhalb des Wahlplans ist irrelevant, es ist kein "sortierter" Eintrag erforderlich.

OpenScape Business kann eine Wählfolge bis zu einer Länge von 24 Zeichen auswerten.

#### **LCR-Einträge bei Ersteinrichtung des Kommunikationssystems**

Bei der erstmaligen Inbetriebnahme des Kommunikationssystem erfolgen länderabhängig bestimmte Default-Einträge im LCR-Wahlplan. Bis Wahlplan 34 werden systemseitige Einträge für Notrufe, Auskunft, Sonderrufnummern, Standard-Amtsbelegung für PSTN und ITSP, für UC Suite, Ansageanschalten und Networking und die Berücksichtigung der Wahl im internationalen Format auf ISDN-Amtsleitungen vorbelegt. Dieser Bereich kann durch Konfigurationsänderungen an anderer Stelle (z.B. Änderung des Flags **Standortnummer**) beeinflusst werden. Daher ist sicherzustellen, dass die Standard-Amtsbelegung mit der Änderung der Standortnummer weiterhin funktioniert (wichtig bei Wahl mit öffentlichen Rufnummern).

**Tipp:** Ab LCR-Wahlplan 36 stehen Einträge zur freien Verfügung.

### **17.2.2.1 Wie Sie den Wahlplan bearbeiten**

#### *Voraussetzungen*

Sie sind am WBM mit dem Profil **Expert** angemeldet.

#### *Schritt für Schritt*

- **1)** Klicken Sie in der Navigationsleiste auf **Experten-Modus**.
- **2)** Klicken Sie im Navigationsbaum auf **Telefonie** > **LCR**.
- **3)** Klicken Sie auf **Wahlplan**.
- **4)** Unter **Wahlplan ändern** werden die einzelnen Wahlpläne aufgelistet und Sie können folgende Felder bearbeiten:
	- **Name**
	- **Gewählte Ziffern**
	- **Wegetabelle**
	- **PKZ**
	- **Amtsberechtigung**

Das Flag Wahlkontrolle bezieht sich ausschließlich auf die Richtungsart PABX. Für die Richtung Amt hat es keine Bedeutung, d.h. es ist nicht möglich die Wahlkontrolle für Amtsleitungen an dieser Stelle auszuschalten.

• **Notbetrieb**

**Anmerkung:** Durch Klicken auf den blauen Pfeil neben dem Feld **Wegetabelle** öffnet sich direkt die zugehörige Wegetabelle.

**5)** Klicken Sie auf **Übernehmen** und anschließend auf **OK**

## **17.2.3 LCR-Wegetabelle**

In den Wegetabellen der Leitweglenkung LCR wird nach einer passenden Richtung gesucht (jeder Leitung muss eineRichtung zugeordnet sein). Dabei wird überprüft, ob die Berechtigung (Wahlkontrolle) für diese Richtung zutrifft. Vom zugewiesenen Weg ist auch die Wahlregel abhängig.

Die Wegetabelle beschreibt

- die dem betreffenden Weg zugewiesene Richtung,
- die Wahlregel,
- die für eine Belegung erforderliche LCR-Berechtigung (Class Of Service COS),
- die Möglichkeit zur Warnung vor einer teuereren Verbindung (Warnsignal).
- das dedizierte Gateway und
- die GW Knoten-ID.

Die Tabelle wird von oben nach unten in hierarchischer Reihenfolge durchsucht. Es wird jeweils überprüft, ob die Richtung frei ist bzw. der Teilnehmer die erforderliche LCR-Berechtigung (Class Of Service COS) hat. Ist dies der Fall, erfolgt die Wahl gemäß der in der Wegetabelle eingetragenen Wahlregel, wenn die Berechtigung (Wahlkontrolle) und die VBZ-Zuordnung zwischen Teilnehmer und Leitung das zulassen.#

Wenn der primäre Verbindungsweg in der Wegetabelle belegt ist, kann LCR den nächsten (möglicherweise kostspieligeren) in der Tabelle konfigurierten Weg wählen. Dies kann dem Anwender durch ein akustisches und/oder optisches Signal angezeigt werden.

Es können bis zu 254 Wegetabellen mit jeweils 16 Wegen angelegt werden.

#### **Dediziertes Gateway**

Ein dediziertes Gateway ist in einem IP-Netzverbund ein fest eingestellter Partnerknoten (Dediziertes Gateway -> erzwungen). Wenn ein Dediziertes Gateway mit der entsprechenden GW Knoten-ID für die IP-Netorking-Richtung eingetragen ist, so wird zwingend zu diesem Gateway geroutet.

Bei einer Multigateway-Konfiguration wird ein Dediziertes Gateway anhand der Teilnehmerkonfiguration ermittelt.

## **17.2.3.1 Wie Sie Wegetabellen bearbeiten**

#### *Voraussetzungen*

Sie sind am WBM mit dem Profil **Expert** angemeldet.

#### *Schritt für Schritt*

- **1)** Klicken Sie in der Navigationsleiste auf **Experten-Modus**.
- **2)** Klicken Sie im Navigationsbaum auf **Telefonie** > **LCR**.
- **3)** Klicken Sie auf **Wegetabelle**.
- **4)** Alle Wegetabellen werden Ihnen angezeigt:
	- **1-Table**
	- **2-Table**
	- **nn-Table**

**Tipp:** Die Wegetabellen 1 bis 15 sind für Default-Einträge bzw. für eine Konfiguration über Wizards vorgesehen. Bei einer Migration werden automatisch die vorhandenen Einträge in diese Wegetabellen eingetragen.

Dieser Mechanismus verhindert allerdings keine Duplikate bei den Einträgen. Eine manuelle Nachbearbeitung der Wegetabellen wird empfohlen.

- **5)** Klicken Sie auf die gewünschte Wegetabelle. Die ausgewählte Tabelle mit der Registerkarte **Wegetabelle ändern** wird angezeigt.
- **6)** Unter **Wegetabelle ändern** werden die einzelnen Wegetabellen aufgelistet und Sie können folgende Felder bearbeiten:
	- **Richtung**
	- **Wahlregel**

**Anmerkung:** Klicken Sie auf den blauen Pfeil neben der gewünschten Regel, um die Wahlregeleigenschaften anzuzeigen und zu bearbeiten.

- **Min. Ber. (LCR-Berechtigung)**
- **Warnung**
- **Dediziertes Gateway**
- **GW Knoten-ID**
- **7)** Klicken Sie auf **Übernehmen** und anschließend auf **OK**.

## **17.2.4 LCR-Berechtigung**

Jedem Teilnehmer wird eine eigene LCR-Berechtigung (Class Of Service COS) zugewiesen. Ein Teilnehmer kann einen Weg nur dann belegen, wenn seine Berechtigung größer oder gleich der LCR-Berechtigung in der Wegetabelle ist, das heißt ein Teilnehmer mit Berechtigung 7 kann einen Weg mit Berechtigung 8 nicht belegen. Standardmäßig sind alle Teilnehmer mit maximaler LCR-Berechtigung (15) eingetragen.

#### **Abhängigkeiten**

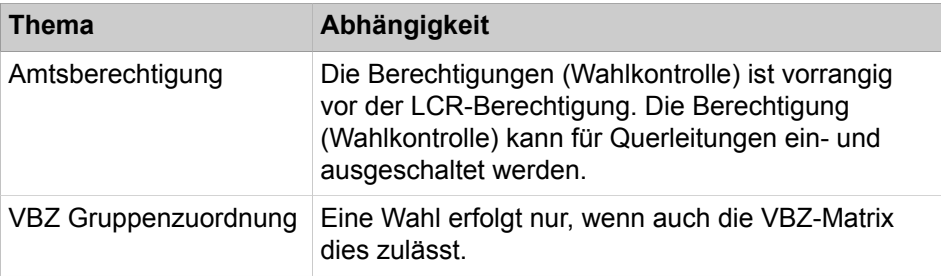

## **17.2.4.1 Wie Sie die LCR-Berechtigung vergeben und ändern**

#### *Voraussetzungen*

Sie sind am WBM mit dem Profil **Expert** angemeldet.

#### *Schritt für Schritt*

- **1)** Klicken Sie in der Navigationsleiste auf **Experten-Modus**.
- **2)** Klicken Sie im Navigationsbaum auf **Telefonie** > **LCR**.
- **3)** Klicken Sie auf **Classes of Service**.
- **4)** Vergeben Sie unter **Berechtigungen ändern** im Feld **Berechtigung** eine LCR-Berechtigung bzw. ändern eine vorhandene Berechtigung.

Hierbei handelt es sich ausschließlich um die Berechtigung eines Teilnehmers für LCR. Das Feld hat keinen Einfluss auf die Amtsberechtigung.

**5)** Klicken Sie auf **Übernehmen** und anschließend auf **OK**.

## **17.2.5 LCR-Wahlregeln**

Durch die LCR-Wahlregeln können eingegebene Rufnummern zur Weiterverarbeitung in beliebige neue Ziffernfolgen umgewandelt werden. Durch Ziffernumwandlung wird der Zugang zu verschiedenen Netzanbietern ermöglicht. Die verwendete Wahlregel wird bestimmt durch den Weg bzw. die Richtung in der Wegetabelle.

#### **Systemspezifische Informationen**

Das Kommunikationssystem ist in der Lage bis zu 254 Wahlregeln in der LCR-Wahlregeltabelle zu verwalten. Der Name einer Wahlregel kann bis zu 16 Zeichen umfassen.

Die Regeln sprechen die einzelnen Felder im Wahlplan für nachstehende Vorgänge selektiv an:

- Wiederholen von Ziffern
- Unterdrücken von Ziffern
- Austauschen von Ziffern
- Einfügen von Ziffern
- Umschalten des Wahlverfahrens
- Erkennen eines Wähltons
- Einfügen von Wahlpausen

#### **Wahlregel**

Sie können hier bis zu 254 Wahlregeln mit einer Länge von jeweils maximal 40 Zeichen definieren.

Die LCR-Wahlregeltabelle wird auch als Routingtabelle bezeichnet.

#### **Definition der Wahlregeln (Wahlregelformat)**

 $A$ :

Restliche Felder wiederholen (aussenden). "A" bewirkt, dass alle nachfolgenden Ziffernfelder gesendet werden. Bezugspunkt ist das letzte Feldtrennzeichen im Feld gewählte Ziffern im Wahlplan.

Wird "A" ohne expliziten Bezug eingetragen, bezeichnet dies alle Ziffern nach dem Acces Code, d. h, "A" entspricht dann "E2A"#

 $B:$ 

Wird für die Multi-Gateway-Vernetzung genutzt, wenn eine von extern angerufene Rufnummer vom TON (Type Of Number) "unknown" ist, um sie zum

Multi-Gateway-Knoten zu routen. Damit diese Rufnummer eindeutig ist, wird sie entsprechend der TON im LCR auf national oder international erweitert. Dies ist erforderlich, wenn die Durchwahlnummern nicht eindeutig sind und ins nationale oder internationale Format konfiguriert werden müssen.

 $D(n)$ :

Ziffernfolge wählen (1 bis 25 Ziffern). "D" darf in der Zeichenkette mehrmals vorkommen und an beliebigen Stellen stehen.

 $E(n)$ :

Aussenden des Feldinhaltes (1 bis 10). "E" darf in der Zeichenkette mehrmals vorkommen und an beliebigen Stellen stehen. Die Reihenfolge von "E" in Abhängigkeit von (n) ist beliebig. Ein bestimmtes Feld darf mehrmals, auch aufeinanderfolgend, angesprochen werden. "E" darf mit Ausnahme von "E1" (Access Code) von beliebigen anderen Parametern eingeschlossen sein

Bei schritthaltender Wahl (Gegensatz zur Blockwahl) darf das letzte Element in der Wahlregel nicht E(n) heißen, sondern E(n)A.

 $M(n)$ :

Autorisierungscode (1 bis 16). Dieser Buchstabe darf nicht an der letzten Stelle stehen.

 $\cdot$  P (n):

P(n) darfin der Zeichenkette mehrmals vorkommen und an beliebigen Stellen stehen. P(n) darf von beliebigen anderen Parametern eingeschlossen sein. (1- bis 60-fache der systemweiten Pauseneinheit).

• S:

Switch, Umschalten des Wahlverfahrens von IWV auf MFV (bei CONNECT, PROGRESS oder CALL PROC mit PI). "S" darf in der Zeichenkette nur einmal vorkommen und darf nicht an der letzten Stelle stehen. Nach "S" darf nicht mehr der Parameter "C" verwendet werden.

• C:

Carrier "C" darf in der Zeichenkette nur einmal vorkommen. Die nachfolgenden Zeichen werden ohne Wahlpause gesendet und für den Carrierzugang bei "Single Stage", "Two Stage", "DICS" und "PRI" verwendet.

• U:

Anwenden des Wahlverfahrens SUB-Adresse. "U" darf in der Zeichenkette nur einmal vorkommen und darf nicht an der letzten Stelle stehen. Nach "U" dürfen die Parameter "S", "P" "M" und "C" nicht mehr verwendet werden.

• N (n) (Nur für USA!):

Netz-SFG-Gruppe (1 bis 5) oder Bandnummer (1).

• L (Nur für USA!):

"L" darf nur am Ende der Zeichenkette vorkommen. "L" bewirkt, dass der Anruf als Notruf behandelt wird.

#### **Beispiel:**

Das System soll automatisch eine Providervorwahl voranstellen.

Wahlregel D010xxA bedeutet: das System wählt zunächst die Provider-Vorwahl (010xx), dann alle Ziffern nach dem Access Code, die der Teilnehmer gewählt hat (A).
## **17.2.5.1 Wie Sie Wahlregeln bearbeiten**

### *Voraussetzungen*

Sie sind am WBM mit dem Profil **Expert** angemeldet.

### *Schritt für Schritt*

- **1)** Klicken Sie in der Navigationsleiste auf **Experten-Modus**.
- **2)** Klicken Sie im Navigationsbaum auf **Telefonie** > **LCR**.
- **3)** Klicken Sie auf **Wahlregel**. Alle Wahlregeln werden Ihnen angezeigt.
- **4)** Klicken Sie auf die gewünschte Wahlregel im Menübaum.
- **5)** Sie können folgende Felder bearbeiten:
	- **Regelname**
	- **Wahlregelformat**
	- **Verfahren des Netzanbieters** (**Unbekannt**, **Hauptnetzanbieter**, **MCL Single Stage**, **MCL Two Stage**, **Corporate Network**, **Dial In Control Server**, **Primary Rate Interface**)
	- **Type** (**Unbekannt**, **Ländervorwahl**, **Ortnetzvorwahl**, **Anlagenrufnummer**)
- **6)** Klicken Sie auf **Übernehmen** und anschließend auf **OK**.

# **17.2.6 Netzanbieter**

Netzanbieter können mit jeder Richtung verbunden werden. Die Auswahl des jeweiligen Netzanbieters wird durch die Wahlregeln für LCR definiert.

### **Unbekannt**

Keine explizite Angabe über einen Netzanbieter.

### **Hauptnetzanbieter**

Bei einer Belegung über den Hauptnetzanbieter erfolgt die einfache Wahl durch Blockwahl oder Wahl einzelner Ziffern in das öffentliche Netz.

### **MCL Single Stage**

Bei MCL Single Stage wird mit einem Präfix der gewünschte Netzanbieter angewählt und anschließend die Rufnummer gewählt. Die Wahl erfolgt dabei bei ISDN im D-Kanal bzw. als normale Wahl bei HKZ.

### **MCL Two Stage**

Bei MCL Two Stage wird mit einem Präfix der gewünschte Netzanbieter angewählt. Nach einer Synchronisationsphase wird zunächst ein ebenfalls konfigurierbarer Authorisierungscode und darauffolgend die Ziel-Rufnummer als DTMF-Zeichen gesendet

Bei Synchronisation durch Zeit muss eine Pause von 2 bis 12 s programmiert werden.

### **Corporate Network**

Ein Corporate Network ist direkt am Kommunikationssystem angeschlossen. Die LCR-Funktion bestimmt aus der vom Teilnehmer gewählten Nummer die entsprechende Richtung und routet das Gespräch entweder über das Leitungsbündel des öffentliches Amtes oder über das Leitungsbündel mit dem firmeneigenen Netz.

#### **Dial In Control Server**

Bei dieser Art LCR wird mit einem Präfix der gewünschte Netzanbieter über einen Dial-In Control Server (DICS) angewählt und dabei die Rufnummer und ein konfigurierbarer Authorisierungscode in der Subadresse übermittelt. Die Wahl erfolgt dabei im D-Kanal.

#### **Primary Rate Interface (Primärmultiplexschnittstelle) (nur für USA)**

Beim Primary Rate Interface erfolgt die Auswahl des Netzanbieters bzw. des Calling Service in der SETUP-Meldung über die Informationselemente Network Specific Facility, Operator System Access und Transit Network Selection.

#### **Abhängigkeiten**

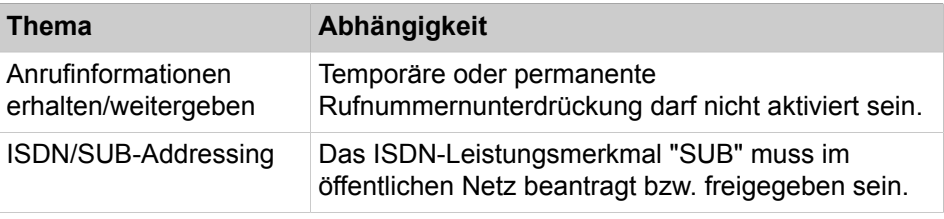

# **17.2.7 Gezielte Belegung von Amtsleitungen**

Amtsleitungen können von Teilnehmern gezielt belegt werden.

Normalerweise ist eine Priorisierung für die Amtsholung über Least Cost Routing vorgegeben. Meistens ist dabei der günstigste Anbieter an erster Stelle, der zweitgünstigste an zweiter Stelle usw.

Möchte ein Teilnehmer ein Gespräch über einen Anbieter, der nicht an erster Stelle geroutet wird, führen (weil dieser z.B. für Ferngespräche noch günstiger ist), so kann er diesen Anbieter gezielt über eine Leitungs-Kennzahl oder über eine Leitungstaste anwählen.

Ebenso hat der Teilnehmer über die gezielte Wahl per Kennzahl die Möglichkeit eine Rufnummer zu wählen, deren Wahl nur über ISDN möglich ist (sollte als Anbieter ansonsten z.B. Vodafone vorgegeben sein).

Standardmäßig wird eine Kennzahl (88) für eine gezielte Amtsbelegung über ISDN eingerichtet. Alle Kennzahlen können vom Administrator nachträglich eingericht bzw. geändert werden.

# **17.2.7.1 Wie Sie die Kennzahl für gezielte Belegung von ISDN-Amtsleitungen konfigurieren**

#### *Voraussetzungen*

Sie sind am WBM mit dem Profil **Expert** angemeldet.

*Schritt für Schritt*

- **1)** Klicken Sie in der Navigationsleiste auf **Experten-Modus**.
- **2)** Klicken Sie im Navigationsbaum auf **Telefonie** > **LCR**.
- **3)** Klicken Sie auf **Wahlplan**. Die einzelnen Wahlpläne werden aufgelistet.
- **4)** Geben Sie unter **Name** den gewünschten Namen für den Wahlplan ein.
- **5)** Geben Sie unter **Gewählte Ziffern** die Kennzahl und die Kürzel exakt ein (z.B. **88CZ**).

**Anmerkung:** 88 ist die standardmäßig vom System vergebene Kennzahl für die gezielte Belegung einer ISDN-Amtsleitung.

Informationen zu den Kürzeln C und Z siehe [LCR-Wahlplan](#page-713-0).

- **6)** Geben Sie unter **Wegetabelle** eine **1** ein.
- **7)** Klicken Sie auf **Übernehmen** und anschließend auf **OK**.

### **17.2.7.2 Wie Sie Kennzahlen für die gezielte Amtsbelegung anzeigen**

Mit dem Wizard **Amtsleitung ISDN / Analog / ITSP** können Sie die Kennzahlen für die gezielte ISDN-Amtsbelegung anzeigen lassen.

#### *Voraussetzungen*

Sie sind am WBM mit dem Profil **Advanced** angemeldet.

Das Kommunikationssystem ist an eine analoge Amtsleitung angeschlossen.

### *Schritt für Schritt*

- **1)** Klicken Sie in der Navigationsleiste auf **Einrichtung**.
- **2)** Klicken Sie im Navigationsbaum auf **Wizards** > **Zentrale Telefonie**.
- **3)** Klicken Sie auf **Bearbeiten** um den Wizard **Amtsleitung ISDN / Analog / ITSP** zu starten.
- **4)** Klicken Sie so oft auf **OK & Weiter** bis Sie zum Fenster **Kennzahlen für die gezielte Amtsbelegung** kommen.
- **5)** Im Default sehen Sie die Kennzahl für die gezielte ISDN-Amtsbelegung. Bei konfigurierten ITSPs werden die entsprechenden Kennzahlen angezeigt.
- **6)** Klicken Sie auf **OK & Weiter** und anschließend auf **Beenden**.

# **17.3 Wahlbewertung und Call-Routing**

In diesem Kapitel wird der Zusammenhang zwischen Wahlbewertung und Call-Routing verdeutlicht. Es erklärt wie das Kommunikationssystem Rufnummern bewertet, die durch Teilnehmer, Leitungen und Applikationen unterschiedlicher Art zur Anwahl eines beliebigen Ziels gewählt werden und wie das Routing nach abgeschlossener Wahlbewertung erfolgt. Die hierfür relevanten Systemfunktionen wurden zum großen Teil bereits in den vorherigen Kapiteln beschrieben. Die Wahl mit öffentlicher Rufnummer innerhalb eines Knotens/einer Vernetzung wird in diesem Abschnitt detailliert beschrieben.

#### **Die Wahlbewertung**

• des Kommunikationssystems erfasst und bewertet alle gewählten Rufnummern anhand der Konfigurationsdaten

- prüft Berechtigungen. z.B. anhand von Berechtigungsklassen für Teilnehmer, Teilnehmerflags, Tag/Nacht, erlaubte und verbotene Rufnummern, LCR-Berechtigungen, Zeitplänen, Verbindungsmatrixen, etc.).
- entscheidet, ob eine gewählte Rufnummer intern zugestellt wird oder eine Leitung zu belegen ist. Das gilt sowohl für die Wahl von Internrufnummern als auch für Öffentliche Rufnummern, als auch für netzinterne Rufnummern.
- normiert Rufnummern, d.h. macht Rufnummern für das Kommunikationssystem wählbar. (z.B. kanonisches Format: "+ 49nnn" wird zu "00049nnn", wobei die erste "0" den Hauptzugangscode der Telefonanlage repräsentiert)
- kürzt ggf. Rufnummern (führende Ziffern von Zielrufnummern bei kommender Amtsbelegung werden ggf. abgeschnitten, um DID-Ziele im kurzen Format zu ermitteln)

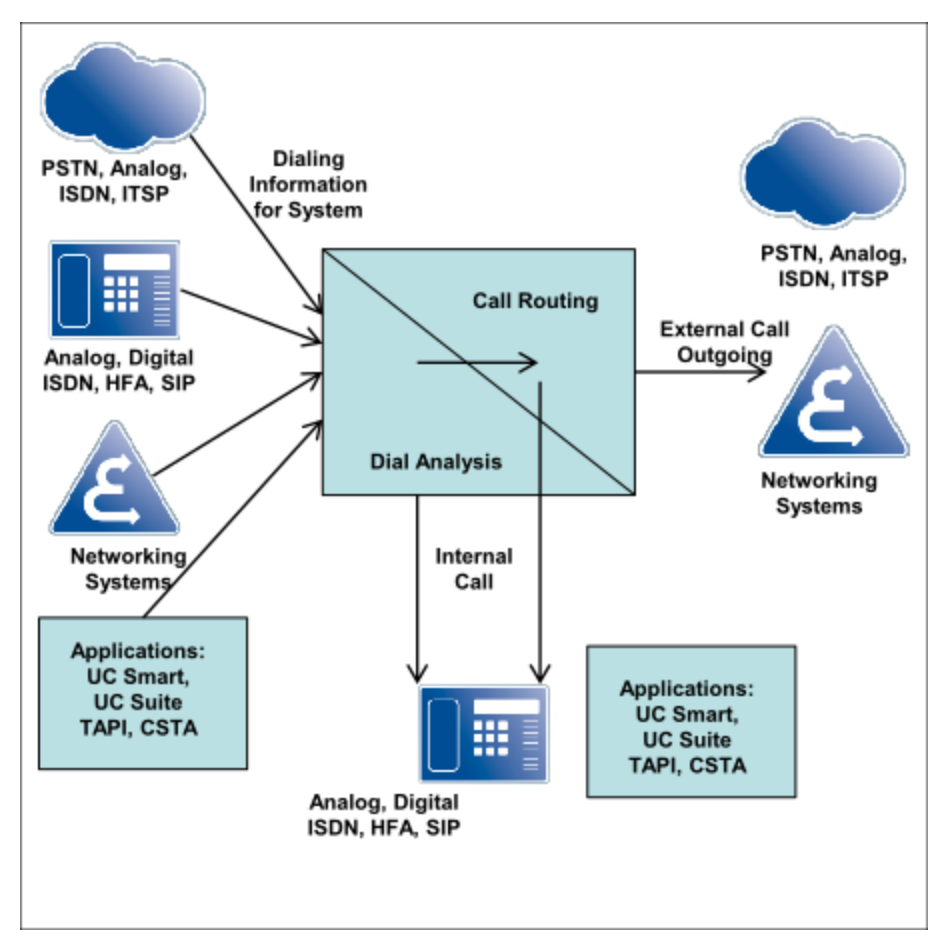

# **17.3.1 Überblick Call Routing / LCR**

Ein eingehender Anruf wird im Kommunikationssystem verschiedenen Prüfungen unterzogen und entsprechend weitergeleitet.

Prüfung 1 (Internes Rufziel?)

- Ziele mit kanonischer Rufnummer werden zunächst in wählbare Rufnummern (an der Teilnehmer-Schnittstelle) gewandelt, bzw. mit TON=International versehen (ITSP-Schnittstelle).
- Zielrufnummern von Leitung werden ggf. um den Rufnummernanteil der Anlagenrufnummer der entsprechenden Richtung gekürzt.

• Internrufe werden über den internen Wahlplan bewertet, Rufe von Extern durch den Wahlplan der Durchwahlrufnummern.

Prüfung 2 (Internes Rufziel?)

- Teilnehmer, Applikationen, Clients oder andere Kommunikationssysteme wählen Zielrufnummern im öffentlichen Format (z.B. 0 0049nnn)
- Bedingung: Standard-Amtskennzahl (z.B. "0") ist eingerichtet
- Zielrufnunmmer wird entsprechend der Anteile der Standortrufnummer (Gateway Standort) gekürzt und anhand des Wahlplans der Durchwahlrufnummern bewertet, unabhängig davon, ob es sich um einen Intern- oder Externruf handelt.
- Falls kein internes Rufziel gefunden wird, wird die wählbare, ungekürzte (!) Rufnummer im LCR verarbeitet und der Anruf entsprechend über eine Leitung weitergeroutet.

Innerhalb einer IP-Vernetzung ermöglicht der LCR-Wegetabelle-Parameter "Dedicated Gateway" die direkte Adressierung eines Knotens für eine gewählte Rufnummer unter Umgehung der CAR-Wahlbewertung.

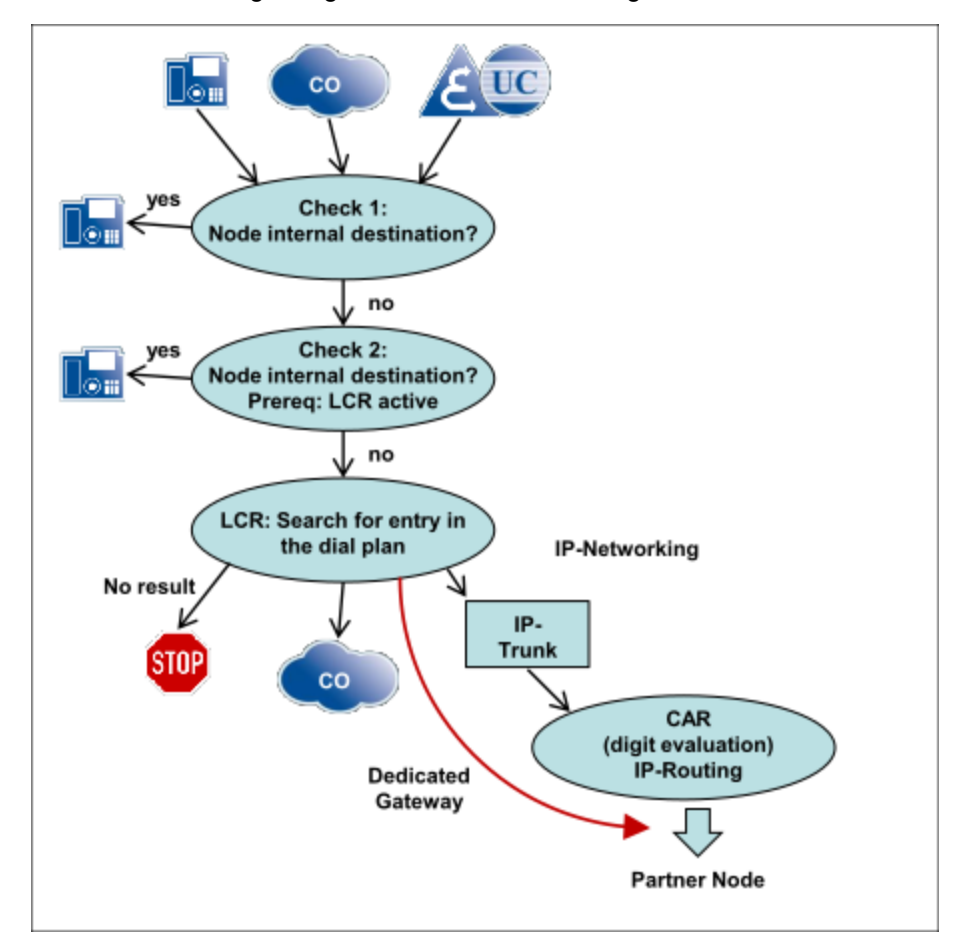

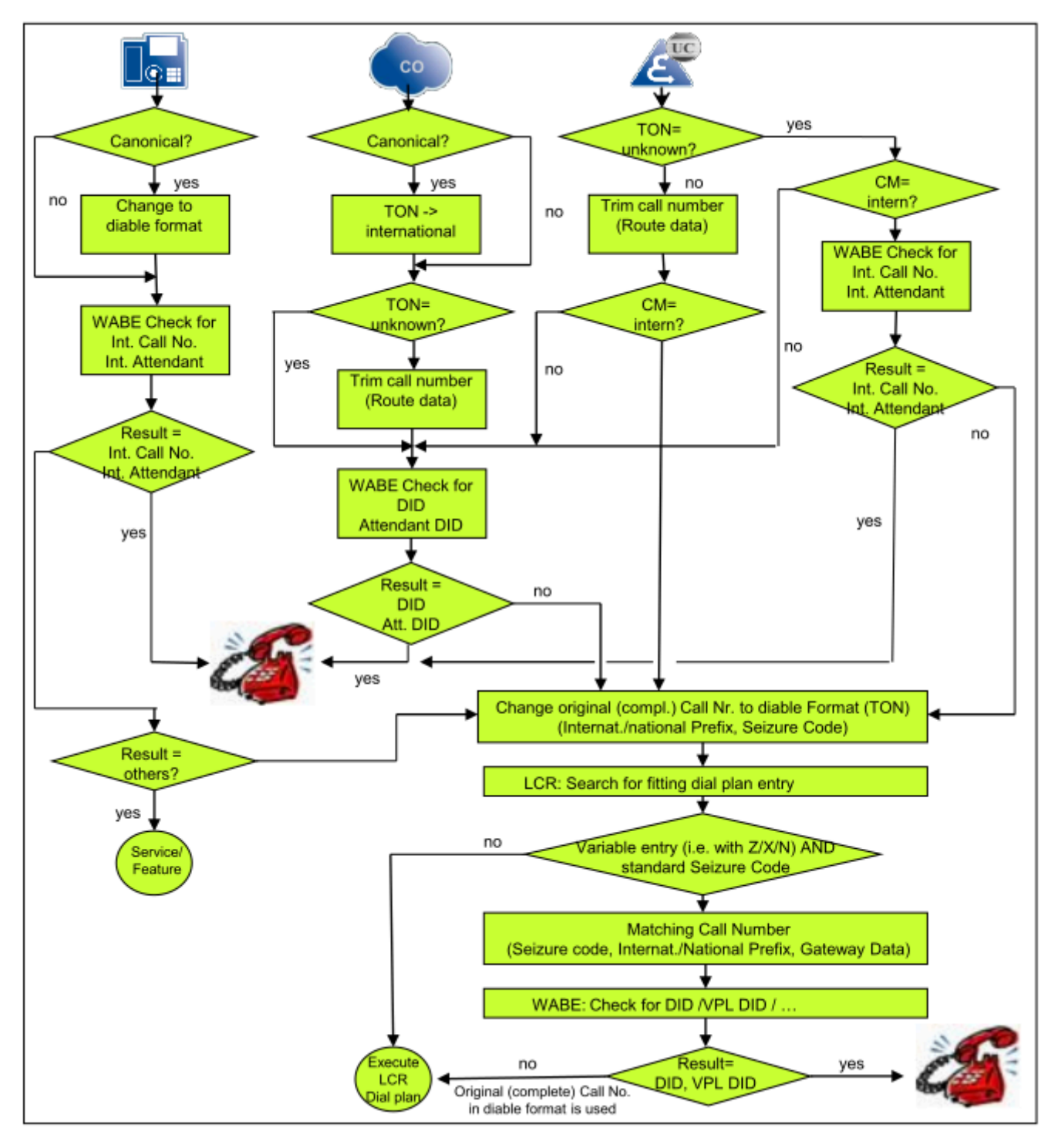

# **17.3.2 Flußdiagramm Wahlbewertung**

Erläuterungen zum Flußdiagramm:

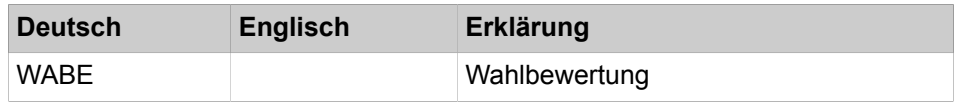

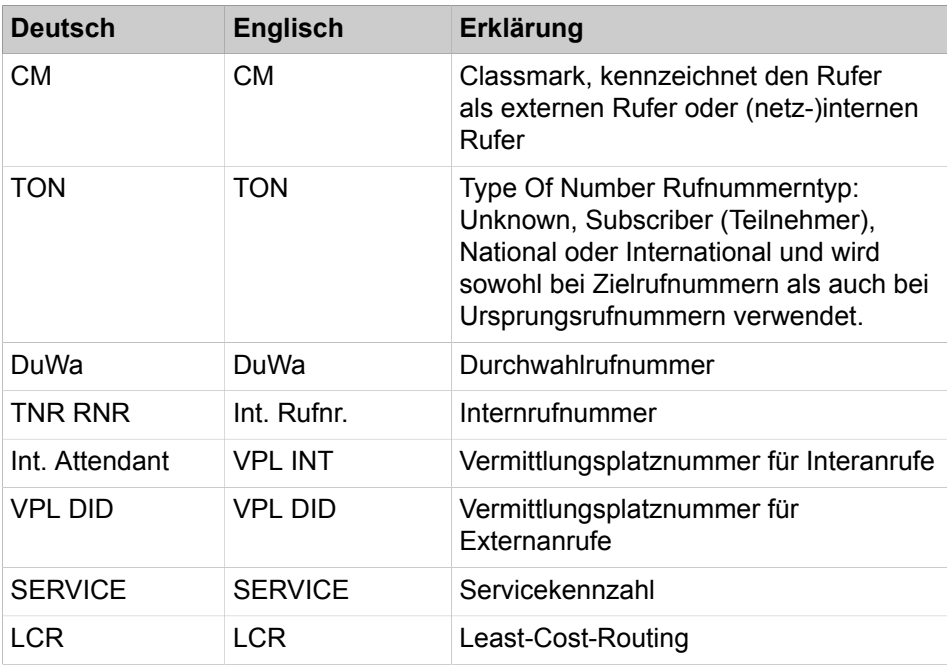

UC-Clients verhalten sich bzgl. der Wahlbewertung wie Teilnehmer, die über CSTA gesteuert werden.

Die UC-Suite verhält sich bzgl. der Wahlbewertung wie ein SIP-Q-Trunk.

# **17.3.3 Call Routing und LCR im Netzverbund**

Bei der Vernetzung spielen Call Routing und LCR eine wichtige Rolle. Über Wahlplan und Wahlregeln werden die Anrufe geroutet. Eine besondere Rolle übernimmt das dedizierte Gateway.

#### **LCR Basics**

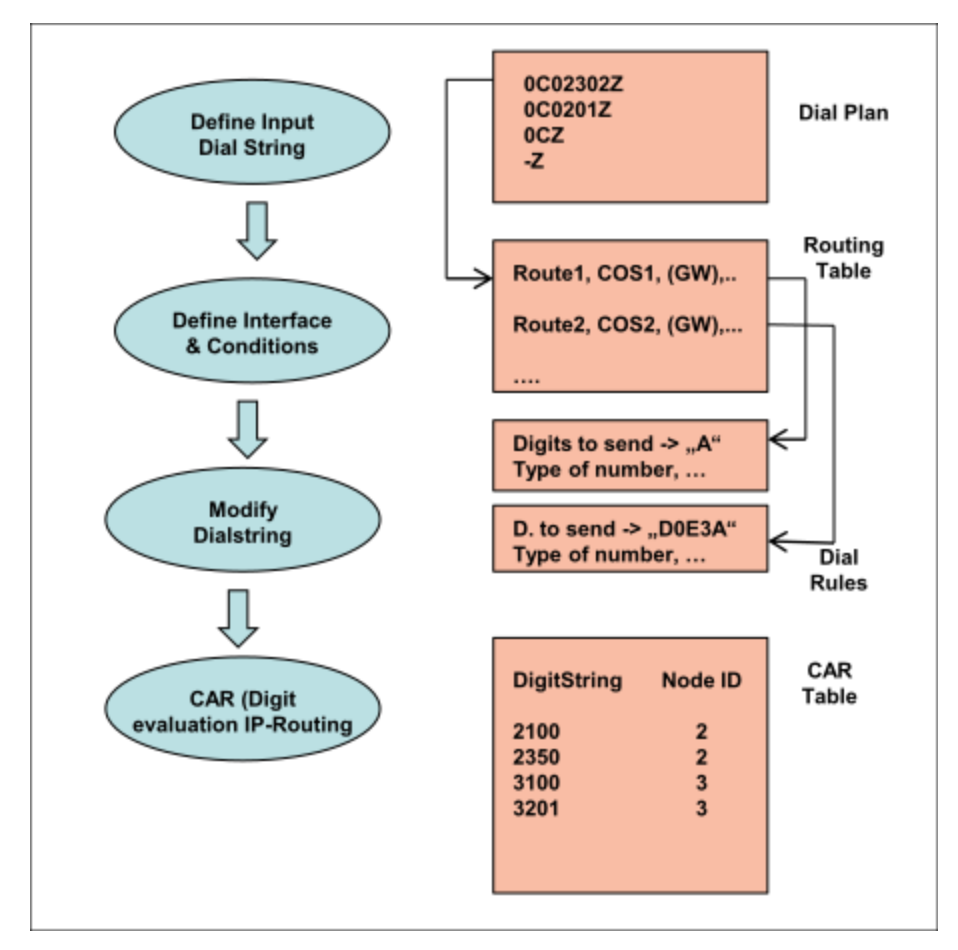

Die Einträge in der Wegetabelle (Routing table) werden, wenn keine erfolgreiche Leitungsbelegung erfolgt, nacheinander in einer Schleife abgearbeitet.

> **Anmerkung:** Bei Standalone-Systemkonfigurationen muss die Regel -z entfernt werden.

#### **LCR-Einträge bei der Ersteinrichtung**

Bei der erstmaligen Inbetriebnahme des Kommunikationssystem erfolgen länderabhängig bestimmte Default-Einträge im LCR-Wahlplan. Bis Wahlplan 35 werden systemseitige Einträge für Notrufe, Auskunft, Sonderrufnummern, Standard-Amtsbelegung für PSTN und ITSPs, UC Suite, Vernetzung und die Berücksichtigung der Wahl im internationen Format auf ISDN-Amtsleitungen vorbelegt.

Dieser Bereich kann durch Konfigurationsänderungen (z.B. Änderungen des Flags **Standortnummer**) beeinflusst werden. Daher ist sicherzustellen, dass die Standard-Amtsbelegung mit der Änderung der Standortnummer weiterhin funktioniert (wichtig bei Wahl mit öffentlichen Rufnummern).

**Tipp:** Ab LCR-Wahlplan 36 stehen Einträge zur freien Verfügung.

## **17.3.3.1 Dediziertes Gateway**

Das dedizierte Gateway ist nur bei einer IP-Vernetzung relevant.

#### **Warum ein dediziertes Gateway notwendig ist?**

- Die CAR-Tabelle jedes Kommunikationssystems enthält netzweite Rufnummern der jeweils anderen Knoten und wird zyklisch bei Updates automatisch aktualisiert (überschrieben). Daher sind CAR-Tabellen nicht geeignet um manuell hinzugefügte Einträge dauerhaft zu nutzen.
- Es sind netztweit gültige Rufnummern eingetragen, d.h. es ist kein knoten-individuelles Routing möglich (z.B. "0" zum jeweils zugehörigen Gateway-Knoten)

#### **Wie können Ziele per Konfiguration, dauerhauft eingerichtet werden?**

- Durch Verwendung einer direkten Adressierung im LCR
- Das dedizierte Gateway adressiert direkt den Zielknoten anhand der Knoten ID (IP-Adresse)
- Bei Verwendung des dedizierten Gateways werden die CAR-Tabellen übersprungen (siehe vorheriges Bild).

#### **Anwendungsfälle für ein dediziertes Gateway**

Direktes Adressieren

- von TDM-Gateways um Amtsleitungen zu belegen ("0CZ")
- von TDM-Gateways um Breakouts über separate Kennzahlen zu realisieren
- von netzinternen Knoten, die über öffentliche Rufnummern erreicht werden sollen
- von TDM-Gateways, denen die Teilnehmer einer Multi Gateway Vernetzung (an einer OpenScape Business S) zugewiesen sind (z.B. Teilnehmer 1 gehört per Definition zum Gateway 1 und Teilnehmer 2 gehört zum Gateway 2).
- von Gateways und Anrufen, deren Urspung in einer Multi Gateway Konfiguration NICHT einem bestimmten Gateway zugeordnet werden können (z.B. die Faxgruppe eines UC Contact Centers)

#### **Das dedizierte Gateway im WBM**

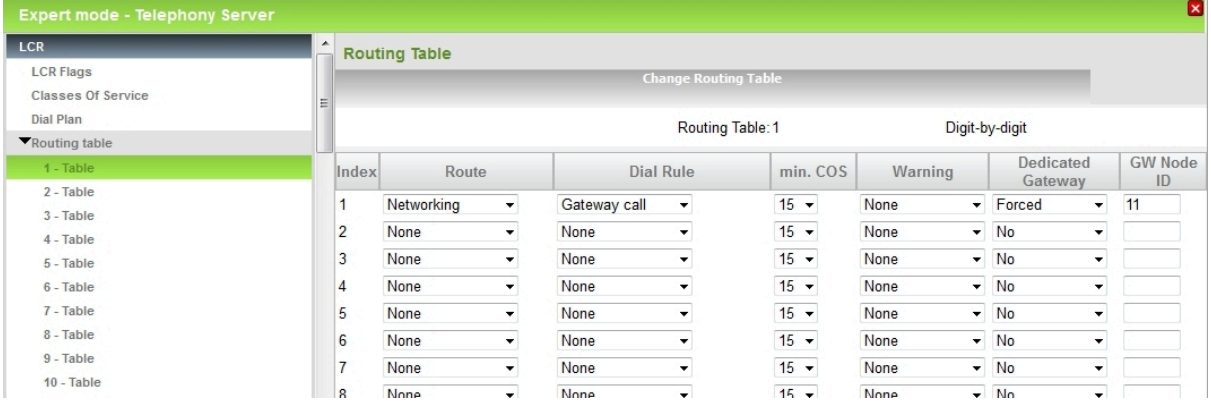

#### **Folgende Werte können eingestellt werden:**

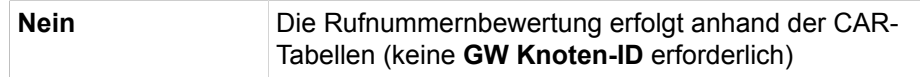

### **Anruf-Routing**

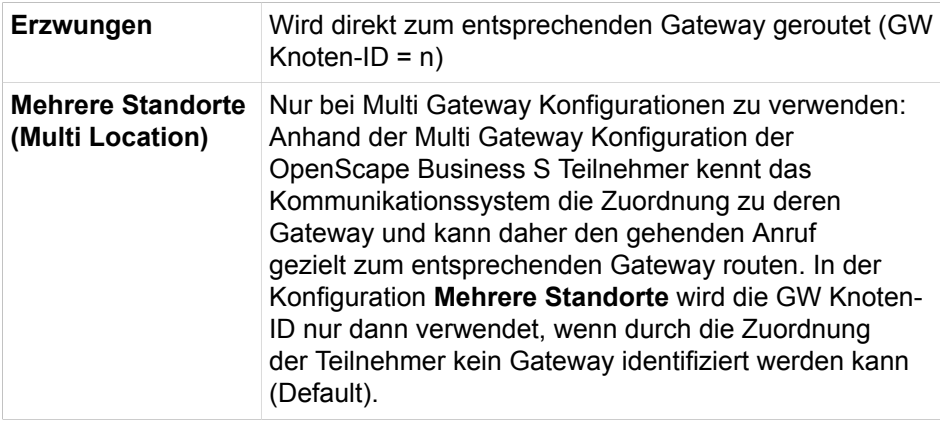

# **17.3.4 Szenarien: Wahlbewertung und Call Routing**

Anhand von Szenarien werden Abhängigkeiten und erforderliche Konfigurationsparameter beschrieben, um die Abläufe im Kommunikationssystem zu erläutern. Die dargestellten Szenarien können je nach Anwendungsfall aufeinander aufbauen.

### **Einzelsystem**

- **1)** Teilnehmer A ruft Teilnehmer B über Internrufnummer
- **2)** Teilnehmer A ruft Teilnehmer B über öffentliche Rufnummer
- **3)** Teilnehmer A ruft externen Teilnehmer über Amt
- **4)** ISDN-Amt ruft Teilnehmer A
- **5)** Sonderkonfigurationen und entsprechende Auswirkungen:

2 Amtsrichtungen

### **Vernetztes System als Unteranlage (ohne Amtsleitung)**

- **1)** Teilnehmer A ruft Teilnehmer C über Internrufnummer
- **2)** Teilnehmer A ruft Teilnehmer C über öffentliche Rufnummer im Netzverbund
- **3)** ISDN-Amt ruft Teilnehmer C

### **Netzverbund mit Multi Gateway**

- **1)** ISDN-Amt Gateway 1 ruft Teilnehmer D
- **2)** Teilnehmer D ruft externen Teilnehmer über Amt

# **17.3.4.1 Teilnehmer A ruft Teilnehmer B über Internrufnummer**

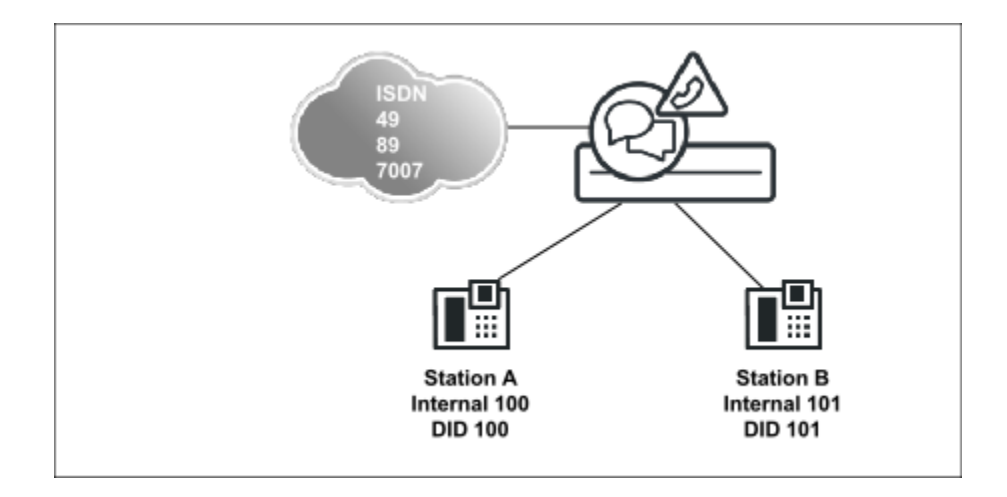

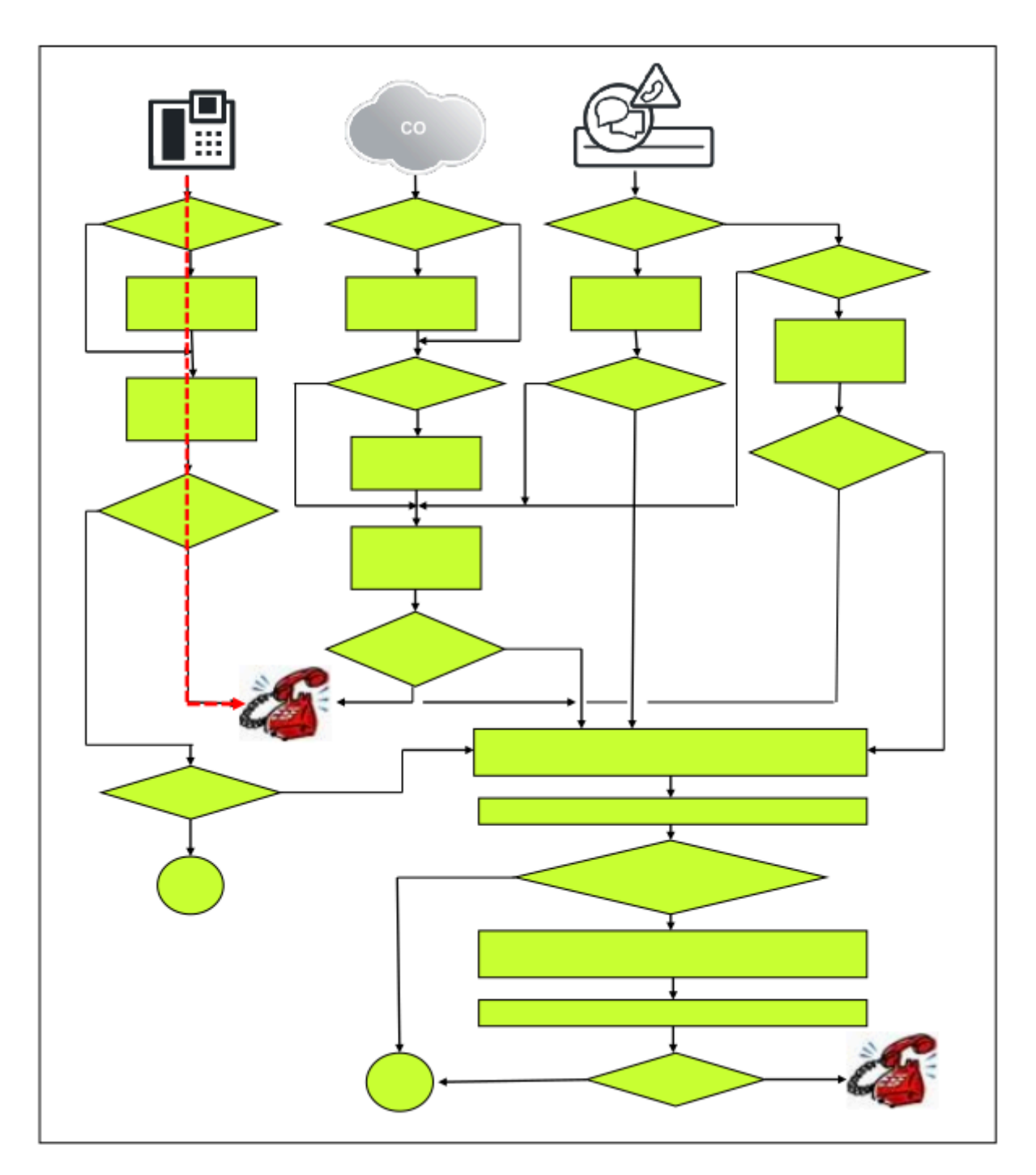

# **Konfiguration der beiden Intern-Rufnummern**

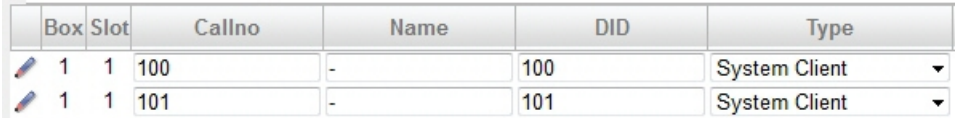

# **17.3.4.2 Teilnehmer A ruft Teilnehmer B über öffentliche Rufnummer**

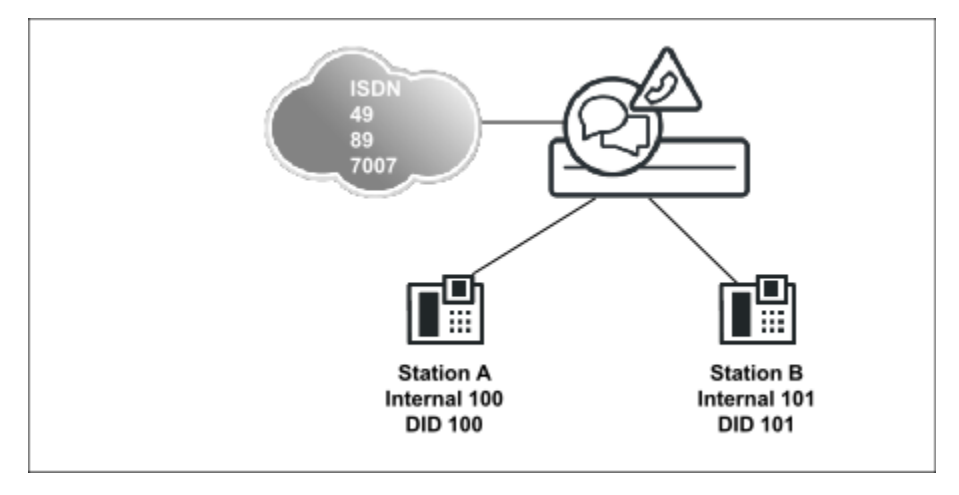

Der Anruf wird system-intern zugestellt, da die Zielrufnummer ein DID-Teilnehmer des eigenen Systems ist.

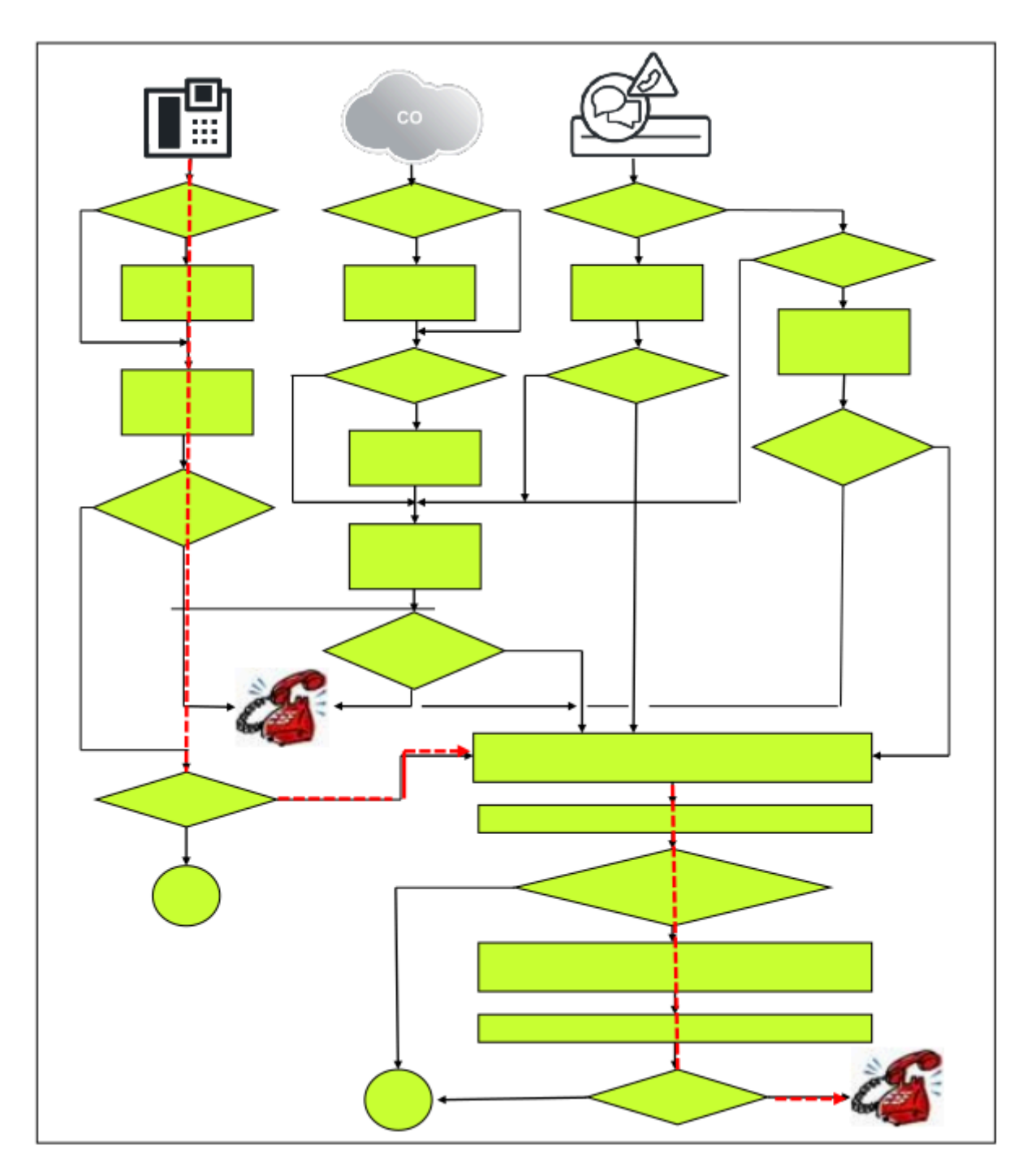

# **Konfiguration**

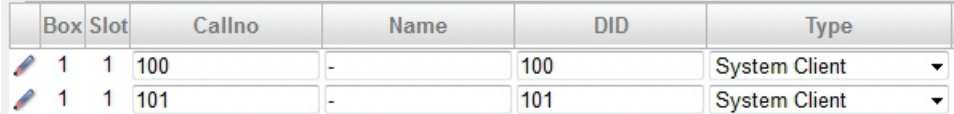

Nachdem die Zielrufnummer anhand der Gateway Location abgestrippt wurde, wird mit der abgestrippten Rufnummer im DID-(DUWA-)Rufnummernplan nach einem Ziel gesucht.

### **Anruf-Routing**

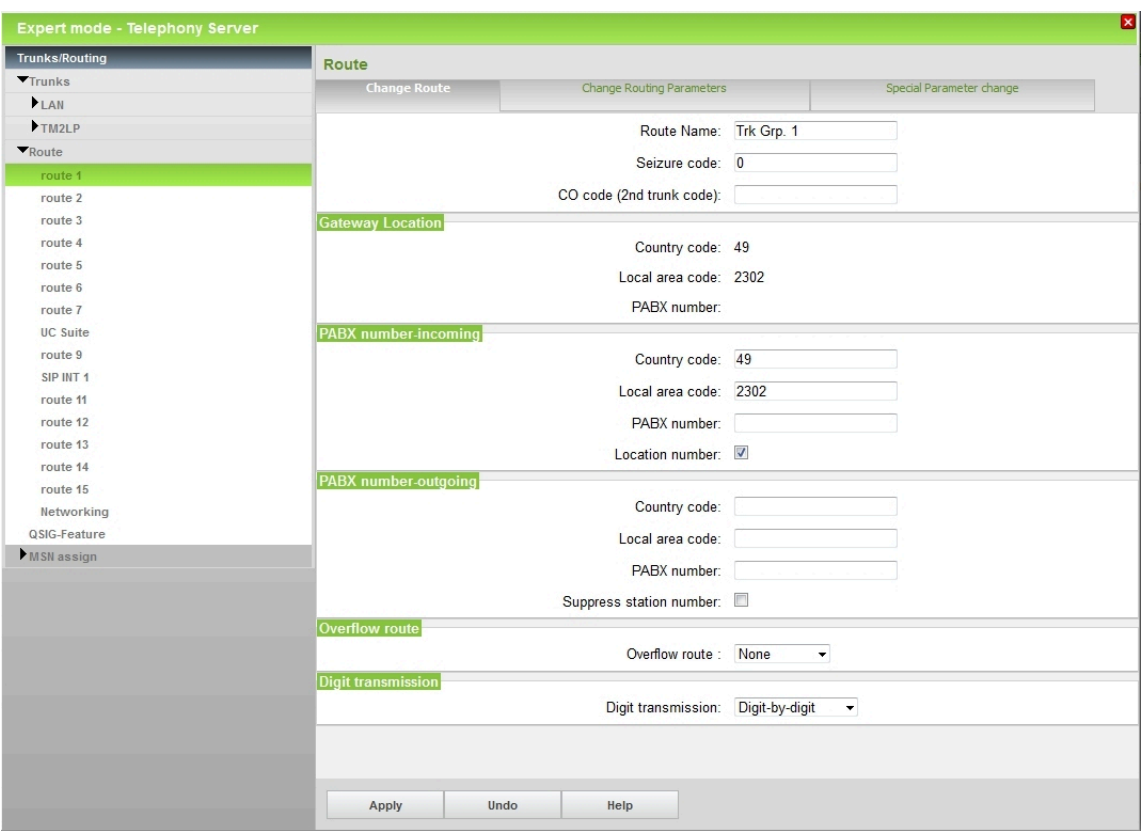

### **Abhängigkeiten der "Standortnummer" (Gateway Location)**

Die Standortnummer (Gateway Location) wird bei der Wahl mittels öffentlicher Rufnummer ausgewertet. Wenn die gewählte Rufnummer in den relevanten Anteilen mit dieser Nummer übereinstimmt, wird die DID-Tabelle ausgewertet und, bei Übereinstimmung, das betreffende interne Ziel gerufen (keine Belegung einer Leitung !). Die Standortdaten werden durch Setzen des Flags Location Number automatisch von den entsprechenden Richtungsdaten (PABX-Number incoming) übernommen und brauchen in Standardszenarien nicht verändert zu werden.

In den DID-Tabellen dürfen daher nur gültige, diesem System zugeordnete Rufnummern eingetragen sein, da sonst Verdeckungseffekte mit Rufnummern im öffentlichen Netz auftreten können. Es würde sonst u. U. das durch eine ungültige DID identifizierte interne Ziel gerufen, obwohl ein Ruf über eine Leitung zu einem externen Ziel beabsichtigt ist.#

Änderungen des Flags "Standortnummer" beeinflussen unter Umständen die vorbelegten Standard-LCR-Einträge. Es ist sicherzustellen, dass die Standard-Amtsbelegung mit der Änderung der Standortnummer weiterhin funktioniert. Dies ist wichtig bei Wahl mit öffentlichen Rufnummern.

# **17.3.4.3 Teilnehmer A ruft externen Teilnehmer über Amt**

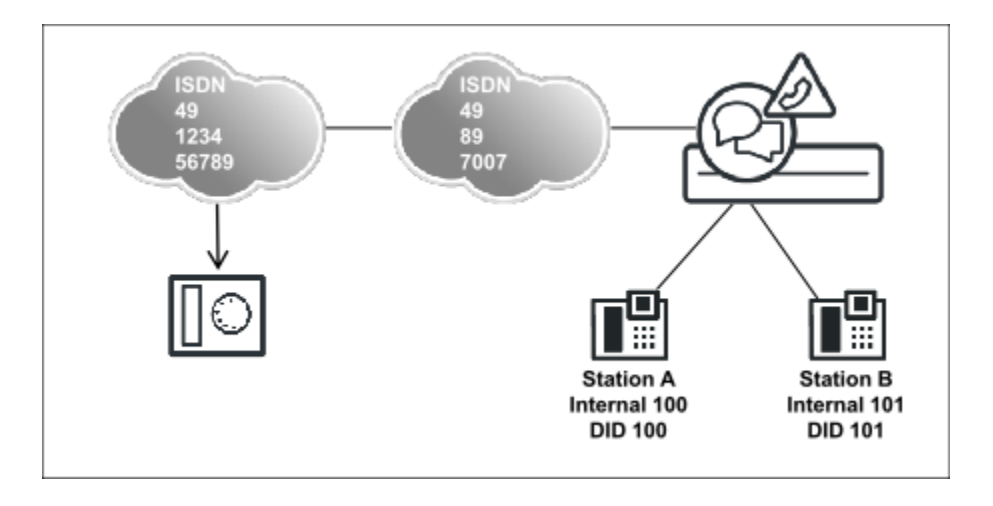

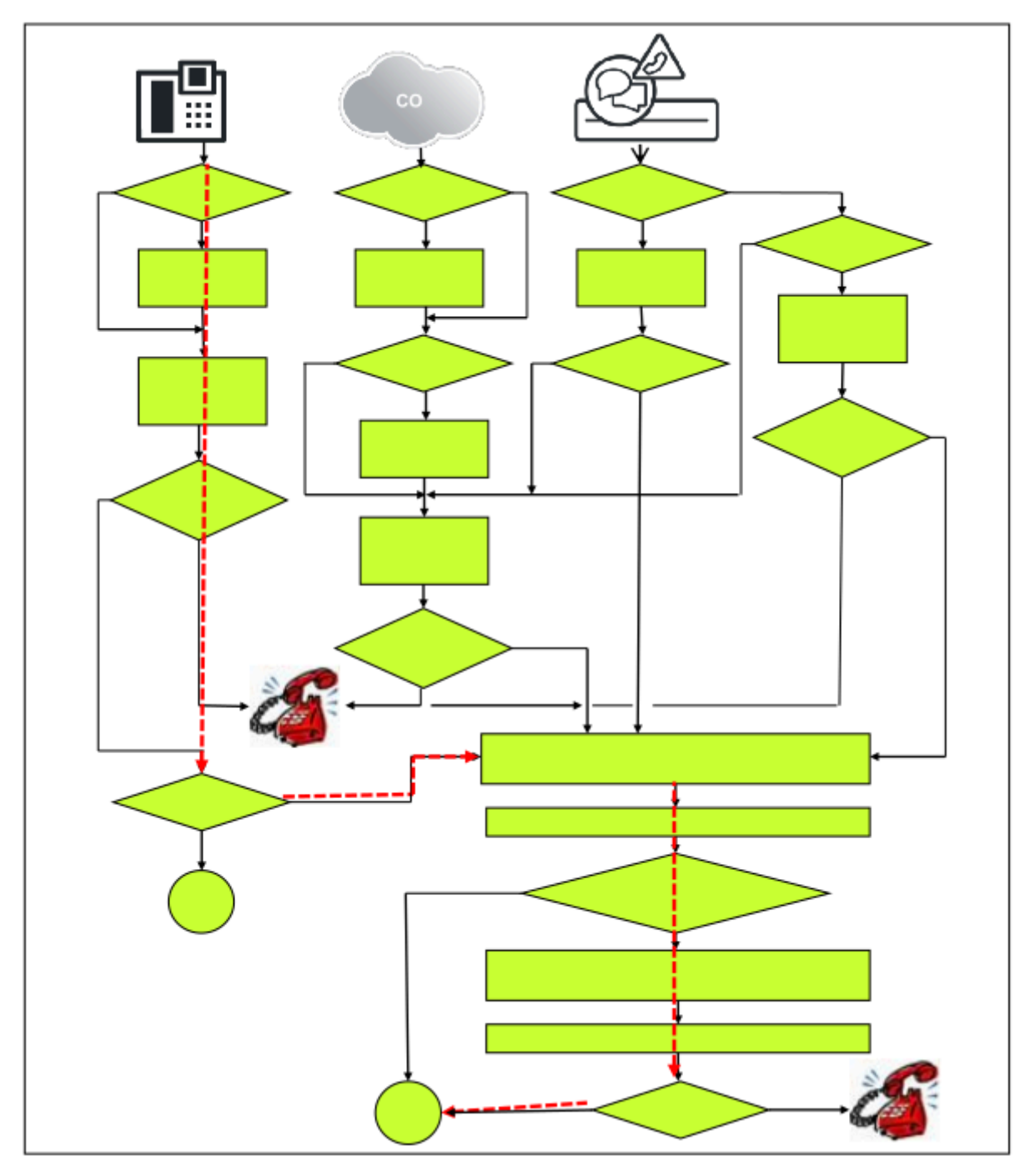

Der Anruf wird per LCR geroutet, da das Ziel nicht im eingenen Kommunikationssystem liegt.

Zusätzlich zu den Daten des vorherigen Szenarios "Teilnehmer A ruft Teilnehmer B über öffentliche Rufnummer" muss im LCR ein geeignetet Wahlplan-Eintrag zur Belegung der Amtsleitung vorhanden sein (z.B. "0CZ").

Die LCR-Wegetabelle und der Wahlplan müssen dem entsprechend eingerichtet sein.

### **Anruf-Routing**

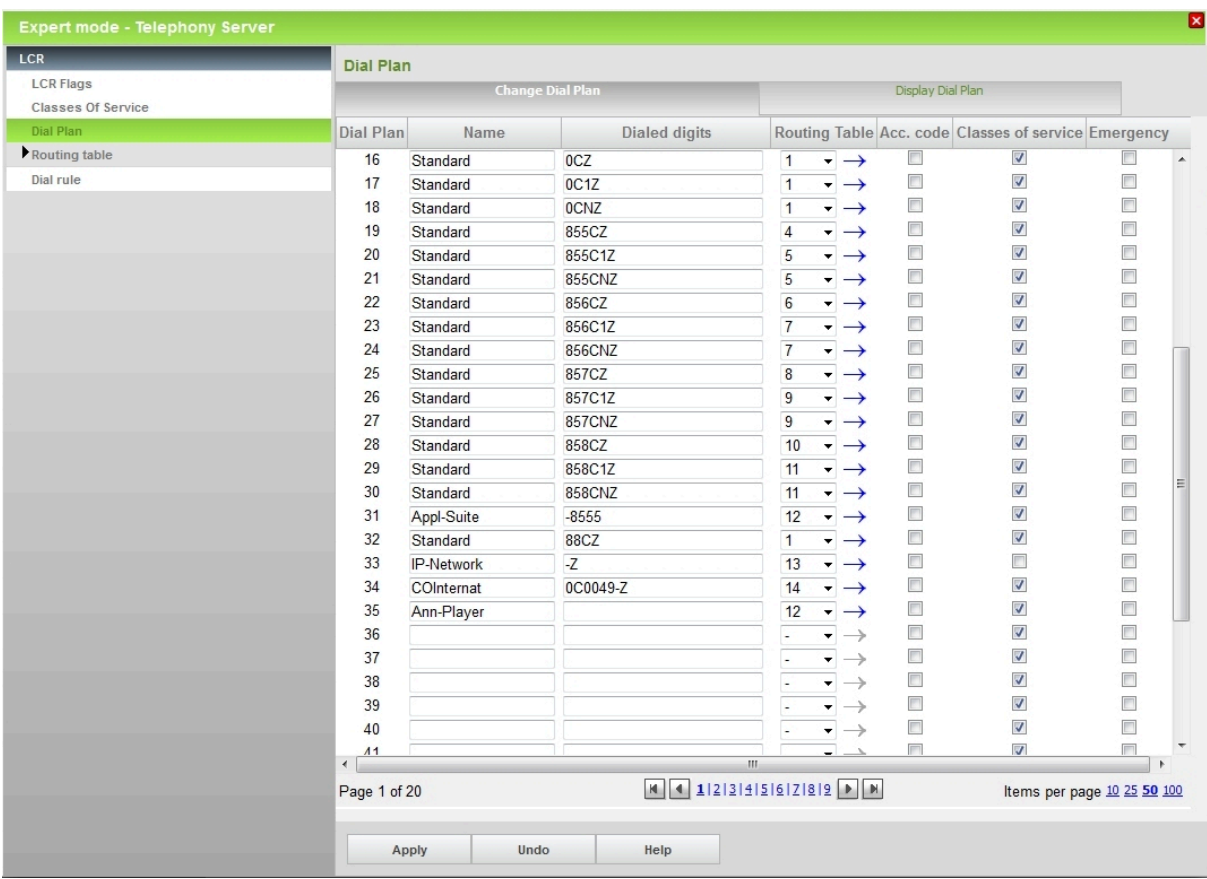

# **17.3.4.4 ISDN-Amt ruft Teilnehmer A**

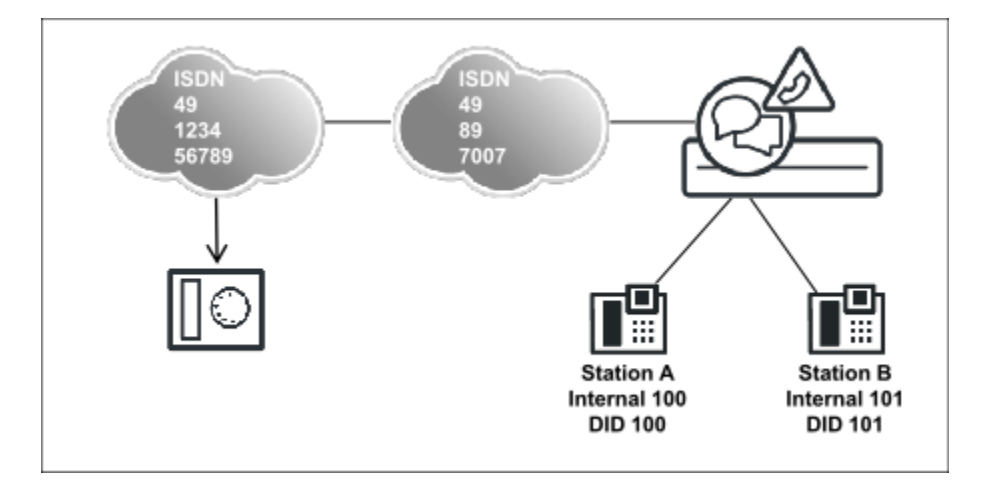

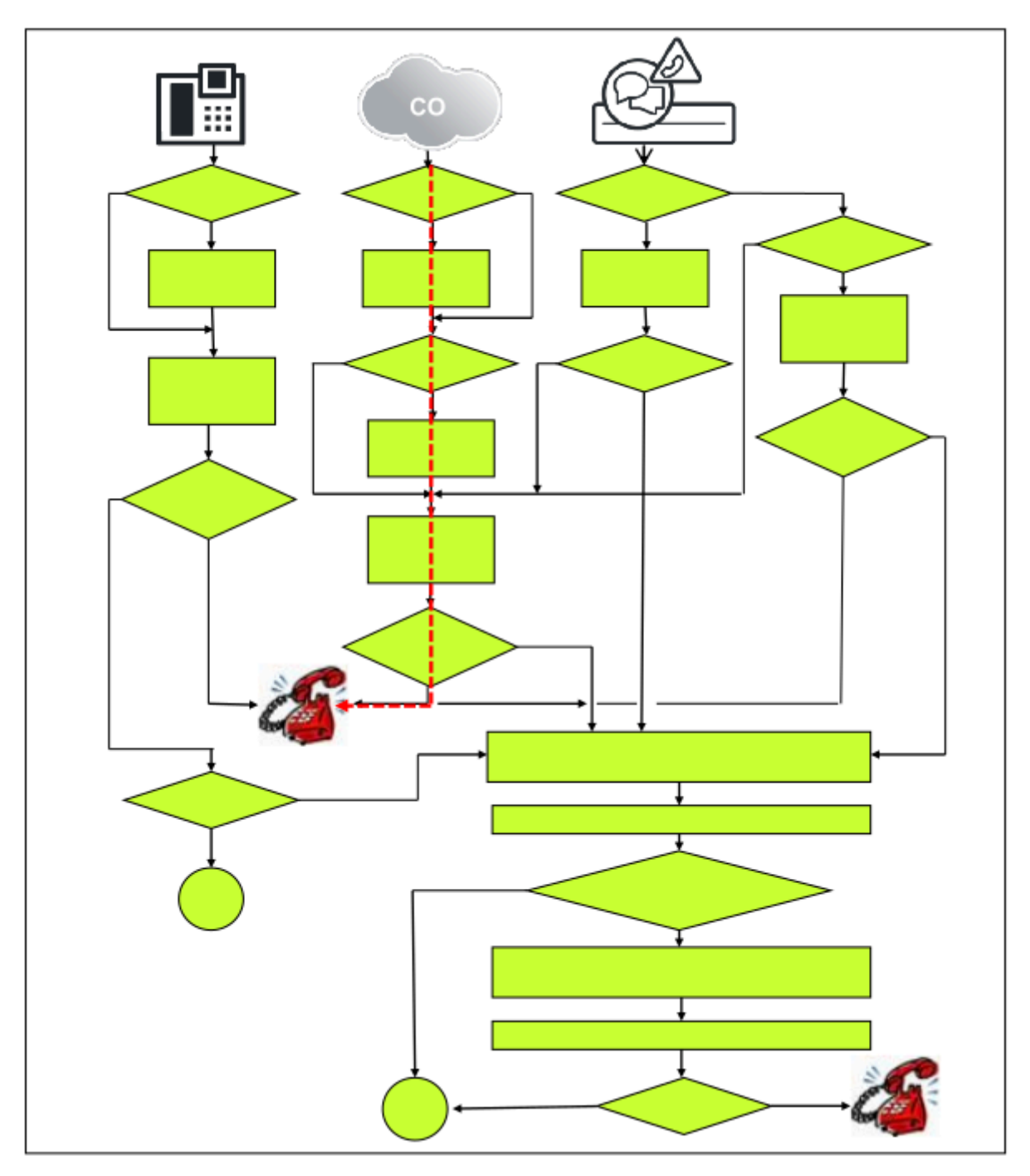

Bei einem kommenden Anruf über ISDN-Trunk wird die Zielrufnummer anhand der Konfigurationsdaten der Anlagenrufnummer kommend (PABX number incoming) der Richtung abgestrippt. Mit dem verbleibenden Rest der Zielrufnummer (Duwa) wird nach einem Ziel im Duwa-Wahlplan gesucht.

Die Parameter des Gateway-Standorts bzw. des Flags **Standort-Nummer** spielen für dieses Szenario keine Rolle.

### **Anruf-Routing**

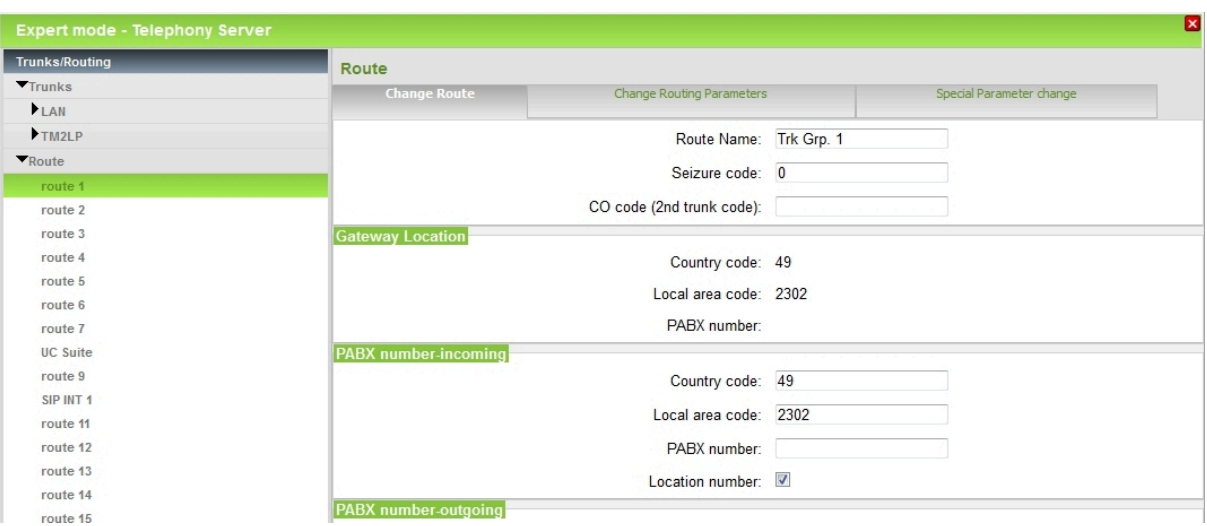

# **17.3.4.5 Sonderkonfigurationen**

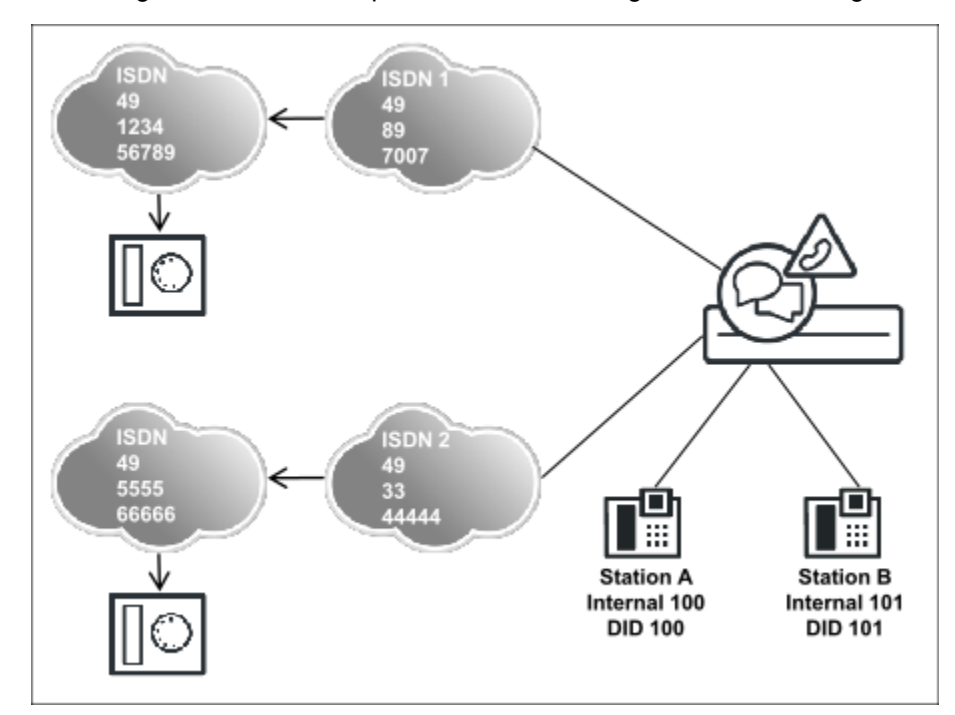

### Sonderkonfigurationen und entsprechende Auswirkungen: 2 Amtsrichtungen

Teilnehmer A ruft externen Tln über Amtsanschlus 1 bzw. 2

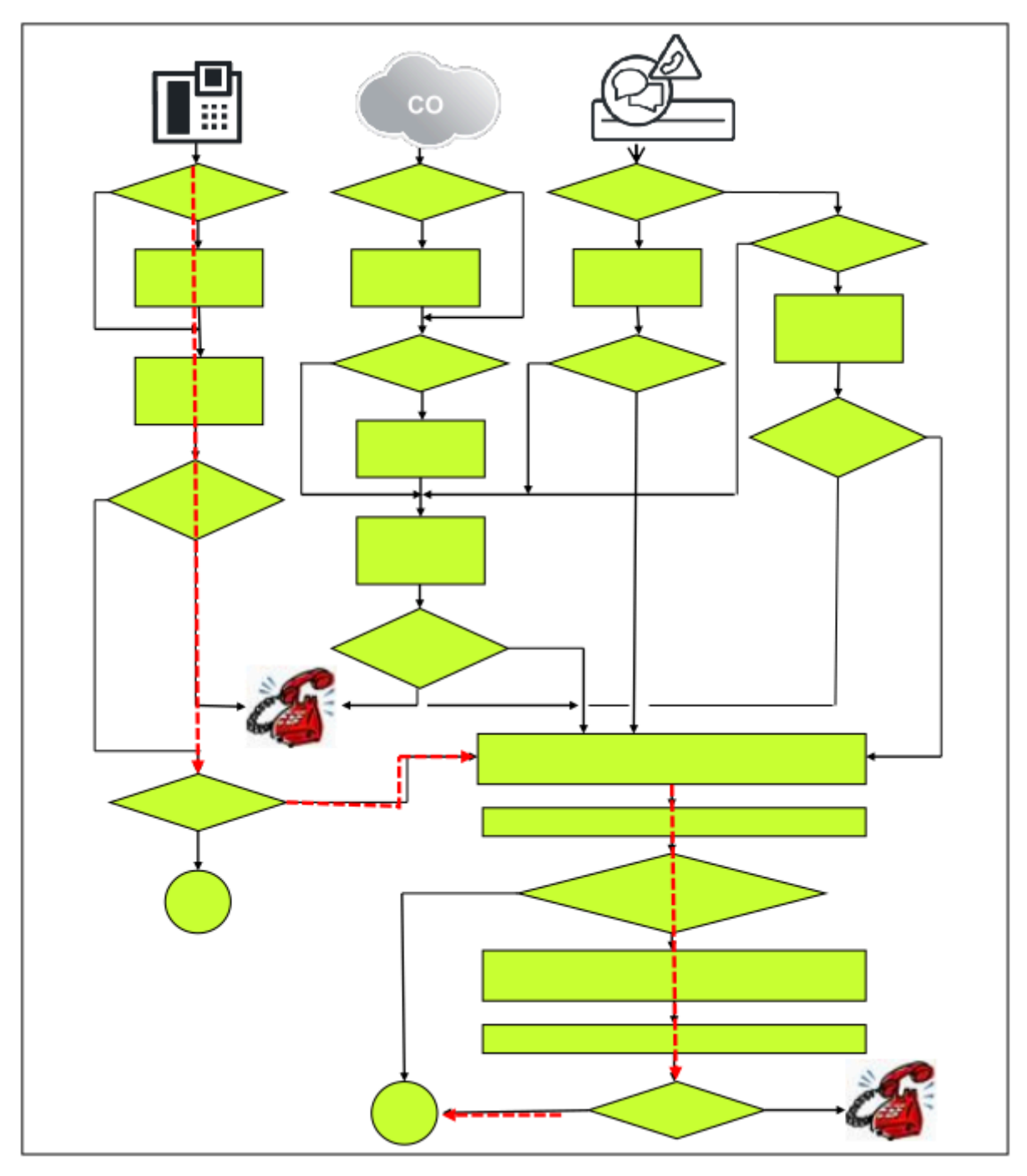

Beispiel:

- Ein Kunde möchte einen Standard-Anschluß ISDN 1 verwenden. Dieser wird als Standortnummer eingerichtet.
- Additiv wird ein zweiter Anschluß ISDN 2 für besondere Anwendungen verwendet.

Hinweise bzw. Einschränkungen:

- Nur EINE Amtsrichtung (ISDN 1 = Standort des Systems) wird in vollem Umfang unterstützt, d.h. es kann keine Mehrkundenkonfiguration (Gemeinschaftsanlage) mit gleichberechtigten Amtsanschlüssen eingerichtet werden.
- Der additive Amtsanschluß ISDN 2 kann für Basic Call (kommend/gehend) verwendet werden.
- In komplexen Vermittlungsszenarien kann eine korrekte Rufnummerndarstellung unter Umständen nicht sichergestellt werden.
- Bei Anschaltung von Applikationen wird nur die Standort-Rufnummer unterstützt, ebenso die Wahl von internen Zielen mit öffentlicher Rufnummer.
- Die Konfiguration leitet sich bzgl. Richtungskonfiguration und LCR aus den vorangegangenen Beispielen ab.

# **17.3.4.6 Teilnehmer A ruft Teilnehmer C über Internrufnummer**

Vernetztes Kommunikationssystem als Unteranlage (ohne Amtsleitung)

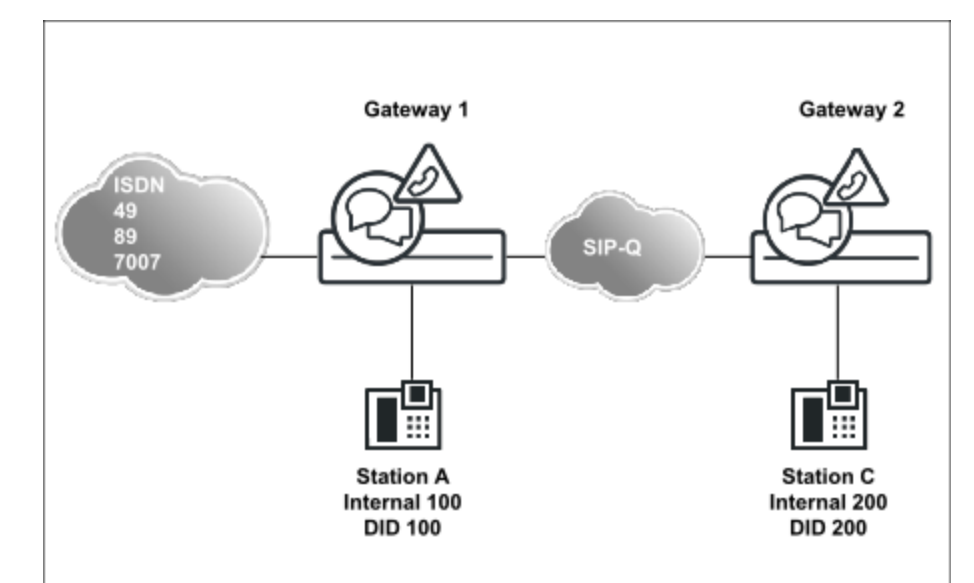

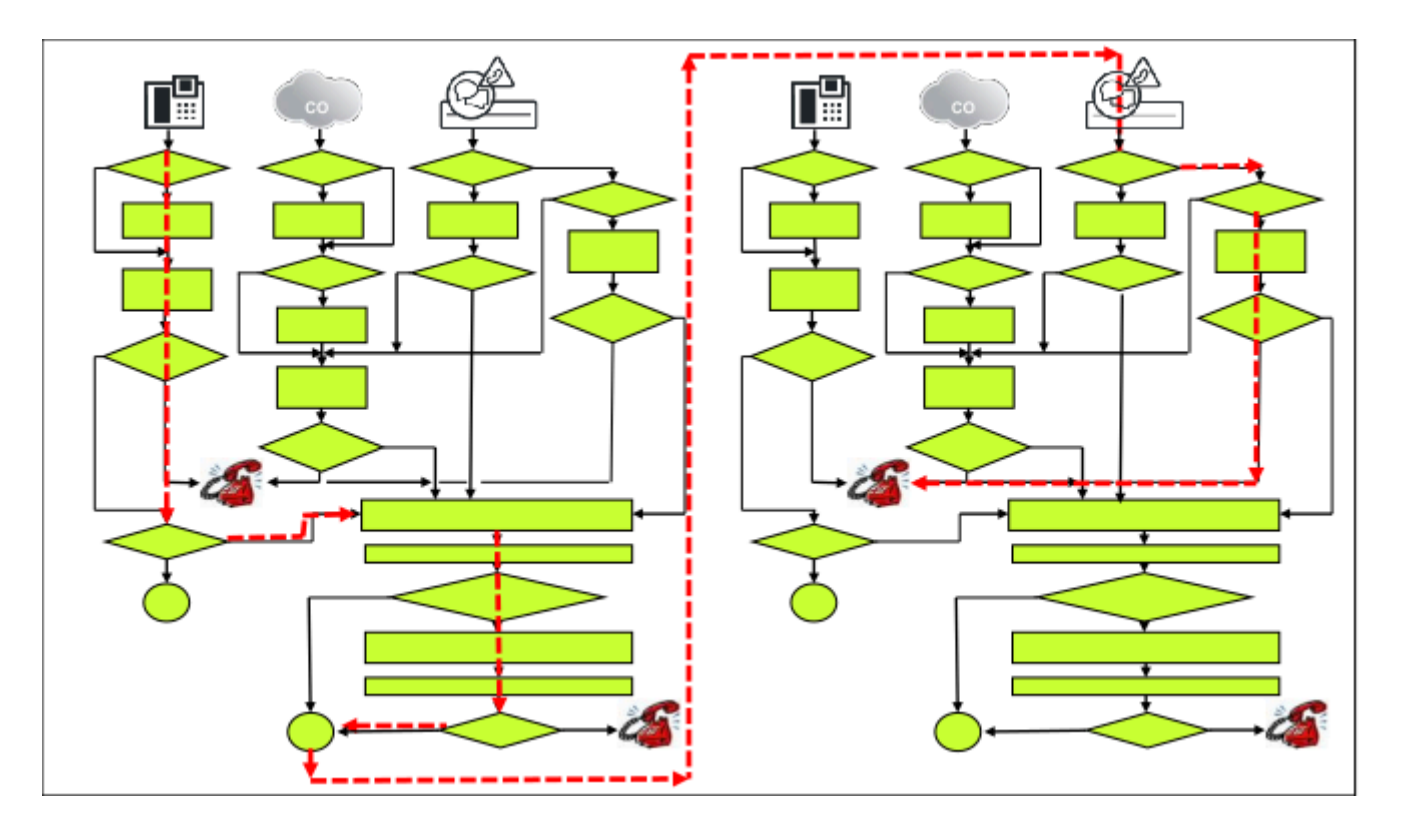

Voraussetzungen der Standalone-Systeme vor der Vernetzung:

- Beide Kommunikationssysteme haben eindeutige IP-Adressen und sind im IP-Netz des Kunden eingebunden.
- Beide Kommunikationssysteme sind per WBM im Kundennetz administrierbar.
- In der Basisinstallation ist je Kommunikationssystem eine eindeutige Knoten-ID für die Vernetzung vergeben (z B. System 1 = Knoten-ID 1 und System  $2 =$  Knoten-ID 2).
- Festlegung der Nummerierung in der Basisinstallation der Systeme 1 und 2: Die Nummerierung der Standalone-Systeme muss die geschlossene Nummerierung im späteren Netzverbund berücksichtigen.
- Dieses Beispiel geht davon aus, dass eine geschlossene Nummerierung (bei Einsatz von UC-Suite zwingend!) zum Einsatz kommt, Konfiguration über Netzwerk-Wizard. Bei einer offenen Nummerierung (möglich bei UC-Smart) wird der Netzwerk-Wizard nicht verwendet. Bei einer Anbindung von OpenScape Voice und OpenScape 4000 ebenfalls nicht.

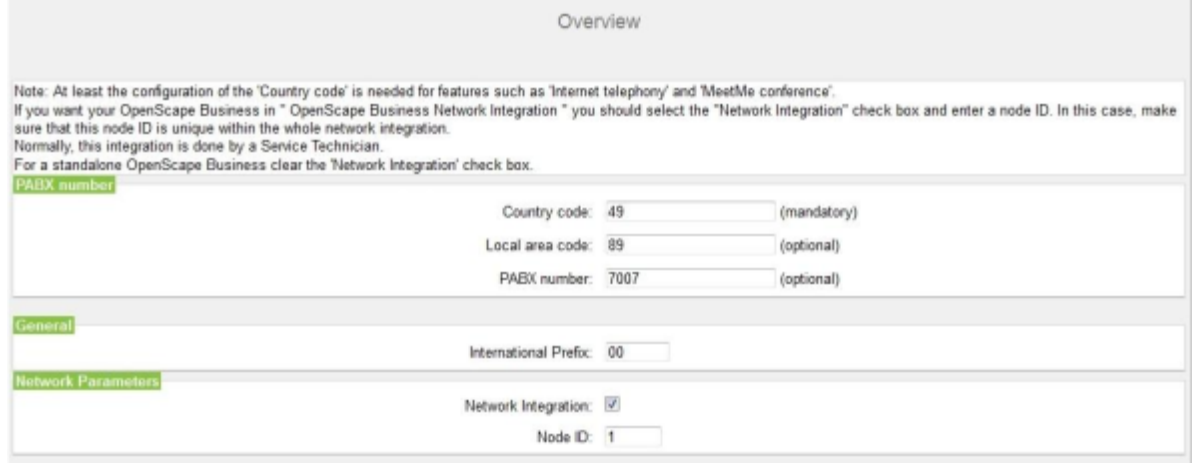

Starten des Netzwerk-Wizard im System 1. Dieses System (dieser Knoten) wird zum Master deklariert). Der Master hat verschiedene zentralen Funktionen im Netzverbund (z.B. Administration, Lizenzverwaltung bei zentraler Lizenzierung, CSP netzweit).

Falls sich eine OpenScape Business S im Netzverbund befindet, sollte diese bevorzugt zum Master erklärt werden (Bandbreite, Performance).

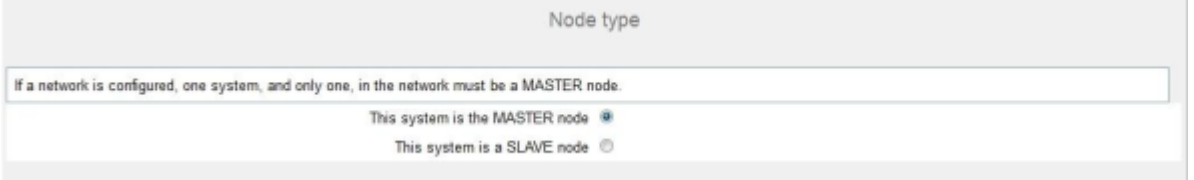

Je Knoten werden die IP-Adressen eingetragen, damit sich die Systeme nach Abschluss der Administration selbstständig finden. Unter **Typ** stehen die OpenScape Business Systeme.

Dieser Dialog ist für Knoten 2 (Slave) ebenfalls durchzuführen.

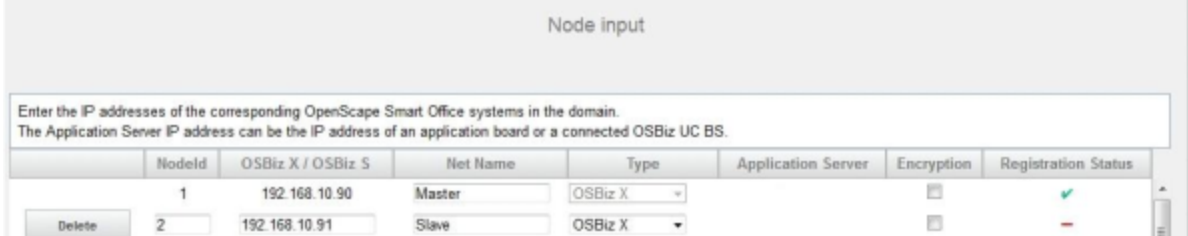

Bei erfolgreicher Konfiguration synchronisieren beide Systeme (Knoten) ihre Rufnummern und tragen die Rufnummern des anderen Knotens in die CAR-Tabelle ein.

Mit der Erstellung der CAR-Tabellen ist netzweite Telefonie mit Internrufnummern möglich. UC-Suite wird ebenfalls netzweit gestartet. Weitere Schritte zur vollständigen Inbetriebnahme des Netzes stehen in den weiteren Szenarien.

Die Kontrolle der CAR-Einträge ist über **Expertenmodus** > **Sprachgateway** > **Networking** > **Routing** möglich.

Die Übersicht über die automatische Synchronisierung im Netzverbund sehen Sie im WBM (Sync-Status).

Weitere Netzknoten können jetzt unter dem Menüpunkt **Networking** in der Navigationsleiste im Direktzugriff administriert werden.

## **17.3.4.7 Teilnehmer A ruft Teilnehmer C über öffentliche Rufnummer im Netzverbund**

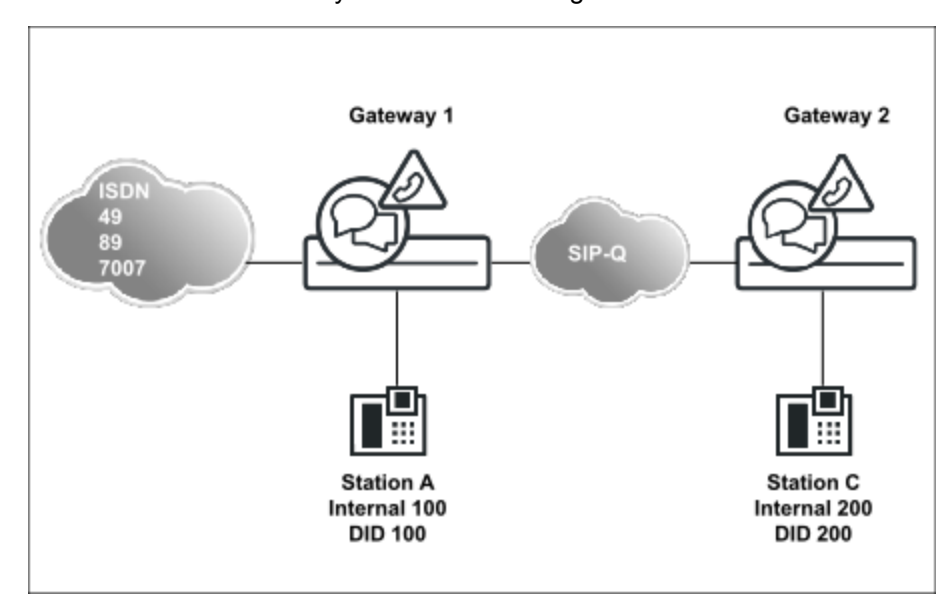

Vernetztes Kommunikationssystem als Unteranlage

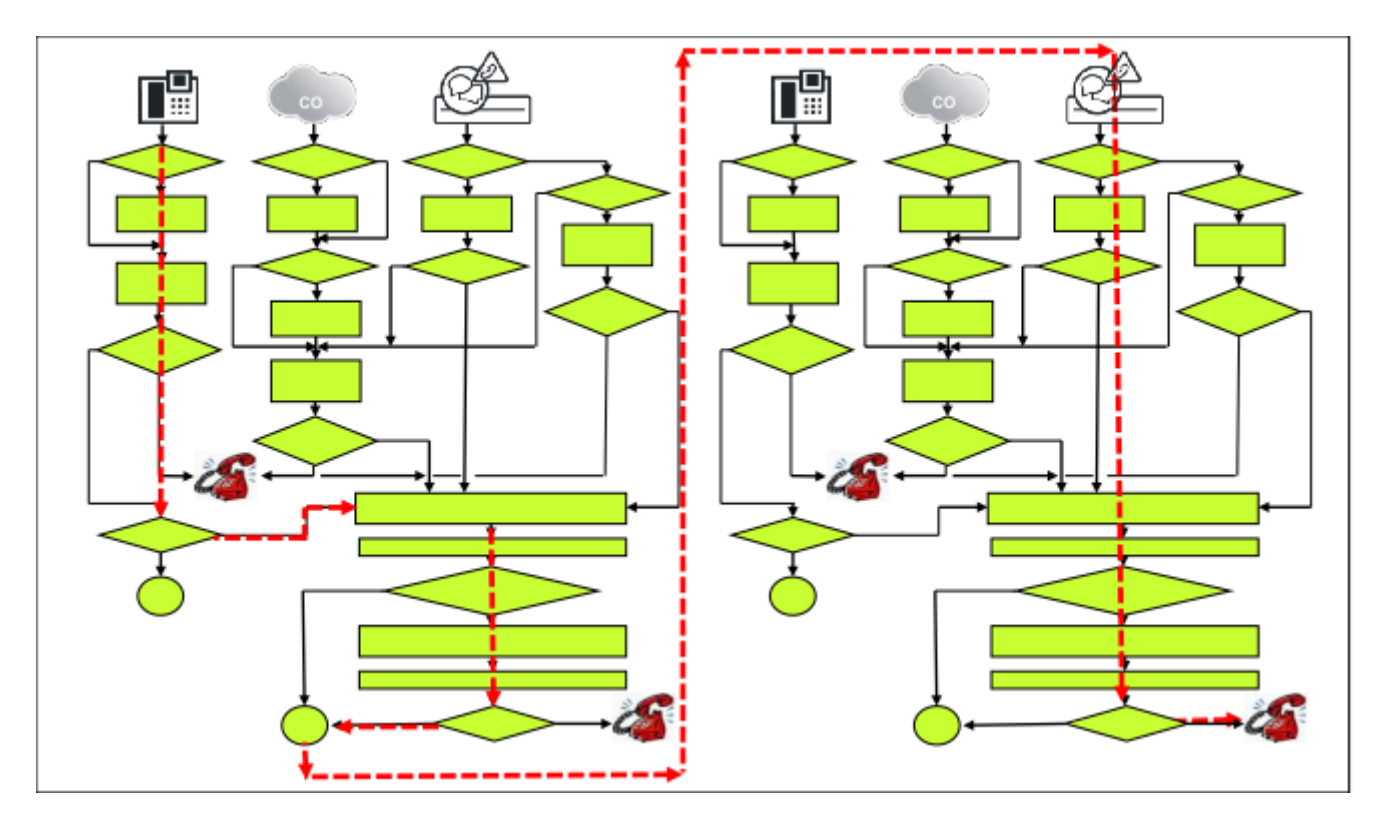

Besonderheiten dieses Szenarios:

• System 1 erkennt, dass die Zielrufnummer nicht zum eigenen System gehört. Die weitere Suche erfolgt daher im LCR. Das Dedizierte Gateway ist im LCR des Systems 1 zur direkten Adressierung der Knoten-ID des Systems 2 zu verwenden. Die Zielrufnummer ist keine Internrufnummer des Netzes (damit wäre sie in der CAR-Tabelle), sondern eine öffentliche Rufnummer, die vom Teilnehmer in drei unterschiedlichen Längen gewählt werden kann:

Lang = 00049897007nnn

Mittellang = 00897007nnn

Kurz = 07007nnn

Das Beispiel geht davon aus, dass alle 2xx-Durchwahlnummern Teilnehmer im System 2 sind.

**Anmerkung:** Die Wahlplaneinträge müssen so genau konfiguriert werden, dass ALLE getroffenen Rufnummern auch wirklich zum Unterknoten (Netzverbund) gehören. Das kann bei Besonderheiten des Rufnummernplans eine größere Anzahl Einträge erforderlich machen, z.B. bei geteiltem Amtsanschluss oder einer MSN-Konfiguration.

• Im Knoten 2 wird eine Standortnummer mittels "Dummy-Amtsrichtung" mit den Standortdaten von Knoten 1 (Gateway) eingetragen, damit die Zielrufnummer bei der öffentlichen Wahl abgestrippt werden kann, bevor nach einem internen Ziel in Knoten 2 gesucht wird.

### **Konfiguration von Knoten 1, Einrichtung im LCR über Dediziertes Gateway**

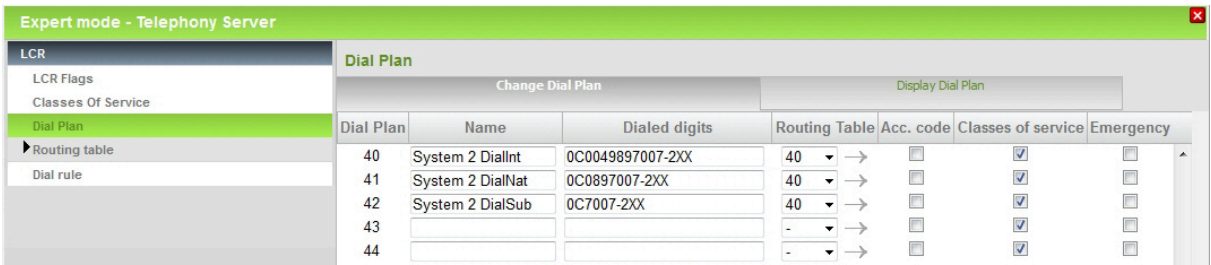

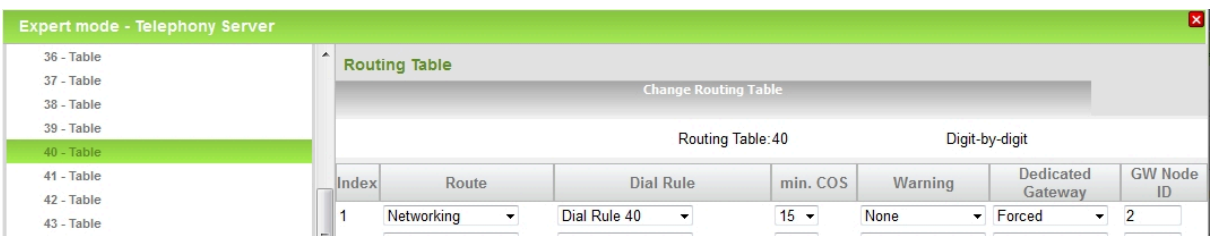

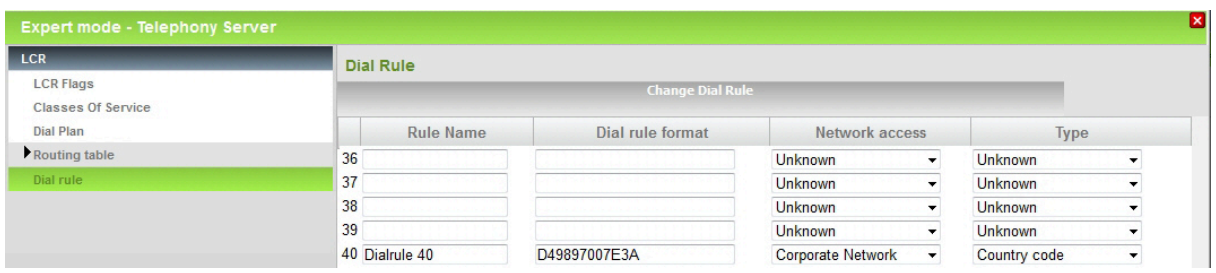

### **Konfiguration von Knoten 2, Einrichtung der Richtung "Networking"**

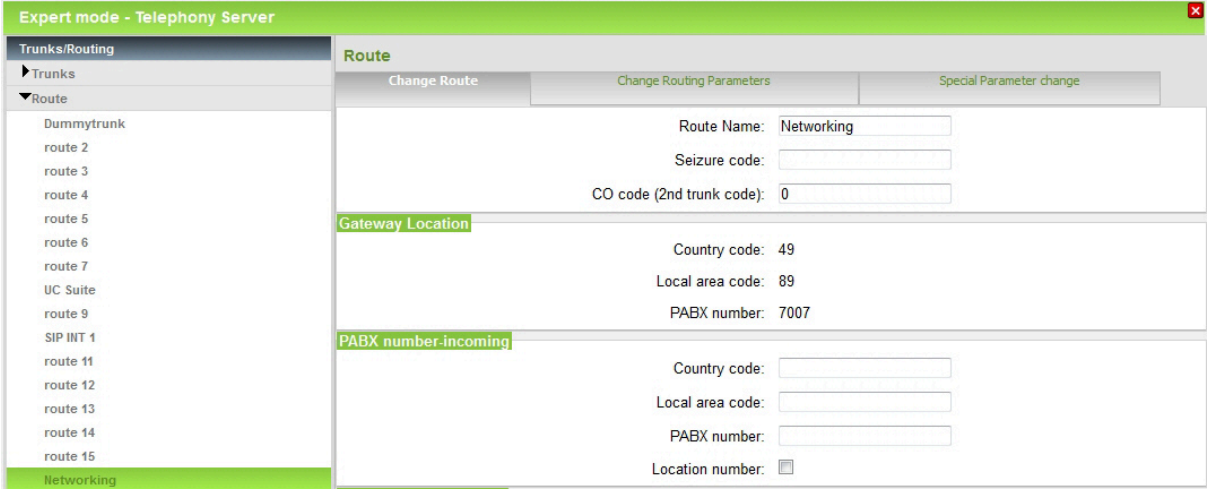

In der Registerkarte **Routing Parameter ändern** ist die Richtungsart **PABX** einzutragen.

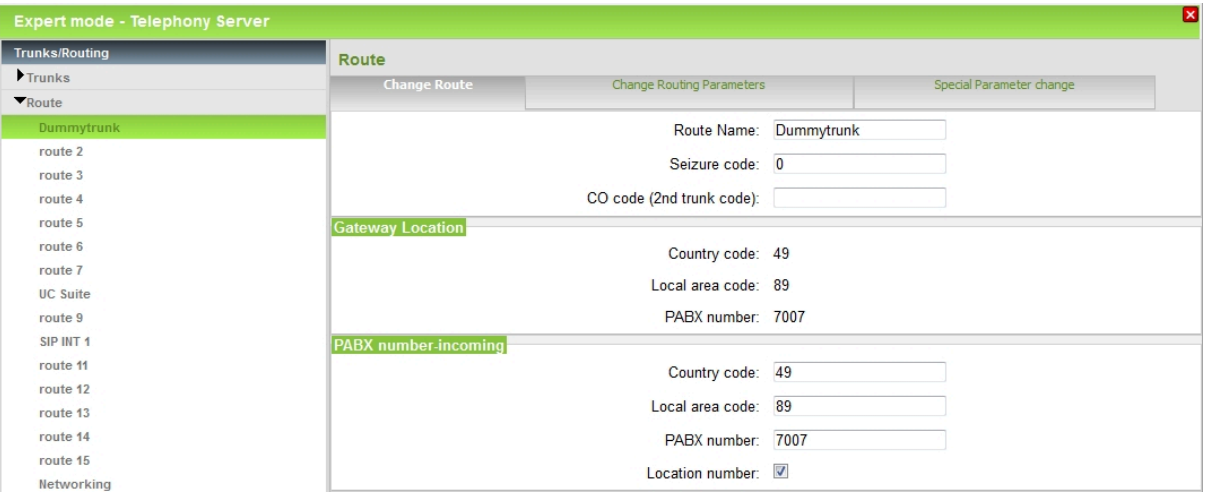

**Konfiguration von Knoten 2, Einrichtung der Standortnummer an der "Dummy-Amtsrichtung"**

In der Registerkarte **Routing Parameter ändern** ist die Richtungsart **Amt** einzutragen.

### **Konfiguration von Knoten 2, Einrichtung im LCR über Dediziertes Gateway**

Im Knoten 2 werden alle öffentlichen Rufnummern, die nicht zum eigenen Knoten gehören, zum Knoten 1 geroutet (Standardwahl z.B. 0CZ)

## **17.3.4.8 ISDN-Amt ruft Teilnehmer C**

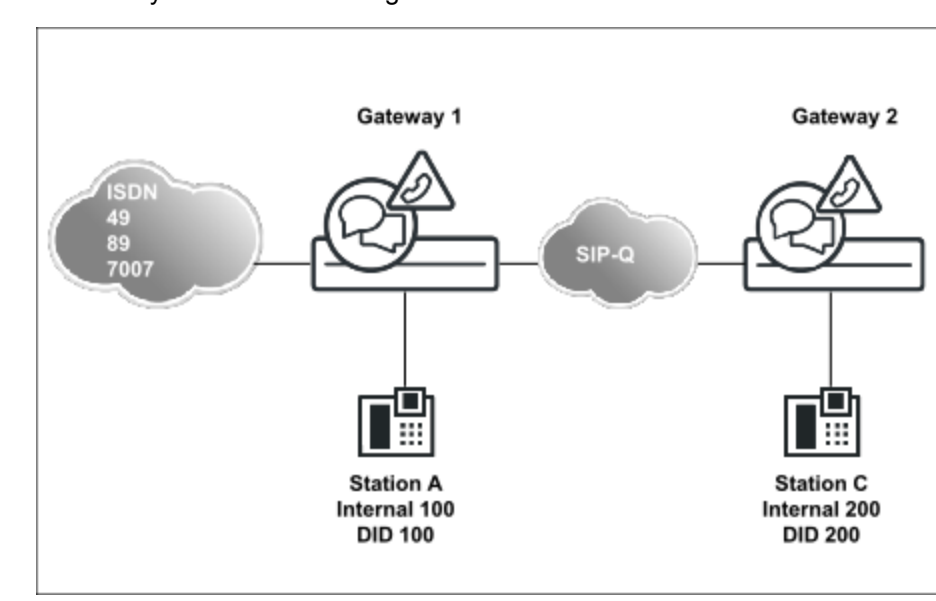

Vernetztes System als Unteranlage

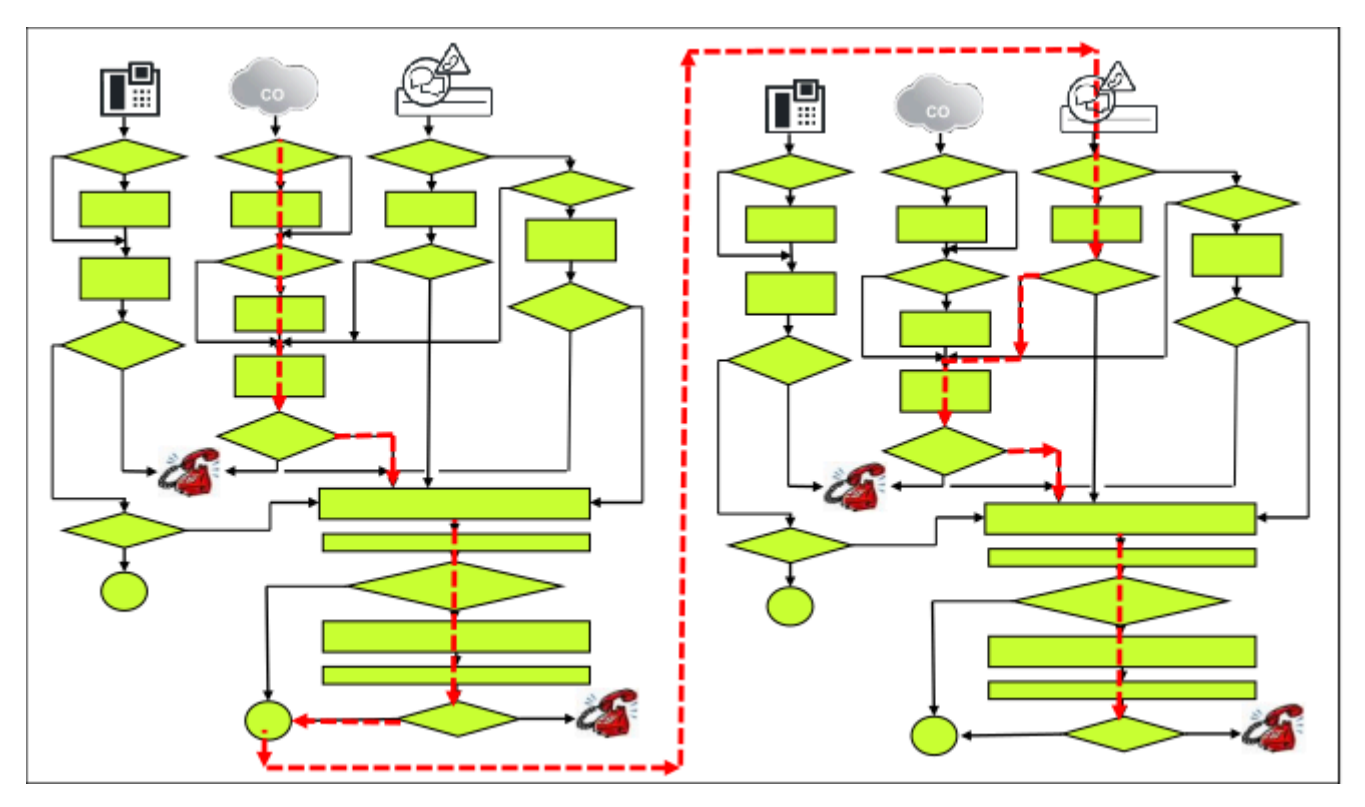

Beispiel: Kommender Anruf mit Zielrufnummer mit TON = Teilnehmer

### **Besonderheiten dieser Konfiguration**

• Knoten 1 ist, wie im vorherigen Szenario beschrieben, einzurichten.

Die Adressierung von Knoten 2 erfolgt in beiden Fällen mit der öffentlichen Rufnummer, und zwar unabhängig davon, ob der Ursprung der Verbindung in Knoten 1 (Teilnehmer des Systems 1) oder im öffentlichen Netz liegt.

> **Tipp:** Die Wahlplaneinträge müssen so genau konfiguriert werden, dass ALLE getroffenen Rufnummern auch wirklich zum Unterknoten (Netzverbund) gehören. Das kann bei Besonderheiten des Rufnummernplans eine größere Anzahl Einträge erforderlich machen, z.B. bei geteiltem Amtsanschluss oder einer MSN-Konfiguration.

• Knoten 2 ist ebenfalls, wie im vorherigen Szenario beschrieben, einzurichten.

### **17.3.4.9 ISDN-Amt Gateway 1 ruft Teilnehmer D**

Vernetztes System in einer Multi Gateway Konfiguration

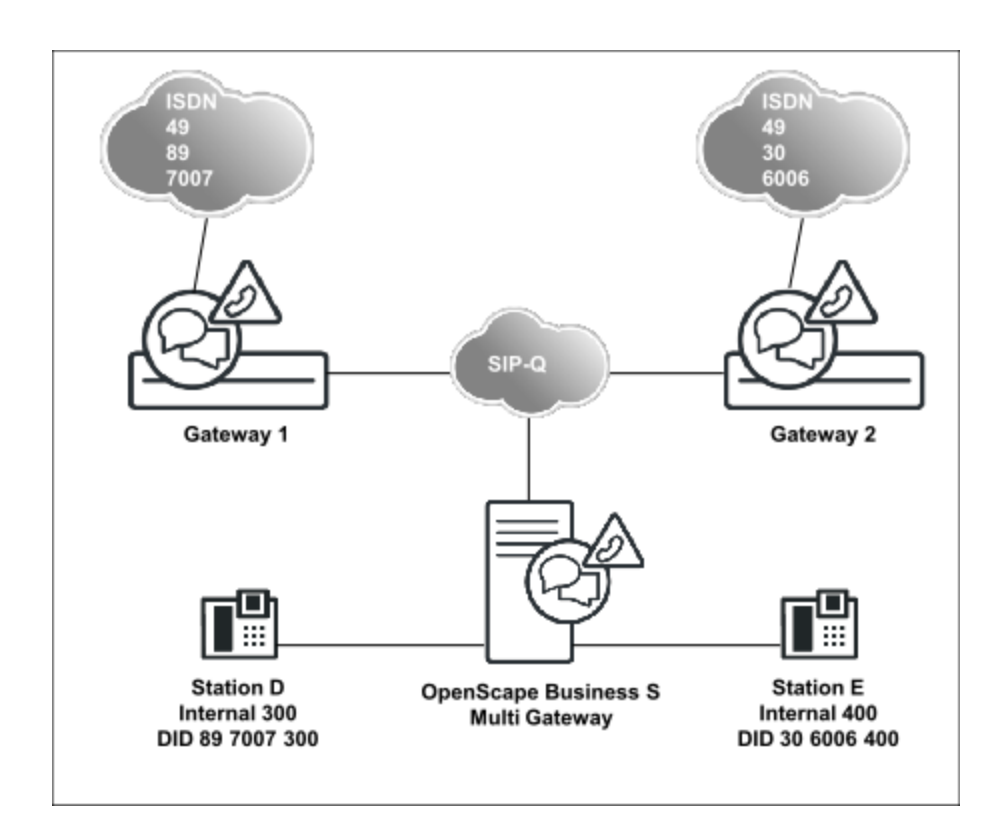

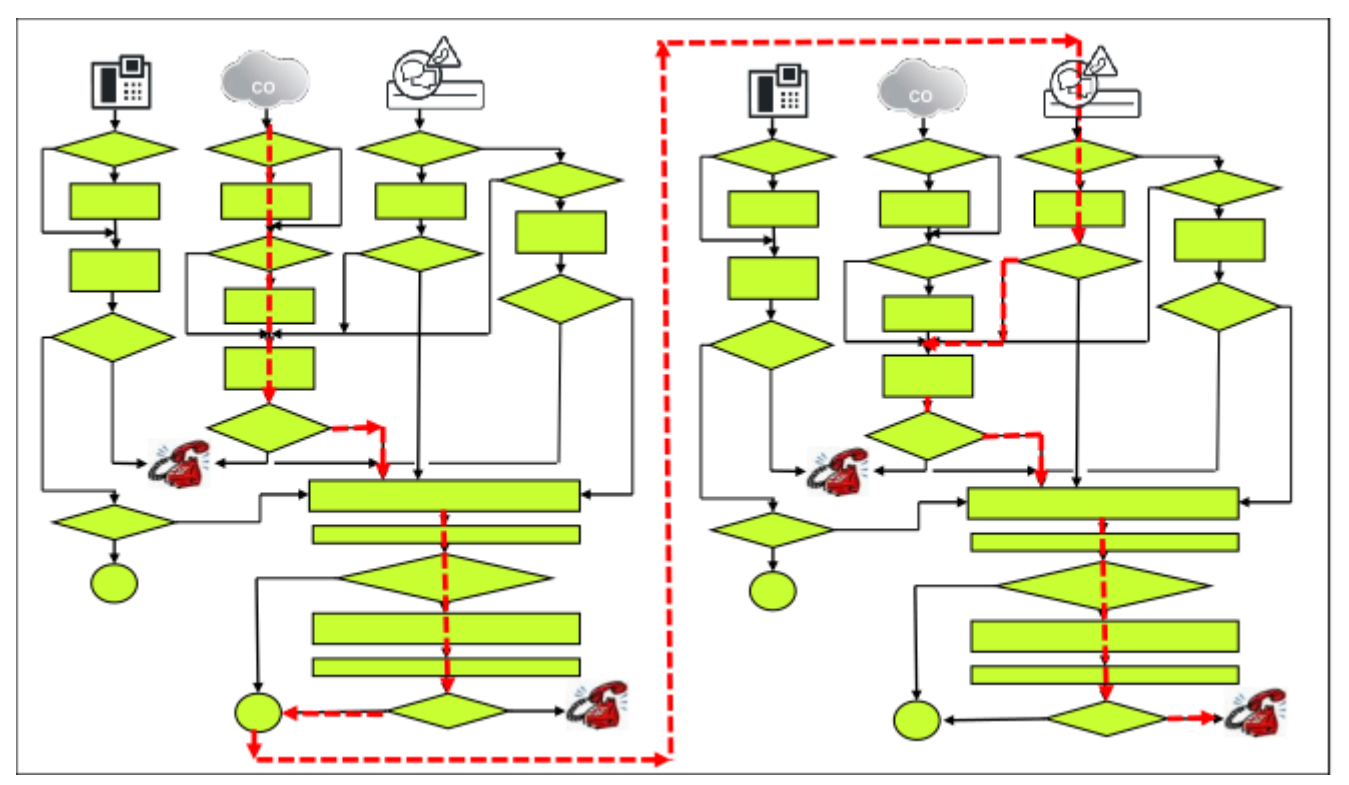

Beispiel: Kommender Anruf mit Zielrufnummer mit TON = Teilnehmer

### **Konfiguration**

Besonderheiten in diesem Szenario:

• Das Gateway 1 wird im Prinzip wie im vorherigen Szenario (Gateway 1) eingerichtet, d.h. zunächst Basisinstallation und dann den Netzwerk-Wizard

durchlaufen. Wesentlicher Unterschied: Die Gateways werden als Slave, die OpenScape Business S wird als Master eingerichtet (Performance, Bandbreite Lizenzierung).

• In diesem Beispiel werden nur die wesentlichen Unterschiede zum vorherigen Szenario genannt.

Basisinstallation von Gateway 1

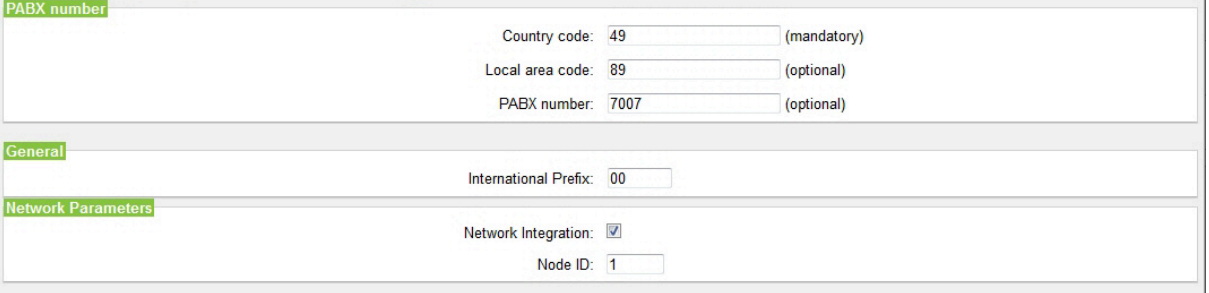

#### Netzwerk-Wizard für Gateway 1

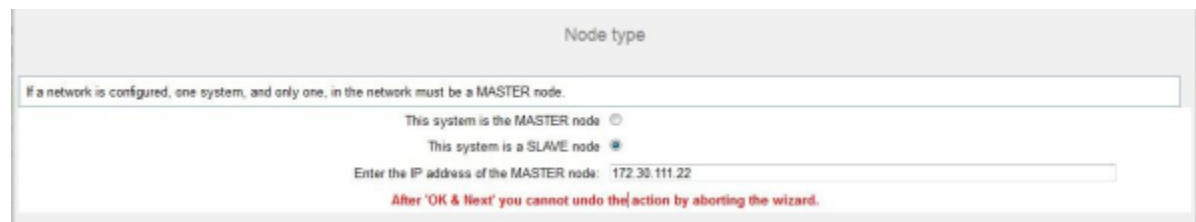

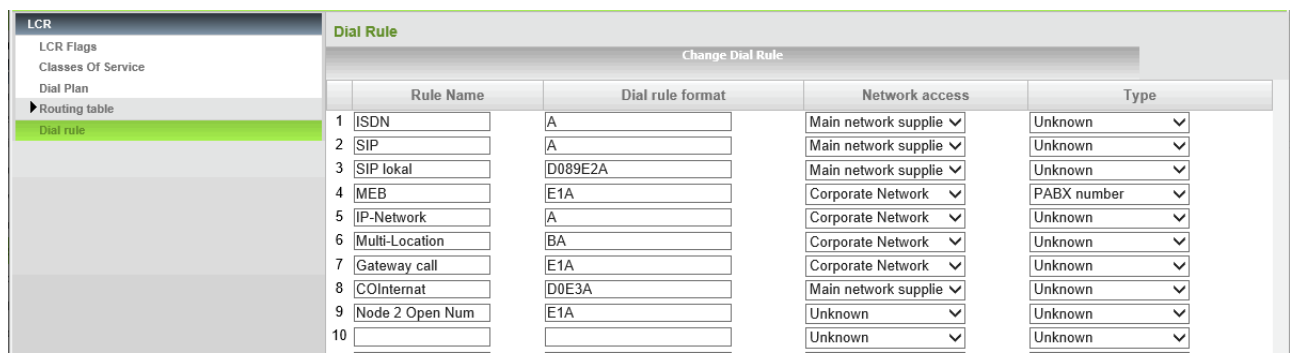

In der OpenScape Business S ist die Zielrufnummer bereits im "National-Format" als DuWa eingetragen.

"BA" (Broaden all) hat nur im Gateway eine Bedeutung.

"BA" wird nur benötigt, wenn die ursprüngliche Zielrufnummer TON unknown empfangen wurde, d.h. nur die "kurze DID" = Nebenstellen-Anteil enthält.

#### **Konfiguration des Multi Gateway, OpenScape Business S**

- Erst wird die Basisinstallation, dann der Netzwerk-Wizard durchlaufen.
- Für jeden Teilnehmer der OpenScape Business S werden eingerichtet:
	- Internrufnummer im Kurzformat (z.B. 300)
	- DUWA-Rufnummer im nationalen Format (z.B. 89 7007 300)
	- Zugehörige Gateway Knoten-ID

Basisinstallation der OpenScape Business S, Multi Gateway

### **Anruf-Routing**

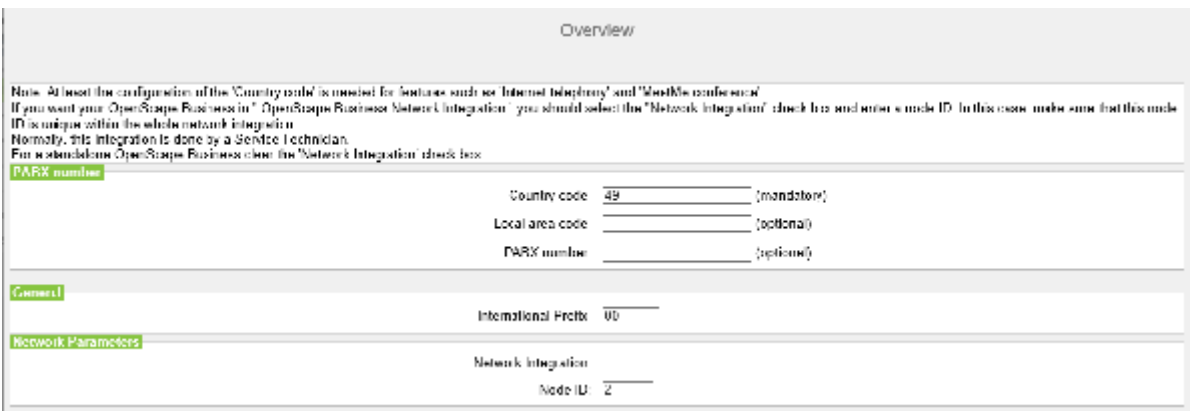

**Tipp:** Bei Anlagendaten nur den Country Code eintragen, der Rest der Gesamt-Rufnummer steht im DID-Eintrag der Teilnehmer.

### Netzwerk-Wizard der OpenScape Business S, Multi Gateway

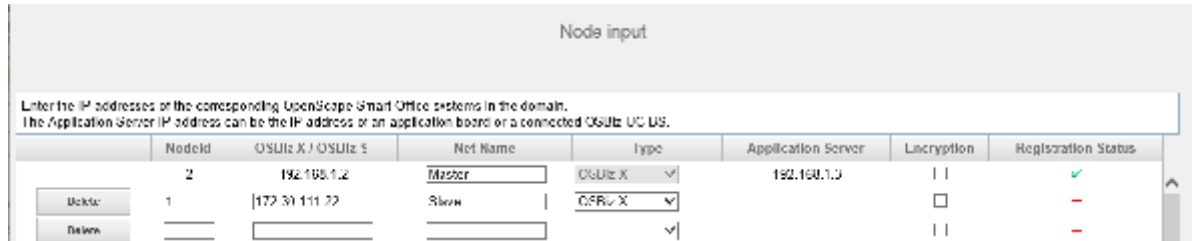

Wählen Sie Multi Gateway in der Netzwerk-Konfiguration aus.

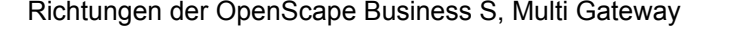

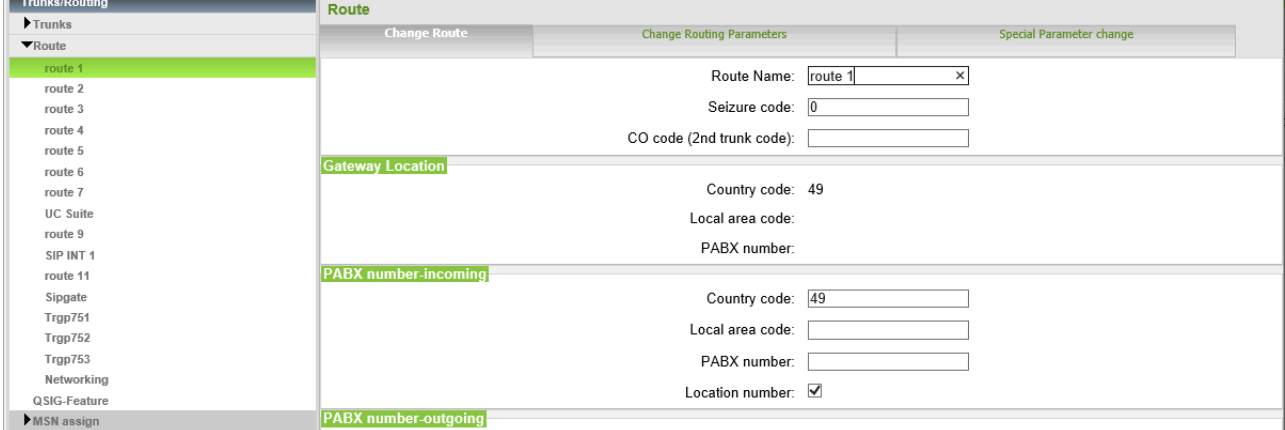

Der Country Code wurde bereits im wizard eingetragen.

Routing Parameter: Richtungsart Amt

Diese Richtung bekommt die Richtungsart "Amt".

### **Anruf-Routing**

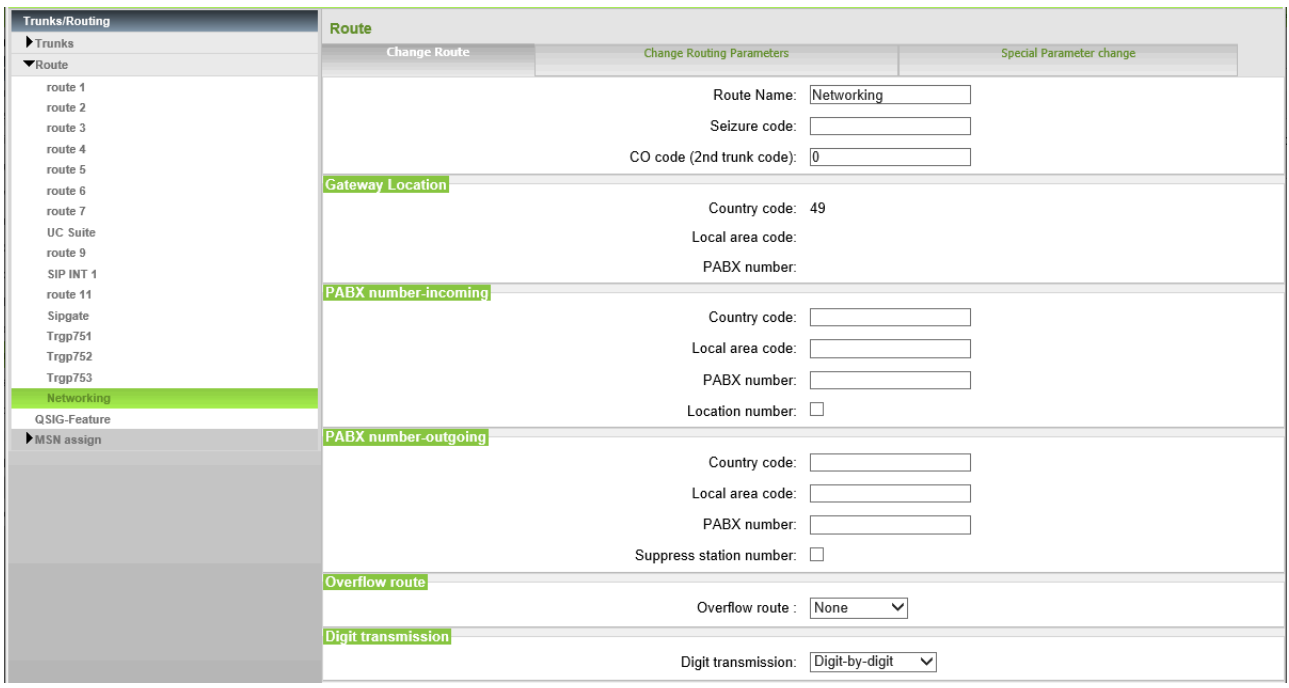

Routing Parameter: Rufnummerntyp outgoing=National, Richtungsart PABX

Diese Richtung bekommt die Richtungsart "PABX" und der NR-Typ gehend ist mit **Ortsnetzkennzahl** einzurichten.

# **17.3.4.10 Teilnehmer D ruft externen Teilnehmer über Amt**

Vernetztes System in Multi Gateway Konfiguration

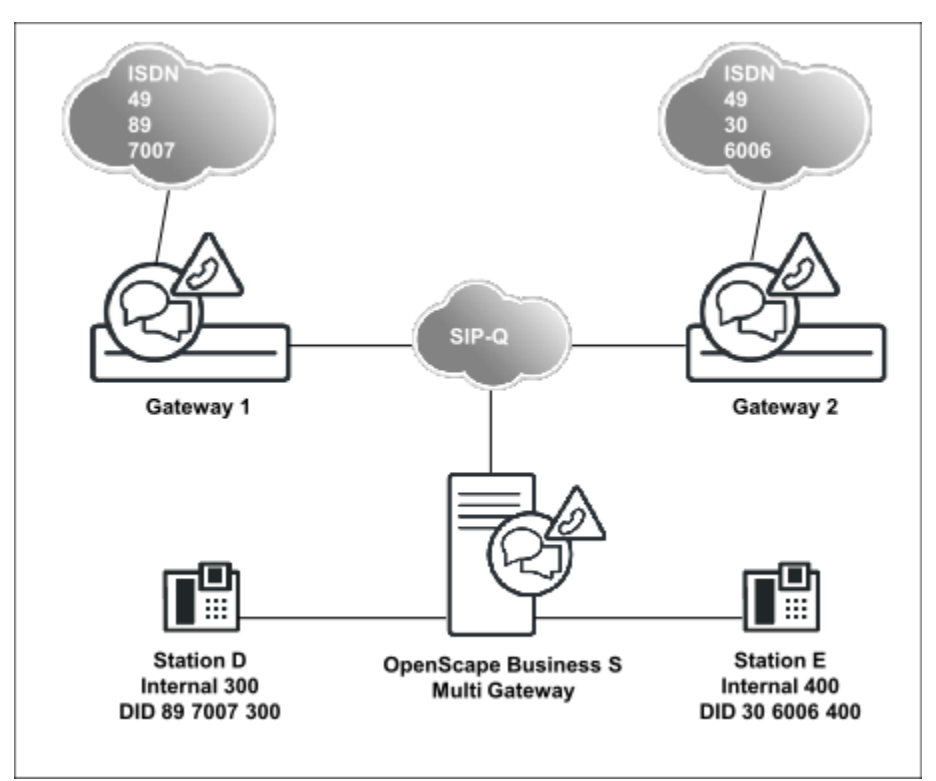

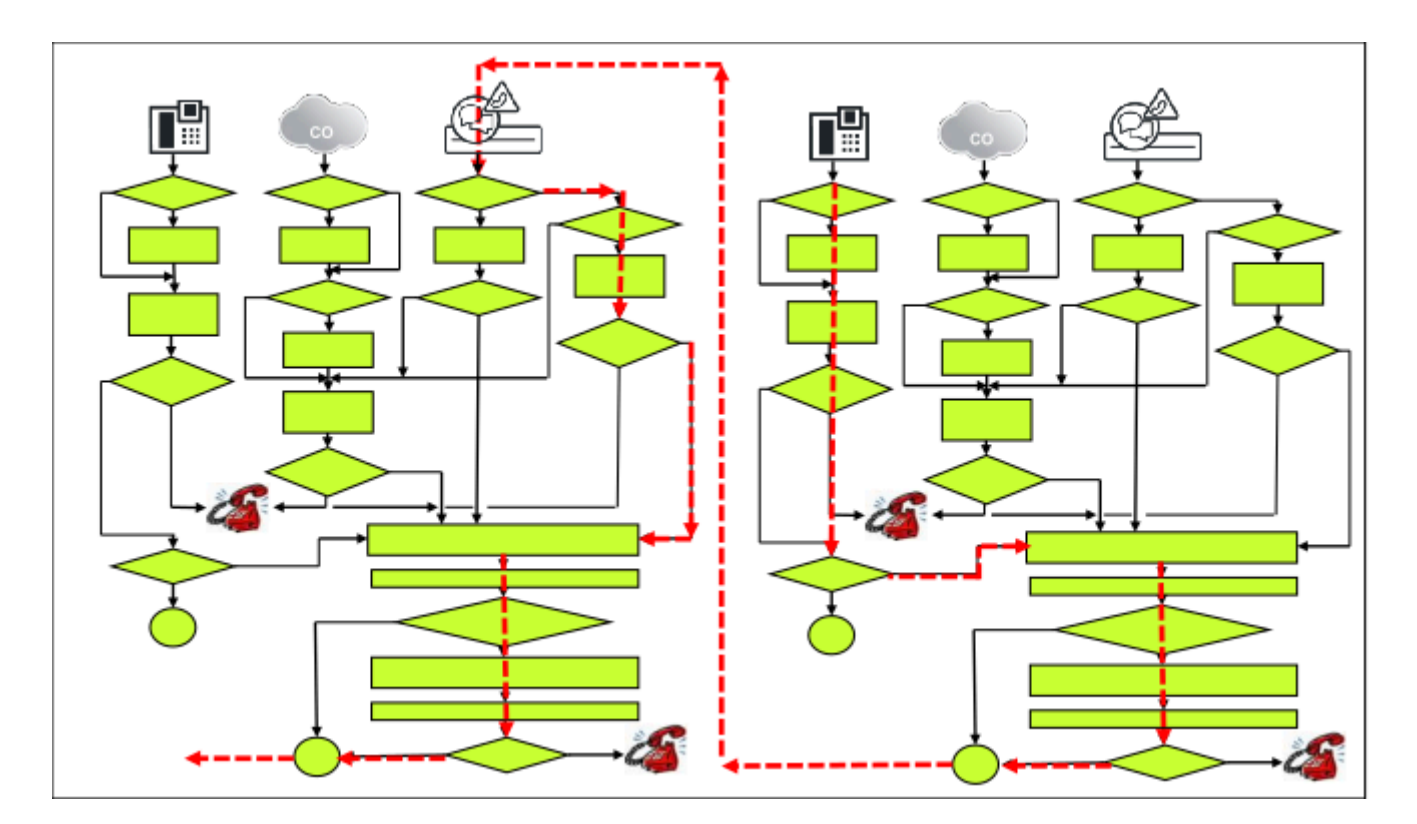

### **Konfiguration der OpenScape Business S, Multi Gateway**

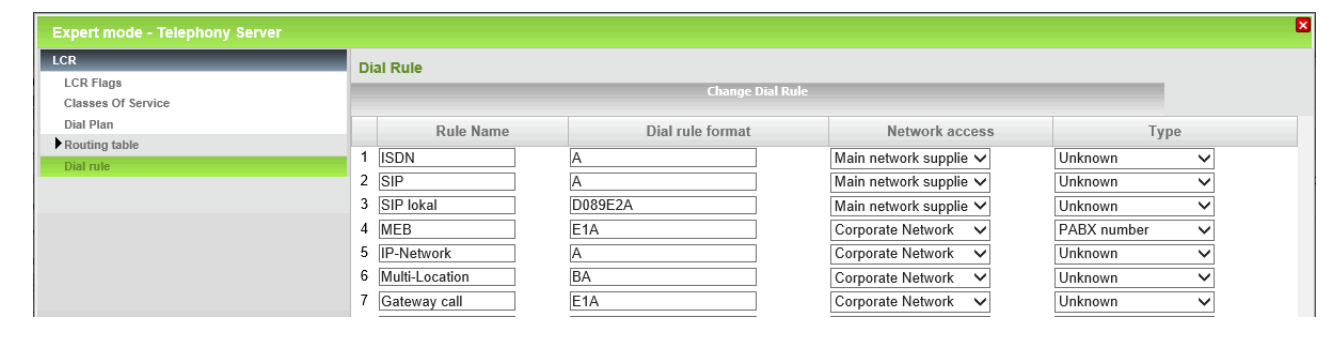

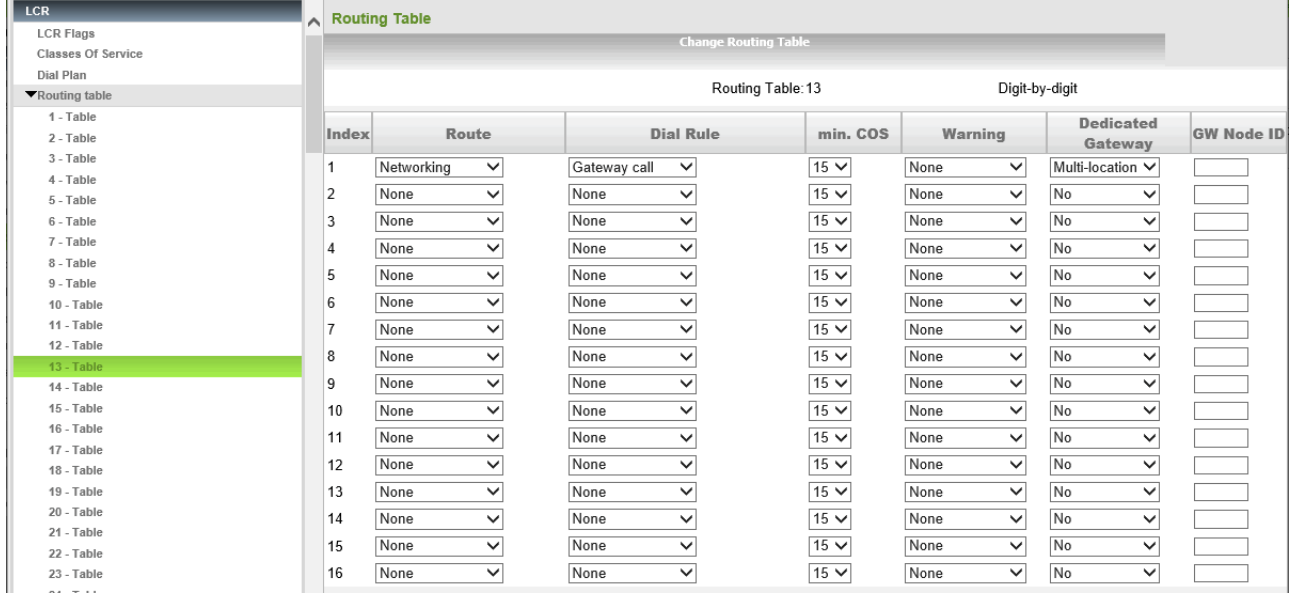

#### **Routing der OpenScape Business S, Multi Gateway, zu den Gateways**

Die Einrichtung von Gateway 1 erfolgt wie im vorherigen Beispiel, bei Gateway 2 gilt dies ebenfalls.

# **17.4 Notrufe**

Das Kommunikationssystem und die angeschlossenen Telefone bieten verschiedene Möglichkeiten einen Notruf abzusetzen. Der Administrator kann eine Hotline/Röchelschaltung oder einen Notrufdienst konfigurieren.

Wurde die Activation Period noch nicht gestartet oder befindet sich das Kommunikationssystem in der Failover Period, können Notrufe immer von den beiden ersten aktiven Telefonen abgesetzt werden.

#### **Voraussetzungen**

Die Notrufzentrale wird durch Wahl der Amtskennziffer (z.B. 0) und der Notrufnummer (z.B. 112) erreicht. Aus Applikationen muss deshalb die Wahl der Zielrufnummer für Notrufe mit führender Amtskennziffer erfolgen.

#### **Prinzipieller Ablauf**

Notrufe werden von einem Teilnehmer des Kommunikationssystems durch die Wahl von Amtskennzahl und Notrufnummer initiiert. Die Notrufnummer wird vom Kommunikationssystem an den jeweiligen Provider (PSTN oder ITSP) übergeben.

#### **Fall 1: Wahl des Notrufs über PSTN-Leitung**

Der Notruf wird in dem Ortsnetz abgesetzt, dem der Anschluss des Kommunikationssystems zugeordnet ist. Folgendes ist dabei zu beachten: Alle Teilnehmer, die sich nicht am selben Standort des Kommunikationssystems aufhalten, (z.B. Mobility-Teilnehmer, CallMe-Benutzer (Teleworker) oder über WAN abge-

setzte Telefone) sollten den Notruf über Handy bzw. ein anderes Festnetztelefon wählen, um den Notruf im Ortsnetz ihres Standortes abzusetzen.

#### **Fall 2: Wahl des Notrufs über ITSP**

Nicht alle ITSPs unterstützen Notrufe. In diesem Fall muss per LCR-Konfiguration dafür gesorgt werden, dass Notrufe über PSTN geroutet werden.

#### **Fall 3: Spezielle Vereinbarung mit ITSP oder PSTN-Providern**

Für den Fall, dass sich nicht alle Teilnehmer des Kommunikationssystems an einem Standort aufhalten, jedoch fest einem Standort ohne eigenes PSTN zugeordnet sind, kann in Zusammenarbeit mit dem Provider eine individuelle Prozedur zur Notrufsignalisierung festgelegt werden. Z.B. Abhängig von der Anrufer-ID des Rufers kann der Notruf durch den Provider zum entsprechenden vereinbarten Ortsnetz geroutet werden. Diese Vereinbarungen sind individuell und unterliegen keiner Richtlinie.

#### **Fall 4: Notrufe bei Mobile Logon (IP-Mobility)**

Mobile Logon (IP-Mobility) bedeutet, dass Teilnehmer das Telefon wechseln und dabei ihre Rufnummer mitnehmen.

Notrufe funktionieren in diesem Fall, solange die Telefone an den Standorten der Gateways angemeldet sind. Alle Teilnehmer, die sich nicht am Standort des Gateways aufhalten, (z.B. Mobility Teilnehmer, CallMe user Homeworker, über WAN abgesetzte Endgeräte) sollten den Notruf über Handy bzw. ein anderes Festnetzendgerät wählen, um den Notruf im Ortsnetz ihres Standortes abzusetzen.

**Tipp:** Für Multigateway-Szenarien, in denen das Leistungsmerkmal Mobile Logon eingesetzt wird, gelten besondere Anforderungen. Die entsprechende Konfiguration wird in Kapitel "Notrufe in Kombination mit Mobile Logon" beschrieben.

# **17.4.1 Röchelschaltung / Hotline**

Für jeden Teilnehmer kann die Hotline-Funktion aktiviert werden. Dabei wird festgelegt, ob beim Abheben des Hörers sofort (Hotline) oder nach einer bestimmten Zeit (Röcheln) die Verbindung zum Hotline-Ziel aufgebaut werden soll.

#### **Röchelschaltung**

Wählt der Teilnehmer in der vordefinierten Zeit (Röchelzeit) eine beliebige Ziffer, erfolgt **kein** Verbindungsaufbau zum Hotline-Ziel.

Die Röchelzeit wird vom Administrator zentral konfiguriert und ist individuell für jeden Teilnehmer ein- und ausschaltbar.

#### **Hotline**

Bei aktivierter Hotline, hat der Teilnehmer **keine** Möglichkeit, eine Rufnummer einzugeben. Der Teilnehmer kommt immer nach Abheben des Hörers automatisch beim vordefinierten internen oder externen Hotline-Ziel an.

Der Teilnehmer wird immer weitergeleitet, wenn das Hotline-Ziel einer Anrufumleitung oder Rufweiterschaltung folgt.

#### **Systemspezifische Informationen**

Der Administrator kann 6 Hotline-Ziele und die Länge der Röchelzeit (0-99 Sekunden) konfigurieren. Gibt der Administrator bei der Röchelzeit den Wert 0 an, wird sofort das Hotline-Ziel gerufen.

### **Abhängigkeiten**

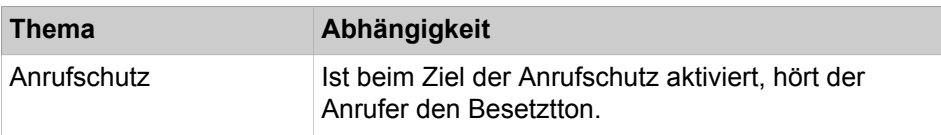

### **17.4.1.1 Wie Sie einen Hotlineziel konfigurieren und ändern**

#### *Voraussetzungen*

Sie sind am WBM mit dem Profil **Expert** angemeldet.

### *Schritt für Schritt*

- **1)** Klicken Sie in der Navigationsleiste auf **Experten-Modus**.
- **2)** Klicken Sie im Navigationsbaum auf **Telefonie** > **Grundeinstellungen**.
- **3)** Navigieren Sie im Menübaum zu **System** > **Abwurf/VPL/Hotline**.
- **4)** Unter **Hotline** können Sie 6 verschiedene Ziele (**Ziel-Ruf-Nr.**) eintragen.
- **5)** Klicken Sie auf **Übernehmen** und anschließend auf **OK**.

### **17.4.1.2 Wie Sie die Röchelzeit ändern**

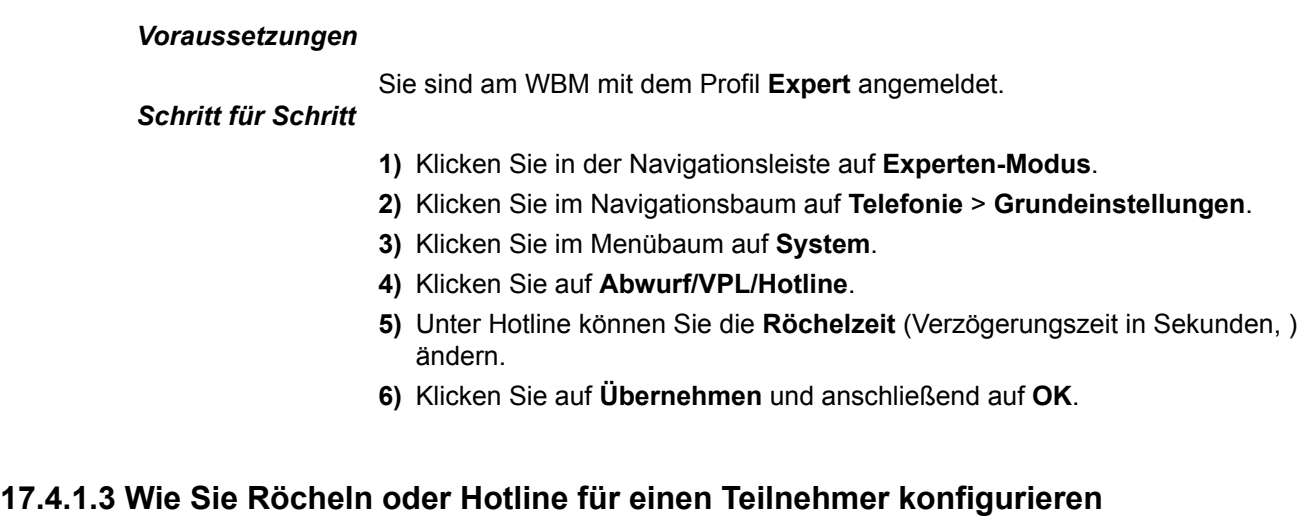

#### *Voraussetzungen*

Sie sind am WBM mit dem Profil **Expert** angemeldet.

### *Schritt für Schritt*

- **1)** Klicken Sie in der Navigationsleiste auf **Experten-Modus**.
- **2)** Klicken Sie im Navigationsbaum auf **Telefonie** > **Teilnehmer**.
- **3)** Klicken Sie im Menübaum auf **Teilnehmer**.
- **4)** Klicken Sie z.B. auf **IP Clients**.
- **5)** Klicken Sie z.B. auf **System Clients**.
- **6)** Markieren Sie den entsprechenden Teilnehmer und stellen Sie im Feld **Hotline** Modus **Röcheln** oder **Hotline** ein.
- **7)** Haben Sie Hotline eingestellt, dann müssen Sie im Feld Hotline noch die **Anzahl der Hotline-Ziele** einstellen.
- **8)** Klicken Sie auf **Übernehmen** und anschließend auf **OK**.

# **17.4.2 Leitungstrennung für einen Notruf**

Wird ein Notruf abgesetzt und keine Amtsleitung ist frei, dann wird eine Zwangstrennung ausgelöst. Dem notrufenden Teilnehmer wird automatisch die freie Leitung zugewiesen.

Die Leitungstrennung funktioniert bei ISDN- und ITSP-Amtsanschlüssen.

Der Teilnehmer hat die Möglichkeit, bei besetzten Leitungen eine automatische oder manuelle Leitungstrennung durchzuführen.

- Automatisch: Das Leistungsmerkmal Leitweglenkung (LCR) ist aktiv und es ist eine Notrufnummer im LCR hinterlegt.
- Manuell: Das Leistungsmerkmal "Leitung freischalten" ist für den Vermittlungsplatz immer aktiv und wird über Taste oder Kennzahl ausgeführt.

#### **Systemspezifische Informationen**

Der Administrator kann beliebig viele Notrufnummern konfigurieren.

Damit eine automatische Leitungstrennung erfolgt, wenn alle Leitungen belegt sind, muss die Notrufnummer im Wahlplan des LCR hinterlegt sein und das Notruf Flag *Experten Mode* für diese gesetzt sein.

### **17.4.2.1 Wie Sie die Leitungstrennung für einen Notruf aktivieren oder deaktivieren**

#### *Voraussetzungen*

Sie sind am WBM mit dem Profil **Expert** angemeldet.

#### *Schritt für Schritt*

- **1)** Klicken Sie in der Navigationsleiste auf **Experten-Modus**.
- **2)** Klicken Sie im Navigationsbaum auf **Telefonie** > **Routing**.
- **3)** Navigieren Sie im Menübaum zu **LCR** > **Wahlplan**.
- **4)** Wählen Sie im Fenster **Wahlplan ändern** eine der folgenden Möglichkeiten:
	- Wenn Sie die Funktion aktivieren möchten, aktivieren Sie das Kontrollkästchen **Notrufnummer** für die entsprechende Rufnummer.
	- Wenn Sie die Funktion deaktivieren möchten, deaktivieren Sie das Kontrollkästchen **Notrufnummer** für die entsprechende Rufnummer.
- **5)** Klicken Sie auf **Übernehmen** und anschließend auf **OK**.

# **17.4.3 Nur für USA, Kanada: Notrufdienst E911**

Durch den erweiterten Notrufdienst E911 werden neben der Rufnummer auch Informationen über den geographischen Standort (hinterlegte Adresse) des Anrufers beim Absetzen eines Notrufs übermittelt.

Die den Notruf entgegennehmende Rettungsleitstelle ist nicht auf die mündliche Übermittlung des Standortes durch den Anrufer angewiesen.

In den USA greift das Leistungsmerkmal nur dann, wenn die Notrufnummer 911 gewählt wird.

Für den Notrufdienst E911 muss jedem Teilnehmeranschluss mit gültiger Durchwahlnummer eine LIN (Location Identification Number) vom Administrator zugeordnet werden. Räumlich nah zusammen liegende Teilnehmeranschlüsse sind mit der gleichen LIN zu versehen. Eine Datenbasis in der Notrufzentrale, in der alle LIN gespeichert sind, identifiziert anhand der übermittelten LIN den Namen und die Adresse des Notrufenden.

#### **Abhängigkeiten**

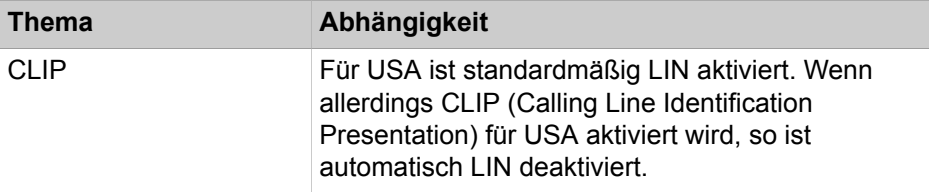

### **17.4.3.1 Wie Sie CLIP / Lin bearbeiten**

#### *Voraussetzungen*

Sie sind am WBM mit dem Profil **Expert** angemeldet.

### *Schritt für Schritt*

- **1)** Klicken Sie in der Navigationsleiste auf **Experten-Modus**.
- **2)** Klicken Sie im Navigationsbaum auf **Telefonie** > **Teilnehmer**.
- **3)** Klicken Sie im Menübaum auf **Teilnehmer**.
- **4)** Klicken Sie z.B. auf **IP Clients**.
- **5)** Klicken Sie auf die Registerkarte **Teilnehmer ändern**.
- **6)** Tragen Sie beim entsprechenden Teilnehmer im Feld **CLIP/LIN** die 16-stellige LIN ein.
- **7)** Klicken Sie auf **Übernehmen** und anschließend auf **OK**.

# **17.4.4 Notrufe in Kombination mit Mobile Logon**

Wenn man das Leistungsmerkmal Mobile Logon in einem Multi-Gateway-Netzverbund verwendet, kann bei einem Wechsel des Telefons auch der physikalische Standort wechseln. Daher sind besondere Maßnahmen für das Routing von Notrufen erforderlich.

#### **Algorithmus-Beschreibung für die Wahl eines Notrufs**

Wenn ein Teilnehmer eine Notrufnummer wählt (Kennung im LCR), überprüft ein Algorithmus, ob für das Telefon eine Notrufnummer konfiguriert wurde. Diese wird dann zur Erzeugung einer abgeleiteten Rufnummer verwendet, die im Netzverbund zum Routen des Anrufs über das richtige Gateway genutzt wird.

Jede Nummer, die im Wahlplan als Notrufnummer gekennzeichnet ist, hat auch einen Verweis auf einen Eintrag in der Wegetabelle. Jeder Eintrag in der Wegetabelle, der zu einer Notrufnummer gehört, muss mit einer geringen Berechtigungsklasse (COS) versehen sein. Geringe Berechtigungsklasse bedeutet, dass jeder Teilnehmer berechtigt ist eine Notrufnummer abzusetzen.

### **17.4.4.1 Konfiguration des Notrufszenarios**

Die Konfiguration des Notrufszenarios zeigt für einen Multi-Gateway-Netzverbund, welche Schritte für die Einrichtung durchzuführen sind.

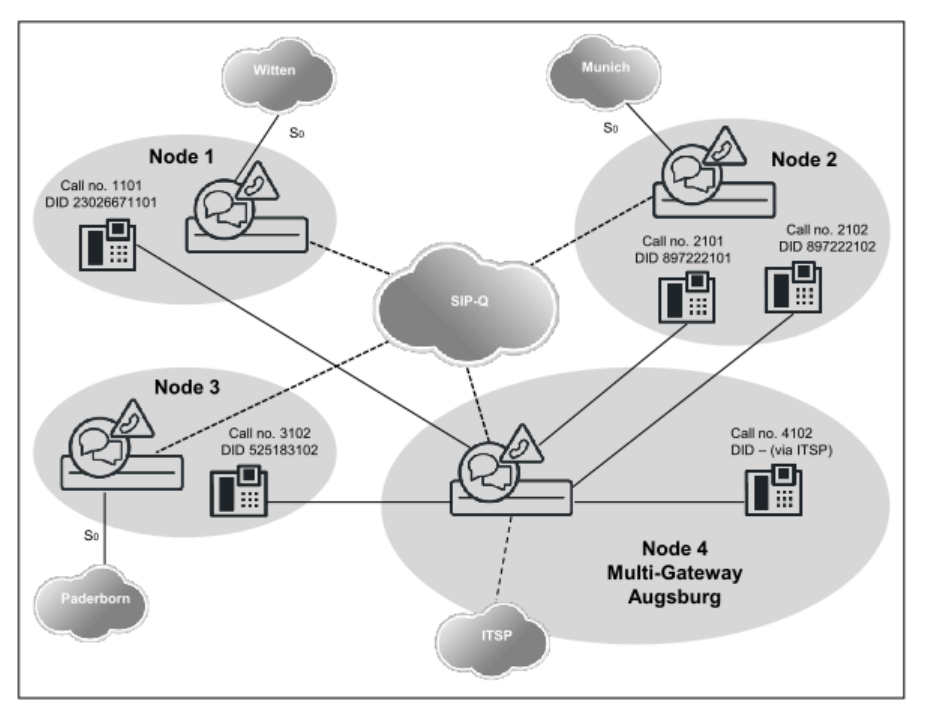

Mobile Logon wird nur innerhalb eines Knotens unterstützt, d.h. Standortwechsel - und damit besondere Anforderungen für Notrufe - sind nur für Telefone relevant, die am Multi-Gateway Knoten (4) betrieben werden. Generell sind alle betroffenen Telefone an Knoten 4 angemeldet, befinden sich physikalisch jedoch an verschiedenen Standorten.

- In allen betroffenen Telefonen ist ein Eintrag für Notruf erforderlich (Anschlussanteil der kanonischen Rufnummer des Standort-Knotens + Belegungskennzahl Notruf-Richtung)
- Der LCR-Eintrag (Knoten\_4lokal) in der nachfolgenden Tabelle ist nur erforderlich, wenn am Knoten 4 (Multi-Gateway) Telefone physikalisch vorhanden sind. Es wird ebenfalls die Standort-Nummer vorangestellt, die hier aber unvollständig ist (nur Landeskennzahl). Die Voraussetzung dafür ist ein ITSP-Zugang an Knoten 4, der Notrufe ins Ortsnetz unterstützt.

#### **Behandlung von Notrufnummern**

- Bei der Wahl am Telefon wird eine mit Notruf gekennzeichnete LCR-Regel (z.B. 0C11x) getroffen.
- Die im Telefon gespeicherte (und bei der Anmeldung ins System übertragene) Notrufnummer wird mit den Standortdaten des Systems (Ländervorwahl, Ortsnetzkennzahl, Anlagenrufnummer) verglichen.

Falls unterschiedlich wird eine "lange" Notrufnummer gebildet:

- Entfernen des Access-Codes: 0112 -> 112
- Einfügen von <LDAP-Belegungskennzahl><InternationalesPräfix><programmierte Notfallrufnummer>: z.B. 112 -> 0 00 49897220 112
- Die "lange" Notrufnummer wird durch das LCR geroutet, durch spezifische LCR-Regeln entweder direkt ins lokale Amt oder per Querleitung zum jeweiligen Partnerknoten und von dort ins Amt.

**Tipp:** Weil im Telefon nicht genau die vollständige Standort-Nummer des lokalen Knotens eingetragen wird, muss auch für den lokalen Notruf am Multi-Gateway-Standort eine geeignete LCR-Regel eingetragen werden.

#### **Einrichtung der Standortdaten für Knoten 4**

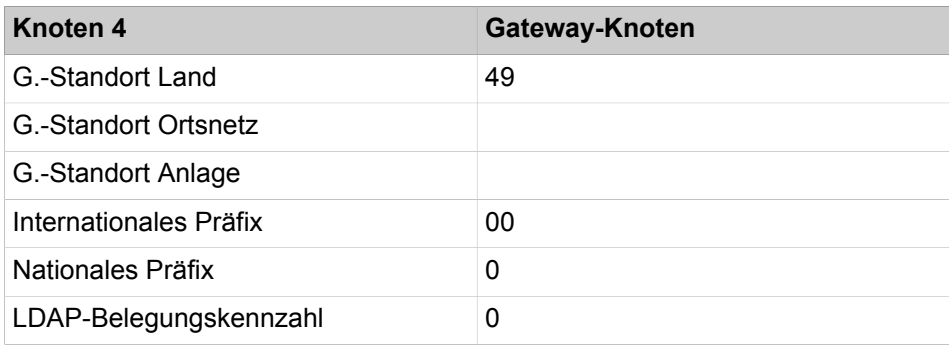

#### **Richtungsparameter**

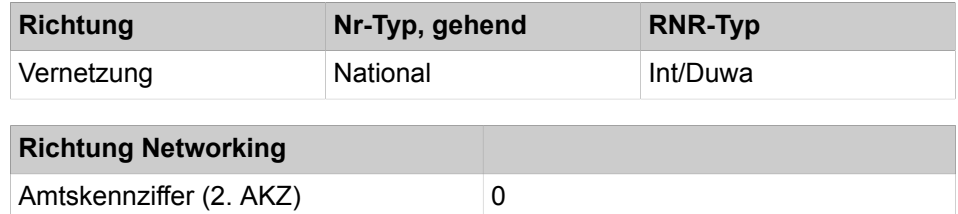

#### **Knoten 4, Telefone**

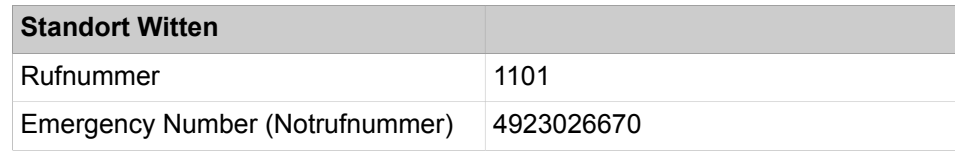

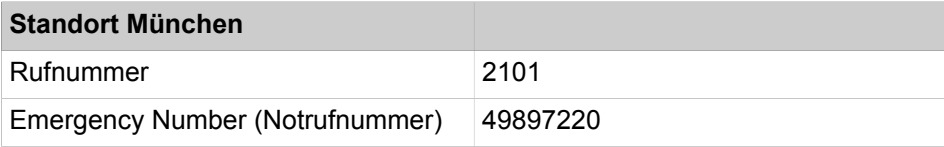

| <b>Standort Paderborn</b>       |          |
|---------------------------------|----------|
| Rufnummer                       | 3102     |
| Emergency Number (Notrufnummer) | 49525180 |
|                                 |          |
| <b>Standort Augsburg</b>        |          |
|                                 |          |
| Rufnummer                       | 4102     |

**Übersicht der für einen Notruf relevanten Einträge im LCR für Knoten 4**

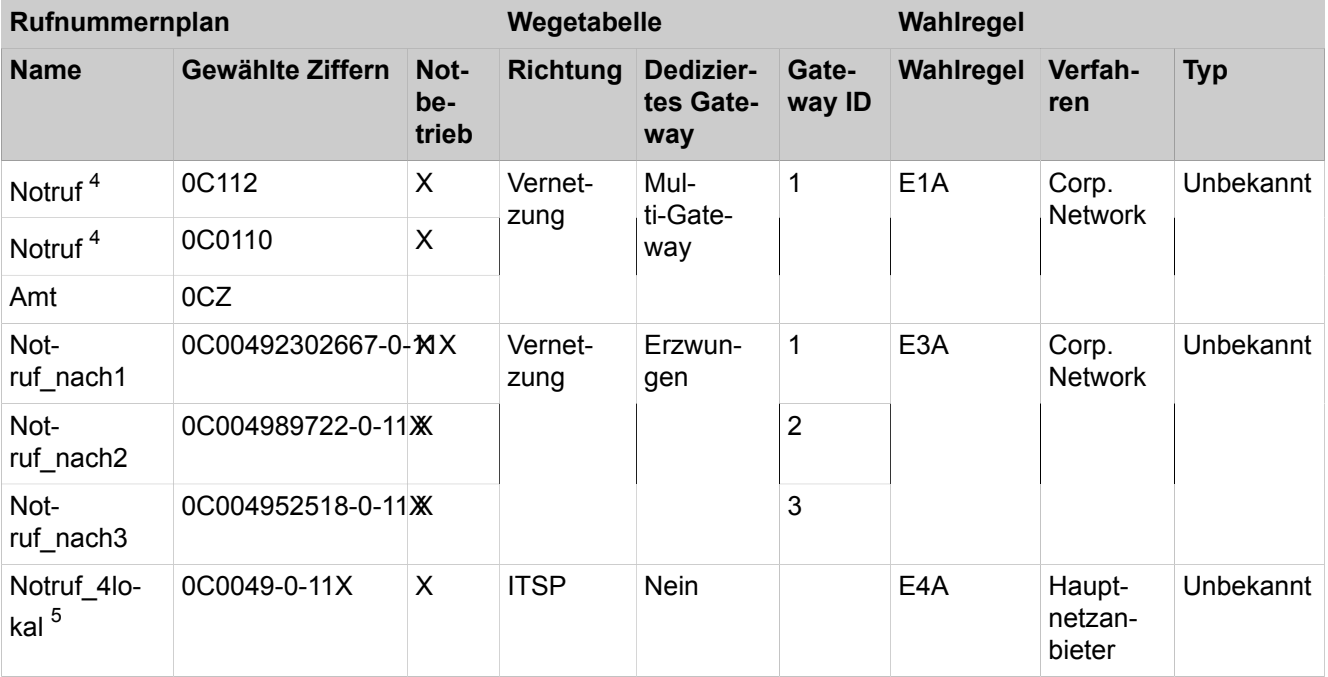

# **17.4.5 Notrufdienst E112 (für Europa)**

Durch den erweiterten Notrufdienst E112 werden neben der Rufnummer auch Informationen über den geographischen Standort (hinterlegte Adresse) des Anrufers beim Absetzen eines Notrufs übermittelt.

Die geografischen Informationen werden in einem standardisierten XML-Dokument übertragen. Die inhaltliche Definition dieses Dokuments variiert je nach Land und ITSP. Sie müssen daher nur die Teilmenge an Daten eingeben, die Sie von Ihrem ITSP erhalten haben (z. B. in der Schweiz nur den NAM-Parameterwert).

Das Leistungsmerkmal wird durch Einrichtung von Notrufnummern in der LCR-Konfiguration und Angabe von geeigneten Standortinformationen aktiviert.

<span id="page-760-0"></span><sup>4</sup> Mit den obigen Regeln wird in diesem Beispiel nur die Notrufsituation erkannt, aber nicht geroutet. Für das Notruf-Routing wird die abgeleitete "lange" Notrufnummer verwendet.

<span id="page-760-1"></span><sup>5</sup> Weil am Multi-Gateway-Standort Teilnehmer physikalisch angeschlossen sind, ist eine eigene LCR-Regel für einen lokalen Notrufzugang einzutragen (via ITSP-Richtung).

# **17.4.5.1 Wie Sie eine ITSP Loc-ID zu einem Teilnehmer hinzufügen**

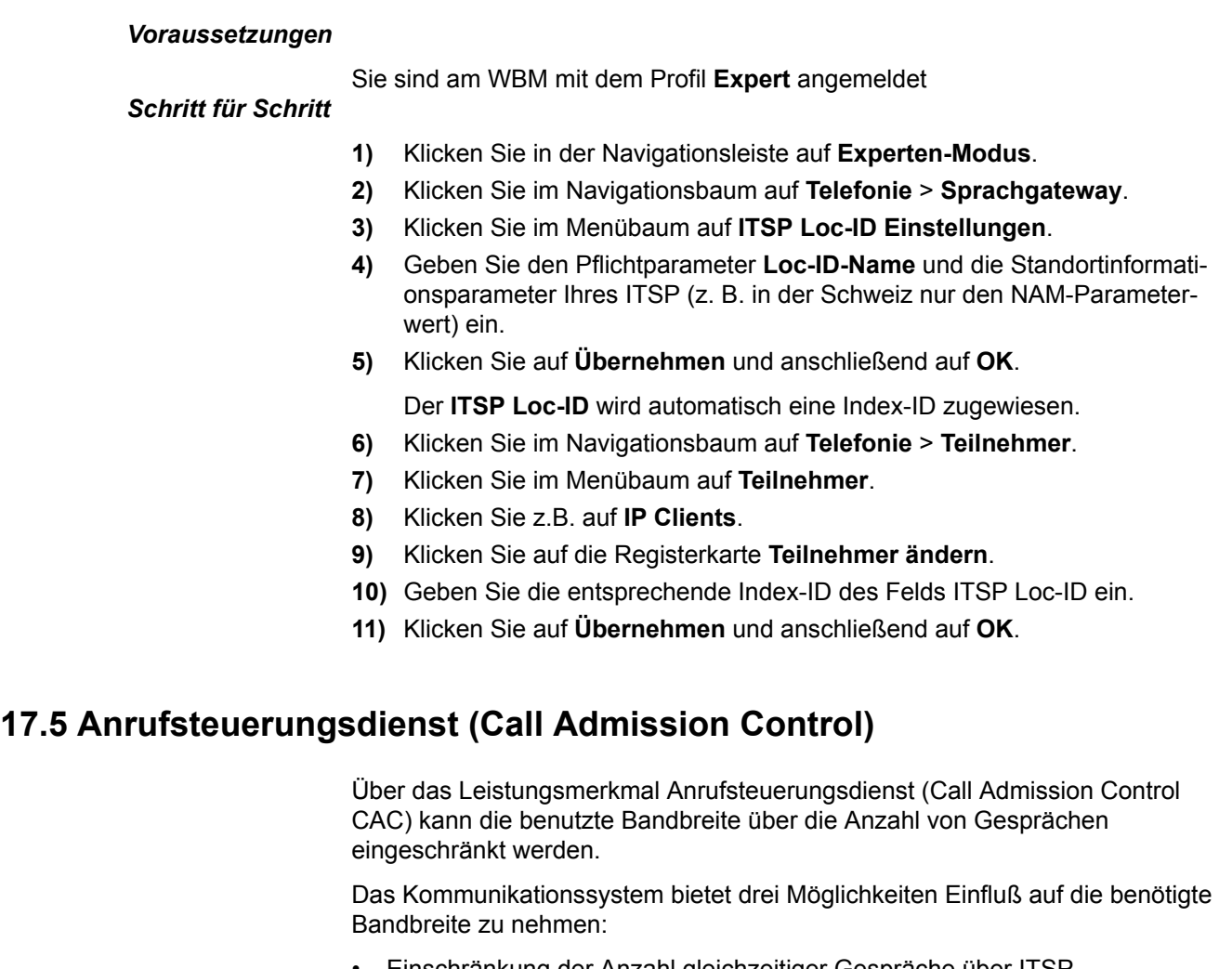

- Einschränkung der Anzahl gleichzeitiger Gespräche über ITSP
- Einschränkung des Bandbreitenbedarfs bei Gateway-Gesprächen
- Einschränkung der Anzahl der Gespräche in Vernetzungsszenarien

# **17.5.1 Einschränkung der Anzahl gleichzeitiger Gespräche über ITSP**

Durch die Konfiguration der verfügbaren Upload-Bandbreite wird die maximale Anzahl der Anrufe zum ITSP festgelegt. Durch Herabsetzen der Anzahl der Gespräche kann der Bandbreitenbedarf weiter reduziert werden.

Die Einstellungen dazu können in den Wizards **Netzwerk/Internet** und **Zentrale Telefonie** vorgenommen werden.

Die Anzahl der möglichen Anrufe über ITSP kann im **Experten-Modus** unter **Telefonie** > **Sprachgateway** > **SIP-Parameter** eingesehen werden.

# **17.5.2 Einschränkung des Bandbreitenbedarfs bei Gateway-Gesprächen**

Durch Konfiguration der zulässigen Codecs bei Gateway-Gesprächen kann die Bandbreite beeinflußt werden.

Werden nur komprimierende Codecs eingestellt, so ist der Bandbreitenbedarf geringer. Wenn gemischte Codecs genutzt werden, kann die Priorisierung der nicht komprimierenden Codecs herabgesetzt werden, sodass diese seltener verwendet werden.

Die entsprechenden Einstellungen dazu werden im **Experten-Modus** unter **Telefonie** > **Sprachgateway** > **Codec-Parameter ändern** gemacht.

# **17.5.3 Einschränkung der Anzahl der Gespräche in Vernetzungszenarien**

Das Kommunikationssystem bietet zwei Möglichkeiten die Bandbreite in Vernetzungsszenarien zu kontrollieren.

#### **Beschränkung durch die Anzahl der Leitungen zu anderen Netzknoten**

Durch Zuordnung einer bestimmten Anzahl von Leitungen zu anderen Netzknoten kann eine Obergrenze aller gleichzeitig möglichen Gespräche von und zu diesen Knoten vorgenommen werden.

#### **Beschränkung der Bandbreite durch gezielte Codec-Auswahl**

Die verfügbare Bandbreite kann durch Konfiguration der verwendeten Codecs vom und zum Partner (Ziel-IP-Adresse) festgelegt werden.

Die entsprechenden Einstellungen dazu werden im **Experten-Modus** unter **Telefonie** > **Sprachgateway** > **Ziel-Codec-Parameter hinzufügen** gemacht.

# **17.6 Gemeinschaftsanlage**

Die gesamte Kapazität des Kommunikationssystems kann organisatorisch in maximal sechs Unteranlagen aufgeteilt werden. Dadurch können z.B. mehrere Firmen ein Kommunikationssystem gemeinsam nutzen.

Das Leistungsmerkmal Gemeinschaftsanlage wird durch Ausnutzung vorhandener Leistungsmerkmale realisiert. Das bedeutet, dass keine explizite Einrichtung von Teilanlagen erfolgt.

Die Steuerung von erlaubten und verbotenen Verbindungen zwischen einzelnen Teilnehmern und Leitungen geschieht über die Verkehrsbeziehungsgruppen.

Leistungsmerkmale in der Gemeinschaftsanlage:

- Abwurf
- Anlagenrufnummer
- Anruferliste
- Aufschalten
- DISA
- Direktansprechen
- Gesprächsdatenerfassung
- Hotline-Ziele
- Infotexte, Abwesenheitstexte
- Interne Anrufe
- Internes Verzeichnis
- KDS-Ausdruck
- Nachtschaltung
- Parkposition
- Verkehrsbeziehungsgruppen
- Voicemail
- Amtsberechtigung

Das Kommunikationssystem kann als Gemeinschaftsanlage eingesetzt und dadurch gleichzeitig von mehreren Firmen genutzt werden. Die Funktionalität aller Leistungsmerkmale bleibt für alle Teilnehmer unverändert erhalten.

Eine Ausnahme bilden bestimmte Ressourcen, die auf die Unterbetreiber (Firmen) aufgeteilt werden müssen. Diese können entweder einem, mehreren oder allen Unterbetreibern zugeordnet werden. Bei den aufzuteilenden Ressourcen handelt es sich um:

- **Teilnehmer**
- Richtungen
- Vermittlungsplatz
- Abwurfstation
- Ansagegeräte, Voice Mail
- Verkehrsbeziehungsgruppen
- **Türöffner**
- DISA-Leitungen

Über die VBZ-Gruppen wird die Erreichbarkeit der Unterbetreiber untereinander festgelegt.

Für jeden Teilbereich lassen sich eigene Hotline-Ziele einrichten.

#### **Abhängigkeiten**

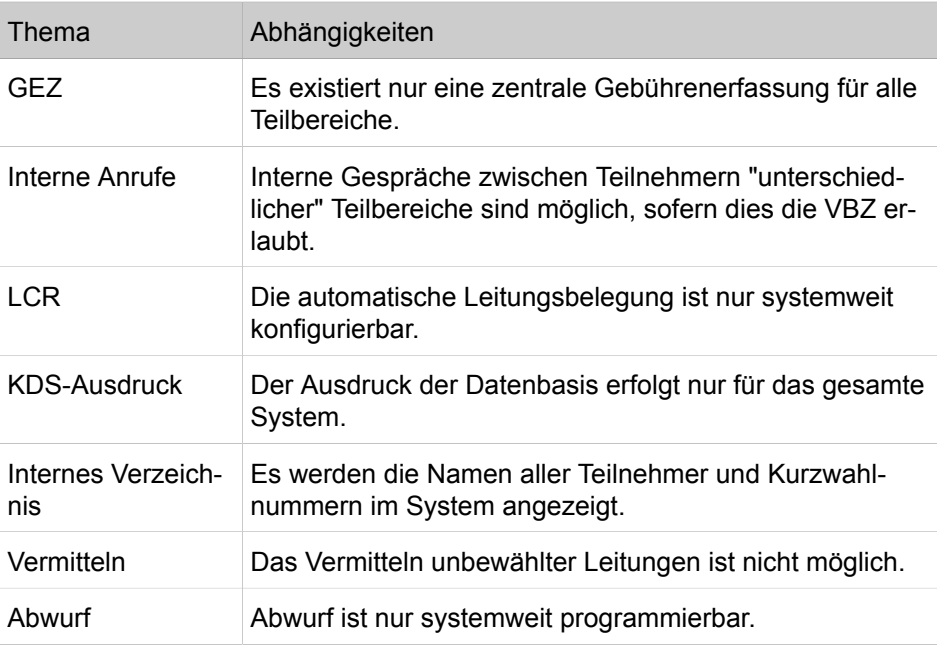

# **17.6.1 Kurzwahl zentral in Gemeinschaftsanlagen**

Mit Kurzwahl zentral in Gemeinschaftsanlagen können Kurzwahlziele in Abhängigkeit von den Verkehrsbeziehungsgruppen ausgewählt werden. Dazu kann über das WBM ein Bereich von Kurzwahlzielen den entsprechenden Verkehrsbeziehungsgruppen zugeordnet werden.

### **Abhängigkeiten**

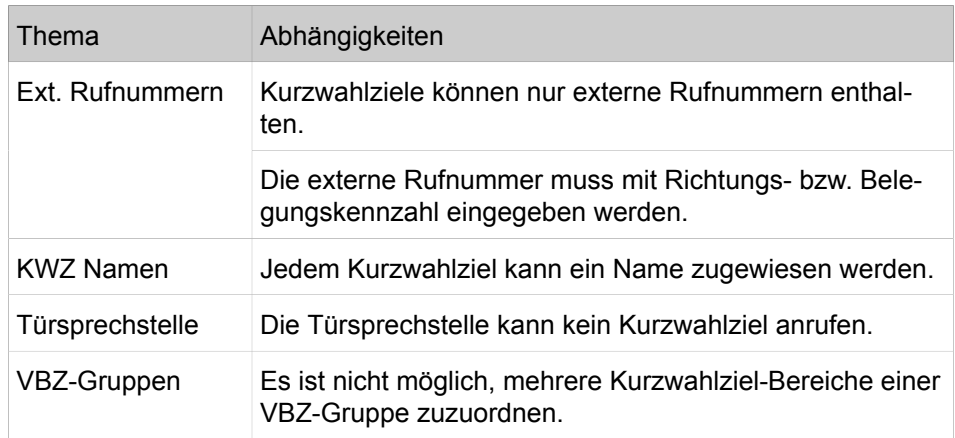

# **18 Attendants**

OpenScape Business bietet Vermittlungsfunktionen für jeden Bedarf, wie AutoAttendants, Telefon- und PC-basierte Attendants.

#### **Übersicht über die angebotenen Attendants**

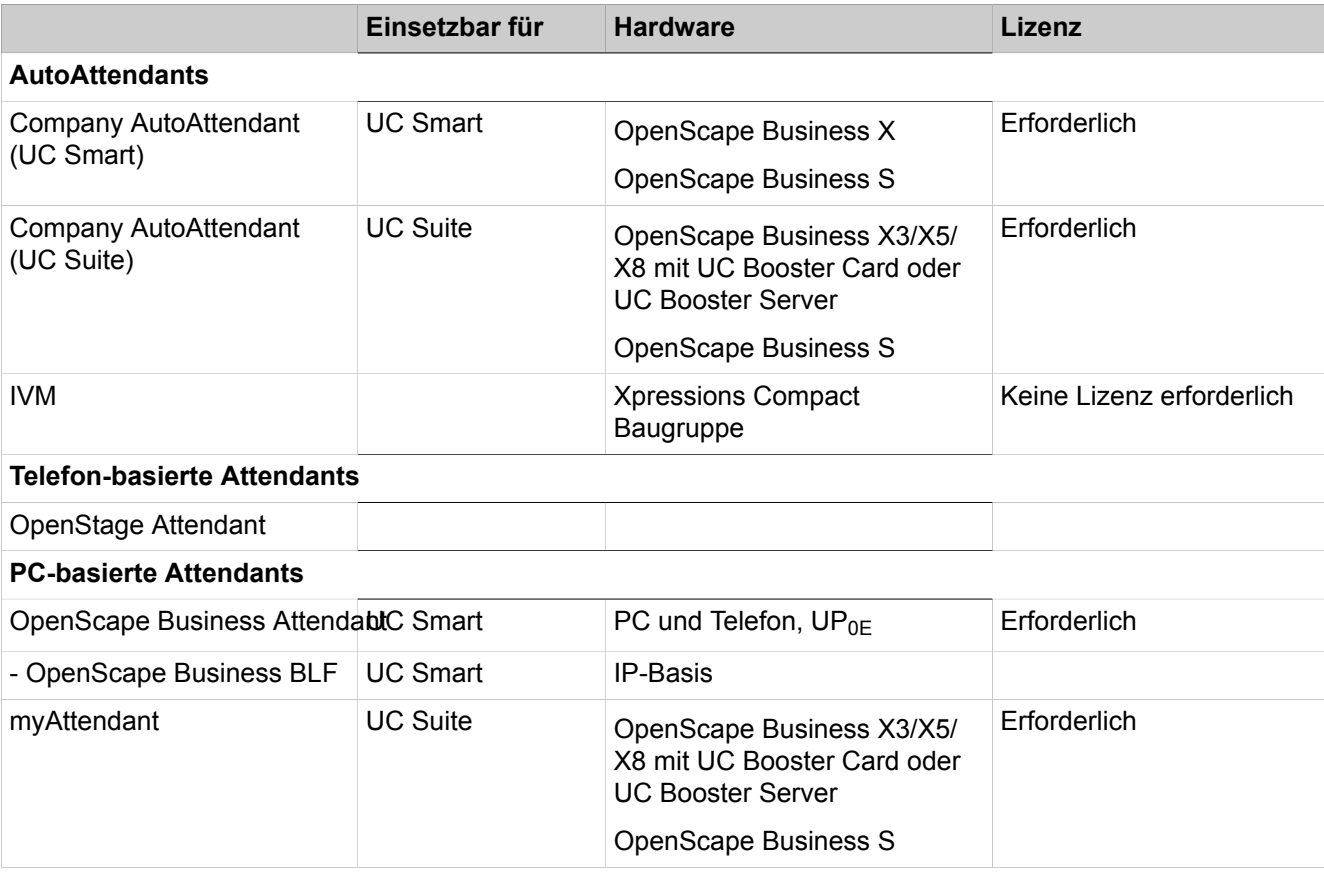

# **18.1 AutoAttendant**

Der AutoAttendant bildet zusammen mit der Voicemail einen integrierten automatischen Vermittlungsdienst und einen Nachrichtenspeicher, z.B. für die Firmenzentrale. Der AutoAttendant spielt Anrufern eine Begrüßungsansage vor. Während oder nach dieser Ansage kann der Anrufer automatisch oder durch Eingabe von Ziffern an eine Nebenstelle oder Mailbox weitervermittelt werden.

Hierzu stehen verschiedenste Funktionen zur Verfügung, die mit Hilfe von Ansagen eine individuelle Vermittlung ermöglichen, wie z.B. "Drücken Sie die 1 für Service und die 2 für Vertrieb". Der Anrufer wird nach Eingabe der gewünschten Ziffer automatisch mit Vertriebs- oder Service-Mitarbeitern verbunden.

Der Company AutoAttendant ist keiner internen Rufnummer zugeordnet, sondern eine zentrale Instanz. Einer Nebenstelle können somit mehrere Company AutoAttendants bzw. Mailboxen zugewiesen werden. Dadurch ist es dem Benutzer möglich, individuell auf den entsprechenden Company AutoAttendant umzuleiten. Dem Anrufer wird je nach Umleitung entweder die Ansage der persönlichen Mailbox angesagt oder die zentrale Firmenansage. Durch den Com-

pany AutoAttendant ist es aber auch möglich, pro Nebenstelle individuelle Ansagen abzuspielen, unabhängig von der persönlichen Mailbox.

#### **Funktionsübersicht**

- Abwurf nach Ansage zu einem konfigurierten Ziel
- Statusabhängige Ansage es können je nach Status der Nebenstelle (frei oder besetzt) unterschiedliche Ansagen abgespielt werden.
- Unterschiedliche Tag-/Nacht-Ansage (Umschaltung erfolgt entweder manuell oder automatisch)
- Zentrale Kalendersteuerung über die Automatische Nachtschaltung
- Nachwahl einer beliebigen Rufnummer bis zu einer konfigurierten Länge (deaktivierbar)
- Kurzwahl (= Direktwahl von extern) zu konfigurierten Zielen (beliebige Rufnummer oder Mailbox)

Insgesamt sind 4 Listen mit insgesamt 10 Zielen und einem Abwurfziel möglich. Die aktive Liste wird durch die gewählte Begrüßung festgelegt.

- Nachwahl einer beliebigen Rufnummer bis zu einer konfigurierten Länge. Die Funktion der Nachwahl kann auch deaktiviert werden um Gebührenmissbrauch zu verhindern.
- Multi Step AutoAttendant

AutoAttendant-Mailboxen können als Kurzwahlziele (Manuell 1 bis 4, Tag/ Nacht) konfiguriert werden. Dies ermöglicht eine Verkettung von Mailboxen.

Dabei verhält sich der Company AutoAttendant wie bei einer Anrufumleitung, das Gespräch wird von einer verketteten Mailbox auf die nächste weitergeleitet und dabei immer die jeweilige Ansage abgespielt. Insgesamt sind bis zu 100 AutoAttendant-Mailboxen verfügbar.

**Schnellwahl** 

Ansagen können deaktiviert werden, um eine schnelle Vermittlung zu garantieren.

• Ansage vor Melden mit Parallelsignalisierung (ohne Kurzwahl)

Wird dem Anrufer die Begrüßungsansage vorgespielt, wird der Anruf beim Teilnehmer zugleich akustisch (und optisch) signalisiert. Hebt der Teilnehmer ab, wird die Ansage abgebrochen und der Teilnehmer mit dem Anrufer verbunden. Hebt der Teilnehmer nicht ab, wird die Ansage im Endlos-Betrieb abgespielt, bis der Teilnehmer auflegt oder über das Call Management weitervermittelt wird.

- Besetzttonerkennung
- Weiterleitung von Faxanrufen (automatische Faxtonerkennung) an ein vorkonfiguriertes Fax-Ziel.
- Wiederanruf

Bei einem Wiederanruf (ausgenommen bei einem Faxanruf), wird der Anrufer zur zugehörigen Mailbox weitergeleitet, falls eine solche vorhanden ist und die Nachrichtenaufzeichnung aktiv ist.

**Anmerkung:** Um einen automatischen Abwurf zum Vermittlungsplatz durch das Voicemailsystem zu gewährleisten ist zwingend die Platzkennzahl intern einzutragen (Default 9, USA 0).

**Anmerkung:** Die Administration (TUI) einer AutoAttendant-Mailbox kann nur von einem Telefon ausgeführt werden. Deswegen sollte sich das Passwort für die AutoAttendant-Mailbox sich vom Passwort für die persönliche Mailbox des Telefons unbedingt unterscheiden!

#### **Anwendungsfälle**

• Beispiel 1: **Unabhängige Bereitschafts- oder Notdienste Ansagen**

Außerhalb der Geschäftszeiten leitet der Kunde auf den AutoAttendant um (z.B. per Nachtschaltung). Der AutoAttendant verbindet auf Wunsch zum jeweils diensthabenden Servicetechniker oder bietet die Option, eine Nachricht in einer zentralen Mailbox zu hinterlassen. In diesem Fall führt eine Ansage zur Weiterleitung auf die verschiedenen Mobiltelefon-Nummern der Servicetechniker.

• Beispiel 2: **Unterschiedliche Sonntagsdienste für Arztpraxen**

Der jeweils aktuelle Sonntagsdienst muss nicht mehr auf den Anrufbeantworter gesprochen bzw. die AB-Kassette gewechselt werden. Der Kunde richtet sich genauso viele AutoAttendants ein, wie er Vertreter hat. Die AutoAttendants werden einmal besprochen und jeweils am Wochenende mit einer Umleitung (Nachtschaltung) zu dem betreffenden AutoAttendant aktiviert. Hier ist es umgekehrt: Mehrere unterschiedliche Ansagen führen auf dieselbe Mailbox.

# **18.1.1 Company AutoAttendant (UC Smart)**

Der Company AutoAttendant (UC Smart) ist der AutoAttendant der UC-Lösung UC Smart. Er kann als persönlicher AutoAttendent und als zentraler AutoAttendant verwendet werden. Die erstmalige Einrichtung erfolgt über das WBM, anschließend kann er über das Telefon gesteuert und konfiguriert werden.

Der Company AutoAttendant (UC Smart) kann in zwei Modi betrieben werden:

#### • **Persönlicher AutoAttendant**

Der persönliche AutoAttendant ist einem Teilnehmer oder einer Gruppe zugeordnet und reagiert auf die Rufnummer des ursprünglich angerufenen, umleitenden Teilnehmers oder Gruppe (z.B. 12345678-100).

Der persönliche AutoAttendant wird über den Sammelanschluss "Voicemail" (Standardrufnummer: 351) erreicht. Der Betrieb erfolgt über Smart-VM-Ports (EVM Ports) vom Typ "PhoneMail", die alle diesem Sammelanschluss zugewiesen sein müssen.

Der Parallelbetrieb mit UC Suite ist nicht möglich.

#### • **Zentraler AutoAttendant**

Der zentrale AutoAttendant wird als zentraler Vermittlungsplatz genutzt und reagiert auf seine eigene Rufnummer (z.B. 12345678-0). Egal ob der Anruf direkt auf den AutoAttendant erfolgt oder ob der Anruf umgeleitet wurde, das Verhalten ist immer identisch.

Der zentrale AutoAttendant wird über einen oder mehrere eigene Sammelanschlüsse erreicht (Standardrufnummer: 352). Der Betrieb erfolgt über

SmartVM-Ports (EVM Ports) vom Typ "Standard", die einem oder mehreren Sammelanschlüssen (max.100) zugewiesen sein können.

Im Default ist ein Company Auto Attendant (Gruppenindex 3) mit 2 Smart-VM-Ports eingerichtet. Die Namen und die Typen der Ports können mit dem Wizard **Zentrale Telefonie** > **SmartVM** geändert werden (siehe auch [Wie](#page-475-0) [Sie die Sprachbox \(SmartVM\) konfigurieren](#page-475-0)).

Die Kurzwahlliste und der Begrüßungs-Upload können im Experten-Modus **Telefonie** > **Anschaltungen** > **SmartVM** geändert werden (siehe [Wie Sie](#page-477-0) [einzelne Begrüßungen laden, sichern und löschen\)](#page-477-0). Ebenfalls können weitere (max. 99) Company AutoAttendants (UC Smart) eingerichtet und aktiviert werden.

Der Parallelbetrieb mit UC Suite ist möglich.

Der Company AutoAttendant (UC Smart) ist lizenzpflichtig (Lizenz Company AutoAttendant). Wenn keine Lizenz vorhanden ist, werden die "Regeln" des Company AutoAttendant ignoriert, Anrufe werden zum zentralen Abwurfplatz weitergeleitet.

### **18.1.1.1 Wie Sie einen eingerichteten Company AutoAttendant konfigurieren**

Als Beispiel soll tagsüber eine Ansage vor dem Melden mit Aufnahmemöglichkeit (z.B. Mailbox 100) eingerichtet werden. Nachts soll direkt nach der entsprechenden Ansage ein Abwurf zur Nachtbox mit Aufnahmemöglichkeit (auch Mailbox 100) erfolgen.

#### *Voraussetzungen*

Sie sind am WBM mit dem Profil **Expert** angemeldet.

UC Smart ist aktiviert.

Standardmäßig erfolgt nach der Ansage im Tag- und Nacht-Betrieb ein Abwurf zum Abwurfplatz.

Standardmäßig sind die Speeddial-Funktion und die Nachwahl nicht aktiviert.

#### *Schritt für Schritt*

- **1)** Klicken Sie in der Navigationsleiste auf **Experten-Modus**.
- **2)** Klicken Sie im Navigationsbaum auf **Telefonie** > **Anschaltungen**.
- **3)** Klicken Sie im Menübaum auf **Anschaltung** > **SmartVM**.
- **4)** Klicken Sie im Menübaum auf **AutoAttendant**.
- **5)** Deaktivieren Sie in der Zeile des gewünschten AutoAttendant (z.B. 352) das Kontrollkästchen **Abwurf nach Ansage**, um während der Begrüßungsansage Kurzwahlziffern eingeben zu können.
- **6)** Aktivieren Sie das Kontrollkästchen **keine Nachwahl**. Somit ist nur die Eingabe vom Kurzwahlziffern möglich (keine Eingabe von internen Rufnummern möglich).
- **7)** Klicken Sie auf **Übernehmen** und anschließend auf **OK**.
- **8)** Klicken Sie im Menübaum auf **AutoAttendant** und anschließend auf den Eintrag des gewünschten AutoAttendant (z.B. 352).
- **9)** Klicken Sie auf die Registerkarte **Kurzwahl-/Abwurfziel (Tag) bearbeiten**.
- **10)** Wählen Sie in der Zeile **Kurzwahl 0** aus der Aufklappliste **Auswählen** den Teilnehmer für den Abwurfplatz aus (z.B. Teilnehmer 100) und in der Aufklappliste **Typ** den Eintrag **Mailbox**.
- **11)** Wählen Sie in der Zeile **Abwurf** aus der Aufklappliste **Auswählen** den Teilnehmer für den Abwurfplatz aus (z.B. Teilnehmer 100).
- **12)** Klicken Sie auf **Übernehmen** und anschließend auf **OK**.
- **13)** Klicken Sie auf die Registerkarte **Kurzwahl-/Abwurfziel (Tag) bearbeiten**.
- **14)** Wählen Sie in der Zeile **Abwurf** aus der Aufklappliste **Auswählen** den Teilnehmer für den Abwurfplatz aus (z.B. Teilnehmer 100) und in der Aufklappliste **Typ** den Eintrag **Mailbox**.
- **15)** Klicken Sie auf **Übernehmen** und anschließend auf **OK**.
- **16)** Klicken Sie im Menübaum auf **SmartVM**.
- **17)** Um bei der Abwurf-Mailbox eine zweifache Begrüßung zu vermeiden, wählen Sie in der Zeile des Abwurfplatzes (z.B. Teilnehmer 100) aus der Aufklappliste **Begrüßung** den Eintrag **Kein** aus. Dann erfolgt direkt nach der Begrüßung des Company AutoAttendant der Signalton für die Aufnahme.
- **18)** Die die Begrüßung des Company AutoAttendant kann über ein Telefon oder über den **Experten-Modus** > **Wartung** > **SmartVM** geändert werden (siehe [Konfiguration der Sprachbox \(SmartVM\)](#page-474-0) ).

### **18.1.1.2 Wie Sie einen neuen Company AutoAttendant einrichten**

#### *Voraussetzungen*

Sie sind am WBM mit dem Profil **Expert** angemeldet.

UC Smart ist aktiviert.

Erforderliche Lizenzen

#### *Schritt für Schritt*

- **1)** Klicken Sie in der Navigationsleiste auf **Experten-Modus**.
- **2)** Konfigurieren Sie zuerst den Sammelanschluss:
	- a) Klicken Sie im Navigationsbaum auf **Telefonie** > **Kommende Rufe**.
	- **b)** Klicken Sie im Menübaum auf **Kommende Rufe** > **Gruppen-/Sammelanschluss**.
	- c) Klicken Sie auf die Registerkarte **Gruppe hinzufügen**.
	- d) Geben Sie im Feld **Rufnummer** die Rufnummer des neuen AutoAttendant ein (z.B.353).
	- e) Geben Sie im Feld **Durchwahlnummer** die Durchwahlnummer des neuen AutoAttendant ein (z.B.353).
	- f) Geben Sie im Feld **Name** den Namen des neuen AutoAttendant ein (z.B. AutoAttendant 353).
	- g) Wählen Sie aus der Aufklappliste **Typ** den Eintrag **Zyklischer Sammelanschluss** aus.
	- h) Wählen Sie im Bereich **Gruppenmitglied** aus der Aufklappliste Rufnummer den gewünschten AutoAttendant Port aus (z.B. **745 SmartVM 7**).
	- i) Klicken Sie auf **Übernehmen** und anschließend auf **OK**.
	- j) Um einen weiteren AutoAttendant Port zu dem Sammelanschluss hinzuzufügen, klicken Sie im Menübaum unter **Gruppen-/Sammelanschluss** auf den gewünschten AutoAttendant und anschließend auf die Registerkarte **Mitglied hinzufügen**. Wählen Sie dort unter **Rufnummer** einen weiteren AutoAttendant Port aus (z.B. **746 SmartVM 8**) aus.
	- k) Klicken Sie auf **Übernehmen** und anschließend auf **OK**.
- **3)** Konfigurieren Sie die Mailbox des AutoAttendant:
	- a) Klicken Sie im Navigationsbaum auf **Telefonie** > **Anschaltungen**.
	- b) Klicken Sie im Menübaum auf **Anschaltungen** > **SmartVM**.
	- c) Klicken Sie im Menübaum auf **AutoAttendant**.
	- d) Setzen Sie in der Zeile des gewünschten AutoAttendant (z.B. 353) die beiden Kontrollkästchen nach Bedarf:

**Abwurf nach Ansage**: wenn aktiviert, kann der Anrufer während der Begrüßung eine Kurzwahlziffer für eine Vermittlungsmöglichkeit eingeben.

**keine Nachwahl**: wenn aktiviert, können nur Kurzwahlziffern und keine internen Rufnummern eingegeben werden.

- e) Klicken Sie auf **Übernehmen** und anschließend auf **OK**.
- f) Klicken Sie im Menübaum auf **SmartVM**.
- g) Klicken Sie auf die
- h) Wählen Sie auf der Registerkarte **SmartVM-Mailboxen bearbeiten**. in der Zeile des gewünschten AutoAttendants unter **Begrüßung** die gewünschte Begrüßung aus.
- i) Aktivieren Sie in der Zeile des gewünschten AutoAttendants das Kontrollkästchen **AutoAttendant**.
- j) Klicken Sie auf **Übernehmen** und anschließend auf **OK**.
- **4)** Konfigurieren Sie die Vermittlungsmöglichkeiten (z.B. "0" für Verbinden und "1" für eine Ansage):
	- a) Klicken Sie im Menübaum auf **SmartVM** und anschließend auf **AutoAttendant**.
	- b) Klicken Sie im Menübaum unter **AutoAttendant** auf den Eintrag des gewünschten AutoAttendant (z.B. 352).
	- c) Klicken Sie auf die Registerkarte **Kurzwahl-/Abwurfziel (Tag) bearbeiten**.
	- d) Geben Sie in der Zeile **Kurzwahl 0** unter **Rufnummer** die Rufnummer ein, zu der verbunden werden soll, und wählen Sie in der Aufklappliste **Typ** den Eintrag **Rufnummer**.
	- e) Wählen Sie in der Zeile **Kurzwahl 1** aus der Aufklappliste **Auswählen** den Teilnehmer für den Abwurfplatz aus (z.B. Teilnehmer 100) und in der Aufklappliste **Typ** den Eintrag **Mailbox**.
	- f) Wählen Sie in der Zeile **Abwurf** aus der Aufklappliste **Auswählen** den Company AutoAttendant aus (z.B. 353).
	- g) Klicken Sie auf **Übernehmen** und anschließend auf **OK**.
	- h) Ist das Flag **keine Nachwahl** deaktiviert, können während der Begrüßungsansage auch interne Nummern gewählt werden. Um Gebührenmissbrauch zu vermeiden, sollte die **Rufnummernlängenbegrenzung** überprüft bzw. limitiert werden, damit keine externen Rufnummern gewählt werden können (siehe **Experten-Modus** > **Telephonie** > **SmartVM** > **SmartVM-Parameter bearbeiten**).

### **18.1.2 Company AutoAttendant (UC Suite)**

Der zentrale Company AutoAttendant (UC Suite) ist ein Vermittlungsplatz, der ausschließlich vom Administrator konfiguriert werden kann. Um die Installation und Einrichtung zu erleichtern, stehen fünf Templates zur Verfügung, die vom Administrator angepasst werden können.

Der Administrator kann den Company AutoAttendant (UC Suite) mit Hilfe von Zeitplänen regelbasiert konfigurieren. Zeitpläne ermöglichen erweiterte Auswahlmöglichkeiten wie z.B. nach Namen wählen.

### **18.1.2.1 Zeitpläne**

Dieser Zeitplan und die darin enthaltenen Regeln (Call Control Vector CCV) definieren, wie kommende Anrufe an bestimmten Tagen und zu bestimmten Zeiten behandelt werden sollen.

Beispielsweise kann für Werktage eine Regel für die Frühschicht (von 6:00 Uhr bis 14:00 Uhr), eine für die Mittagschicht (14:00 Uhr bis 22:00 Uhr) und eine für die Nachtschicht (von 22:00 bis 06:00 Uhr) definiert werden. Für das Wochenende kann eine Wochenendregel definiert werden. Für jede dieser Regeln kann zum Beispiel angegeben werden, ob eine Ansage abgespielt und/oder wohin Anrufe weitergeleitet werden sollen.

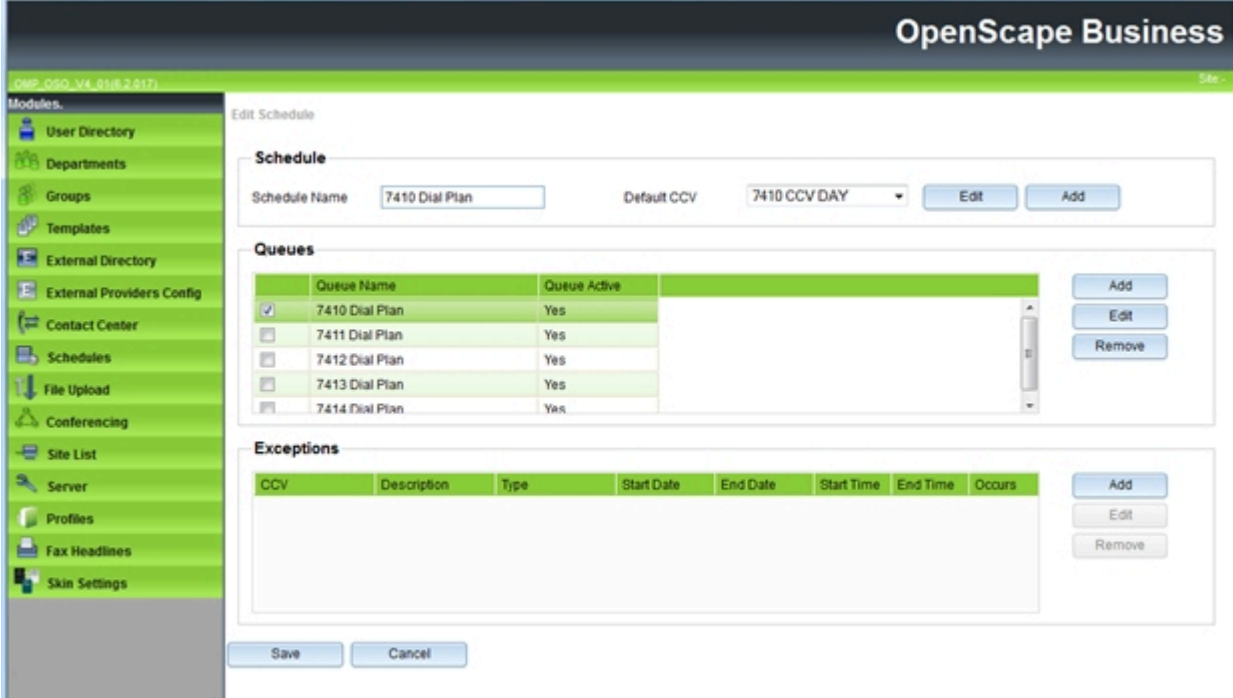

Einem Zeitplan muss mindestens eine Regel (Call Control Vector CCV) zugeordnet werden. Die Regeln bestimmen für den Zeitraum für den ein Zeitplan gilt, wie kommende Anrufe behandelt werden. Regeln gelten ausschließlich für Anrufe und nicht für Faxe und E-Mails.

Regeln werden mit dem graphischen Regel-Editor (CCV-Editor) durch die Verknüpfung von vordefinierten CCV-Objekten erstellt und können nach der Fertigstellung unter einem frei definierbaren Namen gespeichert werden.

Gespeicherte Regeln können einem oder auch mehreren Zeitplänen als Standard-Regel (Standard-CCV) oder Ausnahme-Regel (Ausnahme-CCV) zugeordnet werden. Das Öffnen, Modifizieren und erneute Speichern über den Regel-Editor ist jederzeit möglich.

Wurde einem Zeitplan eine Standard-Regel (Standard-CCV) zugeordnet, kann dieser Zeitplan unter einem frei definierbaren Namen gespeichert werden. Ein Zeitplan mit einer Standard-Regel gilt nach Zuweisung zu einer Warteschlange

24 Stunden am Tag und 365 Tage im Jahr. Sollen zu bestimmten Zeiten (Pause, Wochenende, Feiertag, Urlaub usw.) andere Regeln gelten, können diese dem entsprechenden Zeitplan als Ausnahme-Regeln (Ausnahme-CCV) zugeordnet werden. Damit kann definiert werden, wie kommende Anrufe beispielsweise während der Urlaubszeit behandelt werden sollen. Urlaubspläne haben hierbei Vorrang vor anderen Zeitplänen und Regeln.

#### **Regel-Editor (CCV-Editor)**

Mit dem Regel-Editor können aus vordefinierten CCV-Objekten Regeln gebildet werden. Die Anordnung der CCV-Objekte und deren Eigenschaften bestimmen, wie kommende Anrufe behandelt werden.

Folgende vordefinierte CCV-Objekte stehen zur Verfügung:

**Tipp:** Für alle genannten CCV-Objekte gelten zusätzlich die beiden folgenden allgemeinen Eigenschaften:

**Beschreibung**: Optionale Möglichkeit, das CCV-Objekt zu beschreiben, wie zum Beispiel Begrüßungsansage.

**Aktion nach Zifferneingabe**: Angabe der benötigten Ziffer(n) ohne Leerzeichen, Kommas oder andere Zeichen. Die Angabe bezieht sich auf das vorherige CCV-Objekt. Wurde dort unter Mögliche Ziffern 9 angegeben, muss auch hier 9 stehen.

#### • **Nachricht abspielen**

Bewirkt das Abspielen der gewünschten Ansage. Ausgewählt werden kann eine in der UC Suite vorliegende Audiodatei. Darüber hinaus kann eine neue Audiodatei in die UC Suite importiert oder eine neue Ansage aufgezeichnet und anschließend als Audiodatei in die UC Suite importiert werden.

Durch das Abspielen der Ansage wird jeweils ein Media Stream Channel belegt.

Eigenschaften:

- **Dateiname**: Auswahl einer Ansage (Audiodatei im wav-Format)
- **Abbruchtasten**: Angabe einer Taste oder Tastenkombination auf der Wähltastatur, mit der ein Anrufer das Abspielen der Ansage abbrechen kann.
- **Datei-Manager**: Über diese Schaltfläche ist es möglich, eine Audio-Datei im wav-Format direkt hochzuladen bzw. mit dem Aufzeichnungsgerät eine neue Sprachdatei zu erzeugen.
- **Verbindung mit Anrufer trennen**

Bewirkt das Beenden der Verbindung.

Nach diesem CCV-Objekt kann kein weiteres CCV-Objekt mehr eingefügt werden.

• **Zu CCV**

Bewirkt eine Schleife zu einem anderen CCV-Objekt

Eigenschaft:

– **Ziel-CCV**: Auswahl des CCV-Objekts

#### • **Aktion nach Zifferneingabe**

Bewirkt die Ausführung des oder der nachfolgenden CCV-Objekte in Abhängigkeit von den dort angegebenen Ziffern (Aktion nach Zifferneingabe).

Eigenschaften:

- **Dateiname**: Auswahl einer oder mehrerer Ansagen (Audiodatei im wav-Format)
- **Wiedergabeliste**: Liste der ausgewählten Ansagen (Audiodatei im wav-Format) in der Reihenfolge der Wiedergabe
- **Zeitüberschreitung bei Zifferneingabe**: Zeit in Sekunden, innerhalb der das Kommunikationssystem auf die Zifferneingabe wartet.

Erfolgt die vollständige Zifferneingabe nicht innerhalb der angegebenen Zeit, wird die Nachricht (Ansage) erneut abgespielt.

– **Link an**: Auflistung der Ziffer mit Ziel.

Die Ziffern und Ziele können hinzugefügt, bearbeitet und entfernt werden.

– **Datei-Manager**: Über diese Schaltfläche ist es möglich, eine Audio-Datei im wav-Format direkt hochzuladen bzw. mit dem Aufzeichnungsgerät eine neue Sprachdatei zu erzeugen.

Der Inhalt der Wiedergabeliste wird im Regel-Editor anhand eines Tooltips angezeigt, wenn man mit dem Mauszeiger auf dem CCV-Objekt verweilt.

• **Einzelschritt-Übergabe**

Die Funktion ist abhängig von der Einstellung **Normales Vermittlungsplatz-SST** (WBM, **Experten-Modus**: **Applikationen** > **OpenScape Business UC Suite** > **Server** > **Allgemeine Einstellungen**):

– **Normales Vermittlungsplatz-SST** aktiviert (Standardeinstellung, nicht für USA): Bewirkt die Übergabe des Anrufs, unabhängig davon, ob das Ziel frei, besetzt oder nicht verfügbar ist.

> **Tipp:** Bei einem Teilnehmer mit Anklopfschutz wird der Anruf erst vermittelt, wenn der Zielteilnehmer frei ist. Ein Anklopfen im Besetztfall erfolgt nicht.

– **Normales Vermittlungsplatz-SST** deaktiviert (Standardeinstellung, nur für USA): Bewirkt eine Übergabe des Anrufs, wenn das Ziel frei ist.

Ist das Ziel besetzt und der Anklopfschutz deaktiviert oder ist das Ziel nicht verfügbar, wird dem Anrufer eine Ansage eingespielt. Dabei kann der Anrufer wählen, ob er eine Nachricht auf der Sprachbox des Teilnehmers hinterlassen möchte oder ob er die Rufnummer eines anderen Ziels wählen möchte.

Ist das Ziel besetzt und der Anklopfschutz aktiviert, erfolgt keine Vermittlung des Anrufs.

Nach diesem CCV-Objekt kann kein weiteres CCV-Objekt mehr eingefügt werden.

Eigenschaft:

– **Zielnebenstelle**: Angabe der internen Rufnummer oder der externen Durchwahl mit Amtsleitungsnummer. Leerzeichen, Kommas oder andere Zeichen sind nicht erlaubt.

Die Rufnummer der Zielnebenstelle wird im CCV-Objekt angezeigt.

**Anmerkung:** Nach einer Einzelschritt-Übergabe trennt das System die Verbindung nach Klingeln für 5 Minuten.

• **In Mailbox aufzeichnen**

Bewirkt den Anruf an die gewünschte Sprachbox eines Teilnehmers oder einer Sprachbox-Gruppe

Nach diesem CCV-Objekt kann kein weiteres CCV-Objekt mehr eingefügt werden.

Eigenschaft:

– **Benutzer-Mailbox**: Angabe der Rufnummer der Sprachbox eines Teilnehmers oder einer Sprachbox-Gruppe

Die Rufnummer und der Name der Sprachbox oder der Sprachbox-Gruppe werden im Regel-Editor anhand eines Tooltips angezeigt, wenn man mit dem Mauszeiger auf dem CCV-Objekt verweilt.

• **Übergabe nach Melden (Supervised Transfer)**

Bewirkt die Übergabe des Anrufs an ein internes Ziel. Während der Übergabe wird dem Anrufer Wartemusik (Music On Hold MOH der UC Suite) eingespielt.

Im Gegensatz zum CCV-Objekt Einzelschritt-Übergabe müssen hier zwei weitere CCV-Objekte eingefügt werden. Es muss nämlich definiert werden, wie sich das Kommunikationssystem verhalten soll, wenn das Anrufziel besetzt ist oder der Anruf nicht angenommen wird. Üblicherweise wird dem Anrufer in diesen Fällen eine Ansage eingespielt.

Eigenschaften:

– **Zielnebenstelle**: Angabe der internen Rufnummer.

Es werden nur interne Rufnummern im eigenen Knoten unterstützt. Das Weiterleiten auf externe Ziele, virtuelle Teilnehmer, weitere AutoAttendants, UCD inkl. Contact Center sowie externe CallMe-Ziele ist nicht zulässig! Für diese Szenarien ist der SST (Einzelschritt Übergabe) zu verwenden.

– **Zeitüberschreitung beim Klingeln (Sek)**: Der Zeitraum in Sekunden, in dem der Anruf angenommen werden muss.

Wird der Anruf nicht innerhalb der angegebenen Zeit angenommen, wird dieser zum Kommunikationssystem zurückgestellt und das nächste CCV-Objekt verwendet.

> **Tipp:** Die hier angegebene Zeit muss kürzer sein als die für die Rufweiterschaltung konfigurierte Zeit (Standardeinstellung für die Rufweiterschaltung = 15 Sekunden). Siehe [Rufweiterschaltung konfigurieren.](#page-593-0)

– **Anruf zurücknehmen, wenn Zielgerät weitergeleitet/umgeleitet ist**: Option (gilt nur für interne Rufnummer)

Bei aktivierter Option erfolgt eine Prüfung des Anrufziels. Wurde für das Anrufziel eine Anrufweiterschaltung oder Anrufumleitung aktiviert, wird der Anruf zum Kommunikationssystem zurückgestellt und das nächste CCV-Objekt verwendet.

– **Anwesenheitsstatus bei der Anrufübergabe prüfen**: Option

Bei aktivierter Option erfolgt eine Prüfung des Anwesenheitsstatus des Anrufziels. Bei einem anderen Anwesenheitsstatus als Büro wird der Anruf zum Kommunikationssystem zurückgestellt und das nächste CCV-Objekt verwendet.

> **Anmerkung:** Wenn ein eingehender Anruf von einer unterdrückten/unbekannten Nummer kommt und der Anruf vom UC Suite AutoAttendant angenommen und über die überwachte Übertragung weitergeleitet wird, wird als Nummer des Anrufers die UC Suite-Nummer angezeigt.

#### • **Nach Name wählen**

Bewirkt die Aufforderung des Anrufers, die ersten drei Buchstaben des gewünschten Teilnehmer-Nachnamens über die Wähltastatur einzugeben.

Gibt es einen Teilnehmer mit den eingegebenen Anfangsbuchstaben, wird eine Verbindung hergestellt.

Gibt es mehrere Teilnehmer mit den eingegebenen Anfangsbuchstaben, werden dem Anrufer die Namen dieser Teilnehmer angesagt (maximal 10 Teilnehmer). Hat ein Teilnehmer keine Namensansage aufgezeichnet, wird stattdessen die Rufnummer angesagt. Nach der Auswahl des gewünschten Teilnehmers wird eine Verbindung hergestellt.

Entspricht kein Teilnehmer den eingegebenen Anfangsbuchstaben, erhält der Anrufer eine entsprechende Meldung.

> **Tipp:** Die Tasten der Wähltastatur reagieren auf den ersten Tastendruck. Mit jedem Tastendruck wird geprüft, ob es Teilnehmer-Nachnamen mit den der Taste zugeordneten Buchstaben gibt.

Beispiel: Im internen Verzeichnis gibt es die folgenden fünf Nachnamen mit den Anfangsbuchstaben t, u und v: Taylor, Taler, Ullrich, Vasquez und Volterra. Um ein Verbindung mit dem Teilnehmer Taylor herzustellen, sind folgende Tasten zu betätigen: 8 2 9

Nach diesem CCV-Objekt kann kein weiteres CCV-Objekt mehr eingefügt werden.

Eigenschaften:

– **Methode**: Auswahl von **An Nebenstelle übergeben** oder **In Mailbox aufzeichnen**.

Je nach ausgewählter Methode wird eine Verbindung zum gewünschten Teilnehmer oder zu dessen Sprachbox hergestellt. Dabei werden ausschließlich interne Teilnehmer unterstützt, die mit Vor- und Nachnamen im internen Verzeichnis eingetragen sind.

### • **Nebenstellenwahl**

Bewirkt die Aufforderung des Anrufers, die Rufnummer des gewünschten Teilnehmers über die Wähltastatur einzugeben.

Wählt der Anrufer die Rufnummer eines virtuellen Teilnehmers, wird er aufgefordert eine andere Teilnehmer-Rufnummer einzugeben. Anschließend wird eine Verbindung hergestellt. Meldet sich der gewünschte Teilnehmer nicht, nimmt dessen Sprachbox den Anruf entgegen.

Nach diesem CCV-Objekt kann kein weiteres CCV-Objekt mehr eingefügt werden.

Eigenschaften:

#### – **Methode**: Auswahl von **An Nebenstelle übergeben** oder **In Mailbox aufzeichnen**.

Je nach ausgewählter Methode wird eine Verbindung zum gewünschten Teilnehmer oder zu dessen Sprachbox hergestellt. Dabei werden ausschließlich interne Teilnehmer unterstützt, deren Rufnummer im internen Verzeichnis eingetragen ist.

### • **Sprache einstellen**

Bewirkt die Auswahl der Sprache für die jeweilige Standardansage anhand der Rufnummer des Anrufers. Zu beachten ist, dass ausschließlich Standardansagen (Systemansagen) und keine persönlichen Ansagen berücksichtigt werden.

Definiert werden kann zum Beispiel, dass für eine Rufnummer mit der Ländervorwahl 0049 eine deutsche Ansage und für eine Rufnummer mit der Ländervorwahl 0033 eine französische Ansage abgespielt wird.

Eigenschaften:

– **Standard-Sprache**: Aufklappliste zur Auswahl einer Sprache.

Die hier ausgewählte Sprache wird für alle Rufnummern verwendet, für die selbst keine Sprache definiert wurde.

– **Muster**: Angabe der Rufnummer, der eine bestimmte Sprache zugeordnet werden soll.

Folgende Platzhalter können verwendet werden: \* = beliebige Ziffer, ? = beliebige Ziffer.

– **Sprache**: Aufklappliste zur Auswahl der Sprache, die den zugehörigen (dem **Muster** entsprechenden) Rufnummern zugeordnet werden soll.

Eine Sprache kann beliebig vielen verschiedenen (dem **Muster** entsprechenden) Rufnummern zugeordnet werden.

#### • **CLI-Routing**

Bewirkt die Weiterleitung eines Anrufs an ein oder mehrere, aufeinander folgende CCV-Objekte anhand der Rufnummer des Anrufers.

Definiert werden kann zum Beispiel, dass für eine Rufnummer mit der Ländervorwahl 0049 zuerst eine deutsche Ansage abgespielt werden soll (CCV-Objekt **Nachricht abspielen**) und der Anruf anschließend an eine internes Telefon weitergeleitet werden soll (CCV-Objekt **Einzelschritt-Übergabe**).

Eigenschaften:

– **Standard**: Aufklappliste zur Auswahl des CCV-Objekts.

Das hier ausgewählte CCV-Objekt wird für alle Rufnummern verwendet, für die selbst kein Ziel definiert wurde.

– **Muster**: Angabe der Rufnummern, denen ein bestimmtes CCV-Objekt als Ziel zugeordnet werden soll.

Folgende Platzhalter können verwendet werden: \* = beliebige Ziffer, ? = beliebige Ziffer.

– **Beschreibung**

Angabe einer Erläuterung.

Für das **Muster** 0049 (= Ländervorwahl Deutschland) kann zum Beispiel Deutschland eingegeben werden.

Der hier eingegebene Text wird im Regel-Editor angezeigt.

– **Ziel**: Aufklappliste zur Auswahl des CCV-Objekts, das den zugehörigen (dem **Muster** entsprechenden)Rufnummern als Ziel zugeordnet werden soll.

Beliebig vielen verschiedenen (dem **Muster** entsprechenden) Rufnummern kann ein CCV-Objekt als Ziel zugeordnet werden.

#### • **Bedingte Verzweigung**

Bewirkt die Weiterleitung eines Anrufs an ein oder mehrere, aufeinander folgende CCV-Objekte anhand einer Bedingung.

Definiert werden kann zum Beispiel, dass Anrufern eine Ansage eingespielt wird (Bitte rufen Sie zu einem späteren Zeitpunkt noch einmal an ...), sobald sich mehr als 20 Anrufe in einer Warteschlange befinden.

Eigenschaften:

– **Variable**: Auswahl von **Anrufe** oder **Verfügbare Agenten**.

Je nach ausgewählter Variablen wird als Bedingungsvorgabe die Anzahl der wartenden Anrufe in einer Warteschlange oder die Anzahl der verfügbaren Agenten (inklusive Agenten in der Nachbearbeitungszeit) einer Warteschlange verwendet. In der zugehörigen Aufklappliste ist die Bedingung (**kleiner als**, **größer als**, **kleiner oder gleich als**, **größer oder gleich als**, **gleich als**) auszuwählen und in dem zugehörigen Eingabefeld ist der Vergleichswert einzugeben.

- **Bedingung erfüllt**: Aufklappliste zur Auswahl des CCV-Objekts, das bei erfüllter Bedingung als Ziel verwendet werden soll.
- **Bedingung nicht erfüllt**: Aufklappliste zur Auswahl des CCV-Objekts, das bei nicht erfüllter Bedingung als Ziel verwendet werden soll.

Die Anzahl der verfügbaren Agenten in einer Warteschlange wird durch folgende Statusänderungen der Agenten beeinflusst:

- Anmelden eines Agenten in die Warteschlange über "Anmelden/Login":  $-5 + 1$
- Abmelden eines Agenten aus der Warteschlange über "Abmeldung/Logout": --> -1
- Agent im Zustand "Pause": --> -1
- Agent im Zustand "Verfügbar nach Pause": --> +1

Die Anzahl der verfügbaren Agenten in einer Warteschlange wird durch folgende Statusänderungen der Agenten **nicht** beeinflusst:

- Agent im Zustand "Klingeln"
- Agent im Zustand 'Gespräch'
- Agent in Zustand "Nachbearbeitung"
- Agent im Zustand "Verpasster Anruf"
- Agent im Zustand "Überfällig"

#### **18.1.2.2 Templates**

Die nachfolgenden Template sind vorbelegte, standardisierte Vorlagen für den Company AutoAttendant (UC Suite), die beliebig verändert und an den speziellen Bedarf angepasst werden können.

#### **Template 1 - 7410 CCV: Anruf mit Durchschaltung (ohne Mailbox)**

Dem Anrufer wird eine Ansage vorgespielt. Anschließend wird er aufgefordert eine (Ziffer) Taste zu drücken und wird zu einem Teilnehmer durchgestellt. Drückt der Anrufer keine Taste, wird er zum Abwurfplatz (Default 100) durchgestellt.

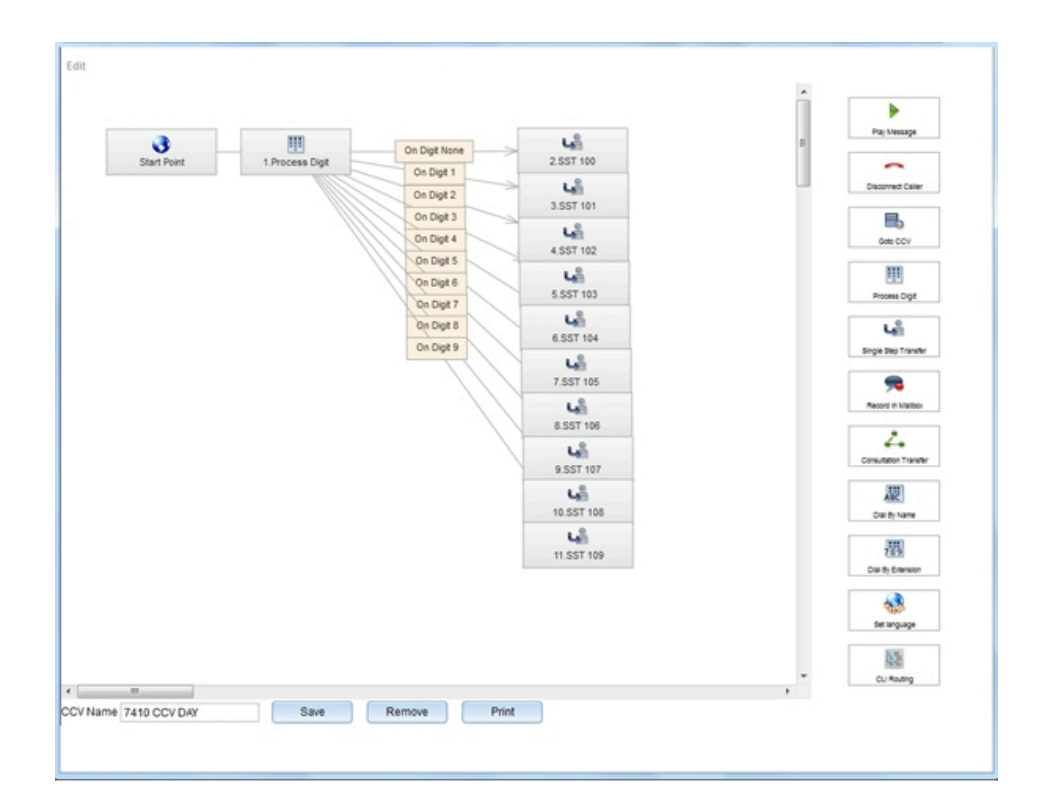

### **Template 2 - 7411 CCV: Ansage vor dem Melden**

Dem Anrufer wird eine Ansage vorgespielt. Anschließend wird auf den Abwurfplatz 100 vermittelt.

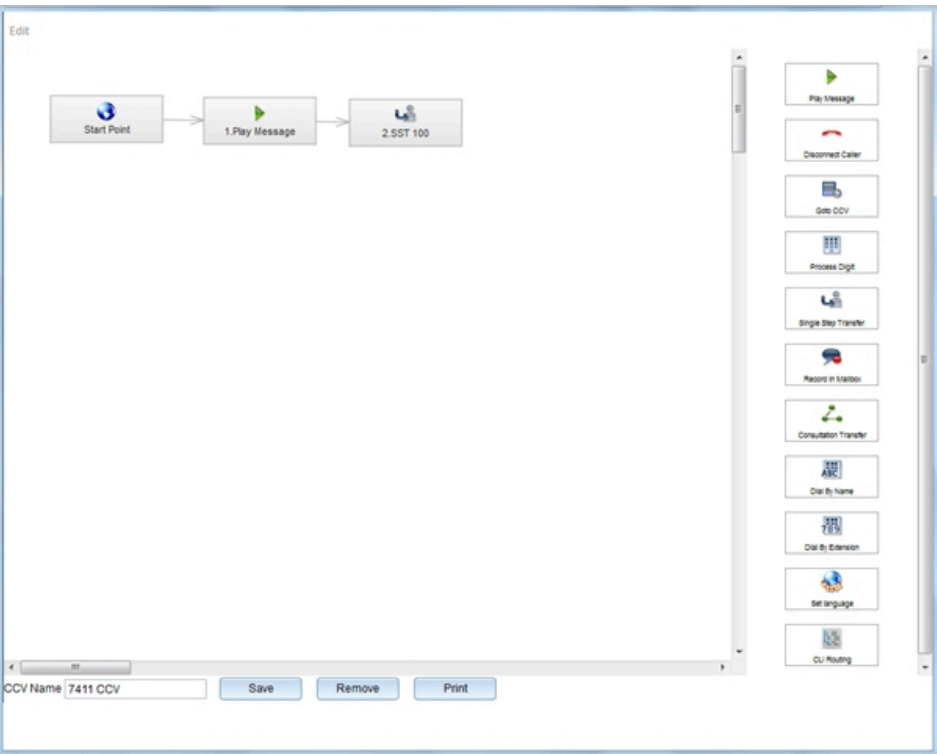

### **Template 3 - 7412 CCV: Anruf außerhalb der Geschäftszeit**

Dem Anrufer wird bei einem eingehenden Anruf außerhalb der Geschäftszeiten eine Ansage vorgespielt. Anschließend wird die Verbindung getrennt.

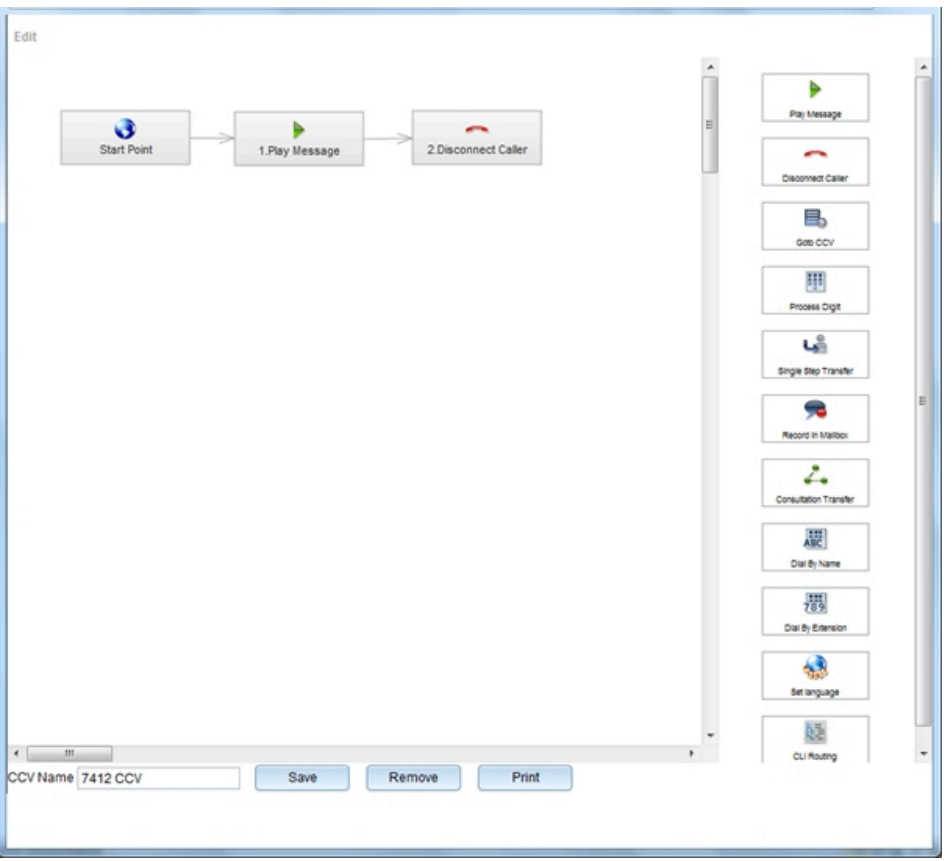

### **Template 4 - 7413 CCV: Anruf außerhalb der Geschäftszeit mit Rufweiterschaltung auf eine Mailbox**

Dem Anrufer wird bei einem eingehenden Anruf außerhalb der Geschäftszeiten eine Ansage vorgespielt. Anschließend wird er aufgefordert auf eine Mailbox zu sprechen und kann eine Nachricht hinterlassen.

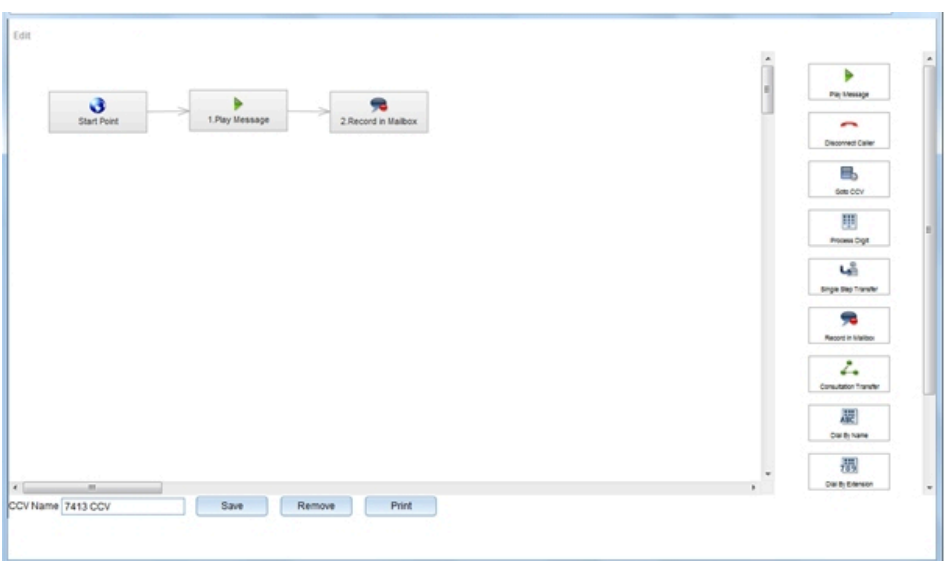

#### **Template 5 - 7414 CCV: Dial by Extension USA Feature**

Dem Anrufer wird eine Ansage vorgespielt. Gibt er anschließend keine weiteren Ziffern ein, wird er auf das CCV Dial by Extension (Nebenstellenwahl) weitervermittelt. Drückt er die Ziffer 1, wird er auf den Abwurfplatz (Default 100) vermittelt.

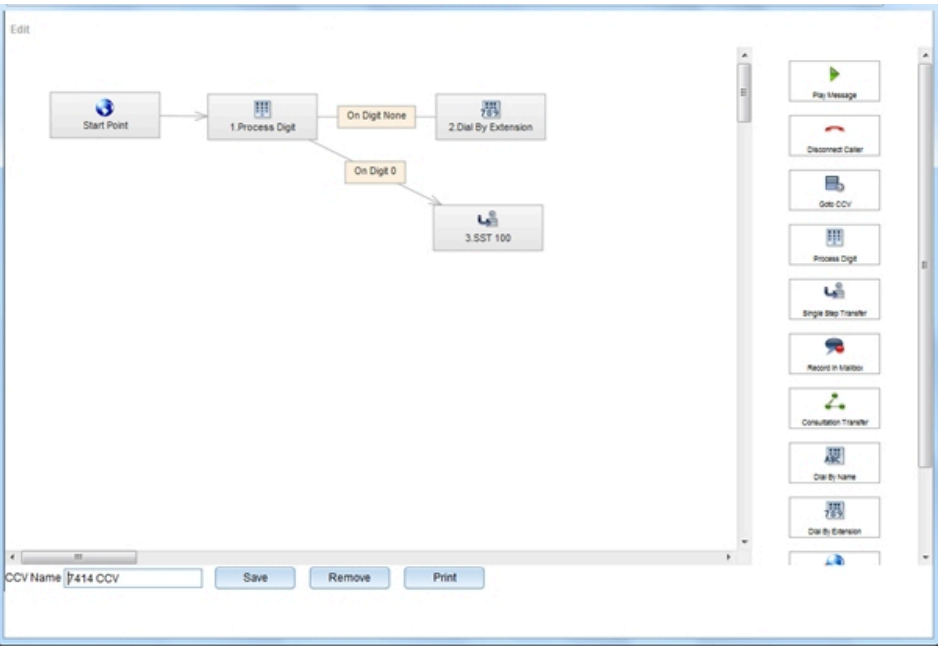

# **18.1.3 Xpressions Compact**

Xpressions Compact bietet eine integrierte AutoAttendant-Lösung für Ihr Kommunikationssystem. Bis zu 500 Mailboxen mit einer Aufnahmekapazität von 100 Stunden stehen zur Verfügung.

Die AutoAttendant-Mailbox bietet neben der Vermittlungsmailbox auch die Möglichkeit der Nachrichtenaufzeichnung. Eingehende Anrufe können weitergeleitet werden an:

- eine beliebige Nebenstelle
- eine Teilnehmer- oder Gastmailbox
- eine Informationsmailbox
- ein sonstiges benutzerdefiniertes Ziel, einschließlich externer Ziele
- ein abhängig von der Rufnummer vordefiniertes Ziel (10 Ziele stehen zur Verfügung; es wird in diesem Fall keine Begrüßung gespielt)
- an einen Vermittlungsplatz

Leistungsmerkmale der Xpressions Compact:

- Anrufweiterleitung zur Mailbox
- Verteilerlisten für Sprachnachrichten (20 Listen mit je 499 Zielen möglich)
- Rundsenden von Nachrichten
- Nachrichtensignalisierung
- Voice to E-Mail
- Mitschneiden / Live Recording
- Benachrichtigungsruf (SMS und Pager möglich)
- Weiterleitung von Nachrichten per Namenswahl
- Weiterleiten von Faxanrufen
- Statistiken für Vermittlungsmailboxen
- Zentrale Voice-Mailbox
- Zugangsschutz (3- bis 8-stelliges Passwort)

#### **Weitere Information**

Detaillierte Informationen können der Administratordokumentation Xpressions Compact entnommen werden

### **18.2 OpenStage Attendant**

Vermittlungsfunktionen können mit einem speziell eingerichteten OpenStage-Telefon ausgeführt werden. Der OpenStage Attendant dient gleichzeitig als Abwurfplatz.

Am OpenStage Attendant kommen alle Gespräche an, für die keine Durchwahlmöglichkeit besteht, oder für die über die Rufzuordnungkriterien kein Teilnehmer erreicht werden konnte (Abwurf). Die Vermittlungsperson leitet die kommenden Gespräche dann zu den gewünschten Teilnehmern weiter.

Folgende OpenStage Telefone können als Attendant fungieren:

- OpenStage 30
- OpenStage 40
- OpenStage 60
- OpenStage 80

#### **Tastenlayout**

Bei einem als Vermittlungsplatz konfigurierten OpenStage Telefon sind die frei programmierbaren Funktionstasten wie folgt belegt:

- Nachtschaltung
- **Telefonbuch**
- Wartende Anrufe
- Aufschalten
- Halten
- Extern 1
- Extern 2 (nicht bei OpenStage 40)
- Leere, nicht vorbelegte Taste (nicht bei OpenStage 40)

### **18.3 OpenScape Business Attendant**

Der OpenScape Business Attendant bietet Vermittlungsfunktionen sowie eine Telefonbuchanbindung für OpenScape Business. Der OpenScape Business Attendant kann in einem Netzwerk erweitert werden, um netzweite BLF- und Anwesenheitsinformationen anzuzeigen.

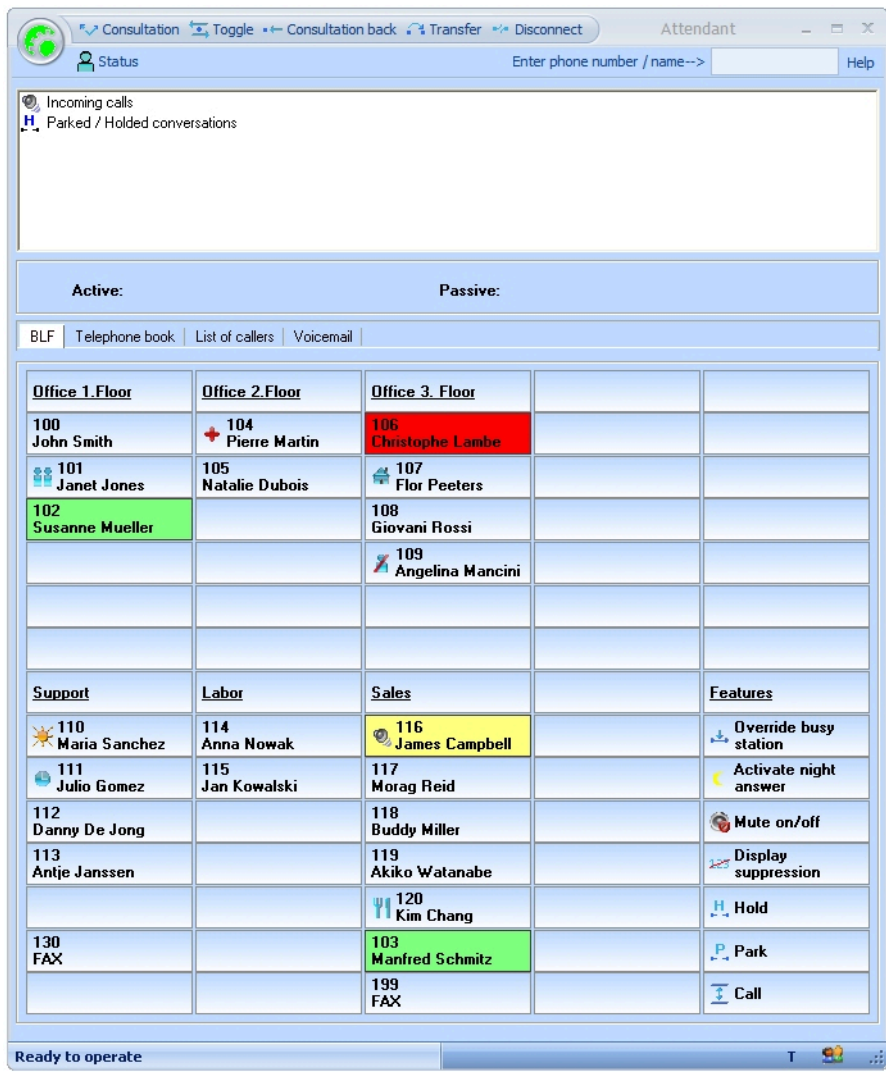

Wesentliche Vermittlungsfunktionen:

- Anstehende bzw. angenommene Anrufe verwalten
- Daten des aktiven Gesprächs
- Geparkte, gehaltene Gespräche
- Anrufliste
- Journal für angenommene, verpasste und gehende Gespräche
- Persönliche VoiceMail

Telefonbuchanwendung:

- Outlook-Kontakte
- LDAP (Anschaltung via OpenDirectory Service)
- Persönliches Verzeichnis

Besetztlampenfeld-Status:

• Frei, Besetzt, Gerufen, Umgeleitet

Sichtbarkeit Präsenzstatus:

• Büro, Besprechung, Krank, Pause, Außer Haus, Urlaub, Mittagspause, Zuhause

> **Anmerkung:** Der Anwesenheitsstatus "krank" ist je nach Systemeinstellung des Administrators möglicherweise nicht verfügbar.

• Ändern des Anwesenheitsstatus für Teilnehmer des eigenen Knotens (derzeit nicht für Teilnehmer aus anderen Knoten)

Für die Darstellung der Benutzeroberfläche von OpenScape Business Attendant stehen zwei unterschiedliche Styles zur Verfügung.

Es können maximal acht OpenScape Business Attendants je Kommunikationssystem angeschlossen werden (maximal acht Lizenzen je OpenScape BusinessX1/X3/X5/X8 und Business OpenScape BusinessS).

Die Lizenzierung des OpenScape Business Attendant geschieht über das WBM.

#### **Technische Voraussetzungen**

- Standard Windows-PC
- Möglicher Einsatz eines Terminal Servers bei Verwendung von HFA-Telefonen (Voraussetzungen dazu siehe [Voraussetzungen für UC Suite PC-Cli](#page-486-0)[ents](#page-486-0))
- USB-Interface bzw. LAN-Interface, abhängig vom verwendeten Endgerät
- Bildschirm mit einer Auflösung von min. 1024x768, optional zweiter Bildschirm zur Anzeige des zweiten BLF
- Grafikkarte mit 16 Bit Farbtiefe (min. 256 Farben)
- Internetzugang für Support bzw. Updates

#### **Betriebssystem**

- Microsoft Windows 10 / 8.1 / 8 / 7 (jeweils als 32 Bit oder 64 Bit möglich)
- Microsoft Windows Vista (32 Bit)
- Microsoft Windows Server 2015 (32 Bit / 64 Bit) als Microsoft Terminal Server
- Microsoft Windows Server 2012 (32 Bit / 64 Bit) als Microsoft Terminal Server
- Microsoft Windows Server 2008 R2 (64 Bit) als Microsoft Terminal Server

Der Support von OpenScape Business Attendant für Microsoft Windows XP und Microsoft Windows Server 2003 endet zeitgleich mit der Einstellung des Produktsupports durch Microsoft. Das Produkt wird weiterhin unterstützt, jedoch nicht mehr detailliert getestet.

#### **Unterstützte Telefone**

- OpenStage 40/60/80 HFA
- OpenStage 30T/40T/60T/80T

• OpenScape DeskPhone CP 100/200/205/400/600/600E

**Anmerkung:** Beim OpenScape DeskPhone CP 200 wird bei einem externen Anruf der Name des Benutzers nicht angezeigt.

Ältere Geräte (z. B. optiPoint410/420/500) werden teilweise noch unterstützt. Getestete und freigegebene Geräte entnehmen Sie bitte den jeweiligen Freigabemitteilungen.

#### **Einfaches Plug-and-Play bei der Installation**

Der OpenScape Business Attendant wird bei der Ersteinrichtung über einen Wizard konfiguriert. Der Wizard öffnet die erforderlichen Konfigurationsdialoge.

 $z$  B.:

- Abfrage des Endgeräte-Typs
- Abfrage und Überprüfung des Anlagenzugangs
- Abfrage und Überprüfung eines evtl. vorhandenen Netzverbunds
- Automatische Integration des BLFs.

### **18.3.1 OpenScape Business BLF**

Das Besetzttlampenfeld OpenScape Business BLF ist eine eigenständige Applikation zur Anzeige von Belegtzuständen. Optionale Funktionen sind Anzeige und Setzen des Anwesenheitsstatus, sowie der Verbindungsaufbau für das zugeordnete Telefon.

Wesentliche Funktionen:

- OpenScape Business BLF ist skalierbar und individuell einrichtbar
	- 10 bis 350 BLF-Felder (Benutzerschaltflächen), abhängig von der Bildschirmauflösung
- Telefonfunktionen
	- Wählen
	- Rufnannahme
	- Trennen
- Anwesenheitsstatus setzen (für den eigenen Teilnehmer)
- Telefonbuch (Systemtelefonbuch)
- Anrufjournal

Zum Betrieb des OpenScape Business BLF ist jeweils eine OpenScape Business BLF Lizenz erforderlich plus eine UC Smart User oder UC Suite User Lizenz.

### **Technische Voraussetzungen**

- Standard Windows PC
- Microsoft Windows 10 / 8.1 / 8 / 7 (jeweils als 32 Bit oder 64 Bit möglich)
- Microsoft Windows Vista (32 Bit)
- Microsoft Windows Server 2015 (32 Bit / 64 Bit) als Microsoft Terminal Server
- Microsoft Windows Server 2012 (32 Bit / 64 Bit) als Microsoft Terminal Server
- Microsoft Windows Server 2008 R2 (64 Bit) als Microsoft Terminal Server
- Bildschirm mit einer Auflösung von min. 1024x768
- Grafikkarte mit 16 Bit Farbtiefe (min. 256 Farben)
- LAN-Schnittstelle
- Standard Maus und Tastatur
- Internetzugang für Support bzw. Updates

# **18.3.2 Einrichtebeispiele für OpenScape Business Attendant, OpenScape Business BLF**

In den folgenden Kapiteln finden Sie Einrichtebeispiele für die generelle Konfiguration von OpenScape Business Attendant, OpenScape Business BLF.

# **18.3.2.1 Szenario 1: OpenScape Business Attendant an einem OpenScape Business Einzelsystem**

#### *Voraussetzungen*

Lizenz für OpenScape Business Attendant ist vorhanden.

Endgerät mit gültiger Lizenz

Lizenz für UC Smart oder UC Suite für Presence-Information (optional)

Die IP-Adresse für das Web Service Interface ist bei Nutzung von UC Smart oder UC Suite unterschiedlich. Im Falle von UC Smart läuft das WSI immer auf dem Kommunikationssystem, im Falle von UC Suite auf dem Application Board oder dem Application Server (siehe [UC Smart](#page-442-0) und [UC Suite](#page-481-0) ). Wenn Booster Server verwendet wird, muss dessen IP-Adresse verwendet werden. Wird eine OCAB verwendet, dann muss die IP-Adresse der OCAB verwendet werden. Nur wenn beide Komponenten nicht verbunden sind, muss die IP des Kommunikationssystems verwendet werden.

*Warum und wann dieser Vorgang ausgeführt wird*

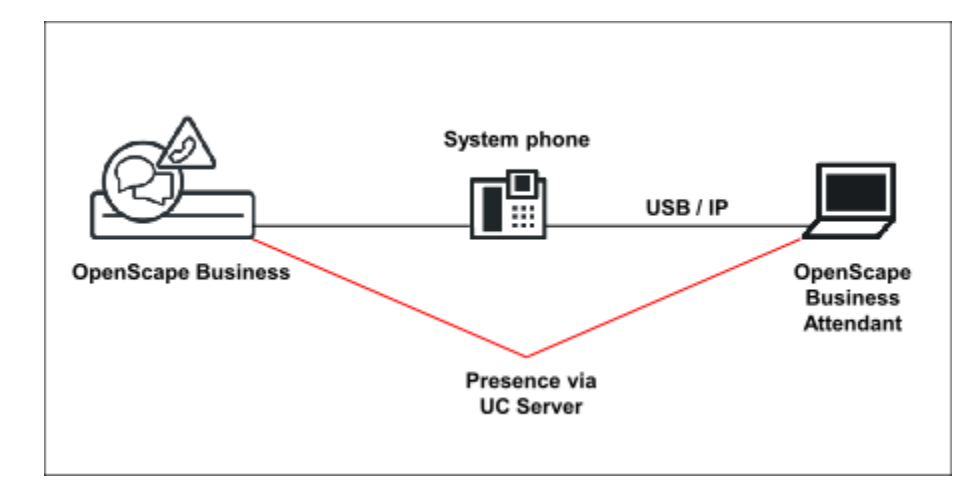

*Schritt für Schritt*

**1)** Einrichten eines Teilnehmers als Attendant über WBM oder Manager E (optiPoint 500, OpenStage 30T, 40T, 60T, 80T oder OpenStage 40HFA, 60HFA, 80 HFA).

**Tipp:** SIP- oder CMI-Telefone sind nicht freigegeben.

- **2)** Aktivieren Sie das Leistungsmerkmal **Assoziierte Dienste**. Dies ist erforderlich für den OpenScape Business Attendant zum Aktivieren und Deaktivieren von Leistungsmerkmalen für andere Teilnehmer.
- **3)** Aktivieren Sie **Anrufschutz durchbrechen** und deaktivieren Sie den **Anklopfschutz**.

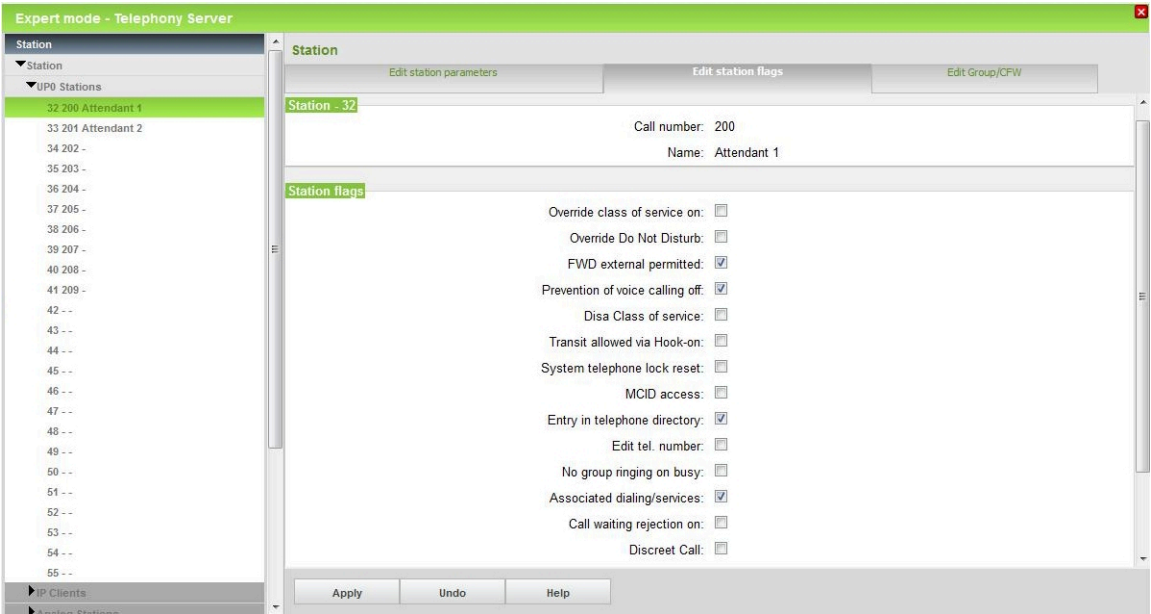

**4)** Konfigurieren Sie die Abwurfkriterien und Platzkennzahlen (Definieren der Abwurfoptionen und der Rufnummern für den Vermittlungsplatz).

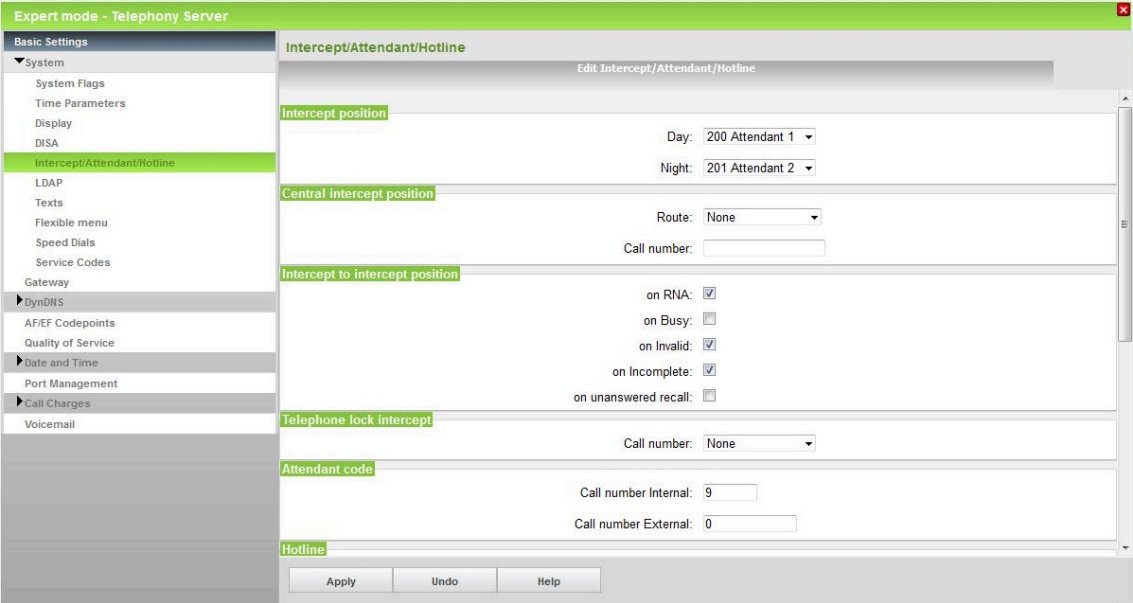

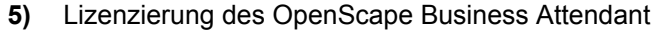

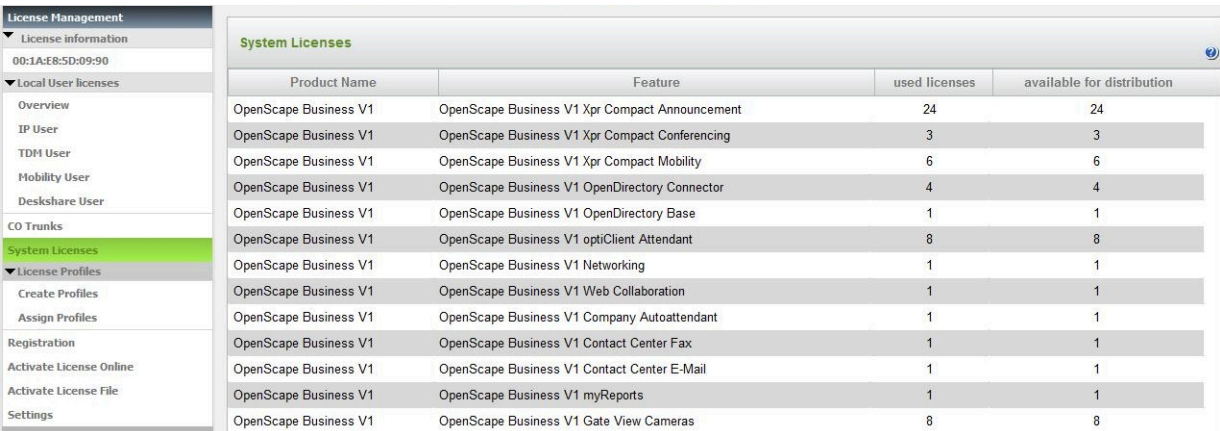

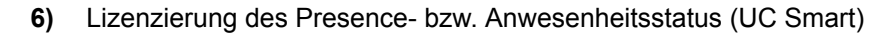

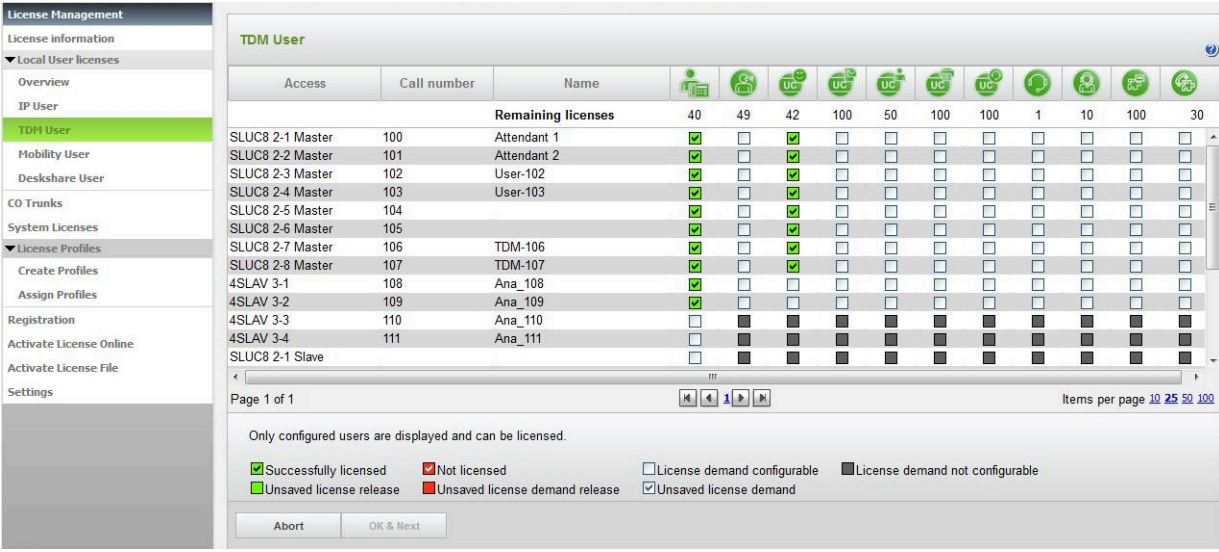

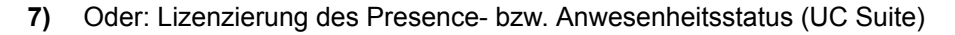

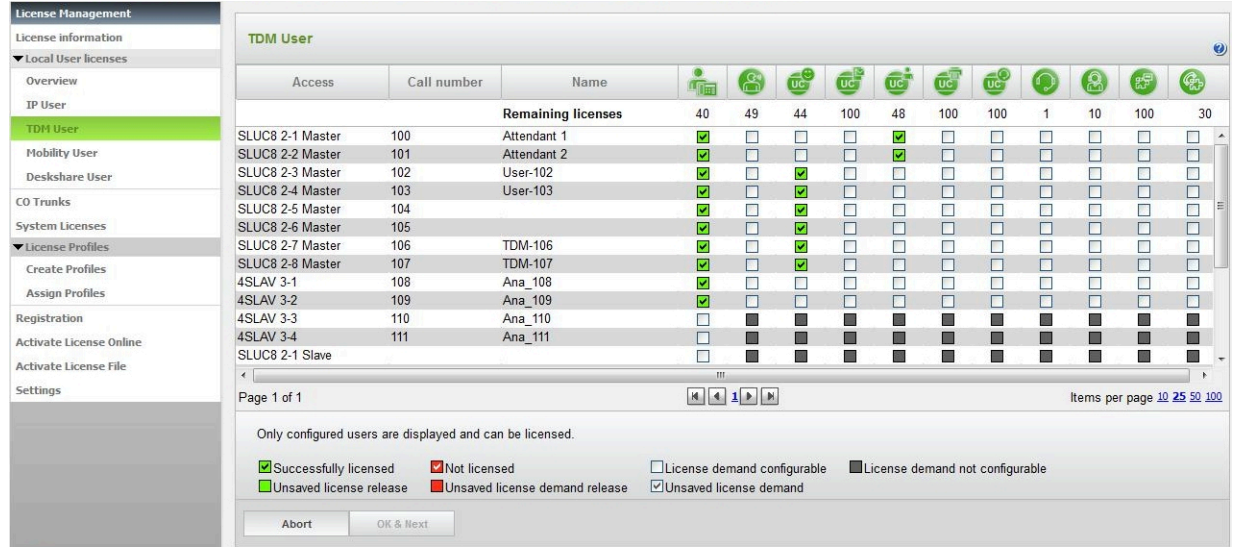

**8)** Optional: Bei Einrichtung eines Attendants als IP-Teilnehmer muss am Telefon ein Passwort für den Benutzerzugang eingerichtet werden.

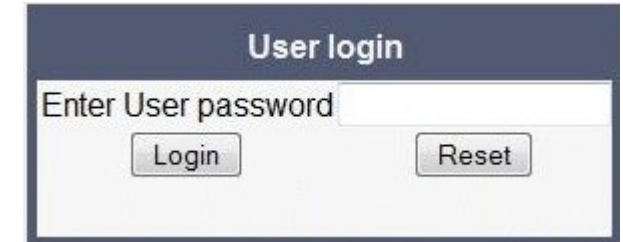

**9)** USB-Treiber installieren

USB - COM Treiber (Callbridge) für optiPoint 500, OpenStage30T und OpenStage 40T

USB - RNDIS Treiber für OpenStage 60T und OpenStage 80T

**10)** OpenScape Business Attendant über die Installationsroutine installieren (Lizenzvereinbarung zustimmen, Angabe des Speicherorts und der Sprache desOpenScape Business Attendants).

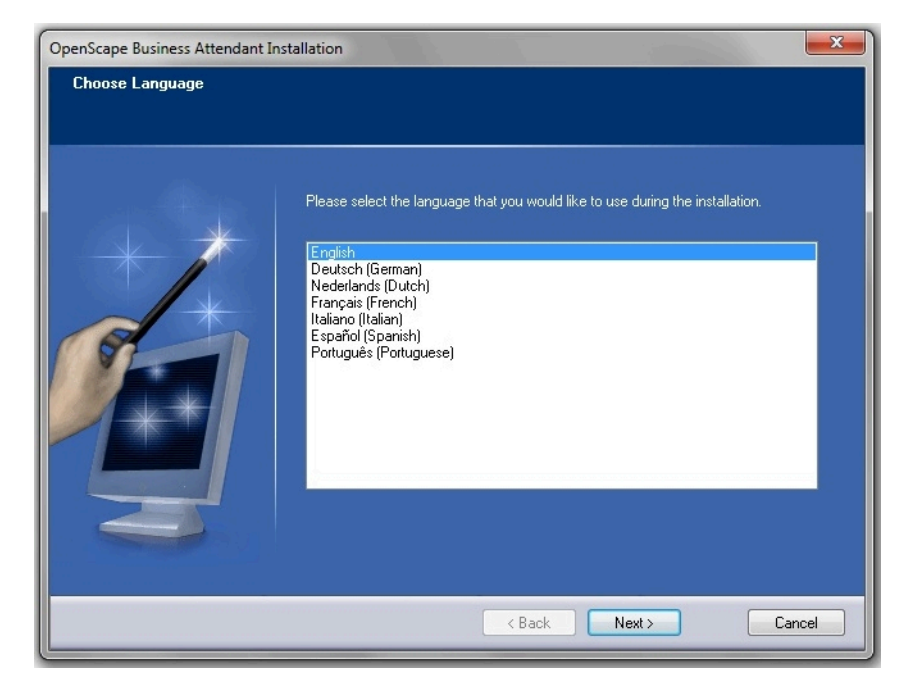

Nach der Installation und dem erstem Start des Programms wird automatisch der Einrichteassistent gestartet, der folgende Einstellungen abfragt:

- Art des Telefons
- Soll die Presence-Funktion genutzt werden?

Konfiguration für den Zugang im Attendant:

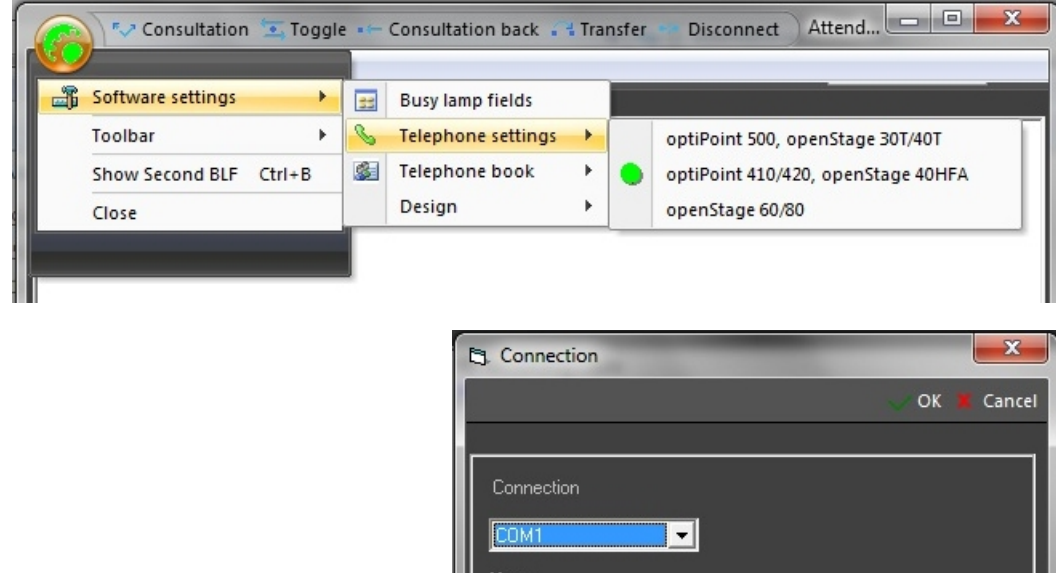

Nach erfolgreicher Anmeldung am Kommunikationssystem besteht die Möglichkeit das BLF automatisch zu füllen.

USB driver must be installed.

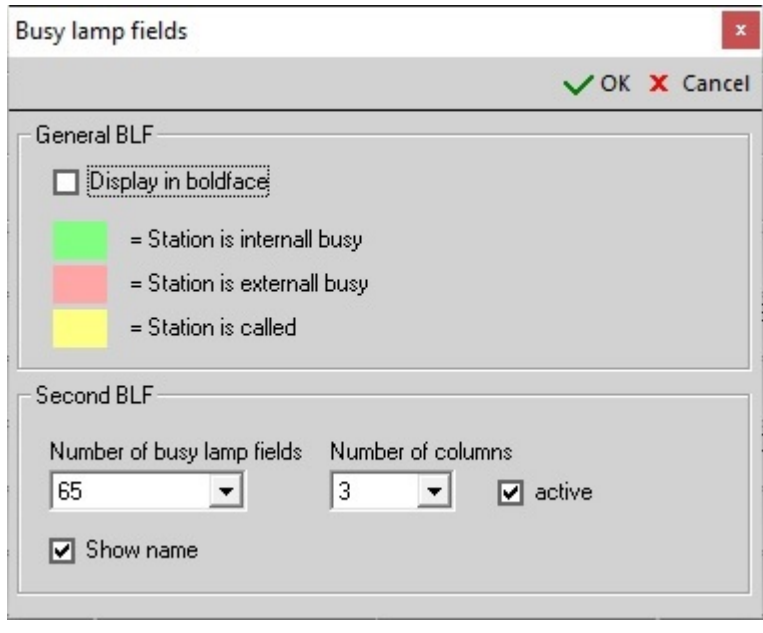

**Tipp:** Sicherheitseinstellungen (http oder https) im WBM vergeben bzw. prüfen.
### **Attendants**

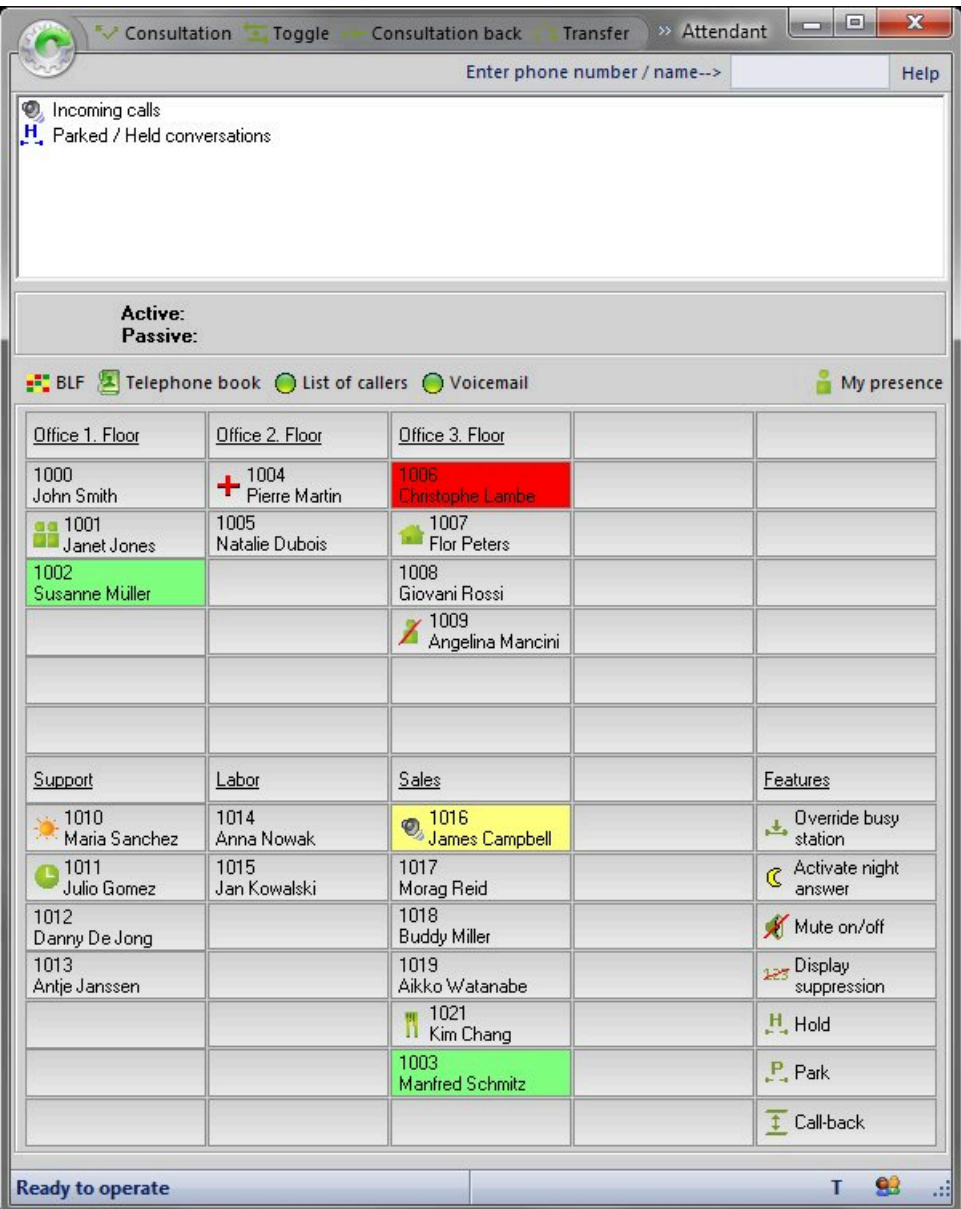

# **18.3.2.2 Szenario 2: Zwei oder mehrere OpenScape Business Attendant an einem OpenScape Business Einzelsystem**

### *Voraussetzungen*

Additiv zum Szenario 1 sind folgende Voraussetzungen erforderlich:

Ausreichende Lizenzen für UC Smart oder UC Suite für Presence-Information (optional)

Gruppenkonfiguration

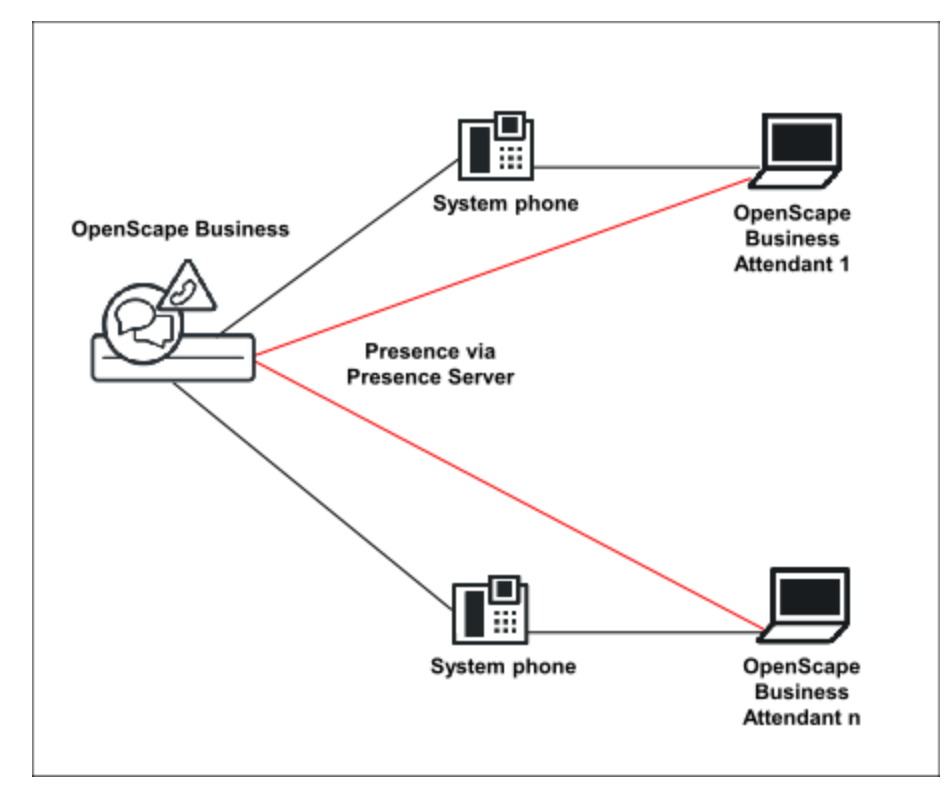

*Schritt für Schritt*

- **1)** Einrichten eines Teilnehmers als Attendant über WBM (siehe Einrichtebeispiel 1).
- **2)** Definieren einer Gruppe, dabei werden Sammelanschluß (linear und zyklisch) und Rufgruppen unterstützt.

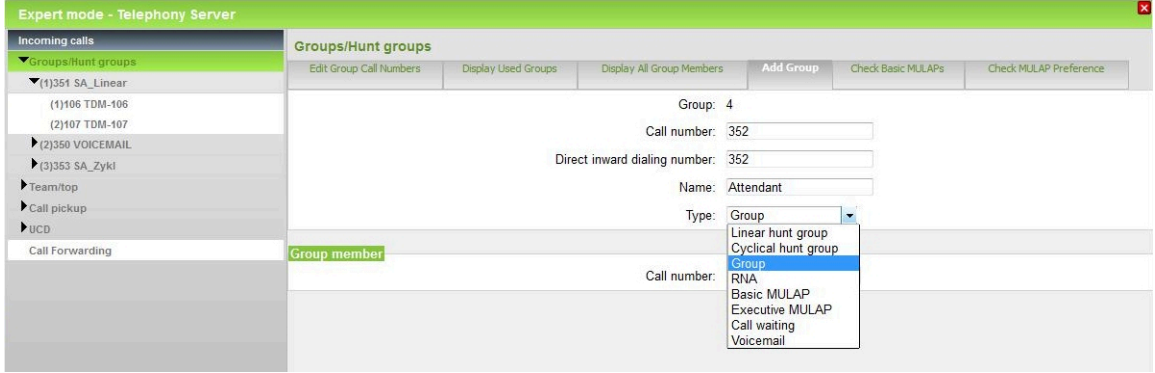

**3)** Zuweisen der Attendants (der entsprechenden Teilnehmer) zur Gruppe.

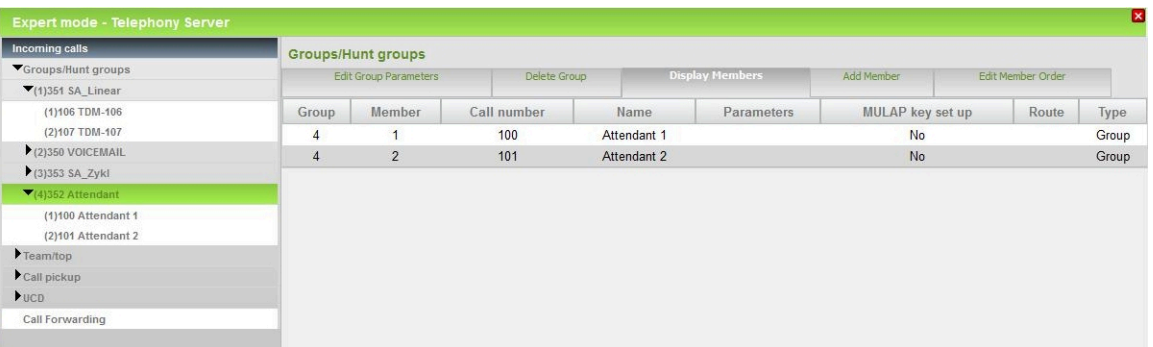

**Tipp:** Konfigurieren Sie die Abwurfkriterien und Platzkennzahlen (Definieren der Abwurfoptionen und der Rufnummern für den Vermittlungsplatz). Der Abwurfplatz ist in diesen Fällen die Gruppen-Rufnummer.

### **18.3.2.3 Szenario 3: OpenScape Business Vernetzung mit jeweils eigenen OpenScape Business Attendants (netzweite BLF und Anwesenheitsstatus über WSI)**

#### *Voraussetzungen*

Lizenz für UC Smart für Presence-Information (optional)

Die Verwendung mehrerer OpenScape Business Attendants ist nur in UC Smart-Netzwerken möglich. WSI (Presence Server von OpenScape Business) liefert netzweite Telefoniestatus- und Präsenzinformationen. UC Suite-Netzwerke benötigen myAttendant, um netzweite Funktionen bereitzustellen.

### **18.3.2.4 Szenario 4: OpenScape Business Vernetzung mit zentralem OpenScape Business Attendant (netzweite BLF und Anwesenheitsstatus über WSI)**

#### *Voraussetzungen*

Lizenz für UC Smart für Presence-Information (optional)

Die Verwendung mehrerer OpenScape Business Attendants ist nur in UC Smart-Netzwerken möglich. Die WSI (Presence Server von OpenScape Business) liefert netzweite Telefoniestatus- und Präsenzinformationen. UC Suite-Netzwerke benötigen myAttendant, um netzweite Funktionen bereitzustellen.

Zentraler Abwurfplatz (in dem Knoten, in dem kein OpenScape Business Attendant eingerichtet ist)

### *Schritt für Schritt*

**1)** Einrichten des OpenScape Business Attendant gemäß Einrichtebeispiel 1.

**2)** In dem Knoten (in dem kein OpenScape Business Attendant eingerichtet ist) den zentralen Abwurfplatz eintragen.

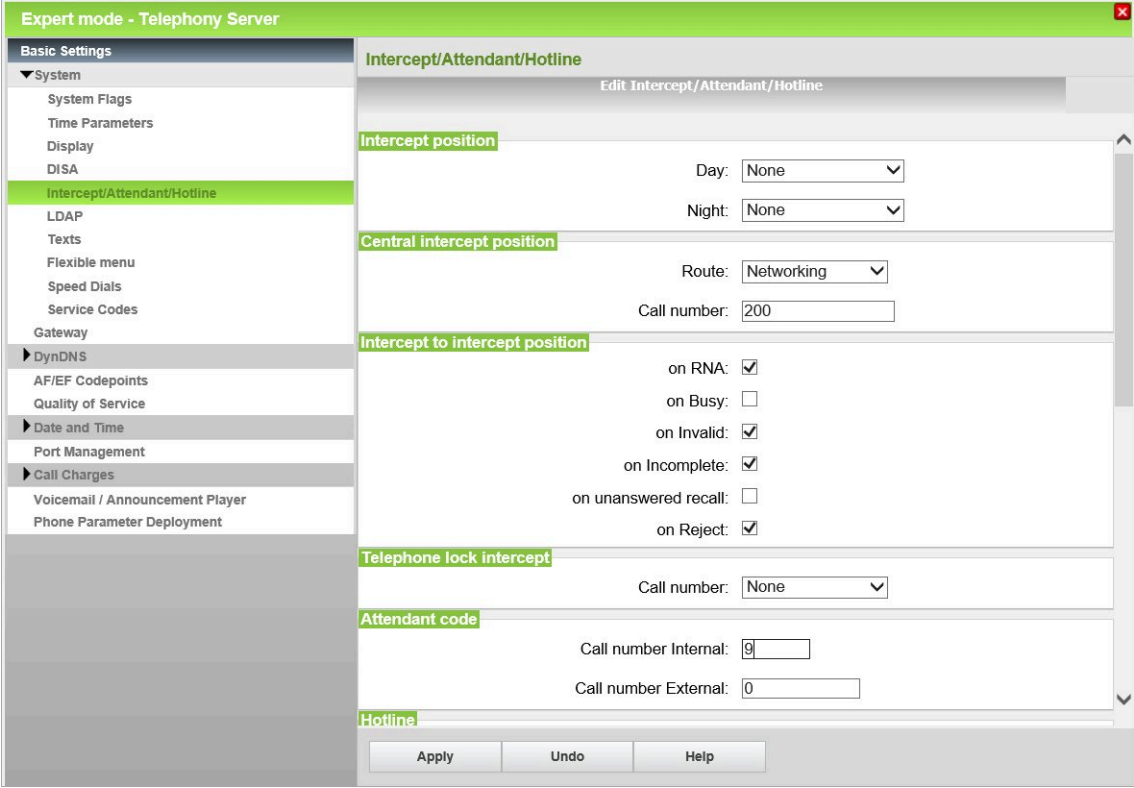

# **18.3.2.5 Szenario 5: OpenScape Business BLF an einem OpenScape Business Einzelsystem**

### *Voraussetzungen*

Eine OpenScape Business BLF Lizenz je Teilnehmer ist vorhanden Telefone sind bereits zugeordnet

Eine UC-Smart oder UC-Suite-Lizenz je Teilnehmer ist vorhanden

*Warum und wann dieser Vorgang ausgeführt wird*

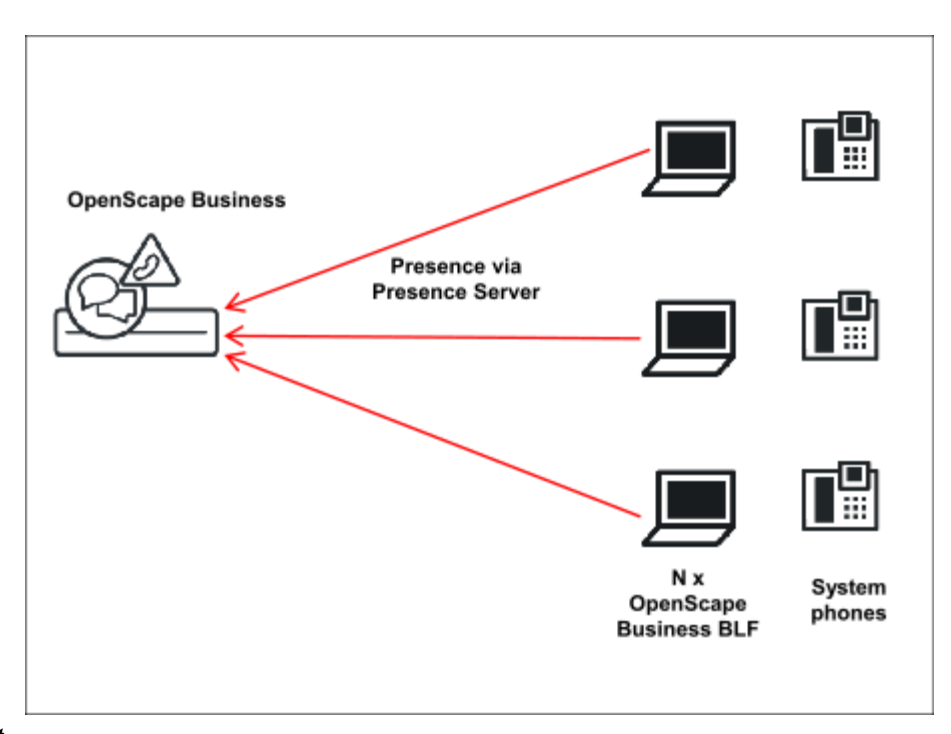

### *Schritt für Schritt*

- **1)** Telefone über WBM einrichten
- **2)** Presence Server über WBM einrichten
- **3)** OpenScape Business BLF installieren und starten
- **4)** Die (optionale) automatische Belegung des OpenScape Business BLF erfolgt nach dem ersten Hochfahren.

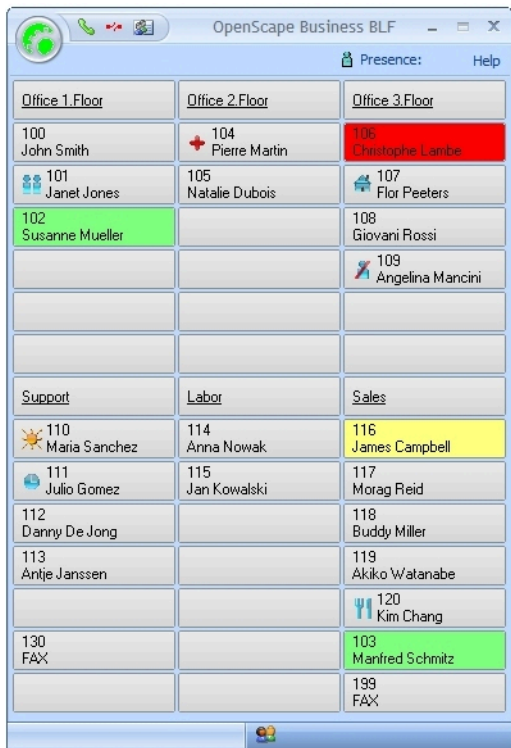

# **18.3.2.6 Szenario 6: OpenScape Business BLF an einem OpenScape Business Netzverbund (BLF und Anwesenheitsstatus über WSI)**

### *Voraussetzungen*

Eine OpenScape Business-BLF-Lizenz je Teilnehmer ist vorhanden

Telefone sind bereits zugeordnet

Eine UC Smart-Lizenz je Teilnehmer ist vorhanden

OpenScape Business BLF ist in UC Smart-Netzwerken einsetzbar, nicht in UC Suite-Netzwerken. WSI (Presence Server von OpenScape Business) liefert netzweite Telefoniestatus- und Präsenzinformationen.

### *Schritt für Schritt*

- **1)** Telefone über WBM einrichten
- **2)** OpenScape Business BLF installieren und starten
- **3)** Nach dem ersten Hochlauf erfolgt die Anbindung an WSI sowie die manuelle Belegung des BLF. In diesem Fall kann das BLF mit netzweiten Teilnehmern belegt werden.

### **18.4 myAttendant**

Mit myAttendant stehen Ihnen umfangreiche Vermittlungsfunktionen zur Verfügung. Die Teilnehmer werden komfortabel über Benutzerschaltflächen verwaltet. Für die Nachrichtenvermittlung (Sprach-, Fax- und Sofortnachrichten, SMS, E-Mail) steht Ihnen das Nachrichten-Center zur Verfügung.

Pro Kommunikationssystem (pro Netzknoten) können maximal 20 myAttendant angeschlossen werden. Der Maximalausbau eines Netzverbunds ist die Summe der Kapazitäten der vernetzten Kommunikationssysteme. Der Anwesenheitszustand und der Telefonstatus werden für alle Teilnehmer im Netzwerk dargestellt. Im Nachrichtencenter von myAttendant werden die Teilnehmer des eigenen Kommunikationssystems dargestellt.

### **Wesentliche Vermittlungsfunktionen**

- Anstehende bzw. angenommene Anrufe verwalten
- Daten des aktiven Gesprächs werden angezeigt
- Geparkte, gehaltene Gespräche werden angezeigt
- Anruferliste
- Journal für offene, geplante, interne, extern, angenommene, verpasste und gehende Gespräche
- Telefonbuchanwendung
	- LDAP (z. B. ODS)
	- Persönliches Telefonbuch / Outlook-Kontakte
	- Internes Verzeichnis, bei Vernetzung aller Teilnehmer im Netzwerk.
- Besetztlampenfeld-Status aller internen Teilnehmer des eigenen Systems sowie aller Teilnehmer des Netzwerks
	- Telefonstatus: Frei, Besetzt, Gerufen, Umgeleitet, Anrufschutz
	- Anwesenheitsstatus: Büro, CallMe, Besprechung, Krank, Pause, Außer Haus, Urlaub, Mittagspause, Zuhause (netzweit)

**Anmerkung:** Der Anwesenheitsstatus "krank" ist je nach Systemeinstellung des Administrators möglicherweise nicht verfügbar.

- Es stehen drei Oberflächen-Styles zur Auswahl.
- Es können maximal 20 myAttendant je Kommunikationssystem angeschlossen werden (max. 20 Lizenzen je OpenScape Business X3/X5/X8 und OpenScape Business S). Die Lizenzierung von myAttendant geschieht über das WBM.

### **Technische Voraussetzungen (Details hierzu siehe Vertriebsinformation)**

- Standard Windows-PC
- Microsoft Windows 10 / 8.1 / 8 / 7 (jeweils als 32 Bit oder 64 Bit möglich)
- Microsoft Windows Vista (32 Bit)
- Terminal Server Einsatz möglich

### **Zusätzliche Software**

• Auf einem PC muss Oracle Java Version 8 oder höher bzw. OpenJDK 8 installiert sein (siehe **Service-Center** > **Software**)

#### **Unterstützte Telefone**

- OpenStage 40/60/80 HFA
- OpenScape Desk Phone IP 35G/55G HFA
- OpenScape Desk Phone IP 35G Eco HFA
- OpenScape Desk Phone CP 100/200/205/400/600/600E HFA
- SIP-Telefone mit RFC 3725-Unterstützung, z. B. OpenScape DeskPhoneIP35G/55G SIP, OpenScape DeskPhone CP 100/200/205/400/600/600E SIP
- OpenStage 30T/40T/60T/80T

Einfaches Plug-and-Play bei der Installation, die ersten Schritte für die Installation werden dem Anwender (wenn seine Mail-Adresse konfiguriert wurde) vom System zugeschickt.

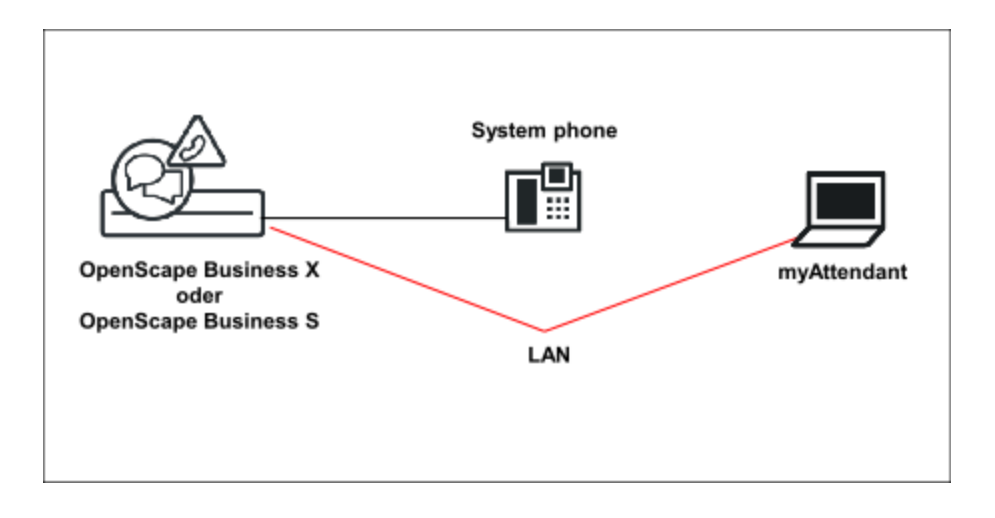

# **18.4.1 Teilnehmerverwaltung**

Für die Verwaltung der Teilnehmer in myAttendant stehen die Benutzerschaltflächen, das interne, das externe und das persönliche Verzeichnis zur Verfügung.

### **Benutzerschaltflächen**

Die Benutzerschaltflächen befinden sich in der Registerkarte **Standard** und sind ein Bestandteil des Hauptfensters von myAttendant.

In einer Registerkarte der Benutzerschaltflächen stehen 90 Benutzerschaltflächen zur Verfügung. Die Benutzerschaltflächen sind standardmäßig alphabetisch nach Nachname sortiert. Den Benutzerschaltflächen können interne und externe Teilnehmer zugeordnet werden.

Es können mehrere Registerkarten für Benutzerschaltflächen eingerichtet werden; für diese Benutzerschaltflächen können Sie die Namen frei wählen.

### **18.4.2 Nachrichtencenter**

Im **Nachrichten-Center** von myAttendant werden Sprach-, Fax- und Sofortnachrichten, sowie SMS und E-Mails protokolliert und verwaltet.

Nachrichten können für andere Teilnehmer verwaltet werden. Diese müssen dazu die Erlaubnis erteilt haben.

In der Teilnehmerliste sind alle Teilnehmer des Kommunikationssystems mit ihrem An-/Abwesenheitsstatus aufgelistet. An oberster Stelle steht Ihr eigener Status mit aufgeklappter Nachrichtenübersicht. Die weiteren Teilnehmer folgen in alphabetischer Reihenfolge.

Abhängig von der Auswahl in der Nachrichtenübersicht werden Nachrichtendetails angezeigt, die Informationen zu den Nachrichten tabellarisch angezeigt und können dort zur Bearbeitung ausgewählt werden.

Die Nachrichtentypen können wie folgt bearbeitet werden:

- **Sprachnachrichten** können abgehört, gelöscht, weitergeleitet werden,
- **LAN-Nachrichten** können gelesen, geändert und gelöscht werden,

• **Faxnachrichten** können weitergeleitet werden.

#### **LAN-Nachrichten**

LAN-Nachrichten können nur von Benutzern von myAttendant erstellt werden. Sie dienen als eine Art "Schwarzes Brett" für den Teilnehmer, auf dem er sich Notizen (zu einzelnen Teilnehmern) macht. Diese Nachrichten können angesehen, geändert oder gelöscht werden; sie können nicht an andere Teilnehmer versendet werden.

# **18.4.3 Szenario 1: Wie Sie myAttendant an einem OpenScape Business Einzelsystem einrichten**

#### *Voraussetzungen*

Lizenz für myAttendant ist vorhanden

Telefon mit gültiger Lizenz

Application Server oder Application Board vorhanden

UC Suite ist über den Basisinstallations-Wizard aktiviert

### *Schritt für Schritt*

- **1)** Telefon für den Vermittlungsplatz über WBM konfigurieren
- **2)** Deaktivieren Sie im **Experten-Modus** unter **Teilnehmer**>**IP-Clients**>**System Clients**>**Teilnehmer**>**Teilnehmer Flags ändern** den **Anklopfschutz**
- **3)** Aktivieren sie im **Experten-Modus** unter **Telephonie**>**Grundeinstellungen**>**System >Abwurf**>**VPL**>**Hotline** das Leistungsmerkmal **Anklopfen durch VPL**.
- **4)** Kontrollieren bzw. ändern Sie die Abwurfkriterien und Platzkennzahlen (Definieren der Abwurfoptionen und der Rufnummern für den Vermittlungsplatz).
- **5)** Lizenzierung von myAttendant
- **6)** Nach erfolgreicher Anmeldung am Kommunikationssystem besteht die Möglichkeit das BLF automatisch zu füllen. Dies können Sie in myAttendant in den persönlichen Einstellungen unter Gruppeneinrichtung konfigurieren.

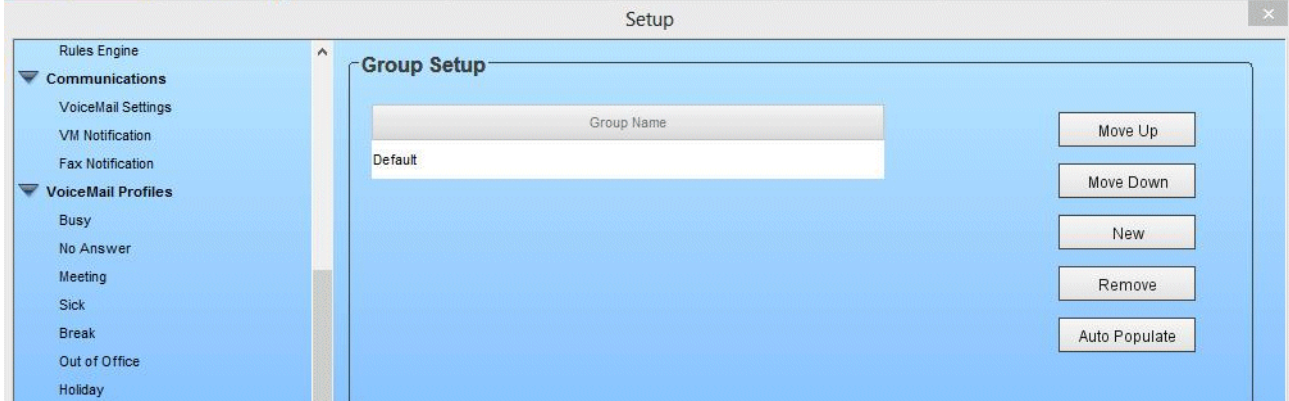

# **18.4.4 Szenario 2: Wie Sie zwei oder mehrere myAttendant an einem OpenScape Business Einzelsystem einrichten**

Das Szenario 2 baut auf Szenario 1 auf und wird additiv eingerichtet.

### *Voraussetzungen*

Ausreichende Lizenzen für myAttendant

Telefon mit gültiger Lizenz

#### *Schritt für Schritt*

**1)** Konfigurieren Sie eine Gruppe (die nur aus Vermittlungsplätzen besteht) im WBM unter **Einrichtung** > **User Telefonie** > **Gruppenruf**.

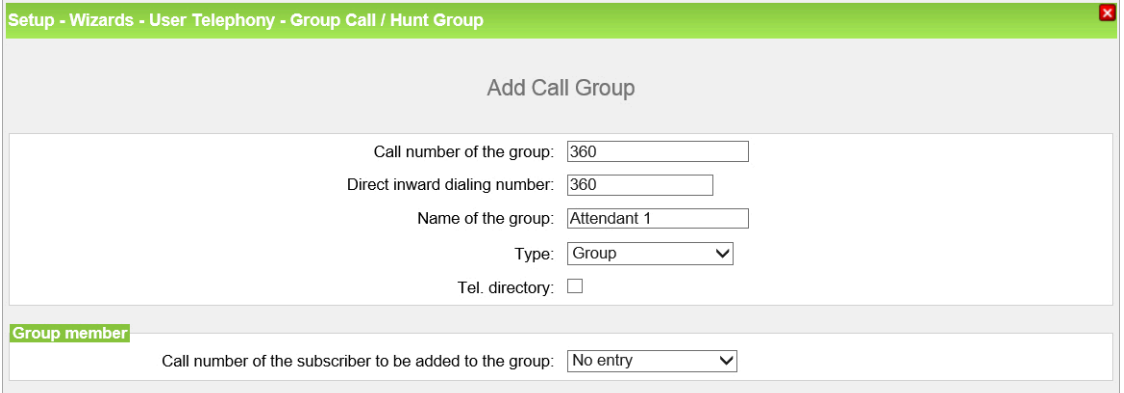

### **2)** Wählen Sie diese Gruppe bei der Konfiguration der OpenStage Vermittlungsplatz Telefone aus.

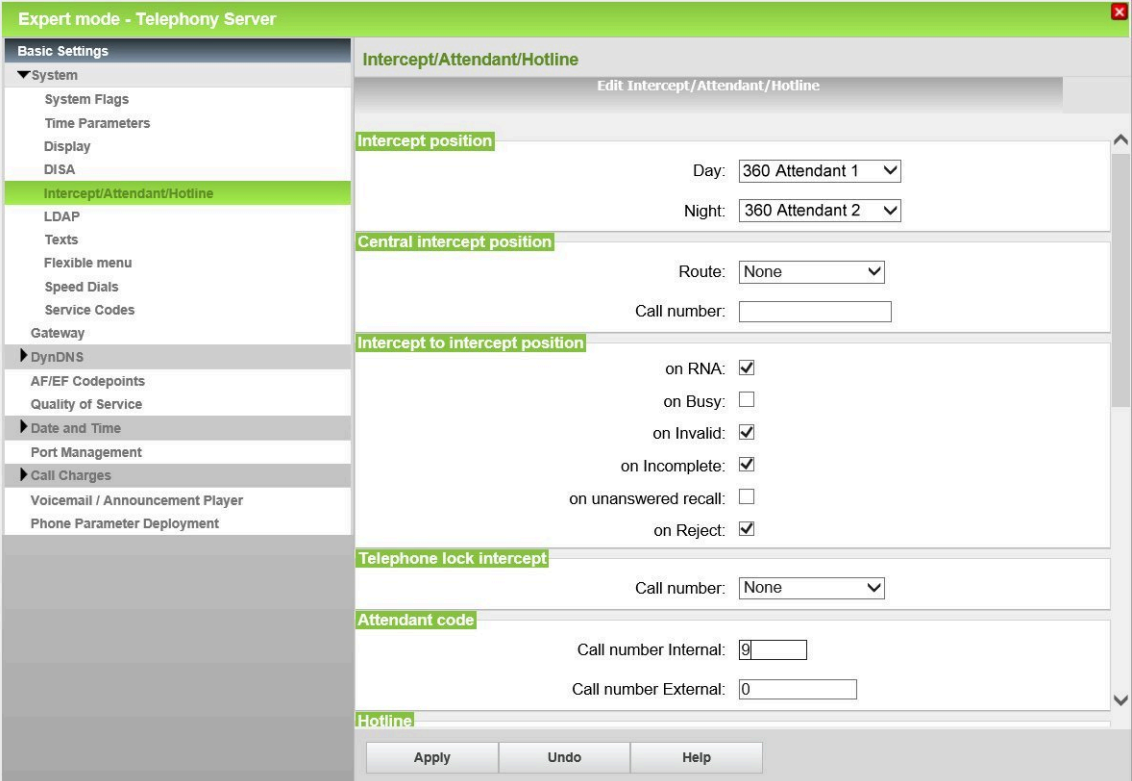

# **18.4.5 Szenario 3: Wie Sie eine OpenScape Business Vernetzung mit zentralem myAttendant einrichten**

Das Szenario 3 baut auf Szenario 1 und 2 auf und wird additiv eingerichtet. Knoten 1 wird mit Knoten 2 vernetzt. Der zentrale Vermittlungsplatz ist in Knoten 2.

### *Voraussetzungen*

Ausreichende Lizenzen für myAttendant vorhanden

Lizenzen für die Vernetzung sind vorhanden

Telefon mit gültiger Lizenz

LCR ist eingerichtet

### *Schritt für Schritt*

**1)** Richten Sie einen zentralen Abwurfplatz in Knoten 1 ein. Der zentrale Abwurfplatz muss in einem Knoten angelegt sein, in dem KEIN Vermittlungsplatz eingerichtet ist.

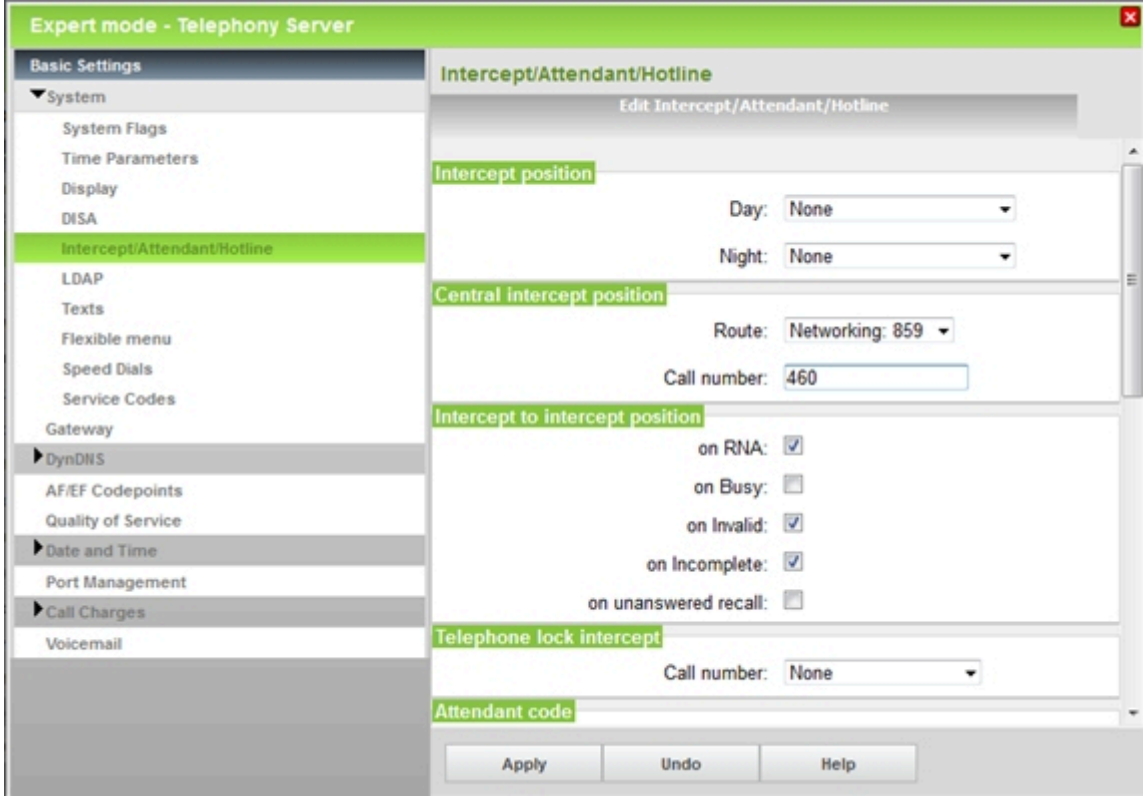

- **2)** Richten Sie den Vermittlungsplatzes für System 2 ein (wie in Szenario 2 beschrieben).
- **3)** Installieren Sie myAttendant mit den Benutzerdaten von Knoten 2.

# **18.5 Abwurfplatz**

Das Kommunikationssystem ermöglicht, externe Anrufe, die keinem Teilnehmer zuzuordnen sind oder nicht beantwortet werden, an einen festzulegenden

Abwurfplatz umzuleiten, damit kein Anruf verloren geht. Die Abwurfkriterien können Sie als Administrator konfigurieren.

Der Abwurfplatz kann ein einzelner Teilnehmer, eine Gruppe oder ein Ansagegerät sein:

- Abwurfplatz (Vermittlungsplatz)
- **Teilnehmer**
- Sammelanschluss
- **Gruppenruf**
- externes Ansagegerät

Eine UCD-Gruppe darf nicht als Abwurfplatz ausgewählt werden.

Ist ein Abwurfplatz konfiguriert, werden im Abwurffall die Anrufe an diesen Abwurfplatz weitergeleitet. Ist kein Abwurfplatz konfiguriert, so werden abgeworfene Anrufe beim ersten IP-Teilnehmer signalisiert.

Ist ein interner Teilnehmer als Abwurfplatz eingerichtet, wird ihm automatisch die Standard-Tastenbelegung zugewiesen. Zusätzlich kann der Abwurfplatz für das Leistungsmerkmal "Aufschalten" berechtigt werden.

Sie können als Administrator dem Abwurfplatz für intern und extern jeweils eine Platzkennzahl (2-stellig) zuweisen, unter welcher dieser direkt erreichbar ist.

Ein Abwurf wirkt systemweit, d.h. bei Gemeinschaftsanlagen für alle Teilnehmer gleich. Siehe auch "Zentraler Abwurfplatz im Netzverbund" im Kapitel Vernetzung.

### **Abwurfkriterien**

Durch Abwurfkriterien legen Sie als Administrator fest, in welchen Situationen der Abwurf erfolgen soll. Folgende Abwurfkriterien sind möglich:

• Im Freifall

Der Anruf folgt den Einträgen im Call Management (z.B. einer konfigurierten Rufweiterschaltung). Nimmt kein Teilnehmer den Anruf an, wird er zum Abwurfplatz weitergeleitet.

• Im Besetztfall, falls keine Weiterschaltung mehr möglich ist

Zunächst wird geprüft, ob angeklopft werden kann. Wenn nicht angeklopft werden kann, so folgt der Anruf den Einträgen im Call Management (z.B. einer konfigurierten Rufweiterschaltung). Nimmt kein Teilnehmer den Anruf an, wird er zum Abwurfplatz weitergeleitet. Abwurf im Besetztfall bezieht sich nur auf den Erstanruf, nicht auf vermittelte oder gehende Verbindungen. Ein Wiederanruf eines externen Teilnehmers wird bei besetztem Zielteilnehmer nicht sofort abgeworfen, sondern es erfolgt Anklopfen.

Bei Falschwahl

Falls die gewählte Rufnummer nicht konfiguriert oder nicht aktiv ist.

• Bei unvollständiger Wahl

Falls die gewählte Rufnummer zu kurz ist. Existiert ein zentraler Abwurfplatz, wird unvollständige Wahl nicht ausgewertet.

• Bei nicht beantwortetem Wiederanruf

Wird ein externer Anruf nach Übergeben vor Melden nicht abgefragt und erfolgt nach Wiederanruf am ursprünglichen Ziel ebenfalls kein Melden, so erfolgt nach Ablauf der voreingestellten Zeit der Abwurf.

• Bei Ablehnung

Falls der Anruf von einem internen Teilnehmer abgelehnt wurde, so folgt der Anruf den Einträgen im Call Management (z.B. einer konfigurierten Rufweiterschaltung). Nimmt kein Teilnehmer den Anruf an, wird er zum Abwurfplatz weitergeleitet.

• Bei fehlender Rufnummer

Wie bei Falschwahl.

• Bei Anrufweiterschaltung mit Verkettung

Wenn ein umgeleiteter Anruf am Ziel der Umleitung jeweils auf eine weitere Anrufumleitung trifft und dabei die Anzahl der zulässigen Verkettungen überschritten wird, erfolgt Abwurf. Die Anzahl der zulässigen Verkettungen ist abhängig von den Eintragungen in der Rufweiterschaltung, maximal sind drei Verkettungen erlaubt.

• Bei Codeschloss

Wählt ein Teilnehmer an einem Telefon mit aktiviertem Codeschloss eine Richtungskennzahl, erfolgt Abwurf. Für diesen Fall legt der Administrator ein separates Abwurfziel fest.

• Bei Ansage (nur mit UC Suite)

Wählt ein Teilnehmer die Platzkennzahl (2-stellig), während er eine Ansage der Sprachbox oder des AutoAttendant hört, erfolgt Abwurf. Für diesen Fall legt der Administrator ein separates Abwurfziel fest.

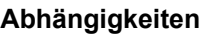

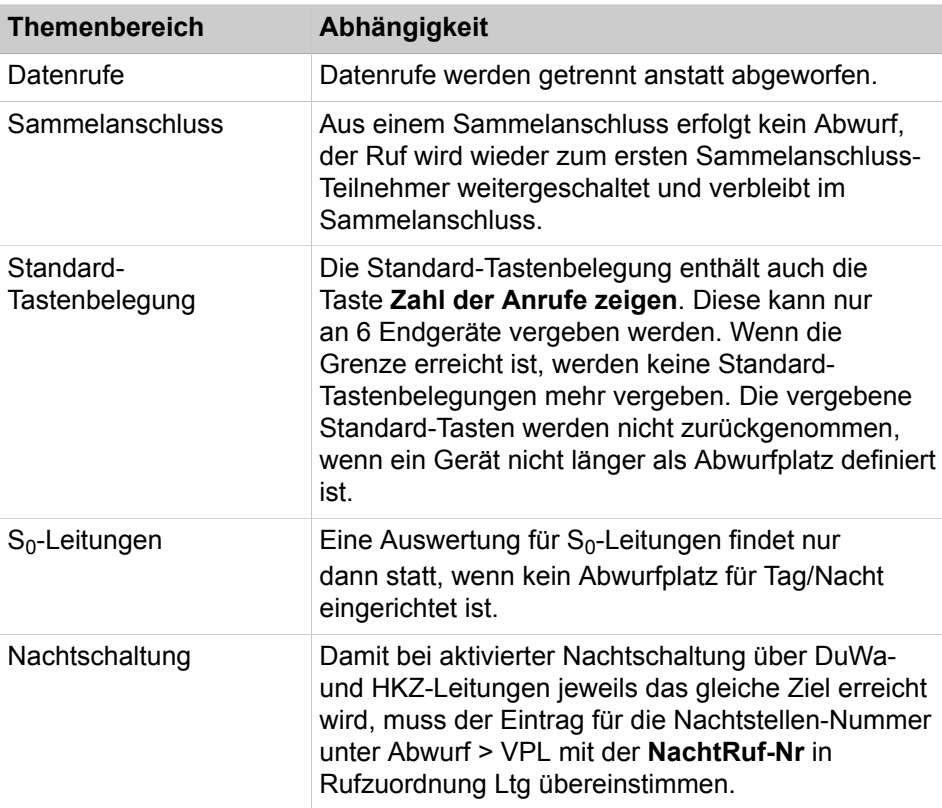

# **18.5.1 Wie Sie Abwurfplatz und Abwurfkriterien konfigurieren**

Mit dem Wizard **Vermittlungsplatz** können Sie die Rufnummern für den Abwurfplatz sowie Abwurfkriterien konfigurieren.

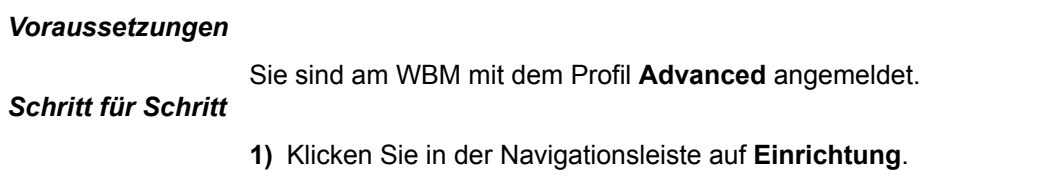

- **2)** Klicken Sie im Navigationsbaum auf **Wizards** > **User-Telefonie**.
- **3)** Klicken Sie auf **Bearbeiten**, um den Wizard **Vermittlungsplatz** zu starten.
- **4)** Legen Sie in den Bereichen **Vermittlungsplatz** und **Platzkennzahl** (2-stellig) die gewünschten Rufnummern für den Abwurfplatz fest.
- **5)** Legen Sie im Bereich **Abwurfkriterien** die gewünschten Werte fest.
- **6)** Klicken Sie auf **OK & Weiter** und anschließend auf **Beenden**.

# **18.5.2 Wie Sie einen zentralen Abwurfplatz konfigurieren**

### *Voraussetzungen*

Sie sind am WBM mit dem Profil **Expert** angemeldet.

### *Schritt für Schritt*

- **1)** Klicken Sie in der Navigationsleiste auf **Experten-Modus**.
- **2)** Klicken Sie im Navigationsbaum auf **Telefonie** > **Grundeinstellungen**.
- **3)** Klicken Sie im Menübaum auf **Grundeinstellungen** > **System** > **Abwurf/VPL/Hotline**.
- **4)** Wählen Sie im Bereich **Zentraler Abwurfplatz** in der Aufklappliste **Richtung** den gewünschten Eintrag.
- **5)** Geben Sie im Bereich **Zentraler Abwurfplatz** die gewünschte **Rufnummer** für **Tag** und **Nacht** ein.
- **6)** Klicken Sie auf **Übernehmen** und anschließend auf **OK**.

# **18.5.3 Wie Sie Abwurf bei Codeschloss konfigurieren**

### *Voraussetzungen*

Sie sind am WBM mit dem Profil **Expert** angemeldet.

### *Schritt für Schritt*

- **1)** Klicken Sie in der Navigationsleiste auf **Experten-Modus**.
- **2)** Klicken Sie im Navigationsbaum auf **Telefonie** > **Grundeinstellungen**.
- **3)** Klicken Sie im Menübaum auf **Grundeinstellungen** > **System** > **Abwurf/VPL/Hotline**.
- **4)** Wählen Sie im Bereich **Abwurf bei Codeschloss** in der Aufklappliste **Rufnummer** den gewünschten Eintrag.
- **5)** Klicken Sie auf **Übernehmen** und anschließend auf **OK**.

# **18.5.4 Wie Sie Abwurf bei Ansage konfigurieren**

### *Voraussetzungen*

Sie sind am WBM mit dem Profil **Expert** angemeldet.

### *Schritt für Schritt*

- **1)** Klicken Sie in der Navigationsleiste auf **Experten-Modus**.
- **2)** Klicken Sie im Navigationsbaum auf **Applikationen** > **OpenScape Business UC Suite**.
- **3)** Klicken Sie im Menübaum auf **Server**.
- **4)** Klicken Sie auf die Registerkarte **Allgemeine Einstellungen**.
- **5)** Geben Sie im Bereich **Rufnummer des Abwurfplatzes** im Feld **Zielnummer** die Rufnummer für den Abwurfplatz ein.
- **6)** Klicken Sie auf **Speichern** und schließen Sie das Fenster.

# **19 Multimedia Contact Center**

Das Contact Center ist eine leistungsstarke Lösung zur optimalen Verteilung und Bearbeitung von kommenden Anrufen, Faxen und e-Mails. Die intelligente, fähigkeitsbasierte Verteilung stellt sicher, dass Anrufer unabhängig vom Kontaktmedium mit dem am besten qualifizierten Contact-Center-Agenten verbunden werden. Über die Applikation myAgent stehen den Contact-Center-Agenten komfortable Funktionen für die Bearbeitung und Nachbearbeitung von Anrufen, Faxen und E-Mails zur Verfügung. myReports stellt für die Auswertung des Contact-Center-Betriebs vielfältige Berichtsvorlagen zur Verfügung.

Das Multimedia Contact Center ist vollständig in die UC-Suite-Software integriert. Alle benötigten Software-Komponenten sind enthalten. Die Contact-Center-Funktionen selbst werden über Lizenzen freigeschaltet.

Das Contact Center nutzt die Ressourcen des Kommunikationssystems, wie zum Beispiel Warteschlangen für kommende Anrufe und Unified-Communications-Funktionen für die Aufnahme und die Wiedergabe von Ansagen.

Die zentrale Software-Komponente des Contact Centers steuert alle Routing-Funktionen für kommende Anrufe, Faxe, E-Mails und steuert die über LAN angeschlossenen PC-Arbeitsplätze der Agenten und Wandanzeigen.

Auf den PC-Arbeitsplätzen der Agenten wird die Applikation myAgent installiert. Optional kann auch die Applikation myReports zur Generierung und Versendung von Berichten installiert werden. Die erforderliche Software kann direkt aus dem Downloadbereich des Kommunikationssystems heruntergeladen und auf den Client-PC installiert werden.

Mittels WBM wird die Einrichtung der Contact-Center-Grundfunktionen, der Zeitpläne und Verteilregeln sowie der Agenten vorgenommen. Einstellungen für den täglichen Betrieb des Contact Centers, wie zum Beispiel die Zuordnung von Agenten zu Warteschlangen können auch direkt über myAgent getätigt werden.

Steht das Contact Center aufgrund von Problemen (Absturz, fehlende Verbindung oder ähnliches) nicht zur Verfügung, kann eine Rückfalllösung über die UCD-Funktion des Kommunikationssystems realisiert werden. Verteilregeln für den Notfall müssen bei der Einrichtung der UCD-Gruppen im Rahmen der Ersteinrichtung des Contact Centers berücksichtigt werden.

**Tipp:** Informationen zur UC Suite und den Unified-Communications-Funktionen können dem Kapitel UC Suite entnommen werden.

# **19.1 Contact Center Clients**

Die Applikation myAgent stellt den Contact Center-Agenten komfortable Funktionen für die Bearbeitung und Nachbearbeitung von Anrufen, Faxen und E-Mails zur Verfügung. Über die Applikation myReports können Berichte (Reports) über Anrufe, Warteschlangen, Agenten, Performance, Servicelevel und Nachbearbeitungscodes des Contact Centers erstellt werden. Mehr als 100 vordefinierte Berichtsvorlagen stehen zur Verfügung.

### **19.1.1 myAgent**

Allen Agenten stehen über myAgent komfortable Funktionen für die Bearbeitung und Nachbearbeitung von Anrufen, Faxen und E-Mails zur Verfügung.

myAgent bietet folgende Leistungsmerkmale:

- Bearbeitung von
	- Anrufen
	- Faxe
	- E-Mails
- Rückruffunktion für Agenten
- Anzeige und Änderung des Agentenstatus
- Anzeige und Änderung des Anwesenheitsstatus interner Teilnehmer des Kommunikationssystems
- Darstellung der Warteschlangen in Echtzeit
- Aufzeichnung von Anrufen, sofern im Kommunikationssystem aktiviert
- Anforderung um Unterstützung durch
	- Mithören von Anrufen (länderabhängig)
	- Aufschalten auf Anrufe
	- Instant Messaging
- Einbindung des internen Verzeichnisses, des externen Verzeichnisses und des externen Offline-Verzeichnisses (LDAP) für die Suche nach Namen
- Erstellung von Berichten auf Basis vordefinierter Berichtsvorlagen

In Abhängigkeit vom zugewiesenen Berechtigungs-Level stehen einem Agenten Standardfunktionen (Agent) oder erweiterte Funktionen (Supervisor oder Administrator) in myAgent zur Verfügung (siehe [Berechtigungsabhängige Funktionen](#page-816-0) [für Agenten \)](#page-816-0).

Die Zuordnung von Agenten zu Warteschlangen erfolgt mit Hilfe der Applikation myAgent. Diese Zuordnung kann ein Agent mit dem Berechtigungs-Level Supervisor oder Administrator durchführen. Dabei können den Agenten folgende Eigenschaften zugewiesen werden (Agentenzuweisung), die Einfluss auf die Verteilung der Anrufe, Faxe und E-Mails in einer Warteschlange haben:

• **Hauptagent** oder **Agent bei Überlauf**

An Hauptagenten werden Anrufe gleichmäßig verteilt. Ein Agent bei Überlauf erhält einen Anruf nur dann, wenn die Anrufe eine bestimmte Anzahl überschritten haben oder ein Anruf eine bestimmte Wartezeit überschritten hat.

• **Überlauf nach Sekunden in Warteschlange**

Anrufe, die diese Wartezeit überschreiten, erhält ein Agent bei Überlauf.

• **Überlauf nach Anrufen in Warteschlange**

Anrufe, die über diese Maximalzahl hinausgehen, erhält ein Agent bei Überlauf.

• **Fähigkeits-Level**

Das Fähigkeits-Level steuert die Verteilung der Anrufe auf die Agenten in einer Warteschlange. Agenten mit höherem Fähigkeits-Level werden bei der Anrufverteilung bevorzugt. Haben alle Agenten den gleichen Fähigkeits-Level, erhält der am längsten freie Agent den Anruf.

### • **Agentenrückruf aktivieren**

Agentenrückruf ermöglicht einem Anrufer in der Warteschlange eine Sprachnachricht für Agenten zu hinterlassen. Sobald ein entsprechender Agent verfügbar wird, erhält dieser einen Anruf, hört die Sprachnachricht des Anrufers und kann ihn zurückrufen.

### • **Nachbearbeitungszeit**

Die Nachbearbeitungszeit ermöglicht einem Agenten nach Beenden eines Gesprächs zum Beispiel Verwaltungsaufgaben zu erledigen, bevor er den nächsten Anruf erhält.

Die **Liste der Agentenzuweisungen** zeigt Agenten mit dem Berechtigungs-Level Supervisor oder Administrator, welche Agenten welchen Warteschlangen zugeordnet sind. Agenten mit dem Berechtigungs-Level Agent sehen nur die Warteschlangen, denen sie selbst zugeordnet sind.

# **19.1.2 Voraussetzungen für myAgent**

Um myAgent nutzen zu können, muss der Client-PC des Teilnehmers eine geeignete Hardware- und Softwareausstattung haben.

> **Tipp:** Beachten Sie bitte unbedingt die aktuellen Hinweise in der Datei ReadMe first, die sich im Ablageverzeichnis der Installationsdateien befindet.

### **Telefone**

myAgent kann in Verbindung mit folgenden Telefonen genutzt werden:

- OpenStage HFA
- OpenScape Desk Phone IP 35G/55G HFA
- OpenScape Desk Phone IP 35G Eco HFA
- OpenScape Desk Phone CP 100/200/205/400/600/600E HFA
- OpenStage T
- OpenScape Personal Edition HFA
- OpenStage S5 / M3 / SL4 (OpenScape Business Cordless)

Ältere Geräte (z. B. optiPoint 410/420/500, Gigaset M2/SL3/S4 werden unterstützt. Optiset E-Geräte können nicht betrieben werden. myAgent kann nicht verwendet werden mit SIP-Teilnehmern, Mobility Teilnehmern, virtuellen Teilnehmern, Gruppen oder MULAP-Teilnehmern. Getestete und freigegebene Telefone entnehmen Sie bitte der Freigabemitteilung.

### **Betriebssysteme**

myAgent kann in Verbindung mit folgenden Betriebssystemen verwendet werden:

- Microsoft Windows 10 / 8.1 / 8 / 7 (jeweils als 32 Bit oder 64 Bit möglich)
- Microsoft Windows Vista (32 Bit)

**Tipp:** Das verwendete Betriebssystem benötigt stets den aktuellen Stand aller verfügbaren Updates (Service Packs und Patches).

Der Support von myReports für Microsoft Windows XP und Microsoft Windows Server 2003 endet zeitgleich mit der Betreuungseinstellung durch Microsoft. Das Produkt wird weiterhin unterstützt, jedoch nicht mehr detailliert getestet.

### **Zusätzliche Software**

- Auf einem PC muss Oracle Java Version 8 oder höher bzw. OpenJDK 8 installiert sein (siehe **Service-Center** > **Software**)
- Adobe Reader 9 oder höher (für Berichte im PDF-Format)

### **Hardware Mindestanforderungen**

- 2 GHz CPU
- RAM: 2 GB
- 100 Mbit/s LAN
- XGA (1024x768) Bildschirmauflösung, myPortal for Outlook: SVGA (800x600) Bildschirmauflösung

### **Microsoft Terminalserver, Citrix XenApp Server**

myAgent kann unter den nachfolgend genannten Voraussetzungen in Microsoft Terminalserver- und Citrix-Server-Umgebungen eingesetzt werden:

**Tipp:** Terminalserver- und Citrix-Server-Umgebungen inklusive Hosted Services und virtuelle Umgebungen liegen in der Verantwortung des Kunden.

**Tipp:** Citrix-Server-Umgebungen können einige regionale Buchstaben (z. B. deutsche Umlaute) nicht korrekt decodieren.

Betriebssysteme:

- Microsoft Windows Server 2015 (32 Bit / 64 Bit) als Microsoft Terminal Server
- Microsoft Windows Server 2012 (32 Bit / 64 Bit) als Microsoft Terminal Server
- Microsoft Windows Server 2008 R2 (64 Bit) als Microsoft Terminal Server
- Microsoft Windows Server 2008 R2 (64 Bit) mit Citrix XenApp 6.5 Server (Desktop Mode)

Der Support von myAgent für Microsoft Windows XP und Microsoft Windows Server 2003 endet zeitgleich mit der Betreuungseinstellung durch Microsoft. Das Produkt wird weiterhin unterstützt, jedoch nicht mehr detailliert getestet.

Hardware-Voraussetzungen: Die Anzahl der installierbaren Clients hängt von der Server-Performance und dem zur Verfügung stehenden Arbeitsspeicher ab. Werden auf dem Server weitere Applikationen genutzt, ist deren Arbeitsspeicherbedarf zu berücksichtigen.

Weitere Informationen über die Konfiguration unter Citrix XenApp Server finden Sie unter:

http://wiki.unify.com/wiki/OpenScape\_Business.

#### **Installationsdateien**

Für die Bereitstellung der Installationsdateien an die Benutzer bestehen folgende Möglichkeiten:

• Der Administrator lädt die Installationsdateien aus dem **Service-Center** herunter und stellt diese den Benutzern bereit, z. B. über ein Netzlaufwerk.

Beachten Sie die Hinweise in der Datei ReadMe first, die sich im Ablageverzeichnis der Installationsdateien befindet.

**Tipp:** Die automatische Verteilung der MSI-Datei über einen Deployment-Dienst mit Microsoft Windows Server wird nicht unterstützt.

### **19.1.3 myReports**

Agenten mit dem Berechtigungs-Level Supervisor oder Administrator können mit myReports Berichte über Agenten und deren Aktivitäten, über Anrufe, Warteschlangen, Leistung, Servicelevel und Nachbearbeitungscodes erstellen.

myReports bietet folgende Leistungsmerkmale:

- Mehr als 100 vordefinierte und nach Themengebieten (Berichtgruppen) sortierte Berichtsvorlagen für die Erstellung von Berichten
- Zeitpläne für die zeitgesteuerte Erstellung von Berichten
- Sofortiger oder zeitgesteuerter Versand von Berichten per E-Mail
- Zeitgesteuerter Export von Berichten
- Ausgabeformate für die Berichtsvorschau, den E-Mail-Versand und den Export von Berichten: Excel, PDF und Word
- Berichtsvorschau für die Prüfung eines zu erstellenden Berichts im gewünschten Ausgabeformat

### **Benutzerrollen**

myReports besitzt eine eigene Benutzerverwaltung, die den Zugriff auf die Funktionen von myReports durch Benutzerrollen regelt. Dabei wird zwischen dem myReports-Benutzer (Standardbenutzer) und dem myReports-Administrator unterschieden.

Die aktuelle Benutzerrolle wird bei der Anmeldung an myReports festgelegt.

Die Unterschiede zwischen den Benutzerrollen sind in der folgenden Tabelle zusammengefasst.

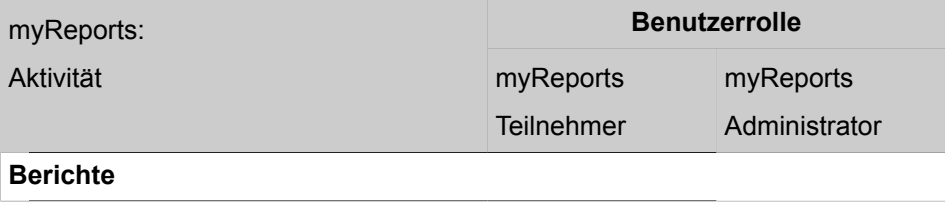

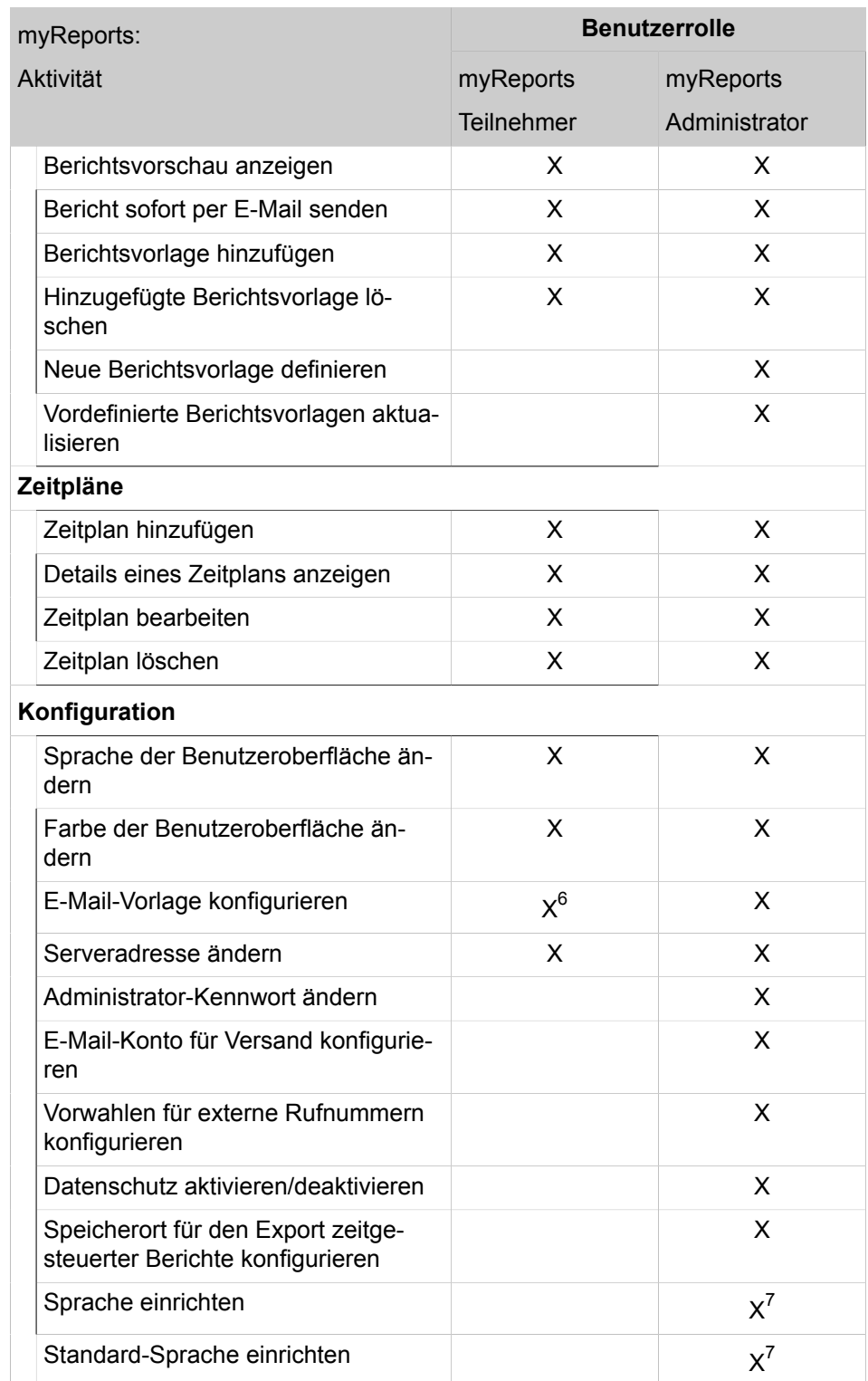

<span id="page-812-0"></span><sup>6</sup> Für die Konfiguration der E-Mail-Vorlage ist die Eingabe des Administrator-Kennworts erforderlich.

<span id="page-812-1"></span><sup>7</sup> Für die Einrichtung der Sprache und der Standard-Sprache ist die Anmeldung als myReports-Administrator mit einem speziellen Kennwort erforderlich.

### **19.1.3.1 Wie Sie myReports-Administrator-Kennwort zurücksetzen**

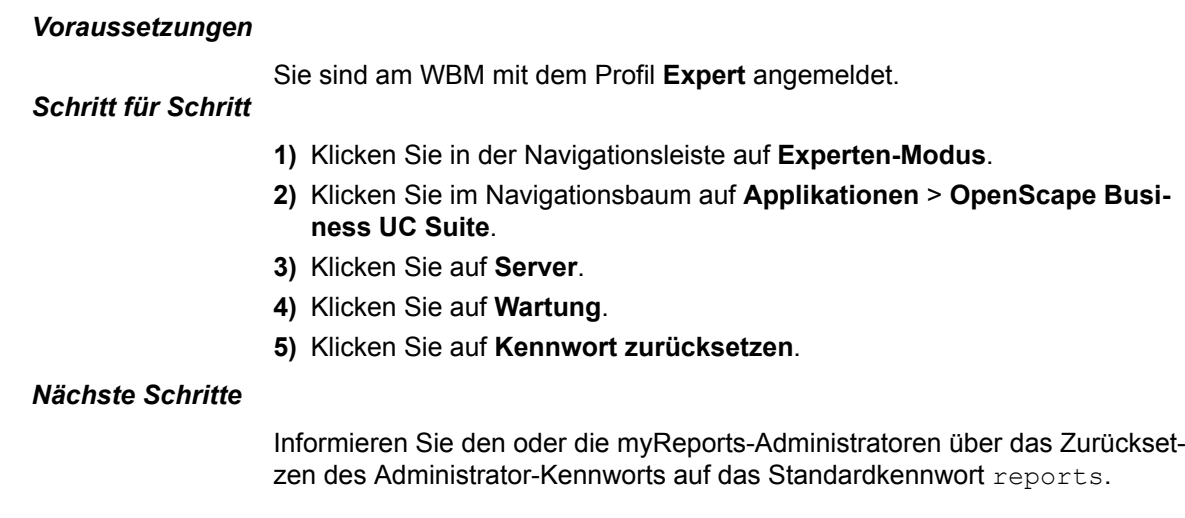

# **19.1.4 Voraussetzungen für myReports**

Um myReports zu nutzen, muss der Client-PC des Teilnehmers über eine geeignete Hardware- und Softwareausstattung verfügen.

**Tipp:** Beachten Sie bitte unbedingt die Hinweise in der Datei ReadMe first, die sich im Ablageverzeichnis der Installationsdateien befindet.

### **Betriebssysteme**

myReports kann in Verbindung mit folgenden Betriebssystemen verwendet werden:

- Microsoft Windows 10 / 8.1 / 8 / 7 (jeweils als 32 Bit oder 64 Bit möglich)
- Microsoft Windows Vista (32 Bit)

**Tipp:** Das verwendete Betriebssystem benötigt stets den aktuellen Stand aller verfügbaren Updates (Service Packs und Patches).

Der Support von myReports für Microsoft Windows XP und Microsoft Windows Server 2003 endet zeitgleich mit der Betreuungseinstellung durch Microsoft. Das Produkt wird weiterhin unterstützt, jedoch nicht mehr detailliert getestet.

### **Zusätzliche Software**

- Auf einem PC muss Oracle Java Version 8 oder höher bzw. OpenJDK 8 installiert sein (siehe **Service-Center** > **Software**)
- Adobe Reader 9 oder höher (für Berichte im PDF-Format)
- Microsoft Excel 16 / 2013 / 2010 (für Berichte im Excel-Format)

• Microsoft Word 16 / 2013 / 2010 (für Berichte im Word-Format)

#### **Hardware Mindestanforderungen**

- 2 GHz CPU
- RAM: 2 GB
- 100 Mbit/s LAN (1 Gbit/s LAN empfohlen)
- XGA (1024x768) Bildschirmauflösung, myPortal for Outlook: SVGA (800x600) Bildschirmauflösung

### **Multi-User PC**

Unter Microsoft Windows 7 mit Multiuser-PC und Microsoft Windows Vista mit Multiuser-PC kann jeder lokale Benutzer myReports mit seinen individuellen Einstellungen verwenden, wenn der erste lokale Benutzer mit lokalen Administrationsrechten dieses installiert. Nur der erste lokale Benutzer mit lokalen Administrationsrechten kann Updates per AutoUpdate durchführen.

#### **Microsoft Terminalserver, Citrix XenApp Server**

myReports kann unter den nachfolgend genannten Voraussetzungen in Microsoft Terminalserver- und Citrix-Server-Umgebungen eingesetzt werden.

**Tipp:** Terminalserver- und Citrix-Server-Umgebungen inklusive Hosted Services und virtuelle Umgebungen liegen in der Verantwortung des Kunden.

**Tipp:** Citrix-Server-Umgebungen können einige regionale Buchstaben (z. B. deutsche Umlaute) nicht korrekt decodieren.

Betriebssysteme:

- Microsoft Windows Server 2015 (32 Bit / 64 Bit) als Microsoft Terminal Server
- Microsoft Windows Server 2012 (32 Bit / 64 Bit) als Microsoft Terminal Server
- Microsoft Windows Server 2008 R2 (64 Bit) als Microsoft Terminal Server
- Microsoft Windows Server 2008 R2 (64 Bit) mit Citrix XenApp 6.5 Server (Desktop Mode)

Hardware-Voraussetzungen: Die Anzahl der installierbaren Clients hängt von der Server-Performance und dem zur Verfügung stehenden Arbeitsspeicher ab. Werden auf dem Server weitere Applikationen genutzt, ist deren Arbeitsspeicherbedarf zu berücksichtigen.

Weitere Informationen über die Konfiguration unter Citrix XenApp Server finden Sie unter:

http://wiki.unify.com/wiki/OpenScape\_Business.

#### **Installationsdateien**

Für die Bereitstellung der Installationsdateien an die Benutzer bestehen folgende Möglichkeiten:

• Der Administrator lädt die Installationsdateien aus dem **Service-Center** herunter und stellt diese den Benutzern bereit, z. B. über ein Netzlaufwerk.

Beachten Sie die Hinweise in der Datei ReadMe first, die sich im Ablageverzeichnis der Installationsdateien befindet.

**Tipp:** Die automatische Verteilung der MSI-Datei über einen Deployment-Dienst mit Microsoft Windows Server wird nicht unterstützt.

# **19.1.5 Hinweise zur gleichzeitigen Nutzung von myAgent und UC Suite Clients**

Bei gleichzeitiger Nutzung von myAgent und UC Suite Clients über ein UC Suite Benutzerkonto ist eine gegenseitige Beeinflussung nicht ausgeschlossen.

Der Begriff myPortal wird in diesem Abschnitt stellvertretend für myPortal for- Desktop, myPortal for Outlook, myPortal @work, myPortal to go und myPortal for OpenStage verwendet.

Beispiele gegenseitiger Beeinflussung:

• Änderung des Anwesenheitsstatus über myPortal

Die Beispiele gelten für die Standardeinstellung **Sprachnachrichten** (Voicemail) für alle Anrufweiterleitungsziele.

– myAgent: Agent ist angemeldet.

myPortal: Das automatische Zurücksetzen des Anwesenheitsstatus auf Büro ist deaktiviert.

Eine Änderung des Anwesenheitsstatus über myPortal bewirkt ein sofortiges Abmelden des Agenten von der oder den Warteschlangen. Nach dem Anmelden des Agenten über myAgent wird der Anwesenheitsstatus in myPortal wieder auf **Büro** gesetzt.

Eine Änderung des Agentenstatus über myAgent (zum Beispiel **Pause**) wird durch myPortal registriert, mit Ausnahme von **Anmelden**, **Abmelden** und **Nachbearbeitung**.

– myAgent: Agent ist angemeldet.

myPortal: Das automatische Zurücksetzen des Anwesenheitsstatus auf Büro ist aktiviert.

Ändert der Agent seinen Status über myAgent in **Pause**, ist er nach Ablauf der Pausenzeit automatisch wieder verfügbar.

Eine Änderung des Anwesenheitsstatus über myPortal in **Pause** bewirkt ein sofortiges Abmelden des Agenten von der oder den Warteschlangen. – myAgent: Agent ist angemeldet.

Eine Änderung des Anwesenheitsstatus über myPortal in **Anrufschutz**

bewirkt ein sofortiges Abmelden des Agenten von der oder den Warteschlangen.

• Gehende Anrufe über myPortal

Der Anwesenheitsstatus des Teilnehmers ist über myAgent sichtbar.

Die Anrufe erscheinen ausschließlich im Journal von myPortal. Eine Übernahme in die Statistik des Contact Centers erfolgt nicht, da es sich nicht um Contact Center Anrufe handelt.

• Kommende Anrufe an die Teilnehmerrufnummer des Agenten

Der Anwesenheitsstatus des Teilnehmers ist über myAgent sichtbar.

Die Anrufe erscheinen ausschließlich im Journal von myPortal. Eine Übernahme in die Statistik des Contact Centers erfolgt nicht, da es sich nicht um Contact Center-Anrufe handelt.

• Anruf aufzeichnen

Das Aufzeichnen von Anrufen über myPortal wird nicht durch myAgent registriert. myAgent bietet diese Funktion an, auch wenn die Aufzeichnung eines Anrufs bereits über myPortal erfolgt.

### **19.2 Agenten**

Die zu einer Warteschlange gehörenden Agenten (Teilnehmer) bilden eine Arbeitsgruppe, die zum Beispiel bei technischen Hotlines oder in der Auftragsund Bestellannahme zum Einsatz kommen kann. Die kommenden Anrufe, Faxe und E-Mails werden gleichmäßig auf die verfügbaren Agenten einer Warteschlange verteilt.

Um einen Teilnehmer des Kommunikationssystems als Agent zu verwenden, muss dieser Teilnehmer als Agent konfiguriert werden. Die Rechte des Agenten werden dabei durch Auswahl des Berechtigungs-Levels definiert (Agent, Supervisor oder Administrator). Ein Agent mit dem Berechtigungs-Level Supervisor oder Administrator verfügt über erweiterte Berechtigungen (siehe [Berechti](#page-816-0)[gungsabhängige Funktionen für Agenten\)](#page-816-0).

Ein Agent kann als dauerverfügbarer Agent definiert werden. Er bleibt dadurch auch dann für Anrufe, Faxe und E-Mails verfügbar, wenn er einen Anruf, ein Fax oder eine E-Mail nicht angenommen hat.

### <span id="page-816-0"></span>**19.2.1 Berechtigungsabhängige Funktionen für Agenten**

Bei der Konfiguration eines Teilnehmers als Agent werden die Rechte des Agenten durch Auswahl des Berechtigungs-Levels definiert (Agent, Supervisor oder Administrator). Ein Agent mit dem Berechtigungs-Level Supervisor oder Administrator verfügt über erweiterte Berechtigungen.

Die Unterschiede zwischen den Berechtigungs-Levels sind in der folgenden Tabelle zusammengefasst.

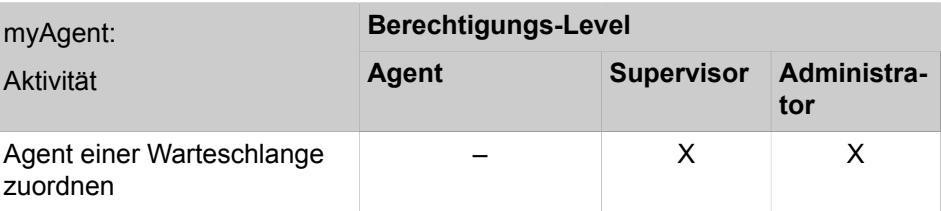

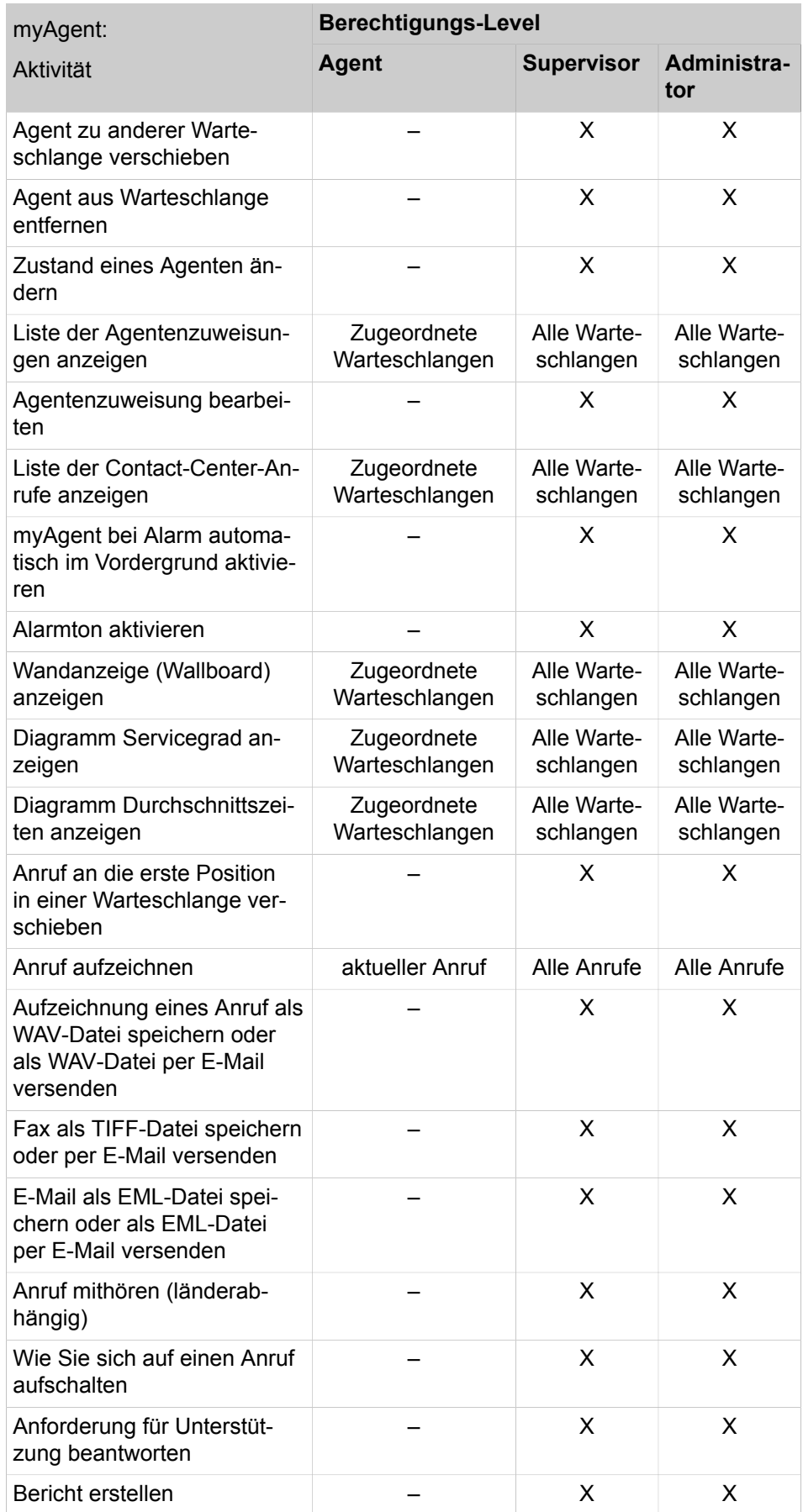

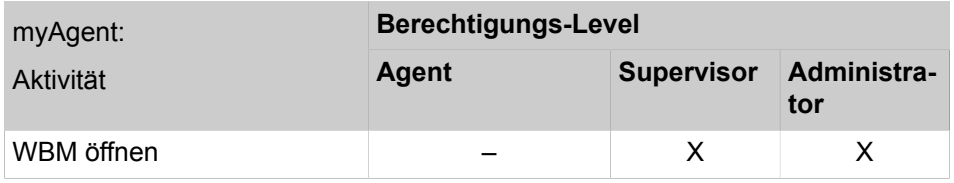

### **19.2.2 Bevorzugte Agenten**

Jedem Anrufer (beispielsweise jedem anrufenden Kunden) können ein oder mehrere bevorzugte Agenten einer Warteschlange zugeordnet werden. In diesem Fall versucht das Kommunikationssystem, den Anrufer und die Rückrufwünsche dieses Anrufers zunächst an einen bevorzugten Agenten zu vermitteln. Wurden mehrere bevorzugte Agenten festgelegt, kann eine Priorität (Reihenfolge) definiert werden, mit der die bevorzugten Agenten vermittelt werden.

Ist kein bevorzugter Agent verfügbar, wird der Anruf an einen beliebigen verfügbaren Agenten weitergeleitet.

# **19.2.3 Agent in mehreren Warteschlangen**

Ein Agent kann mehreren Warteschlangen mit unterschiedlichem Fähigkeits-Level zugeordnet werden. Dabei ist zu definieren, ob der Agent als Hauptagent oder als Agent bei Überlauf fungieren soll.

### **19.2.4 Contact Center Pausen**

Um jedem Agenten definierte Pausen zu ermöglichen, können unterschiedlich lange Contact Center-Pausen festgelegt werden (zum Beispiel Mittagspause, Zigarettenpause). Contact Center-Pausen stehen systemweit zur Verfügung und können bei Bedarf von einem Agenten über myAgent ausgewählt werden.

# **19.2.5 An- und Abmeldung des Agenten per Telefon**

Anmeldung/Abmeldung beim Contact Center wird auch über Telefon unterstützt; dabei besteht keine Notwendigkeit zur Ausführung von myAgent, um die Contact Center-Funktionen nutzen zu können. Wenn ein Agent über Telefon angemeldet wurde, können nur Sprachanrufe verarbeitet werden. Popup-Fenster und die Eingabe von Nachbearbeitungscodes werden in diesem Fall nicht unterstützt. Dies gilt auch, wenn der Agent sich bei aktivem myAgent über Telefon beim Contact Center anmeldet. Um die volle Funktionalität von myAgent wiederherzustellen, muss der Agent sich über Telefon abmelden und anschließend über myAgent wieder anmelden.

### **Voraussetzungen und Einschränkungen**

• OpenScape Business Contact Center Leistungsmerkmale funktionieren über Telefon nur für Agenten, denen in OpenScape Business eine myAgent-Lizenz zugeordnet ist

- Alle Funktionen werden nur auf Telefonen unterstützt, die für die Verwendung mit OpenScape Business Contact Center freigegeben sind
- Wenn die Anmeldung über Telefon erfolgreich war und der zugehörige myAgent-Client nicht aktiv ist, werden nur Sprachanrufe an den Agenten weitergeleitet
- Wenn die Anmeldung über Telefon erfolgreich war und der zugehörige myAgent-Client aktiv ist, werden E-Mails/Faxe und Rückrufe nicht an den Agenten weitergeleitet, wenn dieser über Telefon angemeldet ist. In diesem Fall funktionieren Popup-Fenster und Nachbearbeitung wie gewohnt, aber nur Sprachanrufe werden an den Agenten weitergeleitet. Um die volle Funktionalität wiederherzustellen, muss sich der Agent zunächst über Telefon abmelden und dann erneut über myAgent anmelden

### **Anmeldung über Telefon beim Contact Center**

Wenn die Agenten sich beim OpenScape Business Contact Center über Telefon anmelden (unabhängig davon, ob der myAgent-Client und das Contact Center aktiv ist):

- Am Telefon werden die UCD-Funktionen für die Anmeldung verwendet
- Die Anmeldung kann entweder per Leistungsmerkmal-Code oder über eine programmierte Taste erfolgen
- Der Agent wird bei allen Warteschlangen angemeldet, denen er innerhalb der Contact Center-Konfiguration zugeordnet ist
- Am Telefondisplay wird der Anmeldestatus des Agenten angezeigt
- Bei Bedarf können nur die UCD-Warteschlangeninformationen (z. B. Informationen zu Anrufen in der Warteschlange) angezeigt werden

Der Agent kann folgende Funktionen verwenden:

- Anmeldung/Abmeldung (mit UCD Agenten-ID)
- Nachbearbeitung
- Verfügbar/Nicht verfügbar
- Anzeige der in der UCD-Warteschlange eingereihten Anrufe mit zugeordneter UCD-Agenten-ID

**Anmerkung:** Die UCD-Nachtschaltung darf nicht vom Agenten verwendet werden.

Anmerkung: Das Flag für "myAgent permanent verfügbar" wird für die Anmeldung über das Telefon unterstützt. Das bedeutet, dass, wenn ein Agent mit seinem Telefon angemeldet ist und ein Anruf verpasst wurde, dieser Agent für den nächsten Anruf verfügbar bleibt. Dies ist das gleiche Verhalten wie bei der Verwendung des myAgent Client.

Fällt das Contact Center aus, während der Agent angemeldet ist, bleibt der Agent bei UCD angemeldet und Sprachanrufe werden entsprechend der UCD-Routing-Konfiguration weitergeleitet. Wenn der Agent nicht angemeldet war, kann er sich über Telefon bei UCD anmelden.

### **Abmeldung über Telefon beim Contact Center**

Wenn die Agenten sich beim OpenScape Business Contact Center über Telefon abmelden (unabhängig davon, ob der myAgent-Client und das Contact Center aktiv ist):

- Am Telefon werden die UCD-Funktionen für die Abmeldung verwendet
- Die Abmeldung kann entweder per Leistungsmerkmal-Code oder über eine programmierte Taste erfolgen
- Der Agent wird bei allen Warteschlangen abgemeldet, denen er innerhalb der Contact Center-Konfiguration zugeordnet ist
- Am Telefondisplay wird der Abmeldestatus des Agenten angezeigt
- Zusätzliche Contact Center / UC-Informationen (z.B. Informationen zu Anrufen in der Warteschlange) werden nicht angezeigt

### **Agent per Telefon als verfügbar/nicht verfügbar einstellen**

Wenn ein Agent seinen Status für OpenScape Business Contact Center Kontaktrouting über Telefon auf Verfügbar / Nicht Verfügbar setzt (unabhängig davon, ob der myAgent-Client und das Contact Center aktiv ist):

- Am Telefondisplay wird der Anmeldestatus des Agenten angezeigt
- Wenn myAgent nicht aktiv ist, werden nur Sprachanrufe an den Agenten weitergeleitet

### **Bearbeitung nach Anruf (Nachbearbeitung) über Telefon setzen/ rücksetzen**

Wenn ein Agent seinen Status über Telefon auf "Bearbeiten nach Anruf" (Nachbearbeitung) setzt (unabhängig davon, ob der myAgent-Client und das Contact Center aktiv ist), werden keine Anrufe zum Agenten weitergeleitet, bis die im OpenScape Contact Center konfigurierte Nachbearbeitungszeit des Agenten abgelaufen ist oder der Agent die Nachbearbeitung über Telefon zurückgesetzt hat.

### **Statuszuordnung**

Über Telefon geänderte Agentenstatus werden myAgent-Agentenstatus wie folgt zugeordnet:

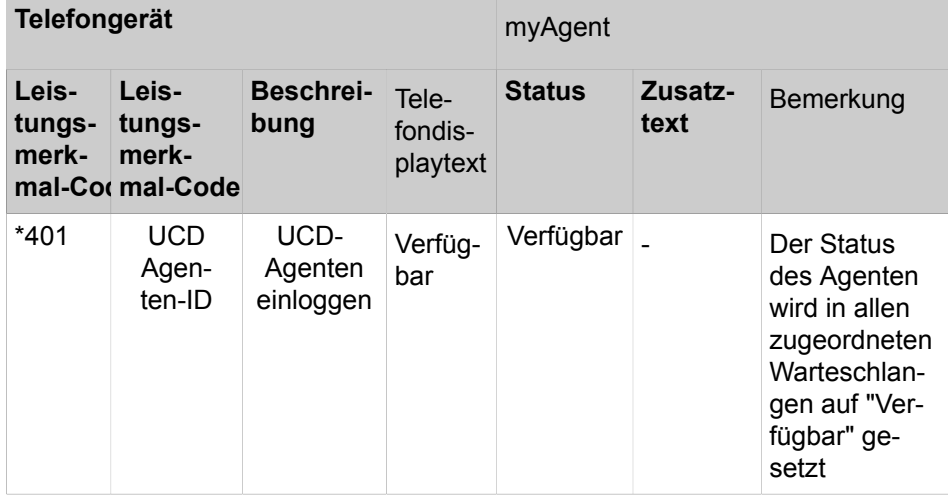

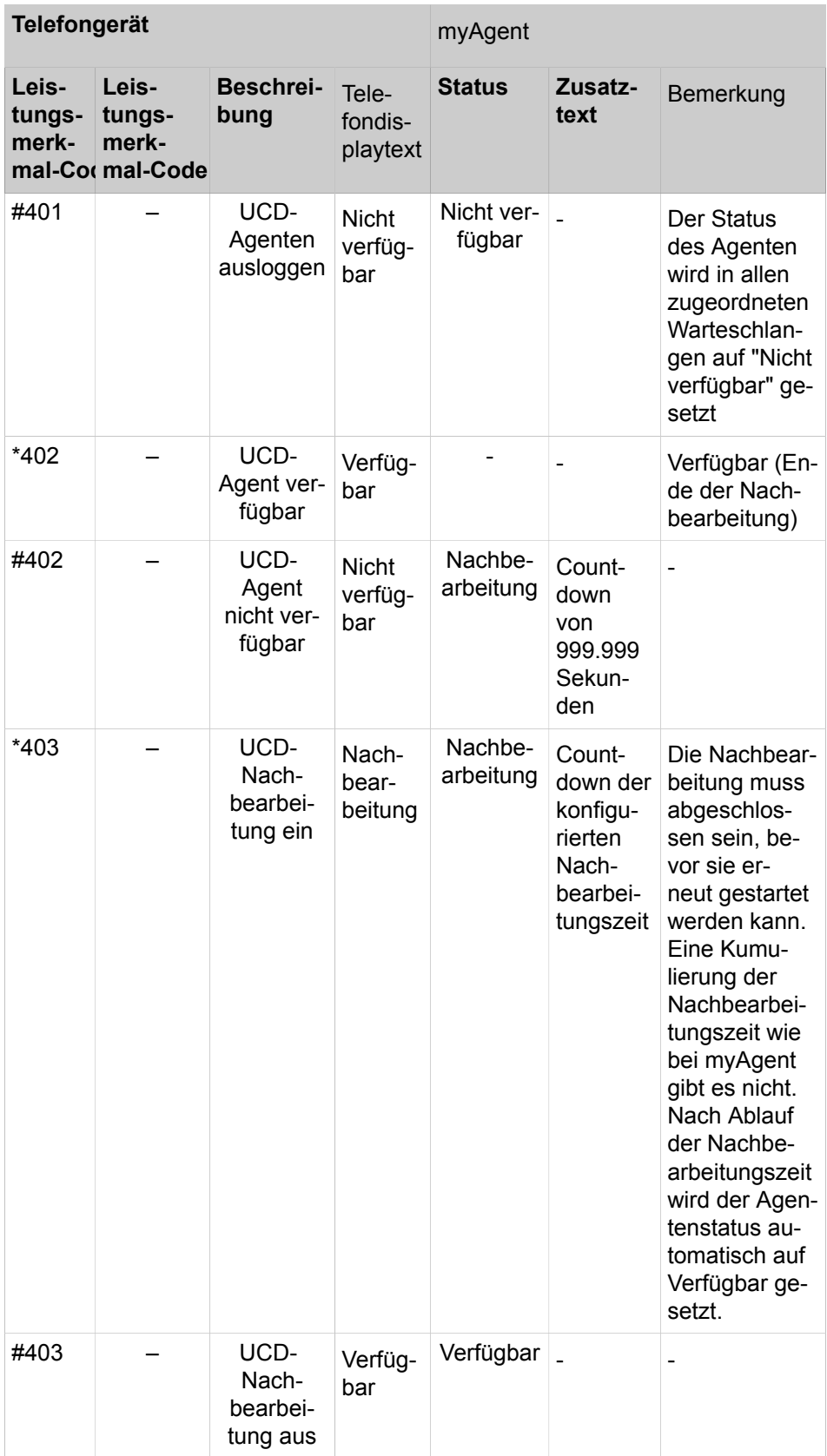

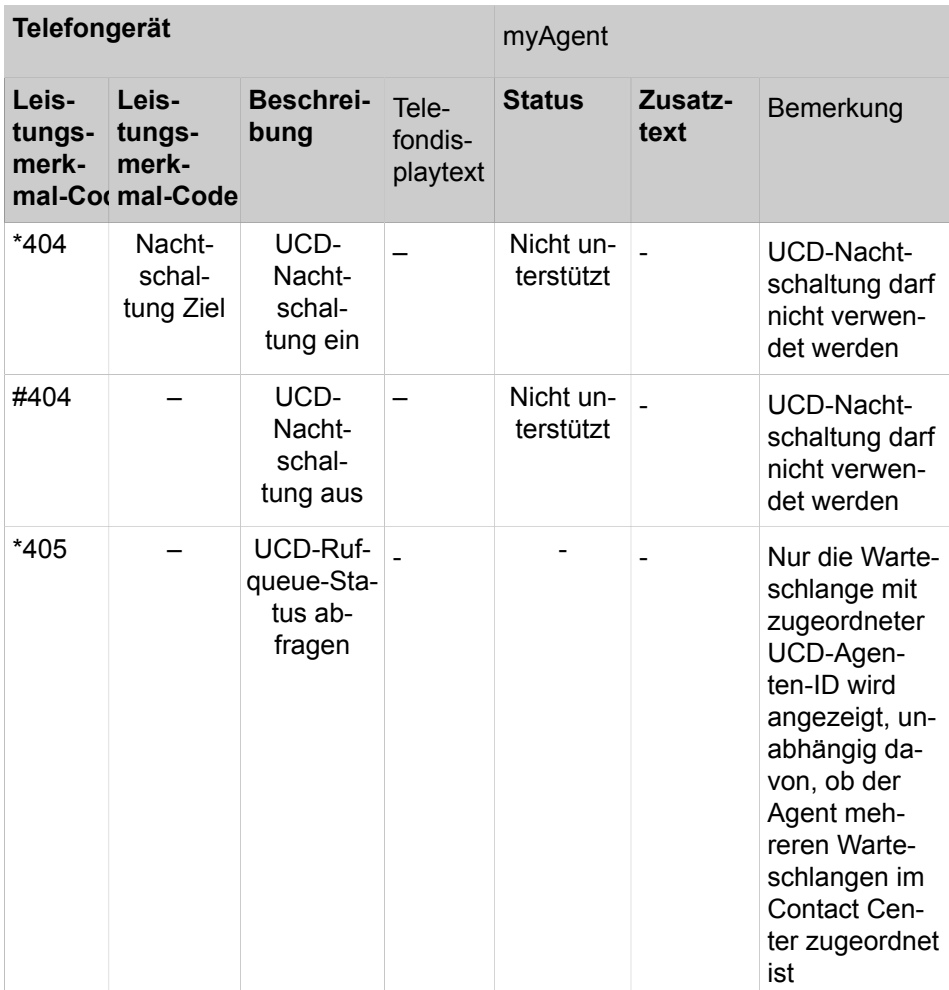

# **19.3 Warteschlangen und Zeitpläne**

Warteschlangen sind die Basis des Contact Centers. Anrufe, Faxe und E-Mails für eine Warteschlange können in Abhängigkeit vom Fähigkeits-Level der Agenten, von der Priorität und der Wartezeit behandelt werden. Anrufern, die sich im Wartezustand befinden, können Ansagen eingespielt werden. Über einen Zeitplan wird definiert, wie kommende Anrufe an bestimmten Tagen und zu bestimmten Zeiten behandelt werden sollen.

### **19.3.1 Warteschlangen**

Im Regelfall erfolgt die Anrufverteilung so, dass ein kommender Anruf, ein Fax oder eine E-Mail an eine Warteschlange an denjenigen Teilnehmer in der Gruppe (Agent) weitergeleitet wird, dessen letztes Gespräch am längsten zurückliegt. Es ist ebenfalls möglich andere Verteilungsregeln festzulegen (zum Beispiel anhand der verschiedenen Fähigkeits-Level der Agenten). Sind alle Agenten belegt, werden zusätzliche Anrufe, Faxe und E-Mails in Wartestellung gebracht und anschließend in Abhängigkeit von Priorität und Wartezeit an die frei werdenden Agenten verteilt.

Anhand von Zeitplänen und den darin enthaltenen Regeln (= CCV, Call Control Vector) kann definiert werden, wie ein Anruf an eine Warteschlange zu einer bestimmten Zeit oder an einem bestimmten Tag behandelt werden soll. Die Regeln definieren beispielsweise, welche Ansage Anrufern eingespielt wird oder wohin ein Anruf weitergeleitet wird.

Faxe, E-Mails und Agentenrückrufe werden unabhängig von Zeitplänen den Warteschlangen direkt zugeordnet.

Bei der Zuordnung von Agenten zu Warteschlangen können den Agenten verschiedene Eigenschaften zugewiesen werden (Agentenzuweisung), die Einfluss auf die Verteilung der Anrufe in einer Warteschlange haben (zum Beispiel Hauptagent oder Agent bei Überlauf, Fähigkeits-Level). Die Zuordnung von Agenten zu Warteschlangen ist möglich

- über das WBM durch einen Administrator mit dem Profil **Advanced**.
- über die Applikation myAgent durch einen Agenten mit dem Berechtigungs-Level Supervisor oder Administrator.

Ist ein Agent mehreren Warteschlangen zugeordnet, kann über die Warteschlangen-Priorität festgelegt werden, ob die Anrufe für eine Warteschlange mit höherer Priorität an diesen Agenten weitergeleitet werden sollen als die Anrufe für andere Warteschlangen.

Für Warteschlangen können folgende wesentlichen Einstellungen über das WBM vorgenommen werden:

• Warteschlangen aktivieren, deaktivieren, löschen

Hinweis: Nach dem Löschen einer Warteschlangen können keine Berichte über vergangene Zeiträume erstellt werden. Nicht mehr benötigte Warteschlangen sollten deaktiviert werden.

• Warteschlangen-Alarme konfigurieren

Sie haben die folgenden Möglichkeiten:

- Anzahl Warteschlangen-Alarme (Alarm-Schwellwertanzahl): Wird die hier angegebene Anzahl wartender Anrufe in der Warteschlange überschritten, wechselt das Warteschlangensymbol bei den Agenten von grün auf orange. Agenten mit dem Berechtigungs-Level Supervisor oder Administrator können einstellen, ob sie durch einen Alarmton gewarnt werden sollen und ob myAgent automatisch im Vordergrund erscheinen soll.
- Zeit Warteschlangen-Alarm (Alarm-Schwellwertzeit): Wird die hier angegebene Wartezeit eines Anrufs in der Warteschlange überschritten, wechselt der betreffende Eintrag in der Liste der Contact-Center-Anrufe bei den Agenten auf rot. Agenten mit dem Berechtigungs-Level Supervisor oder Administrator können einstellen, ob sie durch einen Alarmton gewarnt werden sollen und ob myAgent automatisch im Vordergrund erscheinen soll.
- Zeitüberschreitung für entgangene Anrufe, Faxe und E-Mails definieren

Wird ein Anruf, ein Fax oder eine E-Mail nach Ablauf der hier angegebenen Zeit vom Agenten nicht angenommen, wird der Anruf, das Fax oder die E-Mail zum nächsten freien Agenten weitergeleitet.

• Schwellwert für abgebrochene Anrufe definieren

Die hier angegebene Zeit legt fest, ob ein abgebrochener Anruf in die Statistik (in einen Bericht) aufgenommen wird oder nicht. Statistisch erfasst werden Anrufe, die nach Ablauf der angegebenen Zeit abgebrochen werden.

• Warteschlangen-Tiefe konfigurieren

Kontrolle über die maximale Anzahl von aktiven und wartenden Anrufen in einer bestimmten Warteschlange. Das Contact Center weist das System darauf hin, wenn der definierte Schwellwert für die Warteschlangengröße erreicht ist. In der Folge weist das System jeden neuen bei der entsprechenden Warteschlange eingehenden Anruf zurück, bevor dieser mit dem System verbunden wird; dies geschieht solange, bis die Anzahl der Anrufe unter den Schwellwert fällt.

Die maximale Warteschlangengröße hängt von folgenden Parametern ab:

- Maximale Anzahl an Wartepositionen in der Warteschlange. (WLS = Waiting Loop Size, Warteschlangengröße)
- Maximale Anzahl aktiver und wartender Anrufe in der Warteschlange. (Warteschlangentiefe-Größe).
- Pilots für eingehende Faxnachrichten einrichten

Falls eingerichtet, können Rufnummern für eingehende Faxnachrichten ausgewählt werden. Faxe an diese Rufnummern werden in die Warteschlange übernommen und wie kommende Anrufe behandelt.

• Dienst für eingehende E-Mails einrichten

Für eine Warteschlange können mehrere E-Mail-Adressen eingerichtet werden. E-Mails an diese Adressen werden in die Warteschlange übernommen und wie kommende Anrufe behandelt.

• Absender-E-Mail-Adresse einrichten

E-Mail-Adresse der Warteschlange, die beim Versenden einer E-Mail durch einen Agenten beim Empfänger angezeigt wird.

• Intelligente Anrufweiterleitung aktivieren

Ein kommender Anruf wird an den Agenten weitergeleitet, der zuletzt mit dem Anrufer verbunden war. Vorausgesetzt, für diesen Anrufer wurden keine bevorzugten Agenten definiert.

### **19.3.2 Zeitpläne**

Für jede Warteschlange wird über einen Zeitplan und die darin enthaltenen Regeln (Call Control Vector CCV) definiert, wie kommende Anrufe an bestimmten Tagen und zu bestimmten Zeiten behandelt werden sollen.

Beispielsweise kann für Werktage eine Regel für die Frühschicht (von 6:00 Uhr bis 14:00 Uhr), eine für die Mittagschicht (14:00 Uhr bis 22:00 Uhr) und eine für die Nachtschicht (von 22:00 bis 06:00 Uhr) definiert werden. Für das Wochenende kann eine Wochenendregel definiert werden. Für jede dieser Regeln kann zum Beispiel angegeben werden, ob eine Ansage abgespielt und/oder wohin Anrufe weitergeleitet werden sollen.

Zeitpläne sind das Kernstück der Contact-Center-Einrichtung. Ohne die Definition mindestens eines Zeitplans kann die Einrichtung eines Contact Centers nicht erfolgreich beendet werden. Jeder Warteschlange muss mindestens ein Zeitplan zugewiesen worden sein. Das kann auch immer derselbe Zeitplan sein.

Einem Zeitplan muss mindestens eine Regel (Call Control Vector CCV) zugeordnet werden. Die Regeln bestimmen für den Zeitraum für den ein Zeitplan gilt, wie kommende Anrufe in einer Warteschlange behandelt werden. Regeln gelten ausschließlich für Anrufe und nicht für Faxe und E-Mails.

Regeln werden mit dem graphischen Regel-Editor (CCV-Editor) durch die Verknüpfung von vordefinierten CCV-Objekten erstellt und können nach der Fertigstellung unter einem frei definierbaren Namen gespeichert werden.

Gespeicherte Regeln können einem oder auch mehreren Zeitplänen als Standard-Regel (Standard-CCV) oder Ausnahme-Regel (Ausnahme-CCV) zugeordnet werden. Das Öffnen, Modifizieren und erneute Speichern über den Regel-Editor ist jederzeit möglich.

Wurde einem Zeitplan eine Standard-Regel (Standard-CCV) zugeordnet, kann dieser Zeitplan unter einem frei definierbaren Namen gespeichert werden. Ein Zeitplan mit einer Standard-Regel gilt nach Zuweisung zu einer Warteschlange 24 Stunden am Tag und 365 Tage im Jahr. Sollen zu bestimmten Zeiten (Pause, Wochenende, Feiertag, Urlaub usw.) andere Regeln gelten, können diese dem entsprechenden Zeitplan als Ausnahme-Regeln (Ausnahme-CCV) zugeordnet werden. Damit kann definiert werden, wie kommende Anrufe beispielsweise während der Urlaubszeit behandelt werden sollen. Urlaubspläne haben Vorrang vor anderen Zeitplänen und Regeln einer Warteschlange.

### **Regel-Editor (CCV-Editor)**

Mit dem Regel-Editor können aus vordefinierten CCV-Objekten Regeln gebildet werden. Die Anordnung der CCV-Objekte und deren Eigenschaften bestimmen, wie kommende Anrufe behandelt werden.

Folgende vordefinierte CCV-Objekte stehen zur Verfügung:

**Tipp:** Für alle genannten CCV-Objekte gelten zusätzlich die beiden folgenden allgemeinen Eigenschaften:

**Beschreibung**: Optionale Möglichkeit das CCV-Objekt zu beschreiben, wie zum Beispiel Begrüßungsansage.

**Aktion nach Zifferneingabe**: Angabe der benötigten Ziffer(n) ohne Leerzeichen, Kommas oder anderer Zeichen. Die Angabe bezieht sich auf das vorherige CCV-Objekt. Wurde dort unter Mögliche Ziffern 9 angegeben, muss auch hier 9 stehen.

### • **Nachricht abspielen**

Bewirkt das Abspielen der gewünschten Ansage. Ausgewählt werden kann eine in der UC Suite vorliegende Audiodatei. Darüber hinaus kann eine neue Audiodatei in die UC Suite importiert werden oder eine neue Ansage aufgezeichnet und anschließend als Audiodatei in die UC Suite importiert werden.

Durch das Abspielen der Ansage wird jeweils ein Media Stream Channel belegt.

Eigenschaften:

- **Dateiname**: Auswahl einer Ansage (Audiodatei im wav-Format)
- **Abbruchtasten**: Angabe einer Taste oder Tastenkombination auf der Wähltastatur, mit der ein Anrufer das Abspielen der Ansage abbrechen kann.
- **Datei-Manager**: Über diese Schaltfläche ist es direkt möglich, eine Audio-Datei im wav-Format hochzuladen bzw. mit dem Aufzeichnungsgerät eine neue Sprachdatei zu erzeugen.

### • **Wartemusik**

Bewirkt das Einspielen von Wartemusik (Music On Hold MOH des Kommunikationssystems) für externe Anrufer für eine einstellbare Zeit

Eigenschaft:

- **Zeitwert**: Zeit in Sekunden, über die die Wartemusik eingespielt werden soll.
- **Verbindung mit Anrufer trennen**

Bewirkt das Beenden der Verbindung

Nach diesem CCV-Objekt kann kein weiteres CCV-Objekt mehr eingefügt werden.

• **Anrufer über Warteschlangenposition informieren**

Bewirkt die Information des Anrufers über seine aktuelle Warteschlangenposition

• **Zu CCV**

Bewirkt eine Schleife zu einem anderen CCV-Objekt

Eigenschaft:

– **Ziel-CCV**: Auswahl des CCV-Objekts

• **Callback aufzeichnen**

Ermöglicht einem Anrufer in einer Warteschlange einen Agentenrückruf zu aktivieren (Aufnahme einer Sprachnachricht). Der Agentenrückruf bleibt anstelle des eigentlichen Anrufers in der Warteschlange. Agenten mit der Merkmal **Agentenrückruf aktivieren** wird der Agentenrückruf in der Liste der Contact-Center-Anrufe angezeigt.

Nach diesem CCV-Objekt kann kein weiteres CCV-Objekt mehr eingefügt werden.

Eigenschaften:

– – **Typ**: Auswahl von **Einfacher Rückruf** oder **Extensiver Rückruf**.

Im Gegensatz zu einem einfachen Rückruf stehen einem Anrufer bei einem extensiven Rückruf zusätzliche Möglichkeiten und Informationen zur Verfügung (Bestätigung oder Änderung der Rufnummer an die der Rückruf erfolgen soll, Bestätigung der Sprachnachricht).

– **Max. Nachrichtenlänge**: Zeit in Sekunden, die einem Anrufer für die Aufnahme einer Sprachnachricht zur Verfügung steht.

### • **Aktion nach Zifferneingabe**

Bewirkt die Ausführung des oder der nachfolgenden CCV-Objekte in Abhängigkeit von den dort angegebenen Ziffern (Aktion nach Zifferneingabe).

Eigenschaften:

- **Dateiname**: Auswahl einer oder mehrerer Ansagen (Audiodatei im wav-Format)
- **Wiedergabeliste**: Liste der ausgewählten Ansagen (Audiodatei im wav-Format) in der Reihenfolge der Wiedergabe
- **Zeitüberschreitung bei Zifferneingabe**: Zeit in Sekunden, innerhalb der das Kommunikationssystem auf die Zifferneingabe wartet.

Erfolgt die vollständige Zifferneingabe nicht innerhalb der angegebenen Zeit, wird die Nachricht (Ansage) erneut abgespielt.

– **Link an**: Auflistung der Ziffer mit Ziel.

Die Ziffern und Ziele können hinzugefügt, bearbeitet und entfernt werden.

– **Datei-Manager**: Über diese Schaltfläche ist es direkt möglich, eine Audio-Datei im wav-Format hochzuladen bzw. mit dem Aufzeichnungsgerät eine neue Sprachdatei zu erzeugen.

Der Inhalt der Wiedergabeliste wird im Regel-Editor anhand eines Tooltips angezeigt, wenn man mit dem Mauszeiger auf dem CCV-Objekt verweilt.

• **Einzelschritt-Übergabe**

Die Funktion ist abhängig von der Einstellung **Normales Vermittlungsplatz-SST** (WBM, **Experten-Modus**: **Applikationen** > **OpenScape Business UC Suite** > **Server** > **Allgemeine Einstellungen**):

– **Normales Vermittlungsplatz-SST** aktiviert (Standardeinstellung, nicht für USA): Bewirkt die Übergabe des Anrufs, unabhängig davon, ob das Ziel frei, besetzt oder nicht verfügbar ist.

> **Tipp:** Bei einem Teilnehmer mit Anklopfschutz wird der Anruf erst vermittelt, wenn der Zielteilnehmer frei ist. Ein Anklopfen im Besetztfall erfolgt nicht.

– **Normales Vermittlungsplatz-SST** deaktiviert (Standardeinstellung, nur für USA): Bewirkt eine Übergabe des Anrufs, wenn das Ziel frei ist.

Ist das Ziel besetzt und der Anklopfschutz deaktiviert oder ist das Ziel nicht verfügbar, wird dem Anrufer eine Ansage eingespielt. Dabei kann der Anrufer wählen, ob er eine Nachricht auf der Sprachbox des Teilneh-
mers hinterlassen möchte oder ob er die Rufnummer eines anderen Ziels wählen möchte.

Ist das Ziel besetzt und der Anklopfschutz aktiviert, erfolgt keine Vermittlung des Anrufs.

Nach diesem CCV-Objekt kann kein weiteres CCV-Objekt mehr eingefügt werden.

Eigenschaft:

– **Zielnebenstelle**: Angabe der internen Rufnummer oder der externen Durchwahl mit Amtsleitungsnummer. Leerzeichen, Kommas oder andere Zeichen sind nicht erlaubt.

Die Rufnummer der Zielnebenstelle wird im CCV-Objekt angezeigt.

**Anmerkung:** Nach einer Einzelschritt-Übergabe trennt das System die Verbindung nach fünfminütigem Klingeln.

### • **An Warteschlange übergeben**

Bewirkt die Übergabe des Anrufs an eine Warteschlange

Nach diesem CCV-Objekt kann kein weiteres CCV-Objekt mehr eingefügt werden.

Eigenschaft:

- **Warteschlange**: Auswahl der Warteschlange
- **In Mailbox aufzeichnen**

Bewirkt den Anruf an die gewünschte Sprachbox eines Teilnehmers oder einer Sprachbox-Gruppe

Nach diesem CCV-Objekt kann kein weiteres CCV-Objekt mehr eingefügt werden.

Eigenschaft:

– **Benutzer-Mailbox**: Angabe der Rufnummer der Sprachbox eines Teilnehmers oder einer Sprachbox-Gruppe

Die Rufnummer und der Name der Sprachbox oder der Sprachbox-Gruppe werden im Regel-Editor anhand eines Tooltips angezeigt, wenn man mit dem Mauszeiger auf dem CCV-Objekt verweilt.

### • **Übergabe nach Melden**

Bewirkt die Übergabe des Anrufs an ein internes Ziel. Während der Übergabe wird dem Anrufer Wartemusik (Music On Hold MOH der UC Suite) eingespielt.

Im Gegensatz zum CCV-Objekt Einzelschritt-Übergabe müssen hier zwei weitere CCV-Objekte eingefügt werden. Es muss nämlich definiert werden, wie sich das Kommunikationssystem verhalten soll, wenn das Anrufziel besetzt ist oder der Anruf nicht angenommen wird. Üblicherweise wird dem Anrufer in diesen Fällen eine Ansage eingespielt.

Eigenschaften:

– **Zielnebenstelle**: Angabe der internen Rufnummer.

Es werden nur interne Rufnummern im eigenen Knoten unterstützt. Das Weiterleiten auf externe Ziele, virtuelle Teilnehmer, weitere AutoAttendants, UCD inkl. Contact Center, Mobility Teilnehmer sowie externe CallMe-Ziele ist nicht zulässig! Für diese Szenarien ist der SST (Einzelschritt Übergabe) zu verwenden.

– **Zeitüberschreitung beim Klingeln**: Zeit in Sekunden, innerhalb der der Anruf angenommen werden muss.

Wird der Anruf nicht innerhalb der angegebenen Zeit angenommen, wird dieser zum Kommunikationssystem zurückgestellt und das nächste CCV-Objekt verwendet.

> **Tipp:** Die hier angegebene Zeit muss kürzer sein als die für die Rufweiterschaltung konfigurierte Zeit (Standardeinstellung für die Rufweiterschaltung = 15 Sekunden). Siehe [Wie Sie eine Rufweiterschaltung konfigurieren](#page-593-0).

– **Anruf zurücknehmen, wenn Zielgerät weitergeleitet/umgeleitet ist**: Option (gilt nur für interne Rufnummer)

Bei aktivierter Option erfolgt eine Prüfung des Anrufziels. Wurde für das Anrufziel eine Anrufweiterschaltung oder Anrufumleitung aktiviert, wird der Anruf zum Kommunikationssystem zurückgestellt und das nächste CCV-Objekt verwendet.

– **Anwesenheitsstatus bei der Anrufübergabe prüfen**: Option

Bei aktivierter Option erfolgt eine Prüfung des Anwesenheitsstatus des Anrufziels. Bei einem anderen Anwesenheitsstatus als Büro wird der Anruf zum Kommunikationssystem zurückgestellt und das nächste CCV-Objekt verwendet.

### • **Nach Name wählen**

Bewirkt die Aufforderung des Anrufers, die ersten drei Buchstaben des gewünschten Teilnehmer-Nachnamens über die Wähltastatur einzugeben.

Gibt es einen Teilnehmer mit den eingegebenen Anfangsbuchstaben, wird eine Verbindung hergestellt.

Gibt es mehrere Teilnehmer mit den eingegebenen Anfangsbuchstaben, werden dem Anrufer die Namen dieser Teilnehmer angesagt (maximal 10 Teilnehmer). Hat ein Teilnehmer keine Namensansage aufgezeichnet, wird stattdessen die Rufnummer angesagt. Nach der Auswahl des gewünschten Teilnehmers wird eine Verbindung hergestellt.

Entspricht kein Teilnehmer den eingegebenen Anfangsbuchstaben, erhält der Anrufer eine entsprechende Meldung.

> **Tipp:** Die Tasten der Wähltastatur reagieren auf den ersten Tastendruck. Mit jedem Tastendruck wird geprüft, ob es Teilnehmer-Nachnamen mit den der Taste zugeordneten Buchstaben gibt.

Beispiel: Im internen Verzeichnis gibt es die folgenden fünf Nachnamen mit den Anfangsbuchstaben t, u und v: Taylor, Taler, Ullrich, Vasquez und Volterra. Um ein Verbindung mit dem Teilnehmer Taylor herzustellen, sind folgende Tasten zu betätigen: 8 2 9

Nach diesem CCV-Objekt kann kein weiteres CCV-Objekt mehr eingefügt werden.

Eigenschaften:

– **Methode**: Auswahl von **An Nebenstelle übergeben** oder **In Mailbox aufzeichnen**.

Je nach ausgewählter Methode wird eine Verbindung zum gewünschten Teilnehmer oder zu dessen Sprachbox hergestellt. Dabei werden ausschließlich interne Teilnehmer unterstützt, die mit Vor- und Nachnamen im internen Verzeichnis eingetragen sind.

## • **Nebenstellenwahl**

Bewirkt die Aufforderung des Anrufers, die Rufnummer des gewünschten Teilnehmers über die Wähltastatur einzugeben.

Wählt der Anrufer die Rufnummer eines virtuellen Teilnehmers, wird er aufgefordert eine andere Teilnehmer-Rufnummer einzugeben. Anschließend wird eine Verbindung hergestellt. Meldet sich der gewünschte Teilnehmer nicht, nimmt dessen Sprachbox den Anruf entgegen.

Nach diesem CCV-Objekt kann kein weiteres CCV-Objekt mehr eingefügt werden.

Eigenschaften:

#### – **Methode**: Auswahl von **An Nebenstelle übergeben** oder **In Mailbox aufzeichnen**.

Je nach ausgewählter Methode wird eine Verbindung zum gewünschten Teilnehmer oder zu dessen Sprachbox hergestellt. Dabei werden ausschließlich interne Teilnehmer im Netzwerk unterstützt, deren Rufnummer im internen Verzeichnis eingetragen ist.

### • **Sprache einstellen**

Bewirkt die Auswahl der Sprache für die jeweilige Standardansage anhand der Rufnummer des Anrufers. Zu beachten ist, dass ausschließlich Standardansagen (Systemansagen) und keine persönlichen Ansagen berücksichtigt werden.

Definiert werden kann zum Beispiel, dass für eine Rufnummer mit der Ländervorwahl 0049 eine deutsche Ansage und für eine Rufnummer mit der Ländervorwahl 0033 eine französische Ansage abgespielt wird.

Eigenschaften:

– **Standard-Sprache**: Aufklappliste zur Auswahl einer Sprache.

Die hier ausgewählte Sprache wird für alle Rufnummern verwendet, für die selbst keine Sprache definiert wurde.

– **Muster**: Angabe der Rufnummer, der eine bestimmte Sprache zugeordnet werden soll.

Folgende Platzhalter können verwendet werden: \* = beliebige Zahl, ? = beliebige Ziffer.

– **Sprache**: Aufklappliste zur Auswahl der Sprache, die der zugehörigen Rufnummer (**Muster**) zugeordnet werden soll.

Beliebig vielen verschiedenen Rufnummern (**Muster**) kann eine Sprache zugeordnet werden.

### • **CLI Routing**

Bewirkt die Weiterleitung eines Anrufs an ein oder mehrere, aufeinander folgende CCV-Objekte anhand der Rufnummer des Anrufers.

Definiert werden kann zum Beispiel, dass für eine Rufnummer mit der Ländervorwahl 0049 zuerst eine deutsche Ansage abgespielt werden soll (CCV-Objekt **Nachricht abspielen**) und der Anruf anschließend an eine internes Telefon weitergeleitet werden soll (CCV-Objekt **Einzelschritt-Übergabe**).

Eigenschaften:

– **Standard**: Aufklappliste zur Auswahl des CCV-Objekts.

Das hier ausgewählte CCV-Objekt wird für alle Rufnummern verwendet, für die selbst kein Ziel definiert wurde.

– **Muster**: Angabe der Rufnummer, der ein bestimmtes CCV-Objekt als Ziel zugeordnet werden soll.

Folgende Platzhalter können verwendet werden: \* = beliebige Zahl, ? = beliebige Ziffer.

– **Beschreibung**

Angabe einer Erläuterung.

Für das **Muster** 0049 (= Ländervorwahl Deutschland) kann zum Beispiel Deutschland eingegeben werden.

Der hier eingegebene Text wird im Regel-Editor angezeigt.

– **Ziel**: Aufklappliste zur Auswahl des CCV-Objekts, das der zugehörigen Rufnummer (**Muster**) als Ziel zugeordnet werden soll.

Beliebig vielen verschiedenen Rufnummern (**Muster**) kann ein CCV-Objekt als Ziel zugeordnet werden.

### • **Bedingte Verzweigung**

Bewirkt die Weiterleitung eines Anrufs an ein oder mehrere, aufeinander folgende CCV-Objekte anhand einer Bedingung.

Definiert werden kann zum Beispiel, dass Anrufern eine Ansage eingespielt wird (Bitte rufen Sie zu einem späteren Zeitpunkt noch einmal an ...), sobald sich mehr als 20 Anrufe in einer Warteschlange befinden.

Eigenschaften:

– **Variable**: Auswahl von **Anrufe** oder **Verfügbare Agenten**.

Je nach ausgewählter Variablen wird als Bedingungsvorgabe die Anzahl der wartenden Anrufe in einer Warteschlange oder die Anzahl der verfügbaren Agenten (inklusive Agenten in der Nachbearbeitungszeit) einer Warteschlange verwendet. In der zugehörigen Aufklappliste ist die Bedingung (**kleiner als**, **größer als**, **kleiner oder gleich als**, **größer oder gleich als**, **gleich als**) auszuwählen und in dem zugehörigen Eingabefeld ist der Vergleichswert einzugeben.

- **Bedingung erfüllt**: Aufklappliste zur Auswahl des CCV-Objekts, das bei erfüllter Bedingung als Ziel verwendet werden soll.
- **Bedingung nicht erfüllt**: Aufklappliste zur Auswahl des CCV-Objekts, das bei nicht erfüllter Bedingung als Ziel verwendet werden soll.

Die Anzahl der verfügbaren Agenten in einer Warteschlange wird durch folgende Statusänderungen der Agenten beeinflusst:

- Anmelden eines Agenten in die Warteschlange über "Anmelden/Login":  $-5 + 1$
- Abmelden eines Agenten aus der Warteschlange über "Abmeldung/Logout": --> -1
- Agent im Zustand "Pause": --> -1
- Agent im Zustand "Verfügbar nach Pause": --> +1

Die Anzahl der verfügbaren Agenten in einer Warteschlange wird durch folgende Statusänderungen der Agenten **nicht** beeinflusst:

- Agent im Zustand "Klingeln"
- Agent im Zustand "Gespräch"
- Agent in Zustand "Nachbearbeitung"
- Agent im Zustand "Verpasster Anruf"
- Agent im Zustand "Überfällig"

### • **Datenverzweigung**

Bewirkt die Weiterleitung eines Anrufs an ein oder mehrere, aufeinander folgende CCV-Objekte anhand einer Bedingung.

Definiert werden kann zum Beispiel, dass Anrufern eine Ansage eingespielt wird (Bitte rufen Sie zu einem späteren Zeitpunkt noch einmal an ...), sobald sich mehr als 20 Anrufe in einer Warteschlange befinden.

Eigenschaften:

### – **Variable**: Auswahl von **LDAP-Daten1 (XMPP)** oder **LDAP-Daten2 (Pager)**.

Die Datenabfrage erfolgt entweder direkt über LDAP in einer LDAP-fähigen Datenbank oder indirekt über den Open Directory Service (ODS) in einer SQL/ODBC-Datenbank. Die Abfrageergebnisse werden den entsprechenden Contact Center-Kriterien per UC Suite LDAP-Feldmapping zugeordnet. In der zugehörigen Aufklappliste ist die Bedingung (**kleiner als**, **größer als**, **kleiner oder gleich als**, **größer oder gleich als**, **gleich als**) auszuwählen und in dem zugehörigen Eingabefeld ist der Vergleichswert einzugeben. Die Schlüsselwörter "Pager" und "Info" müssen zugeordnet werden.

- **Zeitüberschreitung**: Die Zeit in Sekunden, bevor ein Timeout stattfindet.
- **Verzweigung nach Zeitüberschreitung**: Aufklappliste zur Auswahl des CCV-Objekts, das bei Zeitüberschreitung als Ziel verwendet werden soll.
- **Bedingung erfüllt**: Aufklappliste zur Auswahl des CCV-Objekts, das bei erfüllter Bedingung als Ziel verwendet werden soll.
- **Bedingung nicht erfüllt**: Aufklappliste zur Auswahl des CCV-Objekts, das bei nicht erfüllter Bedingung als Ziel verwendet werden soll.
- **Beschreibung**: Angabe einer Erläuterung.

# **19.3.3 Nachbearbeitung**

Anhand von Nachbearbeitungsgründen können kommende Anrufe bestimmten Themen (Bestellung, Reklamation, Service usw.) zugeordnet werden. Die Zuordnung trifft ein Agent nach Gesprächsende (in der Nachbearbeitungszeit) über myAgent, durch Auswahl des betreffenden Nachbearbeitungsgrunds.

Nachbearbeitungsgründe können für jede Warteschlange individuell definiert werden.

Dabei wird unterschieden zwischen:

• Einfache Nachbearbeitung

Für Warteschlangen mit dem Nachbearbeitungsmodus "Einfache Nachbearbeitung" können ein oder mehrere Nachbearbeitungsgründe definiert werden.

Beispiel: Für eine Warteschlange wurden die beiden Nachbearbeitungsgründe Hardware-Problem und Software-Problem definiert. Jeder Anruf wird in der Nachbearbeitungszeit durch einen Agenten einem dieser Nachbearbeitungsgründe zugeordnet. So kann beispielsweise ein Bericht erstellt werden, der eine Übersicht aller Anrufe zum Thema Hardware-Problem enthält.

• Mehrfache Nachbearbeitung

Für Warteschlangen mit dem Nachbearbeitungsmodus "Mehrfache Nachbearbeitung" können ein oder mehrere Nachbearbeitungsgründe definiert und in Gruppen und Untergruppen zusammengefasst werden.

Beispiel: Für eine Warteschlange wurde eine Gruppe Hardware mit den Nachbearbeitungsgründen Motherboard und Power Supply und eine Gruppe Software mit den Nachbearbeitungsgründen Operating System und Driver definiert. Jeder Anruf wird in der Nachbearbeitungszeit durch einen Agenten einem dieser Nachbearbeitungsgründe zugeordnet. So kann beispielsweise ein Bericht mit einer Übersicht über alle Anrufe zu Hardware-Problemen oder auch über alle Anrufe zu Motherboard-Hardware-Problemen erstellt werden.

# **19.3.4 Servicegrad**

Anhand des Servicegrads können Aussagen über die Beantwortungsqualität einer Warteschlange getroffen werden. Ermöglicht wird dies durch den Vergleich der Anruferwartezeiten in einer Warteschlange mit Sollwerten, die individuell für jede Warteschlange vorgegeben werden können.

Die Sollwerte für den Servicegrad (Grade Of Service GOS) können in Abhängigkeit von der Anruferwartezeit in einer Warteschlange frei bestimmt werden. Für jeden Anruf an eine entsprechende Warteschlange wird der Servicegrad nach Beendigung des Anrufs ermittelt und in die Datenbank übernommen. Eine Auswertung des Servicegrads können Agenten mit dem Berechtigungs-Level Supervisor oder Administrator über die Applikation myAgent vornehmen.

# **19.3.5 Wandanzeige (Wallboard)**

Über myAgent kann die Anzeige der Warteschlangendetails aufgerufen werden. Diese enthält eine Tabelle mit statistischen Informationen zu Warteschlangen in Echtzeit für den aktuellen 24-Stunden-Zeitraum. Die Anzeige kann zum Beispiel über einen großen LCD-Monitor oder über einen Beamer erfolgen (Wallboard).

Ein Agent mit dem Berechtigungs-Level Agent erhält Informationen über die Warteschlangen, denen er zugeordnet ist. Ein Agent mit dem Berechtigungs-Level Supervisor oder Administrator erhält Informationen über alle Warteschlangen.

Für die Wandanzeige sollte ein separater Teilnehmer eingerichtet werden. Dafür ist eine Teilnehmer-Lizenz (IP User oder TDM User) und eine myAgent-Lizenz erforderlich.

# **19.3.6 Agentenrückruf**

Ist einem Anrufer die Wartezeit in der Warteschlange zu lang und enthält der zugehörige Zeitplan das CCV-Objekt **Callback aufzeichnen**, kann er einen Rückrufwunsch hinterlassen. Dieser Rückrufwunsch behält die Position des ursprünglichen Anrufers in der Warteschlange und wird den Agenten in Form einer Sprachnachricht zugestellt. Nach Abhören der Sprachnachricht kann der Agent den Anrufer über ein PopUp-Fenster zurückrufen.

Wurde für einen Anrufer ein bevorzugter Agent festgelegt, wird zunächst versucht die Rückrufwünsche dieses Anrufers an den bevorzugten Agenten zu vermitteln. Ist der bevorzugte Agent nicht verfügbar, wird der Rückrufwunsch an einen beliebigen verfügbaren Agenten weitergeleitet.

# **19.4 VIP-Betreuung**

Für jede Warteschlange kann individuell definiert werden, ob bestimmte Anrufer oder Anrufer, die einstellbaren Rufnummernmustern entsprechen, bevorzugt behandelt werden sollen und dadurch schneller einen freien Agenten erreichen sollen.

Sind alle Agenten einer Warteschlange belegt, werden VIP-Anrufer bevorzugt mit dem nächsten freien Agenten verbunden.

## **19.4.1 VIP-Anruferpriorität**

Anhand der VIP-Anruferpriorität kann für jede Warteschlange individuell definiert werden, ob die in der VIP-Rufliste enthaltenen Anrufer (beispielsweise Kunden) bevorzugt behandelt werden sollen.

Die Werte für die VIP-Anruferpriorität können in Abhängigkeit von der Anruferwartezeit in einer Warteschlange frei bestimmt werden. Damit wird der Grad der Bevorzugung von VIP-Anrufern gegenüber normalen Anrufern festgelegt.

Aktiviert ein VIP-Anrufer einen Agentenrückruf (Aufnahme einer Sprachnachricht mit Rückrufwunsch) verbleibt der Agentenrückruf anstelle des VIP-Anrufers in der Warteschlange. Die VIP-Anruferpriorität wird dabei nicht übernommen.

VIP-Anrufer müssen in der VIP-Rufliste verzeichnet sein (siehe [VIP-Rufliste](#page-835-0) ).

# <span id="page-835-0"></span>**19.4.2 VIP-Rufliste**

Bereits im Kommunikationssystem erfasste Anrufer (externes Verzeichnis) können in die VIP-Rufliste übernommen werden. Hierzu kann entweder die Mehrfachauswahl oder die Funktion "**Alle auswählen**" verwendet werden. Darüber hinaus ist die Eingabe von Rufnummernmustern möglich. Rufnummernmuster setzen sich aus einer bestimmten Ziffernfolge und einer Wildcard (Platzhalter) zusammen. Damit können beispielsweise alle Mitarbeiter eines Unternehmens in die VIP-Rufliste übernommen werden.

Für jede Warteschlange kann über die VIP-Anruferpriorität definiert werden, ob

- die in der VIP-Rufliste enthaltenen Anrufer und
- die zu einem in der VIP-Rufliste enthaltenen Rufnummernmuster passenden Anrufer bevorzugt behandelt werden sollen.

Die Eingabe von Rufnummernmustern im kanonischen Rufnummernformat ist nicht möglich. Auch die Verwendung von Abkürzungszeichen für Ländervorwahlen (zum Beispiel +49 statt 0049) ist nicht möglich. Rufnummernmuster sind immer ohne Amtskennziffer anzugeben.

Beispiele für Rufnummernmuster:

- 089 7577\* (089 = Ortskennzahl München, 7577 = Anlagenrufnummer eines Unternehmens, \* = Wildcard für eine beliebige Zahl). Durch den Eintrag dieses Rufnummernmusters in die VIP-Rufliste können alle Anrufer aus München, deren Rufnummer mit 7577 beginnt, bevorzugt behandelt werden.
- 0039\* (0039 = Ländervorwahl Italien, \* = Wildcard für eine beliebige Zahl). Durch den Eintrag dieses Rufnummernmusters in die VIP-Rufliste können alle Anrufer aus Italien bevorzugt behandelt werden.

Folgende Zeichen können als Wildcards (Platzhalter) in einem Rufnummernmuster verwendet werden:

- \* = Wildcard für eine beliebige Zahl
- ? = Wildcard für eine beliebige Ziffer

# <span id="page-836-0"></span>**19.5 Rückfalllösung (Fallback-Lösung)**

Steht das Contact Center aufgrund von Problemen (Absturz, fehlende Verbindung oder ähnliches) nicht zur Verfügung, wird automatisch auf das Leistungsmerkmal "Uniform Call Distribution UCD" des Kommunikationssystems umgeschaltet. Das Leistungsmerkmal dient damit als Rückfalllösung für das Contact Center.

Bei einem Ausfall des Contact Centers werden die kommenden Anrufe entsprechend der Rückfalllösung verteilt. Das Verteilung von Faxen und E-Mails ist nicht möglich.

Je nach Anforderung kann eine der nachfolgend beschriebenen Rückfalllösungen konfiguriert werden.

## **Standard-Rückfalllösung**

In diesem Fall basiert die Rückfalllösung auf den UCD-IDs (Agenten-IDs) der Agenten:

• Den UCD-Gruppen des Kommunikationssystems werden Agenten anhand von UCD-IDs zugeordnet. Die UCD-ID bestimmt, welcher UCD-Gruppe dieser Agent bei einem Ausfall des Contact Centers zugeordnet wird.

Für eine korrekte Funktion der Standard-Rückfalllösung müssen jeder Warteschlange die Contact-Center-Agenten mit den UCD-IDs zugeordnet werden, die den entsprechenden UCD-Gruppen zugeordnet wurden.

Bei einem Ausfall des Contact Centers werden die kommenden Anrufe über die verschiedenen UCD-Gruppen auf die angemeldeten Agenten verteilt.

Beispiel:

- UCD-Gruppe ABC werden die UCD-IDs 103, 104 und 105 zugeordnet. UCD-Gruppe XYZ wurden die UCD-IDs 108, 109 und 110 zugeordnet.
- Die Teilnehmer 123, 124 und 125 werden als Agenten mit den UCD-IDs 103, 104 und 105 konfiguriert. Die Teilnehmer 126, 127 und 128 werden als Agenten mit den UCD-IDs 108, 109 und 110 konfiguriert.
- Bei der Zuordnung von Agenten zu Warteschlangen müssen die Teilnehmer 123, 124 und 125 der Warteschlange ABC und die Teilnehmer 126, 127 und 128 der Warteschlange XYZ zugeordnet werden.

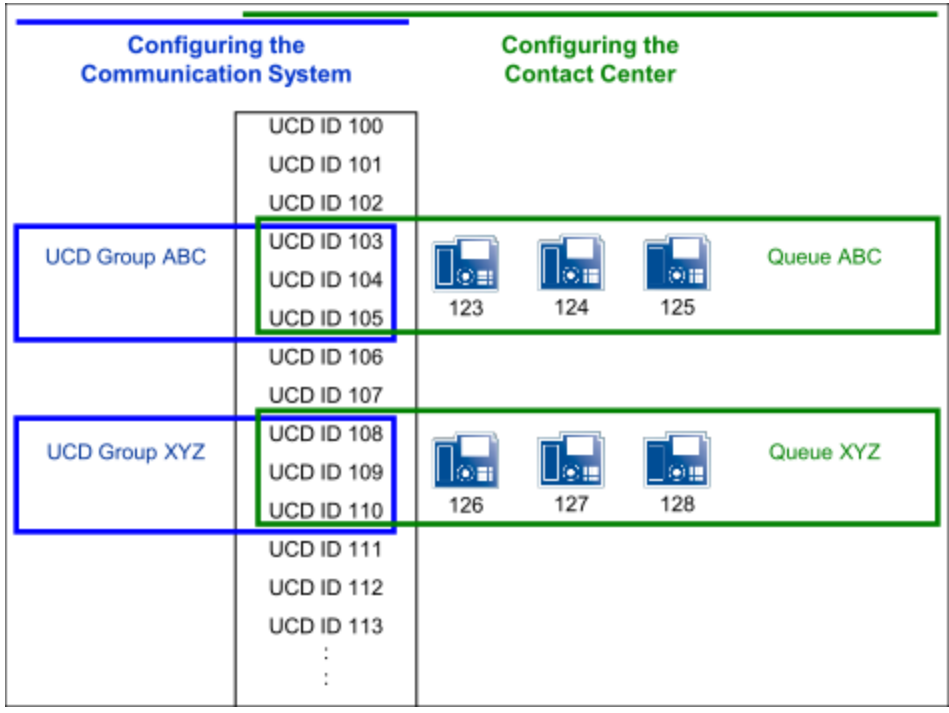

## **Basis-Rückfalllösung**

In diesem Fall werden alle Agenten des Contact Centers anhand ihrer UCD-IDs nur der Backup-UCD-Gruppe zugeordnet. Durch die Zuordnung der entsprechenden Agenten werden diese UCD-IDs dann auch in den Warteschlangen des Contact Centers verwendet. Damit ist gewährleistet, dass bei Ausfall des Contact Centers sich die Agenten nicht mit einer anderen ID manuell an ihrem Telefon neu anmelden müssen. Für alle UCD-Gruppen des Kommunikationssystems wird diese Backup-UCD-Gruppe als Rufweiterschaltungsziel definiert.

Bei einem Ausfall des Contact Centers werden die kommenden Anrufe dann auf alle Agenten der Backup-UCD-Gruppe verteilt.

### Beispiel:

- Den UCD-Gruppe ABC und XYZ wurden keine UCD-IDs zugeordnet. Der UCD-Gruppe BACKUP werden die UCD-IDs 103 bis 105 und 108 bis 110 zugeordnet.
- Die Teilnehmer 123, 124 und 125 werden als Agenten mit den UCD-IDs 103, 104 und 105 konfiguriert. Die Teilnehmer 126, 127 und 128 werden als Agenten mit den UCD-IDs 108, 109 und 110 konfiguriert.
- Bei der Zuordnung von Agenten zu Warteschlangen werden die Teilnehmer 123, 124 und 125 der Warteschlange ABC und die Teilnehmer 126, 127 und 128 der Warteschlange XYZ zugeordnet.

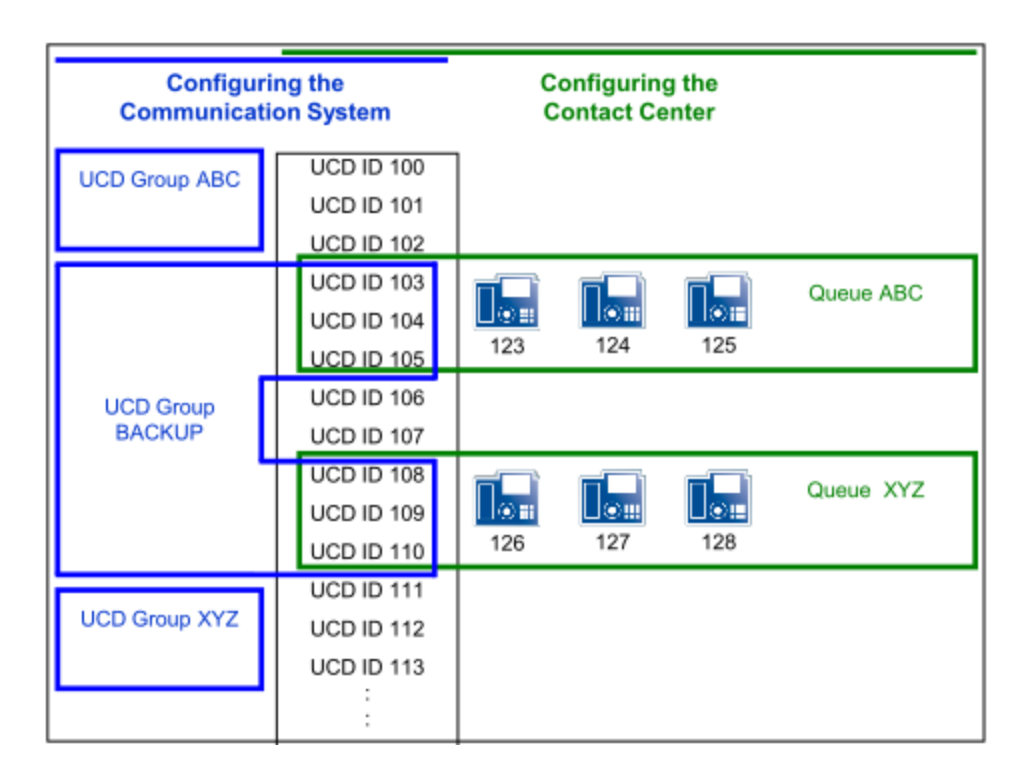

### **Kundenspezifische Rückfalllösung**

In diesem Fall wird die kundenspezifische Konfiguration des Contact Centers über mehrere UCD-Gruppen nachgebildet.

Bei einem Ausfall des Contact Centers wird damit ein ähnliches Verhalten der Rückfalllösung erzielt.

Informationen zur Konfiguration einer Anrufverteilung über das Leistungsmerkmal "Uniform Call Distribution UCD" des Kommunikationssystems siehe [Anruf](#page-677-0)[verteilung \(UCD Uniform Call Distribution\) .](#page-677-0)

Wesentlicher Vorteil der kundenspezifischen Rückfalllösung ist die genaue Abbildung des Contact Centers auf die Rückfalllösung.

Nachteil der kundenspezifischen Rückfalllösung ist der hohe Konfigurationsaufwand. Darüber hinaus müssen alle Änderungen an der Contact Center-Konfiguration auch bei der Rückfalllösung nachgebildet werden, um ein ähnliches Verhalten der Anrufverteilung zu gewährleisten.

Wesentlicher Vorteil der Standard- und Basis-Rückfalllösung ist die einfache Konfiguration.

## **19.6 Konfiguration des Contact Centers**

Bei der Konfiguration des Contact Centers sind zuerst die UCD-Gruppen zu definieren. Die Warteschlangen des Contact Centers sind Arbeitsgruppen, die auf den UCD-Gruppen des Kommunikationssystems basieren. Anschließend kann die eigentliche Konfiguration des Contact Centers (Zeitpläne, Warteschlangen usw.) durchgeführt werden.

Vor der Konfiguration des Contact Centers sind die Abläufe für die Anrufverteilung im Normal- und im Notfallbetrieb mit dem Kunden abzustimmen.

**Tipp:** Die Konfiguration des Contact Centers sollte erst erfolgen, nachdem die Einrichtung des Kommunikationssystems und der UC Suite vollständig abgeschlossen ist.

Werden Änderungen an der Konfiguration der UCD-Gruppen durchgeführt, muss anschließend die UC Suite über das Service Center des WBM neu gestartet werden.

Folgende Lizenzen sind Voraussetzung für den Betrieb eines Contact Centers:

- Eine entsprechende Anzahl Lizenzen für Agenten (myAgent)
- Contact-Center-Fax-Lizenz (für das Empfangen und Senden von Faxen), falls erforderlich
- Contact-Center-E-Mail-Lizenz (für das Empfangen und Senden von E-Mails), falls erforderlich

# **19.6.1 Beispiel für eine Contact-Center-Konfiguration**

Anhand eines Beispiels wird das Funktionsprinzip des Contact Centers mit OpenScape Business dargestellt. Aufbau und Konfiguration des Beispiels basieren auf einem fiktiven Kundenszenario mit Contact-Center-Standardfunktionen.

### **Beispielszenario für ein Contact-Center**

Die Firma XYZ betreibt ein Contact Center mit folgenden Rufnummern (Warteschlangen):

- Rufnummer 440 für den Bereich Service
- Rufnummer 444 für den Bereich Sales
- Rufnummer 456 für kostenlose Anrufe (Hotline). Anrufer erhalten eine Ansage und können anschließend durch Wahl der entsprechenden Ziffer den Bereich Service oder den Bereich Sales erreichen.

Das Contact Center besteht aus sechs Mitarbeitern (Agenten), wobei drei Mitarbeiter für den Bereich Service und drei Mitarbeiter für den Bereich Sales arbeiten.

Die Warteschlangen für die Bereiche Service und Sales sollen innerhalb der Geschäftszeiten von 09:00 Uhr bis 17:00 Uhr direkt erreichbar sein. Beide Warteschlangen verfügen über eine Faxbox und eine E-Mail-Adresse.

Sind alle Agenten im Gespräch oder nicht verfügbar, soll ein Anrufer darauf hingewiesen werden und Musik hören. Ist nach einer bestimmten Zeit kein Agent frei, kann ein Anrufer einen Rückrufwunsch hinterlassen oder durch Wahl einer bestimmten Ziffer zum Vermittlungsplatz gelangen. Wird keine Ziffer gewählt, soll der Anrufer automatisch in die Warteschlange zurückgeschaltet werden.

Außerhalb der Geschäftszeiten soll eine Ansage erfolgen, die eine Aufzeichnung mit Rückrufwunsch (Agentenrückruf) ermöglicht.

**Anmerkung:** Das Abspielen von Ansagen ist nur über Amtsleitungen möglich. Um die Ansage abzuspielen, muss der Anruf von einer Amtsleitung kommen oder der Anrufer sollte von OpenScape Contact Center überwacht werden.

Während der Mittagspause von 12:00 Uhr bis 13:00 Uhr soll für die Warteschlangen der Bereiche Service und Sales eine Ansage erfolgen, die eine Aufzeichnung mit Rückrufwunsch ermöglicht.

Rückfalllösung (Fallback-Lösung) über Backup-UCD-Gruppe: Steht das Contact Center aufgrund von Problemen (Absturz, fehlende Verbindung oder ähnliches) nicht zur Verfügung, soll automatisch auf das Leistungsmerkmal "Uniform Call Distribution UCD" des Kommunikationssystems umgeschaltet werden. Dafür müssen alle Agenten des Contact Centers einer einzelnen Backup-UCD-Gruppe zugeordnet werden. Für alle UCD-Gruppen des Kommunikationssystems ist diese Backup-UCD-Gruppe als Rufweiterschaltungsziel zu definieren. Bei einem Ausfall des Contact Centers werden die kommenden Anrufe dann auf die Agenten der Backup-UCD-Gruppe verteilt.

#### **Konfiguration des Beispielszenarios**

Folgende Tätigkeiten sind für das Beispielszenario durchzuführen:

• Konfiguration von UCD-Gruppen

Die Warteschlangen des Contact Centers sind Arbeitsgruppen, die auf den UCD-Gruppen des Kommunikationssystems basieren. Vor der eigentlichen Konfiguration des Contact Centers, müssen die UCD-Gruppen definiert werden.

Für das vorliegende Beispiel des Contact Centers der Firma XYZ sind drei UCD-Gruppen (Service, Sales, Hotline) zu konfigurieren.

• Konfiguration der Rückfalllösung (Fallback-Lösung)

Für das vorliegende Beispiel ist eine Backup-UCD-Gruppe zu konfigurieren und diese als Rufweiterschaltungsziel aller UCD-Gruppen des Kommunikationssystems zu definieren.

• Konfiguration von Teilnehmern als Agenten

Für das vorliegende Beispiel sind sechs Teilnehmer als Agenten zu konfigurieren.

• Aufnehmen von individuellen Ansagen

Für das vorliegende Beispiel sind verschiedene Ansagen aufzunehmen. Das sind beispielsweise Ansagen für den Fall, dass alle Agenten nicht verfügbar sind oder um einen Anrufer über mögliche Optionen (**Aktion nach Zifferneingabe ausführen**) zu informieren.

Laden von individuellen Ansagen

Für das vorliegende Beispiel sind die aufgenommenen Ansagen in das Kommunikationssystem zu laden.

• Definition von Zeitplänen

Für jeden Zeitabschnitt innerhalb eines Zeitplans wird über Regeln (Call Control Vector CCV) definiert, wie kommende Anrufe an bestimmten Tagen und zu bestimmten Zeiten behandelt werden sollen.

Für das vorliegende Beispiel ist ein Zeitplan (Standard Schedule XYZ) mit einer Regel für die Zeiten außerhalb der Geschäftszeiten und Ausnahmen für die Geschäftszeiten und die Mittagspause zu definieren. Darüber hinaus ist

ein zweiter Zeitplan (Standard Schedule Hotline) mit einer Regel für kostenlose Anrufe (Hotline) zu definieren.

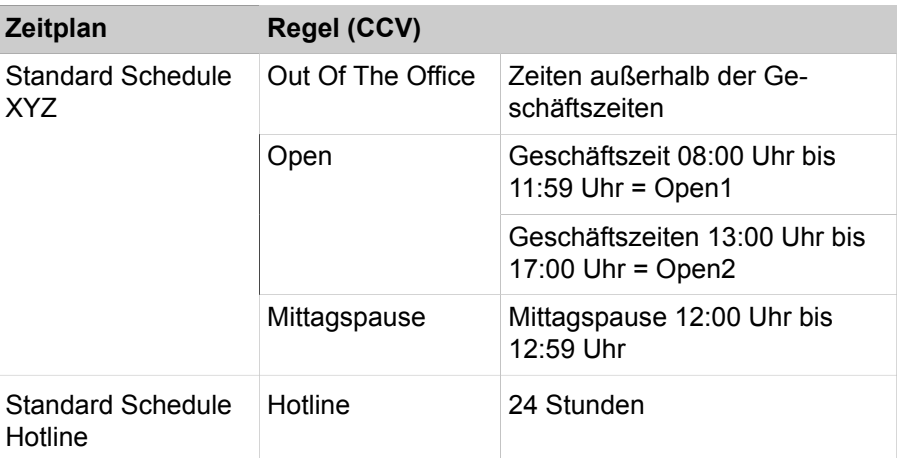

• Hinzufügen von drei Warteschlangen

Für das vorliegende Beispiel ist eine Warteschlange für den Bereich Service und eine für den Bereich Sales zu konfigurieren. Eine weitere Warteschlange (Hotline) ist für kostenlose Anrufe zu konfigurieren.

• Agenten den Warteschlangen zuordnen

Für das vorliegende Beispiel sind drei Agenten der Warteschlange Service und drei Agenten der Warteschlange Sales zuzuweisen.

Informationen über die Konfiguration aller Contact-Center-Funktionen finden Sie unter [Vorgehensweise bei der Konfiguration](#page-854-0) .

## **19.6.1.1 Wie Sie UCD-Gruppen für das Beispiel-Contact-Center konfigurieren**

<span id="page-841-0"></span>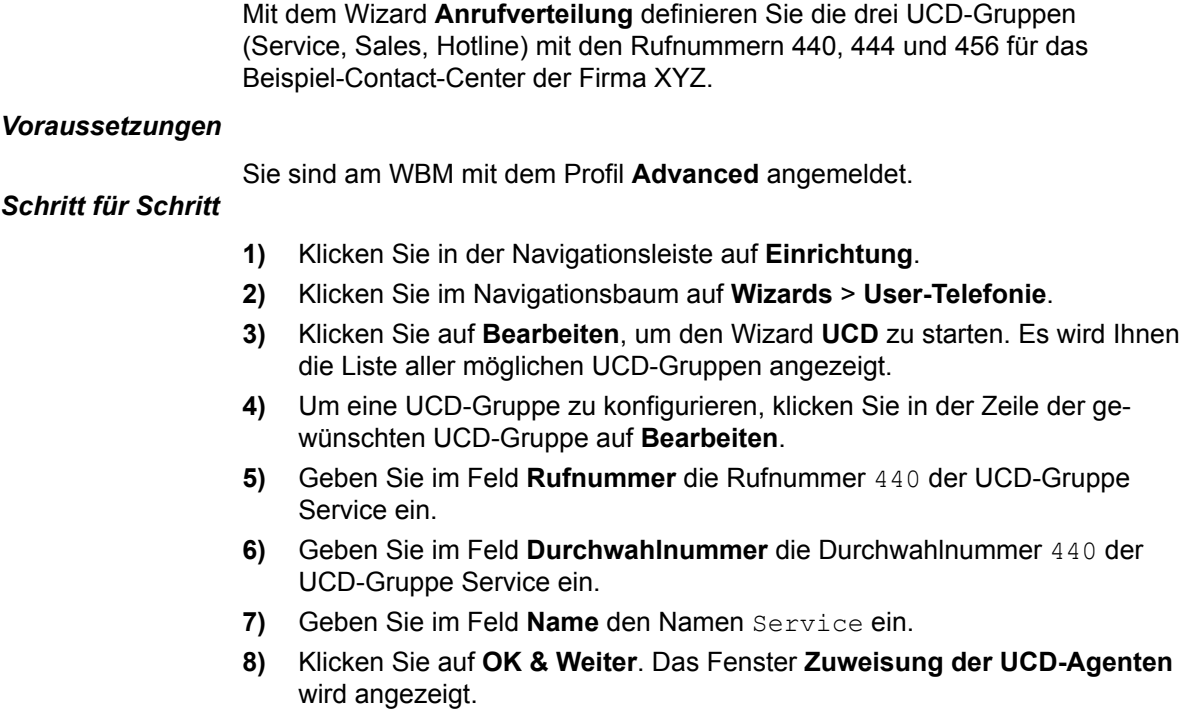

**9)** Klicken Sie auf **OK & Weiter**, da für die UCD-Gruppe Service keine UCD-IDs zugewiesen werden dürfen.

Da für das Beispiel-Contact-Center der Firma XYZ eine Rückfalllösung über eine Backup-UCD-Gruppe eingerichtet werden soll, dürfen den drei UCD-Gruppen Service, Sales und Hotline keine UCD-IDs zugewiesen werden.

- **10)** Klicken Sie auf **OK & Weiter**. Das Fenster **Ansagen / Überlauf bearbeiten** wird angezeigt.
- **11)** Klicken Sie auf **OK**, da die angezeigten Parameter für die Konfiguration der UCD-Gruppe nicht relevant sind.
- **12)** Wiederholen Sie die Schritte [4](#page-841-0) bis [11](#page-842-0) für die UCD-Gruppe Sales mit der Rufnummer 444 und für die UCD-Gruppe Hotline mit der Rufnummer 456.
- **13)** Klicken Sie auf **OK & Weiter** und anschließend auf **Beenden**.

# <span id="page-842-0"></span>**19.6.1.2 Wie Sie eine Rückfalllösung (Fallback-Lösung) für das Beispiel-Contact-Center konfigurieren**

Mit dem Wizard **Anrufverteilung** konfigurieren Sie die Backup-UCD-Gruppe mit der Rufnummer 400 für das Beispiel-Contact-Center der Firma XYZ. Für das Beispiel werden die UCD-Agenten-IDs 101 bis 106 verwendet. Darüber hinaus definieren Sie die Backup-UCD-Gruppe als Rufweiterschaltungsziel aller UCD-Gruppen des Beispiel-Contact-Center der Firma XYZ.

#### *Voraussetzungen*

### *Schritt für Schritt*

- **1)** Klicken Sie in der Navigationsleiste auf **Einrichtung**.
- **2)** Klicken Sie im Navigationsbaum auf **Wizards** > **User-Telefonie**.
- **3)** Klicken Sie auf **Bearbeiten**, um den Wizard **Anrufverteilung** zu starten. Es wird Ihnen die Liste aller möglichen UCD-Gruppen angezeigt.
- **4)** Um eine UCD-Gruppe zu konfigurieren, klicken Sie in der Zeile der gewünschten UCD-Gruppe auf **Bearbeiten**.
- **5)** Geben Sie im Feld **Rufnummer** die Rufnummer 400 der UCD-Gruppe Backup ein.
- **6)** Geben Sie im Feld **Durchwahlnummer** die Durchwahlnummer 400 der UCD-Gruppe Backup ein.
- **7)** Geben Sie im Feld **Name** den Namen Backup ein.
- **8)** Klicken Sie auf **OK & Weiter**. Das Fenster **Zuweisung der UCD-Agenten** wird angezeigt.
- **9)** Markieren Sie die gewünschten UCD-Agenten-IDs in der **Auswahl** und weisen Sie diese der UCD-Gruppe Backup durch Klicken auf **Hinzufügen** zu.
- **10)** Klicken Sie auf **OK & Weiter**. Das Fenster **Teilnehmer zuweisen** wird angezeigt.
- **11)** Weisen Sie allen UCD-Agenten-IDs die gewünschten Teilnehmer zu.
- **12)** Klicken Sie auf **OK & Weiter**. Das Fenster **Ansagen / Überlauf bearbeiten** wird angezeigt.
- **13)** Klicken Sie auf **OK**, da die angezeigten Paramater für die Konfiguration der UCD-Gruppe Backup nicht relevant sind.
- <span id="page-843-0"></span>**14)** Um die neue UCD-Gruppe Backup als Rufweiterschaltungsziel der UCD-Gruppe Service zu konfigurieren, klicken Sie in der Zeile der UCD-Gruppe Service auf **Bearbeiten**.
- **15)** Klicken Sie so oft auf **OK & Weiter**, bis das Fenster **Ansagen / Überlauf bearbeiten** angezeigt wird.
- **16)** Wählen Sie in der Aufklappliste **Überlauf-Ziel** die UCD-Gruppe Backup mit der Rufnummer 400 als Rufweiterschaltungsziel aus.
- **17)** Klicken Sie auf **OK**.
- **18)** Wiederholen Sie die Schritte [14](#page-843-0) bis [17,](#page-843-1) um die neue UCD-Gruppe Backup als Rufweiterschaltungsziel der UCD-Gruppen Sales und Hotline zu konfigurieren.
- **19)** Klicken Sie auf **OK & Weiter** und anschließend auf **Beenden**.

# <span id="page-843-1"></span>**19.6.1.3 Wie Sie einen Teilnehmer als Agent für das Beispiel-Contact-Center konfigurieren**

Mit dem Wizard **Benutzerverzeichnis** konfigurieren Sie Teilnehmer als Agenten für das Beispiel-Contact-Center der Firma XYZ. Für das Beispiel werden die Teilnehmer mit den Rufnummern 101 bis 106 als Agenten konfiguriert. Die Teilnehmer mit den Rufnummern 101 und 104 erhalten das Berechtigungs-Level **Supervisor**, die anderen Teilnehmer das Berechtigungs-Level **Agent**.

### *Voraussetzungen*

Sie sind am WBM mit dem Profil **Advanced** angemeldet.

## <span id="page-843-2"></span>*Schritt für Schritt*

**1)** Klicken Sie in der Navigationsleiste auf **Einrichtung**.

- **2)** Klicken Sie im Navigationsbaum auf **Wizards** > **UC Suite**.
- **3)** Klicken Sie auf **Bearbeiten**, um den Wizard **Benutzerverzeichnis** zu starten.
- **4)** Markieren Sie den Teilnehmer mit der **Nebenstelle** 101 und klicken Sie auf **Bearbeiten**.
- **5)** Klicken Sie im Menübaum auf **Persönliche Daten** > **Benutzerebene**.
- **6)** Aktivieren Sie das Kontrollkästchen **Dauerverfügbarer Agent**. Der Agent bleibt auch dann für Anrufe, Faxe und E-Mails verfügbar, wenn er einen Anruf, ein Fax oder eine E-Mail nicht angenommen hat.
- **7)** Wählen Sie in der Aufklappliste **Level** das Berechtigungs-Level **Supervisor** aus.
- **8)** Klicken Sie auf **Speichern**.
- **9)** Wiederholen Sie die Schritte [4](#page-843-2) bis [8,](#page-843-3) um die Teilnehmer mit den Rufnummern 102 bis 106 als Agenten zu konfigurieren.

## <span id="page-843-3"></span>**19.6.1.4 Wie Sie Ansagen für das Beispiel-Contact-Center aufnehmen**

Mit dem Wizard **Aufzeichnungsgerät** können Sie Ansagen für das Beispiel-Contact-Center der Firma XYZ aufnehmen. Unter anderem ist für den Fall eine Ansage erforderlich, dass alle Agenten nicht erreichbar sind.

### *Voraussetzungen*

Sie sind am WBM mit dem Profil **Advanced** angemeldet.

### <span id="page-844-0"></span>*Schritt für Schritt*

- **1)** Klicken Sie in der Navigationsleiste auf **Einrichtung**.
- **2)** Klicken Sie im Navigationsbaum auf **Wizards** > **UC Suite**.
- **3)** Klicken Sie auf **Bearbeiten**, um den Wizard **Aufzeichnungsgerät** zu starten.
- **4)** Wählen Sie in der Aufklappliste **Nebenstelle** die Rufnummer des Telefons aus, über das die Aufnahme durchgeführt werden soll.
- **5)** Klicken Sie auf **Beginnen**. Die ausgewählte Rufnummer wird angerufen.
- **6)** Nehmen Sie den Hörer ab und geben Sie im Feld **Dateiname** den Namen für Ihre Ansage ein.
- **7)** Klicken Sie auf **Aufzeichnen**, um die Aufnahme der Ansage zu starten.
- **8)** Klicken Sie auf **Anhalten**, sobald Sie die Ansage komplett aufgesprochen haben.
- **9)** Wenn Sie sich Ihre neue Ansage anhören möchten, klicken Sie auf **Wiedergeben**.
- <span id="page-844-1"></span>**10)** Klicken Sie auf **Schließen**, um die Ansage zu speichern.

#### **Tipp:**

Nach dem Aufnehmen und Speichern ist das Löschen einer Ansage nicht mehr möglich. Durch Verwenden des gleichen Dateinamens kann eine bereits gespeicherte Ansage aber überschrieben werden. Beispielsweise wird durch das Speichern der Audiodatei ansage1.wav die bereits vorhandene Datei ansage1.wav überschrieben.

**11)** Wiederholen Sie die Schritte [3](#page-844-0) bis [10,](#page-844-1) um weitere Ansagen für das Beispiel-Contact-Center der Firma XYZ aufzunehmen.

## **19.6.1.5 Wie Sie Ansagen für das Beispiel-Contact-Center laden**

Mit dem Wizard **Datei-Upload** können Sie Ansagen für das Beispiel-Contact-Center der Firma XYZ laden.

#### *Voraussetzungen*

Eine Audiodatei im wav-Format mit folgenden Eigenschaften liegt vor: Mono, Abtastrate 8 kHz, Abtastgröße 16 Bit, Framelänge 2.

### <span id="page-844-2"></span>*Schritt für Schritt*

- **1)** Klicken Sie in der Navigationsleiste auf **Einrichtung**.
- **2)** Klicken Sie im Navigationsbaum auf **Wizards** > **UC Suite**.
- **3)** Klicken Sie auf **Bearbeiten** um den Wizard **Datei-Upload** zu starten.
- **4)** Klicken Sie auf die Registerkarte **Audiodatei laden**.
- **5)** Wählen Sie in der Aufklappliste **Upload-Ziel** das Ziel **Vermittlungsplatz** aus.
- **6)** Klicken Sie auf **Durchsuchen**, navigieren Sie zum gewünschten Ablageort der Audiodatei und klicken Sie auf **Öffnen**.

<span id="page-845-0"></span>**7)** Klicken Sie auf **Upload**.

### **Tipp:**

Nach dem Datei-Upload ist das Löschen einer Audiodatei nicht mehr möglich. Durch Verwenden des gleichen Dateinamens kann eine bereits geladene Audiodatei aber überschrieben werden. Beispielsweise wird durch das Laden der Audiodatei ansage1.wav die bereits vorhandene Datei ansage1.wav überschrieben.

**8)** Wiederholen Sie die Schritte [4](#page-844-2) bis [7,](#page-845-0) um weitere Ansagen für das Beispiel-Contact-Center der Firma XYZ zu laden.

# **19.6.1.6 Wie Sie den Zeitplan Standard Schedule XYZ für das Beispiel-Contact-Center hinzufügen**

Mit dem Wizard **Contact Center** definieren Sie den Zeitplan mit Regeln für die Pausen- und die Geschäftszeiten für das Beispiel-Contact-Center der Firma XYZ. Dazu ist ein Zeitplan (Standard Schedule XYZ) mit einer Regel für die Zeiten außerhalb der Geschäftszeiten (Out Of The Office) und Ausnahmen für die Geschäftszeiten (08:00 Uhr bis 11:59 Uhr = Open1, 13:00 Uhr bis 17:00 Uhr = Open2) und die Mittagspause (12:00 Uhr bis 12:59 Uhr = Lunch Break) zu definieren.

### *Voraussetzungen*

Sie sind am WBM mit dem Profil **Advanced** angemeldet.

## *Schritt für Schritt*

- **1)** Klicken Sie in der Navigationsleiste auf **Einrichtung**.
- **2)** Klicken Sie im Navigationsbaum auf **Wizards** > **UC Suite**.
- **3)** Klicken Sie auf **Bearbeiten**, um den Wizard **Contact Center** zu starten.
- **4)** Klicken Sie auf **Zeitplan**. Alle bereits vorhandenen Zeitpläne werden angezeigt.
- **5)** Klicken Sie auf **Hinzufügen**.
- **6)** Definieren Sie die abgebildete Regel für Zeiten außerhalb der Geschäftszeiten.

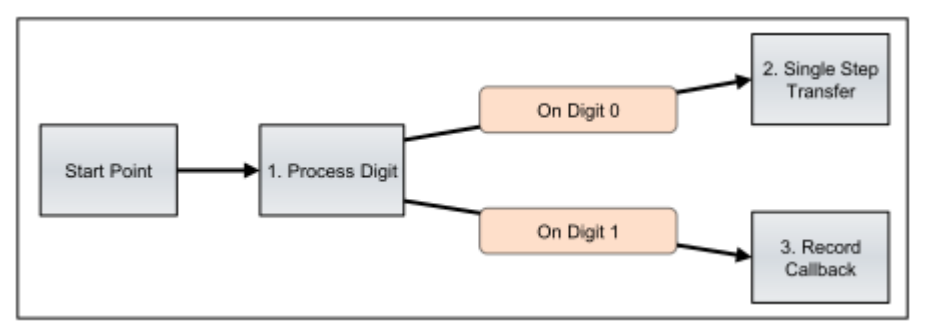

Klicken Sie in der Liste der CCV-Tools auf eins der in der abgebildeten Regel enthaltenen CCV-Objekte und ziehen Sie es in den Regel-Editor. Geben Sie die nachfolgend genannten Eigenschaften in das sich öffnende Fenster des CCV-Objekts ein und bestätigen Sie diese durch Klicken auf **OK**. Wiederholen Sie den Vorgang für alle weiteren CCV-Objekte. Verbinden Sie die CCV-Objekte, indem Sie mit der rechten Maustaste auf das erste der beiden zu verbindenden CCV-Objekte klicken. Wählen Sie im Aufklappmenü über **Link To** das zweite der beiden zu verbindenden CCV-Objekte. Wiederholen Sie den Vorgang für alle weiteren zu verbindenden CCV-Objekte.

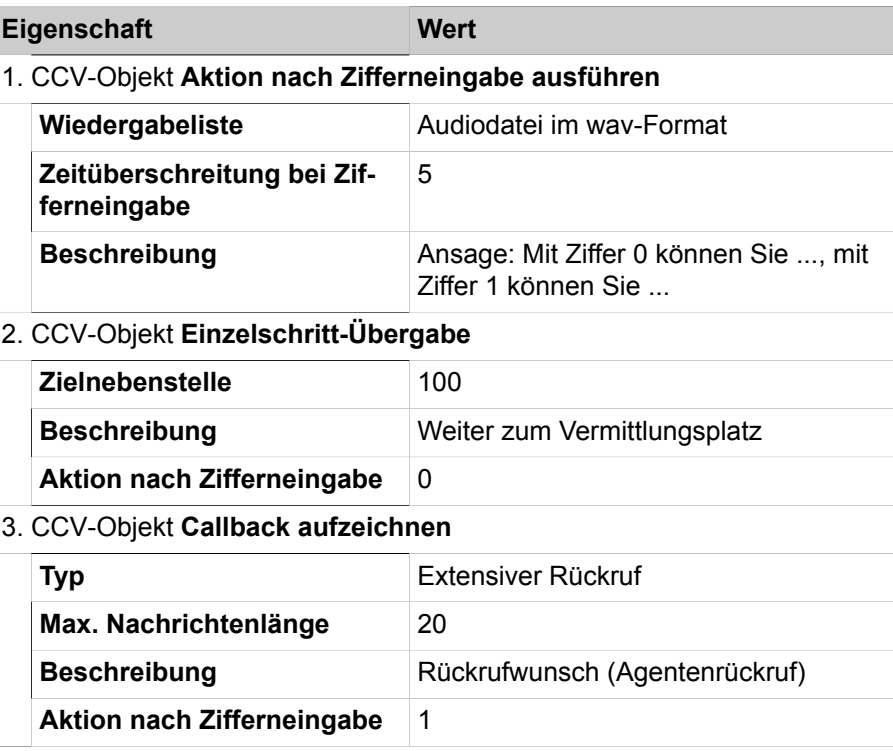

Klicken Sie auf **Speichern ...**. Geben Sie Out Of The Office als Namen der Regel ein und klicken Sie anschließend auf **OK**. Ist die neue Regel fehlerhaft, ist kein Speichern möglich. Das oder die fehlerhaften CCV-Objekte werden im Regel-Editor rot markiert. Schließen Sie das Fenster, das das Speichern der Regel bestätigt.

Wählen Sie in der Aufklappliste **Standard-CCV** die Regel Out Of The Office aus.

- **7)** Geben Sie im Feld **Name des Zeitplans** den Namen Standard Schedule XYZ ein.
- **8)** Klicken Sie auf **Zeitplan speichern** und anschließend auf **OK**.
- **9)** Klicken Sie auf **Neu** und anschließend auf **Nein**.
- **10)** Klicken Sie im Fensterbereich **Ausnahmen** auf **Hinzufügen**, um die erste Ausnahme für die Geschäftszeiten zu definieren.
- **11)** Geben Sie im Feld **Beschreibung** Open1 ein.

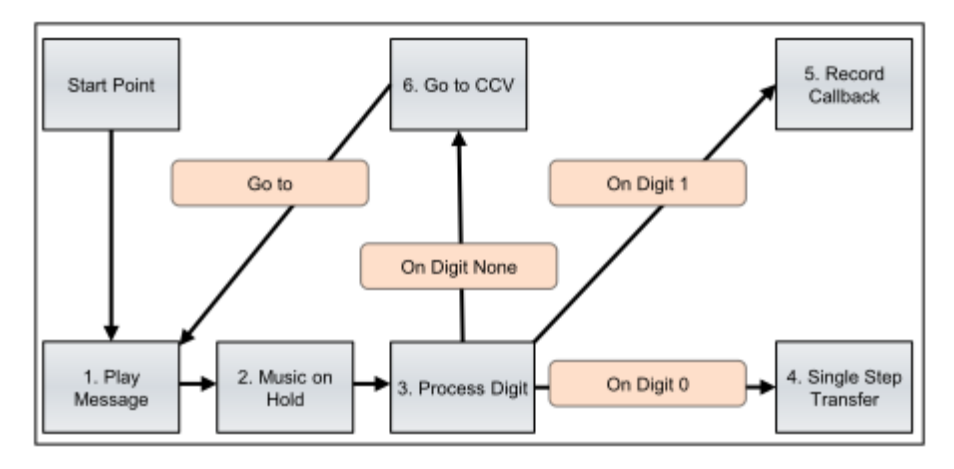

**12)** Definieren Sie die abgebildete Regel für die Geschäftszeiten.

Klicken Sie in der Liste der CCV-Tools auf eins der in der abgebildeten Regel enthaltenen CCV-Objekte und ziehen Sie es in den Regel-Editor. Geben Sie die nachfolgend genannten Eigenschaften in das sich öffnende Fenster des CCV-Objekts ein und bestätigen Sie diese durch Klicken auf **OK**. Wiederholen Sie den Vorgang für alle weiteren CCV-Objekte. Verbinden Sie die CCV-Objekte, indem Sie mit der rechten Maustaste auf das erste der beiden zu verbindenden CCV-Objekte klicken. Wählen Sie im Aufklappmenü über **Link To** das zweite der beiden zu verbindenden CCV-Objekte. Wiederholen Sie den Vorgang für alle weiteren zu verbindenden CCV-Objekte.

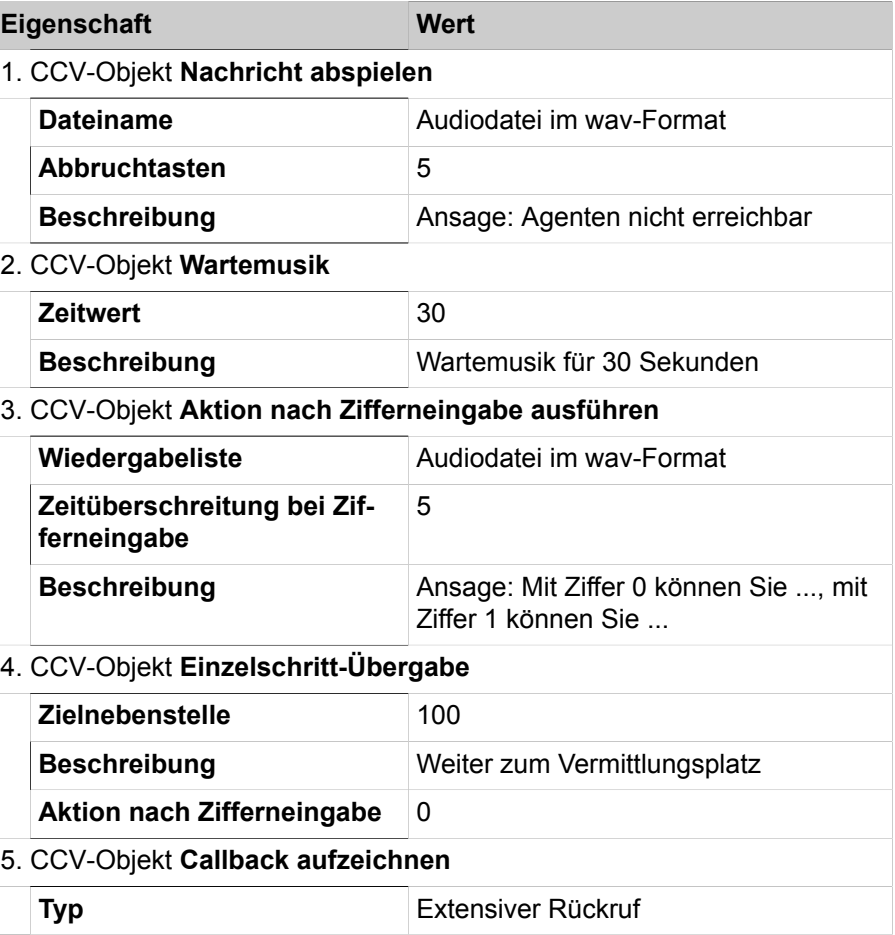

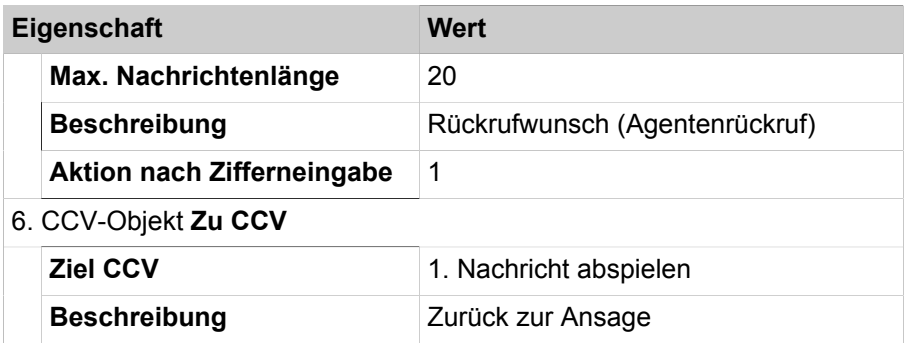

Klicken Sie auf **Speichern ...**. Geben Sie Open als Namen der Regel ein und klicken Sie anschließend auf **OK**. Schließen Sie das Fenster, das das Speichern der Regel bestätigt.

Wählen Sie in der Aufklappliste für die Ausnahme Open1 die Regel Open aus.

**13)** Definieren Sie, zu welcher Zeit die Ausnahme Open1 gelten soll:

Aktivieren Sie das Optionsfeld **Im Zeitbereich**. Wählen Sie in der Auswahlliste **Startzeit** 08:00 als Anfang und in der Auswahlliste **Endezeit** 11:59 als Ende des Tageszeitraums aus.

Klicken Sie auf **erfolgt täglich**. Wählen Sie im Fenster **Tage auswählen** die Wochentage aus, an denen die Regel gelten soll. Klicken Sie anschließend auf **Speichern**.

- **14)** Klicken Sie auf das grüne Speichern-Symbol.
- **15)** Klicken Sie im Fensterbereich **Ausnahmen** auf **Hinzufügen**, um die zweite Ausnahme für die Geschäftszeiten zu definieren.
- **16)** Geben Sie im Feld **Beschreibung** Open2 ein.
- **17)** Wählen Sie in der Aufklappliste für die Ausnahme Open2 die Regel Open aus.
- **18)** Definieren Sie, zu welcher Zeit die Ausnahme Open2 gelten soll:

Aktivieren Sie das Optionsfeld **Im Zeitbereich**. Wählen Sie in der Auswahlliste **Startzeit** 13:00 als Anfang und in der Auswahlliste **Endezeit** 17:00 als Ende des Tageszeitraums aus.

Klicken Sie auf **erfolgt täglich**. Wählen Sie im Fenster **Tage auswählen** die Wochentage aus, an denen die Regel gelten soll. Klicken Sie anschließend auf **Speichern**.

- **19)** Klicken Sie auf das grüne Speichern-Symbol.
- **20)** Klicken Sie auf **Neu** und anschließend auf **Nein**.
- **21)** Klicken Sie im Fensterbereich **Ausnahmen** auf **Hinzufügen**, um die Ausnahme für die Mittagspause zu definieren.
- **22)** Geben Sie im Feld **Beschreibung** Lunch Break ein.

**23)** Definieren Sie die abgebildete Regel für die Mittagspause.

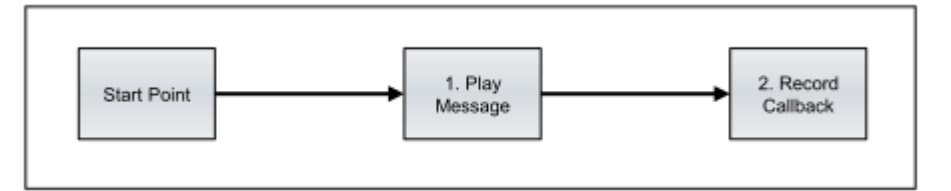

Klicken Sie in der Liste der CCV-Tools auf eins der in der abgebildeten Regel enthaltenen CCV-Objekte und ziehen Sie es in den Regel-Editor. Geben Sie die nachfolgend genannten Eigenschaften in das sich öffnende Fenster des CCV-Objekts ein und bestätigen Sie diese durch Klicken auf **OK**. Wiederholen Sie den Vorgang für alle weiteren CCV-Objekte. Verbinden Sie die CCV-Objekte, indem Sie mit der rechten Maustaste auf das erste der beiden zu verbindenden CCV-Objekte klicken. Wählen Sie im Aufklappmenü über **Link To** das zweite der beiden zu verbindenden CCV-Objekte. Wiederholen Sie den Vorgang für alle weiteren zu verbindenden CCV-Objekte.

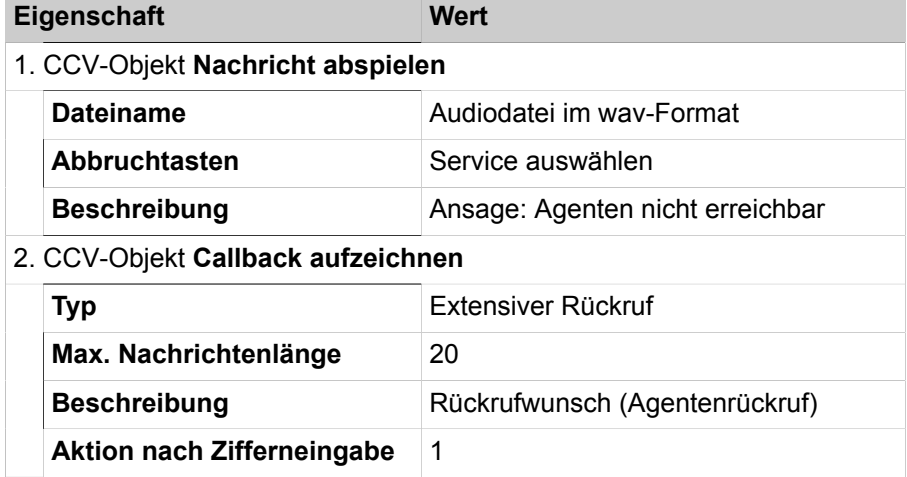

Klicken Sie auf **Speichern ...**. Geben Sie Lunch Break als Namen der Regel ein und klicken Sie anschließend auf **OK**. Schließen Sie das Fenster, das das Speichern der Regel bestätigt.

Wählen Sie in der Aufklappliste für die Ausnahme Lunch Break die Regel Lunch Break aus.

**24)** Definieren Sie, zu welcher Zeit die Ausnahme Lunch Break gelten soll:

Aktivieren Sie das Optionsfeld **Im Zeitbereich**. Wählen Sie in der Auswahlliste **Startzeit** 12:00 als Anfang und in der Auswahlliste **Endezeit** 12:59 als Ende des Tageszeitraums aus.

Klicken Sie auf **erfolgt täglich**. Wählen Sie im Fenster **Tage auswählen** die Wochentage aus, an denen die Regel gelten soll. Klicken Sie anschließend auf **Speichern**.

- **25)** Klicken Sie auf das grüne Speichern-Symbol.
- **26)** Wenn Sie testen möchten, welche Regel (CCV) des Zeitplans an einem bestimmten Zeitpunkt ausgeführt wird, klicken Sie auf **Zeitplan testen**. Wählen Sie in der Aufklappliste **Datum** den gewünschten Tag und in der Auswahlliste **Zeit** die gewünschte Uhrzeit aus. Klicken Sie auf **Zeitplan testen**. Anschließend wird angezeigt, welche Regel (CCV) an diesem Tag

und zu dieser Uhrzeit aktiv ist. Klicken Sie auf **Schließen**, um das Fenster **Zeitplan testen** zu schließen.

- **27)** Klicken Sie auf **Zeitplan speichern** und anschließend auf **OK**.
- **28)** Schließen Sie das Fenster und bestätigen Sie das Schließen mit **Ja**.

# **19.6.1.7 Wie Sie den Zeitplan Standard Schedule Hotline für das Beispiel-Contact-Center hinzufügen**

Mit dem Wizard **Contact Center** definieren Sie den Zeitplan mit einer Regel für kostenlose Anrufe (Hotline) für das Beispiel-Contact-Center der Firma XYZ.

### *Voraussetzungen*

Sie sind am WBM mit dem Profil **Advanced** angemeldet.

### *Schritt für Schritt*

**1)** Klicken Sie in der Navigationsleiste auf **Einrichtung**.

- **2)** Klicken Sie im Navigationsbaum auf **Wizards** > **UC Suite**.
- **3)** Klicken Sie auf **Bearbeiten**, um den Wizard **Contact Center** zu starten.
- **4)** Klicken Sie auf **Zeitplan**. Alle bereits vorhandenen Zeitpläne werden angezeigt.
- **5)** Klicken Sie auf **Hinzufügen**.
- **6)** Definieren Sie die abgebildete Regel für kostenlose Anrufe (Hotline).

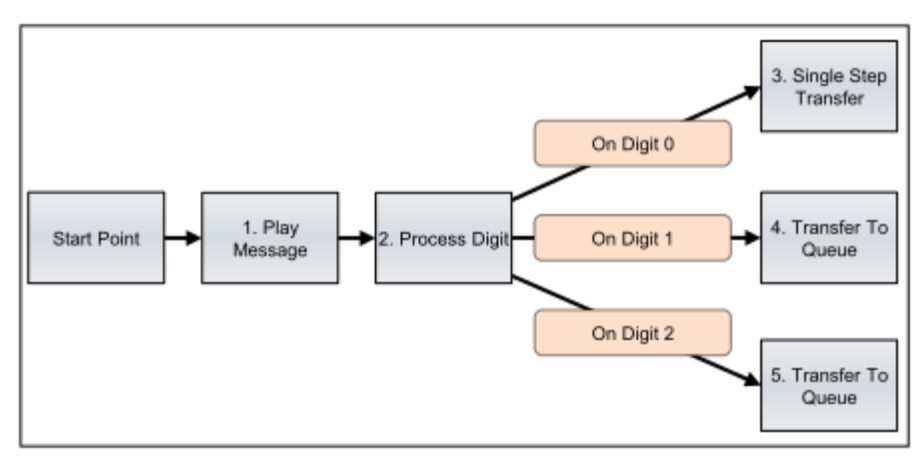

Klicken Sie in der Liste der CCV-Tools auf eins der in der abgebildeten Regel enthaltenen CCV-Objekte und ziehen Sie es in den Regel-Editor. Geben Sie die nachfolgend genannten Eigenschaften in das sich öffnende Fenster des CCV-Objekts ein und bestätigen Sie diese durch Klicken auf **OK**. Wiederholen Sie den Vorgang für alle weiteren CCV-Objekte. Verbinden Sie die CCV-Objekte, indem Sie mit der rechten Maustaste auf das erste der beiden zu verbindenden CCV-Objekte klicken. Wählen Sie im Aufklappmenü über **Link To** das zweite der beiden zu verbindenden CCV-Objekte. Wiederholen Sie den Vorgang für alle weiteren zu verbindenden CCV-Objekte.

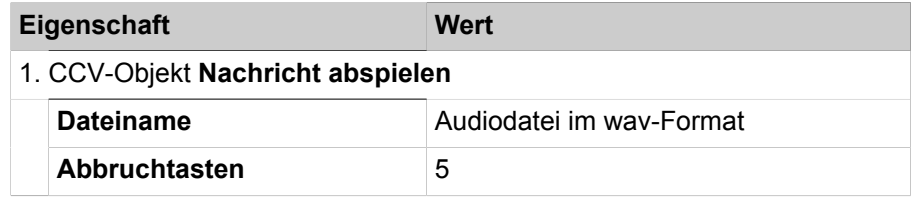

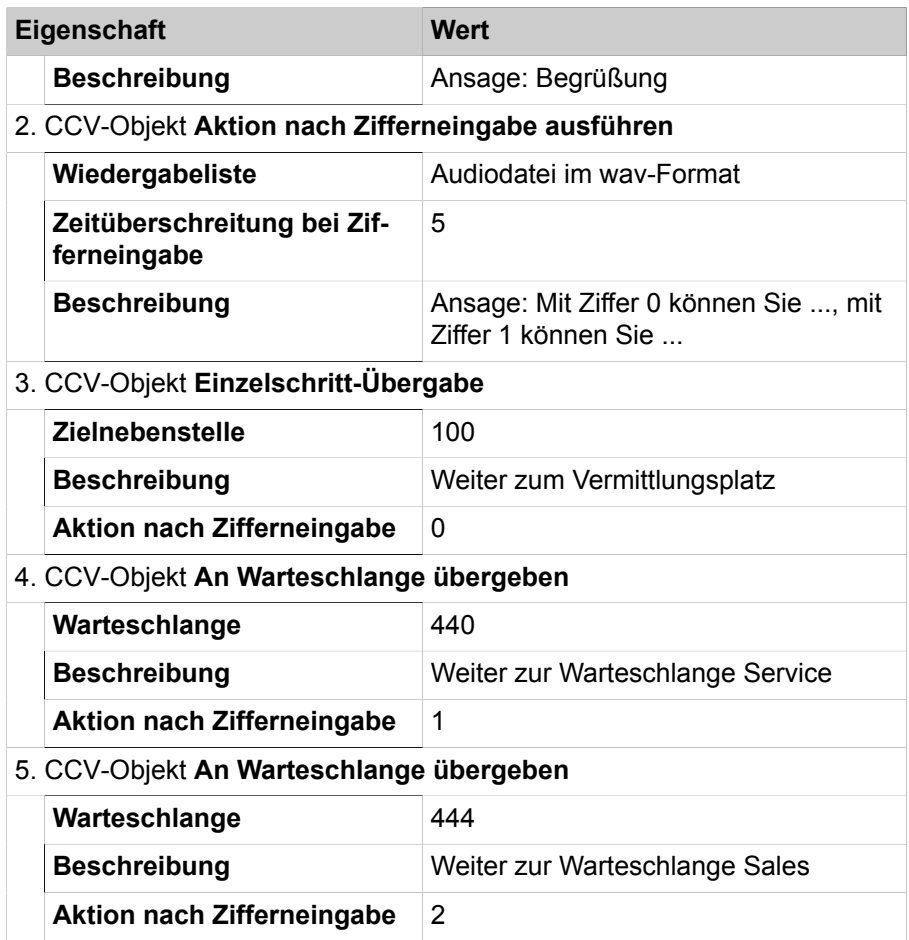

Klicken Sie auf **Speichern ...**. Geben Sie Hotline als Namen der Regel ein und klicken Sie anschließend auf **OK**. Ist die neue Regel fehlerhaft, ist kein Speichern möglich. Das oder die fehlerhaften CCV-Objekte werden im Regel-Editor rot markiert. Schließen Sie das Fenster, das das Speichern der Regel bestätigt.

Wählen Sie in der Aufklappliste **Standard-CCV** die Regel Hotline aus.

- **7)** Geben Sie im Feld **Name des Zeitplans** den Namen Standard Schedule Hotline ein.
- **8)** Klicken Sie auf **Zeitplan speichern** und anschließend auf **OK**.
- **9)** Schließen Sie das Fenster und bestätigen Sie das Schließen mit **Ja**.

## **19.6.1.8 Wie Sie Warteschlangen für das Beispiel-Contact-Center hinzufügen**

Mit dem Wizard **Contact Center** konfigurieren Sie die Warteschlangen für das Beispiel-Contact-Center der Firma XYZ. Für das Beispiel ist eine Warteschlange für den Bereich Service (Rufnummer 440) und eine für den Bereich Sales (Rufnummer 444) zu konfigurieren. Eine weitere Warteschlange (Hotline, Rufnummer 456) ist für kostenlose Anrufe zu konfigurieren.

#### *Voraussetzungen*

Die UCD-Gruppen **Service**, **Sales** und **Hotline** für das Beispiel-Contact-Center wurden eingerichtet.

Die Zeitpläne **Standard Schedule XYZ** und **Standard Schedule Hotline** für das Beispiel-Contact-Center wurden eingerichtet.

Mindestens ein E-Mail-Account für den E-Mail-Empfang steht zur Verfügung.

Der E-Mail-Versand im Kommunikationssystem ist konfiguriert.

Sie sind am WBM mit dem Profil **Advanced** angemeldet.

### <span id="page-852-0"></span>*Schritt für Schritt*

- **1)** Klicken Sie in der Navigationsleiste auf **Einrichtung**.
- **2)** Klicken Sie im Navigationsbaum auf **Wizards** > **UC Suite**.
- **3)** Klicken Sie auf **Bearbeiten**, um den Wizard **Contact Center** zu starten.
- **4)** Klicken Sie auf **Warteschlange**.
- **5)** Klicken Sie auf **Hinzufügen**.
- **6)** Klicken Sie auf die Registerkarte **Allgemeine Einstellungen**.
- **7)** Geben Sie im Feld **Name der Warteschlange** den Namen Service ein.
- **8)** Wählen Sie in der Aufklappliste **Warteschlange aktiv** den Eintrag **Aktiv** aus.
- **9)** Geben Sie im Feld **Gruppennummer** die Rufnummer 440 ein.
- **10)** Wählen Sie in der Aufklappliste **Telefonanlage** den Eintrag **CSP** aus.
- **11)** Wählen Sie in der Aufklappliste **Zeitplan** den Eintag **Standard Schedule XYZ** aus.
- **12)** Geben Sie im Feld **Anzahl Warteschlangen-Alarme** beispielsweise 20 ein.

Sind mehr als 20 wartende Anrufe in der Warteschlange, wechselt das Warteschlangensymbol bei den Agenten von grün auf orange.

- **13)** Geben Sie im Feld **Zeit Warteschlangen-Alarm** beispielsweise 300 ein. Sobald die Wartezeit eines Anrufs in der Warteschlange 300 Sekunden übersteigt, wechselt der betreffende Eintrag in der Liste der Contact-Center-Anrufe bei den Agenten auf rot.
- **14)** Geben Sie im Feld **Zeitüberschreitung für entgangene Anrufe** beispielsweise 100 ein, damit ein nicht angenommener Anruf nach 100 Sekunden zum nächsten freien Agenten weitergeleitet wird.
- **15)** Geben Sie im Feld **Schwellwert für abgebrochene Anrufe** beispielsweise 120 ein. Damit werden Anrufe in die Statistik (in einen Bericht) aufgenommen, die nach 120 Sekunden abgebrochen werden.
- **16)** Aktivieren Sie das Kontrollkästchen **Popup-Fenster aktiviert**, damit bei kommenden Anrufen in myAgent ein PopUp-Fenster zur Anzeige und Eingabe von Kundendaten erscheint.
- <span id="page-852-1"></span>**17)** Aktivieren Sie die Option **Keine Nachbearbeitung**.
- **18)** Wählen Sie in der Aufklappliste **Warteschlangentiefe-Modus** den Eintrag **Statisch** aus.
- **19)** Geben Sie im Feld **WLS** beispielsweise 4 ein.
- **20)** Geben Sie im Feld **Warteschlangentiefe-Größe** beispielsweise 5 ein.
- **21)** Klicken Sie auf die Registerkarte **Warteschlangen-Pilots**.
- **22)** Aktivieren Sie im Bereich **Pilots für eingehende Faxnachrichten** das oder die Kontrollkästchen des oder der gewünschten Pilots (Rufnummer(n)), damit Faxe in die Warteschlange übernommen werden. Faxe an diese Rufnummer(n) werden in die Warteschlange übernommen und wie kommende Anrufe behandelt.
- **23)** Wählen Sie eine der folgenden Möglichkeiten im Bereich **Dienst für eingehende E-Mails**, damit E-Mails in die Warteschlange übernommen werden:
	- Wenn Sie eine neue E-Mail-Adresse einrichten möchten, klicken Sie auf **Neue E-Mail**. Das Fenster **Warteschlangen-E-Mail-Pilot bearbeiten** wird angezeigt.

Geben Sie im Feld **Server** die Bezeichnung des E-Mail-Servers ein, der für das Abholen der E-Mails verwendet werden soll (zum Beispiel pop3.web.de).

Geben Sie im Feld **Port** die Portnummer des E-Mail-Servers ein (zum Beispiel 110, die Standardportnummer für POP3).

Geben Sie im Feld **Benutzername** und im Feld **Kennwort** die Zugangsdaten für den E-Mail-Server ein.

Wählen Sie aus, ob der E-Mail-Versand über eine SSL (Secure Socket Layer)-Verbindung erfolgen soll: Wenn Sie eine SSL-Verbindung nutzen möchten, aktivieren Sie das Kontrollkästchen **Verwendet SSL-Verbindung**. (Dadurch ändert sich gegebenenfalls die Portnummer des E-Mail-Servers. Standardportnummer für POP3 via SSL = 995). Wenn Sie keine SSL-Verbindung nutzen möchten, deaktivieren Sie das Kontrollkästchen **Verwendet SSL-Verbindung**.

Klicken Sie auf **OK**. Die neue E-Mail-Adresse wird anschließend im Bereich **Dienst für eingehende E-Mails** angezeigt.

• Wenn Sie eine bestehende E-Mail-Adresse ändern möchten, markieren Sie die gewünschte E-Mail-Adresse und klicken Sie auf **E-Mail bearbeiten**. Das Fenster **Warteschlangen-E-Mail-Pilot bearbeiten** wird angezeigt.

Ändern Sie die gewünschten Parameter und klicken Sie anschließend auf **OK**.

- Wenn Sie eine bestehende E-Mail-Adresse löschen möchten, markieren Sie die gewünschte E-Mail-Adresse und klicken Sie auf **E-Mail entfernen**.
- **24)** Klicken Sie auf die Registerkarte **Verschiedenes**.
- **25)** Geben Sie im Feld **Absender-E-Mail-Adresse** die E-Mail-Adresse ein, die beim Versenden einer E-Mail durch einen Agenten beim Empfänger angezeigt werden soll.
- **26)** Klicken Sie auf **Speichern**.
- **27)** Wiederholen Sie die Schritte [5](#page-852-0) bis [23](#page-853-0), um die Warteschlange Sales zu konfigurieren. Wiederholen Sie die Schritte [5](#page-852-0) bis [17](#page-852-1) und [23,](#page-853-0) um die Warteschlange Hotline zu konfigurieren.

## <span id="page-853-0"></span>**19.6.1.9 Wie Sie Agenten den Warteschlangen des Beispiel-Contact-Centers zuordnen**

Mit dem Wizard **Contact Center** ordnen Sie die Agenten den Warteschlangen für das Beispiel-Contact-Center der Firma XYZ zu. Für das Beispiel sind drei Agenten der Warteschlange Service und drei Agenten der Warteschlange Sales zuzuordnen.

### *Voraussetzungen*

Die Warteschlangen **Service** und **Sales** für das Beispiel-Contact-Center wurden eingerichtet.

Sechs Agenten für das Beispiel-Contact-Center wurden konfiguriert.

Sie sind am WBM mit dem Profil **Advanced** angemeldet.

## <span id="page-854-1"></span>*Schritt für Schritt*

- **1)** Klicken Sie in der Navigationsleiste auf **Einrichtung**.
- **2)** Klicken Sie im Navigationsbaum auf **Wizards** > **UC Suite**.
- **3)** Klicken Sie auf **Bearbeiten**, um den Wizard **Contact Center** zu starten.
- **4)** Klicken Sie auf **Warteschlangen-Bindungen**. Die Warteschlangen **Service** und **Sales** und sechs Agenten werden angezeigt.
- **5)** Klicken Sie auf die Warteschlange, der Sie einen Agenten zuordnen möchten. Alle bereits zugeordneten Agenten werden angezeigt.
- **6)** Ziehen Sie den ersten Agenten auf die Warteschlangen **Service**. Anschließend wird das Fenster **Agentenzuweisung für Warteschlange** angezeigt.
- **7)** Wählen Sie eine der folgenden Möglichkeiten:
	- Wenn der Agent Anrufe unabhängig von der Auslastung der Warteschlange **Service** erhalten soll, aktivieren Sie das Optionsfeld **Hauptagent**.
	- Wenn der Agent Anrufe nur bei Überlauf der Warteschlange **Service** erhalten soll, aktivieren Sie das Optionsfeld **Agent bei Überlauf**.
- **8)** Wenn Sie **Agent bei Überlauf** gewählt haben:
	- a) Geben Sie im Feld **Überlauf nach Sekunden in Wartes.** die Zeit ein, nach deren Ablauf ein Anruf an einen Agenten bei Überlauf weitergeleitet werden soll.
	- b) Geben Sie im Feld **Überlauf nach Anrufen in Wartes.** die Maximalzahl von Anrufen ein. Ein Agent bei Überlauf erhält Anrufe, die über diese Maximalzahl hinausgehen.
- **9)** Stellen Sie einen Prozentwert für das **Fähigkeits-Level** des Agenten ein.

Durch das Fähigkeits-Level steuern Sie die Verteilung der Anrufe auf die Agenten in der Warteschlange **Service**. Agenten mit höherem Fähigkeits-Level werden bei der Anrufverteilung bevorzugt. Haben alle Agenten das gleiche Fähigkeits-Level, erhält der am längsten freie Agent den Anruf.

- **10)** Wählen Sie eine der folgenden Möglichkeiten:
	- Wenn der Agent Rückrufwünsche in Form von Sprachnachrichten erhalten soll, aktivieren Sie das Kontrollkästchen **Agentenrückruf aktivieren**.
	- Wenn der Agent keine Rückrufwünsche erhalten soll, deaktivieren Sie das Kontrollkästchen **Agentenrückruf aktivieren**.
- **11)** Geben Sie im Feld **Nachbearbeitung** die automatische Nachbearbeitungszeit in Sekunden für den Agenten in der Warteschlange **Service** ein.
- **12)** Klicken Sie auf **OK**.
- **13)** Wiederholen Sie die Schritte [5](#page-854-1) bis [12,](#page-854-2) um alle Agenten den Warteschlangen des Beispiel-Contact-Centers zuzuordnen.

# <span id="page-854-2"></span><span id="page-854-0"></span>**19.6.2 Vorgehensweise bei der Konfiguration**

Hier erhalten Sie einen Überblick über die bei der Konfiguration des Contact Centers durchzuführenden Tätigkeiten.

• Konfiguration von UCD-Gruppen

Die Warteschlangen des Contact Centers sind Arbeitsgruppen, die auf den UCD-Gruppen des Kommunikationssystems basieren. Vor der eigentlichen Konfiguration des Contact Centers, müssen die UCD-Gruppen definiert werden.

• Konfiguration einer Rückfalllösung (Fallback-Lösung)

Steht das Contact Center aufgrund von Problemen (Absturz, fehlende Verbindung oder ähnliches) nicht zur Verfügung, wird automatisch auf das Leistungsmerkmal "Uniform Call Distribution UCD" des Kommunikationssystems umgeschaltet. Das Leistungsmerkmal dient damit als Rückfalllösung für das Contact Center (siehe [Rückfalllösung \(Fallback-Lösung\)](#page-836-0) ).

- Konfiguration von Teilnehmern als Agenten
- Aufnehmen von individuellen Ansagen für das Contact Center
- Laden von individuellen Ansagen für das Contact Center

**Anmerkung:** Das Abspielen von Ansagen ist nur über Amtsleitungen möglich. Um die Ansage abzuspielen, muss der Anruf von einer Amtsleitung kommen oder der Anrufer sollte von OpenScape Contact Center überwacht werden.

- Hinzufügen von Zeitplänen
- Hinzufügen von Warteschlangen
- Festlegen von Sollwerten für den Servicegrad
- Festlegen der VIP-Anruferpriorität
- Bearbeiten der VIP-Rufliste
- Festlegen von bevorzugten Agenten
- Hinzufügen von Contact Center-Pausen
- Hinzufügen von Nachbearbeitungscodes
- Zuordnen von Agenten zu Warteschlangen

## **19.6.2.1 Wie Sie UCD-Gruppen für das Contact Center konfigurieren**

Mit dem Wizard **Anrufverteilung** können Sie UCD-Gruppen für das Contact Center konfigurieren.

### *Voraussetzungen*

Sie sind am WBM mit dem Profil **Advanced** angemeldet.

<span id="page-855-0"></span>*Schritt für Schritt*

- **1)** Klicken Sie in der Navigationsleiste auf **Einrichtung**.
- **2)** Klicken Sie im Navigationsbaum auf **Wizards** > **User-Telefonie**.
- **3)** Klicken Sie auf **Bearbeiten**, um den Wizard **Anrufverteilung** zu starten. Es wird Ihnen die Liste aller möglichen UCD-Gruppen angezeigt.
- **4)** Um eine UCD-Gruppe zu konfigurieren, klicken Sie in der Zeile der gewünschten UCD-Gruppe auf **Bearbeiten**.
- **5)** Geben Sie im Feld **Rufnummer** die Rufnummer der UCD-Gruppe ein.
- **6)** Geben Sie im Feld **Durchwahlnummer** die Durchwahlnummer der UCD-Gruppe ein.
- **7)** Geben Sie im Feld **Name** den Namen der UCD-Gruppe ein.
- **8)** Klicken Sie auf **OK & Weiter**. Das Fenster **Zuweisung der UCD-Agenten** wird angezeigt.
- **9)** Markieren Sie die gewünschten UCD-Agenten-IDs in der **Auswahl** und weisen Sie diese der UCD-Gruppe durch Klicken auf **Hinzufügen** zu.
- **10)** Klicken Sie auf **OK & Weiter**. Das Fenster **Teilnehmer zuweisen** wird angezeigt.
- **11)** Weisen Sie allen UCD-Agenten-IDs die gewünschten Teilnehmer zu.
- **12)** Klicken Sie auf **OK & Weiter**. Das Fenster **Ansagen / Überlauf bearbeiten** wird angezeigt.
- **13)** Klicken Sie auf **OK**, da die angezeigten Parameter für die Konfiguration der UCD-Gruppe nicht relevant sind.
- **14)** Wenn Sie weitere UCD-Gruppen für das Contact Center konfigurieren möchten, wiederholen Sie die Schritte [4](#page-855-0) bis [11.](#page-856-0)
- **15)** Klicken Sie auf **OK & Weiter** und anschließend auf **Beenden**.

## <span id="page-856-0"></span>**19.6.2.2 Wie Sie einen Teilnehmer als Agent konfigurieren**

#### *Voraussetzungen*

Sie sind am WBM mit dem Profil **Advanced** angemeldet.

## <span id="page-856-1"></span>*Schritt für Schritt*

- **1)** Klicken Sie in der Navigationsleiste auf **Einrichtung**.
- **2)** Klicken Sie im Navigationsbaum auf **Wizards** > **UC Suite**.
- **3)** Klicken Sie auf **Bearbeiten**, um den Wizard **Benutzerverzeichnis** zu starten.
- **4)** Markieren Sie den gewünschten Teilnehmer im Benutzerverzeichnis und klicken Sie auf **Bearbeiten**.
- **5)** Klicken Sie im Menübaum auf **Persönliche Daten** > **Benutzerebene**.
- **6)** Wählen Sie eine der folgenden Möglichkeiten:

Wenn der Agent dauerverfügbar sein soll, aktivieren Sie das Kontrollkästchen **Dauerverfügbarer Agent**. Der Agent bleibt auch dann für Anrufe, Faxe und E-Mails verfügbar, wenn er einen Anruf, ein Fax oder eine E-Mail nicht angenommen hat.

Wenn der Agent nicht dauerverfügbar sein soll, deaktivieren Sie das Kontrollkästchen **Dauerverfügbarer Agent**. Der Agent erhält den Zustand nicht verfügbar, wenn er einen Anruf, ein Fax oder eine E-Mail nicht angenommen hat.

- **7)** Wählen Sie in der Aufklappliste **Level** das Berechtigungs-Level aus.
- **8)** Klicken Sie auf **Speichern**.
- **9)** Wenn Sie einen weiteren Teilnehmer als Agent konfigurieren möchten, wiederholen Sie Schritt [4](#page-856-1) bis Schritt [8.](#page-856-2)

### <span id="page-856-2"></span>**19.6.2.3 Wie Sie eine individuelle Ansage für das Contact Center aufnehmen**

Mit dem Wizard **Aufzeichnungsgerät** können Sie individuelle Ansagen für das Contact Center aufnehmen.

#### *Voraussetzungen*

Sie sind am WBM mit dem Profil **Advanced** angemeldet.

### *Schritt für Schritt*

- **1)** Klicken Sie in der Navigationsleiste auf **Einrichtung**.
- **2)** Klicken Sie im Navigationsbaum auf **Wizards** > **UC Suite**.
- **3)** Klicken Sie auf **Bearbeiten**, um den Wizard **Aufzeichnungsgerät** zu starten.
- **4)** Wählen Sie in der Aufklappliste **Nebenstelle** die Rufnummer des Telefons aus, über das die Aufnahme durchgeführt werden soll.
- **5)** Klicken Sie auf **Beginnen**. Die ausgewählte Rufnummer wird angerufen.
- **6)** Nehmen Sie den Hörer ab und geben Sie im Feld **Dateiname** den Namen für Ihre Ansage ein.
- **7)** Klicken Sie auf **Aufzeichnen**, um die Aufnahme der Ansage zu starten.
- **8)** Klicken Sie auf **Anhalten**, sobald Sie die Ansage komplett aufgesprochen haben.
- **9)** Wenn Sie sich Ihre neue Ansage anhören möchten, klicken Sie auf **Wiedergeben**.
- **10)** Klicken Sie auf **Schließen**, um die Ansage zu speichern.

### **Tipp:**

Nach dem Aufnehmen und Speichern ist das Löschen einer Ansage nicht mehr möglich. Durch Verwenden des gleichen Dateinamens kann eine bereits gespeicherte Ansage aber überschrieben werden. Beispielsweise wird durch das Speichern der Audiodatei ansage1.wav die bereits vorhandene Datei ansage1.wav überschrieben.

# **19.6.2.4 Wie Sie eine individuelle Ansage für das Contact Center laden**

Mit dem Wizard **Datei-Upload** können Sie individuelle Ansagen für das Contact Center laden.

### *Voraussetzungen*

Eine Audiodatei im wav-Format mit folgenden Eigenschaften liegt vor: Mono, Abtastrate 8 kHz, Abtastgröße 16 Bit, Framelänge 2.

Sie sind am WBM mit dem Profil **Advanced** angemeldet.

### *Schritt für Schritt*

- **1)** Klicken Sie in der Navigationsleiste auf **Einrichtung**.
- **2)** Klicken Sie im Navigationsbaum auf **Wizards** > **UC Suite**.
- **3)** Klicken Sie auf **Bearbeiten** um den Wizard **Datei-Upload** zu starten.
- **4)** Klicken Sie auf die Registerkarte **Audiodatei laden**.
- **5)** Wählen Sie in der Aufklappliste **Upload-Ziel** das Ziel **Vermittlungsplatz** aus.
- **6)** Klicken Sie auf **Durchsuchen**, navigieren Sie zum Ablageort der gewünschten Audiodatei und klicken Sie auf **Öffnen**.

**7)** Klicken Sie auf **Upload**.

**Tipp:** Nach dem Datei-Upload ist das Löschen einer Audiodatei nicht mehr möglich. Durch Verwenden des gleichen Dateinamens kann eine bereits geladene Audiodatei aber überschrieben werden. Beispielsweise wird durch das Laden der Audiodatei ansage1.wav die bereits vorhandene Datei ansage1.wav überschrieben.

## **19.6.2.5 Wie Sie einen Zeitplan hinzufügen**

### *Voraussetzungen*

Sie sind am WBM mit dem Profil **Advanced** angemeldet.

## *Schritt für Schritt*

**1)** Klicken Sie in der Navigationsleiste auf **Einrichtung**.

- **2)** Klicken Sie im Navigationsbaum auf **Wizards** > **UC Suite**.
- **3)** Klicken Sie auf **Bearbeiten**, um den Wizard **Contact Center** zu starten.
- **4)** Klicken Sie auf **Zeitplan**. Alle bereits vorhandenen Zeitpläne werden angezeigt.
- **5)** Klicken Sie auf **Hinzufügen**.
- **6)** Wählen Sie für die Auswahl der Regel (CCV) eine der folgenden Möglichkeiten aus:
	- Wenn Sie dem Zeitplan eine bereits definierte Regel zuweisen möchten, wählen Sie in der Aufklappliste **Standard-CCV** die gewünschte Regel aus.
	- Wenn Sie dem Zeitplan eine neue, noch nicht definierte Regel zuweisen möchten, gehen Sie wie folgt vor:

Klicken Sie in der Liste der CCV-Tools auf das gewünschte CCV-Objekt und ziehen Sie es in den Regel-Editor. Geben Sie die gewünschten Eigenschaften in das sich öffnende Fenster des CCV-Objekts ein und bestätigen Sie diese durch Klicken auf **OK**. Falls erforderlich, ziehen Sie weitere CCV-Objekte in den Regel-Editor und definieren Sie deren Eigenschaften. Um zwei CCV-Objekte zu verbinden, klicken Sie mit der rechten Maustaste auf das erste der beiden zu verbindenden CCV-Objekte. Wählen Sie im Aufklappmenü über **Link To** das zweite der beiden zu verbindenden CCV-Objekte.

Wenn Sie ein CCV-Objekt aus dem Regel-Editor löschen möchten, klicken Sie mit der rechten Maustaste auf das betreffende CCV-Objekt und wählen Sie im Aufklappmenü **Entfernen**.

Klicken Sie auf **Speichern ...**. Geben Sie den Namen der neuen Regel ein und klicken Sie anschließend auf **OK**. Schließen Sie das Fenster, das das Speichern der Regel bestätigt. Ist die neue Regel fehlerhaft, ist

kein Speichern möglich. Das oder die fehlerhaften CCV-Objekte werden im Regel-Editor rot markiert.

Wählen Sie in der Aufklappliste **Standard-CCV** die neue, soeben gespeicherte Regel aus.

• Wenn Sie dem Zeitplan eine neue Regel zuweisen möchten, die auf einer bereits definierten Regel basiert, gehen Sie wie folgt vor:

Wählen Sie in der Aufklappliste **Standard-CCV** die gewünschte Regel aus und klicken Sie auf **Bearbeiten**. Die Regel wird im Regel-Editor angezeigt. Ändern Sie die Regel.

Klicken Sie auf **Speichern ...**. Geben Sie den Namen der neuen Regel ein und klicken Sie anschließend auf **OK**. Schließen Sie das Fenster, das das Speichern der Regel bestätigt. Ist die neue Regel fehlerhaft, ist kein Speichern möglich. Das oder die fehlerhaften CCV-Objekte werden im Regel-Editor rot markiert.

Wählen Sie in der Aufklappliste **Standard-CCV** die neue, soeben gespeicherte Regel aus.

**7)** Wenn Sie die Regel ausdrucken oder per E-Mail verschicken möchten, können Sie die Regel als PDF-Datei speichern. Klicken Sie dazu auf **Druckfähiges Bild speichern**. Das Speichern-Fenster erscheint.

Geben Sie den Namen der Datei ein und wählen Sie das Verzeichnis aus, in dem die Datei gespeichert werden soll. Klicken Sie auf **Speichern**.

- **8)** Geben Sie im Feld **Name des Zeitplans** den Namen des neuen Zeitplans ein.
- **9)** Klicken Sie auf **Zeitplan speichern** und anschließend auf **OK**.
- <span id="page-859-0"></span>**10)** Wenn Sie einem bestimmten Zeitraum innerhalb des Zeitplans eine andere Regel (CCV) zuweisen möchten, klicken Sie im Fensterbereich **Ausnahmen** auf **Hinzufügen**. Anschließend werden die Felder für diese Ausnahme angezeigt.
- **11)** Geben Sie im Feld **Beschreibung** den Namen der Ausnahme ein.
- **12)** Wählen Sie für die Auswahl der Regel (CCV) eine der folgenden Möglichkeiten aus:
	- Wenn Sie dem Zeitraum innerhalb des Zeitplans eine bereits definierte Regel zuweisen möchten, wählen Sie in der Aufklappliste für diese Ausnahme die gewünschte Regel aus.
	- Wenn Sie dem Zeitraum innerhalb des Zeitplans eine neue, noch nicht definierte Regel zuweisen möchten, gehen Sie wie folgt vor:

Klicken Sie auf **Neu** und anschließend auf **Nein**.

Klicken Sie in der Liste der CCV-Tools auf das gewünschte CCV-Objekt und ziehen Sie es in den Regel-Editor. Geben Sie die gewünschten Eigenschaften in das sich öffnende Fenster des CCV-Objekts ein und bestätigen Sie diese durch Klicken auf **OK**. Falls erforderlich, ziehen Sie weitere CCV-Objekte in den Regel-Editor und definieren Sie deren Eigenschaften. Um zwei CCV-Objekte zu verbinden, klicken Sie mit der rechten Maustaste auf das erste der beiden zu verbindenden CCV-Objekte. Wählen Sie im Aufklappmenü über **Link To** das zweite der beiden zu verbindenden CCV-Objekte.

Wenn Sie ein CCV-Objekt aus dem Regel-Editor löschen möchten, klicken Sie mit der rechten Maustaste auf das betreffende CCV-Objekt und wählen Sie im Aufklappmenü **Entfernen**.

Klicken Sie auf **Speichern ...**. Geben Sie den Namen der neuen Regel ein und klicken Sie anschließend auf **OK**. Schließen Sie das Fenster, das das Speichern der Regel bestätigt. Ist die neue Regel fehlerhaft, ist kein Speichern möglich. Das oder die fehlerhaften CCV-Objekte werden im Regel-Editor rot markiert.

Wählen Sie in der Aufklappliste für diese Ausnahme die neue, soeben gespeicherte Regel aus.

• Wenn Sie dem Zeitraum innerhalb des Zeitplans eine neue Regel zuweisen möchten, die auf einer bereits definierten Regel basiert, gehen Sie wie folgt vor:

Wählen Sie in der Aufklappliste für diese Ausnahme die gewünschte Regel aus und klicken Sie auf **Bearbeiten**. Die Regel wird im Regel-Editor angezeigt. Ändern Sie die Regel.

Klicken Sie auf **Speichern ...**. Geben Sie den Namen der neuen Regel ein und klicken Sie anschließend auf **OK**. Schließen Sie das Fenster, das das Speichern der Regel bestätigt. Ist die neue Regel fehlerhaft, ist kein Speichern möglich. Das oder die fehlerhaften CCV-Objekte werden im Regel-Editor rot markiert.

Wählen Sie in der Aufklappliste für diese Ausnahme die neue, soeben gespeicherte Regel aus.

- **13)** Wählen Sie eine der folgenden Möglichkeiten, um festzulegen, zu welcher Zeit die Ausnahme gelten soll:
	- Wenn die Ausnahme über einen unbegrenzten Jahreszeitraum gelten soll, aktivieren Sie das Optionsfeld **Im Zeitbereich**. Wählen Sie in der Auswahlliste **Startzeit** den Anfang und in der Auswahlliste **Endezeit** das Ende des Tageszeitraums aus.

Klicken Sie auf **Erfolgt täglich**. Wählen Sie im Fenster **Tage auswählen** die Wochentage aus, an denen die Ausnahme gelten soll. Klicken Sie anschließend auf **Speichern**.

• Wenn die Ausnahme über einen begrenzten Jahreszeitraum gelten soll, aktivieren Sie das Optionsfeld **Im Zeit-/Datumsbereich**. Geben Sie im Feld **Startdatum** das Datum für den Beginn und im Feld **Endedatum** das Datum für das Ende des Jahreszeitraums ein (Format tt.mm.jjjj). Wählen Sie das genaue Start- und Endedatum in den Listenfeldern **Startzeit** und **Endezeit** aus. Die Ausnahme gilt zwischen Startdatum/Startzeit und Enddatum/Endzeit des Erfassungszeitraums.

Klicken Sie auf **erfolgt täglich**. Wählen Sie im Fenster **Tage auswählen** die Wochentage aus, an denen die Ausnahme gelten soll. Klicken Sie anschließend auf **Speichern**.

• Wenn die Ausnahme für die Urlaubszeit gelten soll, aktivieren Sie das Optionsfeld **Urlaubspläne**. Geben Sie im Feld **Startdatum** das Datum für den Beginn und im Feld **Endedatum** das Datum für das Ende der Urlaubszeit ein. Wählen Sie in der Auswahlliste **Startzeit** die Tageszeit für den Anfang und in der Auswahlliste **Endezeit** die Tageszeit für das Ende der Urlaubszeit aus.

> **Tipp:** Urlaubspläne haben Vorrang vor anderen Zeitplänen und Regeln einer Warteschlange.

- <span id="page-861-0"></span>**14)** Klicken Sie auf das grüne Sichern-Symbol.
- **15)** Wiederholen Sie die Schritte [10](#page-859-0) bis [14,](#page-861-0) wenn Sie für bestimmte Zeiträume weitere Ausnahmen definieren möchten.
- **16)** Wenn Sie testen möchten, welche Regel (CCV) des Zeitplans an einem bestimmten Zeitpunkt ausgeführt wird, klicken Sie auf **Zeitplan testen**. Wählen Sie in der Aufklappliste **Datum** den gewünschten Tag und in der Auswahlliste **Zeit** die gewünschte Uhrzeit aus. Klicken Sie auf **Zeitplan testen**. Anschließend wird angezeigt, welche Regel (CCV) an diesem Tag und zu dieser Uhrzeit aktiv ist. Klicken Sie auf **Schließen**, um das Fenster **Zeitplan testen** zu schließen.
- **17)** Wenn Sie diesen Zeitplan einer oder mehreren Warteschlangen zuweisen möchten, klicken Sie auf **Zugewiesene Warteschlangen**. Aktivieren Sie im Fenster **Warteschlangen** die Kontrollkästchen der gewünschen Warteschlange(n). Schließen Sie das Fenster **Warteschlangen**.
- **18)** Schließen Sie das Fenster und bestätigen Sie das Schließen mit **Ja**.

## **19.6.2.6 Wie Sie einen Zeitplan ändern**

### *Voraussetzungen*

Sie sind am WBM mit dem Profil **Advanced** angemeldet.

## *Schritt für Schritt*

- **1)** Klicken Sie in der Navigationsleiste auf **Einrichtung**.
- **2)** Klicken Sie im Navigationsbaum auf **Wizards** > **UC Suite**.
- **3)** Klicken Sie auf **Bearbeiten**, um den Wizard **Contact Center** zu starten.
- **4)** Klicken Sie auf **Zeitplan**. Alle bereits vorhandenen Zeitpläne werden angezeigt.
- **5)** Markieren Sie den zu ändernden Zeitplan und klicken Sie auf **Bearbeiten**.
- **6)** Ändern Sie die gewünschten Einstellungen für die Standard-CCV:
	- Wenn Sie eine andere als die in der Aufklappliste **Standard-CCV** angezeigte Regel (CCV) zuweisen möchten, wählen Sie in der Aufklappliste **Standard-CCV** die gewünschte Regel aus.
	- Wenn Sie die in der Aufklappliste **Standard-CCV** angezeigte Regel (CCV) ändern möchten, klicken Sie auf Bearbeiten. Die Regel wird im Regel-Editor angezeigt. Ändern Sie die Regel. Klicken Sie auf **Speichern ...**. Geben Sie den Namen der neuen Regel ein und klicken Sie anschließend auf **OK**. Schließen Sie das Fenster, das das Speichern der Regel bestätigt.

Wählen Sie in der Aufklappliste **Standard-CCV** die neue, soeben gespeicherte Regel aus.

**7)** Klicken Sie auf **Zeitplan speichern** und anschließend auf **OK**.

- **8)** Ändern Sie die gewünschten Einstellungen im Fensterbereich **Ausnahmen**:
	- Wenn Sie einem bestimmten Zeitraum innerhalb des Zeitplans eine andere Regel (CCV) zuweisen möchten, klicken Sie auf **Hinzufügen**. Wählen Sie in der Aufklappliste dieser Ausnahme die gewünschte Regel aus. Wählen Sie anhand der Optionsfelder und Aufklapplisten, zu welcher Zeit diese Ausnahme gelten soll. Geben Sie im Feld **Beschreibung** den Namen der Ausnahme ein. Klicken Sie auf das grüne Speichern-Symbol.
	- Wenn Sie die oder eine der angezeigten Ausnahmen ändern möchten, klicken Sie auf das Bearbeiten-Symbol der gewünschten Ausnahme. Klicken Sie auf **Bearbeiten**, um die zugehörige Regel (CCV) zu bearbeiten. Die Regel wird im Regel-Editor angezeigt. Ändern Sie die Regel. Klicken Sie auf **Speichern ...**. Geben Sie den Namen der neuen Regel ein und klicken Sie anschließend auf **OK**. Schließen Sie das Fenster, das das Speichern der Regel bestätigt.

Wählen Sie in der Aufklappliste die neue, soeben gespeicherte Regel aus. Wählen Sie anhand der Optionsfelder und Aufklapplisten, zu welcher Zeit diese Regel (CCV) gelten soll. Klicken Sie auf das grüne Speichern-Symbol.

- Wenn Sie die oder eine der angezeigten Ausnahmen löschen möchten, klicken Sie auf das rote Löschen-Symbol der gewünschten Ausnahme.
- **9)** Wenn Sie testen möchten, welche Regel (CCV) des Zeitplans an einem bestimmten Zeitpunkt ausgeführt wird, klicken Sie auf **Zeitplan testen**. Wählen Sie in der Aufklappliste **Datum** den gewünschten Tag und in der Auswahlliste **Zeit** die gewünschte Uhrzeit aus. Klicken Sie auf **Zeitplan testen**. Anschließend wird angezeigt, welche Regel (CCV) an diesem Tag und zu dieser Uhrzeit aktiv ist. Klicken Sie auf **Schließen**, um das Fenster **Zeitplan testen** zu schließen.
- **10)** Wenn Sie diesem Zeitplan andere Warteschlangen zuweisen möchten, klicken Sie auf **Zugewiesene Warteschlangen**. Aktivieren Sie im Fenster **Warteschlangen** die Kontrollkästchen der Warteschlangen, denen der Zeitplan zugewiesen werden soll. Deaktivieren Sie die Kontrollkästchen der Warteschlangen, denen der Zeitplan nicht zugewiesen werden soll. Schließen Sie das Fenster **Warteschlangen**.
- **11)** Schließen Sie das Fenster und bestätigen Sie das Schließen mit **Ja**.

## **19.6.2.7 Wie Sie einen Zeitplan löschen**

### *Voraussetzungen*

Sie sind am WBM mit dem Profil **Advanced** angemeldet.

## *Schritt für Schritt*

- **1)** Klicken Sie in der Navigationsleiste auf **Einrichtung**.
- **2)** Klicken Sie im Navigationsbaum auf **Wizards** > **UC Suite**.
- **3)** Klicken Sie auf **Bearbeiten**, um den Wizard **Contact Center** zu starten.
- **4)** Klicken Sie auf **Zeitplan**. Alle vorhandenen Zeitpläne werden angezeigt.

**5)** Markieren Sie den gewünschten Zeitplan, klicken Sie auf **Entfernen** und anschließend auf **Ja**.

> **Tipp:** Ein Zeitplan kann nicht gelöscht werden, solange er einer Warteschlange zugeordnet ist. Vor dem Löschen muss die Zuordnung des Zeitplans zu der oder den Warteschlangen entfernt werden.

## **19.6.2.8 Wie Sie eine Regel (CCV) als PDF-Datei speichern**

Der Wizard **Contact Center** ermöglicht Ihnen das Speichern von Regeln (CCV) als PDF-Datei. Die PDF-Datei kann anschließend beispielsweise ausgedruckt oder per E-Mail verschickt werden.

### *Voraussetzungen*

Sie sind am WBM mit dem Profil **Advanced** angemeldet.

## *Schritt für Schritt*

- **1)** Klicken Sie in der Navigationsleiste auf **Einrichtung**.
- **2)** Klicken Sie im Navigationsbaum auf **Wizards** > **UC Suite**.
- **3)** Klicken Sie auf **Bearbeiten**, um den Wizard **Contact Center** zu starten.
- **4)** Klicken Sie auf **Zeitplan**. Alle bereits vorhandenen Zeitpläne werden angezeigt.
- **5)** Markieren Sie den Zeitplan, der die gewünschte Regel enthält und klicken Sie auf **Bearbeiten**.
- **6)** Wählen Sie in der Aufklappliste die gewünschte Regel aus und klicken Sie auf **Bearbeiten**. Die Regel wird im Regel-Editor angezeigt.
- **7)** Klicken Sie auf **Druckfähiges Bild speichern**. Das Speichern-Fenster erscheint.
- **8)** Geben Sie den Namen der Datei ein und wählen Sie das Verzeichnis aus, in dem die Datei gespeichert werden soll.
- **9)** Klicken Sie auf **Speichern**.
- **10)** Schließen Sie das Fenster und bestätigen Sie das Schließen mit **Ja**.

## **19.6.2.9 Wie Sie eine Warteschlange hinzufügen**

## *Voraussetzungen*

Mindestens eine UCD-Gruppe wurde eingerichtet.

Mindestens ein Zeitplan wurde eingerichtet.

Mindestens ein E-Mail-Account für den E-Mail-Empfang steht zur Verfügung, falls E-Mails in die Warteschlange übernommen werden sollen.

Der E-Mail-Versand im Kommunikationssystem ist konfiguriert, falls E-Mails durch Agenten der Warteschlange versandt werden sollen.

Sie sind am WBM mit dem Profil **Advanced** angemeldet.

### *Schritt für Schritt*

- **1)** Klicken Sie in der Navigationsleiste auf **Einrichtung**.
- **2)** Klicken Sie im Navigationsbaum auf **Wizards** > **UC Suite**.
- **3)** Klicken Sie auf **Bearbeiten**, um den Wizard **Contact Center** zu starten.
- **4)** Klicken Sie auf **Warteschlange**.
- **5)** Klicken Sie auf **Hinzufügen**.
- **6)** Klicken Sie auf die Registerkarte **Allgemeine Einstellungen**.
- **7)** Geben Sie im Feld **Name der Warteschlange** den Namen der Warteschlange ein.

Empfehlung: Verwenden Sie den Namen einer der von Ihnen konfigurierten UCD-Gruppen.

> **Tipp:** Damit der Name der Warteschlange bei einer Auswertung (Bericht) komplett angezeigt wird, sollten Sie kurze und nicht zusammengesetzte Bezeichnungen wählen. Beispiel: Einkauf Inland Gruppe 1 (nicht: Inlandseinkaufsgruppe 1)

- **8)** Wählen Sie eine der folgenden Möglichkeiten für den Zustand der Warteschlange:
	- Wenn Sie die neue Warteschlange aktivieren möchten, wählen Sie in der Aufklappliste **Warteschlange aktiv** den Eintrag **Aktiv** aus.
	- Wenn Sie die neue Warteschlange deaktivieren möchten, wählen Sie in der Aufklappliste **Warteschlange aktiv** den Eintrag **Nicht aktiv** aus.

Die Deaktivierung einer Warteschlange führt zur Aktivierung der Rückfalllösung durch die zugehörige UCD-Gruppe. Ist kein Agent bei der UCD-Gruppe angemeldet und kein weiteres Rufweiterschaltungsziel für die UCD-Gruppe eingetragen, wird Anrufern besetzt signalisiert.

- **9)** Geben Sie im Feld **Gruppennummer** die Rufnummer einer UCD-Gruppe ein, die Sie bei der Grundkonfiguration des Contact Centers eingerichtet haben.
- **10)** Wählen Sie in der Aufklappliste **Telefonanlage** den Eintrag **CSP** aus.
- **11)** Wählen Sie in der Aufklappliste **Zeitplan** den gewünschten Zeitplan aus.
- **12)** Geben Sie im Feld **Anzahl Warteschlangen-Alarme** die Alarm-Schwellwertanzahl ein.

Wird die hier angegebene Anzahl wartender Anrufe in der Warteschlange überschritten, wechselt das Warteschlangensymbol bei den Agenten von grün auf orange.

**13)** Geben Sie im Feld **Zeit Warteschlangen-Alarm** die Alarm-Schwellwertzeit in Sekunden ein.

Wird die hier angegebene Wartezeit eines Anrufs in der Warteschlange überschritten, wechselt der betreffende Eintrag in der Liste der Contact-Center-Anrufe bei den Agenten auf rot.

- **14)** Geben Sie im Feld **Zeitüberschreitung für entgangene Anrufe** die Zeit in Sekunden ein, nach deren Ablauf ein nicht angenommener Anruf zum nächsten freien Agenten weitergeleitet werden soll.
- **15)** Geben Sie im Feld **Schwellwert für abgebrochene Anrufe** die Zeit in Sekunden ein, die festlegt, ob ein abgebrochener Anruf in die Statistik (in einen Bericht) aufgenommen wird oder nicht.

Statistisch erfasst werden Anrufe, die nach Ablauf der angegebenen Zeit abgebrochen werden.

**16)** Wählen Sie eine der folgenden Möglichkeiten für die Anzeige von PopUp-Fenstern in der Applikation myAgent aus:

> **Tipp:** PopUp-Fenster sind erforderlich, um Rückrufe anzunehmen und auszuführen und um Faxe und E-Mails anzunehmen.

- Wenn bei kommenden Anrufen in myAgent ein PopUp-Fenster zur Anzeige und Eingabe von Kundendaten erscheinen soll, aktivieren Sie das Kontrollkästchen **Popup-Fenster aktiviert**.
- Wenn bei kommenden Anrufen in myAgent kein PopUp-Fenster erscheinen soll, deaktivieren Sie das Kontrollkästchen **Popup-Fenster aktiviert**.
- **17)** Wählen Sie eine der folgenden Möglichkeiten für den Nachbearbeitungsmodus:

Bei Warteschlangen mit Nachbearbeitungsmodus können Agenten ihre Anrufe anhand von Nachbearbeitungscodes bestimmten Themen zuordnen (Bestellung, Reklamation, Service usw.).

- Wenn Sie eine Warteschlange mit dem Nachbearbeitungsmodus einfache Nachbearbeitung einrichten möchten, aktivieren Sie die Option **Einfache Nachbearbeitung**.
- Wenn Sie eine Warteschlange mit dem Nachbearbeitungsmodus mehrfache Nachbearbeitung einrichten möchten, aktivieren Sie die Option **Mehrfache Nachbearbeitung**.
- Wenn Sie eine Warteschlange ohne Nachbearbeitungsmodus einrichten möchten, aktivieren Sie die Option **Keine Nachbearbeitung**.
- **18)** Wenn Sie die Priorität der Warteschlange ändern möchten, klicken Sie auf **Prioritäten**.

Klicken und ziehen Sie die roten Punkte im Bereich **Warteschlangen-Priorität im Verlauf der Zeit** auf die gewünschten Positionen. Die horizontale Achse zeigt die Wartezeit in der Warteschlange, die vertikale Achse die Priorität der ausgewählten Warteschlange gegenüber anderen Warteschlangen. Ist ein Agent mehreren Warteschlangen zugeordnet, kann über die Warteschlangen-Priorität festgelegt werden, ob die Anrufe für eine Warteschlange mit höherer Priorität an diesen Agenten weitergeleitet werden sollen als die Anrufe für andere Warteschlangen.

Ziehen Sie die Scrollbalken im Bereich **Anruftyp-Prioritäten** auf die gewünschte Position. Damit legen Sie die Priorität der Anruftypen innerhalb der ausgewählten Warteschlange fest. Je weiter rechts sich der Scrollbalken befindet, desto höher ist die Priorität.

> **Tipp:** Für Sprachanrufe sollte eine höhere Priorität als für die anderen Anruftypen gewählt werden. Ansonsten könnten wartende Anrufer durch Rückrufe, Faxe oder E-Mails verdrängt werden.

**19)** Wählen Sie eine der folgenden Möglichkeiten für den Warteschlangentiefe-Modus:

Die Warteschlangentiefe kann im Warteschlangen-Konfigurationsdialog für jede Warteschlange separat eingestellt werden.

- Wenn der **Warteschlangentiefe-Modus** auf **Statisch** gesetzt ist, können die Parameter **WLS** und **Warteschlangentiefe-Größe** konfiguriert werden.
- Wenn der **Warteschlangentiefe-Modus** auf **Kein** gesetzt ist, kann nur der Parameter **WLS** konfiguriert werden und beeinflusst die UCD-Konfiguration; eine Konfiguration des Parameters **Warteschlangentiefe-Größe** ist in diesem Fall nicht möglich.
- **20)** Geben Sie im Feld **WLS** (Waiting Loop Size) die Warteschlangengröße ein. Der Wert **WLS** entspricht der Anzahl der Sprachanrufe, die auf eine Verbindung mit einem Agenten warten; er wirkt sich direkt auf die Konfiguration des Parameters Wartende Anrufe der zugewiesenen UCD-Gruppe aus.
- **21)** Wenn der **Warteschlangentiefe-Modus** auf **Statisch** gesetzt ist, geben Sie den Wert für die Warteschlangentiefe in das Feld **Warteschlangentiefe-Größe** ein. Die Warteschlangentiefe-Größe ist die Zusammenfassung der Warteschlangengröße (WLS) und der Agentenanrufe.
- **22)** Klicken Sie auf die Registerkarte **Warteschlangen-Pilots**.
- **23)** Wenn Faxe in die Warteschlange übernommen werden sollen, aktivieren Sie im Bereich **Pilots für eingehende Faxnachrichten** das oder die Kontrollkästchen des oder der gewünschten Pilots (Rufnummer(n)). Faxe an diese Rufnummer(n) werden in die Warteschlange übernommen und wie kommende Anrufe behandelt.
- **24)** Wählen Sie eine der folgenden Möglichkeiten im Bereich **Dienst für eingehende E-Mails**, damit E-Mails in die Warteschlange übernommen werden:
	- Wenn Sie eine neue E-Mail-Adresse einrichten möchten, klicken Sie auf **Neue E-Mail**. Das Fenster **Warteschlangen-E-Mail-Pilot bearbeiten** wird angezeigt.

Geben Sie im Feld **Server** die Bezeichnung des E-Mail-Servers ein, der für das Abholen der E-Mails verwendet werden soll (zum Beispiel pop3.web.de).

Geben Sie im Feld **Port** die Portnummer des E-Mail-Servers ein (zum Beispiel 110, die Standardportnummer für POP3).

Geben Sie im Feld **Benutzername** und im Feld **Kennwort** die Zugangsdaten für den E-Mail-Server ein.

Wählen Sie aus, ob der E-Mail-Versand über eine SSL (Secure Socket Layer)-Verbindung erfolgen soll: Wenn Sie eine SSL-Verbindung nutzen möchten, aktivieren Sie das Kontrollkästchen **Verwendet SSL-Verbindung**. (Dadurch ändert sich gegebenenfalls die Portnummer des E-Mail-Servers. Standardportnummer für POP3 via SSL = 995). Wenn Sie keine SSL-Verbindung nutzen möchten, deaktivieren Sie das Kontrollkästchen **Verwendet SSL-Verbindung**.

Klicken Sie auf **OK**. Die neue E-Mail-Adresse wird anschließend im Bereich **Dienst für eingehende E-Mails** angezeigt.

• Wenn Sie eine bestehende E-Mail-Adresse ändern möchten, markieren Sie die gewünschte E-Mail-Adresse und klicken Sie auf **E-Mail bearbei-** **ten**. Das Fenster **Warteschlangen-E-Mail-Pilot bearbeiten** wird angezeigt.

Ändern Sie die gewünschten Parameter und klicken Sie anschließend auf **OK**.

- Wenn Sie eine bestehende E-Mail-Adresse löschen möchten, markieren Sie die gewünschte E-Mail-Adresse und klicken Sie auf **E-Mail entfernen**.
- **25)** Klicken Sie auf die Registerkarte **Verschiedenes**.
- **26)** Geben Sie im Feld **Absender-E-Mail-Adresse** die E-Mail-Adresse ein, die beim Versenden einer E-Mail durch einen Agenten beim Empfänger angezeigt werden soll.
- **27)** Wählen Sie eine der folgenden Möglichkeiten für die intelligente Anrufweiterleitung innerhalb der Warteschlange aus:
	- Wenn kommende Anrufe automatisch an den Agenten weitergeleitet werden sollen, der zuletzt mit dem Anrufer verbunden war, aktivieren Sie das Kontrollkästchen **Nach letztem Agenten des Kunden suchen, wenn kein bevorzugter Agent gefunden wird**. Voraussetzung ist, dass für den Anrufer keine bevorzugten Agenten festgelegt wurden.
	- Wenn kommende Anrufe nicht an den Agenten weitergeleitet werden sollen, der zuletzt mit dem Anrufer verbunden war, deaktivieren Sie das Kontrollkästchen **Nach letztem Agenten des Kunden suchen, wenn kein bevorzugter Agent gefunden wird**.
- **28)** Klicken Sie auf **Speichern**.

## **19.6.2.10 Wie Sie eine Warteschlange ändern**

### *Voraussetzungen*

Sie sind am WBM mit dem Profil **Advanced** angemeldet.

### *Schritt für Schritt*

- **1)** Klicken Sie in der Navigationsleiste auf **Einrichtung**.
- **2)** Klicken Sie im Navigationsbaum auf **Wizards** > **UC Suite**.
- **3)** Klicken Sie auf **Bearbeiten**, um den Wizard **Contact Center** zu starten.
- **4)** Klicken Sie auf **Warteschlange**.
- **5)** Markieren Sie die gewünschte Warteschlange und klicken Sie auf **Bearbeiten**.
- **6)** Klicken Sie auf die Registerkarte **Allgemeine Einstellungen**.
- **7)** Ändern Sie die gewünschten Einstellungen.
- **8)** Wählen Sie eine der folgenden Möglichkeiten für den Zustand der Warteschlange:
	- Wenn Sie die Warteschlange aktivieren möchten, wählen Sie in der Aufklappliste **Warteschlange aktiv** den Eintrag **Aktiv** aus.
	- Wenn Sie die Warteschlange deaktivieren möchten, wählen Sie in der Aufklappliste **Warteschlange aktiv** den Eintrag **Nicht aktiv** aus.

Die Deaktivierung einer Warteschlange führt zur Aktivierung der Rückfalllösung durch die zugehörige UCD-Gruppe. Ist kein Agent bei der UCD-Gruppe angemeldet und kein weiteres Rufweiterschaltungsziel für die UCD-Gruppe eingetragen, wird Anrufern besetzt signalisiert.

**9)** Wählen Sie eine der folgenden Möglichkeiten für die Anzeige von PopUp-Fenstern in der Applikation myAgent aus:

> **Tipp:** PopUp-Fenster sind erforderlich, um Rückrufe anzunehmen und auszuführen und um Faxe und E-Mails anzunehmen.

- Wenn bei kommenden Anrufen in myAgent ein PopUp-Fenster zur Anzeige und Eingabe von Kundendaten erscheinen soll, aktivieren Sie das Kontrollkästchen **Popup-Fenster aktiviert**.
- Wenn bei kommenden Anrufen in myAgent kein PopUp-Fenster erscheinen soll, deaktivieren Sie das Kontrollkästchen **Popup-Fenster aktiviert**.
- **10)** Wählen Sie eine der folgenden Möglichkeiten für den Nachbearbeitungsmodus:

Bei Warteschlangen mit Nachbearbeitungsmodus können Agenten ihre Anrufe anhand von Nachbearbeitungscodes bestimmten Themen zuordnen (Bestellung, Reklamation, Service usw.).

- Wenn Sie für die Warteschlange den Nachbearbeitungsmodus einfache Nachbearbeitung einstellen möchten, aktivieren Sie die Option **Einfache Nachbearbeitung**.
- Wenn Sie für die Warteschlange den Nachbearbeitungsmodus mehrfache Nachbearbeitung einstellen möchten, aktivieren Sie die Option **Mehrfache Nachbearbeitung**.
- Wenn Sie für die Warteschlange keinen Nachbearbeitungsmodus einstellen möchten, aktivieren Sie die Option **Keine Nachbearbeitung**.
- **11)** Wenn Sie die Priorität der Warteschlange ändern möchten, klicken Sie auf **Prioritäten**.

Klicken und ziehen Sie die roten Punkte im Bereich **Warteschlangen-Priorität im Verlauf der Zeit** auf die gewünschten Positionen. Die horizontale Achse zeigt die Wartezeit in der Warteschlange, die vertikale Achse die Priorität der ausgewählten Warteschlange gegenüber anderen Warteschlangen. Ist ein Agent mehreren Warteschlangen zugeordnet, kann über die Warteschlangen-Priorität festgelegt werden, ob die Anrufe für eine Warteschlange mit höherer Priorität an diesen Agenten weitergeleitet werden sollen als die Anrufe für andere Warteschlangen.

Ziehen Sie die Scrollbalken im Bereich **Anruftyp-Prioritäten** auf die gewünschte Position. Damit legen Sie die Priorität der Anruftypen innerhalb der ausgewählten Warteschlange fest. Je weiter rechts sich der Scrollbalken befindet, desto höher ist die Priorität.

> **Tipp:** Für Sprachanrufe sollte eine höhere Priorität als für die anderen Anruftypen gewählt werden. Ansonsten könnten wartende Anrufer durch Rückrufe, Faxe oder E-Mails verdrängt werden.

**12)** Klicken Sie auf die Registerkarte **Warteschlangen-Pilots**.

- **13)** Wählen Sie die gewünschten Einstellungen im Bereich **Pilots für eingehende Faxnachrichten**:
	- Wenn Faxe in die Warteschlange übernommen werden sollen, aktivieren Sie im Bereich **Pilots für eingehende Faxnachrichten** das oder die Kontrollkästchen des oder der gewünschten Pilots (Rufnummer(n)).
	- Wenn keine Faxe in die Warteschlange übernommen werden sollen, deaktivieren Sie das oder die Kontrollkästchen im Bereich **Pilots für eingehende Faxnachrichten**.
- **14)** Wählen Sie die gewünschten Einstellungen im Bereich **Dienst für eingehende E-Mails**:
	- Wenn Sie eine neue E-Mail-Adresse einrichten möchten, klicken Sie auf **Neue E-Mail**. Das Fenster **Warteschlangen-E-Mail-Pilot bearbeiten** wird angezeigt.

Geben Sie im Feld **Server** die Bezeichnung des E-Mail-Servers ein, der für das Abholen der E-Mails verwendet werden soll (zum Beispiel pop3.web.de).

Geben Sie im Feld **Port** die Portnummer des E-Mail-Servers ein (zum Beispiel 110, die Standardportnummer für POP3).

Geben Sie im Feld **Benutzername** und im Feld **Kennwort** die Zugangsdaten für den E-Mail-Server ein.

Wählen Sie aus, ob der E-Mail-Versand über eine SSL (Secure Socket Layer)-Verbindung erfolgen soll: Wenn Sie eine SSL-Verbindung nutzen möchten, aktivieren Sie das Kontrollkästchen **Verwendet SSL-Verbindung**. (Dadurch ändert sich gegebenenfalls die Portnummer des E-Mail-Servers. Standardportnummer für POP3 via SSL = 995). Wenn Sie keine SSL-Verbindung nutzen möchten, deaktivieren Sie das Kontrollkästchen **Verwendet SSL-Verbindung**.

Klicken Sie auf **OK**. Die neue E-Mail-Adresse wird anschließend im Bereich **Dienst für eingehende E-Mails** angezeigt.

• Wenn Sie eine bestehende E-Mail-Adresse ändern möchten, markieren Sie die gewünschte E-Mail-Adresse und klicken Sie auf **E-Mail bearbeiten**. Das Fenster **Warteschlangen-E-Mail-Pilot bearbeiten** wird angezeigt.

Ändern Sie die gewünschten Parameter und klicken Sie anschließend auf **OK**.

- Wenn Sie eine bestehende E-Mail-Adresse löschen möchten, markieren Sie die gewünschte E-Mail-Adresse und klicken Sie auf **E-Mail entfernen**.
- **15)** Klicken Sie auf die Registerkarte **Verschiedenes**.
- **16)** Ändern Sie die gewünschten Einstellungen.
- **17)** Klicken Sie auf **Speichern**.

## **19.6.2.11 Wie Sie eine Warteschlange aktivieren oder deaktivieren**

#### *Voraussetzungen*

Sie sind am WBM mit dem Profil **Advanced** angemeldet.

## *Schritt für Schritt*

**1)** Klicken Sie in der Navigationsleiste auf **Einrichtung**.

- **2)** Klicken Sie im Navigationsbaum auf **Wizards** > **UC Suite**.
- **3)** Klicken Sie auf **Bearbeiten**, um den Wizard **Contact Center** zu starten.
- **4)** Klicken Sie auf **Warteschlange**.
- **5)** Klicken Sie auf **Bearbeiten**.
- **6)** Klicken Sie auf die Registerkarte **Allgemeine Einstellungen**.
- **7)** Wählen Sie eine der folgenden Möglichkeiten für den Zustand der Warteschlange:
	- Wenn Sie die Warteschlange aktivieren möchten, wählen Sie in der Aufklappliste **Warteschlange aktiv** den Eintrag **Aktiv** aus.
	- Wenn Sie die Warteschlange deaktivieren möchten, wählen Sie in der Aufklappliste **Warteschlange aktiv** den Eintrag **Nicht aktiv** aus.

Die Deaktivierung einer Warteschlange führt zur Aktivierung der Rückfalllösung durch die zugehörige UCD-Gruppe. Ist kein Agent bei der UCD-Gruppe angemeldet und kein weiteres Rufweiterschaltungsziel für die UCD-Gruppe eingetragen, wird Anrufern besetzt signalisiert.

**8)** Klicken Sie auf **Speichern**.

## **19.6.2.12 Wie Sie einen Pilot für eingehende Faxnachrichten in Warteschlangen konfigurieren**

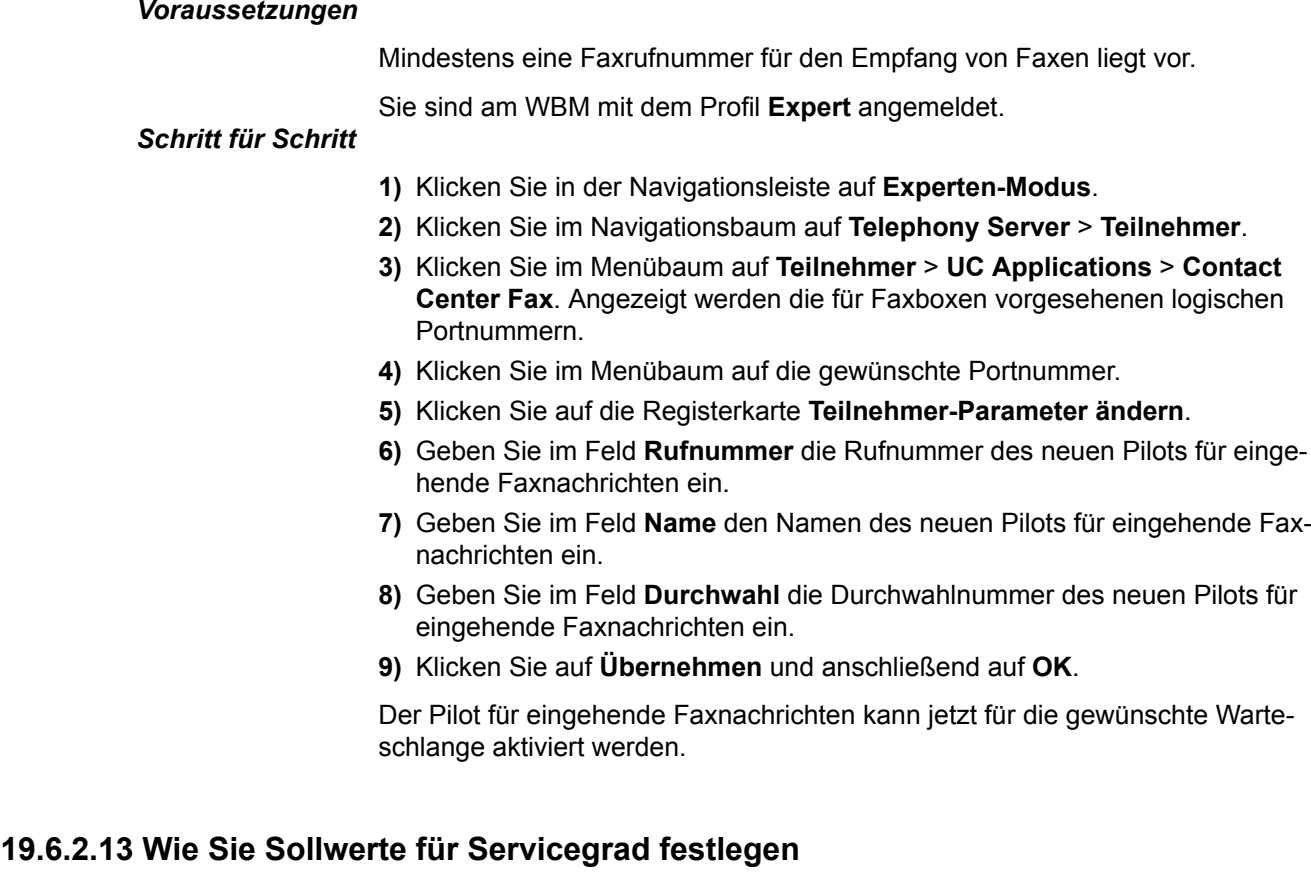

### *Voraussetzungen*

Sie sind am WBM mit dem Profil **Advanced** angemeldet.

### *Schritt für Schritt*

- **1)** Klicken Sie in der Navigationsleiste auf **Einrichtung**.
- **2)** Klicken Sie im Navigationsbaum auf **Wizards** > **UC Suite**.
- **3)** Klicken Sie auf **Bearbeiten**, um den Wizard **Contact Center** zu starten.
- **4)** Klicken Sie auf **Servicegrad**.
- **5)** Markieren Sie die gewünschte Warteschlange und klicken Sie auf **Bearbeiten**.
- **6)** Klicken und ziehen Sie die roten Punkte auf die gewünschten Positionen. Die horizontale Achse zeigt die Wartezeit in der Warteschlange in Intervallen von 10 Sekunden, die vertikale Achse den Sollwert für den Servicegrad in Prozentwerten.

Damit geben Sie die Sollwerte für die Vermittlungsqualität der Warteschlange vor. Durch den Vergleich der Sollwerte mit den tatsächlichen Anruferwartezeiten können Qualitätsaussagen getroffen werden.

**7)** Klicken Sie auf **Speichern**.

## **19.6.2.14 Wie Sie die VIP-Anruferpriorität festlegen**

### *Voraussetzungen*

Sie sind am WBM mit dem Profil **Advanced** angemeldet.

## *Schritt für Schritt*

- **1)** Klicken Sie in der Navigationsleiste auf **Einrichtung**.
- **2)** Klicken Sie im Navigationsbaum auf **Wizards** > **UC Suite**.
- **3)** Klicken Sie auf **Bearbeiten**, um den Wizard **Contact Center** zu starten.
- **4)** Klicken Sie auf **VIP-Anruferprioritäten**.
- **5)** Markieren Sie die gewünschte Warteschlange und klicken Sie auf **Bearbeiten**.
- **6)** Klicken und ziehen Sie die roten Punkte auf die gewünschten Positionen.

Damit definieren Sie die Priorität normaler Anrufer gegenüber VIP-Anrufern. Die horizontale Achse zeigt die Wartezeit in der Warteschlange in Intervallen von 30 Sekunden, die vertikale Achse die Priorität normaler Anrufer, die nicht in der VIP-Rufliste verzeichnet sind.

Beispielsweise können Sie die roten Punkte so festlegen, dass nach 180 Sekunden eine Priorität von 100 Prozent erreicht wird. In diesem Fall werden normale Anrufer erst ab einer Wartezeit von 180 Sekunden gleichberechtigt gegenüber VIP-Anrufern behandelt. Zuvor eingehende Anrufe von VIP-Anrufern werden in der Warteschlange bevorzugt behandelt.

Alternativ können Sie die Werte für die einzelnen Wartezeit-Intervalle auch in die Eingabefelder rechts neben dem Diagramm eingeben.

**7)** Klicken Sie auf **Speichern**.

## **19.6.2.15 Wie Sie eine VIP-Rufliste bearbeiten**

### *Voraussetzungen*

Der für die VIP-Rufliste vorgesehene Anrufer steht im externen Verzeichnis.

Sie sind am WBM mit dem Profil **Advanced** angemeldet.

#### *Schritt für Schritt*

- **1)** Klicken Sie in der Navigationsleiste auf **Einrichtung**.
- **2)** Klicken Sie im Navigationsbaum auf **Wizards** > **UC Suite**.
- **3)** Klicken Sie auf **Bearbeiten**, um den Wizard **Contact Center** zu starten.
- **4)** Klicken Sie auf **VIP-Rufliste**.
- **5)** Markieren Sie die gewünschte Warteschlange und klicken Sie auf **Bearbeiten**.
- **6)** Wählen Sie eine der folgenden Möglichkeiten:
	- Wenn Sie einen Anrufer in die VIP-Rufliste übernehmen möchten, klicken Sie im oberen Bereich des Fensters auf **Hinzufügen**. Markieren Sie den gewünschten Eintrag. Legen Sie die Priorität dieses VIP-Anrufers gegenüber anderen VIP-Anrufern fest, indem Sie den Scrollbalken auf die gewünschte Position ziehen. Je weiter rechts sich der Scrollbalken befindet, desto höher ist die Priorität.
	- Wenn Sie ein Rufnummernmuster in die VIP-Rufliste übernehmen möchten, klicken Sie im unteren Bereich des Fensters auf **Hinzufügen**. Geben Sie im Feld Muster das gewünschte Rufnummernmuster ein (zum Beispiel 089 7577\*). Legen Sie die Priorität aller VIP-Anrufer dieses Rufnummernmusters gegenüber anderen VIP-Anrufern fest, indem Sie den Scrollbalken auf die gewünschte Position ziehen. Je weiter rechts sich der Scrollbalken befindet, desto höher ist die Priorität.

Die Eingabe von Rufnummernmustern im kanonischen Rufnummernformat ist nicht möglich. Auch die Verwendung von Abkürzungszeichen für Ländervorwahlen (zum Beispiel +49 statt 0049) ist nicht möglich. Rufnummernmuster sind immer ohne Amtskennziffer anzugeben.

Beispiel für ein Rufnummernmuster: 089 7577\* (089 = Ortskennzahl München, 7577 = Anlagenrufnummer eines Unternehmens, \* = Wildcard für eine beliebige Zahl). Durch den Eintrag dieses Rufnummernmusters in die VIP-Rufliste können alle Anrufer aus München, deren Rufnummer mit 7577 beginnt, bevorzugt behandelt werden.

Folgende Zeichen können als Wildcards (Platzhalter) in einem Rufnummernmuster verwendet werden:

- \* = Wildcard für eine beliebige Zahl
- ? = Wildcard für eine beliebige Ziffer
- Wenn Sie einen Eintrag in der VIP-Rufliste bearbeiten möchten, markieren Sie den gewünschten Eintrag und klicken Sie auf **Bearbeiten**. Ändern Sie die gewünschten Einstellungen.
- Wenn Sie einen Eintrag aus der VIP-Rufliste entfernen möchten, markieren Sie den gewünschten Eintrag und klicken Sie auf **Entfernen**.
- **7)** Klicken Sie auf **Speichern**.

### **19.6.2.16 Wie Sie einen bevorzugten Agenten festlegen**

#### *Voraussetzungen*

Sie sind am WBM mit dem Profil **Advanced** angemeldet.

#### *Schritt für Schritt*

- **1)** Klicken Sie in der Navigationsleiste auf **Einrichtung**.
- **2)** Klicken Sie im Navigationsbaum auf **Wizards** > **UC Suite**.
- **3)** Klicken Sie auf **Bearbeiten**, um den Wizard **Contact Center** zu starten.
- **4)** Klicken Sie auf **Bevorzugte Agenten**.
- **5)** Markieren Sie die gewünschte Warteschlange und klicken Sie auf **Bearbeiten**.
- **6)** Markieren Sie im Bereich **Kunden** den gewünschten Anrufer.
- **7)** Klicken Sie auf **Agent hinzufügen**.
- <span id="page-873-1"></span><span id="page-873-0"></span>**8)** Wählen Sie den gewünschten Agenten aus und klicken Sie auf **OK**.

Anschließend wird der Name des ausgewählten Agenten im Bereich **Bevorzugte Agenten** angezeigt.

- **9)** Wenn Sie einen weiteren Agenten als bevorzugten Agenten festlegen möchten, wiederholen Sie die Schritte [7](#page-873-0) und [8](#page-873-1).
- **10)** Definieren Sie die Priorität der bevorzugten Agenten, falls mehrere bevorzugte Agenten festgelegt wurden. Sie haben die folgenden Möglichkeiten:
	- Wenn Sie eine höhere Priorität vergeben möchten, markieren Sie den gewünschten Agenten und verschieben Sie diesen über die Schaltfläche **Nach oben** auf eine höhere Listenposition.
	- Wenn Sie eine niedrigere Priorität vergeben möchten, markieren Sie den gewünschten Agenten und verschieben Sie diesen über die Schaltfläche **Nach unten** auf eine tiefere Listenposition.

## **19.6.2.17 Wie Sie einen bevorzugten Agenten löschen**

#### *Voraussetzungen*

Sie sind am WBM mit dem Profil **Advanced** angemeldet.

## *Schritt für Schritt*

- **1)** Klicken Sie in der Navigationsleiste auf **Einrichtung**.
- **2)** Klicken Sie im Navigationsbaum auf **Wizards** > **UC Suite**.
- **3)** Klicken Sie auf **Bearbeiten**, um den Wizard **Contact Center** zu starten.
- **4)** Klicken Sie auf **Bevorzugte Agenten**.
- **5)** Markieren Sie die gewünschte Warteschlange und klicken Sie auf **Bearbeiten**.
- **6)** Markieren Sie im Bereich **Bevorzugte Agenten** den oder die zu löschenden Agenten.
- **7)** Klicken Sie auf **Agent entfernen**.

## **19.6.2.18 Wie Sie eine Contact Center-Pause hinzufügen**

#### *Voraussetzungen*

Sie sind am WBM mit dem Profil **Advanced** angemeldet.

### <span id="page-873-2"></span>*Schritt für Schritt*

- **1)** Klicken Sie in der Navigationsleiste auf **Einrichtung**.
- **2)** Klicken Sie im Navigationsbaum auf **Wizards** > **UC Suite**.
- **3)** Klicken Sie auf **Bearbeiten**, um den Wizard **Contact Center** zu starten.
- **4)** Klicken Sie auf **Contact Center Pausen**.
- **5)** Klicken Sie auf **Hinzufügen**.
- **6)** Geben Sie im Feld **Name** den Namen der neuen Contact Center-Pause ein.
- **7)** Geben Sie im Feld **Dauer (Minuten)** die Dauer der neuen Contact Center-Pause in Minuten ein.
- **8)** Aktivieren Sie das Kontrollkästchen **Aktiv**, um die neue Contact Center-Pause systemweit zu aktivieren.
- **9)** Klicken Sie auf **Speichern**.
- **10)** Wenn Sie eine weitere Contact Center-Pause hinzufügen möchten, wiederholen Sie die Schritte [5](#page-873-2) bis [9.](#page-874-0)

### <span id="page-874-0"></span>**19.6.2.19 Wie Sie eine Contact Center-Pause ändern**

#### *Voraussetzungen*

Sie sind am WBM mit dem Profil **Advanced** angemeldet.

### *Schritt für Schritt*

- **1)** Klicken Sie in der Navigationsleiste auf **Einrichtung**.
- **2)** Klicken Sie im Navigationsbaum auf **Wizards** > **UC Suite**.
- **3)** Klicken Sie auf **Bearbeiten**, um den Wizard **Contact Center** zu starten.
- **4)** Klicken Sie auf **Contact Center Pausen**.
- **5)** Markieren Sie die gewünschte Contact Center-Pause und klicken Sie auf **Bearbeiten**.
- **6)** Ändern Sie die gewünschten Parameter.
- **7)** Wählen Sie eine der folgenden Möglichkeiten:
	- Wenn die Contact Center-Pause den Agenten zur Verfügung stehen soll, aktivieren Sie das Kontrollkästchen **Aktiv**.
	- Wenn die Contact Center-Pause den Agenten nicht zur Verfügung stehen soll, deaktivieren Sie das Kontrollkästchen **Aktiv**.
- **8)** Klicken Sie auf **Speichern**.

## **19.6.2.20 Wie Sie eine Contact Center-Pause löschen**

#### *Voraussetzungen*

Sie sind am WBM mit dem Profil **Advanced** angemeldet.

### *Schritt für Schritt*

- **1)** Klicken Sie in der Navigationsleiste auf **Einrichtung**.
- **2)** Klicken Sie im Navigationsbaum auf **Wizards** > **UC Suite**.
- **3)** Klicken Sie auf **Bearbeiten**, um den Wizard **Contact Center** zu starten.
- **4)** Klicken Sie auf **Contact Center Pausen**.
- **5)** Markieren Sie die gewünschte Contact Center-Pause und klicken Sie auf **Löschen**.

## **19.6.2.21 Wie Sie den Nachbearbeitungsgrund für "Einfache Nachbearbeitung" hinzufügen**

#### *Voraussetzungen*

Sie sind am WBM mit dem Profil **Advanced** angemeldet.

### <span id="page-875-0"></span>*Schritt für Schritt*

- **1)** Klicken Sie in der Navigationsleiste auf **Einrichtung**.
- **2)** Klicken Sie im Navigationsbaum auf **Wizards** > **UC Suite**.
- **3)** Klicken Sie auf **Bearbeiten**, um den Wizard **Contact Center** zu starten.
- **4)** Klicken Sie auf **Contact Center Nachbearbeitungs-Codes**. Angezeigt werden alle Warteschlangen für die ein Nachbearbeitungsgrund für "Einfache Nachbearbeitung" definiert wurde.
- **5)** Klicken Sie auf **Hinzufügen**.
- **6)** Wählen Sie in der Aufklappliste **Warteschlange** die Warteschlange aus, für die Sie einen Nachbearbeitungsgrund hinzufügen möchten.
- **7)** Geben Sie im Feld **Beschreibung** eine Bezeichnung für den neuen Nachbearbeitungsgrund ein.
- **8)** Klicken Sie auf **Speichern**.
- **9)** Wenn Sie einen weiteren Nachbearbeitungsgrund hinzufügen möchten, wiederholen Sie die Schritte [5](#page-875-0) bis [8.](#page-875-1)

## <span id="page-875-1"></span>**19.6.2.22 Wie Sie den Nachbearbeitungsgrund für "Einfache Nachbearbeitung" ändern**

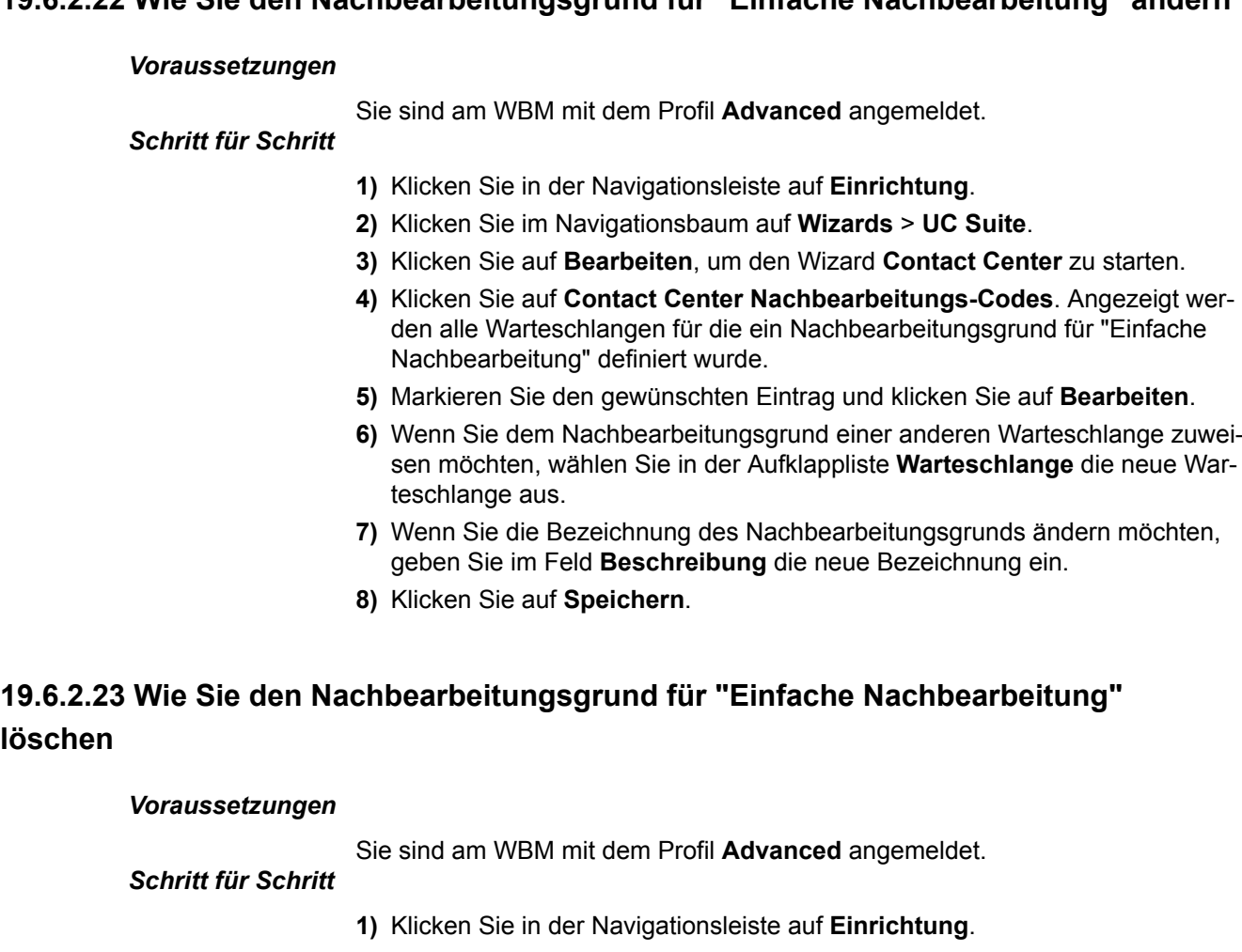

- **2)** Klicken Sie im Navigationsbaum auf **Wizards** > **UC Suite**.
- **3)** Klicken Sie auf **Bearbeiten**, um den Wizard **Contact Center** zu starten.

**löschen**

- **4)** Klicken Sie auf **Contact Center Nachbearbeitungs-Codes**. Angezeigt werden alle Warteschlangen für die ein Nachbearbeitungsgrund für "Einfache Nachbearbeitung" definiert wurde.
- **5)** Markieren Sie den gewünschten Eintrag und klicken Sie auf **Löschen**.

## **19.6.2.24 Wie Sie den Nachbearbeitungsgrund für "Mehrfache Nachbearbeitung" hinzufügen**

#### *Voraussetzungen*

Sie sind am WBM mit dem Profil **Advanced** angemeldet.

#### <span id="page-876-1"></span><span id="page-876-0"></span>*Schritt für Schritt*

- **1)** Klicken Sie in der Navigationsleiste auf **Einrichtung**.
- **2)** Klicken Sie im Navigationsbaum auf **Wizards** > **UC Suite**.
- **3)** Klicken Sie auf **Bearbeiten**, um den Wizard **Contact Center** zu starten.
- **4)** Klicken Sie auf **Mehrfach-Nachbearbeitung Code**.
- **5)** Wählen Sie in der Aufklappliste **Contact Center-Warteschlange** die gewünschte Warteschlange aus. Angezeigt werden die für diese Warteschlange bereits definierten Gruppen und Untergruppen.
- **6)** Wenn Sie den neuen Nachbearbeitungsgrund in einer Gruppe mit weiteren Nachbearbeitungsgründen zusammenfassen möchten, wählen Sie eine der folgenden Möglichkeiten:
	- Wenn Sie den neuen Nachbearbeitungsgrund einer bestehenden Gruppe oder Untergruppe zuordnen möchten, markieren Sie die gewünschte Gruppe oder Untergruppe und klicken Sie auf **Element hinzufügen**. Geben Sie im Feld **Neues Nachbearbeitungselement** eine Bezeichnung für den neuen Nachbearbeitungsgrund ein und klicken Sie auf **OK**.
	- Wenn Sie den neuen Nachbearbeitungsgrund einer neuen Gruppe zuordnen möchten, klicken Sie auf **Gruppe hinzufügen**. Geben Sie im Feld **Gruppenname** eine Bezeichnung für die neue Gruppe ein und klicken Sie auf **OK**.

Markieren Sie die neue Gruppe und klicken Sie auf **Element hinzufügen**. Geben Sie im Feld **Neues Nachbearbeitungselement** eine Bezeichnung für den neuen Nachbearbeitungsgrund ein und klicken Sie auf **OK**.

• Wenn Sie den neuen Nachbearbeitungsgrund einer neuen Untergruppe zuordnen möchten, markieren Sie die gewünschte Gruppe und klicken Sie auf **Gruppe hinzufügen**. Geben Sie im Feld **Gruppenname** eine Bezeichnung für die neue Untergruppe ein und klicken Sie auf **OK**.

Markieren Sie die neue Untergruppe und klicken Sie auf **Element hinzufügen**. Geben Sie im Feld **Neues Nachbearbeitungselement** eine Bezeichnung für den neuen Nachbearbeitungsgrund ein und klicken Sie auf **OK**.

**7)** Wenn Sie einen weiteren Nachbearbeitungsgrund hinzufügen möchten, wiederholen Sie die Schritte [5](#page-876-0) und [6](#page-876-1).

## **19.6.2.25 Wie Sie den Nachbearbeitungsgrund für "Mehrfache Nachbearbeitung" ändern**

### *Voraussetzungen*

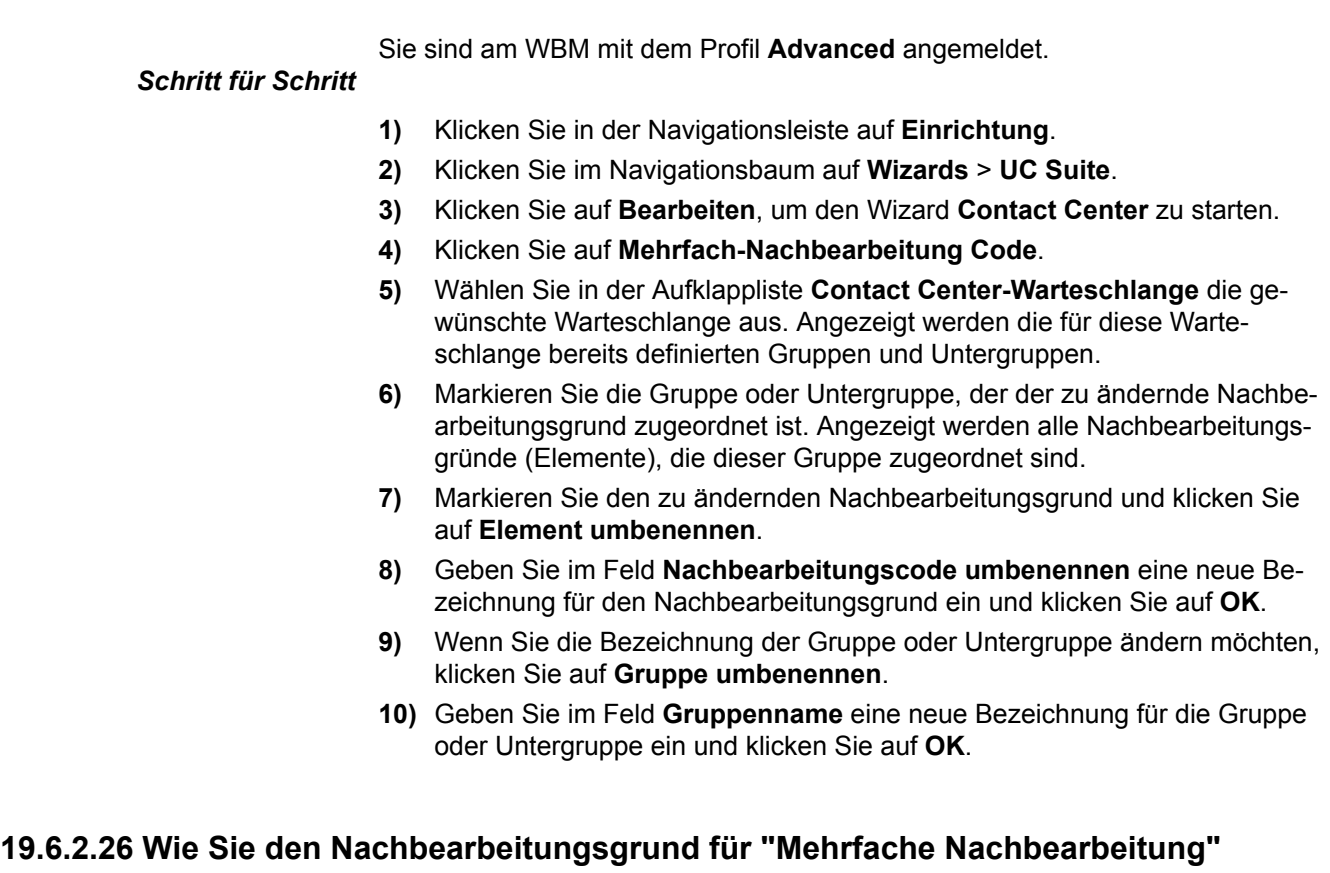

## **löschen**

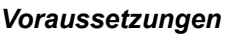

Sie sind am WBM mit dem Profil **Advanced** angemeldet.

## *Schritt für Schritt*

- **1)** Klicken Sie in der Navigationsleiste auf **Einrichtung**.
- **2)** Klicken Sie im Navigationsbaum auf **Wizards** > **UC Suite**.
- **3)** Klicken Sie auf **Bearbeiten**, um den Wizard **Contact Center** zu starten.
- **4)** Klicken Sie auf **Mehrfach-Nachbearbeitung Code**.
- **5)** Wählen Sie in der Aufklappliste **Contact Center-Warteschlange** die gewünschte Warteschlange aus. Angezeigt werden die für diese Warteschlange bereits definierten Gruppen und Untergruppen.
- **6)** Markieren Sie die Gruppe oder Untergruppe, der der zu löschende Nachbearbeitungsgrund zugeordnet ist. Angezeigt werden alle Nachbearbeitungsgründe (Elemente), die dieser Gruppe zugeordnet sind.
- **7)** Markieren Sie den zu löschenden Nachbearbeitungsgrund und klicken Sie auf **Element entfernen**.
- **8)** Wenn Sie die Gruppe oder Untergruppe löschen möchten, klicken Sie auf **Gruppe entfernen**.

## **19.6.2.27 Wie Sie einen Agenten einer Warteschlange zuordnen**

Mit dem Wizard **Contact Center** können Sie Agenten einer oder mehreren Warteschlangen zuordnen.

#### *Voraussetzungen*

Sie sind am WBM mit dem Profil **Advanced** angemeldet.

### <span id="page-878-0"></span>*Schritt für Schritt*

- **1)** Klicken Sie in der Navigationsleiste auf **Einrichtung**.
- **2)** Klicken Sie im Navigationsbaum auf **Wizards** > **UC Suite**.
- **3)** Klicken Sie auf **Bearbeiten**, um den Wizard **Contact Center** zu starten.
- **4)** Klicken Sie auf **Warteschlangen-Bindungen**. Alle vorhandenen Warteschlangen und Agenten werden angezeigt.
- **5)** Klicken Sie auf die Warteschlange, der Sie einen Agenten zuordnen möchten. Alle bereits zugeordneten Agenten werden angezeigt.
- **6)** Ziehen Sie den betreffenden Agenten auf die gewünschte Warteschlange. Anschließend wird das Fenster **Agentenzuweisung für Warteschlange** angezeigt.
- **7)** Wählen Sie eine der folgenden Möglichkeiten:
	- Wenn der Agent Anrufe unabhängig von der Auslastung der Warteschlange erhalten soll, aktivieren Sie das Optionsfeld **Hauptagent**.
	- Wenn der Agent Anrufe nur bei Überlauf der Warteschlange erhalten soll, aktivieren Sie das Optionsfeld **Agent bei Überlauf**.
- **8)** Wenn Sie **Agent bei Überlauf** gewählt haben:
	- a) Geben Sie im Feld **Überlauf nach Sekunden in Wartes.** die Zeit ein, nach deren Ablauf ein Anruf an einen Agenten bei Überlauf weitergeleitet werden soll.
	- b) Geben Sie im Feld **Überlauf nach Anrufen in Wartes.** die Maximalzahl von Anrufen ein. Ein Agent bei Überlauf erhält Anrufe, die über diese Maximalzahl hinausgehen.
- **9)** Stellen Sie einen Prozentwert für das **Fähigkeits-Level** des Agenten ein.

Durch das Fähigkeits-Level steuern Sie die Verteilung der Anrufe auf die Agenten in einer Warteschlange. Agenten mit höherem Fähigkeits-Level werden bei der Anrufverteilung bevorzugt. Haben alle Agenten das gleiche Fähigkeits-Level, erhält der am längsten freie Agent den Anruf.

- **10)** Wählen Sie eine der folgenden Möglichkeiten:
	- Wenn der Agent Rückrufwünsche in Form von Sprachnachrichten erhalten soll, aktivieren Sie das Kontrollkästchen **Agentenrückruf aktivieren**.
	- Wenn der Agent keine Rückrufwünsche erhalten soll, deaktivieren Sie das Kontrollkästchen **Agentenrückruf aktivieren**.
- **11)** Geben Sie im Feld **Nachbearbeitung** die automatische Nachbearbeitungszeit in Sekunden für den Agenten in dieser Warteschlange ein.
- **12)** Klicken Sie auf **OK**.
- **13)** Wenn Sie weitere Agenten den Warteschlangen zuordnen möchten, wiederholen Sie die Schritte [5](#page-878-0) bis [12.](#page-878-1)

## <span id="page-878-1"></span>**19.6.2.28 Wie Sie einen Agenten aus einer Warteschlange entfernen**

Mit dem Wizard **Contact Center** können Sie Agenten aus einer oder mehreren Warteschlangen entfernen.

#### *Voraussetzungen*

Hinweise zum Einsatz des Contact Centers

Sie sind am WBM mit dem Profil **Advanced** angemeldet.

### *Schritt für Schritt*

- **1)** Klicken Sie in der Navigationsleiste auf **Einrichtung**.
- **2)** Klicken Sie im Navigationsbaum auf **Wizards** > **UC Suite**.
- **3)** Klicken Sie auf **Bearbeiten**, um den Wizard **Contact Center** zu starten.
- **4)** Klicken Sie auf **Warteschlangen-Bindungen**. Alle vorhandenen Warteschlangen und Agenten werden angezeigt.
- **5)** Doppelklicken Sie auf die Warteschlange, aus der Sie einen Agenten entfernen möchten. Alle bereits zugeordneten Agenten werden angezeigt.
- **6)** Klicken Sie mit der rechten Maustaste auf den gewünschten Agenten und wählen Sie im Aufklappmenü **Entfernen**.
- **7)** Wenn Sie weitere Agenten aus Warteschlangen entfernen möchten, wiederholen Sie die Schritte [5](#page-879-0) und [6](#page-879-1).

## <span id="page-879-1"></span><span id="page-879-0"></span>**19.7 Hinweise zum Einsatz des Contact Centers**

Hier erhalten Sie Informationen über Besonderheiten und mögliche Einschränkungen beim Einsatz des Contact Centers.

## **19.7.1 Einschränkungen beim Betrieb des Contact Centers**

Für den Betrieb des Contact Centers gelten bestimmte Bedingungen. Darüber hinaus kommt es zu Einschränkungen bei der Nutzung von System-Leistungsmerkmalen durch Agenten.

## **Bedingungen für den Betrieb des Contact Centers**

Folgende Bedingungen für den Betrieb des Contact Centers sind zu beachten:

• Leitungen

Das Contact Center unterstützt keine analogen Amtsleitungen (HKZ). Alle externen Verbindungen des Contact Centers müssen über ISDN oder über IP-Telefonie erfolgen. Zu beachten ist, dass die Anbindung über IP-Telefonie ausschließlich über zertifizierte Internet-Telefonie-Service-Provider ITSP möglich ist.

**Vernetzung** 

Bei einer Vernetzung müssen alle Agenten an dem Kommunikationssystem angeschlossen sein, in dem das Contact Center konfiguriert ist.

**Agententelefone** 

Agenten können alle Systemtelefone (IP-Telefone (HFA), wie zum Beispiel OpenStage 40 oder U<sub>P0/F</sub>-Telefone, wie zum Beispiel OpenStage 40 T) und DECT-Telefone nutzen. Zu beachten ist, dass ausschließlich die aktuell für den Betrieb mit OpenScape Business Cordless freigegeben DECT-Telefone eingesetzt werden dürfen.

Die Verwendung von analogen, ISDN- und SIP-Telefonen ist nicht möglich.

Agenten dürfen nicht Mitglied einer Gruppe (Gruppenruf, Sammelanschluss) oder eine MULAP sein. Diese Einschränkung gilt auch für die in Verbindung mit MULAPs genutzten System-Leistungsmerkmale "Teamschaltung (Team-Gruppe)", "Chef/Sekretär (Top-Gruppe)" und "Mobility Entry".

• myAgent

myAgent sollte nicht simultan mit anderen UC-Clients genutzt werden, da eine gegenseitige Beeinflussung des Anwesenheitsstatus nicht ausgeschlossen ist (siehe [Hinweise zur gleichzeitigen Nutzung von myAgent und](#page-815-0) [UC Suite Clients](#page-815-0) ). Im Normalbetrieb des Contact Centers verwenden Agenten ausschließlich myAgent, um ihren Status zu ändern (Anmelden, Abmelden, Verfügbar usw.).

• Anschaltung von Applikationen über die CSTA-Schnittstelle

Sofern die folgende Bedingungen eingehalten werden, ist eine Anschaltung von Applikationen über die CSTA-Schnittstelle möglich:

– Die Applikation darf keine nennenswerte Zusatzlast auf der CS-TA-Schnittstelle erzeugen.

Dementsprechend ist die Anschaltung von Unified-Communications- oder Anrufverteil-Lösungen, CTI-Power-Dialern oder auch CTI-Lösungen mit vielen intensiv genutzten CTI-Einzel-Clients nicht zugelassen.

– Die Applikation darf über die CSTA-Schnittstelle keine Agententelefone steuern oder Umleitungen für die Agententelefone einrichten.

Dementsprechend ist die Anschaltung von CTI-Applikationen für Agenten, Regelassistenten oder Personal Assistants nicht zugelassen.

Die Anschaltung von TAPI 120/170 ist prinzipiell freigegeben. Für die Belastung des Kommunikationssystems gelten die gleichen Bedingungen, wie für die Anschaltung anderer Applikationen über die CSTA-Schnittstelle. In Verbindung mit dem Contact Center sollte TAPI 120/170 vorzugsweise zur Anbindung von CRM (Customer Relationship Management)-/ERP (Enterprise Ressource Planning)-Systemen verwendet werden, sofern diese TAPI unterstützen.

#### **Einschränkungen bei der Nutzung von System-Leistungsmerkmalen**

Die nachfolgend genannten System-Leistungsmerkmale stehen für Agenten nicht oder nur mit Einschränkungen zur Verfügung. Diese Leistungsmerkmale sind aber für Agenten nicht zwingend notwendig, da die Zuteilung von Anrufen automatisch durch das Contact Center erfolgt. Die Zuteilung ist abhängig von den eingestellten Regeln und der Verfügbarkeit der Agenten.

• Gesperrte Leistungsmerkmale

Die Aktivierung von System-Leistungsmerkmalen über myAgent und über das zugehörige Agententelefon wird für verfügbare Agenten des Contact Centers nicht unterstützt. Agenten können System-Leistungsmerkmale ausschließlich über myAgent aktivieren.

Die folgenden System-Leistungsmerkmale werden deshalb in Verbindung mit myAgent nicht unterstützt:

- Anklopfen
- Zweitanruf
- Parken
- Gruppenruf
- Anrufschutz (für angemeldete Agenten)
- Aufschalten auf ein Agentengespräch (Ausnahme: Agenten mit dem Berechtigungs-Level Supervisor oder Administrator)
- Leistungsmerkmale, die das Anruf-Routing betreffen und aktive Gesprächsverbindungen

• Leistungsmerkmale mit Auswirkungen auf das Anruf-Routing

Folgende Leistungsmerkmale können zu einer Veränderung des Anruf-Routings im Contact Center führen und sollten deshalb von Agenten nicht ausgeführt werden.

– Anrufumleitung

Aktiviert ein angemeldeter Agent eine Anrufumleitung, erfolgt eine Abmeldung.

Eine Anrufumleitung wird deaktiviert, sobald sich ein Agent an einer Warteschlange anmeldet.

– Anrufschutz

Aktiviert ein angemeldeter Agent den Anrufschutz über einen UC Client, erfolgt eine Abmeldung.

Anrufschutz wird deaktiviert, sobald sich ein Agent an einer Warteschlange anmeldet.

– Relocate/Rufnummerntausch

Durch das Umziehen eines Telefons wird die logische Zuordnung der Rufnummern verändert. Die neue Rufnummernzuordnung wird erst nach einem Restart (Neustart) des Contact Centers übermittelt.

– Nachtschaltung

Bei der Einrichtung einer Nachtschaltung im Kommunikationssystem ist darauf zu achten, dass die Konfiguration der Contact-Center-relevanten Parameter (Agenten, Warteschlangen usw.) für den Tag- und Nachtbetrieb identisch ist.

• Leistungsmerkmale mit Auswirkungen auf Berichte

Die Ausführung folgender Leistungsmerkmale von einem Agenten-Telefon kann zu einer Verfälschung von Berichten führen:

- Anrufübernahme von Contact-Center-Anrufen durch Nicht-Agenten
- Anrufübergabe (zum Beispiel über Direktruftaste) von Contact-Center-Anrufen an Nicht-Agenten
- Konferenz
- Makeln
- Parken

**Tipp:** Das Leistungsmerkmal "Rückfrage" ist für die Darstellung von Contact-Center-Anrufen in Berichten neutral und kann durch Agenten genutzt werden, unabhängig vom Rückfrageziel.

• Für Agenten nicht sinnvolle Funktionen

Folgende Funktionen sind nicht sinnvoll, da für Agenten das Leistungsmerkmal "Anklopfen" gesperrt ist.

- Vermittlungsplatz
- Hotline-Ziel

## **19.8 Hinweise zum Einsatz von DECT-Telefonen**

DECT-Telefone können als Telefone für Contact-Center-Agenten eingesetzt werden. Unterschiede bei der Bedienprozedur gegenüber schnurgebundenen Telefonen sind dabei zu beachten.

#### **Voraussetzungen für den Einsatz von DECT-Telefonen**

- Ausschließlich die aktuell für den Betrieb mit HiPath Cordless Office und OpenScape Business Cordless freigegeben DECT-Telefone dürfen verwendet werden.
- Der Bereich, in dem sich die Contact-Center-Agenten bewegen, muss eine lückenlose Funkabdeckung bieten.
- Die Anzahl der Basisstation muss so bemessen sein, dass genügend B-Kanäle für die DECT-Telefone der Contact-Center-Agenten zur Verfügung stehen.
- Ein Contact-Center-Agent sollte den Funkbereich möglichst nicht verlassen, während er an einer Warteschlange des Contact Centers angemeldet ist.

#### **Unterschiede bei der Bedienprozedur gegenüber schnurgebundenen Telefonen**

- Das Anmelden an einer Warteschlange des Contact Centers ist ausschließlich über myAgent möglich.
- Im Display eines DECT-Telefons werden keine Meldungen angezeigt, wie zum Beispiel **Verfügbar** oder **Pause**.
- Die Steuerung eines DECT-Telefons über myAgent (zum Beispiel über den Bereich **Telefonie** des myAgent-Hauptfensters oder über das PopUp-Fenster des ankommenden myAgent-Anrufs) ist nicht möglich.
- Die Annahme eines ankommenden Anrufs ist ausschließlich über das DECT-Telefon möglich.
- Ein gehender Anruf muss über das DECT-Telefon initiiert werden.

Zu berücksichtigende Effekte beim Einsatz von DECT-Telefonen:

**Suchzeit** 

Bei einem ankommenden Anruf kann die Zeit bis zum Finden des DECT-Telefons mehrere Sekunden (im ungünstigsten Fall bis zu 20 Sekunden) betragen, bevor ein Anruf am DECT-Telefon signalisiert wird. Während der Suchzeit hört der Anrufer den Rufton.

Das Contact Center wertet diese Zeit als Zeit bis zur Anrufannahme. Die eigentliche Zeit bis zur Anrufannahme durch einen Contact-Center-Agenten setzt sich damit aus der Suchzeit und der Klingeldauer zusammen.

Verlässt ein Contact-Center-Agent mit seinem DECT-Telefon den Funkbereich, können sich längere Suchzeiten ergeben.

• DECT-Telefon nicht auffindbar

Überschreitet ein Contact-Center-Anruf die vorgegebene Zeit bist zur Rufannahme durch den Agenten (Contact-Center-Agent befindet sich beispielsweise außerhalb des Funkbereichs), wird der Agent automatisch von der oder den Warteschlangen abgemeldet. Das Wiederanmelden ist ausschließlich über myAgent möglich.

## **19.9 Berichte**

Anhand von Berichten kann der aktuelle Status des Contact Centers ermittelt und die Stärken und Schwächen der zugehörigen Komponenten analysiert werden. Das ermöglicht beispielsweise eine Optimierung der Contact-Center-Konfiguration und einen effizienteren Einsatz der Contact-Center-Ressourcen. Das Contact Center stellt Anwendern sowohl Echtzeit-Berichte als auch historische Berichte zur Verfügung.

### **Echtzeit-Berichte**

Echtzeit-Berichte werden ständig aktualisiert. Sie liefern wichtige Informationen, wie zum Beispiel Angaben zur Agenten-Auslastung, zum Servicegrad, zu Abbruchraten und zu durchschnittlicher Bearbeitungszeiten. Anhand der fortwährend aktualisierten und filterbaren Anruferlisten kann der Verlauf eines Kundenkontakts schrittweise untersucht werden. Darüber hinaus ist die Prüfung der Aktivitäten aller Agenten möglich. Diese Informationen können beispielsweise für Schulungszwecke, Kontaktprüfungs- und Nachverfolgungsaktivitäten eingesetzt werden.

Agenten mit dem Berechtigungs-Level Supervisor oder Administrator können akustisch und visuell darüber informiert werden, wenn definierbare Betriebsmessgrößen überschritten werden. Die Festlegung der entsprechenden Schwellwerte ist für jede Warteschlange individuell möglich.

### **Historische Berichte**

Durch die Auswahl von Datenelementen und benutzerspezifischen Berichtsparametern können historische Berichte schnell eingerichtet und in Grafik- oder Tabellenform abgerufen werden.

Über die Applikation myAgent können mehr als 20 vordefinierte Berichtsvorlagen für Standardberichte genutzt werden.

Der optional einsatzbare Applikation myReports erweitert die Möglichkeiten zur Erstellung historischer Berichte durch über 100 vordefinierte Berichtsvorlagen. Die Berichtserstellung kann individuell geplant und die erstellten Berichte können zu festgelegten Zeiten in gängigen Exportformaten automatisch an zuvor festgelegte E-Mail-Empfänger versendet oder an einem vom myReports-Administrator konfigurierten Speicherort abgelegt werden.

**Tipp:** Berichte basieren auf der im Kommunikationssystem gespeicherten Anrufhistorie. Die maximale Aufbewahrungsdauer der Anrufhistorie beträgt 365 Tage (Standardeinstellung). Ein Administrator mit dem Profil **Expert** kann die Aufbewahrungsdauer der Anrufhistorie systemweit einstellen.

Beispiel: Die Aufbewahrungsdauer wurde auf 100 Tage eingestellt. Für die Erstellung von Berichten kann damit auf Daten zurückgegriffen werden, die maximal 100 Tage alt sind.

### **Datenschutz**

Hat der myReports-Administrator bei der Konfiguration von myReports den Datenschutz aktiviert, werden in allen betreffenden Berichten die letzten vier Stellen der Rufnummern (Spalte CLI) durch \*\*\*\* ersetzt.

Hat ein interner Teilnehmer seine private Rufnummer, Mobilrufnummer, externe Rufnummer 1 und/oder externe Rufnummer 2 als nicht sichtbar gekennzeichnet, werden diese Rufnummern in allen betreffenden Berichten nicht angezeigt.

## **19.9.1 Vordefinierte Berichtsvorlagen**

myReports stellt mehr als 100 vordefinierte Berichtsvorlagen zur Verfügung, um Berichte zu erstellen.

Diese Vorlagen sind folgenden Themengebieten (Berichtgruppen) zugeordnet:

- **Agententätigkeit**
- **Agenten**
- **CLI**
- **Anrufhistorie**
- **Anrufe**
- **Fax / E-Mail**
- **Andere**
- **Leistung**
- **Warteschlangen**
- **Benutzer-Anwesenheitsstatus**
- **Nachbearbeitungscodes**

# **20 Mobility**

OpenScape Business bietet integrierte Mobilitätslösungen für jedes Unternehmen. Dies beinhaltet z.B. die Einbindung von Mobiltelefonen/ Smartphones, die Nutzung von Cordless/DECT- und WLAN-Telefonen bis hin zu DeskSharing und Teleworking. Mobility umfasst Mobilität unterwegs, Mobilität im Büro und Mobilität zu Hause.

#### **Zugehörige Konzepte**

[Teilnehmer](#page-383-0) auf Seite 384

## **20.1 Integrierte Mobilitätslösungen**

Die im Kommunikationssystem integrierten Mobilitätslösungen bieten effiziente Kommunikation überall und mit unterschiedlichsten Endgeräten.

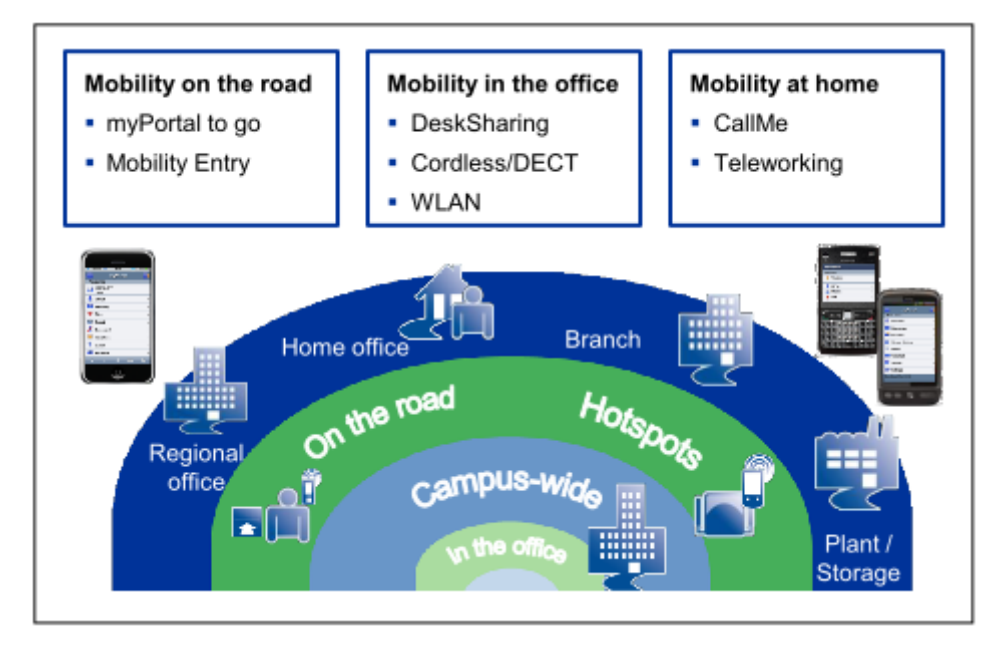

## **20.2 Mobilität unterwegs**

Mobilität unterwegs wird erreicht über die Mobiltelefon-Integration über myPortal to go oder Mobility Entry. Über den One Number Service ist der Teilnehmer weltweit unter einer Rufnummer erreichbar. Über Dual-Mode-Telefonie können zusätzlich Kosten gespart werden, wenn sich der Teilnehmer in Reichweite eines WLAN befindet.

Mobilität unterwegs ist die Kombination von:

- Bürotelefon und Smartphone (myPortal to go)
	- Erreichbarkeit unter einer Rufnummer (One Number Service)
	- Steuerung von Leistungsmerkmalen über Web-Client
	- UC-Funktionen wie z.B. Steuerung des Anwesenheitsstatus
- Bürotelefon und Mobiltelefon (Mobility Entry)
	- Erreichbarkeit unter einer Rufnummer (One Number Service)
	- Steuerung von Leistungsmerkmalen über DTMF-Codes

Neben der Kombination von Mobiltelefon und Bürotelefon ist es auch möglich, ein Mobiltelefon alleine (d.h. ohne paralleles Bürotelefon) für die Erreichbarkeit unter einer Festnetznummer zu konfigurieren.

Der volle Funktionsumfang wird mit Systemtelefonen (HFA) erreicht. SIP-Telefone können mit Einschränkungen verwendet werden.

## **20.2.1 myPortal to go**

myPortal to go ist eine leistungsfähige Unified Communications Anwendung für Smartphones und Tablet-PCs und bietet den Teilnehmern Zugriff auf die Unified Communications Leistungsmerkmale des Kommunikationssystems. Neben komfortablen Wahlhilfen über Verzeichnisse und Favoriten sowie Informationen über den Anwesenheitsstatus von Kollegen wird auch der Zugriff z. B. auf Sprachnachrichten zur Verfügung gestellt.

myPortal to go gibt es in drei Varianten:

- als Mobile UC App für das Betriebssystem Android (Version 4.0 oder höher)
- als Mobile UC App für das Betriebssystem Apple iOS (Version 6 oder höher)
- als Web Edition für mobile Web-Browser mit HTML5-Unterstützung, z. B. für Betriebssysteme Windows Phone (Version 8.0 oder höher) oder Blackberry (Version 10 oder höher):

http://<IP-Adresse des Kommunikationssystems>:8801

https://<IP-Adresse des Kommunikationssystems>:8802

Aus Sicherheitsgründen wird empfohlen ausschließlich https zu verwenden. Dafür muss im Router ein Port Forwarding von extern TCP/443 nach intern TCP/8802 eingerichtet werden.

> **Anmerkung:** Bitte beachten Sie, dass bei Verwendung von myPortal to go Web Edition im Tischtelefon-Betriebsmodus keine Telefonie über den Client möglich ist. Sie können Anrufe tätigen, aber die Payload wird durch das verbundene Telefon geleitet.

myPortal to go kann sowohl auf reinen GSM-Mobiltelefonen als auch auf Dual-Mode-Telefonen genutzt werden. Für die Nutzung von myPortal to go ist ein Mobilfunkvertrag mit Datenoption (Flatrate empfohlen) erforderlich.

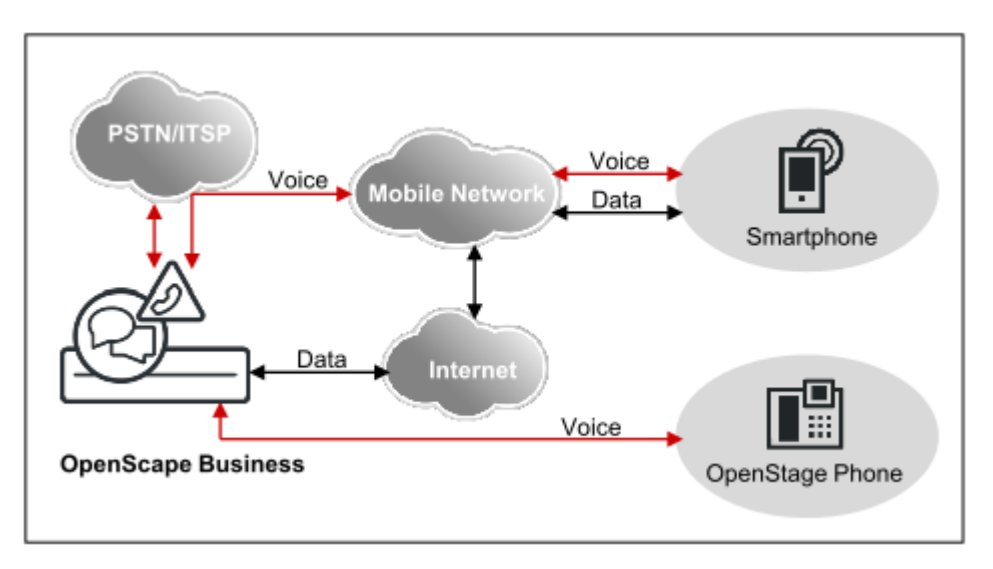

Der Leistungsumfang ist für die Varianten bis auf wenige Ausnahmen (z. B. Zugriff auf Kontaktdaten im Mobiltelefon) identisch.

myPortal to go unterstützt folgende Leistungsmerkmale:

- Anwesenheitsstatus
- Statusbezogene Anrufumleitung
- CallMe-Dienst (nur mit UC Suite)
- Verzeichnisse
- **Favoritenliste**
- Journal
- Rufnummern- und Namenssuche
- Anruffunktionen
- One Number Service (ONS)
- **Sprachbox**
- **Textnachrichten**

CTI-Leistungsmerkmale während eines Gesprächs:

- Rückfrage
- **Makeln**
- **Attendant**
- Konferenzschaltung
- **Trennen**

myPortal to go kann mit beiden UC-Lösungen UC Smart und UC Suite verwendet werden. Je nach UC-Lösung und den Ihnen zugeordneten Lizenzen kann das Angebot der Leistungsmerkmale leicht variieren.

myPortal to go unterstützt folgende Betriebsarten:

• Mobiler Benutzer:

Uneingeschränkter Zugriff auf die Telefonie- und UC-Leistungsmerkmale unabhängig von Standort (inkl. One Number Service).

• Office-Benutzer:

Nutzung der UC-Leistungsmerkmale und als Komfort-Wahlhilfe für das Bürotelefon (ohne One Number Service).

Weitere Leistungsmerkmale können Sie mit den UC Clients (z. B. myPortal Smart oder myPortal for Desktop) nutzen.

myPortal to go stellt eine verschlüsselte Verbindung (https) zum OpenScape Business UC Server her. Ist die Verbindung unterbrochen (Offline-Modus) können Sie noch zwischengespeicherte Einträge aus dem Journal und der Favoritenliste per GSM wählen sowie eine manuelle GSM-Wahl ausführen.

**Anmerkung:** Zur Unterstützung der Mobilität muss myPortal to go zunächst als VoIP (HFA) Benutzer registriert werden, damit der für OpenScape Business System relevante Port aktiv wird.

#### **Wahlverfahren von myPortal to go**

Für gehende Gespräche kann der Smartphone-Teilnehmer abhängig von der Betriebsart zwischen unterschiedlichen Wahlverfahren wählen:

- Call through (nur in der Betriebsart Mobiler Benutzer)
- Callback bevorzugt (nur in der Betriebsart Mobiler Benutzer)
- Assoziierte Wahl (nur in der Betriebsart Office-Benutzer)

myPortal to go steuert den Verbindungsaufbau für das Telefon am Arbeitsplatz. Wird über die assoziierte Wahl ein SIP-Telefon oder ein SIP-Softclient gesteuert, stehen einige CTI-Leistungsmerkmale wie Rückfrage und Konferenz nicht zur Verfügung.

### **20.2.1.1 Voraussetzungen: myPortaltogo**

Um myPortaltogo zu nutzen, muss das Smartphone über geeignete Hardware und Software verfügen.

Es gelten folgende Anforderungen:

- Für myPortal to go als Mobile UC App: Betriebssystem Android (Version 4.4 oder höher) oder Apple iOS (Version 6 oder höher)
- Für myPortal to go als Web Edition: Für mobile Web-Browser mit HTML5- Unterstützung, z.B. für Betriebssysteme Windows Phone (Version 8.1 oder höher) oder Blackberry (Version 10 oder höher). Webbrowser ohne TLS 1.2- Unterstützung werden nicht mehr unterstützt.

Für den Zugriff muss im Router ein Port Forwarding von extern TCP/443 nach intern TCP/8802 (https) oder TCP/8801 (http) eingerichtet werden. Aus Sicherheitsgründen wird empfohlen ausschließlich https zu verwenden.

- Touchscreen (empfohlen für komfortable Bedienung)
- Display-Auflösung für Smartphones: mindestens 240 Pixel \* 320 Pixel (empfohlen: 320 Pixel \* 480 Pixel oder höher)
- Display-Auflösung für Tablet-PCs: mindestens 800 Pixel \* 480 Pixel (empfohlen: 1024 Pixel \* 600 Pixel oder höher)
- Internet-Zugang
- Unterstützung der gleichzeitigen Übertragung von Sprache und Daten durch Mobiltelefon und Mobilnetz
- 3G-Datenverbindung, z.B. EDGE, UMTS, HSDPA (empfohlen für flüssige Bedienung). GPRS kann zu langsamem Seitenaufbau führen.

Alternativ: reine WLAN-Verbindung mit einem SIP-Client für Telefonie.

• Datenflatrate (empfohlen aus Kostengründen), da je nach Nutzungsverhalten Datenvolumina von mehreren 100 Mbyte pro Monat anfallen können.

Die Mobile UC App kann kostenfrei im Google Play Store oder im Apple App Store heruntergeladen werden.

Abhängig vom verwendeten Gerät und Betriebssystem können Bedienkomfort oder Funktion beeinflusst werden. Support wird nur geleistet, wenn ein Problem mit einem Referenzgerät nachweisbar ist. Informationen zu den Referenzgeräten, Browsern und Betriebssystemen finden Sie in der Freigabemitteilung und im Experten-Wiki unter https://wiki.unify.com/wiki/myPortal to go.

## <span id="page-889-0"></span>**20.2.2 Mobility Entry**

Durch Mobility Entry können Mobiltelefone integriert werden. Dadurch hat der Teilnehmer über das Mobiltelefon Zugriff auf bestimmte System-Leistungsmerkmale.

Mobility Entry ermöglicht nach Einwahl die Steuerung von Sprachverbindungen über DTMF.

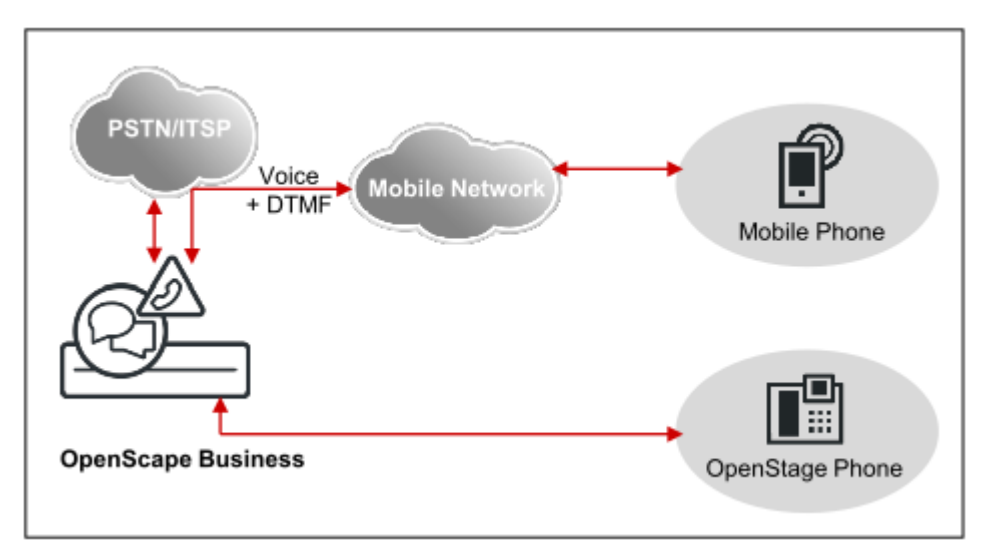

#### **Wahlverfahren von Mobility Entry**

Für gehende Gespräche kann der Mobiltelefon-Teilnehmer zwischen unterschiedlichen Wahlverfahren wählen.

Mobility Entry bietet folgende Wahlverfahren:

- Rückruf
- Call Through

Ruft bei Callback der Mobiltelefon-Teilnehmer am Kommunikationssystem eine spezielle Durchwahlnummer an, dann wird der Anruf noch vor dem Aufbau der Verbindung automatisch getrennt und es wird sofort ein Rückruf (Callback) durchgeführt. Nach dem Rückruf ist keine weitere Autorisierung notwendig. Der Mobiltelefon-Teilnehmer kann über das Kommunikationssystem interne und externe Anrufe durchführen sowie alle Mobility-Leistungsmerkmale nutzen.

Voraussetzungen für Callback sind:

- Die externe Rufnummer des anrufenden Telefons ist am Kommunikationssystem registriert und konfiguriert. Wenn nicht, wird der Anruf getrennt und kein Rückruf durchgeführt
- Die DISA-Durchwahlnummer ist konfiguriert.
- Die externe Rufnummer des Mobiltelefon-Teilnehmers wird zum Kommunikationssystem übertragen (CLIP-Information).

#### **Leistungsmerkmale im Ruhezustand**

- Rufnummer wählen
- Anrufumleitung programmieren oder löschen
- Anrufschutz aktivieren oder deaktivieren
- Info senden
- Alle Dienste zurücksetzen
- Rufnummernunterdrückung (CLIR) ein- oder ausschalten

#### **Leistungsmerkmale im Gesprächszustand**

- Rückfrage
- **Makeln**
- Konferenz
- Trennen und zurück zum Wartenden
- Rückruf aktivieren
- MFV-Nachwahl ermöglichen

Zur Signalisierung der Leistungsmerkmale werden System-Kennzahlen verwendet (z.B. \*1 für Anrufumleitung programmieren).

**Anmerkung:** Für Mobility Entry-Teilnehmer muss das Teilnehmer-Flag **DISA Berechtigung** aktiviert sein.

Bei OpenScape Business X stehen maximal 16 DTMF-Code Receiver-Ressourcen zur Verfügung, d.h. es können maximal 16 Teilnehmer (analoge, Mobility, etc.) gleichzeitig DTMF-Code-Receiver reservieren. Teilnehmer, bei denen das Flag **DTMF-basierte Leistungsmerkmalaktivierung** gesetzt ist, reservieren sich für die Dauer des Gespräches jeweils einen Code-Receiver.

Bei OpenScape Business S wird die Steuerung der Funktionen über DTMF-Codes unterstützt, wenn die DTMF-Ziffern nach RFC 2833 übertragen werden. Wird im Netzwerk ein externer Session Border Controller (SBC) genutzt, ist keine DTMF-Erkennung möglich.

**Anmerkung:** Mobility Entry darf nur an Knoten mit direktem Amtszugang konfiguriert werden.

#### **Zugehörige Konzepte**

[One Number Service](#page-894-0) auf Seite 895 [Vergleich Mobile Clients und Mobility Entry](#page-891-0) auf Seite 892 [Abhängigkeiten für Mobile Clients und Mobility Entry](#page-892-0) auf Seite 893

## <span id="page-891-0"></span>**20.2.3 Vergleich Mobile Clients und Mobility Entry**

Die Mobile Clients myPortal for Mobile und myPortal to go und Mobility Entry unterstützen unterschiedliche Leistungsmerkmale.

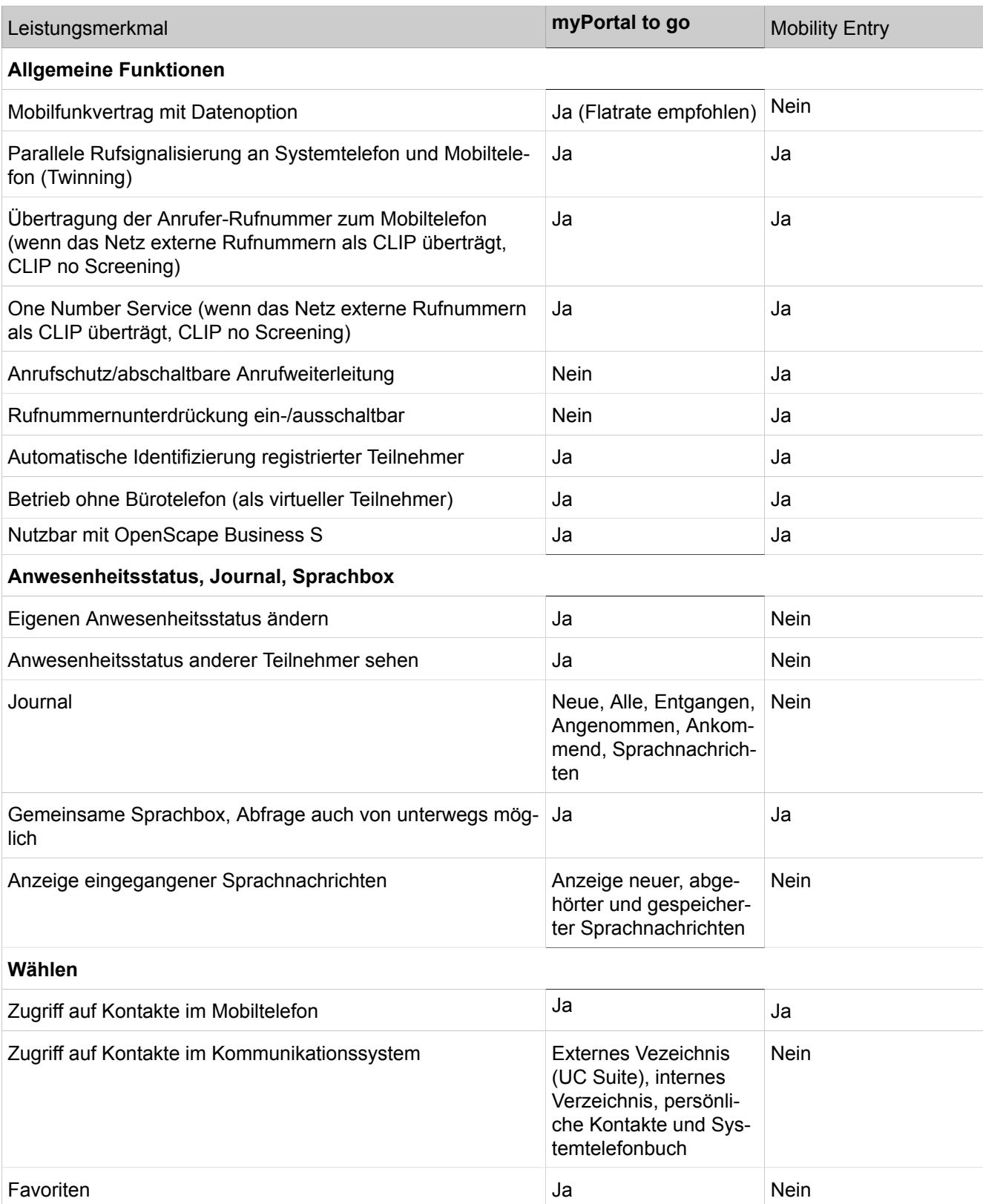

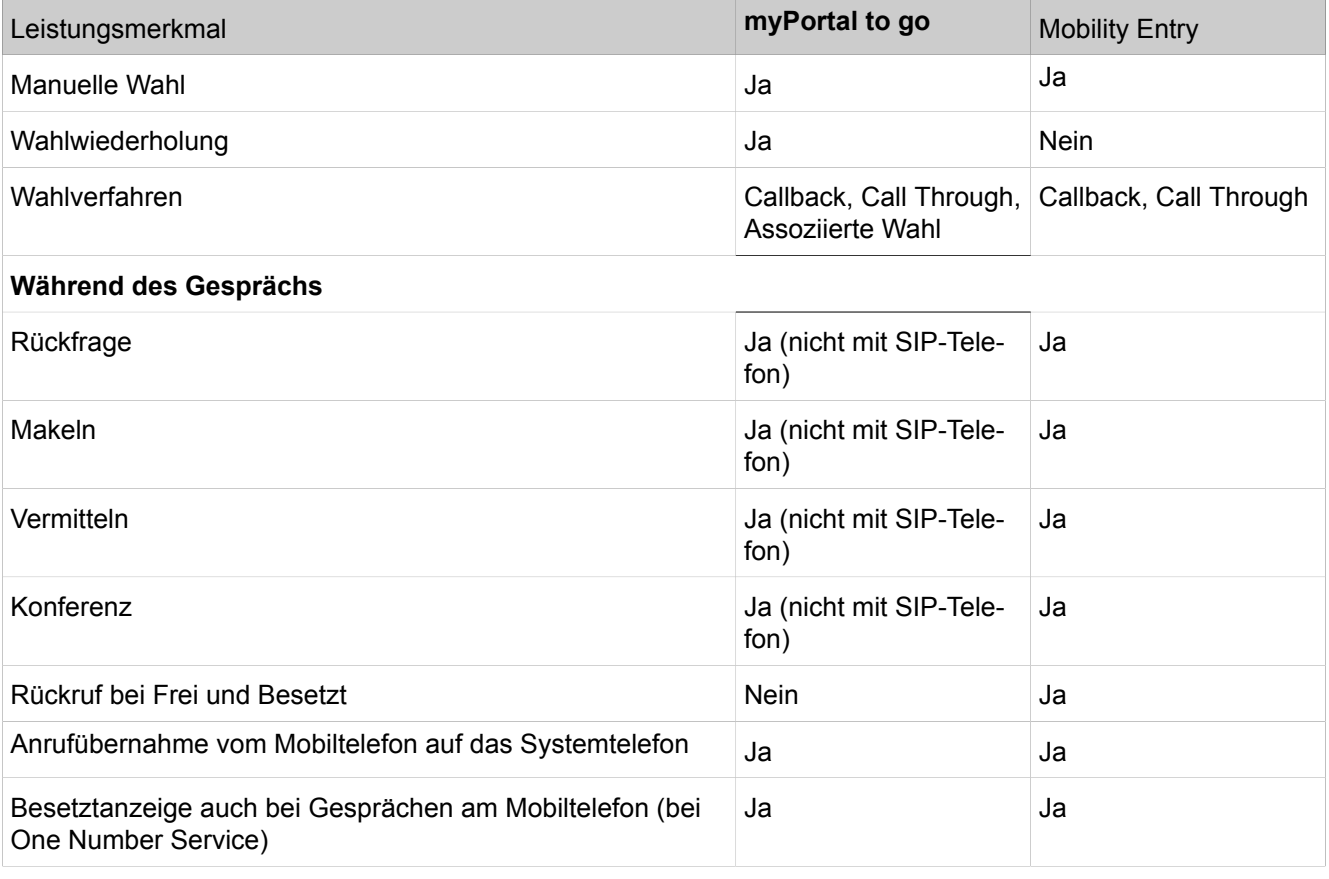

### **Zugehörige Konzepte**

[Mobility Entry](#page-889-0) auf Seite 890

## <span id="page-892-0"></span>**20.2.4 Abhängigkeiten für Mobile Clients und Mobility Entry**

myPortal to go und Mobility Entry besitzen Abhängigkeiten zu anderen Leistungsmerkmalen (z.B. zu DISA).

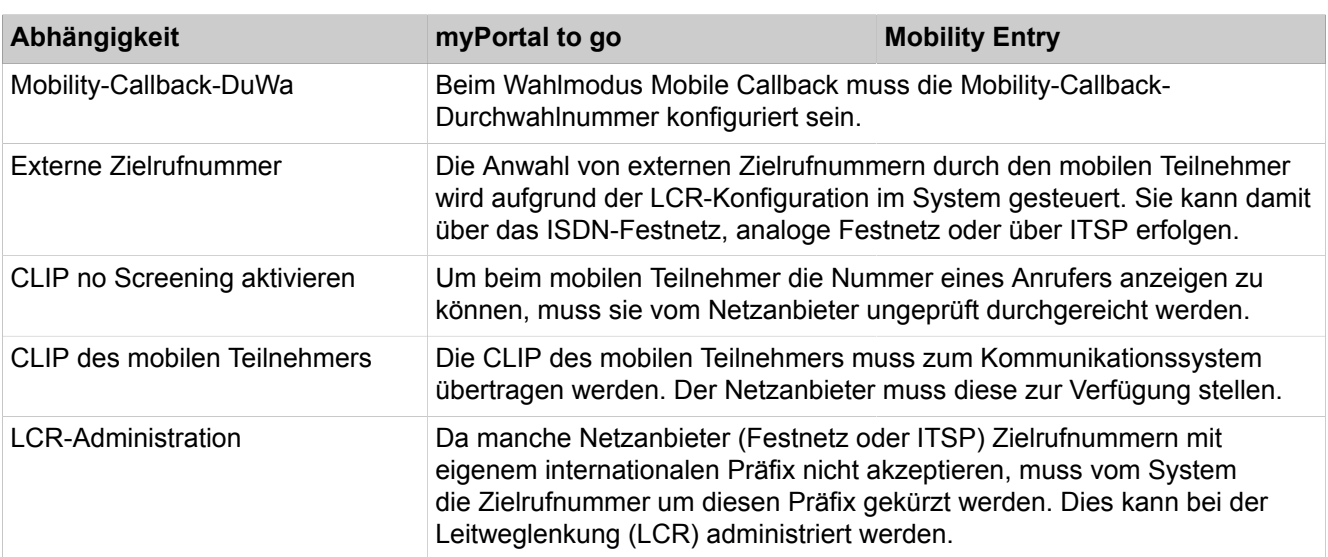

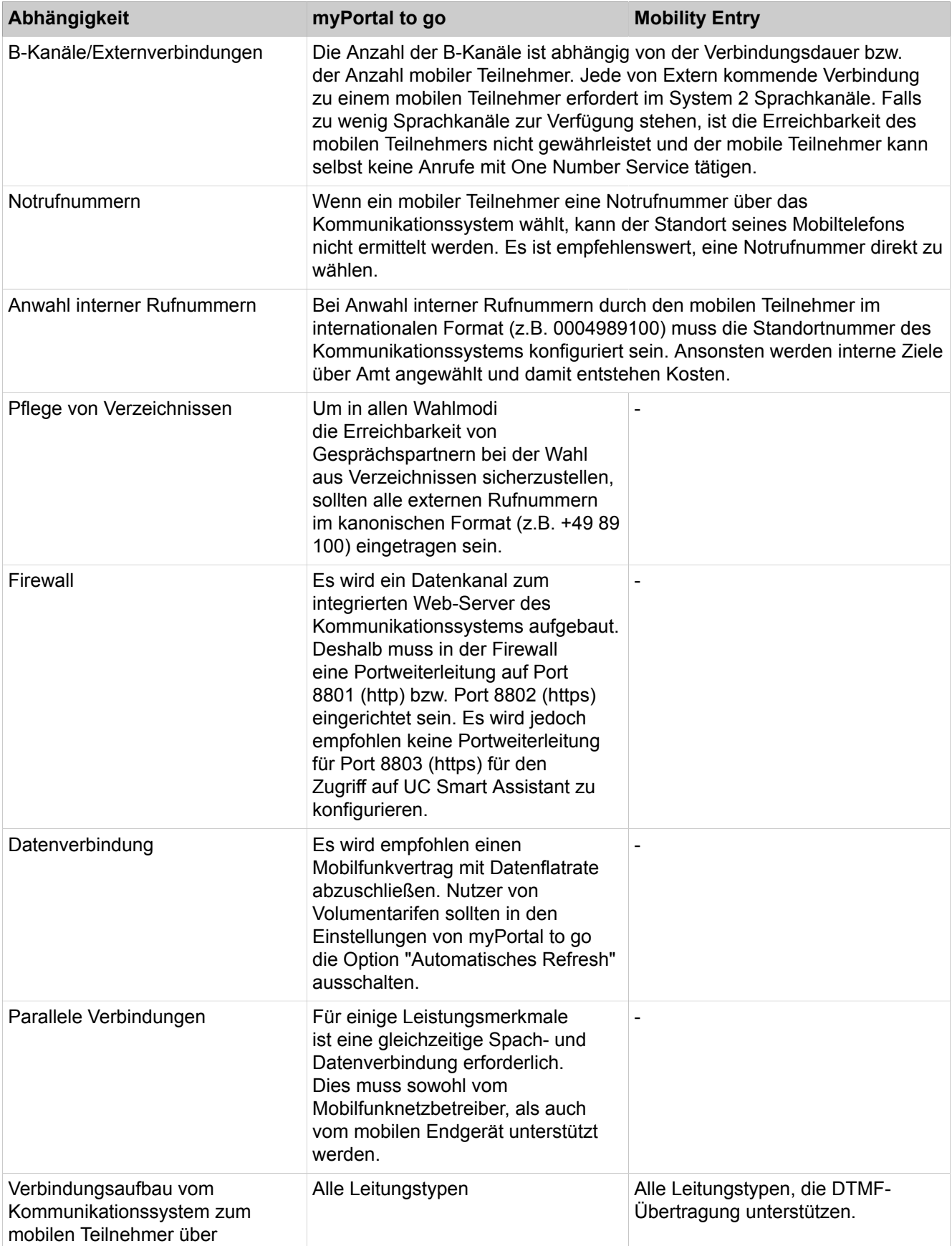

**Zugehörige Konzepte** [Mobility Entry](#page-889-0) auf Seite 890

## <span id="page-894-0"></span>**20.2.5 One Number Service**

Über den One Number Service (ONS) wird das Mobiltelefon zur Festnetz-Nebenstelle. Der Teilnehmer ist unter einer Rufnummer weltweit erreichbar und identifiziert sich nur noch mit seiner Festnetzrufnummer.

Durch Einrichtung einer Teamschaltung ist One Number Service mit einer gemeinsamen Rufnummer für Büroarbeitsplatz (Systemtelefon) und Mobiltelefon möglich. Der Anrufer wählt die Rufnummer des Systemtelefons (Festnetz). Gehende Anrufe vom Mobiltelefon werden dem Angerufenen mit der Festnetzrufnummer signalisiert. Ein weiterer Vorteil des One Number Services ist die Besetztanzeige für den mobilen Teilnehmer.

## **Zugehörige Konzepte**

[Mobility Entry](#page-889-0) auf Seite 890

## **20.2.6 Dual-Mode-Telefonie**

Dual-Mode-Mobiltelefone unterstützen sowohl GSM/UMTS-Netze als auch WLAN-Netze. SIP-Teilnehmer oder System-Clients (d.h. HFA-Teilnehmer) können sich über WLAN am Kommunikationssystem registrieren.

Befindet sich das Dual-Mode-Mobiltelefon in WLAN-Reichweite, wird es automatisch als SIP-Teilnehmer oder System-Client (HFA-Teilnehmer) gerufen. Außerhalb der WLAN-Reichweite wird das Dual-Mode-Mobiltelefon über GSM/UM-TS gerufen (Mobiltelefon-Integration-Leistungsumfang möglich).

**Anmerkung:** Der Dualmodus für HFA wird nur bei Verwendung des myPortal to Go-Clients und nicht bei anderen Geräten oder Clients unterstützt.

Das automatische Weiterleiten an die GSM-Rufnummer funktioniert nur dann, wenn der zugehörige HFA- oder SIP-Teilnehmer im System als Mobiltelefon-Teilnehmer eingetragen ist (Mobiltelefon Integration). Das bedeutet, wenn der HFA- oder SIP-Teilnehmer registriert ist, wird er als HFA- oder SIP-Teilnehmer gerufen, wenn nicht, dann wird er über die in der Mobiltelefon-Integration-Konfiguration zugeordnete GSM-Rufnummer gerufen. CTI-Anruffunktionen sind für SIP-Clients nicht in myPortal to go verfügbar. Stattdessen erfolgt die Steuerung gegebenenfalls innerhalb des HFA- oder SIP-Clients (siehe auch Freigabemitteilung und http://wiki.unify.com).

Die Gespräche laufen auf dem Firmengelände über WLAN. Solange über WLAN telefoniert wird, fallen auf dem Mobiltelefon keine Gesprächsgebühren an. Handover und Roaming werden innerhalb der WLAN-Reichweite unterstützt (wenn die WLAN-Infrastruktur dafür ausgelegt ist), nicht jedoch von WLAN nach GSM und umgekehrt.

## **20.2.7 Konfiguration von myPortal to go und Mobility Entry**

myPortal to go (Web Edition) und Mobility Entry werden mit dem Wizard **Mobiltelefon Integration** konfiguriert.

Mit dem Wizard **Mobiltelefon Integration** kann der Administrator:

- One Number Service einrichten
- myPortal to go (Web Edition) einrichten
- **Mobility Entry einrichten**
- Dual-Mode-Telefone einrichten

Die Mobiltelefon-Integration von GSM-Telefonen erfolgt über virtuelle Teilnehmer. Damit werden Leistungsmerkmale auf den mobilen Teilnehmer übertragen. Jedem Teilnehmer mit einer entsprechenden Lizenz (Mobility User) kann maximal ein mobiler Teilnehmer zugeordnet werden

#### **Betriebsmode von Mobiltelefonen**

Es sind folgende Betriebsmodi für Mobiltelefone realisiert:

• **GSM Mode**

Ein Anruf der internen mobilen Rufnummer wird am GSM-Mobiltelefon signalisiert.

• **WLAN Mode**

Ist das WLAN-Mobiltelefon über WLAN erreichbar, wir der Anruf über WLAN geführt. Ist das WLAN nicht erreichbar, wird der Anruf über GSM geführt.

#### **Twinning**

Ein Anruf wird parallel am Mobiltelefon und am Systemtelefon signalisiert (Twinning). Um Twinning zu realisieren, muss nach Konfiguration der **Mobiltelefon Integration** eine Teamschaltung konfiguriert werden. Verwenden Sie dazu den Wizard **Teamschaltung** und wählen als erstes Telefon die Rufnummer aus, unter der die Parallelsignalisierung erfolgen soll (z.B. das Systemtelefon). Für die Nutzung von myPortal to go (Web Edition) wird als letzter Schritt im Wizard **Mobiltelefon Integration** der Benutzername auf die Team-Gruppe umkonfiguriert. Auf dem Systemtelefon kann für die unterbrechungsfreie Übernahme von Mobiltelefongesprächen eine Direktruftaste zu dem Mobility-Teilnehmer programmiert werden. Der volle Funktionsumfang wird mit Systemtelefonen (HFA) erreicht. SIP- Telefone können mit Einschränkungen verwendet werden, sie unterstützen z.B. keine MULAP-Taste.

### **Zugehörige Konzepte**

[Konfiguration von Teamschaltungen / Team-Gruppen und Chef/Sekretär-](#page-648-0)[Funktionen / Top-Gruppen über Wizards](#page-648-0) auf Seite 649 [Voraussetzungen für Application Launcher](#page-1131-0) auf Seite 1132

## **20.2.7.1 Wie Sie ein GSM-Mobiltelefon integrieren**

Mit dem Wizard **Mobiltelefon Integration** integrieren Sie Mobiltelefone in das Kommunikationssystem.

#### *Voraussetzungen*

Sie sind am WBM mit dem Profil **Advanced** angemeldet.

#### *Schritt für Schritt*

- **1)** Klicken Sie in der Navigationsleiste auf **Einrichtung**.
- **2)** Klicken Sie im Navigationsbaum auf **Wizards** > **User Telefonie**.
- **3)** Klicken Sie auf **Bearbeiten** um den Wizard **Mobiltelefon Integration** zu starten. Das Fenster **Teilnehmer für Mobility auswählen** wird angezeigt.
- **4)** Wählen Sie bei **DISA Zugang** die **Durchwahl**-Nummer aus (oder geben Sie sie ein), unter der sich mobile Teilnehmer in das Kommunikationssystem einwählen können.

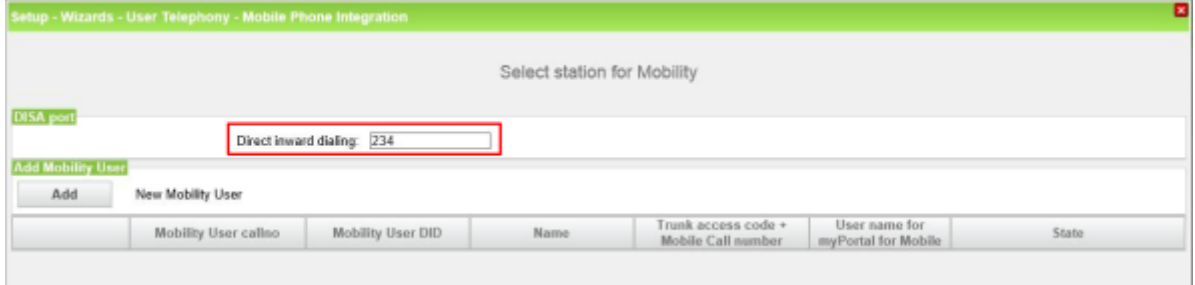

**Anmerkung:** DISA ist erforderlich für Mobilty Entry (Steuerung des Systems über DTMF) und für myPortal for Mobile (nur bei Verwendung von Call-Through).

- **5)** Klicken Sie auf **Hinzufügen** bzw. **Bearbeiten** des entsprechenden Teilnehmers, dessen GSM-Mobiltelefon Sie ins Kommunikationssystem integrieren wollen. Das Fenster **Mobility Teilnehmer zuweisen** wird angezeigt.
- **6)** Wählen Sie **GSM Mode** als Handybetriebsmode aus.
- **7)** Geben Sie unter **Kennzahl zur Amtsholung+Mobile Rufnummer** die Rufnummer des Mobiltelefons ein (z.B. 0016012345678) ein.
- **8)** Geben Sie die **Interne Rufnummer des Mobility-Teilnehmers** (z.B. 777), einen beliebigen **internen Namen** und die **Durchwahlnummer** ein. Beachten Sie, dass die interne Rufnummer noch nicht vergeben sein darf.
- **9)** Wählen Sie in der Aufklappliste **Benutzername für myPortal to go (Web Edition)** den Eintrag **Automatisch** aus (bei Auswahl von Automatisch wird als Benutzername die interne Rufnummer des Teilnehmers vergeben).

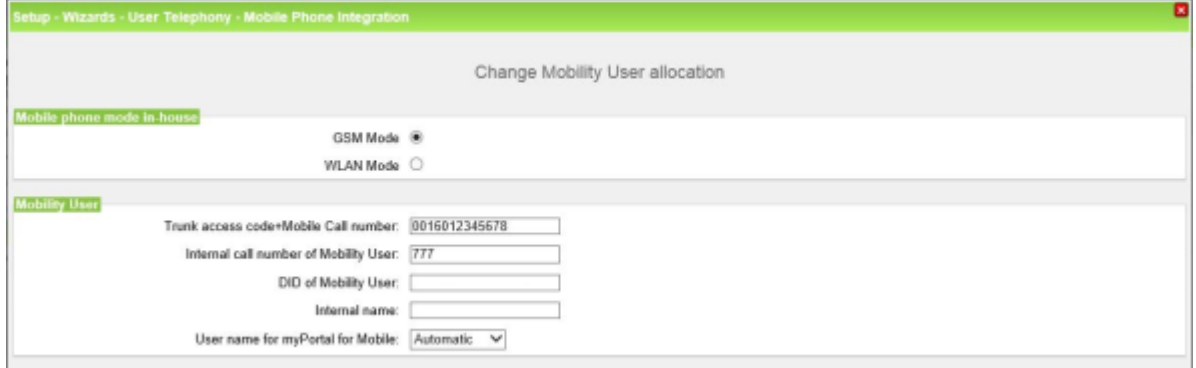

- **10)** Nur bei UC Smart: Ordnen Sie bei Bedarf dem Teilnehmer eine Mailbox zu:
	- a) Wählen Sie in der Aufklappliste **Mailboxtyp UC Smart** aus, ob der Teilnehmer eine Standardmailbox oder eine Vermittlungsmailbox (AutoAttendant) erhalten soll.
	- b) Nur bei Standardmailbox: Wenn ein Anrufer eine Nachricht auf der Sprachbox hinterlassen darf, aktivieren Sie das Kontrollkästchen **Aufnahme**.
	- c) Wählen Sie aus der Aufklappliste **Begrüßung** eine Begrüßung aus.
	- d) Wenn das Kennwort der Sprachbox zurückgesetzt werden soll, aktivieren Sie das Kontrollkästchen **Passwort Reset**.

**Anmerkung:** Das Kontrollkästchen **Passwort Reset** muss bei einer Neueinrichtung einer Sprachbox nicht gesetzt sein. Es bewirkt das Rücksetzen des Kennworts der Sprachbox. Bei einer Neueinrichtung muss der Teilnehmer sowieso beim ersten Zugriff auf seine Sprachbox das Initial-Kennwort ändern.

- **11)** Klicken Sie auf **OK & Weiter**.
- **12)** Klicken Sie auf **OK & Weiter** und anschließend auf **Beenden**.

## **20.2.7.2 Wie Sie ein Dual-Mode-Telefon (GSM/WLAN) mit HFA- oder SIP-Client integrieren**

Mit dem Wizard **Mobiltelefon Integration** konfigurieren Sie ein Mobiltelefon als Dual-Mode-Telefon mit System-Client (HFA-Client) oder SIP-Client (WLAN Mode).

#### *Voraussetzungen*

Sie sind am WBM mit dem Profil **Advanced** angemeldet.

Das HFA-Gerät bzw. der SIP-Teilnehmer muss über WBM eingerichtet sein.

Dem Teilnehmer wurde eine Mobility User Lizenz zugewiesen.

#### *Schritt für Schritt*

- **1)** Klicken Sie in der Navigationsleiste auf **Einrichtung**.
- **2)** Klicken Sie im Navigationsbaum auf **Wizards** > **User-Telefonie**.
- **3)** Klicken Sie auf **Bearbeiten** um den Wizard **Mobiltelefon Integration** zu starten. Das Fenster **Teilnehmer für Mobility auswählen** wird angezeigt.

**4)** Wählen Sie bei **DISA Zugang** die **Durchwahl**-Nummer aus (oder geben Sie sie ein), unter der sich mobile Teilnehmer in das Kommunikationssystem einwählen können.

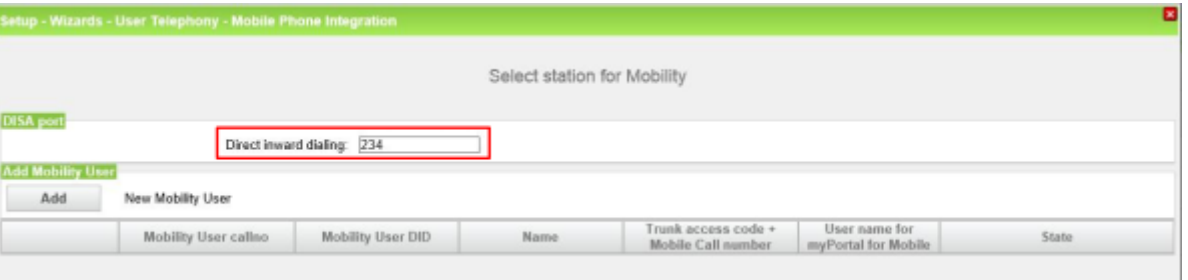

**Anmerkung:** DISA ist erforderlich für Mobilty Entry (Steuerung des Systems über DTMF) und für myPortal for Mobile (nur bei Verwendung von Call-Through).

- **5)** Klicken Sie auf **Hinzufügen** bzw. **Bearbeiten** des entsprechenden Teilnehmers, dessen GSM-Mobiltelefon Sie ins Kommunikationssystem integrieren wollen. Das Fenster **Mobility Teilnehmer zuweisen** wird angezeigt.
- **6)** Wählen Sie **WLAN Mode** als Handybetriebsmode aus.
- **7)** Geben Sie unter **Kennzahl zur Amtsholung+Mobile Rufnummer** die Rufnummer des Mobiltelefons ein (z.B. 0016012345678) ein.
- **8)** Wählen Sie aus der Aufklappliste den **Zugeordneten System- oder SIP-Client** aus.

Wenn das zugewiesene System (HFA-Client) bzw. der SIP-Client noch nicht konfiguriert ist, klicken Sie auf **Client konfigurieren** und richten Sie ein System bzw. einen SIP-Client ein. Nach der System- oder SIP-Teilnehmer-Konfiguration werden Sie automatisch auf diese Seite zurück geführt.

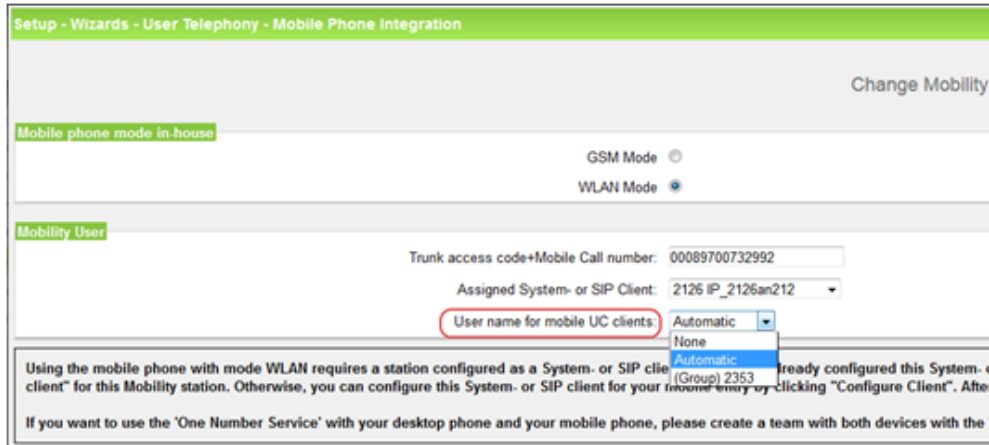

- **9)** Wählen Sie in der Aufklappliste **Benutzername für myPortal to go (Web Edition)** das gewünschte SIP- oder HFA-Gerät aus. Wenn Sie die Option **Automatisch** auswählen, wird als Benutzername die interne Rufnummer des Teilnehmers vergeben.
- **10)** Klicken Sie auf **OK & Weiter**.
- **11)** Klicken Sie auf **OK & Weiter** und anschließend auf **Beenden**.

## **20.2.7.3 Wie Sie die Web-Schnittstelle für Mobiltelefone und Web-Clients aktivieren**

#### *Voraussetzungen*

Sie sind am WBM mit dem Profil **Expert** angemeldet.

#### *Warum und wann dieser Vorgang ausgeführt wird*

Aktivieren Sie Web Services als Voraussetzung für folgende Leistungsmerkmale:

- Mobiltelefon Integration
- Application Launcher

#### *Schritt für Schritt*

- **1)** Klicken Sie in der Navigationsleiste auf **Experten-Modus**.
- **2)** Wenn Sie UC Smart verwenden, klicken Sie im Navigationsbaum auf **Applikationen** > **UC Smart** > **Grundeinstellungen**.
- **3)** Prüfen Sie, ob UC Smart **Aktiv** ist.
- **4)** Wenn Sie Web Services für Mobiltelefone aktivieren möchten, wählen Sie mindestens eine der folgenden Möglichkeiten:
	- Wenn Sie verschlüsselte Verbindungen erlauben möchten, aktivieren Sie das Kontrollkästchen **HTTPS**.
	- Wenn Sie unverschlüsselte Verbindungen erlauben möchten, aktivieren Sie das Kontrollkästchen **HTTP**.

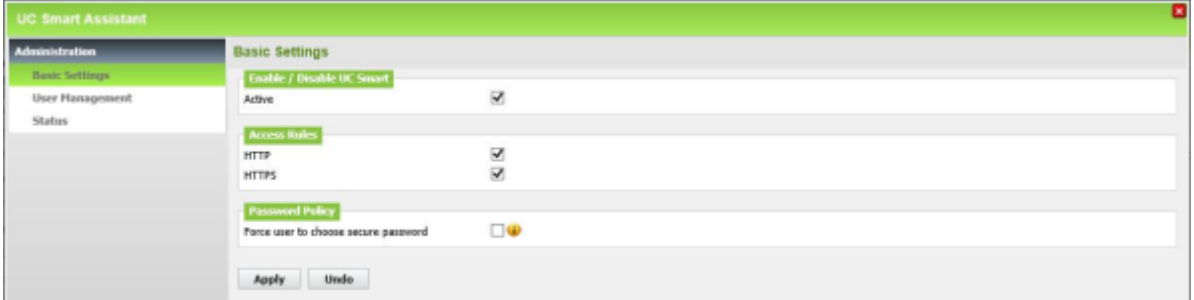

**Anmerkung:** Aus Sicherheitsgründen wird dringend empfohlen, bei Nutzung von myPortal to go (Web Edition) über Internet nur eine verschlüsselte Verbindung (HTTPS) zu nutzen.

**5)** Klicken Sie auf **Übernehmen** und anschließend auf **OK**.

## **20.2.7.4 Wie Sie die Mobiltelefon-Integration löschen**

Mit dem Wizard **Mobiltelefon Integration** löschen Sie die Integration des Mobiltelefons.

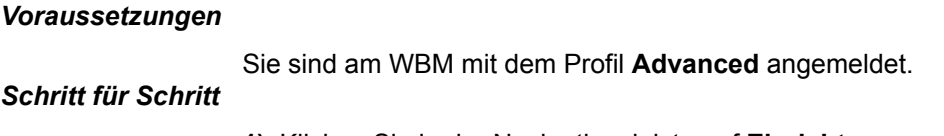

- **1)** Klicken Sie in der Navigationsleiste auf **Einrichtung**.
- **2)** Klicken Sie im Navigationsbaum auf **Wizards** > **User-Telefonie**.
- **3)** Klicken Sie auf **Bearbeiten** um den Wizard **Mobiltelefon Integration** zu starten. Das Fenster **Teilnehmer für Mobility auswählen** wird angezeigt.
- **4)** Klicken Sie auf **Bearbeiten** des entsprechenden Teilnehmers, den Sie löschen wollen. Das Fenster **Mobility Teilnehmer zuweisen** wird angezeigt.
- **5)** Klicken Sie im Fenster unten auf **Daten löschen**.
- **6)** Klicken Sie auf **OK & Weiter**.
- **7)** Klicken Sie auf **OK & Weiter** und anschließend auf **Beenden**.

## **20.3 Mobilität im Büro**

Mobilität im Büro wird erreicht über DeskSharing, Cordless-Telefone und WLAN-Telefone. Für DeskSharing werden mit IP-Mobility (Mobiles Logon und Flex Call) Leistungsmerkmale für mobile Teilnehmer angeboten, die das Telefon an einem fremden Arbeitsplatz wie ihr eigenes nutzen möchten.

## **20.3.1 DeskSharing**

Mit DeskSharing können sich mehrere Teilnehmer ein Systemtelefon und damit ein IP-Telefon (HFA) teilen.

Beim DeskSharing hat der Teilnehmer keinen festen Arbeitsplatz und kein festes Bürotelefon. DeskSharing ermöglicht es mehreren mobilen Teilnehmern des Kommunikationssystems sich einen Büroarbeitsplatz bzw. das Telefon zu teilen. Der Teilnehmer loggt sich an dem Telefon an dem Arbeitsplatz ein, an dem er gerade arbeitet.

Nach dem Anmelden wird die Rufnummer des Teilnehmers für das benutzte Systemtelefon übernommen. Das Systemtelefon kann nicht mehr unter seiner ursprünglichen Rufnummer erreicht werden. Meldet sich der Teilnehmer an einem weiteren Systemtelefon an, wird die Rufnummer auf dieses neue Systemtelefon übertragen. Nach dem Abmelden (Ausloggen) loggt sich das Systemtelefon automatisch wieder mit seiner eigenen nicht-mobilen-Nummer an.

Zur Aktivierung ist einer der folgenden Schritte am Systemtelefon durchzuführen:

• Kennzahl für "Mobiles Logon" + Nummer des mobilen Teilnehmers + optionales Kennwort/PIN

Bei der Verwendung von Telefonen mit unterschiedlicher Anzahl von Funktionstasten können sich Einschränkungen bei der Übernahme des Tastenlayouts ergeben.

Wenn DeskSharing für IP-Telefone (HFA) in vernetzten Knoten realisiert werden soll, muss ein externer DLS (Deployment Service) installiert werden. Hierzu wird das notwendige Fachwissen vorausgesetzt.

Folgende Leistungsmerkmale können bei DeskSharing genutzt werden:

- Direktansprechen (Paging)
- Konferenzschaltung
- Aufschalten
- Makeln
- Parken
- Rückfrage
- Übergeben
- Anrufübernahme
- Anrufschutz
- Anrufumleitung
- Info senden (Message Waiting)
- Rückruf
- Rufnummernunterdrückung
- Rufzuschaltung

**Anmerkung:** Für jede mobile Rufnummer wird eine zusätzliche Deskshare-Lizenz benötigt. Diese Deskshare-Lizenz muss für die entsprechenden Teilnehmer aktiviert werden und der Teilnehmer muss als **mobil** konfiguriert sein. Außerdem muss Relocate/Rufnummerntausch aktiviert sein.

Ein Systemtelefon, das für DeskSharing verwendet wird, benötigt nicht zwingend eine Lizenz. Wenn keine Lizenz aktiviert ist und kein DeskSharing-Teilnehmer angemeldet ist, sind aber auch keine Notrufe von diesem Telefon aus möglich. Das Systemtelefon/der Teilnehmer muss als **nicht mobil** konfiguriert sein.

Wenn ein Systemtelefon nicht für DeskSharing verwendet werden soll, muss es als **nicht mobil und blockiert** eingerichtet sein.

**Anmerkung:** Das DeskSharing-Feature muss mit IP Station Port 3 oder höher verwendet werden.

## **20.3.2 Integrierte Cordless-Lösung**

OpenScape Business Cordless ist die integrierte Cordless-Lösung zum Betrieb von Cordless-Telefonen (DECT-Telefonen) über das Kommunikationssystem. Mit den angeschlossenen DECT-Telefonen können die HFA-Leistungsmerkmale von OpenScape Business genutzt werden.

Bei der integrierten Cordless-Lösung sind die DECT-Telefone interne, systemspezifische Teilnehmer, im Gegensatz zu separaten DECT-Anlagen, die über Standardschnittstellen angeschaltet werden.

Die Anschaltung der OpenScape Business Basisstationen für den Betrieb der DECT-Telefone kann realisiert werden über:

- Für OpenScape Business X1/X3/X5: Anschaltung direkt an die U<sub>P0/F</sub>-Schnittstellen des Mainboards des Kommunikationssystems (DECT Light)
- Für OpenScape Business X3/X5: Anschaltung an die U<sub>P0/F</sub>-Schnittstellen einer SLU8N/SLU8NR-Baugruppe (DECT Light)

• Für OpenScape Business X5: Anschaltung an die U<sub>P0/E</sub>-Schnittstellen der SLC16N-Baugruppe

> **Anmerkung:** Steckplatz 10 (Steckplatzebene 5) wird im X5W-System mit der Teilenummer S30777-U777-X711 nicht mehr unterstützt.

Die SLC16N-Karte ist ausgelaufen.

• Für OpenScape Business X8: Anschaltung an die U<sub>P0/F</sub>-Schnittstellen einer SLMUC- (SLMU und CMAe) oder SLCN-Baugruppe

Die Cordless-Funktechnologie entspricht dem DECT-Standard (Digital Enhanced Cordless Telecommunications). Der gesamte, vom System verwaltete Funkbereich besteht aus Basisstationen, die entweder zusammen ein lückenloses Netz sich überschneidender Funkzellen oder einzelne Funkinseln bilden. Die Größe einer Funkzelle ist abhängig von den örtlichen/baulichen Gegebenheiten.

#### **ECO Mode**

Im ECO Mode (Economic Mode) wird die Sendeleistung der DECT-Telefone entweder um einen fest eingestellten Wert (statisch) gesenkt oder jedes DECT-Telefon passt seine Sendeleistung selbstständig an die empfangene Signalstärke an (adaptiv). Der ECO Mode kann am Kommunikationssystem für alle DECT-Telefone systemweit aktiviert werden (**Experten-Modus** > **Telephonie** > **Cordless** > **Systemweit**). Eine Konfiguration an den DECT-Telefonen ist nicht notwendig. Ein manueller Restart des Systems ist erforderlich, um das Leistungsmerkmal bei OpenScape Business X1, X3, X5 zu aktivieren

• Statische Sendeleistungsanpassung

Die DECT-Telefone und die Basisstation senken die Sendeleistung auf einen fest eingestellten Wert ab.

• Adaptive Sendeleistungsanpassung

Die DECT-Telefone senden abhängig von der jeweiligen Empfangsfeldstärke mit normaler oder mit reduzierter Sendeleistung. Bei Handover wird zuerst auf die hohe Sendeleistung geschaltet und anschließend abhängig vom Empfang die Sendeleistung reduziert.

### **DECT-Telefone**

Die integrierte Cordless-Lösung unterstützt die Anschaltung GAP-fähiger Mobiltelefone fremder Hersteller. Der volle HFA-Leistungsumfang kann aber nur mit den freigegebenen DECT-Telefonen genutzt werden.

### **Konfiguration**

Für die Beschreibung der Konfiguration siehe [Konfiguration der integrierten](#page-905-0) [Cordless-Lösung.](#page-905-0)

#### **Baugruppen und Basisstationen**

Die Beschreibung der Baugruppen und Basisstationen finden Sie im Kapitel *Baugruppen*.

## **20.3.2.1 Cordless-Direktanschaltung (DECT Light)**

Bei der Direktanschaltung (auch als DECT Light bezeichnet) wird die Basisstation direkt an eine U<sub>P0/E</sub>-Schnittstelle des Mainboards des Kommunikationssystems oder an eine U<sub>P0/F</sub>-Schnittstelle einer SLU8-Baugruppe (nur für OpenScape Business X3/X5) angeschlossen.

Für die Anschaltung von Basisstationen an eine SLU8-Baugruppe nur für OpenScape Business X3/X5) gelten folgende Anschaltbedingungen:

- Insgesamt können maximal 15 Basisstationen (7 am Mainboard und weitere 8 an einer SLU8-Baugruppe) betrieben werden. Die max. Anzahl der anschließbaren DECT-Telefone bleibt unverändert bei 32.
- Es kann nur eine SLU8-Baugruppe für die Anschaltung von Basisstationen verwendet werden.
- Die U<sub>P0/F</sub>-Schnittstellen der SLU8-Baugruppe können gemischt mit Basisstationen oder Telefonen beschaltet werden.
- Mit einem zusätzlich installierten CMA- oder CMAe-Modul können bis zu 4 gleichzeitige Gespräche pro Basisstation geführt werden.

Für die DECT-Telefone werden TDM User Lizenzen benötigt.

## **20.3.2.2 Cordless-Baugruppenanschaltung**

Bei der Baugruppenanschaltung werden die Basisstationen an die U<sub>P0/F</sub>-Schnittstellen der Cordless-Baugruppen (SLC-Baugruppen) angeschlossen.

Basisstationen können an die U<sub>P0/E</sub>-Schnittstellen folgender Cordless-Baugruppen angeschlossen werden:

- SLC16N bei OpenScape Business X5W (nur Wandsystem)
- SLCN bei OpenScape Business X8

Bis zu vier Cordless-Baugruppen (SLCN) können in OpenScape Business X8 eingesetzt werden. Über alle vier Cordless-Baugruppen steht die volle Cordless-Funktionalität (Roaming und Seamless Connection Handover) zur Verfügung, da die Funkfelder der Cordless-Baugruppen innerhalb des Kommunikationssystems über SLC-Vernetzungsleitungen synchronisiert werden (Multi-SLC). Netzweites Handover wird derzeit nicht unterstützt.

Wenn keine SLCN- oder SLC16N-Baugruppen vorhanden sind und die BS über U<sub>P0/E</sub> verbunden ist, wird auf der Steuerungsbaugruppe ein CMA- oder CMAe-Modul benötigt, wenn im OpenScape Business-Netzwerk CMI-Roaming vorgesehen ist.

### **20.3.2.3 Systemausbau**

In Abhängigkeit vom Kommunikationssystem können bis zu 64 Basisstationen angeschlossen und bis zu 250 DECT-Telefone genutzt werden.

Die folgende Tabelle zeigt den maximal möglichen Systemausbau der integrierten Cordless-Lösung und informiert, in welchen Fällen analoger Amtszugang des Kommunikationssystems möglich ist.

**Anmerkung:** Die Basisstationen BS4 (S30807-U5491-X), BS3/1 (S30807-H5482-X), BS3/3 (S30807-H5485-X) und BS3/S (X30807-X5482-X100) befinden sich im Produktauslauf und können nicht mehr bestellt werden. Der Anschluss an die Kommunikationssysteme OpenScape Business X ist aber weiterhin möglich.

Im Falle eines Defekts sind die aktuellen Basisstationen einzusetzen.

**Tipp:** Falls kein CMA/CMAe installiert ist, können maximal zwei Gespräche pro Basisstation geführt werden. In diesem Fall wird die ADPCM-Wandlung direkt von der DECT-Basisstation durchgeführt. Die Echokompensation wird jedoch nicht direkt unterstützt. Falls Echokompensation erforderlich ist, wird ein CMA/ CMAe-Submodul benötigt.

**Anmerkung:** In der folgenden Tabelle wird die Kombination aus SLMU-Karte und CMAe-Modul als SLMUC bezeichnet.

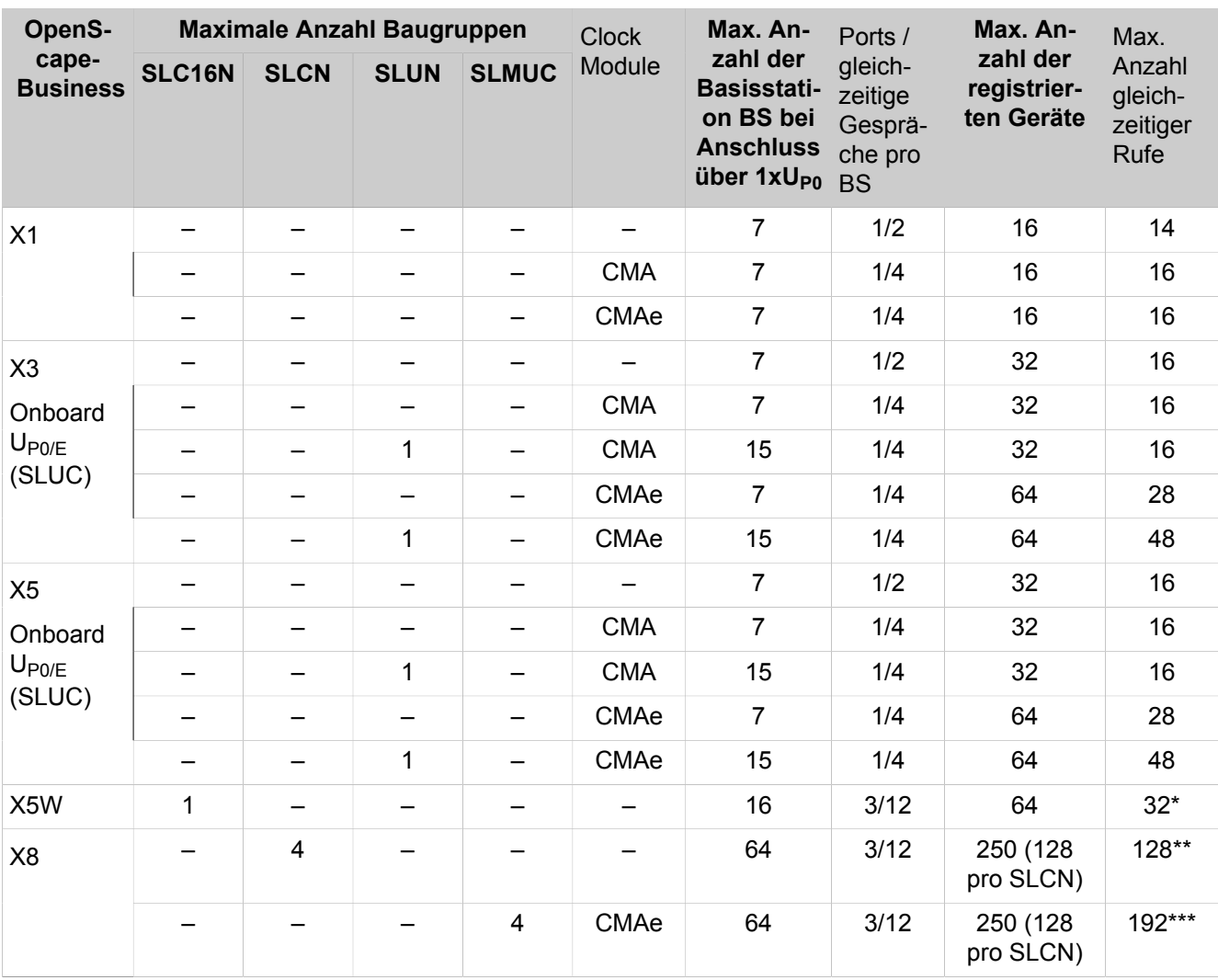

\* Maximalwert je SLCN16 ist 32. Beim Roaming erfolgt die ADPCM-Wandlung immer auf der SLC16N-Baugruppe, an der sich gerade das Mobilteil befindet. Daher könnte die Anzahl gleichzeitiger Anrufe pro System höher als 32 sein, wenn sich das Mobilteil an der Gast-SLC16N befindet

\*\* Der Maximalwert je SLCN ist 32. Je nach Standort der Mobilteile beim Roaming könnten theoretisch alle registrierten Geräte (250) aktiv sein, wenn 4 SL-CN-Karten verfügbar sind.

\*\*\* SLCN und SLMUC können in einem System kombiniert werden. Der Maximalwert ist 32 je SLCN und 48 je SLMUC. Je nach Standort der Mobilteile beim Roaming könnten theoretisch alle registrierten Geräte (250) aktiv sein, wenn insgesamt 4 SLCN/SLMUC verfügbar sind.

### **20.3.2.4 Cordless/DECT-Telefone**

Mit Stecken der SLC-Baugruppe und Eingabe der DECT-Systemkennung werden 16 Mobilteile eingerichtet. Die Mobilteil-Codes (PIN) werden vergeben und die Mobilteile können angemeldet werden. Weitere zu nutzende Mobilteile müssen erst freigeschaltet werden.

Wird im Servicefall ein Mobilteil ausgetaucht, muss vor Anmeldung des Austauschgerätes die PIN geändert werden. Beim Austausch ist grundsätzlich im Kommunikationssystem für den betreffenden Teilnehmer eine neue PIN zu vergeben. Dadurch wir das Mobilteil automatisch abgemeldet. Und zur Sicherheit ist es nicht mehr möglich, in Kenntnis der alten PIN, ein Mobilteil missbräuchlich anzumelden.

## <span id="page-905-0"></span>**20.3.3 Konfiguration der integrierten Cordless-Lösung**

Die Konfiguration der integrierten Cordless-Lösung umfasst die Einrichtung der Basisstationen und die Anmeldung der DECT-Telefone/Mobilteile am Kommunikationssystem.

Die Konfiguration erfolgt über den Experten-Modus.

Die Voraussetzungen wie Projektierung, Ausleuchtung, Montage und Verkabelung, Aufstellen des Systems und Stecken der SLC- oder CMA-Baugruppen sind abgeschlossen (siehe auch Servicedokumentation). Die DECT-Telefone sind aufgeladen. Die DECT-Systemkennung ist bekannt. Informationen über Teilnehmer, Rufnummern, Namen und ggf. deren Zuordnung zur SLC-Baugruppe liegen vor.

### **Genereller Ablauf zur Konfiguration der integrierten Cordless-Lösung**

- **1)** DECT-Systemkennung eingeben und ggf. weitere Cordless-Parameter konfigurieren
- **2)** Cordless-Basisstationen konfigurieren
- **3)** DECT-Telefone an Cordless anmelden
- **4)** Bei Bedarf weitere DECT-Telefone hinzufügen

Nach der Inbetriebnahme der DECT-Telefone können Rufnummer und Name und weitere Einstellungen der DECT-Teilnehmer über das WBM über den Wizard **Endgeräte/Teilnehmer** geändert werden.

### **DECT-Systemkennung**

Die DECT-Systemkennung dient zur Unterscheidung der einzelnen DECT-Systeme und somit zur Kennzeichnung der Funksignale. Erst dadurch wird die Synchronisation der angemeldeten Mobilteile auf das System ermöglicht.

Die DECT-Systemkennung ist eine 8-stellige, hexadezimale Ziffernfolge und wird beim Erwerb des DECT-Systems mitgeliefert. Sie ist systemweit gültig (auch im Servicefall).

Die DECT-Systemkennung setzt sich zusammen aus:

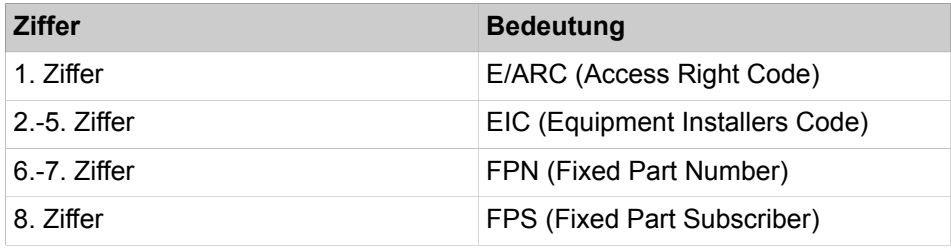

## **20.3.3.1 Wie Sie die DECT-Systemkennung eingeben und weitere Cordless-Parameter (systemweite Daten) konfigurieren**

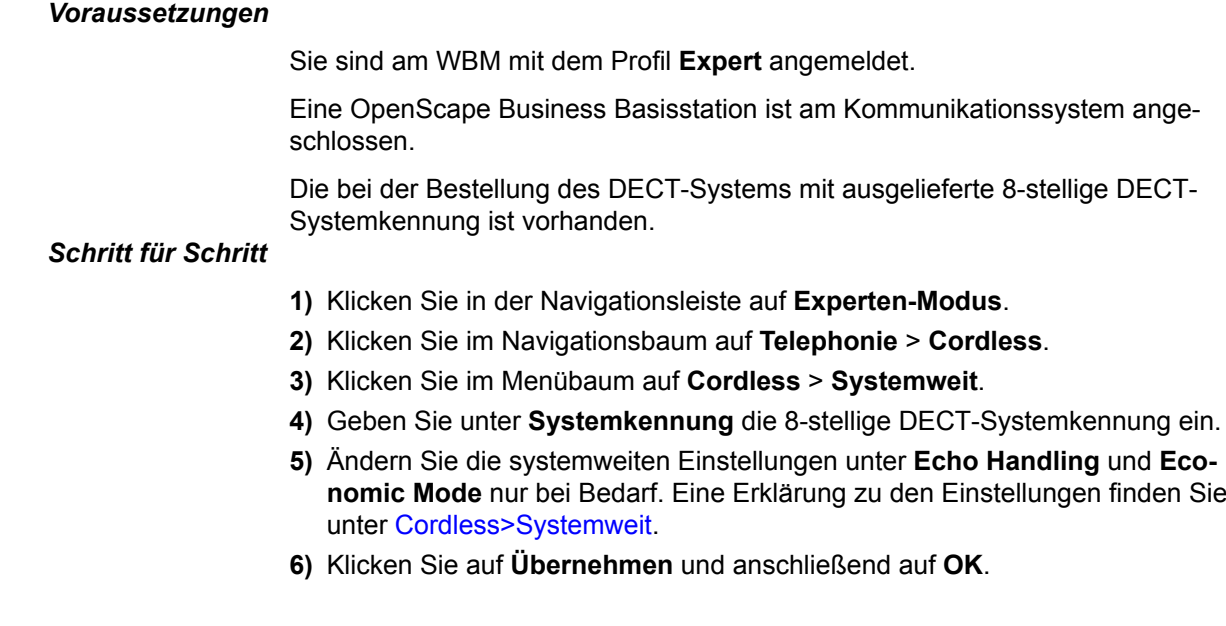

## **20.3.3.2 Wie Sie Cordless-Basisstationen konfigurieren**

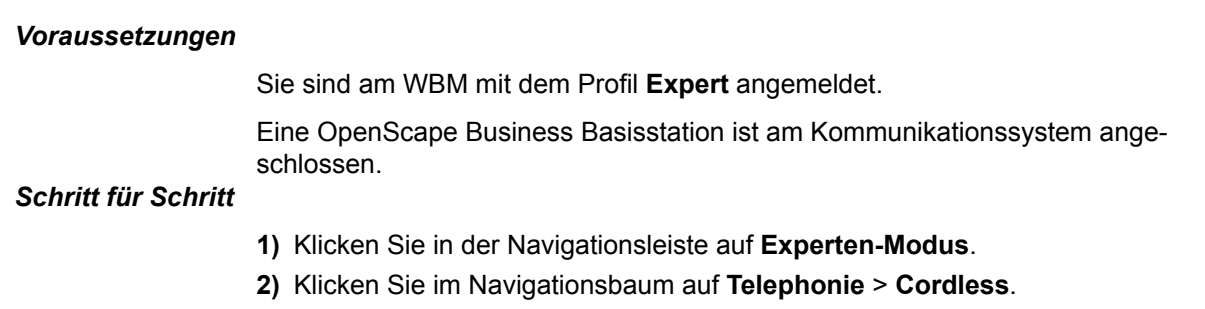

- **3)** Klicken Sie im Menübaum auf **Cordless** > **Basisstationen**. Es werden alle angeschlossenen Basisstationen angezeigt.
- **4)** Falls eine oder mehrere Basisstationen direkt (ohne SLC-Baugruppe) am System angeschlossen sind (SLUC), können Sie die Basisstationen über die Auswahlliste **Typ** aktivieren oder deaktivieren:
	- a) **Basisstation**: Die Basisstation wird aktiviert und es werden automatisch 16 DECT-Telefone und eine SLC-Vernetzungsleitung vorkonfiguriert.
	- b) **Kein Port**: Die Basisstation wird deaktiviert mit allen zugehörigen DECT-Telefonen und der SLC-Vernetzungsleitung.
- **5)** Ändern Sie bei Bedarf unter **Name** den vorkonfigurierten Namen der Basisstation (z.B. Basis 1).
- **6)** Legen Sie unter **Pegel** den Pegel für die Basisstation fest (50% oder 100%).
- **7)** Klicken Sie auf **Übernehmen** und anschließend auf **OK**.

## **20.3.3.3 Wie Sie DECT-Telefone erstmalig konfigurieren**

### *Voraussetzungen*

Sie sind am WBM mit dem Profil **Expert** angemeldet.

Eine OpenScape Business Basisstation ist am Kommunikationssystem angeschlossen.

### *Schritt für Schritt*

- **1)** Klicken Sie in der Navigationsleiste auf **Experten-Modus**.
- **2)** Klicken Sie im Navigationsbaum auf **Telephonie** > **Cordless**.
- **3)** Klicken Sie im Menübaum auf **Cordless** > **SLC**. Es werden alle bereits konfigurierten DECT-Telefone angezeigt. Beim Anschluss einer Basisstation werden automatisch 16 DECT-Telefone vorkonfiguriert.
- **4)** Ändern Sie bei Bedarf unter **Rufnr.** die vorkonfigurierte interne Rufnummer des DECT-Telefons.
- **5)** Ändern Sie bei Bedarf unter **DuWa** die vorkonfigurierte Durchwahlnummer des DECT-Telefons.
- **6)** Ändern Sie bei Bedarf unter **Name** den vorkonfigurierten Namen des DECT-Telefons.
- **7)** Ändern Sie bei Bedarf unter **Mobilcode** den vorkonfigurierten Mobilcode (PIN) des DECT-Telefons. Dieser Code muss am DECT-Telefon eingegeben werden bei der erstmaligen Anmeldung an der Basisstation.
- **8)** Klicken Sie auf **Übernehmen** und anschließend auf **OK**.

### **Zugehörige Tasks**

[Wie Sie DECT-Teilnehmer konfigurieren](#page-421-0) auf Seite 422

## **20.3.3.4 Wie Sie ein DECT-Telefon (OpenStage/Gigaset-Mobilteil) an Cordless anmelden**

### *Warum und wann dieser Vorgang ausgeführt wird*

Vor Anmeldung eines DECT-Telefons müssen Sie das Anmeldefenster durch ein Systemtelefon mittels Kennzahl und Passwort öffnen. Maximal 10 Anmeldefenster können gleichzeitig geöffnet werden. Anschließend geben Sie die Rufnummern der anzumeldenden DECT-Telefone ein.

### *Schritt für Schritt*

- **1)** Öffnen Sie das Anmeldefenster am Kommunikationssystem:
	- a) Geben Sie an einem Systemtelefon die Kennzahl \*94 2 19970707 und das Passwort ein.
	- b) Geben Sie die Rufnummern der anzumeldenden DECT-Telefone ein.
- **2)** DECT-Telefon anmelden. Hier am Beispiel: Mobiltelefon (Rufnummer 125) mit dem Mobiltelefon Code/PIN 11112345 (der als Mobilcode über Manager E konfiguriert ist) am DECT-Telefonsystem 2 anmelden:
	- a) Schalten Sie das Mobiltelefon ein, indem Sie die Auflegen-Taste länger als 1 s drücken. Anschließend ertönt der Quittungston.
	- b) Führen Sie die folgenden Eingaben innerhalb einer Minute durch. Drücken Sie die Menütaste.
	- c) Wählen Sie eine Basis (hier Basis 2) aus und bestätigen Sie diese.
	- d) Rufen Sie das Zusatzmenü auf.
	- e) Wählen Sie **Anmelden** aus und bestätigen Sie die Auswahl.
	- f) Geben Sie die achtstellige PIN = Mobiltelefon Code (hier **11112345**) ein und bestätigen Sie diese.
	- g) Bei erfolgreicher Anmeldung wird (hier) **Basis 2** und zwischendurch das Klingelzeichen angezeigt.

### **20.3.3.5 Wie Sie weitere DECT-Telefone hinzufügen**

#### *Voraussetzungen*

Sie sind am WBM mit dem Profil **Expert** angemeldet.

Eine OpenScape Business Basisstation ist am Kommunikationssystem angeschlossen.

### *Schritt für Schritt*

- **1)** Klicken Sie in der Navigationsleiste auf **Experten-Modus**.
- **2)** Klicken Sie im Navigationsbaum auf **Telephonie** > **Cordless**.
- **3)** Klicken Sie im Menübaum auf **Cordless** > **SLC**.
- **4)** Klicken Sie im Menübaum auf die gewünschte Baugruppe.
- **5)** Klicken Sie auf die Registerkarte **DECT-Teilnehmer hinzufügen**.
- **6)** Geben Sie unter **Anzahl DECT-Telefone** die Anzahl der neu hinzuzufügenden DECT-Telefone ein. Die neu hinzugefügten DECT-Telefone werden unter der Registerkarte **DECT Teilnehmer ändern** angezeigt.
- **7)** Klicken Sie auf **Übernehmen** und anschließend auf **OK**.

### **20.3.3.6 Wie Sie DECT-Telefone löschen**

#### *Voraussetzungen*

Sie sind am WBM mit dem Profil **Expert** angemeldet.

Eine OpenScape Business Basisstation ist am Kommunikationssystem angeschlossen.

DECT-Telefone sind konfiguriert.

### **Mobility**

### *Schritt für Schritt*

- **1)** Klicken Sie in der Navigationsleiste auf **Experten-Modus**.
- **2)** Klicken Sie im Navigationsbaum auf **Telephonie** > **Cordless**.
- **3)** Klicken Sie im Menübaum auf **Cordless** > **SLC**. Es werden alle bereits konfigurierten DECT-Telefone angezeigt.
- **4)** Markieren Sie in der Spalte **Löschen** die zu löschenden DECT-Telefone.
- **5)** Klicken Sie auf **Übernehmen** und anschließend auf **OK**.

## **20.3.3.7 Wie Sie die Multi-SLC-Parameter konfigurieren**

### *Voraussetzungen*

Sie sind am WBM mit dem Profil **Expert** angemeldet.

Es sind mehrere SLCN-Baugruppen in der OpenScape Business X8 gesteckt.

Eine OpenScape Business Basisstation ist am Kommunikationssystem angeschlossen.

### *Schritt für Schritt*

- **1)** Klicken Sie in der Navigationsleiste auf **Experten-Modus**.
- **2)** Klicken Sie im Navigationsbaum auf **Telephonie** > **Cordless**.
- **3)** Klicken Sie im Menübaum auf **Cordless** > **Multi-SLC**.
- **4)** Parameter der SLCN-Baugruppe ändern:
	- a) Ändern Sie bei Bedarf unter **SLC-Nr.** die vorkonfigurierte systemweit eindeutige ID-Nummer der SLCN- Baugruppe.

Wertebereich: 1-15,17-31,33-47,...,127. Vielfache von 16 sind nicht erlaubt.

b) Ändern Sie bei Bedarf unter **SLC-Rufnummer** die vorkonfigurierte systemweit eindeutige Rufnummer der SLC-Vernetzungsleitung der SLCN-Baugruppe.

> **Anmerkung:** Für jede SLC-Vernetzungsleitung wird ein interner  $S_0$ -Teilnehmer eingerichtet. Die SLC-Rufnummer entspricht der Rufnummer des internen  $S_0$ -Teilnehmers.

- c) Kontrollieren Sie, dass bei dem internen  $S_0$ -Teilnehmer das Teilnehmer-Flag **Anklopfschutz ein** deaktiviert ist.
- **5)** Wiederholen Sie bei Bedarf den Schritt 4 für die anderen SLCN-Baugruppen.
- **6)** Klicken Sie auf **Übernehmen** und anschließend auf **OK**.

### **20.3.3.8 Wie Sie die Daten zu den Basisstationen abfragen**

### *Voraussetzungen*

Sie sind am WBM mit dem Profil **Expert** angemeldet.

Eine OpenScape Business Basisstation ist am Kommunikationssystem angeschlossen.

- **1)** Klicken Sie in der Navigationsleiste auf **Experten-Modus**.
- **2)** Klicken Sie im Navigationsbaum auf **Wartung** > **Cordless**.
- **3)** Klicken Sie im Menübaum auf **Cordless** > **Basisstationen**.
- **4)** Klicken Sie im Menübaum auf die gewünschte Basisstation. Die Daten zur Basisstation werden angezeigt. Eine Erklärung zu den Daten finden Sie unter [Cordless>Basisstationen.](#page-1372-0)
- **5)** Sie können bis zu 10 verschiedene Frequenzkanäle gleichzeitig für eine Basisstation auswählen. Eine Erklärung zu den Frequenzkanälen finden Sie in der Tabelle unter [Cordless>Basisstationen.](#page-1372-0)
- **6)** Klicken Sie auf **Übernehmen** und anschließend auf **OK**.

## **20.3.3.9 Wie Sie den Hinweiston der Message Waiting Indication (MWI) für DECT-Telefone aktivieren**

### *Voraussetzungen*

Sie sind am WBM mit dem Profil **Expert** angemeldet.

## *Schritt für Schritt*

- **1)** Klicken Sie in der Navigationsleiste auf **Experten-Modus**.
- **2)** Klicken Sie im Navigationsbaum auf **Telephonie** > **Grundeinstellungen**.
- **3)** Klicken Sie im Menübaum auf **Grundeinstellungen** > **System** > **System Flags**.
- **4)** Aktivieren Sie im Bereich **Systemflags** das Kontrollkästchen **CMI MWI Hinweiston**.
- **5)** Klicken Sie auf **Übernehmen** und anschließend auf **OK**.

### **20.3.3.10 Wie Sie den Anmeldestatus der DECT-Telefone abfragen**

### *Voraussetzungen*

Sie sind am WBM mit dem Profil **Expert** angemeldet.

Eine OpenScape Business Basisstation ist am Kommunikationssystem angeschlossen.

- **1)** Klicken Sie in der Navigationsleiste auf **Experten-Modus**.
- **2)** Klicken Sie im Navigationsbaum auf **Telephonie** > **Cordless**.
- **3)** Klicken Sie im Menübaum auf **Cordless** > **SLC**. Es werden alle bereits konfigurierten DECT-Telefone angezeigt.
- **4)** In der Spalte **Aktiv** wird Ihnen zu jedem DECT-Telefon der Anmeldestatus angezeigt:
	- Grün: Mobiltelefon ist aktiv.
	- Rot: Baugruppen-Sperrschalter bei angemeldetem Mobiltelefon gesetzt.
	- Gelb: Mobiltelefon wurde durch Änderung der PIN automatisch wieder abgemeldet.
	- Grau: An diesem Port wurde noch nie ein Mobiltelefon angemeldet.
- **5)** Klicken Sie auf **Übernehmen** und anschließend auf **OK**.

## **20.3.4 Cordless IP**

Cordless IP (DECT IP) ist die optionale Cordless-Lösung als Alternative zur integrierten Cordless-Lösung oder zum Einsatz mit OpenScape Business S.

Die DECT-Telefone an Cordless IP kommunizieren über die BSIP-Basistation mit dem Kommunikationssystem wie SIP-Telefone. Mit Cordless IP können deshalb nur SIP-Leistungsmerkmale genutzt werden. Weitere Informationen zu Cordless IP siehe Dokumentation zu HiPath Cordless IP.

Für alle SIP-Teilnehmer, die an einer Cordless-IP angemeldet sind, muss der Teilnehmer-Parameter **Autom. Rufannahme, CSTA** deaktiviert sein. Ansonsten kann es dazu führen, dass Anrufe zwischen SIP-Teilnehmern über DECT IP nicht zustande kommen.

## **20.3.5 WLAN-Telefone und Access Points**

WLAN-Telefone und Dual-Mode-Telefone ermöglichen mobile Kommunikation. Diese Telefone können in bereits vorhandene WLAN-Infrastrukturen integriert werden. Mit WLAN Access Points können Sie drahtlose Netze aufbauen und über die gleiche Infrastruktur Sprach- und Datendienste nutzen. Es wird empfohlen nur high-performance WLAN Access Points (z.B. von Enterasys) zu verwenden.

## **20.3.5.1 Anforderungen an das WLAN**

Beim Einsatz von WLAN muss geprüft werden, ob die grundlegenden Anforderungen für Voice-over-WLAN-Einsatz erfüllt sind. Zur Umsetzung des Wireless-Anteils des Netzwerks muss ggf. eine Funkausleuchtung (Site Survey) durchgeführt werden.

Entscheidungshilfen:

- Kleine Installationen bis zu 3 AP können bei einem Standortbesuch oder durch die Bewertung eines Gebäudeplans wirkungsvoll eingestuft werden. Hier ist eine Funkausleuchtung in der Regel nicht erforderlich.
- Bei Installationen ab 4 AP ist in jedem Fall eine Funkausleuchtung durchzuführen. Dies gilt speziell bei Installationen, die sich über mehrere Gebäude oder Stockwerke innerhalb von Gebäuden erstrecken.
- Eine Funkausleuchtung ist unabhängig von der Anzahl der AP auch erforderlich, wenn es sich um eine funk-intensive (RF = radio frequency) Umgebung handelt, oder wenn die Lösung neben anderen, bereits bestehenden WLAN-Systemen existieren soll.

## **20.4 Mobilität zu Hause**

Mobilität zu Hause wird erreicht über Teleworking. Dabei können nicht-lokale Telefone (z.B. Telefon zu Hause, mobiles Telefon) in das OpenScape Business Kommunikationsnetz integriert werden.

Es gibt folgende Arten von Teleworking-Teilnehmern:

• VPN-Teilnehmer

OpenScape Business verfügt über eine intergrierte VPN-Funktionalität. Insgesamt 10 Teleworker können gleichzeitig über VPN aktiv sein. Dabei kann es sich um einen PC zu Hause oder um ein mobiles Telefon mit Android oder iOS Betriebssystem handeln. Die VPN-Verbindung wird zwischen dem nativen VPN-Client des PCs oder des mobilen Telefons und dem OpenVPN-Server von OpenScape Business hergestellt.

Nutzer der UC Suite können von zu Hause aus über ihren UC-Client Ihre private Telefonnummer angeben und Ihr privates Telefon wie das Bürotelefon nutzen (CallMe).

• Gerät@Home: SIP@Home-Teilnehmer oder Systemgerät@Home-Teilnehmer

STUN-fähige SIP-Telefone (z.B. Yealink T19) (SIP-Gerät@Home-Teilnehmer) oder HFA-Telefone (Systemgerät@Home-Teilnehmer) können sich über das Internet am Kommunikationssystem mit Hilfe der internen SBC-Funktion von OpenScape Business registrieren. Dazu muss das Leistungsmerkmal im WBM in den Teilnehmerdaten für jedes SIP-Telefon oder HFA-Telefone aktiviert werden.

Im WBM muss zusätzlich ein STUN-Server angegeben werden, wenn kein ITSP verwendet wird oder der genutze ITSP keinen STUN-Server anbietet.

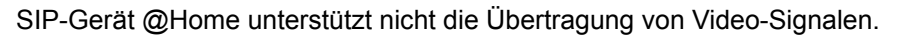

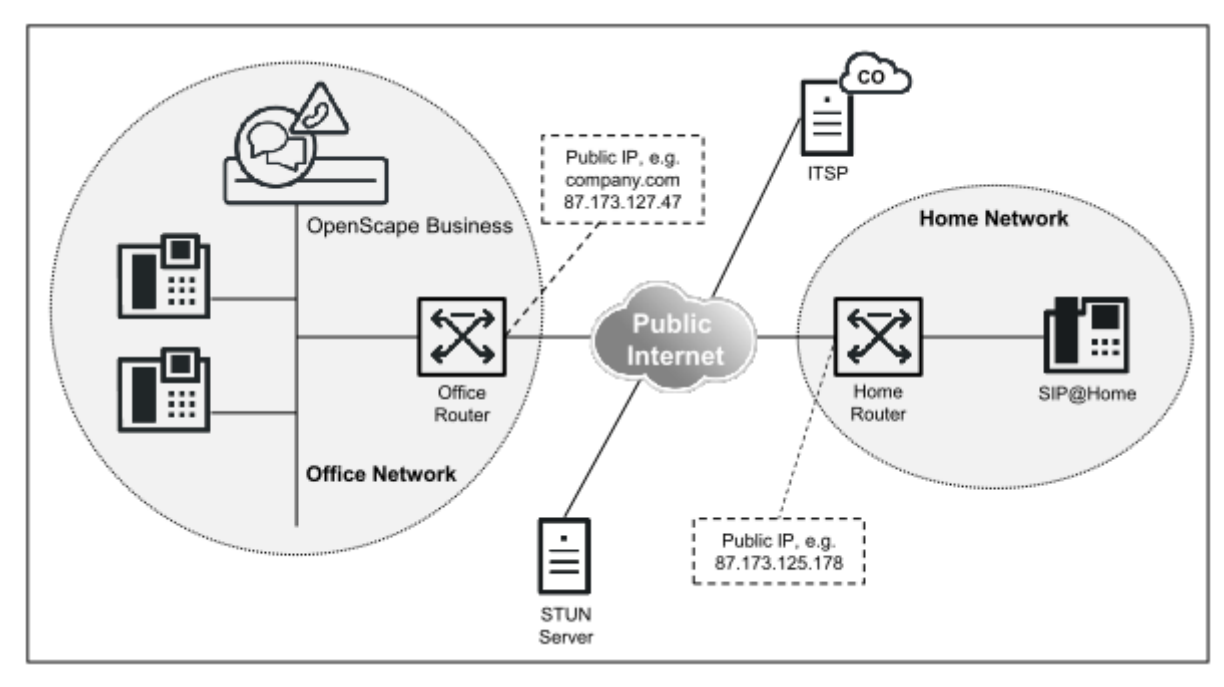

**Abbildung 6: Gerät@Home (SIP-Gerät@Home- oder Systemgerät@Home-)Komponenten**

## **20.4.1 Konfiguration für VPN**

Um Teilnehmer über die integrierte VPN-Funktionalität an das Kommunikationssystem anzuschließen, sind Konfigurationen an OpenScape Business und den VPN-Teilnehmern durchzuführen.

### **Konfiguration OpenScape Business**

Für die VPN-Konfiguration des Kommunikationssystems siehe [Wie Sie die An](#page-937-0)[bindung von Teleworkern über VPN konfigurieren](#page-937-0) .

#### **Konfiguration VPN-Teilnehmer (VPN-Client)**

Für die Konfiguration der VPN-Clients siehe [VPN-Clients](#page-950-0) .

## **20.4.2 Konfiguration für SIP-Gerät@Home**

Um Verbindungen über das Internet von einem STUN-fähigen SIP-Telefon zur OpenScape Business herzustellen, sind Konfigurationen an OpenScape Business, dem Office Internet-Router und dem SIP-Telefon durchzuführen.

#### **Konfiguration OpenScape Business**

Damit sich ein SIP-Teilnehmer über das Internet am Kommunikationssystem registrieren kann, muss für den SIP-Teilnehmer die integrierte SBC-Funktion aktiviert werden (siehe Wie Sie Gerät@Home aktivieren).

Die integrierte SBC-Funktion erkennt mit Hilfe des STUN-Protokolls die öffentliche IP-Adresse des Kommunikationssystems und den verwendeten Port. Ist das Kommunikationssystem mit einem ITSP verbunden, der einen STUN-Server anbietet, muss keine weitere Konfiguration am Kommunikationssystem vorgenommen werden. Wird aber entweder kein ITSP verwendet oder bietet der genutzte ITSP keinen STUN-Server an, muss ein STUN-Server im System kon-figuriert werden (siehe [Wie Sie einen STUN-Server für Gerät@Home angeben](#page-919-0)).

### **Konfiguration Office Internet-Router**

Damit das SIP-Telefon das Kommunikationssystem über das Internet erreichen kann, muss im Office-Internet-Router eine Portweiterleitung für den externen SIP-Port eingerichtet werden. Um SIP-Attacken aus dem Internet zu vermeiden, muss als externer SIP-Port ein vom Standard abweichender SIP-Port verwendet werden.

Das Transport-Protokoll ist am SIP-Telefon einzustellen.

#### **Tabelle 8: Portweiterleitung im Office-Router konfigurieren**

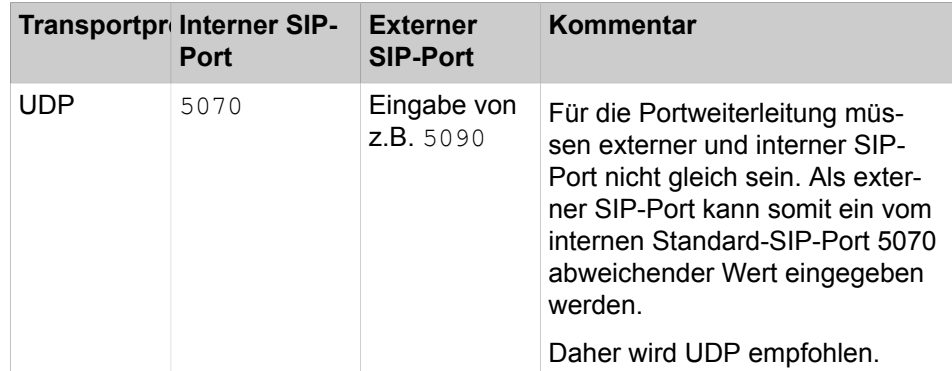

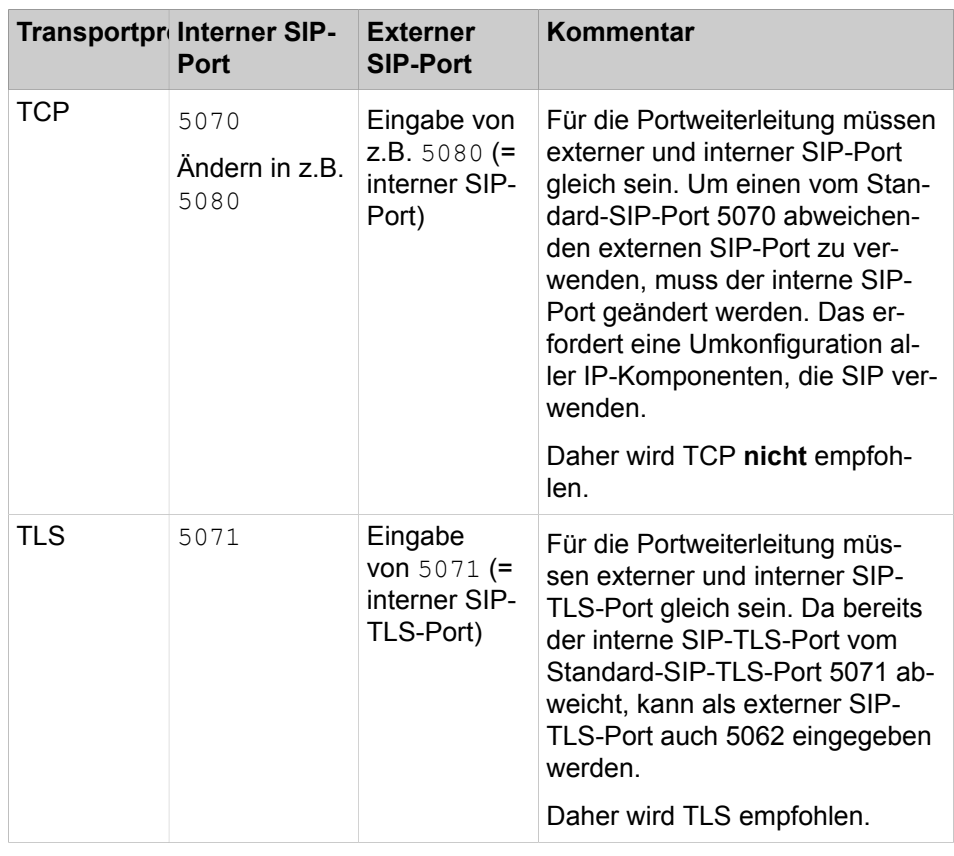

**Anmerkung:** Bei einem frisch aktualisierten System werden SIP-Port-Änderungen niemals automatisch durchgeführt. Nach dem Upgrade gelten folgende Porteinstellungen:

SIP\_EXT = 5060

SIP\_TLS\_SUB\_EXT = 5062

Diese Einstellungen müssen manuell vom Administrator angepasst werden, wenn Gerät@Home in einem migrierten System verwendet wird.

Für TLS müssen im Kommunikationssystem gültige Zertifikate aktiviert sein. TLS Verbindungen für SIP-Teilnehmer werden an der LAN-Schnittstelle des Kommunikationssystems unterstützt, nicht aber an der WAN-Schnittstelle. SRTP-Payload mit SDES-Signalisierung wird nicht unterstützt.

Ist der Office-Internet-Router ohne feste IP-Adresse mit dem Internet verbunden, muss im Office-Internet-Router DynDNS konfiguriert sein, damit der SIP-Teilnehmer das Kommunikationssystem über das Internet erreichen kann. Über den DynDNS-Account wird die aktuelle IP-Adresse in regelmäßigen Abständen registriert. Bei kostenlosen DynDNS-Accounts, die in regelmäßigen Abständen ablaufen, kann das zeitweise zu einer Störung führen.

### **Konfiguration SIP-Telefon**

Als Konfigurationsbeispiel finden Sie eine Liste aller getesteten SIP-Telefone, die STUN unterstützen, im Internet im Unify Experts Wiki. Sie finden dort die Werte, die am SIP-Telefon eingegeben werden müssen.

### **Konfiguration Home-Internet-Router**

Am Home-Internet-Router ist keine spezielle Konfiguration nötig.

Folgende Anforderungen muss der Home-Internet-Router erfüllen:

- Der Router muss VoIP-Funktionalität mit eingeschaltetem NAT zur Verfügung stellen (kein symmetrisches NAT).
- Die ALG-Funktion muss im Router deaktiviert sein.

Die Internet-Verbindung muss genügend Bandbreite für die Gesprächsübertragung zur Verfügung stellen. Besonders bei asymmetrischen DSL-Verbindungen ist auf genügend Upload-Bandbreite zu achten.

## **20.4.3 Konfiguration für Systemgerät@Home**

Um Verbindungen über das Internet von einem Systemgerät-Telefon zur OpenScape Business herzustellen, sind bestimmte Konfigurationen an OpenScape Business, dem Office-Internet-Router und dem Systemgerät-Telefon durchzuführen.

### • **Abbildung 7: Beispiel für einen Systemgerät@Home-Anwendungsfall**

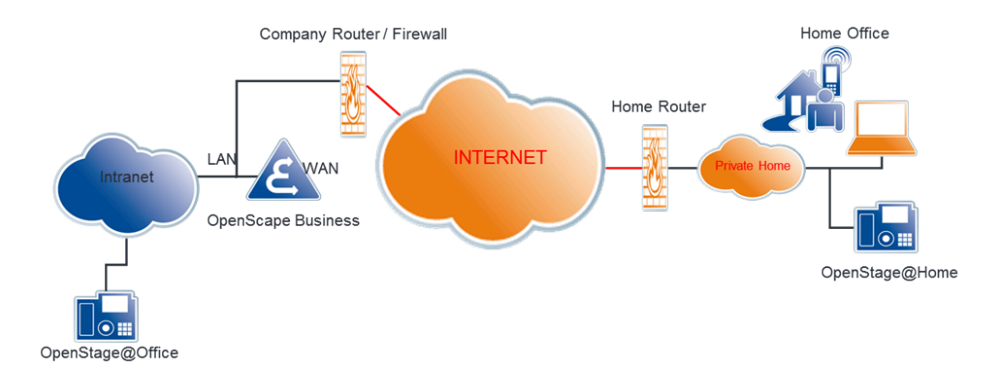

### **Konfiguration von OpenScape Business**

Damit sich ein Systemgerät@Home-Teilnehmer über das Internet am Kommunikationssystem registrieren kann, muss für den Systemgerät@Home-Teilnehmer die integrierte SBC-Funktion aktiviert werden (siehe *Systemgerät@Home aktivieren oder deaktivieren*).

Die integrierte SBC-Funktion erkennt mit Hilfe des STUN-Protokolls die öffentliche IP-Adresse des Kommunikationssystems und den verwendeten Port. Ist das Kommunikationssystem mit einem ITSP verbunden, der einen STUN-Server anbietet, muss keine weitere Konfiguration am Kommunikationssystem vorgenommen werden. Wird aber entweder kein ITSP verwendet oder bietet der genutzte ITSP keinen STUN-Server an, muss dem Kommunikationssystem ein STUN-Server bekanntgegeben werden (siehe STUN-Server für Systemgerät@Home angeben).

### **Konfiguration des Office-Internet-Routers**

Damit Systemgerät@Home-Teilnehmer das Kommunikationssystem über das Internet erreichen können, muss im Office-Internet-Router eine Portweiterleitung für den Systemgerät-Port eingerichtet werden. Um sich aus dem Internet registrieren zu können, muss im Office-Router bzw. in der Firewall eine Regel für Portweiterleitung eingerichtet werden:

• externer Port TCP/4060 zu interner Port TCP/4062 (HFA), für nicht-TLS externer Port TCP/4061 zu interner Port TCP/4063 (HFA), für TLS

> **Anmerkung:** Während der Migration von V2R1 auf eine höhere Version sollte der Office-Internet-Router entsprechend dieser Regel umkonfiguriert werden.

- RTP-Portbereich für OpenScape Business X: 30274 30529; RTP-Portbereich für OpenScape Business S: 30528 - 30887 (Standardwerte)
- TCP/8802 (HTTPS) (erforderlich für den Unified Communications-Client (z. B. myPortal to go, my Portal to go for Web, oder VoIP für myPortal to go, wenn als Systemgerät@Home) konfiguriert

Das Transport-Protokoll ist am Systemgerät@Home-Teilnehmer einzustellen.

Ist der Office-Internet-Router ohne feste IP-Adresse mit dem Internet verbunden, muss im Office-Internet-Router DynDNS konfiguriert sein, damit der Systemgerät@Home-Teilnehmer das Kommunikationssystem über das Internet erreichen kann. Über den DynDNS-Account wird die aktuelle IP-Adresse in regelmäßigen Abständen registriert. Bei kostenlosen DynDNS-Accounts, die in regelmäßigen Abständen ablaufen, kann das zeitweise zu Störungen führen.

### **Konfiguration des Home-Internet-Routers**

Am Home-Internet-Router ist keine spezielle Konfiguration erforderlich.

Folgende Anforderungen muss der Home-Internet-Router erfüllen:

- Der Router muss VoIP-Funktionalität mit eingeschalteter NAT zur Verfügung stellen (keine symmetrische NAT).
- Die ALG-Funktion muss im Router deaktiviert sein.

Die Internetverbindung muss genügend Bandbreite für die Gesprächsübertragung zur Verfügung stellen. Besonders bei asymmetrischen DSL-Verbindungen ist auf genügend Upload-Bandbreite zu achten.

### **Konfiguration des HFA-Telefons**

Das Gateway muss mit dem DNS-Namen (z.B. meinefirma.net) so konfiguriert werden, dass das Telefon das System über das Internet erreichen kann. Die IP von DLI muss auch konfiguriert werden. Für den Teilnehmer muss eine interne Rufnummer hinzugefügt werden. Außerdem muss das Gerätepasswort festgelegt werden.

#### **Einschränkungen**

• Die Konfiguration von XML-Anwendungen an OpenStage ist nicht möglich.

### **Einschränkungen beim OpenScape Business RTPproxy**

Anrufszenarien mit Payload-Routing über den OpenScape Business RTPproxy verwenden gemeinsame Ressourcen. Dies führt zu folgenden Einschränkungen:

### **Mobility**

• Begrenzte Anzahl von Channels (d.h. parallel aktiven Anrufen), die von allen Anrufszenarien gemeinsam genutzt werden können:

60 Channels bei OpenScape Business X

180 Channels bei OpenScape Business S

**Anmerkung:** Die verfügbaren Channels werden in folgenden Fällen verwendet:

- Systemgerät@Home
- SIP-Gerät@Home
- ITSP-Verbindungen
- Circuit-Benutzerverbindungen
- Bandbreiteneinschränkungen bei Internetverbindungen

## **20.4.4 Wie Sie Gerät@Home aktivieren**

#### *Voraussetzungen*

Sie sind am WBM mit dem Profil **Expert** angemeldet.

#### *Schritt für Schritt*

- **1)** Klicken Sie in der Navigationsleiste auf **Experten-Modus**.
- **2)** Klicken Sie im Navigationsbaum auf **Telefonie** > **Teilnehmer**.
- **3)** Klicken Sie im Menübaum auf **Teilnehmer** > **IP Clients** > **SIP Clients** oder **System-Clients**.
- **4)** Klicken Sie im Menübaum auf den gewünschten SIP-oder HFA-Teilnehmer.
- **5)** Klicken Sie auf das Register **Workpointclient Daten ändern**.
- **6)** Kontrollieren Sie, dass das Kontrollkästchen **Authentifizierung aktiv** aktiviert ist und ein Kennwort eingegeben ist. Die hier angegebenen Werte müssen auch am SIP-Telefon oder Systemgerät eingetragen sein.

#### **Anmerkung:**

Bei einer Verbindung über das Internet sollte unbedingt ein sicheres Kennwort verwendet werden (mindestens 8 Zeichen inkl. Großbuchstaben, Ziffer und Sonderzeichen).

**Anmerkung:** Das Kennwort für Deskshare-Clients (d.h. als @Home deklarierte Geräte) sollte nur numerische Zeichen enthalten. Praktisch gesehen ist dieses Kennwort die Aktivierungs-PIN für das Leistungsmerkmal Mobility (LM-Servicekennzahl: \*9419). Die Geräte unterstützen nur numerische PINs.

Nach dem Festlegen des Kennworts kann die Funktion **Internet-Registrierung mit internem SBC** aktiviert werden.

> **Anmerkung: Nach einem Geschwindigkeits-Upgrade oder Neustart des Systems, ist das Kontrollkästchen Authentifizierung aktiv** bei allen SIP-Endpunkten aktiviert und ausgegraut, so dass der Benutzer es nicht deaktivieren kann; dies ist der Fall, wenn bei mindestens einem SIP-Teilnehmer das Flag **Internet-Registrierung mit internem SBC** aktiviert ist.

## **20.4.5 Software-Update für Systemgerät (HFA) @Home**

### *Warum und wann dieser Vorgang ausgeführt wird*

Der normale SW-Update-Vorgang des DLI für ein intern angeschlossenes Gerät kann nicht für Systemgerät (HFA) @Home verwendet werden, da hierfür ein direkter Zugriff auf die IP-Adresse des Geräts für die Dateiübertragung erforderlich ist. Das DLI kann die IP-Adresse des Systemgeräts@ Home aus folgenden Gründen nicht ermitteln:

- Das Gerät@Home befindet sich in einem Heimnetzwerk und nutzt private IP-Adressen. Der Internetzugang erfolgt über einen Home Router mit NAT (Network Address Translation).
- Das DLI innerhalb von OpenScape Business befindet sich in einem Unternehmens-/Büronetzwerk und nutzt private IP-Adressen. Das Unternehmensnetzwerk ist über den Firmen- /Büro-Router mit dem Internet verbunden.

Daher verwendet das DLI SW-Update-Verfahren eine zusätzliche HTTPS-Verbindung über Port 8804 (Standardeinstellung) in Kombination mit dem DLI-Port 18443 (Standardeinstellung), um die SW-Version des Gerät@Home zu ermitteln und das SW-Update vorzunehmen.

Die SW-Versionsprüfung für ein Gerät@Home wird nur durchgeführt, wenn eine der folgenden Bedingungen zutrifft:

- Geräte-Neustart
- Konfigurationsänderung lokal oder remote
- Inventory-Änderungen des Geräts
- An- oder Abmelden eines mobilen Benutzers auf einem Gerät

In diesen Fällen prüft das DLI die Softwareversion des Geräts und führt ein SW-Update durch, wenn in OpenScape Business eine neuere SW-Version verfügbar ist.

Das automatische Software-Update eines Gerät@ Home durch das DLI muss in OpenScape Business konfiguriert werden. Es ist standardmäßig deaktiviert und muss explizit aktiviert werden.

Die folgenden Schritte sind erforderlich.

- **1)** Sie sind am WBM mit dem Profil Expert angemeldet.
- **2)** Klicken Sie in der Navigationsleiste auf **Experten-Modus**.
- **3)** Klicken Sie im Navigationsbaum auf **Telefonie-Server> Grundeinstellungen**.
- **4)** Klicken Sie im Navigationsbaum auf **Grundeinstellungen > Telefonparameter-Bereitstellung**.
	- Durch Klicken auf **SW an @Home-Geräte verteilen** werden Berechtigungen für das Software-Update über das DLI für Systemgeräte (HFA) @Home erteilt. Der Standardwert ist 'deaktiviert'.
	- Klicken Sie auf **Übernehmen** und anschließend auf **OK**.
- **5)** Firewall-Einstellungen

In OpenScape Business sind keine manuellen Firewall-Einstellungen erforderlich. Der Port 8804 wird während des Systemstarts geöffnet, und eingehende Anforderungen werden nur dann vom System beantwortet, wenn das Flag **SW an@Home-Geräte verteilen** gesetzt ist.

**6)** Öffnen Sie die verwendeten Ports 18443 und 8804 für das DLI mit der richtigen Konfiguration (Portweiterleitung) im Unternehmens-/Büro-Router.

#### **Einschränkungen**

Das HFA@Home-Gerät befindet sich hinter einer Firewall (Home-Router). Der Router oder die Firewall veranlasst eine Netzwerkadressübersetzung (Network Address Translation, NAT), sodass die IP-Adresse von außen nicht sichtbar ist. Daher können IP-Telefone nicht per Fernzugriff angezeigt und vom DLI verwaltet werden.

Aufgrund dieser Einschränkung können DLI-gesteuerte Ereignisse nicht ausgeführt werden, da diese Ereignisse an die lokale (nicht zugängliche) IP-Adresse des Geräts gesendet werden.

Dies hat zur Folge, dass kein On-Demand-Software-Update möglich ist. Andererseits ist ein Software-Update möglich, wenn das Gerät einen Nachrichtenaustausch initiiert, indem es eine HTTPS-Sitzung zum DLI öffnet. Sitzungen werden aufgrund bestimmter gerätegesteuerter Ereignisse geöffnet, etwa:

- Neustart des Geräts
- Konfigurationsänderung am Gerät (über lokales oder webbasiertes Management)
- Inventory-Änderungen des Geräts
- An- oder Abmeldung eines mobilen Benutzers auf einem Gerät

In all diesen Fällen überprüft das DLI die Software des Geräts und bei Bedarf wird das Gerät auf die offizielle Software aktualisiert, die von OSBiz unterstützt wird.

**Anmerkung:** Die Softwareverteilung erfolgt bei Inbetriebnahme des Telefons (entweder bei der Registrierung bei OSBiz oder bei Inbetriebnahme des OSBiz-Systems).

## <span id="page-919-0"></span>**20.4.6 Wie Sie einen STUN-Server für Gerät@Home angeben**

#### *Voraussetzungen*

Sie sind am WBM mit dem Profil **Expert** angemeldet.

Es wird kein ITSP verwendet oder der genutzte ITSP bietet kein STUN-Server an.

- **1)** Klicken Sie in der Navigationsleiste auf **Experten-Modus**.
- **2)** Klicken Sie im Navigationsbaum auf **Telefonie** > **Sprachgateway**.
- **3)** Klicken Sie im Menübaum auf **Internet-Telefonie Service Provider**.
- **4)** Klicken Sie auf die Registerkarte **STUN-Konfiguration ändern**.
- **5)** Geben Sie im Bereich **Default STUN Server** unter **IP-Adresse / Hostname** die IP-Adresse oder den Hostnamen des STUN-Servers ein (z.B. stun.serviceprovider.com).
- **6)** Geben Sie im Bereich **Default STUN Server** unter **Port** den Port des STUN-Servers ein (z.B. 3478).
- **7)** Klicken Sie auf **Übernehmen** und anschließend auf **OK**.

# **21 Sicherheit**

Security umfasst den Schutz des Kommunikationssystems und der gespeicherten und übertragenen Daten vor unbefugtem Zugriff. Dieser kann unter anderem durch Zugriffsschutz für das IP-Netz (Firewall) und verschlüsselte Übertragung (SSL, VPN) erfolgen.

### **Security Checklist**

Das Kommunikationssystem berücksichtigt in den Voreinstellungen die Sicherheit der Kommunikation. Bei der Inbetriebnahme sind Funktionen an die individuelle Situation des Kunden anzupassen und weitere Vorkehrungen im Kundenumfeld zu treffen. Um das Bewusstsein für Sicherheitsrisiken zu schärfen und geeignete Maßnahmen zu implementieren, wird mit der Produktdokumentation eine Security Checklist bereitgestellt. Es wird dringend empfohlen, diese bei der Inbetriebnahme mit dem Kunden zu besprechen und die Maßnahmen zu dokumentieren.

## **21.1 Firewall**

Eine Firewall ist ein System aus Software- und Hardwarekomponenten, das den Zugriff zwischen verschiedenen Netzwerken beschränkt, um ein Sicherheitskonzept umzusetzen.

Firewalls sitzen an den Schnittstellen zwischen einzelnen Netzen und kontrollieren den Datenverkehr zwischen den Teilbereichen, um ungewünschten Datenverkehr zu verhindern und nur den gewünschten Verkehr passieren zu lassen. Der häufigste Einsatz einer Firewall besteht darin, den Verkehr zwischen einem lokalen Netz (LAN) und dem Internet zu kontrollieren.

In jedem Firmennetz entkoppelt eine Firewall das interne LAN vom Internet.

Das Kommunikationssystem bietet integrierte Sicherheitsfunktionen; dabei unterscheiden sich OpenScape Business X und OpenScape Business S in der Funktionalität.

OpenScape Business X bietet folgende Leistungsmerkmale:

- Port Firewall / NAT (Firewall zwischen WAN-Port und LAN)
- Application Firewall (Firewall für den Zugang zum Kommunikationssystem)

OpenScape Business S nutzt die Linux-Firewall.

## **21.1.1 Porthandling**

Das Porthandling dient zur Portfreischaltung (Port Mapping, Portweiterleitung) in der Firewall des integrierten Routers der OpenScape Business X.

**Anmerkung:** Öffnen Sie nur dann Ports, wenn es für eine bestimmte Anwendung zwingend erforderlich ist!

Ports (Services oder Dienste) sind für die Kommunikation über die Protokolle TCP und UDP erforderlich, da sie es mehreren Anwendungen ermöglichen über eine einzige Verbindung gleichzeitig Daten auszutauschen.

Unter dem Begriff Firewall versteht man im Allgemeinen eine Port-Firewall (also das Sperren einzelner Dienste/Services oder auch Ports genannt). Die Port-Firewall wirkt nur auf den WAN-Anschluss von OpenScape Business.

Bei OpenScape Business S kann man auf dem LAN-Anschluss unter Linux eine Port-Firewall aktivieren. Bei OpenScape Business X ist die Firewall auf dem WAN-Anschluss aktiv um das interne Netz (am LAN-Anschluss) vor Angriffen aus dem Internet zu schützen. Sollen trotzdem bestimmte Ports/Dienste aus dem Internet erreichbar sein müssen diese freigegeben werden (siehe [Portfrei](#page-922-0)[gabe](#page-922-0)). Alle Ports/Dienste für die Funktionalität von OpenScape Business X sind auf dem LAN-Anschluss (zum internen Kundennetz hin) automatisch freigegeben.

OpenScape Business S besitzt nur einen LAN-Anschluss (ins interne Kunden-Netz) und wird gegenüber dem Internet durch andere Komponenten/Router im Kundennetz geschützt. Zusätzlich ist die Server-interne Linux-Firewall aktiviert. Für die OpenScape Business Funktionalität müssen bestimmte Ports/ Dienste freigegeben werden (damit z.B. die Telefone mit OpenScape Business S kommunizieren können). Dies geschieht automatisch, der Administrator kann jedoch einzelne Dienste sperren.

### **Portnummern**

Portnummern können Werte zwischen 0 und 65535 annehmen und werden so den verschiedenen Anwendungen zugeordnet. Zwischen 0 und 1023 liegen die sogenannten 'Well Known Ports', welche von der IANA (Internet Assigned Numbers Authority) fest zugeordnet worden und allgemein bekannt sind. Eine Liste dieser Ports können Sie unter http://www.iana.org/assignments/port-numbers einsehen.

## <span id="page-922-0"></span>**21.1.1.1 Portfreigabe**

Stellt das System den Internetzugang (über den WAN-Port) her, so ist standardmäßig nur die Kommunikation erlaubt, die von innen (aus dem Firmennetz oder vom Kommunikationssystem selbst) ins Internet führt und die dazugehörigen Antwortpakete. Anfragen, die initial aus dem Internet kommen, werden geblockt. Diese Sicherheitseinstellung kann durch die gezielte Portfreigabe umgangen werden, um z.B. einen Webserver im Netz zu betreiben.

**Anmerkung:** Wenn das Kommunikationssystem als Internet Router genutzt wird, muss Port 5060 geschlossen sein (Standardeinstellung). Bei Internettelefonie über ITSP öffnet das Kommunikationssystem die relevanten Ports und hält diese offen.

Auch wenn ein externer Router bzw. Firewall genutzt wird, muss Port 5060 geschlossen sein. Es liegt in der Verantwortung des Kommunikationssystems diesen Port (falls benötigt) zu öffnen.

### **21.1.1.2 Wie Sie die Portfreigabe konfigurieren**

Mit dem Wizard **Firewall** können Sie Portfreigaben aktivieren, so dass das Kommunikationssystem oder der PC am LAN über den WAN-Port erreichbar

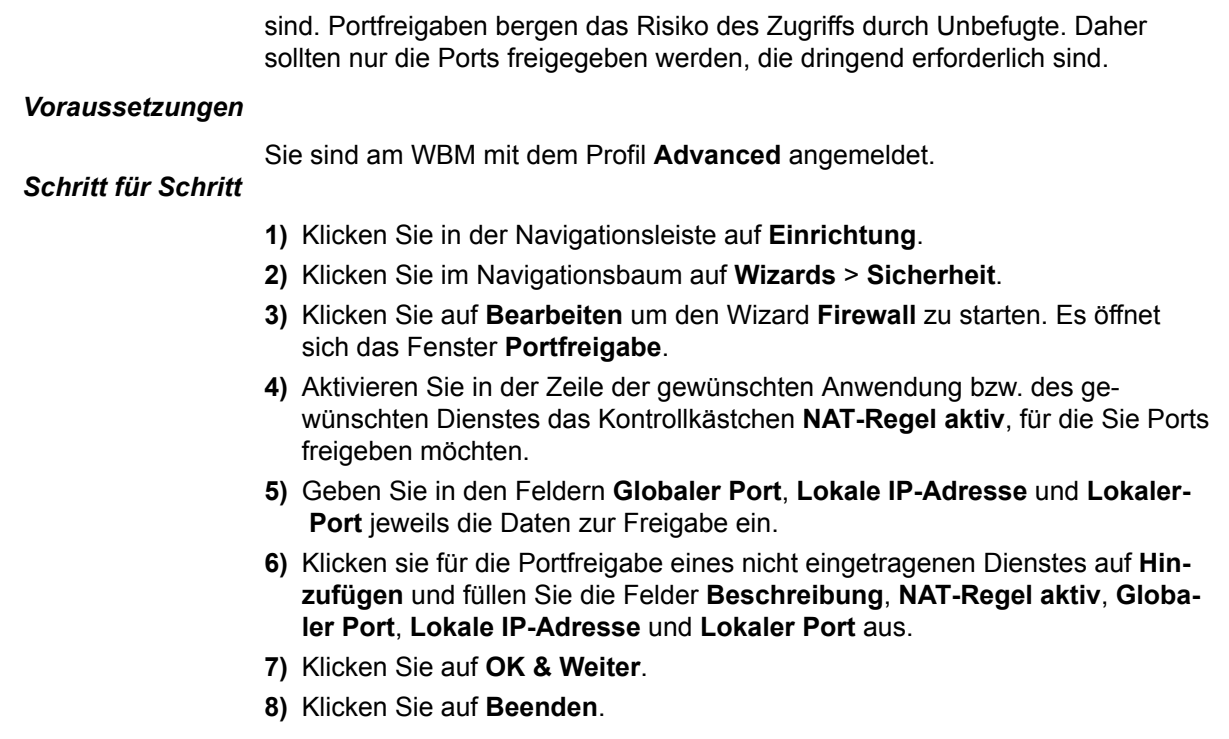

## **21.1.1.3 Port-Verwaltung**

Die Port-Verwaltung ermöglicht es, einige der Ports, die das Kommunikationssystem selbst verwendet, zu verändern. Dadurch kann z.B. in einem Netzwerk die Kommunikation auf das Kundennetz abgestimmt werden, auch wenn die Ports bereits anderweitig verwendet werden.

Wenn an der Portverwaltung Änderungen vorgenommen werden, muss dies in der Regel an allen Komponenten (Telefone, Anlagen etc.) gleichzeitig geändert werden, damit die Funktionalität gewährleistet bleibt.

## **21.1.1.4 Wie Sie globale Port-Manager-Einstellungen ändern**

Hier geben Sie die Portnummern für die einzelnen Funktionen ein.

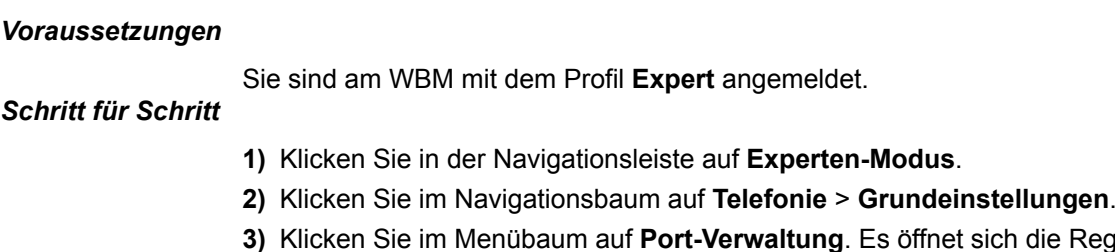

- die Registerkarte **Globale Port-Manager-Einstellungen ändern**.
- **4)** Geben Sie unter **Port-Nummer** den Port für die jeweilige Funktion ein, bzw. lassen die Voreinstellung bestehen.
- **5)** Klicken Sie auf **Übernehmen** und anschließend auf **OK**.

## **21.1.2 NAT**

NAT (Network Address Translation) ist ein Adressenumsetzungsverfahren, um eine IP-Adresse in einem Datenpaket durch eine andere zu ersetzen. In einem internen Netz nutzen die Clients private IP-Adressen. Da private IP-Adressen in einem öffentlichen Netz nicht weitergeleitet werden, ist es mit NAT möglich, die privaten IP-Adressen auf eine öffentliche IP-Adresse abzubilden. Somit haben die internen Clients Zugang zum öffentlichen Netz und die Struktur des internen Netzes mit den privaten IP-Adressen ist gegenüber dem öffentlichen Netz (z.B. Internet) unsichtbar (maskiert). NAT bzw. NAT-Regeln werden für die Portfreigabe benötigt.

Die Adressenumsetzung wird an dem Übergang zwischen einem internen und einem öffentlichen Netz durchgeführt. NAT kann auf einem Internet-Router, einem Server oder einem anderen spezialisierten Gerät laufen. So kann z.B. ein Internet-Router mit Hilfe von NAT das interne Netz mit dem Internet verbinden.

Das interne Netz tritt gegenüber dem Internet mit nur einer einzigen öffentlichen IP-Adresse auf, die dem Internet-Router vom Internet-Service-Provider (ISP) zugewiesen wird. Alle Zugriffe aus dem internen Netz heraus in das Internet werden über diese offizielle IP-Adresse mit verschiedenen Port-Nummern abgewickelt. Der Internet-Router ersetzt die privaten IP-Adressen durch die vom ISP zugewiesene offizielle IP-Adresse. Bei ankommenden Datenpaketen wird die offizielle IP-Adresse wieder durch die privaten IP-Adressen ersetzt. Für die Zuordnung sind die jeweiligen Portnummern entscheidend. Nur extra freigeschaltete private IP-Adressen sind direkt aus dem Internet zu erreichen.

### **NAT-Regeln**

Mit Hilfe von NAT-Regeln kann festgelegt werden, ob private (lokale) IP-Adressen direkt aus dem Internet erreichbar sein sollen. Dazu können eigene NAT-Regeln definiert oder die bereits vorgeleisteten Standard-NAT-Regeln für die Dienste FTP-Server, HTTP-Server usw. verwendet werden. Insgesamt sind 20 NAT-Regeln definierbar. Um eine NAT-Regel zu nutzen, müssen die lokalen Adressendaten des Client-PCs eingegeben werden, der diese Dienste für das Internet zur Verfügung stellen will und die NAT-Regel muss aktiviert werden. Mehrere NAT-Regeln können zusammen mit Hilfe eines Tabelleneditors konfiguriert werden. Nicht mehr benötigte NAT-Regeln können gelöscht werden.

### **Ports**

Startende Server fordern beim Betriebssystem bestimmte Ports an, um Verbindungen annehmen zu können. Ein HTTP-Server den Port 80, ein FTP-Server der Port 21 usw. Clients fordern beim Betriebssystem normalerweise einen zufälligen Port an, um Verbindungen aufbauen zu können.

### **21.1.2.1 Wie Sie eine NAT-Regel konfigurieren**

### *Voraussetzungen*

Sie sind am WBM mit dem Profil **Expert** angemeldet.

- **1)** Klicken Sie in der Navigationsleiste auf **Experten-Modus**.
- **2)** Klicken Sie im Navigationsbaum auf **Telefonie** > **Routing**.
- **3)** Konfigurieren Sie die NAT-Regel:
	- Wenn Sie eine neue NAT-Regel definieren wollen, klicken Sie im Menübaum auf **NAT** und anschließend auf die Registerkarte **NAT hinzufügen**.
	- Wenn Sie eine vorhandene NAT-Regel ändern wollen, navigieren Sie im Menübaum **NAT** zur gewünschten NAT-Regel.
- **4)** Geben Sie im Feld **Beschreibung** einen Namen für die NAT-Regel an. Bei einer Standard-NAT-Regel kann dieser Name nicht geändert werden.
- **5)** Geben Sie im Feld **Lokale IP-Adresse** die IP-Adresse des Clients im internen Netz ein, der freigeschaltet werden soll.
- **6)** Geben Sie im Feld **Lokaler Port** die Port-Nummer ein, die die Anwendung des internen Clients verwendet.
- **7)** Geben Sie im Feld **Globaler Port** die Port-Nummer ein, die die Anwendung des externen Kommunikationspartners verwendet.
- **8)** Wählen Sie in der Aufklappliste **Protokoll** das von der Anwendung verwendende Transportprotokoll (**TCP** oder **UDP**) aus. Bei einer Standard-NAT-Regel kann das Protokoll nicht geändert werden.
- **9)** Wenn Sie die NAT-Regel anwenden möchten, aktivieren Sie das Optionsfeld **NAT-Regel aktiv**.
- **10)** Klicken Sie auf **Übernehmen** und anschließend auf **OK**. Die aktivierte NAT-Regel wird unter dem Menüpunkt **NAT** mit einem grünen Symbol gekennzeichnet.

### **21.1.2.2 Wie Sie mehrere NAT-Regeln mit dem NAT-Tabelleneditor konfigurieren**

### *Voraussetzungen*

Sie sind am WBM mit dem Profil **Expert** angemeldet.

- **1)** Klicken Sie in der Navigationsleiste auf **Experten-Modus**.
- **2)** Klicken Sie in der Navigationsleiste auf **Telefonie** > **Routing**.
- **3)** Klicken Sie im Menübaum auf **Routing**.
- **4)** Klicken Sie im Menübaum auf **NAT** und anschließend auf die Registerkarte **NAT Tabelleneditor**.
- **5)** Konfigurieren Sie die NAT-Regel:
	- Wenn Sie eine neue NAT-Regel definieren wollen, füllen Sie die Felder der ersten Zeile wie unten beschrieben aus.
	- Wenn Sie eine vorhandene NAT-Regel ändern wollen, klicken Sie in die gewünschten Felder der NAT-Regel und füllen Sie diese wie unten beschrieben aus.
- **6)** Geben Sie in der Spalte **Lokale IP-Adresse** die IP-Adresse des Clients im internen Netz ein, der freigeschaltet werden soll.
- **7)** Geben Sie in der Spalte **Lokaler Port** die Port-Nummer ein, die die Anwendung des internen Clients verwendet.
- **8)** Geben Sie in der Spalte **Globaler Port** die Port-Nummer ein, die die Anwendung des externen Kommunikationspartners verwendet.
- **9)** Wählen Sie in der Aufklappliste **Protokoll** das von der Anwendung verwendende Transportprotokoll (**TCP** oder **UDP**) aus. Bei einer Standard-NAT-Regel kann das Protokoll nicht geändert werden.
- **10)** Um die NAT-Regel anzuwenden, setzen Sie in der Spalte **Aktiv** das Häkchen.
- **11)** Geben Sie in der Spalte **Beschreibung** einen Namen für die NAT-Regel an. Bei einer Standard-NAT-Regel kann dieser Name nicht geändert werden.
- **12)** Speichern Sie die NAT-Regel:
	- Wenn Sie eine neue NAT-Regel konfiguriert haben, klicken Sie auf **Hinzufügen** und anschließend auf **OK**. Die neue NAT-Regel wird am Ende der Tabelle eingefügt.
	- Wenn Sie eine vorhandene NAT-Regel geändert haben, gehen Sie zu Schritt 5.
- **13)** Klicken Sie auf **Übernehmen**. Eine aktivierte NAT-Regel wird unter dem Menüpunkt **NAT** mit einem grünen Symbol gekennzeichnet.

### **21.1.2.3 Wie Sie eine NAT-Regel löschen**

#### *Voraussetzungen*

Sie sind am WBM mit dem Profil **Expert** angemeldet.

### *Schritt für Schritt*

- **1)** Klicken Sie in der Navigationsleiste auf **Telefonie** > **Routing**.
- **2)** Klicken Sie im Navigationsbaum auf **Routing**.
- **3)** Klicken Sie im Menübaum auf **NAT**.
- **4)** Klicken Sie im Menübaum auf die zu löschende NAT-Regel und klicken Sie auf die Registerkarte **NAT löschen**. Vordefinierte Standard-NAT-Regeln können nicht gelöscht werden.
- **5)** Bestätigen Sie den Warnhinweis mit **Löschen** und klicken Sie anschließend auf **OK**. Die NAT-Regel wird unter dem Menüpunkt **NAT** aus der Liste der NAT-Regeln gelöscht.

## **21.1.3 Application Firewall**

Die Application Firewall dient der Beschränkung des Zugriffs auf bestimmte Dienste (Services), wie z.B. FTP oder LDAP. Sie ist im Auslieferungszustand ausgeschaltet und lässt sich nach Definition entsprechender Regeln aktivieren.

Folgende Dienste können bei OpenScape Business X durch die Application Firewall auf bestimmte IP Adressen oder IP-Adressbereiche beschränkt oder gesperrt werden:

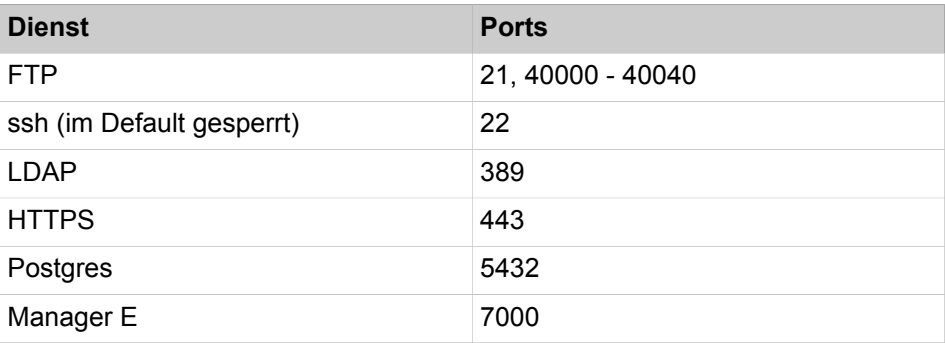

### **Sicherheit**

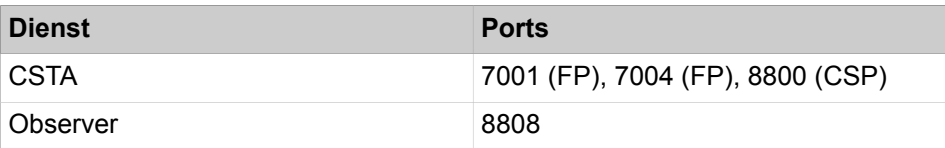

Nur die gelisteten Dienste können über ein Auswahlmenü im Expertenmodus gesperrt werden.

Telefonleistungsmerkmale wie SIP, HFA usw. können nicht über die Application Firewall gesperrt werden.

Ein Dienst kann mehrmals ausgewählt werden, jeweils mit unterschiedlichen IP-Restriktionen.

**Anmerkung:** Das Ein-/Ausschalten bzw. Ändern von Filterparametern kann die Funktionalität der Baugruppe extrem einschränken, z.B. könnte die Administration über LAN nicht mehr möglich sein.

## **21.1.3.1 Wie Sie die Konfiguration der Application Firewall anzeigen**

#### *Voraussetzungen*

Sie sind am WBM mit dem Profil **Expert** angemeldet.

## *Schritt für Schritt*

- **1)** Klicken Sie in der Navigationsleiste auf **Experten-Modus**.
- **2)** Klicken Sie im Navigationsbaum auf **Telefonie** > **Sicherheit**.
- **3)** Navigieren Sie im Menübaum zu **Application Firewall**.
- **4)** Klicken Sie auf die Registerkarte **Services anzeigen** um die gesperrten Dienste anzuzeigen.
- **5)** Im Feld **Regelname** wird Ihnen der Name der Regel angezeigt.
- **6)** Unter **Regel aktiviert** sehen Sie am Häckchen ob eine Regel aktiviert ist oder nicht.
- **7)** Im Feld **Untergrenze des Quell-IP-Adressbereichs** sehen Sie die untere Grenze der gesperrten IP-Adressen.
- **8)** Im Feld **Obergrenze des Quell-IP-Adressbereichs** sehen Sie die obere Grenze der gesperrten IP-Adresse.

### **21.1.3.2 Wie Sie Dienste über die Application Firewall einschränken**

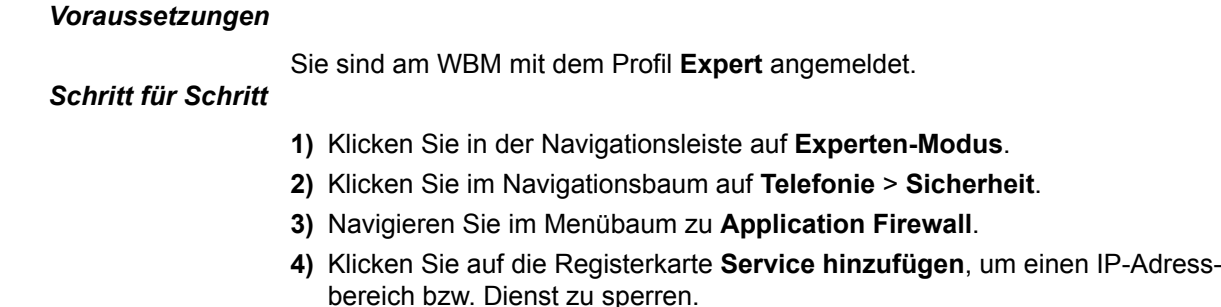

- **5)** Vergeben Sie unter **Regelname** einen Namen für diesen Dienst (diese Regel).
- **6)** Unter **Adressbereich** legen Sie die **Untergrenze** und die **Obergrenze** der zulässigen Quell-IP-Adressen fest.

Es ist möglich den Zugriff komplett zu sperren durch die Eingabe von 127.0.0.1.

> **Tipp:** Aktivieren sie eine Regel erst nachdem sie sich überzeugt haben, dass die berechtigten IP-Adressen korrekt konfiguriert wurden!

**7)** Klicken Sie auf **Speichern**.

## **21.1.3.3 Wie Sie die Konfiguration der Application Firewall löschen**

### *Voraussetzungen*

Sie sind am WBM mit dem Profil **Expert** angemeldet.

### *Schritt für Schritt*

- **1)** Klicken Sie in der Navigationsleiste auf **Experten-Modus**.
- **2)** Klicken Sie im Navigationsbaum auf **Telefonie** > **Sicherheit**.
- **3)** Navigieren Sie im Menübaum zu **Application Firewall**.
- **4)** Klicken Sie auf die Registerkarte **Delete all Services** um alle Dienste zu löschen.

## **21.1.4 Diensteverwaltung (OpenScape Business S)**

Die Linux-interne Firewall ist standardmäßig aktiviert, wodurch der Zugriff auf OpenScape Business S unterbunden ist. Das Kommunikationssystem stellt allerdings Dienste zur Verfügung (z.B. den Dienst Telefonie), für den offene Ports (Dienste oder Services) erforderlich sind. Nach der Installation von OpenScape Business S sind diese erforderlichen Ports/Dienste in der Firewall geöffnet. Falls Dienste wie z.B. SNMP nicht genutzt werden sollen, können sie in der Linux-Firewall gesperrt werden.

**Anmerkung:** Beachten Sie, dass das Sperren von Diensten, die von OpenScape Business S verwendet werden, zu Beeinträchtigungen und/oder zum Ausfall der Funktionalität des Kommunikationssystems führen können.

### **21.1.4.1 Wie Sie Dienste hinzufügen oder sperren**

- **1)** Klicken Sie in der Taskleiste auf **Computer**.
- **2)** Klicken Sie im Menübaum auf **System** > **YaST**.
- **3)** Geben Sie das Passwort für den Benutzer root ein und klicken Sie auf **Continue**.
- **4)** Klicken Sie im Menübaum auf **Security and Users**.
- **5)** Klicken Sie im Bereich **Security and Users** auf **Firewall**.
- **6)** Klicken Sie im Menübaum des Fensters **Firewall Configuration: Start-UP** auf **Allowed Services**.
- **7)** Wählen Sie im Feld **Allowed Services for Selectet Zone** den Bereich aus, für den Sie Dienste ändern wollen (**External Zone**, **Demilitarized Zone**, **Internal Zone**).
- **8)** Wählen Sie im Feld **Service to allow** die Dienste aus, die Sie gezielt freigeben (hinzufügen) möchten und klicken Sie auf **Add**. Im Pull-Down-Menü werden alle derzeit erlaubten Dienste aufgelistet.
- **9)** Wählen Sie im Feld **Allowed Service** die Dienste aus, die Sie sperren möchten und klicken Sie auf **Delete**.
- **10)** Aktivieren Sie ggf. das Kontrollkästchen **Protect Firewall from Internal Zone**.
- **11)** Klicken Sie auf **Advanced** um ggf. Ports oder numerische Protokolle zur Firewall hinzuzufügen (**TCP Ports**, **UDP Ports**, **RPC Ports** und **IP Protocols**). Klicken Sie anschließend auf OK.
- **12)** Klicken Sie auf **Next**. Die gemachten Einstellungen für die Firewall werden Ihnen angezeigt. Bei Bedarf können Sie über **Show Details** weitere Informationen einsehen.
- **13)** Klicken Sie auf **Beenden**.

## **21.2 Signaling- und Payload-Encryption (SPE)**

SPE dient der Sicherheit bei der Übertragung von Signalisierungs- und Nutzdaten zwischen IP-Systemtelefonen und dem Kommunikationssystem. Dem Leistungsmerkmal liegt ein asymmetrisches Verschlüsselungsverfahren zugrunde, bei dem öffentliche und private Schlüssel verwendet werden.

Verschlüsselung der Signalisierungs- und Nutzdaten:

- Signaling encryption: Die Signalübertragung zwischen Gateway und Clients wird mit einem 128-Bit-Schlüssel verschlüsselt. Für die Übertragung wird das TLS Protokoll mit AES-Verschlüsselung genutzt.
- Payload Encryption: Die Nutzdaten, auch Sprachdaten oder Payload genannt, werden mittels Secure Real-time Transport Protocol (SRTP) übertragen. Sie werden mit einem 128-Bit-Schlüssel (AES) verschlüsselt. SRTP wird ebenfalls für die IP-Vernetzung verwendet. Das Verfahren zum Austauschen der Schlüssel für SRTP heißt Multimedia Internet KEYing oder kurz, MIKEY.

Für SPE muss gewährleistet werden, dass sich die einzelnen Systemtelefone und die beteiligten Kommunikationssysteme eindeutig identifizieren. Dies wird durch Zertifikate erreicht, die auch die öffentlichen Schlüssen bereitstellen.

Die Schlüssel bzw. Zertifikate werden durch den DLS-Server verteilt (können aber auch manuell verteilt werden).

**Tipp:** WL2- und SIP-Telefone können nicht in Verbindung mit SPE genutzt werden.

Eine verschlüsselte Verbindung besteht nur in einer direkten Verbindung zweier Systemtelefone oder für Konferenzen.

### **SRTCP Verschlüsselung**

SRTCP (Secure Real-Time Transport Control Protocol) ist eine Erweiterung des SRTP-Protokolls und realisiert die Sicherheit von Steuerungsdaten. Die Erweiterung besteht aus drei zusätzlichen Feldern: Einem SRTCP-Index, einem Encryption-Flag und einem Authentifizierungs-Tag.

## **SPE Konformität**

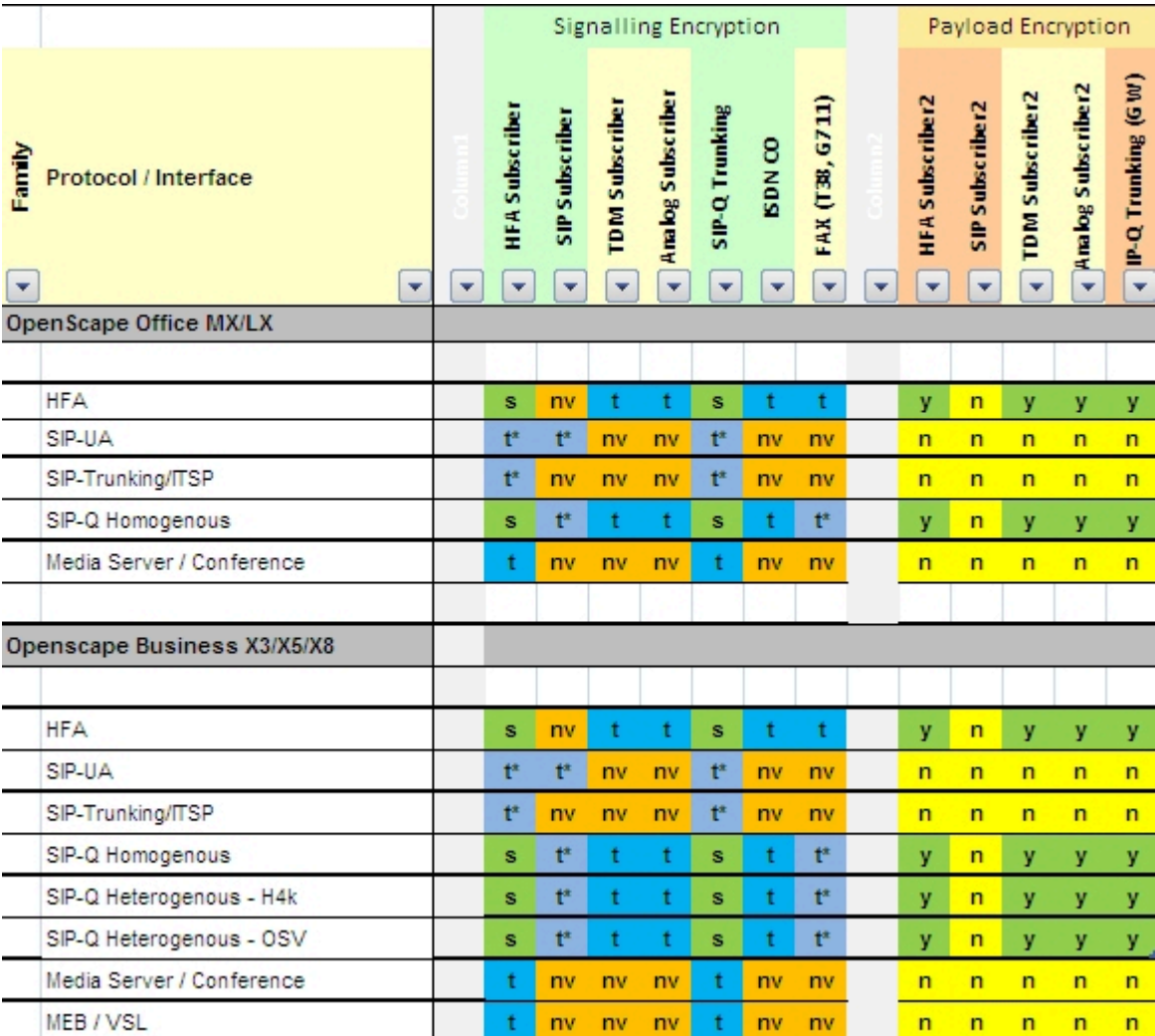

### Legende:

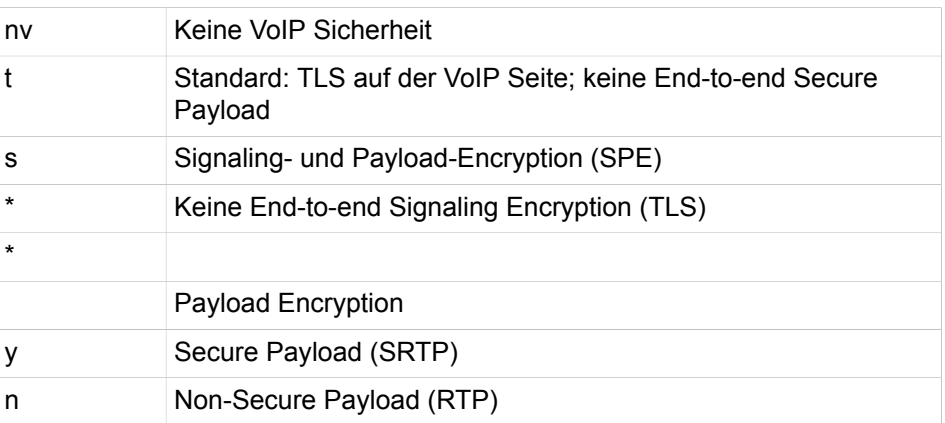

## **21.2.1 Wie Sie SPE Unterstützung aktivieren oder deaktivieren**

### *Voraussetzungen*

Sie sind am WBM mit dem Profil **Expert** angemeldet.

## *Schritt für Schritt*

- **1)** Klicken Sie in der Navigationsleiste auf **Experten-Modus**.
- **2)** Klicken Sie im Navigationsbaum auf **Telefonie** > **Grundeinstellungen**.
- **3)** Klicken Sie im Menübaum auf **System** > **System Flags**.
- **4)** Wählen Sie eine der folgenden Möglichkeiten:
	- Wenn Sie Signaling and Payload Encryption einschalten möchten, aktivieren Sie das Kontrollkästchen **SPE Unterstützung**.
	- Wenn Sie Signaling and Payload Encryption ausschalten möchten, deaktivieren Sie das Kontrollkästchen **SPE Unterstützung**.
- **5)** Klicken Sie auf **Übernehmen** und anschließend auf **OK**.

## **21.2.2 Wie Sie SPE-Sicherheitseinstellungen ändern**

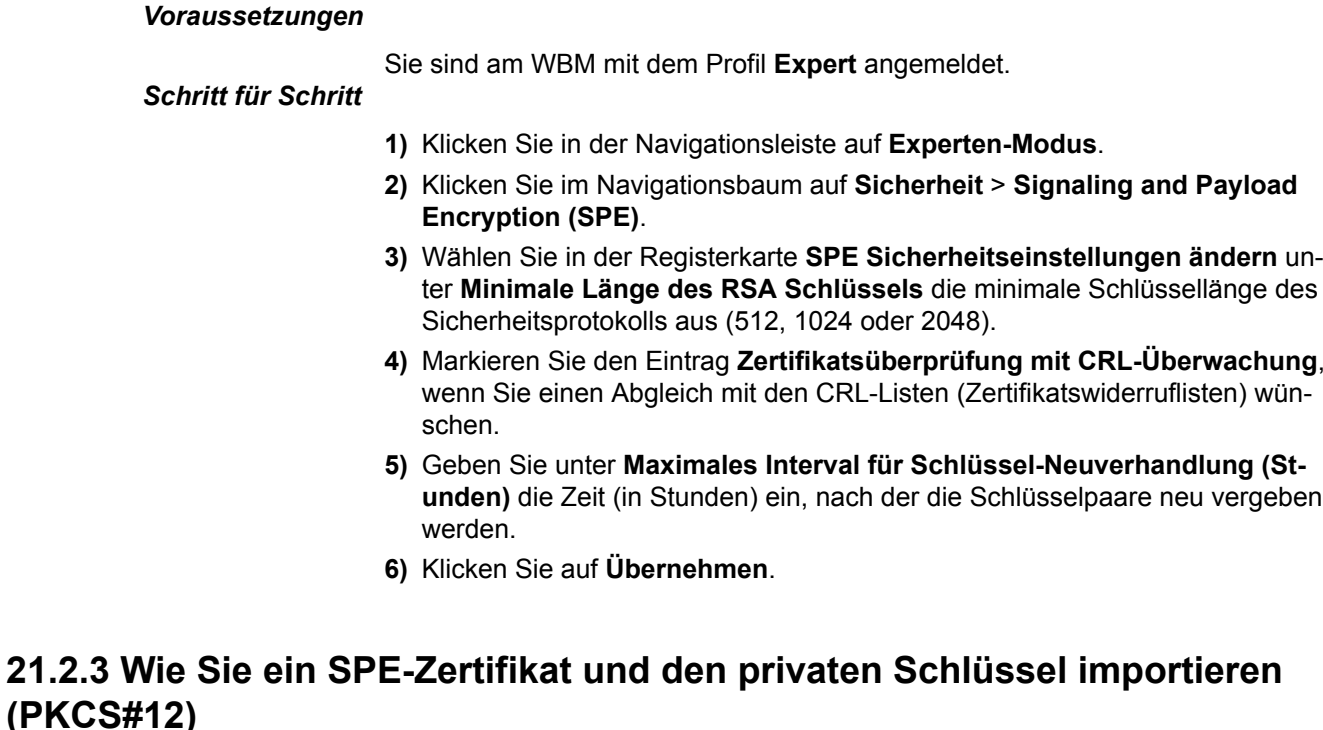

Wenn kein kundenspezifisches Zertifikat zur Verfügung steht, kann über SSL > Zertifikatsgenerierung ein selbst signiertes CA-Zertifikat generiert werden und damit ein CA-signiertes Server Zertifikat (PKCS#12) erzeugt und abgespeichert werden. Dieses wird dann für SPE importiert. *Voraussetzungen* Sie sind am WBM mit dem Profil **Expert** angemeldet. *Schritt für Schritt* **1)** Klicken Sie in der Navigationsleiste auf **Experten-Modus**.

- **2)** Klicken Sie im Navigationsbaum auf **Sicherheit** > **Signaling and Payload Encryption (SPE)**.
- **3)** Navigieren Sie im Menübaum zu **SPE-Zertifikat**.
- **4)** Geben Sie unter **SPE Zertifikat und privaten Schlüssel importieren (PK-CS#12)** im Feld **Entschlüsselungskennwort** das beim Generieren der Datei entstandene Kennwort zur Entschlüsselung ein.
- **5)** Geben Sie unter **Datei mit Zertifikat und privatem Schlüssel (PEM- oder PKCS#12-Format)** die Zertifikatsdatei ein bzw. wählen Sie diese durch **Durchsuchen** der Verzeichnisse.

**Tipp:** Wenn Sie bei aktiviertem SPE das erste Mal ein Zertifikat installieren wird anschließend automatisch ein Reset durchaeführt!

**6)** Klicken Sie auf **Fingerabdruck des Zertifikats anzeigen**, wenn Sie die Integrität überprüfen wollen.

## **21.2.4 Wie Sie das SPE CA-Zertifikat importieren**

Dieser Schritt ist nicht erforderlich bei Verwendung von Zertifikaten die unter **SSL Zertifikatsgenerierung** selbst erzeugt worden sind.

### *Voraussetzungen*

Sie sind am WBM mit dem Profil **Expert** angemeldet.

### *Schritt für Schritt*

- **1)** Klicken Sie in der Navigationsleiste auf **Experten-Modus**.
- **2)** Klicken Sie im Navigationsbaum auf **Sicherheit** > **Signaling and Payload Encryption (SPE)**.
- **3)** Navigieren Sie im Menübaum zu **SPE CA-Zertifikate**.
- **4)** Geben Sie im Fenster **Verrtrauenswürdiges CA-Zertifikat (X.509 Datei) für SPE importieren** unter **Datei mit Zertifikat (PEM oder Binär-Format)** den Dateinamen der Zertifikatsdatei ein bzw. wählen Sie unter **Durchsuchen** die Datei aus.
- **5)** Markieren Sie unter **CRL Distribution Point (CDP) Protokoll** das Protokoll für die CRL-Listen (Zertifikatswiderrufslisten) ein (**LDAP** oder **HTTP**).
- **6)** Geben Sie unter **CDP (ohne z.B. ldap://)** den gewünschten Server ein.
- **7)** Klicken Sie auf **Fingerabdruck des Zertifikats** anzeigen.

## **21.2.5 Wie Sie SPE für einen Teilnehmer aktivieren oder deaktivieren**

### *Voraussetzungen*

Sie sind am WBM mit dem Profil **Expert** angemeldet.

- **1)** Klicken Sie in der Navigationsleiste auf **Experten-Modus**.
- **2)** Navigieren Sie im Menübaum unter **Teilnehmer** > **Teilnehmer** > **IP-Clients** zum gewünschten Teilnehmer (System-Client)
- **3)** Navigieren Sie im Fenster **Teilnehmer** unter der Registerkarte **Teilnehmer-Parameter ändern** zum Eintrag **Payload Security**.
- **4)** Wählen Sie eine der folgenden Möglichkeiten:
	- Wenn Sie die Funktion aktivieren möchten, wählen Sie unter **Payload Security** den Eintrag **Ein**.
	- Wenn Sie die Funktion deaktivieren möchten, wählen sie unter **Payload Security** den Eintrag **Aus**.
- **5)** Klicken Sie auf **Übernehmen**.

## **21.3 Virtual Private Network VPN**

Ein VPN (Virtual Private Network) ist ein PC-Netz, das zum Transport privater Daten ein öffentliches Netz (z.B. das Internet) nutzt. Es ermöglicht somit eine sichere Übertragung über ein unsicheres Netzwerk. Die Übertragung von Daten geschieht dabei verschlüsselt.

VPN bietet Ihnen:

- Sichere Verbindung über ein ungeschütztes Medium (Internet)
- Schutz vertraulicher Daten vor Manipulation
- Sichere Integration von externen Partnern ins Firmennetz
- Zugriff auf Unternehmensinformationen für den Außendienst

### **Übersicht VPN**

Um eine sichere Kommunikation zu gewährleisten, funktioniert VPN folgendermaßen: Es wird ein Tunnel zwischen den Kommunikationspartnern aufgebaut. Bei diesem Tunnelaufbau findet eine Authenifizierung und Autorisierung statt. Nach dem Tunnelaufbau werden die eigentlichen Daten verschlüsselt übertragen.

Ein VPN kann zwischen (mindestens) zwei Rechnern bzw. Netzen (Tunnelendpunkten) aufgebaut werden.

Es gibt 2 Vernetzungsarten:

• Site-to-Site-VPN

Hierbei findet die Verschlüsselung zwischen zwei VPN-Gateways statt; innerhalb des LANs werden die Daten unverschlüsselt übertragen.

• End-to-Site-VPN

Remote Access VPN (Fernzugriff von mobilen Mitarbeitern)

### **Systemspezifische Informationen**

Die Administration für die VPN-Parameter erfolgt prinzipiell über den Wizard VPN.

Beachten Sie, dass die Verbindung zum Kommunikationssystem über eine gesicherte Verbindung mit SSL verlaufen muss. Diese wird über OpenSwan und OpenSSL realisiert.

### **Abhängigkeiten**

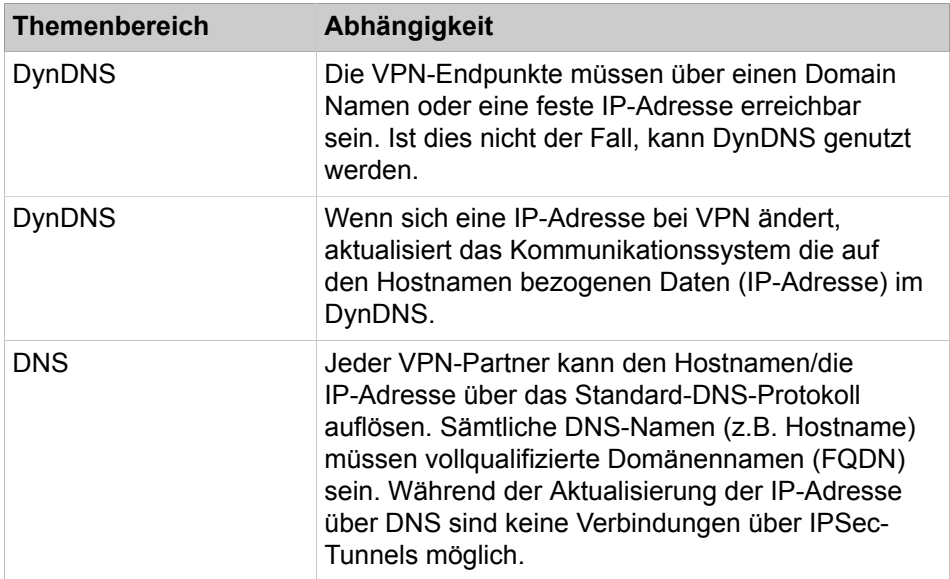

## **21.3.1 Anforderungen für VPN**

Um die Qualität der Sprach- und Datenübertragung sicherzustellen, müssen die verwendeten Netze bestimmte Anforderungen erfüllen. Besonders im Hinblick auf eine Verschlüsselung ist mehr Bandbreite als bei einer anderen Vernetzung einzuplanen.

Für die folgenden Beispiele in den Tabellen wurde als Verschlüsselungsmodus "ESP Tunnel Modus mit Authentication" zugrunde gelegt. Dieser Modus bietet die höchste Sicherheit bei Site-to-Site VPNs.

### **Struktur eines verschlüsselten Sprachpaketes:**

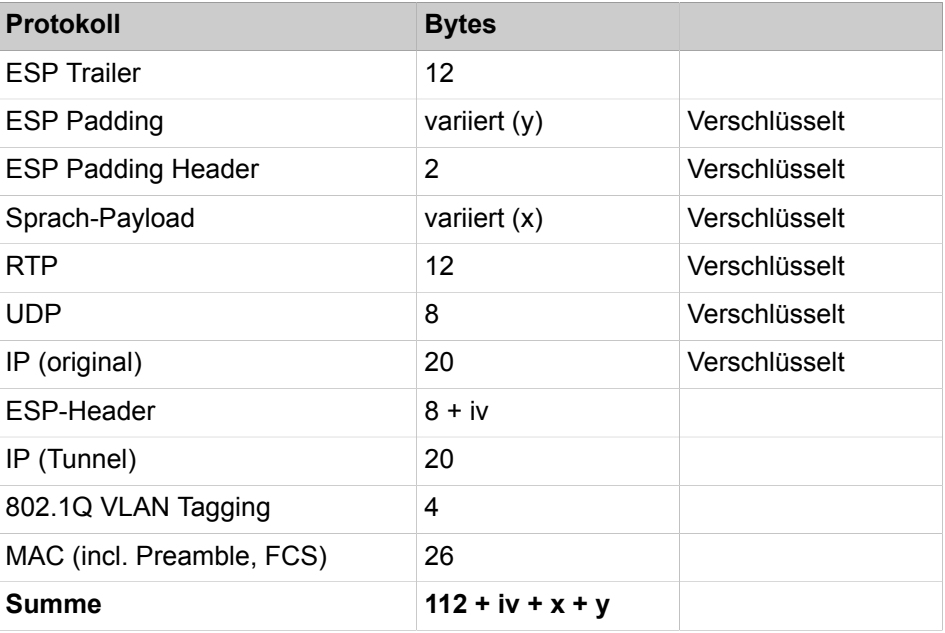

### **Länge des ESP-Headers**

Die Länge der ESP-Headers hängt vom verwendeten Verschlüsselungs-Algorithmus ab.

Erforderlich bei Cipher Block Chaining (Blockchiffre-Verkettung). Der ESP-Header enthält einen Initialisierungsvektor (IV). Die Länge des IV ist identisch mit der Länge des Chiffreblocks.

### **Padding**

Padding ist erforderlich, da die Verschlüsselungs-Algorithmen auf Blockchiffrierung beruhen. Dies bedeutet, dass der gesamte verschlüsselte Teil des Pakets (Original IP-/UDP-/RTP-Header + Sprach-Nutzlast + ESP-Header-Padding) einem ganzzahligen Vielfachen der Chiffreblocklänge entsprechen muss.

Blocklänge des Verschlüsselungs-Algorithmus:

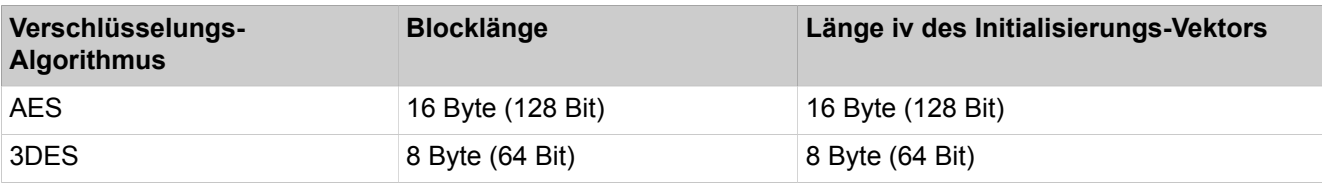

Kalkulation der benötigten Padding-Bytes für Sprachpakete:

 $(42 + x + y)$  (Bytes) = N x (0 oder 16 (Bytes)) (N integer)

### **Bandbreiten-Kalkulation für den Verschlüsselungs-Algorithmus AES:**

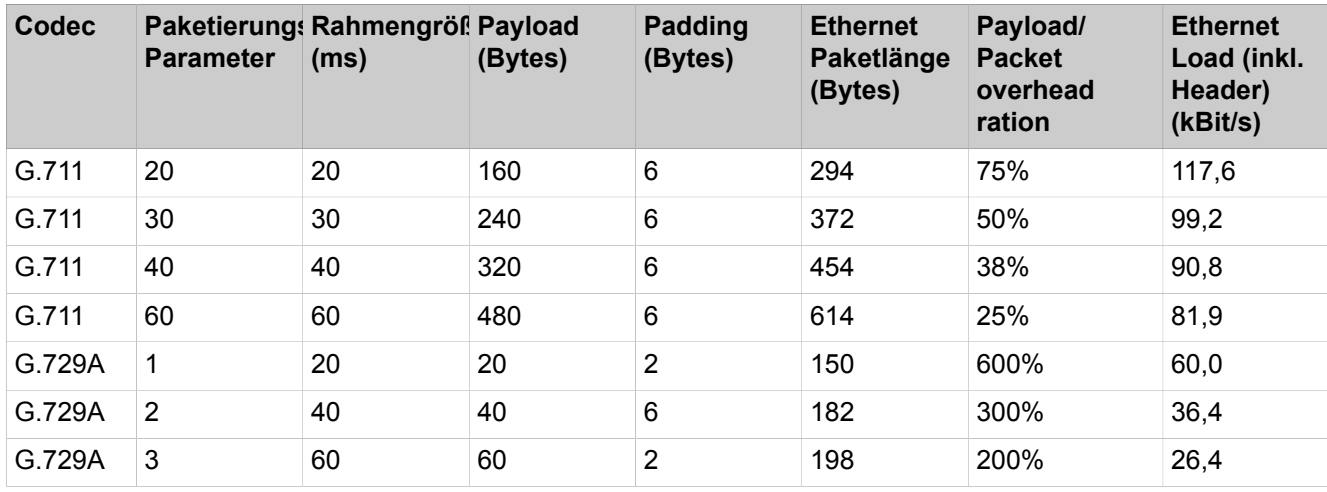

#### **Bandbreiten-Kalkulation für den Verschlüsselungs-Algorithmus DES / 3DES:**

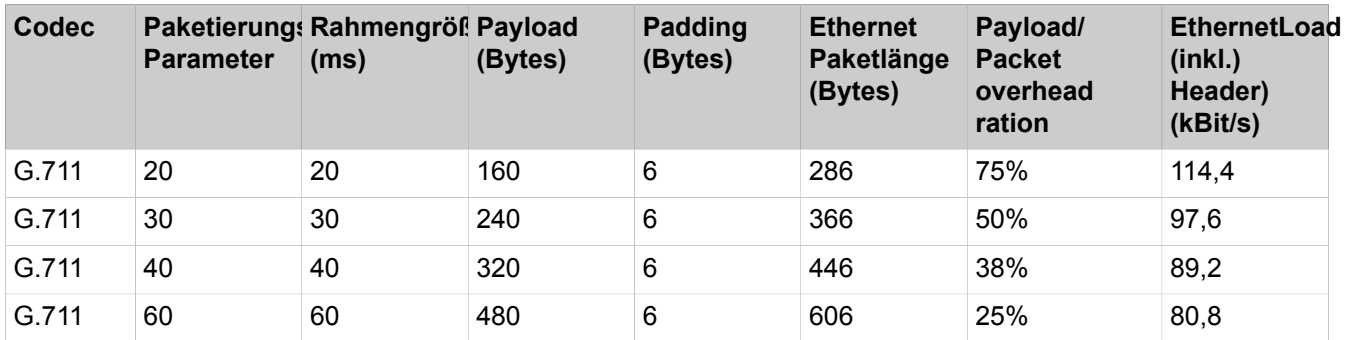
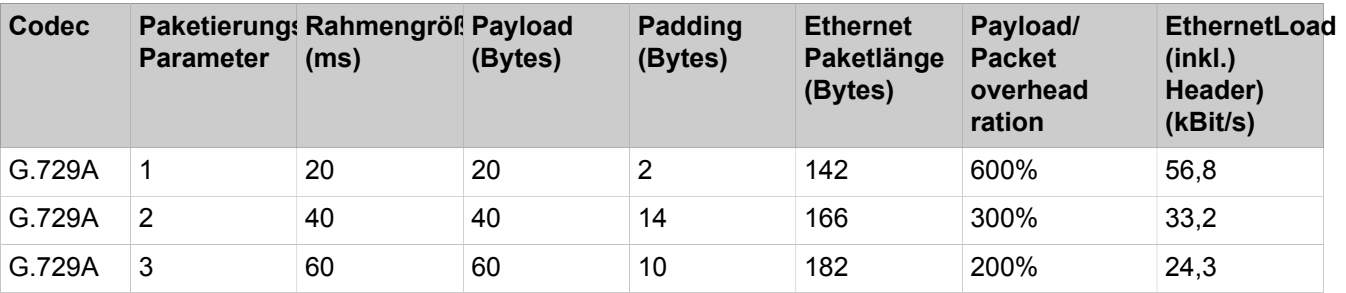

#### **Bandbreite für Fax T.38**

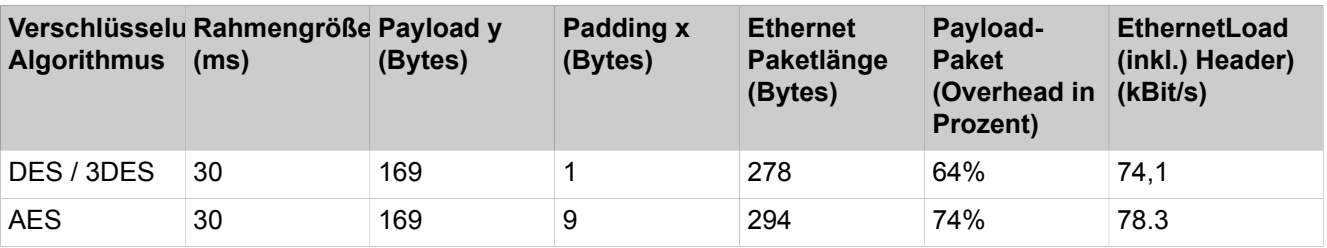

# **21.3.2 Anbindung von Teleworkern über VPN**

Durch eine gesicherte Verbindung über VPN können Teleworker an das Kommunikationssystem angeschlossen werden.

### **Stand-alone-System mit Anbindung von Teleworkern über VPN**

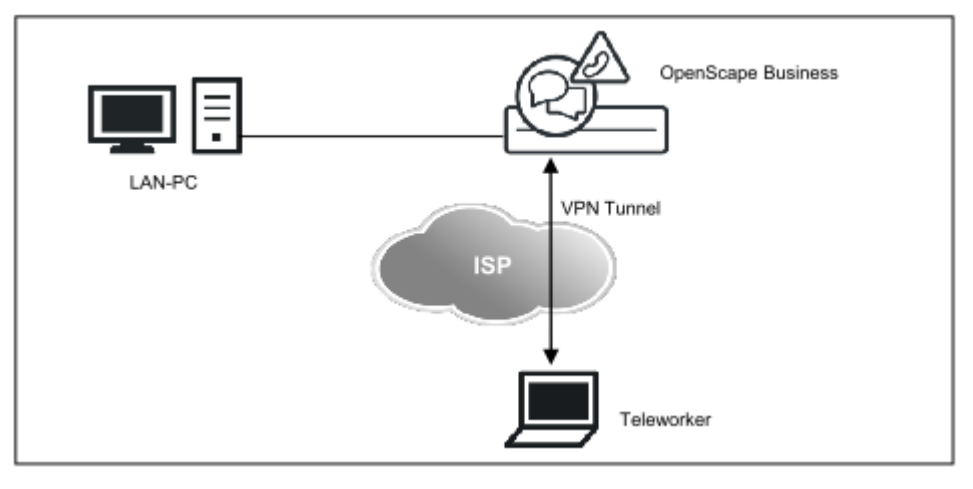

Das Kommunikationssystem verfügt über eine intergrierte VPN-Funktionalität (Konfiguration über Wizard). Bis zu 10 Teleworker können über VPN pro Kommunikationssystem gleichzeitig aktiv sein.

Folgende VPN-Clients sind für OpenScape Business freigegeben:

- NCP VPN Client
- Shrew Soft VPN Client
- Android VPN Client
- iOS VPN Client
- Mac OS-X VPN Client

#### **Export der Teleworker-Daten**

Die Teleworker-Daten können als ZIP-Datei (unverschlüsselt) exportiert werden. In der Zip-Datei befindet sich für jeden unterstützten VPN Client eine eigene Text-Datei mit den Teleworker-Daten. Für den NCP VPN Client in Form einer .ini-Datei, für den Shrew Soft VPN Client in Form einer .vpn-Datei und für den OS-X VPN Client in Form einer .networkConnect-Datei. Diese Text-Dateien können am VPN-Client importiert werden.

**Tipp:** Evtl. vorkommende Umlaute oder Akzente werden in den Text-Dateien mit den Teleworker-Daten nicht behandelt. Leerzeichen werden durch Unterstriche ersetzt.

#### **Statusanzeige der VPN-Verbindungen**

Eine Statusanzeige aller VPN-Verbindungen finden Sie im Wizard **VPN**. Eine detailliertere Übersicht aller VPN-Verbindungen finden Sie im **Service-Center** unter **Diagnose** > **Status** > **VPN Status**.

#### **VPN bei OpenScape Business S**

Bei OpenScape Business S wird VPN über einen externen Router terminiert. Die Beschreibung von externen Applikationen ist nicht Bestandteil dieser Anleitung.

## **21.3.2.1 Wie Sie die Anbindung von Teleworkern über VPN konfigurieren**

Mit dem Wizard **VPN** können Sie über VPN (Virtual Private Network) Teleworkern (VPN-Partnern) den Zugriff auf das interne LAN ermöglichen und Kommunikationssysteme per VPN verbinden. Hat das Kommunikationssystem keine feste externe IP-Adresse (öffentliche IP-Adresse, globale IP-Adresse), muss ein DynDNS-Service z.B. auf www.dyndns.org eingerichtet werden.

#### *Voraussetzungen*

Der Internet-Zugang über die WAN-Schnittstelle ist konfiguriert.

Hat die WAN-Schnittstelle keine feste (öffentliche) IP-Adresse, muss DynDNS konfiguriert sein. Für einen erfolgreichen DynDNS-Test wird eine Verbindung zum Internet benötigt.

Sie sind am WBM mit dem Profil **Advanced** angemeldet.

- **1)** Klicken Sie in der Navigationsleiste auf **Einrichtung**.
- **2)** Klicken Sie im Navigationsbaum auf **Wizards** > **Netzwerk / Internet**.
- **3)** Klicken Sie auf **Bearbeiten**, um den Wizard **VPN-Konfiguration** zu starten. Standardeinstellung ist **VPN ist ausgeschaltet**.
- **4)** Klicken Sie auf **VPN konfigurieren**.
- **5)** Wenn Sie eine konfigurierte VPN-Verbindung bearbeiten wollen, klicken Sie bei der gewünschten VPN-Verbindung auf **Bearbeiten**.
- **6)** Wenn Sie eine neue VPN-Verbindung erstellen wollen, klicken Sie auf **Hinzufügen**.
- **7)** Vergeben Sie im Feld **System Name** einen Namen für die VPN-Verbindung (z.B. node2mch.dyndns.org).
- **8)** Geben Sie ggf. einen **Kommentar** in das dafür vorgesehe Feld ein.
- **9)** Aktivieren Sie das Kontrollkästchen **aktiviert** (standardmäßig vorbelegt).
- **10)** Markieren Sie das Kontrollkästchen **Daten des eigenen Systems verwenden**.
- **11)** Wählen Sie bei Bedarf den **Adresstyp** aus:
	- Hat die WAN-Schnittstelle eine feste (öffentliche) IP-Adresse, wählen Sie in der Aufklappliste **Adresstyp** den Eintrag **IP-Adresse** aus und geben Sie unter **globale IP-Adresse / DNS Name (WAN)** die feste (öffentliche) IP-Adresse ein.
	- Hat die WAN-Schnittstelle keine feste (öffentliche) IP-Adresse, wählen Sie in der Aufklappliste **Adresstyp** den Eintrag **DNS-Name** aus. Unter **globale IP-Adresse / DNS Name (WAN)** wird der für DynDNS bereits konfigurierte DNS-Namen des Kommunikationssystems angezeigt.
- **12)** Ändern Sie nur bei Bedarf die **lokale IP-Adresse (LAN)**.
- **13)** Ändern Sie nur bei Bedarf die **lokale Subnetzmaske (LAN)**.
- **14)** Wenn Sie einen bereits eingerichteten Teleworker bearbeiten wollen, klicken Sie im Bereich **Teleworker** beim gewünschten Teleworker auf **Bearbeiten**.
- **15)** Wenn Sie einen neuen Teleworker einrichten wollen, klicken Sie im Bereich **Teleworker** auf **Hinzufügen**.
- **16)** Vergeben Sie im Feld **Name** einen Namen für die Konfiguration dieses Teleworkers.
- **17)** Konfigurieren Sie den Typ des verwendeten VPN-Clients:
	- Für reine IPSec-VPN Teleworker (NCP und Shrew Soft VPN Clients):

Deaktivieren Sie das Kontrollkästchen **L2TP/IPSec**, wählen Sie als **Adresstyp** den Eintrag **IP-Adresse** aus und geben Sie im Feld **virtuelle IP-Adresse / DynDNS-Name** eine virtuelle IP-Adresse für den Teleworker ein, wenn der eingesetzte VPN-Client virtuelle IP-Adressen unterstützt (unabhängig davon, ob der Teleworker per DSL-Router oder DSL-Modem Verbindung ins Internet hat).

• Für L2TP/IPSec-VPN Teleworker (iOS, Android und MAC OS-X VPN Clients):

Aktivieren Sie das Kontrollkästchen **L2TP/IPSec** und vergeben Sie **Benutzername** und **Passwort** für den Teleworker.

- **18)** Aktivieren Sie das Kontrollkästchen **aktiviert** (standardmäßig vorbelegt).
- **19)** Klicken Sie auf **OK**. Das Fenster mit der Übersicht über die Teleworker wird wieder angezeigt. Sie können weitere Teleworker eingeben.
- **20)** Wenn Sie alle Teleworker eingerichtet haben, klicken Sie auf **OK & Weiter**. Das Fenster **System auswählen** wird angezeigt.
- **21)** Klicken Sie auf **OK & Weiter**. Es öffnet sich das Fenster **Sicherheitseinstellungen für Verbindungen**.
- **22)** Vergeben Sie für die gerade konfigurierte VPN-Verbindung einen Schlüssel für die sichere VPN-Verbindung unter **PreShared Secret** und wiederholen Sie diesen Schlüssel unter **Wiederholen des PreShared Secret**. Der Schlüssel muss mindestens 20 Zeichen lang sein.
- **23)** Geben Sie ggf. noch einen **Kommentar** ein.
- **24)** Klicken Sie auf **OK**. Es erscheint das Fenster **VPN Statusinformationen**.
- **25)** Klicken Sie auf **VPN einschalten**.
- **26)** Nur wenn als Adresstyp DNS-Name ausgewählt wurde: Kontrollieren Sie die bereits konfigurierten Daten des DynDNS-Accounts und klicken Sie auf

**Verbindung testen**. Die DNS-Zugangsdaten werden zum Service-Provider übermittelt. Dieser Vorgang dauert ca. 10 Sekunden. Ist der Test nicht erfolgreich, überprüfen Sie bitte Ihre Zugangsdaten. Klicken Sie nach erfolgreichem Test auf **OK**.

- **27)** Klicken Sie auf **OK & Weiter**. Die Teleworker greifen nun auf die WAN-Schnittstelle des Kommunikationssystems zu.
- **28)** Klicken Sie auf **Beenden**.

## **21.3.2.2 Wie Sie die Teleworker-Daten exportieren**

Mit dem Wizard **VPN** können Sie die Teleworker-Daten exportieren.

*Voraussetzungen*

Eine VPN-Verbindung ist konfiguriert.

Sie sind am WBM mit dem Profil **Advanced** angemeldet.

#### *Schritt für Schritt*

- **1)** Klicken Sie in der Navigationsleiste auf **Einrichtung**.
- **2)** Klicken Sie im Navigationsbaum auf **Wizards** > **Netzwerk / Internet**.
- **3)** Klicken Sie auf **Bearbeiten**, um den Wizard **VPN-Konfiguration** zu starten. Standardeinstellung ist **VPN ist ausgeschaltet**.
- **4)** Klicken Sie auf **Export/Import**.
- **5)** Klicken Sie im Bereich **Exportieren der Teleworker-Daten vom System** auf **Export**. Speichern Sie die ZIP-Datei an einem Ort Ihrer Wahl.

**Tipp:** In der ZIP-Datei befindet sich für jeden unterstützten VPN-Client eine eigene Datei mit den Teleworker-Daten. Die Teleworker-Daten werden nicht verschlüsselt! Bitte gehen Sie mit den Daten verantwortungsbewusst um.

**6)** Klicken Sie auf **OK & Weiter** und anschließend auf **Beenden**.

## **21.3.3 Vernetzung von Kommunikationssystemen über VPN**

Mehrere OpenScape Business Kommunikationssysteme können über eine Siteto-Site-VPN-Vernetzung sicher miteinander vernetzt werden.

#### **Vernetzung über VPN**

Sie haben die Möglichkeit in einem Kommunikationssystem alle Daten für eine Vernetzung mehrerer Systeme zu konfigurieren, diese Topologie-Daten verschlüsselt zu exportieren und in alle anderen Systeme im Netzverbund zu importieren. Dadurch wird an allen Systemen im Netzverbund eine schnelle und konsistente Konfiguration möglich.

Die Unterscheidung zwischen dem eigenen und den fremden Systemen findet über die Erkennung des eigenen DynDNS-Namens oder (bei Verwendung von festen IP-Adressen) über die eigene Internet-Adresse statt.

- Exportieren der Topologie-Daten vom System
	- Alle Daten über den Aufbau des VPN-Netzwerks werden in einer verschlüsselten XML-Datei zusammengefasst und als ZIP-Datei zum Export in ein anderes System bereitgestellt.
- Import der Topologie-Daten ins System
	- Alle Daten über den Aufbau des VPN-Netzwerks können als ZIP-Datei (beinhaltet die verschlüsselte XML-Datei) importiert und für dieses System übernommen werden.

Der Schlüssel (Passwort) für den Export ist frei wählbar und muss einem anderen Administrator, der diese Einstellungen importieren möchte, mitgeteilt werden.

#### **Statusanzeige der VPN-Verbindungen**

Eine Statusanzeige aller VPN-Verbindungen finden Sie im Wizard **VPN**. Eine detailliertere Übersicht aller VPN-Verbindungen finden Sie im **Service-Center** unter **Diagnose** > **Status** > **VPN Status**.

## **21.3.3.1 Wie Sie die Vernetzung über VPN konfigurieren**

Mit dem Wizard **VPN** können Sie an einem System alle Kommunikationssysteme der VPN-Vernetzung konfigurieren. Diese Topologie-Daten können Sie exportieren und an allen Systemen im VPN-Netzverbund importieren.

#### *Voraussetzungen*

Der Internet-Zugang über die WAN-Schnittstelle ist konfiguriert.

Hat die WAN-Schnittstelle keine feste (öffentliche) IP-Adresse, muss DynDNS konfiguriert sein. Für einen erfolgreichen DynDNS-Test wird eine Verbindung zum Internet benötigt.

Sie sind am WBM mit dem Profil **Advanced** angemeldet.

- **1)** Klicken Sie in der Navigationsleiste auf **Einrichtung**.
- **2)** Klicken Sie im Navigationsbaum auf **Wizards** > **Netzwerk / Internet**.
- **3)** Klicken Sie auf **Bearbeiten**, um den Wizard **VPN-Konfiguration** zu starten. Standardeinstellung ist **VPN ist ausgeschaltet**.
- **4)** Klicken Sie auf **VPN konfigurieren**.
- **5)** Klicken Sie auf **Hinzufügen**.
- **6)** Vergeben Sie im Feld **System Name** einen Namen für das erste System des VPN-Netzverbunds (z.B. node1mch.dyndns.org).
- **7)** Geben Sie ggf. einen **Kommentar** in das dafür vorgesehe Feld ein.
- **8)** Aktivieren Sie das Kontrollkästchen **aktiviert** (standardmäßig vorbelegt).
- **9)** Markieren Sie das Kontrollkästchen **Daten des eigenen Systems verwenden**. Die nachstehenden Felder werden mit den Daten des Systems vorbelegt.
- **10)** Wählen Sie nur bei Bedarf den vorbelegten **Adresstyp** aus:
	- Hat die WAN-Schnittstelle eine feste (öffentliche) IP-Adresse, wählen Sie in der Aufklappliste **Adresstyp** den Eintrag **IP-Adresse** aus und ge-

ben Sie unter **globale IP-Adresse / DNS Name (WAN)** die feste (öffentliche) IP-Adresse ein.

- Hat die WAN-Schnittstelle keine feste (öffentliche) IP-Adresse, wählen Sie in der Aufklappliste **Adresstyp** den Eintrag **DNS-Name** aus. Unter **globale IP-Adresse / DNS Name (WAN)** wird der für DynDNS bereits konfigurierte DNS-Namen des Kommunikationssystems angezeigt.
- **11)** Ändern Sie nur bei Bedarf die vorbelegte **lokale IP-Adresse (LAN)**.
- **12)** Ändern Sie nur bei Bedarf die vorbelegte **lokale Subnetzmaske (LAN)**.
- **13)** Klicken Sie auf **OK & Weiter**. Das Fenster **System auswählen** wird angezeigt.
- <span id="page-941-0"></span>**14)** Klicken Sie erneut auf **Hinzufügen**.
- **15)** Vergeben Sie im Feld **System Name** einen Namen für das zweite System des VPN-Netzverbunds (z.B. node2mch.dyndns.org).
- **16)** Geben Sie ggf. einen **Kommentar** in das dafür vorgesehe Feld ein.
- **17)** Aktivieren Sie das Kontrollkästchen **aktiviert** (standardmäßig vorbelegt).
- **18)** Wählen Sie den **Adresstyp** des zweiten Systems aus:
	- Hat die WAN-Schnittstelle eine feste (öffentliche) IP-Adresse, wählen Sie in der Aufklappliste **Adresstyp** den Eintrag **IP-Adresse** aus und geben Sie unter **globale IP-Adresse / DNS Name (WAN)** die feste (öffentliche) IP-Adresse ein.
	- Hat die WAN-Schnittstelle keine feste (öffentliche) IP-Adresse, wählen Sie in der Aufklappliste **Adresstyp** den Eintrag **DNS-Name** aus. Unter **globale IP-Adresse / DNS Name (WAN)** wird der für DynDNS bereits konfigurierte DNS-Namen des Kommunikationssystems angezeigt.
- **19)** Geben Sie die **lokale IP-Adresse (LAN)** des zweiten Systems ein.
- **20)** Geben Sie die **lokale Subnetzmaske (LAN)** des zweiten Systems ein.
- <span id="page-941-1"></span>**21)** Klicken Sie auf **OK & Weiter**. Das Fenster **System auswählen** wird angezeigt.
- **22)** Wiederholen Sie die Schritte [14](#page-941-0) bis [21](#page-941-1) für weitere Systeme im VPN-Netzverbund.
- **23)** Klicken Sie anschließend auf **OK & Weiter**. Es öffnet sich das Fenster **Sicherheitseinstellungen für Verbindungen**.
- **24)** Vergeben Sie für jede VPN-Verbindung von einem System zum anderen einen eigenen Schlüssel unter **PreShared Secret** und wiederholen Sie diesen Schlüssel unter **Wiederholen des PreShared Secret**. Der Schlüssel muss mindestens 20 Zeichen lang sein.
- **25)** Geben Sie ggf. noch einen **Kommentar** für jede VPN-Verbindung ein.
- **26)** Klicken Sie auf **OK**. Es erscheint das Fenster **VPN Statusinformationen**.
- **27)** Klicken Sie auf **Export/Import** um die Topologie-Daten zu exportieren. Es erscheint das Fenster **Exportieren und Importieren von VPN Konfigurationsdaten**.
- **28)** Vergeben Sie im Bereich **Exportieren der Topologie-Daten vom System** unter **Schlüssel** und **Schlüssel wiederholen** einen Schlüssel (mind. 7 stellig) für die Sicherung der Daten und klicken Sie auf **Export**. Speichern Sie die Datei an einem Ort Ihrer Wahl.
- **29)** Klicken Sie auf **OK & Weiter**.
- **30)** Klicken Sie auf **VPN einschalten**.
- **31)** Nur wenn als Adresstyp **DNS-Name** ausgewählt wurde: Kontrollieren Sie die bereits konfigurierten Daten des DynDNS-Accounts und klicken Sie auf **Verbindung testen**. Die DNS-Zugangsdaten werden zum Service-Provider

übermittelt. Dieser Vorgang dauert ca. 10 Sekunden. Ist der Test nicht erfolgreich, überprüfen Sie bitte Ihre Zugangsdaten. Klicken Sie nach erfolgreichem Test auf **OK**.

- **32)** Klicken Sie auf **OK & Weiter** und anschließend auf **Beenden**.
- <span id="page-942-0"></span>**33)** Klicken Sie im WBM des zweiten Systems in der Navigationsleiste auf **Einrichtung** und im Navigationsbaum auf **Wizards** > **Netzwerk / Internet**.
- **34)** Klicken Sie auf **Bearbeiten**, um den Wizard **VPN-Konfiguration** zu starten. Standardeinstellung ist **VPN ist ausgeschaltet**.
- **35)** Klicken Sie auf **Export/Import** um die Topologie-Daten zu importieren. Es erscheint das Fenster **Exportieren und Importieren von VPN Konfigurationsdaten**.
- **36)** Klicken Sie auf **Importieren der Topologie-Daten ins System** um die Topologiedaten zu importieren.
- **37)** Geben Sie den **Schlüssel** (Passwort) ein, den Sie beim Export der Daten am ersten System eingegeben haben.
- **38)** Navigieren Sie zum Ablageort der ZIP-Datei. Klicken Sie anschließend auf **Import**.
- **39)** Klicken Sie auf **OK & Weiter**. Sie sehen die konfigurierten Systeme.
- **40)** Klicken Sie auf **VPN einschalten**.
- **41)** Nur wenn als Adresstyp **DNS-Name** ausgewählt wurde: Kontrollieren Sie die bereits konfigurierten Daten des DynDNS-Accounts und klicken Sie auf **Verbindung testen**. Die DNS-Zugangsdaten werden zum Service-Provider übermittelt. Dieser Vorgang dauert ca. 10 Sekunden. Ist der Test nicht erfolgreich, überprüfen Sie bitte Ihre Zugangsdaten. Klicken Sie nach erfolgreichem Test auf **OK**.
- **42)** Klicken Sie auf **OK & Weiter** und anschließend auf **Beenden**.
- **43)** Wiederholen Sie die Schritte [33](#page-942-0) bis [42](#page-942-1) für die restlichen Systeme im VPN-Netzverbund.

### <span id="page-942-1"></span>**21.3.3.2 Wie Sie Topologie-Daten einer VPN-Vernetzung exportieren und importieren**

Mit dem Wizard **VPN** können Sie die Topologie-Daten der Vernetzung über VPN exportieren und importieren.

#### *Voraussetzungen*

Eine VPN-Verbindung ist konfiguriert.

Für einen Import der Topologie-Daten müssen Sie den beim Export vergebenen Schlüssel wissen.

Sie sind am WBM mit dem Profil **Advanced** angemeldet.

- **1)** Klicken Sie in der Navigationsleiste auf **Einrichtung**.
- **2)** Klicken Sie im Navigationsbaum auf **Wizards** > **Netzwerk / Internet**.
- **3)** Klicken Sie auf **Bearbeiten**, um den Wizard **VPN-Konfiguration** zu starten. Standardeinstellung ist **VPN ist ausgeschaltet**.
- **4)** Klicken Sie auf **Export/Import**.
- **5)** Wenn Sie die Topologie-Daten exportieren wollen, vergeben Sie im Bereich **Exportieren der Topologie-Daten vom System** unter **Schlüssel** und **Schlüssel wiederholen** einen Schlüssel (mind. 7-stellig) für die Sicherung

der Daten und klicken Sie auf **Export**. Speichern Sie die Datei an einem Ort Ihrer Wahl.

- **6)** Wenn Sie die Topologie-Daten importieren wollen, geben Sie im Bereich **Importieren der Topologie-Daten zum System** unter **Schlüssel** den Schlüssel für die Entschlüsselung der Daten ein und navigieren Sie zum Ablageort der ZIP-Datei. Klicken Sie anschließend auf **Import**.
- **7)** Klicken Sie auf **OK & Weiter** und anschließend auf **Beenden**.

## **21.3.4 VPN - Sicherheitsmechanismen**

Die Verschlüsselung der Daten geschieht bei VPN über verschiedene Sicherheitsmechanismen wie IPSec-Tunnel, Security Associations und Authentifizierungsmethoden (Peer-to-Peer, Digitale Signaturen).

#### **IPSec-Tunnel**

IPSec dient zur Verschlüsselung von Daten und kann generell mit und ohne Tunnel eingesetzt werden. IPSec ist eine Möglichkeit VPN zu realisieren. Es ist dabei möglich, das gesamte IP-Paket inklusive IP-Header zu verschlüsseln: Dies geschieht im Tunnelmodus.

Tunnel müssen immer bei beiden VPN-Partnern eingerichtet werden.

Bei IPSec kann die automatische Schlüsselverwaltung Internet Key Exchange (IKE) eingesetzt werden. Dabei handelt es sich um einen Standard, der in IPSec integriert ist.

#### **Security Associations SA**

Eine Security Association SA ist eine Vereinbarung zwischen zwei kommunizierenden Einheiten in Rechnernetzen. Sie beschreibt, wie die beiden Parteien Sicherheitsdienste anwenden, um sicher miteinander kommunizieren zu können.

VPN-Verbindungen erfordern immer drei Security Associations SA, die in zwei Phasen ausgehandelt werden:

• Phase 1 - Herstellen der IKE-SA

eine für die anfängliche gegenseitige Authentifizierung und für den Austausch der Session-Keys (IKE-SA)

• Phase 2 - Aushandeln der Payload-SAs

jeweils eine pro Richtung der aufgebauten Verbindung für den Payload-Verkehr (Payload-SAs)

#### **IKE-SA**

Das IKE-Protokoll hat im Wesentlichen zwei verschiedene Aufgaben. Zunächst ist eine ausschließlich vom IKE-Protokoll genutzte SA herzustellen (IKE-SA). Anschließend wird die vorhandene IKE-SA zur sicheren Aushandlung aller weiteren für die Übertragung von Payload-Daten benötigten SAs (Payload-SA) genutzt. IKE operiert daher in zwei aufeinanderfolgenden Phasen:

Beim Verbindungsaufbau zwischen den VPN-Partnern müssen diverse Parameter ausgehandelt werden (z.B. wie oft ein Schlüssel neu generiert wird oder welches Verschlüsselungsverfahren verwendet wird). Diese Parameter werden in IKE-SAs abgelegt und verwaltet.

## **Payload-SA**

Die IKE-Phase 2 dient dem Aushandeln aller Sicherheitsparameter für die Payload-SAs zwischen den VPN-Partnern.

Es müssen immer zwei SAs hergestellt werden, für Übertragung und Empfang.

Im Wesentlichen werden folgende Schritte ausgeführt:

- Aushandeln der Algorithmen für Verschlüsselung und Authentifizierung
- Aushandeln der angewendeten Sicherheitsprotokolle (ESP und AH)
- Aushandeln des Betriebsmodus der Sicherheitsprotokolle
- Aushandeln der SA-Lebensdauer
- Festlegen des Schlüsselmaterials

## **Authentifizierung**

Bei VPN findet eine Peer-to-peer-Kommunikation statt. Die Authentifizierung von VPN-Partnern ist auf zwei Arten möglich:

• Pre-shared Keys

Meist werden bei VPN auch vorher verteilte Schlüssel (Preshared Keys) verwendet. Dazu wird bei beiden VPN-Partnern je ein Schlüsselpaar konfiguriert. Von diesen Schlüsseln wird zur Authentifizierung ein sogenannter Hash-Wert gebildet, den der jeweilige Partner überprüft.

• Digitale Signaturen

Jedem VPN-Partner ist ein Zertifikat zugeordnet. Für eine erfolgreiche Authentifizierung müssen die VPN-Partner an beiden Tunnelendpunkten die digitale Signatur des jeweils gegenüberliegenden Partners gegen eine vertrauenswürdige CA prüfen.

## **Systemspezifische Informationen**

Die Administration für die VPN-Parameter erfolgt prinzipiell über den Wizard.

Beachten Sie, dass die Administratorverbindung über eine gesicherte Verbindung mit SSL verlaufen muss.

**Security Associations SA** 

Das Kommunikationssystem unterstützt die Oakley-Gruppen 1, 2 und 5

• IPSec

Das Kommunikationssystem verwendet den IPSec-Tunnelmodus mit ESP (Encapsulating Security Payload). Bei ESP handelt es sich um ein IPSec-Protokoll, durch das die Paketverschlüsselung, Paketintegrität sowie die Paketauthentizität sichergestellt wird

Payload-SA

Das Kommunikationssystem unterstützt als Verschlüsselungsalgorithmen DES, 3DES und AES

Von den bekannten Gruppen von MAC-Algorithmen (MAC=Message Authentication Code) zur Authentifizierung von Datenherkunft und Datenintegrität werden HMAC-SHA1, HMAC-SHA2 und HMAC-MD5.

- Empfohlene Betriebsmodi
	- IKE im "Main Mode" mit Perfect Forward Secrecy
	- Hash-Funktion mit SHA-2
	- Authentifizierung mit Zertifikaten (RSA)
	- Verschlüsselung mit AES (bis zu 256 Bit)
	- Unterstützung dynamischer öffentlicher IP-Adressen über virtuelle IP-Adressen oder mittels DynDNS-Aktualisierungsmechanismen für Teleworker-PC

## **21.3.5 VPN - Zertifikate**

Ein Zertifikat bindet einen bestimmten öffentlichen Schlüssel an einen bestimmten VPN-Client; bei dem Client kann es sich sowohl um einen Client des Kommunikationssystems als auch um einen Teleworker handeln. Die eindeutige Kombination aus öffentlichem Schlüssel und VPN-Client ist die Grundlage des Authentifizierungsvorgangs.

## **Zertifikate und Zertifizierungsstelle**

Zertifikate werden digital signiert und von einer so genannten Zertifizierungsstelle (CA Certification Authority) ausgestellt. IPSec akzeptiert ein Zertifikat, wenn es von einer vertrauenswürdigen Zertifizierungsstelle ausgestellt ist.

In einer einfachen VPN-Umgebung ist die Festlegung einer einzelnen Zertifizierungsstelle unter Umständen schon ausreichend; diese CA fungiert als vertrauenswürdige Stamm-Zertifizierungsstelle für das gesamte VPN und identifiziert sich gegenüber allen VPN-Clients anhand ihres selbst signierten CA-Zertifikats.

Jeder VPN-Client benötigt ein von dieser CA ausgestelltes Zertifikat.

Zertifikate nach dem X.509-Standard (dem heute gängigsten Standard) enthalten folgende Hauptelemente:

- Informationen über die Identität des Zertifikatseigentümers
- den öffentlichen Schlüssel des Zertifikatseigentümers
- Informationen bezüglich der CA, die das Zertifikat signiert hat (eine Seriennummer, die Gültigkeitsdauer, Informationen über die Identität der CA sowie die digitale Signatur der CA)

## **Lightweight CA**

Für Umgebungen, in denen der Kunde nicht bereits eine PKI nutzt, hilft eine Lightweight-CA-Funktionalität bei der Zertifizierung. Eine Lightweight-CA bietet folgende Möglichkeiten:

- Erstellen öffentlicher/privater Schlüsselpaare
- Signieren und Ausstellen entsprechender Zertifikate
- Speichern von Schlüsselpaaren mit zugehörigen Zertifikaten in Dateien

Als PKI (Public-Key-Infrastruktur) bezeichnet man in der Kryptografie ein System, welches es ermöglicht, digitale Zertifikate auszustellen, zu verteilen und zu prüfen.

#### **CRL Certificate Revocation Lists - Zertifikatswiderrufslisten**

Eine kritische Situation entsteht, wenn ein Zertifikat bekannt geworden ist (oder der Verdacht darauf besteht) und dieses Zertifikat für die Peer-Authentifizierung

nicht mehr vertrauenswürdig ist. In diesem Fall muss die Zertifizierungsstelle das Zertifikat widerrufen und sämtliche Peers müssen baldmöglichst über den Widerruf informiert werden. Der Versuch eines Remote-Peers, seine Identität anhand eines widerrufenen Zertifikats zu authentifizieren, wird abgewiesen.

Grundsätzlich ist eine CRL eine Aufstellung sämtlicher widerrufener Zertifikate. CRLs müssen immer von der CA erzeugt werden, von der die Zertifikate stammen.

Eine CRL enthält folgende Hauptelemente:

- Aufstellung der widerrufenen Zertifikate; die Identifizierung der Zertifikate erfolgt durch die Seriennummern
- Zeitpunkt der Veröffentlichung der nächsten aktualisierten CRL (Angabe der Gültigkeitsdauer der CRL)
- Informationen bezüglich der CA, die das Zertifikat erzeugt hat (Informationen über die Identität der CA sowie die digitale Signatur der CA)

Eine regelmäßige Aktualisierung und Verteilung der CRLs muss manuell durch den Administrator erfolgen.

#### **Systemspezifische Informationen**

Die Authentifizierung erfolgt aufgrund von Algorithmen zur Kryptografie mit öffentlichen Schlüsseln. Das Kommunikationssystem unterstützt RSA als Algorithmus zur Kryptografie mit öffentlichen Schlüsseln. Das Kommunikationssystem unterstützt nur Zertifikate, die dem X.509-Standard entsprechen.

Das Kommunikationssystem agiert bei der Authentifizierung immer als VPN-Client.

• Lightweight CA

Das Kommunikationssystem bietet eine eingeschränkte CA-Funktionalität (Lightweight CA). Der Administrator stellt für ein System das Schlüsselmaterial bereit, indem er manuell über die SSL-gesicherte Administrationsverbindung private/öffentliche Schlüsselpaare und Zertifikate in alle beteiligten Kommunikationspartner importiert

• CRL

Es werden CRLs (Certificate Revocation Lists - Zertifikatswiderrufslisten) zum Widerruf von Zertifikaten verwendet. Der Import der CRL zum Kommunikationssystem geschieht durch den Administrator über eine SSL-gesicherte Verbindung.

## **21.3.5.1 VPN - Wie Sie Lightweight-CA-Zertifikate generieren**

Lightweight CA ist eine lizenzpflichtige Funktion zum Generieren und Verwalten von CA- und Peer-Zertifikaten.

#### *Voraussetzungen*

Sie sind am WBM mit dem Profil **Expert** angemeldet.

- **1)** Klicken Sie in der Navigationsleiste auf **Experten-Modus**.
- **2)** Klicken Sie im Navigationsbaum auf **Telefonie** > **Sicherheit**.
- **3)** Navigieren Sie im Menübaum zu **VPN** > **Lightweight CA**. Im Fenster **Zertifikat generieren** können Sie ein eigenes CA-Zertifikat generieren.
- **4)** Vergeben Sie unter **Name des Zertifikats** einen Namen für das angeforderte Zertifikat.
- **5)** Vergeben Sie unter **Seriennummer des Zertifikats** eine Seriennummer für das Zertifikat.

**Tipp:** Eine vergebene Seriennummer darf nicht noch einmal für ein anderes Zertifikat verwendet werden, da die Seriennummer aller jemals erzeugten Zertifikate eindeutig sein muss.

- **6)** Geben Sie unter **Signatur-Algorithmus-Typ** den gewünschten Algorithmus für das Zertifikat ein (sha256RSA oder sha512RSA).
- **7)** Geben Sie unter **Länge des öffentlichen Schlüssels** die Länge des öffentlichen Schlüssels ein (z.B. 2048).
- **8)** Geben Sie unter **Beginn der Zertifikatsgültigkeit (GMT)** Datum und Uhrzeit für den Beginn der Gültigkeit ein. Das Datum wird als Greenwich Mean Time (GMT) interpretiert.
- **9)** Geben Sie das Datum und die Zeit für das Ende der Gültigkeitsperiode unter **Ende der Zertifikatsgültigkeit (GMT)** ein.
- **10)** Geben Sie unter **Antragsteller** das **Land (C)**, die **Organisation (O)**, die **Organisationseinheit (OU)** und **Allgemeiner Name (CN)** ein.
- **11)** Optional können Sie unter **Alternativer Antragsteller** einen anderen Antragsteller eingeben. Wenn Sie dies getan haben, müssen Sie auch ein Format (z.B. IP-Adresse oder DNS-Name) eingeben. Das Eingabefenster ist von der Auswahl des Formats abhängig.
- **12)** Geben Sie im Feld **CRL-Verteilungspunkt** den Verteilungspunkt für die CRL-Listen ein (werden in einer Pull-Down-Menü angezeigt).
- **13)** Klicken Sie auf **Zertifikat erzeugen**.

## **21.3.5.2 VPN - Zertifikatsverwaltung - Wie Sie ein Zertifikat anzeigen**

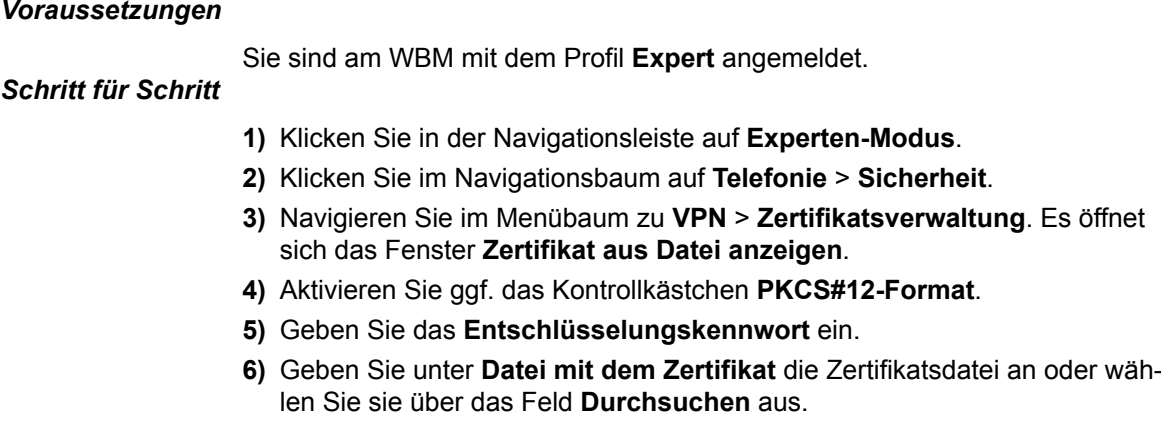

**7)** Klicken Sie auf **Laden**.

## **21.3.5.3 VPN - Wie Sie ein Trusted CA-Zertifikat importieren (X.509)**

X.509 ist ein Standard für Zertifikate. Dabei werden im Zertifikat auch der Name und die digitale Signatur des Zertifikatsausstellers gespeichert. X.509 ist Bestandteil des Verzeichnisdienstes X.500 für weltweite, verteilte und offene Systeme.

#### *Voraussetzungen*

Sie sind am WBM mit dem Profil **Expert** angemeldet.

## *Schritt für Schritt*

- **1)** Klicken Sie in der Navigationsleiste auf **Experten-Modus**.
- **2)** Klicken Sie im Navigationsbaum auf **Telefonie** > **Sicherheit**.
- **3)** Navigieren Sie im Menübaum zu **VPN** > **Zertifikatsverwaltung** > **Trusted CA-Zertifikate** > **Konfigurierte Zertifikate**.
- **4)** Vergeben Sie unter **Name des Zertifikats** einen Namen für das angeforderte Zertifikat.
- **5)** Geben Sie unter **Datei mit dem Zertifikat** die Zertifikatsdatei an oder wählen Sie diese über das Feld **Durchsuchen** aus.
- **6)** Bestätigen Sie und klicken Sie auf **Aktivieren der konfigurierten VPN Tabellen.**

## **21.3.5.4 VPN - Peer Zertifikate - Wie Sie eine Zertifikatsanforderung (CSR) generieren**

Sie können ein CA-signiertes Peer-Zertifikat, das auf einem CA-Zertifikat basiert, erzeugen. Voraussetzung ist, dass mindestens ein CA-Zertifikat generiert wurde. Das erzeugte Zertifikat wird in einer PKCS#12-Datei gespeichert. PKCS#12- Dateien (PKCS#12 Personal Information Exchange Syntax Standard) speichern Zertifikate mit dem privaten Schlüssel. Eine PKCS#12-Datei enthält also die entscheidenden Daten für persönliche Ver- und Entschlüsselung.

### *Voraussetzungen*

Sie sind am WBM mit dem Profil **Expert** angemeldet.

### *Schritt für Schritt*

- **1)** Klicken Sie in der Navigationsleiste auf **Experten-Modus**.
- **2)** Klicken Sie im Navigationsbaum auf **Telefonie** > **Sicherheit**.
- **3)** Navigieren Sie im Menübaum zu **VPN** > **Peer-Zertifikate**.
- **4)** Geben Sie in der Registerkarte **Zertifikatsanforderung (CSR) generieren** die erforderlichen Daten ein.
- **5)** Geben Sie den **Name der Zertifikatsanforderung** ein.
- **6)** Geben Sie unter **Signatur-Algorithmus-Typ** den gewünschten Algorithmus ein (sha256RSA oder sha512RSA).
- **7)** Geben Sie unter **Länge des Schlüssels** die Schlüssellänge (2048) ein.
- **8)** Geben Sie unter **Antragsteller** alle Daten für **Land (C)**, **Organisation (O)**, **Organisationseinheit (OU)** und **Allgemeiner Name (CN)** ein.
- **9)** Geben Sie unter **Alternativer Antragsteller** das **Format des DN-Namens**, ein ggf. **Anderes Format** oder einen **Alternativen Antragsteller** ein.
- **10)** Speichern Sie die \*.csr Datei, die von einem CA signiert werden soll..

## **21.3.5.5 VPN - Peer Zertifikate - Wie Sie ein Zertifikat (PKCS#12) generieren**

#### *Voraussetzungen*

Sie sind am WBM mit dem Profil **Expert** angemeldet.

### *Schritt für Schritt*

- **1)** Klicken Sie in der Navigationsleiste auf **Experten-Modus**.
- **2)** Klicken Sie im Navigationsbaum auf **Telefonie** > **Sicherheit**.
- **3)** Navigieren Sie im Menübaum zu **VPN** > **Lightweight CA**.
- **4)** Klicken Sie auf das CA-Zertifikat, anschließend auf **CA-signiertes Peer Zertifikat (PKCS#12) generieren**.
- **5)** Geben Sie das **Entschlüsselungskennwort** ein.
- **6)** Geben Sie eine Seriennummer Ihrer Wahl unter **Seriennummer des Zertifikats** ein.
- **7)** Geben Sie unter **Länge des Schlüssels** die Schlüssellänge ein (1024, 1536 oder 2048).
- **8)** Geben Sie unter **Beginn der Zertifikatsgültigkeit (GMT)** Datum und Uhrzeit für den Beginn der Gültigkeit ein. Das spezifizierte Datum ist Greenwich Mean Time.

**Anmerkung:** Die Gültigkeitsdauer des Peer Zertifikats sollte sorgfältig auf die im Unternehmen geltende Sicherheitsrichtlinie angepasst werden. Kurz vor Ablauf der Gültigkeitsperiode muß das Zertifikat verlängert oder ggf. ein neues Zertifikat ausgestellt werden.

- **9)** Geben Sie das Datum und die Zeit für das Ende der Gültigkeitsperiode unter **Ende der Zertifikatsgültigkeit (GMT)** ein.
- **10)** Geben Sie unter **Antragsteller** alle Daten für **Land (C)**, **Organisation (O)**, **Organisationseinheit (OU)** und **Allgemeiner Name (CN)** ein.
- **11)** Optional können Sie unter **Alternativer Antragsteller** einen anderen Antragsteller eingeben. Wenn Sie dies getan haben, müssen Sie auch ein Format (z.B. IP-Adresse oder DNS-Name) eingeben. Das Eingabefenster ist von der Auswahl des Formats abhängig.
- **12)** Geben Sie den **CRL Verteilungspunkt** ein (optional).
- **13)** Klicken Sie auf **Zertifikat erzeugen**.

## **21.3.5.6 VPN - Wie Sie ein Peer Zertifikat importieren (PKCS#12)**

PKCS#12- Dateien (PKCS#12 Personal Information Exchange Syntax Standard) speichern Zertifikate mit dem privaten Schlüssel. Eine PKCS#12- Datei enthält somit die entscheidenden Daten für die persönliche Ver- und Entschlüsselung.

## *Voraussetzungen*

Sie sind am WBM mit dem Profil **Expert** angemeldet.

- **1)** Klicken Sie in der Navigationsleiste auf **Experten-Modus**.
- **2)** Klicken Sie im Navigationsbaum auf **Telefonie** > **Sicherheit**.
- **3)** Navigieren Sie im Menübaum zu **VPN** > **Peer-Zertifikate**.
- **4)** Klicken Sie auf die Registerkarte **Peer-Zertifikat importieren (PKCS#12)**.
- **5)** Vergeben Sie unter **Name des Zertifikats** einen Namen für das angeforderte Zertifikat.
- **6)** Geben Sie unter **Entschlüsselungskennwort** Ihr persönliches Kennwort zur Entschlüsselung dieses Zertifikats ein.
- **7)** Geben Sie unter **Datei mit dem Zertifikat** den Dateinamen ein bzw. suchen Sie die Datei über die Schaltfläche **Durchsuchen**.
- **8)** Klicken Sie auf **Fingerabdruck des Zertifikats** anzeigen.
- **9)** Klicken Sie auf **Zertifikat aus Datei importieren**.

## **21.3.6 VPN-Clients**

Ein Teleworker kann mit Hilfe eines VPN-Tunnels über das Internet eine sichere VPN-Verbindung zum Firmennetz herstellen. Dazu benötigt er auf seinem Gerät (PC, Tablet-PC, Smartphone) einen VPN-Client. Alle zwischen dem VPN-Client, der Firmen-Firewall und dem VPN-Server des Kommunikationssystems übertragenen Daten sind verschlüsselt.

Folgende VPN-Clients werden unterstützt:

• **NCP VPN Client**

NCP-Clients können in beliebigen VPN-Umgebungen mit IPSec eingesetzt werden. Das ist von Bedeutung, wenn von einem Remote-PC auf VPN-Gateways verschiedener Hersteller zugegriffen werden soll oder bereits ein zentrales VPN-Gateway von einem Dritthersteller im Firmennetz installiert ist. Im Falle einer Filialvernetzung kann das NCP Secure Enterprise Gateway mit anderen VPN Gateways auf der Basis von IPSec-Verbindungen kommunizieren.

Der NCP-Client ist kostenpflichtig, bietet aber eine grafische Benutzeroberfläche und eine Statusanzeige der Verbindung.

#### • **Shrew Soft VPN Client**

Der Shrew Soft VPN Client ist ein kostenloser VPN-Client mit grafischer Oberfläche, der ab Version 2.1.5 auch die Hybrid-Authentifizierung unterstützt.

Der Shrew Soft VPN Client beinhaltet unter anderem ISAKMP, Xauth- und RSA-Unterstützung, AES, Blowfish, 3DES-Verschlüsselungsprotokolle und zahlreiche weitere Features, die sonst nur in professionellen Lösungen zu finden sind.

#### • **iOS und Android VPN Client**

Das Betriebssystem iOS oder Android hat den L2TP/IPSec VPN-Client integriert.

Die L2TP/IPSec VPN-Clients benutzen den IP-Adress-Bereich 10.254.253.x. Werden IP-Adressen aus diesem Bereich im Kundennetz bereits verwendet, muss der IP-Adress-Bereich im WBM geändert werden über **Experten-Modus** > **Wartung** > **Applikat.-Diagnose** > **IPSec Test: IPSec Test Routines** > **Set IP Address for L2TP** (z.B. von 10.254.253.1 auf 10.254.252.1).

#### • **Mac OS-X VPN Client**

Das Betriebssystem MAC OS-X hat den Mac OS-X-VPN-Client integriert.

#### **Systemspezifische Informationen**

- Die Teleworker-Daten eines VPN Clients können als ZIP-Datei (unverschlüsselt) exportiert werden. In der Zip-Datei befindet sich für jeden unterstützten VPN Client eine eigene Text-Datei mit den Teleworker-Daten. Für den NCP VPN Client in Form einer .ini-Datei, für den Shrew Soft VPN Client in Form einer .vpn-Datei und für den OS-X VPN Client in Form einer .networkConnect-Datei. Diese Text-Dateien können am VPN-Client importiert werden.
- LAN-Infrastruktur mit mehreren Subnetzen

Wenn bei einer LAN-Infrastruktur mit mehreren Subnetzen VPN genutzt werden soll, ist es notwendig Regeln für diese Subnetze zu erstellen. Die Regeln können nicht über den Wizard, sondern müssen über den Experten-Modus konfiguriert werden.

• Tunnel-im-Tunnel

Es ist nicht möglich einen zweiten VPN-Tunnel durch einen bereits existierenden VPN-Tunnel zu führen.

## **21.3.6.1 NCP VPN Client Einstellungen**

Für eine VPN-Anbindung über den NCP VPN Client sind die nachfolgend genannten Einstellungen zu beachten, wenn die Konfiguration manuell erfolgen soll. Über das Kommunikationssystem ist es möglich, eine Text-Datei ncp\_vpn.ini mit den konfigurierten VPN-Client-Daten zu exportieren und am VPN-Client zu importieren. Somit sind diese Einstellungen bereits vorbelegt.

## **Grundeinstellungen**

- Profil-Name
- frei wählbar, aussagekräftiger Name zu empfehlen
- Verbindungstyp

VPN zu IPSec-Gegenstelle

• Verbindungsmedium

Gemäß der benutzten Internetverbindung

z.B. LAN (over IP) oder xDSL (PPPoE)

#### **Netzeinwahl**

Keine Konfiguration notwendig.

## **HTTP-Anmeldung**

Keine Konfiguration notwendig.

## **Modem**

Keine Konfiguration notwendig.

## **Line Management**

• Verbindungsaufbau

automatisch oder manuell

 $Timeout = 0$ 

**Anmerkung:** Damit wird die Verbindung nicht mehr bei Leerlauf getrennt!

• Voice over IP (VoIP) priorisieren

Haken setzen

• EAP-Authentisierung

Keine Konfiguration notwendig

• HTTP-Authentisierung

Keine Konfiguration notwendig

#### **IPSec-Einstellungen**

• Gateway = IP-Adresse oder DNS-Name des Kommunikationssystems

Unter dieser IP-Adresse oder DNS-Name ist das Kommunikationssystem über das Internet zu erreichen

Bezeichnung im VPN-Wizard: **IP-Adresse/DynDNS-Name**

- IKE-Richtlinie = Automatischer Modus
- IPSec-Richtlinie = Automatischer Modus
- Exchange Mode = Main Mode
- PFS-Gruppe = DH-Group 2 (1024 Bit)
- Gültigkeit / Dauer
	- IKE-Richtlinie: 000:00:07:00 (7 Minuten)
	- IPSec-Richtlinie: 000:00:08:00 (8 Minuten)
- Editor

Keine Konfiguration notwendig

## **Erweiterte IPSec-Optionen**

Keine Konfiguration notwendig

## **Identität**

• Typ = IP Address

ID = IP-Adresse des Teleworker PCs (siehe auch IP-Adressen-Zuweisung)

Pre-shared Key verwenden

Haken setzen

Shared Secret = Dies ist das Passwort für die VPN-Verbindung

Bezeichnung im VPN-Wizard: **PreShared Secret**

• Extended Authentication (XAUTH)

Nicht verwendet, keine Konfiguration notwendig

#### **IP-Adressen-Zuweisung**

• IP-Adresse manuell vergeben

IP-Adresse = IP-Adresse des Teleworker PCs

Bezeichnung im VPN-Wizard: **IP-Adresse/DynDNS-Name**

- DNS / WINS Haken setzen
- DNS-Server = IP-Adresse des Kommunikationssystems

Bezeichnung im VPN-Wizard: **lokale IP-Subnetzadresse (LAN)**

## **VPN-IP-Netze**

Keine Konfiguration notwendig.

## **Zertifikats-Überprüfung**

Keine Konfiguration notwendig

#### **Link Firewall**

• Stateful Inspection aktivieren:

bei bestehender Verbindung

• Ausschließlich Kommunikation im Tunnel zulassen:

Haken setzen

## **21.3.6.2 Wie Sie einen NCP VPN Client konfigurieren**

Für die sichere VPN-Verbindung zum Kommunikationssystem muss am Teleworker-Gerät ein NCP VPN Client installiert und konfiguriert werden.

#### *Voraussetzungen*

Der Administrator Ihres Kommunikationssystems hat Sie im WBM von OpenScape Business als Teleworker eingerichtet und Ihnen die Export-ZIP-Datei mit den Teleworker-Daten zur Verfügung gestellt.

Der Administrator Ihres Kommunikationssystems hat Ihnen den PreShared Secret Schlüssel für die VPN-Verbindung mitgeteilt.

Auf dem Teleworker-Gerät ist der NCP VPN Client (LANCOM Advanced VPN-Client) installiert. Die dazu notwendigen Informationen finden Sie in der Dokumentation des NCP VPN Clients.

Das Teleworker-Gerät hat eine bestehende, aktive Verbindung ins Internet.

- 1) Extrahieren Sie die Dateien ncp\_readme.txt und ncp\_vpn.ini und legen Sie diese in einem lokalen Verzeichnis ab. Die Einträge in der Datei ncp\_vpn.ini beziehen sich auf das Profil HOOME.
- **2)** Importieren Sie das Profil HOOME in den NCP VPN Client.
- **3)** Erweitern Sie das Profil HOOME um einen DNS-Server. Die Adresse des DNS-Servers ist die private IP-Adresse (LAN) Ihres Kommunikationssytems.
- **4)** Starten Sie den NCP VPN Client
- **5)** Markieren Sie das Profil HOOME und klicken Sie auf **Connect**.

## **21.3.6.3 Wie Sie einen Shrew Soft VPN Client konfigurieren**

Für die sichere VPN-Verbindung zum Kommunikationssystem muss am Teleworker-Gerät ein Shrew Soft VPN Client installiert und konfiguriert werden.

#### *Voraussetzungen*

Der Administrator Ihres Kommunikationssystems hat Sie im WBM von OpenScape Business als Teleworker eingerichtet und Ihnen die Export-ZIP-Datei mit den Teleworker-Daten zur Verfügung gestellt.

Der Administrator Ihres Kommunikationssystems hat Ihnen den PreShared Secret Schlüssel für die VPN-Verbindung mitgeteilt.

Auf dem Teleworker-Gerät ist der Shrew Soft VPN Client installiert. Ein Download des Shrew Soft VPN Clients finden Sie unter http://www.shrew.net.

Das Teleworker-Gerät hat eine bestehende, aktive Internet-Verbindung.

#### *Schritt für Schritt*

- 1) Extrahieren Sie die Dateien shrewsoft readme.txt und shrewsoft openswan.vpn und legen Sie diese in einem lokalen Verzeichnis ab.
- **2)** Starten Sie den **Shrew Soft VPN Client Access Manager** und konfigurieren Sie diesen. Sichern Sie die Eingaben.
- **3)** Importieren Sie die Datei shrewsoft\_openswan.vpn in den Shrew Soft Client.
- **4)** Anschließend sehen Sie im **Shrew Soft Client VPN Access Manager** unter **Connect** die Verbindung.

## **21.3.6.4 Wie Sie einen iOS oder Android VPN Client konfigurieren**

Für die sichere VPN-Verbindung zum Kommunikationssystem muss am Teleworker-Gerät eine L2TP-VPN-Verbindung konfiguriert werden.

#### *Voraussetzungen*

Der Administrator Ihres Kommunikationssystems hat Sie im WBM von OpenScape Business als Teleworker eingerichtet und Ihnen Benutzername, Kennwort und PreShared Secret Schlüssel für die VPN-Verbindung mitgeteilt.

Das Teleworker-Gerät hat eine bestehende, aktive Verbindung ins Internet.

- **1)** Öffnen Sie am iOS- oder Android-Teleworker-Gerät das Menü **Einstellungen** > **Allgemein** > **VPN**.
- **2)** Fügen Sie mit **VPN hinzufügen** eine neue VPN-Verbindung hinzu.
- **3)** Klicken Sie auf die Registerkarte **L2TP**.
- **4)** Vergeben Sie im Feld **Beschreibung** einen Namen für diese VPN-Verbindung.
- **5)** Geben Sie im Feld **Server** die öffentliche IP-Adresse oder den DNS-Namen des Kommunikationssystems ein.
- **6)** Geben Sie im Feld **Account** den Teleworker-Benutzernamen ein.
- **7)** Geben Sie im Feld **Kennwort** das Teleworker-Kennwort ein.
- **8)** Geben Sie im Feld **Shared Secret** den Schlüssel (Preshared Secret) des VPN-Tunnels ein.
- **9)** Aktivieren Sie den Schalter **Für alle Daten**.

**10)** Aktivieren Sie im Menü **Einstellungen** den Schalter **VPN**.

## **21.3.6.5 Wie Sie einen Mac OS-X VPN Client konfigurieren**

Für die sichere VPN-Verbindung zum Kommunikationssystem muss am Teleworker-Gerät eine L2TP-VPN-Verbindung konfiguriert werden.

#### *Voraussetzungen*

Der Administrator Ihres Kommunikationssystems hat Sie im WBM von OpenScape Business als Teleworker eingerichtet und Ihnen die Export-ZIP-Datei mit den Teleworker-Daten zur Verfügung gestellt.

Der Administrator Ihres Kommunikationssystems hat Ihnen Benutzername, Kennwort und PreShared Secret Schlüssel für die VPN-Verbindung mitgeteilt.

Das Teleworker-Gerät hat eine bestehende, aktive Verbindung ins Internet.

## *Schritt für Schritt*

- **1)** Extrahieren Sie die Datei .networkConnect und legen Sie diese in einem lokalen Verzeichnis ab.
- **2)** Klicken Sie auf die Datei .networkConnect doppelt.
- **3)** Klicken Sie auf **VPN (L2TP)**.
- **4)** Wählen Sie im Feld **Konfiguration** die VPN-Verbindung aus.
- **5)** Geben Sie im Feld **Serveradresse** die öffentliche IP-Adresse oder den DNS-Namen des Kommunikationssystems ein.
- **6)** Geben Sie im Feld **Benutzername** den Teleworker-Benutzernamen ein.
- **7)** Setzen Sie die Sicherheitseinstellungen:
	- a) Klicken Sie auf **Authentifizierungseinstellungen**.
	- b) Geben Sie im Feld **Kennwort** das Teleworker-Kennwort ein.
	- c) Geben Sie im Feld **Schlüssel ("Shared Secret")** den Schlüssel (Preshared Secret) des VPN-Tunnels ein.
	- d) Klicken Sie auf **OK**.
- **8)** Klicken Sie auf **Weitere Optionen** und aktivieren Sie das Kontrollkästchen **Gesamten Verkehr über die VPN-Vebindung senden**. Klicken Sie abschließend auf **OK**.
- **9)** Klicken Sie auf **Anwenden** und anschließend auf **Verbinden**. Bei erfolgreicher Verbindung zur OpenScape Business wird als Status **Verbunden** angezeigt.

# **21.3.7 VPN - Dienste**

Über die Funktion Konfigurierte Dienste können Sie Dienste verwalten. Konfigurierte Dienste werden erst durch Aktivieren zu aktiven Diensten.

## **21.3.7.1 VPN - Aktive Dienste - Wie Sie alle IPsec-Dienste anzeigen**

Sie können eine Liste aller aktiven IPsec-Dienste mit Detaildaten in Tabellenform ansehen.

#### *Voraussetzungen*

Sie sind am WBM mit dem Profil **Expert** angemeldet.

## *Schritt für Schritt*

- **1)** Klicken Sie in der Navigationsleiste auf **Experten-Modus**.
- **2)** Klicken Sie im Navigationsbaum auf **Telefonie** > **Sicherheit**.
- **3)** Navigieren Sie im Menübaum zu **VPN** > **Dienste** > **Aktive Dienste**.
- **4)** Unter der Registerkarte **IPsec-Dienste anzeigen** können Sie die Detaildaten für die aktiven IPsec-Dienste ansehen.

## **21.3.7.2 VPN - Aktive Dienste - Wie Sie einen speziellen IPsec-Dienst anzeigen**

#### *Voraussetzungen*

Sie sind am WBM mit dem Profil **Expert** angemeldet.

## *Schritt für Schritt*

**1)** Klicken Sie in der Navigationsleiste auf **Experten-Modus**.

- **2)** Klicken Sie im Navigationsbaum auf **Telefonie** > **Sicherheit**.
- **3)** Navigieren Sie im Menübaum zu **VPN** > **Dienste** > **Aktive Dienste**.
- **4)** Klicken Sie im Menübaum den speziellen Dienst an, zu dem Sie alle Informationen einsehen möchten (**Name des Dienstes**, **Quell-Port**, **Ziel-Port**, **IP-Protokoll**, **Zugehörige 'pass'-Regel**, **Zugehörige 'deny'-Regel**).

## **21.3.7.3 VPN - Konfigurierte Dienste - Wie Sie alle IPsec-Dienste anzeigen**

Sie können eine Liste aller konfigurierten IPsec-Dienste mit Detaildaten in Tabellenform ansehen.

## *Voraussetzungen*

Sie sind am WBM mit dem Profil **Expert** angemeldet.

## *Schritt für Schritt*

- **1)** Klicken Sie in der Navigationsleiste auf **Experten-Modus**.
- **2)** Klicken Sie im Navigationsbaum auf **Telefonie** > **Sicherheit**.
- **3)** Navigieren Sie im Menübaum zu **VPN** > **Dienste** > **Konfigurierte Dienste**.
- **4)** Unter der Registerkarte **IPsec-Dienste anzeigen** können Sie die Detaildaten für die konfigurierten IPsec-Dienste ansehen.

## **21.3.7.4 VPN - Konfigurierte Dienste - Wie Sie den IPsec-Dienst ändern**

## *Voraussetzungen*

Sie sind am WBM mit dem Profil **Expert** angemeldet.

## *Warum und wann dieser Vorgang ausgeführt wird*

**Anmerkung:** Vor dem Ändern bzw. Einschalten des IPsec-Dienstes sollte ein Backup durchgeführt werden. IPsec-Regeln verhalten sich wie Firewall-Einträge und können den Zugriff auf das System einschränken. Sollte es doch vorkommen, dass Sie IPsec aktivieren und keinen Zugriff mehr auf das Sys-

tem haben, können Sie das Kommunikationssystem mit **Reload** zurücksetzen.

### *Schritt für Schritt*

- **1)** Klicken Sie in der Navigationsleiste auf **Experten-Modus**.
- **2)** Klicken Sie im Navigationsbaum auf **Telefonie** > **Sicherheit**.
- **3)** Navigieren Sie im Menübaum zu **VPN** > **Dienste** > **Konfigurierte Dienste**.
- **4)** Klicken Sie im Menübaum den speziellen Dienst an, den Sie ändern möchten.
- **5)** Ändern Sie den Namen des Dienstes unter **Name des Dienstes**.
- **6)** Ändern Sie den Quell-Port unter **Quell-Port**.
- **7)** Ändern Sie den Ziel-Port unter **Ziel-Port**.
- **8)** Ändern Sie unter **IP-Protokoll** den Dienst (z.B. UDP).
- **9)** Nach der gesamten VPN-Konfiguration wird die Änderung mit **Aktivieren der konfigurierten VPN Tabellen** übernommen

## **21.3.7.5 VPN - Konfigurierte Dienste - Wie Sie den IPsec-Dienst umbenennen**

#### *Voraussetzungen*

Sie sind am WBM mit dem Profil **Expert** angemeldet.

#### *Schritt für Schritt*

- **1)** Klicken Sie in der Navigationsleiste auf **Experten-Modus**.
- **2)** Klicken Sie im Navigationsbaum auf **Telefonie** > **Sicherheit**.
- **3)** Navigieren Sie im Menübaum zu **VPN** > **Dienste** > **Konfigurierte Dienste**.
- **4)** Klicken Sie im Menübaum den speziellen Dienst an, den Sie umbenennen möchten.
- **5)** Ändern Sie den Namen des Dienstes unter **Name des Dienstes**.
- **6)** Nach der gesamten VPN-Konfiguration wird die Änderung mit **Aktivieren der konfigurierten VPN Tabellen** übernommen

## **21.3.7.6 VPN - Konfigurierte Dienste - Wie Sie den IPsec-Dienst löschen**

#### *Voraussetzungen*

Sie sind am WBM mit dem Profil **Expert** angemeldet.

- **1)** Klicken Sie in der Navigationsleiste auf **Experten-Modus**.
- **2)** Klicken Sie im Navigationsbaum auf **Telefonie** > **Sicherheit**.
- **3)** Navigieren Sie im Menübaum zu **VPN** > **Dienste** > **Konfigurierte Dienste**.
- **4)** Klicken Sie im Menübaum den speziellen Dienst an, den Sie löschen möchten.
- **5)** Nach der gesamten VPN-Konfiguration wird die Änderung mit **Aktivieren der konfigurierten VPN Tabellen** übernommen

## **21.3.8 VPN-Tunnel**

Ein Tunnel bezeichnet einen Transport von verschlüsselten Datenpaketen zu einem fest definierten Endpunkt. Aktive Tunnel sind konfigurierte Tunnel nach einer Aktivierung der Konfiguration. Insgesamt lassen sich bis zu 256 Tunnel pro Gateway einrichten.

## **21.3.8.1 VPN - Aktive Tunnel - Wie Sie allgemeine Tunneldaten anzeigen**

Sie können alle aktiven Tunneldaten in Tabellenform mit Detailinformationen ansehen.

#### *Voraussetzungen*

Sie sind am WBM mit dem Profil **Expert** angemeldet.

## *Schritt für Schritt*

- **1)** Klicken Sie in der Navigationsleiste auf **Experten-Modus**.
- **2)** Klicken Sie im Navigationsbaum auf **Telefonie** > **Sicherheit**.
- **3)** Navigieren Sie im Menübaum zu **VPN** > **Tunnel** > **Aktive Tunnel**.
- **4)** Unter der Registerkarte **Allgemeine Tunneldaten anzeigen** sehen Sie die Detailinformationen zu den jeweils aktiven Tunneln. Dies beinhaltet Folgendes:
	- **Name des Tunnels**
	- **Status im IP-Stack**
	- **Endpunktyp des lokalen Tunnels**
	- **Endpunktadresse des lokalen Tunnel**
	- **Endpunkttyp des Remote Tunnel**
	- **Endpunktadresse des Remote Tunnel**
	- **Vorgeschlagene Lebensdauer der Session-Keys**
	- **Vorgeschlagene Lebensdauer der Schlüsseltausch-Session**
	- **Zugehörige Regeln Zugehörige Senderegel**
	- **Zugehörige Regeln Zugehörige Empfangsregel**

## **21.3.8.2 VPN - Aktive Tunnel - Wie Sie Regeln für alle Tunnel anzeigen**

Sie können sich in einem Fenster die Regeln für alle aktiven Tunnel anzeigen.

#### *Voraussetzungen*

Sie sind am WBM mit dem Profil **Expert** angemeldet.

- **1)** Klicken Sie in der Navigationsleiste auf **Experten-Modus**.
- **2)** Klicken Sie im Navigationsbaum auf **Telefonie** > **Sicherheit**.
- **3)** Navigieren Sie im Menübaum zu **VPN** > **Tunnel** > **Aktive Tunnel**.
- **4)** Unter der Registerkarte **Regeln für alle Tunnel anzeigen** sehen Sie die Detailinformationen zu den jeweils aktiven Tunneln, wie
	- **Tunneldaten**
	- **Regeldaten**
	- **Quelladresse**
	- **Zieladresse**
	- **Dienstdaten**

## **21.3.8.3 VPN - Konfigurierte Tunnel - Wie Sie allgemeine Tunneldaten anzeigen**

Sie können alle Daten für konfigurierte Tunnel in Tabellenform mit Detailinformationen ansehen

#### *Voraussetzungen*

Sie sind am WBM mit dem Profil **Expert** angemeldet.

*Schritt für Schritt*

- **1)** Klicken Sie in der Navigationsleiste auf **Experten-Modus**.
- **2)** Klicken Sie im Navigationsbaum auf **Telefonie** > **Sicherheit**.
- **3)** Navigieren Sie im Menübaum zu **VPN** > **Tunnel** > **Konfigurierte Tunnel**.
- **4)** Unter der Registerkarte **Allgemeine Tunneldaten anzeigen** sehen Sie die Detailinformationen zu den jeweils konfigurierten Tunneln. Dies beinhaltet Folgendes:
	- **Name des Tunnels**
	- **Endpunktyp des lokalen Tunnels**
	- **Endpunktadresse des lokalen Tunnel**
	- **Endpunkttyp des Remote Tunnel**
	- **Endpunktadresse des Remote Tunnel**
	- **Vorgeschlagene Lebensdauer der Session-Keys**
	- **Vorgeschlagene Lebensdauer der Schlüsseltausch-Session**
	- **Zugehörige Regeln Zugehörige Senderegel**
	- **Zugehörige Regeln Zugehörige Empfangsregel**

## **21.3.8.4 VPN - Konfigurierte Tunnel - Wie Sie Regeln für alle Tunnel anzeigen**

Sie können sich in einem Fenster die Regeln für alle konfigurierten Tunnel anzeigen.

#### *Voraussetzungen*

Sie sind am WBM mit dem Profil **Expert** angemeldet.

- **1)** Klicken Sie in der Navigationsleiste auf **Experten-Modus**.
- **2)** Klicken Sie im Navigationsbaum auf **Telefonie** > **Sicherheit**.
- **3)** Navigieren Sie im Menübaum zu **VPN** > **Tunnel** > **Konfigurierte Tunnel**.
- **4)** Unter der Registerkarte **Regeln für alle Tunnel anzeigen** sehen Sie die Detailinformationen zu den jeweils konfigurierten Tunneln, wie
	- **Tunneldaten**
	- **Regeldaten**
	- **Quelldaten**
	- **Zieldaten**
	- **Dienstdaten**

## **21.3.8.5 VPN - Wie Sie einen konfigurierten Tunnel hinzufügen**

Sie können einen neuen IPsec-Tunnel einrichten. Insgesamt lassen sich bis zu 256 Tunnel pro Gateway einrichten.

#### *Voraussetzungen*

*Schritt für Schritt*

Sie sind am WBM mit dem Profil **Expert** angemeldet.

- **1)** Klicken Sie in der Navigationsleiste auf **Experten-Modus**.
- **2)** Klicken Sie im Navigationsbaum auf **Telefonie** > **Sicherheit**.
- **3)** Navigieren Sie im Menübaum zu **VPN** > **Tunnel** > **Konfigurierte Tunnel**.
- **4)** Unter der Registerkarte **Tunnel hinzufügen** erhalten Sie das Eingabefenster für den neuen Tunnel.
- **5)** Markieren Sie **Tunneldaten**.
- **6)** Geben Sie unter **Name des Tunnels** den gewünschten Namen für den neuen Tunnel ein.
- **7)** Wählen Sie in der Aufklappliste **Endpunkttyp des lokalen Tunnel** den Typ der Endpunktadresse auf der Tunnel-Sendeseite aus (möglich ist die Angabe eines Host- oder DNS-Namens).
- **8)** Geben Sie unter **Endpunktadresse des lokalen Tunnel** die Senderadresse in dem zum Endpunkttyp passenden Format ein.
- **9)** Wählen Sie in der Aufklappliste **Endpunkttyp des Remote Tunnel** den Typ der Endpunktadresse auf der Tunnel-Empfängerseite aus (es wird die Angabe der IP-Adresse unterstützt).
- **10)** Geben Sie unter **Endpunktadresse des Remote Tunnel** die Empfängeradresse in dem zum Endpunkttyp passenden Format ein. Wird die Adresse 0.0.0.0 eingestellt, so bedeutet dies, dass der Tunnelendpunkt unbekannt ist. In diesem Fall muss der Tunnelaufbau immer von der Gegenstelle erfolgen (z.B. Teleworker).
- **11)** Geben Sie unter **Session-Key-Handhabung** das Verfahren für den Schlüsselaustausch ein (möglich ist: Automatisch, mit dem IKE-Protokoll).
- **12)** Wählen Sie unter **Vorgeschlagene Verschlüsselungsalgorithmen** aus, welche Algorithmen verwendet werden dürfen (AES oder 3DES).
- **13)** Wählen Sie unter **Vorgeschlagene Hash-Algorithmen** aus, welche Prüfalgorithmen verwendet werden dürfen (MD5, SHA1 oder SHA2). Die ausgewählten Algorithmen werden vom Initiator der IKE-Aushandlung angeboten.
- **14)** Geben Sie unter **Vorgeschlagene Lebensdauer der Session-Keys** eine Gültigkeitsdauer für die Session Keys (Sitzungsschlüssel) ein, die verwendet werden. Nach Ablauf dieser Zeit werden keine Daten mehr innerhalb dieser Sitzung ausgetauscht. Als Ersatz für ungültig gewordene Session Keys werden automatisch neue Session Keys ausgehandelt.
- **15)** Geben Sie unter **Vorgeschlagene Lebensdauer der Schlüsseltausch-Session** eine Gültigkeitsdauer ein. Nach Ablauf der Schlüsseltausch-Session werden automatisch neue Schlüssel durch IKE ausgehandelt.
- **16)** Geben Sie unter **Vorgeschlagene Datenvolumen der Session-Keys** das maximale Datenvolumen für die Session Keys ein. Nach Überschreiten des Datenvolumens wird automatisch ein neuer Session-Key mittels IKE ausgehandelt. Bei der Auswahl von **unbegrenzt** wird die Gültigkeit der Session Keys nicht durch die Datenmenge begrenzt.
- **17)** Aktivieren Sie im oberen Teil des Fensters das Kontrollkästchen **Schlüsseltauschdaten**.
- **18)** Geben Sie alle Schlüsseltauschdaten ein (**'Perfect Forward Secrecy' aktivieren und wählen Sie das Authentifizierungsverfahren für die VPN-Peers (Pre-Shared-Key** oder **Digitale Signaturen**) aus.

**Tipp:** Wenn Sie als Authentifizierungsverfahren **Pre-Shared Keys** gewählt haben, so müssen Sie einen 20stelligen Pre-Shared Key eingeben (und diesen wiederholen).

**Tipp:** Wenn Sie als Authentifizierungsverfahren **Digitale Signaturen** (von einem Lightweight CA) in einem VPN-Netzwerk mit mehreren Knoten nutzen, müssen Sie zusätzliche Schritte konfigurieren.

- a) Erstellen Sie ein LWCA-Zertifikat an einem Knoten.
- b) Exportieren Sie das Zertifikat (.crt) in eine Datei.
- c) Erstellen und exportieren Sie eine Certificate Revocation List (.crl) in eine Datei.
- d) Erstellen und exportieren Sie ein Peer-Zertifikat (.p12), das vom CA-Zertifikat signiert ist, für jeden Knoten.
- e) Das CA-Zertifikat (.crt), die Certificate Revocation List (.crl) und die entsprechenden Peer-Zertifikate müssen in jeden Knoten importiert werden.
- **19)** Geben Sie die **Vorgeschlagene Diffie-Hellmann-Gruppen** (DH-Gruppe 2, 5 oder 14) ein.
- **20)** Nach der gesamten VPN-Konfiguration wird die Änderung mit **Aktivieren der konfigurierten VPN Tabellen** übernommen

## **21.3.9 VPN-Regeln**

Regeln legen fest, was mit einem IP-Paket geschehen soll. Die Regelaktion *Pass* bedeutet, dass das IP-Paket weitertransportiert (durchgelassen) wird. Die Regelaktion *Deny* bedeutet, dass das IP-Paket nicht weitertransportiert (ignoriert) wird. Es kann jeweils ausgewählt werden, ob das IP-Paket einen (verschlüsselten) VPN-Tunnel benutzt oder nicht.

Das Kommunikationssystem kann 640 Regeln verwalten, davon sind 6 Regeln vorbelegt (Default-Regeln) und 634 frei zur Vergabe.

## **21.3.9.1 VPN - Aktive Regeln - Wie Sie Regeln anzeigen**

Sie können sich alle aktiven Regeln anzeigen lassen.

## *Voraussetzungen*

Sie sind am WBM mit dem Profil **Expert** angemeldet.

## *Schritt für Schritt*

- **1)** Klicken Sie in der Navigationsleiste auf **Experten-Modus**.
- **2)** Klicken Sie im Navigationsbaum auf **Telefonie** > **Sicherheit**.
- **3)** Navigieren Sie im Menübaum zu **VPN** > **Regeln** > **Aktive Regeln**.
- **4)** Klicken Sie auf die Registerkarte **Regeln anzeigen**, dann sehen Sie die Detailinformationen zu der aktiven Regeln, wie
	- **Priorität**
	- **Dienst**
	- **Aktion für die Regel**
	- **Verschlüsselung erforderlich**
	- **Regel-Status**
	- **Status im IP-Stack**
	- **Quelladresse**
	- **Zieladresse**
	- **Tunnel für die Verschlüsselung**

## **21.3.9.2 VPN - Aktive Regeln - Wie Sie spezielle Regel anzeigen**

## *Voraussetzungen*

Sie sind am WBM mit dem Profil **Expert** angemeldet.

## *Schritt für Schritt*

- **1)** Klicken Sie in der Navigationsleiste auf **Experten-Modus**.
- **2)** Klicken Sie im Navigationsbaum auf **Telefonie** > **Sicherheit**.
- **3)** Navigieren Sie im Menübaum zu **VPN** > **Regeln** > **Aktive Regeln**.
- **4)** Klicken auf die gewünschte Regel im Menübaum. Das Fenster **Regel anzeigen** mit allen Detaildaten erscheint für diese Regel (**Priorität**, **Dienst**, **Aktion für die Regel**, **Verschlüsselung erforderlich**, **Regel-Status**, **Quelladresse**, **Zieladresse**)

## **21.3.9.3 VPN - Konfigurierte Regeln - Wie Sie alle Regeln anzeigen**

## *Voraussetzungen*

Sie sind am WBM mit dem Profil **Expert** angemeldet.

- **1)** Klicken Sie in der Navigationsleiste auf **Experten-Modus**.
- **2)** Klicken Sie im Navigationsbaum auf **Telefonie** > **Sicherheit**.
- **3)** Navigieren Sie im Menübaum zu **VPN** > **Regeln** > **Konfigurierte Regeln**.
- **4)** Klicken Sie auf die Registerkarte **Regeln anzeigen**, dann sehen Sie die Detailinformationen zu der aktiven Regeln, wie
	- **Priorität**
	- **Dienst**
	- **Aktion für die Regel**
	- **Verschlüsselung erforderlich**
	- **Regel aktivieren**
	- **Quelladresse (Typ und IP-Adresse)**
	- **Zieladresse (Typ und IP-Adresse)**

## **21.3.9.4 VPN - Konfigurierte Regeln - Wie Sie eine Regel hinzufügen**

#### *Voraussetzungen*

Sie sind am WBM mit dem Profil **Expert** angemeldet.

## *Schritt für Schritt*

- **1)** Klicken Sie in der Navigationsleiste auf **Experten-Modus**.
- **2)** Klicken Sie im Navigationsbaum auf **Telefonie** > **Sicherheit**.
- **3)** Navigieren Sie im Menübaum zu **VPN** > **Regeln** > **Konfigurierte Regeln** > **Regel hinzufügen**.
- **4)** Nehmen Sie die Einstellungen für folgende Parameter vor:
	- **Priorität**
	- **Dienst**
	- **Aktion für die Regel (PASS, PASS\_INCOMING, PASS\_OUTGOING, DENY)**
	- **Verschlüsselung erforderlich**
	- **Regelstatus**
	- **Quelladresse Typ**
	- **Quelladresse Adresse (unterste des Bereichs)**
	- **Quelladresse Subnetzmaske (oberste Adr. des Bereichs)**
	- **Zieladresse Typ**
	- **Zieladresse Adresse (unterste des Bereichs)**
	- **Zieladresse Subnetzmaske (oberste Adr. des Bereichs)**
	- **Tunnel auf der Empfangsseite**
	- **Tunnel auf der Sendeseite**
- **5)** Klicken Sie auf **Übernehmen**.

## **21.3.9.5 VPN - Wie Sie eine Regel ändern**

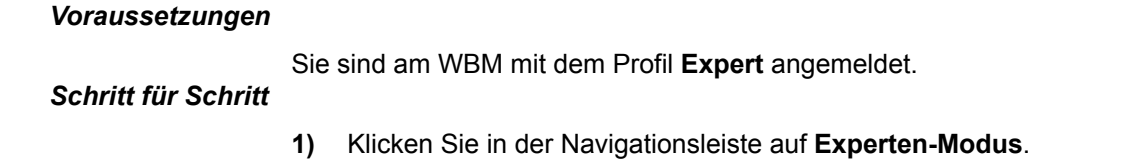

- **2)** Klicken Sie im Navigationsbaum auf **Telefonie** > **Sicherheit**.
- **3)** Navigieren Sie im Menübaum zu **VPN** > **Regeln** > **Konfigurierte Regeln**.
- **4)** Markieren Sie die Regel im Menübaum, die Sie ändern möchten.
- **5)** Geben Sie unter **Priorität** die Priorität ein.
- **6)** Geben Sie unter **Dienst** den Dienst (z.B. DNS) ein.
- **7)** Geben Sie unter **Aktion für die Regel** die Regel (**PASS**, **PASS\_IN-COMING**, **PASS\_OUTGOING**, **DENY**) ein.
- **8)** Aktivieren Sie ggf. das Kontrollkästchen **Verschlüsselung erforderlich**.
- **9)** Aktivieren Sie das Kontrollkästchen **Regel aktivieren**.
- **10)** Geben Sie unter **Quelladresse** den **Typ** und die **IP-Adresse** für die geänderte Regel ein.
- **11)** Geben Sie unter **Zieladresse** den **Typ** und die **IP-Adresse** für die geänderte Regel ein.
- **12)** Nach der gesamten VPN-Konfiguration wird die Änderung mit **Aktivieren der konfigurierten VPN Tabellen** übernommen

## **21.3.9.6 VPN - Wie Sie eine Regel für die Gegenrichtung hinzufügen**

Wenn eine IPsec-Regel für eine Übertragungsrichtung angelegt ist, sollte gleich danach die Regel für die Gegenrichtung hinzufügt werden. Mit der Funktion "Regel für die Gegenrichtung hinzufügen" werden die Einträge der ausgewählten Regel übernommen, wobei Quell- und Zieladresse gegeneinander getauscht und die Tunnelzuordnung entsprechend gewechselt wird.

#### *Voraussetzungen*

Sie sind am WBM mit dem Profil **Expert** angemeldet.

## *Schritt für Schritt*

- **1)** Klicken Sie in der Navigationsleiste auf **Experten-Modus**.
- **2)** Klicken Sie im Navigationsbaum auf **Telefonie** > **Sicherheit**.
- **3)** Navigieren Sie im Menübaum zu **VPN** > **Regeln** > **Konfigurierte Regeln**.
- **4)** Markieren Sie die Regel im Menübaum, die Sie bearbeiten möchten.
- **5)** Klicken Sie auf die Registerkarte **Regel für Gegenrichtung hinzufügen**.
- **6)** Klicken Sie auf **Übernehmen**.
- **7)** Nach der gesamten VPN-Konfiguration wird die Änderung mit **Aktivieren der konfigurierten VPN Tabellen** übernommen

## **21.3.9.7 VPN - Wie Sie eine Regel löschen**

#### *Voraussetzungen*

Sie sind am WBM mit dem Profil **Expert** angemeldet.

- **1)** Klicken Sie in der Navigationsleiste auf **Experten-Modus**.
- **2)** Klicken Sie im Navigationsbaum auf **Telefonie** > **Sicherheit**.
- **3)** Navigieren Sie im Menübaum zu **VPN** > **Regeln** > **Konfigurierte Regeln**.
- **4)** Markieren Sie im Menübaum die Regel, die Sie löschen möchten.
- **5)** Klicken Sie auf die Registerkarte **Regel löschen**. Die ausgewählte Regel mit allen Daten wird angezeigt.
- **6)** Klicken Sie auf **Löschen**. Es erscheint eine Warnung, dass Sie im Begriff sind diese Regel zu löschen.

#### **7)** Nach der gesamten VPN-Konfiguration wird die Änderung mit **Aktivieren der konfigurierten VPN Tabellen** übernommen

# **21.3.10 PKI-Server**

Der PKI-Server bezeichnet einen Server, der digitale Zertifikate ausstellen, verteilen und prüfen kann. Die innerhalb einer PKI (Public Key Infrastruktur) ausgestellten Zertifikate werden zur Absicherung der Kommunikation verwendet.

Über die vom PKI-Server konfigurierte PKI-URL wird bei Verwendung von Zertifikaten (digitalen Signaturen) versucht, die CRL herunterzuladen.

## **21.3.10.1 VPN - Wie Sie den PKI-Server anzeigen**

#### *Voraussetzungen*

Sie sind am WBM mit dem Profil **Expert** angemeldet.

## *Schritt für Schritt*

- **1)** Klicken Sie in der Navigationsleiste auf **Experten-Modus**.
- **2)** Klicken Sie im Navigationsbaum auf **Telefonie** > **Sicherheit**.
- **3)** Navigieren Sie im Menübaum zu **VPN** > **Public Key Infrastructure (PKI)**.
- **4)** Klicken Sie auf die Registerkarte **PKI-Server anzeigen**. Es werden Ihnen der **Name des PKI-Servers**, der **PKI-Servertyp** und die **URL des PKI-Servers** angezeigt.

## **21.3.10.2 VPN - Wie Sie einen PKI-Server hinzufügen**

## *Voraussetzungen*

Sie sind am WBM mit dem Profil **Expert** angemeldet.

## *Schritt für Schritt*

- **1)** Klicken Sie in der Navigationsleiste auf **Experten-Modus**.
- **2)** Klicken Sie im Navigationsbaum auf **Telefonie** > **Sicherheit**.
- **3)** Navigieren Sie im Menübaum zu **VPN** > **Public Key Infrastructure (PKI)**.
- **4)** Klicken Sie auf die Registerkarte **PKI-Server hinzufügen**.
- **5)** Geben Sie den **Namen des PKI-Servers** an.
- **6)** Geben Sie den **PKI-Servertyp** (z. B. LDAP) an.
- **7)** Geben Sie die **URL des PKI-Servers** ein.
- **8)** Bestätigen Sie und klicken auf **Übernehmen**.

# **21.4 Zertifikatshandling**

Das Zertifikatshandling (für Secure Sockets Layer SSL) ermöglicht die gesicherte Administration des Kommunikationssystems. Die Daten können nicht von unberechtigten Stellen gelesen bzw. manipuliert werden. Die Autorisierung erfolgt über Zertifikate. Zertifikate können Sie generieren und verwalten.

Der Administrationszugriff erfolgt verschlüsselt über HTTPS unter Verwendung des TLS 1.2- Protokolls. Zertifikate dienen zur Authentifizierung des Kommunikationssystems. Standardmäßig wird ein selbstsigniertes Zertifikat verwendet. Zur Erhöhung der Sicherheit kann ein Kundenspezifisches Zertifikat verwendet werden.

SSL stellt folgende Sicherungsdienste zur Verfügung:

- Authentizität (der Kommunikationspartner ist der, der er zu sein vorgibt)
- Vertraulichkeit (die Daten können von einem Dritten nicht gelesen werden)
- Integrität (die Daten wurden so empfangen, wie sie gesendet wurden)

Diese Sicherungsdienste erfordern eine vorherige Verständigung auf einen Sicherheitsmechanismus und den Austausch von kryptographischen Schlüsseln. Diese beiden Aufgaben werden beim Verbindungsaufbau erledigt.

SSL verwendet Zertifikate und Schlüssel, um eine gesicherte Datenübertragung zu ermöglichen.

#### **CRL (Certificate Revocation Lists)**

Certificate Revocation Lists CRL sind Dateien, welche eine Liste gesperrter Zertifikate, ihrer Seriennummer und ihrer Sperr-Daten enthält. Außerdem enthält eine CRL-Liste den Namen des Ausstellers der Zertifikationsperrliste und des nächsten Aktualisierungszeitpunkts.

### **CDP (CRL Distribution Point)**

CRL Distribution Point (CDP) ist das Verzeichnis (der Ort, in welchem die aktuelle Version der CRLs liegt (z.B. http://sectestcal.microsoft.com/ErtEnvoll/Sec-TestCAL.crl).

#### **Systemspezifische Informationen**

Bei SSL-basierter Administration findet eine Client-Server-Kommunikation statt.

Der Server authentifiziert sich gegenüber dem Client mit Hilfe der im WBM generierten oder importierten Zertifikate. Im Browser kann ein solches Zertifikat als vertrauliches Zertifikat importiert werden, um Warnmeldungen des Browsers beim Verbinden zum SSL-Server zu vermeiden.

**Tipp:** Die SSL-Zertifikatsgenerierung kann auch für SPE verwendet werden.

## **21.4.1 Wie Sie ein CA-Zertifikat generieren**

#### *Voraussetzungen*

Sie sind am WBM mit dem Profil **Expert** angemeldet.

- **1)** Klicken Sie in der Navigationsleiste auf **Experten-Modus**.
- **2)** Klicken Sie im Navigationsbaum auf **Telefonie** > **Sicherheit**.
- **3)** Navigieren Sie im Menübaum zu **SSL** > **Zertifikatsgenerierung**.
- **4)** Klicken Sie auf die Registerkarte **CA-Zertifikat generieren**.
- **5)** Vergeben Sie den **Name des Zertifikats**.
- **6)** Vergeben Sie ebenfalls eine laufende Nummer im Feld **Seriennummer des Zertifikats**.
- **7)** Wählen Sie unter **Signatur-Algorithmus-Typ** ( **sha256RSA**, **sha512RSA**) den Algorithmus aus.
- **8)** Wählen Sie unter **Länge des öffentl. Schlüssels** den öffentlichen Schlüssel aus.
- **9)** Geben Sie in den entsprechenden Feldern den Beginn und das Ende der Zertifikatsgültigkeit ein.
- **10)** Füllen Sie anschließend die Felder zum **Antragsteller** bzw. **Alternativer Antragstellername** aus.
- **11)** Tragen Sie den **CRL-Verteilungspunkt** ein.
- **12)** Klicken Sie auf **Übernehmen** und anschließend auf **OK**.

## **21.4.2 Wie Sie ein selbstsigniertes Zertifikat generieren**

#### *Voraussetzungen*

Sie sind am WBM mit dem Profil **Expert** angemeldet.

## *Schritt für Schritt*

- **1)** Klicken Sie in der Navigationsleiste auf **Experten-Modus**.
- **2)** Klicken Sie im Navigationsbaum auf **Telefonie** > **Sicherheit**.
- **3)** Navigieren Sie im Menübaum zu **SSL** > **Zertifikatsgenerierung**.
- **4)** Klicken Sie auf die Registerkarte **Selbstsigniertes Zertifikat generieren** im Fenster **Zertifikatsgenerierung**.
- **5)** Vergeben Sie im Feld **Name des Zertifikats** einen Namen für das generierte Zertifikat.
- **6)** Vergeben Sie ebenfalls eine laufende Nummer im Feld **Seriennummer des Zertifikats**.
- **7)** Wählen Sie unter **Signatur-Algorithmus-Typ** den Algorithmus aus.
- **8)** Wählen Sie unter **Länge des öffentl. Schlüssels** den öffentlichen Schlüssel aus.
- **9)** Geben Sie in den entsprechenden Feldern den Beginn und das Ende der Zertifikatsgültigkeit ein.
- **10)** Füllen Sie anschließend die Felder zum **Antragsteller** bzw. **Alternativer Antragstellername** aus.
- **11)** Tragen Sie den **CRL-Verteilungspunkt** ein.
- **12)** Klicken Sie auf **Übernehmen** und anschließend auf **OK**.

# **21.4.3 Wie Sie eine Zertifikatsanforderung (CSR) generieren**

## *Voraussetzungen*

Sie sind am WBM mit dem Profil **Expert** angemeldet.

- **1)** Klicken Sie in der Navigationsleiste auf **Experten-Modus**.
- **2)** Klicken Sie im Navigationsbaum auf **Telefonie** > **Sicherheit**.
- **3)** Navigieren Sie im Menübaum zu **SSL** > **Zertifikatsverwaltung** > **Server-Zertifikate**.
- **4)** Geben Sie in der Registerkarte **Zertifikatsanforderung (CSR) generieren** den Namen der Zertifikatsanforderung ein.
- **5)** Geben Sie den **Signatur-Algorithmus-Typ** ein.
- **6)** Geben Sie die **Länge des öffentl. Schlüssels** ein.
- **7)** Geben Sie die Angaben zum **Antragsteller** bzw. für einen **Alternativen Antragsteller** ein.
- **8)** Klicken Sie auf **Übernehmen** und anschließend auf **OK**.

# **21.4.4 Wie Sie ein Server-Zertifikat importieren (PKCS#12)**

#### *Voraussetzungen*

Sie sind am WBM mit dem Profil **Expert** angemeldet.

## *Schritt für Schritt*

- **1)** Klicken Sie in der Navigationsleiste auf **Experten-Modus**.
- **2)** Klicken Sie im Navigationsbaum auf **Telefonie** > **Sicherheit**.
- **3)** Navigieren Sie im Menübaum zu **SSL** > **Zertifikatsverwaltung** > **Server-Zertifikate**.
- **4)** Klicken Sie auf die Registerkarte **Server-Zertifikat importieren (PKCS#12)** im Fenster **Server-Zertifikate**.

**Anmerkung:** Bei Auswahl eines anderen Formats können mehrere SAN-Einträge konfiguriert werden.

- **5)** Geben Sie den **Name des Zertifikats** ein.
- **6)** Geben Sie das **Entschlüsselungskennwort** ein.
- **7)** Geben Sie unter **Datei mit dem Zertifikat** die gewünschte Zertifikatsdatei mit Hilfe von **Durchsuchen** ein.
- **8)** Klicken Sie auf **Übernehmen** und anschließend auf **OK**.

# **21.4.5 Wie Sie Zertifikate anzeigen**

## *Voraussetzungen*

Sie sind am WBM mit dem Profil **Expert** angemeldet.

## *Schritt für Schritt*

- **1)** Klicken Sie in der Navigationsleiste auf **Experten-Modus**.
- **2)** Klicken Sie im Navigationsbaum auf **Telefonie** > **Sicherheit**.
- **3)** Navigieren Sie im Menübaum zu **SSL** > **Zertifikatsverwaltung** > **Server-Zertifikate**.
- **4)** Klicken Sie auf das gewünschte Zertifikat. Das Fenster **Server-Zertifikate** erscheint.
- **5)** Klicken Sie auf die Registerkarte **Zertifikat anzeigen** und Sie können das aktuelle Zertifikat ansehen.

# **21.4.6 Wie Sie ein Zertifikat löschen**

## *Voraussetzungen*

Sie sind am WBM mit dem Profil **Expert** angemeldet.

## *Schritt für Schritt*

- **1)** Klicken Sie in der Navigationsleiste auf **Experten-Modus**.
- **2)** Klicken Sie im Navigationsbaum auf **Telefonie** > **Sicherheit**.
- **3)** Navigieren Sie im Menübaum zu **SSL** > **Zertifikatsverwaltung** > **Server-Zertifikate**.
- **4)** Klicken Sie auf das gewünschte Zertifikat. Das Fenster **Server-Zertifikate** erscheint.
- **5)** Klicken Sie auf die Registerkarte **Zertifikat löschen**. Der Name des aktuell gültigen Zertifikats wird angezeigt mit der Warnung, dass Sie im Begriff sind dieses zu löschen.
- **6)** Wenn Sie das Zertifikat wirklich löschen wollen, klicken Sie auf **Löschen**.

# **21.4.7 Wie Sie ein Zertifikat exportieren (X.509)**

## *Voraussetzungen*

Sie sind am WBM mit dem Profil **Expert** angemeldet.

## *Schritt für Schritt*

- **1)** Klicken Sie in der Navigationsleiste auf **Experten-Modus**.
- **2)** Klicken Sie im Navigationsbaum auf **Telefonie** > **Sicherheit**.
- **3)** Navigieren Sie im Menübaum zu **SSL** > **Zertifikatsverwaltung** > **Server-Zertifikate**.
- **4)** Klicken Sie auf das gewünschte Zertifikat. Das Fenster **Server-Zertifikate** erscheint.
- **5)** Klicken Sie auf die Registerkarte **Zertifikat exportieren (X.509)**. Sie können das Zertifikat öffnen oder speichern.

# **21.4.8 Wie Sie ein verlängertes Zertifikat importieren (X.509)**

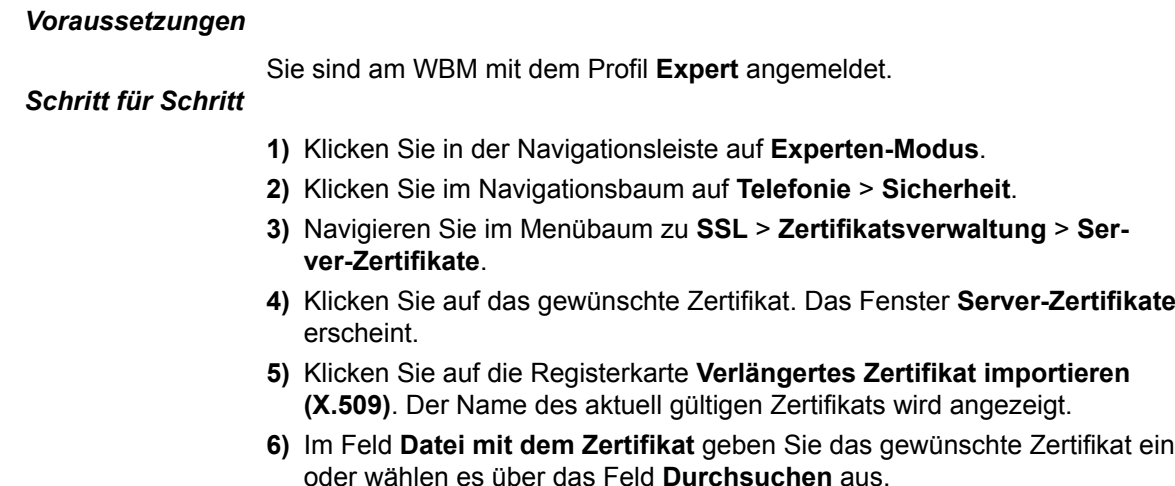

**7)** Beenden Sie Ihre Eingabe mit **Fingerabdruck des**.

# **21.4.9 Wie Sie ein Zertifikat aktivieren**

Mit dieser Funktion legen sie das zu verwendende Zertifikat für die web-basierte Administration fest.

## *Voraussetzungen*

Sie sind am WBM mit dem Profil **Expert** angemeldet.

*Schritt für Schritt*

- **1)** Klicken Sie in der Navigationsleiste auf **Experten-Modus**.
- **2)** Klicken Sie im Navigationsbaum auf **Telefonie** > **Sicherheit**.
- **3)** Navigieren Sie im Menübaum zu **SSL** > **Zertifikatsverwaltung** > **Server-Zertifikate**.
- **4)** Klicken Sie auf das gewünschte Zertifikat.
- **5)** Klicken Sie auf die Registerkarte **Zertifikat aktivieren**. Es erscheint eine Warnung, dass diese Aktion alle bestehenden HTTP-Verbindungen unterbricht.
- **6)** Wählen Sie aus der Aufklappliste **System** das gewünschte System aus (OpenScape Business, UC Booster Server, UC Booster Card), für das Sie das Zertifikat aktivieren wollen.

**Anmerkung:** Für eine korrekte Funktion muss in jedem Zertifikat im Feld **Allgemeiner Name** die IP-Adresse des Systems eingetragen sein. Achten Sie darauf, dass Sie das richtige Zertifikat für das ausgewählte System aktivieren.

**7)** Klicken Sie auf **Sofort aktivieren**.

**Anmerkung:** Das importierte Serverzertifikat muss direkt von einer Stammzertifizierungsstelle (Root CA) ausgestellt werden. Zwischenzertifizierungsstellen dürfen nicht verwendet werden.

## **21.5 Web Sicherheit**

Unter Web-Sicherheit finden Sie den Web-Zugriffs-Filter, mit dem Sie Berechtigungen für Clients steuern, und das Admin-Protokoll über das Sie Recherchen über Zugriffe und Änderungen am Kommunikationssystem nachverfolgen können.

# **21.5.1 Verbindungen zum Web-Server**

Die Verbindungen der Clients (z.B. myPortal to go) zum internen Web-Server des Kommunikationssystems können entweder verschlüsselt (HTTPS) oder unverschlüsselt (HTTP) erfolgen.

**Anmerkung:** Unverschlüsselte Verbindungen zum Web-Server können Unbefugten den Zugriff auf sensible Daten ermöglichen! Aus Sicherheitsgründen wird dringend empfohlen, bei Nutzung von myPortal to go (Web Edition) über Internet nur eine verschlüsselte Verbindung (HTTPS) zu nutzen.

Für myPortal to go (App Edition) steht nur eine verschlüsselte Verbindung zum Web-Server zur Verfügung.

Für myPortal for OpenStage (XML) ist das Freischalten der unverschlüsselten Verbindung (HTTP) notwendig.

# **21.5.1.1 Wie Sie die Verbindungen zum Web-Server konfigurieren (UC Suite)**

## *Voraussetzungen*

Sie sind am WBM mit dem Profil **Expert** angemeldet.

## *Schritt für Schritt*

- **1)** Klicken Sie in der Navigationsleiste auf **Experten-Modus**.
- **2)** Klicken Sie im Navigationsbaum auf **Telefonie** > **Sicherheit**.
- **3)** Navigieren Sie im Menübaum zu **Web-Zugriff**.
- **4)** Konfigurieren Sie die Verbindungen zum Web-Server:
	- Wenn Sie verschlüsselte Verbindungen erlauben möchten, aktivieren Sie das Kontrollkästchen **HTTPS**.
	- Wenn Sie unverschlüsselte Verbindungen erlauben möchten, aktivieren Sie das Kontrollkästchen **HTTP**.
- **5)** Aktivieren Sie ggf. das Feld **Anmeldedaten im Endgerät speichern**, wenn Sie diese Funktion zulassen wollen. Hiermit werden über sogenannte Cookies die Anmeldedaten im Web-Browser des Mobiltelefons gespeichert.
- **6)** Klicken Sie auf **Speichern**.

# **21.5.1.2 Wie Sie die Verbindungen zum Web-Server konfigurieren (UC Smart)**

## *Voraussetzungen*

Sie sind am WBM mit dem Profil **Expert** angemeldet.

- **1)** Klicken Sie in der Navigationsleiste auf **Experten-Modus**.
- **2)** Klicken Sie im Navigationsbaum auf **Applikationen** > **UC Smart** > **Grundeinstellungen**.
- **3)** Prüfen Sie, ob UC Smart **Aktiv** ist.
- **4)** Konfigurieren Sie die Verbindungen zum Web-Server:
	- Wenn Sie verschlüsselte Verbindungen erlauben möchten, aktivieren Sie das Kontrollkästchen **HTTPS**.
	- Wenn Sie unverschlüsselte Verbindungen erlauben möchten, aktivieren Sie das Kontrollkästchen **HTTP**.
- **5)** Klicken Sie auf **Übernehmen** und anschließend auf **OK**.
## **21.5.2 Admin-Protokoll**

Das Admin-Protokoll bietet die Möglichkeit zu erfahren, wann welche Änderungen am Kommunikationssystem durchgeführt worden sind und von wem diese gemacht wurden.

### **21.5.2.1 Wie Sie das Admin.-Protokoll laden**

#### *Voraussetzungen*

Sie sind am WBM mit dem Profil **Expert** angemeldet.

#### *Schritt für Schritt*

- **1)** Klicken Sie in der Navigationsleiste auf **Experten-Modus**.
- **2)** Klicken Sie im Navigationsbaum auf **Wartung**.
- **3)** Navigieren Sie im Menübaum zu **Admin.-Protokoll** > **Admin.-Protokoll-Daten**.
- **4)** Im Fenster **Admin.-Protokoll-Daten** erscheint die Meldung "Das Admin-Log wird vom System geladen. Bitte bestätigen".
- **5)** Klicken Sie auf **Laden**.

### **21.5.2.2 Wie Sie die Admin.-Protokoll-Sprache ändern**

#### *Voraussetzungen*

Sie sind am WBM mit dem Profil **Expert** angemeldet.

#### *Schritt für Schritt*

- **1)** Klicken Sie in der Navigationsleiste auf **Experten-Modus**.
- **2)** Klicken Sie im Navigationsbaum auf **Telefonie** > **Wartung**.
- **3)** Navigieren Sie im Menübaum zu **Admin.-Protokoll** > **Konfiguration**.
- **4)** Stellen Sie im Fenster **Konfiguration ändern** unter **Admin.-Protokoll-Sprache** die gewünschte Sprache ein.
- **5)** Klicken Sie auf **Übernehmen**.

## **21.6 SQL-Sicherheit**

OpenScape Business speichert Systemkonfigurationsdaten, Anrufdatensätze, Anmeldeinformationen für Benutzerkonten, UC-Daten etc. in einer internen SQL-Datenbank. Der Zugriff auf die Datenbank wird über Login-Daten geschützt.

Bis SW-Version V2R2 waren die verwendeten Anmeldedaten durch ein Passwort geschützt, das vom OpenScape Business-Administrator nicht geändert werden konnte. Ab V2R2 ist das Passwort änderbar. Das Passwort wird maschinell generiert und ist für den Administrator nicht einsehbar. Um in Mehrfachknoten-Szenarien die Kompatibilität zu alten SW-Versionen zu gewährleisten, kann ein geändertes Passwort wieder auf den "alten" Wert zurückgesetzt werden. Die Konfiguration des SQL-Zugangskennworts erfolgt unter SQL-Sicherheit. Die Konfiguration des SQL-Zugangskennworts ist möglich in Netzwerkumgebungen und Einzelknoten-Umgebungen. Die Vorgehensweise für bestimmte Einzel- bzw. Mehrfachknoten-Szenarien wird in den nachfolgenden Kapiteln beschrieben.

## **21.6.1 Einzelknoten**

#### **SW-Upgrade von V2R1 oder älter**

Nach einem SW-Upgrade von V2R1 ist das alte SQL-Datenbankkennwort aktiv. Das SQL-Kennwort muss in der neuen Software-Version vom Systemadministrator über das Administrationsportal (WBM) geändert werden.

#### **Einrichtung des neuen Systems**

Bei der Ersteinrichtung des Datums im System wird ein neues SQL-Kennwort generiert. Nur beim ersten Einstellen von Datum und Uhrzeit wird das SQL-Kennwort automatisch geändert.

#### **Einrichtung eines neu geladenen "Einzelknotensystems"**

Nach jedem Neuladen des Systems ist das alte SQL-Datenbankkennwort im System aktiv. Das SQL-Kennwort muss in der neuen Software-Version vom Systemadministrator über das Administrationsportal (WBM) geändert werden.

## **21.6.2 Mehrfachknoten**

Das Einzelknotensystem wird mit der bereits bekannten Methode konfiguriert und in das Netzwerk integriert. Nach der Einrichtung des Systems synchronisiert der neue Slave-Knoten sein SQL-Kennwort mit dem Master-Knoten. Eine Anpassung des SQL-Kennworts innerhalb des Slave-Knotens ist nicht erforderlich.

#### **Neuladen eines V2R2 oder höher Knotens in einem V2R2 oder höher Netzwerk**

Nach dem Neuladen eines Netzwerkknotens in einem Netzwerk muss der Knoten neu konfiguriert und wieder in das Netzwerk integriert werden.

#### **Neuladen des Master-Knotens**

Bei einem Master-Knoten muss das SQL-Kennwort vom Systemadministrator über das Administrationsportal (WBM) geändert werden. Alle Slave-Knoten synchronisieren ihr SQL-Kennwort mit dem neuen Kennwort innerhalb des Master-Knotens. Eine Anpassung des SQL-Kennworts innerhalb der Slave-Knotens ist nicht erforderlich.

#### **Neuladen des Slave-Knotens**

Bei einem Slave-Knoten sind keine weiteren Maßnahmen erforderlich, da der Slave-Knoten sein SQL-Kennwort mit dem Master-Knoten synchronisiert.

#### **Neuer V2R2 oder höher Slave-Knoten in einem V2R1-Netzwerk (Szenario wird nicht empfohlen)**

Das Einzelknotensystem wird mit der bereits bekannten Methode konfiguriert und in das Netzwerk integriert. Nach der Einrichtung des Systems erkennt der

neue Slave-Knoten, dass der Master-Knoten das alte SQL-Kennwort verwendet und verwendet dieses ebenfalls. Eine zusätzliche Anpassung des SQL-Kennworts innerhalb des Slave-Knotens ist nicht erforderlich.

**Anmerkung:** Es wird dringend empfohlen, das gesamte Netzwerk auf die letzte Softwareversion zu aktualisieren.

#### **Neuer V2R2 oder höher Master-Knoten in einem V2R1-Netzwerk (Szenario wird nicht empfohlen)**

Das Masterknotensystem wird mit der bereits bekannten Methode konfiguriert und in das Netzwerk integriert. Nach der Einrichtung des Systems verwendet der neue Master-Knoten das alte SQL-Kennwort. Der Systemadministrator darf das alte Kennwort nicht ändern, da die V2R1-Slaves keine Synchronisierung mit einem neuen SQL-Kennwort auf dem Master-Knoten durchführen können. In diesem Fall würde die Zusammenarbeit zwischen den Knoten innerhalb des Netzwerkes nicht funktionieren. Wenn der Systemadministrator das SQL-Kennwort versehentlich geändert hat, muss er dieses wieder auf das "Standardkennwort" der Masterknotenkonfiguration zurücksetzen.

**Anmerkung:** Es wird dringend empfohlen, das gesamte Netzwerk auf die letzte Softwareversion zu aktualisieren.

## **21.6.3 Wie Sie die SQL-Datenbankkennwörter konfigurieren**

#### *Voraussetzungen*

Sie sind am WBM mit dem Profil **Expert** angemeldet.

#### *Schritt für Schritt*

**1)** Klicken Sie in der Navigationsleiste auf **Experten-Modus**.

- **2)** Klicken Sie im Navigationsbaum auf **Telephony Server** > **Sicherheit**.
- **3)** Navigieren Sie im Menübaum zu **SQL-Sicherheit**.
- **4)** Konfigurieren Sie die SQL-Datenbankkennwörter:
	- Wenn Sie ein neues, dem Benutzer nicht bekanntes Kennwort generieren möchten, aktivieren Sie das Kontrollkästchen **Neu generieren**.
	- Wenn Sie das Standardkennwort aktivieren möchten, aktivieren Sie das Kontrollkästchen **Default aktivieren**.

**Anmerkung:** Im Benachrichtigungsbereich der Landung Page erscheint bei Verwendung des Standard-SQL-Kennworts (oder eines mit dem alten Algorithmus generierten Kennworts) die folgende Meldung:

'Default SQL password is in use. Please consider changing it via Expert mode' (Zurzeit wird das Standard-SQL-Kennwort verwendet. Bitte ändern Sie das Kennwort im Expertenmodus)

Bei dieser Meldung handelt es sich um einen URL-Link, der direkt zur SQL-Sicherheitsseite führt, wo das Kennwort geändert werden kann.

## **21.7 Schutz vor SIP-Attacken (SIP Attack Protection)**

Sogenannte SIP-Attacken stellen eine neue Form der Angriffe auf Kommunikationsanlagen über die IP-Telefonie dar. Angriffe können entweder aus dem LAN als auch über das Internet (via falsch konfigurierte Router) erfolgen. Schutz vor SIP-Attacken bietet ein passwortgeschützter SIP-Zugang.

Für einen SIP-Teilnehmerzugang sollten folgende Regeln gelten:

- Aktive Authentifikation
- Ein qualifiziertes Passwort, das
- – zwischen 8 und 20 Zeichen lang ist,
	- einen oder mehrere Großbuchstaben enthält (A bis Z),
	- einen oder mehrere Kleinbuchstaben enthält (a bis z),
	- eine oder mehrere Ziffern enthält (0 bis 9),
	- ein oder mehrere Sonderzeichen enthält (z.B.: %),
	- nicht mehr als 3 Zeichen wiederholt.
- Definition einer SIP-Teilnehmer-ID die sich von der Rufnummer unterscheidet.

Wenn ein neuer SIP-Teilnehmer eingerichtet wird, ist standardmäßig die Authentifikation aktiviert und ein zufälliges Passwort wird generiert. Da dieses zufällige Passwort nicht bekannt ist, muss es vom Administrator geändert werden.

Im Kommunikationssystem werden die entsprechenden Einstellungen über den Wizard "Zentrale Telefonie" gemacht bzw. über den Manager E.

Während des Systemstarts wird die Passwortliste geprüft und ein Event-Log-Eintrag (Ereignisanzeige) gemacht, falls ein SIP-Teilnehmer ohne Passwort konfiguriert wurde.

**Tipp:** Wenn das Kommunikationssystem als Internet Router genutzt wird, muss Port 5060 geschlossen sein (Standardeinstellung). Bei Internettelefonie über ITSP öffnet das Kommunikationssystem die relevanten Ports und hält diese offen.

Auch wenn ein externer Router bzw. Firewall genutzt wird, muss Port 5060 geschlossen sein. Es liegt in der Verantwortung des Kommunikationssystems diesen Port (falls benötigt) zu öffnen.

# **22 Vernetzung von OpenScape Business**

OpenScape Business Kommunikationssysteme können untereinander vernetzt werden und zusätzlich auch mit den Kommunikationssystemen OpenScape 4000 (HiPath 4000) und OpenScape Voice. Bei einer homogenen OpenScape Business Vernetzung können Teilnehmer Leistungsmerkmale wie Anwesenheitsstatus, Voicemail, Konferenzen und vieles mehr so nutzen, wie dies bislang nur in einem einzelnen OpenScape Business Kommunikationssystem der Fall war.

#### **Mögliche Vernetzungen:**

- Reine Sprachvernetzung von OpenScape Business X
- OpenScape Business X und OpenScape Business S Vernetzung (optional mit UC Suite oder UC Smart).
- OpenScape Business X mit OpenScape 4000 (UC-Funktionalität bei OpenScape Business nur unter bestimmten Voraussetzungen)
- OpenScape Business X mit OpenScape Voice (ohne UC-Funktionalität bei OpenScape Business)
- Anbindung von externen Anschaltungen an OpenScape Business über SIP-Interconnection.
- Vernetzung über ISDN
- OpenScape Business Netzverbund mit zentralem ITSP-Amtsanschluss

Die Kommunikationssysteme werden mit dem Wizard **Vernetzungs-Konfiguration** für die Vernetzung vorbereitet. In diesem Wizard wird angegeben, ob es sich um einen Master- oder Slave-Knoten handelt. Zusätzlich werden der Richtung 16 (Networking) automatisch 16 Leitungen zugeordnet.

Alle Vernetzungen, die Unified Communications Leistungsmerkmale nutzen (wie z.B. UC Smart oder UC Suite), müssen auf einem geschlossenen Rufnummernplan aufsetzen. Vernetzungen ohne Unified Communications Leistungsmerkmale können auf einem offenen oder geschlossenen Rufnummernplan basieren. Um flexibel auf Erweiterungswünsche von Kunden reagieren zu können, wird empfohlen, bei einem neu angelegten Netzverbund immer die geschlossene Nummerierung zu nutzen.

**Tipp:** Die Einrichtung einer IP-Vernetzung ist ein komplexes Thema und sollte nur von erfahrenen Servicetechnikern durchgeführt werden.

Ein reiner OpenScape Business X1 Netzverbund ist nicht möglich, da ein X1- System kein Master-System sein kann und es im Netzverbund immer ein Master-System geben muss.

Eine Vernetzung von OpenScape Business mit folgenden Systemen wird nicht unterstützt:

- HiPath 3000 SIP-Q, lediglich TDM-Vernetzung auf Basis  $S_0/S_{2M}$  mit CorNet NQ wird unterstützt, siehe [Vernetzung über ISDN.](#page-1060-0)
- HiPath 5000 RSM
- OpenScape Office MX
- OpenScape Office LX

Die Migration einer HiPath 3000 (inklusive HiPath 5000 RSM) nach OpenScape Business ist im Kapitel [Migration](#page-1294-0) beschrieben.

## **22.1 Vernetzungsplan**

Bevor ein Netzverbund eingerichtet wird, sollte in Absprache mit dem Kunden ein Vernetzungsplan erstellt werden.

Der Vernetzungsplan sollte folgende Daten enthalten:

- Knoten-ID (Node-ID) und zugehörige IP-Adressen
- Rufnummernplan

## **22.1.1 Homogene und inhomogene Netze**

Generell wird bei der Vernetzung zwischen homogenen (alle Komponenten gehören zu einer einzigen Systemfamilie) und inhomogenen Netzen (unterschiedliche Systeme) unterschieden.

#### **Homogenes Netz (Natives Netzwerk)**

Ein homogenes (natives) Netz besteht aus Komponenten der OpenScape Business Systemfamilie.

#### **Inhomogenes Netz (Hybrides Netzwerk)**

Ein inhomogenes (hybrides) Netz besteht aus Komponenten der Systemfamilie OpenScape Business und z.B. einer OpenScape 4000 oder einer OpenScape- Voice.

#### **Übersicht aller OpenScape Business Knoten im Netzverbund**

Über den Eintrag **Netzwerk** in der Navigationsleiste des WBM können alle OpenScape Business Knoten eines Netzverbundes angezeigt werden. Zusätzlich können auch alle OpenScape Business Teilnehmer des Netzverbundes nach Knoten sortiert angezeigt werden.

Folgende Informationen können angezeigt werden:

- **Knoten-ID**: Knoten ID
- **M** / **S**: Kennzeichnung, ob der Knoten Master oder Slave ist
- **Netzwerkname**: Name des Knotens
- **Typ**: Typ des Knotens (**OSBiz X**: Hardware-Modell, **OSBiz S**: Softswitch)
- **OSBiz X / OSBiz S**: IP-Adresse des Knotens, klickbar (öffnet das WBM des Knotens)
- **Applikationsserver**: IP-Adresse des UC Servers (UC Booster Card oder UC Booster Server)
- **Registrierungsstatus**: Status der Registrierung
- **Aktiv**: Anzeige, ob der Knoten aktiv ist oder nicht

## **22.1.1.1 Wie Sie die Übersicht aller OpenScape Business Knoten anzeigen**

#### *Voraussetzungen*

Mehrere OpenScape Business Kommunikationssysteme sind miteinander vernetzt.

#### *Schritt für Schritt*

- **1)** Klicken Sie in der Navigationsleiste auf **Vernetzung**.
- **2)** Klicken Sie im Navigationsbaum auf **Knoten-Sicht**. Es sind alle OpenScape Business Knoten im Netzverbund aufgelistet.

## **22.1.2 Single- und Multi-Gateway**

Bei einer homogenen Vernetzung von OpenScape Business wird zwischen Single- und Multi-Gateway unterschieden, wobei Single-Gateway die Vernetzung mit einem einzigen Gateway und Multi-Gateway die Vernetzung mit mehreren Gateways beschreibt.

#### **Single-Gateway**

Bei einer Single-Gateway-Vernetzung werden die Anrufe vom und zum Server über ein einziges Gateway geroutet. Alle IP-Teilnehmer, die am Server registriert sind, nutzen dieses eine Gateway.

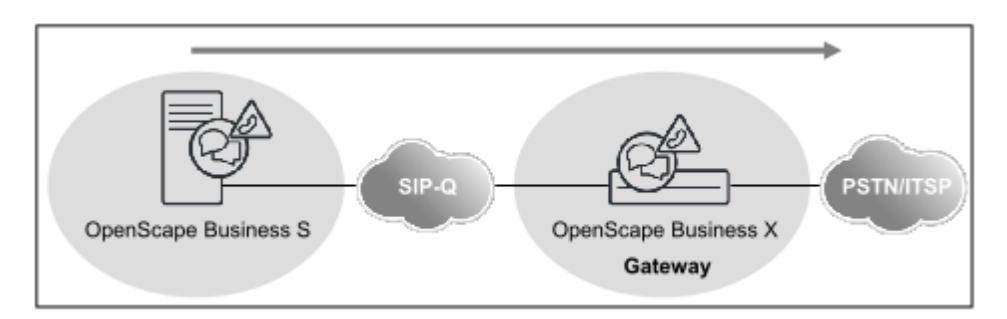

- Wird unterstützt, wenn sich ein oder mehrere OpenScape Business S im Netzwerk befinden.
- Die IP-Teilnehmer sind an den unterschiedlichen Kommunikationssystemen angeschlossen.
- OpenScape Business X wird als Gateway genutzt.

#### **Multi-Gateway**

Bei einer Multi-Gateway-Vernetzung werden die Anrufe über mehrere, verschiedene OpenScape Business Gateways geroutet.

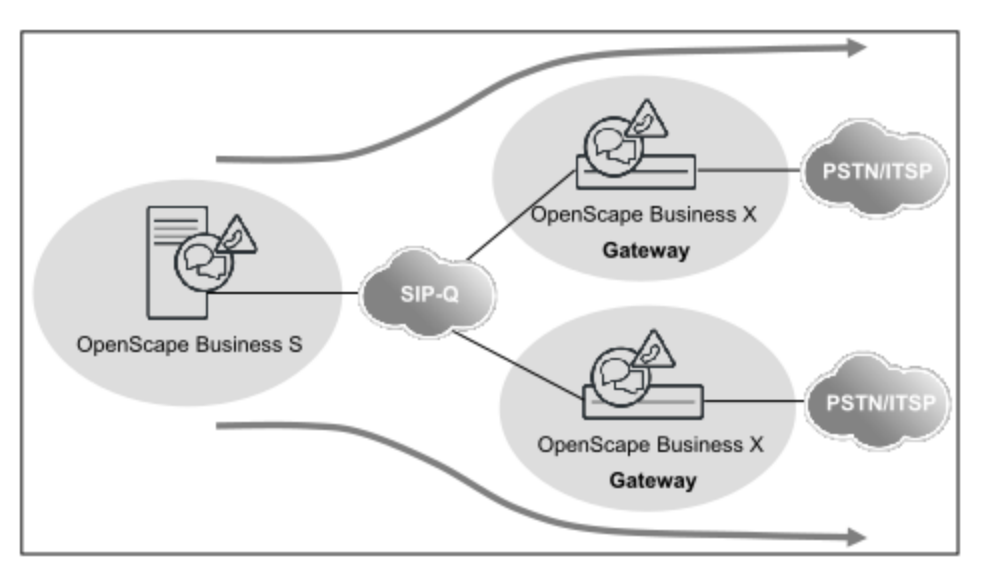

- Nur 1 PSTN-Provider bzw. eine Amtsrufnummer pro Gateway
- Die Teilnehmer unterschiedlicher Standorte sind an einem zentralen System (OpenScape Business S) registriert.
- Jedem Teilnehmer der OpenScape Business S wird ein bestimmtes Gateway (OpenScape Business X) zugeordnet.
- Es darf nur eine einzige OpenScape Business S im Netzwerk befinden.
- OpenScape Business und OpenScape Business S befinden sich in derselben Zeitzone und im gleichen Land (gleicher Country-Code).
- Es gibt nur eine Amtskennzahl netzweit.
- An den Gateways können z.B. ISDN- und analoge Teilnehmer lokal eingerichtet sein.

## **22.2 Netzweite Leistungsmerkmale**

Netzweite Voice-Leistungsmerkmale werden im wesentlichen bestimmt durch das SIP-Q-Vernetzungsprotokoll. Netzweite UC-Leistungsmerkmale werden bestimmt durch die Vernetzung der UC-Lösung (UC Suite oder UC Smart) und deren UC Clients.

## **22.2.1 Netzweite Leistungsmerkmale der UC-Lösungen**

Die folgende Tabelle bietet Ihnen einen Überblick über die netzweiten Leistungsmerkmale der beiden UC-Lösungen UC Smart und UC Suite.

Das UC-Interworking zur OpenScape 4000 und OpenScape Voice ist nicht möglich. In einem OpenScape Business Netzverbund sollte entweder UC Smart oder UC Suite verwendet werden. Gemischte UC-Lösungen werden nicht unterstützt.

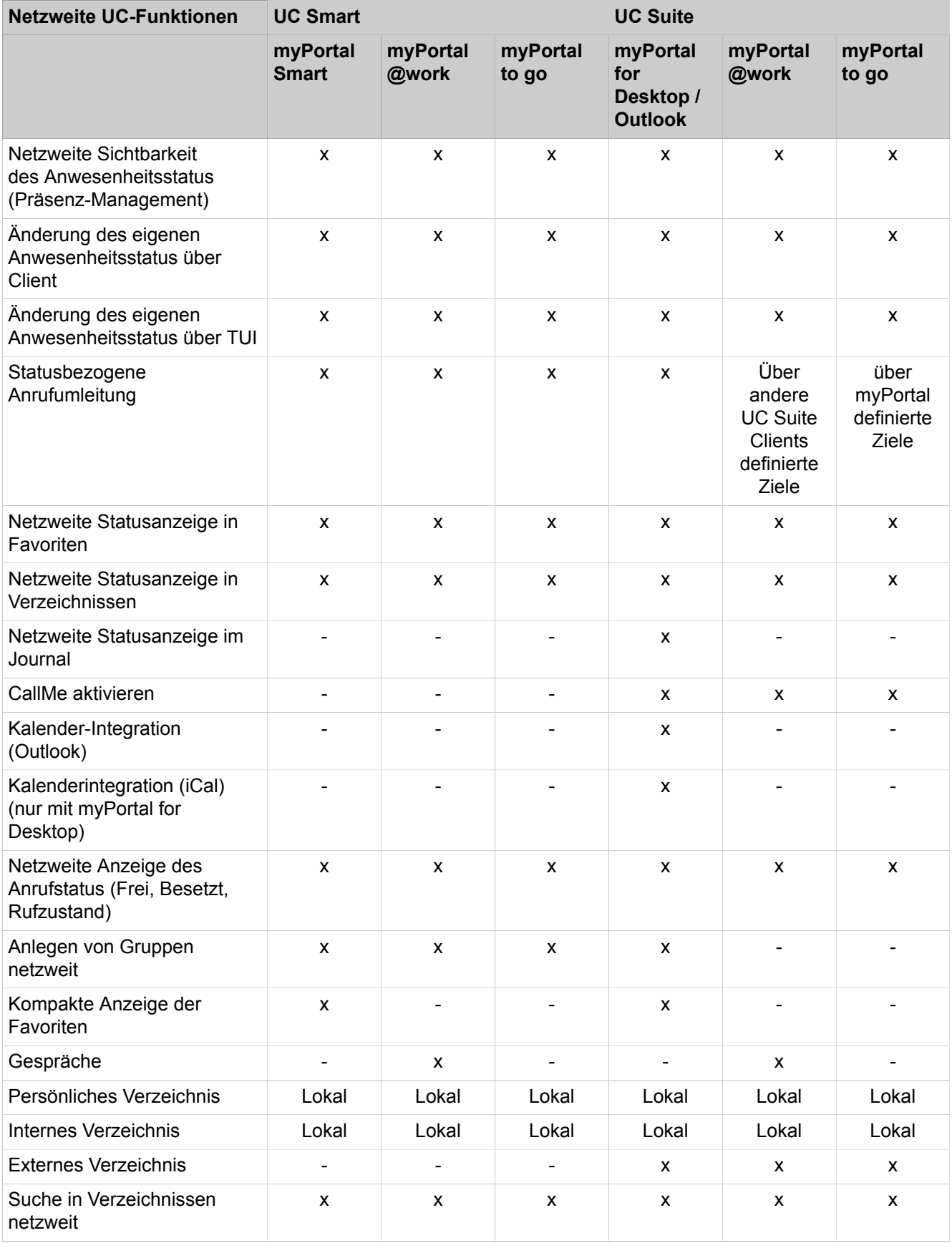

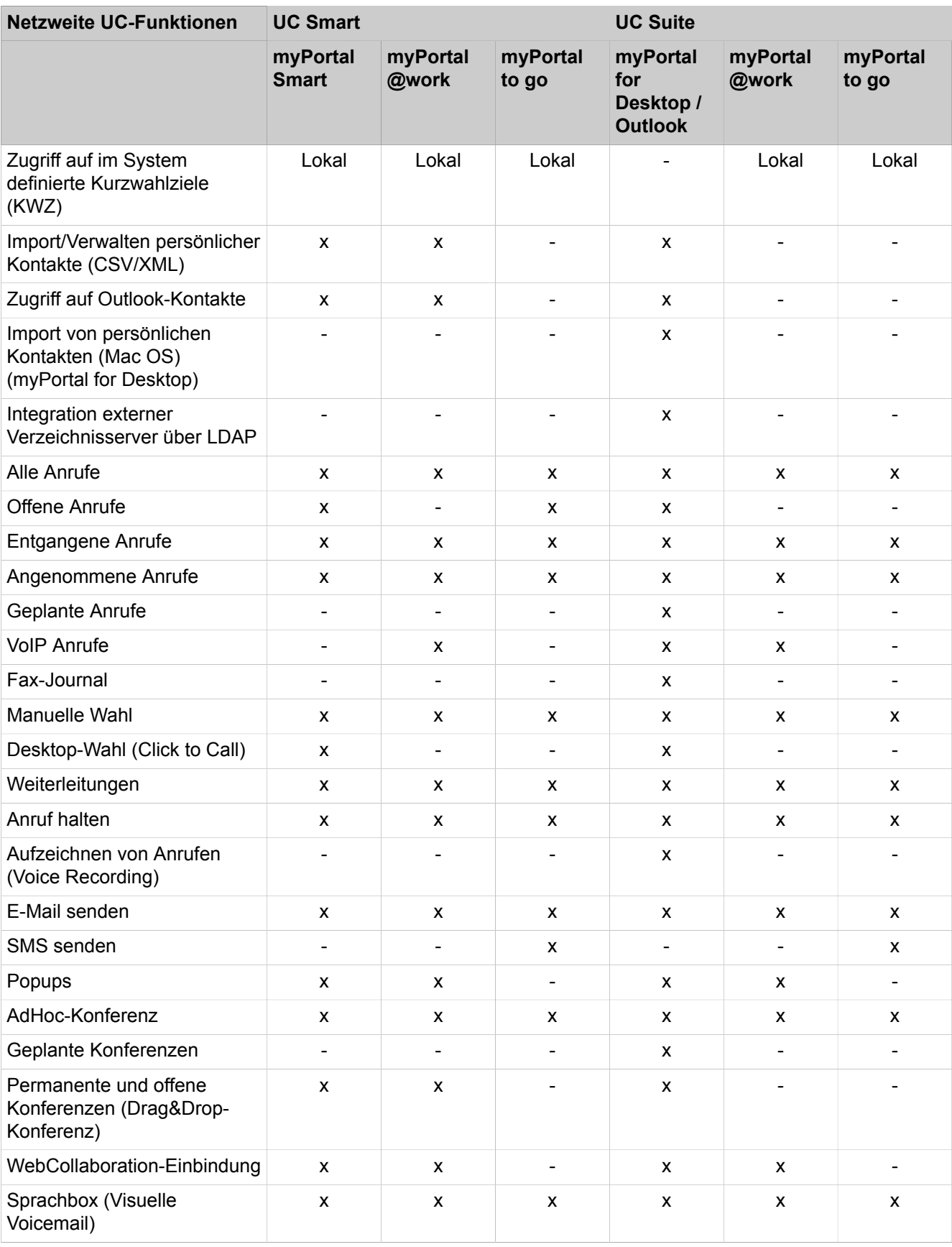

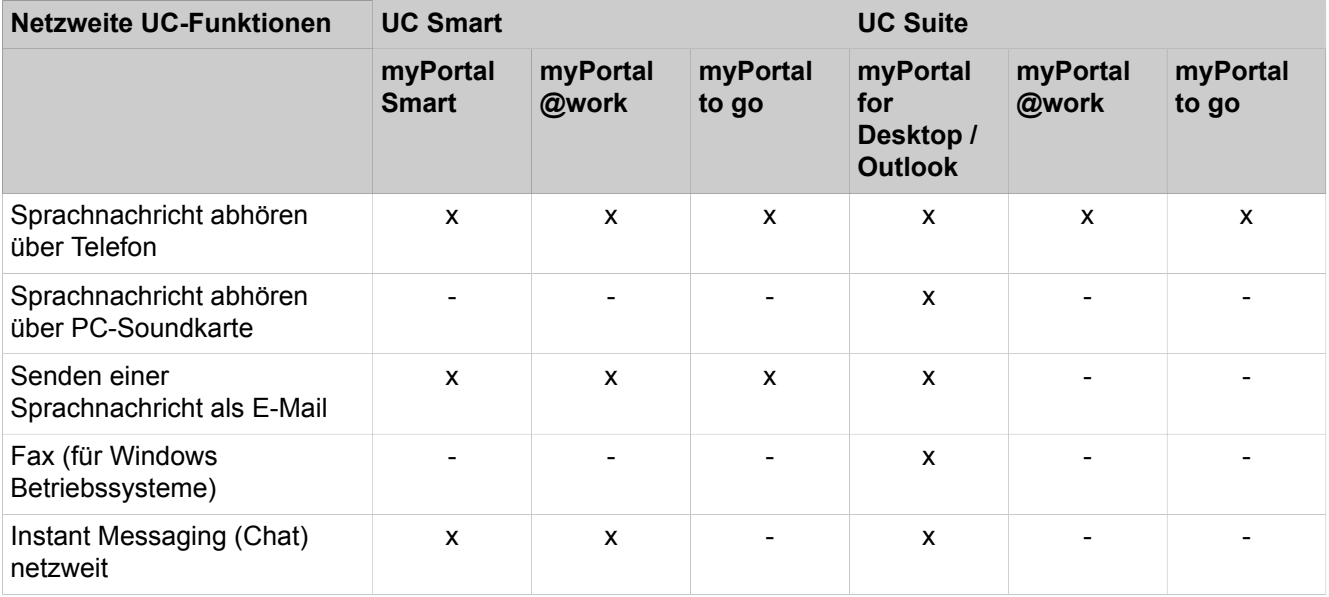

## **22.2.2 Netzweite Voice-Leistungsmerkmale**

Bei einer Vernetzung über das SIP-Q-Protokoll werden folgende Sprachleistungsmerkmale für OpenScape Business und andere Kommunikationssysteme unterstützt.

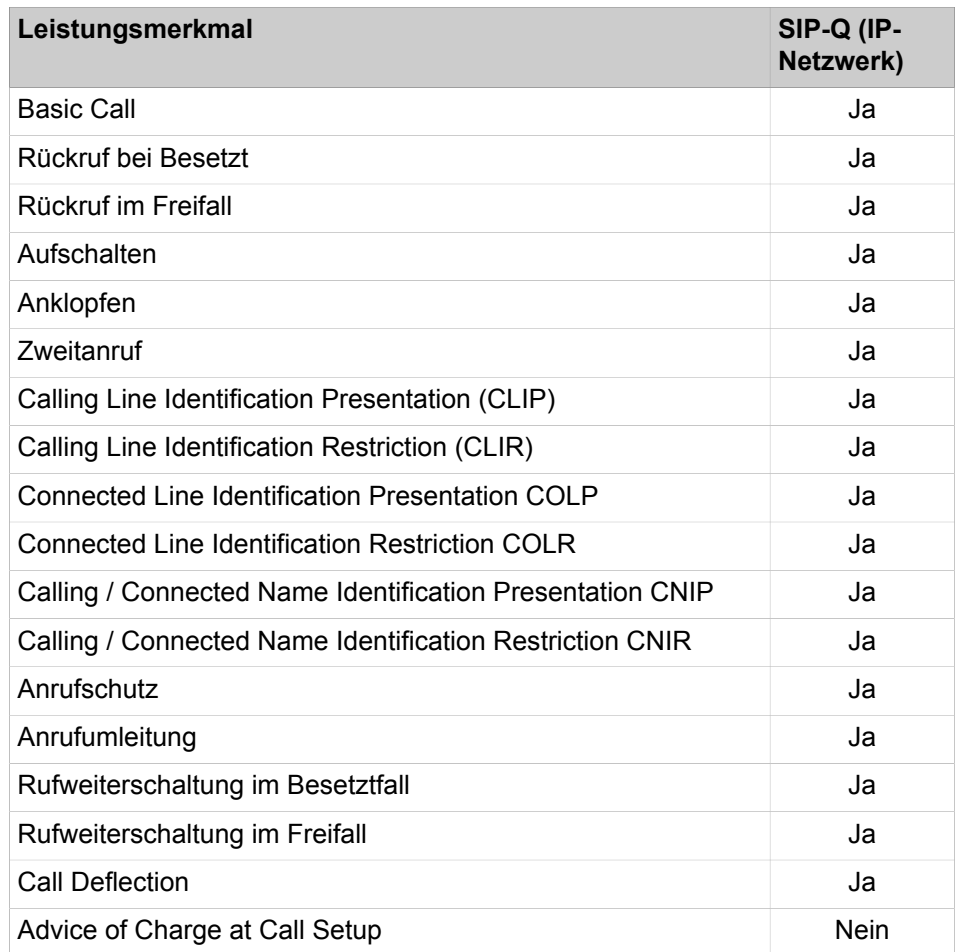

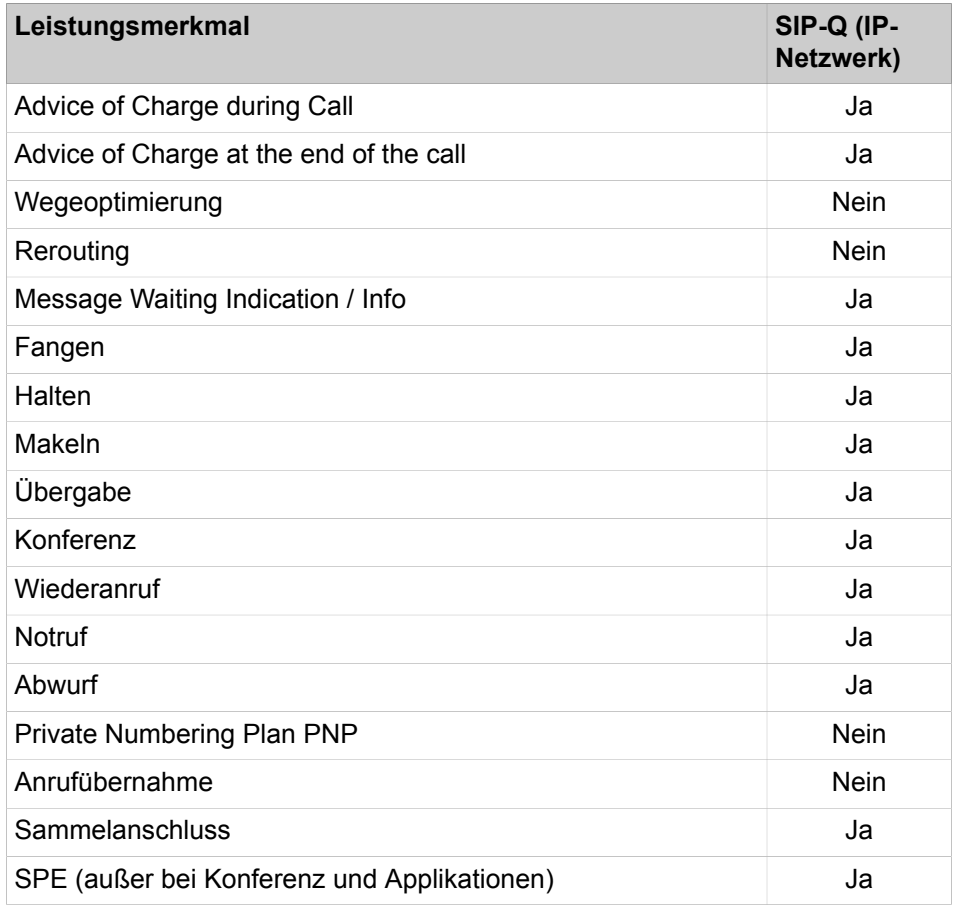

## **22.3 Lizenzierung eines Netzverbundes**

Für ein vernetztes Kommunikationssystem kann eine zentrale Lizenzierung ausgewählt werden.

Alle Lizenzen der Einzelsysteme werden zu einer netzweiten Lizenz am Lizenzserver zusammengefasst. Im Netzverbund können die Lizenzen über das WBM den einzelnen Knoten beliebig zugeordnet werden.

Weitere Informationen siehe [Lizenzierung mehrerer Kommunikationssysteme](#page-282-0) [\(Netzverbund\).](#page-282-0)

## **22.4 Anforderungen an die Vernetzung**

Um die Qualität der Sprachübertragung sicherzustellen, müssen die verwendeten IP-Netze und das Kommunikationssystem bestimmte Anforderungen erfüllen. Die Sprachqualität und die Zuverlässigkeit der Sprachkommunikation hängen hierbei von der eingesetzten Netzwerktechnik ab.

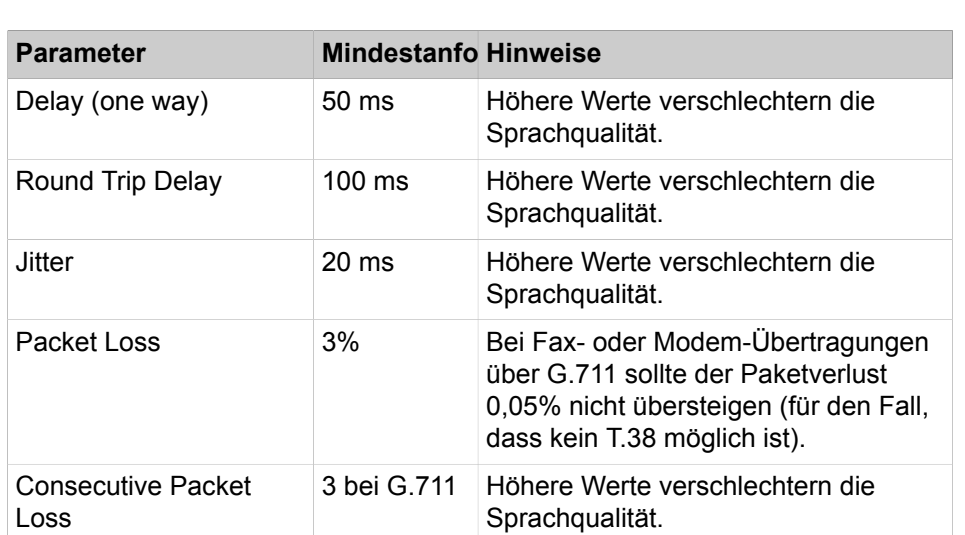

### **Netzwerkparameter, Anforderung für LAN und WAN**

#### **Empfehlung zur Bandbreitenkalkulation**

- Im Netzverbund ist eine Bandbreite von mindestens 256 kBit/s (jeweils in Sende- und Empfangsrichtung) erforderlich.
- Die Bandbreitenkalkulation sollte von maximal 50 % für den Sprachanteil bzgl. der Gesamtbandbreite ausgehen, d.h. zum Beispiel bei einem 1 MBit-WAN sollten maximal 500 KBit/s für Sprache kalkuliert werden. Bei G.711- Codec sind das beispielsweise maximal 5 IP-Trunks.
- Unabhängig davon sind die Netzeigenschaften bzgl. QoS, Delay, Packet Loss etc. zu beachten.

## **22.4.1 Anforderungen an die LAN-Vernetzung**

Um die Qualität der Sprach- und Datenübertragung sicherzustellen, müssen die verwendeten IP-Netze und das Kommunikationssystem bestimmte Anforderungen an das LAN erfüllen.

#### **LAN-Anforderungen**

Das Datennetzwerk muss vom Typ Ethernet sein:

- Empfohlen werden mindestens Cat.5-Kabel (geschirmte/ungeschirmte mehradrige Kabel bis 100 MHz für den Horizontal- und Steigbereich gemäß EN 50288).
- Unterstützung für QoS: IEEE 802.1p, DiffServ (RFC 2474).
- Alle aktiven LAN-Ports müssen 100 / 1000 MBit/s und Vollduplex-Kommunikation unterstützen.

Jedes Kommunikationssystem muss über einen Switch oder einen dedizierten Port eines Routers angeschlossen sein. Hubs oder Repeater werden nicht unterstützt.

#### **Payload-Verbindungen mit RTP (Realtime Transport Protocol) in einer LAN-Umgebung**

Die erforderliche Bandbreite für Sprachübertragung in einem IP-Netzwerk lässt sich mit Hilfe der folgenden Tabelle berechnen:

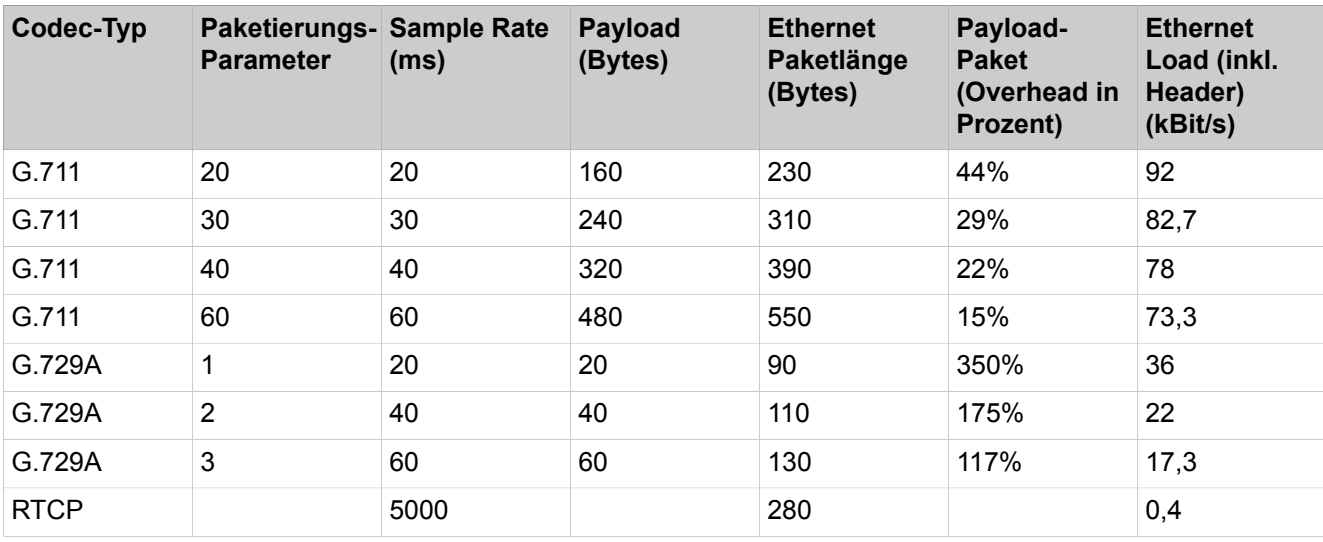

Der Load im LAN ist jeweils für Sende- und Empfangsrichtung gültig.

Die Berechnung schließt VLAN-Tagging entsprechend IEEE 802 1q ein. Ohne VLAN-Tagging ist die Länge eines Pakets um 4 Bytes kürzer.

Der Overhead berechnet sich wie folgt:

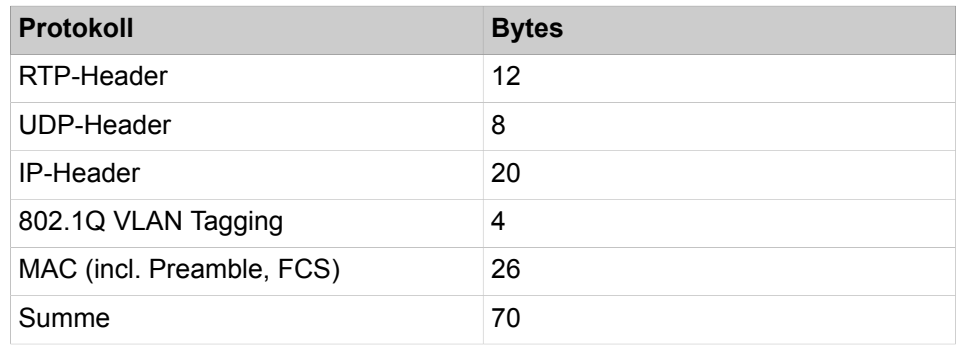

Payload Transport in T.38 LAN-Umgebung:

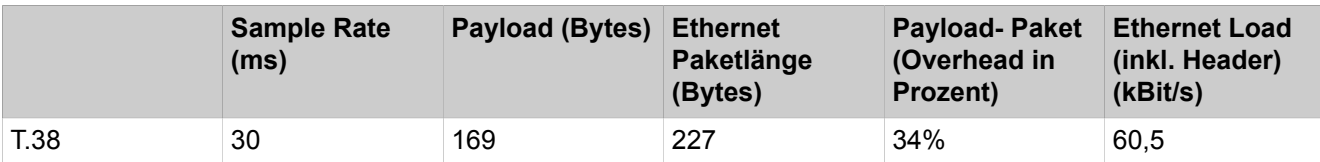

Payload-Verbindungen mit SRTP (Secure Realtime Transport Protocol) in einer LAN-Umgebung:

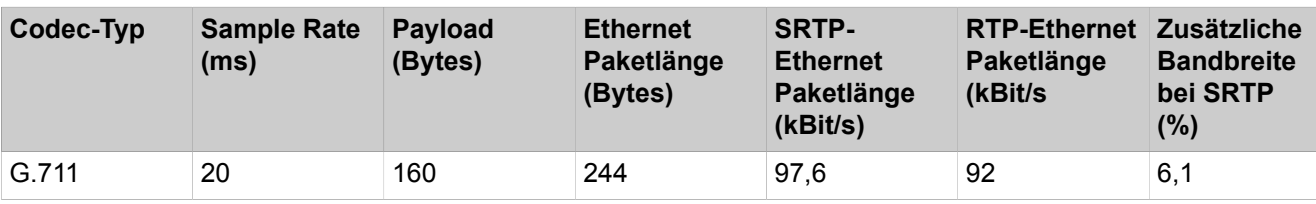

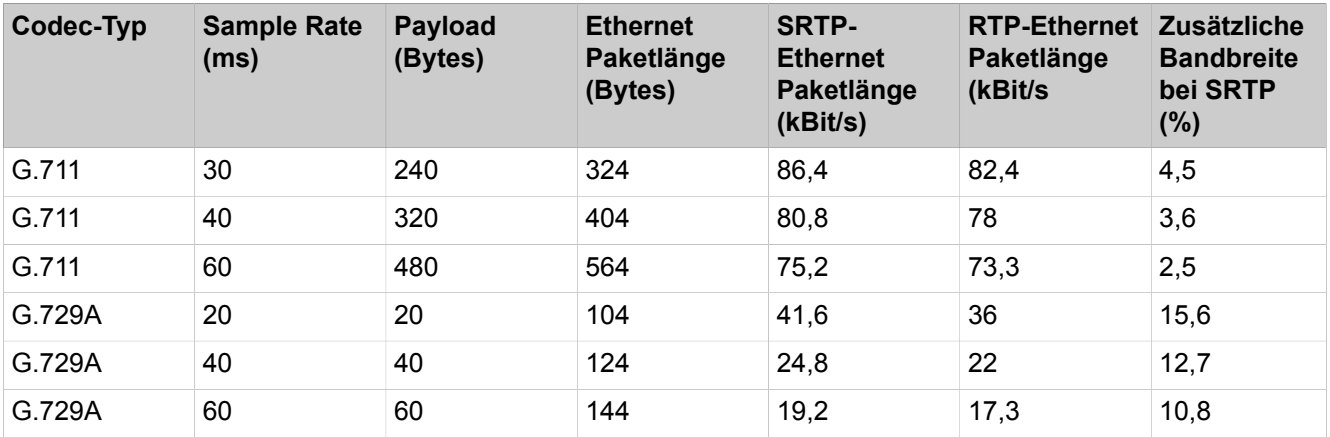

## **22.4.2 Rufnummernplan im Netz**

Der Rufnummernplan ist eine wichtige Voraussetzung für die Vernetzung. Abhängig vom Rufnummernplan gestaltet sich die Konfiguration des Netzverbundes mehr oder weniger aufwändig. Open Scape Business unterstützt im Netzverbund generell die offene und geschlossene Nummerierung, wobei der volle Umfang der UC-Leistungsmerkmale nur bei geschlossener Nummerierung genutzt werden kann.

#### **Geschlossene Nummerierung**

Bei der verdeckten (geschlossenen) Nummerierung wird ein Teilnehmer im Netzverbund eindeutig durch die Teilnehmerrufnummer identifiziert. Jeder Teilnehmer im Netzverbund kann einen anderen Teilnehmer durch direktes Wählen von dessen Rufnummer erreichen.

Die verdeckte Nummerierung hat den Vorteil, dass keine Knotenrufnummer gewählt werden muss, um einen anderen Teilnehmer in einem anderen vernetzten Kommunikationssystem zu erreichen.

#### **Tabelle 9: Beispiel für verdeckte Nummerierung**

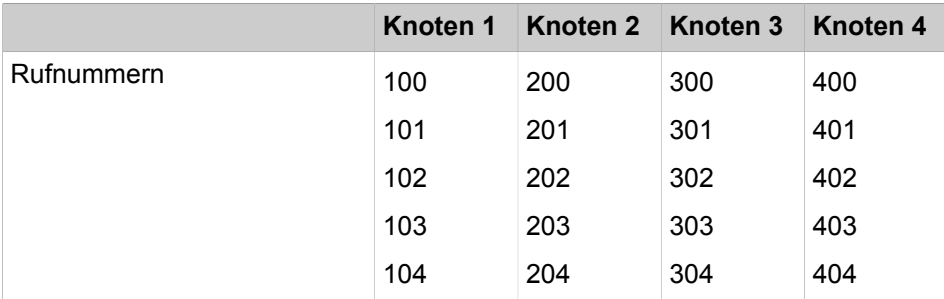

#### **Offene Nummerierung**

Bei der offenen Nummerierung wird ein Teilnehmer eindeutig durch die Knotenrufnummer und die Teilnehmerrufnummer identifiziert. Teilnehmer unterschiedlicher Kommunikationssysteme (Knoten) im Netzverbund können somit die gleiche Teilnehmerrufnummer haben.

Bei der offenen Nummerierung muss zusätzlich zur Rufnummer des Teilnehmers immer die Knotenrufnummer mitgewählt werden. Dafür können die Rufnummernbänder mehrfach verwendet werden, und es sind mehr Rufnummern nutzbar.

Folgende UC-Leistungsmerkmale werden bei einer offenen Nummerierung nicht unterstützt:

- UC Smart
- UC Suite
- netzweiter CSP (CSTA Service Provider)
- DSS-Server
- CMD (CSTA Message Dispatcher)

#### **Tabelle 10: Beispiele für offene Nummerierung**

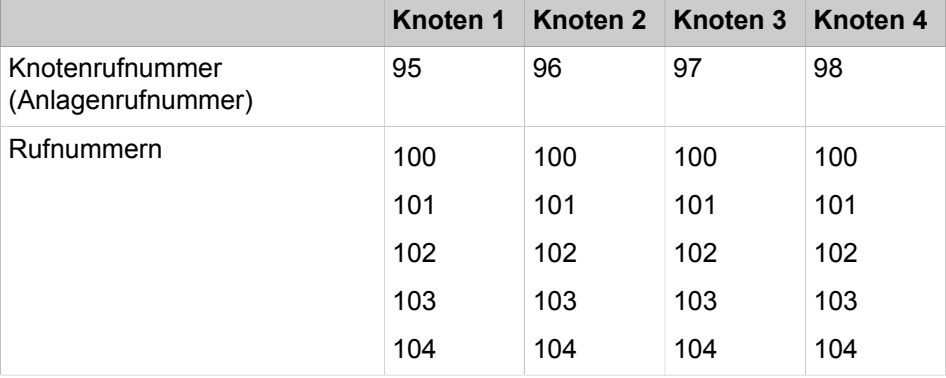

### **22.4.2.1 Wahl von öffentlichen Rufnummern im Netz**

Unabhängig von geschlossener oder offener Nummerierung ist es sinnvoll, sowohl knoteninterne Ziele als auch netzinterne Ziele über öffentliche Rufnummern anzuwählen. (z.B. als UC Client, der Kontakte im voll qualifizierten Format aus Verzeichnissen wählt).

## **22.5 Wegeoptimierung (Path Replacement)**

Mit Hilfe der Wegeoptimierung (Path Replacement) wird bei vernetzten Kommunikationssystemen eine Doppelbelegung von IP-Leitungen vermieden.

Sind mehrere OpenScape Business vernetzt, so kann es zu folgender Problematik kommen: Teilnehmer A ruft Teilnehmer B an, dieser leitet aber seine Anrufe auf Teilnehmer C um. Teilnehmer A und C sind am selben Netzknoten angeschlossen; Teilnehmer B an einem anderen Netzknoten. Daher belegt der Anruf mit Rufumleitung zunächst zwei Leitungen zwischen den beiden Netzknoten. Um diese Doppelbelegung zu vermeiden sollte die Wegeoptimierung aktiviert sein.

**Tipp:** Das System-Flag für die Wegeoptimierung muss bei allen vernetzten OpenScape Business Systemen aktiviert werden!

Die Wegeoptimierung wird ausgeführt:

- Innerhalb des OpenScape Business Netzanteils
- Nach dem Verbindungsaufbau (nicht in der Rufphase!)
- Nach Transferszenarien
- Nach Rufweiterschaltung bzw. Anrufumleitung

Die Wegeoptimierung wird nicht ausgeführt:

- Einer Rufzuschaltung bzw. Gruppenruf
- Bei Konferenzen
- Wenn während der Ausführung der Wegeoptimierung ein anderes Leistungsmerkmal aktiviert wird, wird die Wegeoptimierung abgebrochen.
- Bei inhomogener Vernetzung werden die Fremdsysteme über SIP-Interconnection konfiguriert. In diesem Fall ist, unabhängig von der Konfiguration des Flags, kein Path Replacement möglich (z.B. OpenScape 4000, OpenScape- Voice, Externe SIP-Server).

## **22.5.1 Wie Sie die Wegeoptimierung (Path Replacement) aktivieren oder deaktivieren**

#### *Voraussetzungen*

Sie sind am WBM mit dem Profil **Expert** angemeldet.

#### *Schritt für Schritt*

- **1)** Klicken Sie in der Navigationsleiste auf **Experten-Modus**.
- **2)** Klicken Sie im Navigationsbaum auf **Telefonie** > **Grundeinstellungen**.
- **3)** Klicken Sie im Menübaum auf **System** > **System Flags**.
- **4)** Wählen Sie eine der folgenden Möglichkeiten:
	- Wenn die Anrufübernahme von Wiederanrufen möglich sein soll, aktivieren Sie das Kontrollkästchen **Wegeoptimierung**.
	- Wenn die Anrufübernahme von Wiederanrufen nicht möglich sein soll, deaktivieren Sie das Kontrollkästchen **Wegeoptimierung**.
- **5)** Klicken Sie auf **Übernehmen** und anschließend auf **OK**.

### **22.6 Vernetzungsszenarien**

Es gibt mehrere Szenarien, wie OpenScape Business Systeme untereinander und mit anderen Kommunikationssystemen vernetzt werden können.

- Vernetzung von mehreren OpenScape Business X
- Vernetzung von OpenScape Business X und OpenScape Business S (Single Gateway)
- Vernetzung von OpenScape Business X und OpenScape Business S (Multi- Gateway)
- Vernetzung von OpenScape Business S in einer Hosting-Umgebung
- Vernetzung von OpenScape Business X und OpenScape 4000
- Vernetzung von OpenScape Business X und OpenScape Voice
- Anbindung von externen Anschaltungen an OpenScape Business über SIP-Interconnection
- Offene Nummerierung in OpenScape Business X Netzwerken
- Vernetzung über ISDN
- OpenScape Business Netzverbund mit zentralem ITSP-Amtsanschluss

Gesprächsdaten können nur per Netzknoten, nicht knotenübergreifend abgerufen werden.

## **22.6.1 Abhängigkeiten und Einschränkungen**

Für die möglichen Vernetzungsszenarien gilt es einige Abhängigkeiten und Einschränkungen zu beachten.

#### **Abhängigkeiten und Einschränkungen**

- Jedes System im Netzverbund ist einer eigenen Zeitzone zugeordnet. Alle Teilnehmer eines Systems haben daher dieselbe Zeitzone.
- OpenScape Business S Multi-Gateway-Vernetzungen sind nur innerhalb eines Landes (gleiche Zeitzone, gleiche Amtskennzahl) freigegeben.
- Generell wird jeder Netzverbund der OpenScape Business über Wizards konfiguriert. OpenScape Voice und OpenScape 4000 werden in der Vernetzung je Knoten über den Expertenmodus konfiguriert.
- Der Presence Manager (DSS Server Funktionalität = netzweite Anzeige von Besetztzuständen an DSS-Tasten + Anrufübernahme) steht in OpenScape Business Netzwerken zur Verfügung.
- SIP-Q Leitungen mit Richtung 16 (letzte Richtung) werden genutzt um homogene OpenScape Business Kommunikationssysteme über den Wizard **Vernetzung-Konfiguration** zu konfigurieren. Externe SIP-Leitungen (SIP-Interconnection) werden für die Vernetzung von OpenScape 4000, OpenScape Voice oder andere Kommunikationssysteme genutzt; die Konfiguration erfolgt über den Experten-Modus.
- Wird das System über den Wizard **Vernetzung-Konfiguration** als Slave oder Master konfiguriert, wird geprüft, ob der Richtung "Networking" Leitungen zugeordnet sind. Wenn nicht, werden der Richtung "Networking" automatisch 16 Leitungen zugeordnet. Wird das System aus dem Netzverbund genommen, bleiben diese Zuordnungen bestehen.
- In jedem Knoten kann nur EIN Voicemail-System zum Einsatz kommen. Generell sind in einem OpenScape Business Netzverbund verschiedenen Voicemail-Systeme erlaubt:
	- Kommt die UC Suite zum Einsatz, müssen andere im Netzverbund vorhandene Voicemail-Systeme vom Administrator deaktiviert werden.
	- Ein HiPath 3000 Netzverbund mit verschiedenen Voicemailsystemen kann 1:1 nach OpenScape Business migriert werden.
- Aus technischen Gründen können OpenScape Business X1-Systeme nicht als Master eingerichtet werden. Da in jedem OpenScape Business-Netzwerk ein Master-System erforderlich ist, muss mindestens ein System größer als X1 sein.

**Tipp:** Das vertriebliche Limit kann von diesen Angaben (und den nachfolgenden Angaben in den einzelnen Szenarien) abweichen. Bitte beachten Sie die Hinweise in der Vertriebsinformation.

## **22.6.2 Vernetzung von mehreren OpenScape Business X**

Bis zu 32 Kommunikationssysteme OpenScape Business X können miteinander vernetzt werden.

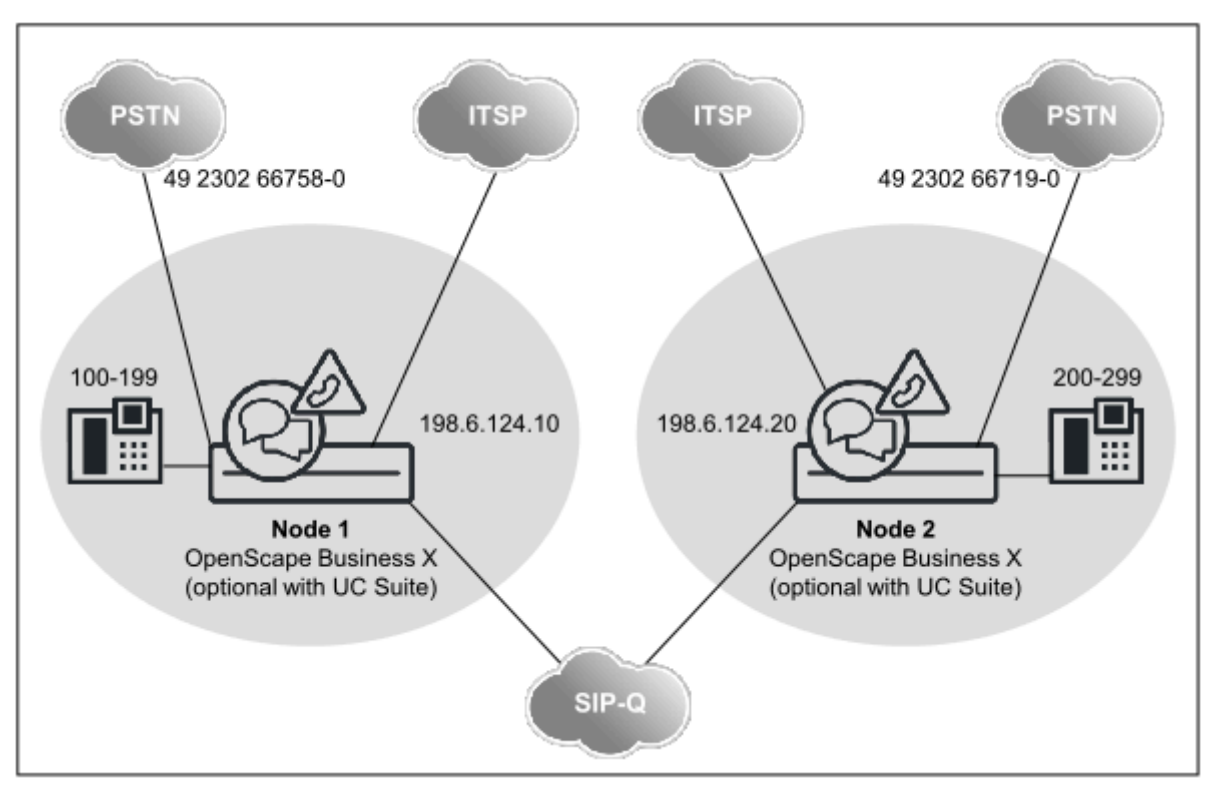

#### **Netzwerkdaten**

- Mit UC-Lösung (UC Smart oder UC Suite): nur geschlossene Nummerierung möglich
- Ohne UC-Lösung: geschlossene oder offene Nummerierung möglich
- Konfiguration über WBM (Wizards) bei geschlossener Nummerierung
- UC Suite Funktionalität basiert auf UC Booster Server oder UC Booster Card
- Bis zu 32 vernetzte Systeme und 1500 User ohne UC-Lösung
- Bis zu 8 vernetzte Systeme und 1500 User mit UC-Lösung

#### **Netzweite Leistungsmerkmale**

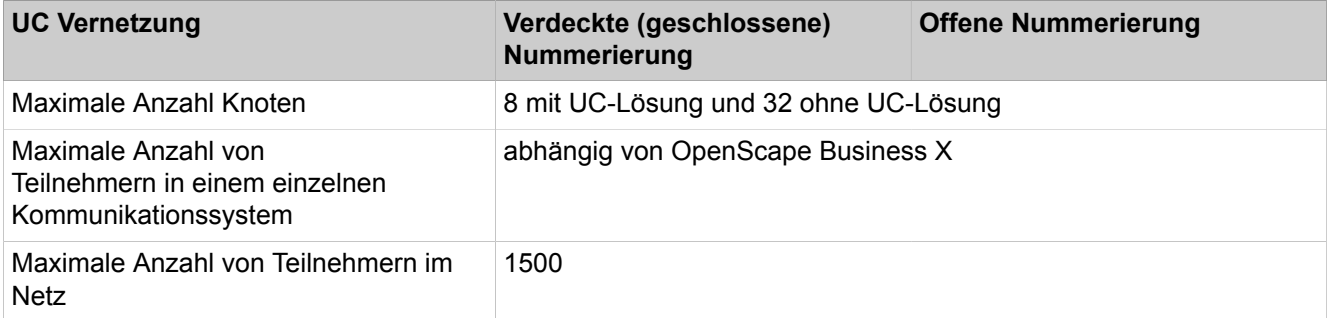

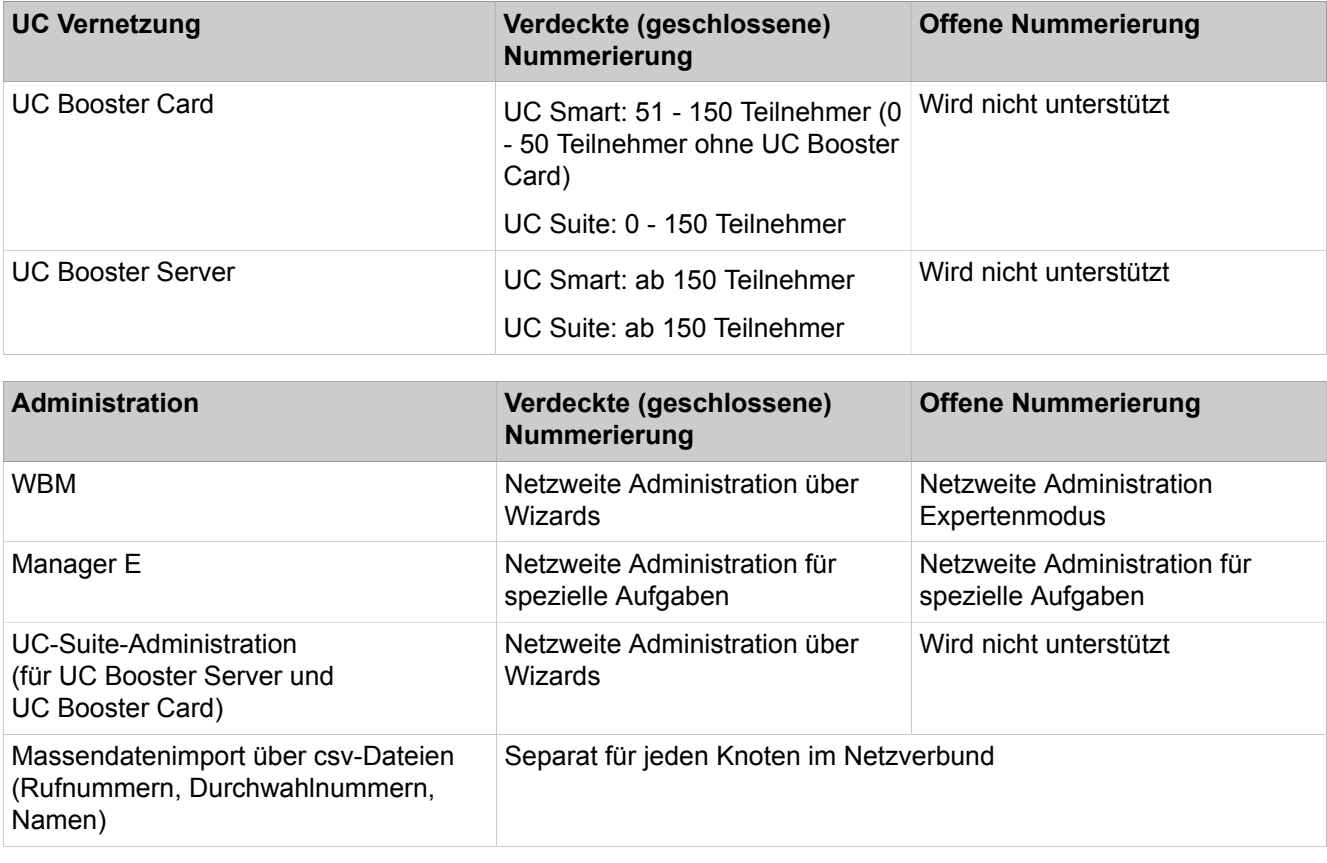

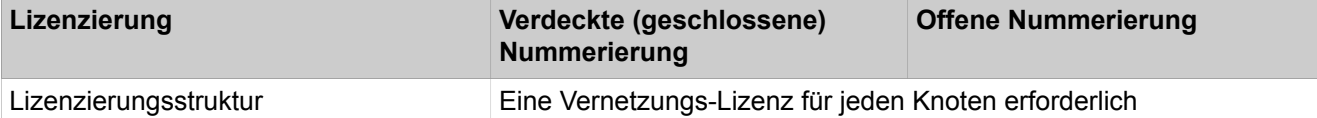

#### **Konfiguration**

Diese Konfiguration (mit geschlossener Nummerierung und UC Suite) zeigt an einem Beispiel, welche Schritte für die Einrichtung einer Vernetzung durchzuführen sind.

Voraussetzungen:

• Es liegt ein Vernetzungsplan vor. Über den Vernetzungsplan ist sichergestellt, dass jede interne Rufnummer im Netzverbund bei verdeckter (geschlossener) Nummerierung nur einmal vergeben ist. Unterschiedliche Rufnummerlängen sind zulässig. Nur Duwa-Rufnummern dürfen mehrfach vorkommen (z.B. Amtsrufnummer 49 2302 66758 100 und 49 2302 66719 100 haben dieselbe Duwa-Nr. 100).

> **Tipp:** Die Rufnummern müssen ggf. angepasst werden. Eine offene Nummerierung ist nicht implementiert!

- Das IP-Netzwerk ist eingerichtet und alle Knoten können untereinander über Ping erreicht werden
- Alle Knoten sind auf die gleiche Softwareversion hochgerüstet

Knotenübergreifende Rufumleitungen: Bei kommenden Rufen über IP-Trunks, die bereits umgeleitet sind, werden weitere Umleitungen zur Sprachbox nicht

ausgeführt. Hintergrund ist, dass ansonsten keine eindeutige Zuordnung zur Sprachbox erfolgen kann

Falls knotenübergreifende Stellvertreterregelungen gewünscht werden, sind diese über Profile der OpenScape Business Teilnehmer oder Rufzuschaltungen einzurichten. Entsprechende knotenübergreifende Anrufe werden in diesem Fall nicht als umgeleitet signalisiert, sondern als Direktruf. Daher werden Rufumleitungen des Stellvertreters zur Sprachbox umgeleitet.

#### **Tabelle 11: Einrichtung der Standortdaten für Knoten 1**

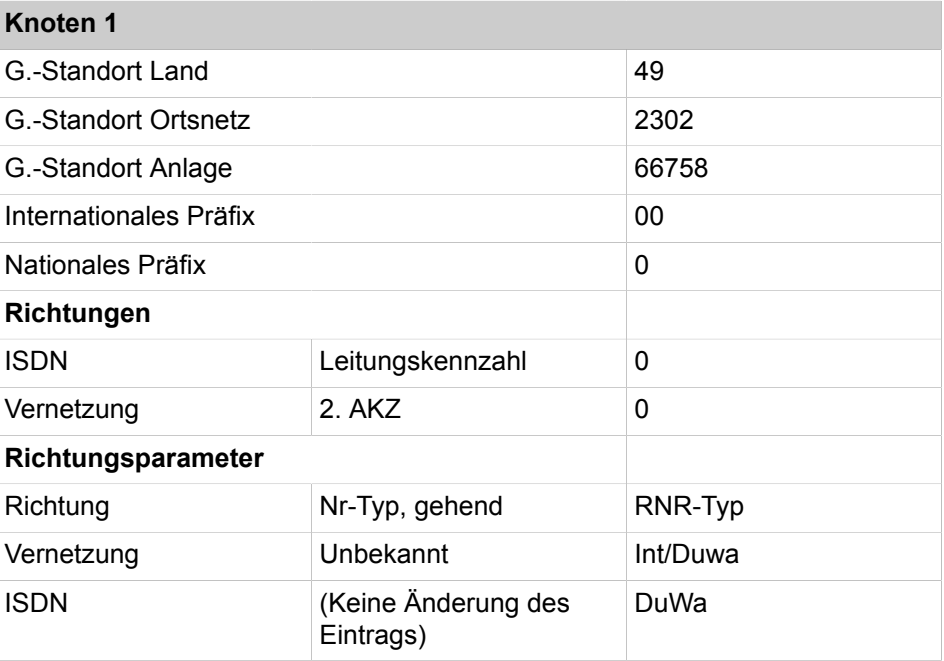

In den Routingtabellen werden automatisch die Rufnummern aller Teilnehmer außerhalb von Knoten 1 eingetragen, und zwar die internen Rufnummern und die DID-Rufnummern, die sich von den jeweiligen internen Rufnummern unterscheiden.

#### **Tabelle 12: Übersicht der Einträge im LCR für Knoten 1**

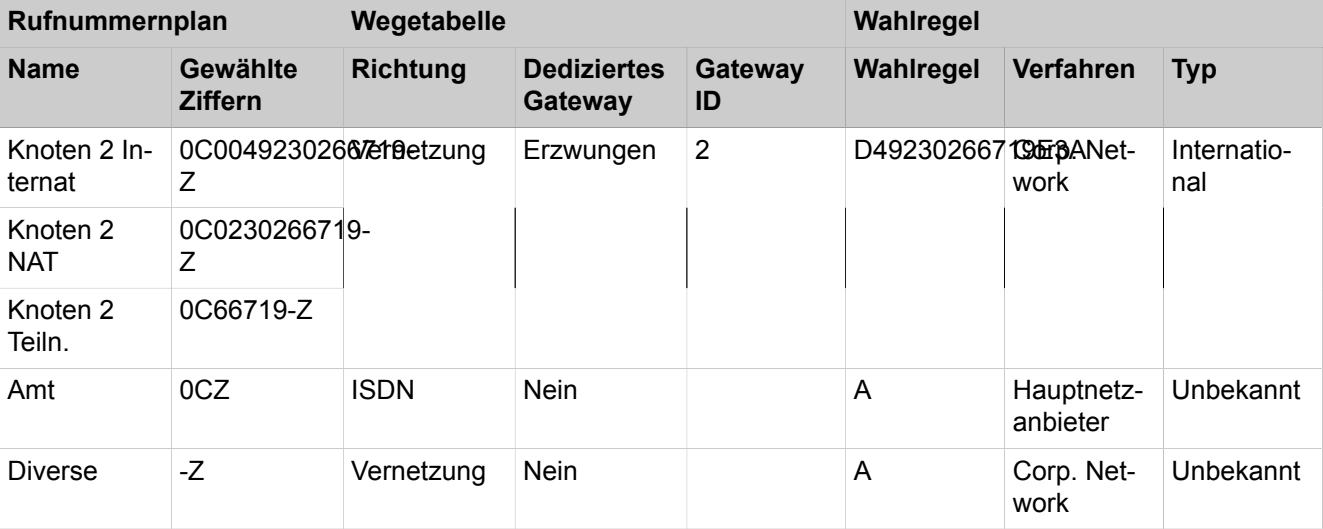

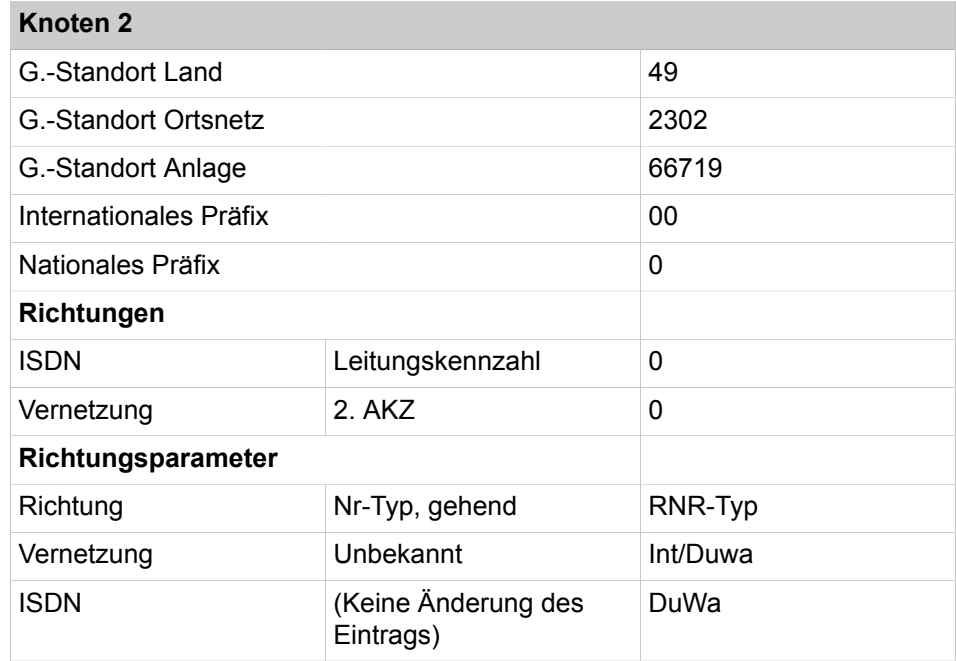

#### **Tabelle 13: Einrichtung der Standortdaten für Knoten 2**

In den Routingtabellen werden automatisch die Rufnummern aller Teilnehmer außerhalb von Knoten 2 eingetragen, und zwar die internen Rufnummern und die DID-Rufnummern, die sich von den jeweiligen internen Rufnummern unterscheiden.

#### **Tabelle 14: Übersicht der Einträge im LCR für Knoten 2**

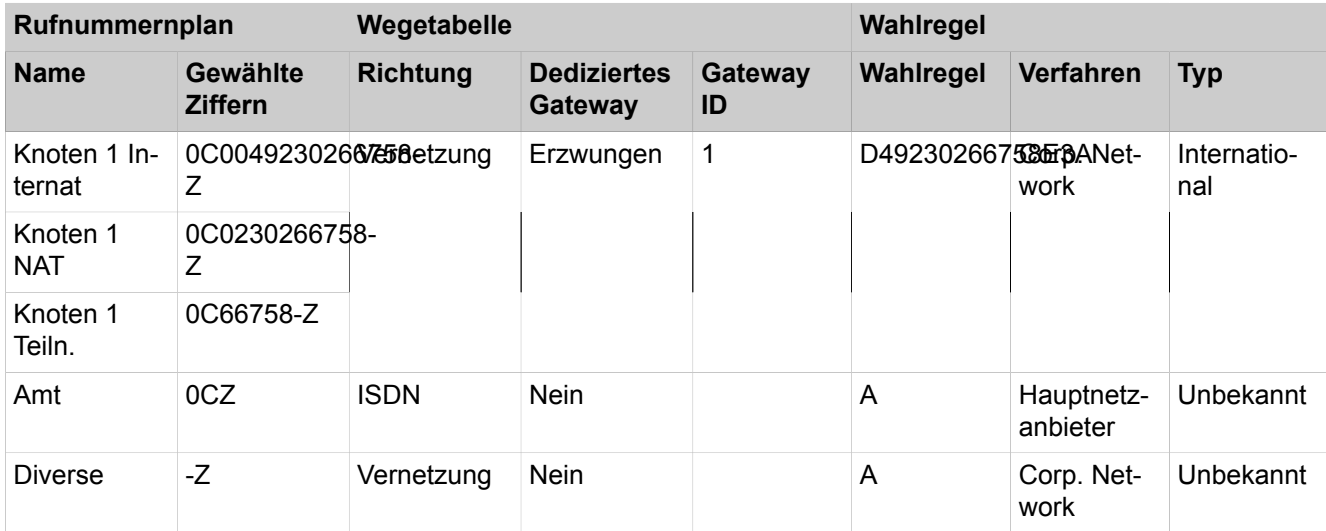

Vorgehensweise bei der Einrichtung der Vernetzung:

- **1)** Basisinstallation für Knoten 1 (Master) konfigurieren
- **2)** Vernetzung konfigurieren für Knoten 1
- **3)** Basisinstallation für Knoten 2 (Slave) konfigurieren
- **4)** Vernetzung konfigurieren für Knoten 2
- **5)** Vernetzungsfunktion kontrollieren für Master
- **6)** Richtungen und Richtungsparameter überprüfen (Master)
- **7)** Richtungen und Richtungsparameter (Rtg. 16) überprüfen (Master)
- **8)** LCR für die Vernetzung konfigurieren (Master)
- **9)** Richtungen und Richtungsparameter überprüfen (Slave)
- **10)** LCR für die Vernetzung konfigurieren (Slave)

#### **22.6.2.1 Wie Sie die Basisinstallation für Knoten 1 (Master) konfigurieren**

Für die Integration in einen Netzwerkverbund müssen die Ländervorwahl und eine Knoten-ID zugewiesen werden. Die internen Rufnummern müssen netzweit eindeutig konfiguriert werden. Die Eingabe der nationalen und lokalen Rufnummern ist wichtig, da diese Rufnummer in der Rtg1 ISDN Amt eingestellt wird und zur Normalisierung als Standortrufnummer verwendet wird.

#### *Voraussetzungen*

Sie sind am WBM mit dem Profil **Advanced** angemeldet.

#### *Schritt für Schritt*

- **1)** Klicken Sie in der Navigationsleiste auf **Einrichtung**.
- **2)** Klicken Sie im Navigationsbaum auf **Wizards** > **Grundinstallation**.
- **3)** Klicken Sie auf **Bearbeiten**, um den Wizard **Basisinstallation** zu starten.
- **4)** Geben Sie im Feld **Ländervorwahl** die Ländervorwahl ein, z.B. 49 für Deutschland.
- **5)** Tragen Sie die **Ortskennzahl** und **Anlagenrufnummer** ein.
- **6)** Aktivieren Sie das Kontrollkästchen **Netzwerk-Integration**.
- **7)** Vergeben Sie im Feld **Knoten-ID** für eine OpenScape Business eine im Netzverbund eindeutige Knoten-ID (eine "**1**" für das Einrichtebeispiel).
- **8)** Klicken Sie auf **Funktion ausführen**. Sie werden zum Fenster **Zentrale Teilnehmer-Funktionen** geführt.
- **9)** Da in einem Netzwerk alle internen Rufnummern eindeutig sein müssen, sind die Standard-Rufnummern zu löschen. Aktivieren Sie dazu das Optionsfeld **Alle Rufnummern löschen**.
- **10)** Aktivieren Sie das Kontrollkästchen **Alle Rufnummern löschen** und klicken Sie auf **OK & Weiter**. Sie werden zum Fenster **Vorkonfigurierte Rufnummern ändern** geführt.

**Anmerkung:** Die Funktionskennzahlen müssen im Netzwerkverbund eindeutig sein. Doppelte Rufnummern sind nicht zulässig!

- **11)** Passen Sie die vorkonfigurierten Rufnummern an die Rufnummern im Netzwerk an und klicken Sie auf **OK & Weiter**. Die Rufnummern können Sie entweder manuell über den Wizard anpassen oder Sie importieren eine CSV-Datei mit den entsprechend vorbereiteten Rufnummern.
- **12)** Konfigurieren Sie jetzt die IP-Clients.
- **13)** Ändern Sie die Einstellungen für eine MeetMe-Konferenz. Sie müssen eine eindeutige Kennzahl im Netzwerkverbund eingeben.
- **14)** Konfigurieren Sie jetzt den E-Mail-Versand.
- **15)** Klicken Sie auf **Beenden**.

## **22.6.2.2 Wie Sie die Vernetzung für Knoten 1 (Master) konfigurieren**

Im nächsten Schritt wird der Wizard für die Vernetzung konfiguriert.

#### *Voraussetzungen*

Sie sind am WBM mit dem Profil **Advanced** angemeldet.

### *Schritt für Schritt*

- **1)** Klicken Sie in der Navigationsleiste auf **Einrichtung**.
- **2)** Klicken Sie im Navigationsbaum auf **Wizards** > **Grundinstallation**.
- **3)** Klicken Sie auf **Bearbeiten**, um den Wizard **Vernetzung-Konfiguration** zu starten.
- **4)** Wählen Sie die Einstellung **Netzwerk mit OSBiz X / OSBiz S**.
- **5)** Definieren Sie den Knotentyp (**Master**).
- **6)** Geben Sie unter **Node-ID** die entsprechenden Knotennummern der zugehörigen OpenScape Business Systeme ein (im Einrichtebeispiel die des Slaves mit der Node-ID 2).
- **7)** Geben Sie unter **IP-Adresse** die IP-Adressen der zugehörigen OpenScape Business Systeme ein (im Einrichtebeispiel die des Slaves mit der Node-ID 2).
- **8)** Geben Sie unter **Name** den entsprechenden Typ der Unteranlage ein.
- **9)** Aktivieren Sie ggf. das Kontrollkästchen **Verschlüsselung erforderlich**.

**Tipp:** Die Verschlüsselung basiert auf SPE und gilt nicht für die Applikationen!

**Anmerkung:** Durch die Aktivierung des Kontrollkästchens ist noch keine Verschlüsselung konfiguriert. Siehe [Signaling](#page-929-0) [and Payload Encryption \(SPE\)](#page-929-0) .

**10)** Klicken Sie auf **Beenden**.

## **22.6.2.3 Wie Sie die Basisinstallation für Knoten 2 (Slave) konfigurieren**

Für die Integration in einen Netzwerkverbund müssen die Ländervorwahl und eine Knoten-ID zugewiesen werden. Die internen Rufnummern müssen netzweit eindeutig konfiguriert werden. Die Eingabe der nationalen und lokalen Rufnummern ist wichtig, da diese Rufnummer in der Rtg1 ISDN Amt eingestellt wird und zur Normalisierung als Standortrufnummer verwendet wird.

#### *Voraussetzungen*

Sie sind am WBM mit dem Profil **Advanced** angemeldet.

#### *Schritt für Schritt*

- **1)** Klicken Sie in der Navigationsleiste auf **Einrichtung**.
- **2)** Klicken Sie im Navigationsbaum auf **Wizards** > **Basisinstallation**.
- **3)** Geben Sie im Feld **Ländervorwahl** die Ländervorwahl ein, z.B. 49 für Deutschland.
- **4)** Tragen Sie die **Ortskennzahl** und **Anlagenrufnummer** ein.
- **5)** Aktivieren Sie das Kontrollkästchen **Netzwerk-Integration**.
- **6)** Vergeben Sie im Feld **Knoten-ID** für OpenScape Business S eine im Netzverbund eindeutige Knoten-ID (eine "**2**" für das Einrichtebeispiel).
- **7)** Klicken Sie auf **Funktion ausführen**. Sie werden zum Fenster **Zentrale Teilnehmer-Funktionen** geführt.
- **8)** Da in einem Netzwerk alle internen Rufnummern eindeutig sein müssen, sind die Standard-Rufnummern zu löschen. Aktivieren Sie dazu das Optionsfeld **Alle Rufnummern löschen**.
- **9)** Aktivieren Sie das Kontrollkästchen **Alle Rufnummern löschen** und klicken Sie auf **OK & Weiter**. Sie werden zum Fenster **Vorkonfigurierte Rufnummern ändern** geführt.

**Anmerkung:** Die Funktionskennzahlen müssen im Netzwerkverbund eindeutig sein. Doppelte Rufnummern sind nicht zulässig!

- **10)** Passen Sie die vorkonfigurierten Rufnummern an die Rufnummern im Netzwerk an und klicken Sie auf **OK & Weiter**. Die Rufnummern können Sie entweder manuell über den Wizard anpassen oder Sie importieren eine CSV-Datei mit den entsprechend vorbereiteten Rufnummern.
- **11)** Konfigurieren Sie jetzt die IP-Clients.
- **12)** Ändern Sie die Einstellungen für eine MeetMe-Konferenz. Sie müssen eine eindeutige Kennzahl im Netzwerkverbund eingeben.
- **13)** Konfigurieren Sie jetzt den E-Mail-Versand.
- **14)** Klicken Sie auf **Beenden**.

### **22.6.2.4 Wie Sie die Vernetzung für Knoten 2 (Slave) konfigurieren**

Im nächsten Schritt wird der Wizard für die Vernetzung konfiguriert.

#### *Voraussetzungen*

Sie sind am WBM mit dem Profil **Advanced** angemeldet.

#### *Schritt für Schritt*

- **1)** Klicken Sie in der Navigationsleiste auf **Einrichtung**.
- **2)** Klicken Sie im Navigationsbaum auf **Wizards** > **Grundinstallation**.
- **3)** Klicken Sie auf **Bearbeiten**, um den Wizard **Vernetzung-Konfiguration** zu starten.
- **4)** Wählen Sie die Einstellung **Netzwerk mit OSBiz X / OSBiz S**.
- **5)** Aktivieren Sie unter **Knotentyp** das Kästchen **Dieses System ist ein SLA-VE-Knoten**.
- **6)** Geben Sie unter **IP-Adresse** die IP-Adresse des Masters ein.

**Tipp:** Nach dem Klicken von **OK & Weiter** kann diese Aktion nicht mehr rückgängig gemacht werden!

- **7)** Der **Registrierungsstatus** wird mit **Status erfolgreich** angezeigt (oder mit entsprechender Fehlermeldung). Damit ist der Wizard abgeschlossen.
- **8)** Klicken Sie auf **Beenden**.

## **22.6.2.5 Wie Sie die Vernetzungsfunktion für den Master kontrollieren**

Sie können den Status der Vernetzung generell und die einzelnen Rufnummern kontrollieren.

#### *Voraussetzungen*

Sie sind am WBM mit dem Profil **Advanced** angemeldet.

#### *Schritt für Schritt*

- **1)** Klicken Sie in der Navigationsleiste auf **Netzwerk**.
- **2)** In der Statuszeile sehen Sie den **Synchronisationsstatus** für das Netzwerk. Grün bedeutet, dass die Vernetzung keine Probleme hat, Rot bedeutet Probleme im Netzwerk.
- **3)** Markieren Sie im Fenster **Netzwerk** die Registerkarte **Knoten-Sicht** und es werden alle verfügbaren Knoten mit **Knoten ID**, **Name**, **System Typ**, **Server Adresse**, **Registrierungsstatus** und **Verfügbarkeitsstatus** angezeigt.
- **4)** Markieren sie im Fenster **Netzwerk** die Registerkarte **Rufnummern** und es öffnet sich ein Fenster mit allen Angaben zu:
	- **Rufnummer**
	- **DuWa**
	- **Name**
	- **Port Typ**
	- **Knoten**

## **22.6.2.6 Wie Sie Richtungen und Richtungsparameter konfigurieren (ISDN-Amt für den Master)**

Mit folgenden Schritten konfigurieren Sie die Richtungen für die Vernetzung des Masters.

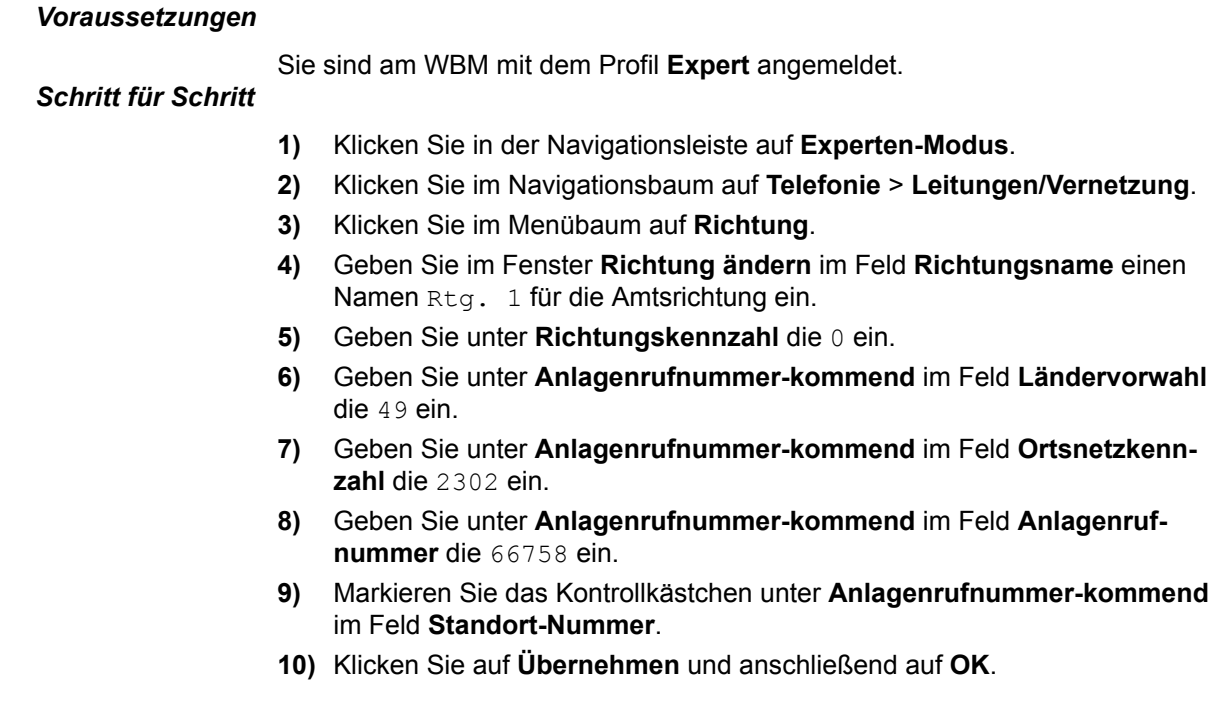

## **22.6.2.7 Wie Sie Richtungen und Richtungsparameter (Rtg. 16) konfigurieren (Master)**

Für die Richtung 64 (Networking) ist es für Master und Slave zwingend erforderlich, den Eintrag für das 2. AKZ auszufüllen. Richtung 16 ist die Standard-Richtung für die Vernetzung bei OpenScape Business.

#### *Voraussetzungen*

Sie sind am WBM mit dem Profil **Expert** angemeldet.

#### *Schritt für Schritt*

- **1)** Klicken Sie in der Navigationsleiste auf **Experten-Modus**.
- **2)** Klicken Sie im Navigationsbaum auf **Telefonie** > **Leitungen/Vernetzung**.
- **3)** Klicken Sie im Menübaum auf die letzte **Richtung** (**Rtg. 16**).
- **4)** Geben Sie im Fenster **Richtung ändern** im Feld **Richtungsname** einen Namen Networking für die Vernetzungsrichtung ein.
- **5)** Geben Sie unter **Richtungskennzahl** nichts ein.
- **6)** Geben Sie unter **Amtskennziffer (2. AKZ)** die 0 ein.
- **7)** Die Default-Einstellungen für die Richtungsparameter (Nr.-Typ, gehen, Rufnummer Typ) können übernommen werden.
- **8)** Klicken Sie auf **Übernehmen** und anschließend auf **OK**.

### **22.6.2.8 Wie Sie LCR für die Vernetzung konfigurieren (Master)**

Im LCR Wahlplan sind die Default-Einträge im Index 32, 33 und 34 um weitere Einträge für die Wahl von Rufnummern im Format "International, National und Teilnehmer" zum Knoten 2 zu ergänzen. "International" und "National" werden immer benötigt. "Teilnehmer" nur für Partnerknoten, die sich im gleichen Ortsnetz befinden. Diese Angaben werden für die Wahl aus Applikationen (z.B. myPortal for Desktop) verwendet.

#### *Voraussetzungen*

Sie sind am WBM mit dem Profil **Expert** angemeldet.

#### *Schritt für Schritt*

**1)** Klicken Sie in der Navigationsleiste auf **Experten-Modus**.

- **2)** Klicken Sie im Navigationsbaum auf **Telefonie** > **LCR**.
- **3)** Klicken Sie im Menübaum auf **Wahlplan**.
- **4)** Geben Sie folgende Werte auf freien Plätzen (hier 35 bis 37) nach den Standardwerten ein:

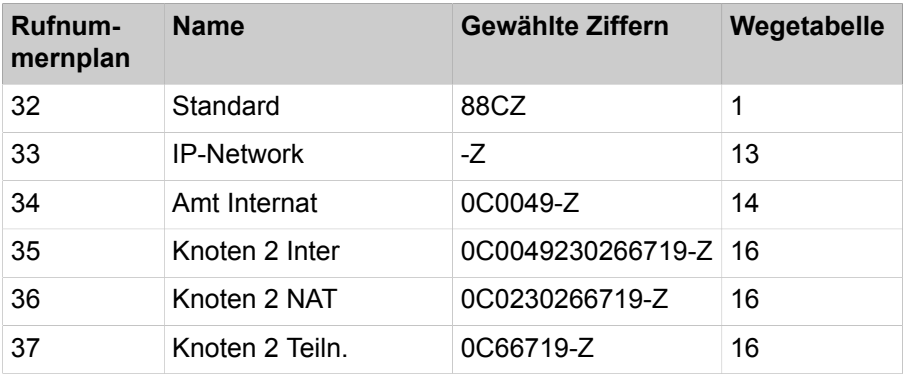

**5)** Klicken Sie auf **Übernehmen** und anschließend auf **OK**.

- **6)** Klicken Sie im Menübaum auf die zugehörige **Wahlregel** für Knoten 2.
	- a) Geben Sie unter **Regelname** den Eintrag **Knoten 2** ein.
	- b) Geben Sie unter **Wahlregelformat** den Eintrag **D49230266719E3A** ein.
	- c) Wählen Sie unter **Verfahren des Netzanbieters** den Eintrag **Corporate Network** aus.
	- d) Wählen Sie unter **Type** den Eintrag **Ländervorwahl** aus.
	- e) Klicken Sie auf **Übernehmen** und anschließend auf **OK**.
- **7)** Klicken Sie im Menübaum auf **Wegetabelle**.
- **8)** Klicken Sie auf die Wegetabelle 16.
	- a) Wählen Sie unter **Richtung** den Eintrag **Networking** aus.
	- b) Wählen Sie unter **Wahlregel** den Eintrag **Knoten 2** aus.
	- c) Wählen Sie unter **Min. Ber.** den Eintrag **15** aus.
	- d) Wählen Sie unter **Warnung** den Eintrag **Keine** aus.
	- e) Wählen Sie unter **Dediziertes Gateway** den Eintrag **Erzwungen** aus.
	- f) Wählen Sie unter **GW Knoten-ID** den Eintrag **2** aus.
	- g) Klicken Sie auf **Übernehmen** und anschließend auf **OK**.

## **22.6.2.9 Wie Sie die Richtung und Richtungsparameter konfigurieren (Slave)**

Mit folgenden Schritten konfigurieren Sie die Richtung und die Richtungsparamter für die Vernetzung des Slaves.

*Voraussetzungen*

Sie sind am WBM mit dem Profil **Expert** angemeldet.

#### *Schritt für Schritt*

- **1)** Klicken Sie in der Navigationsleiste auf **Experten-Modus**.
- **2)** Klicken Sie im Navigationsbaum auf **Telefonie** > **Leitungen/Vernetzung**.
- **3)** Klicken Sie im Menübaum auf **Richtung**.
- **4)** Geben Sie im Fenster **Richtung ändern** im Feld **Richtungsname** einen Namen Rtg. 1 für die Vernetzungsrichtung ein.
- **5)** Geben Sie unter **Richtungskennzahl** die 0 ein.
- **6)** Geben Sie unter **Anlagenrufnummer-kommend** im Feld **Ländervorwahl** die 49 ein.
- **7)** Geben Sie unter **Anlagenrufnummer-kommend** im Feld **Ortsnetzkennzahl** die 2302 ein.
- **8)** Geben Sie unter **Anlagenrufnummer-kommend** im Feld **Anlagenrufnummer** die 66719 ein.
- **9)** Markieren Sie das Kontrollkästchen unter **Anlagenrufnummer-kommend** im Feld **Standort-Nummer**.
- **10)** Die Default-Einstellungen für die Richtungsparameter (Nr.-Typ, gehen, Rufnummer Typ) können übernommen werden.
- **11)** Klicken Sie auf **Übernehmen** und anschließend auf **OK**.

## **22.6.2.10 Wie Sie LCR für die Vernetzung konfigurieren (Slave)**

Im LCR Wahlplan sind die Default-Einträge im Index 32, 33, 34 und 35 um weitere Einträge für die Wahl von Rufnummern im Format "International, National und Teilnehmer" zum Knoten 2 zu ergänzen. "International" und

"National" werden immer benötigt. "Teilnehmer" nur für Partnerknoten, die sich im gleichen Ortsnetz befinden. Diese Angaben werden für die Wahl aus Applikationen (z.B. myPortal for Desktop) verwendet.

#### *Voraussetzungen*

Sie sind am WBM mit dem Profil **Expert** angemeldet.

#### *Schritt für Schritt*

- **1)** Klicken Sie in der Navigationsleiste auf **Experten-Modus**.
- **2)** Klicken Sie im Navigationsbaum auf **Telefonie** > **LCR**.
- **3)** Klicken Sie im Menübaum auf **Wahlplan**.
- **4)** Geben Sie folgende Werte auf freien Plätzen (hier 35 bis 37) nach den Standardwerten ein:

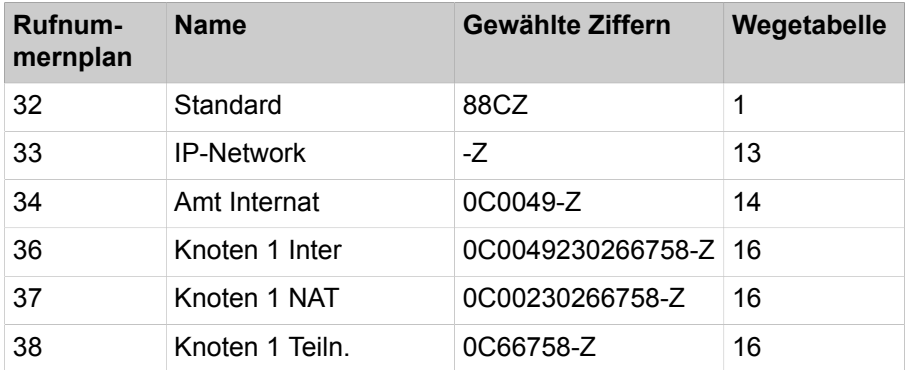

- **5)** Klicken Sie auf **Übernehmen** und anschließend auf **OK**.
- **6)** Klicken Sie im Menübaum auf **Wahlregel** für **Knoten 2**.
	- a) Geben Sie unter **Regelname** den Eintrag **Knoten 1** ein.
	- b) Geben Sie unter **Wahlregelformat** den Eintrag **D49230266758E3A** ein.
	- c) Wählen Sie unter **Verfahren des Netzanbieters** den Eintrag **Corporate Network** aus.
	- d) Wählen Sie unter **Type** den Eintrag **Ländervorwahl** aus.
	- e) Klicken Sie auf **Übernehmen** und anschließend auf **OK**.
- **7)** Klicken Sie auf die Wegetabelle 16.
	- a) Wählen Sie unter **Richtung** den Eintrag **Networking** aus.
	- b) Wählen Sie unter **Wahlregel** den Eintrag **Knoten 1** aus.
	- c) Wählen Sie unter **Min. Ber.** den Eintrag **15** aus.
	- d) Wählen Sie unter **Warnung** den Eintrag **Keine** aus.
	- e) Wählen Sie unter **Dediziertes Gateway** den Eintrag **Erzwungen** aus.
	- f) Wählen Sie unter **GW Knoten-ID** den Eintrag **2** aus.
	- g) Klicken Sie auf **Übernehmen** und anschließend auf **OK**.
- **8)** Klicken Sie im Menübaum auf **Wegetabelle**.

## **22.6.3 Vernetzung von OpenScape Business X mit OpenScape Business S (Single Gateway)**

Bis zu 32 Kommunikationssysteme OpenScape Business X/S können miteinander vernetzt werden. Dabei sind mehrere OpenScape Business S in einem Netzverbund erlaubt. Single Gateway bedeutet, dass alle an OpenScape Business S registrierten IP-Teilnehmer nur EIN Gateway zum PSTN oder ITSP verwenden.

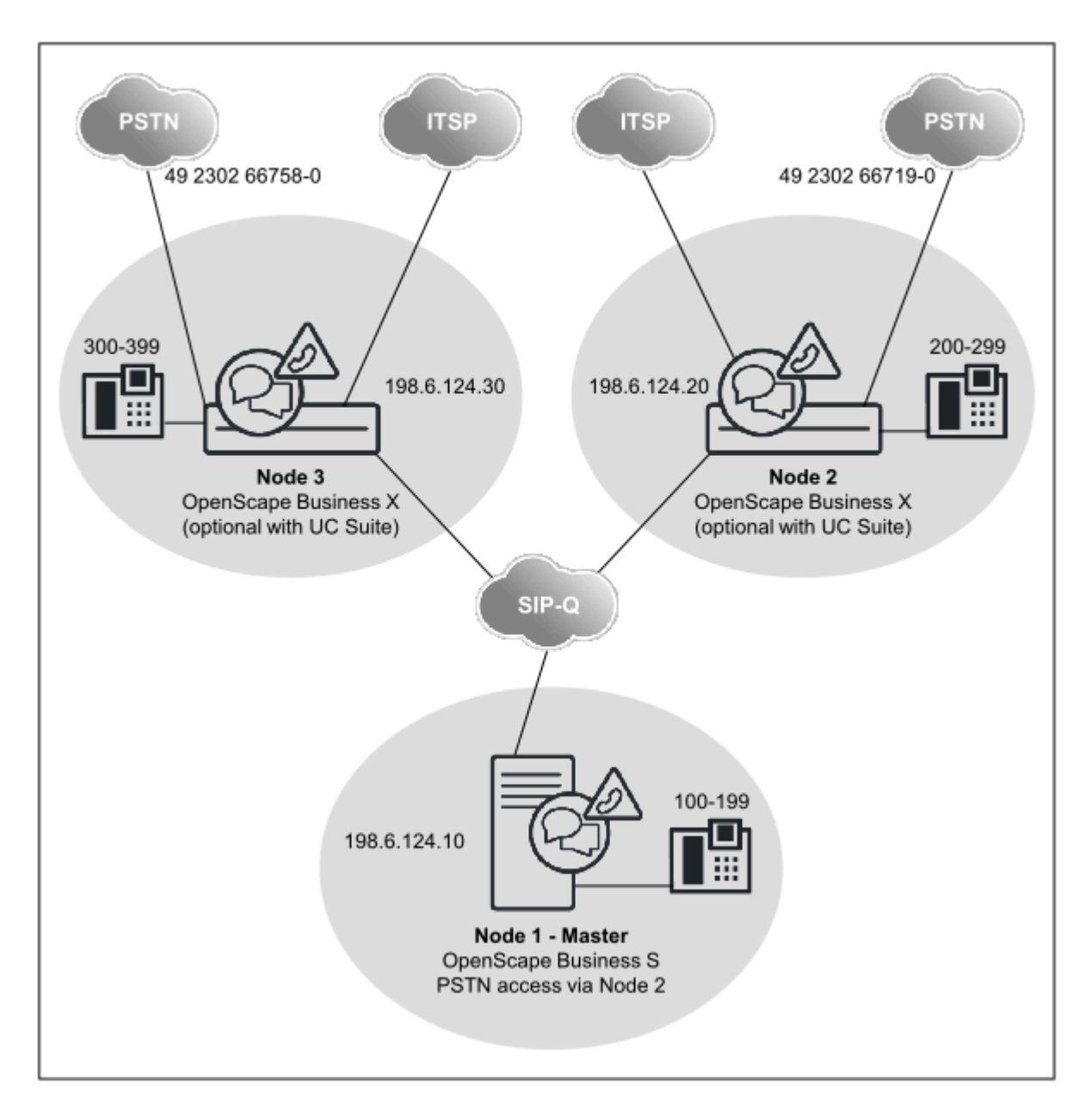

#### **Netzwerkdaten**

- Verdeckte (geschlossene) Nummerierung
- Netzweite Sprach- und UC-Funktionalität mit UC Suite Konfiguration über WBM (Wizards)
- Die UC-Funktionalität ist entweder über UC Booster Server oder über UC Booster Card realisiert
- Es sind mehrere OpenScape Business S im Netzverbund erlaubt.
- Bis zu 32 vernetzte Systeme und 1500 User ohne UC-Lösung
- Bis zu 8 vernetzte Systeme und 1500 User mit UC-Lösung

#### **Netzweite Leistungsmerkmale**

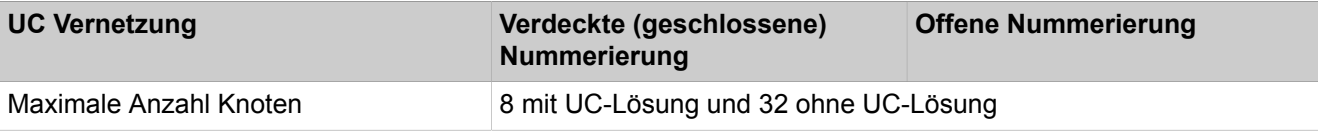

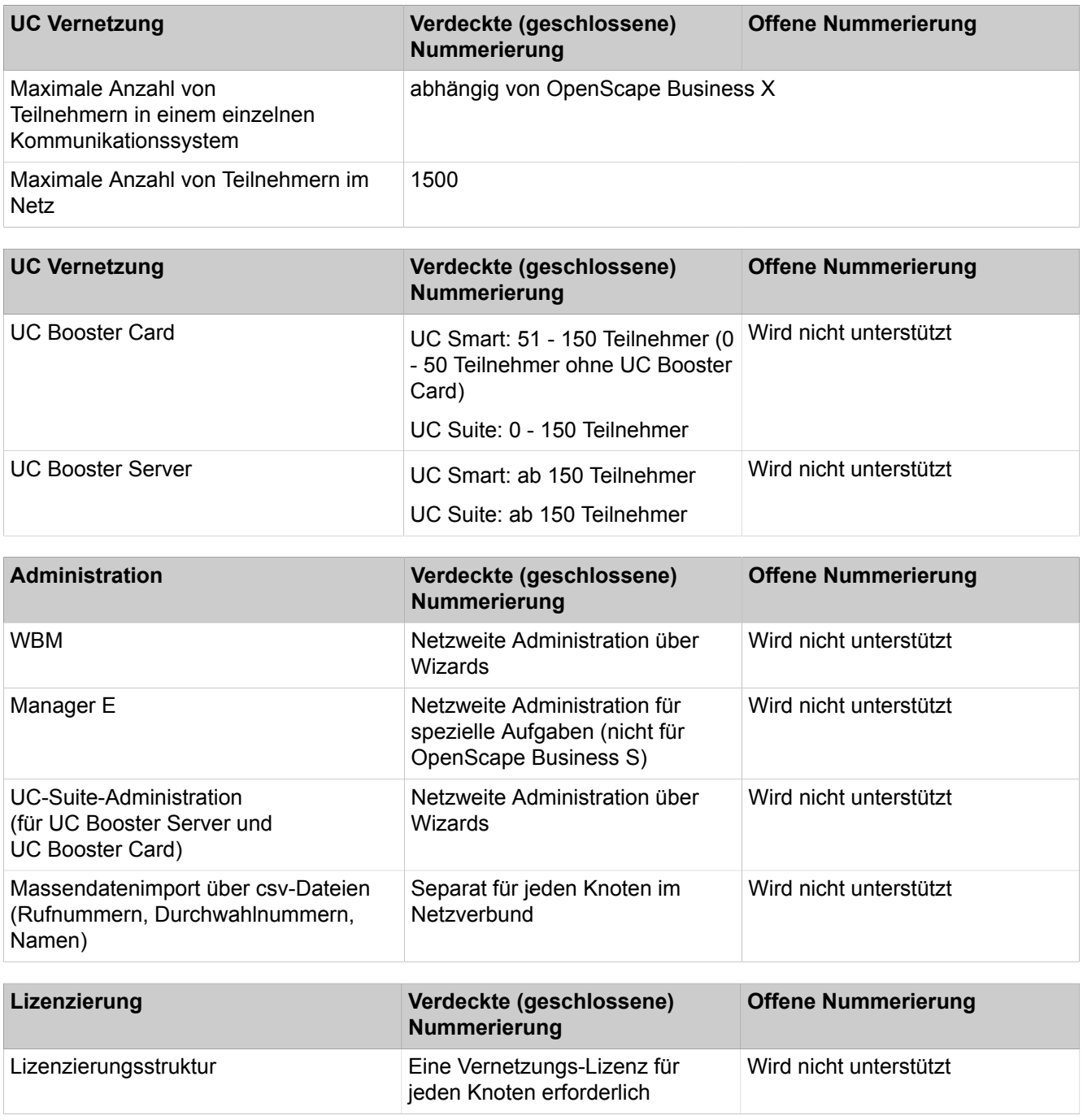

#### **Konfiguration**

Diese Konfiguration (mit geschlossener Nummerierung und UC Suite) zeigt an einem Beispiel, welche Schritte für die Einrichtung einer Vernetzung durchzuführen sind.

Voraussetzungen:

• Es liegt ein Vernetzungsplan vor. Über den Vernetzungsplan ist sichergestellt, dass jede interne Rufnummer im Netzverbund bei verdeckter (geschlossener) Nummerierung nur einmal vergeben ist. Unterschiedliche Rufnummerlängen sind zulässig. Nur Duwa-Rufnummern dürfen mehrfach vorkommen (z.B. Amtsrufnummer 49 2302 66758 100 und 49 2302 66719 100 haben dieselbe Duwa-Nr. 100).

• Das IP-Netzwerk ist eingerichtet und alle Knoten können untereinander über Ping erreicht werden

Knotenübergreifende Rufumleitungen: Bei kommenden Rufen über IP-Trunks, die bereits umgeleitet sind, werden weitere Umleitungen zur Sprachbox nicht ausgeführt. Hintergrund ist, dass ansonsten keine eindeutige Zuordnung zur Sprachbox erfolgen kann

Falls knotenübergreifende Stellvertreterregelungen gewünscht werden, sind diese über Profile der OpenScape Business Teilnehmer oder Rufzuschaltungen einzurichten. Entsprechende knotenübergreifende Anrufe werden in diesem Fall nicht als umgeleitet signalisiert, sondern als Direktruf. Daher werden Rufumleitungen des Stellvertreters zur Sprachbox umgeleitet.

In einem Netzverbund, in dem die Activation Period verwendet wird, muss immer der CLA von OpenScape Business S als zentraler CLA verwendet werden!

Aufgrund unterschiedlichen Mengen-Obergrenzen werden zwei verschiedene Activation-Period-Dateien für OpenScape Business und OpenScape Business S benötigt. Die Activation-Period-Datei für OpenScape Business S enthält für Netzwerkszenarien zusätzlich zur S-Basis auch die Basis für OpenScape Business.

Wenn in diesem Szenario OpenScape Business eine Lizenzanfrage innerhalb der Activation Period an einen CLA der OpenScape Business S richtet, werden die Grenzwerte von OpenScape Business S verwendet.

Würde dagegen der CLA der OpenScape Business verwendet, so würde eine anfragende OpenScape Business S KEINE Activation Period erhalten, da in dieser Datei keine Basis für OpenScape Business S enthalten ist.

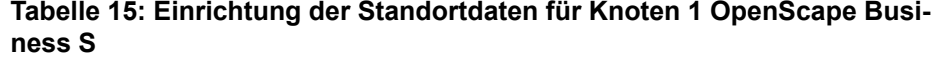

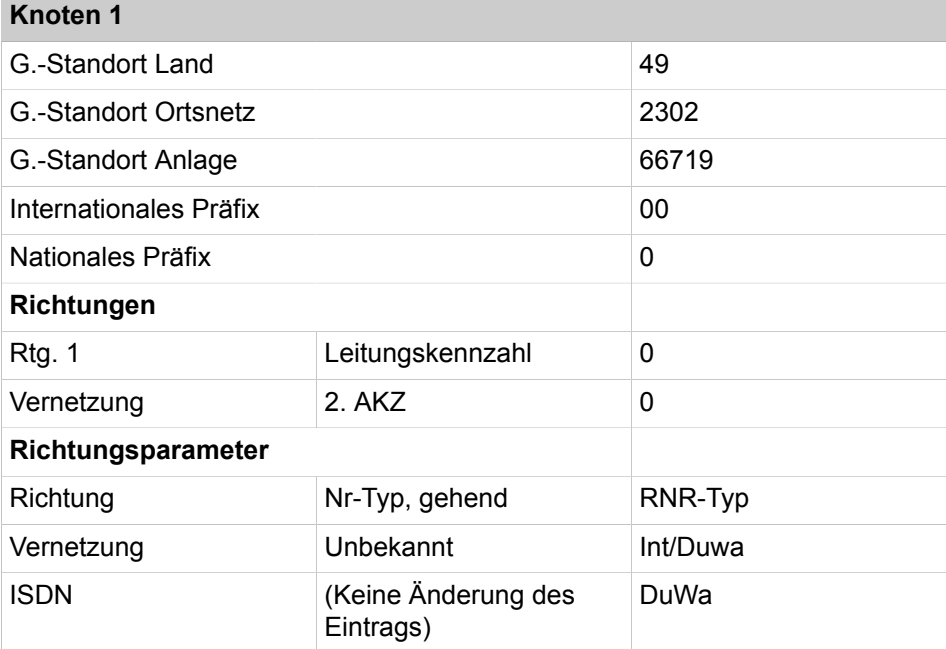

In den Routingtabellen werden automatisch die Rufnummern aller Teilnehmer außerhalb von Knoten 1 eingetragen, und zwar die internen Rufnummern und die DID-Rufnummern, die sich von den jeweiligen internen Rufnummern unterscheiden.

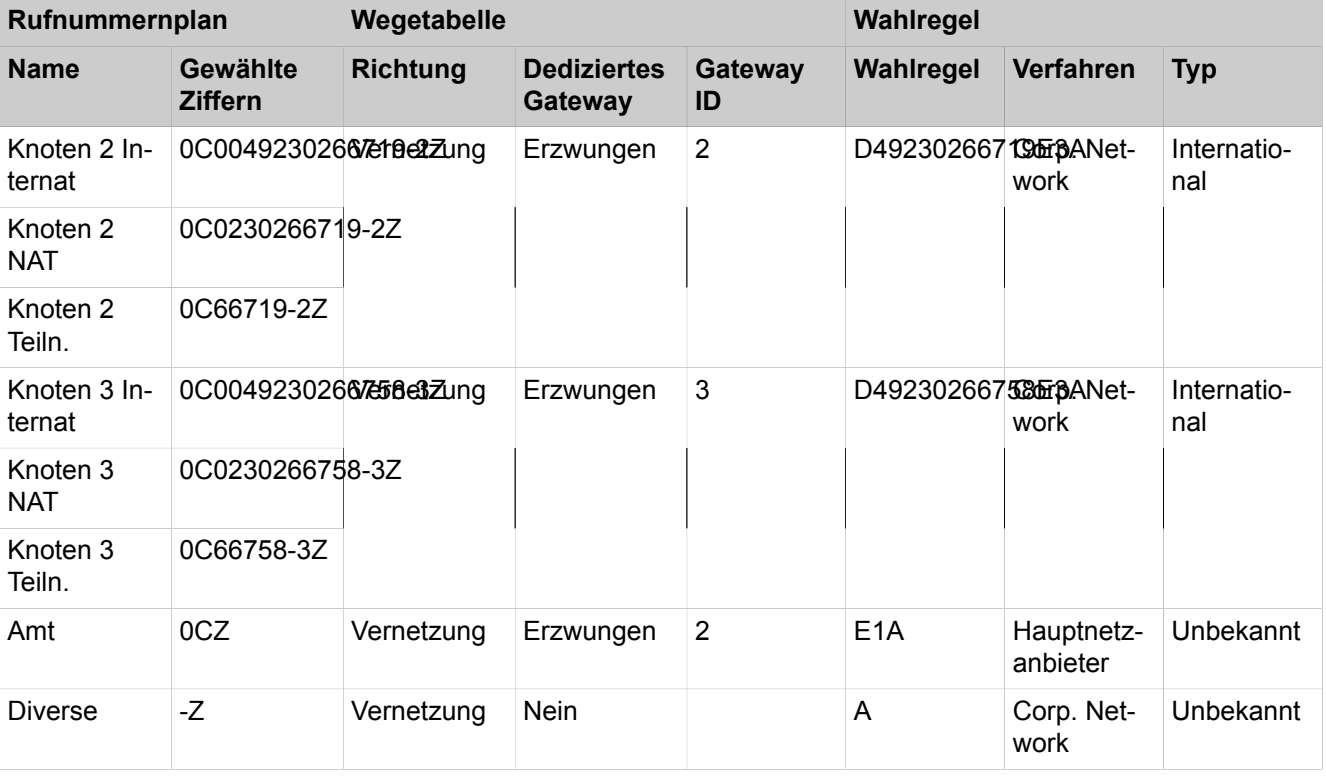

### **Tabelle 16: Übersicht der Einträge im LCR für Knoten 1**

#### **Tabelle 17: Einrichtung der Standortdaten für Knoten 2 OpenScape Business**

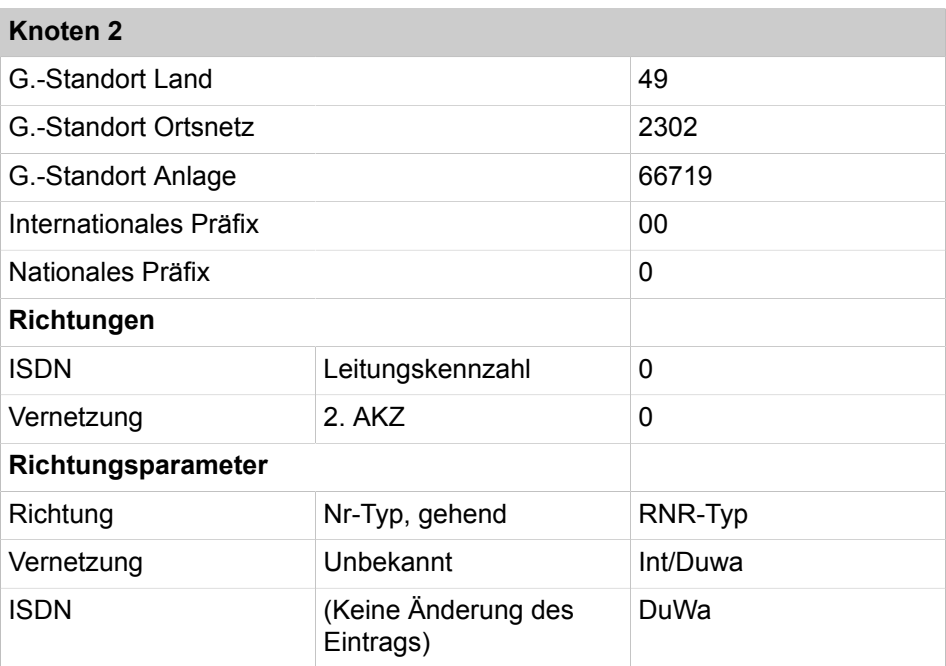

In den Routingtabellen werden automatisch die Rufnummern aller Teilnehmer außerhalb von Knoten 2 eingetragen, und zwar die internen Rufnummern und die DID-Rufnummern, die sich von den jeweiligen internen Rufnummern unterscheiden.

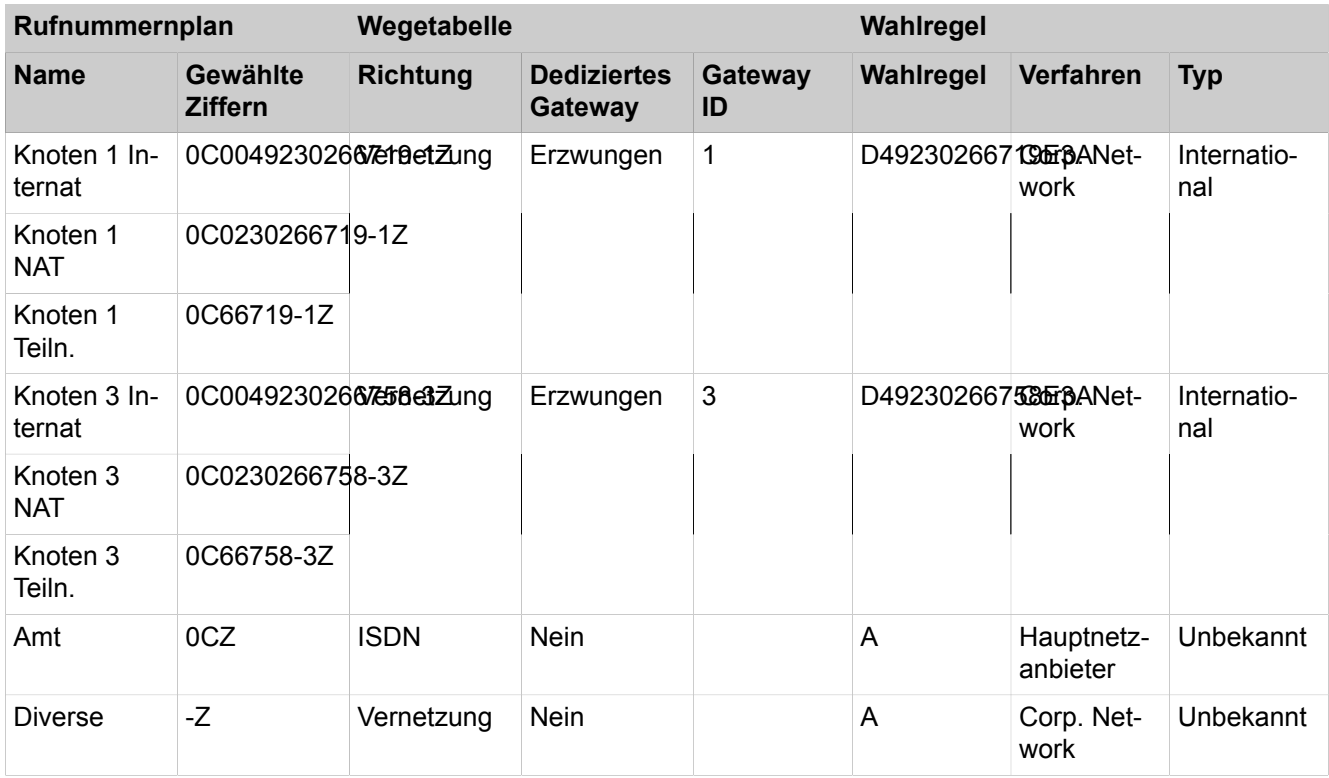

### **Tabelle 18: Übersicht der Einträge im LCR für Knoten 2**

#### **Tabelle 19: Einrichtung der Standortdaten für Knoten 3 OpenScape Business**

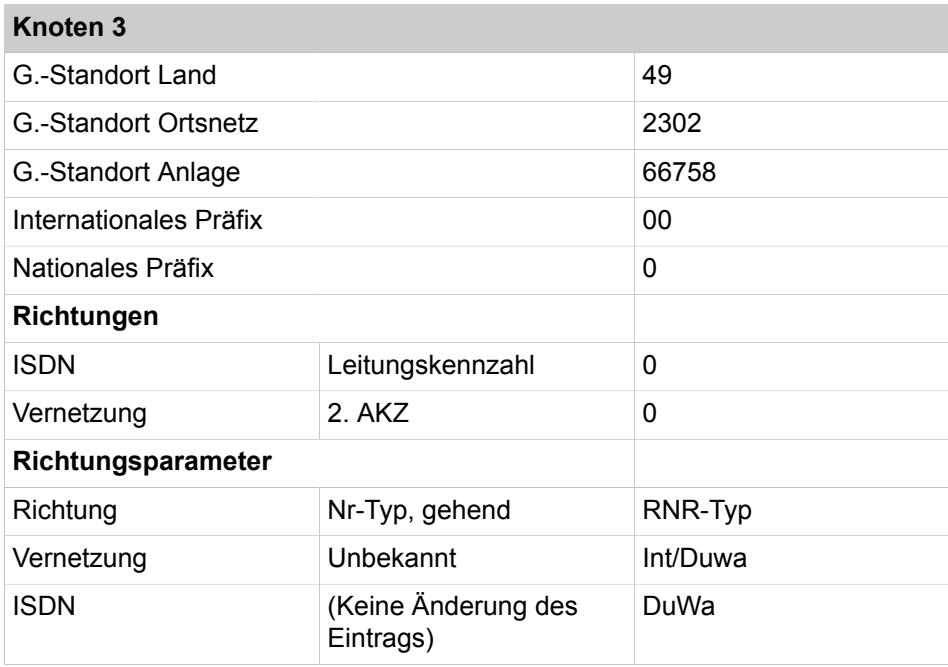

In den Routingtabellen werden automatisch die Rufnummern aller Teilnehmer außerhalb von Knoten 3 eingetragen, und zwar die internen Rufnummern und die DID-Rufnummern, die sich von den jeweiligen internen Rufnummern unterscheiden.

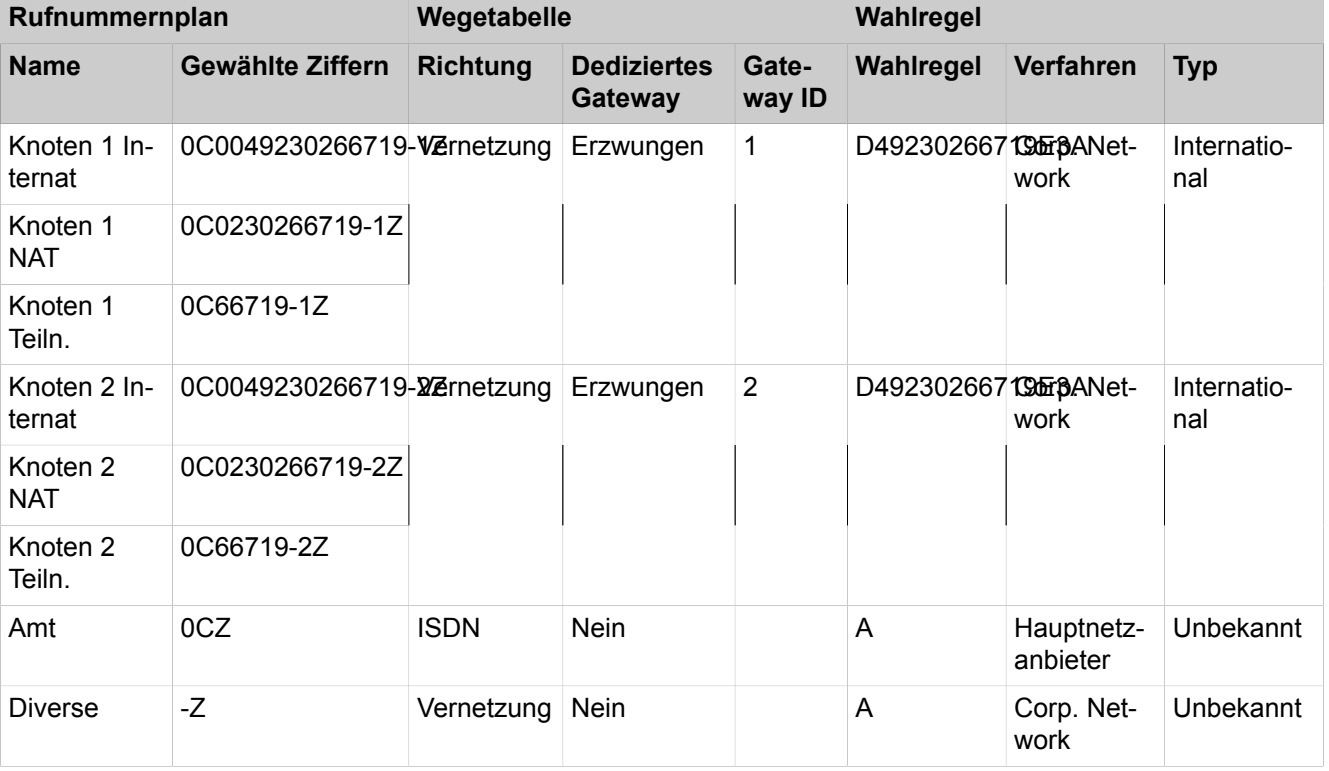

#### **Tabelle 20: Übersicht der Einträge im LCR für Knoten 3**

Vorgehensweise bei der Einrichtung der Vernetzung:

- **1)** Basisinstallation für Knoten 1 (Master) konfigurieren
- **2)** Vernetzung konfigurieren für Knoten 1
- **3)** Basisinstallation für Knoten 2 (Slave) konfigurieren
- **4)** Vernetzung konfigurieren für Knoten 2
- **5)** Basisinstallation für Knoten 3 (Slave) konfigurieren
- **6)** Vernetzung konfigurieren für Knoten 3 (Slave)
- **7)** Vernetzungsfunktion kontrollieren für Master
- **8)** LCR für die Vernetzung konfigurieren (Knoten 1, Master)
- **9)** LCR für die Vernetzung konfigurieren (Knoten 2)
- **10)** Richtungen und Richtungsparameter konfigurieren (Knoten 3)
- **11)** Richtungen und Richtungsparameter (Rtg. 16) konfigurieren (Knoten 3)
- **12)** LCR für die Vernetzung konfigurieren (Knoten 3)

## **22.6.3.1 Wie Sie die Basisinstallation für Knoten 1 (Master) konfigurieren**

Für die Integration in einen Netzwerkverbund müssen die Ländervorwahl und eine Knoten-ID zugewiesen werden. Die internen Rufnummern müssen netzweit eindeutig konfiguriert werden. Die Eingabe der nationalen und lokalen Rufnummern ist wichtig, da diese Rufnummer in der Rtg1 ISDN Amt eingestellt wird und zur Normalisierung als Standortrufnummer verwendet wird.

#### *Voraussetzungen*

Sie sind am WBM mit dem Profil **Advanced** angemeldet.

#### *Schritt für Schritt*

- **1)** Klicken Sie in der Navigationsleiste auf **Einrichtung**.
- **2)** Klicken Sie im Navigationsbaum auf **Wizards** > **Basisinstallation**.
- **3)** Geben Sie im Feld **Ländervorwahl** die Ländervorwahl ein, z.B. 49 für Deutschland.
- **4)** Tragen Sie die **Ortskennzahl** und **Anlagenrufnummer** ein.
- **5)** Aktivieren Sie das Kontrollkästchen **Netzwerk-Integration**.
- **6)** Vergeben Sie im Feld **Knoten-ID** für OpenScape Business S eine im Netzverbund eindeutige Knoten-ID. Die Knoten-ID muss zwischen "**1**" und "**100**" sein (eine "**1**" für das Einrichtebeispiel wählen).
- **7)** Klicken Sie auf **Funktion ausführen**. Sie werden zum Fenster **Zentrale Teilnehmer-Funktionen** geführt.
- **8)** Da in einem Netzwerk alle internen Rufnummern eindeutig sein müssen, sind die Standard-Rufnummern zu löschen. Aktivieren Sie dazu das Optionsfeld **Alle Rufnummern löschen**.
- **9)** Aktivieren Sie das Kontrollkästchen **Alle Rufnummern löschen** und klicken Sie auf **OK & Weiter**. Sie werden zum Fenster **Vorkonfigurierte Rufnummern ändern** geführt.

**Anmerkung:** Die Funktionskennzahlen müssen im Netzwerkverbund eindeutig sein. Doppelte Rufnummern sind nicht zulässig!

- **10)** Passen Sie die vorkonfigurierten Rufnummern an die Rufnummern im Netzwerk an und klicken Sie auf **OK & Weiter**. Die Rufnummern können Sie entweder manuell über den Wizard anpassen oder Sie importieren eine CSV-Datei mit den entsprechend vorbereiteten Rufnummern.
- **11)** Importieren Sie die IP-Clients.
- **12)** Konfigurieren Sie jetzt die Internet-Telefonie.
- **13)** Ändern Sie die Einstellungen für eine MeetMe-Konferenz. Sie müssen eine eindeutige Kennzahl im Netzwerkverbund eingeben.
- **14)** Konfigurieren Sie jetzt den E-Mail-Versand.
- **15)** Klicken Sie auf **OK & Weiter**.
- **16)** Klicken Sie auf **Beenden**.

## **22.6.3.2 Wie Sie die Vernetzung für Knoten 1 (Master) konfigurieren**

Im nächsten Schritt wird der Wizard für die Vernetzung von Knoten 1 (Master) konfiguriert.

#### *Voraussetzungen*

Sie sind am WBM mit dem Profil **Advanced** angemeldet.

### *Schritt für Schritt*

- **1)** Klicken Sie in der Navigationsleiste auf **Einrichtung**.
- **2)** Klicken Sie im Navigationsbaum auf **Wizards** > **Grundinstallation**.
- **3)** Klicken Sie auf **Bearbeiten**, um den Wizard **Vernetzung-Konfiguration** zu starten.
- **4)** Wählen Sie die Einstellung **Netzwerk mit OSBiz X / OSBiz S**.
- **5)** Definieren Sie den Knotentyp (**Master**).
- **6)** Geben Sie unter **Node-ID** die entsprechenden Knotennummern der zugehörigen OpenScape Business Systeme ein (im Einrichtebeispiel die des Slaves mit der Node-ID 2).
- **7)** Geben Sie unter **IP-Adresse** die IP-Adressen der zugehörigen OpenScape Business Systeme ein (im Einrichtebeispiel die der Slaves mit der Node-ID 2 und 3).
- **8)** Aktivieren Sie das Kontrollkästchen **Gateway**.
- **9)** Geben Sie unter **Name** die Art der Anlage ein.
- **10)** Geben Sie unter **Typ** den Typ der Unteranlage ein.
- **11)** Aktivieren Sie ggf. das Kontrollkästchen **Verschlüsselung erforderlich**.

**Tipp:** Die Verschlüsselung basiert auf SPE und gilt nicht für die Applikationen!

**Anmerkung:** Durch die Aktivierung des Kontrollkästchens ist noch keine Verschlüsselung konfiguriert. Siehe [Signaling](#page-929-0) [and Payload Encryption \(SPE\) .](#page-929-0)

**12)** Klicken Sie auf **Beenden**.

### **22.6.3.3 Wie Sie die Basisinstallation für Knoten 2 (Slave) konfigurieren**

Für die Integration in einen Netzwerkverbund müssen die Ländervorwahl und eine Knoten-ID zugewiesen werden. Die internen Rufnummern müssen netzweit eindeutig konfiguriert werden. Die Eingabe der nationalen und lokalen Rufnummern ist wichtig, da diese Rufnummer in der Rtg1 ISDN Amt eingestellt wird und zur Normalisierung als Standortrufnummer verwendet wird.

#### *Voraussetzungen*

Sie sind am WBM mit dem Profil **Advanced** angemeldet.

- **1)** Klicken Sie in der Navigationsleiste auf **Einrichtung**.
- **2)** Klicken Sie im Navigationsbaum auf **Wizards** > **Basisinstallation**.
- **3)** Geben Sie im Feld **Ländervorwahl** die Ländervorwahl ein, z.B. 49 für Deutschland.
- **4)** Tragen Sie die **Ortskennzahl** und **Anlagenrufnummer** ein.
- **5)** Aktivieren Sie das Kontrollkästchen **Netzwerk-Integration**.
- **6)** Vergeben Sie im Feld **Knoten-ID** für eine OpenScape Business eine im Netzverbund eindeutige Knoten-ID (eine "**2**" und eine "**3**" für das Einrichtebeispiel).
- **7)** Klicken Sie auf **Funktion ausführen**. Sie werden zum Fenster **Zentrale Teilnehmer-Funktionen** geführt.
- **8)** Da in einem Netzwerk alle internen Rufnummern eindeutig sein müssen, sind die Standard-Rufnummern zu löschen. Aktivieren Sie dazu das Optionsfeld **Alle Rufnummern löschen**.

**9)** Aktivieren Sie das Kontrollkästchen **Alle Rufnummern löschen** und klicken Sie auf **OK & Weiter**. Sie werden zum Fenster **Vorkonfigurierte Rufnummern ändern** geführt.

> **Anmerkung:** Die Funktionskennzahlen müssen im Netzwerkverbund eindeutig sein. Doppelte Rufnummern sind nicht zulässig!

- **10)** Passen Sie die vorkonfigurierten Rufnummern an die Rufnummern im Netzwerk an und klicken Sie auf **OK & Weiter**. Die Rufnummern können Sie entweder manuell über den Wizard anpassen oder Sie importieren eine CSV-Datei mit den entsprechend vorbereiteten Rufnummern.
- **11)** Konfigurieren Sie jetzt die ISDN- und analogen Teilnehmer.
- **12)** Ändern Sie die Einstellungen für eine MeetMe-Konferenz. Sie müssen eine eindeutige Kennzahl im Netzwerkverbund eingeben.
- **13)** Konfigurieren Sie jetzt den E-Mail-Versand.
- **14)** Klicken Sie auf **OK & Weiter**.
- **15)** Klicken Sie auf **Beenden**.

### **22.6.3.4 Wie Sie die Vernetzung für Knoten 2 (Slave) konfigurieren**

Im nächsten Schritt wird über den Wizard die Vernetzung von Knoten 2 konfiguriert.

#### *Voraussetzungen*

Sie sind am WBM mit dem Profil **Advanced** angemeldet.

## *Schritt für Schritt*

**1)** Klicken Sie in der Navigationsleiste auf **Einrichtung**.

- **2)** Klicken Sie im Navigationsbaum auf **Wizards** > **Grundinstallation**.
- **3)** Klicken Sie auf **Bearbeiten**, um den Wizard **Vernetzung-Konfiguration** zu starten.
- **4)** Wählen Sie die Einstellung **Netzwerk mit OSBiz X / OSBiz S**.
- **5)** Aktivieren Sie unter **Knotentyp** das Kästchen **Dieses System ist ein SLA-VE-Knoten**.
- **6) Geben Sie die IP-Adresse des MASTER-Knotens ein** (im Einrichtebeispiel die IP-Adresse von Knoten 1).

**Tipp:** Nach dem Klicken von **OK & Weiter** kann diese Aktion nicht mehr rückgängig gemacht werden!

- **7)** Der **Registrierungsstatus** wird mit **Status erfolgreich** angezeigt (oder mit entsprechender Fehlermeldung). Damit ist der Wizard abgeschlossen.
- **8)** Klicken Sie auf **Beenden**.

### **22.6.3.5 Wie Sie die Basisinstallation für Knoten 3 (Slave) konfigurieren**

Für die Integration in einen Netzwerkverbund müssen die Ländervorwahl und eine Knoten-ID zugewiesen werden. Die internen Rufnummern müssen netzweit eindeutig konfiguriert werden. Die Eingabe der nationalen und lokalen

Rufnummern ist wichtig, da diese Rufnummer in der Rtg1 ISDN Amt eingestellt wird und zur Normalisierung als Standortrufnummer verwendet wird.

#### *Voraussetzungen*

Sie sind am WBM mit dem Profil **Advanced** angemeldet.

### *Schritt für Schritt*

- **1)** Klicken Sie in der Navigationsleiste auf **Einrichtung**.
- **2)** Klicken Sie im Navigationsbaum auf **Wizards** > **Basisinstallation**.
- **3)** Geben Sie im Feld **Ländervorwahl** die Ländervorwahl ein, z.B. 49 für Deutschland.
- **4)** Tragen Sie die **Ortskennzahl** und **Anlagenrufnummer** ein. (identisch mit dem zugeordneten Gateway-System).
- **5)** Aktivieren Sie das Kontrollkästchen **Netzwerk-Integration**.
- **6)** Vergeben Sie im Feld **Knoten-ID** für eine OpenScape Business eine im Netzverbund eindeutige Knoten-ID (eine "**3**" für das Einrichtebeispiel).
- **7)** Klicken Sie auf **Funktion ausführen**. Sie werden zum Fenster **Zentrale Teilnehmer-Funktionen** geführt.
- **8)** Da in einem Netzwerk alle internen Rufnummern eindeutig sein müssen, sind die Standard-Rufnummern zu löschen. Aktivieren Sie dazu das Optionsfeld **Alle Rufnummern löschen**.
- **9)** Aktivieren Sie das Kontrollkästchen **Alle Rufnummern löschen** und klicken Sie auf **OK & Weiter**. Sie werden zum Fenster **Vorkonfigurierte Rufnummern ändern** geführt.

**Anmerkung:** Die Funktionskennzahlen müssen im Netzwerkverbund eindeutig sein. Doppelte Rufnummern sind nicht zulässig!

- **10)** Passen Sie die vorkonfigurierten Rufnummern an die Rufnummern im Netzwerk an und klicken Sie auf **OK & Weiter**. Die Rufnummern können Sie entweder manuell über den Wizard anpassen oder Sie importieren eine CSV-Datei mit den entsprechend vorbereiteten Rufnummern.
- **11)** Konfigurieren Sie jetzt die ISDN- und analogen Teilnehmer.
- **12)** Ändern Sie die Einstellungen für eine MeetMe-Konferenz. Sie müssen eine eindeutige Kennzahl im Netzwerkverbund eingeben.
- **13)** Konfigurieren Sie jetzt den E-Mail-Versand.
- **14)** Klicken Sie auf **OK & Weiter**.
- **15)** Klicken Sie auf **Beenden**.

#### **22.6.3.6 Wie Sie die Vernetzungsfunktion für den Master kontrollieren**

Sie können den Status der Vernetzung generell und die einzelnen Rufnummern kontrollieren.

#### *Voraussetzungen*

Sie sind am WBM mit dem Profil **Advanced** angemeldet.

### *Schritt für Schritt*

**1)** Klicken Sie in der Navigationsleiste auf **Netzwerk**.

- **2)** In der Statuszeile sehen Sie den **Synchronisationsstatus** für das Netzwerk. Grün bedeutet, dass die Vernetzung keine Probleme hat, Rot bedeutet Probleme im Netzwerk.
- **3)** Markieren Sie im Fenster **Netzwerk** die Registerkarte **Knoten-Sicht** und es werden alle verfügbaren Knoten mit **Knoten ID**, **Name**, **System Typ**, **Server Adresse**, **Registrierungsstatus** und **Verfügbarkeitsstatus** angezeigt.
- **4)** Markieren sie im Fenster **Netzwerk** die Registerkarte **Rufnummern** und es öffnet sich ein Fenster mit allen Angaben zu:
	- **Rufnummer**
	- **DuWa**
	- **Name**
	- **Port Typ**
	- **Knoten**

### **22.6.3.7 Vernetzung konfigurieren für Knoten 3 (Slave)**

Im nächsten Schritt wird über den Wizard für die Vernetzung von Knoten 3 konfiguriert.

# *Voraussetzungen* Sie sind am WBM mit dem Profil **Advanced** angemeldet. *Schritt für Schritt* **1)** Klicken Sie in der Navigationsleiste auf **Einrichtung**. **2)** Klicken Sie im Navigationsbaum auf **Wizards** > **Grundinstallation**. **3)** Klicken Sie auf **Bearbeiten**, um den Wizard **Vernetzung-Konfiguration** zu starten. **4)** Wählen Sie die Einstellung **Netzwerk mit OSBiz X / OSBiz S**. **5)** Aktivieren Sie unter **Knotentyp** das Kästchen **Dieses System ist ein SLA-VE-Knoten**. **6) Geben Sie die IP-Adresse des MASTER-Knotens ein** (im Einrichtebeispiel die IP-Adresse von Knoten 1). **Tipp:** Nach dem Klicken von **OK & Weiter** kann diese Aktion nicht mehr rückgängig gemacht werden!

- **7)** Der **Registrierungsstatus** wird mit **Status erfolgreich** angezeigt (oder mit entsprechender Fehlermeldung). Damit ist der Wizard abgeschlossen.
- **8)** Klicken Sie auf **Beenden**.

### **22.6.3.8 Wie Sie LCR für die Vernetzung konfigurieren (Knoten 3, Slave)**

Im LCR Wahlplan sind die Default-Einträge im Index 32, 33, 34 und 35 um weitere Einträge für die Wahl von Rufnummern im Format "International, National und Teilnehmer" zu den Knoten 1 und 2 zu ergänzen. "International" und "National" werden immer benötigt. "Teilnehmer" nur für Partnerknoten, die sich im gleichen Ortsnetz befinden. Die Einträge 36, 37 und 39 für das Interworking mit Knoten 1 (Rufnummer 100 > 199) und die Einträge 39, 40 und 41 für das Interworking mit Knoten 2 (Rufnummer 200 > 299) sind

zu ergänzen. Diese Angaben werden für die Wahl aus Applikationen (z.B. myPortal for Desktop) verwendet.

#### *Voraussetzungen*

Sie sind am WBM mit dem Profil **Expert** angemeldet.

- **1)** Klicken Sie in der Navigationsleiste auf **Experten-Modus**.
- **2)** Klicken Sie im Navigationsbaum auf **Telefonie** > **LCR**.
- **3)** Klicken Sie im Menübaum auf **Wahlplan**.
- **4)** Geben Sie folgende Werte auf freien Plätzen (hier 35 bis 40) nach den Standardwerten ein:

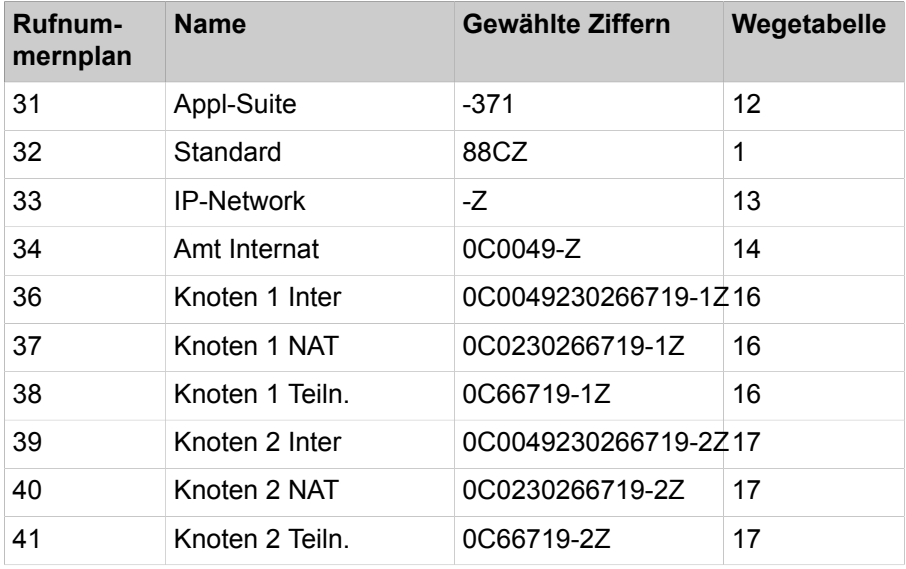

- **5)** Klicken Sie auf **Übernehmen** und anschließend auf **OK**.
- **6)** Klicken Sie im Menübaum auf die zugehörige **Wahlregel** für Knoten 1 und 2.
	- a) Geben Sie unter **Regelname** den Eintrag **Knoten 1 + 2** ein.
	- b) Geben Sie unter **Wahlregelformat** den Eintrag **D49230266719E3A** ein.
	- c) Wählen Sie unter **Verfahren des Netzanbieters** den Eintrag **Corporate Network** aus.
	- d) Wählen Sie unter **Type** den Eintrag **Ländervorwahl** aus.
	- e) Klicken Sie auf **Übernehmen** und anschließend auf **OK**.
- **7)** Klicken Sie im Menübaum auf **Wegetabelle**, um die Wegetabelle 16 für das Networking zu konfigurieren und dem Knoten 1 direkt zuzuordnen.
- **8)** Klicken Sie auf die Wegetabelle 16.
	- a) Wählen Sie unter **Richtung** den Eintrag **Networking** aus.
	- b) Wählen Sie unter **Wahlregel** den Eintrag **Knoten 1 + 2** aus.
	- c) Wählen Sie unter **Min. Ber.** den Eintrag **15** aus.
	- d) Wählen Sie unter **Warnung** den Eintrag **Keine** aus.
	- e) Wählen Sie unter **Dediziertes Gateway** den Eintrag **Erzwungen** aus.
	- f) Wählen Sie unter **GW Knoten-ID** den Eintrag **1** aus.
	- g) Klicken Sie auf **Übernehmen** und anschließend auf **OK**.
- **9)** Klicken Sie im Menübaum auf **Wegetabelle**, um eine Wegetabelle 17 für das Networking zu konfigurieren und dem Knoten 2 direkt zuzuordnen.
- **10)** Klicken Sie auf die Wegetabelle 17.
	- a) Wählen Sie unter **Richtung** den Eintrag **Networking** aus.
	- b) Wählen Sie unter **Wahlregel** den Eintrag **Knoten 1 + 2** aus.
	- c) Wählen Sie unter **Min. Ber.** den Eintrag **15** aus.
	- d) Wählen Sie unter **Warnung** den Eintrag **Keine** aus.
	- e) Wählen Sie unter **Dediziertes Gateway** den Eintrag **Erzwungen** aus.
	- f) Wählen Sie unter **GW Knoten-ID** den Eintrag **2** aus.
	- g) Klicken Sie auf **Übernehmen** und anschließend auf **OK**.

### **22.6.3.9 Wie Sie LCR für die Vernetzung konfigurieren (Knoten 2)**

Im LCR Wahlplan sind die Default-Einträge im Index 32, 33, 34 und 35 um weitere Einträge für die Wahl von Rufnummern im Format "International, National und Teilnehmer" zu den Knoten 1 und 3 zu ergänzen. "International" und "National" werden immer benötigt. "Teilnehmer" nur für Partnerknoten, die sich im gleichen Ortsnetz befinden. Die Einträge 36, 37 und 38 für das Interworking mit Knoten 1 (Rufnummer 100 > 199) und die Einträge 39, 40 und 41 für das Interworking mit Knoten 3 (Rufnummer 300 > 399) sind zu ergänzen. Diese Angaben werden für die Wahl aus Applikationen (z.B. myPortal for Desktop) verwendet.

#### *Voraussetzungen*

Sie sind am WBM mit dem Profil **Expert** angemeldet.

### *Schritt für Schritt*

- **1)** Klicken Sie in der Navigationsleiste auf **Experten-Modus**.
- **2)** Klicken Sie im Navigationsbaum auf **Telefonie** > **LCR**.
- **3)** Klicken Sie im Menübaum auf **Wahlplan**.
- **4)** Geben Sie folgende Werte auf freien Plätzen (hier 35 bis 40) nach den Standardwerten ein:

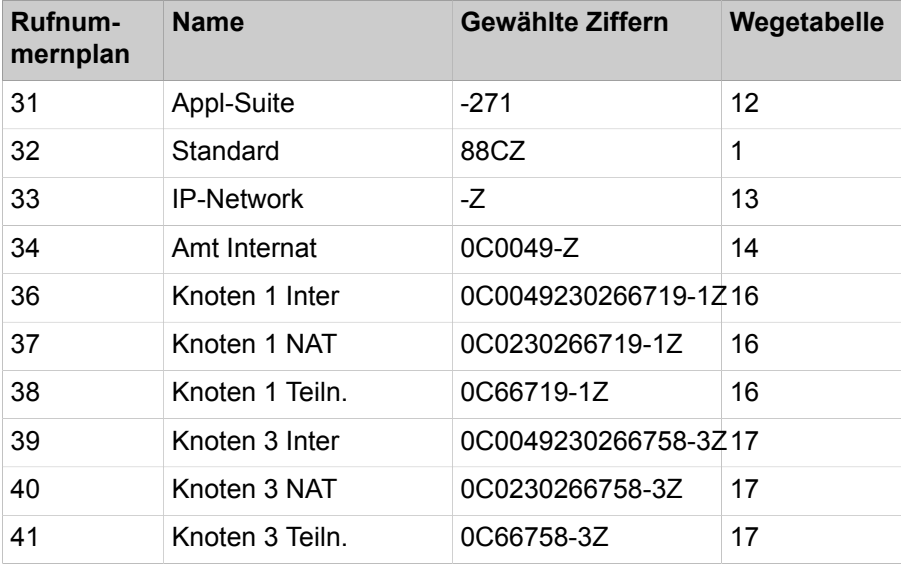

**5)** Klicken Sie auf **Übernehmen** und anschließend auf **OK**.

**6)** Klicken Sie im Menübaum auf **Wegetabelle**.

- **7)** Klicken Sie im Menübaum auf die zugehörige **Wahlregel** für Knoten 1.
	- a) Geben Sie unter **Regelname** den Eintrag **Knoten 1** ein.
	- b) Geben Sie unter **Wahlregelformat** den Eintrag **D49230266719E3A** ein.
	- c) Wählen Sie unter **Verfahren des Netzanbieters** den Eintrag **Corporate Network** aus.
	- d) Wählen Sie unter **Type** den Eintrag **Ländervorwahl** aus.
	- e) Klicken Sie auf **Übernehmen** und anschließend auf **OK**.
- **8)** Klicken Sie auf die Wegetabelle 16, um diese für das Networking zum Knoten 1 zu konfigurieren.
	- a) Wählen Sie unter **Richtung** den Eintrag **Networking** aus.
	- b) Wählen Sie unter **Wahlregel** den Eintrag **Knoten 1** aus.
	- c) Wählen Sie unter **Min. Ber.** den Eintrag **1** aus.
	- d) Wählen Sie unter **Warnung** den Eintrag **Keine** aus.
	- e) Wählen Sie unter **Dediziertes Gateway** den Eintrag **Erzwungen** aus.
	- f) Wählen Sie unter **GW Knoten-ID** den Eintrag **1** aus.
	- g) Klicken Sie auf **Übernehmen** und anschließend auf **OK**.
- **9)** Klicken Sie im Menübaum auf die zugehörige **Wahlregel** für Knoten 3.
	- a) Geben Sie unter **Regelname** den Eintrag **Knoten 3** ein.
	- b) Geben Sie unter **Wahlregelformat** den Eintrag **D49230266758E3A** ein.
	- c) Wählen Sie unter **Verfahren des Netzanbieters** den Eintrag **Corporate Network** aus.
	- d) Wählen Sie unter **Type** den Eintrag **Ländervorwahl** aus.
	- e) Klicken Sie auf **Übernehmen** und anschließend auf **OK**.
- **10)** Klicken Sie im Menübaum auf **Wegetabelle**.
- **11)** Klicken Sie auf die Wegetabelle 17, um diese für das Networking zum Knoten 3 zu konfigurieren.
	- a) Wählen Sie unter **Richtung** den Eintrag **Networking** aus.
	- b) Wählen Sie unter **Wahlregel** den Eintrag **Knoten 3** aus.
	- c) Wählen Sie unter **Min. Ber.** den Eintrag **1** aus.
	- d) Wählen Sie unter **Warnung** den Eintrag **Keine** aus.
	- e) Wählen Sie unter **Dediziertes Gateway** den Eintrag **Erzwungen** aus.
	- f) Wählen Sie unter **GW Knoten-ID** den Eintrag **3** aus.
	- g) Klicken Sie auf **Übernehmen** und anschließend auf **OK**.

# **22.6.3.10 Wie Sie Richtungen und Richtungsparameter konfigurieren (Knoten 1, Master)**

Im Knoten 1 sind die Einstellungen für die Amtsrichtung bzgl. Standort-Nummer, Richtungskennzahl und Richtungsparameter zu konfigurieren. Hier muss die Anlagenrufnummer zur Definition des Gateway-Standortes eingetragen sein. Diese Angaben werden für die Wahl aus Applikationen wie z.B. MyPortal verwendet.

### *Voraussetzungen*

Sie sind am WBM mit dem Profil **Expert** angemeldet.

- **1)** Klicken Sie in der Navigationsleiste auf **Experten-Modus**.
- **2)** Klicken Sie im Navigationsbaum auf **Telefonie** > **Leitungen/Vernetzung**.
- **3)** Klicken Sie im Menübaum auf **Richtung**.
- **4)** Geben Sie im Fenster **Richtung ändern** im Feld **Richtungsname** einen Namen Rtg. 1 für die Amtsrichtung ein.
- **5)** Geben Sie unter **Richtungskennzahl** die 0 ein.
- **6)** Geben Sie unter **Anlagenrufnummer-kommend** im Feld **Ländervorwahl** die 49 ein.
- **7)** Geben Sie unter **Anlagenrufnummer-kommend** im Feld **Ortsnetzkennzahl** die 2302 ein.
- **8)** Geben Sie unter **Anlagenrufnummer-kommend** im Feld **Anlagenrufnummer** die 66719 ein.
- **9)** Markieren Sie das Kontrollkästchen unter **Anlagenrufnummer-kommend** im Feld **Standort-Nummer**.
- **10)** Die Default-Einstellungen für die Richtungsparameter (Nr.-Typ, gehen, Rufnummer Typ) können übernommen werden.
- **11)** Klicken Sie auf **Übernehmen** und anschließend auf **OK**.

# **22.6.3.11 Wie Sie Richtungen und Richtungsparameter (Rtg. 16) konfigurieren (Knoten 1)**

Für die Richtung 64 (Networking) ist es für Master und Slave zwingend erforderlich, den Eintrag für das 2. AKZ auszufüllen.

#### *Voraussetzungen*

Sie sind am WBM mit dem Profil **Expert** angemeldet.

### *Schritt für Schritt*

- **1)** Klicken Sie in der Navigationsleiste auf **Experten-Modus**.
- **2)** Klicken Sie im Navigationsbaum auf **Telefonie** > **Leitungen/Vernetzung**.
- **3)** Klicken Sie im Menübaum auf die letzte **Richtung** (**Rtg. 16**).
- **4)** Geben Sie im Fenster **Richtung ändern** im Feld **Richtungsname** einen Namen Networking für die Vernetzungsrichtung ein.
- **5)** Geben Sie unter **Richtungskennzahl** nichts ein.
- **6)** Geben Sie unter **Amtskennziffer (2. AKZ)** die 0 ein.
- **7)** Die Default-Einstellungen für die Richtungsparameter (Nr.-Typ, gehen, Rufnummer Typ) können übernommen werden.
- **8)** Klicken Sie auf **Übernehmen** und anschließend auf **OK**.

### **22.6.3.12 Wie Sie LCR für die Vernetzung konfigurieren (Knoten 1)**

Im LCR Wahlplan sind die Default-Einträge im Index 32, 33, 34 und 35 um weitere Einträge für die Wahl von Rufnummern im Format "International, National und Teilnehmer" zu den Knoten 2 und 3 zu ergänzen. "International" und "National" werden immer benötigt. "Teilnehmer" nur für Partnerknoten, die sich im gleichen Ortsnetz befinden. Diese Angaben werden für die Wahl aus Applikationen (z.B. myPortal for Desktop) verwendet.

#### *Voraussetzungen*

Sie sind am WBM mit dem Profil **Expert** angemeldet.

- **1)** Klicken Sie in der Navigationsleiste auf **Experten-Modus**.
- **2)** Klicken Sie im Navigationsbaum auf **Telefonie** > **LCR**.
- **3)** Klicken Sie im Menübaum auf **Wahlplan**.
- **4)** Geben Sie folgende Werte auf freien Plätzen (hier 35 bis 40) nach den Standardwerten ein:

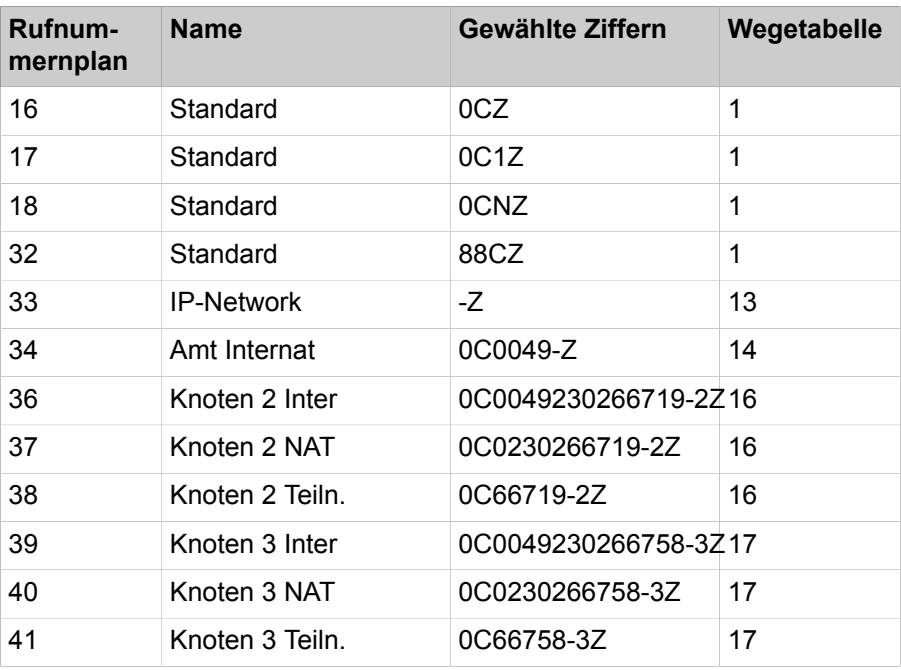

- **5)** Klicken Sie auf **Übernehmen** und anschließend auf **OK**.
- **6)** Klicken Sie im Menübaum auf die zugehörige **Wahlregel** für Knoten 2.
	- a) Geben Sie unter **Regelname** den Eintrag **Knoten 2** ein.
	- b) Geben Sie unter **Wahlregelformat** den Eintrag **D49230266719E3A** ein.
	- c) Wählen Sie unter **Verfahren des Netzanbieters** den Eintrag **Corporate Network** aus.
	- d) Wählen Sie unter **Type** den Eintrag **Ländervorwahl** aus.
	- e) Klicken Sie auf **Übernehmen** und anschließend auf **OK**.
- **7)** Klicken Sie im Menübaum auf **Wegetabelle**.
- **8)** Klicken Sie auf die Wegetabelle 16, um diese für das Networking zum Knoten 2 zu konfigurieren.
	- a) Wählen Sie unter **Richtung** den Eintrag **Networking** aus.
	- b) Wählen Sie unter **Wahlregel** den Eintrag **Knoten 2** aus.
	- c) Wählen Sie unter **Min. Ber.** den Eintrag **1** aus.
	- d) Wählen Sie unter **Warnung** den Eintrag **Keine** aus.
	- e) Wählen Sie unter **Dediziertes Gateway** den Eintrag **Erzwungen** aus.
	- f) Wählen Sie unter **GW Knoten-ID** den Eintrag **2** aus.
	- g) Klicken Sie auf **Übernehmen** und anschließend auf **OK**.
- **9)** Klicken Sie im Menübaum auf die zugehörige **Wahlregel** für Knoten 3.
	- a) Geben Sie unter **Regelname** den Eintrag **Knoten 3** ein.
	- b) Geben Sie unter **Wahlregelformat** den Eintrag **D49230266719E1A** ein.
	- c) Wählen Sie unter **Verfahren des Netzanbieters** den Eintrag **Corporate Network** aus.
	- d) Wählen Sie unter **Type** den Eintrag **Ländervorwahl** aus.
	- e) Klicken Sie auf **Übernehmen** und anschließend auf **OK**.
- **10)** Klicken Sie im Menübaum auf **Wegetabelle**.
- **11)** Klicken Sie auf die Wegetabelle 17, um diese für das Networking zum Knoten 3 zu konfigurieren.
	- a) Wählen Sie unter **Richtung** den Eintrag **Networking** aus.
	- b) Wählen Sie unter **Wahlregel** den Eintrag **Knoten 3** aus.
	- c) Wählen Sie unter **Min. Ber.** den Eintrag **1** aus.
	- d) Wählen Sie unter **Warnung** den Eintrag **Keine** aus.
	- e) Wählen Sie unter **Dediziertes Gateway** den Eintrag **Erzwungen** aus.
	- f) Wählen Sie unter **GW Knoten-ID** den Eintrag **3** aus.
	- g) Klicken Sie auf **Übernehmen** und anschließend auf **OK**.
- **12)** Klicken Sie im Menübaum auf **Wegetabelle**.

# **22.6.4 Vernetzung von Open Scape Business X und OpenScape Business S (Multi Gateway)**

Bis zu 32 Kommunikationssysteme OpenScape Business X und OpenScape Business S können miteinander vernetzt werden. Multi Gateway bedeutet, dass jeder an OpenScape Business S registrierte IP-Teilnehmer genau einem bestimmten Gateway zugeordnet sind.

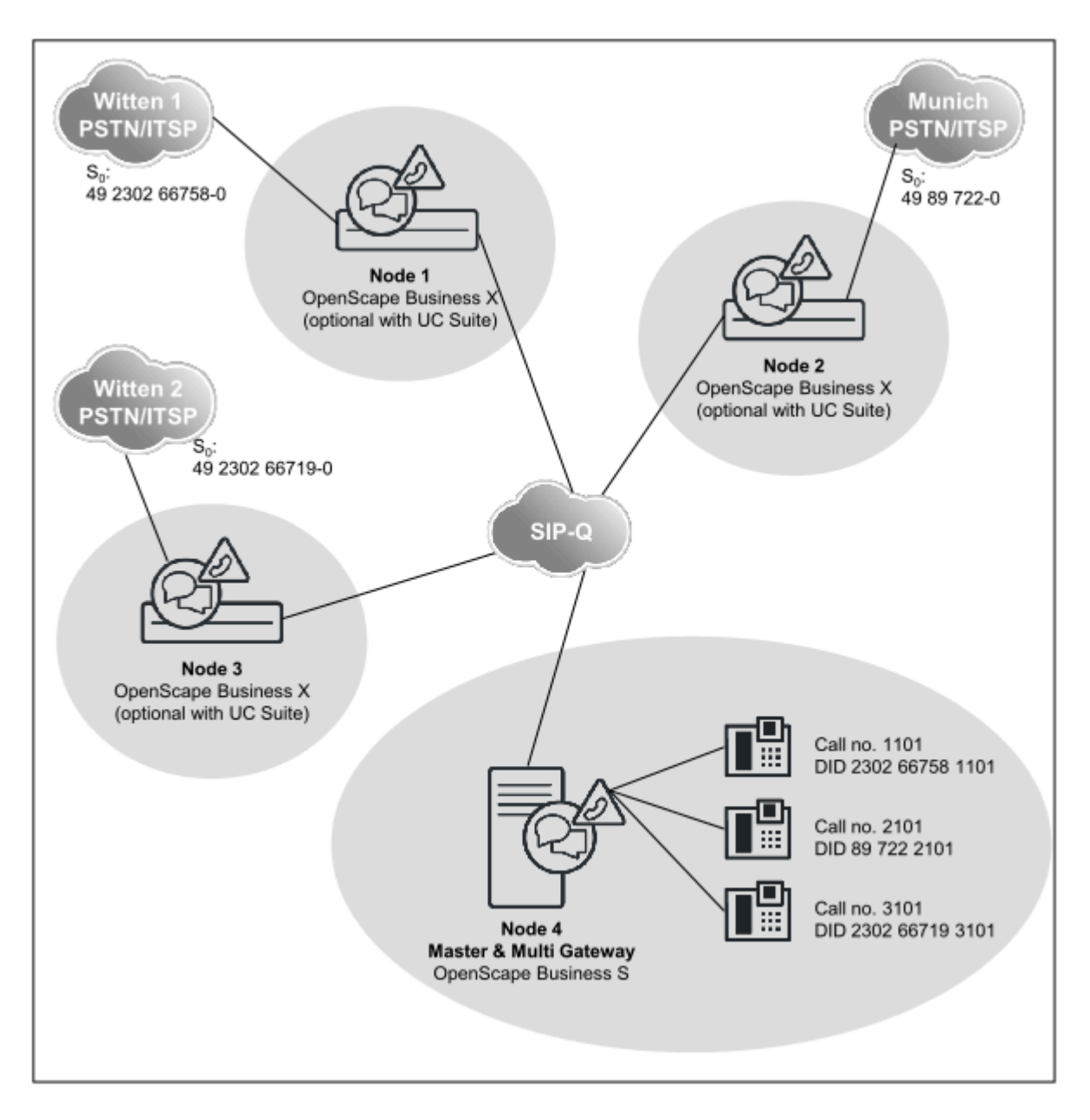

#### **Netzwerkdaten**

- Verdeckte (geschlossene) Nummerierung
- Netzweite Sprach- und UC-Funktionalität mit UC Suite Konfiguration über WBM (Wizards)
- Die UC-Funktionalität ist entweder über UC Booster Server oder über UC Booster Card realisiert
- Es ist nur eine einzige OpenScape Business S im Netzverbund erlaubt.
- Alle Systeme müssen den gleichen Länder-Code benutzen
- Alle Systeme müssen sich in der gleichen Zeitzone befinden
- Es darf nur einen einzigen Amtszugangs-Code (z.B. 0) im Netz geben.
- Bis zu 32 vernetzte Systeme und 1500 User ohne UC-Lösung
- Bis zu 8 vernetzte Systeme und 1500 User mit UC-Lösung

### **Netzweite Leistungsmerkmale**

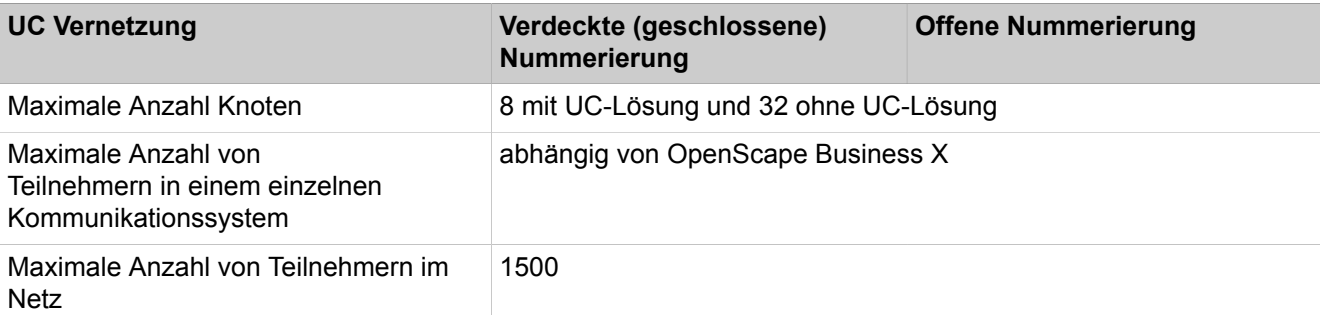

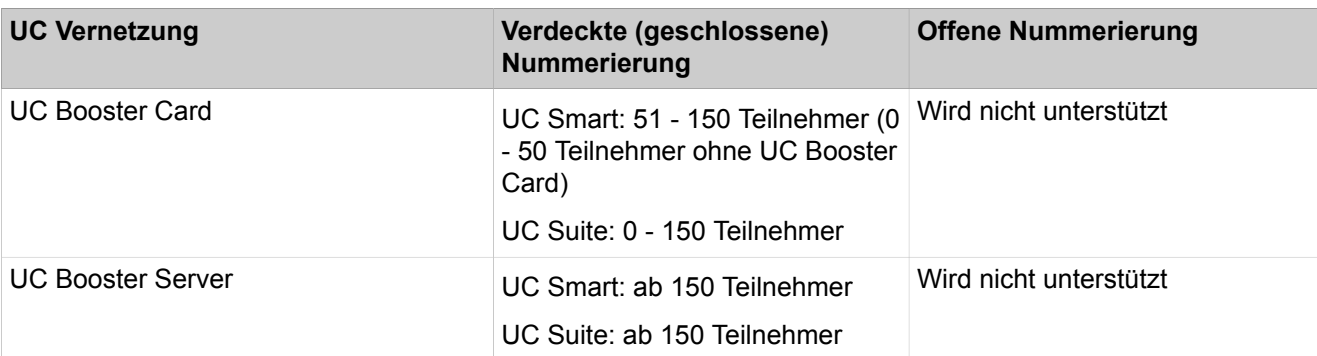

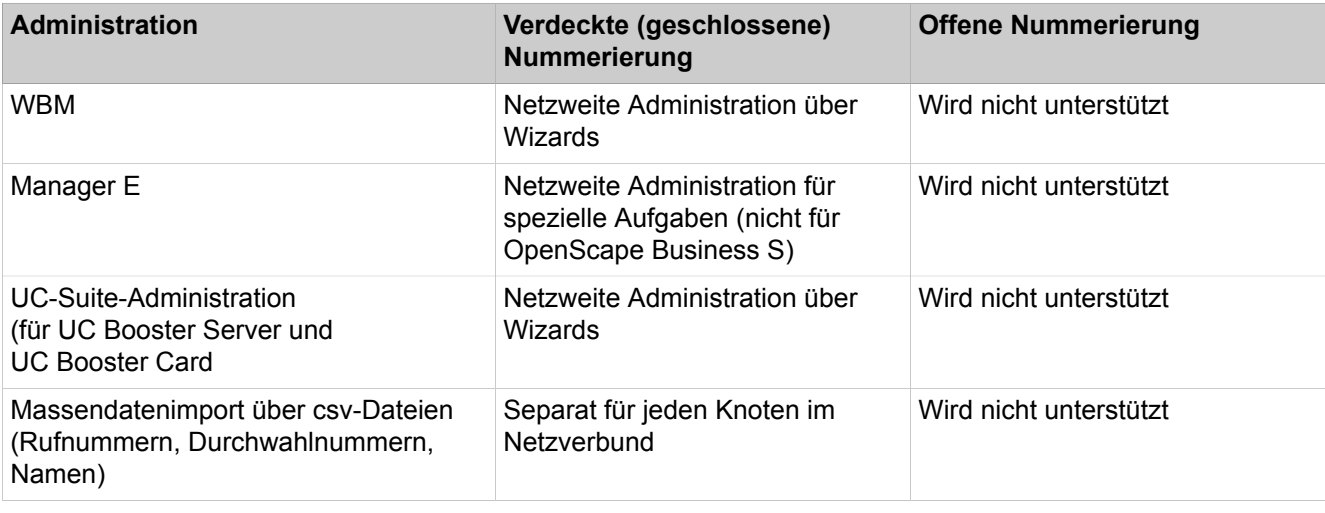

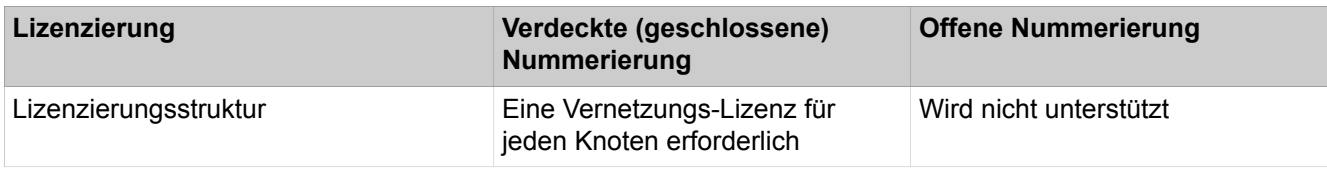

### **Konfiguration**

Diese Konfiguration (mit geschlossener Nummerierung und UC Suite) zeigt an einem Beispiel, welche Schritte für die Einrichtung einer Multi-Gateway Vernetzung durchzuführen sind.

Voraussetzungen:

• Es liegt ein Vernetzungsplan vor. Über den Vernetzungsplan ist sichergestellt, dass jede interne Rufnummer im Netzverbund bei verdeckter (geschlossener) Nummerierung nur einmal vergeben ist. Unterschiedliche Rufnummerlängen sind zulässig. Nur Duwa-Rufnummern dürfen mehrfach vorkommen.

- Das IP-Netzwerk ist eingerichtet und alle Knoten können untereinander über Ping erreicht werden
- Alle Knoten sind auf die gleiche Softwareversion hochgerüstet

Knotenübergreifende Rufumleitungen: Bei kommenden Rufen über IP-Trunks, die bereits umgeleitet sind, werden weitere Umleitungen zur Sprachbox nicht ausgeführt. Hintergrund ist, dass ansonsten keine eindeutige Zuordnung zur Sprachbox erfolgen kann

Falls knotenübergreifende Stellvertreterregelungen gewünscht werden, sind diese über Profile der OpenScape Business Teilnehmer oder Rufzuschaltungen einzurichten. Entsprechende knotenübergreifende Anrufe werden in diesem Fall nicht als umgeleitet signalisiert, sondern als Direktruf. Daher werden Rufumleitungen des Stellvertreters zur Sprachbox umgeleitet.

#### **Tabelle 21: Einrichtung der Standortdaten für Knoten 1**

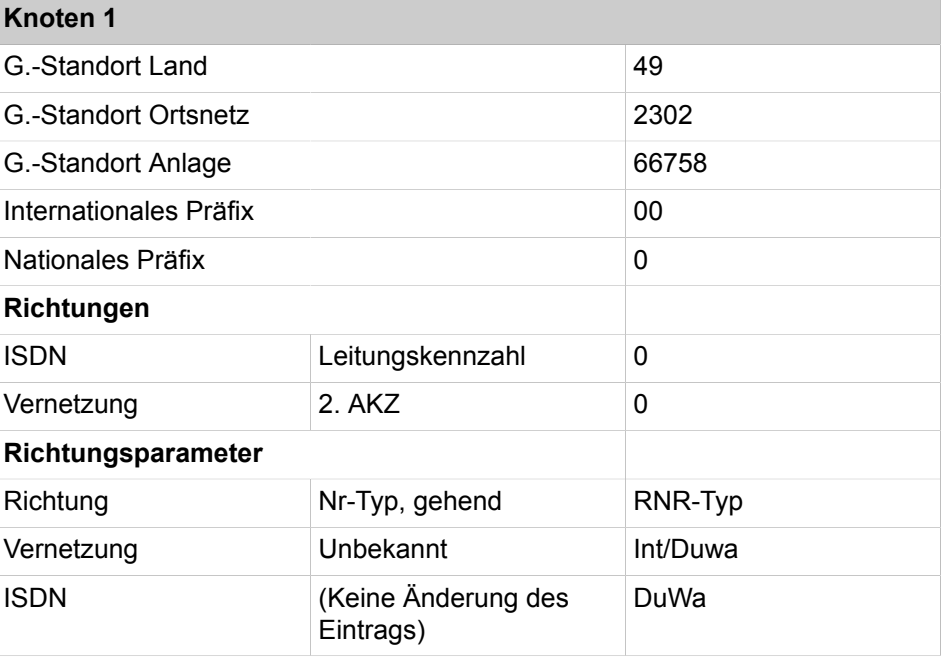

In den Routingtabellen werden automatisch die Rufnummern aller Teilnehmer außerhalb von Knoten 1 eingetragen, und zwar die internen Rufnummern und die DID-Rufnummern, die sich von den jeweiligen internen Rufnummern unterscheiden.

#### **Tabelle 22: Übersicht der Einträge im LCR für Knoten 1**

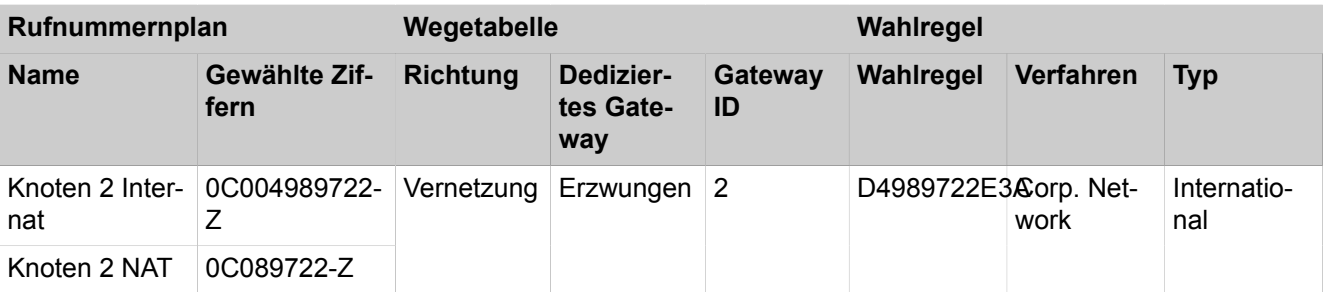

### **Vernetzung von OpenScape Business**

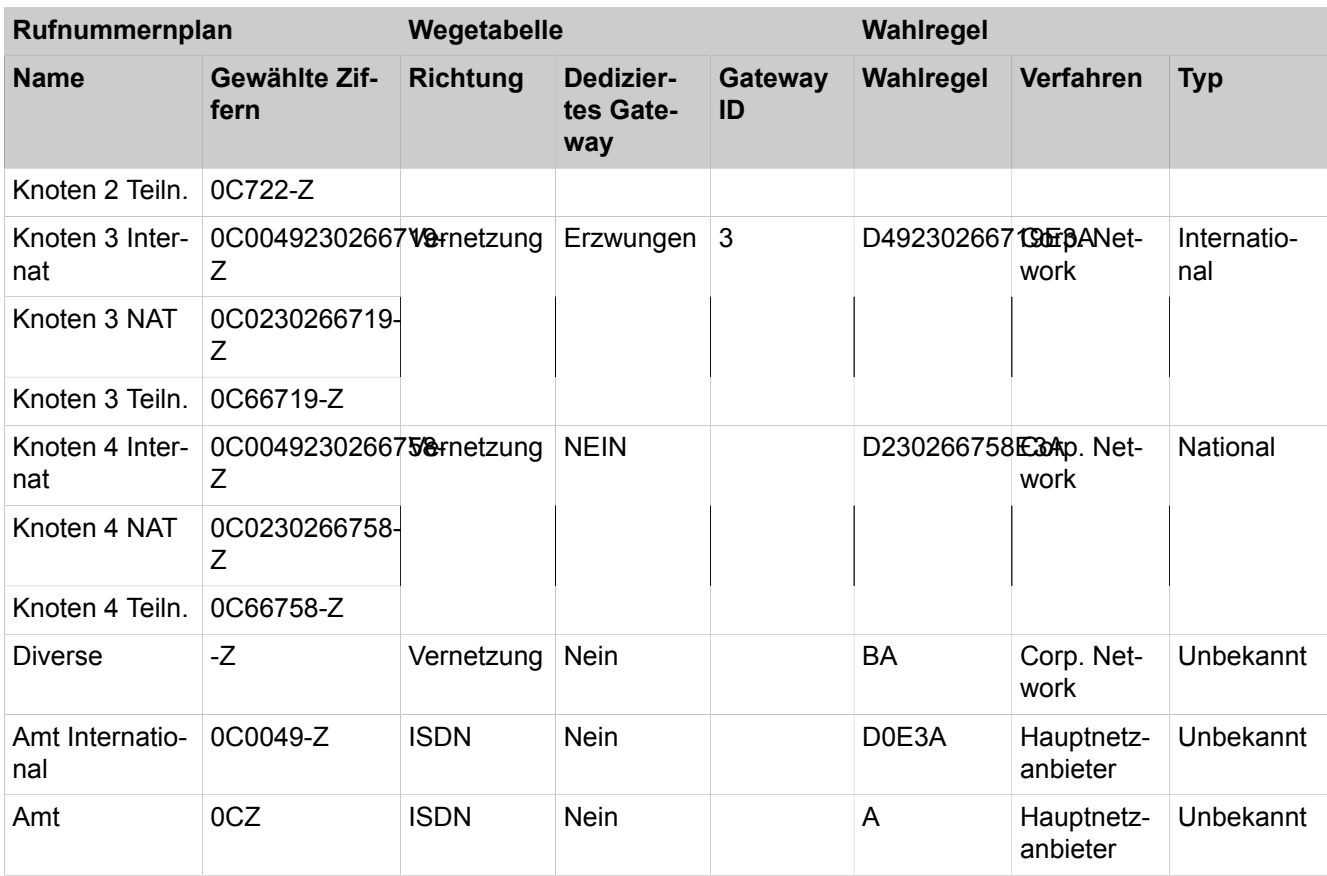

### **Tabelle 23: Einrichtung der Standortdaten für Knoten 2**

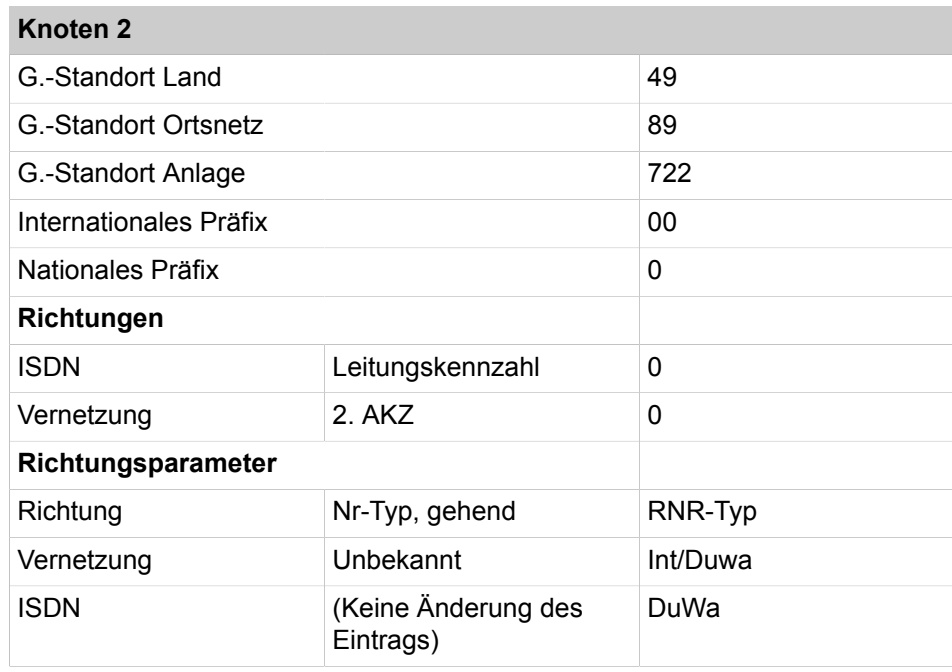

In den Routingtabellen werden automatisch die Rufnummern aller Teilnehmer außerhalb von Knoten 2 eingetragen, und zwar die internen Rufnummern und die DID-Rufnummern, die sich von den jeweiligen internen Rufnummern unterscheiden.

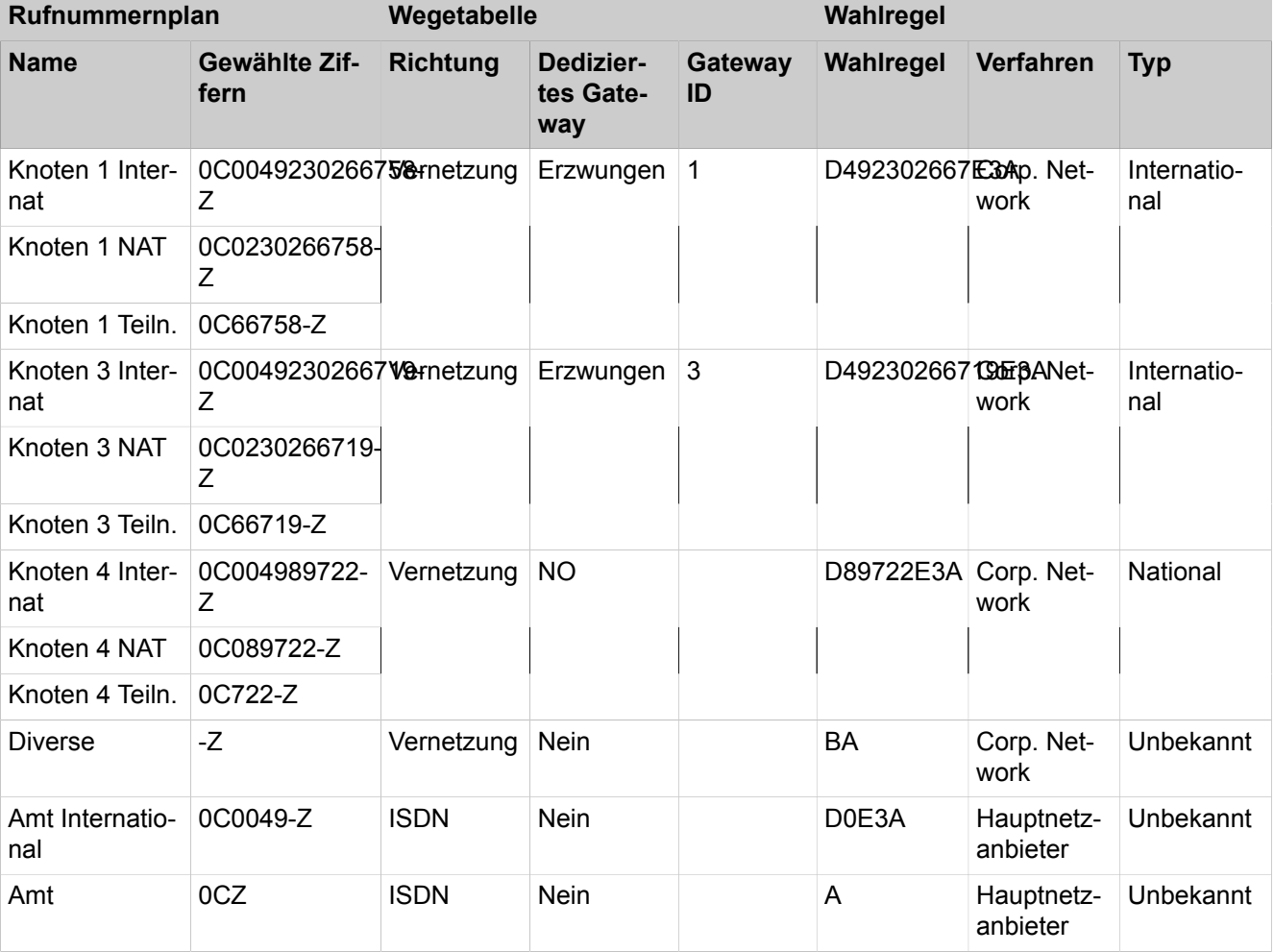

## **Tabelle 24: Übersicht der Einträge im LCR für Knoten 2**

### **Tabelle 25: Einrichtung der Standortdaten für Knoten 3**

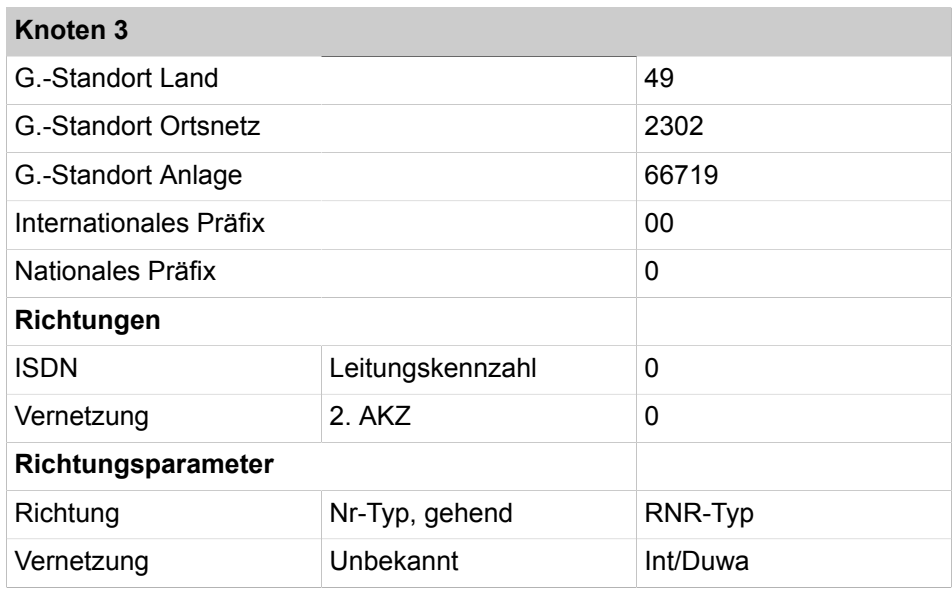

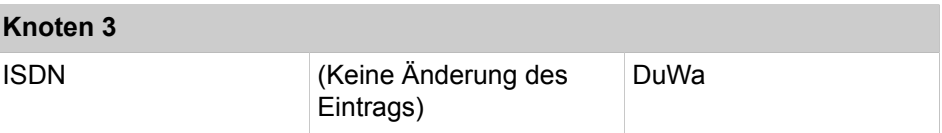

In den Routingtabellen werden automatisch die Rufnummern aller Teilnehmer außerhalb von Knoten 3 eingetragen, und zwar die internen Rufnummern und die DID-Rufnummern, die sich von den jeweiligen internen Rufnummern unterscheiden.

### **Tabelle 26: Übersicht der Einträge im LCR für Knoten 3**

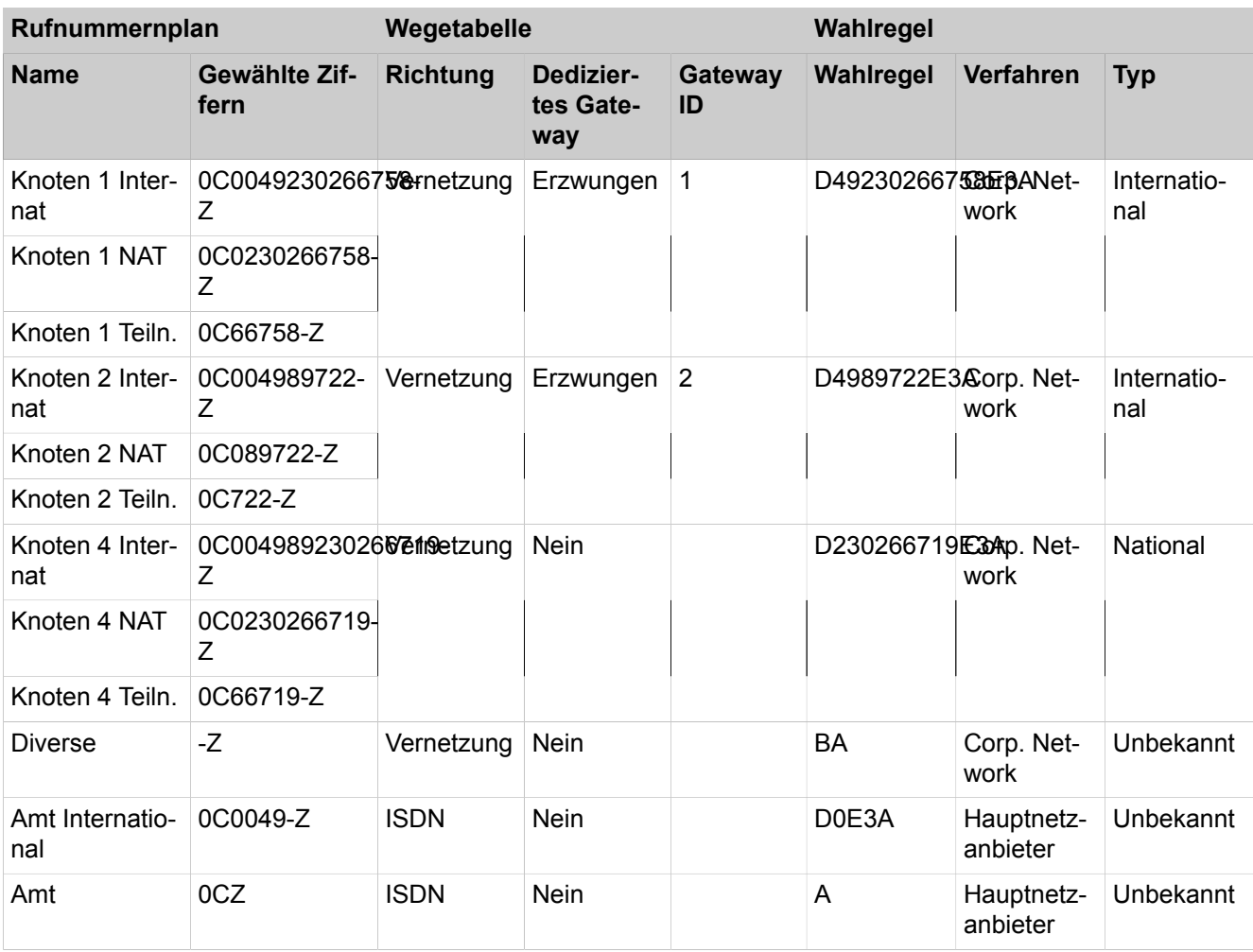

Einrichtung der Standortdaten für Knoten 4: Standortdaten an Pseudo-Amtsrichtung (Rtg. 1) inkl. Amtskennzahl = 0 und Typ = Amt binden, da der Knoten 4 keine direkte Anschaltung eines Amts hat.

### **Tabelle 27: Knoten 4, Pseudo-Amtsrichtung**

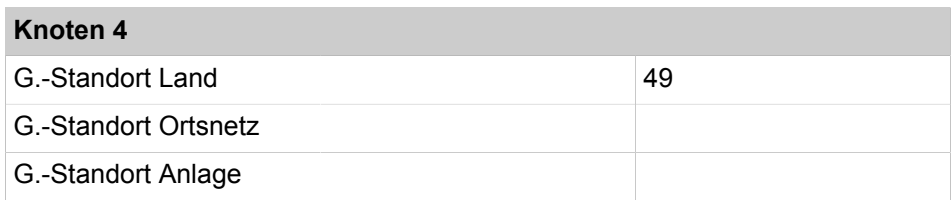

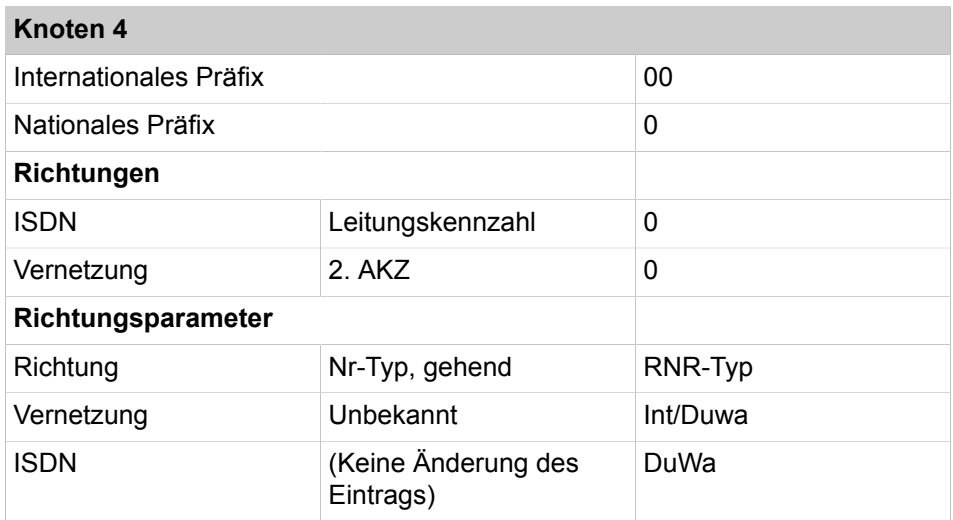

In den Routingtabellen werden automatisch die Rufnummern aller Teilnehmer außerhalb von Knoten 1 eingetragen, und zwar die internen Rufnummern und die DID-Rufnummern, die sich von den jeweiligen internen Rufnummern unterscheiden.

### **Tabelle 28: Knoten 4, Richtung Networking**

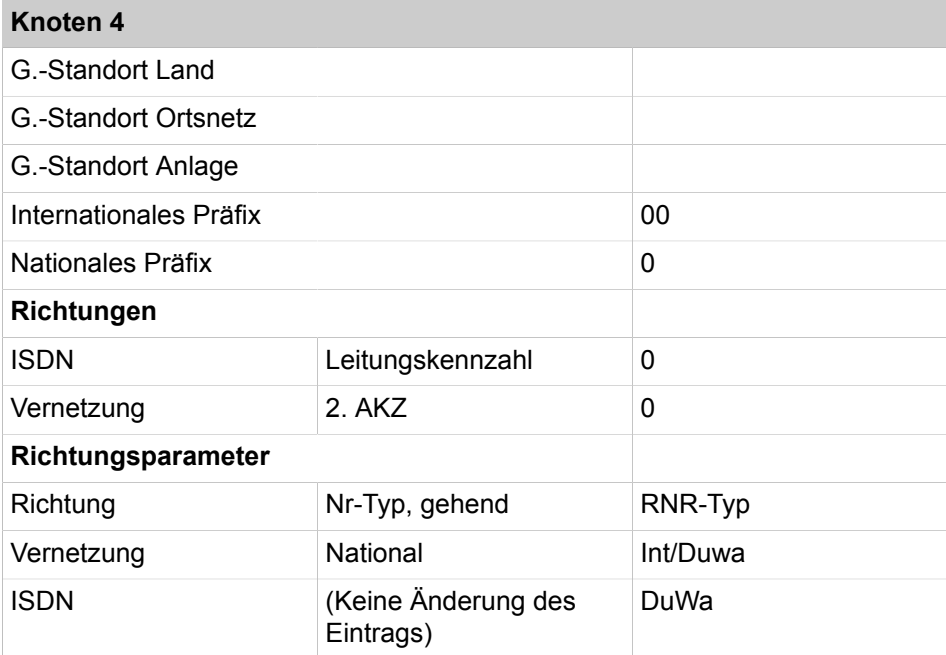

### **Tabelle 29: Übersicht der Einträge im LCR für Knoten 4**

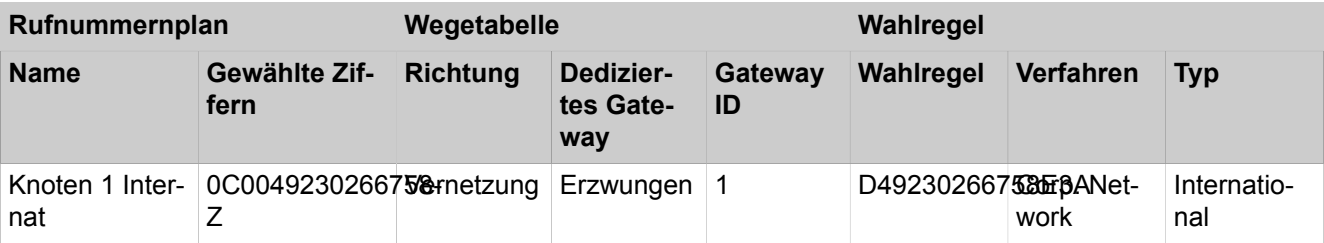

#### **Vernetzung von OpenScape Business**

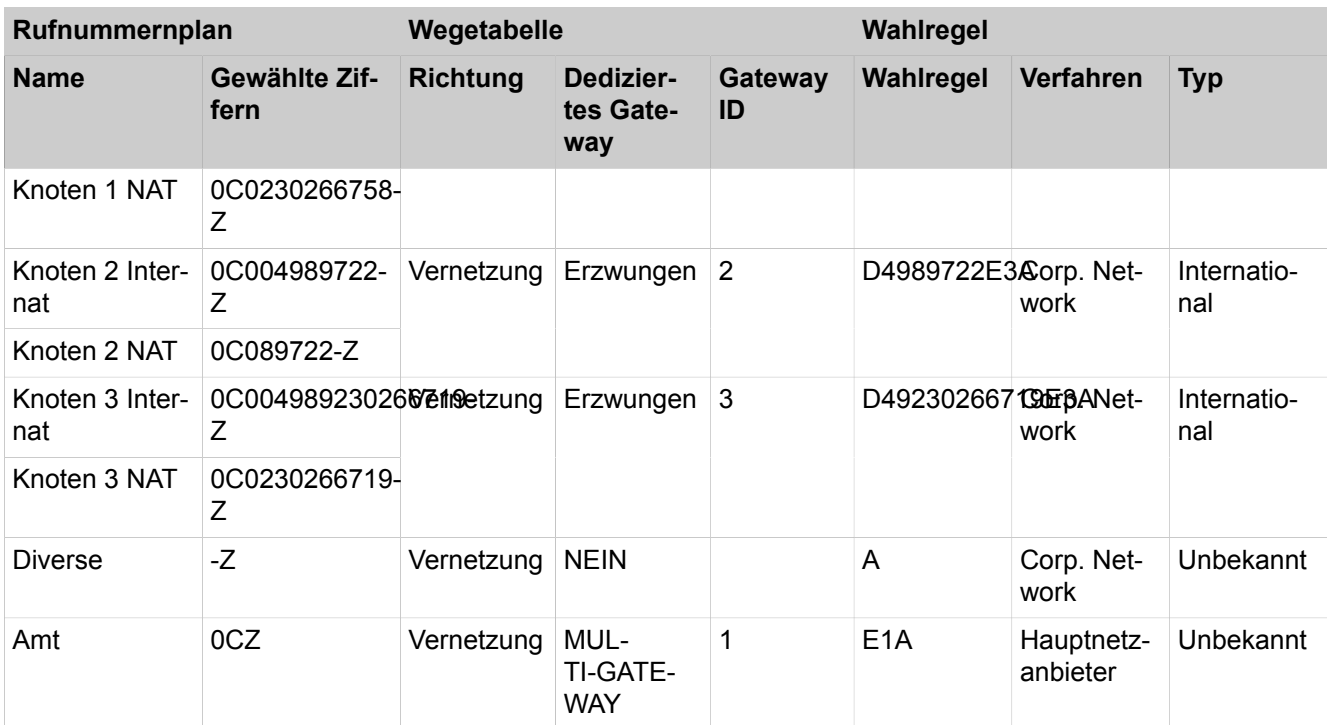

Vorgehensweise bei der Einrichtung der Vernetzung:

- **1)** Basisinstallation für Knoten 4 (Master) konfigurieren
- **2)** Vernetzung konfigurieren für Knoten 4 (Master)
- **3)** Basisinstallation für Knoten 1 (Slave) konfigurieren
- **4)** Vernetzung konfigurieren für Knoten 1 (Slave)
- **5)** Basisinstallation für Knoten 2 (Slave) konfigurieren
- **6)** Vernetzung für Knoten 2 konfigurieren (Slave)
- **7)** Basisinstallation für Knoten 3 (Slave) konfigurieren
- **8)** Vernetzung konfigurieren für Knoten 3 (Slave)
- **9)** Vernetzungsfunktion kontrollieren für Master
- **10)** Multi-Gateway konfigurieren für Knoten 4 (Master)
- **11)** Richtungen und Richtungsparameter konfigurieren (Knoten 1, Slave)
- **12)** LCR für die Vernetzung konfigurieren (Knoten 1, Slave)
- **13)** Richtungen und Richtungsparameter konfigurieren (Knoten 2, Slave)
- **14)** LCR für die Vernetzung konfigurieren (Knoten 2, Slave)
- **15)** Richtungen und Richtungsparameter konfigurieren (Knoten 3, Slave)
- **16)** LCR für die Vernetzung konfigurieren (Knoten 3, Slave)
- **17)** Richtungen und Richtungsparameter konfigurieren (Knoten 4, Master)
- **18)** LCR für die Vernetzung konfigurieren (Knoten 4, Master)

# **22.6.4.1 Wie Sie die Basisinstallation für Knoten 4 (OpenScape Business S, Master) konfigurieren**

Für die Integration in einen Netzwerkverbund müssen die Ländervorwahl und eine Knoten-ID zugewiesen werden. Die internen Rufnummern müssen netzweit eindeutig konfiguriert werden. Die Eingabe der nationalen und lokalen Rufnummern ist wichtig, da diese Rufnummer in der Rtg1 ISDN Amt eingestellt wird und zur Normalisierung als Standortrufnummer verwendet wird.

#### *Voraussetzungen*

Sie sind am WBM mit dem Profil **Advanced** angemeldet.

### *Schritt für Schritt*

- **1)** Klicken Sie in der Navigationsleiste auf **Einrichtung**.
- **2)** Klicken Sie im Navigationsbaum auf **Wizards** > **Basisinstallation**.
- **3)** Geben Sie im Feld **Ländervorwahl** die Ländervorwahl ein, z.B. 49 für Deutschland.
- **4)** Machen Sie keine Eintragungen für die Felder **Ortskennzahl** und **Anlagenrufnummer**!.
- **5)** Aktivieren Sie das Kontrollkästchen **Netzwerk-Integration**.
- **6)** Vergeben Sie im Feld **Knoten-ID** für OpenScape Business S eine im Netzverbund eindeutige Knoten-ID. Die Knoten-Id muss zwischen "**1**" und "**100**" sein (eine "**4**" wurde für das Einrichtebeispiel vergeben).
- **7)** Klicken Sie auf **Funktion ausführen**. Sie werden zum Fenster **Zentrale Teilnehmer-Funktionen** geführt.
- **8)** Da in einem Netzwerk alle internen Rufnummern eindeutig sein müssen, sind die Standard-Rufnummern zu löschen. Aktivieren Sie dazu das Optionsfeld **Alle Rufnummern löschen**.
- **9)** Aktivieren Sie das Kontrollkästchen **Alle Rufnummern löschen** und klicken Sie auf **OK & Weiter**. Sie werden zum Fenster **Vorkonfigurierte Rufnummern ändern** geführt.

**Anmerkung:** Die Funktionskennzahlen müssen im Netzwerkverbund eindeutig sein. Doppelte Rufnummern sind nicht zulässig!

- **10)** Passen Sie die vorkonfigurierten Rufnummern an die Rufnummern im Netzwerk an und klicken Sie auf **OK & Weiter**. Die Rufnummern können Sie entweder manuell über den Wizard anpassen oder Sie importieren eine CSV-Datei mit den entsprechend vorbereiteten Rufnummern.
- **11)** Konfigurieren Sie jetzt die IP-Clients.
- **12)** Konfigurieren Sie die IP-Clients.
- **13)** Ändern Sie die Einstellungen für eine MeetMe-Konferenz. Sie müssen eine eindeutige Kennzahl im Netzwerkverbund eingeben.
- **14)** Konfigurieren Sie jetzt den E-Mail-Versand.
- **15)** Klicken Sie auf **Beenden**.

### **22.6.4.2 Wie Sie die Vernetzung für Knoten 4 (Master) konfigurieren**

Im nächsten Schritt wird über den Wizard für die Vernetzung von Knoten 3 konfiguriert.

#### *Voraussetzungen*

Sie sind am WBM mit dem Profil **Advanced** angemeldet.

- **1)** Klicken Sie in der Navigationsleiste auf **Einrichtung**.
- **2)** Klicken Sie im Navigationsbaum auf **Wizards** > **Grundinstallation**.
- **3)** Klicken Sie auf **Bearbeiten**, um den Wizard **Vernetzung-Konfiguration** zu starten.
- **4)** Wählen Sie die Einstellung **Netzwerk mit OSBiz X / OSBiz S**.
- **5)** Aktivieren Sie das Kontrollkästchen **Dieses System ist der Master-Knoten**.
- **6)** Geben Sie unter **Node-ID** die entsprechenden Knotennummern der zugehörigen OpenScape Business Systeme ein (im Einrichtebeispiel die der Slaves mit der Node-ID 1, 2 und 3).
- **7)** Geben Sie unter **IP-Adresse** die IP-Adressen der zugehörigen OpenScape Business Systeme ein (im Einrichtebeispiel die der Slaves mit der Node-ID 1, 2 und 3).
- **8)** Aktivieren Sie das Kontrollkästchen **Gateway**.
- **9)** Geben Sie unter **Name** die Art der Anlage (z.B. Slave 1) ein.
- **10)** Geben Sie unter **Typ** den Typ der Unteranlage ein.
- **11)** Aktivieren Sie ggf. das Kontrollkästchen **Verschlüsselung erforderlich**.

**Tipp:** Die Verschlüsselung basiert auf SPE und gilt nicht für die Applikationen!

**Anmerkung:** Durch die Aktivierung des Kontrollkästchens ist noch keine Verschlüsselung konfiguriert. Siehe [Signaling](#page-929-0) [and Payload Encryption \(SPE\)](#page-929-0) .

**12)** Klicken Sie auf **Beenden**.

### **22.6.4.3 Wie Sie die Basisinstallation für Knoten 1 (Slave) konfigurieren**

Für die Integration in einen Netzwerkverbund müssen die Ländervorwahl und eine Knoten-ID zugewiesen werden. Die internen Rufnummern müssen netzweit eindeutig konfiguriert werden. Die Eingabe der nationalen und lokalen Rufnummern ist wichtig, da diese Rufnummer in der Rtg1 ISDN Amt eingestellt wird und zur Normalisierung als Standortrufnummer verwendet wird.

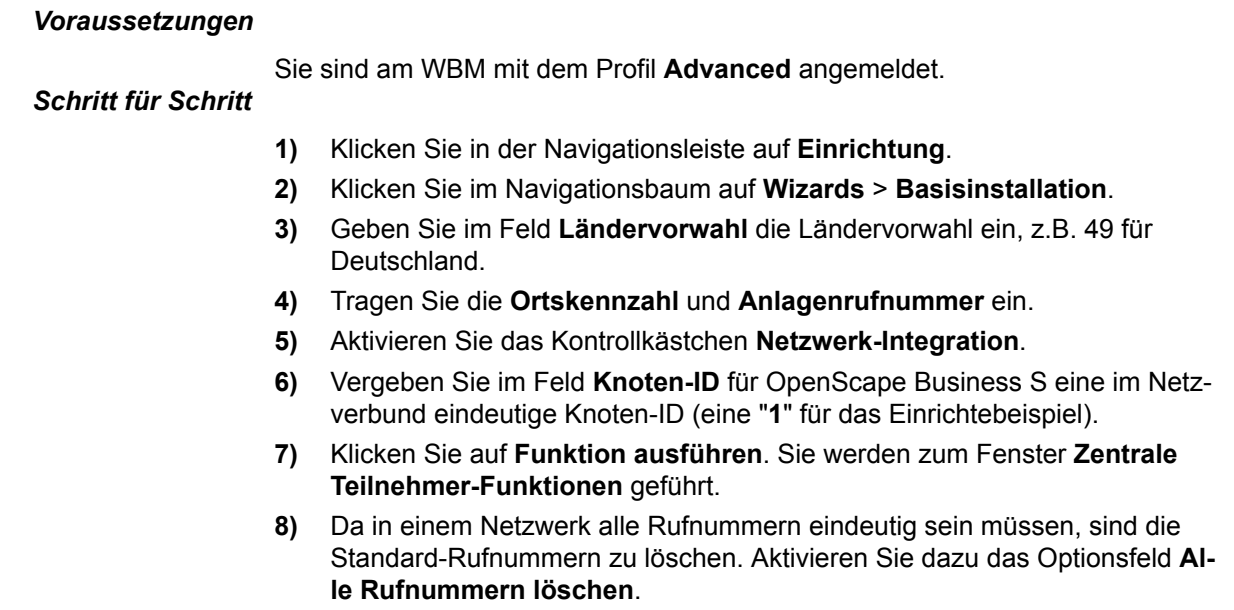

**9)** Aktivieren Sie das Kontrollkästchen **Alle Rufnummern löschen** und klicken Sie auf **OK & Weiter**. Sie werden zum Fenster **Vorkonfigurierte Rufnummern ändern** geführt.

> **Anmerkung:** Die Funktionskennzahlen müssen im Netzwerkverbund eindeutig sein. Doppelte Rufnummern sind nicht zulässig!

- **10)** Passen Sie die vorkonfigurierten Rufnummern an die Rufnummern im Netzwerk an und klicken Sie auf **OK & Weiter**. Die Rufnummern können Sie entweder manuell über den Wizard anpassen oder Sie importieren eine CSV-Datei mit den entsprechend vorbereiteten Rufnummern.
- **11)** Konfigurieren Sie jetzt die ISDN- und analogen Teilnehmer.
- **12)** Ändern Sie die Einstellungen für eine MeetMe-Konferenz. Sie müssen eine eindeutige Kennzahl im Netzwerkverbund eingeben.
- **13)** Konfigurieren Sie jetzt den E-Mail-Versand.
- **14)** Klicken Sie auf **Beenden**.

### **22.6.4.4 Wie Sie die Vernetzung für Knoten 1 (Slave) konfigurieren**

Im nächsten Schritt wird der Wizard für die Vernetzung konfiguriert.

#### *Voraussetzungen*

Sie sind am WBM mit dem Profil **Advanced** angemeldet.

### *Schritt für Schritt*

- **1)** Klicken Sie in der Navigationsleiste auf **Einrichtung**.
- **2)** Klicken Sie im Navigationsbaum auf **Wizards** > **Grundinstallation**.
- **3)** Klicken Sie auf **Bearbeiten**, um den Wizard **Vernetzung-Konfiguration** zu starten.
- **4)** Wählen Sie die Einstellung **Netzwerk mit OSBiz X / OSBiz S**.
- **5) Geben Sie die IP-Adresse des MASTER-Knotens ein** (Eine OpenScape- Business wird als Slave-Knoten eingerichtet und die entsprechende IP-Adresse des Master-Knotens, der OpenScape Business S, eingetragen. Master und Multi-Gateway werden immer dem gleichen System, im Einrichtebeispiel der OpenScape Business S zugeordnet).

**Tipp:** Nach dem Klicken von **OK & Weiter** kann diese Aktion nicht mehr rückgängig gemacht werden!

- **6)** Der **Registrierungsstatus** wird mit **Status erfolgreich** angezeigt (oder mit entsprechender Fehlermeldung). Damit ist der Wizard abgeschlossen.
- **7)** Klicken Sie auf **Beenden**.

### **22.6.4.5 Wie Sie die Basisinstallation für Knoten 2 (Slave) konfigurieren**

Für die Integration in einen Netzwerkverbund müssen die Ländervorwahl und eine Knoten-ID zugewiesen werden. Die internen Rufnummern müssen netzweit eindeutig konfiguriert werden. Die Eingabe der nationalen und lokalen Rufnummern ist wichtig, da diese Rufnummer in der Rtg1 ISDN Amt eingestellt wird und zur Normalisierung als Standortrufnummer verwendet wird.

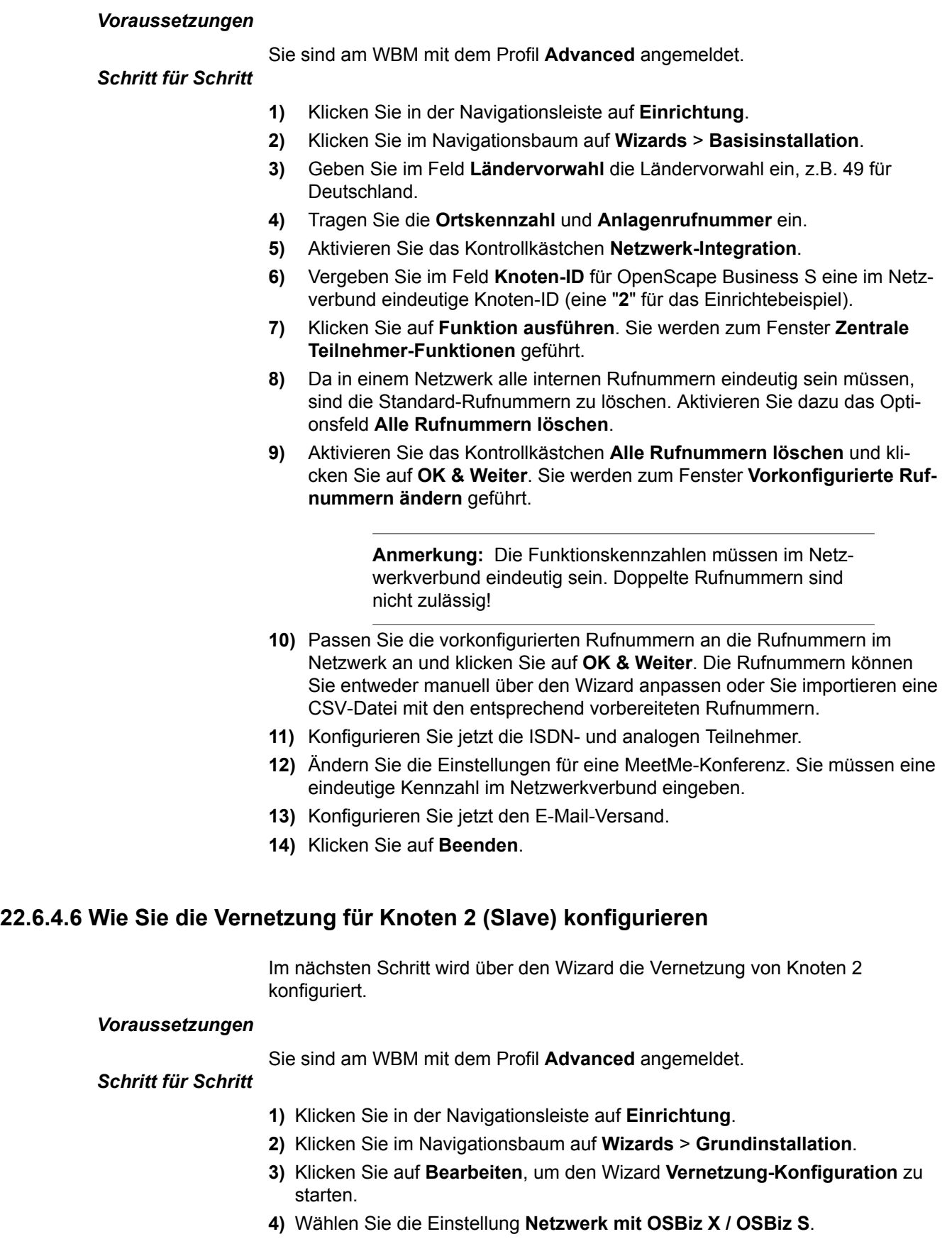

**5)** Aktivieren Sie unter **Knotentyp** das Kästchen **Dieses System ist ein SLA-VE-Knoten**.

**6) Geben Sie die IP-Adresse des MASTER-Knotens ein** (Eine OpenScape- Business wird als Slave-Knoten eingerichtet und die entsprechende IP-Adresse des Master-Knotens, der OpenScape Business S, eingetragen. Master und Multi-Gateway werden immer dem gleichen System, im Einrichtebeispiel der OpenScape Business S zugeordnet).

> **Tipp:** Nach dem Klicken von **OK & Weiter** kann diese Aktion nicht mehr rückgängig gemacht werden!

- **7)** Der **Registrierungsstatus** wird mit **Status erfolgreich** angezeigt (oder mit entsprechender Fehlermeldung). Damit ist der Wizard abgeschlossen.
- **8)** Klicken Sie auf **Beenden**.

### **22.6.4.7 Wie Sie die Basisinstallation für Knoten 3 (Slave) konfigurieren**

Für die Integration in einen Netzwerkverbund müssen die Ländervorwahl und eine Knoten-ID zugewiesen werden. Die internen Rufnummern müssen netzweit eindeutig konfiguriert werden. Die Eingabe der nationalen und lokalen Rufnummern ist wichtig, da diese Rufnummer in der Rtg1 ISDN Amt eingestellt wird und zur Normalisierung als Standortrufnummer verwendet wird.

#### *Voraussetzungen*

Sie sind am WBM mit dem Profil **Advanced** angemeldet.

#### *Schritt für Schritt*

**1)** Klicken Sie in der Navigationsleiste auf **Einrichtung**.

- **2)** Klicken Sie im Navigationsbaum auf **Wizards** > **Basisinstallation**.
- **3)** Geben Sie im Feld **Ländervorwahl** die Ländervorwahl ein, z.B. 49 für Deutschland.
- **4)** Tragen Sie die **Ortskennzahl** und **Anlagenrufnummer** ein.
- **5)** Aktivieren Sie das Kontrollkästchen **Netzwerk-Integration**.
- **6)** Vergeben Sie im Feld **Knoten-ID** für eine OpenScape Business eine im Netzverbund eindeutige Knoten-ID (eine "**3**" für das Einrichtebeispiel).
- **7)** Klicken Sie auf **Funktion ausführen**. Sie werden zum Fenster **Zentrale Teilnehmer-Funktionen** geführt.
- **8)** Da in einem Netzwerk alle internen Rufnummern eindeutig sein müssen, sind die Standard-Rufnummern zu löschen. Aktivieren Sie dazu das Optionsfeld **Alle Rufnummern löschen**.
- **9)** Aktivieren Sie das Kontrollkästchen **Alle Rufnummern löschen** und klicken Sie auf **OK & Weiter**. Sie werden zum Fenster **Vorkonfigurierte Rufnummern ändern** geführt.

**Anmerkung:** Die Funktionskennzahlen müssen im Netzwerkverbund eindeutig sein. Doppelte Rufnummern sind nicht zulässig!

- **10)** Passen Sie die vorkonfigurierten Rufnummern an die Rufnummern im Netzwerk an und klicken Sie auf **OK & Weiter**. Die Rufnummern können Sie entweder manuell über den Wizard anpassen oder Sie importieren eine CSV-Datei mit den entsprechend vorbereiteten Rufnummern.
- **11)** Konfigurieren Sie jetzt die ISDN- und analogen Teilnehmer.
- **12)** Ändern Sie die Einstellungen für eine MeetMe-Konferenz. Sie müssen eine eindeutige Kennzahl im Netzwerkverbund eingeben.
- **13)** Konfigurieren Sie jetzt den E-Mail-Versand.
- **14)** Klicken Sie auf **Beenden**.

### **22.6.4.8 Wie Sie die Vernetzung für Knoten 3 (Slave) konfigurieren**

Im nächsten Schritt wird über den Wizard für die Vernetzung von Knoten 3 konfiguriert.

#### *Voraussetzungen*

Sie sind am WBM mit dem Profil **Advanced** angemeldet.

### *Schritt für Schritt*

- **1)** Klicken Sie in der Navigationsleiste auf **Einrichtung**.
- **2)** Klicken Sie im Navigationsbaum auf **Wizards** > **Grundinstallation**.
- **3)** Klicken Sie auf **Bearbeiten**, um den Wizard **Vernetzung-Konfiguration** zu starten.
- **4)** Wählen Sie die Einstellung **Netzwerk mit OSBiz X / OSBiz S**.
- **5)** Aktivieren Sie unter **Knotentyp** das Kästchen **Dieses System ist ein SLA-VE-Knoten**.
- **6) Geben Sie die IP-Adresse des MASTER-Knotens ein** (Eine OpenScape- Business wird als Slave-Knoten eingerichtet und die entsprechende IP-Adresse des Master-Knotens, der OpenScape Business S, eingetragen. Master und Multi-Location werden immer dem gleichen System, im Einrichtebeispiel der OpenScape Business S zugeordnet).

**Tipp:** Nach dem Klicken von **OK & Weiter** kann diese Aktion nicht mehr rückgängig gemacht werden!

- **7)** Der **Registrierungsstatus** wird mit **Status erfolgreich** angezeigt (oder mit entsprechender Fehlermeldung). Damit ist der Wizard abgeschlossen.
- **8)** Klicken Sie auf **Beenden**.

### **22.6.4.9 Wie Sie die Vernetzungsfunktion für den Master kontrollieren**

Sie können den Status der Vernetzung generell und die einzelnen Rufnummern kontrollieren.

#### *Voraussetzungen*

Sie sind am WBM mit dem Profil **Advanced** angemeldet.

- *Schritt für Schritt*
- **1)** Klicken Sie in der Navigationsleiste auf **Netzwerk**.
- **2)** In der Statuszeile sehen Sie den **Synchronisationsstatus** für das Netzwerk. Grün bedeutet, dass die Vernetzung keine Probleme hat, Rot bedeutet Probleme im Netzwerk.
- **3)** Markieren Sie im Fenster **Netzwerk** die Registerkarte **Knoten-Sicht** und es werden alle verfügbaren Knoten mit **Knoten ID**, **Name**, **System Typ**, **Server Adresse**, **Registrierungsstatus** und **Verfügbarkeitsstatus** angezeigt.
- **4)** Markieren sie im Fenster **Netzwerk** die Registerkarte **Rufnummern** und es öffnet sich ein Fenster mit allen Angaben zu:
	- **Rufnummer**
	- **DuWa**
	- **Name**
	- **Port Typ**
	- **Knoten**

### **22.6.4.10 Wie Sie ein Multi-Gateway für Knoten 4 (Master) konfigurieren**

Die Einrichtung des Netzwerverbunds als Multi-Gateway-Netzwerk wird am Master-Knoten vorgenommen.

#### *Voraussetzungen*

Sie sind am WBM mit dem Profil **Expert** angemeldet.

- *Schritt für Schritt*
- **1)** Klicken Sie in der Navigationsleiste auf **Einrichtung**.
- **2)** Klicken Sie im Navigationsbaum auf **Wizards** > **Vernetzung-Konfiguration**.
- **3)** Wählen Sie die unter **Netzwerk-Konfiguration** die Einstellung **Multi-Standort-Einrichtung**. Im Fenster **Multi-Standort-Einrichtung** wird die Zuordnung der Teilnehmer zum Standort festgelegt. Die Zuordnung der Rufnummer zur Knoten-ID (Node-ID) wird z.B. für die gehende Amtsbelegung im zugeordneten Standortknoten verwendet.
- **4)** Geben Sie für das Einrichtebeispiel folgende Zuordnungen unter **Multi-Standort-Einrichtung** an (alle Telefone sind an OpenScape Business S registriert):

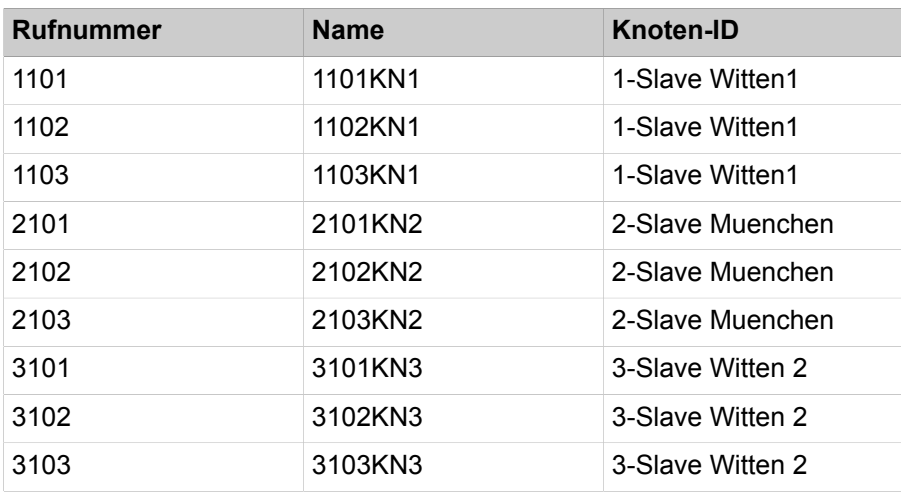

**5)** Klicken Sie auf **Beenden**.

### **22.6.4.11 Wie Sie Richtungen und Richtungsparameter konfigurieren (Knoten 1, Slave)**

Mit folgenden Schritten konfigurieren Sie die Richtung und die Richtungsparamter für die Vernetzung des Slaves.

#### *Voraussetzungen*

Sie sind am WBM mit dem Profil **Expert** angemeldet.

### *Schritt für Schritt*

- **1)** Klicken Sie in der Navigationsleiste auf **Experten-Modus**.
- **2)** Klicken Sie im Navigationsbaum auf **Telefonie** > **Leitungen/Vernetzung**.
- **3)** Klicken Sie im Menübaum auf **Richtung**.
- **4)** Geben Sie im Fenster **Richtung ändern** im Feld **Richtungsname** einen Namen Rtg. 1 für die Amtsrichtung ein.
- **5)** Geben Sie unter **Richtungskennzahl** die 0 ein.
- **6)** Geben Sie unter **Anlagenrufnummer-kommend** im Feld **Ländervorwahl** die 49 ein.
- **7)** Geben Sie unter **Anlagenrufnummer-kommend** im Feld **Ortsnetzkennzahl** die 2302 ein.
- **8)** Geben Sie unter **Anlagenrufnummer-kommend** im Feld **Anlagenrufnummer** die 66758 ein.
- **9)** Markieren Sie das Kontrollkästchen unter **Anlagenrufnummer-kommend** im Feld **Standort-Nummer**.
- **10)** Die Default-Einstellungen für die Richtungsparameter (Nr.-Typ, gehen, Rufnummer Typ) können übernommen werden.
- **11)** Klicken Sie auf **Übernehmen** und anschließend auf **OK**.

### **22.6.4.12 Wie Sie LCR für die Vernetzung konfigurieren (Knoten 1, Slave)**

Im LCR-Wahlplan sind die Default-Einträge im Index 32, 33, 34 und 35 um weitere Einträge für die Wahl von Rufnummern im Format "International, National und Teilnehmer" zu den Knoten 2 und 3 sowie zum Multi-Gateway Knoten 4 zu ergänzen. "International" und "National" werden immer benötigt. "Teilnehmer" nur für Partnerknoten, die sich im gleichen Ortsnetz befinden.

### *Voraussetzungen*

Sie sind am WBM mit dem Profil **Expert** angemeldet.

- **1)** Klicken Sie in der Navigationsleiste auf **Experten-Modus**.
- **2)** Klicken Sie im Navigationsbaum auf **Telefonie** > **LCR**.
- **3)** Klicken Sie im Menübaum auf **Wahlplan**.
- **4)** Geben Sie folgende Werte auf freien Plätzen (hier 36 bis 43) nach den Standardwerten ein:

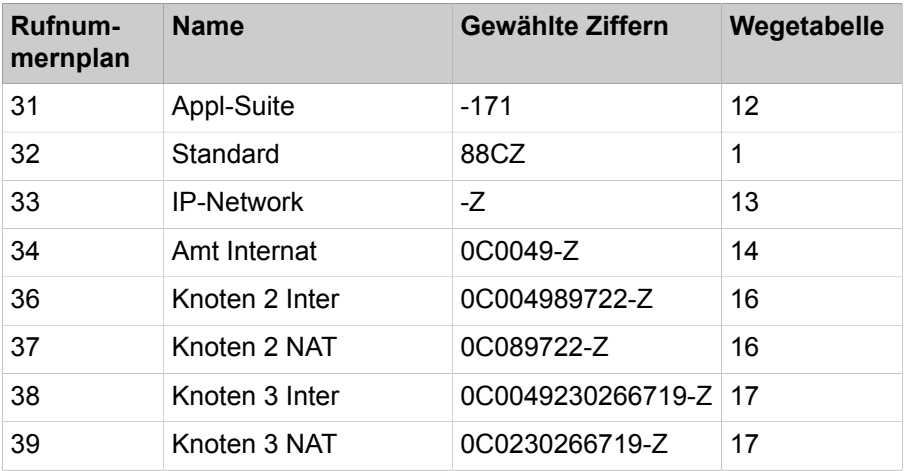

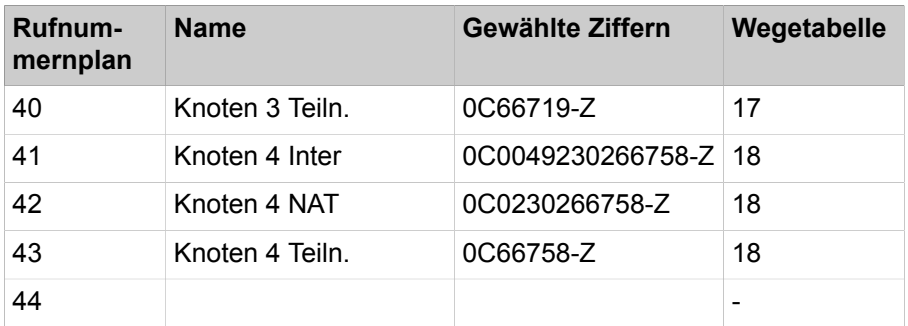

- **5)** Klicken Sie auf **Übernehmen** und anschließend auf **OK**.
- **6)** Klicken Sie im Menübaum auf die zugehörige **Wahlregel** für Knoten 2.
	- a) Geben Sie unter **Regelname** den Eintrag **Knoten 2** ein.
	- b) Geben Sie unter **Wahlregelformat** den Eintrag **D4989722E3A** ein.
	- c) Wählen Sie unter **Verfahren des Netzanbieters** den Eintrag **Corporate Network** aus.
	- d) Wählen Sie unter **Type** den Eintrag **Ländervorwahl** aus.
	- e) Klicken Sie auf **Übernehmen** und anschließend auf **OK**.
- **7)** Klicken Sie im Menübaum auf **Wegetabelle**, um die Wegetabelle 16 für das Networking zu konfigurieren und dem Knoten 2 direkt zuzuordnen.
	- a) Klicken Sie auf die Wegetabelle 16.
	- b) Wählen Sie unter **Richtung** den Eintrag **Networking** aus.
	- c) Wählen Sie unter **Wahlregel** den Eintrag **Knoten 2** aus.
	- d) Wählen Sie unter **Min. Ber.** den Eintrag **15** aus.
	- e) Wählen Sie unter **Warnung** den Eintrag **Keine** aus.
	- f) Wählen Sie unter **Dediziertes Gateway** den Eintrag **Erzwungen** aus.
	- g) Wählen Sie unter **GW Knoten-ID** den Eintrag **2** aus.
	- h) Klicken Sie auf **Übernehmen** und anschließend auf **OK**.
- **8)** Klicken Sie im Menübaum auf die zugehörige **Wahlregel** für Knoten 3.
	- a) Geben Sie unter **Regelname** den Eintrag **Knoten 3** ein.
	- b) Geben Sie unter **Wahlregelformat** den Eintrag **D49230266719E3A** ein.
	- c) Wählen Sie unter **Verfahren des Netzanbieters** den Eintrag **Corporate Network** aus.
	- d) Wählen Sie unter **Type** den Eintrag **Ländervorwahl** aus.
	- e) Klicken Sie auf **Übernehmen** und anschließend auf **OK**.
- **9)** Klicken Sie im Menübaum auf **Wegetabelle**, um eine Wegetabelle 17 für das Networking zu konfigurieren und dem Knoten 3 direkt zuzuordnen.
	- a) Klicken Sie auf die Wegetabelle 17.
	- b) Wählen Sie unter **Richtung** den Eintrag **Networking** aus.
	- c) Wählen Sie unter **Wahlregel** den Eintrag **Knoten 3** aus.
	- d) Wählen Sie unter **Min. Ber.** den Eintrag **15** aus.
	- e) Wählen Sie unter **Warnung** den Eintrag **Keine** aus.
	- f) Wählen Sie unter **Dediziertes Gateway** den Eintrag **Erzwungen** aus.
	- g) Wählen Sie unter **GW Knoten-ID** den Eintrag **3** aus.
	- h) Klicken Sie auf **Übernehmen** und anschließend auf **OK**.
- **10)** Klicken Sie im Menübaum auf die zugehörige **Wahlregel** für Knoten 4.
	- a) Geben Sie unter **Regelname** den Eintrag **Knoten 4** ein.
	- b) Geben Sie unter **Wahlregelformat** den Eintrag **D230266758E3A** ein.
	- c) Wählen Sie unter **Verfahren des Netzanbieters** den Eintrag **Corporate Network** aus.
	- d) Wählen Sie unter **Type** den Eintrag **National** aus.
	- e) Klicken Sie auf **Übernehmen** und anschließend auf **OK**.
- **11)** Klicken Sie im Menübaum auf **Wegetabelle**, um eine Wegetabelle 18 für das Networking zu konfigurieren und dem Knoten 4 direkt zuzuordnen.
	- a) Klicken Sie auf die Wegetabelle 18.
	- b) Wählen Sie unter **Richtung** den Eintrag **Networking** aus.
	- c) Wählen Sie unter **Wahlregel** den Eintrag **Knoten 4** aus.
	- d) Wählen Sie unter **Min. Ber.** den Eintrag **15** aus.
	- e) Wählen Sie unter **Warnung** den Eintrag **Keine** aus.
	- f) Klicken Sie auf **Übernehmen** und anschließend auf **OK**.

### **22.6.4.13 Wie Sie Richtungen und Richtungsparameter konfigurieren (Knoten 2, Slave)**

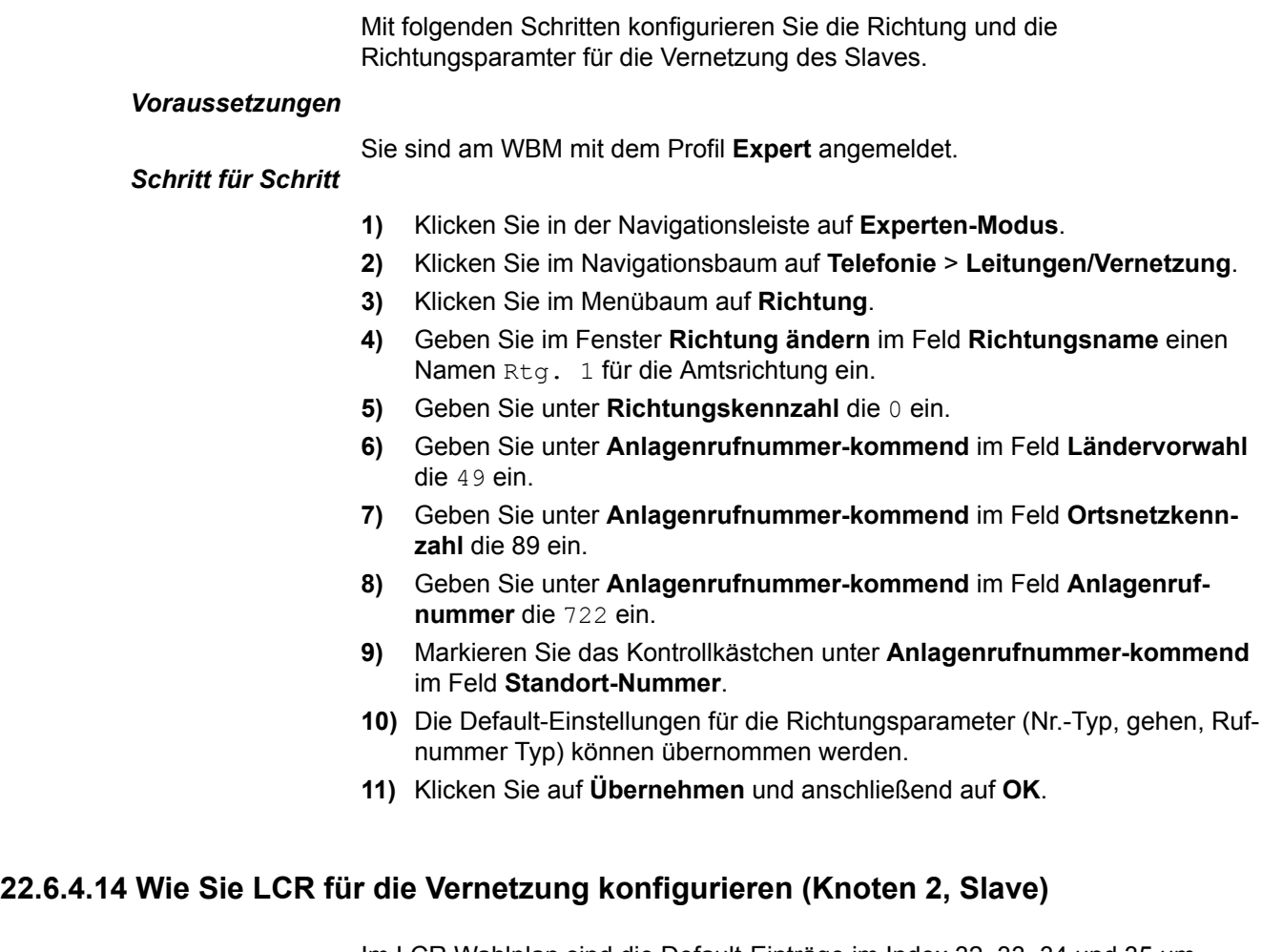

Im LCR Wahlplan sind die Default-Einträge im Index 32, 33, 34 und 35 um weitere Einträge für die Wahl von Rufnummern im Format "International, National und Teilnehmer" zu den Knoten 1 und 2 zu ergänzen. "International" und "National" werden immer benötigt. "Teilnehmer" nur für Partnerknoten,

die sich im gleichen Ortsnetz befinden. Die Einträge 36, 37 und 38 für das Interworking mit Knoten 1 (Rufnummer 100 > 199) und die Einträge 39, 40 und 41 für das Interworking mit Knoten 3 (Rufnummer 300 > 399) sind zu ergänzen. Diese Angaben werden für die Wahl aus Applikationen (z.B. myPortal for Desktop) verwendet.

#### *Voraussetzungen*

Sie sind am WBM mit dem Profil **Expert** angemeldet.

- **1)** Klicken Sie in der Navigationsleiste auf **Experten-Modus**.
- **2)** Klicken Sie im Navigationsbaum auf **Telefonie** > **LCR**.
- **3)** Klicken Sie im Menübaum auf **Wahlplan**.
- **4)** Geben Sie folgende Werte auf freien Plätzen (hier 36 bis 43) nach den Standardwerten ein:

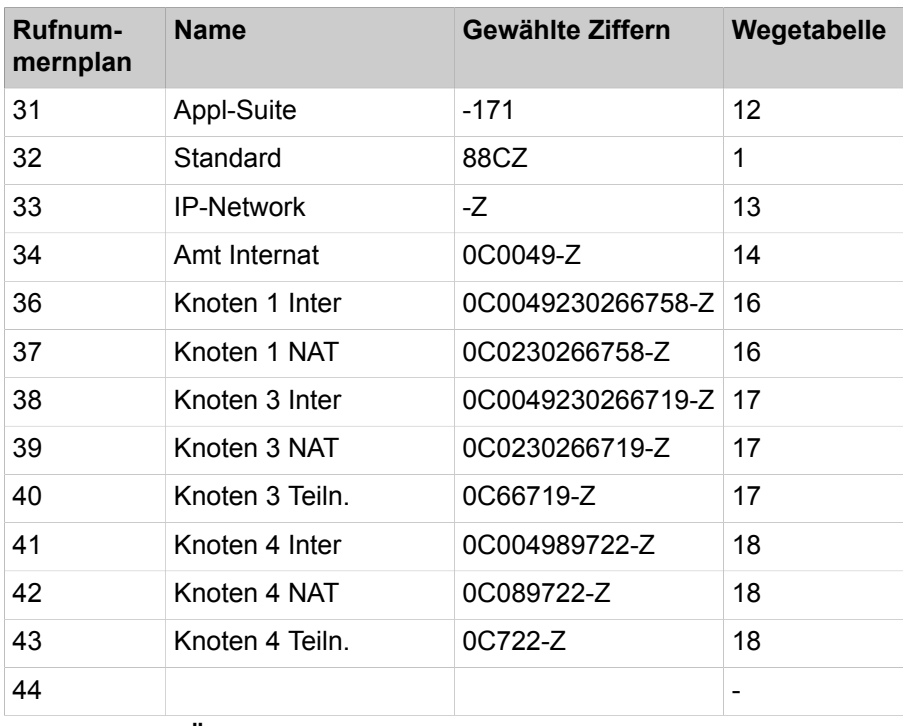

- **5)** Klicken Sie auf **Übernehmen** und anschließend auf **OK**.
- **6)** Klicken Sie im Menübaum auf die zugehörige **Wahlregel** für Knoten 1.
	- a) Geben Sie unter **Regelname** den Eintrag **Knoten 1** ein.
	- b) Geben Sie unter **Wahlregelformat** den Eintrag **D49230266758E3A** ein.
	- c) Wählen Sie unter **Verfahren des Netzanbieters** den Eintrag **Corporate Network** aus.
	- d) Wählen Sie unter **Type** den Eintrag **Ländervorwahl** aus.
	- e) Klicken Sie auf **Übernehmen** und anschließend auf **OK**.
- **7)** Klicken Sie im Menübaum auf **Wegetabelle**, um die Wegetabelle 16 für das Networking zu konfigurieren und dem Knoten 1 direkt zuzuordnen.
	- a) Klicken Sie auf die Wegetabelle 16.
	- b) Wählen Sie unter **Richtung** den Eintrag **Networking** aus.
	- c) Wählen Sie unter **Wahlregel** den Eintrag **Knoten 1** aus.
	- d) Wählen Sie unter **Min. Ber.** den Eintrag **15** aus.
	- e) Wählen Sie unter **Warnung** den Eintrag **Keine** aus.
	- f) Wählen Sie unter **Dediziertes Gateway** den Eintrag **Erzwungen** aus.
	- g) Wählen Sie unter **GW Knoten-ID** den Eintrag **1** aus.
	- h) Klicken Sie auf **Übernehmen** und anschließend auf **OK**.
- **8)** Klicken Sie im Menübaum auf die zugehörige **Wahlregel** für Knoten 3.
	- a) Geben Sie unter **Regelname** den Eintrag **Knoten 3** ein.
	- b) Geben Sie unter **Wahlregelformat** den Eintrag **D49230266719E3A** ein.
	- c) Wählen Sie unter **Verfahren des Netzanbieters** den Eintrag **Corporate Network** aus.
	- d) Wählen Sie unter **Type** den Eintrag **Ländervorwahl** aus.
	- e) Klicken Sie auf **Übernehmen** und anschließend auf **OK**.
- **9)** Klicken Sie im Menübaum auf **Wegetabelle**, um eine Wegetabelle 17 für das Networking zu konfigurieren und dem Knoten 3 direkt zuzuordnen.
	- a) Klicken Sie auf die Wegetabelle 17.
	- b) Wählen Sie unter **Richtung** den Eintrag **Networking** aus.
	- c) Wählen Sie unter **Wahlregel** den Eintrag **Knoten 3 direkt** aus.
	- d) Wählen Sie unter **Min. Ber.** den Eintrag **15** aus.
	- e) Wählen Sie unter **Warnung** den Eintrag **Keine** aus.
	- f) Wählen Sie unter **Dediziertes Gateway** den Eintrag **Erzwungen** aus.
	- g) Wählen Sie unter **GW Knoten-ID** den Eintrag **3** aus.
	- h) Klicken Sie auf **Übernehmen** und anschließend auf **OK**.
- **10)** Klicken Sie im Menübaum auf die zugehörige **Wahlregel** für Knoten 4.
	- a) Geben Sie unter **Regelname** den Eintrag **Knoten 4** ein.
	- b) Geben Sie unter **Wahlregelformat** den Eintrag **D89722E3A** ein.
	- c) Wählen Sie unter **Verfahren des Netzanbieters** den Eintrag **Corporate Network** aus.
	- d) Wählen Sie unter **Type** den Eintrag **Ortsnetzkennzahl** aus.
	- e) Klicken Sie auf **Übernehmen** und anschließend auf **OK**.
- **11)** Klicken Sie im Menübaum auf **Wegetabelle**, um eine Wegetabelle 18 für das Networking zu konfigurieren und dem Knoten 4 direkt zuzuordnen.
	- a) Klicken Sie auf die Wegetabelle 18.
	- b) Wählen Sie unter **Richtung** den Eintrag **Networking** aus.
	- c) Wählen Sie unter **Wahlregel** den Eintrag **Knoten 4** aus.
	- d) Wählen Sie unter **Min. Ber.** den Eintrag **15** aus.
	- e) Wählen Sie unter **Warnung** den Eintrag **Keine** aus.
	- f) Klicken Sie auf **Übernehmen** und anschließend auf **OK**.

### **22.6.4.15 Wie Sie Richtungen und Richtungsparameter konfigurieren (Knoten 3, Slave)**

Mit folgenden Schritten konfigurieren Sie die Richtung und die Richtungsparamter für die Vernetzung des Slaves.

### *Voraussetzungen*

Sie sind am WBM mit dem Profil **Expert** angemeldet.

### *Schritt für Schritt*

- **1)** Klicken Sie in der Navigationsleiste auf **Experten-Modus**.
- **2)** Klicken Sie im Navigationsbaum auf **Telefonie** > **Leitungen/Vernetzung**.
- **3)** Klicken Sie im Menübaum auf **Richtung**.
- **4)** Geben Sie im Fenster **Richtung ändern** im Feld **Richtungsname** einen Namen Rtg. 1 für die Amtsrichtung ein.
- **5)** Geben Sie unter **Richtungskennzahl** die 0 ein.
- **6)** Geben Sie unter **Anlagenrufnummer-kommend** im Feld **Ländervorwahl** die 49 ein.
- **7)** Geben Sie unter **Anlagenrufnummer-kommend** im Feld **Ortsnetzkennzahl** die 2302 ein.
- **8)** Geben Sie unter **Anlagenrufnummer-kommend** im Feld **Anlagenrufnummer** die 66719 ein.
- **9)** Markieren Sie das Kontrollkästchen unter **Anlagenrufnummer-kommend** im Feld **Standort-Nummer**.
- **10)** Die Default-Einstellungen für die Richtungsparameter (Nr.-Typ, gehen, Rufnummer Typ) können übernommen werden.
- **11)** Klicken Sie auf **Übernehmen** und anschließend auf **OK**.

### **22.6.4.16 Wie Sie LCR für die Vernetzung konfigurieren (Knoten 3, Slave)**

Im LCR Wahlplan sind die Default-Einträge im Index 32, 33, 34 und 35 um weitere Einträge für die Wahl von Rufnummern im Format "International, National und Teilnehmer" zu den Knoten 1 und 2 zu ergänzen. "International" und "National" werden immer benötigt. "Teilnehmer" nur für Partnerknoten, die sich im gleichen Ortsnetz befinden. Diese Angaben werden für die Wahl aus Applikationen (z.B. myPortal for Desktop) verwendet.

#### *Voraussetzungen*

Sie sind am WBM mit dem Profil **Expert** angemeldet.

- **1)** Klicken Sie in der Navigationsleiste auf **Experten-Modus**.
- **2)** Klicken Sie im Navigationsbaum auf **Telefonie** > **LCR**.
- **3)** Klicken Sie im Menübaum auf **Wahlplan**.
- **4)** Geben Sie folgende Werte ein:

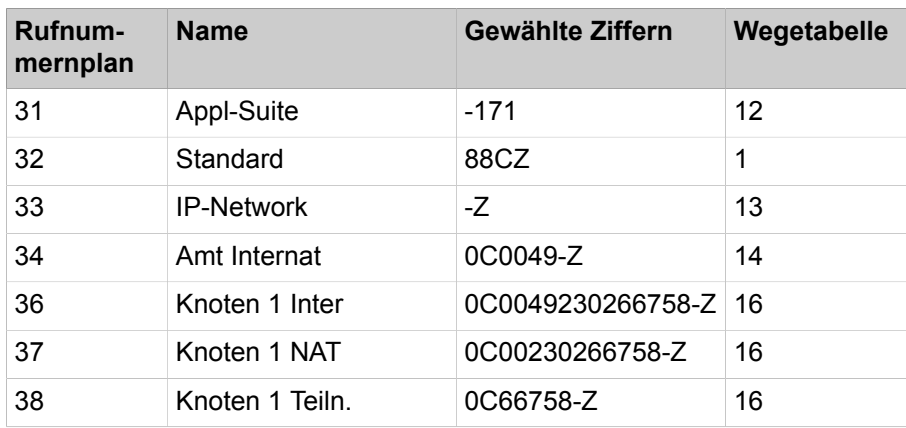

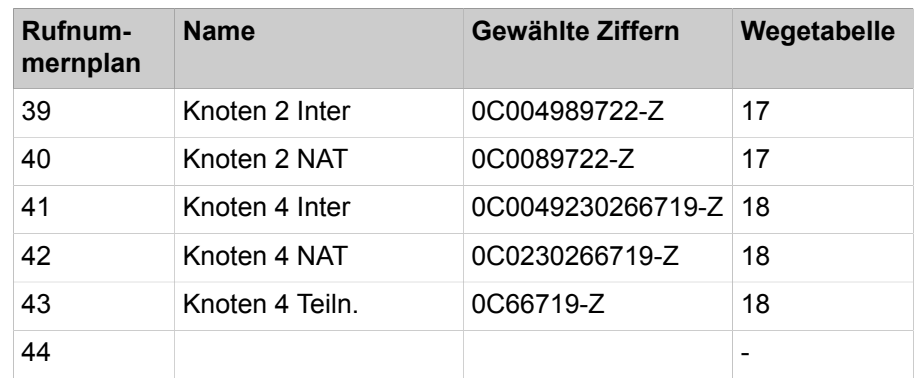

- **5)** Klicken Sie auf **Übernehmen** und anschließend auf **OK**.
- **6)** Klicken Sie im Menübaum auf die zugehörige **Wahlregel** für Knoten 1.
	- a) Geben Sie unter **Regelname** den Eintrag **Knoten 1** ein.
	- b) Geben Sie unter **Wahlregelformat** den Eintrag **D49230266758E3A** ein.
	- c) Wählen Sie unter **Verfahren des Netzanbieters** den Eintrag **Corporate Network** aus.
	- d) Wählen Sie unter **Type** den Eintrag **Ländervorwahl** aus.
	- e) Klicken Sie auf **Übernehmen** und anschließend auf **OK**.
- **7)** Klicken Sie im Menübaum auf **Wegetabelle**, um die Wegetabelle 16 für das Networking zu konfigurieren und dem Knoten 1 direkt zuzuordnen.
	- a) Klicken Sie auf die Wegetabelle 16.
	- b) Wählen Sie unter **Richtung** den Eintrag **Networking** aus.
	- c) Wählen Sie unter **Wahlregel** den Eintrag **Knoten 1** aus.
	- d) Wählen Sie unter **Min. Ber.** den Eintrag **15** aus.
	- e) Wählen Sie unter **Warnung** den Eintrag **Keine** aus.
	- f) Wählen Sie unter **Dediziertes Gateway** den Eintrag **Erzwungen** aus.
	- g) Wählen Sie unter **GW Knoten-ID** den Eintrag **1** aus.
	- h) Klicken Sie auf **Übernehmen** und anschließend auf **OK**.
- **8)** Klicken Sie im Menübaum auf die zugehörige **Wahlregel** für Knoten 2.
	- a) Geben Sie unter **Regelname** den Eintrag **Knoten 2** ein.
	- b) Geben Sie unter **Wahlregelformat** den Eintrag **D4989722E3A** ein.
	- c) Wählen Sie unter **Verfahren des Netzanbieters** den Eintrag **Corporate Network** aus.
	- d) Wählen Sie unter **Type** den Eintrag **Ländervorwahl** aus.
	- e) Klicken Sie auf **Übernehmen** und anschließend auf **OK**.
- **9)** Klicken Sie im Menübaum auf **Wegetabelle**, um eine Wegetabelle 17 für das Networking zu konfigurieren und dem Knoten 2 direkt zuzuordnen.
	- a) Klicken Sie auf die Wegetabelle 17.
	- b) Wählen Sie unter **Richtung** den Eintrag **Networking** aus.
	- c) Wählen Sie unter **Wahlregel** den Eintrag **Knoten 2** aus.
	- d) Wählen Sie unter **Min. Ber.** den Eintrag **15** aus.
	- e) Wählen Sie unter **Warnung** den Eintrag **Keine** aus.
	- f) Wählen Sie unter **Dediziertes Gateway** den Eintrag **Erzwungen** aus.
	- g) Wählen Sie unter **GW Knoten-ID** den Eintrag **2** aus.
	- h) Klicken Sie auf **Übernehmen** und anschließend auf **OK**.
- **10)** Klicken Sie im Menübaum auf die zugehörige **Wahlregel** für Knoten 4.
	- a) Geben Sie unter **Regelname** den Eintrag **Knoten 4** ein.
	- b) Geben Sie unter **Wahlregelformat** den Eintrag **D230266719E3A** ein
	- c) Wählen Sie unter **Verfahren des Netzanbieters** den Eintrag **Corporate Network** aus.
	- d) Wählen Sie unter **Type** den Eintrag **Ortsnetzkennzahl** aus
	- e) Klicken Sie auf **Übernehmen** und anschließend auf **OK**.
- **11)** Klicken Sie im Menübaum auf **Wegetabelle**, um eine Wegetabelle 18 für das Networking zu konfigurieren und dem Knoten 4 direkt zuzuordnen.
	- a) Klicken Sie auf die Wegetabelle 18.
	- b) Wählen Sie unter **Richtung** den Eintrag **Networking** aus.
	- c) Wählen Sie unter **Wahlregel** den Eintrag **Knoten 4** aus.
	- d) Wählen Sie unter **Min. Ber.** den Eintrag **15** aus.
	- e) Wählen Sie unter **Warnung** den Eintrag **Keine** aus.
	- f) Klicken Sie auf **Übernehmen** und anschließend auf **OK**.

# **22.6.4.17 Wie Sie Richtungen und Richtungsparameter konfigurieren (Knoten 4, Master)**

Mit folgenden Schritten konfigurieren Sie die Richtung und die Richtungsparamter für die Vernetzung des Slaves.

#### *Voraussetzungen*

Sie sind am WBM mit dem Profil **Expert** angemeldet.

### *Schritt für Schritt*

- **1)** Klicken Sie in der Navigationsleiste auf **Experten-Modus**.
- **2)** Klicken Sie im Navigationsbaum auf **Telefonie** > **Leitungen/Vernetzung**.
- **3)** Klicken Sie im Menübaum auf **Richtung**.
- **4)** Geben Sie im Fenster **Richtung ändern** im Feld **Richtungsname** einen Namen Rtg. 1 für die Amtsrichtung ein.
- **5)** Geben Sie unter **Richtungskennzahl** die 0 ein.
- **6)** Geben Sie unter **Anlagenrufnummer-kommend** im Feld **Ländervorwahl** die 49 ein.
- **7)** Machen Sie keine Eintragungen in den Feldern **Ortsnetzkennzahl** und Anlagenrufnummer.
- **8)** Markieren Sie das Kontrollkästchen unter **Anlagenrufnummer-kommend** im Feld **Standort-Nummer**.
- **9)** Die Default-Einstellungen für die Richtungsparameter (Nr.-Typ, gehen, Rufnummer Typ) können übernommen werden.
- **10)** Klicken Sie auf **Übernehmen** und anschließend auf **OK**.

### **22.6.4.18 Wie Sie LCR für die Vernetzung konfigurieren (Knoten 4, Master)**

Im LCR Wahlplan sind die Default-Einträge im Index 32, 33, 34 und 35 um weitere Einträge für die Wahl von Rufnummern im Format "International, National und Teilnehmer" zu den Knoten 1 und 2 zu ergänzen. "International" und "National" werden immer benötigt. "Teilnehmer" nur für Partnerknoten, die sich im gleichen Ortsnetz befinden. Diese Angaben werden für die Wahl aus Applikationen (z.B. myPortal for Desktop) verwendet.

#### *Voraussetzungen*

Sie sind am WBM mit dem Profil **Expert** angemeldet.

### *Schritt für Schritt*

- **1)** Klicken Sie in der Navigationsleiste auf **Experten-Modus**.
- **2)** Klicken Sie im Navigationsbaum auf **Telefonie** > **LCR**.
- **3)** Klicken Sie im Menübaum auf **Wahlplan**.
- **4)** Geben Sie folgende Werte auf freien Plätzen (hier 36 bis 43) nach den Standardwerten ein:

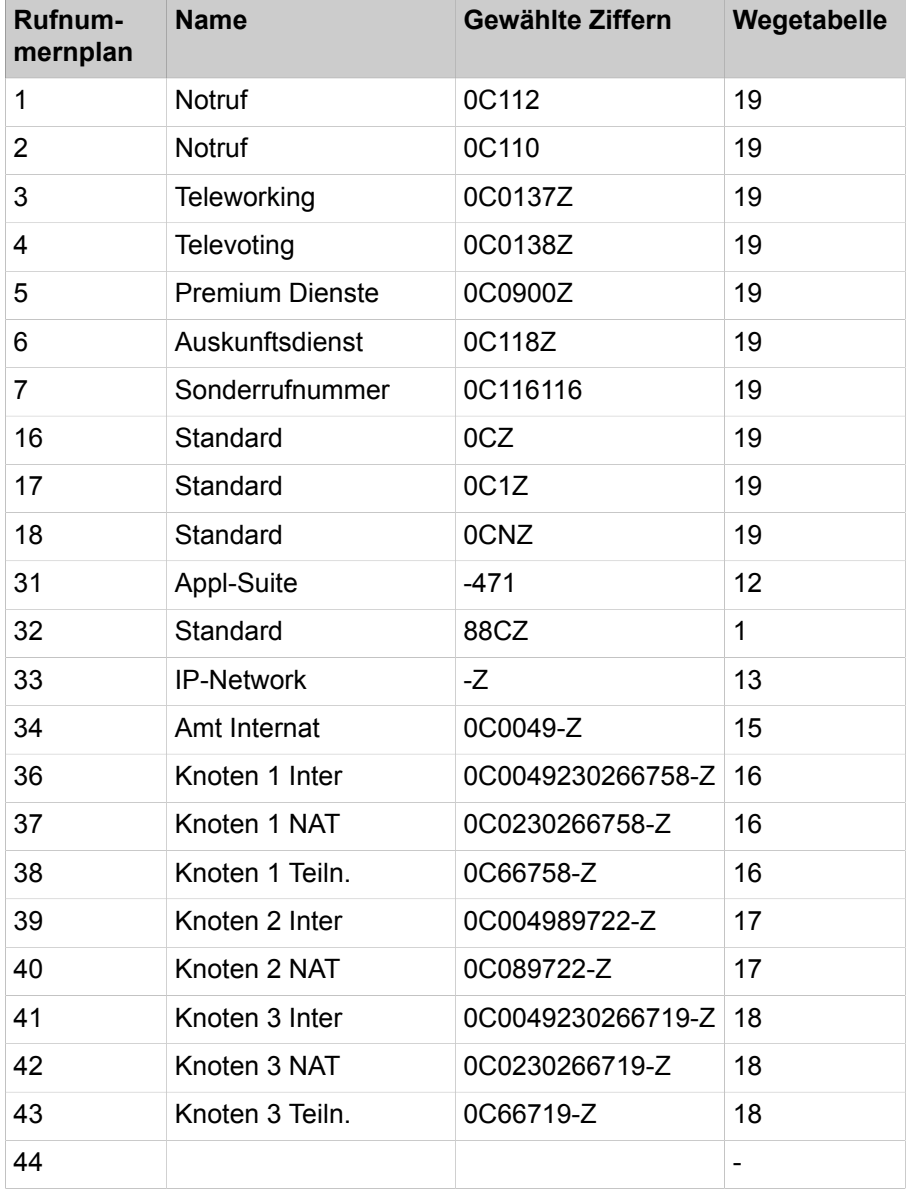

**5)** Klicken Sie auf **Übernehmen** und anschließend auf **OK**.

- **6)** Klicken Sie im Menübaum auf die zugehörige **Wahlregel** für Knoten 1.
	- a) Geben Sie unter **Regelname** den Eintrag **Knoten 1** ein.
	- b) Geben Sie unter **Wahlregelformat** den Eintrag **D49230266758E3A** ein.
	- c) Wählen Sie unter **Verfahren des Netzanbieters** den Eintrag **Corporate Network** aus.
	- d) Wählen Sie unter **Type** den Eintrag **Ländervorwahl** aus.
	- e) Klicken Sie auf **Übernehmen** und anschließend auf **OK**.
- **7)** Klicken Sie im Menübaum auf **Wegetabelle**, um die Wegetabelle 16 für das Networking zu konfigurieren und dem Knoten 1 direkt zuzuordnen.
	- a) Klicken Sie auf die Wegetabelle 16.
	- b) Wählen Sie unter **Richtung** den Eintrag **Networking** aus.
	- c) Wählen Sie unter **Wahlregel** den Eintrag **Knoten 1** aus.
	- d) Wählen Sie unter **Min. Ber.** den Eintrag **15** aus.
	- e) Wählen Sie unter **Warnung** den Eintrag **Keine** aus.
	- f) Wählen Sie unter **Dediziertes Gateway** den Eintrag **Erzwungen** aus.
	- g) Wählen Sie unter **GW Knoten-ID** den Eintrag **1** aus.
	- h) Klicken Sie auf **Übernehmen** und anschließend auf **OK**.
- **8)** Klicken Sie im Menübaum auf die zugehörige **Wahlregel** für Knoten 2.
	- a) Geben Sie unter **Regelname** den Eintrag **Knoten 2** ein.
	- b) Geben Sie unter **Wahlregelformat** den Eintrag **D4989722E3A** ein.
	- c) Wählen Sie unter **Verfahren des Netzanbieters** den Eintrag **Corporate Network** aus.
	- d) Wählen Sie unter **Type** den Eintrag **Ländervorwahl** aus.
	- e) Klicken Sie auf **Übernehmen** und anschließend auf **OK**.
- **9)** Klicken Sie im Menübaum auf **Wegetabelle**, um eine Wegetabelle 17 für das Networking zu konfigurieren und dem Knoten 2 direkt zuzuordnen.
	- a) Klicken Sie auf die Wegetabelle 17.
	- b) Wählen Sie unter **Richtung** den Eintrag **Networking** aus.
	- c) Wählen Sie unter **Wahlregel** den Eintrag **Knoten 2** aus.
	- d) Wählen Sie unter **Min. Ber.** den Eintrag **15** aus.
	- e) Wählen Sie unter **Warnung** den Eintrag **Keine** aus.
	- f) Wählen Sie unter **Dediziertes Gateway** den Eintrag **Erzwungen** aus.
	- g) Wählen Sie unter **GW Knoten-ID** den Eintrag **2** aus.
	- h) Klicken Sie auf **Übernehmen** und anschließend auf **OK**.
- **10)** Klicken Sie im Menübaum auf die zugehörige **Wahlregel** für Knoten 3.
	- a) Geben Sie unter **Regelname** den Eintrag **Knoten 3** ein.
	- b) Geben Sie unter **Wahlregelformat** den Eintrag **D230266719E3A** ein
	- c) Wählen Sie unter **Verfahren des Netzanbieters** den Eintrag **Corporate Network** aus.
	- d) Wählen Sie unter **Type** den Eintrag **Ländervorwahl** aus
	- e) Klicken Sie auf **Übernehmen** und anschließend auf **OK**.
- **11)** Klicken Sie im Menübaum auf **Wegetabelle**, um eine Wegetabelle 18 für das Networking zu konfigurieren und dem Knoten 3 direkt zuzuordnen.
	- a) Klicken Sie auf die Wegetabelle 18.
	- b) Wählen Sie unter **Richtung** den Eintrag **Networking** aus.
	- c) Wählen Sie unter **Wahlregel** den Eintrag **Knoten 3** aus.
	- d) Wählen Sie unter **Min. Ber.** den Eintrag **15** aus.
	- e) Wählen Sie unter **Warnung** den Eintrag **Keine** aus.
	- f) Wählen Sie unter **Dediziertes Gateway** den Eintrag **Erzwungen** aus.
	- g) Wählen Sie unter **GW Knoten-ID** den Eintrag **3** aus.
	- h) Klicken Sie auf **Übernehmen** und anschließend auf **OK**.
- **12)** Klicken Sie im Menübaum auf die zugehörige **Wahlregel** für Amtsgespräche. Es handelt sich um die vordefinierte Wahlregel "Gateway Call".
	- a) Geben Sie unter **Regelname** den Eintrag **Gateway Call** ein.
	- b) Geben Sie unter **Wahlregelformat** den Eintrag **E1A** ein.
	- c) Wählen Sie unter **Verfahren des Netzanbieters** den Eintrag **Corporate Network** aus.
	- d) Wählen Sie unter **Type** den Eintrag **Unbekannt** aus.
	- e) Klicken Sie auf **Übernehmen** und anschließend auf **OK**.
- **13)** Klicken Sie im Menübaum auf **Wegetabelle**, um die Wegetabelle 19 für den Amtsausstieg der Slaves zu konfigurieren. Anhand der Eintragung Multi-Gateway wird die Zugehörigkeit des Teilnehmers zum Knoten bestimmt und an diesem Knoten der Amtsausstieg vorgenommen.
- **14)** Klicken Sie auf die Wegetabelle 19.
	- a) Wählen Sie unter **Richtung** den Eintrag **Networking** aus.
	- b) Wählen Sie unter **Wahlregel** den Eintrag **Gateway Call** aus.
	- c) Wählen Sie unter **Min. Ber.** den Eintrag **15** aus.
	- d) Wählen Sie unter **Warnung** den Eintrag **Keine** aus.
	- e) Wählen Sie unter **Dediziertes Gateway** den Eintrag **Multi-Gateway** aus.
	- f) Wählen Sie unter **GW Knoten-ID** den Eintrag **1** aus.
	- g) Klicken Sie auf **Übernehmen** und anschließend auf **OK**.

# **22.6.5 Vernetzung von OpenScape Business in Hosting-Umgebungen**

In einer Umgebung mit mehreren Standorten (Hosting-Umgebung) kann jedem Standort eine Richtung und jeder Richtung eine ITSP-Registrierung zugeordnet werden. Es können max. 8 ITSP-Registrierungen verwaltet werden. Dabei ist eine Registrierung pro ITSP möglich oder auch mehrere Registrierungen an einem ITSP. Jeder ITSP-Registrierung kann eine Ortsvorwahl und anschließend mehrere Teilnehmer zugeordnet werden. Der Anschluss der Teilnehmer an den verschiedenen Standorten an das Kommunikationssystem erfolgt über VPN oder MPLS. Befinden sich die Standorte in unterschiedlichen Ländern, ist für jedes Land eine eigene OpenScape Business S zu verwenden (Szenario 1a). Befinden sich alle Standorte innerhalb eines Landes, kann eine OpenScape Business S verwendet werden (Szenario 1b).

Beide Szenarien sind auch mit den OpenScape Business X Hardwaremodellen realisierbar (z.B. bei kleinen Ausbauten). An einem Standort lassen sich zusätzlich die TDM-Komponenten mit nutzen.

Die nachfolgend genannten Hosting-Szenarien sind allgemein beschrieben. Folgende Ausprägungen sind realisierbar:
- Einsatz von OpenScape Business S und OpenScape Business X im Datacenter des Kunden bzw. beim Hoster
- OpenScape Business S auf dedizierter Server-Hardware oder virtualisiert
- Voraussetzung ist eine VPN-oder MPLS-Infrastruktur, insbesondere bei mehreren Kunden-Standorten (keine standortspezifischen NAT-Router als Internetzugang)
- Bis zu 8 ITSP je System und Land, MSN- oder Durchwahl-Provider
- Bis zu 8 Standort-Vorwahlen (Area Codes) je System und Land, zugeordnet zu bis zu 8 Kunden-Standorten (Multi-Site)
- Multi-Site-Szenarien kombinierbar mit klassischer Vernetzung (Voice und UC)
- Multi-Site >8 Standorte in Vernetzungen realisierbar (n-mal Multi-Site vernetzt)
- Multi-Site länderübergreifend in Vernetzungen realisierbar (n-mal Multi-Site vernetzt)
- Vernetzungsszenarien mit ISDN-Gateways voll integrierbar
- Technische Voraussetzung ist die Möglichkeit, Durchwahlrufnummern für ISDN-Provider wie für SIP-Provider gleichermaßen zu verwenden.

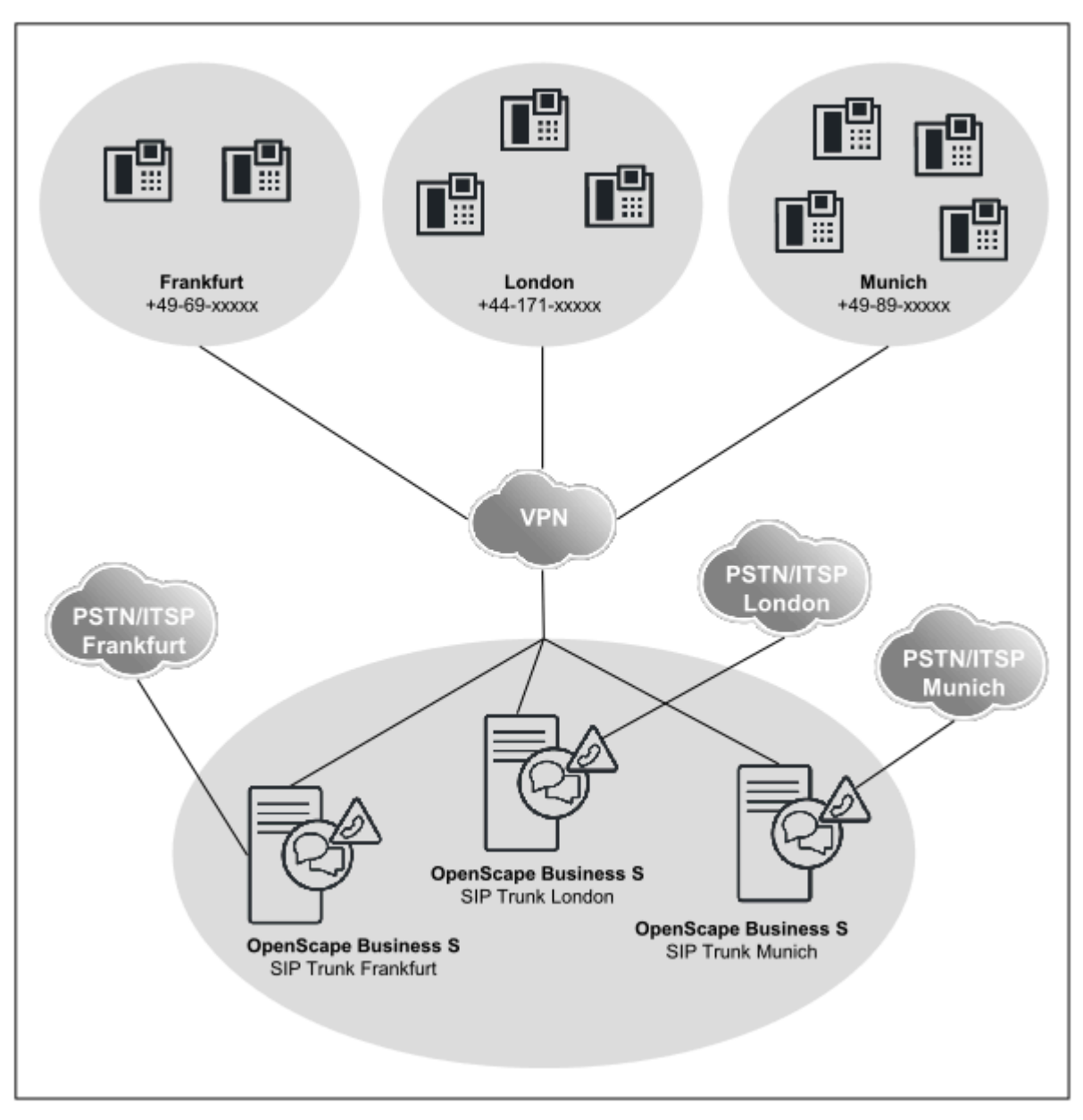

#### **Szenario a: Hosting mit einer OpenScape Business S pro Standort**

### **Netzwerkdaten**

- Ein Kunde innerhalb eines VPN oder MPLS.
- Eine OpenScape Business S pro Standort.
- Standorte können innerhalb eines Landes oder über mehrere Länder verteilt sein.
- Bis zu 1000 User und 180 SIP-Trunks pro OpenScape Business S.
- OpenScape Business Vernetzung optional, bis zu insg. 1500 User. Größere Ausbauten sind im Rahmen von projektspezifischen Freigaben möglich.

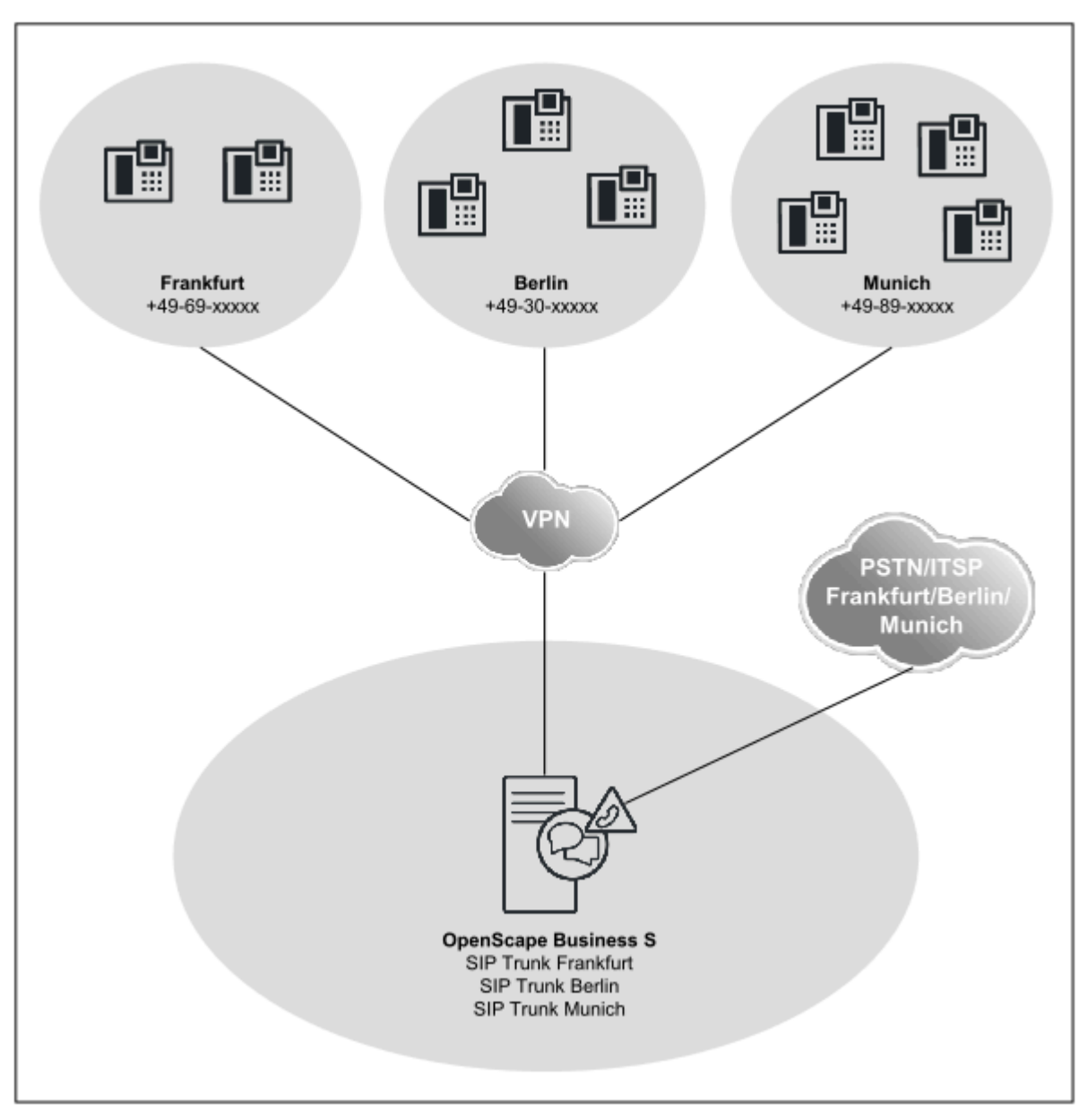

### **Szenario b: Hosting mit einer OpenScape Business S für mehrere Standorte**

### **Netzwerkdaten**

- Ein Kunde innerhalb eines VPN oder MPLS.
- Eine OpenScape Business S für alle Standorte.
- Standorte nur innerhalb eines Landes.
- Bis zu 8 Standorte mit unterschiedlichen Standortvorwahlen.
- Bis zu 8 SIP-Provider pro OpenScape Business S.
- Ein SIP-Provider pro Standort.
- Bis zu 1000 User und 180 SIP-Trunks.
- OpenScape Business Vernetzung mit mehreren OpenScape Business S innerhalb eines VPN optional (OS Biz S 1 in Land 1, OS Biz S 2 in Land 2, usw.), bis zu insg. 1500 User. Größere Ausbauten sind im Rahmen von projektspezifischen Freigaben möglich.

• Konfigurationsbeispiel siehe Unify Experts Wiki im Internet unter *ITSP Configuration Guide*.

# **22.6.6 Vernetzung von OpenScapeBusiness X und OpenScapeVoice**

Eine Vernetzung von OpenScape BusinessX mit OpenScape4000 kann zwei unterschiedliche Ausprägungen haben. Erstens mit direkter Adressierung zwischen den OpenScape Business Knoten (Szenario 4a) und zweitens mit Routing aller Verbindungen über OpenScape4000 (Szenario 4b).

> **Anmerkung:** Ein Einrichtebeispiel zur Vernetzung mit OpenScape Voice finden Sie im Unify Experts Wiki unter http://wiki.unify.com/wiki/How to collection and tutorials for OpenScape Business.

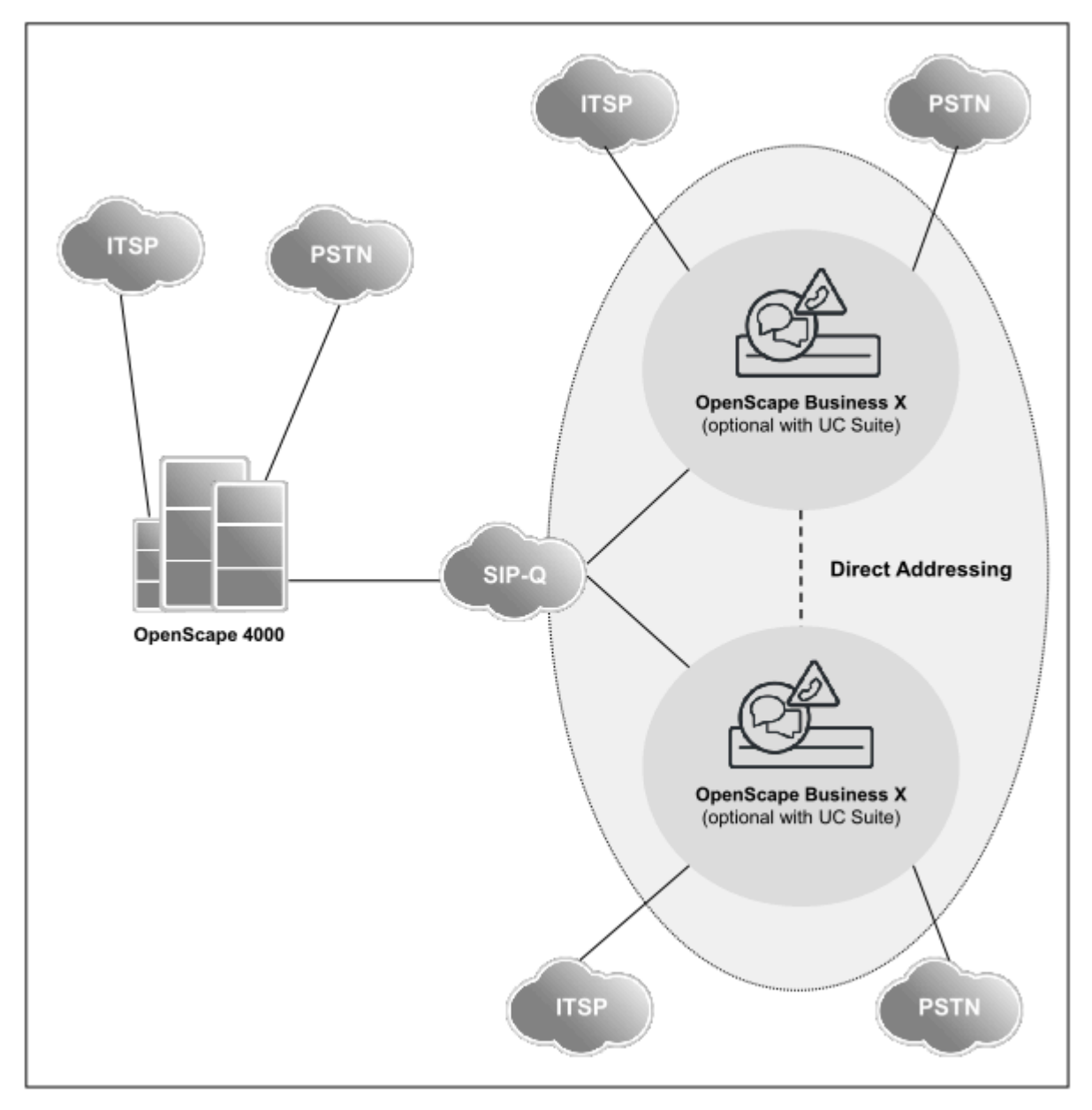

### **Szenario a: Netzverbund mit OpenScape4000 und direkter Adressierung zwischen den OpenScape BusinessX-Knoten**

### **Netzwerkdaten**

- Geschlossene Nummerierung innerhalb der OpenScape Business Vernetzung
- Netzweite Sprach- und UC-Funktionalität innerhalb der OpenScape Business Vernetzung
- Konfiguration über den Assistenten "Vernetzung" für die OpenScape Business Vernetzung
- Konfiguration der OpenScape 4000 Netzanteile im Expertenmodus
- Small Remote Site Konzept (SRS) wird nicht unterstützt
- UC-Funktionalität über UCBoosterServer oder über UCBoosterCard ist optional.
- OpenScape BusinessS kann im Single- oder Multi Gateway-Modus integriert werden.

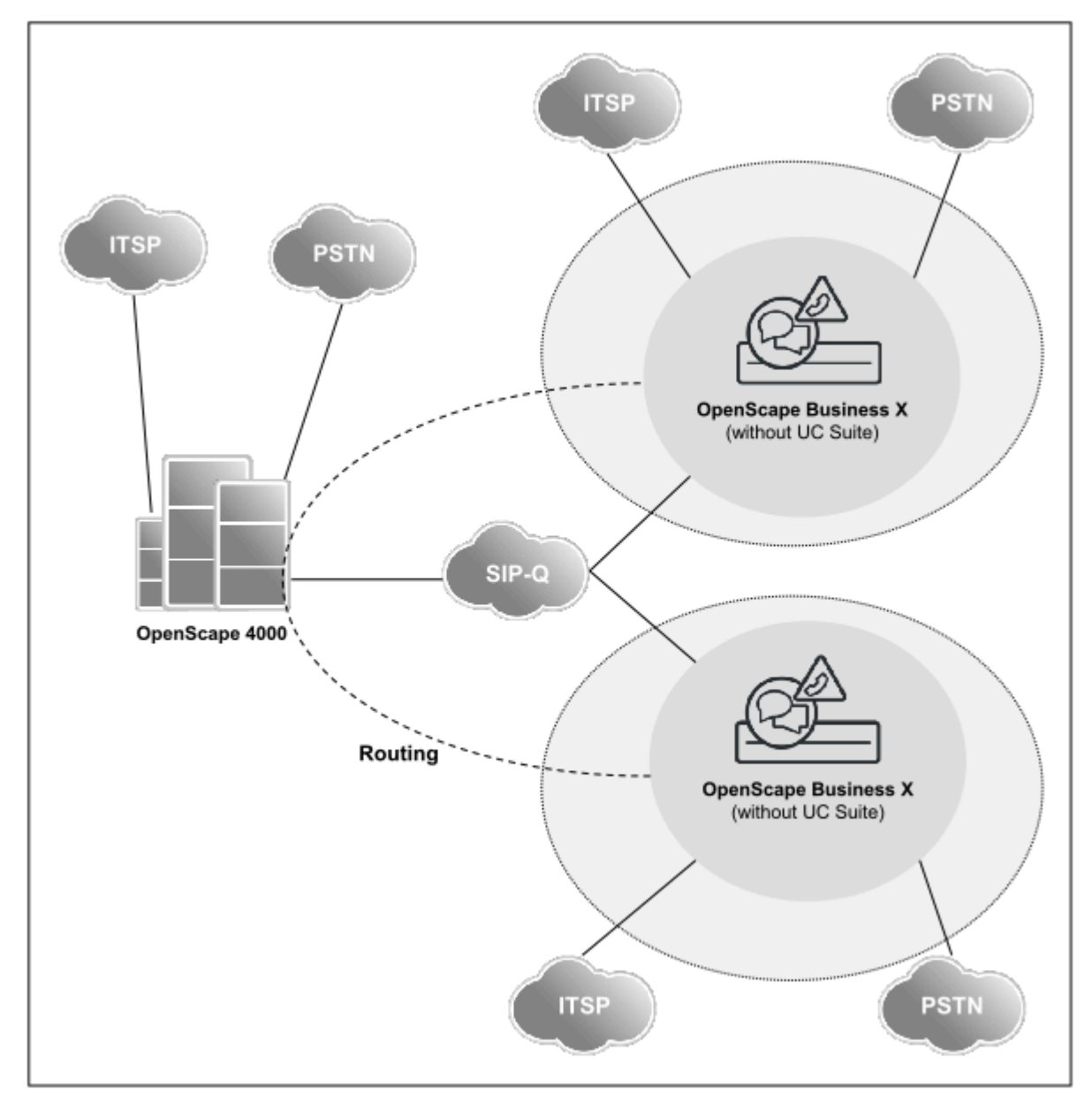

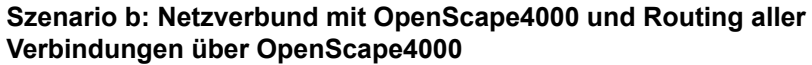

### **Netzwerkdaten**

- Offene Nummerierung
- Netzweite Sprach-Funktionalität
- Jedes Gespräch in einen anderen Knoten wird über OpenScape 4000 geroutet
- Keine UC-Lösung bei OpenScape Business wegen offener Nummerierung im Netzverbund
- Small Remote Site Konzept (SRS) wird nicht unterstützt
- Die Konfiguration muss für jeden Knoten im Expertenmodus erfolgen

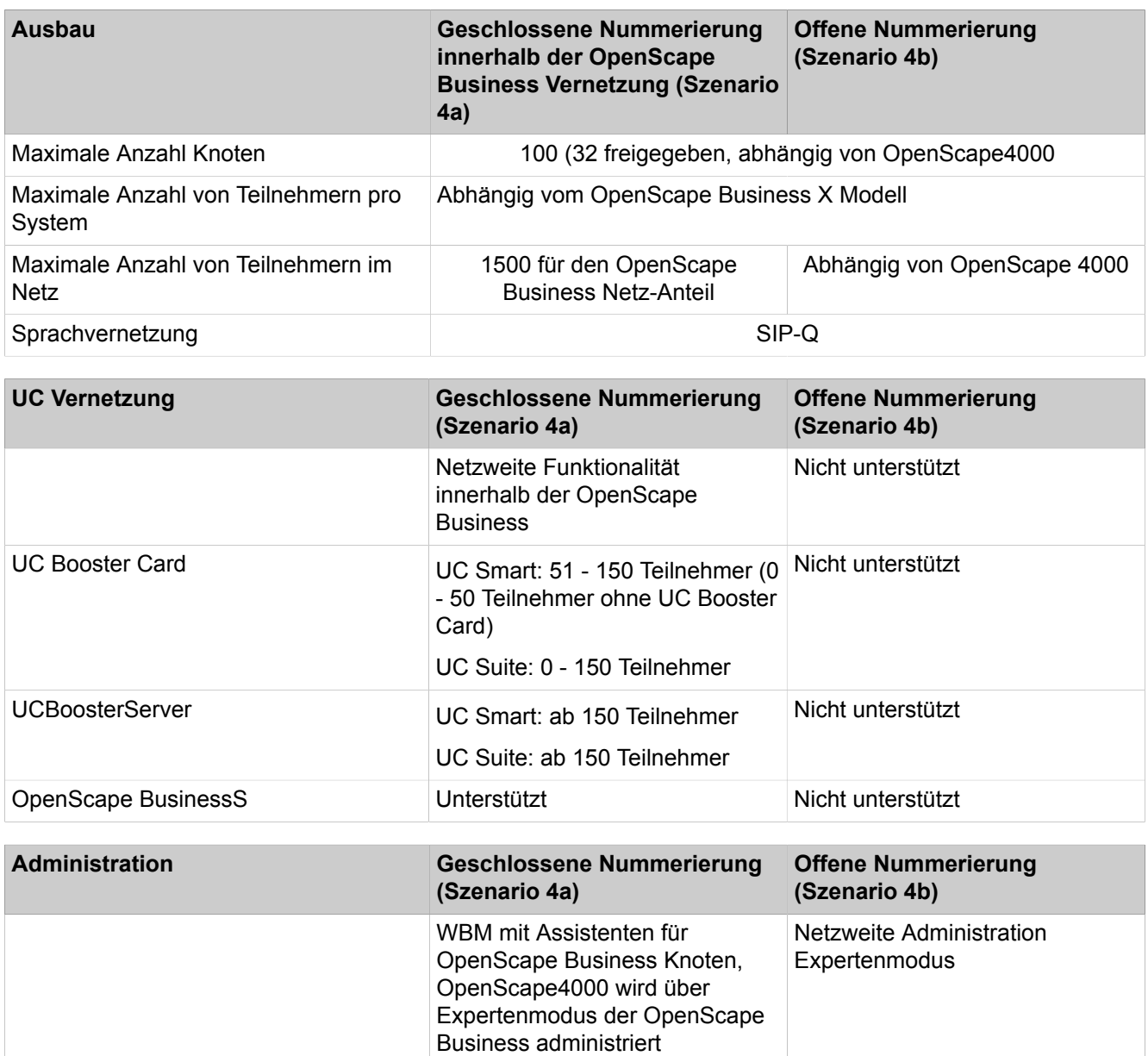

### **Netzweite Leistungsmerkmale**

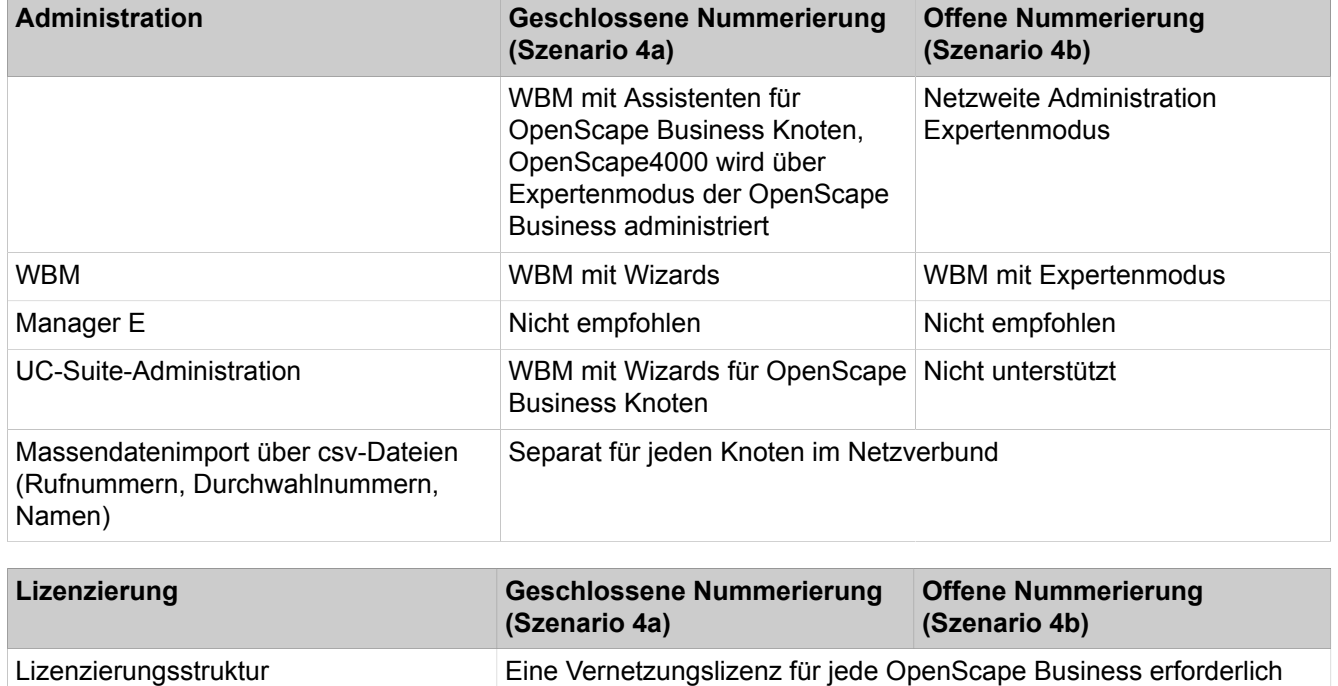

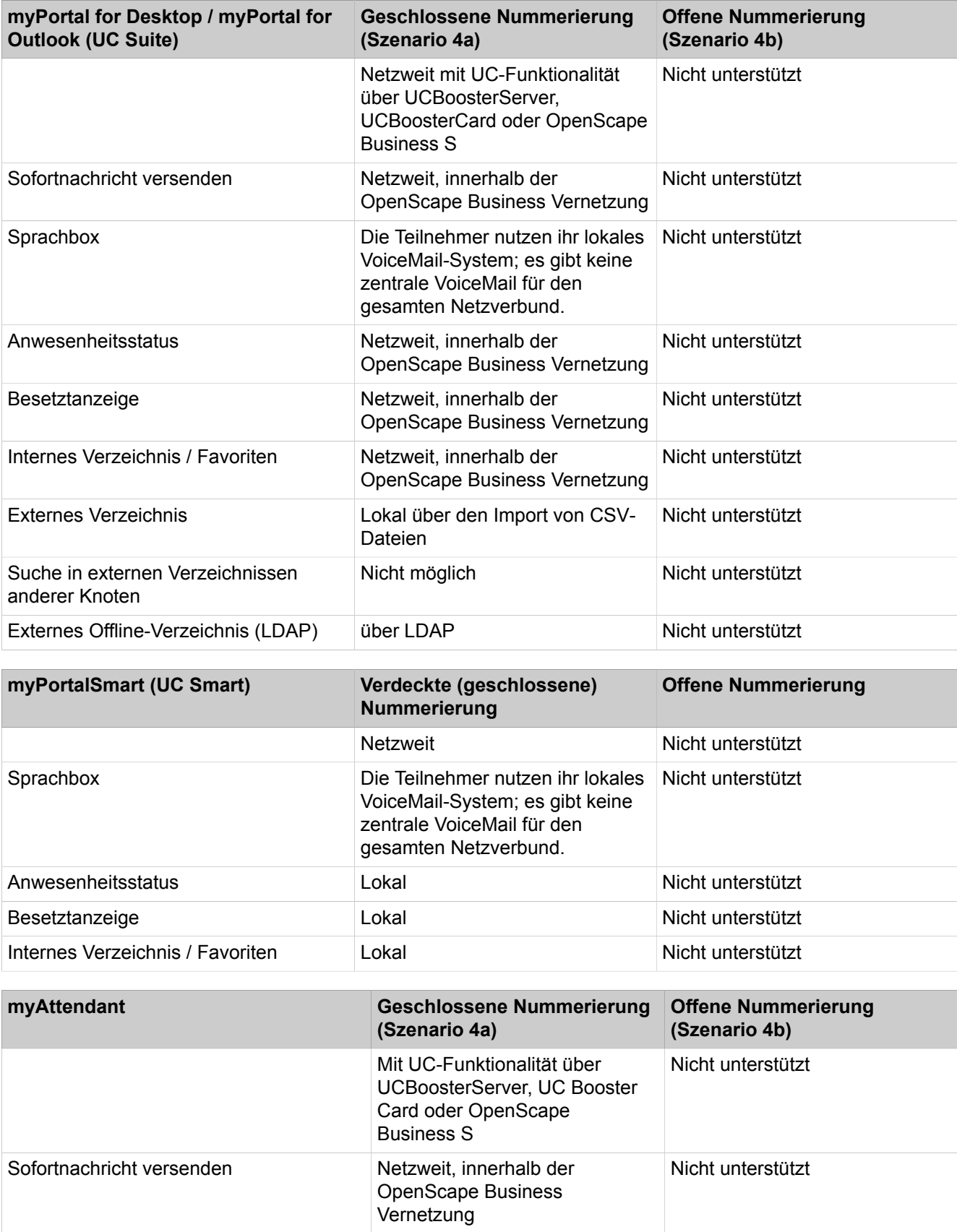

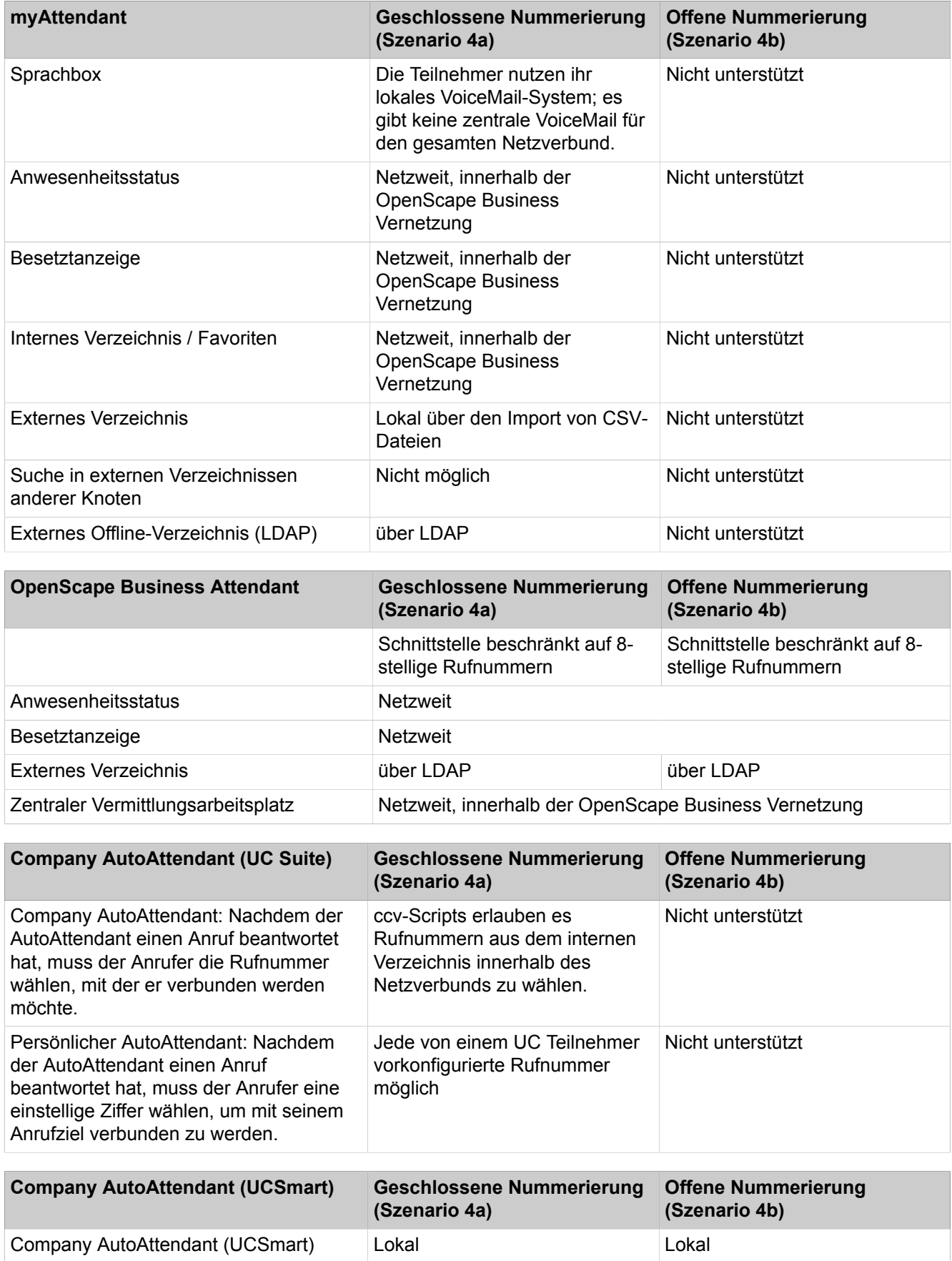

### **Vernetzung von OpenScape Business**

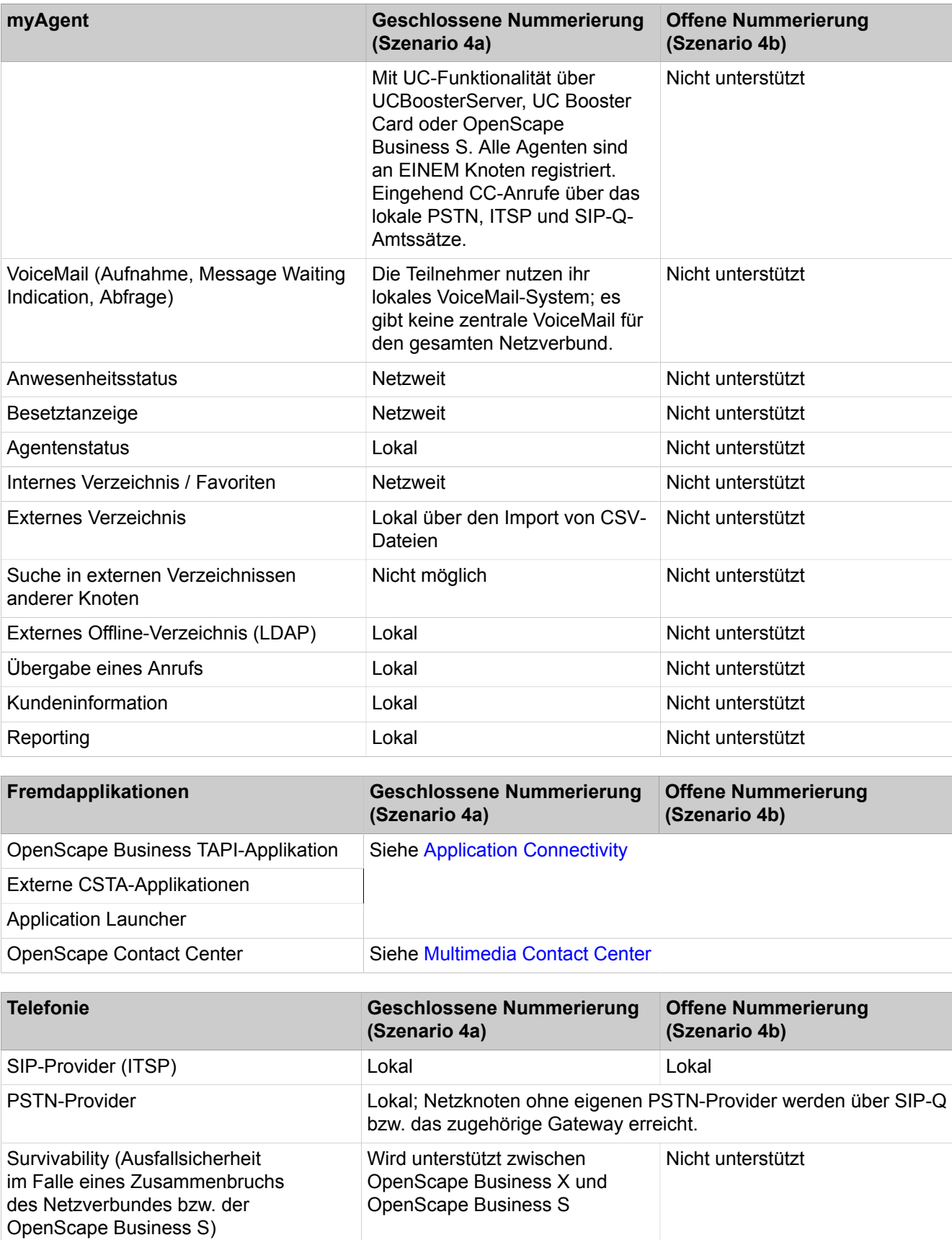

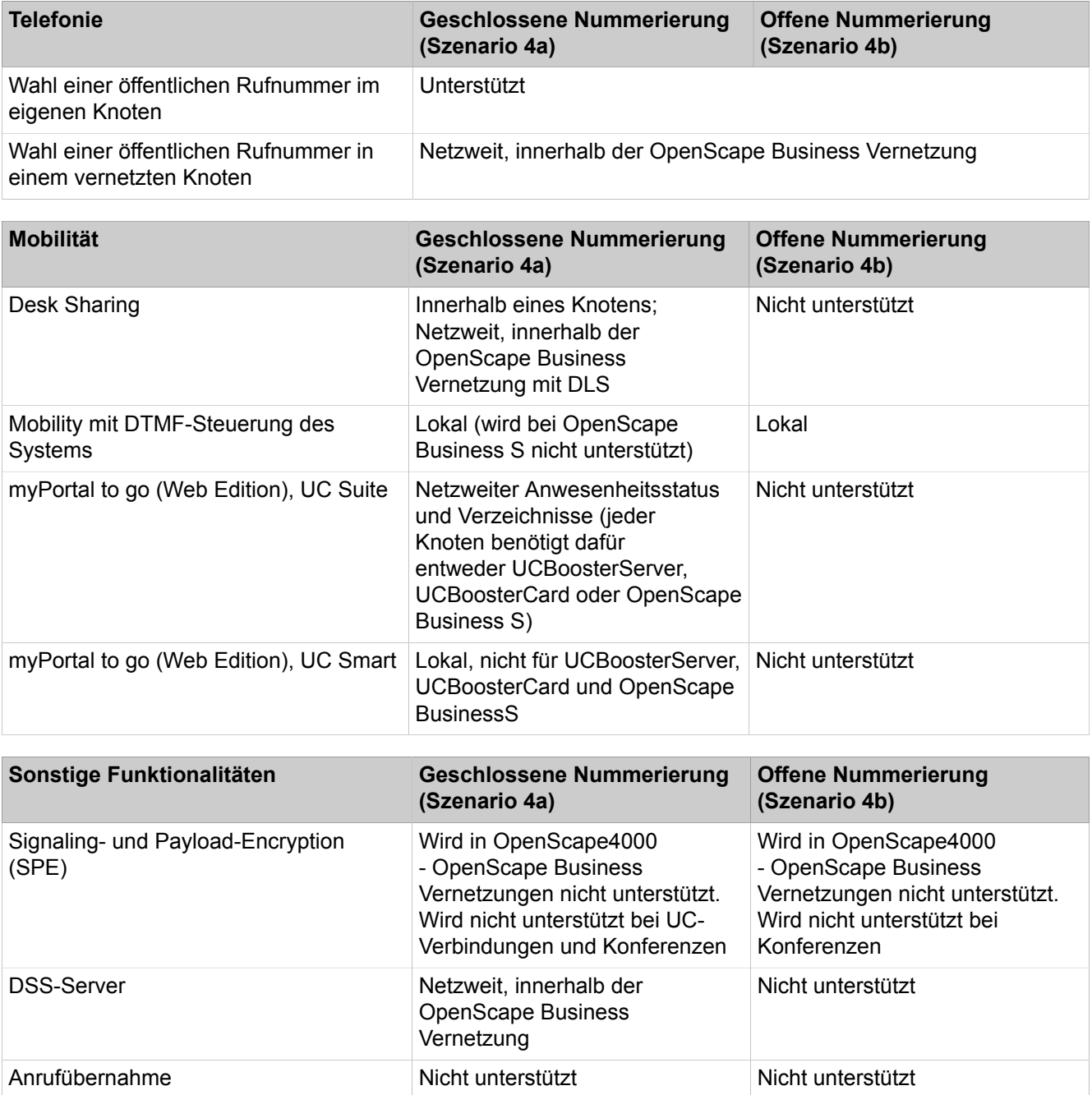

# **22.6.7 Vernetzung von OpenScape Business X und OpenScape Voice**

OpenScape Business X kann mit OpenScape Voice vernetzt werden.

**Anmerkung:** Ein Einrichtebeispiel zur Vernetzung mit OpenScape Voice finden Sie im Unify Experts Wiki unter http://wiki.unify.com/wiki/How\_to\_collection\_and\_tutorials for OpenScape Business

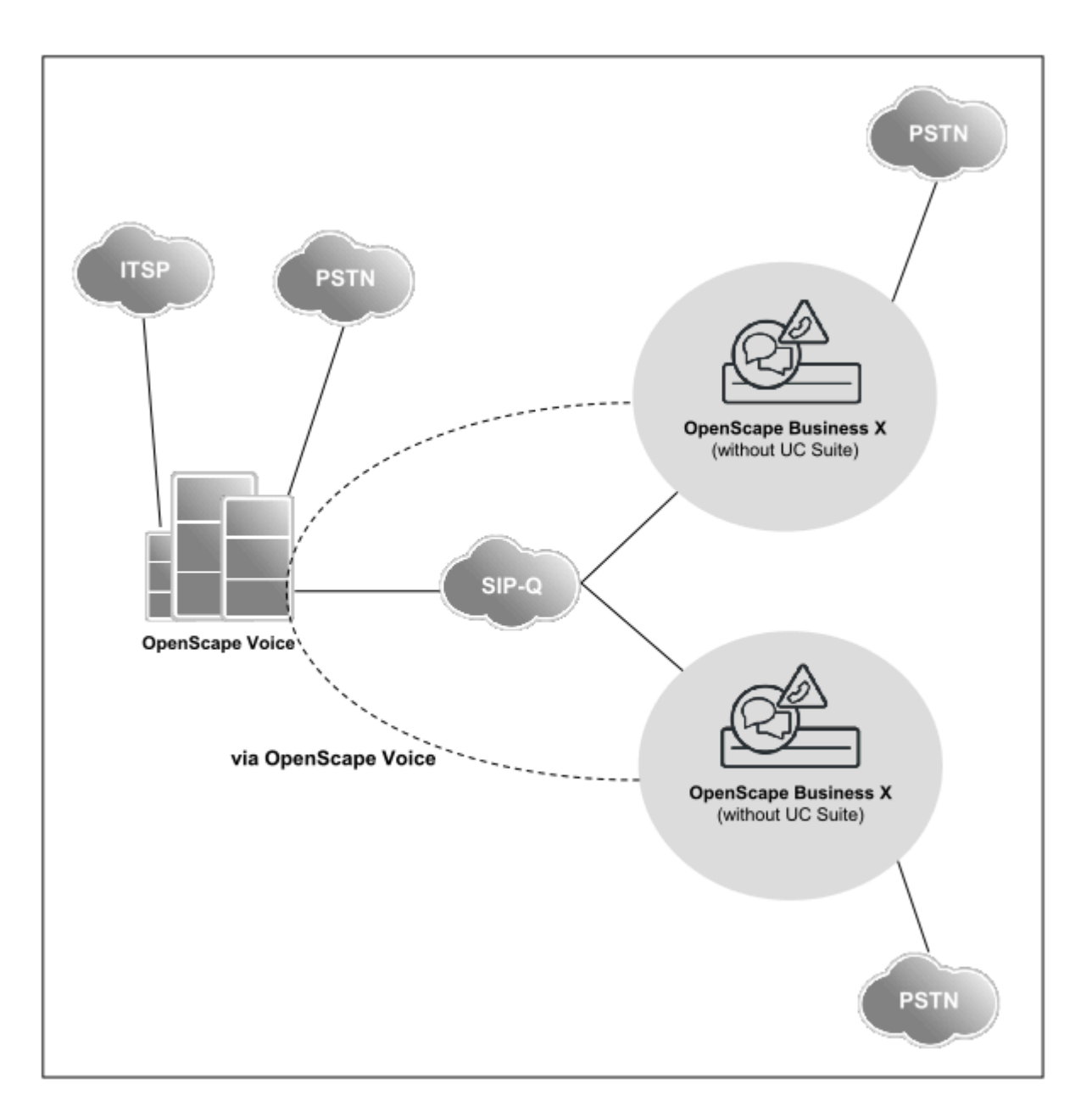

### **Netzwerkdaten**

- OpenScape Business X stellt für OpenScape Voice eine netzweite Sprachund Gateway-Funktionalität zur Verfügung
- Eine oder mehrere OpenScape Business X können als Gateway für digitale Ämter (ISDN, T1, CAS) verwendet werden
- An OpenScape Business X Gateways können folgenden Endgeräte betrieben werden: digital / analog / DECT / IP (HFA)
- UC wird seitens OpenScape Business X in dieser Vernetzung generell nicht unterstützt.
- Jedes Gespräch von einem Knoten auf einen anderen wird über OpenScape Voice geroutet.
- Die Konfiguration jedes Knotens erfolgt über den Expertenmodus.
- Der Rufnummernplan der OpenScape Voice basiert auf E.164, daher gibt es keine offene oder geschlossene Nummerierung.

### **Netzweite Leistungsmerkmale**

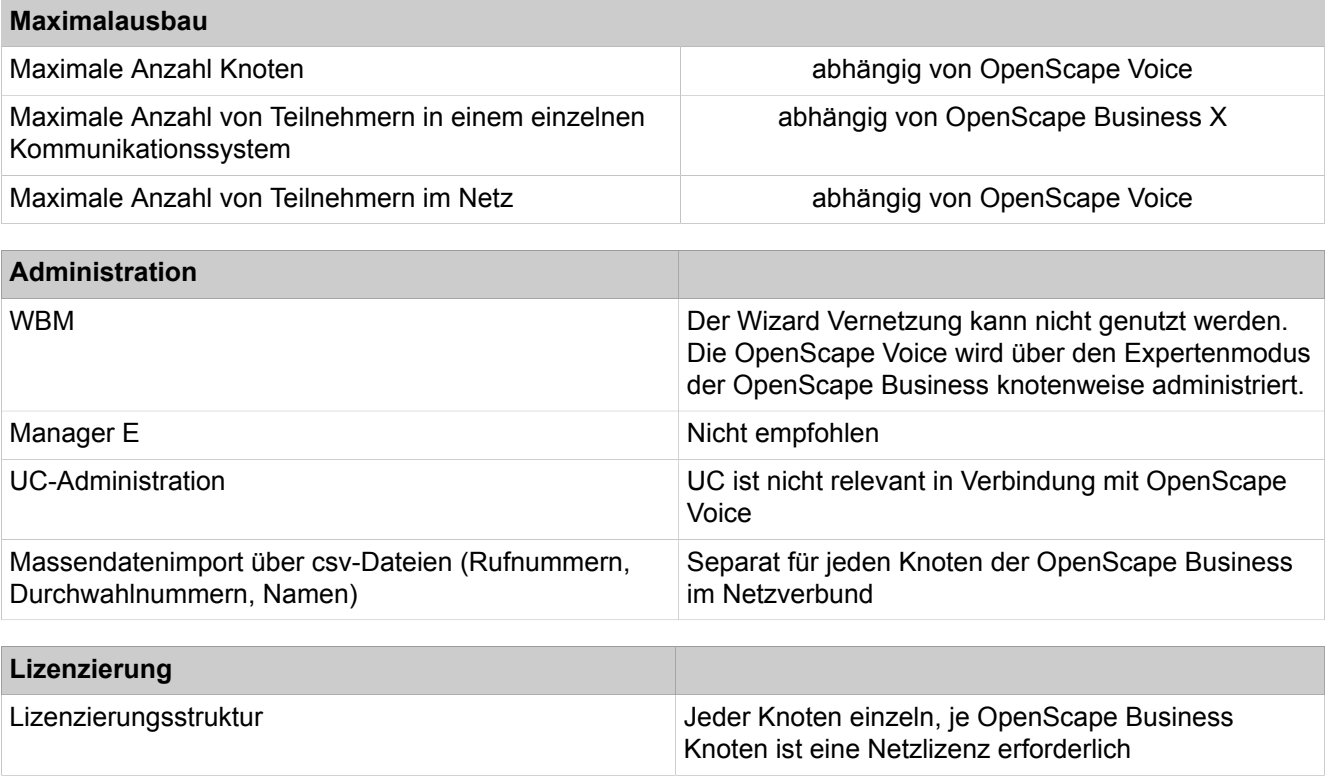

### **Einschränkungen und Hinweise zu den Leistungsmerkmalen**

- Die Anschaltung von analogen Amtsleitungen an den OpenScape Business Gateways ist **nur** für Brasilien freigegeben (Aufgrund der Unterstützung von Line Reversal und Rückwärtsauslösen von analogen Amtsleitungen in Brasilianischen Ämtern).
- Eine Vernetzung von OpenScape Business-Gateways untereinander oder mit anderen Systemen als OpenScape Voice wird nicht unterstützt. Die Vernetzung der OpenScape Business-Gateways zur OpenScape Voice muss durch sternförmige Netzstruktur erfolgen.
- Path Replacement (Wegeoptimierung) über SIP-Q wird nicht für die an einem OpenScape Business-Gateway angeschlossenen Endgeräte unterstützt.
- Um schlechte Sprachqualität bei Transit-Leitungsverbindungen zu vermeiden, sollte der Sprach-Codec G.711 verwendet werden. Der Codec G.729 wird nicht empfohlen, da durch Leistungsmerkmale wie Konferenz und Anrufumleitung Transit-Leitungsverbindungen entstehen können, da Path Replacement (Wegeoptimierung) nicht unterstützt wird.
- Keine systemübergreifende Unterstützung von Leistungsmerkmalen, wie zum Beispiel Anrufübernahmegruppen, Gruppenrufe und Sammelanschlüsse zwischen OpenScape Voice und OpenScape Business Gateways. Die Gruppen dürfen entweder nur OpenScape Voice oder nur OpenScape Business Teilnehmer beinhalten.
- Verschlüsselung (SPE) zwischen OpenScape Voice und OpenScape Business Gateways wird unterstützt. Die Verbindung zwischen OpenScape Voice und OpenScape Business muss mittels des Verschlüsselungsprotokolls TLS erfolgen. SRTP (SDES) wird bei einer Vernetzung mit der OpenScape Voice V7R1 nicht unterstützt.
- Unterstützt wird ausschließlich die Vernetzung mit E.164-Rufnummernplan.

• Für die an OpenScape Business Gateways angeschlossenen IP Endgeräte (HFA) gilt: für jede aktive OpenScape Business/OpenScape Voice-Verbindung werden 2 B-Kanäle pro HFA-Endgerät benötigt (1 B-Kanal pro TDM-Endgerät). Die Notwendigkeit dieser zusätzlichen DSP-Ressourcen sollte überprüft und berücksichtigt werden.

# **22.6.8 Anbindung von externen Anschaltungen an OpenScape Business über SIP-Interconnection**

An OpenScape Business können externe Anschaltungen über SIP-Interconnection angebunden werden, um z.B. Applikation wie OpenScape Alarm Server, OpenScape 4000, OpenScape Voice oder andere zertifizierte SIP-Server nutzen zu können.

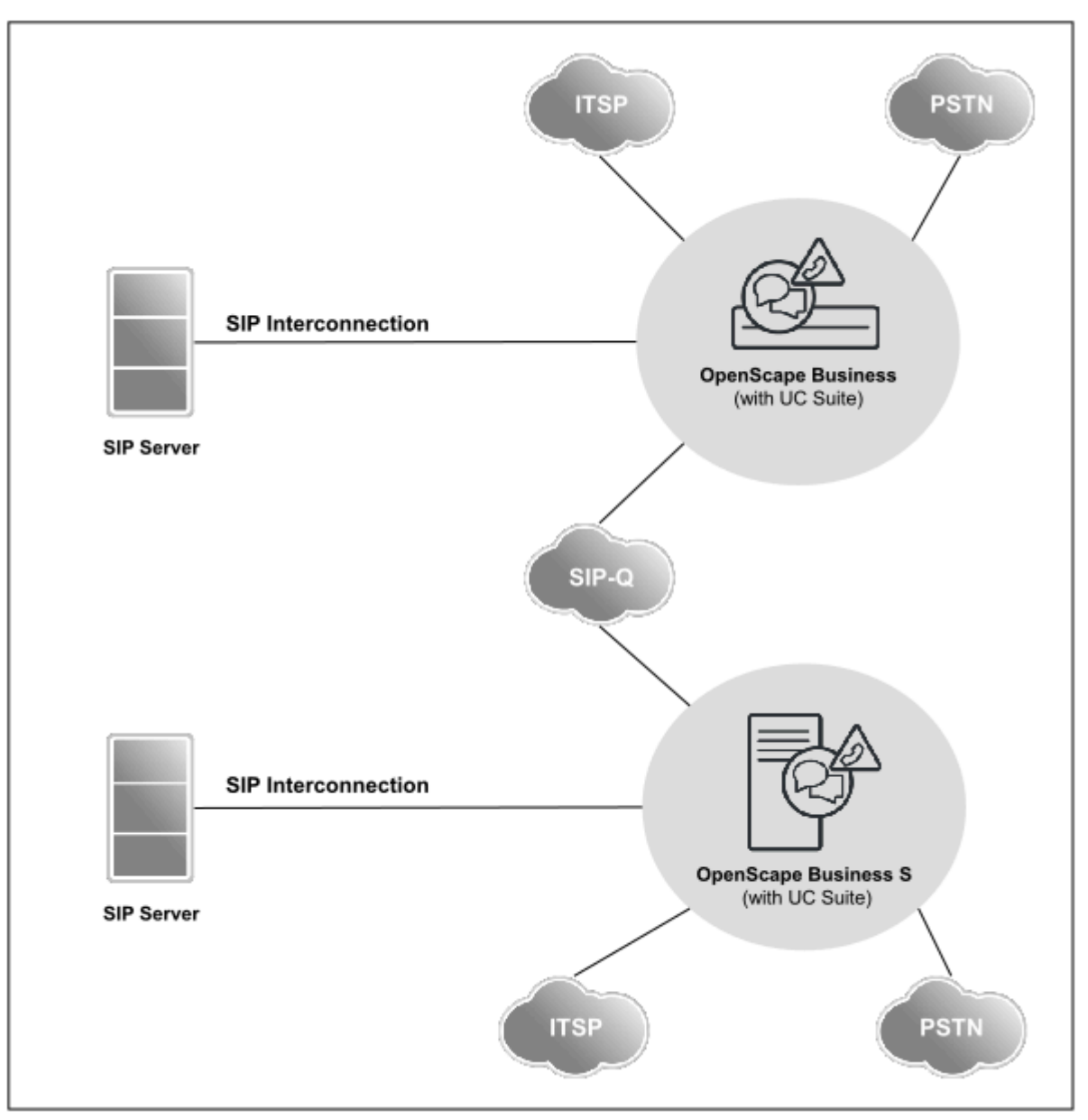

### **Voraussetzungen**

- Es dürfen nur zertifizierte Applikationen angeschlossen werden wie z.B. OScAR.
- Ein externer SIP-Server kann über Native SIP- oder SIP-Q-Protokoll angeschlossen sein.
- Es stehen max. zwei SIP-Q-Richtungen zur Verfügung (eine wird für UC-Suite benötigt, falls vorhanden) und max. 10 Native SIP Richtungen (bis zu 8 Native SIP Richtungen können für ITSP verwendet werden).

### **Weiterführende Information finden Sie im**

• Experten-Wiki für Telefone, Kommunikationssysteme und UC:

http://wiki.unify.com

### **22.6.9 Offene Nummerierung in OpenScape Business X Netzwerken**

Ein Netzverbund mit offener Nummerierung kann eingerichtet werden, wenn zwei (oder mehrere) Kommunikationssysteme vernetzt werden, bei denen die Nummerierung sich überschneidet (nicht eindeutig ist im Netzverbund).

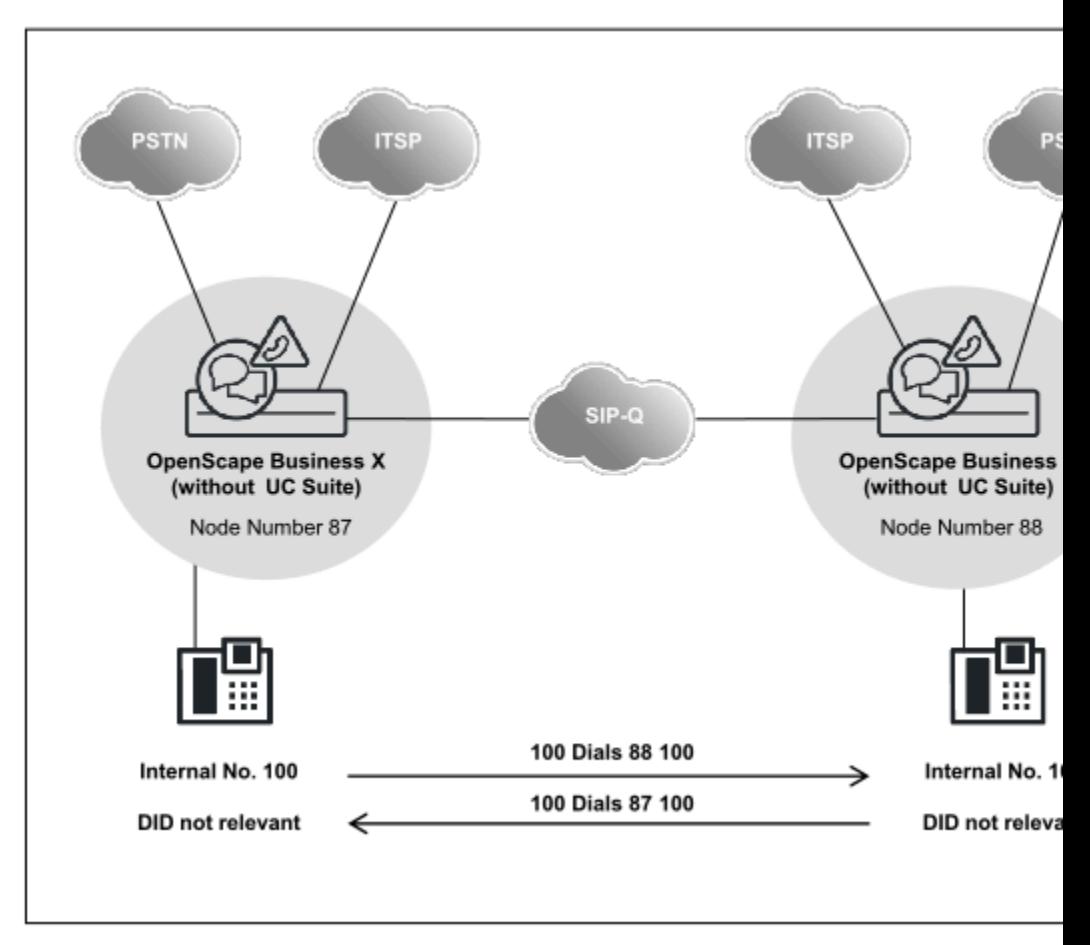

### **Netzwerkdaten**

- Netzweite Sprachvernetzung über OpenScape Business.
- UC-Leistungsmerkmale werden nicht unterstützt.
- Jeder Anruf innerhalb eines Knotens erfolgt mit interner Rufnummer.
- Jeder Anruf zu einem anderen Knoten erfolgt mit Knotennummer (plus interner Rufnummer).
- Konfiguration jedes Knotens über den Expertenmodus. Der Wizard Vernetzung ist gesperrt, sobald eine Knotennummer für offene Numerierung konfiguriert ist.
- Amtszugang PSTN oder ITSP sind lokal an jedem Knoten möglich.

**Anmerkung:** Bei erweiterter netzweiter UC-Funktionalität ist eine Umstellung von offener auf verdeckte (geschlossene) Nummerierung erforderlich, um die internen Rufnummern anzupassen. Hierzu muss die offene Nummerierung deaktiviert werden, um anschließend die Knotennummer zu löschen und als Präfix neu hinzuzufügen (beispielsweise als erweiterte Internrufnummer 87100 statt 100 und 88100 statt 100).

Unterschiede:

- Die Auswahl der Teilnehmer auf ihrem eigenen Knoten erfolgt über die erweiterte Internrufnummer.

- Die interne und die DuWa-Rufnummer dürfen voneinander abweichen, die Durchwahlnummern dürfen jedoch nicht geändert werden.

### **22.6.9.1 Wie Sie die offene Nummerierung konfigurieren**

### **Offene Nummerierung einrichten**

- **1)** Offene Nummerierung für das Kommunikationssystem freigeben über das Systemflag **Offene Nummerierung**
- **2)** Eigene Knotennummer eintragen (im Beispiel "87")

### **Knoten (Routing) einrichten**

- **1)** Die Zielknoten werden über Sprachgateway > Networking > Knoten > Routing addressiert (im Beispiel "88").
- **2)** Bei einer offenen Nummerierung kann der Wizard **Vernetzung** nicht genutzt werden, dies wird durch das Systemflag **Offene Nummerierung** verhindert.

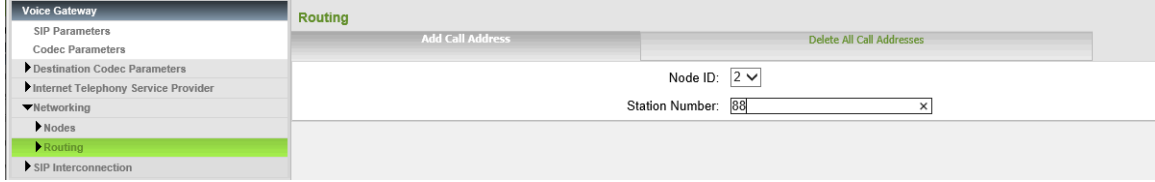

### **LCR einrichten**

**1)** Die Wahlregel "Node 2 open Num" für die Knotennummer definieren und die zugehörige Routing Tabelle auswählen.

| <b>LCR</b>                                    | <b>Dial Plan</b> |                 |                         |                                                |           |                         |           |   |  |  |  |
|-----------------------------------------------|------------------|-----------------|-------------------------|------------------------------------------------|-----------|-------------------------|-----------|---|--|--|--|
| <b>LCR Flags</b><br><b>Classes Of Service</b> |                  |                 | <b>Change Dial Plan</b> | <b>Display Dial Plan</b>                       |           |                         |           |   |  |  |  |
| Dial Plan                                     | Dial Plan        | Name            | <b>Dialed digits</b>    | <b>Routing Table</b>                           | Acc. code | Classes of service      | Emergency |   |  |  |  |
| Routing table<br>Dial rule                    | 24               | Standard        | 856CNZ                  | $\checkmark$<br>$\rightarrow$                  |           | $\blacktriangledown$    |           |   |  |  |  |
|                                               | 25               | Standard        | 857CZ                   | 8<br>$\checkmark$<br>$\rightarrow$             | □         | $\overline{\checkmark}$ |           | ∧ |  |  |  |
|                                               | 26               | Standard        | 857C1Z                  | $\overline{9}$<br>$\checkmark$<br>→            | Г         | $\blacktriangledown$    |           |   |  |  |  |
|                                               | 27               | Standard        | 857CNZ                  | 9<br>$\checkmark$<br>-                         |           | $\blacktriangledown$    |           |   |  |  |  |
|                                               | 28               | Standard        | 858CZ                   | 10<br>$\checkmark$<br>一                        | $\Box$    | $\checkmark$            |           |   |  |  |  |
|                                               | 29               | Standard        | 858C1Z                  | 11<br>$\checkmark$<br>─                        | □         | ✔                       |           |   |  |  |  |
|                                               | 30               | Standard        | 858CNZ                  | 11<br>$\checkmark$<br>$\rightarrow$            | П         | ✔                       |           |   |  |  |  |
|                                               | 31               | Appl-Suite      | $-86$                   | 12<br>$\checkmark$<br>$\rightarrow$            | п         | $\checkmark$            |           |   |  |  |  |
|                                               | 32               | Standard        | 88CZ                    | $\checkmark$<br>$\rightarrow$                  |           | √                       |           |   |  |  |  |
|                                               | 33               | IP-Network      | $-Z$                    | 13<br>$\checkmark$<br>$\rightarrow$            |           |                         |           |   |  |  |  |
|                                               | 34               | COInternat      | 0C0049-Z                | 15<br>$\checkmark$<br>$\rightarrow$            | $\Box$    | $\overline{\checkmark}$ |           |   |  |  |  |
|                                               | 35               | Ann-Player      |                         | 12<br>$\checkmark$<br>$\overline{\phantom{a}}$ | □         | $\blacktriangledown$    |           |   |  |  |  |
|                                               | 36               | Node 2 Open Num | 88                      | 20<br>$\checkmark$<br>$\longrightarrow$        | □         | ✔<br>-                  |           |   |  |  |  |

**2)** Anzeige der konfigurierten Route

| <b>LCR</b>               | Routing Table                       |            |              |                              |              |           |  |         |                          |                   |                  |  |
|--------------------------|-------------------------------------|------------|--------------|------------------------------|--------------|-----------|--|---------|--------------------------|-------------------|------------------|--|
| <b>LCR Flags</b>         | <b>Change Routing Table</b>         |            |              |                              |              |           |  |         |                          |                   |                  |  |
| Classes Of Service       |                                     |            |              |                              |              |           |  |         |                          |                   |                  |  |
| Dial Plan                |                                     |            |              |                              |              |           |  |         |                          |                   |                  |  |
| ▼Routing table           | Routing Table: 20<br>Digit-by-digit |            |              |                              |              |           |  |         |                          |                   |                  |  |
| 1 - Table                |                                     |            |              |                              |              |           |  |         |                          |                   | <b>Dedicated</b> |  |
| 2 - Table                | Index                               | Route      |              | min. COS<br><b>Dial Rule</b> |              | Warning   |  | Gateway |                          | <b>GW Node ID</b> |                  |  |
| $3 - Table$              |                                     | Networking | $\checkmark$ | Node 2 Open Nt V             |              | $15 -$    |  | None    | $\checkmark$             | No                | $\checkmark$     |  |
| 4 - Table                | $\overline{2}$                      | None       | $\checkmark$ | None                         | $\checkmark$ | $15 -$    |  | None    | $\checkmark$             | No                | $\checkmark$     |  |
| 5 - Table                |                                     |            |              |                              |              |           |  |         |                          |                   |                  |  |
| 6 - Table                | 3                                   | None       | $\checkmark$ | None                         | $\checkmark$ | $15 -$    |  | None    | $\checkmark$             | No                | $\checkmark$     |  |
| 7 - Table                | -4                                  | None       | $\checkmark$ | None                         | $\checkmark$ | $15 \vee$ |  | None    | $\checkmark$             | No                | $\checkmark$     |  |
| 8 - Table                | 5                                   | None       | $\checkmark$ | None                         | $\checkmark$ | $15 -$    |  | None    | $\checkmark$             | No                | $\checkmark$     |  |
| 9 - Table                | 6                                   | None       | $\checkmark$ | None                         | $\checkmark$ | $15 -$    |  | None    | $\checkmark$             | No                | $\checkmark$     |  |
| 10 - Table<br>11 - Table |                                     |            |              |                              |              |           |  |         |                          |                   |                  |  |
| 12 - Table               | $\overline{7}$                      | None       | $\checkmark$ | None                         | $\checkmark$ | $15 \vee$ |  | None    | $\checkmark$             | No                | $\checkmark$     |  |
| 13 - Table               | 8                                   | None       | $\checkmark$ | None                         | $\checkmark$ | $15 -$    |  | None    | $\checkmark$             | No                | $\checkmark$     |  |
| $14 - Table$             | 9                                   | None       | $\checkmark$ | None                         | $\checkmark$ | $15 \vee$ |  | None    | $\checkmark$             | No                | $\checkmark$     |  |
| $15 - Table$             |                                     |            |              | None                         |              |           |  |         |                          |                   |                  |  |
| 16 - Table               | 10                                  | None       | $\checkmark$ |                              | $\checkmark$ | $15 \vee$ |  | None    | $\checkmark$             | No                | $\checkmark$     |  |
| 17 - Table               | 11                                  | None       | $\checkmark$ | None                         | $\checkmark$ | $15 \vee$ |  | None    | $\checkmark$             | No                | $\checkmark$     |  |
| 18 - Table               | 12                                  | None       | $\checkmark$ | None                         | $\checkmark$ | $15 \vee$ |  | None    | $\overline{\phantom{0}}$ | No                | $\checkmark$     |  |
| $19 - Table$             | 13                                  | None       | $\checkmark$ | None                         | $\checkmark$ | $15 -$    |  | None    | $\vee$                   | No                | $\checkmark$     |  |
| $20 - Table$             | 14                                  | None       | $\checkmark$ | None                         | $\checkmark$ | $15 \vee$ |  | None    | $\checkmark$             | No                | $\checkmark$     |  |
| 21 - Table               | 15                                  | None       | $\checkmark$ | None                         | $\checkmark$ | $15 \vee$ |  | None    | $\vee$                   | No                | $\checkmark$     |  |
| 22 - Table               |                                     |            |              |                              |              |           |  |         |                          |                   |                  |  |
| 23 - Table               | 16                                  | None       | $\checkmark$ | None                         | $\checkmark$ | $15 \vee$ |  | None    | $\checkmark$             | No                | $\checkmark$     |  |

**3)** Den Namen der Route "Networking" und die dazugehörige Wahlregel "Node 2 open Num" eingeben.

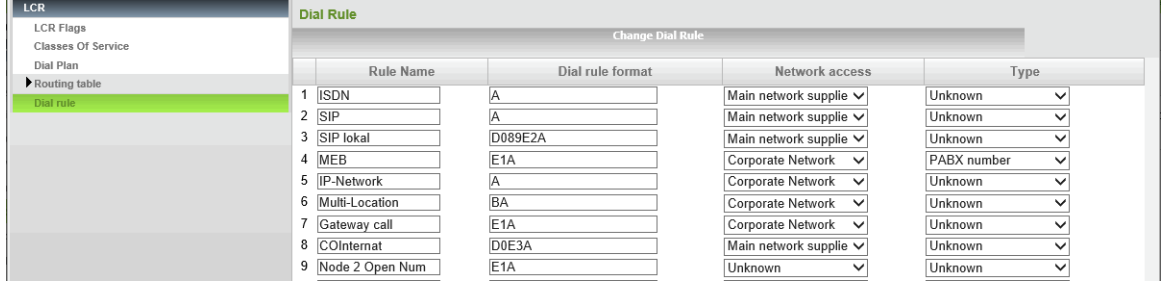

# **22.6.10 Vernetzung über ISDN**

OpenScape Business Systeme können sowohl untereinander als auch mit den Kommunikationssystemen HiPath 3000 und OpenScape 4000 über digitale Verbindungsleitungen vernetzt werden. Die Anschaltung kann sowohl über S<sub>0</sub>als auch über  $S<sub>2M</sub>$ -Leitungen erfolgen.

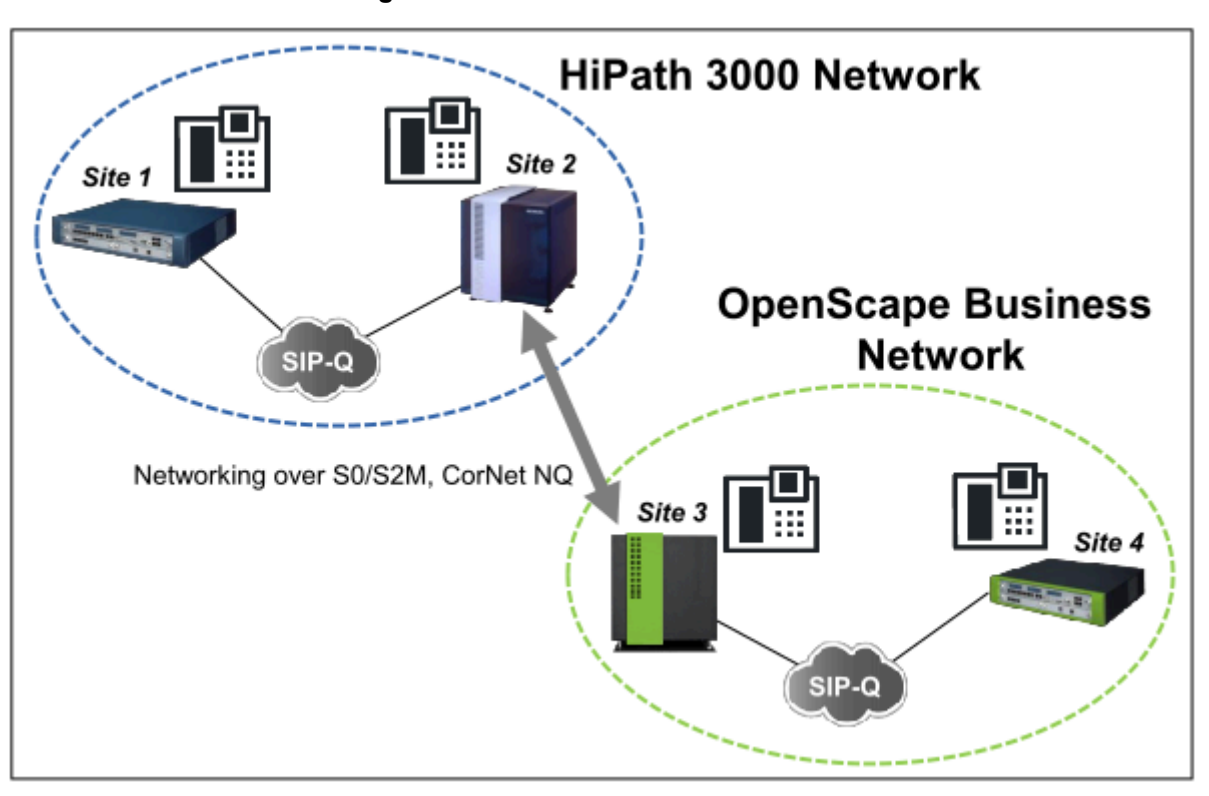

**Vernetzung mit HiPath 3000**

Das vorhandene HiPath 3000 Netz bleibt (zunächst) unangetastet. Die Erweiterung des Netzes erfolgt mit OpenScape Business. HiPath 3000-Knoten können bei Bedarf schrittweise in das OpenScape Business Netz migriert werden.

Jeder netzübergreifende Anruf über HiPath 3000/OpenScape Business wird über entsprechende TDM-Gateways geführt  $(S_0$  oder  $S_{2M}$  mit CorNet NQ-Protokoll, ggf. QSIG als Hersteller-unabhängiges Protokoll).

Es gelten die folgenden Randbedingungen:

- Separate Lizenzierung HiPath 3000 / OpenScape Business
- Separate Administration HiPath 3000 / OpenScape Business
- Empfehlung: Geschlossene Nummerierung im Gesamtnetz. Bei offener Nummerierung kann es ggf. zu Fehlverhalten bzgl. CLIP und bei Journaleinträgen/Anruferlisten kommen.
- Empfehlung: Ausschließlich Codec G.711 verwenden, um gute Sprachqualität im Gesamtnetz zu gewährleisten.
- Die Anzahl der B-Kanäle ist entsprechend des zu erwartenden Gesprächsaufkommens zu berücksichtigen.
- OpenScape Business benötigt in jedem Fall eine Networking Lizenz.

### **Anschaltung von Fremdsystemen über QSIG**

Bei Anschaltung von Fremdsystemen mit dem QSIG-Protokoll ist folgendes zu beachten:

- Prüfung der QSIG-Varianten der betroffenen Fremdsysteme auf Kompatibilität (QSIG V1 auch QSIG nach ECMA-Standard genannt, bzw. QSIG V2 auch QSIG nach ISO-Standard genannt)
- Gegenüberstellung der Feature-Sets der betroffenen Systeme. Daran kann abgelesen werden, inwieweit der theoretisch zu erwartende Leistungsum-

fang, d.h. der deckungsgleiche Anteil beider Feature-Sets den Kundenwünschen entspricht.

• Zur weiteren Absicherung der zu erwartenden Funktionalität wird ein Anschaltetest vor Ort empfohlen. Dabei ist insbesondere das Interworking mit anderen Vernetzungsprotokollen bzw. Amtsprotokollen zu beachten.

### **Anmerkung:**

Die QSIG-Trunk-Gruppe sollte im OpenScape Business-System als PABX-Routentyp konfiguriert sein. Aus dem QSIG-Netz kommende Anrufe gelten daher als intern und folgen der internen CDL (Rufzielliste).

# **22.6.11 OpenScape Business Netzverbund mit zentralem ITSP-Amtsanschluss**

Ein reiner OpenScape Business Netzverbund kann statt ISDN mit einem zentralen, durchwahlfähigen ITSP-Amtsanschluss realisiert werden.

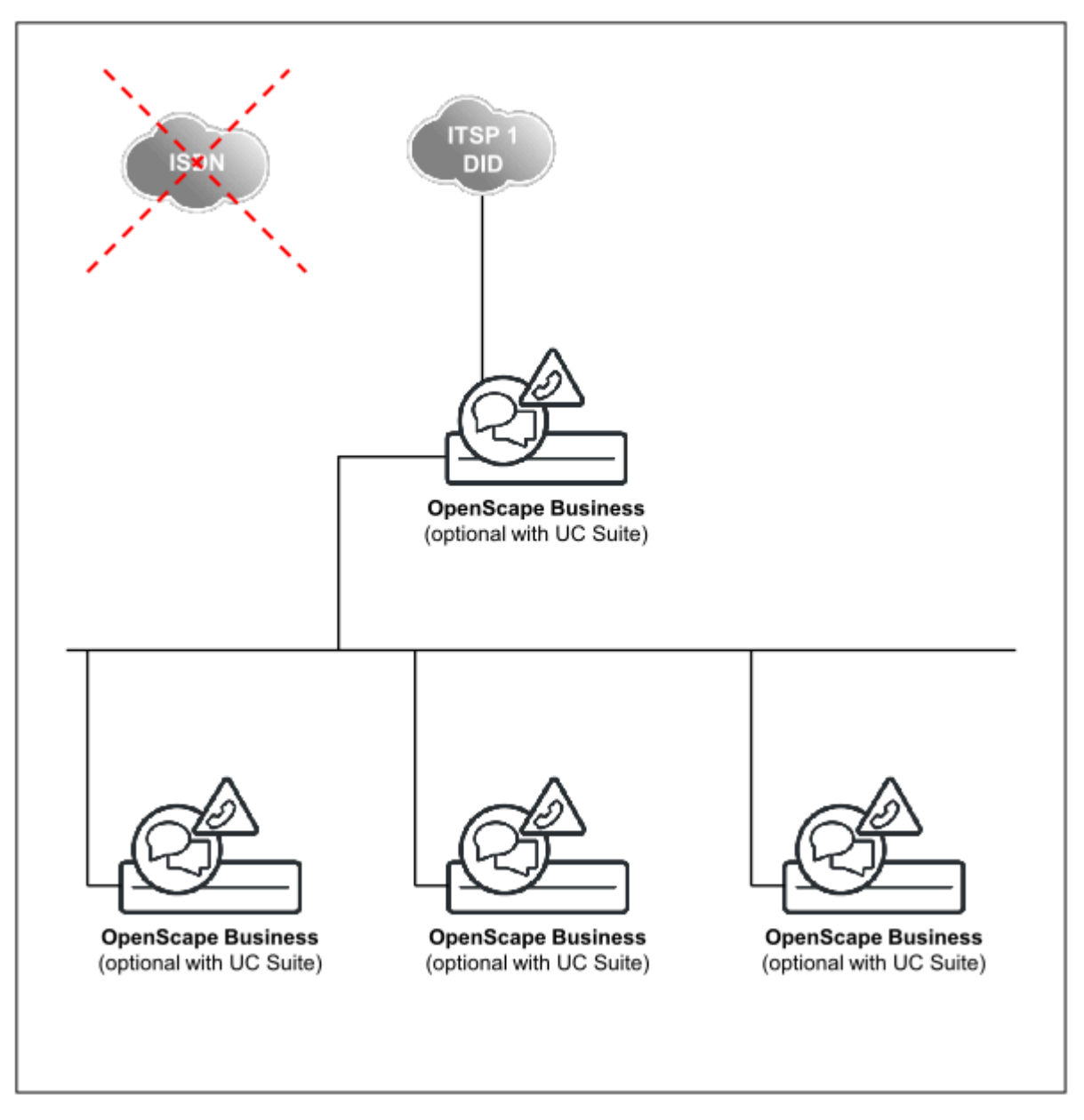

#### **Vernetzung mit zentralem, durchwahlfähigem ITSP-Amtsanschluss**

Folgendes ist bei der Planung von Kundennetzen zu beachten:

- **Ein** zentraler, durchwahlfähiger ITSP-Amtsanschluss für das komplette OpenScape Business Netz.
- Registrierung an genau einem Ortsnetz, d.h. alle Knoten des Netzes nutzen genau eine Amtsrufnummer, z.B. 0049 89 7007-xxxxx.
- Die vernetzten Knoten können für Notfälle, d.h. bei Ausfall des zentralen ITSP-Zugangs, eigene Amtsanschlüsse für ausgehende Verbindungen verwenden. Unter Umständen ist in diesem Fall eine korrekte Anrufer-Identifizierung nach außen nicht möglich. Notrufe können ggf. nicht korrekt zugestellt werden. Die kommende Erreichbarkeit über diesen lokalen Anschluss ist ebenfalls mit Restriktionen verbunden. Aus genannten Gründen werden lokale Anschlüsse nicht empfohlen, werden aber technisch nicht verhindert.
- Aus dem gleichen Grund werden am zentralen Knoten keine zusätzlichen ISDN-Anschlüsse empfohlen, technisch aber nicht verhindert.

• Es gelten alle Regeln für Wahlbewertung und Call-Routing für OpenScape Business-Einzelsysteme und -Netze. Die Rufnummernzuordnung der ITSP-Amtsrufnummern erfolgt in diesem Fall ausschließlich über die Durchwahl-Konfiguration des Teilnehmers (nicht über die Mapping-Tabelle, siehe ITSP-Konfiguration Kapitel 9.2 und siehe im Unify Experts Wiki im Internet).

## **22.7 Zentraler Abwurfplatz im Netzverbund (nicht für USA)**

OpenScape Business ermöglicht, ankommende Rufe, die keinem Teilnehmer zuzuordnen sind oder nicht beantwortet werden, an einen festzulegenden Abwurfplatz im Netzverbund umzuleiten, damit kein Anruf verloren geht.

Wenn der zentrale Abwurfplatz im Netzverbund über ISDN konfiguriert ist, so ist die Funktionsweise identisch mit der Funktionsweise ohne Vernetzung.

In Verbindung mit einem ITSP-Amt ergeben sich für den zentralen Abwurfplatz einige Einschränkungen, da jeder Knoten grundsätzlich seinen eigenen ITSP hat:

- Die ITSP-Abwurfkriterien gelten nur für den jeweiligen Knoten.
- Es funktionieren Abwurf im Freifall, bei Besetzt, bei unvollständiger Wahl, bei Falschwahl und bei unbeantwortetem Wiederanruf.
- Die Abwurfarten "Falschwahl" und "Unvollständig" funktionieren beim ITSP nicht.
- Unvollständige oder falsche Rufnummern werden mit Besetztsignal an den ITSP zurückgegeben.

Wenn ein zentraler Abwurfplatz in einem Netzverbund genutzt werden soll, müssen in jedem Knoten virtuelle Teilnehmer konfiguriert werden. Diese virtuellen Teilnehmer werden über den Netzverbund fest zum myAttendant Benutzer umgeleitet.

Beispiel für ITSP-Amt: ITSP-Anlagenrufnummer ist 0211-23456789 + ITSP-Durchwahlnummer, öffentlich wird die Rufnummer 0211-23456789-0 als zentrale Nummer des Kommunikationssystems bekannt gegeben.

- Teilnehmer 100 ist myAttendant mit eigener ITSP-Durchwahlnummer 100 und einem virtuellem Teilnehmer 199 mit ITSP-Durchwahlnummer "0".
- In der ITSP-Mapping-Liste jedes Knotens wird die ITSP-Durchwahlnummer "0" dem eigenen virtuellen Teilnehmer zugeordnet.
- Unter **Kommende Rufe/Rufweiterschaltung** werden die virtuellen Teilnehmer auf Teilnehmer 100 verwiesen.

Erstes Ziel: eigener virtueller Teilnehmer

Zweites Ziel: Teilnehmer 100 im Zielknoten

Rufzeit 5 Sekunden

Zur besseren Identifikation der Anrufe ist es empfehlenswert, die virtuellen Teilnehmer aller Knoten über die Applikation myAttendant (unter **Einrichtung**/**myAttendant**/**DuWas**) mit ihrer Rufnummer (DID) und einem Namen (z.B. Firma) zu versehen. Damit ist im Fenster **Aktive Anrufe** von myAttendant eine ausführlichere Identifikation des Anrufers möglich.

# **22.7.1 Wie Sie einen zentralen Abwurfplatz im Multi-Gateway-Netzverbund konfigurieren**

Einrichtebeispiel für einen zentralen Abwurfplatz im Multi-Gateway-Netzverbund über die vorgeschalteten OpenScape Business Gateways. Alle Anrufe, die in einem Knoten eingehen und die Abwurfkriterien erfüllen, müssen zu OpenScape Business S werden, wo sich der zentrale AutoAttendant befindet.

### *Voraussetzungen*

OpenScape Business S ist Master (alle HFA- und SIP-Teilnehmer sind hier angemeldet).

Mehrere OpenScape Business X sind als Slave-Knoten (mit PSTN oder ITSP als Amtszugang) eingerichtet. Die Knoten können sich am gleichen Ort oder an unterschiedlichen Standorten befinden (unterschiedliche Vorwahlen).

### *Schritt für Schritt*

- **1)** Einrichten eines virtuellen Teilnehmers an OpenScape Business.
	- a) Einrichten eines virtuellen Teilnehmers mit Namen "Abwurf 22 System2"
- **2)** Einrichten eines Zentralen Abwurfplatzes mit Abwurfkriterien an OpenScape Business.
	- a) **Experten-Modus**
	- b) **Grundeinrichtung** > **System** > **Abwurf/VPL/Hotline**
	- c) Virtuellen Teilnehmer 22 unter **Abwurfplatz** bei **Tag und Nacht** auswählen.
	- d) Folgende Parameter für den Teilnehmer 22 unter **Abwurfplatz** bei **Abwurf** eingeben:

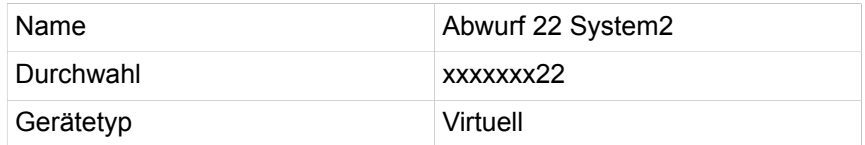

- e) Aktivieren der eingegebenen Parameter unter **Abwurfplatz** bei **Abwurf**.
- f) Einrichten des virtuellen Teilnehmers unter **Abwurfplatz** bei **Codeschloss**.
- **3)** Einrichten der Rufweiterschaltung an OpenScape Business.
	- a) Einrichten der Rufweiterschaltung des virtuellen Teilnehmers 22 über den Netzverbund zu OpenScape Business S.
	- b) **Experten-Modus**
	- c) **Kommende Rufe** > **Rufweiterschaltung**
	- d) Virtuellen Teilnehmer 22 auswählen
	- e) Weiter zu **Rufweiterschaltung für Teilnehmer parametrieren**
	- f) dann an: **externes Ziel** (AutoAttendant Warteschlangen-Rufnummern eingeben z.B. 7410)
	- g) **Richtung** = Netzwerk auswählen (Die AutoAttendant Warteschlangen-Rufnummer 7410 muss gezielt im LCR geroutet werden, unter Umgehung der -Z Default Regel 33).
- **4)** Konfigurieren des Routings für OpenScape Business.

Die AutoAttendant Warteschlangen-Rufnummer 7410 muss gezielt im LCR geroutet werden (unter Umgehung der -Z Default Regel 33).

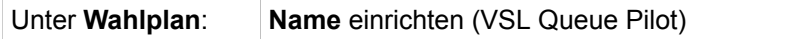

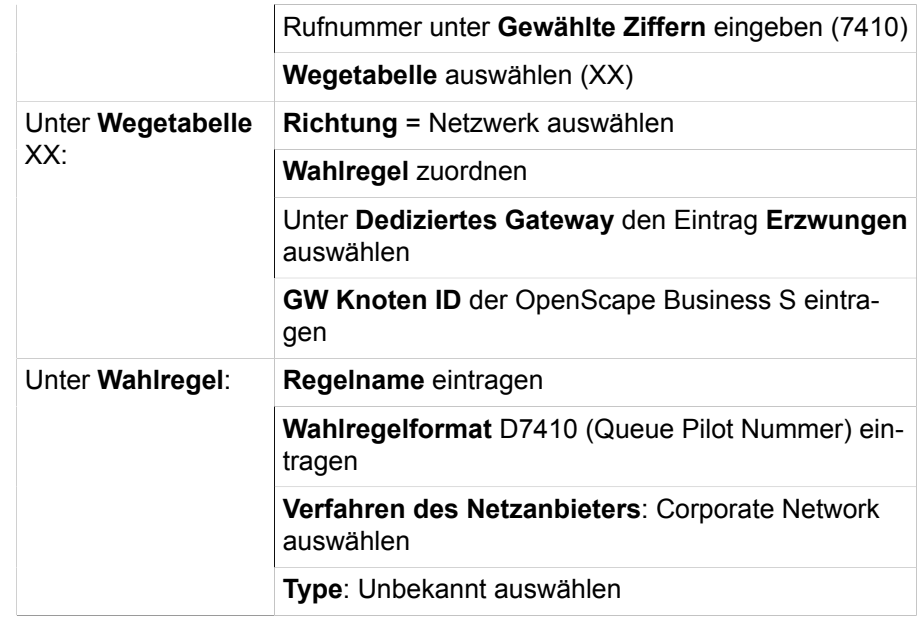

- **5)** Einrichten einer Warteschlange an OpenScape Business S.
	- a) Einrichten einer Warteschlange (Queue Pilot) mit einer CCV, z.B. **Nebenstellenwahl**, **Nach Name wählen**, **Aktion nach Ziffern**.
- **6)** Einrichtung einer Rufweiterschaltung an OpenScape Business S.
	- a) Einrichten der Rufweiterschaltung der Queue Pilot 7410 in OpenScape Business S.
	- b) **Experten-Modus**
	- c) **Kommende Rufe** > **Rufweiterschaltung**
	- d) Queue Pilot 7410 auswählen
	- e) Weiter zu **Rufweiterschaltung für Teilnehmer parametrieren**
	- f) zuerst an: **externes Ziel** (AutoAttendant Warteschlangen-Rufnummern eingeben z.B. 7410)
	- g) dann an: **Sprachbox** auswählen

### **22.8 Presence Manager**

Der Presence Manager ermöglicht die netzweite Signalisierung der vermittlungstechnischen Teilnehmerzustände "Frei", "Besetzt" und "Ruf" an den LEDs der HFA-Telefone. Voraussetzung dafür ist eine geschlossene Nummerierung und mindestens ein UC Booster Server am Master-Knoten des Netzverbundes oder eine OpenScape Business S als Master-Knoten. Pro Knoten ist eine Netzwerklizenz erforderlich.

Bei Frei-Zustand ist die entsprechende LED aus, im Belegt-Zustand ist sie dauernd an, im Rufzustand blinkt die LED. Im Rufzustand kann dieser Ruf durch Betätigen der entsprechenden Taste übernommen werden.

Die Signalisierung der vermittlungstechnischen Zustände eines Teilnehmers ist nur möglich, wenn der Presence Manager auf diesen Teilnehmer einen CS-TA-Monitorpunkt setzen kann.

Die Konfiguration der Tasten erfolgt durch den Anwender. Bei der Programmierung am Telefon selbst besteht kein Unterschied, ob es sich um eine interne oder netzweite Rufnummer handelt.

Der Presence Manager ist ein Dienst ohne Benutzeroberfläche. Es sind keine Einstellungen vorzunehmen, da alle Daten automatisch durch einen Datenabgleich abgeleitet werden.

Gruppen werden nicht durch Presence Manager unterstützt. Es erfolgt keine LED-Signalisierung und es besteht keine Möglichkeit der Anrufübernahme. MU-LAPs werden dagegen vom Presence Manager unterstützt.

Presence Manager unterstützt aktiv keine SIP- und  $S_0$ -Telefone.

# **22.9 Synchronisationsstatus im Netzverbund**

Bei einem Netzverbund wird der Synchronisationsstatus im Admin-Portal und der Registrationsstatus der einzelnen Knoten durch farbige Buttons angezeigt. Die Anzeige des Synchronisationsstatus gilt für Netzknoten des Kommunikationssystems, nicht für OpenScape 4000 und OpenScape Voice Knoten.

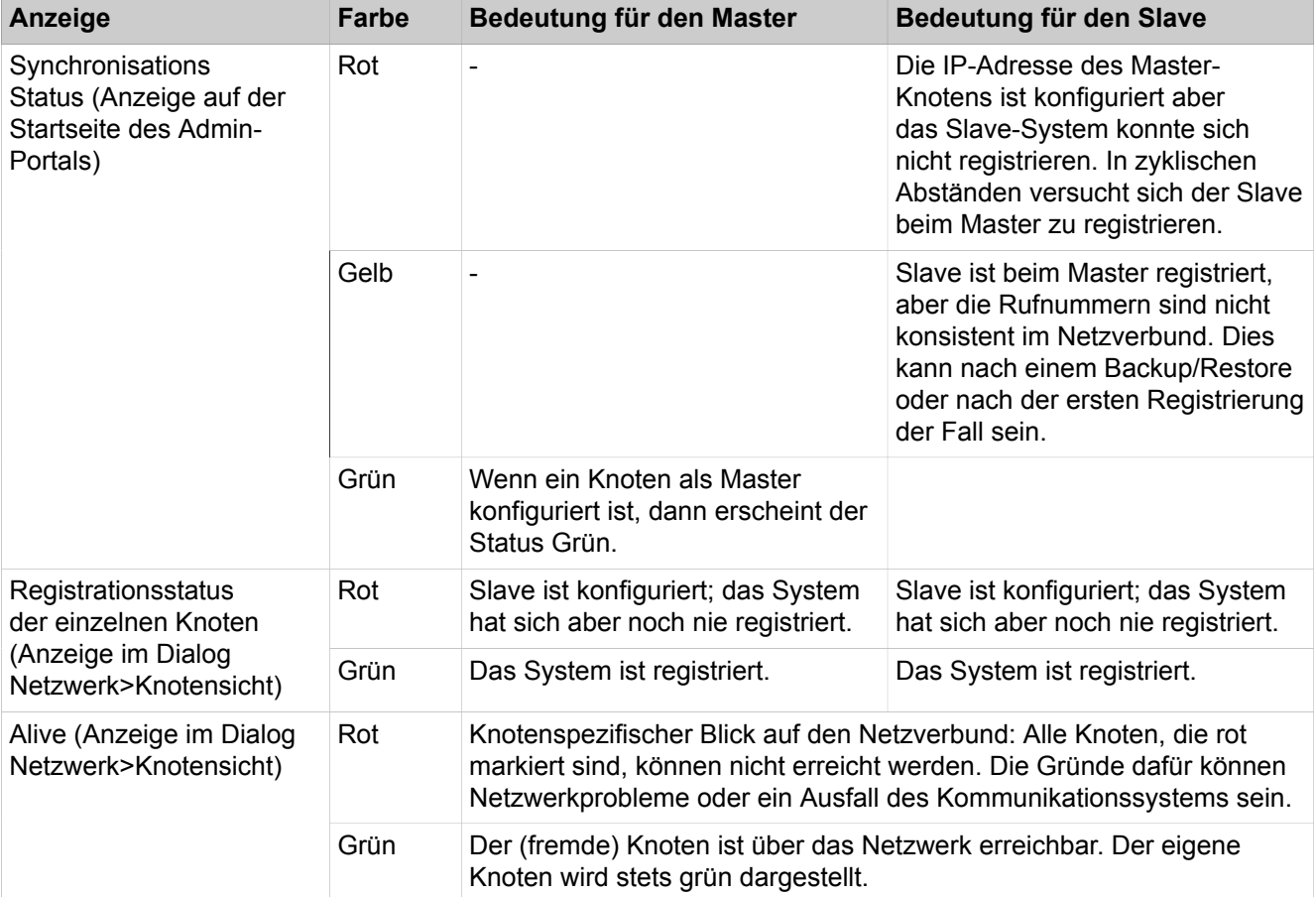

### **Anzeige des Synchronisationsstatus**

### **22.9.1 Manuelle Synchronisierung im Netzverbund**

Wenn nach der Konfiguration von Rufnummern / Namen (Interneoder Durchwahlrufnummern) diese nicht automatisch in den anderen Systemen eines Netzverbundes synchronisiert werden, kann eine manuelle Synchronisierung angestoßen werden. Die manuelle Synchronisierung im Netzverbund funktioniert nur in homogenen Vernetzungen.

Der Synchronisierungs-Vorgang überträgt ausschließlich Konfigurationsänderungen.

Steht die Statusanzeige im Admin-Portal auf "Rot", kann durch Aktivieren der Synchronisierungs-Schaltfläche versucht werden, die Synchronisierung der Daten an den Master manuell zu starten.

Für den Fall, dass bereits konfigurierte Systeme im Netzwerk untereinander nicht mehr telefonieren können, muss die Ursache für diese Störung anderweitig gesucht werden. Ist der Alive-Status einzelner Knoten "Rot", ist dies ein Hinweis auf Netzwerkprobleme oder es gibt andere Gründe, warum der Knoten im Netzwerk nicht erreichbar ist. In diesen Fällen bringt eine Aktivierung der Synchronisierungs-Schaltfläche keine Abhilfe.

### **Master**

Bei Aktivierung auf dem Master-Knoten werden die Slave-Knoten aufgefordert, Rufnummern und Namen des Systems vom Master zu aktualisieren.

#### **Slave**

Bei Aktivierung auf einem Slave-Knoten werden die Rufnummern und Namen des Systems an den Master aktualisiert. Gleichzeitig findet ein erneutes Registrieren des Slave-Knotens beim Master-Knoten statt.

### **22.9.2 Wie Sie eine Synchronisierung manuell starten**

### *Voraussetzungen*

Sie sind am WBM mit dem Profil **Advanced** angemeldet.

### *Schritt für Schritt*

- **1)** Klicken Sie in der Navigationsleiste auf **Service-Center**.
- **2)** Klicken Sie im Navigationsbaum auf **Restart / Reload**.
- **3)** Aktivieren Sie die Schaltfläche **Sync Network** um die manuelle Synchronisierung zu starten.

### **22.10 Survivability**

Survivability ist ein Leistungsmerkmal innerhalb eines Netzwerks von OpenScape Business-Knoten. Ist ein OpenScape Business-Knoten ausgefallen oder aufgrund von Netzwerkfehlern nicht erreichbar, können sich die am OpenScape Business-Knoten angemeldeten Systemtelefone (HFA) stattdessen am anderen OpenScape Business-Knoten anmelden. Die Rufnummern der Systemtelefone bleiben nach der Neuanmeldung erhalten. Damit ist weiterhin die Basis-Telefonie gewährleistet, die Leistungsmerkmale der Applikationen wie z.B. myPortal, Voicemail und CTI werden vorübergehend ausgesetzt.

Nachdem der ausgefallene OpenScape Business-Knoten wieder sicher erreichbar ist, wechseln die Systemtelefone automatisch zurück zum OpenScape Business-Knoten.

Das Umschalten auf das Standby-Gateway kann bis zu 30 Minuten dauern.

Wenn der OpenScape Business -Knoten ausfällt, wird für eine fest eingestellte Zeit (10 Minuten; nicht veränderbar) versucht, diesen wieder zu erreichen. Erst wenn diese Zeit abgelaufen ist, melden sich die dafür vorgesehenen Systemtelefone an dem Standby-Gateway an. Der aktuelle Status der angemeldeten Telefone ist in **Experten-Modus** > **Diagnose-Protokolle** einsehbar.

Die Survivability-Einstellungen werden an den Systemtelefonen konfiguriert. Wenn der OpenScape Business -Knoten ausfällt, versuchen die Telefone erst mehrmals, diese wieder zu erreichen. Ein Time Out bzw. wie oft sich die Telefone wieder anzumelden versuchen, kann im Administrationsmenü der Telefone über "System Redundancy" konfiguriert werden. Die Standardeinstellung für das Timeout (Zeitüberschreitung) ist 30 Sekunden mit einem Wiederholungsversuch. Danach registrieren sich die Telefone am Standby-Gateway. Die automatische Rückanmeldung am OpenScape Business -Knoten ist ebenso auf den Systemtelefonen zu konfigurieren.

Die folgenden Voraussetzungen müssen für Survivability erfüllt sein:

- Für die Anzahl der am OpenScape Business-Knoten angeschlossenen Systemtelefone, die im Falle eines Netzknotenausfalls "gerettet" werden sollen, müssen am Standby-Gateway freie IP-Ports vorhanden sein.
- Für diese freien Ports am Standby-Gateway müssen Teilnehmer ohne Namen und Rufnummer eingerichtet sein.

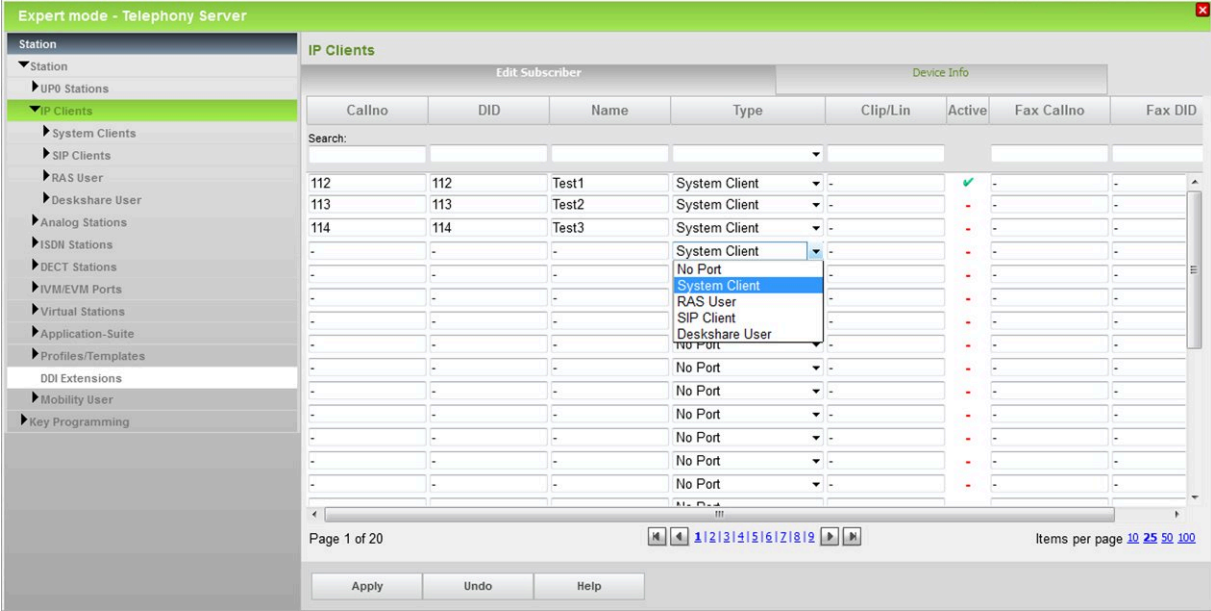

• Die Teilnehmer müssen als Systemtelefone (System Clients) konfiguriert und eine Fallback-Benutzerlizenz haben. Wenn in der aktivierten Lizenzdatei keine Fallback-Lizenzen verfügbar sind, können stattdessen IP-Benutzerlizenzen verwendet werden. Die Teilnehmer können im Falle von Survivability ausschließlich Telefonie nutzen.

> **Anmerkung:** Wenn dem System Fallback-Benutzerlizenzen zugewiesen sind, können IP-Benutzerlizenzen im Falle eines Fehlerereignisses nicht verwendet werden.

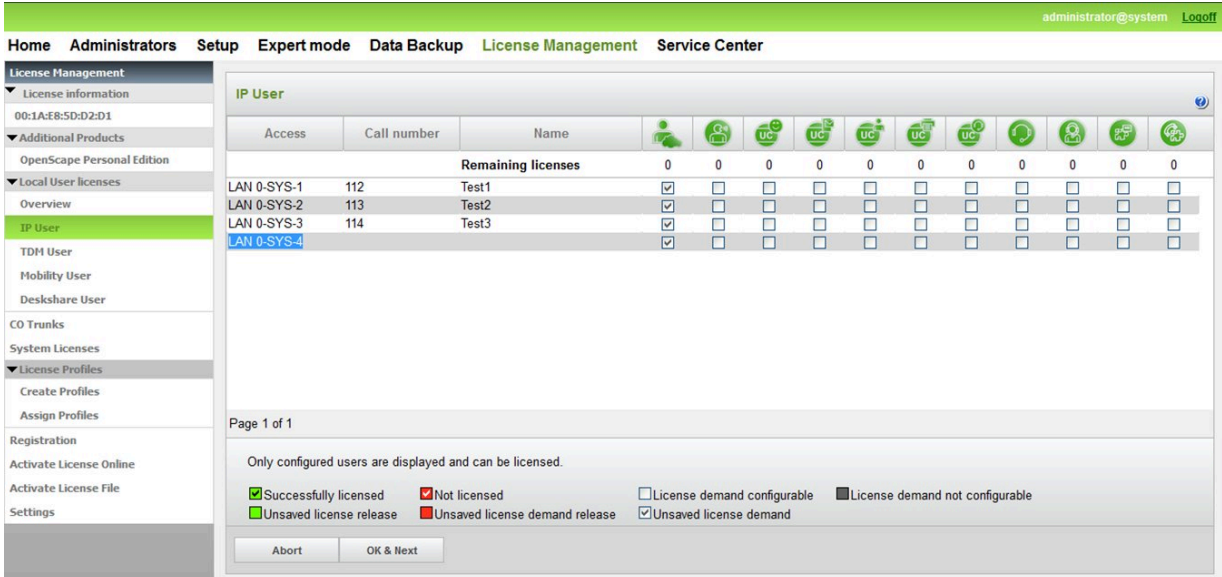

### **22.10.1 Wie Sie Survivability konfigurieren**

### *Voraussetzungen*

Sie sind am WBM mit dem Profil **Expert** angemeldet.

### *Schritt für Schritt*

**1)** Klicken Sie in der Navigationsleiste auf **Experten-Modus**.

- **2)** Navigieren Sie im Menübaum zu **Teilnehmer** > **IP Clients**. Bei einem OpenScape Business Master-System erscheint das Fenster **Secondary Gateway**.
- **3)** Wählen Sie unter **Node ID** die OpenScape Business aus, die im Notfall die Teilnehmer der OpenScape Business S übernehmen soll.
- **4)** Aktivieren Sie das Kontrollkästchen **Emergency** für die Notfallteilnehmer.
- **5)** Die Einträge für **Emergency Call no** und **Call no DID** sind vorgeleistet und können ggf. angepasst werden.
- **6)** Klicken Sie auf **Übernehmen** und anschließend auf **OK**.

### **22.11 Entfernung eines Knotens aus dem Netzverbund**

Wenn ein Knoten aus dem Netzverbund entfernt werden soll, ist es wichtig das der Knoten in der Netzwerk-Konfiguration nicht mehr erreichbar ist. Sonst versucht dieser Knoten, sich selbständig wieder im Netzverbund anzumelden, und der Master-Knoten versucht, Daten zu synchronisieren.

### **Verfahren**

Das Löschen eines Knotens erfolgt über den Wizard Vernetzung, wobei immer alle beteiligten Knoten entfernt werden müssen.

- Alle Strecken (Routing) zu den zu entfernenden Knoten unterbrechen.
- Administration des Netzverbundes
- Geben Sie für den betroffenen Slave-Knoten im Netzwerk-Assistenten des Slave-Knotens "Kein Netzwerk" ein.
- Entfernen Sie den Slave-Knoten im Netzwerk-Assistenten des Master-Knotens aus der Registrations-Liste.

Wird der Knoten nicht gelöscht, werden weiterhin Daten von einer OpenScape Business zur anderen übertragen und es kann zu Inkonsistenzen im internen Verzeichnis kommen, d.h. die Benutzer erscheinen nicht im Benutzerverzeichnis und können somit z.B. myPortal for Desktop nicht nutzen.

# **23 Anschaltungen**

Anschaltungen sind externe Geräte (wie z.B. ein Ansagegerät oder eine Türsprechstelle mit Türöffner), die an die Schnittstellen des Kommunikationssystems angeschlossen werden. Über eine IP-fähige Kamera kann die Videoüberwachungslösung Gate View genutzt werden.

### **23.1 Analoges Ansagegerät**

Ein analoges Ansagegerät kann an eine a/b-Schnittstelle angeschlossen werden, um darüber eigene Ansagen abspielen zu können (z.B. für den zentralen AutoAttendant oder als Ersatz für die Wartemusik).

> **Anmerkung:** Stellen Sie vor der Benutzung von Ansagen bzw. Musik aus anderer Quelle sicher, dass Sie keine Copyright-Verletzung begehen.

Pro Kommunikationssystem können bis zu 16 Ansage-Quellen konfiguriert werden, wie z.B. Mediaserver, Announcement Player oder auch analoge Ansagegeräte.

Dabei können die folgenden Typen von Ansagegeräten verwendet werden:

- Ansagegeräte, welche bei Aktivierung stets beim Textanfang starten (z.B. Begrüßungsansage)
- Ansagegeräte, welche über eine Endlos-Wiedergabe verfügen (z.B. für Wartemusik)

Das Ansagegerät muss sich wie ein Teilnehmer verhalten, d.h. sich melden, die Ansage einspielen und das Gespräch vermitteln (in Rückfrage gehen, wählen und auflegen).

### **Ansage-Varianten**

Es sind folgende Ansage-Varianten verfügbar:

• Begrüßungsansage (Ansage vor Melden)

Einem Anrufer kann vor Annahme des Anrufs eine Begrüßungsansage eingespielt werden.

• AutoAttendant

Bei aktivem AutoAttendant kann einem Anrufer Musik und/oder weitere Ansagen eingespielt werden, falls er nicht sofort vermittelt werden kann.

• MFV-Durchwahl

Bei aktiver MFV-Durchwahl wird einem Anrufer über eine Ansage eine Durchwahlmöglichkeit angeboten. Während der Ansage ist ein Codeempfänger aktiv, der die Nachwahl des Anrufers erkennt und weiterleitet.

### **Alternativen zur a/b-Schnittstelle (SLA-Baugruppen)**

- OpenScape Business X8: TMEW2-Baugruppe
- OpenScape Business X5: STRB-Optionsbaugruppe
- OpenScape Business X3: STRBR-Optionsbaugruppe

### **Ansageverzögerung**

Die Ansageverzögerung gibt an, nach welcher Zeit (0-600s einstellbar) ein wartender Ruf auf ein Ansagegerät weitergeschaltet wird.

### **Ansagegerät Genius**

Für den Anschluss des Ansagegerätes Genius kann die TMEW2-Baugruppe auf Schnittstellentyp 2 eingestellt werden. Die Beschreibung zur TMEW2-Baugruppe sowie die Belegung der SIVAPAC-Stecker auf der Backplane bei Anschluss des Ansagegerätes Genius finden Sie in der Servicedokumentation, Montage der Hardware im Kapitel "Baugruppen".

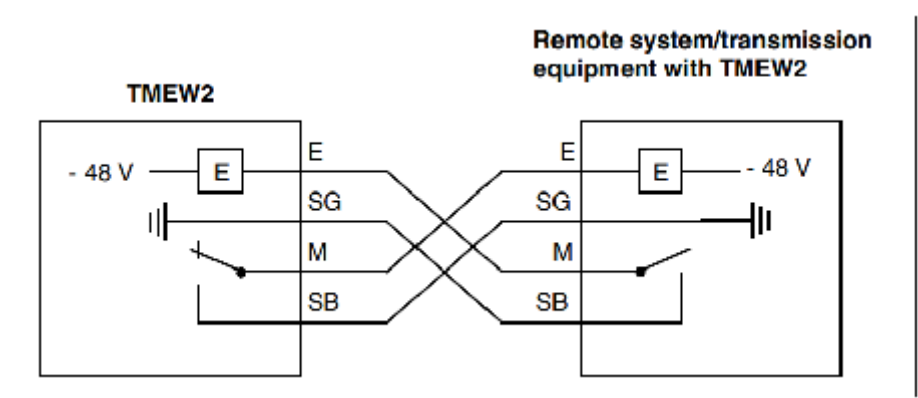

Die Konfiguration des Ansagegeräts Genius erfolgt mit dem Manager E über **Anlagensicht** > **Einstellungen** > **Anschaltungen** > **Ansage**.

### **23.1.1 Wie Sie ein analoges Ansagegerät hinzufügen**

### *Voraussetzungen*

Das Ansagegerät ist an eine analoge Schnittstelle angeschlossen.

Sie sind am WBM mit dem Profil **Advanced** angemeldet.

### *Schritt für Schritt*

- **1)** Klicken Sie in der Navigationsleiste auf **Einrichtung**.
- **2)** Klicken Sie im Navigationsbaum auf **Wizards** > **Endgeräte / Teilnehmer**.
- **3)** Klicken Sie auf **Bearbeiten**, um den Wizard **Analog-Endgeräte** zu starten. Es wird Ihnen eine Liste aller analogen Teilnehmer angezeigt.
- **4)** Tragen Sie in der Zeile des Ansagegeräts Namen und Rufnummern ein.
- **5)** Treffen Sie bei Bedarf in der Zeile des Ansagegeräts weitere Einstellungen.
- **6)** Klicken Sie auf **OK & Weiter** und anschließend auf **Beenden**.

### **23.1.2 Wie Sie die Ansageverzögerung ändern**

Die Konfiguration erfolgt im Manager E (siehe auch Online-Hilfe des Manager E):

### *Schritt für Schritt*

**Anlagensicht**, Menü **Einstellungen** > **Systemparameter** > **Zeitparameter**: in der Tabelle bei dem Eintrag **Verzögerungszeit bis zur Ansage vor Melden**

**aus** die **Basis** und den **Multiplikationsfaktor** der Ansageverzögerung an die eigenen Wünsche anpassen (Standard: 100ms x 20).

### **23.2 Türsprechstelle und Türöffner**

Türsprechstellen (TFE) werden heute in einer vielfältigen Auswahl von diversen Herstellern angeboten. Dabei sind die Anschlussvarianten ausschlaggebend für die Bedienung und die Funktionalität einer jeden TFE. Beispielhaft ist hier die Doorline a/b T01-T04 beschrieben, wobei sich Türsprechstellen von Behnke, Keil, 2n EntryCom, Auerswald, etc ähneln.

### **23.2.1 DoorLine a/b T01-T04**

Die Türsprechstelle DoorLine a/b T01-T04 wird an eine analoge Schnittstelle angeschlossen. Ausgerüstet mit 1 bis 4 Klingeltastern (je nach Ausführung) können mehrere unabhängige Wohn- und Geschäftsbereiche erreicht werden. Sie kann aber nicht nur von jedem Telefon aus bedient werden, sondern bietet darüber hinaus auch den Anschluss für die Stromversorgung des Türöffners.

Durch die 2-Draht-a/b-Technik ist die DoorLine a/b T01-T04 schnell und einfach zu montieren. Für die Abstimmung zum Kommunikationssystem kann das Wahlverfahren eingestellt und der Sprechweg abgeglichen werden. Die Türöffnung erfolgt über Kennziffer der Doorline (z.B. #9). Ein spezielles Anschaltmodul wie Doorline M02, M03, M06 und M06/1 ist nicht mehr notwendig.

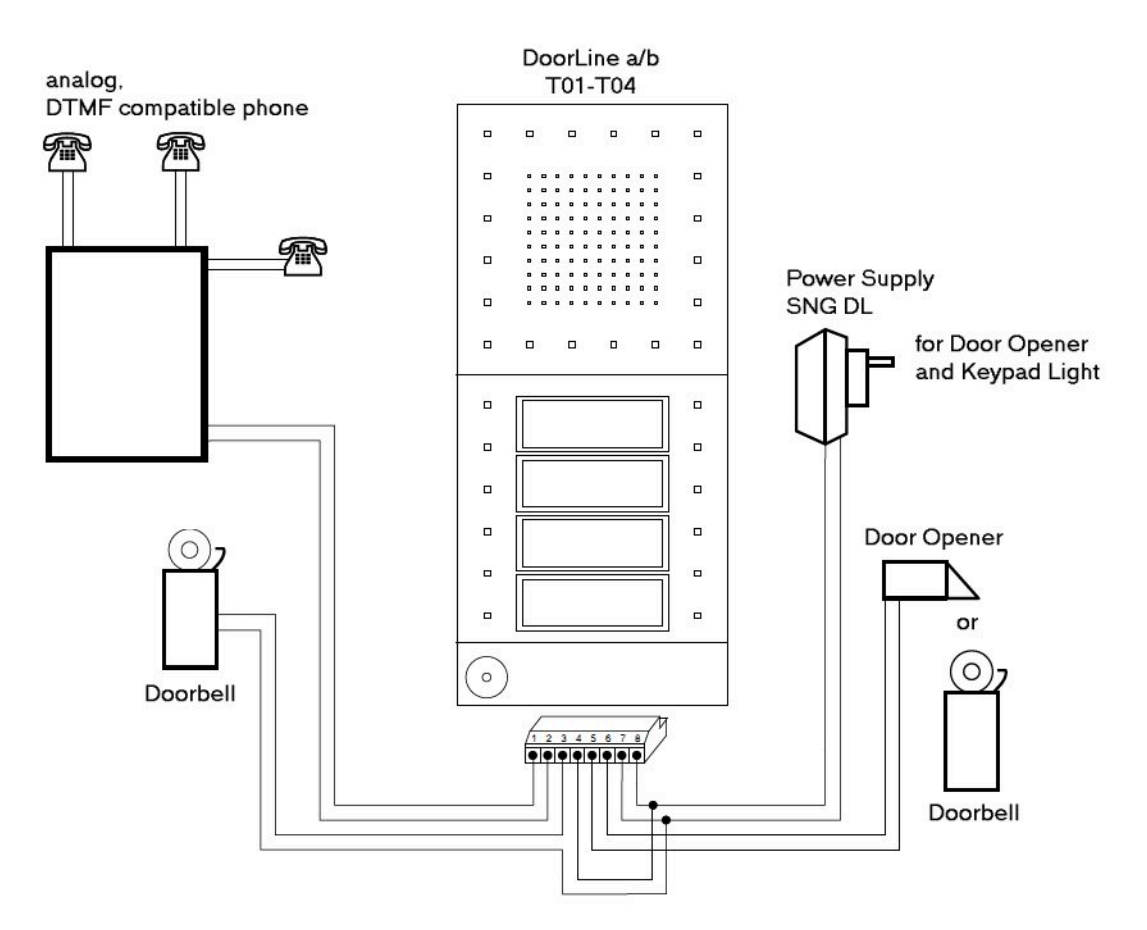

**Anmerkung:** Für dies Türsprechstelle ist keine weitere Einstellung in OpenScape Business notwendig. Aus Sicherheitsgründen empfiehlt es sich, die Nebenstelle als "Nichtamt" oder als "Halbamt" zu konfigurieren.

### **23.2.1.1 Wie Sie den Teilnehmerport der Doorline a/b T01-T04 konfigurieren**

### *Warum und wann dieser Vorgang ausgeführt wird*

Die Konfiguration erfolgt im Manager E (siehe auch Online-Hilfe des Manager E):

*Schritt für Schritt*

- **1) Anlagensicht**, Menü **Einstellungen** > **Station einrichten** > **Teilnehmer**: für den Teilnehmerport den Typ **Standard** auswählen.
- **2) Teilnehmersicht**, Registerkarte **Flags**: für den Teilnehmerport das Flag **Anklopfschutz ein** aktivieren.
- **3) Anlagensicht**, Menü **Einstellungen** > **Systemparameter**, Registerkarte **Flags**: das Flag **DTMF automatisch** aktivieren.

### **23.2.1.2 Wie Sie die Nebenstelle für die Doorline a/b T01-T04 konfigurieren**

### *Warum und wann dieser Vorgang ausgeführt wird*

Die Konfiguration erfolgt im Manager E (siehe auch Online-Hilfe des Manager E):

### *Schritt für Schritt*

- **1) Teilnehmersicht**, Registerkarte **Flags**: für die Nebenstelle das Flag **Anklopfschutz ein** deaktivieren.
- **2) Teilnehmersicht**, Registerkarte **Flags**: für die Nebenstelle das Flag **Anruferliste ausgeben** aktivieren.

### **23.2.2 DoorCom Analog**

Bei der DoorCom® Analog handelt es sich um eine universelle TFE-Adapterbox für die Tür- und Torsprechstellen der Firma Siedle (zum Beispiel Vario TLM 612).

Die DoorCom® Analog wird an eine analoge Schnittstelle des Kommunikationssystems angeschlossen. Sie verhält sich wie ein analoges Telefon mit MFV-Wahl, MFV-Erkennung und MFV-Steuerung. Die Steuerung ist nur über MFV-Zeichen möglich.

DoorCom Analog ist ausschließlich in Verbindung mit folgenden Komponenten funktionsfähig:

- DoorCom Analog DCA 612-0
- Tür- und Torsprechstelle Siedle-Vario TLM 612
- Schalt-Fernsteuer Interface DCSF 600

Für die Sprachverbindung von einem internen Teilnehmer zur Tür- und Torsprechstelle. Ohne dieses Modul ist kein Zurückrufen der Tür- und Torsprechstelle möglich, z.B. wenn ein Anruf von der Tür- und Torsprechstelle versehentlich ausgelöst wurde.

• Netzteil NG 602-0

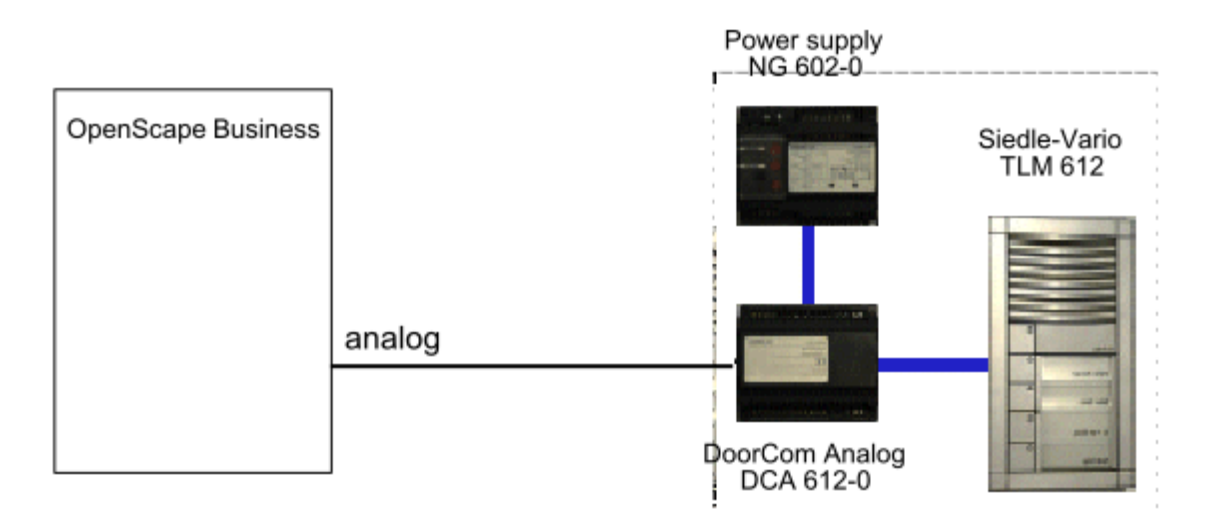

Es besteht die Möglichkeit, die Steuerfunktionen des Gerätes (Tür öffnen, Türsprechstelle anwählen, ...) auf die Prozedurtasten eines Telefons zu programmieren. Die dort gespeicherte MFV-Zeichenfolge wird dann zur Türsprechstelle/Türöffner gesendet.

**Anmerkung:** Für dies Türsprechstelle ist keine weitere Einstellung in OpenScape Business notwendig. Aus Sicherheitsgründen empfiehlt es sich, die Nebenstelle als "Nichtamt" oder als "Halbamt" zu konfigurieren.

### **23.2.2.1 Wie Sie den Teilnehmerport der DoorCom Analog konfigurieren**

### *Warum und wann dieser Vorgang ausgeführt wird*

Die Konfiguration erfolgt im Manager E (siehe auch Online-Hilfe des Manager E):

### *Schritt für Schritt*

- **1) Anlagensicht**, Menü **Einstellungen** > **Station einrichten** > **Teilnehmer**: für den Teilnehmerport den Typ **Standard** auswählen.
- **2) Teilnehmersicht**, Registerkarte **Flags**: für den Teilnehmerport das Flag **Anklopfschutz ein** aktivieren.
- **3) Anlagensicht**, Menü **Einstellungen** > **Systemparameter**, Registerkarte **Flags**: das Flag **DTMF automatisch** aktivieren.

### **23.2.2.2 Wie Sie die Nebenstelle für die DoorCom Analog konfigurieren**

### *Warum und wann dieser Vorgang ausgeführt wird*

Die Konfiguration erfolgt im Manager E (siehe auch Online-Hilfe des Manager E):

*Schritt für Schritt*

- **1) Teilnehmersicht**, Registerkarte **Flags**: für die Nebenstelle das Flag **Anklopfschutz ein** deaktivieren.
- **2) Teilnehmersicht**, Registerkarte **Flags**: für die Nebenstelle das Flag **Anruferliste ausgeben** aktivieren.

# **23.2.3 Türfreisprecheinrichtung mit Verstärker (TFE-S)**

Das TFE-S Modul (S30122-K7696-T313) verbindet eine analoge Schnittstelle des Kommunikationssystems mit einer Türfreisprecheinrichtung, einem Türöffner und einem Klingeltaster. Die Steuerung erfolgt über das Kommunikationssystem.

Damit ist ein Anschluss an passive Türsprechstellen möglich, die mit folgenden Typen vergleichbar sind:

- Fa. Siedle (TLM511-01, 611-01)
- Fa. Rito (5760)
- Fa. Grothe (TS6216)

Die Verstärkung ist manuell einstellbar. Das TFE-S-Modul benötigt eine eigene Stromversorgung.

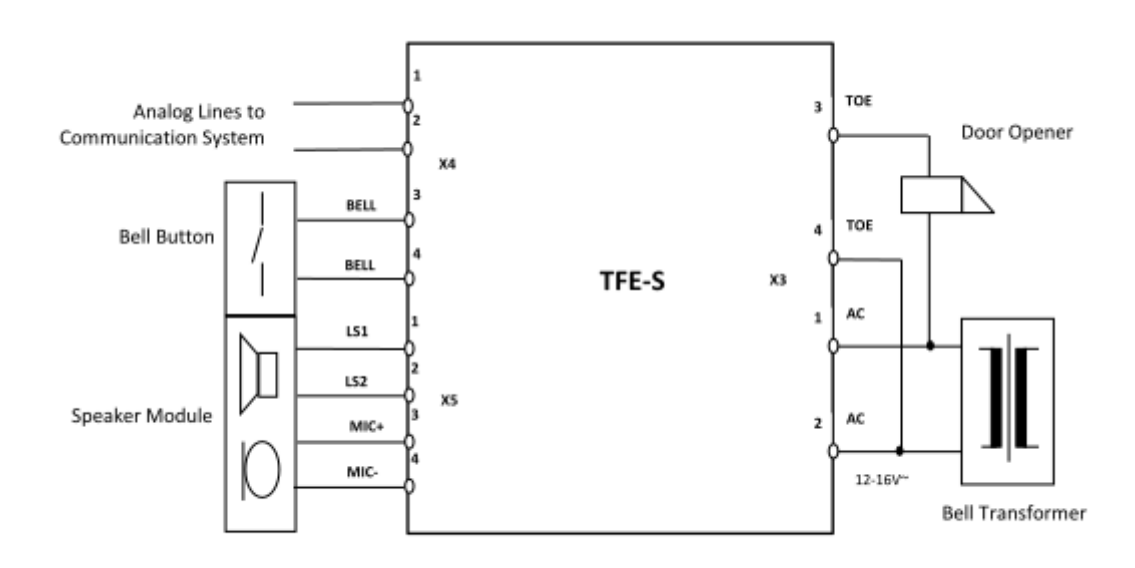

### **Technische Daten**

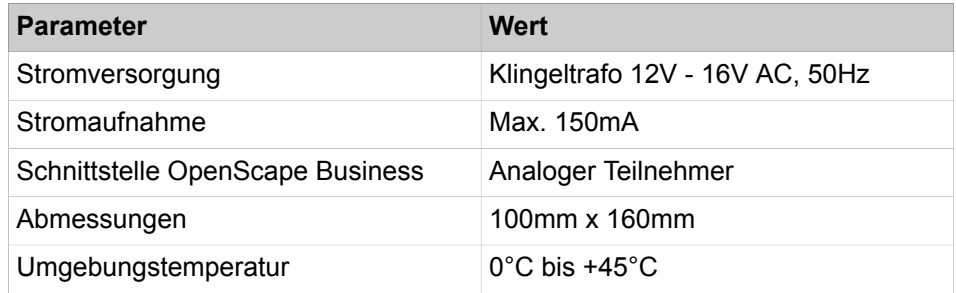

### **Funktionsbeschreibung**

Das Betätigen der Türklingel wird einem definierten Teilnehmer (Türrufzielstelle) an seinem Telefon als Anruf signalisiert. Nimmt der Teilnehmer den Anruf an, wird eine Sprechverbindung zur Türsprechstelle aufgebaut. Zusätzlich kann der Teilnehmer an seinem Telefon den Türöffner aktivieren.

Wenn die Türrufzielstelle nicht erreichbar ist, erfolgt ein Abwurf. Ist die Abwurfstelle nicht frei, erfolgt ein Systemsuchlauf über alle Systemtelefone.

**Tipp:** Bei der Signalisierung eines Türrufs wird die Nachtschaltung nicht berücksichtigt.

**Tipp:** KWZ ist an der Türsprechstelle nicht nutzbar.

### **Konfigurationsmöglichkeiten**

Folgende Konfigurationsmöglichkeiten stehen zur Verfügung:

• Türöffner:

Der Türöffner wird über eine a/b-Schnittstelle eingerichtet. Hierfür muss an der Türsprechstelle eine Adapterbox angeschaltet werden. Der Teilnehmer kann dadurch die Tür, durch einen einfachen Tastendruck am Telefon, während der Verbindung mit der Türstelle öffnen.

• MFV (DTMF):

Hier wird festgelegt, ob der Türöffner mit einem MFV-Sender aktiviert wird (MFV: Mehrfrequenzwahlverfahren), d.h. die Türrufzielstelle kann die Tür durch MFV-Nachwahl öffnen.

• Anrufumleitung (AUL):

Hier wird festgelegt, ob der Ruf von der Türsprechstelle einer externen Anruf-umleitung der Zielstelle folgen soll.

### **23.2.3.1 Wie Sie die Türsprechstelle konfigurieren**

Mit dem Wizard **Türsprechstelle** können Sie festlegen, welche Teilnehmer den Türöffner betätigen können. Sie können bis zu zehn Türsprechstellen konfigurieren.

### *Voraussetzungen*

Sie sind am WBM angemeldet.

### *Schritt für Schritt*

- **1)** Klicken Sie in der Navigationsleiste auf **Einrichtung**.
- **2)** Klicken Sie im Navigationsbaum auf **Wizards** > **Zentrale Telefonie**.
- **3)** Klicken Sie auf **Bearbeiten** um den Wizard **Türsprechstelle** zu starten. Das Fenster **Türsprechstelle ändern** wird angezeigt.
- **4)** Wählen Sie eine bzw. mehrere **Sprechstellen** aus.
- **5)** Geben die **Zielstelle** ein.
- **6)** Aktivieren Sie im Kontrollkästchen die zugehörigen Funktionen wie **Türöffner**, **DTMF** und **AUL**.
- **7)** Klicken Sie auf **OK & Weiter** und anschließend auf **Beenden**.

**8)** Führen Sie die Schritte 1 bis 7 für jede zu konfigurierende Türsprechstelle aus.

### **23.2.4 Lautsprecher**

Lautsprecher können über Verstärker an das Kommunikationssystem angeschlossen werden.

Für den Anschluss eines Verstärkers inkl. Lautsprecher bestehen folgende Möglichkeiten:

### • **Anschluss des Verstärkers an eine analoge Teilnehmer-Schnittstelle**

Evtl. ist hierfür eine Pegelanpassung des Verstärkers erforderlich.

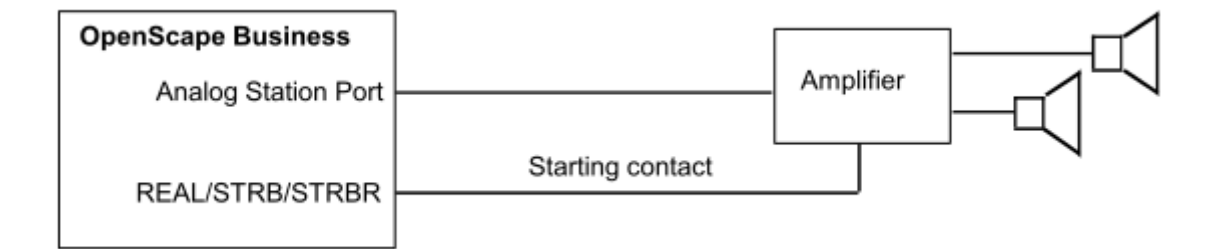

Evt. ist zusätzlich ein Schleifenwiderstand nach folgender Schaltung zu verwenden:

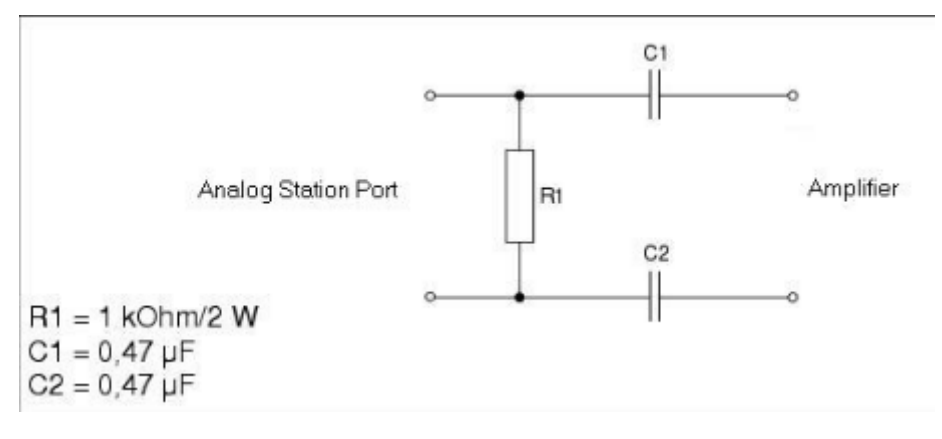

### • **Anschluss des Verstärkers an das TFE S Modul**

Ein ein aktiver Verstärker/ Verstärkeranlage lässt sich über das TFE S Modul anschalten. Der Verstärkereingang wird an den Lautsprecherausgang des TFE S Modules angeschlossen.

Evt. ist noch ein Kontakt der STRB-Baugruppe erforderlich, um den Verstärker einzuschalten oder das Eingangssignal durchzuschalten (Unterdrückung von Störgeräuschen).

### **23.2.4.1 Wie Sie die analoge Teilnehmer-Schnittstelle für einen Lautsprecher konfigurieren**

*Voraussetzungen*
Sie sind am WBM mit dem Profil **Expert** angemeldet.

## *Schritt für Schritt*

- **1)** Klicken Sie in der Navigationsleiste auf **Experten-Modus**.
- **2)** Klicken Sie im Navigationsbaum auf **Telefonie** > **Teilnehmer**.
- **3)** Klicken Sie im Menübaum auf **Teilnehmer** > **Analoge Teilnehmer**.
- **4)** Wählen Sie den gewünschten analogen Teilnehmer aus (z.B. 3011).
- **5)** Ändern Sie in der Registerkarte **Teilnehmer-Parameter ändern** die Daten des analogen Teilnehmers wie benötigt.
- **6)** Wählen Sie in der Aufklappliste **Stationstyp** den Eintrag **Lautsprecher** aus.
- **7)** Klicken Sie auf **Übernehmen**.

# **23.2.4.2 Wie Sie die analoge Teilnehmer-Schnittstelle für den Anschluss eines Verstärker am TFE S Modul konfigurieren**

## *Voraussetzungen*

Sie sind am WBM mit dem Profil **Advanced** angemeldet.

### *Schritt für Schritt*

- **1)** Klicken Sie in der Navigationsleiste auf **Einrichtung**.
- **2)** Klicken Sie im Navigationsbaum auf **Wizards** > **Zentrale Telefonie**.
- **3)** Klicken Sie auf **Bearbeiten** um den Wizard **Türsprechstelle** zu starten. Das Fenster **Türsprechstelle ändern** wird angezeigt.
- **4)** Wählen Sie eine **Sprechstelle** aus.
- **5)** Wählen Sie die **Zielstelle** aus.
- **6)** Klicken Sie auf **OK & Weiter** und anschließend auf **Beenden**.

# **23.3 Aktoren**

Aktoren sind Steuerausgänge und werden durch Steuersignale des Kommunikationssystems aktiviert oder deaktiviert. Sie bewirken eine Zustandsänderung der angeschalteten Einrichtung und unterstützen Funktionen zum Überwachen, Alarmieren, Steuern und Regeln. Sie werden hauptsächlich in Sicherheits- und Hausverwaltungssystemen eingesetzt (z.B. für Türöffner).

Aktoren sind auf optionalen Steuerrelais-Baugruppen enthalten. Alle Steuerrelais-Baugruppen enthalten 4 Steuerausgänge (Aktoren).

Mögliche Steuerrelais-Baugruppen:

- REALS (OpenScape Business X8)
- STRB (OpenScape Business X3W/X5W)
- STRBR (OpenScape Business X3R/X5R)

Die genaue Beschreibung dieser Baugruppen inkl. der Belegungen finden Sie in der Servicedokumentation im Kapitel "Baugruppen".

Für die Steuerung der Aktoren gibt es folgende Möglichkeiten:

- vom Telefon aus über Kennzahlen
- vom Systemtelefon aus über eine Taste
- per Fernzugriff über die Amtsleitung (DISA) durch den der Relaisfunktion zugewiesenen Teilnehmer

• per Fernzugriff über das Leistungsmerkmal "Assoziierte Dienste"

Aktoren können durch folgende Funktionen aktiviert oder deaktiviert werden:

**Anmerkung:** Die Kennzahlen für die Steuerung finden Sie im Kapitel "Experten-Modus".

#### • **Ohne Funktion**

Der Aktor ist entweder nicht in Betrieb oder als zentraler Wecker eingetragen (unter "Einstellungen" - "Kommende Rufe" - "Rufziellisten").

#### • **Manuell ein und aus**

Der Aktor kann über Taste oder Kennzahl "Ausgewählter Schalter ein- bzw. ausschalten" aktiviert oder deaktiviert werden. Diese Funktion kann einem Teilnehmer, einer Gruppe oder alle Teilnehmer zugewiesen werden.

#### • **Autom. nach Zeit aus**

Der Aktor kann als Zeitschalter über Taste oder Kennzahl "Ausgewählter Schalter ein- bzw. ausschalten" aktiviert oder deaktiviert werden. Diese Funktion kann einem Teilnehmer, einer Gruppe oder alle Teilnehmer zugewiesen werden. Wird als Schaltzeit ein Wert größer als 0 eingegeben, wird der Aktor erst nach Ablauf dieser Schaltzeit deaktiviert.

# • **Türöffner**

Der Aktor kann als Türöffner über Taste oder Kennzahl "Ausgewählter Schalter ein- bzw. ausschalten" aktiviert oder deaktiviert werden. Diese Funktion kann einem Teilnehmer, einer Gruppe oder alle Teilnehmer zugewiesen werden. Wird als Schaltzeit ein Wert größer als 0 eingegeben, wird der Aktor erst nach Ablauf dieser Schaltzeit deaktiviert. Allen zugeordneten Endgeräten wird im Display der Text "Türöffner" angezeigt. Beispiel für den Faktor der Schaltzeit: 30\*100ms = 3 sec.

#### • **Lsp.-Verstärker**

Der Aktor wird aktiviert, wenn eine Verbindung zur Türsprechstelle/Torstelle/Lautsprecherbox aufgebaut wird. Er wird deaktiviert, sobald die Verbindung getrennt wird. Hiermit kann ein Türsprechstellenverstärker gesteuert werden, damit dieser nur im Bedarfsfall eingeschaltet wird. Dieser Funktion muss die Türsprechstelle oder der Lautsprecherport zugeordnet werden.

### • **Besetztanzeige**

Der Aktor wird aktiviert, wenn der zugeordnete Teilnehmer den Ruhezustand verlässt (Hörer abgenommen oder Lautsprecher aktiviert oder Endgerät des Teilnehmers wird angerufen). Der Aktor wird deaktiviert, wenn sich der zugeordnete Teilnehmer wieder im Ruhezustand befindet. Der Aktor kann auch direkt über Taste oder Kennzahl "Ausgewählter Schalter ein- bzw. ausschalten" oder eine Taste aktiviert werden. In diesem Fall wird der Status des zugeordneten Teilnehmers ignoriert und der Aktor kann nur mittels Taste oder Kennzahl wieder deaktiviert werden. Dieser Funktion muss ein bestimmter Teilnehmer zugeordnet werden. Beispiel Türbesetztanzeige: Telefoniert der Chef, geht eine Lampe über der Türe des Chefs an, die signalisiert, dass der Chef nicht gestört werden will.

#### • **Wartemusik**

Der Aktor wird aktiviert, wenn sich mindestens ein Teilnehmer oder eine Leitung des Kommunikationssystems nicht im Ruhezustand befindet. In diesem Fall wird ein Ansagegerät oder ein CD-Player aktiviert. Der Aktor wird deaktiviert, wenn alle Teilnehmer und Leitungen des Kommunikationssys-

tems sich im Ruhezustand befinden. Dieser Funktion kann nur allen Teilnehmern zugeordnet sein und darf nur einmal im Kommunikationssystem vorhanden sein. Als Schaltzeit muss ein Wert größer als 0 eingegeben werden (z.B. 600\*100ms = 60 sec). Der Aktor ist so lange aktiv und spielt Musik, bis die Schaltzeit abgelaufen ist oder der Aktor per Steuersignal deaktiviert wird.

• **Zweitwecker**

Der Aktor wird für den zugeordneten Teilnehmer aktiviert, wenn dieser angerufen wird. Mit dem Melden bzw. Rufende wird der Aktor wird deaktiviert. Der Aktor ist nicht getaktet. Dieser Funktion muss ein bestimmter Teilnehmer zugeordnet werden. Wird als Schaltzeit ein Wert größer 0 eingegeben, wird eine Ausschalteverzögerung erreicht. Die Schaltzeit ist ein Vielfaches von 3 Sekunden.

• **Gebühren-Impuls**

Der Aktor wird anhand der eintreffenden Gebührenimpulse oder Gebührenmeldung(en) entsprechend der Anzahl für den zugeordneten Teilnehmer getaktet. Dieser Funktion muss ein bestimmter Teilnehmer zugeordnet werden. Die Schaltzeit ist mit 150 ms Puls und 150 ms Pause nicht änderbar.

• **Teilnehmer aktiv**

Der Aktor wird aktiviert, wenn der zugeordnete Teilnehmer aktiv ist (Hörer abgenommen oder Lautsprecher aktiviert). Der Aktor wird deaktiviert, wenn sich der zugeordnete Teilnehmer wieder im Ruhezustand befindet. Dieser Funktion muss ein bestimmter Teilnehmer zugeordnet werden.

#### **Aktornamen**

Den Aktoren können beliebige Namen (max. 16 Zeichen) zugewiesen werden.

# **23.3.1 Wie Sie einen Aktor konfigurieren**

#### *Voraussetzungen*

Eine Steuerrelais-Baugruppe ist gesteckt.

#### *Warum und wann dieser Vorgang ausgeführt wird*

Die Konfiguration erfolgt im Manager E (siehe auch Online-Hilfe des Manager  $E)$ :

#### *Schritt für Schritt*

- **1) Anlagensicht**, Menü **Einstellungen** > **Anschaltungen** > **Aktoren**: unter **Aktoren-Liste** den zu konfigurierenden Aktor auswählen.
- **2) Anlagensicht**, Menü **Einstellungen** > **Anschaltungen** > **Aktoren**: unter **Aktor-Typ** die Funktion für den Aktor auswählen.
- **3) Anlagensicht**, Menü **Einstellungen** > **Anschaltungen** > **Aktoren**: im Feld **Aktor-Name** einen frei wählbaren Namen für den Aktor eingeben (max. 16 Zeichen).
- **4)** Wenn der Funktion ein Teilnehmer, eine Gruppe oder alle Teilnehmer zugeordnet werden sollen, ist im Bereich **zugeordneter Teilnehmer** in der Liste **Rufnummer** die Rufnummer des Teilnehmers oder die Gruppenrufnummer auszuwählen.

Für alle Teilnehmer ist der Eintrag **keine** auszuwählen.

**5)** Wenn die Funktion eine Schaltzeit erfordert, ist im Bereich **Schaltzeit** im Feld **Faktor** der Faktor einzugeben, der mit dem angezeigten Wert multipliziert wird.

Mögliche angezeigte Werte sind 100ms und 3s.

# **23.4 Sensoren**

Sensoren sind Steuereingänge und erkennen eine Zustandsänderung der angeschalteten Einrichtung. Sie können Funktionen des Kommunikationssystems aktivieren oder deaktivieren und unterstützen somit Funktionen zum Überwachen, Alarmieren, Steuern und Regeln. Sie werden hauptsächlich in Sicherheits- und Hausverwaltungssystemen eingesetzt (z.B. für Temperaturüberwachung oder Bewegungsmelder).

Sensoren sind auf optionalen Steuerrelais-Baugruppen enthalten. Alle Steuerrelais-Baugruppen enthalten 4 Steuereingänge.

Mögliche Steuerrelais-Baugruppen:

- REALS (OpenScape Business X8)
- STRB (OpenScape Business X3W/X5W)
- STRBR (OpenScape Business X3R/X5R)

Die genaue Beschreibung dieser Baugruppen inkl. der Belegungen finden Sie in der Servicedokumentation im Kapitel "Baugruppen".

Sensoren können folgende Funktionen aktivieren oder deaktivieren:

**Anmerkung:** Die Kennzahlen für die Steuerung finden Sie im Kapitel "Experten-Modus".

- Rufsignalisierung an Telefonen
- Displaymeldung an Systemtelefonen
- Ein-/Ausschalten eines Ansagegerätes
- Steuerung eines Anrufbeantworters
- Automatische Wahl mit einer vordefinierten Rufnummer (interne Rufnummer, Gruppenrufnummer oder externe Zielrufnummer)
- Aktivierung der folgenden Dienste für eine Rufnummer (mit Code + Rufnummer):
	- Aktor ein-/aus
	- Anrufschutz
	- Anrufumleitung ein/aus
	- Codeschloss ein/aus
	- Mitteilungstexte senden
	- Mitteilungstexte zurückziehen
	- Nachtbetrieb ein/aus
	- Rufübergabe ein/aus
- Direkte Aktivierung folgender Dienste (nur mit Rufnummer):
	- Aktor ein-/aus
	- Kurzwahlsystem verwenden
- Fehlersignalisierung möglich ist
	- die Ausgabe einer programmierbaren Fehlermeldung (Sensorname, max. 10 Zeichen: z.B. Temp-Alarm) am Display eines bestimmten Systemtelefons (keine akustische Signalisierung).
	- der Anruf bei einem bestimmten Systemtelefon mit Fehlermeldung im Display während des Anrufs (Zielrufnummer)
	- ein Fehlereintrag in der Error History (Eintrag im Fehlerspeicher = aktivieren)

## **Zielrufnummer**

Ein zugeordneter analoger Port ist für die Sensoren programmierbar. Dieser Port wird vom System gerufen, sobald ein Verbindungsaufbausignal empfangen wird. Der rufende Teilnehmer umgeht daraufhin diesen Anschluss. Über einen an diese Schnittstelle angeschlossenen Anrufbeantworter kann eine Sprachansage angeschaltet werden, die dem angewählten Teilnehmer das Ansprechen des Sensors mitteilt. Ein auf diese Weise programmierter analoger Port kann von außerhalb nicht angesprochen werden. Wurde für einen Sensor eine externe Rufnummer programmiert, für einen analogen Port jedoch nicht, dann wird die externe Verbindung zwar hergestellt, aber kein akustisches Signal im Zusammenhang mit dem Ansprechen des Sensors übermittelt. Erforderlichenfalls kann der gerufene Teilnehmer jedoch anhand der Rufnummer (CLIP) den Ursprung des Anrufs feststellen.

#### **Steuerdateneingabe**

Eingabe der Steuerzeichenkette mit maximal 24 Zeichen für das Phonemail-System (Briefkasten-Rufnummer). Sobald die Verbindung hergestellt ist, wird die Steuerzeichenkette an den Ansage-Port übermittelt. Ist kein Ansage-Port verfügbar, wird die Steuerzeichenkette an das Ziel übertragen.

# **23.5 OpenStage Gate View**

OpenStage Gate View ist eine benutzerfreundliche Sicherheits-Einstiegslösung, die in Echtzeit Videobilder auf Ihrem OpenStage Telefon, dem PC oder – unterwegs – auf dem iPhone bereitstellt.

So können Sie Ihren Eingangsbereich überwachen, kontrollieren und den sicheren Zutritt auf Ihr Unternehmensgelände gewähren.

Die wichtigsten Bedienschritte für den Anwender von OpenStage Gate View an einem OpenStage 60/80, an einem iPhone oder an einem Web Client sind in der "Kurzbedienungsanleitung" beschrieben.

# **23.5.1 Rechtliche Rahmenbedingungen**

Videoüberwachung ist die Beobachtung von Orten durch optisch-elektronische Einrichtungen, auch optische Raumüberwachungsanlage genannt. Beim Einsatz von Videoüberwachung sind die landesspezifischen Vorschriften und Gesetze zu beachten.

#### **Länderspezifische Rechtssituation**

Die Videoüberwachung öffentlich zugänglicher Räume wird in den Ländern unterschiedlich gehandhabt. Erkundigen Sie sich deshalb nach den rechtlichen Rahmenbedingungen in Ihrem Land.

Falls eine Videoüberwachung stattfindet, kann es sein, dass der überwachte Bereich durch ein Symbol gekennzeichnet sein muss. Ein entsprechendes Symbol wird vom Kamerahersteller in der Regel mitgeliefert und kann wie folgt aussehen:

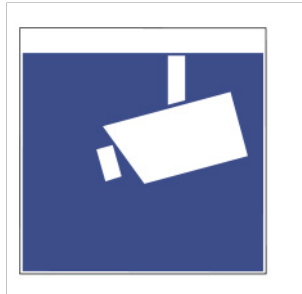

# **23.5.2 Komponenten**

Zur Verwendung von OpenStage Gate View werden die Komponenten "Quelle", "Verarbeitung" und "Darstellung" benötigt. Alle Komponenten werden durch ein lokales Netzwerk miteinander verbunden.

#### **Quelle**

Die Videoquelle stellt das Videosignal bereit. Als Quelle können Kameras verschiedener Hersteller verwendet werden. Abhängig vom Kamera-Typ kann zusätzlich ein Videokonverter erforderlich sein.

- IP-Kameras
- Analog-Kameras (in Kombination mit Composite/IP-Konverter)
- Türsprechstellen mit integrierter Kamera

Die Schnittstelle zur Weiterverarbeitung des Videosignals ist immer ein IP-Videostream.

Wird als Videoquelle eine handelsübliche Netzwerk-Kamera verwendet, wird zum Anschluss der Kamera unter Umständen ein LAN mit Power over Ethernet (PoE) benötigt.

#### **Verarbeitung**

Zur Verarbeitung des Videosignals ist eine Serversoftware erforderlich, die bereits im Kommunikationssystem integriert ist. Es ist keine weitere Hardware zur Verarbeitung des Videosignals erforderlich

## **Darstellung**

Die Darstellung ist an verschiedenen Endgeräten möglich. Folgende Geräte sind zur Darstellung des Videosignals vorgesehen.

- Geräte der OpenStage-Familie ab Version V2R0.48.0.
	- OpenStage 60/80 HFA
	- Octophon 660/680 HFA

• iPhone

Mithilfe der iPhone App "OpenStage Gate View", erhältlich im Apple AppStore.

• Webbrowser

Darstellung innerhalb der web-basierten Administrationssoftware "Video Surveillance System" oder als Web-Client.

Von einigen Geräten aus lässt sich die Aufzeichnung des Videosignals am Server steuern.

# **23.5.3 Funktionsübersicht**

OpenStage Gate View ermöglicht durch Verwendung eines OpenStage 60/80 HFA Telefons die Kombination aus bester Sprachqualität, Videoübertragung und Türöffner-Funktion an einem Endgerät.

Funktionen und Vorteile

- Video-Aufzeichnung auf Netzwerk-Laufwerk.
- Unterschiedliche Darstellung mehrerer Video-Signale an OpenStage-Telefonen, Mobiltelefonen (iPhone App) oder Web-Clients.
- Einfache, passwortgeschützte Administration per web-basierter, mehrsprachiger Oberfläche.
- Flexibles Lizensierungskonzept.
- Integriert sich in schon getätigte Investitionen (Geräte und Infrastruktur).

#### **Ausbaugrenzen**

Abhängig von der Plattform, auf der die Server-Software läuft, können unterschiedlich viele Kameras und Geräte zur Darstellung eingesetzt werden.

- Hardwareplattform:
	- 2 Kameras
	- 10 OpenStage-Telefone
	- 10 iPhones oder Web-Clients
- Softswitch / Application Server:
	- 8 Kameras
	- 20 OpenStage-Telefone
	- 10 iPhones oder Web-Clients

Darüber hinaus ist die maximale Anzahl einsetzbarer Kameras von den erworbenen Lizenzen abhängig. Eine Lizenz entspricht hierbei einer Kamera.

# **23.5.4 Menü**

Dieser Abschnitt gibt einen Überblick über das Menü der Administrationssoftware und beschreibt die Einrichtung einzelner Leistungsmerkmale und Parameter.

Nachfolgend eine Übersicht der Menüfunktionen.

## **Übersicht**

Zeigt Detailinformationen zu jeder installierten Kamera mit Bearbeitungsmöglichkeiten.

## **Überwachung**

Zeigt das Videobild zu jeder installierten Kamera.

#### **Aufzeichnung**

Zeigt Details für alle aufgezeichneten Videodateien sowie Optionen für Wiedergabe, Download und Löschen an.

#### **Status**

Zeigt Informationen zur Hard- und Software des OpenStage Gate View Systems.

## **Administration**

• **Wartung**

Ermöglicht das Löschen von Software- und Benutzer-Daten.

• **Konfiguration der Aufnahme**

Ermöglicht die Konfiguration des Aufnahmegerätes und der Aufnahmeart.

• **Türöffner**

Ermöglicht die Konfiguration einer Türsprechstelle mit Zuordnung von Kamera und Telefon.

• **Benutzerverwaltung**

Bietet Informationen und Einstellmöglichkeiten zu Benutzer, Profile und Sitzungen.

- **Kameras**
	- **Installierte Kameras**
		- Zeigt als Liste alle installierten Kameras.
	- **Kamera hinzufügen (Erkannte)**

Zeigt als Liste alle erkannten Kameras zum automatischen Installieren einer Kamera.

– **Kamera hinzufügen (Manuell)**

Ermöglicht das manuelle Installieren einer Kamera.

– [Name der Kamera]:

Zeigt Detailinformationen zur gewählten Kamera mit Bearbeitungsmöglichkeiten.

- **Telefone**
	- **Installierte Telefone**

Zeigt als Liste alle installierten Telefone.

– **Telefon hinzufügen (Erkannte)**

Zeigt als Liste alle erkannten Telefone zum automatischen Installieren eines Telefons.

– **Telefon hinzufügen (Manuell)**

Ermöglicht das manuelle Installieren eines Telefons.

– [Name des Telefons]

Zeigt Detailinformationen zum gewählten Telefon mit Bearbeitungsmöglichkeiten.

- **Log**
	- **Logdatei ansehen**

Zeigt die aktuelle Logdatei mit Download-Möglichkeit.

– **Logdatei downloaden**

Lädt die aktuelle Logdatei herunter.

# **23.5.5 OpenStage Gate View Ersteinrichtung**

Am OpenStage Gate View Server ist eine Minimalkonfiguration erforderlich, um die Kamera und das Anzeigegerät einzurichten. Die Einrichtung ist im Normalfall in wenigen Minuten erledigt. Abhängig von der LAN-Infrastruktur und der verwendeten Komponenten können zusätzliche Installationsschritte erforderlich sein.

- Zunächst wird eine Kamera und ein Telefon zu der Server-Konfiguratioon zugeordnet.
- Danach erhält ein OpenStage 60/80 Telefon die zur Darstellung des Videobildes erforderliche Software und wird zur Bedienung der Videofunktion eingerichtet.

Falls die automatische Erkennung von Kamera oder OpenStage 60/80 Telefon fehlschlägt, haben Sie auch die Möglichkeit, diese Geräte manuell zur Konfiguration hinzuzufügen.

# **23.5.5.1 Wie Sie die Server-Software erstmals starten**

Die OpenStage Gate View Server-Software ist bereits im Kommunikationssystem integriert. Zum erstmaligen Start muss diese zunächst aktiviert werden.

#### *Voraussetzungen*

Ein betriebsbereites Kommunikationssystem OpenScape Business.

Die Lizenz für OpenStage Gate View ist aktiviert.

Sie sind am WBM mit dem Profil "Expert" angemeldet.

#### *Schritt für Schritt*

**1)** Navigieren Sie im Menü zu **Experten-Modus** > **Applikationen** > **OpenStage Gate View**.

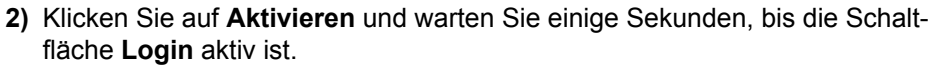

**3)** Klicken Sie auf **Login**.

Es erscheint der Startbildschirm der Administrationssoftware. Sie sind über das Experten-Profil des WBM automatisch eingeloggt.

Zur Erhöhung der Sicherheit sollte das Administrator-Passwort sofort geändert werden. Diese Änderung wirkt sich nicht auf den WBM-Zugang über den Experten-Account aus.

### *Nächste Schritte*

Ändern Sie das Administrator-Passwort.

# **23.5.5.2 Wie Sie Ihr Administrator-Passwort ändern**

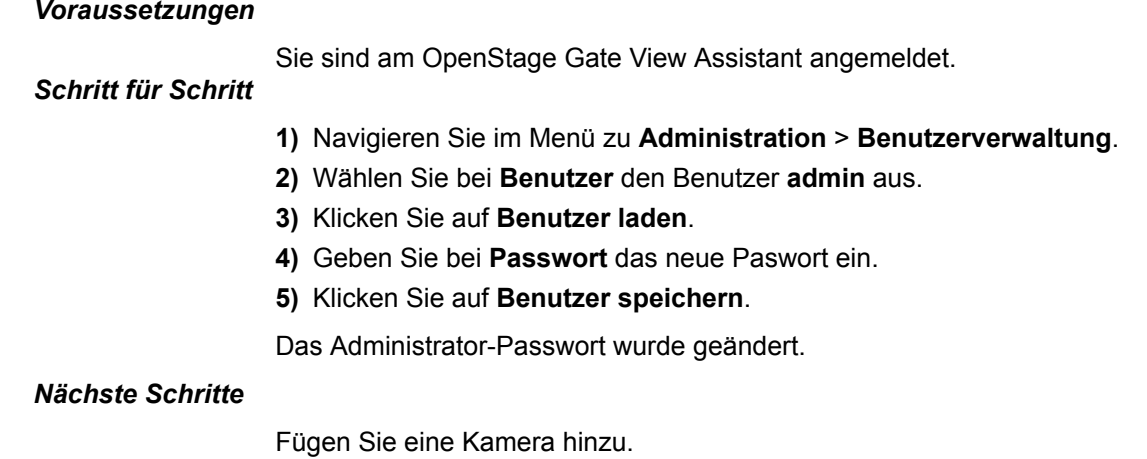

# **23.5.5.3 Wie Sie eine Kamera hinzufügen**

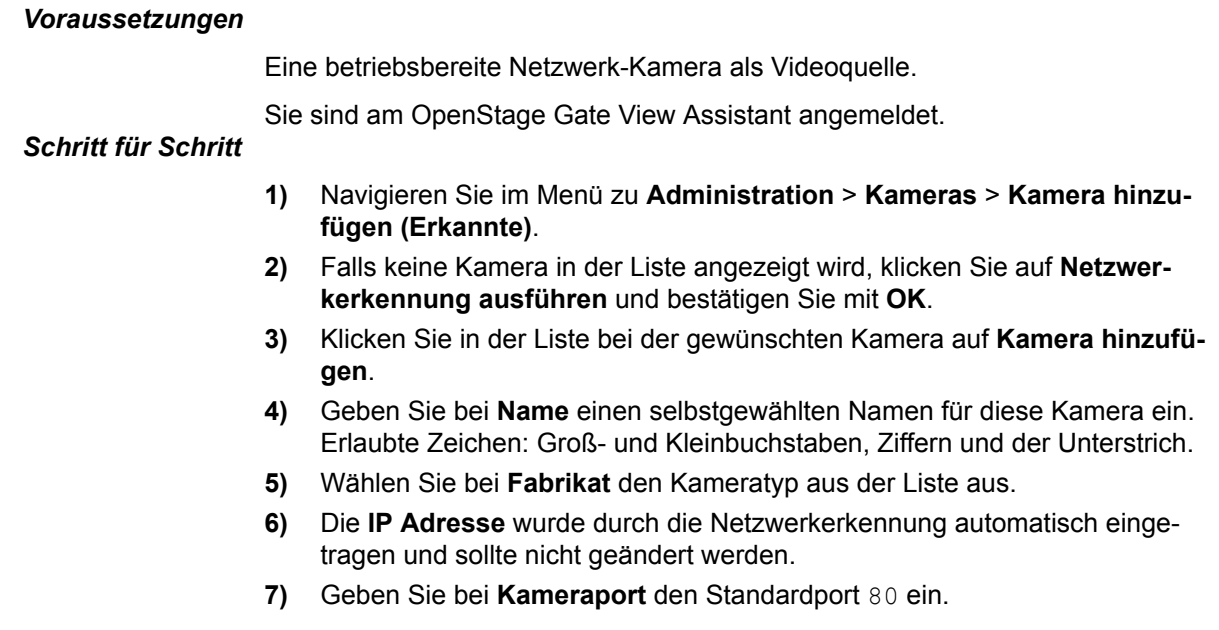

- **8)** Wenn erforderlich, geben Sie bei **Benutzer** den Benutzername für den Zugriff auf die Kamera ein.
- **9)** Wenn erforderlich, geben Sie bei **Passwort** das Passwort für den Zugriff auf die Kamera ein.
- **10)** Klicken Sie auf **Speichern**.

Die Kamera ist im OpenStage Gate View Server hinzugefügt.

#### *Nächste Schritte*

Fügen Sie ein Telefon hinzu.

# **23.5.5.4 Wie Sie ein Telefon hinzufügen**

#### *Voraussetzungen*

Ein betriebsbereites Telefon OpenStage 60/80 HFA oder Octophon 660/680 HFA ab Version V2R0.48.0.

Sie sind am OpenStage Gate View Assistant angemeldet.

# *Schritt für Schritt*

- **1)** Navigieren Sie im Menü zu **Administration** > **Telefone** > **Telefon hinzufügen (Erkannte)**.
- **2)** Wenn erforderlich, ändern Sie bei **Standard Telefonpasswort** das Passwort für den Zugriff auf die Telefone.
- **3)** Falls kein Telefon in der Liste angezeigt wird, klicken Sie auf **Netzwerkerkennung ausführen** und bestätigen Sie mit **OK**.
- **4)** Klicken Sie in der Liste beim gewünschten Telefon auf **Telefon hinzufügen**.
- **5)** Geben Sie bei **Name** einen selbstgewählten Namen für dieses Telefon ein, zum Beispiel dessen Rufnummer. Erlaubte Zeichen: Groß- und Kleinbuchstaben, Ziffern und der Unterstrich.
- **6)** Die **IP Adresse** wurde durch die Netzwerkerkennung automatisch eingetragen und sollte nicht geändert werden.
- **7)** Wenn erforderlich, ändern Sie bei **Telefon Admin Passwort** das Passwort für den Zugriff auf den Administrationsbereich des Telefons (Standard: 123456).
- **8)** Klicken Sie auf **Speichern**.

Das Telefon ist im OpenStage Gate View Server hinzugefügt.

#### *Nächste Schritte*

Richten Sie die Videofunktion am Telefon ein.

# **23.5.6 OpenStage Gate View Videoaufzeichnung**

Mit OpenStage Gate View können Sie ein Videobild aufzeichnen, um es zeitversetzt und mehrfach anzusehen.

## **Speicherort**

Die Aufzeichnungen werden auf einem Netzlaufwerk abgespeichert.

Wenn die Videoaufzeichnung eingerichtet ist, können Sie eine Aufzeichnung einfach vom OpenStage-Telefon aus starten und stoppen. Darüber hinaus ist eine zeitgesteuerte Aufzeichnung möglich.

Die Aufzeichnungen werden in Dateien mit folgender Namenssyntax abgelegt:

aufzeichnungsart\_datum-uhrzeit\_kameraname.dateiformat

- aufzeichnungsart:
	- SCH = scheduled recording (zeitgesteuerte Aufzeichnung)
	- MAN = manual (manuelle Aufzeichnung)
	- CYC = cyclic (zyklische Aufzeichnung)
- Dateiformat: z.B. mp4 oder mpeg

#### **Qualität und Datenmenge der Aufzeichnung**

Aufzeichnungen können in unterschiedlicher Qualität erstellt werden. Aufzeichnungen mit hoher Qualität benötigen mehr Speicherplatz als Aufzeichnungen mit niedriger Qualität.

Speicherplatzbedarf: Hohe Qualität: 1 Stunde etwa 650 MByte, niedrige Qualität: 1 Stunde etwa 400 MByte.

Um auf Speichermedien den Platz für die Aufzeichnung zu begrenzen, kann der Anteil des für Aufzeichnungen vorgesehenen Speicherplatzes vorab prozentual festgelegt werden.

Bei zyklischer Aufzeichnung kann die Länge eines Zyklusses zwischen 30 und 120 Minuten eingestellt werden. Abhängig von der Größe des verfügbaren Speicherplatzes werden mehrere Dateien angelegt und dabei jeweils die ältesten wieder überschrieben.

#### **Einschränkungen**

Auch beim Einsatz mehrerer Kameras kann nur das Videobild einer Kamera gleichzeitig aufgezeichnet werden.

Eine zeitgesteuerte Aufzeichnung hat Priorität gegenüber einer manuell gestarteten und beendet diese gegebenenfalls.

Nur Aufzeichnungen im mp4-Format können direkt im Browser angesehen werden. Aufzeichnungen anderer Video-Formate müssen zunächst herunter geladen werden, um sie ansehen zu können.

Standbilder (Screenshots) können nicht direkt gespeichert werden sondern müssen später aus dem gespeicherten Video erstellt werden.

Aufzeichnungen sind nur mit Kameras bekannter Fabrikate möglich. Bei der Auswahl des Kamera-Fabrikates **andere** ist keine Aufzeichnung möglich.

# **23.5.6.1 Wie Sie die Videofunktion am Telefon einrichten**

Um die Videofunktion an einem OpenStage 60/80 nutzen zu können, muss dieses noch konfiguriert werden. Die Funktion kann danach über die freiprogrammierbaren Sensortasten am Telefon gesteuert werden. Eine Bedienung durch ein an das Telefon angeschlossenes Key Module ist nicht möglich.

#### *Voraussetzungen*

Ein in OpenStage Gate View installiertes Telefon OpenStage 60/80.

Sie sind am OpenStage Gate View Assistant angemeldet.

#### *Schritt für Schritt*

- **1)** Navigieren Sie im Menü zu **Administration >** Telefone **>** Installierte Telefone.
- **2)** Klicken Sie in der Liste beim gewünschten Telefon auf **Details**.
- **3)** Klicken Sie auf **Installieren** und bestätigen Sie mit **OK**.
- **4)** Klicken Sie in der Liste beim zuletzt bearbeiteten Telefon auf **Tastenkonfiguration**.
- **5)** Wählen Sie bei **Video An/Aus** unter **Mit Taste** die gewünschte Taste aus, mit der die Videofunktion ein- und ausgeschaltet werden soll und geben Sie unter **Beschriftung aktivieren** und **Beschriftung deaktivieren** jeweils passende Tastenbeschriftungen ein.
- **6)** Wählen Sie bei **Dauervideomodus An/Aus** unter **Mit Taste** die gewünschte Taste aus, mit der die Permanentvideofunktion (Anzeige auch bei eingehenden Anrufen) ein- und ausgeschaltet werden soll und geben Sie unter **Beschriftung aktivieren** und **Beschriftung deaktivieren** jeweils passende Tastenbeschriftungen ein.

**Anmerkung:** Umlautzeichen (ä,ö,ü,Ä,Ö,Ü) werden nicht unterstützt.

- **7)** Wählen Sie bei **Recording On/Off** unter **Mit Taste** die gewünschte Taste aus, mit der eine Aufzeichnung gestartet und gestoppt werden soll und geben Sie unter **Beschriftung aktivieren** und **Beschriftung deaktivieren** jeweils passende Tastenbeschriftungen ein.
- **8)** Klicken Sie auf **Speichern**.
- **9)** Klicken Sie auf **Zum Telefon übertragen** und bestätigen Sie mit **OK**.

Die Software zur Darstellung des Videobildes ist auf dem Telefon installiert. Die Taste zur Bedienung der Videofunktion ist programmiert und passend beschriftet.

## **23.5.6.2 Wie Sie vorhandene Aufzeichnungen bearbeiten**

#### *Voraussetzungen*

Ein Aufzeichnungsgerät ist eingerichtet.

Es ist mindestens eine Aufnahme vorhanden.

Sie sind am OpenStage Gate View Assistant angemeldet.

#### *Schritt für Schritt*

- **1)** Navigieren Sie im Menü zu **Aufzeichnungen** > **Aufnahmen**.
- **2)** Klicken Sie auf eines der Symbole am rechten Ende der Zeile des gewünschten Videos um das Video anzusehen (nur Aufzeichnungen im mp4- Format), herunter zu laden oder zu löschen.
- **3)** Wenn gewünscht, setzen Sie einen Haken am linken Ende der Zeile des gewünschten Videos und klicken Sie auf das Symbol unter der Liste, um die ausgewählten Videos zu löschen.

# **23.5.7 OpenStage Gate View Türsprechstelle**

OpenStage Gate View arbeitet mit analogen Türsprechstellen zusammen. Wenn jemand an der Türe läutet, wird automatisch das Videobild der Tür-Kamera am OpenStage-Telefon angezeigt. Sie können anhand des Videobildes am Telefon entscheiden, ob die Person durch Drücken einer Taste am Telefon eingelassen wird.

## **Türsprechstelle in der Kommunikationsplattform einrichten**

Um die Türsprechstellenfunktion in OpenStage Gate View nutzen zu können, muss zunächst, abhängig von der verwendeten Kommunikationsplattform, die Türsprechstelle in der Kommunikationsplattform eingerichtet werden.

- Einrichtung der Türsprechstelle als analoges Endgerät an einem physikalischen analogen Port der Kommunikationsplattform. Die Verwendung eines Mediatrix/AP1120-Gerätes zum Aschluss einer analogen Türsprechstelle an einen IP-Anschluss ist hierfür nicht möglich.
- Einrichtung einer Türsprechstellen-Taste am OpenStage-Telefon.
- Einrichtung des Passworts für die Türsprechstellenfunktion.

Zusammen mit OpenStage Gate View kann jeweils nur eine Türsprechstelle verwendet werden.

Weitere Informationen zum Einrichten der Funktion in der Kommunikationsplattform finden Sie in der entsprechenden Servicedokumentation.

# **23.5.7.1 Wie Sie die Türsprechstelle einrichten**

#### *Voraussetzungen*

In der Kommunikationsplattform ist die Funktion Türsprechstelle und die entsprechende Taste an den Telefonen eingerichtet.

Die Rufnummer und das Passwort für die Türsprechstellen sind bekannt.

Sie sind am OpenStage Gate View Assistant angemeldet.

## *Schritt für Schritt*

- **1)** Navigieren Sie im Menü zu **Administration** > **Türsprechstelle** > **Türsprechstelle hinzufügen**.
- **2)** Setzen Sie einen Haken bei **Enabled**.
- **3)** Geben Sie bei **Name** einen Namen für die Türsprechstelle ein.
- **4)** Geben Sie bei **Web Services Server IP** die IP-Adresse der UC Suite bzw. des UC Smart Assistant ein.
- **5)** Geben Sie bei **Web Services Server Port** den Port des UC Smart Assistant ein.
- **6)** Wenn gewünscht, setzen Sie bei **SSL** für eine gesicherte Verbindung einen Haken.
- **7)** Geben Sie bei **Door Opener Station Number** die Rufnummer der Türsprechstelle ein.
- **8)** Geben Sie bei **Door Opener UC Password** das eingerichtete Passwort für die Türsprechstellenfunktion ein.
- **9)** Wählen Sie unter **Gate View IP Client** bei gedrückter <Strg>-Taste die Namen der Telefone aus, die zur Verwendung der Türsprechstellenfunktion in Stage Gate View konfiguriert wurden.
- **10)** Wählen Sie bei **Camera** den Namen der in OpenStage Gate View eingerichteten Kamera zur Verwendung für die Türsprechstellenfunktion aus.
- **11)** Klicken Sie auf **Speichern**.
- **12)** Navigieren Sie im Menü zu **Administration >** Telefone **>** Installierte Telefone.
- **13)** Klicken Sie in der Liste beim zuletzt bearbeiteten Telefon auf **Tastenkonfiguration**.
- **14)** Klicken Sie auf **Speichern**.
- **15)** Klicken Sie auf **Zum Telefon übertragen** und bestätigen Sie mit **OK**.

Die Türsprechstellenfunktion ist eingerichtet. Beim Läuten wird das Videobild der Kamera automatisch an den Telefonen angezeigt. Durch Drücken der Türöffnen-Taste an einem der konfigurierten Telefon wird die Türe geöffnet.

# **23.5.8 OpenStage Gate View Benutzerverwaltung**

Um OpenStage Gate View personalisiert nutzen zu können, haben Sie als Administrator die Möglichkeit, zusätzlich zum Standardbenutzer **admin** weitere Benutzer einzurichten.

Durch persönliche Benutzer-Accounts haben Sie als Administrator einen besseren Überblick und mehr Sicherheit bei der Nutzung von OpenStage Gate View:

- Jeder Benutzer hat ein eigenen Account mit Benutzername und Passwort.
- Sie können Benutzer vorübergehend sperren.
- Sie können Passwortänderungen erzwingen.
- Sie sehen die Sitzungsdaten der Benutzer mit IP-Adresse und Zeitpunkt der letzten Nutzung und haben die Möglichkeit, aktive Sitzungen zu beenden.
- Mithilfe der Protokolldatei können Sie zurückliegende Aktivitäten verschiedener Benutzer erkennen.

Sie können beliebig viele Benutzer einrichten, Benutzerdaten ändern und Benutzer aus der Konfiguration dauerhaft entfernen.

## **23.5.8.1 Wie Sie einen Benutzer hinzufügen**

#### *Voraussetzungen*

Sie sind am OpenStage Gate View Assistant als Administrator angemeldet.

#### *Schritt für Schritt*

- **1)** Navigieren Sie im Menü zu **Administration** > **Benutzerverwaltung**.
- **2)** Klicken Sie auf **Add User**.
- **3)** Geben Sie bei **Benutzername** den Namen des Benutzers ein.
- **4)** Geben Sie bei **Passwort** und bei **Passwort (Wdh.)** das initiale Passwort für diesen Benutzer ein.
- **5)** Klicken Sie auf **Anfrage senden**.

Der Benutzer ist eingerichtet und erscheint im Ausklapplistenfeld **Benutzer**.

# **23.5.8.2 Wie Sie Benutzerdaten ändern**

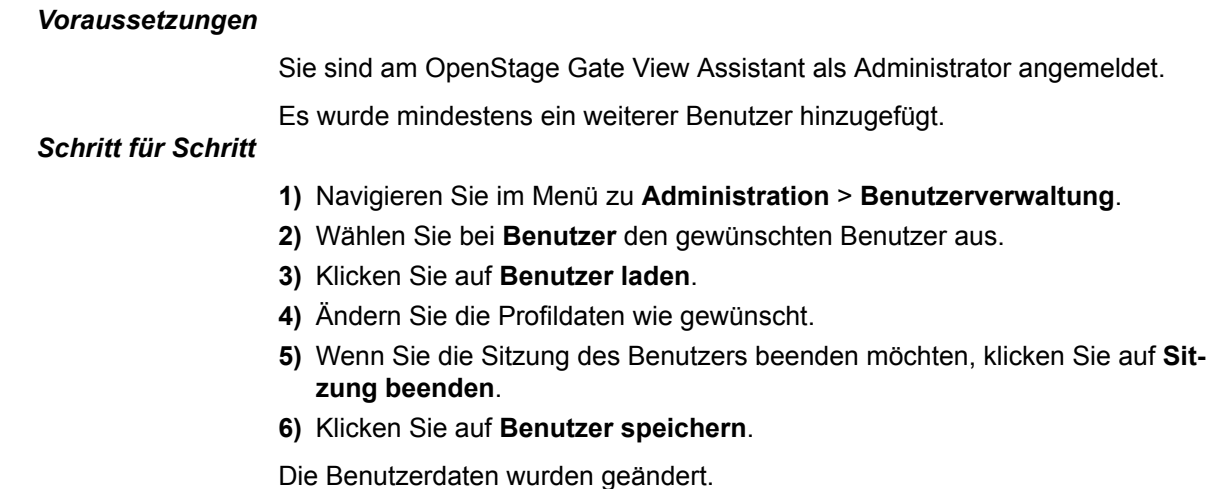

# **23.5.8.3 Wie Sie einen Benutzer löschen**

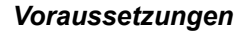

Sie sind am OpenStage Gate View Assistant als Administrator angemeldet.

Es wurde mindestens ein weiterer Benutzer hinzugefügt.

#### *Schritt für Schritt*

- **1)** Navigieren Sie im Menü zu **Administration** > **Benutzerverwaltung**.
- **2)** Wählen Sie bei **Benutzer** den gewünschten Benutzer aus.
- **3)** Klicken Sie auf **Benutzer entfernen**.
- **4)** Bestätigen Sie die Abfrage mit **Ja**.

Die Benutzerdaten wurden dauerhaft gelöscht.

# **23.5.9 OpenStage Gate View Server-Administration**

Behalten Sie als Administrator den Überblick über umfangreiche Server-Informationen und löschen Sie nicht mehr benötigte Daten.

- Sie können sich sowohl die Versionsnummer der installierten Server-Software, als auch die maximale Anzahl an Geräten und Lizenzen ansehen.
- Sie haben die Möglichkeit, Telefon- und Benutzerdaten dauerhaft zu löschen.
- Sie können die Protokolldaten des OpenStage Gate View Servers ansehen und herunter laden.

# **23.5.9.1 Wie Sie die Administrationsoberfläche öffnen**

## *Voraussetzungen*

OpenStage Gate View ist betriebsbereit.

Sie kennen die IP-Adresse des OpenStage Gate View Servers.

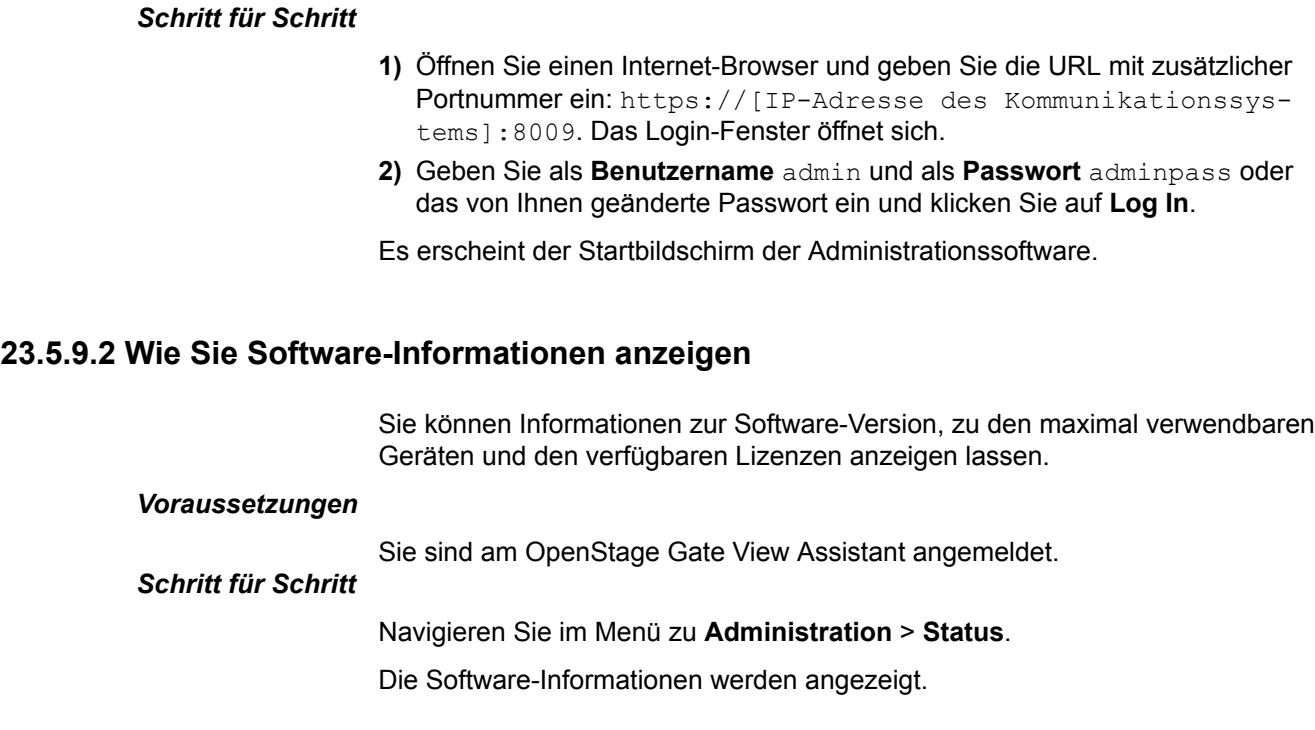

# **23.5.9.3 Wie Sie Serverdaten löschen**

Sie können sowohl Software-Daten als auch Aufzeichnungen und die Datenbank gezielt löschen.

# *Voraussetzungen*

Die zum Löschen vorgesehenen Daten sind vorhanden.

Sie sind am OpenStage Gate View Assistant angemeldet.

# *Schritt für Schritt*

- **1)** Navigieren Sie zu **Verwaltung** > **Wartung**.
- **2)** Wählen Sie eine der folgenden Optionen wie gewünscht aus: **Löschen der Video-SW von OpenStage-Telefon(en), Löschen aller Aufnahmedateien** oder **Zurücksetzen der Datenbank**.
- **3)** Klicken Sie auf **Übernehmen**.
- **4)** Bestätigen Sie die Abfrage mit **OK**.

Die Daten sind dauerhaft gelöscht.

# **23.5.9.4 Wie Sie die Protokolldatei anzeigen und abspeichern**

Sie können die Protokolldatei des Servers sowohl anzeigen als auch vom Server herunterladen und lokal auf Ihrem PC abspeichern. Weitere Protokolldaten sind als Trace verfügbar.

# *Voraussetzungen*

Sie sind am OpenStage Gate View Assistant angemeldet.

# *Schritt für Schritt*

**1)** Navigieren Sie im Menü zu **Administration** > **Log** > **Logdatei ansehen**.

**2)** Wenn Sie die Protokolldatei sichern möchten, klicken Sie auf **Logdatei downloaden**.

Die Protokolldatei wird angezeigt.

# **23.5.10 OpenStage Gate View Anpassungen**

Die meisten Administrations-Tätigkeiten sind automatisiert, sodass möglichst wenige Einstellungen manuell vorgenommen werden müssen. Aufgrund der Vielzahl an unterschiedlichen LAN-Konfigurationen kann es jedoch notwendig sein, einzelnen Einstellungen von Hand vorzunehmen.

- Sie können eine Kamera manuell zur Konfiguration hinzufügen und aus dieser löschen.
- Sie können ein Telefon manuell zur Konfiguration hinzufügen und aus dieser löschen.
- Am Kommunikationssystem können Sie den gesamten OpenStage Gate View Server deaktivieren.

#### **Kamera manuell hinzufügen**

Es gibt eine große Menge an Kameratypen, bereits mit den entsprechenden Zugangsdaten hinterlegt sind. In diesem Fall muss nur der Kameratyp ausgewählt und ggf. die IP-Adresse angepasst werden.

Wenn Sie eine Axis-Kamera auswählen, muss bei dieser Kamera eine Software-Version 5.0 oder höher installiert sein.

Ist die Kamera nicht in der Liste enthalten, wählen Sie **andere** aus und geben Sie die erforderlichen Zugangsparameter Kamera-IP, Port, Benutzername und Passwort als URL ein. Das Format sieht üblicherweise so aus:

#### http://<Benutzername>:<Passwort>@<Kamera-IP>:<Port>

Alle nicht aufgeführten Kameras sollten kameraseitig wie folgt eingerichtet sein:

- MJPEG als Video-Format.
- 12 Bilder pro Sekunde.
- Auflösung 320x240 Pixel.

Bitte beachten Sie, dass Gate View nicht garantiert, dass alle Kameras als "Andere" unterstützt werden. Nur einige Kameras sind funktionsfähig, während einige andere überhaupt nicht funktionieren.

## **23.5.10.1 Wie Sie eine Kamera manuell hinzufügen**

Falls das automatische Erkennen einer Kamera fehlschlägt oder nicht möglich ist, kann diese manuell hinzugefügt werden.

#### *Voraussetzungen*

Eine betriebsbereite Netzwerk-Kamera als Videoquelle.

Sie sind am OpenStage Gate View Assistant angemeldet.

#### *Schritt für Schritt*

- **1)** Navigieren Sie im Menü zu **Administration** > **Kameras** > **Kamera hinzufügen (Manuell)**.
- **2)** Geben Sie bei **Name** einen selbstgewählten Namen für diese Kamera ein. Erlaubte Zeichen: Groß- und Kleinbuchstaben, Ziffern und der Unterstrich.
- **3)** Wählen Sie bei **Fabrikat** den Kameratyp aus der Liste aus. Wenn der Kameratyp nicht in der Liste enthalten ist, wählen Sie **Andere** aus.
- **4)** Geben Sie bei **IP Adresse** die IP-Adresse der Kamera ein.
- **5)** Geben Sie bei **Kameraport** den Standardport 80 ein.
- **6)** Wenn erforderlich, geben Sie bei **Benutzer** den Benutzername für den Zugriff auf die Kamera ein.
- **7)** Wenn erforderlich, geben Sie bei **Passwort** das Passwort für den Zugriff auf die Kamera ein.
- **8)** Haben Sie bei **Fabrikat** aus der Liste **andere** gewählt, geben Sie bei **Streaming-URL** eine gültige Sreaming-URL der Kamera ein.
- **9)** Haben Sie bei **Fabrikat** aus der Liste **andere** gewählt, geben Sie bei **Snapshot-URL** eine gültige Snapshot-URL der Kamera ein. Dies ist erforderlich zur Nutzung an mobilen Endgeräten (iPhone).
- **10)** Klicken Sie auf **Speichern**.

Die Kamera ist im OpenStage Gate View Server hinzugefügt.

# **23.5.10.2 Wie Sie eine Kamera löschen**

Sie können jede Kamera gezielt aus der Konfiguration löschen.

#### *Voraussetzungen*

Die zum Löschen vorgesehene Kamera ist vorhanden.

Sie sind am OpenStage Gate View Assistant angemeldet.

## *Schritt für Schritt*

- **1)** Navigieren Sie im Menü zu **Administration** > **Kameras** > **Installierte Kameras**.
- **2)** Klicken Sie in der Liste bei der zu löschenden Kamera auf **Löschen**.
- **3)** Bestätigen Sie die Abfrage mit **Ja**.

Die Kamera ist dauerhaft aus der Konfiguration gelöscht.

## **23.5.10.3 Wie Sie ein Telefon manuell hinzufügen**

Falls das automatische Erkennen eines Telefons fehlschlägt, kann dieses manuell hinzugefügt werden.

#### *Voraussetzungen*

Ein betriebsbereites Telefon OpenStage 60/80 HFA oder Octophon 660/680 HFA ab Version V2R0.48.0.

#### Sie sind am OpenStage Gate View Assistant angemeldet.

#### *Schritt für Schritt*

**1)** Navigieren Sie im Menü zu **Administration** > **Telefone** > **Telefon hinzufügen (Manuell)**.

- **2)** Geben Sie bei **Name** einen selbstgewählten Namen für dieses Telefon ein, zum Beispiel dessen Rufnummer. Erlaubte Zeichen: Groß- und Kleinbuchstaben, Ziffern und der Unterstrich.
- **3)** Geben Sie bei **IP Adresse** die IP-Adresse des Telefons ein.
- **4)** Wenn erforderlich, ändern Sie bei **Telefon Admin Passwort** das Passwort für den Zugriff auf den Administrationsbereich des Telefons (Standard: 123456).
- **5)** Klicken Sie auf **Speichern**.

Das Telefon ist im OpenStage Gate View Server hinzugefügt.

# **23.5.10.4 Wie Sie ein Telefon löschen**

Sie können jedes Telefon gezielt aus der Konfiguration löschen.

### *Voraussetzungen*

Das zum Löschen vorgesehene Telefon ist vorhanden.

Sie sind am OpenStage Gate View Assistant angemeldet.

## *Schritt für Schritt*

- **1)** Navigieren Sie im Menü zu **Administration** > **Kameras** > **Installierte Telefone**.
- **2)** Klicken Sie in der Liste bei dem zu löschenden Telefon auf **Löschen**.
- **3)** Bestätigen Sie die Abfrage mit **Ja**.
- Das Telefon ist dauerhaft aus der Konfiguration gelöscht.

# **23.5.10.5 Wie Sie den OpenStage Gate View Server deaktivieren**

Wenn Sie die OpenStage Gate View-Funktionen nicht mehr benötigen, können Sie die OpenStage Gate View Serversoftware im Kommunikationssystem deaktivieren.

#### *Voraussetzungen*

Ein betriebsbereites Kommunikationssystem OpenScape Business.

*Schritt für Schritt*

**1)** Öffnen Sie an einem PC im LAN das WBM des Kommunikationssystems und melden Sie sich dort an.

Sie haben einen Experten-Account im WBM des Kommunikationssystems.

- **2)** Navigieren Sie im Menü zu **Experten-Modus** > **Applikationen** > **OpenStage Gate View**.
- **3)** Klicken Sie auf **Deaktivieren** und warten Sie einige Sekunden, bis neben der Schaltfläche **OpenStage Gate View ist deaktiviert** angezeigt wird.

OpenStage Gate View-Funktionen stehen nun nicht mehr zur Verfügung.

# **24 Application Connectivity**

Application Connectivity unterstützt das System z.B. mit CSTA, TAPI, XMPP sowie mit Application Launcher.

# **24.1 CSTA**

Die CSTA-Schnittstelle ermöglicht die Anbindung von hochperformanten CTI-, Contact Center- und Unified Communications-Applikationen etc. an OpenScape Business.

CSTA verwendet das Transmission Control Protocol (TCP). Es besteht eine feste Verbindung. Der Verlust von Datenpaketen wird erkannt und automatisch korrigiert.

# **Standards**

Das implementierte CSTA-Protokoll beruht auf:

- ECMA-269 Services for Computer Supported Telecommunications Applications (CSTA) Phase III
- ECMA-285ASN.1 for Computer Supported Telecommunications Applications (CSTA) Phase III
- spezifischen Erweiterungen

#### **Voraussetzungen**

Die Nutzung von CSTA erfordert für das mit CSTA-Anwendungen verbundene System entweder UC Booster (Card oder Server) oder OpenScape Business S. Die Anmeldedaten für CSTA-Anwendungen müssen im System konfiguriert sein, um die CSTA-Schnittstelle automatisch zu aktivieren. Externe CSTA-Anwendungen müssen für ihren Zugriff diese Anmeldedaten verwenden.

## **Leistungsmerkmale**

CSTA bietet folgende Leistungsmerkmale:

- Zugriff via Ethernet LAN (TCP/IP)
- CSTA Phase III, ASN.1 codiert
- Unterstützung des CSTA XML Protokolls für zertifizierte Applikationen
- Breite Palette von unterstützten Systemtelefonen
- Netzweites Monitoring und Steuerung aller Ressourcen
- Multiplexing für Monitorpunkte

#### **Unterstützte Geräte**

CSTA unterstützt zusätzlich zu den vom System unterstützten Telefonen folgende Geräte:

• ITSP

ermöglicht z.B. die Nutzung von Call Center-Applikationen mit SIP-Amtsleitungen

- ISDN
- Amt analog
- Virtuelle Teilnehmer
- UCD-Gruppen
- MULAPs

**Anmerkung:** Details zu Leistungsmerkmalen und unterstützten Geräten finden Sie in CSTA Interface Manual.

#### **Anschaltung für netzweite Sicht**

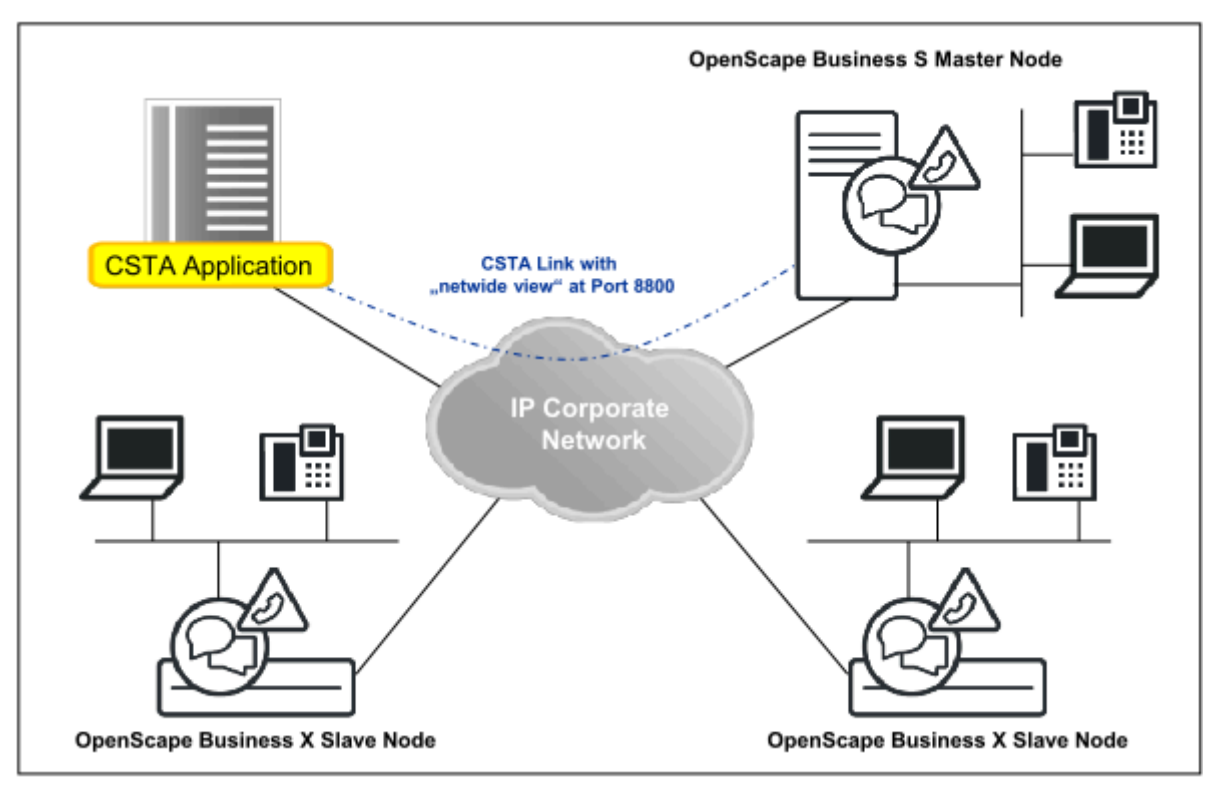

#### **Ports**

Folgende Portnummern stehen standardmäßig zur Verfügung:

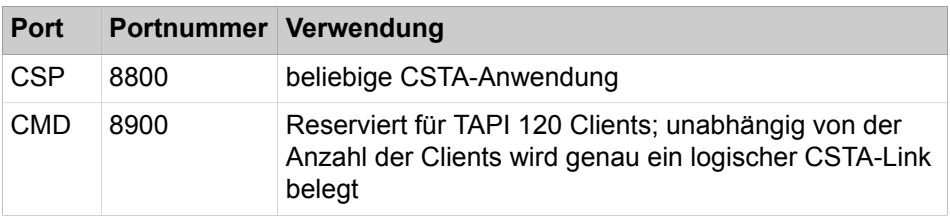

Externe CSTA-Anwendungen bzw. TAPI 120 Service Provider müssen die IP-Adresse des UC Servers bzw. des Systems mit der entsprechenden Portnummer verwenden um die Verbindung herzustellen. Die entsprechende IP-Adresse wird im WBM unter Applikationsauswahl angezeigt.

#### **CSTA-Links**

Standardmäßig steht ein CSTA-Link des CSP Port für externe CSTA-Anwendungen zur Verfügung. Drei weitere CSTA-Links sind standardmäßig folgenden integrierten CSTA-Anwendungen bzw. Diensten zugeordnet:

- CMD (CSTA Message Dispatcher) für TAPI 120 Clients am CMD Port
- DSS (Direct Station Server)

• UC Suite

Falls diese CSTA-Anwendungen bzw. Dienste nicht benötigt werden, können bei Bedarf die entsprechenden CSTA-Links externen CSTA-Anwendungen zugeordnet werden.

### **Plus-Produkte**

Folgende Flags sind im System stets aktiviert:

- Vorwahl stets mit Rufnummer übertragen
- Erweitertes CSTA-CAUSE Handling
- CSTA CSP Signalisierung
- MULAP Monitoring

#### **Zugehörige Konzepte**

[Unterstützte Telefone](#page-83-0) auf Seite 84

# <span id="page-1102-0"></span>**24.1.1 Wie Sie die Portnummer für CSTA ändern**

#### *Voraussetzungen*

Sie sind am WBM mit dem Profil **Expert** angemeldet.

### *Schritt für Schritt*

- **1)** Klicken Sie in der Navigationsleiste auf **Experten-Modus**.
- **2)** Klicken Sie im Navigationsbaum auf **Telefonie** > **Grundeinstellungen**.
- **3)** Klicken Sie im Menübaum auf **Grundeinstellungen** > **Port-Verwaltung**.
- **4)** Geben Sie in der Zeile für **CSP** im Eingabefeld der Spalte **Port-Nummer** die gewünschte Portnummer ein.
- **5)** Klicken Sie auf **Übernehmen** und anschließend auf **OK**.
- **6)** Starten Sie das System neu.

## **Zugehörige Konzepte**

[OpenScape Business TAPI 120](#page-1106-0) auf Seite 1107

# <span id="page-1102-1"></span>**24.1.2 Wie Sie den CMD für die Nutzung von TAPI 120 aktivieren oder deaktivieren**

#### *Voraussetzungen*

Sie sind am WBM mit dem Profil **Expert** angemeldet.

# *Schritt für Schritt*

- **1)** Klicken Sie in der Navigationsleiste auf **Experten-Modus**.
- **2)** Klicken Sie im Navigationsbaum auf **Middleware**.
- **3)** Klicken Sie im Menübaum auf **Middleware** > **CSTA Message Dispatcher (CMD)**.
- **4)** Klicken Sie auf die Registerkarte **Einstellungen CSTA Message Dispatcher (CMD)**.
- **5)** Wählen Sie eine der folgenden Möglichkeiten:
	- Wenn Sie den CMD aktivieren möchten, aktivieren Sie in Bereich **Aktivierung** das Kontrollkästchen **Dienst wird automatisch gestartet**.
	- Wenn Sie den CMD deaktivieren möchten, deaktivieren Sie in Bereich **Aktivierung** das Kontrollkästchen **Dienst wird automatisch gestartet**.
- **6)** Wählen Sie eine der folgenden Möglichkeiten:
	- Wenn Sie Auto Registration für Clients nutzen möchten, aktivieren Sie in Bereich **Autom Registrierung** das Kontrollkästchen **Autom. Registrierung des Clients aktiviert**.
	- Wenn Sie Auto Registration für Clients nicht nutzen möchten, deaktivieren Sie in Bereich **Autom Registrierung** das Kontrollkästchen **Autom. Registrierung des Clients aktiviert**.
- **7)** Klicken Sie auf **Übernehmen**.

## **Zugehörige Konzepte**

[OpenScape Business TAPI 120](#page-1106-0) auf Seite 1107

# **24.1.3 Wie Sie den DSS-Server für die Nutzung von netzweiten DSS-Tasten aktivieren oder deaktivieren**

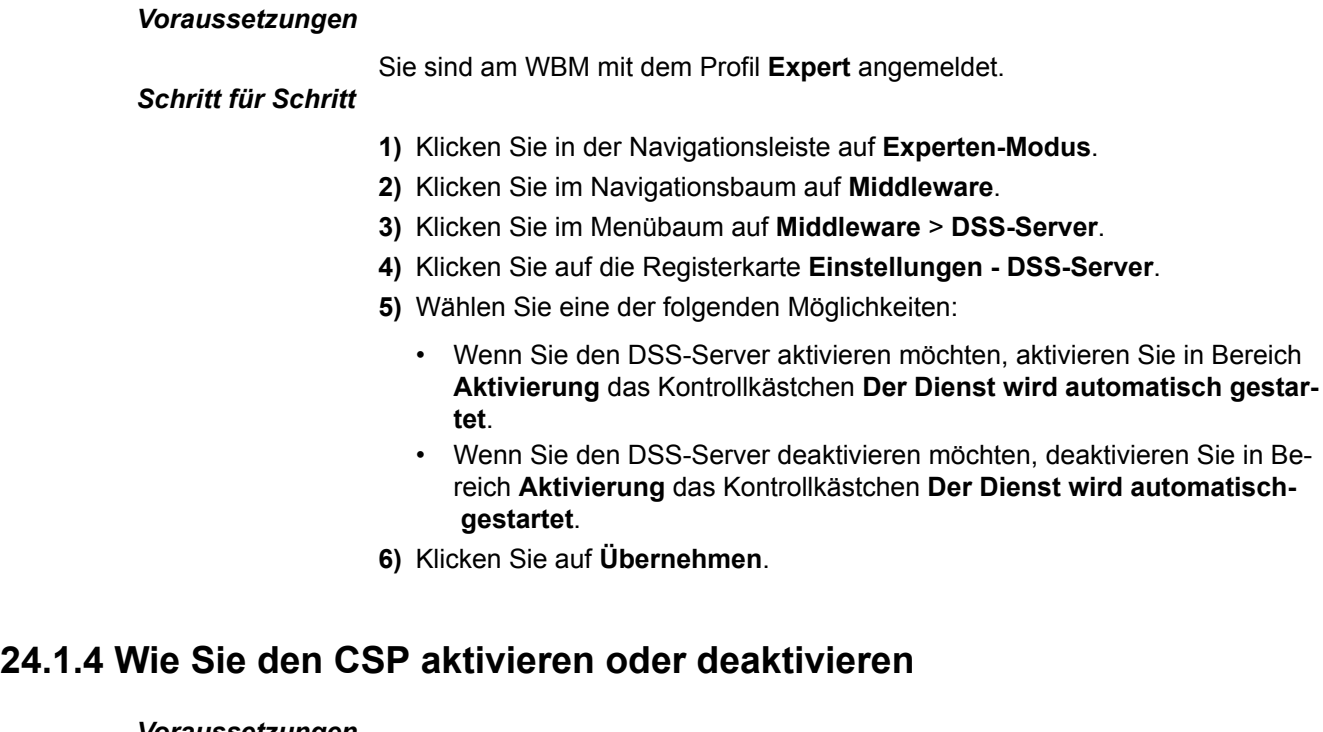

#### *Voraussetzungen*

Sie sind am WBM mit dem Profil **Expert** angemeldet.

# *Schritt für Schritt*

- **1)** Klicken Sie in der Navigationsleiste auf **Experten-Modus**.
- **2)** Klicken Sie im Navigationsbaum auf **Middleware**.
- **3)** Klicken Sie im Menübaum auf **Middleware** > **CSTA Message Dispatcher (CMD)**.
- **4)** Klicken Sie auf die Registerkarte **Einstellungen CSTA Service Provider (CSP)**.
- **5)** Wählen Sie eine der folgenden Möglichkeiten:
	- Wenn Sie den CSP aktivieren möchten, aktivieren Sie in Bereich **Aktivierung** das Kontrollkästchen **Dienst wird automatisch gestartet**. Geben Sie auch eine CSTA-Benutzer-ID und ein CSTA-Benutzer-Passwort ein, damit eine Applikation CSTA nutzen kann.
	- Wenn Sie den CSP deaktivieren möchten, deaktivieren Sie in Bereich **Aktivierung** das Kontrollkästchen **Dienst wird automatisch gestartet**.

**Anmerkung:** Wenn CSP deaktiviert wird, kann TAPI 120 (über CMD), TAPI 170, DSS-Server und UC Suite nicht betrieben werden!

**6)** Klicken Sie auf **Übernehmen**.

# **24.1.5 Wie Sie Media Extension Bridge aktivieren oder deaktivieren**

#### *Voraussetzungen*

Sie sind am WBM mit dem Profil **Expert** angemeldet.

# *Schritt für Schritt*

**1)** Klicken Sie in der Navigationsleiste auf **Experten-Modus**.

- **2)** Klicken Sie im Navigationsbaum auf **Middleware**.
- **3)** Klicken Sie im Menübaum auf **Middleware** > **Media Extension Bridge (ME-B)**.
- **4)** Klicken Sie auf die Registerkarte **Einstellungen Media Extension Bridge (MEB)**.
- **5)** Wählen Sie eine der folgenden Möglichkeiten:
	- Wenn Sie Media Extension Bridge nutzen möchten, aktivieren Sie in Bereich **Aktivierung** das Kontrollkästchen **Dienst wird automatisch gestartet**.
	- Wenn Sie diesen CSTA-Link freigeben möchten, deaktivieren Sie in Bereich **Aktivierung** das Kontrollkästchen **Dienst wird automatisch gestartet**.

**6)** Klicken Sie auf **Übernehmen**.

# **24.2 OpenScape Business TAPI 120/170**

OpenScape Business TAPI 120 und OpenScape Business TAPI 170 sind neben CallBridge Collection zwei für die Systemarchitektur und Netzwerktopologie von OpenScape Business optimierte TAPI Service Provider (TSP), die TAPIbasierten Applikationen die Microsoft TAPI Schnittstelle für die Anbindung an das OpenScape Business Kommunikationssystem zur Verfügung stellen.

Die Anschaltung an OpenScape Business erfolgt ausschließlich über LAN. Hardware- und Software-Zusatzkomponenten, wie CSTA Message Dispatcher (CMD) oder CSTA Service Provider (CSP), werden zum Betrieb an OpenScape Business nicht mehr benötigt. Die Lizenzierung ist teilnehmer-bezogen und unterscheidet nicht zwischen OpenScape Business TAPI 120 oder TAPI 170 Teilnehmer. Die Lizenzierungspflicht beginnt mit dem ersten TAPI-Teilnehmer.

Die Wahl des geeigneten TAPI Services Providers hängt im wesenlichen von der Anzahl der anzuschaltenden Client PC mit TAPI-Applikationen und der vorhandenen IT-Infrastruktur sowie den verwendeten Telefonen ab.

• **CallBridge Collection**

wird als klassischer First Party TAPI Serviceprovider an Systemtelefonen, die eine LAN- oder USB-Schnittstelle besitzen, eingesetzt. Sie eignet sich für Installationen mit nur wenigen PCs. Ein LAN ist für den Betrieb der Call-Bridge Collection nicht erforderlich. Die CallBridge Collection wird auf jedem PC installiert, auf dem eine TAPI-Applikation betrieben wird. Analoge, Cordless- sowie Systemtelefone ohne USB-/IP-Schnittstelle werden nicht unterstützt.

TAPI-Anschaltungen über die CallBridge Collection ist nicht lizenziert.

## • **OpenScape Business TAPI 120**

wird vorzugsweise als First Party TAPI Serviceprovider in Microsoft-Netzwerken mit oder ohne Domain Controller eingesetzt, wenn auch analoge, Cordless- oder Systemtelefone ohne USB-/IP-Schnittstelle in Verbindung mit der TAPI-Applikation betrieben werden sollen. Der TAPI 120 Service Provider wird auf jedem PC Client installiert, auf dem eine TAPI-Applikation betrieben wird.

TAPI-Anschaltungen über OpenScape Business TAPI 120 unterliegen der Lizenzierung innerhalb von OpenScape Business. Zur Anschaltung an OpenScape Business wird abhängig von der Betriebs-/Anschaltungsart entweder ein CSTA Link oder ein Link zum WebServices Interface benötigt - unabhängig davon, wie viele TAPI 120 Clients betrieben werden. Der TAPI-seitige Leistungsumfang hängt von der Betriebs-/Anschaltungsart ab.

#### • **OpenScape Business TAPI 170**

ist ein klassischer "Third Party" TAPI Service Provider. Er wird auf einem Server im LAN installiert und zentral an das OpenScape Business System angeschaltet. TAPI 170 kann alternativ zum TAPI 120 eingesetzt werden, wenn ein Domain Controller im Microsoft-Netzwerk vorhanden ist. Bei der Nutzung der sogenannten Remote TAPI Funktion entfällt die Installation des TAPI Service Providers auf den Client PCs. Diese bietet bei Installationen mit vielen Client PCs deutliche Zeitvorteile. In den nachfolgenden Konstellationen ist OpenScape Business TAPI 170 jedoch zwingend zu verwenden.

- Anbindung von TAPI-Teilnehmern an vernetzte OpenScape Business Systeme, wenn die TAPI-Teilnehmer in verschiedenen Knoten lokalisiert sind.
- Anbindung von TAPI-Applikationen, die auf einem Terminalserver betrieben werden.
- Anbindung von serverbasierenden TAPI-Applikationen.

TAPI-Anschaltungen über OpenScape Business TAPI 170 unterliegen der Lizenzierung innerhalb von OpenScape Business. Zur Anschaltung an OpenScape Business wird ein CSTA Link benötigt, unabhängig davon, wie viele TA-PI 170 Teilnehmer betrieben werden.

# <span id="page-1106-0"></span>**24.2.1 OpenScape Business TAPI 120**

OpenScape Business TAPI 120 ist ein 1st Party Telephony Service Provider, der den Microsoft TAPI V2.1 Funktionsumfang unterstützt. OpenScape Business TAPI 120 ermöglicht Windows-basierten CTI-Applikationen ein an OpenScape Business angeschaltetes Systemtelefon zu monitoren und zu steuern.

OpenScape Business TAPI 120 kann alternativ über die CSTA-Schnittstelle (CSTA Modus) oder über das WebServices Interface WSI (UC Smart Modus) an OpenScape Business angeschaltet werden. Ein Mischbetrieb in der Anschaltung an einem System ist nicht möglich. Ist im OpenScape Business System eine UC Booster Card gesteckt oder ist ein UC Booster Server angeschaltet, kann TAPI 120 nur im CSTA Modus betrieben werden. Die Systemvoraussetzungen, die maximale Anzahl der TAPI-Teilnehmer und der TAPI-seitige Leistungsumfang hängt von den Betriebmodi ab.

# **OpenScape Business TAPI 120 Anschaltungen**

Die OpenScape Business TAPI 120 Software wird auf einem Microsoft Windows Client PC installiert. Die Verbindung zum OpenScape Business System erfolgt über LAN. Eine physikalische Verbindung zwischen dem Windows PC und dem Telefon ist nicht erforderlich.

# • **TAPI 120 CSTA Modus**

Alle TAPI 120 Client PCs werden an denselben CSTA Link von OpenScape Business angeschaltet. OpenScape Business multiplext intern alle TAPI 120 Verbindungen.

TAPI 120 im CSTA Modus unterstützt OpenScape Business X3/X5/X8 und OpenScape Business S.

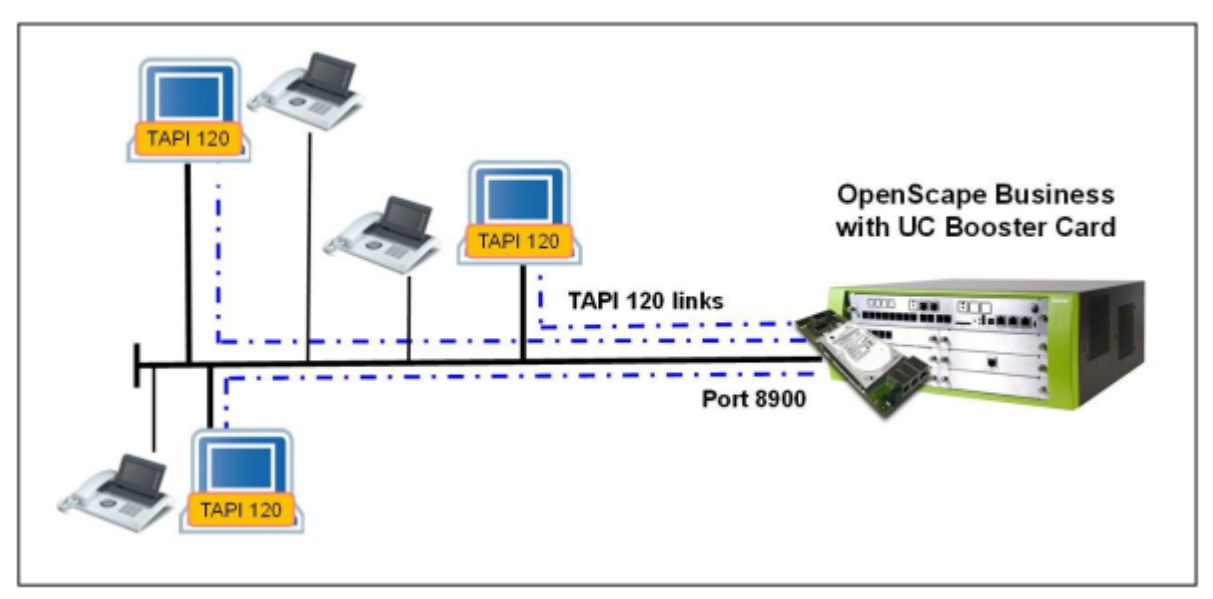

**Abbildung 8: TAPI 120 im CSTA Modus mit OpenScape Business X5R und UC Booster Card**

## • **TAPI 120 UC Smart Modus**

Alle TAPI 120 Client PCs werden über LAN und WebServer Interface an das Mainboard von OpenScape Business angeschaltet. OpenScape Business multiplext intern alle TAPI 120 Verbindungen.

TAPI 120 im CSTA Modus unterstützt OpenScape Business X1/X3/X5/X8.

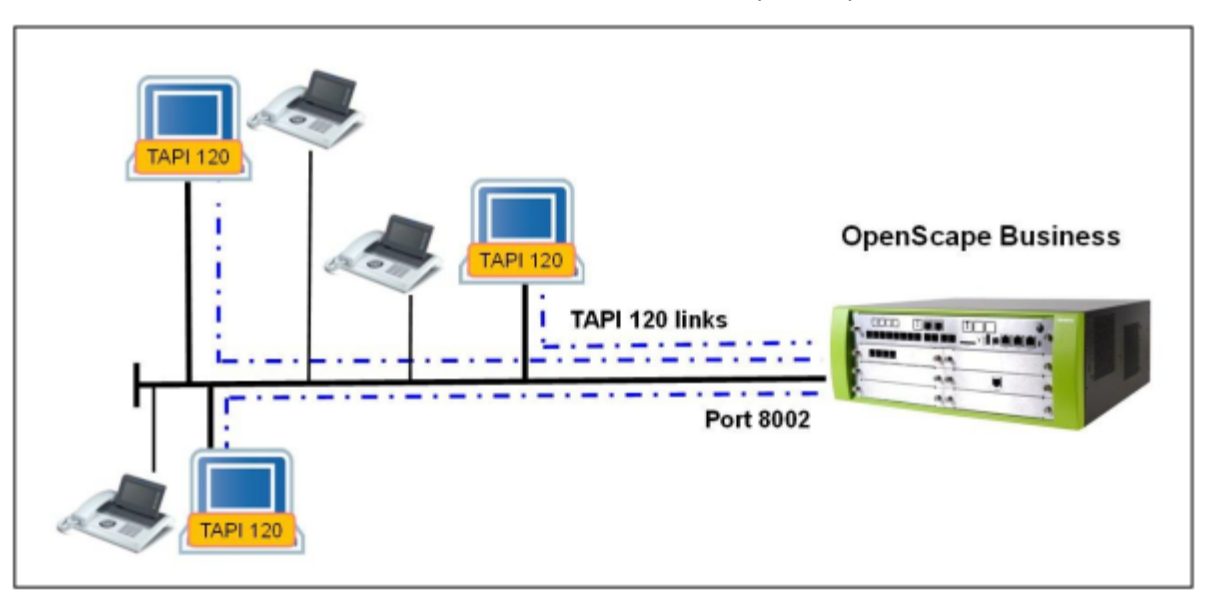

## **Abbildung 9: TAPI 120 im UC Smart Modus mit OpenScape Business X5R**

# **Leistungsmerkmale**

Folgende Leistungsmerkmale werden unterstützt:

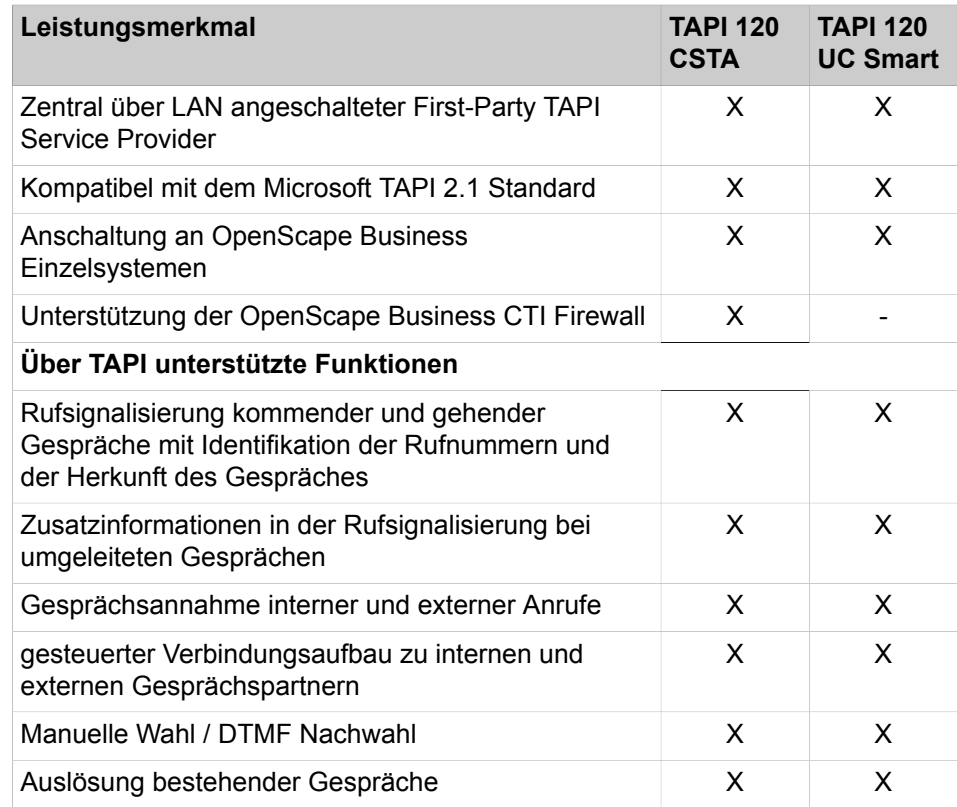

# **Application Connectivity**

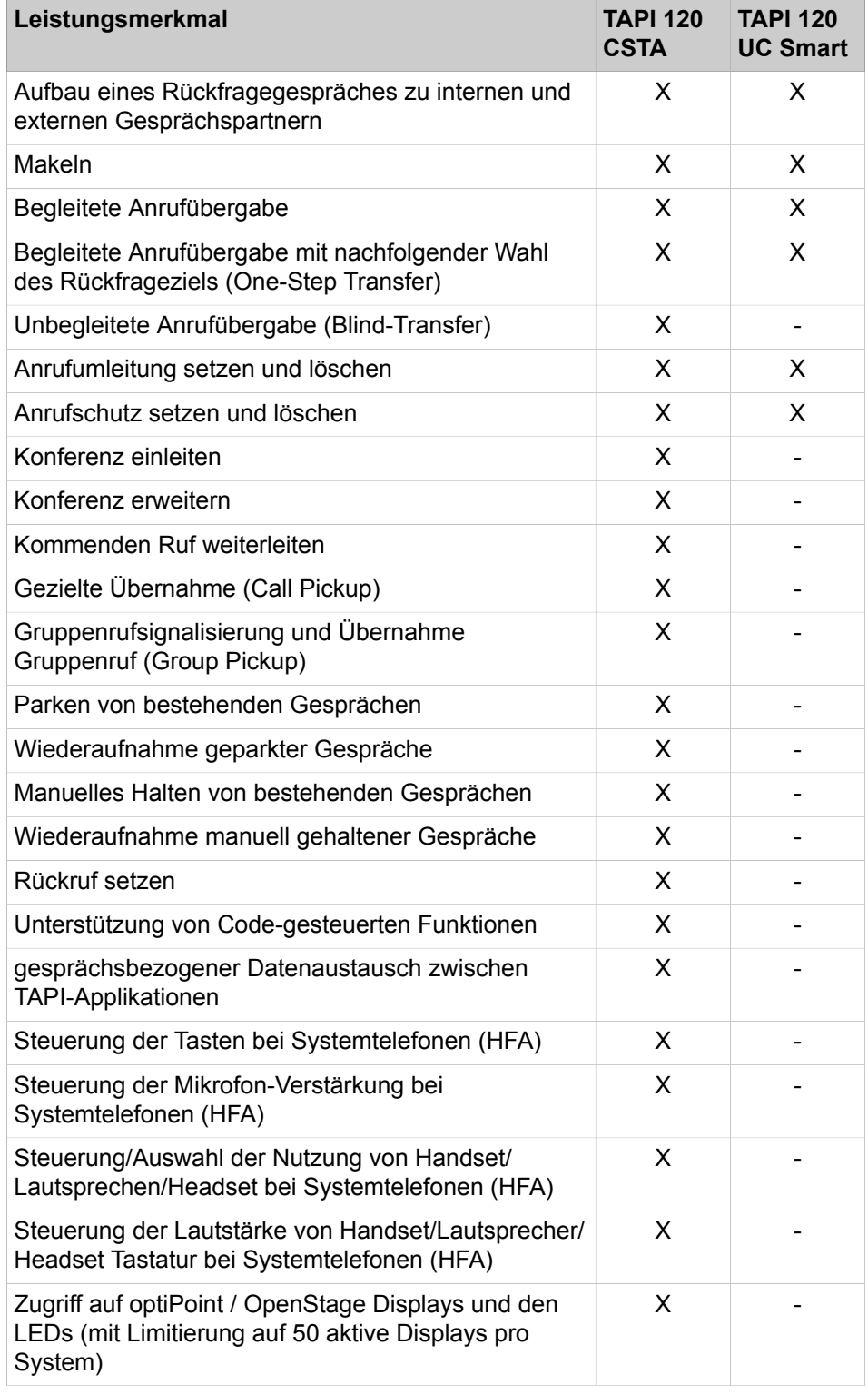

## **Maximalwerte**

Die maximal Anzahl von TAPI 120 Client PCs, die an OpenScape Business angeschaltet werden können ist modellabhängig (siehe [Vertriebliche Ausbaustu](#page-76-0)[fen\)](#page-76-0).

#### **Freigegebene Betriebssysteme**

Die aktuell freigegebenen Betriebssysteme für den Microsoft Windows Server, den Terminal-Server und den Remote Client PC sind in der aktellen Vertriebsinformation aufgelistet.

Es können nur Microsoft Windows Betriebssysteme in Verbindung mit TAPI 120 verwendet werden.

Bei Installationen auf Terminal-Servern ist OpenScape Business TAPI 170 anstelle von OpenScape Business TAPI 120 einzusetzen.

#### **Lizenzierung**

Die Verwendung von OpenScape Business TAPI 120 ist auf Teilnehmerbasis lizenziert. Die TAPI-Lizenzen werden innerhalb des OpenScape Business Systems verwaltet und sind für beide Betriebsarten des TAPI 120 einsetzbar. Bei Verwendung des Leistungsmerkmals MULAP ist für jeden Teilnehmer innerhalb der MULAP eine TAPI Lizenz erforderlich.

**Anmerkung:** Bei TAPI 120 im UC Smart Modus sind keine UC Smart Lizenzen erforderlich.

#### **Software-Bereitstellung**

Die OpenScape Business TAPI 120 Software wird auf einem eigenen Datenträger ausgeliefert. Sie ist nicht Bestandteil der OpenScape Business System Software.

#### **Hardware-Anforderungen**

Der PC muss mindestens den von Microsoft vorgegebenen Systemanforderungen für das eingesetzte Betriebssystem sowie den Anforderungen der TAPI-Applikation entsprechen. Zusätzlich wird ein Ethernet LAN Interface benötigt.

• Bei TAPI 120 CSTA

Unabhängig von der Anzahl angeschalteter TAPI 120 Clients wird ein CSTA Link von OpenScape Business benötigt. Hierfür ist ein OpenScape Business UC Booster (Card oder Server) Voraussetzung.

• Bei TAPI 120 UC Smart

Es wird das WebServices Interface benötigt. Es darf kein OpenScape Business UC Booster (Card oder Server) im/am System vorhanden sein.

#### **Unterstützte Geräte**

Die unterstützten Endgeräte wie auch die unterstützten Leistungsmerkmale an diesen Endgeräten hängen vom CSTA- bzw vom WSI-Funktionsumfang des eingesetzten OpenScape Business Systems ab. Diese Informationen sind in der OpenScape Business Vertriebsinformation enthalten.

#### **Standardmäßig von TAPI 120 belegter IP-Port/IP-Adresse**

In der Betriebsart TAPI 120 CSTA belegt der CSTA Link zur OpenScape Business den IP-Port 8900.

In der Betriebsart TAPI 120 UC Smart belegt der WSI-Link zur OpenScape Business den IP-Port 8802 für eine verschlüsselte Verbindung (HTTPS) oder 8801 für eine unverschlüsselte Verbindung (HTTP).

In der TAPI 120 Konfiguration muss die IP-Adresse des OpenScape Business Systems entsprechend der Betriebsart eingeben werden. Diese IP-Adresse wird im WBM unter **Applikationsauswahl** angezeigt.

#### **Zugehörige Tasks**

[Wie Sie die Portnummer für CSTA ändern](#page-1102-0) auf Seite 1103 [Wie Sie den CMD für die Nutzung von TAPI 120 aktivieren oder deaktivieren](#page-1102-1) auf Seite 1103

# **24.2.2 OpenScape Business TAPI 170**

OpenScape Business TAPI 170 ist ein 3rd Party Telephony Service Provider, der den Microsoft TAPI V2.1 Funktionsumfang unterstützt. TAPI 170 ermöglicht Microsoft Windows basierenden CTI-Applikationen mehrere an OpenScape Business angeschaltete Telefone gleichzeitig zu monitoren und zu steuern.

#### **Leistungsmerkmale**

OpenScape Business TAPI 170 bietet folgende Leistungsmerkmale:

- Zentral angeschalteter 3rd Party TAPI Service Provider
- Kompatibel mit dem Microsoft TAPI 2.1 Standard
- Telefonie-Funktionen sind auf jedem angeschalteten PC Client über die TAPI 2.1 Client/Server Architektur verfügbar
- keine zusätzliche TSP Client Software erforderlich
- Unterstützte Telefoniefunktionen:
	- Kommende/gehende Wahl vom PC
	- Übertragung der kommenden Rufnummer, sofern signalisiert
	- Rückfrage und Übergeben
	- Makeln
	- Konferenz
	- Anrufumleitung
	- Anrufer weiterleiten
	- Annehmen eines Anrufs durch die Applikation
	- Auslösen eines Anrufs durch die Applikation
	- Übergabe vor/nach Melden
	- Übertragung von Leistungsmerkmalcodes
	- Monitoring des Telefons (Rufzustände, Ausfall, etc.)
	- Bereitstellung eines ACD-Interfaces
	- Monitoring/Zugriff auf Tastatur bei Systemtelefonen (HFA)
	- Ansteuerung von Display/LED bei Systemtelefonen (HFA)
	- Anschaltung an OpenScape Business Einzelsysteme sowie vernetzte Systeme
	- Unterstützung von MULAP-Teilnehmern/-Rufnummern

#### **OpenScape Business TAPI 170 Anschaltungen**

Die OpenScape Business TAPI 170 Software wird auf einem Microsoft Windows Server im Netzwerk installiert. Die Anbindung an OpenScape Business erfolgt über einen CSTA Link. Eine physikalische Verbindung zwischen dem Windows PC und dem Telefon ist nicht erforderlich. OpenScape Business TAPI 170 kann in unterschiedlichen Betriebsarten an Einzelsystemen oder im OpenScape

Business Netzwerk eingerichtet werden. TAPI Server und Clients müssen vom gleichen Netzwerk Domain Controller verwaltet werden.

#### • **Anschaltung serverbasierter TAPI Applikationen an OpenScape Business über TAPI 170**

Die Server-Applikation und die TAPI 170 Software werden auf dem sogenannten "Telefonie-Server" im Netzwerk installiert. Die Server-Applikation stellt ihren zugehörigen Clients im Netzwerk die Telefoniefunktionen für die Teilnehmer zur Verfügung, die innerhalb von OpenScape Business TAPI 170 konfiguriert sind. Die TAPI 170 Software wird über LAN an die CSTA Schnittstelle von OpenScape Business angebunden. Für diese Anschaltung wird ein CSTA Link von OpenScape Business sowie je eine TAPI-Lizenz für jeden eingerichteten TAPI-Teilnehmer benötigt.

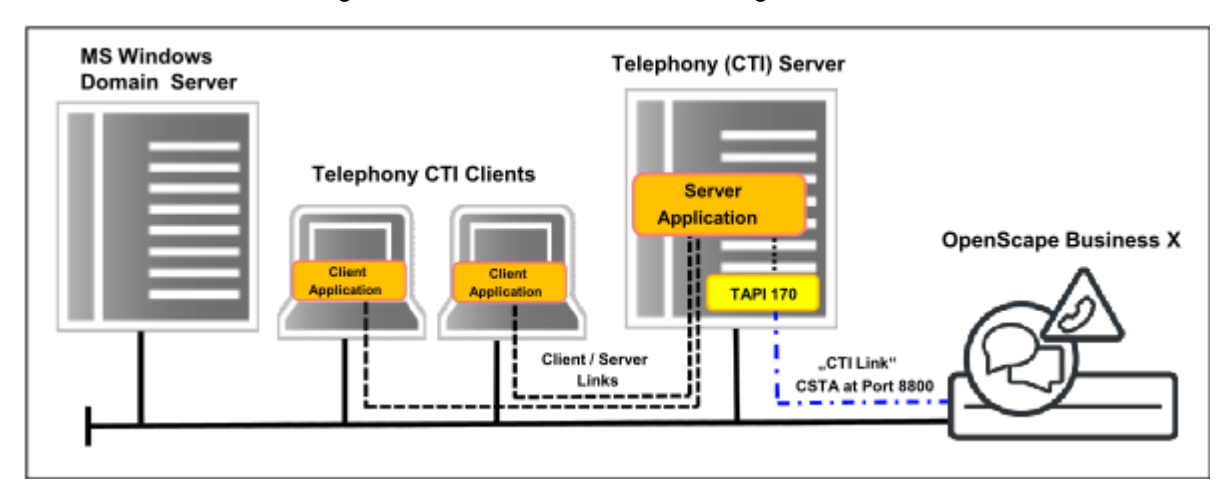

### **Abbildung 10: Serverbasierte TAPI-Applikation über TAPI 170 an OpenScape Business**

## • **Anschaltung clientbasierter TAPI-Applikationen an OpenScape Business über TAPI 170 mit "Remote TAPI" Funktion**

In diesem Szenario wird die OpenScape Business TAPI 170 Software auf einem Server im Netzwerk installiert. Auf den Client PCs mit den TAPI-Applikationen wird sogenannte "Remote TAPI" Funktion freigeschaltet, über die die TAPI-Applikation auf dem Client mit der TAPI 170 Software auf dem Server kommuniziert. Auf den Client muss hierzu keine TAPI 170 Software installiert werden. Die TAPI 170 Software wird über LAN an die CSTA Schnittstelle von OpenScape Business angebunden. Für diese Anschaltung wird

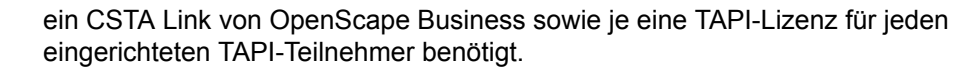

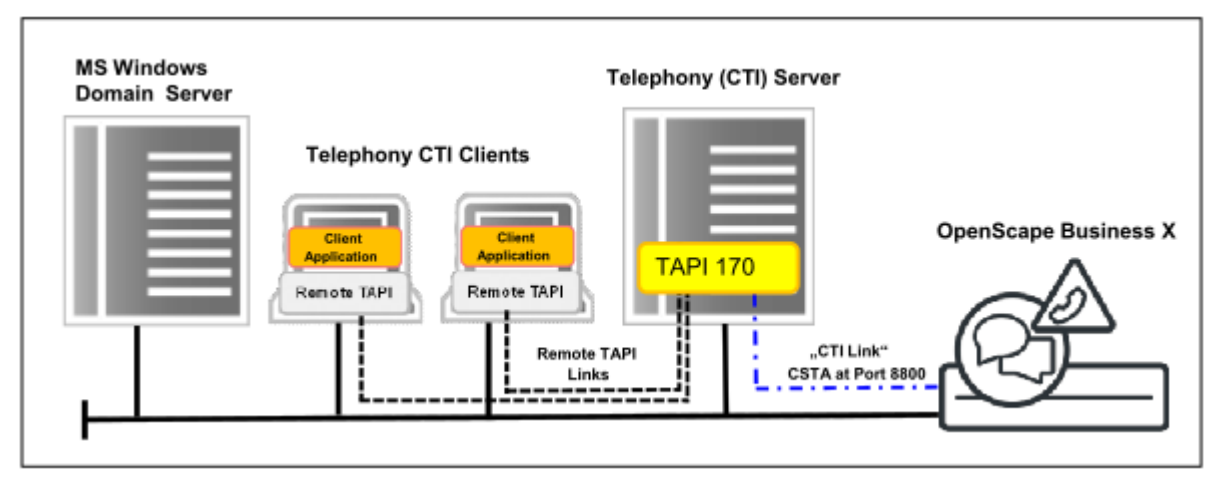

**Abbildung 11: Clientbasierte TAPI-Applikation über "Remote TAPI" an OpenScape Business**

• **Anschaltung Terminal-Server basierter TAPI-Applikationen an OpenScape Business über TAPI 170**

In diesem Szenario sind die Client basierten TAPI-Applikationen auf einem oder mehreren Terminal-Servern installiert. Die TAPI 170 Software wird in diesen Fall mit auf dem Terminal-Server installiert. Im Fall eines aus mehreren Terminal-Servern bestehenden Clusters muss die TAPI 170 Software auf jedem Terminal-Server im Cluster installiert werden. Jede installierte TAPI 170 Software wird über LAN an OpenScape Business angebunden. Für jede auf einem Terminal-Server installierte TAPI 170 Software wird ein CSTA Link von OpenScape Business benötigt. Weiterhin ist eine TAPI Lizenz für jeden eingerichteten TAPI Teilnehmer erforderlich.

Die maximal mögliche Anzahl von OpenScape Business TAPI 170 Servern in Verbindung mit OpenScape Business darf nicht überschritten werden.

**Anmerkung:** Es können nur so viele Terminal-Server im Cluster bedient werden wie freie CSTA Links innerhalb von OpenScape Business zur Anschaltung der TAPI 170 Software zur Verfügung stehen. Der Maximalwert der möglichen Anschaltungen verringert sich, wenn die CSTA Links von

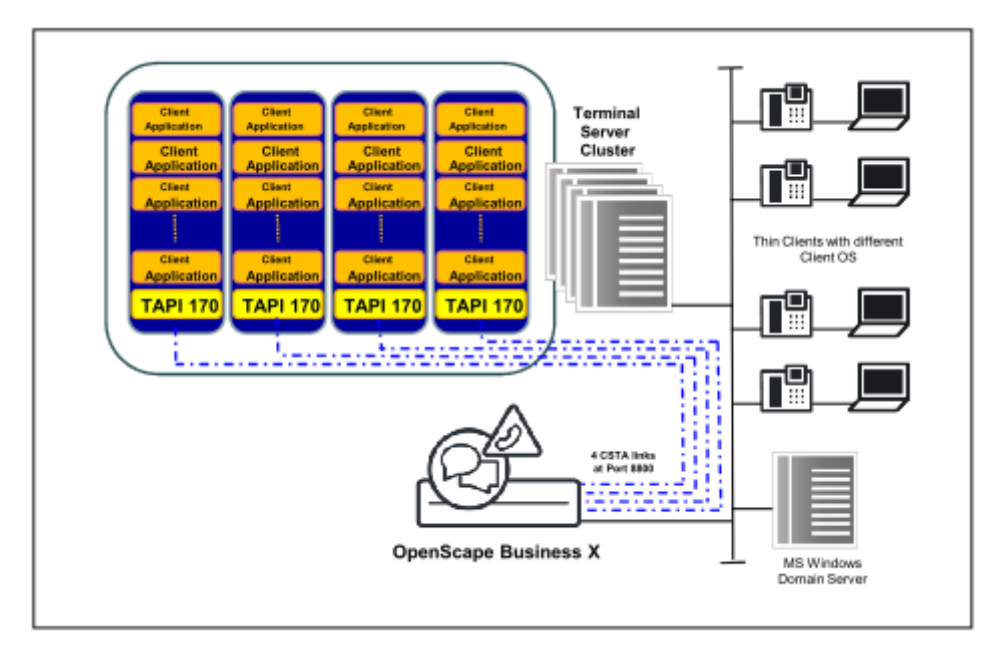

OpenScape Business durch andere CSTA Applikationen belegt sind.

## **Abbildung 12: Client basierte TAPI Applikation auf Terminal-Server an OpenScape Business**

## • **Anschaltung von TAPI 170 an vernetzte OpenScape Business Systeme**

Bei vernetzten OpenScape Business Systemen wird die TAPI 170 Software auf einem Server installiert, der über LAN an die CSTA Schnittstelle des Master-Knotens angeschaltet wird. Diese Anschaltung ist unabhängig von den zuvor erwähnten Betriebsarten des TAPI 170 Service Providers (Remote TAPI oder serverbasierte Anschaltung). Für die Realisierung wird ein CS-TA Link von OpenScape Business Master-Konten sowie je eine TAPI Lizenz für jeden TAPI Teilnehmer im Netzwerk benötigt.

**Anmerkung:** Über den Master-Knoten erhält der TAPI 170 den netzweiten Zugriff auf alle Teilnehmer im Netzwerk. Bei einer Anschaltung des TAPI 170 an einem Slave-Knoten anstatt am Master-Knoten kann TAPI 170 nur auf die Teilnehmer des Slave-Knotens zugreifen. Bei Einsatz von mehreren

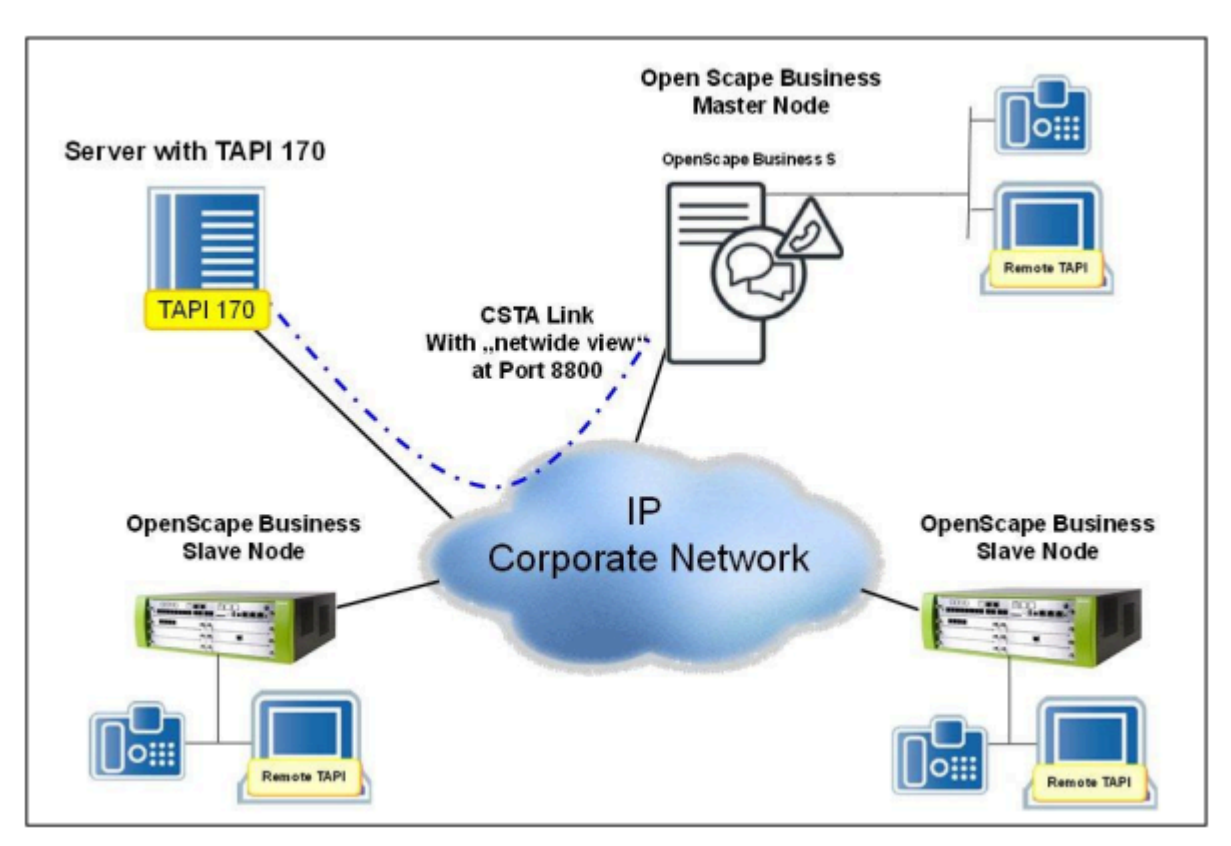

TAPI 170 in einem Terminal-Server Cluster ist für jeden TAPI 170 ein CSTA Link zum Master Knoten erforderlich.

## **Abbildung 13: Anschaltung von TAPI 170 an vernetzte OpenScape Business Systeme**

## **Ausbaugrenzen**

Die maximal Anzahl von TAPI 170 Client PCs, die an OpenScape Business angeschaltet werden können ist modellabhängig. Weitere Informationen hierzu sind im Kapitel 1.3.9.4 enthalten

#### **Freigegebene Betriebssysteme**

Die aktuell freigegebenen Betriebssysteme für den Microsoft Windows Server, den Terminal-Server und den Remote Client PC sind in der aktellen Vertriebsinformation aufgelistet.

Es können nur Microsoft Windows Betriebssysteme in Verbindung mit TAPI 170 verwendet werden.

Das Lizenzmodell von Microsoft erfordert neben der Lizenz für das Server Betriebssystem, auch entsprechende Microsoft Device oder User CALs in der für den geplanten Ausbau benötigten Anzahl. Diese CALs sind nicht Bestandteil der Lieferung von OpenScape Business TAPI 170 und müssen immer separat beschafft werden. Unter bestimmten, von Microsoft vorgegebenen Bedingungen, kann für OpenScape Business TAPI 170 auch ein "Windows Server for embedded systems" mit der sogenannten "Embedded Telco Lizenz" verwendet werden.

#### **Lizenzierung**

Die Verwendung von OpenScape Business TAPI 170 ist auf Teilnehmerbasis lizenziert. Die Lizenzen werden innerhalb des OpenScape Business Systems verwaltet. Bei Verwendung des Leistungsmerkmals MULAP ist für jeden Teilnehmer innerhalb der MULAP eine TAPI-Lizenz erforderlich.

#### **Software-Bereitstellung**

Die OpenScape Business TAPI 170 Software wird auf einem eigenen Datenträger ausgeliefert. Sie ist nicht Bestandteil der OpenScape Business System Software.

#### **Hardware-Anforderungen**

Für die Anschaltung von OpenScape Business TAPI 170 wird unabhängig von der Anzahl angeschalteter TAPI 170 Clients ein CSTA Link von OpenScape Office benötigt. Dies gilt auch für vernetzte OpenScape Business Systeme.

Der PC muss mindestens den von Microsoft vorgegeben Systemanforderungen für das eingesetzte Betriebssystem entsprechen, vorausgesetzt dass keine weiteren SW-Applikationen außer TAPI 170 betrieben werden. Zusätzlich wird ein Ethernet LAN Interface benötigt.

#### **Unterstützte Geräte**

Die unterstützten Endgeräte wie auch die unterstützten Leistungsmerkmale an diesen Endgeräten hängen vom CSTA- bzw vom WSI-Funktionsumfang des eingesetzten OpenScape Business Systems ab. Diese Informationen sind in der OpenScape Business Vertriebsinformation enthalten.

# **24.3 Web Services Interface**

Das integrierte Web Services Interface ermöglicht das Monitoring und die Steuerung von Telefonie-Ressourcen in einem System mit UC-Benutzern.

#### **Leistungsmerkmale**

Das Web Services Interface bietet folgende Leistungsmerkmale:

- Zugriff via Ethernet LAN (TCP/IP)
- Unterstützung von HTTP und HTTPS
- Unterstützung für einzelne Systeme
- Benutzerorientierte, klar strukturierte Funktionen für:
	- Steuerung von Anrufen
	- Steuerung von Geräten
	- Monitoring von Geräten
	- Verzeichnisse
	- Journal der Teilnehmer
	- Anwesenheitsstatus der Teilnehmer

**Anmerkung:** Abhängig vom verwendeten (Web Services Interface) WSI-Clienttyp muss das Flag Assoziierte Dienste akti-
viert werden, um die Ausführung einiger WSI-Befehle zu ermöglichen.

### **Web Server WebSessions**

Die Anzahl der verfügbaren Web Server Sessions gilt für alle entsprechenden Anwendungen gemeinsam, wie z.B. myPortal to go (Web Edition), Application- Launcher, OptiClient Attendant (Server) und OptiClient BLF.

#### **Interne Monitorpunkte**

Die internen Monitorpunkte sind unabhängig von den Monitorpunkten der CS-TA-Schnittstelle. Falls mehrere Anwendungen denselben UC-Benutzer über das Web Services Interface überwachen, verwendet der Webserver dafür nur einen einzigen internen Monitorpunkt.

#### **Ports**

Folgende Portnummern stehen zur Verfügung:

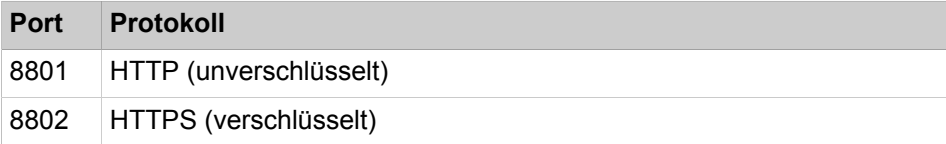

## <span id="page-1116-0"></span>**24.4 Open Directory Service**

Open Directory Service ist ein offener, integrierter Metaverzeichnisdienst auf den unterschiedlichste Arten von Clients, Anwendungen und Kommunikationsgeräten eines Unternehmens zugreifen können. Open Directory Service ermöglicht einerseits die zusätzliche Einbindung von Kontaktdaten externer Datenquellen in Verzeichnisse des Systems und andererseits die Bereitstellung von Verzeichnissen an Clients, Kommunikationsgeräte und Anwendungen.

OpenScape Office Directory Service läuft auf der Basis von OpenLDAP als eigener Dienst. Firewalls müssen für Port 389 geöffnet sein. Open Directory Service ist standardmäßig deaktiviert.

#### **Interne Datenquellen**

Folgende interne Datenquellen stehen in Open Directory Service standardmäßig zur Verfügung:

- Externes Verzeichnis
- Internes Verzeichnis
- Zentrale Kurzwahlnummern

Für diese internen Datenquellen sind die Feldnamen dem Datenschema von Open Directory Service fest zugeordnet.

Diese internen Datenquellen können nicht gelöscht oder geändert werden.

#### **Externe Datenquellen**

Als Administrator können Sie Kontaktdaten aus folgenden Arten von Datenbanken als Datenquellen für Lesezugriff via ODBC einbinden:

- Relationale Datenquellen: (Microsoft SQL Server, PostgreSQL, Sybase, Oracle, SQL Server)
- Nicht-relationale Datenquellen benötigen einen installierten und konfigurierten ODBC Bridge Server auf dem ODS-Client (downloadbar über das WBM unter **Service-Center** > **Software**).

Maximale Anzahl unterschiedlicher Arten von Datenbanken: 3

Maximale Anzahl externer Datenquellen: 4

Sorgen Sie dafür, dass Open Directory Service berechtigt ist, auf die externe Datenquelle zuzugreifen. Kontaktieren Sie hierfür vorab den zuständigen Datenbankadministrator. Unter Umständen muss in der externen Datenquelle für den Zugriff durch das System ein eigener Benutzer hinzugefügt werden.

Externe Datenquellen können sowohl im Rahmen der Verzeichnissuche als auch bei der Auflösung von Rufnummern in Namen genutzt werden.

Sie können direkten Zugriff auf eine Datenbanktabelle einer externen Datenquelle konfigurieren oder eine benutzerdefinierte SQL-Abfrage für die Datenquelle konfigurieren.

Eine Spalte, die als ID dient, muss eindeutige Werte enthalten; sie darf weder leer sein noch den Wert Null enthalten. Verwenden Sie die Eigenschaft UN-IQUE oder PRIMARY KEY um dies zu gewährleisten.

Bei der Einbindung externer Datenbanken gelten folgende Einschränkungen:

- Die Sonderzeichen 
<sup>2</sup> []' " werden vom ODS in Tabellennamen und Spaltennamen nicht unterstützt.
- Die Spaltentypen "nchar" und "nvarchar" werden vom ODS nicht unterstützt.
- Die Zwischenraum-Leerzeichen (mindestens in den letzten 4-5 Ziffern) werden vom ODS für Telefondaten nicht unterstützt.

Im Falle einer ODBC-Bridge-Datenquelle für Access-, Firebird-, Excel- und Oracle-Datenquellen fügen Sie in das Beschreibungsfeld jeweils das Wort "access", "firebird", "excel", "oracle" ein.

### **Benutzerdefinierte SQL-Abfragen für externe Datenquellen**

Benutzerdefinierte SQL-Abfragen unterstützen auch verknüpfte Tabellen, z.B.:

SELECT \* FROM users LEFT OUTER JOIN phonenumbers ON users.id = phonenumbers.uid;

Die Datenstruktur muss der Art 1:1 oder n:1 entsprechen, d.h. jeder Datensatz darf nur eine einzige Zeile haben.

Der Zugriff mittels benutzerdefinierter SQL-Abfragen kann unter Umständen deutlich langsamer ablaufen als bei direktem Zugriff auf eine Datenbanktabelle.

Benutzerdefinierte SQL-Abfragen mit potenziellen Sicherheitsrisken werden nicht ausgeführt, z.B.:

- Ändern von Daten
- Anhalten des SQL-Servers
- Ausführen von Programmen durch den SQL-Server
- Ändern von Benutzerrechten

Benutzerdefinierte SQL-Abfragen mit folgenden SQL-Befehlen werden deshalb nicht ausgeführt:

• CHECKPOINT

- CLOSE
- CLUSTER
- COMMIT
- COPY
- CREATE
- DEALLOCTAE
- DECLARE
- DELETE
- DISCARD
- DO
- DROP
- END
- EXECUTE
- EXPLAIN
- FETCH
- GRANT
- INSERT
- LOAD
- LOCK
- MOVE
- PREPARE
- REASSIGN OWNED
- REINDEX
- RELEASE SAVEPOINT
- RESET
- REVOKE
- SAVEPOINT
- SECURITY LABEL
- SELECT INTO
- SET
- SHOW
- START TRANSACTION
- TRUNCATE
- UNLISTEN
- UPDATE
- VACUUM
- VALUES

### **Feldzuordnung für Datenquellen**

Für diese Datenquellen können Sie die Zuordnung der Feldnamen zum Datenschema von Open Directory Service anpassen. Sie können jedem Feld im Datenschema von Open Directory Service höchstens ein Feld der externen Datenquelle zuordnen. Sie können ein Feld der externen Datenquelle mehreren Feldern im Datenschema von Open Directory Service zuordnen.

### **LDAP-Ausgabezuordnungen**

Eine LDAP-Ausgabezuordnung legt fest, welche der Felder des Datenschemas von Open Directory Service via LDAP ausgegeben werden sollen, z.B. für spezifische LDAP-Clients oder für verschiedene Gruppen von Teilnehmern, welche nicht alle Details sehen sollen, sondern nur eine definierte Untermenge.

Die LDAP-Ausgabezuordnung **web** steht standardmäßig zur Verfügung und kann nicht gelöscht oder geändert werden. In ihr sind alle Felder des Datenschemas von Open Directory Service der LDAP-Ausgabe fest zugeordnet. Sie können zudem weitere LDAP-Ausgabezuordnungen konfigurieren.

Über den Parameter dc im LDAP-Login können LDAP-Clients auf eine bestimmte LDAP-Ausgabezuordnung zugreifen, z.B.: dc=web.

#### **Normalisierung von Rufnummern in das kanonische Format**

Für jede Datenquelle können Sie die Normalisierung von Rufnummern in das kanonische Format konfigurieren. Dabei werden Leerzeichen, Klammern, Bindestriche und Kommata entfernt. Dies ist für die korrekte Identifizierung von Anrufernamen sowie für das Wählen über den Desktop erforderlich. Auf die Normalisierung sollten Sie nur verzichten, wenn die Rufnummern in der verwendeten Datenquelle bereits im kanonischen Format vorliegen. Sie können für die Normalisierung relevante Werte wie Ortsvorwahl usw. aus dem System automatisch eintragen lassen. Falls sich die externe Datenquelle an einem anderen Standort als das System befindet, müssen Sie diese Werte eventuell anpassen.

### **Status der Datenquellen**

Die Statusanzeige unter **OpenDirectory** > **Datenquellen** hat folgende Bedeutung:

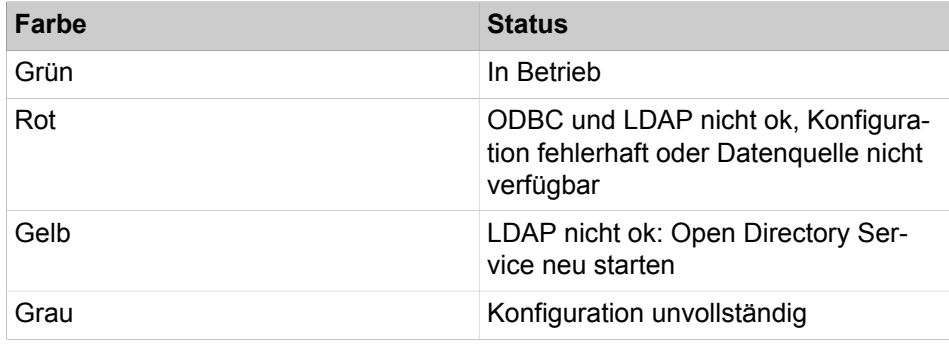

### **Bereitstellung von Verzeichnissen**

Folgende Arten von Clients, Kommunikationsgeräten und Anwendungen können die von Open Directory Service bereitgestellten Verzeichnisse nutzen:

- UC Clients
- Application Launcher
- **Systemverzeichnis**
- OpenStage-Telefone mit lokaler LDAP-Unterstützung
- DECT-IP-Telefone (über LDAP)
- SIP-Telefone (über LDAP)
- Anwendungen, z.B. CRM-Suites wie Microsoft Dynamics CRM (über CSV-Export für LDAP, ODBC oder OpenLDAP)

Open Directory Service kann anhand der Suchergebnisse erkennen, aus welcher Datenquelle ein Treffer stammt.

#### **Zugehörige Konzepte**

[Voraussetzungen für Application Launcher](#page-1131-0) auf Seite 1132

# **24.4.1 Wie Sie Open Directory Service aktivieren oder deaktivieren**

### *Voraussetzungen*

Sie sind am WBM mit dem Profil **Expert** angemeldet.

### *Schritt für Schritt*

- **1)** Klicken Sie in der Navigationsleiste auf **Experten-Modus**.
- **2)** Klicken Sie im Navigationsbaum auf **Applikationen** > **Open Directory Service**.
- **3)** Klicken Sie im Menübaum auf **Open Directory** > **Grundeinstellungen**.
- **4)** Wählen Sie eine der folgenden Möglichkeiten:
	- Wenn Sie Open Directory Service aktivieren möchten, aktivieren Sie das Kontrollkästchen **Aktiv**.
	- Wenn Sie Open Directory Service deaktivieren möchten, deaktivieren Sie das Kontrollkästchen **Aktiv**.
- **5)** Klicken Sie auf **Speichern**.
- **6)** Klicken Sie auf **OK**.
- **7)** Klicken Sie auf **OK**.

# **24.4.2 Wie Sie Open Directory Service neu starten**

### *Voraussetzungen*

Sie sind am WBM mit dem Profil **Expert** angemeldet.

Open Directory Service ist aktiviert.

### *Schritt für Schritt*

- **1)** Klicken Sie in der Navigationsleiste auf **Experten-Modus**.
- **2)** Klicken Sie im Navigationsbaum auf **Applikationen** > **Open Directory Service**.
- **3)** Klicken Sie im Menübaum auf **Open Directory** > **Wartung**.
- **4)** Klicken Sie auf **Neustart**
- **5)** Klicken Sie auf **OK**.

# **24.4.3 Wie Sie das Passwort für Zugriff auf Open Directory Service konfigurieren**

### *Voraussetzungen*

Sie sind am WBM mit dem Profil **Expert** angemeldet.

### *Warum und wann dieser Vorgang ausgeführt wird*

Führen Sie die folgenden Schritte durch, um das Passwort festzulegen, mit welchem Clients, Kommunikationsgeräte und Anwendungen auf Open Directory Service zugreifen können.

### *Schritt für Schritt*

- **1)** Klicken Sie in der Navigationsleiste auf **Experten-Modus**.
- **2)** Klicken Sie im Navigationsbaum auf **Applikationen** > **Open Directory Service**.
- **3)** Klicken Sie im Menübaum auf **Open Directory** > **Grundeinstellungen**.
- **4)** Geben Sie das gewünschte **Passwort** ein.
- **5)** Klicken Sie auf **Speichern**.
- **6)** Klicken Sie auf **OK**.

# **24.4.4 Wie Sie den ODBC-ODBC Bridge Server konfigurieren**

### *Voraussetzungen*

Der ODBC Bridge Server wurde mit dem WBM unter **Service Center** > **Software** heruntergeladen und auf einem Windows-PC (32 Bit oder 64 Bit) mit Datenquellen installiert, die auf relationale oder nicht-relationale Datenbanken zugreifen können. Der ODBC Bridge Server wird benötigt, damit ODBC-Treiber auf die Datenquelle zugreifen können.

Die Datenquelle muss über die ODBC-Datenquellen-Administration auf dem ODS-Client als DSN konfiguriert werden.

Der Benutzername und das Kennwort der Datenquelle sind bekannt.

### *Warum und wann dieser Vorgang ausgeführt wird*

Die Konfiguration des ODBC Bridge Server ist für die Oberflächensprache Englisch beschrieben. Selbstverständlich kann die Konfiguration auch in einer anderen Oberflächensprache durchgeführt werden (Registerkarte **Server Manager** > **Language**).

### *Schritt für Schritt*

**1)** Klicken Sie mit der rechten Maustaste auf das ODBC Bridge Server Icon in der Trayleiste und wählen Sie den Menüpunkt **Settings**.

- **2)** Legen Sie die allgemeinen Server-Einstellungen fest:
	- a) Klicken Sie auf die Registerkarte **Servereinstellungen**.
	- b) Wählen Sie unter **Verbindungseinstellungen** in der Aufklappliste **Netzwerkschnittst.** die IP-Adresse aus, unter der der ODBC Bridge Server für den ODBC-Client (OpenScape Business) erreichbar sein soll.

Diese IP-Adresse muss im WBM von OpenScape Business bei der ODS-Konfiguration eingegeben werden.

c) Geben Sie unter **Port** den Port an, unter dem die Anfragen des ODBC Clients (OpenScape Business) eingehen sollen.

Dieser Port muss im WBM von OpenScape Business bei der ODS-Konfiguration eingegeben werden.

- d) Wenn der Dienst beendet wurde, können Sie den **Dienststatus** aktivieren, indem Sie ihn unter **Dienststeuerung** auf **Ein** setzen oder in der Taskleiste die Option **Dienst starten** auswählen.
- e) Wenn der Dienst gestartet ist, können Sie den **Dienststatus** deaktivieren, indem Sie ihn unter Dienststeuerung auf **Aus** setzen oder in der Taskleiste die Option **Dienst beenden** auswählen.
- f) Unter **Netzwerkeinstellungen** können Sie die Verschlüsselung aktivieren, indem Sie die entsprechende Option auf **Ein** setzen.
- g) Legen Sie unter **Netzwerkeinstellungen** im Feld **Max. Verbindungen** die maximal mögliche Anzahl von gleichzeitigen Verbindungen zu ODBC-Clients fest (min.: 1, max.: 20).
- h) Klicken Sie auf **Einstellungen speichern**.

**Anmerkung:** Nach dem Speichern der Einstellungen ist ein Neustart erforderlich.

- **3)** Legen Sie einen Benutzer an für den ODBC Client Zugriff auf die Datenquelle:
	- a) Klicken Sie auf die Registerkarte **Role Management**.
	- b) Klicken Sie auf **Benutzer hinzufügen**.
	- c) Vergeben Sie unter **Benutzername** einen Benutzernamen für den ODBC Client.
	- d) Geben Sie in den Feldern **Kennwort** und **Kennwort erneut eingeben** ein Kennwort für den ODBC-Client ein.

Die gleichen Benutzerangaben müssen im WBM von OpenScape Business bei der ODS-Konfiguration eingegeben werden.

- e) Wählen Sie den DSN aus, auf den der ODBC-Client zugreifen soll, indem Sie das Kontrollkästchen in der Spalte **Access** aktivieren.
- f) Geben Sie bei Bedarf den **DB-Benutzername**n und das **Kennwort** ein.
- g) Klicken Sie auf **Einstellungen speichern**.
- **4)** Klicken Sie auf die Registerkarte **Überwachung**, um die Verbindungen zu überwachen. Folgende Details werden angezeigt:
	- Die Namen und Versionen der installierten ODBC-Treiber.
	- Der Name und die IP-Adresse des ODS-Client, die Zeitdauer der letzten aktiven Verbindung sowie die Gesamtdauer aller aktiven Verbindungen.
	- Die verfügbaren ODBC-Datenquellen (über den Link **Windows-Datenquellenadministrator öffnen**.
- **5)** Klicken Sie auf die Registerkarte **Protokolle**, um die Erstellung von Protokolldateien zu aktivieren, und bestimmen Sie, welche Trace-Levels protokolliert werden sollen:
	- a) Aktivieren Sie die Protokollierung, indem Sie den entsprechenden Wert auf **Ein** setzen.
	- b) Wählen Sie die **Protokollebene** aus: **Alles** für alle Protokolle, **Normal** für Dienstprotokolle, oder nur **Warnungen und Fehler**.
	- c) Wählen Sie den Protokolltyp aus der Aufklappliste aus. Sie können dabei auswählen, ob die Protokollordner oder die Protokoll-Konsole angezeigt werden soll.
- **6)** Klicken Sie auf die Registerkarte **Darstellung**, um die Darstellung anzupassen:
	- a) Wählen Sie ein Design aus (hell oder dunkel).
	- b) Wählen Sie einen Stil aus.
	- c) Wählen Sie die gewünschte Sprache aus.
	- d) Wählen Sie, ob der Dienst automatisch beim Starten ausgeführt werden soll.
	- e) Wählen Sie, ob der Dienst in der Taskleiste minimiert werden kann.
- **7)** Klicken Sie auf die Registerkarte **Info**, um sich die Dienstdetails und die verfügbaren Updates anzeigen zu lassen.

**Anmerkung:** Wenn eine neue Version verfügbar ist, klicken Sie auf **Installieren**, um das Update auszuführen.

**8)** Wählen Sie in der Taskleiste die Option **Beenden**, um die Dienstkonfiguration zu schließen.

# **24.4.5 Wie Sie eine externe Datenquelle für Open Directory Service hinzufügen**

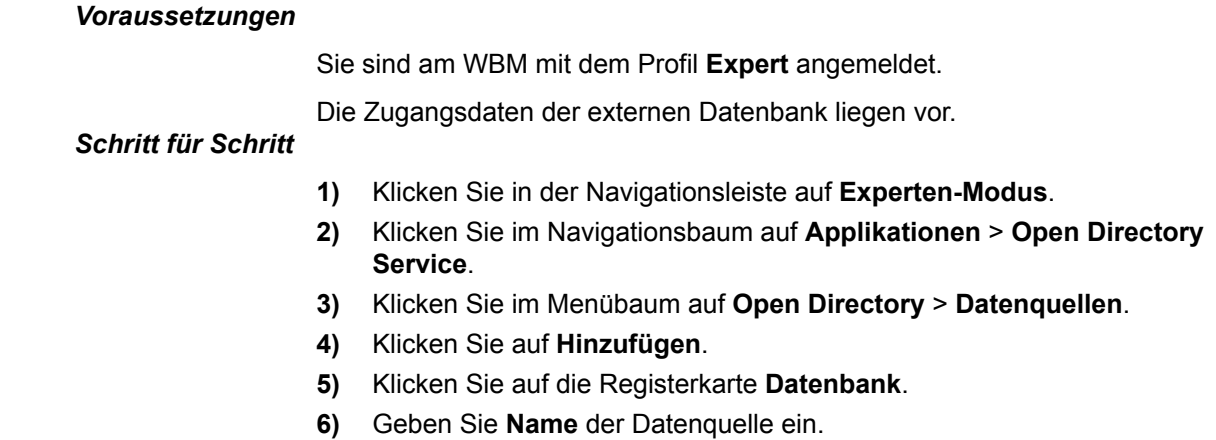

**7)** Geben Sie eine **Beschreibung** der Datenquelle ein.

- **8)** Wenn Sie eine SQL-Datenbank hinzufügen möchten:
	- a) Wählen Sie in der Aufklappliste **ODBC-Treiber** den Typ **PostgreSQL** oder **Microsoft SQL Server, Sybase SQL** aus.
	- b) Geben Sie in **Server-Adresse der Datenbank** die IPv4-Adresse der Datenbank ein.
	- c) Geben Sie **Server-Port der Datenbank** ein.
	- d) Geben Sie **Name der Datenbank** in korrekter Groß-/Kleinschreibung ein.
	- e) Geben Sie **Datenbank-Login** in korrekter Groß-/Kleinschreibung ein.
	- f) Geben Sie **Datenbank-Passwort** in korrekter Groß-/Kleinschreibung ein.
	- g) Wenn Sie in der Aufklappliste **ODBC-Treiber** den Typ **ODBC Bridge** gewählt haben, geben Sie in Feld **TDS Protokollversion** die TDS Protokollversion ein.
- **9)** Wenn Sie eine Nicht-SQL-Datenbank hinzufügen möchten:
	- a) Wählen Sie in der Aufklappliste **ODBC-Treiber** den Typ **ODBC Bridge** aus.
	- b) Geben Sie in **ODBC Bridge Server-Adresse** die IPv4-Adresse der Datenbank ein.
	- c) Geben Sie **ODBC Bridge Server-Port** ein.
	- d) Geben Sie **ODBC Bridge Server-Login** in korrekter Groß-/Kleinschreibung ein.
	- e) Geben Sie **ODBC Bridge Server-Passwort** in korrekter Groß-/Kleinschreibung ein.
	- f) Geben Sie **Name der Datenbank** in korrekter Groß-/Kleinschreibung ein.
	- g) Geben Sie **Datenbank-Login** in korrekter Groß-/Kleinschreibung ein.
	- h) Geben Sie **Datenbank-Passwort** in korrekter Groß-/Kleinschreibung ein.
- **10)** Klicken Sie auf **Prüfe Datenbankzugriff**, um den Zugriff zu testen.
- **11)** Klicken Sie auf **Speichern**.
- **12)** Klicken Sie auf die Registerkarte **Datenzugriffsmethode**.
- **13)** Wenn Sie eine Datenbanktabelle verwenden möchten:
	- a) Klicken Sie auf **Einfache Auswahl Zugriff auf eine Tabelle**.
	- b) Klicken Sie auf **Datenbanktabellen abfragen** und wählen Sie in der Liste **Datenbanktabellen** die gewünschte Tabelle.

**Anmerkung:** Diese Funktionalität steht für einige Datenquellen (z. B. Oracle) nicht zur Verfügung. Wenn ja, geben Sie den Namen der Tabelle manuell an.

- c) Klicken Sie auf **Vorschau der Datenbanktabelle** und navigieren Sie in der Vorschau mit Hilfe der entsprechenden Schaltflächen durch die Datensätze.
- **14)** Wenn Sie eine benutzerdefinierte SQL-Abfrage verwenden möchten:
	- a) Klicken Sie auf **Benutzerdefinierte SQL-Abfrage**.
	- b) Geben Sie diese in **SQL-Abfrage** ein.
	- c) Klicken Sie auf **Vorschau des Abfrageergebnisses** und navigieren Sie in der Vorschau mit Hilfe der entsprechenden Schaltflächen durch die Datensätze.

**15)** Klicken Sie auf die Registerkarte **Feldzuordnungen**.

**Anmerkung:** Alle Spalten der gewählten Tabelle bzw. alle Spalten welche die benutzerdefinierte SQL-Abfrage zurückliefert, stehen für die Feldzuordnungen zur Verfügung.

- **16)** Klicken Sie auf **Feldzuordnung hinzufügen**.
- **17)** Wählen Sie in der Aufklappliste links jeweils das Feld der externen Datenquelle und in der Aufklappliste rechts in der selben Zeile jeweils das gewünschte zugeordnete Feld im Datenschema von Open Directory Service. Zur Kontrolle wird rechts eine Vorschau auf betreffende Datensätze angezeigt, durch die Sie mit Hilfe der entsprechenden Schaltflächen navigieren können.

**Anmerkung:** Das Feld **Identifikationsnummer** muss einem Feld der externen Datenquelle zugeordnet werden, welches eindeutig ist.

- **18)** Wenn Sie eine Zeile von Feldzuordnungen entfernen möchten, klicken Sie links auf das Papierkorb-Symbol.
- **19)** Klicken Sie auf die Registerkarte **Rufnummernkonvertierung**.
- **20)** Aktivieren Sie das Kontrollkästchen **Aktiv**.
- **21)** Klicken Sie auf **Systemeinstellungen auslesen**.
- **22)** Wenn sich die externe Datenbank an einem anderen Standort befindet als das System:
	- a) Geben Sie die **Länderkennzahl** ein.
	- b) Geben Sie die **Ortskennzahl** ein.
	- c) Geben Sie die **Amtskennziffer** ein.
	- d) Geben Sie **Nationaler Präfix** ein.
	- e) Geben Sie **Nationaler Präfix** ein.
	- f) Geben Sie die **Maximale Länge interner Rufnummern** ein.
- **23)** Wählen Sie eine der folgenden Optionen:
	- Wenn Sie eine in der externen Datenquelle eventuell vorhandene Amtskennziffer entfernen möchten, aktivieren Sie das Kontrollkästchen **Amtskennziffer entfernen**.
	- Wenn Sie die Amtskennziffer nicht entfernen möchten, deaktivieren Sie das Kontrollkästchen **Amtskennziffer entfernen**.
- **24)** Klicken Sie auf **Speichern**.
- **25)** Klicken Sie auf **OK**.

### *Nächste Schritte*

Starten Sie Open Directory Service neu, damit die Änderung wirksam wird.

Führen Sie eine Vorschau auf das LDAP-Suchergebnis durch.

# **24.4.6 Wie Sie eine Vorschau auf LDAP-Suchergebnis für Open Directory Service durchführen**

### *Voraussetzungen*

Sie sind am WBM mit dem Profil **Expert** angemeldet.

### *Warum und wann dieser Vorgang ausgeführt wird*

Führen Sie die folgenden Schritte durch, um zu kontrollieren, ob ein LDAP-Suchergebnis von Open Directory Service Datensätze in der gewünschten Form und mit dem korrekten Rufnummernformat liefert.

### *Schritt für Schritt*

- **1)** Klicken Sie in der Navigationsleiste auf **Experten-Modus**.
- **2)** Klicken Sie im Navigationsbaum auf **Applikationen** > **Open Directory Service**.
- **3)** Klicken Sie im Menübaum unter **Open Directory** > **Datenquellen** auf die gewünschte Datenquelle.
- **4)** Klicken Sie auf die Registerkarte **LDAP-Test**.
- **5)** Klicken Sie auf **Test starten**. Unter **LDAP Suchergebnis** wird die Vorschau auf das Suchergebnis angezeigt.

**Anmerkung:** Die Standardgrenze von OpenLDAP für Antworten beträgt 500 Einträge. Die Open Directory Service (ODS)-Backend-Engine schreibt ebenfalls ein Limit von 500 Einträgen für jede Datenquelle vor.

Die LDAP-Testfunktion von Open Directory Service (ODS) führt eine Suchanfrage durch, die eine Obergrenze von 500 Einträgen hat. Der Zweck der LDAP-Testoption ist nicht das Abrufen der Ergebnisse, sondern die Überprüfung, ob die LDAP-Konnektivität korrekt ist.

Wenn mehr als 500 Datensätze vorhanden sind, werden daher Ergänzungen und Änderungen an LDAP-Daten nach Durchführung eines LDAP-Tests möglicherweise nicht über das WBM abgebildet.

# **24.4.7 Wie Sie eine externe Datenquelle für Open Directory Service löschen**

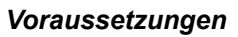

Sie sind am WBM mit dem Profil **Expert** angemeldet.

### *Schritt für Schritt*

- **1)** Klicken Sie in der Navigationsleiste auf **Experten-Modus**.
- **2)** Klicken Sie im Navigationsbaum auf **Applikationen** > **Open Directory Service**.
- **3)** Klicken Sie im Menübaum auf **Open Directory** > **Datenquellen**.
- **4)** Klicken Sie im Arbeitsbereich auf die betreffende Datenquelle.
- **5)** Klicken Sie auf **Löschen**.
- **6)** Klicken Sie auf **OK**.

### *Nächste Schritte*

Starten Sie Open Directory Service neu, damit die Änderung wirksam wird.

# **24.5 Active Directory Integration Service**

Active Directory ist ein Microsoft-Verzeichnisdienst für Domänennetzwerke Mit dem angebotenen Active Directory Integration Service kann OpenScape Business die Active Directory Datenbank lesen und Benutzer mit seiner eigenen Datenbank synchronisieren, um die Benutzeradministration zu erleichtern und Konfigurationsaufwand zu verringern.

### **Voraussetzungen**

Damit die Synchronisierung des Active Directory Integration Service stattfinden kann, müssen die folgenden Voraussetzungen erfüllt sein:

- Active Directory Microsoft Server ist vom Kunden bereitgestellt.
- Active Directory wird als zentraler Konfigurationspunkt für Mitarbeiterdaten, und insbesondere Benutzerdaten, verwendet. Folgende Felder werden zwischen Active Directory und OpenScape Business zugeordnet:
	- Vorname
	- Nachname
	- Anzeigename
- Nur dieses Active Directory wird zum Hinzufügen, Ändern oder Löschen von Daten von Mitarbeitern verwendet.
- Es wird erwartet, dass alle Active Directory-Änderungen automatisch auch auf dem Kommunikationssystem gelten.

### **Synchronisierung**

Die eindeutige ID der OpenScape Business Teilnehmer, die für die Synchronisierung verwendet wird, ist die Durchwahlnummer. Diese Nummer wird mit dem Feld telephoneNumber das AD (Active Directory) synchronisiert.

Jede Änderung, die im Active Directory des Unternehmens erfolgt, wird umgehend mit OpenScape Business synchronisiert. Das bedeutet, dass jeder neue Teilnehmer, der zum AD hinzugefügt wird, auch zu OpenScape Business hinzugefügt wird, und dem Teilnehmer eine IP-Teilnehmerlizenz zugewiesen wird.

Alle Änderungen, die im AD an bereits synchronisierten Teilnehmern erfolgen, spiegeln sich umgehend bei OpenScape Business Teilnehmern wider.

Wenn ein synchronisierter Teilnehmer aus dem AD gelöscht wird, werden first-Name, sn und displayName des Teilnehmers auch aus OpenScape Business gelöscht und die IP-Teilnehmerlizenz wird freigegeben. Die Durchwahlnummer und die interne Rufnummer werden jedoch nicht aus OpenScape Business und bleiben für die Zuweisung zu einem anderen Teilnehmer verfügbar.

**Anmerkung:** Der Zugriff auf den Active Directory Service ist schreibgeschützt. Dies bedeutet, dass die Synchronisierung der Benutzerdaten nur von Active Directory zu OpenScape Business erfolgt. Änderungen in den OpenScape Business Teilnehmerinformationen werden nicht wieder mit Active Directory synchronisiert und bei der nächsten Synchronisierung mit Active Directory Daten überschrieben.

### **Feldzuordnung**

Sie können die Zuordnung der Feldnamen zum Datenschema des Active Directory Service anpassen. Auf diese Weise können Sie kontrollieren, wie Felder in OpenScape Business von Active Directory Daten aktualisiert werden.

Die Standardzuordnung der Felder ist in der folgenden Tabelle angegeben:

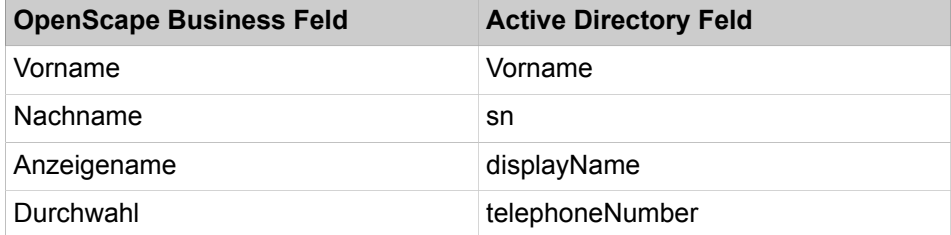

#### **Normalisierung von Durchwahlnummern**

Die Gateway-Standortdaten des OpenScape Business Systems werden verwendet, um die Durchwahlnummer eines Teilnehmers in das kanonische Nummernformat umzuwandeln.

Das Format von telephoneNumber in Active Directory muss ebenfalls im kanonischen Format sein, damit eine automatische Synchronisierung möglich ist.

# **24.5.1 Wie Sie die den Active Directory Service konfigurieren**

#### *Voraussetzungen*

Sie sind am WBM angemeldet.

### *Schritt für Schritt*

**1)** Klicken Sie in der Navigationsleiste auf **Einrichtung**.

- **2)** Klicken Sie im Navigationsbaum auf **Wizards** > **Zentrale Telefonie**.
- **3)** Klicken Sie auf **Bearbeiten**, um den **Active Directory Integration Service**-Wizard zu starten.
- **4)** Markieren Sie das Kontrollkästchen **Aktiv**, um den Active Directory Integration Service zu aktivieren.
- **5)** Stellen Sie die **IP-Adresse** des Active Directory Servers, den **Benutzernamen** und das **Kennwort** für einen gültigen Benutzer ein.
- **6)** Klicken Sie auf **DNs holen**, um verfügbare DNs zu holen und einen davon als Rootbasis namingContext auszuwählen.

Sollte ein Problem mit den Benutzeranmeldedaten auftreten, wird ein Fehler Authentifizierungsfehler! Bitte überprüfen Sie Ihre Anmeldedaten angezeigt.

**7)** Bearbeiten Sie die Felder **Container** und **Filter**, falls nötig.

Der Standardwert für Container ist cn=Users und für Filter (& (object-Category=person)(objectClass=user))

**8)** Klicken Sie auf **Daten holen**.

Die ersten 1000 Einträge von AD werden, nach Nachname(sn) geordnet, angezeigt.

- **9)** Klicken Sie auf einen Benutzer, um die Details zu prüfen.
- **10)** Klicken Sie auf **OK & Weiter**, um zum Bildschirm **Feldzuordnung** zu gehen.

**11)** Nehmen Sie die nötigen Änderungen in den Feldzuordnungswerten vor.

Die Werte in der linken Spalte sind das OpenScape Business Datenbankschema und die Werte, die in der rechten Spalte eingestellt sind, entsprechen den Active Directory Attributen.

**Telefonnummer** wird zum Abgleichen der OpenScape Business Durchwahlnummer verwendet.

**12)** Klicken Sie auf **Fertigstellen**, um die Active Directory Integration abzuschließen.

## **24.6 XMPP**

XMPP (Extensible Messaging and Presence Protocol) ist ein Internetstandard für XML-Routing und wird vor allem für Instant Messaging eingesetzt. XMPP ermöglicht die Einbindung externer Kommunikationspartner für Sofortnachrichten sowie Mapping zwischen Anwesenheitsstatus und XMPP-Status.

XMPP wird von folgenden Clients unterstützt:

- myPortal for Desktop
- myPortal for Outlook
- myAttendant

Externe XMPP-Kommunikationspartner können z.B. Benutzer von Google Talk oder Microsoft Lync Office Communicator sein.

Der integrierte Openfire XMPP-Server wird von extern standardmäßig über Port 5269 adressiert. Die Verbindungen zu anderen XMPP-Servern können mit TLS gesichert werden, sofern diese TLS unterstützen. Zur internen Kommunikation mit Clients dient Port 5222. Die Ports müssen in entsprechenden Firewalls freigegeben sein. XMPP ist im System standardmäßig deaktiviert und kann vom Administrator konfiguriert werden. Die erforderliche Konfiguration von XMPP im jeweiligen Client kann der Teilnehmer durchführen. Externe XMPP-Gateway-Server werden nicht unterstützt. XMPP-IDs externer Kommunikationspartner müssen dem Muster xmpp:john.public@osbiz.example-for-a-domain.com entsprechen und können an folgenden Stellen vorhanden sein:

- Externes Verzeichnis
- Externes Offline-Verzeichnis (LDAP)
- Persönliches Verzeichnis (myPortal for Desktop)
- Outlook-Kontakte (myPortal for Outlook)

Feld: IM-Adresse

**Favoriten** 

**Zugehörige Konzepte** [Instant Messaging](#page-548-0) auf Seite 549

### **24.6.1 Wie Sie XMPP konfigurieren**

#### *Voraussetzungen*

Das System hat eine Verbindung zum Internet.

Das System ist im Internet unter einem Namen erreichbar, z.B. osbiz.example-for-a-domain.com.

Sie sind am WBM mit dem Profil **Expert** angemeldet.

### *Schritt für Schritt*

- **1)** Klicken Sie in der Navigationsleiste auf **Experten-Modus**.
- **2)** Klicken Sie im Navigationsbaum auf **Applikationen** > **WebServices**.
- **3)** Klicken Sie im Menübaum auf **WebServices** > **XMPP**.
- **4)** Aktivieren Sie das Kontrollkästchen **XMPP Modus ein**.
- **5)** Wählen Sie eine der folgenden Möglichkeiten:
	- Wenn es sich um ein Stand Alone System handelt, wählen Sie die Option **XMPP Stand Alone**.
	- Wenn es sich um ein vernetztes System handelt, wählen Sie die Option **XMPP in der Vernetzung**.
- **6)** Wenn es sich um ein Stand Alone System handelt oder um ein vernetztes System, das Master ist, geben Sie in **XMPP Domäne** den Namen ein, unter welchem das System im Internet erreichbar ist, in der Form  $\circ$ sbiz.example-for-a-domain.com.

**Anmerkung:** Die Aktualisierung dieser Daten im Netz kann bis zu 10 Minuten dauern.

- **7)** Wählen Sie eine der folgenden Möglichkeiten:
	- Wenn Sie nur gesicherte Verbindungen zu anderen Servern benutzen möchten, aktivieren Sie das Kontrollkästchen **Sichere Verbindungen (T-LS) zulassen**.
	- Wenn Sie keine gesicherten Verbindungen zu anderen Servern benutzen möchten, deaktivieren Sie das Kontrollkästchen **Sichere Verbindungen (TLS) zulassen**.
- **8)** Klicken Sie auf **Übernehmen** und anschließend auf **OK**.

# **24.7 Application Launcher**

Application Launcher ist eine Java-basierte Windows-Anwendung zur anrufbezogenen Steuerung von Anwendungen, die auf den Client-PCs von UC Suite-Benutzern und myAgent-Benutzern ausgeführt werden. Application Launcher kann z.B. verwendet werden, um in einem CRM-System automatisch das Kontaktformular für den jeweiligen Anrufer zu öffnen.

Application Launcher bietet folgende Leistungsmerkmale:

- Beziehen anrufbezogener Informationen zur Rufnummer (z.B. Rufnummer, Name des Gesprächspartners, Kunden-ID) entweder aus Open Directory Service oder in Verzeichnissen des Systems
- Aufruf von Windows-Anwendungen oder Web-Anwendungen bei ankommenden und gehenden Anrufen
- Übergabe von anrufbezogenen Informationen an Windows-Anwendungen oder Web-Anwendungen
- automatischer Betrieb im Hintergrund bei ankommenden Anrufen
- optionales, konfigurierbares PopUp-Fenster bei ankommenden Anrufen mit anrufbezogenen Informationen und Schaltflächen für Benutzeraktionen
- Anruferliste mit Anruffunktion
- Vorschaufunktionen für Tests während Konfiguration
- einfaches Übernehmen der Konfiguration vom ersten konfigurierten Client in alle weiteren mittels Konfigurationsprofil im System

# <span id="page-1131-0"></span>**24.7.1 Voraussetzungen für Application Launcher**

Um Application Launcher zu nutzen, muss der Client-PC des jeweiligen Benutzers von UC Suite über geeignete Hardware und Software verfügen.

Die Installation erfordert lokale Administratorrechte auf dem Client-PC, automatische Updates jedoch nicht.

### **Betriebssystem**

Application Launcher kann in Verbindung mit folgenden Betriebssystemen verwendet werden:

- Microsoft Windows 10 / 8.1 / 8 / 7 (jeweils als 32 Bit oder 64 Bit möglich)
- Microsoft Windows Vista (32 Bit)

**Tipp:** Das verwendete Betriebssystem benötigt stets den aktuellen Stand aller verfügbaren Updates (Service Packs und Patches).

### **Windows Update**

Die PCs benötigen stets den aktuellen Stand aller verfügbaren Updates einschließlich Service Packs.

### **Zusätzliche Software**

Auf einem PC muss Oracle Java Version 8 oder höher bzw. OpenJDK 8 installiert sein (siehe **Service-Center** > **Software**)

### **Web Services für Mobiltelefone**

Web Services für Mobiltelefone muss im System aktiviert sein für die Systemverbindung. An Firewalls im LAN und an Client-PCs müssen die im System konfigurierten Ports geöffnet sein.

### **Open Directory Service (optional)**

Wenn Application Launcher Daten von Open Directory Service nutzen soll, muss Open Directory Service im System konfiguriert sein. An Firewalls im LAN und an Client-PCs muss der im System konfigurierte Port geöffnet sein.

#### **Zugehörige Konzepte**

[Konfiguration von myPortal to go und Mobility Entry](#page-895-0) auf Seite 896 [Open Directory Service](#page-1116-0) auf Seite 1117

# **24.7.2 Profil mit Konfigurationsdaten von Application Launcher**

Ein Profil mit Konfigurationsdaten von Application Launcher ermöglicht die einfache und schnelle Konfiguration von Application Launcher auf allen Client-PCs.

Das Profil beinhaltet sämtliche Konfigurationsdaten, bis auf die Systemverbindung und die Benutzerdaten. Sobald Application Launcher für einen ersten Benutzer vollständig konfiguriert ist, können Sie als Administrator dessen Profil mit den Konfigurationsdaten von Application Launcher im Kommunikationssystem bereitstellen. Anschließend können alle Benutzer die Konfiguration von Application Launcher durch Importieren dieses Profils durchführen.

# **24.7.2.1 Wie Sie das Profil mit Konfigurationsdaten von Application Launcher bereitstellen**

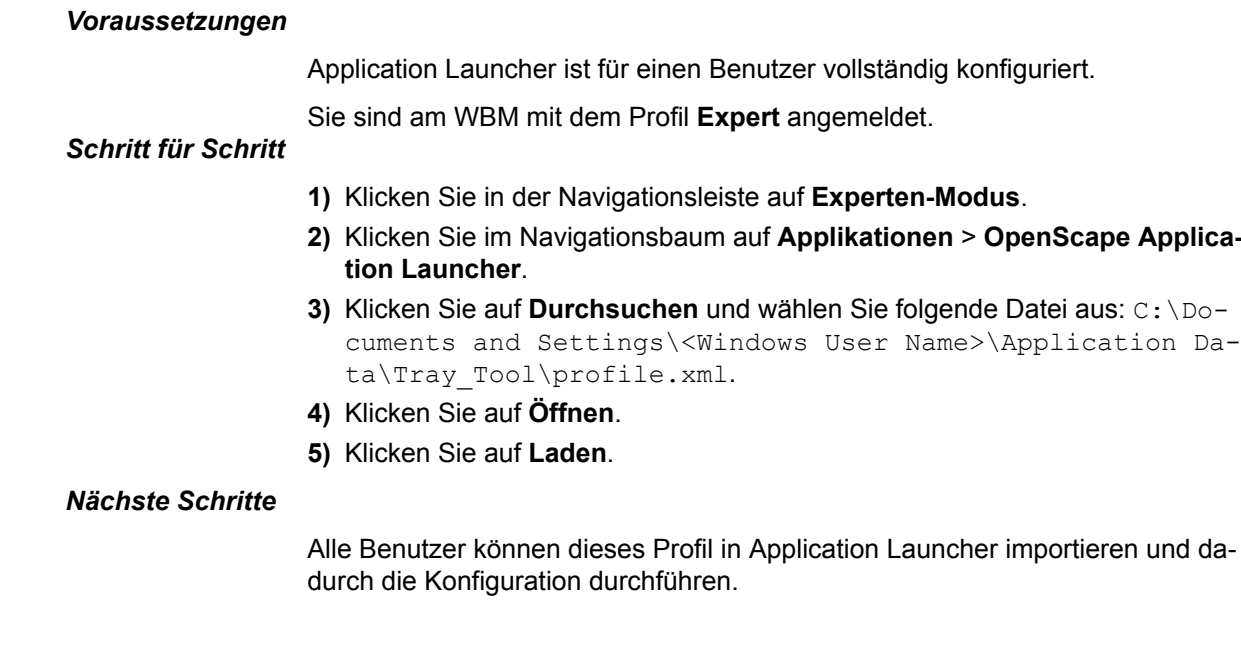

# **24.8 Circuit**

OpenScape Business Teilnehmer können die Circuit-Funktionalität nutzen. Diese Funktionalität ist sowohl vom Circuit-Client aus als auch über das Gerät verfügbar. Hierzu müssen Sie die Circuit-Verbindung zu OpenScape Business konfigurieren und Circuit-Benutzer hinzufügen.

Die verfügbare Circuit-Funktionalität beinhaltet:

- Anrufe durchführen/annehmen
- Anrufe löschen/abweisen
- Anrufe halten/wiederaufnehmen
- Automatische/Manuelle Gesprächsübergabe
- Anruf weiterschalten/verschieben
- Konferenzruf
- Belegt in einer Gesprächsinformation
- DTMF-Unterstützung
- Rückfrageanruf
- Anruf tauschen
- Anrufumleitung

# **24.8.1 Wie Sie Circuit-Verbindungen konfigurieren**

### *Voraussetzungen*

Sie haben den Wert **Upstream bis zu (Kbit/s)** unter **Einrichtung** > **Wizards** > **Netzwerk/Internet** > **Internet-Konfiguration** eingegeben, um gleichzeitige Anrufe zu führen. Geben Sie zum Beispiel '256' für 2 gleichzeitige Gespräche ein.

### *Schritt für Schritt*

- **1)** Klicken Sie in der Navigationsleiste auf **Einrichtung**.
- **2)** Klicken Sie im Navigationsbaum auf **Wizards** > **Circuit**.
- **3)** Klicken Sie neben der Option **Circuit-Verbindungen** auf **Bearbeiten**, um die Einstellungen für einfache Verbindungen zu konfigurieren.
- **4)** Aktivieren Sie das Kontrollkästchen **Circuit aktivieren**, um die Circuit-Verbindung zu aktivieren.
- **5)** Aktivieren Sie das Kontrollkästchen **Verbesserte Kooperation der Merkmale**, um zusätzliche Funktionen zu nutzen.

Wenn dieses Kontrollkästchen aktiviert ist und Circuit Benutzer in der Benutzerinstanz sind, wird die folgende Nachricht angezeigt: Bitte führen Sie "Aktualisierung CTI" im Menü "Circuit Benutzerinstanz" aus. Siehe [Wie Sie](#page-1136-0) [Circuit-Benutzer aktualisieren](#page-1136-0).

Diese Funktionalität ist vom Circuit-Client aus verfügbar und bietet die Übergabe und das Halten eines Anrufs sowie die erneute Annahme und den Erhalt von Infos eines weitergeleiteten Anrufs (der ursprüngliche Anrufer und der Nutzer, der Ihnen den Anruf weitergeleitet hat).

### **Anmerkung:**

Damit Sie den Circuit-Client mit einem Tischtelefon verwenden können, müssen Sie eine Team-Gruppe erstellen und beide aufnehmen. Siehe [Wie Sie eine Teamschaltun](#page-649-0)[g / Team-Gruppe hinzufügen](#page-649-0)

- **6)** Geben Sie unter **Circuit Domain Zugangsdaten** folgende Details ein:
	- a) Wählen Sie aus der Dropdown-Liste die verfügbare **Domäne** aus.

Folgende Möglichkeiten bestehen:

- de.circuit.com
- us.yourcircuit.com
- eu.yourcircuit.com
- Benutzerdefiniert

#### **Anmerkung:**

Wenn "Benutzerdefiniert" ausgewählt ist, füllen Sie das Feld **Benutzerdefinierte Domäne** aus.

b) Wenn das Kontrollkästchen **Verwende Circuit API-Key** aktiviert ist:

Geben Sie den API-Key ein, der für Ihren Mandanten generiert wurde.

**7)** Wählen Sie unter **Gleichzeitige Circuit-Anrufe** in der Dropdown-Liste die Anzahl der gleichzeitigen Circuit-Anrufe aus. Diese Zahl hängt von dem zuvor konfigurierten Upstream-Wert ab.

> **Anmerkung:** Wenn die Anrufqualität sich verschlechtert, muss die Anzahl der gleichzeitigen Anrufe reduziert werden.

- **8)** Klicken Sie auf **OK & Weiter**.
- **9)** Klicken Sie auf **Funktion ausführen**, um mit der automatischen Konfiguration fortzufahren.

Das System fügt die Amtsleitungen zu Circuit hinzu, schließt die UTC-Konfiguration ab und überprüft die Verbindung.

- **10)** Klicken Sie nach Ausführung der Funktion auf **OK & Weiter**.
- **11)** Klicken Sie auf **Fertig**.

#### **Anmerkung:**

Es empfiehlt sich, die Konfigurationsdaten über die Option **Datensicherung** > **Backup - Sofort** im Hauptmenü zu speichern.

### **24.8.2 Wie Sie Circuit-Benutzer verwalten**

### *Schritt für Schritt*

- **1)** Klicken Sie in der Navigationsleiste auf **Einrichtung**.
- **2)** Klicken Sie im Navigationsbaum auf **Wizards** > **Circuit**.
- **3)** Klicken Sie bei der Option **Circuit-Benutzerinstanz** auf **Bearbeiten**.

Für das bestimmte System wird eine Liste mit den konfigurierten Circuit-Benutzern angezeigt.

### **24.8.2.1 Wie Sie Circuit-Benutzer hinzufügen**

### *Schritt für Schritt*

- **1)** Klicken Sie in der Navigationsleiste auf **Einrichtung**.
- **2)** Klicken Sie im Navigationsbaum auf **Wizards** > **Circuit**.
- **3)** Klicken Sie bei der Option **Circuit-Benutzerinstanz** auf **Bearbeiten**.
- **4)** Klicken Sie bei der Option **Neuer Circuit-Benutzer** auf **Hinzufügen**.
- **5)** Geben Sie auf der Seite **Circuit-Benutzerzuordnung** die folgenden Details ein:
	- a) Die **Kennzahl zur Amtsholung + Rufnummer des Circuit-Benutzers**.
	- b) Die Rufnummer des Circuit-Benutzers.
	- c) Die Durchwahl des Circuit-Benutzers.
	- d) Den Circuit Benutzer. Verfügbare Benutzer werden als Symbole dargestellt.
	- e) Der **Name** des Circuit-Benutzers wird automatisch ausgefüllt.
	- f) Suchen Sie einen Circuit-Benutzer nach seinem **Namen** oder der **E-Mail**-Adresse.
	- g) Wählen Sie einen a Circuit-Benutzer aus.

Für Circuit-Benutzer gibt es drei Symbole:

Verfügbare, lizenzierte Benutzer, die aktiv sind, werden in Grün dargestellt.

Nicht verfügbare, nicht lizenzierte Benutzer, die nicht aktiv sind, werden blassgrün dargestellt.

Nicht verfügbare, lizenzierte Benutzer mit einer konfigurierten Nummer in Circuit, die aktiv sind, werden blassgrün mit rotem Rahmen dargestellt.

- **6)** Klicken Sie auf **OK & Weiter**.
- **7)** Wiederholen Sie die Schritte 4 bis 6, um weitere Circuit-Benutzer hinzuzufügen.

### **24.8.2.2 Wie Sie Circuit-Benutzerdetails bearbeiten**

### *Schritt für Schritt*

- **1)** Klicken Sie in der Navigationsleiste auf **Einrichtung**.
- **2)** Klicken Sie im Navigationsbaum auf **Wizards** > **Circuit**.
- **3)** Klicken Sie bei der Option **Circuit-Benutzerinstanz** auf **Bearbeiten**.
- **4)** Klicken Sie neben dem entsprechenden Circuit-Benutzer auf **Bearbeiten**.
- **5)** Sie können folgende Details bearbeiten:
	- a) Die **Kennzahl zur Amtsholung + Rufnummer des Circuit-Benutzers**.
	- b) Die Rufnummer des Circuit-Benutzers.
	- c) Die Durchwahl des Circuit-Benutzers.
	- d) Der **Name** des Circuit-Benutzers.

Anmerkung: Das Feld "Ausgewählter Circuit-Benutzer", das die E-Mail-Adresse des Benutzers enthält, ist schreibgeschützt.

**6)** Klicken Sie auf **OK & Weiter**.

### <span id="page-1136-0"></span>**24.8.2.3 How to Update Circuit Users**

When **Enhance feature interworking** checkbox is activated, the existing Circuit users need to be updated, so that the extra functionality is available.

*Step by Step*

- **1)** In the navigation bar, click on **Setup**.
- **2)** In the navigation tree, click **Wizards** > **Circuit**.
- **3)** Click on **Edit** next to **Circuit User Instance**.
- **4)** Click on **Update CTI** button.

After successful update of user, you see the message Circuit Users have been updated successfully.

# **25 Accounting**

Accounting umfasst die Erfassung von Verbindungsdaten, Projektkennzahlen, die Übertragung und Anzeige von Verbindungsdaten sowie Kostenkontrolle und Accounting Tools.

# **25.1 Verbindungsdaten**

Verbindungsdaten umfassen die Erfassung von Verbindungsdaten sowie Projektkennzahlen.

# <span id="page-1137-0"></span>**25.1.1 Erfassung von Verbindungsdaten**

Das System kann die Verbindungsdaten seiner genutzten Leitungen protokollieren.

Für jede beendete Verbindung bzw. bei jeder kommenden Verbindung wird ein Verbindungsdatensatz aufgezeichnet. Für einen neuen zeitlichen Abschnitt einer Verbindung (z.B. durch Übergabe oder Weiterleitung an einen anderen Teilnehmer) wird ein eigener Verbindungsdatensatz aufgezeichnet. Interne Verbindungen werden nicht protokolliert.

Der Administrator kann für die Erfassung von Verbindungsdaten folgende Optionen aktivieren:

- Erfassung ein bzw. aus
- Verbindungsdauer
- Geldbeträge oder Tarifeinheiten:

Die Umrechnung von Tarifeinheiten in Geldbeträge erfolgt anhand des konfigurierbaren Tariffaktors (Währungsbetrag pro Tarifeinheit).

• Dezimalformat

Teilt den Geldbetrag durch 100, um z.B. 6 Cent als 0,06 darzustellen

- Letzte vier Ziffern von Zielrufnummern unterdrücken
- Kommende Verbindungen protokollieren
- Gehende Anrufe ohne Verbindung:

Hierdurch erhält der Teilnehmer z.B. einen Nachweis für die Nichtannahme eines Anrufs durch den Zielteilnehmer (gekennzeichnet durch Verbindungsdauer 00:00:00). Die Option gilt für ISDN-Verbindungen und für alle Teilnehmer.

• Verbindungsprotokoll

Protokoll bereits bei Anrufbeginn

- MSN protokollieren
- Ausgabe der LCR Nummer gehend oder der gewählten Rufnummer kommend
	- Gehend:
		- die von LCR tatsächlich zum PSTN gesendete Rufnummer
	- Kommend:

die ursprünglich gewählte interne Rufnummer

Entstehen Verbindungskosten bereits vor dem Verbindungsaufbau (wie z.B. in Österreich), werden diese erfasst, unabhängig davon, ob die Protokollierung gehender Anrufe ohne Verbindung aktiviert ist.

Das System berücksichtigt Verbindungen über QSIG-Leitungen nur, wenn für diese eine Leitungskennzahl konfiguriert ist.

Es erfolgt keine Protokollierung bei:

- vorzeitigem Abbruch des Wahlversuchs
- unzulässigen Verbindungen (LCR, Verbotslisten).

#### **Zugehörige Konzepte**

[Projektkennzahlen](#page-1142-0) auf Seite 1143

### **25.1.1.1 Wie Sie die Erfassung von Verbindungsdaten aktivieren oder deaktivieren**

Mit dem Wizard **Gesprächsdatenerfassung** können Sie die Erfassung von Verbindungsdaten aktivieren.

#### *Voraussetzungen*

Sie sind am WBM angemeldet.

### *Schritt für Schritt*

- **1)** Klicken Sie in der Navigationsleiste auf **Einrichtung**.
- **2)** Klicken Sie im Navigationsbaum auf **Wizards** > **Zentrale Telefonie**.
- **3)** Klicken Sie auf **Bearbeiten** um den Wizard **Gesprächsdatenerfassung** zu starten.
- **4)** Wählen Sie eine der folgenden Möglichkeiten:
	- Wenn Sie die Erfassung von Verbindungsdaten aktivieren möchten, aktivieren Sie das Kontrollkästchen **Gebührenerfassung einschalten**.
	- Wenn Sie die Erfassung von Verbindungsdaten deaktivieren möchten, deaktivieren Sie das Kontrollkästchen **Gebührenerfassung einschalten**.
- **5)** Klicken Sie auf **OK & Weiter** und anschließend auf **Beenden**.

### **25.1.1.2 Wie Sie die Protokollierung der Verbindungsdauer aktivieren oder deaktivieren**

### *Voraussetzungen*

Sie sind am WBM mit dem Profil **Expert** angemeldet.

### *Schritt für Schritt*

- **1)** Klicken Sie in der Navigationsleiste auf **Experten-Modus**.
- **2)** Klicken Sie im Navigationsbaum auf **Telefonie** > **Grundeinstellungen**.
- **3)** Klicken Sie im Menübaum auf **Grundeinstellungen** > **Gebühren** > **Gebühren Ausgabe**.
- **4)** Wählen Sie eine der folgenden Möglichkeiten:
	- Wenn Sie die Funktion aktivieren möchten, aktivieren Sie das Kontrollkästchen **Anrufdauerprotokollierung ein**.
	- Wenn Sie die Funktion deaktivieren möchten, deaktivieren Sie das Kontrollkästchen **Anrufdauerprotokollierung ein**.
- **5)** Klicken Sie auf **Übernehmen** und anschließend auf **OK**.

*Voraussetzungen*

*Schritt für Schritt*

# **25.1.1.3 Wie Sie die Protokollierung von Geldbeträgen oder Tarifeinheiten konfigurieren**

**ren Ausgabe**.

Sie sind am WBM mit dem Profil **Expert** angemeldet.

**4)** Wählen Sie eine der folgenden Möglichkeiten:

**1)** Klicken Sie in der Navigationsleiste auf **Experten-Modus**.

**2)** Klicken Sie im Navigationsbaum auf **Telefonie** > **Grundeinstellungen**. **3)** Klicken Sie im Menübaum auf **Grundeinstellungen** > **Gebühren** > **Gebüh-**

• Wenn Sie möchten, dass das System Geldbeträge protokolliert, aktivie-

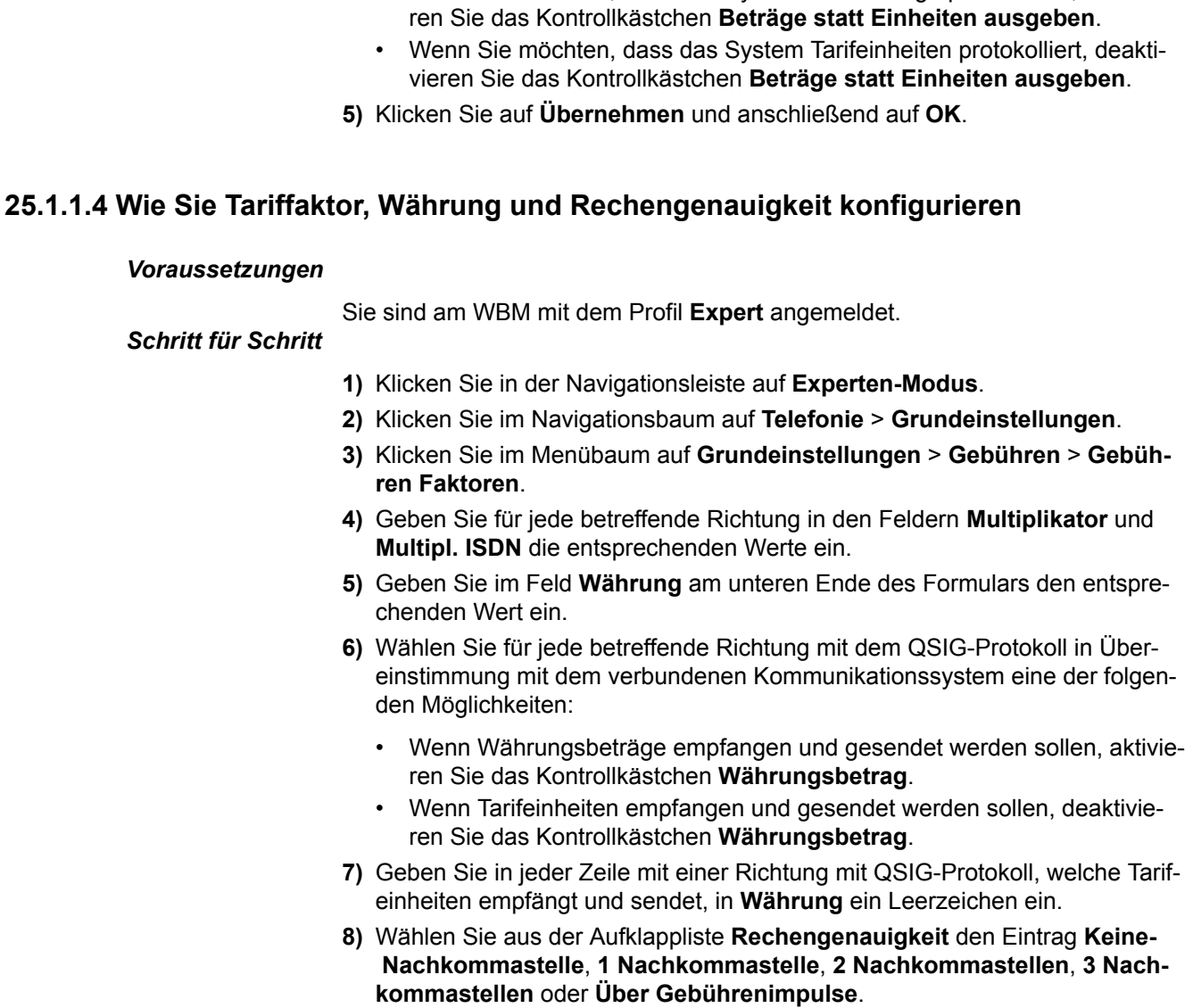

**9)** Klicken Sie auf **Übernehmen** und anschließend auf **OK**.

### **25.1.1.5 Wie Sie die Protokollierung der letzten vier Ziffern aktivieren oder deaktivieren**

### *Voraussetzungen*

Sie sind am WBM mit dem Profil **Expert** angemeldet.

### *Schritt für Schritt*

- **1)** Klicken Sie in der Navigationsleiste auf **Experten-Modus**.
- **2)** Klicken Sie im Navigationsbaum auf **Telefonie** > **Grundeinstellungen**.
- **3)** Klicken Sie im Menübaum auf **Grundeinstellungen** > **Gebühren** > **Gebühren Ausgabe**.
- **4)** Wählen Sie eine der folgenden Möglichkeiten:
	- Wenn Sie die Funktion aktivieren möchten, aktivieren Sie das Kontrollkästchen **Letzte 4 Ziffern unterdrücken**.
	- Wenn Sie die Funktion deaktivieren möchten, deaktivieren Sie das Kontrollkästchen **Letzte 4 Ziffern unterdrücken**.
- **5)** Klicken Sie auf **Übernehmen** und anschließend auf **OK**.

## **25.1.1.6 Wie Sie die Protokollierung gehender Anrufe ohne Verbindung aktivieren oder deaktivieren**

### *Voraussetzungen*

Sie sind am WBM mit dem Profil **Expert** angemeldet.

### *Schritt für Schritt*

- **1)** Klicken Sie in der Navigationsleiste auf **Experten-Modus**.
- **2)** Klicken Sie im Navigationsbaum auf **Telefonie** > **Grundeinstellungen**.
- **3)** Klicken Sie im Menübaum auf **Grundeinstellungen** > **Gebühren** > **Gebühren Ausgabe**.
- **4)** Wählen Sie eine der folgenden Möglichkeiten:
	- Wenn Sie die Funktion aktivieren möchten, aktivieren Sie das Kontrollkästchen **Gehend ohne Verbindung**.
	- Wenn Sie die Funktion deaktivieren möchten, deaktivieren Sie das Kontrollkästchen **Gehend ohne Verbindung**.
- **5)** Klicken Sie auf **Übernehmen** und anschließend auf **OK**.

## **25.1.1.7 Wie Sie die Protokollierung kommender Verbindungen aktivieren oder deaktivieren**

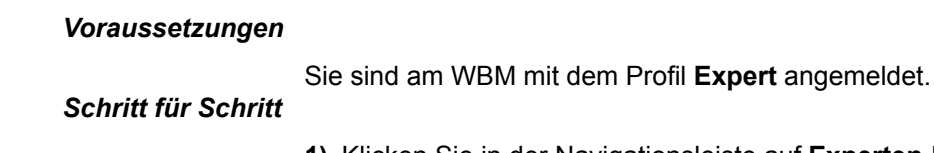

- **1)** Klicken Sie in der Navigationsleiste auf **Experten-Modus**. **2)** Klicken Sie im Navigationsbaum auf **Telefonie** > **Grundeinstellungen**.
- **3)** Klicken Sie im Menübaum auf **Grundeinstellungen** > **Gebühren** > **Gebühren Ausgabe**.
- **4)** Wählen Sie eine der folgenden Möglichkeiten:
	- Wenn Sie die Funktion aktivieren möchten, aktivieren Sie das Kontrollkästchen **Kommende Gespräche protokollieren**.
	- Wenn Sie die Funktion deaktivieren möchten, deaktivieren Sie das Kontrollkästchen **Kommende Gespräche protokollieren**.
- **5)** Klicken Sie auf **Übernehmen** und anschließend auf **OK**.

### **25.1.1.8 Wie Sie das Verbindungsprotokoll aktivieren oder deaktivieren**

### *Voraussetzungen*

Sie sind am WBM mit dem Profil **Expert** angemeldet.

### *Schritt für Schritt*

- **1)** Klicken Sie in der Navigationsleiste auf **Experten-Modus**.
- **2)** Klicken Sie im Navigationsbaum auf **Telefonie** > **Grundeinstellungen**.
- **3)** Klicken Sie im Menübaum auf **Grundeinstellungen** > **Gebühren** > **Gebühren Ausgabe**.
- **4)** Wählen Sie eine der folgenden Möglichkeiten:
	- Wenn Sie die Funktion aktivieren möchten, aktivieren Sie das Kontrollkästchen **Anrufprotokoll ein**.
	- Wenn Sie die Funktion deaktivieren möchten, deaktivieren Sie das Kontrollkästchen **Anrufprotokoll ein**.
- **5)** Klicken Sie auf **Übernehmen** und anschließend auf **OK**.

### **25.1.1.9 Wie Sie die Protokollierung der MSN aktivieren oder deaktivieren**

### *Voraussetzungen*

Sie sind am WBM mit dem Profil **Expert** angemeldet.

### *Schritt für Schritt*

- **1)** Klicken Sie in der Navigationsleiste auf **Experten-Modus**.
- **2)** Klicken Sie im Navigationsbaum auf **Telefonie** > **Grundeinstellungen**.
- **3)** Klicken Sie im Menübaum auf **Grundeinstellungen** > **Gebühren** > **Gebühren Ausgabe**.
- **4)** Wählen Sie eine der folgenden Möglichkeiten:
	- Wenn Sie die Funktion aktivieren möchten, aktivieren Sie das Kontrollkästchen **Ausgabe der MSN ein**.
	- Wenn Sie die Funktion deaktivieren möchten, deaktivieren Sie das Kontrollkästchen **Ausgabe der MSN ein**.
- **5)** Klicken Sie auf **Übernehmen** und anschließend auf **OK**.

### **25.1.1.10 Wie Sie das Dezimalformat aktivieren oder deaktivieren**

### *Voraussetzungen*

Sie sind am WBM mit dem Profil **Expert** angemeldet.

### *Schritt für Schritt*

- **1)** Klicken Sie in der Navigationsleiste auf **Experten-Modus**.
- **2)** Klicken Sie im Navigationsbaum auf **Telefonie** > **Grundeinstellungen**.
- **3)** Klicken Sie im Menübaum auf **Grundeinstellungen** > **Gebühren** > **Gebühren Ausgabe**.
- **4)** Wählen Sie eine der folgenden Möglichkeiten:
	- Wenn Sie die Funktion aktivieren möchten, aktivieren Sie das Kontrollkästchen **Dezimalformat**.
	- Wenn Sie die Funktion deaktivieren möchten, deaktivieren Sie das Kontrollkästchen **Dezimalformat**.
- **5)** Klicken Sie auf **Übernehmen** und anschließend auf **OK**.

## <span id="page-1142-0"></span>**25.1.2 Projektkennzahlen**

Projektkennzahlen (PKZ) ermöglichen die projektbezogene Zuordnung von Verbindungsdaten und -kosten. Das System protokolliert hierfür in den entsprechenden Verbindungsdatensätzen die von den Teilnehmern am Telefon eingegebenen Projektkennzahlen.

PKZ wird in Verbindung mit der Erfasung von Verbindungsdaten genutzt und steht jedem Teilnehmer zur Verfügung.

Der Teilnehmer kann eine PKZ am Telefon vor Wahlbeginn oder nach Wahlende eingeben. Die Wahl aus einem Client bei aktivierter PKZ ist nicht möglich.

Eine während einer Konferenz mit externen Teilnehmern eingegebene PKZ wird allen beteiligten Verbindungen bzw. Leitungen zugeordnet.

Der Administrator kann einstellen, ob eine PKZ für die Wahlwiederholung gespeichert werden kann.

Das persönliche Telefonbuch kann in einem Eintrag die Kennzahl für das Leistungsmerkmal PKZ + eine PKZ + eine Rufnummer gemeinsam speichern.

### **PKZ-Eingabeverfahren**

Der Administrator legt das PKZ-Eingabeverfahren im LCR-Wahlplan fest:

• Erzwungen

Die PKZ muss vor Verbindungsbeginn (vor oder nach Belegen einer Richtung) eingegeben werden.

• Freiwillig

Die PKZ kann freiwillig vor Verbindungsbeginn eingegeben werden. An IP-Telefonen Clients ist die Eingabe zusätzlich während einer Verbindung möglich, auch kommend.

### **PKZ-Prüfverfahren**

Das System kann die Gültigkeit einer eingegebenen PKZ auf folgende Arten prüfen:

**Listenprüfung** 

Gültig sind nur vordefinierte PKZ. Nach Eingabe einer gültigen PKZ kann der Teilnehmer unmittelbar weiter wählen. Das System weist eine ungültige PKZ ab. Im Display erscheint "Falscher Eintrag" und es ertönt ein negativer Quittungston.

• Prüfung der Stellenzahl

Gültig sind alle theoretisch möglichen PKZ mit der konfigurierten Stellenanzahl. Nach Eingabe einer gültigen PKZ durch den Teilnehmer kann unmittelbar weiter gewählt werden.

• Keine Prüfung

Die PKZ wird nicht auf ihre Gültigkeit hin überprüft. PKZ mit weniger als 11 Stellen muss der Teilnehmer durch Wahl von "#" von den weiteren gewählten Ziffern abgrenzen. Bei ISDN-Endgeräten erfordert diese Variante immer 11-stellige PKZ, ansonsten wird die Wahl nicht ausgeführt.

Wenn der Teilnehmer während einer Verbindung feststellt, dass die einer Verbindung zugeordnete PKZ nicht korrekt ist, kann er eine andere eingeben. Das System überschreibt die aktuell gesetzte PKZ. Die Erfassung von Verbindungsdaten erstellt nach jedem Segment einen Verbindungsdatensatz. Daher werden zuvor abgeschlossene Verbindungsabschnitte mit der alten PKZ gekennzeichnet.

### **Zugehörige Konzepte**

[Erfassung von Verbindungsdaten](#page-1137-0) auf Seite 1138

### **25.1.2.1 Wie Sie eine Projektkennzahl konfigurieren**

Mit dem Wizard **Gesprächsdatenerfassung** können Sie Projektkennzahlen konfigurieren.

### *Voraussetzungen*

*Schritt für Schritt*

Sie sind am WBM angemeldet.

- **1)** Klicken Sie in der Navigationsleiste auf **Einrichtung**.
- **2)** Klicken Sie im Navigationsbaum auf **Wizards** > **Zentrale Telefonie**.
- **3)** Klicken Sie auf **Bearbeiten** um den Wizard **Gesprächsdatenerfassung** zu starten.
- **4)** Geben Sie im Bereich **Projekt-Kennzahlen** in den Eingabefeldern die Projektkennzahlen in der vom Wizard beschriebenen Weise ein.
- **5)** Klicken Sie auf **OK & Weiter** und anschließend auf **Beenden**.

### **25.1.2.2 Wie Sie ein PKZ-Prüfverfahren konfigurieren**

### *Voraussetzungen*

Sie sind am WBM mit dem Profil **Expert** angemeldet.

### *Schritt für Schritt*

- **1)** Klicken Sie in der Navigationsleiste auf **Experten-Modus**.
- **2)** Klicken Sie im Navigationsbaum auf **Telefonie** > **Grundeinstellungen**.
- **3)** Klicken Sie im Menübaum auf **Grundeinstellungen** > **Gebühren** > **Gebühren Projekt Kennzahlen**.
- **4)** Wählen Sie in der Zeile der betreffenden PKZ-Liste in der Aufklappliste **Prüfverfahren** den gewünschten Eintrag: **Keine Prüfung**, **Listen-Prüfung** oder **Prüfung der Stellenzahl**.
	- a) Wählen Sie ggf. in der Aufklappliste **Anzahl der zu prüfenden Stellen** den gewünschten Wert.
- **5)** Klicken Sie auf **Übernehmen** und anschließend auf **OK**.

### **25.1.2.3 Wie Sie die Wahlwiederholung mit PKZ aktivieren oder deaktivieren**

### *Voraussetzungen*

Sie sind am WBM mit dem Profil **Expert** angemeldet.

### *Schritt für Schritt*

**1)** Klicken Sie in der Navigationsleiste auf **Experten-Modus**.

- **2)** Klicken Sie im Navigationsbaum auf **Telefonie** > **Grundeinstellungen**.
- **3)** Klicken Sie im Menübaum auf **Grundeinstellungen** > **System** > **System Flags**.
- **4)** Wählen Sie eine der folgenden Möglichkeiten:
	- Wenn Sie die Funktion aktivieren möchten, aktivieren Sie das Kontrollkästchen **Wahlwiederholung mit PKZ**.
	- Wenn Sie die Funktion deaktivieren möchten, deaktivieren Sie das Kontrollkästchen **Wahlwiederholung mit PKZ**.
- **5)** Klicken Sie auf **Übernehmen** und anschließend auf **OK**.

# **25.2 Anzeige und Übertragung von Verbindungsdaten**

Die Anzeige und Übertragung von Verbindungsdaten umfasst verschiedene Möglichkeiten der Anzeige im Display der Systemtelefone und zur Dateiübertragung.

# **25.2.1 Übermittlung von Geldbeträgen (nicht für USA)**

Das System kann den vom Netzbetreiber übermittelten Geldbetrag zur aktuellen externen Verbindung im Display des Telefons anzeigen.

Der Netzbetreiber muss die Übermittlung von Geldbeträgen beim Leistungsmerkmal Advice Of Charge (AOC-D oder AOC-S) unterstützen. Das System kumuliert die Beträge der entsprechenden Tarifeinheiten.

Der Geldbetrag kann grundsätzlich zu folgenden Zeiten übermittelt werden:

- Bei Verbindungsbeginn und gegebenenfalls während der Verbindung (AOC-S)
- während der Verbindung (AOC-D)

Über den Parameter Rechengenauigkeit kann der Administrator Ungenauigkeiten bei der Aufzeichnung der Verbindungsdaten vermeiden. Die Rechengenauigkeit bestimmt

• die Anzahl der Nachkommastellen für die Verbindungsdatenauswertung (kleinster Geldbetrag)

• die maximale Summe der kumulierten Geldbeträge.

Die eingestellte Rechengenauigkeit muss mindestens jener von ISDN entsprechen. Falls die maximal möglichen drei Nachkommastellen nicht ausreichen, wird automatisch gerundet. Rechengenauigkeit kann folgende Werte annehmen:

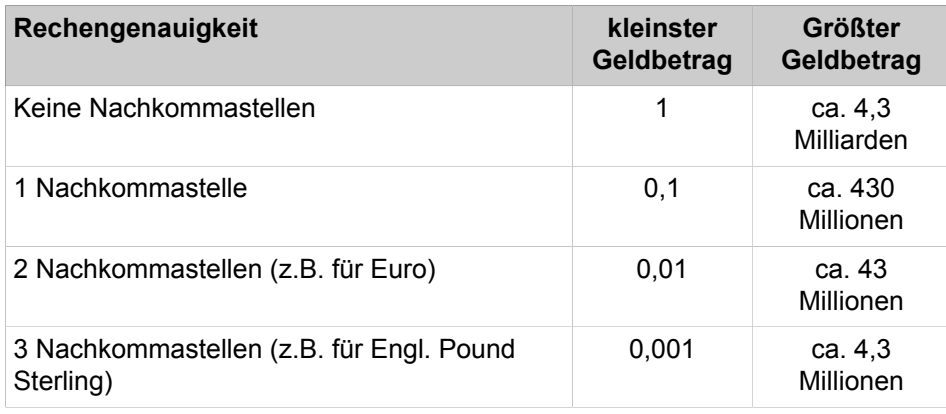

### **25.2.1.1 Wie Sie die Übermittlung von Geldbeträgen konfigurieren**

#### *Voraussetzungen*

Sie sind am WBM mit dem Profil **Expert** angemeldet.

### *Schritt für Schritt*

- **1)** Klicken Sie in der Navigationsleiste auf **Experten-Modus**.
- **2)** Klicken Sie im Navigationsbaum auf **Telefonie** > **Grundeinstellungen**.
- **3)** Klicken Sie im Menübaum auf **Grundeinstellungen** > **Gebühren** > **Gebühren Faktoren**.
- **4)** Wählen Sie je gewünschter Richtung in der Aufklappliste **Gebührenmode** den Eintrag **während der Verbindung**, **am Ende der Verbindung**, **während / am Ende der Verbindung** oder **keine Gebühren**.
- **5)** Wählen Sie in der Aufklappliste **Rechengenauigkeit** am unteren Ende des Formulars die Anzahl der zu berücksichtigenden Nachkommastellen.
- **6)** Klicken Sie auf **Übernehmen** und anschließend auf **OK**.

### **25.2.2 Anzeige der Verbindungskosten am Telefon**

Das System kann Informationen zu den Kosten einer bestehenden externen Verbindung im Display des Telefons als Geldbetrag anzeigen.

Das System kumuliert die Beträge der entsprechenden Tarifeinheiten. Der Geldbetrag berechnet sich aus den Tarifeinheiten und dem konfigurierten Tariffaktor. Der Service-Provider muss das Leistungsmerkmal Advice Of Charge (AOC) unterstützen.

Die Information zu den Verbindungskosten kann zu folgenden Zeiten übermittelt werden:

- Bei Verbindungsbeginn und gegebenenfalls während der Verbindung (AOC-S)
- Während der Verbindung (AOC-D)

• Bei Verbindungsende (AOC-E)

Bei Verbindungsende zeigt das Display die endgültigen Verbindungskosten für ca. 5 Sekunden an, sofern der Teilnehmer nicht eine andere Aktion startet.

Beim Makeln werden immer die Verbindungskosten für die aktuelle Verbindung angezeigt.

Bei nicht erfolgreicher Übergabe vor Melden wird der Gesamtbetrag angezeigt und berechnet.

Einem Teilnehmer, dem eine Verbindung übergeben wird, werden nur die Verbindungskosten ab diesem Zeitpunkt belastet und angezeigt.

## **25.2.3 Anzeige der Verbindungsdauer am Telefon**

Das System kann die Dauer gehender und kommender externer Verbindungen im Display des Telefons anzeigen.

Das Format ist HH:MM:SS.

Ist die Verbindungsdaueranzeige deaktiviert, zeigt das Display am Telefon stattdessen die Information zu den Verbindungskosten des PSTN an. Ist keine Information zu den Verbindungskosten vorhanden, zeigt das Display die Rufnummer des Gesprächspartners, sofern bekannt.

### **25.2.3.1 Wie Sie die Anzeige der Verbindungsdauer aktivieren oder deaktivieren**

### *Voraussetzungen*

Sie sind am WBM mit dem Profil **Expert** angemeldet.

### *Schritt für Schritt*

- **1)** Klicken Sie in der Navigationsleiste auf **Experten-Modus**.
- **2)** Klicken Sie im Navigationsbaum auf **Telefonie** > **Grundeinstellungen**.
- **3)** Klicken Sie im Menübaum auf **Grundeinstellungen** > **System** > **Display**.
- **4)** Wählen Sie eine der folgenden Möglichkeiten:
	- Wenn Sie die Funktion aktivieren möchten, aktivieren Sie das Kontrollkästchen **Gesprächsdauer anzeigen**.
	- Wenn Sie die Funktion deaktivieren möchten, deaktivieren Sie das Kontrollkästchen **Gesprächsdauer anzeigen**.
- **5)** Klicken Sie auf **Übernehmen** und anschließend auf **OK**.

# **25.2.4 Übertragung von Verbindungsdaten**

Das System kann Verbindungsdaten in einer Datei über HTTPS übertragen.

Sie können übertragene Datei mit einem geeigneten Programm auswerten.

Eine fortlaufende Ausgabe der Verbindungsdaten ist ausschließlich via CSTA möglich.

Der Administrator kann für Verbindungsdaten zwischen folgenden Formaten (ASCII 8-bit) wählen:

• Komprimiertes Format

• Unkomprimiertes Format

### **Komprimiertes Format, Standard**

Ein Verbindungsdatensatz im komprimierten Format enthält folgende durch | getrennte Felder, wobei CRLF jeden Verbindungsdatensatz abschließt:

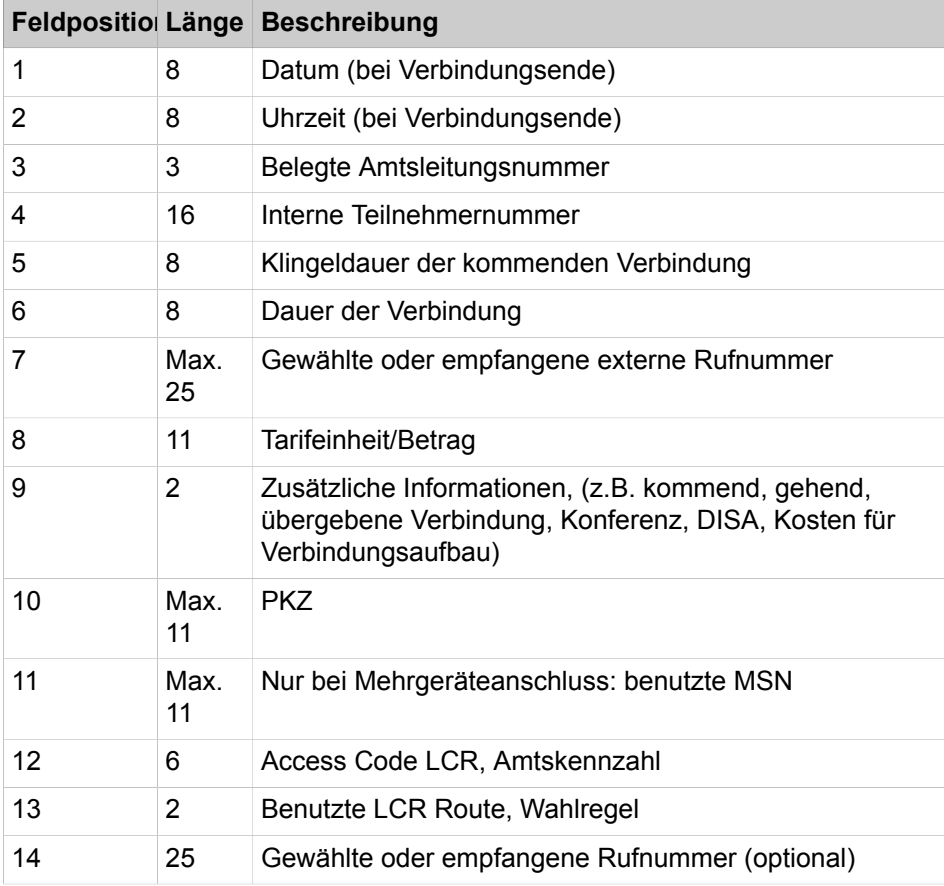

Beispiele für Verbindungsdatensätze:

• Abgehende Verbindung:

13.02.13|14:18:02|201|33388|00:02|00:00:07|0123456789|| 1||||||

• Ankommende Verbindung:

```
13.02.13|14:28:02|202|33388|00:05|00:00:12|0123456789||
1|||||
```
### **Komprimiertes Format, USA-spezifisch**

Ein Verbindungsdatensatz im komprimierten Format enthält folgende durch | getrennte Felder, wobei CRLF jeden Verbindungsdatensatz abschließt:

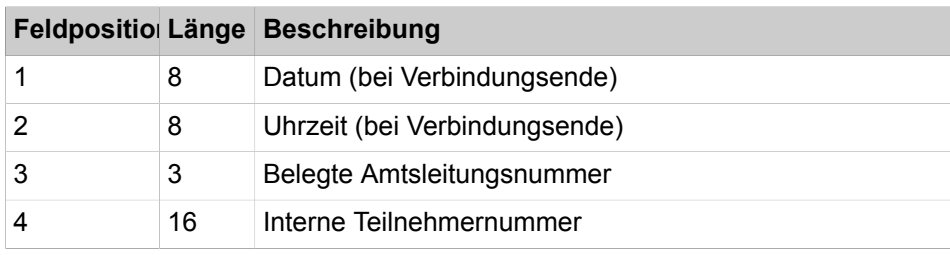

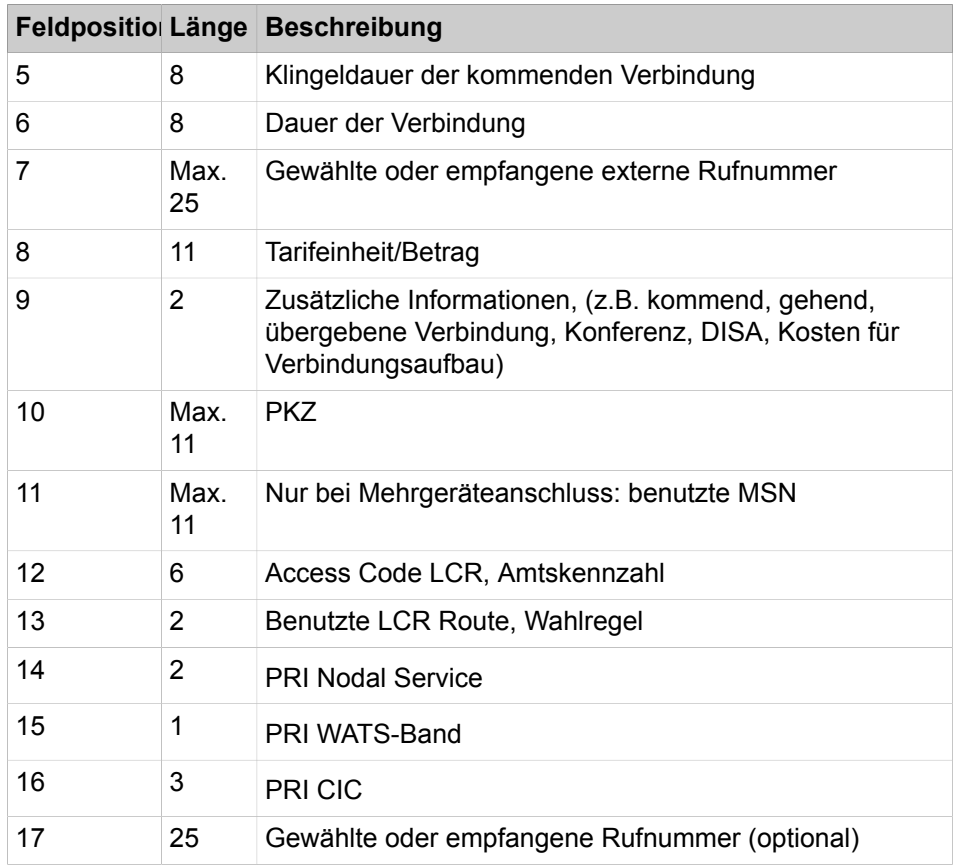

**Anmerkung:** In *HKEY\_LOCAL\_MACHINE\SOFTWARE* muss in den Registrierungsschlüsseln für *Accounting Tool* der Wert von **DateFormat DWORD** auf 1 festgelegt werden, um das nordamerikanische Datumsformat (MM.TT.JJ) zu erhalten. Standardwert ist 0 und steht für das in Europa und Lateinamerika verwendete Datumsformat (TT.MM.JJ).

**Anmerkung:** Die Datensätze von Accounting Manager in komprimierter Form sind durch das Trennzeichen | getrennt. Dies kann nur über Manager E konfiguriert werden.

### **Unkomprimiertes Format**

Das unkomprimierte Format eignet sich für Ausdrucke. Außerdem wird eine Kopfzeile und Seitenvorschub ausgegeben. Ein Verbindungsdatensatz im komprimierten Format enthält folgende durch | getrennte Felder:

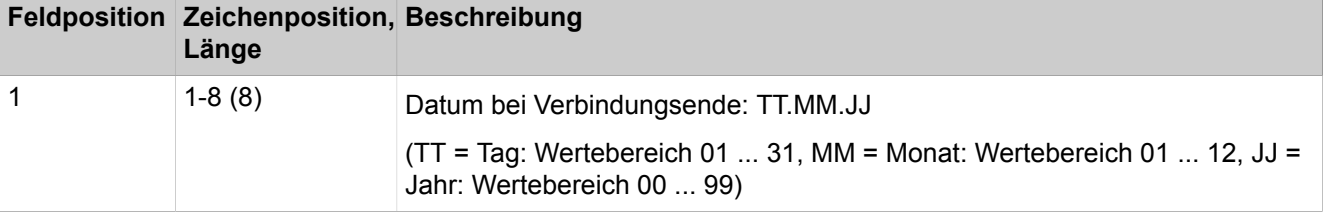

### **Accounting**

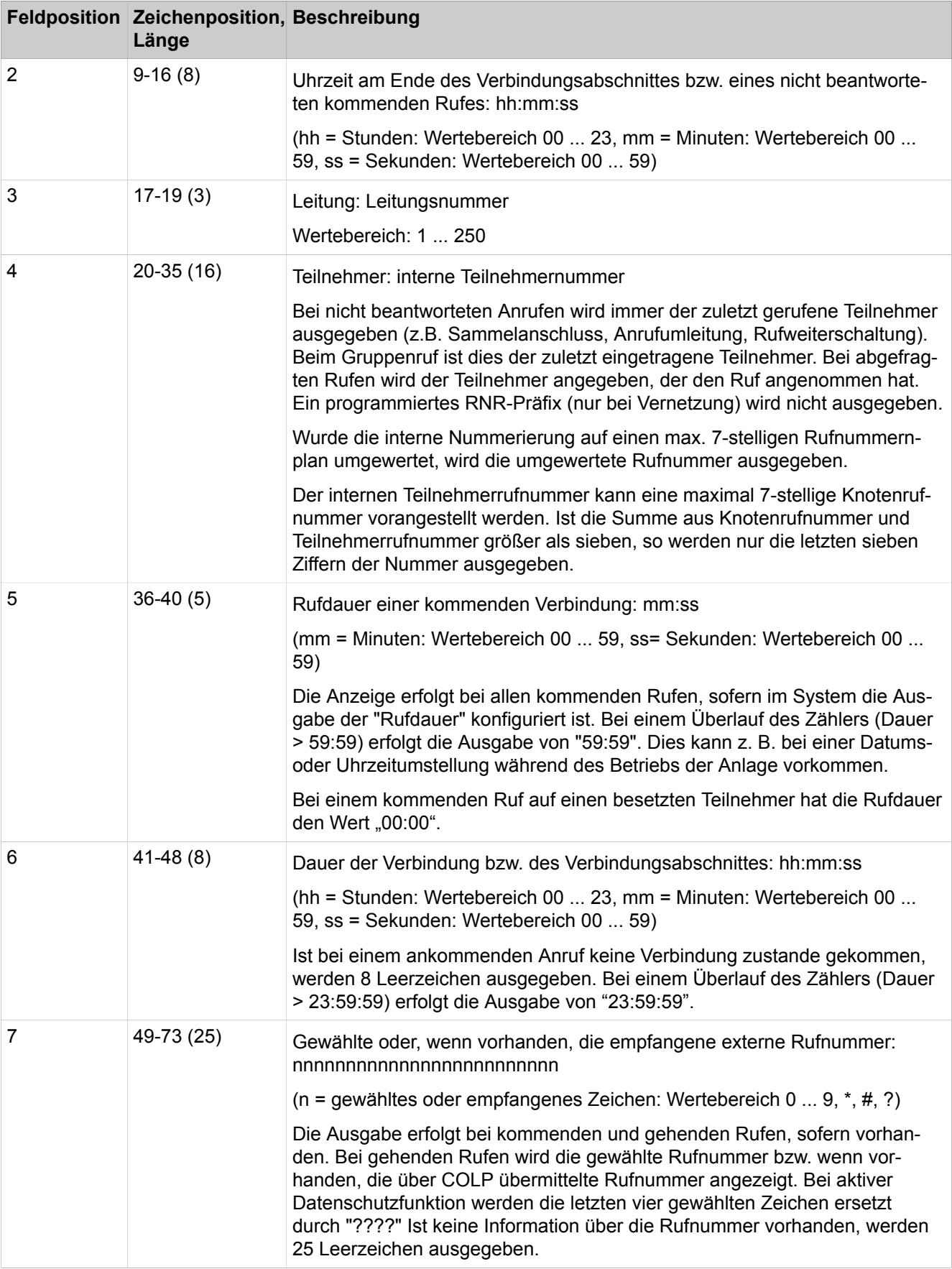

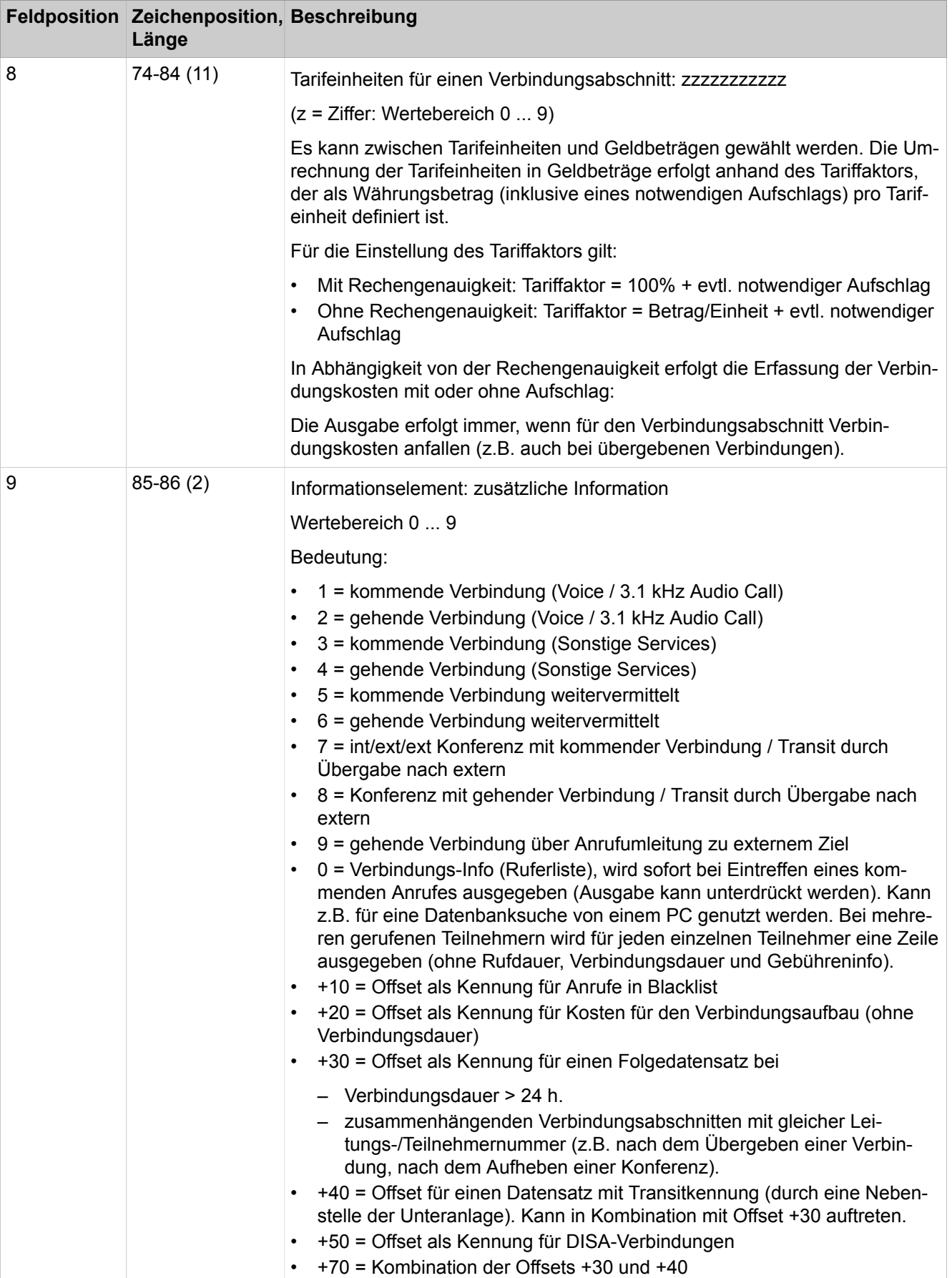

### **Accounting**

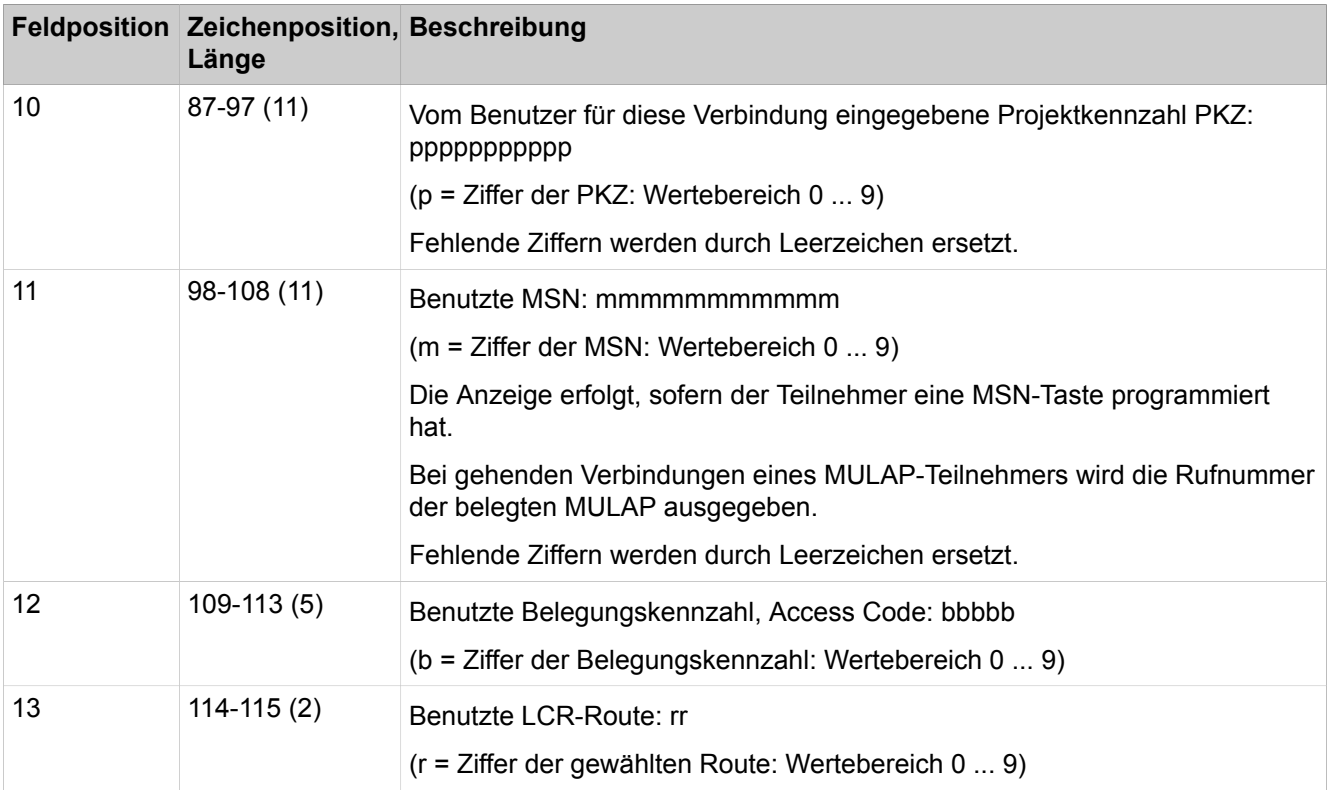

### **Kommunikationsablauf**

Die Übertragung von Verbindungsdaten kann angefordert werden (Download Request), woraufhin das System entsprechend reagiert (Download Response).

Anschließend kann die Löschung von Verbindungsdaten angefordert werden (Delete Request), woraufhin das System entsprechend reagiert (Download Response).

### **Download Request – Definition**

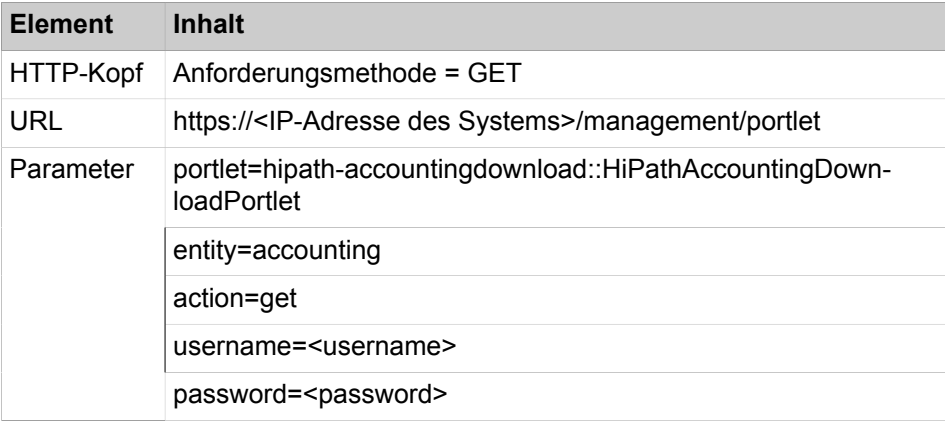

**Anmerkung:** Beim Zugriff auf Gebührendaten mit der referenzierten Schnittstelle gelten die Einschränkungen der HTTP GET-Anforderung. Die folgenden Sonderzeichen dürfen nicht als Passwort verwendet werden, wenn jemand versucht, Daten über eine URL-Anfrage zu erhalten:
## :/?#[]@ !\$&'()\*+,;=

### Beispiel:

https://192.148.108.151/management/portlet/?portlet=hipath-accountingdownload::HiPathAccountingDownloadPortlet&entity=accounting&action=get&username=xbert@system&password=not4u;-)

### **Download Response – Definition**

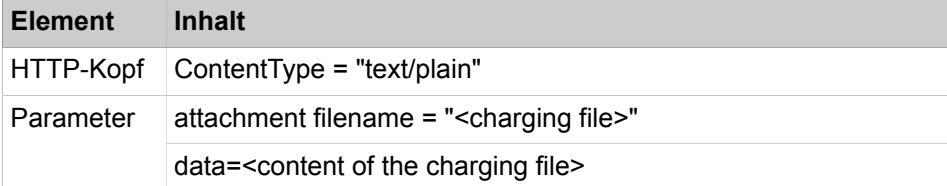

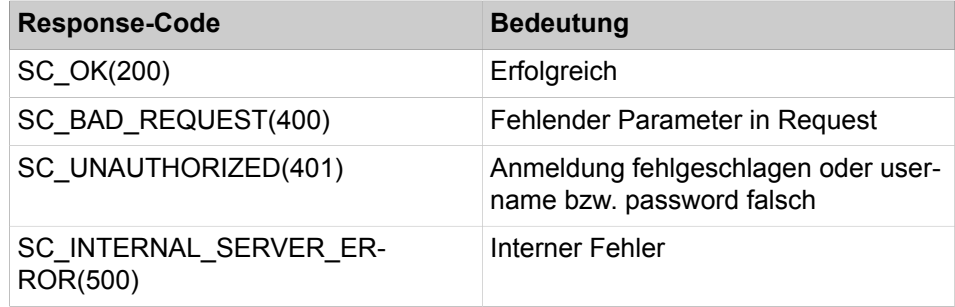

### **Delete Request – Definition**

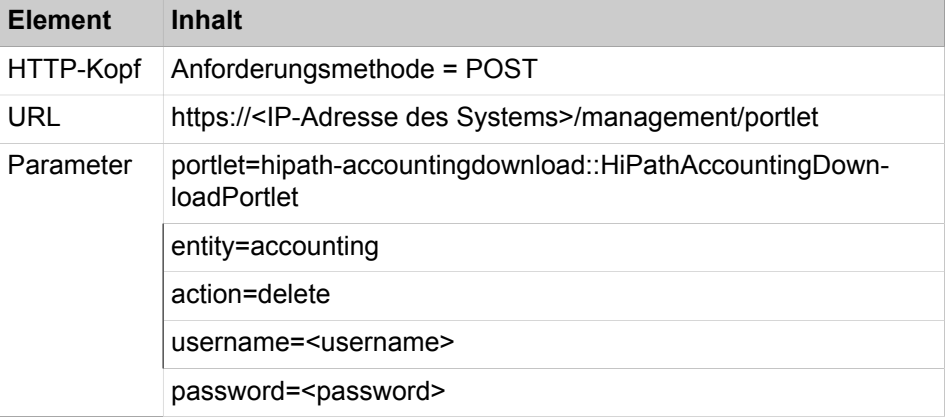

### Beispiel:

https://192.148.108.151/management/portlet/?portlet=hipath-accountingdownload::HiPathAccountingDownloadPortlet&entity=accounting&action=delete&username=xbert@system&password=not4u;-)

#### **Delete Response – Definition**

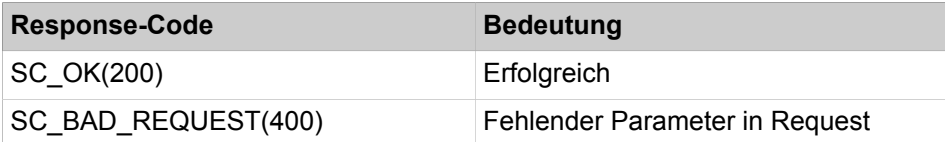

## **Accounting**

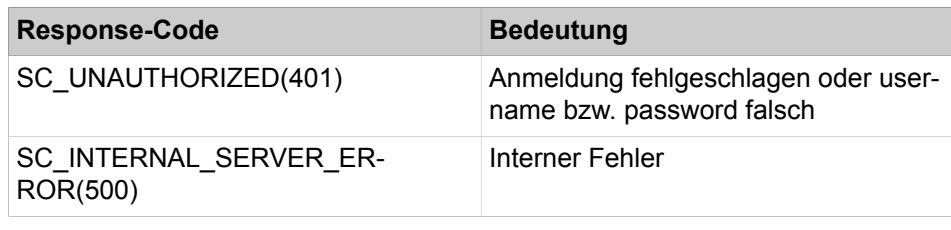

### **Zugehörige Konzepte**

[Accounting-Tools](#page-1155-0) auf Seite 1156

## **25.2.4.1 Wie Sie das Format auswählen**

### *Voraussetzungen*

Sie sind am WBM mit dem Profil **Expert** angemeldet.

## *Schritt für Schritt*

- **1)** Klicken Sie in der Navigationsleiste auf **Experten-Modus**.
- **2)** Klicken Sie im Navigationsbaum auf **Telefonie** > **Grundeinstellungen**.
- **3)** Klicken Sie im Menübaum auf **Grundeinstellungen** > **Gebühren** > **Gebühren Ausgabe**.
- **4)** Wählen Sie eine der folgenden Möglichkeiten:
	- Wenn Sie das Komprimierte Format wünschen, aktivieren Sie das Kontrollkästchen **Komprimiertes Ausgabeformat**.
	- Wenn Sie das Unkomprimierte Format wünschen, deaktivieren Sie das Kontrollkästchen **Komprimiertes Ausgabeformat**.
- **5)** Klicken Sie auf **Übernehmen** und anschließend auf **OK**.

## **25.2.4.2 Wie Sie die Übertragung von Verbindungsdaten über HTTPS aktivieren oder deaktivieren**

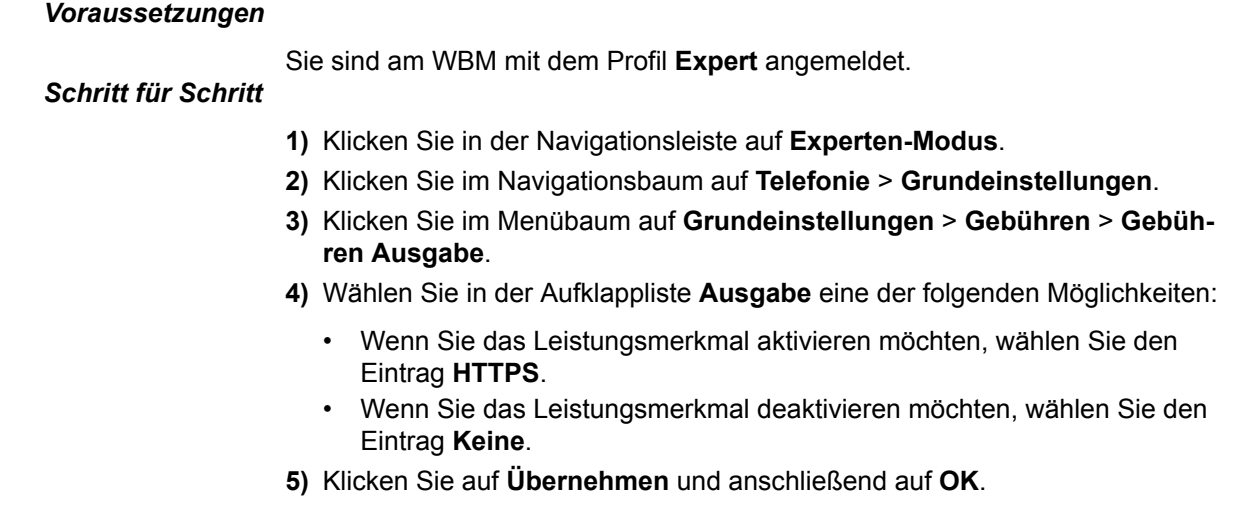

## **25.3 Kostenkontrolle**

Kostenkontrolle umfasst die Leistungsmerkmale Hinweis auf teure Verbindungswege und Schutz vor Gebührenbetrug.

## **25.3.1 Hinweis auf teure Verbindungswege**

Ist ein Anrufziel momentan nicht über den preisgünstigsten Verbindungsweg erreichbar, kann das Telefon dem Teilnehmer einen Hinweis auf den teureren Verbindungsweg geben.

Der Teilnehmer kann so entscheiden, ob er die Verbindung trotz des teureren Verbindungsweges zu diesem Zeitpunkt führen will. Der Hinweis kann auf verschiedene Weise erfolgen:

- Text im Display
- Ton
- Text im Display und Ton

Das System weist auf den teuren Verbindungsweg hin, wenn in der Wegetabelle eine entsprechende Warnung konfiguriert ist und es nicht die Richtung von Index 1 der Wegetabelle benutzt.

Der Hinweis im Display wird nur angezeigt, wenn für die zugehörige Wahlregel kein Name konfiguriert ist. Ist ein Name konfiguriert, wird dieser angezeigt.

## **25.3.1.1 Wie Sie einen Hinweis auf einen teuren Verbindungsweg konfigurieren**

#### *Voraussetzungen*

Sie sind am WBM mit dem Profil **Expert** angemeldet.

## *Schritt für Schritt*

- **1)** Klicken Sie in der Navigationsleiste auf **Experten-Modus**.
- **2)** Klicken Sie im Navigationsbaum auf **Telefonie** > **LCR**.
- **3)** Klicken Sie im Menübaum auf **Routing** > **LCR** > **Wegetabelle** und auf die betreffende Wegetabelle.
- **4)** Wählen Sie für jeden teuren Verbindungsweg (Spalte **Richtung**) in der Aufklappliste **Warnung** den gewünschten Eintrag: **Ton**, **Display** oder **Display + Ton**.
- **5)** Klicken Sie auf **Übernehmen** und anschließend auf **OK**.

## **25.3.2 Schutz vor Gebührenbetrug**

Das System kann Verbindungen überwachen, um einen potenziellen Gebührenbetrug zu erkennen (Toll Fraud Monitoring). Dies betrifft Verbindungen, die über eine Amtsleitung ankommen und wieder über eine Amtsleitung abgehen.

Der erste Teilnehmer signalisiert die Überschreitung der konfigurierten Verbindungsdauer und ermöglicht so, die Verbindung bei Bedarf zu trennen. Als Administrator können Sie konfigurieren ob bzw. nach welcher Verbindungsdauer eine derartige Verbindung signalisiert werden soll.

*Schritt für Schritt*

## **25.3.2.1 Wie Sie den Schutz vor Gebührenmissbrauch aktivieren oder deaktivieren**

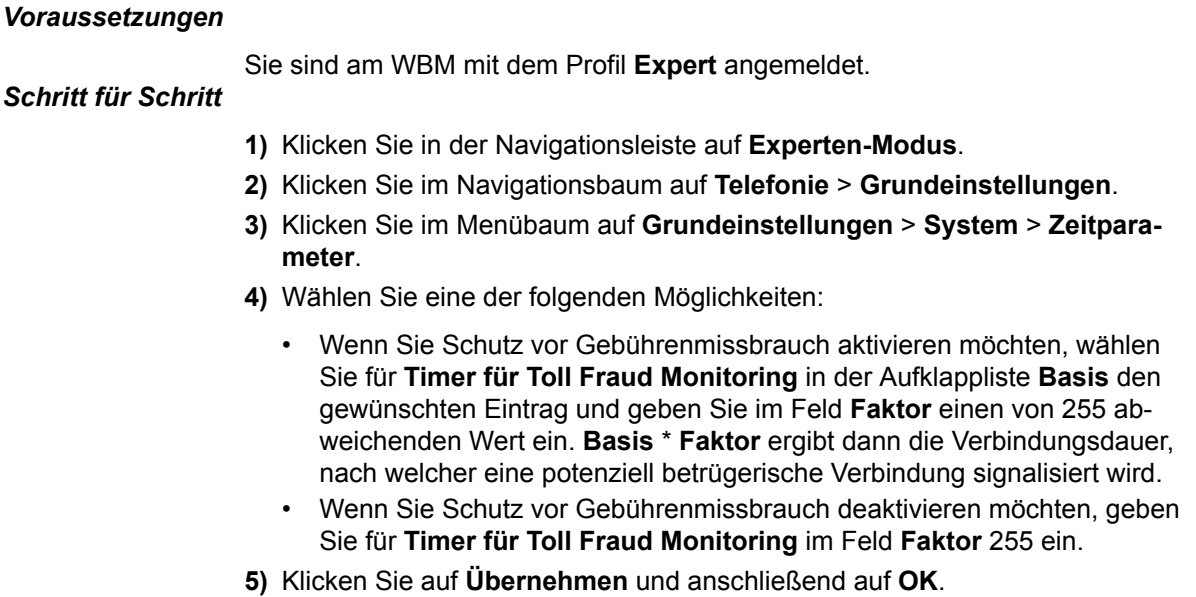

## <span id="page-1155-0"></span>**25.4 Accounting-Tools**

Accounting Tools bietet Accounting Manager und Teledata Office.

## **Zugehörige Konzepte**

[Service Center – Dokumente](#page-102-0) auf Seite 103 [Übertragung von Verbindungsdaten](#page-1146-0) auf Seite 1147

## **25.4.1 Accounting Manager**

Accounting Manager ist eine Windows-Anwendung zum Abruf von Verbindungsdaten über HTTPS und zu deren Auswertung in Tabellen und Grafiken.

Accounting Manager beinhaltet eine eigene Dokumentation. Accounting Manager ruft Verbindungsdaten von einzelnen Netzknoten ab. Sie können Accounting Manager auch zum Testen der Schnittstelle für Verbindungsdaten verwenden. Sie können Accounting Manager im **Service Center** des WBM herunterladen. Accounting Manager erfordert lokale Administrationsrechte und die Aktivierug von TLS 1.2 in Microsoft Internet Explorer.

## **25.4.2 Teledata Office**

Teledata Office ist eine Windows-Anwendung für die Auswertung von Verbindungsdaten.

# **26 Wartung**

Das System bietet vielfältige Maintenance-Möglichkeiten. Dazu gehören das Ändern von Telefonie-Einstellungen, das Sichern und Wiederherstellen der Konfigurationsdaten, das Aktualisieren der Software durch Update und Upgrade und Restart-/Reload-Funktionen. Darüber hinaus stehen Funktionen zur Statusermittlung, Überwachung und Wartung zur Verfügung. Durch verschiedene Remote Services ist ein Fernzugriff auf das System möglich.

### **Wartung des UC Booster Servers**

Wird zusätzlich zum Kommunikationssystem ein UC Booster Server betrieben, so bietet auch der UC Booster Server einige Maintenance-Möglichkeiten. Für die Wartung des UC Booster Servers gibt der Administrator beim Aufruf des WBM nicht die IP-Adresse des Kommunikationssystems an, sondern die IP-Adresse des Linux-Servers.

## **26.1 Telefonie-Konfiguration**

Das Kommunikationssystem bietet verschiedene Konfigurationsmöglichkeiten für Telefonie, z.B. Datum und Uhrzeit, SNTP, Kundenindividuelle Displayanzeige, und Wartemusik.

## **26.1.1 Datum und Uhrzeit**

Das Kommunikationssystem enthält eine Systemuhr mit Datum und Uhrzeit. myPortal und jedes Display eines Endgerätes zeigt diese Systemzeit.

Sie können die Systemzeit grundsätzlich auf folgende Weise festlegen bzw. synchronisieren:

- Über einen Zeitserver mittels SNTP
- Über eine ISDN-Amtsleitung durch einen gehenden Anruf
- Durch manuelle Einstellung

Nach Aktivierung eines SNTP-Servers ist keine systemindividuelle Einstellung der Systemzeit mehr möglich.

Sollte ein SNTP-Server einmal nicht erreichbar sein und HFA-Systemtelefone eine andere Zeitquelle als das System nutzen, so kann die dort angezeigte Zeit von der Systemzeit abweichen.

Eine nach dem Anlagenhochlauf manuell eingestellte Systemzeit wird immer beim ersten gehenden ISDN-Gespräch durch die ISDN-Zeitinformation überschrieben, vorausgesetzt, der Netzbetreiber übermittelt diese Information. Liegt bei laufender Anlage die Differenz einer manuell eingestellten Systemzeit zur ISDN-Zeitinformation zwischen 2 und 70 Minuten, wird die ISDN-Zeitinformation übernommen. Anderenfalls wird die manuell eingestellte Systemzeit beibehalten.

Für die Darstellung des Datums im Telefondisplay kann der Administrator eines der folgenden Formate auswählen. Das Format ist zusätzlich abhängig vom Typ des Telefons:

## **Wartung**

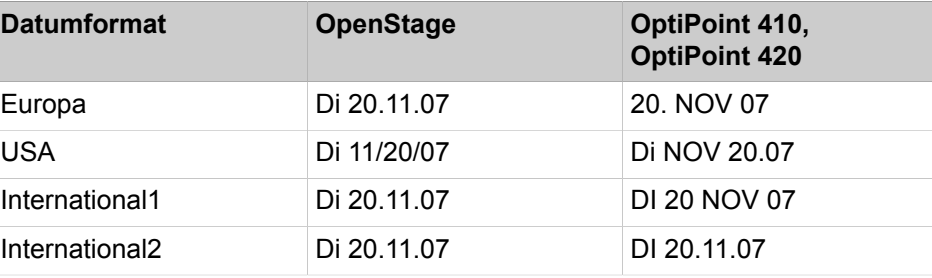

Wenn Sie als Administrator versehentlich ein Datum vor 2007 einstellen, können Sie anschließend nicht mehr auf das WBM zugreifen. Dies ist erst nach einem Restart wieder möglich, der das Datum auf 01.01.2007 zurücksetzt.

## **26.1.1.1 Wie Sie Datum und Uhrzeit manuell konfigurieren**

#### *Voraussetzungen*

Sie sind am WBM mit dem Profil **Expert** angemeldet.

### *Warum und wann dieser Vorgang ausgeführt wird*

Führen Sie die folgenden Schritte durch, wenn das System Datum und Uhrzeit und weder über digitale Amtsleitungen noch über SNTP bezieht.

## *Schritt für Schritt*

- **1)** Klicken Sie in der Navigationsleiste auf **Experten-Modus**.
- **2)** Klicken Sie im Navigationsbereich auf **Telephony Server** > **Grundeinstellungen**.
- **3)** Klicken Sie im Menübaum auf **Grundeinstellungen** > **Datum und Uhrzeit** > **Datum und Uhrzeit**.
- **4)** Geben Sie **Datum und Uhrzeit** ein.
- **5)** Klicken Sie auf **Übernehmen**.
- **6)** Klicken Sie auf **Abmelden**.
- **7)** Melden Sie sich am WBM ab und erneut an.

## **26.1.1.2 Wie Sie die Zeitzone einstellen**

#### *Voraussetzungen*

Sie sind am WBM mit dem Profil **Expert** angemeldet.

- **1)** Klicken Sie in der Navigationsleiste auf **Experten-Modus**.
- **2)** Klicken Sie im Navigationsbereich auf **Telephony Server** > **Grundeinstellungen**.
- **3)** Klicken Sie im Menübaum auf **Grundeinstellungen** > **Datum und Uhrzeit** > **Zeitzonen-Einstellungen**.
- **4)** Wählen Sie in der Aufklappliste die **Zeitzone**.
- **5)** Klicken Sie auf **Übernehmen**.
- **6)** Melden Sie sich am WBM ab und erneut an.

## **26.1.1.3 Wie Sie das Datumsformat konfigurieren**

### *Voraussetzungen*

Sie sind am WBM mit dem Profil **Expert** angemeldet.

## *Schritt für Schritt*

- **1)** Klicken Sie in der Navigationsleiste auf **Experten-Modus**.
- **2)** Klicken Sie im Navigationsbereich auf **Telephony Server** > **Grundeinstellungen**.
- **3)** Klicken Sie im Menübaum auf **Grundeinstellungen** > **System** > **Display**.
- **4)** Wählen Sie in der Aufklappliste das **Datumsformat**.
- **5)** Klicken Sie auf **Übernehmen**.

## **26.1.2 SNTP**

Über SNTP können Sie Datum und Uhrzeit Ihrer Systeme netzweit mit NTP-Zeitservern synchronisieren.

SNTP (Simple Network Time Protocol) ist eine vereinfachte Version des NTP (Network Time Protocol), ein Standard zur Synchronisierung von Datum und Uhrzeit über paketbasierte Kommunikationsnetze. Um Datum und Uhrzeit zu synchronisieren, benötigt Ihr System eine Verbindung zu einem NTP-Server. Dieser kann sich in Ihrem lokalen Netzwerk oder im Internet befinden. Im Internet gibt es frei zugängliche NTP-Server, aus denen Sie sich einen in Ihrer Zeitzone gelegenen auswählen können. Beachten Sie die Nutzungsbedingungen des entsprechenden Servers und fragen Sie um Erlaubnis, wenn dies nötig ist.

## **26.1.2.1 Wie Sie das Datum und die Uhrzeit von einem SNTP-Server beziehen**

#### *Voraussetzungen*

Sie sind am WBM mit dem Profil **Expert** angemeldet.

- **1)** Klicken Sie in der Navigationsleiste auf **Experten-Modus**.
- **2)** Klicken Sie im Navigationsbereich auf **Telefonie** > **Grundeinstellungen**.
- **3)** Klicken Sie im Menübaum auf **Grundeinstellungen** > **Datum und Uhrzeit** > **SNTP-Einstellungen**.
- **4)** Geben Sie **IP-Adresse / DNS-Name des externen Zeitservers** ein, z.B. 0.de.pool.ntp.org.
- **5)** Wählen Sie in der Aufklappliste **Administrativer Betriebszustand des SNTP-Servers** den Eintrag **Aktiviert**.
- **6)** Wählen Sie in der Aufklappliste **Pollzeit für externen Zeitserver** das gewünschte Zeitintervall für das Beziehen von Datum und Uhrzeit vom SNTP-Server.
- **7)** Klicken Sie auf **Übernehmen**.
- **8)** Melden Sie sich am WBM ab und erneut an.

## **26.1.3 Telefon-Logos**

Systemtelefone mit Display können ein kundenindividuelles Logo als Hintergrund der Telefonie-Oberfläche anzeigen.

Als Administrator können Sie Telefon-Logos für Systemtelefone mit Display importieren, zuweisen oder aus dem System löschen. Unterschiedliche Typen von Systemtelefonen können unterschiedliche Telefon-Logo verwenden.

**Zugehörige Konzepte** [Update der Systemtelefone](#page-1190-0) auf Seite 1191

## **26.1.3.1 Wie Sie ein Telefon-Logo ins System laden**

## *Voraussetzungen*

Sie sind am WBM mit dem Profil **Expert** angemeldet.

Die Bilddatei mit dem Telefon-Logo erfüllt die Voraussetzungen:

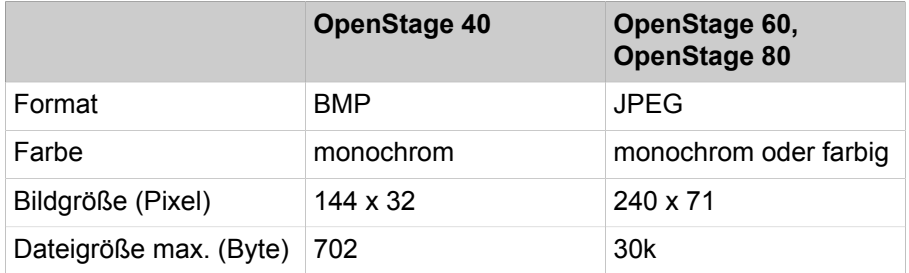

Sie haben Zugriff auf die Bilddatei mit dem Telefon-Logo im Dateisystem des Administrations-PCs.

## *Schritt für Schritt*

- **1)** Klicken Sie in der Navigationsleiste auf **Experten-Modus**.
- **2)** Klicken Sie im Navigationsbaum auf **Wartung** > **Software-Image**.
- **3)** Klicken Sie im Menübaum auf **Telefon-Logo-Images** > **Laden**.
- **4)** Klicken Sie auf **Durchsuchen**, um eine entsprechende Bilddatei auszuwählen.
- **5)** Klicken Sie auf **Laden**.

## **26.1.3.2 Wie Sie ein Telefon-Logo an Systemtelefone verteilen**

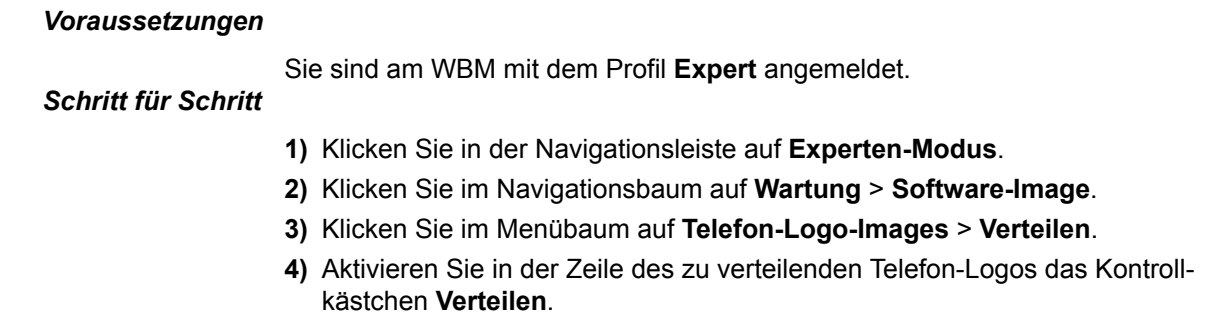

- **5)** Wählen Sie in der Aufklappliste **An Workpoints folgenden Typs verteilen** den gewünschten Systemtelefontyp aus.
- **6)** Klicken Sie auf **Übernehmen**.

## **26.1.3.3 Wie Sie ein Telefon-Logo löschen**

#### *Voraussetzungen*

Sie sind am WBM mit dem Profil **Expert** angemeldet.

Sie haben Zugriff auf die Bilddatei mit dem Telefon-Logo im Dateisystem des Administrations-PCs.

#### *Warum und wann dieser Vorgang ausgeführt wird*

Um ein Telefon-Logo aus dem Kommunikationssystem zu löschen führen Sie folgende Schritte durch:

### *Schritt für Schritt*

- **1)** Klicken Sie in der Navigationsleiste auf **Experten-Modus**.
- **2)** Klicken Sie im Navigationsbaum auf **Wartung** > **Software-Image**.
- **3)** Klicken Sie im Menübaum auf **Telefon-Logo-Images** > **Laden**.
- **4)** Aktivieren Sie in der Zeile des zu löschenden Telefon-Logos das Kontrollkästchen **Löschen**.
- **5)** Wenn Sie weitere Telefon-Logos löschen wollen, wiederholen Sie den vorherigen Schritt.
- **6)** Klicken Sie auf **Löschen**. Alle markierten Telefon-Logos werden aus dem Kommunikationssystem gelöscht.

## **26.1.4 Kundenindividuelle Displayanzeige**

Kundenindividuelle Displayanzeige ermöglicht die Anzeige z.B. des Firmennamens im Display von Systemtelefonen im Ruhezustand.

Veränderbar ist ausschließlich der rechte Teil (max. 18 Zeichen) der zweiten Displayzeile, der standardmäßig mit "OpenScape" belegt ist. Der Text wird linksbündig zum Datum eingerückt, soweit die Länge des Textes dies zulässt:

16:30 FR 29.FEB 08 123456 Hotel zur Post >

## **26.1.4.1 Wie Sie die kundenindividuelle Displayanzeige (System-Name) ändern**

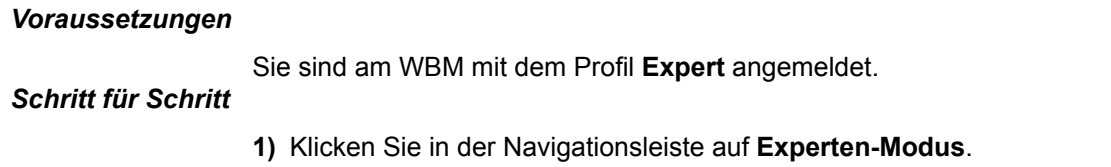

- **2)** Klicken Sie im Navigationsbaum auf **Telefonie** > **Grundeinstellungen**.
- **3)** Klicken Sie im Menübaum auf **Grundeinstellungen** > **Gateway**.

**4)** Geben Sie im Feld **System-Name** den anzuzeigenden Namen ein.

**Anmerkung:** Verwenden Sie keine anderen Zeichen als A-Z, a-z und 0-9.

**5)** Klicken Sie auf **Übernehmen** und anschließend auf **OK**.

## **26.1.5 Mehrsprachige Textausgabe**

Die Sprache für Displaymeldungen lässt sich systemweit oder auch teilnehmerindividuell auswählen.

Verfügbare Sprachen: Chinesisch, Dänisch, Deutsch, Englisch, Estnisch, Finnisch, Französisch, Griechisch, Italienisch, Katalanisch, Lettisch, Litauisch, Niederländisch, Norwegisch, Polnisch, Portugiesisch, Russisch, Schwedisch, Serbokroatisch, Slowakisch, Slowenisch, Spanisch, Deutsch (Telekom), Tschechisch, Türkisch, Ungarisch, Englisch (US), Serbisch, Bulgarisch, Rumänisch und Mazedonisch.

Die grundsätzliche Spracheinstellung wird beim Systemhochlauf durch die Länderinitialisierung vorgenommen.

### **Zugehörige Konzepte**

[Konfiguration der Teilnehmer](#page-408-0) auf Seite 409 **Zugehörige Tasks** [Wie Sie IP- und SIP-Teilnehmer konfigurieren](#page-168-0) auf Seite 169

## **26.1.6 Flexible Menüs**

Flexible Menüs ermöglichen die kundenindividuelle Anpassung der Menüpunkte im Display der Systemtelefone.

Als Administrator können Sie die Menüpunkte einzeln aus- oder einblenden.

## **26.1.6.1 Wie Sie das flexible Menü ändern**

#### *Voraussetzungen*

Sie sind am WBM mit dem Profil **Expert** angemeldet.

#### *Schritt für Schritt*

**1)** Klicken Sie in der Navigationsleiste auf **Experten-Modus**.

- **2)** Klicken Sie im Navigationsbaum auf **Telefonie** > **Grundeinstellungen**.
- **3)** Klicken Sie im Menübaum auf **Grundeinstellungen** > **System** > **Flexible Menüs**.
- **4)** Bearbeiten Sie die **Ausblendliste** wie folgt:
	- Um einen Menüpunkt auszublenden, aktivieren Sie dessen Kontrollkästchen.
	- Um einen Menüpunkt einzublenden, deaktivieren Sie dessen Kontrollkästchen.

**5)** Klicken Sie auf **Übernehmen** und anschließend auf **OK**.

## **26.1.7 Wartemusik**

Das Kommunikationssystem kann wartenden Teilnehmern während Vermittlungsvorgängen Wartemusik (Music On Hold, MOH) einspielen. Anrufer hören die Wartemusik, während sie gehalten, geparkt oder übergeben werden. Dies gilt auch für Anrufer in der Warteschlange der Anrufverteilung.

Das System kann Wartemusik aus folgenden Quellen einspielen:

- Wartemusik (MOH)
- XpressionsCompact (IVM)

Siehe Dokumentation von Xpressions Compact. Für die Konfiguration siehe IVM in Dokumentation von Manager E.

• EXMR

Siehe Installation OpenScape Business X1, Service Dokumentation oder Installation OpenScape Business X3/X5/X8, Service Dokumentation.

• MUSIC Einsteckmodul

Siehe Installation OpenScape Business X1, Service Dokumentation oder Installation OpenScape Business X3/X5/X8, Service Dokumentation.

• Baugruppe MPPI-USB EXM Modul (nur für OpenScape Business X3/X5)

Siehe Installation OpenScape Business X3/X5/X8, Service Dokumentation.

#### **Audio-Dateien**

Der Administrator kann Audio-Dateien für die interne Wartemusik vom PC in das Kommunikationssystem übertragen als alternative interne Wartemusik.

**Anmerkung:** Bitte vergewissern Sie sich vorher, dass Sie mit der Benutzung von Ansagen oder Wartemusik keine Copyright-Verletzungen begehen.

**Wichtig:** Wenn der gehaltene Teilnehmer ein IP Workpoint Client oder ein IP-Trunk ist, wird die interne MOH verwendet. Externe MOH ist für IP nicht vorgesehen.

Die Audio-Dateien müssen als Wave-Dateien vorliegen mit folgenden Eigenschaften:

- 16 bit PCM
- Mono oder Stereo
- Mögliche Abtastraten: 8 / 22,05/ 24 / 32 / 40 / 44,1 oder 48 kHz.
- Länge des Audio-Dateinamens maximal: 30 Zeichen

Empfohlen: **16 bit PCM - Mono - 8 kHz, Länge ca. 2 min**

#### **Wartemusik (MOH)**

Für Tag - und Nachtbetrieb (Nachtschaltung) kann unterschiedliche Wartemusik konfiguriert werden.

#### **Anmerkung:**

Bei UC Suite gibt es keinen Unterschied zwischen Tag- und Nachtdateien. Die **Wartemusik-Datei - Tag** wird verwendet.

Der Administrator kann folgende Funktionen konfigurieren:

• Wartemusik mit Rufton (Freiton):

Der gehaltene Teilnehmer hört während der Rückfrage zunächst die Wartemusik. Nach Übergeben des gehaltenen Teilnehmers an das Ziel ertönt an Stelle der Wartemusik der Rufton.

• Wartemusik ohne Rufton (Freiton):

Der gehaltene Teilnehmer hört die Wartemusik, bis der gerufene Teilnehmer den Anruf annimmt.

• Keine Wartemusik:

Der gehaltene Teilnehmer hört nichts (Stille). Wird ein externes Gespräch durch Übergabe vor Melden übergeben, hört der Anrufer das Freizeichen.

## **26.1.7.1 Wie Sie interne Wartemusik importieren**

Mit dem Wizard **Wartemusik / Ansagen** können Sie Audiodateien als interne Wartemusik in das Kommunikationssystem importieren.

#### *Voraussetzungen*

Sie sind am WBM angemeldet.

Die einzuspielenden Audio-Dateien liegen als WAVE-Dateien im geforderten Format vor.

**Anmerkung:** Stellen Sie vor der Benutzung sicher, dass Sie keine Copyright-Verletzung begehen.

**Anmerkung:** Bei UC Suite gibt es keinen Unterschied zwischen Tag- und Nachtdateien. Die **Wartemusik-Datei - Tag** wird verwendet.

- **1)** Klicken Sie in der Navigationsleiste auf **Einrichtung**.
- **2)** Klicken Sie im Navigationsbaum auf **Wizards** > **Zentrale Telefonie**.
- **3)** Klicken Sie auf **Bearbeiten** um den Wizard **Wartemusik / Ansagen** zu starten.
- **4)** Klicken Sie für Tagbetrieb bei **Wartemusik-Datei Tag** und/oder für Nachtbetrieb bei **Wartemusik-Datei - Nacht** auf **Durchsuchen**.
- **5)** Wählen Sie eine Audio-Datei aus und klicken Sie auf **Öffnen**. Der Pfad zur gewählten Audio-Datei wird bei **Wartemusik-Datei - Tag** und/oder **Wartemusik-Datei - Nacht** angezeigt.
- **6)** Klicken Sie auf **Laden**.
- **7)** Bestätigen Sie den Hinweis mit **OK** und klicken Sie auf **OK & Weiter**.
- **8)** Klicken Sie auf **Fertig**.

## **26.1.7.2 Wie Sie die Funktion der internen Wartemusik konfigurieren**

### *Voraussetzungen*

Sie sind am WBM mit dem Profil **Expert** angemeldet.

Die Länge des Wartemusik-Dateinamens beträgt maximal 30 Zeichen.

### *Schritt für Schritt*

- **1)** Klicken Sie in der Navigationsleiste auf **Experten-Modus**.
- **2)** Klicken Sie im Navigationsbaum auf **Telefonie** > **Anschaltungen**.
- **3)** Klicken Sie im Menübaum auf **Anschaltungen** > **Ansage / Interne Wartemusik**.
- **4)** Wählen Sie im Bereich **Interne Wartemusik** in der Aufklappliste **MOH Typ** den Eintrag **Kein Music On Hold**, **MOH ohne Rufton** oder **MOH mit Rufton**.
- **5)** Klicken Sie auf **Übernehmen** und anschließend auf **OK**.

## **26.1.7.3 Wie Sie die interne Wartemusik für jede VBZ-Gruppe ändern**

### *Schritt für Schritt*

- **1)** Klicken Sie in der Navigationsleiste auf **Experten-Modus**.
- **2)** Klicken Sie im Navigationsbaum auf **Telefonie > Anschaltungen**.
- **3)** Klicken Sie im Menübaum auf **Anschaltungen > Ansage / Interne Wartemusik**.
- **4)** Klicken Sie auf die Registerkarte **Wartemusik bearbeiten**.
- **5)** Wählen Sie in der Zeile der der entsprechenden Verkehrsbeziehungsgruppe in der Aufklappliste Audiodatei die gewünschte Wartemusik.
- **6)** Wenn einer VBZ-Gruppe keine Wartemusik zugeordnet ist, gilt für diese die interne Wartemusik
- **7)** Geben Sie in der Zeile der entsprechenden Verkehrsbeziehungsgruppe eine Beschreibung ein.
- **8)** Klicken Sie auf **Übernehmen**.
- **9)** Klicken Sie auf **OK**.

**Anmerkung:** Diese Funktionalität gilt nur für OpenScape Business S Systeme und wird von OpenScape Business X nicht unterstützt.

## **26.1.8 Ansagen**

Das Kommunikationssystem ermöglicht das Abspielen von Ansagen an Anrufer sowohl vor dem Melden, als auch bei der Nutzung der Anrufverteilung sowie bei MFV-Durchwahl. Darüber hinaus kann in bestimmten Situationen die Wartemusik durch eine Ansage ersetzt werden, z.B. beim Halten oder während ein Teilnehmer besetzt ist oder gerade vermittelt wird.

Das System kann Ansagen aus folgenden Quellen einspielen:

- Interne Ansagen
- Announcement Player (nur mit UC Booster Funktionalität)

Der Announcement Player ist eine interne Software, die zusammen mit der UC Booster Funktionalität (UC Booster Card oder UC Booster Server) zur Verfügung steht. Wird ein Teilnehmer angerufen, spielt der Announcement Player zuerst die gewünschte Ansage vor und stellt anschließend die Verbindung zum Teilnehmer her. Für die Einrichtung wird der Manager E benötigt.

• Analoges Ansagegerät

Siehe OpenScape Business Administratordokumentation, Kapitel Anschaltungen - Analoges Ansagegerät.

• Baugruppe MPPI-USB EXM Modul (nur für OpenScape Business X3/X5)

Siehe Installation OpenScape Business X3/X5/X8, Service Dokumentation.

Der Administrator kann Ansagen für eine einzelne (Start / Stopp) oder die kontinuierliche Wiedergabe konfigurieren.

> **Anmerkung:** In eingebetteten Systemen wird der kontinuierliche Modus nicht unterstützt.

Ein externes Ansagegerät muss sich wie ein Teilnehmer verhalten, d. h. sich melden, die Ansage einspielen und das Gespräch vermitteln (in Rückfrage gehen, wählen und auflegen).

#### **Audio-Dateien**

Der Administrator kann Audio-Dateien mit Ansagen vom PC in das Kommunikationssystem übertragen.

**Anmerkung:** Bitte vergewissern Sie sich vorher, dass Sie mit der Benutzung von Ansagen oder Wartemusik keine Copyright-Verletzungen begehen.

Die Audio-Dateien müssen als Wave-Dateien vorliegen mit folgenden Eigenschaften:

- 16 bit PCM
- Mono oder Stereo
- Mögliche Abtastraten: 8 / 22,05/ 24 / 32 / 40 / 44,1 oder 48 kHz.
- Länge des Audio-Dateinamens maximal: 30 Zeichen

Empfohlen: **16 bit PCM - Mono - 8 kHz, Länge ca. 2 min**

## **26.1.8.1 Wie Sie Ansagen konfigurieren (UC Smart)**

### *Warum und wann dieser Vorgang ausgeführt wird*

Die Konfiguration erfolgt in Manager E nach folgendem grundsätzlichen Ablauf (siehe auch Online-Hilfe zu Manager E):

#### *Schritt für Schritt*

**1)** Für den gewünschten Port der Sprachbox (UC Smart) unter **Anlagensicht**, Menü **Einstellungen** > **Station einrichten** > **Teilnehmer** den **Typ** auf **Standard** setzen. Es wird empfohlen dafür die letzten Ports zu verwenden.

- **2)** Den gewünschten Port aus dem Sammelanschluss der Sprachbox (UC Smart) entfernen unter **Anlagensicht**, Menü **Einstellungen** > **Kommende- Rufe** > **Gruppen-/Sammelanschluß**.
- **3)** Der Rufnummer des betreffenden Ports eine Sprachbox zuweisen unter **Anlagensicht**, Menü **Einstellungen** > **Anschaltungen** > **EVM**.
- **4)** Begrüßung auswählen und Ansage importieren unter **Maintenance** > **Ansage** > **Ansageeinrichtungen**.
- **5)** Einmalige oder wiederholte Wiedergabe auswählen unter **Anlagensicht**, Menü **Einstellungen** > **Anschaltungen** > **Ansage**, Bereich **Ansageeinrichtungen**.

## **26.1.8.2 Wie Sie Ansagen konfigurieren (UC Suite)**

Mit dem Wizard **Wartemusik / Ansagen** können Sie Audiodateien in das Kommunikationssystem übertragen und als Ansagen konfigurieren.

#### *Voraussetzungen*

Sie sind am WBM angemeldet.

Einzuspielende Audiodateien liegen als PCM-Dateien mit folgenden Eigenschaften vor: 8 kHz, 16 bit, mono. Die Länge des Audio-Dateinamens beträgt maximal 30 Zeichen.

**Tipp:** Stellen Sie vor der Benutzung sicher, dass Sie keine Copyright-Verletzung begehen.

- **1)** Klicken Sie in der Navigationsleiste auf **Einrichtung**.
- **2)** Klicken Sie im Navigationsbaum auf **Wizards** > **Zentrale Telefonie**.
- **3)** Klicken Sie auf **Bearbeiten** um den Wizard **Wartemusik / Ansagen** zu starten.
- **4)** Überspringen Sie die Auswahl der Wartemusik-Dateien und klicken Sie auf **OK & Weiter**.
- **5)** Um eine Audio-Datei in das Kommunikationssystem zu übertragen:
	- a) Klicken Sie auf **Durchsuchen**.
	- b) Wählen Sie eine Audio-Datei aus.
	- c) Klicken Sie auf **Öffnen**.
	- d) Klicken Sie auf **Laden**.
	- e) Bestätigen Sie den Hinweis mit **OK**.
	- f) Wenn Sie weitere Audio-Dateien in das System übertragen wollen, wiederholen Sie diese Schritte.
- **6)** Klicken Sie auf **OK & Weiter**.
- **7)** Wählen Sie in der Aufklappliste **WAV-Datei** eine Ansage.
- **8)** Wählen Sie in der Aufklappliste **Modus** die Art der Wiedergabe.
- **9)** Klicken Sie auf **OK & Weiter** und anschließend auf **Beenden**.

## **26.1.8.3 Wie Sie den Announcement Player konfigurieren (nur mit UC Booster)**

## *Voraussetzungen*

Der Manager E ist gestartet.

Einzuspielende Audiodateien liegen als PCM-Dateien mit folgenden Eigenschaften vor: 8 kHz, 16 bit, mono. Die Länge des Audio-Dateinamens beträgt maximal 30 Zeichen.

**Tipp:** Stellen Sie vor der Benutzung sicher, dass Sie keine Copyright-Verletzung begehen.

- **1)** Laden Sie den KDS des Kommunikationssystems in den Manager E (siehe [Wie Sie den KDS in den Manager E laden\)](#page-106-0).
- **2)** Klicken Sie in der Anlagenansicht auf **Einstellungen** > **Systemparameter**.
- **3)** Klicken Sie auf die Registerkarte **Systemeinstellungen**.
- **4)** Klicken Sie im Bereich **Zugangsnummer Ansagewiedergabegerät** auf **Zugangsnr. für Wiedergabegerät festlegen**.
- **5)** Wählen Sie unter **Richtung** den Eintrag **UC Suite** oder **VSL** aus und geben Sie unter **Ruf-Nr.** die Rufnummer für den Announcement Player ein (z.B. 898). Diese Rufnummer muss anschließend bei der Rufweiterschaltung angegeben werden. Bestätigen Sie abschließend mit **OK**.
- **6)** Klicken Sie auf **Übernehmen**.
- **7)** Klicken Sie in der Anlagenansicht auf **Einstellungen** > **Least Cost Routing**.
- **8)** Klicken Sie auf die Registerkarte **Wahlplan**.

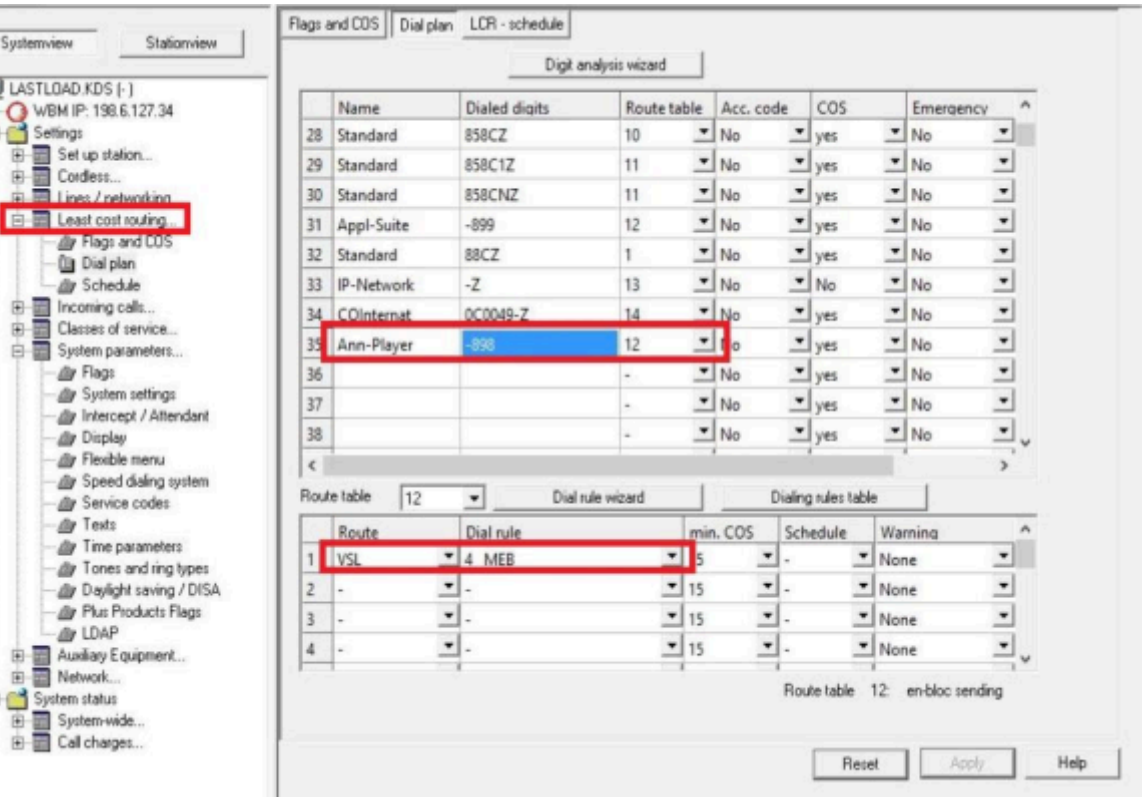

**9)** Kontrollieren Sie den Listen-Eintrag **Ann-Player**:

- a) Bei dem Namen **Ann-Player** muss unter **Gewählte Ziffern** ein Minuszeichen gefolgt von der zuvor eingegebenen Rufnummer eingetragen sein (z.B. -898).
- b) Die zugehörige **Wegetabelle** muss auf 12 stehen mit den Einträgen **UC Suite** oder **VSL** bei **Richtung** und **MEB** bei **Wahlregel**.
- **10)** Klicken Sie in der Anlagenansicht auf **Einstellungen** > **Anschaltungen**.
- **11)** Klicken Sie auf die Registerkarte **Ansage**.

Ė

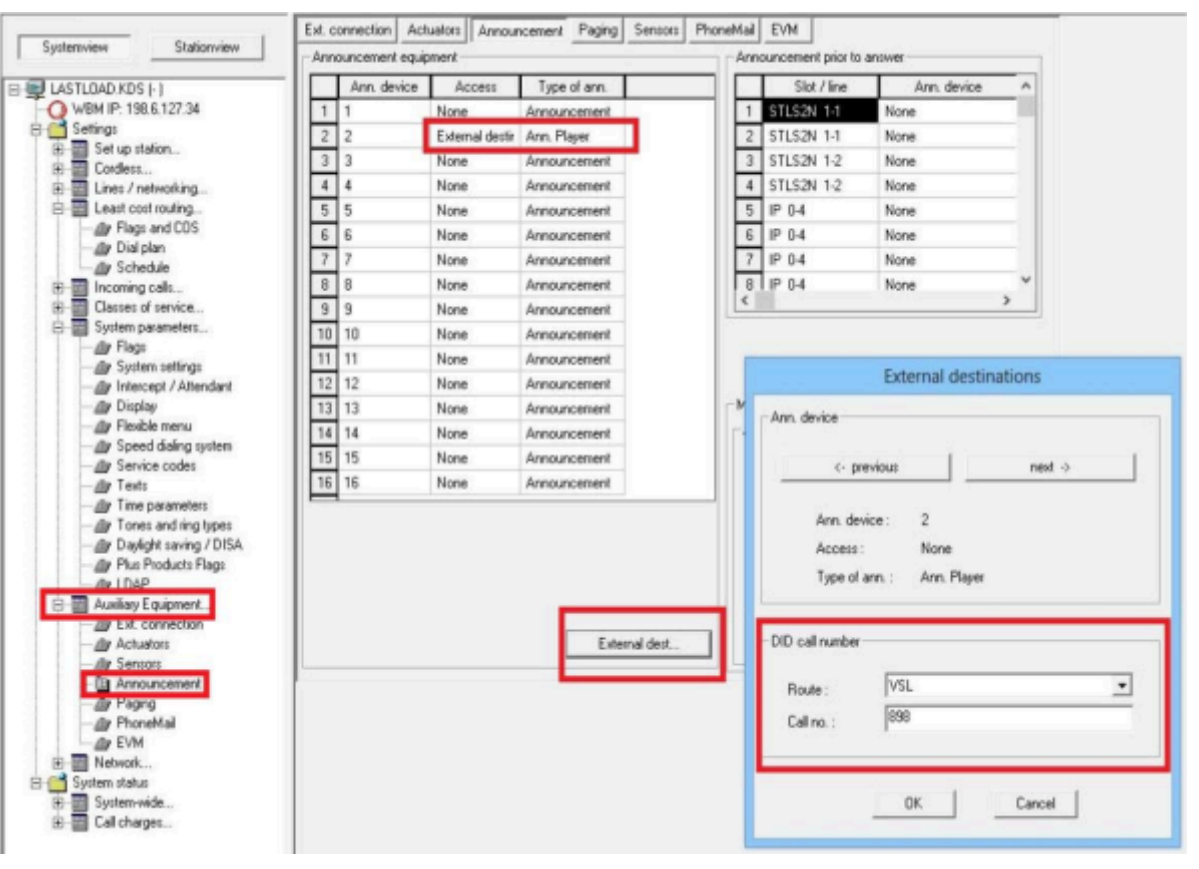

**12)** Setzen Sie den Announcement Player als externes Ziel:

- a) Wählen Sie in einem Listeneintrag ab Zeile 2 (Zeile 1 darf nicht geändert werden - sie wird für die interne Wartemusik genutzt) unter **Access** den Eintrag **Externes Ziel** aus und unter **Ansageart** den Eintrag **Wiedergabegerät**.
- b) Wenn Sie weitere Ansagen einrichten wollen, wiederholen Sie den vorherigen Schritt und bearbeiten weitere Listeneinträge.
- c) Klicken Sie auf die Schaltfläche **Externe Ziele**.
- d) Wählen Sie unter **Richtung** den Eintrag **UC Suite** und geben Sie die Rufnummer für den Anouncement Player (z. B. 898) unter **Ruf-Nr.** ein. Bestätigen Sie abschließend mit **OK**.
- **13)** Klicken Sie auf **Übernehmen**.
- **14)** Sichern Sie den KDS zurück in das Kommunikationssystem.
- **15)** Melden Sie sich am WBM mit dem Profil **Expert** an.
- **16)** Klicken Sie in der Navigationsleiste auf **Einrichtung**.
- **17)** Klicken Sie im Navigationsbaum auf **Wizards** > **Zentrale Telefonie**.
- **18)** Klicken Sie auf **Bearbeiten** um den Wizard **Wartemusik / Ansagen** zu starten.
- **19)** Überspringen Sie die Auswahl der Wartemusik-Dateien und klicken Sie auf **OK & Weiter**.
- **20)** Um eine Audio-Datei in das Kommunikationssystem zu übertragen:
	- a) Klicken Sie auf **Durchsuchen**.
	- b) Wählen Sie eine Audio-Datei aus.
	- c) Klicken Sie auf **Öffnen**.
	- d) Klicken Sie auf **Laden**.
	- e) Bestätigen Sie die Meldung mit **OK**.
	- f) Wenn Sie weitere Audio-Dateien in das System übertragen wollen, wiederholen Sie diese Schritte.
- **21)** Klicken Sie auf **OK & Weiter**.
- **22)** Wählen Sie bei dem Zugang **Externes Ziel** in der Aufklappliste **WAV-Datei** eine Ansage und wählen Sie in der Aufklappliste **Modus** die Art der Wiedergabe.

**Anmerkung:** In eingebetteten Systemen wird der kontinuierliche Modus nicht unterstützt.

- **23)** Wenn Sie weitere Ansagen einrichten wollen, wiederholen Sie den vorherigen Schritt.
- **24)** Klicken Sie auf **OK & Weiter** und anschließend auf **Beenden**.
- **25)** Klicken Sie in der Navigationsleiste auf **Experten-Modus**.
- **26)** Klicken Sie im Navigationsbaum auf **Middleware**.
- **27)** Navigieren Sie im Menübaum auf **Middleware** > **Wiedergabegerät für Ansagen**.
- **28)** Klicken Sie auf die Registerkarte **Einstellungen Wiedergabegerät für Ansagen**.
- **29)** Aktivieren Sie das Kontrollkästchen **Dienst wird automatisch gestartet**.
- **30)** Klicken Sie auf **Übernehmen**.
- **31)** Klicken Sie im Navigationsbaum auf **Telefonie** > **Kommende Rufe**.
- **32)** Navigieren Sie im Menübaum zu **Kommende Rufe** > **Rufweiterschaltungen**.
- **33)** Klicken Sie auf die Registerkarte **Rufzielliste Definition**.
- **34)** Wählen Sie eine freie Rufzielliste (z.B. Rufzielliste 1).
- **35)** Wählen Sie unter **1. Ziel** eine der konfigurierten Ansagen aus (z.B. #802 Ans). Das Anzeigen aller Einträge kann u. U. einige Zeit dauern.
- **36)** Wählen Sie unter **2. Ziel** den Eintrag **Angewählter Teilnehmer** aus.
- **37)** Klicken Sie auf **Übernehmen** und anschließend auf **OK**.
- **38)** Klicken Sie auf die Registerkarte **Rufzielliste Zuordnung**.
- **39)** Wählen Sie in der Zeile des gewünschten Teilnehmers in den Aufklapplisten **Tag**, **Nacht** und **Intern** die zuvor definierte Rufzielliste (z.B. Rufzielliste 1) aus.
- **40)** Wiederholen Sie den vorherigen Schritt für weitere Teilnehmer.

Wird ein Teilnehmer angerufen, dem die Rufzielliste 1 zugeordnet ist, spielt der Announcement Player zuerst die eingerichtete Ansage vor und stellt anschließend die Verbindung zum Teilnehmer her.

**41)** Klicken Sie auf **Übernehmen**.

## **26.1.9 Teilnehmer-zu-Teilnehmer Zeichengabe**

Das Kommunikationssystem ermöglicht die transparente Übertragung von Nachrichten zwischen Endgeräten (User to User Signalling, UUS). Unterstützt wird die Variante UUS1 für den Austausch von Informationen in Steuernachrichten des Verbindungsauf- und Abbaus.

Bei einem Mehrgeräte-Anschluss ist zu gewährleisten, dass maximal ein Endgerät auf einen ankommenden Ruf eine Nachricht übermittelt.

## **26.1.10 Sprachkanal-Signalisierungsschutz**

Das Kommunikationssystem bietet einen durch den Administrator einrichtbaren Schutz vor Datenverfälschung durch unerwünschte Toneinblendungen in den Sprachkanal. Aufschalten auf eine so geschützte Verbindung ist nicht möglich. Jeder als Fax konfigurierte Teilnehmer hat diesen Signalisierungsschutz automatisch.

Wiederanrufe werden bis zum Freiwerden der Nebenstelle zurückgestellt.

Ein gehaltener Teilnehmer hat immer Signalisierungsschutz.

## **26.1.11 Zeitparameter**

Das Kommunikationssystem bietet dem Administrator Einstellmöglichkeiten für diverse Zeitparameter, wie z.B. für die Dauer des Rückrufes oder die Zeit für automatische Wahlwiederholung.

Die Zeitparameter sind im Kommunikationssystem voreingestellt und müssen in der Regel nicht verändert werden.

## **26.1.12 Steuerung von Centrex-Leistungsmerkmalen**

Zur Steuerung von Centrex-Leistungsmerkmalen müssen die Wählzeichen \* und # ins ISDN und zu ITSP übertragen werden.

Als Administrator können Sie dieses Leistungsmerkaml aktivieren oder deaktivieren.

Die Eingabe einer Kennzahl muss im Wahlzustand erfolgen (zum Beispiel nach Eingabe der Leitungskennzahl). Die Eingabe beginnt immer mit \* oder #, gefolgt von einer Ziffer oder Ziffernkombination und endet mit #.

## **26.1.12.1 Wie Sie die Steuerung von Centrex-Leistungsmerkmalen aktivieren oder deaktivieren**

### *Voraussetzungen*

Sie sind am WBM mit dem Profil **Expert** angemeldet.

- **1)** Klicken Sie in der Navigationsleiste auf **Experten-Modus**.
- **2)** Klicken Sie im Navigationsbaum auf **Telefonie** > **Grundeinstellungen**.
- **3)** Navigieren Sie im Menübaum zu **System** > **System Flags**.
- **4)** Wählen Sie eine der folgenden Möglichkeiten:
	- Wenn Sie die Steuerung von Centrex-Leistungsmerkmalen aktivieren möchten, aktivieren Sie das Kontrollkästchen **Wahl von \* und # auf Leitungsschnittstellen**.
	- Wenn Sie die Steuerung von Centrex-Leistungsmerkmalen deaktivieren möchten, deaktivieren Sie das Kontrollkästchen **Wahl von \* und # auf Leitungsschnittstellen**.
- **5)** Klicken Sie auf **Übernehmen** und anschließend auf **OK**.

## <span id="page-1172-0"></span>**26.2 Kapitel 24.2 Sichern und Wiederherstellen**

Die Konfigurationsdaten des Kommunikationssystems können gesichert und wiederhergestellt werden.

Die Konfigurationsdaten werden in einem Backup-Set abgespeichert. Jede Sicherung erzeugt ein eigenes Backup-Set. Die Sicherung kann sofort manuell oder automatisch zu bestimmten Zeitpunkten durchgeführt werden.

**Anmerkung:** Es wird dringend empfohlen, die Konfigurationsdaten regelmäßig als Backup-Sets zu sichern.

Bei einem Update auf ein neues Minor Release ist es erforderlich, ein neues Backup-Set zu erstellen.

Jedes Backup wird mit einem systemspezifischen Schlüssel verschlüsselt.

Ein verschlüsseltes Backup-Set kann nur für die Wiederherstellung des Systems verwendet werden, von dem das Backup verschlüsselt wurde.

Es kann auf unterschiedliche Backup-Medien gesichert werden (wie z.B. auf ein USB-Medium, ein Netzlaufwerk oder die Festplatte der UC Booster Card).

Abhängig von der Systemkonfiguration, der Nutzung des Kommunikationssystems und der Art des Backup-Mediums kann eine Sicherung oder Wiederherstellung eine längere Zeit in Anspruch nehmen - bei Systemen mit UC Suite im Einzelfall bis zu drei Stunden. Dieser Vorgang sollte nicht manuell oder durch einen System-Neustart abgebrochen werden.

Der Abbruch einer Datenwiederherstellung kann zu einer inkonsistenten Systemkonfiguration führen, in der ein fehlerfreier Betrieb des Systems nicht gewährleistet ist. Eine abgebrochene Wiederherstellung sollte unbedingt wiederholt werden, bis diese erfolgreich abgeschlossen ist. Andernfalls kann eine vollständige Neueinrichtung des Systems erforderlich werden. Falls die Wiederherstellung mehrfach fehlschlägt, verständigen Sie bitte den Service-Support und stellen Sie zwischenzeitlich sicher, dass ihre Datensicherung nicht durch neue Backups überschrieben wird. Dazu muss die automatische Datensicherung vorübergehend deaktiviert werden.

#### **Backup-Set für Diagnosezwecke**

Für Diagnosezwecke können "kleinere" Backup-Sets erzeugt werden, die Daten für die Fehlersuche durch den Service-Support enthalten. Im Gegensatz zu den normalen Backup-Sets werden wesentlich kleinere Datenmengen erzeugt und damit zum Beispiel ein einfaches Versenden per E-Mail ermöglicht. Diagnose-Backup-Sets enthalten unter anderem die Konfigurationsdaten des Kommunikationssystems und der installierten UC-Lösung. Sprachnachrichten, Faxnachrichten und Ansagen sind nicht enthalten.

#### **Backup-Verzeichnis "Hard disk" (nur bei UC Booster Card)**

Ist die UC Booster Card gesteckt, können die Konfigurationsdaten des Kommunikationssystems in einer eigenen Partition der Festplatte der UC Booster Card im Backup-Verzeichnis gespeichert werden. Dieses Backup-Verzeichnis ist als Standard-Archiv "Harddisk" bereits vorgeleistet.

#### **Sicherung der Konfigurationsdaten des UC Booster Servers**

Wird zusätzlich zum Kommunikationssystem ein UC Booster Server betrieben, so sollte bei einer Sicherung der Konfigurationsdaten des Systems auch die Konfigurationsdaten des UC Booster Servers gesichert werden. Der Sicherung der Daten des UC Booster Servers erfolgt identisch zum Sicherung der Daten des Kommunikationssystems, nur dass der Administrator beim Aufruf des WBM nicht die IP-Adresse des Kommunikationssystems angibt, sondern die IP-Adresse des Linux-Servers.

## **26.2.1 Backup-Sets**

Die Konfigurationsdaten des Kommunikationssystems werden in einem Backup-Set gesichert.

Zusätzlich zum Backup-Set ist eine zu dem Backup-Set gehörige Text-Datei zu speichern. Sie enthält Informationen über Datum und Uhrzeit der Sicherung und unter welcher Software-Version die Sicherung durchgeführt wurde. Die Text-Datei ist notwendig für die Wiederherstellung des Backup-Sets.

Übersteigt die Anzahl der gespeicherten Backup-Sets den eingestellten Wert, so werden die ältesten Backup-Sets gelöscht.

#### **Backup-Set-Daten**

Folgende Daten zu einem Backup-Set werden angezeigt:

- **Archivname**: Name des Backup-Set
- **Größe**: Größe des Backup-Sets in Byte.
- **Datum**: Datum, an dem das Backup-Set erstellt wurde.
- **Kommentar**: Kommentar, der bei der Erstellung des Backup-Sets mit angegeben wurde (optional).

Ausgegraut dargestellte Backup-Sets können nicht wiederhergestellt werden.

## **26.2.1.1 Wie Sie sich Backup-Sets anzeigen lassen**

### *Voraussetzungen*

Sie sind am WBM mit dem Profil **Advanced** angemeldet.

### *Schritt für Schritt*

- **1)** Klicken Sie in der Navigationsleiste auf **Datensicherung**.
- **2)** Klicken Sie im Navigationsbaum auf **Backup Sets**.
- **3)** Aktivieren Sie im Bereich **Geräte** das Backup-Medium, dessen Backup-Sets Sie sich anzeigen lassen wollen. Sie erhalten eine Liste aller auf diesem Medium verfügbaren Backup-Sets.

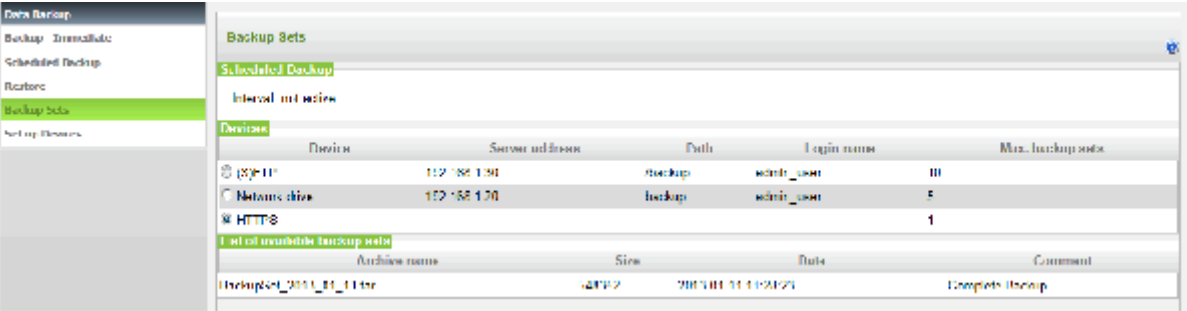

## **26.2.1.2 Wie Sie Backup-Sets löschen**

### *Voraussetzungen*

Sie sind am WBM mit dem Profil **Advanced** angemeldet.

## *Schritt für Schritt*

- **1)** Klicken Sie in der Navigationsleiste auf **Datensicherung**.
- **2)** Klicken Sie im Navigationsbaum auf **Backup Sets**.
- **3)** Aktivieren Sie im Bereich **Geräte** das Backup-Medium, dessen Backup-Sets Sie sich anzeigen lassen wollen. Sie erhalten eine Liste aller auf diesem Medium verfügbaren Backup-Sets.
- **4)** Aktivieren Sie das Kontrollkästchen des Backup-Sets, das Sie löschen wollen und klicken Sie auf **Löschen**. Das Backup-Set wird gelöscht.

## **26.2.2 Backup-Medien**

Auf den Backup-Medien werden die Backup-Sets gesichert.

Für die Sicherung können folgende Backup-Medien verwendet werden:

- Gestecktes USB-Medium
- Network drive
- Client-PC über HTTPS (nur möglich bei sofortiger Sicherung)
- Festplatte der UC Booster Card
- FTP-/FTPS-Server

Für jedes Backup-Medium kann festgelegt werden, wie viele Backup-Sets maximal in dem Verzeichnis abgelegt werden dürfen.

#### **USB-Medium**

Um ein USB-Medium (z.B. USB-Festplatte oder USB-Stick) für das Backup zu verwenden, muss das USB-Medium an der USB-Server-Schnittstelle des Kommunikationssystems gesteckt sein, damit es für die Sicherung zur Verfügung steht. Zusätzlich muss das USB-Medium mit FAT-32 formatiert sein. Aufgrund der Dateisystembeschränkung darf die maximale Größe des Backup-Sets 4 GB nicht überschreiten. In solchen Fällen müssen alternative Backup-Medien ausgewählt werden. Von einem NTFS-formatierten USB-Medium kann nur gelesen werden. Sind mehrere Partitionen vorhanden, ist eine Sicherung nur auf der ersten Partition möglich!

Ein bootfähiges USB-Medium wird nicht unterstützt.

Bei OpenScape Business S und OpenScape UC Booster Server wird das USB-Medium in die USB-Schnittstelle des Linux-Servers gesteckt.

#### **FTP-/FTPS-Server und Netzlaufwerke**

FTP-/FTPS-Server und Netzlaufwerke können als neue Medien hinzugefügt, bearbeitet oder gelöscht werden. FTP-/FTPS-Server und Netzlaufwerke können auch mehrfach angegeben werden, wenn dabei unterschiedliche Verzeichnisse genutzt werden. Als verschlüsseltes File-Transfer-Protokoll (FTPS) wird TLS 1.2 unterstützt.

Der Benutzer muss für die Sicherung der Konfigurationsdaten auf einem FTP-/ FTPS-Server Schreibrechte für sein Root-Verzeichnis haben. Für die Sicherung auf einem Netzlaufwerk reichen Schreibrechte für das gewünschte Verzeichnis.

Ist die Übertragungsgeschwindigkeit zum FTPS-Server zu niedrig, kann es zu einer Fehlfunktion bei der Datensicherung kommen. In diesem Fall muss die Datensicherung neu gestartet werden.

Bei FTPS werden Zertifikate bis 2048 Bit unterstützt. Diese Zertifikate sind für die Authentifizierung am FTPS-Server erforderlich.

## **26.2.2.1 Backup-Medium hinzufügen**

#### *Voraussetzungen*

Sie sind am WBM mit dem Profil **Advanced** angemeldet.

- **1)** Klicken Sie in der Navigationsleiste auf **Datensicherung**.
- **2)** Klicken Sie im Navigationsbaum auf **Einrichtung Geräte**.
- **3)** Klicken Sie auf **Hinzufügen**.

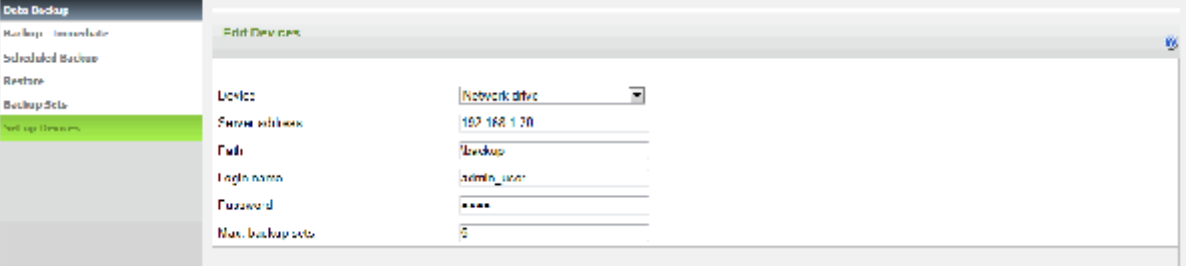

- **4)** Wählen Sie in der Aufklappliste in der Spalte **Gerät** das gewünschte Backup-Medium aus.
	- Wenn Sie auf einem FTP-/FTPS-Server sichern wollen, wählen Sie **(S)FTP** aus.
	- Wenn Sie auf einem Netzlaufwerk sichern wollen, wählen Sie **Netzlaufwerk** aus.
- **5)** Geben Sie unter **Server-Adresse** den Hostnamen oder die IP-Adresse des Mediums ein.
- **6)** Geben Sie unter **Verzeichnis** den Pfad an, in dem das Backup-Set gespeichert werden soll.
- **7)** Wenn Sie auf einem FTP-/FTPS-Server sichern wollen, geben Sie **Benutzername** und **Passwort** für den Zugang zum FTP-/FTPS-Server ein.
- **8)** Wenn Sie auf einem Netzlaufwerk sichern wollen, das gesichert ist, geben Sie **Benutzername** und **Passwort** für den Zugang zum Netzlaufwerk ein.

**Anmerkung:** Standardmäßig wird eine leere Domäne für die Authentifizierung verwendet. Wenn Sie die Domäne bereitstellen möchten, verwenden Sie im Feld **Login-Name** den Vorwärtsschrägstrich (/) als Trennzeichen. Beispiel: Domäne/Benutzer.

- **9)** Geben Sie unter **Max. Backup-Sets** die Anzahl der Backup-Sets ein, die maximal in dem Verzeichnis gespeichert werden sollen.
- **10)** Klicken Sie auf **OK & Weiter**. Das neu angelegte Backup-Medium erscheint in der Liste der verfügbaren Backup-Medien.
- **11)** Klicken Sie im Navigationsbaum auf **Backup-Sets**.
- **12)** Aktivieren Sie im Bereich **Geräte** das Backup-Medium, das Sie gerade hinzugefügt haben. Ist in der Liste der verfügbaren Backup-Sets kein roter Balken mit einer Fehlermeldung zu sehen, ist das Backup-Medium korrekt eingerichtet.
- **13)** Wird eine Fehlermeldung angezeigt, überprüfen Sie nochmals Ihre Eingaben (siehe [Wie Sie ein Backup-Medium bearbeiten](#page-1176-0) auf Seite 1177

### <span id="page-1176-0"></span>**26.2.2.2 Wie Sie ein Backup-Medium bearbeiten**

#### *Voraussetzungen*

Sie sind am WBM mit dem Profil **Advanced** angemeldet.

- **1)** Klicken Sie in der Navigationsleiste auf **Datensicherung**.
- **2)** Klicken Sie im Navigationsbaum auf **Einrichtung Geräte**.

**3)** Aktivieren Sie das zu bearbeitende Backup-Medium und klicken Sie auf **Bearbeiten**.

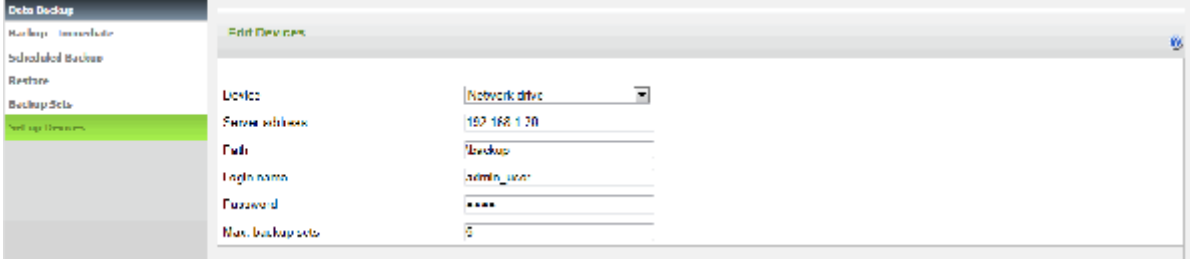

**4)** Ändern Sie die gewünschten Werte.

**5)** Klicken Sie auf **OK & Weiter**.

## **26.2.2.3 Wie Sie ein Backup-Medium löschen**

#### *Voraussetzungen*

Sie sind am WBM mit dem Profil **Advanced** angemeldet.

## *Schritt für Schritt*

- **1)** Klicken Sie in der Navigationsleiste auf **Datensicherung**.
- **2)** Klicken Sie im Navigationsbaum auf **Einrichtung Geräte**.
- **3)** Wählen Sie das zu löschende Backup-Medium aus und klicken Sie auf **Löschen**.

Es können auch mehrere Backup-Medien zum Löschen ausgewählt werden.

**4)** Bestätigen Sie die Abfrage mit **OK**. Das Backup-Medium ist aus der Liste der verfügbaren Backup-Medien gelöscht.

## **26.2.3 Sofortiges Sichern**

Die Konfigurationsdaten können manuell sofort gesichert werden.

Die Sicherung kann auf unterschiedlichen Backup-Medien erfolgen. Standardmäßig ist das Backup-Medium **HTTPS** eingerichtet. Damit können Sie das Backup-Set an allen Speicherorten ablegen, auf die der Client-PC Zugriff hat, mit dem Sie sich am WBM angemeldet haben. Der gewählte Speicherort muss auch bei der Wiederherstellung des Backup-Sets zugänglich sein. Ist ein USB-Medium am Kommunikationssystem angeschlossen, wird als zusätzliches Backup-Medium **USB-Device** angezeigt. Ist die UC Booster Card inkl. Festplatte gesteckt, wird ein weiteres Backup-Medium **Local hard disk** angezeigt.

Der Name des Backup-Sets wird bei der Sicherung automatisch vergeben. Er beinhaltet u.a. das Datum, an dem die Sicherung durchgeführt wird. Zusätzlich sind diese Daten auch in einer Text-Datei enthalten, die ebenfalls abgespeichert werden muss. Um das Backup-Set bei einer möglichen Wiederherstellung leichter identifizieren zu können, kann ein Kommentar angegeben werden.

#### **Zugehörige Konzepte**

Zeitgesteuertes Sichern **Lizenzierung** 

### **Zugehörige Tasks**

[Wie Sie das eigene Administratorpasswort ändern](#page-96-0) auf Seite 97

## **26.2.3.1 Wie Sie ein Backup-Set sofort sichern**

#### *Voraussetzungen*

Sie sind am WBM mit dem Profil **Advanced** angemeldet.

Nur bei Nutzung von UC Suite: UC Suite ist korrekt gestartet.

#### *Schritt für Schritt*

- **1)** Klicken Sie in der Navigationsleiste auf **Datensicherung**.
- **2)** Klicken Sie im Navigationsbaum auf **Backup sofort**.

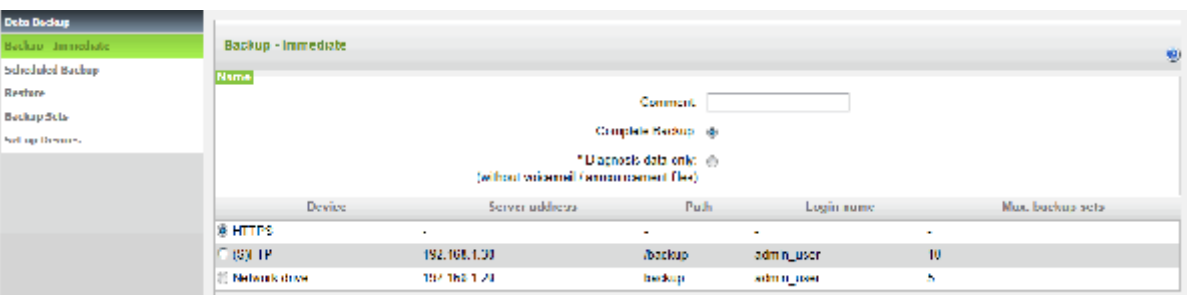

- **3)** Geben Sie im Feld **Kommentar** einen Kommentar für das Backup-Set ein, um das Backup-Set bei einer möglichen Wiederherstellung leichter identifizieren zu können. Vermeiden Sie bei der Eingabe Umlaute und Sonderzeichen.
- **4)** Wenn Sie ein Backup-Set inkl. Sprachnachrichten und Ansagen erstellen wollen, aktivieren Sie die Option **Vollständiges Backup**.
- **5)** Wenn Sie ein Backup-Set ohne Sprachnachrichten und Ansagen erstellen wollen, aktivieren Sie die Option **Nur Diagnose-Daten**.
- **6)** Aktivieren Sie im Bereich **Geräte** das Ziellaufwerk, auf dem das Backup-Set gespeichert werden soll.
- **7)** Klicken Sie auf **OK & Weiter**. In einem weiteren Fenster wird Ihnen der Fortschritt der Sicherung angezeigt.

**Anmerkung:** Falls die Schaltfläche **OK & Weiter** ausgegraut ist, sind nicht alle Applikationen (z.B. UC Suite) korrekt gestartet, deren Daten gesichert werden sollen.

Falls Sie für das ausgewählte Archiv-Verzeichnis keine Berechtigung haben, erhalten Sie eine Fehlermeldung. Wählen Sie ein anderes Ziellaufwerk aus oder ändern Sie den Pfad für das Archiv.

Falls auf dem Ziellaufwerk nicht genügend Speicherplatz für das Backup-Set vorhanden ist, erhalten Sie eine Fehlermeldung. Wählen Sie ein anderes Ziellaufwerk oder löschen Sie ein Backup-Set und starten Sie die Datensicherung erneut.

**8)** Die Sicherung ist erfolgreich, wenn die Meldung **Sicherung erfolgreich ausgeführt! 100%** erscheint.

**9)** Wenn Sie als Backup-Medium **HTTPS** ausgewählt haben, müssen Sie das Backup-Set und die zum Backup-Set gehörige Text-Datei an einem Speicherort Ihrer Wahl sichern. Bei den anderen Backup-Medien geschieht dies automatisch. Das Browser-Fenster muss solange geöffnet bleiben, bis der Speichervorgang für Backup-Set und Text-Datei abgeschlossen ist.

> **Anmerkung:** Wenn Sie als Backup-Medium ein USB-Medium verwenden, warten Sie ab, bis die LED des USB-Mediums aufhört zu blinken. Erst dann ist die Sicherung erfolgreich auf dem USB-Medium gespeichert. Entfernen Sie anschließend das USB-Medium.

**10)** Klicken Sie auf **Beenden**.

## **26.2.4 Zeitgesteuertes Sichern**

Über eine Zeitsteuerung können die Konfigurationsdaten automatisch gesichert werden. Zeitpunkt, Intervall und Ort der automatischen Sicherung ist einstellbar.

Die zeigesteuerte Datensicherung kann täglich oder wöchentlich für eine feste Uhrzeit geplant werden und startet dann automatisch. Dieser "Sicherungsauftrag" kann für ein internes oder externes Sicherungsmedium eingerichtet werden. Die Einrichtung mehrerer Sicherungsaufträge ist nicht möglich.

## **26.2.4.1 Wie Sie ein Backup-Set zeitgesteuert sichern**

#### *Voraussetzungen*

Sie sind am WBM mit dem Profil **Advanced** angemeldet.

## *Schritt für Schritt*

- **1)** Klicken Sie in der Navigationsleiste auf **Datensicherung**.
- **2)** Klicken Sie im Navigationsbaum auf **Backup zeitgesteuert**.

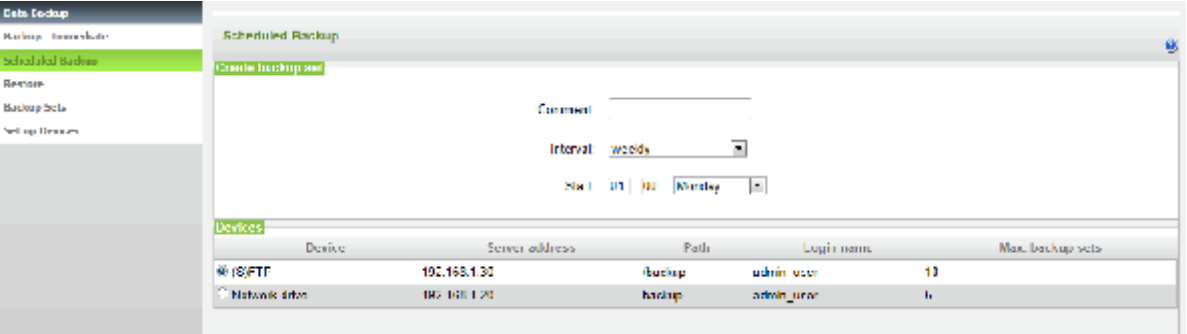

**3)** Geben Sie im Bereich **Backup-Set erstellen** im Feld **Kommentar** einen Kommentar für das Backup-Set ein, um das Backup-Set bei einer möglichen Wiederherstellung leichter identifizieren zu können. Vermeiden Sie bei der Eingabe Umlaute und Sonderzeichen.

- **4)** Legen Sie das Intervall für die Sicherung fest:
	- tägliche Datensicherung: Wählen Sie in der Aufklappliste **Intervall** den Eintrag **täglich** und geben Sie bei **Backup - Zeitpunkt** an, wann die Datensicherung jeden Tag starten soll.
	- wöchentliche Datensicherung: Wählen Sie in der Aufklappliste **Intervall** den Eintrag **wöchentlich** und geben Sie bei **Backup - Zeitpunkt** an, an welchem Wochentag und um welche Zeit die Datensicherung starten soll.
- **5)** Aktivieren Sie im Bereich **Geräte** das Ziellaufwerk, auf dem das Backup-Set gespeichert werden soll.
- **6)** Klicken Sie auf **OK & Weiter**. Die Datensicherung wird täglich oder wöchentlich zum angegebenen Zeitpunkt automatisch gestartet.

## **26.2.5 Wiederherstellen**

Die Wiederherstellung der Konfigurationsdaten erfolgt manuell über die Backup-Sets.

Die Wiederherstellung kann von allen unterstützten Backup-Medien erfolgen.

## **26.2.5.1 Wie Sie ein Backup-Set wiederherstellen**

#### *Voraussetzungen*

Sie sind am WBM mit dem Profil **Advanced** angemeldet.

Nur bei Nutzung von UC Suite: UC Suite ist korrekt gestartet.

- **1)** Klicken Sie in der Navigationsleiste auf **Datensicherung**.
- **2)** Klicken Sie im Navigationsbaum auf **Restore**.

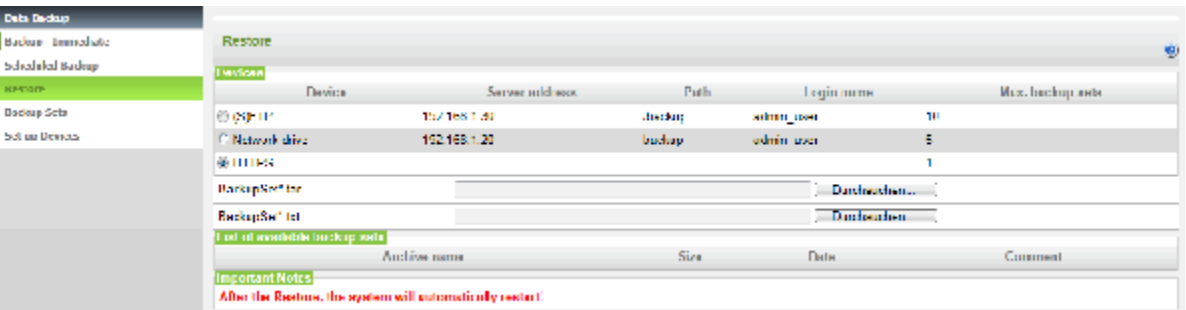

- **3)** Aktivieren Sie im Bereich **Geräte** das Medium, das das wiederherzustellende Backup-Set enthält.
- **4)** Wenn Sie als Backup-Medium **HTTPS** aktiviert haben, navigieren Sie zu dem Speicherort des Backup-Sets und wählen das Backup-Set aus. Navigieren Sie anschließend zum Speicherort der Text-Datei und wählen Sie diese aus.
- **5)** Wenn Sie ein anderes Backup-Medium als **HTTPS** aktiviert haben, aktivieren Sie im Bereich **Liste der verfügbaren Backupsets** das Backup-Set, das die wiederherzustellenden Konfigurationsdaten enthält.
- **6)** Warten Sie bis die Dateien auf das System geladen wurden und klicken Sie anschließend auf **OK & Weiter**. Die Wiederherstellung der Konfigurationsdaten wird gestartet. Es wird Ihnen der Fortschritt der Wiederherstellung angezeigt.
- **7)** Nachdem die Meldung **Restore erfolgreich ausgeführt!** erscheint, führt das System automatisch ein Neustart durch. Die Wiederherstellung ist erfolgreich abgeschlossen, wenn das System wieder betriebsbereit ist.

## **26.3 Updates**

Mit Hilfe von Updates wird die Software der Systemkomponenten innerhalb einer Version aktualisiert.

Um Updates installieren zu können, benötigen Sie den 3 jährigen Software-Support.

Die Version der installierten Software und das Ablaufdatum des Software-Supports werden auf der Startseite des WBM angezeigt. Ist eine aktuellere Software verfügbar, wird dies dort mitgeteilt.

**Anmerkung:** Bei einem Update auf ein neues Minor Release ist es erforderlich, ein neues Backup-Set zu erstellen.

Die Software-Aktualisierung wird mit dem WBM durchgeführt. Bei einem Hardwaremodell gibt es zusätzlich die Möglichkeit, die Software direkt über einen USB-Medium ohne WBM-Zugriff zu aktualisieren. Bei einem Kommunikationssystem mit UC Booster Server werden Hardwaremodell und UC Booster Server separat aktualisiert.

Mit Hilfe des WBM kann die Software über den Internet-Webserver, einen lokalen Webserver oder direkt über Image-Dateien aktualisiert werden.

Folgende Systemkomponenten werden aktualisiert:

- Software des Kommunikationssystems
- Software der UC Clients
- Software der Systemtelefone (Aktualisierung auch einzeln möglich)
- Dokumentation

Zusammen mit der Software des Kommunikationssystems wird die Software der UC Clients aktualisiert. Liegt eine aktuellere Software vor, erhalten die Benutzer der UC Clients über das Auto-Update eine Nachricht, dass ein Update zur Verfügung steht und installiert werden kann.

Die Software-Aktualisierung der IP-Systemtelefone erfolgt automatisch zusammen mit der Aktualisierung des Kommunikationssystems, kann aber auch manuell durchgeführt werden. Für die UP0-Systemtelefone erfolgt die Aktualisierung manuell mit dem Manager E.

Das Software-Update kann sofort gestartet werden oder die Zeitpunkte für die Software-Übertragung und Software-Aktivierung können getrennt voneinander festgelegt werden. Die Aktualisierung sollte außerhalb der Kundengeschäftszeiten durchgeführt werden, da das Kommunikationssystem und/oder die Systemtelefone neu gestartet werden und bestehende Gespräche und die Nutzung der UC Clients unterbrochen werden.

Ist die Software auf das Kommunikationssystem übertragen worden, wird die Software zum gewählten Zeitpunkt aktiviert. Anschließend wird automatisch das aktuellste Telefon-Image auf die IP-Systemtelefone geladen. Nach einem Neustart des Kommunikationssystems und der IP-Systemtelefone ist die neu geladenen Software aktiv.

**Anmerkung:** Das Software-Update muss nicht gleichzeitig auf allen Systemen und in verschiedenen Software-Versionen durchgeführt werden.

### **Image-Dateien**

Für die Aktualisierung der Systemkomponenten werden Image-Dateien benötigt, die die Software der Systemkomponenten enthalten. Diese Image-Dateien können z.B. vom Software-Server (Internet-Webserver) heruntergeladen und eigenständig auf einem lokalen Webserver oder im internen Netz oder auf einem USB-Stick abgelegt werden. Es gibt eine eigene Image-Datei für das Kommunikationssystem ohne UC Booster Card und eine eigene Image-Datei für ein System mit UC Booster Card. Beide Image-Dateien enthalten auch die Software für die Systemtelefone. Zusätzlich gibt es aber auch für jeden Systemtelefontyp eine eigene Image-Datei, falls die Systemtelefone separat aktualisiert werden sollen.

Es gibt folgende Typen von Image-Dateien:

- **tgz**: für die Software des Kommunikationssystems. In der tgz-Datei befindet sich eine tar-Datei. Die tar-Datei muss mit einem Entpacker wie z.B. Win-Zip oder 7-zip aus der tgz-Datei entpackt werden. Die tgz-Datei wird deshalb zum Download angeboten, weil damit beim Herunterladen vom Software-Server überprüft werden kann, ob die Datei beschädigt ist oder nicht.
- **tar**: für die Software des Kommunikationssystems. Sie enthält die gepackten Dateien für die einzelnen Systemkomponenten.
- **app**: für die Software des Systemtelefons.

#### **Lokaler Webserver**

Bei der Software-Aktualisierung über einen Webserver wird standardmäßig auf den Software-Server (Internet-Webserver) zugegriffen.

Es ist aber auch möglich für die Aktualisierung einen lokalen Webserver zu verwenden. Dafür muss die Image-Datei auf dem lokalen Webserver abgelegt sein und der Pfad zum lokalen Webserver im WBM konfiguriert sein.

#### **Speed-Upgrade**

Ein Speed-Upgrade wie bei der HiPath 3000 ist nicht möglich.

**Wichtig:** Ein Ziehen der SDHC-Karte während des Betriebs führt zu Datenverlust!

## <span id="page-1182-0"></span>**26.3.1 Nutzung eines lokalen Webservers**

Die Software kann über einen lokalen Webserver aktualisiert werden.

Die aktuellen Image-Dateien müssen auf dem lokalen Webserver abgelegt sein. Zusätzlich sind die Zugangsdaten des lokalen Webservers im WBM einzutragen. Diese Änderung kann nur von einem Administrator mit dem Profil **Expert** durchgeführt werden. Sind die Zugangsdaten des lokalen Webservers eingetragen, werden diese als Standard gesetzt und für alle weiteren Updates des Kommunikationssystems wird jetzt anstelle des Internet-Webservers der lokale Webserver verwendet.

## **26.3.1.1 Wie Sie den Zugang zum lokalen Web-Server konfigurieren**

### *Voraussetzungen*

Sie sind am WBM mit dem Profil **Expert** angemeldet.

Eine Verbindung zum lokalen Webserver ist vorhanden.

Sie benötigen die Web-Adresse (URL) und die Zugangskennung des lokalen Webservers sowie den Namen der Image-Datei.

Die Image-Datei ist als tar-Datei auf dem lokalen Webserver gespeichert und der Ablageort ist bekannt. Evtl. mus die tar-Datei aus der gespeicherten tgz-Datei entpackt werden.

Wenn Sie für die Aktualisierung einen Proxy-Server verwenden, benötigen Sie noch dessen Daten (evtl. auch Benutzername und Passwort).

- **1)** Klicken Sie in der Navigationsleiste auf **Experten-Modus**.
- **2)** Klicken Sie im Navigationsbaum auf **Wartung** > **Software-Image**.
- **3)** Klicken Sie im Menübaum auf **System-Software**.
- **4)** Klicken Sie auf **Update via Internet**.

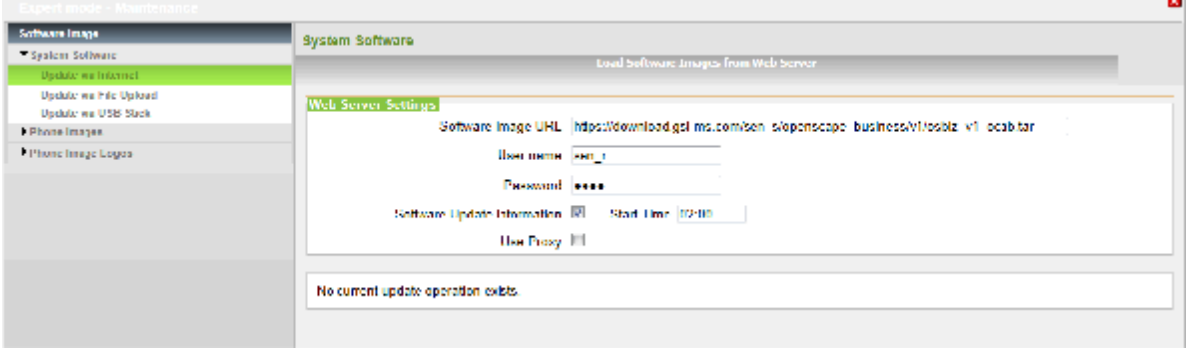

- **5)** Richten Sie den Zugang zum lokalen Webserver ein:
	- a) Geben Sie unter **Software-Image URL** die Adresse des lokalen Webservers inkl. dem Pfad und dem Namen der Image-Datei ein.

**Anmerkung:** Mit der Schaltfläche **Voreinstellung** können Sie die eingegebenen Werte wieder auf die Standardwerte zurücksetzen.

- b) Geben Sie im Feld **Benutzername** den Benutzernamen und im Feld **Passwort** das Passwort für den Zugriff auf den lokalen Webserver ein.
- c) Aktivieren Sie das Kontrollkästchen **Software Update Information** und geben Sie unter Startzeit einen **Zeitpunkt** an, zu der auf dem oben angegebenen Server nach einer neueren Software gesucht werden soll.
- d) Wenn Sie für die Übertragung einen Proxy-Server verwenden, aktivieren Sie das Kontrollkästchen **Proxy verwenden** und geben Sie die Daten für den Proxy-Server ein.
- **6)** Klicken Sie auf **Übernehmen**. Die eingegebenen Zugangsdaten des lokalen Webservers werden als Standard übernommen.

Liegt auf dem lokalen Webserver bereits eine neue Image-Datei, wird die Software-Aktualisierung eingeleitet und es erscheint die Lizenzvereinbarung (siehe [Wie Sie das System über einen Webserver aktualisieren](#page-1185-0)). Der Start der Software-Aktualisierung kann aber bei Bedarf noch verhindert werden.

## **26.3.2 Update des Kommunikationssystems**

Mit dem Update des Kommunikationssystems wird die Software des Kommunikationssystems aktualisiert und zusätzlich die auf dem Kommunikationssystem gespeicherten Software-Images der Systemtelefone. Damit ist ein komplettes Update aller Systemkomponenten schnell und einfach durchzuführen.

Vor jeder Software-Aktualisierung sollten die Konfigurationsdaten des Kommunikationssystems gesichert werden [\(Sicherung und Wiederherstellung\)](#page-1172-0).

#### **Aktualisierung über Webserver**

Bei der Software-Aktualisierung über einen Webserver wird standardmäßig auf den Software-Server (Internet-Webserver) zugegriffen.

Wird ein lokaler Webserver verwendet, muss die Image-Datei auf dem lokalen Webserver abgelegt sein.

Für ein Kommunikationssystem ohne UC Booster Card ist es egal, ob eine Image-Datei für ein System ohne oder mit UC Booster Card verwendet wird. Es werden nur die benötigten Komponenten installiert.

Nachdem automatisch eine Verbindung zum Webserver aufgebaut wurde, wird geprüft, ob neue Software-Updates vorliegen. Einzelne Pakete des Software-Updates können bei Systemen ohne UC Booster abgewählt werden, um die Downloadzeit zu verringern. Es werden auch nur die Pakete übertragen, die sich gegenüber der installierten Software-Version geändert haben. Startzeitpunkt der Software-Übertragung und Startzeitpunkt der Software-Aktivierung können ausgewählt werden. Wird der Zeitpunkt der Software-Aktivierung erreicht, obwohl das Software-Update noch nicht komplett auf das System übertragen ist, wird die Aktivierung nicht automatisch durchgeführt. Es muss manuell ein neuer Aktivierungszeitpunkt festgelegt werden.

#### **Aktualisierung über USB-Medium**

Die Image-Datei ist auf einem USB-Medium gespeichert. Das USB-Medium wird in die USB-Server-Schnittstelle des Kommunikationssystems gesteckt. Diese Art der Aktualisierung kann nur von einem Administrator mit dem Profil **Expert** durchgeführt werden und ist nicht möglich für OpenScape Business S und OpenScape Business UC Booster Server.

#### **Aktualisierung über Datei-Upload**

Die Image-Datei befindet sich in einem Verzeichnis im internen Netz oder auf dem Admin-PC.

#### **Aktualisierung über USB-Medium ohne WBM-Zugriff**

Das Kommunikationssystem kann direkt ohne WBM-Zugang über ein USB-Medium aktualisiert werden. Dazu muss das USB-Medium in der USB-Server-Schnittstelle des Systems gesteckt werden und die Image-Datei auf der obersten Verzeichnisebene des USB-Mediums liegen. Wird bei gestecktem USB-Medium ein Reset des Kommunikationssystems durchgeführt, wird automatisch das Software-Update gestartet. Diese Art der Aktualisierung ist nicht möglich bei OpenScape Business S. Bei einem System mit OpenScape Business UC Booster Server muss der Server zusätzlich aktualisiert werden.

#### **Aktualisierung des UC Booster Servers**

Wird zusätzlich zum Kommunikationssystem ein UC Booster Server betrieben, so muss bei einem Update der System-Software auch die Kommunikationssoftware des UC Booster Servers aktualisiert werden. Die Software des Kommunikationssystems und des UC Booster Servers sollten immer auf dem gleichen Stand sein. Der Software-Update des UC Booster Servers erfolgt identisch zum Software-Update des Kommunikationssystems, nur dass der Administrator beim Aufruf des WBM nicht die IP-Adresse des Kommunikationssystems angibt, sondern die IP-Adresse des Linux-Servers.

### <span id="page-1185-0"></span>**26.3.2.1 Wie Sie das System über einen Webserver aktualisieren**

#### *Voraussetzungen*

Sie sind am WBM mit dem Profil **Advanced** angemeldet.

Auf der Startseite des WBM wird angezeigt, dass eine neue Softwareversion vorliegt.

Ein Zugang zum Webserver ist vorhanden. Standardmäßig wird die Verbindung zum Internet-Webserver aufgebaut. Stattdessen kann ein lokaler Webserver konfiguriert werden. (siehe [Nutzung eines lokalen Webservers](#page-1182-0)).

Wird das Update über einen lokalen Webserver ausgeführt, muss die aktuellste Image-Datei auf dem lokalen Webserver abgelegt sein.

#### *Schritt für Schritt*

**1)** Klicken Sie in der Navigationsleiste auf **Startseite** und zuerst auf den Link **Zum Inhalt können Sie sich hier informieren**: **Link**. Es öffnet sich eine PDF-Datei mit wichtigen Hinweisen zu der neuen Softwareversion. Lesen

Sie sich die Informationen durch und berücksichtigen Sie die Informationen zur Hochrüstung des Systems. Schließen Sie das Fenster anschließend.

- **2)** Klicken Sie in der Navigationsleiste auf **Service-Center**.
- **3)** Klicken Sie im Navigationsbaum auf **Software Update** > **Update via Internet**. Es wird Ihnen die aktuell installierte Softwareversion angezeigt.
- **4)** Klicken Sie auf **OK & Weiter**.
- **5)** Lesen Sie sich die Lizenzvereinbarung (EULA) durch und aktivieren Sie anschließend das Optionsfeld **Ich stimme der Lizenzvereinbarung zu**.
- **6)** Klicken Sie auf **OK & Weiter**.

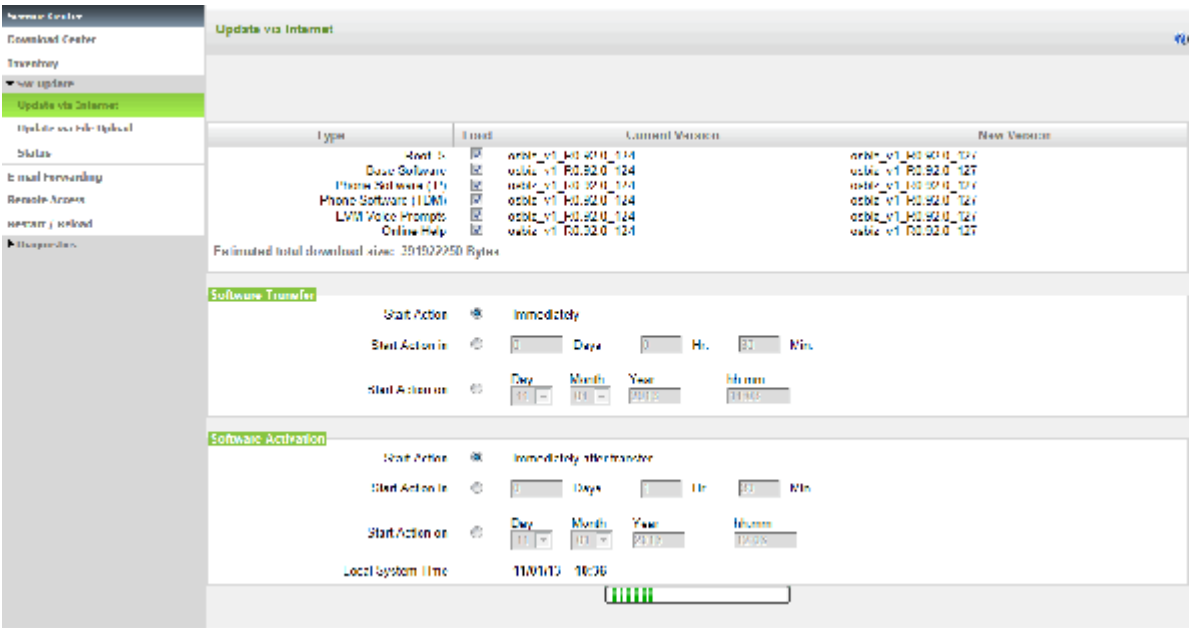

- **7)** Deaktivieren Sie bei Bedarf in der Spalte **Laden** die Pakete, die nicht aktualisiert werden sollen. Das ist z.B. sinnvoll bei langsamen Internet-Verbindungen oder Software-Aktualisierungen über ISDN.
- **8)** Wählen Sie die Zeitpunkte für Software-Übertragung und Software-Aktivierung aus:
	- **Start der Aktion Sofort/Sofort nach der Übertragung**: Die Software wird sofort übertragen und danach aktiviert. Das Software-Update wird im Hintergrund in das Kommunikationssystem geladen. Nach zwei Neustarts ist die Software aktualisiert.
	- **Start der Aktion in**: Die Software wird nach Ablauf einer bestimmten Zeit übertragen bzw. aktiviert. Geben Sie dazu den Zeitraum in Tagen, Stunden und Minuten an.
	- **Start der Aktion am**: Die Software wird zu einem bestimmten Zeitpunkt übertragen bzw. aktiviert. Geben Sie dazu Datum und Uhrzeit des Zeitpunkts an.

**Anmerkung:** Wird der Zeitpunkt der Software-Aktivierung erreicht, obwohl das Software-Update noch nicht komplett auf das System übertragen ist, wird die Aktivierung nicht automatisch durchgeführt. Es muss manuell ein neuer Aktivierungszeitpunkt festgelegt werden.

**9)** Klicken Sie auf **OK & Weiter**. Das Software-Update wird zu den von Ihnen konfigurierten Zeitpunkten im Hintergrund in das System geladen und aktiviert. Zum Zeitpunkt der Software-Aktivierung werden automatisch hintereinander zwei Neustarts durchgeführt.

> **Anmerkung:** Sie können das Browser-Fenster jederzeit schließen.

**10)** Den aktuellen Status des Updates können Sie mit dem WBM unter **Service-Center** > **Software-Update** > **Status** abfragen.

## **26.3.2.2 Wie Sie das System über ein USB-Medium aktualisieren**

#### *Voraussetzungen*

Sie sind am WBM mit dem Profil **Expert** angemeldet.

Das USB-Medium muss mit FAT32 formatiert sein.

Eine aktuelle Image-Datei ist als tar-Datei auf dem USB-Medium gespeichert. Es können auch mehrere Image-Dateien in unterschiedlichen Verzeichnissen abgelegt sein.

Hat das USB-Medium mehrere Partitionen, muss die Image-Datei in der ersten Partition abgelegt sein.

- **1)** Stecken Sie das USB-Medium in die USB-Server-Schnittstelle des Mainboards.
- **2)** Klicken Sie in der Navigationsleiste auf **Experten-Modus**.
- **3)** Klicken Sie im Navigationsbaum auf **Wartung > Software-Image**.
- **4)** Klicken Sie im Menübaum auf **System-Software**.
- **5)** Klicken Sie auf **Update via USB Stick**. Es werden Ihnen alle auf dem USB-Medium gespeicherten, gültigen Image-Dateien mit Versionsnummer und Dateiname angezeigt.

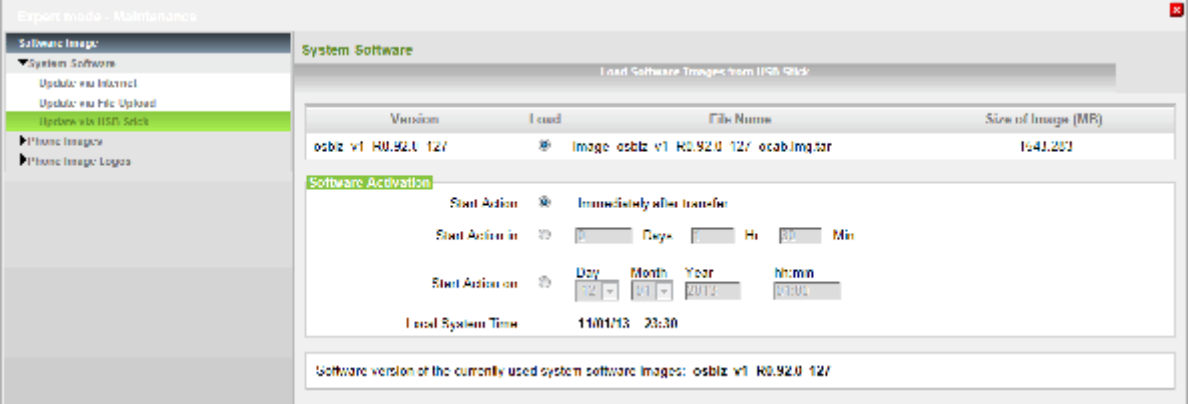

- **6)** Wenn mehrere Image-Dateien gespeichert sind, wählen Sie die gewünschte Image-Datei aus, ansonsten ist die Image-Datei automatisch markiert.
- **7)** Wählen Sie den Zeitpunkt für die Software-Aktivierung aus:
	- **Start der Aktion Sofort nach der Übertragung**: Die Software wird sofort nach der Übertragung in das Kommunikationssystem aktiviert.
	- **Start der Aktion in**: Die Software wird sofort in das Kommunikationssystem übertragen. Nach Ablauf einer bestimmten Zeit wird die Soft-
ware aktiviert. Geben Sie dazu den Zeitraum in Tagen, Stunden und Minuten an.

- **Start der Aktion am**: Die Software wird sofort in das Kommunikationssystem übertragen. Zu einem bestimmten Zeitpunkt wird die Software aktiviert. Geben Sie dazu Datum und Uhrzeit des Zeitpunkts an.
- **8)** Klicken Sie auf **Laden**. Die Image-Datei wird in das Kommunikationssystem übertragen und auf Konsistenz überprüft. Für beide Vorgänge werden mehrere Minuten benötigt. Während dieser Zeit muss das USB-Medium gesteckt bleiben.
- **9)** Ziehen Sie das USB-Medium, sobald das WBM Sie darauf hinweist, und klicken Sie auf **Beenden**. Zum angegebenen Zeitpunkt der Software-Aktivierung werden automatisch hintereinander zwei Neustarts durchgeführt.
- **10)** Den aktuellen Status des Updates können Sie mit dem WBM unter **Service-Center** > **Software-Update** > **Status** abfragen.

## **26.3.2.3 Wie Sie das System über einen Datei-Upload aktualisieren**

#### *Voraussetzungen*

Sie sind am WBM mit dem Profil **Advanced** angemeldet.

Die Image-Datei ist als tar-Datei im internen Netz oder direkt auf dem Admin-PC gespeichert und der Ablageort ist bekannt. Ist eine tgz-Datei gespeichert, muss die tar-Datei aus der tgz-Datei entpackt werden.

- **1)** Klicken Sie in der Navigationsleiste auf **Service-Center**.
- **2)** Klicken Sie im Navigationsbaum auf **Software Update** > **Update via File Upload**. Es wird Ihnen die aktuell installierte Softwareversion angezeigt.
- **3)** Klicken Sie auf **OK & Weiter**.

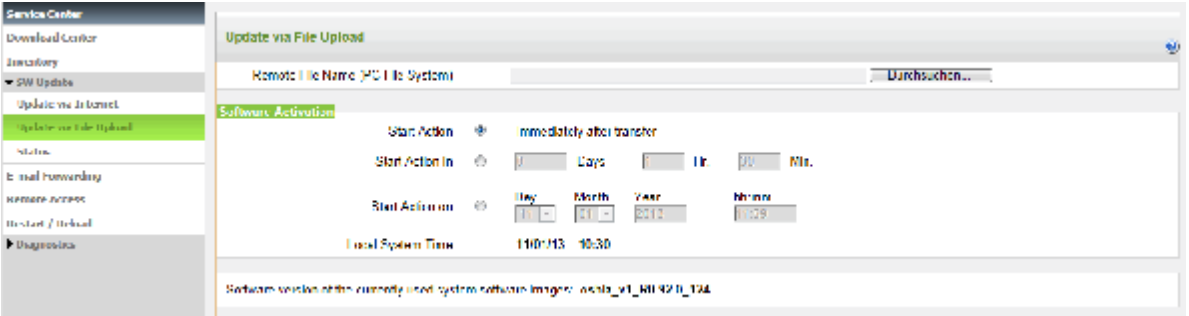

- **4)** Navigieren Sie mit der Schaltfläche **Durchsuchen** zum Ablageort der Image-Datei (\*.tar).
- **5)** Wählen Sie den Zeitpunkt für die Software-Aktivierung aus:
	- **Start der Aktion Sofort nach der Übertragung**: Die Software wird sofort im Hintergrund in das Kommunikationssystem übertragen. Nach zwei Neustarts ist die Software aktualisiert.
	- **Start der Aktion in**: Die Software wird sofort im Hintergrund in das Kommunikationssystem übertragen. Nach Ablauf einer bestimmten Zeit wird die Software aktiviert. Geben Sie dazu den Zeitraum in Tagen, Stunden und Minuten an.
	- **Start der Aktion am**: Die Software wird sofort im Hintergrund in das Kommunikationssystem übertragen. Zu einem bestimmten Zeitpunkt

wird die Software aktiviert. Geben Sie dazu Datum und Uhrzeit des Zeitpunkts an.

- **6)** Klicken Sie auf **OK & Weiter**.
- **7)** Die Image-Datei wird in das Kommunikationssystem übertragen und auf Konsistenz überprüft. Für beide Vorgänge werden mehrere Minuten benötigt.

**Anmerkung:** Wenn Sie das Browser-Fenster während des Software-Transfers schließen, wird der Vorgang abgebrochen. Während des Konsistenz-Checks können Sie mit dem WBM weiterarbeiten oder es schließen.

- **8)** Soll die Software sofort aktiviert werden, werden nach erfolgreicher Konsistenz-Prüfung automatisch hintereinander zwei Neustarts durchgeführt.
- **9)** Soll die Software nicht sofort aktiviert werden, klicken Sie nach erfolgreicher Übertragung auf **Beenden**. Zum Zeitpunkt der Software-Aktivierung werden automatisch hintereinander zwei Neustarts durchgeführt.
- **10)** Den aktuellen Status des Updates können Sie mit dem WBM unter **Service-Center** > **Software-Update** > **Status** abfragen.

## **26.3.2.4 Wie Sie das System über ein USB-Medium ohne WBM-Zugriff aktualisieren**

#### *Voraussetzungen*

Das USB-Medium muss mit FAT32 formatiert sein.

Eine aktuelle Image-Datei ist als tar-Datei in der obersten Verzeichnisebene des USB-Mediums gespeichert. Dort darf nur eine Image-Datei abgelegt sein.

Hat das USB-Medium mehrere Partitionen, muss die Image-Datei in der ersten Partition abgelegt sein.

Die Software-Version der Image-Datei muss neuer sein als die Software-Version des Systems. Vorsicht: es wird auch auf ältere Software-Versionen aktualisiert.

Das Kommunikationssystem ist gestartet.

## *Schritt für Schritt*

- **1)** Stecken Sie das USB-Medium in die USB-Server-Schnittstelle des Mainboards.
- **2)** Drücken Sie den Reset-Knopf zwischen 1 bis 4 Sekunden lang. Das System fährt herunter und beginnt einen Neustart.

Während des Hochlaufs wird die Software geprüft. Enthält das USB-Medium eine geeignete Image-Datei, wird die Datei auf das Kommunikationssystem geladen. Die rote LED blinkt dabei im 1Hz-Takt (0,5s an / 0,5s aus). Ist der Kopiervorgang beendet, wird die Software entpackt und die Kundendaten automatisch übernommen. Dabei blinkt die rote LED im 5Hz-Takt (100ms an / 100ms aus).

- **3)** Entfernen Sie das USB-Medium, wenn die rote LED im 5Hz-Takt blinkt.
- **4)** Abschließend führt das System hintereinander automatisch zwei Neustarts durch. Wenn die grüne LED im 1Hz-Takt blinkt (0,5s an / 0,5s aus), ist das System wieder betriebsbereit.

## **26.3.3 Update der Systemtelefone**

Die Software der Systemtelefone wird über eine Image-Datei aktualisiert. Für jeden Systemtelefontyp gibt es eine eigene Image-Datei, die die Telefon-Software dieses Typs enthält. Diese Image-Dateien sind in der Software des Kommunikationssystems enthalten und werden beim Update automatisch auf das Kommunikationssystem geladen.

Die IP-Systemtelefone werden standardmäßig automatisch mit der aktuellen Software versorgt. Wird ein IP-Systemtelefon im WBM umkonfiguriert (von einem System Client zu einem SIP Client oder umgekehrt) wird automatisch über den DLI die passende, im Kommunikationssystem gespeicherte Software auf das IP-Systemtelefon geladen. Bei IP-Systemtelefonen, die bereits am System oder an einem anderen System in Betrieb waren, müssen zuerst die Werkseinstellungen wiederhergestellt werden (Factory Reset), bevor die automatische Software-Aktualisierung durchgeführt werden kann.

Eine vom Standard abweichende Telefon-Software kann der Administrator über das WBM manuell auf alle einem Typ zugehörigen IP-Systemtelefone übertragen. Das Update der Software für die UP0-Systemtelefone wird mit dem Manager E durchgeführt.

Ist eine Telefon-Software (Image-Datei) im WBM als Standard markiert, wird dieses Image automatisch auf jedes diesem Typ zugehörige IP-Systemtelefon übertragen, wenn es sich zum ersten Mal am System anmeldet.

Achten Sie bei einer manuellen Aktualisierung darauf, dass die Software der Systemtelefone zur Software-Version des Kommunikationssystems kompatibel ist (siehe Release Note).

#### **Zugehörige Konzepte**

[Telefon-Logos](#page-1159-0) auf Seite 1160

## **26.3.3.1 Wie Sie die Telefonsoftware ins System laden**

#### *Voraussetzungen*

Sie sind am WBM mit dem Profil **Expert** angemeldet.

Die Image-Dateien sind im lokalen Netz gespeichert und der Ablageort ist bekannt. Für jeden Systemtelefontyp wird eine eigene Image-Datei benötigt.

- **1)** Klicken Sie in der Navigationsleiste auf **Experten-Modus**.
- **2)** Klicken Sie im Navigationsbaum auf **Wartung** > **Software-Image**.
- **3)** Klicken Sie im Menübaum auf **Telefon-Images**.
- **4)** Klicken Sie auf **Laden**. Es wird Ihnen eine Liste der aktuell im Kommunikationssystem vorhandenen Image-Dateien angezeigt.
- <span id="page-1190-0"></span>**5)** Navigieren Sie unter **Remote-Dateiname (PC-Dateisystem)** mit **Durchsuchen** zum Ablageort der Image-Datei (\*.app).

<span id="page-1191-0"></span>**6)** Klicken Sie auf **Laden**. Die Image-Datei wird geladen und auf Fehler geprüft.

**Anmerkung:** Bei einem Fehler erhalten Sie eine Fehlermeldung. Prüfen Sie Ihre Eingaben und wiederholen Sie die Schritte [5](#page-1190-0) bis [6.](#page-1191-0)

- **7)** Bestätigen Sie bei erfolgreicher Prüfung mit **OK**. Die Image-Datei wird in die Liste der aktuell im Kommunikationssystem vorhandenen Image-Dateien aufgenommen.
- **8)** Wenn Sie weitere Image-Dateien für andere Systemtelefontypen laden wollen, wiederholen Sie die Schritte [5](#page-1190-0) bis [7.](#page-1191-1)

## <span id="page-1191-1"></span>**26.3.3.2 Wie Sie die Telefonsoftware an Systemtelefone verteilen**

#### *Voraussetzungen*

Sie sind am WBM mit dem Profil **Expert** angemeldet.

### *Schritt für Schritt*

- **1)** Klicken Sie in der Navigationsleiste auf **Experten-Modus**.
- **2)** Klicken Sie im Navigationsbaum auf **Wartung** > **Software-Image**.
- **3)** Klicken Sie im Menübaum auf **Telefon-Images**.
- **4)** Wenn Sie ein Telefon-Image an alle Systemtelefone eines Typs verteilen wollen:
	- a) Klicken Sie auf **Verteilen**. Es wird Ihnen eine Liste der aktuell im Kommunikationssystem vorhandenen Image-Dateien angezeigt.
	- b) Aktivieren Sie das Kontrollkästchen **Verteilen** bei dem oder den gewünschten Telefon-Images.
- **5)** Wenn Sie ein Telefon-Image an ein bestimmtes Systemtelefon verteilen wollen:
	- a) Klicken Sie auf **Verteilen pro Endgerät**. Es wird Ihnen eine Liste der Systemtelefone angezeigt.
	- b) Wählen Sie aus der Aufklappliste **verteilbare Software** für das oder die gewünschten Systemtelefone das Telefon-Image aus.
- **6)** Klicken Sie auf **Übernehmen**.

## **26.3.3.3 Wie Sie die Telefonsoftware löschen**

#### *Voraussetzungen*

Sie sind am WBM mit dem Profil **Expert** angemeldet.

- **1)** Klicken Sie in der Navigationsleiste auf **Experten-Modus**.
- **2)** Klicken Sie im Navigationsbaum auf **Wartung** > **Software-Image**.
- **3)** Klicken Sie im Menübaum auf **Telefon-Images**.
- **4)** Klicken Sie auf **Laden**. Es wird Ihnen eine Liste der aktuell im Kommunikationssystem vorhandenen Image-Dateien angezeigt.
- **5)** Aktivieren Sie in der Zeile des zu löschenden Telefon-Images das Kontrollkästchen **Löschen**.
- **6)** Wenn Sie weitere Telefon-Images löschen wollen, wiederholen Sie den vorherigen Schritt.
- **7)** Klicken Sie auf **Löschen**. Alle markierten Telefon-Images werden aus dem Kommunikationssystem gelöscht.

# **26.3.3.4 Wie Sie die automatische Verteilung der Telefonsoftware aktivieren oder deaktivieren**

## *Voraussetzungen*

Sie sind am WBM mit dem Profil **Expert** angemeldet.

#### *Schritt für Schritt*

- **1)** Klicken Sie in der Navigationsleiste auf **Experten-Modus**.
- **2)** Klicken Sie im Navigationsbaum auf **Wartung** > **Software-Image**.
- **3)** Klicken Sie im Menübaum auf **Telefon-Images**.
- **4)** Klicken Sie auf **Verteilen**. Es wird Ihnen eine Liste der aktuell im Kommunikationssystem vorhandenen Image-Dateien angezeigt.
- **5)** Wenn die Telefonsoftware automatisch an die Systemtelefone übertragen werden soll, aktivieren Sie in der Zeile der gewünschten Image-Datei das Kontrollkästchen **Standard** (Standardeinstellung).
- **6)** Wenn die Telefonsoftware nicht automatisch an die Systemtelefone übertragen werden soll, deaktivieren Sie in der Zeile der gewünschten Image-Datei das Kontrollkästchen **Standard**.
- **7)** Klicken Sie auf **Übernehmen**.

## **26.3.3.5 Wie Sie ein optiPoint WL2 professional von HFA auf SIP umrüsten**

#### *Voraussetzungen*

Die Telefon-Software liegt als Image-Datei in der Zwischenversion prep70\_39.img vor.

Die Telefon-Software liegt als Image-Datei in der endgültigen Version vor, z.B. Standard-Image-Datei swup 70-000-52.img.

Die Benutzerdaten des WL2 und die WLAN-Zugangsdaten liegen Ihnen vor.

Ein neuer SIP-Teilnehmer wurde im WBM des Systems inkl. der SIP-Zugangsdaten eingerichtet und lizenziert. Die im System vergebenen SIP-Zugangsdaten liegen Ihnen vor.

- **1)** Upgrade auf die Zwischenversion:
	- a) Installieren Sie zuerst die Zwischenversion prep70\_39.img mittels WBM des WL2 oder DLS. Der Upgrade-Fortschritt wird auf dem Telefondisplay angezeigt.
	- b) Folgen sie den Anweisungen im Display und warten sie, bis das WL2 neu gestartet ist.
	- c) Bestätigen Sie nach erfolgreichem Start die Meldung **Temp. SW only - Please Update!** mit **OK**.
- **2)** Upgrade auf die endgültige Version:
	- a) Installieren Sie nun eine Standard-Image-Datei, z.B. swup 70-000-052.img. Aus Sicherheitsgründen werden während des Upgrades keine Einstellungen und Benutzerdaten geändert. Der Upgrade-Fortschritt wird auf dem Telefondisplay angezeigt.
	- b) Folgen sie den Anweisungen im Display und warten sie, bis das WL2 neu gestartet ist.
- **3)** Aktivieren Sie nach erfolgreichem Start die Standard-Telefoneinstellungen manuell über das WBM des WL2:
	- 1. Möglichkeit: Navigieren Sie im WBM zu **System Settings** > **Reset User Data** > **User Settings Clear**.
	- 2. Möglichkeit: Navigieren Sie im WBM zu **Factory Reset** > **Restore the factory defaults**.

**Anmerkung:** Ihre Benutzerdaten und die WLAN-Zugangsdaten gehen verloren!

- **4)** Geben Sie die WLAN-Zugangsdaten am Telefon ein, um das Telefon ins Kunden-LAN einzubinden.
- **5)** Geben Sie die SIP-Zugangsdaten am Telefon ein, damit sich das Telefon als SIP-Teilnehmer am System anmelden kann.
- **6)** Setzen Sie im WBM des WL2 das Optionsfeld **Network** > **SIP advanced** > **Auto Answer** auf **On**, um die Funktionalität des Telefons im Zusammenspiel mit den UC Suite Clients sicherzustellen.

## **26.3.3.6 Automatisches Reflashing konfigurieren**

Automatisches Reflashing ist eine einfache Methode zum Reflashing der HFA-Software bei den neuwertigen oder in den Lieferzustand zurückgesetzten Geräten OpenScape Desk Phone IP 35G Eco und OpenScape Desk Phone CP 100/200/205/400/600/600E unter Zuhilfenahme des System-DLI-Servers.

#### *Voraussetzungen*

Sie sind am WBM mit dem Profil **Expert** angemeldet.

**Anmerkung:** Automatisches Reflashing ist nur möglich bei Geräten, die sich im Liefer- bzw. Werkszustand befinden. Geräte, die sich nicht im Werkszustand befinden, müssen zunächst auf die Werkseinstellungen zurückgesetzt werden, erst dann ist ein automatisches Reflashing möglich.

- **1)** Konfiguration des Geräts mit einer Rufnummer und als System-Client:
	- a) Klicken Sie in der Navigationsleiste auf **Experten-Modus**.
	- b) Klicken Sie im Navigationsbaum auf **Telefonie > Teilnehmer > IP Clients**.
	- c) Geben Sie im Feld **Rufnummer** die interne Rufnummer ein.
	- d) Geben Sie im Feld **Durchwahl** die öffentliche Rufnummer ein.
	- e) Geben Sie einen Namen für das Gerät ein.
	- f) Wählen Sie im Aufklappmenü **Typ** den Eintrag **System-Client** aus.
	- g) Klicken Sie auf **Übernehmen**.
- **2)** Richten Sie den DHCP-Server so ein, dass die IP-Adresse des DLI über die DHCP-Option gesendet wird:
	- a) Klicken Sie in der Navigationsleiste auf **Experten-Modus**.
	- b) Klicken Sie im Navigationsbaum auf **Telefonie > Netzwerkschnittstellen > DHCP > DHCP-Server > Globale Parameter ändern**.
	- c) Aktivieren Sie die Option **Internes DLI verwenden** im Bereich **DNS-Server**.
- **3)** Schließen Sie das Gerät an und geben Sie nach dem Hochfahren des Telefons die Rufnummer (Terminal Number) ein.
- **4)** Das Telefon wird auch in der DLI-Datenbank registriert. So überprüfen Sie die Registrierung des Geräts:
	- a) Klicken Sie in der Navigationsleiste auf **Experten-Modus**.
	- b) Klicken Sie im Navigationsbaum auf **Wartung > Software-Image**.
	- c) Klicken Sie im Menübaum auf **Telefon-Images**.
	- d) Klicken Sie auf **Verteilen pro Endgerät**.
- **5)** Das automatische Reflashing beginnt und die im Kommunikationssystem gespeicherte HFA-Software wird auf das Gerät geladen.

**Anmerkung:** Das Gerät darf während dieses Prozesses nicht getrennt werden.

Das Gerät ist jetzt konfiguriert.

**Anmerkung:** Wenn das Gerät (unter **Telefonie > Teilnehmer > IP Clients**) als SIP-Gerät definiert wurde, erfolgt eine Aktualisierung auf die neueste SIP-Software, allerdings nur dann, wenn das Update in der entsprechenden Softwareversion verfügbar ist.

Wenn ein SIP-Client in System-Client geändert wird, ist ein manueller Neustart des Telefons erforderlich, um die HFA-Software zu laden.

**Anmerkung:** Wenn der Reflashing-Prozess fehlschlägt, muss das Gerät wieder in den Werkszustand zurückgesetzt werden.

# **26.3.4 Software-Status**

Der Software-Status gibt Auskunft über den Softwarestand und die Aktualisierung der Software.

Folgende Stati können angezeigt werden:

- aktuelle Version der Software
- Aktuellere Version liegt zur Aktualisierung vor
- Zeitpunkt, zum die Software-Aktualisierung durchgeführt wird
- neue Software wird gerade in das System geladen
- Ladevorgang war erfolgreich oder fehlerhaft

## **26.3.4.1 Wie Sie den Software-Status abfragen**

### *Voraussetzungen*

Sie sind am WBM mit dem Profil **Advanced** angemeldet.

### *Schritt für Schritt*

- **1)** Klicken Sie in der Navigationsleiste auf **Service-Center**.
- **2)** Klicken Sie im Navigationsbaum auf **Software Update** > **Status**. Es wird Ihnen die aktuelle Version der Software angezeigt. Diese Information wird Ihnen auch auf der Startseite des WBM angezeigt.

Falls im Hintergrund gerade ein Software-Update läuft, wird Ihnen das hier mitgeteilt.

Falls ein neues Software-Update auf dem Webserver vorliegt, wird Ihnen das hier mitgeteilt. Diese Information wird Ihnen auch auf der Startseite des WBM angezeigt.

## **26.4 Restart, Reload, Shutdown**

Über die zugehörigen Funktionen kann ein Restart (Neustart) und ein Reload des OpenScape Business Kommunikationssystems oder der UC Booster Card ausgelöst werden sowie OpenScape Business X kontrolliert herunterfahren werden (Shutdown). Darüber hinaus kann ein Restart (Neustart) der UC Applikation (UC Smart oder UC Suite) ausgelöst werden. Um das kontrollierte Herunterfahren von OpenScape Business X über ein Systemtelefon zu ermöglichen, kann eine PIN definiert werden.

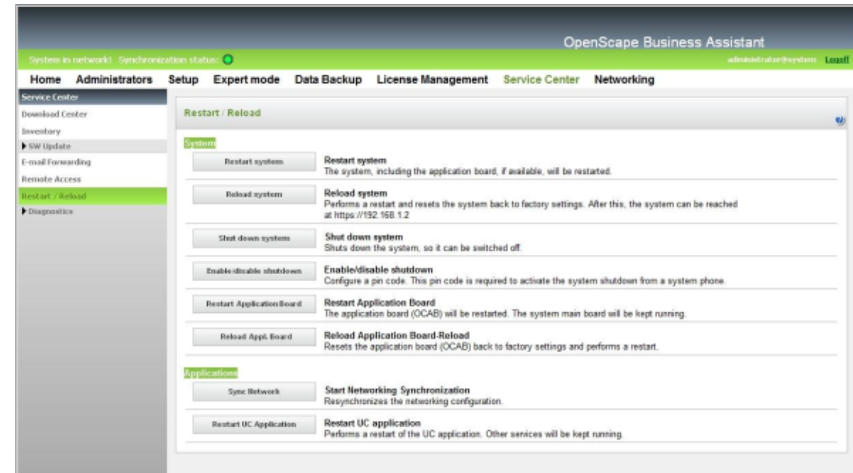

### **Restart und Reload des UC Booster Servers**

Wird zusätzlich zum Kommunikationssystem ein UC Booster Server betrieben, so kann auch die Kommunikationssoftware des UC Booster Servers neu gestartet oder reloadet werden. Der Restart/Reload des UC Booster Servers erfolgt identisch zum Restart/Reload des Kommunikationssystems, nur dass der Administrator beim Aufruf des WBM nicht die IP-Adresse des Kommunikationssystems angibt, sondern die IP-Adresse des Linux-Servers.

## **26.4.1 Restart (Neustart) von OpenScape Business**

Über die Funktion **System neu starten** kann ein kontrollierter Restart (Neustart) von OpenScape Business ausgelöst werden.

Folgende Unterschiede sind zu beachten:

• OpenScape Business S und OpenScape Business X

Es erfolgt ein kontrollierter Restart (Neustart) des Kommunikationssystems. Nach dem Hochlauf ist das Kommunikationssystem wieder betriebsbereit.

Die Hochlaufzeit ist abhängig vom Systemausbau und dem OpenScape Business-Vernetzungsszenario.

Ist OpenScape Business X3/X5/X8 mit einer UC Booster Card (Application Board OCAB) bestückt, erfolgt auch ein kontrollierter Restart (Neustart) der UC Applikation (UC Smart oder UC Suite).

• OpenScape Business UC Booster Server (Application Server)

Es erfolgt ein kontrollierter Restart (Neustart) des OpenScape Business-Anteils und der UC Applikation (UC Suite). Nach dem Hochlauf ist die UC Applikation wieder betriebsbereit.

Bei einem Restart werden die Verbindungen zu allen aktiven Anwendungen, wie zum Beispiel myPortal for Desktop und myAttendant, getrennt. Nach dem Hochlauf werden alle Verbindungen automatisch wiederhergestellt.

## **26.4.1.1 Wie Sie einen Restart (Neustart) von OpenScape Business auslösen**

Mit der Funktion **System neu starten** können Sie einen Restart (Neustart) von OpenScape Business auslösen.

### *Voraussetzungen*

Sie sind am WBM mit dem Profil **Advanced** angemeldet.

**Tipp:** Bei einem Restart werden die Verbindungen zu allen aktiven Anwendungen, wie zum Beispiel myPortal for Desktop und myAttendant, getrennt. Nach dem Hochlauf werden alle Verbindungen automatisch wiederhergestellt.

### *Schritt für Schritt*

- **1)** Klicken Sie in der Navigationsleiste auf **Service-Center**.
- **2)** Klicken Sie im Navigationsbaum auf **Restart / Reload**.
- **3)** Klicken Sie auf **System neu starten** und anschließend auf **OK**. OpenScape Business führt einen Restart (Neustart) durch.

OpenScape Business S und OpenScape Business X: Nach dem Hochlauf ist das Kommunikationssystem wieder betriebsbereit.

OpenScape Business UC Booster Server: Nach dem Hochlauf ist die UC- Applikation (UC Suite) wieder betriebsbereit.

# **26.4.2 Reload von OpenScape Business**

Über die Funktion **System-Reload ausführen** kann ein Reload von OpenScape Business ausgelöst werden.

Folgende Unterschiede sind zu beachten:

• OpenScape Business S und OpenScape Business X

Es erfolgt ein Reload des Kommunikationssystems. Nach dem anschließenden Hochlauf befindet sich das Kommunikationssystem im Grundzustand.

- Alle länder- und kundenspezifischen Einstellungen wurden gelöscht (System-Länderkennzeichen = Deutschland).
- Das Kommunikationssystem hat die Standard-IP-Adresse 192.168.1.2 und den internen IP-Adressbereich 192.168.3.xxx.
- Die Lizenzierung bleibt erhalten.

Die Hochlaufzeit ist abhängig vom Systemausbau.

• OpenScape Business UC Booster Server

Es erfolgt ein Reload des OpenScape Business-Anteils. Nach dem anschließenden Hochlauf befindet sich der OpenScape Business-Anteil im Grundzustand.

- Alle kundenspezifischen Einstellungen des OpenScape Business-Anteils (zum Beispiel das Benutzerverzeichnis) wurden gelöscht.
- Die Lizenzierung bleibt erhalten.

Das Betriebssystem wird nicht zurückgesetzt.

## **26.4.2.1 Wie Sie einen Reload von OpenScape Business auslösen**

Mit der Funktion **System-Reload ausführen** können Sie einen Reload von OpenScape Business auslösen.

### *Voraussetzungen*

Sie sind am WBM mit dem Profil **Advanced** angemeldet.

OpenScape Business S und OpenScape Business X: Die Konfigurationsdaten des Kommunikationssystems wurden in einem Backup-Set gesichert.

#### **Anmerkung:**

Durch einen Reload wird das Kommunikationssystem in den Grundzustand versetzt. Alle länder- und kundenspezifischen Einstellungen werden gelöscht (System-Länderkennzeichen = Deutschland). Das Kommunikationssystem erhält die Standard-IP-Adresse 192.168.1.2.

OpenScape Business UC Booster Server: Die Konfigurationsdaten des OpenScape Business-Anteils wurden in einem Backup-Set gesichert.

#### **Anmerkung:**

Durch einen Reload wird der OpenScape Business-Anteil in den Grundzustand versetzt. Alle kundenspezifischen Einstellungen des OpenScape Business-Anteils (zum Beispiel das Benutzerverzeichnis) werden gelöscht.

#### *Schritt für Schritt*

- **1)** Klicken Sie in der Navigationsleiste auf **Service-Center**.
- **2)** Klicken Sie im Navigationsbaum auf **Restart / Reload**.
- **3)** Klicken Sie auf **System-Reload ausführen** und anschließend auf **OK**. OpenScape Business führt einen Reload durch.

**Tipp:** OpenScape Business S und OpenScape Business X: Nach dem anschließenden Hochlauf befindet sich das Kommunikationssystem im Grundzustand. Nach Konfiguration der Grundeinstellungen über den Wizard **Erstinstallation** können die gesicherten länder- und kundenspezifischen Daten wieder geladen werden. Informationen zur Vorgehensweise siehe [Wiederherstellen .](#page-1180-0)

OpenScape Business UC Booster Server: Nach dem anschließenden Hochlauf befindet sich der OpenScape Business-Anteil im Grundzustand. Die gesicherten kundenspezifischen Daten können wieder geladen werden. Informationen zur Vorgehensweise siehe [Wiederherstellen](#page-1180-0) .

# **26.4.3 Shutdown (Herunterfahren) von OpenScape Business X**

Über die Funktion **System herunterfahren** kann ein kontrolliertes Herunterfahren der Kommunikationssysteme OpenScape Business X veranlasst werden.

## **26.4.3.1 Wie Sie OpenScape Business X herunterfahren**

Mit der Funktion **System herunterfahren** können Sie ein kontrolliertes Herunterfahren der Kommunikationssysteme OpenScape Business X veranlassen.

## *Voraussetzungen*

Sie sind am WBM mit dem Profil **Advanced** angemeldet.

## *Schritt für Schritt*

- **1)** Klicken Sie in der Navigationsleiste auf **Service-Center**.
- **2)** Klicken Sie im Navigationsbaum auf **Restart / Reload**.
- **3)** Klicken Sie auf **System herunterfahren** und anschließend auf **OK**. Das Kommunikationssystem wird kontrolliert heruntergefahren.

**Tipp:** OpenScape Business X1/X3/X5: Das anschließende Hochfahren des Kommunikationssystems ist ausschließlich durch Ziehen und anschließendes Stecken des Netzsteckers möglich.

OpenScape Business X8: Das anschließende Hochfahren des Kommunikationssystems ist ausschließlich durch Ausschalten und anschließendes Wiedereinschalten aller Stromversorgungen LUNA2 möglich.

# **26.4.4 PIN für das kontrollierte Herunterfahren (Shutdown) von OpenScape Business X**

Die Aktivierung des Shutdowns über ein Systemtelefon ist PIN-geschützt.

Bei der Aktivierung über ein Systemtelefon muss immer die im Kommunikationssystem konfigurierte PIN eingegeben werden. Die Konfiguration dieser PIN erfolgt durch einen Administrator mit dem Profil **Advanced**.

# **26.4.4.1 Wie Sie eine PIN für das kontrollierte Herunterfahren (Shutdown) von OpenScape BusinessX konfigurieren**

Die PIN gilt für die Aktivierung eines Shutdowns über ein Systemtelefon.

## *Voraussetzungen*

Sie sind am WBM mit dem Profil **Advanced** angemeldet.

- **1)** Klicken Sie in der Navigationsleiste auf **Service-Center**.
- **2)** Klicken Sie im Navigationsbaum auf **Restart / Reload**.
- **3)** Klicken Sie auf **Shutdown aktivieren/deaktivieren**.
- **4)** Geben Sie im Feld **PIN** die gewünschte sechsstellige PIN ein.
- **5)** Klicken Sie auf **Sichern** und anschließend auf **OK**.

#### *Nächste Schritte*

Die Aktivierung eines Shutdowns über ein Systemtelefon erfolgt durch Eingabe der entsprechenden Kennzahl (Standardkennzahl = \*997) und anschließender Eingabe der sechsstelligen PIN.

- Bei IP-Telefonen: Sie können das kontrollierte Herunterfahren von den beiden zuerst konfigurierten Geräten aus starten.
- Bei UP0-Telefonen: Sie können das kontrollierte Herunterfahren von jedem dieser Telefone aus starten. In diesem Fall haben die IP Clients keine Berechtigung, einen Shutdown auszuführen.

# **26.4.5 Restart (Neustart) der UC Booster Card (Application Board OCAB)**

Über die Funktion **Application Board neu starten** können Sie als Administrator einen kontrollierten Restart (Neustart) des Application Boards OCAB inklusive der UC Applikation (UC Smart oder UC Suite) auslösen.

Bei einem Restart werden die Verbindungen zu allen aktiven Anwendungen, wie zum Beispiel myPortal for Desktop und myAttendant, getrennt. Nach dem Hochlauf werden alle Verbindungen automatisch wiederhergestellt.

Darüber hinaus wird der integrierte XMPP-Server, die CSTA-Schnittstelle, der Presence Manager, der Announcement Player, die Media Extension Bridge, der Open Directory Service und der Gate View Server neu gestartet.

# **26.4.5.1 Wie Sie einen Restart (Neustart) der UC Booster Card (Application Board OCAB) auslösen**

Mit der Funktion **Application Board neu starten** können Sie einen kontrollierten Restart (Neustart) des Application Boards OCAB inklusive der UC Applikation (UC Smart oder UC Suite) auslösen.

#### *Voraussetzungen*

Sie sind am WBM mit dem Profil **Advanced** angemeldet.

**Tipp:** Bei einem Restart werden die Verbindungen zu allen aktiven Anwendungen, wie zum Beispiel myPortal for Desktop und myAttendant, getrennt. Nach dem Hochlauf werden alle Verbindungen automatisch wiederhergestellt.

- **1)** Klicken Sie in der Navigationsleiste auf **Service-Center**.
- **2)** Klicken Sie im Navigationsbaum auf **Restart / Reload**.

**3)** Klicken Sie auf **Application Board neu starten** und anschließend auf **OK**. Die UC Booster Card (Application Board OCAB) führt einen Restart (Neustart) durch.

# **26.4.6 Reload der UC Booster Card (Application Board OCAB)**

Über die Funktion **UC Booster Card Reload ausführen** kann ein Reload des Application Boards OCAB inklusive der UC Applikation (UC Smart oder UC Suite) ausgelöst werden.

Der Reload der UC Booster Card dient dazu, die Karte auf die Werkseinstellungen zurückzusetzen und sie anschließend aus dem System zu entfernen. Dies kann z.B. notwendig werden, wenn die Karte nicht mehr in diesem System verwendet werden soll, weil auf den UC Booster Server umgestiegen oder die Karte in einem anderen/neuen OpenScape Business System eingesetzt werden soll.

Alle kundenspezifischen Daten und alle Diagnose-Daten werden auf der UC Booster Card gelöscht und das System wird heruntergefahren. Anschließend wird das System vom Stromnetz genommen und die UC Booster Card entfernt.

Nachdem die UC Booster Card entfernt und das System neu hochgefahren wurde, ist ein neues Backup-Set zu erstellen, da sich die Konfigurationsdaten geändert haben und das alte Backup-Set nicht mehr kompatibel ist. Wurde vorher die Festplatte der UC Booster Card als Backup-Medium verwendet, muss nun ein anderes Backup-Medium ausgewählt werden, wie z.B. ein Netzlaufwerk, ein USB-Medium oder ein FTP-/FTPS-Server (siehe auch [Sichern und](#page-1172-0) [Wiederherstellen\)](#page-1172-0).

# **26.4.6.1 Wie Sie einen Reload der UC Booster Card (Application Board OCAB) auslösen**

Mit der Funktion **UC Booster Card Reload ausführen** können Sie einen Reload des Application Boards OCAB inklusive der UC Applikation (UC Smart oder UC Suite) auslösen.

#### *Voraussetzungen*

Sie sind am WBM mit dem Profil **Advanced** angemeldet.

- **1)** Klicken Sie in der Navigationsleiste auf **Service-Center**.
- **2)** Klicken Sie im Navigationsbaum auf **Restart / Reload**.
- **3)** Klicken Sie auf **UC Booster Card Reload ausführen** und anschließend auf **OK**. Sie werden vom WBM abgemeldet. Die Karte wird auf die Werkseinstellungen zurückgesetzt und das System anschließend heruntergefahren.
- **4)** Sobald die grüne RUN LED des Mainboards und die Controller-LEDs der UC Booster Card komplett erloschen sind, nehmen Sie das System vom Stromnetz und entfernen Sie die UC Booster Card (siehe [Sichern und Wiederher](#page-1172-0)[stellen](#page-1172-0)).

# **26.4.7 Restart (Neustart) der UC Applikation**

Über die Funktion **UC Application neu starten** können Sie als Administrator einen kontrollierten Restart (Neustart) der UC Applikation (UC Smart oder UC Suite) auslösen.

Bei einem Restart der UC Applikation werden die Verbindungen zu allen aktiven Anwendungen, wie zum Beispiel myPortal for Desktop, myPortal Smart und myAttendant, getrennt. Nach dem Hochlauf werden alle Verbindungen automatisch wiederhergestellt.

## **26.4.7.1 Wie Sie einen Restart (Neustart) der UC Applikation auslösen**

Mit der Funktion **UC Application neu starten** können Sie einen Restart (Neustart) der UC Applikation (UC Smart oder UC Suite) auslösen.

## *Voraussetzungen*

Sie sind am WBM mit dem Profil **Advanced** angemeldet.

**Tipp:** Bei einem Restart werden die Verbindungen zu allen aktiven Anwendungen, wie zum Beispiel myPortal for Desktop, my-Portal Smart und myAttendant, getrennt. Nach dem Hochlauf werden alle Verbindungen automatisch wiederhergestellt.

## *Schritt für Schritt*

- **1)** Klicken Sie in der Navigationsleiste auf **Service-Center**.
- **2)** Klicken Sie im Navigationsbaum auf **Restart / Reload**.
- **3)** Klicken Sie auf **UC Application neu starten** und anschließend auf **OK**. Die UC Applikation führt einen Restart (Neustart) durch.

## **26.5 Inventory-Management**

Unter Inventory-Management versteht man die Ermittlung des aktuellen Status der Kommunikationssysteme OpenScape Business Xund OpenScape Business S und der Hardware-Konfiguration der Kommunikationssysteme OpenScape Business X.

# **26.5.1 Systemstatus**

Den aktuellen Status der Kommunikationssysteme OpenScape Business X und OpenScape Business S kann ein Administrator mittels WBM ermitteln. Abgerufen werden können Informationen über den Status der Teilnehmer, des Verbindungsaufbaus, der ITSPs und der VPNs und die Liste der konfigurierten IP-Adressen.

## **Teilnehmer-Status**

Der Teilnehmer-Status ermöglicht die Abfrage folgender Informationen über die eingerichteten Teilnehmer:

- Rufnummer
- Name
- Gerätetyp
- IP-Adresse (Zusätzlich wird bei Systemtelefonen ein Link angezeigt, über den das WBM des Telefons geöffnet werden kann.)
- MAC-Adresse
- Aktuelle SW-Version
- HW Version
- Status (Aktiviert/Deaktiviert)

#### **Verbindungsaufbau-Status**

Der Verbindungsaufbau-Status ermöglicht die Abfrage von Informationen über die bestehenden Verbindungen zu PSTN-Partnern (Public Switched Telephone Network-Partner, wie zum Beispiel öffentliche oder private Telekommunikationsnetzte) des Kommunikationssystems OpenScape Business X.

### **ITSP Status**

Der ITSP-Status ermöglicht die Abfrage von Informationen über den aktuellen Status der vorkonfigurierten und eventuell hinzugefügten Internet-Telefonie-Service-Provider (ITSP). Angezeigt wird darüber hinaus, welche Teilnehmer für welchen ITSP eingerichtet wurden.

Die Status jedes ITSPs werden durch die Farbe des zugehörigen Rechtecks angezeigt (grün = OK, orange = Mindestens ein Teilnehmer wurde nicht fehlerfrei eingerichtet.).

#### **VPN-Status**

Der VPN-Status ermöglicht die Abfrage von Informationen über die eingerichteten VPN-Tunnel des Kommunikationssystems OpenScape Business X.

#### **Übersicht IP-Adressen**

Angezeigt werden die im Kommunikationssystem OpenScape Business X konfigurierten IP-Adressen.

Darüber hinaus wird angezeigt, über welchen Wizard und über welche Menüs im Experten-Modus die IP-Adressen konfiguriert werden können.

Es wird außerdem eine Statusübersicht der Booster Card und Mainboard Ethernet-Schnittstellen angezeigt.

## **26.5.1.1 Wie Sie den Teilnehmer-Status abfragen**

Mit dem Wizard **Status** können Sie den aktuellen Status aller eingerichteten Teilnehmer ermitteln.

#### *Voraussetzungen*

Sie sind am WBM mit dem Profil **Advanced** angemeldet.

#### *Schritt für Schritt*

**1)** Klicken Sie in der Navigationsleiste auf **Service-Center**.

- **2)** Klicken Sie im Navigationsbaum auf **Diagnose** > **Status**.
- **3)** Klicken Sie auf die Registerkarte **Teilnehmer Status**. Es wird Ihnen der Status aller eingerichteten Teilnehmer angezeigt.

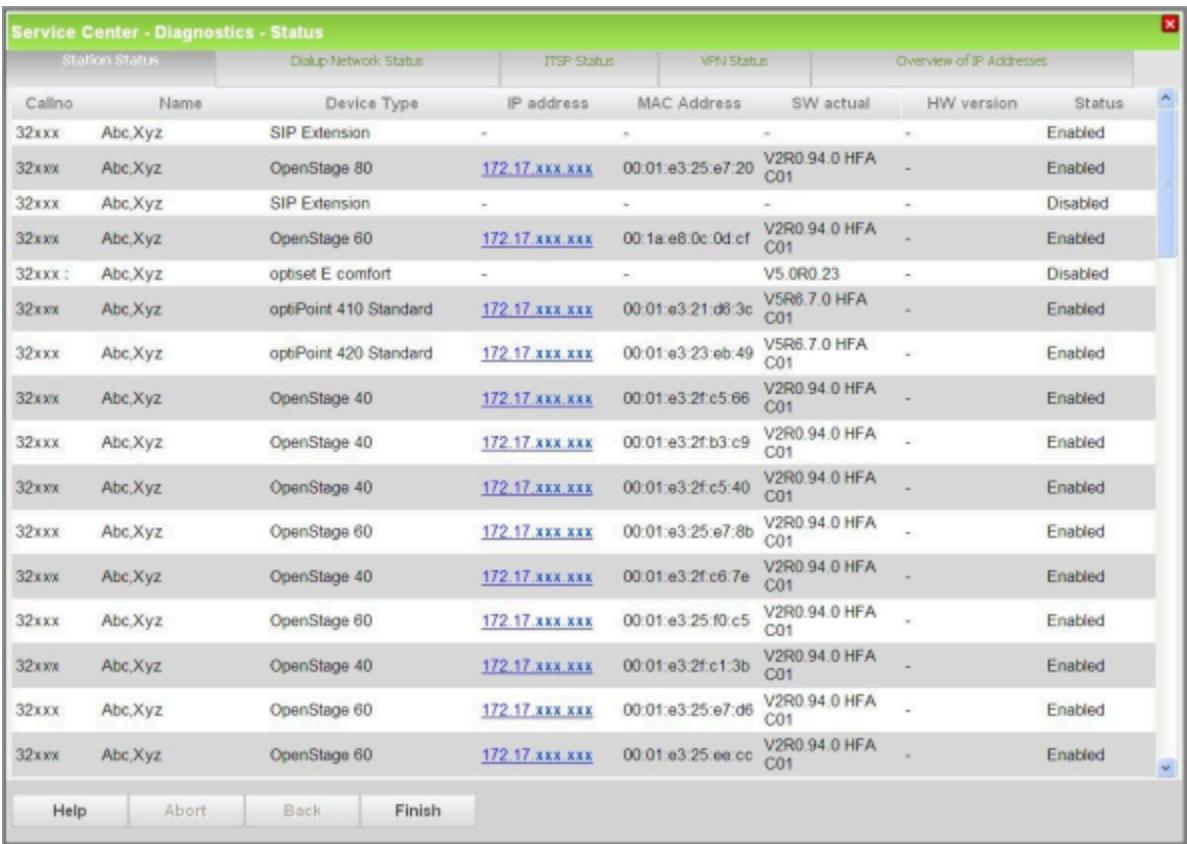

**4)** Klicken Sie auf **Beenden**.

## **26.5.1.2 Wie Sie den Verbindungsaufbau-Status abfragen**

Mit dem Wizard **Status** können Sie den aktuellen Status der PSTN-Partner eines Kommunikationssystems OpenScape Business X ermitteln.

#### <span id="page-1204-0"></span>*Voraussetzungen*

Sie sind am WBM mit dem Profil **Advanced** angemeldet.

- **1)** Klicken Sie in der Navigationsleiste auf **Service-Center**.
- **2)** Klicken Sie im Navigationsbaum auf **Diagnose** > **Status**.
- **3)** Klicken Sie auf die Registerkarte **Status Verbindungsaufbau**. Es wird Ihnen die Liste der PSTN-Partner angezeigt.

**4)** Klicken Sie in der Zeile der gewünschten Verbindung (PSTN-Partner) auf **Anzeigen**. Es wird Ihnen der aktuelle Status dieser Verbindung (PSTN-Partner) angezeigt.

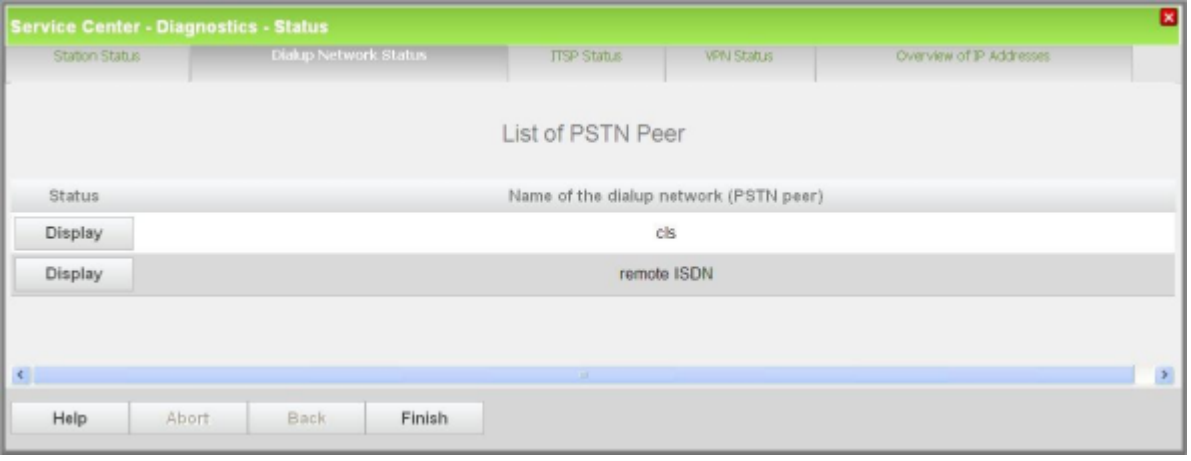

- **5)** Wenn Sie die Statusinformationen einer weiteren Verbindung (PSTN-Partner) abrufen möchten, fahren Sie wie unter Schritt [3](#page-1204-0) beschrieben fort.
- **6)** Klicken Sie auf **OK** und anschließend auf **Beenden**.

## **26.5.1.3 Wie Sie den ITSP-Status abfragen**

Mit dem Wizard **Status** können Sie den aktuellen Status der Internet-Telefonie-Service-Provider (ITSP) ermitteln.

#### *Voraussetzungen*

Sie sind am WBM mit dem Profil **Advanced** angemeldet.

## *Schritt für Schritt*

- **1)** Klicken Sie in der Navigationsleiste auf **Service-Center**.
- **2)** Klicken Sie im Navigationsbaum auf **Diagnose** > **Status**.
- **3)** Klicken Sie auf die Registerkarte **ITSP Status**. Der aktuelle Status der vorkonfigurierten Internet-Telefonie-Service-Provider (ITSPs) und eventuell hinzugefügter ITSPs mit aktivem Status wird angezeigt.
- **4)** Klicken Sie auf **Diagnose**, um zusätzliche Informationen zur SIP-Verbindung zu erhalten.
- **5)** Klicken Sie auf **Beenden**.

## **26.5.1.4 Wie Sie den VPN-Status abfragen**

Mit dem Wizard **Status** können Sie den aktuellen Status aller eingerichteten VPN-Tunnel eines Kommunikationssystems OpenScape Business X ermitteln.

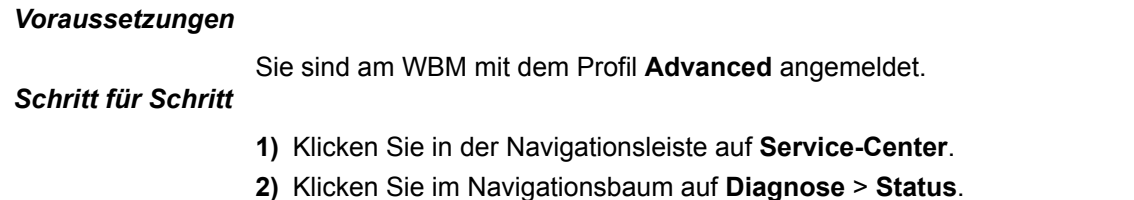

**3)** Klicken Sie auf die Registerkarte **VPN Status**. Es wird Ihnen der Status aller eingerichteten VPN-Tunnel angezeigt.

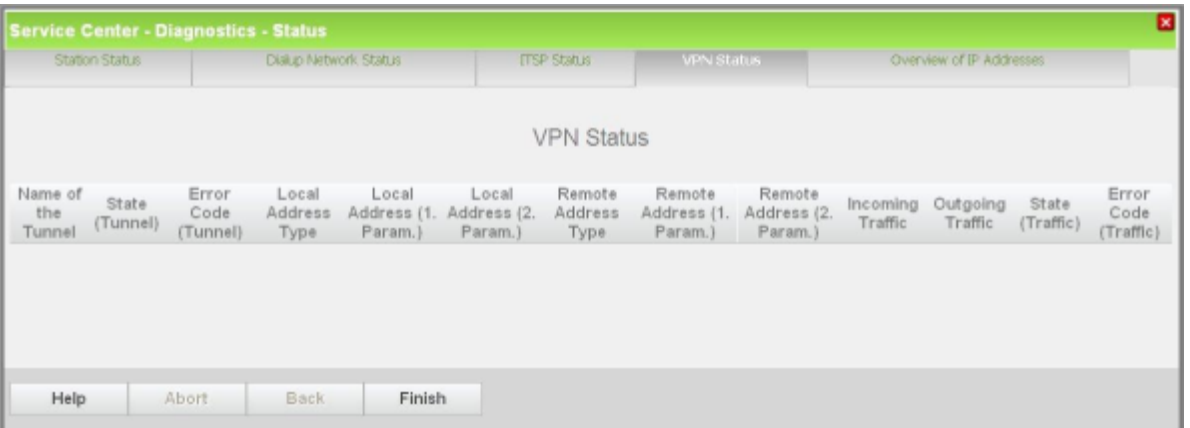

**4)** Klicken Sie auf **Beenden**.

## **26.5.1.5 Wie Sie IP-Adressen anzeigen**

Mit dem Wizard **Status** können Sie eine Übersicht der in einem Kommunikationssystem OpenScape Business X konfigurierten IP-Adressen aufrufen. Darüber hinaus wird angezeigt, über welchen Wizard und über welche Menüs im Experten-Modus die IP-Adressen konfiguriert werden können.

#### *Voraussetzungen*

Sie sind am WBM mit dem Profil **Advanced** angemeldet.

#### *Schritt für Schritt*

- **1)** Klicken Sie in der Navigationsleiste auf **Service-Center**.
- **2)** Klicken Sie im Navigationsbaum auf **Diagnose** > **Status**.
- **3)** Klicken Sie auf die Registerkarte **Übersicht IP-Adressen**. Es wird Ihnen eine Übersicht der im Kommunikationssystem konfigurierten IP-Adressen angezeigt.

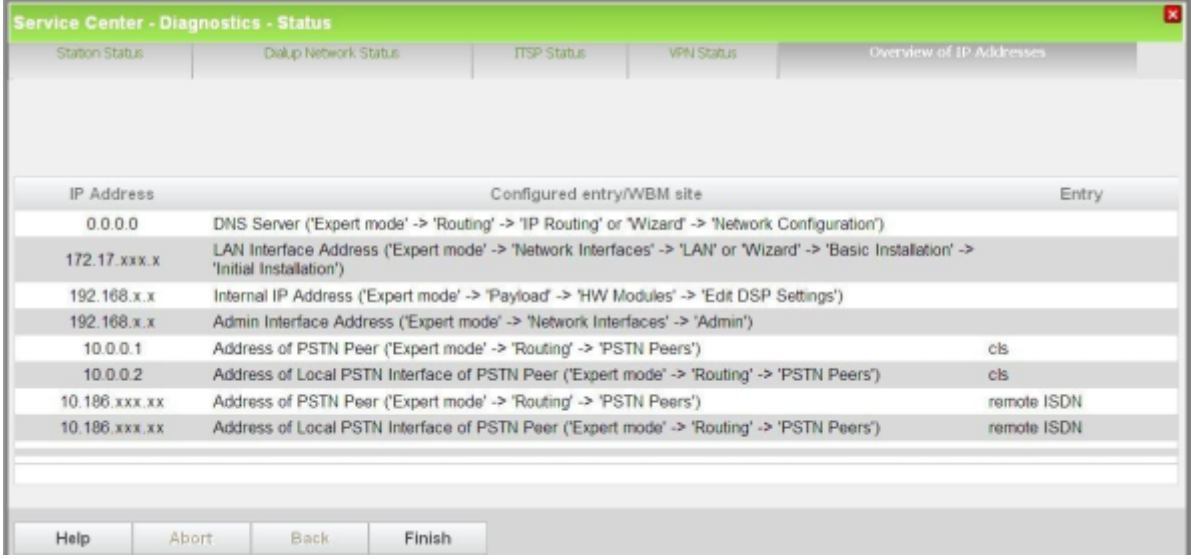

**4)** Klicken Sie auf **Beenden**.

# **26.5.2 Inventory**

Anhand des Inventorys kann ein Administrator Informationen über die Hardware und Software von OpenScape Business X und über die Software von OpenScape Business S ermitteln.

## **OpenScape Business X**

Der Abruf folgender Angaben ist möglich:

• Kommunikationssystem

Unter anderem werden folgende Informationen angezeigt:

- Grafische Darstellung des Kommunikationssystems und der Baugruppen
- Sachnummer des Mainboards, MAC-Adresse, IP-Adresse, Host-Name, Version der Software
- Angaben zum Speichervolumen, dem noch verfügbaren und dem belegten Speicher der SDHC-Karte.
- Status aller Applikationen
- Baugruppen

Unter anderem werden folgende Informationen angezeigt: Einbauplatz, Typ, Sachnummer und Status aller gesteckten Baugruppen.

• UC Booster Card (Application Board OCAB), falls vorhanden

Unter anderem werden folgende Informationen angezeigt:

- MAC-Adresse, IP-Adresse, Host-Name, Version der Software
- Angaben zum Speichervolumen, dem noch verfügbaren und dem belegten Speicher der Festplatte.
- Status aller Applikationen
- Übersicht über alle Booster-Card-Schnittstellen

Der Link **UC Booster Card erreichbar** auf der Startseite des WBM leitet den Benutzer zu einer Detail-Ansicht unter **Service-Center > Inventory >Booster-Karte** weiter. Der Link existiert auch dann, wenn es ein Problem mit der Booster Card gibt und die Nachricht **UC Booster Card nicht erreichbar** angezeigt wird.

Die folgenden Fehlermeldungen werden auf der Startseite des WBM angezeigt:

- **1)** Inter-Integrated Circuit-Verbindung mit Booster Card nicht möglich
- **2)** Internet Protocol v6 Konnektivität mit Booster Card nicht möglich
- **3)** Internet Protocol v4 Konnektivität mit Booster Card nicht möglich
- **4)** Secure Socket Shell (SSH) Konnektivität mit Booster Card nicht möglich
- **5)** Network File System (NFS) Konnektivität mit Booster Card nicht möglich
- **6)** Eine bzw. mehrere Ethernet-Schnittstellen befinden sich im Halbduplex-Modus; Vollduplex dringend empfohlen

## **OpenScape Business S**

Der Abruf folgender Angaben ist möglich:

• Software

Unter anderem werden folgende Informationen angezeigt: MAC-Adresse, IP-Adresse, Host-Name, Version der Software

• Festplatten Information

Angezeigt werden Angaben zum Speichervolumen, dem noch verfügbaren und dem belegten Speicher.

• Applikationen

Angezeigt werden alle Applikationen und deren Status.

## **26.5.2.1 Wie Sie das Inventory von OpenScape Business X abfragen**

Mit dem Wizard **Inventory** können Sie den aktuellen Status der Hardware und der Software der Kommunikationssysteme OpenScape Business X ermitteln.

## *Voraussetzungen*

Sie sind am WBM mit dem Profil **Advanced** angemeldet.

*Schritt für Schritt*

- **1)** Klicken Sie in der Navigationsleiste auf **Service-Center**.
- **2)** Klicken Sie im Navigationsbaum auf **Inventory**. Es wird Ihnen eine grafische Darstellung des Kommunikationssystems und der Baugruppen angezeigt.

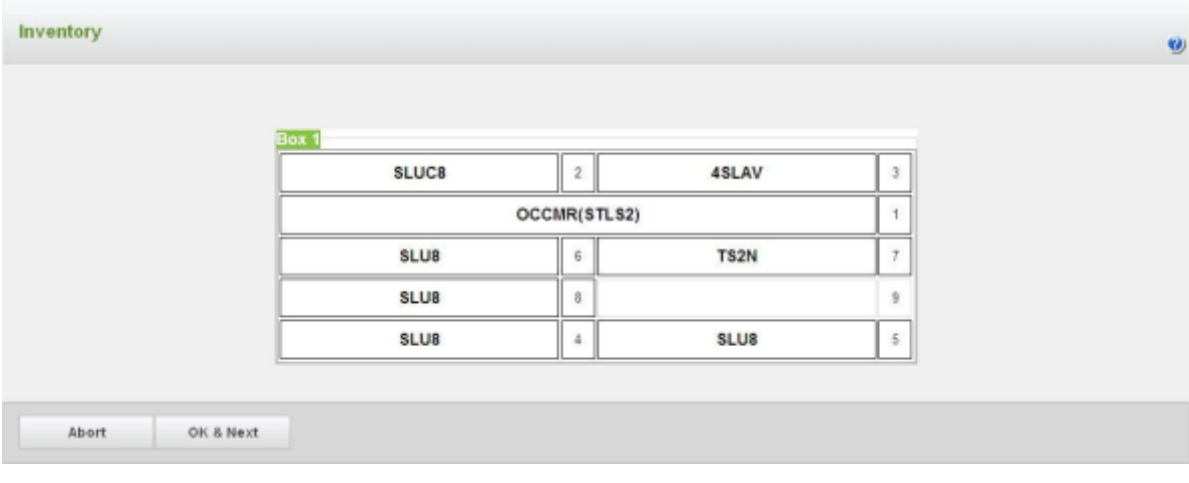

**3)** Klicken Sie auf **OK & Weiter**. Es werden Ihnen Informationen über das Kommunikationssystem, über den verfügbaren und den belegten Speicher der

SDHC-Karte, über die Baugruppen und über den Applikationsstatus angezeigt.

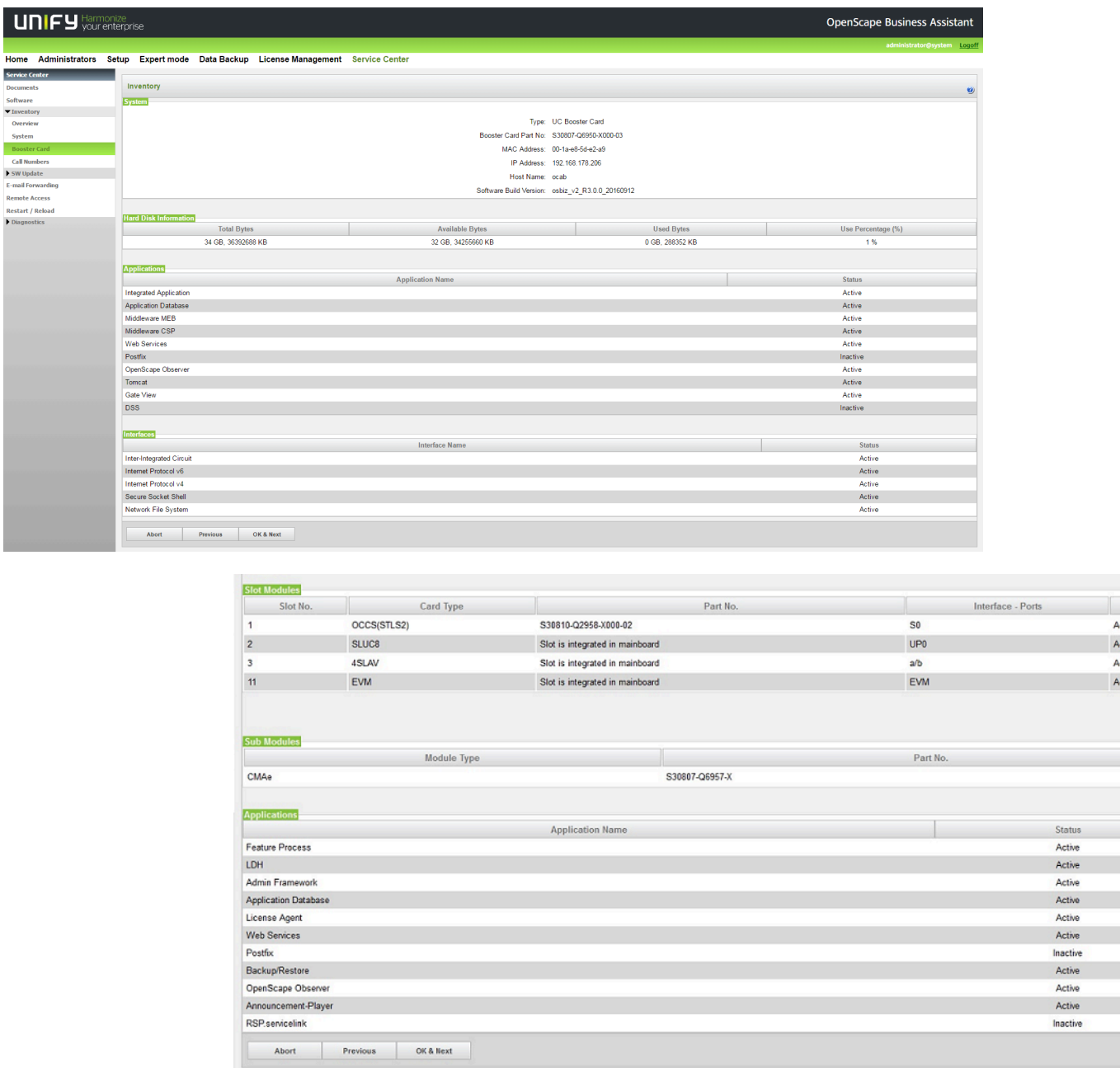

- **4)** Klicken Sie auf **OK & Weiter**. Die anschließend angezeigten Informationen sind abhängig davon, ob das Kommunikationssystem mit einer UC Booster Card (Application Board OCAB) bestückt ist:
	- a) Ihr Kommunikationssystem ist nicht mit einer UC Booster Card bestückt: Es werden Ihnen Informationen über die Zuordnung der Rufnummern zu den Baugruppen angezeigt.
	- b) Ihr Kommunikationssystem ist mit einer UC Booster Card bestückt: Es werden Ihnen Informationen über die Baugruppe OCAB, über den verfüg-

baren und den belegten Speicher der Festplatte, über den Applikationsstatus und über den Status der Booster Card-Schnittstellen angezeigt. Klicken Sie auf **OK & Weiter**. Es werden Ihnen Informationen über die Zuordnung der Rufnummern zu den Baugruppen angezeigt.

**5)** Klicken Sie auf **Beenden**.

## **26.5.2.2 Wie Sie das Inventory von OpenScape Business S abfragen**

Mit dem Wizard **Inventory** können Sie den aktuellen Status der Software von OpenScape Business S ermitteln.

#### *Voraussetzungen*

Sie sind am WBM mit dem Profil **Advanced** angemeldet.

## *Schritt für Schritt*

- **1)** Klicken Sie in der Navigationsleiste auf **Service-Center**.
- **2)** Klicken Sie im Navigationsbaum auf **Inventory**. Es werden Ihnen Informationen über die Software des Kommunikationssystems, über den verfügbaren und den belegten Speicher der Festplatten und über den Applikationsstatus angezeigt.

# **26.6 Automatische Aktionen**

Über diese Funktion können einmalig oder regelmäßig durchzuführende Aktionen definiert werden. Diese Aktionen werden dann zum eingestellten Zeitpunkt automatisch durch das Kommunikationssystem ausgeführt.

# **26.6.1 Automatische Aktion Garbage Collection**

Durch die automatische Aktion Garbage Collection kann regelmäßig eine automatische Speicherbereinigung auf dem Kommunikationssystem durchgeführt werden. Nach Abschluss jeder Speicherbereinigung führt das Kommunikationssystem einen Restart (Neustart) durch.

Bei der Darstellung im Menübaum kennzeichnet die Farbe des Listenpunkts den Status der Aktion (grün = Aktion aktiviert, rot = Aktion nicht aktiviert).

Durch Auswahl von **Aktion starten/stoppen** kann eine nicht aktive Aktion (roter Listenpunkt) aktiviert/gestartet und eine aktive Aktion (grüner Listenpunkt) deaktiviert/gestoppt werden.

In der Standardeinstellung ist die automatische Aktion Garbage Collection nicht aktiviert.

## **26.6.1.1 Wie Sie die automatische Aktion Garbage Collection ändern**

### *Voraussetzungen*

Sie sind am WBM mit dem Profil **Expert** angemeldet.

- **1)** Klicken Sie in der Navigationsleiste auf **Experten-Modus**.
- **2)** Klicken Sie im Navigationsbaum auf **Wartung** > **Aktionen**.
- **3)** Klicken Sie im Menübaum auf **Aktionen** > **Automatische Aktionen** > **Garbage Collection**.
- **4)** Klicken Sie auf die Registerkarte **Aktion ändern**.

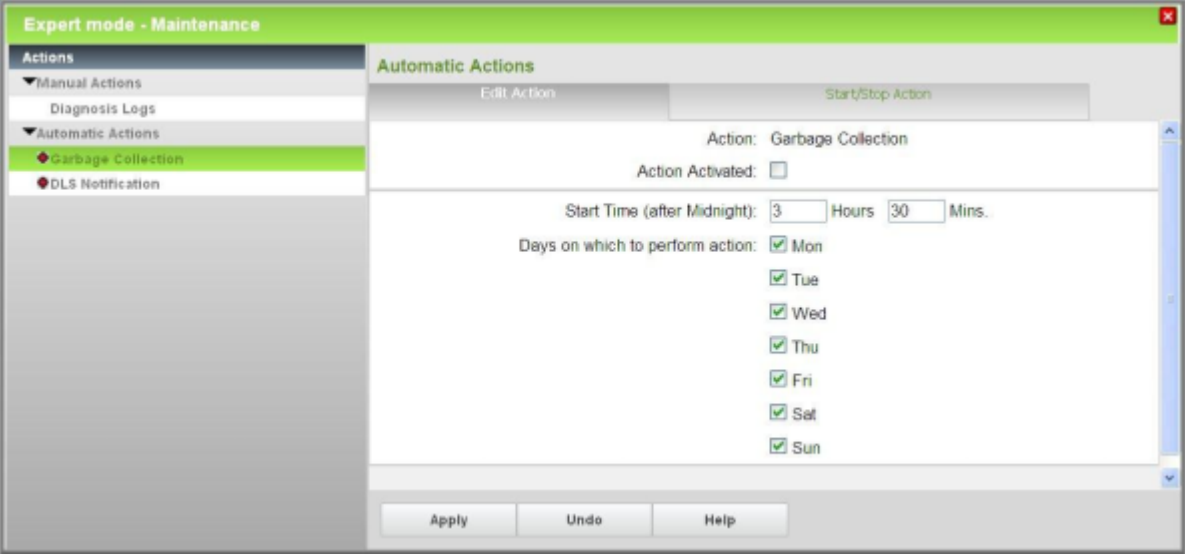

**5)** Wählen Sie die gewünschte Einstellung aus:

- Wenn die Aktion Garbage Collection durchgeführt werden soll, aktivieren Sie das Kontrollkästchen **Aktion aktiviert**.
- Wenn die Aktion Garbage Collection nicht durchgeführt werden soll, deaktivieren Sie das Kontrollkästchen **Aktion aktiviert**.
- **6)** Ändern Sie bei Bedarf den **Startzeitpunkt nach Mitternacht**.

Geben Sie im Feld **Std.** die Stunden und im Feld **Min.** die Minuten ein, nach deren Ablauf die Aktion gestartet werden soll.

Beispiel: Im Feld **Std.** wurde 3 und im Feld **Min.** 30 eingegeben. Das bedeutet, die Aktion Garbage Collection wird morgens um 3:30 Uhr durchgeführt.

**7)** Ändern Sie bei Bedarf die Wochentage über **Aktion an folgenden Wochentagen ausführen**.

Aktivieren Sie die Kontrollkästchen der Wochentage, an denen die Aktion durchgeführt werden soll. Deaktivieren Sie die Kontrollkästchen der Wochentage, an denen die Aktion nicht durchgeführt werden soll.

**8)** Klicken Sie auf **Übernehmen** und anschließend auf **OK**.

## **26.6.1.2 Wie Sie die automatische Aktion Garbage Collection starten (aktivieren)**

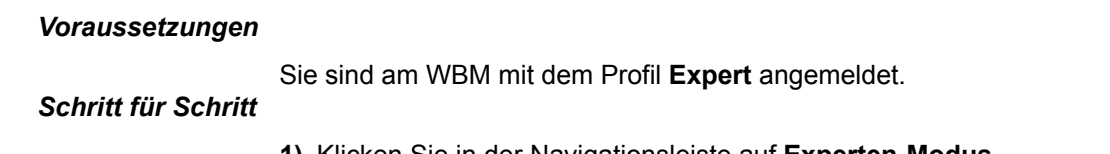

- **1)** Klicken Sie in der Navigationsleiste auf **Experten-Modus**.
- **2)** Klicken Sie im Navigationsbaum auf **Wartung** > **Aktionen**.
- **3)** Klicken Sie im Menübaum auf **Aktionen** > **Automatische Aktionen**. Im Menübaum werden Ihnen die Namen aller automatischen Aktionen ange-

zeigt. Nicht aktivierte Aktionen sind durch einen roten Listenpunkt gekennzeichnet. Aktivierte Aktionen sind durch einen grünen Listenpunkt gekennzeichnet.

- **4)** Klicken Sie im Menübaum auf **Garbage Collection**.
- **5)** Klicken Sie auf die Registerkarte **Aktion starten/stoppen**.
- **6)** Klicken Sie auf **Start** und anschließend auf **OK**.

### **26.6.1.3 Wie Sie die automatische Aktion Garbage Collection stoppen (deaktivieren)**

#### *Voraussetzungen*

Sie sind am WBM mit dem Profil **Expert** angemeldet.

### *Schritt für Schritt*

- **1)** Klicken Sie in der Navigationsleiste auf **Experten-Modus**.
- **2)** Klicken Sie im Navigationsbaum auf **Wartung** > **Aktionen**.
- **3)** Klicken Sie im Menübaum auf **Aktionen** > **Automatische Aktionen**. Im Menübaum werden Ihnen die Namen aller automatischen Aktionen angezeigt. Nicht aktivierte Aktionen sind durch einen roten Listenpunkt gekennzeichnet. Aktivierte Aktionen sind durch einen grünen Listenpunkt gekennzeichnet.
- **4)** Klicken Sie im Menübaum auf **Garbage Collection**.
- **5)** Klicken Sie auf die Registerkarte **Aktion starten/stoppen**.
- **6)** Klicken Sie auf **Stop** und anschließend auf **OK**.

## **26.6.2 Automatische Aktion DLS Notification**

Durch die automatische Aktion DLS Notification kann die automatische Anmeldung an einem externen DLS-Server beim Hochlauf des Kommunikationssystems initiiert werden.

Bei der Darstellung im Menübaum kennzeichnet die Farbe des Listenpunkts den Status der Aktion (grün = Aktion aktiviert, rot = Aktion nicht aktiviert).

Durch Auswahl von **Aktion starten/stoppen** kann eine nicht aktive Aktion (roter Listenpunkt) aktiviert/gestartet und eine aktive Aktion (grüner Listenpunkt) deaktiviert/gestoppt werden.

In der Standardeinstellung ist die automatische Aktion DLS Notification nicht aktiviert.

## **26.6.2.1 Wie Sie die automatische Aktion DLS Notification ändern**

#### *Voraussetzungen*

Sie sind am WBM mit dem Profil **Expert** angemeldet.

- **1)** Klicken Sie in der Navigationsleiste auf **Experten-Modus**.
- **2)** Klicken Sie im Navigationsbaum auf **Wartung** > **Aktionen**.
- **3)** Klicken Sie im Menübaum auf **Aktionen** > **Automatische Aktionen** > **DLS Notification**.

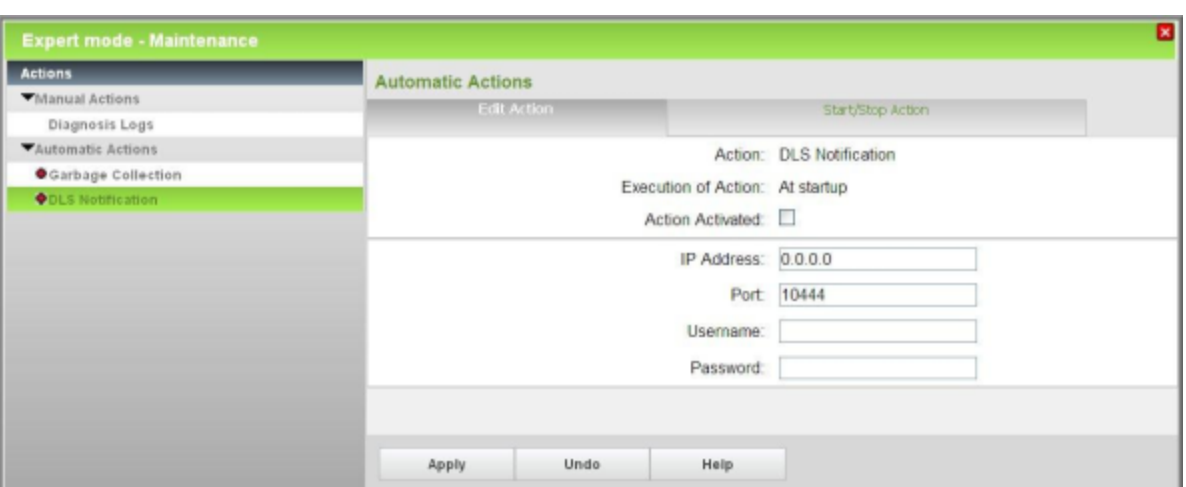

**4)** Klicken Sie auf die Registerkarte **Aktion ändern**.

- **5)** Wählen Sie die gewünschte Einstellung aus:
	- Wenn die Aktion DLS Notification durchgeführt werden soll, aktivieren Sie das Kontrollkästchen **Aktion aktiviert**.
	- Wenn die Aktion DLS Notification nicht durchgeführt werden soll, deaktivieren Sie das Kontrollkästchen **Aktion aktiviert**.
- **6)** Ändern Sie bei Bedarf im Feld **IP-Adresse** die IP-Adresse des externen DLS-Servers.
- **7)** Ändern Sie bei Bedarf im Feld **Port** den Port des externen DLS-Servers.
- **8)** Ändern Sie bei Bedarf im Feld **Benutzername** den Benutzernamen für die Anmeldung am externen DLS-Server.
- **9)** Ändern Sie bei Bedarf im Feld **Passwort** das Passwort für die Anmeldung am externen DLS-Server.
- **10)** Klicken Sie auf **Übernehmen** und anschließend auf **OK**.

## **26.6.2.2 Wie Sie die automatische Aktion DLS Notification starten (aktivieren)**

#### *Voraussetzungen*

Sie sind am WBM mit dem Profil **Expert** angemeldet.

- **1)** Klicken Sie in der Navigationsleiste auf **Experten-Modus**.
- **2)** Klicken Sie im Navigationsbaum auf **Wartung** > **Aktionen**.
- **3)** Klicken Sie im Menübaum auf **Aktionen** > **Automatische Aktionen**. Im Menübaum werden Ihnen die Namen aller automatischen Aktionen angezeigt. Nicht aktivierte Aktionen sind durch einen roten Listenpunkt gekennzeichnet. Aktivierte Aktionen sind durch einen grünen Listenpunkt gekennzeichnet.
- **4)** Klicken Sie im Menübaum auf **DLS Notification**.
- **5)** Klicken Sie auf die Registerkarte **Aktion starten/stoppen**.
- **6)** Klicken Sie auf **Start** und anschließend auf **OK**.

## **26.6.2.3 Wie Sie die automatische Aktion DLS Notification stoppen (deaktivieren)**

#### *Voraussetzungen*

Sie sind am WBM mit dem Profil **Expert** angemeldet.

## *Schritt für Schritt*

- **1)** Klicken Sie in der Navigationsleiste auf **Experten-Modus**.
- **2)** Klicken Sie im Navigationsbaum auf **Wartung** > **Aktionen**.
- **3)** Klicken Sie im Menübaum auf **Aktionen** > **Automatische Aktionen**. Im Menübaum werden Ihnen die Namen aller automatischen Aktionen angezeigt. Nicht aktivierte Aktionen sind durch einen roten Listenpunkt gekennzeichnet. Aktivierte Aktionen sind durch einen grünen Listenpunkt gekennzeichnet.
- **4)** Klicken Sie im Menübaum auf **DLS Notification**.
- **5)** Klicken Sie auf die Registerkarte **Aktion starten/stoppen**.
- **6)** Klicken Sie auf **Stop** und anschließend auf **OK**.

# **26.6.3 Warnmechanismus für SDHC-Kartenlebensdauer**

Die automatische Aktion Warnmechanismus für die SDHC-Lebensdauer ist eine Möglichkeit, Informationen über den Zustand der SDHC-Karten mit einer Dateisystemprüfung während des Startvorgangs abzurufen. Ein WBM-Wizard wird gestartet und führt den Techniker durch die Festlegung einer Zeit, zu der das System einen Neustart durchführen und die Prüfung ausführen soll.

**Anmerkung:** Falls bei der Überprüfung keine Dateisystemfehler gefunden werden, wird **SDHC-Integritätsstatus** wieder auf grün oder gelb gesetzt, auch wenn zuvor Fehler gemeldet wurden.

Alle Informationen werden im Kunden-Trace protokolliert. In der Standardeinstellung ist die automatische Aktion Warnmechanismus für SDHC deaktiviert.

**Anmerkung:** Diese Option löst einen Neustart des Systems aus, während die folgende Warnung angezeigt wird "Hinweis: Das System wird neu gestartet, nachdem Sie "OK" drücken."

Die WBM-Startseite erkennt zwei Zustände:

• Wenn die Informationen im System verfügbar sind, wird ein Text auf dem Startbildschirm angezeigt, der über den allgemeinen Status der Karte informiert: **SDHC-Integritätsprüfung** (grün, gelb, rot oder grau).

Die allgemeine Lebensdauer der Karte wird basierend auf den Herstellerspezifikationen und den durchschnittlichen Schreibzyklen des Systems berechnet. Es sind unterschiedliche Werte für die Lebensdauer der Karte möglich.

Diese Informationen werden zusammen mit anderen Informationen auf der Seite "SDHC-Integritätsprüfung" im WBM angezeigt.

Eine geschätzte Lebensdauer von 4 Jahren für Standardkarten und 10 Jahren für Karten mit hoher Ausdauer wird innerhalb des Systems gespeichert.

> **Anmerkung:** Die geschätzten Werte für die Lebensdauer sind nur die Basis für den Warnmechanismus der integrierten SDHC-Integritätsprüfung. Diese Werte implizieren nicht automatisch, dass eine Karte nach Ablauf dieser Zeit defekt ist.

Ein grüner Integritätsstatus zeigt an, dass die Karte ihre geschätzte Lebensdauer nicht erreicht hat und es ein Problem mit dem Dateisystem gibt.

Ein gelber Integritätsstatus zeigt an, dass die Karte ihre geschätzte Lebensdauer erreicht.

Ein roter Integritätsstatus zeigt an, dass mehr als 50 Dateisystemfehler gefunden wurden.

Ein grauer Integritätsstatus zeigt an, dass die Karte entweder nicht unterstützt wird oder keine Informationen für die Karte abgerufen werden können. Die SDHC-Karte muss durch einen unterstützten Typ ersetzt werden.

Der Warnmechanismus für den gelben Integritätsstatus basiert auf dem Herstellungsdatum und der geschätzten Lebensdauer der Karte. Da Karten länger vorrätig sein können, bis sie in OpenScape Business verwendet werden, wird das Erstellungsdatum des Dateisystems ebenfalls im Berechnungsalgorithmus berücksichtigt.

Im Folgenden wird eine Berechnungstabelle für die SDHC-Integritätsprüfung mit einer geschätzten Lebensdauer von 4 Jahren angezeigt.

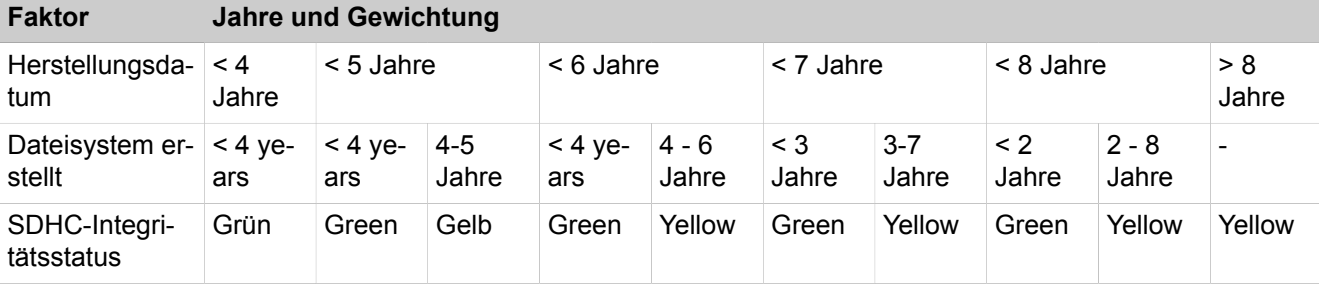

• Falls die Informationen nicht verfügbar sind, erhält der Benutzer die folgende Meldung: **Card Health Status unknown**.

**Anmerkung:** Ist das Dateisystem beschädigt, muss das entsprechende System-SW-Image von SWS heruntergeladen und mit dem Card Manager Tool auf die SDHC-Karte kopiert werden. Nach dem Start des Systems mit der neuen SDHC-Karte kann die Konfiguration mit der neuesten Sicherung wiederhergestellt werden.

Der Text "Card Health Status" enthält auch einen Link, der zur Seite "Aktionen" führt.

## **26.6.3.1 Benachrichtigung bei Fehlern in SDHC-Karte festlegen**

Falls die integrierte Dateiprüffunktion einige Fehler meldet, die den angegebenen Schwellenwert (50 Fehler) überschreitet, oder das System bei normalem Betrieb nicht mehr von der/auf die SDHC-Karte lesen/schreiben kann, sendet das System eine Benachrichtigung mit einer E-Mail oder einem SNMP-Ereignis.

### *Voraussetzungen*

Sie sind am WBM mit dem Profil **Expert** angemeldet.

### *Schritt für Schritt*

- **1)** Klicken Sie in der Navigationsleiste auf **Experten-Modus**.
- **2)** Klicken Sie im Navigationsbaum auf **Wartung** > **Ereignisse**.
- **3)** Klicken Sie im Menübaum auf **Ereignisse** > **Reaktionstabelle**. Im Menübaum werden die Namen der Reaktionstabelle angezeigt.
- **4)** Wählen Sie im Menübaum **FP\_EVT\_HW\_067** aus.
- **5)** Wählen Sie eine der folgenden Optionen aus:
	- a) SNMP-Trap senden.
	- b) E-Mail senden.
- **6)** Klicken Sie auf **Übernehmen** und anschließend auf **OK**.

### **Anmerkung:**

Die E-Mail-Adresse muss unter **Experten-Modus > Wartung > Ereignisse > E-Mail** konfiguriert werden.

## **26.6.3.2 Automatische Aktion Warnmechanismus für SDHC-Lebensdauer starten**

#### *Voraussetzungen*

Sie sind am WBM mit dem Profil **Expert** angemeldet.

#### *Schritt für Schritt*

**1)** Speichern Sie das System mit der Sicherungsfunktion auf einem externen Medium.

- **2)** Klicken Sie in der Navigationsleiste auf **Experten-Modus**.
- **3)** Klicken Sie im Navigationsbaum auf **Wartung** > **Aktionen**.
- **4)** Klicken Sie im Menübaum auf **Aktionen** > **Automatische Aktionen**. Im Menübaum werden Ihnen die Namen aller automatischen Aktionen angezeigt.
- **5)** Klicken Sie im Menübaum auf **SDHC-Integritätsprüfung**.

Datum und Uhrzeit für **Lokale Systemzeit** und **Letzte Integritätsprüfung** werden angezeigt. Der Inhalt der **Protokolldatei** wird ebenfalls angezeigt.

- **6)** Wählen Sie eine der folgenden Optionen aus:
	- a) Integritätscheck sofort beginnen.
	- b) Integritätscheck an einem bestimmten Datum beginnen.
- **7)** Klicken Sie auf **Übernehmen** und anschließend auf **OK**.

## **26.6.3.3 SDHC-Karte klonen und wechseln**

SDHC-Karten haben generell eine begrenzte Lebensdauer. Die Lebensdauer hängt hauptsächlich von der Anzahl der Schreibzyklen der SDHC-Karte ab. OpenScape Business unterstützt den integrierten Erkennungsmechanismus "SDHC-Integritätsstatus" für die Lebensdauer der SDHC-Karte und eine integrierte Funktion für SDHC-Datensicherung, die im Folgenden zum Wechseln der erschöpften SDHC-Karte und die Erstellung einer neuen und voll funktionsfähigen Karte beschrieben wird.

**Anmerkung:** Die Funktion für SDHC-Datensicherung bietet die Möglichkeit, den Inhalt der in der Anlage eingesteckten SDHC-Karte zu kopieren, ohne die Anlage herunterzufahren.

Die relevanten Daten können an verschiedenen Speicherorten und auf unterschiedlichen Datenträgern gesichert werden, z.xA0;B.:

- An die Anlage angeschlossener USB-Stick
- An die Anlage angeschlossener USB SDHC Card Reader
- NFS-Laufwerk (Network File System)
- NFS-Laufwerk (Network File System) über USB

**Anmerkung:** Die Optionen mit USB-Stick oder USB SDHC Card Reader sind für OpenScape BusinessxA0;X1 nicht verfügbar. In diesem Fall muss die SDHC-Datensicherung auf einem NFS-Laufwerk gespeichert werden.

Wenn ein USB Card Reader verwendet wird, kann nicht ausgeschlossen werden, dass dieser nicht auch die SDHC-Karte zugreifen oder sie formatieren kann. In diesem Fall sollte ein anderer USB Card Reader oder ein USB-Stick verwendet werden.

Falls ein USB Card Reader mit der neuen eingelegten SDHC-Karte verwendet und direkt mit der Anlage verbunden ist, erstellt die integrierte Funktion für SDHC-Datensicherung eine voll funktionsfähige SDHC-Karte. In allen anderen Fällen wird eine sogenannte TAR-Datei erstellt, die alle System- und Konfigurationsdaten enthält.

**Anmerkung:** Die TAR-Datei kann nicht von der Wiederherstellungsfunktion der Anlage verwendet werden.

Wie groß die SDHC-Datensicherung (TAR-Datei) ist, hängt von den spezifischen Daten der Anlage ab und kann mehrere GB erreichen, wenn Mediendateien (Voicemails, Gesprächsdatensätze usw.) gespeichert werden.

Um eine SDHC-Karte in einer laufenden Anlage zu klonen und zu wechseln, müssen Sie wie folgt vorgehen:

**1)** Erstellen Sie auf einem geeigneten Datenträger eine Datei für die SDHC-Datensicherung (siehe [Datei für SDHC-Datensicherung erstellen](#page-1218-0)).

- **2)** Erstellen Sie eine neue funktionsfähige SDHC-Karte mit allen Systemdaten (siehe [Kommunikationssoftware mit dem Card Manager auf die SDHC-Karte](#page-1265-0) [schreiben](#page-1265-0)).
- **3)** Schalten Sie das System aus, wechseln Sie die SDHC-Karte und schalten Sie es wieder ein (siehe [Kommunikationssoftware mit dem Card Manager](#page-1265-0) [auf die SDHC-Karte schreiben\)](#page-1265-0).

## <span id="page-1218-0"></span>**26.6.3.4 Datei für SDHC-Datensicherung erstellen**

#### *Voraussetzungen*

Ein USB-Stick mit mindestens der gleichen Kapazität wie die SDHC-Karte der Anlage oder ein USB Card Reader, in den eine neue SDHC-Karte mit mindestens der gleichen Größe wie die Karte des Systems eingelegt ist, oder ein NFS-Laufwerk (Network File System) ist von der Anlage aus zugänglich.

#### *Schritt für Schritt*

- **1)** Klicken Sie in der Navigationsleiste auf **Datensicherung**.
- **2)** Klicken Sie im Navigationsbaum auf **SDHC-Datensicherung** > **Datensicherung**.
- **3)** Wählen Sie eine der folgenden Optionen aus, je nachdem, welche Speicherorte und Datenträger verfügbar sind:

#### a) NFS

Eine gültige Serveradresse, der relevante Pfad und gültige Login-Daten müssen konfiguriert sein.

Klicken Sie auf **Speichern & prüfen**.

**Anmerkung:** Ein geplantes Backup ist verfügbar. Es kann nur jeweils eine Aktion geplant sein, und der Benutzer kann sie ändern oder abbrechen.

b) Card Reader

Diese Option erstellt eine voll funktionsfähige Kopie der SDHC-Karte ohne Trace- und Protokolldateien.

Ein USB SDHC Card Reader mit eingelegter SDHC-Karte muss vor dem Kopiervorgang in die Anlage eingesteckt werden.

Nach Beginn des Vorgangs wird die eingelegte SDHC-Karte formatiert und alle relevanten Dateien werden auf die eingelegte SDHC-Karte übertragen.

> **Anmerkung:** Entfernen Sie weder den USB SDHC Card Reader noch die eingelegte SDHC-Karte, bevor der Vorgang abgeschlossen ist.

**Anmerkung:** Die neue SDHC-Karte ist voll funktionsfähig und kann sofort in der OpenScape Business-Anlage verwendet werden. Die neue Karte enthält alle Dateien und Daten außer Protokoll- und Tracedateien.

**Anmerkung:** Ein geplantes Backup ist verfügbar. Es kann nur jeweils eine Aktion geplant sein, und der Benutzer kann sie ändern oder abbrechen.

c) NFS über USB

Eine gültige Serveradresse, der relevante Pfad und gültige Login-Daten müssen konfiguriert sein.

Klicken Sie auf **Speichern & prüfen**.

**Anmerkung:** Ein geplantes Backup ist verfügbar. Es kann nur jeweils eine Aktion geplant sein, und der Benutzer kann sie ändern oder abbrechen.

d) USB

Ein FAT32-formatiertes leeres USB-Gerät muss an die Anlage angeschlossen werden.

> **Anmerkung:** Entfernen Sie den USB-Stick nicht, bevor der Vorgang abgeschlossen ist.

**Anmerkung:** Die kopierte Datendatei für das SDHC-Backup (TAR-Datei) kann im Card Manager Tool verwendet werden, um eine voll funktionsfähige SDHC-Karte für die Anlage zu erstellen.

**Anmerkung:** Ein geplantes Backup ist verfügbar. Es kann nur jeweils eine Aktion geplant sein, und der Benutzer kann sie ändern oder abbrechen.

**4)** Klicken Sie auf **OK & Weiter**. Der Fortschritt des Backup-Vorgangs wird in einem separaten Fenster angezeigt.

> **Anmerkung:** Eine Fehlermeldung wird angezeigt, wenn die NFS-Freigabe oder der USB-Stick nicht gemountet werden kann oder wenn der Datenträger nicht formatiert werden kann.

**5)** Die Meldung **Backup-Aufgabe wurde erfolgreich abgeschlossen** wird angezeigt, nachdem die Sicherungsdatei erfolgreich kopiert wurde.

**6)** Klicken Sie auf **Beenden**.

**Anmerkung:** Je nach gewähltem Speicherort und Datenträger unterscheidet sich das weitere Vorgehen.

Bei Verwendung des SDHC Card Readers mit SDHC-Karte kann die neue SDHC-Karte sofort verwendet werden.

In allen anderen Fällen muss die generierte Backup-Datei für die SDHC-Karte in Kombination mit dem Card Manager Tool verwendet werden, um eine neue SDHC-Karte zu generieren.

#### *Nächste Schritte*

Befolgen Sie die Anweisungen zum Erstellen einer neuen funktionsfähigen SDHC-Karte und zum Wechseln der SDHC-Karte in der laufenden Anlage (siehe [Kommunikationssoftware mit dem Card Manager auf die SDHC-Karte](#page-1265-0) [schreiben](#page-1265-0)).

## **26.6.3.5 Austausch der SDHC-Karte**

#### *Voraussetzungen*

Sie sind am WBM mit dem Profil **Advanced** angemeldet.

Nur bei Nutzung von UC Suite: UC Suite ist korrekt gestartet.

Ein Downgrade auf die vorherige Softwareversion wird nicht unterstützt. Wenn eine Karte mit V2-Software installiert ist, können nur ältere Unterversionen von V2 wiederhergestellt werden.

Um Nebeneffekte zu vermeiden, muss die aktuelle Software-Version verwendet werden.

**Anmerkung:** Falls die SDHC-Karte defekt und das System heruntergefahren ist, sollte eine vorherige Sicherung verwendet und die ersten 10 Schritte der folgenden Prozedur sollten ignoriert werden.

- **1)** Klicken Sie in der Navigationsleiste auf **Datensicherung**.
- **2)** Klicken Sie im Navigationsbaum auf **Backup Sofort**.
- **3)** Geben Sie im Feld **Kommentar** einen Kommentar für das Backup-Set ein, um das Backup-Set bei einer möglichen Wiederherstellung leichter identifizieren zu können. Vermeiden Sie bei der Eingabe Umlaute und Sonderzeichen.
- **4)** Wenn Sie ein Backup-Set inkl. Sprachnachrichten und Ansagen erstellen wollen, aktivieren Sie die Option **Vollständiges Backup**.
- **5)** Aktivieren Sie im Bereich **Geräte** das Ziellaufwerk, auf dem das Backup-Set gespeichert werden soll.

**6)** Klicken Sie auf **OK & Weiter**. In einem weiteren Fenster wird Ihnen der Fortschritt des Backups angezeigt.

> **Anmerkung:** Falls die Schaltfläche **OK & Weiter** ausgegraut ist, sind nicht alle Applikationen (z.B. UC Suite) korrekt gestartet, deren Daten gesichert werden sollen.

> Falls Sie für das ausgewählte Archiv-Verzeichnis keine Berechtigung haben, erhalten Sie eine Fehlermeldung. Wählen Sie ein anderes Ziellaufwerk aus oder ändern Sie den Pfad für das Archiv.

> Falls auf dem Ziellaufwerk nicht genügend Speicherplatz für das Backup-Set vorhanden ist, erhalten Sie eine Fehlermeldung. Wählen Sie ein anderes Ziellaufwerk oder löschen Sie ein Backup-Set und starten Sie die Datensicherung erneut.

**Anmerkung:** Wenn Sie als Backup-Medium ein USB-Medium verwenden, warten Sie ab, bis die LED des USB-Mediums aufhört zu blinken. Erst dann ist die Sicherung erfolgreich auf dem USB-Medium gespeichert. Entfernen Sie anschließend das USB-Medium.

**Anmerkung:** Zusätzlich zum Backup-Set ist eine zu dem Backup-Set gehörige Text-Datei zu speichern. Sie enthält Informationen über Datum und Uhrzeit der Sicherung und unter welcher Software-Version die Sicherung durchgeführt wurde.

**7)** Die Sicherung war erfolgreich, wenn die Meldung **Sicherung erfolgreich ausgeführt!** erscheint. Es wird 100 %

## **26.7 Power Management**

Das Power-Management versetzt das Kommunikationssystem abhängig von der Auslastung des Systems automatisch in einen Energiesparzustand. Dadurch wird der Energieverbrauch des Systems gesenkt und ein Beitrag zum Umweltschutz geleistet. Die Zeitspanne, in der das System in den Energiesparzustand wechseln darf, ist einstellbar (z.B. nachts).

Das Power-Management kann nur aktiviert werden, wenn sich die LAN-Schnittstellen des Systems im Ethernet-Link-Modus **Auto** befinden. Im Energiesparzustand wechseln die LAN-Schnittstellen des Systems automatisch in den 100Mbit/s-Vollduplex-Modus. Die LAN-Schnittstellen der angeschlossenen Infrastruktur sollten sich ebenfalls im Autosense-Modus befinden.

## **Betriebszustände**

• Aktivzustand (Active Mode)

Im Aktivzustand werden Funktionen des Kommunikationssystem genutzt und es findet zwischen dem System und der angeschlossenen Infrastruktur signifikanter Datentransfer statt.

• Bereitschaftszustand (Idle Mode)

Im Bereitschaftszustand werden kaum Funktionen des Kommunikationssystem genutzt und es findet zwischen dem System und der angeschlossenen Infrastruktur kein signifikanter Datentransfer statt. Wird eine Funktion eingeleitet, wechselt das System vom Bereitschaftszustand in den Aktivzustand.

• Energiesparzustand (Low Power Mode)

Der Energiesparzustand hat gegenüber dem Bereitschaftszustand einen reduzierten Energiebedarf. Das System befindet sich im 100Mbit/s-Vollduplex-Modus.

Es besteht auch die Möglichkeit, das System permanent im Ethernet-Link-Modus 100Mbit/s-Vollduplex oder 100Mbit/s-Halbduplex zu betreiben.

## **26.7.1 Wie Sie das Power-Management aktivieren oder deaktivieren**

#### *Voraussetzungen*

Die LAN-Schnittstelle des Mainboards, über die das System an die LAN-Infrastruktur angeschlossen ist, befindet sich im Ethernet-Link-Modus **Auto**.

Nur wenn eine UC Booster Card gesteckt ist: Die LAN-Schnittstelle der UC Booster Card, über die die UC Booster Card an die LAN-Infrastruktur angeschlossen ist, befindet sich im Ethernet-Link-Modus **Auto**.

Die LAN-Schnittstellen der angeschlossenen Infrastruktur (z.B. IP-Telefone) befinden sich im Autosense-Modus.

Sie sind am WBM mit dem Profil **Advanced** angemeldet.

#### *Schritt für Schritt*

- **1)** Klicken Sie in der Navigationsleiste auf **Einrichtung**.
- **2)** Klicken Sie im Navigationsbaum auf **Wizards** > **Grundinstallation**.
- **3)** Klicken Sie auf **Bearbeiten**, um den Wizard **Power Management** zu starten.
- **4)** Wenn Sie das Power-Management aktivieren möchten:
	- a) Aktivieren Sie das Kontrollkästchen **Power Management ein-/ausschalten**.
	- b) Geben Sie unter **Beginn des LowPowerModes** und **Ende des Low-PowerModes** die Zeitspanne an, in der das Kommunikationssystem in den Energiesparmodus wechseln soll.
- **5)** Wenn Sie das Power-Management deaktivieren möchten, deaktivieren Sie das Kontrollkästchen **Power Management ein-/ausschalten**.
- **6)** Klicken Sie auf **OK & Weiter**. Ihre Einstellungen werden übernommen.
- **7)** Klicken Sie auf **Beenden**.

## **26.7.2 Wie Sie den Ethernet-Link-Modus der LAN-Schnittstellen ändern**

#### *Voraussetzungen*

Sie sind am WBM mit dem Profil **Expert** angemeldet.

- **1)** Klicken Sie in der Navigationsleiste auf **Experten-Modus**.
- **2)** Klicken Sie im Navigationsbaum auf **Telefonie** > **Netzwerkschnittstellen**.

Überwachung und Wartung von OpenScape Business

- **3)** Wählen Sie den Ethernet-Link-Modus für die LAN-Schnittstelle des Mainboards aus:
	- a) Klicken Sie im Menübaum auf **Mainboard** > **LAN 2**. Über die LAN 2- Schnittstelle ist das System an die LAN-Infrastruktur angeschlossen.
	- b) Wenn Sie das Power-Management aktivieren wollen, wählen Sie in der Aufklappliste **Ethernet-Link-Modus** den Eintrag **Auto** aus.
	- c) Wenn Sie das System permanent in den Energiesparzustand setzen wollen, wählen Sie in der Aufklappliste **Ethernet-Link-Modus** den Eintrag **100HDX** oder **100FDX** aus.

#### **Anmerkung:**

Für die Ethernet-Link-Modi **100HDX**, **100FDX** und **1000FDX** kann das Power-Management kann nicht aktiviert werden.

- d) Klicken Sie auf **Übernehmen**.
- **4)** Nur falls eine UC Booster Card gesteckt ist: wählen Sie den Ethernet-Link-Modus für die LAN-Schnittstelle der UC Booster Card aus:
	- a) Klicken Sie im Menübaum auf **Application Board** > **LAN 2** oder **LAN 1**, je nachdem, über welche LAN-Schnittstelle die UC Booster Card an die LAN-Infrastruktur angeschlossen ist (zu erkennen an dem Häkchen im Kontrollkästchen **Schnittstelle aktiviert**).
	- b) Wenn Sie das Power-Management aktivieren wollen, wählen Sie in der Aufklappliste **Ethernet-Link-Modus** den Eintrag **Auto** aus.
	- c) Wenn Sie das System permanent in den Energiesparzustand setzen wollen, wählen Sie in der Aufklappliste **Ethernet-Link-Modus** den Eintrag **100HDX** oder **100FDX** aus.

## **Anmerkung:**

Für die Ethernet-Link-Modi **100HDX**, **100FDX** und **1000FDX** kann das Power-Management kann nicht aktiviert werden.

d) Klicken Sie auf **Übernehmen**.

# **26.8 Überwachung und Wartung von OpenScape Business**

OpenScape Business bietet verschiedene Funktionen, um den aktuellen Status des Systems zu überwachen und um Fehler zu finden und zu beheben.

# **26.8.1 Prüfen einer Netzwerkverbindung von OpenScape Business X**

Durch eine ICMP (Internet Control Message Protocol)-Anforderung kann die Netzwerkverbindung zwischen einem Kommunikationssystem OpenScape Business X und der Ziel-Adresse mit Hilfe von Echoanforderungspaketen überprüft werden.

Echoanforderungspakete können sowohl über die Funktion **Ping** als auch über die Funktion **Traceroute** versendet werden. Die Antwortquittungen werden zusammen mit den Umlaufzeiten angezeigt.
Über die Funktion **Traceroute** werden die Echoanforderungspakete mit unterschiedlichen, ansteigenden TTL (Time-To-Live)-Werten gesendet.

### **26.8.1.1 Wie Sie Ping senden**

#### *Voraussetzungen*

Sie sind am WBM mit dem Profil **Expert** angemeldet.

## *Schritt für Schritt*

- **1)** Klicken Sie in der Navigationsleiste auf **Experten-Modus**.
- **2)** Klicken Sie im Navigationsbaum auf **Wartung** > **IP-Diagnose**.
- **3)** Navigieren Sie im Menübaum zu **Mainboard** > **ICMP-Anforderung** > **Ping**.
- **4)** Geben Sie im Feld **Ziel-Adresse** die IP-Adresse des gewünschten Ziels ein.
- **5)** Geben Sie im Feld **Anzahl zu sendender Echoanforderungen** die gewünschte Anzahl ein (Standardwert = 3).
- **6)** Klicken Sie auf **Senden**. Anschließend werden Ihnen die Antwortquittungen zusammen mit den Umlaufzeiten angezeigt.

## **26.8.1.2 Wie Sie Traceroute testen**

#### *Voraussetzungen*

Sie sind am WBM mit dem Profil **Expert** angemeldet.

### *Schritt für Schritt*

- **1)** Klicken Sie in der Navigationsleiste auf **Experten-Modus**.
- **2)** Klicken Sie im Navigationsbaum auf **Wartung** > **IP-Diagnose**.
- **3)** Navigieren Sie im Menübaum zu **Mainboard** > **ICMP-Anforderung** > **Traceroute**.
- **4)** Geben Sie im Feld **Ziel-Adresse** die IP-Adresse des gewünschten Ziels ein.
- **5)** Geben Sie im Feld **TOS-Byte** den gewünschten Wert ein (Standardwert =  $(0)$ .
- **6)** Klicken Sie auf **Senden**.

Anschließend werden Ihnen die Antwortquittungen zusammen mit den Umlaufzeiten angezeigt.

## **26.8.2 SNMP (Simple Network Management Protocol)**

Das Simple Network Management Protocol (SNMP) ist ein Netzwerkprotokoll, über das Netzwerkkomponenten (zum Beispiel Router, Server, Switches, Drucker, PC) von einer zentralen Station (Managementkonsole) aus überwacht und gesteuert werden können. Das Protokoll regelt hierbei die Kommunikation zwischen den überwachten Komponenten und der Überwachungsstation.

SNMP beschreibt den Aufbau der Datenpakete, die gesendet werden können, und den Kommunikationsablauf. SNMP wurde so ausgelegt, dass jedes netzwerkfähige Gerät in die Überwachung aufgenommen werden kann. Zu den Aufgaben des Netzwerkmanagements über SNMP gehören

- die Überwachung von Netzwerkkomponenten,
- die Fernsteuerung und Fernkonfiguration von Netzwerkkomponenten,
- die Fehlererkennung und Fehlerbenachrichtigung.

Zur Überwachung werden sogenannte Agenten eingesetzt. Dabei handelt es sich um Programme, die direkt auf den überwachten Komponenten laufen. Diese Programme sind in der Lage, den Zustand der Komponente zu erfassen und auch selber Einstellungen vorzunehmen oder Aktionen auszulösen. Mit Hilfe von SNMP ist es möglich, dass die zentrale Managementkonsole mit den Agenten über ein Netzwerk kommunizieren kann.

**Anmerkung:** OpenScape Business unterstützt SNMPv2c, reagiert aber auch auf SNMPv1 snmpget Anfragen.

#### **Management-Informationsdatenbanken MIB**

Der Umfang der Daten, die über SNMP verwaltet werden können, wird in Management-Informationsdatenbanken (MIBs) festgelegt. MIBs sind Datenmodelle, die zu verwaltende Netzwerkkomponenten in vorgegebener Weise beschreiben. Die MIB der Kommunikationssysteme OpenScape Business X kann über das WBM (Service-Center) heruntergeladen werden.

Die Kommunikationssysteme verfügen über einen eigenen SNMP-Agenten, der den Zugriff auf eine Reihe von Systemdaten ermöglicht, die in seiner Management-Informationsdatenbank MIB gespeichert sind. Die MIB liefert grundlegende Systeminformationen, Statusinformationen, ereignisbezogene Daten sowie Informationen zu installierter Hardware (Slots) und eingerichteten Verbindungen (Ports).

SNMP ermöglicht die zentrale Überwachung und Administration der Netzwerkkomponenten - inklusive der Kommunikationssysteme selbst. Möglich ist damit

- das Ansprechen eines Kommunikationssystems über TCP/IP.
- der Datenzugriff über externe Management-Applikationen.
- die Realisierung von Fernwartungsaufgaben.
- die Visualisierung des Betriebszustands des Kommunikationssystems.
- die Übermittlung servicerelevanter Fehler (Traps).

#### **Communities**

Der Zugriff auf die SNMP-Daten (MIBs) wird durch Communities geregelt. Dabei wird zwischen der lesenden, schreibenden und der Trap-Community unterschieden. Hinter einer Community verbirgt sich jeweils eine IP-Adresse.

Um zum Beispiel einem PC den lesenden Zugriff auf die SNMP-Daten (MIBs) zu ermöglichen, muss die IP-Adresse dieses PCs in die Liste der lesenden Communities eingetragen werden. Um lesenden und schreibenden Zugriff zu erhalten, muss die IP-Adresse in die Liste der schreibenden Communities eingetragen werden.

Über Trap-Communities werden die Empfänger von Fehlermeldungen (Traps) verwaltet.

#### **Traps**

Bei Problemen eines Kommunikationssystems werden Traps erzeugt, um über Fehler und Ausfälle zu informieren. Es gibt folgende Arten von Traps:

- System-Traps = Systemfehler, die sofortige Maßnahmen zur Behebung erfordern.
- Leistungs-Traps = Informationen zu Leistungsproblemen, die jedoch keine Behebung erfordern.

Traps sind nach ihrer Auswirkung klassifiziert und können durch einen Administrator mit dem Profil **Expert** über das WBM abgerufen werden. Angezeigt wird eine Liste aller empfangenen Traps mit folgenden Informationen:

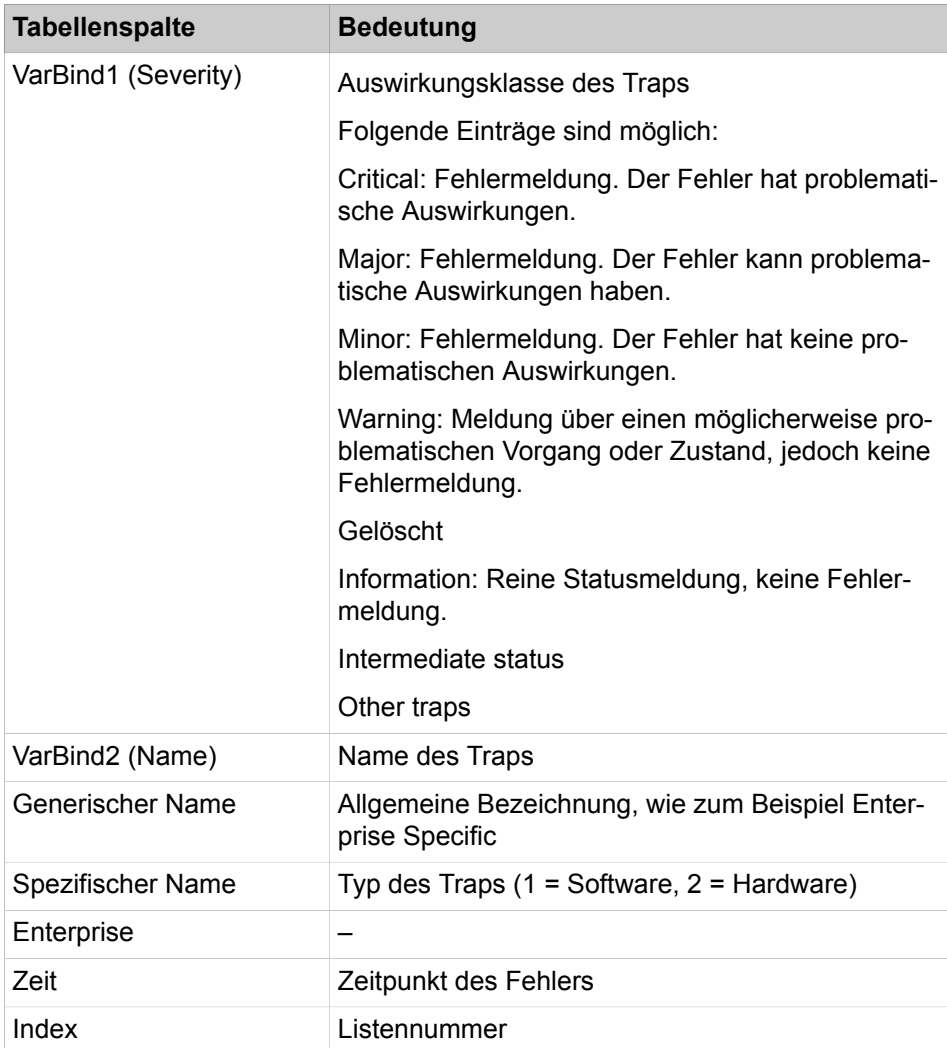

Die Anzeige der Traps wird alle 30 Sekunden aktualisiert. Die Sortierung der Traps erfolgt in der Reihenfolge ihres Auftretens.

Durch Klicken auf einen Trap-Namen werden die Detaildaten des Traps angezeigt.

## **26.8.2.1 Wie Sie alle Communities anzeigen**

#### *Voraussetzungen*

Sie sind am WBM mit dem Profil **Expert** angemeldet.

## *Schritt für Schritt*

**1)** Klicken Sie in der Navigationsleiste auf **Experten-Modus**.

- **2)** Klicken Sie im Navigationsbaum auf **Wartung** > **SNMP**.
- **3)** Klicken Sie im Menübaum auf **SNMP** > **Communities**. Es wird Ihnen eine Liste aller Communities mit den zugehörigen Daten (IP-Adresse, Community, Typ) angezeigt.

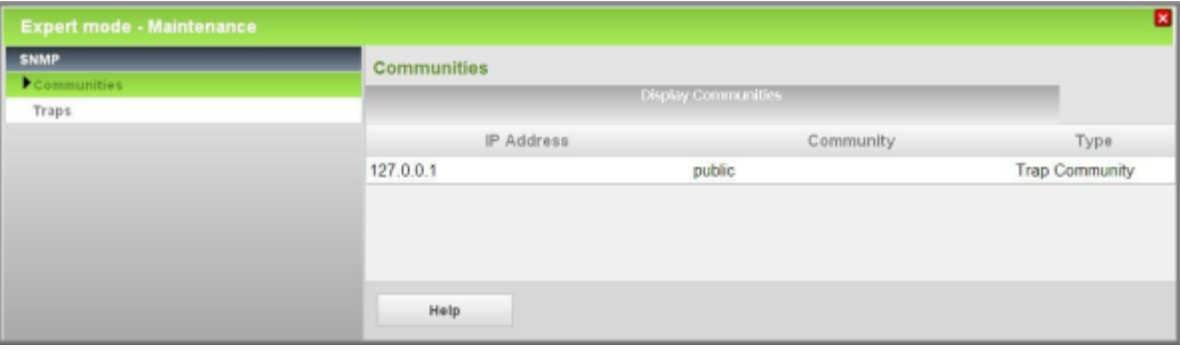

## **26.8.2.2 Wie Sie eine Community hinzufügen**

#### *Voraussetzungen*

Sie sind am WBM mit dem Profil **Expert** angemeldet.

## *Schritt für Schritt*

- **1)** Klicken Sie in der Navigationsleiste auf **Experten-Modus**.
- **2)** Klicken Sie im Navigationsbaum auf **Wartung** > **SNMP**.
- **3)** Wählen Sie die gewünschte Community aus:
	- Wenn Sie eine lesende Community hinzufügen möchten, klicken Sie im Menübaum auf **SNMP** > **Communities** > **Lesende Communities**. Klicken Sie auf die Registerkarte **Lesende Community hinzufügen**.
	- Wenn Sie eine schreibende Community hinzufügen möchten, klicken Sie im Menübaum auf **SNMP** > **Communities** > **Schreibende Communities**. Klicken Sie auf die Registerkarte **Schreibende Community hinzufügen**.
	- Wenn Sie eine Trap-Community hinzufügen möchten, klicken Sie im Menübaum auf **SNMP** > **Communities** > **Trap Communities**. Klicken Sie auf die Registerkarte **Trap Community hinzufügen**.
- **4)** Geben Sie im Feld **IP-Adresse** die IP-Adresse der neuen Community ein.
- **5)** Geben Sie im Feld **Community** den Namen der neuen Community ein.
- **6)** Klicken Sie auf **Übernehmen** und anschließend auf **OK**.

### **26.8.2.3 Wie Sie eine Community ändern**

#### *Voraussetzungen*

Sie sind am WBM mit dem Profil **Expert** angemeldet.

- **1)** Klicken Sie in der Navigationsleiste auf **Experten-Modus**.
- **2)** Klicken Sie im Navigationsbaum auf **Wartung** > **SNMP**.
- **3)** Navigieren Sie im Menübaum unter **SNMP** > **Communities** > **...** zur gewünschten Community.
- **4)** Klicken Sie auf die Registerkarte **Community ändern**.
- **5)** Ändern Sie die Community.
- **6)** Klicken Sie auf **Übernehmen** und anschließend auf **OK**.

## **26.8.2.4 Wie Sie eine Community löschen**

#### *Voraussetzungen*

Sie sind am WBM mit dem Profil **Expert** angemeldet.

#### *Schritt für Schritt*

- **1)** Klicken Sie in der Navigationsleiste auf **Experten-Modus**.
- **2)** Klicken Sie im Navigationsbaum auf **Wartung** > **SNMP**.
- **3)** Navigieren Sie im Menübaum unter **SNMP** > **Communities** > **...** zur gewünschten Community.
- **4)** Klicken Sie auf die Registerkarte **Community löschen**.
- **5)** Klicken Sie auf **Löschen** und anschließend auf **OK**.

### **26.8.2.5 Wie Sie Traps anzeigen**

#### *Voraussetzungen*

Sie sind am WBM mit dem Profil **Expert** angemeldet.

- **1)** Klicken Sie in der Navigationsleiste auf **Experten-Modus**.
- **2)** Klicken Sie im Navigationsbaum auf **Wartung** > **SNMP**.
- **3)** Klicken Sie im Menübaum auf **SNMP** > **Traps**.
- **4)** Wählen Sie eine der folgenden Möglichkeiten:
	- Wenn die Liste aller Traps angezeigt werden soll, klicken Sie auf die Registerkarte **Alle Traps anzeigen**.

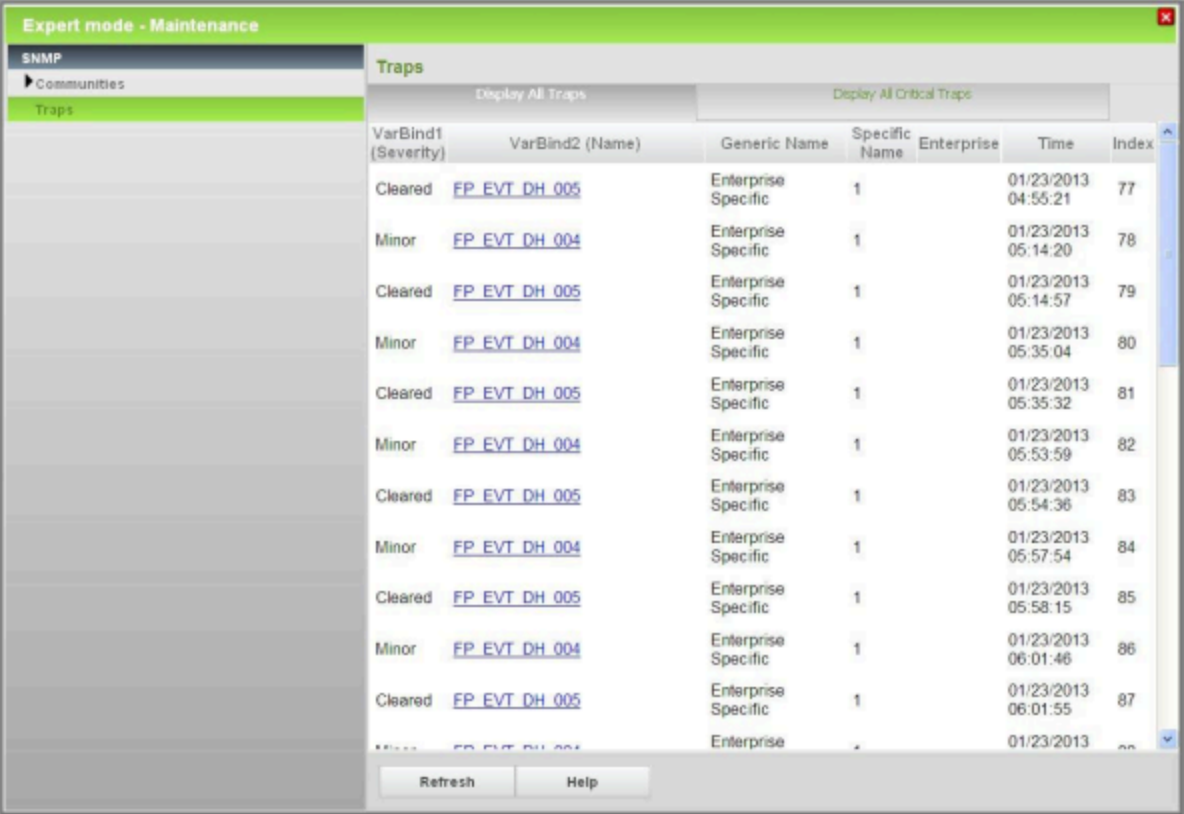

• Wenn die Liste aller kritischen Traps angezeigt werden soll, klicken Sie auf die Registerkarte **Alle kritischen Traps anzeigen**.

## **26.8.2.6 Wie Sie Details eines Traps anzeigen**

#### *Voraussetzungen*

Sie sind am WBM mit dem Profil **Expert** angemeldet.

- **1)** Klicken Sie in der Navigationsleiste auf **Experten-Modus**.
- **2)** Klicken Sie im Navigationsbaum auf **Wartung** > **SNMP**.
- **3)** Klicken Sie im Menübaum auf **SNMP** > **Traps**.
- **4)** Klicken Sie auf die Registerkarte **Alle Traps anzeigen**. Es wird Ihnen eine Liste aller Traps mit den zugehörigen Daten angezeigt.
- **5)** Klicken Sie auf den Namen des gewünschten Traps. Es werden Ihnen die Detaildaten dieses Traps angezeigt.
- **6)** Klicken Sie auf die Registerkarte **Alle Traps anzeigen**, um die Liste aller Traps wieder aufzurufen.

# **26.8.3 Manuelle Aktionen**

Durch manuelle Aktionen können verschiedene Protokolldaten (Diagnosedaten / Diagnose-Protokolle) geladen werden.

Ein Administrator mit dem Profil **Advanced** kann über den Wizard **Trace** Diagnosedaten (Diagnose-Protokolle) laden.

Ein Administrator mit dem Profil **Expert** kann über den **Experten-Modus** Diagnose-Protokolle laden.

Folgende Protokolle können geladen werden:

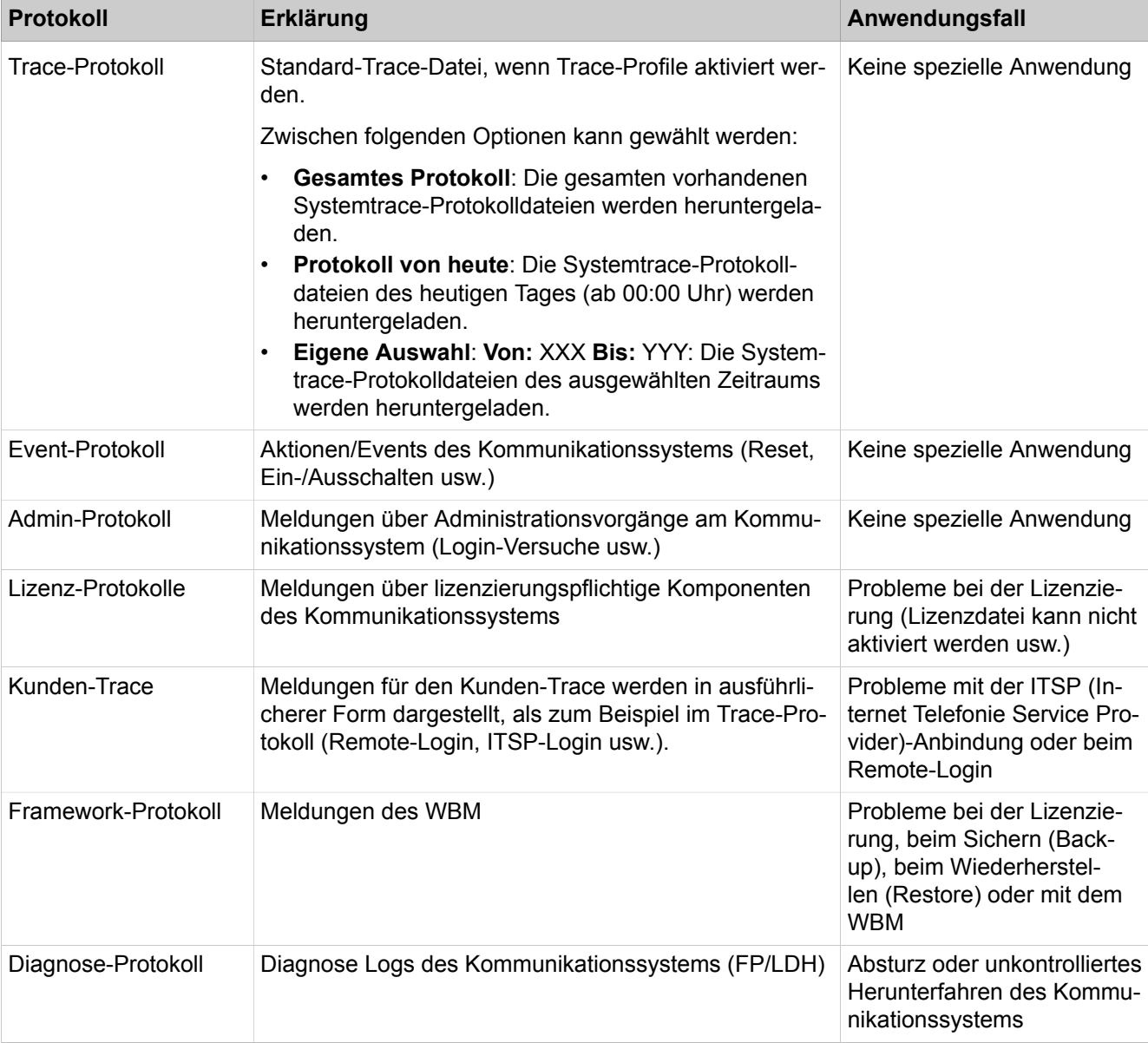

## **Wartung**

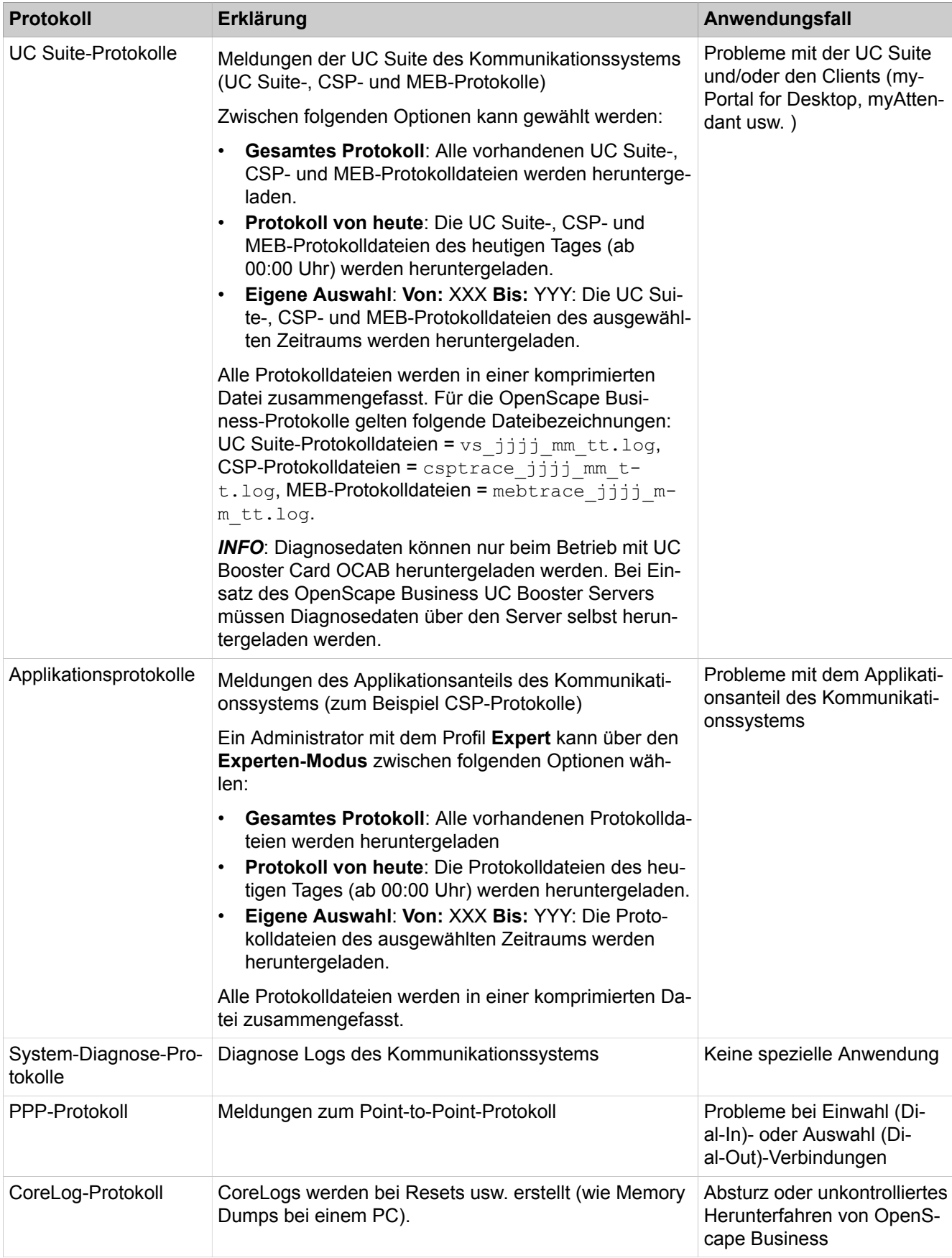

Nach Auswahl der gewünschten Protokolle wird eine komprimierte Datei erzeugt und in einem anzugebenden Verzeichnis gespeichert.

### <span id="page-1232-0"></span>**26.8.3.1 Wie Sie Diagnosedaten / Diagnose-Protokolle herunterladen**

Mit dem Wizard **Trace** können Sie Diagnosedaten (Diagnose-Protokolle) der Kommunikationssysteme herunterladen.

#### *Voraussetzungen*

Sie sind am WBM mit dem Profil **Advanced** angemeldet.

#### *Schritt für Schritt*

- **1)** Klicken Sie in der Navigationsleiste auf **Service-Center**.
- **2)** Klicken Sie im Navigationsbaum auf **Diagnose** > **Trace**.
- **3)** Klicken Sie auf **Diagnosedaten**.

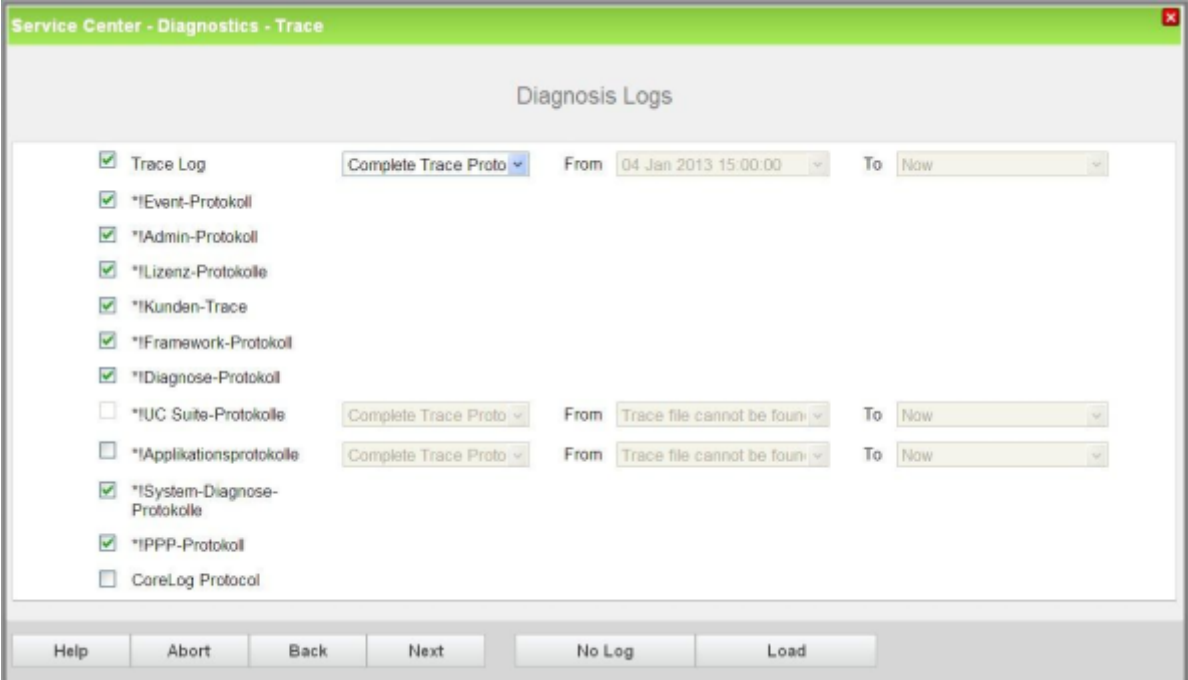

- **4)** Aktivieren Sie die Kontrollkästchen der Protokolle, die Sie herunterladen wollen. Deaktivieren Sie die Kontrollkästchen der Protokolle, die Sie nicht herunterladen wollen.
- **5)** Klicken Sie auf **Laden** und auf **OK**. Es erscheint das Dateidownload-Fenster.
- **6)** Speichern Sie die Datei im gewünschten Verzeichnis. Schließen Sie anschließend das Fenster, das den Download der Datei bestätigt.
- **7)** Klicken Sie auf **Weiter** und anschließend auf **Beenden**.

# **26.8.4 Traces**

Anhand von Traces können Programmschritte und ihre Resultate während eines Programmablaufs aufgezeichnet werden. In Verbindung mit weiteren Diagnosedaten kann damit ein fehlerhaftes Programm bis zur Fehlerursache zurückverfolgt werden. Über die Trace-Profile und Trace-Komponenten wird konfiguriert, welche Traces in welcher Detailtiefe aufgezeichnet werden.

#### **Tipp:**

Das Aktivieren von Traces wirkt sich negativ auf die System-Performance aus und darf nur durch erfahrene Administratoren und nur in Absprache mit dem zuständigen Service-Support erfolgen.

Insbesondere der Konsolen-Trace belegt wesentliche System-Ressourcen und beeinträchtigt dadurch die Leistung des Kommunikationssystems.

### **Vernetzung**

Für die Diagnose von vernetzten Kommunikationssystemen müssen die Trace-Daten jedes einzelnen Knotens separat erfasst werden. Die zentrale Erfassung von Trace-Daten vernetzter Kommunikationssysteme ist nicht möglich.

#### **Trace-Format-Konfiguration**

Über die Funktion Trace-Format-Konfiguration kann ein Administrator mit dem Profil **Expert** definieren, welche Header-Daten in der Trace-Ausgabe enthalten sein sollen und wie die Trace-Daten formatiert werden sollen.

Header-Daten für die Trace-Ausgabe (In der Standardeinstellung sind alle Optionen aktiviert.):

• Globale Trace-Header Format-Einstellungen

Ist diese Option aktiviert, können die Optionen für die folgenden Header-Daten aktiviert oder deaktiviert werden.

- Subsystem-ID
- Task-Name
- Task-ID
- Uhrzeit
- **Modulname**
- Zeilennummer

Aufbereitung der Trace-Daten (Formatierung):

- Volle Formatierung mit Parameterexpansion (Standard) = großes Datenvolumen, normale Trace-Performance. Standardeinstellung
- Eingeschränkt (Meldungstypen binär, speziell für X-Tracer) = mittleres Datenvolumen, schnelle Trace-Performance.
- Eingeschränkt (nur Expansion elementarer Datentypen) = geringes Datenvolumen, sehr schnelle Trace-Performance.
- Performanceoptimierter Trace ohne Parameterexpansion = sehr geringes Datenvolumen, extrem schnelle Trace-Performance.

#### **Tipp:**

Zu beachten ist, dass zusätzliche Trace-Header-Daten und eine umfangreichere Trace-Daten-Formatierung die Gesamt-Performance eines Traces reduzieren.

#### **Trace-Ausgabe-Interfaces**

Über diese Funktion kann ein Administrator mit dem Profil **Expert** die Schnittstellen für die Trace-Ausgabe definieren. Möglich ist entweder die Aktivierung des Datei-Trace oder des Trace über LAN oder die Deaktivierung beider Schnittstellen.

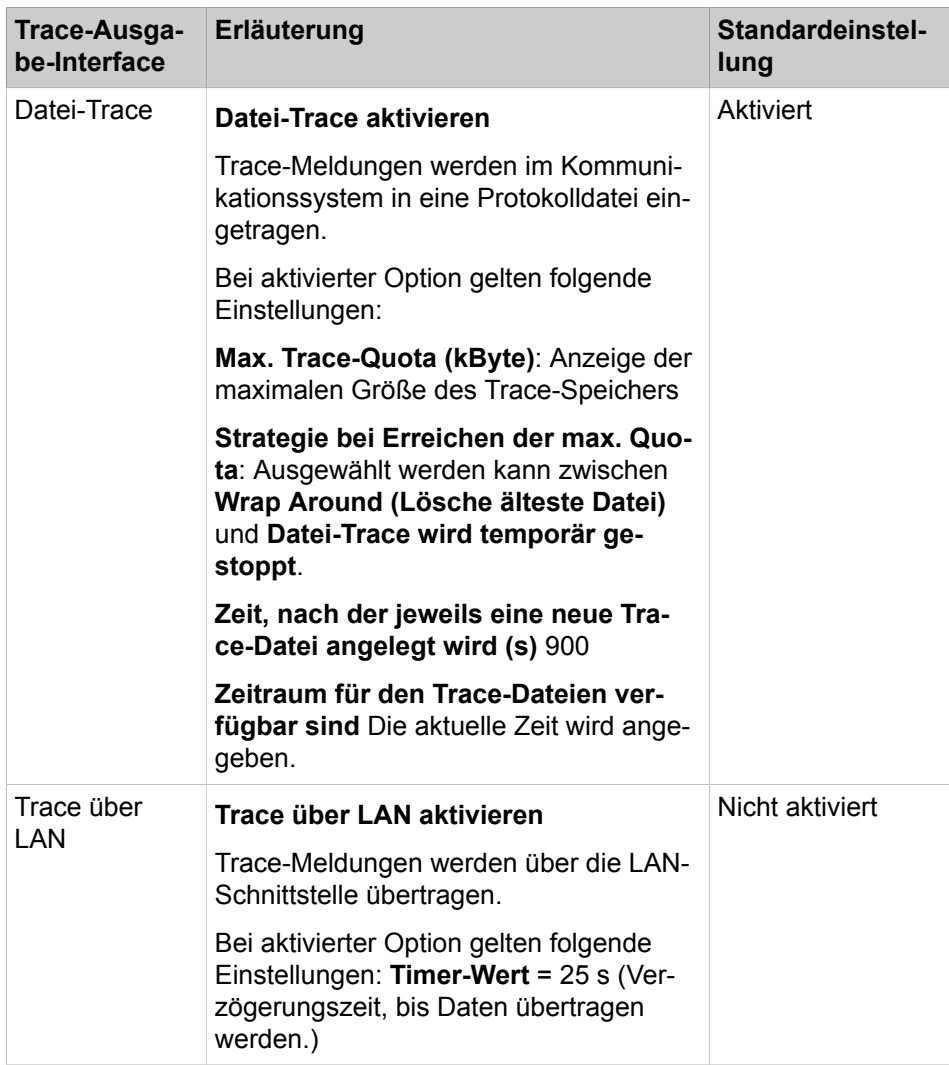

### **Trace-Protokoll**

Ist das Trace-Ausgabe-Interface Datei-Trace aktiviert, kann ein Administrator mit dem Profil **Expert** die resultierenden Protokolldateien über diese Funktion auf einen PC übertragen oder löschen.

### **Digital Loopback**

Digitale Prüfschleifen werden zur Leitungsüberprüfung von B-Kanälen der S<sub>0</sub>-, S<sub>2M</sub>- und T1-Schnittstellen eventuell vorhandener Baugruppen eingesetzt. Die Aktivierung digitaler Prüfschleifen sollte nur nach Aufforderung durch den Service-Provider erfolgen.

Die Konfiguration von digitalen Prüfschleifen ist ausschließlich mit Manager E möglich.

#### **Event Viewer / Kunden-Trace-Protokoll**

Ein Administrator mit dem Profil **Advanced** kann über den Wizard **Event Viewer** die Ereignis-Anzeige (Kunden-Trace) starten. Darüber hinaus kann die Kunden-Trace-Protokolldatei auf einen PC übertragen oder gelöscht werden.

Beschrieben ist die Vorgehensweise für folgende Funktionen, die über den Wizard gestartet werden können:

- [Wie Sie das Event Viewer-Protokoll / Kunden-Trace-Protokoll anzeigen oder](#page-1243-0) [ändern](#page-1243-0)
- [Wie Sie das Event Viewer-Protokoll / Kunden-Trace-Protokoll herunterladen](#page-1244-0) [oder öffnen](#page-1244-0)
- [Wie Sie das Event Viewer-Protokoll / Kunden-Trace-Protokoll löschen](#page-1244-1)

Ein Administrator mit dem Profil **Expert** kann über den **Experten-Modus** die Anzeige der Kunden-Trace-Protokolldatei starten. Darüber hinaus kann die Kunden-Trace-Protokolldatei auf einen PC übertragen oder gelöscht werden.

#### **M5T-Trace-Komponenten**

Diese Funktion dient zur Überwachung des SIP-Stacks durch einen Administrator mit dem Profil **Expert**. Für jede M5T-Trace-Komponente kann die Detailtiefe der Aufzeichnung über Trace-Levels (0 = geringste Detailtiefe bis 4 = größte Detailtiefe) definiert werden.

### **Secure Trace**

Diese Funktion dient zur Aufzeichnung von verschlüsselten VoIP-Nutz- und Signalisierungsdatenströmen durch einen Administrator mit dem Profil **Expert**.

Bei aktiviertem Leistungsmerkmal Signaling and Payload Encryption (SPE) werden VoIP-Nutz- und Signalisierungsdatenströme vom und zum Kommunikationssystem und zwischen IP-Telefonen verschlüsselt.

Um im Fehlerfall eine Analyse zu gewährleisten, können für einen begrenzten Zeitraum zusätzliche Trace-Informationen (**Secure Trace**) im LAN übertragen werden. Dabei werden asymmetrisch verschlüsselte Secure-Trace-Dateien erzeugt, deren Entschlüsselung und Analyse nur durch die Entwicklung möglich ist.

Um die Nutzung der Secure-Trace-Funktion einzuschränken, wurden folgende Sicherheitsmerkmale implementiert:

- Ein Servicetechniker muss einen sogenannten öffentlichen Schlüssel (Zertifikat) in das betroffene Kommunikationssystem importieren. Das Zertifikat ist Teil einer X.509-Datei und Voraussetzung dafür, dass ein Secure Trace erzeugt werden kann. Die X.509-Datei wird durch die Entwicklung bereitgestellt. Das enthaltene Zertifikat ist maximal einen Monat gültig.
- Das Starten und Stoppen des Secure Trace ist durch ein besonderes Passwort (Passphrase) geschützt. Dieses Passwort ist nur dem Kunden bekannt.

Somit ist das Zertifikat der Schlüssel des Servicetechnikers und das Passwort (Passphrase) der Schlüssel des Kunden. Beide Schlüssel sind notwendig, um die Secure-Trace-Funktion zu aktivieren.

Ablauf für die Erzeugung eines Secure Trace:

- **1)** Ein Servicetechniker stellt ein Problem im Kunden-LAN fest. Zusammen mit der zuständigen Entwicklung wird die Notwendigkeit erkannt, einen Secure Trace zu erzeugen.
- **2)** Der Kunde wird über die Notwendigkeit informiert und muss bestätigen, dass er informiert wurde. Anschließend gibt der Kunde eine Bestellung zur Erzeugung eines Secure Trace auf, in der Datum und Uhrzeit des Beginns und des Endes der Überwachung genannt werden.
- **3)** Ein Entwickler erstellt ein Schlüsselpaar, das aus dem öffentlichen Schlüssel und dem privaten Schlüssel besteht. Mit diesem Schlüsselpaar kann nur ein einziger Secure Trace erzeugt werden. Die Zertifikate werden folgendermaßen verwendet
	- Das Zertifikat mit dem privaten Schlüssel ist streng geheim und kann nur von autorisierten Entwicklern benutzt werden.

Der private Schlüssel ist zur Entschlüsselung der Secure-Trace-Dateien erforderlich.

• Das Zertifikat mit dem öffentlichen Schlüssel wird dem Servicetechniker in Form einer X.509-Datei im PEM- oder im Binärformat übergeben.

Der Import dieses Zertifikats in das betroffene Kommunikationssystem ist Voraussetzung dafür, dass ein Secure Trace erzeugt werden kann.

**4)** Der Servicetechniker informiert den Kunden über den bevorstehenden Beginn der Secure-Trace-Erzeugung. Der Kunde muss die betroffenen Teilnehmer informieren.

> **Anmerkung:** Das Aufzeichnen von Gesprächen und Verbindungsdaten ist ein Strafttatbestand, falls die betroffenen Teilnehmer nicht darüber informiert wurden.

- **5)** Der Servicetechniker importiert das Zertifikat mit dem öffentlichen Schlüssel in das betroffene Kommunikationssystem.
- **6)** Der Kunde startet den Secure Trace durch Eingabe des Passworts (Passphrase). Die Secure-Trace-Dateien werden erzeugt.

Start und der Stopp des Secure Trace werden durch das Kommunikationssystem protokolliert.

- **7)** Nach Abschluss der Secure-Trace-Erzeugung wird der Kunde über das Ende der Secure-Trace-Aktivitäten informiert. Der Servicetechniker entfernt das Zertifikat vom Kommunikationssystem.
- **8)** Die Secure-Trace-Dateien werden der Entwicklung zur Verfügung gestellt.
- **9)** Ein Entwickler entschlüsselt den Secure-Trace-Dateien mit Hilfe des privaten Schlüssels. Anschließend erfolgt die Analyse der entschlüsselten Daten.

**Anmerkung:** Nach dem Ende der Analyse müssen alle relevanten Daten auf eine sichere Art und Weise zerstört werden. Das beinhaltet auch das Zerstören des privaten Schlüssels, damit eine eventuell angefertigte unerlaubte Kopie der Secure-Trace-Dateien nicht mehr entschlüsselt werden kann.

#### **H.323-Stack-Trace**

Über diese Funktion ist die Einstellung H.323-Stack-Trace-Konfiguration durch einen Administrator mit dem Profil **Expert** möglich. Die Detailtiefe der Aufzeichnung kann über Trace-Levels (0 = geringste Detailtiefe bis 4 = größte Detailtiefe) definiert werden. Für die H.323-Stack-Trace-Ausgabe können folgende Einstellungen gewählt werden:

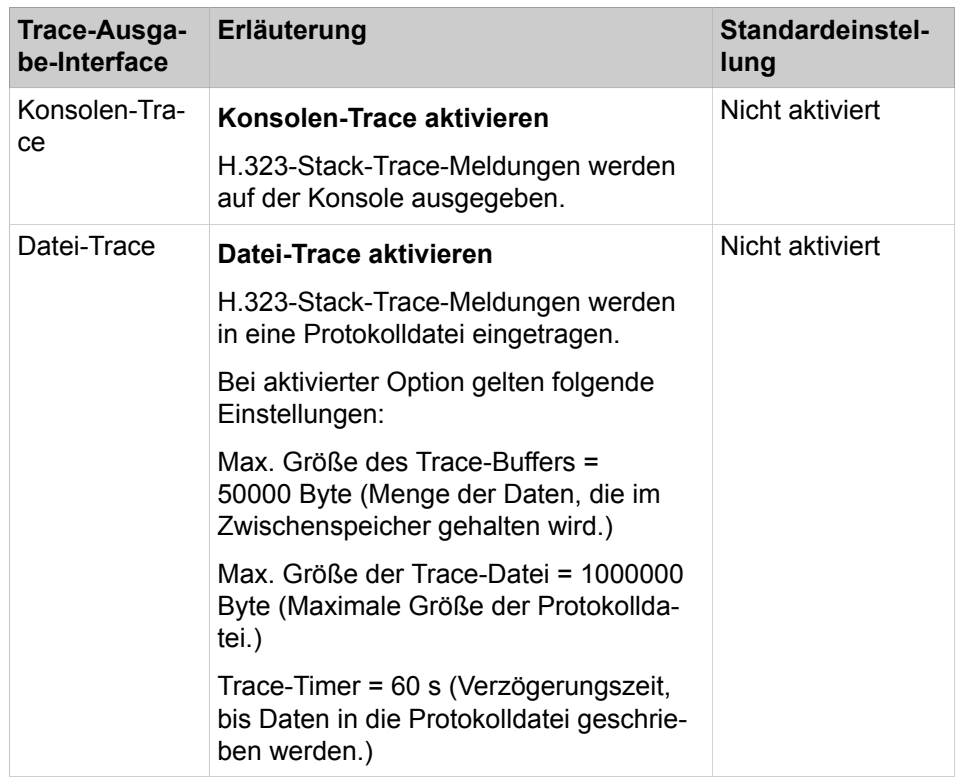

Durch das Aktivieren und/oder Deaktivieren von H.323-Modulen wird definiert, für welche Komponenten der H.323-Stack-Trace die Prozess- und Zustandsinformationen aufzeichnen soll. Der Status jedes H.323-Moduls wird durch die Farbe des zugehörigen Listenpunkts angezeigt (grün = H.323-Modul aktiviert, rot = H.323-Modul nicht aktiviert).

Das H.323-Stack-Trace-Protokoll kann auf einen PC übertragen oder gelöscht werden.

### **Lizenz-Komponenten-Trace**

Diese Funktion dient zur Überwachung des systeminternen Lizenzagenten CLA (Customer License Agent) durch einen Administrator mit dem Profil Expert. Die Detailtiefe der Aufzeichnung kann über Trace-Levels (Niedrig = geringste Detailtiefe (Standardeinstellung), Standard = mittlere Detailtiefe, Alles = größte Detailtiefe) eingestellt werden.

In der Standardeinstellung ist der Lizenz-Komponenten-Trace aktiviert (Trace-Level = Niedrig).

Eine Änderung des Trace-Levels wirkt sich negativ auf die System-Performance aus und darf nur durch erfahrene Administratoren und nur in Absprache mit dem zuständigen Service-Support erfolgen.

#### **Trace-Profile**

Trace-Profile legen fest, welche Daten in welcher Detailtiefe aufgezeichnet werden sollen. Einem Trace-Profil werden Trace-Komponenten zugewiesen. Auf diese Weise wird festgelegt, für welche Systemkomponenten ein Trace-Profil die Prozess- und Zustandsinformationen aufzeichnen soll.

Es stehen vordefinierte Trace-Profile zur Verfügung, die alle Standardszenarios adressieren. Zusätzlich kann ein Administrator mit dem Profil **Expert** eigene Trace-Profile anlegen. Durch Starten eines Trace-Profils wird die Aufzeichnung über dieses Profil aktiviert und durch Stoppen deaktiviert.

• Ein Administrator mit dem Profil **Advanced** kann über den Wizard **Trace** Trace-Profile starten und/oder stoppen. Der Status jedes Trace-Profils wird durch die Farbe des zugehörigen Listenpunkts angezeigt (grün = Trace-Profil aktiviert, rot = Trace-Profil nicht aktiviert). Durch Auswahl von **Start/Stop** kann ein nicht aktives Trace-Profil (roter Listenpunkt) aktiviert/gestartet und ein aktives Trace-Profil (grüner Listenpunkt) deaktiviert/gestoppt werden

Über **Trace laden** können die resultierenden Protokolldateien auf einen PC übertragen oder geöffnet werden.

Über **Trace löschen** können die resultierenden Protokolldateien gelöscht werden.

Beschrieben ist die Vorgehensweise für folgende Funktionen, die über den Wizard gestartet werden können:

- [Wie Sie eine Systemtrace-Protokolldatei herunterladen](#page-1240-0)
- [Wie Sie eine Systemtrace-Protokolldatei löschen](#page-1240-1)
- [Wie Sie alle Trace-Profile anzeigen](#page-1241-0)
- [Wie Sie ein Trace-Profil starten oder stoppen](#page-1242-0)
- [Wie Sie Diagnosedaten / Diagnose-Protokolle herunterladen](#page-1232-0)
- Ein Administrator mit dem Profil **Expert** kann über den **Experten-Modus** alle Trace-Profile gemeinsam stoppen und Trace-Profile einzeln starten und/oder stoppen.

Bei der Darstellung im Menübaum kennzeichnet die Farbe des Listenpunkts den Status des Trace-Profils (grün = Trace-Profil aktiviert, rot = Trace-Profil nicht aktiviert). Durch Auswahl von **Start/Stop Trace-Profil** kann ein nicht aktives Trace-Profil (roter Listenpunkt) aktiviert/gestartet und ein aktives Trace-Profil (grüner Listenpunkt) deaktiviert/gestoppt werden

Durch die Auswahl von **Trace-Profil anzeigen** können Sie die Details des gewünschten Trace-Profils anzeigen: Diese beinhalten neben dem Profilnamen, Angaben zum Schreibschutz und zum Status des Profils auch Informationen darüber, bei welchen Problemen dieses Trace-Profil verwendet werden sollte. Angegeben ist auch, welche Trace-Komponenten zum Trace-Profil gehören.

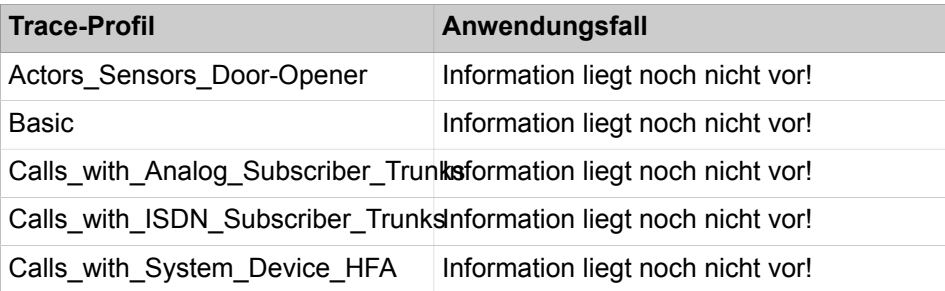

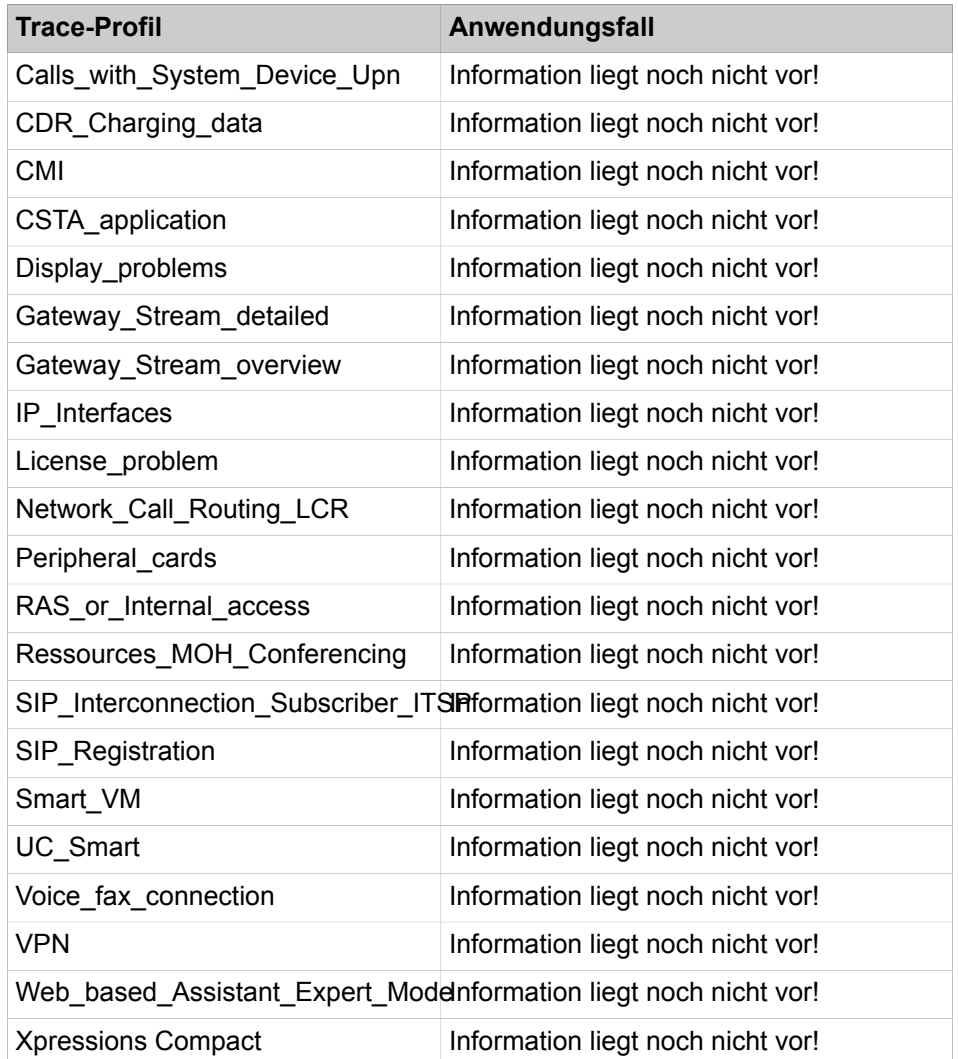

### **Trace-Komponenten**

Anhand von Trace-Komponenten werden die Prozess- und Zustandsinformationen einzelner Komponenten des Kommunikationssystems aufgezeichnet.

Alle Trace-Komponenten können durch einen Administrator mit dem Profil **Expert** gemeinsam gestoppt und einzeln gestartet oder gestoppt werden. Durch Starten einer Trace-Komponente wird die Aufzeichnung aktiviert und durch Stoppen deaktiviert. Die Detailtiefe der Aufzeichnung kann über Trace-Levels (0 = geringste Detailtiefe bis 9 = größte Detailtiefe) eingestellt werden.

Bei der Darstellung im Menübaum kennzeichnet die Farbe des Listenpunkts den Status der Trace-Komponente (grün = Trace-Komponente aktiviert, rot = Trace-Komponente nicht aktiviert). Durch Auswahl von **Start/Stop Trace-Komponente** kann ein nicht aktives Trace-Profil (roter Listenpunkt) aktiviert/gestartet und ein aktives Trace-Profil (grüner Listenpunkt) deaktiviert/gestoppt werden

Bei der Anzeige einer Trace-Komponente werden der Subsystem-Name, der Trace-Komponenten-Index, das eingestellte Trace-Level sowie die Statusinformation angezeigt, ob die Trace-Komponente aktuell gestartet ist oder nicht. Soll eine Trace-Komponente bearbeitet werden, kann neben der Änderung des Tra-

ce-Levels auch ein Start oder Stopp der Trace-Komponente vorgenommen werden.

## <span id="page-1240-0"></span>**26.8.4.1 Wie Sie eine Systemtrace-Protokolldatei herunterladen**

Mit dem Wizard **Trace** können Sie Systemtrace-Protokolldateien herunterladen.

### *Voraussetzungen*

Sie sind am WBM mit dem Profil **Advanced** angemeldet.

### *Schritt für Schritt*

- **1)** Klicken Sie in der Navigationsleiste auf **Service-Center**.
- **2)** Klicken Sie im Navigationsbaum auf **Diagnose** > **Trace**.
- **3)** Klicken Sie auf **Diagnosedaten**.
- **4)** Klicken Sie auf **Kein Protokoll**, um die Kontrollkästchen aller Protokolle zu deaktivieren.
- **5)** Aktivieren Sie das Kontrollkästchen **Trace-Protokoll**.
- **6)** Wählen Sie eine der folgenden Möglichkeiten:
	- Wenn Sie das gesamte vorhandene Systemtrace-Protokoll herunterladen möchten, wählen Sie in der Aufklappliste **Gesamtes Protokoll** aus.
	- Wenn Sie das Systemtrace-Protokoll des heutigen Tages herunterladen möchten, wählen Sie in der Aufklappliste **Protokoll von heute** aus.
	- Wenn Sie das Systemtrace-Protokoll eines bestimmten Zeitraums herunterladen möchten, wählen Sie in der Aufklappliste **Eigene Auswahl** aus. Wählen Sie in der Aufklappliste **Von:** den Anfang und in der Aufklappliste **Bis:** das Ende des gewünschten Zeitraums aus.
- **7)** Klicken Sie auf **Laden** und auf **OK**. Es erscheint das Dateidownload-Fenster.
- **8)** Speichern Sie die Datei im gewünschten Verzeichnis. Schließen Sie anschließend das Fenster, das den Download der Datei bestätigt.
- **9)** Klicken Sie auf **Weiter** und anschließend auf **Beenden**.

### <span id="page-1240-1"></span>**26.8.4.2 Wie Sie eine Systemtrace-Protokolldatei löschen**

Mit dem Wizard **Trace** können Sie Systemtrace-Protokolldateien löschen.

#### *Voraussetzungen*

Sie sind am WBM mit dem Profil **Advanced** angemeldet.

#### *Schritt für Schritt*

- **1)** Klicken Sie in der Navigationsleiste auf **Service-Center**.
- **2)** Klicken Sie im Navigationsbaum auf **Diagnose** > **Trace**.
- **3)** Klicken Sie auf **Trace löschen** und anschließend auf **OK**.
- **4)** Klicken Sie auf **Weiter** und anschließend auf **Beenden**.

## **26.8.4.3 Trace-Einstellungen auf Standardwerte festlegen**

Mit dem Wizard **Trace** können Sie System-Trace-Protokolldateien auf den Auslieferungszustand setzen.

### **Wartung**

*Voraussetzungen* Sie sind am WBM mit dem Profil **Advanced** oder **Expert** angemeldet. *Schritt für Schritt* **1)** Klicken Sie in der Navigationsleiste auf **Service-Center**. **2)** Klicken Sie im Navigationsbaum auf **Diagnose** > **Trace**. **3)** Klicken Sie auf die Schaltfläche **Standard-Trace-Einstellungen** und anschließend in der nächsten Popup-Meldung, die Sie darüber informiert, dass die Aktion erfolgreich abgeschlossen wurde, auf **OK**. **4)** Klicken Sie auf **Weiter** und anschließend auf **Beenden**. **Anmerkung:** Erweitertes Tracen erhöht die allgemeine Systemauslastung und sollte nicht dauerhaft aktiviert sein. Die Trace-Einstellungen sollten auf den Standardwert zurückgesetzt werden, indem Sie auf die Schaltfläche **Standard-Trace-Einstellungen** klicken, sobald die erforderlichen Traces erfolgreich erstellt **wurden. Anmerkung:** Wenn die erweiterten Trace-Einstellungen aktiviert sind, werden Sie auf der WBM-Startseite im Bereich **Benachrichtigungen** darüber informiert. Ein direkter Link zu den Trace-Einstellungen des Service-Centers ist ebenfalls verfügbar.

# <span id="page-1241-0"></span>**26.8.4.4 Wie Sie alle Trace-Profile anzeigen**

Mit dem Wizard **Trace** können Sie sich über den Status aller Trace-Profile informieren.

## *Voraussetzungen*

Sie sind am WBM mit dem Profil **Advanced** angemeldet.

## *Schritt für Schritt*

**1)** Klicken Sie in der Navigationsleiste auf **Service-Center**.

**2)** Klicken Sie im Navigationsbaum auf **Diagnose** > **Trace**. Es wird Ihnen eine Liste aller Trace-Profile angezeigt und welche Trace-Profile gestartet sind und welche nicht gestartet sind.

|       | <b>Trace Profiles</b>               |                                                                                                    |        |
|-------|-------------------------------------|----------------------------------------------------------------------------------------------------|--------|
|       | Profile Name                        | Additional Information                                                                                                    | Status |
| Start | Actors Sensors Door-Opener          | No access to LAN.                                                                                                    |        |
| Start | Advanced Development                |                                                                                                    |        |
| Stop  | Basic                               | Missing or distorted voice or fax connection. Wrong display<br>messages. Wrong LED signals. Interrupted calls or faxes.<br>No music on hold. User cannot take or answer call. Call not<br>ringing at phone. No ringback tone. |        |
| Start | Calls with Analog Subscriber Trunks | Interrupted function between system and external<br>application.                                                                                                    |        |
| Start | Calls with ISDN Subscriber Trunks   | Wrong or missing charge data.                                                                                                    |        |
| Start | Calls with System Device HFA        | Gateways don't go into service. Gateways out of service.<br>Gateway status not correctly shown in admin portal.                                                                                                    |        |
| Start | Calls with System Device Upn        | No access over VPN. VPN connection broken.                                                                                                    |        |
| Start | CDR Charging data                   | Licencees do not evaluate licenses correctly or do not work<br>correctly. Licenses were lost.                                                                                                    | ≏      |
| Start | CMI                                 | No login into Admin Portal. Data are not stored after input.<br>When re-entering a web page, data are lost.                                                                                                    |        |
| Start | CSTA application                    | The display screens are incorrect, missing or appear after a<br>delay. This applies to all device types with a display.                                                                                                    |        |
| Stop  | Display problems                    | Problems with analog phone connections.                                                                                                    |        |
| Start | Caleway Stream detailed             | SIP phones or Access Points cannot register or lose<br>registration. Cannot call SIP phone. Cannot register at<br>ITSP. Cannot make calls to ITSP. Calls from ITSP are not                                                    |        |

**3)** Klicken Sie auf **Weiter** und anschließend auf **Beenden**.

## <span id="page-1242-0"></span>**26.8.4.5 Wie Sie ein Trace-Profil starten oder stoppen**

Mit dem Wizard **Trace** können Sie Trace-Profile starten und stoppen.

#### *Voraussetzungen*

Sie sind am WBM mit dem Profil **Advanced** angemeldet.

### *Schritt für Schritt*

- **1)** Klicken Sie in der Navigationsleiste auf **Service-Center**.
- **2)** Klicken Sie im Navigationsbaum auf **Diagnose** > **Trace**. Es wird Ihnen eine Liste aller Trace-Profile angezeigt. Ein roter Listenpunkt kennzeichnet die Trace-Profile, die gestartet werden können. Ein grüner Listenpunkt kennzeichnet die Trace-Profile, die gestoppt werden können.
- **3)** Wählen Sie eine der folgenden Möglichkeiten:
	- Wie Sie ein Trace-Profil starten möchten, klicken Sie auf **Start**. Die Farbe des Listenpunkts, die den Status des zugehörigen Trace-Profils anzeigt, wechselt von rot nach grün.

**Anmerkung:** Gestartete Trace-Profile wirken sich negativ auf die System-Performance aus. Stoppen Sie deshalb alle Trace-Profile nach Beendigung Ihrer Diagnosetätigkeiten mit Ausnahme des Trace-Profils **Default**. Das Trace-Profil **Default** muss aktiv bleiben.

- Wie Sie ein Trace-Profil stoppen möchten, klicken Sie auf **Stop**. Die Farbe des Listenpunkts, die den Status des zugehörigen Trace-Profils anzeigt, wechselt von grün nach rot.
- **4)** Klicken Sie auf **Weiter** und anschließend auf **Beenden**.

## **26.8.4.6 Wie Sie die Trace-Format-Konfiguration anzeigen oder ändern**

### *Voraussetzungen*

Sie sind am WBM mit dem Profil **Expert** angemeldet.

Eine Aufforderung des zuständigen Service-Supports zur Änderung der Trace-Format-Konfiguration liegt vor.

*Schritt für Schritt*

- **1)** Klicken Sie in der Navigationsleiste auf **Experten-Modus**.
- **2)** Klicken Sie im Navigationsbaum auf **Wartung** > **Traces**.
- **3)** Klicken Sie im Menübaum auf **Traces** > **Trace-Format-Konfiguration**. Es werden Ihnen die aktuellen Einstellungen der Trace-Format-Konfiguration angezeigt.
- **4)** Ändern Sie bei Bedarf die gewünschten Einstellungen.
- **5)** Klicken Sie auf **Übernehmen** und anschließend auf **OK**.

## **26.8.4.7 Wie Sie die Trace-Ausgabe-Interfaces anzeigen oder ändern**

#### *Voraussetzungen*

Sie sind am WBM mit dem Profil **Expert** angemeldet.

Eine Aufforderung des zuständigen Service-Supports zur Änderung der Trace-Ausgabe-Interfaces liegt vor.

#### *Schritt für Schritt*

- **1)** Klicken Sie in der Navigationsleiste auf **Experten-Modus**.
- **2)** Klicken Sie im Navigationsbaum auf **Wartung** > **Traces**.
- **3)** Klicken Sie im Menübaum auf **Traces** > **Trace-Ausgabe-Interfaces**. Das Simple Network Management Protocol (SNMP) ist ein Netzwerkprotokoll, über das Netzwerkkomponenten (zum Beispiel Router, Server, Switches, Drucker, Computer) von einer zentralen Station (Managementkonsole) aus überwacht und gesteuert werden können.
- **4)** Ändern Sie bei Bedarf die gewünschten Einstellungen.
- **5)** Klicken Sie auf **Übernehmen** und anschließend auf **OK**.

# <span id="page-1243-0"></span>**26.8.4.8 Wie Sie das Event Viewer-Protokoll / Kunden-Trace-Protokoll anzeigen oder ändern**

Mit dem Wizard **Event Viewer** können Sie die Ereignis-Anzeige (Kunden-Trace) starten und die Aktualisierungs-Einstellung ändern.

#### *Voraussetzungen*

Sie sind am WBM mit dem Profil **Advanced** angemeldet.

### *Schritt für Schritt*

- **1)** Klicken Sie in der Navigationsleiste auf **Service-Center**.
- **2)** Klicken Sie im Navigationsbaum auf **Diagnose** > **Event Viewer**.
- **3)** Klicken Sie auf die Registerkarte **Anzeigen**.
- **4)** Wählen Sie die gewünschte Einstellung aus:
	- Wenn das Protokoll automatisch aktualisiert werden soll, aktivieren Sie das Kontrollkästchen **Autom. Aktualisierung**.
	- Wenn das Protokoll nicht automatisch aktualisiert werden soll, deaktivieren Sie das Kontrollkästchen **Autom. Aktualisierung**.
- **5)** Klicken Sie bei Bedarf auf **Aktualisieren**, um das Kunden-Trace-Protokoll manuell zu aktualisieren.
- **6)** Klicken Sie auf **Beenden**.

# <span id="page-1244-0"></span>**26.8.4.9 Wie Sie das Event Viewer-Protokoll / Kunden-Trace-Protokoll herunterladen oder öffnen**

Mit dem Wizard **Event Viewer** können Sie die Kunden-Trace-Protokolldatei auf einen PC übertragen oder öffnen.

<span id="page-1244-1"></span>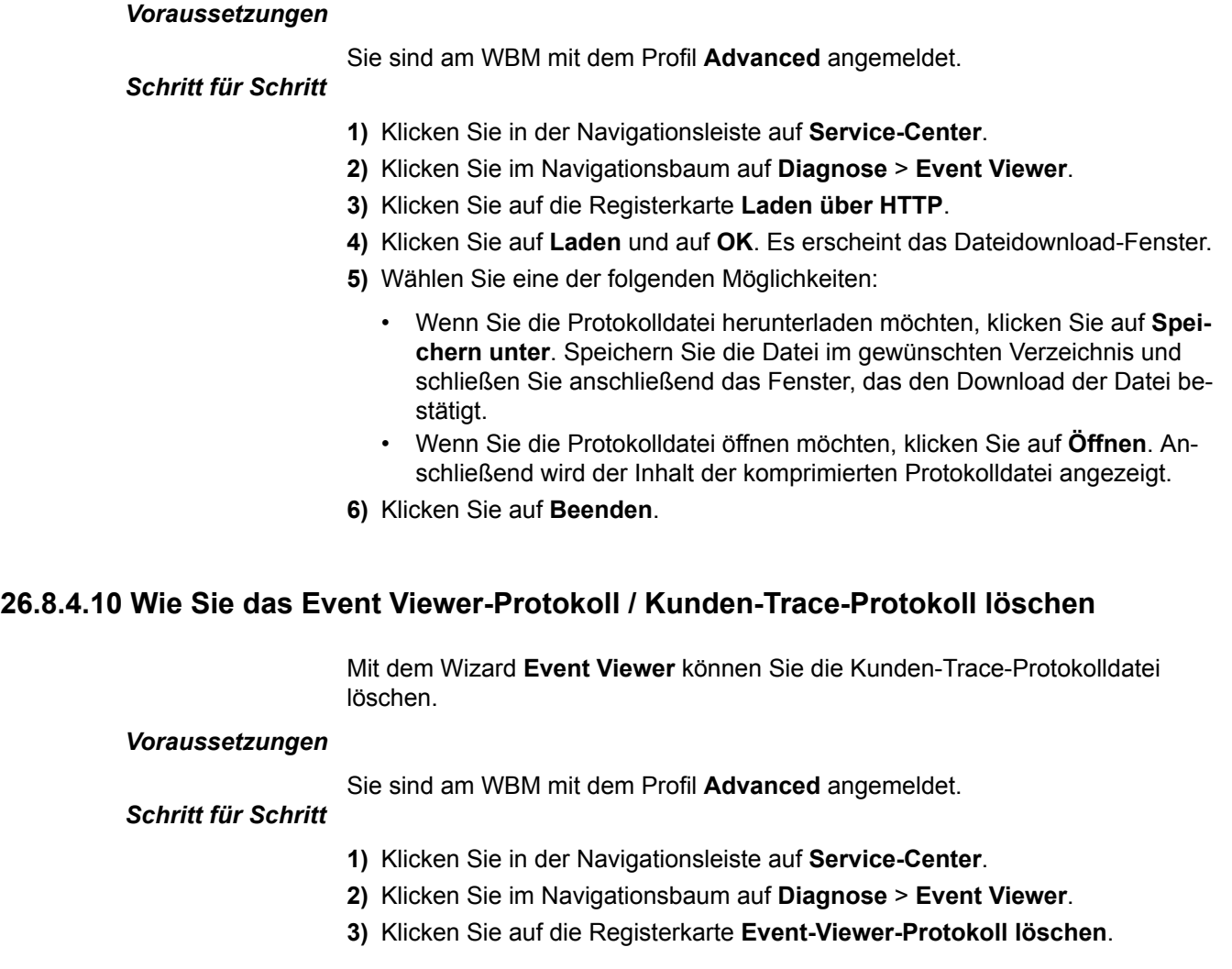

- **4)** Klicken Sie auf **Protokoll löschen** und anschließend auf **OK**.
- **5)** Klicken Sie auf **Beenden**.

## **26.8.4.11 Wie Sie M5T-Trace-Komponenten anzeigen**

### *Voraussetzungen*

Sie sind am WBM mit dem Profil **Expert** angemeldet.

## *Schritt für Schritt*

- **1)** Klicken Sie in der Navigationsleiste auf **Experten-Modus**.
- **2)** Klicken Sie im Navigationsbaum auf **Wartung** > **Traces**.
- **3)** Klicken Sie im Menübaum auf **Traces** > **M5T-Trace-Komponenten**. Es wird Ihnen eine Liste aller M5T-Trace-Komponenten mit den aktuellen Einstellungen angezeigt. Darüber hinaus werden Ihnen im Menübaum die Namen aller M5T-Trace-Komponenten angezeigt. Ein farbiger Listenpunkt kennzeichnet den Status jeder einzelnen M5T-Trace-Komponente.

## **26.8.4.12 Wie Sie eine M5T-Trace-Komponente starten oder stoppen**

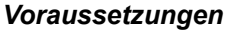

Sie sind am WBM mit dem Profil **Expert** angemeldet.

Eine Aufforderung des zuständigen Service-Supports zum Starten oder Stoppen einer M5T-Trace-Komponente liegt vor.

#### *Schritt für Schritt*

- **1)** Klicken Sie in der Navigationsleiste auf **Experten-Modus**.
- **2)** Klicken Sie im Navigationsbaum auf **Wartung** > **Traces**.
- **3)** Klicken Sie im Menübaum auf **Traces** > **M5T-Trace-Komponenten**. Im Menübaum werden Ihnen die Namen aller M5T-Trace-Komponenten angezeigt. Ein roter Listenpunkt kennzeichnet die M5T-Trace-Komponenten, die gestartet werden können. Ein grüner Listenpunkt kennzeichnet die M5T-Trace-Komponenten, die gestoppt werden können.
- **4)** Klicken Sie im Menübaum auf die gewünschte M5T-Trace-Komponente.
- **5)** Klicken Sie auf die Registerkarte **Trace-Komponente starten/stoppen**.
- **6)** Wählen Sie eine der folgenden Möglichkeiten:
	- Wenn Sie eine M5T-Trace-Komponente starten möchten, klicken Sie auf **Start** und anschließend auf **OK**.
	- Wenn Sie eine M5T-Trace-Komponente stoppen möchten, klicken Sie auf **Stop** und anschließend auf **OK**.

## **26.8.4.13 Wie Sie M5T-Trace-Komponenten ändern**

#### *Voraussetzungen*

Sie sind am WBM mit dem Profil **Expert** angemeldet.

Eine Aufforderung des zuständigen Service-Supports zur Änderung der M5T-Trace-Komponenten liegt vor.

- **1)** Klicken Sie in der Navigationsleiste auf **Experten-Modus**.
- **2)** Klicken Sie im Navigationsbaum auf **Wartung** > **Traces**.
- **3)** Klicken Sie im Menübaum auf **Traces** > **M5T-Trace-Komponenten**. Es wird Ihnen eine Liste aller M5T-Trace-Komponenten mit den aktuellen Einstellungen angezeigt.
- **4)** Ändern Sie die gewünschten Einstellungen.
- **5)** Klicken Sie auf **Übernehmen** und anschließend auf **OK**.

## **26.8.4.14 Wie Sie den Secure Trace starten oder stoppen**

#### *Voraussetzungen*

Sie sind am WBM mit dem Profil **Expert** angemeldet.

### *Schritt für Schritt*

- **1)** Klicken Sie in der Navigationsleiste auf **Experten-Modus**.
- **2)** Klicken Sie im Navigationsbaum auf **Wartung** > **Traces**.
- **3)** Klicken Sie im Menübaum auf **Traces** > **Secure Trace**.
- **4)** Klicken Sie auf die Registerkarte **Secure Trace starten/beenden**.
- **5)** Wählen Sie eine der folgenden Möglichkeiten:
	- Wenn Sie den Secure Trace starten möchten, gehen Sie folgendermaßen vor:

Geben Sie im Feld **Secure Trace Aktivierungs-Passphrase** das Passwort für den Secure Trace ein.

Geben Sie im Feld **Dauer des Secure Trace (Min.)** die Zeit in Minuten ein, die der Secure Trace aktiv sein soll.) Schlüsselsden öffentlichen Schlüssel aus.

Aktivieren Sie die Kontrollkästchen der Protokolle für die der Secure Trace erstellt werden soll. Deaktivieren Sie die Kontrollkästchen der Protokolle für die der Secure Trace nicht erstellt werden soll.

Klicken Sie auf **Secure Trace einschalten** und anschließend auf **OK**.

• Wenn Sie den Secure Trace stoppen möchten, klicken Sie auf **Secure Trace beenden** und anschließend auf **OK**.

## **26.8.4.15 Wie Sie den Status des Secure Trace abfragen**

#### *Voraussetzungen*

Sie sind am WBM mit dem Profil **Expert** angemeldet.

- **1)** Klicken Sie in der Navigationsleiste auf **Experten-Modus**.
- **2)** Klicken Sie im Navigationsbaum auf **Wartung** > **Traces**.
- **3)** Klicken Sie im Menübaum auf **Traces** > **Secure Trace**.
- **4)** Klicken Sie auf die Registerkarte **Secure Trace Status**. Anschließend wird der aktuelle Status des Secure Trace angezeigt.

# **26.8.4.16 Wie Sie das Passwort für den Secure Trace ändern**

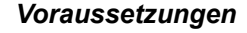

Sie sind am WBM mit dem Profil **Expert** angemeldet.

# *Schritt für Schritt*

- **1)** Klicken Sie in der Navigationsleiste auf **Experten-Modus**.
- **2)** Klicken Sie im Navigationsbaum auf **Wartung** > **Traces**.
- **3)** Klicken Sie im Menübaum auf **Traces** > **Secure Trace**.
- **4)** Klicken Sie auf die Registerkarte **Secure Trace Passphrase ändern**.
- **5)** Geben Sie im Feld **Aktuelle Passphrase** das derzeitige Passwort für den Secure Trace ein.
- **6)** Geben Sie in die Felder **Neue Passphrase** und **Neue Passphrase wiederholen** das neue, mindestens fünf- und maximal zwölfstellige Passwort für den Secure Trace ein.
- **7)** Klicken Sie auf **Übernehmen**.

# **26.8.4.17 Wie Sie das Zertifikat für den Secure Trace aus einer X.509-Datei importieren**

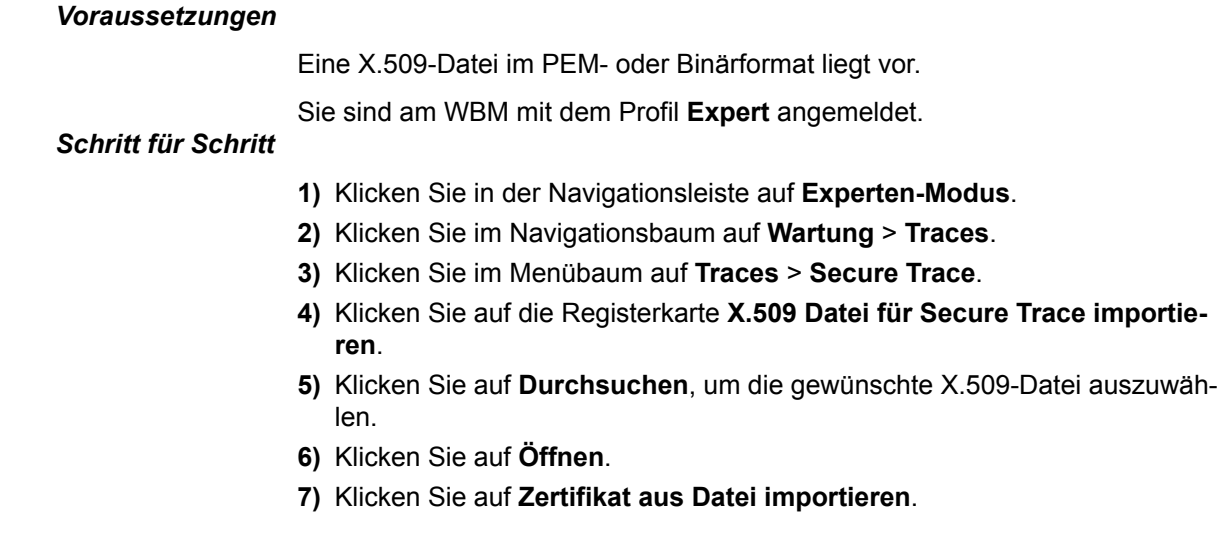

# **26.8.4.18 Wie Sie die H.323-Stack-Trace-Konfiguration anzeigen oder ändern**

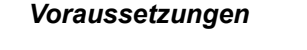

Sie sind am WBM mit dem Profil **Expert** angemeldet.

Eine Aufforderung des zuständigen Service-Supports zur Änderung der H.323- Stack-Trace-Konfiguration liegt vor.

- **1)** Klicken Sie in der Navigationsleiste auf **Experten-Modus**.
- **2)** Klicken Sie im Navigationsbaum auf **Wartung** > **Traces**.
- **3)** Klicken Sie im Menübaum auf **Traces** > **H.323-Stack-Trace**.
- **4)** Klicken Sie auf die Registerkarte **H.323-Stack-Trace-Konfiguration ändern**. Es werden Ihnen die aktuellen Einstellungen der H.323-Stack-Trace-Konfiguration angezeigt.
- **5)** Ändern Sie bei Bedarf die gewünschten Einstellungen.
- **6)** Klicken Sie auf **Übernehmen** und anschließend auf **OK**.

## **26.8.4.19 Wie Sie H.323-Module ändern**

### *Voraussetzungen*

Sie sind am WBM mit dem Profil **Expert** angemeldet.

Eine Aufforderung des zuständigen Service-Supports zur Änderung der H.323- Module liegt vor.

### *Schritt für Schritt*

- **1)** Klicken Sie in der Navigationsleiste auf **Experten-Modus**.
- **2)** Klicken Sie im Navigationsbaum auf **Wartung** > **Traces**.
- **3)** Klicken Sie im Menübaum auf **Traces** > **H.323-Stack-Trace**.
- **4)** Klicken Sie auf die Registerkarte **Alle H.323-Module ändern**.
- **5)** Wählen Sie die gewünschte Einstellung für **Trace an** aus:
	- Wenn Sie den Trace für bestimmte H.323-Module aktivieren möchten, aktivieren Sie die Kontrollkästchen der gewünschten H.323-Module. Deaktivieren Sie die Kontrollkästchen der H.323-Module, für die der Trace deaktiviert werden soll.
	- Wenn Sie den Trace für alle H.323-Module deaktivieren möchten, klicken Sie auf **Keine**.
- **6)** Klicken Sie auf **Übernehmen** und anschließend auf **OK**.

## **26.8.4.20 Wie Sie das H.323-Stack-Trace-Protokoll herunterladen oder öffnen**

#### *Voraussetzungen*

Sie sind am WBM mit dem Profil **Expert** angemeldet.

## *Schritt für Schritt*

- **1)** Klicken Sie in der Navigationsleiste auf **Experten-Modus**.
- **2)** Klicken Sie im Navigationsbaum auf **Wartung** > **Traces**.
- **3)** Klicken Sie im Menübaum auf **Traces** > **H.323-Stack-Trace**.
- **4)** Klicken Sie auf die Registerkarte **H.323-Stack-Trace-Protokoll über HTTP laden**.
- **5)** Klicken Sie auf **Laden** und auf **OK**. Es erscheint das Dateidownload-Fenster.
- **6)** Wählen Sie eine der folgenden Möglichkeiten:
	- Wenn Sie die H.323-Stack-Trace-Protokolldatei speichern möchten, klicken Sie auf **Speichern unter**. Speichern Sie die Datei im gewünschten Verzeichnis und schließen Sie anschließend das Fenster, das den Download der Datei bestätigt.
	- Wenn Sie die H.323-Stack-Trace-Protokolldatei öffnen möchten, klicken Sie auf **Öffnen**. Die Datei wird anschließend im Texteditor angezeigt.

## **26.8.4.21 Wie Sie das H.323-Stack-Trace-Protokoll löschen**

#### *Voraussetzungen*

### **Wartung**

Sie sind am WBM mit dem Profil **Expert** angemeldet.

### *Schritt für Schritt*

- **1)** Klicken Sie in der Navigationsleiste auf **Experten-Modus**.
- **2)** Klicken Sie im Navigationsbaum auf **Wartung** > **Traces**.
- **3)** Klicken Sie im Menübaum auf **Traces** > **H.323-Stack-Trace**.
- **4)** Klicken Sie auf die Registerkarte **H.323-Stack-Trace-Protokoll löschen**.
- **5)** Klicken Sie auf **Protokoll löschen** und anschließend auf **OK**.

## **26.8.4.22 Wie Sie den Lizenz-Komponenten-Trace ändern**

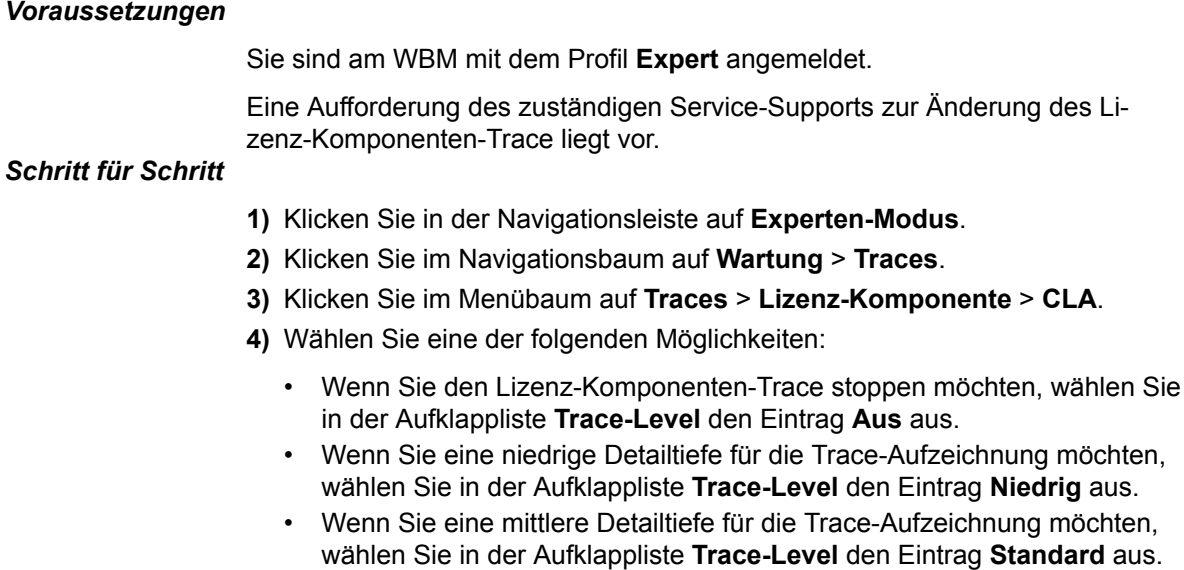

- Wenn Sie eine große Detailtiefe für die Trace-Aufzeichnung möchten, wählen Sie in der Aufklappliste **Trace-Level** den Eintrag **Alles** aus.
- **5)** Klicken Sie auf **Übernehmen**.

## **26.8.4.23 Wie Sie Details eines Trace-Profils anzeigen**

### *Voraussetzungen*

Sie sind am WBM mit dem Profil **Expert** angemeldet.

- **1)** Klicken Sie in der Navigationsleiste auf **Experten-Modus**.
- **2)** Klicken Sie im Navigationsbaum auf **Wartung** > **Traces**.
- **3)** Klicken Sie im Menübaum auf **Traces** > **Trace-Profile**. Es wird Ihnen eine Liste aller Trace-Profile angezeigt. Darüber hinaus werden Ihnen im Menübaum die Namen aller Trace-Profile angezeigt. Ein farbiger Listenpunkt kennzeichnet den Status jedes einzelnen Trace-Profils.
- **4)** Klicken Sie im Menübaum auf den Namen des gewünschten Trace-Profils. Es werden Ihnen die Detaildaten dieses Trace-Profils angezeigt.

## **26.8.4.24 Wie Sie alle Trace-Profile stoppen**

### *Voraussetzungen*

Sie sind am WBM mit dem Profil **Expert** angemeldet.

## *Schritt für Schritt*

- **1)** Klicken Sie in der Navigationsleiste auf **Experten-Modus**.
- **2)** Klicken Sie im Navigationsbaum auf **Wartung** > **Traces**.
- **3)** Klicken Sie im Menübaum auf **Traces** > **Trace-Profile**.
- **4)** Klicken Sie auf die Registerkarte **Alle Trace-Profile stoppen**.
- **5)** Klicken Sie auf **Alle stoppen** und anschließend auf **OK**.

# **26.8.4.25 Wie Sie ein Trace-Profil hinzufügen**

### *Voraussetzungen*

Sie sind am WBM mit dem Profil **Expert** angemeldet.

## *Schritt für Schritt*

- **1)** Klicken Sie in der Navigationsleiste auf **Experten-Modus**.
- **2)** Klicken Sie im Navigationsbaum auf **Wartung** > **Traces**.
- **3)** Klicken Sie im Menübaum auf **Traces** > **Trace-Profile**.
- **4)** Wählen Sie eine der folgenden Möglichkeiten:
	- Wenn Sie ein leeres Trace-Profil hinzuzufügen möchten, klicken Sie auf die Registerkarte **Trace-Profil hinzufügen (leeres Profil)**.
	- Wenn Sie ein Trace-Profil hinzuzufügen möchten, das die Trace-Komponenten aller aktuell gestarteten Trace-Profile enthält, klicken Sie auf die Registerkarte **Trace-Profil hinzufügen (mit aktuellen Trace-Einstellungen)**. Wählen Sie aus, welche der angezeigten Trace-Komponenten mit welchem Level in dem neuen Trace-Profil enthalten sein sollen.
- **5)** Geben Sie im Feld **Profilname** den Namen des neuen Trace-Profils ein.
- **6)** Klicken Sie auf **Übernehmen** und anschließend auf **OK**.

## **26.8.4.26 Wie Sie Trace-Komponenten anzeigen**

### *Voraussetzungen*

Sie sind am WBM mit dem Profil **Expert** angemeldet.

- **1)** Klicken Sie in der Navigationsleiste auf **Experten-Modus**.
- **2)** Klicken Sie im Navigationsbaum auf **Wartung** > **Traces**.
- **3)** Klicken Sie im Menübaum auf **Traces** > **Trace-Komponenten**.
- **4)** Wählen Sie eine der folgenden Möglichkeiten:
	- Wenn die Liste aller Trace-Komponenten angezeigt werden soll, klicken Sie auf die Registerkarte **Alle Trace-Komponenten anzeigen**.
	- Wenn die Liste aller gestarteten Trace-Komponenten angezeigt werden soll, klicken Sie auf die Registerkarte **Gestartete Trace-Komponenten anzeigen**.
	- Wenn die Liste aller gestoppten Trace-Komponenten angezeigt werden soll, klicken Sie auf die Registerkarte **Gestoppte Trace-Komponenten anzeigen**.

## **26.8.4.27 Wie Sie Details einer Trace-Komponente anzeigen**

### *Voraussetzungen*

Sie sind am WBM mit dem Profil **Expert** angemeldet.

### *Schritt für Schritt*

- **1)** Klicken Sie in der Navigationsleiste auf **Experten-Modus**.
- **2)** Klicken Sie im Navigationsbaum auf **Wartung** > **Traces**.
- **3)** Klicken Sie im Menübaum auf **Traces** > **Trace-Komponenten**. Es wird Ihnen eine Liste aller Trace-Komponenten angezeigt. Darüber hinaus werden Ihnen im Menübaum die Namen aller Trace-Komponenten angezeigt. Ein farbiger Listenpunkt kennzeichnet den Status jeder einzelnen Trace-Komponente.
- **4)** Klicken Sie im Menübaum auf den Namen der gewünschten Trace-Komponente. Es werden Ihnen die Detaildaten dieser Trace-Komponente angezeigt.

## **26.8.4.28 Wie Sie eine Trace-Komponente starten oder stoppen**

### *Voraussetzungen*

Sie sind am WBM mit dem Profil **Expert** angemeldet.

- **1)** Klicken Sie in der Navigationsleiste auf **Experten-Modus**.
- **2)** Klicken Sie im Navigationsbaum auf **Wartung** > **Traces**.
- **3)** Klicken Sie im Menübaum auf **Traces** > **Trace-Komponenten**. Im Menübaum werden Ihnen die Namen aller Trace-Komponenten angezeigt. Ein roter Listenpunkt kennzeichnet die Trace-Komponenten, die gestartet werden können. Ein grüner Listenpunkt kennzeichnet die Trace-Komponenten, die gestoppt werden können.
- **4)** Klicken Sie im Menübaum auf die gewünschte Trace-Komponente.
- **5)** Klicken Sie auf die Registerkarte **Trace-Komponente starten/stoppen**.
- **6)** Wählen Sie eine der folgenden Möglichkeiten:
	- Wenn Sie eine Trace-Komponente starten möchten, klicken Sie auf **Start** und anschließend auf **OK**.
	- Wenn Sie eine Trace-Komponente stoppen möchten, klicken Sie auf **Stop** und anschließend auf **OK**.

## **26.8.4.29 Wie Sie alle Trace-Komponenten stoppen**

### *Voraussetzungen*

Sie sind am WBM mit dem Profil **Expert** angemeldet.

## *Schritt für Schritt*

- **1)** Klicken Sie in der Navigationsleiste auf **Experten-Modus**.
- **2)** Klicken Sie im Navigationsbaum auf **Wartung** > **Traces**.
- **3)** Klicken Sie im Menübaum auf **Traces** > **Trace-Komponenten**.
- **4)** Klicken Sie auf die Registerkarte **Alle Trace-Komponenten stoppen**.
- **5)** Klicken Sie auf **Alle stoppen** und anschließend auf **OK**.

## **26.8.4.30 Trace-Einstellungen auf Standardwerte festlegen**

#### *Voraussetzungen*

Sie sind am WBM mit dem Profil **Expert** angemeldet.

## *Schritt für Schritt*

- **1)** Klicken Sie in der Navigationsleiste auf **Experten-Modus**.
- **2)** Klicken Sie im Navigationsbaum auf **Wartung** > **Traces**.
- **3)** Klicken Sie im Menübaum auf **Traces** > **Trace-Komponenten**.
- **4)** Klicken Sie auf die Registerkarte **Standard-Trace-Einstellungen**.
- **5)** Klicken Sie auf die Schaltfläche **Standard-Trace-Einstellungen** und anschließend in der nächsten Popup-Meldung, die Sie darüber informiert, dass die Aktion erfolgreich abgeschlossen wurde, auf **OK**.

**Anmerkung:** Erweitertes Tracen erhöht die allgemeine Systemauslastung und sollte nicht dauerhaft aktiviert sein. Die Trace-Einstellungen sollten auf den Standardwert zurückgesetzt werden, indem Sie auf die Schaltfläche **Standard-Trace-Einstellungen** klicken, sobald die erforderlichen Traces erfolgreich erstellt **wurden.**

**Anmerkung:** Wenn die erweiterten Trace-Einstellungen aktiviert sind, werden Sie auf der WBM-Startseite im Bereich **Benachrichtigungen darüber informiert. Ein direkter Link zu den Trace-Einstellungen ist ebenfalls verfügbar.**

## **26.8.4.31 Wie Sie Trace-Komponenten ändern**

#### *Voraussetzungen*

Sie sind am WBM mit dem Profil **Expert** angemeldet.

- **1)** Klicken Sie in der Navigationsleiste auf **Experten-Modus**.
- **2)** Klicken Sie im Navigationsbaum auf **Wartung** > **Traces**.
- **3)** Klicken Sie im Menübaum auf **Traces** > **Trace-Komponenten**.
- **4)** Klicken Sie auf die Registerkarte **Trace-Komponenten ändern**. Es wird Ihnen eine Liste aller Trace-Komponenten mit den aktuellen Einstellungen angezeigt.
- **5)** Ändern Sie die gewünschten Einstellungen.
- **6)** Klicken Sie auf **Übernehmen** und anschließend auf **OK**.

## **26.8.4.32 Wie Sie RtpProxy Trace starten**

### *Voraussetzungen*

Sie sind am WBM mit dem Profil **Expert** angemeldet.

### *Schritt für Schritt*

- **1)** Klicken Sie in der Navigationsleiste auf **Experten-Modus**.
- **2)** Klicken Sie im Navigationsbaum auf **Wartung** > **Traces**.
- **3)** Klicken Sie auf **Traces > RtpProxy Trace**.
- **4)** Klicken Sie auf **RtpProxy Trace starten**.

## **26.8.4.33 Wie Sie RtpProxy Trace anhalten**

### *Voraussetzungen*

Sie sind am WBM mit dem Profil **Expert** angemeldet.

### *Schritt für Schritt*

- **1)** Klicken Sie in der Navigationsleiste auf **Experten-Modus**.
- **2)** Klicken Sie im Navigationsbaum auf **Wartung** > **Traces**.
- **3)** Klicken Sie auf **Traces > RtpProxy Trace**.
- **4)** Klicken Sie auf **RtpProxy Trace anhalten**.

# **26.8.5 TCP-Dump**

Ein TCP-Dump dient zur Überwachung und Auswertung des Datenverkehrs in einer IP-Vernetzung.

**Tipp:** Das Aktivieren eines TCP-Dumps wirkt sich negativ auf die System-Performance aus und darf nur durch erfahrene Administratoren und nur in Absprache mit dem zuständigen Service-Support erfolgen.

TCP-Dump-Dateien werden im Kommunikationssystem gespeichert. Für die Diagnose der Dateien ist eine entsprechende Applikation erforderlich.

TCP-Dumps werden häufig eingesetzt, um

- für einen kurzen Zeitraum (zum Beispiel für ein reproduzierbares Fehlerbild) einen LAN-Trace zu erzeugen.
- Ermöglichen Sie autorisierten Servicetechnikern den Fernzugriff auf einen LAN-Trace.

Vorteile gegenüber RPCAP-Dämon: Fernzugriff möglich, Trace-Dateien müssen nicht per E-Mail verschickt werden

Nachteile gegenüber RPCAP-Dämon: Langzeit-Traces nicht sinnvoll, begrenzter Speicherplatz, keine Capture-Filter einstellbar, aufwendigere Handhabung bei vielen Einzel-Traces

## **26.8.5.1 Wie Sie einen TCP-Dump starten**

#### *Voraussetzungen*

Sie sind am WBM mit dem Profil **Expert** angemeldet.

#### *Schritt für Schritt*

- **1)** Klicken Sie in der Navigationsleiste auf **Experten-Modus**.
- **2)** Klicken Sie im Navigationsbaum auf **Traces** > **TCP-Dump**.
- **3)** Klicken Sie auf **TCP-Dump starten**.
- **4)** Wählen Sie die gewünschten Einstellungen.
- **5)** Klicken Sie auf **Übernehmen** und anschließend auf **OK**.

### **26.8.5.2 Wie Sie einen TCP-Dump stoppen**

#### *Voraussetzungen*

Sie sind am WBM mit dem Profil **Expert** angemeldet.

#### *Schritt für Schritt*

- **1)** Klicken Sie in der Navigationsleiste auf **Experten-Modus**.
- **2)** Klicken Sie im Navigationsbaum auf **Traces** > **TCP-Dump**.
- **3)** Klicken Sie auf **TCP-Dump beenden**.
- **4)** Klicken Sie auf **OK**.

## **26.8.5.3 Wie Sie einen TCP-Dump löschen**

#### *Voraussetzungen*

Sie sind am WBM mit dem Profil **Expert** angemeldet.

#### *Schritt für Schritt*

- **1)** Klicken Sie in der Navigationsleiste auf **Experten-Modus**.
- **2)** Klicken Sie im Navigationsbaum auf **Traces** > **TCP-Dump**.
- **3)** Klicken Sie auf **TCP-Dump aufräumen**.
- **4)** Klicken Sie auf **Übernehmen** und anschließend auf **OK**.

# **26.8.6 RPCAP-Dämon**

Ein RPCAP (Remote Packet Capture)-Dämon dient zur Überwachung und Auswertung des Datenverkehrs in einer IP-Vernetzung.

**Tipp:** Das Aktivieren eines RPCAP-Dämons wirkt sich negativ auf die System-Performance aus und darf nur durch erfahrene Administratoren und nur in Absprache mit dem zuständigen Service-Support erfolgen.

Über den RPCAP-Dämon wird ein Fernzugriff externer Applikationen auf die TCP/IP-Pakete der LAN-Schnittstellen des Kommunikationssystems ermöglicht.

Ein RPCAP-Dämon wird häufig für Langzeit-Traces eingesetzt, da die Trace-Dateien auf einem PC und nicht im Kommunikationssystem abgelegt werden.

Vorteile gegenüber TCP-Dump: Schnellere und einfachere Handhabung, Langzeit-Traces möglich, Anzahl und/oder Größe der Trace-Dateien frei wählbar, Trace des internen LAN möglich

Nachteile gegenüber TCP-Dump: Doppelter Datenverkehr im Netz und dadurch höhere Belastung der LAN-Schnittstellen des Kommunikationssystems, spezielle Portfreigabe nötig (Firewall)

## **26.8.6.1 Wie Sie den RPCAP-Dämon aktivieren**

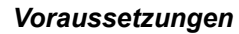

Sie sind am WBM mit dem Profil **Expert** angemeldet.

Der RPCAP-Dämon wurde deaktiviert.

## *Schritt für Schritt*

- **1)** Klicken Sie in der Navigationsleiste auf **Experten-Modus**.
- **2)** Klicken Sie im Navigationsbaum auf **Traces** > **RPCAP Dämon**.
- **3)** Wählen Sie die gewünschten Einstellungen.
- **4)** Klicken Sie auf **Übernehmen** und anschließend auf **OK**.

## **26.8.6.2 Wie Sie den RPCAP-Dämon deaktivieren**

#### *Voraussetzungen*

Sie sind am WBM mit dem Profil **Expert** angemeldet.

Der RPCAP-Dämon wurde aktiviert. *Schritt für Schritt*

- **1)** Klicken Sie in der Navigationsleiste auf **Experten-Modus**.
- **2)** Klicken Sie im Navigationsbaum auf **Traces** > **RPCAP Dämon**.
- **3)** Klicken Sie auf **Übernehmen** und anschließend auf **OK**.

# **26.8.7 Ereignisse**

Events (Ereignisse) informieren über Mängel des Kommunikationssystems. Alle Events werden in eine Protokolldatei beschränkter Größe geschrieben. Ist die maximale Größe der Datei überschritten, wird eine neue Datei angelegt. Es können bis zu sieben Dateien entstehen.

Abhängig von der Einstellung in der Reaktionstabelle und der Problemklasse können Events einen SNMP-Trap erzeugen, eine E-Mail auslösen und/oder eine Trace-Überwachung starten/stoppen. Die Auswertung, Konfiguration und Speicherung des Event Logs (der Ereignisanzeige) ist über das WBM möglich.

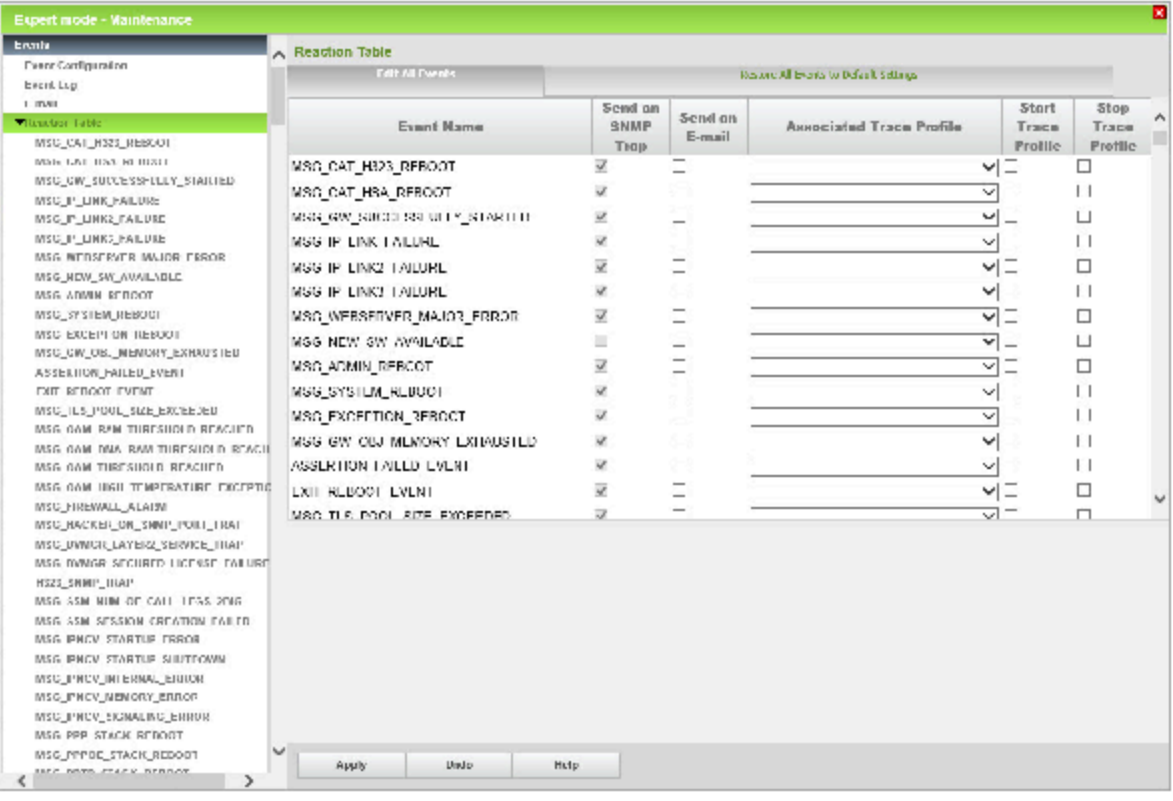

Um die Event-Protokolldatei zu interpretieren, muss die Datei mit dem WBM heruntergeladen und extrahiert werden. Anschließend kann die Datei mit einem beliebigen Texteditor geöffnet und bearbeitet oder ausgedruckt werden. Nachdem die Event-Protokolldatei übertragen wurde, kann die Datei aus dem Speicher des Kommunikationssystems gelöscht werden.

Events, die Aktionen auslösen können, sind durch folgende Eigenschaften definiert:

Event-Code:

Kennzeichnet ein Event (Ereignis), wie zum Beispiel MSG\_ADMIN\_LOGGE- $D$  OUT = Information über das Logout eines Administrators.

• Event-Typ:

Es gibt folgende verschiedene Typen:

- Information: Reine Statusmeldung, keine Fehlermeldung.
- Warning: Meldung über einen möglicherweise problematischen Vorgang oder Zustand, jedoch keine Fehlermeldung.
- Minor: Fehlermeldung. Der Fehler hat keine problematischen Auswirkungen.
- Major: Fehlermeldung. Der Fehler kann problematische Auswirkungen haben.
- Kritisch: Fehlermeldung Der Fehler hat problematische Auswirkungen.
- Cleared: Fehlermeldung. Der Fehler wurde vom Kommunikationssystem bereits behoben.
- Indeterminate: Fehlermeldung. Die Fehlerursache ist nicht genau bestimmbar.
- Event-Text

Einige Event-Texte enthalten variable Daten. Diese sind folgendermaßen gekennzeichnet:

- %s: Zeichenkette
- %u: Positive oder negative Dezimalzahl
- %f: Fließkommazahl
- %p: Zeiger (Speicheradresse)
- %x: Hexadezimalzahl (mit Kleinbuchstaben)
- %X: Hexadezimalzahl (mit Großbuchstaben)
- %c: Einzelnes Zeichen
- %d und %i: Positive Dezimalzahl

### **Reaktionstabelle**

Anhand der Reaktionstabelle kann ein Administrator mit dem Profil **Expert** für jeden möglichen Event getrennt definieren, wie bei dessen Eintreten reagiert werden soll.

Eingestellt werden kann, ob ein SNMP-Trap versendet werden soll, ob das Kommunikationssystem neu gestartet werden soll, ob eine E-Mail versendet werden soll und ob ein Trace-Profil gestartet oder gestoppt werden soll. Ist dem Event ein Trace-Profil zugeordnet, wird dessen Name angezeigt.

#### **E-Mail-Einstellungen**

Anhand dieser Einstellungen kann ein Administrator mit dem Profil **Expert** Angaben für den E-Mailversand bei Eintreten eines Events vornehmen.

#### **Diagnosedaten**

Das Kommunikationssystem protokolliert bestimmte Aktionen von Prozessen in Diagnose Logs. Diese Protokolldateien können für Diagnosezwecke durch einen Administrator mit dem Profil **Expert** ausgewertet werden.

#### **Alarm-Signalisierung bei Temperaturüberschreitung**

Im Kommunikationssystem sind zwei kritische Temperaturwerte gespeichert. Überschreitet die Temperatur des Systems den ersten Wert, erfolgt eine Warnmeldung per SNMP-Trap oder E-Mail, dass die Temperatur des Systems zu

hoch ist. Zusätzlich kann diese Meldung auch im Display von bis zu 3 Systemtelefone (UP0 & HFA) angezeigt werden. Wird der zweite Wert überschritten, werden die für die Überhitzung verantwortlichen Baugruppen kontrolliert heruntergefahren (z.B. OpenScape Business Booster Card) oder abgeschaltet (z.B. SLAV/SLAD). Um den Alarm zu löschen und die Baugruppen wieder in Betrieb zu nehmen, muss das System ausgeschaltet und wieder neu eingeschaltet werden.

Es kann eingestellt werden, welche 3 Ziele (Systemtelefone) bei einer Temperaturüberschreitung benachrichtigt werden sollen.

## **26.8.7.1 Wie Sie die Event-Protokollierung über LAN ändern**

### *Voraussetzungen*

Sie sind am WBM mit dem Profil **Expert** angemeldet.

## *Schritt für Schritt*

- **1)** Klicken Sie in der Navigationsleiste auf **Experten-Modus**.
- **2)** Klicken Sie im Navigationsbaum auf **Wartung** > **Events**.
- **3)** Klicken Sie im Menübaum auf **Events** > **Event-Konfiguration**.
- **4)** Wählen Sie die gewünschte Einstellung aus:
	- Wenn die Event-Protokollierung über ein LAN übertragen werden soll, aktivieren Sie das Kontrollkästchen **Event-Protokollierung über LAN aktivieren**.
	- Wenn keine Event-Protokollierung über ein LAN übertragen werden soll, deaktivieren Sie das Kontrollkästchen **Event-Protokollierung über LAN aktivieren**.
- **5)** Klicken Sie auf **Übernehmen** und anschließend auf **OK**.

## **26.8.7.2 Wie Sie eine Event-Protokolldatei herunterladen**

### *Voraussetzungen*

Sie sind am WBM mit dem Profil **Expert** angemeldet.

### *Schritt für Schritt*

- **1)** Klicken Sie in der Navigationsleiste auf **Experten-Modus**.
- **2)** Klicken Sie im Navigationsbaum auf **Wartung** > **Events**.
- **3)** Klicken Sie im Menübaum auf **Events** > **Event-Protokoll**.
- **4)** Klicken Sie auf die Registerkarte **Laden über HTTP**.
- **5)** Klicken Sie auf **Laden** und auf **OK**. Es erscheint das Dateidownload-Fenster.
- **6)** Speichern Sie die Datei im gewünschten Verzeichnis. Schließen Sie anschließend das Fenster, das den Download der Datei bestätigt.

## **26.8.7.3 Wie Sie eine Event-Protokolldatei löschen**

### *Voraussetzungen*

Sie sind am WBM mit dem Profil **Expert** angemeldet.

- **1)** Klicken Sie in der Navigationsleiste auf **Experten-Modus**.
- **2)** Klicken Sie im Navigationsbaum auf **Wartung** > **Events**.
- **3)** Klicken Sie im Menübaum auf **Events** > **Event-Protokoll**.
- **4)** Klicken Sie auf die Registerkarte **Event-Viewer-Protokoll löschen**.
- **5)** Klicken Sie auf **Protokoll löschen** und anschließend auf **OK**.

## **26.8.7.4 Wie Sie E-Mail-Einstellungen für Events ändern**

#### *Voraussetzungen*

Sie sind am WBM mit dem Profil **Expert** angemeldet.

### *Schritt für Schritt*

- **1)** Klicken Sie in der Navigationsleiste auf **Experten-Modus**.
- **2)** Klicken Sie im Navigationsbaum auf **Wartung** > **Events**.
- **3)** Klicken Sie im Menübaum auf **Events** > **E-Mail**.
- **4)** Geben Sie als **Betreff** ein, was in den E-Mails im Betreff-Feld angezeigt werden soll.

**Tipp:** Der Betreff sollte eindeutig darauf hinweisen, dass es sich um eine E-Mail aufgrund eines Events handelt.

- **5)** Geben Sie in den Feldern **Empfänger 1** bis **Empfänger 5** die E-Mail-Adressen ein, an die die E-Mails verschickt werden sollen.
- **6)** Klicken Sie auf **Übernehmen** und anschließend auf **OK**.

## **26.8.7.5 Wie Sie die Event-Reaktionstabelle anzeigen**

#### *Voraussetzungen*

Sie sind am WBM mit dem Profil **Expert** angemeldet.

### *Schritt für Schritt*

- **1)** Klicken Sie in der Navigationsleiste auf **Experten-Modus**.
- **2)** Klicken Sie im Navigationsbaum auf **Wartung** > **Events**.
- **3)** Klicken Sie im Menübaum auf **Events** > **Reaktionstabelle**. Es wird Ihnen die Reaktionstabelle mit allen möglichen Events und deren Einstellungen angezeigt.

## **26.8.7.6 Wie Sie Reaktionseinstellungen eines Events ändern**

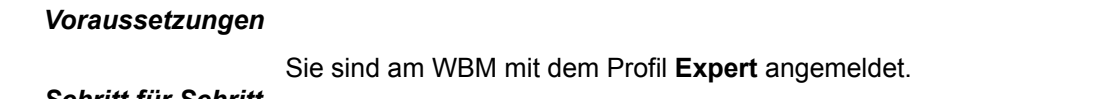

- **1)** Klicken Sie in der Navigationsleiste auf **Experten-Modus**.
- **2)** Klicken Sie im Navigationsbaum auf **Wartung** > **Events**.
- **3)** Klicken Sie im Menübaum auf **Events** > **Reaktionstabelle**. Es wird Ihnen die Reaktionstabelle mit allen möglichen Events und deren Einstellungen
angezeigt. Darüber hinaus werden Ihnen im Menübaum die Namen aller möglichen Events angezeigt.

- **4)** Klicken Sie im Menübaum auf den Namen des gewünschten Events.
- **5)** Klicken Sie auf die Registerkarte **Event bearbeiten**. Es werden Ihnen die Reaktionseinstellungen des gewünschten Events angezeigt.

**Tipp:** Die Reaktionseinstellungen **Gateway neu starten** und **OpenScape benachrichtigen** können Sie nicht ändern. Eine Änderung der Einstellung **SNMP-Trap senden** ist nicht bei allen Events möglich.

- **6)** Falls möglich, wählen Sie die Einstellung für **SNMP-Trap senden**:
	- Wenn bei Eintreten des Events ein SNMP-Trap gesendet werden soll, aktivieren Sie das Kontrollkästchen **SNMP-Trap senden**.
	- Wenn bei Eintreten des Events kein SNMP-Trap gesendet werden soll, deaktivieren Sie das Kontrollkästchen **SNMP-Trap senden**.
- **7)** Wählen Sie die Einstellung für **E-Mail versenden**:
	- Wenn bei Eintreten des Events eine E-Mail gesendet werden soll, aktivieren Sie das Kontrollkästchen **E-Mail versenden**.
	- Wenn bei Eintreten des Events keine E-Mail gesendet werden soll, deaktivieren Sie das Kontrollkästchen **E-Mail versenden**.
- **8)** Wählen Sie in der Aufklappliste **Zugeordnetes Trace-Profil** das gewünschte Trace-Profil aus.
- **9)** Wählen Sie die Einstellung für den Start oder Stopp des Trace-Profils:
	- Wenn bei Eintreten des Events das ausgewählte Trace-Profil gestartet werden soll, aktivieren Sie das Kontrollkästchen **Trace-Profil starten**.
	- Wenn bei Eintreten des Events das ausgewählte Trace-Profil gestoppt werden soll, aktivieren Sie das Kontrollkästchen **Trace-Profil stoppen**.
- **10)** Klicken Sie auf **Übernehmen** und anschließend auf **OK**.

## **26.8.7.7 Wie Sie Reaktionseinstellungen mehrerer Events ändern**

### *Voraussetzungen*

Sie sind am WBM mit dem Profil **Expert** angemeldet.

### *Schritt für Schritt*

- **1)** Klicken Sie in der Navigationsleiste auf **Experten-Modus**.
- **2)** Klicken Sie im Navigationsbaum auf **Wartung** > **Events**.
- **3)** Klicken Sie im Menübaum auf **Events** > **Reaktionstabelle**. Es wird Ihnen die Reaktionstabelle mit allen möglichen Events und deren Reaktionseinstellungen angezeigt.

**Tipp:** Die Reaktionseinstellungen **Gateway neu starten** und **OpenScape benachrichtigen** können Sie nicht ändern. Eine Änderung der Einstellung **SNMP-Trap senden** ist nicht bei allen Events möglich.

- **4)** Ändern Sie die Reaktionseinstellungen der gewünschten Events in der Reaktionstabelle:
	- Falls möglich, wählen Sie die Einstellung für **SNMP-Trap senden**:

Wenn bei Eintreten des Events ein SNMP-Trap gesendet werden soll, aktivieren Sie das Kontrollkästchen **SNMP-Trap senden**.

Wenn bei Eintreten des Events kein SNMP-Trap gesendet werden soll, deaktivieren Sie das Kontrollkästchen **SNMP-Trap senden**.

• Wählen Sie die Einstellung für **E-Mail versenden**:

Wenn bei Eintreten des Events eine E-Mail gesendet werden soll, aktivieren Sie das Kontrollkästchen **E-Mail versenden**.

Wenn bei Eintreten des Events keine E-Mail gesendet werden soll, deaktivieren Sie das Kontrollkästchen **E-Mail versenden**.

- Wählen Sie in der Aufklappliste **Zugeordnetes Trace-Profil** das gewünschte Trace-Profil aus.
- Wählen Sie die Einstellung für den Start oder Stopp des Trace-Profils:

Wenn bei Eintreten des Events das ausgewählte Trace-Profil gestartet werden soll, aktivieren Sie das Kontrollkästchen **Trace-Profil starten**.

Wenn bei Eintreten des Events das ausgewählte Trace-Profil gestoppt werden soll, aktivieren Sie das Kontrollkästchen **Trace-Profil stoppen**.

**5)** Klicken Sie auf **Übernehmen** und anschließend auf **OK**.

## **26.8.7.8 Wie Sie Diagnose Logs herunterladen oder öffnen**

#### *Voraussetzungen*

Sie sind am WBM mit dem Profil **Expert** angemeldet.

### *Schritt für Schritt*

- **1)** Klicken Sie in der Navigationsleiste auf **Experten-Modus**.
- **2)** Klicken Sie im Navigationsbaum auf **Wartung** > **Events**.
- **3)** Klicken Sie im Menübaum auf **Events** > **Diagnose Logs**.
- **4)** Klicken Sie auf die Registerkarte **Diagnose Logs holen**. Es wird Ihnen eine Liste aller verfügbaren Logs mit dem jeweiligen Dateinamen, der Dateigröße in Bytes, dem Zeitpunkt der letzten Änderung und den Dateiattributen angezeigt.
- **5)** Klicken Sie unter **Dateiname** auf den Namen des gewünschten Diagnose Logs. Es erscheint das Dateidownload-Fenster.
- **6)** Speichern Sie die Datei im gewünschten Verzeichnis. Schließen Sie anschließend das Fenster, das den Download der Datei bestätigt.

## **26.8.7.9 Wie Sie Diagnose Logs löschen**

### *Voraussetzungen*

Sie sind am WBM mit dem Profil **Expert** angemeldet.

- **1)** Klicken Sie in der Navigationsleiste auf **Experten-Modus**.
- **2)** Klicken Sie im Navigationsbaum auf **Wartung** > **Events**.
- **3)** Klicken Sie im Menübaum auf **Events** > **Diagnose Logs**. Es wird Ihnen eine Liste aller verfügbaren Logs mit dem jeweiligen Dateinamen, der Dateigröße in Bytes, dem Zeitpunkt der letzten Änderung und den Dateiattributen angezeigt.
- **4)** Klicken Sie auf die Registerkarte **Diagnose Logs löschen**.
- **5)** Klicken Sie auf **Protokoll löschen** und anschließend auf **OK**.

## **26.8.7.10 Wie Sie die Ziele für die Alarm-Signalisierung festlegen**

#### *Voraussetzungen*

Sie sind am WBM mit dem Profil **Expert** angemeldet.

### *Schritt für Schritt*

- **1)** Klicken Sie in der Navigationsleiste auf **Experten-Modus**.
- **2)** Klicken Sie im Navigationsbaum auf **Wartung** > **Events**.
- **3)** Klicken Sie im Menübaum auf **Events** > **Alarm-Signalisierung**.
- **4)** Wählen Sie in den Aufklapplisten **Teilnehmer 1-3** die drei Ziele (Systemtelefone mit Display, UP0 & HFA) aus, die im Display benachrichtigt werden sollen, wenn die Temperatur des Systems einen fest eingestellten kritischen Wert übersteigt.
- **5)** Klicken Sie auf **Übernehmen** und anschließend auf **OK**.

# **26.8.8 Konfigurationsdaten für die Diagnose**

Für Diagnosezwecke können "kleinere" Backup-Sets erzeugt werden, die Daten für die Fehlersuche durch den Service-Support enthalten. Im Gegensatz zu den normalen Backup-Sets werden wesentlich kleinere Datenmengen erzeugt und damit zum Beispiel ein einfaches Versenden per E-Mail ermöglicht.

Diagnose-Backup-Sets enthalten unter anderem die Konfigurationsdaten des Kommunikationssystems und der UC Applikation (UC Smart oder UC Suite). Sprachnachrichten, Faxnachrichten und Ansagen sind nicht enthalten.

Für die Sicherung von Diagnose-Backup-Sets können folgende Medien verwendet werden:

### • **USB-Device**

Die Daten können zum Beispiel auf eine angeschlossene USB-Festplatte oder einen angeschlossenen USB-Stick gesichert werden.

> **Anmerkung:** Soll eine USB-Festplatte, die Partition einer USB-Festplatte oder ein USB-Stick für die Sicherung verwendet werden, muss diese(r) mit FAT-32 formatiert sein. Vom einem NTFS formatierten USB-Medium kann nur gelesen werden. Sind mehrere Partitionen vorhanden, ist eine Sicherung nur auf der ersten Partition möglich.

> Wird auf ein bootfähiges USB-Medium gespeichert, ist dieses USB-Medium nach der Sicherung zu entfernen.

### • **HTTPS**

Die Daten können über HTTPS auf der Festplatte des Client-PC gesichert werden.

• **Hard Disk** (nur für OpenScape Business X3/X5/X8 mit UC Booster Card (Application Board OCAB))

Die Daten können auf der Festplatte des Application Boards OCAB gesichert werden.

**Tipp:** Eine Sicherung auf der Festplatte des Kommunikationssystems ist nicht möglich.

## **26.8.8.1 Wie Sie Konfigurationsdaten für die Diagnose erzeugen**

### *Voraussetzungen*

Sie sind am WBM mit dem Profil **Advanced** angemeldet.

- **1)** Klicken Sie in der Navigationsleiste auf **Datensicherung**.
- **2)** Klicken Sie im Navigationsbaum auf **Datensicherung** > **Backup-sofort**.

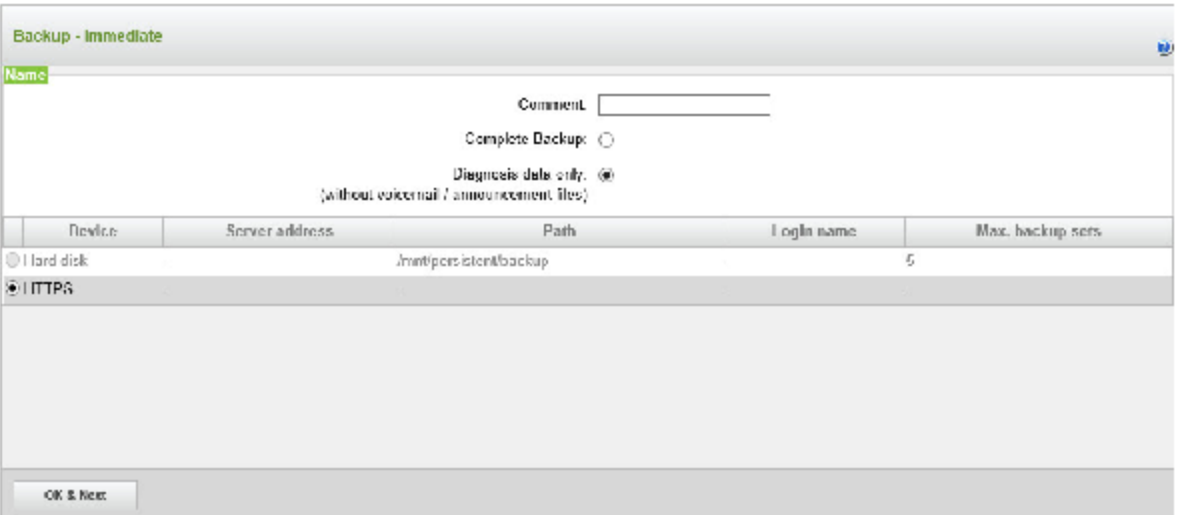

- **3)** Aktivieren Sie das Kontrollkästchen **Diagnose**.
- **4)** Wählen Sie das Gerät aus, auf dem das Diagnose-Backup-Set gesichert werden soll. Es bestehen folgende Möglichkeiten:
	- Wenn Sie die Daten auf einer angeschlossenen USB-Festplatte oder einem angeschlossenen USB-Stick sichern möchten, aktivieren Sie das Optionsfeld **USB-Device**.
	- Wenn Sie die Daten über HTTPS auf der Festplatte des Client-PC sichern möchten, aktivieren Sie das Optionsfeld **HTTPS**.
	- Nur für OpenScape Business X3/X5/X8 mit UC Booster Card (Application Board OCAB): Wenn Sie die Daten auf der Festplatte des Application Boards OCAB sichern möchten, aktivieren Sie das Optionsfeld **Hard Disk**.
- **5)** Geben Sie bei Bedarf im Feld **Kommentar** einen Kommentar zu Ihrem Diagnose-Backup-Set ein. Vermeiden Sie bei der Eingabe Umlaute und Sonderzeichen.
- **6)** Klicken Sie auf **OK & Weiter**. In einem weiteren Fenster wird Ihnen der Fortschritt der Sicherung angezeigt.
- **7)** Die Sicherung war erfolgreich, wenn die Meldung Sicherung erfolgreich ausgeführt! erscheint.
- **8)** Wenn Sie als Backup-Medium **HTTPS** ausgewählt haben, müssen Sie das Diagnose-Backup-Set und die dazugehörige Text-Datei an einem Speicherort Ihrer Wahl sichern. Bei den anderen Backup-Medien geschieht dies automatisch. Das Browser-Fenster muss solange geöffnet bleiben, bis der Speichervorgang für Diagnose-Backup-Set und Text-Datei abgeschlossen ist.

**Anmerkung:** Wenn Sie als Backup-Medium **USB-Device** ausgewählt haben, warten Sie ab, bis die LED des USB-Mediums aufhört zu blinken. Erst dann ist das Diagnose-Backup-Set vollständig auf dem USB-Medium gespeichert. Entfernen Sie anschließend das USB-Medium.

**9)** Klicken Sie auf **Beenden**.

#### *Nächste Schritte*

Das Diagnose-Backup-Set kann jetzt beispielsweise für die Fehlersuche an den zuständigen Service-Support per E-Mail verschickt werden.

## **26.8.9 Card Manager**

Der Card Manager ist ein Tool, mit dem die Software des Kommunikationssystems auf eine SDHC-Karte geschrieben werden kann. Dazu wird die Software des Kommunikationssystems als Image-Datei benötigt.

Die Software auf der SDHC-Karte ist eine Standard-System-Software ohne Kundendaten. SDHC-Karten können nicht für Software-Updates oder das Sichern von Kundendaten verwendet werden.

Der Card Manager kann entweder als Java-Anwendung auf einem Linux-PC (auch in einer virtuellen Umgebung möglich) oder über eine Linux-Boot-DVD gestartet werden.

### **Anwendungsfälle**

- Vor Auslieferung des Systems soll die Software durch die aktuellste Software getauscht werden.
- Die genutzte SDHC-Karte ist defekt und muss durch eine neue SDHC-Karte ausgetauscht werden, auf der noch keine Software gespeichert ist.
- Die genutzte Software ist defekt und muss neu aufgespielt werden. Dabei werden alle Kundendaten gelöscht.

Ist zur Wiederherstellung der Kundendaten ein Backup-Set vorhanden, sollte die neu installierte Software mit der Software-Version übereinstimmen, mit der das Backup-Set erzeugt wurde, damit die im Backup-Set enthaltenen Einstellungen auch von der installierten Software unterstützt und verarbeitet werden können.

### **Hard- und Softwarevoraussetzungen**

Folgende Hardware und Software wird benötigt:

- Externer USB SDHC Card Reader. PC-interne SDHC Card Reader werden nicht unterstützt.
- bei SDHC-Kartentausch: freigegebene SDHC-Karte.
- Image tar-Datei mit aktueller Kommunikationssoftware
- Card Manager Datei:
	- Alternative 1 Card Manager jar-Datei: diese Java-Anwendung lässt sich direkt von einem Linux-PC oder einem Linux-PC in virtueller Umgebung starten.
	- Alternative 2 Card Manager iso-Datei: aus dieser Datei lässt sich eine Linux-Boot-DVD brennen, die den Card Manager nach dem Booten des Linux-Systems automatisch startet.

# **26.8.9.1 Kommunikationssoftware mit dem Card Manager auf die SDHC-Karte schreiben**

### *Voraussetzungen*

PC mit Windows-Betriebssystem, DVD-Laufwerk und USB-Schnittstellen ist verfügbar.

Card Manager Tool V1.023 oder höher ist auf einem PC voll funktionsfähig.

USB SDHC Card Reader ist verfügbar.

Eine qualifizierte SDHC-Karte ist verfügbar.

Eine Datei für SDHC-Datensicherung (TAR-Datei) ist verfügbar.

Der Schreibschutz der SDHC-Karte ist deaktiviert.

Ein System-SW-Image in der richtigen Version ist als TAR-Datei verfügbar. Dies kann entweder die kleine oder die große Image-Datei sein. Die SW-Version muss der Version des Zielsystems entsprechen.

Card Manager auf DVD: Die ISO-Datei von Card Manager muss auf eine DVD gebrannt werden.

Card Manager-Anwendung als JAR-Datei: Diese Option gilt nur, wenn ein Debian Linux-basierter PC verfügbar ist.

- **1)** Wenn Sie den Card Manager über die Linux-Boot-DVD starten möchten:
	- a) Legen Sie die aktuelle Image-TAR-Datei auf dem Admin-PC ab.
	- b) Stecken Sie den Card Reader in eine USB-Schnittstelle. SDHC-Karte darf nicht gesteckt sein.
	- c) Legen Sie die Linux-Boot-DVD in das DVD-Laufwerk des Admin-PC und booten Sie von DVD. Das Linux-Betriebssystem wird geladen und der Card Manager automatisch gestartet.
	- d) Legen Sie die Linux-Boot-DVD in das DVD-Laufwerk des Admin-PC und booten Sie von DVD. Das Linux-Betriebssystem wird geladen und der Card Manager automatisch gestartet.
- **2)** Wenn Sie den Card Manager über die Java-Anwendung starten möchten:
	- a) Legen Sie die aktuelle Image-TAR-Datei und die aktuelle JAR-Datei von Card Manager auf dem Desktop des Linux-PC ab.
	- b) Öffnen Sie eine neue Terminalsitzung.
	- c) Starten Sie den Card Manager, indem Sie im Terminal folgenden Befehl eingeben:

```
java -jar ./<Pfad_zum_Desktop>/<CardManagerFileNa-
me>.jar
```
- **3)** Wählen Sie im Card Manager aus der Dropdownliste den Eintrag **OCC** aus für das Beschreiben der SDHC-Karte.
- **4)** Klicken Sie auf **Suchen**. Die folgende Meldung wird angezeigt:

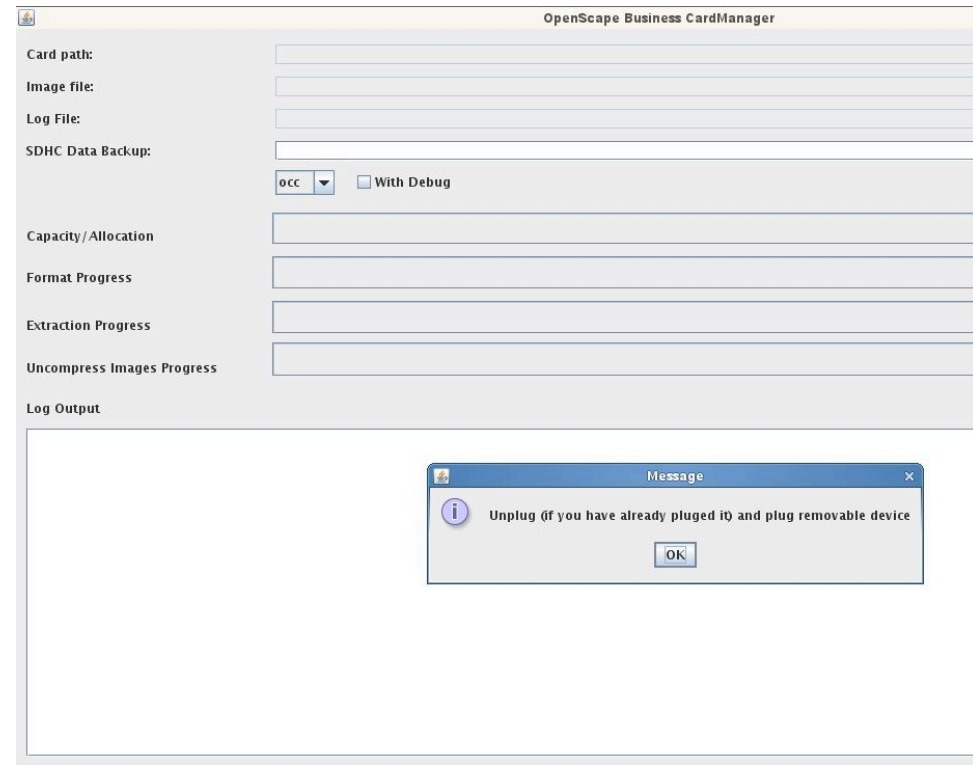

- **5)** Ziehen Sie den Card Reader ab, legen Sie die SDHC-Karte ein, stecken Sie den Card Reader wieder ein und bestätigen Sie die Meldung mit **OK**. Unter **Pfad der Karte** wird der Pfad zur SDHC-Karte angezeigt.
- **6)** Klicken Sie bei **Image-Datei** auf **Datei...** und wählen Sie die auf dem PC-Desktop abgelegte Image-TAR-Datei aus. Unter **Image-Datei** wird der Pfad zur Image-TAR-Datei angezeigt.
- **7)** Optional können Sie auch eine Protokolldatei erstellen lassen, in der eventuell aufgetretene Programmfehler aufgezeichnet werden. Klicken Sie dazu unter **Protokolldatei** auf **Datei...** und navigieren Sie zum Ablageort der Protokolldatei. Vergeben Sie einen Namen für die Protokolldatei und bestätigen Sie mit **Speichern**. Unter **Protokolldatei** wird der Pfad zur Protokolldatei angezeigt.
- **8)** Klicken Sie optional unter **SDHC-Datensicherung** auf **Datei...** und wählen Sie die TAR-Datei aus, die eine kundenspezifische Backup-Datei für SDHC-Kartendaten enthält. Der Pfad zu der TAR-Datei wird unter **SDHC-Datensicherung** angezeigt.

**9)** Klicken Sie auf **Start**. Der Schreibvorgang wird gestartet. Der Fortschritt der einzelnen Schritte wird über einen Verlaufsbalken angezeigt. Nach erfolgreichem Abschluss des Schreibvorgangs erscheint die Meldung **SD-Karteninitialisierung war erfolgreich**.

> **Anmerkung:** Wenn das Textfeld (**SDHC-Datensicherung**) ausgefüllt ist, vergleicht Card Manager zunächst die Version der Backup-Datei mit den SDHC-Kartendaten mit der Version der System-SW-Image-Datei. Falls diese nicht übereinstimmen, wird eine Fehlermeldung angezeigt und der Vorgang abgebrochen. Im Falle einer Übereinstimmung schreibt der Card Manager das ausgewählte Image und extrahiert dann die angegebene TAR-Datei in die SDHC. Wenn keine SDHC-Datensicherung verfügbar ist, lassen Sie das Textfeld leer.

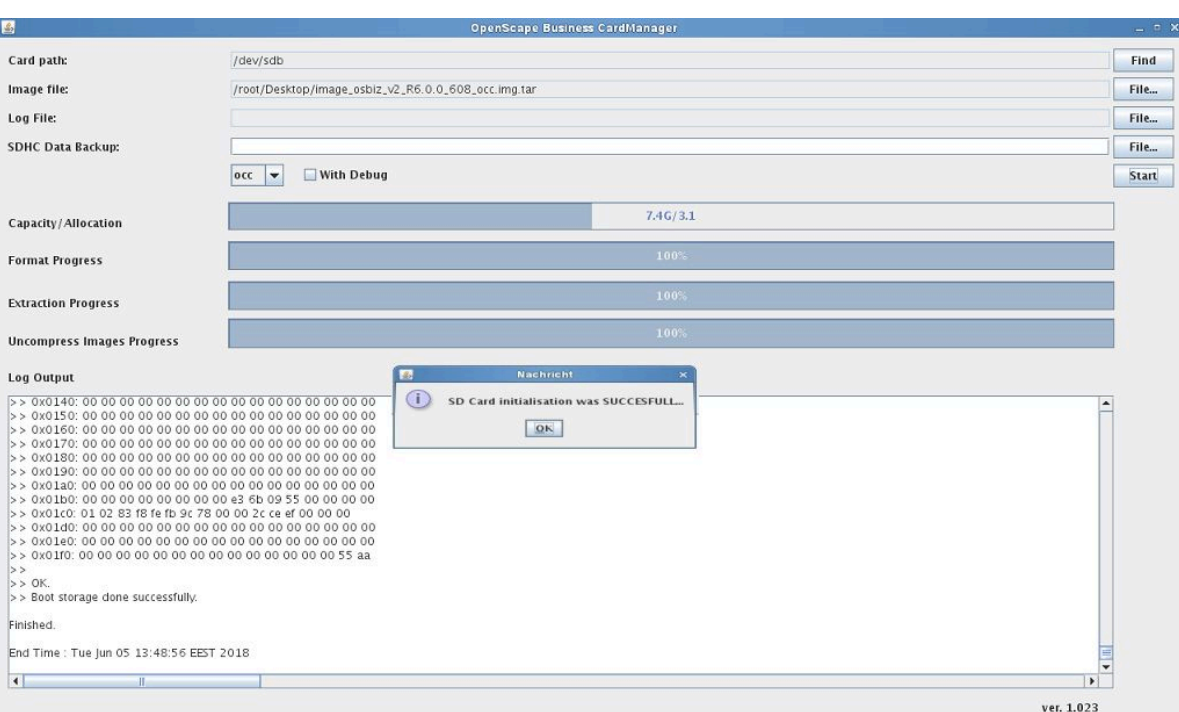

- **10)** Bestätigen Sie die Meldung mit **OK** und entfernen Sie die SDHC-Karte aus dem Card Reader.
- **11)** Schließen Sie den Card Manager über das X-Symbol am Fensterrand rechts oben.
- **12)** Nur bei Card Manager über Linux-Boot-DVD: Drücken Sie kurz die EIN-/ AUS-Taste am Admin-PC, bestätigen Sie die Meldung mit **Ja** und entnehmen Sie, sobald Sie dazu aufgefordert werden, die DVD aus dem DVD-Laufwerk.
- **13)** Ziehen Sie den Card Reader aus der USB-Schnittstelle.
- **14)** Stecken Sie die SDHC-Karte in den SD-Slot des ausgeschalteten Kommunikationssystems.
- **15)** Schalten Sie das Kommunikationssystem ein. Das System wird mit der neuen SDHC-Karte sowie mit derselben Softwareversion und Konfiguration

gestartet und ist wieder betriebsbereit, wenn die grüne LED im 1-Hz-Takt blinkt (0,5 s ein, 0,5 s aus).

> **Anmerkung:** Das System wird mit den Standardwerten hochgefahren, u. a. mit der Standard-IP-Adresse 192.168.1.2.

# **26.9 Überwachung und Wartung der UC Suite**

Das WBM bietet einem Administrator mit dem Profil **Expert** verschiedene Funktionen zur Überwachung und Wartung der UC Suite.

# **26.9.1 Protokollierung**

Der Programmablauf der UC Suite wird systemintern überwacht. Anhand der **Systemprotokolle** kann eingestellt werden, ob eine Aufzeichnung erfolgen soll. Darüber hinaus erfolgt eine Protokollierung der Aktivitäten der UC Suite (zum Beispiel der Start eines UC Suite Clients) in **Client Logs**.

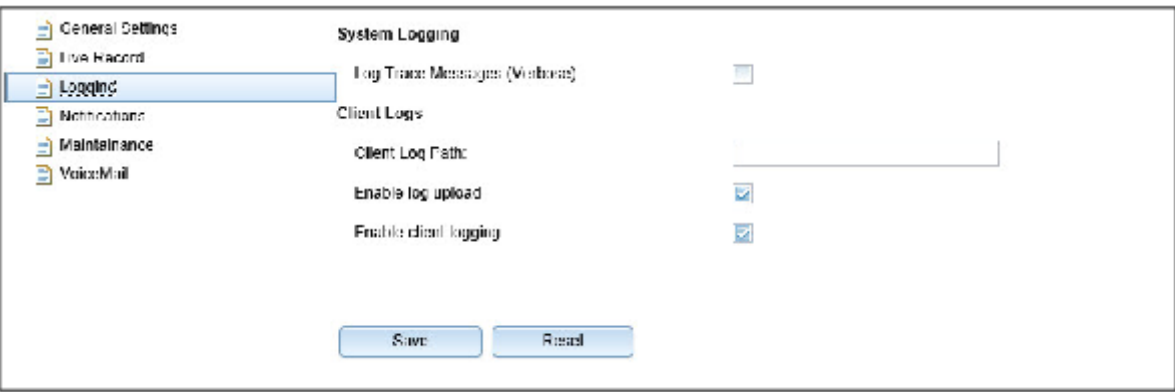

### **Systemprotokolle**

Folgendes Systemprotokoll kann aktiviert oder deaktiviert werden:

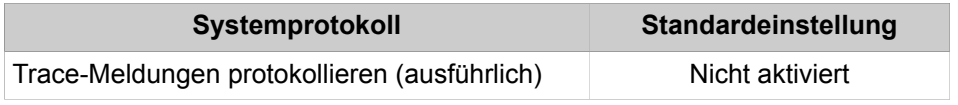

Die Ergebnisse des aktivierten Systemprotokolls wird täglich in eine Protokolldatei mit der Bezeichnung vs-jjjj-mm-tt.log (zum Beispiel vs-2013-01-222.log) eingetragen und im Kommunikationssystem unter / var/system/trace\_log/vsl/log abgelegt.

**Tipp:** Die Auswertung der Protokolldateien ist ausschließlich durch die Entwicklung möglich.

### **Client Logs**

**Client Logs** sind die Protokolldateien der UC Suite. Für jeden UC Suite Client (myPortal for Desktop, myAttendant usw.) und jeden Teilnehmer (Anwender) wird ein eigenes Verzeichnis angelegt in das die jeweiligen Protokolldateien abgelegt werden. Protokolliert werden darin die Aktivitäten eines Teilnehmers, wie beispielsweise der Start des Clients, gehende und kommende Anrufe.

**Tipp:** Das Ablegen von Client Logs wird ausschließlich für die UC Suite Clients unterstützt, die mit Microsoft Windows Bertriebssystemen verwendet werden.

Definiert werden kann der Pfad, in dem das Verzeichnis CC-Logs mit den Unterverzeichnissen der einzelnen UC Suite Clients abgelegt werden soll. Dabei kann gewählt werden, ob das Verzeichnis auf jedem Client-PC oder auf einem zentralen, im Netz befindlichen PC oder Server abgelegt werden soll.

Standardmäßig wird das Verzeichnis CC-Logs in folgendem Pfad abgelegt: <Laufwerk>:\Documents and Settings/<PC-Benutzername>/CC-Logs

Die Aufbewahrungszeit für **Client Logs** beträgt 5 Tage. Eine Änderung ist nicht möglich.

Standardmäßig ist die Protokollierung der UC Suite-Aktivitäten in **Client Logs** aktiviert. Ein Administrator mit dem Profil **Advanced** kann über den Wizard **Benutzerverzeichnis** die Protokollierung teilnehmerindividuell deaktivieren. Ein Administrator mit dem Profil **Expert** kann über den **Experten-Modus** die Protokollierung systemweit deaktivieren.

In Abhängigkeit vom Szenario werden die Client-Logs standardmäßig auch auf der Festplatte der UC Booster Card (OCAB), des UC Booster Servers oder des Kommunikationssystems OpenScape Business S abgelegt. Ein Administrator mit dem Profil **Expert** kann über den **Experten-Modus** das Speichern der Client-Logs auf der Festplatte deaktivieren.

Ein Administrator mit dem Profil **Advanced** kann über den Wizard **Trace** die Client Logs (Protokolldateien) der durch interne Teilnehmer genutzten UC Suite Clients (myPortal for Desktop, myAttendant usw.) herunterladen.

Ein Administrator mit dem Profil **Expert** kann über den **Experten-Modus** die Client Logs (Protokolldateien) der durch interne Teilnehmer genutzten UC Suite Clients (myPortal for Desktop, myAttendant usw.) herunterladen.

## **26.9.1.1 Wie Sie die Aufzeichnung der Systemprotokolle aktivieren oder deaktivieren**

#### *Voraussetzungen*

Sie sind am WBM mit dem Profil **Expert** angemeldet.

- **1)** Klicken Sie in der Navigationsleiste auf **Experten-Modus**.
- **2)** Klicken Sie im Navigationsbaum auf **Applikationen** > **OpenScape Business UC Suite**.
- **3)** Klicken Sie auf **Server** und anschließend auf **Protokolle**.
- **4)** Wählen Sie eine der folgenden Möglichkeiten:
	- Wenn Trace-Meldungen täglich in einer Protokolldatei aufgezeichnet werden sollen, aktivieren Sie das Kontrollkästchen **Trace-Meldungen protokollieren (ausführlich)**.
	- Wenn Trace-Meldungen nicht in einer Protokolldatei aufgezeichnet werden sollen, deaktivieren Sie das Kontrollkästchen **Trace-Meldungen protokollieren (ausführlich)**.
- **5)** Klicken Sie auf **Speichern**.

# **26.9.1.2 Wie Sie die Aufzeichnung der Client-Logs systemweit aktivieren oder deaktivieren**

### *Voraussetzungen*

Sie sind am WBM mit dem Profil **Expert** angemeldet.

## *Schritt für Schritt*

- **1)** Klicken Sie in der Navigationsleiste auf **Experten-Modus**.
- **2)** Klicken Sie im Navigationsbaum auf **Applikationen** > **OpenScape Business UC Suite**.
- **3)** Klicken Sie auf **Server** und anschließend auf **Protokolle**.
- **4)** Wählen Sie eine der folgenden Möglichkeiten:
	- Wenn Client-Logs aufgezeichnet werden sollen, aktivieren Sie das Kontrollkästchen **Client-Protokollierung aktivieren**.
	- Wenn Client-Logs nicht aufgezeichnet werden sollen, deaktivieren Sie das Kontrollkästchen **Client-Protokollierung aktivieren**.

**Tipp:** Die Aufzeichnung von Client Logs wird ausschließlich für die UC Suite Clients unterstützt, die mit Microsoft Windows Bertriebssystemen verwendet werden.

**5)** Klicken Sie auf **Speichern**.

# **26.9.1.3 Wie Sie die Aufzeichnung der Client-Logs teilnehmerindividuell aktivieren oder deaktivieren**

## *Voraussetzungen*

Sie sind am WBM mit dem Profil **Advanced** angemeldet.

## <span id="page-1270-0"></span>*Schritt für Schritt*

**1)** Klicken Sie in der Navigationsleiste auf **Einrichtung**.

- **2)** Klicken Sie im Navigationsbaum auf **Wizards** > **UC Suite**.
- **3)** Klicken Sie auf **Bearbeiten**, um den Wizard **Benutzerverzeichnis** zu starten.
- **4)** Markieren Sie den gewünschten Teilnehmer im Benutzerverzeichnis und klicken Sie auf **Bearbeiten**.
- **5)** Klicken Sie im Menübaum auf **Meine Einstellungen** > **Verschiedenes**.
- **6)** Wählen Sie eine der folgenden Möglichkeiten:
	- Wenn Client-Logs für den gewünschten Teilnehmer aufgezeichnet werden sollen, aktivieren Sie das Kontrollkästchen **Debug-Meldungen protokollieren (ausführlich)**.
	- Wenn Client-Logs für den gewünschten Teilnehmer nicht aufgezeichnet werden sollen, deaktivieren Sie das Kontrollkästchen **Debug-Meldungen protokollieren (ausführlich)**.

**Tipp:** Die Aufzeichnung von Client Logs wird ausschließlich für die UC Suite Clients unterstützt, die mit Microsoft Windows Bertriebssystemen verwendet werden.

- **7)** Klicken Sie auf **Speichern**.
- **8)** Wenn Sie für einen weiteren Teilnehmer die Aufzeichnung der Client-Logs aktivieren oder deaktivieren möchten, wiederholen Sie die Schritte [4](#page-1270-0) bis [7.](#page-1271-0)

# <span id="page-1271-0"></span>**26.9.1.4 Wie Sie den Ablagepfad für Client-Log-Dateien konfigurieren**

### *Voraussetzungen*

Sie sind am WBM mit dem Profil **Expert** angemeldet.

## *Schritt für Schritt*

- **1)** Klicken Sie in der Navigationsleiste auf **Experten-Modus**.
- **2)** Klicken Sie im Navigationsbaum auf **Applikationen** > **OpenScape Business UC Suite**.
- **3)** Klicken Sie auf **Server** und anschließend auf **Protokolle**.
- **4)** Geben Sie im Feld **Client-Log-Pfad** den Ablagepfad ein, in dem das Verzeichnis CC-Logs mit den Unterverzeichnissen der einzelnen UC Suite Clients und deren Client-Log-Dateien abgelegt werden soll. Wählen Sie eine der folgenden Möglichkeiten:
	- Wenn das Verzeichnis CC-Logs auf jedem Client-PC abgelegt werden soll, geben Sie beispielsweise <Laufwerk>:\<Pfad> ein.
	- Wenn das Verzeichnis CC-Logs auf einem zentralen, im Netz befindlichen PC oder Server abgelegt werden soll, geben Sie beispielsweise \ \<IP-Adresse>\<Laufwerk>\<Pfad> ein.

**Tipp:** Das Ablegen von Client Logs wird ausschließlich für die UC Suite Clients unterstützt, die mit Microsoft Windows Bertriebssystemen verwendet werden.

**5)** Klicken Sie auf **Speichern**.

# **26.9.1.5 Wie Sie das zentrale Speichern der Client-Logs auf der Festplatte aktivieren oder deaktivieren**

## *Voraussetzungen*

Sie sind am WBM mit dem Profil **Expert** angemeldet.

*Schritt für Schritt*

**1)** Klicken Sie in der Navigationsleiste auf **Experten-Modus**.

- **2)** Klicken Sie im Navigationsbaum auf **Applikationen** > **OpenScape Business UC Suite**.
- **3)** Klicken Sie auf **Server** und anschließend auf **Protokolle**.
- **4)** Wählen Sie eine der folgenden Möglichkeiten:
	- Wenn Client-Logs auf der Festplatte der UC Booster Card (OCAB), des UC Booster Servers oder des Kommunikationssystems OpenScape Business S abgelegt werden sollen, aktivieren Sie das Kontrollkästchen **Protokoll-Upload aktivieren**.
	- Wenn Client-Logs nicht auf der Festplatte der UC Booster Card (OCAB), des UC Booster Servers oder des Kommunikationssystems OpenScape Business S abgelegt werden sollen, deaktivieren Sie das Kontrollkästchen **Protokoll-Upload aktivieren**.

**Tipp:** Die Aufzeichnung von Client Logs wird ausschließlich für die UC Suite Clients unterstützt, die mit Microsoft Windows Bertriebssystemen verwendet werden.

**5)** Klicken Sie auf **Speichern**.

## **26.9.1.6 Wie Sie Client Logs aller internen Teilnehmer herunterladen**

Mit dem Wizard **Trace** können Sie Client Logs (Protokolldateien) der durch interne Teilnehmer genutzten UC Suite Clients (myPortal for Desktop, myAttendant usw.) herunterladen. Client Logs werden ausschließlich für die UC Suite Clients unterstützt, die mit Microsoft Windows Bertriebssystemen verwendet werden.

#### *Voraussetzungen*

Sie sind am WBM mit dem Profil **Advanced** angemeldet.

- **1)** Klicken Sie in der Navigationsleiste auf **Service-Center**.
- **2)** Klicken Sie im Navigationsbaum auf **Diagnose** > **Trace**.
- **3)** Klicken Sie auf **Diagnosedaten**.
- **4)** Klicken Sie auf **Kein Protokoll**, um die Kontrollkästchen aller Protokolle zu deaktivieren.
- **5)** Aktivieren Sie das Kontrollkästchen **Applikationsprotokolle**.
- **6)** Wählen Sie eine der folgenden Möglichkeiten:
	- Wenn Sie das gesamte vorhandene Protokoll herunterladen möchten, wählen Sie in der Aufklappliste **Gesamtes Protokoll** aus.
	- Wenn Sie das Protokoll des heutigen Tages herunterladen möchten, wählen Sie in der Aufklappliste **Protokoll von heute** aus.
	- Wenn Sie das Protokoll eines bestimmten Zeitraums herunterladen möchten, wählen Sie in der Aufklappliste **Eigene Auswahl** aus. Wählen Sie in der Aufklappliste **Von:** den Anfang und in der Aufklappliste **Bis:** das Ende des gewünschten Zeitraums aus.
- **7)** Klicken Sie auf **Laden** und auf **OK**. Es erscheint das Dateidownload-Fenster.
- **8)** Speichern Sie die Datei im gewünschten Verzeichnis. Schließen Sie anschließend das Fenster, das den Download der Datei bestätigt.
- **9)** Klicken Sie auf **Weiter** und anschließend auf **Beenden**.

# **26.9.2 Benachrichtigung**

Durch die **E-Mail-Benachrichtigung** können E-Mails verschickt werden, um den oder die eingetragenen **Empfänger** zum Beispiel vor einem kritischem Füllstand der Festplatte zu warnen oder über Fehler zu informieren.

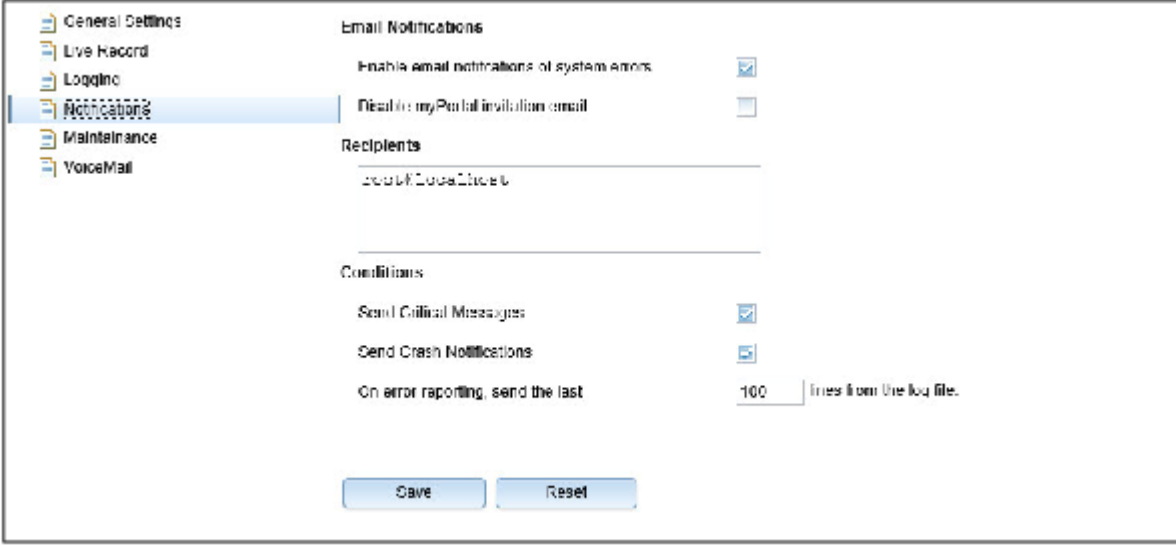

Das Verschicken von E-Mails kann an folgende **Bedingungen** geknüpft werden:

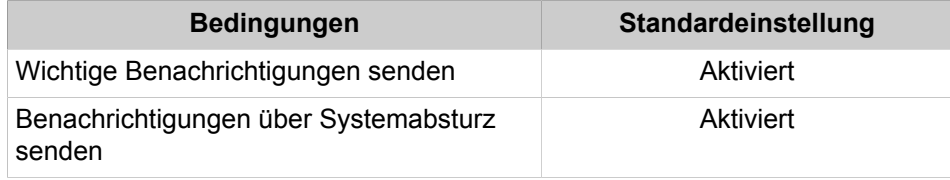

Wichtige Benachrichtigungen und Benachrichtigungen über Systemabstürze sollten aktiviert und damit versendet werden. Diese warnen den oder die eingetragenen Empfänger über ein mögliches Problem, das an den zuständigen Service-Support gemeldet werden muss.

Zusätzlich kann definiert werden, wieviele der letzten Zeilen einer Protokolldatei mit der E-Mail verschickt werden sollen. Gemeldet werden können folgende Systemfehler (ausschließlich Englisch):

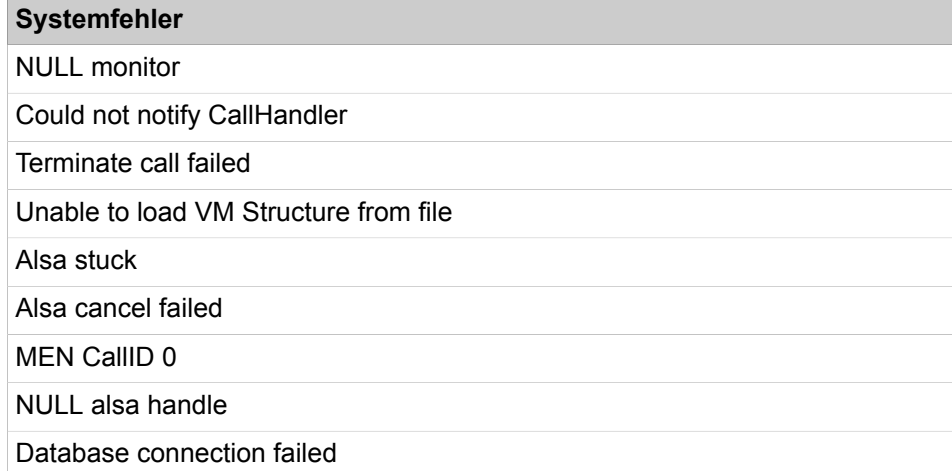

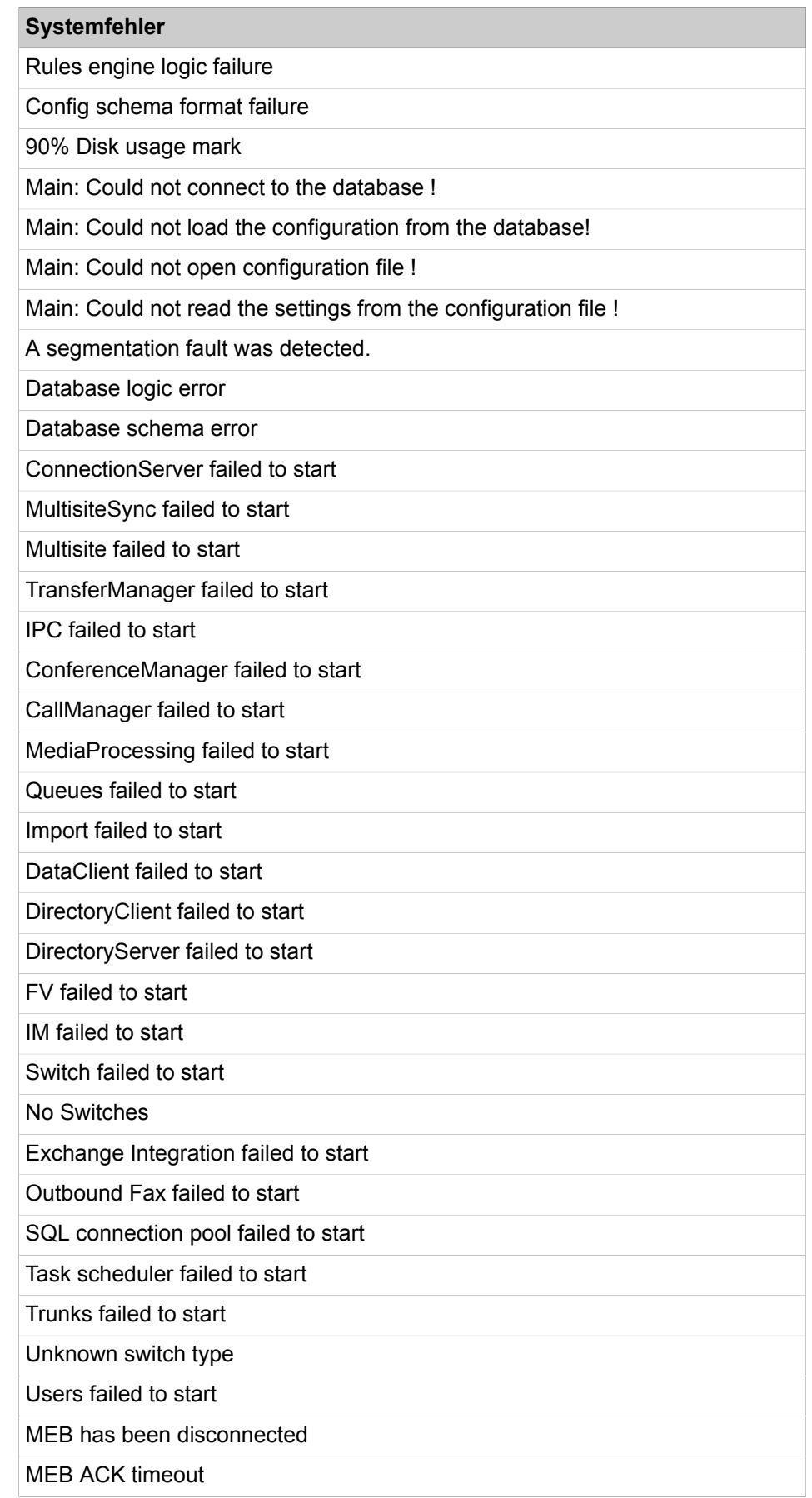

### **Systemfehler**

Switch Hearbeat timeout

# **26.9.2.1 Wie Sie E-Mail-Benachrichtigungen bei Systemfehlern konfigurieren**

### *Voraussetzungen*

Sie sind am WBM mit dem Profil **Expert** angemeldet.

## *Schritt für Schritt*

- **1)** Klicken Sie in der Navigationsleiste auf **Experten-Modus**.
- **2)** Klicken Sie im Navigationsbaum auf **Applikationen** > **OpenScape Business UC Suite**.
- **3)** Klicken Sie auf **Server** und anschließend auf **Benachrichtigungen**.
- **4)** Wählen Sie die gewünschte Einstellung für die E-Mail-Benachrichtigung aus:
	- Wenn Sie eine E-Mail-Benachrichtigung möchten, aktivieren Sie das Kontrollkästchen **E-Mail-Benachrichtigungen bei Systemfehlern aktivieren**.
	- Wenn Sie keine E-Mail-Benachrichtigung möchten, deaktivieren Sie das Kontrollkästchen **E-Mail-Benachrichtigungen bei Systemfehlern aktivieren**.
- **5)** Geben Sie im Feld **Empfänger** die E-Mail-Adressen ein, an die die E-Mail-Benachrichtigungen verschickt werden sollen. Schließen Sie die Eingabe jeder E-Mail-Adresse durch Drücken von Enter ab, so dass jede E-Mail-Adresse in einer eigenen Zeile steht.
- **6)** Wählen Sie die gewünschte Einstellung für wichtige Benachrichtigungen aus:
	- Wenn Sie eine E-Mail-Benachrichtigung bei wichtigen Benachrichtigungen möchten, aktivieren Sie das Kontrollkästchen **Wichtige Benachrichtigungen senden**.
	- Wenn Sie keine E-Mail-Benachrichtigung bei wichtigen Benachrichtigungen möchten, deaktivieren Sie das Kontrollkästchen **Wichtige Benachrichtigungen senden**.
- **7)** Wählen Sie die gewünschte Einstellung für Benachrichtigungen über Systemabstürze aus:
	- Wenn Sie eine E-Mail-Benachrichtigung bei Systemabstürzen möchten, aktivieren Sie das Kontrollkästchen **Benachrichtigungen über Systemabsturz senden**.
	- Wenn Sie keine E-Mail-Benachrichtigung bei Systemabstürzen möchten, deaktivieren Sie das Kontrollkästchen **Benachrichtigungen über Systemabsturz senden**.
- **8)** Geben Sie im Feld **Zeilen der Protokolldatei senden** die Anzahl der Zeilen einer Protokolldatei ein, die mit einer E-Mail verschickt werden sollen.
- **9)** Klicken Sie auf **Speichern**.

# **26.9.3 Wartung**

Über die Wartung können Aufbewahrungszeiten für Nachrichten, für Anrufinformationen im Anrufjournal, für die mit myAgent aufgezeichneten Anrufe, für die empfangenen und gesendeten Faxe und E-Mails für das Contact Center und für Protokolldateien definiert werden.

Ebenfalls kann eingestellt werden, zu welcher täglichen Uhrzeit das Löschen folgender Daten erfolgt, die die jeweils eingestellten Aufbewahrungszeiten überschritten haben<sup>.</sup>

- Nachrichten
- Anrufinformationen im Anrufjournal (Anrufhistorie)
- Mit myAgent aufgezeichnete Anrufe (Contact Center)
- Empfangene und gesendete Faxe und E-Mails für das Contact Center
- Protokolldateien

Die Standardeinstellung ist 2:00 Uhr.

Darüber hinaus besteht die Möglichkeit, die Systemwartung sofort zu starten und damit das sofortige Löschen der genannten Daten zu veranlassen, die die jeweils eingestellten Aufbewahrungszeiten überschritten haben. Dies kann beispielsweise notwendig sein, wenn die Festplatte des Kommunikationssystems einen kritischem Füllstand erreicht hat.

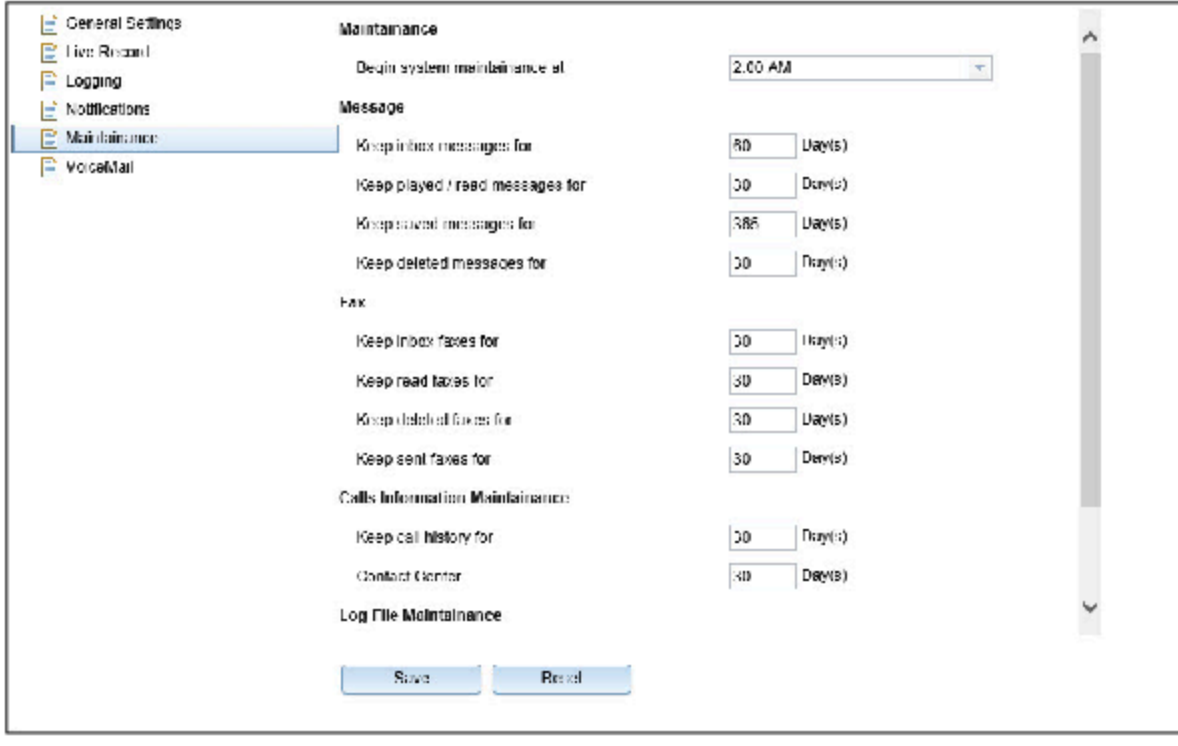

Informationen zur **Wartung der Nachrichten** siehe [Sprachbox .](#page-550-0)

Informationen zur **Wartung der Faxnachrichten** siehe [Faxbox.](#page-557-0)

Informationen zur **Wartung der Anrufinformationen**: Anrufhistorie siehe [Jour](#page-529-0)[nal](#page-529-0) .

Bei der **Wartung der Anrufinformationen**: **Contact Center** werden die mit myAgent aufgezeichnete Anrufe und die empfangenen und gesendeten Faxe und E-Mails für das Contact Center gelöscht, die die eingestellte Aufbewahrungszeit überschritten haben. Die Standardeinstellung für die Aufbewahrungszeit der Contact-Center-Daten ist 60 Tage.

**Wartung**

**Tipp:** Die Aufbewahrungszeiten für die Wartung der Anrufinformationen sind unabhängig voneinander.

Contact-Center-Berichte basieren auf der Anrufhistorie. Wurde für die Anrufhistorie eine kürzere Aufbewahrungszeit als für die Contact-Center-Daten eingestellt, stehen einige Berichte eventuell nicht mehr zur Verfügung.

Bei der **Wartung der Protokolldateien** werden die Protokolldateien gelöscht, die die eingestellte Aufbewahrungszeit überschritten haben. Die Standardeinstellung für die Aufbewahrungszeit der Protokolldateien ist 10 Tage.

# **26.9.3.1 Wie Sie die Tageszeit für die Wartung konfigurieren**

### *Voraussetzungen*

Sie sind am WBM mit dem Profil **Expert** angemeldet.

### *Schritt für Schritt*

- **1)** Klicken Sie in der Navigationsleiste auf **Experten-Modus**.
- **2)** Klicken Sie im Navigationsbaum auf **Applikationen** > **OpenScape Business UC Suite**.
- **3)** Klicken Sie auf **Server** und anschließend auf **Wartung**.
- **4)** Geben Sie im Feld **Systemwartung beginnen um** die Uhrzeit ein, zu der die tägliche Wartung durchgeführt werden soll. Zu der hier eingestellten Uhrzeit beginnt das Löschen der Nachrichten, Anrufinformationen im Anrufjournal und Protokolldateien, die die jeweils eingestellten Aufbewahrungszeiten überschritten haben.
- **5)** Klicken Sie auf **Speichern**.

# **26.9.3.2 Wie Sie die Aufbewahrungszeit für Protokolldateien konfigurieren**

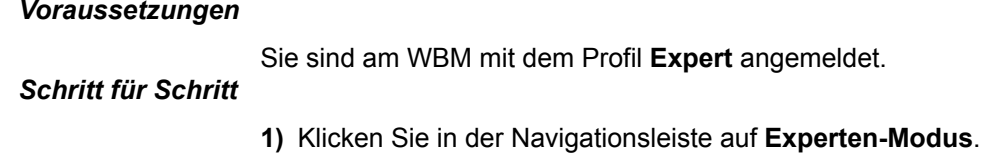

- **2)** Klicken Sie im Navigationsbaum auf **Applikationen** > **OpenScape Business UC Suite**.
- **3)** Klicken Sie auf **Server** und anschließend auf **Wartung**.
- **4)** Geben Sie im Feld **Protokollinformationen aufbewahren für** die Aufbewahrungszeit in Tagen ein. Protokolldateien werden gelöscht, wenn diese die hier eingestellte Aufbewahrungszeit überschritten haben.
- **5)** Klicken Sie auf **Speichern**.

# **26.9.3.3 Wie Sie eine sofortige Systemwartung durchführen**

## *Voraussetzungen*

Sie sind am WBM mit dem Profil **Expert** angemeldet.

### *Schritt für Schritt*

- **1)** Klicken Sie in der Navigationsleiste auf **Experten-Modus**.
- **2)** Klicken Sie im Navigationsbaum auf **Applikationen** > **OpenScape Business UC Suite**.
- **3)** Klicken Sie auf **Server** und anschließend auf **Wartung**.
- **4)** Klicken Sie auf **Jetzt leeren**.

**Tipp:** Gelöscht werden die Nachrichten, die Anrufinformationen im Anrufjournal, die mit myAgent aufgezeichneten Anrufe, die empfangenen und gesendeten Faxe und E-Mails für das Contact Center und die Protokolldateien, die die eingestellten Aufbewahrungszeiten überschritten haben.

**5)** Klicken Sie auf **OK**, um das Löschen zu bestätigen.

## **26.9.3.4 Wie Sie die Aufbewahrungszeit für Contact-Center-Daten konfigurieren**

#### *Voraussetzungen*

Sie sind am WBM mit dem Profil **Expert** angemeldet.

# *Schritt für Schritt*

**1)** Klicken Sie in der Navigationsleiste auf **Experten-Modus**.

- **2)** Klicken Sie im Navigationsbaum auf **Applikationen** > **OpenScape Business UC Suite**.
- **3)** Klicken Sie auf **Server** und anschließend auf **Wartung**.
- **4)** Geben Sie im Feld **Contact Center** die Aufbewahrungszeit in Tagen ein. Die mit myAgent aufgezeichneten Anrufe und die empfangenen und gesendeten Faxe und E-Mails für das Contact Center werden gelöscht, wenn diese die hier eingestellte Aufbewahrungszeit überschritten haben.
- **5)** Klicken Sie auf **Speichern**.

# **26.10 Überwachung der UC Smart**

Den aktuellen Status der UC Smart kann ein Administrator mit dem Profil **Expert** über das WBM abrufen.

# **26.10.1 Wie Sie den aktuellen Status der UC Smart abrufen**

### *Voraussetzungen*

Sie sind am WBM mit dem Profil **Expert** angemeldet.

- **1)** Klicken Sie in der Navigationsleiste auf **Experten-Modus**.
- **2)** Klicken Sie im Navigationsbaum auf **Applikationen** > **UC Smart**.

### **3)** Klicken Sie auf **Status**.

Angezeigt wird der aktuelle Status des Applikationsservers und die Anzahl der aktiven Verbindungen der einzelnen UC Clients.

# **26.11 Remote Services**

Durch verschiedene Remote Services wird ein Fernzugriff auf das Kommunikationssystem und auf angeschlossene Komponenten durch autorisierte Servicetechniker ermöglicht. Dadurch können Wartungstätigkeiten kostengünstig durchgeführt und Anwender vor Ort bei der Lösung von Problemen unterstützt werden.

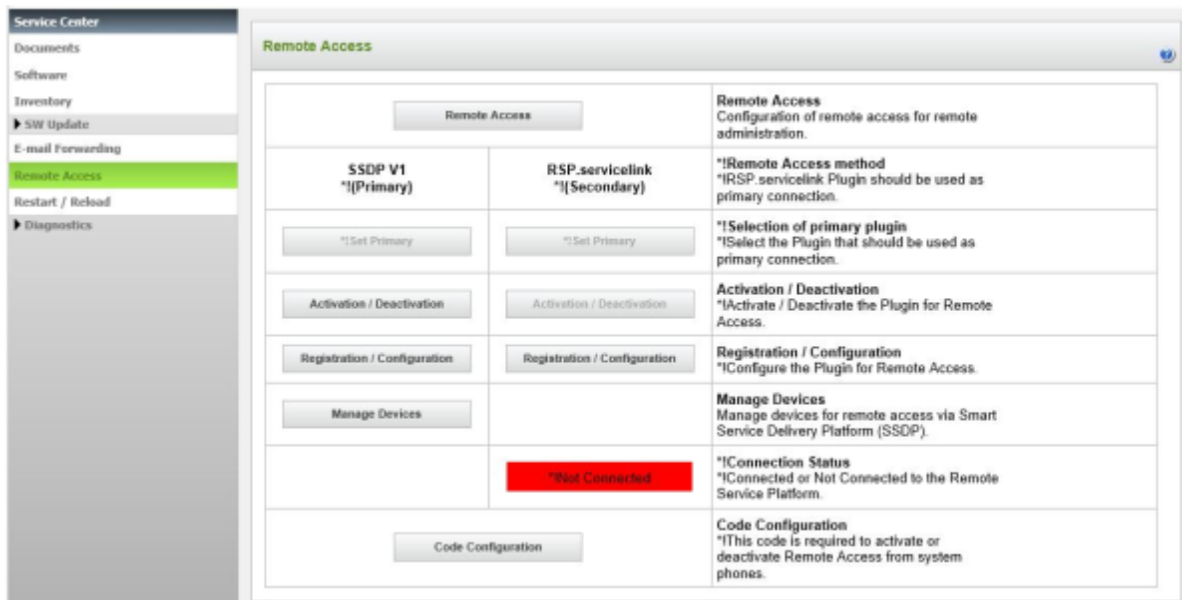

Aufgrund dem Höchstmaß an Sicherheit ist der Remote Service über RSP.servicelink zu bevorzugen. Weitere Informationen siehe [RSP.servicelink.](#page-1279-0)

# <span id="page-1279-0"></span>**26.11.1 RSP.servicelink**

Remotezugang mit der RSP.servicelink-Anschlussmöglichkeit (**R**emote **S**ervice **P**latform) bietet autorisierten Servicetechniker eines Remote Service Partners die Möglichkeit, das Kommunikationssystem inkl. der UC Booster Applikationen bequem und sicher aus der Ferne zu administrieren. Um RSP.servicelink zu konfigurieren, sind nur ein Internet-Anschluss, ein Webbrowser, die Partner ID und das Partner-Passwort des Remote Service Partners nötig. RSP.servicelink gewährleistet eine Breitbandverbindung mit hoher Sicherheit.

RSP.servicelink basiert auf der OpenVPN-Technologie. Es verwendet SSL/TSL-Protokoll und -Verschlüsselung und bietet mit einem zusätzlichen Client-Zertifikat die höchste Sicherheitsstufe. Der Begriff RSP.servicelink wird in der Dokumentation mit RSP abgekürzt.

In Verbindung mit OpenScape Business bietet RSP folgende wesentlichen Vorteile:

• Hohe Sicherheit durch gehende Internetverbindung

Der komplette Remote-Verbindungsaufbau wird immer durch das Kommunikationssystem initiiert. Das bedeutet, die Firewall des Kundennetzes muss lediglich eine HTTPS-Verbindung zu einer einzigen Adresse im Remote Service Center zulassen (Port 443). Im Normalfall ist keine Änderung der Sicherheitsrichtlinie (Security Policy) des Kunden bzw. seiner Firewall erforderlich, da dieser Port in der Firewall des Kunden in der Regel für gehende Internet-Anrufe schon geöffnet ist. Damit ist eine hohe Sicherheit für das Kundennetz garantiert.

Mit RSP behält der Administrator des Kommunikationssystems die Kontrolle über die Remote-Verbindung durch einfaches Ein- und Ausschalten des Zugangs. Bei RSP.servicelink wird automatisch auch ein Client-Zertifikat installiert.

• Hohe Bandbreite

Durch die breitbandige Internetverbindung können im Fehlerfall Diagnosedaten schneller übertragen und damit die Servicequalität gesteigert werden.

• Einfache und kostengünstige Einrichtung

Die Software des Kommunikationssystems beinhaltet bereits einen sogenannten RSP.servicelink. Bei der Aktivierung des Service Plugin müssen die Partner ID des Remote Service Partners und das Partner-Passwort eingegeben werden.

Jeder Remote Service Partner, der RSP.servicelink nutzt, hat eine eigene Partner ID.

Das RSP.servicelink-Plugin sollte deaktiviert und dann wieder aktiviert werden, wenn ein Software-Update durchgeführt wird.

• Zukunftssicherheit

RSP ist die Basis für zukünftige Services ("value-added" Services), wie zum Beispiel Automatisierung von Backups, Reporting und Monitoring.

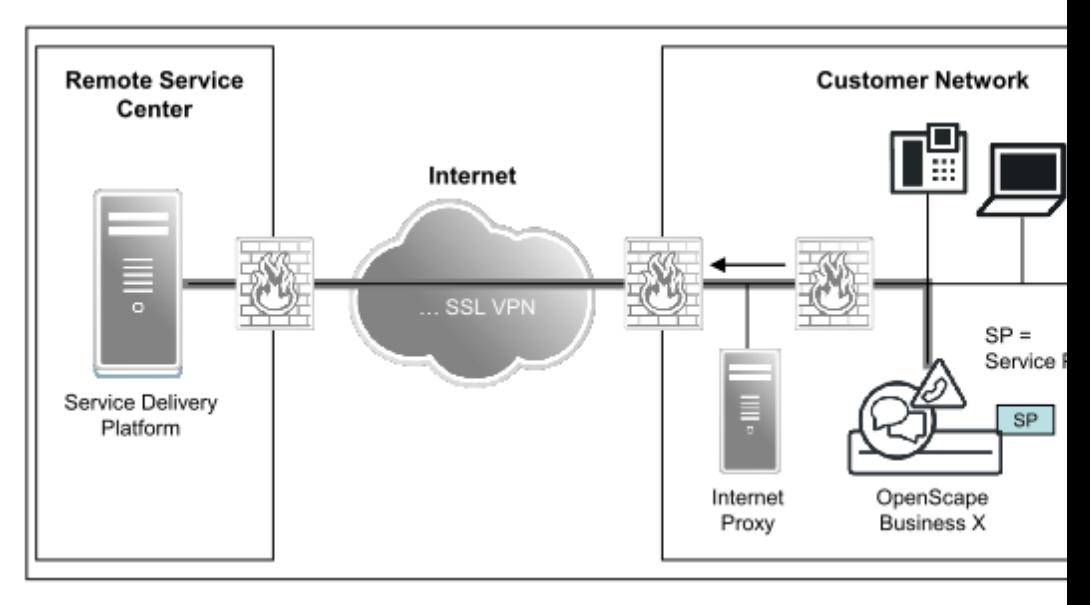

**Abbildung 14: RSP - Übersicht für OpenScape Business X**

RSP unterstützt die Web Services Standards, inklusive Hypertext Transfer Protocol Secure (HTTPS), Simple Object Access Protocol (SOAP) und Extensible Markup Language (XML).

Die Kommunikation zwischen Kundenseite und Remote Service Center wird für RSP.servicelink immer mit einer AES-256-CBC-Verschlüsselung abgesichert.

#### **Service-Plugins**

Das RSP.servicelink-Plugin kann separat aktiviert oder deaktiviert werden.

Ein Zurücksetzen des RSP.servicelink-Plugins ist zum Beispiel nach dem Austausch des Mainboards erforderlich. Durch das Zurücksetzen des Service-Plugin wird die gesamte RSP-Konfiguration gelöscht und das Plugin deaktiviert.

### **Anmerkung:**

Wenn das System sich nicht im DTAG-Modus befindet und das RSP.servicelink-Plugin aktiviert ist, können die Proxykonfigurationseinstellungen nicht geändert werden. Die Schaltfläche **Registrierung / Konfiguration ist deaktiviert.**

Wenn im DTAG-Modus das RSP.servicelink-Plugin aktiviert ist, wird bei einem Klick auf die Schaltfläche Registrierung / Konfiguration direkt die Seite Proxy-Einstellungen mit den Schaltflächen Abbrechen/Beenden aufgerufen. Dies ist auch vom Remote-Server aus möglich.

### **Geräteverwaltung (Managed Device)**

Bei Kommunikationssystemen ohne UC Booster kann durch entsprechende Konfiguration auf SIRA-Seite der Fernzugriff für weitere Geräte (zum Beispiel Xpressions Compact) im Kunden-LAN ermöglicht werden. IP-Telefone können auf SIRA-Seite mit der Funktion "Verwaltete Geräte" konfiguriert werden.

**Tipp:** Der Fernzugriff auf andere im Kunden-LAN befindliche Kommunikationssysteme OpenScape Business ist nicht möglich. Jede OpenScape Business muss für den Fernzugriff konfiguriert werden.

#### **Aktivierung/Deaktivierung**

Es bestehen folgende Möglichkeiten zur Aktivierung/Deaktivierung der Service-Plugins:

• über Wizard **Aktivierung / Deaktivierung**

Für die RSP Service-Plugins gibt es jeweils einen eigenen Wizard für die Aktivierung/Deaktivierung.

• über Kennzahleingabe am Systemtelefon (Standard: Aktivierung über \*996, Deaktivierung über #996)

Aus Sicherheitsgründen ist bei der Aktivierung und Deaktivierung über ein Systemtelefon zusätzlich zur Kennzahl eine 4-stellige PIN einzugeben. Die Konfiguration dieser PIN erfolgt im WBM des Kommunikationssystems mit dem Profil **Advanced**.

#### **Voraussetzungen**

• Internetzugang für das Kommunikationssystem oder den HTTP-Proxy im Kunden-LAN.

- Eventuell Firewall im Kunden-LAN freischalten für Registrar:
	- https://188.64.18.51
	- https://188.64.17.51
- Eventuell Firewall im Kunden-LAN freischalten für VPN:
	- https://188.64.18.50
	- https://188.64.17.50
- Bei der Internet-Konfiguration muss ein Default-Router angegeben werden.

**Anmerkung:** Wenn das System sich während des Systemstarts im DTAG-Modus befindet und ohne installiertes und konfiguriertes RSP.serviceplugin Zugang zum Internet hat, wird das RSP.serviceplugin mittels Skript automatisch mit der Partner-ID und dem Kennwort für DTAG (Gerätename entspricht der MAC-Adresse des Systems) installiert, konfiguriert und aktiviert. Außerdem wird das Skript regelmäßig alle 10 Minuten aufgerufen (z.B. für den Fall, dass nach der anfänglichen Systeminstallation kein Internetzugang verfügbar ist). Falls der Benutzer das Skript manuell deaktiviert hat, wird es vom RSP.serviceplugin nicht automatisch aktiviert.

## **26.11.1.1 Wie Sie das RSP.servicelink-Plugin installieren, konfigurieren und registrieren**

Mit dem Wizard **Registrierung / Konfiguration** können Sie das RSP.servicelink-Plugin für den Remote-Zugriff auf das Kommunikationssystem über RSP installieren, konfigurieren und registrieren.

#### *Voraussetzungen*

Sie sind am WBM mit dem Profil **Advanced** angemeldet.

- **1)** Klicken Sie in der Navigationsleiste auf **Service-Center**.
- **2)** Klicken Sie im Navigationsbaum auf **Remote-Zugang**.
- **3)** Klicken Sie auf **Registrierung / Konfiguration**.
- **4)** Wenn das RSP.servicelink-Plugin noch nicht installiert ist, klicken Sie auf **Installieren** und anschließend auf **OK & Weiter**.
- **5)** Wenn das RSP.servicelink-Plugin bereits installiert ist, klicken Sie auf **OK & Weiter**.
- **6)** Wenn im Kundennetz kein Proxy-Server genutzt wird, klicken Sie auf **OK & Weiter**, da eine Konfiguration der **Proxy-Parameter** nicht erforderlich ist. Überspringen Sie die nächsten beiden Schritte.
- **7)** Wenn im Kundennetz ein Proxy-Server genutzt wird, müssen Sie die Einstellung der **Proxy-Parameter** abhängig vom Kundennetz auswählen:
	- Wenn im Kundennetz ein Proxy mit HTTP-Protokoll vorliegt, aktivieren Sie das Kontrollkästchen **HTTP Proxy verwenden**. Geben Sie im Feld **HTTP Proxy Host** den Hostnamen und im Feld **HTTP Proxy Port** die Portnummer des Proxy-Servers ein. Falls erforderlich, geben Sie im Feld **Benutzername** den Benutzernamen und im Feld **Passwort** das Passwort für die Authentifizierung am Proxy-Server ein.
	- Wenn im Kundennetz ein Proxy mit SOCKS-Protokoll vorliegt, aktivieren Sie das Kontrollkästchen **SOCKS Proxy verwenden**. Geben Sie im

Feld **SOCKS Proxy Host** den Hostnamen und im Feld **SOCKS Proxy Port** die Portnummer des Proxy-Servers ein. Falls erforderlich, geben Sie im Feld **Benutzername** den Benutzernamen und im Feld **Passwort** das Passwort für die Authentifizierung am Proxy-Server ein.

**Tipp:** Ob eine Authentifizierung erforderlich ist oder nicht, hängt vom Typ und von der Konfiguration des Proxy-Servers ab.

- **8)** Klicken Sie auf **OK & Weiter**.
- **9)** Ändern Sie nur bei Bedarf im Feld **Partner ID** die vorbelegte Partner ID.
- **10)** Geben Sie im Feld **Passwort** Ihr Passwort ein.
- **11)** Geben Sie den Gerätenamen ein. Sie finden das Gerät unter seinem Gerätenamen im SIRA Equipment Explorer (EqE). Standardmäßig wird die MAC-Adresse der OpenScape Business angezeigt.
- **12)** Klicken Sie auf **Beenden.**

In der Spalte **RSP.servicelink** wird Ihnen in der Zeile **Connection Status** angezeigt, ob die Registrierung erfolgreich war. Im Falle einer nicht erfolgreichen Registrierung können folgende Fehlermeldungen angezeigt werden:

• MAC bereits registriert:

Lösung: Gerät (= OpenScape Business Kommunikationssystem) auf dem SIRA Equipment Explorer löschen und mit dem Wizard **Registrierung / Konfiguration** neu registrieren.

> **Anmerkung:** Sie finden das Gerät im SIRA Equipment Explorer über den Gerätenamen oder die MAC-Adresse. Der Gerätename oder die MAC-Adresse des OpenScape Business Kommunikationssystems finden Sie im **Service-Center** unter **Remote-Zugang**.

• Konfigurationsfehler:

Lösung: Im Wizard **Registrierung / Konfiguration** Partner-ID und Passwort neu eingeben und den Wizard korrekt beenden.

• Falsche Anmeldeinformationen:

Lösung: Im Wizard **Registrierung / Konfiguration** Partner-ID und Passwort neu eingeben und den Wizard korrekt beenden.

## **26.11.1.2 Wie Sie das RSP.servicelink-Plugin aktivieren**

Mit dem Wizard **Aktivierung / Deaktivierung** können Sie das RSP.servicelink-Plugin für den Remote-Zugriff auf das Kommunikationssystem über RSP aktivieren.

#### *Voraussetzungen*

Eine funktionierende DNS-Konfiguration liegt vor.

Ein Default-Router für den Internet-Zugang oder alternativ ein Proxy-Server im Kundennetz ist vorhanden.

Das RSP.servicelink-Plugin ist deaktiviert.

Sie sind am WBM mit dem Profil **Advanced** angemeldet.

### *Schritt für Schritt*

- **1)** Klicken Sie in der Navigationsleiste auf **Service-Center**.
- **2)** Klicken Sie im Navigationsbaum auf **Remote-Zugang**.
- **3)** Klicken Sie in der Spalte **RSP.servicelink** auf **Aktivierung / Deaktivierung**.
- **4)** Klicken Sie auf **Aktivieren**.

## **26.11.1.3 Wie Sie das RSP.servicelink-Plugin deaktivieren**

Mit dem Wizard **Aktivierung / Deaktivierung** können Sie das RSP.servicelink-Plugin für den Remote-Zugriff auf das Kommunikationssystem aktivieren.

#### *Voraussetzungen*

Das RSP.servicelink-Plugin ist aktiviert.

Sie sind am WBM mit dem Profil **Advanced** angemeldet.

### *Schritt für Schritt*

- **1)** Klicken Sie in der Navigationsleiste auf **Service-Center**.
- **2)** Klicken Sie im Navigationsbaum auf **Remote-Zugang**.
- **3)** Klicken Sie auf **Aktivierung / Deaktivierung** in der Spalte **RSP.servicelink**.
- **4)** Klicken Sie auf **Deaktivieren**.

## **26.11.1.4 Wie Sie das RSP Service-Plugin zurücksetzen**

Mit dem Wizard **Aktivierung / Deaktivierung** können Sie das RSP Service-Plugin zurücksetzen. Damit wird die gesamte RSP-Konfiguration gelöscht und das RSP Service-Plugin deaktiviert.

### *Voraussetzungen*

Sie sind am WBM mit dem Profil **Advanced** angemeldet.

## *Schritt für Schritt*

- **1)** Klicken Sie in der Navigationsleiste auf **Service-Center**.
- **2)** Klicken Sie im Navigationsbaum auf **Remote-Zugang**.
- **3)** Klicken Sie in der Spalte **RSP.servicelink** auf **Aktivierung / Deaktivierung**.
- **4)** Klicken Sie auf **Auf Standard zurücksetzen** und anschließend auf **OK**.
- **5)** Klicken Sie in der Spalte **RSP.servicelink** auf **Aktivierung / Deaktivierung**.
- **6)** Klicken Sie auf **Deaktivieren**.
- **7)** Löschen Sie auf dem SIRA-Server das Gerät (= OpenScape Business Kommunikationssystem).

**Anmerkung:** Über die MAC-Adresse finden Sie das Gerät auf dem SIRA-Server. Die MAC-Adresse des OpenScape Business Kommunikationssystems finden Sie im **Service-Center** unter **Inventory**.

# **26.11.1.5 Wie Sie eine PIN für die Aktivierung und Deaktivierung des RSP.servicelink-Plugin konfigurieren**

Die PIN gilt für die Aktivierung und die Deaktivierung des RSP.servicelink-Plugin über ein Systemtelefon.

## *Voraussetzungen*

Sie sind am WBM mit dem Profil **Advanced** angemeldet.

## *Schritt für Schritt*

- **1)** Klicken Sie in der Navigationsleiste auf **Service-Center**.
- **2)** Klicken Sie im Navigationsbaum auf **Remote-Zugang**.
- **3)** Geben Sie im Feld **PIN** die gewünschte vierstellige PIN ein.
- **4)** Klicken Sie auf **Sichern** und anschließend auf **OK**.

## *Nächste Schritte*

Die Aktivierung des primären Service-Plugins über ein Systemtelefon erfolgt durch Eingabe der entsprechenden Kennzahl (Standardkennzahl = \*996) und anschließender Eingabe der vierstelligen PIN.

Die Deaktivierung der Service-Plugins über ein Systemtelefon erfolgt durch Eingabe der entsprechenden Kennzahl (Standardkennzahl = #996) und anschließender Eingabe der vierstelligen PIN.

# **26.11.2 Remote-Zugang**

Durch den Remote-Zugang kann autorisierten Servicetechnikern über eine ISDN-PSTN- oder Internet-Verbindung der Fernzugriff auf die Kommunikationssysteme OpenScape Business X ermöglicht werden. Damit ist zum Beispiel die Unterstützung bei der Lösung von Administrationsaufgaben oder bei der Fehlersuche möglich.

Um den Fernzugriff auf das Kommunikationssystem zu ermöglichen, muss der Remote-Zugang eingeschaltet werden. Es bestehen folgende Zugriffsmöglichkeiten:

• Remote-Zugang über ISDN-PSTN-Verbindung

**Anmerkung:** Beim Remote-Zugang über eine ISDN-PSTN-Verbindung kann es aufgrund der begrenzten Übertragungsgeschwindigkeit zu längeren Wartezeiten kommen.

Zur Einwahl über ISDN benötigt der Servicetechniker eine für das Kommunikationssystem gültige Durchwahl-Rufnummer (**Einwahlnummer**).

**Anmerkung:** Das Passwort für die PPP-Authentifizierung (CHAP- oder PAP-Passwort) sollte direkt nach der Installation oder Migration geändert werden, da sonst keine Verbindung hergestellt wird.

Die UC Booster Applikationen (wie z.B. UC Suite, OpenDirectory Service, Gate View) können über diesen Remote-Zugang administriert werden, wenn die IP-Adresse des Mainboards für UC Booster als Router (z.B. Default Router) konfiguriert ist.

• Remote-Zugang über Internet-Verbindung

#### **Anmerkung:**

**Tipp:** Beim Remote-Zugang über eine Internet-Verbindung besteht ein erhöhtes Sicherheitsrisiko.

Zur Einwahl über Internet benötigt der Servicetechniker einen speziellen Port (**Port-Nummer**) zum Zugriff auf das Kommunikationssystem. Standardmäßig ist die Port-Nummer 10099 eingetragen. Bei Verwendung eines externen Routers muss im externen Router eine Port-Weiterleitung für diese Port-Nummer eingerichtet werden.

Die Port-Nummer darf nicht durch eine eventuell vorhandene Firewall auf dem PC des Servicetechnikers gesperrt sein. Die Auswahl der Port-Nummer ist deshalb mit dem Servicetechniker abzustimmen.

Die UC Booster Applikationen (wie z.B. UC Suite, OpenDirectory Service, Gate View) können über diesen Remote-Zugang nicht administriert werden.

Um den Fernzugriff auf das Kommunikationssystem zu deaktivieren, muss der Remote-Zugang ausgeschaltet werden.

**Anmerkung:** Um nicht autorisierte Zugriffe auf das Kommunikationssystem zu vermeiden, ist der Remote-Zugang nach Beendigung der Fernadministration wieder auszuschalten.

Die Fernwartung des Kommunikationssystems ist darüber hinaus auch via ISDN X.75 über das Servicetool Manager E möglich. Die hierfür benötigte Zugangsrufnummer wird im Manager E unter **Digital Modem (x75)** konfiguriert.

## **26.11.2.1 Wie Sie den Remote-Zugang über ISDN einschalten**

Mit dem Wizard **Remote-Zugang** können Sie autorisierten Servicetechnikern über eine ISDN-Verbindung den Zugriff auf das Kommunikationssystem ermöglichen.

#### *Voraussetzungen*

OpenScape Business X verfügt über eine ISDN-Amtsverbindung.

Sie sind am WBM mit dem Profil **Advanced** angemeldet.

## *Schritt für Schritt*

**1)** Klicken Sie in der Navigationsleiste auf **Service-Center**.

- **2)** Klicken Sie im Navigationsbaum auf **Remote-Zugang**.
- **3)** Klicken Sie auf **Remote-Zugang**, um den Wizard **Remote-Zugang** zu starten.
- **4)** Aktivieren Sie das Optionsfeld **Remote-Zugang: ein**, um den Remote-Zugang einzuschalten.
- **5)** Aktivieren Sie das Optionsfeld **Remote-Zugang über: ISDN**, um den Remote-Zugang über ISDN einzuschalten.
- **6)** Geben Sie im Feld **Rufnummer** die interne Rufnummer ein, über die der Remote-Zugang erfolgen soll.
- **7)** Geben Sie im Feld **Einwahlnummer** die Durchwahlnummer ein, über die der Remote-Zugang erfolgen soll.
- **8)** Klicken Sie auf **OK & Weiter** und anschließend auf **Beenden**.

# **26.11.2.2 Wie Sie einen PC mit Microsoft Windows Vista für Remote-Zugang über ISDN konfigurieren**

#### *Voraussetzungen*

Der PC ist mit einer ISDN-Karte ausgestattet und verfügt über eine ISDN-Amtsverbindung.

Der Zugriff soll auf ein Kommunikationssystem OpenScape Business X3/X5/X8 mit Anlagenanschluss erfolgen. Ortsnetzkennzahl und Anlagenrufnummer des Kommunikationssystems liegen vor.

Der Remote-Zugang über ISDN wurde eingeschaltet. Die Einwahlnummer für den Remote-Zugang des Kommunikationssystems liegt vor.

Benutzername und Kennwort für den Zugriff auf das Kommunikationssystem liegen vor.

**Tipp:** Die folgende Beschreibung bezieht sich auf einen PC mit dem Betriebssystem Microsoft Windows Vista. Ein ähnlicher Ablauf ergibt sich für das Betriebssystem Microsoft Windows XP.

### *Schritt für Schritt*

- **1)** Klicken Sie im **Startmenü** von Windows Vista auf **Verbindung herstellen**. Das Fenster **Verbindung mit einem Netzwerk herstellen** erscheint.
- **2)** Klicken Sie auf **Eine Verbindung oder ein Netzwerk einrichten**.
- **3)** Klicken Sie auf die Verbindungsoption **Verbindung mit dem Arbeitsplatz herstellen** und anschließend auf **Weiter**.
- **4)** Klicken Sie auf **Direkt wählen**.
- **5)** Geben Sie im Feld **Rufnummer** die Amtskennziffer (zum Beispiel 0), die Ortsnetzkennzahl (zum Beispiel 089), die Anlagenrufnummer (zum Beispiel 12345678) und die Einwahlnummer (zum Beispiel 666) ein.

Der Gesamteintrag für die genannten Beispiele lautet: 008912345678666

- <span id="page-1287-0"></span>**6)** Geben Sie im Feld **Zielname** eine Bezeichnung für diese Verbindung ein.
- **7)** Aktivieren Sie das Kontrollkästchen **Jetzt nicht verbinden, nur für spätere Verwendung einrichten**.
- **8)** Klicken Sie auf **Weiter**.
- **9)** Geben Sie im Feld **Benutzername** den Benutzernamen für den Zugriff auf das Kommunikationssystem ein.
- **10)** Geben Sie im Feld **Kennwort** das Kennwort für den Zugriff auf das Kommunikationssystem ein.

**Anmerkung:** Als Standarddaten für den Zugriff auf das Kommunikationssystem werden der Standard-Benutzername und das Standard-Kennwort für den Systemzugriff mittels Servicetool Manager E verwendet.

- **11)** Klicken Sie auf an **Erstellen**.
- **12)** Klicken Sie auf **Verbindung jetzt herstellen**.

Damit ist der Fernzugriff auf das Kommunikationssystem möglich.

**Tipp:** Um die Verbindung zu deaktivieren, klicken Sie auf **Start** > **Verbindung herstellen**. Klicken Sie auf die im Schritt [6](#page-1287-0) definierte Bezeichnung der Verbindung (**Zielname**) und anschließend auf **Trennen**.

Das Aktivieren der Verbindung ist durch Klicken auf die im Schritt [6](#page-1287-0) definierte Bezeichnung (**Zielname**) und anschließendes Klicken auf **Verbinden** möglich.

# **26.11.2.3 Wie Sie einen PC mit Microsoft Windows 7 für Remote-Zugang über ISDN konfigurieren**

#### *Voraussetzungen*

Der PC ist mit einer ISDN-Karte ausgestattet und verfügt über eine ISDN-Amtsverbindung.

Der Zugriff soll auf ein Kommunikationssystem OpenScape Business X3/X5/X8 mit Anlagenanschluss erfolgen. Ortsnetzkennzahl und Anlagenrufnummer des Kommunikationssystems liegen vor.

Der Remote-Zugang über ISDN wurde eingeschaltet. Die Einwahlnummer für den Remote-Zugang des Kommunikationssystems liegt vor.

Benutzername und Kennwort für den Zugriff auf das Kommunikationssystem liegen vor.

**Tipp:** Die folgende Beschreibung bezieht sich auf einen PC mit dem Betriebssystem Microsoft Windows 7.

- **1)** Klicken Sie im **Startmenü** von Windows 7 auf **Systemsteuerung**.
- **2)** Klicken Sie auf **Netzwerk und Internet**.
- **3)** Klicken Sie auf **Netzwerk- und Freigabecenter**.
- **4)** Klicken Sie auf **Eine Verbindung oder ein Netzwerk einrichten**.
- **5)** Klicken Sie auf die Verbindungsoption **Verbindung mit dem Arbeitsplatz herstellen** und anschließend auf **Weiter**.
- **6)** Klicken Sie auf **Direkt wählen**.
- **7)** Geben Sie im Feld **Rufnummer** die Amtskennziffer (zum Beispiel 0), die Ortsnetzkennzahl (zum Beispiel 089), die Anlagenrufnummer (zum Beispiel 12345678) und die Einwahlnummer (zum Beispiel 666) ein. Der Gesamteintrag für die genannten Beispiele lautet: 008912345678666
- <span id="page-1289-0"></span>**8)** Geben Sie im Feld **Zielname** eine Bezeichnung für diese Verbindung ein.
- **9)** Aktivieren Sie das Kontrollkästchen **Jetzt nicht verbinden, nur für spätere Verwendung einrichten**.
- **10)** Klicken Sie auf **Weiter**.
- **11)** Geben Sie im Feld **Benutzername** den Benutzernamen für den Zugriff auf das Kommunikationssystem ein.
- **12)** Geben Sie im Feld **Kennwort** das Kennwort für den Zugriff auf das Kommunikationssystem ein.

**Anmerkung:** Als Standarddaten für den Zugriff auf das Kommunikationssystem werden der Standard-Benutzername und das Standard-Kennwort für den Systemzugriff mittels Servicetool Manager E verwendet.

- **13)** Klicken Sie auf an **Erstellen**.
- **14)** Klicken Sie auf **Verbindung jetzt herstellen**. Anschließend erscheint die Meldung Verbindung wurde hergestellt.
- **15)** Klicken Sie auf **Schließen**.

Damit ist der Fernzugriff auf das Kommunikationssystem möglich.

**Tipp:** Um die Verbindung zu deaktivieren, klicken Sie in der Symbolleiste auf das Symbol **Netzwerk**. Klicken Sie auf die im Schritt [8](#page-1289-0) definierte Bezeichnung der Verbindung (**Zielname**) und anschließend auf **Trennen**.

Das Aktivieren der Verbindung ist durch Klicken auf die im Schritt [8](#page-1289-0) definierte Bezeichnung (**Zielname**) und anschließendes Klicken auf **Verbinden** möglich.

# **26.11.2.4 Wie Sie den Remote-Zugang über Internet-Zugang mit fester IP-Adresse einschalten**

Mit dem Wizard **Remote-Zugang** können Sie autorisierten Servicetechnikern über eine Internet-Verbindung den Zugriff auf das Kommunikationssystem ermöglichen.

## *Voraussetzungen*

Sie sind am WBM mit dem Profil **Advanced** angemeldet.

Ihnen liegt eine Port-Nummer vor, über die der Internet-Zugriff des Servicetechnikers auf das Kommunikationssystem möglich ist. Diese Port-Nummer darf nicht durch eine eventuell vorhandene Firewall auf dem PC des Servicetechnikers gesperrt sein.

### *Schritt für Schritt*

**1)** Klicken Sie in der Navigationsleiste auf **Service-Center**.

- **2)** Klicken Sie im Navigationsbaum auf **Remote-Zugang**.
- **3)** Klicken Sie auf **Remote-Zugang**, um den Wizard **Remote-Zugang** zu starten.
- **4)** Aktivieren Sie das Optionsfeld **Remote-Zugang: ein**, um den Remote-Zugang einzuschalten.
- **5)** Aktivieren Sie das Optionsfeld **Remote-Zugang über: Internet**, um den Remote-Zugang über Internet einzuschalten.
- **6)** Geben Sie im Feld **Port-Nummer** die Port-Nummer ein, über die der Remote-Zugang erfolgen soll.

Standardmäßig ist die Port-Nummer 10099 eingetragen.

- **7)** Klicken Sie auf **OK & Weiter**. Die Meldung Der Remote-Zugang wurde aktiviert ... wird angezeigt. Diese Meldung enthält die URL, über die der Fernzugriff auf das Kommunikationssystem per Webbrowser möglich ist.
- **8)** Klicken Sie auf **Beenden**.

# **26.11.2.5 Wie Sie den Remote-Zugang über Internet-Zugang ohne feste IP-Adresse einschalten**

Mit dem Wizard **Remote-Zugang** können Sie autorisierten Servicetechnikern über eine Internet-Verbindung den Zugriff auf das Kommunikationssystem ermöglichen.

#### *Voraussetzungen*

Sie sind am WBM mit dem Profil **Advanced** angemeldet.

Ihnen liegt eine Port-Nummer vor, über die der Internet-Zugriff des Servicetechnikers auf das Kommunikationssystem möglich ist. Diese Port-Nummer darf nicht durch eine eventuell vorhandene Firewall auf dem PC des Servicetechnikers gesperrt sein.

Ein DynDNS-Account liegt vor.

### *Schritt für Schritt*

- **1)** Klicken Sie in der Navigationsleiste auf **Service-Center**.
- **2)** Klicken Sie im Navigationsbaum auf **Remote-Zugang**.
- **3)** Klicken Sie auf **Remote-Zugang**, um den Wizard **Remote-Zugang** zu starten.
- **4)** Aktivieren Sie das Optionsfeld **Remote-Zugang: ein**, um den Remote-Zugang einzuschalten.
- **5)** Aktivieren Sie das Optionsfeld **Remote-Zugang über: Internet**, um den Remote-Zugang über Internet einzuschalten.
- **6)** Geben Sie im Feld **Port-Nummer** die Port-Nummer ein, über die der Remote-Zugang erfolgen soll.

Standardmäßig ist die Port-Nummer 10099 eingetragen.

- **7)** Klicken Sie auf **OK & Weiter**, um die Eingaben zu übernehmen. Das Fenster **DynDNS-Account einrichten** erscheint.
- <span id="page-1290-0"></span>**8)** Geben Sie im Feld **Benutzername** den Benutzernamen für Ihren DynD-NS-Account beim DynDNS-Anbieter ein, falls dieser nicht bereits angezeigt wird.
- **9)** Geben Sie im Feld **Passwort** und im Feld **Passwort wiederholen** das Passwort Ihres DynDNS-Accounts beim DynDNS-Anbieter ein, falls dieses nicht bereits angezeigt wird.
- **10)** Geben Sie im Feld **Hostname** Ihren vom DynDNS-Anbieter zugeteilten Hostnamen ohne den Domänennamen ein (zum Beispiel myhost), falls dieser nicht bereits angezeigt wird.
- <span id="page-1291-0"></span>**11)** Wählen Sie in der Aufklappliste **Domainname** Ihren DynDNS-Anbieter aus (zum Beispiel dyndns.org), falls dieser nicht bereits angezeigt wird. Ihr vollständiger Domänenname lautet dann beispielsweise myhost.dyndns.org.
- <span id="page-1291-1"></span>**12)** Klicken Sie auf **Verbindung testen**. Es erscheint das Fenster **DynD-NS-Zugang testen**.
- **13)** Klicken Sie auf **OK**. Die DynDNS-Zugangsdaten werden nun zum Provider übermittelt. Das dauert ca. 10 Sekunden.
- 14) Wenn der Test erfolgreich war, wird die Meldung Der Remote-Zugang wurde aktiviert ... angezeigt. Diese Meldung enthält die URL, über die der Fernzugriff auf das Kommunikationssystem per Webbrowser möglich ist. Klicken Sie auf **Beenden**.
- **15)** Wenn der Test nicht erfogreich war, klicken Sie auf **OK**. Im anschließend erscheinenden Fenster **DynDNS-Zugang** erhalten Sie Hinweise zu den möglichen Fehlerursachen. Klicken Sie auf **OK**. Das Fenster **DynDNS-Account einrichten** erscheint. Überprüfen und korrigieren Sie gegebenen-falls hier die von Ihnen eingegebenen Zugangsdaten (Schritte [8](#page-1290-0) bis [11](#page-1291-0)). Fahren Sie wie unter Schritt [12](#page-1291-1) beschrieben fort.

# **26.11.2.6 Wie Sie den Remote-Zugang ausschalten**

Mit dem Wizard **Remote-Zugang** können Sie den Remote-Zugang ausschalten.

<span id="page-1291-3"></span><span id="page-1291-2"></span>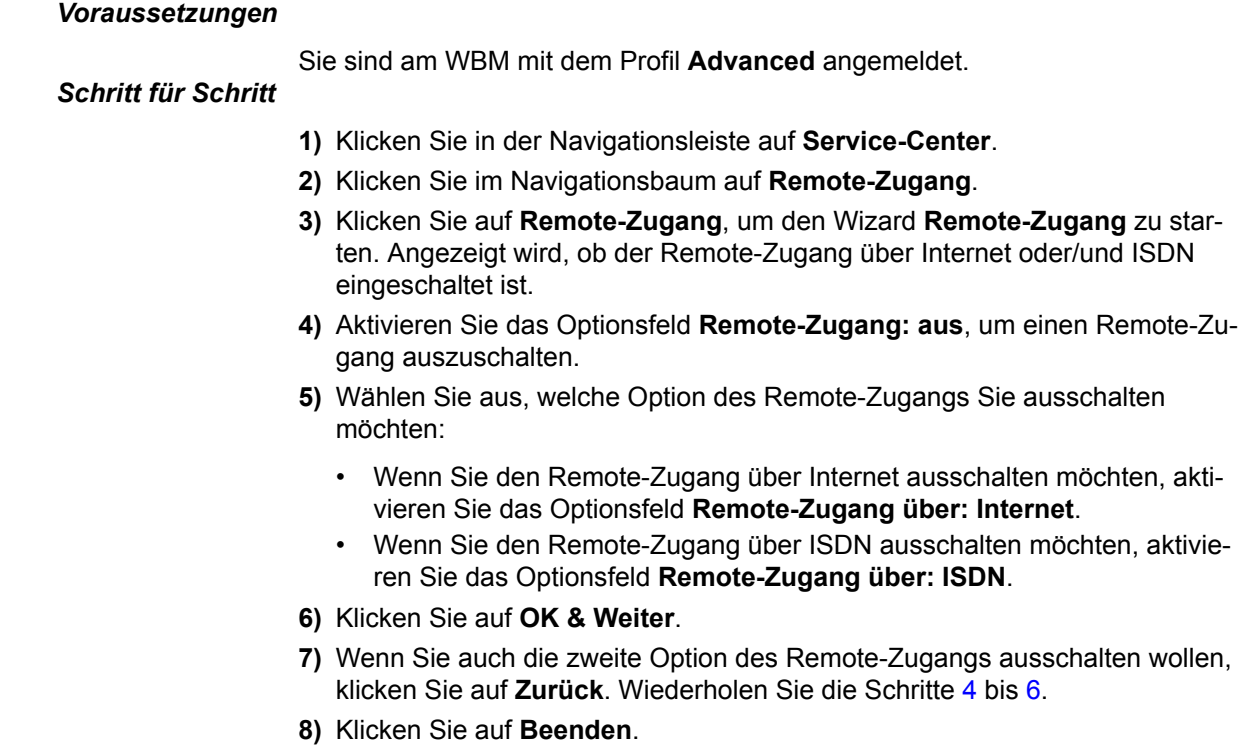

# **26.11.3 Online-Benutzer**

Der Online-Benutzer ermöglicht die Fernsteuerung, -prüfung und -überwachung von OpenStage-Telefonen über einen Windows-PC. Das Verhalten eines OpenStage-Telefons wird über den Online-Benutzer am PC nachgebildet.

Voraussetzung für die Kommunikation mit einem OpenStage-Telefon ist, dass die Telefon-Software über einen sogenannten Dongle-Key verfügt.

Für den Zugriff auf ein OpenStage-Telefon sind folgende Eingaben über den Online-Benutzer erforderlich:

- OpenStage-Telefon-Typ
- IP-Adresse des OpenStage-Telefons
- Administrator-Passwort des OpenStage-Telefons

Informationen über die Verwendung des Online-Benutzers können folgender Dokumentation entnommen werden: *OpenStage HUSIM Phone Tester User Guide*. Der Zugriff ist möglich über das Intranet-Portal für technische Produktdokumentation unter http://apps.g-dms.com:8081/techdoc/search\_en.htm.

Auch das Servicetool Manager E bietet Online-Benutzer für die Fernsteuerung, -prüfung und -überwachung von OpenStage-Telefonen.

**Anmerkung:** Die vom Online-Benutzer genannte Gateway-IP-Adresse ist dieselbe wie die System-IP-Adresse. Die Gateway-IP-Adresse ist nicht die IP-Adresse der Standard-Route.

## **26.11.3.1 Wie Sie Online-Benutzer starten**

### *Voraussetzungen*

Sie sind am WBM mit dem Profil **Expert** angemeldet.

- **1)** Klicken Sie in der Navigationsleiste auf **Experten-Modus**.
- **2)** Klicken Sie im Navigationsbaum auf **Wartung** > **Online-Benutzer**. Das Anmeldefenster des Online-Benutzers wird angezeigt.
- **3)** Wählen Sie in der Aufklappliste **Model** das Modell des gewünschten OpenStage-Telefons aus.
- **4)** Geben Sie im Feld **Phone IP** die IP-Adresse des gewünschten OpenStage-Telefons ein.
- **5)** Geben Sie im Feld **Password** das Administrator-Passwort des gewünschten OpenStage-Telefons ein. Standardmäßig ist das Administrator-Passwort 123456.
- **6)** Wählen Sie in der Aufklappliste **Protocol** das gewünschte Transportprotokoll aus.
- **7)** Wählen Sie eine der folgenden Möglichkeiten für die Internet Protocol Version IPv:
	- Wenn Sie die Internet Protocol Version 4 verwenden möchten, aktivieren Sie die Option **IPv4**.
	- Wenn Sie die Internet Protocol Version 6 verwenden möchten, aktivieren Sie die Option **IPv6**.
- **8)** Wählen Sie in der Aufklappliste **Number of Key modules** die Anzahl der Beistellgeräte aus.
- **9)** Klicken Sie auf **OK**, um den Zugriff auf das gewünschte OpenStage-Telefon zu starten.

**Tipp:** Informationen über die Bedienung des Online-Benutzers können Sie dem *OpenStage HUSIM Phone Tester User Guide* entnehmen, das über http://apps.g-dms.com:8081/techdoc/search en.htm aufgerufen werden kann.

# **27 Migration**

Es können HiPath 3000 Systeme und OpenScape Business V1 Systeme auf OpenScape Business V2 Systeme migriert werden.

# **27.1 Migration von HiPath 3000 auf OpenScape Business V2**

Beschrieben wird die technische Migration von HiPath 3000 Standalone-Systemen und HiPath 3000 V9 Netzverbunden auf OpenScape Business V2.

Folgende Kommunikationssysteme und Netzverbunde können migriert werden:

- HiPath 3000 Standalone-System
- HiPath 3000 Standalone-System mit OpenScape Office V3 HX
- HiPath 3000 Netzverbund
- HiPath 3000 Netzverrbund mit HiPath 5000 RSM

**Anmerkung:** Vor der Migration auf OpenScape Business V2 muss das HiPath 3000 System einmal komplett in Betrieb genommen werden inklusive aller angeschlossenen Endgeräte.

Ist an das HiPath 3000 Kommunikationssystem zusätzlich eine OpenScape Office V3 HX angeschlossen, kann diese auf einen externen UC Booster Server hochgerüstet werden.

Die Hochrüstung eines HiPath 3000 Kommunikationssystems erfolgt durch den Austausch des Mainboards, KDS-Konvertierung und anschließender Lizenzmigration.

**Anmerkung:** Alle nachstehend aufgeführten Schritte zur Installation der neuen Hardware sind in der Servicedokumentation - Montage der Hardware ausführlich beschrieben.

Folgende Punkte sind vor einer Migration zu beachten:

#### • **Hardware-Kompatibilitätscheck**

Bitte überprüfen Sie, ob die vorhandene Hardware weiterhin verwendet werden kann. Nicht mehr unterstützte Baugruppen oder Endgeräte müssen entfernt und ggf. durch Nachfolger ausgetauscht werden. Eine Liste finden sie hier [Nicht unterstützte Baugruppen und Endgeräte](#page-1326-0)

### • **Ermittlung des Leistungsbedarfs**

Da ein OpenScape Business Mainboard mehr Strom benötigt als ein HiPath 3000 Mainboard, ist in folgenden Fällen der Leistungsbedarf zu ermitteln (siehe Servicedokumentation, Anhang "Leistungsbedarf eines Kommunikationssystems") und falls nötig die OpenScape Business Powerbox einzusetzen:

- Bei HiPath 3000 Systemen ohne HG1500
- bei Verwendung der UC Booster Card (OCAB)

Bei der Migration einer HiPath 33xx/35xx nach OpenScape Business X3/X5 ist die evtl. noch genutzte Stromversorgung PSU auszutauschen gegen die aktuellere Stromversorgung UPSC-D/-DR.

### • **Steckplatz-Kontrolle bei X8**

Um eine optimale Belüftung der Basisbox zu gewährleisten, gelten für einige Baugruppen folgende Steckplatz-Einschränkungen:

### – **Analoge Teilnehmer-Baugruppen**

Analoge Teilnehmer-Baugruppen dürfen nicht direkt rechts neben dem OCCL-Mainboard auf Steckplatz 7 gesteckt sein. In dem Steckplatz 5 links neben dem OCCL-Mainboard sollten, wenn möglich, ebenfalls keine analogen Teilnehmer-Baugruppen gesteckt sein.

## – **Stromversorgung LUNA2**

Zwischen zwei LUNA2-Baugruppen sollte wenn möglich mindestens ein freier Steckplatz liegen.

## • **Funktions-Kompatibilitätscheck**

Bitte informieren Sie sich, welche Funktionen gegenüber HiPath 3000 nicht mehr unterstützt werden oder sich geändert haben. Eine Liste finden sie hier: Geänderte Leistungsmerkmale und Schnittstellen.

• **Lizenzmigration**

Bitte beachten Sie die Informationen zur Lizenzmigration, damit alle vorhandenen Leistungsmerkmale korrekt ermittelt und in das neue System übernommen werden können (siehe [Lizenzmigration\)](#page-1296-0).

### • **Schutzerdung**

Für alle OpenScape Business Kommunikationssysteme ist eine Schutzerdung über einen zusätzlichen Schutzleiter zwingend erforderlich!

• **EVM-Modul**

Das EVM-Modul wird nicht mehr benötigt. Die Funktionalität ist in Form von UC Smart (Sprachnachrichten, Ansagen, AutoAttendant) auf dem neuen Mainboard integriert. Die Sprachnachrichten und Ansagen des EVM-Moduls können nicht migriert werden.

### • **HG1500**

Die HG1500-Baugruppe wird nicht mehr benötigt. Die Funktionalität ist auf dem neuen Mainboard integriert.

### – **DSP-Kanäle**

Bitte ermitteln Sie die Anzahl der benötigten DSP-Kanäle. DSP-Kanäle werden benötigt, um Netzübergänge von TDM-Telefonie auf VoIP zu realisieren. Bei HiPath 3000 lieferte die HG1500 und ggf. deren PDM-Module die DSP-Kanäle. OpenScape Business hat 8 DSP-Kanäle auf dem Mainboard integriert. Zur Erweiterung von DSP-Kanälen kann das DSP-Modul OCCB1 (bis zu 40 Kanäle) oder das DSP-Modul OCCB3 (bis zu 120 Kanäle) eingesetzt werden.

Detaillierte Informationen zu DSP- und T.38-Ressourcen finden Sie im Kapitel [Systembedingte Ausbaugrenzen](#page-1342-0) .

## – **S0-Schnittstellen**

Alle S<sub>0</sub>-Schnittstellen, die auf gesteckten HG 1500 Baugruppen konfiguriert sind, werden nach der KDS-Konvertierung automatisch am Slot 0 des Kommunikationssystems neu registriert.

### • **Rufnummernplan im Netzverbund**

Bei reiner Sprachvernetzung ist die offene und die geschlossene Nummerierung möglich. Bei Nutzung der UC Suite ist eine geschlossene Nummerie-
rung im Netzverbund erforderlich (netzweite UC-Funktionalität). Bei Nutzung von UC Smart ist die offene und die geschlossene Nummerierung möglich (knotenweite UC-Funktionalität).

• **Multi-SLC**

Sind in der HiPath 3800 mehrere SLCN-Baugruppen gesteckt, werden diese über SLC-Vernetzungsleitungen synchronisiert (Multi-SLC). Für jede SLC-Vernetzungsleitung wird ein interner S<sub>0</sub>-Teilnehmer eingerichtet. Nach der Migration muss kontrolliert werden, dass für diese  $S_0$ -Teilnehmer das Teilnehmer-Flag **Anklopfschutz ein** deaktiviert ist.

Ansosnten kann es zu Problemen kommen, wenn ein DECT-Telefon Roaming zu einer Basisstation durchführen möchte, die an einer anderen SL-CN-Baugruppe angeschlossen ist.

Wenn keine SLCN- oder SLC16N-Baugruppen vorhanden sind und die BS über U<sub>P0/E</sub> verbunden ist, wird auf der Steuerungsbaugruppe ein CMA-Modul benötigt, wenn im OpenScape Business-Netzwerk CMI-Roaming vorgesehen ist.

## **27.1.1 Lizenzmigration**

Die Lizenzmigration ist zur Hochrüstung von HiPath 3000 nach OpenScape Business V2 erforderlich. In HiPath 3000 Systeme eingebundene OpenScape Office V3 HX können ebenfalls migriert werden.

## **Voraussetzung für die Lizenzmigration**

Folgende Voraussetzungen sind für eine erfolgreiche Lizenzmigration zu beachten:

- Es ist immer die aktuellste Version des Manager E zu verwenden.
- Eine Upgrade-Lizenz zur Hochrüstung von HiPath 3000 nach OpenScape Business V2 wurde bestellt. Mit dieser Lizenz darf auch eine OpenScape Office V3 HX hochgerüstet werden, falls vorhanden.
- Der LAC der Upgrade-Lizenz liegt vor, um am Lizenzserver die neue Lizenz abzurufen.

## **Upgrade-Lizenz für HiPath 3000 / OpenScape Office V3 HX**

Über die Upgrade-Lizenz werden folgende Lizenzen aus der vorhandenen Hi-Path 3000 Lizenzdatei in OpenScape Business Lizenzen überführt:

- IP-Teilnehmer (ComScendo)
- $S<sub>2M</sub>$ -/T1-Kanäle
- Mobility Entry (für die DISA basierte Mobility Funktion)
- Xpressions Compact Announcements, Conferencing, Mobility

Für OpenScape Office V3 HX Anschaltungen gilt:

- Pro OpenScape Office Standard User: 1x myPortal for Desktop, 1x Voicemail; 1x Fax gilt für Standard User Lizenzen in den HX Basislizenzen 5/10 und Einzellizenzen
- Pro System: 1x Company AutoAttendant
- Für folgende weitere OpenScape Office HX Lizenzen wird die entsprechende Anzahl OpenScape Business Lizenzen generiert: myPortal for Outlook, myAttendant, Application Launcher, Gate View Kameras, OpenDirectory

Connector, myAgent, Contact Center Fax, Contact Center e-Mail, myReports.

Teilnehmer-Lizenzen und User-orientierte Lizenzen werden den Teilnehmern fest zugeordnet. Für myAgent und myAttendant Benutzer müssen ausreichend Lizenzen vorhanden sein.

• Im Fall einer OpenScape Office HX Voicemail Lizenz (Voicemail-Funktionalität für alle User) werden 500x OpenScape Business Voicemail-Lizenzen generiert.

#### **Lizenzmigration der TDM-Teilnehmer (nur für HiPath 3000)**

In OpenScape Business werden für alle TDM-Teilnehmer (UP0, a/b, S0, DECT) Teilnehmer-Lizenzen vom Typ "TDM User" benötigt. Für bereits vorhandene TDM-Teilnehmer müssen keine neuen Lizenzen gekauft werden.

Bei der Konvertierung des KDS wird automatisch die Anzahl der im HiPath 3000 System aktiven TDM-Teilnehmer ermittelt. Die benötigten TDM-User-Lizenzen werden bei der Lizenzmigration am CLS automatisch in die neu generierte Lizenzdatei übernommen.

Berechnung für TDM-Lizenzen:

• Upgrade von HiPath 3000 V4 oder älter auf OpenScape Business V2:

TDM-Nutzer werden nicht für günstigere / kostenlose OpenScape Business-Upgrade-Lizenzen berechnet

• Upgrade von HiPath 3000 V5, V6 oder V7 auf OpenScape Business V2:

70% der TDM-Nutzer werden für günstigere / kostenlose OpenScape Business-Upgrade-Lizenzen berechnet.

• Upgrade von HiPath 3000 V8 auf OpenScape Business V2:

80% der TDM-Nutzer werden für günstigere / kostenlose OpenScape Business-Upgrade-Lizenzen berechnet.

• Upgrade von HiPath 3000 V9 OpenScape Business V2:

100% der TDM-Nutzer werden für günstigere / kostenlose OpenScape Business-Upgrade-Lizenzen berechnet

Die Anzahl der TDM User Lizenzen wird nach folgenden Regeln ermittelt:

- 1x TDM User Lizenz pro aktivem UP0-Port Telefon bereit, Rufnummer verfügbar
- 1x TDM User Lizenz pro registriertem DECT-Telefon Rufnummer verfügbar
- 1x TDM User Lizenz pro konfiguriertem a/b-Port (Rufnummer) für gesteckte Baugruppen
- 1x TDM User Lizenz pro konfiguriertem S0-Port (Rufnummer) für aktive Baugruppen

Die KDS-Konvertierung kann nur einmalig ausgeführt werden. Die Schritte für die technische Migration sind genau einzuhalten. Es ist nicht möglich, nachträglich die ermittelten Daten zu verändern.

Die Lizenzaktivierung wird offline über eine Lizenzdatei vom CLS durchgeführt. Die Beschreibung zur Durchführung der Lizenzaktivierung finden sie hier: [Li](#page-274-0)[zenzaktivierung \(Standalone\)](#page-274-0) .

#### **Produkte und Funktionen ohne Lizenzmigration**

Für folgende HiPath 3000 und OpenScape Office V3 LX Produkte und Funktionen wird keine Lizenzmigration durchgeführt:

- OpenStage Gate View auf dem Plug-PC: OpenStage Gate View kann direkt an OpenScape Business betrieben werden.
- HG1500 B-Kanäle: Baugruppe entfällt, die Funktionalität ist auf dem neuen Mainboard integriert.
- optiClient Attendant V8: läuft nicht an OpenScape Business.

Nachfolgeprodukt: OpenScape Business Attendant

• optiClient BLF V1/V2: läuft nicht an OpenScape Business.

Nachfolgeprodukt: OpenScape Business BLF

• HiPath TAPI 120/170 V2: läuft nicht an OpenScape Business.

Nachfolgeprodukt: OpenScape Business TAPI 120/170

- Entry VoiceMail: Modul entfällt, die Funktionalität ist auf dem neuen Mainboard integriert.
- myPortal entry Web Services Communications Clients auf dem Plug PC.
- Basisstationen: Lizenzen für Basisstationen werden nicht mehr benötigt.
- ITSP-Amtszugang: für die Nutzung von ITSP-Kanälen für die Internet-Telefonie sind in OpenScape Business Lizenzen zu kaufen.
- Für  $S_0$ -Amt, Analog-Amt und CAS-Amt werden weiterhin keine Lizenzen benötigt.
- Für Vernetzungen und Anbindung von Fremdsystemen über Querleitungen ist pro Knoten in OpenScape Business eine Networking-Lizenz zu kaufen.

#### **Zusätzliche Hinweise**

Bitte beachten Sie zusätzlich folgende Hinweise:

- In OpenScape Business Systemen sind alle user-orientierten Lizenzen über die Administration (WBM) den Rufnummern fest zugeordnet und damit fest an die Rufnummer gebunden. Es werden entsprechende Lizenzen benötigt.
- Das Leistungsmerkmal Deskshare User (IP-Moblity) ist in OpenScape Business lizenzpflichtig im Gegensatz zur HiPath 3000. Zusätzliche Lizenzen vom Typ "Deskshare User" müssen erworben werden.

#### **Lizenzverfahren bei der Migration eines Netzverbunds**

Ein bestehender HiPath 3000/5000 Netzverbund mit einer gemeinsamen Netzwerklizenzdatei ist über den CLS in Standalone-Systeme mit einzelnen Lizenzdateien aufzulösen. Jeder Knoten wird nun wie ein Standalone-System hochgerüstet und lizenziert. Bei Bedarf können die OpenScape Business Systeme am CLS wieder zu einem Netzverbund mit einer einzigen Netzwerklizenzdatei zusammengeführt werden.

OpenScape Office V3 LX mit HiPath 3000 Gateways werden wie Standalone-Systeme hochgerüstet und lizenziert. Bei Bedarf können die OpenScape Business Systeme am CLS wieder zu einem Netzverbund mit einer einzigen Netzwerklizenzdatei zusammengeführt werden.

## **Subscription (Linux-Software für OpenScape Business Server)**

Für Migrationen von OpenScape Office V3 HX kann eine SLES-Subscription mit OpenScape Business S eingerichtet werden. Der erforderliche Registrierungsschlüssel von Novell wird als LAC beim Kauf der DVD mit der Kommunikationssoftware OpenScape Business bereitgestellt.

**Anmerkung:** Der bei der OpenScape Office V3 HX verwendete Registrierungskey (Hosting über den Central-Update-Server) wird nicht mehr benötigt.

## **27.1.2 Migration eines HiPath 3000 Standalone-Systems**

Um ein HiPath 3000 Standalone-System auf ein OpenScape Business V2 Kommunikationssystem hochzurüsten, sind die nachstehend beschriebenen Migrationsschritte durchzuführen.

**Wichtig:** Bei der Erstinbetriebnahme von OpenScape Business ist der Ladezustand des Akkus auf dem neuen OpenScape Business Mainboard nicht definiert. Um einen ausreichenden Ladezustand zu erreichen, muss das System mindestens 2 Tage am Stromnetz bleiben. Wird das System vom Stromnetz getrennt, kann es bei unzureichendem Ladezustand des Akkus vorkommen, dass die Activation Period wegen Zeitmanipulation gesperrt wird und die für die Lizenzierung notwendige XML-Datei nicht mehr zur Verfügung steht.

Führen Sie folgende Migrationschritte der Reihe nach durch:

#### **1) HiPath 3000 KDS aus dem System laden**

Laden Sie mit Hilfe der neuesten Manager E Version den aktuellen Hi-Path 3000 KDS aus dem HiPath 3000 System.

#### **2) HG1500 Einstellungen notieren (optional)**

Sind eine oder mehrere HG1500 Baugruppen gesteckt, müssen Sie sich die HG1500-Einstellungen, die in Bezug auf die Standard-Einstellungen geändert wurden, mit Hilfe des HG1500-WBM notieren:

- IP-Routing
- PSTN-Routing
- IP-Firewall
- MAC-Firewall
- Application Firewall
- IP-Accounting
- IP-Mapping
- **SNMP**

#### **3) HiPath 3000 KDS konvertieren**

Konvertieren Sie mit Hilfe der neuesten Manager E Version den aktuellen Hi-Path 3000 KDS in den OpenScape Business V2 KDS.

#### **4) Hardware austauschen**

Tauschen Sie das HiPath 3000 Mainboard gegen das neue OpenScape Business Mainboard aus. Entfernen Sie auch alle HG1500 Baugruppen und alle nicht mehr unterstützte Baugruppen und Submodule. Alle OpenScape Business Kommunikationssysteme sind mit einem zusätzlichen Schutzleiter zu erden.

## **5) Erstinstallation durchführen**

Konfigurieren Sie das Kommunikationssystem über das WBM mit dem Wizard **Erstinstallation**. Berücksichtigen Sie dabei auch die HG1500 Einstellungen, die Sie sich vorher notiert haben.

### **6) Konvertierten KDS laden**

Laden Sie den konvertierten KDS mit Hilfe der neuesten Manager E Version in das OpenScape Business V2 System. Anschließend startet das OpenScape Business System automatisch neu.

#### **7) Neue Lizenzdatei am CLS generieren**

Generieren Sie am CLS eine neue Lizenzdatei mit dem LAC der Upgrade-Lizenz, der Konfigurationsdatei (XML-Datei) und der Locking-ID von OpenScape Business.

#### **8) Lizenzen aktivieren und zuordnen**

Lizenzieren Sie das OpenScape Business Kommunikationssystem innerhalb von 30 Tagen mit Hilfe der Lizenzdatei.

#### **9) LCR-Einträge zurücksetzen**

Bei Bedarf können Sie die im HiPath 3000 System konfigurierten LCR-Einträge (wie z.B. Wahlpläne, Wegetabellen, Wahlregeln) auf die Standard-Einträge von OpenScape Business zurücksetzen. Diese Einstellung finden Sie im WBM im Wizard **Basisinstallation**.

## **27.1.2.1 Wie Sie das KDS aus HiPath 3000 laden**

#### *Voraussetzungen*

Ein HiPath 3000-Kommunikationssystem (HiPath 3300, HiPath 3350, Hi-Path 3500, HiPath 3550 oder HiPath 3800) ist vorhanden.

Alle Telefone sind angeschlossen und aktiv.

Der neueste Manager E ist auf dem Admin-PC installiert.

Der Admin-PC ist mit dem HiPath 3000 Kommunikationssystem verbunden.

## *Schritt für Schritt*

- **1)** Melden Sie sich auf dem Admin-PC am Manager E an.
- **2)** Klicken Sie in der Menüleiste auf **Datei** > **Übertragen**.
- **3)** Klicken Sie auf die Registerkarte **Kommunikation**.
- **4)** Aktivieren Sie im Bereich **Zugang** die entsprechende Option, je nach Verbindungsart des Admin-PC zum System.
- **5)** Aktivieren Sie das Optionsfeld **KDS lesen/schreiben** und klicken Sie auf **Anlage -> PC**.
- **6)** Klicken Sie auf **OK**. Der KDS wird von HiPath 3000 zum Manager E übertragen.
- **7)** Klicken Sie nach erfolgreicher Übertragung auf **OK** und anschließend auf **Schließen**.
- **8)** Klicken Sie in der Menüleiste auf **Datei** > **KDS speichern unter** und speichern Sie den KDS auf dem Admin-PC in einem Verzeichnis Ihrer Wahl.

#### *Nächste Schritte*

Wie Sie die HG1500 Einstellungen auslesen

# **27.1.2.2 Wie Sie die HG1500 Einstellungen auslesen**

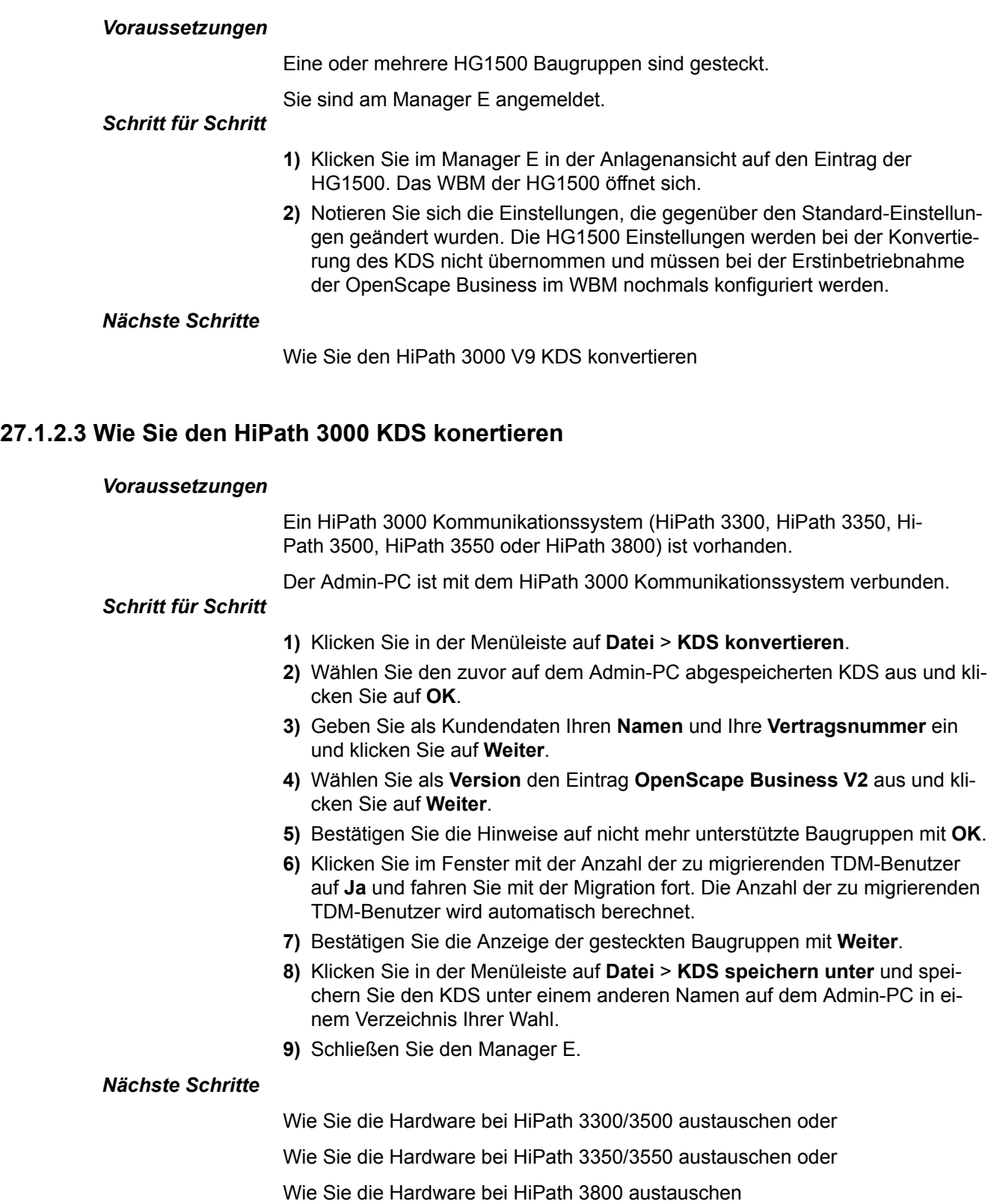

## **27.1.2.4 Wie Sie die Hardware bei HiPath 3300/3500 austauschen**

## *Voraussetzungen*

Laufendes HiPath 3000 Kommunikationssystem für den Rackbetrieb (Hi-Path 3300 oder HiPath 3500).

OpenScape Business Mainboard OCCMR.

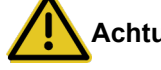

## **Achtung:**

Elektrischer Schlag durch Berühren spannungsführender Leitungen

Stellen Sie sicher, dass für das Kommunikationssystem ein zusätzlicher Schutzleiter mit dem geforderten Mindest-Leiterquerschnitt vorhanden ist (siehe Servicedokumentation, Montage der Hardware).

## *Schritt für Schritt*

- **1)** Schalten Sie die HiPath 3000 aus und ziehen Sie anschließend den Netzstecker.
- **2)** Entfernen Sie alle Stecker vom Mainboard, wie z.B. analoge Teilnehmer, ISDN-Leitungen, usw.
- **3)** Lösen Sie die beiden Feststellschrauben in der Frontblende des Mainboards.
- **4)** Lösen Sie mit zwei Baugruppenschlüssel (C39165-A7027-C26) das Mainboard von der Backplane.
- **5)** Ziehen Sie vorsichtig mit beiden Händen das HiPath 3000 Mainboard waagrecht aus dem Baugruppenrahmen und legen Sie es auf einer flachen, geerdeten und leitfähigen Unterlage ab.
- **6)** Entfernen Sie evtl. vorhandene HG1500 Baugruppen aus dem Gehäuse. Die frei gewordenen HG1500-Steckplätze können für zusätzliche Baugruppen verwendet werden.
- **7)** Ziehen Sie falls vorhanden alle nicht mehr unterstützten Baugruppen aus dem Gehäuse. Die frei gewordenen Steckplätze können für zusätzliche Baugruppen verwendet werden.
- **8)** Entfernen Sie alle auf dem HiPath 3000 Mainboard gesteckten Submodule und stecken Sie diese (falls noch benötigt und unterstützt) auf das OpenScape Business Mainboard.
- **9)** Entfernen Sie die Akku-Schutzfolie auf dem neuen OpenScape Business Mainboard.
- **10)** Schieben Sie vorsichtig mit beiden Händen das OpenScape Business Mainboard OCCMR waagerecht in den Steckplatz des Baugruppenrahmens, wo vorher das HiPath 3000 Mainboard steckte.
- **11)** Stecken Sie wieder alle Stecker in das Mainboard, wie z.B. analoge Teilnehmer, ISDN-Leitungen, usw.

**Anmerkung:** Bei Verwendung von mehr als 2 analogen a/ b-Ports in HiPath 3300 oder 3500 sind in OpenScape Business 1 bzw. 2 Y-Adapterkabel erforderlich. Es müssen bis zu 4 a/b-Ports über die 2 physikalischen RJ11-Buchsen herausgeführt werden. Das neue Mainboard hat aus Platzgründen lediglich 2 RJ11-Buchsen, über die 4 a/b-Teilnehmer anzubinden sind.

**12)** Stecken Sie, falls noch nicht geschehen, die SDHC-Karte in den SDHC-Kartenslot des Mainboards, bis sie einrastet. Die Metallkontakte der SDHC-Karte müssen dabei Richtung Mainboard zeigen.

> **Anmerkung:** Vergewissern Sie sich, dass der Schreibschutz der SDHC-Karte deaktiviert ist (Schalter Richtung Metallkontakte).

- **13)** Verbinden Sie Ihr Kommunikationssystem ordnungsgemäß mit dem Schutzleiter.
- **14)** Stecken Sie den Netzstecker wieder ein und fahren Sie das System hoch.

#### *Nächste Schritte*

Wie Sie die Erstinstallation durchführen

## **27.1.2.5 Wie Sie die Hardware bei HiPath 3350/3550 austauschen**

#### *Voraussetzungen*

Laufendes HiPath 3000 Kommunikationssystem für den Wandbetrieb (Hi-Path 3350 oder HiPath 3550).

OpenScape Business Mainboard OCCM.

Bei einer Migration von HiPath 3350/3550 auf OpenScape Business X3W/X5W, muss der Erdungsanschluss – wie nachfolgend gezeigt – installiert werden. Anschließend muss der Erdschutzleiter (wie im OpenScape Business V2, OpenScape Business X3/X5/X8, Installationshandbuch beschrieben) angeschlossen werden.

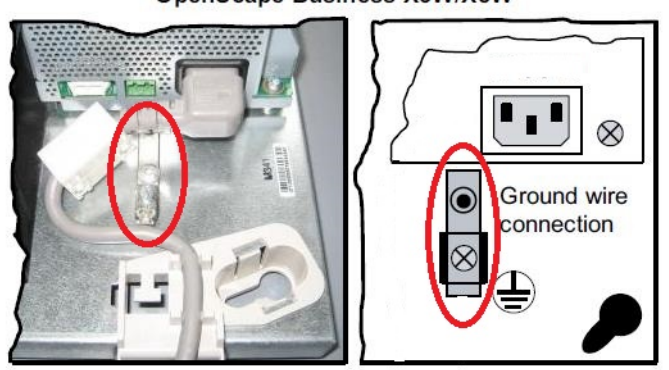

**OpenScape Business X3W/X5W** 

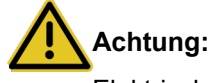

Elektrischer Schlag durch Berühren spannungsführender Leitungen

Stellen Sie sicher, dass für das Kommunikationssystem ein zusätzlicher Schutzleiter mit dem geforderten Mindest-Leiterquerschnitt vorhanden ist (siehe Servicedokumentation, Montage der Hardware).

#### *Schritt für Schritt*

- **1)** Schalten Sie die HiPath 3000 aus und ziehen Sie anschließend den Netzstecker.
- **2)** Lösen Sie die Verriegelung des Gehäuses und entfernen Sie das Gehäuse.
- **3)** Entfernen Sie die Abdeckung.
- **4)** Entfernen Sie alle Steckverbinder (Edge-Connectoren) vom Mainboard, wie z.B. analoge Teilnehmer, ISDN-Leitungen, usw.
- **5)** Entfernen Sie den Baugruppenriegel.
- **6)** Entfernen Sie vorsichtig das HiPath Mainboard aus dem Baugruppenrahmen und legen Sie es auf einer flachen, geerdeten und leitfähigen Unterlage ab.
- **7)** Entfernen Sie evtl. vorhandene HG1500 Baugruppen aus dem Gehäuse. Die frei gewordenen HG1500-Steckplätze können für zusätzliche Baugruppen verwendet werden.
- **8)** Ziehen Sie falls vorhanden alle nicht mehr unterstützten Baugruppen aus dem Gehäuse. Die frei gewordenen Steckplätze können für zusätzliche Baugruppen verwendet werden.
- **9)** Entfernen Sie alle auf dem HiPath 3000 Mainboard gesteckten Submodule und stecken Sie diese (falls noch benötigt und unterstützt) auf das OpenScape Business Mainboard.
- **10)** Entfernen Sie die Akku-Schutzfolie auf dem neuen OpenScape Business Mainboard OCCM.
- **11)** Stecken Sie vorsichtig das OpenScape Business Mainboard OCCM in den gleichen Slot, wo vorher das HiPath 3000 Mainboard steckte.
- **12)** Stecken Sie wieder alle Steckverbinder (Edge-Connectoren) in das Mainboard, wie z.B. analoge Teilnehmer, ISDN-Leitungen, usw. Beachten Sie, dass die Stecker für die ISDN-Leitungen zuerst durch das Loch des neuen Baugruppenriegels geführt werden müssen.
- **13)** Stecken Sie, falls noch nicht geschehen, die SDHC-Karte in den SDHC-Kartenslot des Mainboards, bis sie einrastet. Die Metallkontakte der SDHC-Karte müssen dabei Richtung Mainboard zeigen.

**Anmerkung:** Vergewissern Sie sich, dass der Schreibschutz der SDHC-Karte deaktiviert ist (Schalter Richtung Metallkontakte).

- **14)** Bringen Sie den neuen Baugruppenriegel an.
- **15)** Verbinden Sie Ihr Kommunikationssystem ordnungsgemäß mit dem Schutzleiter.
- **16)** Setzen Sie das Gehäuse auf und verriegeln Sie es.
- **17)** Stecken Sie den Netzstecker wieder ein und fahren Sie das System hoch.

#### *Nächste Schritte*

Wie Sie die Erstinstallation durchführen

## **27.1.2.6 Wie Sie die Hardware bei HiPath 3000 austauschen**

#### *Voraussetzungen*

Laufendes HiPath 3000 Kommunikationssystem.

OpenScape Business Mainboard OCCL.

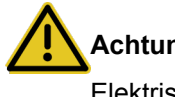

#### **Achtung:**

Elektrischer Schlag durch Berühren spannungsführender Leitungen

Stellen Sie sicher, dass für das Kommunikationssystem ein zusätzlicher Schutzleiter mit dem geforderten Mindest-Leiterquerschnitt vorhanden ist (siehe Servicedokumentation, Montage der Hardware).

#### *Schritt für Schritt*

- **1)** Schalten Sie die HiPath 3000 aus und ziehen Sie anschließend den Netzstecker.
- **2)** Entfernen Sie alle Stecker vom Mainboard.
- **3)** Ziehen Sie vorsichtig das HiPath 3000 Mainboard aus dem Baugruppenrahmen und legen Sie es auf einer flachen, geerdeten und leitfähigen Unterlage ab.
- **4)** Ziehen Sie evtl. vorhandene HG1500 Baugruppen aus dem aus dem Baugruppenrahmen. Die frei gewordenen HG1500-Steckplätze können für zusätzliche Baugruppen verwendet werden.
- **5)** Ziehen Sie falls vorhanden alle nicht mehr unterstützten Baugruppen aus dem aus dem Baugruppenrahmen. Die frei gewordenen Steckplätze können für zusätzliche Baugruppen verwendet werden.
- **6)** Entfernen Sie alle auf dem HiPath 3000 Mainboard gesteckten Submodule und stecken Sie diese (falls noch benötigt und unterstützt) auf das OpenScape Business Mainboard.
- **7)** Entfernen Sie die Akku-Schutzfolie auf dem neuen OpenScape Business Mainboard OCCL.
- **8)** Stecken Sie vorsichtig das OpenScape Business Mainboard OCCL in den gleichen Slot, wo vorher das HiPath 3000 Mainboard steckte.
- **9)** Stecken Sie wieder alle Stecker in das Mainboard.
- **10)** Stecken Sie, falls noch nicht geschehen, die SDHC-Karte in den SDHC-Kartenslot des Mainboards, bis sie einrastet. Die Metallkontakte der SDHC-Karte müssen dabei Richtung Mainboard zeigen.

**Anmerkung:** Vergewissern Sie sich, dass der Schreibschutz der SDHC-Karte deaktiviert ist (Schalter Richtung Metallkontakte).

- **11)** Verbinden Sie Ihr Kommunikationssystem ordnungsgemäß mit dem Schutzleiter.
- **12)** Stecken Sie den Netzstecker wieder ein und fahren Sie das System hoch.

#### *Nächste Schritte*

Wie Sie die Erstinstallation durchführen

## **27.1.2.7 Wie Sie die Erstinstallation durchführen**

*Warum und wann dieser Vorgang ausgeführt wird*

Die Erstinstallation des Kommunikationssystems ist im Kapitel "Ersteinrichtung von OpenScape Business X" im Unterkapitel "Integration ins Kunden-LAN" beschrieben (siehe [Integration ins Kunden-LAN\)](#page-117-0).

Die Erstinstallation umfasst die Konfiguration der IP-Adresse des Systems, die DHCP-Einstellungen sowie Länder- und Zeiteinstellungen.

Hatte das HiPath 3000 System zusätzlich eine HG 1500 installiert, so sollte bei der Erstinstallation für die IP-Adresse des OpenScape Business Systems die IP-Adresse der HG 1500 verwendet werden.

Nach erfolgreicher Erstinstallation führt das Kommunikationssystem einen Neustart durch.

#### *Nächste Schritte*

Wie Sie den konvertierten KDS in das neue System laden

## **27.1.2.8 Wie Sie den konvertierten KDS in das neue System laden**

#### *Voraussetzungen*

Die Hardware wurde ausgetauscht.

Der Admin-PC ist mit dem OpenScape Business Kommunikationssystem verbunden (über die LAN-Schnittstelle).

Der Admin-PC ist so konfiguriert, dass er IP-Adresse und Netzmaske vom DHCP-Server von OpenScape Business empfangen kann.

#### *Schritt für Schritt*

- **1)** Melden Sie sich auf dem Admin-PC am Manager E an.
- **2)** Klicken Sie in der Menüleiste auf **Datei** > **KDS öffnen**.
- **3)** Navigieren Sie zum Ablageort des konvertierten OpenScape Business KDS und klicken Sie auf **OK**.
- **4)** Bestätigen Sie den Hinweis mit **OK**.
- **5)** Klicken Sie in der Menüleiste auf **Datei** > **Übertragen**.
- **6)** Klicken Sie auf die Registerkarte **Kommunikation**.
- **7)** Aktivieren Sie im Bereich **Zugang** die Option **IP HiPath** und geben Sie im Feld IP-Adresse die IP-Adresse des OpenScape Business Kommunikationssystem sein. Standard: 192.168.1.2.
- **8)** Aktivieren das Optionsfeld **Sicherheit**.
- **9)** Klicken Sie auf Kennwort ändern.
- **10)** Geben Sie altes und neues Kennwort ein und bestätigen Sie mit **OK**.
- **11)** Aktivieren Sie das Optionsfeld **KDS lesen/schreiben**.
- **12)** Aktivieren Sie die Kontrollkästchen **Gebühren** und **Hardware** und klicken Sie auf **PC -> Anlage**.
- **13)** Klicken Sie auf **OK**. Der KDS wird vom Manager E zum System übertragen.
- **14)** Klicken Sie nach erfolgreicher Übertragung des KDS auf **OK** und anschließend auf **Schließen**.
- **15)** Beenden Sie den Manager E. Das System führt automatisch einen Neustart durch!

#### *Nächste Schritte*

Wie Sie eine neue Lizenzdatei generieren

## **27.1.2.9 Wie Sie eine neue Lizenzdatei generieren**

#### *Voraussetzungen*

Der LAC der Upgrade-Lizenz ist vorhanden.

Die Registrierungsdaten des Kunden liegen vor.

## *Schritt für Schritt*

- **1)** Melden Sie sich am WBM mit dem Profil **Advanced** an.
- **2)** Klicken Sie in der Navigationsleiste auf **Lizenzverwaltung**.
- **3)** Notieren Sie sich die Locking ID von OpenScape Business, die oberhalb der Tabelle angezeigt wird.
- **4)** Klicken Sie im Navigationsbaum auf **Registrierung**.
- **5)** Geben Sie Ihre Daten ein und klicken Sie auf **OK & Weiter**.
- **6)** Klicken Sie auf **Daten exportieren**. Es wird eine Konfigurationsdatei (XML-Datei) generiert mit den Registrierungsdaten und den Inventory-Informationen inklusive der Anzahl der angeschlossenen TDM-Teilnehmer.
- **7)** Speichern Sie die Konfigurationsdatei in einem Verzeichnis Ihrer Wahl.
- **8)** Melden Sie sich am CLS mit Benutzernamen und Kennwort an.
- **9)** Klicken Sie im Menübaum auf **License** > **Generate License Key**.
- **10)** Geben Sie unter **LAC** den LAC der Upgrade-Lizenz ein und klicken sie auf **Generate Key**.

**11)** Markieren Sie das Leistungsmerkmal **OpenScape Business V2 Update HiPath 3000** und klicken sie erneut auf **Generate Key**.

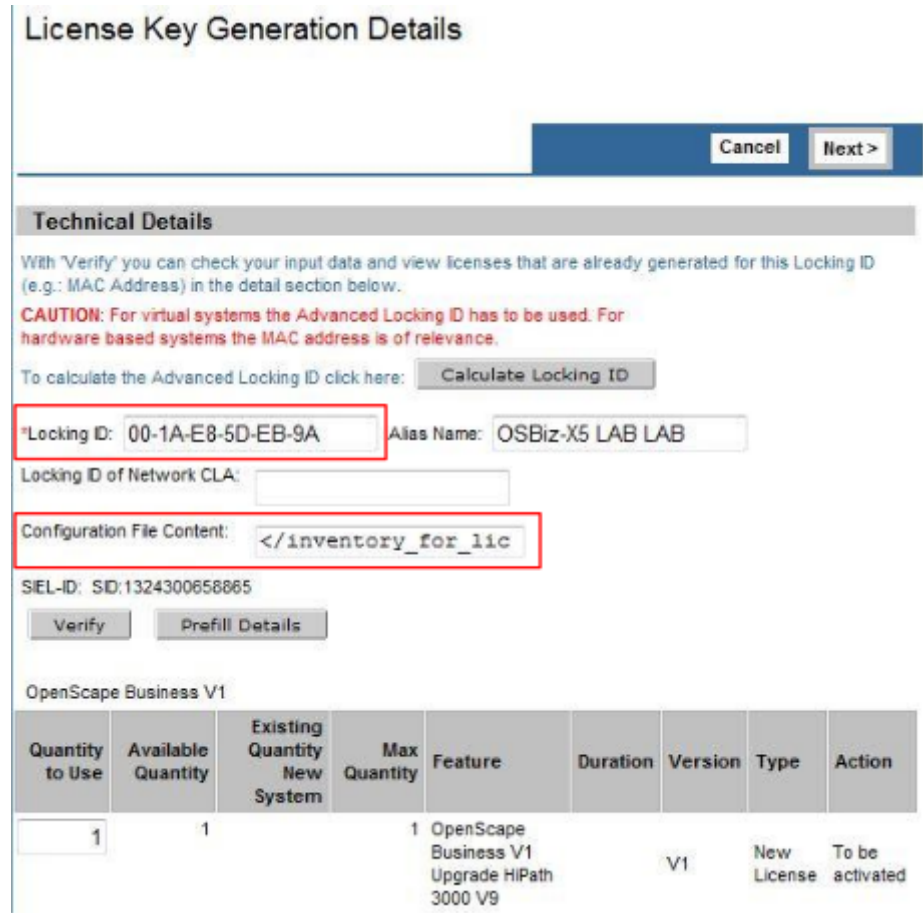

- **12)** Geben Sie im Feld **Locking ID** die Locking ID von OpenScape Business ein.
- **13)** Öffnen Sie die Konfigurationsdatei mit einem Text-Editor (z.B. Notepad) und kopieren Sie den kompletten Inhalt aus der Konfigurationsdatei in das Feld **Configuration File Content**.
- **14)** Klicken Sie auf **Next** und folgen Sie den Anweisungen, um eine neue Lizenzdatei zu generieren.

**Anmerkung:** Die Prozedur der Lizenzmigration am CLS ist nur einmal möglich. Achten Sie daher bitte auf korrekte Angaben!

**15)** Speichern Sie die neue Lizenzdatei in einem Verzeichnis Ihrer Wahl.

## *Nächste Schritte*

Wie Sie die Lizenzdatei offline aktivieren

## **27.1.2.10 Wie Sie die Lizenzdatei offline aktivieren**

#### *Warum und wann dieser Vorgang ausgeführt wird*

Die Offline-Lizenzaktivierung ist im Kapitel "Lizenzierung" im Unterkapitel "Lizenzaktivierung (Standalone)" beschrieben" [\(Wie Sie Lizenzen offline aktivieren](#page-275-0) [\(Standalone\)\)](#page-275-0).

#### *Nächste Schritte*

Wie Sie Lizenzen zuordnen

## **27.1.2.11 Wie Sie Lizenzen zuordnen**

#### *Warum und wann dieser Vorgang ausgeführt wird*

Die Lizenzzuordnung ist im Kapitel "Lizenzierung" im Unterkapitel "Lizenzzuordnung (Standalone)" beschrieben ([Lizenzzuordnung \(Standalone\) \)](#page-276-0).

## **27.1.2.12 Wie Sie die LCR-Einträge zurücksetzen**

#### *Warum und wann dieser Vorgang ausgeführt wird*

Die Basisinstallation des Kommunikationssystems ist im Kapitel "Ersteinrichtung OpenScape Business X" im Unterkapitel "Basiskonfiguration" beschrieben (siehe [Basiskonfiguration](#page-128-0)).

Die Basisinstallation umfasst die Konfiguration der Systemrufnummer, der Teilnehmer sowie den Zugang zum Internet und die Internet-Telefonie.

Im Wizard **Basisinstallation** finden Sie im Fenster **Zentrale Teilnehmer-Funktionen** ein zusätzliches Optionsfeld **Löschen der konfigurierten LCR Daten und Initialisierung mit LCR Standard Daten**. Dieses Optionsfeld erscheint nur, wenn zuvor ein konvertierter KDS in das System geladen wurde. Wird dieses Optionsfeld aktiviert, werden die im HiPath 3000 System konfigurierten LCR-Einträge gelöscht und durch die Standard-Einträge des OpenScape Business Systems ersetzt.

## **27.1.3 Migration eines HiPath 3000 Standalone-Systems mit OpenScape Office V3 HX**

Um ein HiPath 3000-Standalone-System mit einem angeschlossenen OpenScape Office V3 HX auf ein OpenScape Business-Kommunikationssystem mit einem UC Booster aufzurüsten, müssen die folgenden Migrationsschritte wie unten beschrieben durchgeführt werden.

Die UC-Funktionalität einer OpenScape Office V3 HX wird auf den externen OpenScape Business V2 UC Booster Server abgebildet.

Für den OpenScape Business UC Booster Server muss zuerst ein Upgrade auf die OpenScape Business Software V1 R2.2 (Version 1, Minor Release 2, Fix-Release 2) durchgeführt werden. Anschließend muss auf die OpenScape Business Software V1 R3.3 hochgerüstet werden. Nur von dieser Basis-Software aus kann auf die neueste OpenScape Business V2 Software aktualisiert werden.

Folgende UC-Konfigurations- und Benutzerdaten werden übernommen:

- Ansagen
- Bilder
- **Sprachnachricht**
- Faxe
- Journal
- Contact Center Daten
- **Benutzerkonfiguration**
- Benutzer-Profile
- Externes Verzeichnis
- Zeitpläne

Folgende UC-Konfigurations- und Benutzerdaten werden **nicht** übernommen und müssen im UC Booster Server neu konfiguriert werden:

- Web-Services (z. B. XMpp, Web Collaboration, Mobility)
- Open Directory Service
- OpenStage Gate View

#### **Migrationsschritte**

Führen Sie folgende Schritte der Reihe nach durch:

**1) Agenten-IDs notieren** (nur bei Nutzung des Contact Centers)

Notieren Sie sich die Zuordnung der Agenten-IDs zu den Teilnehmern der UC Suite, da diese Zuordnung nicht migriert wird. Die Zuordnung muss mit dem Wizard **Anrufverteilung** im WBM des OpenScape Business Kommunikationssystems neu konfiguriert werden.

#### **2) OpenScape Office V3 HX aktualisieren**

Rüsten Sie falls noch nicht geschehen die OpenScape Office V3 HX auf die Software V3 R3FR6 hoch.

## **3) OpenScape Office V3 HX Backup-Set erstellen**

Erstellen Sie über das WBM von OpenScape Office V3 HX ein Backup-Set auf ein externes Medium.

Genauere Informationen finden Sie in der Online-Hilfe des OpenScape Office Assistant.

#### **4) HiPath3000 aktualisieren**

Führen Sie das Upgrade von HiPath 3000 auf OpenScape Business V1 wie in der Migrationsprozedur für ein Standalone-System beschrieben durch. Die Lizenzen der OpenScape Office V3 HX werden bei der Lizenzmigration am Lizenzserver nach OpenScape Business übernommen. Die Lizenzdatei enthält sowohl Lizenzdaten der OpenScape Business X3/X5/X8 als auch der UC-Suite.

#### **5) UC Booster Server ins Kunden-LAN integrieren**

Das Linux-Betriebssystem SLES 12 SP3 64 Bit muss auf dem neuen Server-PC (Linux-Server) installiert werden, gefolgt von der Kommunikationssoftware (Version V1 R2.2). Details siehe *OpenScape Business Linux-Server Installationsanleitung*.

### **6) UC Booster aktivieren**

Aktivieren Sie die UC Booster-Funktionalität im WBM des OpenScape Business Kommunikationssystems (Grundinstallation - Erstinstallation - Paket mit UC Suite auf OpenScape Business UC Booster Server) und geben Sie die IP-Adresse des neuen Server-PCs ein (mit der gleichen IP-Adresse wie

der alte Server-PC, wenn möglich). Stellen Sie sicher, dass die UC Suite auf dem UC Booster Server aktiv ist.

Genauere Informationen finden Sie im Kapitel "Erstinstallation OpenScape Business X3/X5/X8" unter [Wie Sie die UC-Lösung festlegen.](#page-126-0)

#### **7) UC Booster konfigurieren**

Im WBM des UC Booster Servers muss die IP-Adresse des Kommunikationssystems angegeben werden.

Genauere Informationen finden Sie im Kapitel "Erstinstallation OpenScape BusinessUC Booster" unter [IP-Adresse des Kommunikationssystems be](#page-249-0)[kannt geben.](#page-249-0)

#### **8) OpenScape Office V3 HX Backup-Set konvertieren**

Das auf dem externen Medium gesicherte OpenScape Office V3 HX Backup-Set muss über ein Linux-Script in ein OpenScape Business V1 Backup-Set konvertiert werden. Dafür benötigen Sie Linux-Kenntnisse. Anschließend ist das konvertierte Backup-Set über das WBM in den UC Booster Server zu laden. Danach stehen die o.g. UC-Konfigurations- und Benutzerdaten zur Verfügung.

Genauere Informationen finden Sie in diesem Kapitel unter [Wie Sie ein](#page-1311-0) [OpenScape Office V3 HX Backup-Set konvertieren](#page-1311-0).

#### **9) OpenScape BusinessUC Booster Server aktualisieren**

Aktualisieren Sie den UC Booster Server zuerst auf die Version V1 R3.3 und anschließend auf die neueste OpenScape Business V2 Software.

## <span id="page-1311-0"></span>**27.1.3.1 Wie Sie ein OpenScape Office V3 HX Backup-Set konvertieren**

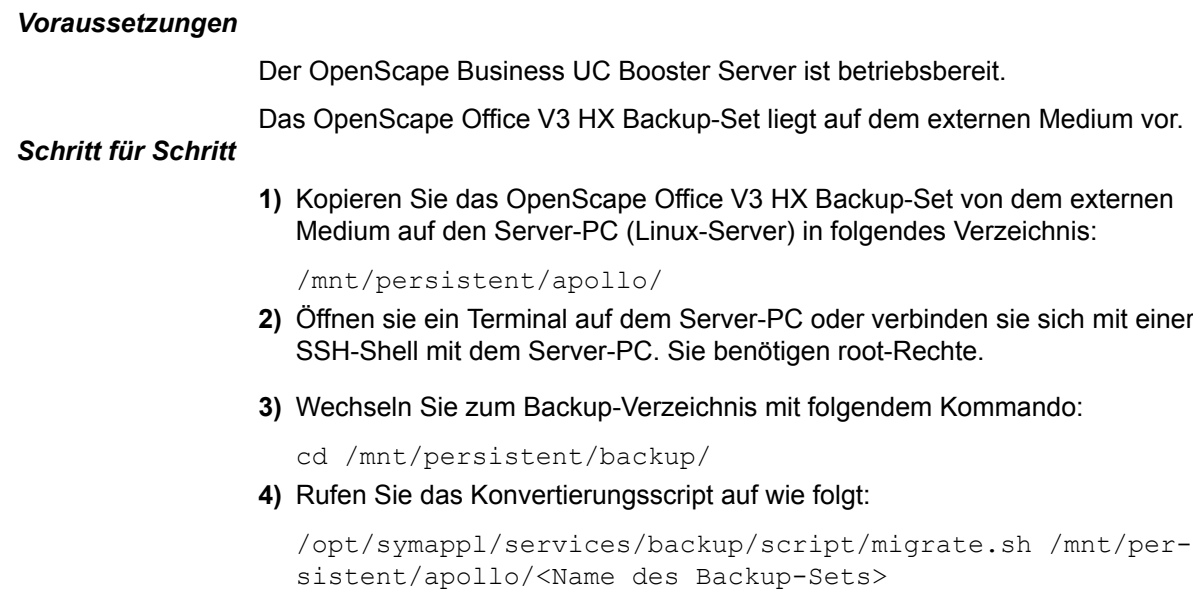

**Beispiel**:

/opt/symappl/services/backup/script/migrate.sh /mnt/persistent/apollo/BackupSet 130913-0400007.tar

**5)** Nachdem das Konvertierungsscript durchlaufen ist, kann das konvertierte Backup-Set für den Restore verwendet werden.

# **27.1.4 Migration eines HiPath 3000 Systems auf OpenScape Business UC Booster**

Um ein HiPath 3000 Kommunikationssystem auf ein OpenScape Business Kommunikationssystem mit UC Booster Funktionalität hochzurüsten, sind die nachstehend beschriebenen Migrationsschritte durchzuführen.

Für die UC Booster Funktionalität wird je nach Anzahl der UC Benutzer eine UC Booster Card oder ein externer UC Booster Server verwendet.

## **Migrationsschritte**

Führen Sie folgende Schritte der Reihe nach durch:

**1) HiPath3000 aktualisieren**

Führen Sie die Hochrüstung von HiPath 3000 nach OpenScape Business wie bei der Migrationsbeschreibung eines Standalone-Systems durch.

**2) Alternative 1: UC Booster Card ins Gehäuse von OpenScape Business stecken**

Falls Sie die UC Booster Card bevorzugen, wird diese Karte während der Hochrüstung von HiPath 3000 ins Gehäuse gesteckt.

Details finden Sie in der *Servicedokumentation, Montage der Hardware, Kapitel "Baugruppen - Beschreibung der Baugruppen - OCAB"*.

## **3) Alternative 2: UC Booster Server ins Kunden-LAN integrieren**

Falls Sie den externen UC Booster Server bevorzugen, wird auf einem Server-PC das Linux-Betriebssystem SLES 12 SP3 64 Bit installiert und anschließend die Kommunikationssoftware. Details siehe *OpenScape Business Linux-Server Installationsanleitung*.

#### **4) UC Booster manuell aktivieren**

Die automatische Aktivierung der UC Booster Funktionalität ist bei einer Migration nicht möglich. Daher muss die UC Booster Funktionalität manuell im WBM aktiviert werden.

Genauere Informationen finden Sie unter [Wie Sie UC Booster manuell akti](#page-1312-0)[vieren](#page-1312-0).

## **5) UC Booster konfigurieren**

Die UC Booster Funktionalität wird im WBM konfiguriert.

## <span id="page-1312-0"></span>**27.1.4.1 Wie Sie UC Booster manuell aktivieren**

#### *Voraussetzungen*

Sie sind am WBM mit dem Profil **Expert** angemeldet.

## *Schritt für Schritt*

- **1)** Klicken Sie in der Navigationsleiste auf **Experten-Modus**.
- **2)** Klicken Sie im Navigationsbaum auf **Applikationen** > **Web Services**.

**3)** Klicken Sie im Menübaum auf **Applikationsauswahl** > **Applikationsauswahl**.

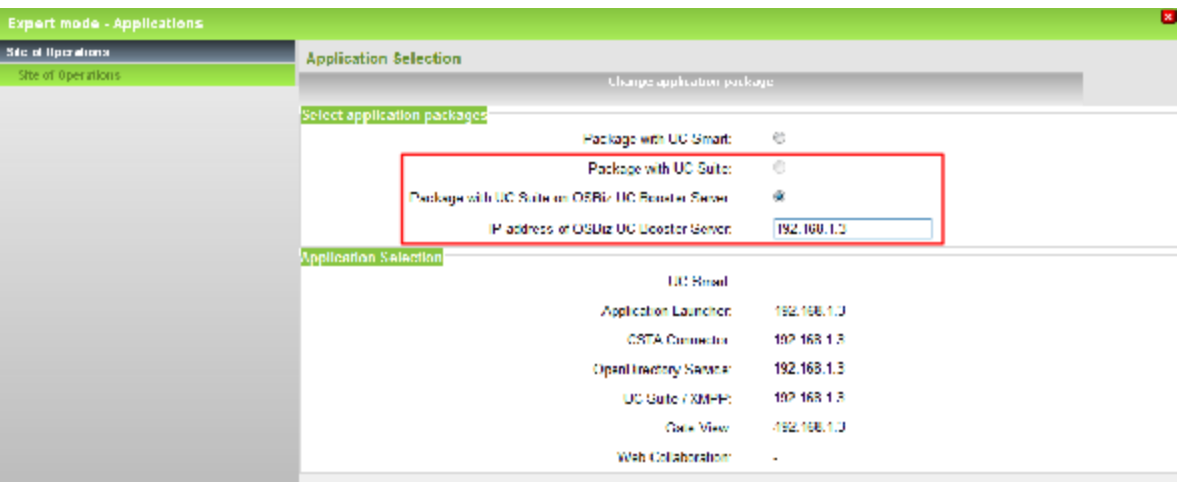

- **4)** Wählen Sie eine der folgenden Möglichkeiten:
	- Wenn Sie die UC Booster Funktionalität mit der UC Booster Card nutzen möchten, klicken Sie auf **Paket mit UC Suite**.
	- Wenn Sie die UC Booster Funktionalität mit dem UC Booster Server nutzen möchten, klicken Sie auf **Paket mit UC Suite auf OSBiz U-C Booster-Server** und geben Sie zusätzlich im Feld **IP-Adresse des- OSBiz UC Booster-Servers** die IP-Adresse des externen Linux-Servers an.
- **5)** Klicken Sie auf **Übernehmen**.
- **6)** Klicken Sie im Navigationsbaum auf **Telefonie** > **Sprachgateway**.
- **7)** Klicken Sie im Menübaum auf **Sprachgateway** > **SIPQ-Verbindung** > **Application Suite**.

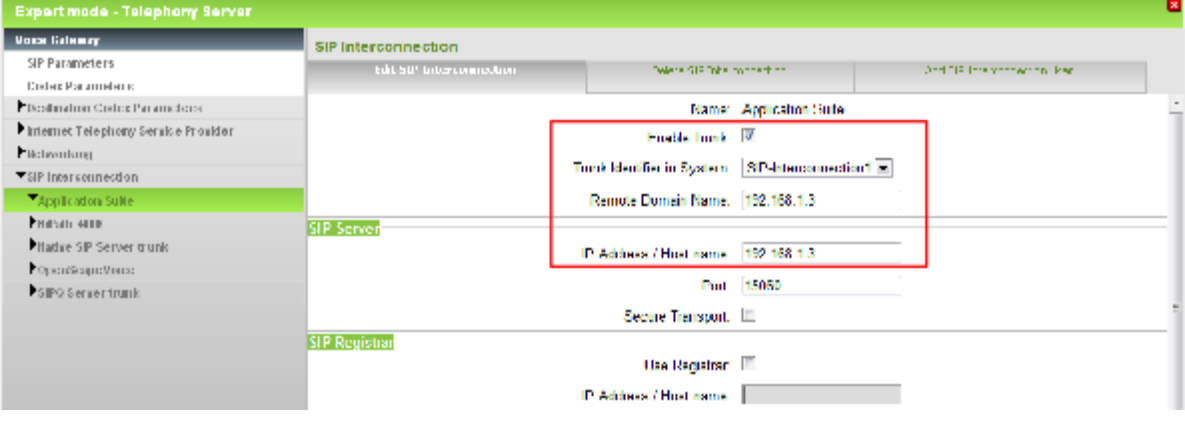

- **8)** Aktivieren Sie das Kontrollkästchen **Trunk aktivieren**.
- **9)** Wählen Sie in der Aufklappliste **Trunk-ID im System** den Eintrag **SIPQ-Verbindung 1**.
- **10)** Geben Sie in den Feldern **Name der Remote-Domäne** und **IP-Adresse/Host-Name** die IP-Adresse der UC Booster Card oder des UC Booster Servers ein, z.B. 192.168.1.3.
- **11)** Klicken Sie auf **Übernehmen**.
- **12)** Klicken Sie im Menübaum auf **SIPQ-Verbindungsteilnehmer**.
- 13) Geben Sie unter Benutzer-ID den Namen Application Suite-User ein. Lassen Sie die Felder **Autorisierungsname**, **Kennwort** und **Kennwort wiederholen** leer.
- **14)** Klicken Sie auf **Übernehmen**.
- **15)** Klicken Sie im Navigationsbaum auf **Telefonie** > **Leitungen/Vernetzung**.
- **16)** Klicken Sie im Menübaum auf **Leitungen/Vernetzung** > **Richtung** > **Route 8**.

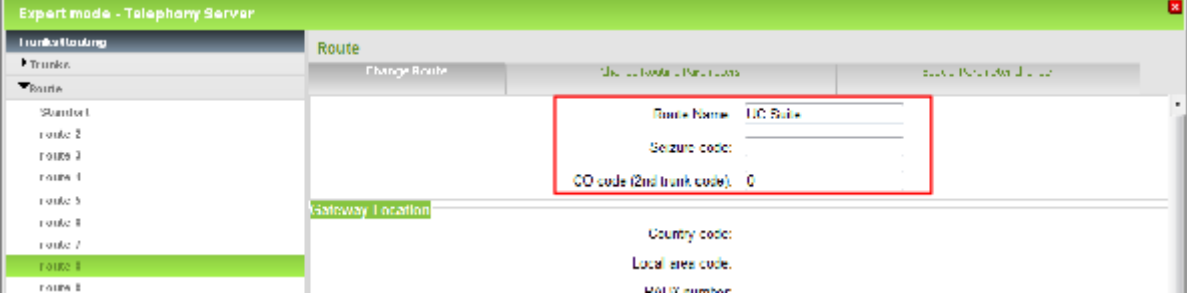

- **17)** Geben Sie für die Richtung 8 in der Registerkarte **Richtung ändern** im Feld **Richtungsname** den Namen UC Suite ein.
- **18)** Vergewissern Sie sich, dass das Feld **Richtungskennzahlen** leer ist.
- **19)** Geben Sie den Wert **0** im Feld Amtskennziffer (2. AKZ) ein.
- **20)** Klicken Sie auf **Übernehmen**.
- **21)** Klicken Sie auf die Registerkarte **Richtungsparameter ändern**.

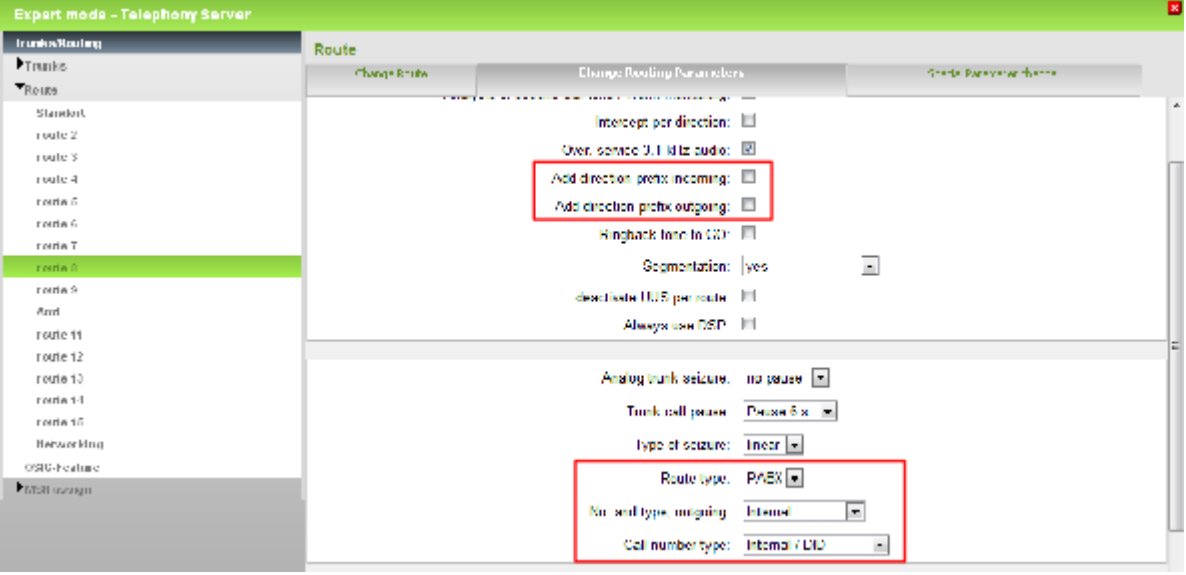

- **22)** Deaktivieren Sie die Kontrollkästchen **Routen-Präfix ergänzen kommend** und **Routen-Präfix ergänzen gehend**.
- **23)** Wählen Sie in der Aufklappliste **Richtungsart** den Eintrag **PABX**.
- **24)** Wählen Sie in der Aufklappliste **Nummerntyp, gehend** den Eintrag **Intern**.
- **25)** Wählen Sie in der Aufklappliste **Rufnummer Typ** den Eintrag **Intern / Durchwahl**.
- **26)** Klicken Sie auf **Übernehmen**.
- **27)** Nur für italienische Länderinitialisierung:
	- a) Klicken Sie auf die Registerkarte **Spezial Parameter ändern**.
	- b) Wählen Sie in der Aufklappliste **Called Party Number** den Eintrag **System-Kontrolle**,
	- c) Klicken Sie auf **Übernehmen**.
- **28)** Klicken Sie im Menübaum auf **Leitungen/Vernetzung** > **Leitungen** > **LAN** > **Box: 1, Slot: 1** > **Port 4 SIPQ-Verbindung 1**,
- **29)** Klicken Sie auf die Registerkarte **Leitung hinzufügen**.

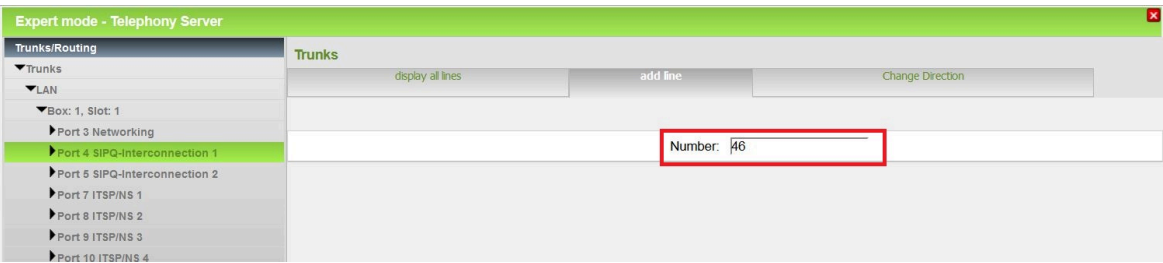

- **30)** Geben Sie je nach Ihrem System die folgenden Werte ein:
	- a) Geben Sie für OpenScape Business X1/X3/X5X8 den Wert 46 ein. Dabei sind die 30 Kanäle für UC Suite und die 16 Kanäle für Ansagen über das AP-Modul vorgesehen.
	- b) Geben Sie für OpenScape Business S den Wert 76 ein. Dabei sind die 60 Kanäle für UC Suite und die 16 Kanäle für Ansagen über das AP-Modul vorgesehen.
- **31)** Klicken Sie auf **Übernehmen**.
- **32)** Klicken Sie im Menübaum auf **Port 4 SIPQ-Verbindung 1**. Es werden Ihnen alle soeben eingerichteten Leitungen angezeigt.
- **33)** Klicken Sie auf eine Leitung und wählen Sie aus der Aufklappliste **Route** die Route 8 UC Suite aus.

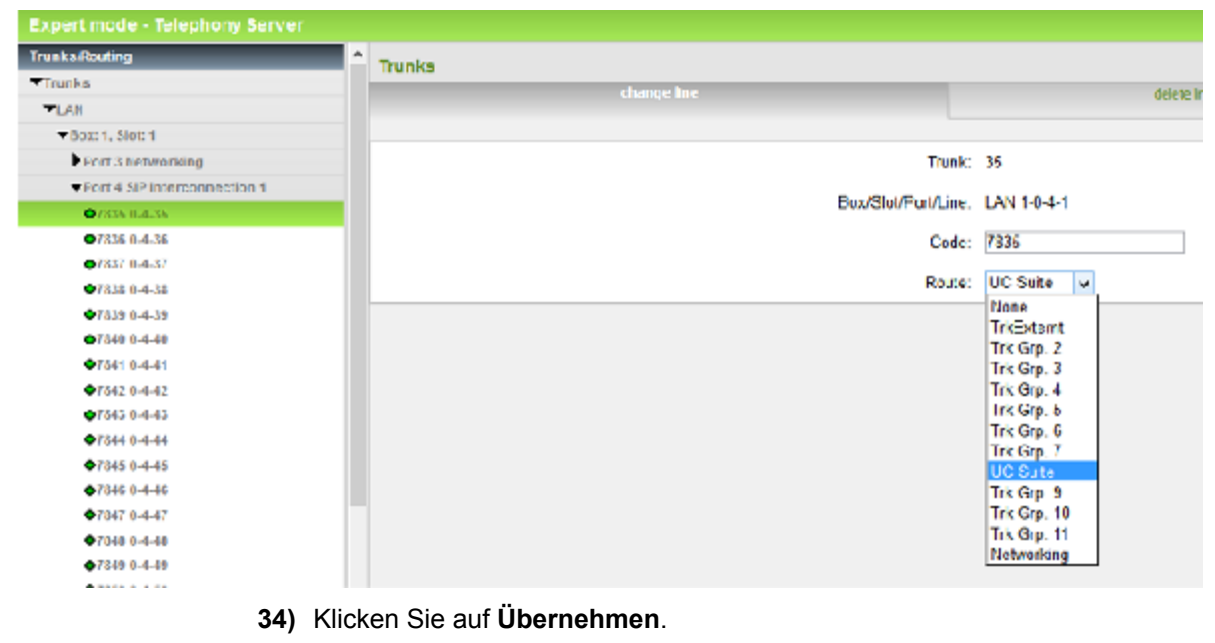

- **35)** Wiederholen Sie diese Zuordnung für alle benötigten Leitungen.
- **36)** Klicken Sie im Navigationsbaum auf **Telefonie** > **Grundeinstellungen**.

**37)** Klicken Sie im Menübaum auf **Grundeinstellungen** > **Wiedergabegerät für Sprachnachrichten/Ansagen**.

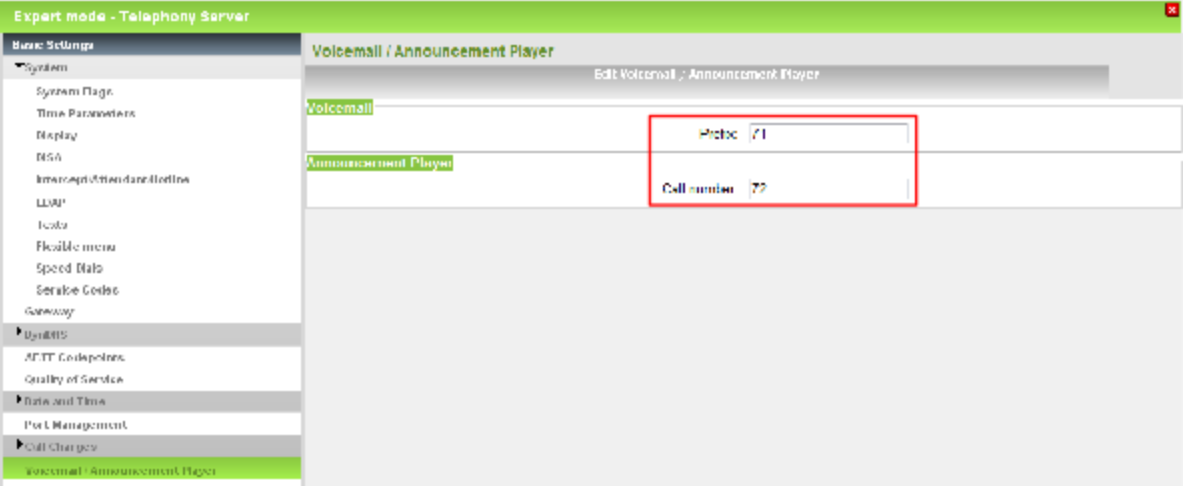

- **38)** Geben Sie im Bereich **Voicemail** im Feld **Präfix** den Wert 71 als Standard-Rufnummer der Sprachbox ein.
- **39)** Geben Sie im Bereich **Wiedergabegerät für Ansagen** im Feld **Rufnummer** den Wert 72 als Standard-Rufnummer für den Announcement Player ein.
- **40)** Klicken Sie auf **Übernehmen**.
- **41)** Klicken Sie im Navigationsbaum auf **Telefonie** > **LCR**.
- **42)** Klicken Sie im Menübaum auf **LCR** > **Wahlplan**.

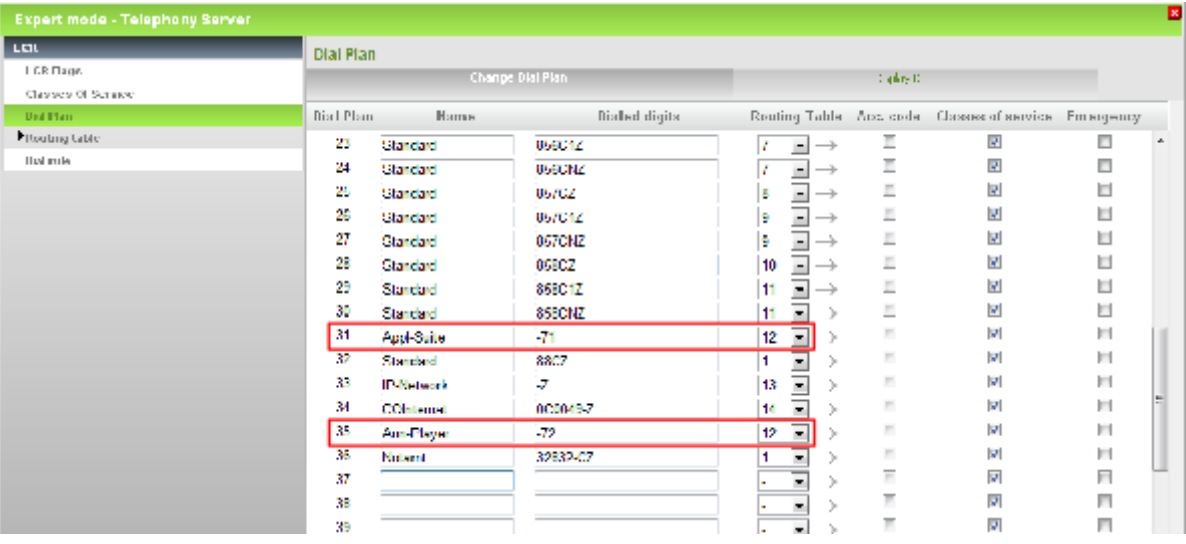

- **43)** Wählen Sie bei Wahlplan 31 **Appl-Suite** und bei Wahlplan 35 **Ann-Player** in der Aufklappliste jeweils die Wegetabelle **12** aus.
- **44)** Klicken Sie auf **Übernehmen**.

## **27.1.5 Migration eines HiPath 3000 Netzverbunds**

Um einen HiPath 3000 Netzverbund auf einen OpenScape Business Netzverbund hochzurüsten, sind die nachstehend beschriebenen Migrationsschritte durchzuführen.

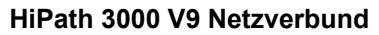

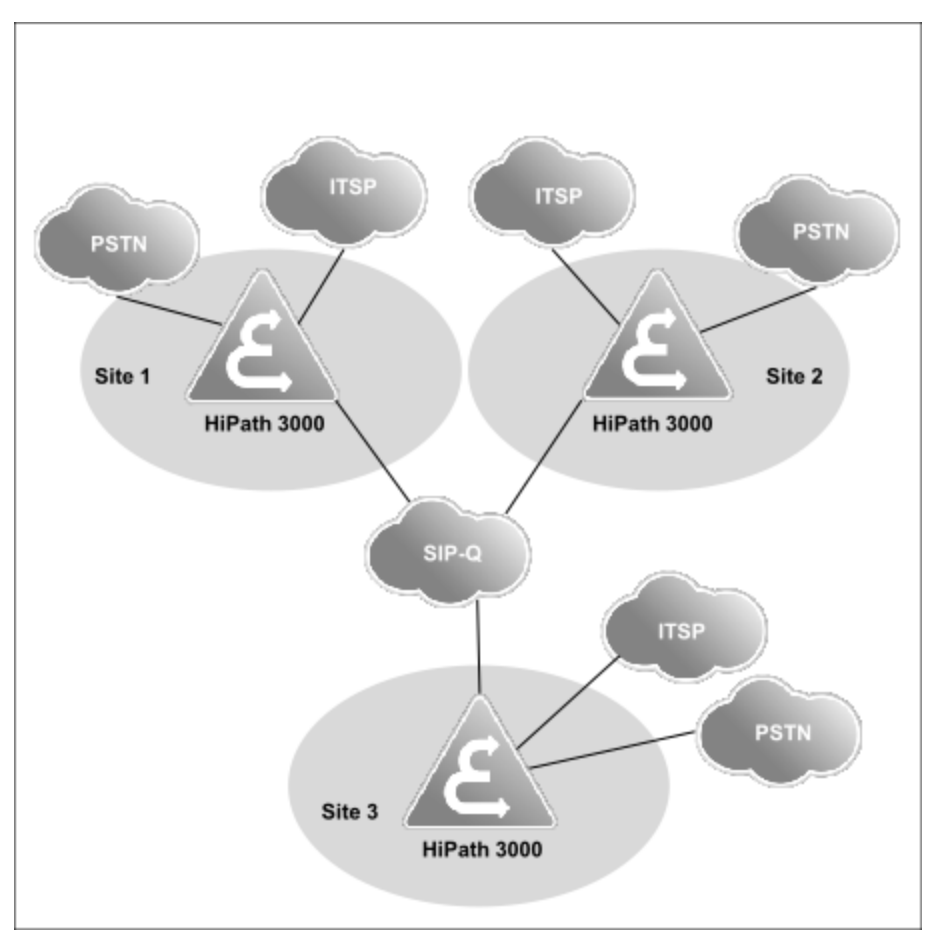

### **OpenScape Business Netzverbund**

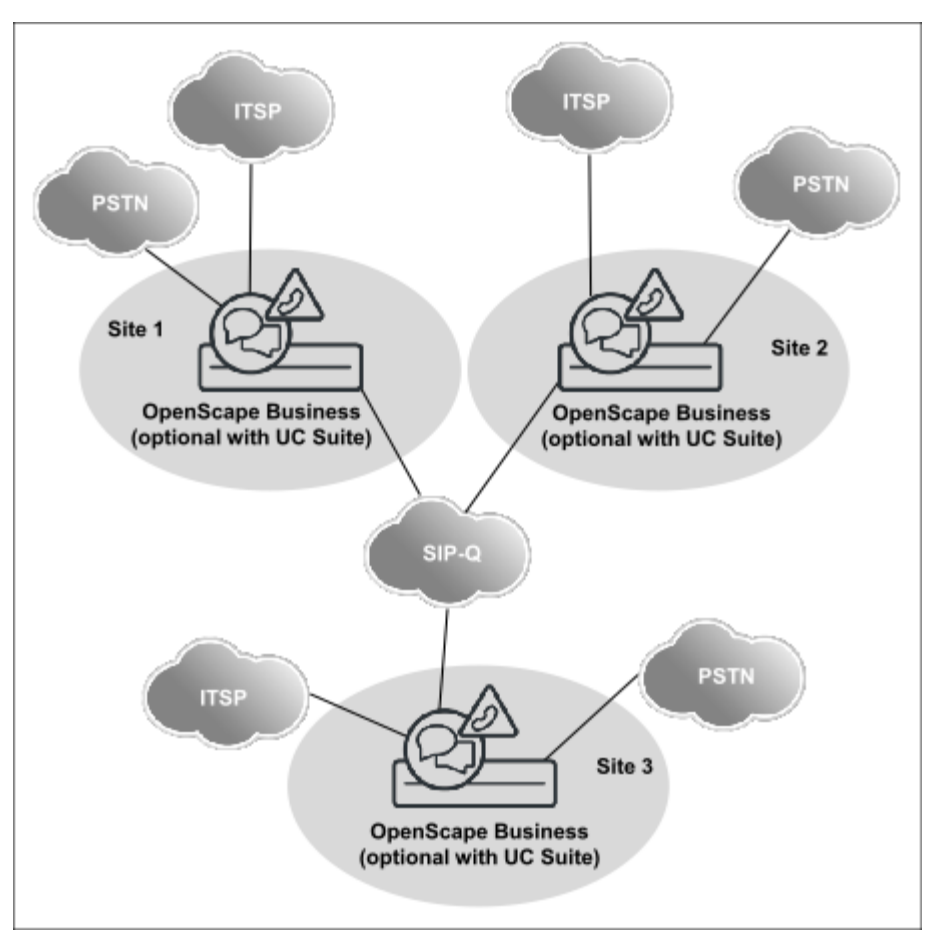

## **Migrationsschritte**

Führen Sie folgende Schritte der Reihe nach durch:

**1) HiPath 3000 hochrüsten**

Alle HiPath 3000 Systeme des Netzverbunds sind separat gemäß der Migrationsbeschreibung eines Standalone-Systems hochzurüsten.

**2) Konfiguration anpassen**

Folgende Konfigurationsparameter sind nachträglich über den WBM-Experten-Modus anzupassen:

- LCR-Einträge
- Voicemail-System (Sammelanschluss, Kennzahl zur Anwahl der Voicemail)
- Ansagen

## **3) Lizenzierung durchführen.**

Nachdem alle Systeme hochgerüstet sind, erfolgt die Zusammenfassung der einzelnen Lizenz-Dateien zu einer netzweiten Lizenz am CLS.

# **27.1.6 Migration eines HiPath 3000 V9 Netzverbunds mit HiPath 5000 RSM**

Um einen HiPath 3000 Netzverbund mit angeschlossener HiPath 5000 RSM auf einen OpenScape Business Netzverbund hochzurüsten, sind die nachstehend

beschriebenen Migrationsschritte durchzuführen. Der Leistungsumfang von HiPath 5000 RSM ist in OpenScape Business integriert, somit wird HiPath 5000 RSM im OpenScape Business Netzverbund nicht mehr benötigt.

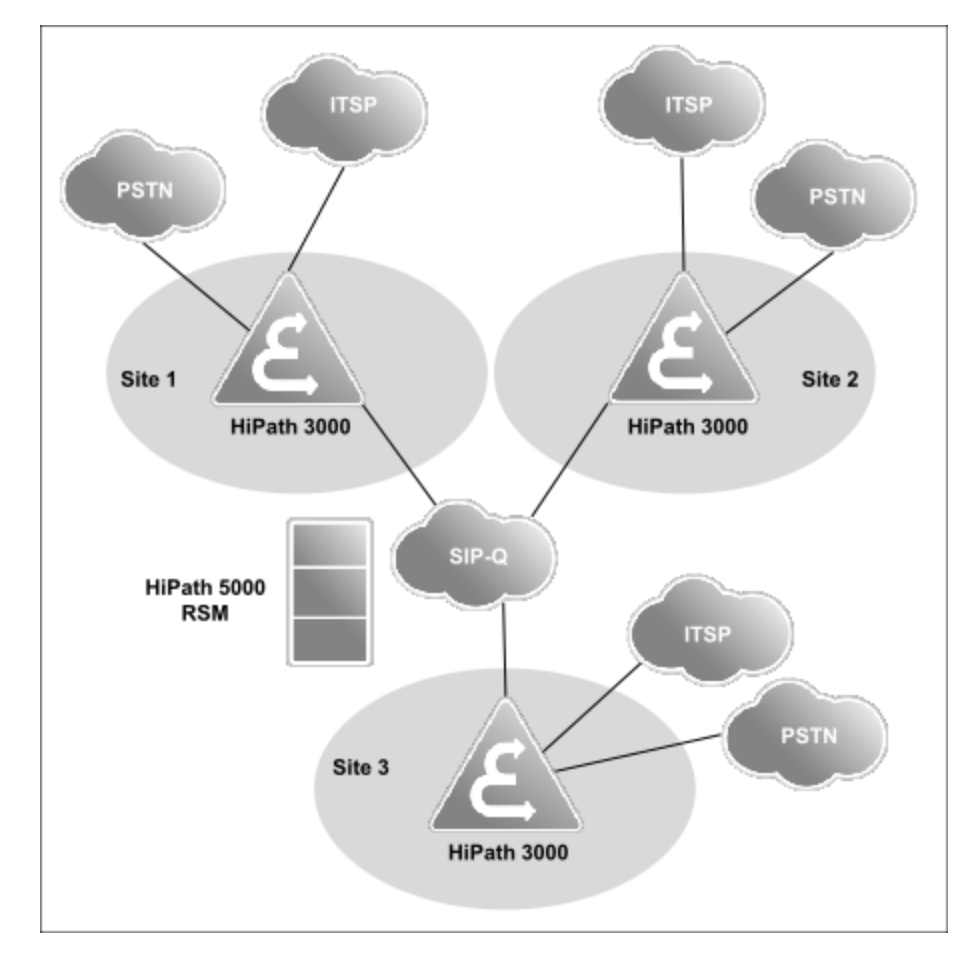

**HiPath 3000 V9 Netzverbund**

## **OpenScape Business Netzverbund**

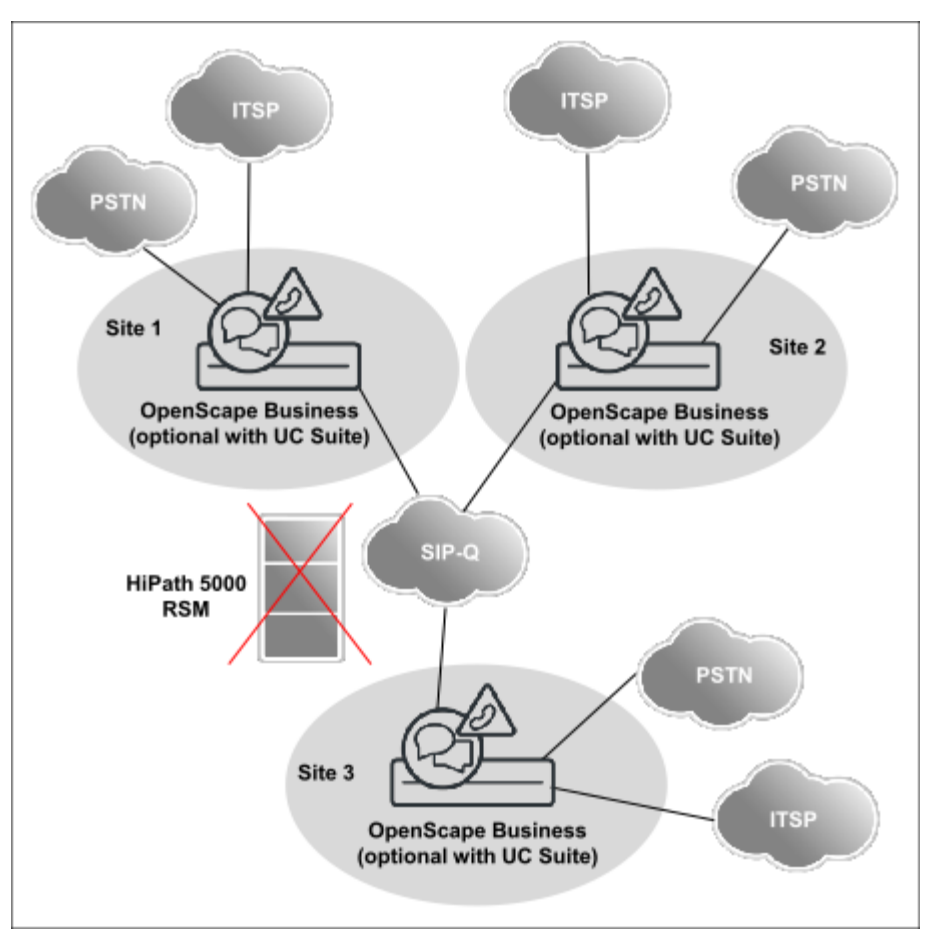

## **Migrationsschritte**

Führen Sie folgende Schritte der Reihe nach durch:

## **1) Netzweite Lizenzierung auflösen**

Ein HiPath 3000 Netzverbund mit HiPath 5000 RSM nutzt die netzweite Lizenzierung. Die Netzwerklizenzdatei ist am CLS zunächst in einzelne Lizenzdateien aufzulösen und den Locking-IDs (MAC-Adressen) der Hi-Path 3000 V9 Systeme zuzuordnen, bevor die eigentliche Migration nach OpenScape Business beginnen kann.

- Ordnen Sie zunächst die Lizenzen des HiPath 5000 RSM Netzverbundes den jeweiligen Locking-IDs der HiPath 3000 Knoten zu. Empfehlung: Erstellen Sie eine Excel-Liste mit entsprechender Zuordnung der jeweiligen Lizenzen zu den Locking-IDs der HiPath 3000 Systeme.
- Kontaktieren Sie die Lizenz-Hotline, um die Aufteilung der Lizenzen gemäß Exel-Liste ausführen zu lassen.
- Laden Sie die Einzellizenzen der HiPath 3000 Systeme zur Kontrolle vom CLS. Eine Aktivierung der Lizenzen, d.h. die Lizenz-Übertragung in die HiPath 3000 Systeme ist nicht erforderlich.

## **2) HiPath 5000 RSM entfernen**

Vor der Hochrüstung der HiPath 3000 Systeme wird HiPath 5000 RSM abgeschaltet.

#### **3) HiPath 3000 hochrüsten**

Alle HiPath 3000 Systeme des Netzverbunds sind separat gemäß der Migrationsbeschreibung eines Standalone-Systems hochzurüsten.

#### **4) Konfiguration anpassen**

Folgende Konfigurationsparameter sind nachträglich über den WBM-Experten-Modus anzupassen:

- LCR-Einträge
- Voicemail-System (Sammelanschluss, Kennzahl zur Anwahl der Voicemail)
- Ansagen

#### **5) Lizenzierung durchführen.**

Nachdem alle Systeme hochgerüstet sind, erfolgt die Zusammenfassung der einzelnen Lizenz-Dateien zu einer netzweiten Lizenz am CLS.

**Anmerkung:** Bei erweiterter netzweiter UC-Funktionalität ist eine Umstellung von offener auf verdeckte (geschlossene) Nummerierung erforderlich, um die internen Rufnummern anzupassen. Hierzu muss die offene Nummerierung deaktiviert werden, um anschließend die Knotennummer zu löschen und als Präfix neu hinzuzufügen (beispielsweise als erweiterte Internrufnummer 87100 statt 100 und 88100 statt 100).

Unterschiede:

- Die Auswahl der Teilnehmer auf ihrem eigenen Knoten erfolgt über die erweiterte Internrufnummer.

- Die interne und die DuWa-Rufnummer dürfen voneinander abweichen, die Durchwahlnummern dürfen jedoch nicht geändert werden.

## **27.1.7 Geänderte Leistungsmerkmale und Schnittstellen**

Einige HiPath 3000 Leistungsmerkmale und Schnittstellen sind für OpenScape Business in ihrer Funktion angepasst und erweitert worden.

#### **SDHC-Kartentausch**

Der Austausch der SDHC-Karte bei eingeschaltetem System (bei HiPath 3000 als Speed-Update bekannt) ist aus technischen Gründen nicht möglich. Ferner kann die SDHC-Karte eines lizenzierten Systems A nicht für ein anderes System B verwendet werden, da die Lizenzierung an die Locking-ID des Mainboards A gebunden ist. Wenn die SDHC-Karte im System B verwendet werden soll, muss sie zunächst mit neuer Software initialisiert werden – mit Hilfe des Card Manager.

#### **Erweiterung der SIP-Funktionalität**

Folgende SIP-Features wurden gegenüber HiPath 3000 zusätzlich implementiert:

- Call completed elsewhere
- Message Waiting Indication for Voicemail
- Calling Name Presentation (CNIP)
- Distinctive Ringing (internal/external calls)
- 3rd Party Call Control
- Call Forwarding busy/no reply/unconditional (handset controlled)

#### **Erweiterung von SIP-Trunking**

Für den Anschluss externer SIP-Server (z. B. OpenScape Voice Server, OpenScape 4000, OpenScape Voice oder UC Suite) stehen in OpenScape Business zusätzliche native SIP/SIP-Routen zur Verfügung (im Gegensatz zu nur einer SIP-Q-Route in HiPath 3000). Damit sind zusätzlich zu den klassischen Richtungen für Amt, Vernetzung und ITSP, native SIP/SIP-Q-Trunk-Schnittstellen für zertifizierte SIP-Applikationen vorgesehen (SIP-Interconnection genannt).

Siehe [Vernetzung von OpenScape Business](#page-976-0)

#### **LCR**

Die Wegetabellen 1 bis 15 sind für Default-Einträge bzw. für eine Konfiguration über Wizards vorgesehen. Bei einer Migration werden die in HiPath 3000 vorhandenen Einträge in diese Wegetabellen nicht übernommen. Eine manuelle Nachbearbeitung der Wegetabellen ist erforderlich.

#### **Automatische Leitungsbelegung**

Es kann entweder die Funktion "LCR" oder die Funktion "Automatische Leitungsbelegung (Vereinfachte Wahl)" aktiviert sein. Deshalb wird bei der Migration automatisch "LCR" aktiviert und "Automatische Leitungsbelegung (Vereinfachte Wahl)" deaktiviert. Soll aber "LCR" deaktiviert und "Automatische Leitungsbelegung (Vereinfachte Wahl)" aktiviert werden, muss zuerst der Wizard "Basisinstallation" durchlaufen werden und anschließend können die Flags mit dem Manager E entsprechend gesetzt werden (nicht für OpenScape Business X1, da hier keine Administration über den Manager E möglich ist).

**Anmerkung:** Vereinfachtes Wählen wird in CSTA-Anwendungen nicht unterstützt.

#### **VoIP over PPP via ISDN**

Geroutete Sprachverbindungen über Leitungen mit geringer Bandbreite werden nicht mehr unterstützt

#### **G.723-Unterstützung**

G.723-Codecs werden nicht mehr unterstützt.

#### **Raumüberwachung (Babyphone)**

Das Leistungsmerkmal "Babyphone (Raumüberwachung)" wird nicht mehr unterstützt. Da die Funktion "CSTA-Monitoring" immer aktiv ist (ein Systemtelefon kann von einer Applikation - z. B. myAgent, myPortal - überwacht werden), kann die Funktion "Raumüberwachung" für dieses Systemtelefon nicht mehr aktiviert werden. Während der KDS-Konvertierung mit dem Manager E wird die Kennzahl für die Aktivierung der Raumüberwachung gelöscht.

#### **Anzahl der Basisstationen und DECT-Telefone an OpenScape Business X3**

Die Anzahl der Basisstationen an OpenScape Business X3 wurde gegenüber HiPath 33xx von 3 auf 7 erhöht. Die Anzahl der DECT-Telefone an OpenScape Business X3 wurde gegenüber HiPath 33xx von 16 auf 32 erhöht.

#### **entry Web Services**

Die entry Web Services werden nicht mehr unterstützt. Der Nachfolger von my-Portal entry nennt sich myPortal Smart und bietet einen erweiterten Funktionsumfang. myPortal for Mobile wird durch myPortal to go (Web Edition) ersetzt. Für den Einsatz von myPortal to go (Web Edition) und myPortal Smart ist der Plug PC nicht mehr nötig.

#### **OpenStage GateView auf Basis des Plug PC**

OpenStage Gate View kann auf dem Plug PC weiterhin betrieben werden. Die Einstellungen für die OpenStage-Telefone sollten überprüft werden.

#### **Externe Voicemail**

Wird bei HiPath 3000 für die Voicemail weder die EVM noch die IVM verwendet, sondern eine externe Voicemail wie z.B. Xpressions, OpenScape Office HX oder eine IVM eines anderen Knotens, müssen nach der KDS-Konvertierung die 10 EVM-Ports im Manager E von "Phonemail" auf "Standard" gesetzt werden.

#### **CSTA-Applikationen**

Zur Anbindung von CSTA-Applikationen ist eine UC Booster Card oder ein UC Booster Server erforderlich. In einem Netzverbund muss an mindestens einem Knoten eine UC Booster Card oder ein UC Booster Server vorhanden sein. Die Applikationen müssen CSTAv3-Protokoll unterstützen. Im Vergleich zu Hi-Path 3000 wurden Änderungen am CSTA-Protokoll implementiert. Daher sind CSTA-Applikationen am HiPath 3000 V9 ggf. nicht kompatibel einsetzbar bei OpenScape Business. Das CSTAv2-Protokoll wird nicht mehr unterstützt. Eine Lizenz wird für die CSTA-Schnittstelle nicht benötigt.

Für die OpenScape Business CSTA-Schnittstelle gelten im Vergleich zur HiPath 3000 CSTA-Schnittstelle die nachfolgend beschriebenen Änderungen.

- Die Anschaltung an die CSTA-Schnittstelle ist für einzelne und vernetzte OpenScape Business Systeme identisch. Sie erfolgt ausschliesslich über LAN. RS232 (V.24) und S0 Schnittstellen werden nicht mehr unterstützt.
- Hard- und Software-Zusatzkomponenten wie CSTA Service Provider (CSP), HG 1500 Baugruppe oder HiPath 5000 RSM System werden bei OpenScape Business nicht mehr benötigt.
- Die CSTA Schnittstelle ist weiterhin nicht lizenziert.
- Maximal 4 CSTA-Links können zur Anschaltung externer Applikationen verwendet werden. Im Auslieferungszustand sind 3 der 4 CSTA Schnittstellen zur Verwendung von internen Applikationen von OpenScape Business vorkonfiguriert. Diese können optional auch zur Anschaltung externer Applikationen eingesetzt werden.
- Die Absicherung der CSTA Schnittstellen gegen Missbrauch wurde verbessert. Der Zugangsmechanismus wurde überarbeitet.
- MULAP-Monitoring über CSTA ist nur möglich, wenn ein Monitorpunkt auf die MULAP-Nummer gesetzt wird. Einzelne MULAP-Mitglieder können nicht überwacht werden. Möchte eine CSTA-Applikation dennoch einzelne MU-LAP-Mitglieder überwachen, werden von OpenScape Business keine CS-

TA-Events an die Applikation übertragen. Das gilt auch für MULAP-Mitglieder, die Teil eines Sammelanschlusses sind.

- Die zur Verfügung gestellten CSTA-Funktionen wurde erweitert. Details sind im OpenScape Business CSTA Interface Manual beschrieben.
- Die CSTA Phase II Protokollversion wird nicht mehr unterstützt.
- CSTA-Applikationen, die an OpenScape Business betrieben werden, sollten in Verbindung mit OpenScape Business getestet und freigeben sein.

Technische Details siehe:

- [Application Connectivity](#page-1100-0)
- http://wiki.unify.com/wiki/OpenScape Business

## **TAPI 120/170 V2**

Für TAPI 120/170 V2 können die bestehenden Lizenzen nicht übernommen werden. Es müssen neue Lizenzen gekauft werden. TAPI 120/170 V2 muss deinstalliert und dafür OpenScape Business TAPI 120/170 V1 neu installiert und konfiguriert werden. TAPI-Lizenzen sind in OpenScape Business userbezogen einrichtbar, daher entfällt die TAPI-Lizenzierung innerhalb der TAPI-Einrichtung. Die Lizenzierung ist erst ab dem ersten TAPI-Benutzer erforderlich (damit ist auch TAPI120 für die ersten 6 Benutzer nicht mehr lizenzfrei). Der CMD (CS-TA Message Dispatcher) ist in OpenScape Business integriert. Ein separater Windows-Server für den CMD ist daher nicht mehr erforderlich. Die Anbindung an externe TAPI-Anwendungen ist für OpenScape Business und OpenScape Business S möglich. Für OpenScape Business ist eine UC Booster Card oder ein UC Booster Server erforderlich. In einem Netzverbund muss entweder eine OpenScape Business S vorhanden sein oder an mindestens einem Knoten eine UC Booster Card oder ein UC Booster Server.

Für OpenScape Business TAPI 120/170 V2 V1 gelten im Vergleich zu HiPath TAPI 120/170 V2 die nachfolgend beschriebenen Änderungen.

- Der Zugang zum System erfolgt ausschließlich über Ethernet-LAN. RS-232 und S0-Schnittstellen werden nicht mehr unterstützt.
- Neue gemeinsame TAPI-Lizenz auf "pro Benutzer"-Basis für TAPI 120 TSP und TAPI 170 TSP.
- Die Lizenzen sind an die Locking-ID von OpenScape Business gebunden.
- Bestehende HiPath TAPI 120 TSP oder HiPath TAPI 170 TSP Benutzerlizenzen werden von dem neuen Lizenzierungsmechanismus nicht unterstützt.
- Keine Abwärtskompatibilität mit HiPath 3000 V8 oder V9
- Für TAPI 170 TSP gilt:
	- Der Zugang zum System erfolgt standardmäßig über den Port 8800.
	- Die Konfiguration der CSTA-Anmeldeinformationen im Setup-Dialog ist obligatorisch.
	- Multi-Node-Unterstützung im Netzwerk über den CSP des zentralen Master-Knotens.
- Für TAPI 120 TSP gilt:
	- Der Zugang zum System erfolgt standardmäßig über den Port 8900.
	- Single-Node-Unterstützung, auch bei Anbindung an den Master-Knoten eines Netzwerks.

Technische Details siehe:

• [Application Connectivity](#page-1100-0)

### **Accounting-Schnittstelle**

Die Schnittstellen der Accounting-Daten sind gegenüber HiPath 3000 geändert.

## **V24-Applikationen**

V24-Applikationen werden nicht mehr unterstützt.

#### **Weitere externe Applikationen**

Bitte beachten Sie für extern angeschlossene Applikationen die Hinweise und Einschränkungen in der Freigabemitteilung (Release Note).

## **HiPath 5000 RSM**

HiPath 5000 RSM wird nicht mehr unterstützt. Die Funktionalität von HiPath 5000 RSM wurde in OpenScape Business integriert. Damit ist kein separater Server mehr erforderlich.

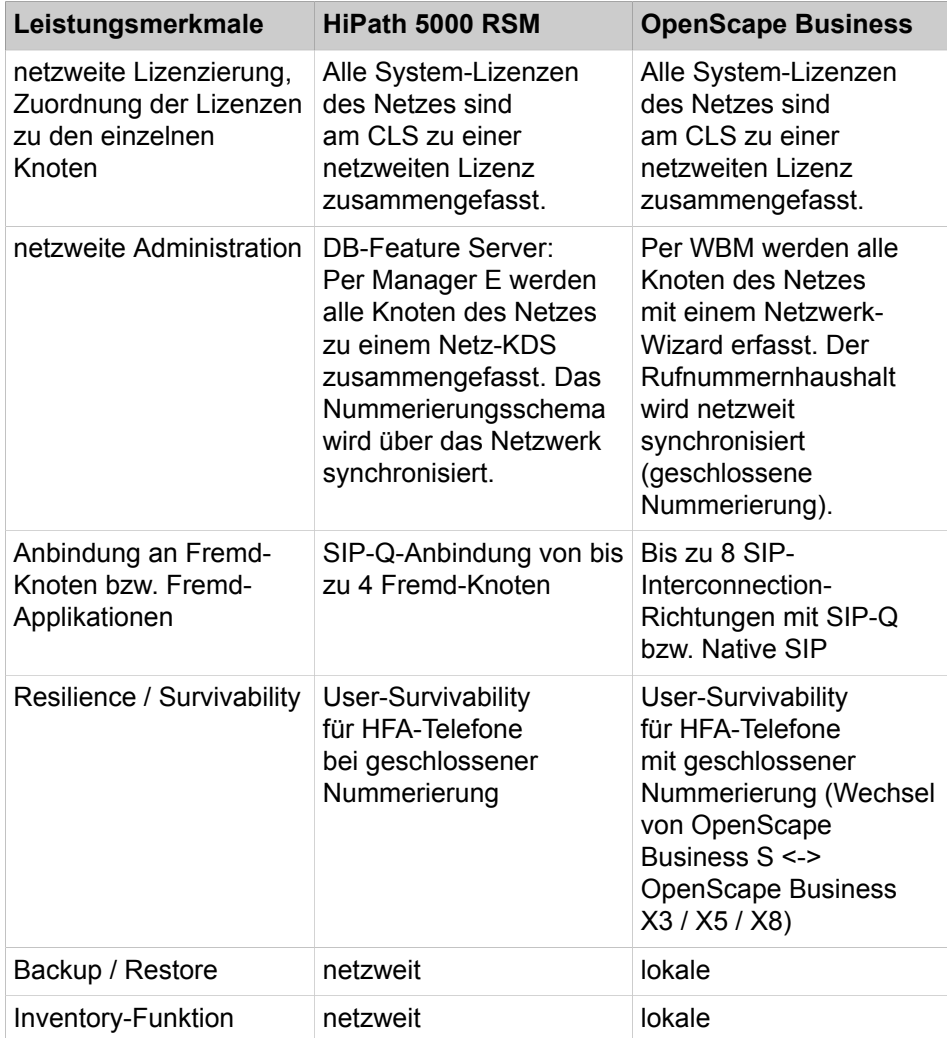

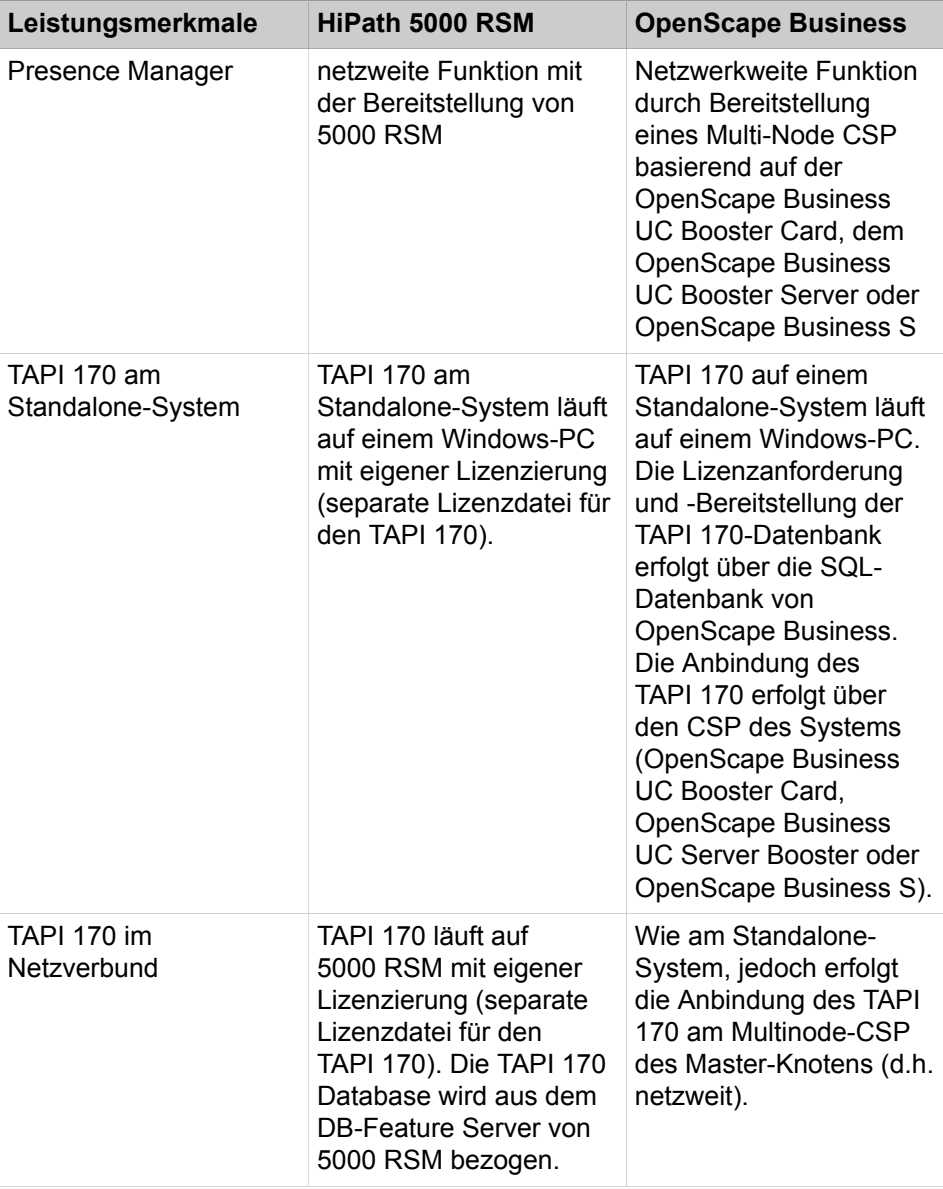

## **Gemischte Netze**

Ein gemischter Netzverbund aus OpenScape Business und OpenScape Office wird nicht unterstützt.

# **27.1.8 Nicht unterstützte Baugruppen und Endgeräte**

Einige Baugruppen und Endgeräte können aus technischen Gründen nicht in den Kommunikationssystemen OpenScape Business X3/X5/X8 eingesetzt werden.

Bei einer Migration von HiPath 3000 V9 nach OpenScape Business sind diese Baugruppen und Endgeräte zu entfernen. Bei Bedarf kann stattdessen der jeweilige Nachfolger eingesetzt werden.

## **Migration**

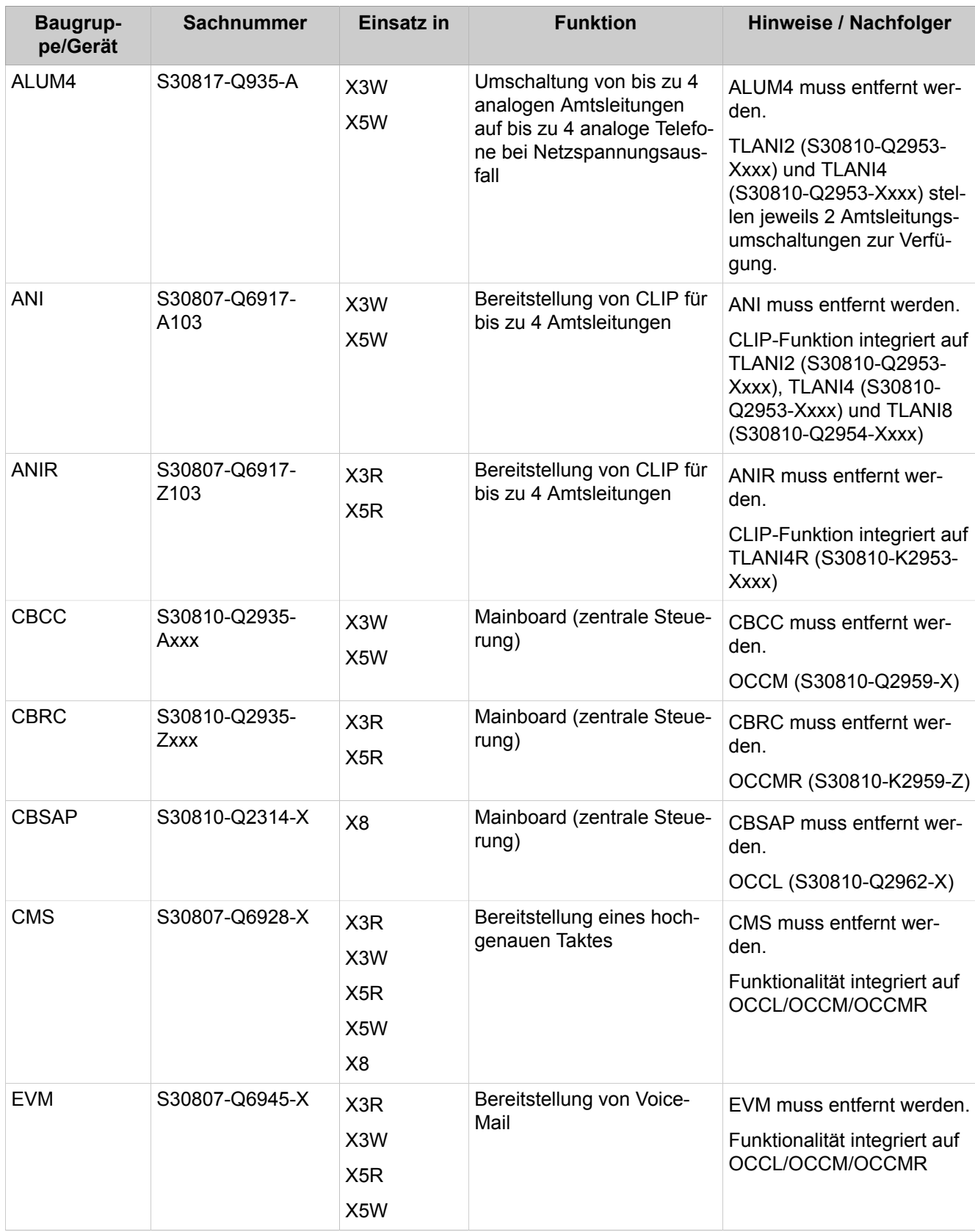

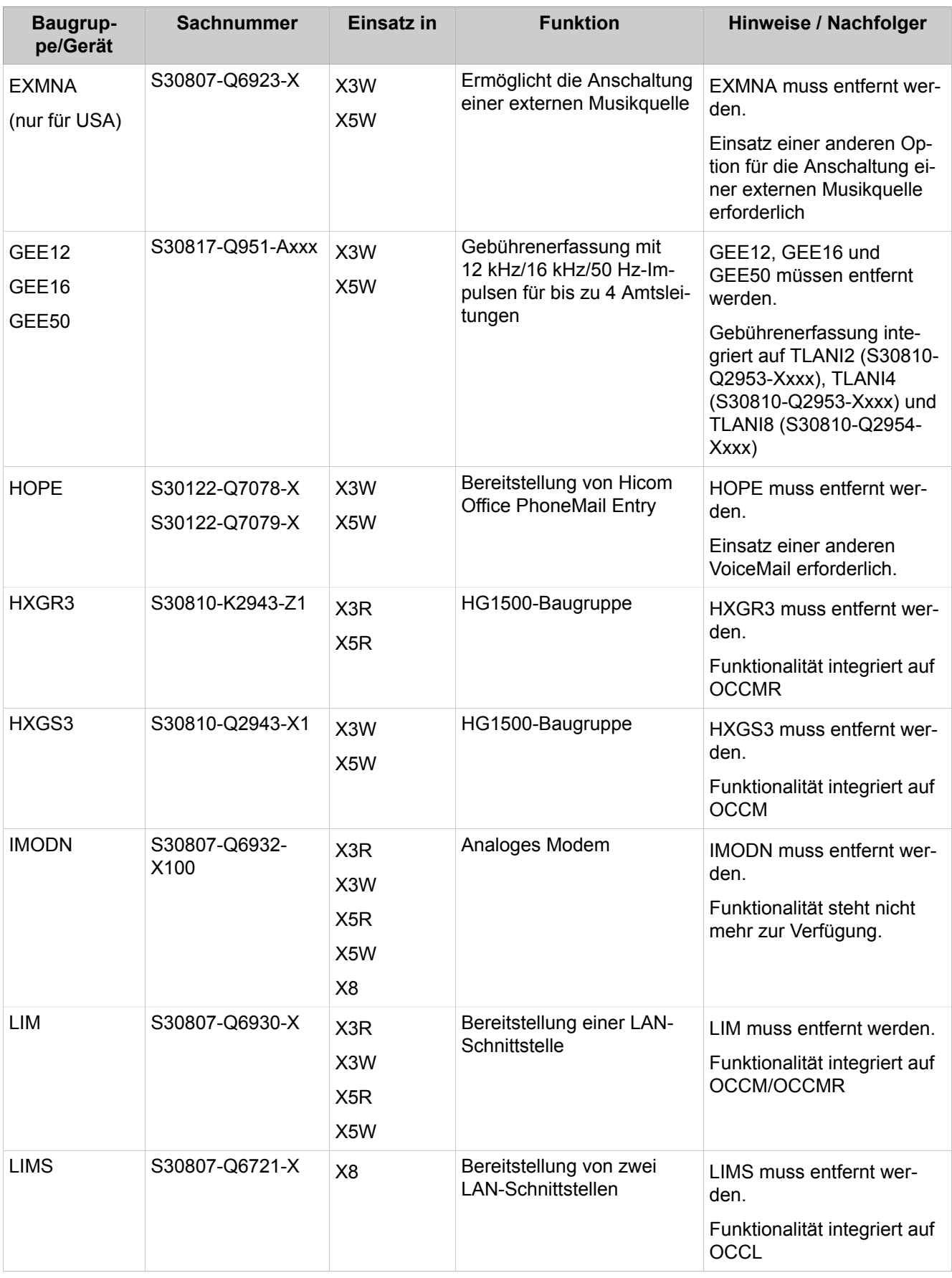

## **Migration**

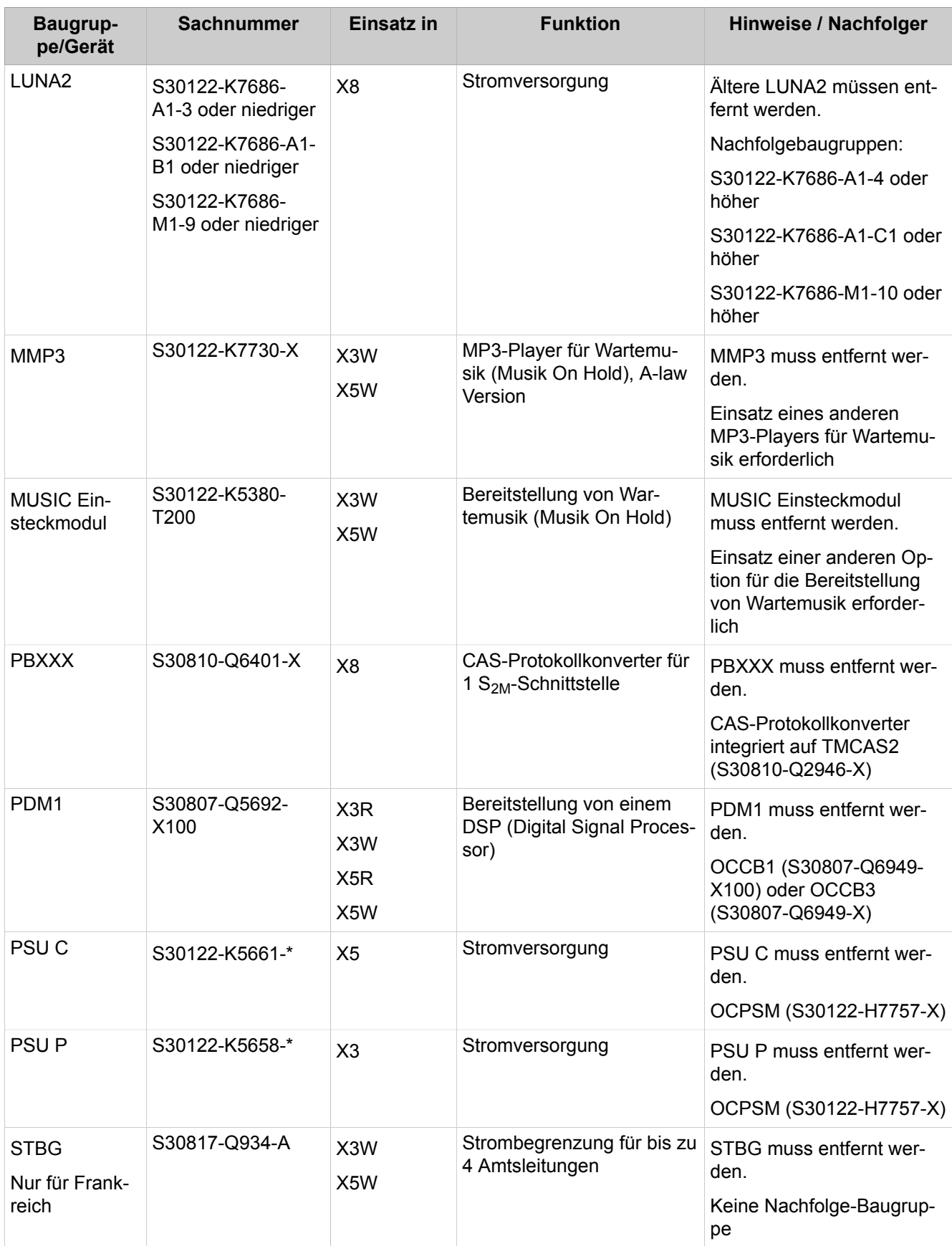

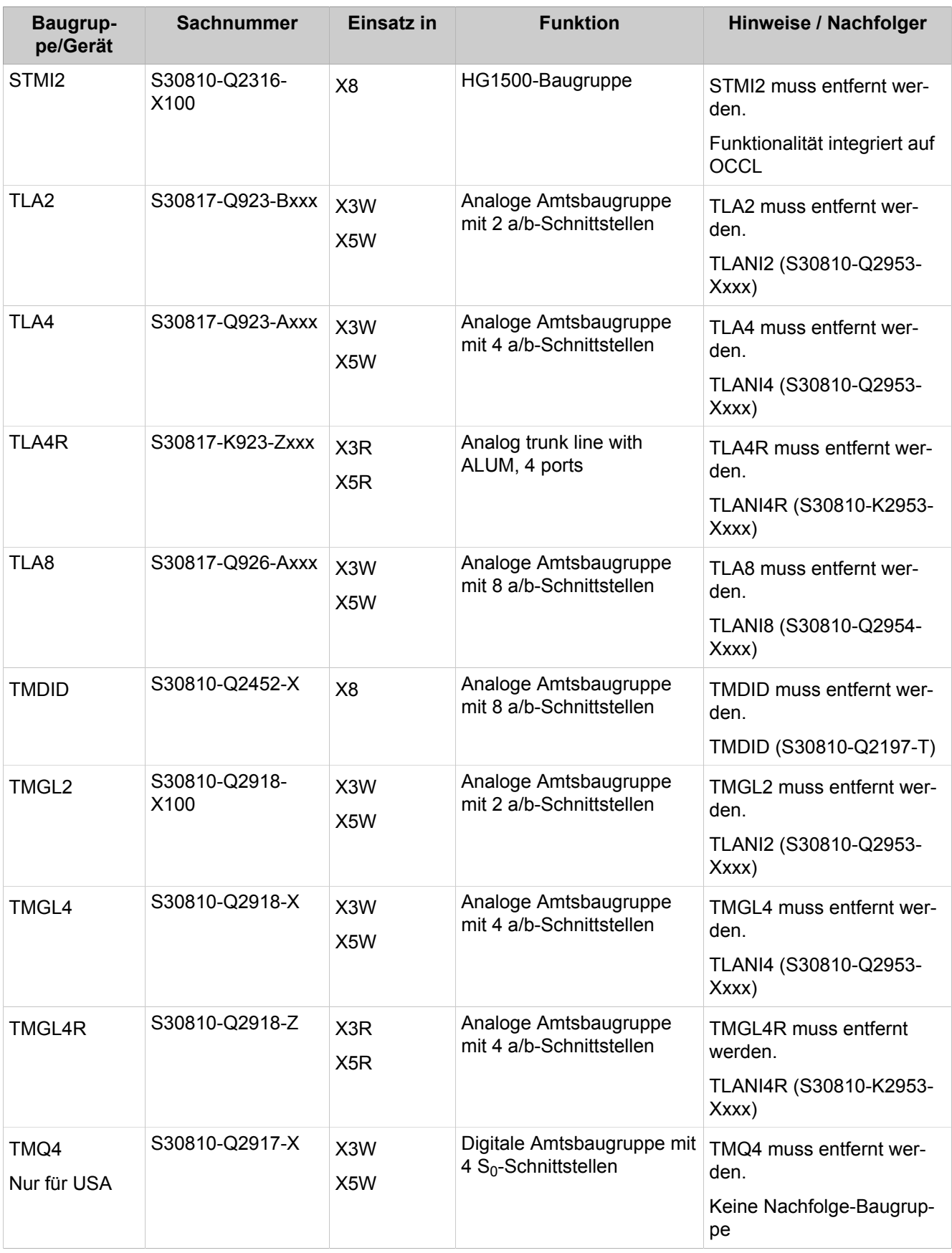

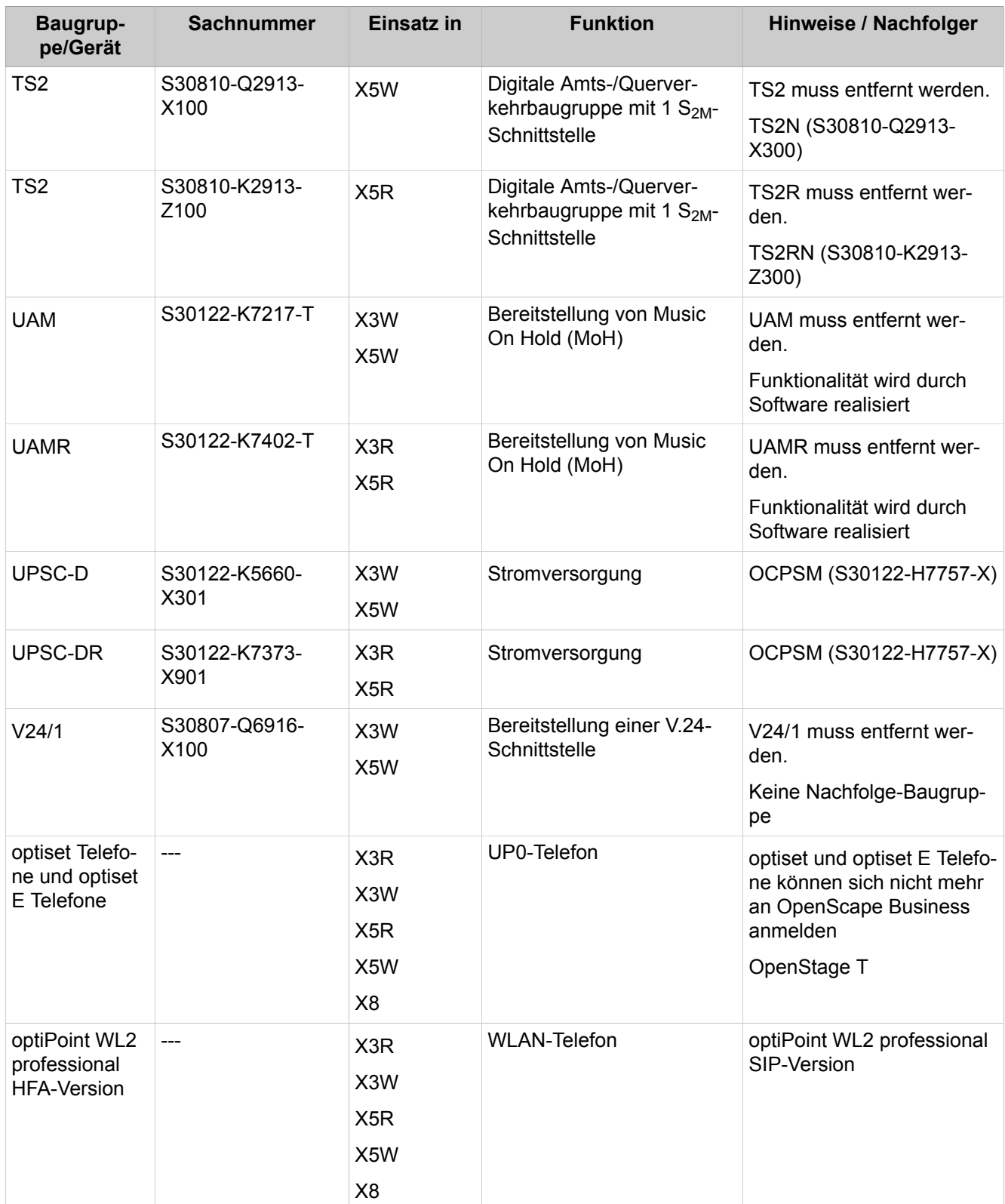

## **optiPoint WL2 professional**

Das Telefon optiPoint WL2 professional wird in der HFA-Variante nicht von OpenScape Business unterstützt. Deshalb ist es von der HFA-Variante auf die SIP-Variante umzurüsten.
### **27.1.8.1 Wie Sie ein optiPoint WL2 professional von HFA auf SIP umrüsten**

#### *Voraussetzungen*

Die Telefon-Software liegt als Image-Datei in der Zwischenversion prep70\_39.img vor.

Die Telefon-Software liegt als Image-Datei in der endgültigen Version vor, z.B. Standard-Image-Datei swup 70-000-52.img.

Die Benutzerdaten des WL2 und die WLAN-Zugangsdaten liegen Ihnen vor.

Ein neuer SIP-Teilnehmer wurde im WBM des Systems inkl. der SIP-Zugangsdaten eingerichtet und lizenziert. Die im System vergebenen SIP-Zugangsdaten liegen Ihnen vor.

#### *Schritt für Schritt*

**1)** Upgrade auf die Zwischenversion:

- a) Installieren Sie zuerst die Zwischenversion prep70\_39.img mittels WBM des WL2 oder DLS. Der Upgrade-Fortschritt wird auf dem Telefondisplay angezeigt.
- b) Folgen sie den Anweisungen im Display und warten sie, bis das WL2 neu gestartet ist.
- c) Bestätigen Sie nach erfolgreichem Start die Meldung **Temp. SW only - Please Update!** mit **OK**.
- **2)** Upgrade auf die endgültige Version:
	- a) Installieren Sie nun eine Standard-Image-Datei, z.B. swup 70-000-052.img. Aus Sicherheitsgründen werden während des Upgrades keine Einstellungen und Benutzerdaten geändert. Der Upgrade-Fortschritt wird auf dem Telefondisplay angezeigt.
	- b) Folgen sie den Anweisungen im Display und warten sie, bis das WL2 neu gestartet ist.
- **3)** Aktivieren Sie nach erfolgreichem Start die Standard-Telefoneinstellungen manuell über das WBM des WL2:
	- 1. Möglichkeit: Navigieren Sie im WBM zu **System Settings** > **Reset User Data** > **User Settings Clear**.
	- 2. Möglichkeit: Navigieren Sie im WBM zu **Factory Reset** > **Restore the factory defaults**.

**Anmerkung:** Ihre Benutzerdaten und die WLAN-Zugangsdaten gehen verloren!

- **4)** Geben Sie die WLAN-Zugangsdaten am Telefon ein, um das Telefon ins Kunden-LAN einzubinden.
- **5)** Geben Sie die SIP-Zugangsdaten am Telefon ein, damit sich das Telefon als SIP-Teilnehmer am System anmelden kann.
- **6)** Setzen Sie im WBM des WL2 das Optionsfeld **Network** > **SIP advanced** > **Auto Answer** auf **On**, um die Funktionalität des Telefons im Zusammenspiel mit den UC Suite Clients sicherzustellen.

# **27.2 Migration von OpenScape Office V3 MX/LX auf OpenScape BusinessV2**

Beschrieben wird die technische Migration von OpenScape Office V3 MX/LX Systemen auf OpenScape Business V2 Systeme.

Folgende Komunikationssysteme können auf V2 migriert werden:

• OpenScape Office V1 MX (Hardwaremodell)

Es ist ein Wechsel auf ein OpenScape Business V2 Hardwaremodell inkl. Neuinstallation nötig.

• OpenScape Office V3 LX (Softswitch)

Auf dem Linux-Server ist das Linux-Betriebssystem SLES 12 SP3 64 Bit zu installieren und anschließend die OpenScape Business V2 Kommunikationssoftware. Der Betrieb in einer virtuellen Umgebung ist möglich.

Bei beiden Systemen ist es möglich, einige Massendaten, wie z.B. Rufnummern mit Namen aus dem alten System über eine CSV-Datei in das neue System zu importieren. Kundendaten wie z.B. abgespeicherte Sprachnachrichten können nicht übernommen werden.

#### **Lizenzmigration**

Folgende Voraussetzungen sind für eine erfolgreiche Lizenzmigration zu beachten:

- Eine Upgrade-Lizenz zur Hochrüstung von OpenScape Office V3 MX/LX nach OpenScape Business V2 wurde bestellt.
- Für die Lizenzmigration von OpenScape Office V3 LX muss eine separate Upgrade-Lizenz auf OpenScape Business V2 S und die OpenScape Business S / Booster Server Software auf DVD (SLES 12 SP3 64 Bit) inkl. 3 Jahre kostenfreiem SLES Upgrades bestellt werden.
- Der LAC der Upgrade-Lizenz liegt vor, um am Lizenzserver die neue Lizenz abzurufen.

Über die Upgrade-Lizenz werden folgende Lizenzen aus der vorhandenen OpenScape Office V3 MX/LX Lizenzdatei in OpenScape Business V2 Lizenzen überführt:

• OpenScape Office V3 LX Basis 5/10/20 Comfort Plus User

1x OpenScape Business Base, 5/10/20x IP User, 5/10/20x myPortal for Desktop, 5/10/20x Voicemail, 5/10/20x Fax, 5/10/20x Conference

• OpenScape Office V3 MX Basis 10/20 Comfort Plus User

1x OpenScape Business Base, 10/20x IP User, 10/20x myPortal for Desktop, 10/20x Voicemail, 10/20x Fax, 10/20x Conference

- Pro System: 1x Company AutoAttendant, 1x Web Collaboration
- Pro OpenScape Office Comfort User: 1x IP User, 1x myPortal for Desktop, 1x Voicemail
- Pro OpenScape Office Comfort Plus User: 1x IP User, 1x myPortal for Desktop, 1x Voicemail; 1x Fax, 1x Conference
- Für folgende weitere OpenScape Office V3 LX Lizenzen wird die entsprechende Anzahl OpenScape Business V2 Lizenzen generiert: myPortal for Outlook, myAttendant, Application Launcher, Gate View Kameras, OpenDirectory Connector, myAgent, Contact Center Fax, Contact Center e-Mail, myReports#

• Änderungen der Präsenzstati für andere Benutzer durch myAgent Benutzer sind in OpenScape Business an die myAttendant Lizenz gebunden. Diese sind separat zu bestellen.

**Anmerkung:** Teilnehmer-Lizenzen und User-orientierte Lizenzen werden den Teilnehmern fest zugeordnet. Bitte beachten Sie dass für myAgent und myAttendant Benutzer die ausreichende Anzahl Lizenzen vorhanden sind.

Für die Nutzung der Mobility-Funktionen müssen ggf. weitere User-Lizenzen gekauft werden.

#### **Subscription (Linux-Software für OpenScape Business S)**

Für Migrationen von OpenScape Office V3 LX kann eine SLES-Subscription mit OpenScape Business S eingerichtet werden. Der erforderliche Registrierungsschlüssel von Novell wird als LAC beim Kauf der DVD mit der Kommunikationssoftware OpenScape Business bereitgestellt.

**Anmerkung:** Der bei der OpenScape Office V3 LX verwendete Registrierungskey (Hosting über den Central-Update-Server) wird nicht mehr benötigt.

## **27.3 Migration von OpenScape Business V1 auf V2**

Beschrieben wird die technische Migration von OpenScape Business V1 Systemen auf OpenScape Business V2 Systeme.

Folgende Komunikationssysteme können auf V2 migriert werden:

- OpenScape Business V1 X (Hardwaremodelle X1, X3, X5 und X8)
- OpenScape Business V1 S (Softswitch)
- OpenScape Business V1 UC Booster Server

# **27.3.1 Migration eines OpenScape Business V1 X Systems**

Um ein OpenScape Business V1 X System auf ein OpenScape Business V2 X System hochzurüsten, sind die nachstehend beschriebenen Migrationsschritte durchzuführen.

Führen Sie folgende Migrationschritte der Reihe nach durch:

#### **1) OpenScape Business V1 Software aktualisieren**

Aktualisieren Sie mit Hilfe des WBM die OpenScape Business V1 Software auf die Version V1R3.0 oder höher (siehe [Update des Kommunikationssys](#page-1184-0)[tems \)](#page-1184-0).

#### **2) OpenScape Business V2 Lizenzdatei laden**

Laden Sie die OpenScape Business V2 Lizenzdatei in das OpenScape Business V1 System und aktivieren Sie die Lizenzen (siehe [Lizenzaktivierung](#page-274-0) [\(Standalone\)](#page-274-0) ).

#### **3) Aktuelle OS Biz V2 Software laden**

Laden Sie mit Hilfe des WBM die aktuelle OpenScape Business V2 Software in das Kommunikationssystem. Die V1-Daten werden dabei automatisch in V2-Daten konvertiert (siehe [Update des Kommunikationssystems](#page-1184-0) ).

#### **4) Datensicherung durchführen**

Sichern Sie Ihre V2-Daten (siehe [Sofortiges Sichern \)](#page-1177-0).

**Wichtig:** Wenn das System von OpenScape Business V1 auf OpenScape Business V2 hochgerüstet wird, ist eine ITSP-Aktivierung/Deaktivierung im Internet-Telefonie-Wizard erst dann möglich, wenn ein LCR-Reset durchgeführt wurde. Bereits in OpenScape Business V1 konfigurierte ITSPs funktionieren weiterhin in OpenScape Business V2 auch ohne LCR-Reset. Der bereits aktivierte ITSP kann bearbeitet jedoch nicht deaktiviert werden. Um im Wizard eine Änderung an der Aktivierung/Deaktivierung vorzunehmen, ist ein LCR-Reset erforderlich. Er ist notwendig, um der Erhöhung der ITSP-Anzahl von 4 auf 8 Rechnung zu tragen. So führen Sie einen LCR-Reset durch: Wählen Sie **Experten-Modus > LCR > LCR-Flags** und klicken Sie auf das Flag **LCR-Daten zurücksetzen**.

### **27.3.2 Migration von OpenScape Business V1 S**

Um ein OpenScape Business V1 S System auf ein OpenScape Business V2 S System hochzurüsten, sind die nachstehend beschriebenen Migrationsschritte durchzuführen.

**Anmerkung:** Vor Migration ist zu prüfen, ob die Hard- und Softwareeigenschaften des Linux Servers für den OpenScape Business V2 S ausreichend sind. Evtl. reicht eine Hochrüstung des Linux Servers aus (z.B. weiterer Arbeitsspeicher). Voraussetzung ist das Linux-Betriebssystem SLES 12 SP3 64 Bit.

Wird ein neuer Linux Server benötigt, ist nach der Linux-Installation die OpenScape Business V1 S Kommunikationssoftware zu installieren. Eine V1-Datensicherung kann übernommen werden und Sie können anschließend mit der Migration Schritt 1 fortfahren.

Führen Sie folgende Migrationschritte der Reihe nach durch:

#### **1) OpenScape Business V1 Software aktualisieren**

Aktualisieren Sie mit Hilfe des WBM die OpenScape Business V1 Software auf die Version V1R3.3 oder höher (siehe [Update des Kommunikationssys](#page-1184-0)[tems](#page-1184-0)).

#### **2) OpenScape Business V2 Lizenzdatei laden**

Laden Sie die OpenScape Business V2 Lizenzdatei in das OpenScape Business V1 System und aktivieren Sie die Lizenzen (siehe [Lizenzaktivierung](#page-274-0) [\(Standalone\)\)](#page-274-0).

Die Lizenz für die kostenfreien SLES Upgrades kann weiterhin genutzt werden.

#### **3) Aktuelle OS Biz V2 Software laden**

Laden Sie mit Hilfe des WBM die aktuelle OpenScape Business V2 Software in das Kommunikationssystem. Die V1-Daten werden dabei automatisch in V2-Daten konvertiert (siehe [Update des Kommunikationssystems\)](#page-1184-0).

#### **4) Datensicherung durchführen**

Sichern Sie Ihre V2-Daten (siehe [Sofortiges Sichern\)](#page-1177-0).

**Wichtig:** Wenn das System von OpenScape Business V1 auf OpenScape Business V2 hochgerüstet wird, ist eine ITSP-Aktivierung/Deaktivierung im Internet-Telefonie-Wizard erst dann möglich, wenn ein LCR-Reset durchgeführt wurde. Bereits in OpenScape Business V1 konfigurierte ITSPs funktionieren weiterhin in OpenScape Business V2 auch ohne LCR-Reset. Der bereits aktivierte ITSP kann bearbeitet jedoch nicht deaktiviert werden. Um im Wizard eine Änderung an der Aktivierung/Deaktivierung vorzunehmen, ist ein LCR-Reset erforderlich. Dies soll die nötigen Änderungen für die Erhöhung der ITSPs von 4 auf 8 widerspiegeln. Gehen Sie zum Zurücksetzen zu **Experten Modus > LCR > LCR-Flags** und klicken Sie auf das Flag **LCR-Daten zurücksetzen**.

### **27.3.3 Migration von OpenScape Business V1 UC Booster Server**

Um einen OpenScape Business V1 UC Booster Server auf einen OpenScape Business V2 UC Booster Server hochzurüsten, sind die nachstehend beschriebenen Migrationsschritte durchzuführen.

**Anmerkung:** Vor der Migration ist zu prüfen, ob die Hard- und Softwareeigenschaften des Linux Servers für den OpenScape Business V2 UC Booster Server ausreichend sind. Evtl. reicht eine Hochrüstung des Linux Servers aus (z.B. weiterer Arbeitsspeicher). Voraussetzung ist das Linux-Betriebssystem SLES 12 SP3 64 Bit.

Wird ein neuer Linux Server benötigt, ist nach der Linux-Installation die OpenScape Business V1 UCBoosterServer zu installieren. Eine V1-Datensicherung kann übernommen werden und Sie können anschließend mit der Migration Schritt 1 fortfahren.

Führen Sie folgende Migrationschritte der Reihe nach durch:

#### **1) OpenScape Business V1 Software aktualisieren**

Aktualisieren Sie mit Hilfe des WBM die OpenScape Business V1 Software auf die Version V1R3.3 oder höher (siehe [Update des Kommunikationssys](#page-1184-0)[tems\)](#page-1184-0).

#### **2) OpenScape Business V2 Lizenzdatei laden**

Laden Sie die OpenScape Business V2 Lizenzdatei in das OpenScape Business V1 System und aktivieren Sie die Lizenzen (siehe [Lizenzaktivierung](#page-274-0) [\(Standalone\)](#page-274-0)).

Die Lizenz für die kostenfreien SLES Upgrades kann weiterhin genutzt werden.

#### **3) Aktuelle OS Biz V2 Software laden**

Laden Sie mit Hilfe des WBM die aktuelle OpenScape Business V2 Software in das Kommunikationssystem. Die V1-Daten werden dabei automatisch in V2-Daten konvertiert (siehe [Update des Kommunikationssystems](#page-1184-0)).

#### **4) Datensicherung durchführen**

Sichern Sie Ihre V2-Daten (siehe [Sofortiges Sichern](#page-1177-0)).

# **27.3.4 Migration von OpenScape Business V1 Vernetzung auf OpenScape Business V2 Vernetzung**

Die Aktualisierung aller in einem Netzwerk befindlichen Knoten muss sofort durchgeführt werden. In der Praxis ist jedoch für einen Übergangszeitraum die Durchführung des Software-Updates auch in einem inhomogenen Netz mit V1 und V2 Software erlaubt. Die volle Funktionalität des Leistungsmerkmals kann während dieser Zeit allerdings nicht gewährleistet werden.

**Anmerkung:** Vor Migration ist zu prüfen, ob die Hard- und Softwareeigenschaften des Systems für den OpenScape Business V2 ausreichend sind.

#### **Migrationsschritte**

Führen Sie folgende Schritte der Reihe nach durch:

**1) Hochrüsten von OpenScape Business Systemen mit lokaler Lizenzierung (lokalem CLA) innerhalb eines HiPath 3000-Netzwerks**

Für das Hochrüsten von OpenScape Business Systemen mit lokaler Lizenzierung (lokaler CLA) in einem Netzwerk gilt die gleiche Vorgehensweise wie bei der Migrationsbeschreibung eines Standalone-Systems (siehe [Migrati](#page-1299-0)[on eines HiPath 3000 Standalone-Systems](#page-1299-0)Migration eines HiPath 3000 V9 Standalone-Systems).

- **2) Führen Sie die folgenden Schritte nacheinander aus, um eine OpenScape V1 Vernetzung auf eine OpenScape V2 Vernetzung mit zentraler Lizenzierung hochzurüsten:**
	- **a) OpenScape Business V1 Software aktualisieren**

Aktualisieren Sie mit Hilfe des WBM die OpenScape Business V1 Software auf die Version V1 R3.3 oder höher (siehe Update des Kommunikationssystems).

**b) Datensicherung durchführen**

Sichern Sie Ihre V2-Daten (siehe Sofortiges Sichern).

**c) OpenScape Business V2 Lizenzdatei laden**

Laden Sie die OpenScape Business V2 Lizenzdatei in das System (Master) und aktivieren Sie die Lizenzen

#### **d) Aktuelle OpenScape Business V2 Software laden**

Laden Sie mit Hilfe des WBM die aktuelle OpenScape Business V2 Software in alle vernetzten Kommunikationssysteme. Rüsten Sie zuerst das Master-System hoch und direkt anschließend die Slave-Knoten. Die V1Daten werden dabei automatisch in V2-Daten konvertiert (siehe Update des Kommunikationssystems).

> **Anmerkung:** Wenn der (bzw. die) Slave-Knoten im System noch nicht hochgerüstet wurde(n), kann der betreffende Knoten die in der V1-Lizenzdatei definierten Lizenzen für weitere 180 Tage verwenden. Zu Beginn der letzten 30 Tage erscheint auf dem Display der V1 eine entsprechende Hinweismeldung.

#### **Datensicherung durchführen**

Sichern Sie Ihre V2-Daten (siehe Sofortiges Sichern).

Sie haben eine Migration von OpenScape Business V1 Vernetzung auf OpenScape Business V2 Vernetzung durchgeführt.

# **27.4 Migration innerhalb OpenScape Business V2**

Beschrieben werden die verschiedenen Migrationsmöglichkeiten innerhalb OpenScape Business V2 Systemen.

#### **Erhöhung der Anzahl von UC Smart Benutzern**

Es gibt folgende Möglichkeiten:

• Migration von **OpenScape Business X** (UC Smart) auf **OpenScape Business X** mit **UC Booster Card** (UC Smart)

Sinnvoll für 50 - 150 UC Smart Benutzer. Alle Konfiguration- und Benutzerdaten werden übernommen. Bei Downgrades findet keine Datenübertragung statt. Für die neuen UC Smart-Benutzer sind zusätzliche UC Smart-Benutzerlizenzen erforderlich. OpenScape Business X1 ist nicht mit der UC Booster Card erweiterbar.

• Migration von **OpenScape Business X** (UC Smart) auf **OpenScape Business X** mit **UC Booster Server** (UC Smart)

Sinnvoll für 50 - 500 UC Smart Benutzer. Alle Konfiguration- und Benutzerdaten werden übernommen. Bei Downgrades findet keine Datenübertragung statt. Für die neuen UC Smart-Benutzer sind zusätzliche UC Smart-Benutzerlizenzen erforderlich.

• Migration von **OpenScape Business X** mit **UC Booster Card** (UC Smart) auf **OpenScape Business X** mit **UC Booster Server** (UC Smart)

Sinnvoll für 150 - 500 UC Smart Benutzer. Alle Konfiguration- und Benutzerdaten werden übernommen. Bei Downgrades findet keine Datenübertragung statt. Für die neuen UC Smart-Benutzer sind zusätzliche UC Smart-Benutzerlizenzen erforderlich.

#### **Upgrade von UC Smart auf UC Suite**

Es gibt folgende Möglichkeiten:

• Migration von **OpenScape Business X** (UC Smart) auf **OpenScape Business X** mit **UC Booster Card** (UC Suite)

Die Konfiguration- und Benutzerdaten werden nicht übernommen. Für vorhandene UC Smart Clients ist eine Upgradelizenz auf UC Suite Clients nötig. Die Umstellung der UC-Lösung auf UC Suite erfolgt im WBM mit dem Wizard **Erstinstallation**.

• Migration von **OpenScape Business X** (UC Smart) auf **OpenScape Business X** mit **UC Booster Server** (UC Suite)

Die Konfiguration- und Benutzerdaten werden nicht übernommen. Für vorhandene UC Smart Clients ist eine Upgradelizenz auf UC Suite Clients nötig. Die Umstellung der UC-Lösung auf UC Suite erfolgt im WBM mit dem Wizard **Erstinstallation**.

• Migration von **OpenScape Business X** mit **UC Booster Card** (UC Smart) auf **OpenScape Business X** mit **UC Booster Server** (UC Suite)

Die Konfiguration- und Benutzerdaten werden nicht übernommen. Für vorhandene UC Smart Clients ist eine Upgradelizenz auf UC Suite Clients nötig. Die Umstellung der UC-Lösung auf UC Suite erfolgt im WBM mit dem Wizard **Erstinstallation**.

• Migration innerhalb **OpenScape Business S** von UC Smart auf UC Suite

Die Konfiguration- und Benutzerdaten werden nicht übernommen. Für vorhandene UC Smart Clients ist eine Upgradelizenz auf UC Suite Clients nötig. Die Umstellung der UC-Lösung auf UC Suite erfolgt im WBM mit dem Wizard **Erstinstallation**.

• Migration innerhalb **OpenScape Business UC Booster Server** von UC Smart auf UC Suite

Die Konfiguration- und Benutzerdaten werden nicht übernommen. Für vorhandene UC Smart Clients ist eine Upgradelizenz auf UC Suite Clients nötig. Die Umstellung der UC-Lösung auf UC Suite erfolgt im WBM mit dem Wizard **Erstinstallation**.

#### **Erhöhung der Anzahl von UC Suite Benutzern**

Es gibt folgende Möglichkeiten:

• Migration von **OpenScape Business X** mit **UC Booster Card** (UC Suite) auf **OpenScape Business X** mit **UC Booster Server** (UC Suite)

Sinnvoll für 150 - 500 UC Suite Benutzer. Alle Konfiguration- und Benutzerdaten werden übernommen. Bei Downgrades findet keine Datenübertragung statt. Für die neuen UC Suite-Benutzer sind zusätzliche UC Suite- oder Groupware-Benutzerlizenzen erforderlich.

#### **Allgemeine Migrationshinweise**

Während der Migration von OpenScape Business V1 zu OpenScape Business V2 wird der Web-Server-Prozess von der OCC auf die Booster-Karte (OCAB) umgestellt, sofern verfügbar. Überprüfen Sie nach der Migration, ob die folgenden Anwendungen die korrekte IP-Adresse (IP-Adr des OCAB) verwenden: my-Portal Smart, myPortal to go, myPortal OpenStage, OpenScape Business Attendant, OpenScape TAPI120 im UC Smart Modus, Application Launcher, 3rd Party WebService Anwendung.

### **27.5 Migration von HW-Baugruppen**

Die folgenden Aktionen zur Hardware-Migration sind für ein OpenScape Business X8-System möglich:

- Ersetzen von SLMO24N durch SLMU
- Ersetzen von SLMO8N durch SLMU

• Ersetzen von SLCN durch SLMUC (SLMU + CMAe)

### **27.5.1 Ersetzen von SLMO24N durch SLMU**

Ein einfacher Kartenaustausch wird unterstützt. Die SLMO24N kann aus dem System entfernt und die neue SLMU eingesteckt werden. Alle konfigurierten Ports bleiben unverändert. Das Ausschalten des Systems ist nicht erforderlich.

## **27.5.2 Ersetzen von SLM8N durch SLMU**

Da die SLMU-Karte mehr Ports als die SLMO8 besitzt, muss diese über die Administration entfernt werden. Um die Karte aus dem System zu entfernen, sollte der Online-Benutzer mit folgendem Dialog verwendet werden:

Systemadministration 29- 4 - 1

und ändern Sie den Kartentyp zu SLMUC.

#### **Anmerkung:**

Wenn die Benutzer für UC Suite konfiguriert sind, werden sie mit den Standardeinstellungen erstellt. Alle vorherigen Daten (z. B. Sprachbox, Fax, Benutzereinstellungen) gehen verloren.

#### **Anmerkung:**

Wenn die SLMO8- durch die SLMU-Karte ersetzt wird, ohne die Karte anhand der beschriebenen Schritte zu entfernen, könnten die zusätzlichen 16 Ports der SLMU-Karte nicht funktionsfähig sein, da sie nicht konfiguriert werden konnten. Dies geschieht, wenn bereits eine andere Karte den Port-Bereich dieser 16 Ports verwendet. Wenn nur eine SLMO8 im System vorhanden ist, sind bei einem Austausch durch die SLMU-Karte alle Ports verfügbar.

### **27.5.3 Ersetzen von SLCN durch SLMUC (SLMU + CMAe)**

Da die SLMU-Karte mehr Ports als die SLCN besitzt, muss diese über die Administration entfernt werden, bevor die SLMUC an diesem Steckplatz eingesetzt wird. Die Schritte zur Entfernung der Karte sind folgende:

- **1) Aufheben der Registrierung aller CMI-Mobilteile an ihrer Basisstation**
- **2) Entfernen Sie die Karte aus dem System.**
- **3) Entfernen Sie die SLCN-Karte über den Online-Benutzer mit dem Dialog:**

Systemadministration 29- 4 - 1

und ändern Sie den Kartentyp zu SLMUC.

- **4) Installation der SLMUC-Karte**
- **5) Konfigurieren des verwendeten Mobilteils**

#### **6) Registrieren der CMI-Mobilteile**

Alle Benutzer der betroffenen DECT-Telefone (maximal 128) müssen diese zur Neuregistrierung abgeben.

#### **Anmerkung:**

Beim Ersetzen einer SLCN-Karte durch eine SLMUC ist auch eine Blindblende statt der für die SLCN verwendeten Kunststoffblende erforderlich.

#### **Anmerkung:**

Wenn die Benutzer für UC Suite konfiguriert sind, werden sie mit den Standardeinstellungen erstellt. Alle vorherigen Daten (z. B. Sprachbox, Fax, Benutzereinstellungen) gehen verloren.

# **28 Ausbaugrenzen und Kapazitäten**

Bei den Ausbaugrenzen und Kapazitäten handelt es sich um systembedingte Maximalwerte und um die Maximalwerte einer Vernetzung.

Die Maximalwerte beziehen sich auf

- die systembedingten Ausbaugrenzen
- die Software-Kapazitäten

# **28.1 Systembedingte Ausbaugrenzen**

Bei den hier beschriebenen Ausbaugrenzen handelt es sich um systembedingte Maximalwerte für Teilnehmer und Leitungen.

**Anmerkung:** Für jede Systemkonfiguration muss geprüft werden, ob die Nennleistungsabgabe der systemeigenen Stromversorgung ausreicht oder ob eine externe Zusatzspeisung erforderlich ist (siehe *OpenScape Business Servicedokumentation - Leistungsbedarf eines Kommunikationssystems*).

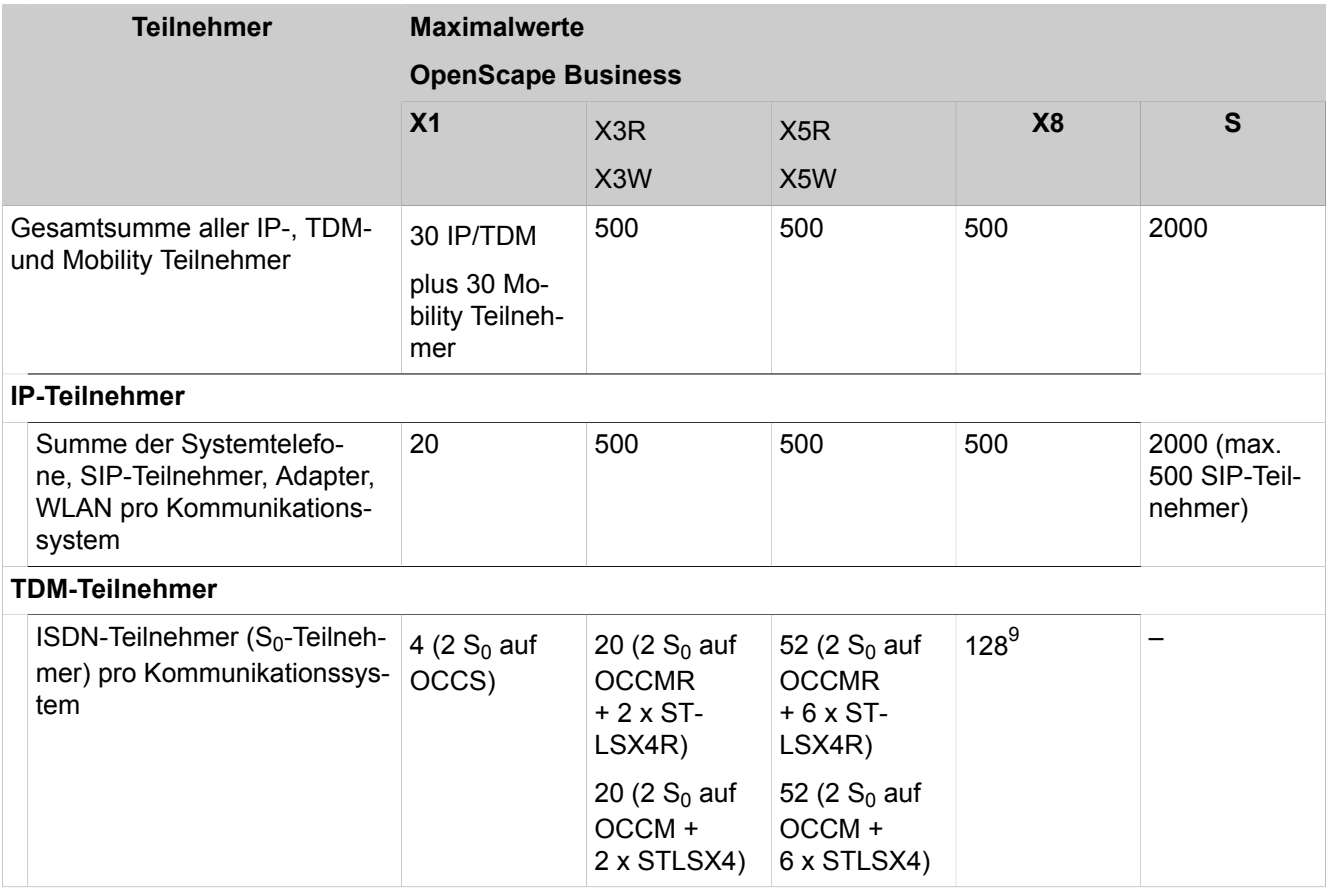

#### **Maximalwerte für Teilnehmer**

#### **Ausbaugrenzen und Kapazitäten**

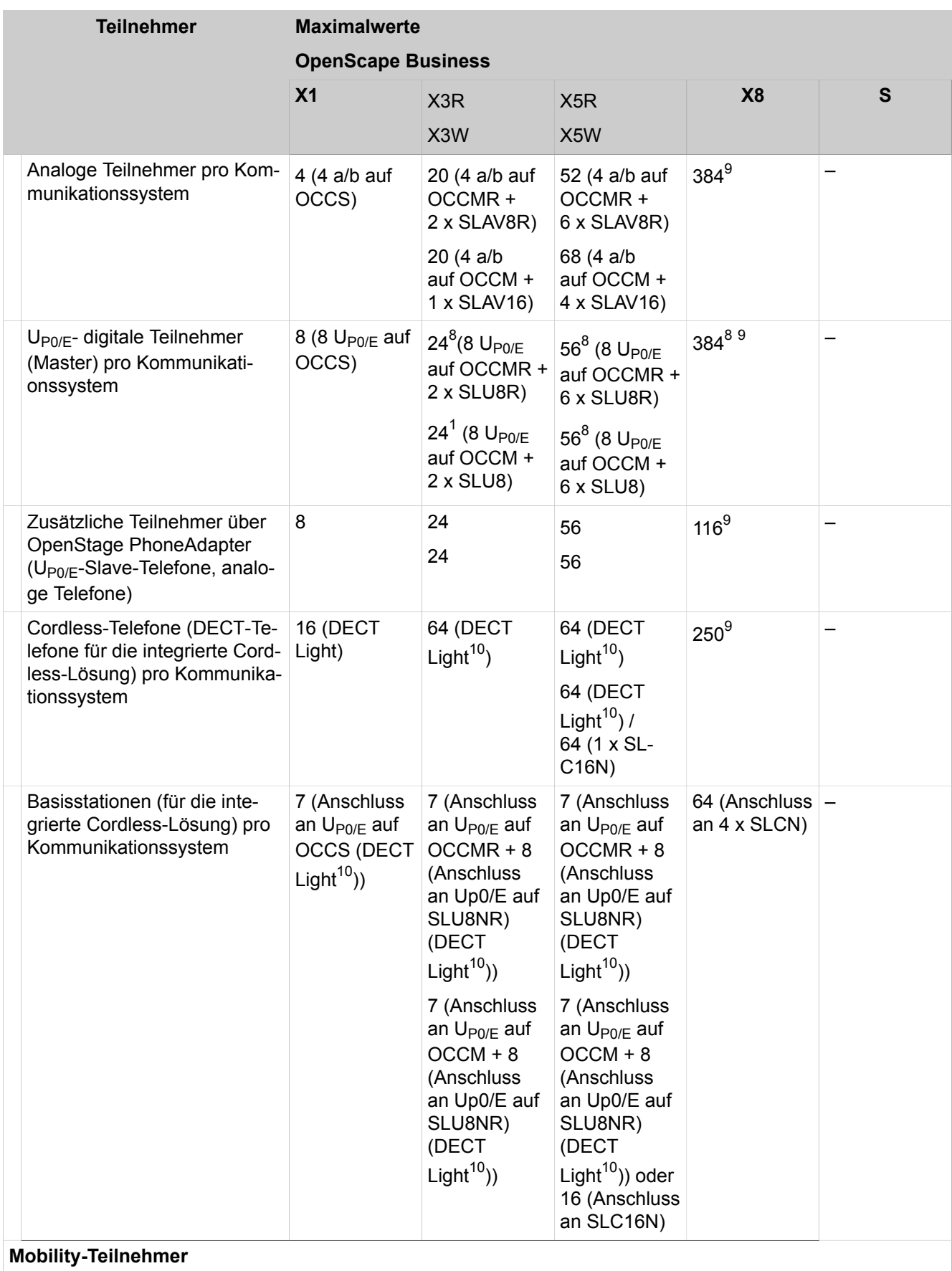

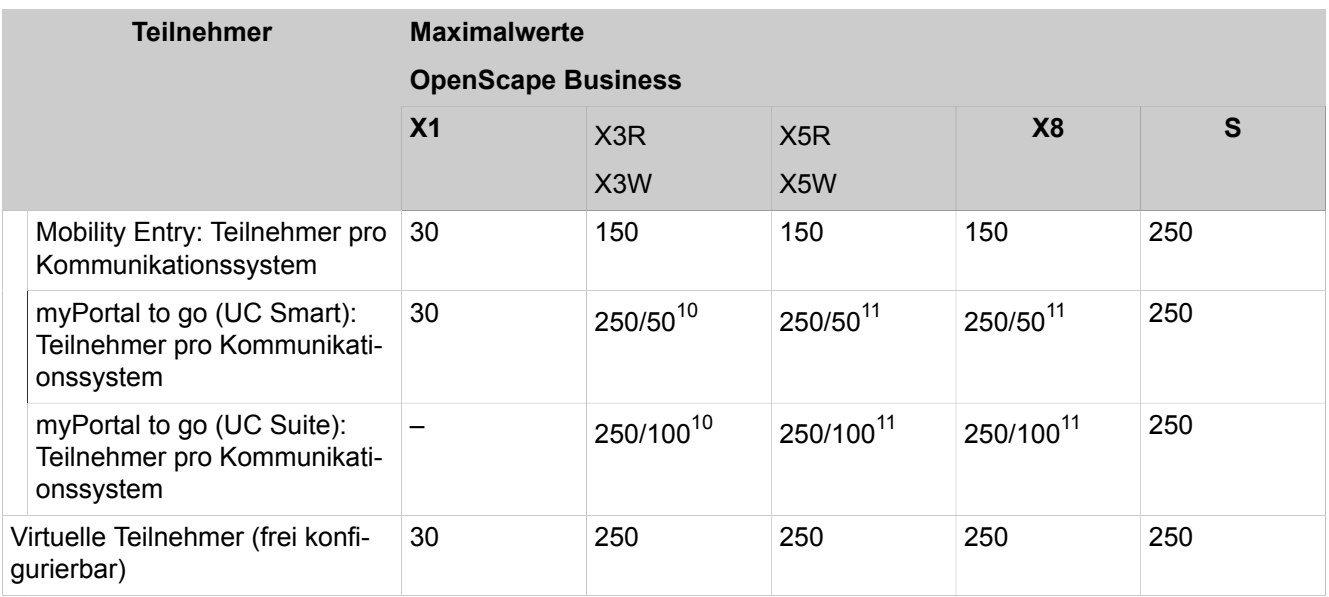

#### **Maximalwerte für Leitungen**

| Leitungen                                               | <b>Maximalwerte</b>                  |                                                       |                                                       |                                                    |                                                                                |  |  |  |
|---------------------------------------------------------|--------------------------------------|-------------------------------------------------------|-------------------------------------------------------|----------------------------------------------------|--------------------------------------------------------------------------------|--|--|--|
|                                                         | <b>OpenScape Business</b>            |                                                       |                                                       |                                                    |                                                                                |  |  |  |
|                                                         | X <sub>1</sub>                       | X <sub>3</sub> R<br>X <sub>3</sub> W                  | X <sub>5</sub> R<br>X <sub>5</sub> W                  | X8                                                 | S                                                                              |  |  |  |
| Gesamtsumme aller Leitungen<br>pro Kommunikationssystem | 250 (IP- und<br>ISDN-Leitun-<br>gen) | 250 (IP-,<br>ISDN- und<br>analoge Lei-<br>tungen)     | 250 (IP-,<br>ISDN- und<br>analoge Lei-<br>tungen)     | 250 (IP-,<br>ISDN- und<br>analoge Lei-<br>tungen)  | 250 (IP-Lei-<br>tungen)<br>ISDN- und<br>analoge Lei-<br>tungen über<br>Gateway |  |  |  |
| <b>ISDN-Leitungen</b>                                   |                                      |                                                       |                                                       |                                                    |                                                                                |  |  |  |
| $S_0$ -Leitungen                                        | 4 (2 $S_0$ auf<br>OCCS)              | 10 (2 $S_0$ auf<br><b>OCCMR</b><br>$+2xST-$<br>LSX4R) | 26 (2 $S_0$ auf<br><b>OCCMR</b><br>$+6xST-$<br>LSX4R) | 128 (Begren-<br>zung durch<br>Systemsoft-<br>ware) | ISDN-Lei-<br>tungen über<br>Gateway                                            |  |  |  |
|                                                         |                                      | 10 (2 $S_0$ auf<br>OCCM +<br>2 x STLSX4)              | 26 (2 $S_0$ auf<br>OCCM +<br>6 x STLSX4)              |                                                    |                                                                                |  |  |  |

<span id="page-1344-1"></span><sup>8</sup> Abhängig von den Telefontypen und dem Gesamtleistungsbedarf des Kommunikationssystems.

<span id="page-1344-0"></span><sup>9</sup> Die Gesamtzahl der TDM-Benutzer beträgt 384 und umfasst analoge, U<sub>P0/F</sub> digitale, DECT und ISDN Benutzer

<span id="page-1344-2"></span><sup>10</sup> 1. Wert: Maximaler Ausbau mit UC Booster Server oder UC Booster Card / 2. Wert: Maximaler Ausbau mit Mainboard

<span id="page-1344-3"></span><sup>11</sup> 1. Wert: Maximaler Ausbau mit UC Booster Server / 2. Wert: Maximaler Ausbau mit UC Booster Card

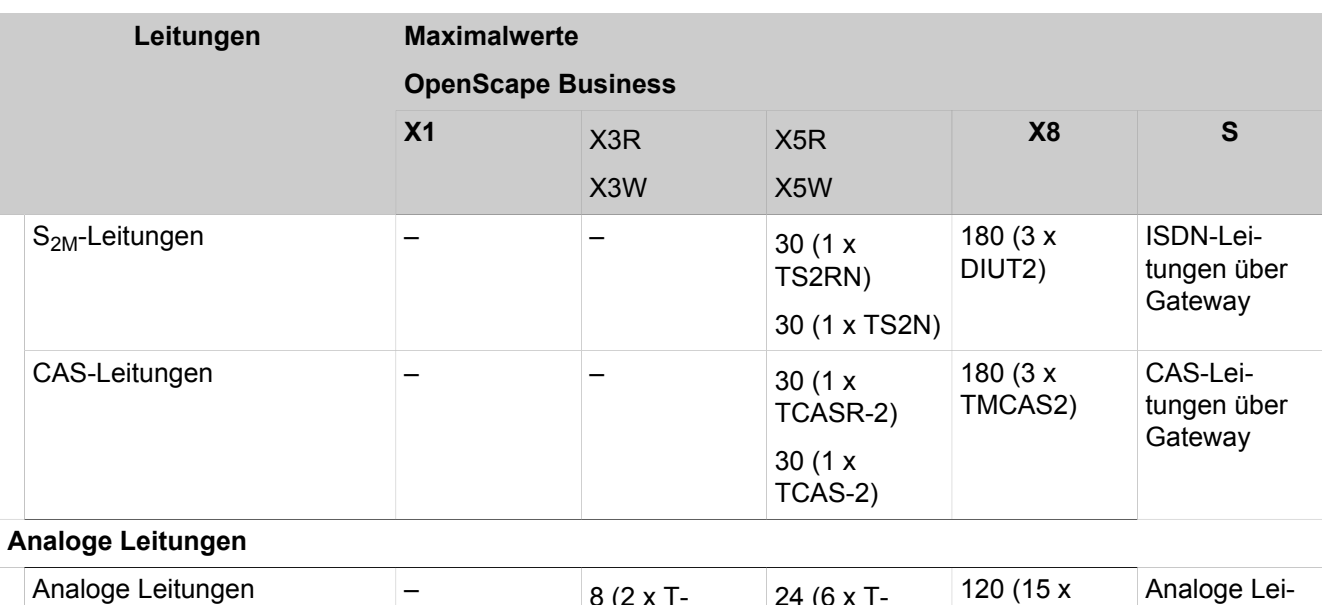

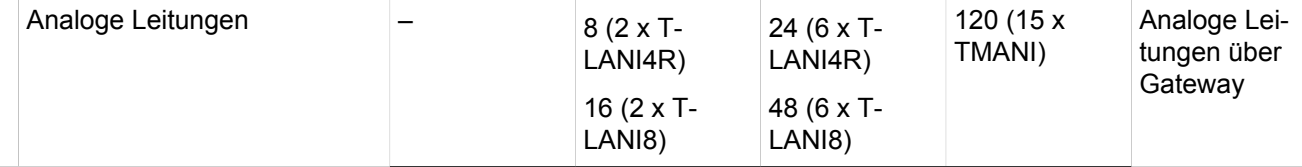

#### *Info für OpenScape Business X3/X5/X8:*

Insgesamt können bis zu 250 IP-, ISDN- und analoge Leitungen genutzt werden.

Beispiele zum Maximalausbau:

- OpenScape Business X3R: 2 x TLANI4R (= 8 x a/b) = 8 analoge Leitungen + 242 IP-Leitungen
- OpenScape Business X3W: 2 x STLSX4 (=  $8 \times S_0$ ) + 2 x  $S_0$  auf OCCM = 20 B-Kanäle + 230 IP-Leitungen
- OpenScape Business X5W: 1 x TS2 (= 1 x S<sub>2M</sub>) + 5 x STLSX4 (= 20 x S<sub>0</sub>) + 2 x S<sub>0</sub> auf OCCM = 74 B-Kanäle + 176 IP-Leitungen
- OpenScape Business X8: 3 x DIUT2 (=  $6 \times S_{2M}$ ) = 180 B-Kanäle + 70 IP-Leitungen

#### **Maximalwerte der Ressourcen**

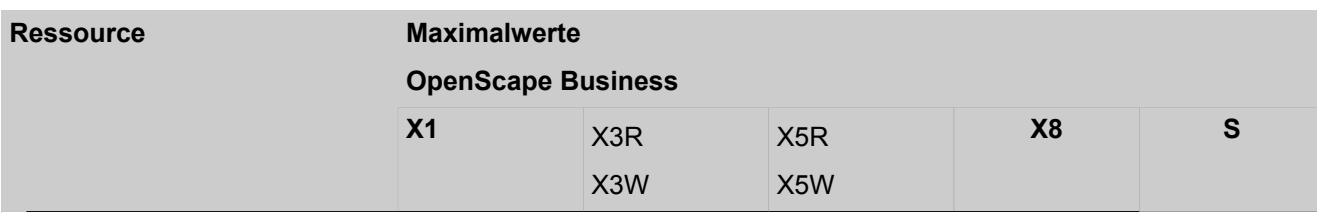

DSP-Kanäle (Gateway-Kanäle)

*Info*: Verbindungen zwischen IP- und TDM-Telefonen/-Leitungen sind sogenannte Gateway-Verbindungen, für die jeweils ein DSP-Kanal (Gateway-Kanal) benötigt wird.

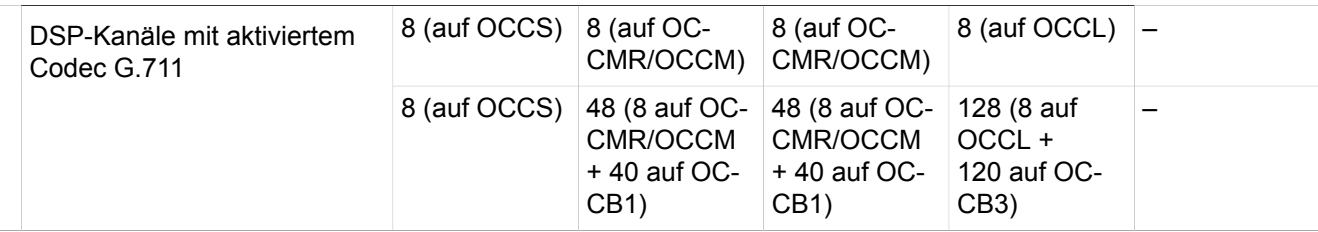

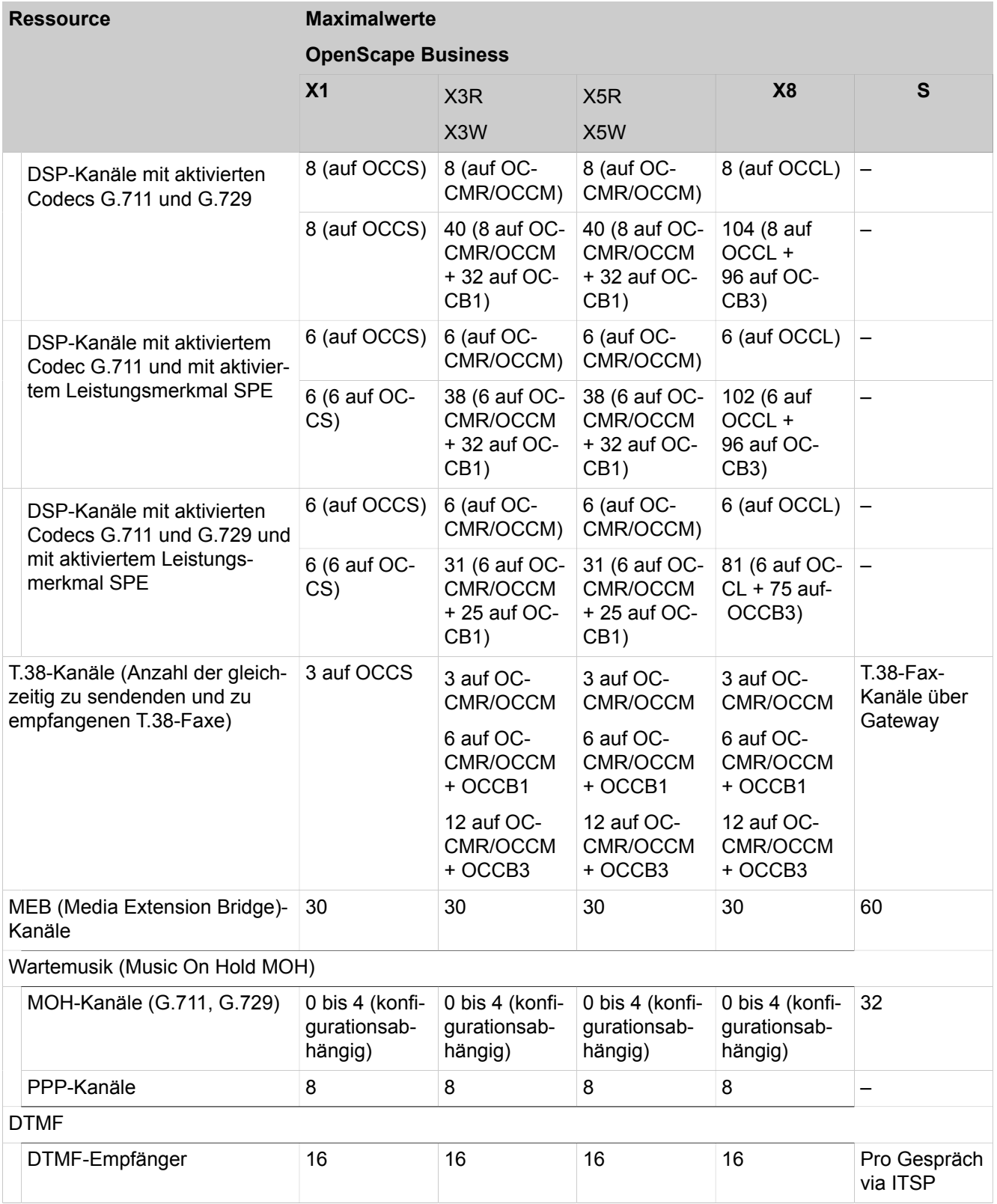

# **28.2 Software-Kapazitäten**

Bei den hier beschriebenen Maximalwerten handelt es sich um die Software-Kapazitäten von OpenScape Business.

#### **Tabelle 30: Themenbereich: Anbindung an Service-Provider**

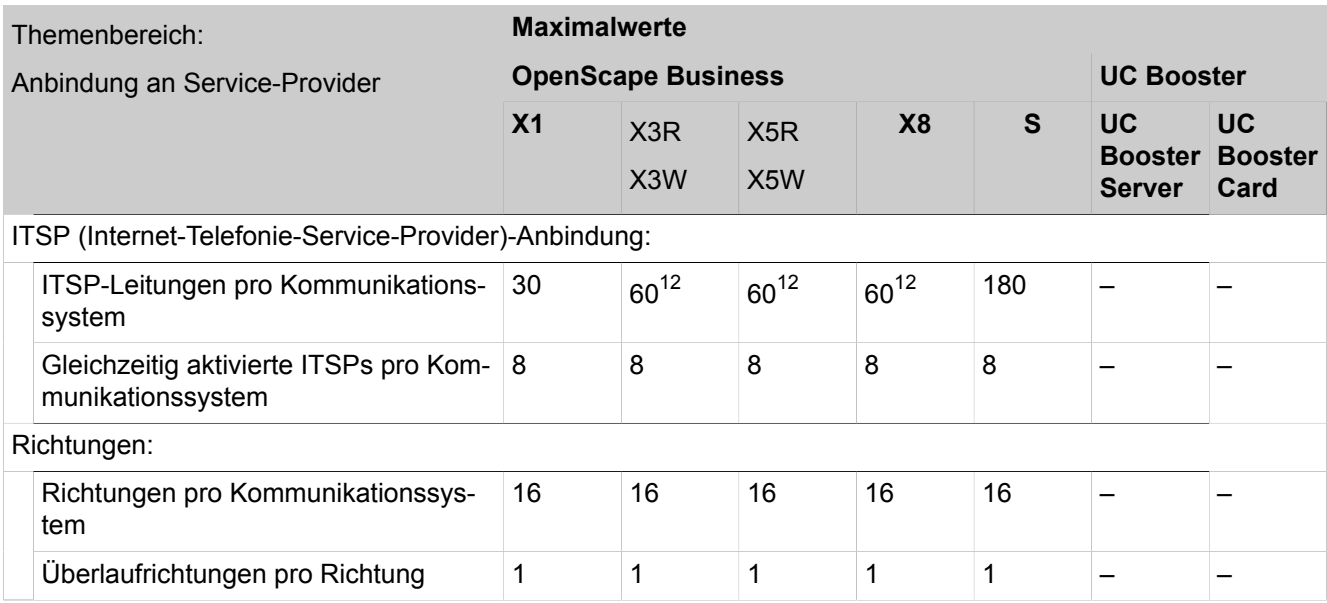

#### **Tabelle 31: Themenbereich: Teilnehmer**

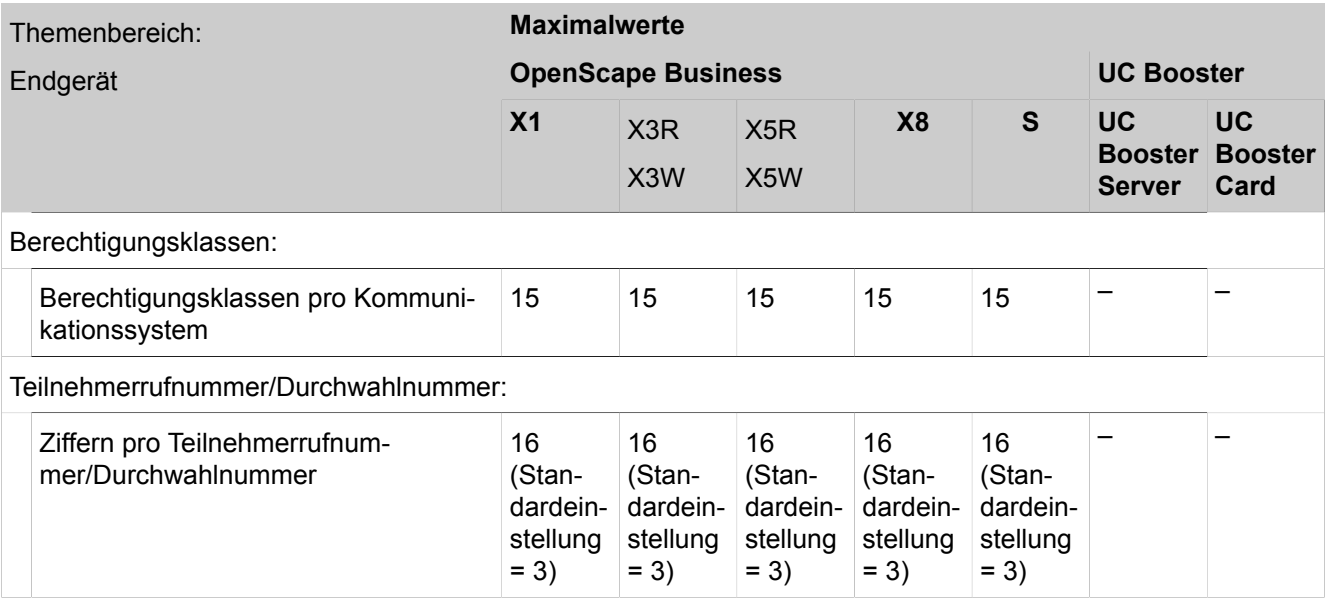

<span id="page-1347-0"></span><sup>12</sup> Wenn mehr als 60 Leitungen benötigt werden, muss OpenScape Business S als vernetztes ITSP-Gateway verwendet werden

### <span id="page-1348-2"></span>**Tabelle 32: Themenbereich: UC Smart**

| Themenbereich                                                                                                    |                                                                               | <b>Maximalwerte</b> |                           |                         |                 |                 |                     |                                             |  |
|----------------------------------------------------------------------------------------------------|-------------------------------------------------------------------------------|---------------------|---------------------------|-------------------------|-----------------|-----------------|---------------------|---------------------------------------------|--|
| <b>UC Smart</b>                                                                                                    |                                                                               |                     | <b>OpenScape Business</b> | <b>UC Booster</b>       |                 |                 |                     |                                             |  |
|                                                                                                    |                                                                               | X <sub>1</sub>      | X3R<br>X3W                | X <sub>5</sub> R<br>X5W | <b>X8</b>       | S               | UC<br><b>Server</b> | <b>UC</b><br><b>Booster Booster</b><br>Card |  |
|                                                                                                    | Max. Anzahl lizenzierter UC Smart-Be-<br>nutzer                               | 30                  | 50                        | 50                      | 50              | 250             | 250                 | 150                                         |  |
| (Summe aus myPortal Smart, myPor-<br>tal @work, myPortal to go, myPor-<br>tal for OpenStage, Application Laun-<br>cher, OpenScape Business Attendant,<br>OpenScape Business BLF, 3rd Party<br><b>WSI Clients)</b> |                                                                               |                     |                           |                         |                 |                 |                     |                                             |  |
|                                                                                                    | myPortal Smart                                                                | 30                  | 50                        | 50                      | 50              | 250             | 250                 | 150                                         |  |
|                                                                                                    | myPortal @work <sup>13</sup>                                                  | 30                  | 50                        | 50                      | 50              | 250             | 250                 | 150                                         |  |
|                                                                                                    | myPortal @work - VoIP                                                         |                     |                           |                         |                 |                 |                     |                                             |  |
|                                                                                                    | Parallele Anrufe von VoIP zu anderen<br>angerufenen Teilnehmern <sup>14</sup> | 20                  | 33                        | 33                      | 33              | 100             | 33                  | 33                                          |  |
| Anrufjournal:                                                                                                    |                                                                               |                     |                           |                         |                 |                 |                     |                                             |  |
|                                                                                                    | Anrufjournaleinträge pro Benutzer                                             | 100                 | 100                       | 100                     | 100             | 100             | 100                 | 100                                         |  |
|                                                                                                    | Sprachbox:                                                                    |                     |                           |                         |                 |                 |                     |                                             |  |
|                                                                                                    | Sprachboxen pro Kommunikations-<br>system                                     | 30                  | 320                       | 320                     | 320             | 1500            | 500                 | 320                                         |  |
|                                                                                                    | Max. Aufzeichnungsdauer pro Anruf                                             | 2 Minu-<br>ten      | 2 Minu-<br>ten            | 2 Minu-<br>ten          | 2 Minu-<br>ten  | 2 Minu-<br>ten  | 2 Minu-<br>ten      | 2 Minu-<br>ten                              |  |
|                                                                                                    | Gesamtaufzeichnungsdauer pro Kom-<br>munikationssystem                        | 32 Stun-<br>den     | 32 Stun-<br>den           | 32 Stun-<br>den         | 32 Stun-<br>den | 32 Stun-<br>den | 32 Stun-<br>den     | 32 Stun-<br>den                             |  |
|                                                                                                    | Nachrichten pro Sprachbox                                                     | 100                 | 100                       | 100                     | 100             | 100             | 100                 | 100                                         |  |
|                                                                                                    | Gleichzeitige Anrufe (kommend und<br>gehend)                                  | 10                  | 10                        | 10                      | 10              | 10              | 10                  | 10                                          |  |
|                                                                                                    | Anwesenheitsstatus:                                                           |                     |                           |                         |                 |                 |                     |                                             |  |
|                                                                                                    | Status pro UC Smart-Teilnehmer                                                | 9                   | 9                         | 9                       | 9               | 9               | 9                   | 9                                           |  |
|                                                                                                    | Sprachbox-Ansagen pro Anwesen-<br>heitsstatus                                 | 1                   | 1                         | 1                       | 1               | 1               | 1                   | 1                                           |  |
|                                                                                                    | Favoriten:                                                                    |                     |                           |                         |                 |                 |                     |                                             |  |
|                                                                                                    | Favoriteneinträge pro UC Smart-Be-<br>nutzer                                  | 100                 | 100                       | 100                     | 100             | 100             | 100                 | 100                                         |  |

<span id="page-1348-0"></span><sup>13</sup> Hohe Nutzung anderer Webclients kann diese Limits verringern

<span id="page-1348-1"></span><sup>14</sup> Andere Anrufszenarien, die den RTP-Proxy verwenden können, können die hier angegebenen Limits verringern

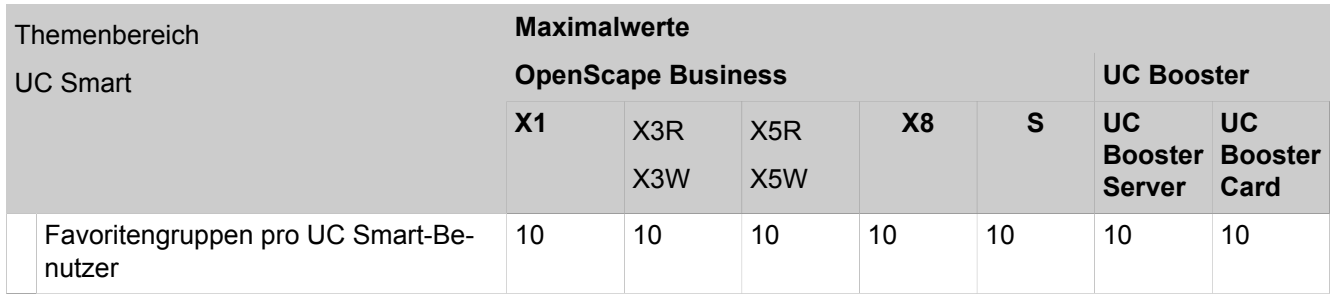

### <span id="page-1349-2"></span>**Tabelle 33: Themenbereich: UC Suite**

| Themenbereich:                                                                                                    | <b>Maximalwerte</b> |                                      |                         |                          |                   |                                                      |                   |  |  |
|----------------------------------------------------------------------------------------------------|---------------------|--------------------------------------|-------------------------|--------------------------|-------------------|------------------------------------------------------|-------------------|--|--|
| <b>UC Suite</b>                                                                                                    |                     | <b>OpenScape Business</b>            | <b>UC Booster</b>       |                          |                   |                                                      |                   |  |  |
|                                                                                                    | X <sub>1</sub>      | X <sub>3</sub> R<br>X <sub>3</sub> W | X <sub>5</sub> R<br>X5W | <b>X8</b>                | S                 | <b>UC</b><br><b>Booster Booster</b><br><b>Server</b> | <b>UC</b><br>Card |  |  |
| Max. Anzahl gleichzeitig aktiver UC Sui-<br>te Clients                                                                                                    |                     |                                      | —                       |                          | 1500              | 500                                                  | 150               |  |  |
| (Summe aus myPortal for Desktop, my-<br>Portal @work, myPortal for Outlook, my-<br>Portal for OpenStage, Application Laun-<br>cher, myAttendant, myAgent) |                     |                                      |                         |                          |                   |                                                      |                   |  |  |
| myPortal for Desktop                                                                                                    |                     |                                      |                         |                          | 1500              | 500                                                  | 150               |  |  |
| myPortal @work <sup>15</sup>                                                                                                    | $\blacksquare$      | 50                                   | 50                      | 50                       | 250               | 250                                                  | 150               |  |  |
| myPortal @work - VoIP                                                                                                    |                     |                                      |                         |                          |                   |                                                      |                   |  |  |
| Parallele Anrufe von VoIP zu anderen<br>angerufenen Teilnehmern <sup>16</sup>                                                                             |                     | 33                                   | 33                      | 33                       | 100               | 33                                                   | 33                |  |  |
| Anmerkung: Ande-<br>re Anrufszenarien, die<br>den RTP-Proxy ver-<br>wenden können, kön-<br>nen die hier angege-<br>benen Limits verrin-<br>gern.          |                     |                                      |                         |                          |                   |                                                      |                   |  |  |
| myPortal for Outlook                                                                                                    |                     |                                      |                         | $\overline{\phantom{0}}$ | 1500              | 500                                                  | 150               |  |  |
| myAttendant                                                                                                    |                     |                                      |                         |                          | 20                | 20                                                   | 20                |  |  |
| Anrufjournal (myPortal for Desktop und myPortal for Outlook):                                                                                             |                     |                                      |                         |                          |                   |                                                      |                   |  |  |
| Archivierungsdauer in den UC Clients                                                                                                    |                     |                                      |                         |                          | $lung = 30 Tage)$ | 30 Tage (Standardeinstel-                            |                   |  |  |

<span id="page-1349-0"></span><sup>15</sup> Hohe Nutzung anderer Webclients kann diese Limits verringern

<span id="page-1349-1"></span><sup>16</sup> Andere Anrufszenarien, die den RTP-Proxy verwenden können, können die hier angegebenen Limits verringern.

|                                     | Themenbereich:                                                                 | <b>Maximalwerte</b>      |                                      |                                      |                                              |                                                                                           |                                                                                                    |                                      |  |  |
|-------------------------------------|--------------------------------------------------------------------------------|--------------------------|--------------------------------------|--------------------------------------|----------------------------------------------|-------------------------------------------------------------------------------------------|----------------------------------------------------------------------------------------------------|--------------------------------------|--|--|
| <b>UC Suite</b>                     |                                                                                |                          | <b>OpenScape Business</b>            |                                      | <b>UC Booster</b>                            |                                                                                           |                                                                                                    |                                      |  |  |
|                                     |                                                                                | X <sub>1</sub>           | X <sub>3</sub> R<br>X <sub>3</sub> W | X <sub>5</sub> R<br>X <sub>5</sub> W | X <sub>8</sub>                               | S                                                                                         | <b>UC</b><br><b>Server</b>                                                                                                    | UC<br><b>Booster Booster</b><br>Card |  |  |
|                                     | Archivierungsdauer im Kommunikati-<br>onssystem                                | —                        |                                      | —                                    |                                              | 365 Tage (Standardeinstel-<br>$lung = 30 Tage)$                                           |                                                                                                    |                                      |  |  |
|                                     | Anrufjournaleinträge                                                           |                          |                                      |                                      |                                              | fen)                                                                                      | Uneingeschränkt (für die<br>moderne Benutzerschnitt-<br>stelle myPortal for Desktop<br>= 100 während Start und ><br>100 bei eingehenden Anru- |                                      |  |  |
|                                     | Aufzeichnen von Anrufen/Konferenzen:                                           |                          |                                      |                                      |                                              |                                                                                           |                                                                                                    |                                      |  |  |
|                                     | Aufzeichnungsdauer pro Anruf/Konfe-<br>renz                                    |                          |                                      |                                      |                                              | Wird durch die Länge des<br>Anrufs/der Konferenz be-<br>grenzt                            |                                                                                                    |                                      |  |  |
| Applikationsgesteuerte Konferenzen: |                                                                                |                          |                                      |                                      |                                              |                                                                                           |                                                                                                    |                                      |  |  |
|                                     | Gleichzeitige UC-Konferenzen pro<br>Kommunikationssystem                       |                          |                                      |                                      |                                              | 10                                                                                        | 5                                                                                                    | 5                                    |  |  |
|                                     | Teilnehmer pro Konferenz                                                       | —<br>—                   |                                      |                                      |                                              | 16                                                                                        | 16                                                                                                    | 16                                   |  |  |
|                                     | Externe Teilnehmer pro Konferenz                                               | —                        | —                                    | —                                    | —                                            | 15                                                                                        | 15                                                                                                    | 15                                   |  |  |
|                                     | Konferenzkanäle                                                                |                          |                                      |                                      |                                              | 40 für<br>Meet-<br>Me und<br>Ad Hoc                                                       | 20 für<br>Meet-<br>Me und<br>Ad Hoc                                                                                                    | 20 für<br>Meet-<br>Me und<br>Ad Hoc  |  |  |
|                                     | Externe Datenbankanbindung (LDAP, SQL usw.):                                   |                          |                                      |                                      |                                              |                                                                                           |                                                                                                    |                                      |  |  |
|                                     | Externe Datenbankanbindungen pro<br>Kommunikationssystem                       | $\overline{\phantom{0}}$ |                                      |                                      |                                              | 10                                                                                        | 10                                                                                                    | 10                                   |  |  |
|                                     | LDAP-Anbindung der Systemtelefone                                              |                          |                                      |                                      | siehe Bedienungsanleitung der Systemtelefone |                                                                                           |                                                                                                    |                                      |  |  |
|                                     | LDAP-Nutzung über UC Clients<br>(myAttendant, myPortal for Desktop<br>$usw.$ ) |                          |                                      |                                      |                                              | Jeder Client kann die zen-<br>trale LDAP-Anbindung des<br>Kommunikationssystems<br>nutzen |                                                                                                    |                                      |  |  |
|                                     | SQL-Nutzung über UC Clients (myAt-<br>tendant, myPortal for Desktop usw.)      |                          |                                      |                                      |                                              | nutzen                                                                                    | Jeder Client kann die zen-<br>trale SQL-Anbindung des<br>Kommunikationssystems                                                                |                                      |  |  |

<span id="page-1350-0"></span><sup>17</sup> Die Gesamtaufzeichnungsdauer für Sprachansagen, Sprachnachrichten, Sprachaufzeichnungen und Faxe ist abhängig von der Kapazität der Festplatte im Kommunikationssystem. Eine Begrenzung für einzelne Teilnehmer gibt es nicht.

Beispiel für eine 160 GB Festplatte: Das Speichervolumen der Partition für die Aufzeichnung von Sprachansagen, Sprachnachrichten, Sprachaufzeichnungen und Faxe beträgt 20 GB. Das entspricht einer Gesamtaufzeichnungsdauer von ca. 20.000 Minuten.

### **Ausbaugrenzen und Kapazitäten**

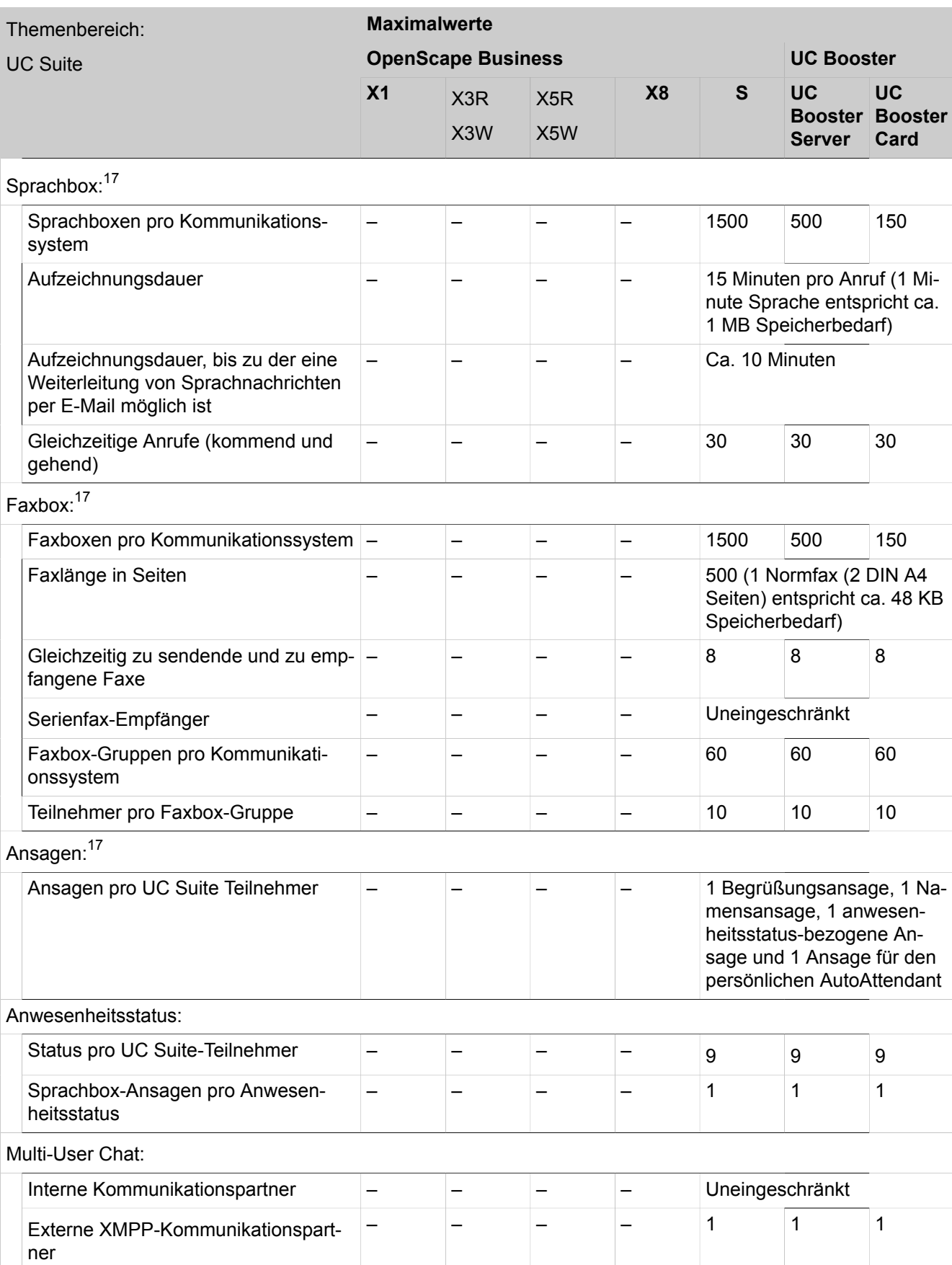

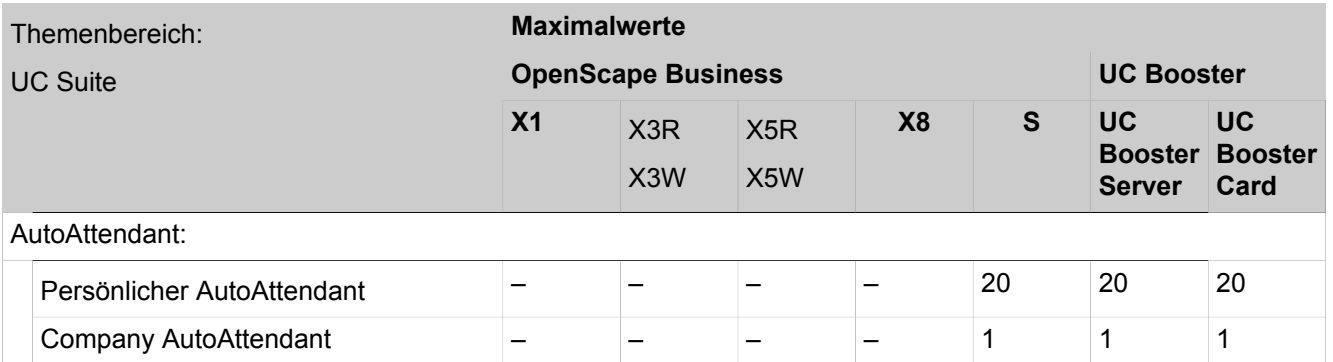

#### **Tabelle 34: Themenbereich: Funktionen am Telefon**

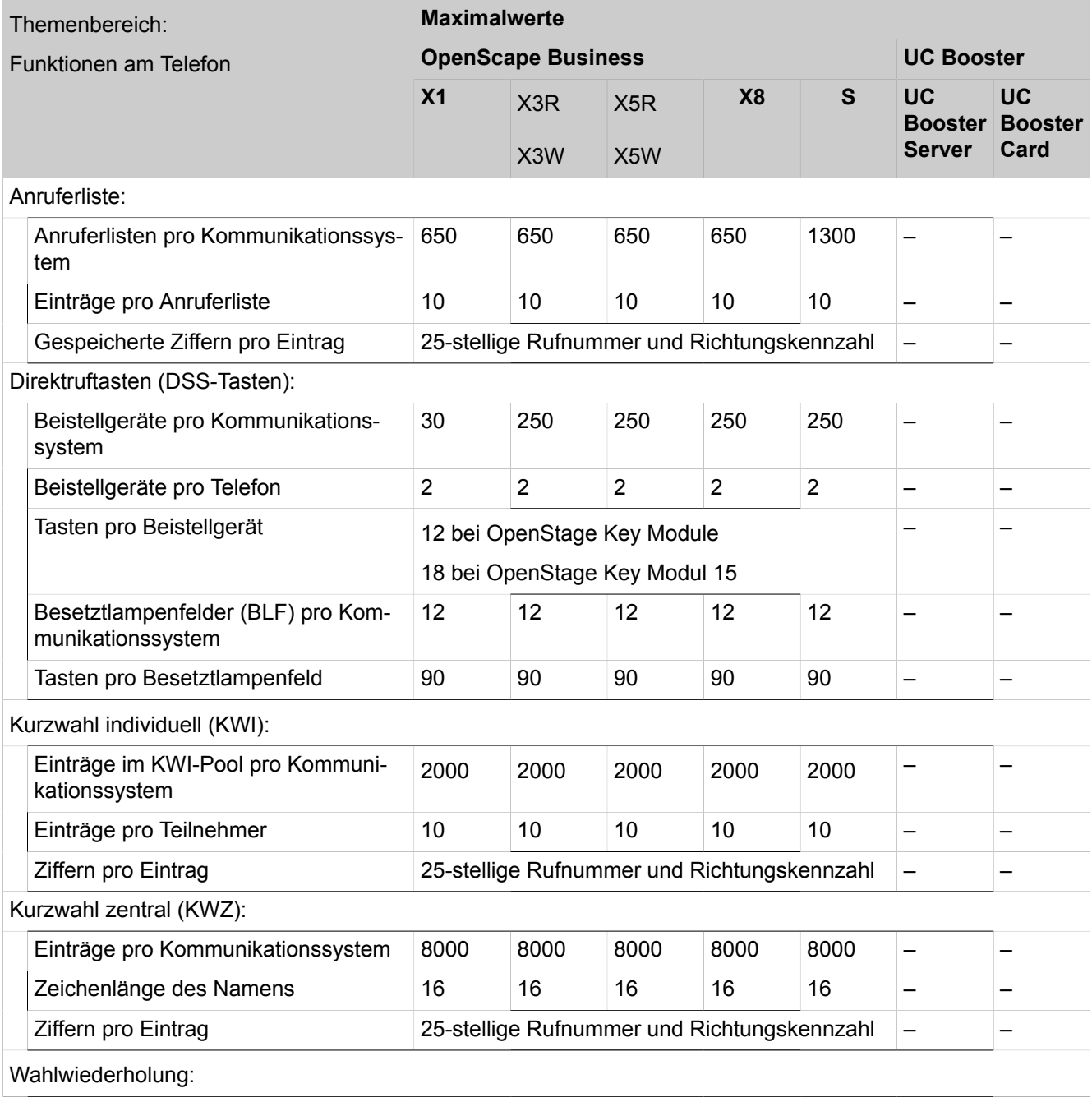

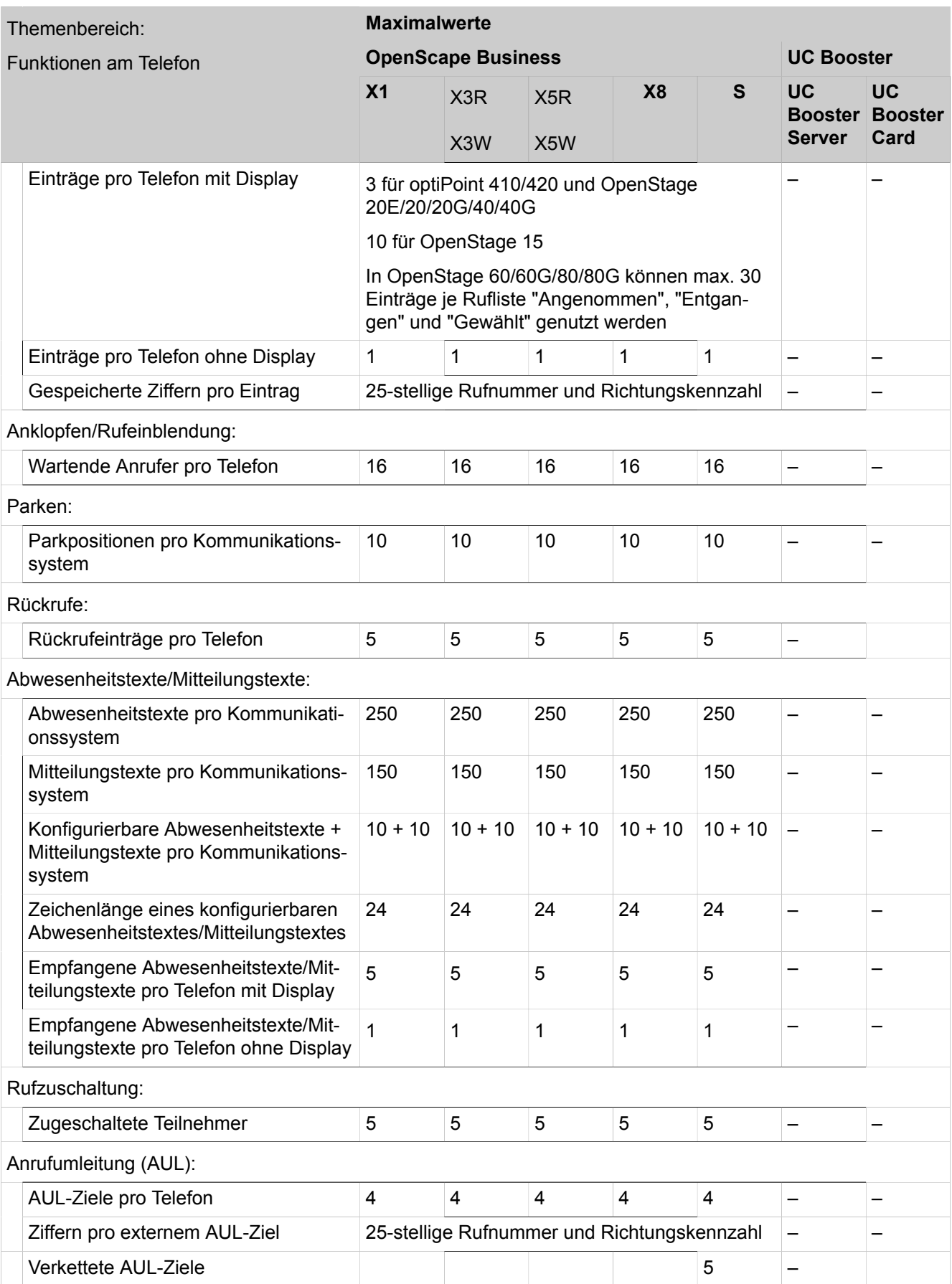

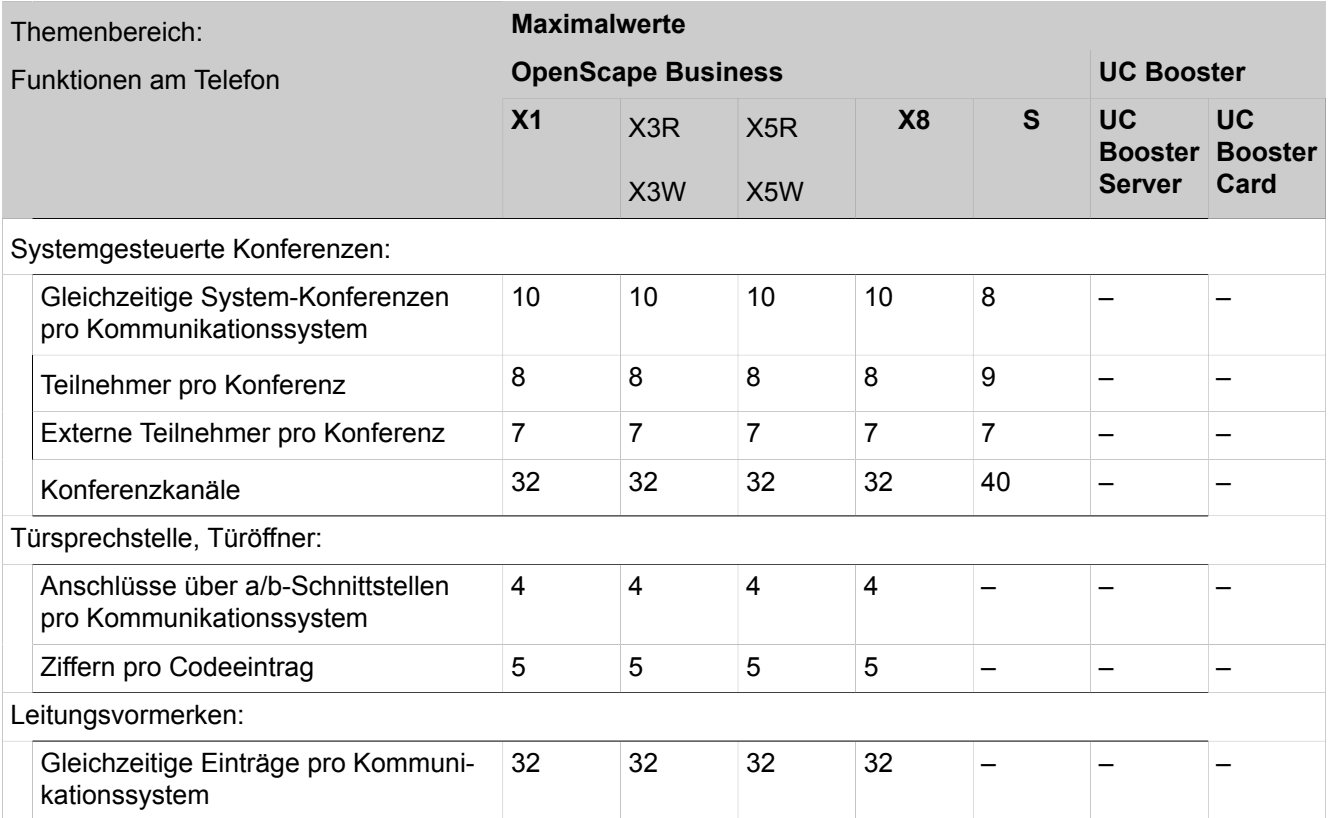

### **Tabelle 35: Themenbereich: Arbeiten im Team (Gruppen)**

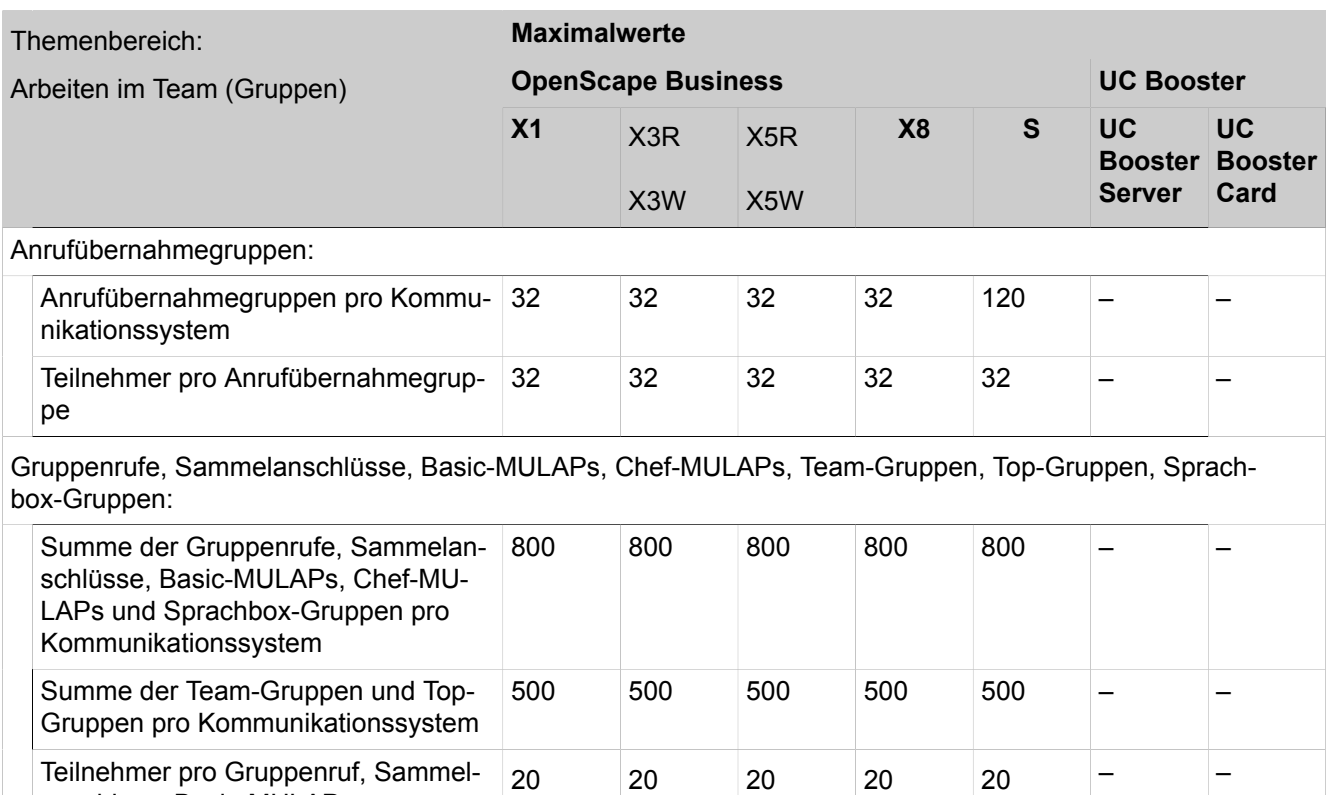

anschluss, Basic-MULAP

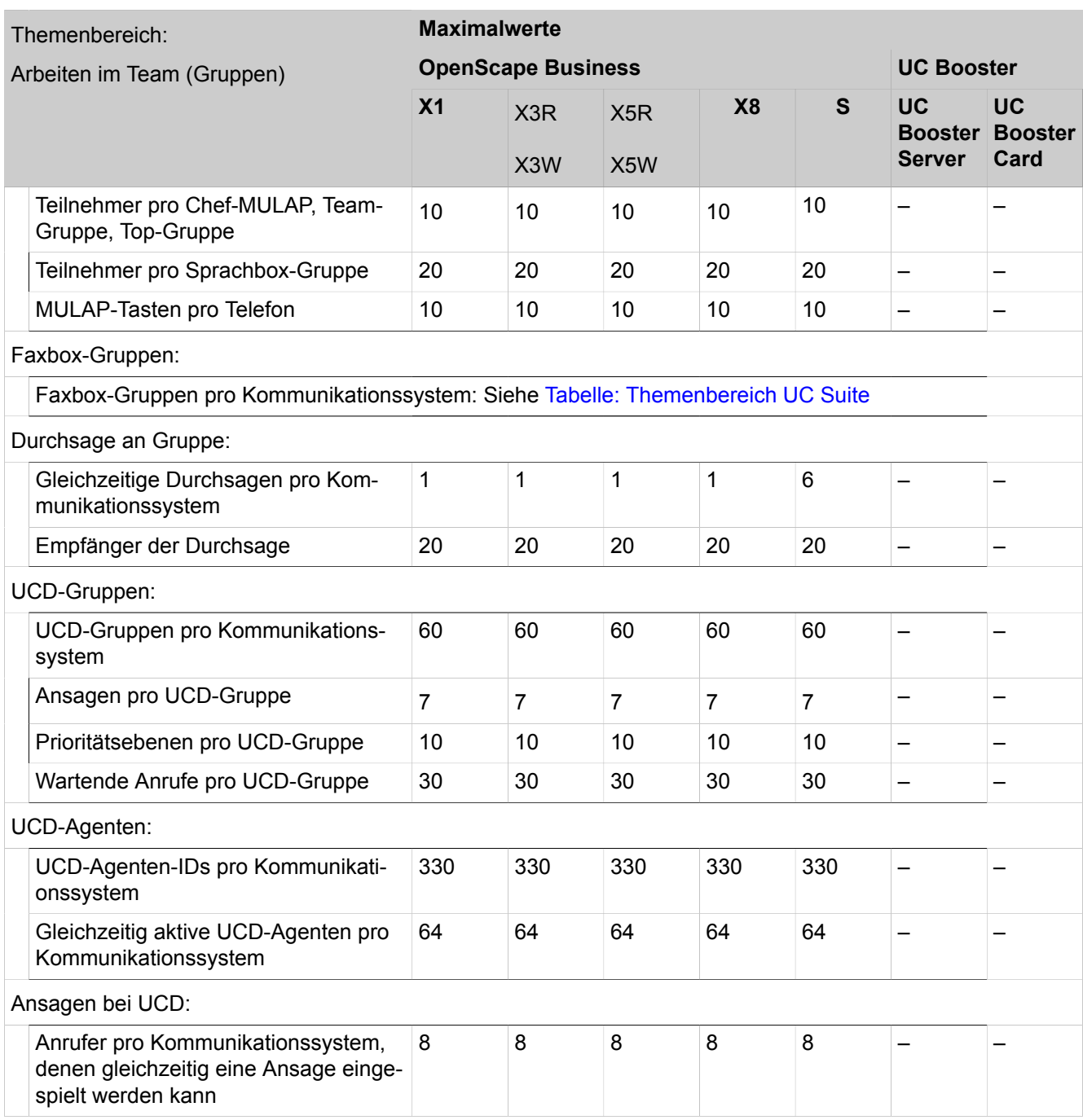

### **Tabelle 36: Themenbereich: Anruf-Routing**

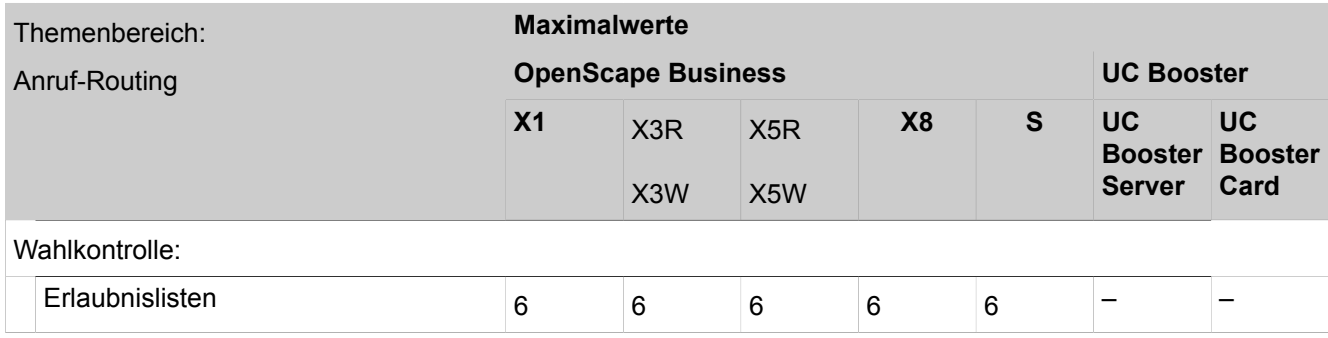

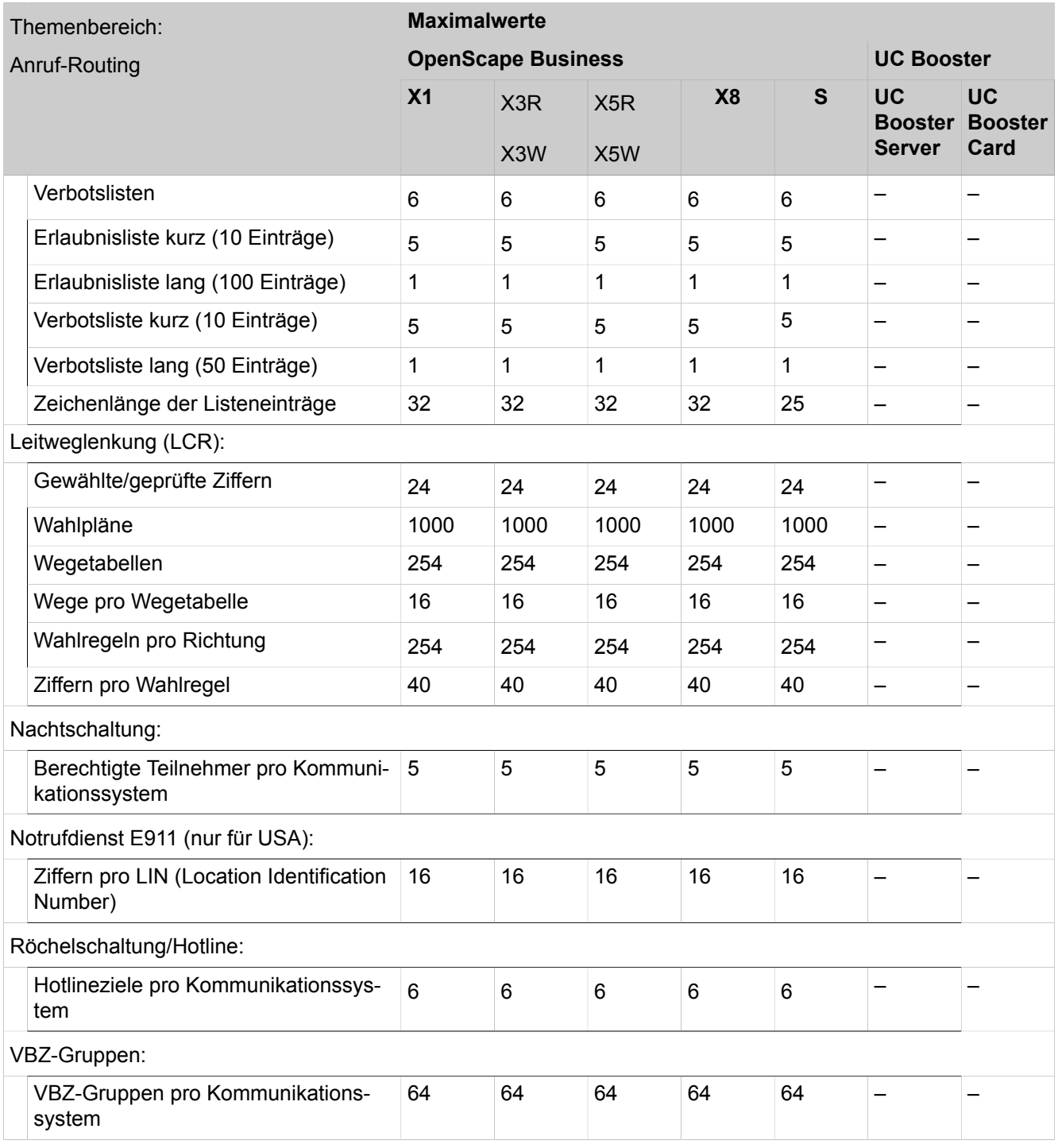

### **Tabelle 37: Themenbereich: Attendants**

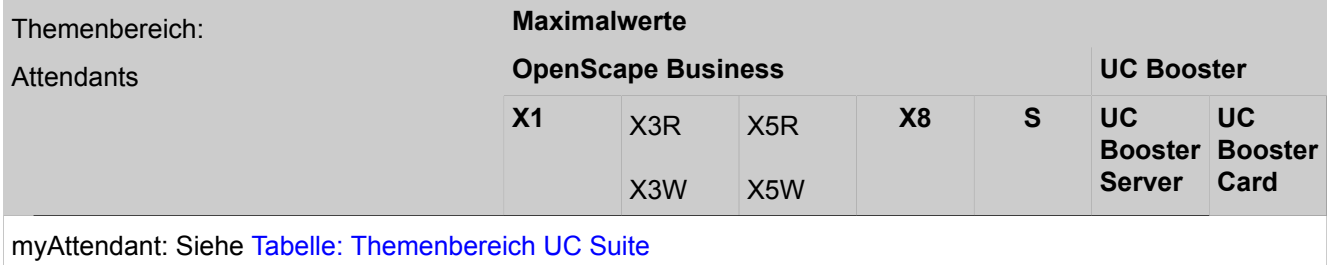

A31003-P3020-M100-24-A9, 24/10/2019 OpenScape Business V2, Administratordokumentation **1357**

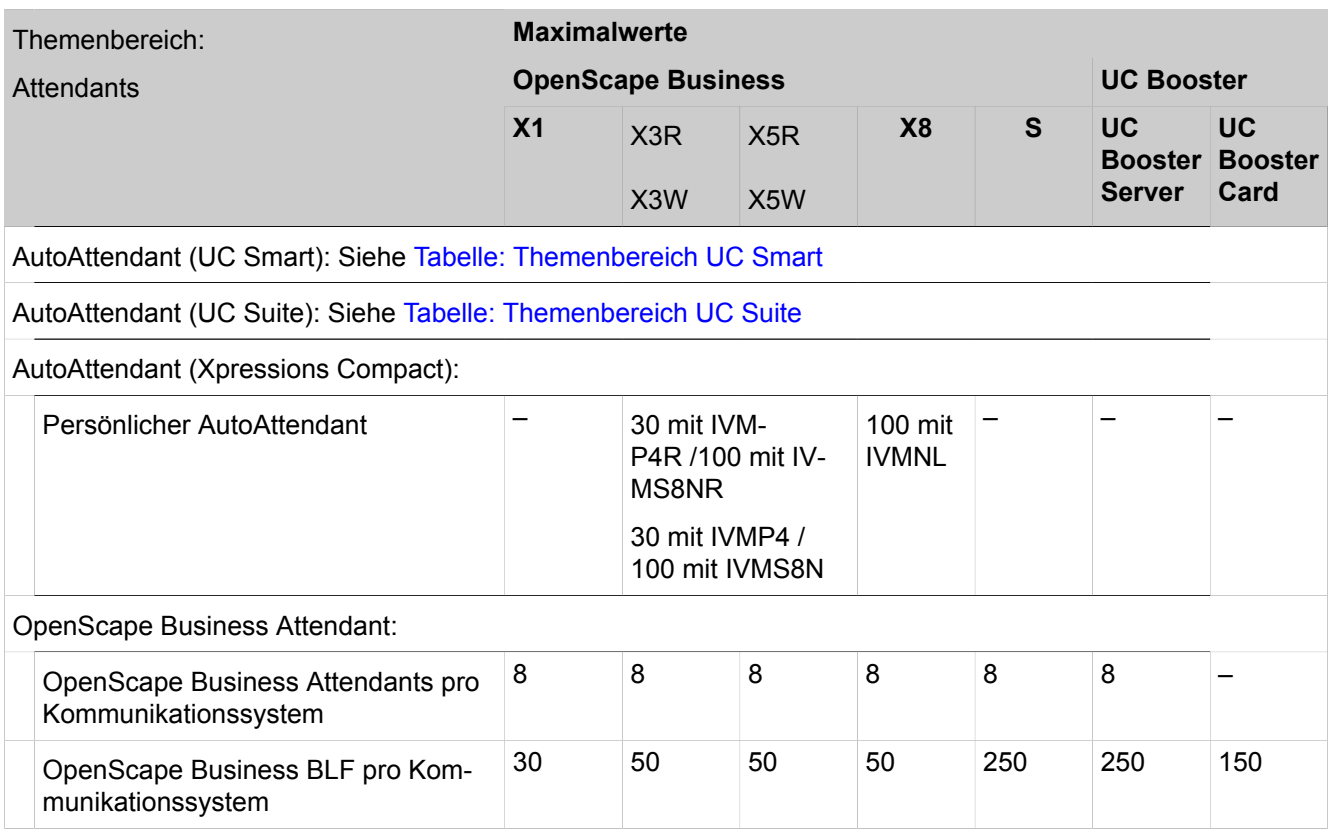

### **Tabelle 38: Themenbereich: Multimedia Contact Center**

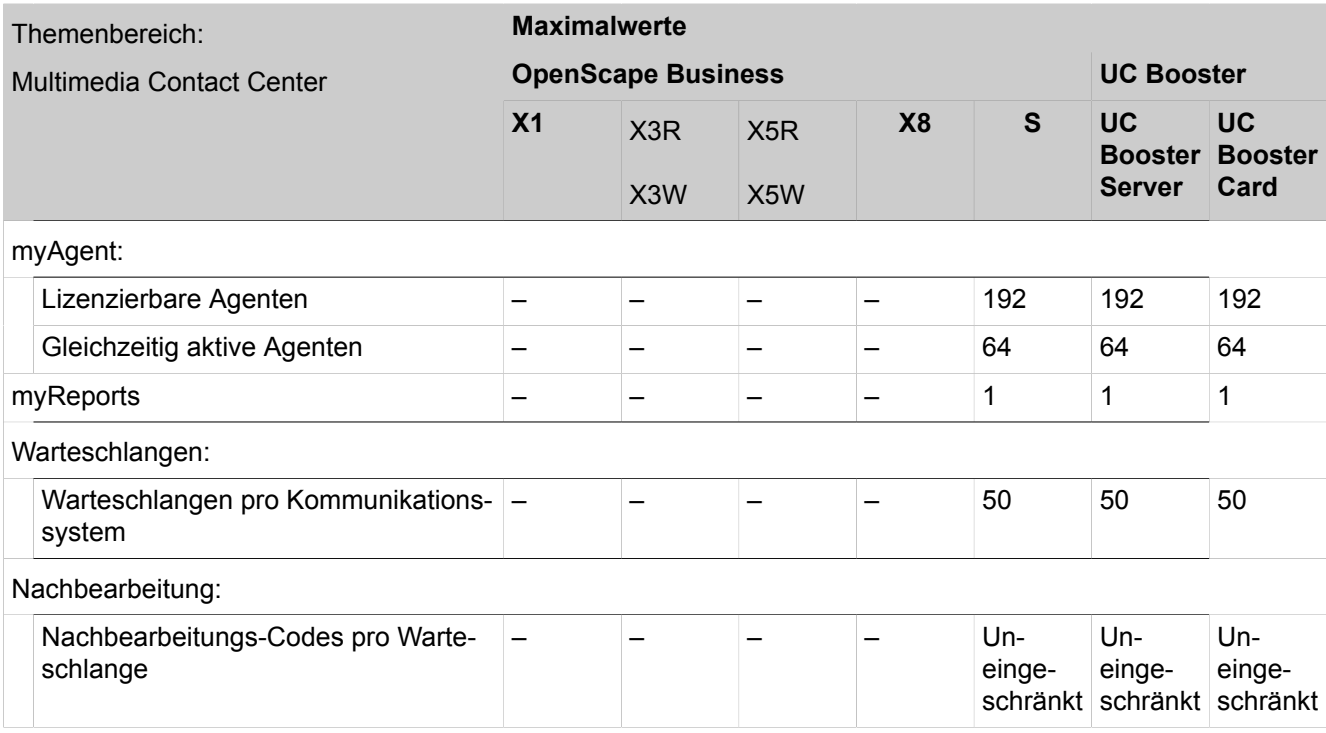

### **Tabelle 39: Themenbereich: Mobility**

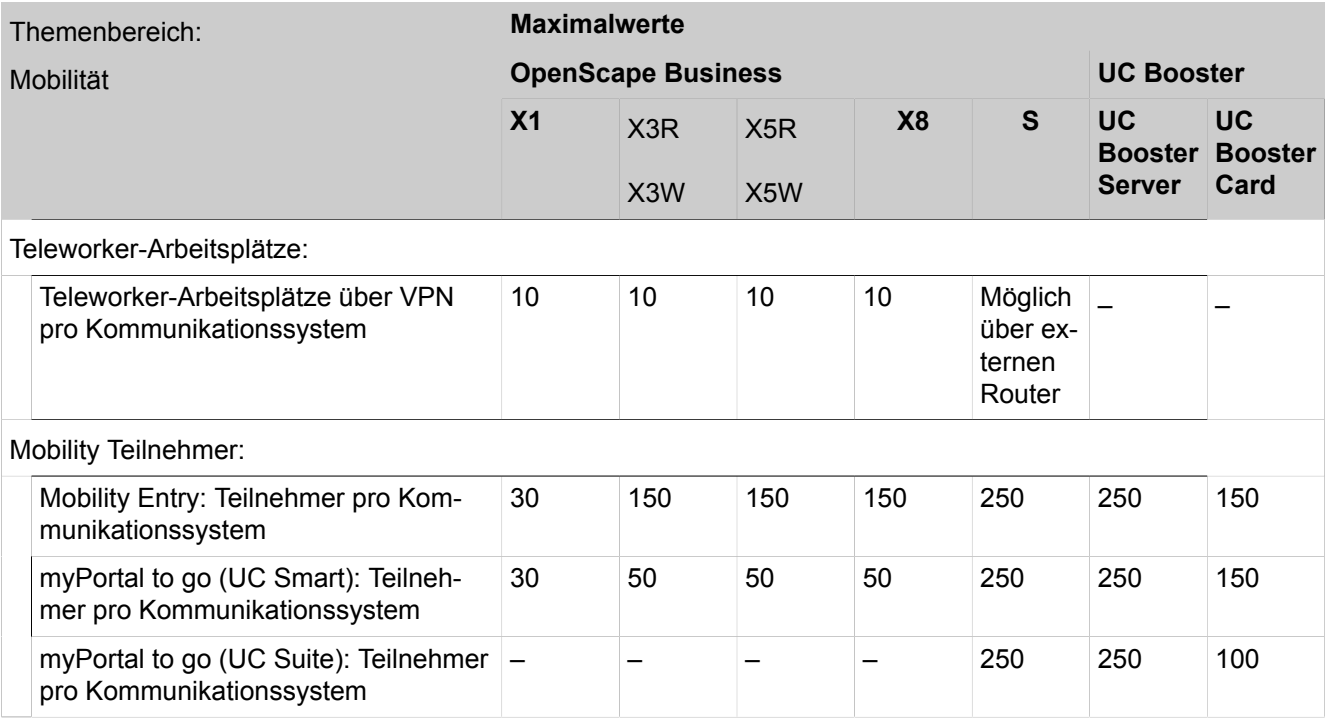

### **Tabelle 40: Themenbereich: Security**

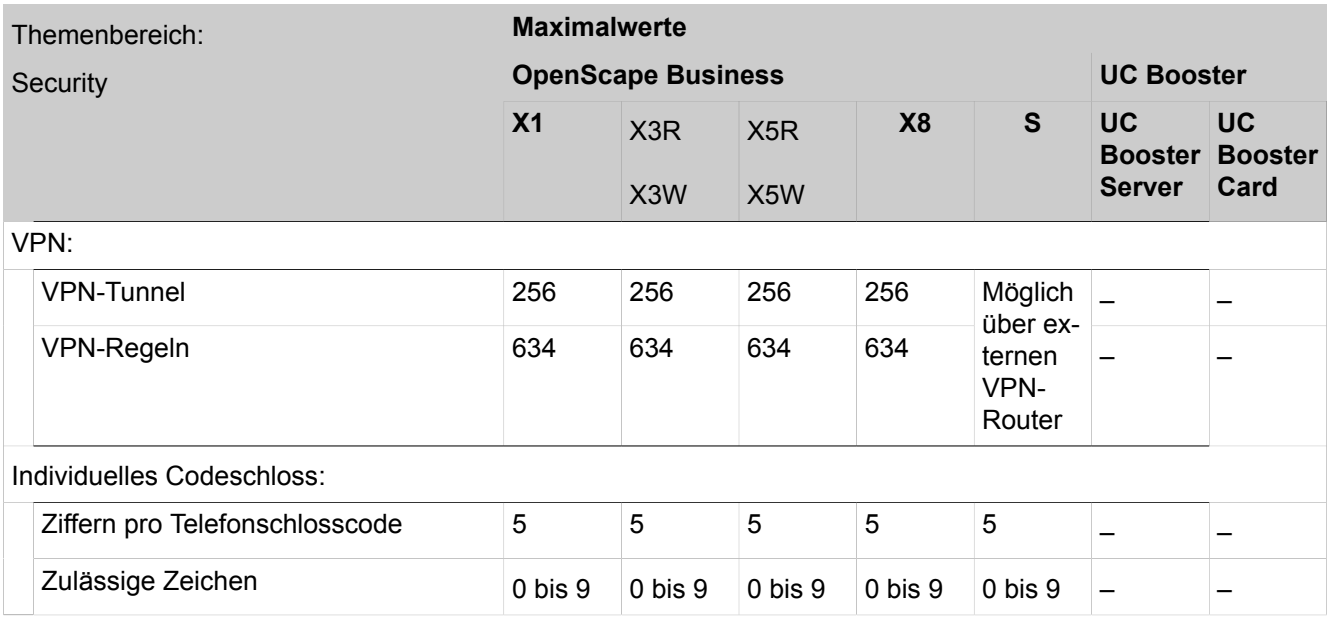

### **Tabelle 41: Themenbereich: Vernetzung von OpenScape Business**

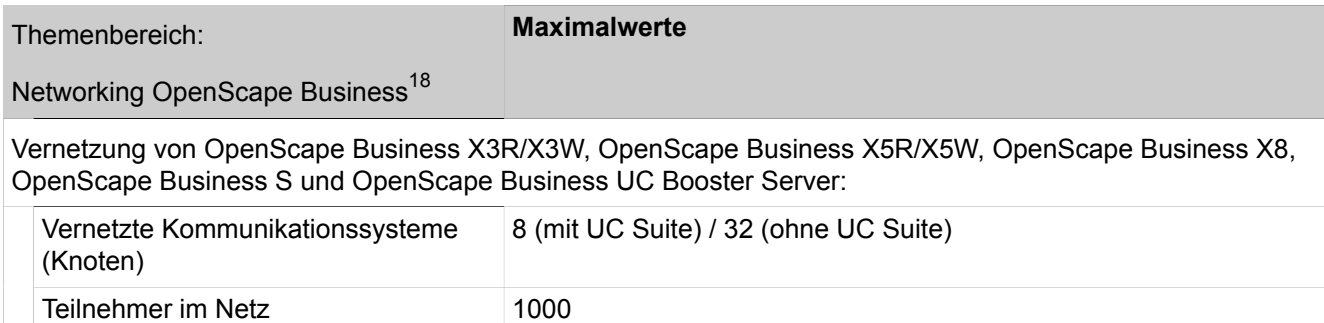

#### **Tabelle 42: Themenbereich: Anschaltungen**

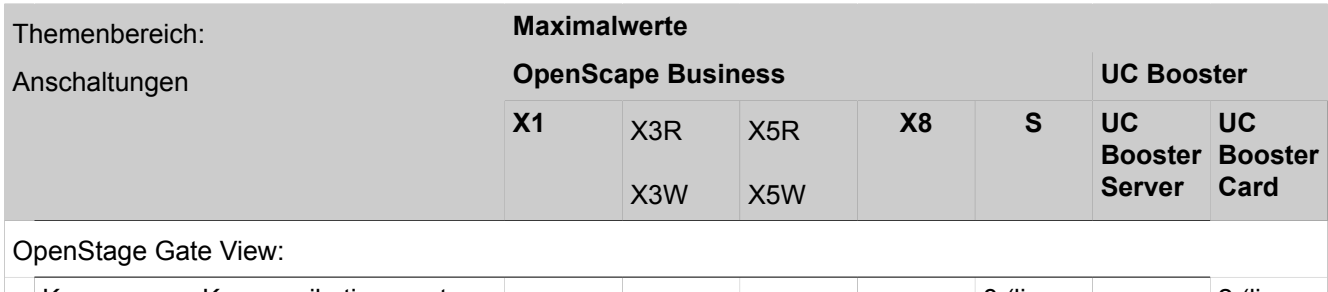

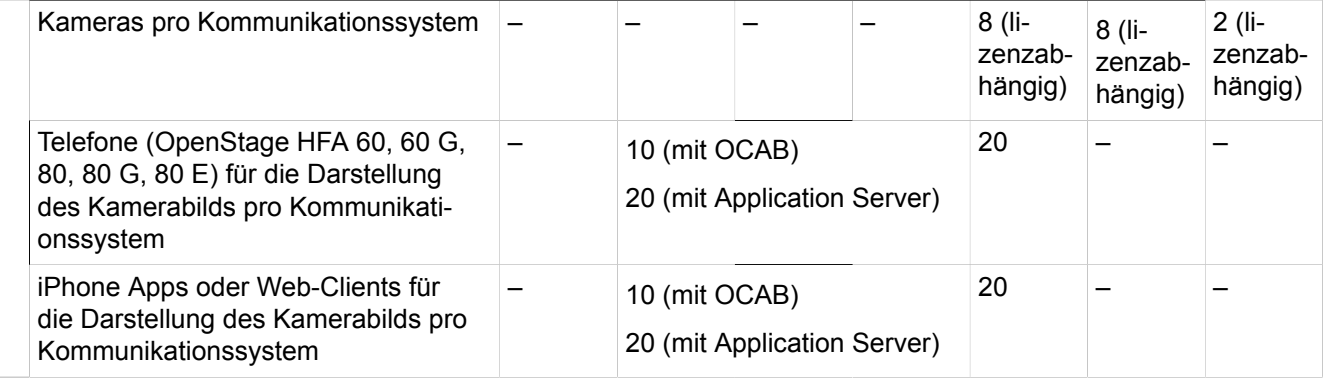

### **Tabelle 43: Themenbereich: Application Connectivity**

| Themenbereich:<br><b>Application Connectivity</b> |                                                           | <b>Maximalwerte</b> |                           |                         |    |              |                                              |                                     |  |  |
|---------------------------------------------------|-----------------------------------------------------------|---------------------|---------------------------|-------------------------|----|--------------|----------------------------------------------|-------------------------------------|--|--|
|                                                   |                                                           |                     | <b>OpenScape Business</b> | <b>UC Booster</b>       |    |              |                                              |                                     |  |  |
|                                                   |                                                           | X <sub>1</sub>      | X3R<br>X <sub>3</sub> W   | X5R<br>X <sub>5</sub> W | X8 | <sub>S</sub> | <b>UC</b><br><b>Booster</b><br><b>Server</b> | <b>UC</b><br><b>Booster</b><br>Card |  |  |
|                                                   | CSTA:                                                     |                     |                           |                         |    |              |                                              |                                     |  |  |
|                                                   | CSTA-Links via CSP pro Kommunika-<br>tionssystem          |                     |                           |                         |    | 4            | $\overline{4}$                               | 4                                   |  |  |
|                                                   | Monitorpunkte für Amtsleitungen oder<br><b>Teilnehmer</b> |                     |                           |                         |    | 700          | 700                                          | 700                                 |  |  |
|                                                   | <b>TAPI 170 Middleware Server</b>                         |                     |                           |                         |    |              | 1                                            | 1                                   |  |  |

<span id="page-1359-0"></span><sup>18</sup> Darüber hinausgehende Ausbaugrenzen für Vernetzungen können über projektspezifische Freigaben beantragt werden. Bitte beachten Sie die aktuelle Vertriebsfreigabe.

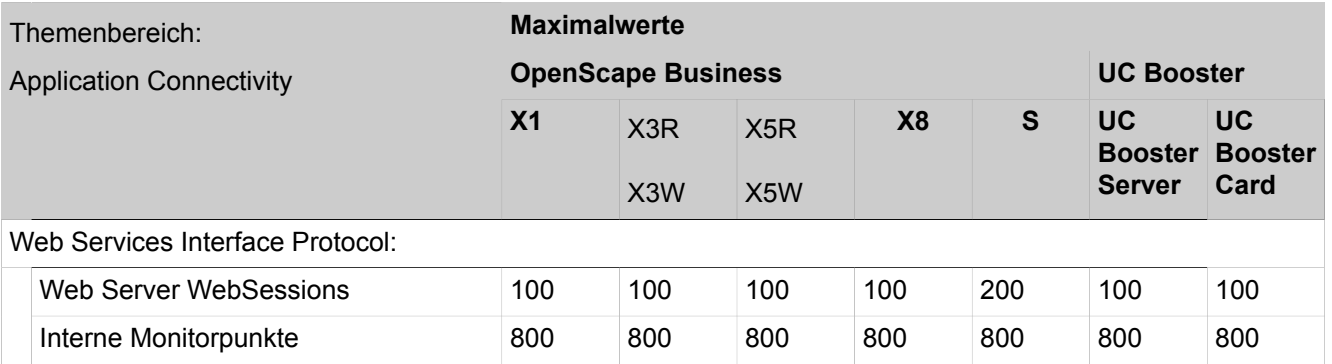

#### **Tabelle 44: Themenbereich: Accounting**

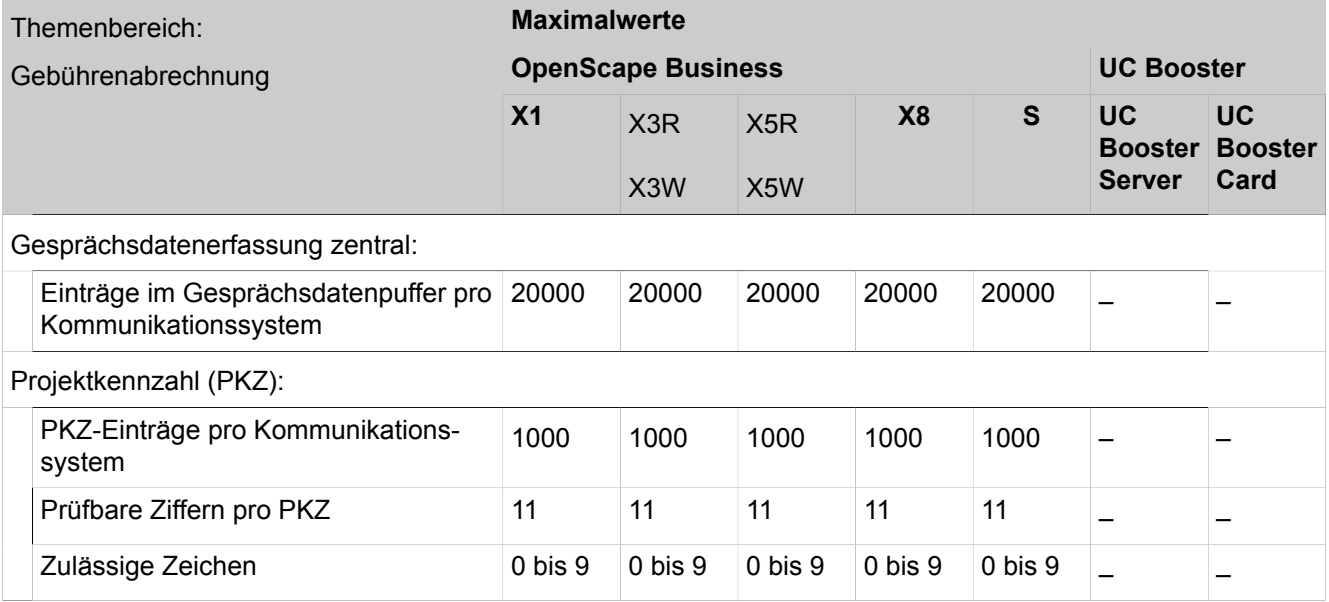

# **29 Experten-Modus**

 Der **Experten-Modus** stellt Menüs mit Funktionen für die Konfiguration und Wartung des Systems zur Verfügung.

# **29.1 Darstellungskonventionen für Parameterbeschreibungen**

Die Parameterbeschreibungen folgen der Struktur des Experten-Modus im WBM.

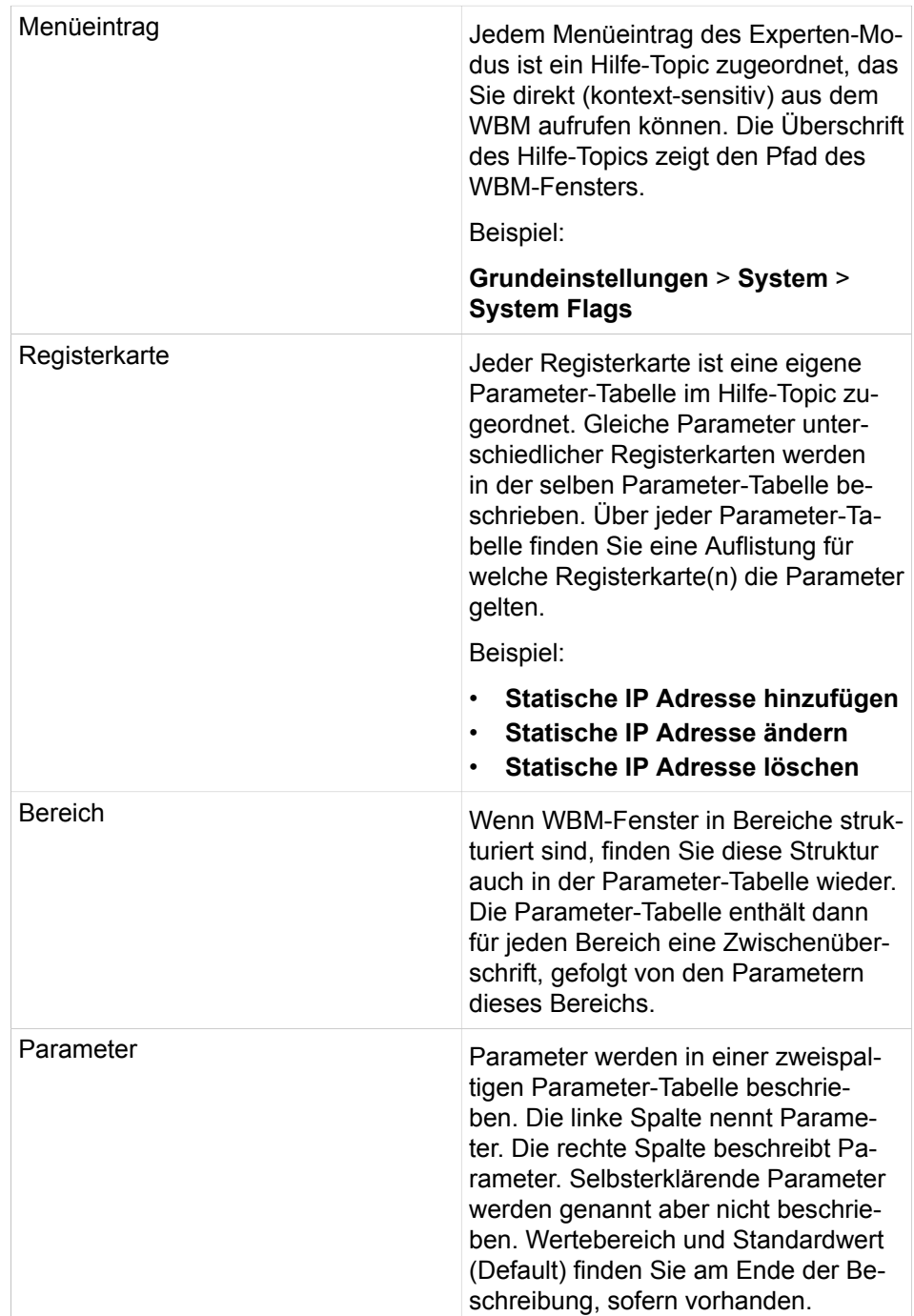

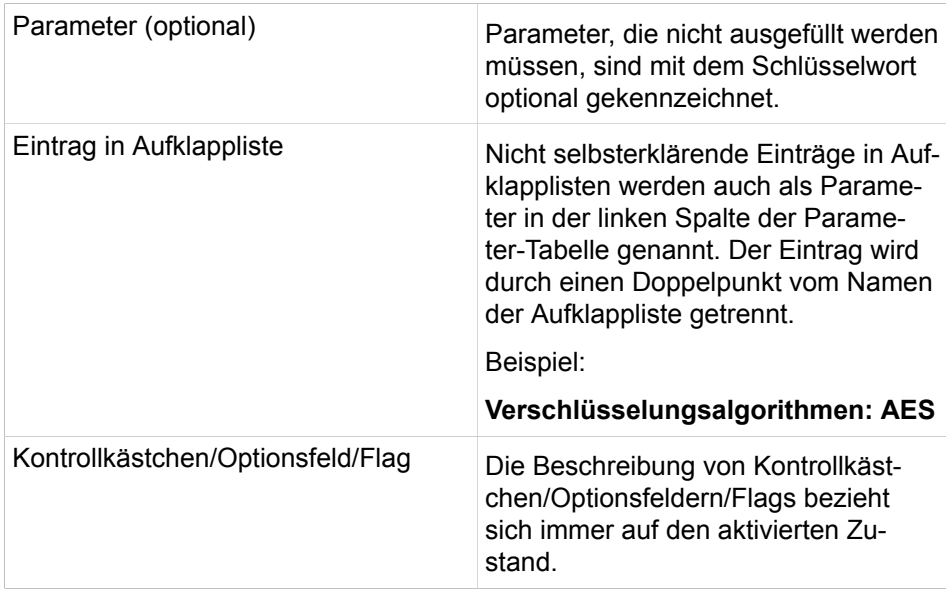

# **29.2 Wartung**

 Unter **Wartung** sind Funktionen für die Wartung des Kommunikationssystems zusammengefasst, um z.B. Wartemusik einzuspielen oder die Software-Images zu aktualisieren.

# **29.2.1 Konfiguration**

 Unter **Konfiguration** sind Funktionen zusammengefasst, um z.B. Wartemusik (MoH) zu laden oder die Hardware-Konfiguration anzuzeigen.

# **29.2.1.1 Konfiguration > Wartemusik (MoH) > Laden zum Gateway**

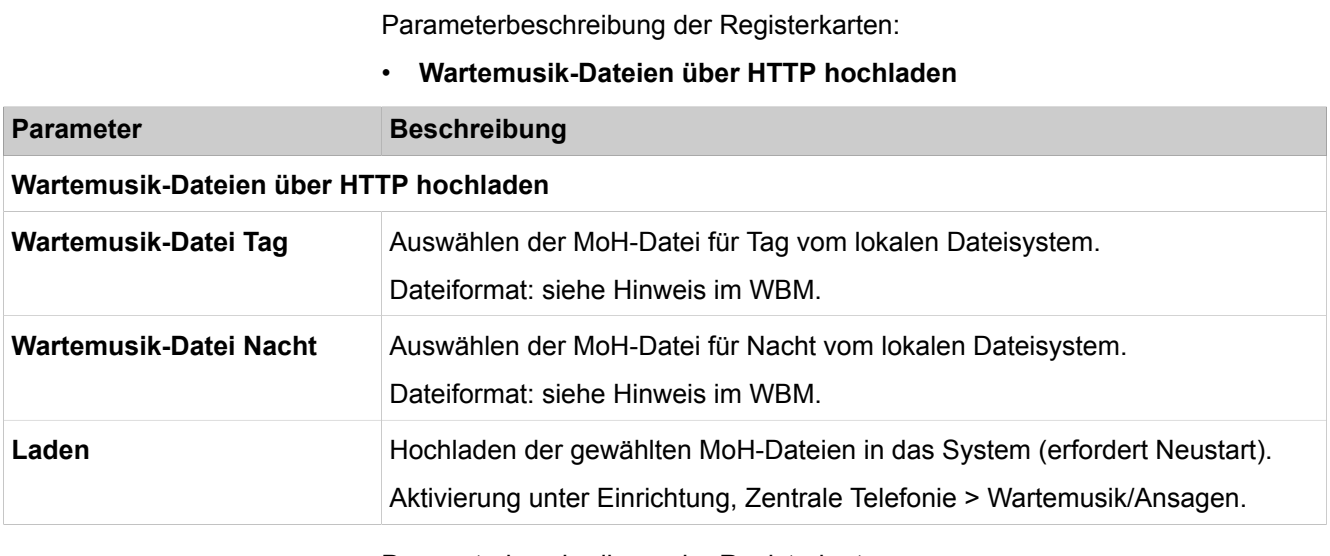

Parameterbeschreibung der Registerkarten:

• **Laden der Audio-Dateien via HTTP**

### **Experten-Modus**

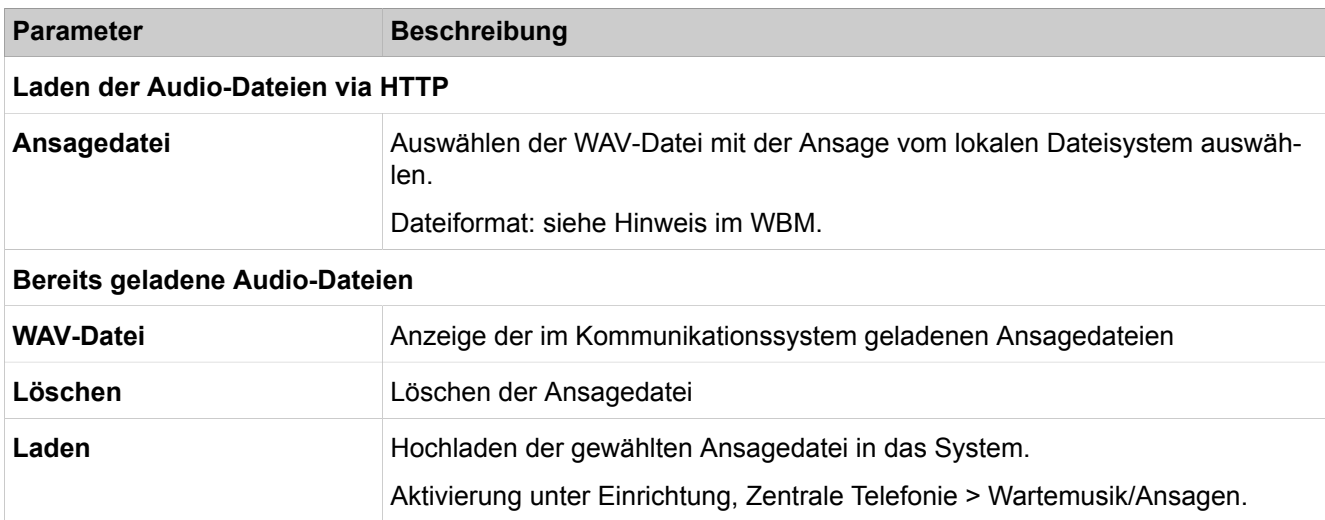

### **29.2.1.2 Konfiguration > Ansagen > Laden zum Gateway**

Parameterbeschreibung der Registerkarten:

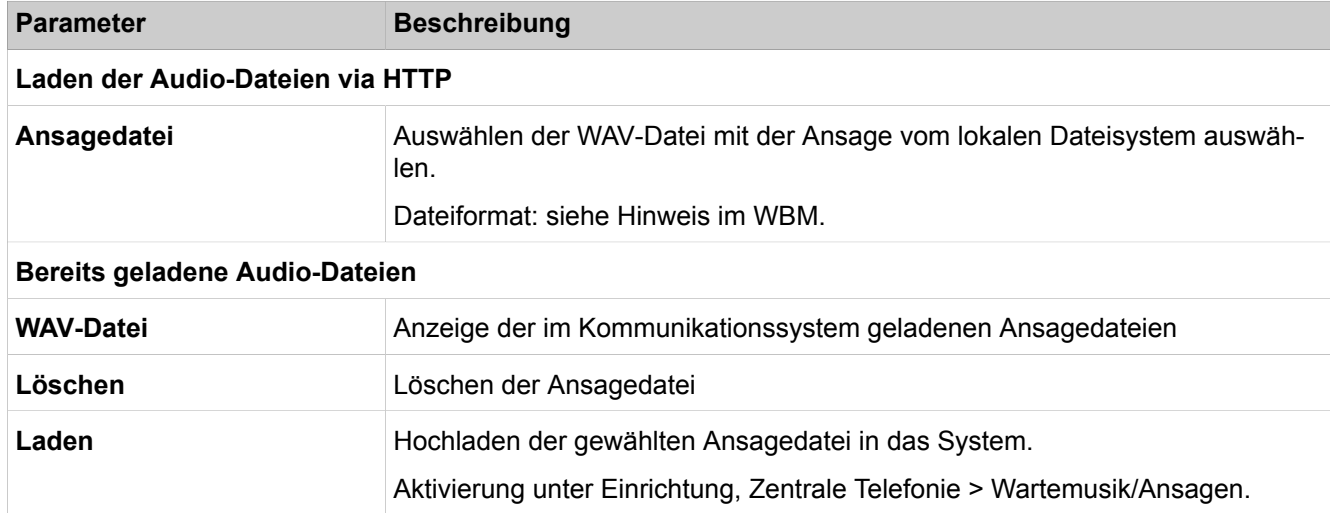

#### • **Laden der Audio-Dateien via HTTP**

# **29.2.1.3 Konfiguration > Port-Konfiguration**

Parameterbeschreibung der Registerkarte:

#### • **Konfiguration exportieren**

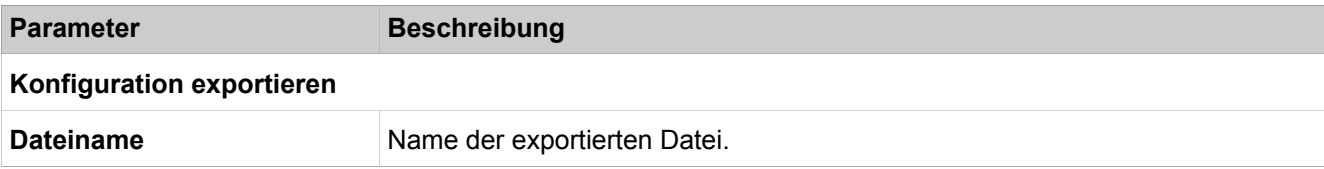

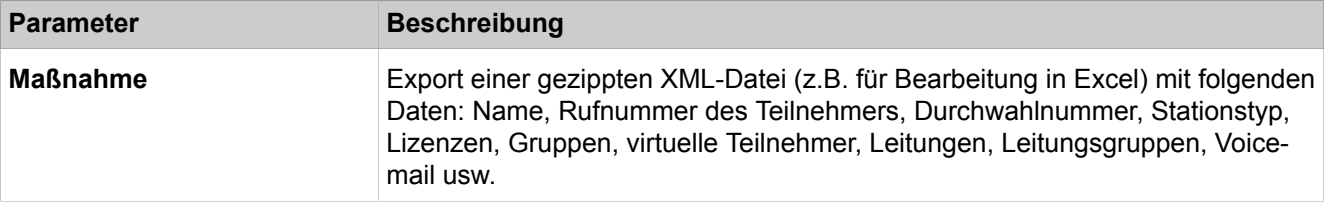

### **29.2.1.4 Konfiguration > SmartVM**

Parameterbeschreibung der Registerkarten:

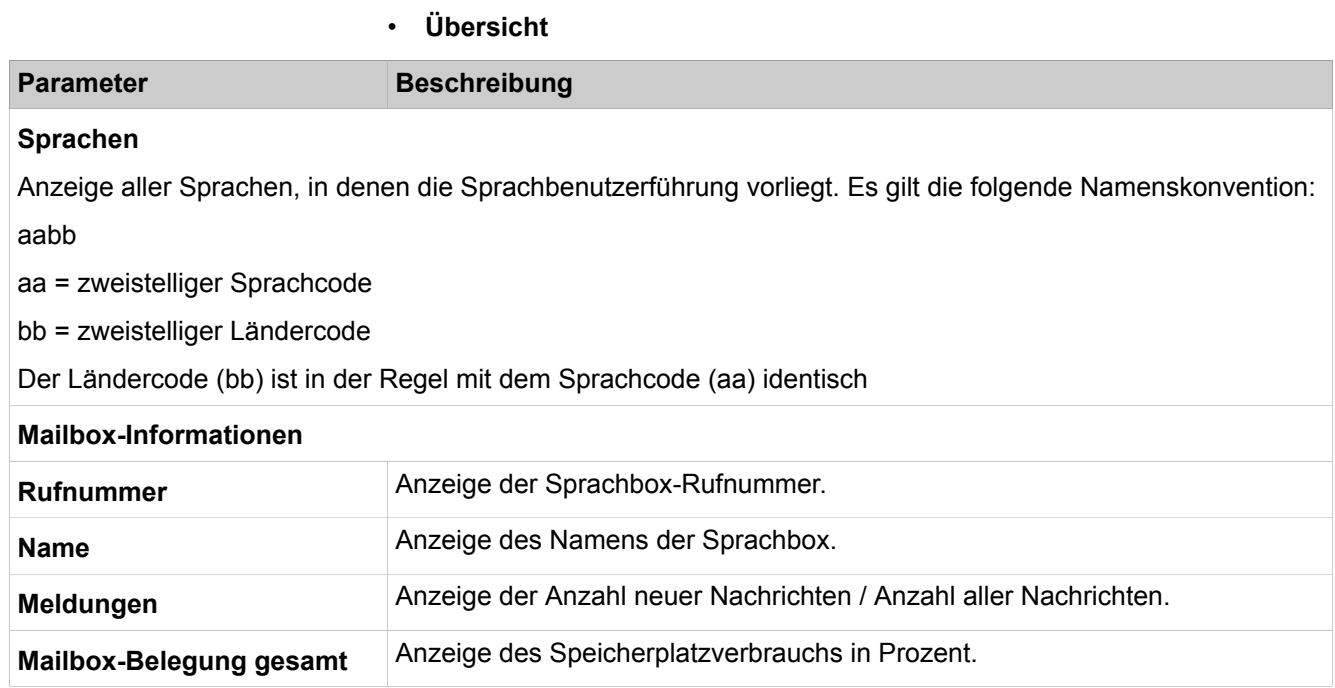

## **29.2.1.5 Konfiguration > SmartVM > Mailbox-Operationen**

Parameterbeschreibung der Registerkarten:

#### • **Mailbox-Operationen ausführen**

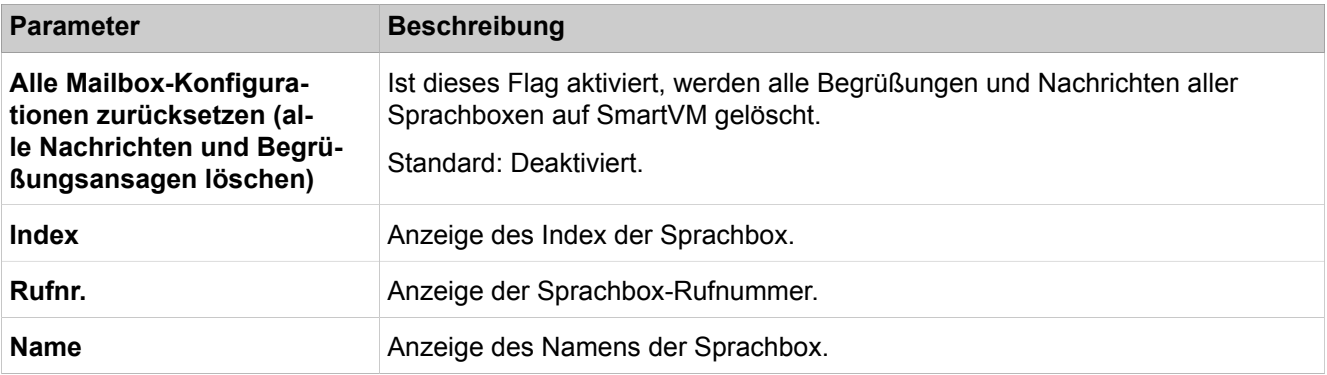

### **Experten-Modus**

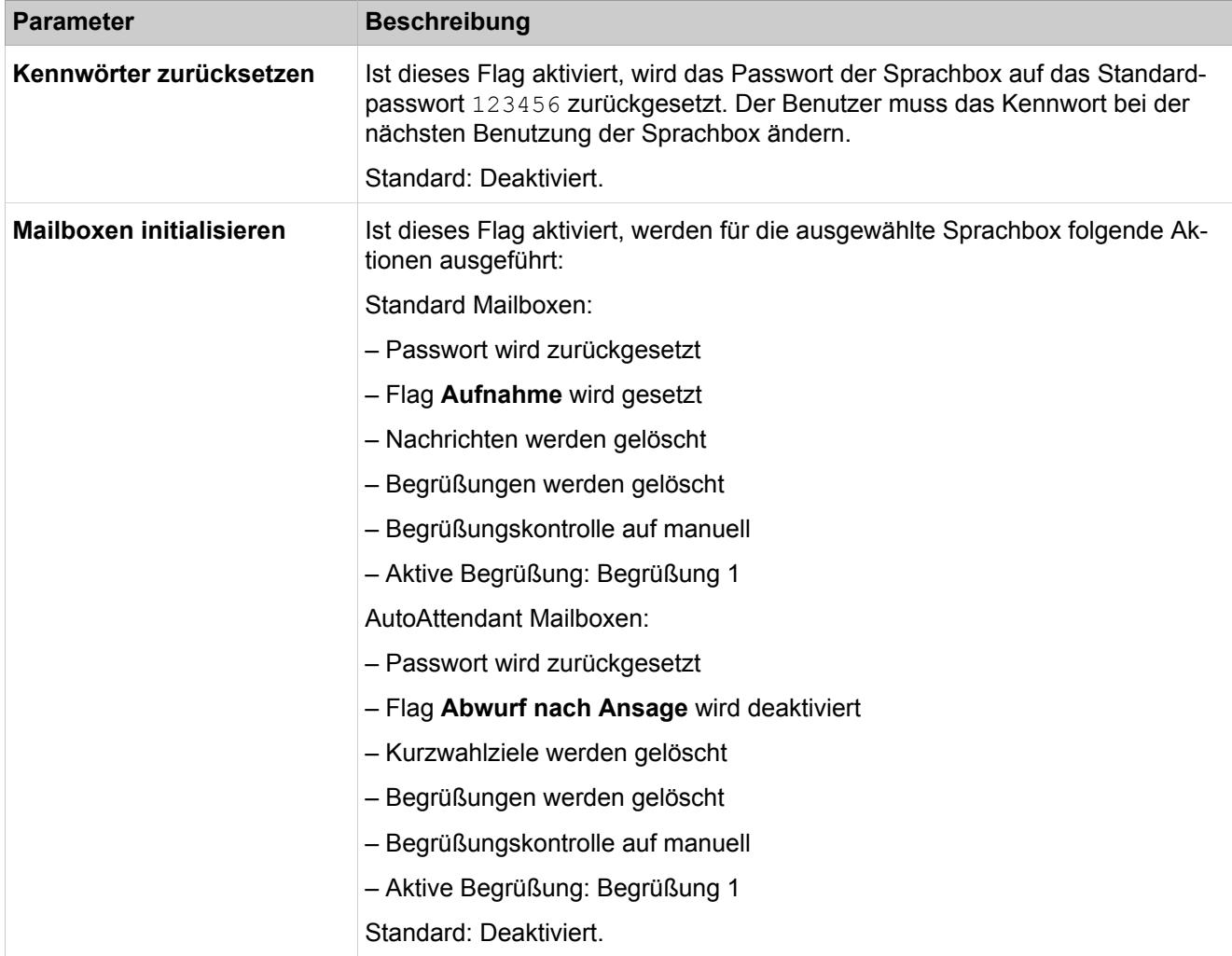

### **29.2.1.6 Konfiguration > SmartVM > Dateioperationen**

Parameterbeschreibung der Registerkarten:

• **Backup**

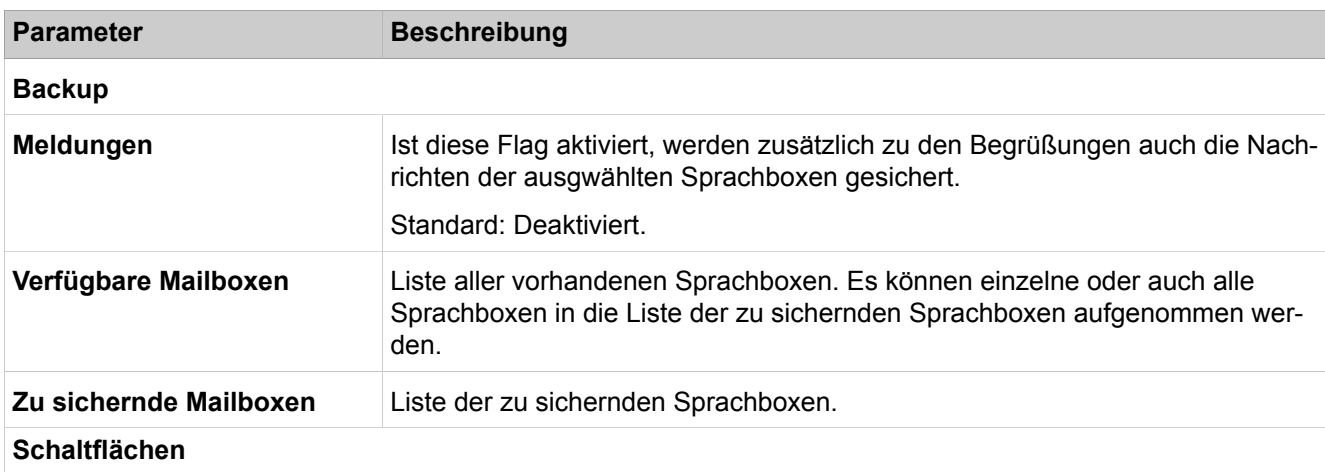

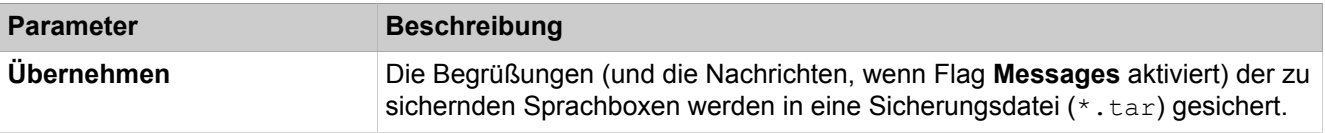

Parameterbeschreibung der Registerkarten:

#### • **Begrüßungen**

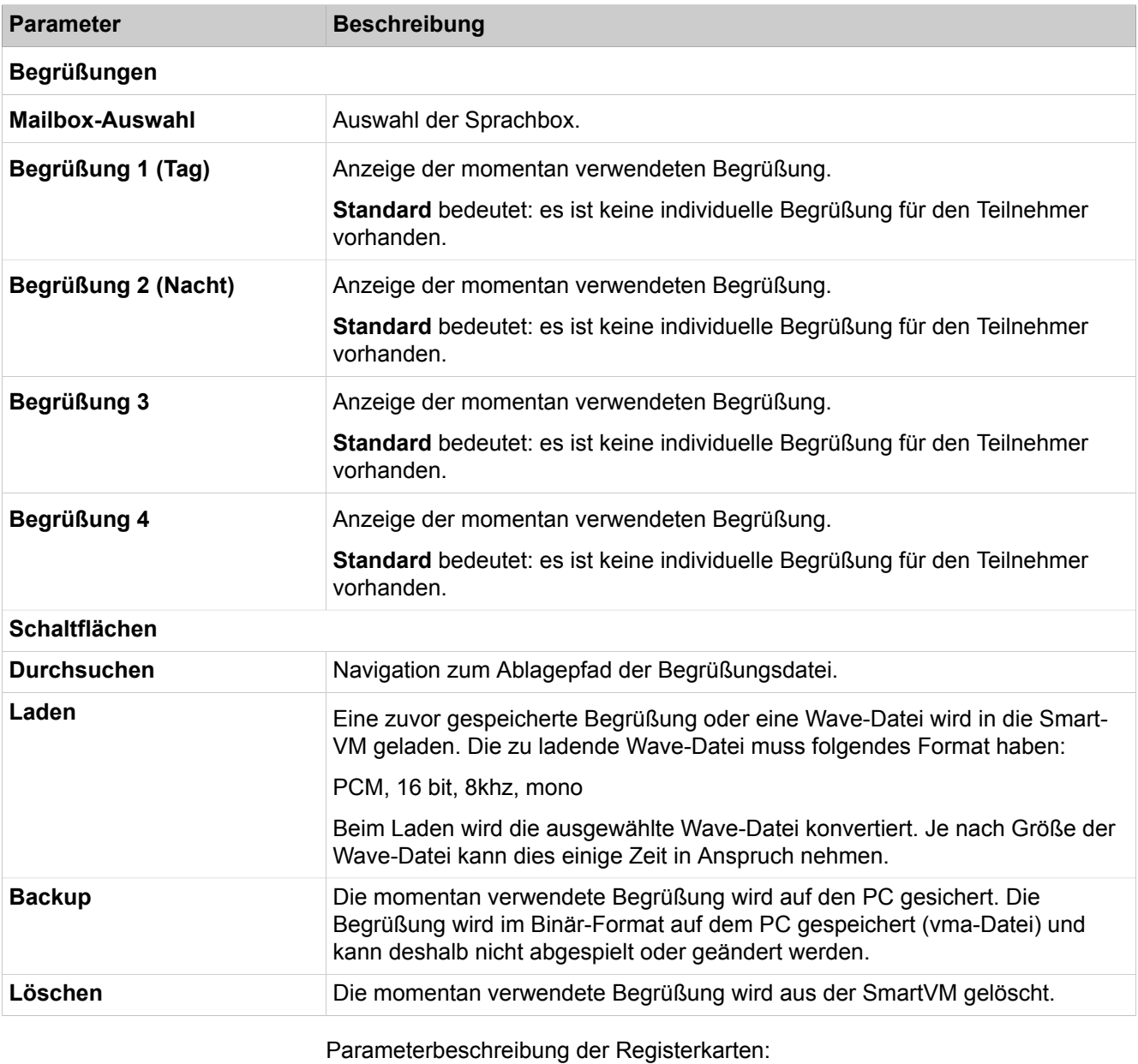

#### • **Wiederherstellen**

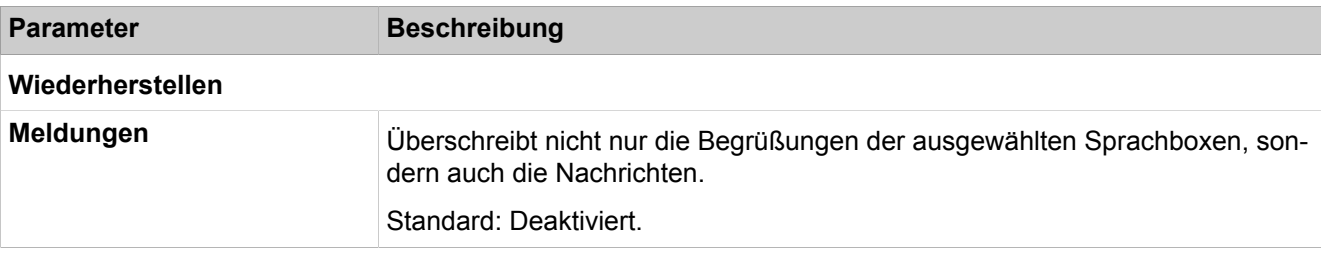

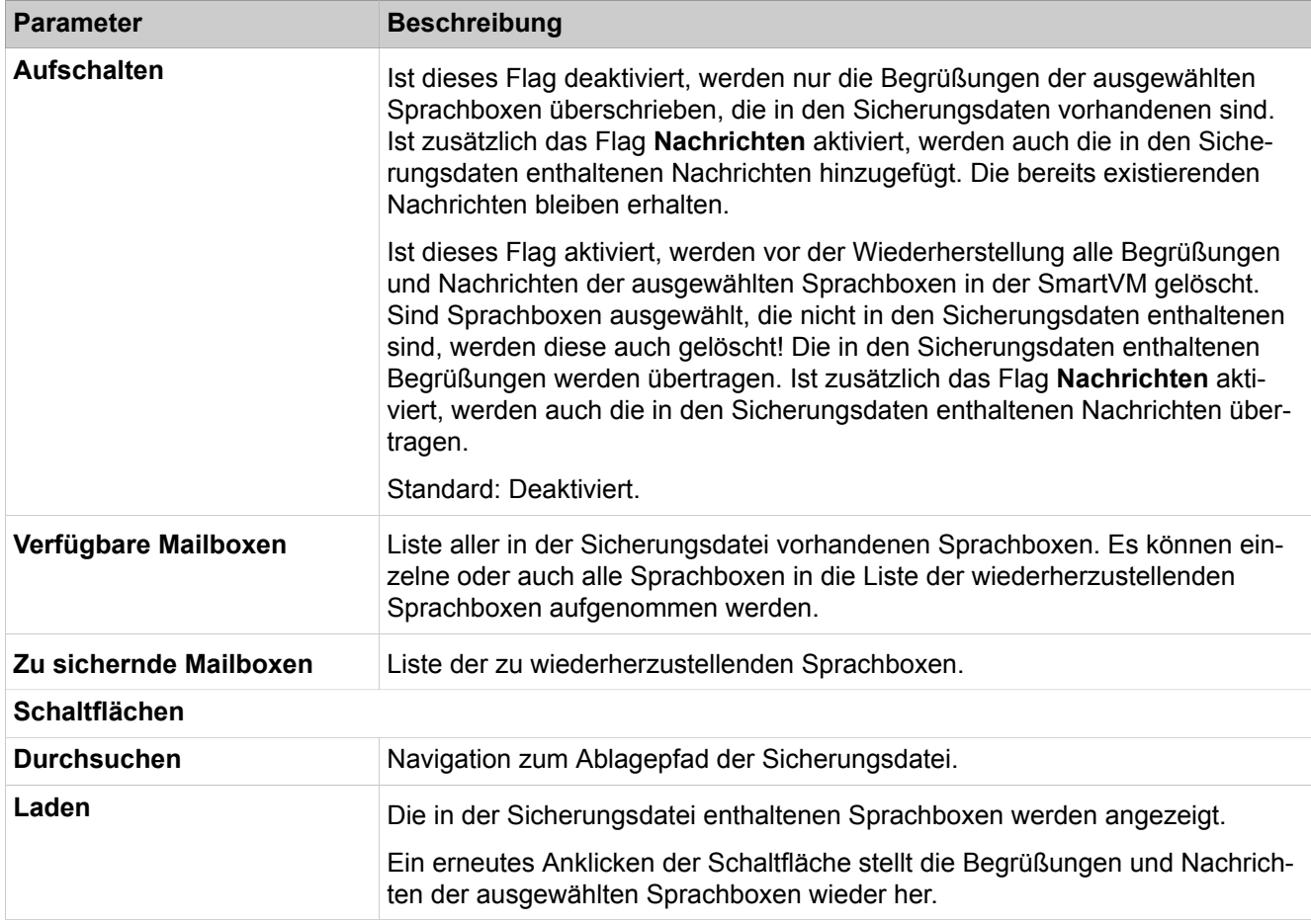

# **29.2.1.7 Konfiguration > Branding**

Parameterbeschreibung der Registerkarte:

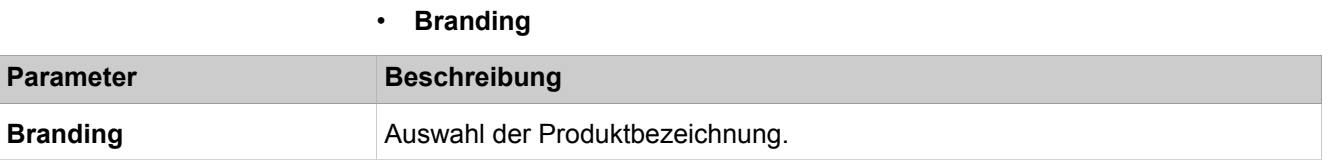

### **29.2.1.8 Konfiguration > IP-Gateway-Adresse**

Parameterbeschreibung der Registerkarte:

• **IP-Gateway-Adresse ändern**

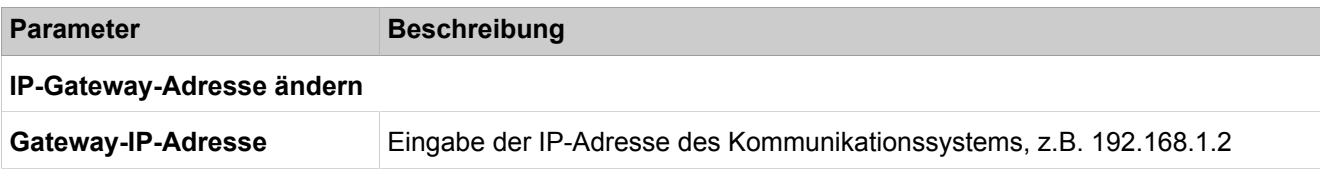
# **29.2.2 Software-Image**

 Unter **Software-Image** sind die Funktionen für das Aktualisieren der Gateway-Software und der Telefon-Images zusammengefasst.

### **29.2.2.1 Software-Image > System-Software > Update via Internet**

Parameterbeschreibung der Registerkarten:

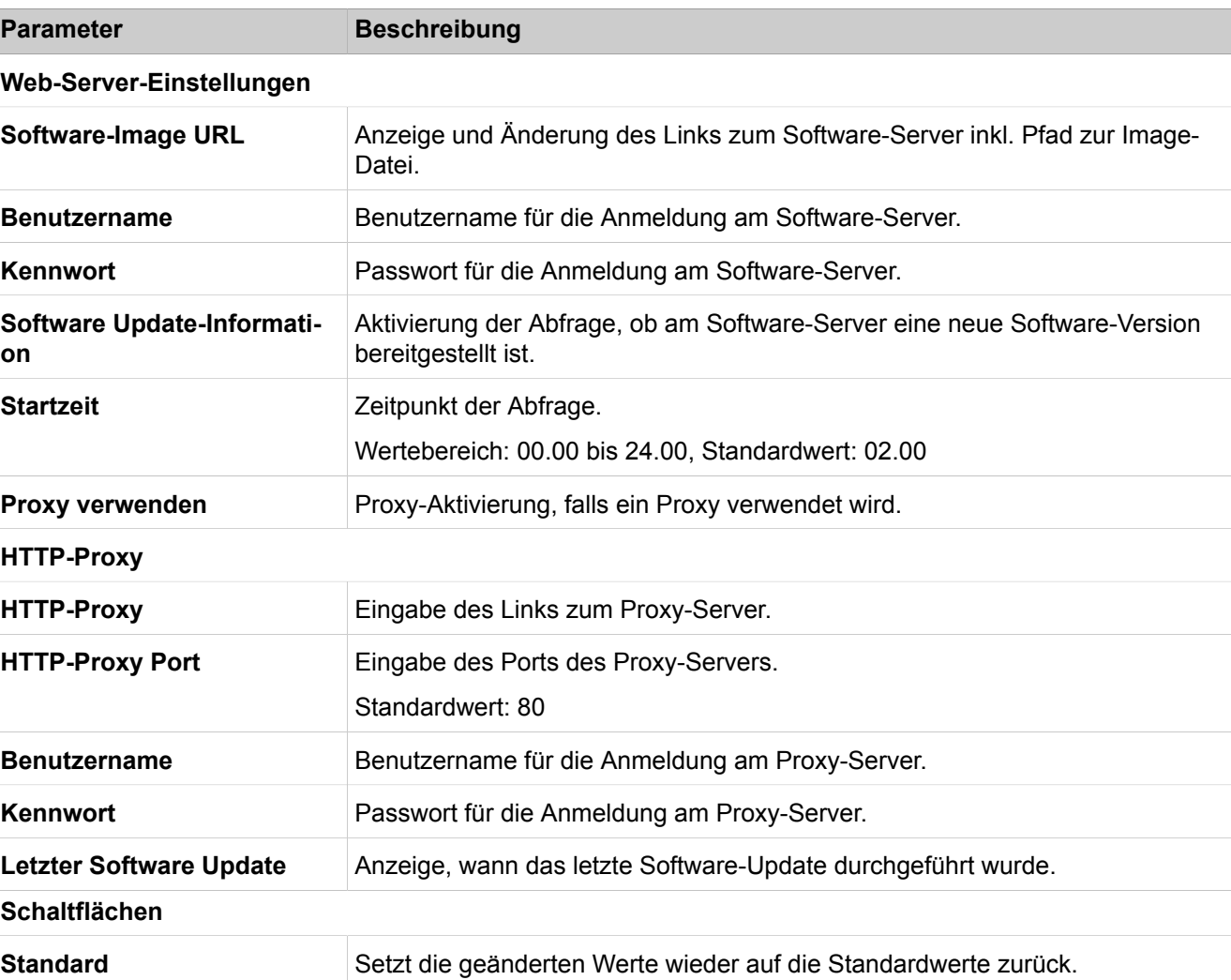

#### • **Laden der Software-Images von einem Webserver**

### **29.2.2.2 Software-Image > System-Software > Update via File Upload**

Parameterbeschreibung der Registerkarten:

# • **Laden der Software-Images über Datei-Upload**

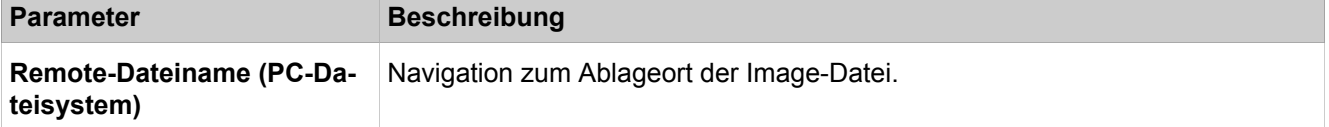

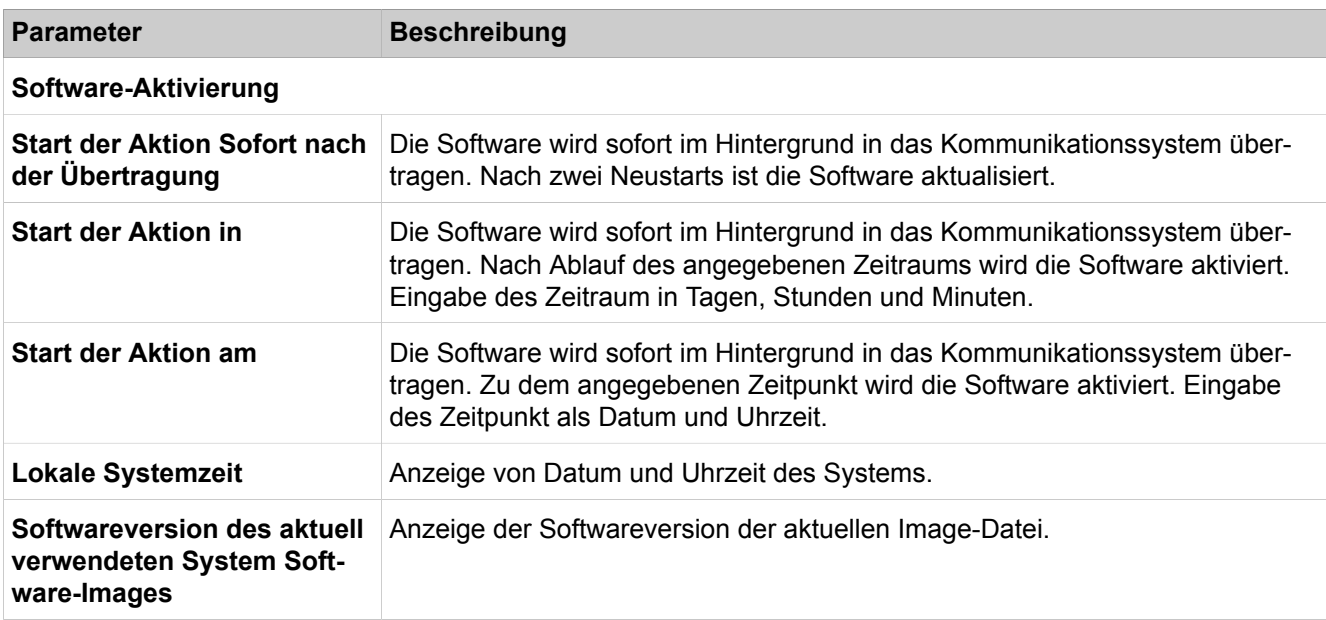

# **29.2.2.3 Software-Image > System-Software > Update via USB-Stick**

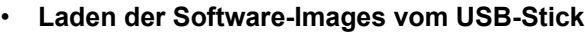

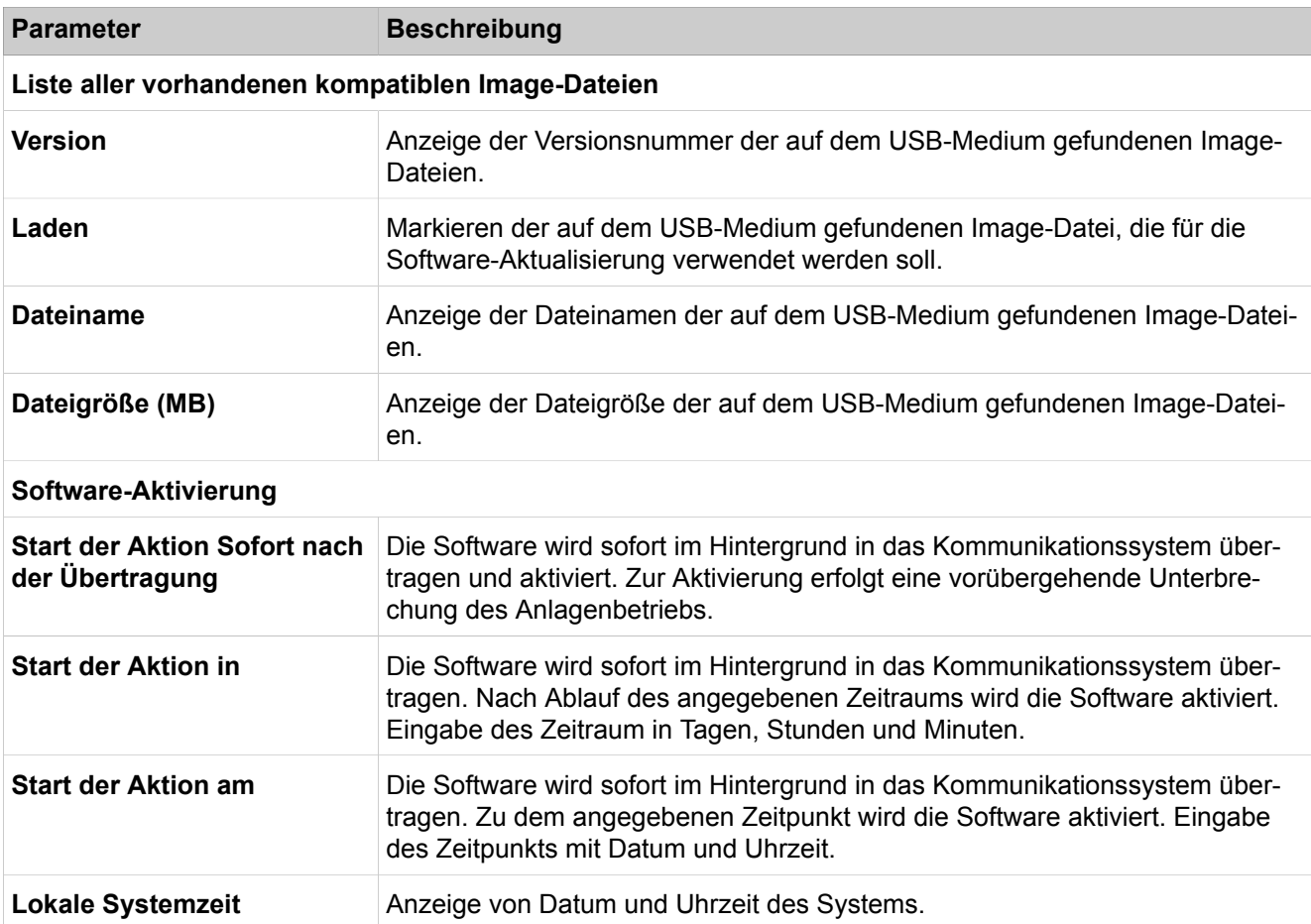

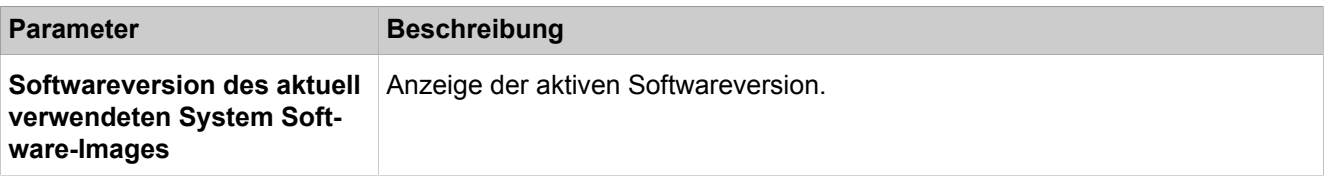

### **29.2.2.4 Software-Image > Telefon-Images > Laden**

Parameterbeschreibung der Registerkarten:

• **Laden der Telefonsoftware**

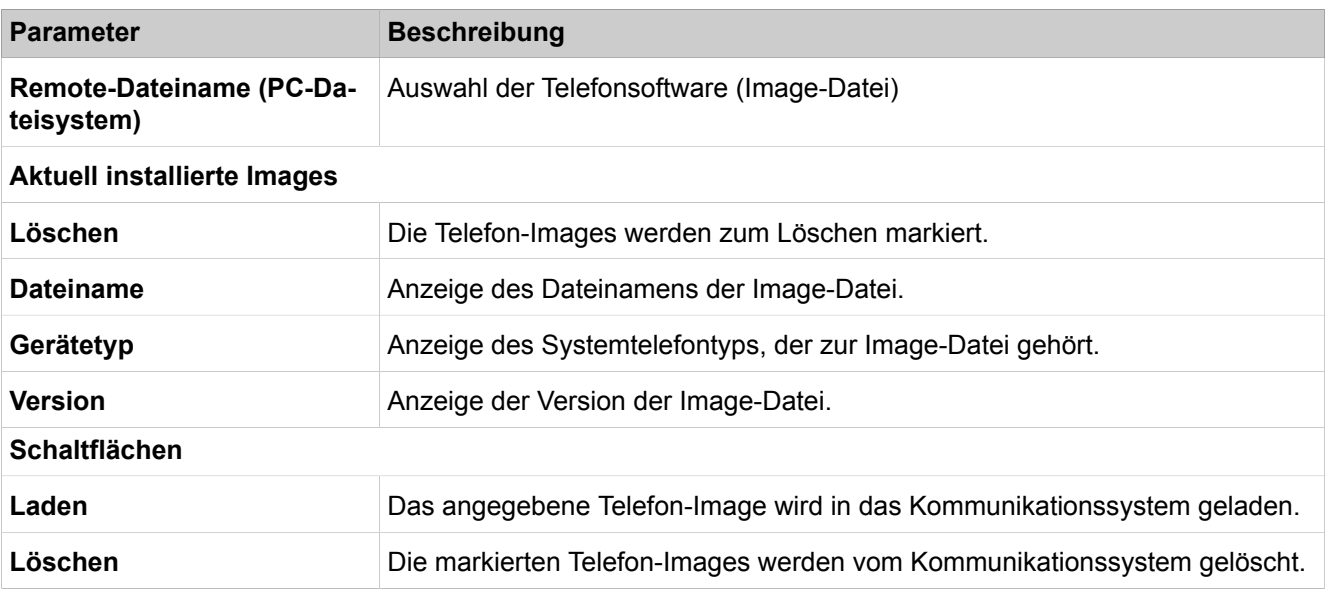

# **29.2.2.5 Software-Image > Telefon-Images > Verteilen**

Parameterbeschreibung der Registerkarten:

• **Verteilen der Telefonsoftware**

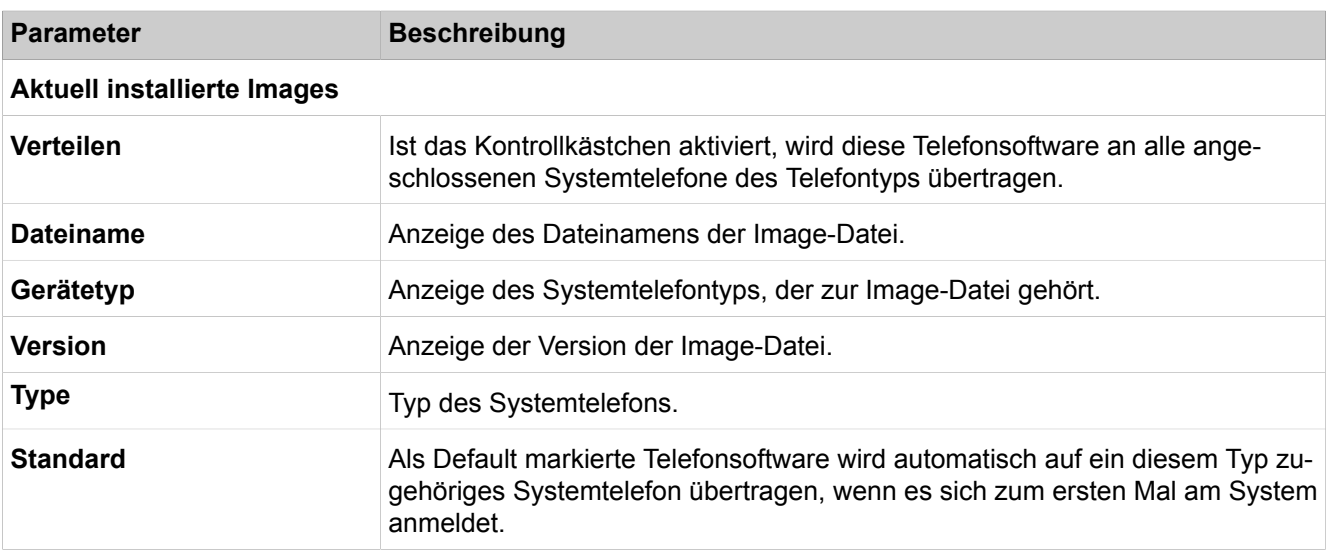

# **29.2.2.6 Software-Image > Telefon-Images > Verteilen pro Endgerät**

Parameterbeschreibung der Registerkarten:

#### • **Verteilen der Telefonsoftware pro Endgerät**

Wenn der Benutzer ein Deskshare-Benutzer ist, ist das Kontrollkästchen ausgegraut, so dass Sie ein Gerät nicht für diesen Benutzer bereitstellen können.

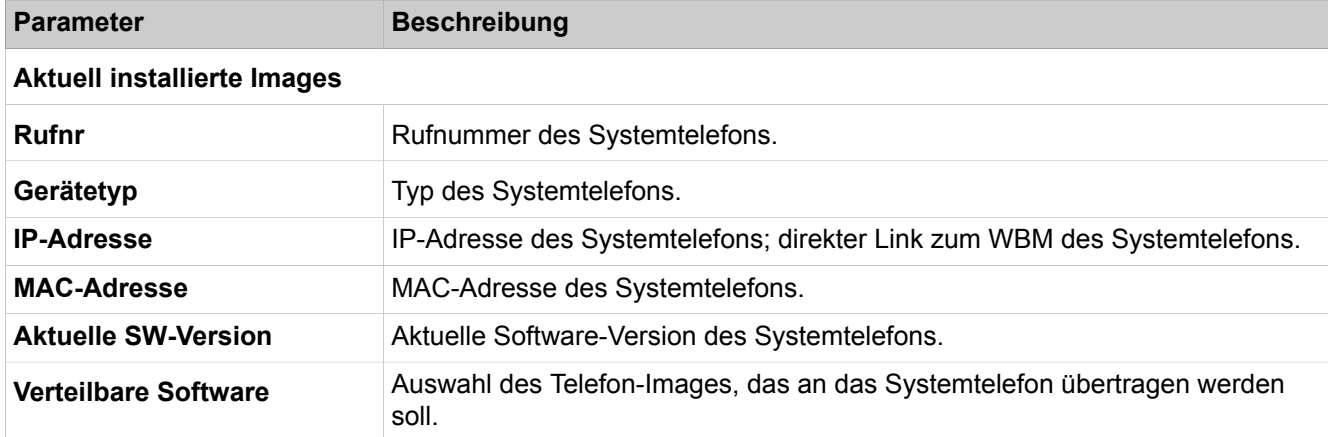

# **29.2.2.7 Software-Image > Telefon-Logo-Images > Laden**

Ein Bild (z.B. ein Firmen-Logo) kann auf das Display der Systemtelefone (OpenStage 40/60/80 bzw. Telekom-Varianten) geladen werden, Anzeige im Ruhezustand (on-hook). Spezifikation der Logo-Datei siehe [Telefon-Logos](#page-1159-0).

Parameterbeschreibung der Registerkarten:

#### • **Laden des Telefon-Logos**

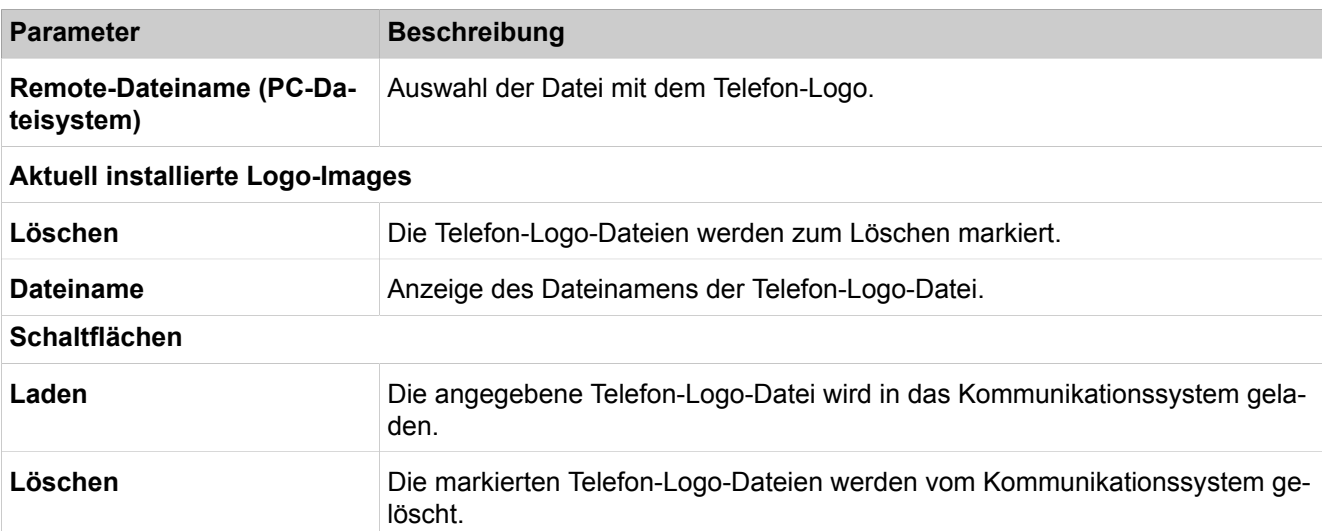

### **29.2.2.8 Software-Image > Telefon-Logo-Images > Verteilen**

Ein Bild (z.B. ein Firmen-Logo) kann auf das Display der Systemtelefone (OpenStage 40/60/80 bzw. Telekom-Varianten) geladen werden, Anzeige im Ruhezustand (on-hook). Spezifikation der Logo-Datei siehe [Telefon-Logos.](#page-1159-0)

Parameterbeschreibung der Registerkarten:

#### • **Verteilen des Telefon-Logos**

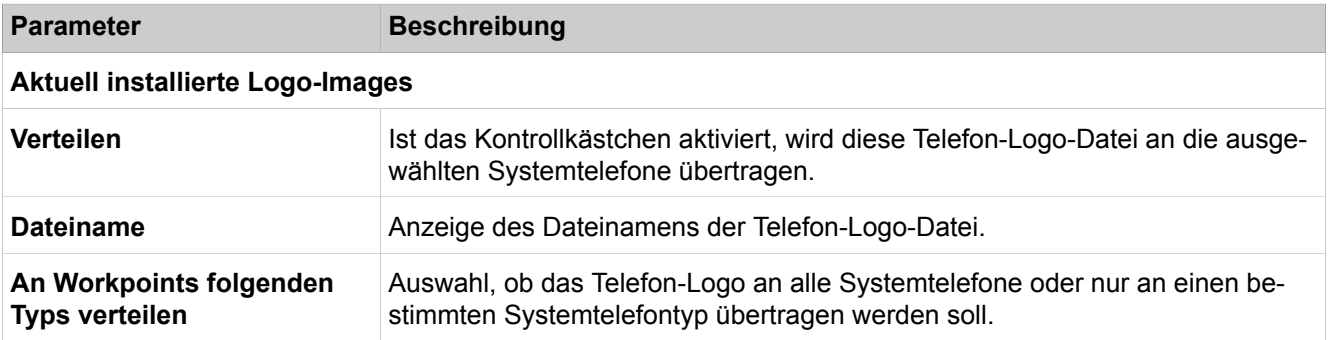

# **29.2.3 Cordless**

Unter **Cordless** sind die Funktionen für alle konfigurierten Basisstationen zusammengefasst.

### **29.2.3.1 Cordless > Basisstationen**

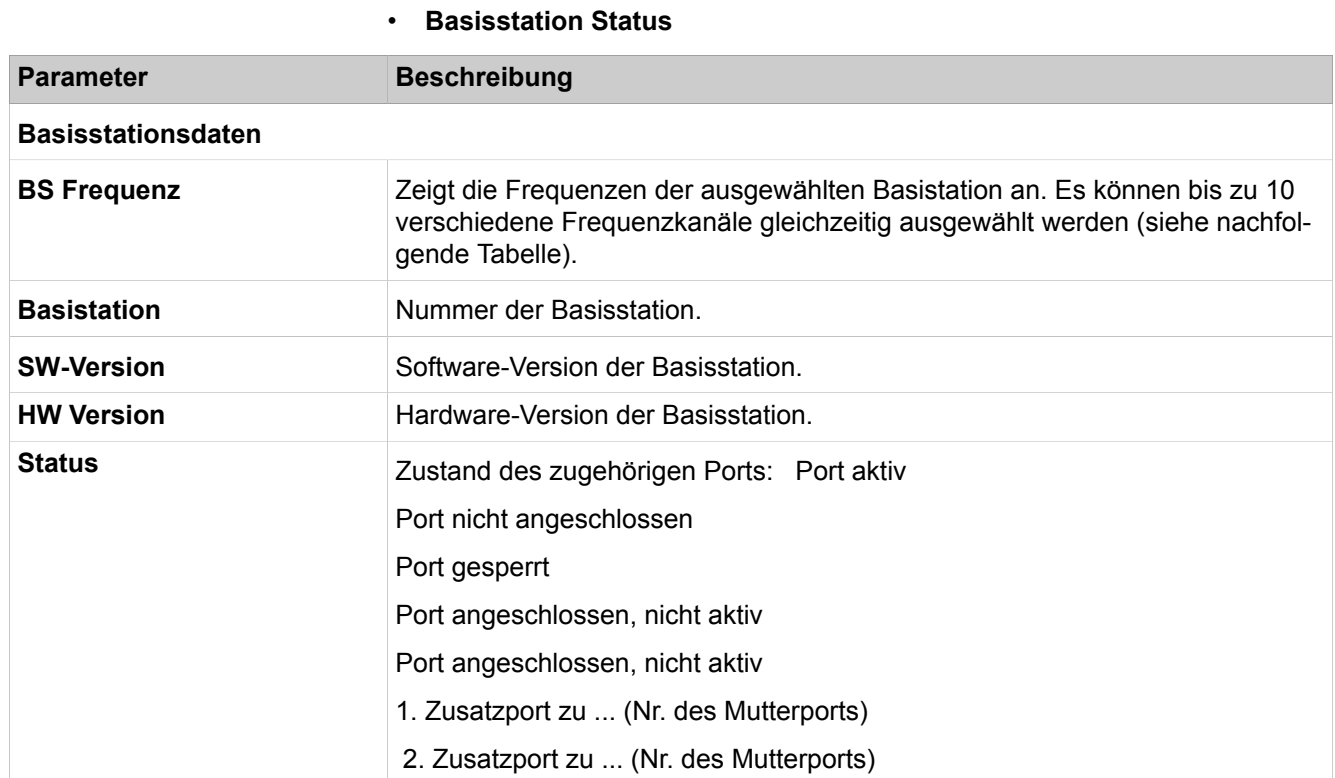

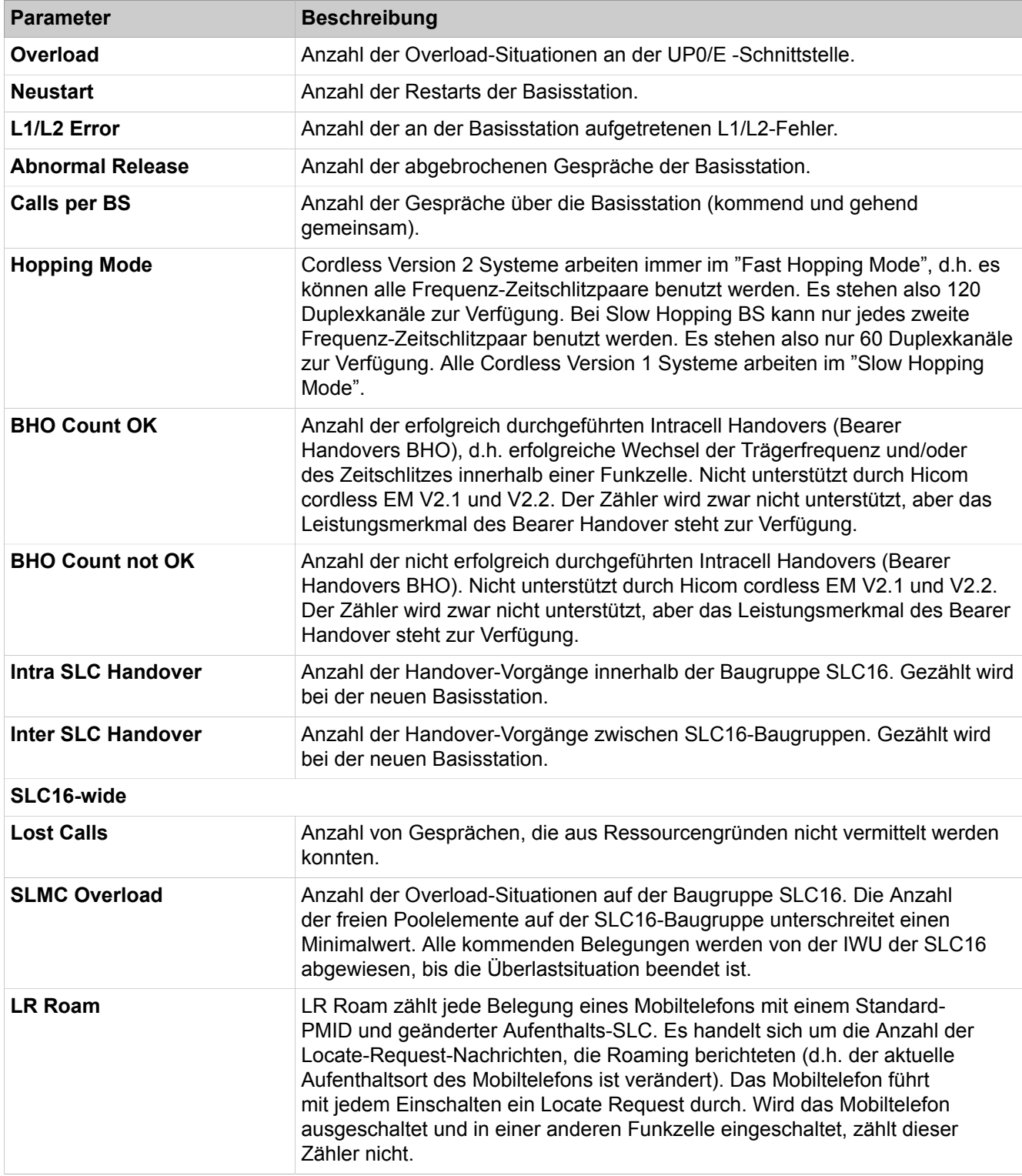

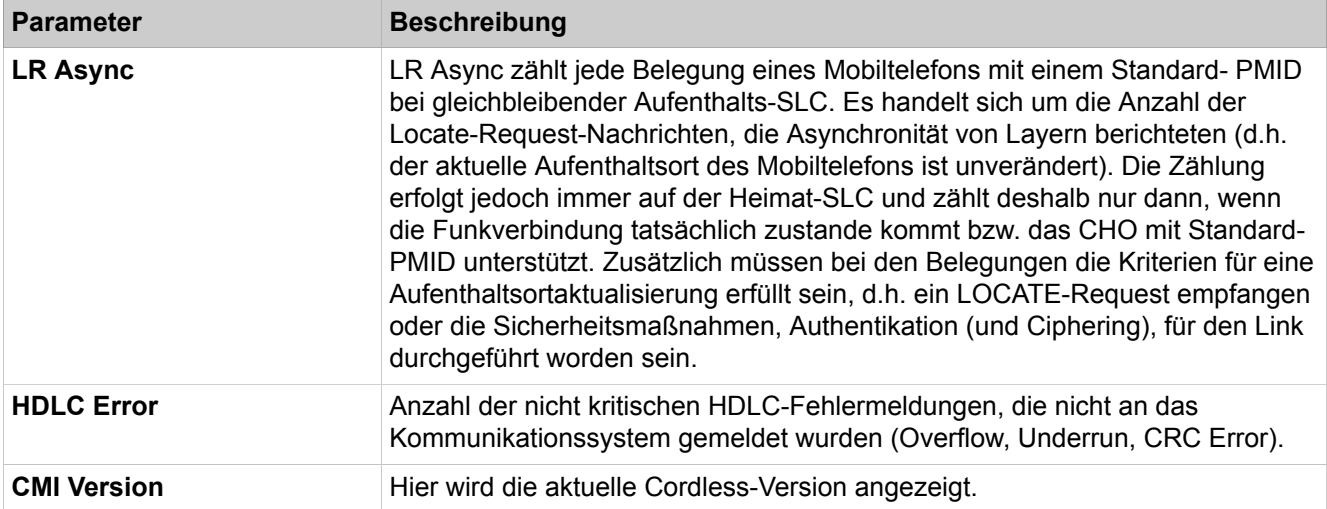

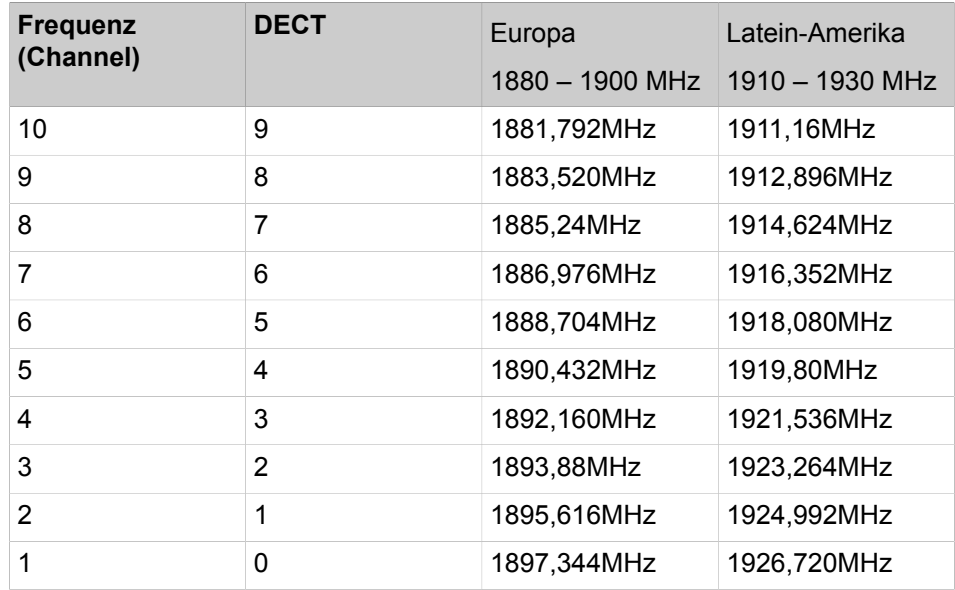

# **29.2.4 Port/Baugruppen Zustand**

Der Zustand aller Baugruppen kann angezeigt werden. Zusätzlich können die Baugruppen und ihre Ports freigegeben und gesperrt werden.

# **29.2.4.1 Port/Baugruppen Zustand > Baugruppen Zustand**

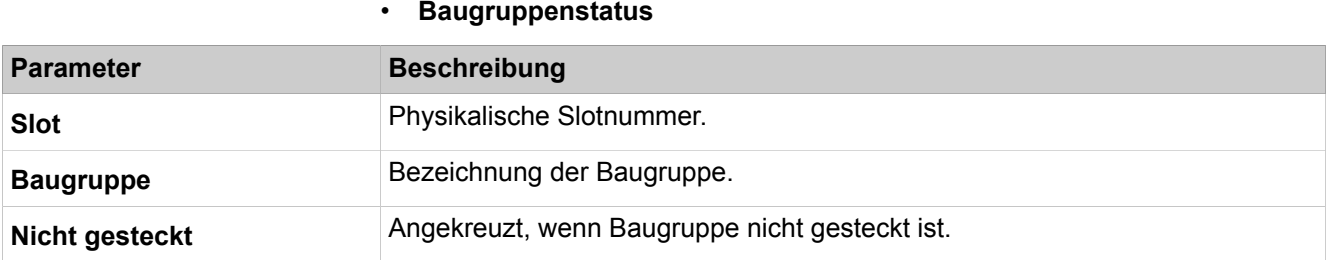

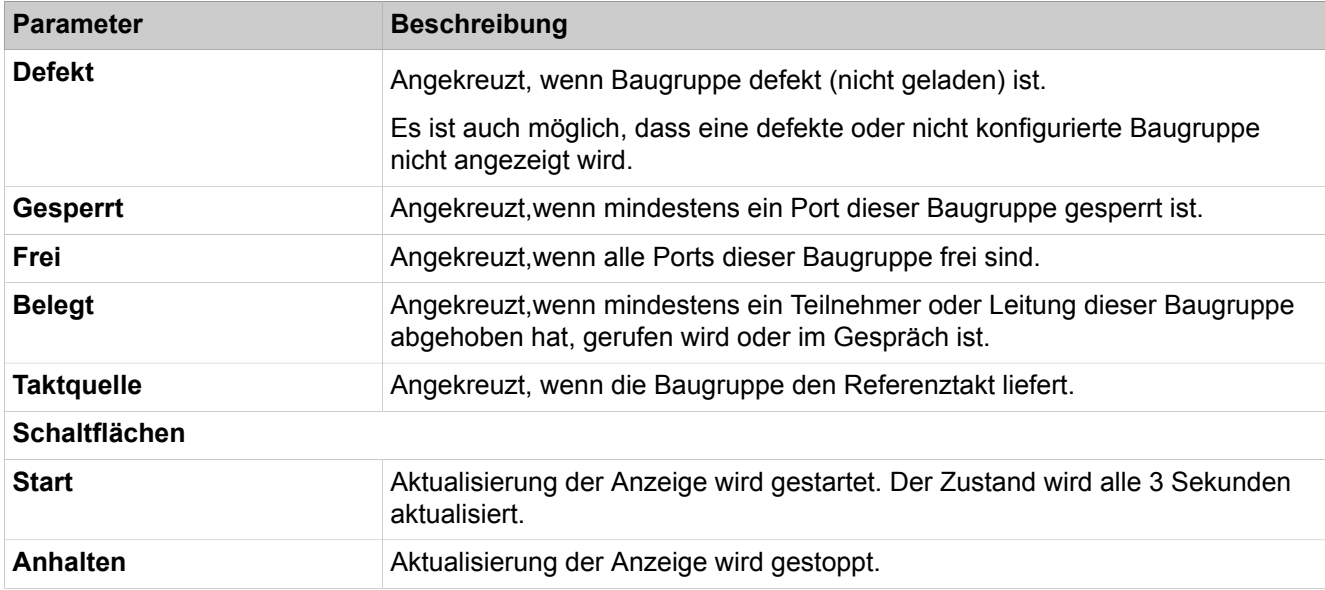

# **29.2.4.2 Port / Baugruppen Zustand > Out of Service**

- **Port außer Betrieb**
- **Baugruppe out of Service**

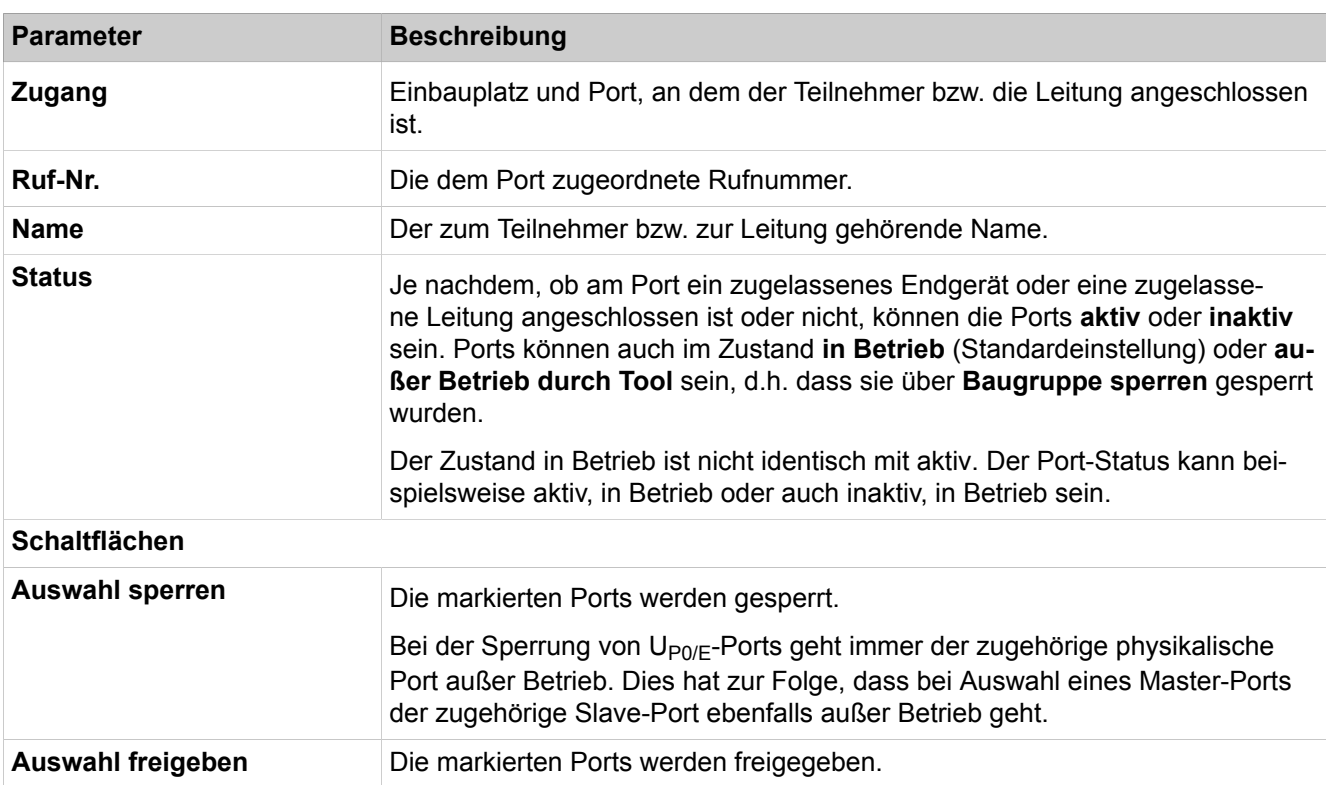

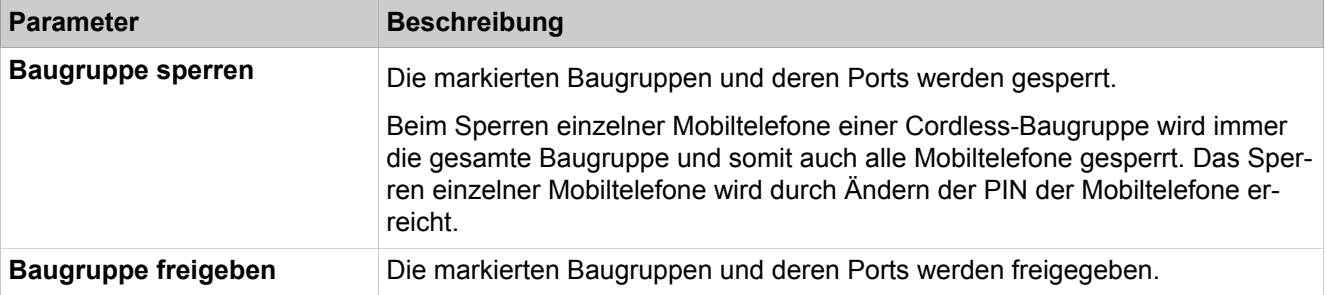

# **29.2.5 Traces**

 Unter **Traces** sind die Funktionen zum Tracen zusammengefasst. Der Administrator kann Traces starten und stoppen und die Trace-Einstellungen ändern.

### **29.2.5.1 Traces > Trace-Format-Konfiguration**

Über die Trace-Format-Konfiguration wird definiert, welche Header-Daten in der Trace-Ausgabe enthalten sein sollen und wie die Trace-Daten formatiert werden sollen.

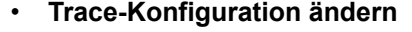

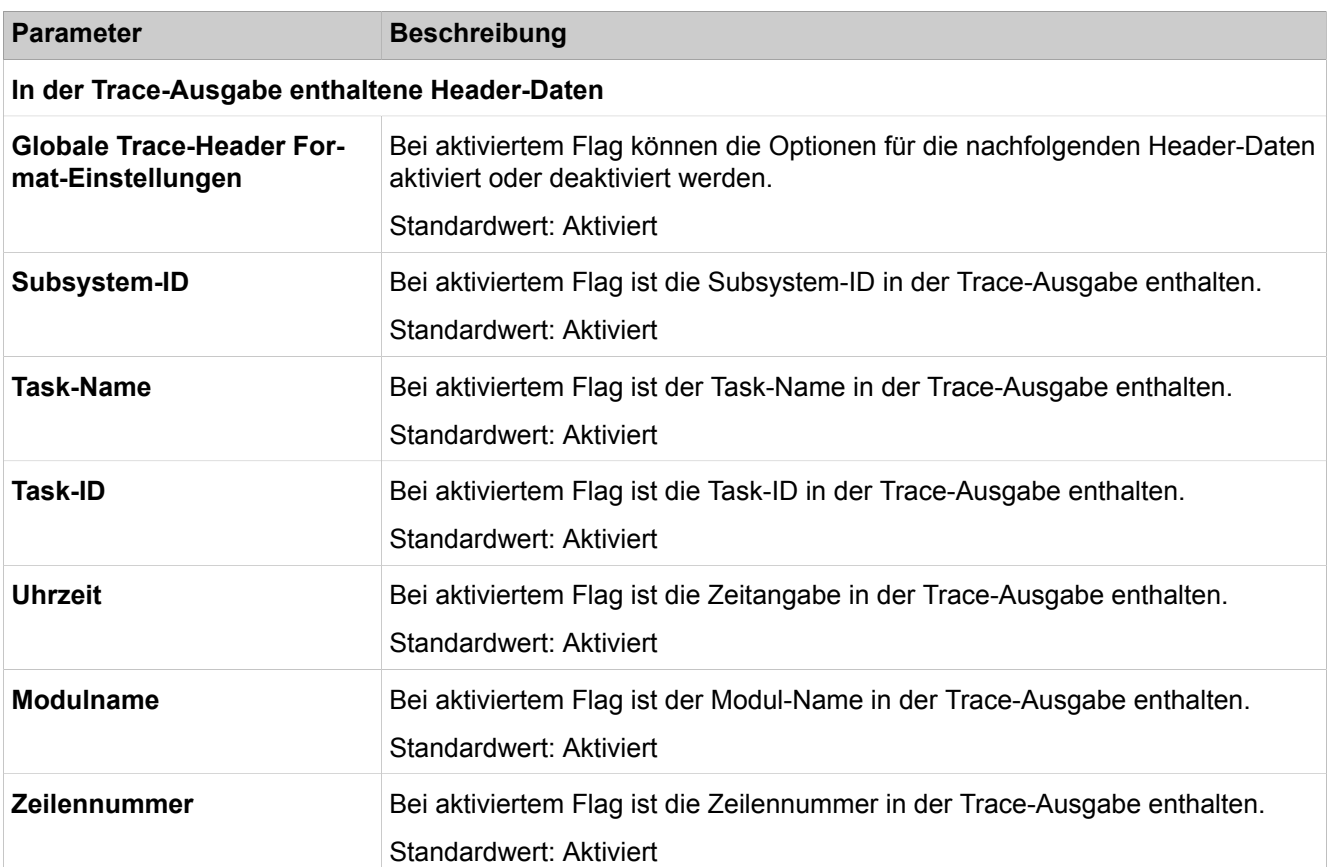

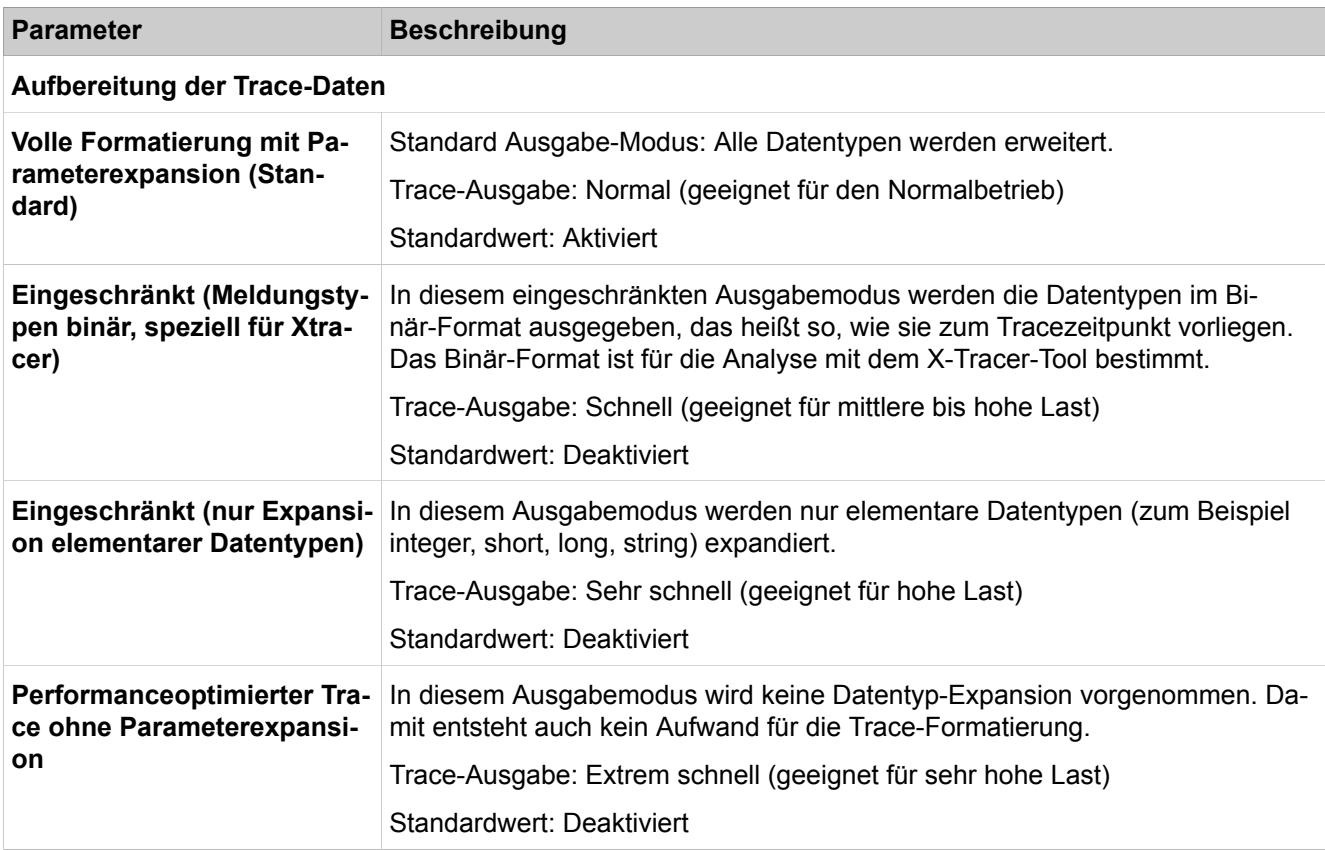

# **29.2.5.2 Traces > Trace-Ausgabe-Interfaces**

Parameterbeschreibung der Registerkarten:

### • **Ausgabe-Interfaces ändern**

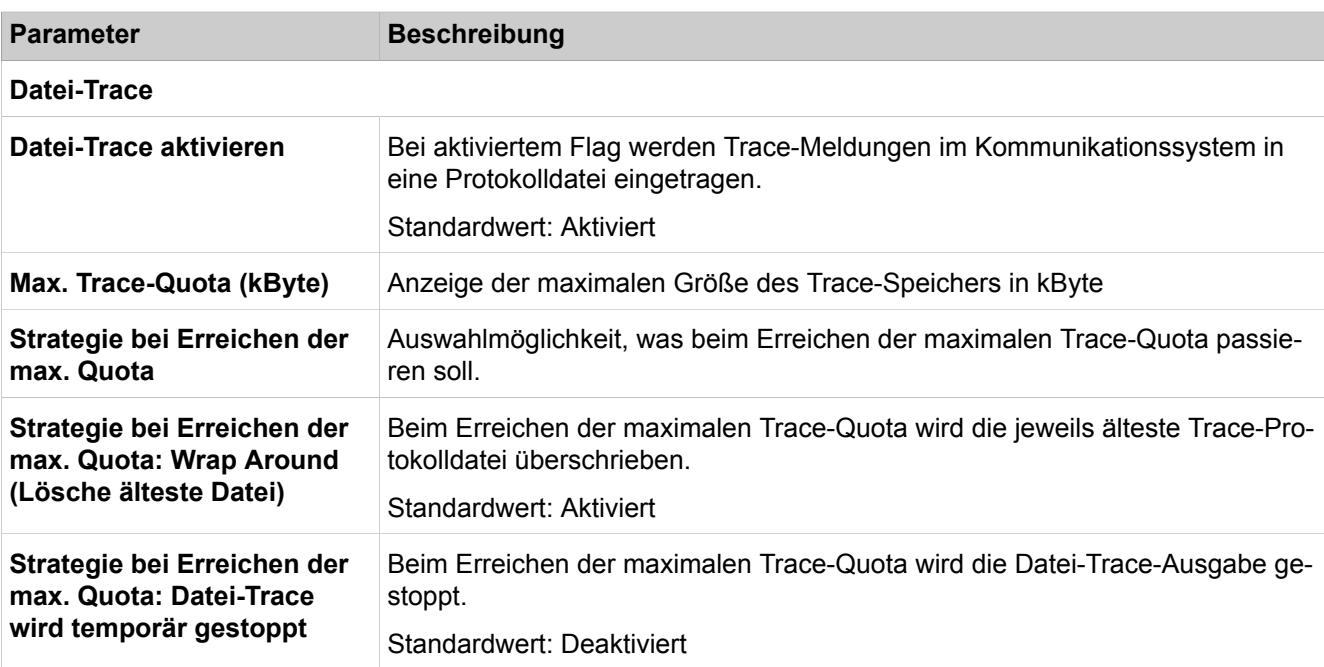

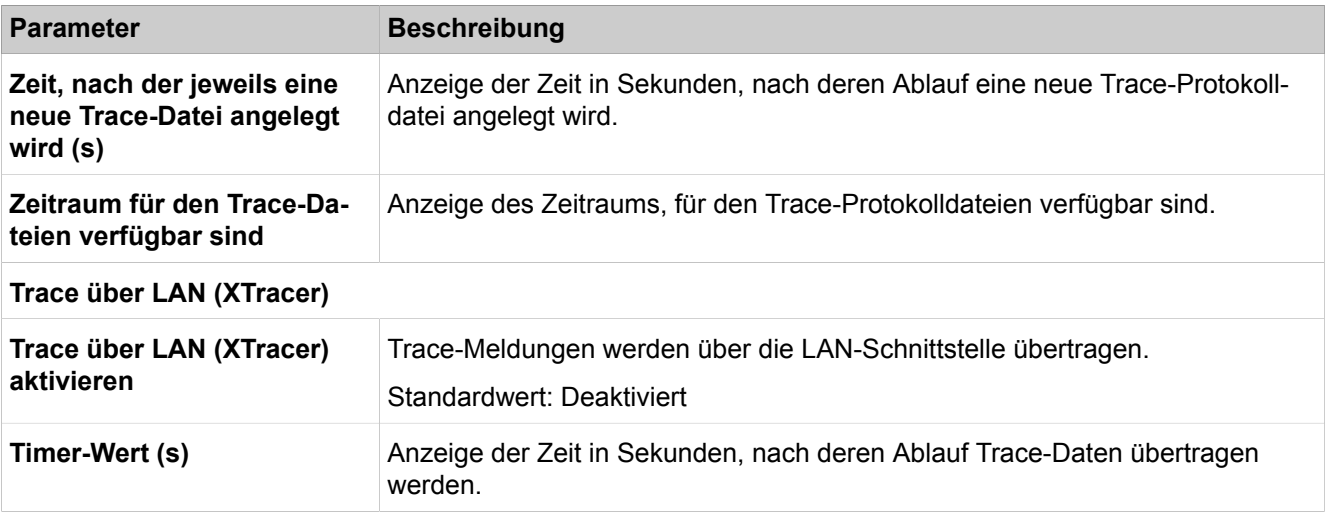

### **29.2.5.3 Traces > Trace-Protokoll**

Parameterbeschreibung der Registerkarten:

- **Laden über HTTP**
- **Trace-Protokoll löschen**

**Tipp:** Das Löschen von Trace-Protokolldaten kann nicht rückgängig gemacht werden.

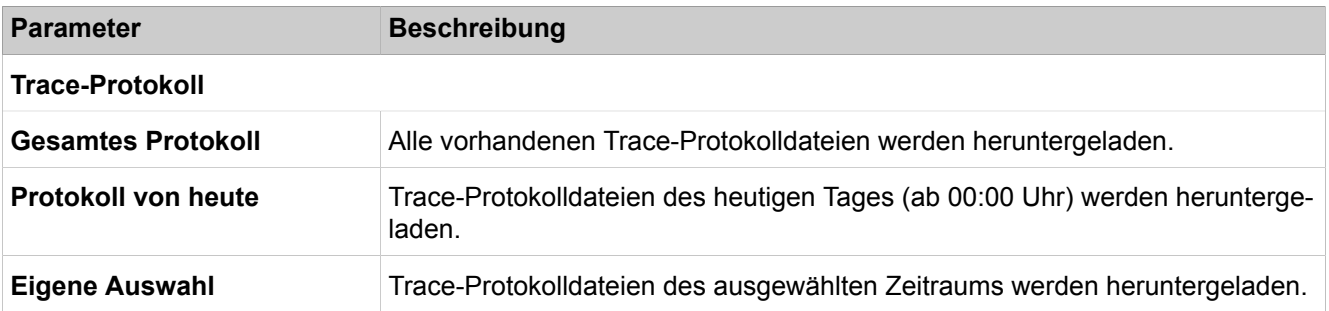

### **29.2.5.4 Traces > Digitale Prüfschleife**

Die Konfiguration von digitalen Prüfschleifen ist ausschließlich mit Manager E möglich.

Digitale Prüfschleifen werden zur Leitungsüberprüfung von B-Kanälen der S<sub>0-</sub>, S2M- und T1-Schnittstellen eventuell vorhandener Baugruppen eingesetzt. Die Aktivierung digitaler Prüfschleifen sollte nur nach Aufforderung durch den Service-Provider erfolgen.

Parameterbeschreibung der Registerkarten:

• **Digital Loopback ändern**

### **29.2.5.5 Traces > Kunden-Trace-Protokoll**

Mit dieser Funktion kann die Ereignis-Anzeige (Kunden-Trace) gestartet werden. Meldungstypen sind unter anderem System, SIP, STUN und LDAP.

Parameterbeschreibung der Registerkarten:

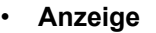

- **Laden über HTTP**
- **Trace-Protokoll löschen**

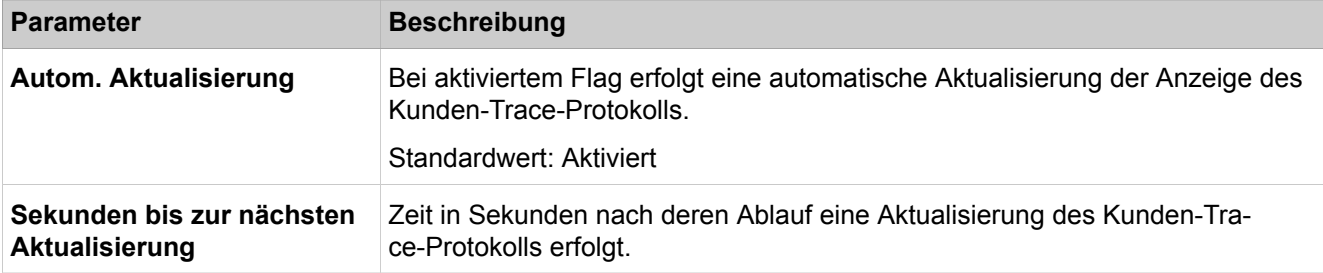

### **29.2.5.6 Traces > M5T-Trace-Komponenten**

Diese Funktion dient zur Überwachung des SIP-Stacks.

Änderungen der Einstellungen sollten nur nach Aufforderung durch den zuständigen Service-Support erfolgen.

Parameterbeschreibung der Registerkarten:

- **M5T-Trace-Komponenten bearbeiten**
- **Trace-Komponenten starten/stoppen**

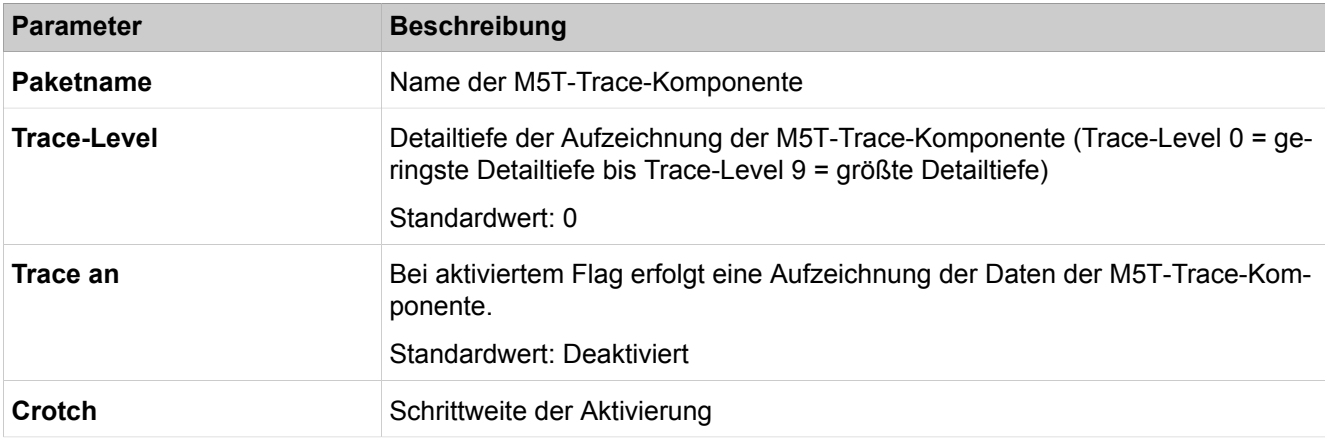

### **29.2.5.7 Traces > Secure Trace**

Diese Funktion dient zur Aufzeichnung von verschlüsselten VoIP-Nutz- und Signalisierungsdatenströmen.

Die Aufzeichnung verschlüsselter Verbindungsdaten erfordert zwingend die Zustimmung des Kunden und darf nur in Abstimmung mit dem zuständigen Service-Support vorgenommen werden. Informationen zur Vorgehensweise siehe [Traces](#page-1232-0) (Secure Trace).

**Anmerkung:** Das Aufzeichnen von Gesprächen und Verbindungsdaten ist ein Strafttatbestand, falls die betroffenen Teilnehmer nicht darüber informiert wurden.

Parameterbeschreibung der Registerkarten:

- **Secure Trace Passphrase ändern**
- **X.509-Datei für Secure Trace importieren**

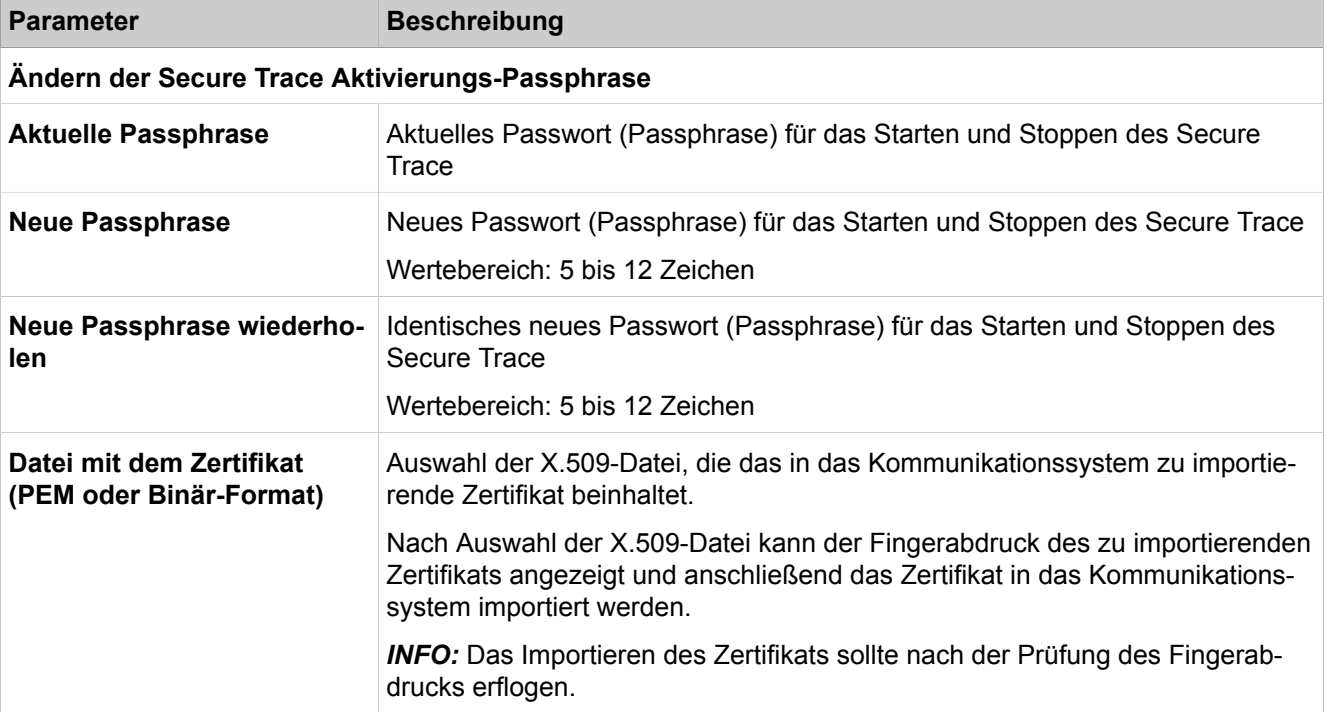

### **29.2.5.8 Traces > Secure Trace > Secure Trace-Zertifikat**

Diese Funktion dient zur Anzeige des importierten Secure Trace-Zertifikats.

Parameterbeschreibung der Registerkarten:

• **Secure Trace-Zertifikat anzeigen**

### **29.2.5.9 Traces > Secure Trace > Secure Trace-Einstellungen**

Diese Funktion dient zur Statusabfrage und zum Starten/Stoppen des Secure Trace.

- **Secure Trace Status**
- **Secure Trace starten/beenden**

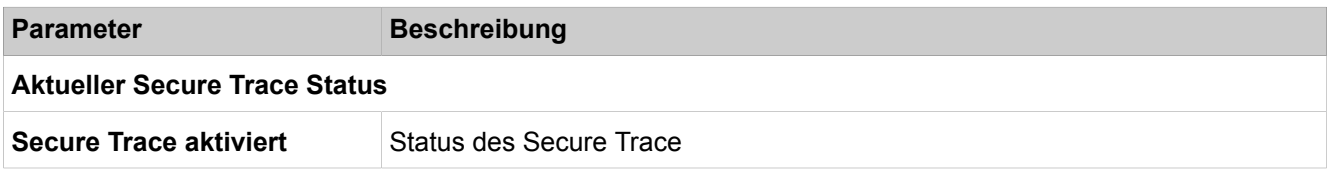

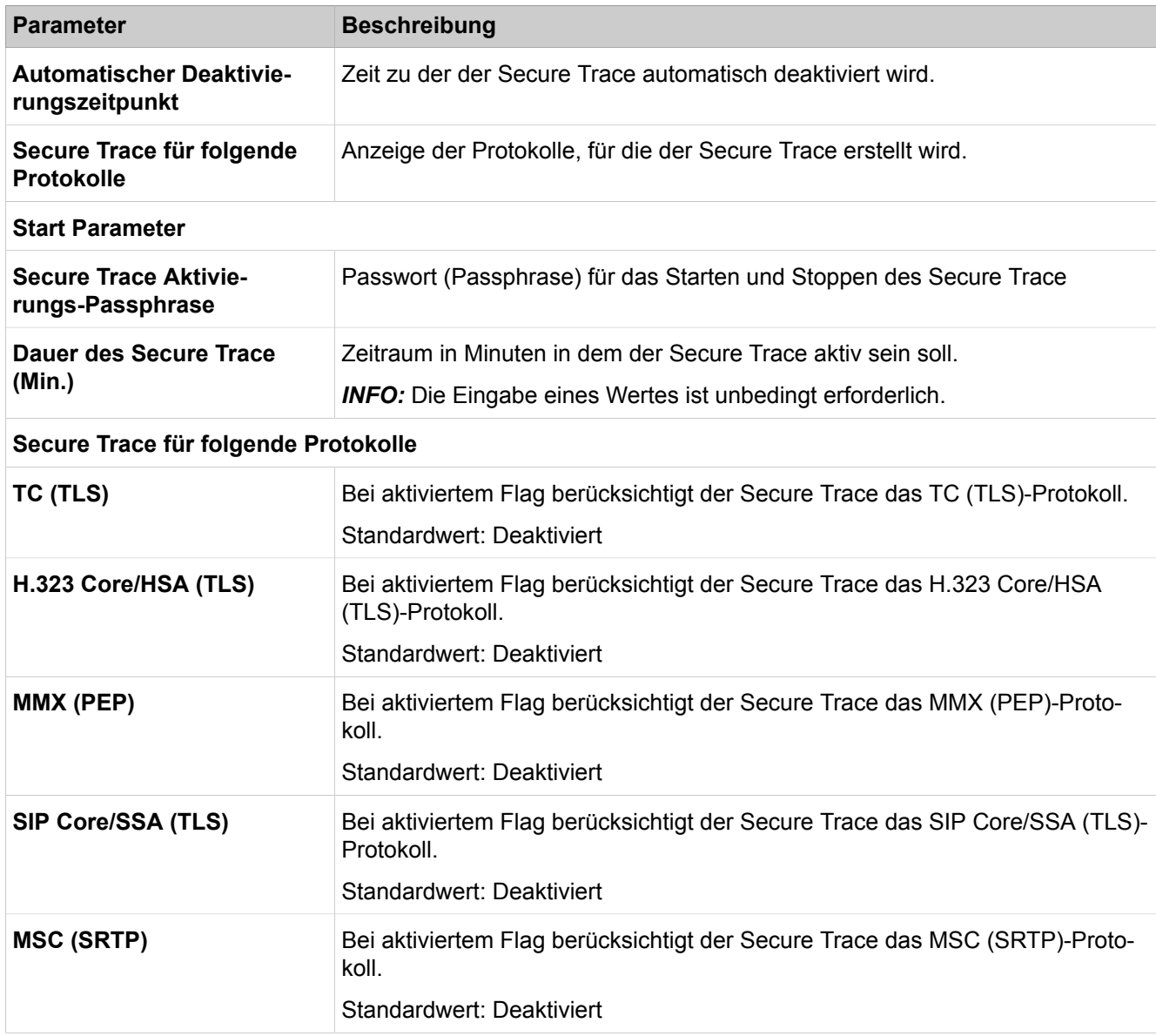

# **29.2.5.10 Traces > H.323-Stack-Trace**

Diese Funktion dient zur Verfolgung von Problemen mit Komponenten, die das H.323-Protokoll nutzen.

Änderungen der Einstellungen sollten nur nach Aufforderung durch den zuständigen Service-Support erfolgen.

Parameterbeschreibung der Registerkarten:

- **H.323-Stack-Trace-Konfiguration ändern**
- **Alle H.323-Module ändern**
- **H.323-Stack-Trace-Protokoll über HTTP laden**
- **H.323 Stack-Trace-Protokoll löschen**

# **Parameter Beschreibung Allgemeines**

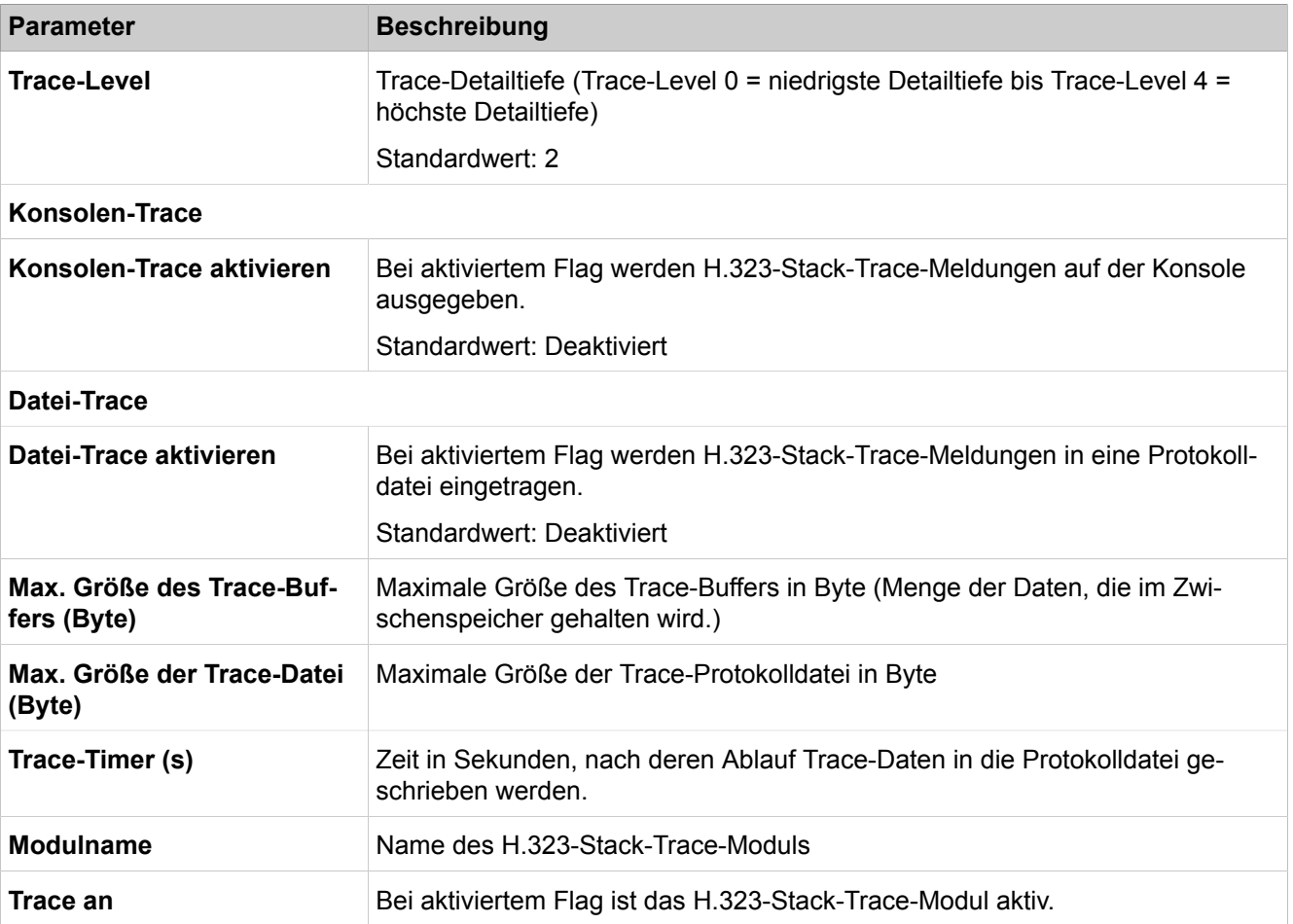

# **29.2.5.11 Traces > Call Monitoring**

Mit dieser Funktion kann die Überwachung von Leitungs- und Teilnehmerschnittstellen gestartet und gestoppt werden.

- **Protokoll starten/stoppen**
- **Anzeige**
- **Laden über HTTP**

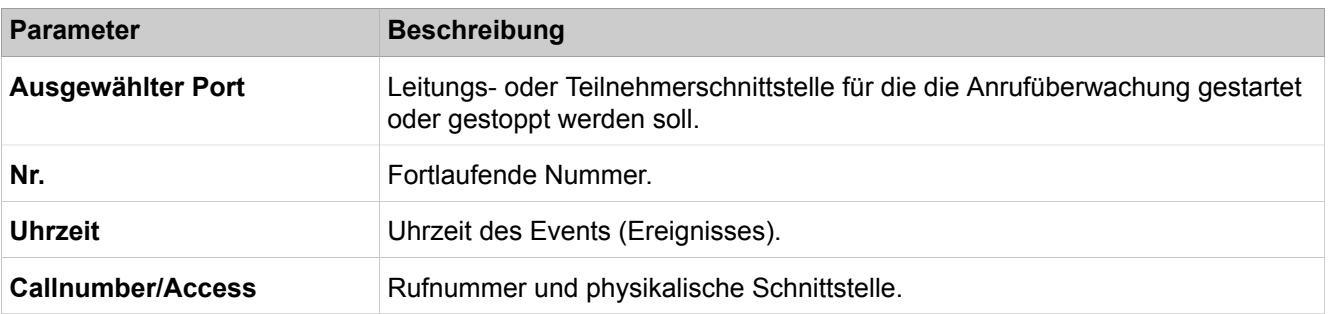

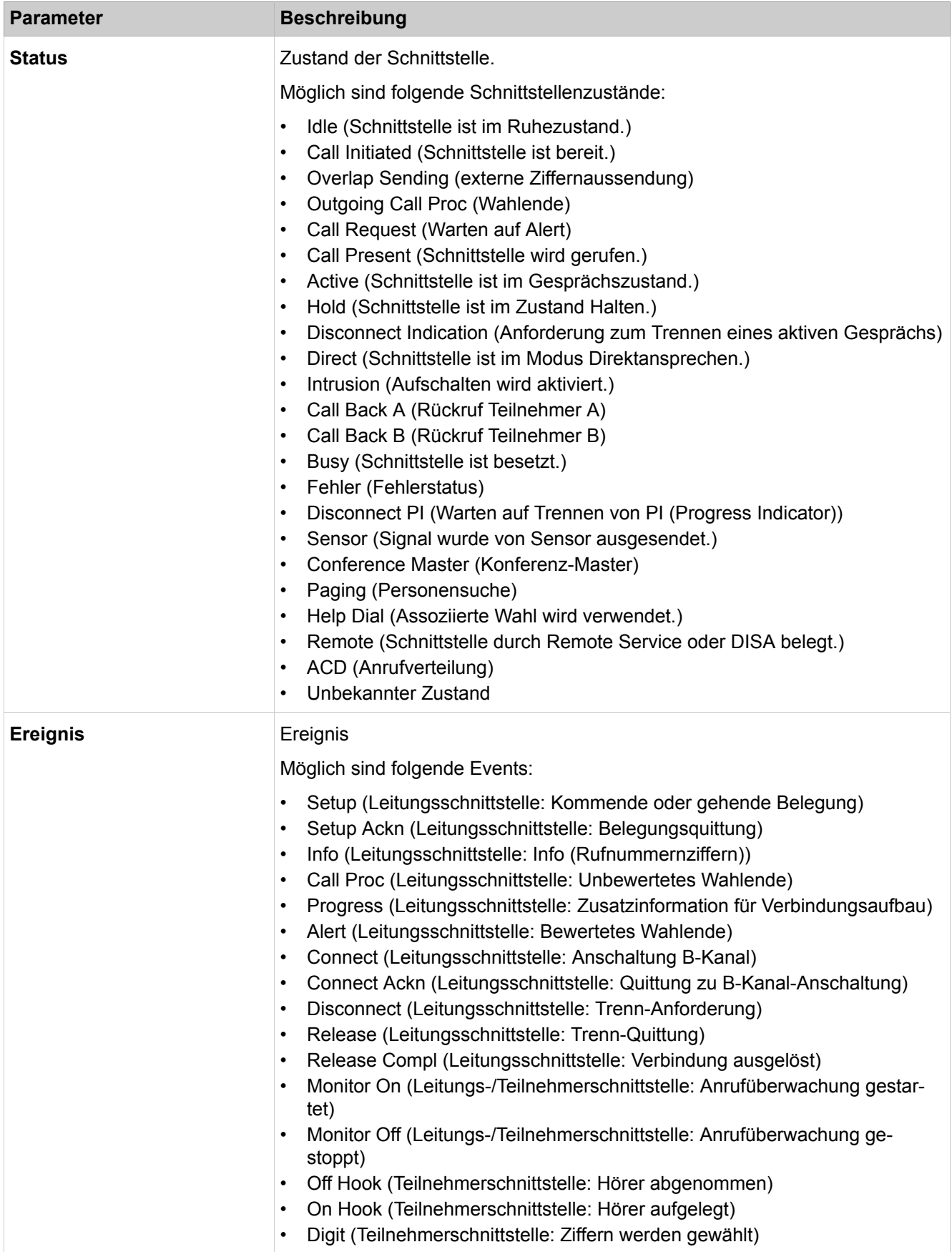

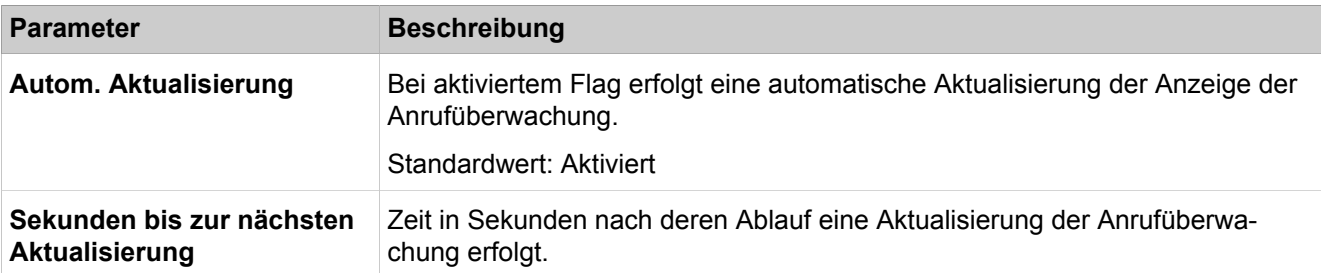

### **29.2.5.12 Traces > Lizenz-Komponente**

Diese Funktion dient zur Überwachung des systeminternen Lizenzagenten CLA (Customer License Agent).

Änderungen der Einstellungen sollten nur nach Aufforderung durch den zuständigen Service-Support erfolgen.

Parameterbeschreibung der Registerkarten:

• **Ändern der CLA Trace Komponente**

| <b>Parameter</b>             | <b>Beschreibung</b>                                                                               |
|------------------------------|---------------------------------------------------------------------------------------------------|
| <b>Paketname</b>             | Name der Lizenz-Trace-Komponente.                                                                 |
| <b>Trace-Level</b>           | Definition der Detailtiefe der Aufzeichnung der Lizenz-Trace-Komponente<br>Standardwert: Standard |
| <b>Trace-Level: niedrig</b>  | Niedrige Detailtiefe für die Trace-Aufzeichnung.                                                  |
| <b>Trace-Level: Standard</b> | Mittlere Detailtiefe für die Trace-Aufzeichnung.                                                  |
| <b>Trace-Level: Alle</b>     | Hohe Detailtiefe für die Trace-Aufzeichnung.                                                      |
| Trace-Level: Aus             | Lizenz-Trace-Komponente gestoppt.                                                                 |

### **29.2.5.13 Traces > Trace-Profile**

Trace-Profile enthalten vordefinierte Trace-Komponenten zur Überwachung kompletter Funktionseinheiten des Kommunikationssystems.

- **Alle Trace-Profile anzeigen**
- **Trace-Profil hinzufügen (leeres Profil)**
- **Trace-Profil hinzufügen (mit aktuellen Trace-Einstellungen)**
- **Alle Trace-Profile stoppen**
- **Trace-Profil starten/stoppen**

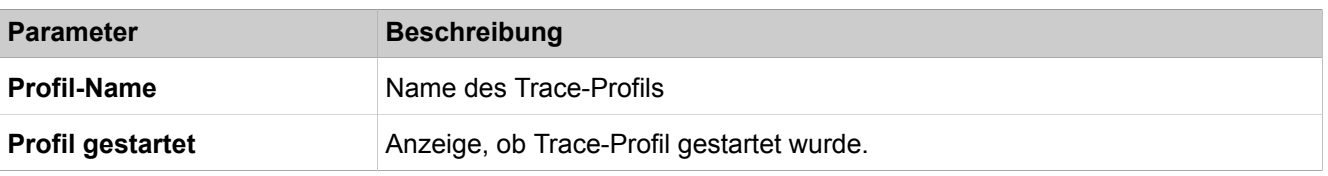

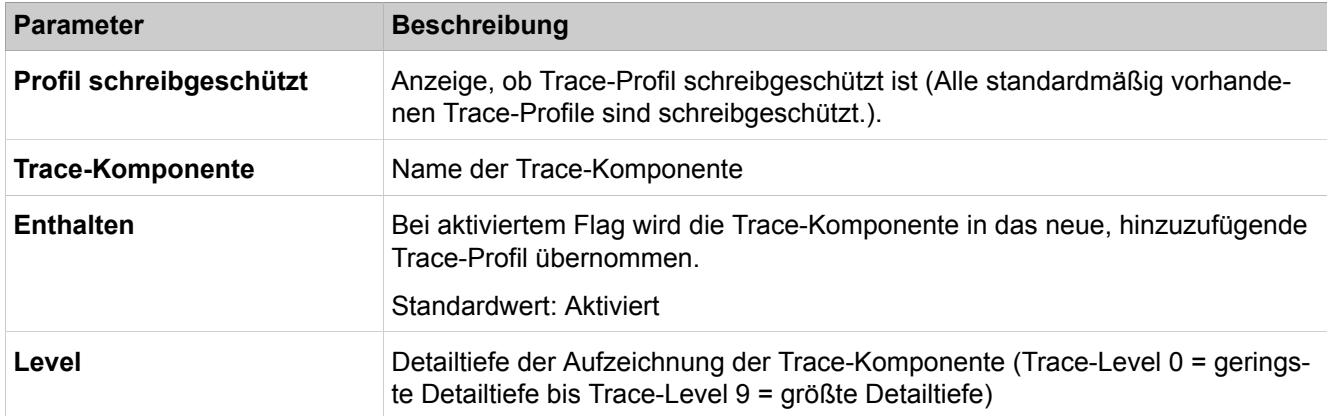

### **29.2.5.14 Traces > Trace-Komponenten**

Anhand von Trace-Komponenten werden die Prozess- und Zustandsinformationen einzelner Komponenten des Kommunikationssystems aufgezeichnet.

Parameterbeschreibung der Registerkarten:

- **Alle Trace-Komponenten anzeigen**
- **Gestartete Trace-Komponenten anzeigen**
- **Gestoppte Trace-Komponenten anzeigen**
- **Trace-Komponenten ändern**
- **Alle Trace-Komponenten stoppen**
- **Trace-Komponenten starten/stoppen**
- **Standard-Trace-Einstellungen**

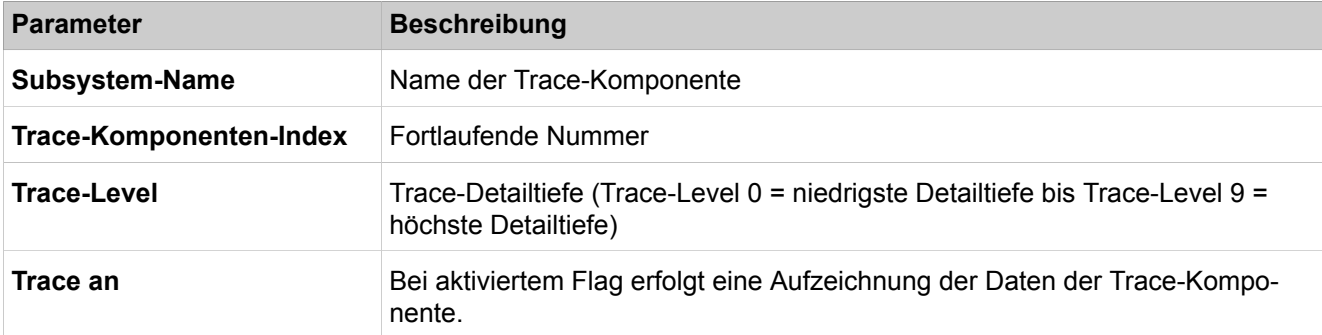

### **29.2.5.15 Traces > TCP Dump**

Ein TCP-Dump dient zur Überwachung und Auswertung des Datenverkehrs in einer IP-Vernetzung. Für die Diagnose der TCP-Dump-Dateien ist eine entsprechende Applikation erforderlich.

Parameterbeschreibung der Registerkarten:

• **Status TCP-Dump**

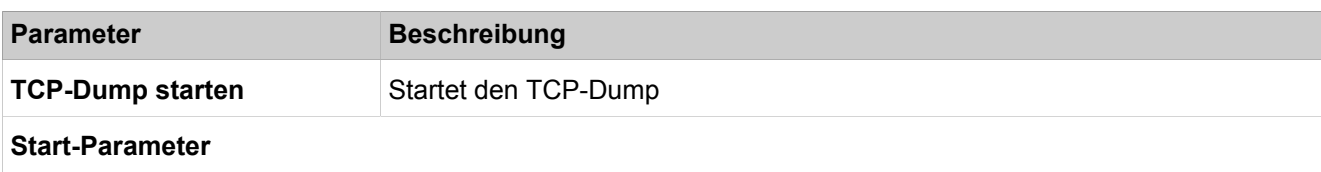

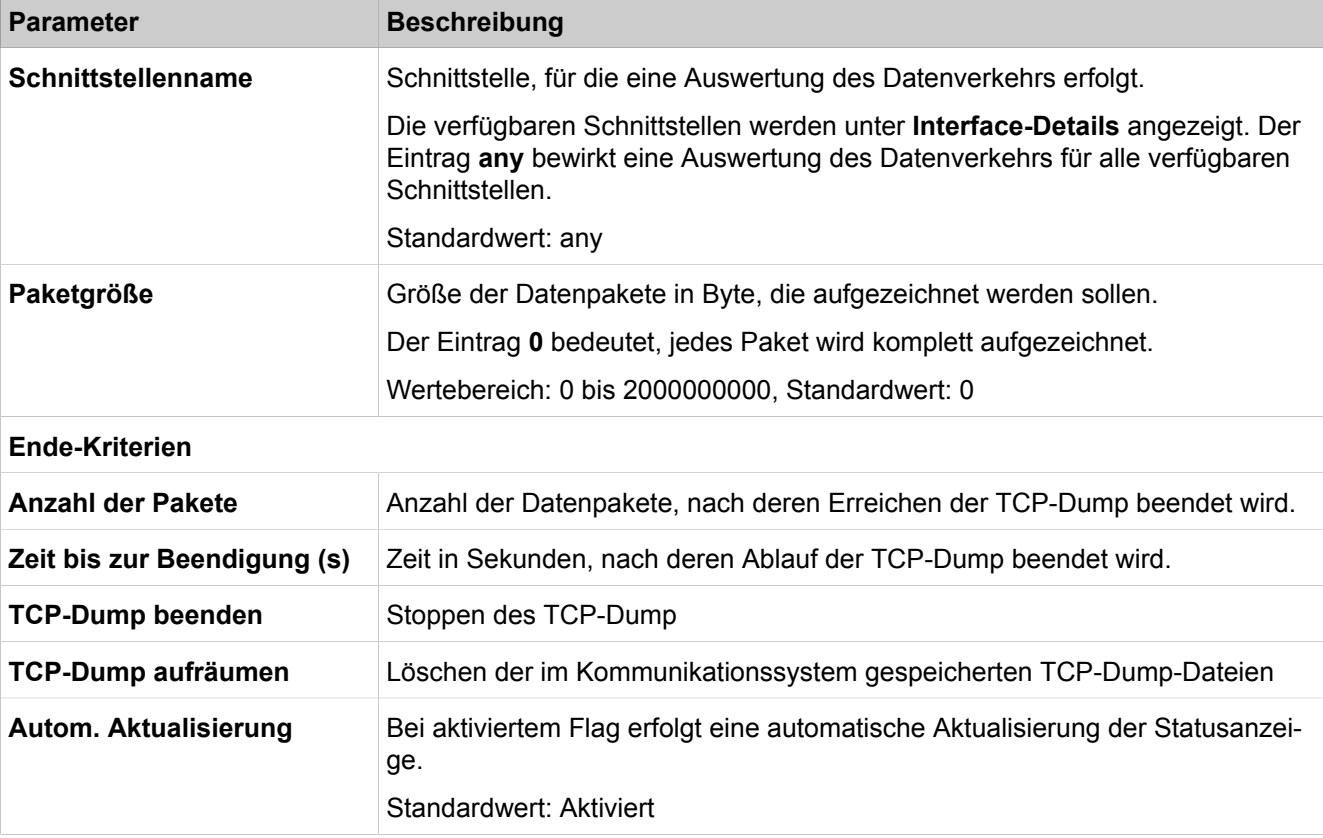

### **29.2.5.16 Traces > rpcap Dämon**

Ein RPCAP (Remote Packet Capture)-Dämon dient zur Überwachung und Auswertung des Datenverkehrs in einer IP-Vernetzung. Über den RPCAP-Dämon wird ein Fernzugriff externer Applikationen auf die TCP/IP-Pakete der LAN-Schnittstellen des Kommunikationssystems ermöglicht. Ein RPCAP-Dämon wird häufig für Langzeit-Traces eingesetzt, da die Trace- Dateien auf einem PC und nicht im Kommunikationssystem abgelegt werden.

**Anmerkung:** Die in der Registerkarte genannten Sicherheitshinweise sind zu beachten.

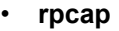

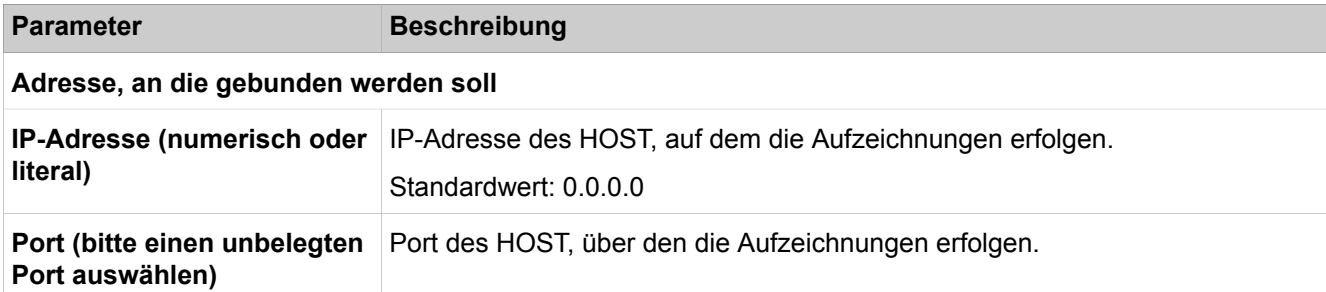

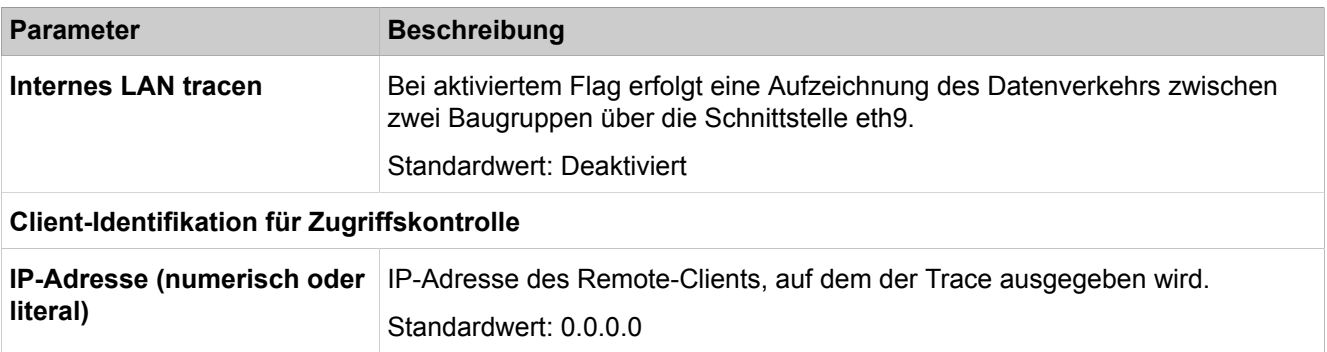

### **29.2.5.17 Traces > Auto DSP Trace**

Parameterbeschreibung der Registerkarten:

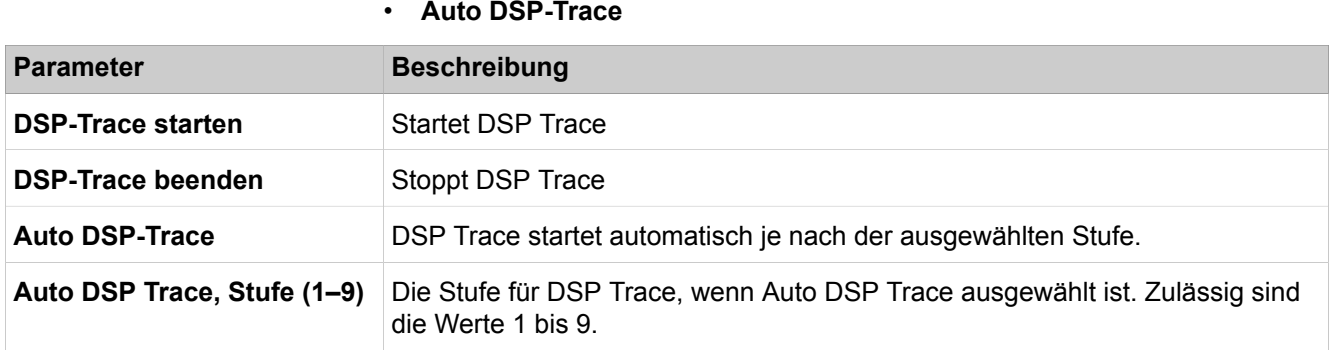

### **29.2.5.18 Traces > RtpProxy Trace**

Diese Funktion dient der Überwachung des Rtp-Protokolls.

Parameterbeschreibung der Registerkarten:

#### • **RtpProxy**

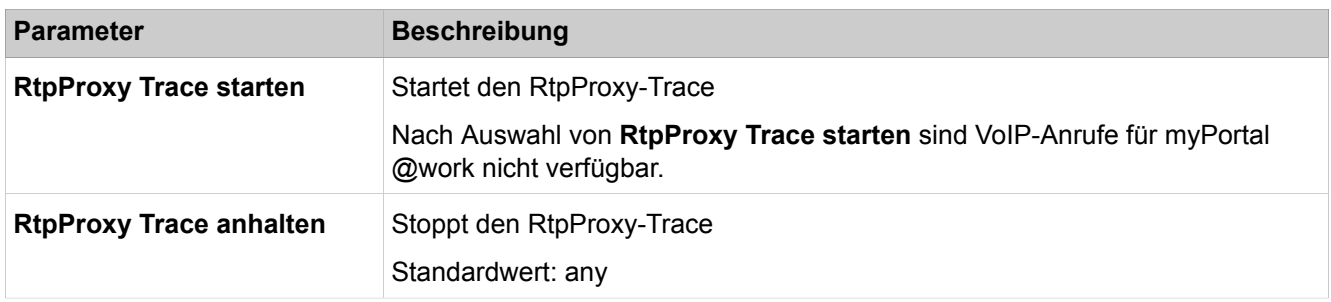

# **29.2.6 Events**

 Unter **Events** sind die Funktionen zum Anzeigen und Steuern der Ereignisse (Events) zusammengefasst. Dazu gehören z.B. die Event-Konfiguration und die E-Mail-Einstellungen.

# **29.2.6.1 Events > Event-Konfiguration**

Parameterbeschreibung der Registerkarten:

#### • **Event-Konfiguration ändern**

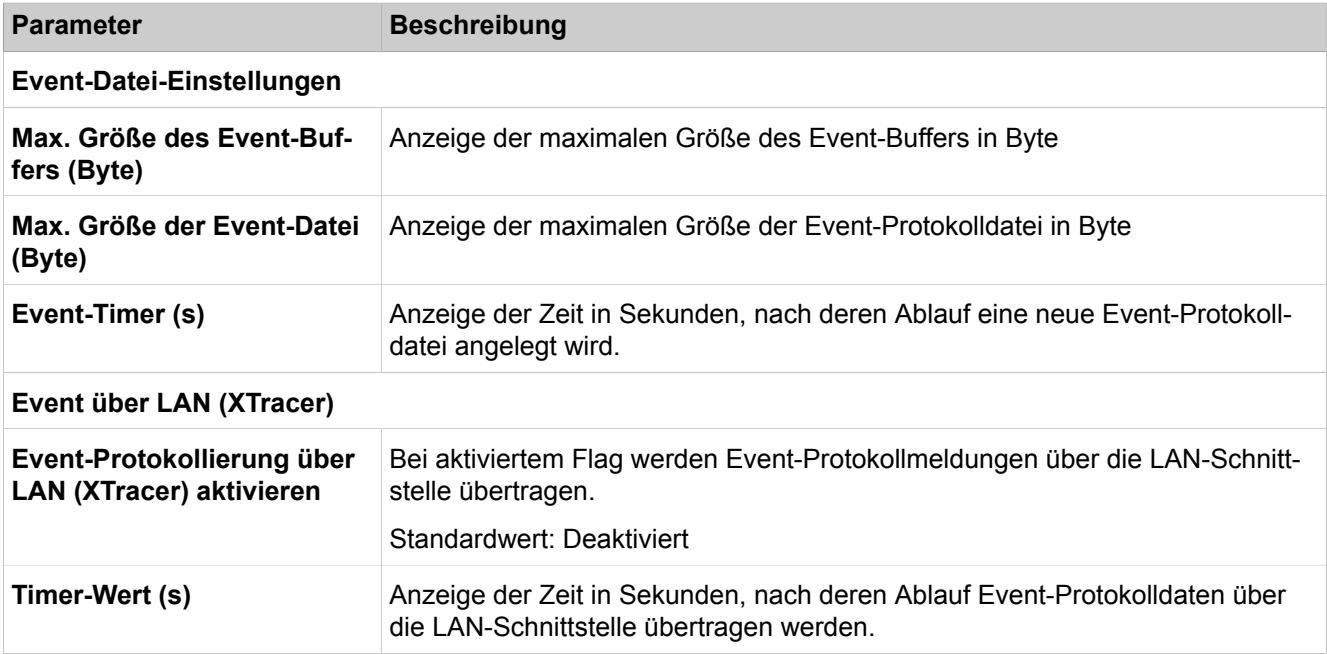

# **29.2.6.2 Ereignisse > Event-Protokoll**

Diese Funktion dient zum Herunterladen oder Löschen der Event-Protokolldatei.

Parameterbeschreibung der Registerkarten:

- **Laden über HTTP**
- **Event-Protokoll löschen**

### **29.2.6.3 Events > E-Mail**

Parameterbeschreibung der Registerkarten:

#### • **E-Mail-Einstellungen bearbeiten**

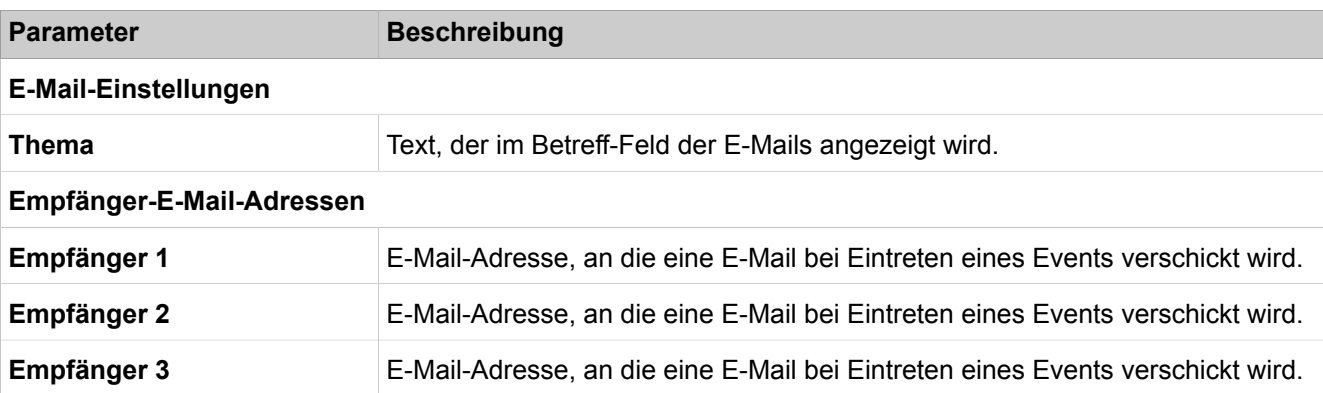

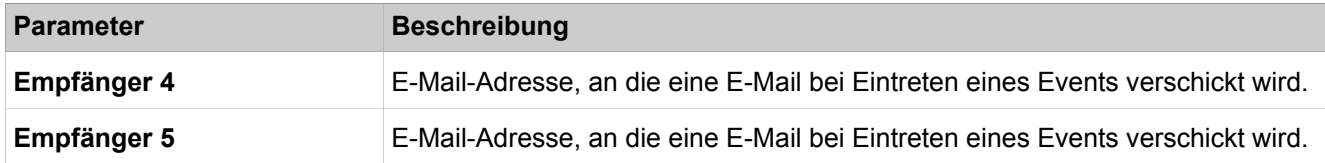

### **29.2.6.4 Events > Reaktionstabelle**

Anhand der Reaktionstabelle kann für jeden möglichen Event getrennt definiert werden, wie bei dessen Eintreten reagiert werden soll.

Parameterbeschreibung der Registerkarten:

- **Alle Events ändern**
- **Alle Events auf Werkseinstellung zurücksetzten**
- **Event bearbeiten**
- **Zugeordnetes Trace-Profil starten/stoppen**

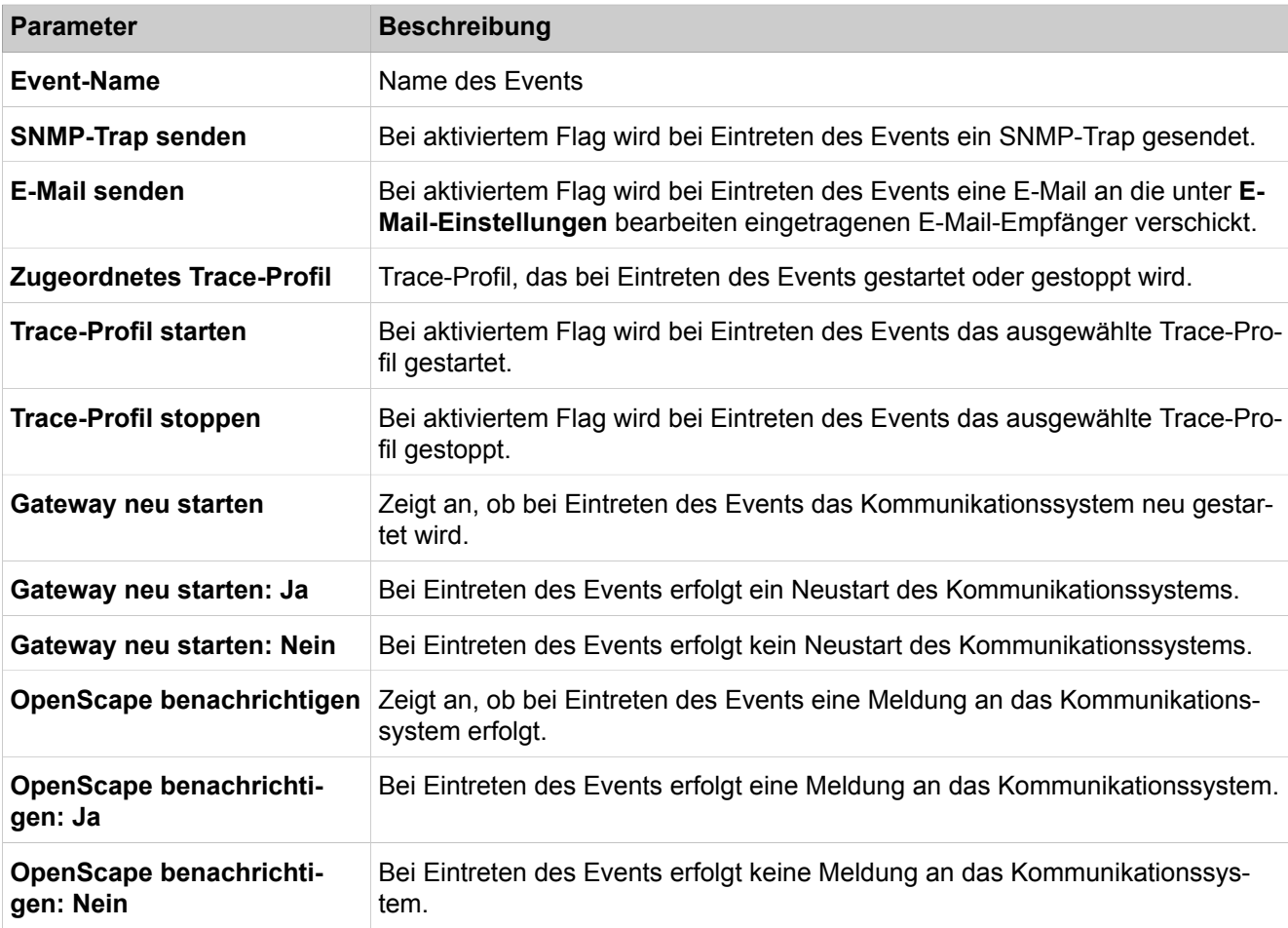

### **29.2.6.5 Events > Diagnosie Logs**

Hier werden die Diagnose Logs ((Protokolldateien) angezeigt, die bei kritischen Systemzuständen automatisch erzeugt wurden.

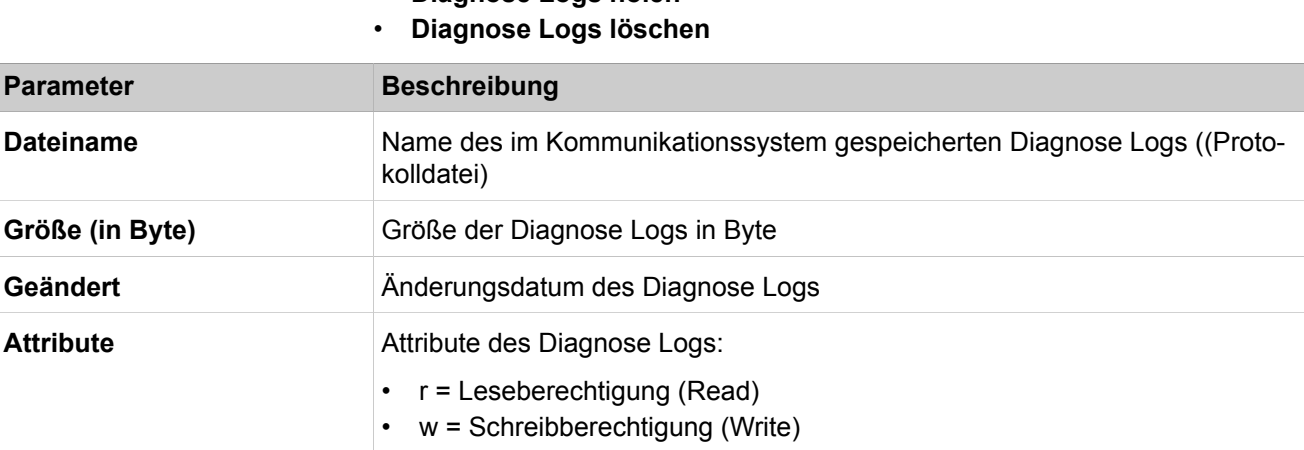

#### • **Diagnose Logs holen**

### **29.2.6.6 Events > Alarm-Signalisierung**

Hier werden die Teilnehmer (Systemtelefone mit Display, UP0 & HFA) ausgewählt, die benachrichtigt werden, wenn die Temperatur des Systems 55 Grad Celsius übersteigt. Werden 60 Grad Celsius überschritten, werden die für die Überhitzung verantwortlichen Baugruppen (z.B. OCAB, SLAD8/16) kontrolliert heruntergefahren oder abgeschaltet.

Parameterbeschreibung der Registerkarten:

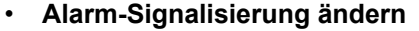

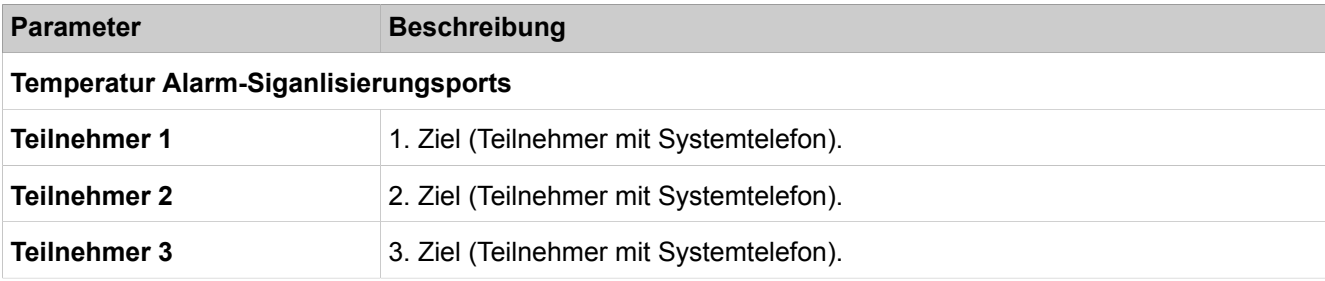

# **29.2.7 Restart / Reload**

Hier kann ein Restart (Neustart) oder ein Reload von OpenScape Business ausgelöst werden oder OpenScape Business X kontrolliert herunterfahren werden (Shutdown). Darüber hinaus kann ein Restart (Neustart) der UC Applikation (UC Smart oder UC Suite) oder der UC Booster Card (Application Board OCAB) ausgelöst werden. Um das kontrollierte Herunterfahren von OpenScape Business X über ein Systemtelefon zu ermöglichen, kann eine PIN definiert werden. Im Fall einer Vernetzung ist die Synchronisierung der vernetzten Kommunikationssysteme möglich.

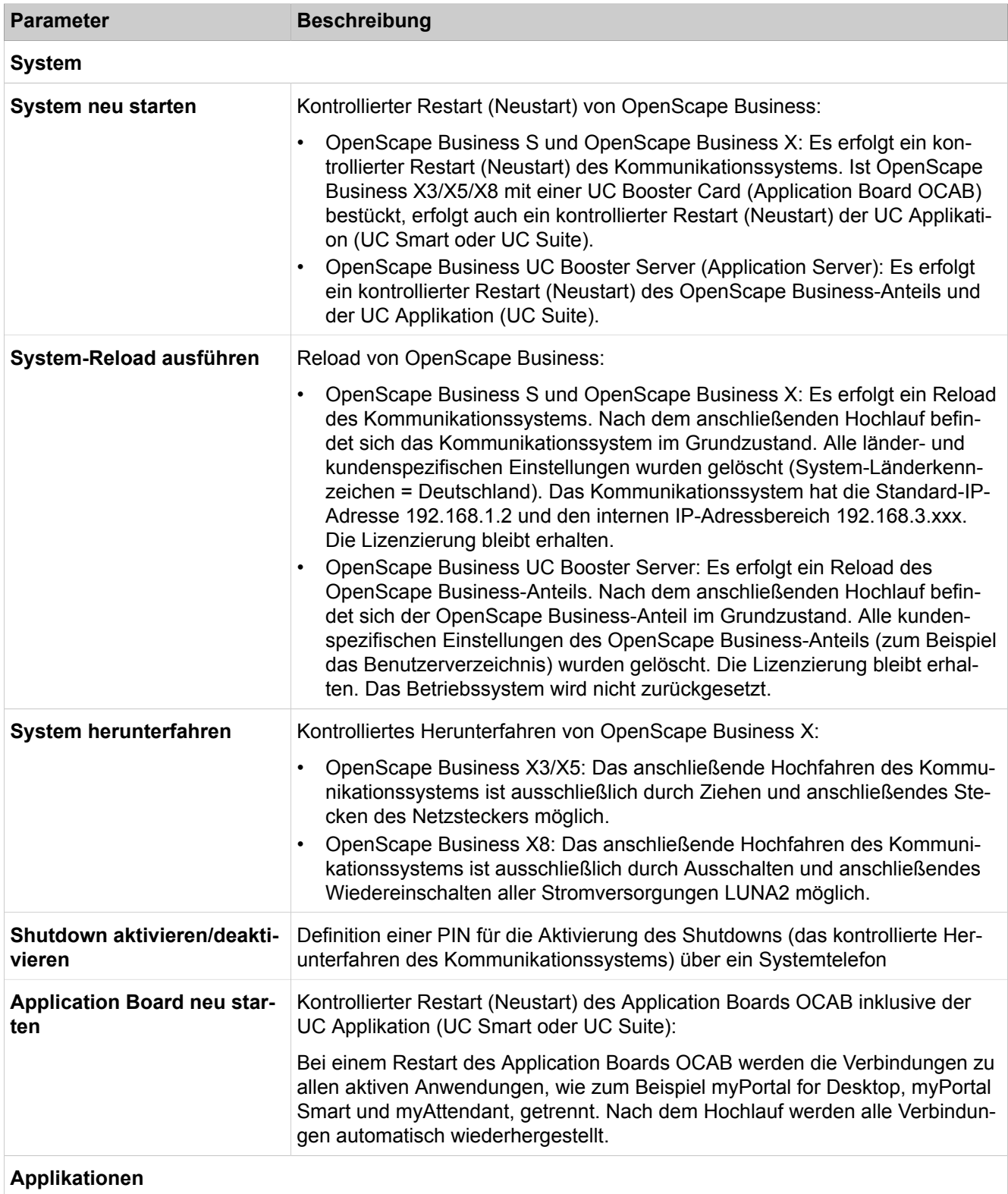

# **29.2.7.1 Restart / Reload > Restart / Reload**

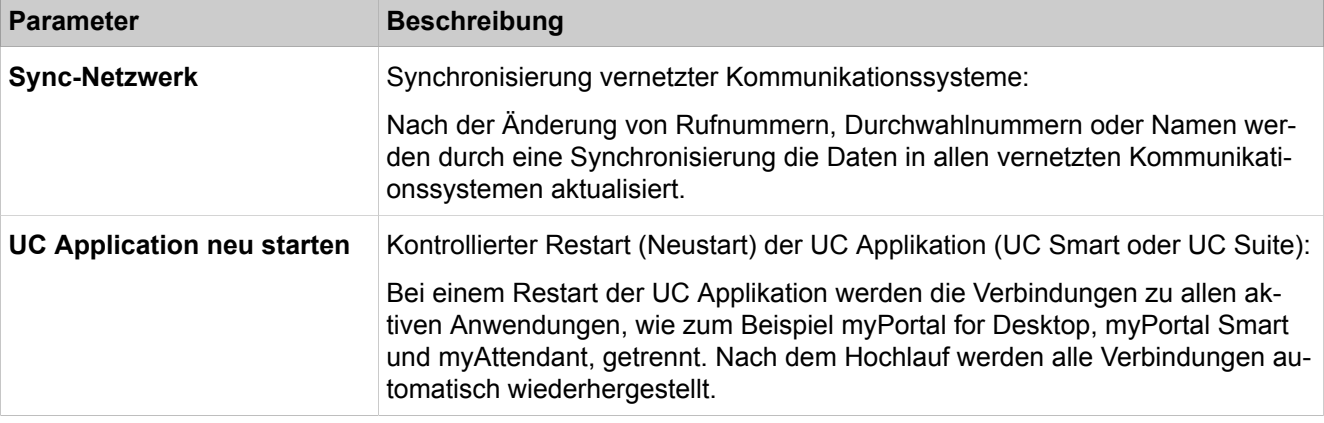

# **29.2.8 SNMP**

 Unter **SNMP** sind die Funktionen zum Einrichten von Communities und Traps zusammengefasst. Durch Communities werden die Zugriffsberechtigungen auf die SNMP-Daten geregelt. Bei Problemen im System werden Traps erzeugt, um den Administrator über Fehler und Ausfälle zu informieren.

### **29.2.8.1 SNMP > Communities**

Parameterbeschreibung der Registerkarten:

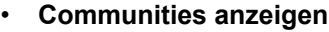

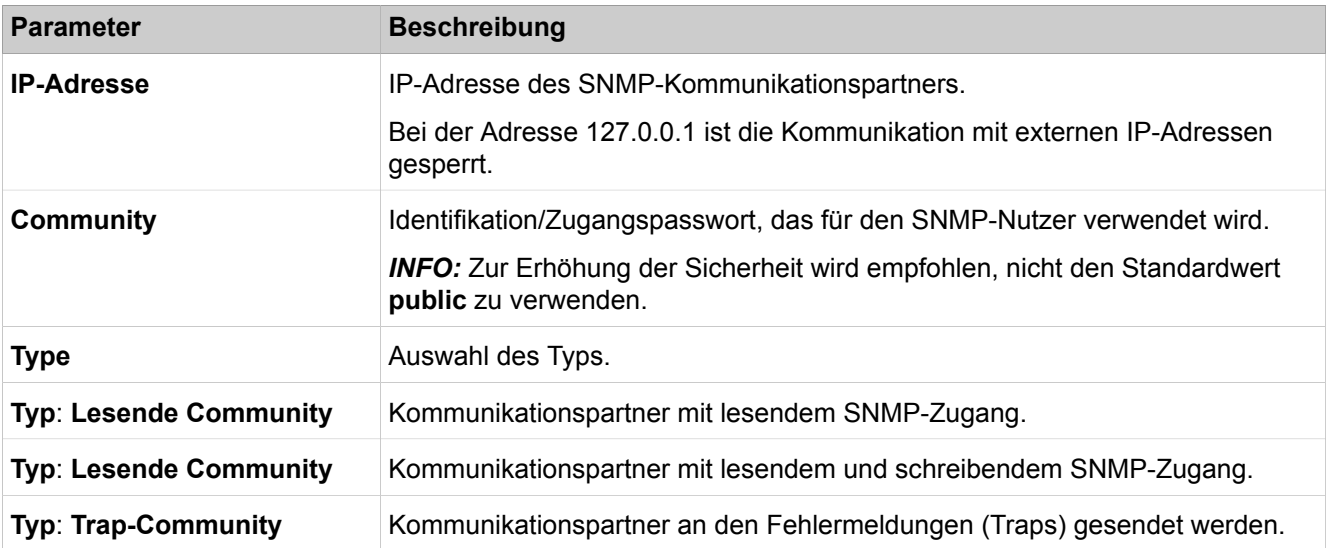

### **29.2.8.2 SNMP > Communities > Lesende Communities**

- **Lesende Communities anzeigen**
- **Lesende Community hinzufügen**

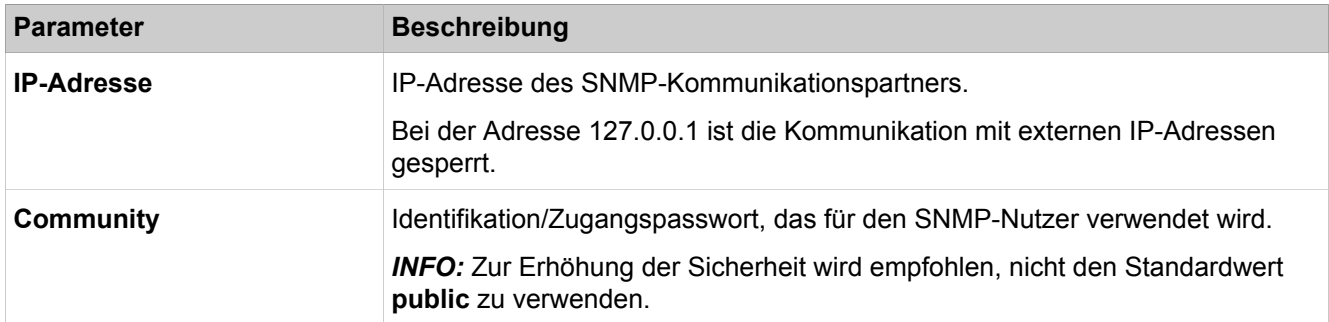

### **29.2.8.3 SNMP > Communities > Schreibende Communities**

Parameterbeschreibung der Registerkarten:

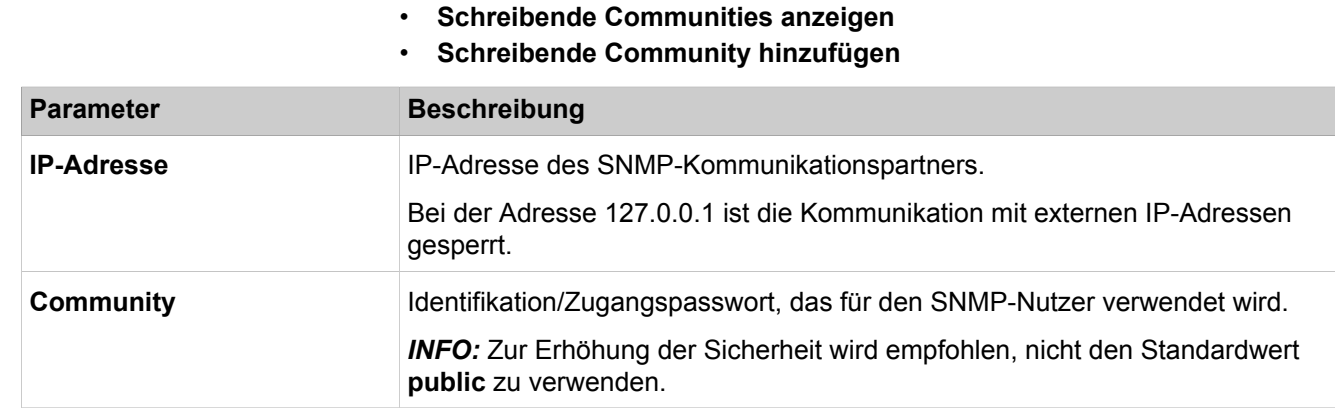

# **29.2.8.4 SNMP > Communities > Trap Communities**

Parameterbeschreibung der Registerkarten:

- **Trap-Communities anzeigen**
- **Trap-Community hinzufügen**

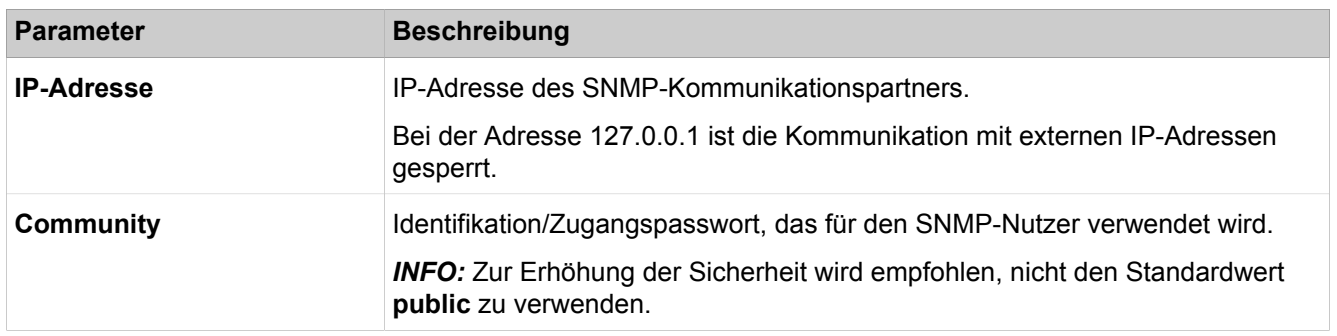

### **29.2.8.5 SNMP > Traps**

- **Alle Traps anzeigen**
- **Alle kritischen Traps anzeigen**

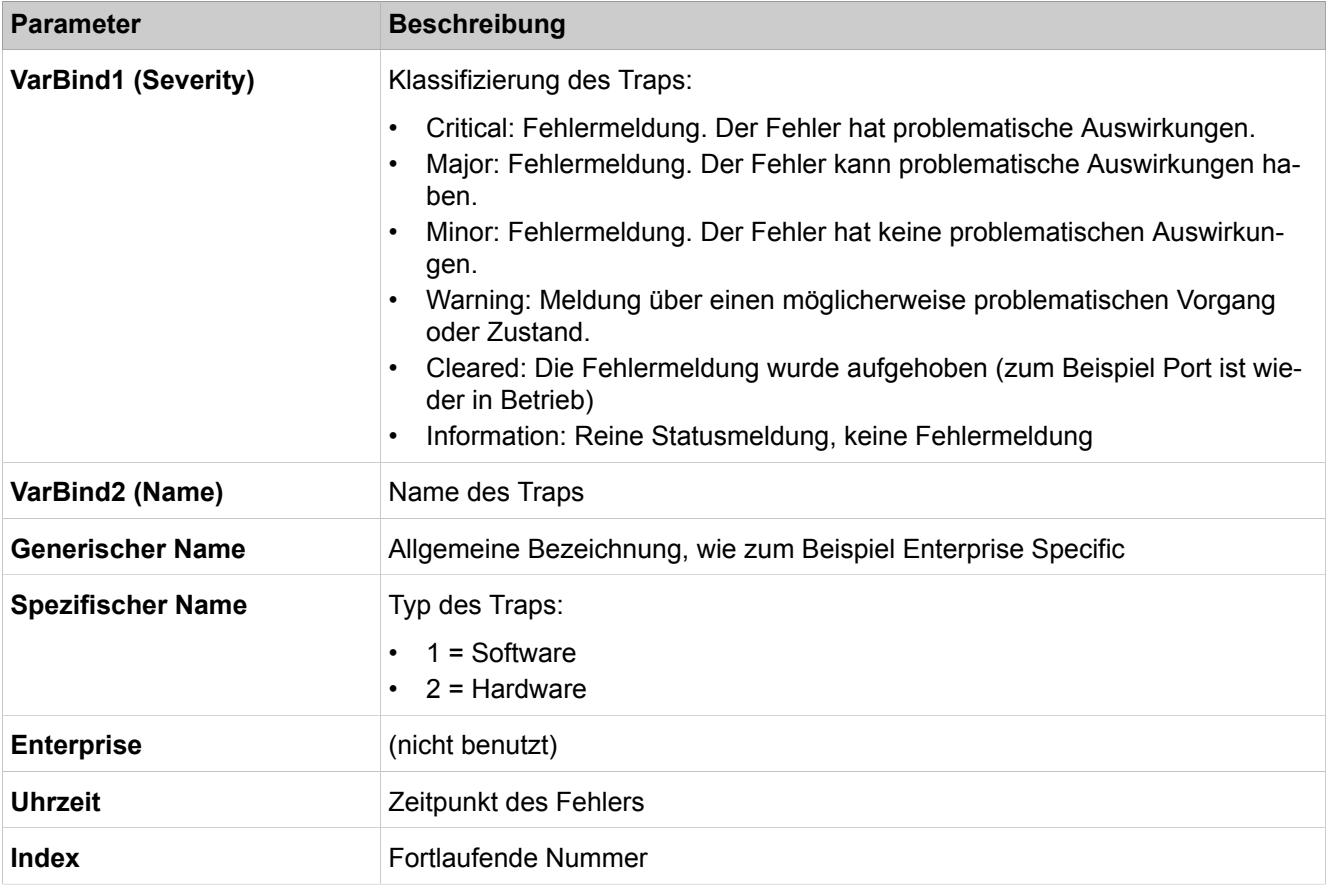

# **29.2.9 Admin-Protokoll**

Mit **Admin.-Protokoll** kann der Administrator die Konfiguration (z.B. die Sprache) für das Administrationsprotokoll ändern.

# **29.2.9.1 Admin-Protokoll > Konfiguration**

Parameterbeschreibung der Registerkarte:

### • **Konfiguration ändern**

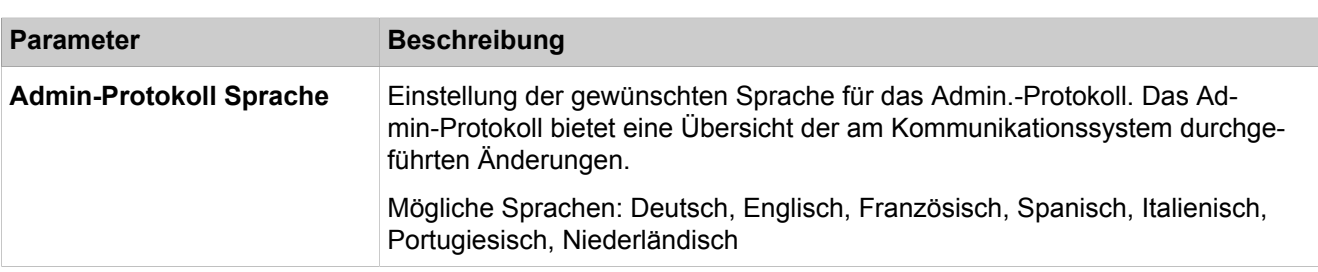

### **29.2.9.2 Admin-Protokoll > Admin-Protokoll-Daten**

Parameterbeschreibung der Registerkarte:

• **Laden über HTTP**

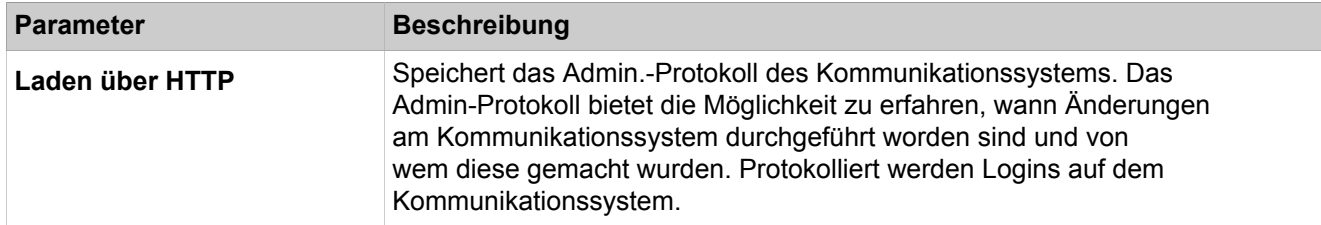

# **29.2.10 Aktionen**

 Unter **Aktionen** sind die Funktionen zusammengefasst, die den Administrator bei häufig wiederkehrenden Administrationsaufgaben z.B. dem Löschen von Protokolldaten unterstützen.

### **29.2.10.1 Aktionen > Manuelle Aktionen > Diagnose-Protokolle**

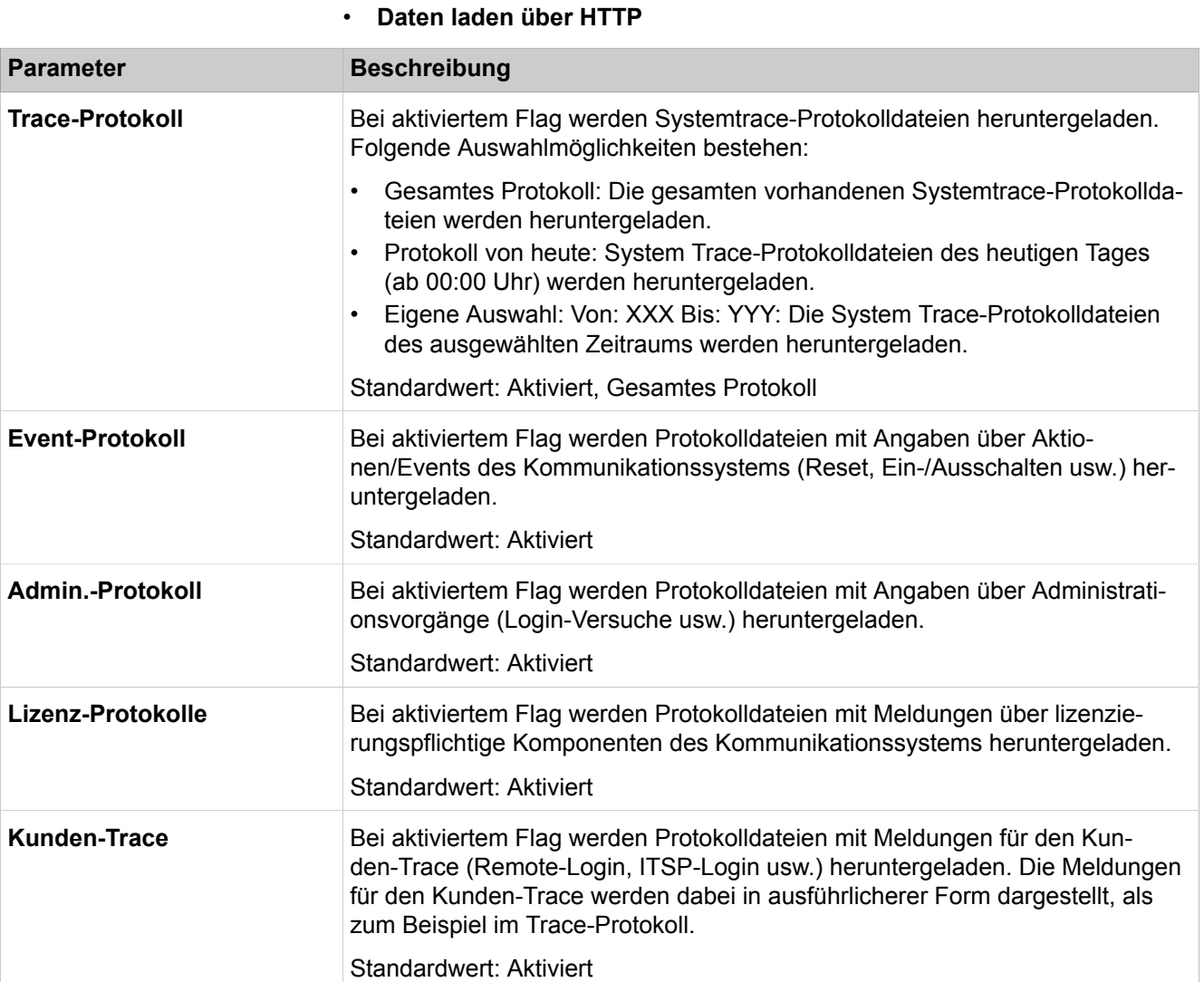

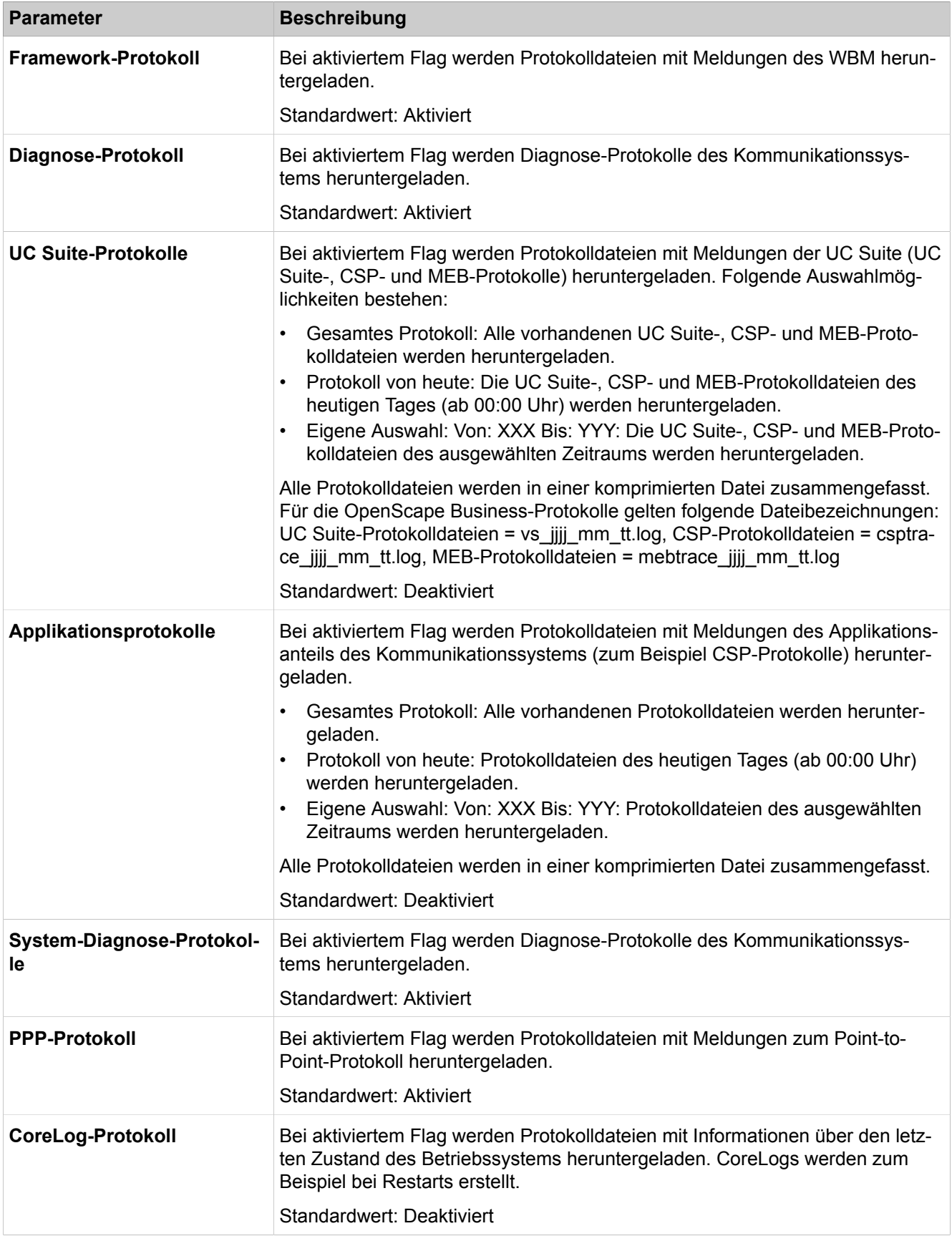

# **29.2.10.2 Aktionen > Manuelle Aktionen > DLI-Wartung**

Parameterbeschreibung der Registerkarten:

#### • **DLI-Gerätewartung**

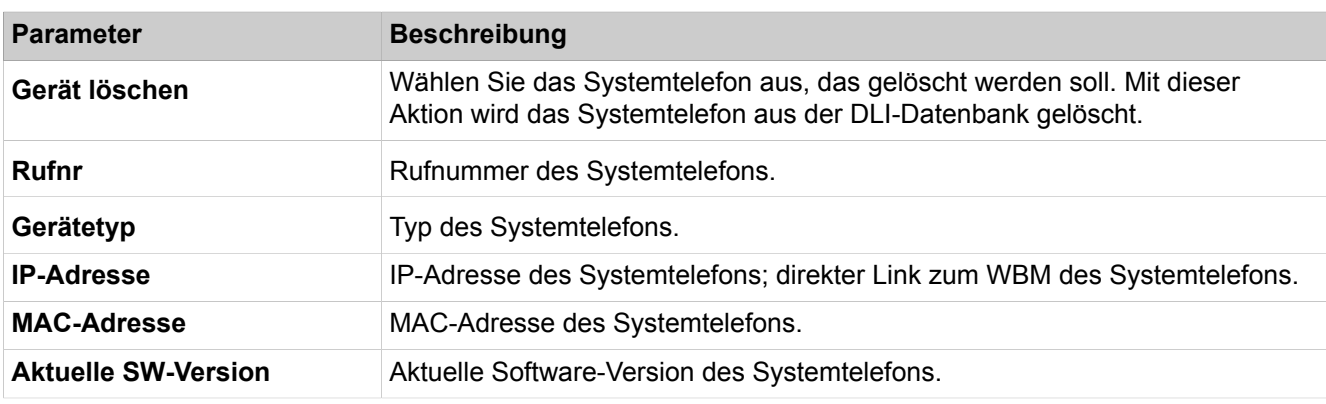

### **29.2.10.3 Aktionen > Automatische Aktionen > Garbage Collection**

Parameterbeschreibung der Registerkarten:

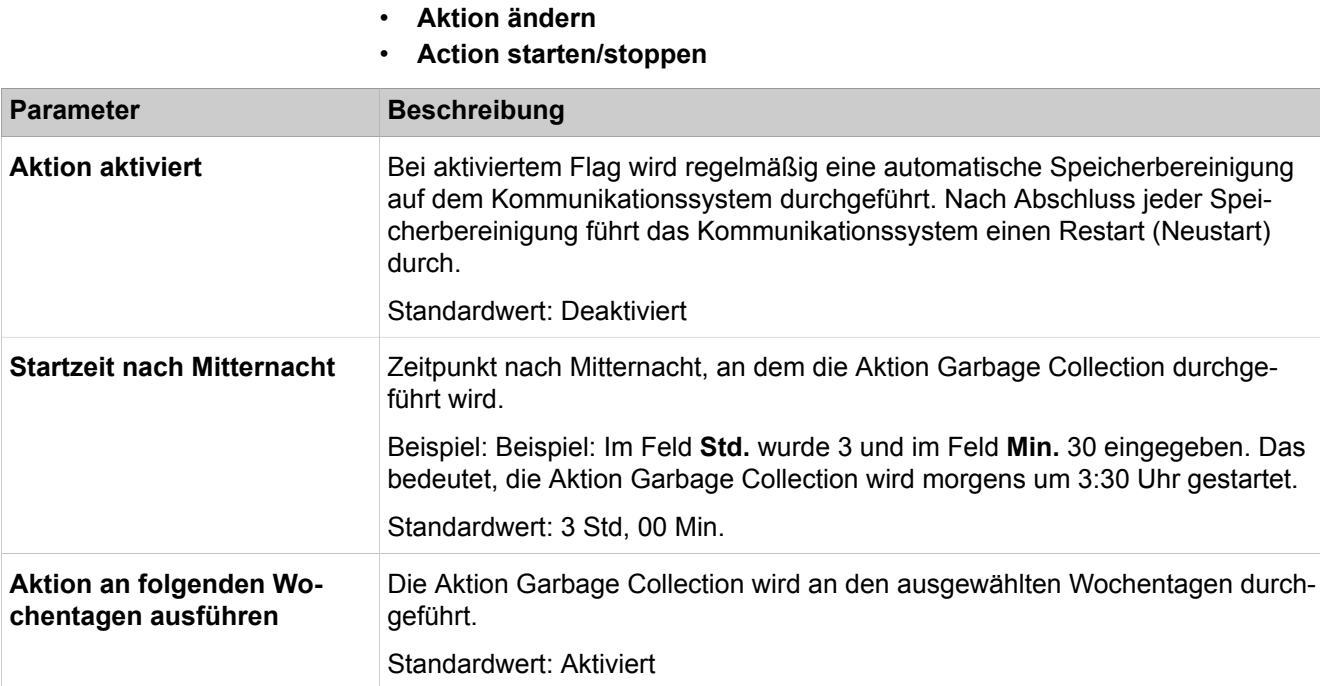

### **29.2.10.4 Aktionen > Automatische Aktionen > DLS Notification**

- **Aktion ändern**
- **Action starten/stoppen**

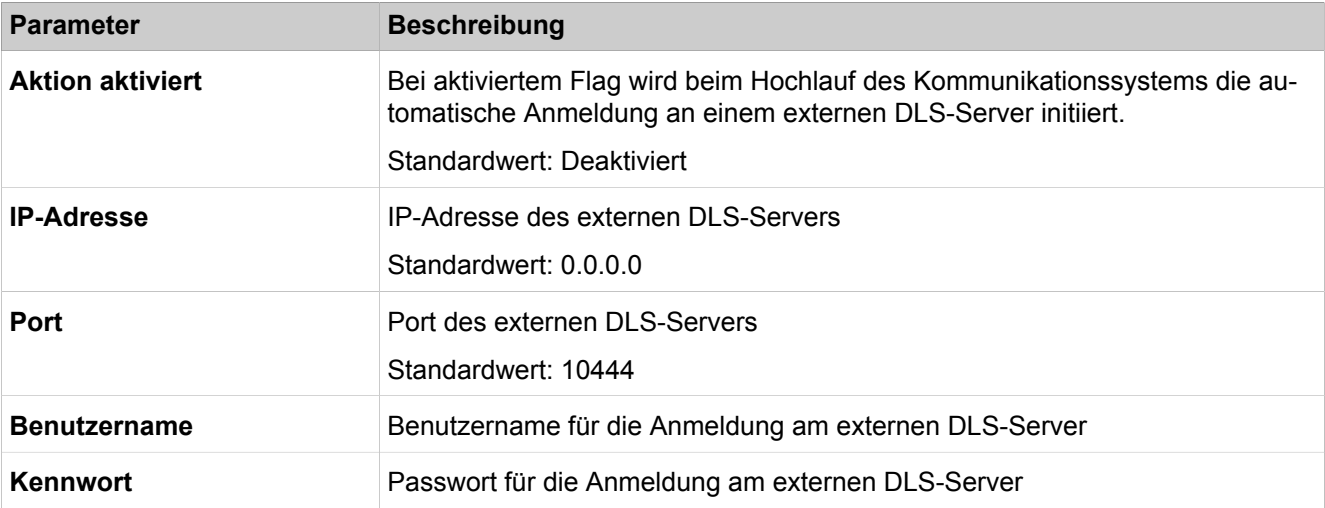

### **29.2.10.5 Aktionen > Automatische Aktionen > SDHC-Integritätsprüfung**

Parameterbeschreibung der Registerkarten

• SDHC-Integritätsprüfung

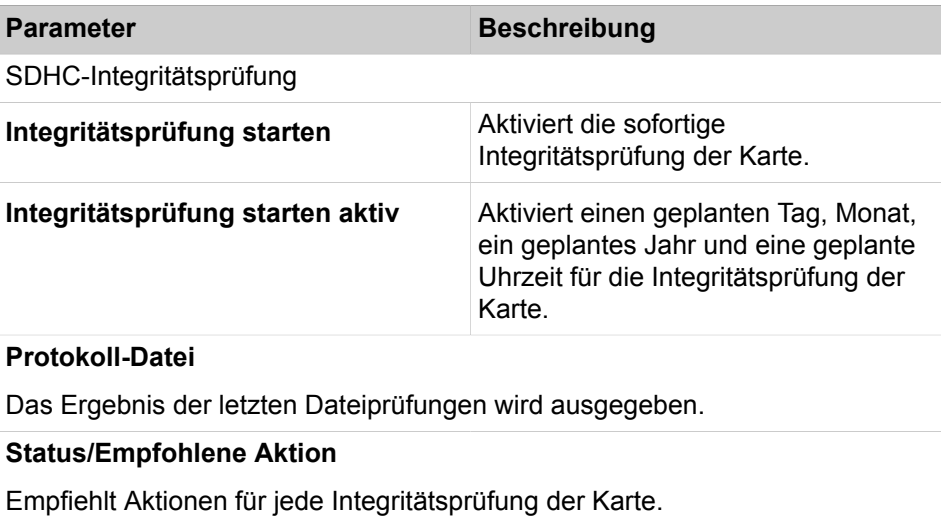

# **29.2.11 Plattform-Diagnose**

Möglichkeit der Plattform-Diagnose (nur für Entwicklung).

# **29.2.12 Applikat.-Diagnose**

Möglichkeit der Applikations-Diagnose (nur für Entwicklung).

### **29.2.12.1 Applikat.-Diagnose > Entwickler-Einstellungen > Trace-Konsolen-Ausgabe**

Möglichkeit der Applikations-Diagnose (nur für Entwicklung).

# **29.2.12.2 Applikat.-Diagnose > Entwickler-Einstellungen > Übernahme des Write Tokens**

Möglichkeit der Applikations-Diagnose (nur für Entwicklung).

### **29.2.12.3 Applikat.-Diagnose > Mainboard**

Änderungen der Einstellungen sollten nur nach Aufforderung durch den zuständigen Service-Support erfolgen.

### **29.2.12.4 Applikat.-Diagnose > Entwickler-Einstellungen > SIP-Provider-Profile**

Parameterbeschreibung der Tags:

- SIP-Provider-Profil hinzufügen
- SIP-Provider-Profile bearbeiten

Diese Seite ist für die Verwendung durch geschultes Fachpersonal während der Zertifizierung eines neuen ITSP vorgesehen. Bitte lesen Sie die Dokumente im Unify-Wiki: http://wiki.unify.com/index.php/ Collaboration\_with\_VoIP\_Providers#How\_to\_get\_a\_new\_VoIP\_provider\_released, um weitere Informationen zu erhalten.

# **29.2.13 IP-Diagnose**

Möglichkeit der IP-Diagnose (nur für Entwicklung).

### **29.2.13.1 IP-Diagnose > Mainboard > ARP-Protokoll**

Diese Funktion dient zur Anzeige der Daten des Address Resolution Protocol ARP. Die Mapping-Tabelle zeigt die Zuordnung der Netzwerkadressen zu den MAC-Adressen.

Parameterbeschreibung der Registerkarten:

#### • **ARP-Protokoll anzeigen**

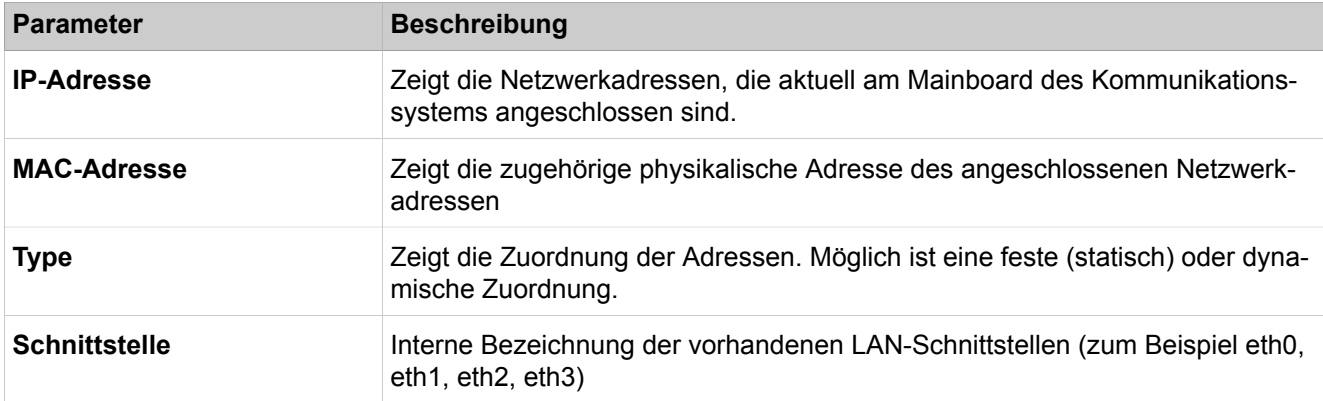

### **29.2.13.2 IP-Diagnose > Mainboard > ICMP-Anforderung > Ping**

Mittels dieser Funktion kann die Netzwerkverbindung zwischen dem Kommunikationssystem und einer frei wählbaren Ziel-Adresse mit Hilfe eines Ping-Befehls (Echoanforderung) überprüft werden.

Parameterbeschreibung der Registerkarten:

#### • **Execute Ping**

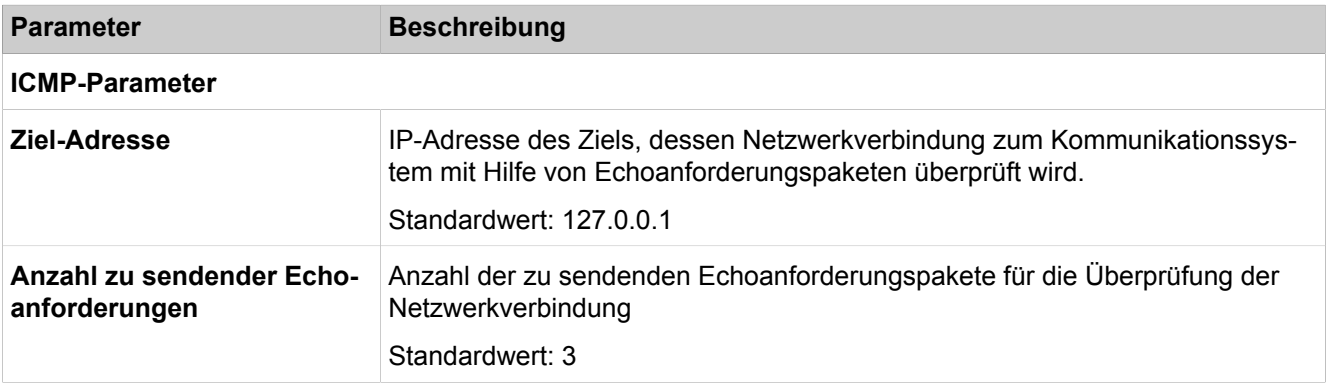

### **29.2.13.3 IP-Diagnose > Mainboard > ICMP-Anforderung > Traceroute**

Mittels dieser Funktion wird anhand von ICMP-Echoanforderungen ermittelt, über welche Router Datenpakete bis zur abgefragten Ziel-Adresse vermittelt werden.

Parameterbeschreibung der Registerkarten:

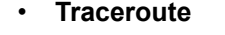

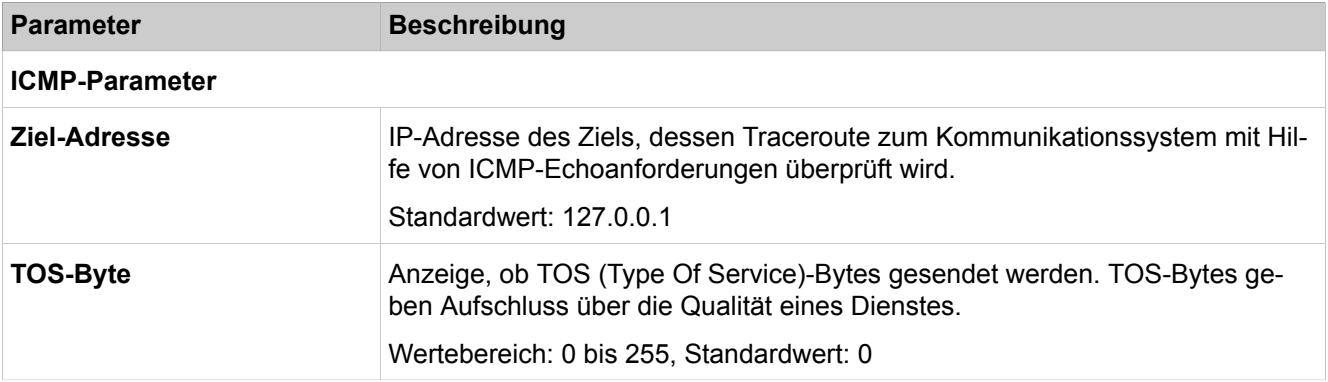

# **29.2.14 Online-Benutzer**

Web-Tool zur Fernsteuerung von OpenStage-Telefonen.

### **29.2.14.1 Online-Benutzer**

Mit dem Online-Benutzer öffnet sich der Java Husim Phone Tester (jHPT). Dies ist ein Web-Tool zur Fernsteuerung von OpenStage-Telefonen über das Internet. Über eine Web-Oberfläche wird ein vorhandenes Systemtelefon so kontrolliert, dass reale Tastendrücke und Anzeigen des Kommunikationssystems übermittelt werden. Für das jHPT gibt es eine separate Dokumentation, die über die Hilfe-Funktion des Tools heruntergeladen werden kann (hier keine weitere Beschreibung der jHPT Seiten).

# **29.3 Telefonie**

 Unter **Telefonie** sind Funktionen für die Konfiguration der Telefonie zusammengefasst, um z.B. Teilnehmer oder das Call Management (CM) einzurichen.

# **29.3.1 Grundeinstellungen**

 Unter **Grundeinstellungen** sind Funktionen zusammengefasst, wie z.B. Systemflags, Einstellungen für Verzeichnisse und Kurzwahlziele, DynDNS, Quality of Service, Datum und Uhrzeit und Gebühren.

### **29.3.1.1 Grundeinstellungen > System > System Flags**

Parameterbeschreibung der Registerkarten:

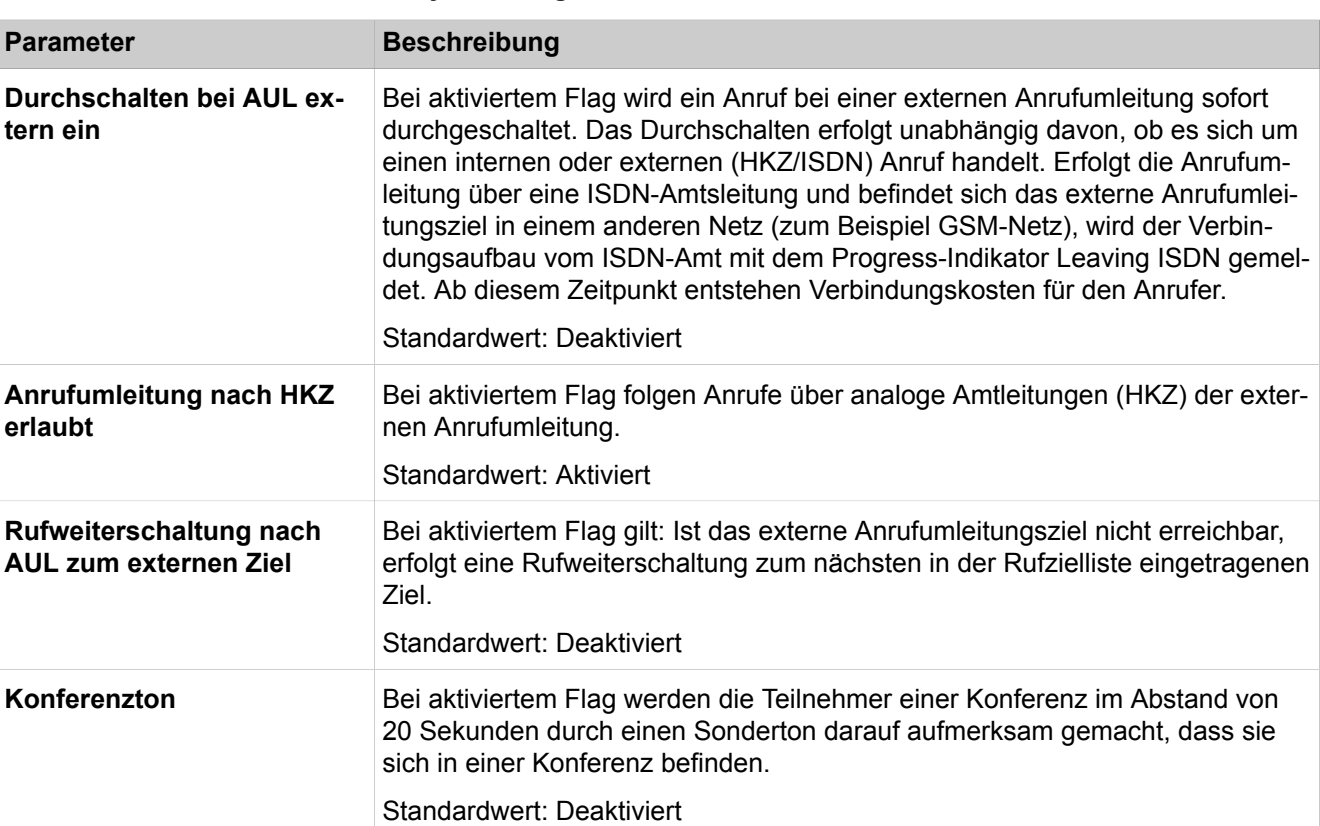

#### • **System Flags ändern**

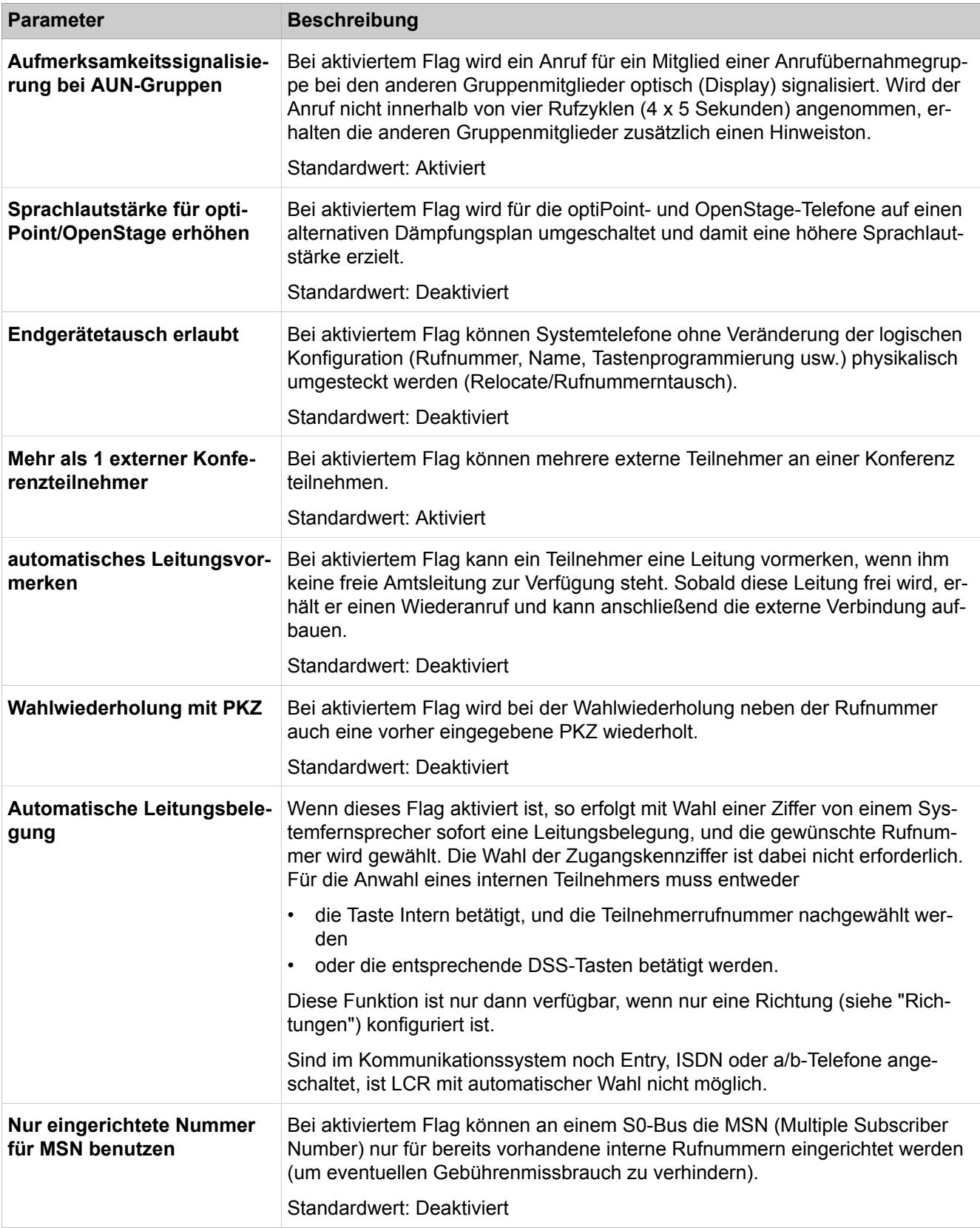

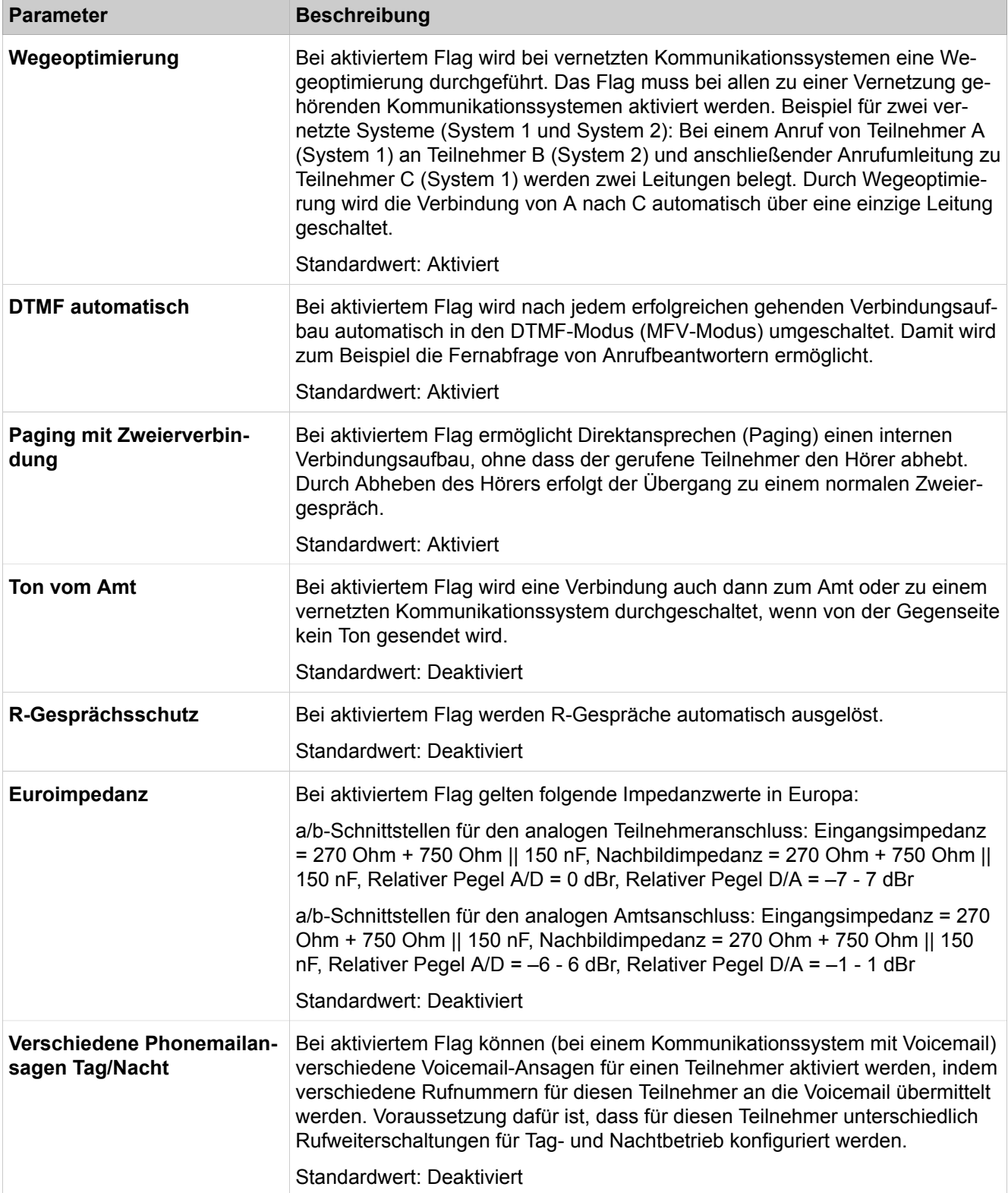
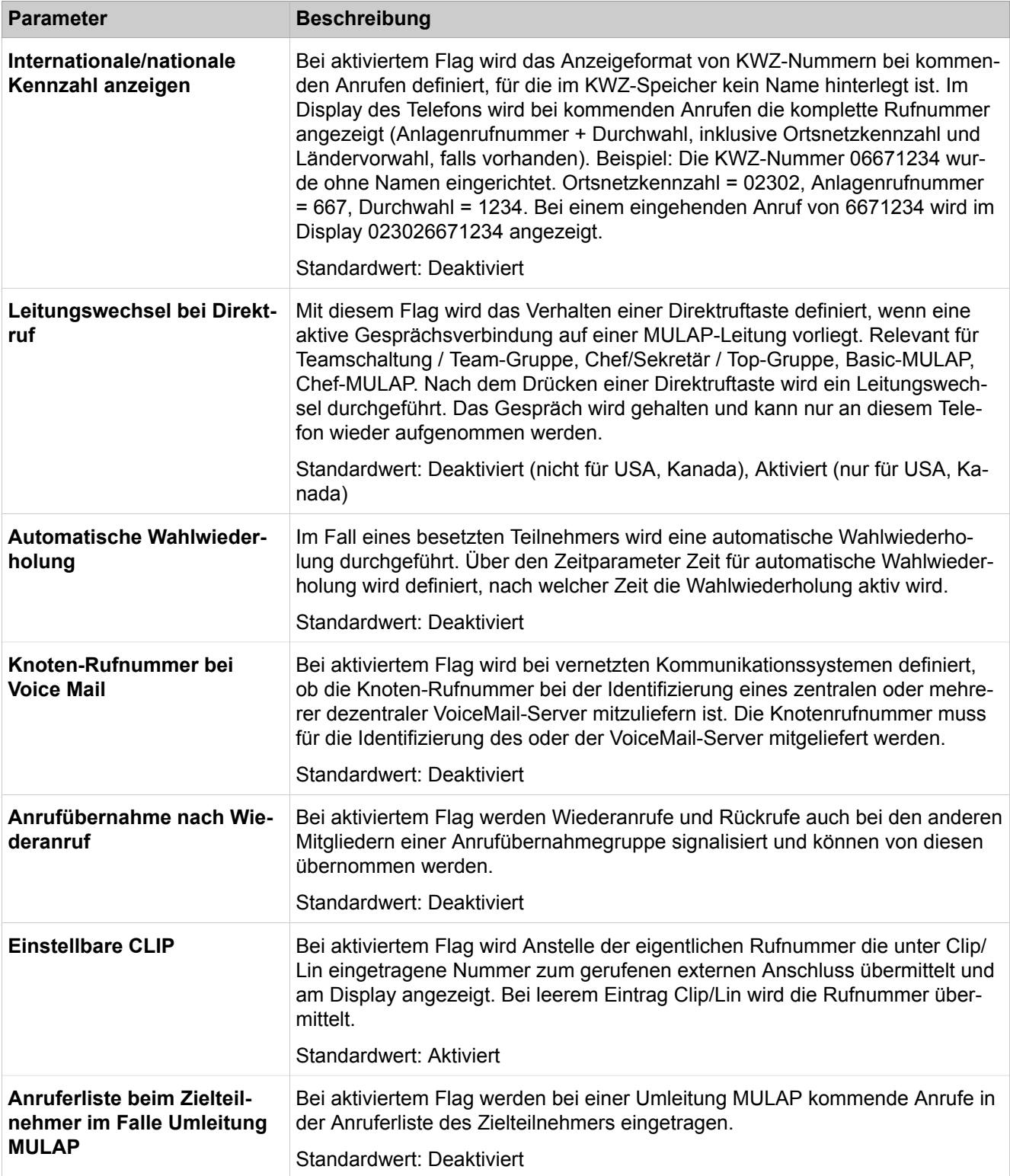

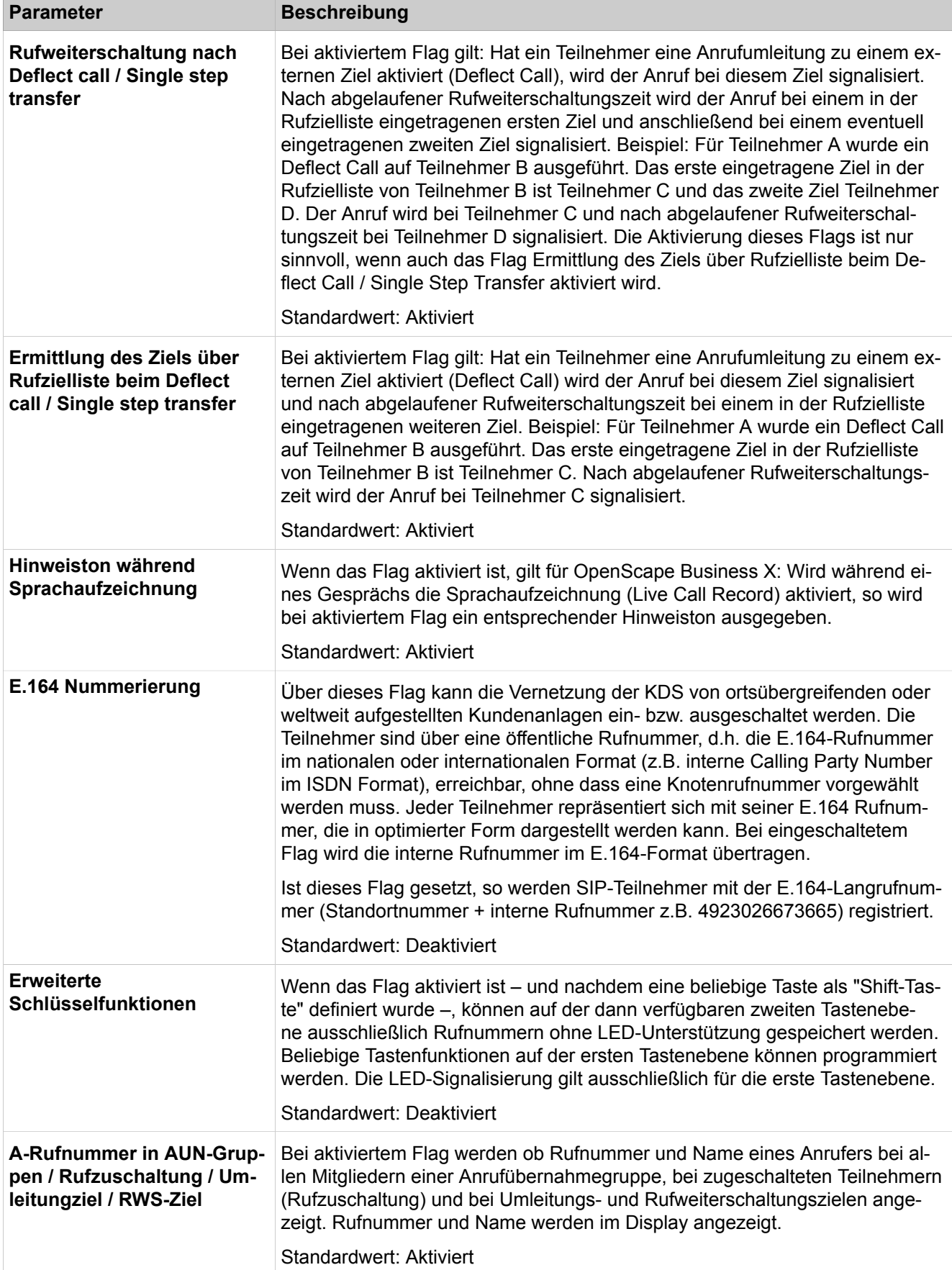

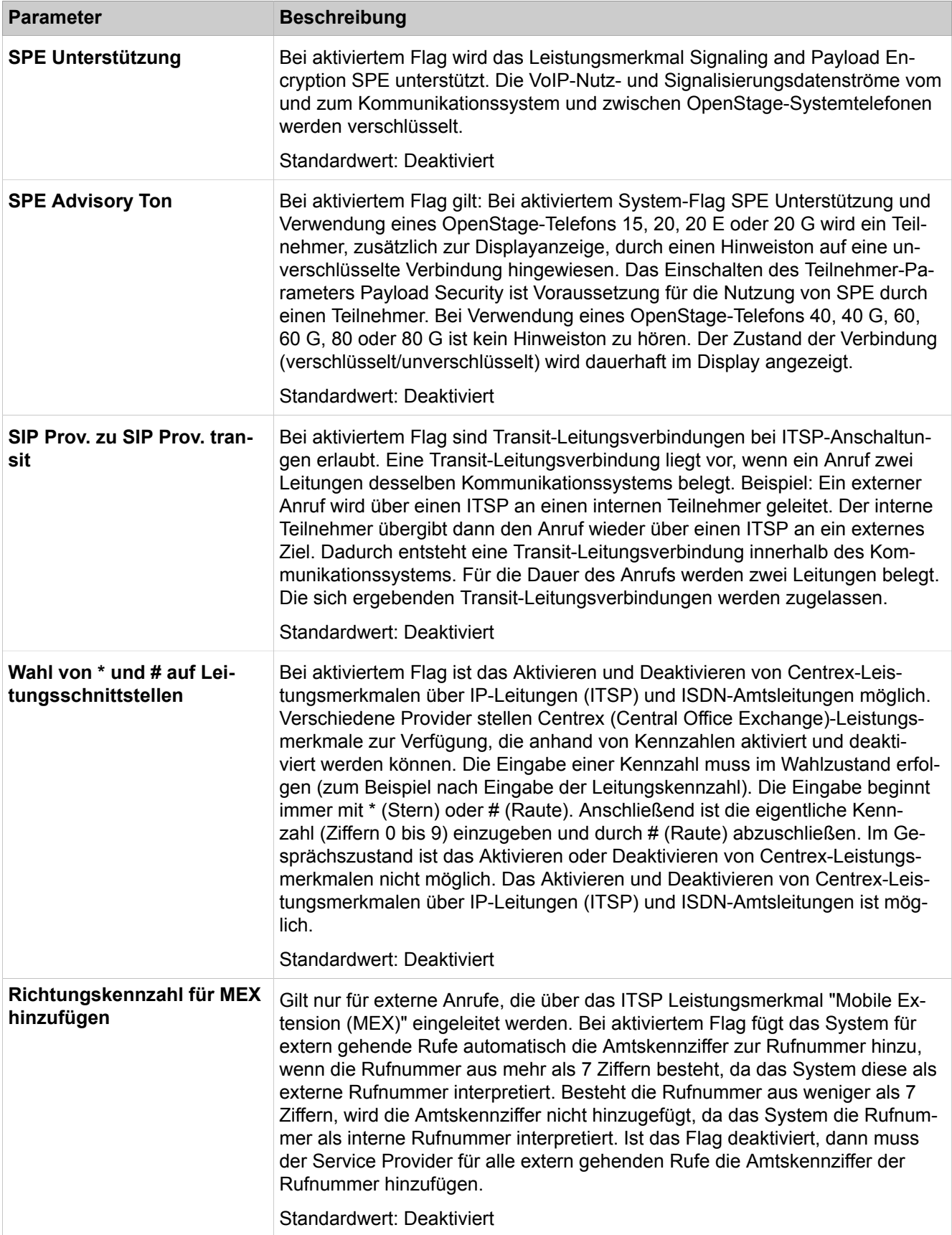

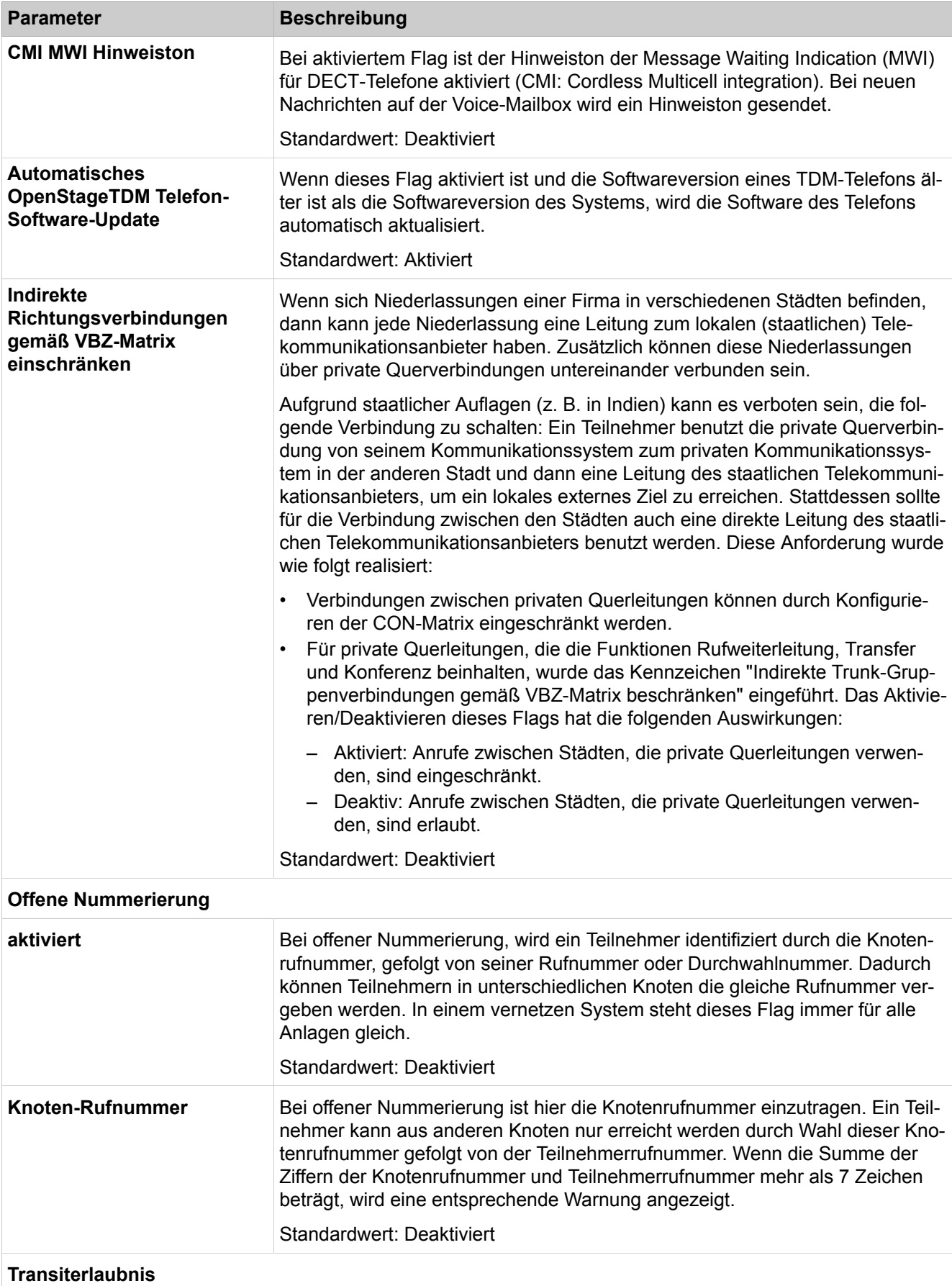

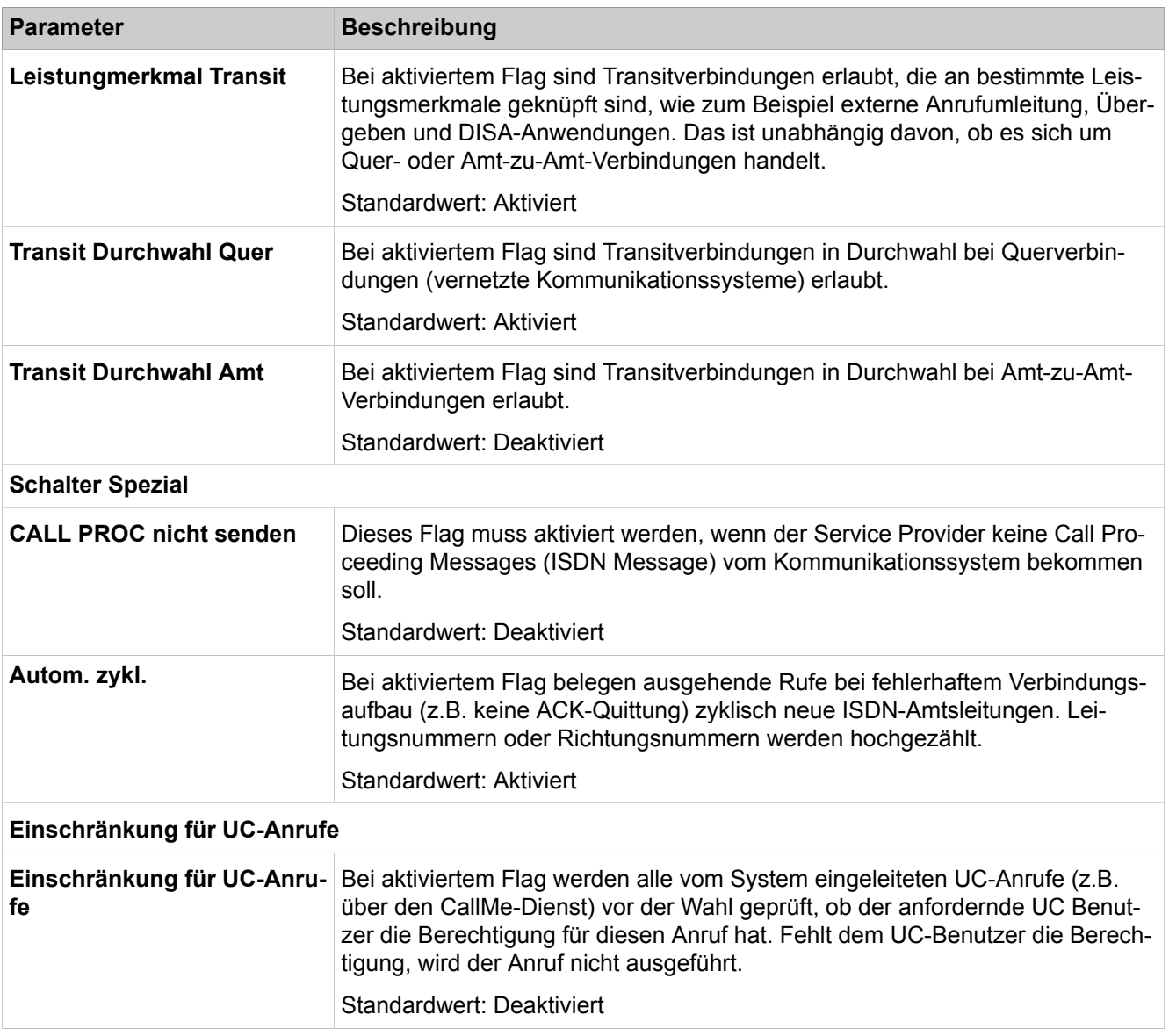

# **29.3.1.2 Grundeinstellungen > System > Zeitarameter**

In der Tabelle werden alle einstellbaren Zeitparameter aufgelistet (Spalte **Beschreibung**). Über die Spalten **Basis** und **Faktor** kann der Timer-Wert für den jeweiligen Zeitparameter eingestellt werden. Dabei ist die Zeit = Basis x Faktor. Wird in der Spalte **Faktor** der Wert 255 eingetragen, dann wird dieser Timer unwirksam.

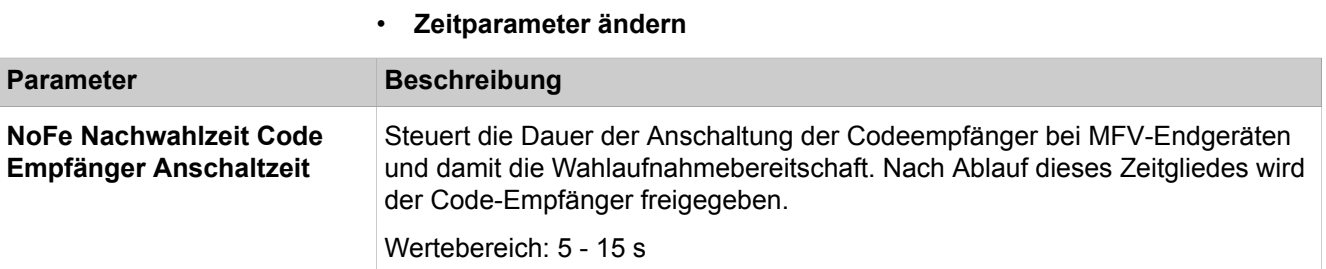

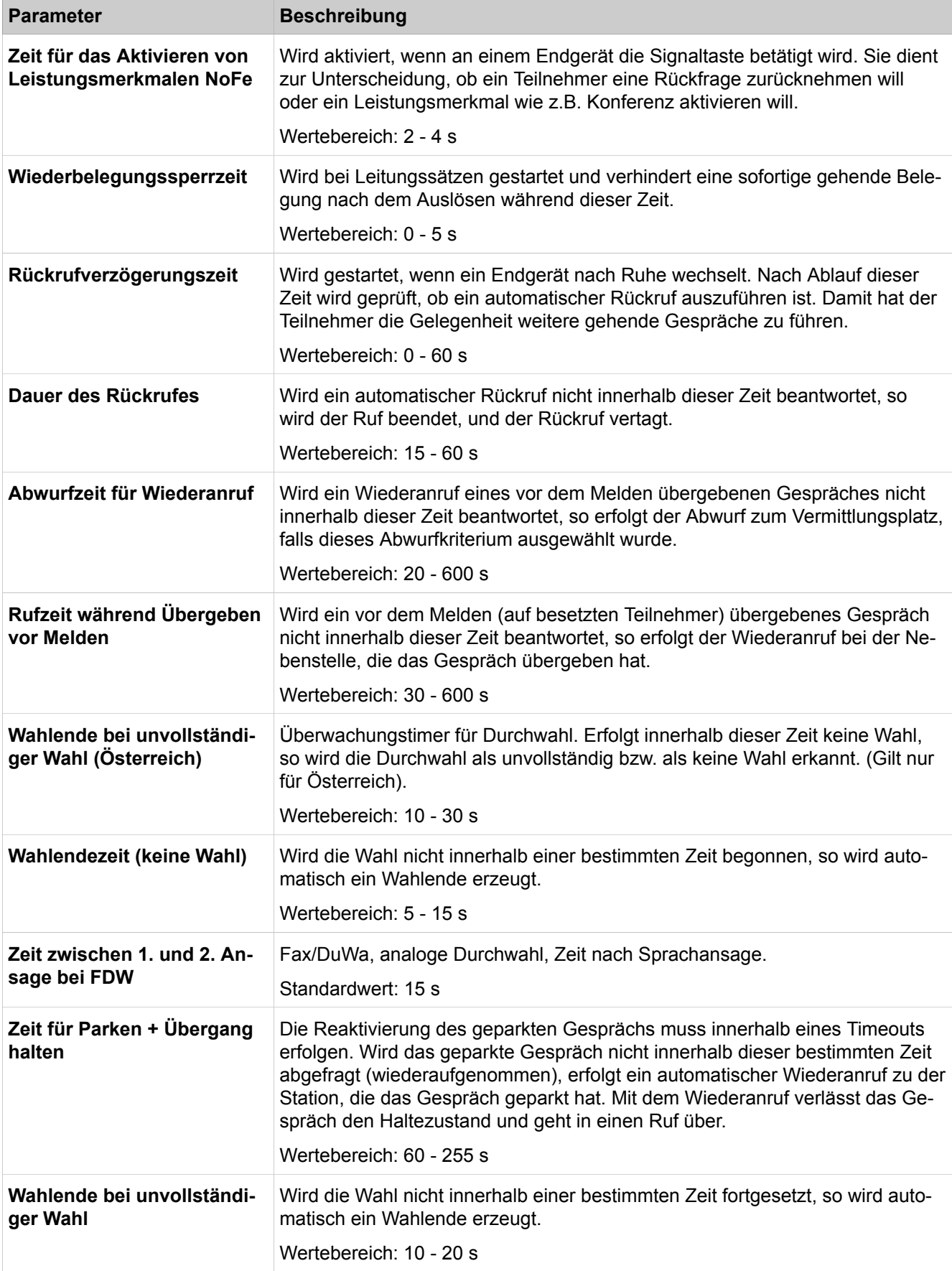

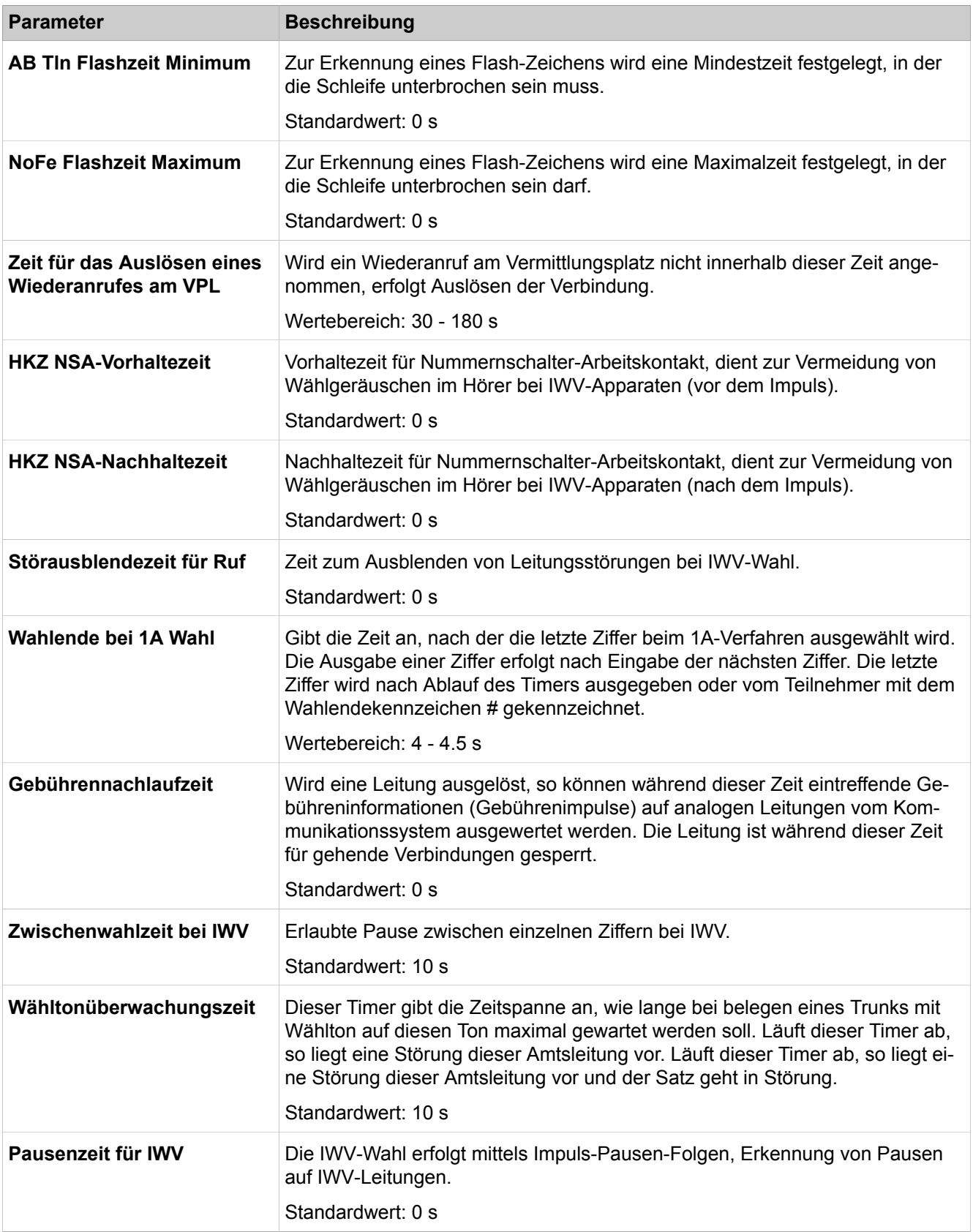

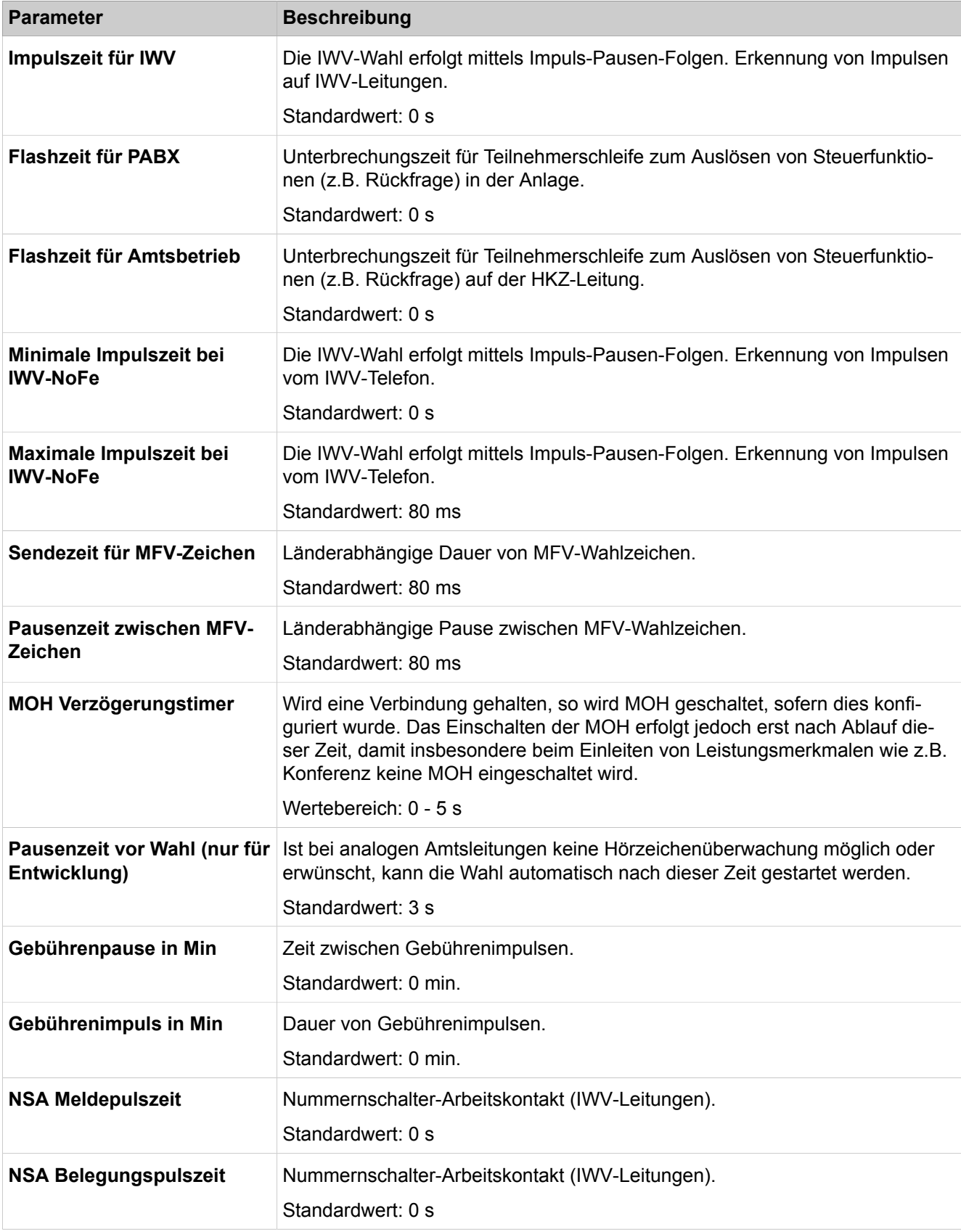

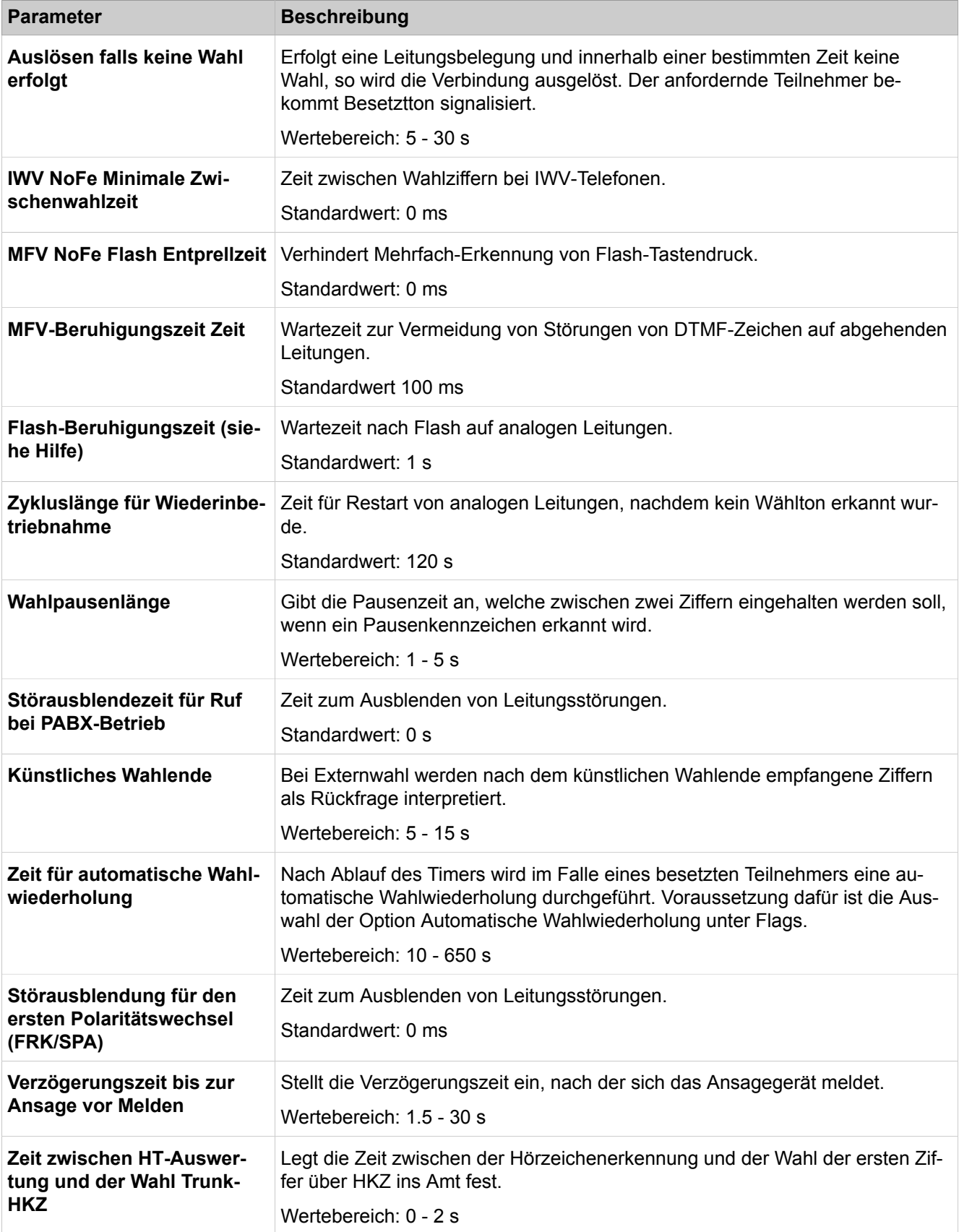

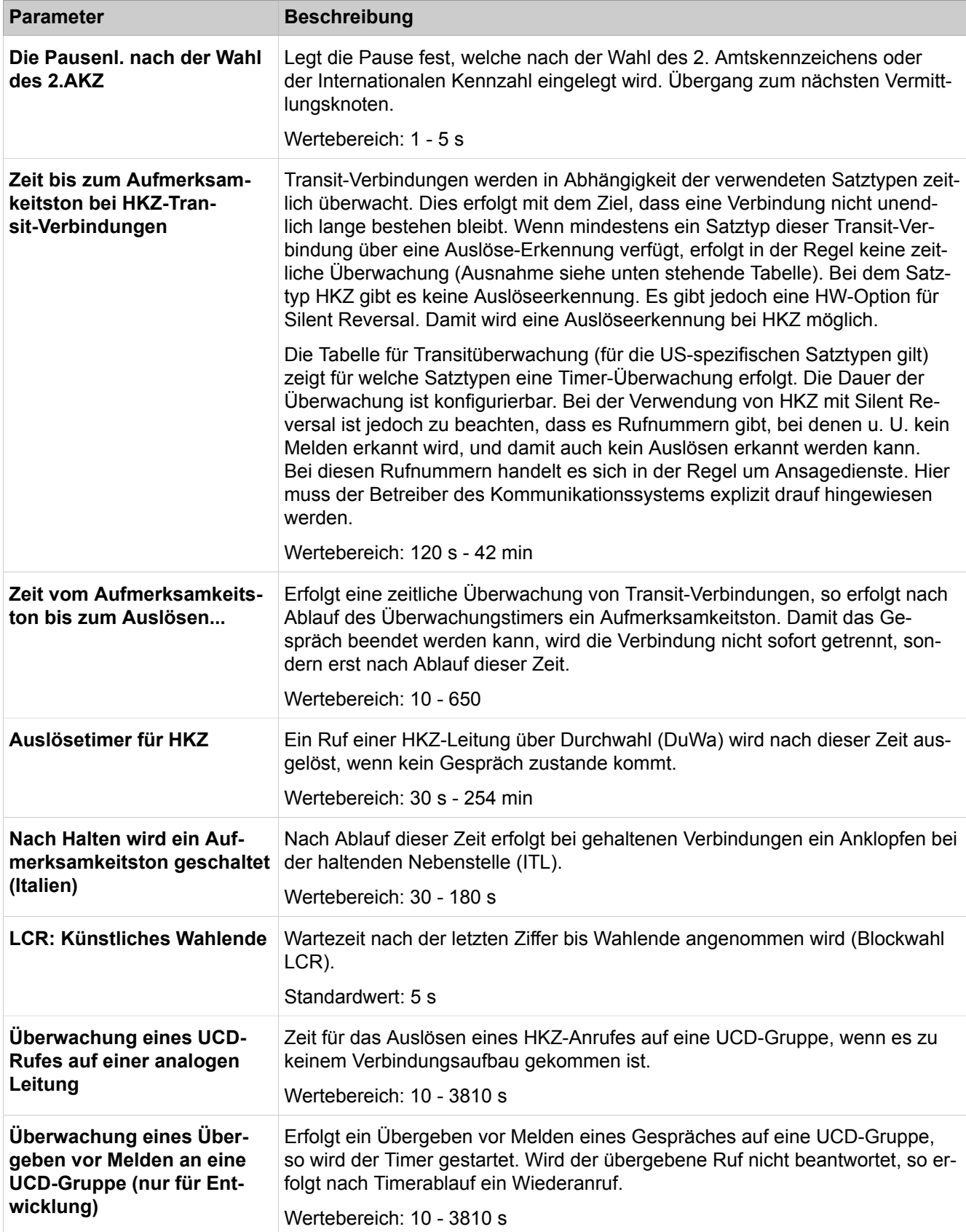

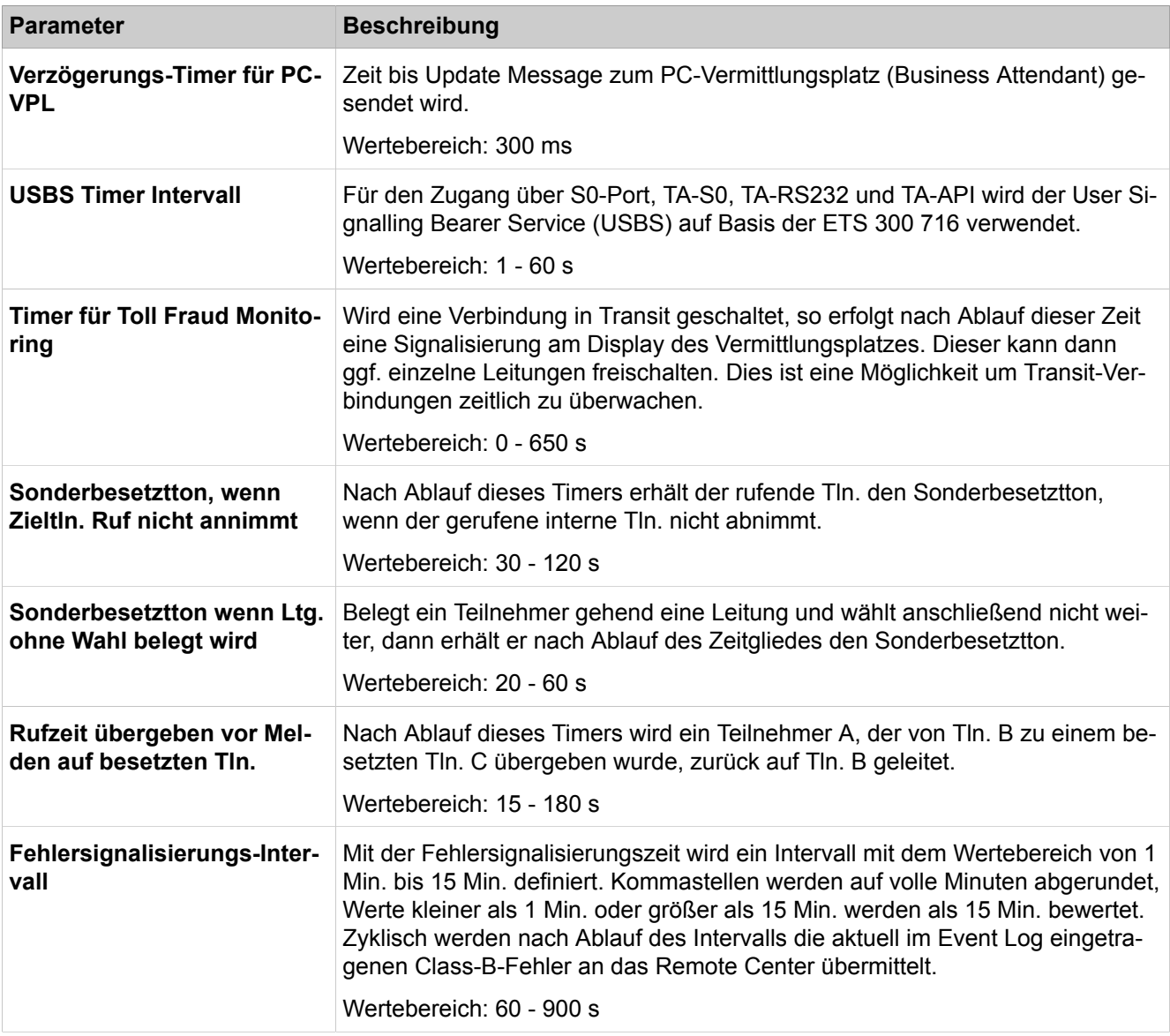

# **29.3.1.3 Grundeinstellungen > System > Display**

Parameterbeschreibung der Registerkarten:

## • **Display ändern**

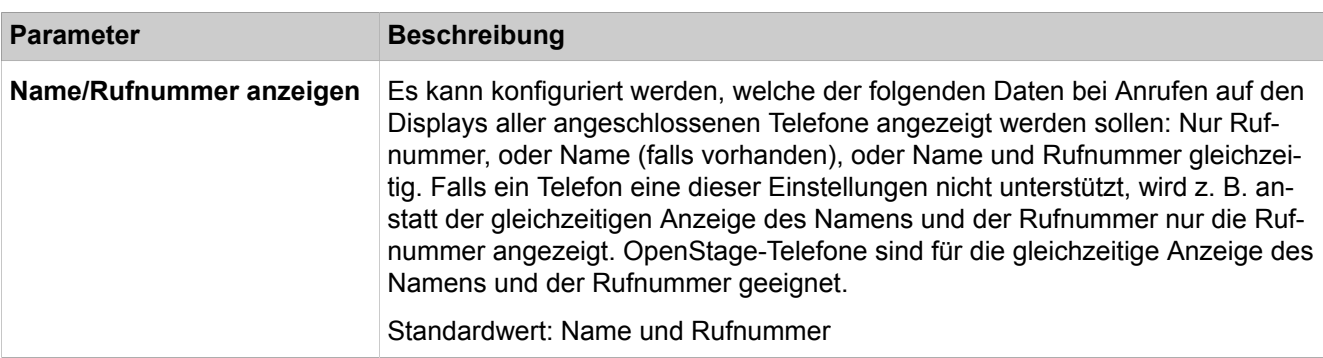

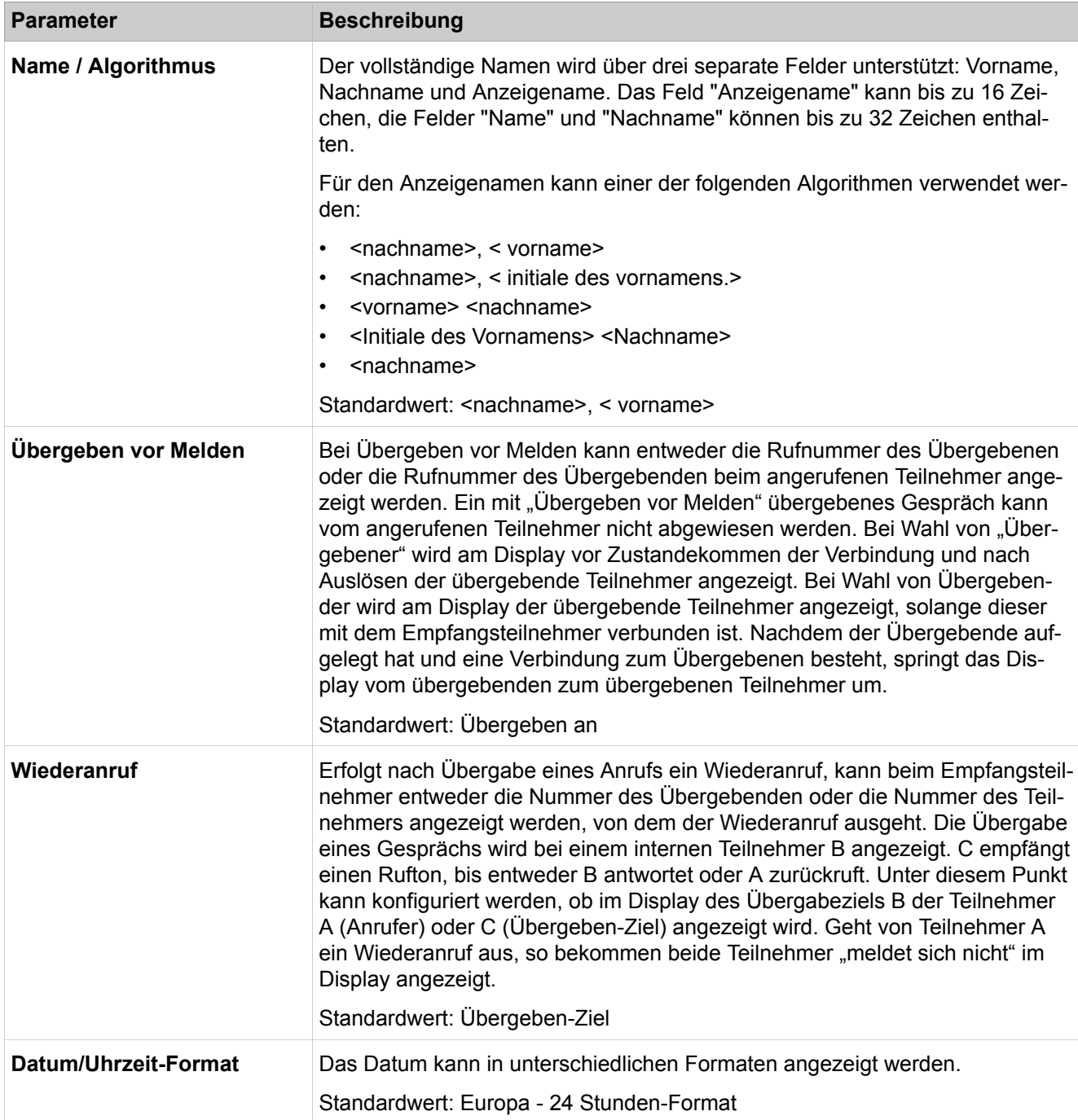

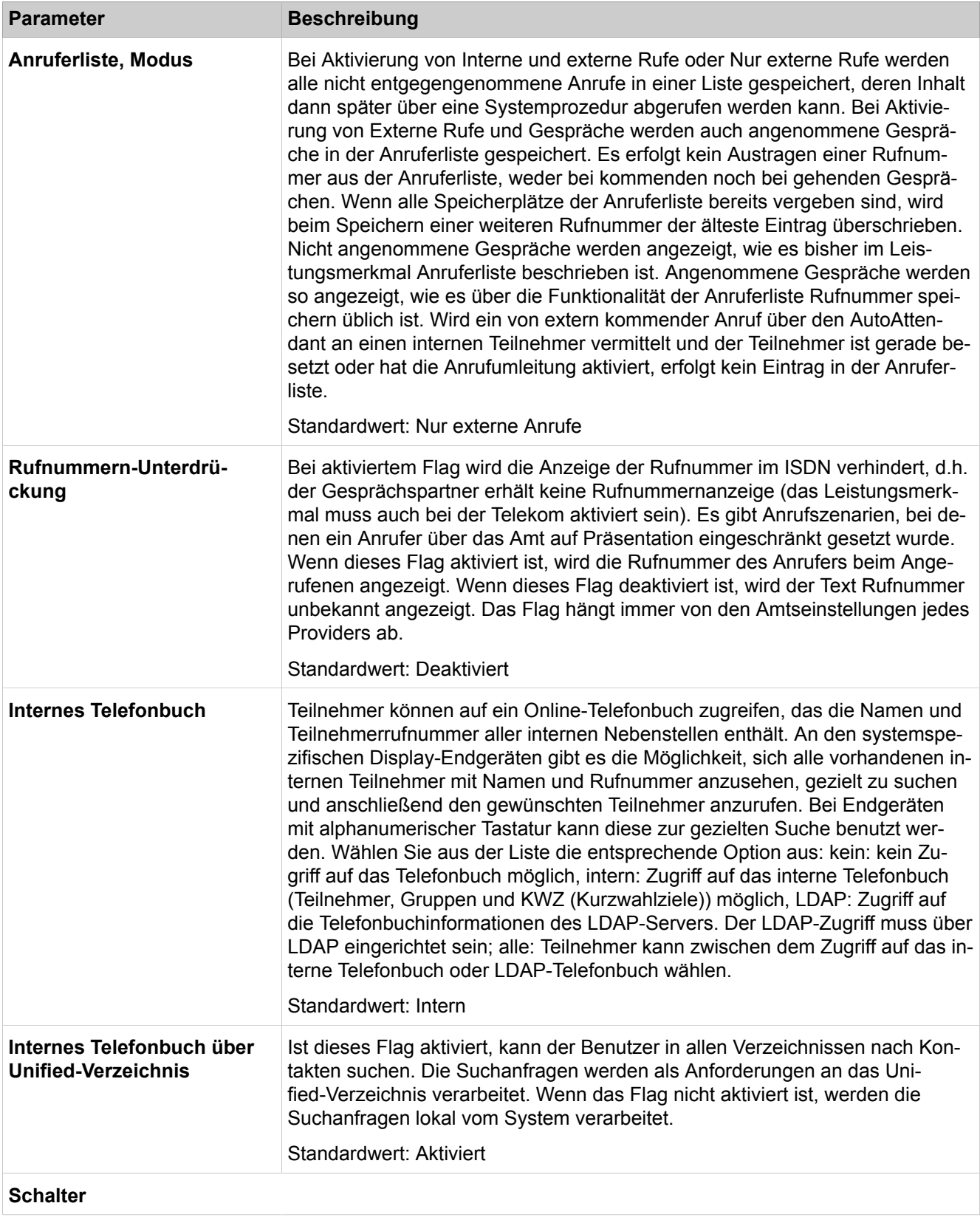

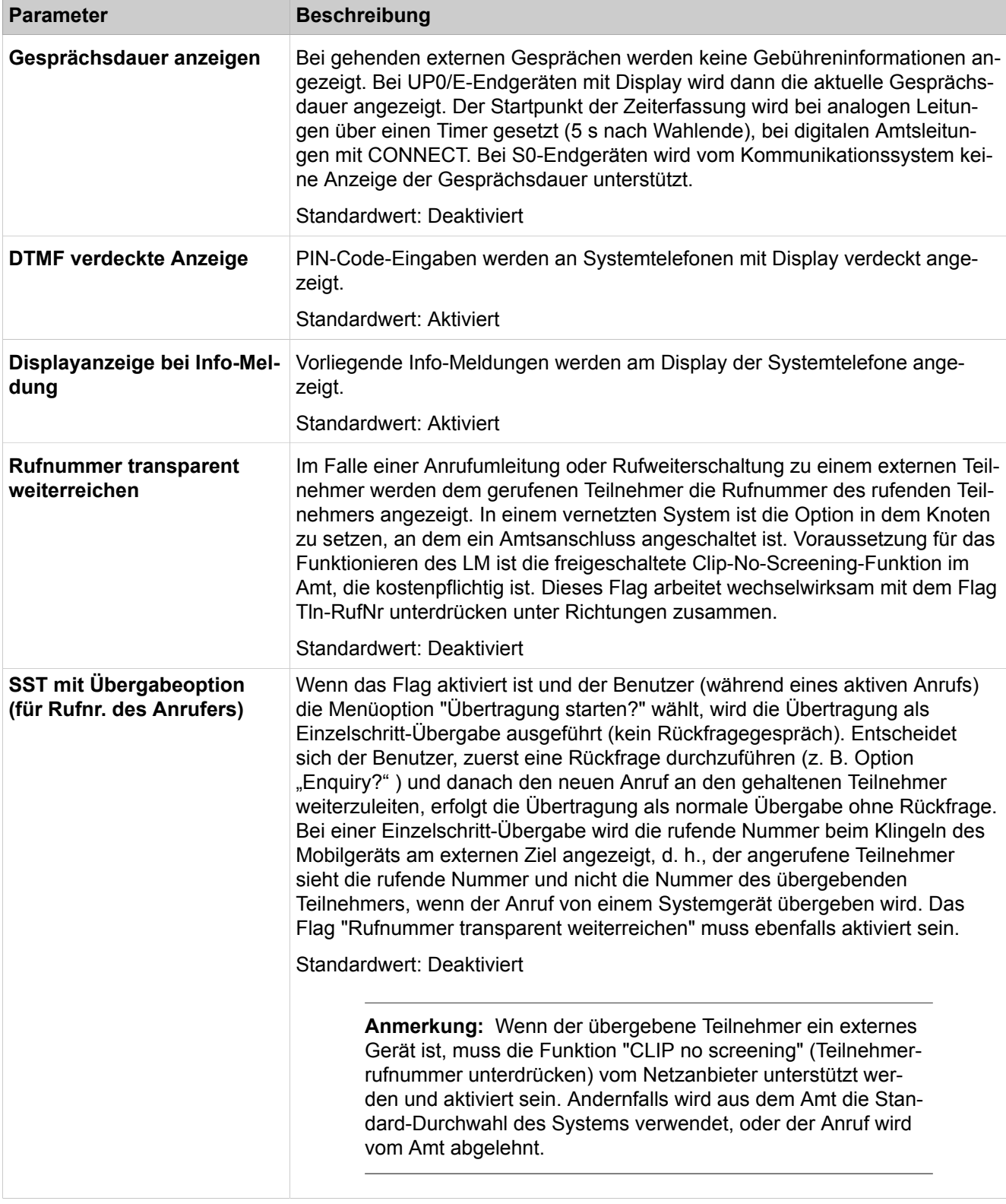

# **29.3.1.4 Grundeinstellungen > System > DISA**

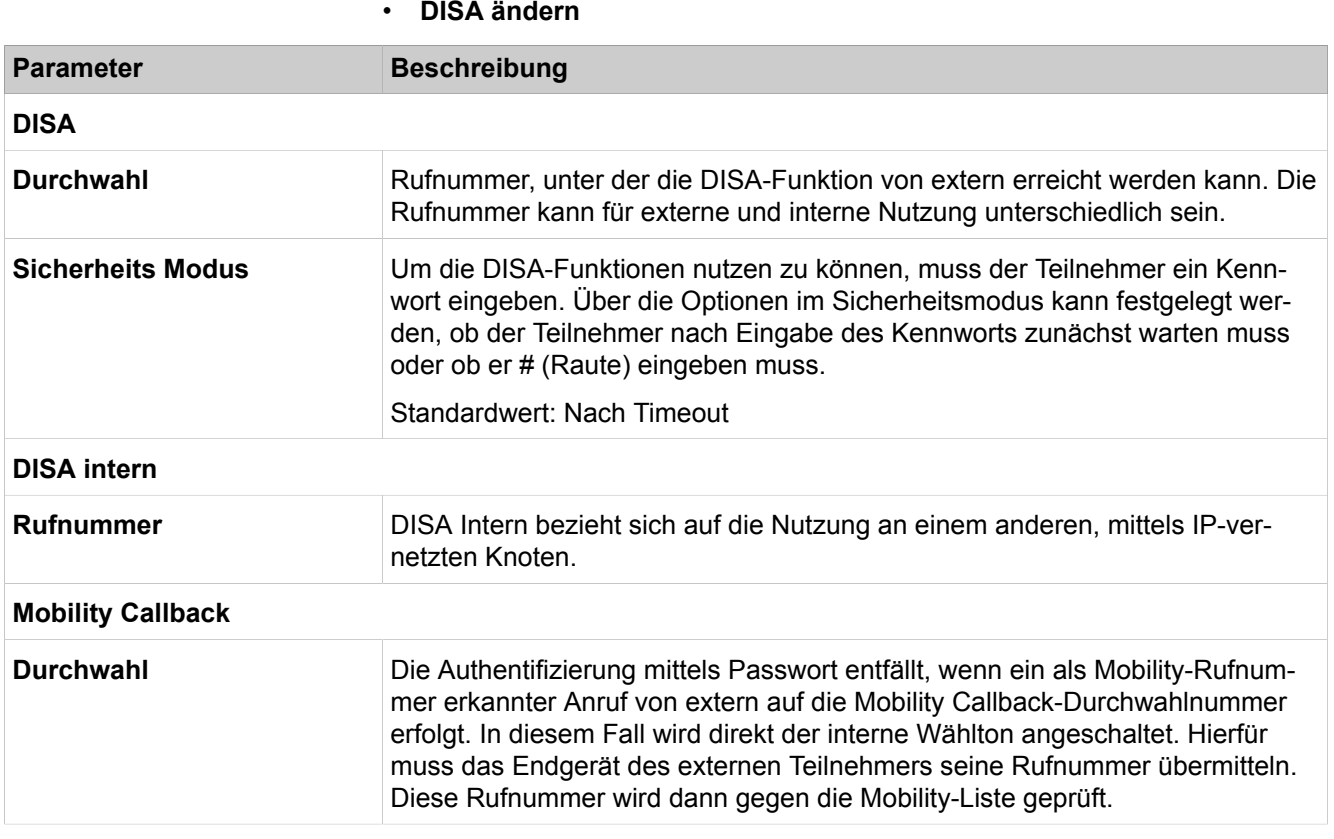

# **29.3.1.5 Grundeinstellungen > System > Abwurf/Attendant/Hotline**

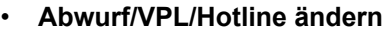

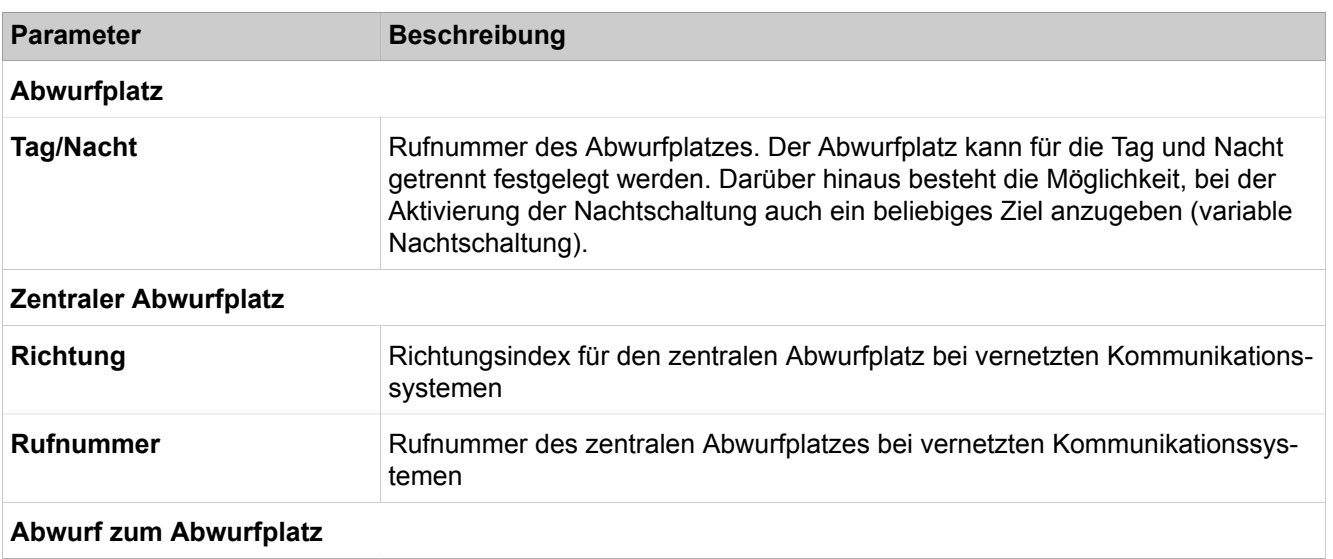

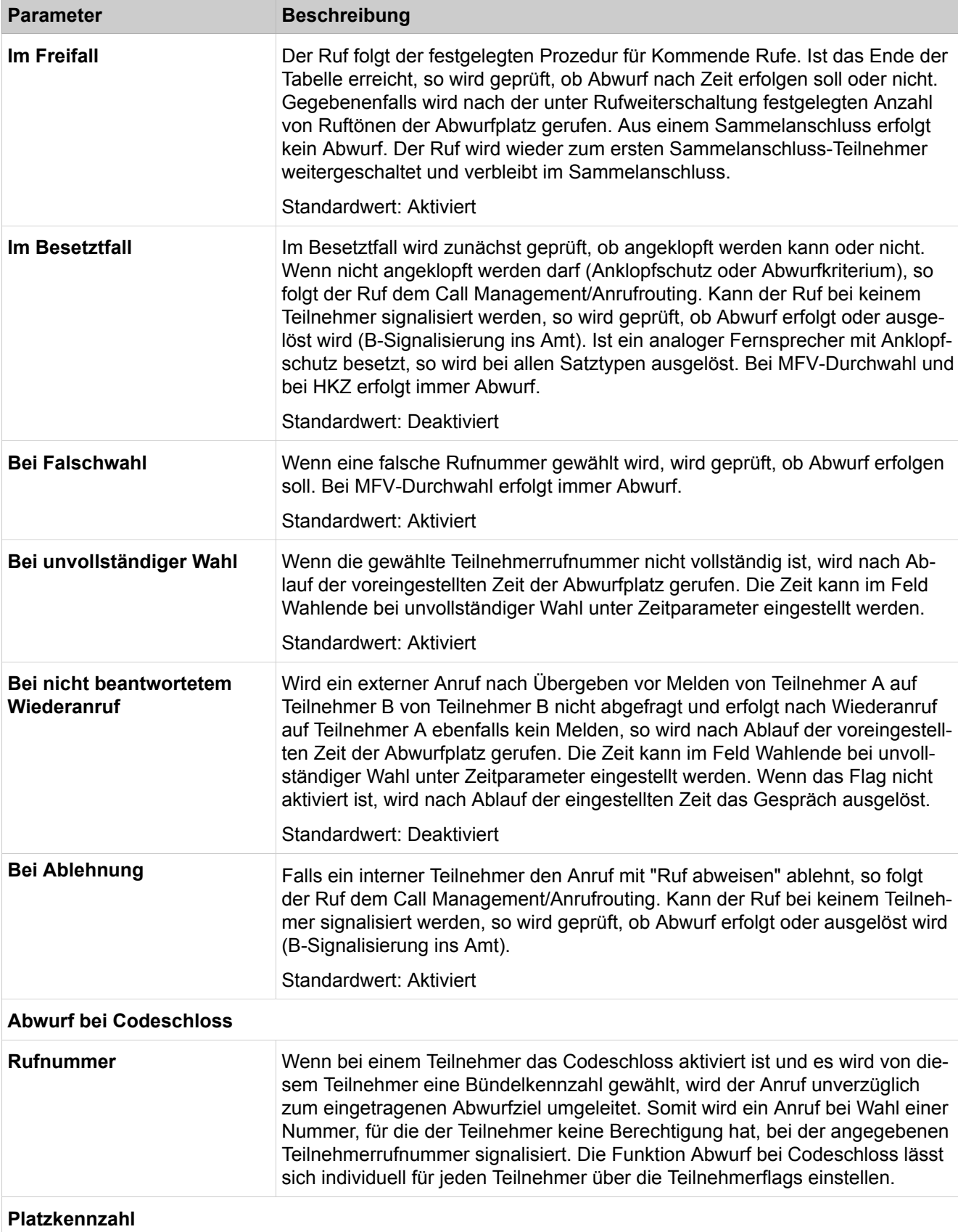

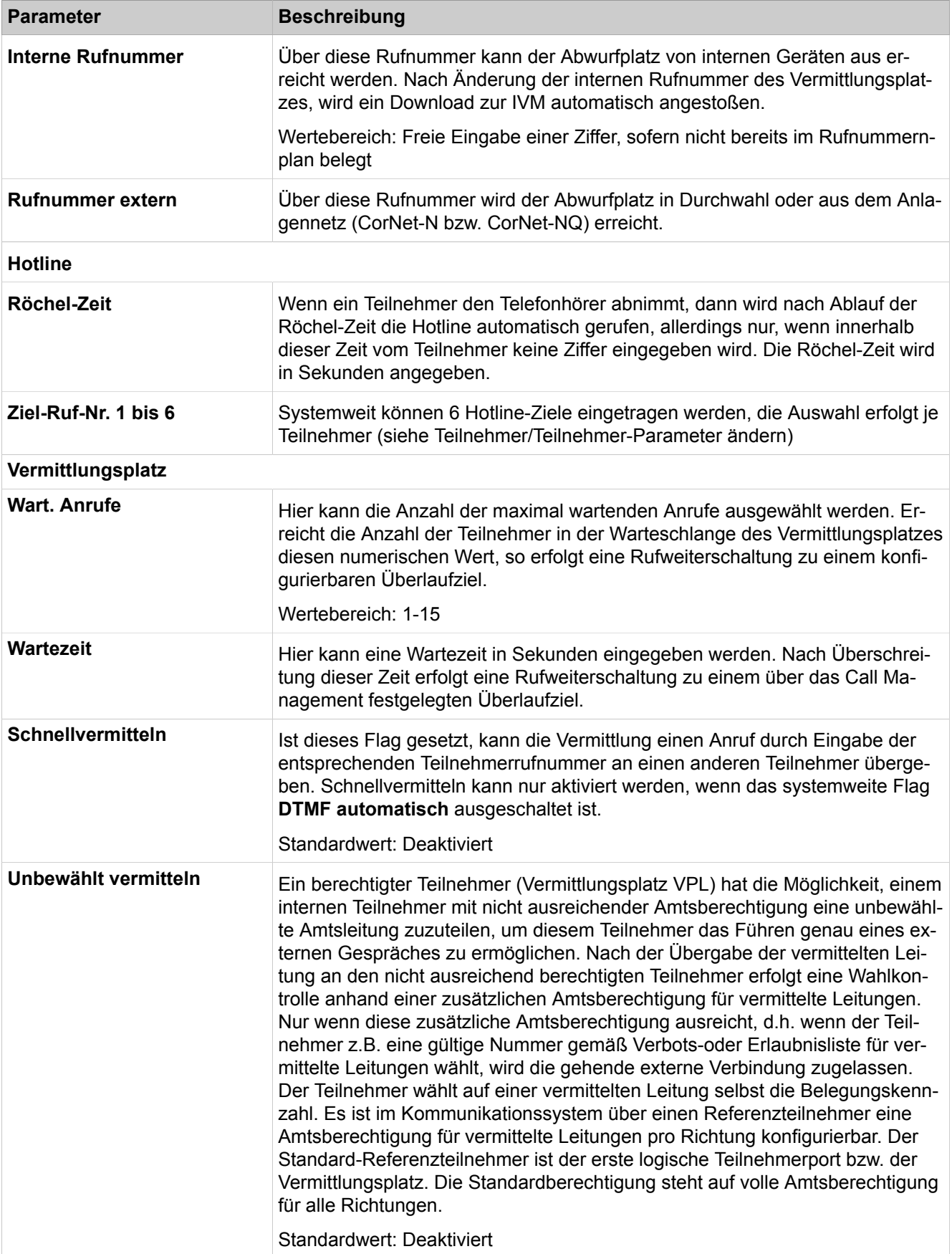

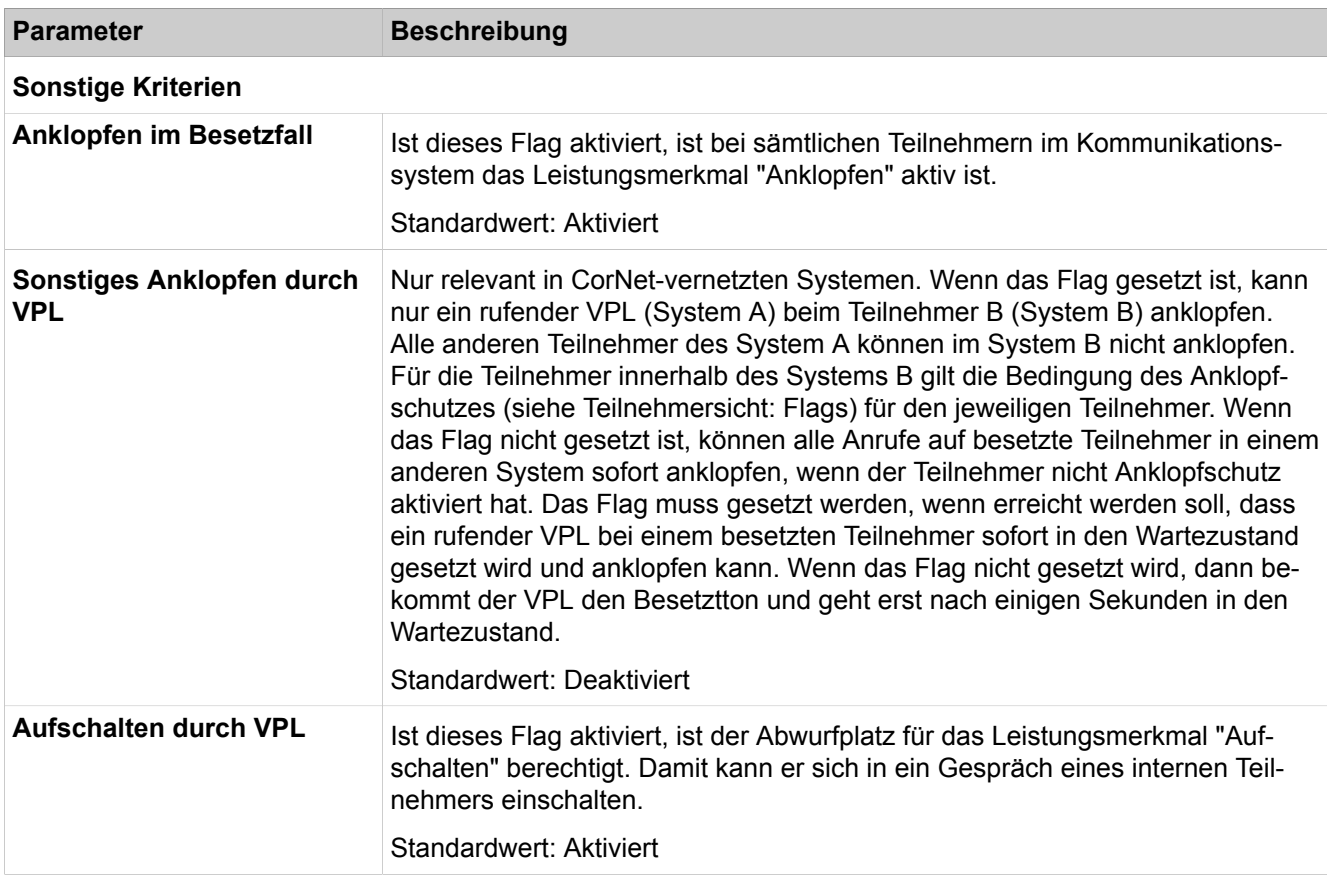

# **29.3.1.6 Grundeinstellungen > System > LDAP**

Parameterbeschreibung der Registerkarten:

• **LDAP ändern**

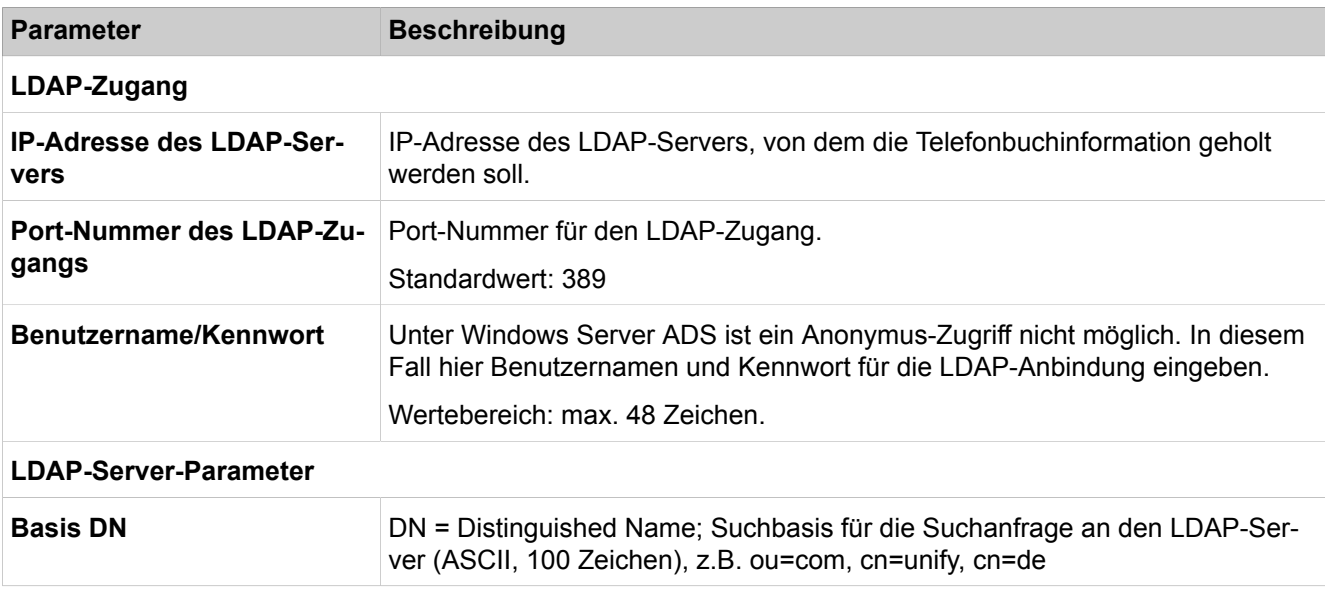

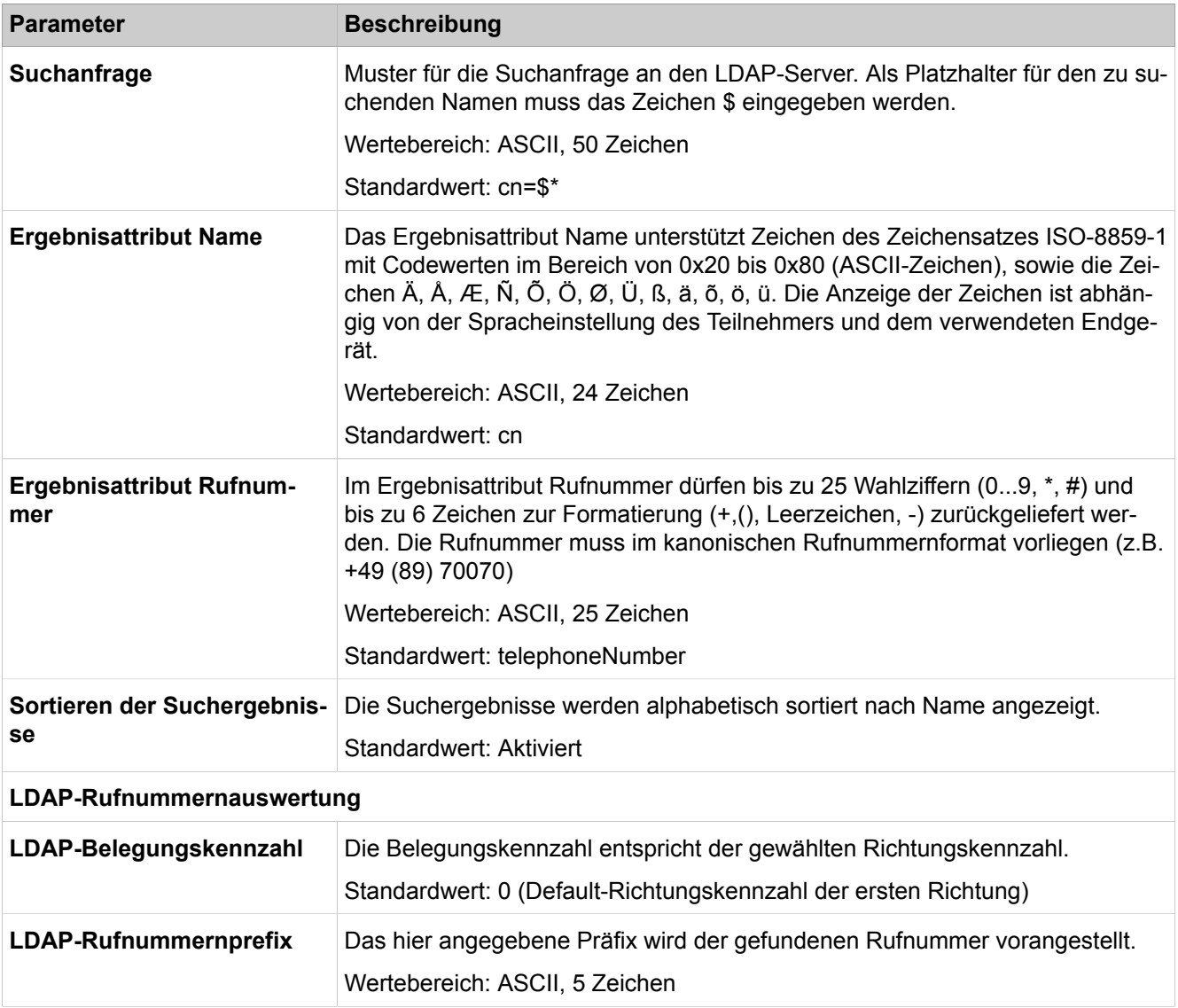

# **29.3.1.7 Grundeinstellungen > System > Texts**

Parameterbeschreibung der Registerkarten:

#### • **Texte ändern**

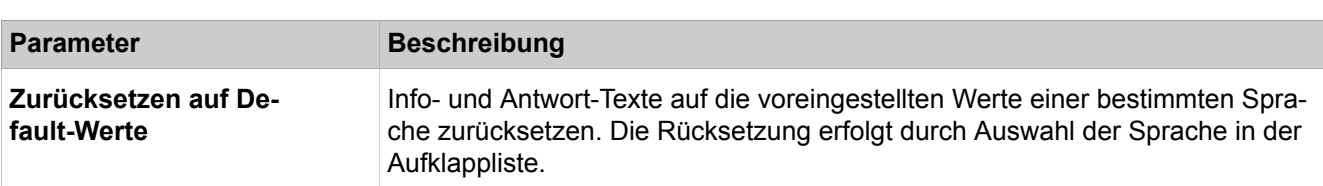

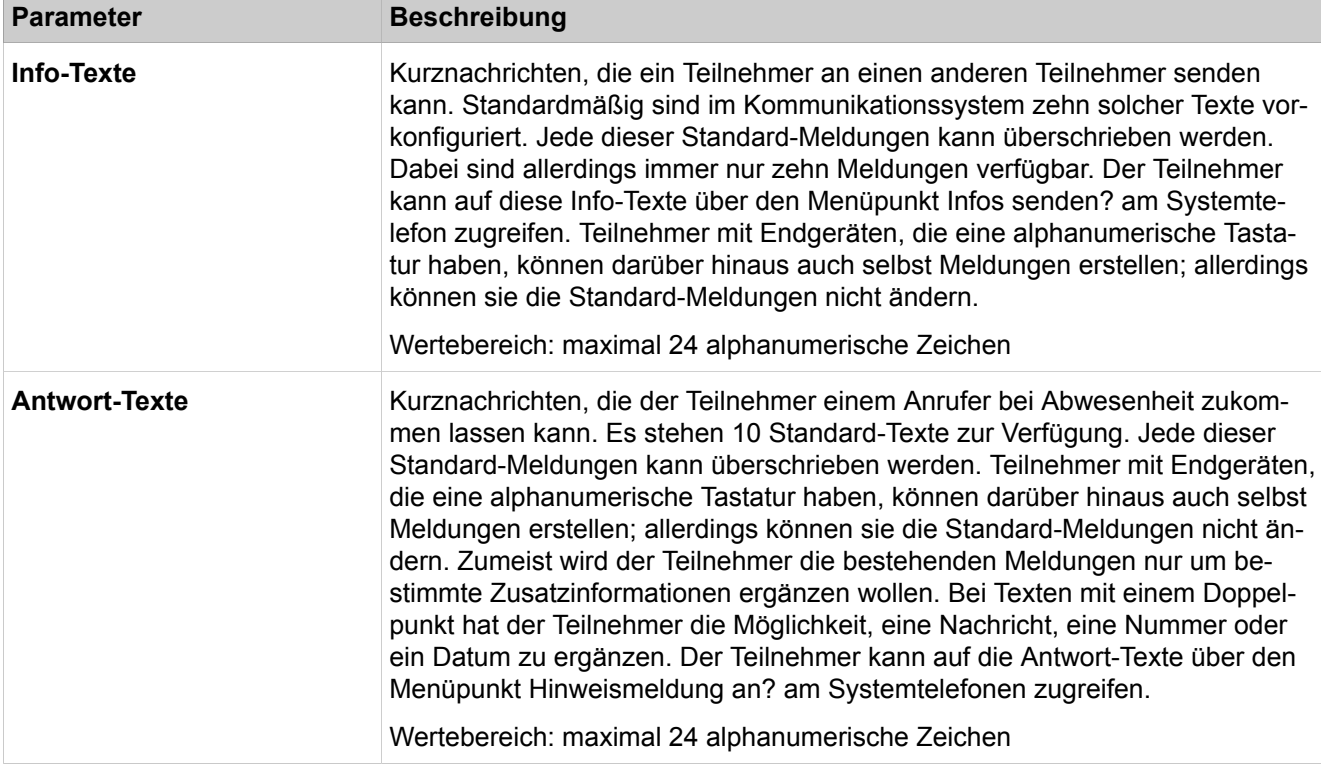

# **29.3.1.8 Grundeinstellungen > System > Flexible Menüs**

Flexible Menüs ermöglichen die kundenindividuelle Anpassung der Menüpunkte im Servicemenü der Systemtelefone. Bei aktiviertem Kontrollkästchen in der **Ausblendliste** wird dieser Menüpunkt nicht angezeigt. Diese Einstellung gilt systemweit für alle Systemtelefone. Ausgeblendete Funktionen können weiterhin per Kennziffer aktiviert werden.

# **29.3.1.9 Grundeinstellungen > System > Kurzwahlziele**

Es können bis zu 8000 Telefonbucheinträge manuell eingerichtet oder geändert werden. Bei den Kurzwahlzielen handelt es sich um zentrale Kurzwahlnummern (RNGZ). Durch Klicken auf einen Spaltennamen werden die Einträge in der entsprechenden Spalte sortiert.

Parameterbeschreibung der Registerkarten:

#### • **Kurzwahlziel ändern**

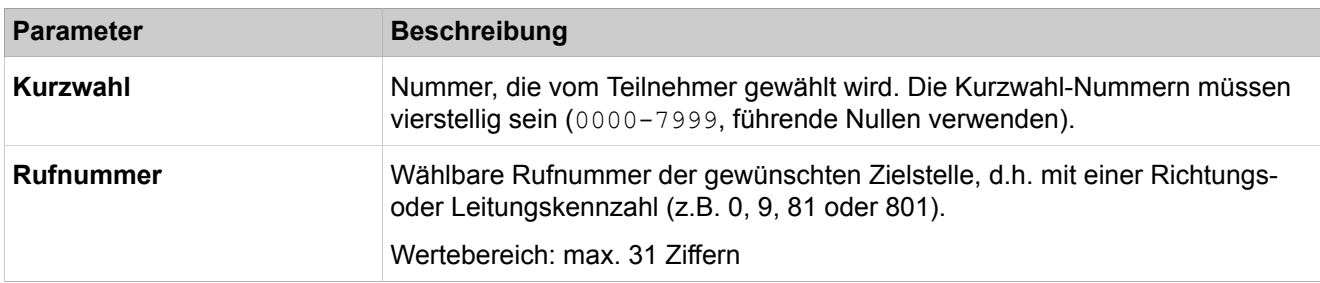

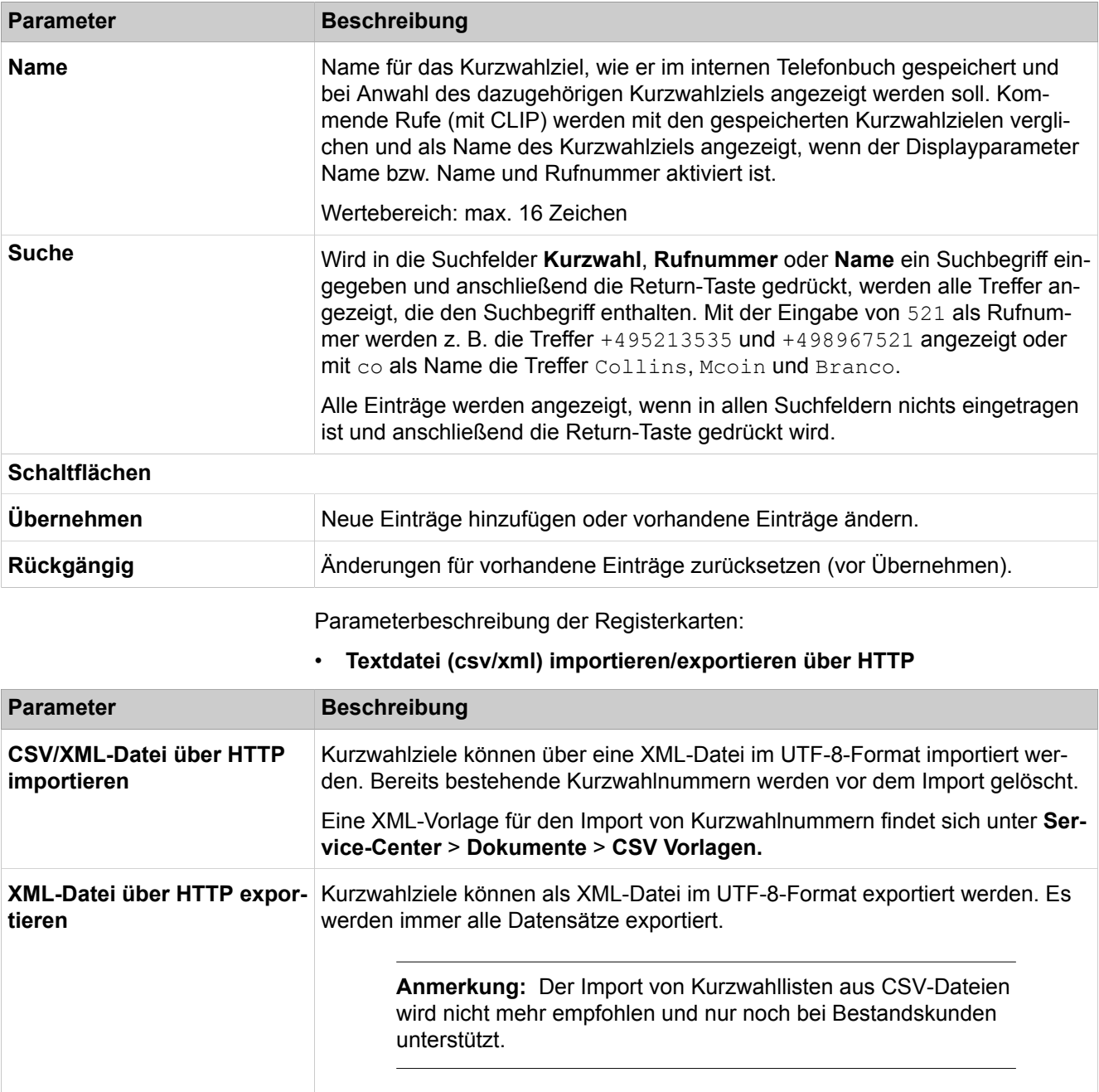

# **29.3.1.10 Grundeinstellungen > System > Service Codes**

Leistungsmerkmale können über das Telefon mittels Servicekennzahlen aktiviert und deaktiviert werden. Servicecodes werden bei einem Circuit Anruf nicht unterstützt. Die Standard-Servicekennzahlen können geändert werden, wobei zu beachten ist, dass die Vergabe der Kennzahlen konsistent ist.

Zusätzlich können die beiden Kennzahlen geändert werden, die bei IWV-Telefonen und ISDN-Endgeräten den \* (Stern, Standard: 75) und die # (Raute, Standard: 76) ersetzen (Substitutionen).

# **29.3.1.11 Grundeinstellungen > System > HFA-Registrierungs-Passwort**

Parameterbeschreibung der Registerkarten:

#### • **HFA-Registrierungs-Passwort**

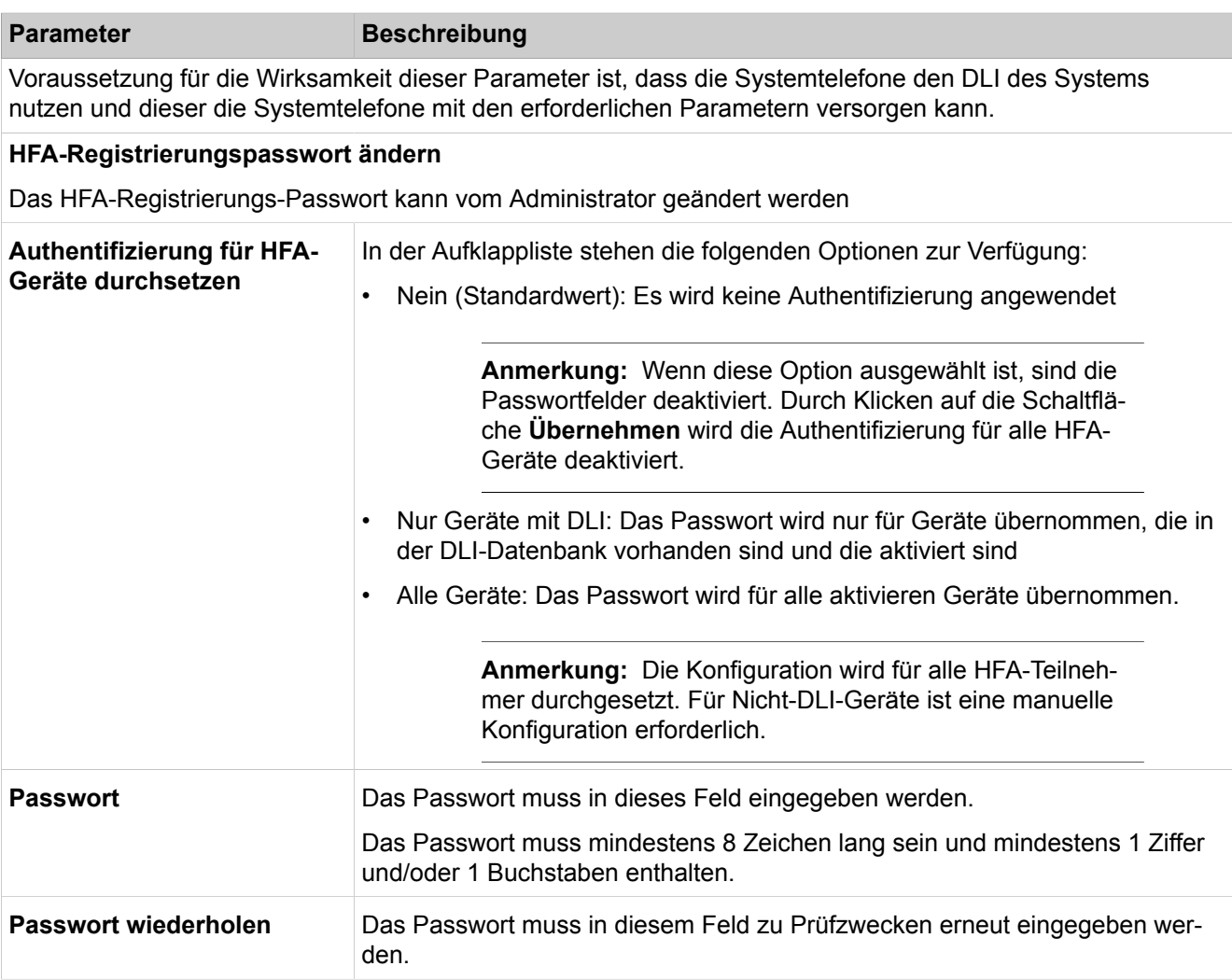

# **29.3.1.12 Grundeinstellungen > Gateway**

Parameterbeschreibung der Registerkarten:

• **Gateway-Eigenschaften ändern Parameter Beschreibung Allgemeines Kunden-Name** Frei wählbarer Name des Kunden, nur für Informationszwecke (optional) Wertebereich: max. 15 Zeichen. **Vertragsnummer** Frei wählbare Zeichenfolge, für Informationszwecke (optional) Wertebereich: unbegrenzt

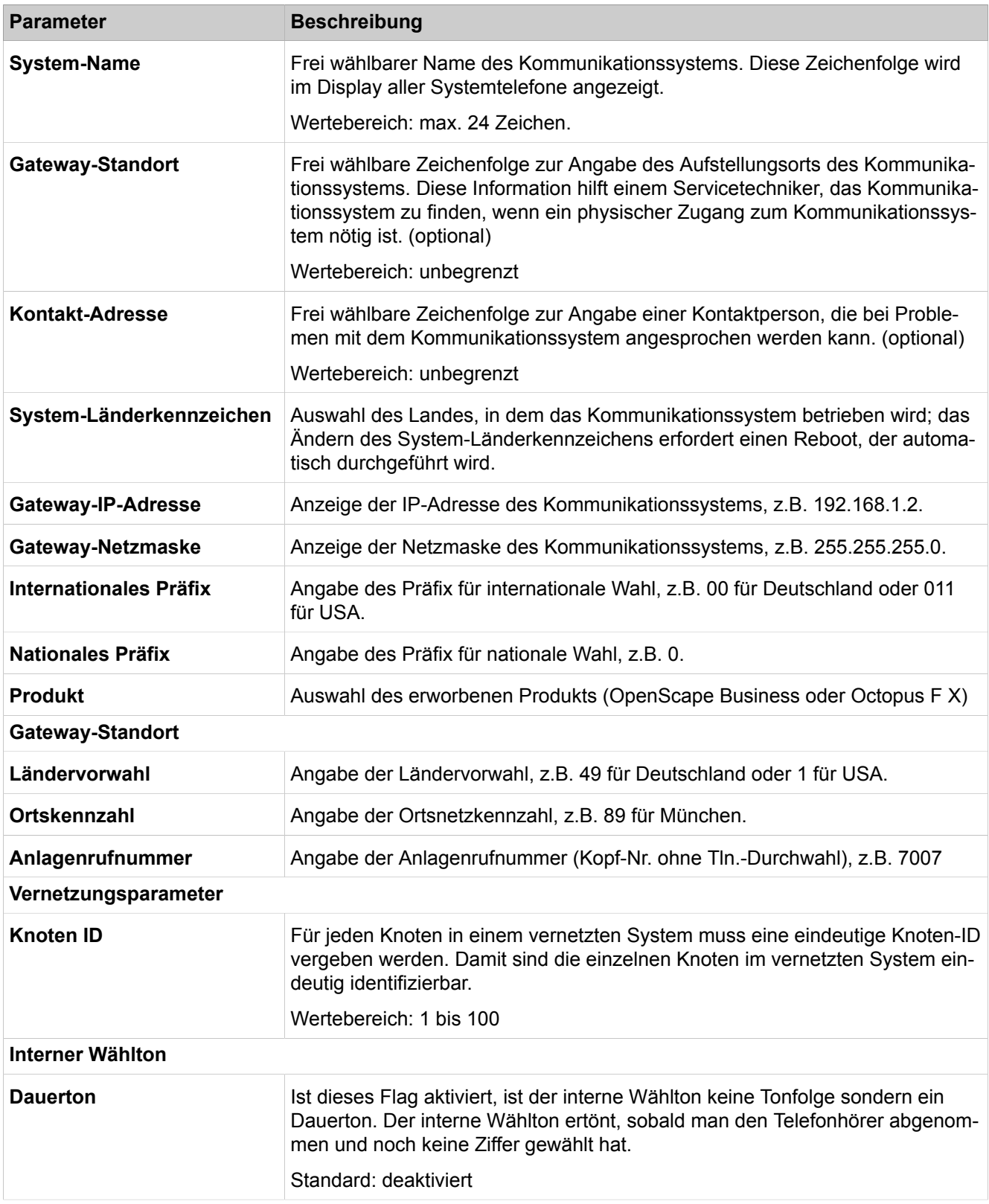

# **29.3.1.13 Grundeinstellungen > DynDNS > DynDNS Service**

# • **DynDNS Konfiguration anzeigen**

• **DynDNS Konfiguration ändern**

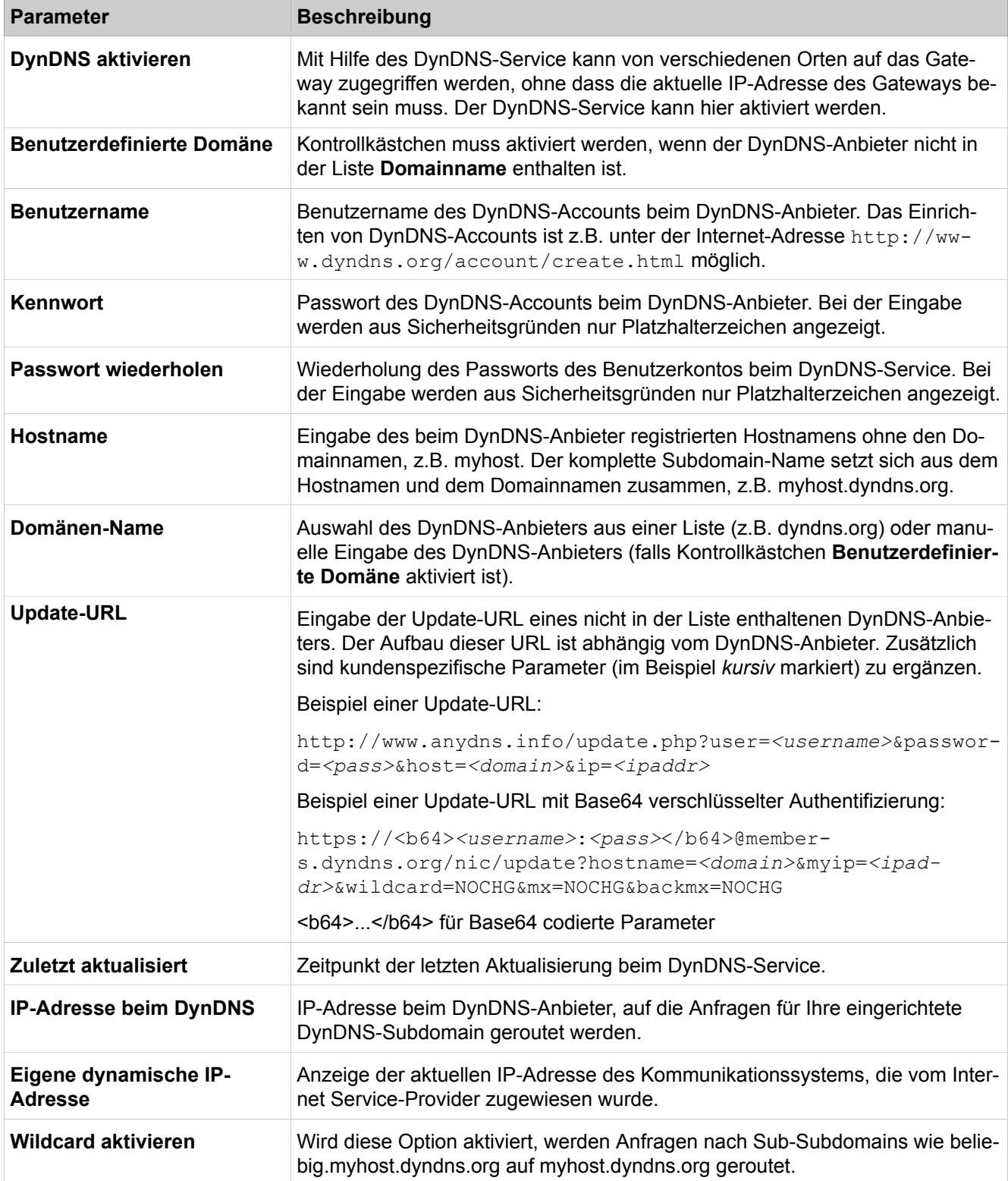

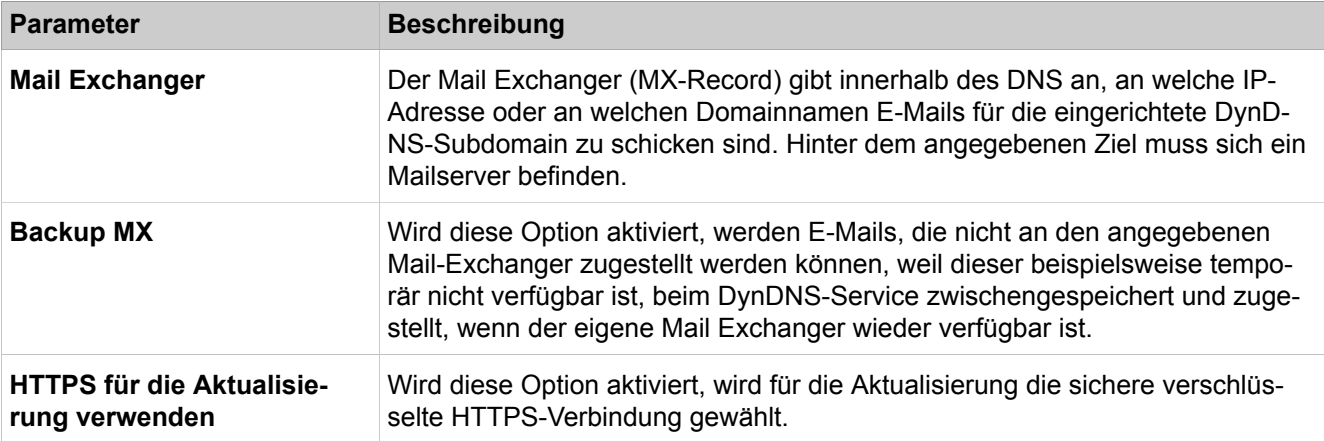

## **29.3.1.14 Grundeinstellungen > DynDNS > Aktualisierungszeit der DNS-Namen**

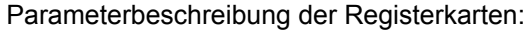

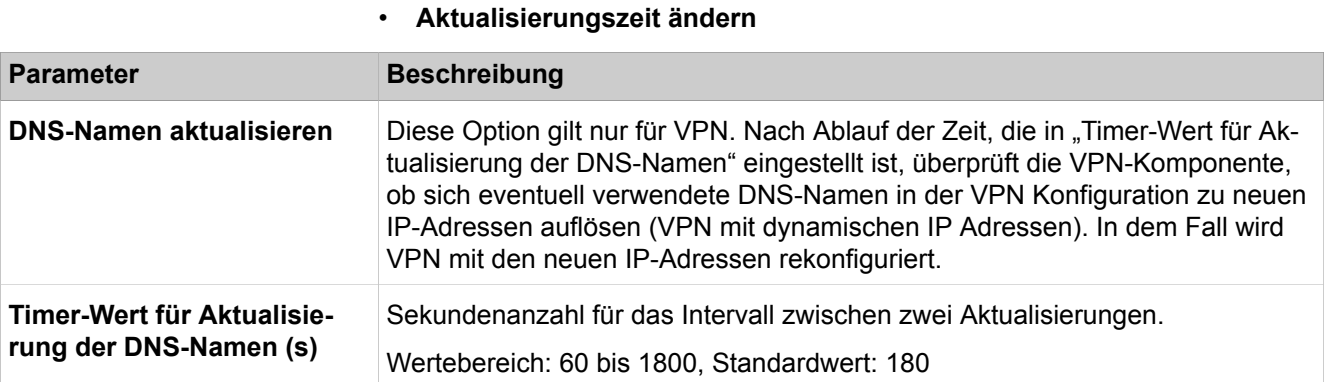

## **29.3.1.15 Grundeinstellungen > Quality of Service**

Beim IP-Datenverkehr werden die IP-Pakete, die das Kommunikationssystem selbst generiert, in fünf Gruppen aufgeteilt. Für vier dieser Gruppen kann eingestellt werden, mit welchem Codepunkt die Pakete markiert werden sollen. Der übrige Datenverkehr wird nicht proirisiert (also 00 markiert).

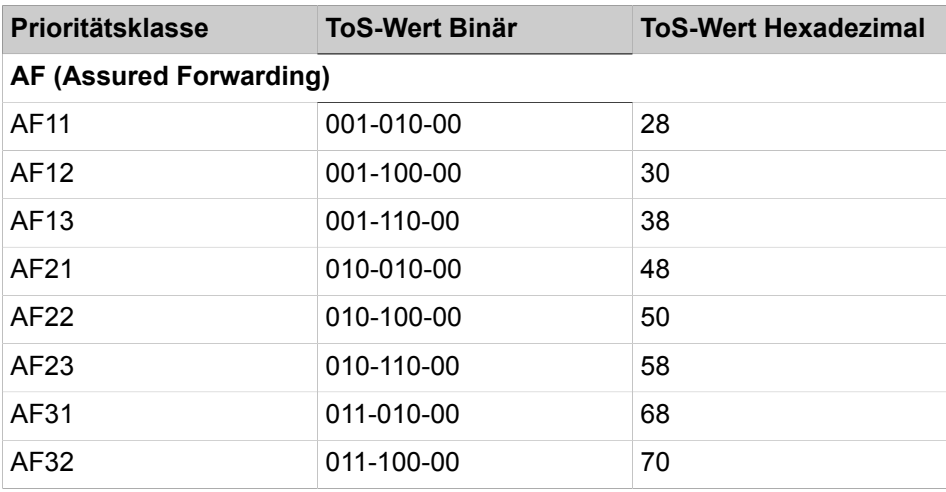

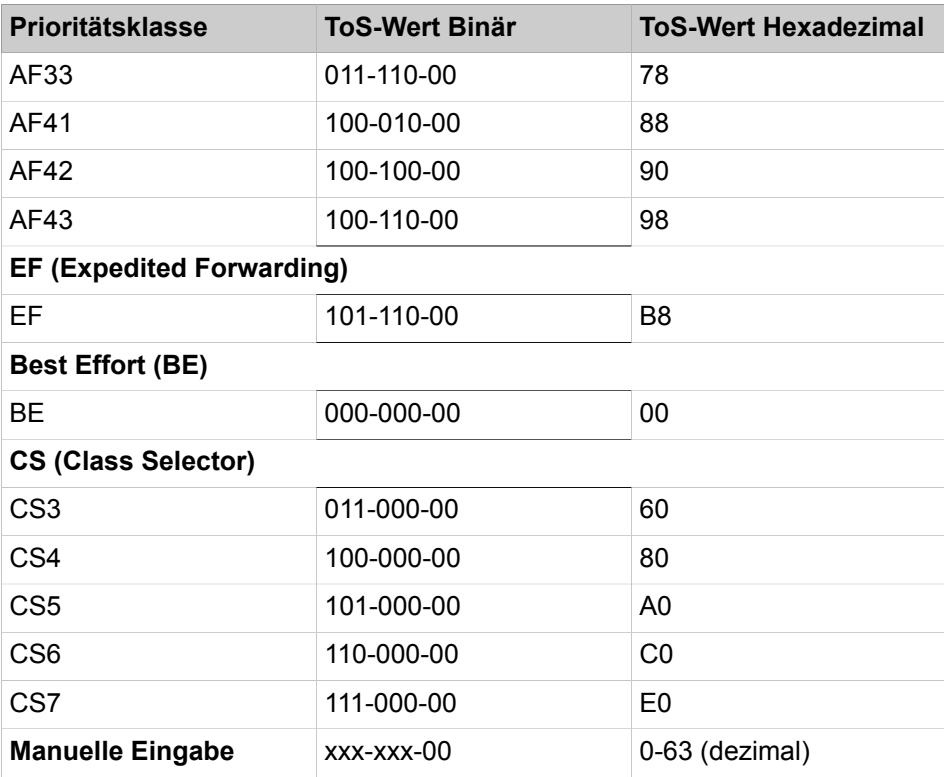

Parameterbeschreibung der Registerkarten:

#### • **Quality of Service ändern**

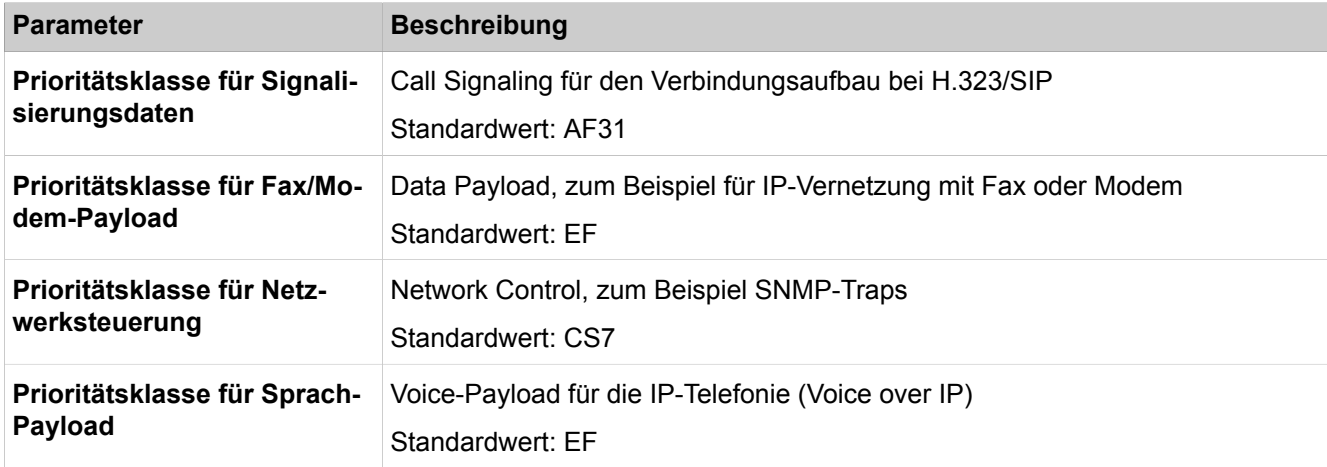

# **29.3.1.16 Grundeinstellungen > Datum und Uhrzeit > Datum und Uhrzeit**

Parameterbeschreibung der Registerkarten:

## • **Datum und Uhrzeit setzen**

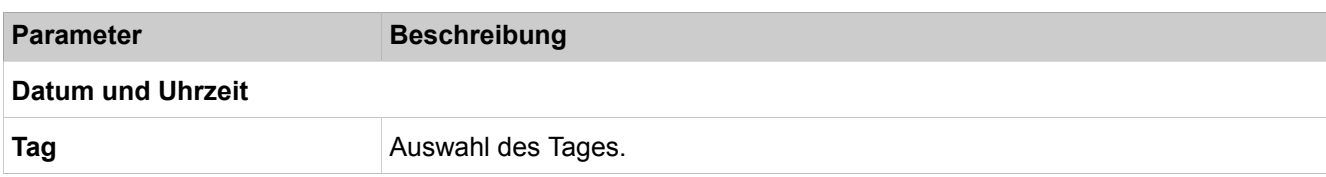

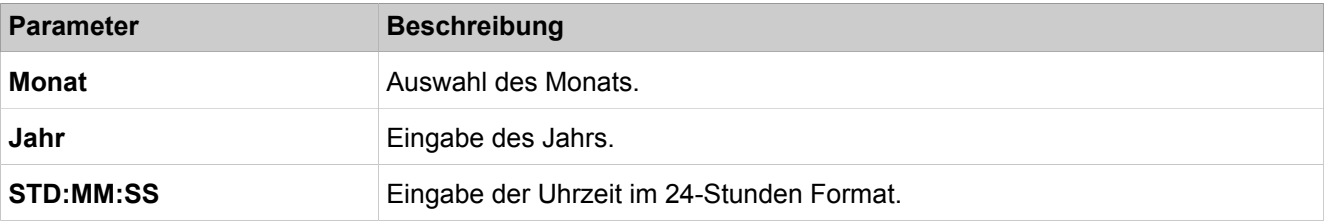

## **29.3.1.17 Grundeinstellungen > Datum und Uhrzeit > Zeitzonen-Einstellungen**

Parameterbeschreibung der Registerkarten:

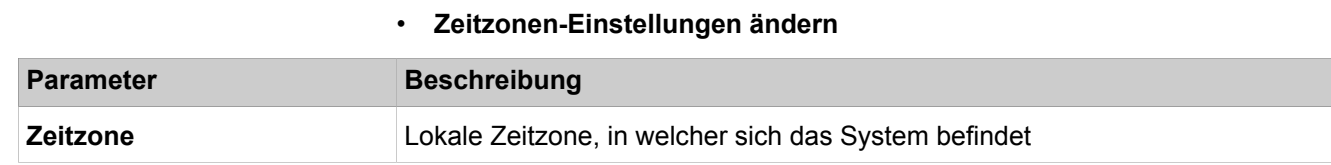

# **29.3.1.18 Grundeinstellungen > Datum und Uhrzeit > SNTP-Einstellungen**

Parameterbeschreibung der Registerkarten:

#### • **Einstellungen ändern**

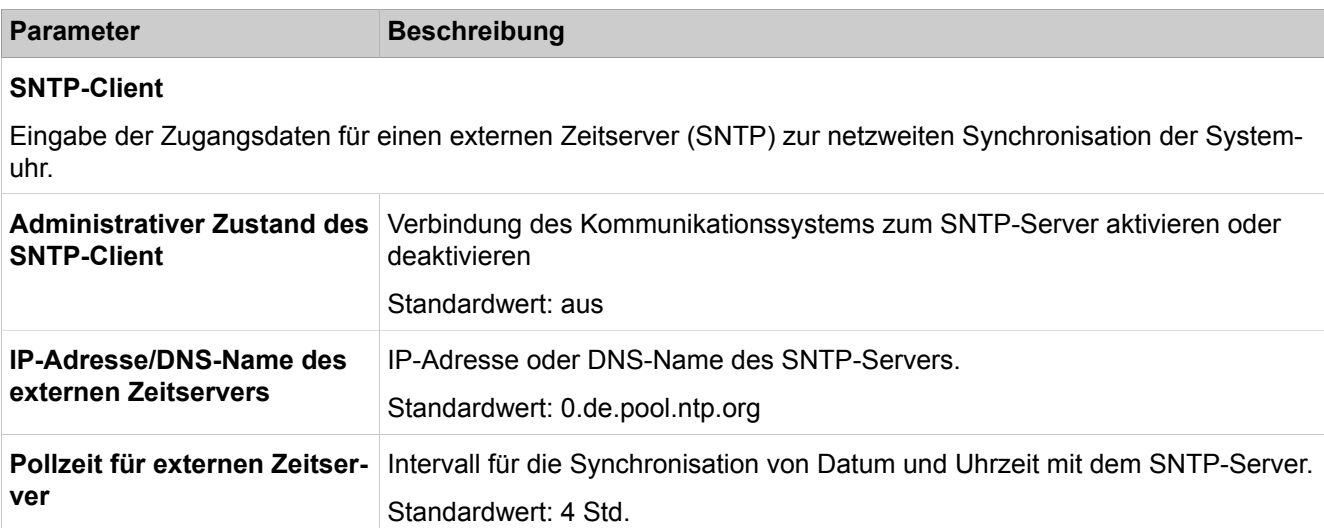

# **29.3.1.19 Grundeinstellungen > Port-Verwaltung**

Die dargestellten Ports dienen zur Identifizierung der Netzwerkprotokolle und entsprechenden Netzwerkdienste. Einige der Ports, die das Kommunikationssystem selbst verwendet, können hier geändert werden. Dadurch kann z.B. in einem Netzwerk die Kommunikation auf das Kundennetz abgestimmt werden, wenn die Ports bereits anderweitig verwendet werden. Wenn an der Portverwaltung Änderungen vorgenommen werden, muss dies in der Regel an allen Komponenten (Telefone, Anlagen etc.) gleichzeitig geändert werden, damit die Funktionalität gewährleistet bleibt.

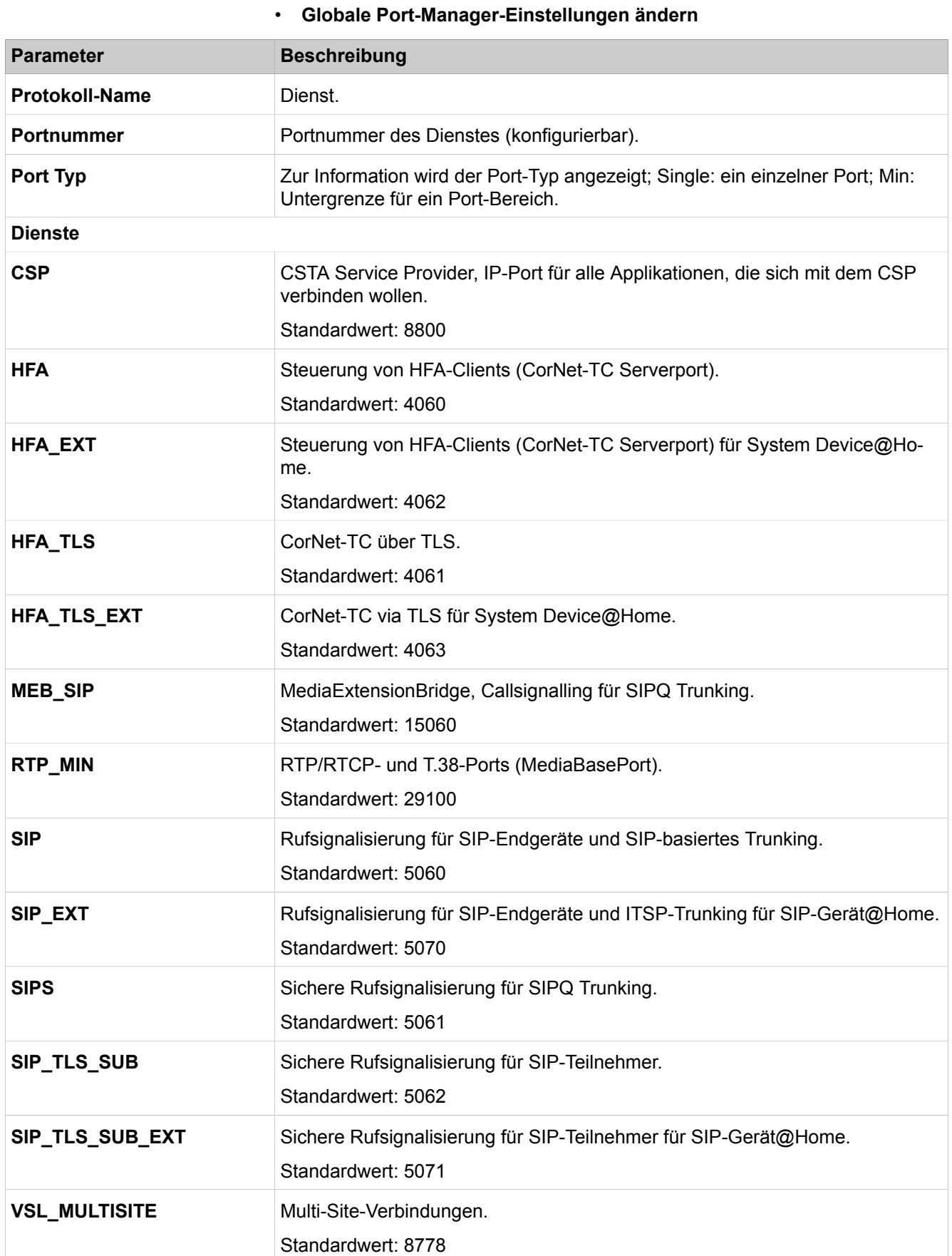

#### A31003-P3020-M100-24-A9, 24/10/2019 **1432** OpenScape Business V2, Administratordokumentation

# **29.3.1.20 Grundeinstellungen > Gebühren > Gebühren Ausgabe**

Parameterbeschreibung der Registerkarten:

• **Gebühren Ausgabe ändern**

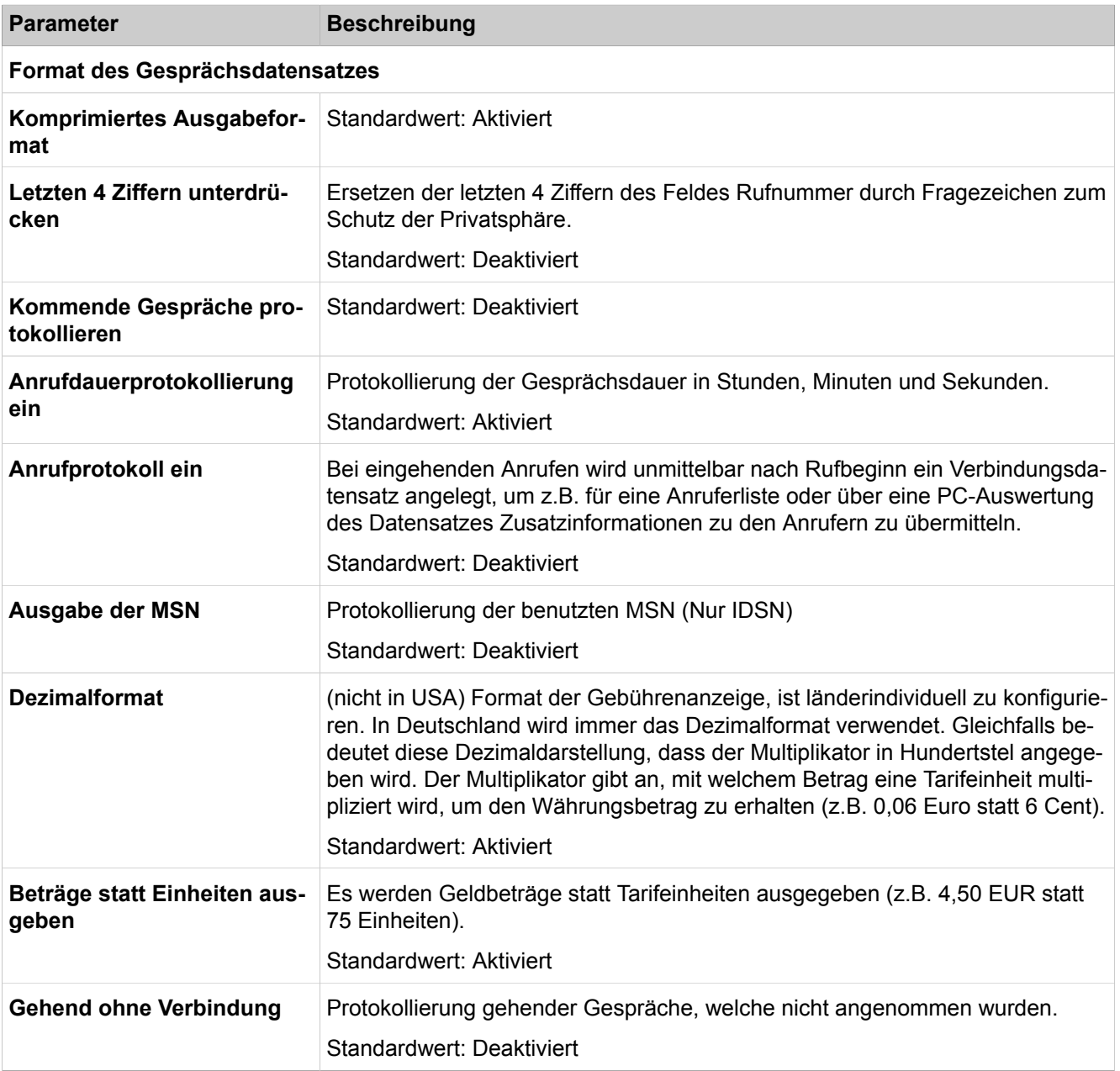

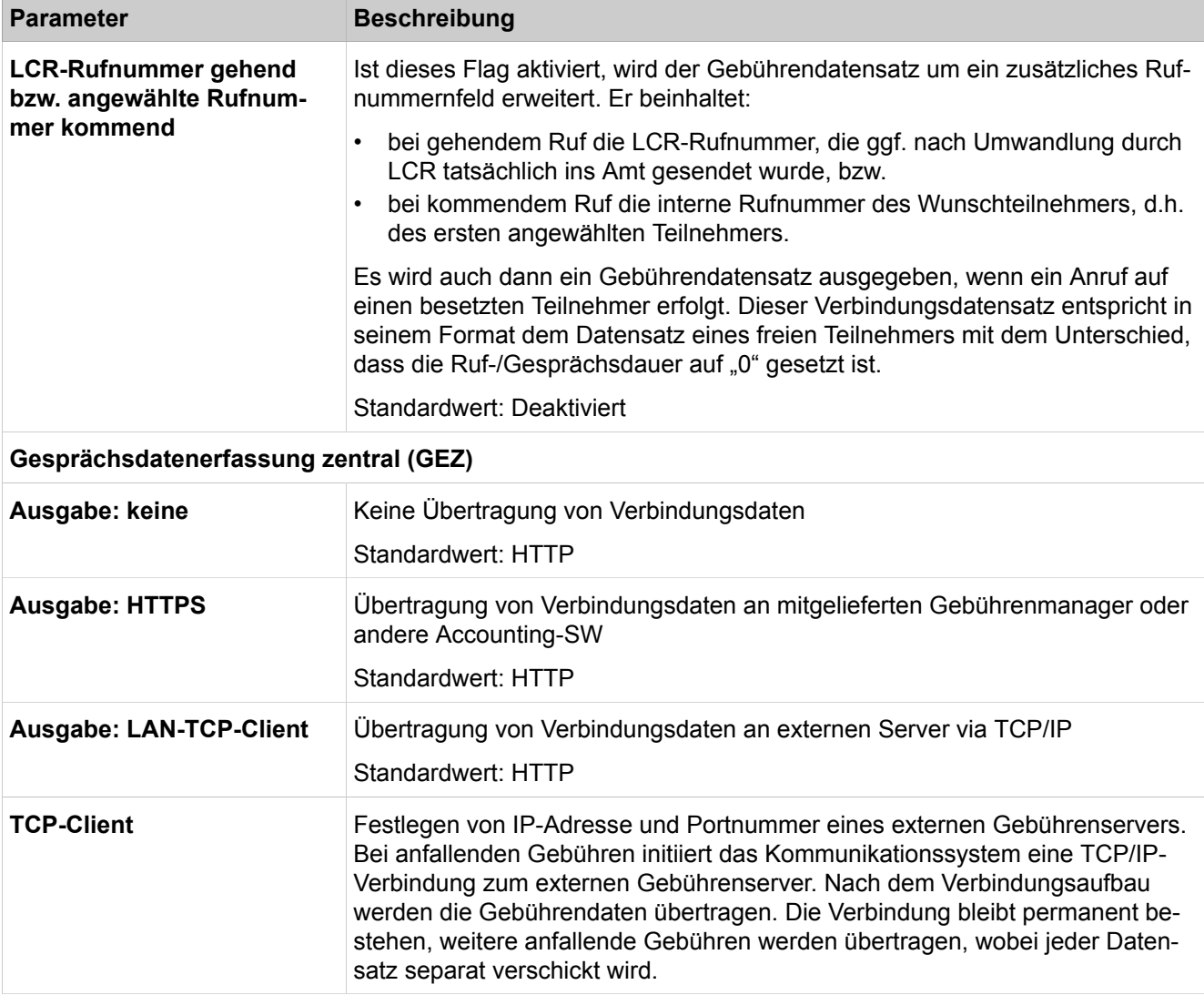

# **29.3.1.21 Grundeinstellungen > Gebühren > Gebühren Faktoren**

Parameterbeschreibung der Registerkarten:

## • **Gebührenfaktoren ändern**

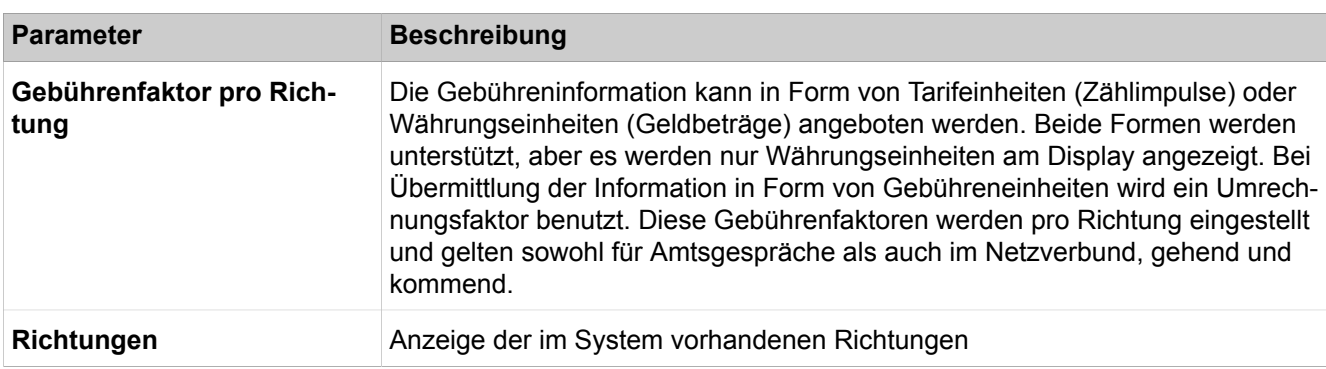

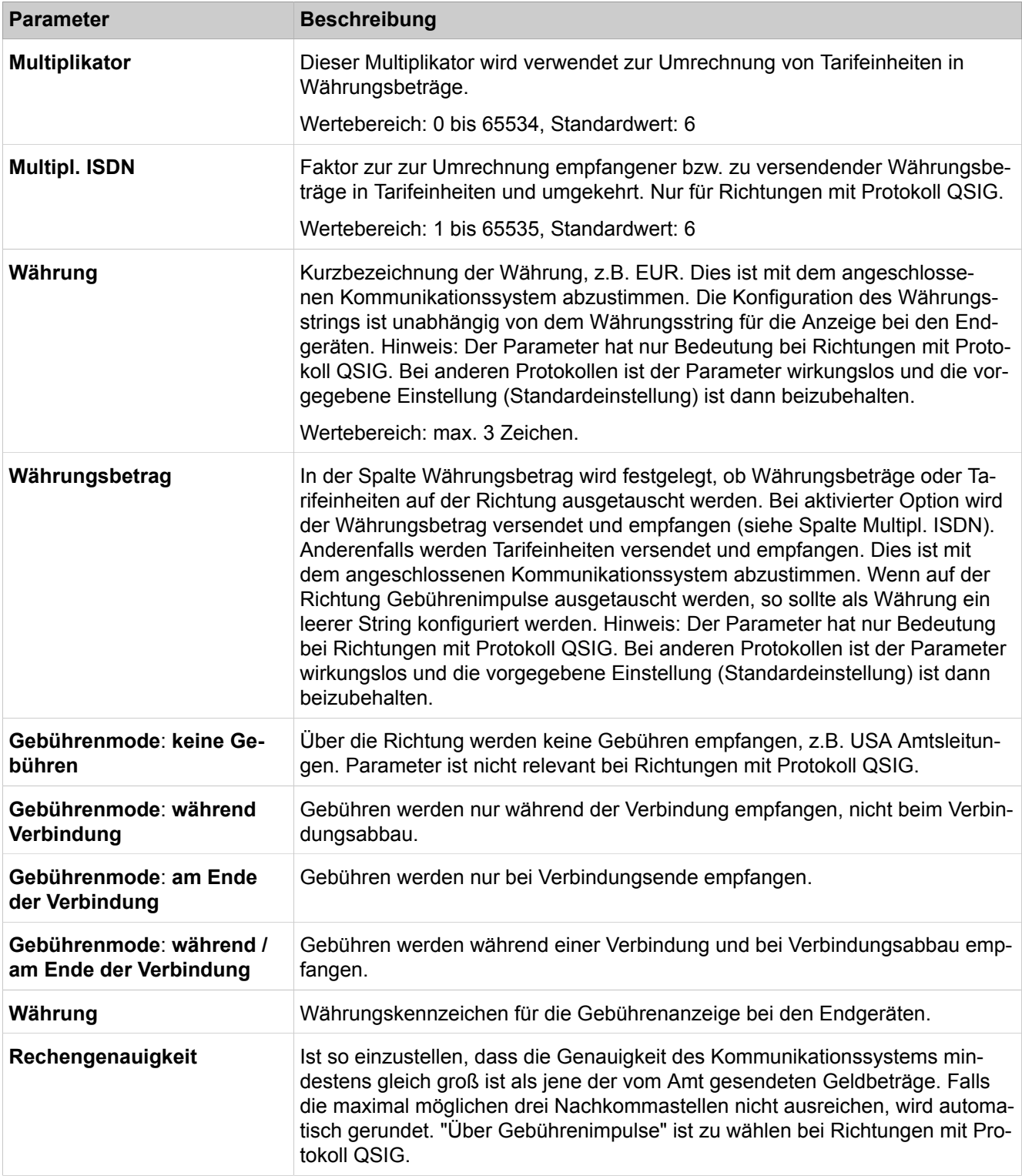

# **29.3.1.22 Grundeinstellungen > Gebühren > Gebühren Projekt Kennzahlen**

Parameterbeschreibung der Registerkarten:

• **Projektkennzahlen ändern**

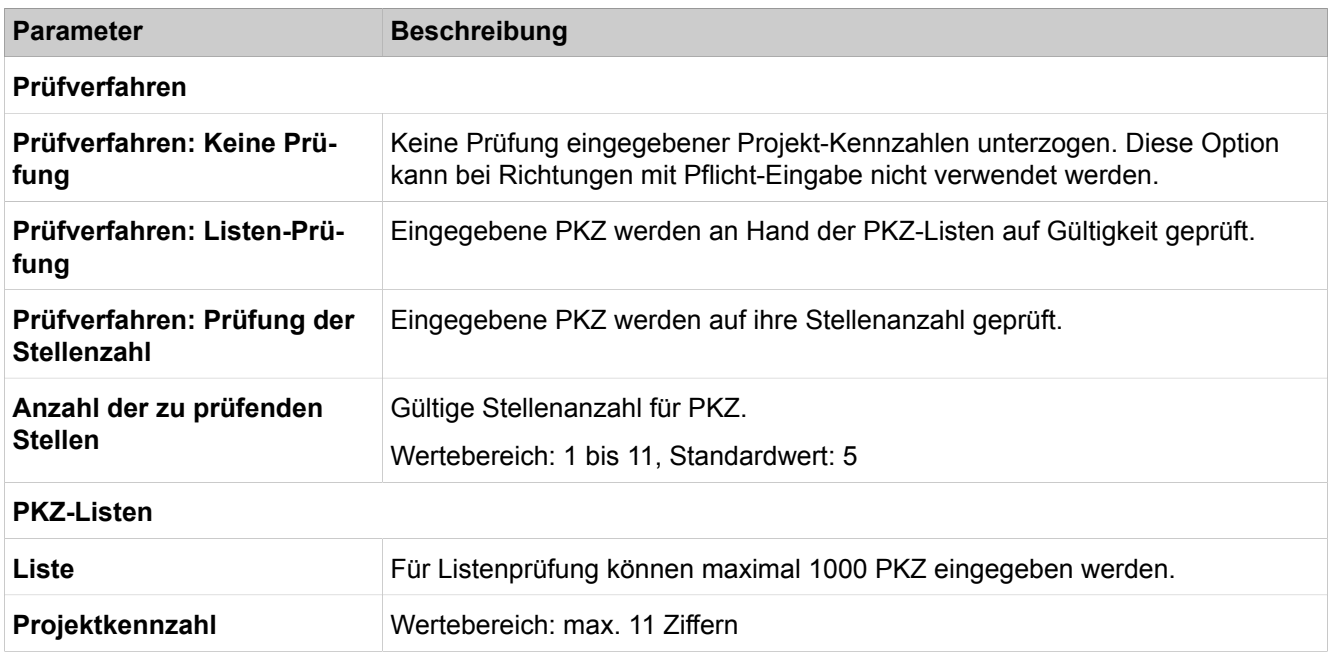

# **29.3.1.23 Grundeinstellungen > Wiedergabegerät für Sprachnachrichten/Ansagen**

Parameterbeschreibung der Registerkarten:

### • **Wiedergabegerät für Sprachnachrichten/Ansagen ändern**

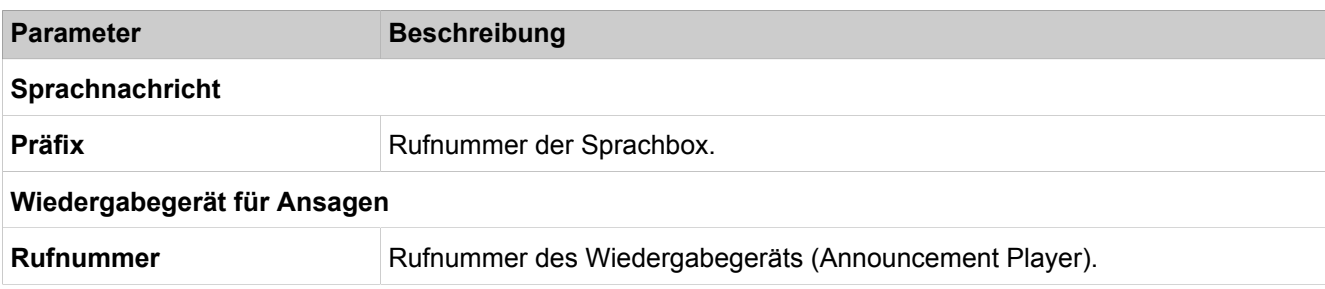

# **29.3.1.24 Grundeinstellungen > Telefonparameter-Bereitstellung**

Parameterbeschreibung der Registerkarten:

• **Telefonparameter-Bereitstellung bearbeiten**

#### **Parameter Beschreibung**

#### **Telefonparameter-Bereitstellung**

Voraussetzung für die Wirksamkeit dieser Parameter ist, dass die Systemtelefone den DLI des Systems nutzen und dieser die Systemtelefone mit den erforderlichen Parametern versorgen kann. Die Parameter der Systemtelefone werden aktualisiert, sobald sich ein Systemtelefon neu mit dem System verbindet oder neu gestartet wird oder das System neu gestartet wird.

Die einzelnen Parameter können direkt am Systemtelefon oder mit dem WBM des Systemtelefons konfiguriert werden. Die Einstellungen für den PC-Ethernet-Port und für die Codec-Priorisierung werden vom DLI nicht überschrieben, wenn sie direkt am Systemtelefon oder mit dem WBM des Systemtelefons konfiguriert wurden.

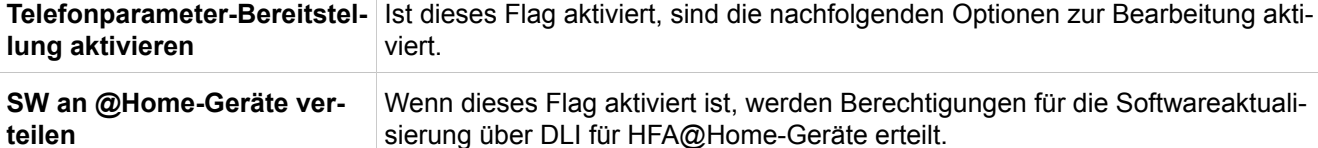

#### **Telefonparameter**

Die folgenden Telefoneinstellungen können hier geändert werden.

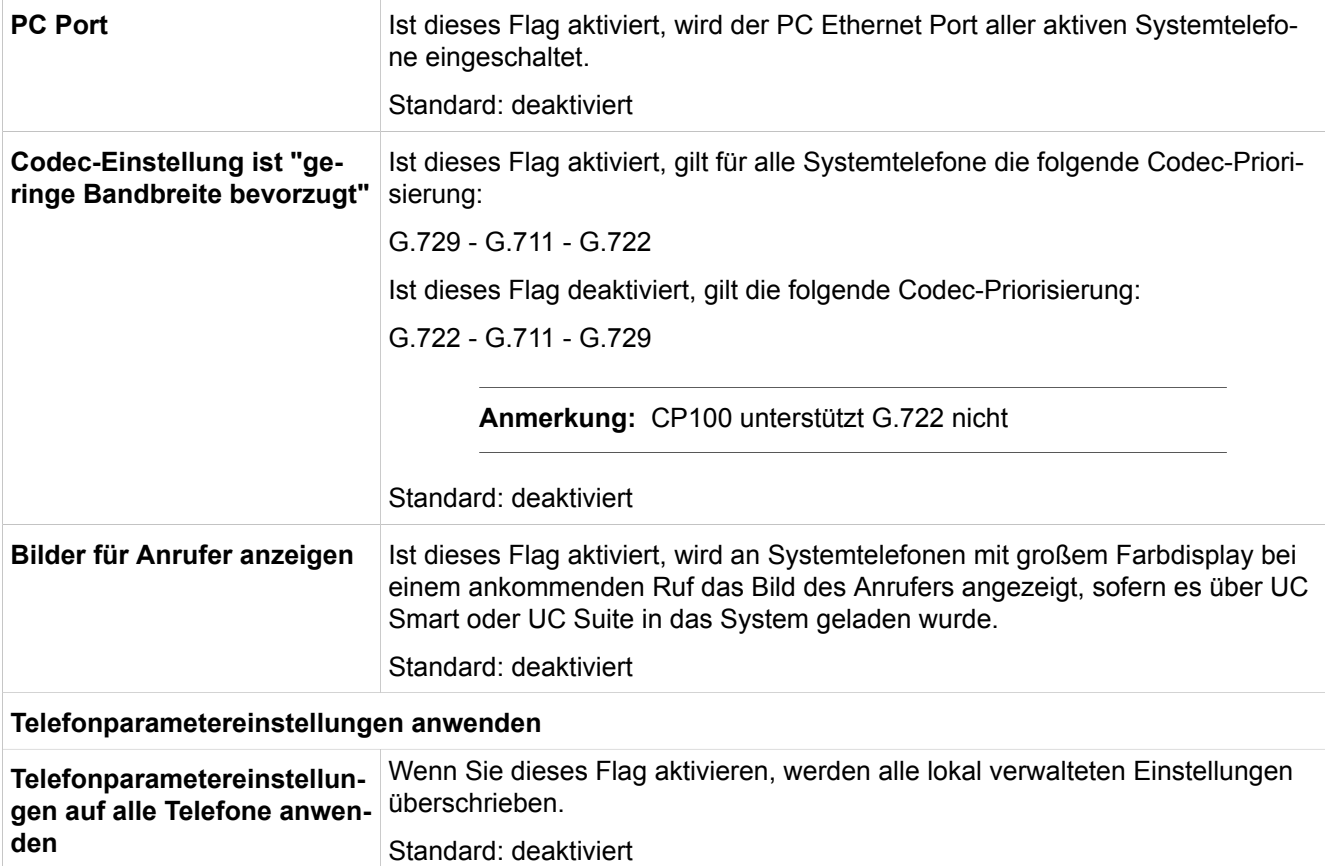

## • **Endgeräte Info**

Folgende Informationen für jedes Gerät werden hier erwähnt:

Rufnummer, Anzeige, Gerätetyp, IP-Adresse, MAC-Adresse, Aktuelle SW-Version, HW-Version, PC-Port, Codec-Einstellung.

Parameterbeschreibung der Registerkarten:

#### • **Administrator-Passwort ändern**

Der Administrator kann das Passwort für den Zugriff auf das WBM des Telefons konfigurieren.

#### **Parameter Beschreibung**

Voraussetzung für die Wirksamkeit dieser Parameter ist, dass die Systemtelefone den DLI des Systems nutzen und dieser die Systemtelefone mit den erforderlichen Parametern versorgen kann.

#### **Administrator-Passwort ändern**

Das Standard-Passwort kann vom Administrator zentral für alle über DLI verbundenen Geräte geändert werden.

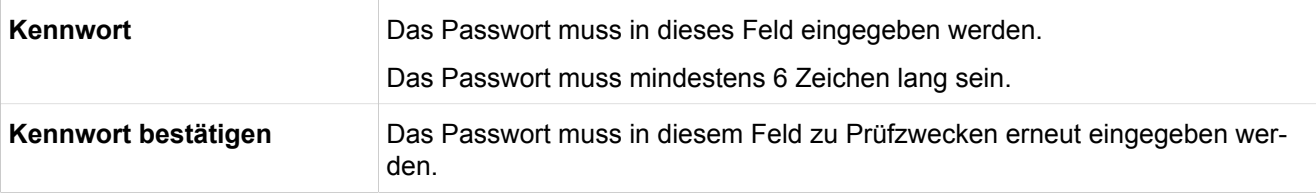

# **29.3.1.25 Grundeinstellungen > Power Management**

Parameterbeschreibung der Registerkarten:

#### • **Power Management ein-/ausschalten**

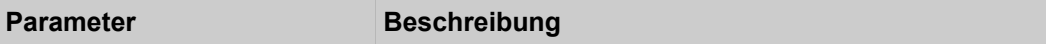

#### **Power Management**

Das Power-Management kann nur aktiviert werden, wenn sich die LAN-Schnittstellen des Systems im Ethernet-Link-Modus **Auto** befinden. Im Energiesparzustand wechseln die LAN-Schnittstellen des Systems automatisch in den 100Mbit/s-Vollduplex-Modus. Die LAN-Schnittstellen der angeschlossenen Infrastruktur sollten sich ebenfalls im Autosense-Modus befinden.

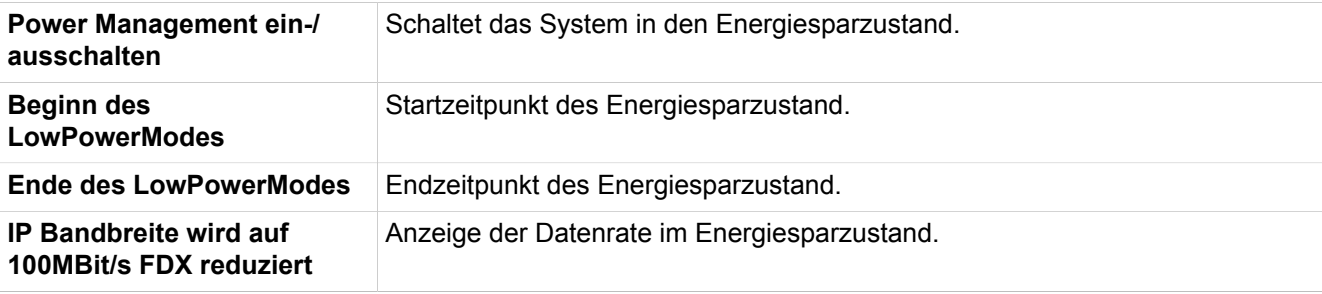

# **29.3.1.26 Grundinstallation> Massendaten**

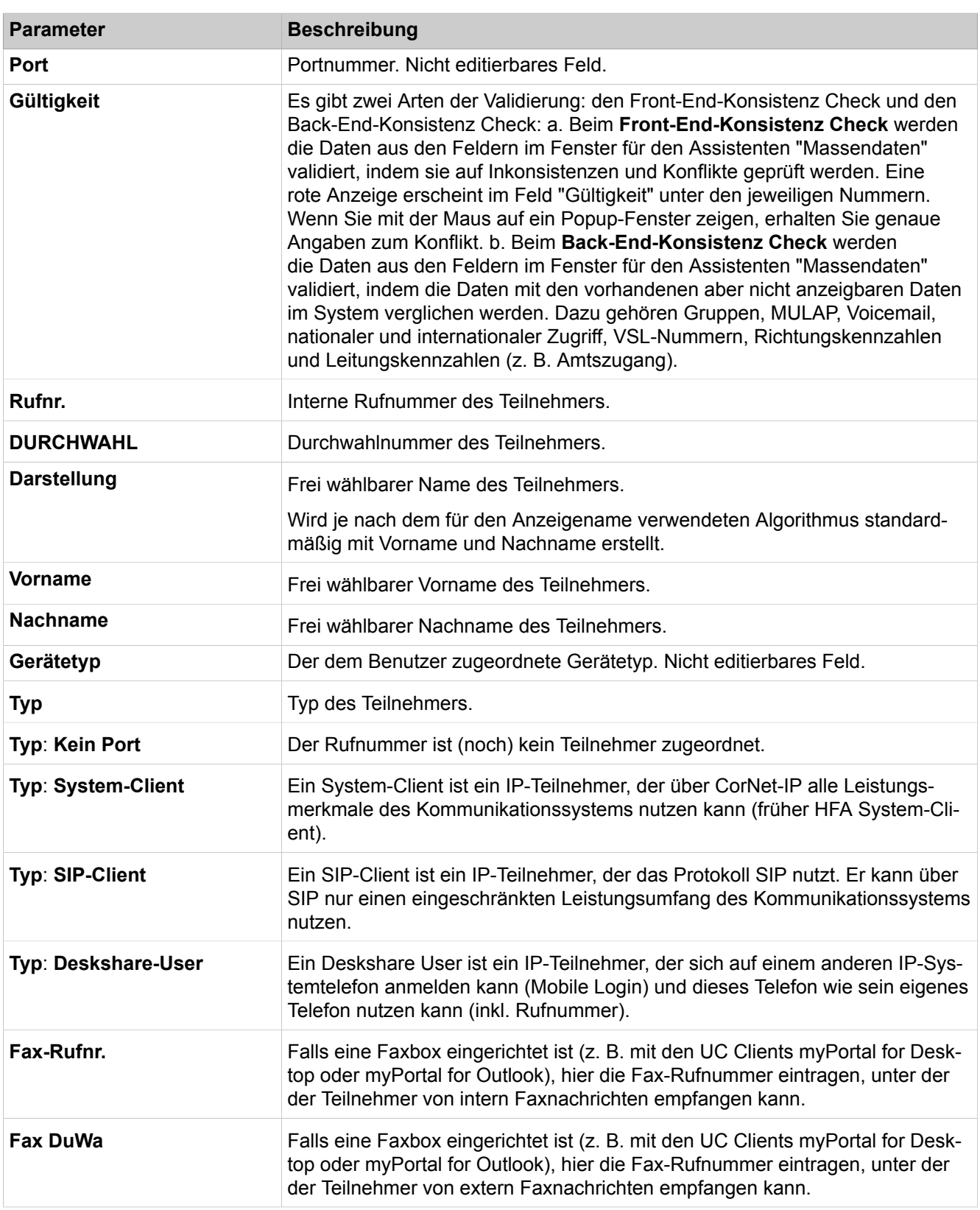

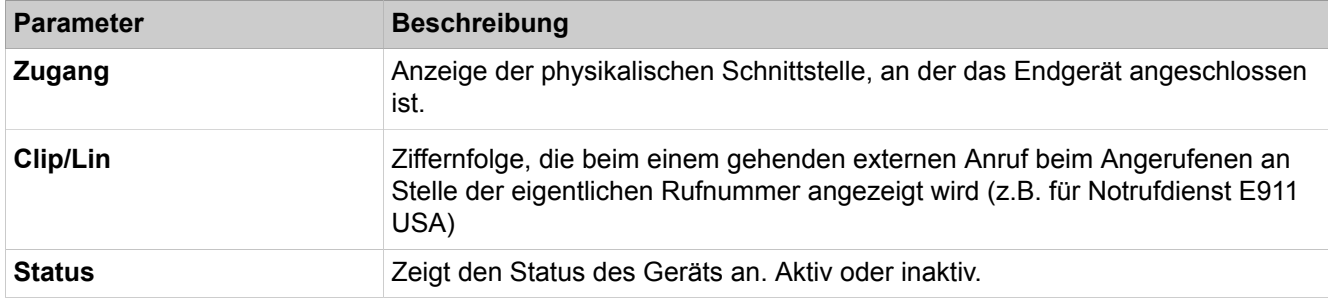

# **29.3.2 Sicherheit**

 Unter **Sicherheit** sind die sicherheitsrelevanten Einstellungen zusammengefasst. Dazu gehören Einstellungen für Firewall, Filter, VPN und SSL.

# **29.3.2.1 Sicherheit > Application Firewall**

- **Services anzeigen**
- **Service hinzufügen**
- **Alle Services löschen**

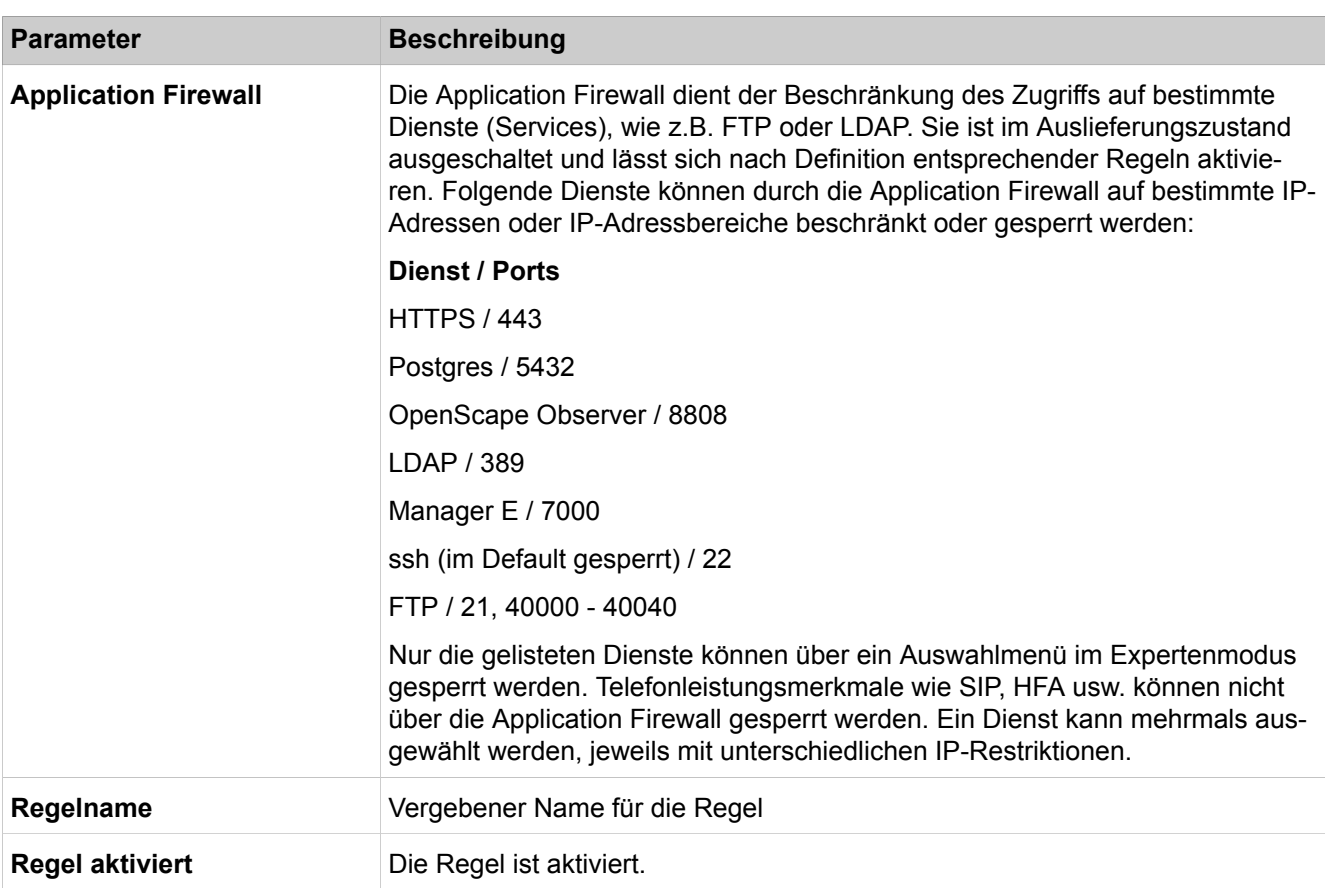
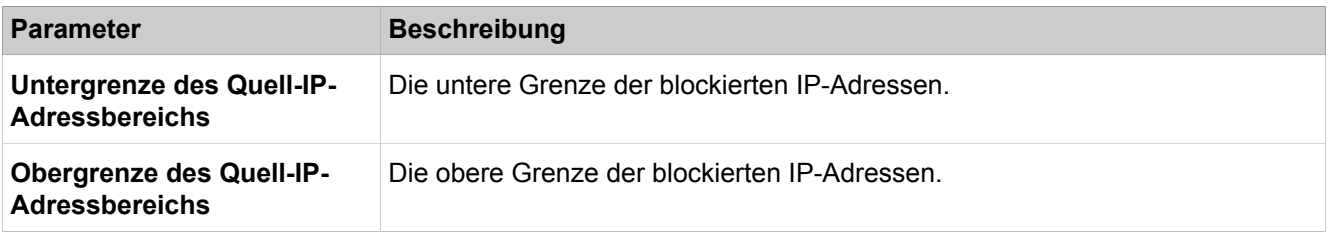

# **29.3.2.2 Sicherheit > Deployment- und Licensing-Client (DLSC)**

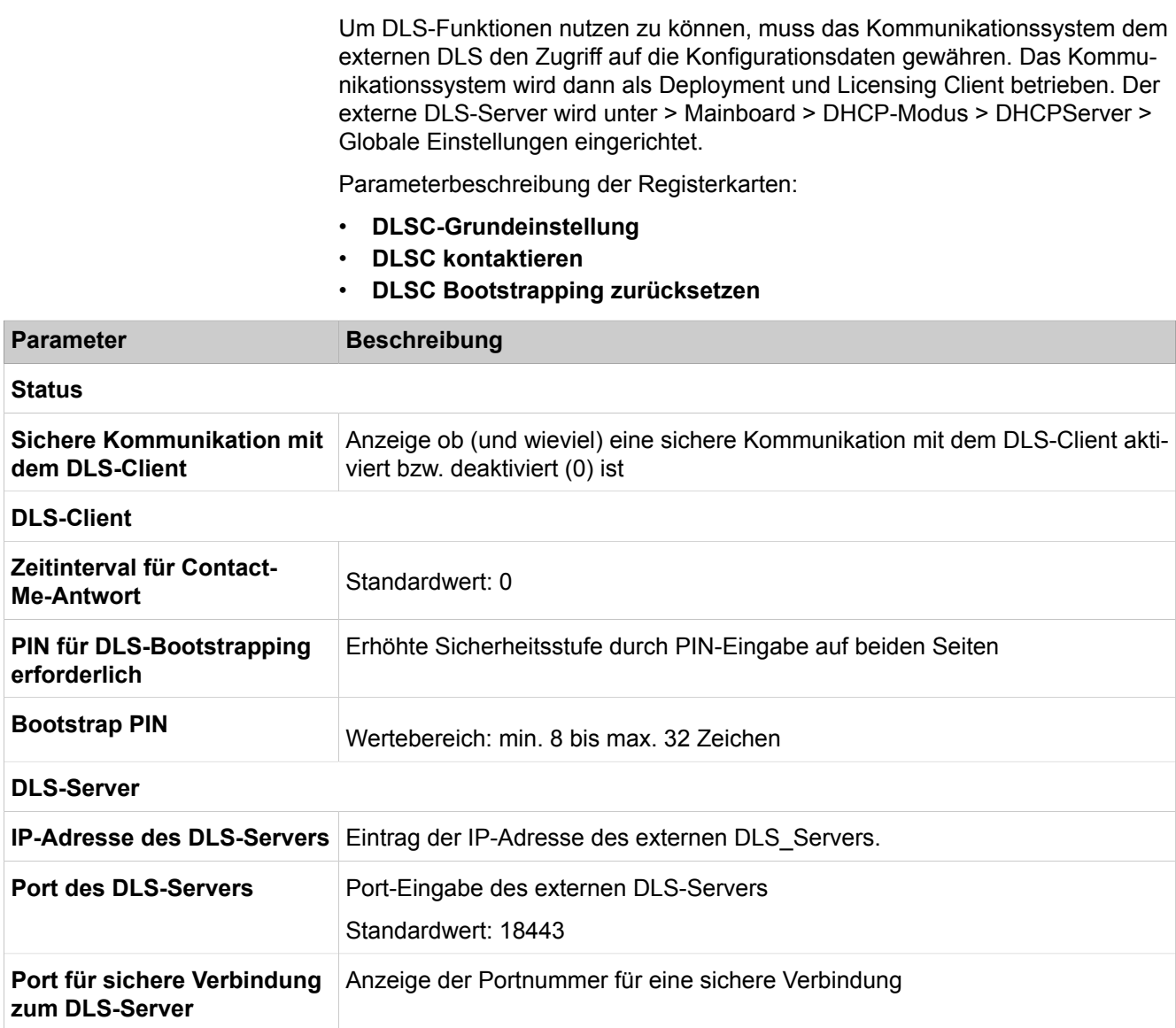

# **29.3.2.3 Sicherheit > Deployment- und Licensing-Client (DLSC) > DLSC Client-Zertifikat**

Parameterbeschreibung der Registerkarten:

• **Zertifikatsinformationen**

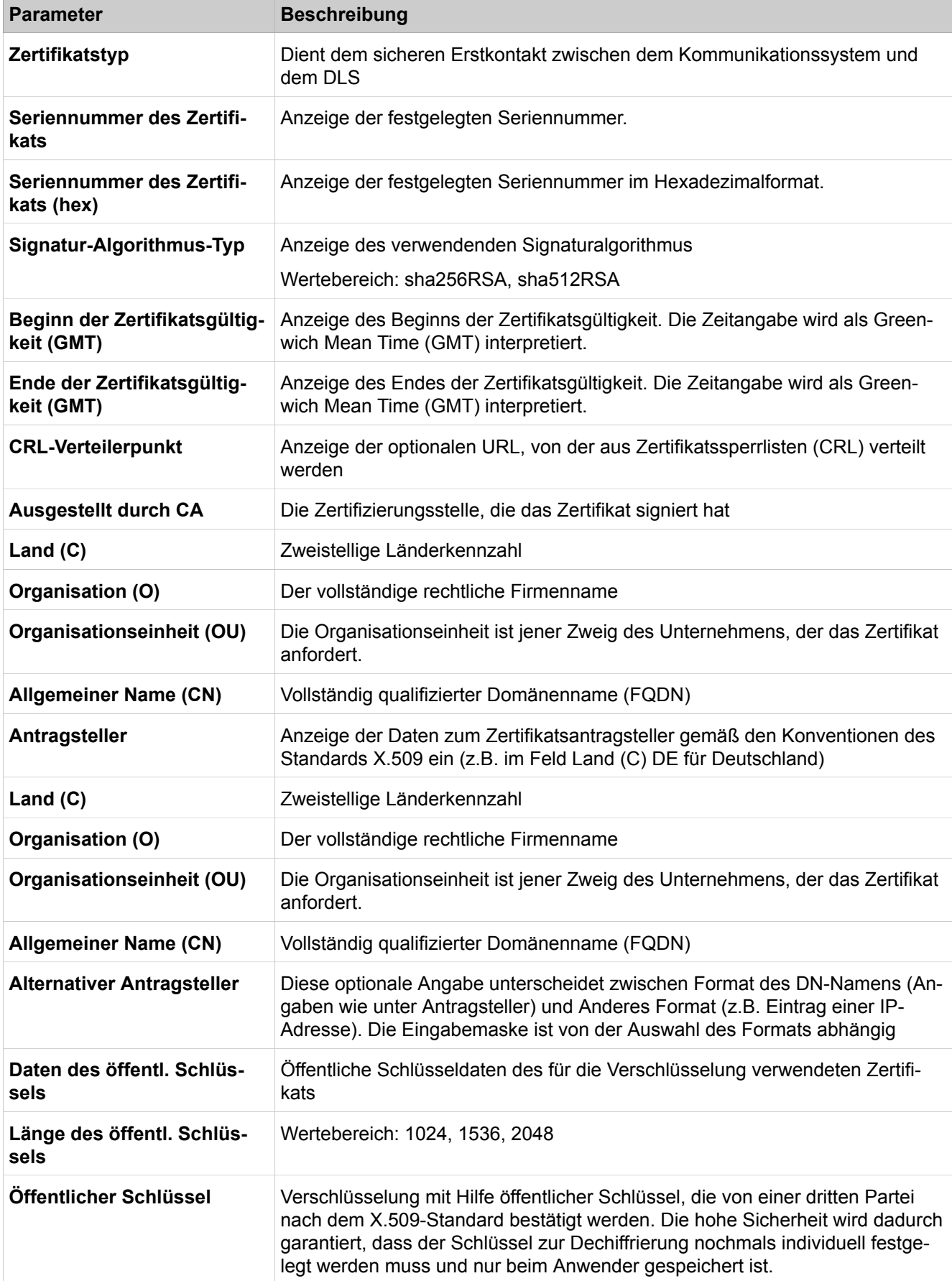

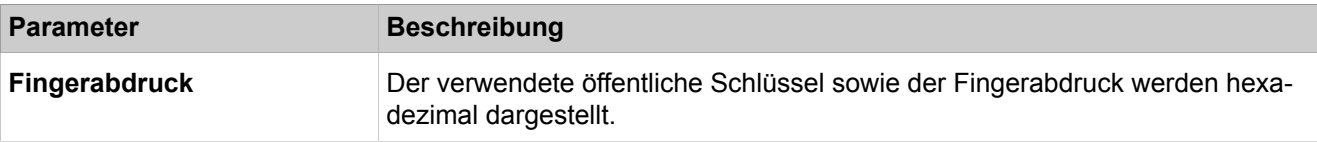

# **29.3.2.4 Sicherheit > Deployment- und Licensing-Client (DLSC) > DLSC CA -Zertifikat**

Parameterbeschreibung der Registerkarten:

• **Zertifikatsinformationen**

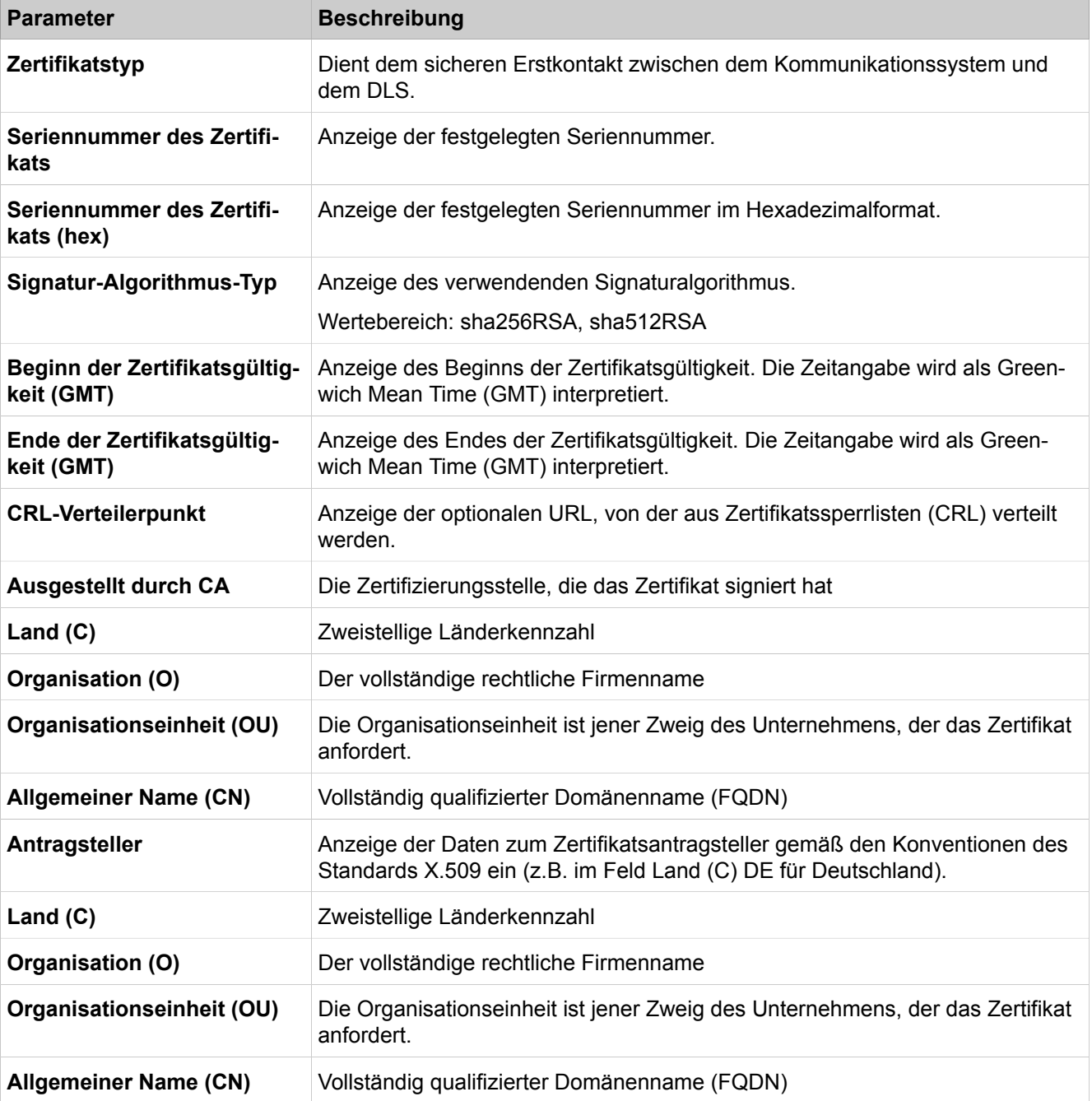

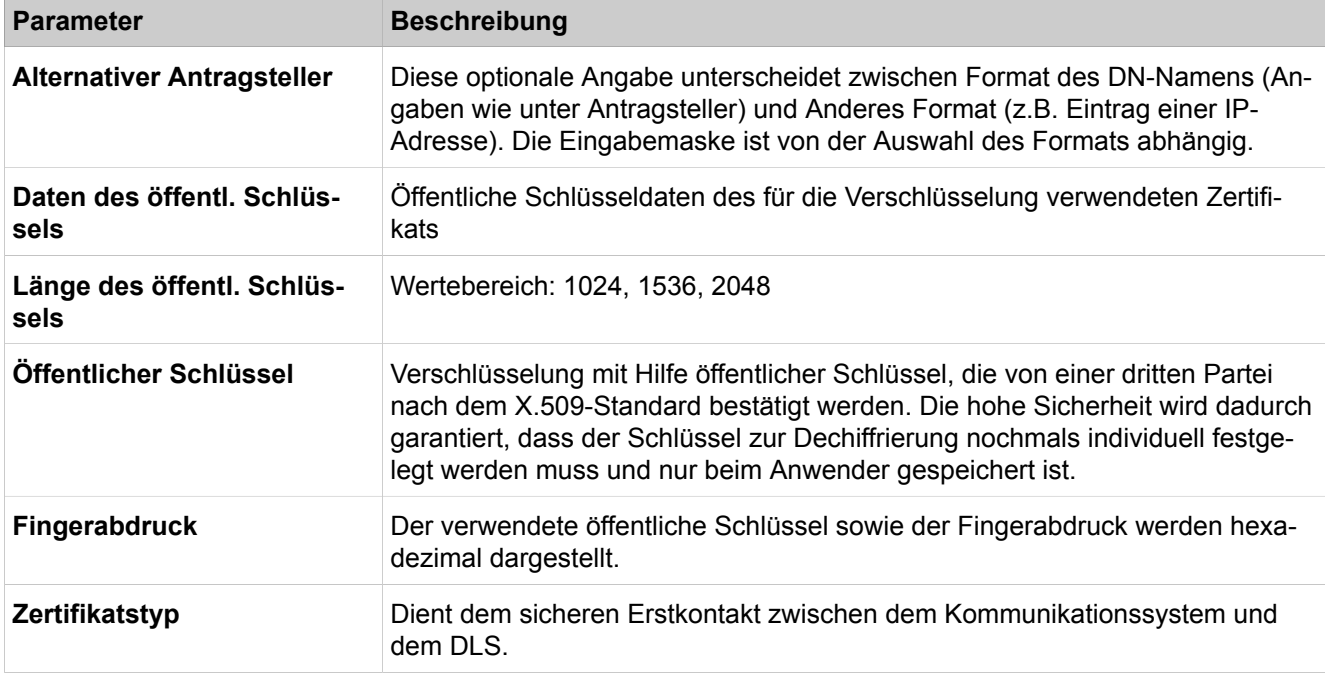

# **29.3.2.5 Sicherheit > Signaling- und Payload-Encryption**

Parameterbeschreibung der Registerkarten:

### • **SPE Sicherheitseinstellungen ändern**

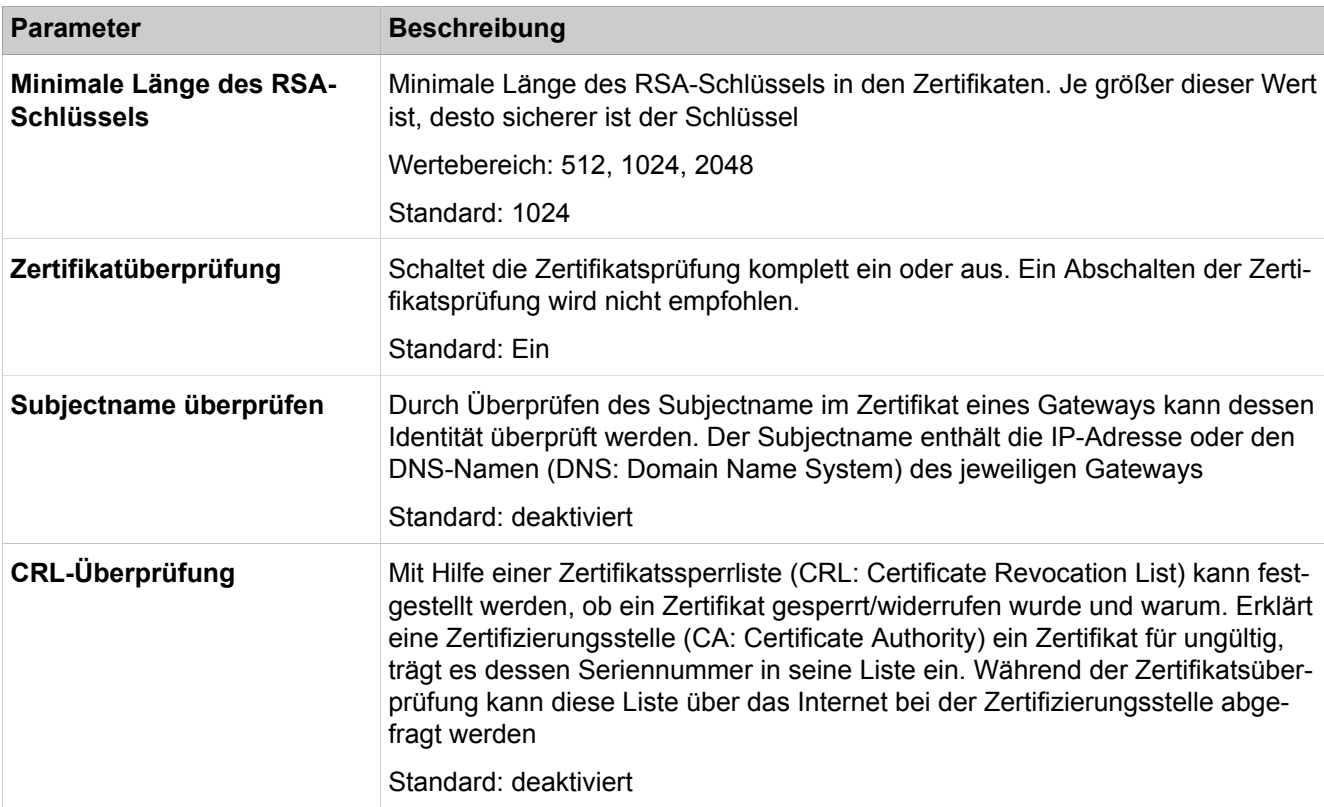

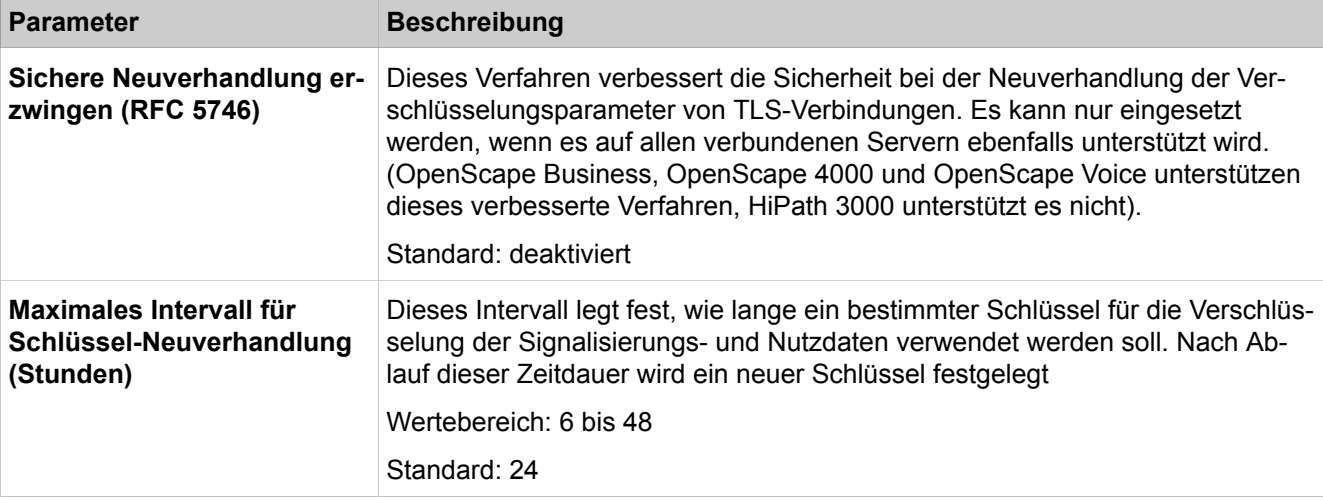

### **29.3.2.6 Sicherheit > Signaling- und Payload-Encryption > SPE-Zertifikat**

Parameterbeschreibung der Registerkarte:

# • **SPE Zertifikat und privaten Schlüssel importieren (Datei PKCS#12)**

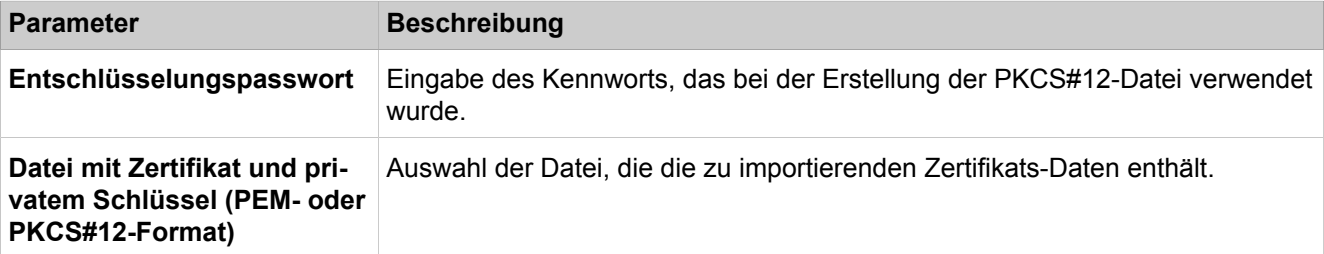

### **29.3.2.7 Sicherheit > Signaling- und Payload-Encryption > SPE CA-Zertifikate**

Es können z.B. von einer Kunden PKI-Zertifizierungsstelle (RA/CA) bis zu 16 vertrauenswürdige CA-Zertifikate einzeln importiert werden.

Parameterbeschreibung der Registerkarte:

#### • **Vertrauenswürdiges CA-Zertifikat (X.509 Datei) für SPE importieren**

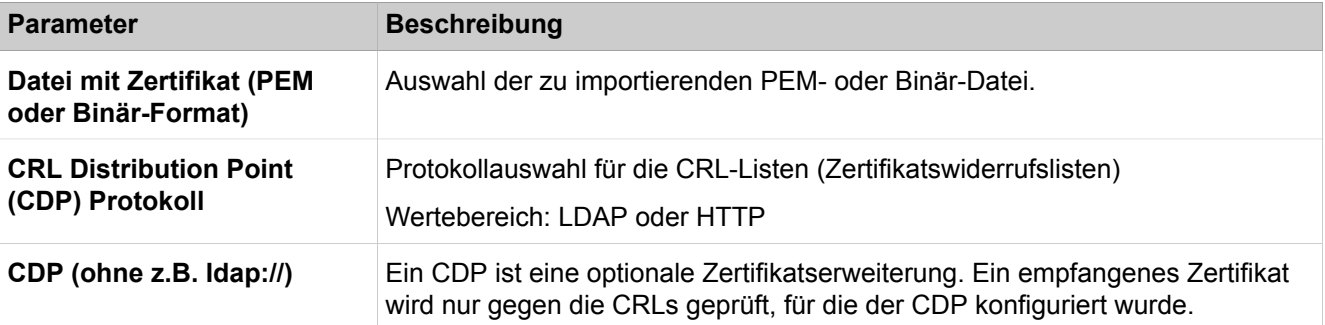

## **29.3.2.8 Sicherheit > VPN**

Parameterbeschreibung der Registerkarten:

- **Allgemeine Informationen anzeigen**
- **Aktivieren der konfigurierten VPN-Tabellen**
- **Ipsec ein-/ausschalten**

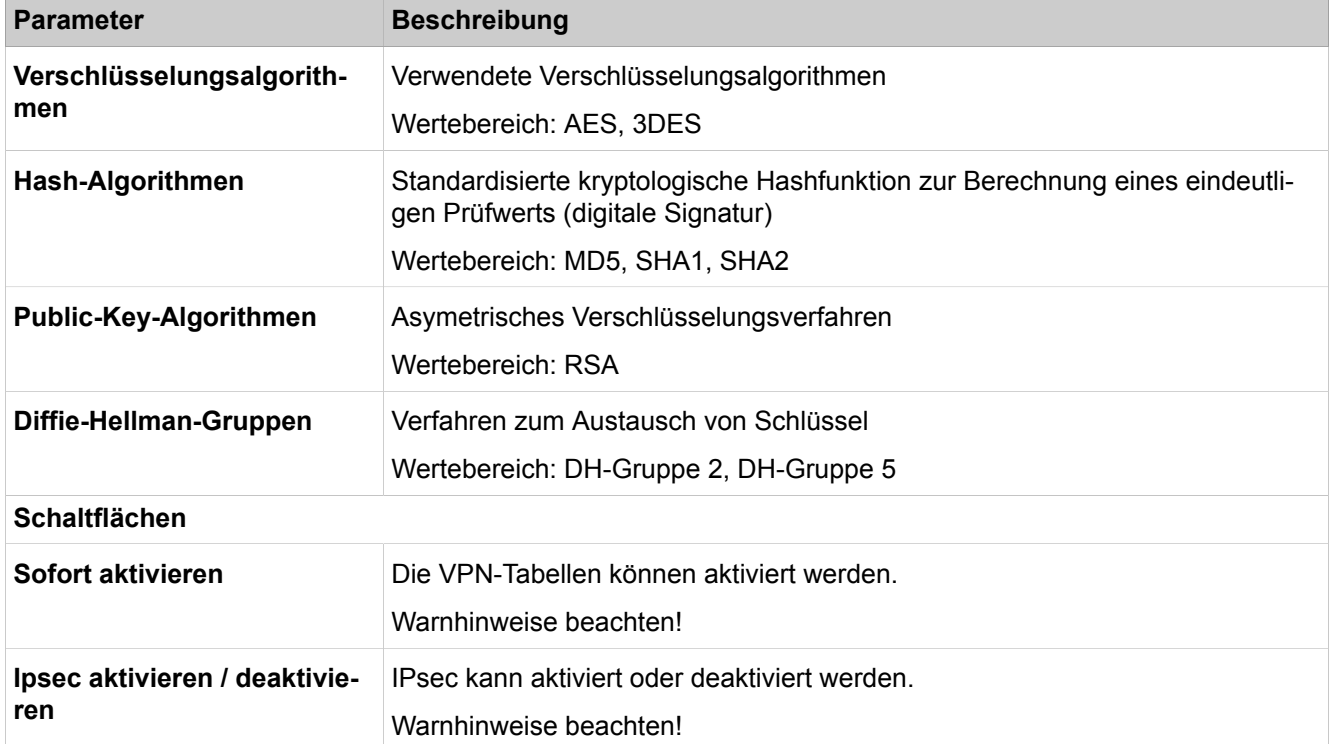

# **29.3.2.9 Sicherheit > VPN > Lightweight CA**

Parameterbeschreibung der Registerkarten:

• **CA-Zertifikat generieren**

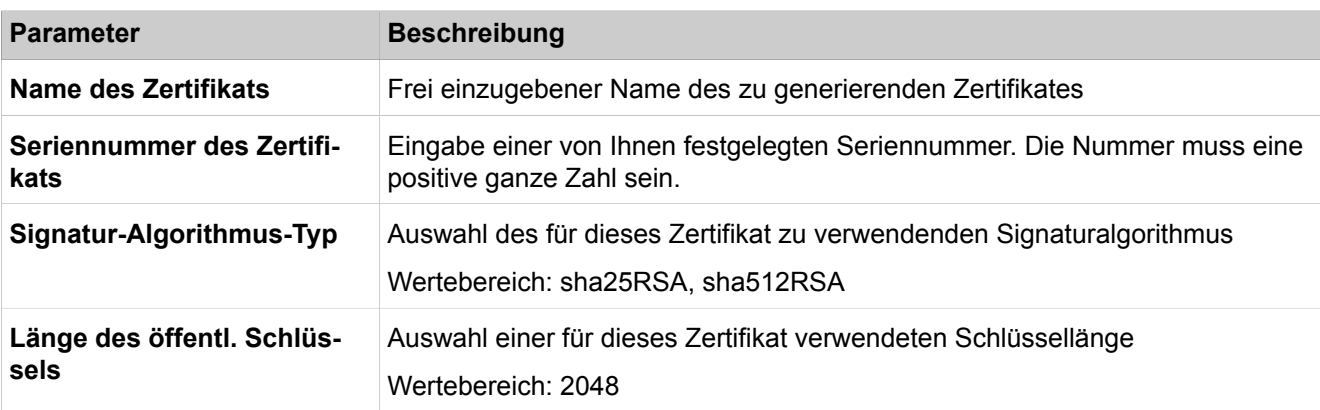

#### **Beginn der Zertifikatsgültigkeit (GMT)**

Zeitpunkt, ab dem das Zertifikat gültig sein soll. Die Zeitangabe wird als Greenwich Mean Time (GMT) interpretiert.

#### **Parameter Beschreibung**

#### **Ende der Zertifikatsgültigkeit (GMT)**

Zeitpunkt, bis zu dem das Zertifikat gültig sein soll. Die Zeitangabe wird als Greenwich Mean Time (GMT) interpretiert.

#### **Antragsteller**

Eingabe der Daten zum Zertifikatsantragsteller gemäß den Konventionen des Standards X.509 ein (z.B. im Feld Land (C) DE für Deutschland).

#### **Alternativer Antragsteller**

Diese optionale Angabe unterscheidet zwischen Format des DN-Namens (Angaben wie unter Antragsteller) und einem anderen Format (z.B. Eintrag einer IP-Adresse). Die Eingabemaske ist von der Auswahl des Formats abhängig. Bei Auswahl eines anderen Formats können mehrere SAN-Einträge konfiguriert werden.

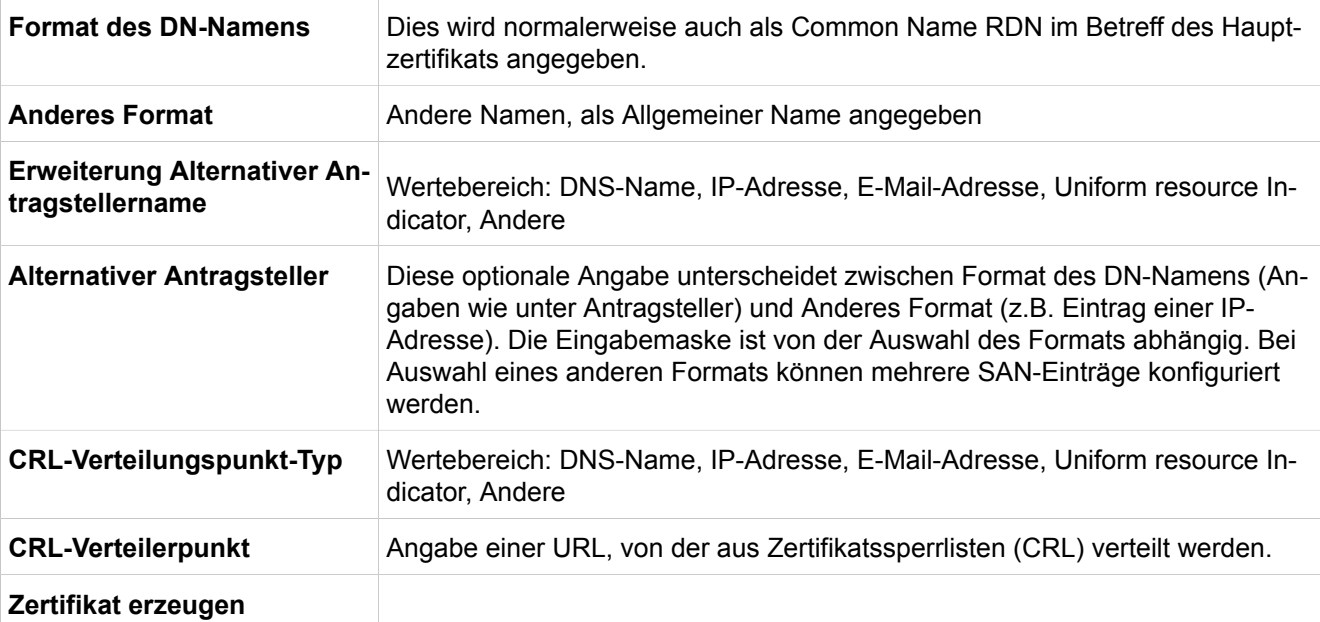

### **29.3.2.10 Sicherheit > VPN > Zertifikatsverwaltung**

Parameterbeschreibung der Registerkarten:

#### • **Zertifikat aus Datei anzeigen**

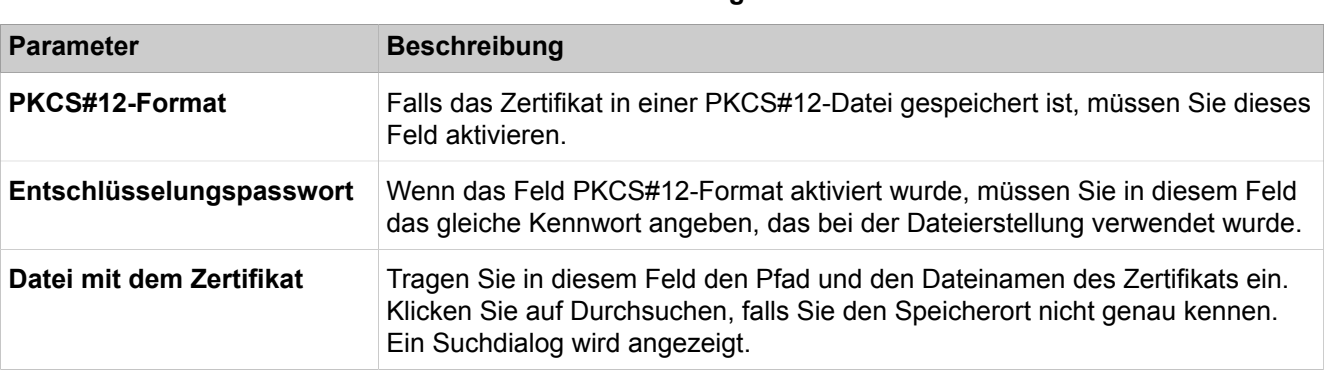

# **29.3.2.11 Sicherheit > VPN > Zertifikatsverwaltung > Trusted CA Zertifikate > Aktive Zertifikate**

Parameterbeschreibung der Registerkarte:

### • **Trusted CA-Zertifikat importieren (X.509)**

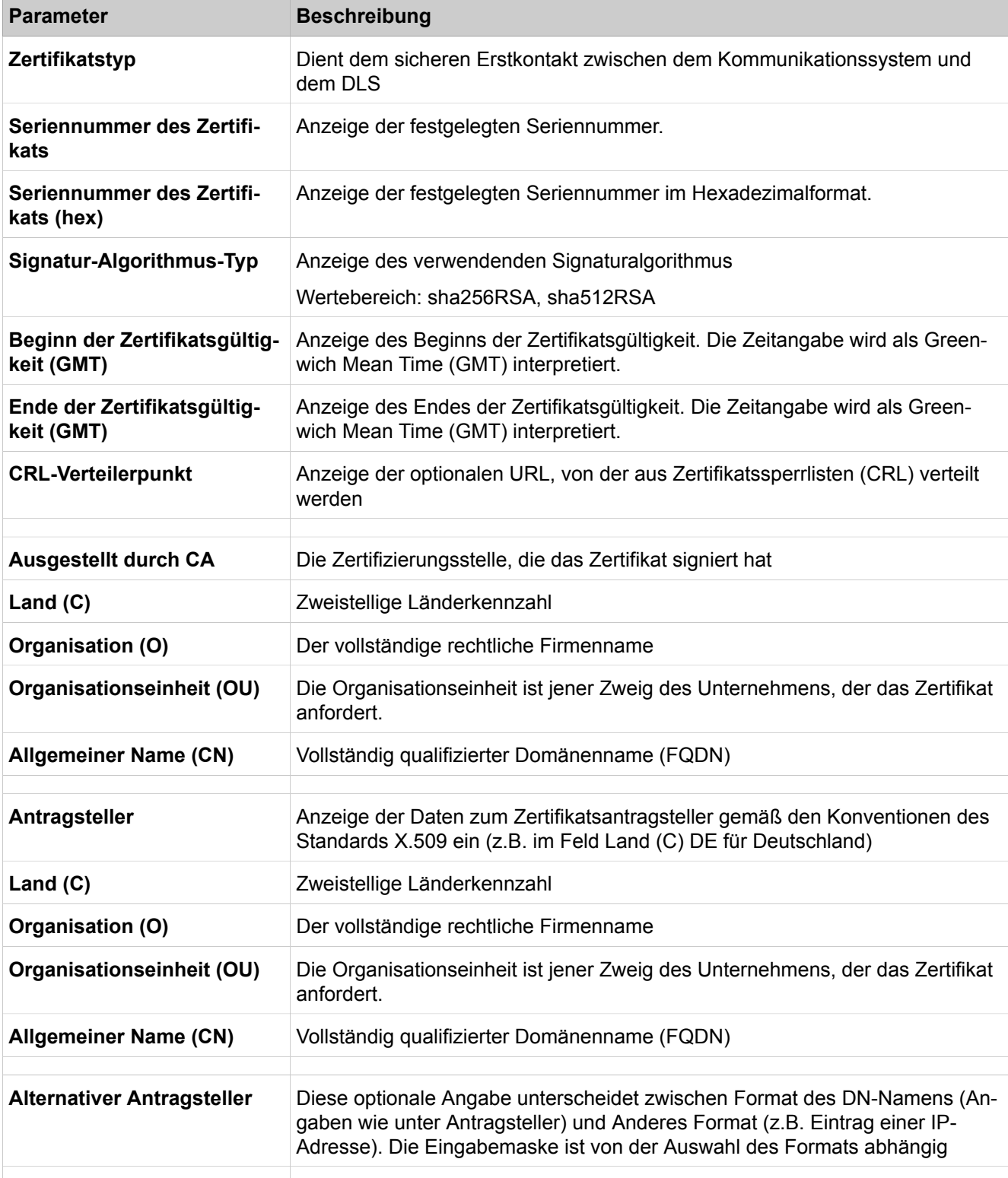

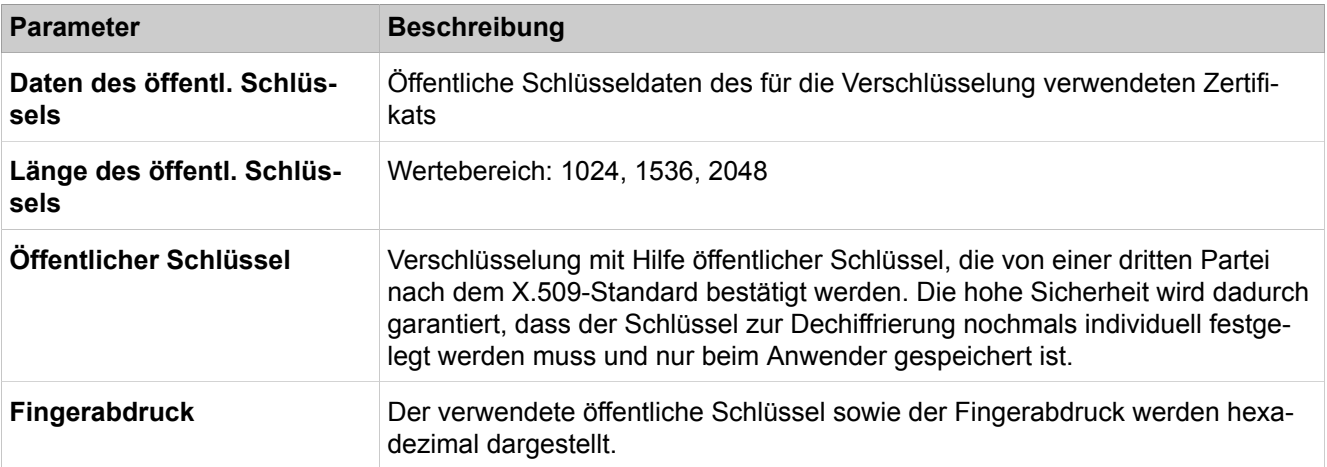

# **29.3.2.12 Sicherheit > VPN > Zertifikatsverwaltung > Trusted CA Zertifikate > Konfigurierte Zertifikate**

Parameterbeschreibung der Registerkarte:

#### • **Trusted CA-Zertifikat importieren (X.509)**

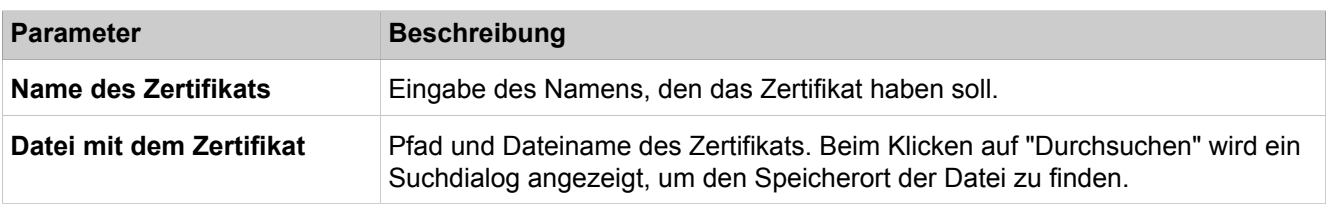

### **29.3.2.13 Sicherheit > VPN > Peer-Zertifikate**

- **Zertifikatsanforderung (CSR) generieren**
- **Peer-Zertifikat importieren (PKCS#12)**

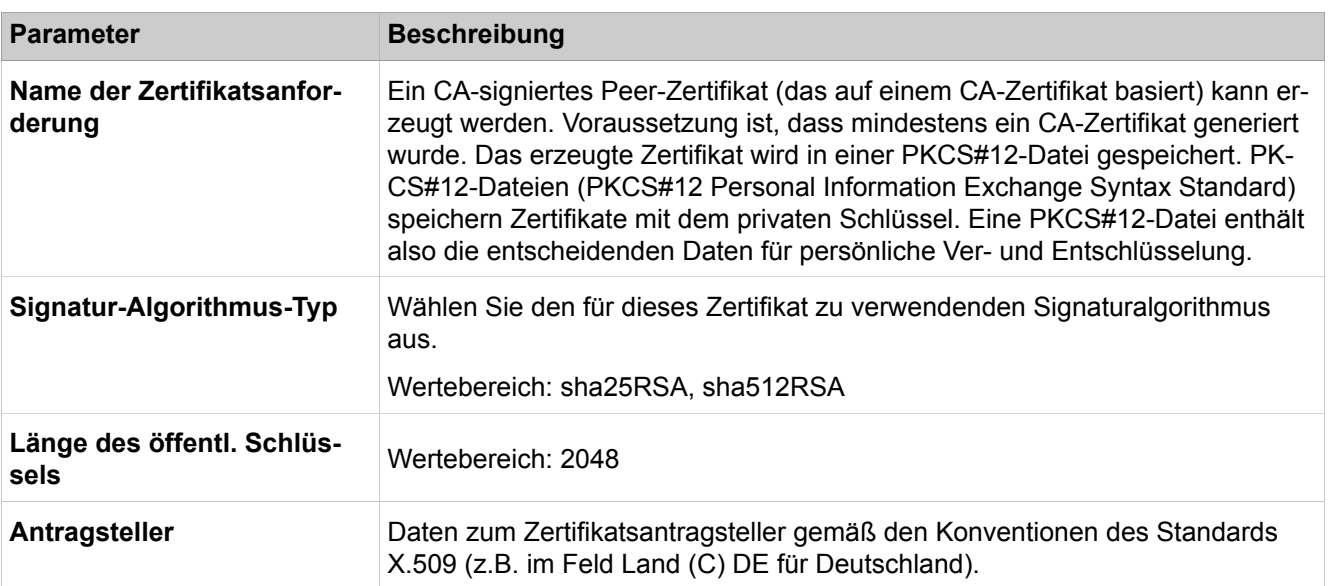

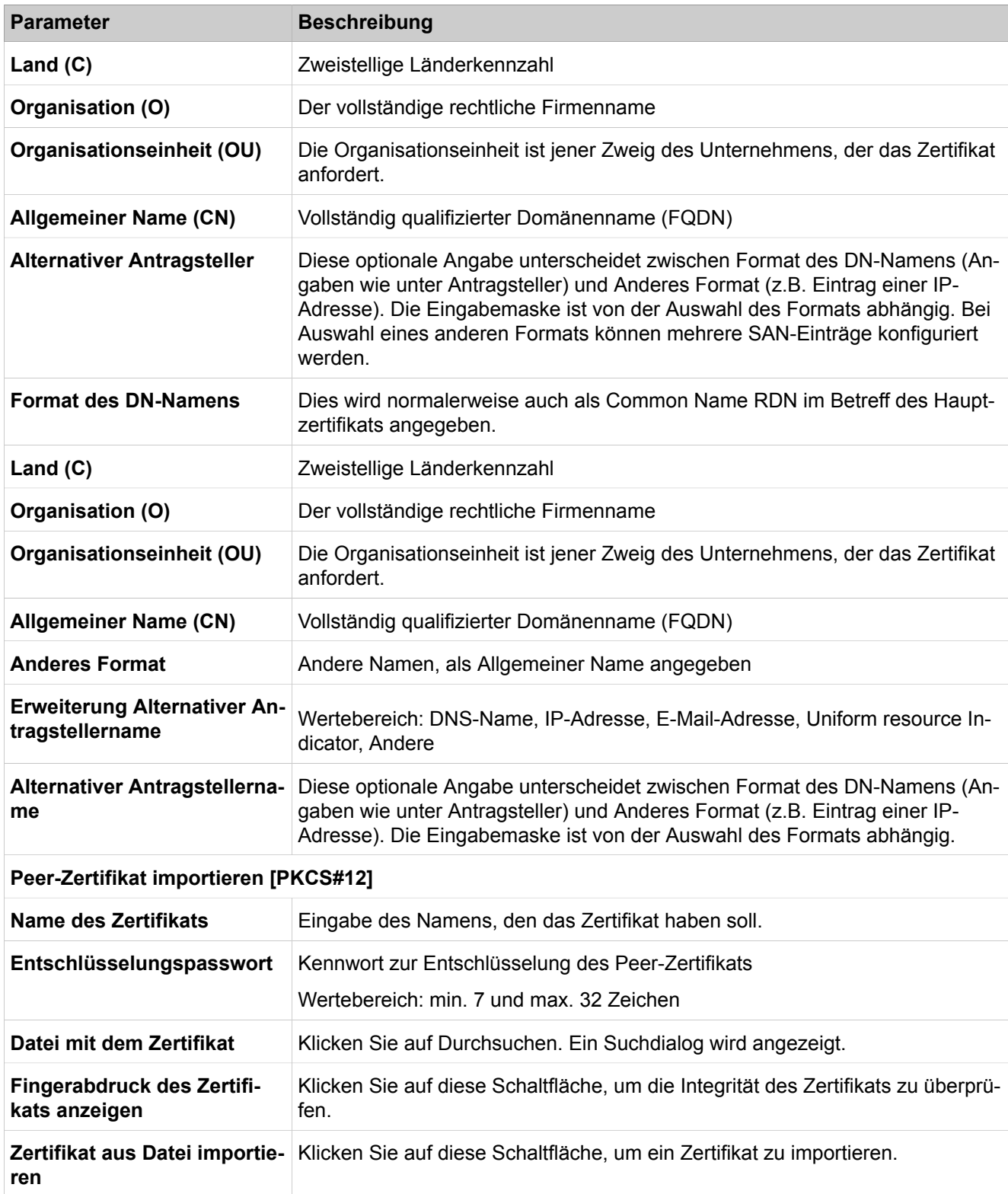

## **29.3.2.14 Sicherheit > VPN > Dienste > Aktive Dienste**

Parameterbeschreibung der Registerkarte:

• **Ipsec-Dienste anzeigen**

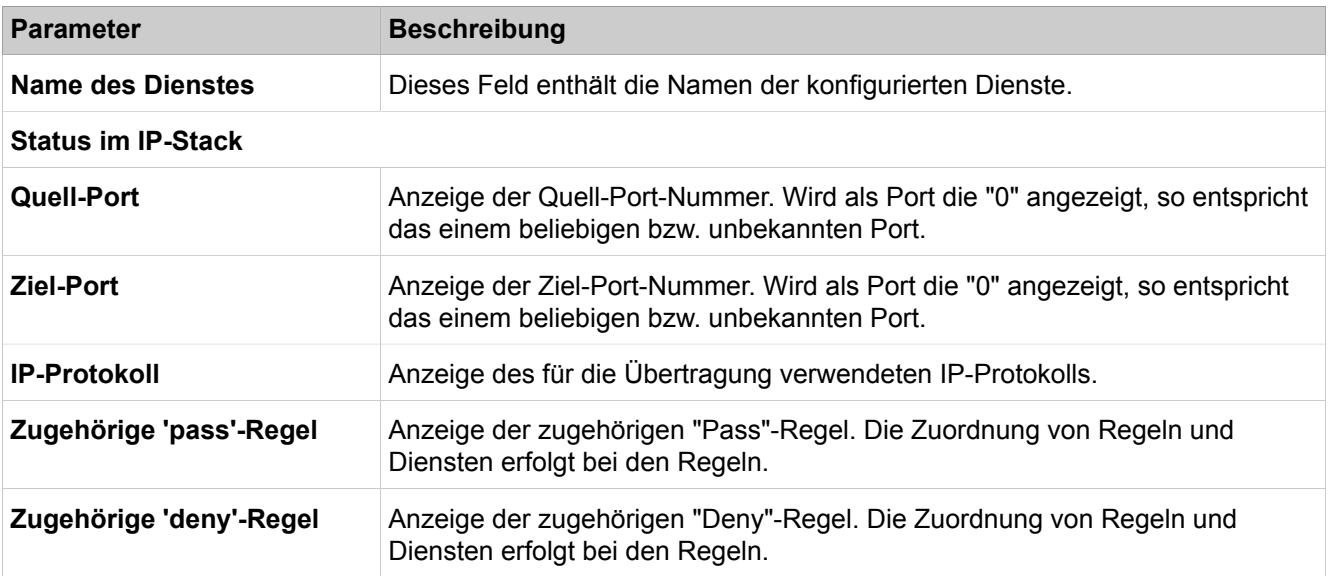

# **29.3.2.15 Sicherheit > VPN > Dienste > Konfigurierte Dienste**

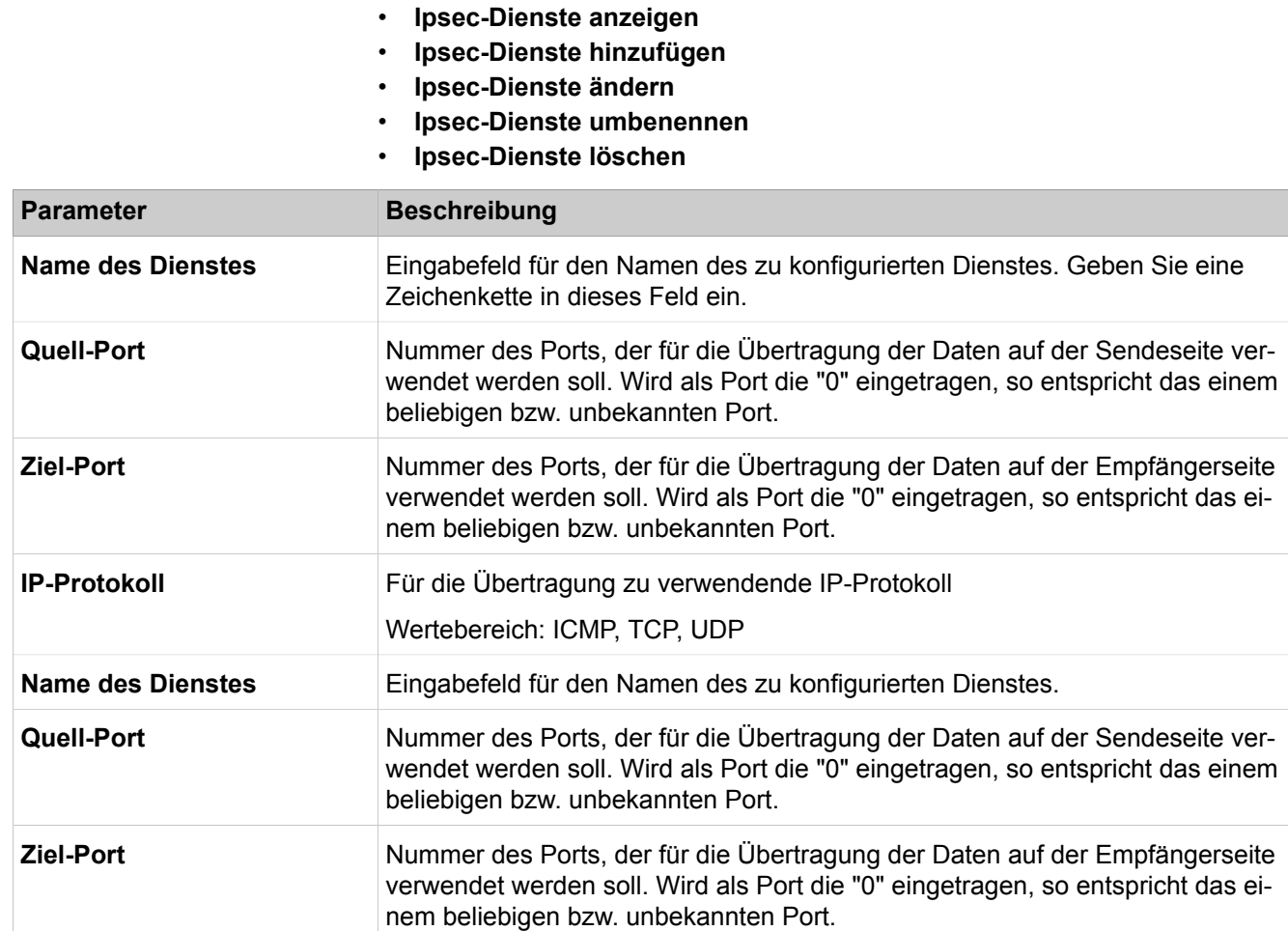

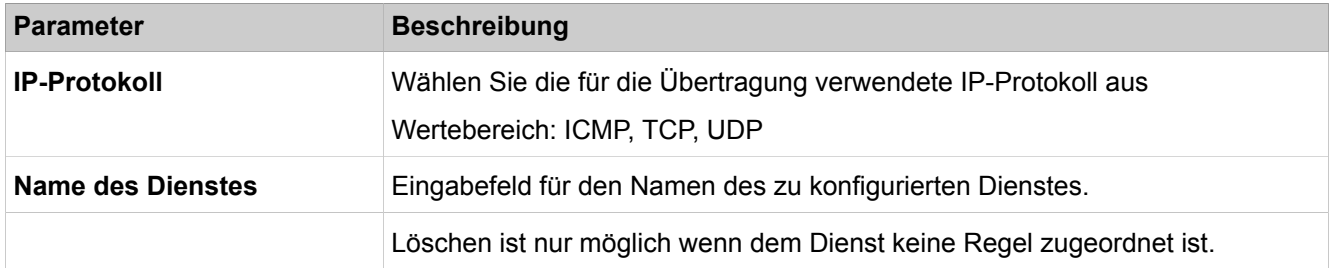

## **29.3.2.16 Sicherheit > VPN > Tunnel > Aktive Tunnel**

- **Allgemeine Tunneldaten anzeigen**
- **Regeln für alle Tunnel anzeigen**

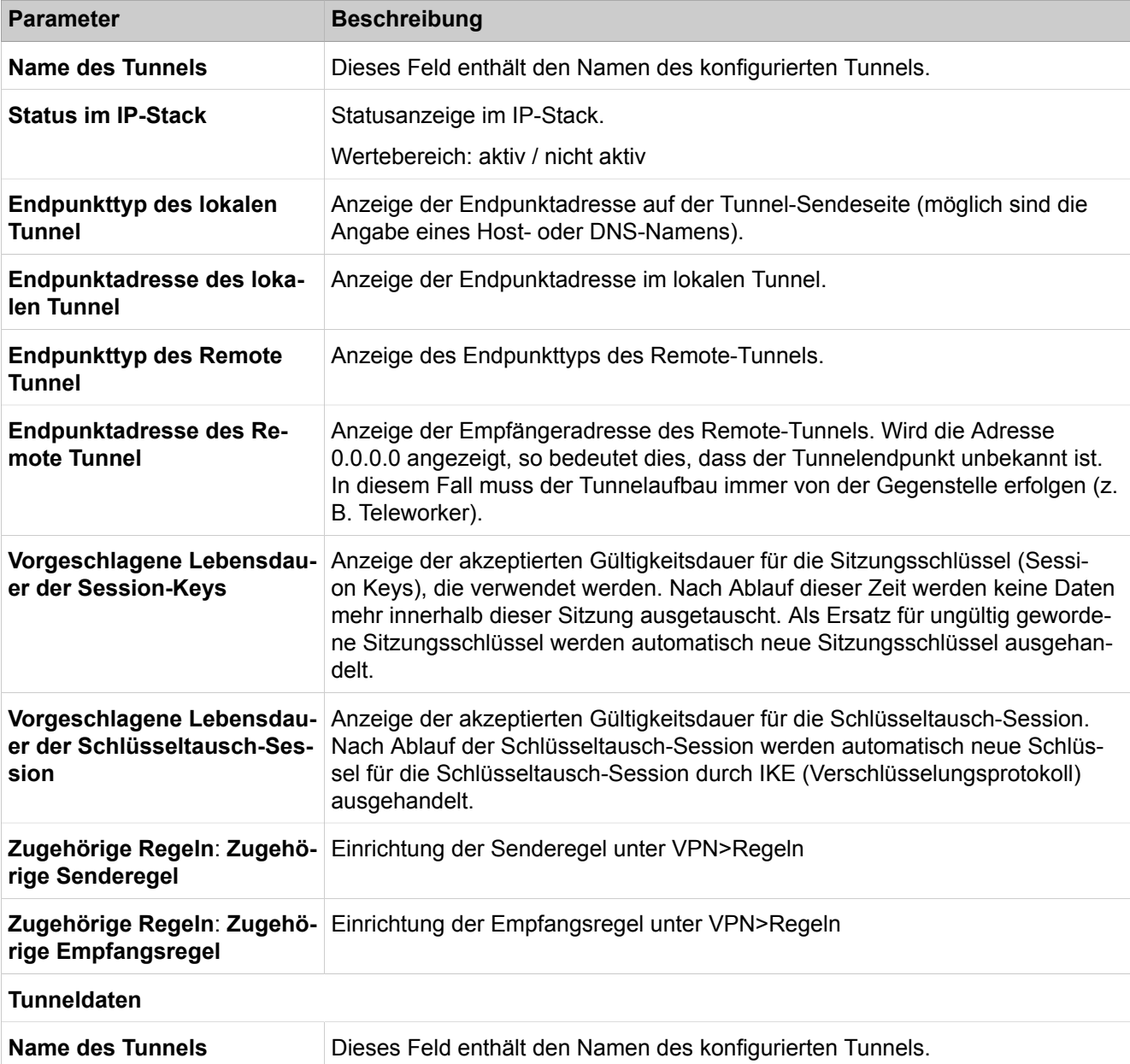

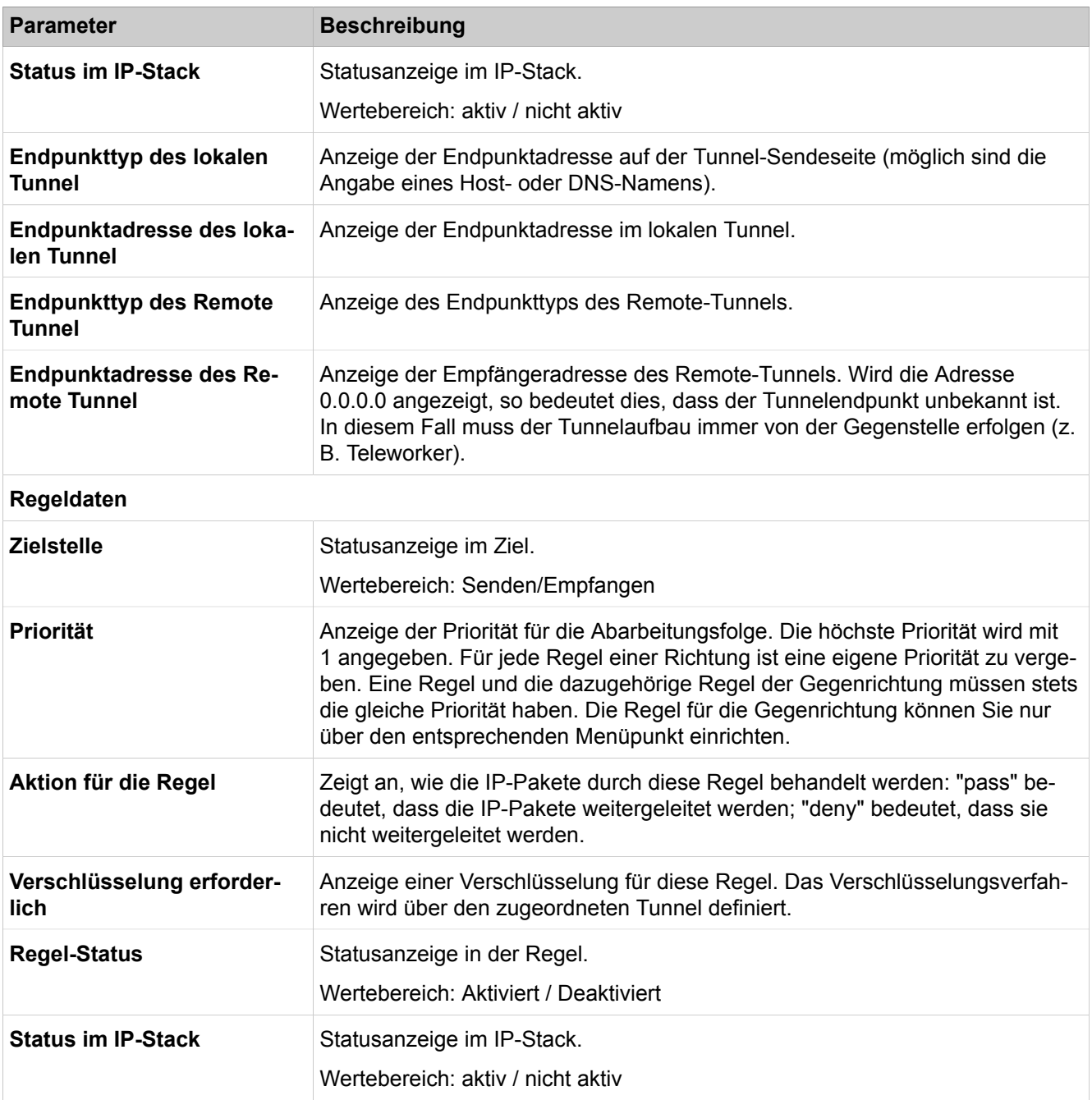

#### **Quelladresse**

Anzeige der Quell- und Zieladresse in dem Format, das zum gewählten Typ passt. Die Anzeige ist vom gewählten Adresstyp abhängig. Wenn jede beliebige IP-Adresse genutzt werden soll, wird 0.0.0.0 angezeigt. Wird als Zieladresse 0.0.0.0 angegeben, um Pakete in einen Tunnel zu schicken, so muss an der Schnittstelle zum Zielnetzwerk NAT deaktiviert werden. Alternativ ist auch eine IP-Angabe zwischen 0.0.0.1 und 255.255.255.254 möglich, um Pakete in einen Tunnel zu schicken.

**Type Anzeige des Typs für die Quelladresse und die Zieladresse (möglich sind:** Host, Subnetz, IP Adressbereich und DNS-Name).

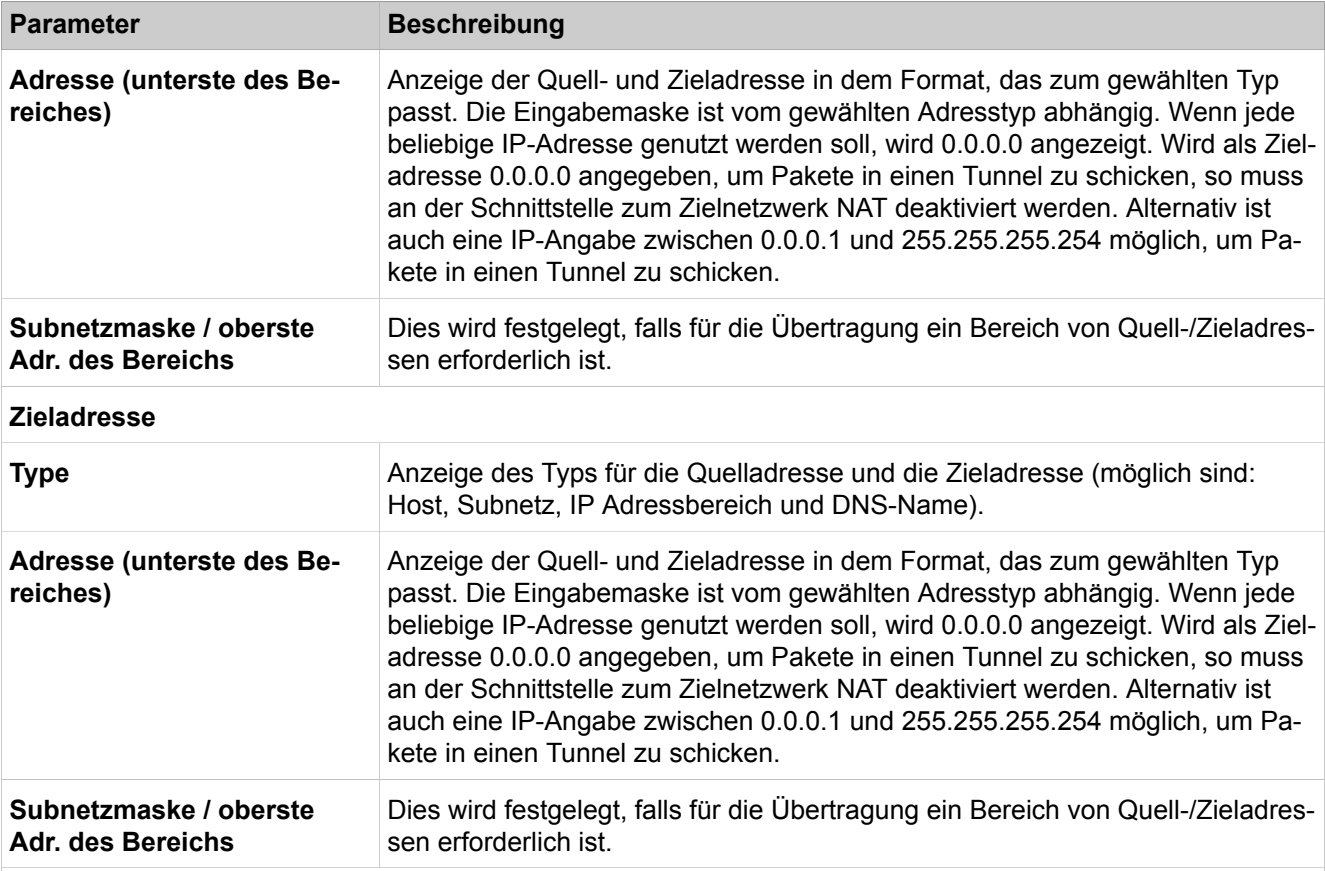

#### **Dienstdaten**

Anzeige des Dienstes, auf den die Verschlüsselung beschränkt wird. Soll die Verschlüsselung nicht auf einen Dienst beschränkt sein, wählen Sie "Beliebiger Dienst" aus.

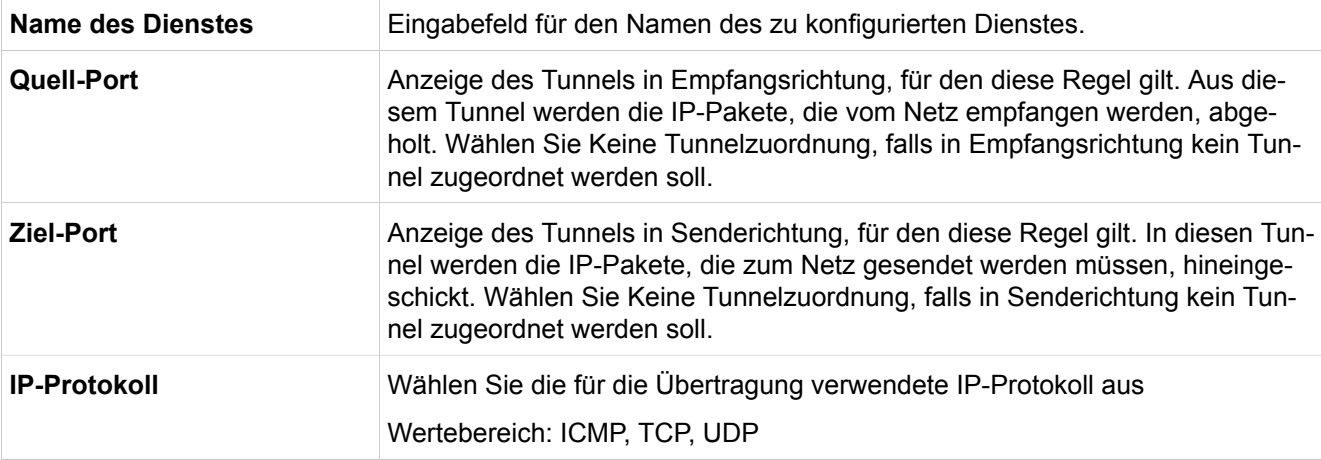

# **29.3.2.17 Sicherheit > VPN > Tunnel > Konfigurierte Tunnel**

- **Allgemeine Tunneldaten anzeigen**
- **Regeln für alle Tunnel anzeigen**
- **Tunnel hinzufügen / Tunneldaten ändern**
- **Schlüsselaustauschdaten**

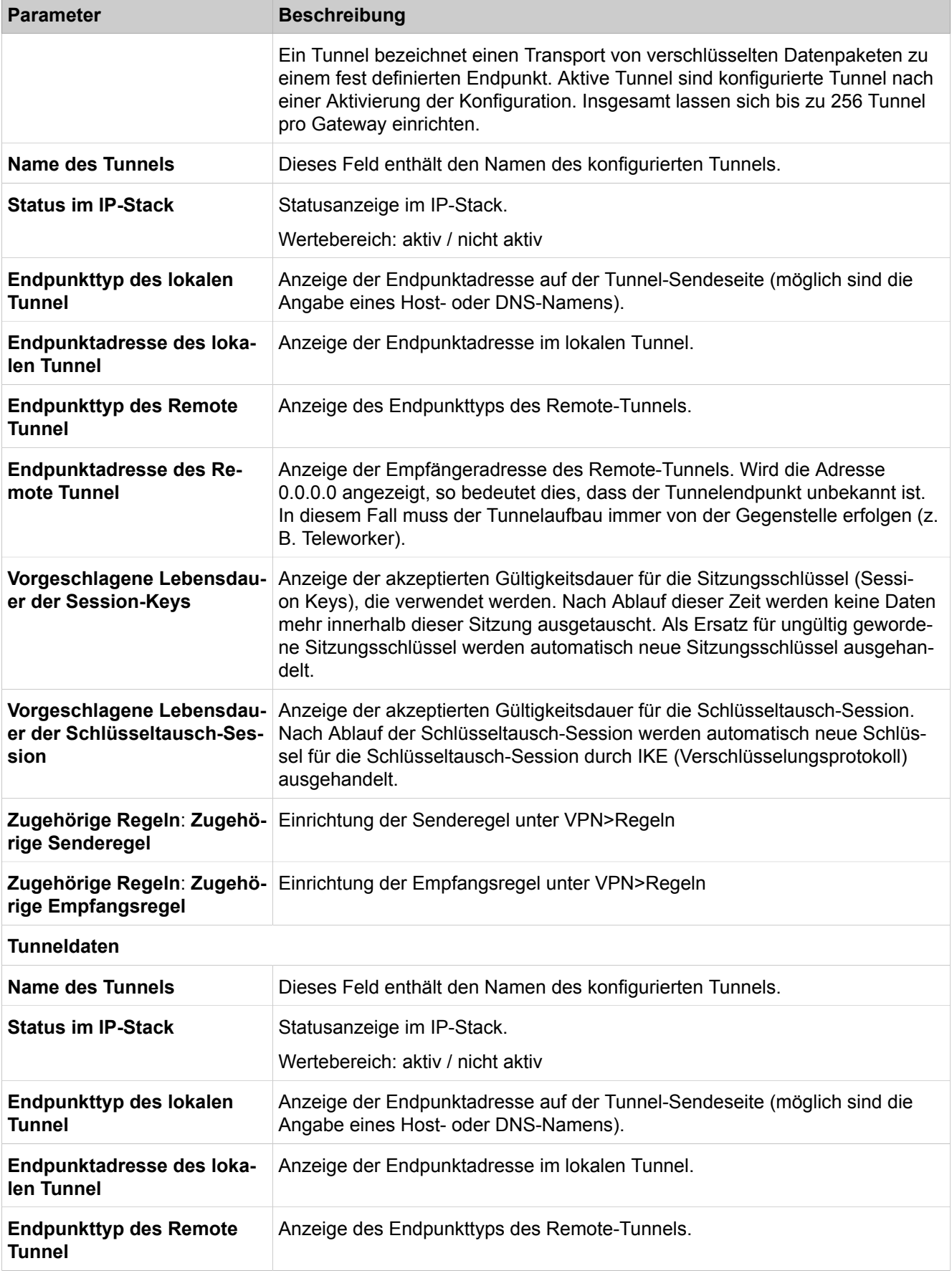

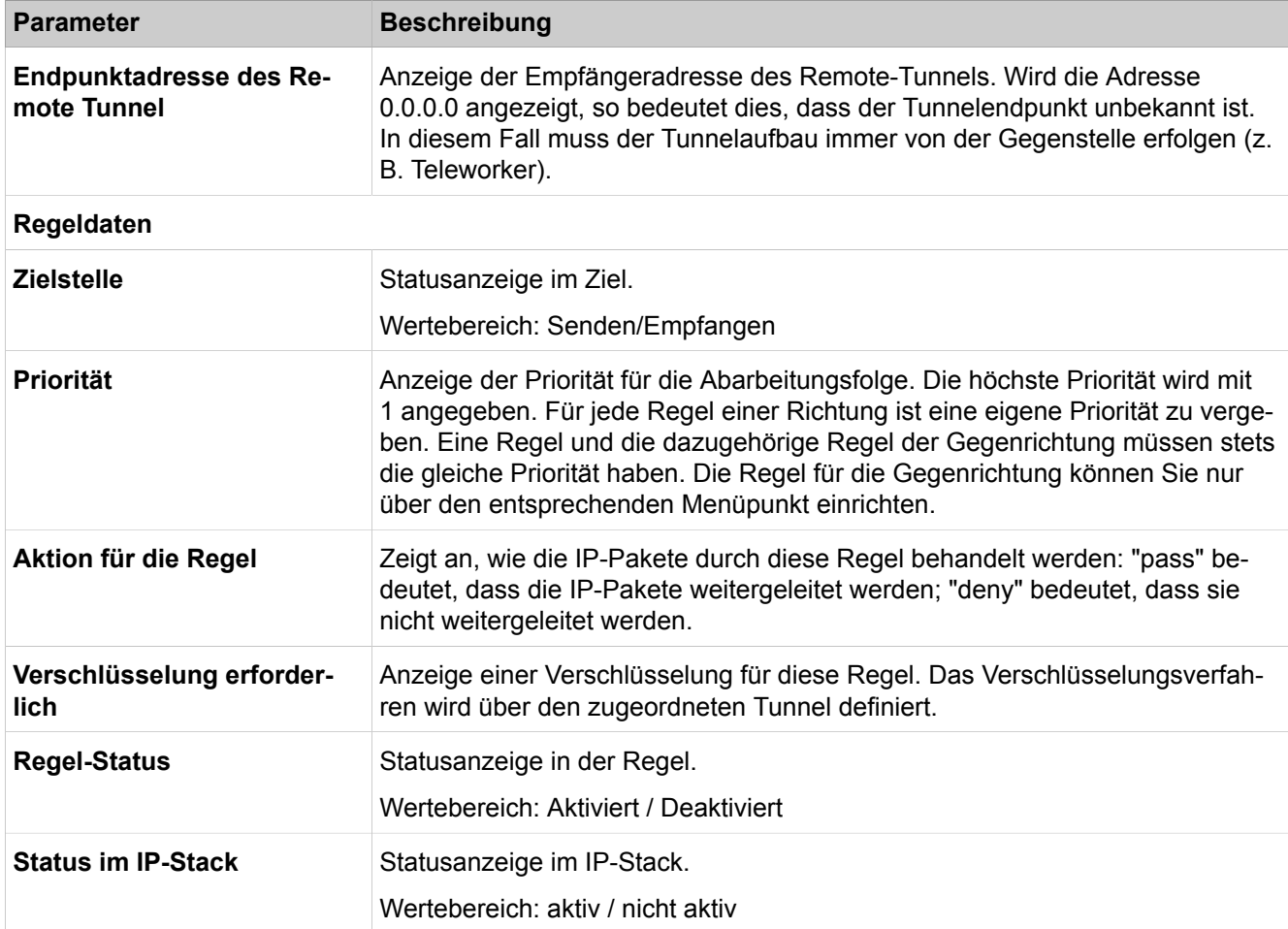

### **Quelladresse**

Anzeige der Quell- und Zieladresse in dem Format, das zum gewählten Typ passt. Die Anzeige ist vom gewählten Adresstyp abhängig. Wenn jede beliebige IP-Adresse genutzt werden soll, wird 0.0.0.0 angezeigt. Wird als Zieladresse 0.0.0.0 angegeben, um Pakete in einen Tunnel zu schicken, so muss an der Schnittstelle zum Zielnetzwerk NAT deaktiviert werden. Alternativ ist auch eine IP-Angabe zwischen 0.0.0.1 und 255.255.255.254 möglich, um Pakete in einen Tunnel zu schicken.

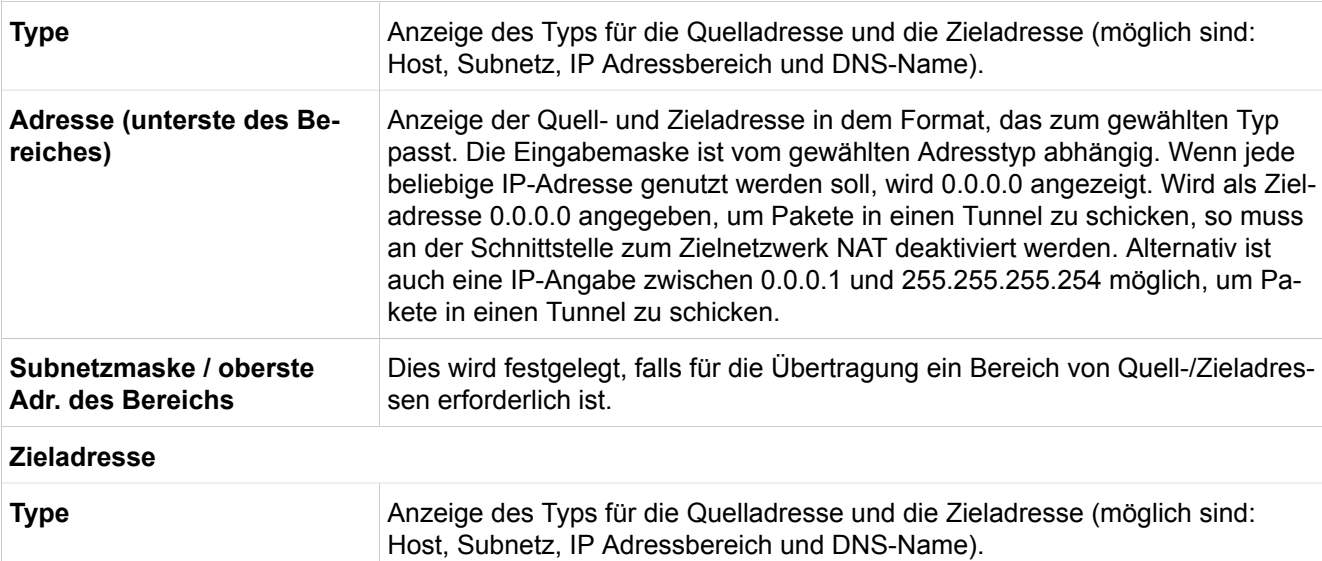

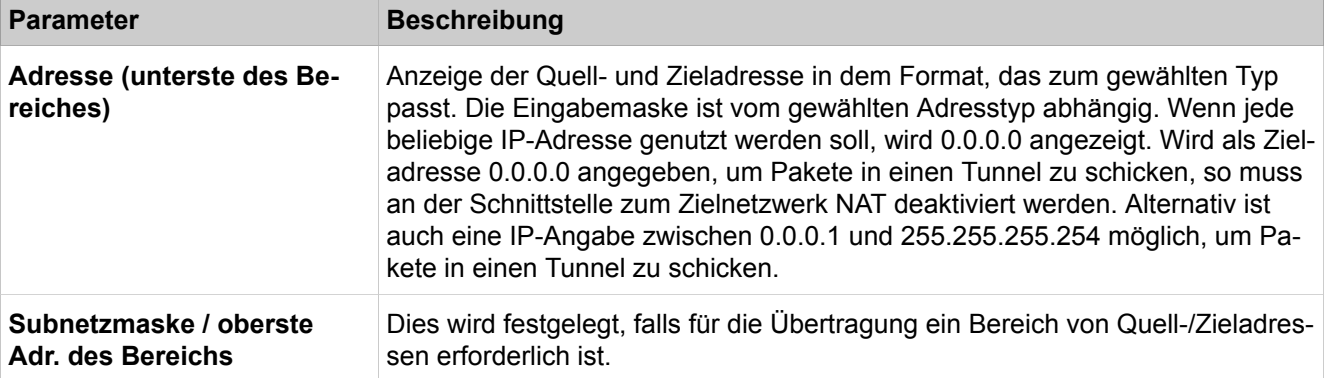

### **Dienstdaten**

Anzeige des Dienstes, auf den die Verschlüsselung beschränkt wird. Soll die Verschlüsselung nicht auf einen Dienst beschränkt sein, wählen Sie "Beliebiger Dienst" aus.

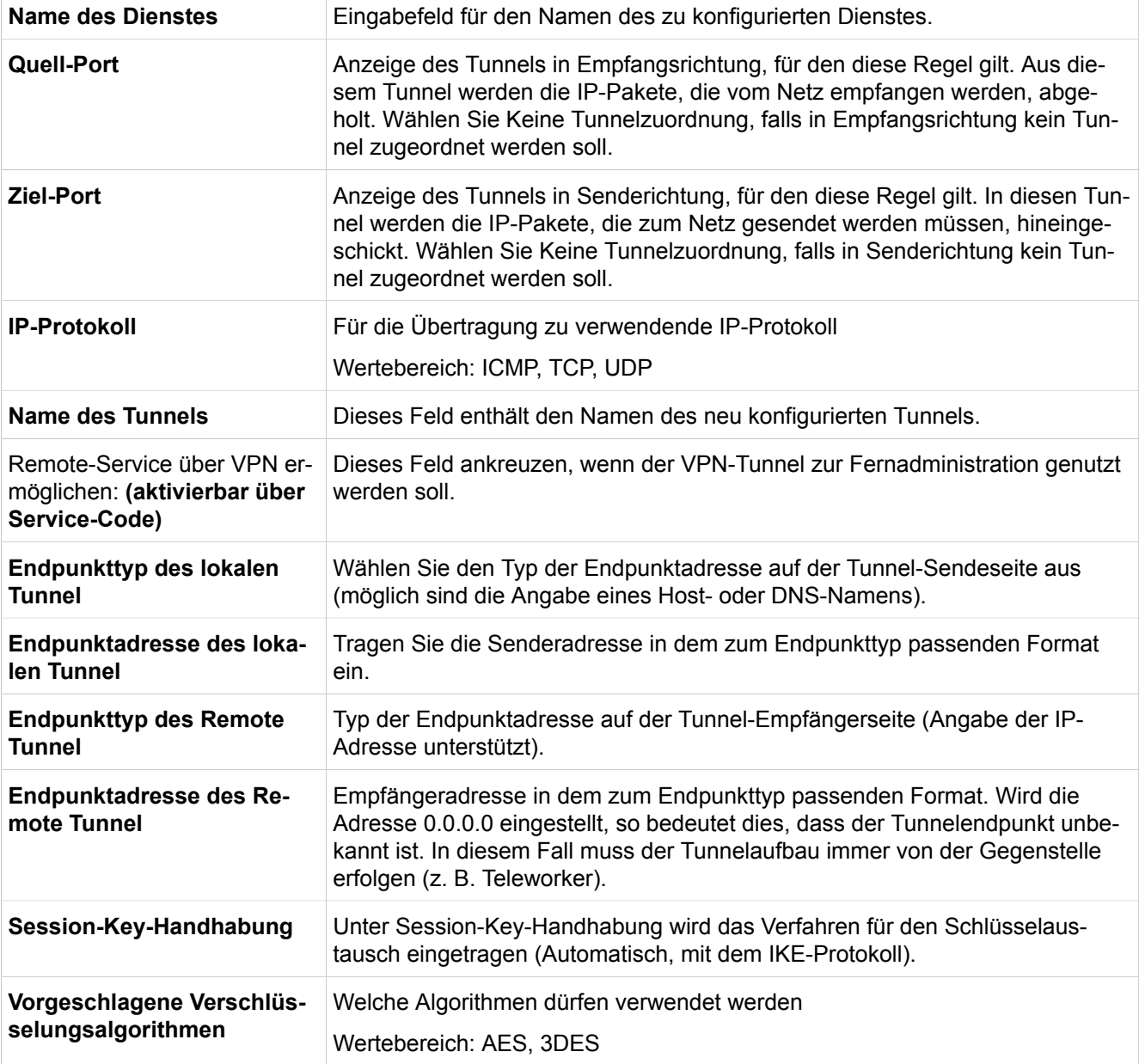

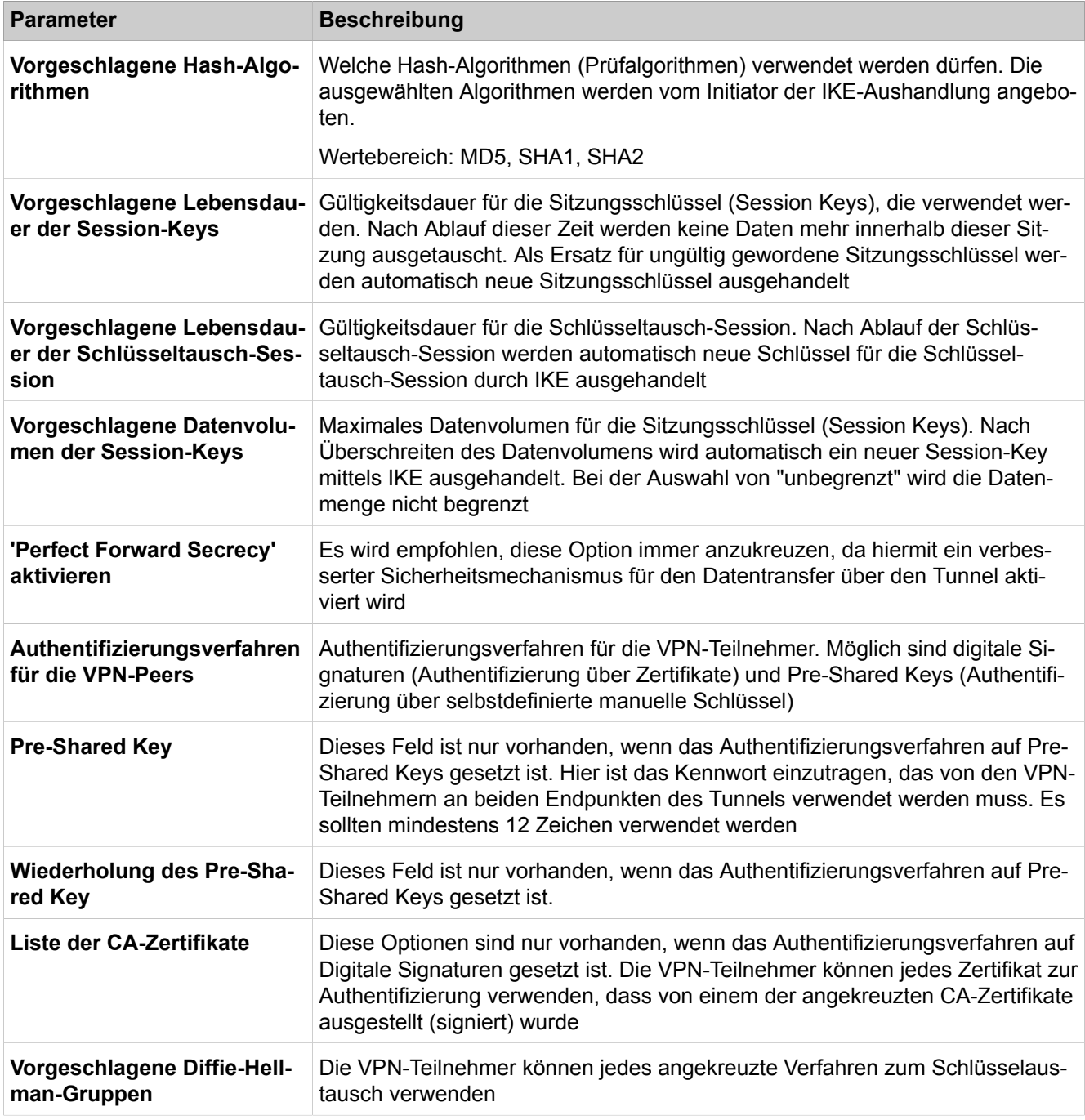

**Anmerkung:** Das Hinzufügen/Löschen eines VPN-Tunnels muss abschließend unter "VPN > Aktivieren der konfigurierten VPN-Tabellen" aktiviert werden.

# **29.3.2.18 Sicherheit > VPN > Regeln > Aktive Regeln**

Parameterbeschreibung der Registerkarte:

• **Regeln anzeigen**

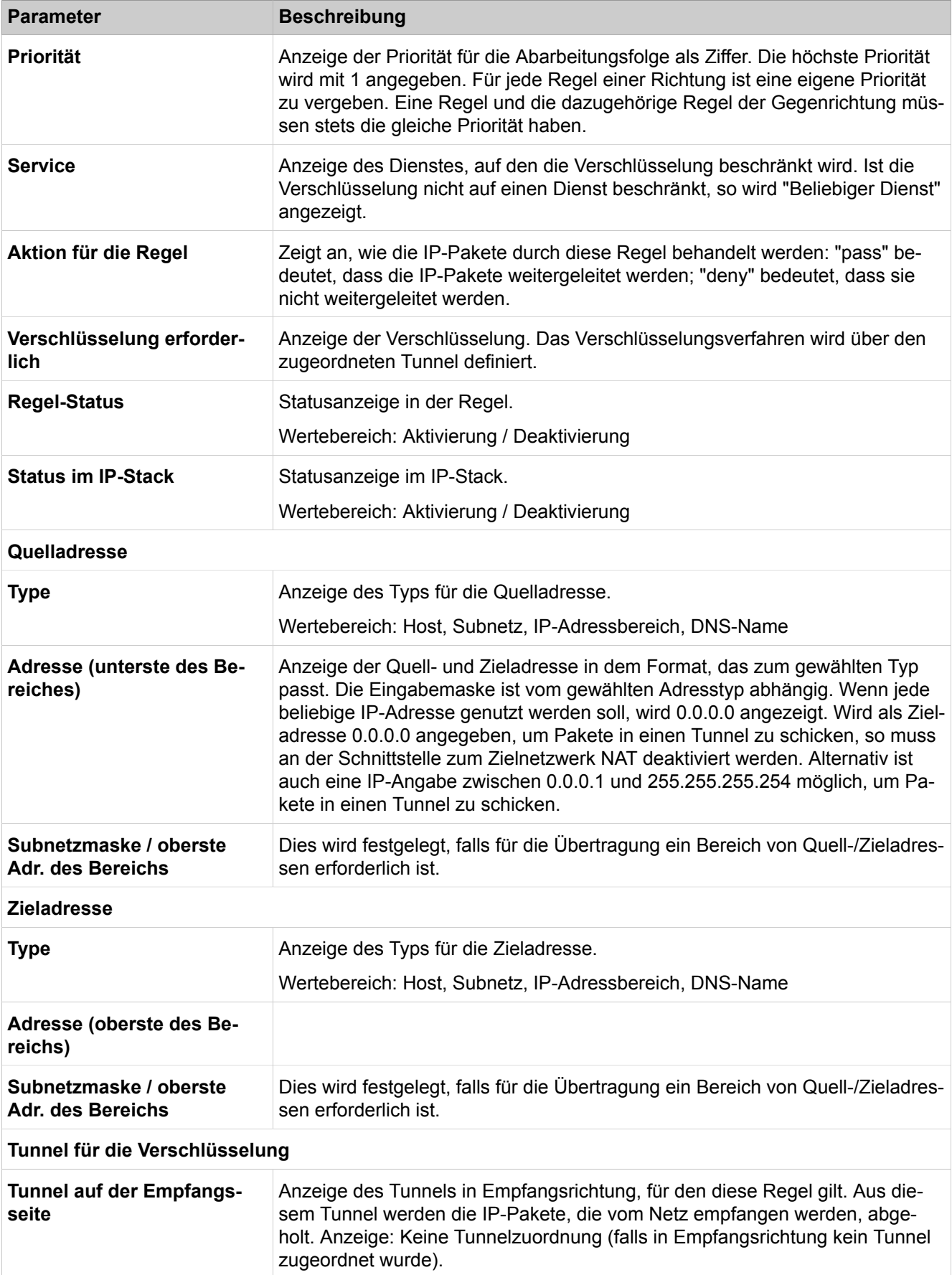

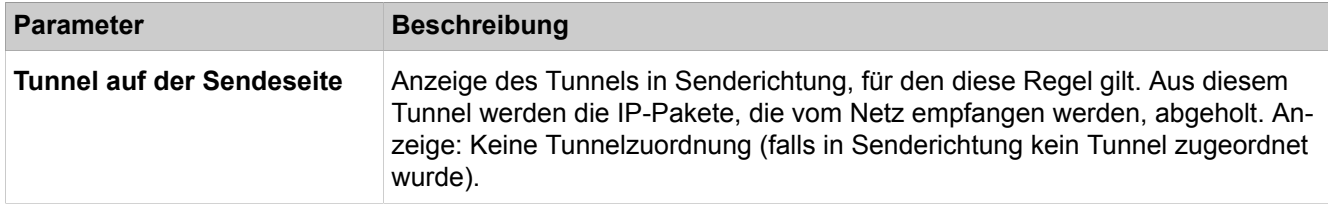

## **29.3.2.19 Sicherheit > VPN > Regeln > Konfigurierte Regeln**

Regeln legen fest, was mit einem IP-Paket geschehen soll. Die Regelaktion Pass bedeutet, dass das IP-Paket weitertransportiert (durchgelassen) wird. Die Regelaktion Deny bedeutet, dass das IP-Paket nicht weitertransportiert (ignoriert) wird. Es kann jeweils ausgewählt werden, ob das IP-Paket einen (verschlüsselten) VPN-Tunnel benutzt oder nicht. Das Kommunikationssystem kann 640 Regeln verwalten, davon sind 6 Regeln vorbelegt (Default-Regeln) und 634 frei zur Vergabe.

- **Regeln anzeigen**
- **Regel hinzufügen**
- **Regel ändern**
- **Regel für Gegenrichtung hinzufügen**
- **Regel löschen**

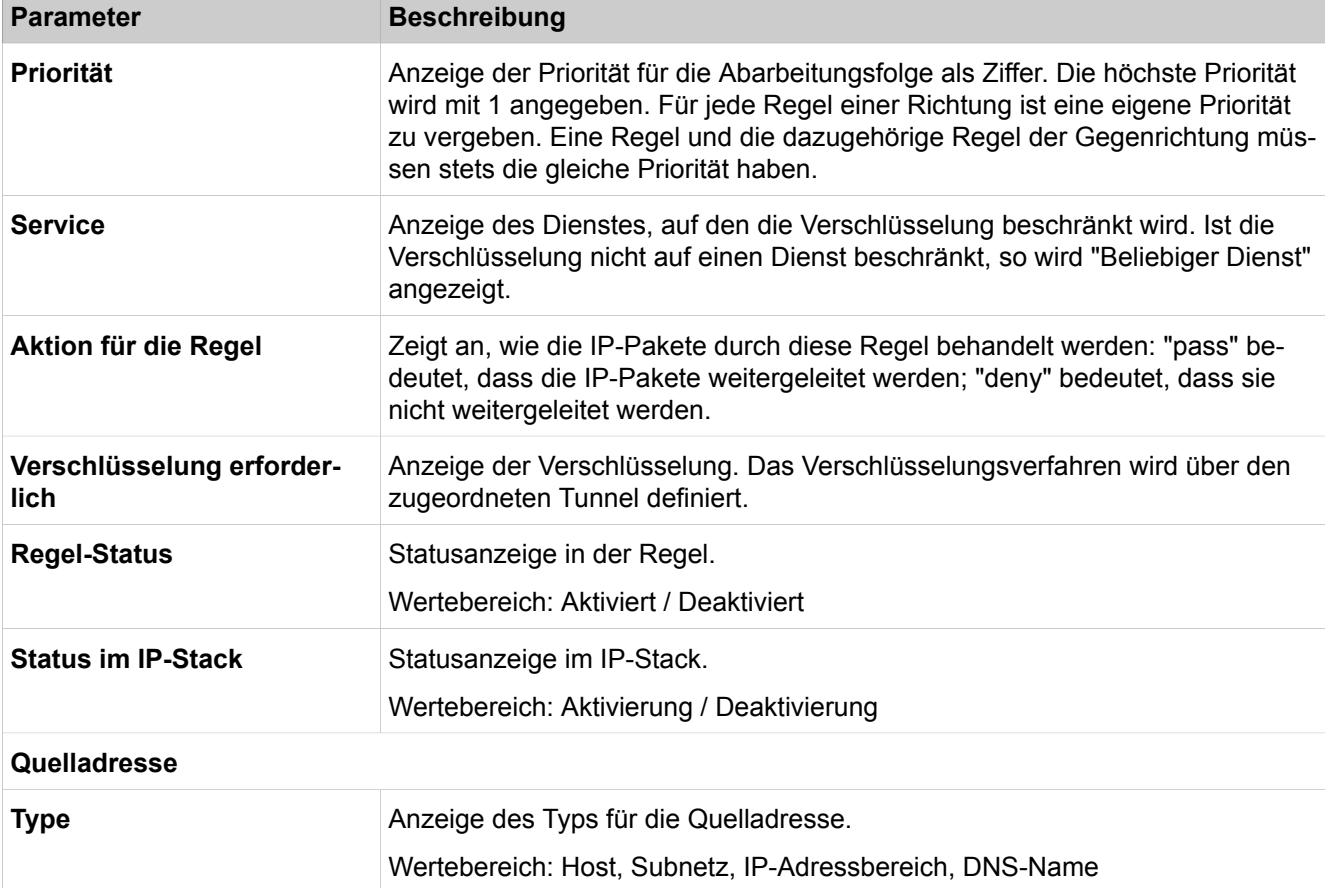

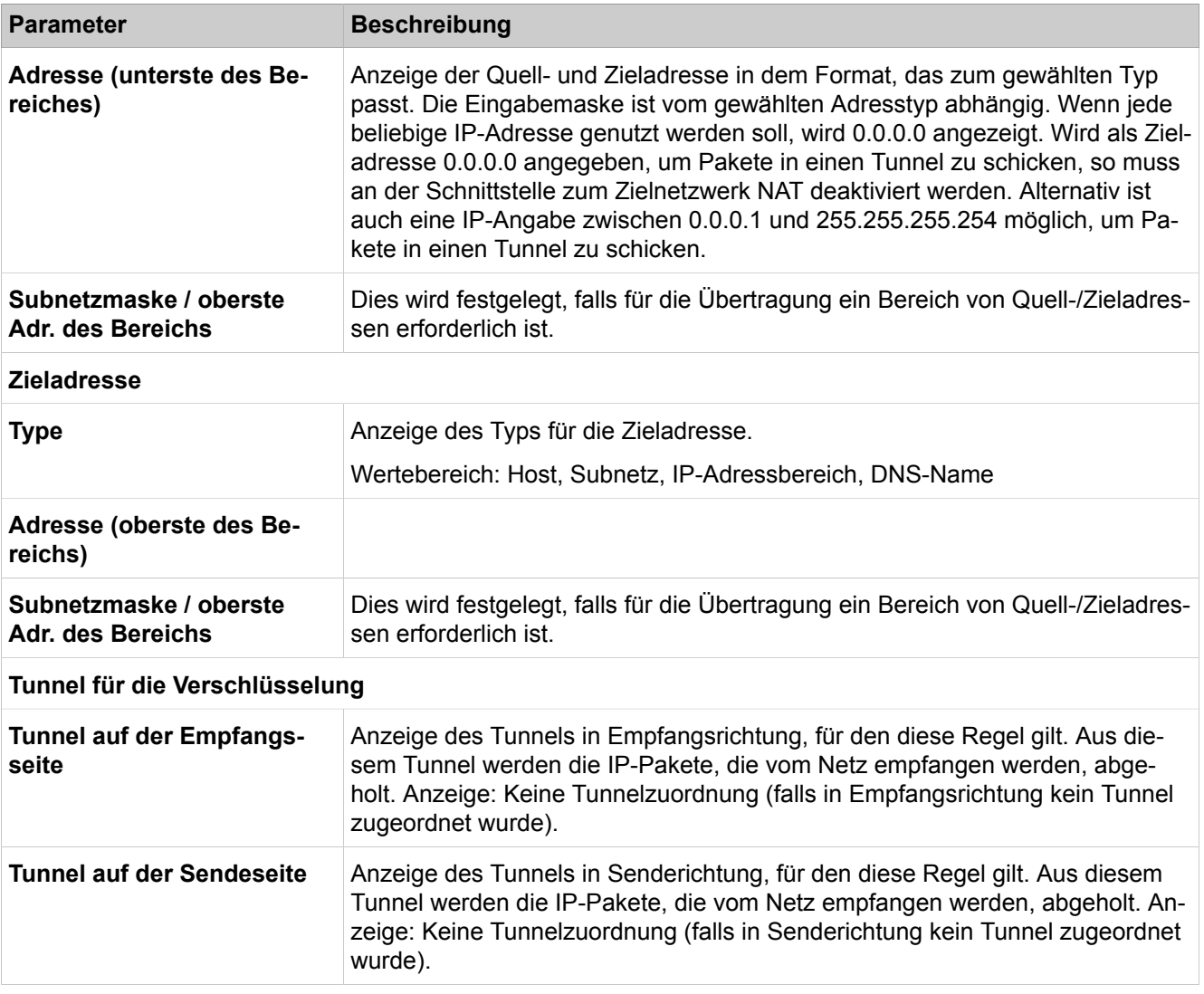

### **29.3.2.20 Sicherheit > VPN > Public Key Infrastructure (PKI)**

Der PKI-Server bezeichnet einen Server, der digitale Zertifikate ausstellen, verteilen und prüfen kann. Die innerhalb einer PKI (Public Key Infrastruktur) ausgestellten Zertifikate werden zur Absicherung der Kommunikation verwendet. Über die vom PKI-Server konfigurierte PKI-URL wird bei Verwendung von Zertifikaten (digitalen Signaturen) versucht, die CRL herunterzuladen.

- **PKI-Server anzeigen**
- **PKI-Server hinzufügen**

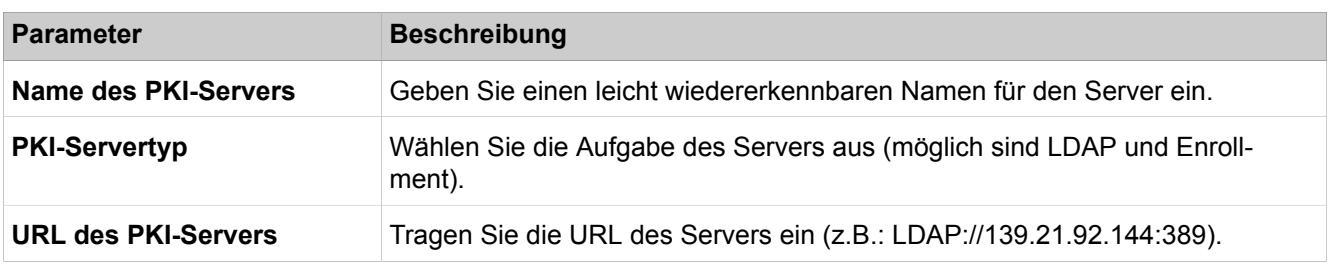

# **29.3.2.21 Sicherheit > SSL > Zertifikatsgenerierung**

Der Administrationszugriff erfolgt verschlüsselt über HTTPS unter Verwendung des TLS 1.2-Protokolls. Zertifikate dienen zur Authentifizierung der Verbindung. Standardmäßig wird ein selbstsigniertes Zertifikat verwendet. Zur Erhöhung der Sicherheit kann ein Kundenspezifisches Zertifikat von einer Zertifizierungsstelle (CA) verwendet werden. Das Kommunikationssystem authentifiziert sich gegenüber dem Admin-Client mit Hilfe der im WBM generierten oder importierten Zertifikate. Im Browser kann ein solches Zertifikat als vertrauliches Zertifikat importiert werden, um Warnmeldungen des Browsers beim Verbinden zum SSL-Server zu vermeiden.

Parameterbeschreibung der Registerkarten:

- **CA-Zertifikat generieren**
- **Selbstsigniertes Zertifikat generieren**

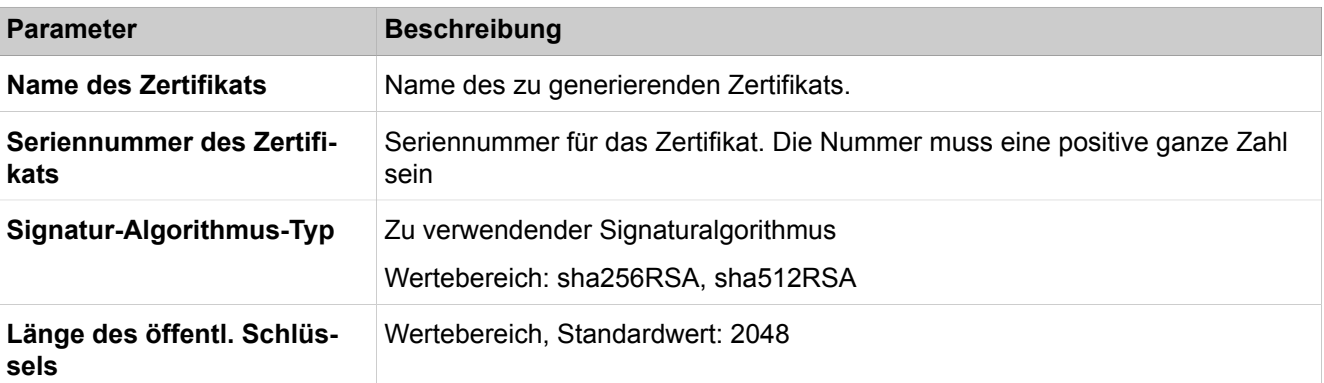

#### **Beginn der Zertifikatsgültigkeit (GMT)**

Zeitpunkt, ab dem das Zertifikat gültig sein soll. Die Zeitangabe wird als Greenwich Mean Time (GMT) interpretiert.

**Tag, Monat, Jahr, Std., Min.,** Einheiten für die Zeiteingabe der Zertifikatsgültigkeit

#### **Ende der Zertifikatsgültigkeit (GMT)**

Zeitpunkt, bis zu dem das Zertifikat gültig sein soll. Die Zeitangabe wird als Greenwich Mean Time (GMT) interpretiert.

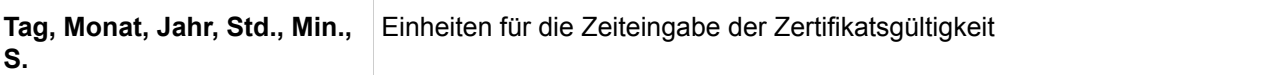

#### **Antragsteller**

**S.**

Daten zum Zertifikatsantragsteller gemäß den Konventionen des Standards X.509 (z.B. im Feld Land (C) DE für Deutschland). Alle vier Felder müssen ausgefüllt werden.

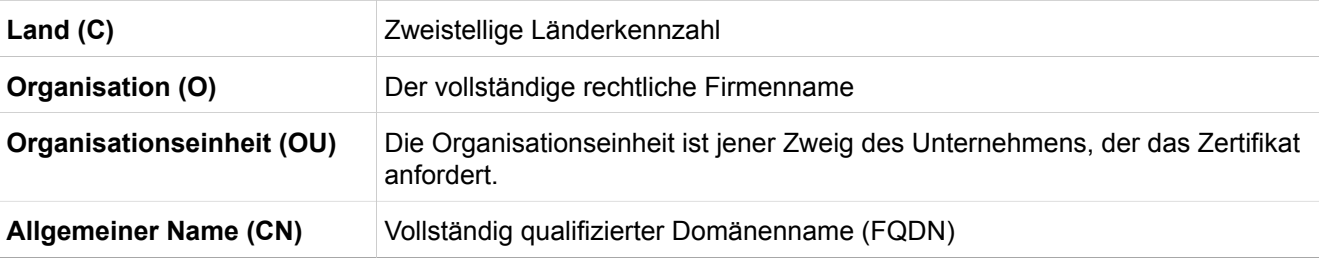

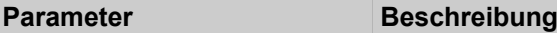

#### **Alternativer Antragsteller**

Diese optionale Angabe unterscheidet zwischen Format des DN-Namens (Angaben wie unter Antragsteller) und Anderes Format (z.B. Eintrag einer IP-Adresse). Die Eingabemaske ist von der Auswahl des Formats abhängig. Bei Auswahl eines anderen Formats können mehrere SAN-Einträge konfiguriert werden.

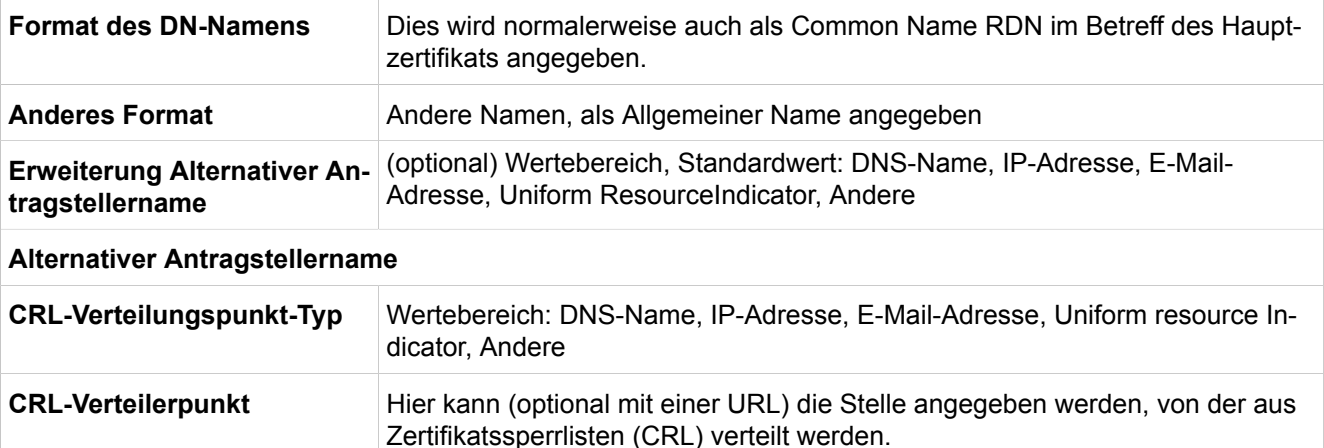

### **29.3.2.22 Sicherheit > SSL > Zertifikatsverwaltung**

Parameterbeschreibung der Registerkarte:

#### • **Zertifikat aus Datei anzeigen**

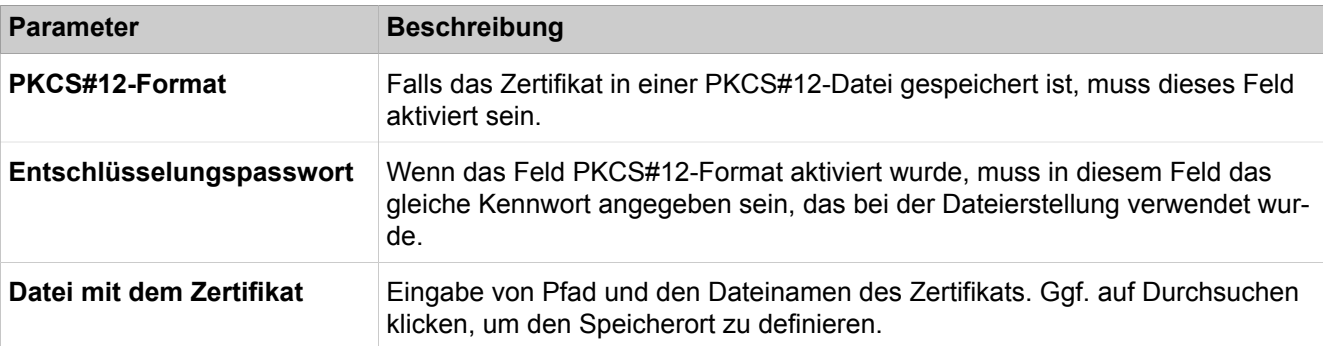

### **29.3.2.23 Sicherheit > SSL > Zertifikatsverwaltung > Server-Zertifikate**

- **Zertifikatsanforderung (CSR) generieren**
- **Server-Zertifikat importieren (PKCS#12)**
- **Zertifikat anzeigen**
- **Zertifikat löschen**
- **Zertifikat exportieren (X.509)**
- **Verlängertes Zertifikat importieren (X.509)**
- **Zertifikat aktivieren**

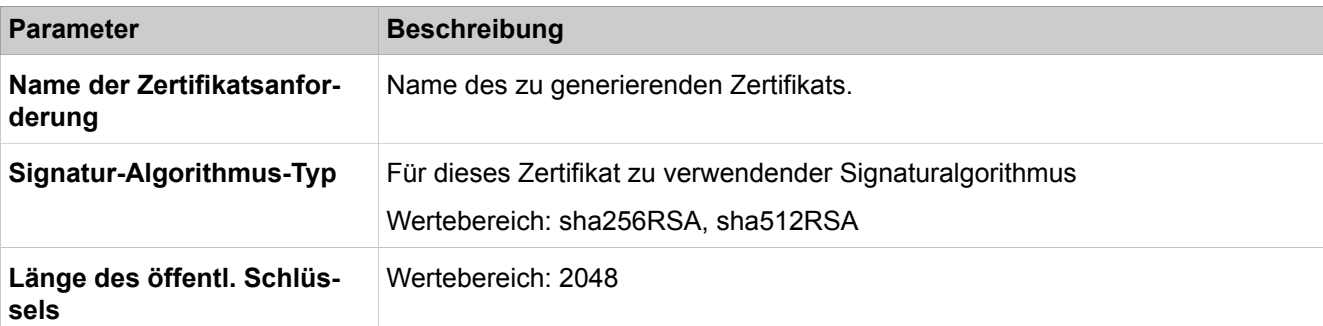

### **Antragsteller**

Daten zum Zertifikatsantragsteller gemäß den Konventionen des Standards X.509 (z.B. im Feld Land (C) DE für Deutschland). Alle vier Felder müssen ausgefüllt werden.

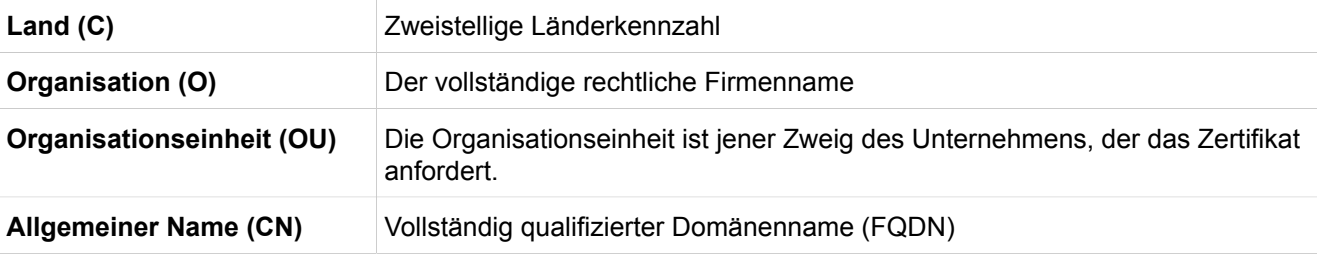

### **Alternativer Antragsteller**

Diese optionale Angabe unterscheidet zwischen Format des DN-Namens (Angaben wie unter Antragsteller) und Anderes Format (z.B. Eintrag einer IP-Adresse). Die Eingabemaske ist von der Auswahl des Formats abhängig. Bei Auswahl eines anderen Formats können mehrere SAN-Einträge konfiguriert werden.

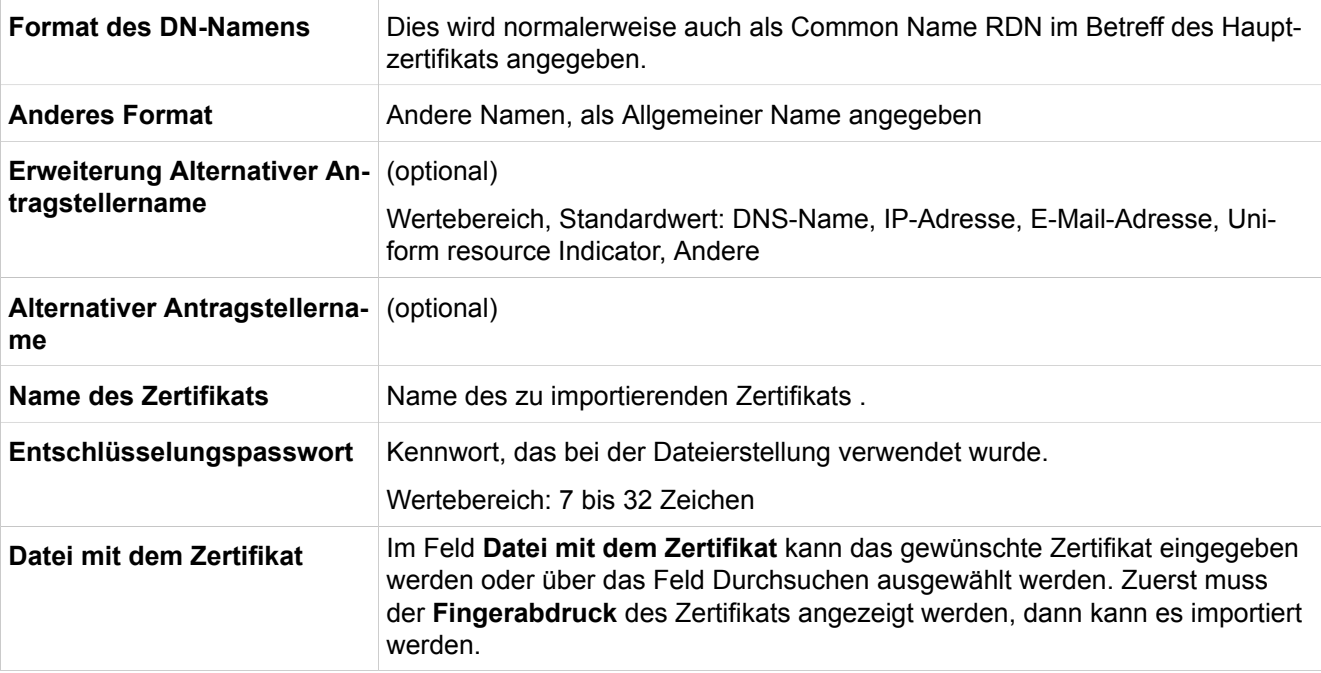

### **29.3.2.24 Sicherheit > Web Sicherheit**

Parameterbeschreibung der Registerkarte:

• **Web-Zugriffsfilter**

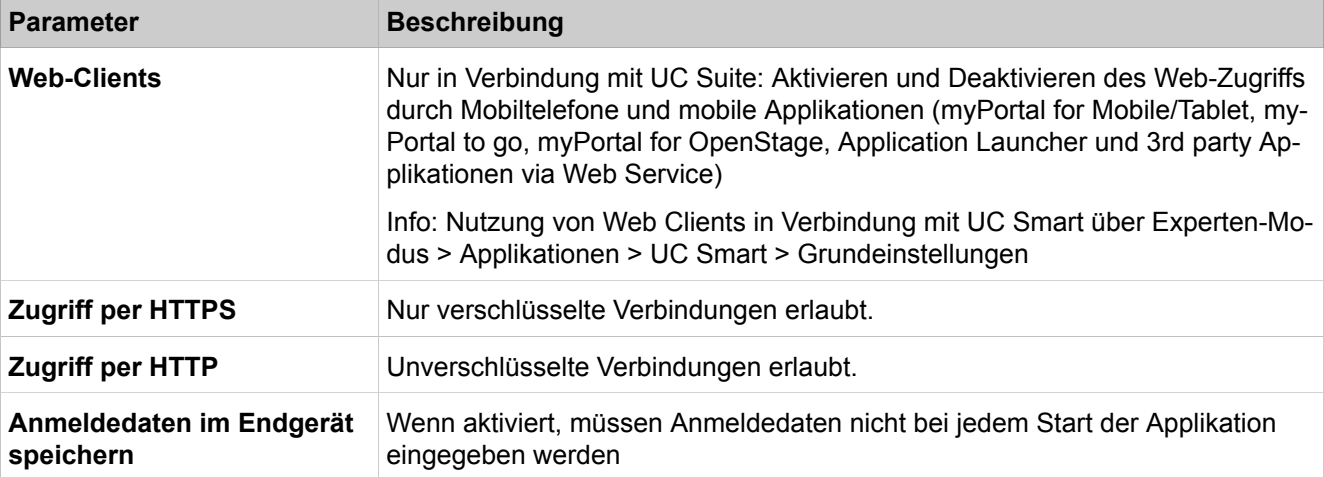

## **29.3.2.25 Sicherheit > SQL Sicherheit**

Parameterbeschreibung der Registerkarte:

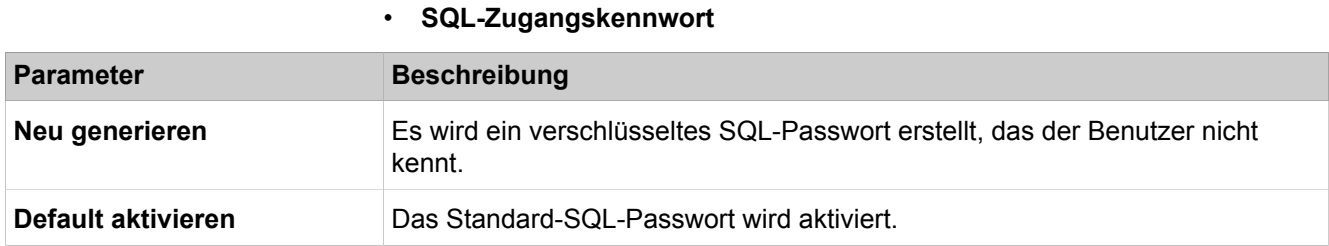

# **29.3.3 Netzwerkschnittstellen**

 Unter **Netzwerkschnittstellen** sind Funktionen zusammengefasst, wie z.B. die Konfiguration der einzelnen LAN-Schnittstellen. Die Schnittstellen können unabhängig voneinander konfiguriert werden.

### **29.3.3.1 Netzwerkschnittstellen > Mainboard > Host-Name**

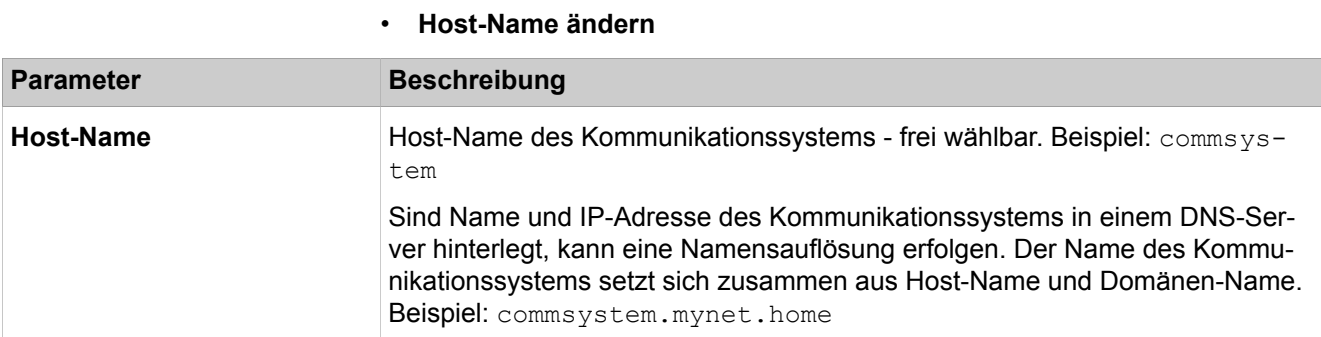

# **29.3.3.2 Netzwerkschnittstellen > Mainboard > LAN 1 (WAN)**

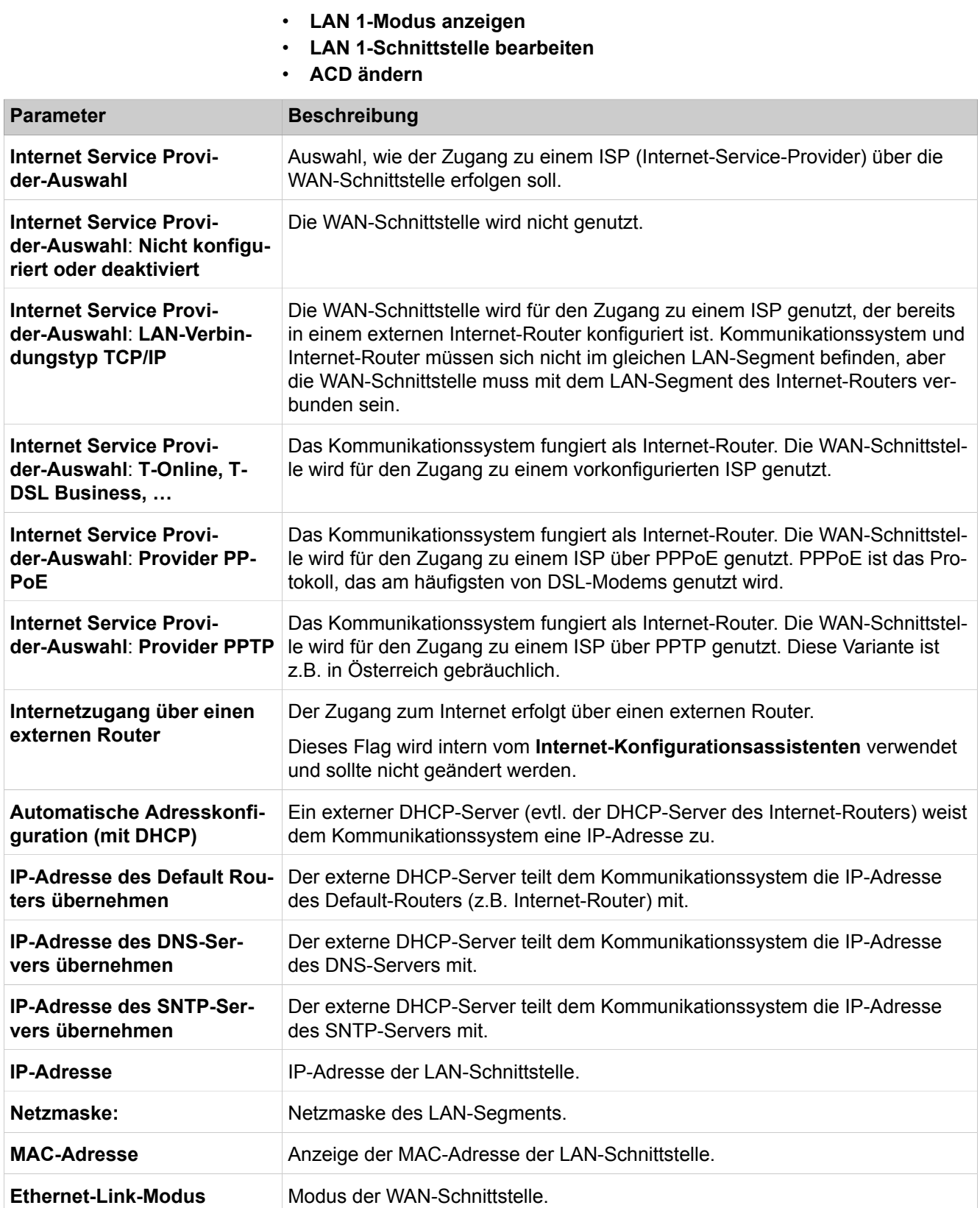

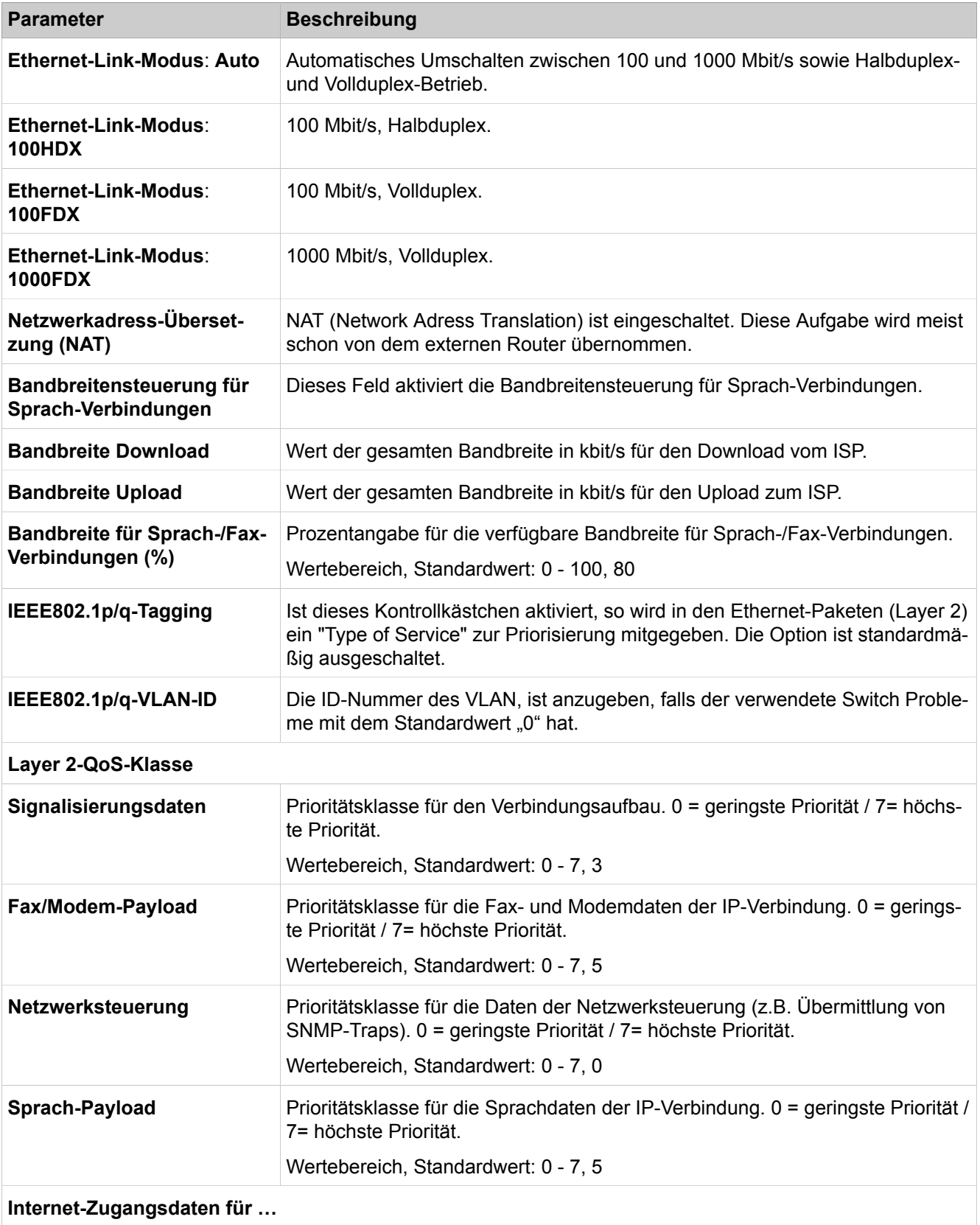

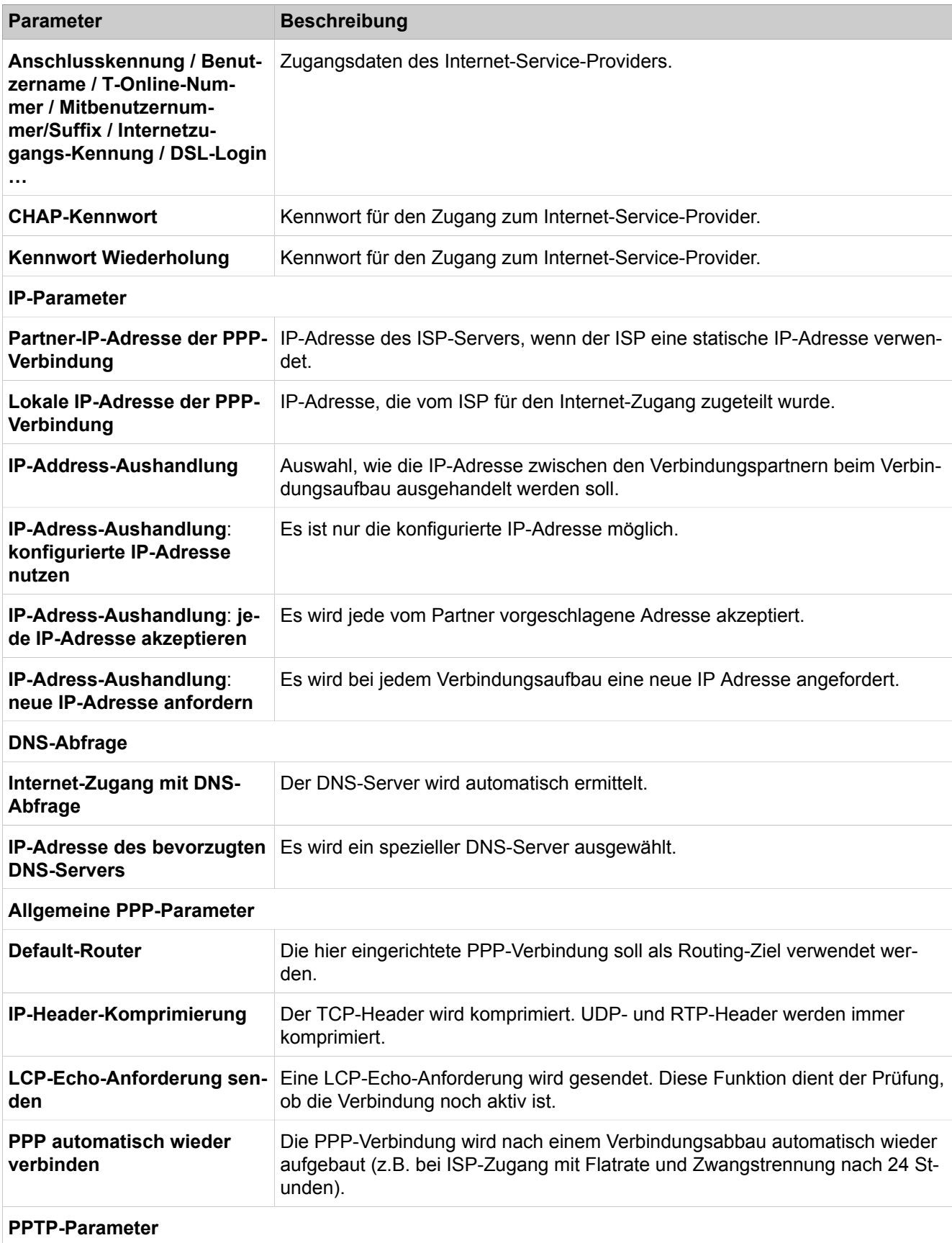

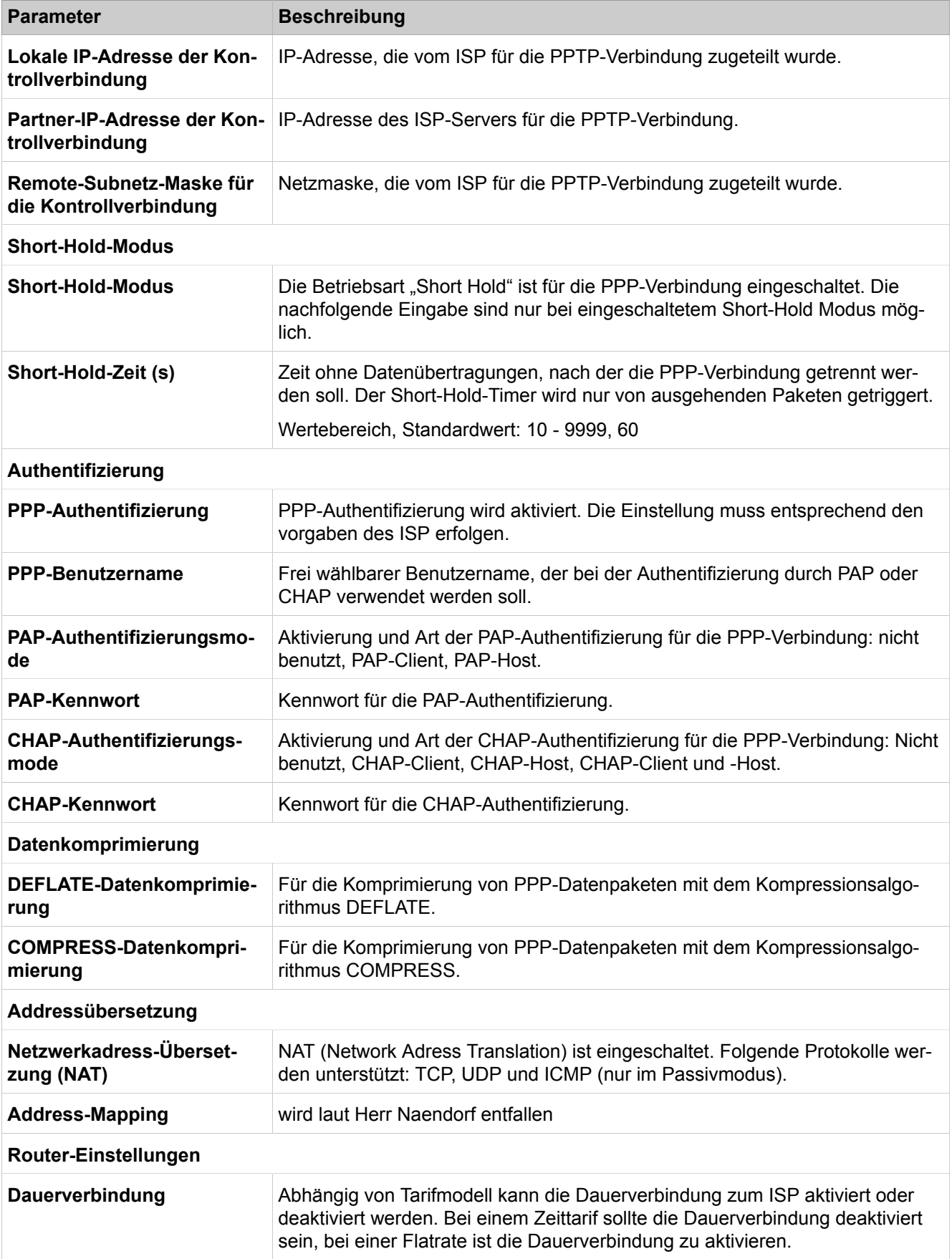

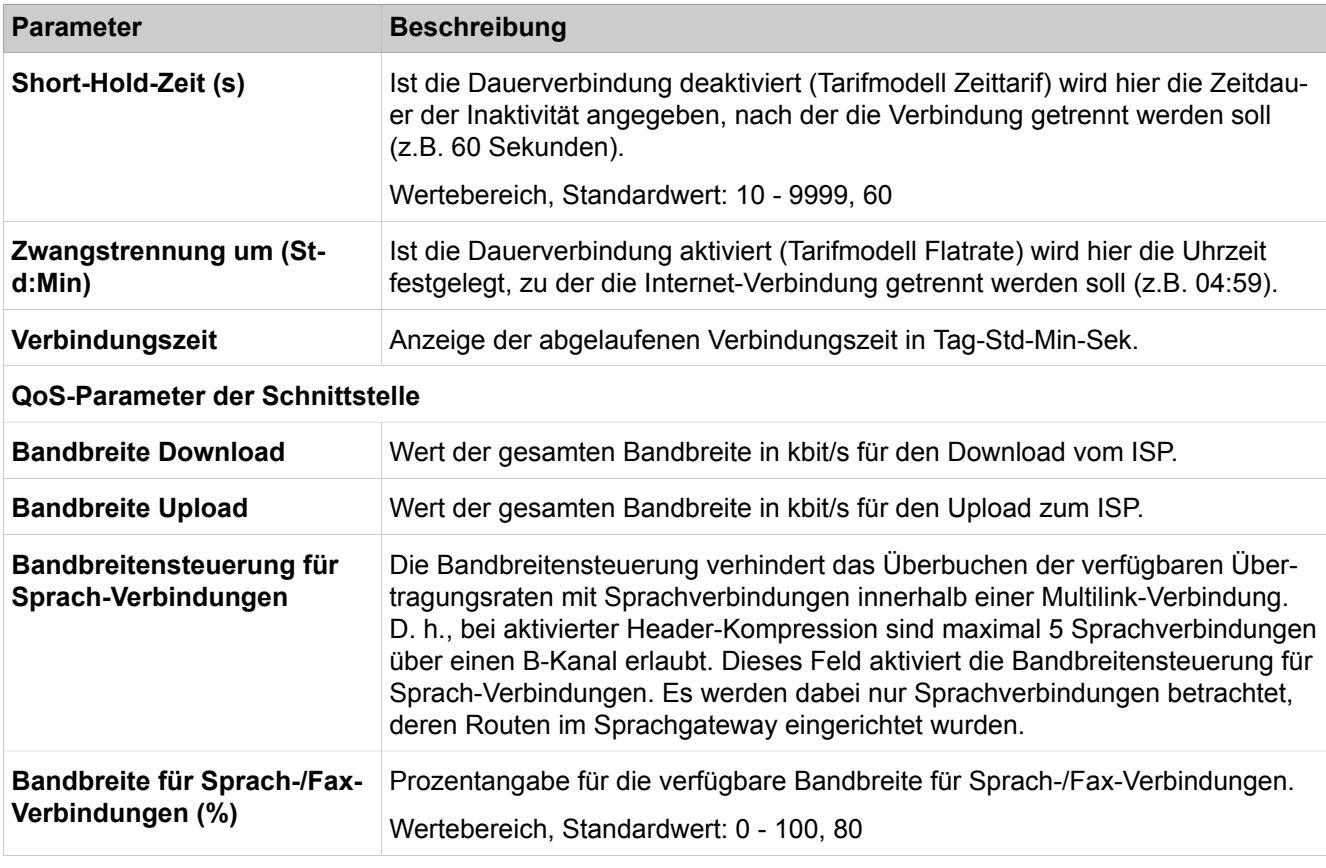

Parameterbeschreibung der Registerkarten:

### • **ACD ändern**

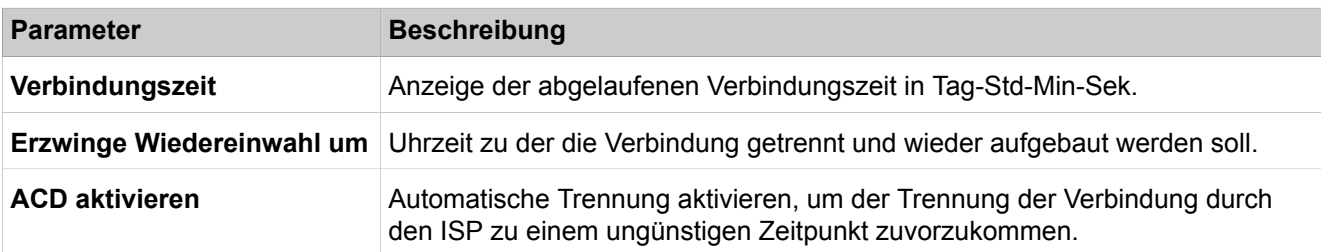

# **29.3.3.3 Netzwerkschnittstellen > Mainboard > LAN 2**

Parameterbeschreibung der Registerkarten:

#### • **LAN 2-Schnittstelle bearbeiten**

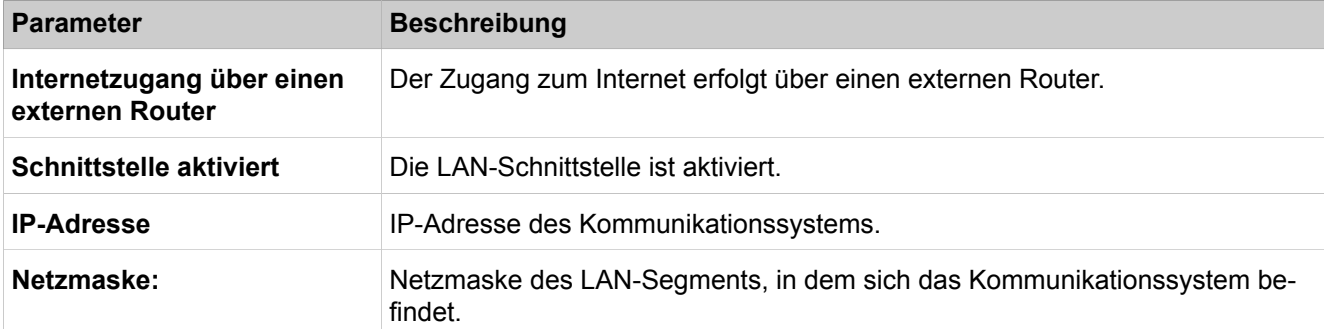

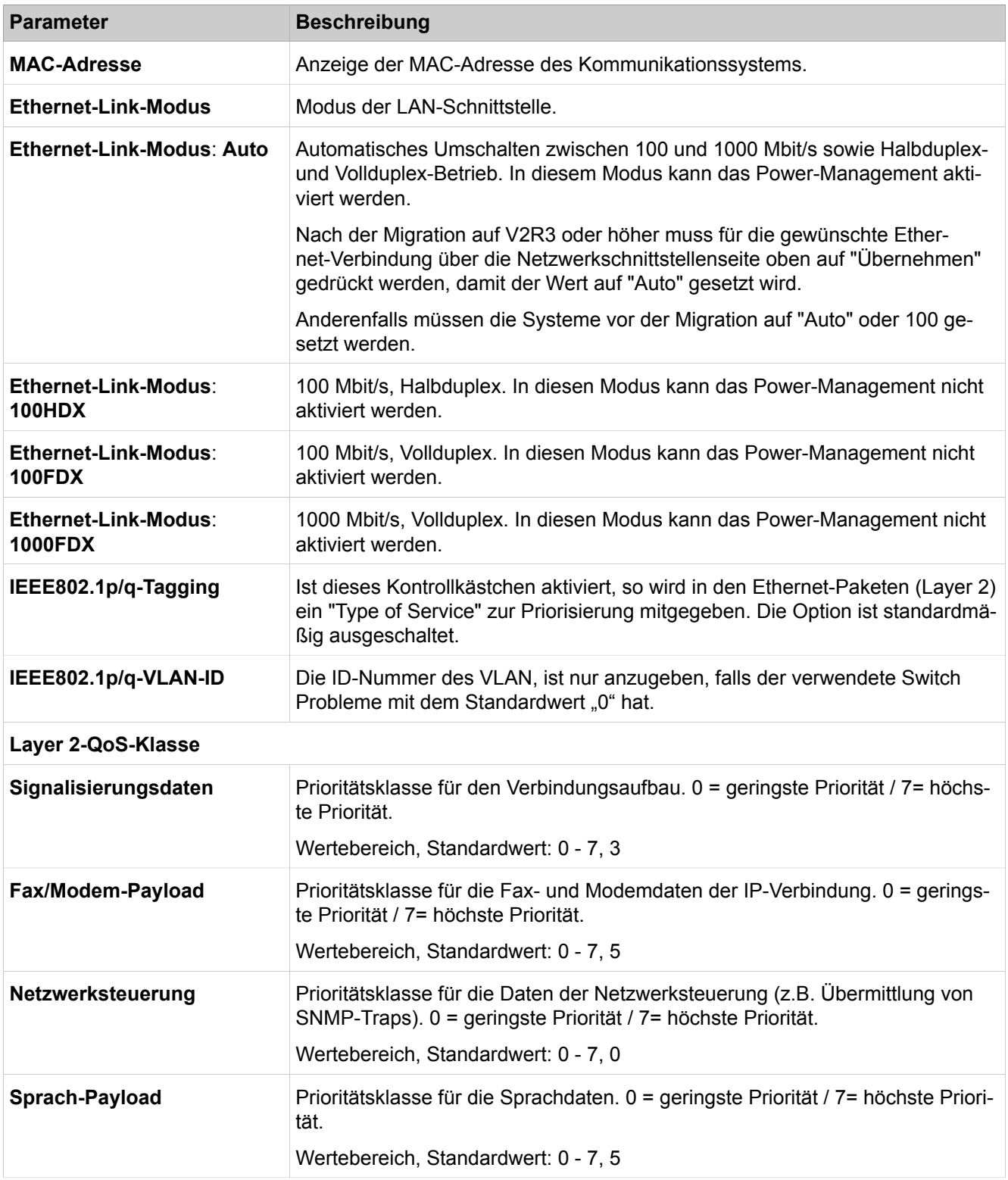

# **29.3.3.4 Netzwerkschnittstellen > Mainboard > LAN 3 (Admin)**

Parameterbeschreibung der Registerkarten:

• **LAN 3-Schnittstelle bearbeiten**

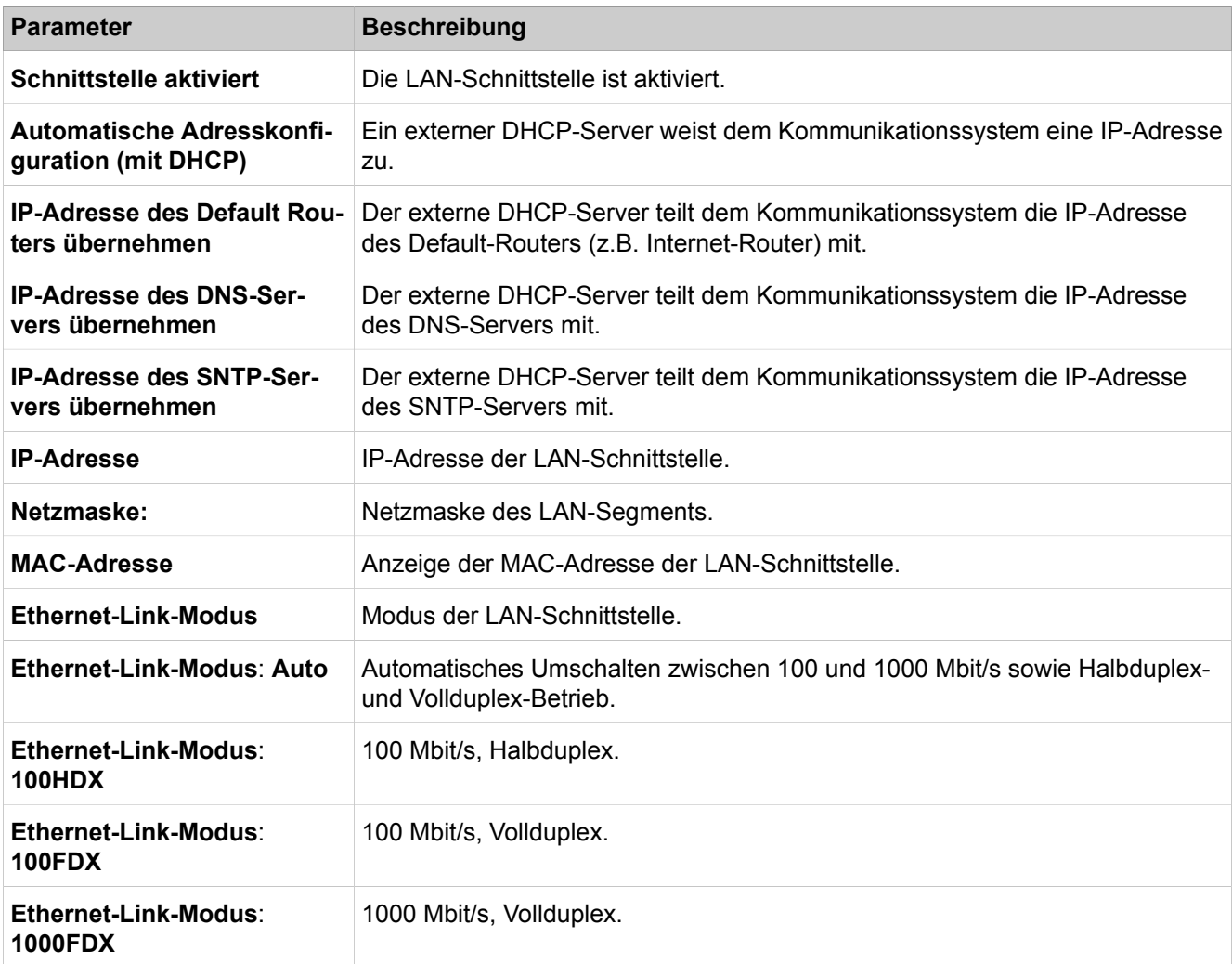

# **29.3.3.5 Netzwerkschnittstellen > Mainboard > FTP-Server**

Parameterbeschreibung der Registerkarten:

#### • **FTP-Server Parameter ändern**

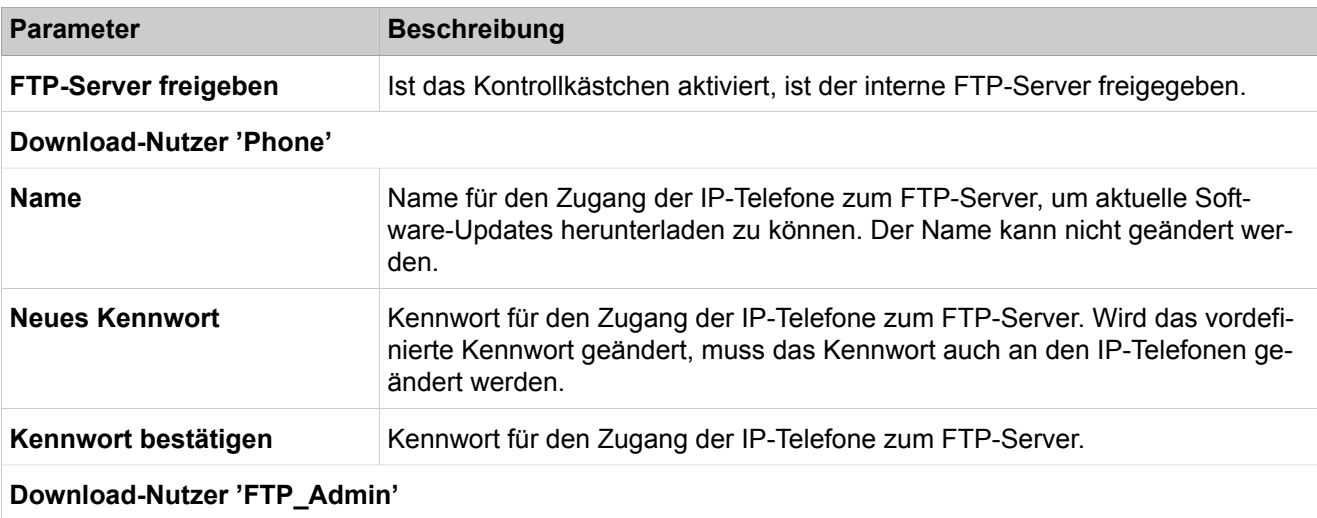

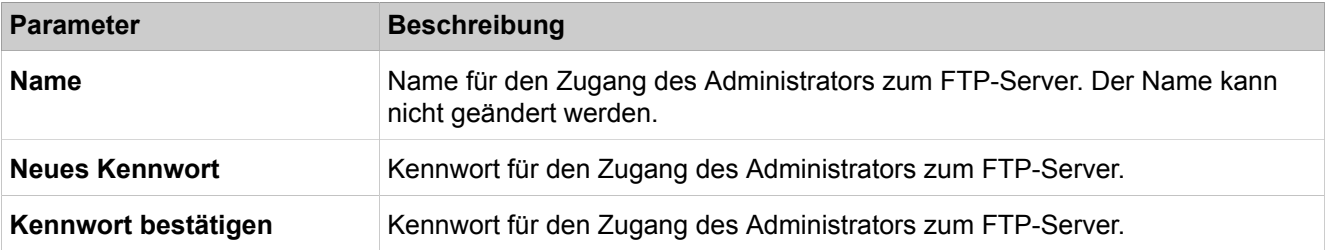

## **29.3.3.6 Netzwerkschnittstellen > Mainboard > DHCP Modus**

Parameterbeschreibung der Registerkarten:

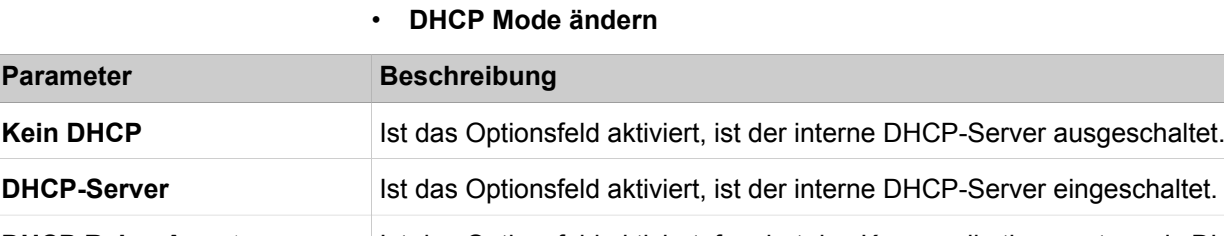

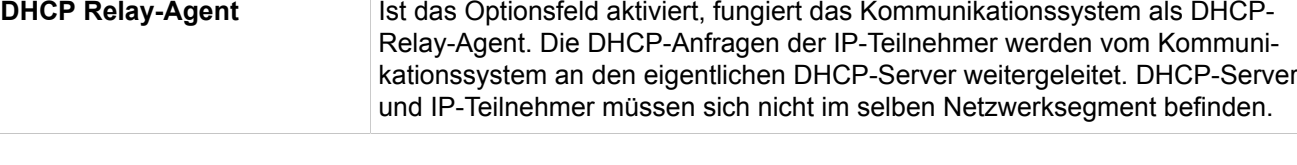

# **29.3.3.7 Netzwerkschnittstellen > Mainboard > DHCP Modus > DHCP-Server > Globale Parameter**

Die hier aufgeführten netzwerkspezifischen Daten werden vom DHCP-Server an die IP-Teilnehmer übertragen.

Parameterbeschreibung der Registerkarten:

• **Globale Parameter ändern**

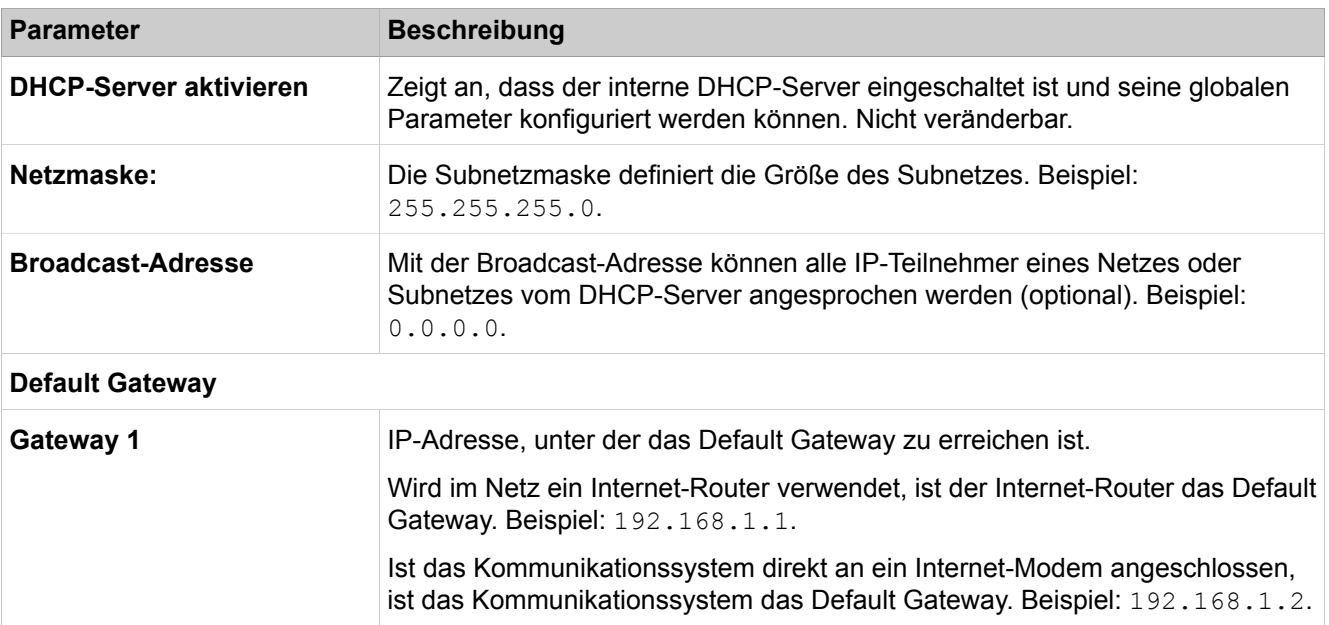

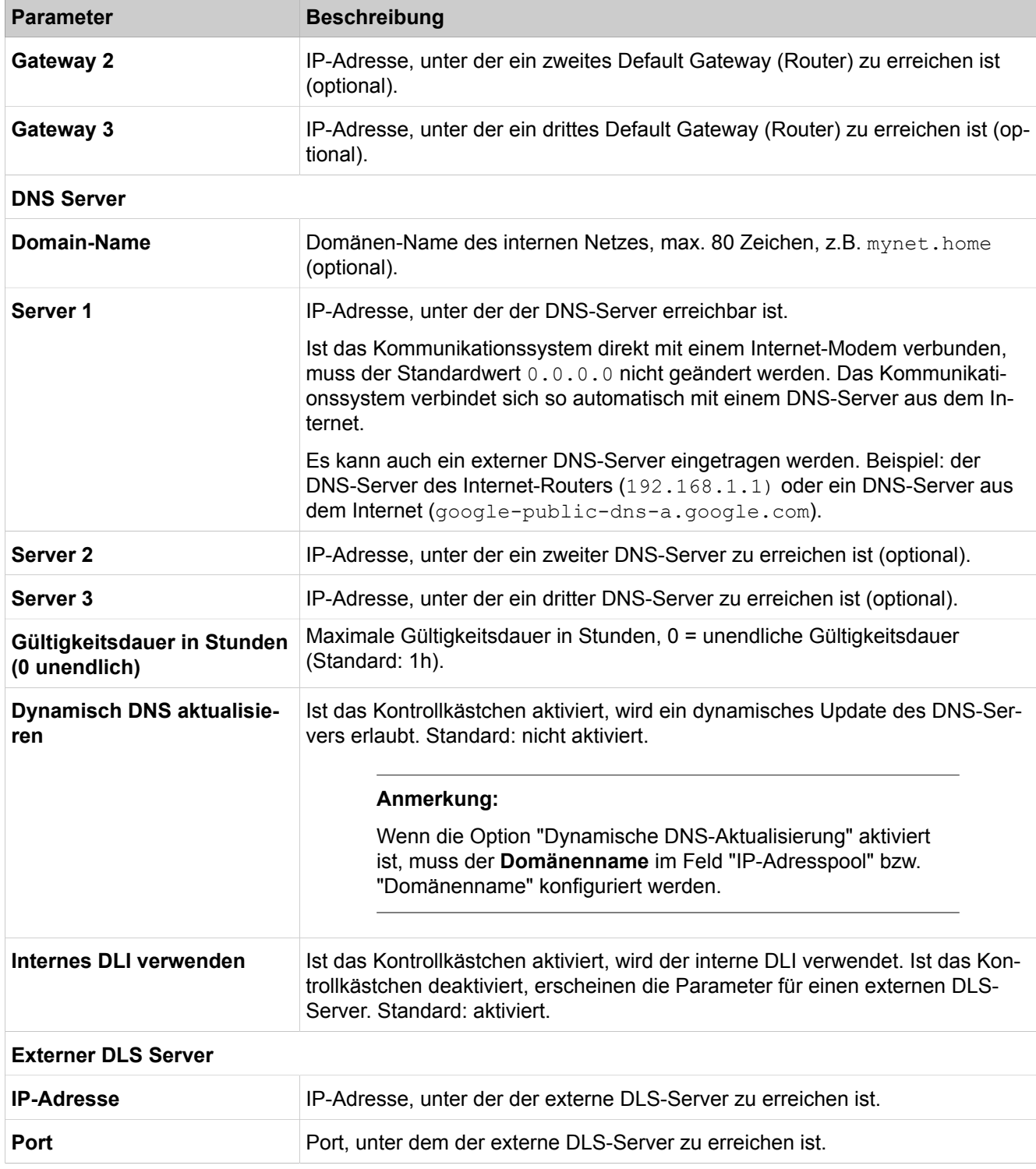

# **29.3.3.8 Netzwerkschnittstellen > Mainboard > DHCP-Modus > DHCP-Server > IP-Adressen-Pools**

- **IP-Adressen-Pools anzeigen**
- **IP-Adressen-Pool hinzufügen**

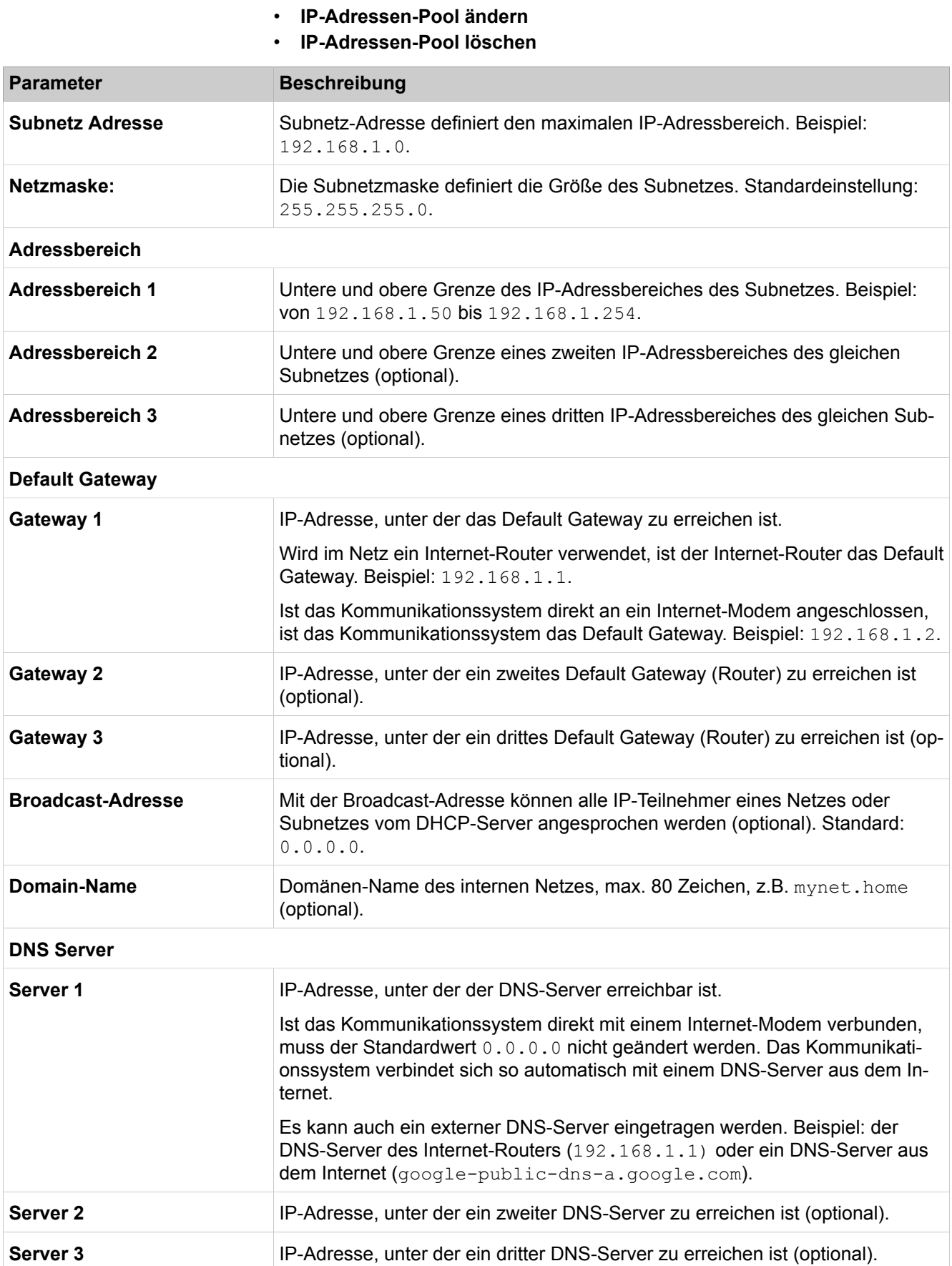

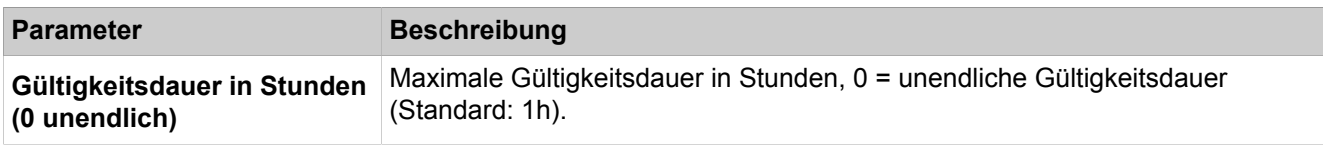

# **29.3.3.9 Netzwerkschnittstellen > Mainboard > DHCP-Modus > DHCP-Server > Statische IP-Adressen**

- **Statische IP Adressen anzeigen**
- **Statische IP Adresse hinzufügen**
- **Statische IP Adresse ändern**
- **Statische IP Adresse löschen**

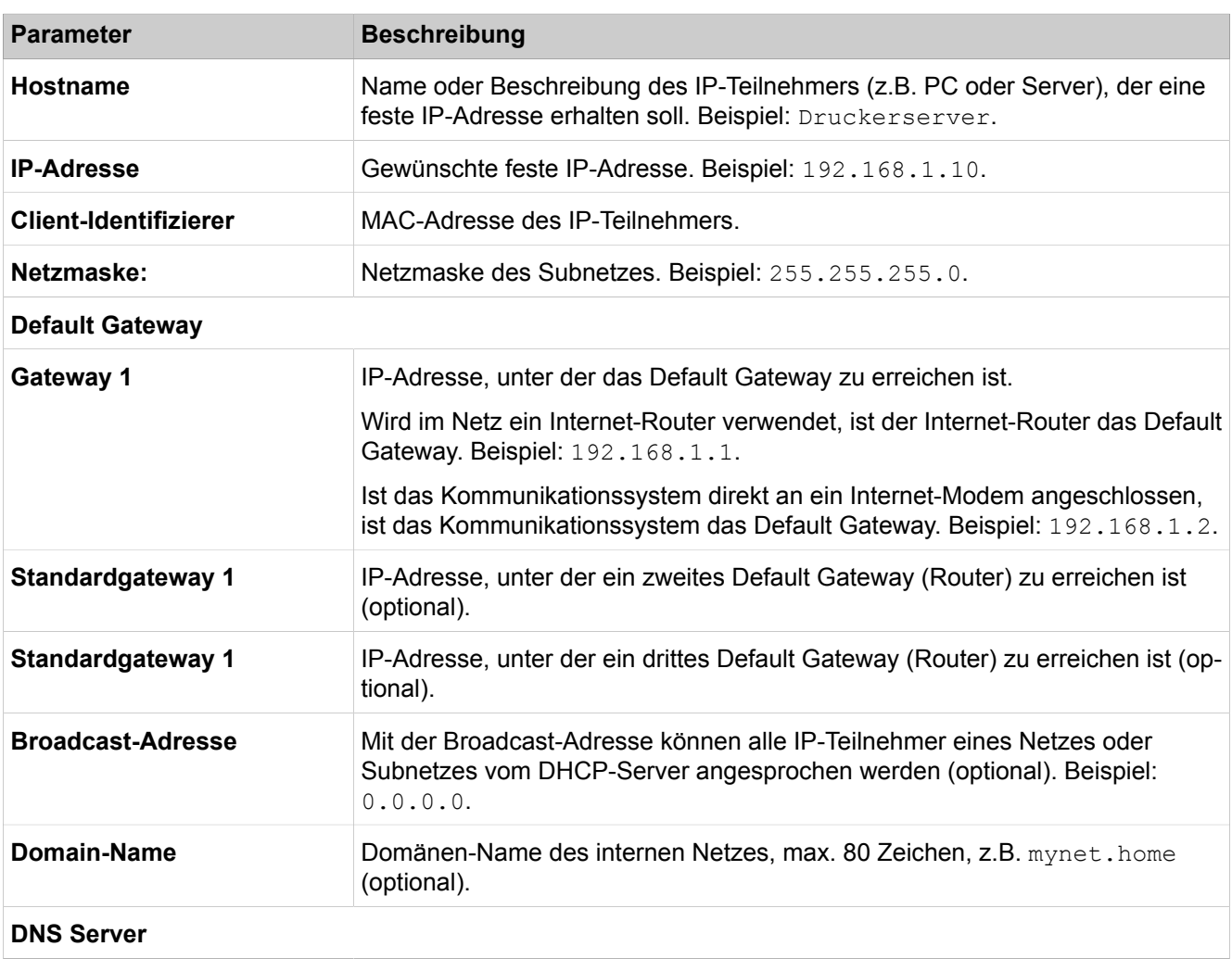
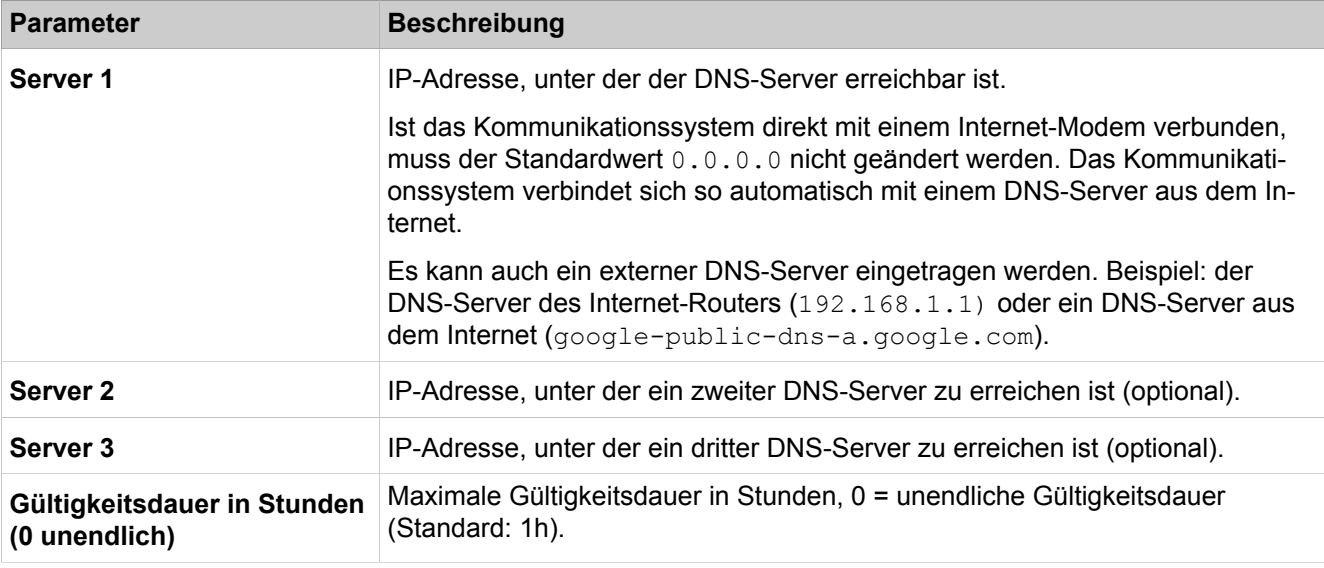

# **29.3.3.10 Netzwerkschnittstellen > Mainboard > DHCP-Modus > DHCP-Server > Zuletzt aktive Leases**

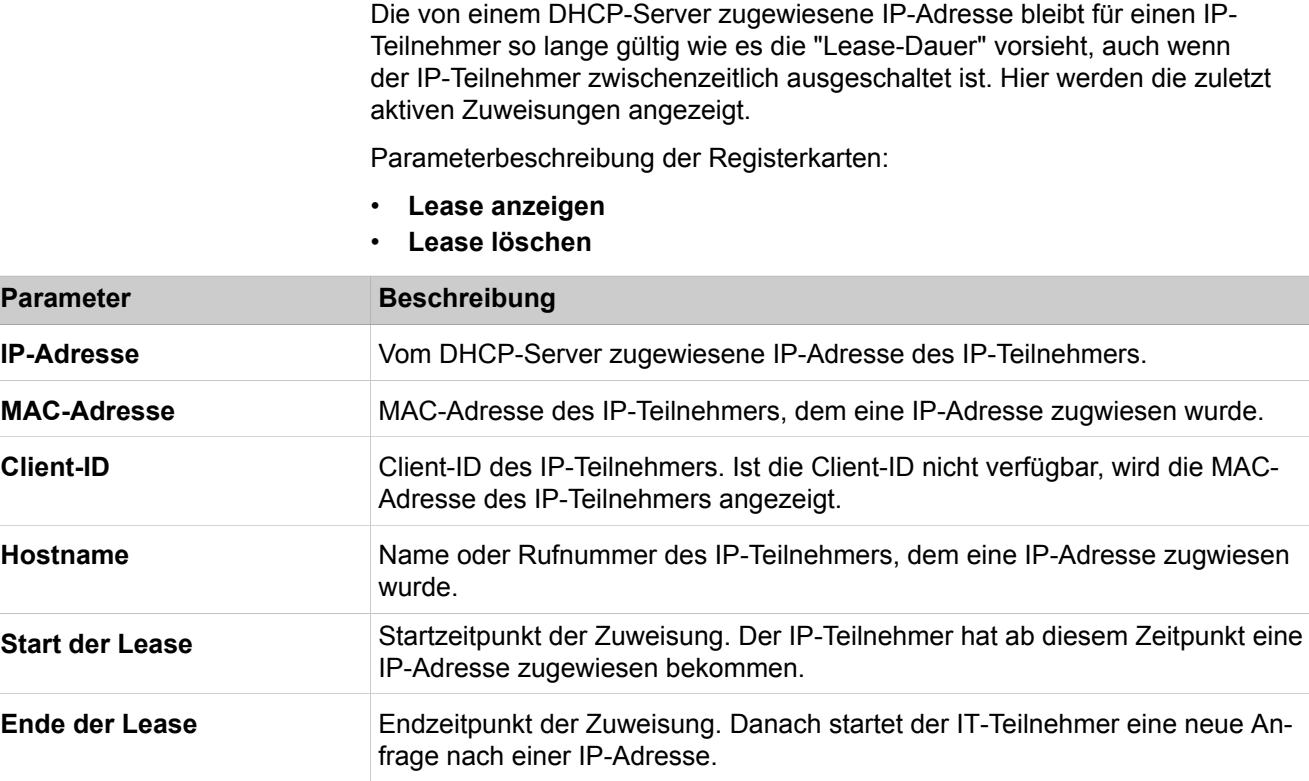

# **29.3.3.11 Netzwerkschnittstellen > Mainboard > DHCP Modus > DHCP Server > Alle Leases**

Die von einem DHCP-Server zugewiesene IP-Adresse bleibt für einen IP-Teilnehmer so lange gültig wie es die "Lease-Dauer" vorsieht, auch wenn der

IP-Teilnehmer zwischenzeitlich ausgeschaltet ist. Hier werden alle Zuweisungen angezeigt.

Parameterbeschreibung der Registerkarten:

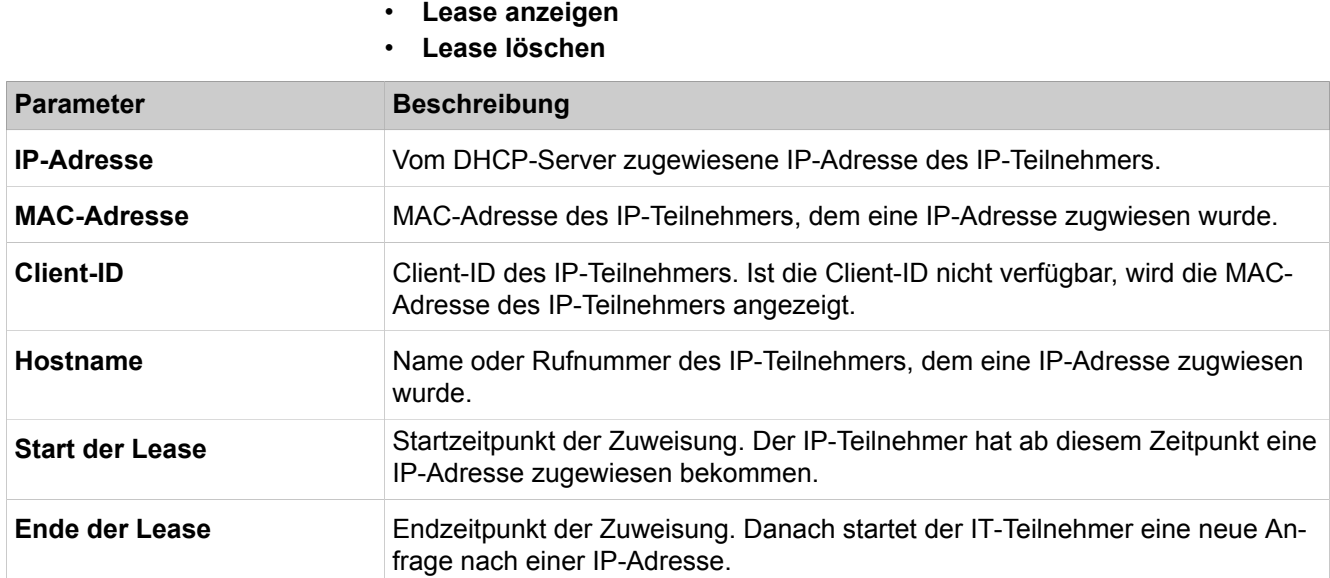

## **29.3.3.12 Netzwerkschnittstellen > Application Board > Host-Name**

Parameterbeschreibung der Registerkarten:

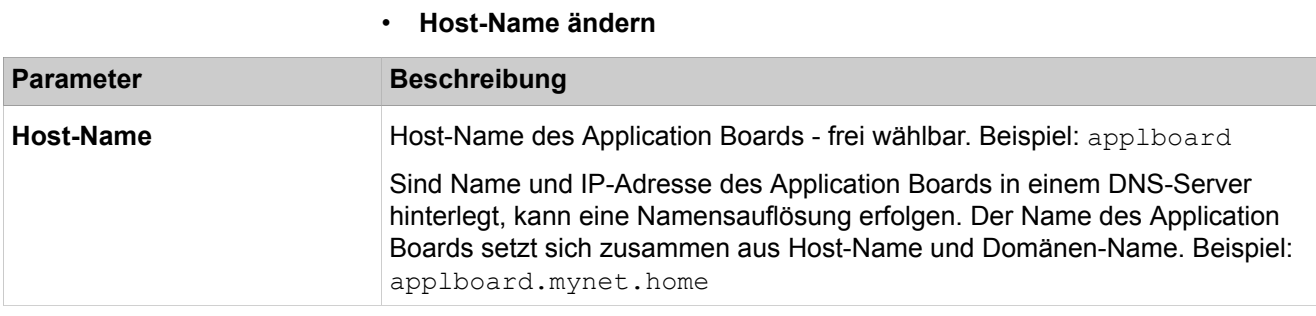

# **29.3.3.13 Netzwerkschnittstellen > Application Board > LAN 1**

Parameterbeschreibung der Registerkarten:

## • **LAN 1-Schnittstelle ändern**

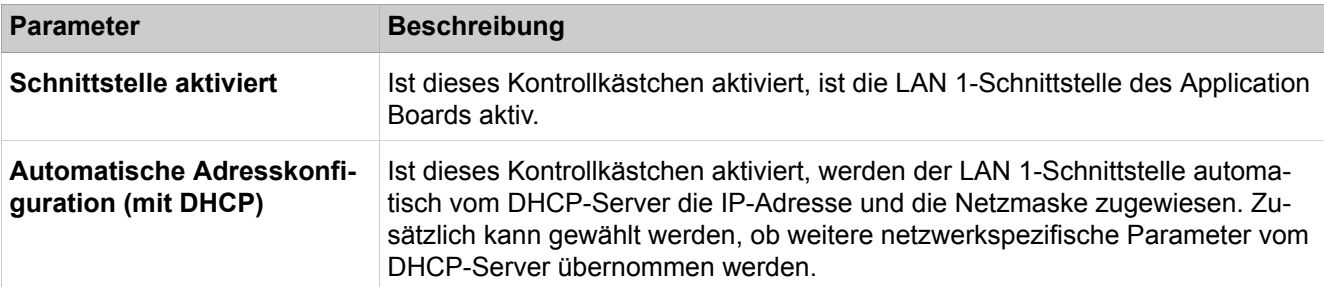

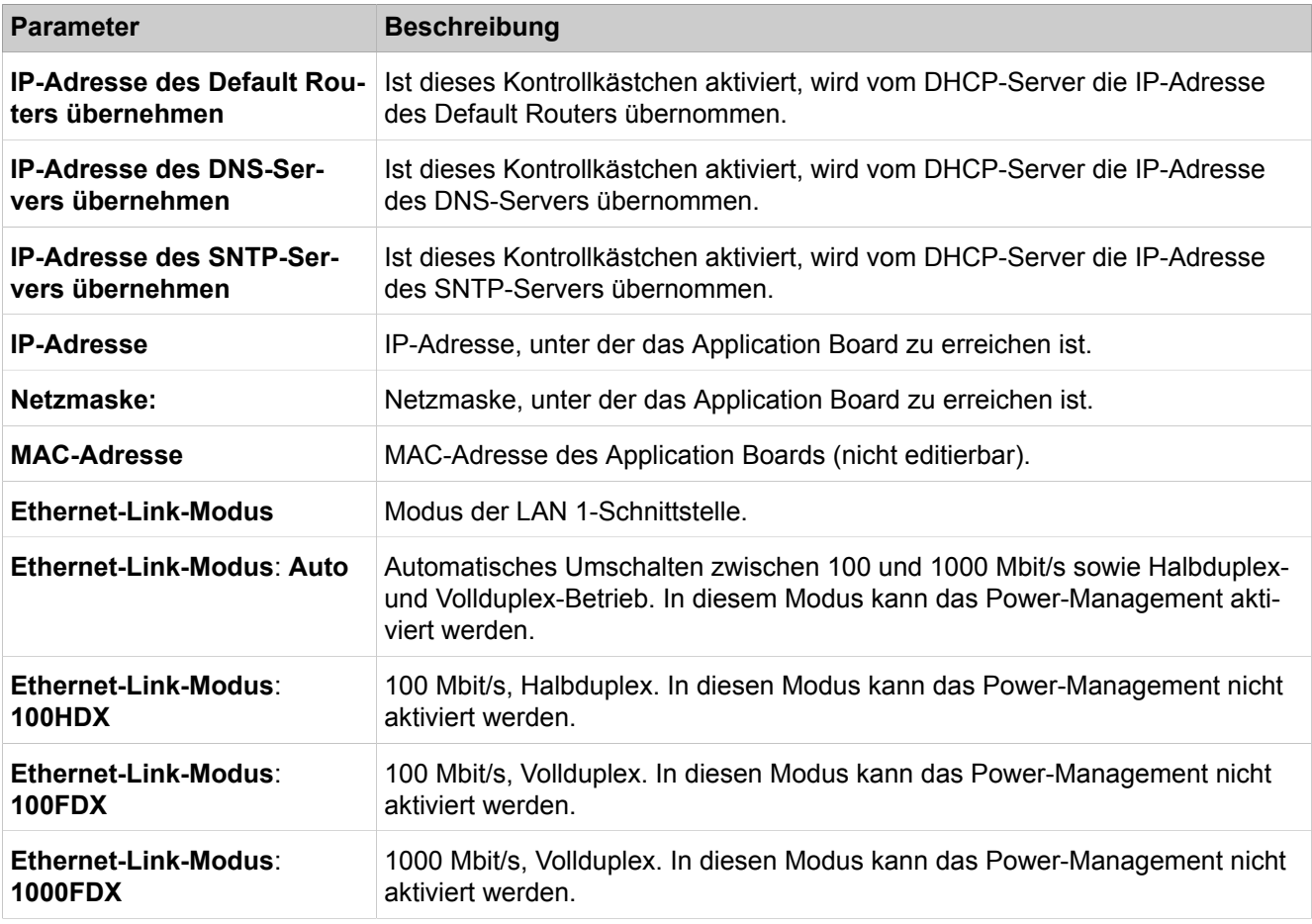

# **29.3.3.14 Netzwerkschnittstellen > Application Board > LAN 2**

Parameterbeschreibung der Registerkarten:

• **LAN 2-Schnittstelle ändern**

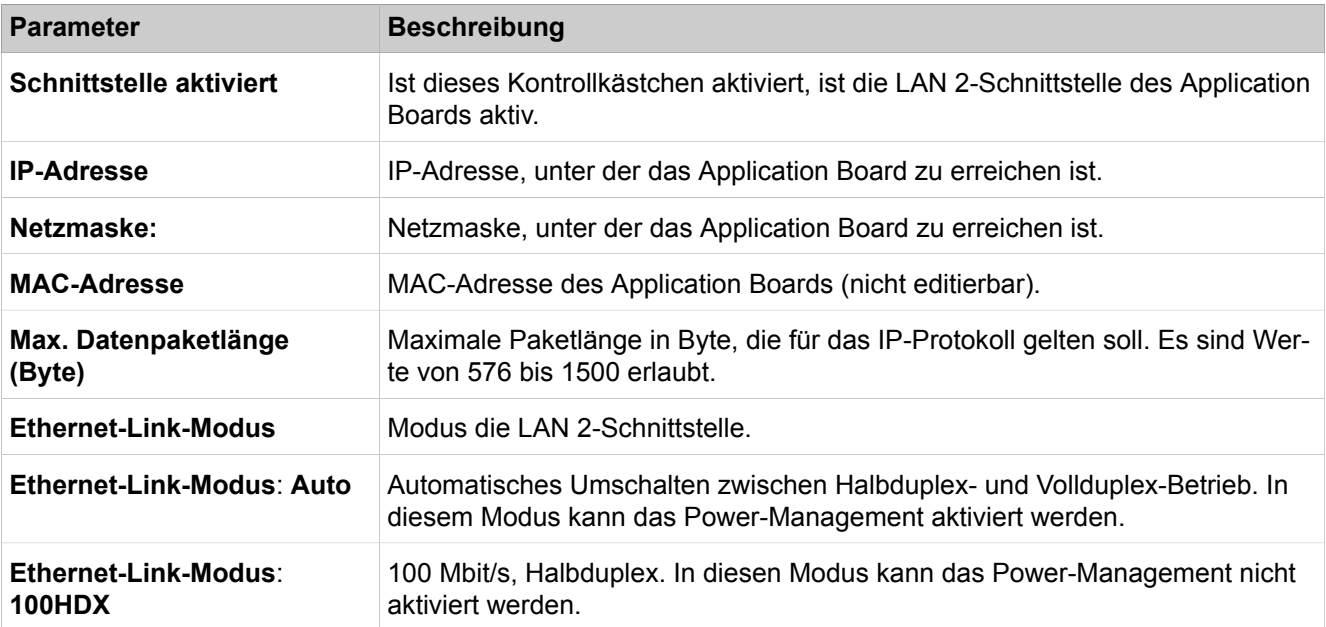

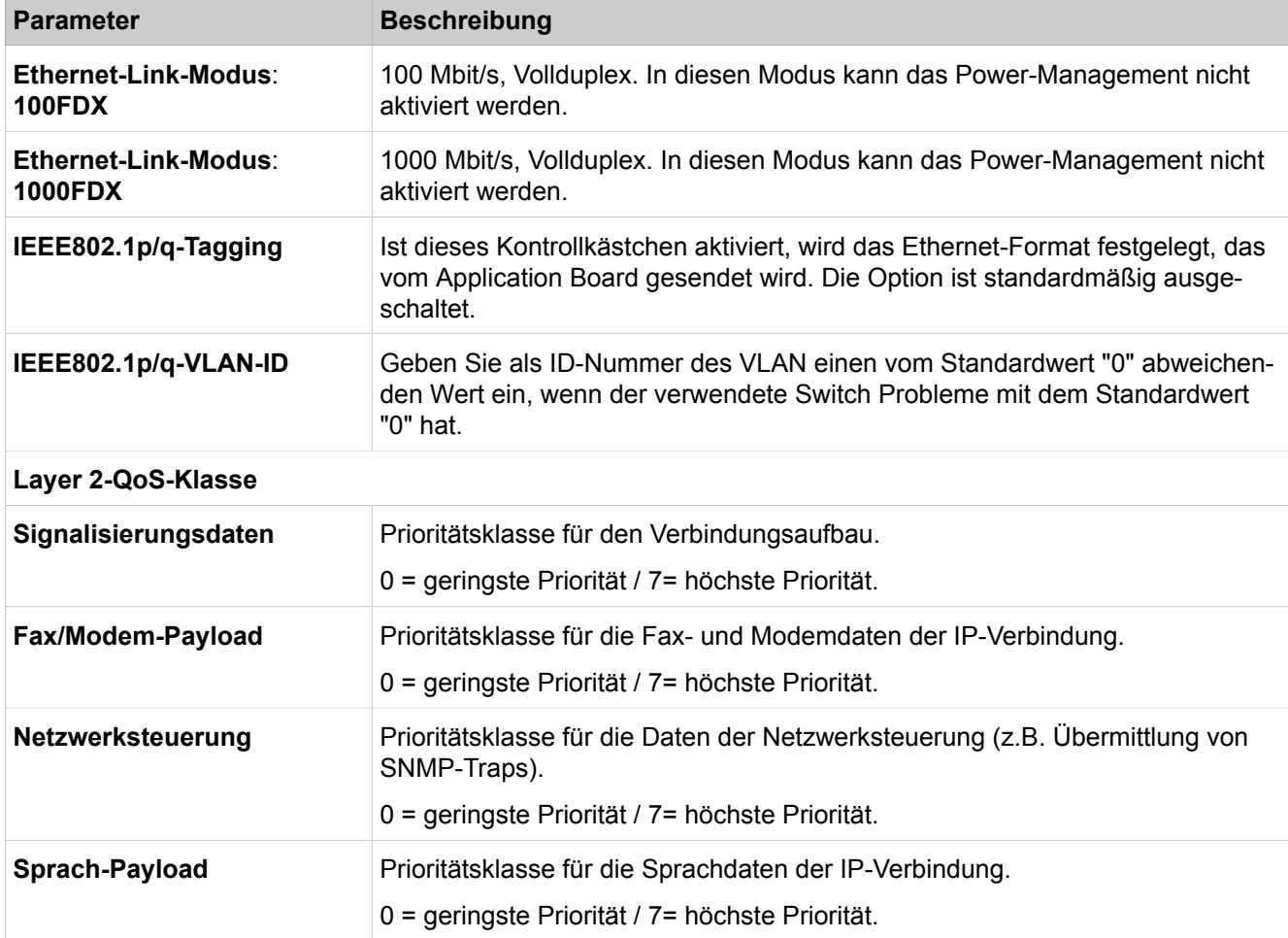

# **29.3.4 Routing**

 Unter **Routing** werden die Routing-Tabellen verwaltet. In kleinen Netzen kann eine Routing-Tabelle auf jedem Router vom Administrator manuell gepflegt werden. In größeren Netzen wird diese Aufgabe mithilfe eines Protokolls automatisiert, das Routing-Informationen im Netz verteilt.

## **29.3.4.1 Routing > IP-Routing > Mainboard > Statische Routen**

Das Kommunikationssystem unterstützt ausschließlich statische Routen. Statische Routen verbinden zwei IP-Geräte miteinander. Sie werden manuell angelegt.

Je nach Applikation ist es ggf. nötig, für das System (Mainboard) und die UC Booster Card (Application Board) unterschiedliche Routen einzustellen.

- **Statische Routentabelle anzeigen**
- **Statische Route hinzufügen**
- **Statische Route ändern**
- **Statische Route löschen**

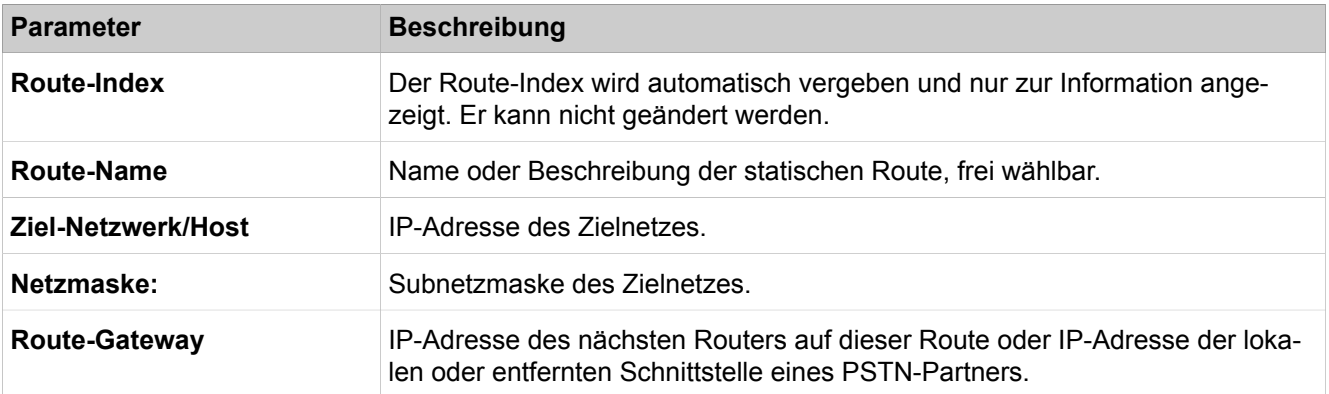

## **29.3.4.2 Routing > IP-Routing > Mainboard > Default Router**

Je nach Applikation ist es ggf. nötig, für das System (Mainboard) und die UC Booster Card (Application Board) ein unterschiedliches Default-Routing einzustellen.

Parameterbeschreibung der Registerkarten:

#### • **Default Router ändern**

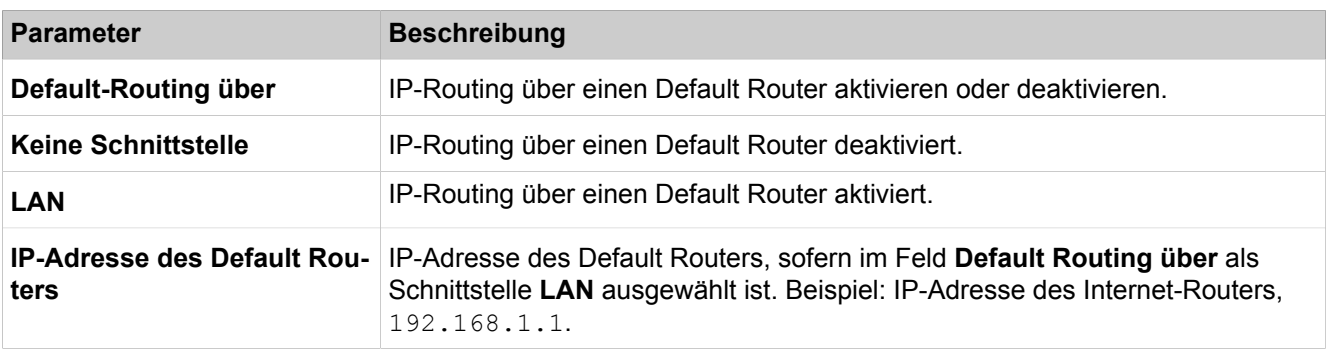

## **29.3.4.3 Routing > IP-Routing > Mainboard > DNS-Server**

Sie können die IP-Adresse des DNS-Servers anzeigen und gegebenenfalls ändern. Die Einstellung ist für Trunking mit dynamischen IP-Adressen notwendig.

Parameterbeschreibung der Registerkarten:

• **DNS-Einstellungen ändern**

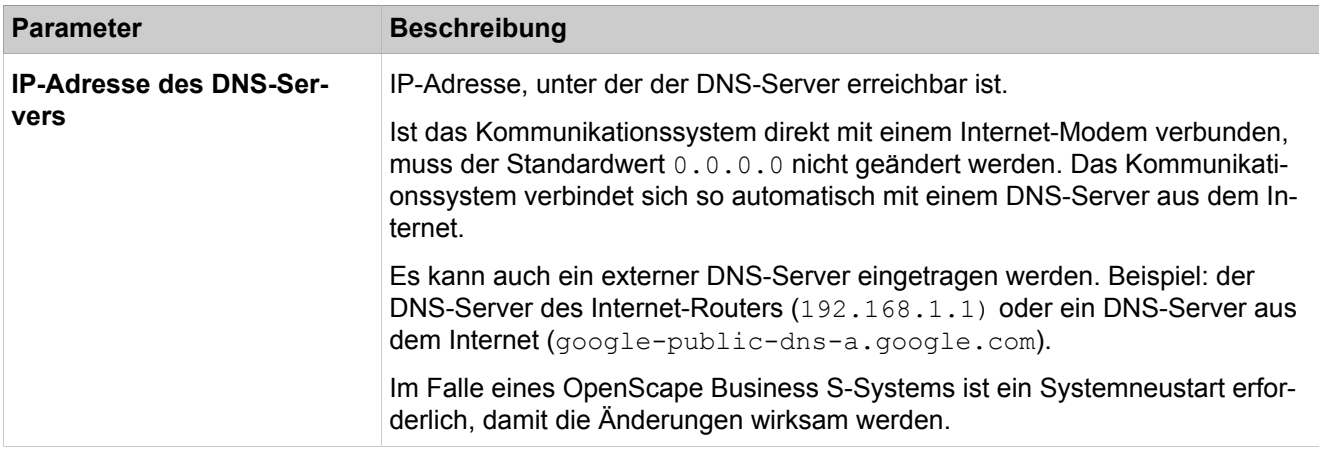

## **29.3.4.4 Routing > IP-Routing > Application Board > Statische Routen**

Je nach Applikation ist es ggf. nötig, für das System (Mainboard) und die UC Booster Card (Application Board) unterschiedliche Routen einzustellen.

Parameterbeschreibung der Registerkarten:

- **Statische Routentabelle anzeigen**
- **Statische Route hinzufügen**
- **Statische Route ändern**
- **Statische Route löschen**

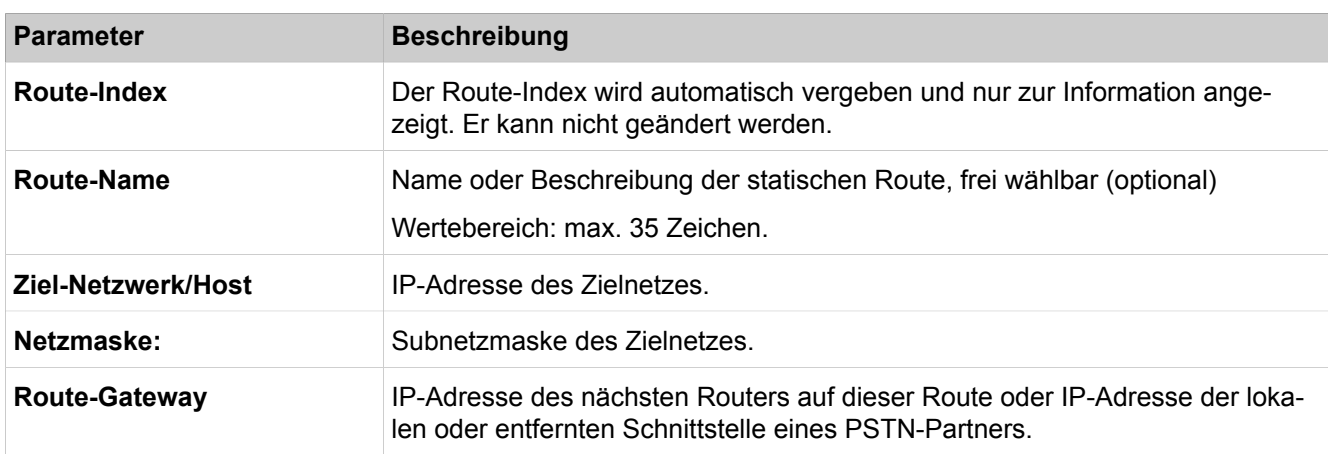

## **29.3.4.5 Routing > IP-Routing > Application Board > Default Router**

Je nach Applikation ist es ggf. nötig, für das System (Mainboard) und die UC Booster Card (Application Board) ein unterschiedliches Default-Routing einzustellen.

Parameterbeschreibung der Registerkarten:

#### • **Standard-Router ändern**

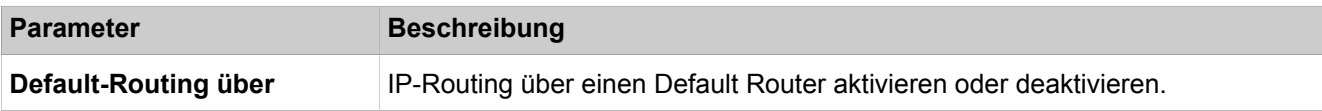

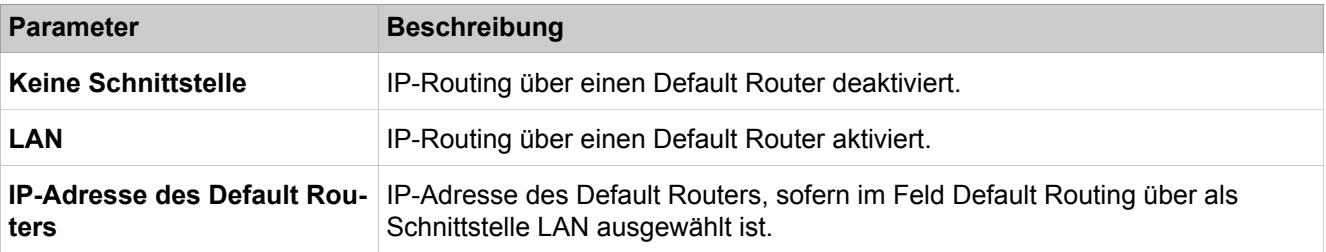

## **29.3.4.6 Routing > NAT**

Sie können eine NAT-Regel für die Netzwerk-Adressübersetzung anzeigen, hinzufügen, ändern und löschen. Über den NAT-Tabelleneditor können Sie bequem alle vorhandenen und weitere NAT-Einträge für die Netzwerk-Adressübersetzung auf einmal bearbeiten.

- **NAT hinzufügen**
- **NAT-Tabelleneditor**

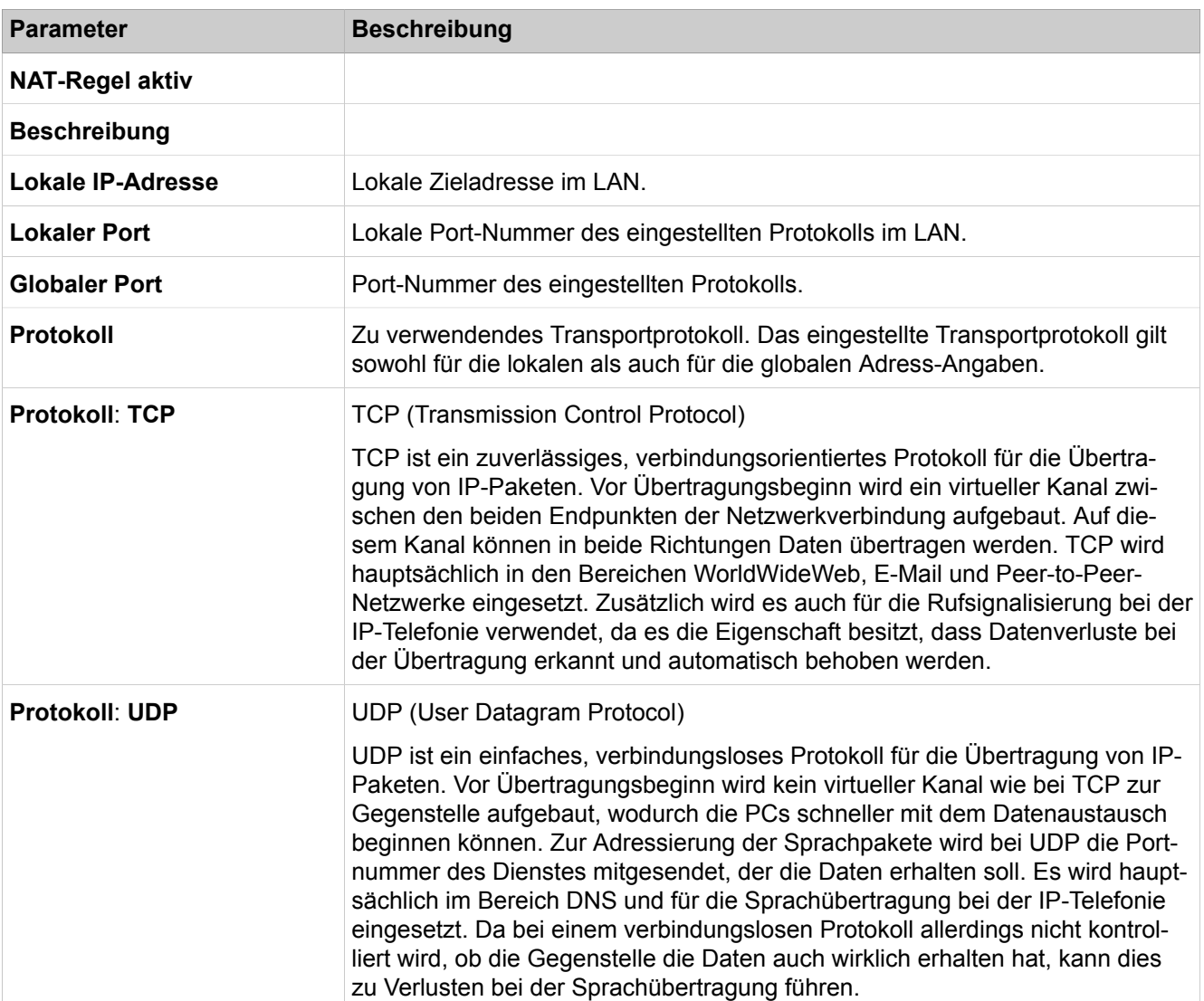

## **29.3.4.7 Routing > PSTN**

Mit diesen Parametern wird eine IP-Remote-Verbindung (DFÜ-Verbindung) über das klassische Telefonnetz eingerichtet.

Parameterbeschreibung der Registerkarten:

#### • **Globale PSTN-Daten ändern**

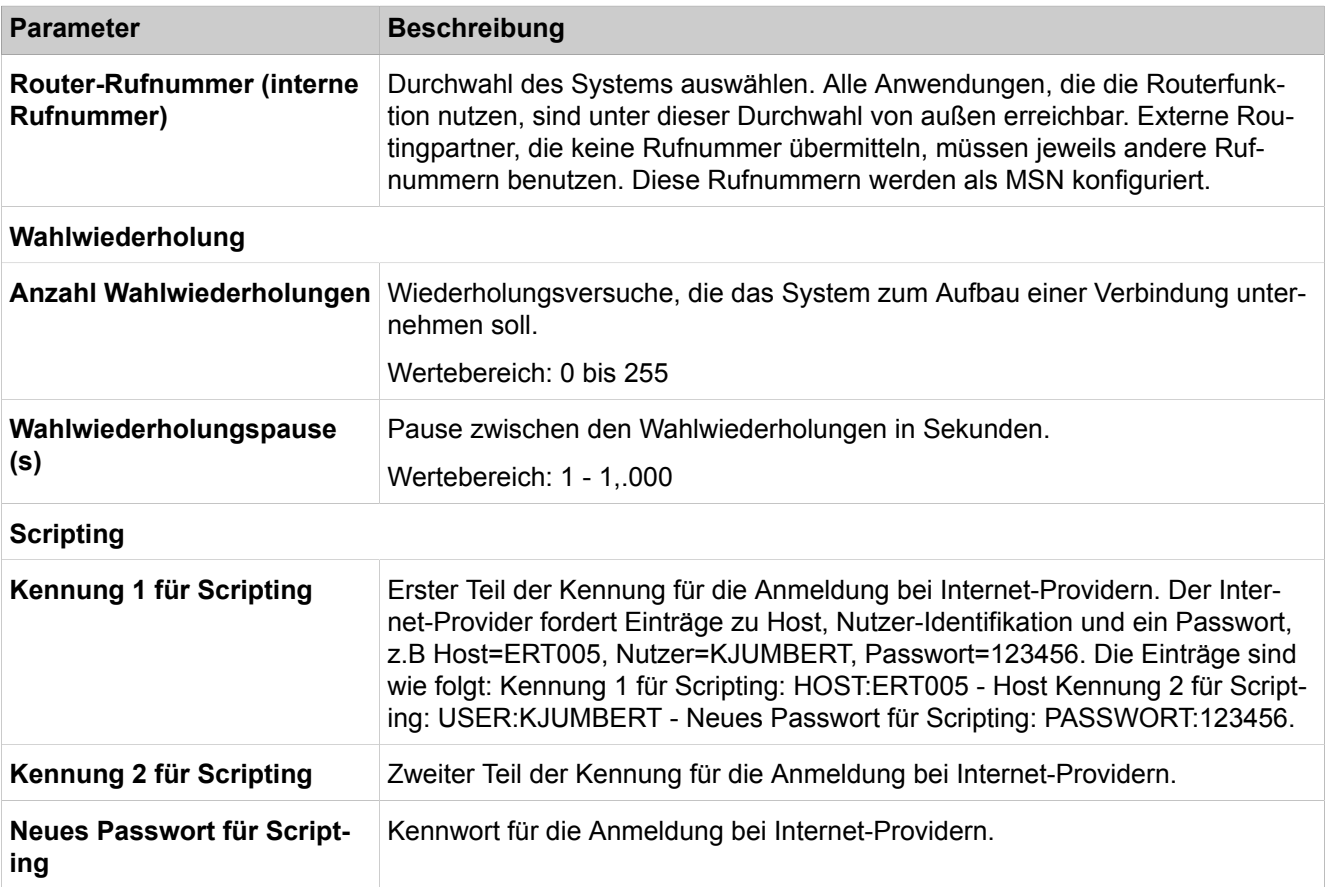

## **29.3.4.8 Routing > PSTN > PPP-Protokoll**

Parameterbeschreibung der Registerkarten:

#### • **Laden über HTTP**

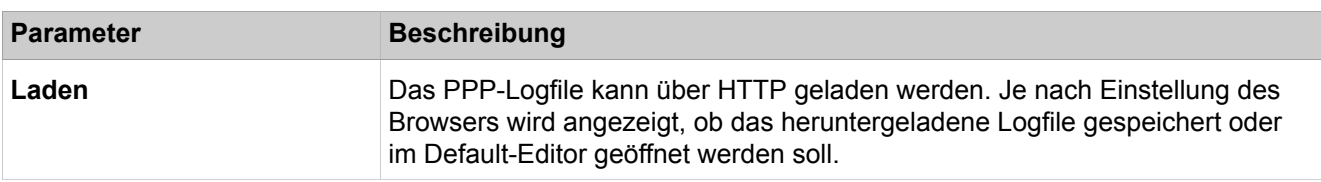

## **29.3.4.9 Routing > PSTN > PSTN-Partner**

- **PSTN-Partner hinzufügen**
- **PSTN-Partner anzeigen**

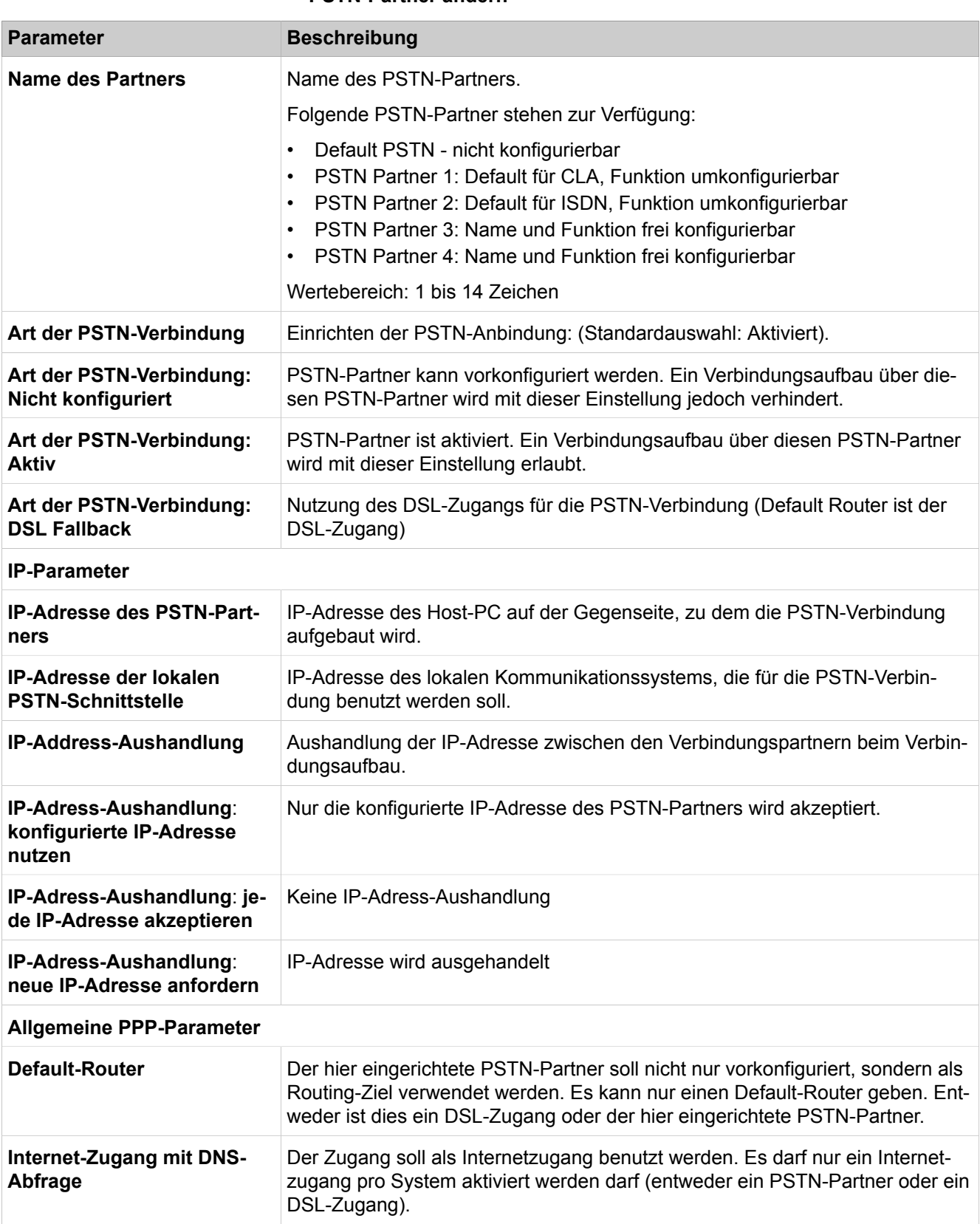

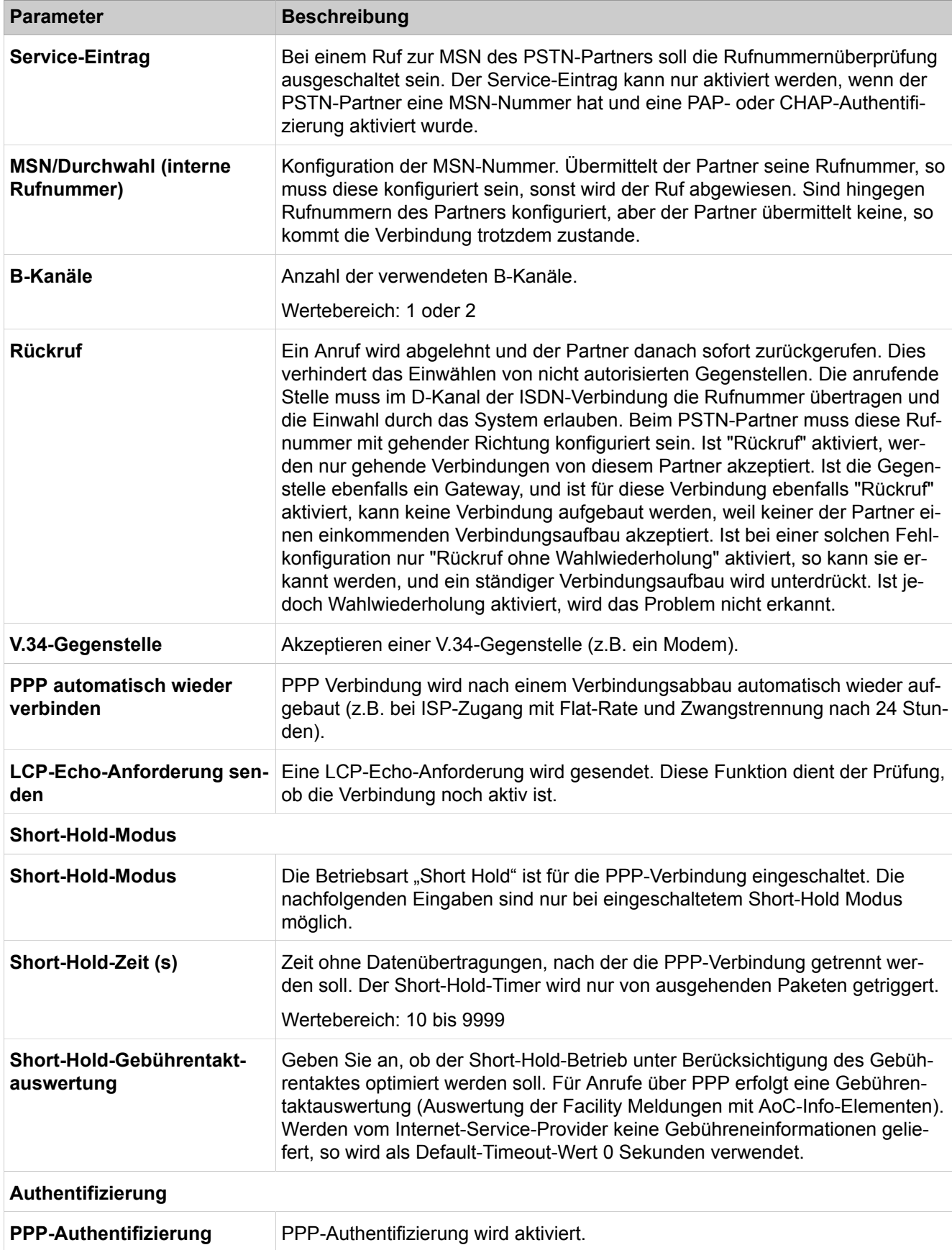

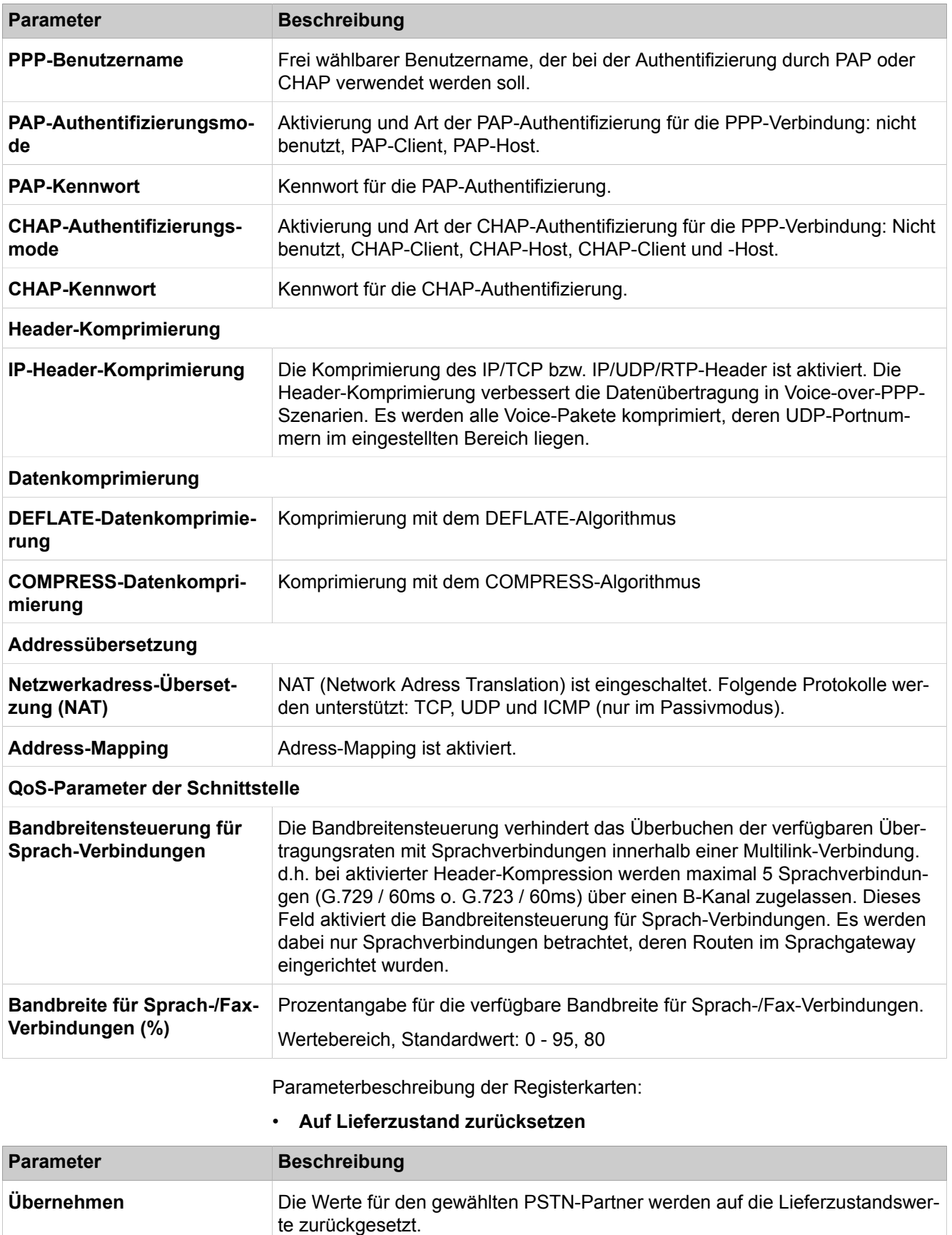

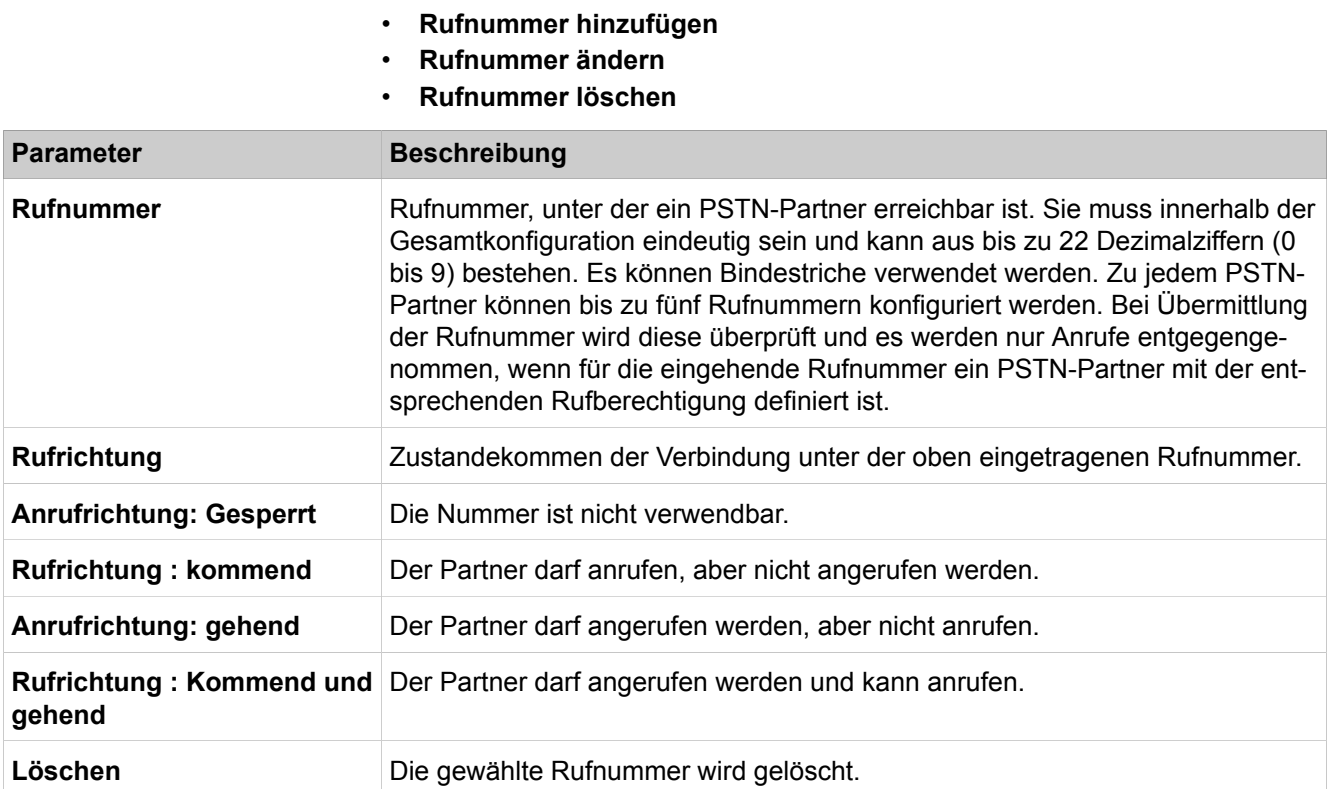

# **29.3.5 LCR**

Unter **LCR** werden die Funktionen für LCR wie Berechtigungen, Wahlpläne, Wegetabellen und Wahlregeln zusammengefasst.

## **29.3.5.1 LCR > LCR-Flags**

Parameterbeschreibung der Registerkarte:

• **LCR Flags ändern**

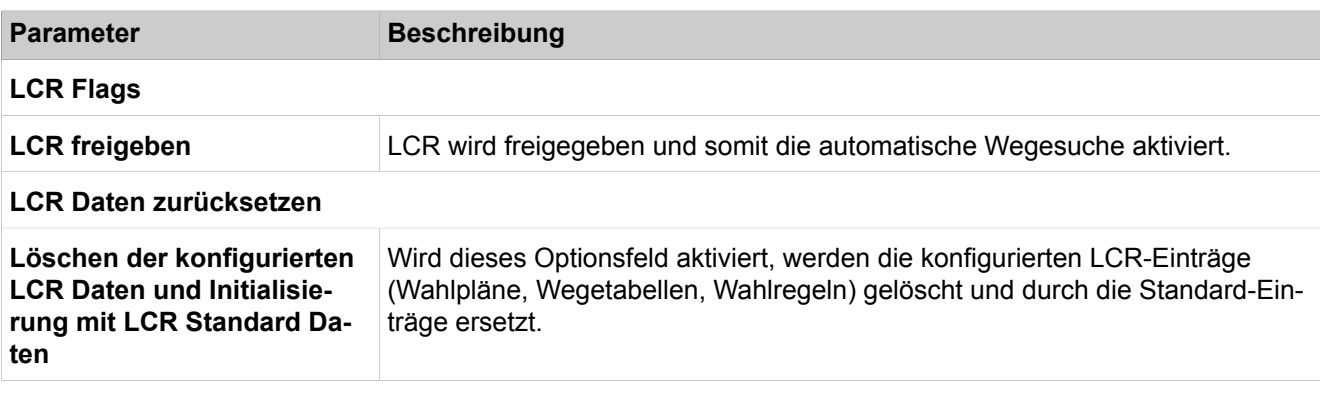

**Tipp:** Bei Fehlkonfiguration im LCR besteht die Gefahr, dass gehende Verbindungen nicht oder nur eingeschränkt möglich sind.

## **29.3.5.2 LCR > Berechtigungen**

#### Parameterbeschreibung der Registerkarte:

#### • **LCR Berechtigungen ändern**

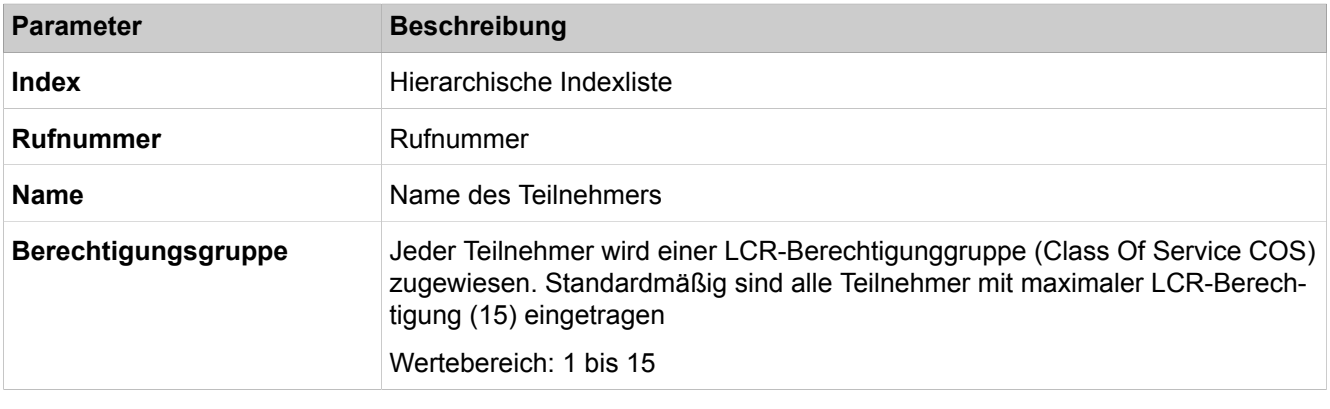

**Tipp:** Ein Teilnehmer kann einen Weg nur dann belegen, wenn seine Berechtigung größer oder gleich der LCR-Berechtigung in der Wegetabelle ist.

## **29.3.5.3 LCR > Wahlplan**

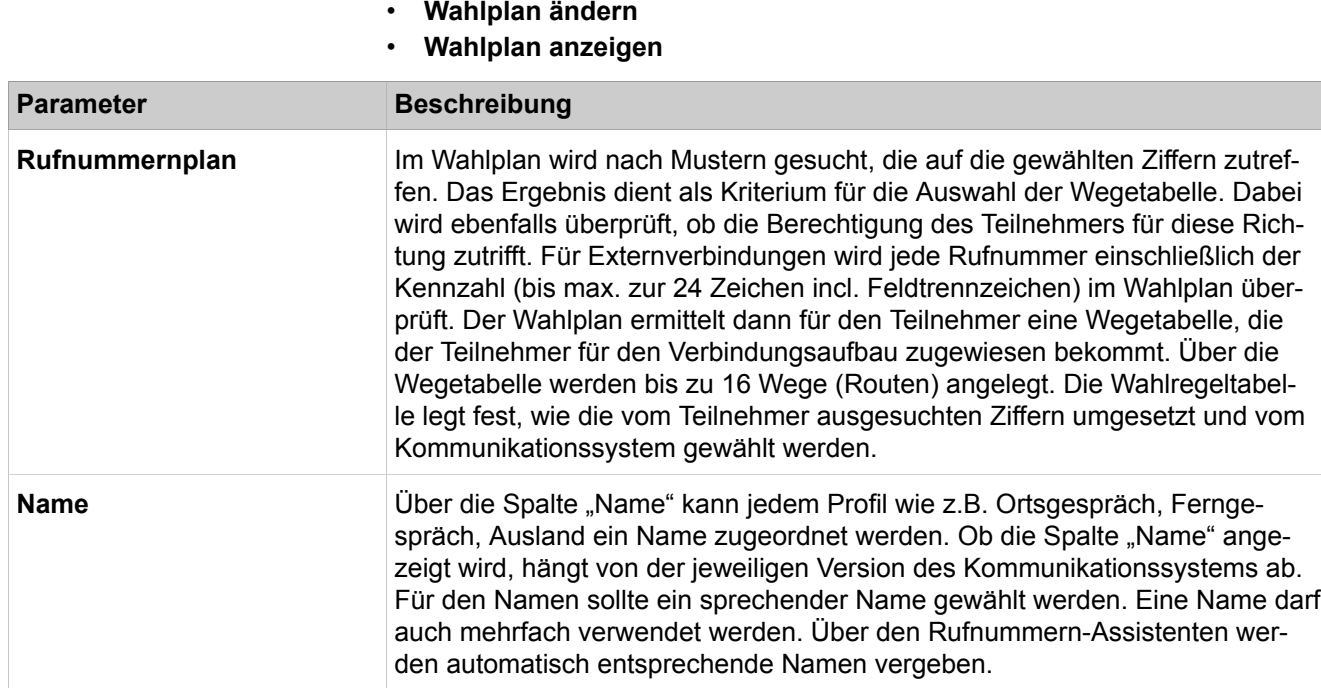

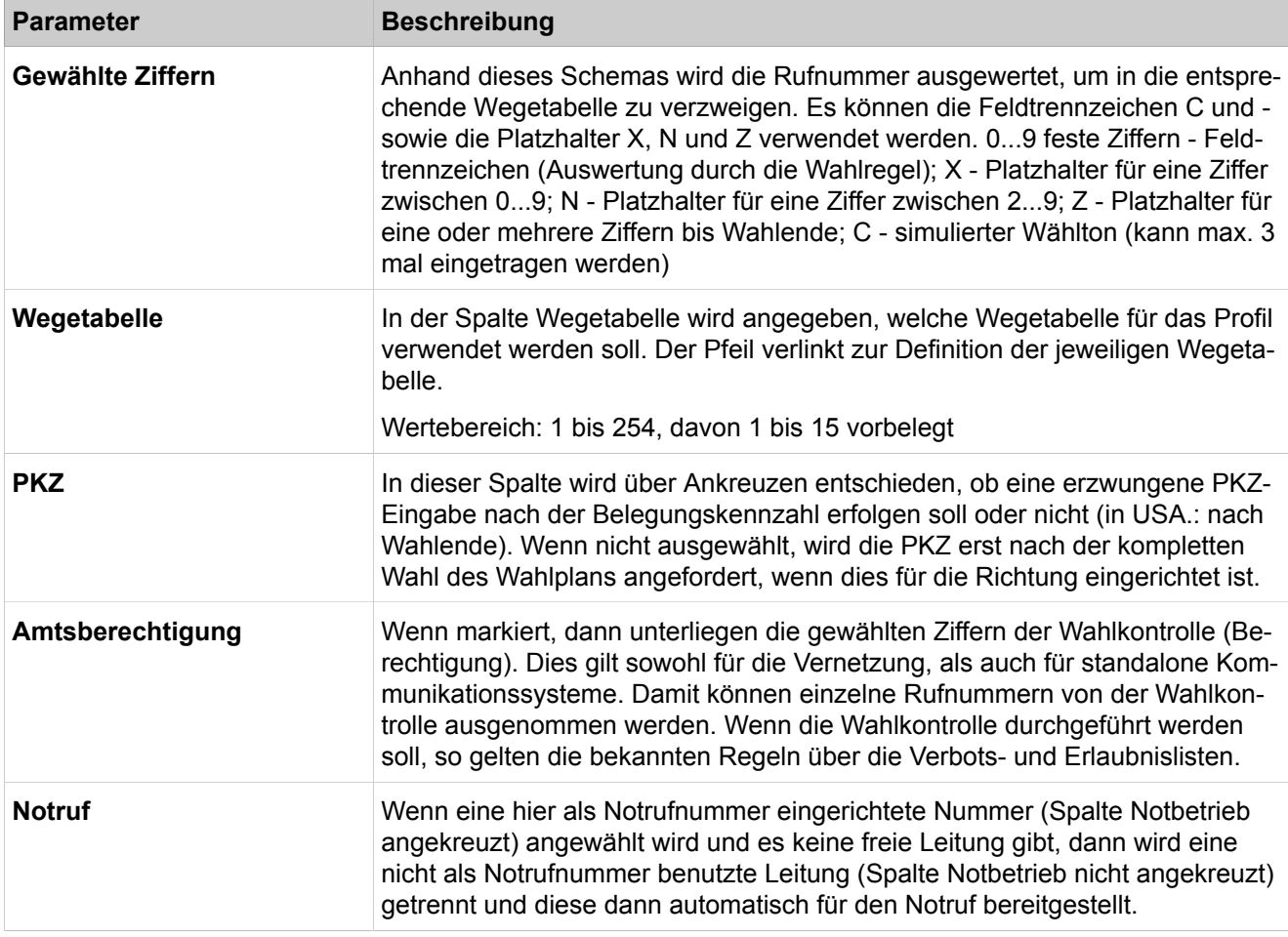

## **29.3.5.4 LCR > Wegetabelle**

Parameterbeschreibung der Registerkarten:

• **Wegetabelle ändern**

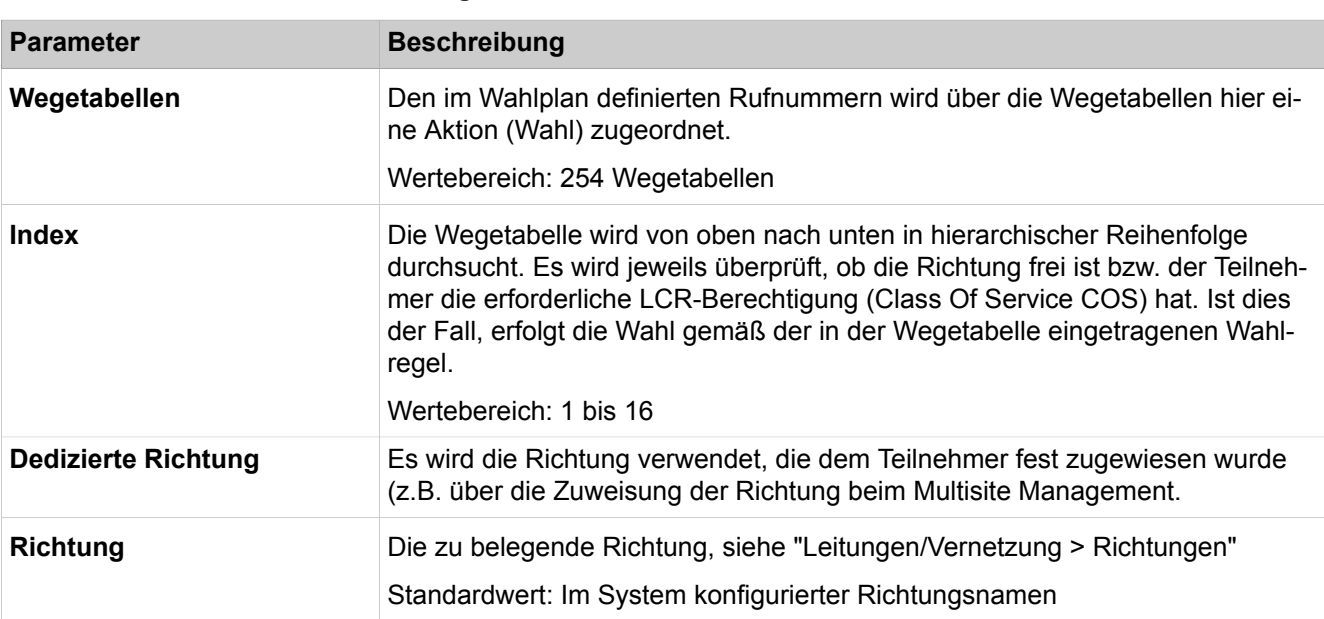

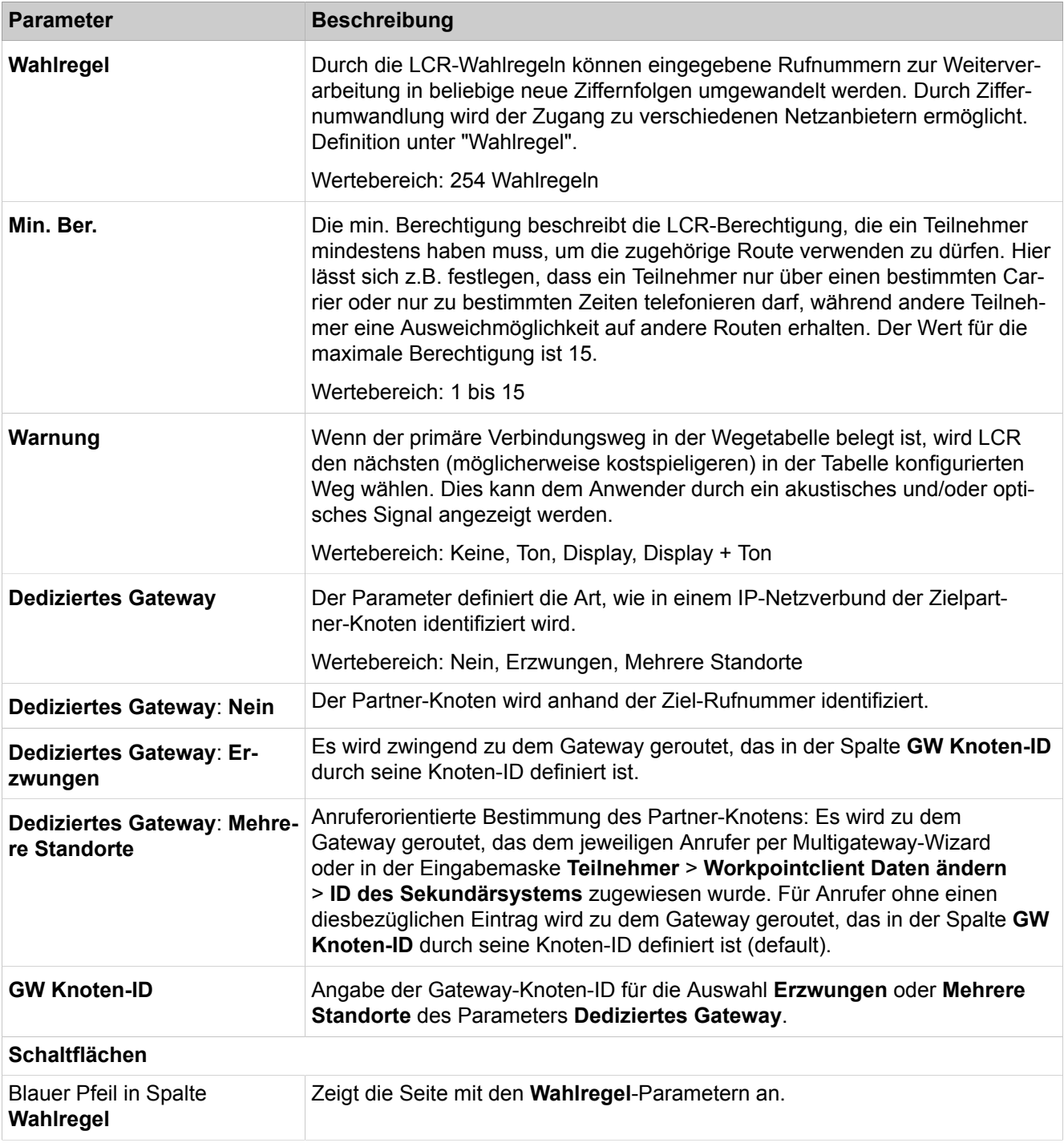

## **29.3.5.5 LCR > Wahlregel**

Parameterbeschreibung der Registerkarte:

• **Wahlregel ändern**

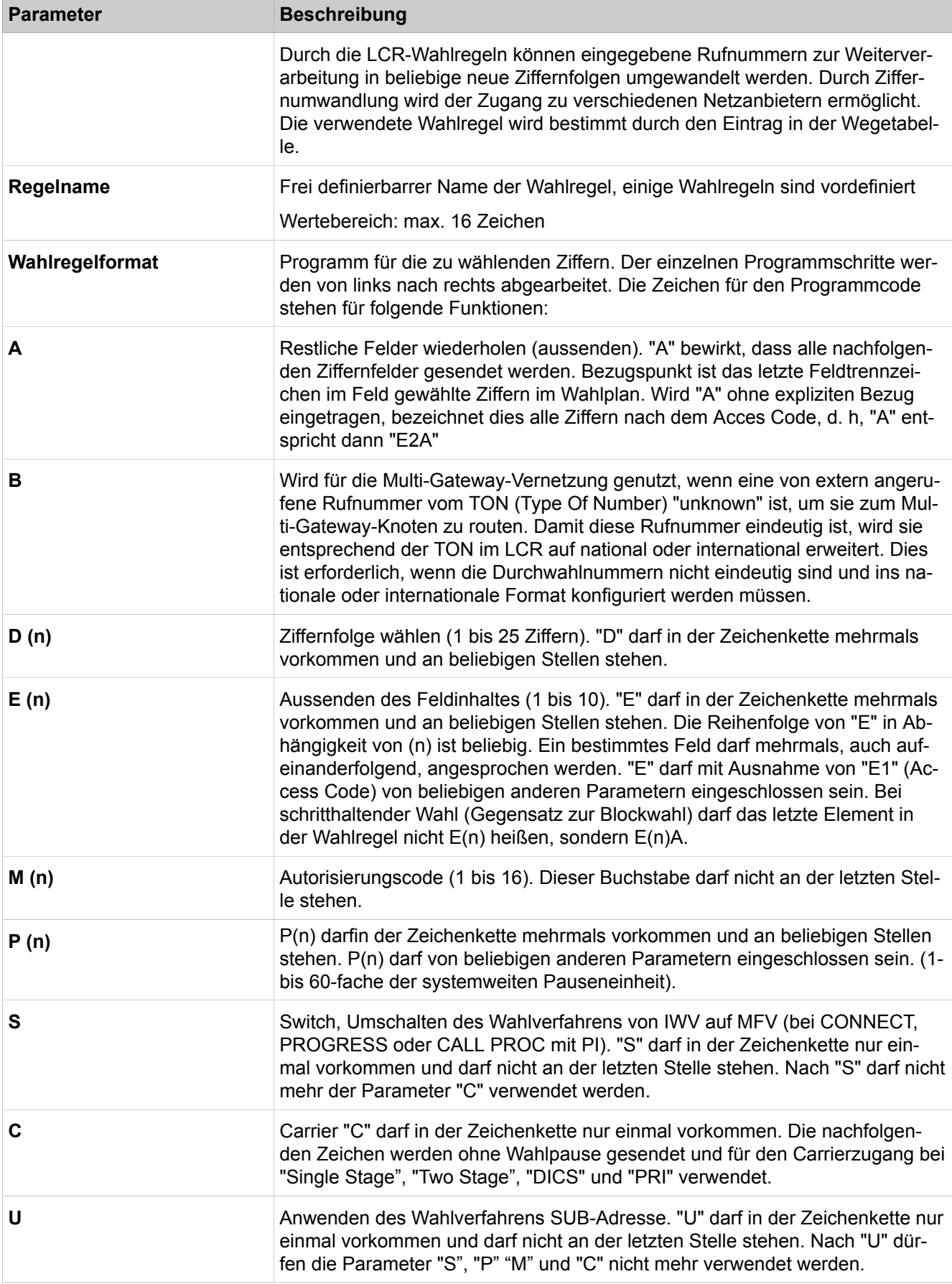

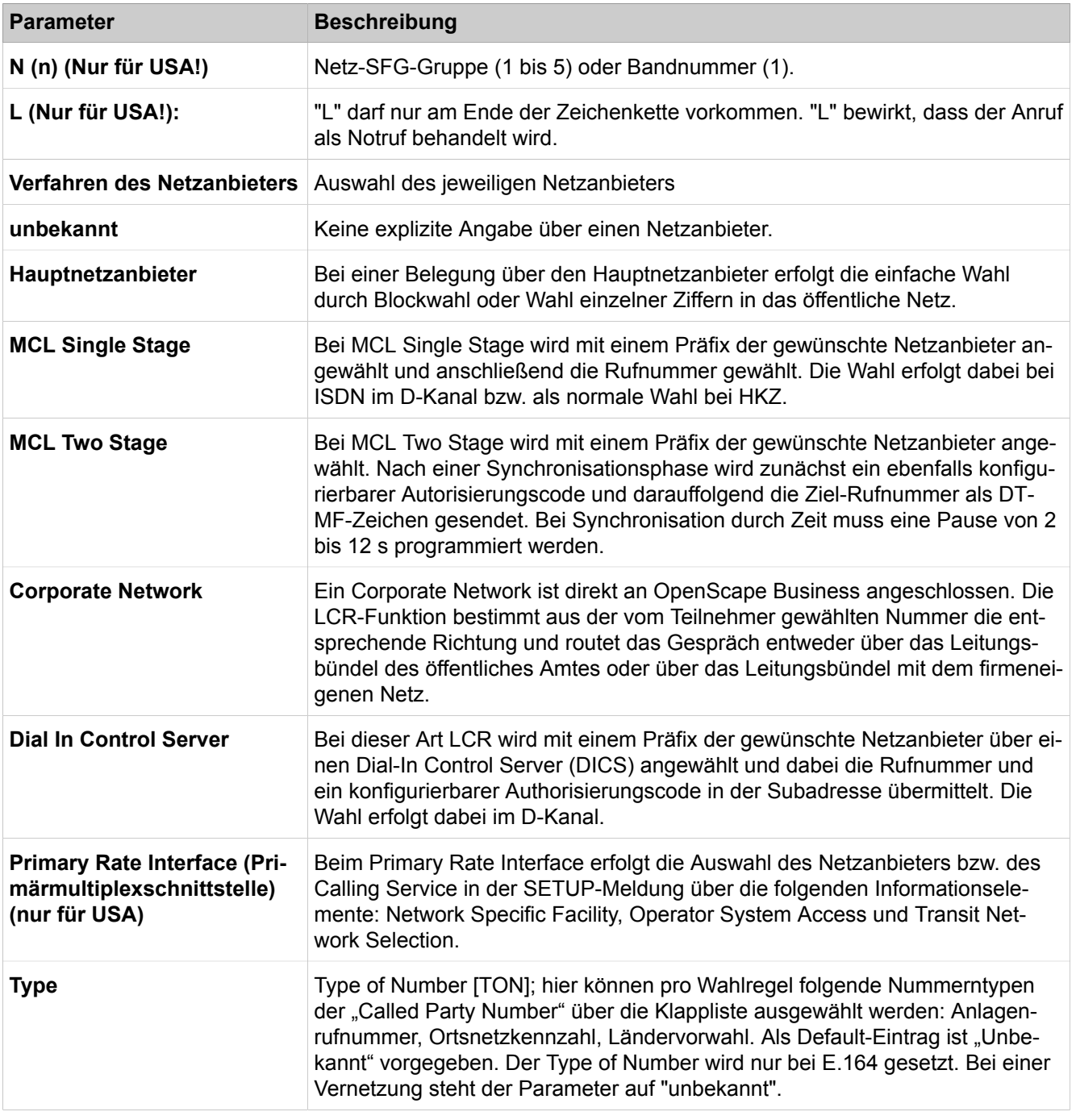

## **29.3.5.6 LCR > Multisite**

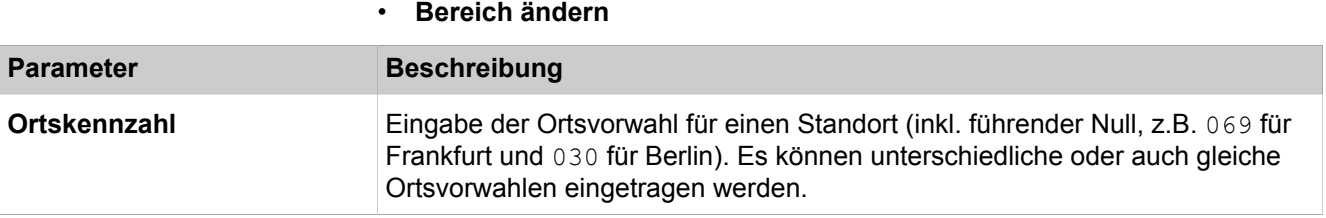

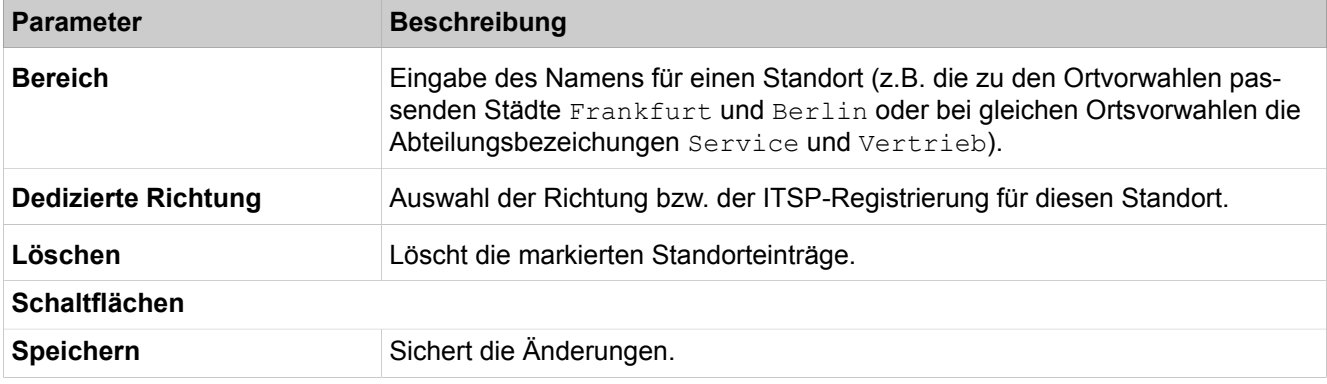

Parameterbeschreibung der Registerkarte:

#### • **Teilnehmer/Gruppen ändern**

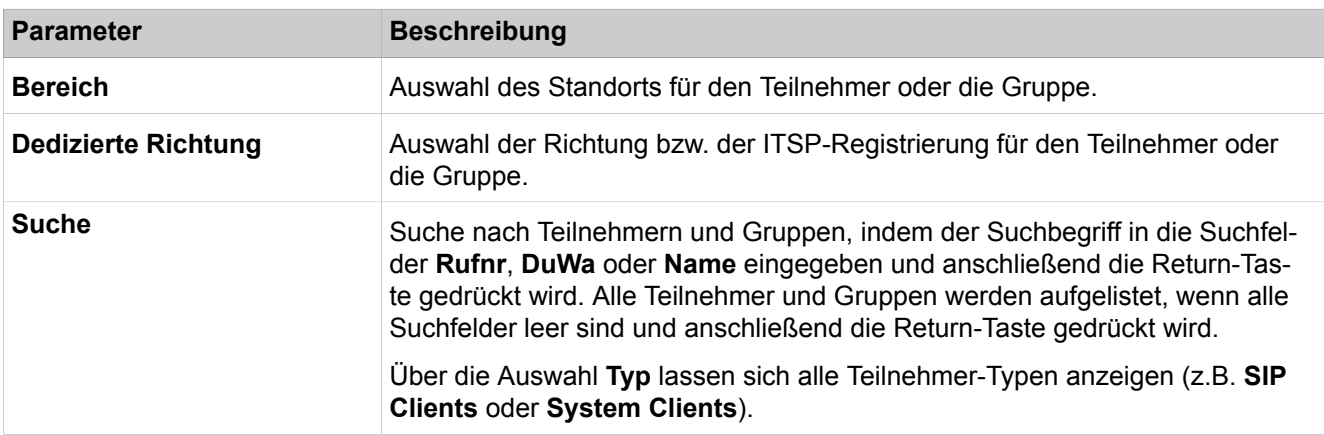

# **29.3.6 Sprachgateway**

 Unter **Sprachgateway** sind die Funktionen für die IP-Telefonie zusammengefasst.

# **29.3.6.1 Sprachgateway > SIP-Parameter**

Parameterbeschreibung der Registerkarten:

#### • **SIP-Parameter ändern**

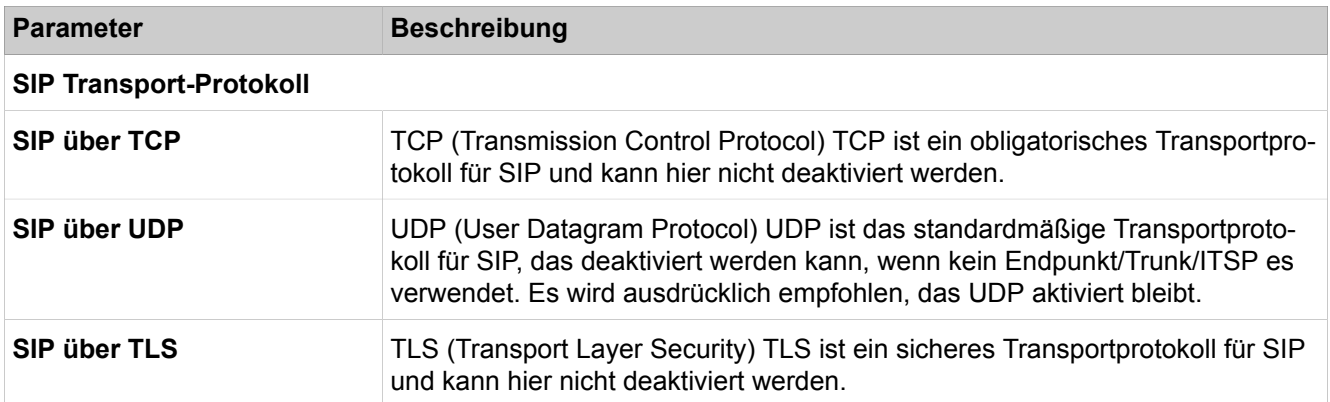

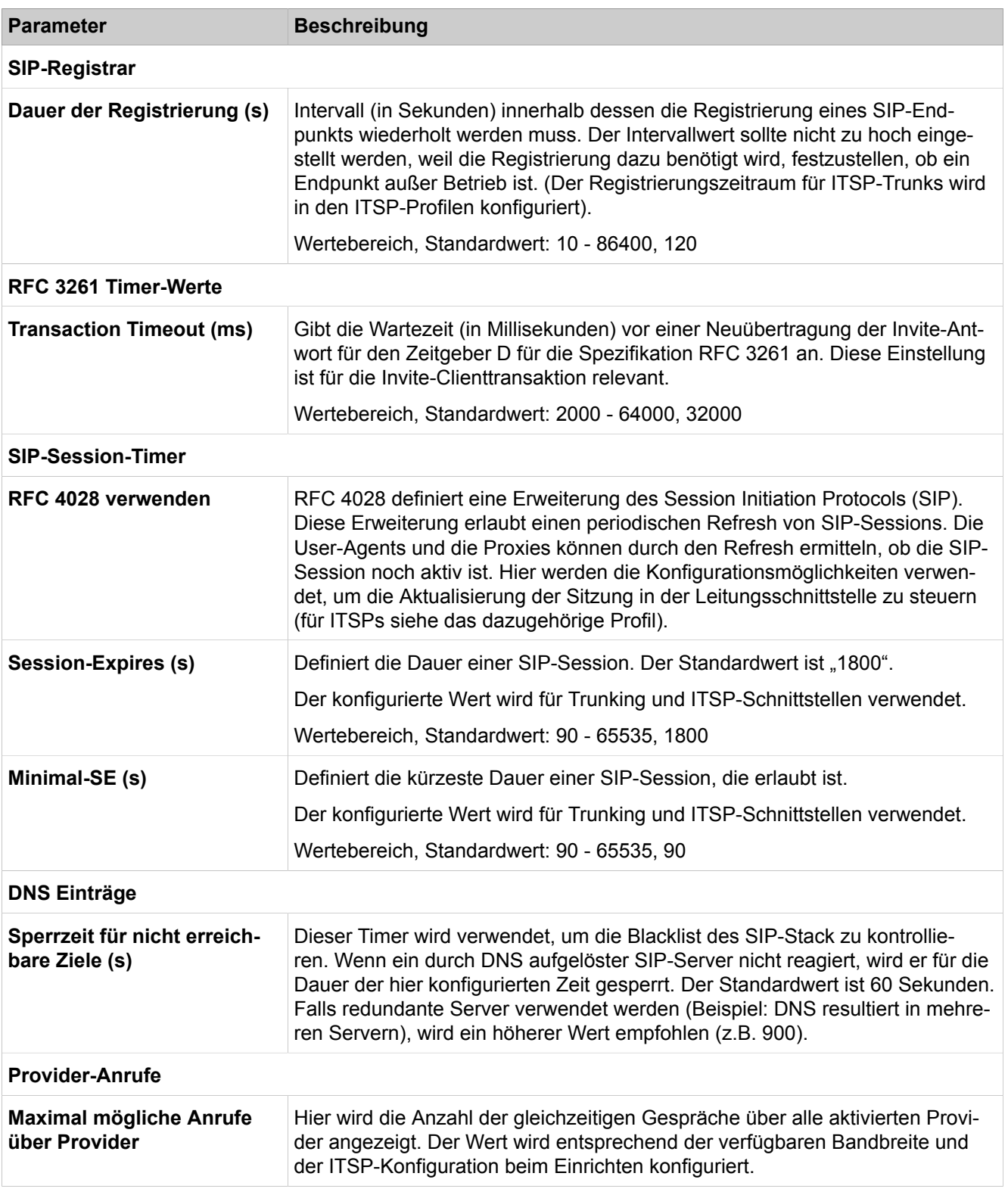

# **29.3.6.2 Sprachgateway > ITSP Loc-ID Einstellungen**

#### • ITSP Loc-Info hinzufügen

Die ITSP Loc-Info wird im SIP-Protokoll verwendet, um den Empfänger eines Notrufs über dessen geografischen Ursprung zu informieren. Im SIP-Protokoll wird das Format der Loc-ID-Info als RFC4119 & RFC5139 (XMLkodiertes Loc-Objekt im MIME-Text) festgelegt. Mit der ITSP Loc-ID können alle in den entsprechenden RFCs definierten Felder bestimmt werden, wohingegen in Ihrer bestimmten Bereitstellung nur eine Untermenge dieser Daten konfiguriert werden muss. (Beispiel: In der Schweiz wird nur das NAM-Feld für die Definition eines Ortes verwendet). Die für die Definition eines Ortes nötigen Daten erhalten Sie von Ihrem ITSP.

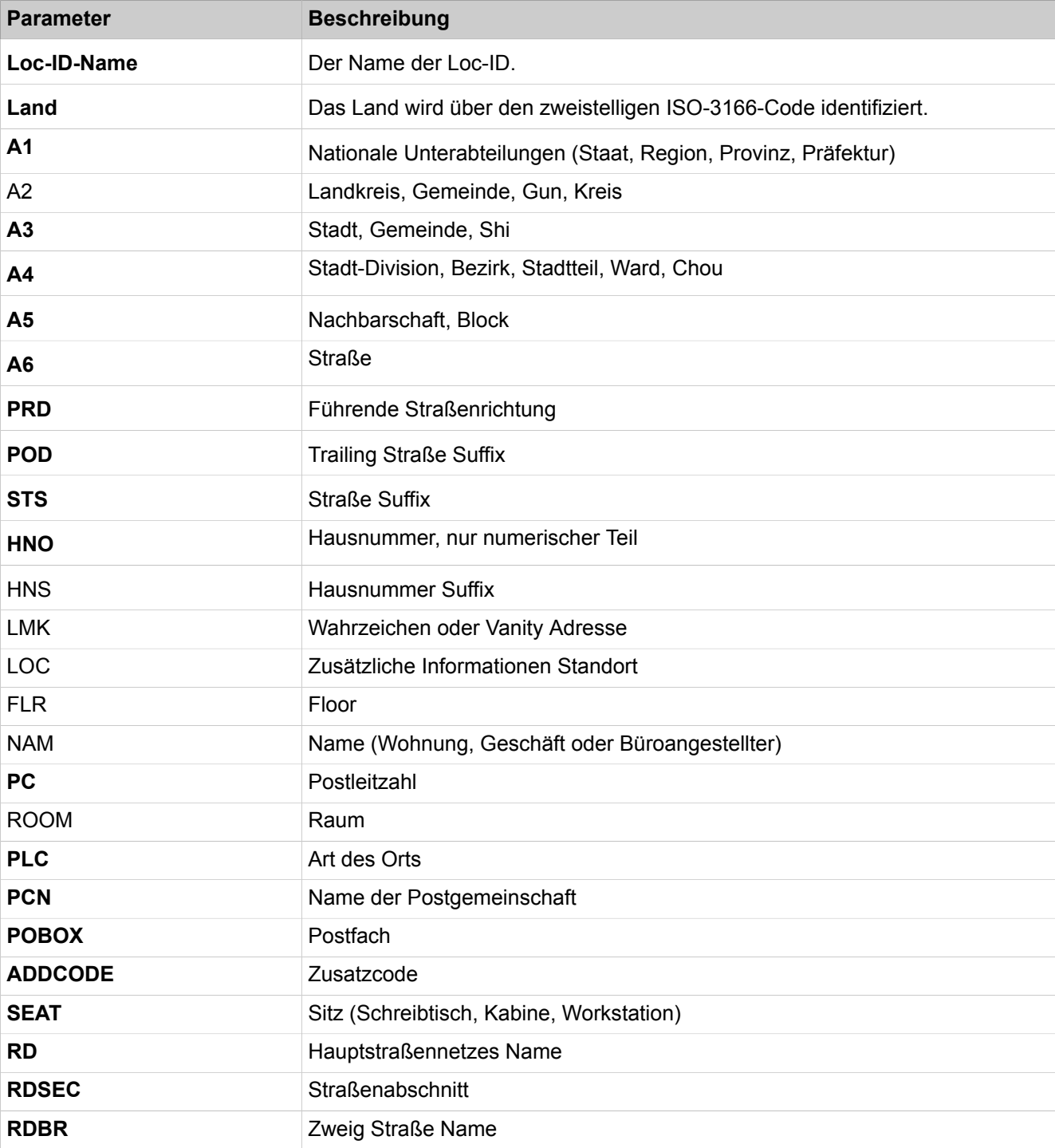

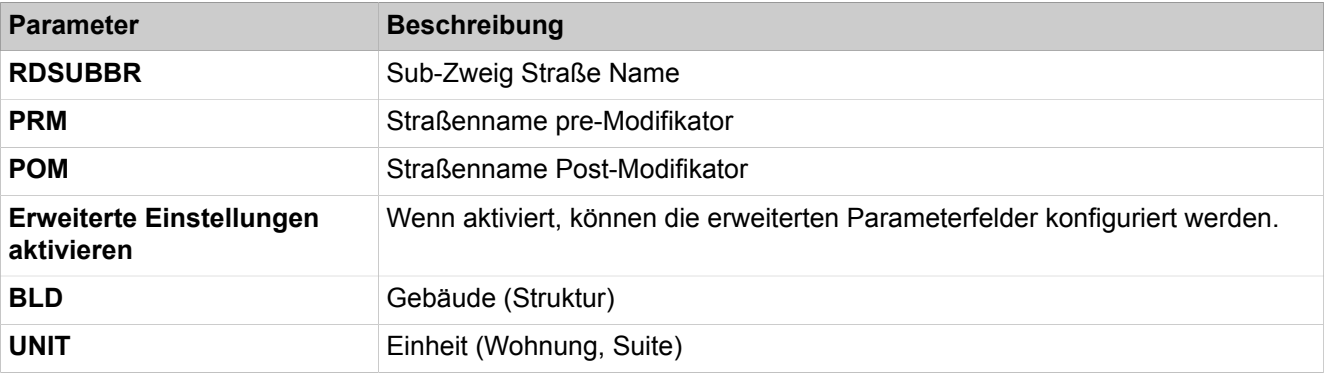

# **29.3.6.3 Sprachgateway > Codec-Parameter**

Parameterbeschreibung der Registerkarten:

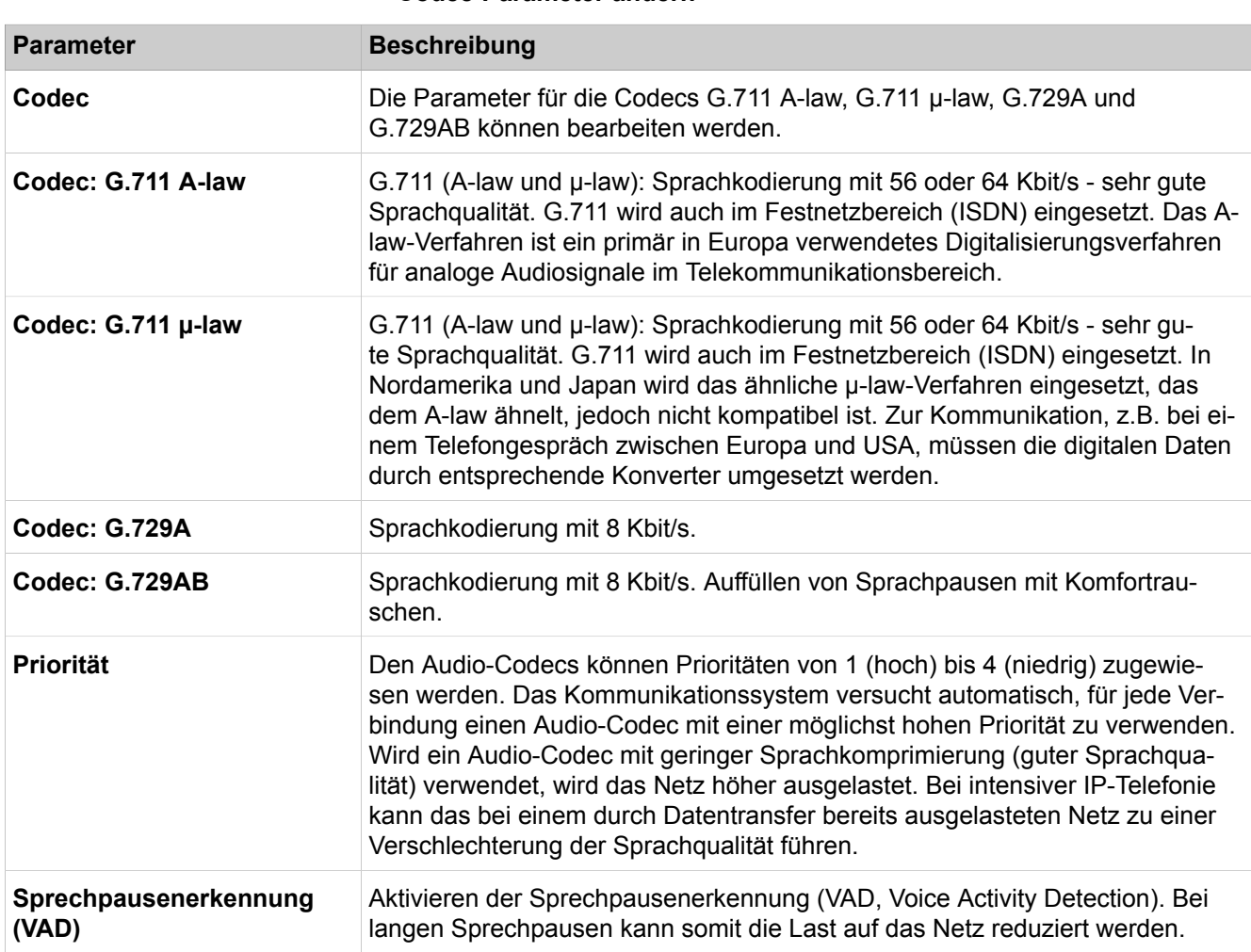

### • **Codec-Parameter ändern**

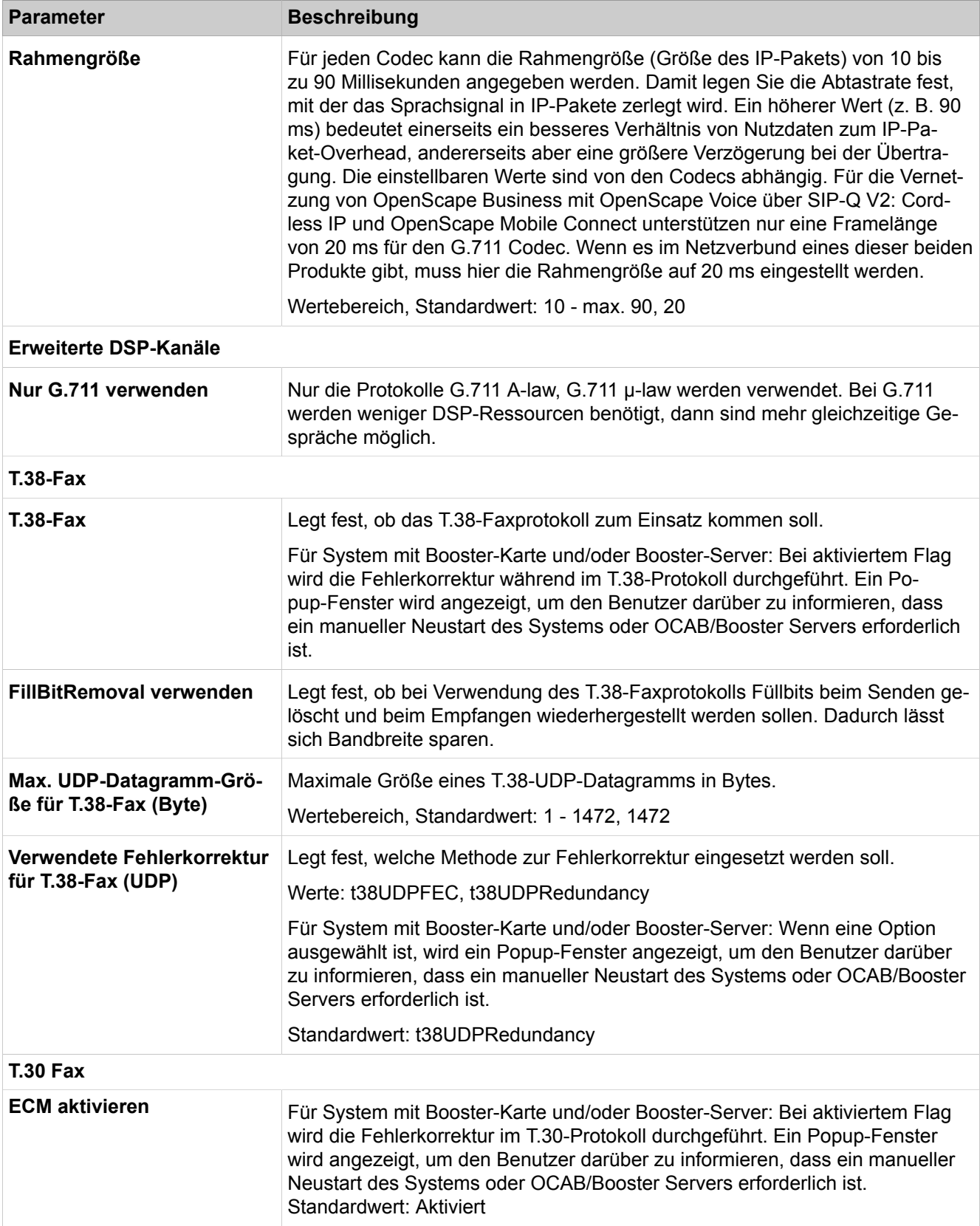

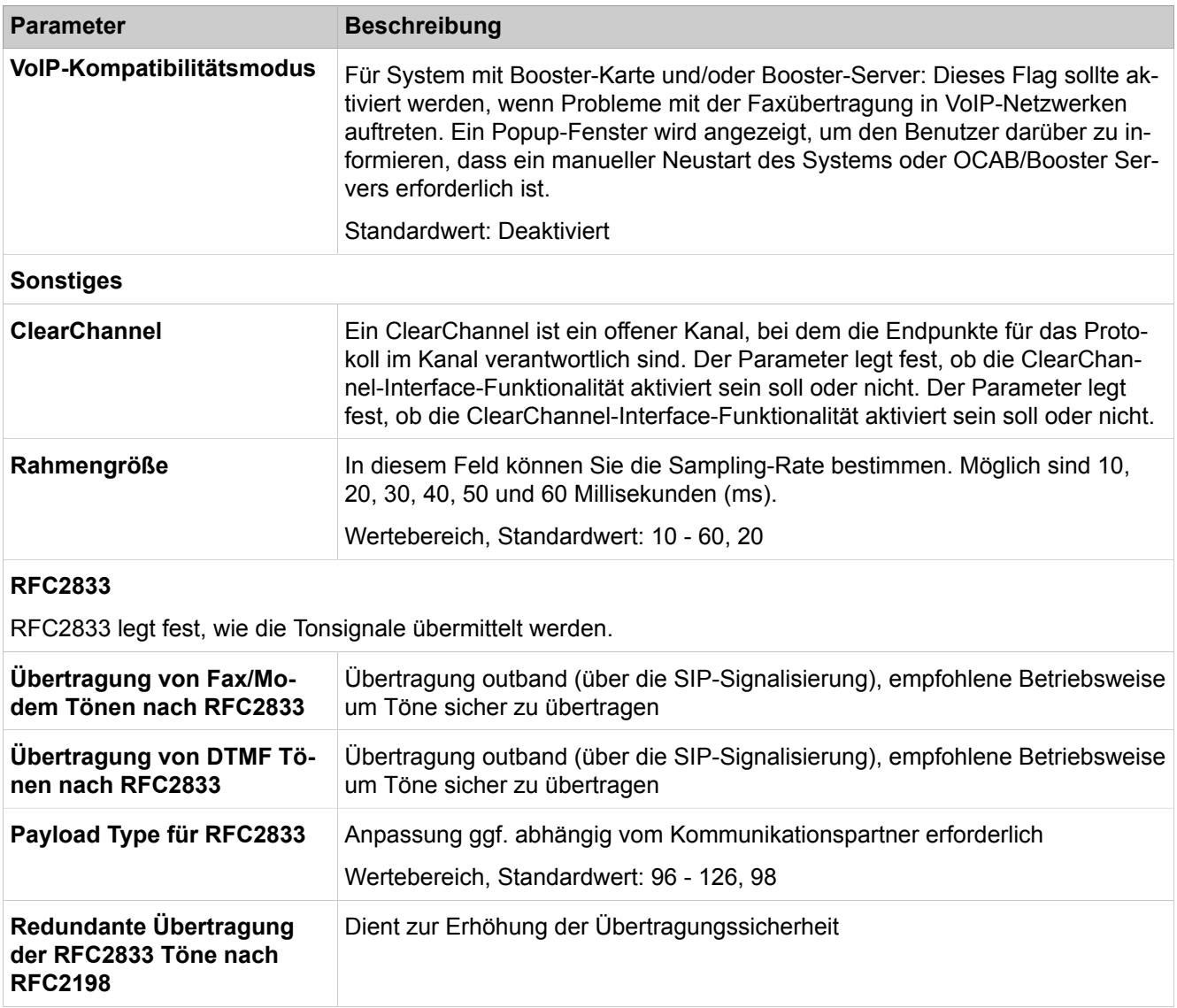

## **29.3.6.4 Sprachgateway > Ziel-Codec-Parameter**

Für bestimmte Kommunikationspartner können Prioritäten für die Verwendung der Audio-Codecs definiert werden.

Parameterbeschreibung der Registerkarten:

#### • **Ziel-Codec-Parameter hinzufügen**

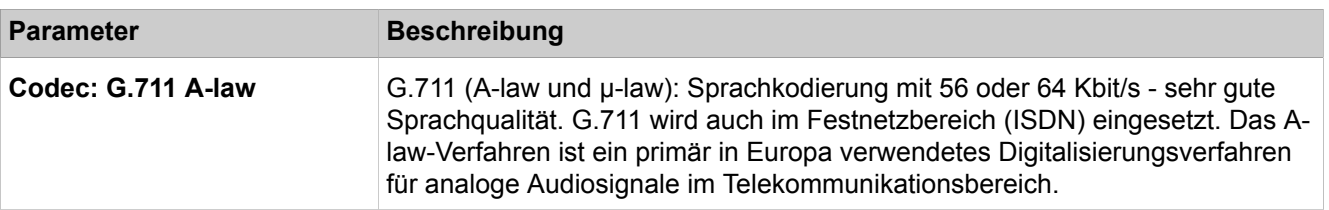

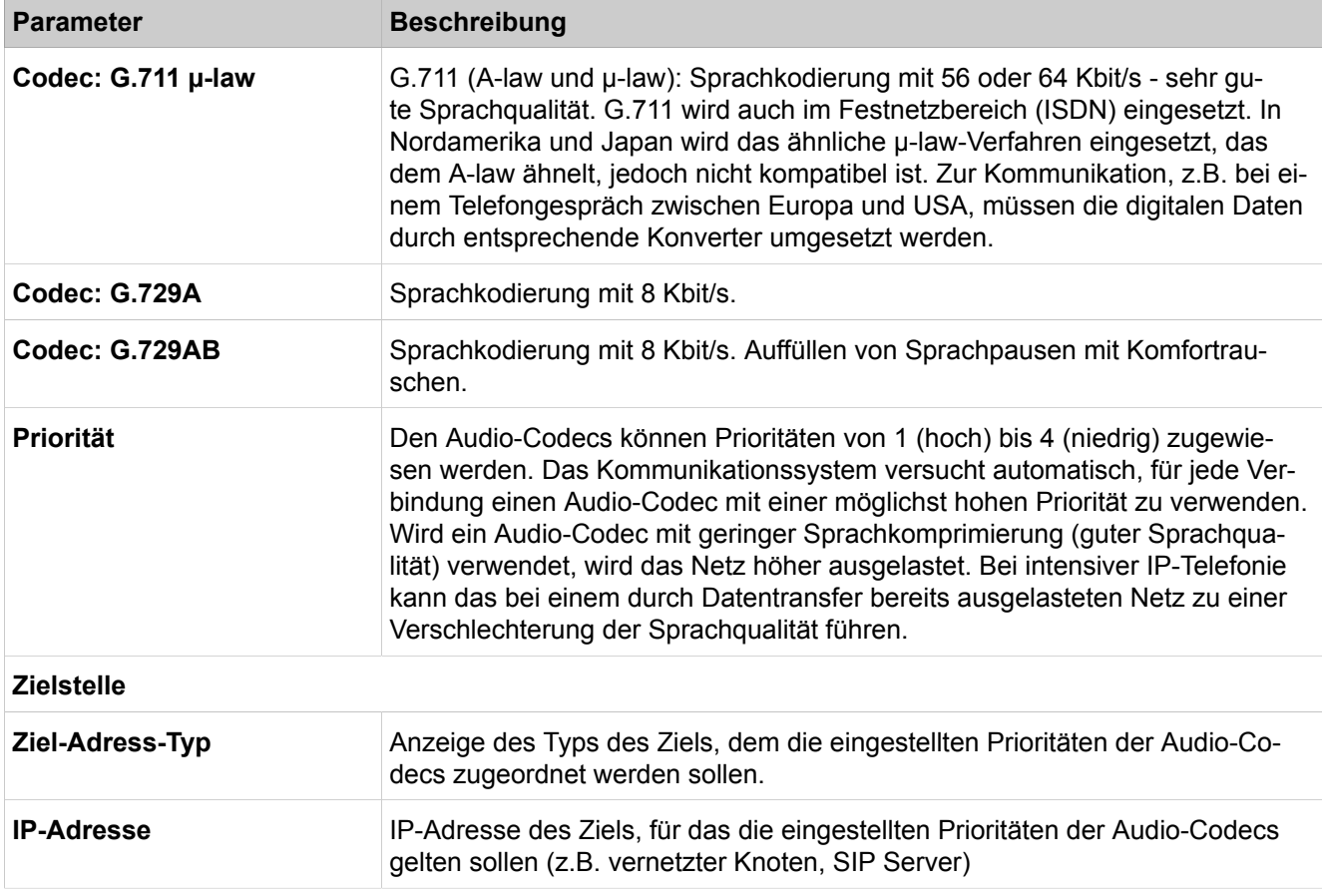

## **29.3.6.5 Sprachgateway > Internet-Telefonie Service Provider**

Parameterbeschreibung der Registerkarten:

#### • **Internet Telefonie Service Provider hinzufügen**

- **Internet Telefonie Service Provider ändern**
- **Internet Telefonie Service Provider löschen**

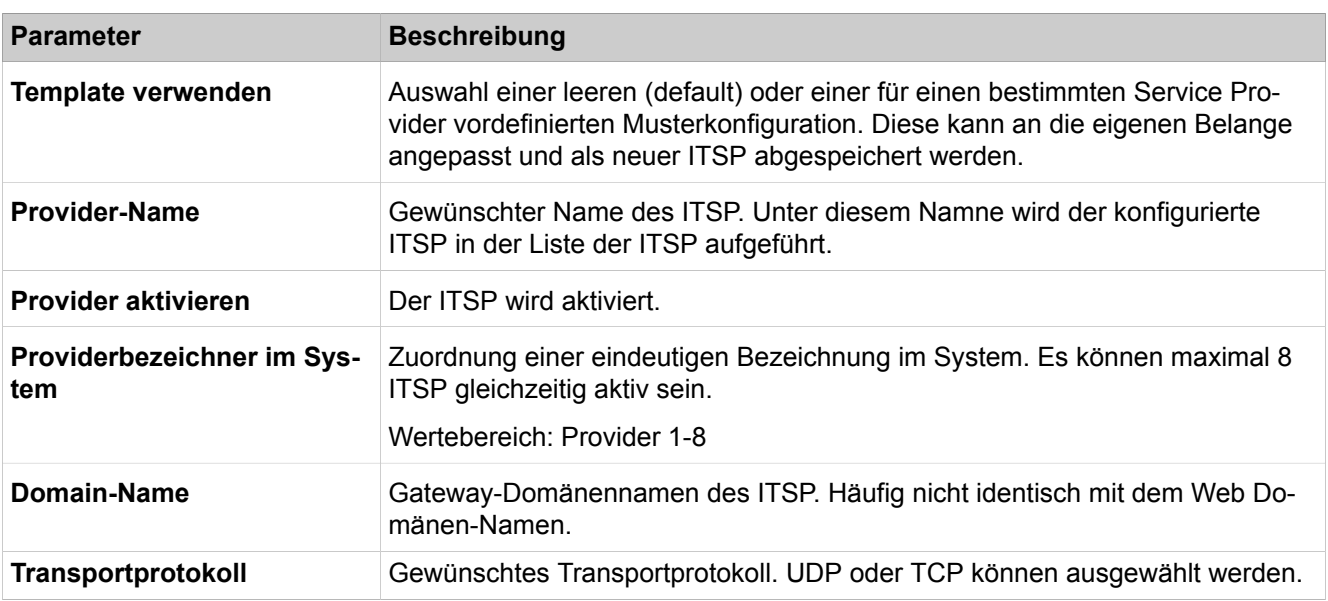

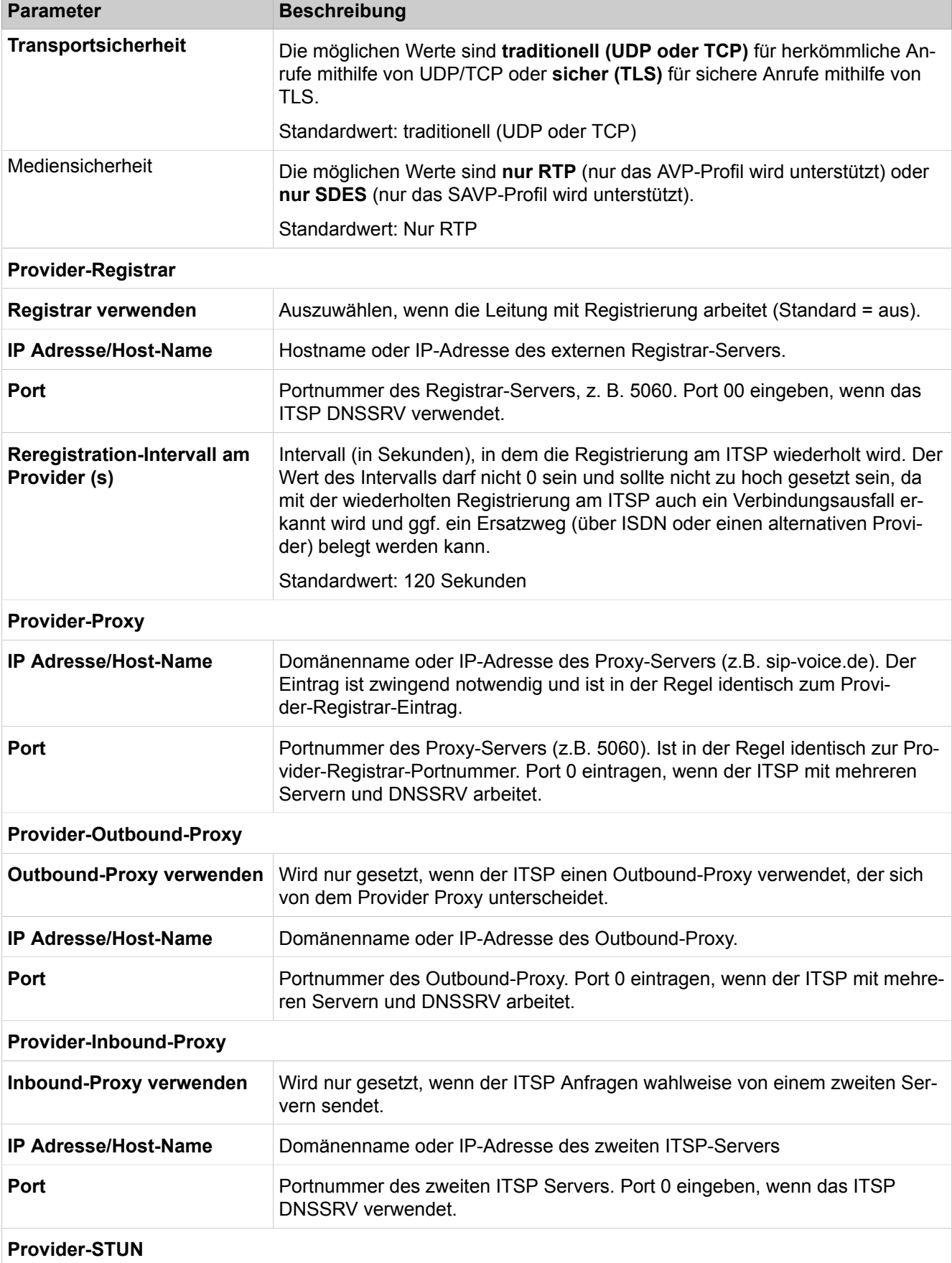

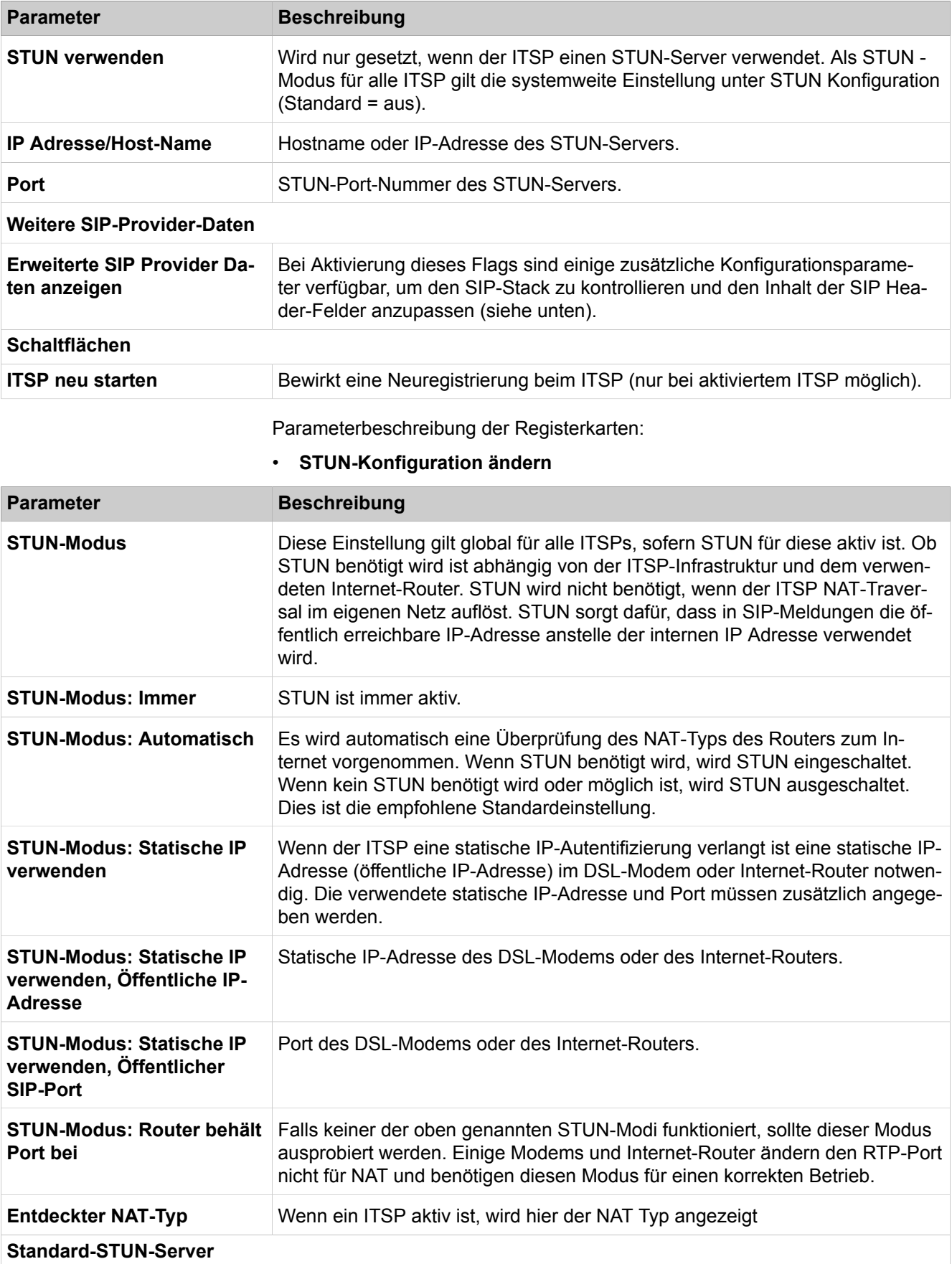

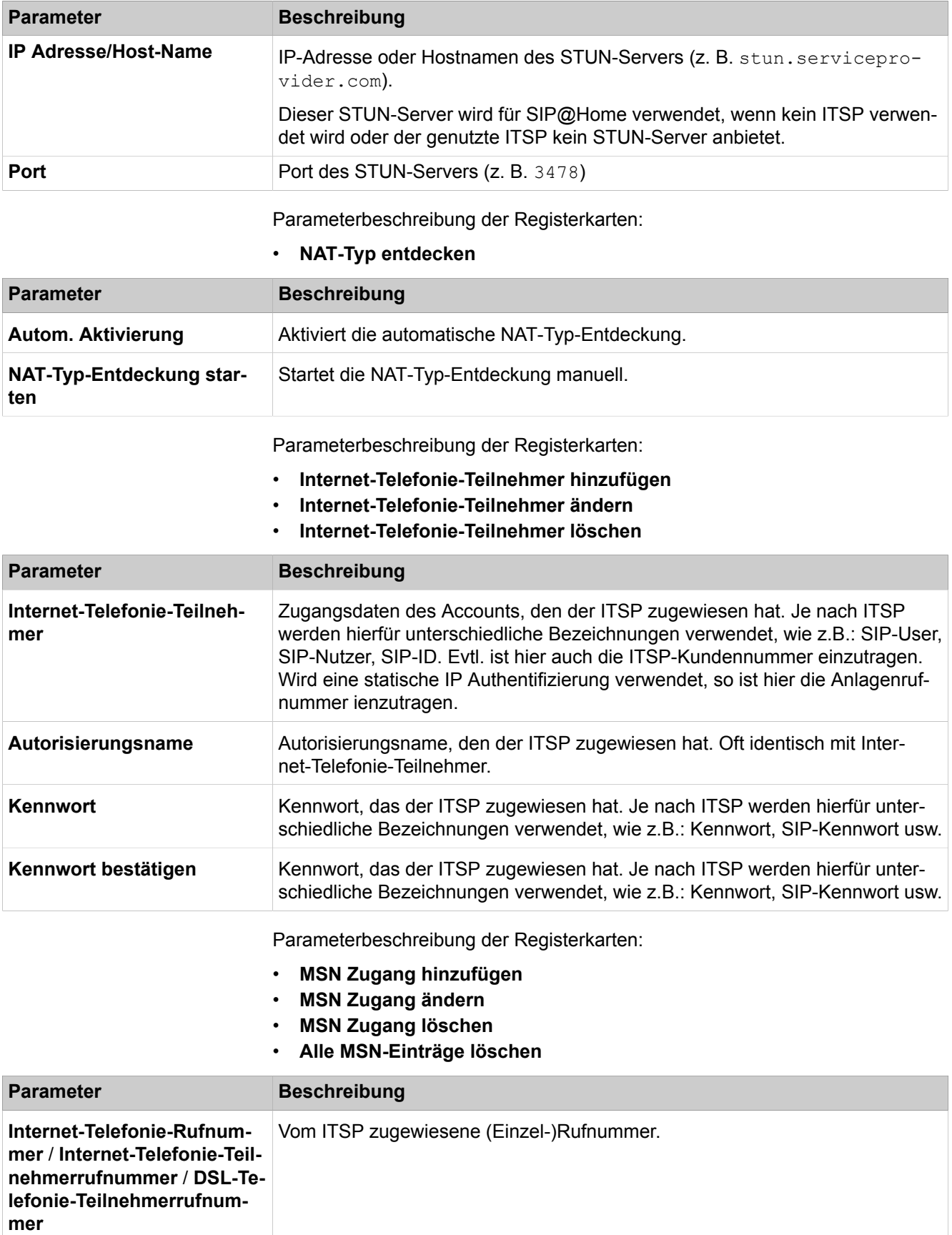

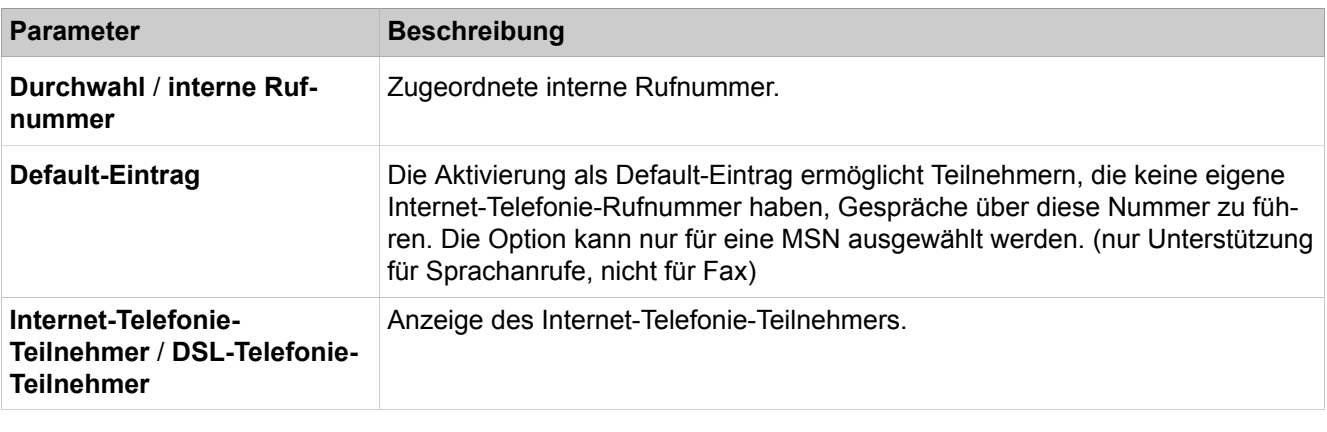

Parameterbeschreibung der Registerkarten:

- **Durchwahl-Bereich hinzufügen**
- **Durchwahl-Bereich ändern**
- **Durchwahl-Bereich löschen**

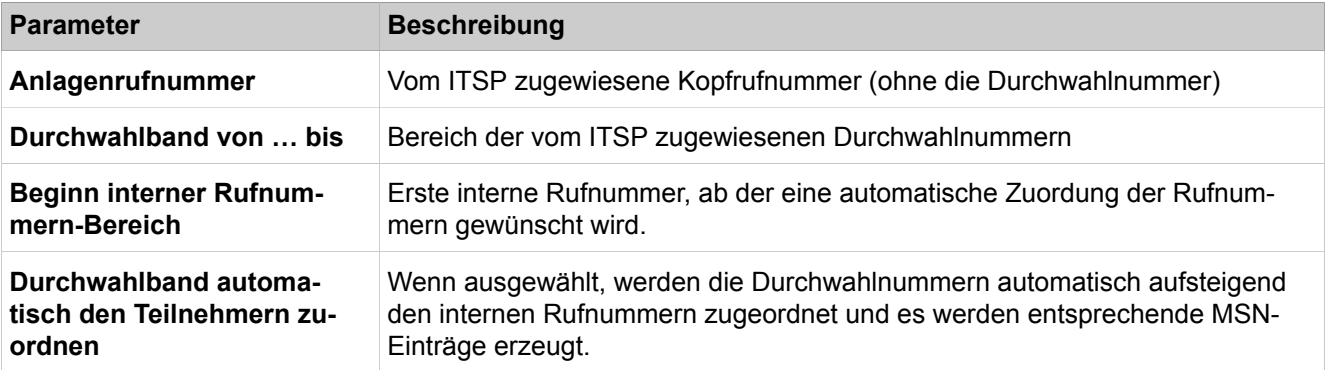

## **29.3.6.6 Sprachgateway > Networking > Knoten**

- **Networking-Knoten hinzufügen**
- **Networking-Knoten ändern**
- **Networking-Knoten löschen**

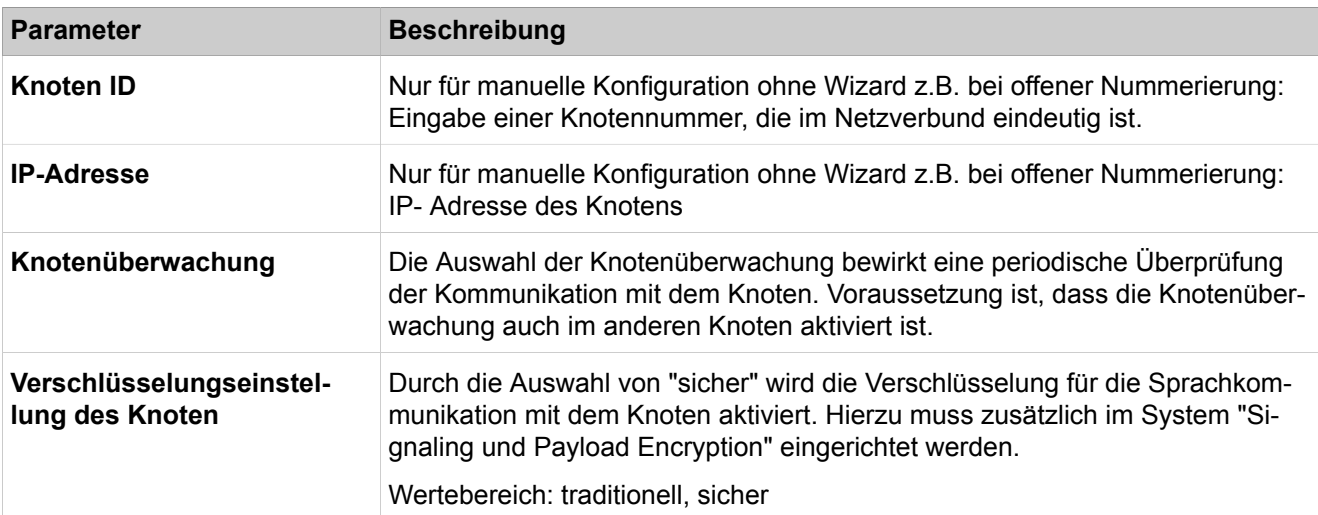

## **29.3.6.7 Sprachgateway > Networking > Routing**

Parameterbeschreibung der Registerkarten:

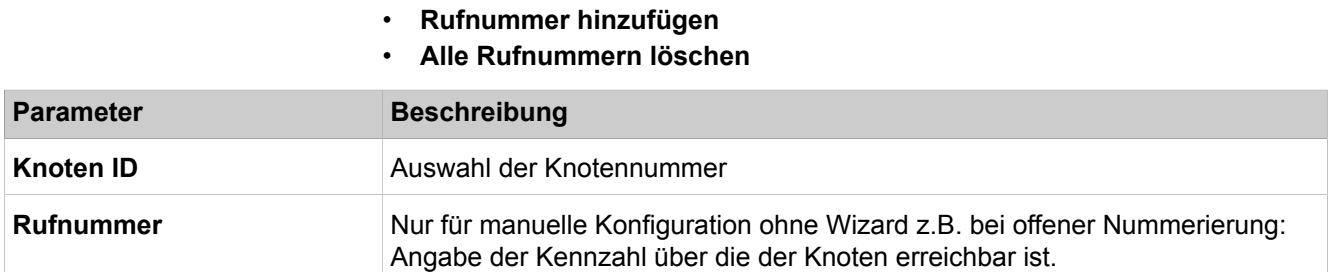

## **29.3.6.8 Sprachgateway > SIPQ-Verbindung**

Über die SIP-Q-Verbindung werden die Parameter für zwei mögliche externe SIP-Q-Richtungen definiert. Über diese können beliebige externe SIP-Server wie z.B. OpenScape 4000 oder OpenScape Voice angeschaltet werden. Entsprechende Beispiele sind in den vorhandenen Templates eingepflegt.

- **SIPQ-Verbindung hinzufügen**
- **SIPQ-Verbindung bearbeiten**
- **SIPQ-Verbindung löschen**

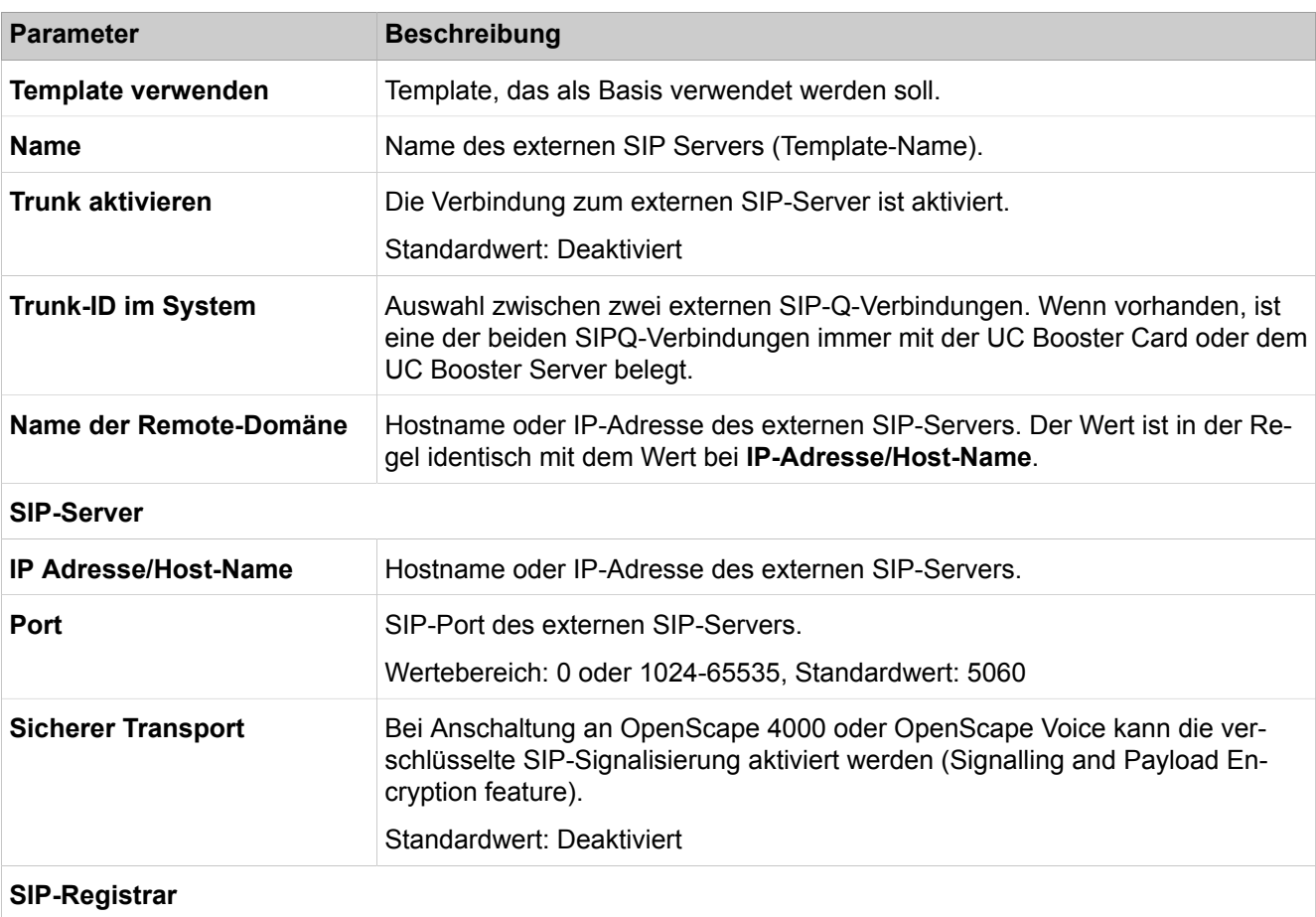

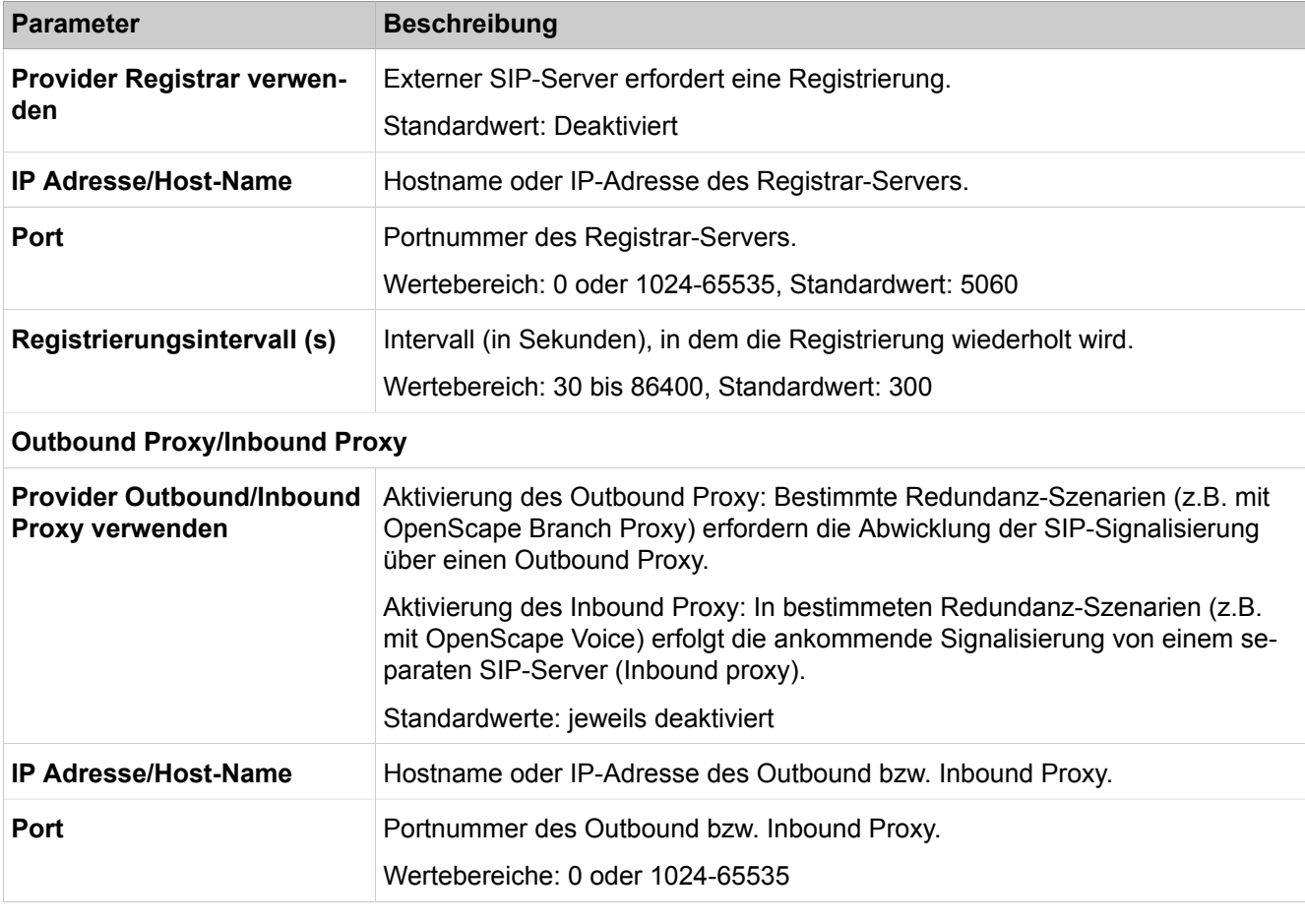

Parameterbeschreibung der Registerkarten:

#### • **SIPQ-Verbindungsteilnehmer hinzufügen**

- **SIPQ-Verbindungsteilnehmer bearbeiten**
- **SIPQ-Verbindungsteilnehmer löschen**

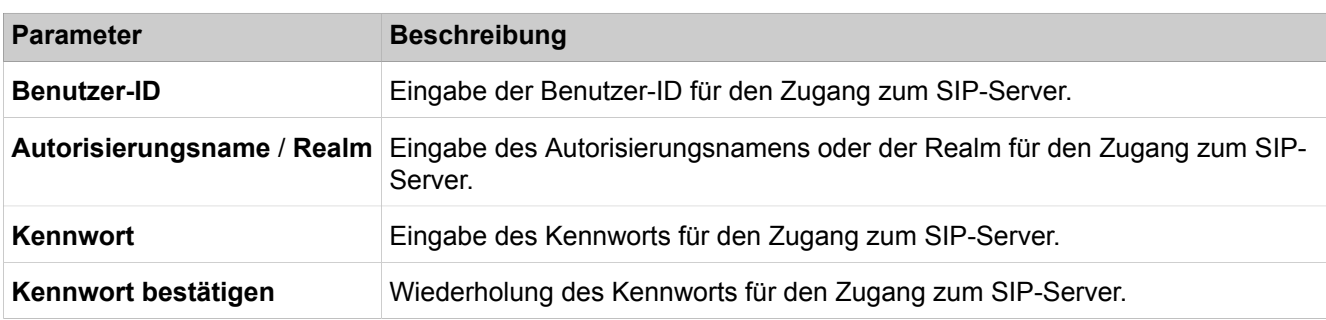

## **29.3.6.9 Sprachgateway > Native SIP Server-Trunk**

Hier werden die Parameter für die 10 möglichen externen Native SIP-Richtungen definiert. Über diese können beliebige externe SIP-Server angeschaltet werden.

- **Native SIP Server-Trunk hinzufügen**
- **Native SIP Server-Trunk bearbeiten**

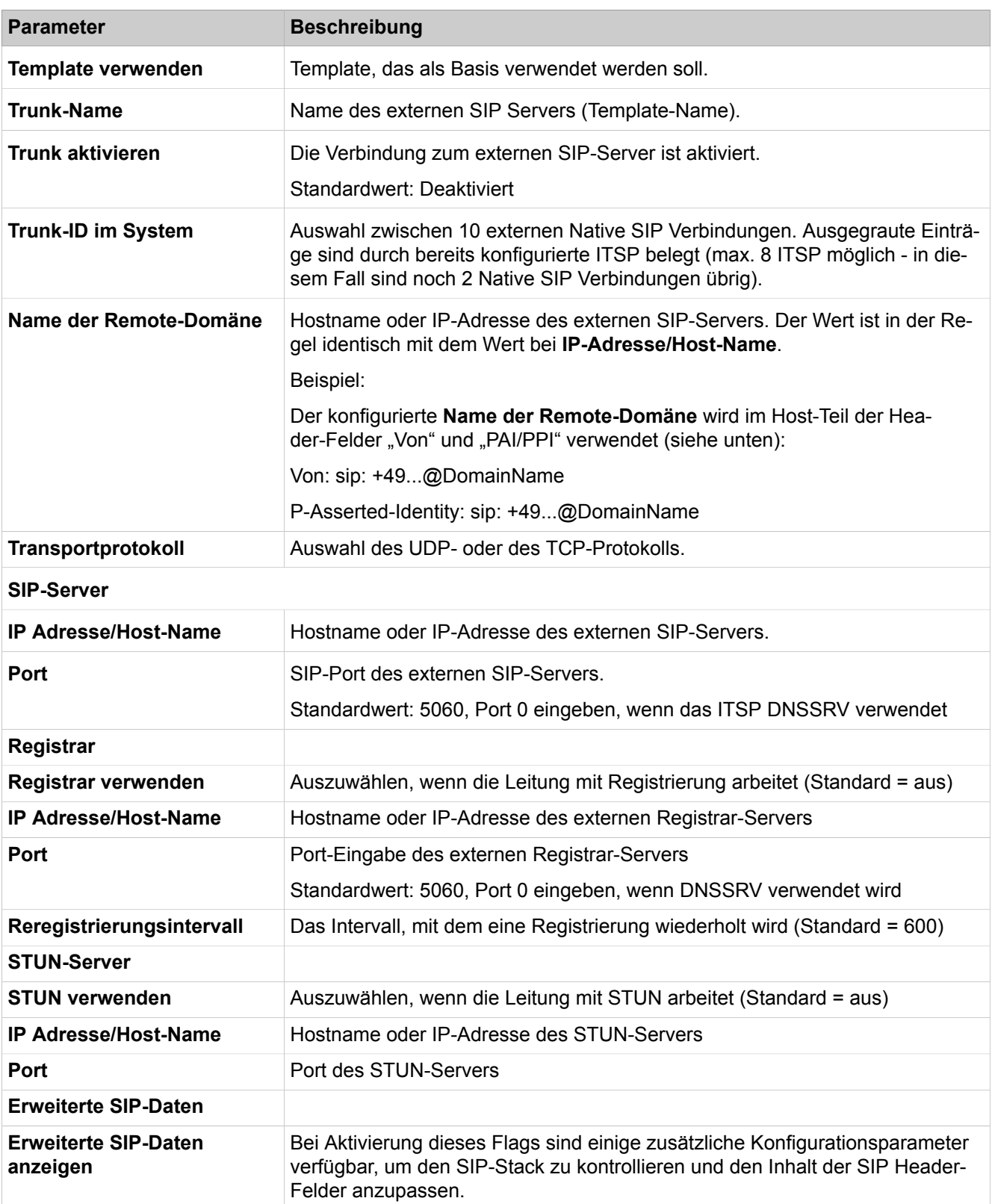

## • **Native SIP Server-Trunk löschen**

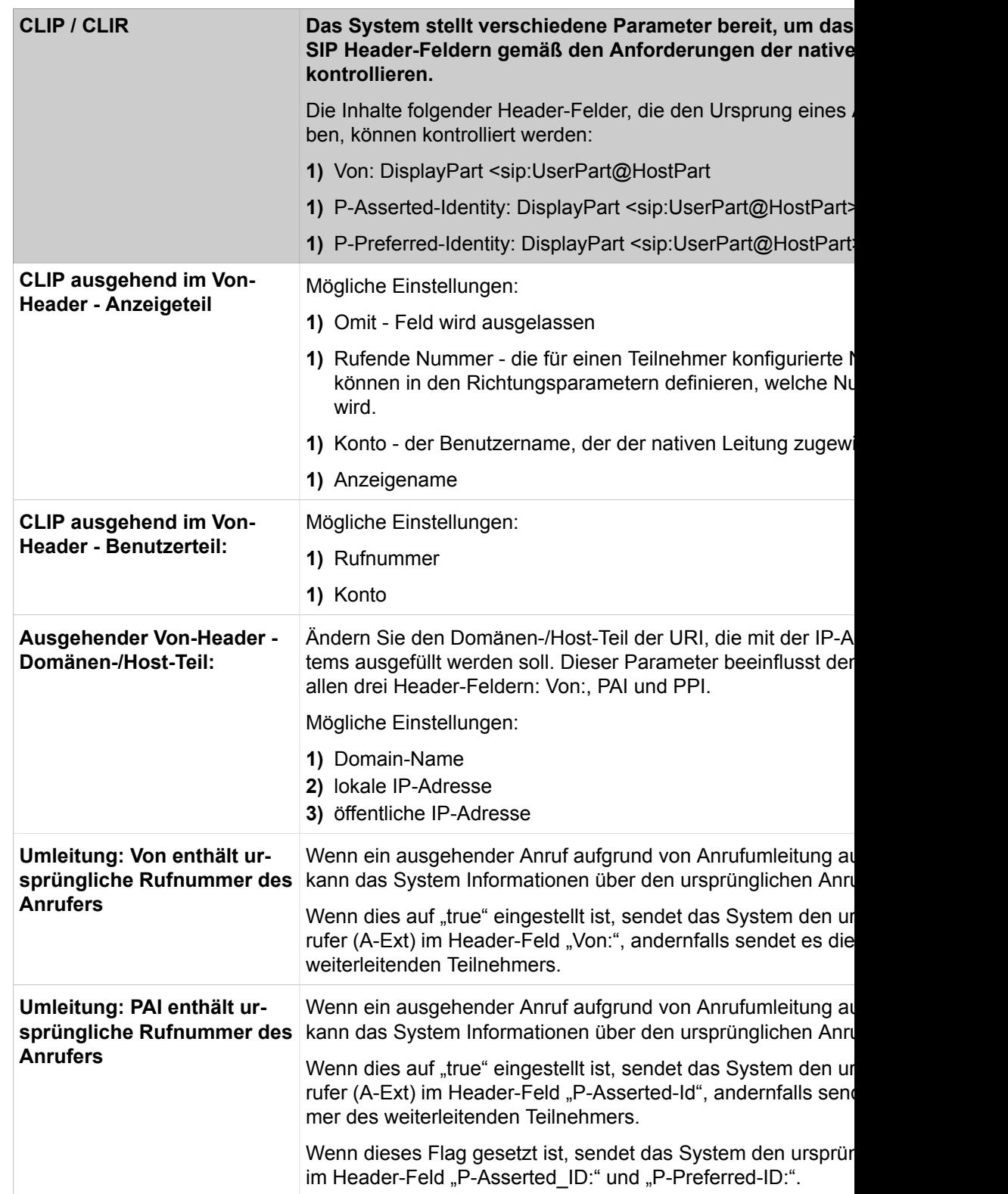

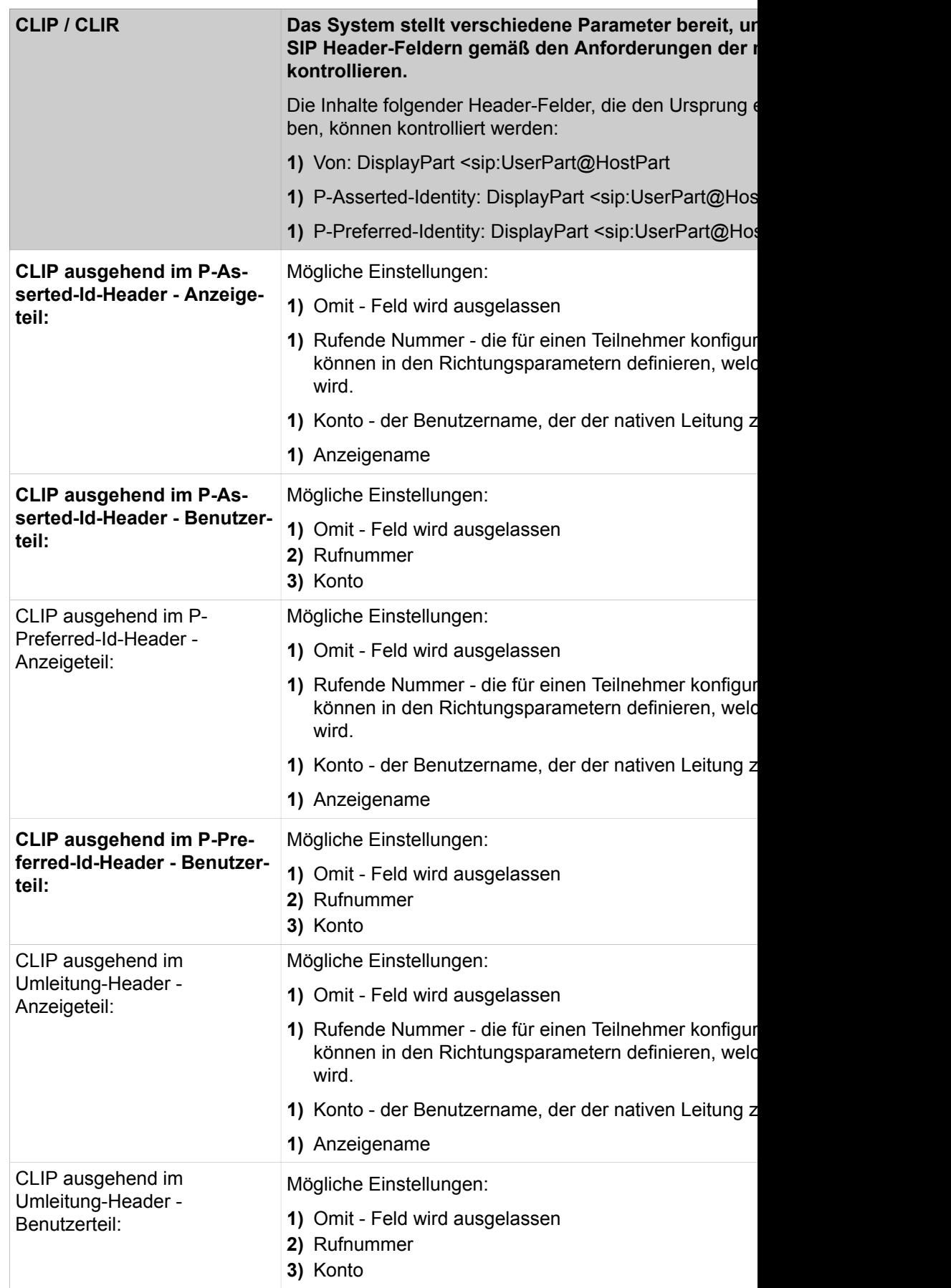

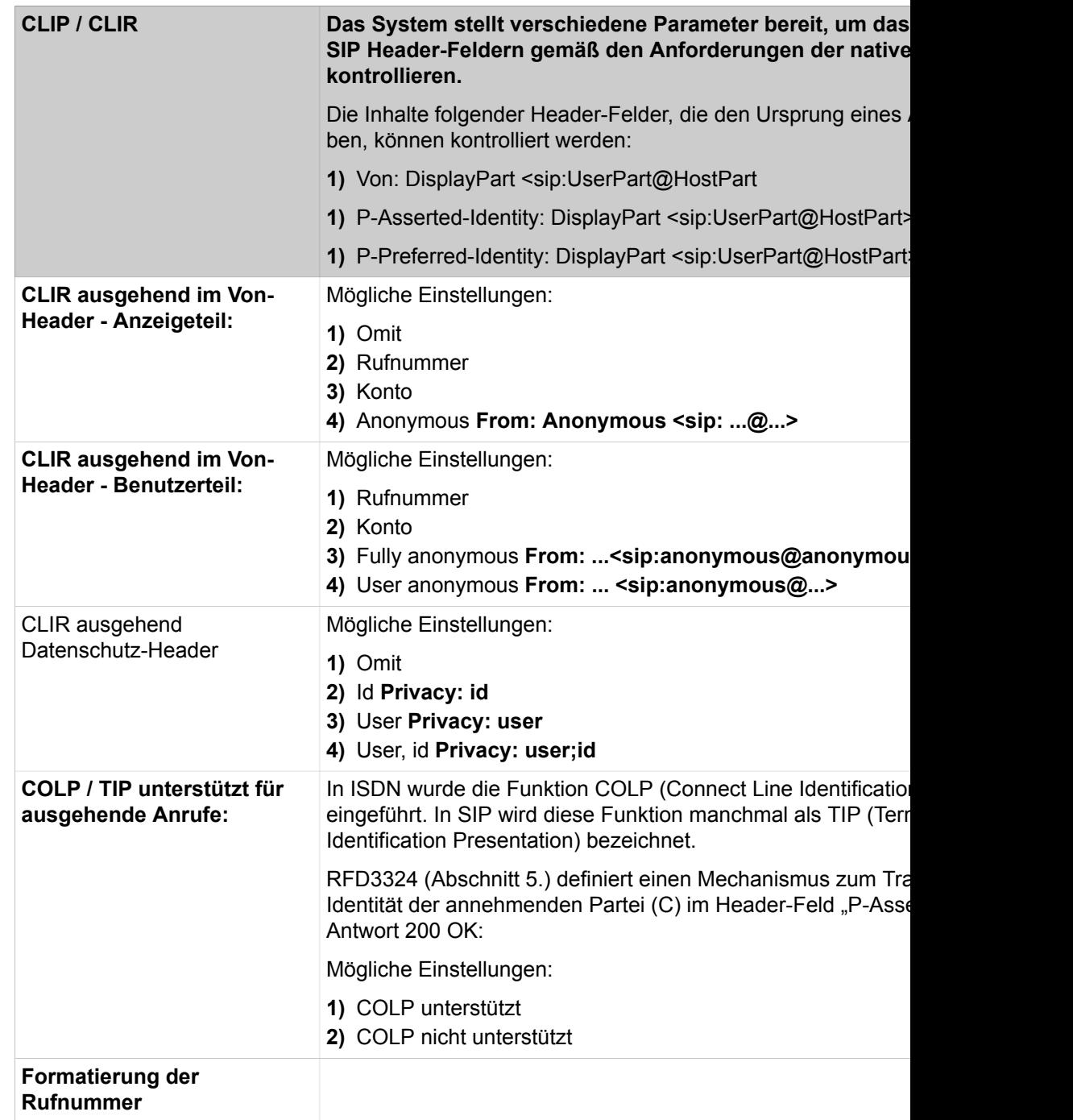

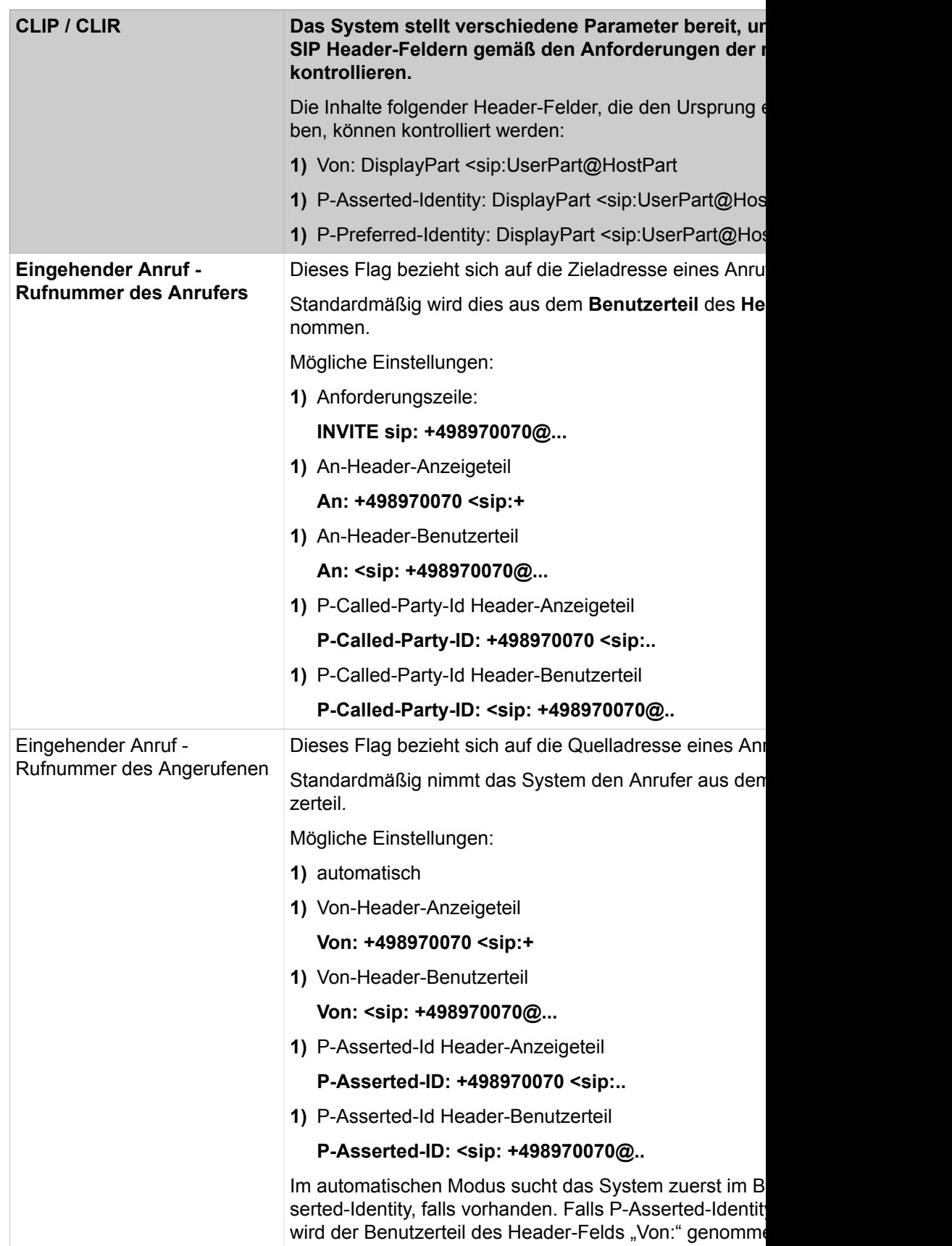

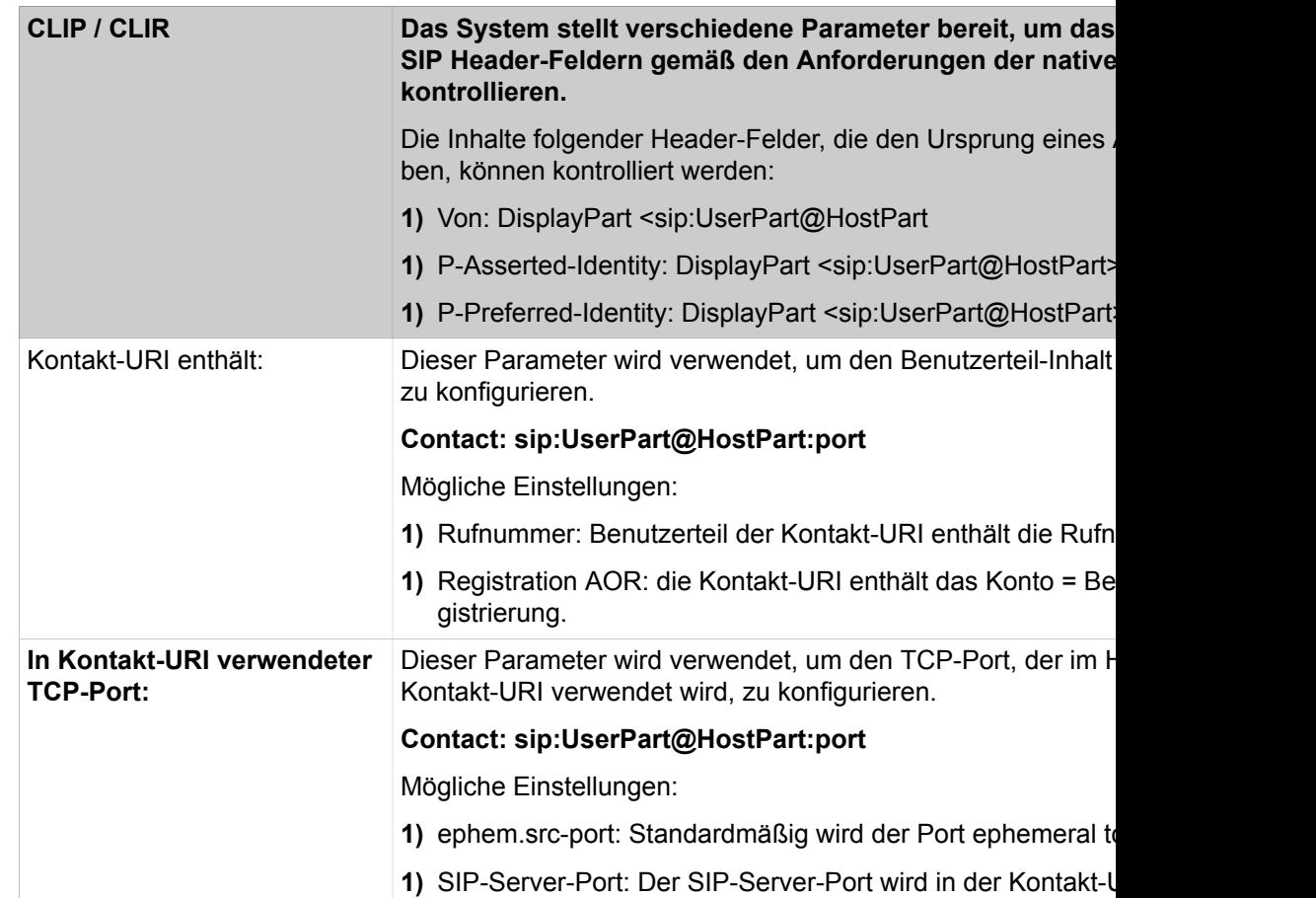

Parameterbeschreibung der Registerkarten:

- **Native SIP Server-Trunk-Benutzer hinzufügen**
- **Native SIP Server-Trunk-Benutzer bearbeiten**
- **Native SIP Server-Trunk-Benutzer löschen**

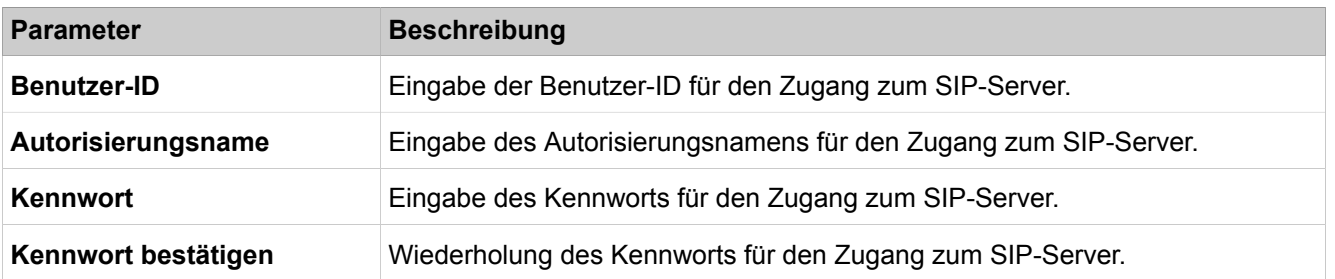

# **29.3.7 Teilnehmer**

 Unter **Teilnehmer** sind die Funktionen für alle Teilnehmer zusammengefasst. Dazu gehören z.B. Name und Rufnummer der Teilnehmer, aber auch die Tastenprogrammierung.

## **29.3.7.1 Teilnehmer > Teilnehmer > UP0 Teilnehmer**
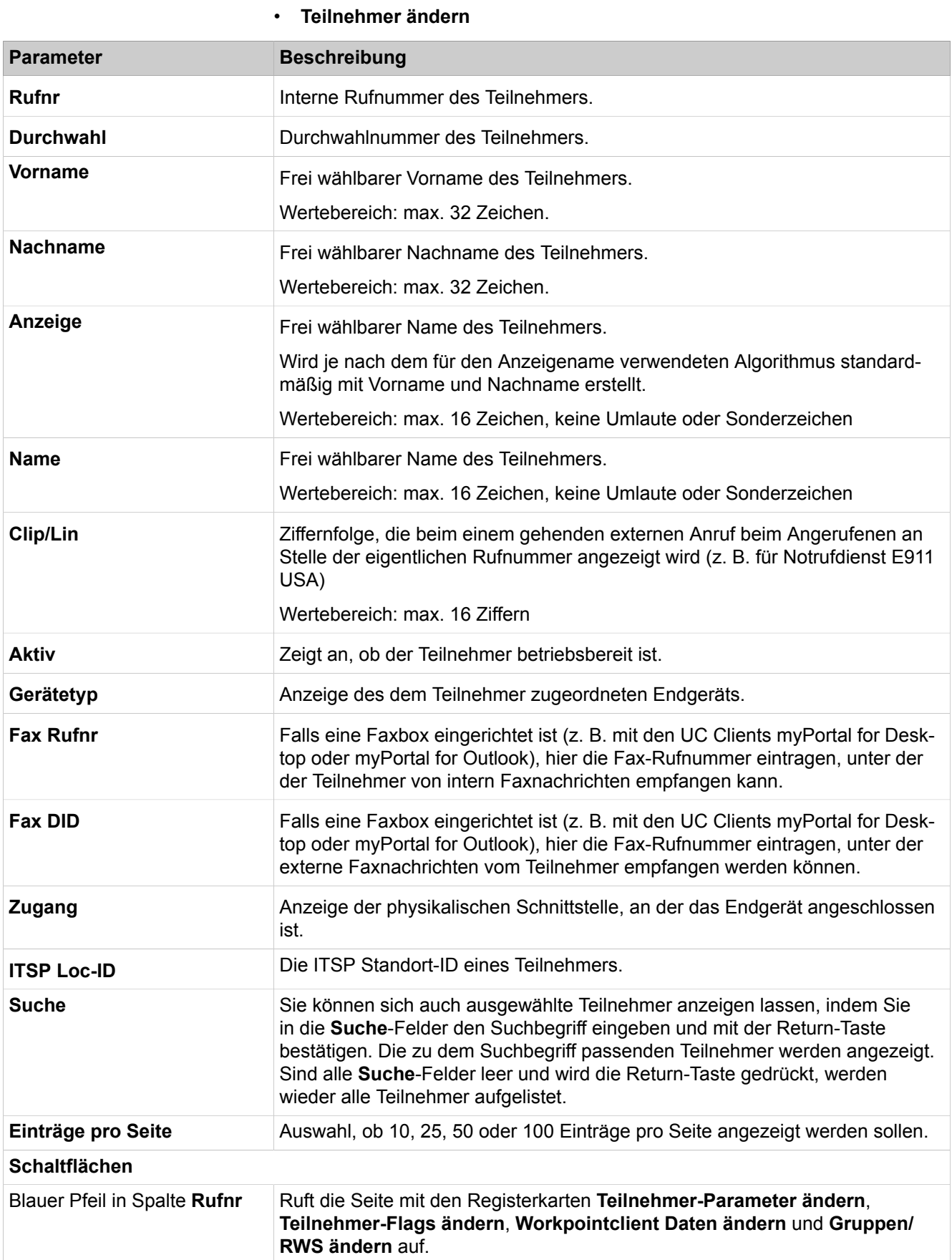

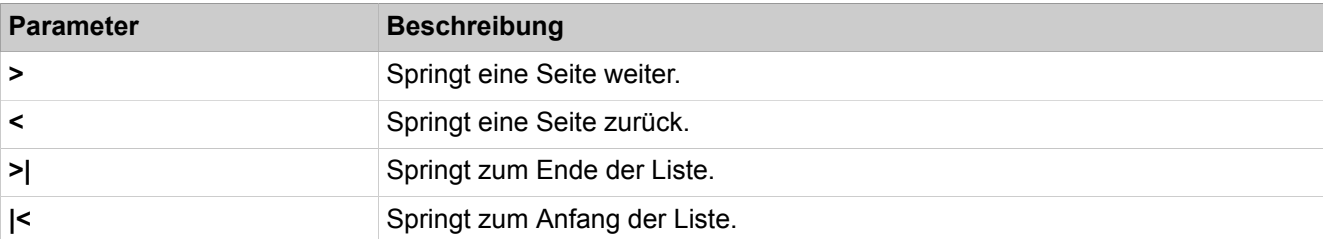

Parameterbeschreibung der Registerkarten:

### • **UP0 Master/Slave**

Diese Registerkarte gibt es nur bei OpenScape Business X8, da bei diesem System die Slave-Ports dynamisch verwaltet werden. Bei OpenScape Business X1/X3/X5 sind die Slave-Ports fest zugeordnet.

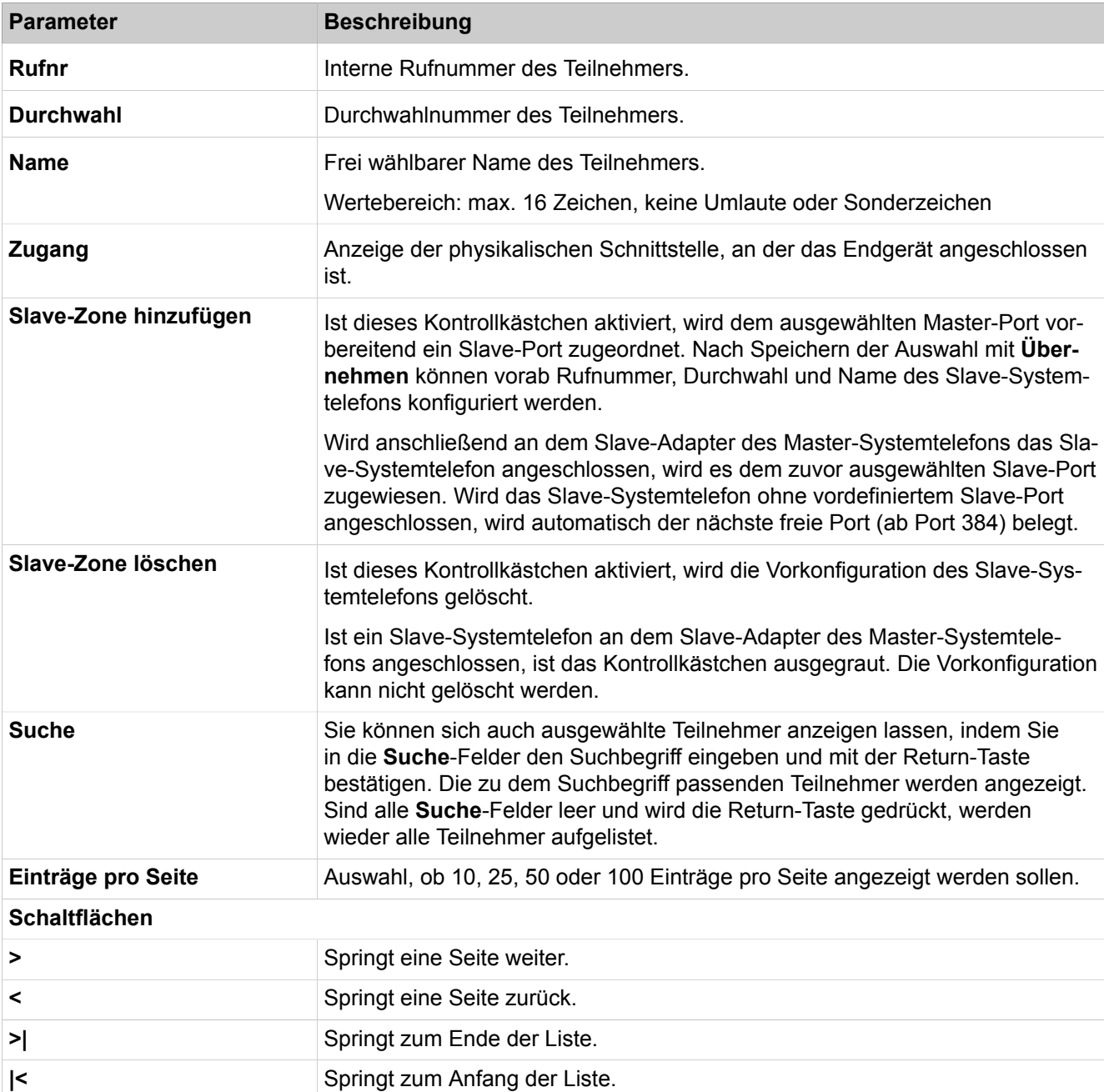

### Parameterbeschreibung der Registerkarten:

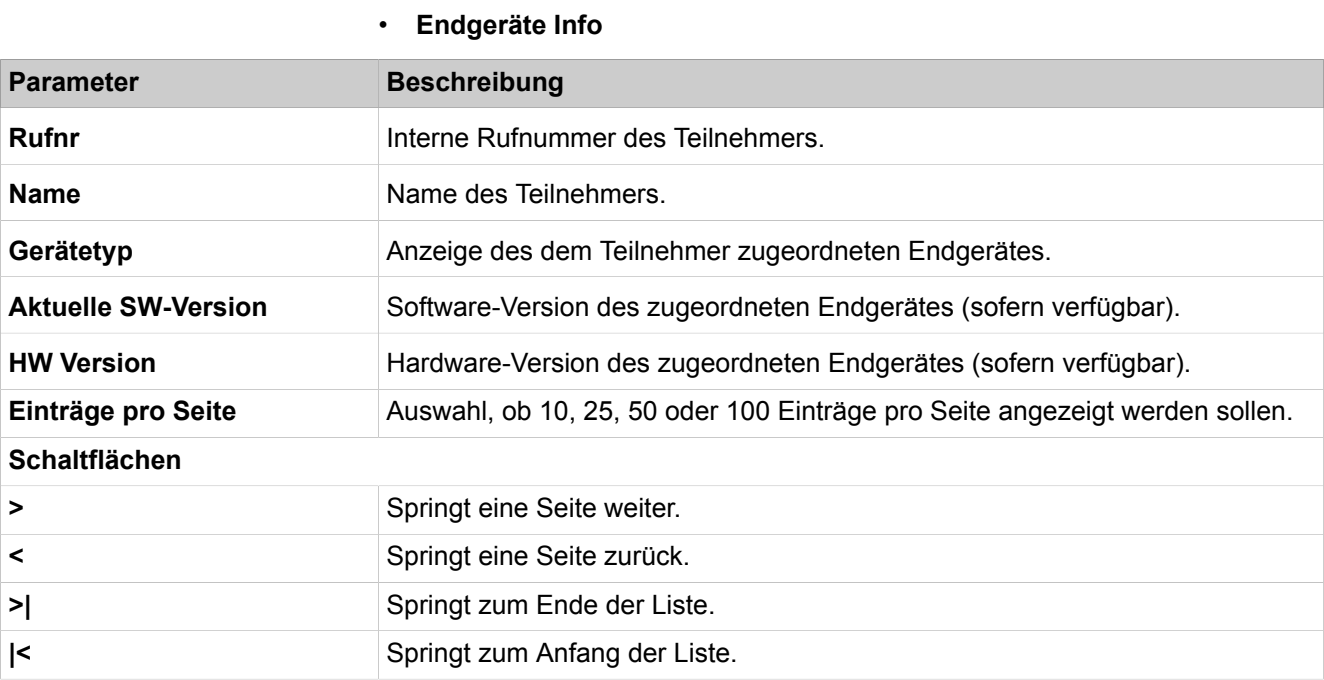

# **29.3.7.2 Teilnehmer > Teilnehmer > IP Clients**

Parameterbeschreibung der Registerkarten:

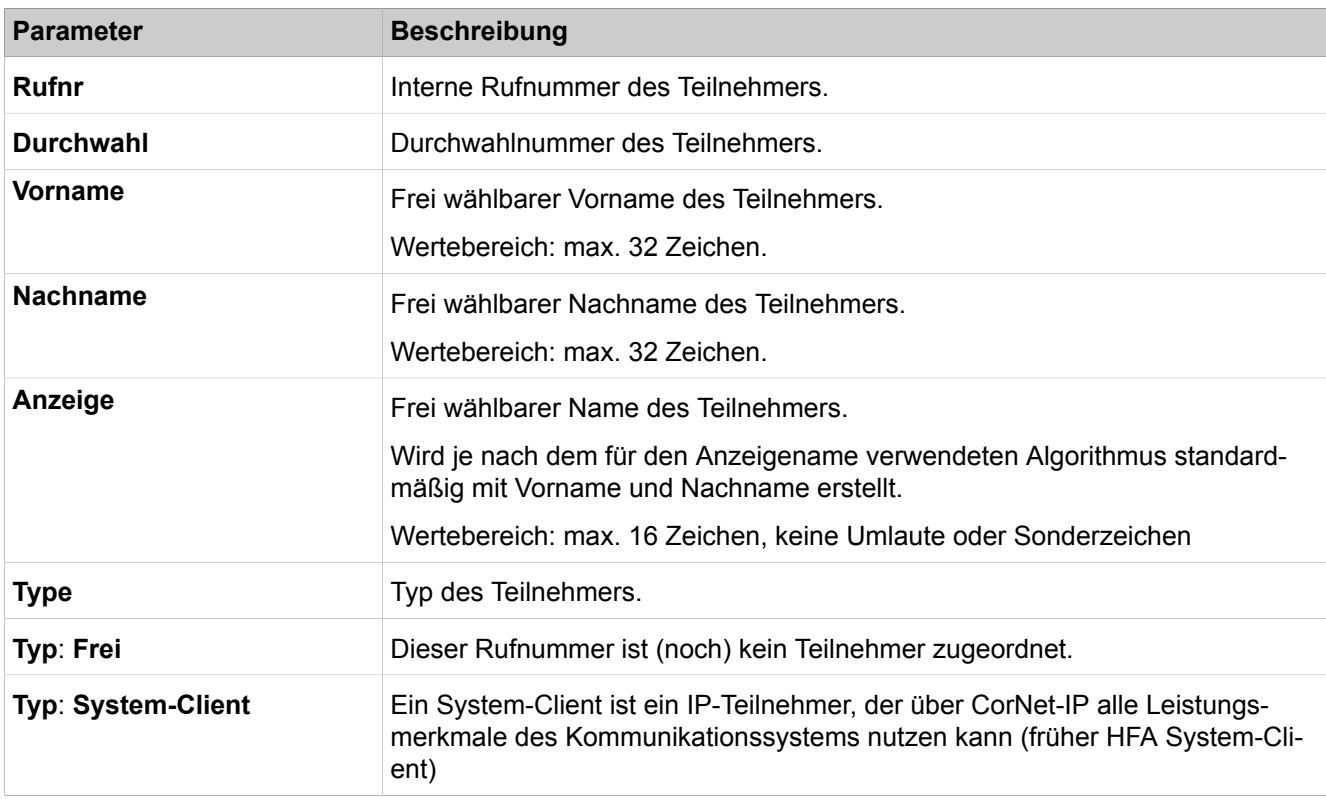

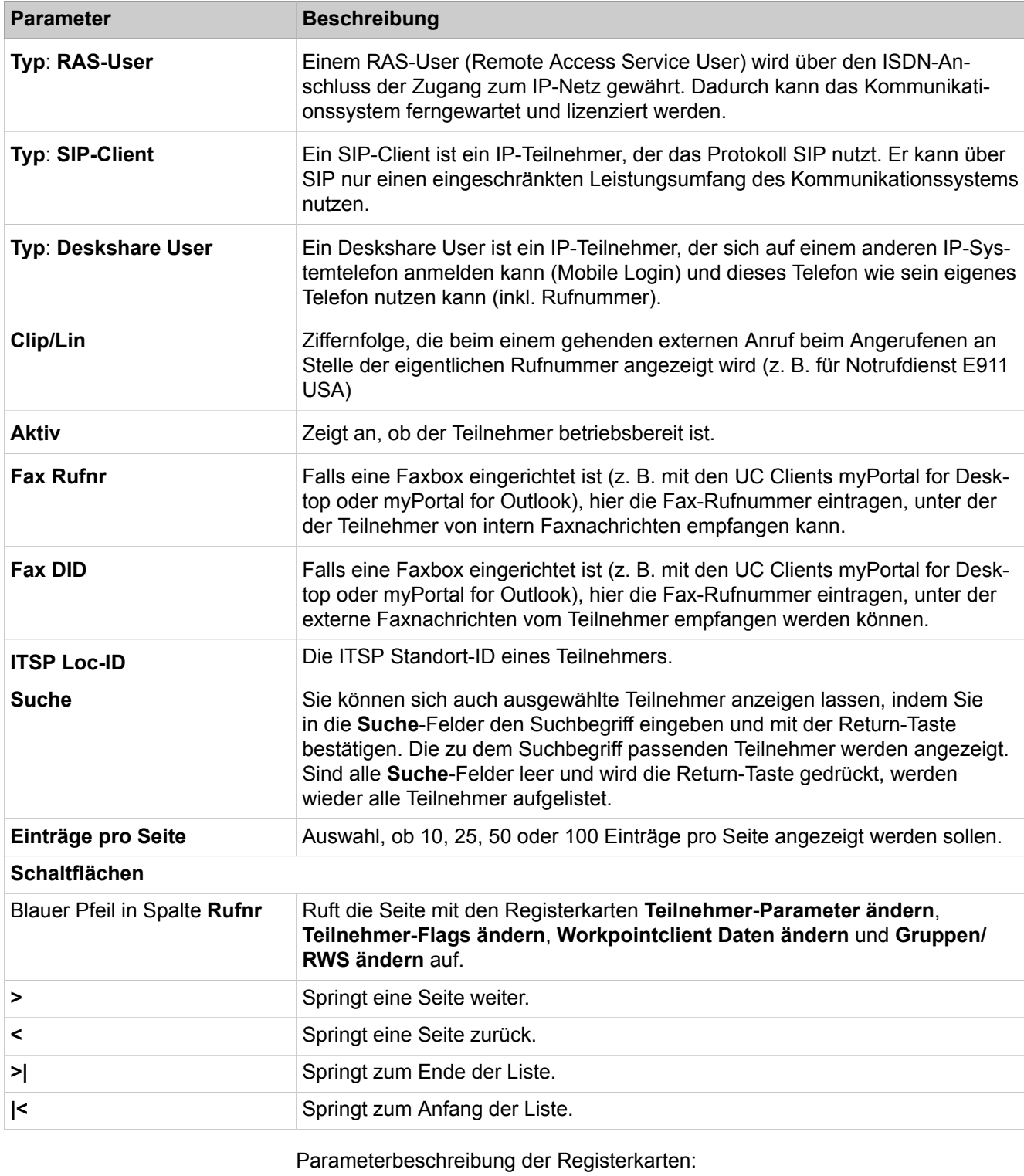

• **Endgeräte Info**

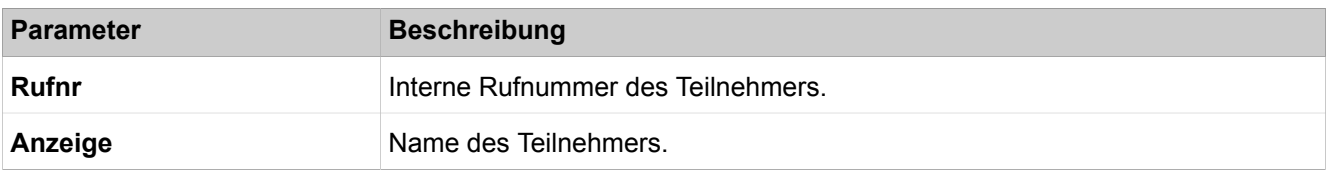

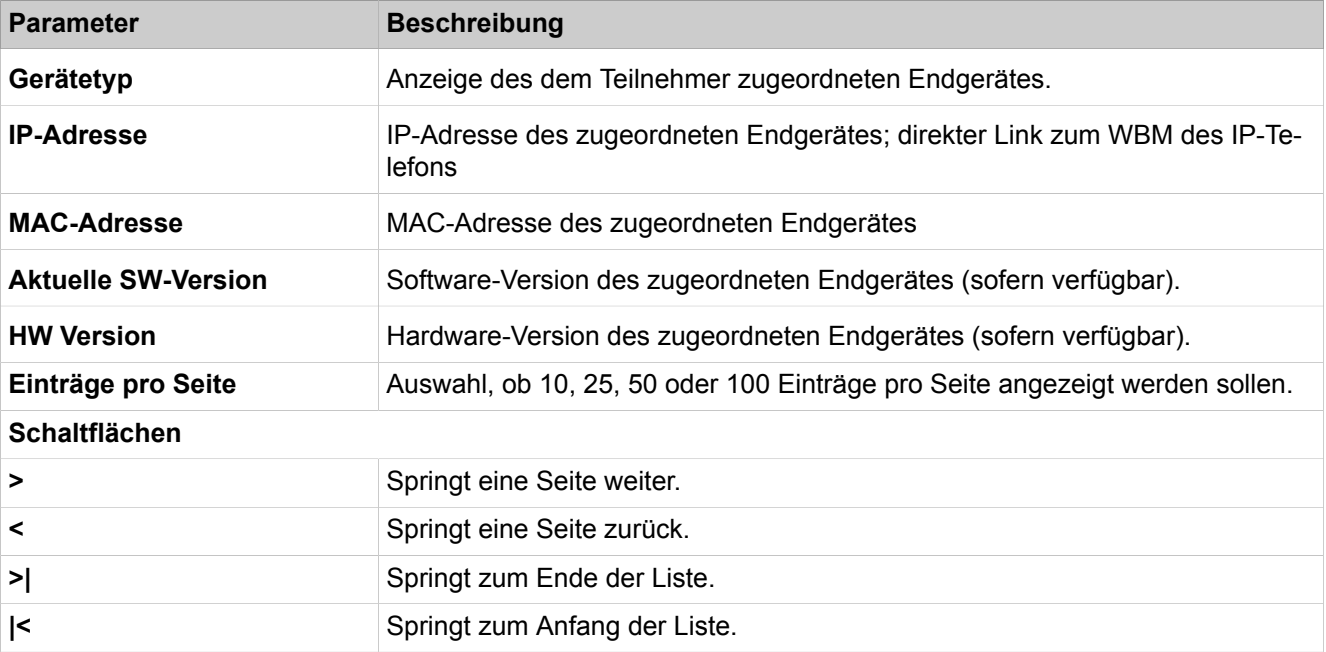

Parameterbeschreibung der Registerkarten:

### • **Sekundäres Gateway**

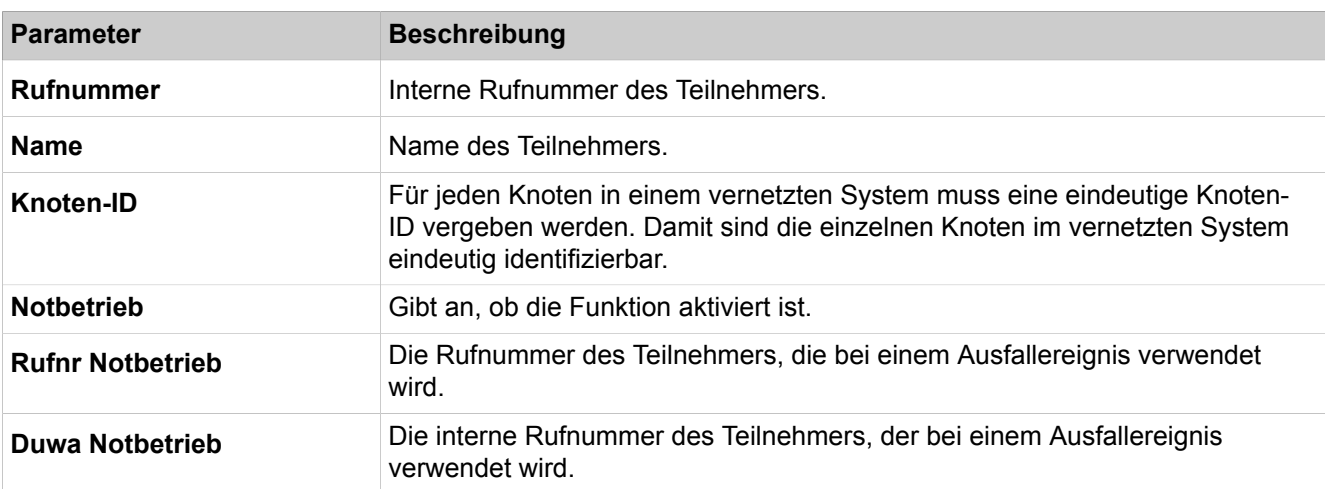

Parameterbeschreibung der Registerkarten:

• **Fallback Hosting**

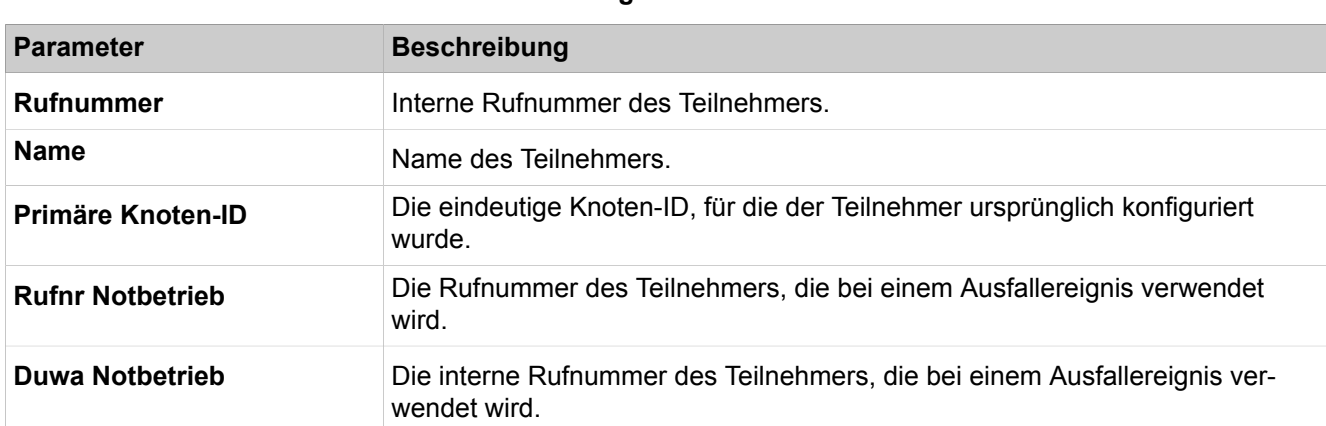

# **29.3.7.3 Station > Station > Analog Stations**

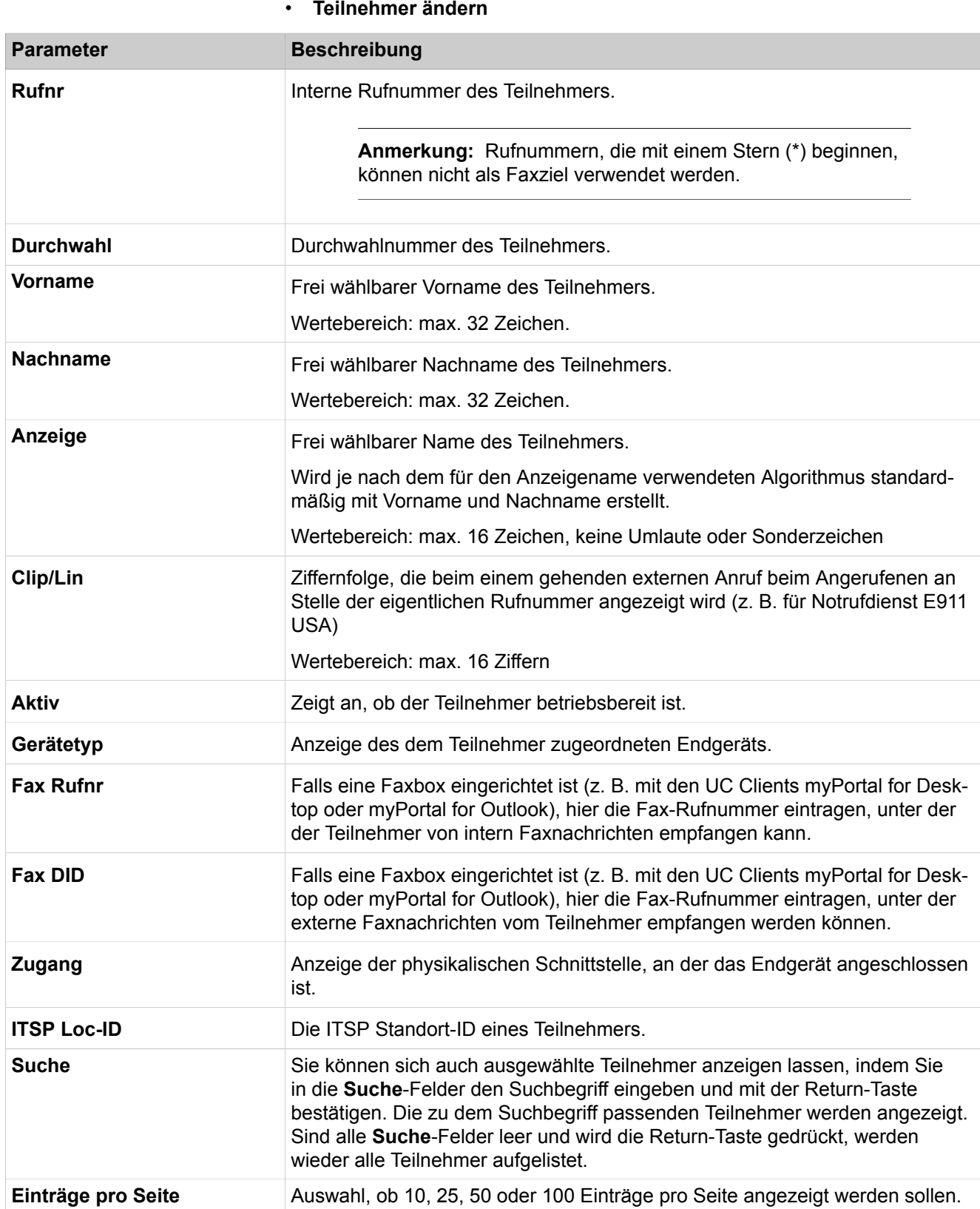

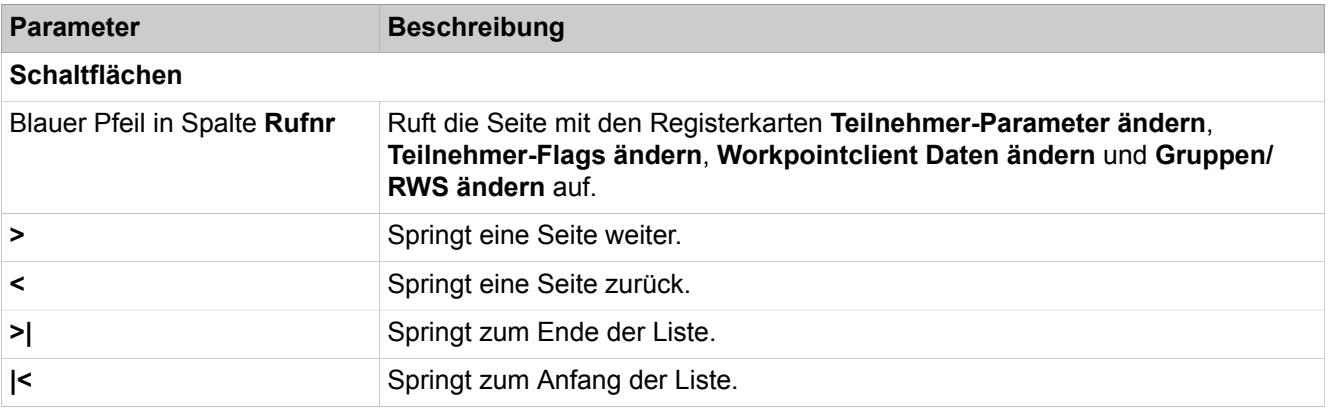

# **29.3.7.4 Teilnehmer > Teilnehmer > ISDN-Teilnehmer**

Parameterbeschreibung der Registerkarten:

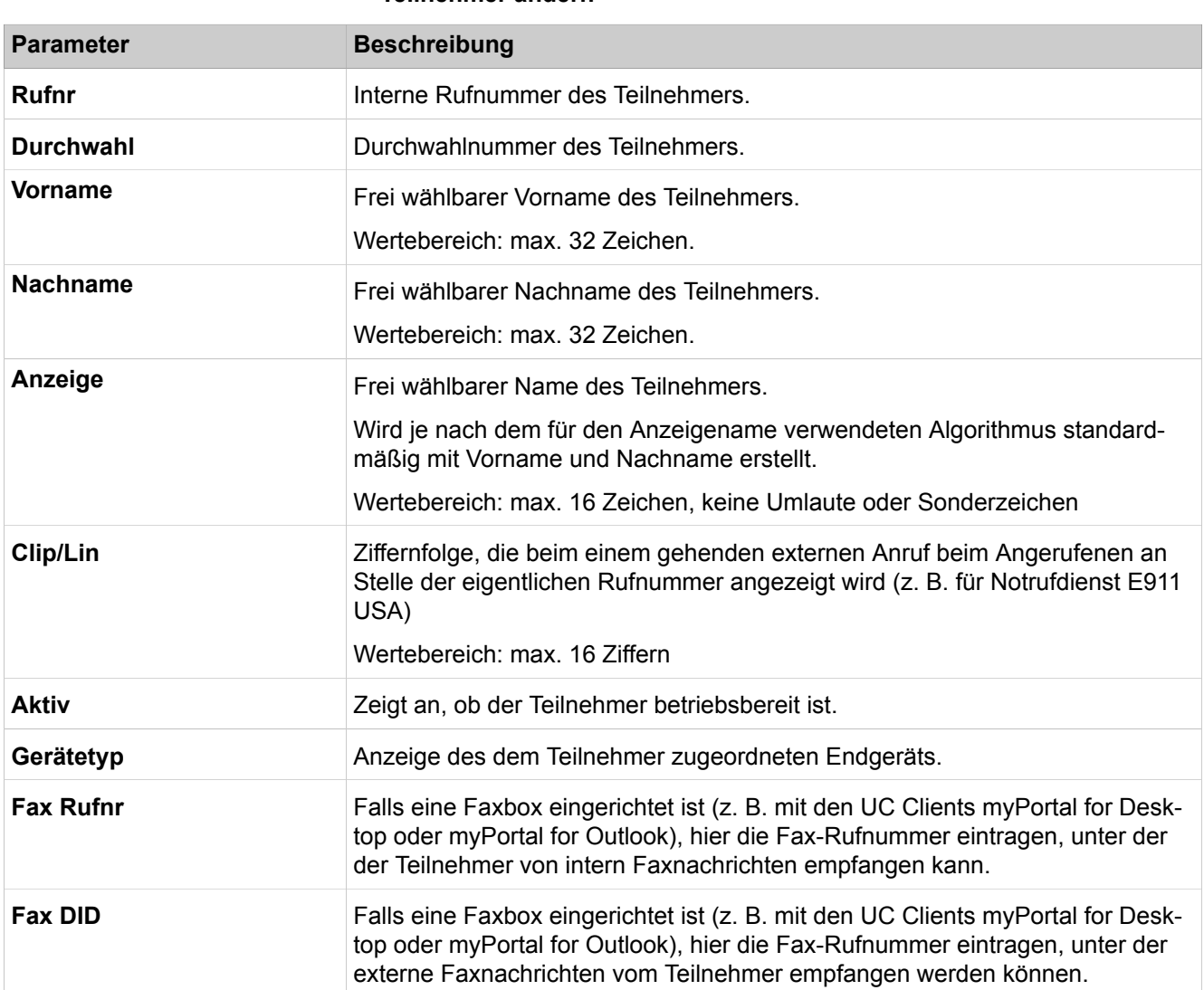

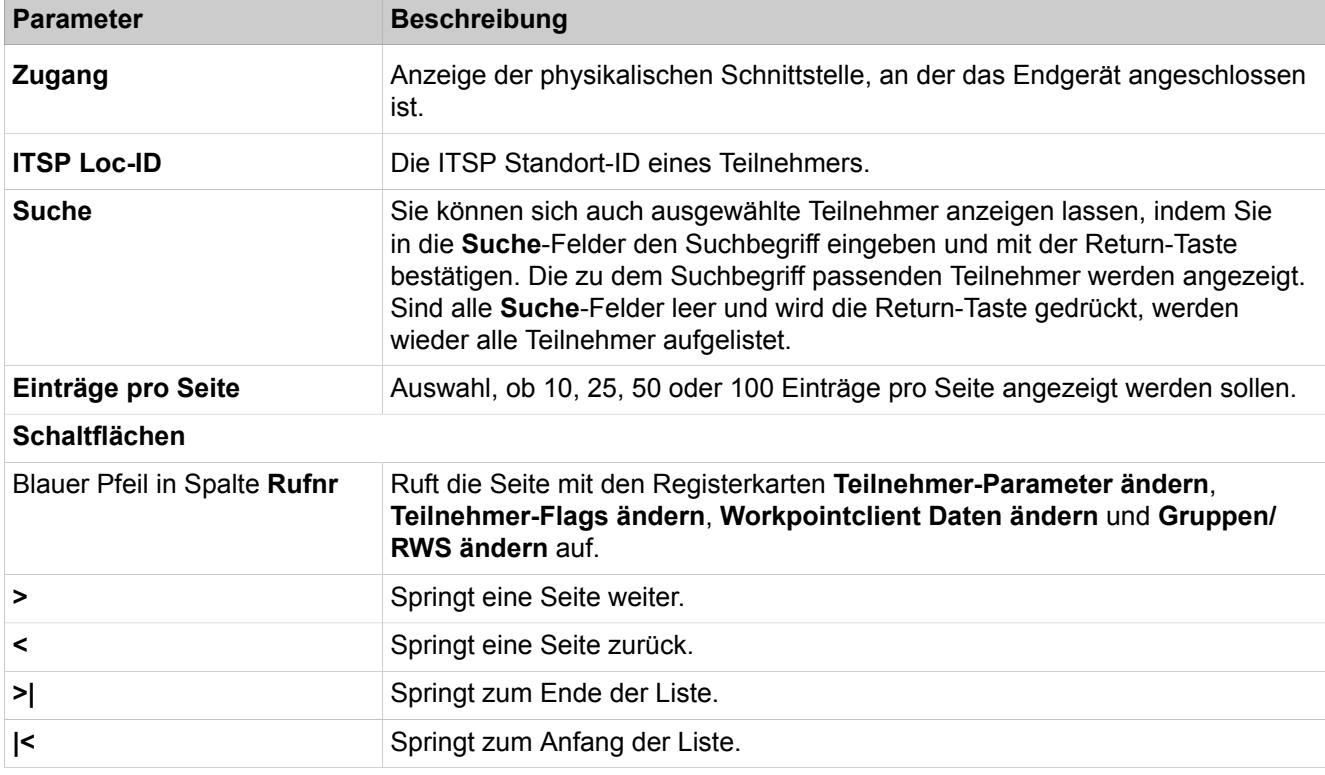

# **29.3.7.5 Teilnehmer > Teilnehmer > DECT-Teilnehmer > SLC-Rufnummer**

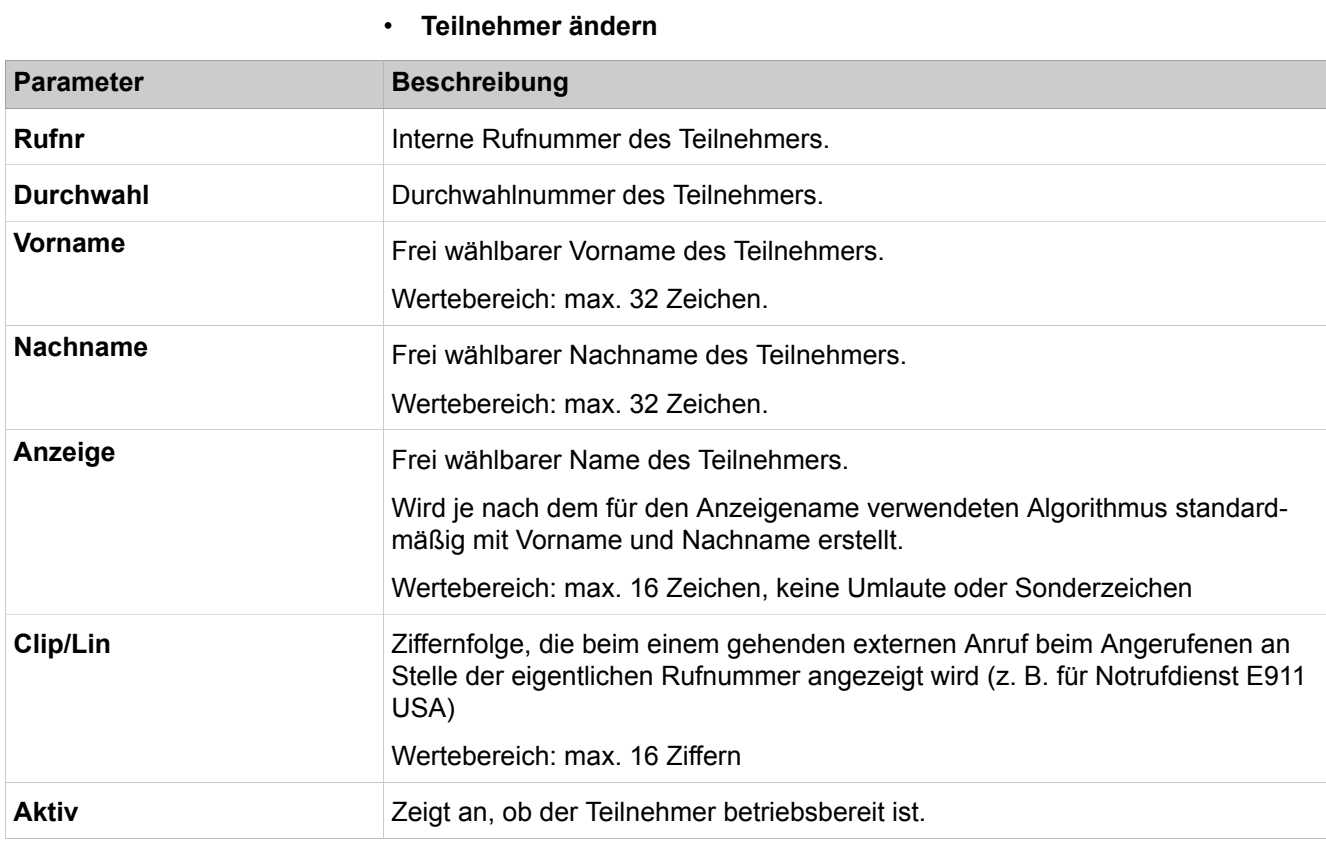

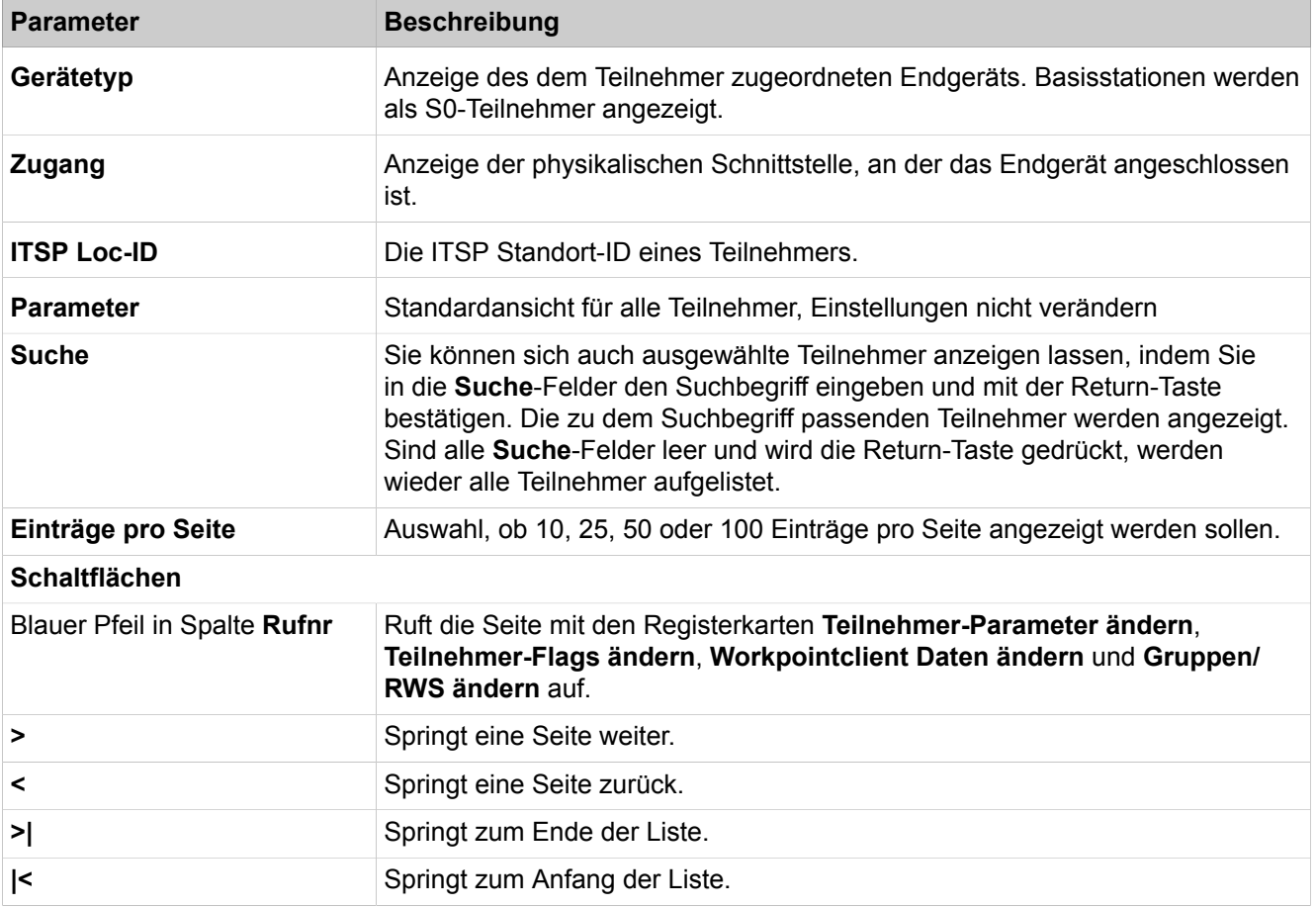

# **29.3.7.6 Teilnehmer > Teilnehmer > DECT-Teilnehmer > DECT-Teilnehmer**

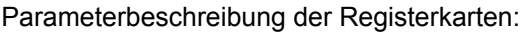

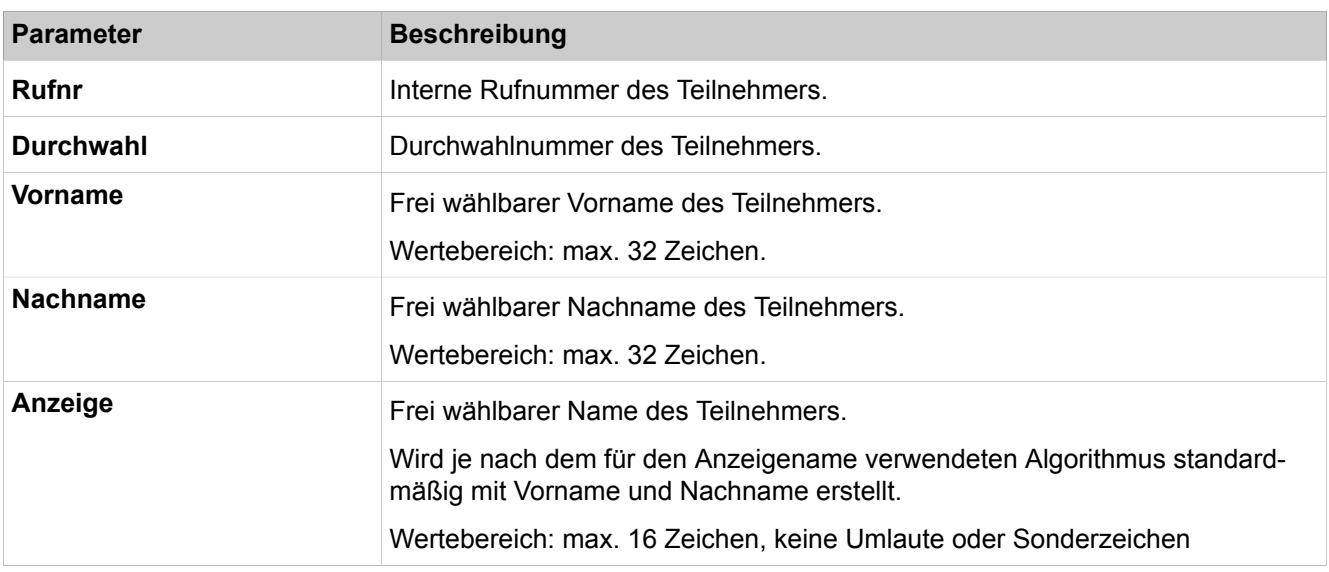

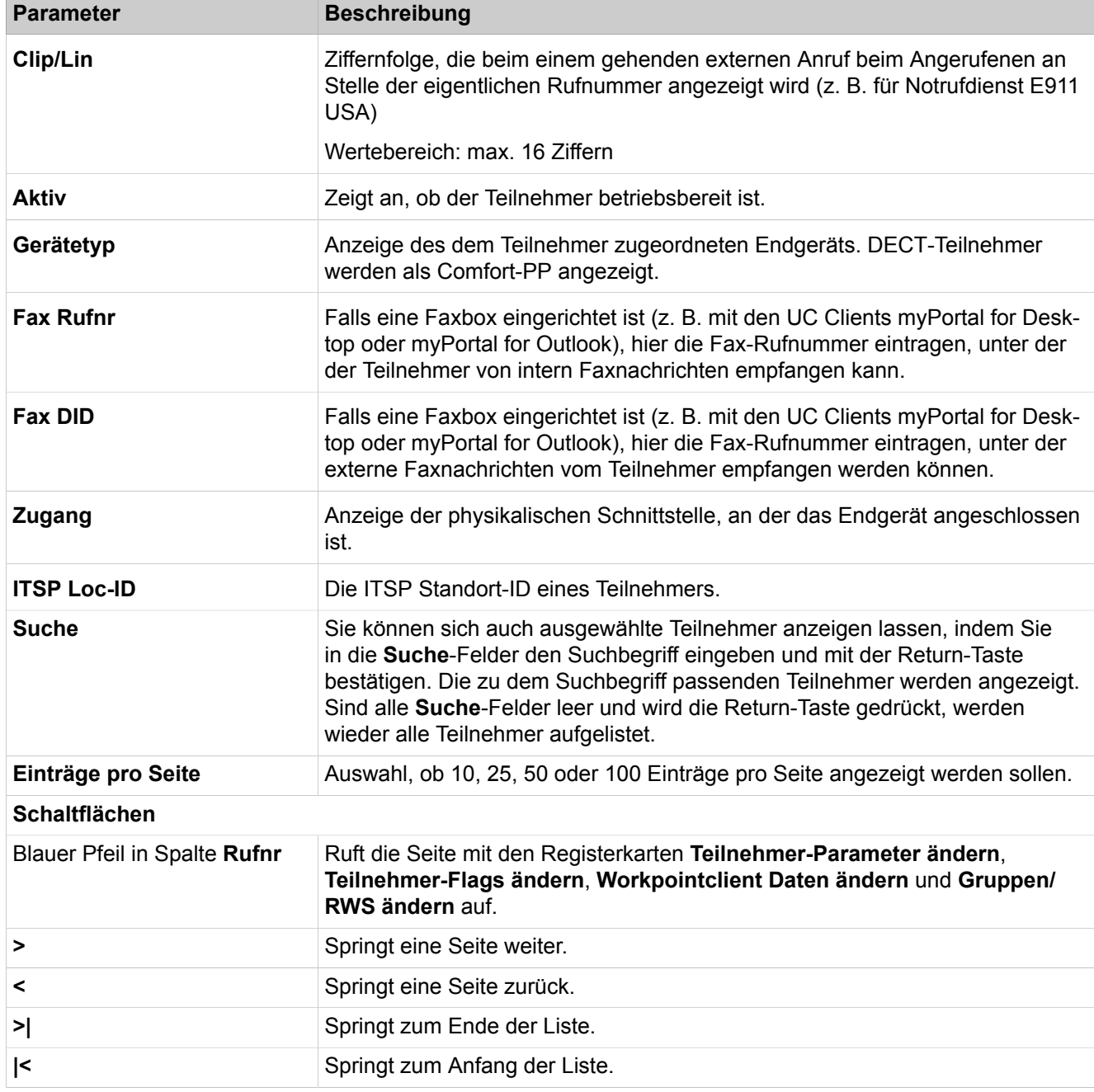

# **29.3.7.7 Teilnehmer > Teilnehmer > IVM/EVM Ports > IVM**

Parameterbeschreibung der Registerkarten:

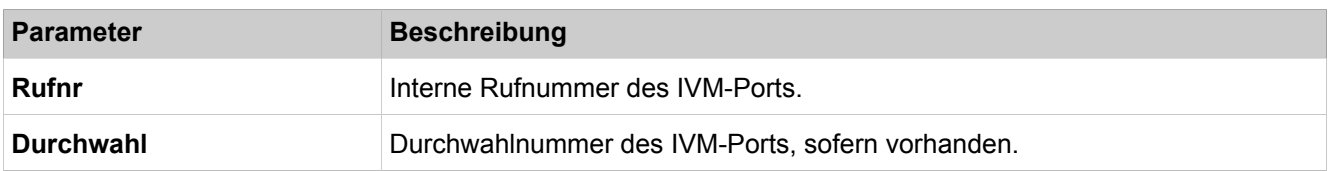

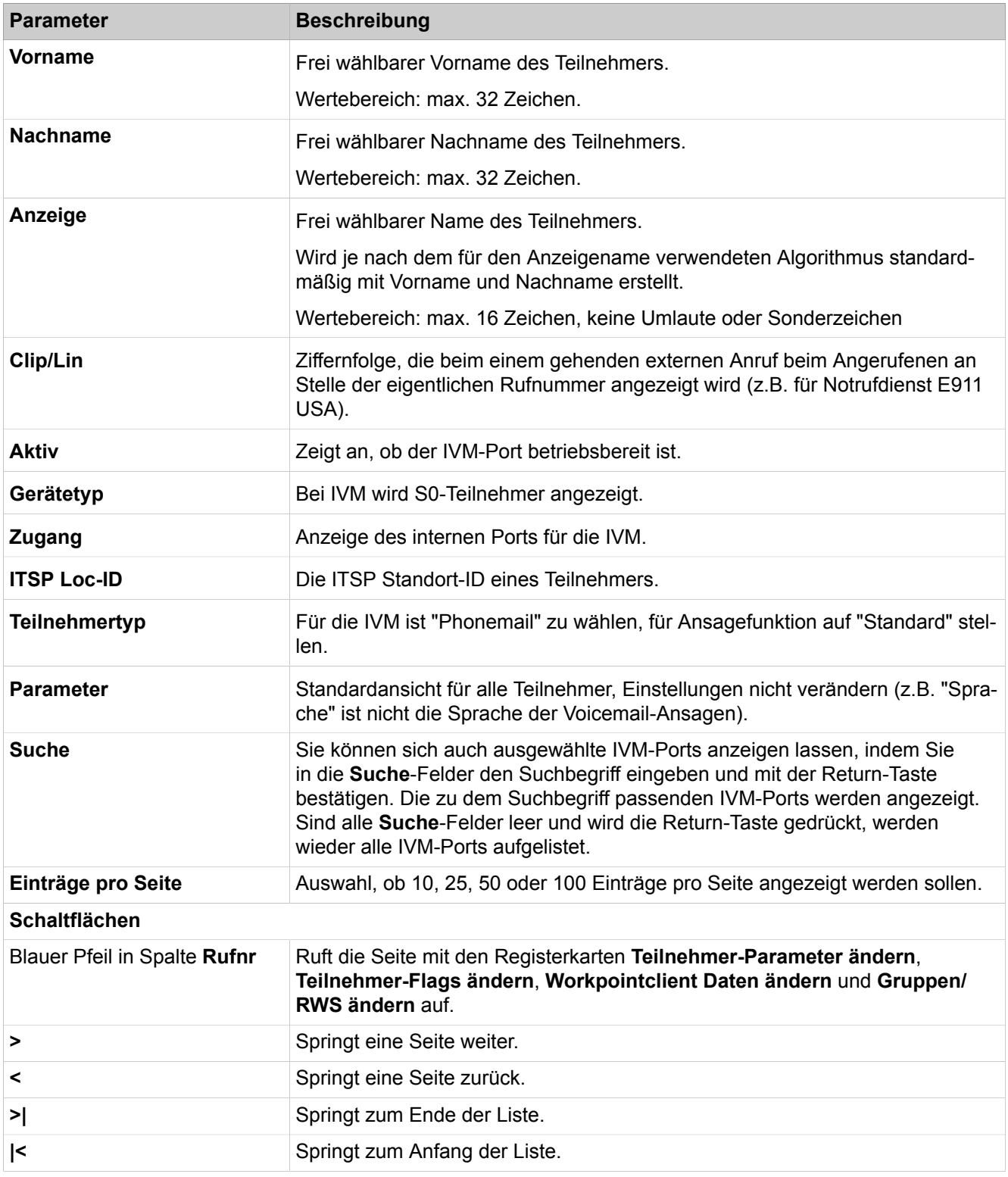

# **29.3.7.8 Teilnehmer > Teilnehmer > IVM/EVM Ports > EVM**

Parameterbeschreibung der Registerkarten:

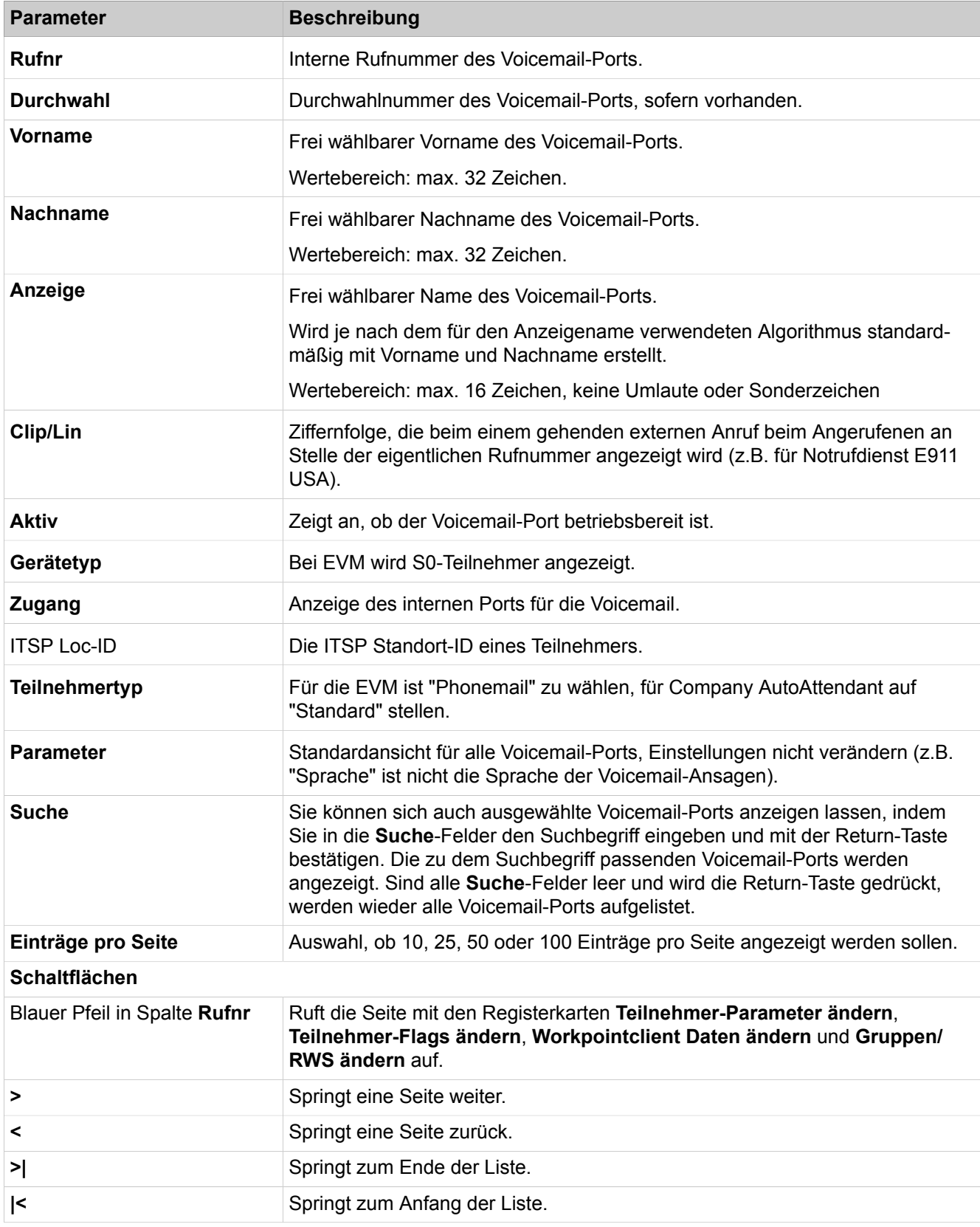

# **29.3.7.9 Teilnehmer > Teilnehmer > Virtuale Teilnehmer**

Parameterbeschreibung der Registerkarten:

• **Teilnehmer ändern**

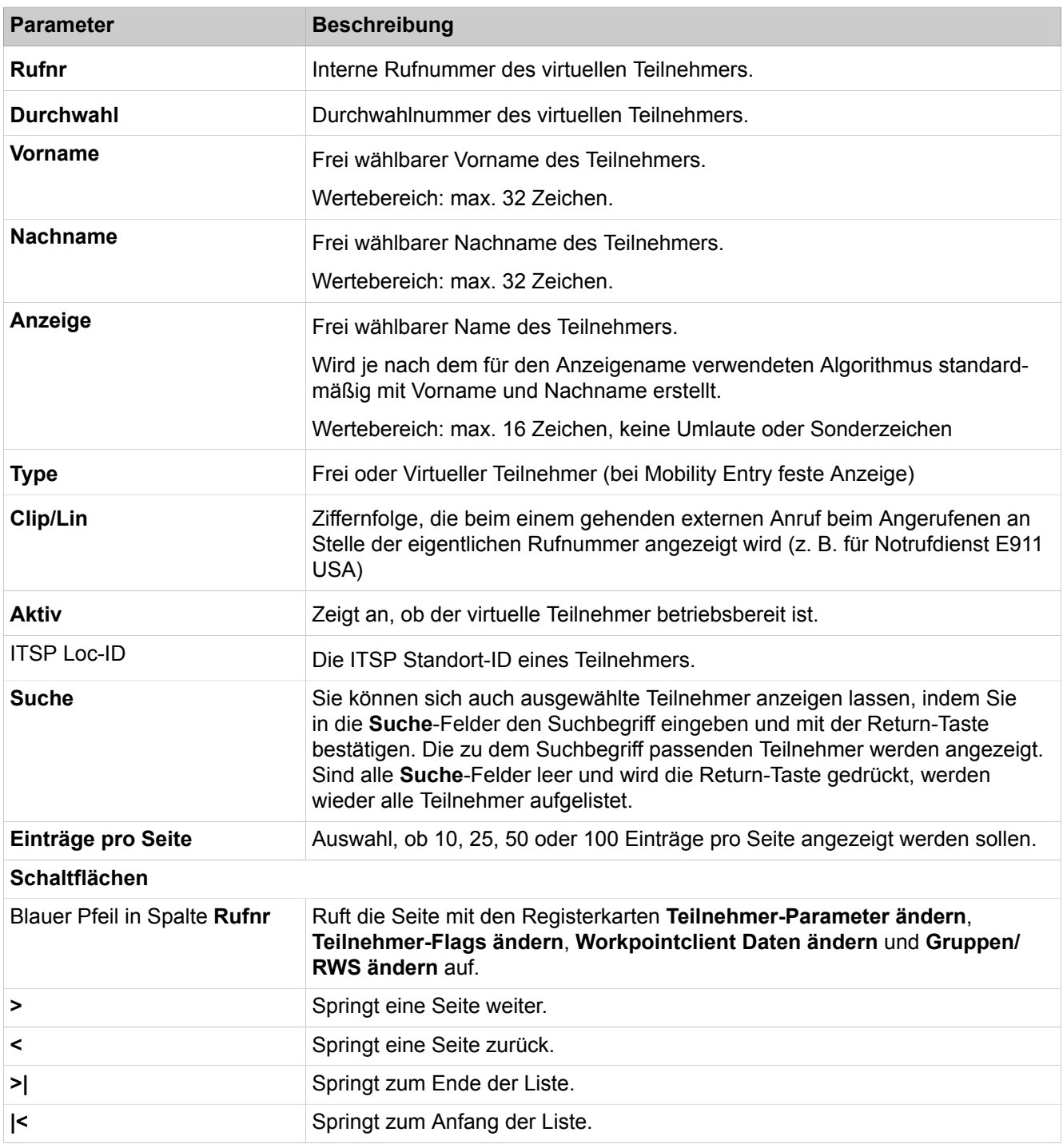

# **29.3.7.10 Teilnehmer > Teilnehmer > Teilnehmer-Parameter**

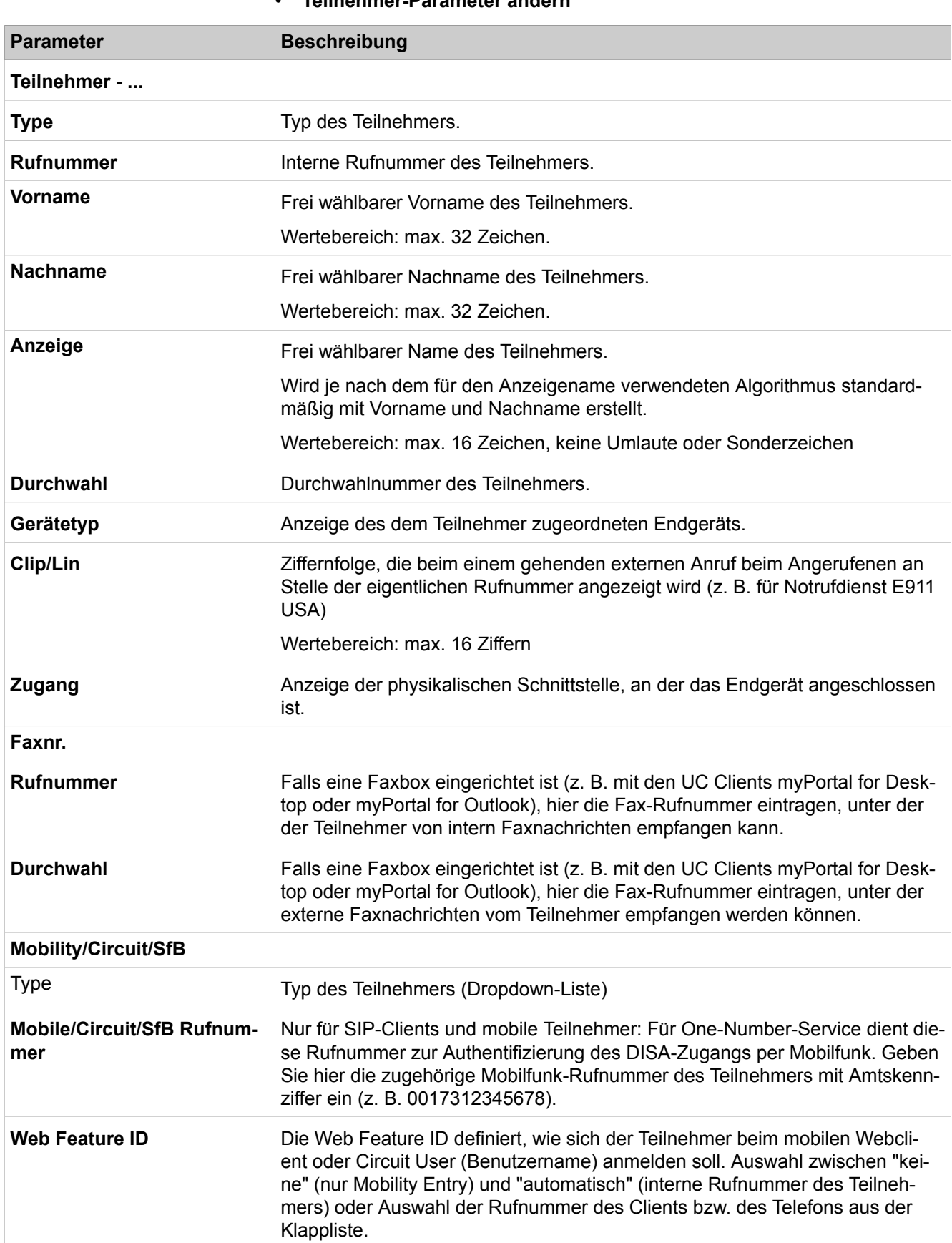

## • **Teilnehmer-Parameter ändern**

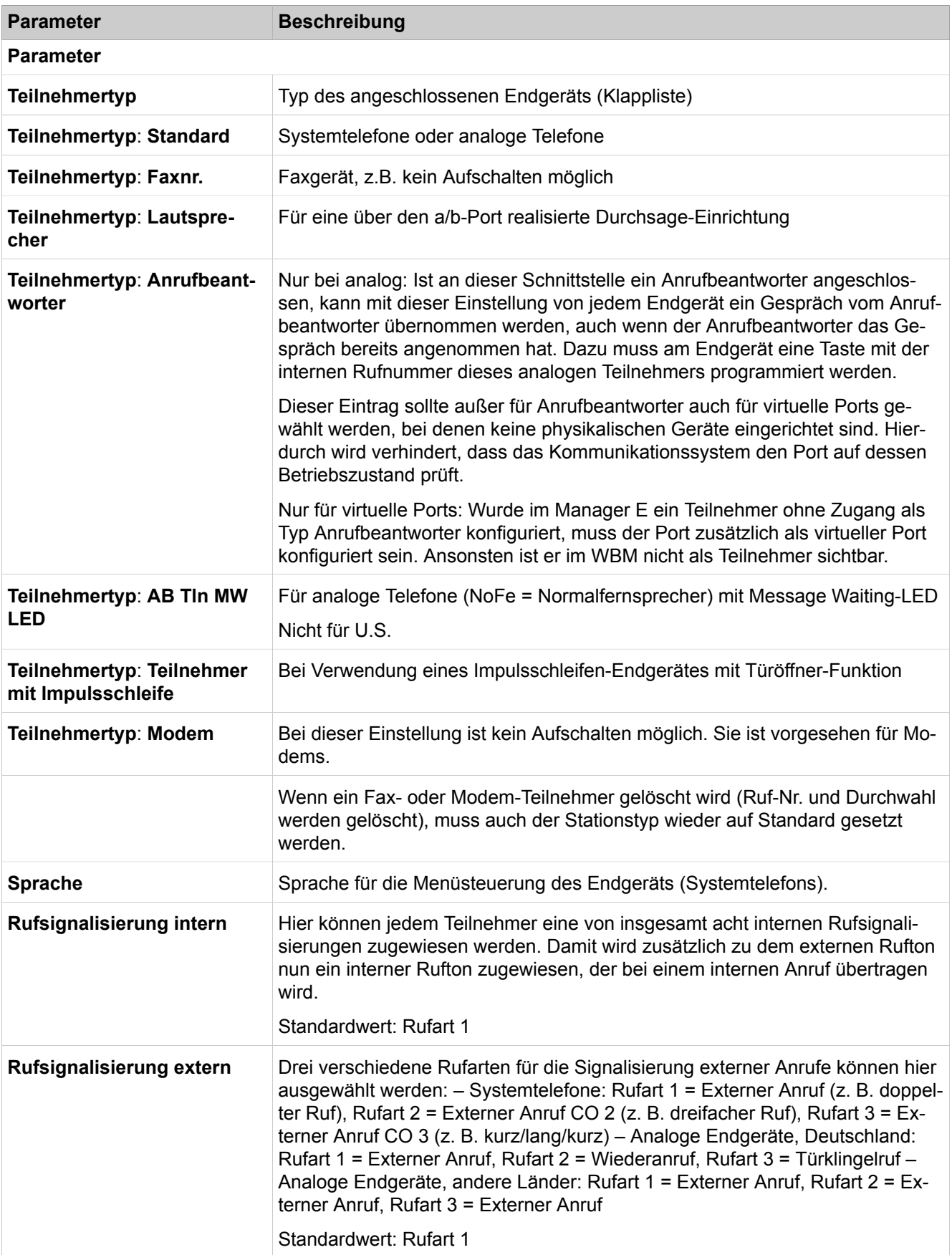

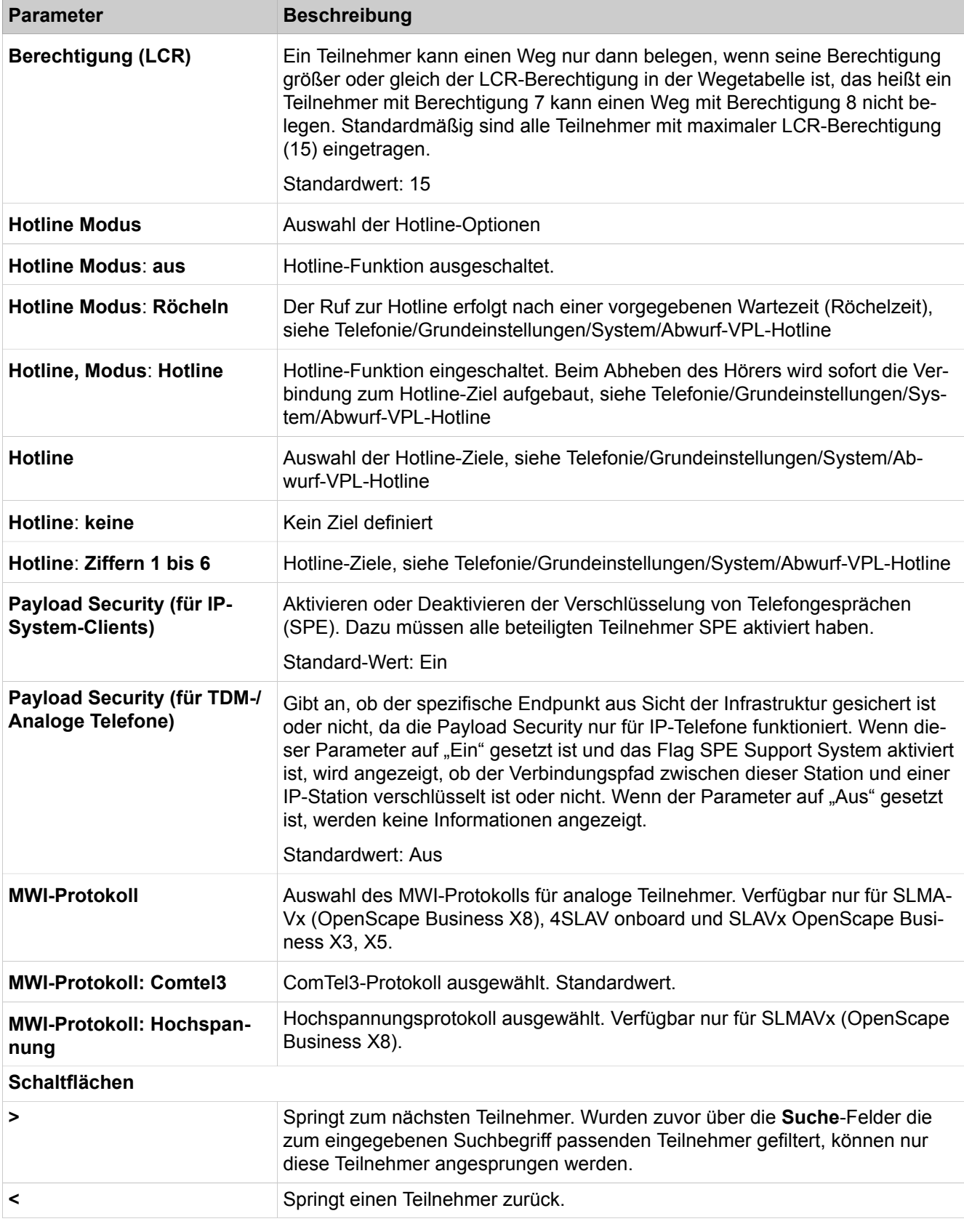

Parameterbeschreibung der Registerkarten:

• **Teilnehmer-Flags ändern**

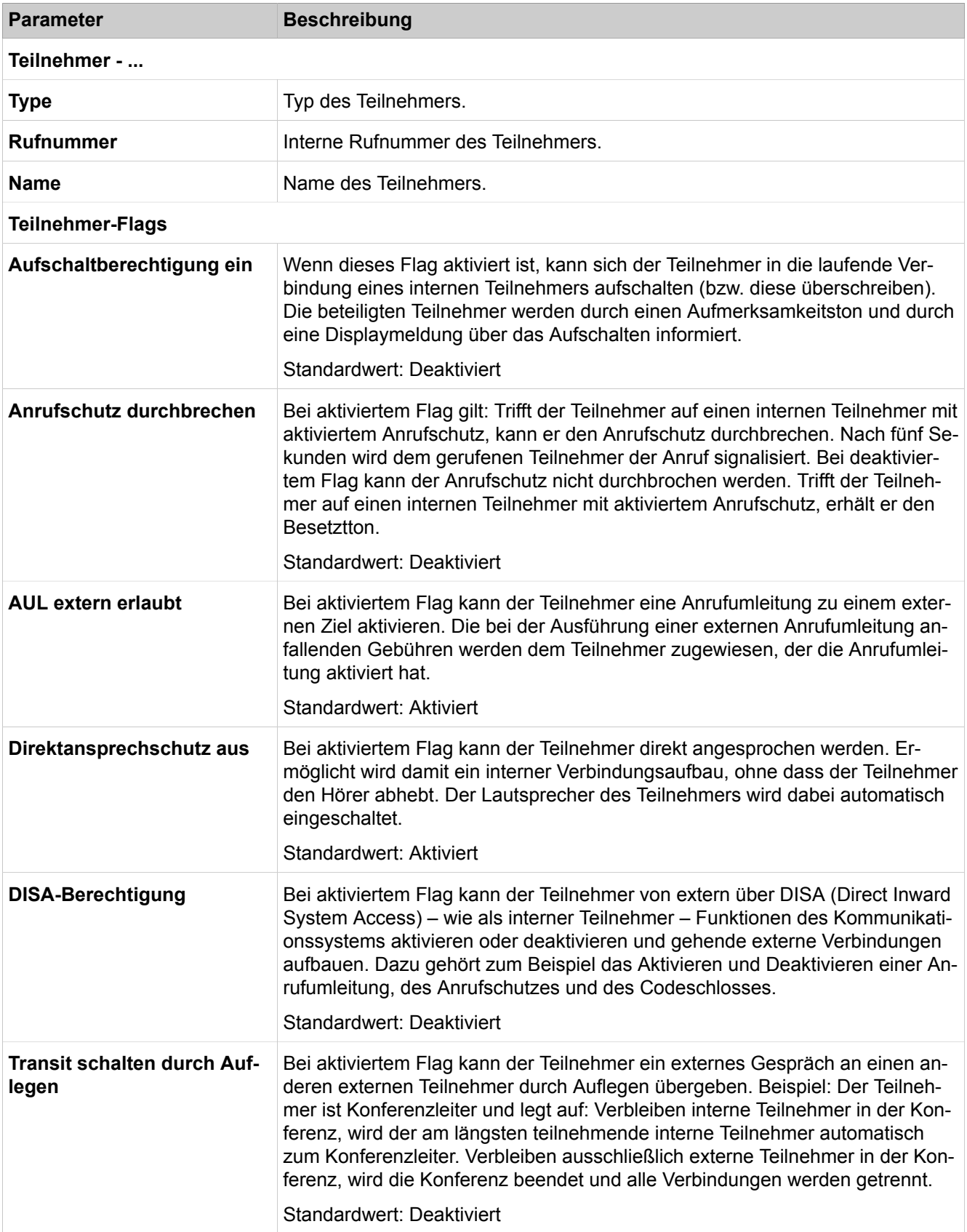

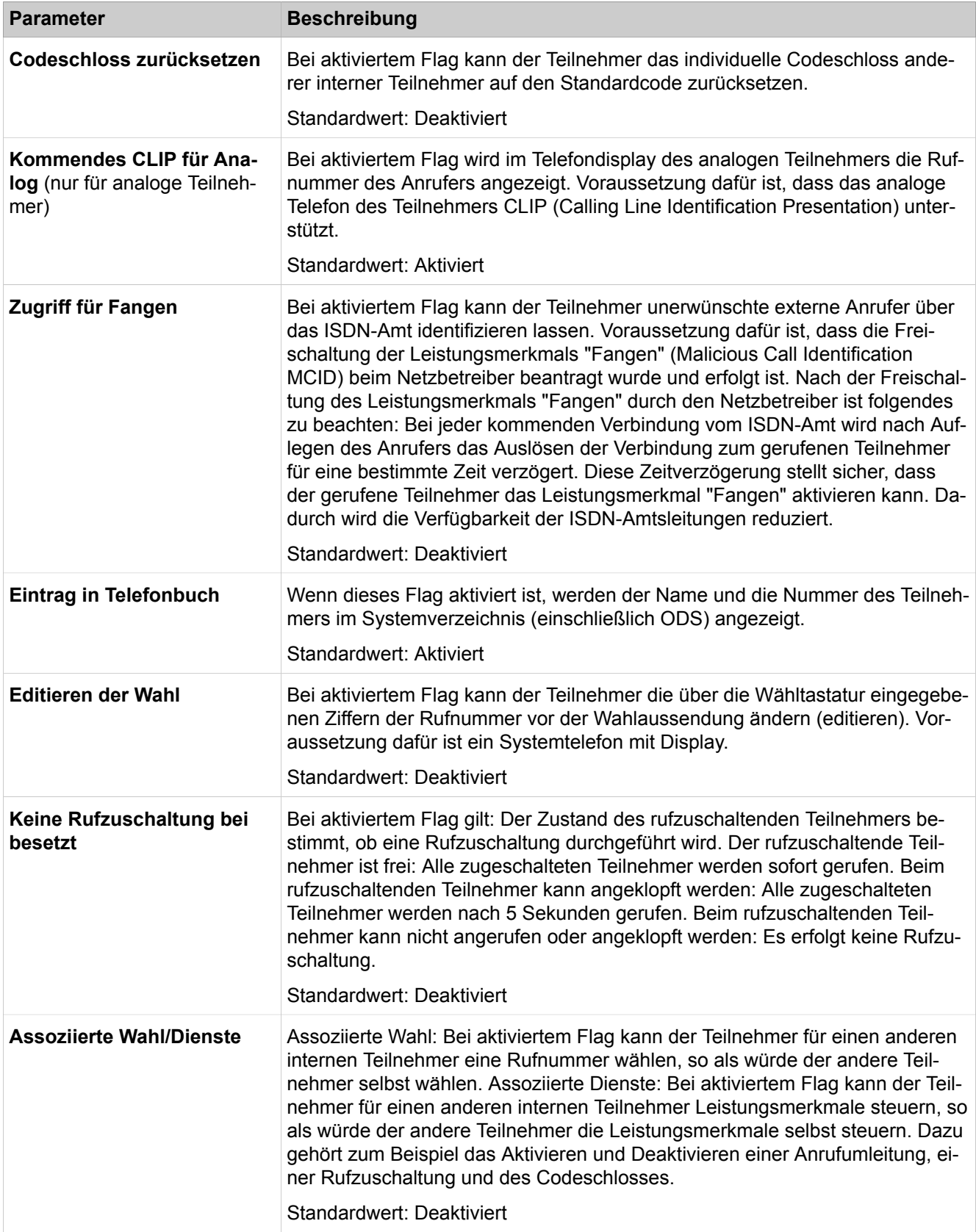

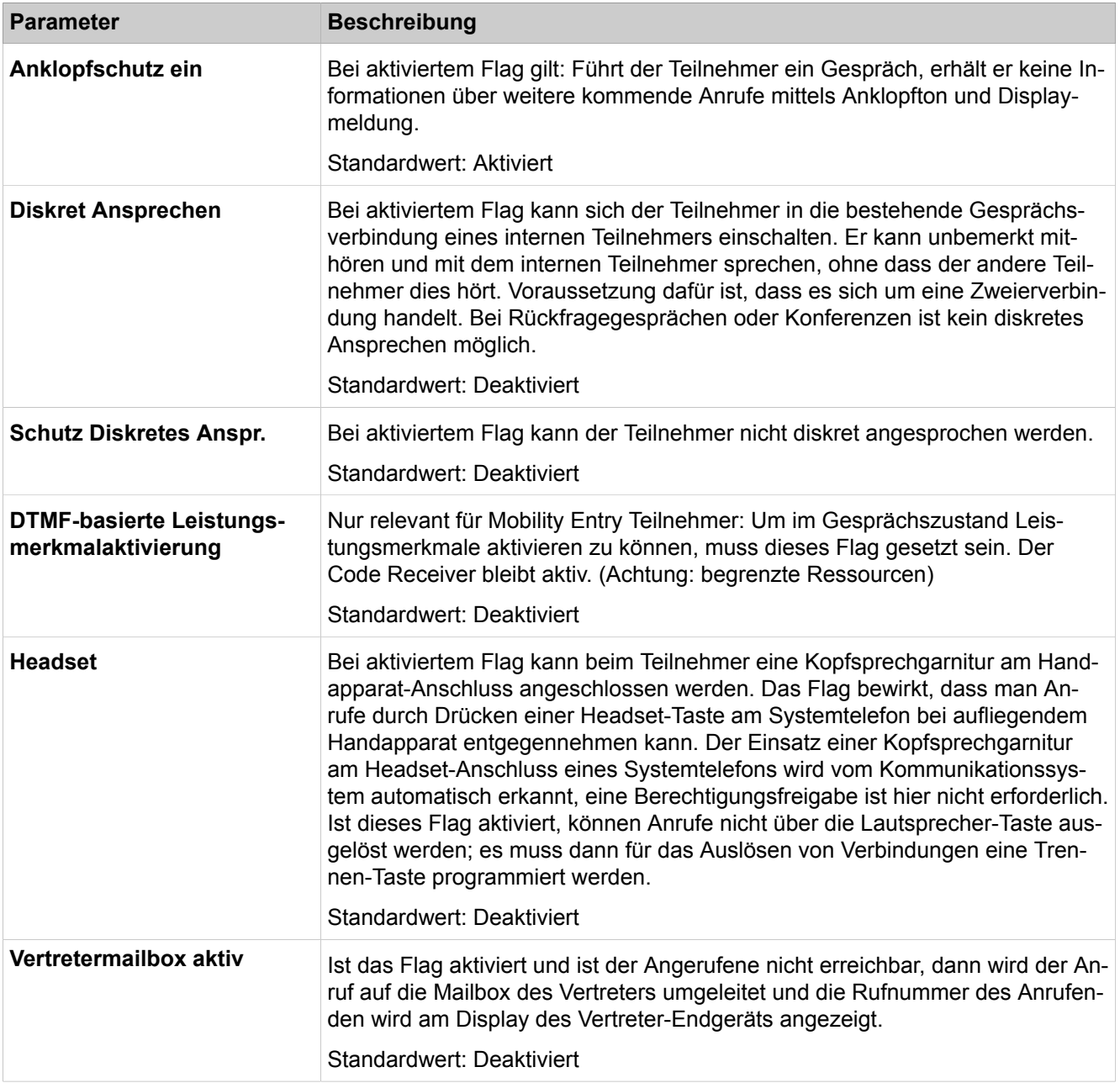

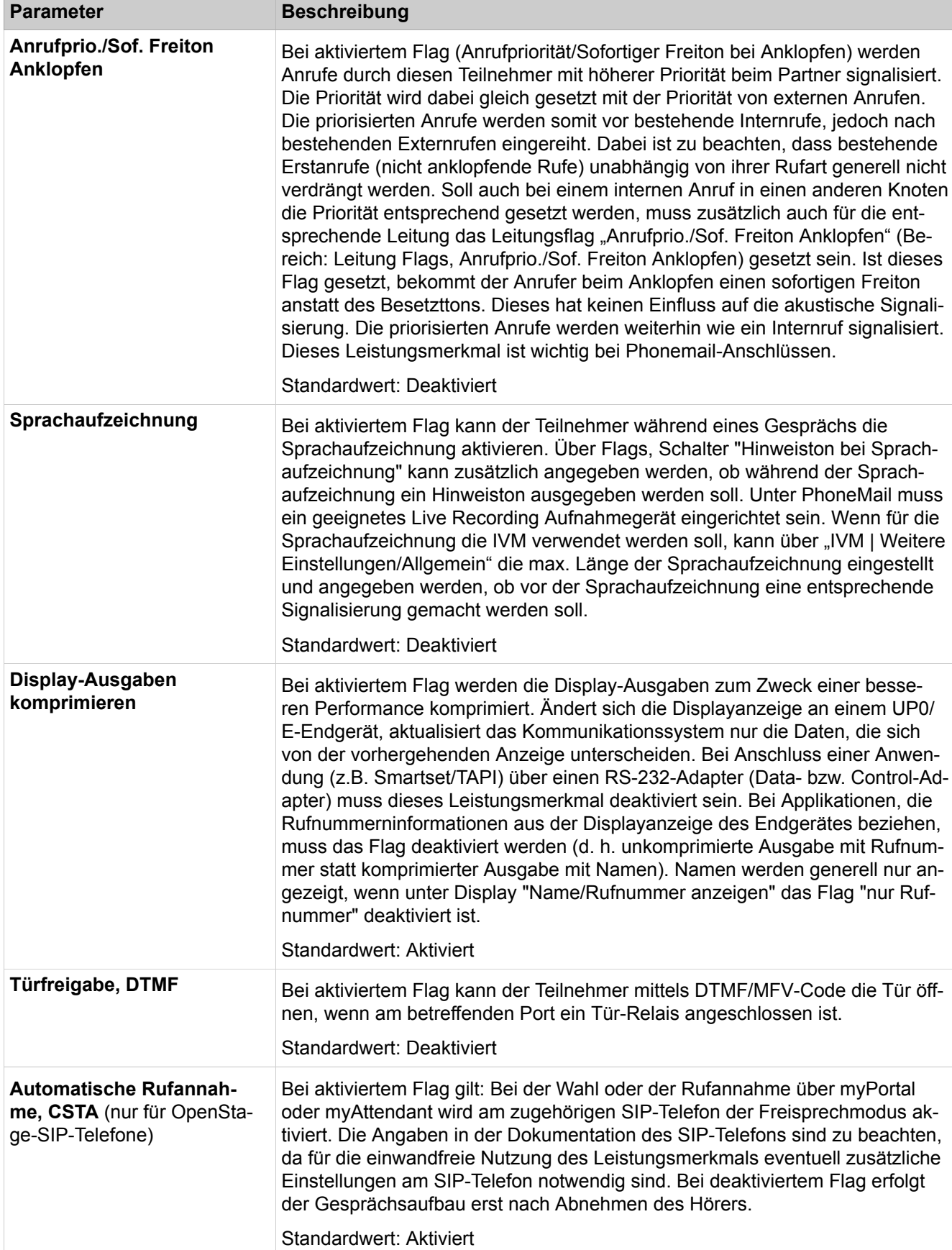

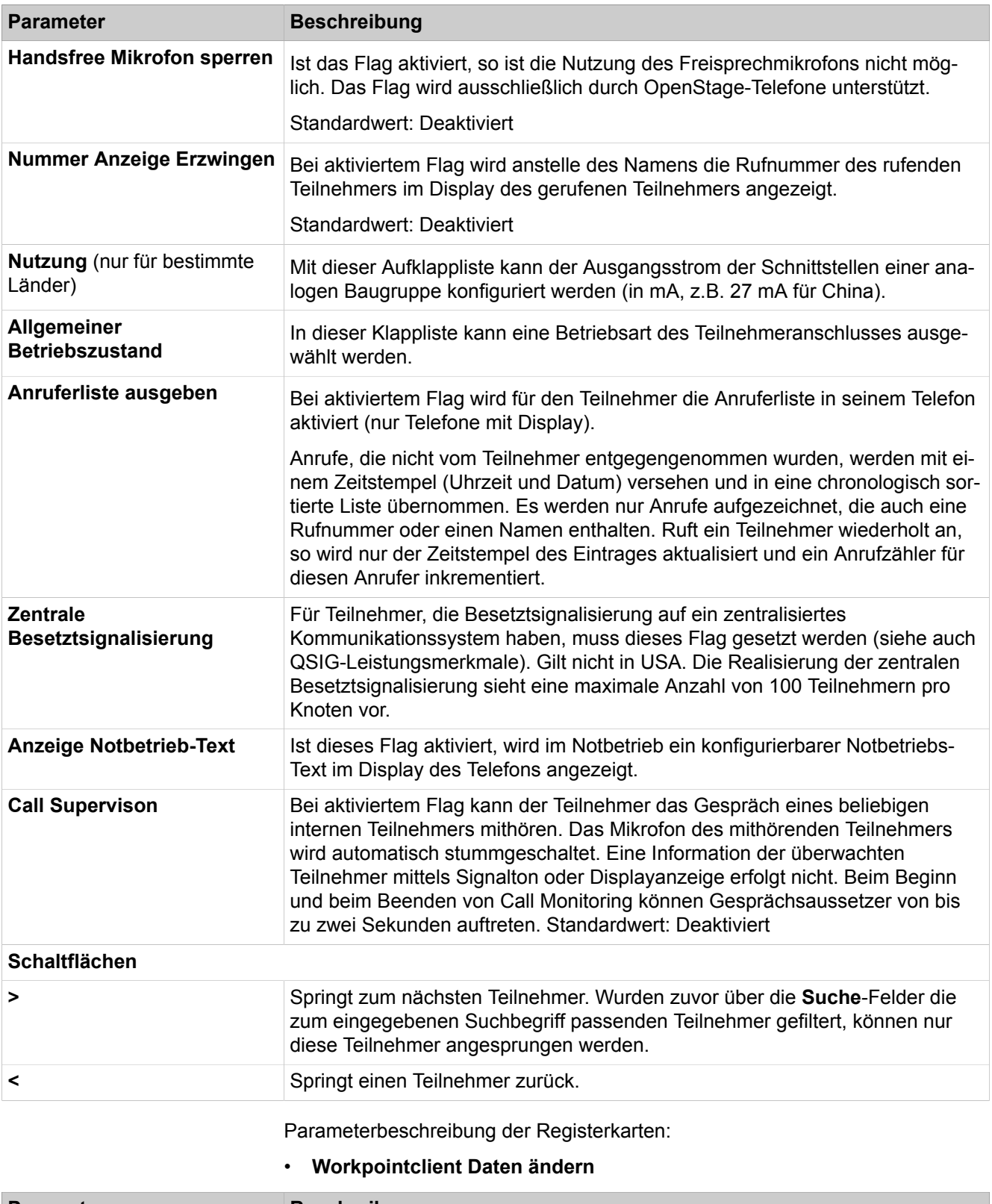

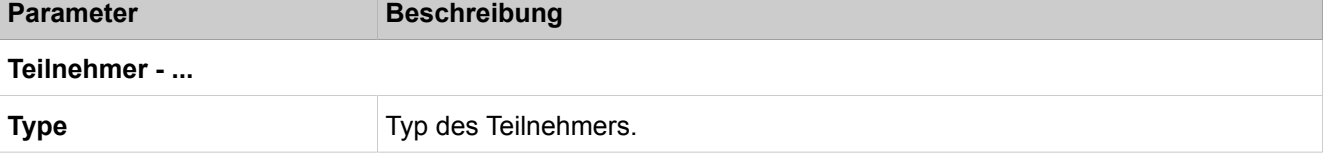

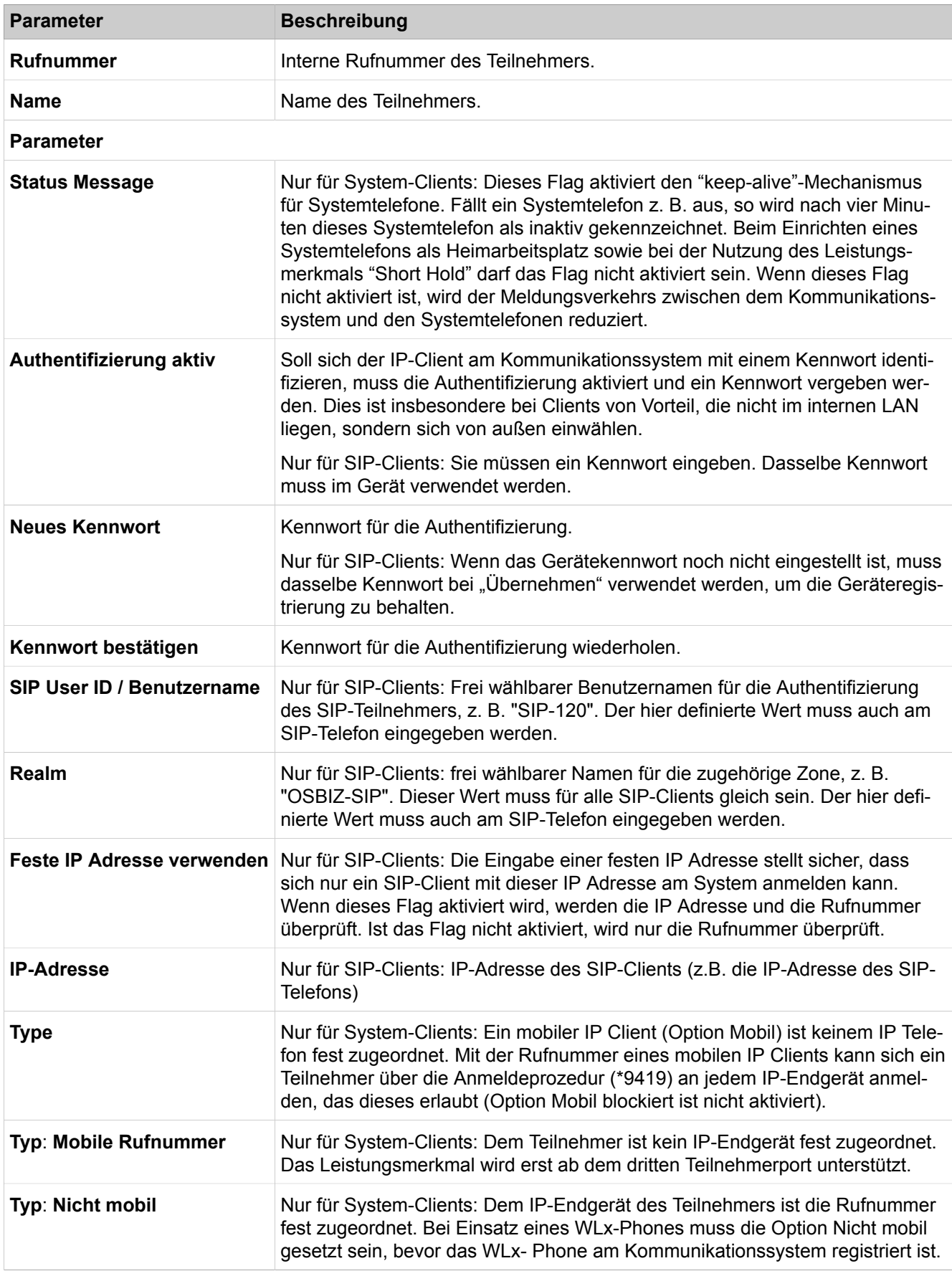

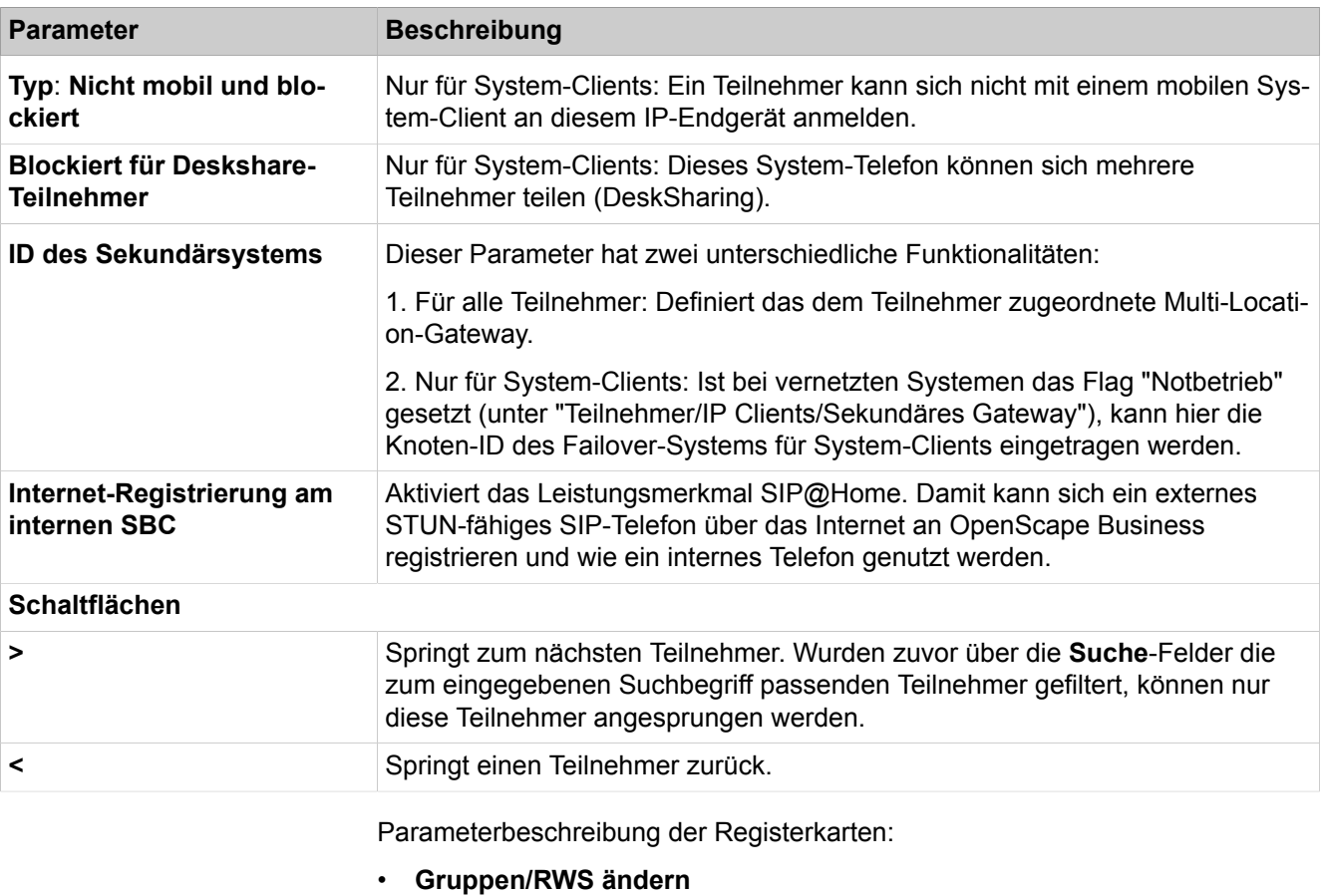

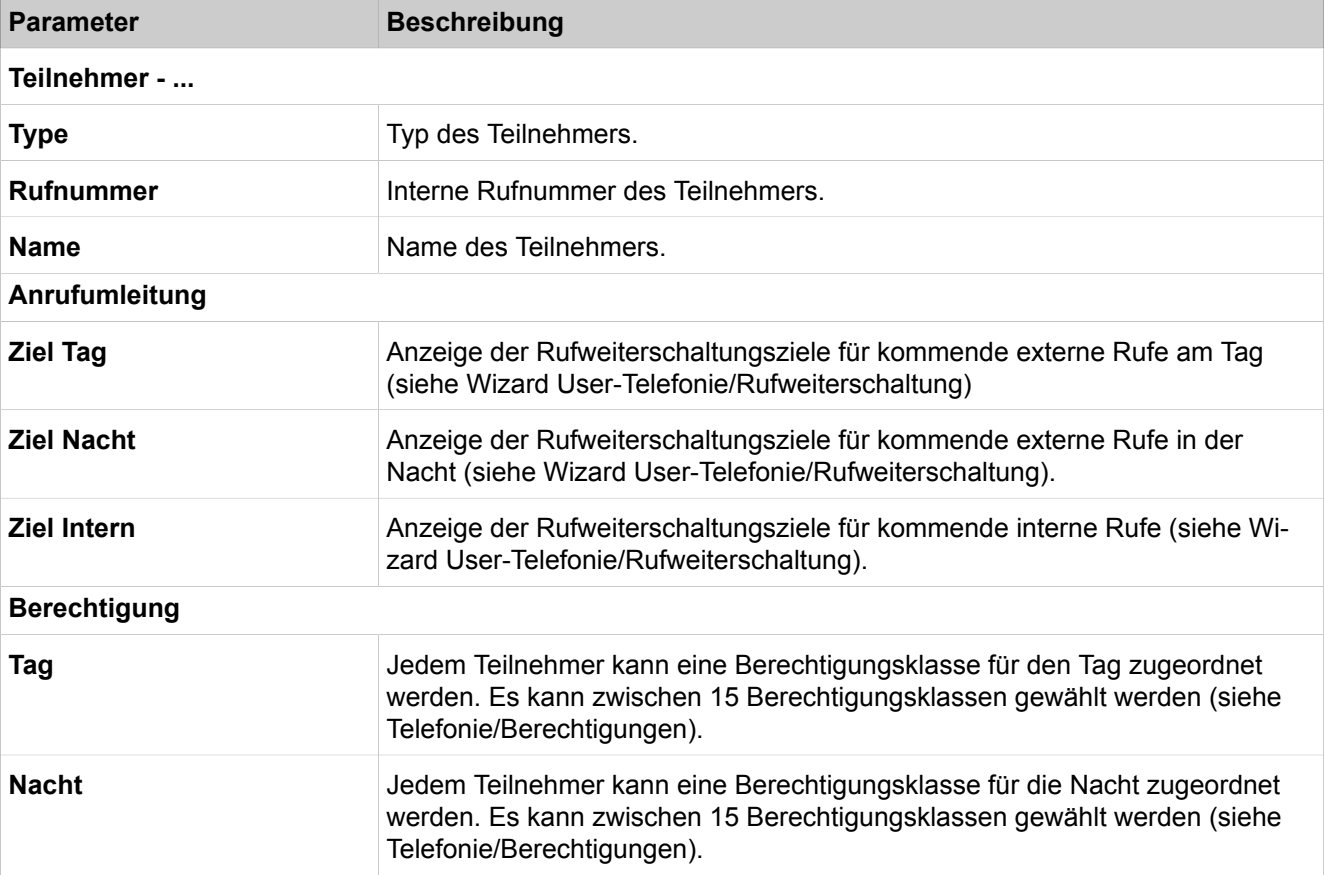

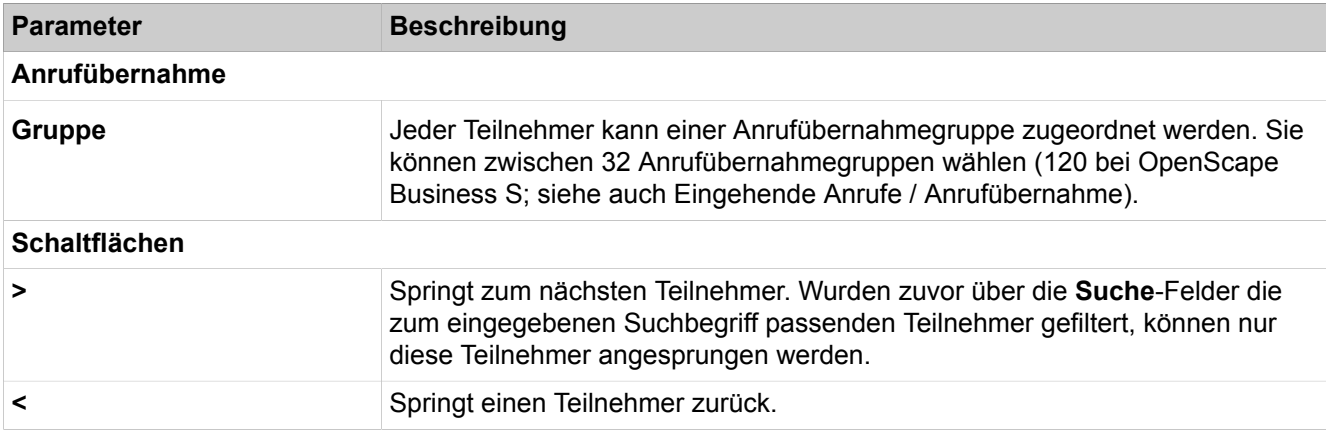

# **29.3.7.11 Teilnehmer > Teilnehmer > UC-Anwendungen**

Hier sind die Funktionen der UC-Lösungen UC Smart und UC Suite dargestellt. Es wird empfohlen, die Grundeinstellungen unter "Einrichtung > Grundinstallation > Basisinstallation > Vorkonfigurierte Rufnummern ändern" vorzunehmen.

Abhängig von der verwendeten UC-Lösung werden Ihnen unterschiedliche Funktionen angezeigt.

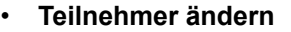

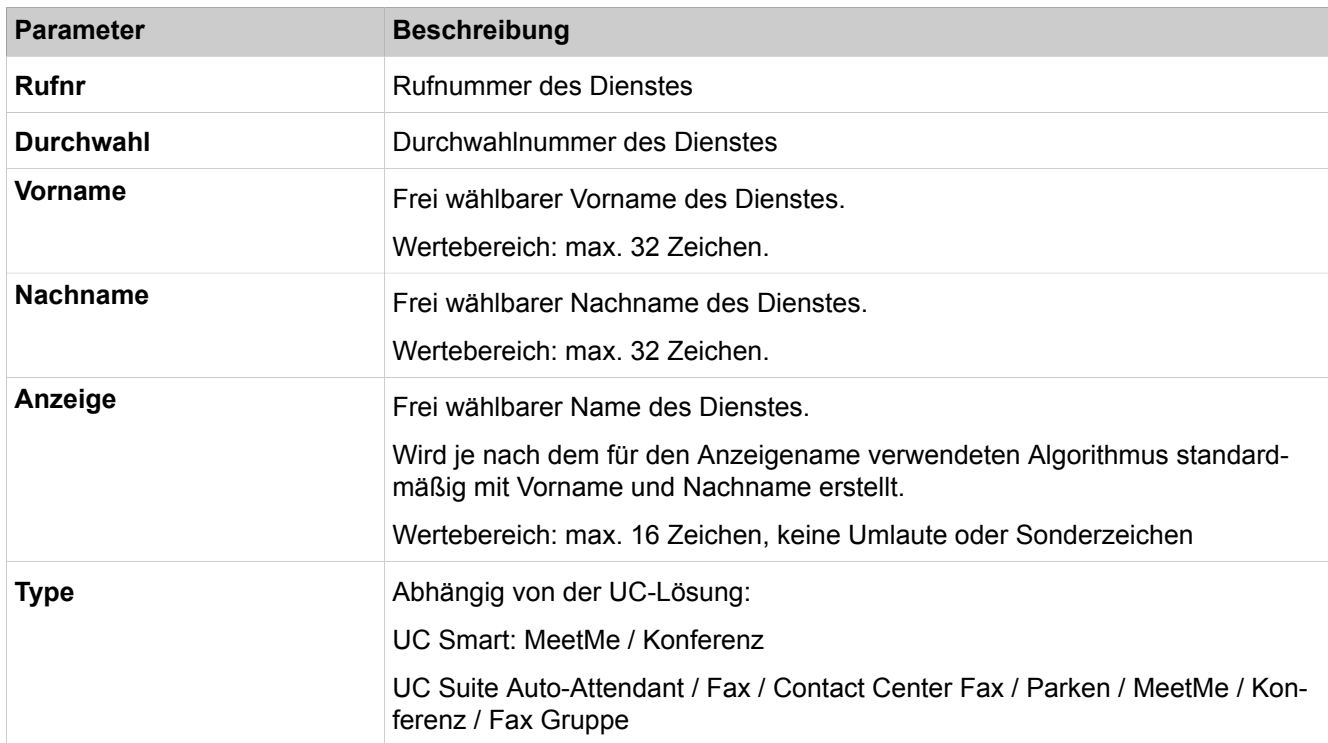

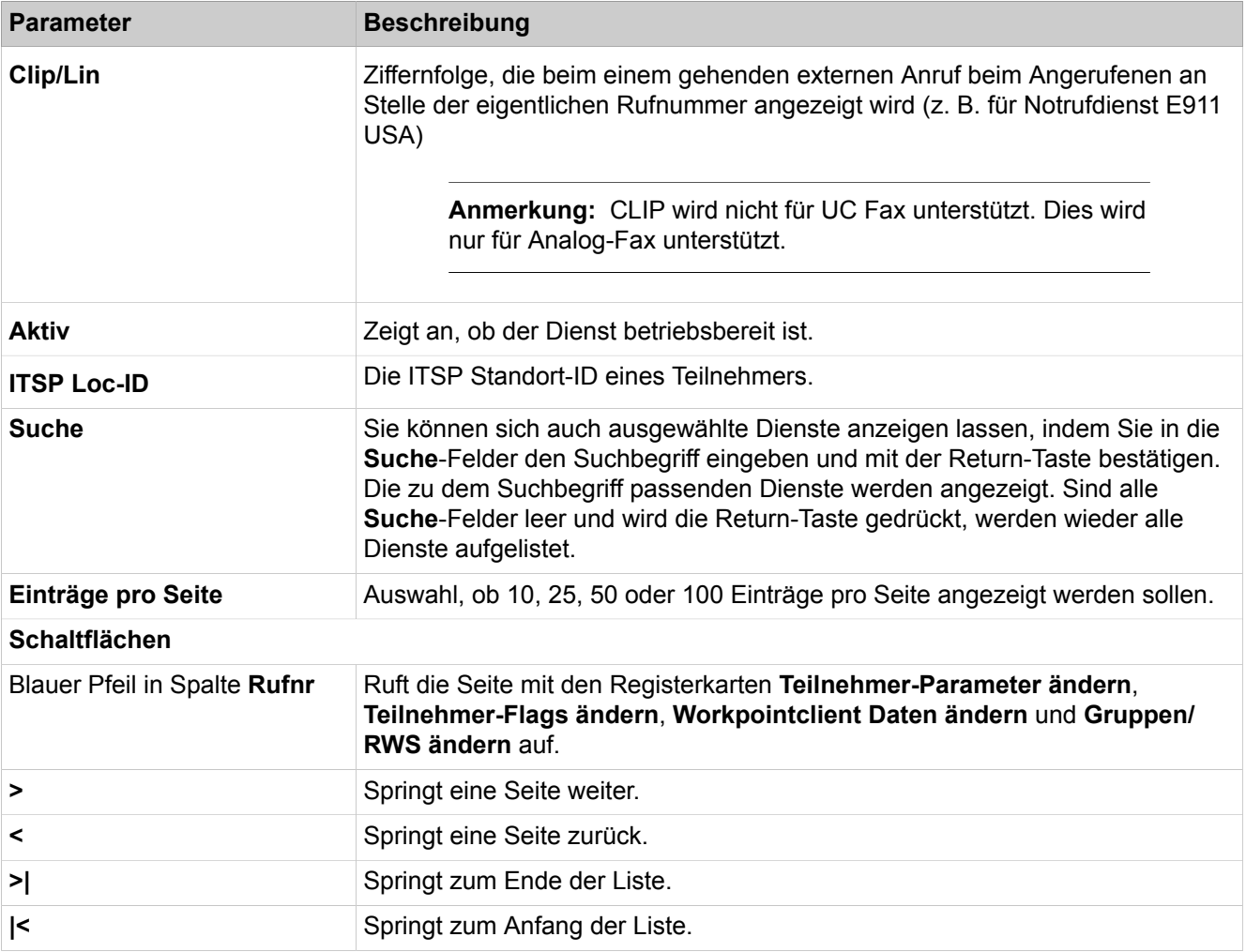

# **29.3.7.12 Teilnehmer > Teilnehmer > Profile/Vorlagen**

Hier können Benutzerprofile (Teilnehmer-Parameter, Teilnehmer-Flags, Gruppen/RWS) eingerichtet werden, so dass auf einfache Weise eine Grundeinstellung für viele Benutzer zugleich entsteht.

Parameterbeschreibung der Registerkarten:

# • **Alle Profile bearbeiten**

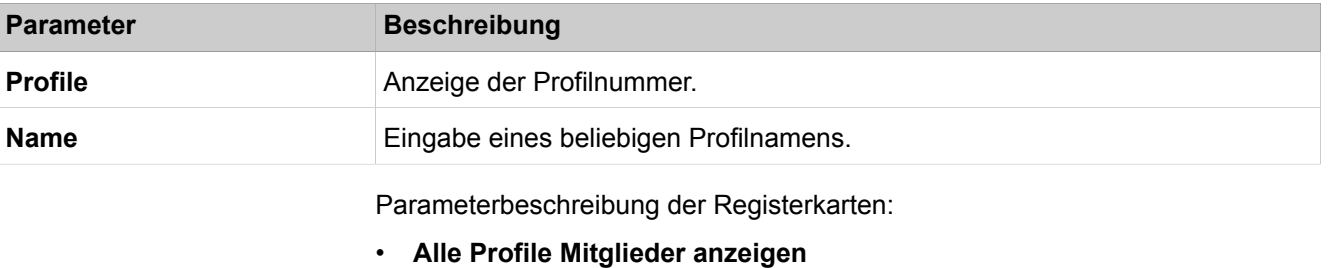

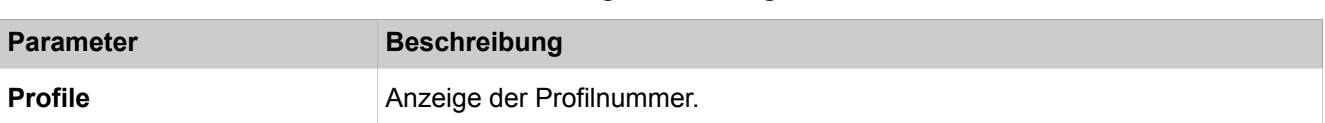

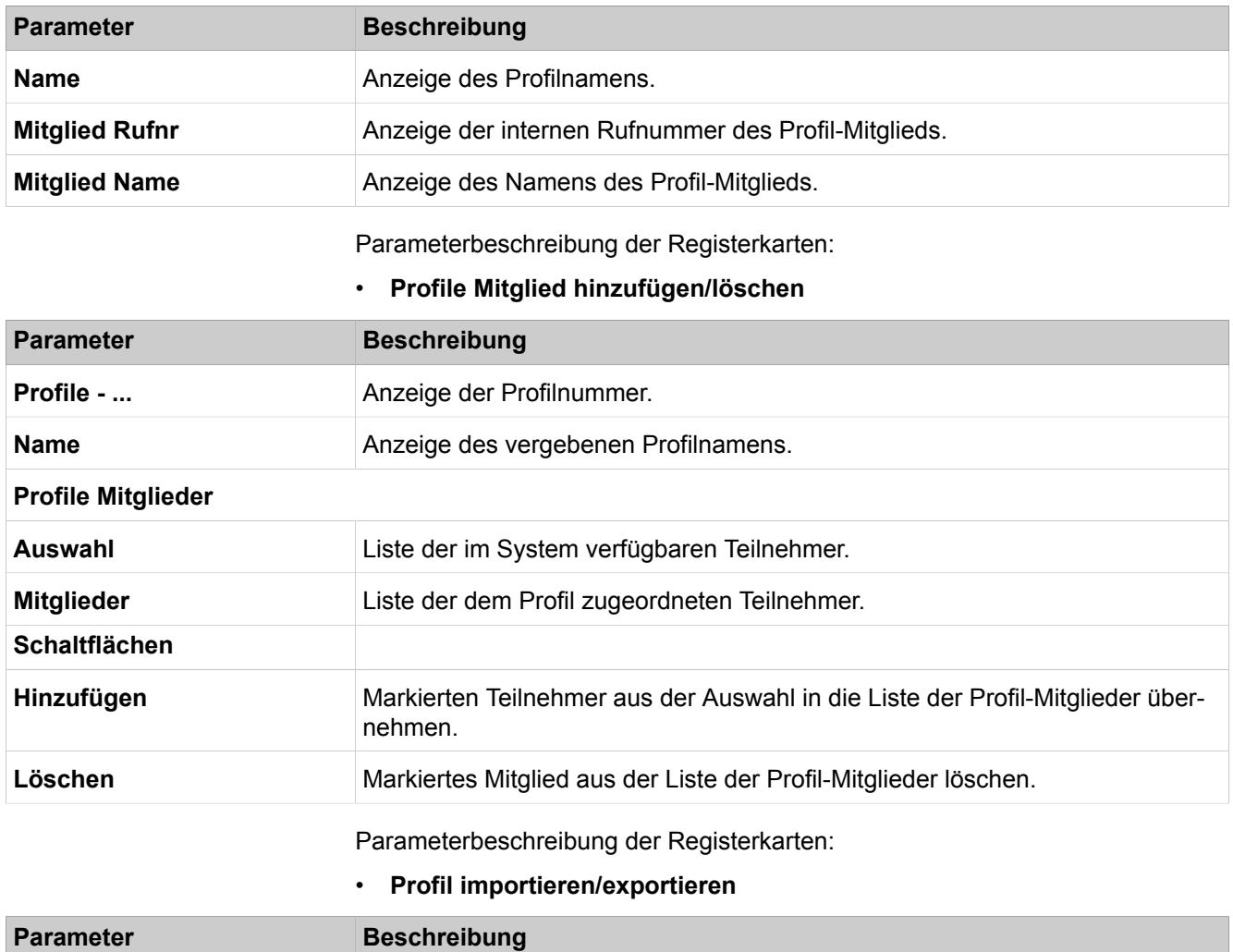

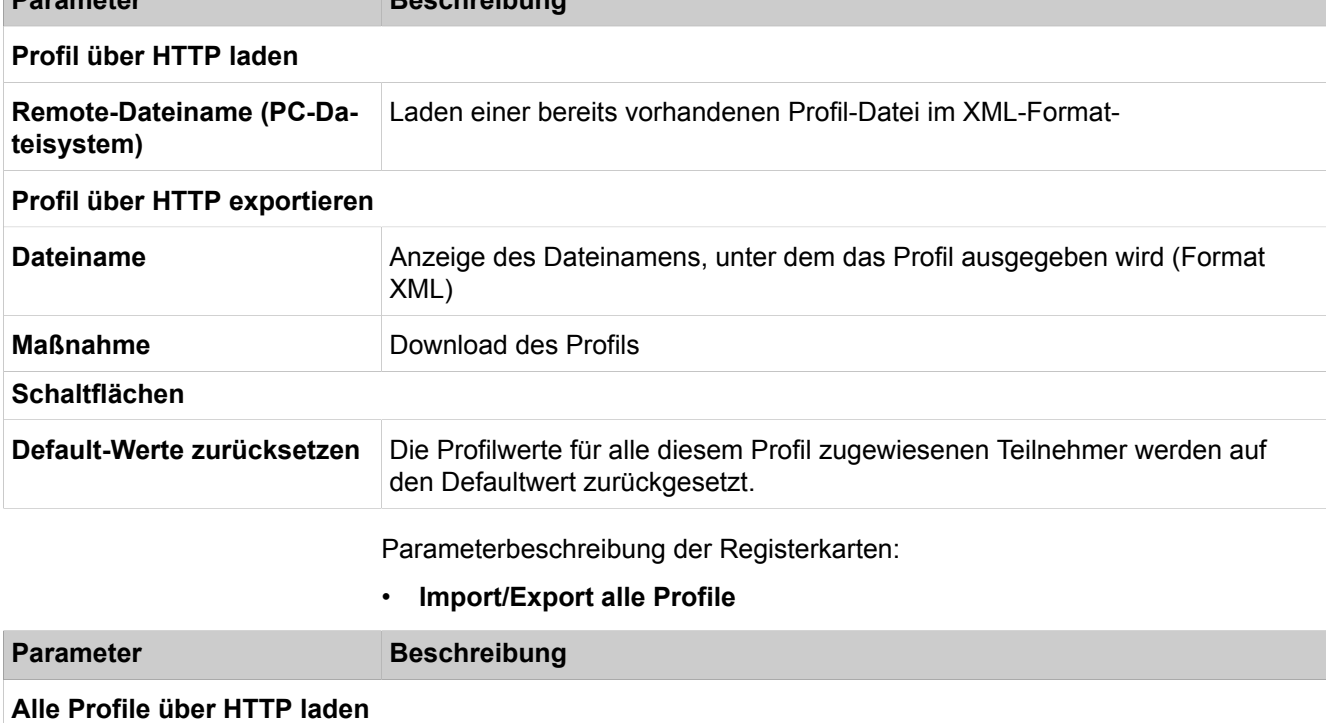

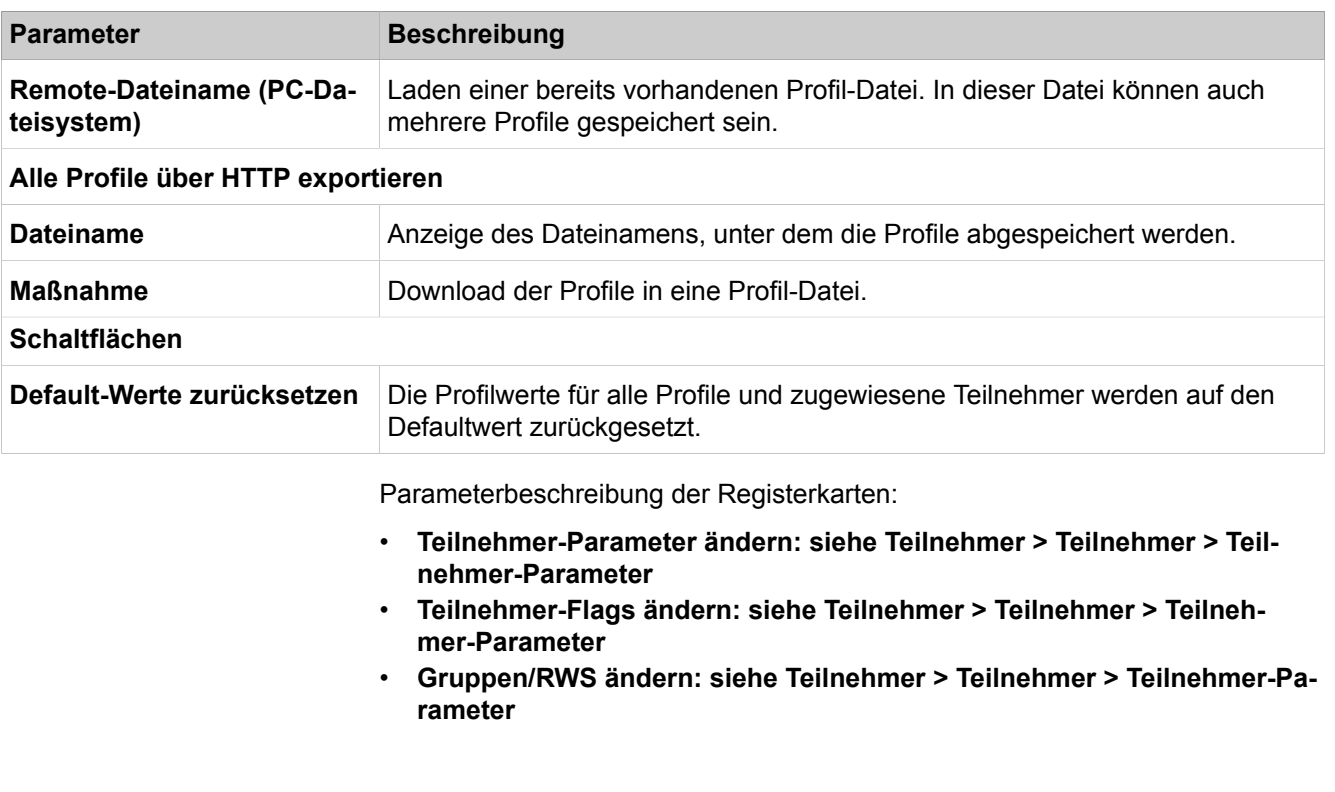

# **29.3.7.13 Teilnehmer > Teilnehmer > Durchwahl Rufnummern**

Hier wird eine Übersicht der konfigurierten Durchwahl-Rufnummern mit den zugehörigen Teilnehmern angezeigt.

Parameterbeschreibung der Registerkarten:

#### • **Durchwahl Rufnummern anzeigen**

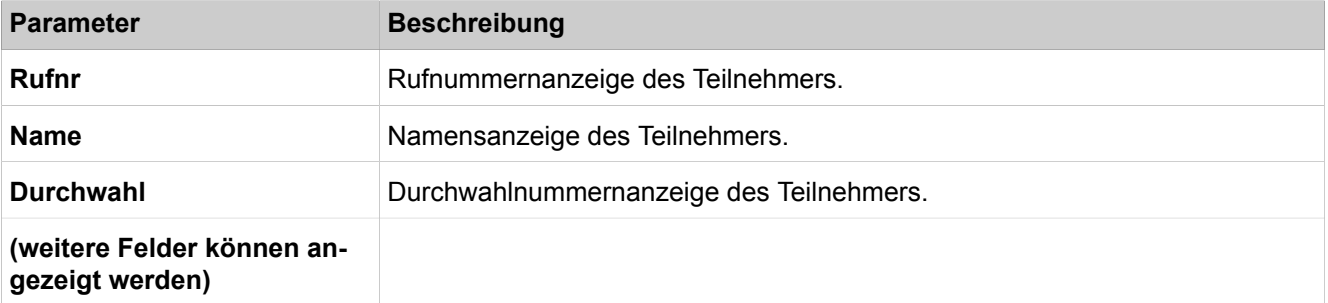

## **29.3.7.14 Teilnehmer > Teilnehmer > Mobility Entry**

Es wird empfohlen, mobile Teilnehmer über den Wizard "User Telefonie > Mobiltelefon Integration" einzurichten.

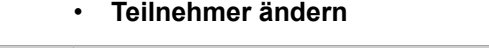

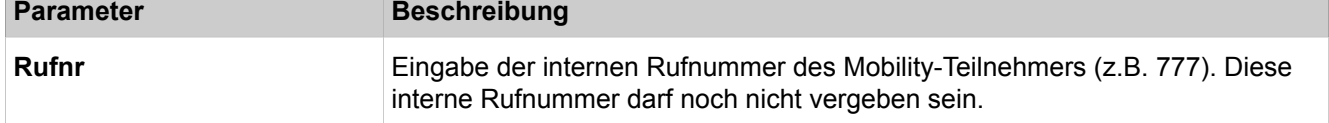

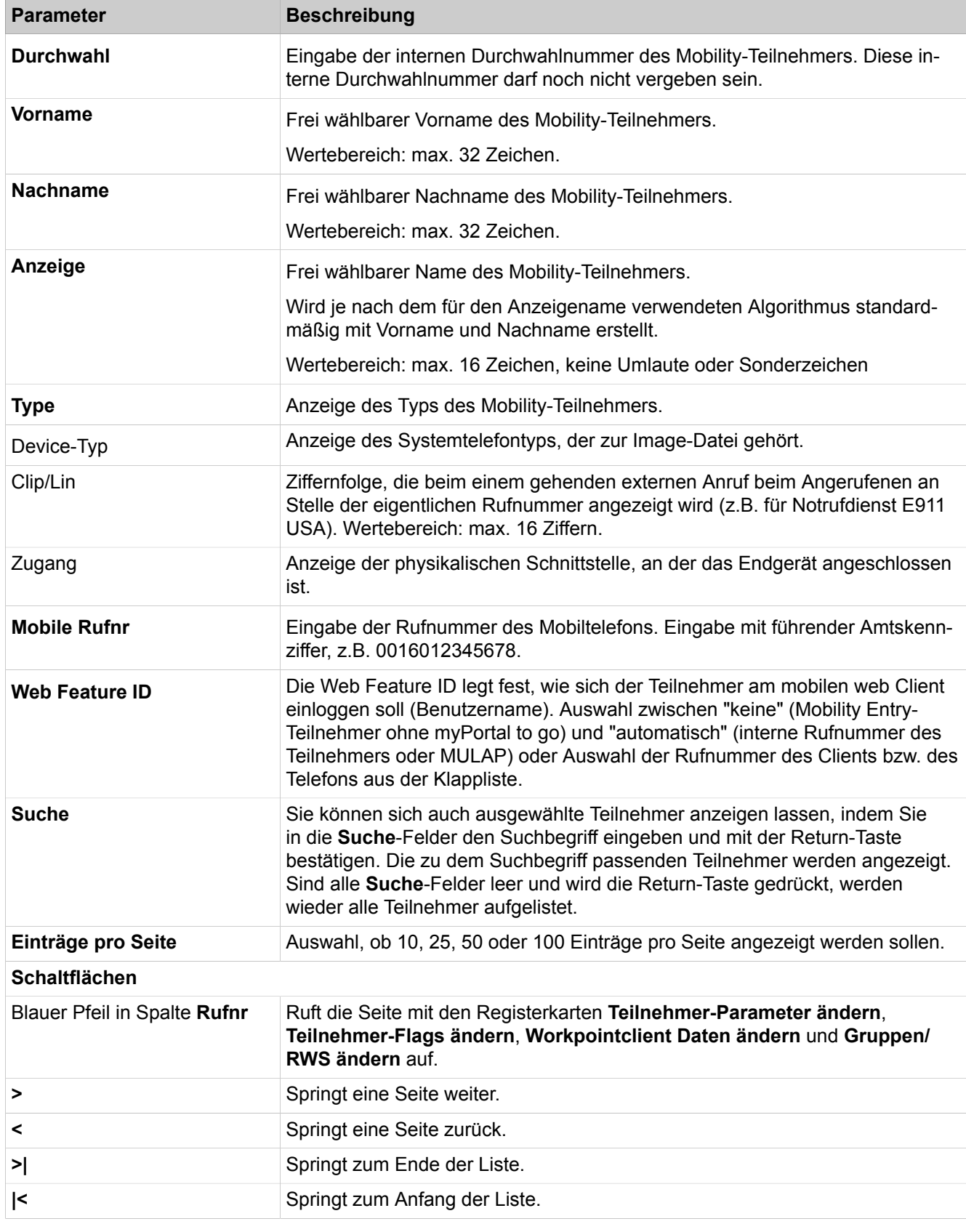

#### • **Sekundäres Gateway**

Nur für vernetzte Systeme (Multi-Location)

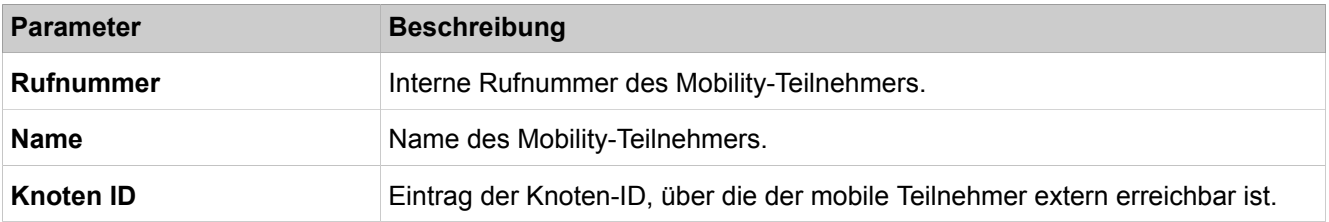

## **29.3.7.15 Teilnehmer > Teilnehmer > Circuit-Teilnehmer**

Circuit-Teilnehmer können nur über **Einrichtung** > **Wizards** > **Circuit: Bearbeiten - Circuit-Benutzerinstanz** hinzugefügt werden

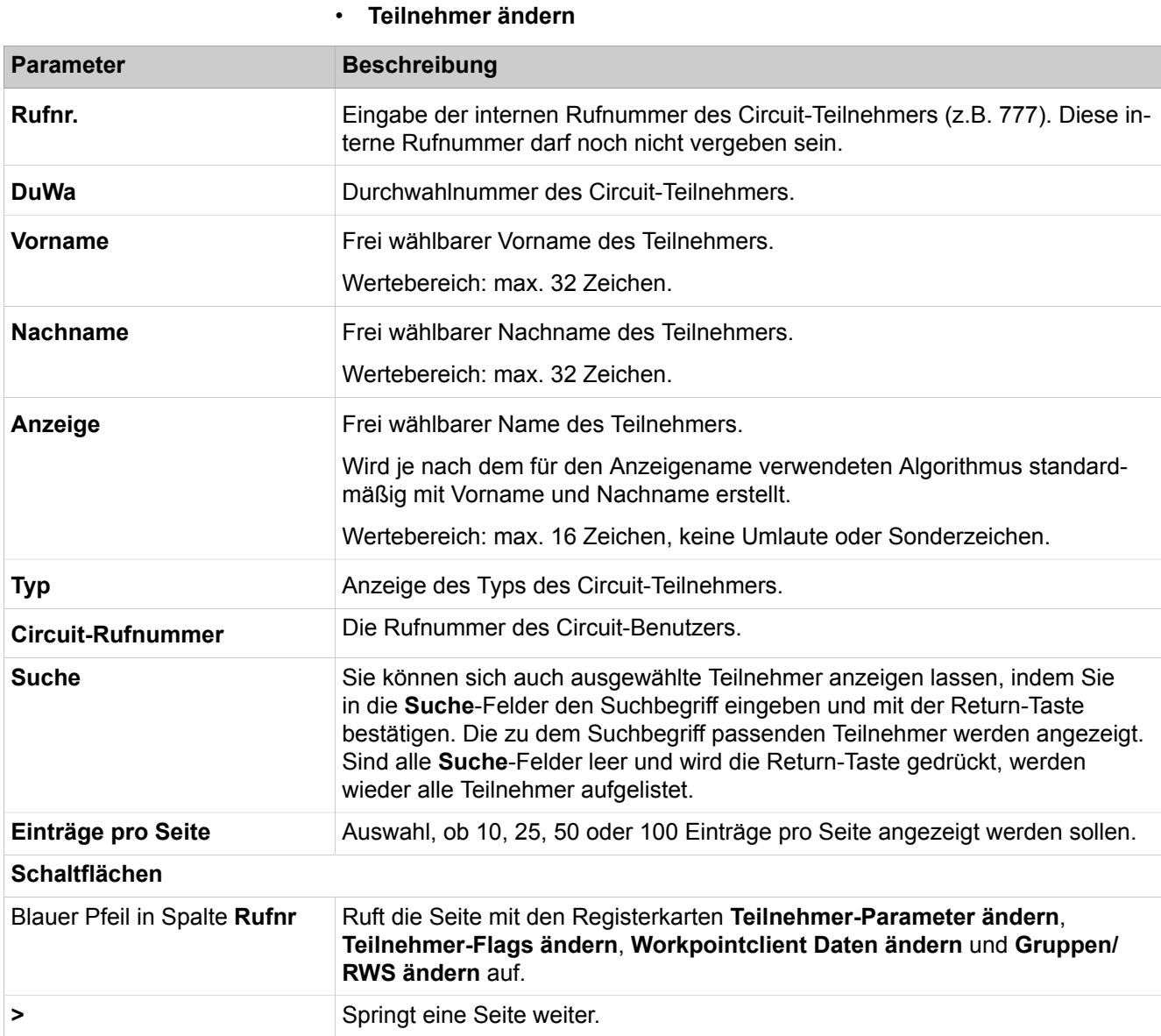

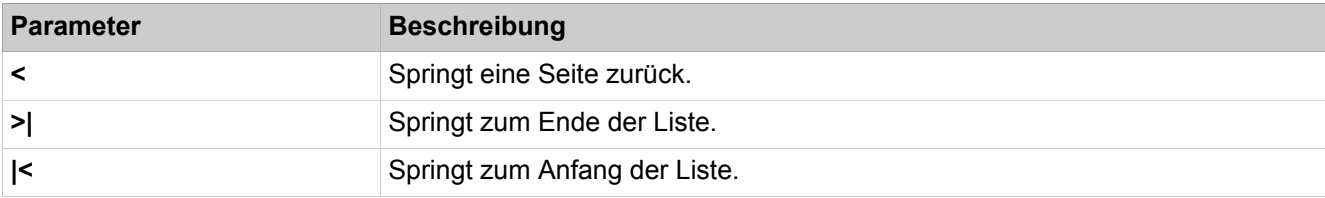

# **29.3.7.16 Station > Station > SfB-Benutzer**

## Parameterbeschreibung der Registerkarten:

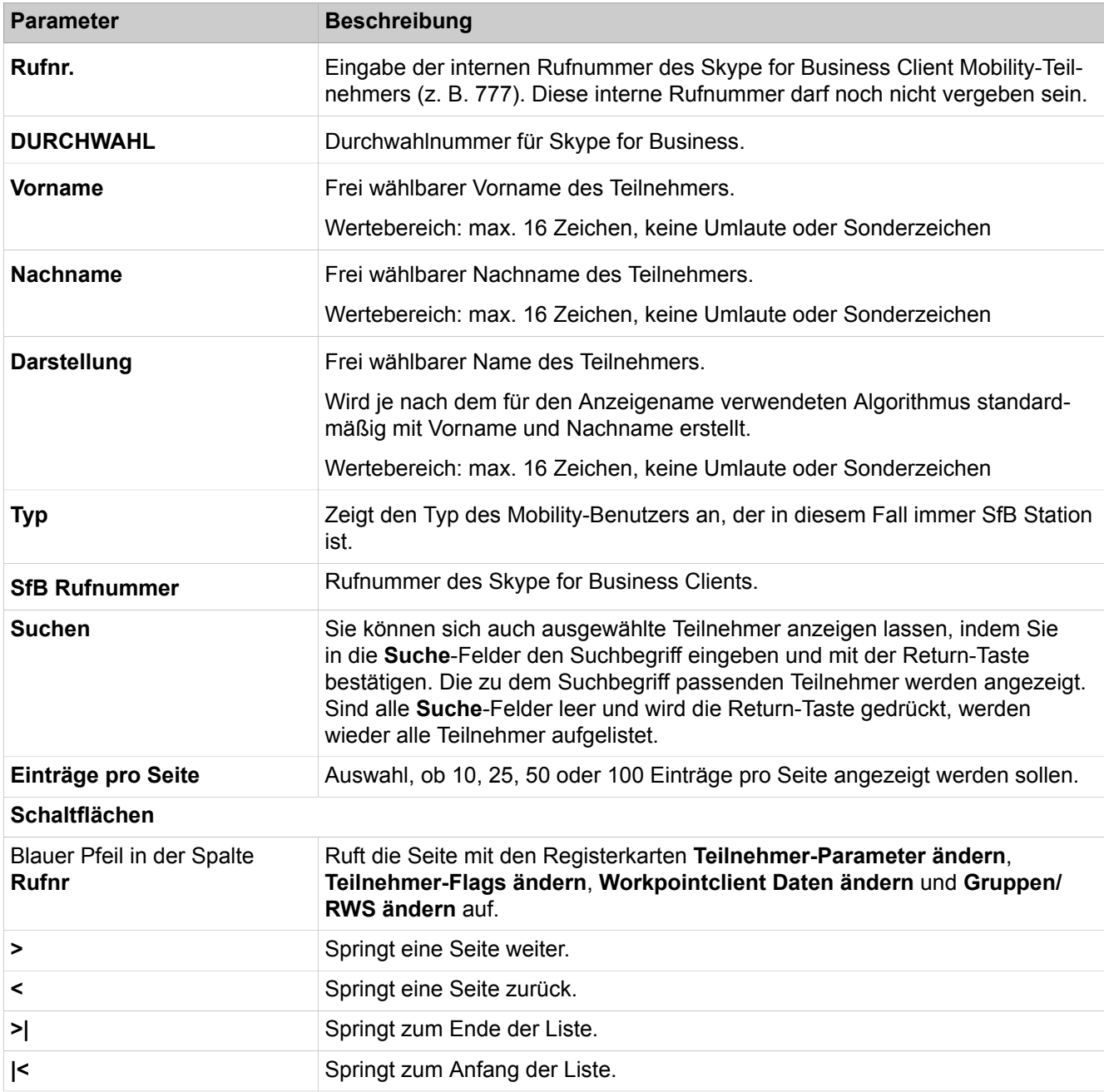

# **29.3.7.17 Teilnehmer > Teilnehmer > Übersicht Teilnehmer**

Listet alle Teilnehmer des Kommunikationssystems auf sortiert nach der Rufnummer (Standard). Ein Klick auf einen anderen Spaltentitel sortiert die Liste nach der gewählten Spalte aufsteigend, ein weiterer Klick absteigend.

Parameterbeschreibung der Registerkarten:

#### • **Teilnehmer ändern**

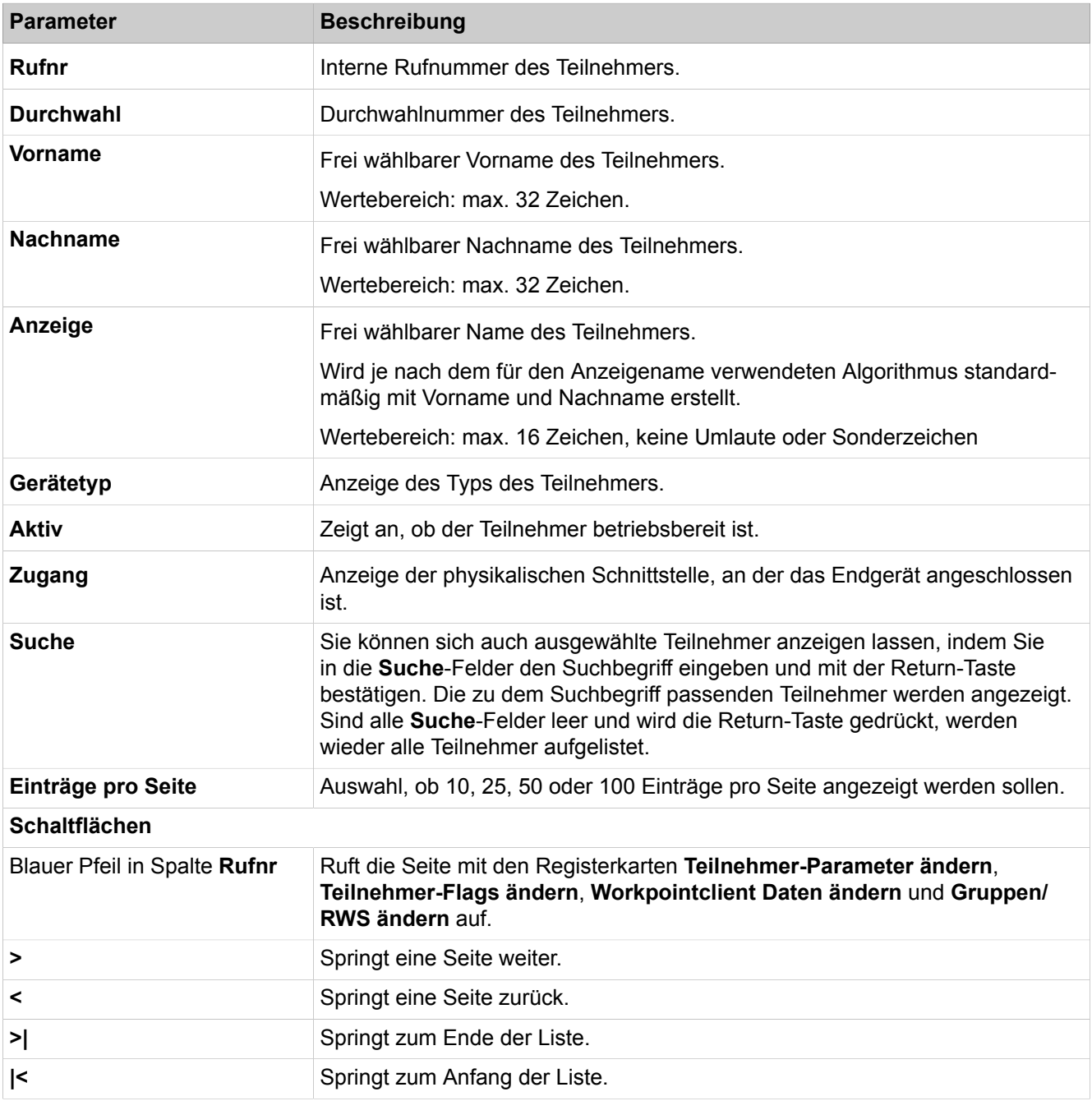

# **29.3.7.18 Teilnehmer > Tastenprogrammierung**

#### • **Tasten programmieren**

Die Tastenprogrammierung wird nur für UP0-Telefone und HFA-Clients unterstützt. Die Suchfunktion (nach Rufnr., Durchwahl, Vorname, Nachname, Anzeige und Gerätetyp) ist verfügbar.

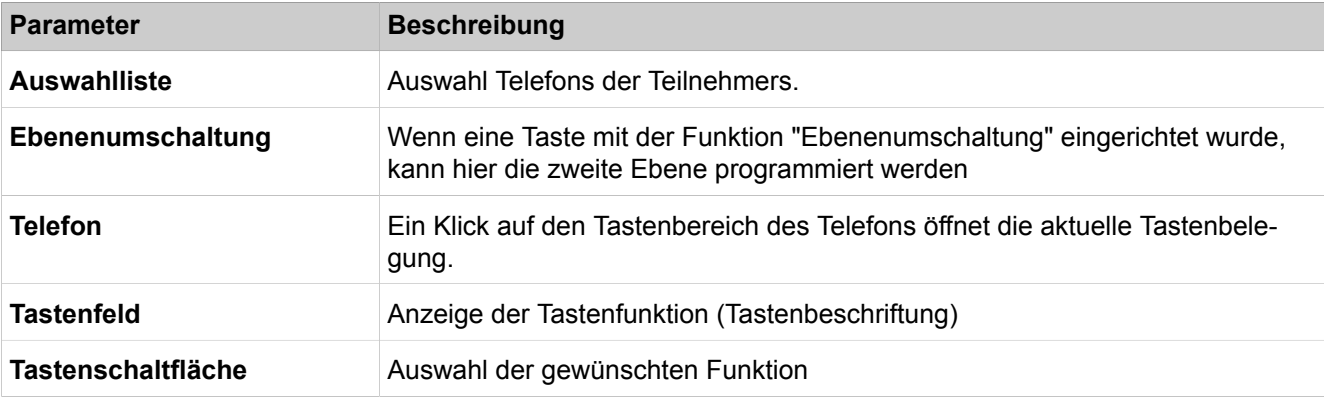

Parameterbeschreibung der Registerkarten:

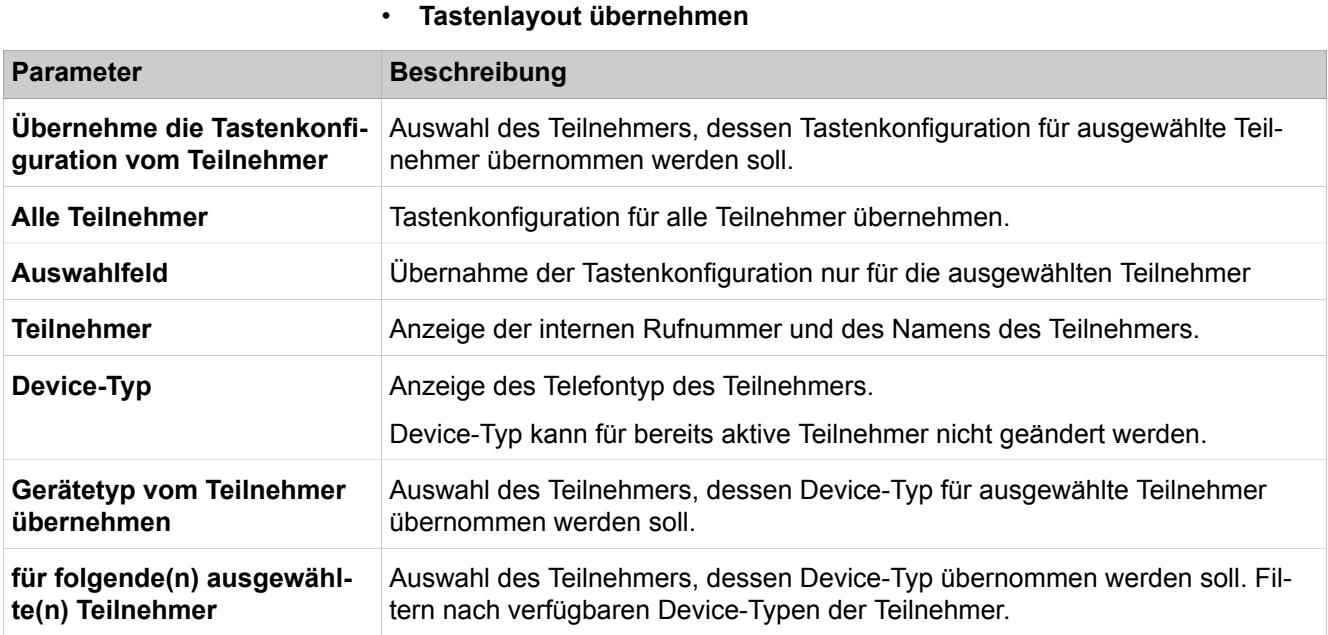

# **29.3.8 Cordless**

Unter **Cordless** sind die Funktionen für die integrierte Cordless-Lösung zum Betrieb von Cordless-Telefonen (DECT-Telefonen) über das Kommunikationssystem zusammengefasst. Hier werden die Basisstationen und die DECT-Telefone (interne Teilnehmer mit HFA-Leistungsmerkmalen) konfiguriert.

## **29.3.8.1 Cordless > Systemweit**

Parameterbeschreibung der Registerkarten:

### • **Systemweite Daten ändern**

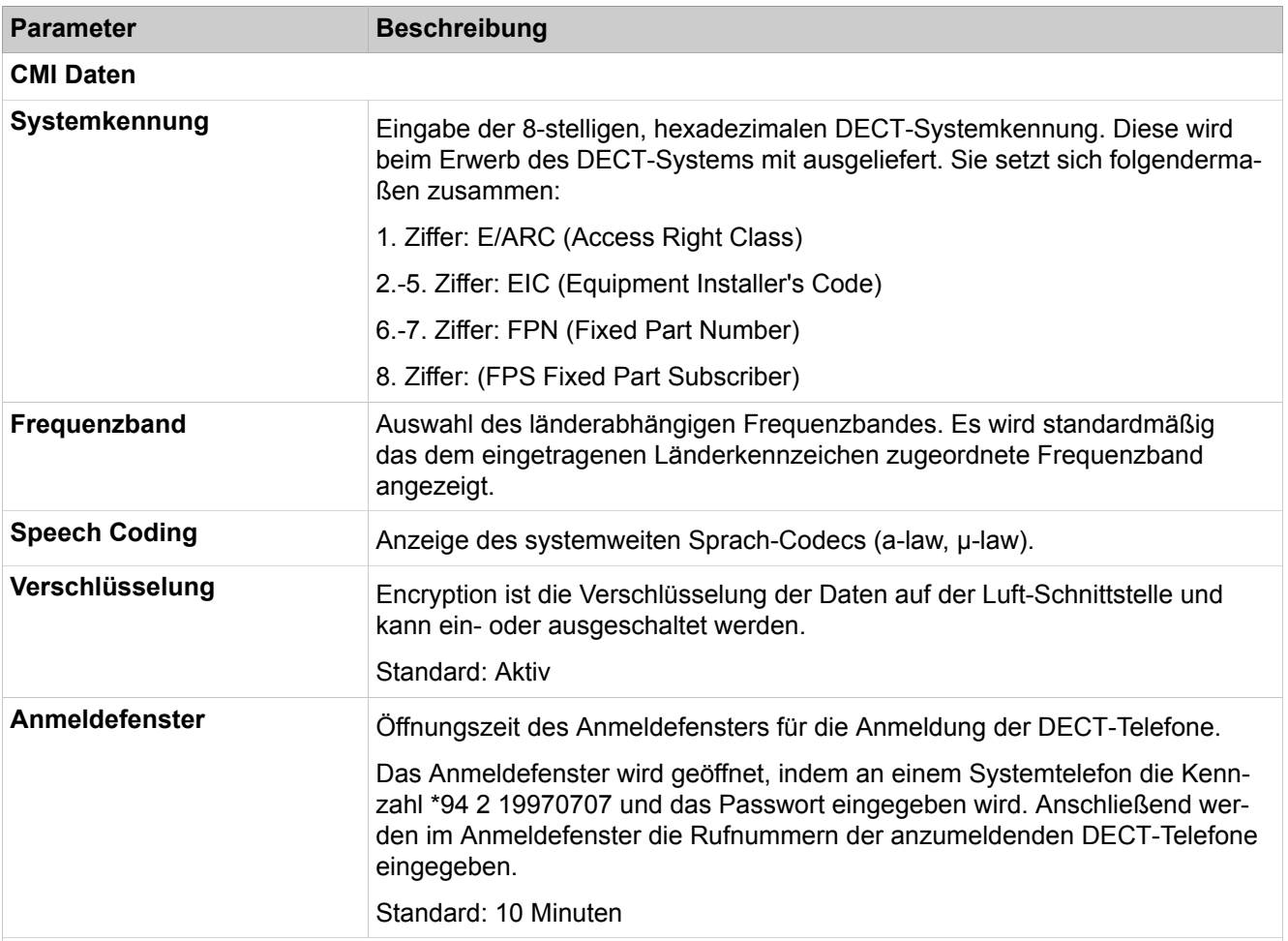

## **Echo Handling**

Diese Parameter können die unter **Leitungen** > **Parameters/Allgemeine Flags** eingestellten Echo-Behandlungen für Mobilteilnehmer knotenweit außer Kraft setzen. Die Einstellung erfolgt nach der Leitungseinstellung der Gespräche. Eine Verbesserung durch generelle Deaktivierung oder leitungsspezifische Aktivierung muss im Einzelfall ausgetestet werden.

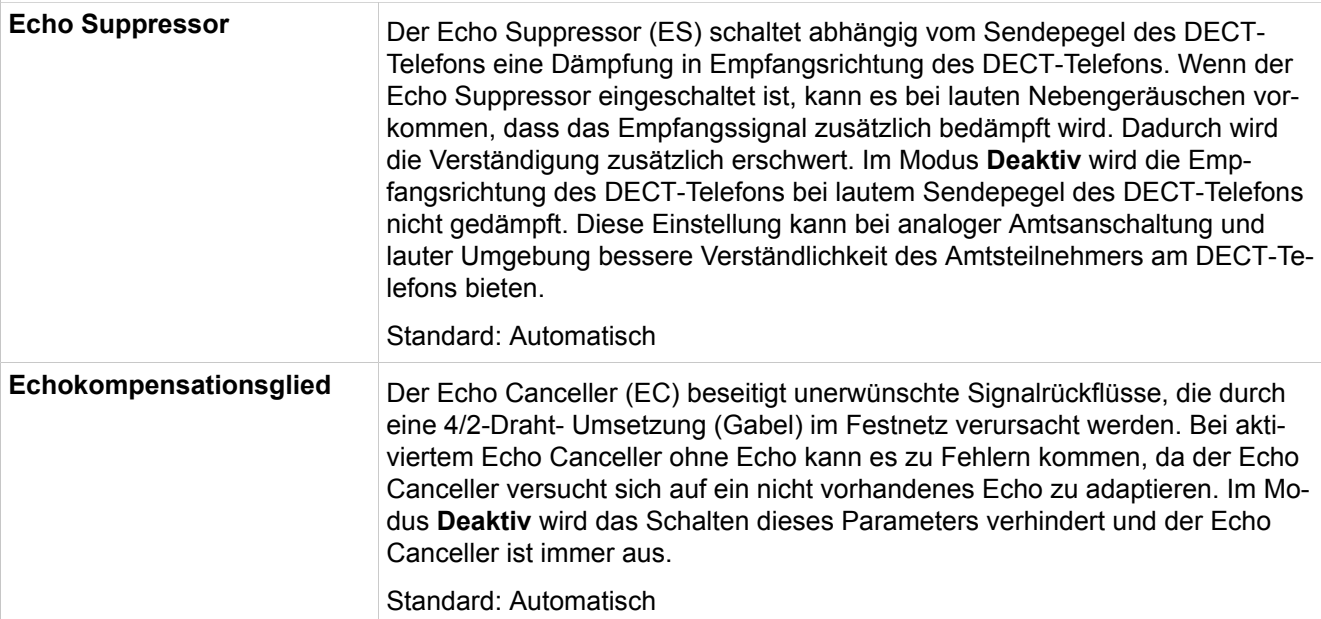

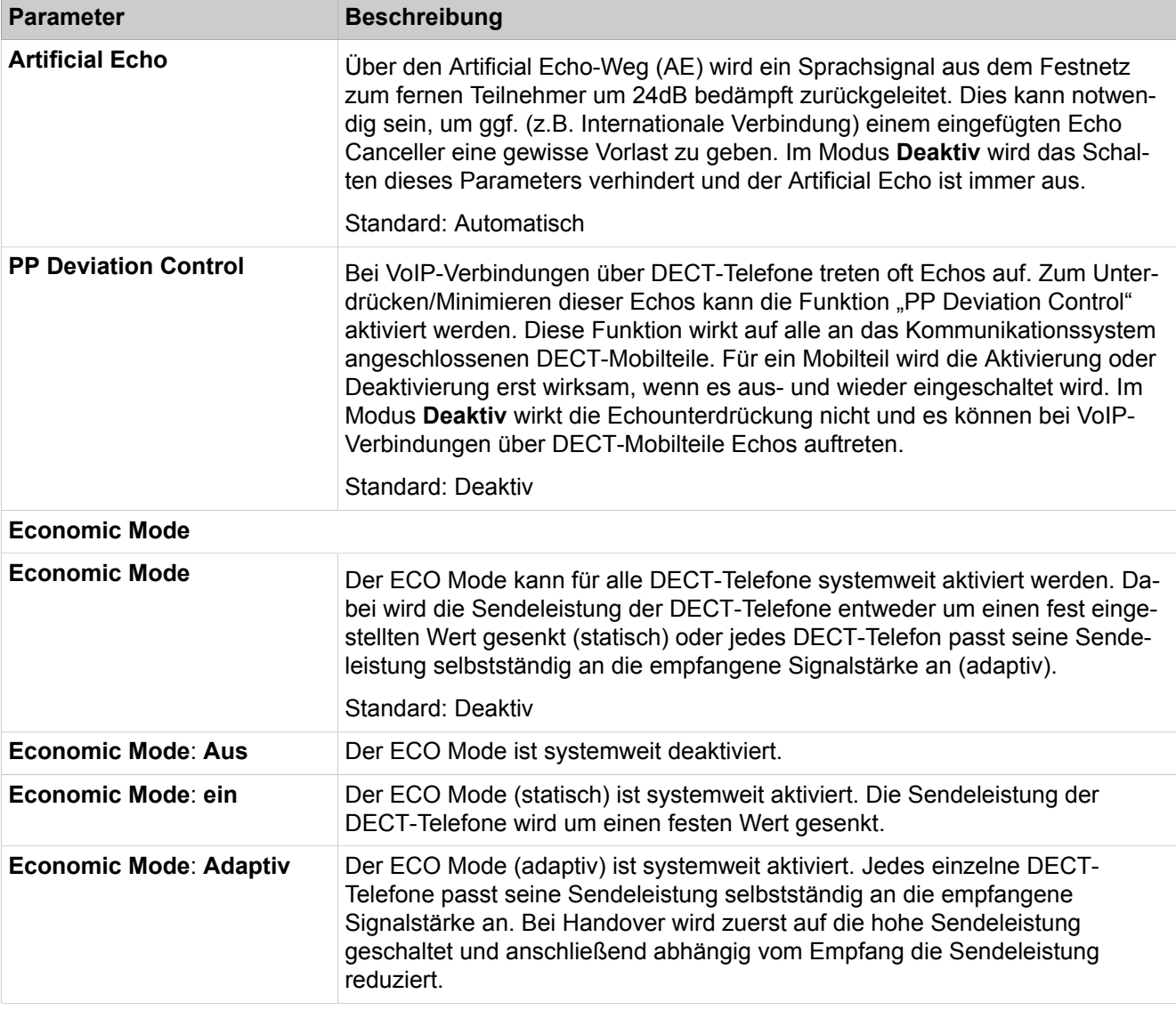

# **29.3.8.2 Cordless > SLC**

Parameterbeschreibung der Registerkarten:

### • **DECT Teilnehmer ändern**

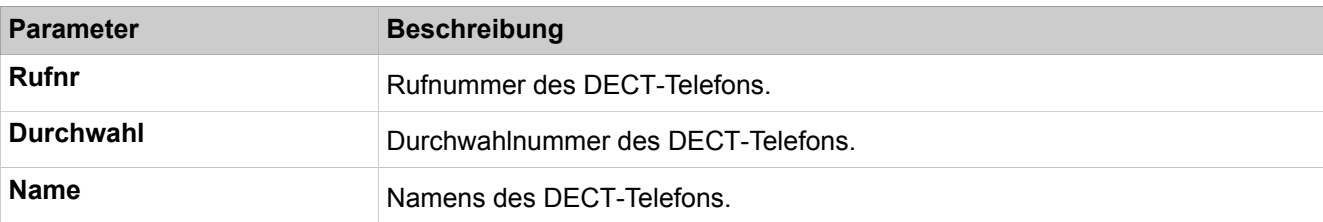

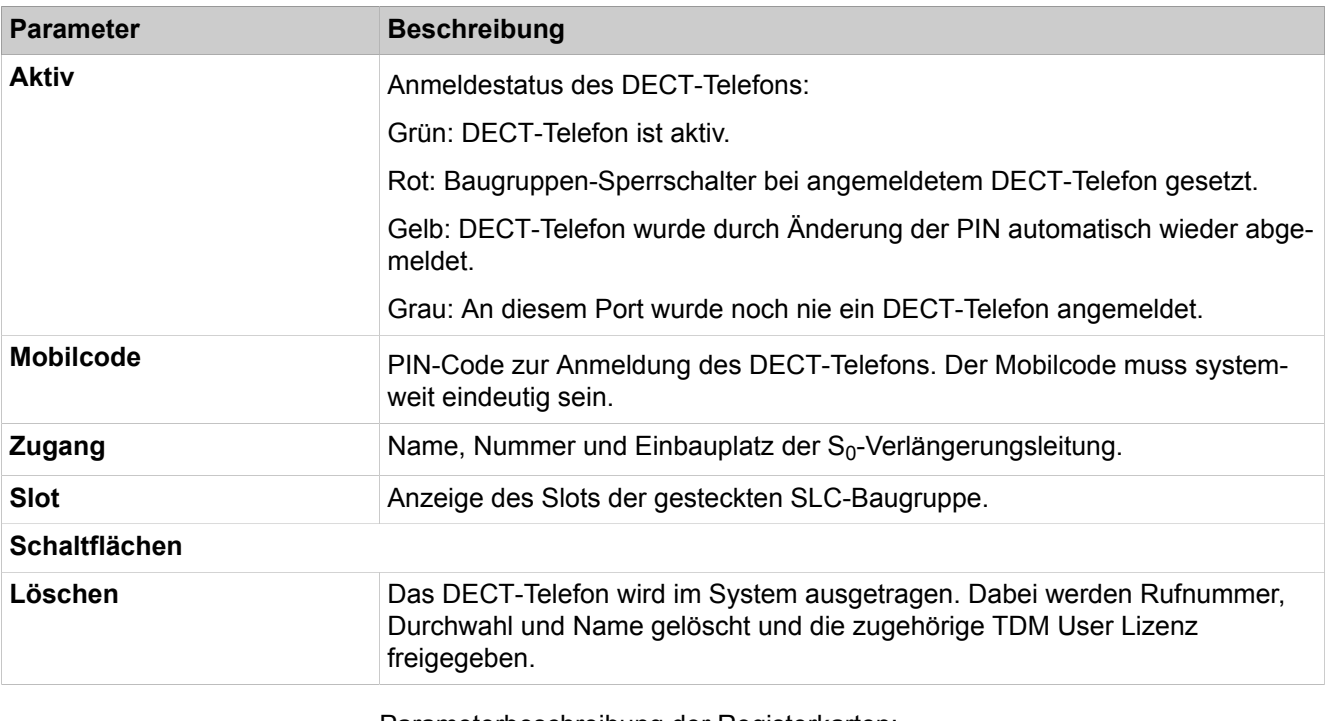

Parameterbeschreibung der Registerkarten:

### • **DECT-Teilnehmer hinzufügen**

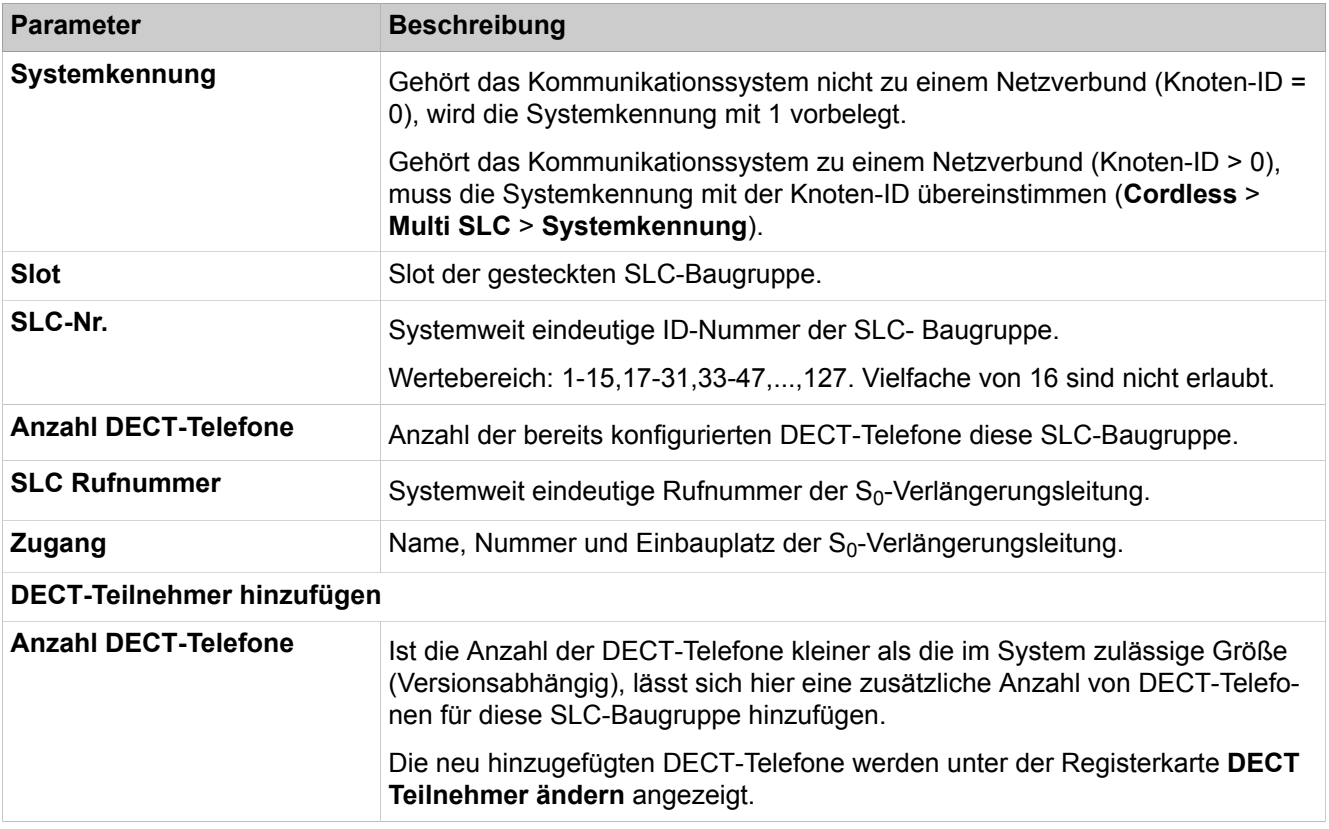

# **29.3.8.3 Cordless > Multi-SLC**

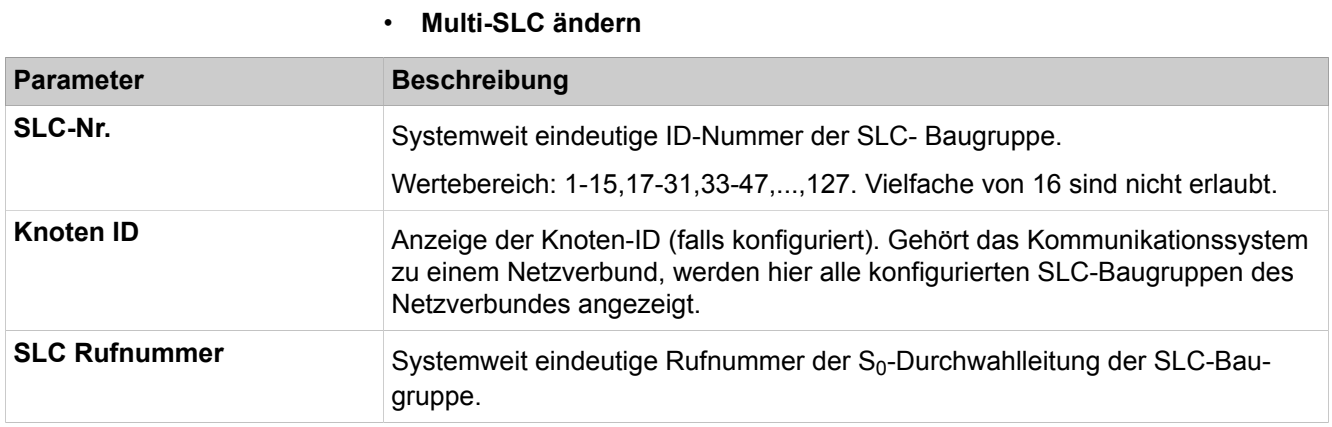

# **29.3.8.4 Cordless > Basisstationen**

Parameterbeschreibung der Registerkarten:

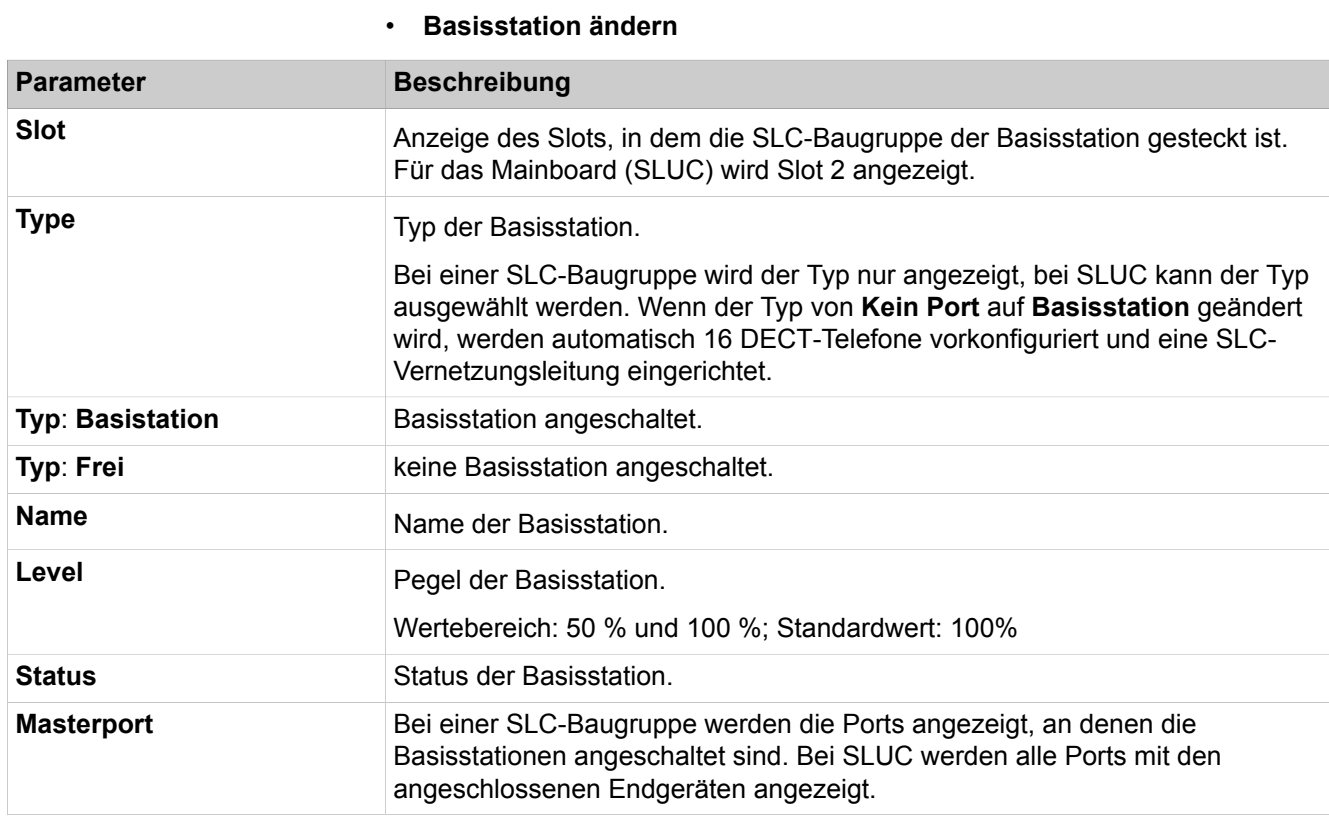

# **29.3.9 Kommende Rufe**

 Unter **Kommende Rufe** sind die Funktionen für das sogenannte Call Management (CM) zusammengefasst. Dazu gehören z.B. Einstellungen für Gruppen und die Rufweiterschaltung.
## **29.3.9.1 Kommende Rufe > Gruppen-/Sammelanschluss**

Für die Erstkonfiguration von Gruppenrufen und Sammelanschlüssen wird empfohlen, den Wizard **Gruppenruf/Sammelanschluss** zu verwenden.

- **Gruppenrufnummern bearbeiten**
- **Verwendete Gruppen anzeigen**
- **Alle Gruppenmitglieder anzeigen**
- **Gruppe hinzufügen**
- **Gruppe löschen**
- **Gruppenparameter ändern**
- **Mitglieder anzeigen**
- **Mitglied hinzufügen**
- **Mitglieder-Reihenfolge ändern**
- **Basic-MULAP-Überlappung prüfen**
- **MULAP-Präferenz prüfen**

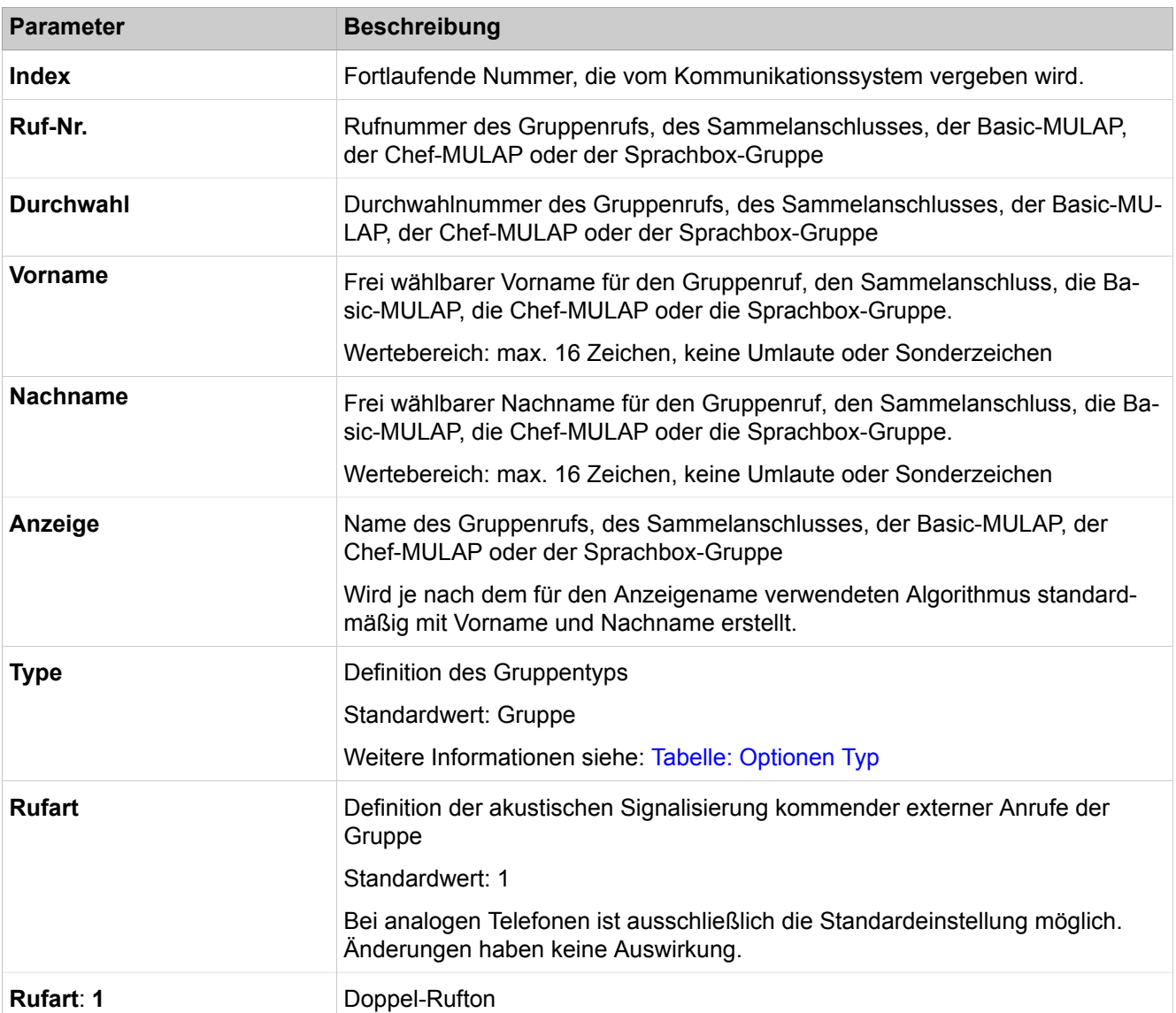

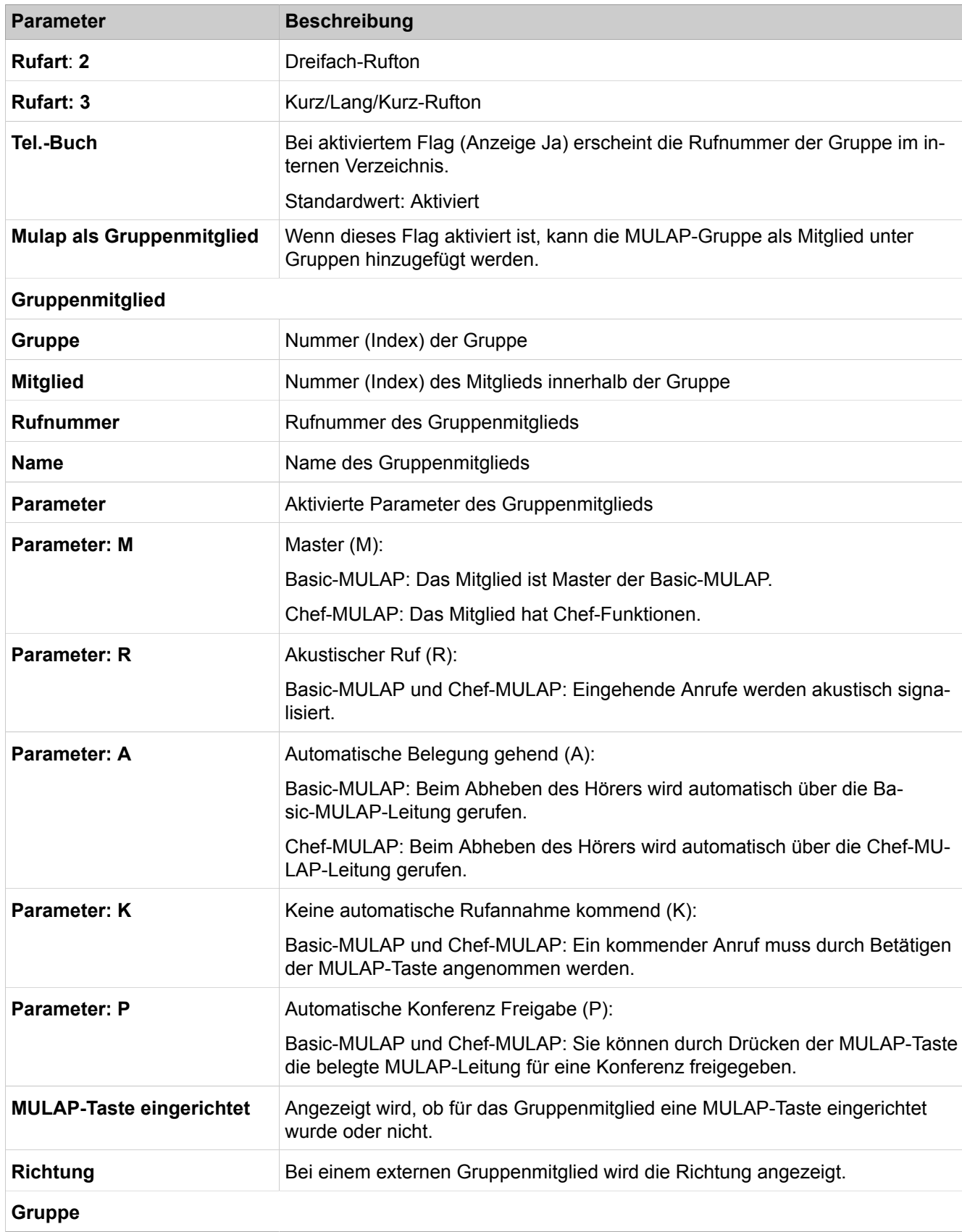

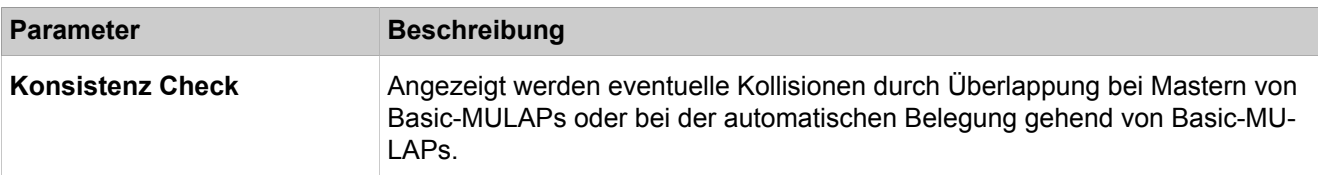

#### <span id="page-1550-0"></span>**Tabelle 45: Optionen Typ**

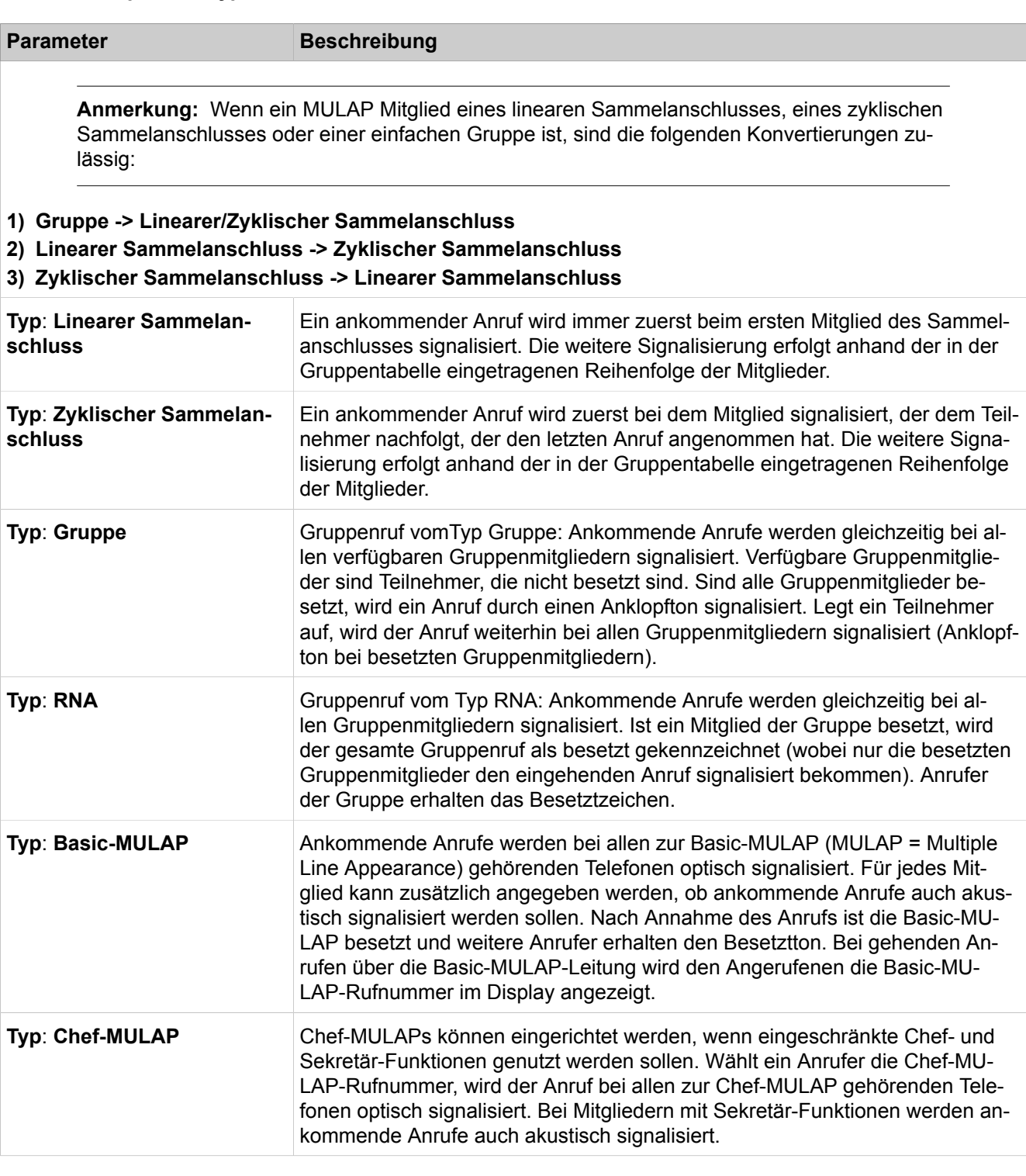

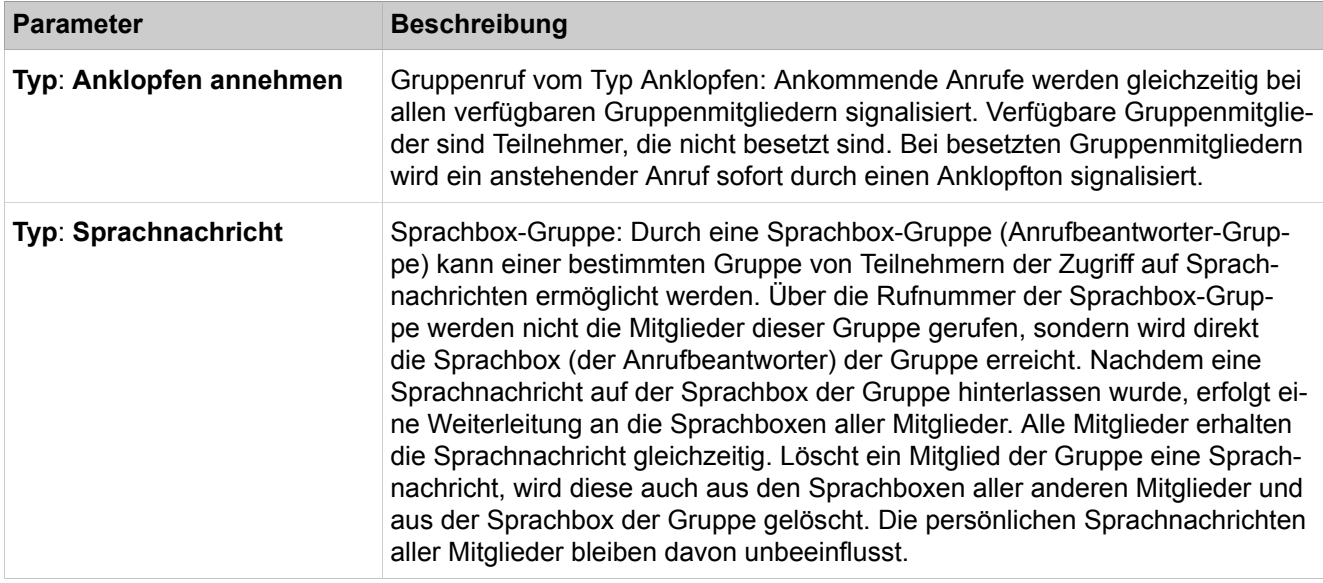

# **29.3.9.2 Kommende Rufe > Gruppen-Teilnehmer**

- **Mitglied bearbeiten**
- **Mitglied löschen**

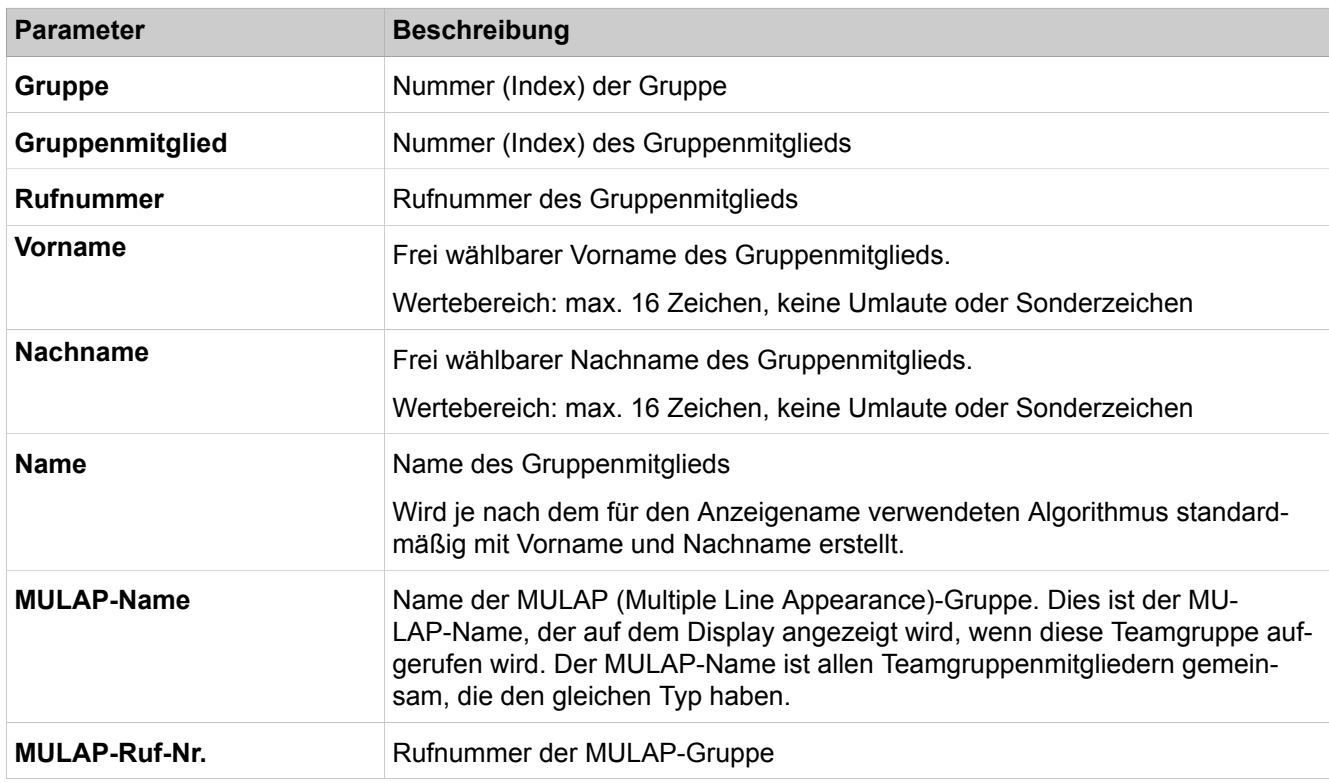

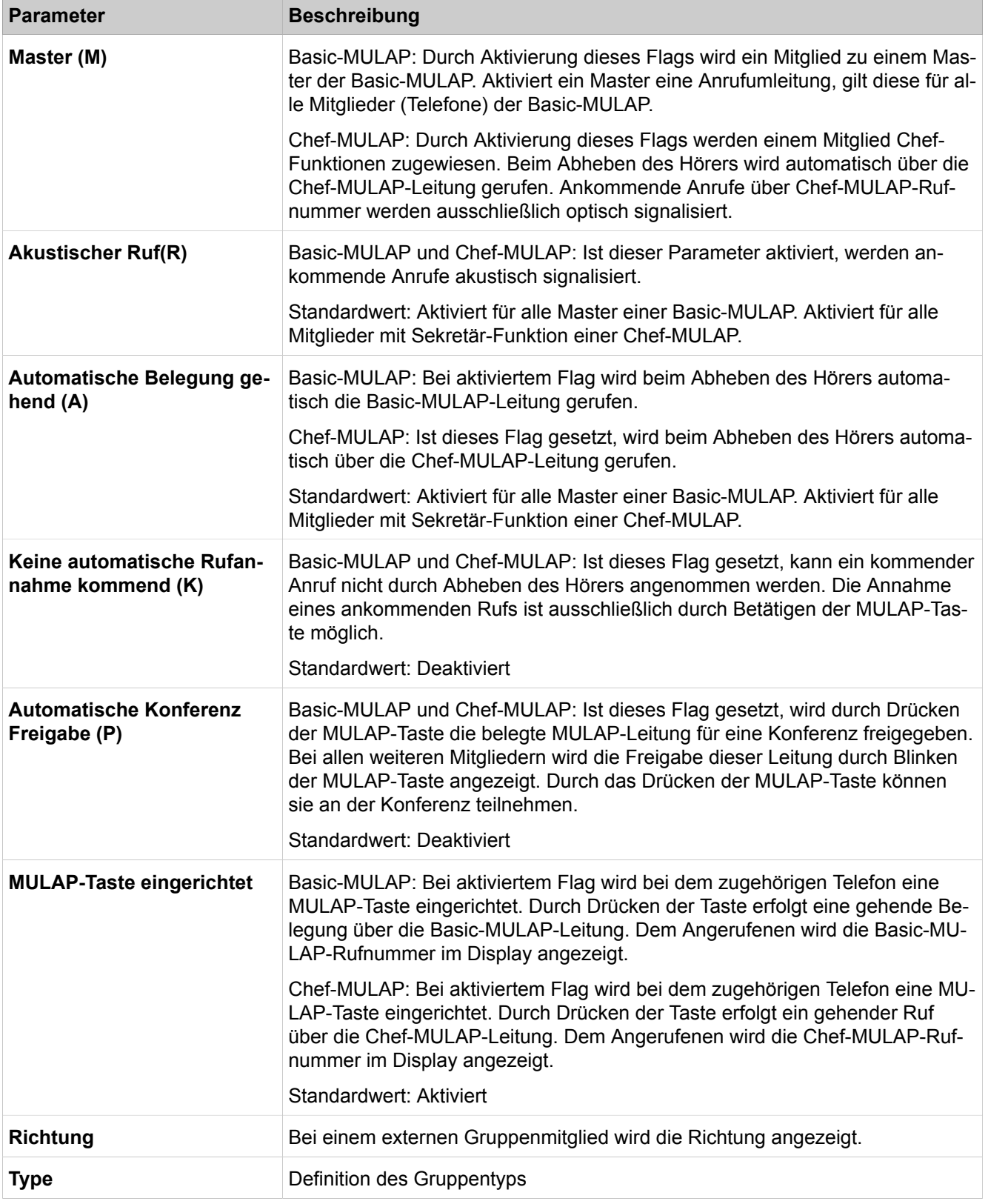

# **29.3.9.3 Kommende Rufe > Team/Top**

Für die Erstkonfiguration von Team- und Top-Gruppen wird empfohlen, die Assistenten **Teamschaltung** und **Chef/Sekretär** zu verwenden.

- **Alle Team/Top Gruppen anzeigen**
- **Verwendete Team/Top Gruppen anzeigen**
- **Team/Top Gruppe hinzufügen**
- **Team/Top Gruppe ändern**
- **Team/Top Gruppe löschen**
- **Team/Top Gruppe ändern**
- **Alle Team/Top Gruppen-Mitglieder anzeigen**
- **Team/Top Mitglied hinzufügen**
- **Team/Top Mitglied ändern**
- **Team/Top Mitglied löschen**
- **Fax Boxen anzeigen**
- **Fax Box hinzufügen**

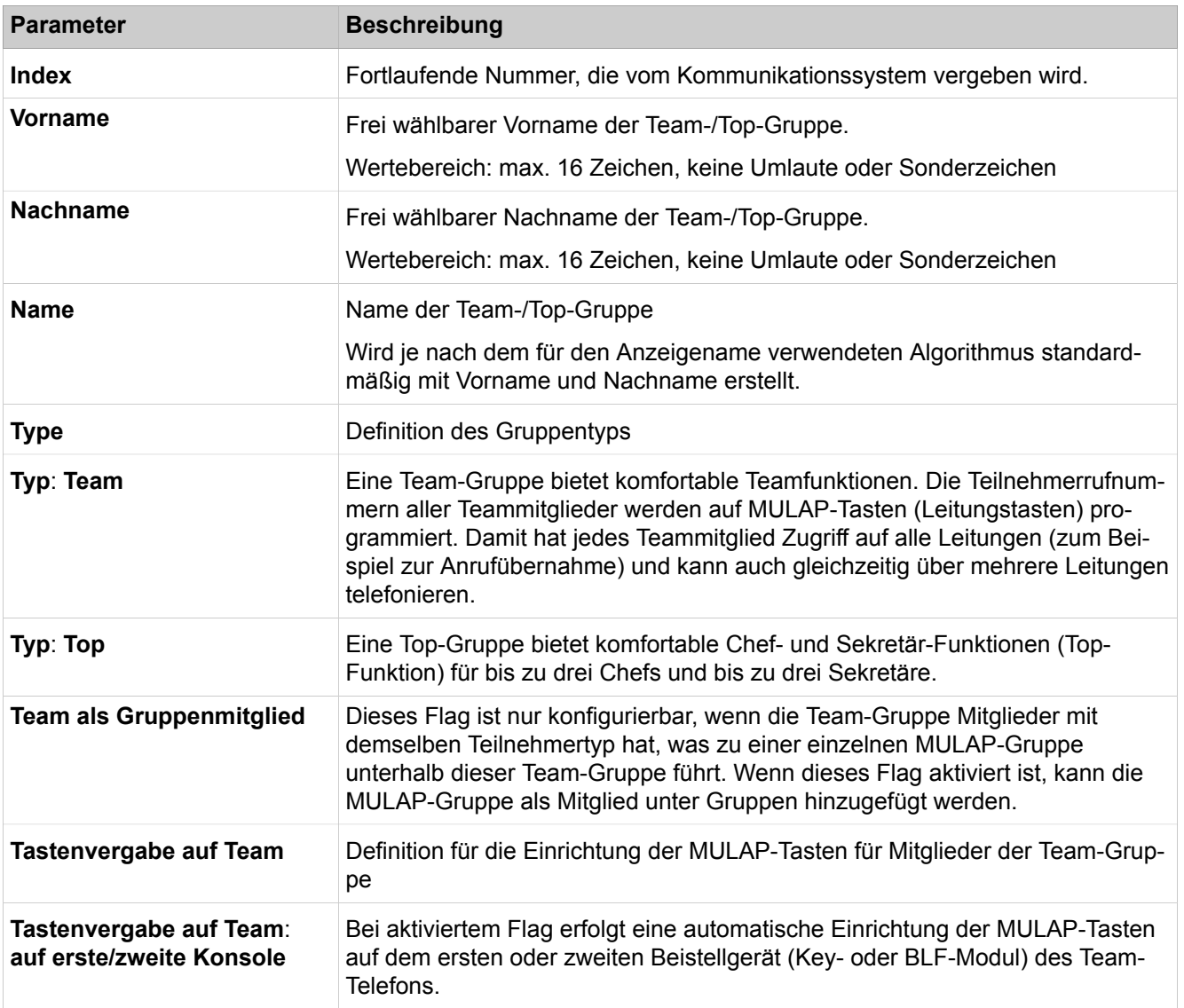

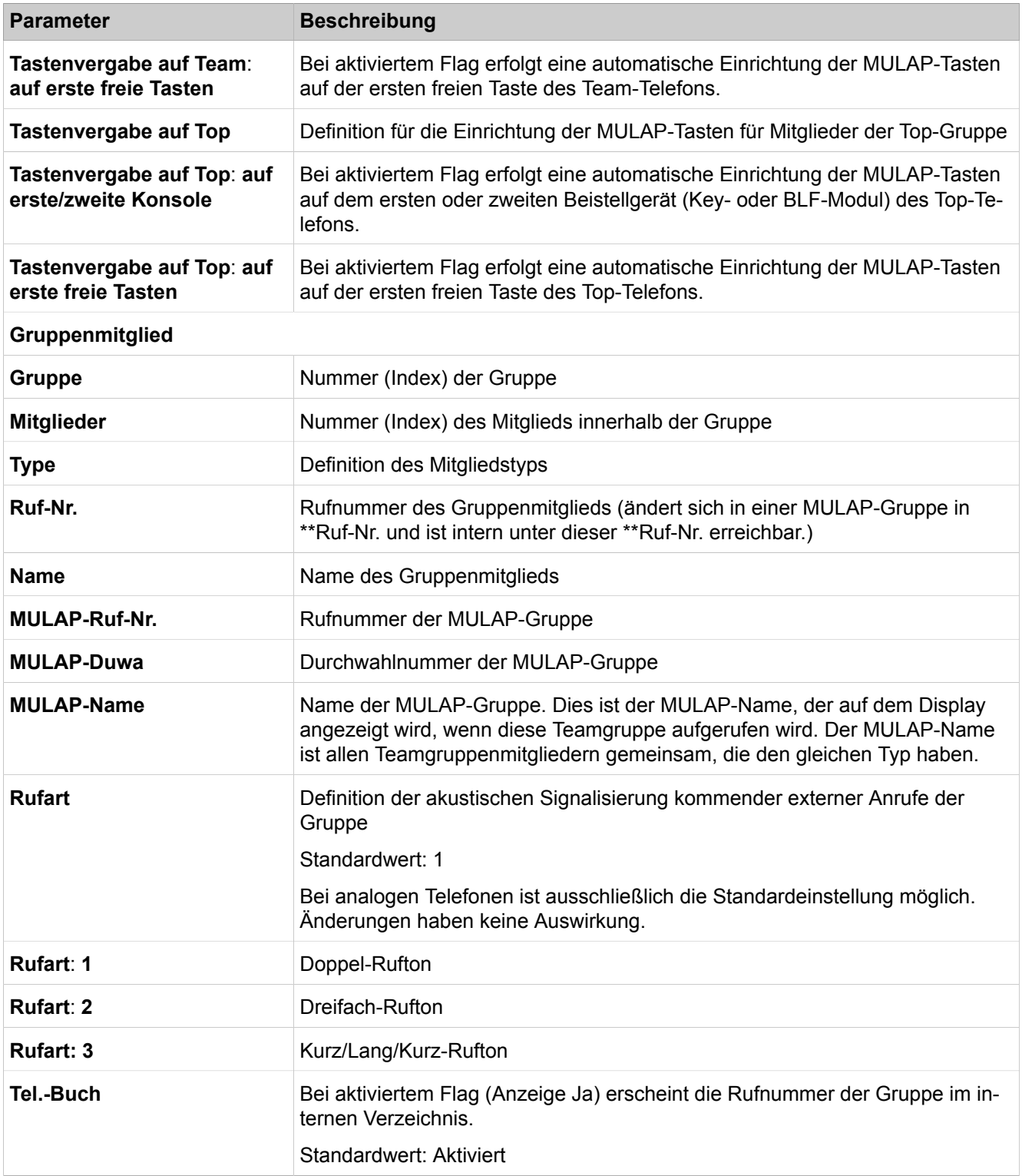

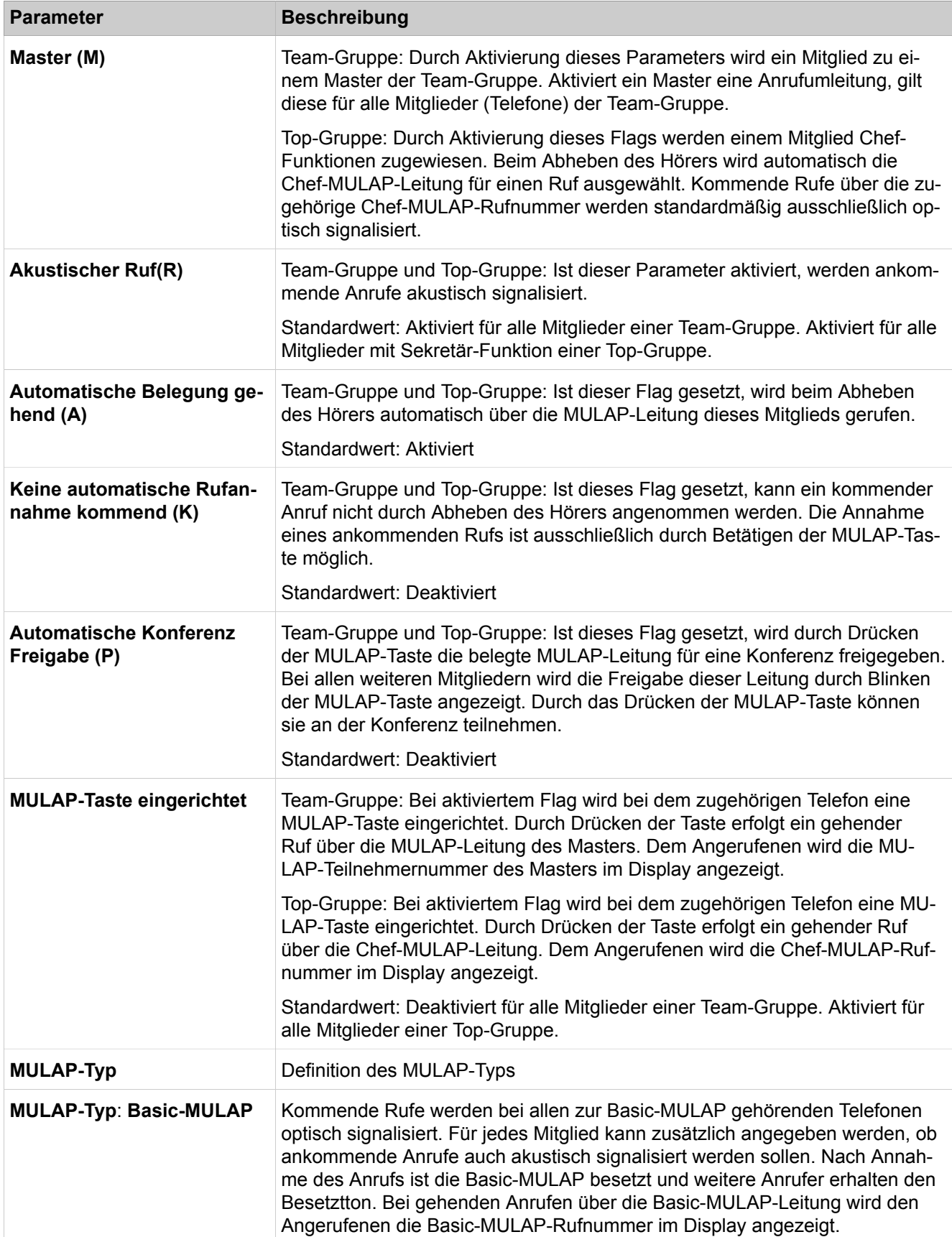

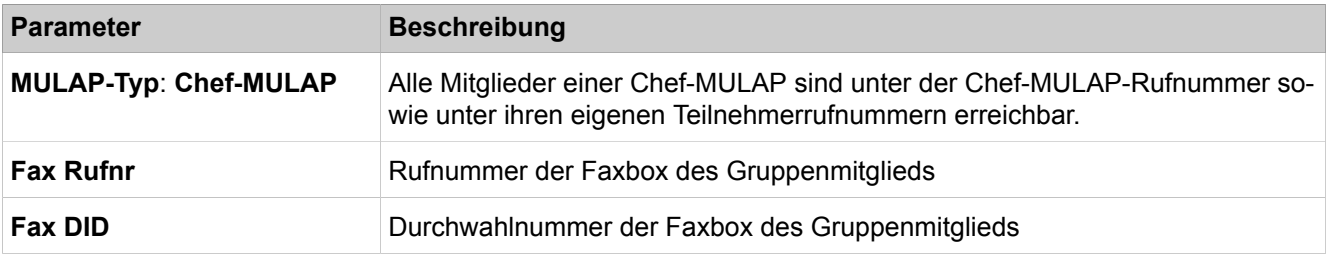

### **29.3.9.4 Kommende Rufe > Anrufübernahme**

Parameterbeschreibung der Registerkarten:

- **Namen Anrufübernahmegruppen ändern**
- **Teilnehmer der Gruppe anzeigen**
- **Teilnehmer der Gruppe zuordnen**

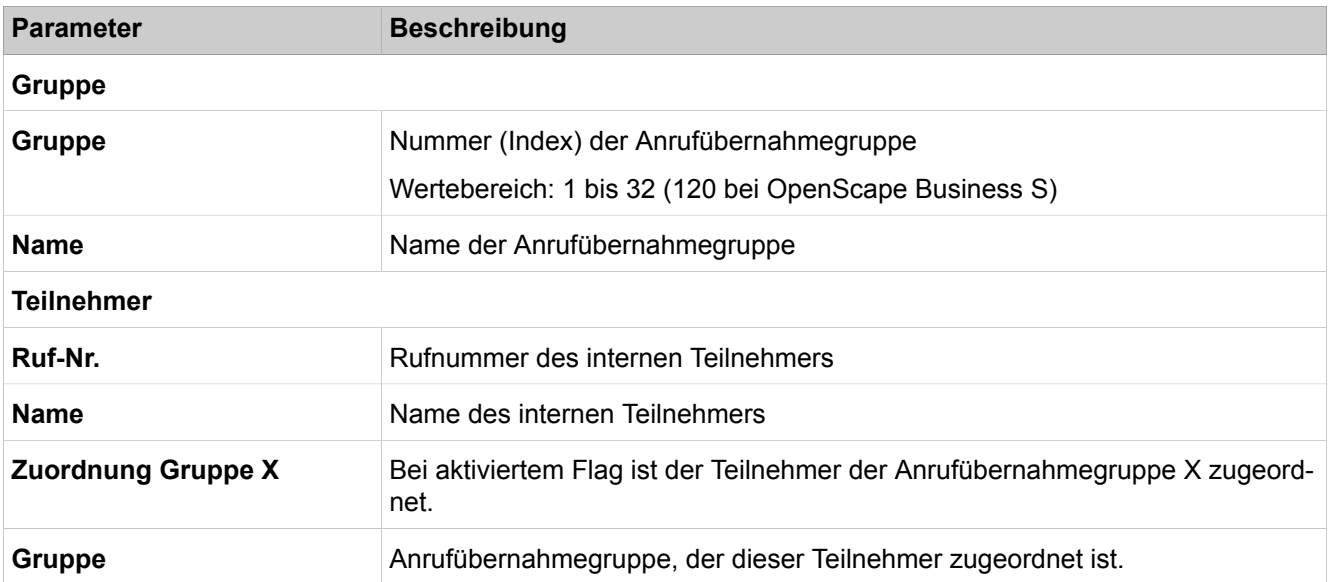

### **29.3.9.5 Kommende Rufe > UCD**

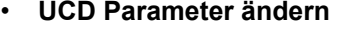

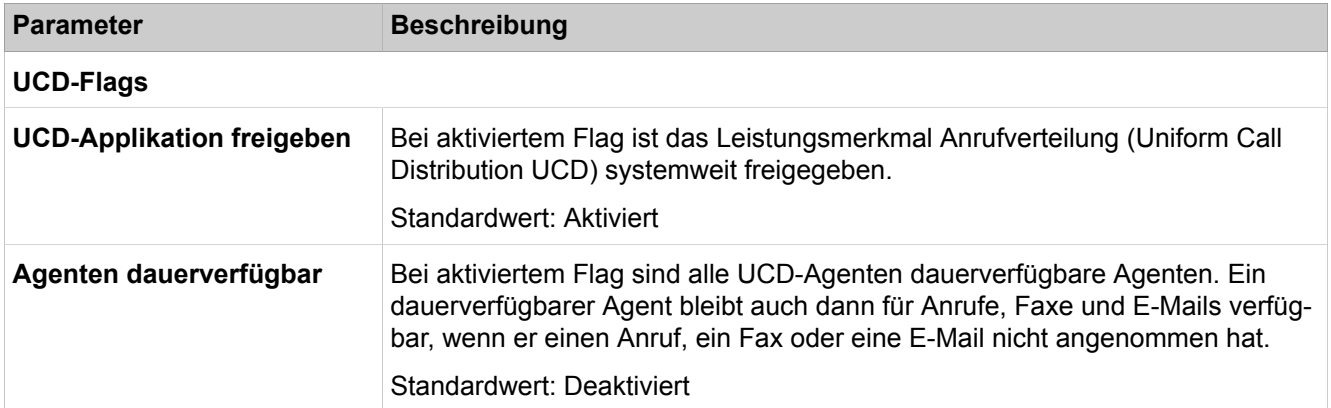

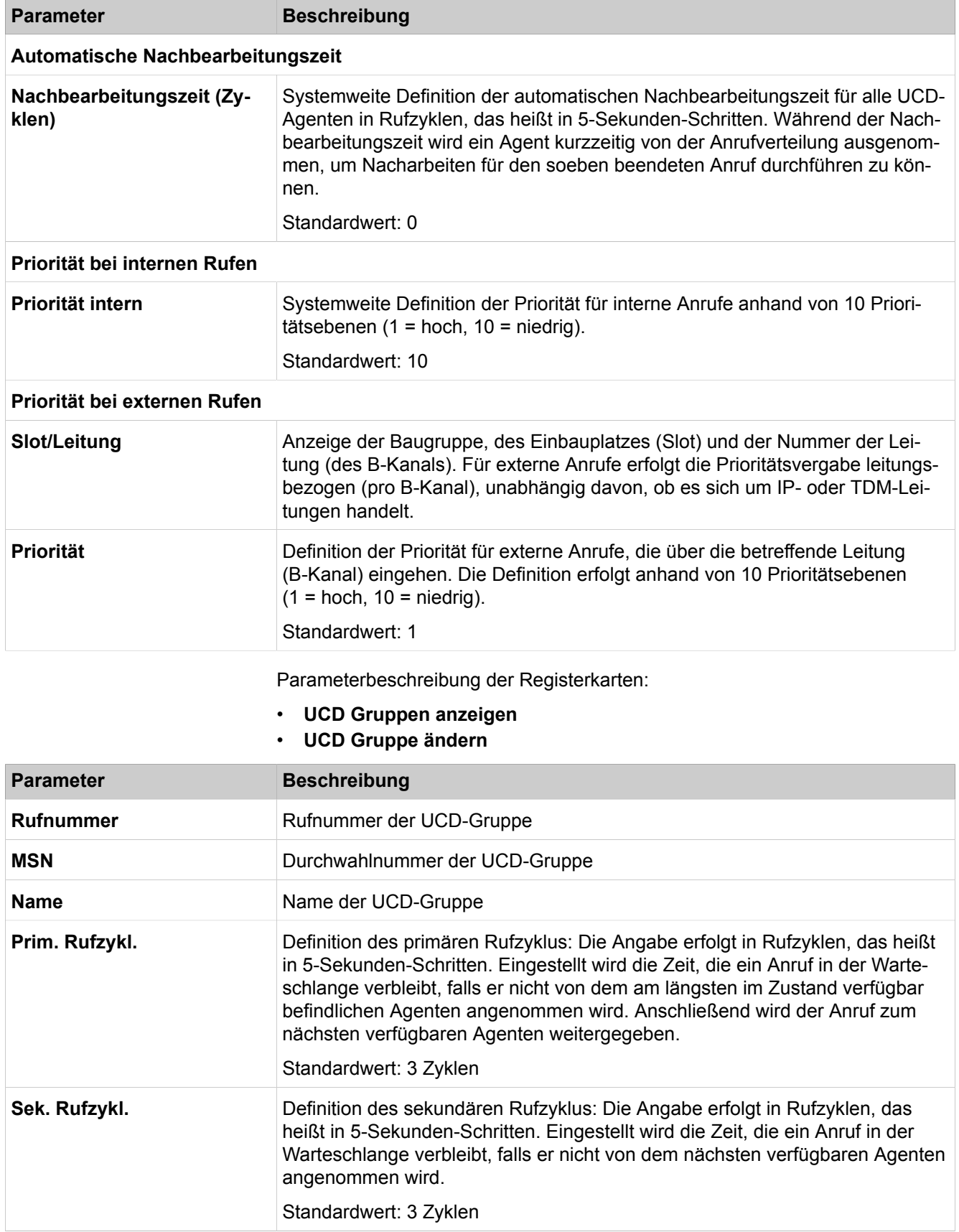

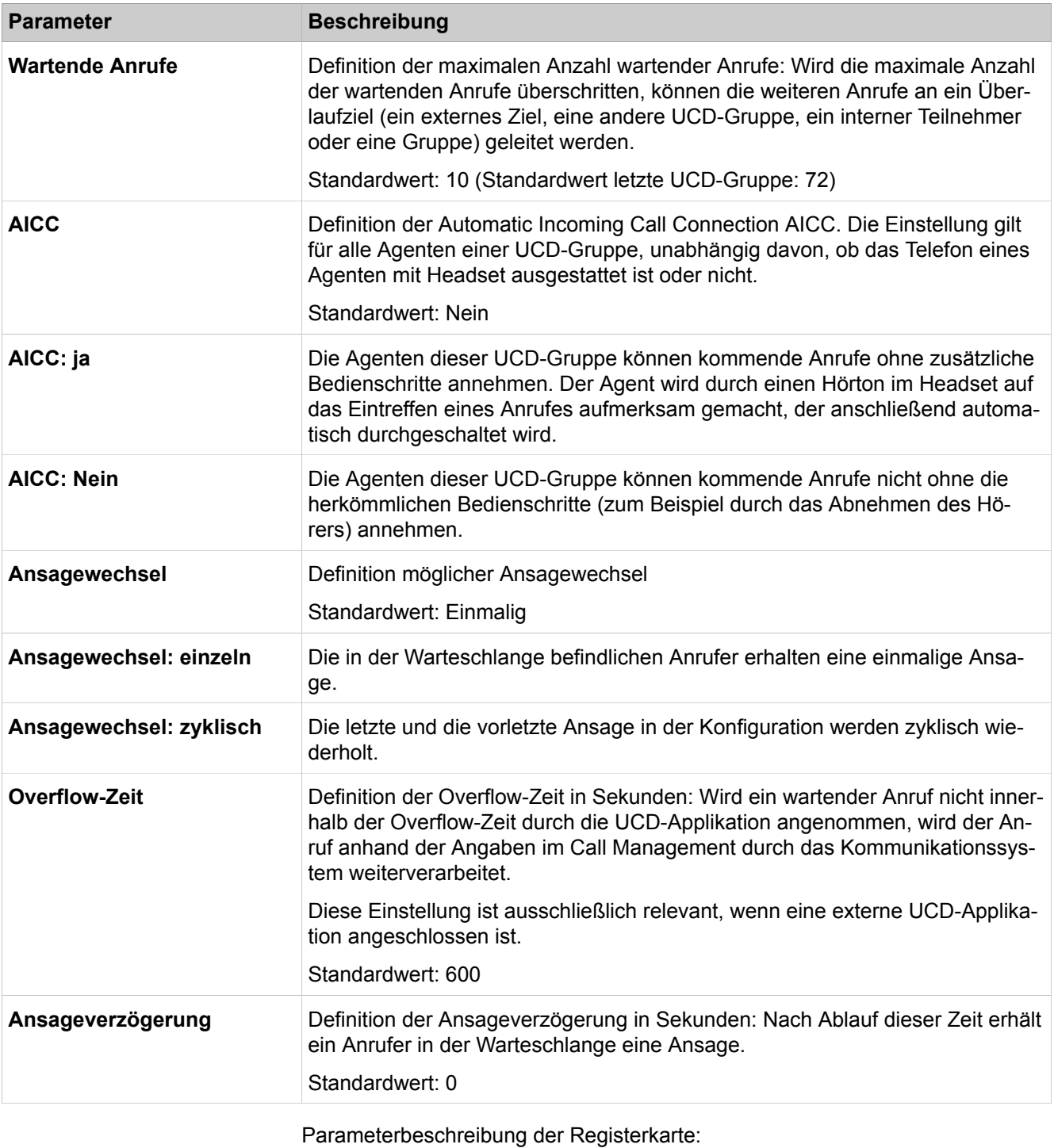

#### • **UCD Gruppen Parameter ändern**

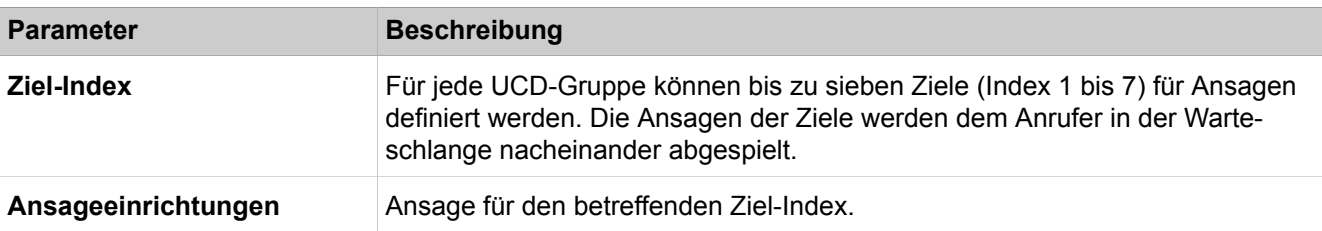

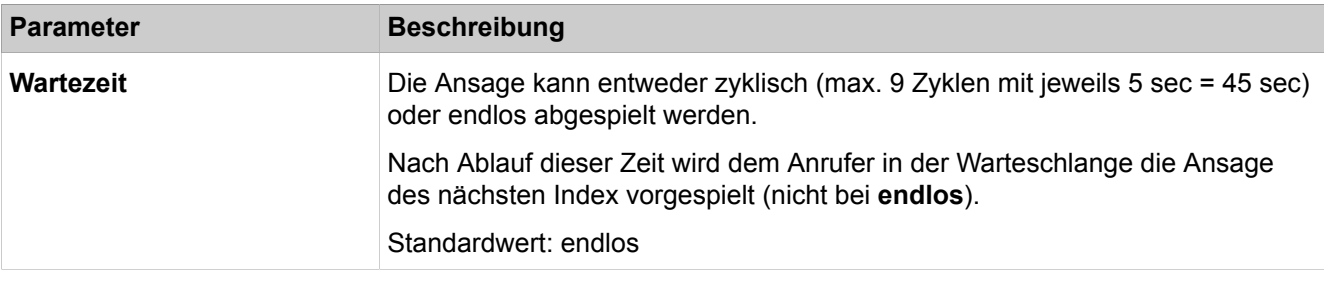

Parameterbeschreibung der Registerkarte:

#### • **UCD Gruppen Mitglied hinzufügen/löschen**

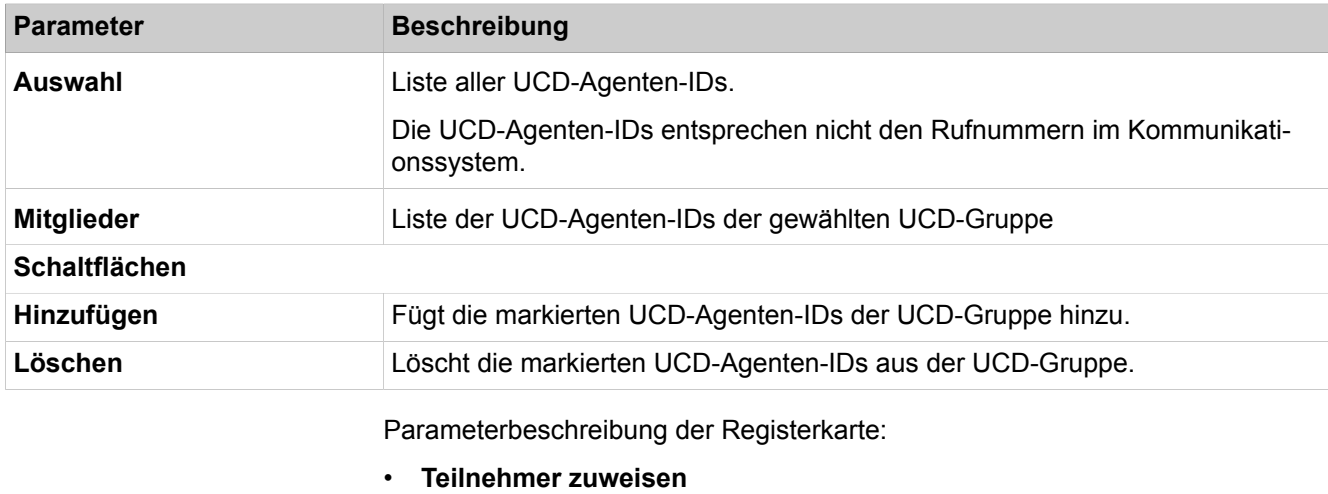

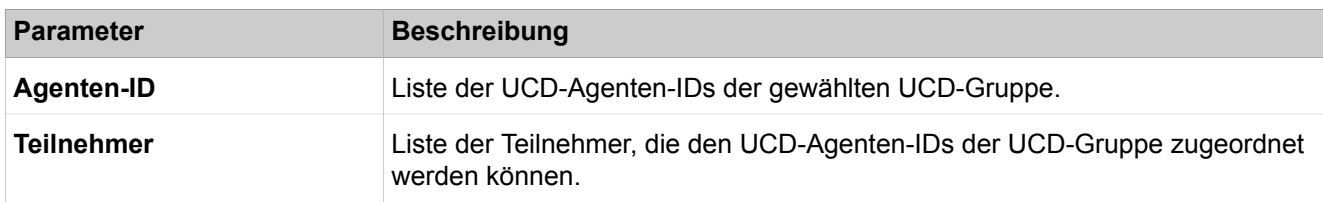

# **29.3.9.6 Kommende Rufe > Rufweiterschaltungen**

Parameterbeschreibung der Registerkarten:

#### • **Rufzielliste - Definition**

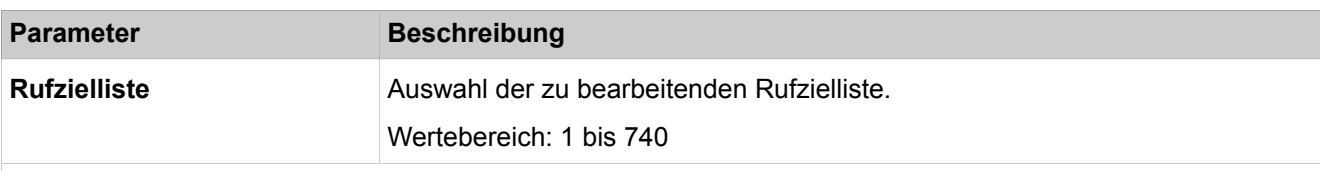

#### **Rufweiterschaltung ändern**

Um ein Rufziel schneller zu finden, können Sie in den Feldern **1. - 4. Ziel** auch eine oder mehrere Ziffern eingeben. Dann wird direkt zum Listeneintrag gesprungen, der mit der eingegebenen Ziffernfolge beginnt. Die Eingabe einer Buchstabenfolge ist ebenfalls möglich.

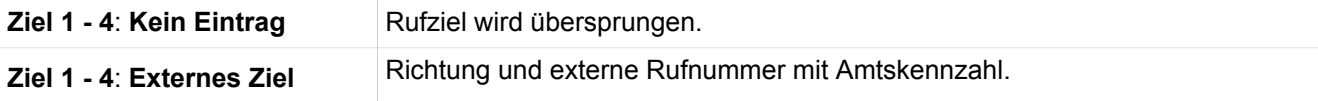

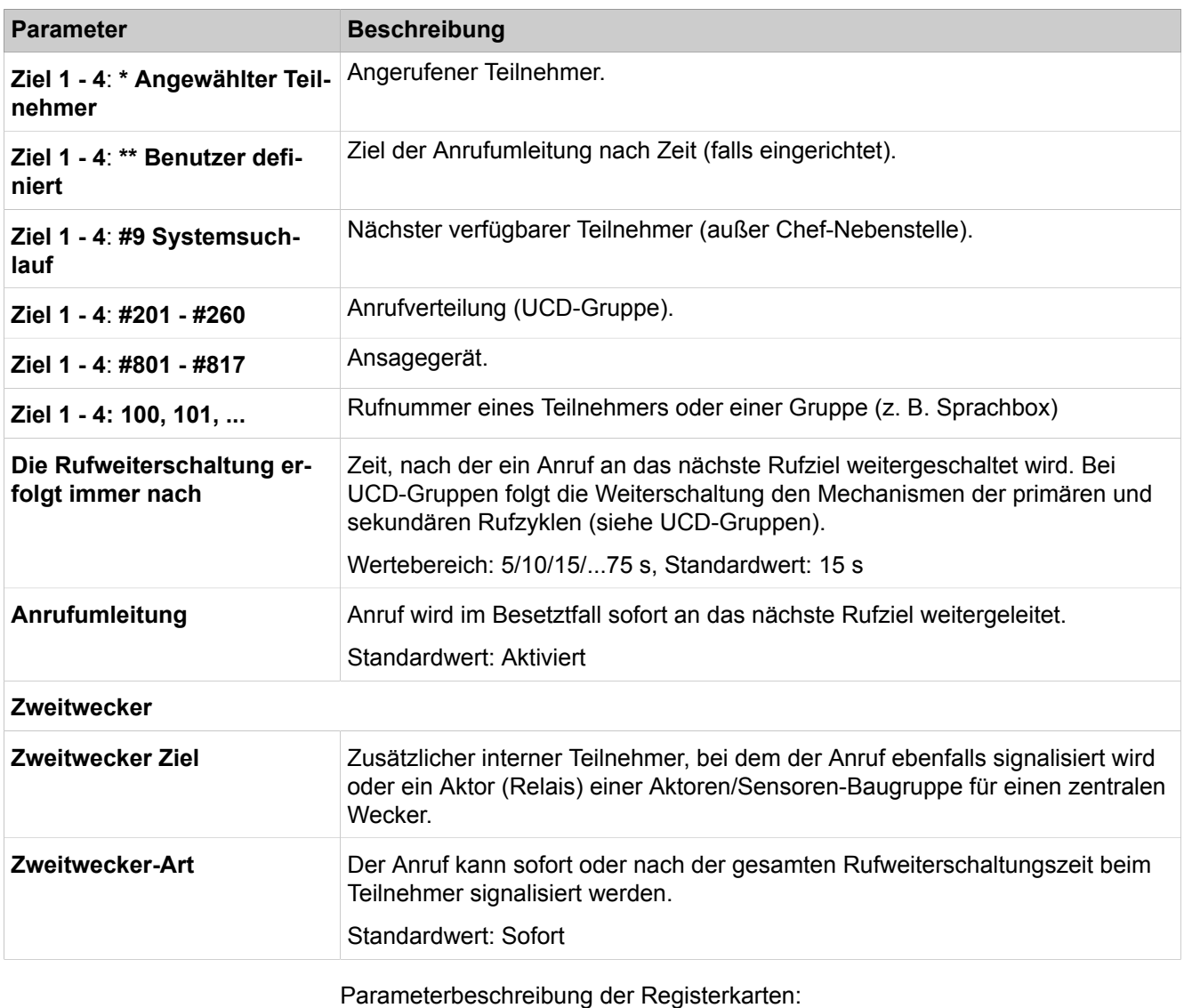

• **Rufzielliste - Zuordnung**

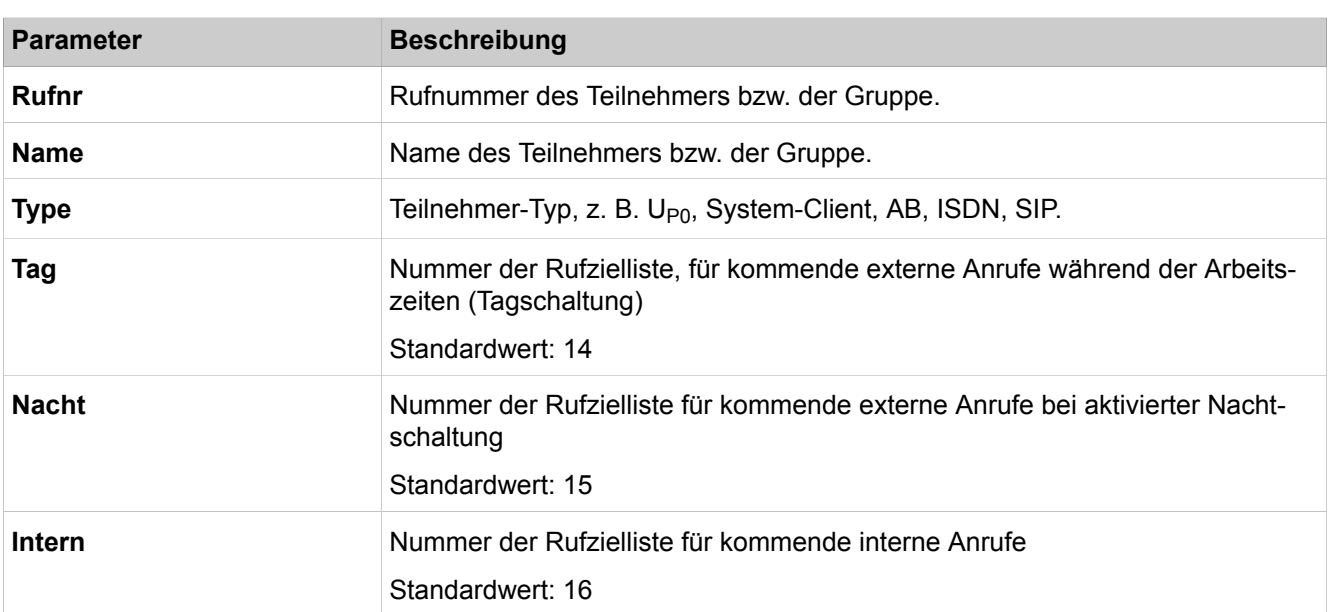

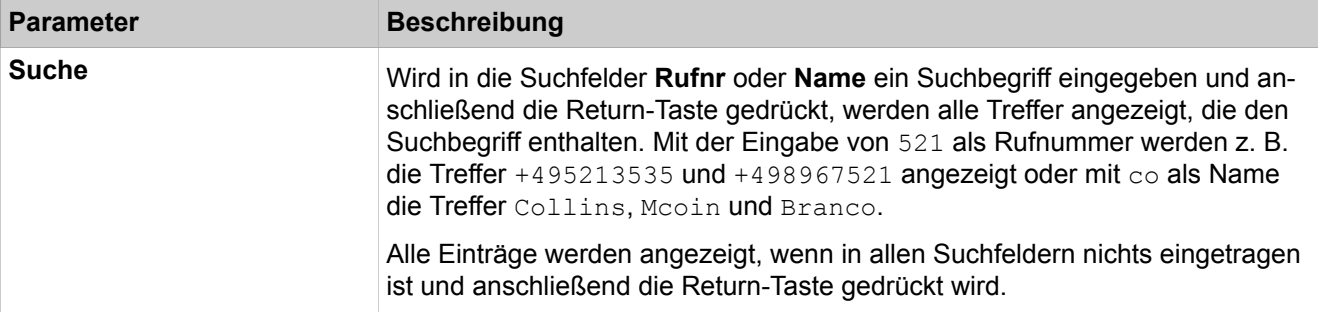

#### • **Rufziellisten-Teilnehmer**

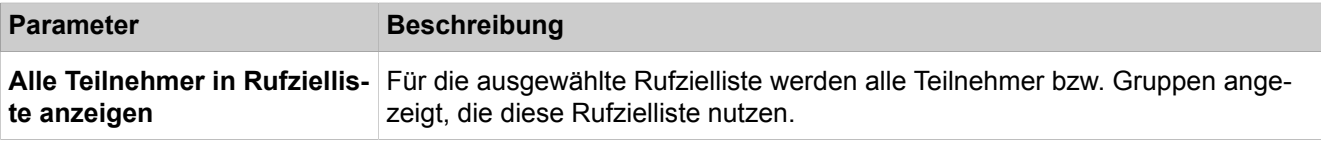

Parameterbeschreibung der Registerkarten:

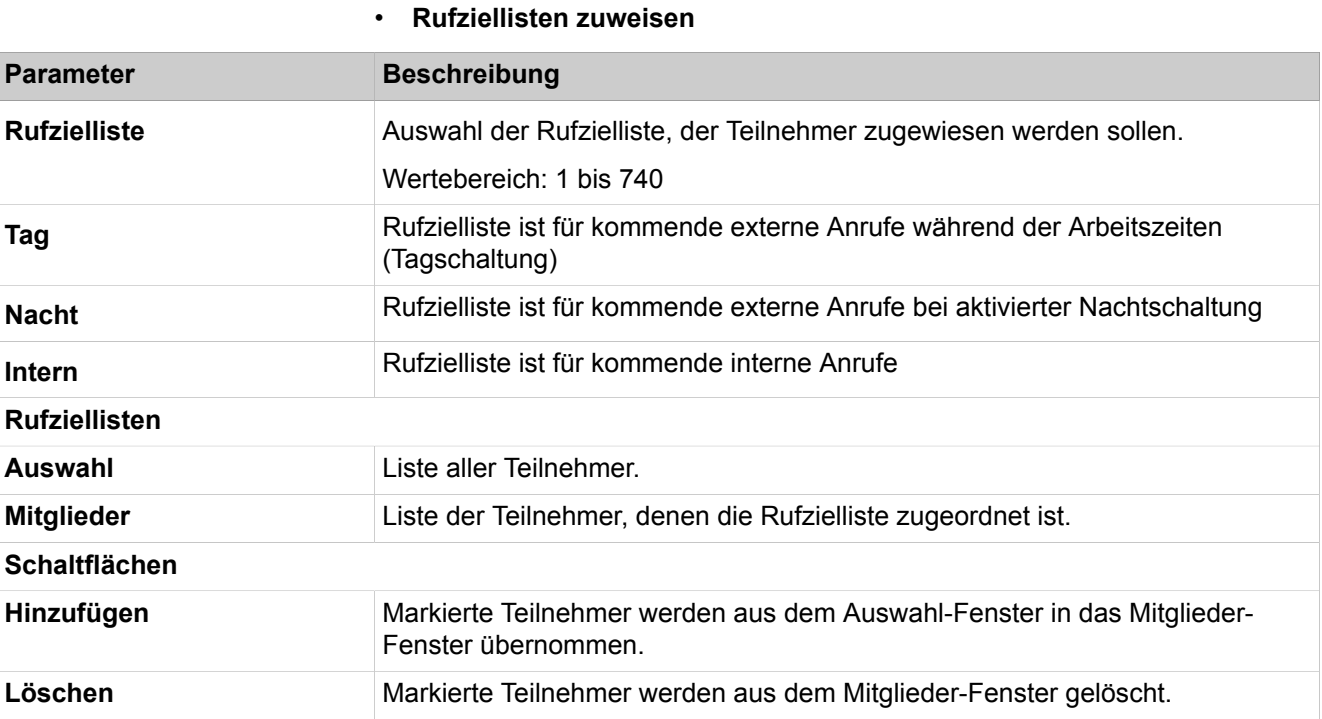

# **29.3.10 Leitungen/Vernetzung**

 Unter **Leitungen/Vernetzung** sind die Funktionen für die Amtsleitungen und die Richtungen zusammengefasst.

# **29.3.10.1 Leitungen/Vernetzung > Leitungen**

Parameterbeschreibung der Registerkarten:

• **Alle Leitungen anzeigen**

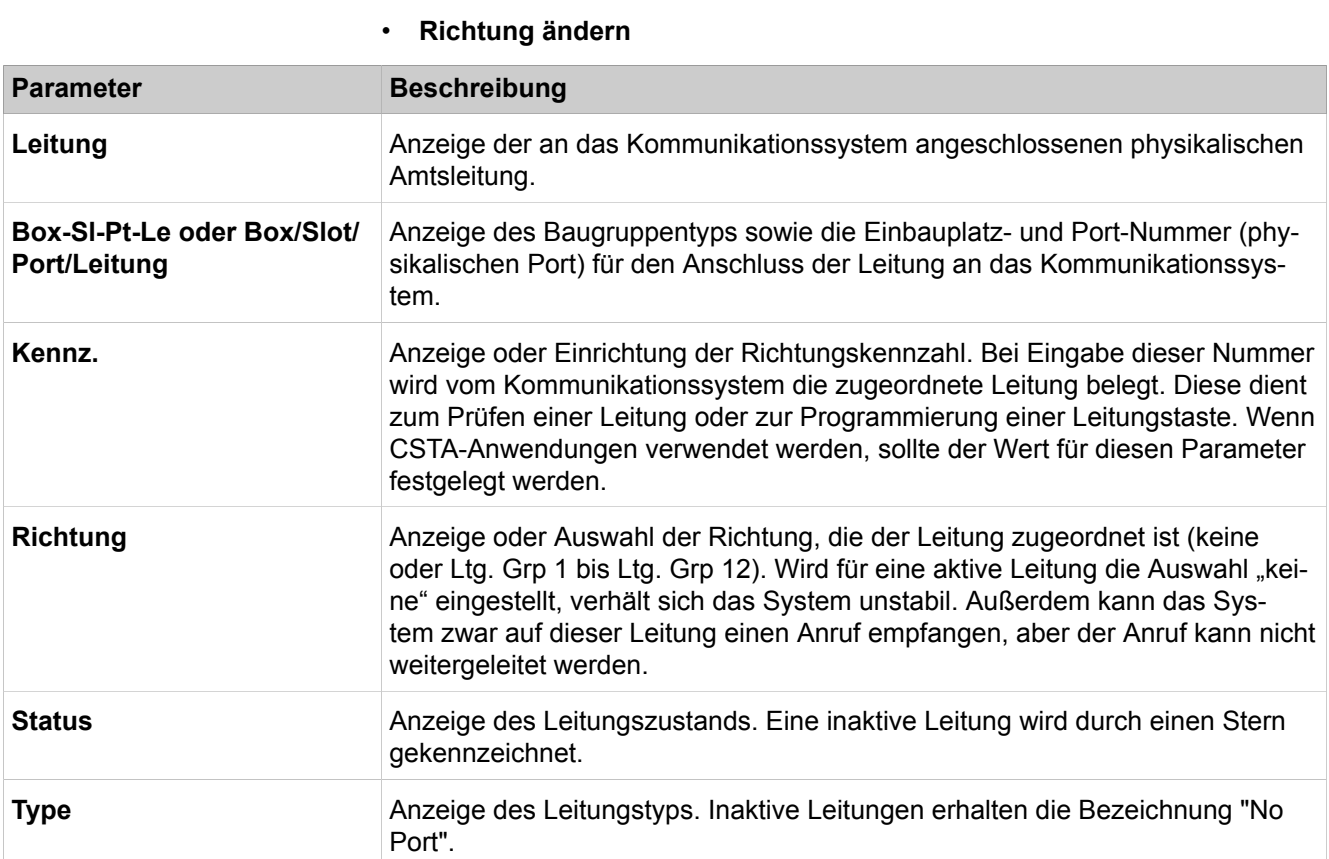

### • **Rufzuordnung aller Leitungen anzeigen**

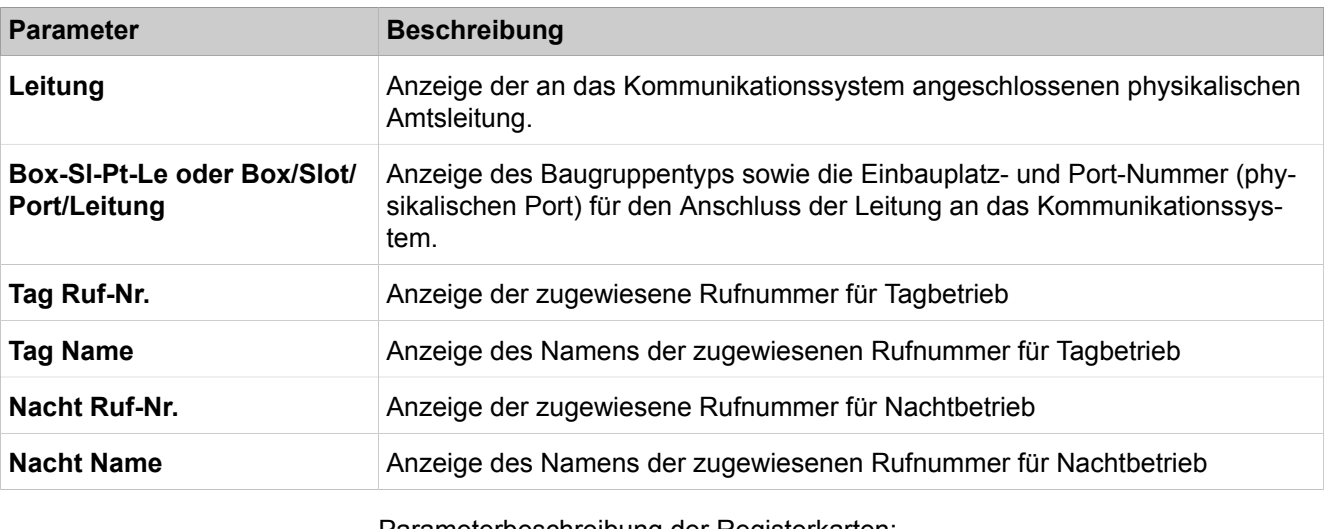

Parameterbeschreibung der Registerkarten:

• **Leitung hinzufügen**

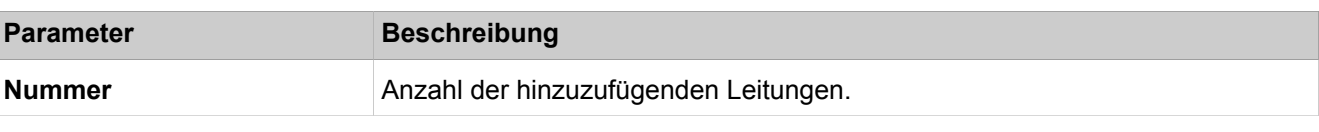

Parameterbeschreibung der Registerkarten:

• **Rufrichtung ändern**

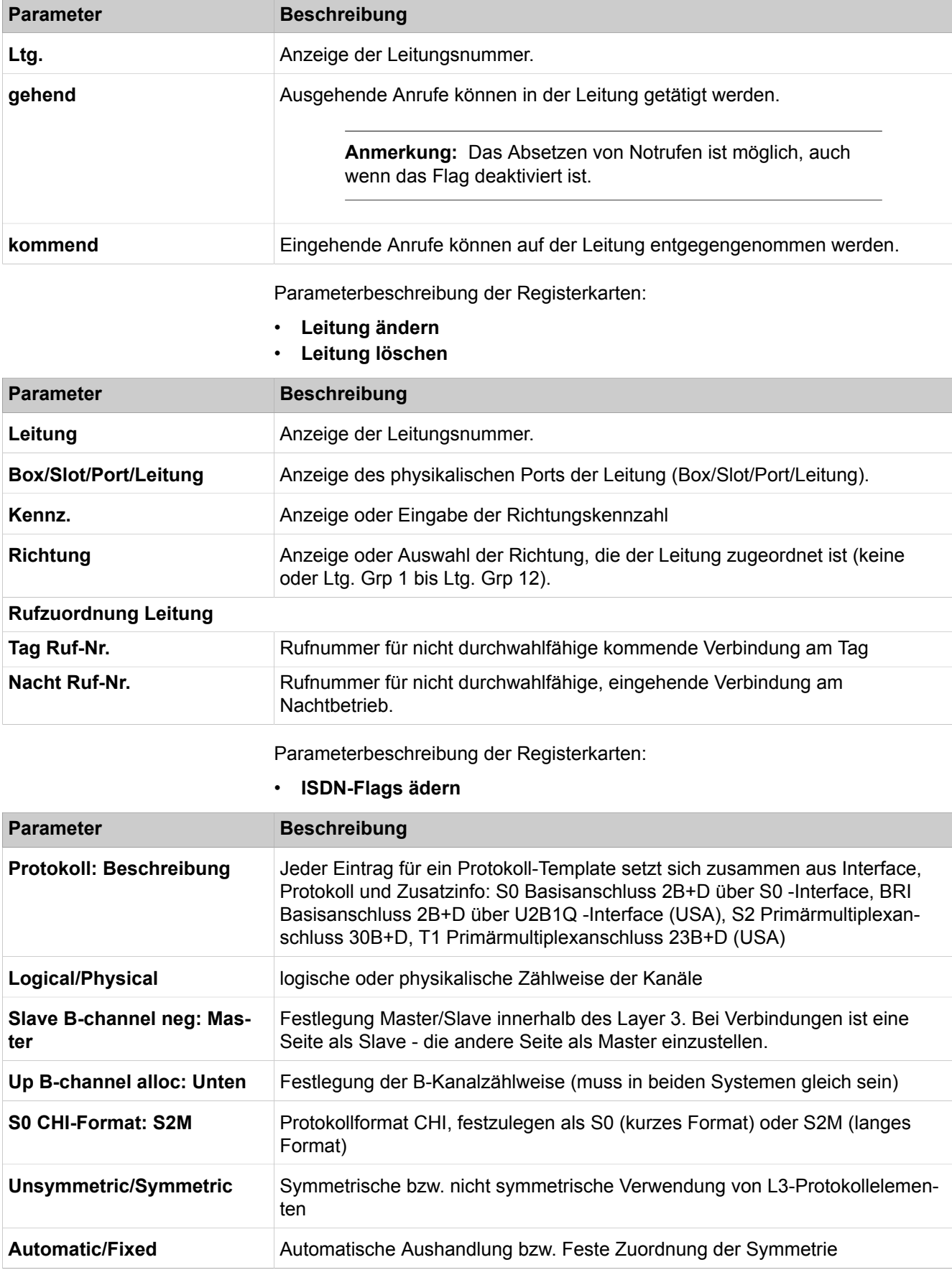

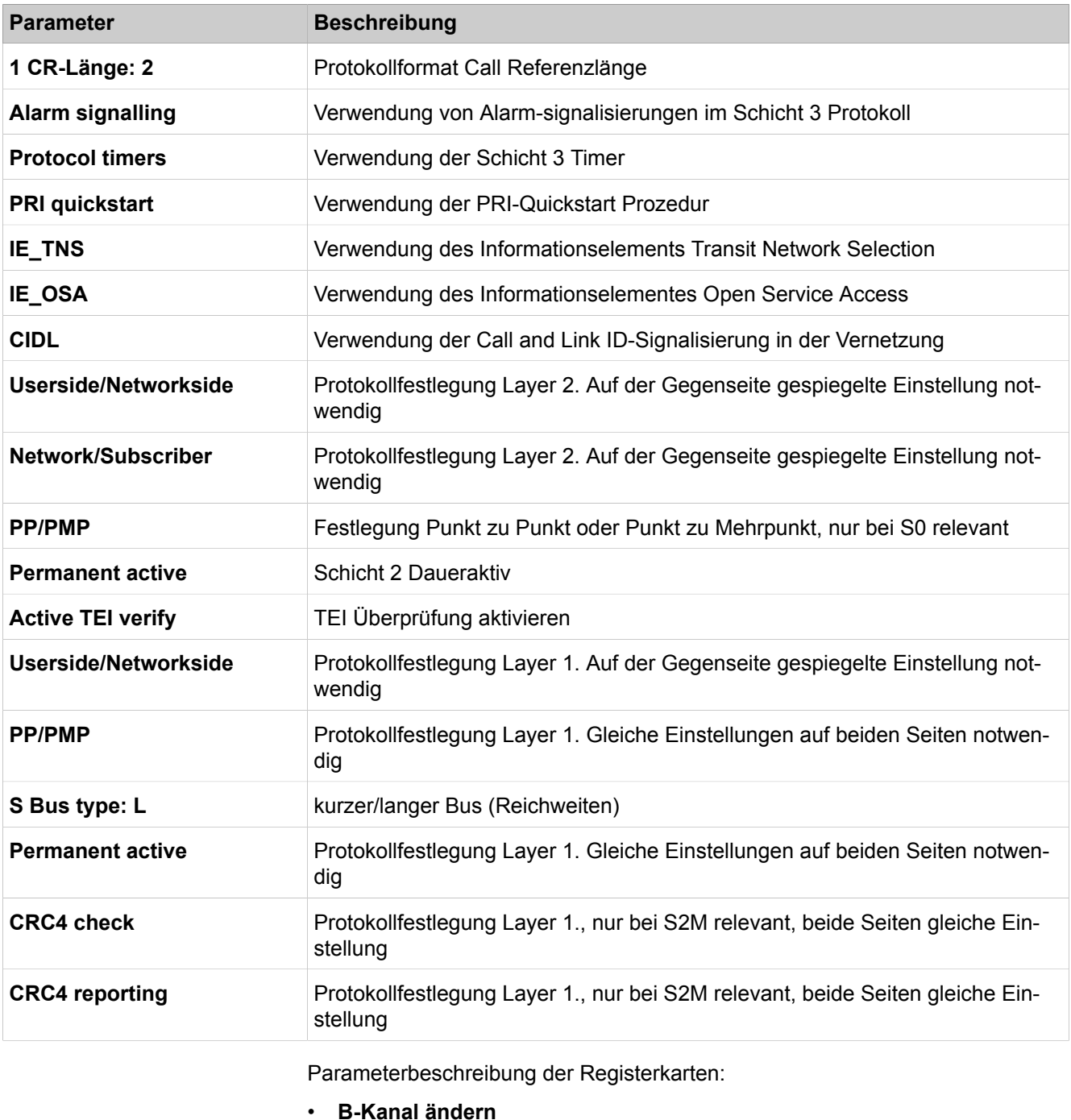

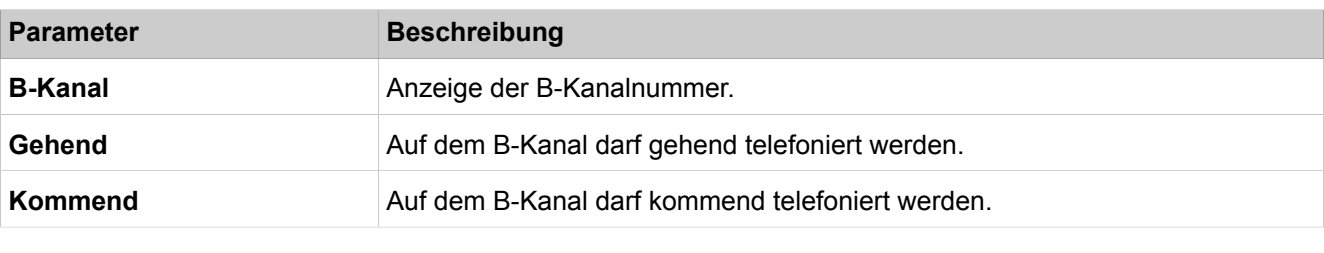

• **Rufrichtung ändern**

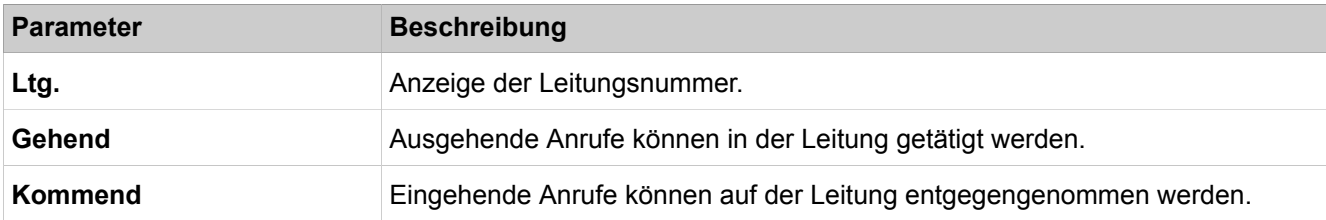

# **29.3.10.2 Trunks/Routing > Trunk group**

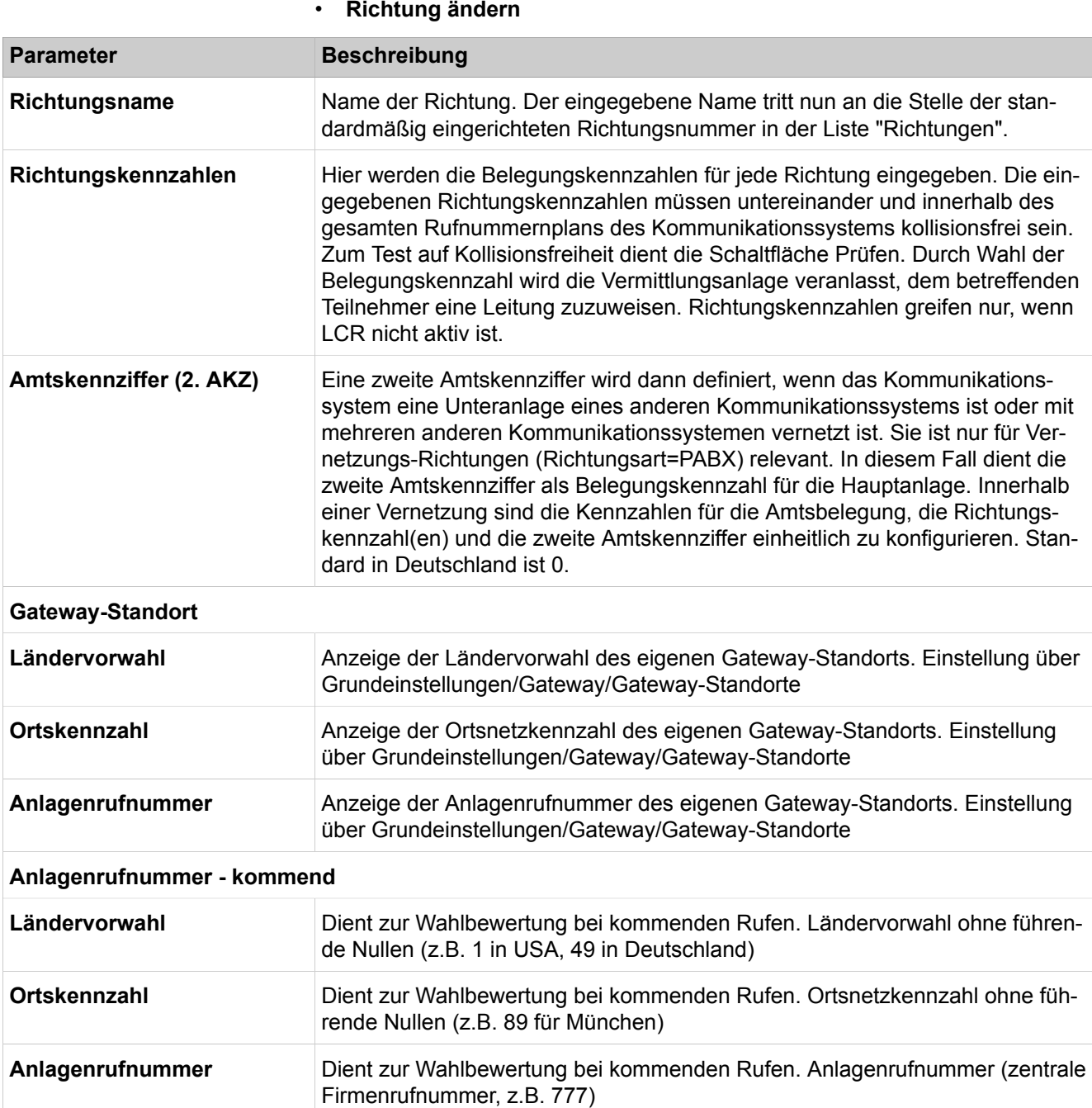

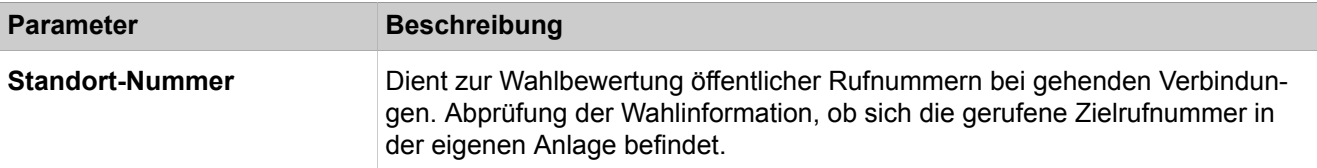

## **Anlagenrufnummer - gehend**

Info: Änderungen bei den Anlagerufnummern müssen mit den Netzprovidern abgestimmt sein. (Clip no screening)

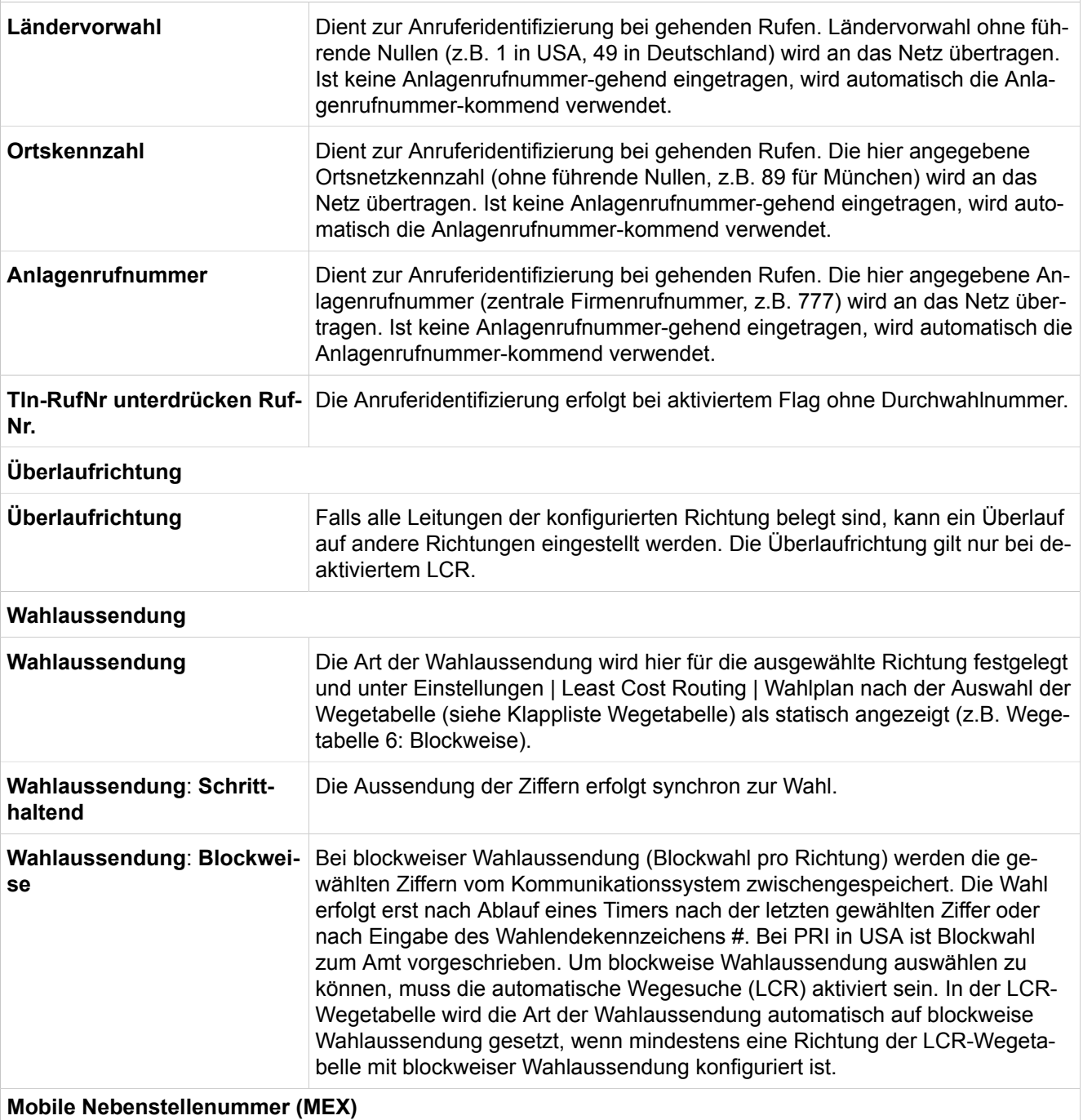

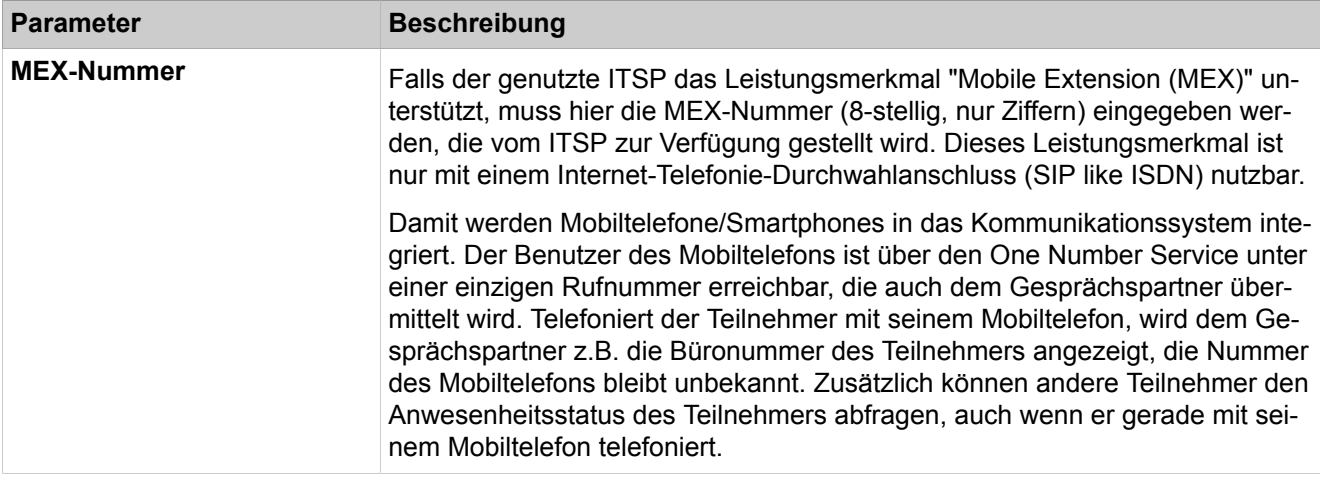

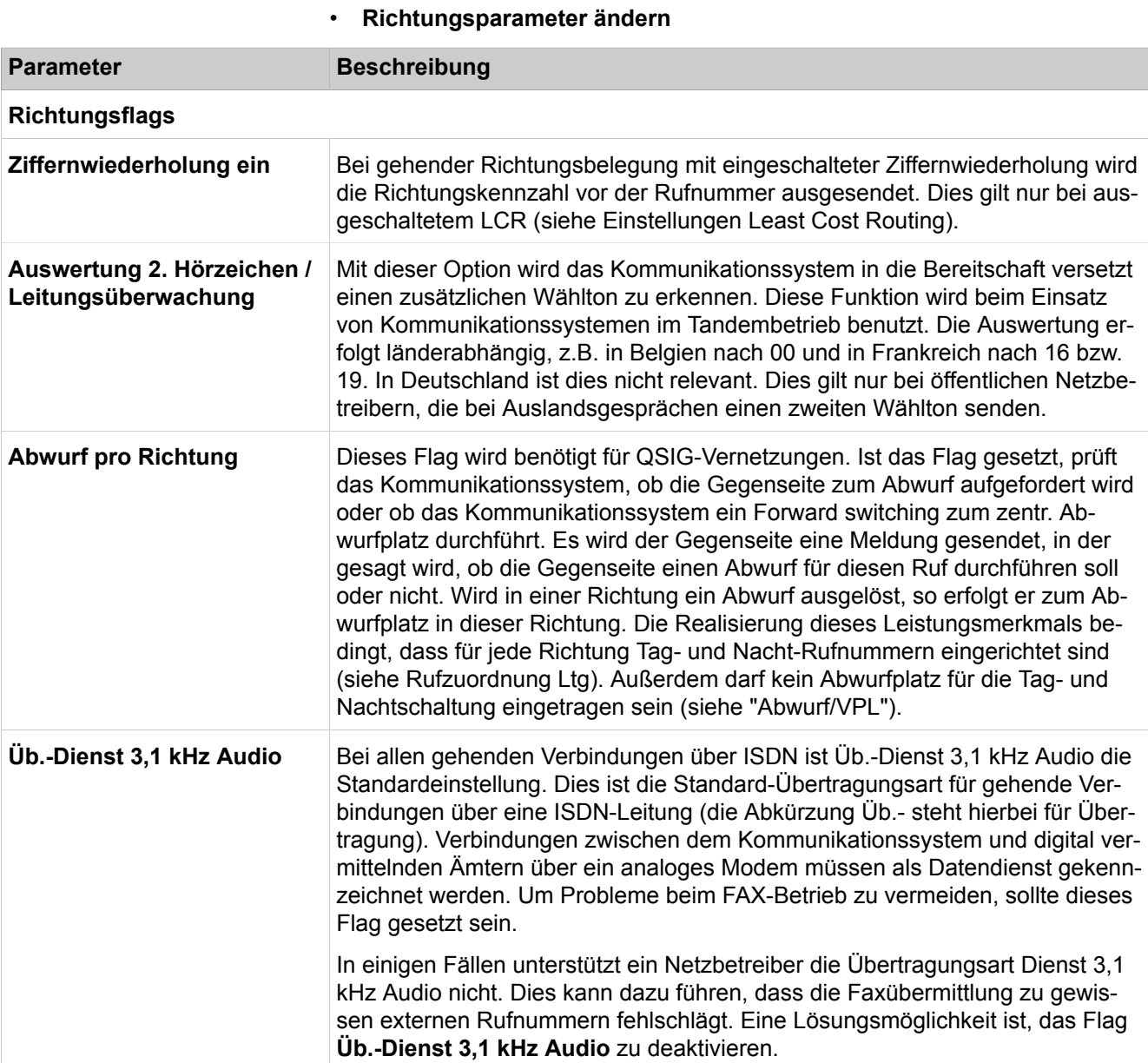

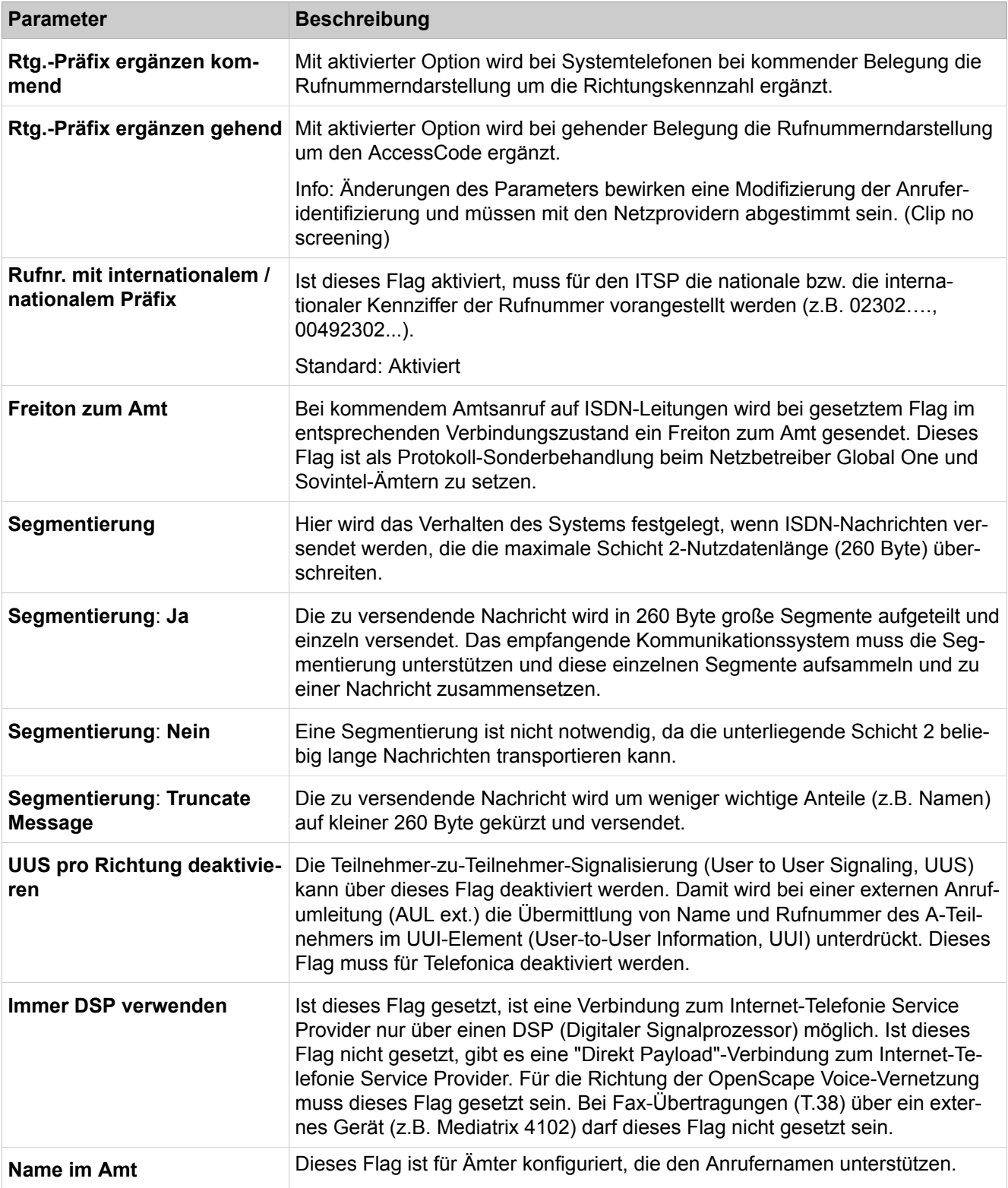

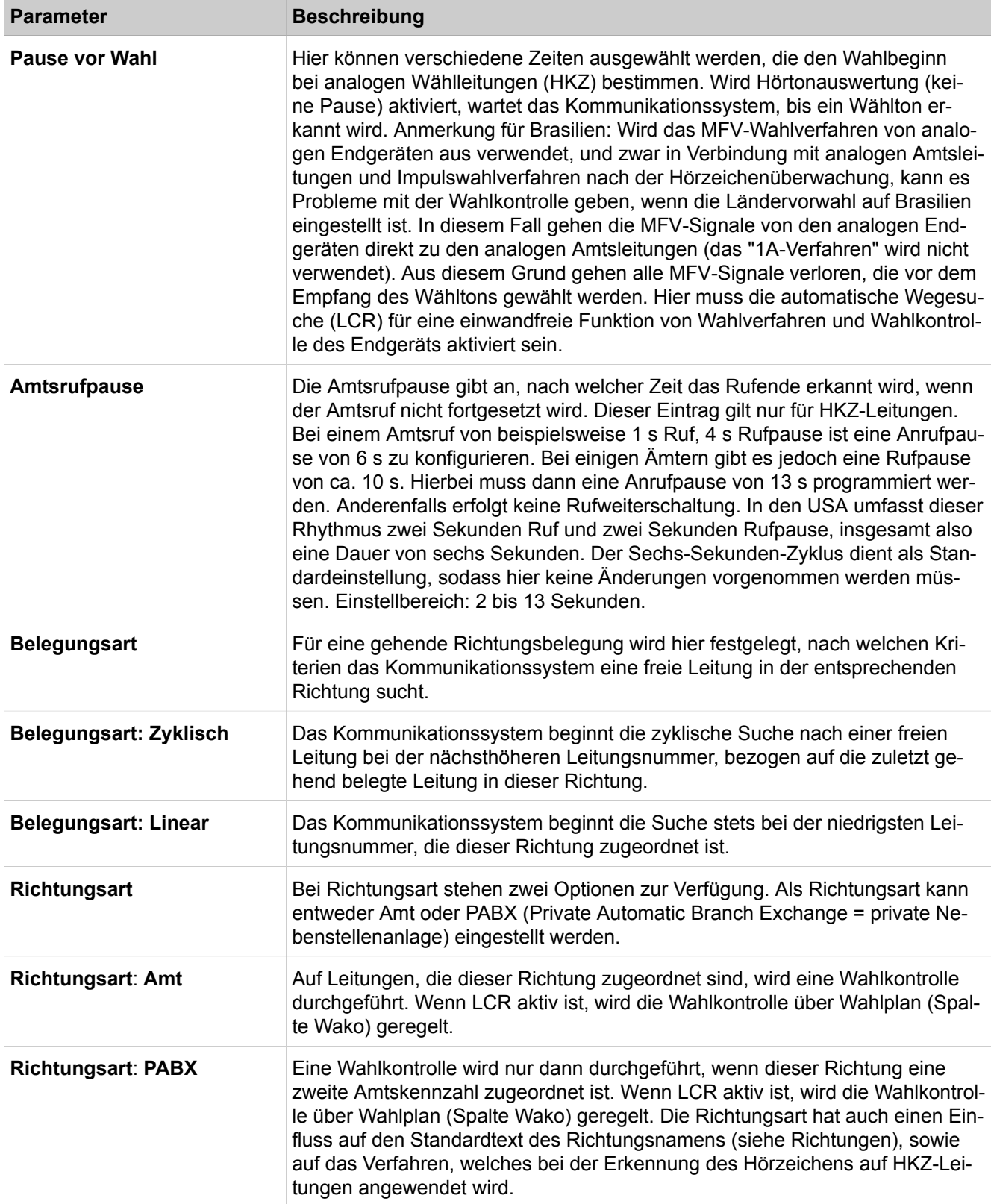

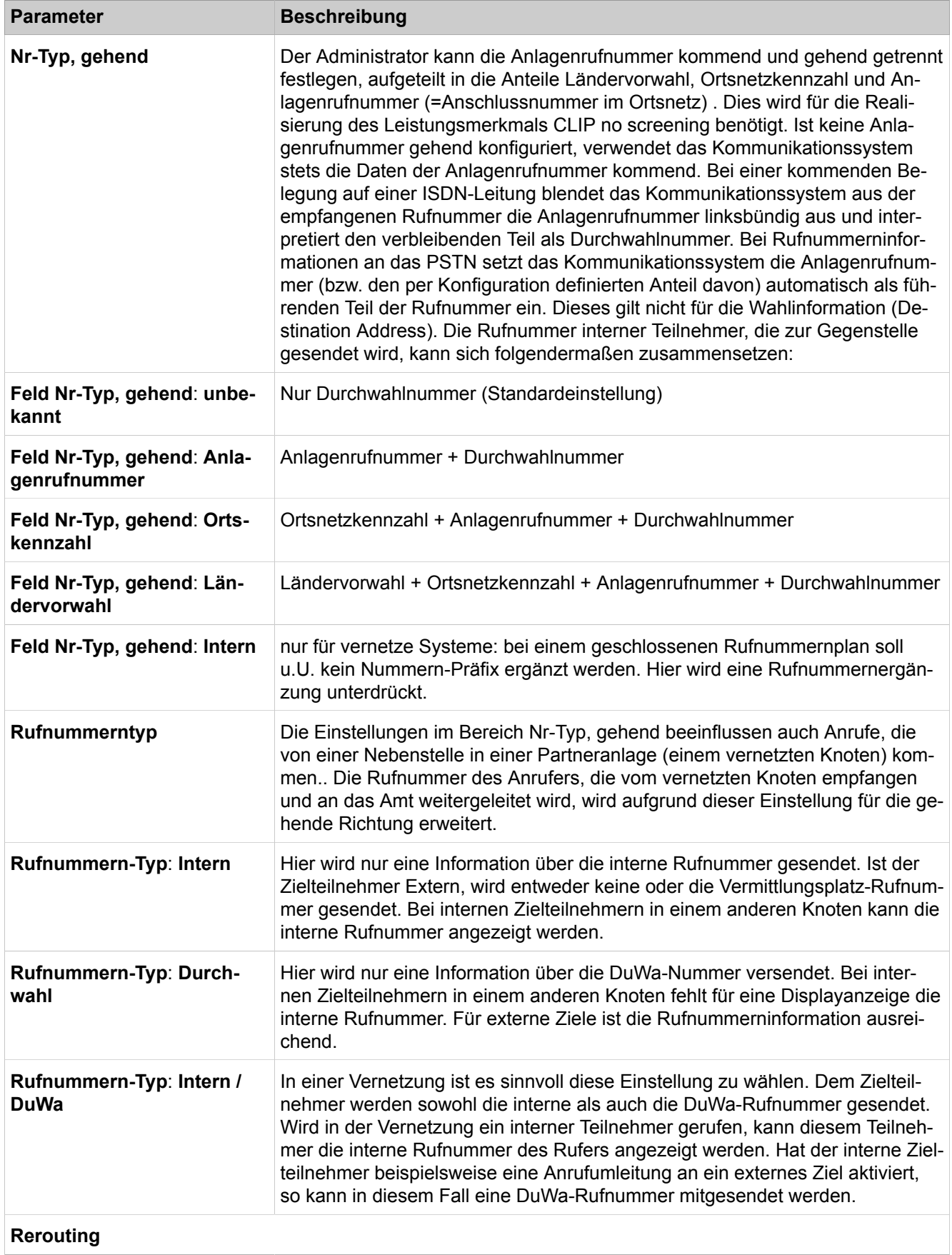

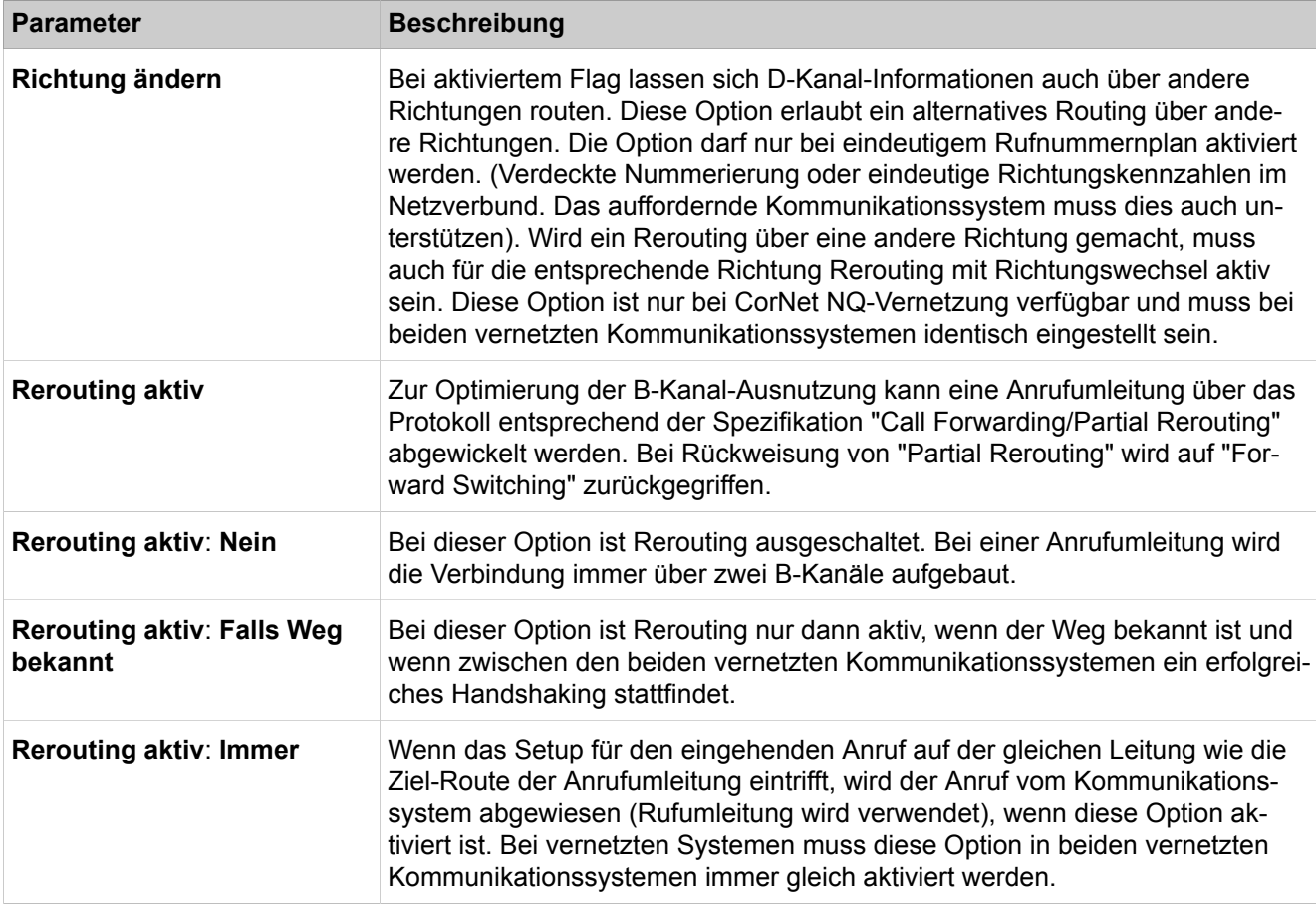

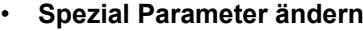

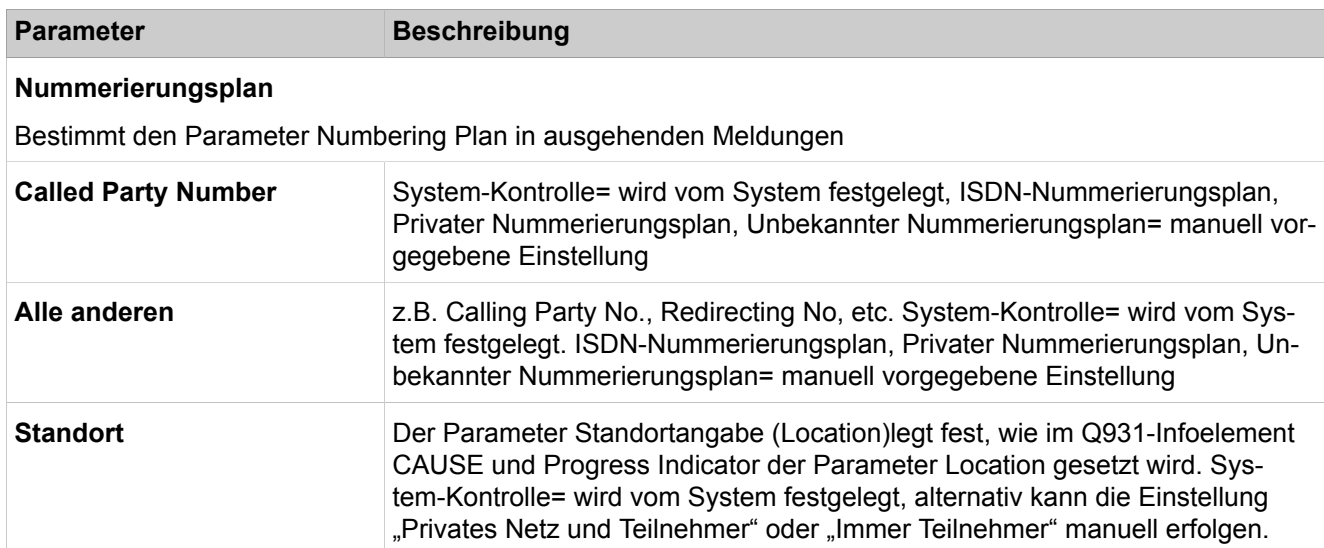

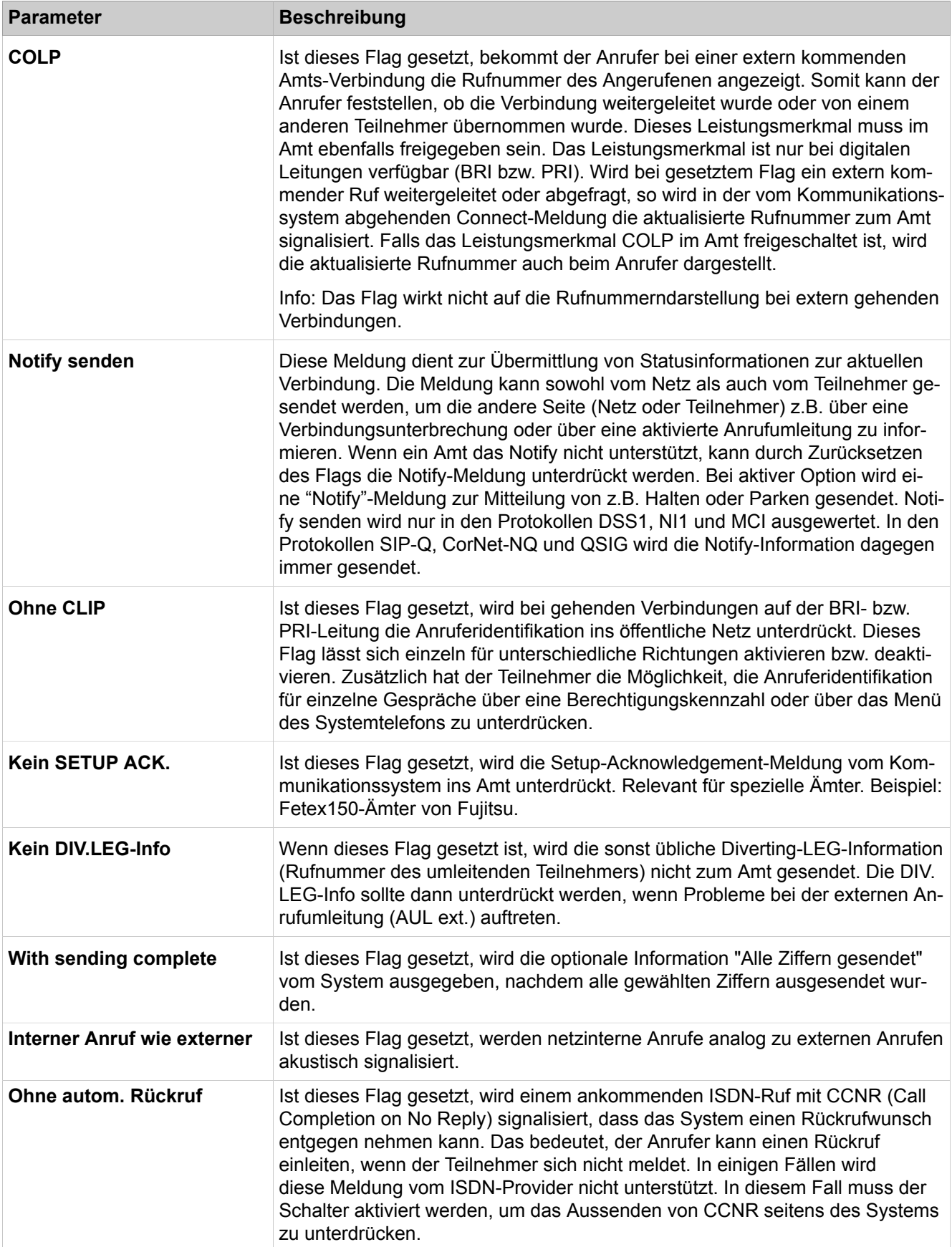

# **29.3.10.3 Leitungen/Vernetzung > QSIG-Leistungsmerkmale**

In einem aus mehreren Kommunikationssystemen bestehenden Netzverbund werden in den Teilanlagen anfallende Verbindungsinformationen (GEZ-Daten) an ein festgelegtes Kommunikationssystem des Verbunds gesendet. Zu diesem Zweck wird in jedem Kommunikationssystem die Rufnummer des Zielsystems (Rufnummer der zentralen Erfassungsstelle) konfiguriert, an das die Verbindungsdaten gesendet werden.

Parameterbeschreibung der Registerkarten:

#### • **QSIG-Leistungsmerkmale ändern**

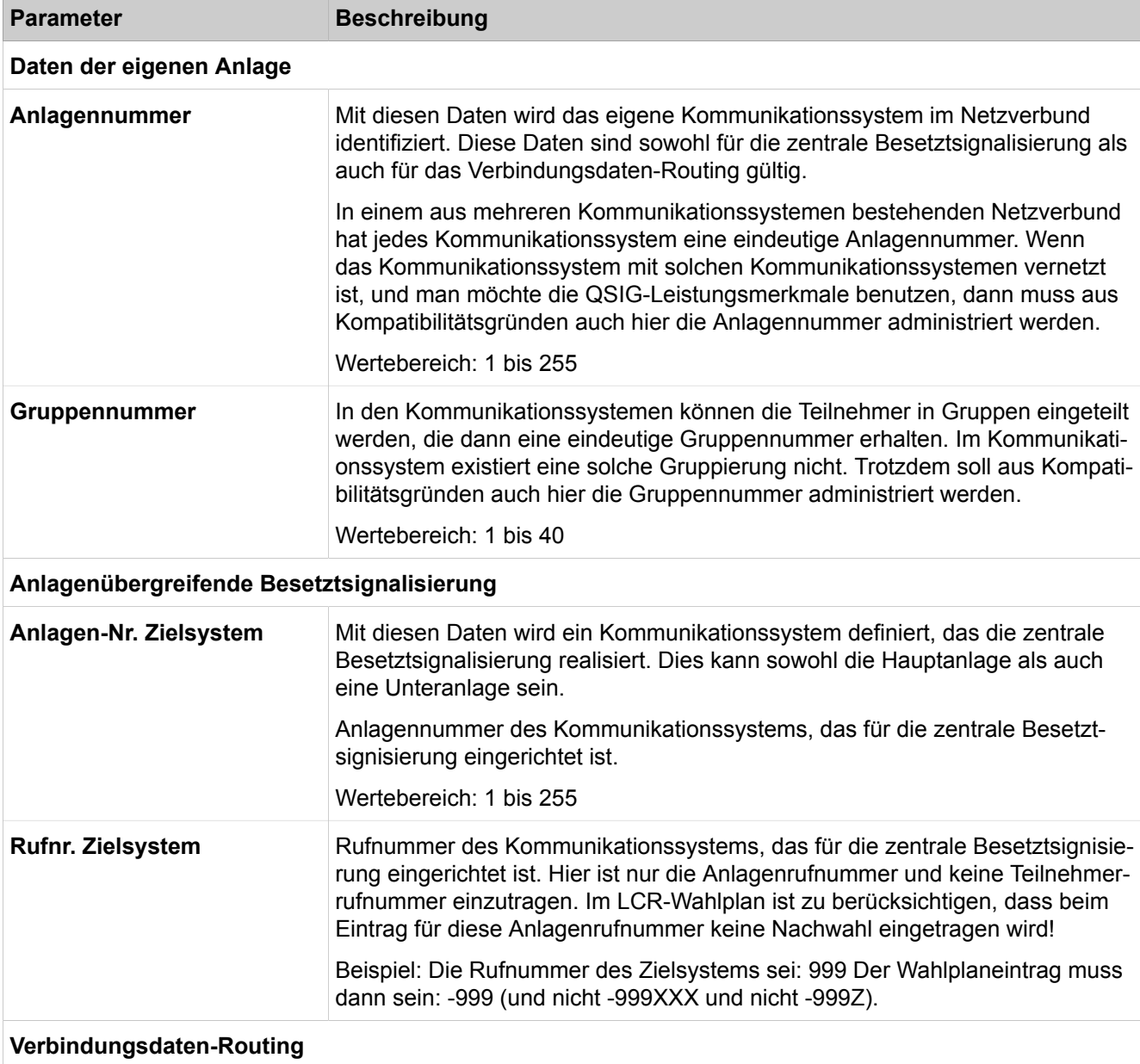

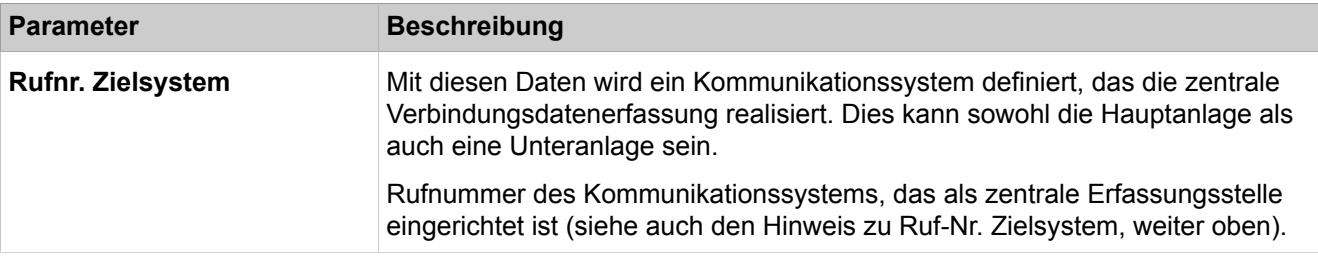

#### **29.3.10.4 Leitungen/Routing > MSN zuweisen**

Parameterbeschreibung der Registerkarten:

• **MSN anzeigen**

• **MSN ändern**

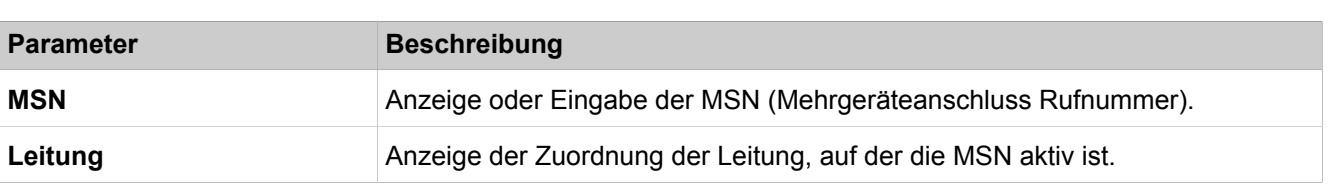

#### **29.3.10.5 Leitungen/Vernetzung > ISDN-Parameter**

Durch den Referenztakt (ISDN Clock) werden Abläufe auf Amtsleitungen innerhalb eines bestimmten Netzes oder innerhalb des Amts synchronisiert. Normalerweise sucht sich das Kommunikationssystem automatisch die Leitung aus, die als Referenztaktgeber für sämtliche Kommunikationssysteme innerhalb eines Netzes oder im Amt fungiert. Sollte die Referenztaktleitung jedoch einmal ausfallen, müssen eine oder mehrere andere Leitungen als Referenztaktgeber eingerichtet werden.

Das Kommunikationssystem wählt die Leitung nach folgender Rangfolge aus:

- **1)** Erlaubnisliste
- 2) S<sub>2M</sub>-Amtsleitung
- **3)** S<sub>0</sub>-Amtsleitung
- 4) S<sub>2M</sub>-Querleitung (nur Slave-Konfiguration)
- 5) S<sub>0</sub>-Querleitung

Parameterbeschreibung der Registerkarten:

#### • **ISDN-Takt**

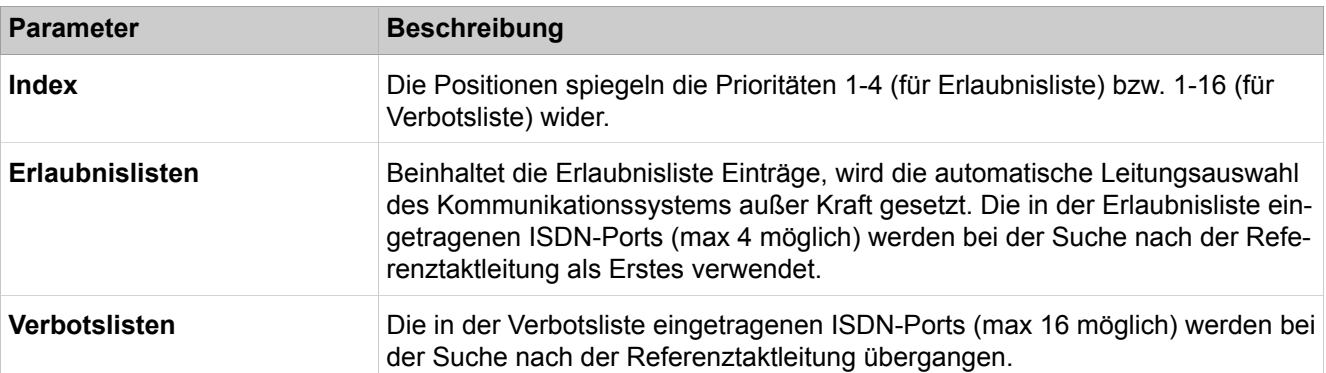

# **29.3.11 Berechtigungen (Classes of Service)**

Unter **Berechtigungen** sind die Funktionen für die Berechtigungen der Amtsleitungen zusammengefasst. Sie regeln den Zugang der Teilnehmer zu möglicherweise kostenpflichtigen externen Verbindungen.

### **29.3.11.1 Berechtigungen > Teilnehmer**

Parameterbeschreibung der Registerkarte:

• **Alle Teilnehmer anzeigen**

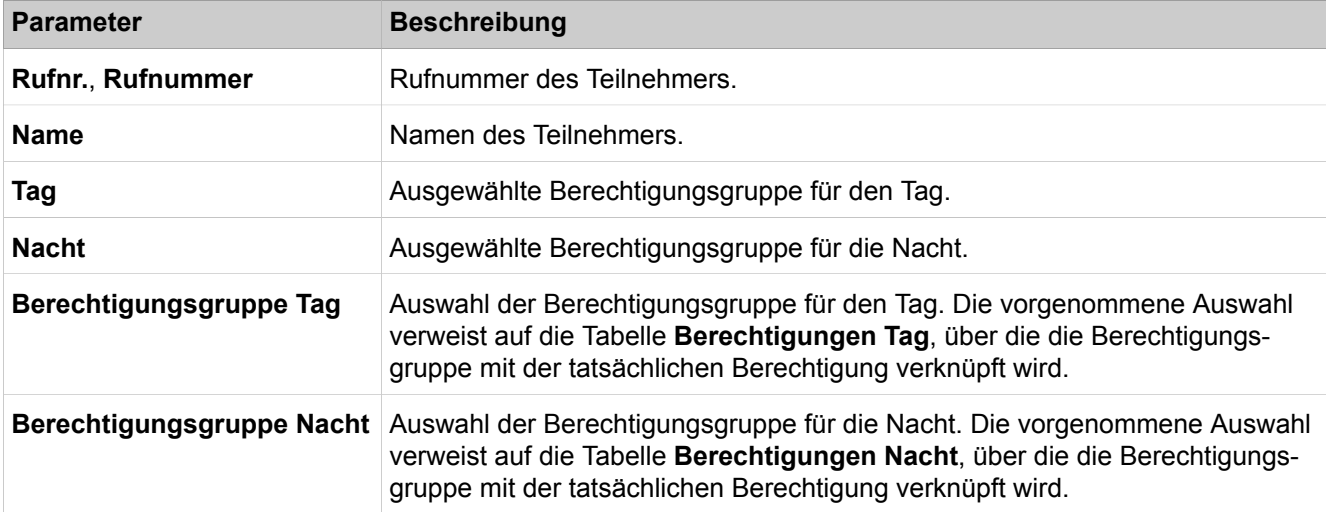

### **29.3.11.2 Berechtigungen > Tag: Berechtigungsgruppen**

- **Namen ändern**
- **Berechtigungsgruppe ändern**
- **Tag: Gruppenmitglieder anzeigen**

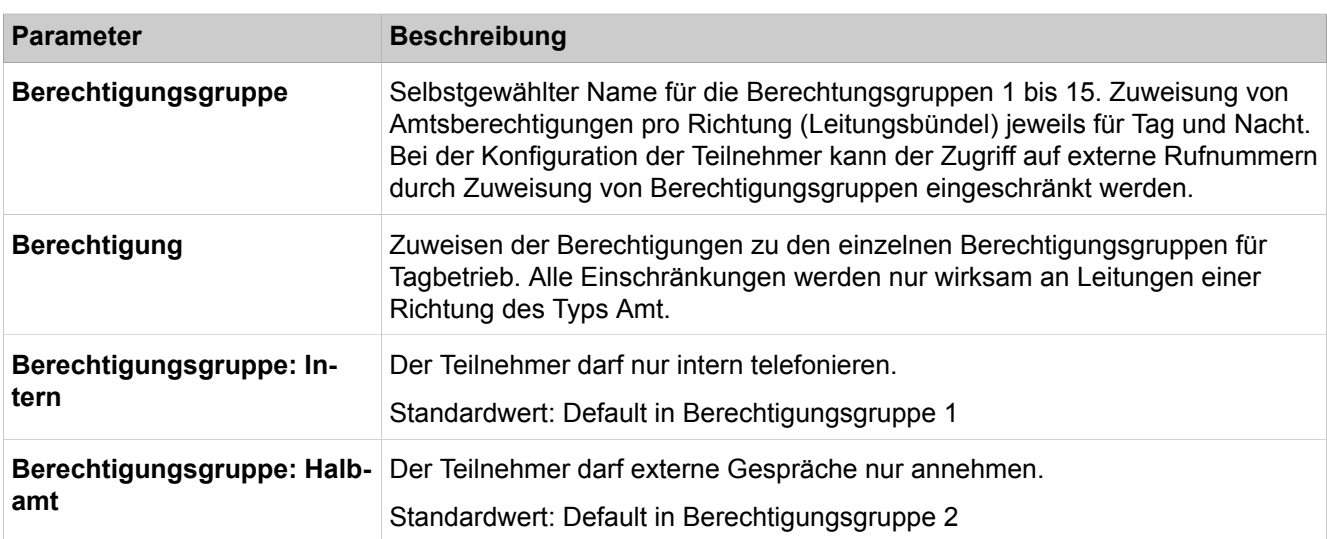

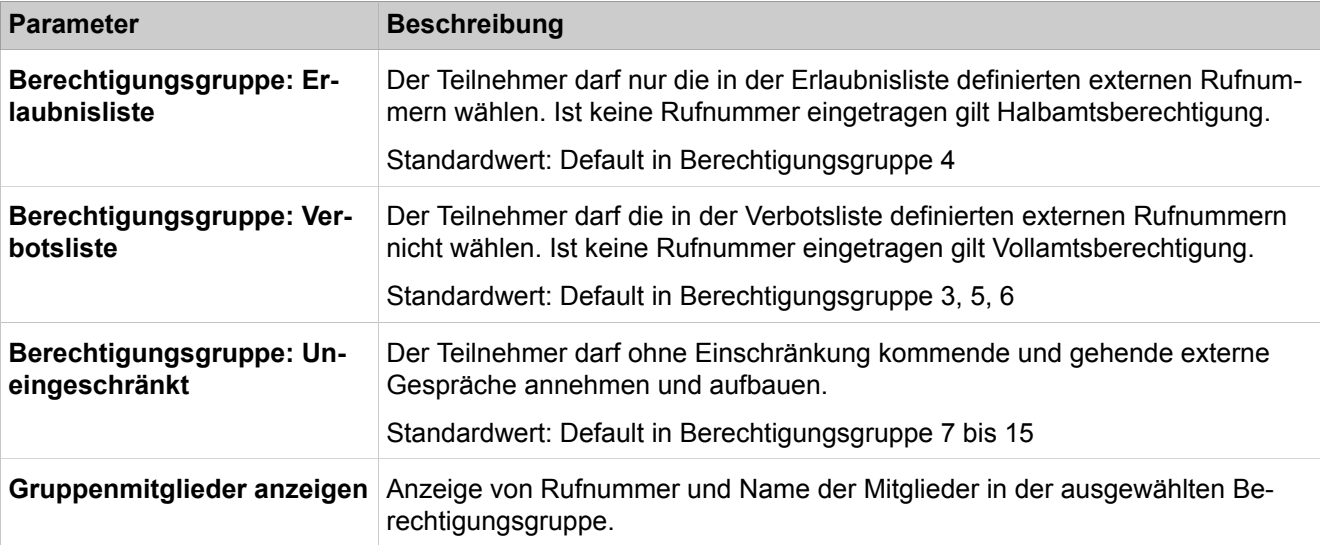

# **29.3.11.3 Berechtigungen > Nacht: Berechtigungsgruppen**

- **Namen ändern**
- **Berechtigungsgruppe ändern**
- **Nacht: Gruppenmitglieder anzeigen**

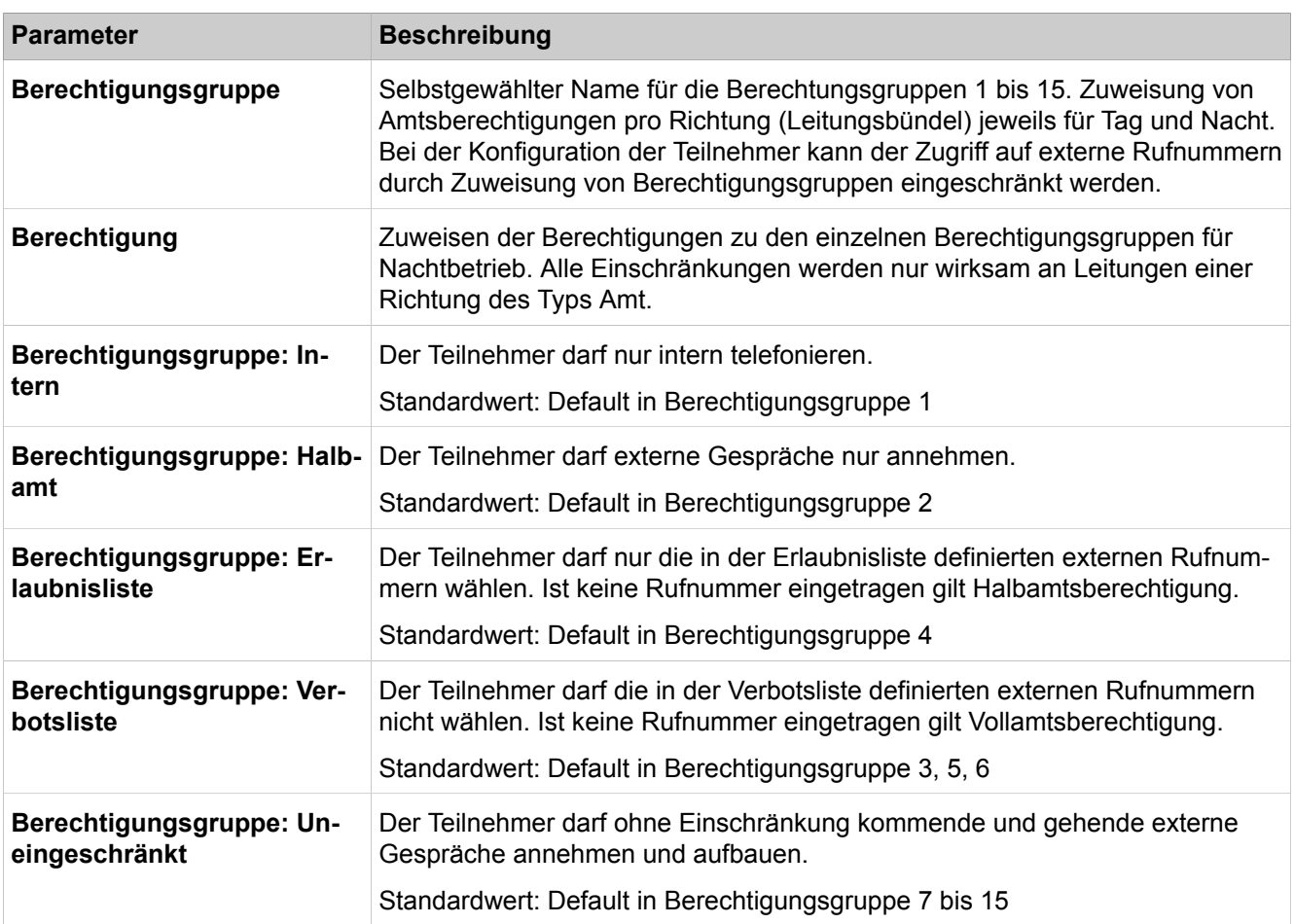

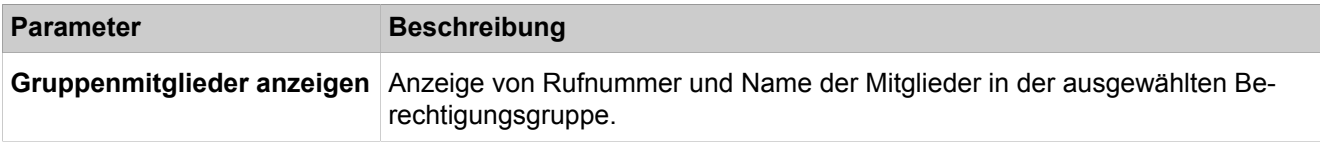

# **29.3.11.4 Berechtigung > Erlaubnislisten**

Parameterbeschreibung der Registerkarten:

- **Kurzwahlziele anzeigen**
- **Rufnummer hinzufügen**

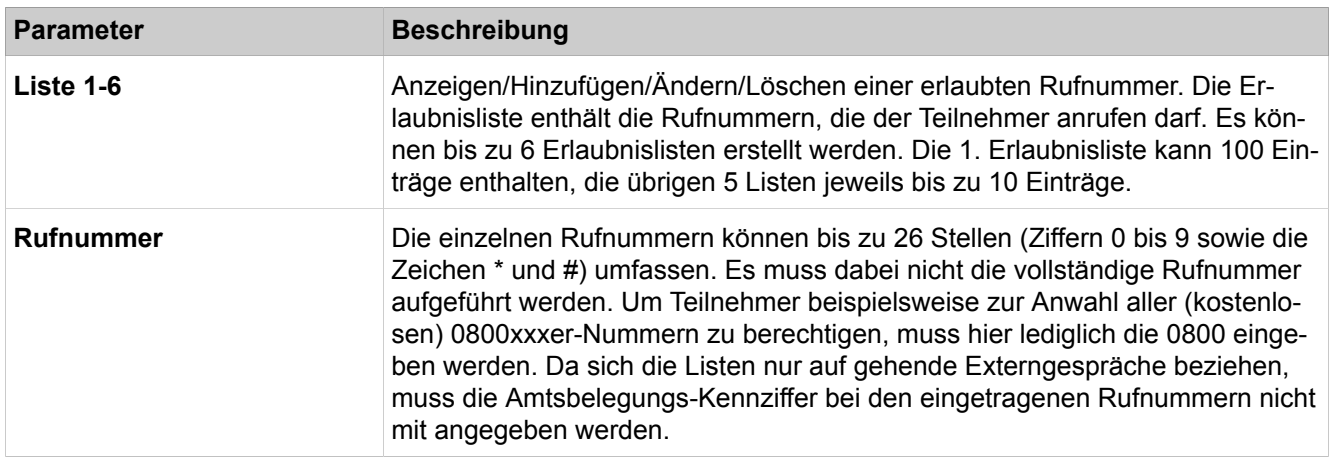

# **29.3.11.5 Berechtigungen > Verbotslisten**

- **Kurzwahlziele anzeigen**
- **Rufnummer hinzufügen**
- **Auswertungsfilter ändern**

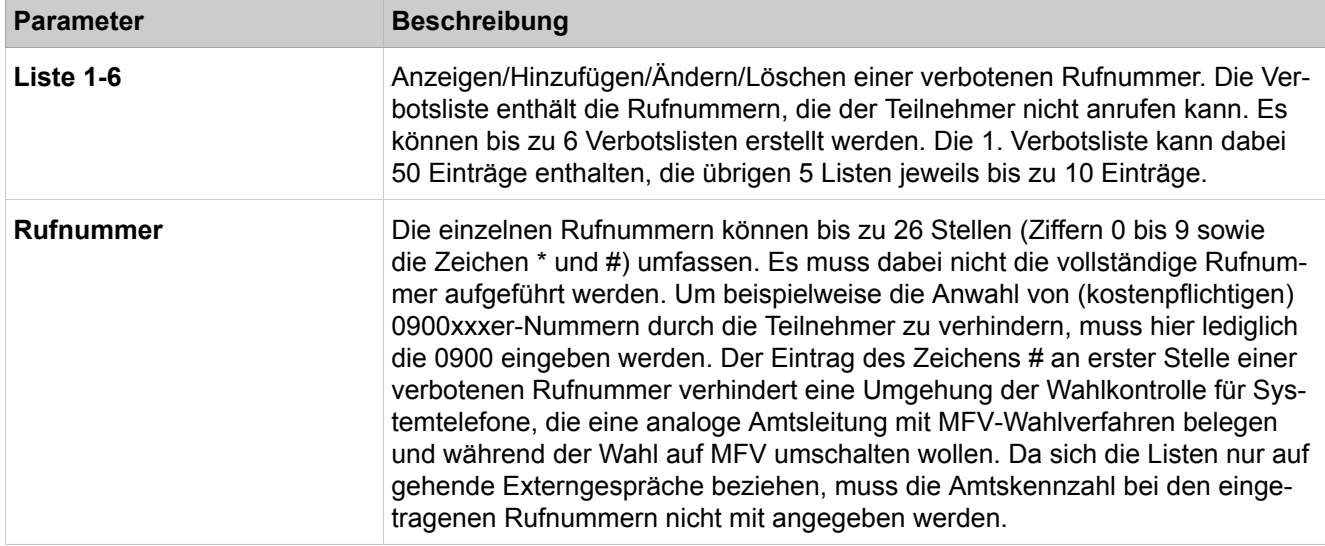

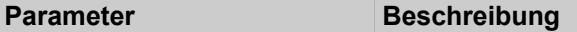

#### **Auswertungsfilter ändern**

Über die Auswertungsfilter können Sie zu einer beliebigen Verbotsliste festlegen, welche Ziffern nicht mit der entsprechenden Verbotsliste verglichen werden sollen. Das Kommunikationssystem blendet den eingestellten Ziffernbereich vor der Wahlbewertung aus.

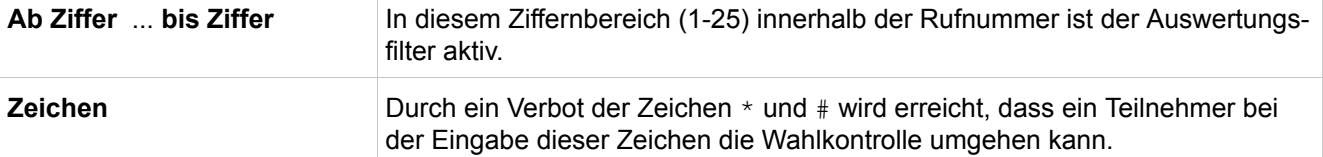

#### **29.3.11.6 Berechtigungen > Blacklist**

Parameterbeschreibung der Registerkarten:

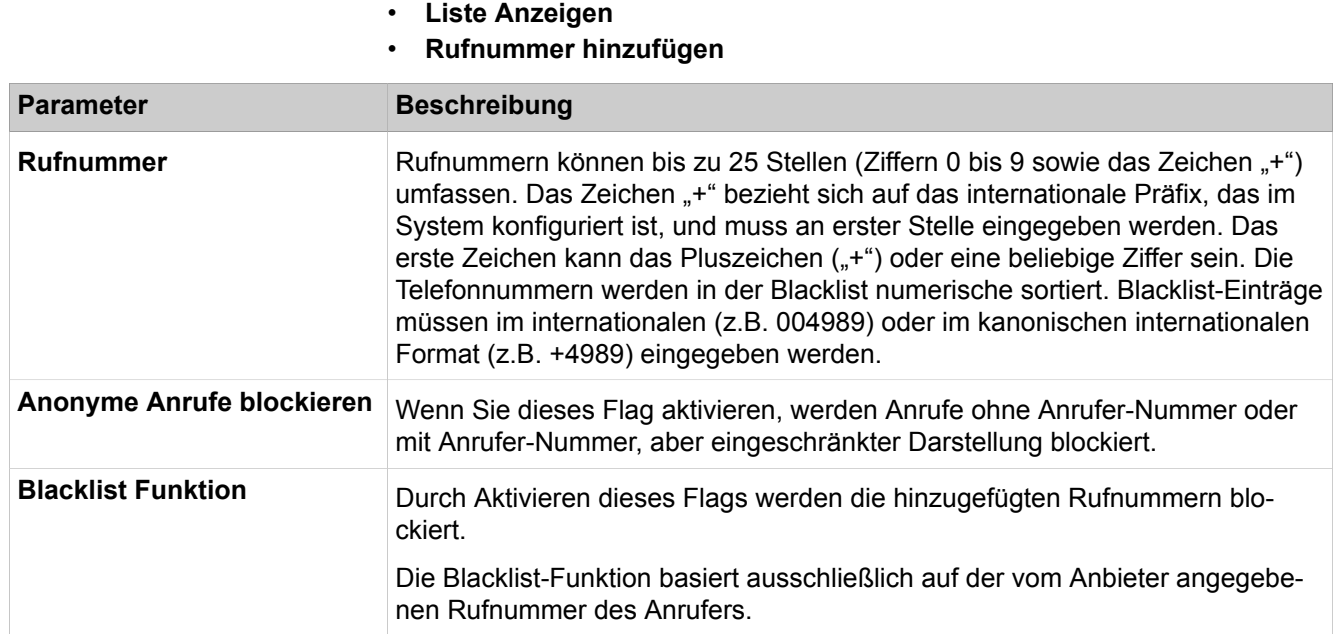

### **29.3.11.7 Berechtigungen > Nachtschaltung**

Parameterbeschreibung der Registerkarte:

#### • **Nachtschaltung ändern**

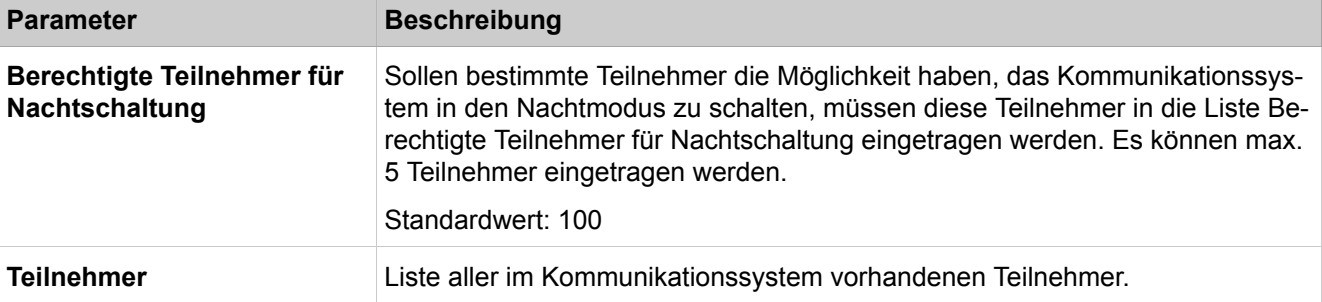

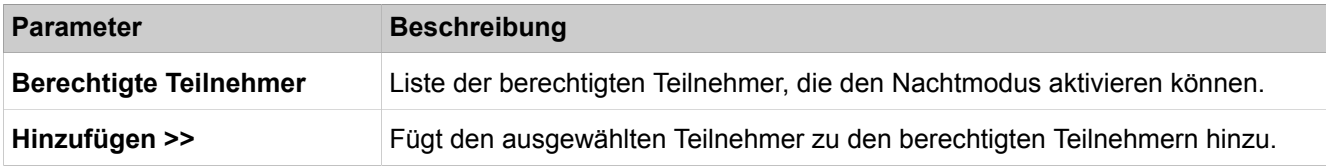

## **29.3.11.8 Berechtigungen > VBZ Gruppenzuordnung**

Parameterbeschreibung der Registerkarten:

- **Zuweisung Teilnehmer zu Berechtigungsgruppe ändern**
- **Zuweisung Leitung zu VBZ-Gruppe**
- **Zuweisung KWZ-Bereich zu VBZ-Gruppe**

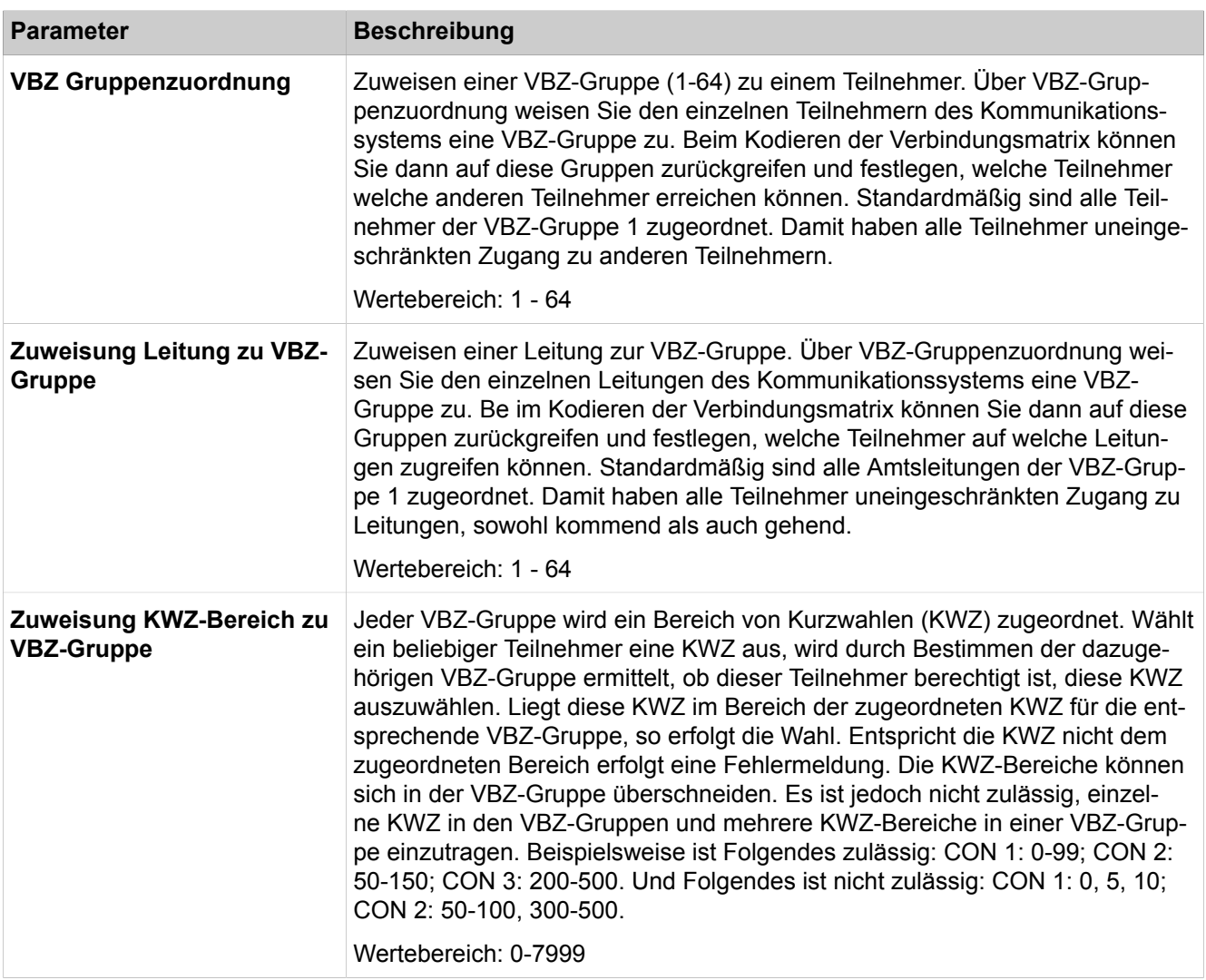

# **29.3.11.9 Berechtigungen > CON Matrix**

Parameterbeschreibung der Registerkarten:

• **VBZ-Matrix ändern**

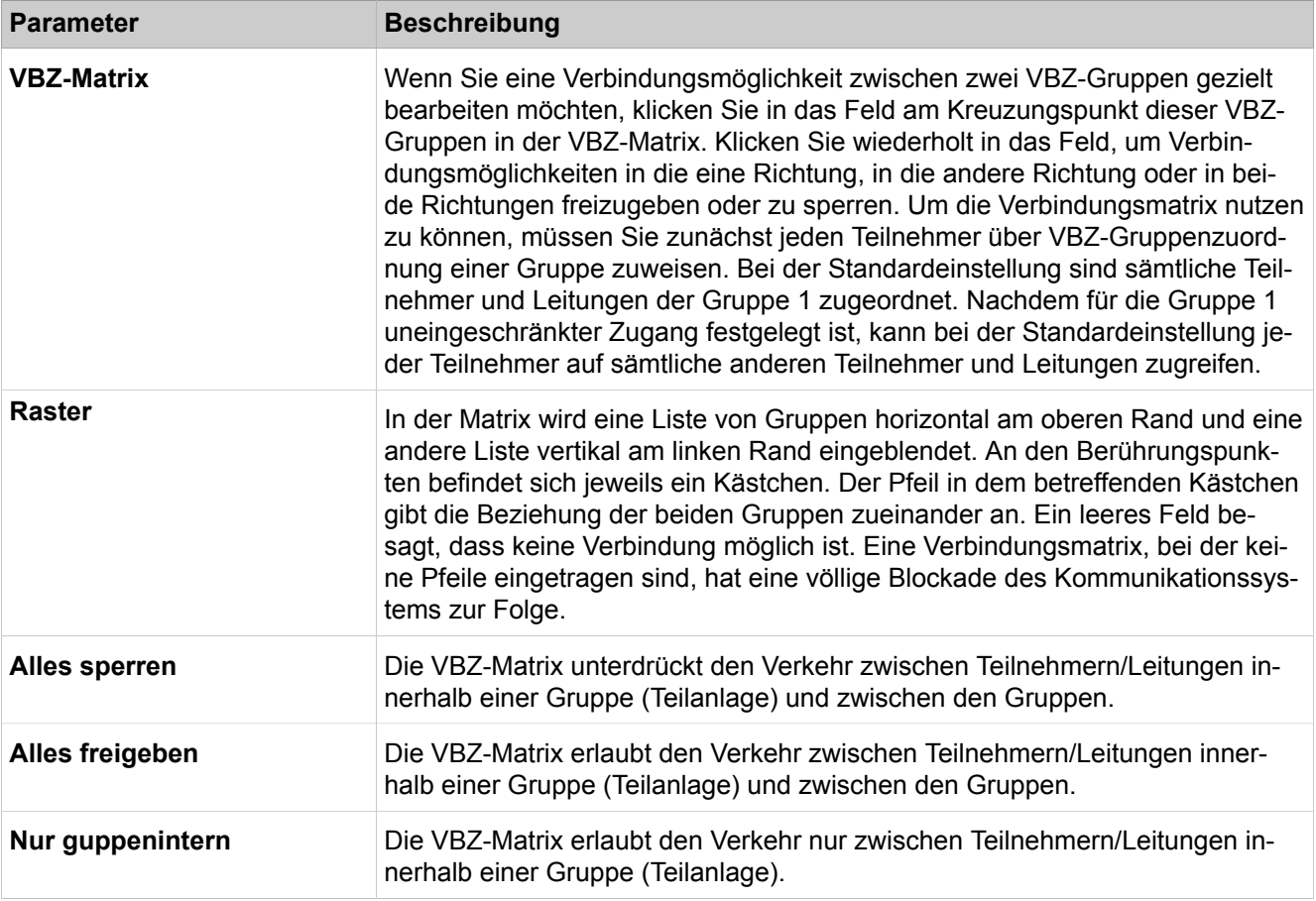

# **29.3.11.10 Berechtigungen > Automatische Nachtschaltung**

- **Alle Tage anzeigen**
- **Tag ändern**

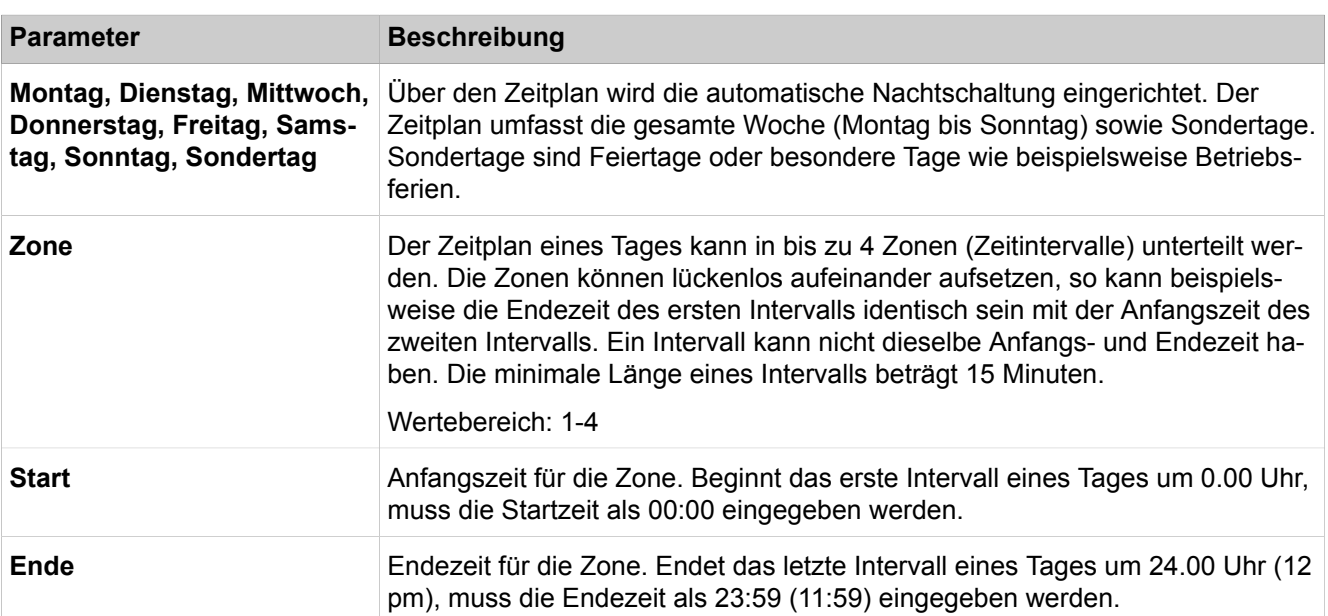

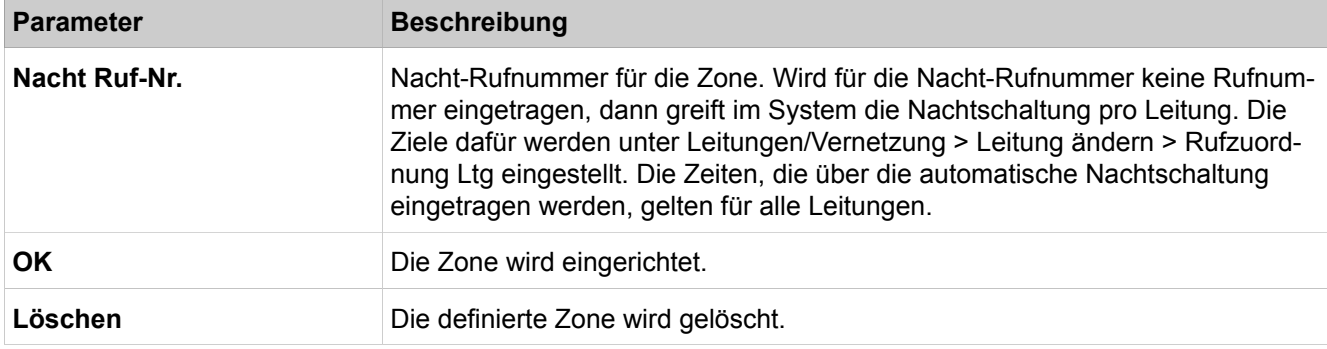

## **29.3.11.11 Berechtigungen > Sondertage**

Parameterbeschreibung der Registerkarte:

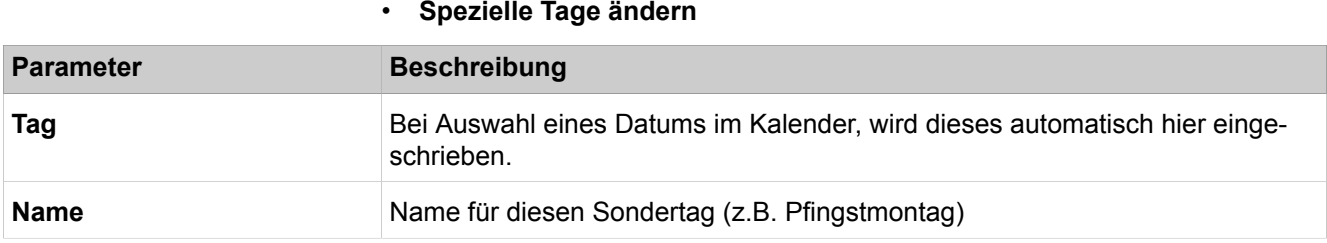

# **29.3.12 Anschaltungen**

 Unter **Anschaltungen** sind die Funktionen für die Anschaltungen z.B. für Musik on Hold (MoH) oder für die Anschaltung einer Türsprechstelle/Türöffner an die Anlagen-Ports (Amtsleitungen) zusammengefasst.

### **29.3.12.1 Anschaltungen > Ansage/Interne Wartemusik > Ansagen und Wartemusik**

Parameterbeschreibung der Registerkarten:

#### • **Ansagen und Wartemusik ändern**

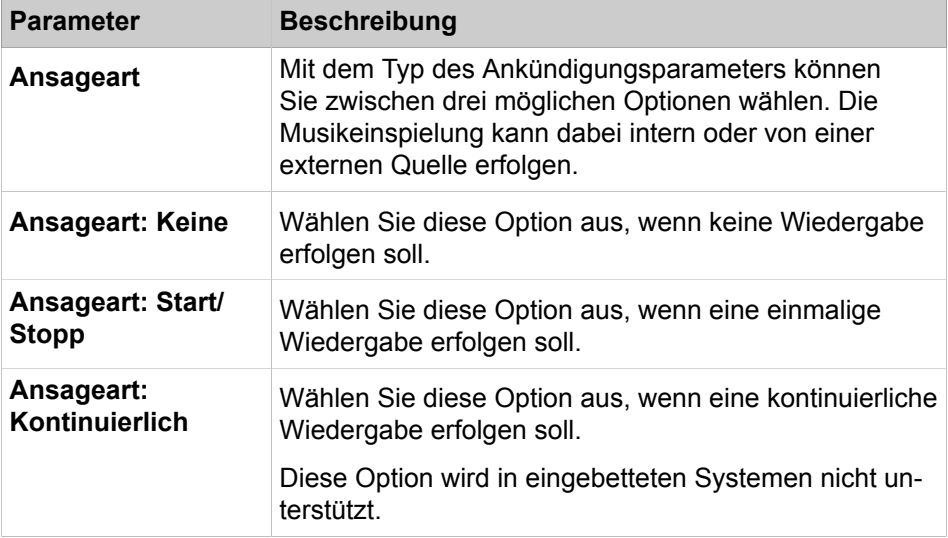

• **Wartemusik bearbeiten**

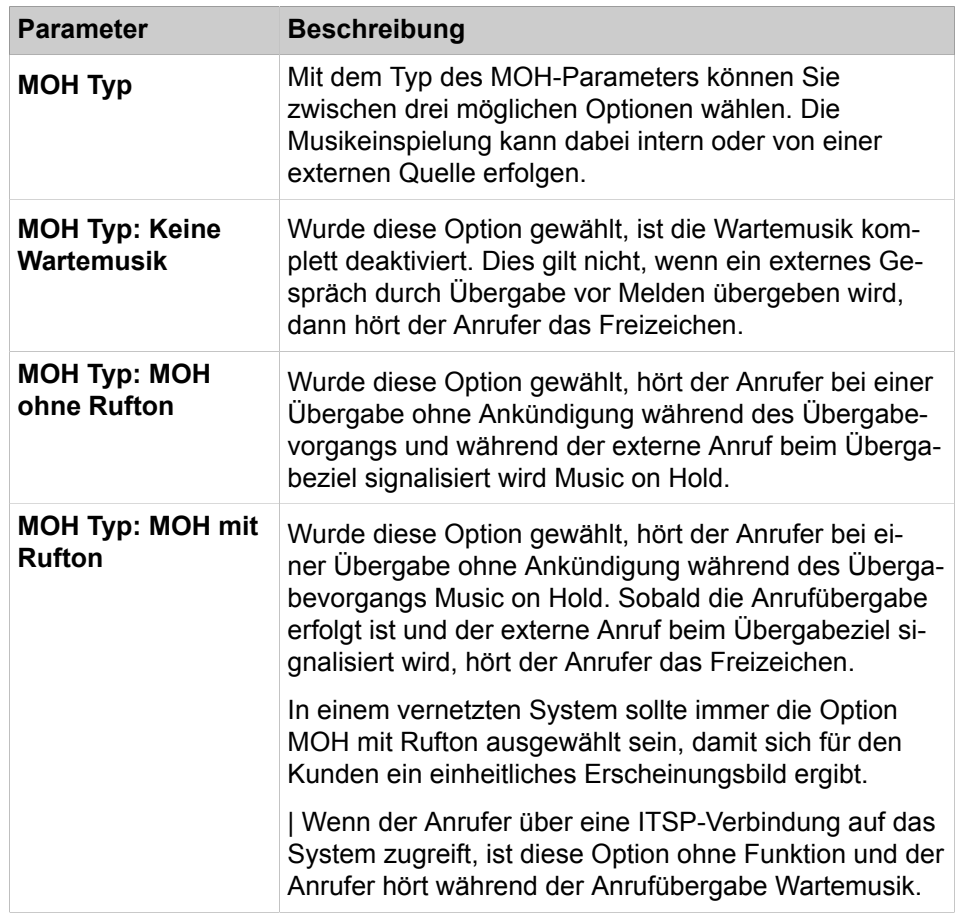

Zugriff und Typaktivierung über Manager E.

Das Eingabeformat für Wartemusik-Dateien ist WAV mit PCM und 16-Bit. Unterstützte Abtastraten: 8 / 22,05 / 24 / 32 / 40 / 44,1 und 48 kHz Mono oder Stereo. Bevorzugtes Format: PCM, 16 Bit, 8 kHz, Mono. Es wird empfohlen, das bevorzugte Eingabeformat zu verwenden und die Länge der WAV-Dateien auf ca. 2 Minuten zu begrenzen. Es ist auch möglich, eine MOH für einen Tag und eine Nacht festzulegen. Es ist ein Reset erforderlich.

### **29.3.12.2 Anschaltungen > Türsprechstelle (Türöffner)**

Parameterbeschreibung der Registerkarten:

#### • **Türsprechstelle ändern**

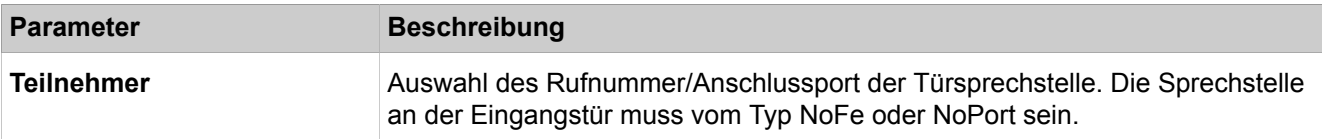

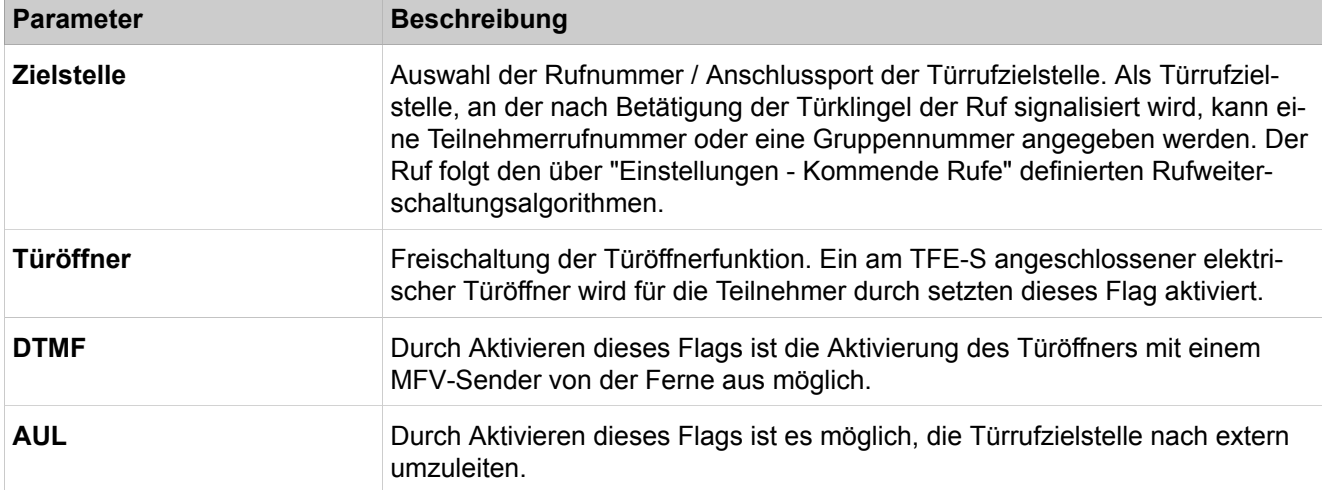

# **29.3.12.3 Anschaltungen > SmartVM**

Parameterbeschreibung der Registerkarten:

#### • **SmartVM-Mailboxen bearbeiten**

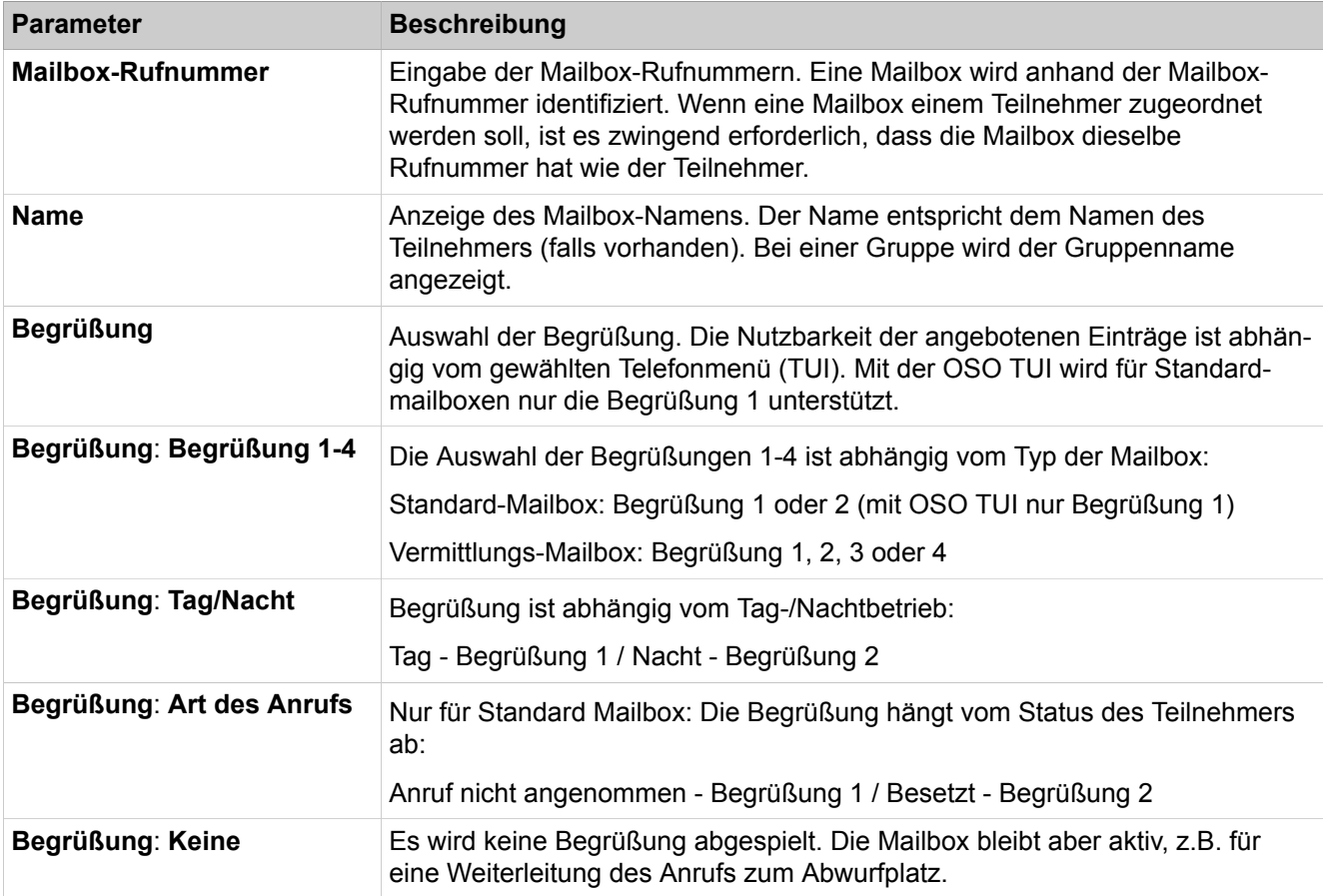
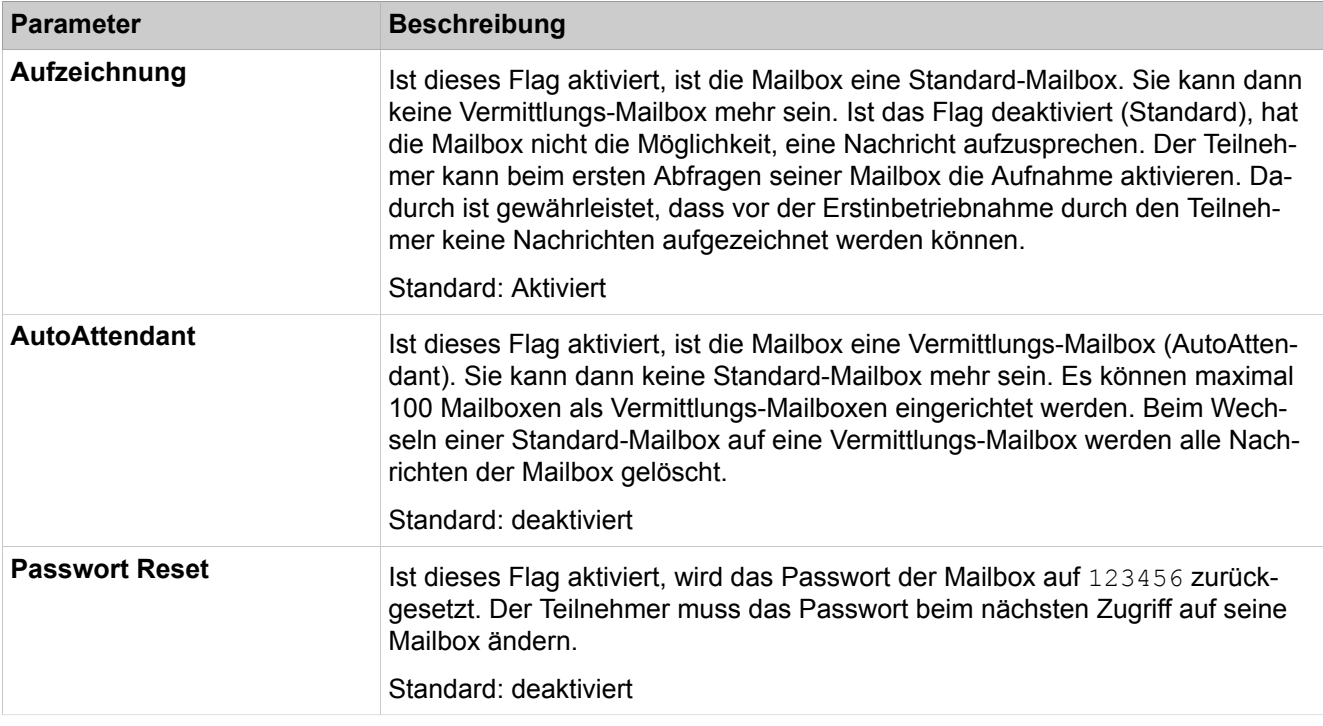

Parameterbeschreibung der Registerkarten:

#### • **SmartVM-Parameter bearbeiten**

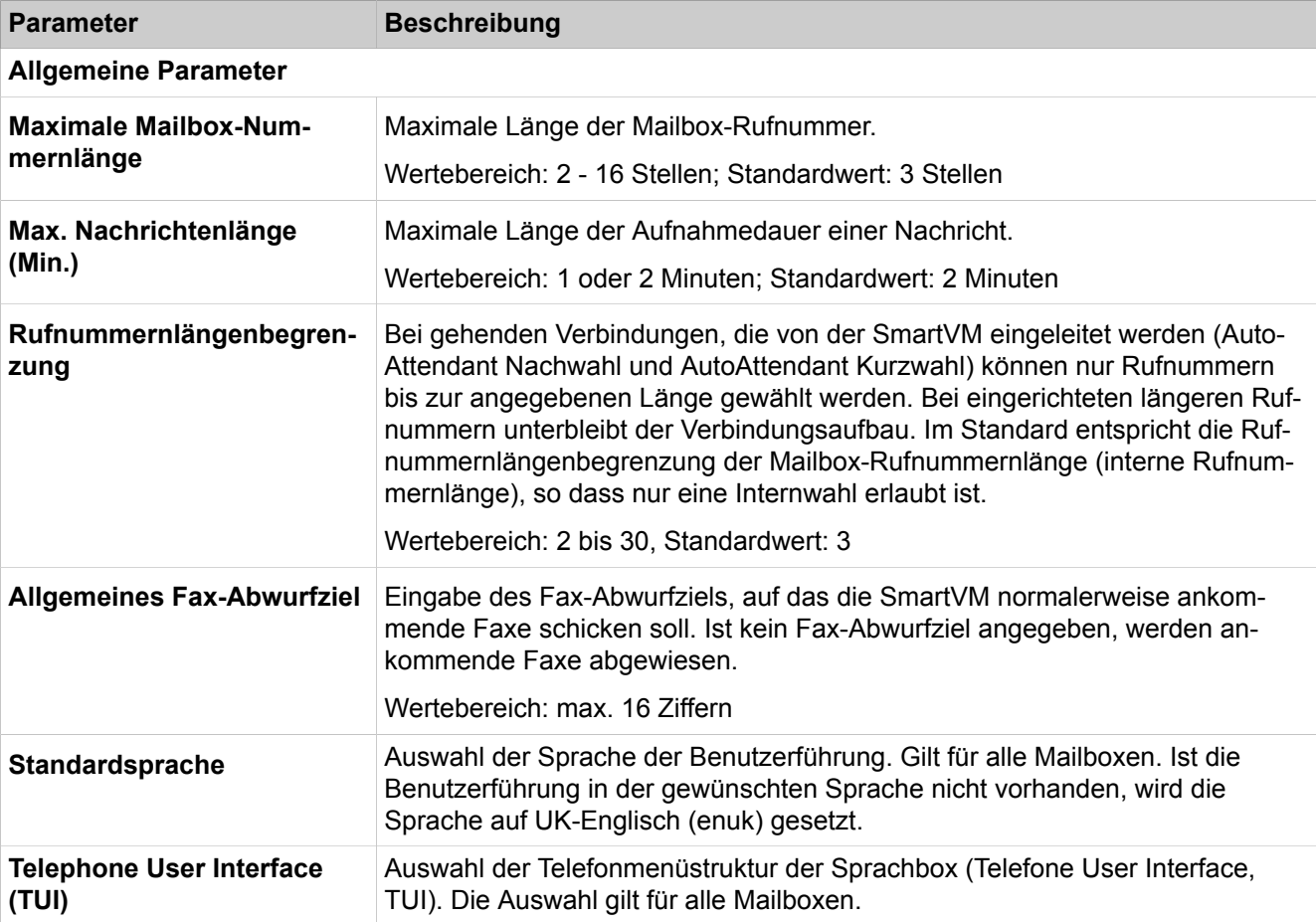

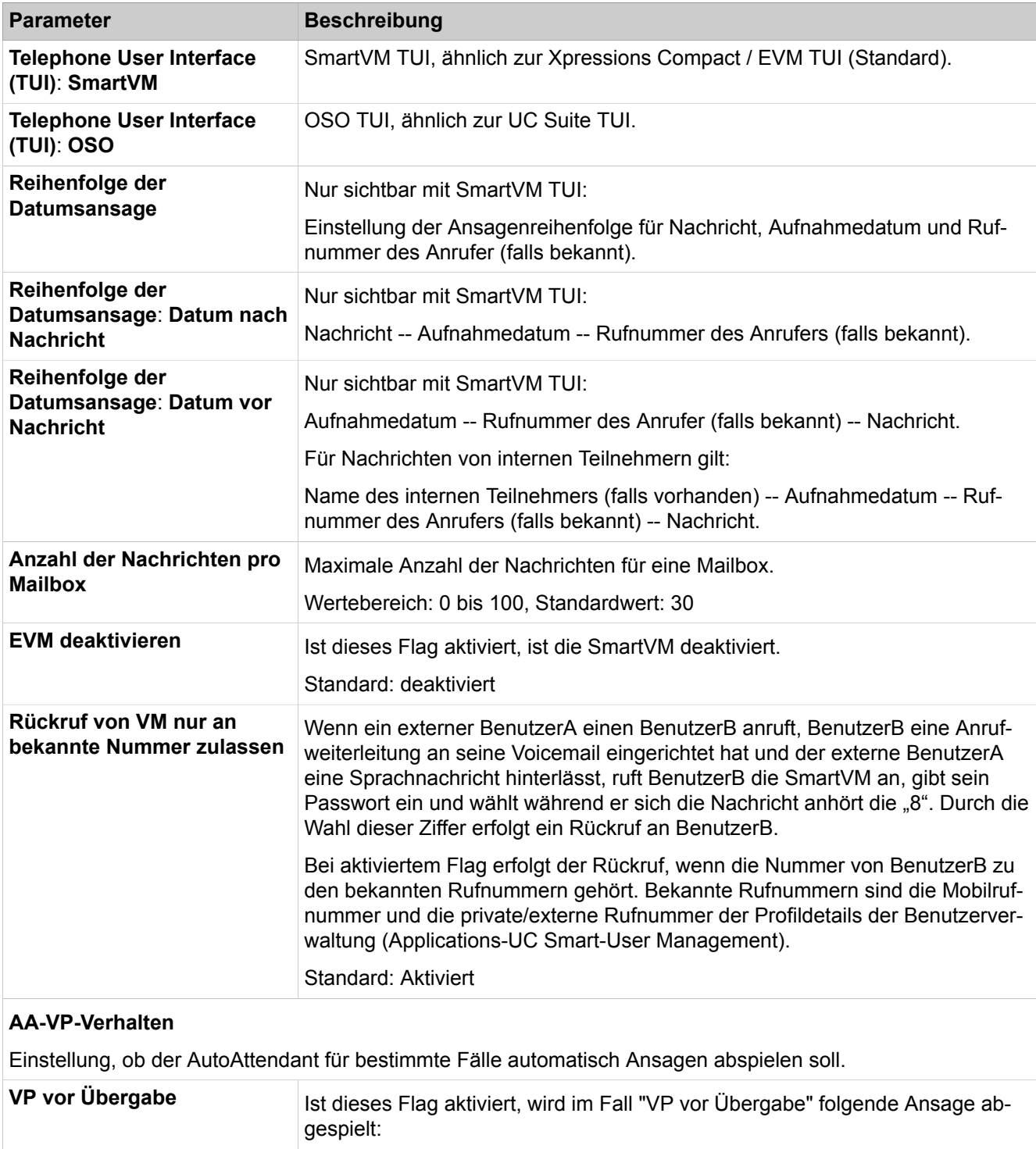

"Bitte warten, Sie werden verbunden..."

Standard: deaktiviert

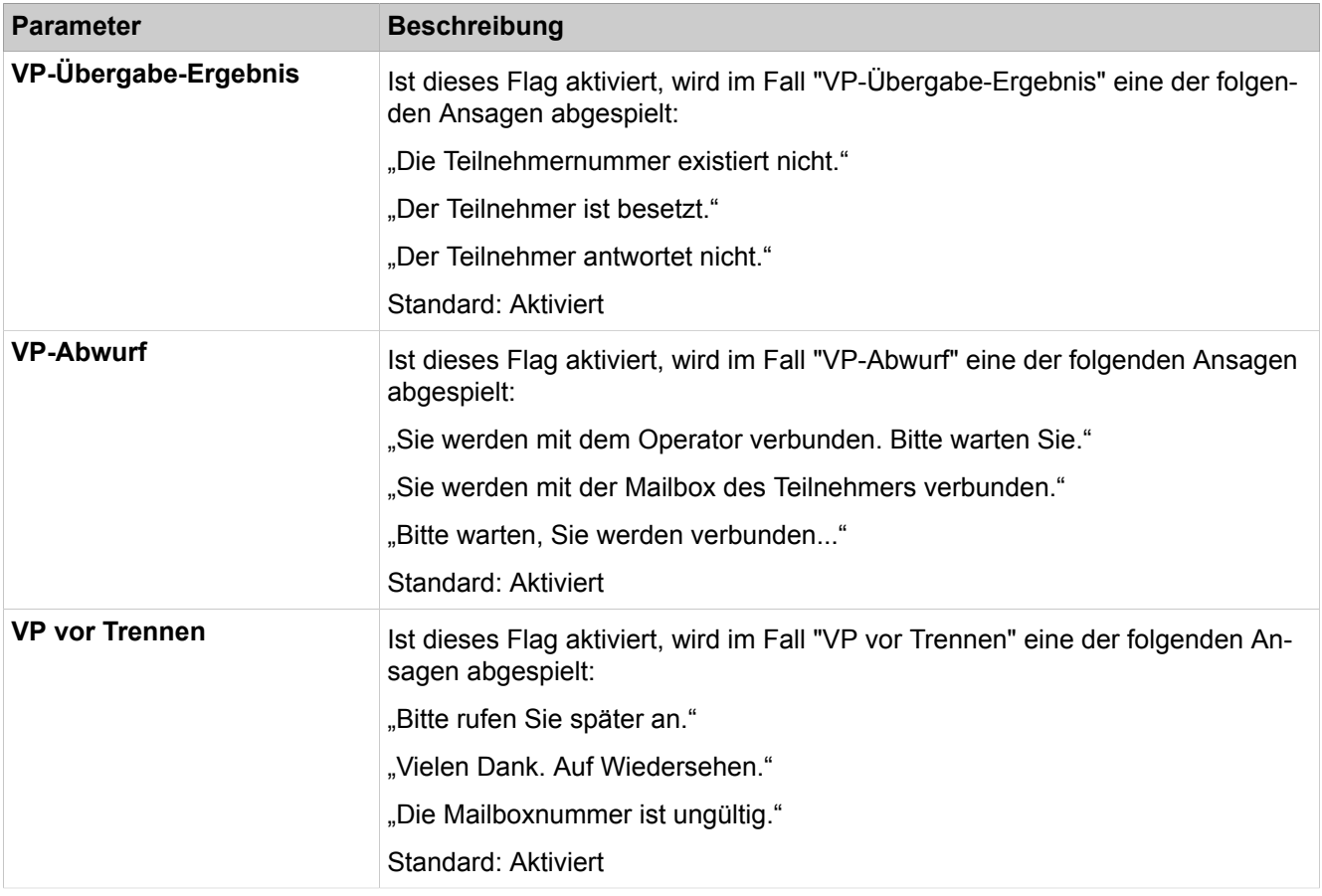

Parameterbeschreibung der Registerkarten:

### • **AutoAttendant-Parameter bearbeiten**

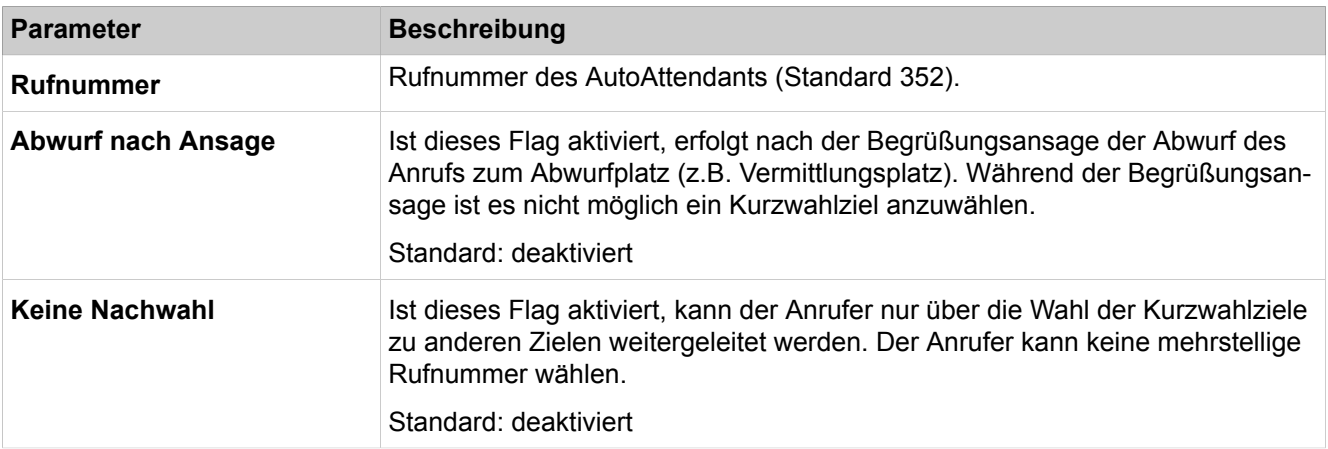

- **Kurzwahl-/Abwurfziel bearbeiten Tag**
- **Kurzwahl-/Abwurfziel bearbeiten Nacht**
- **Kurzwahl-/Abwurfziel bearbeiten 3**
- **Kurzwahl-/Abwurfziel bearbeiten 4**

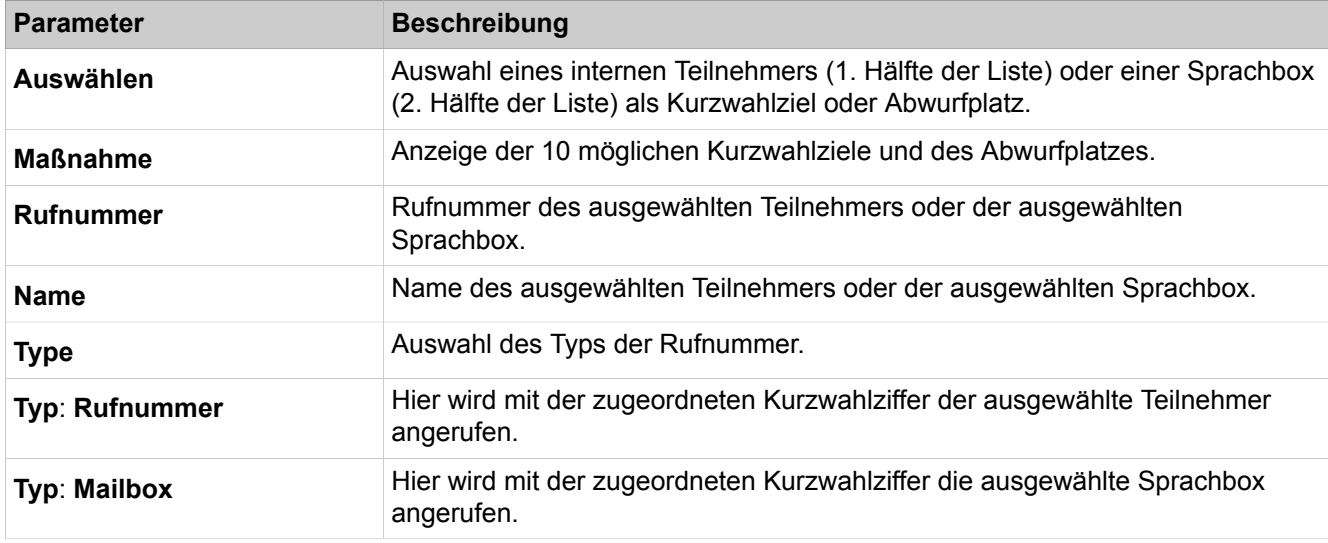

# **29.3.13 Payload**

 Unter **Payload** sind die Funktionen für Anzeige und Konfiguration von Anschlusstypen und Protokollen zusammengefasst.

## **29.3.13.1 Payload > Devices**

Parameterbeschreibung der Registerkarten:

#### • **Globale Device-Einstellungen anzeigen**

• **Device-Einstellungen auf Lieferzustand zurücksetzen**

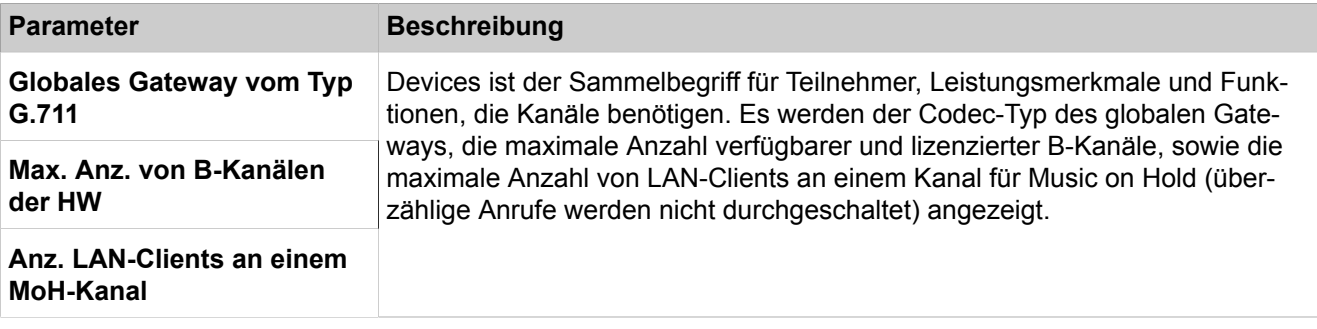

Das Rücksetzen der Device-Einstellungen erfordert einen Restart des Kommunikationssystems.

## **29.3.13.2 Payload > Media Stream Control (MSC)**

Parameterbeschreibung der Registerkarten:

• **MSC-Jitter-Parameter ändern**

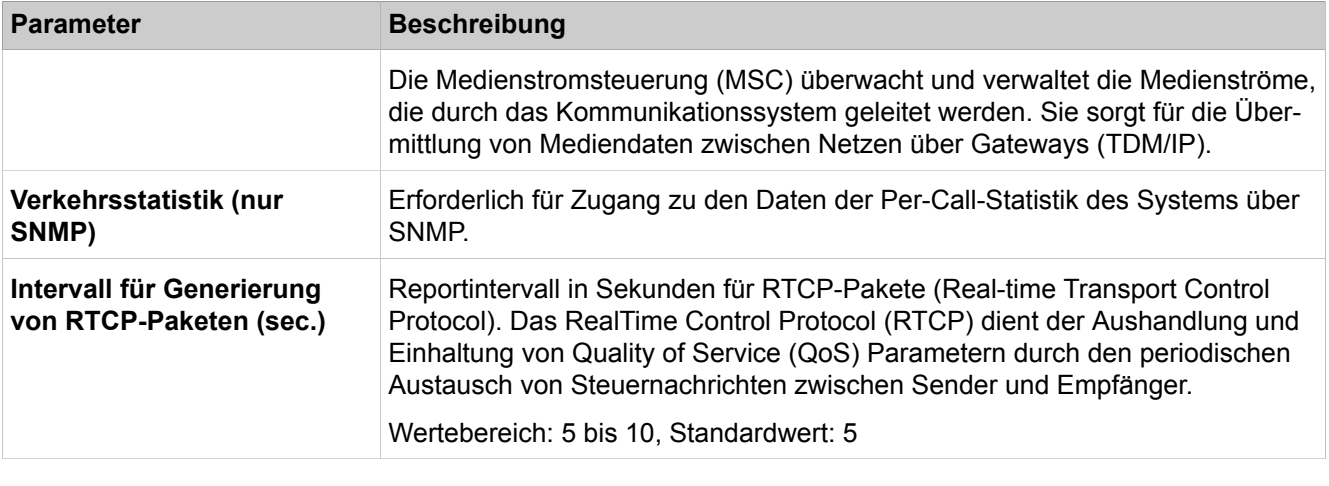

Parameterbeschreibung der Registerkarten:

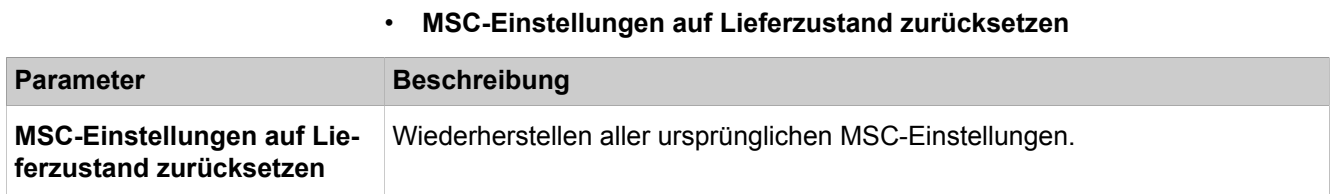

### **29.3.13.3 Payload > HW-Module**

Verwaltung der DSP-Module des Kommunikationssystems

- **Alle HW-Module anzeigen**
- **DSP-Einstellungen ändern**
- **DSP Jitter-Einstellungen ändern**

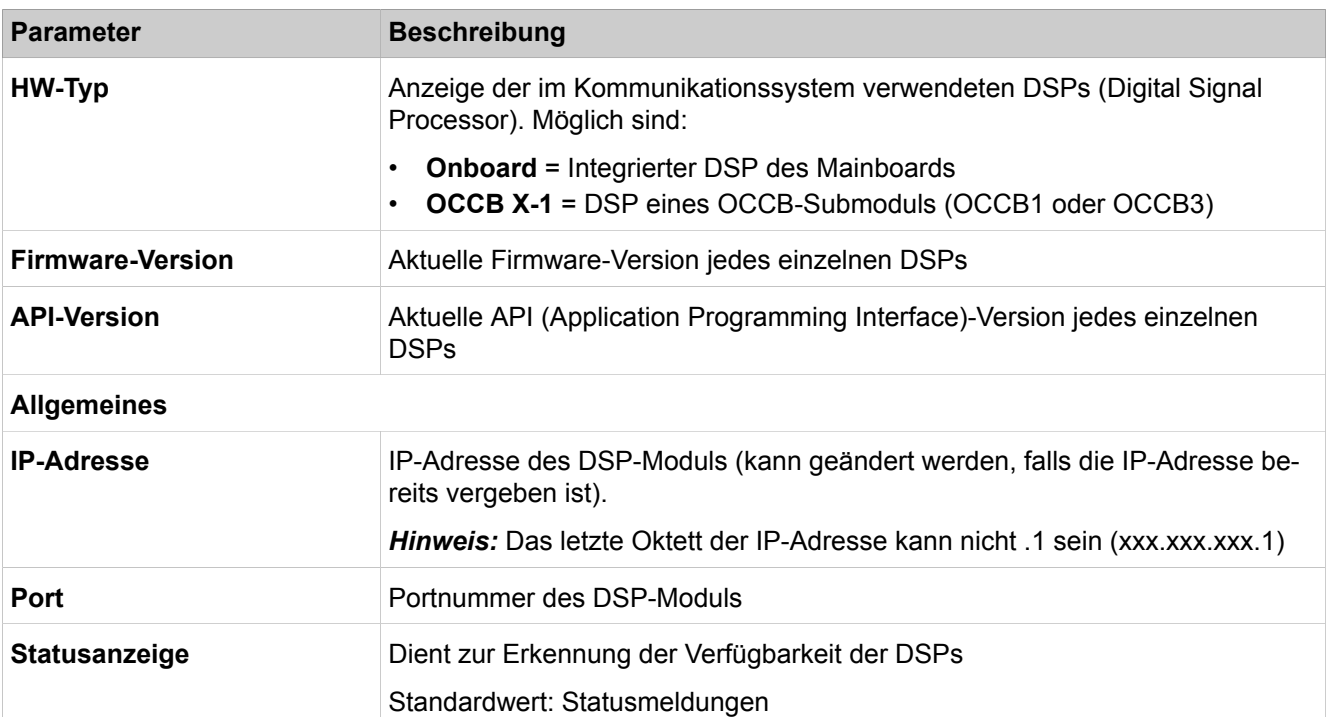

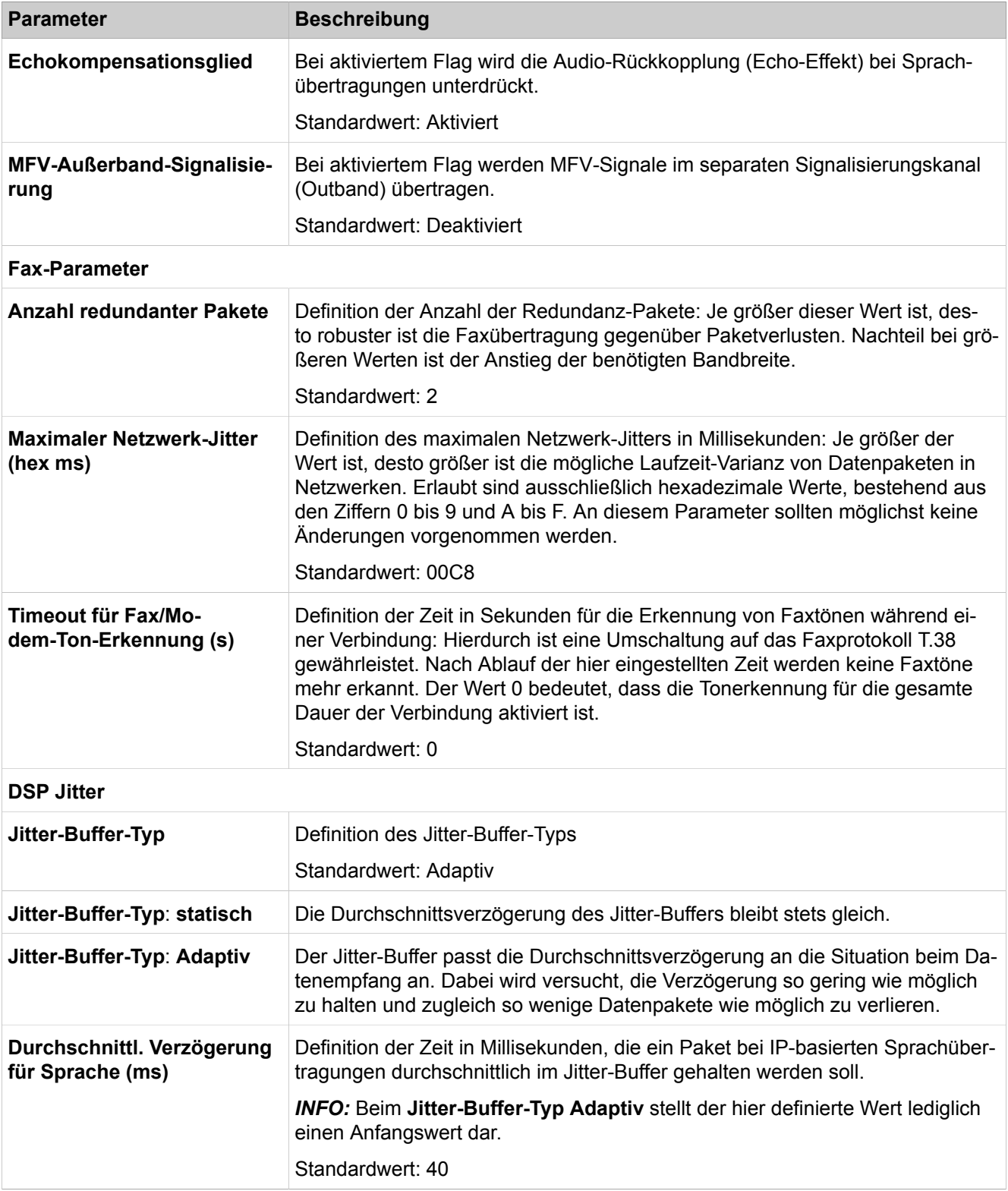

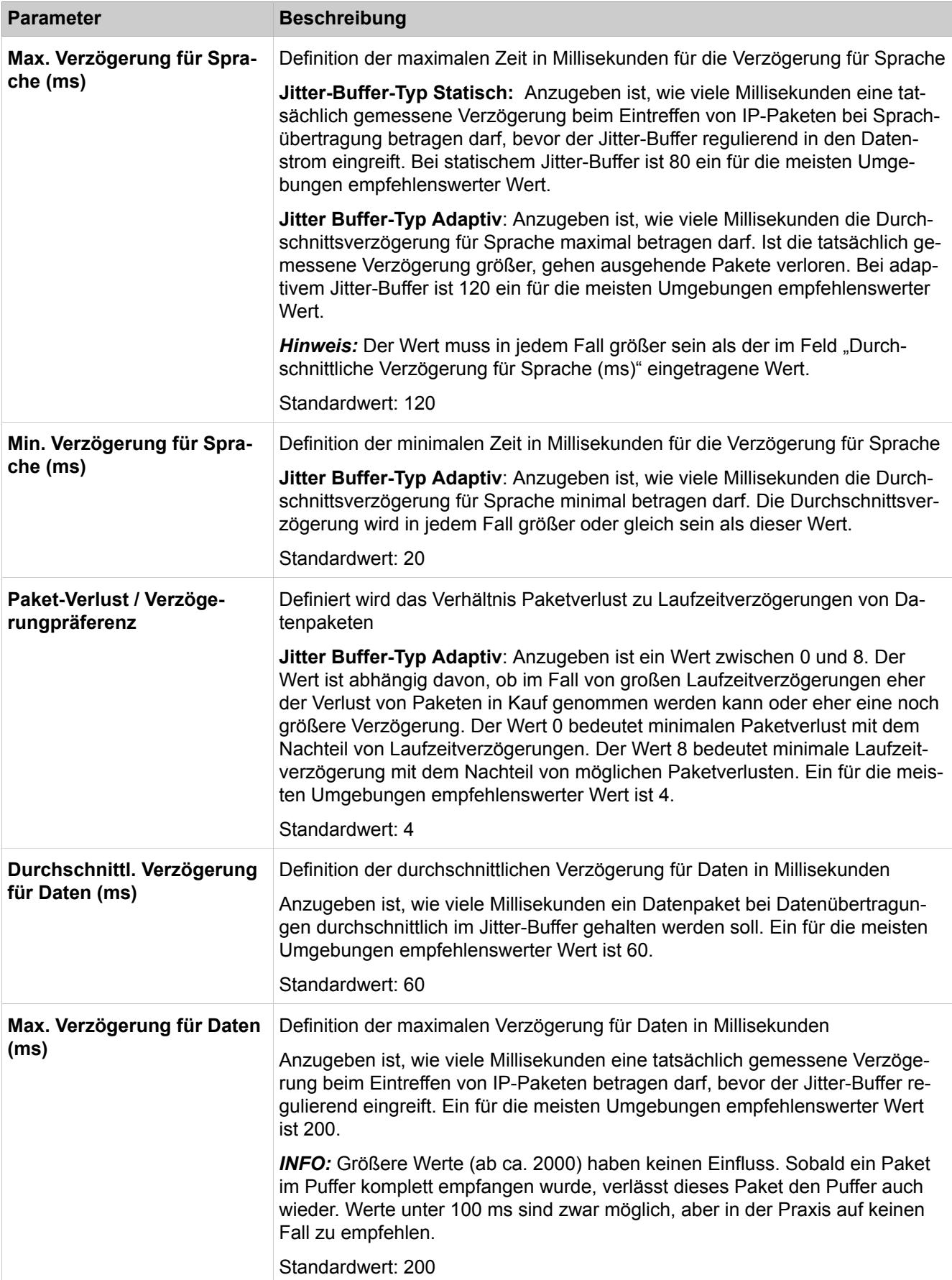

# **29.3.14 Statistiken**

 Unter **Statistiken** sind die Funktionen für die Anzeige von Statistiken zusammengefasst.

### **29.3.14.1 Statistik > Gateway-Statistik > Mainboard > Device-Statistik**

Parameterbeschreibung der Registerkarten:

- **SCN-Statistik anzeigen**
- **LAN-Statistik anzeigen**

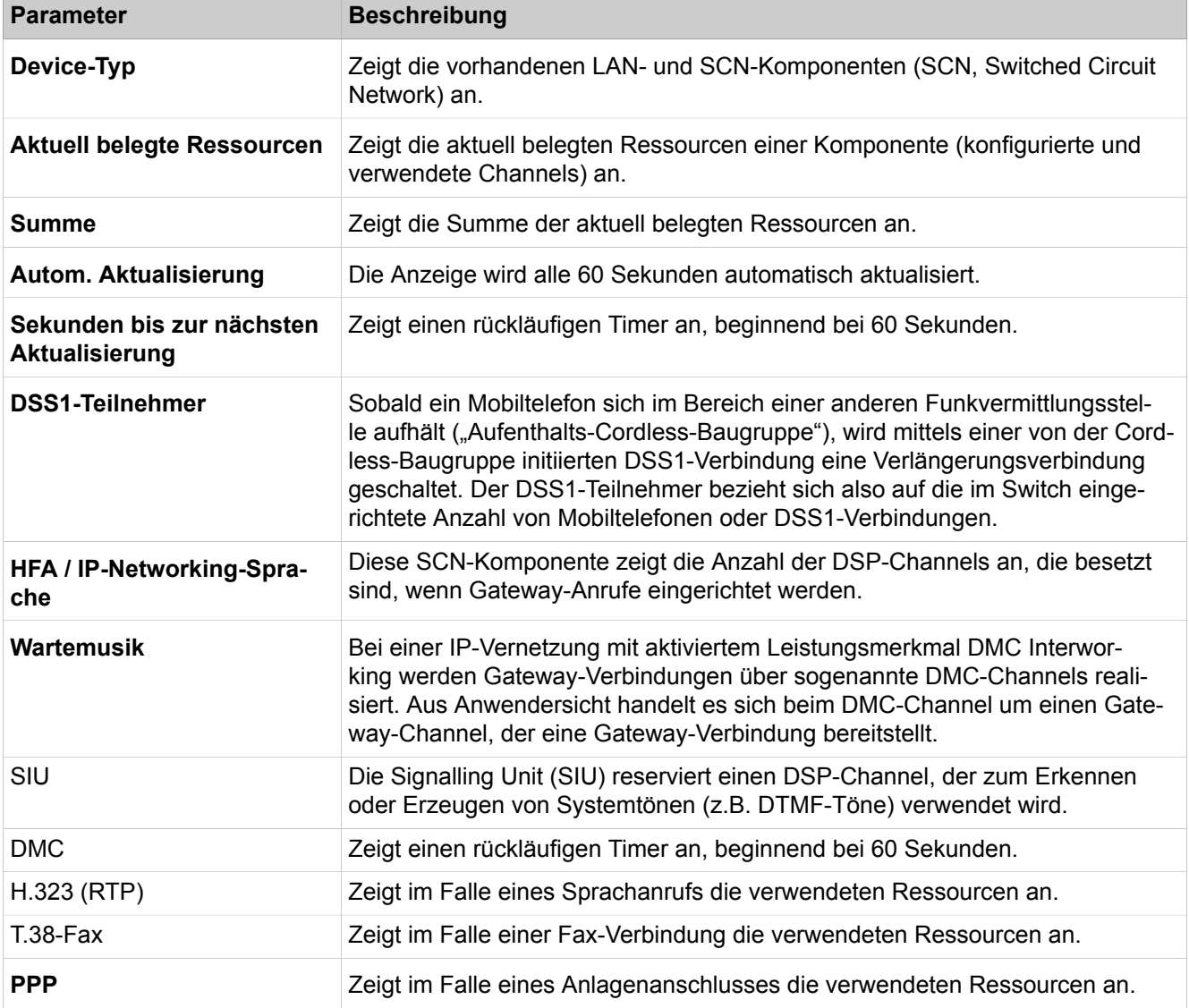

## **29.3.14.2 Statistiken > Gateway-Statistiken > Mainboard > MSC-Statistiken**

#### • **Gesamt-Statistik anzeigen**

MSC-Statistiken sind Statistiken des Medienstroms, der über digitale Signalprozessoren zwischen IP und TDM umgesetzt wird (Media Stream Control). Die MSC-Gesamt-Statistik bietet einen Überblick über die statistischen Daten für alle registrierten Gespräche. Sie gibt Aufschluss über gesendete und nicht gesendete RTP/TCP-Pakete, über empfangene und nicht empfangene Pakete und über die Anzahl gesendeter und empfangener Bytes.

Parameterbeschreibung der Registerkarten:

#### • **Einzelruf-Statistik anzeigen**

Die MSC-Einzelruf-Statistik listet tabellarisch für jede Verbindung mit Umsetzung über digitale Signalprozessoren die Verbindungsdaten und verwendete Parameter auf. Sie dient Experten zur Fehleranalyse.

#### **29.3.14.3 Statistiken > SNMP-Statistiken**

Parameterbeschreibung der Registerkarten:

- **Statistik-Tabelle anzeigen**
- **Statistik anzeigen**

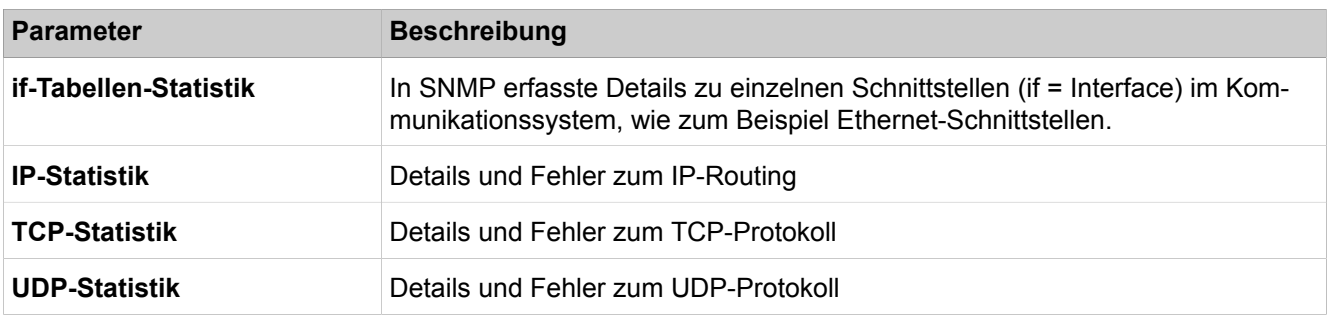

#### **29.3.14.4 Statistiken > Telephonie Statistiken > System Texte**

Parameterbeschreibung der Registerkarten:

• **Systemtexte anzeigen**

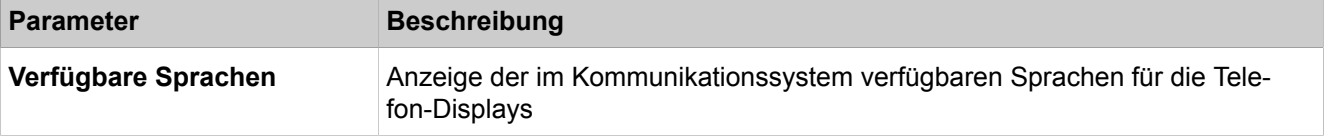

#### **29.3.14.5 Statistiken > Telephonie Statistiken > UCD Agenten**

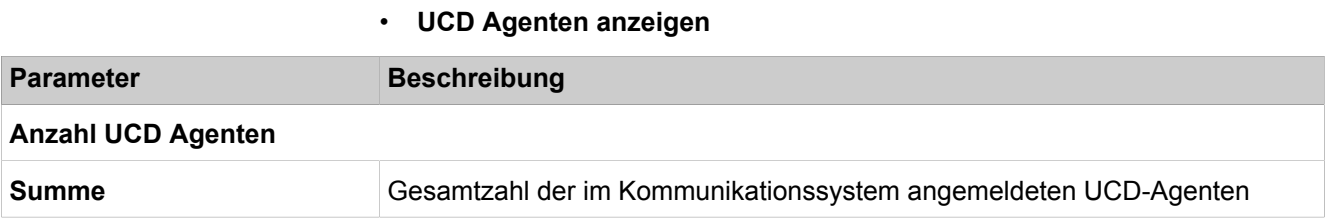

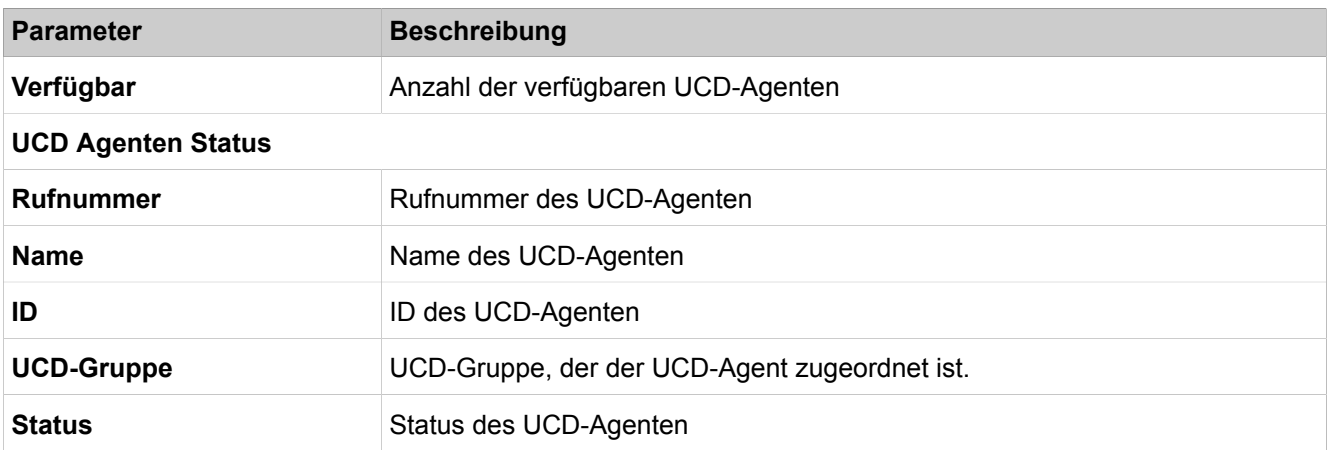

## **29.3.14.6 Statistiken > Telephonie Statistiken > Zustand Leitung**

Parameterbeschreibung der Registerkarten:

• **Leitungsstatus anzeigen**

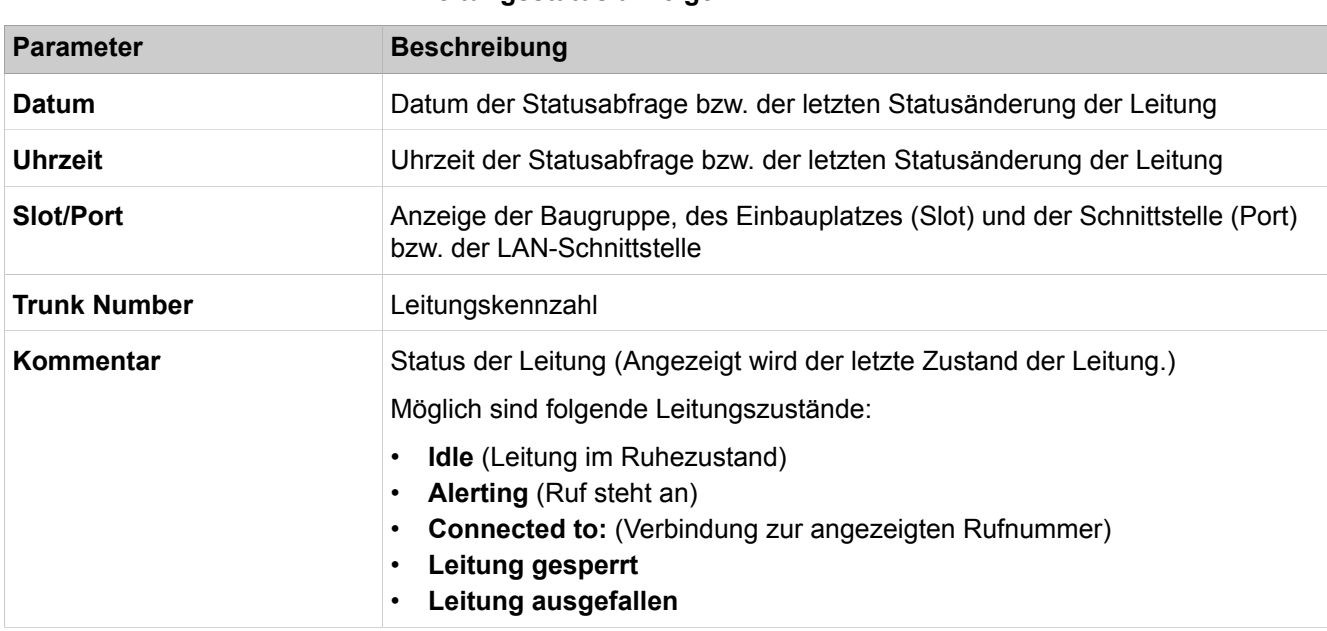

# **29.3.14.7 Statistiken > Telephonie Statistiken > Weiterleitung**

Parameterbeschreibung der Registerkarten:

• **Weiterleitungen anzeigen**

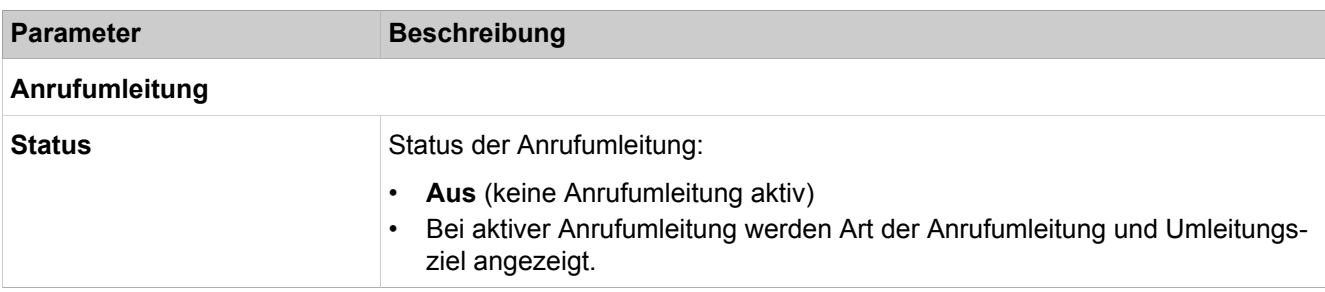

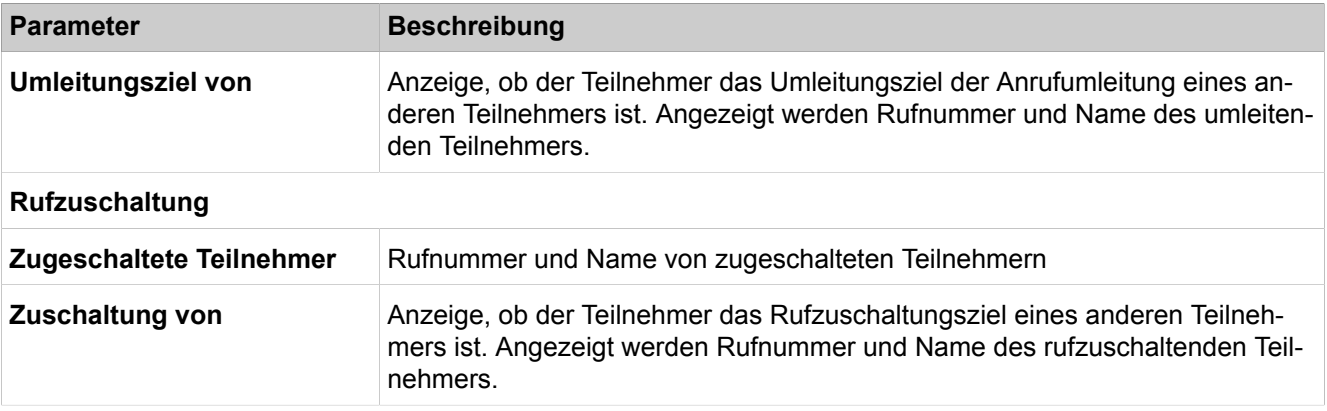

# **29.3.14.8 Statistiken > Telephonie Statistiken > Teilnehmer**

- **Teilnehmer Parameter anzeigen**
- **Aktivierte Merkmale anzeigen**

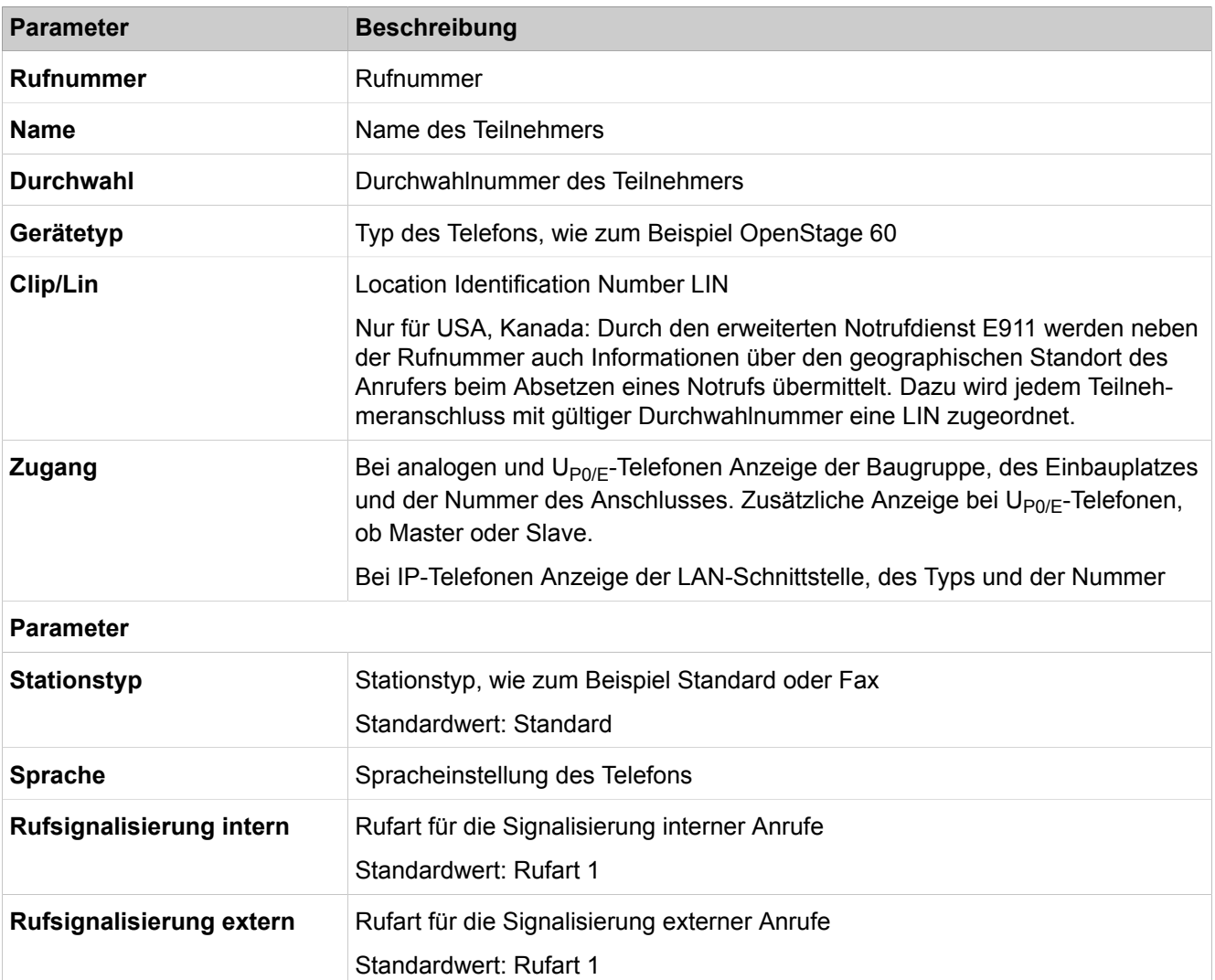

Applikationen

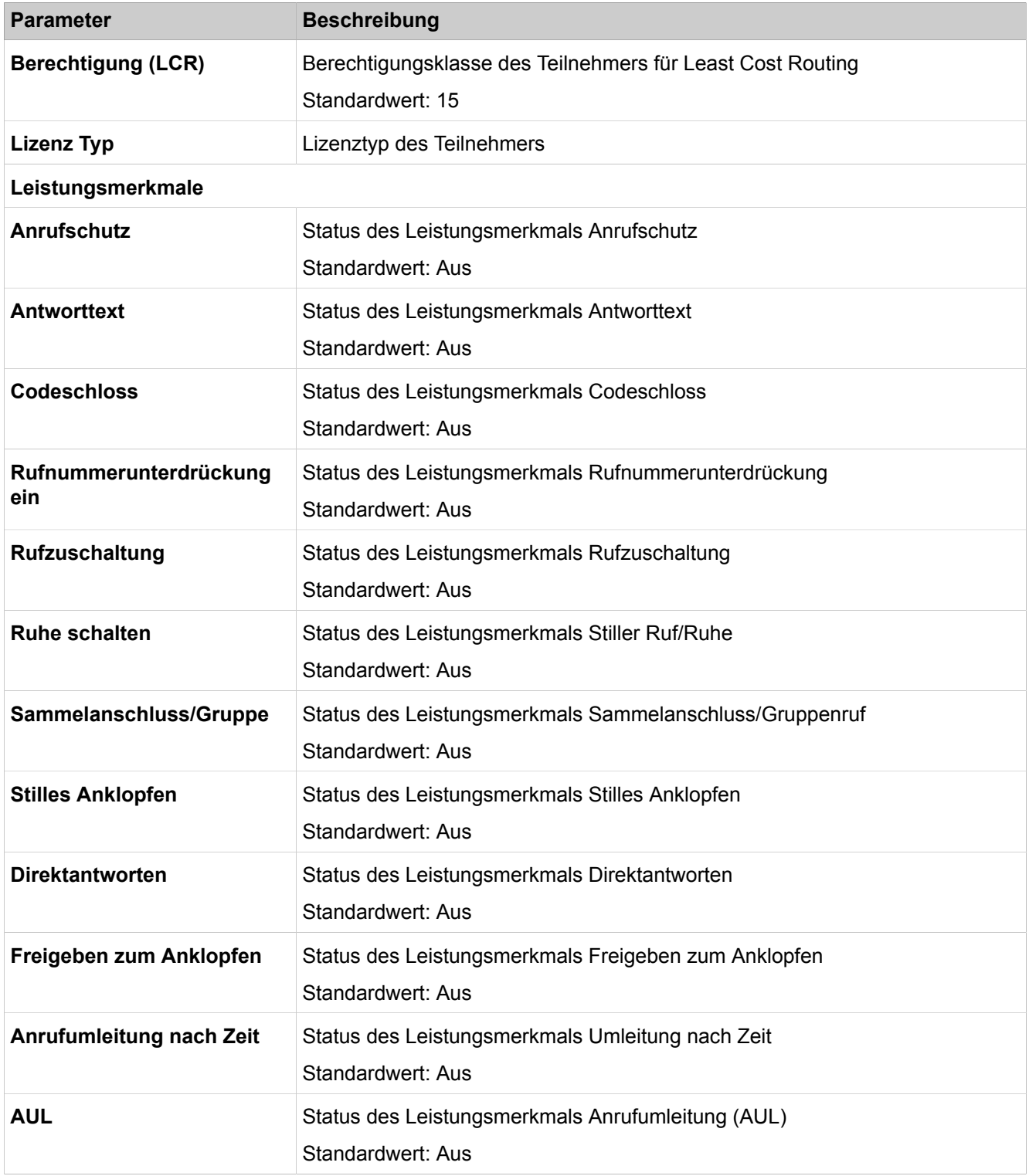

# **29.4 Applikationen**

 Unter **Applikationen** sind Funktionen für die Konfiguration des Application Servers für Unified Communications un der Web Services zusammengefasst.

# **29.4.1 Applikationsauswahl**

Unter **Applikationsauswahl** sind Funktionen für die Auswahl der verwendeten Lösung für Unified Communications zusammengefasst.

### **29.4.1.1 Applikationsauswahl**

Parameterbeschreibung der Registerkarten:

• **Applikationsauswahl**

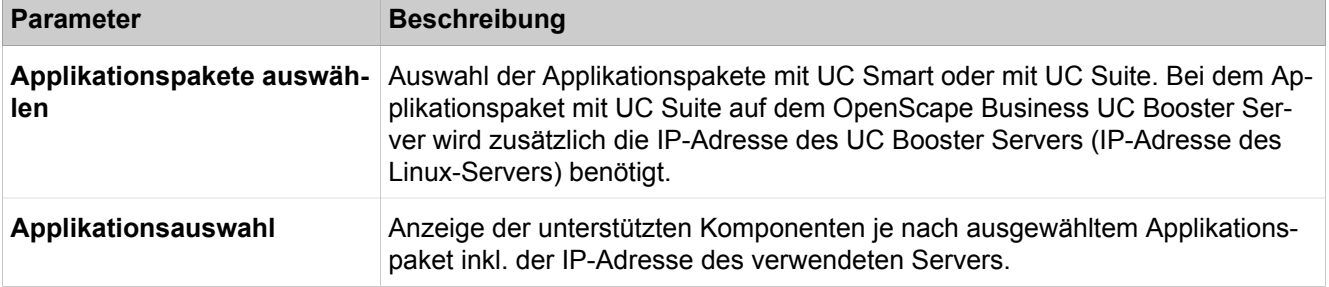

# **29.4.2 Active Directory Integration Service**

Die relevanten Funktionen für die Integration von Active Directory sind unter **Active Directory Integration Service** gruppiert.

## **29.4.2.1 Active Directory Integration Service**

• **Active Directory Integration Service**

| <b>Parameter</b>     | <b>Beschreibung</b>                                                                                                    |
|----------------------|----------------------------------------------------------------------------------------------------|
| Synchronisierungstyp | Dieser Synchronisierungstyp kann die folgenden Werte haben:                                                                                                    |
|                      | Frei                                                                                                    |
|                      | Es erfolgt keine Synchronisierung des Teilnehmers mit dem Active Directo-<br>ry Service.<br><b>Durchwahl</b>                                                                                                    |
|                      | Automatische Synchronisierung des Teilnehmers mit Active Directory. Die<br>Durchwahlnummer wird als Synchronisierungsschlüssel verwendet.<br>erzwungen                                                                                                    |
|                      | Manuelle Synchronisierung des Teilnehmers mit einem Active Directory<br>Teilnehmer. Bei erzwungener Synchronisierung ist es möglich, einen Ac-<br>tive Directory-Benutzer mit mehreren OpenScape Business Teilnehmern zu<br>synchronisieren.<br>mulap_member |
|                      | Der automatisch synchronisierte Benutzer ist ein Mitglied einer MULAP<br>Gruppe.                                                                                                    |

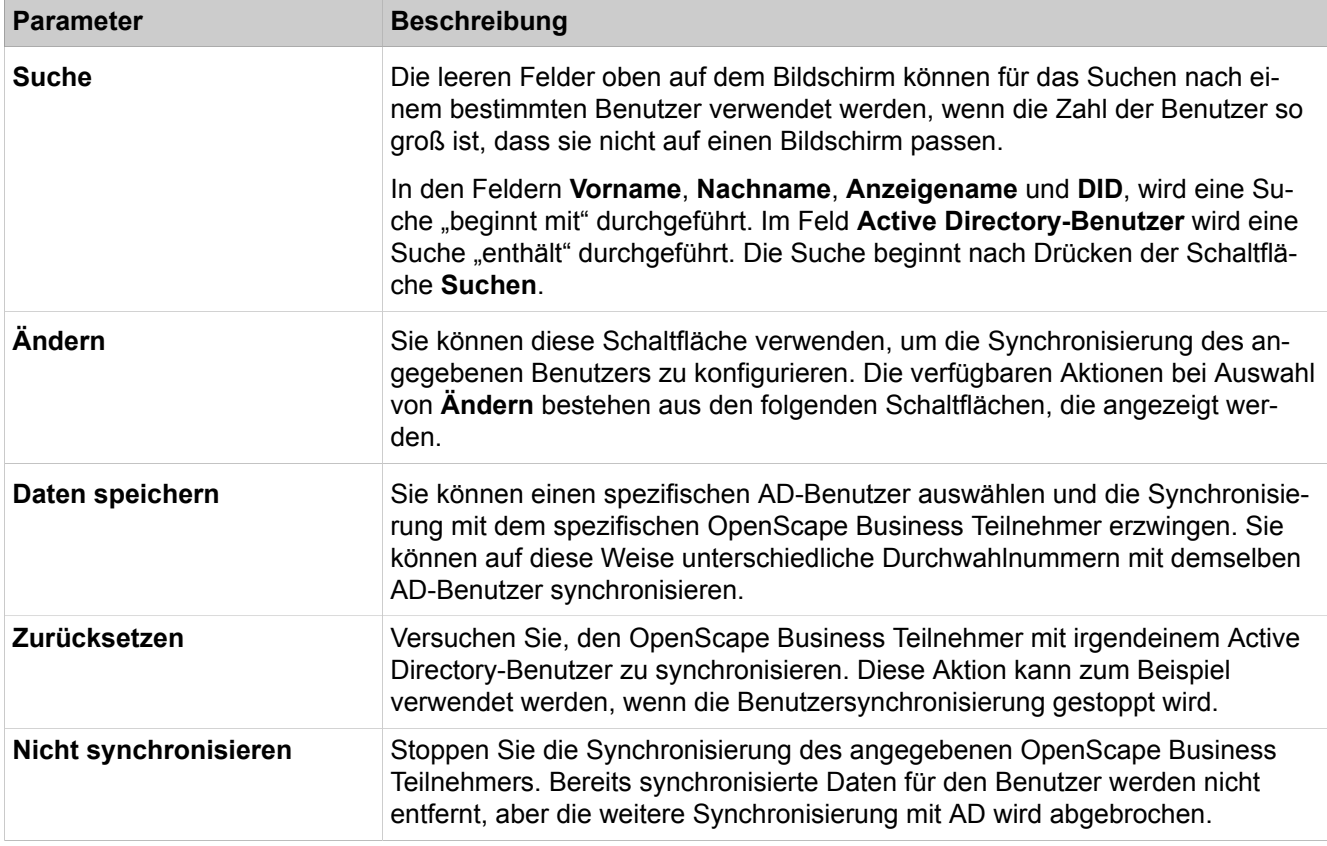

# **29.4.3 UC Smart**

Unter **UC Smart** sind Funktionen von Unified Communications zusammengefasst.

# **29.4.3.1 UC Smart > Grundeinstellungen**

Parameterbeschreibung der Registerkarten:

• **Grundeinstellungen**

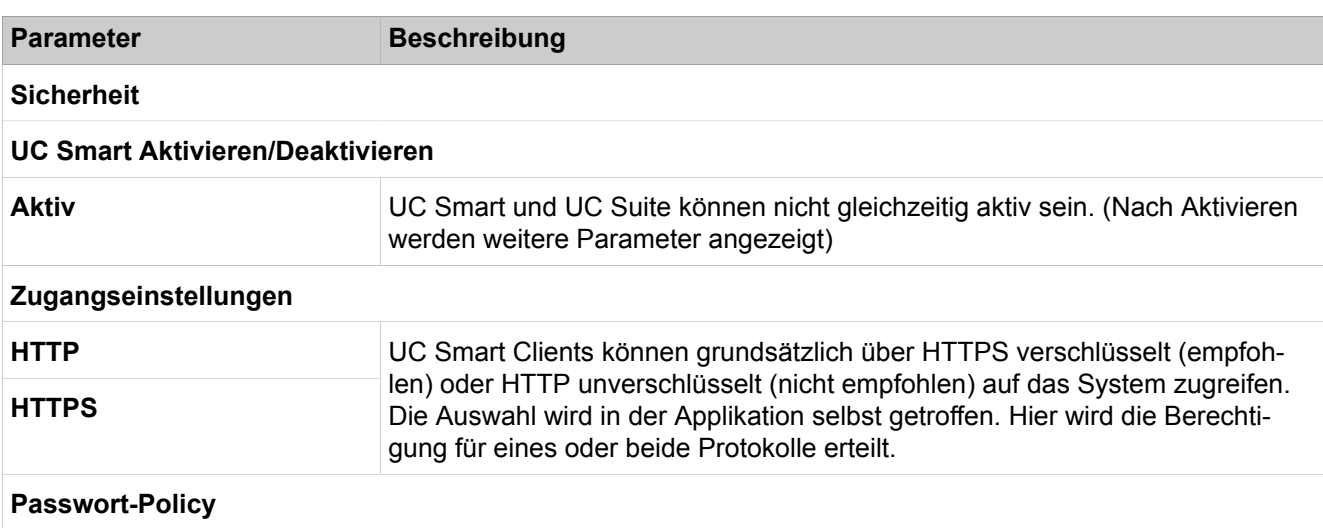

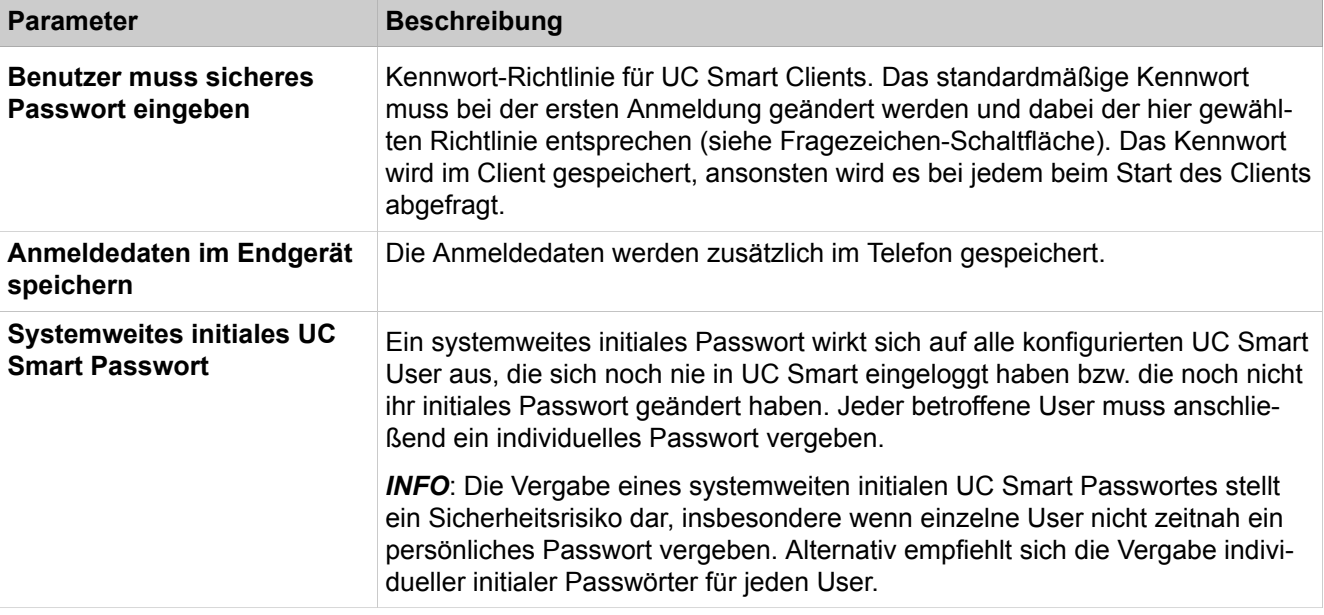

# **29.4.3.2 UC Smart > Benutzerverwaltung**

Parameterbeschreibung der Registerkarten:

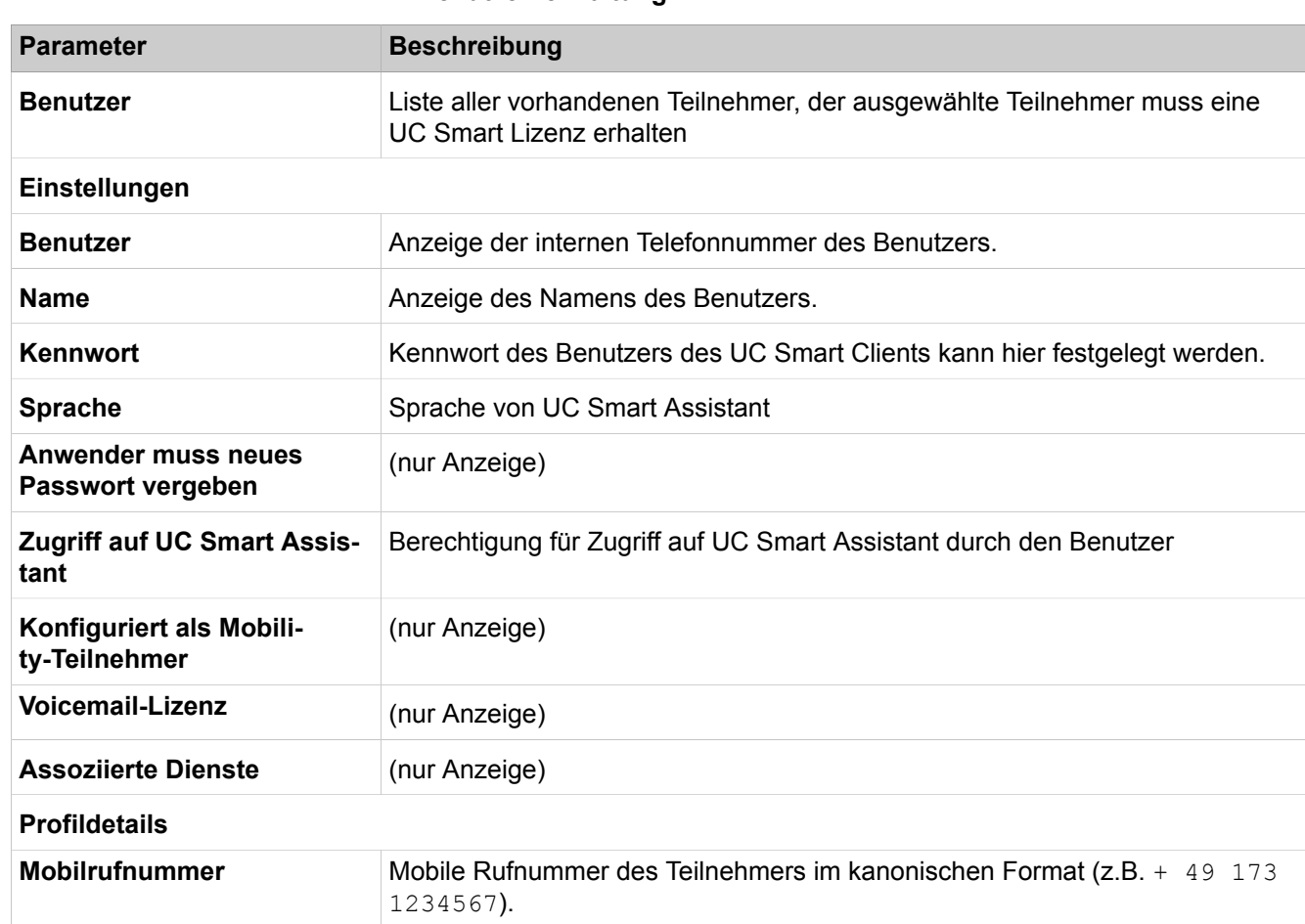

#### • **Benutzerverwaltung**

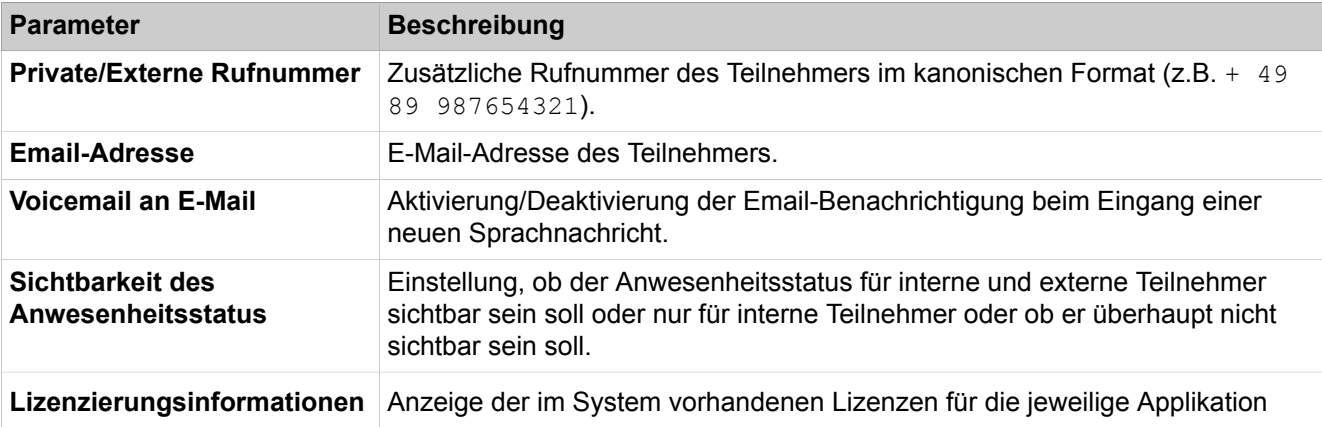

## **29.4.3.3 UC Smart: > Status**

Parameterbeschreibung der Registerkarten:

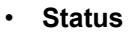

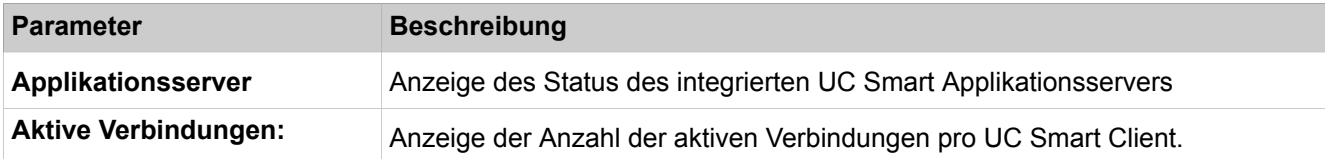

# **29.4.4 OpenScape Business, UC Suite**

Unter **OpenScape Business UC Suite** sind Funktionen von Unified Communications zusammengefasst, wie z.B. Konferenzschaltung, Abteilungen und Gruppen, Konfiguration des externen Verzeichnisses, Urlaubs- und Zeitpläne, das Contact Center und die Server-Einstellungen für UC Suite.

## **29.4.4.1 OpenScape Business, UC Suite**

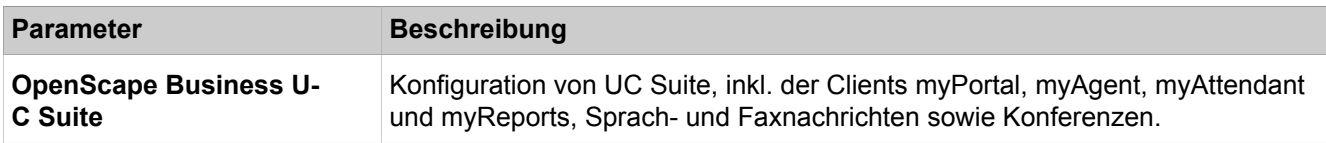

## **29.4.4.2 OpenScape Business, UC Suite > Benutzerverzeichnis**

Wenn Sie Ihren Vor- und Nachnamen ändern möchten, müssen Sie dies von Ihrem Administrator durchführen lassen. Andernfalls bleiben die Änderungen nach einer Synchronisation nicht erhalten. Synchronisierungen erfolgen beim Neustart des Systems oder bei Änderungen an Einstellungen durch den Administrator.

Ein Teilnehmer, der Mitglied einer MULAP Gruppe ist, wird nicht im Benutzerverzeichnis angezeigt. Ein Teilnehmer, der Mitglied eines Sammelanschluss ist, wird im Benutzerverzeichnis angezeigt.

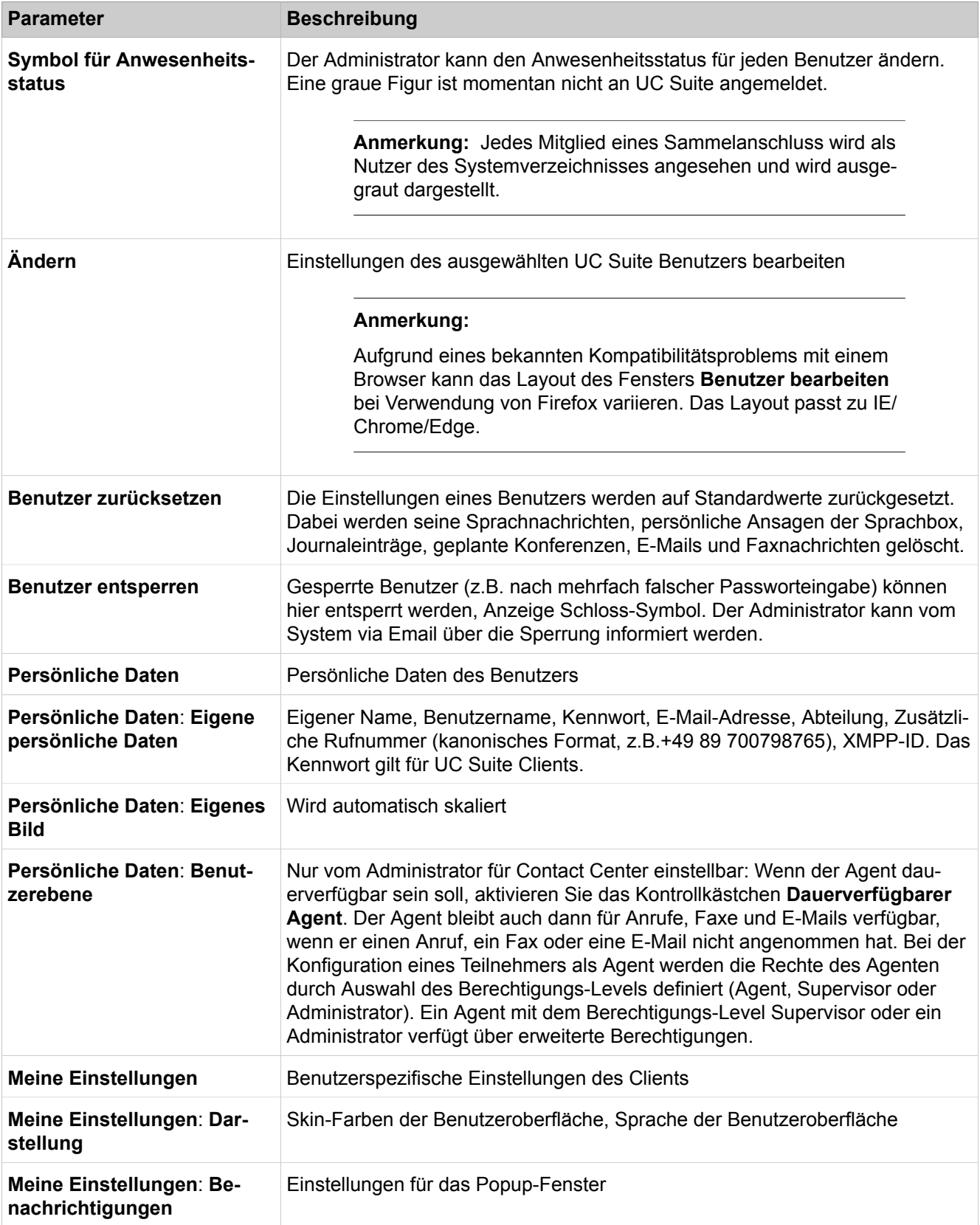

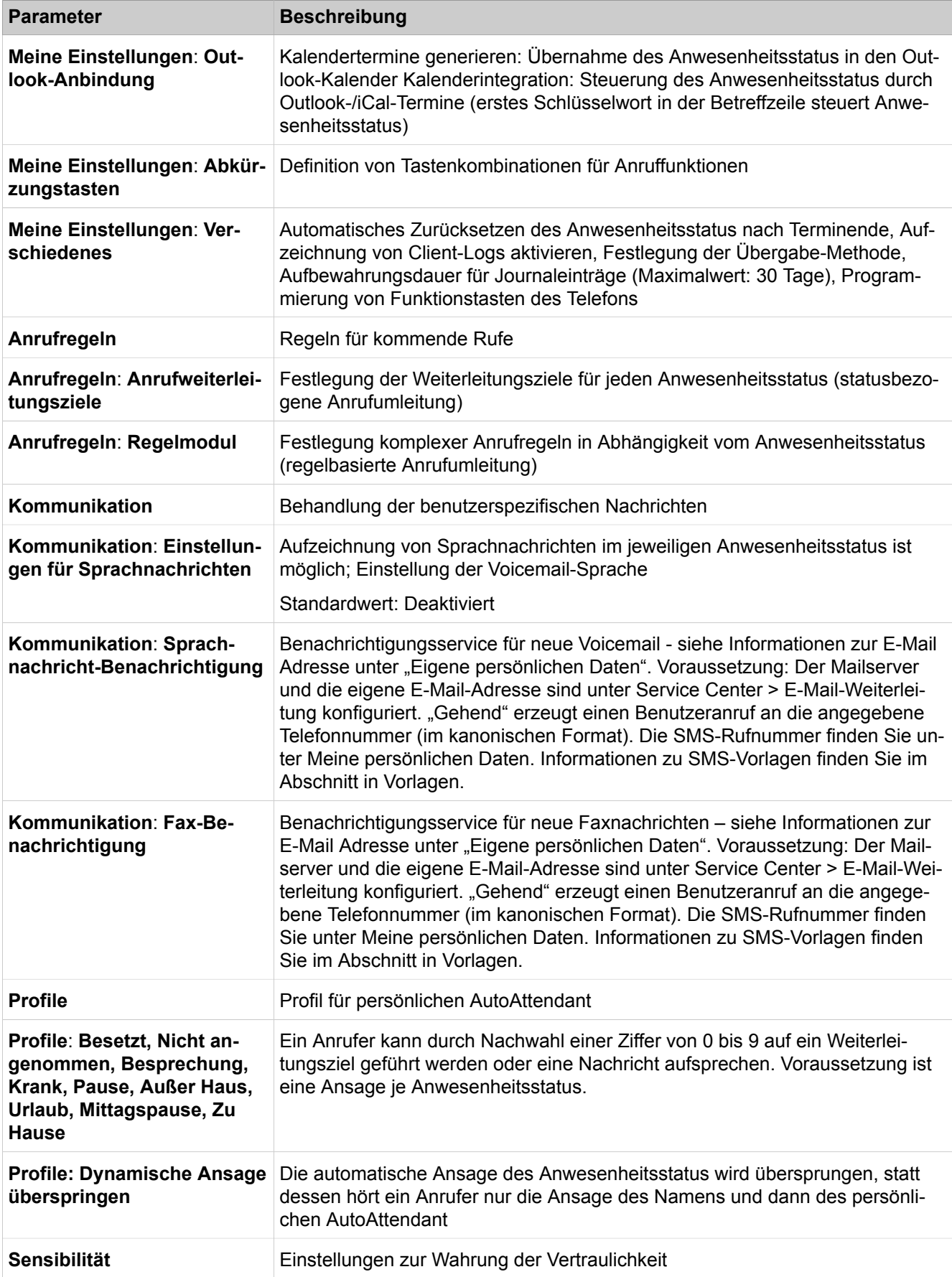

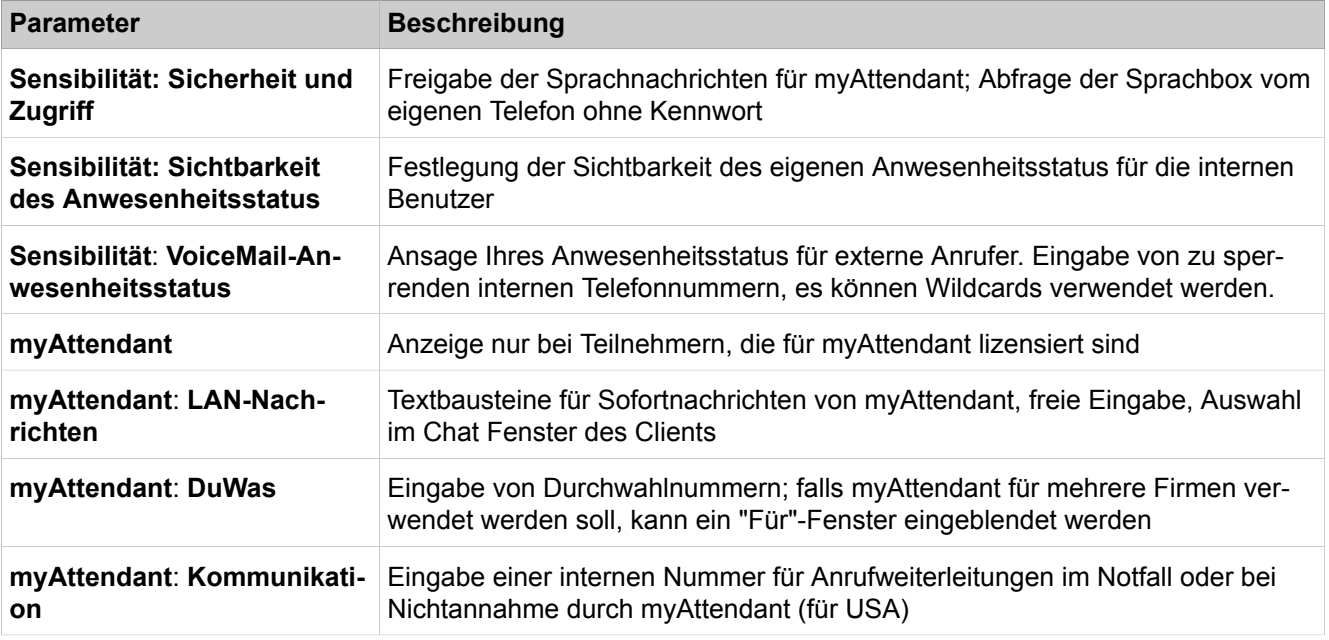

### **29.4.4.3 OpenScape Business, UC Suite > Abteilungen**

Parameterbeschreibung der Registerkarten:

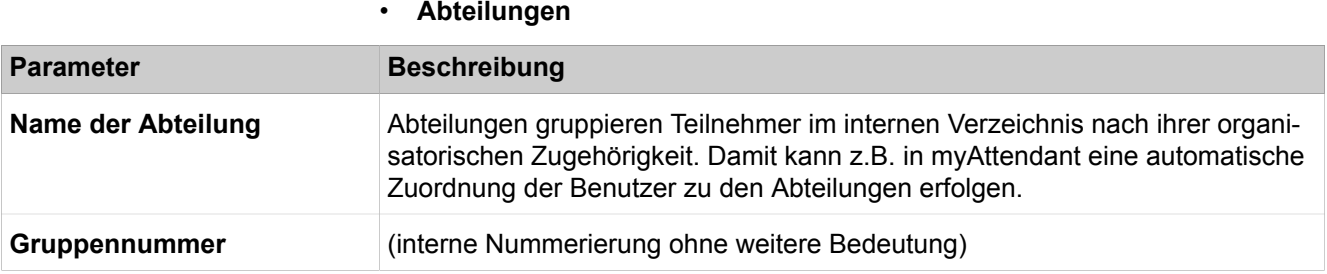

### **29.4.4.4 OpenScape Business, UC Suite > Gruppen**

Durch eine Sprachbox-Gruppe (Anrufbeantworter-Gruppe) kann einer bestimmten Gruppe von Teilnehmern der Zugriff auf Sprachnachrichten ermöglicht werden. Über die Rufnummer der Voicemail-Gruppe werden nicht die Mitglieder dieser Gruppe gerufen, sondern wird direkt die Voicemail (die Sprachbox) der Gruppe erreicht.

Durch eine Fax-Gruppe (Faxbox-Gruppe) kann einer Teilnehmergruppe der Zugriff auf Faxnachrichten ermöglicht werden. Über die Rufnummer der Fax-Gruppe wird direkt die Faxbox der Gruppe erreicht.

- **Voicemail-Gruppen**
- **Fax-Gruppen**

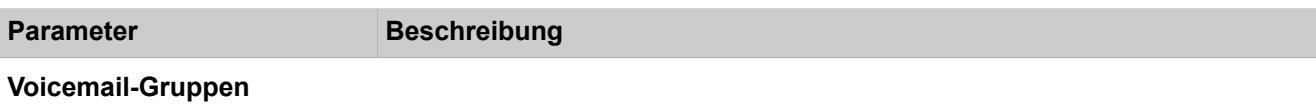

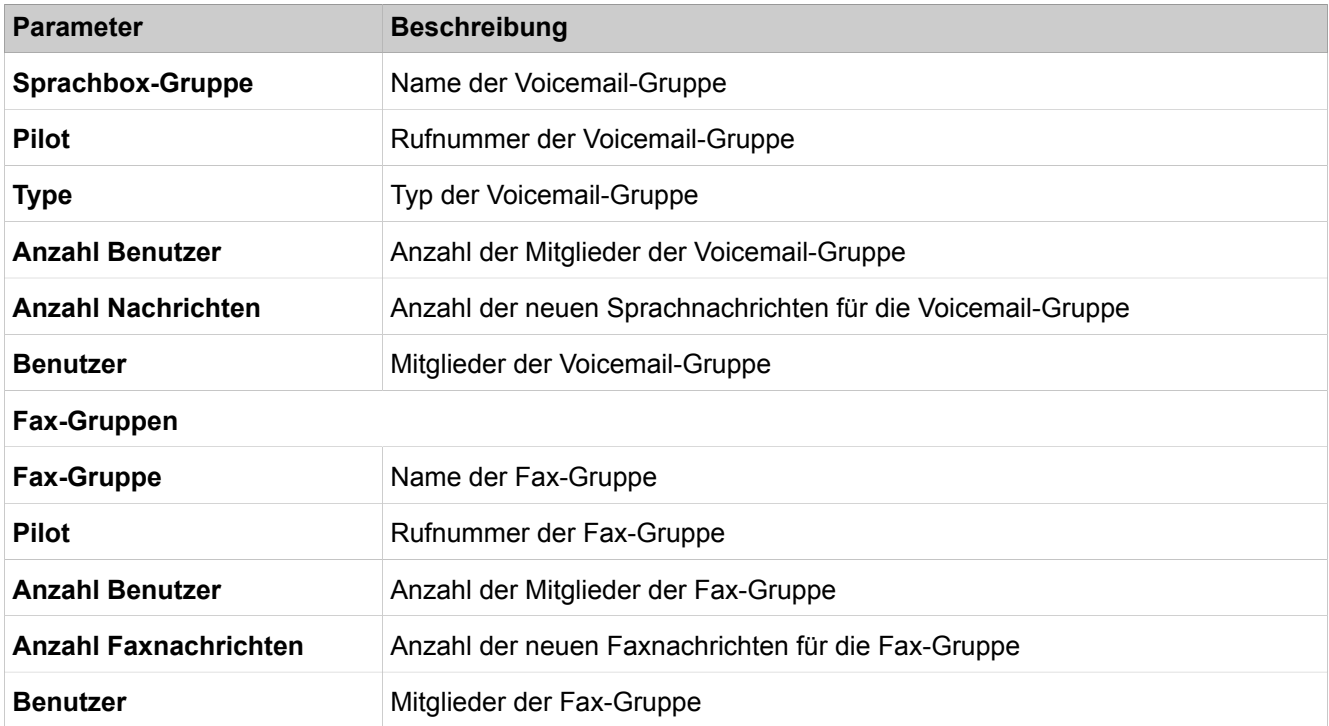

# **29.4.4.5 OpenScape Business UC Suite > Templates**

Parameterbeschreibung der Registerkarten:

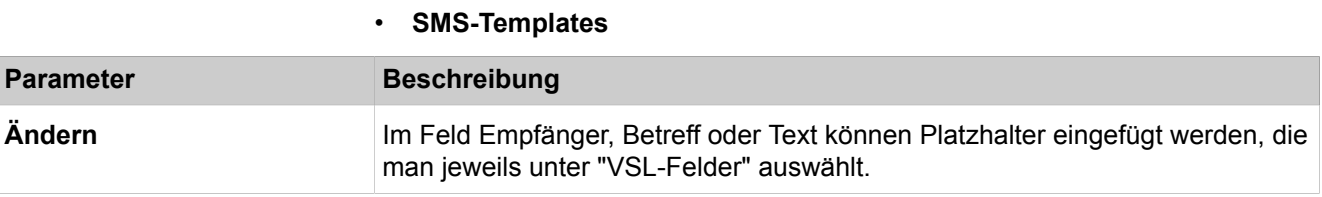

## **29.4.4.6 OpenScape Business UC Suite > Externes Verzeichnis**

Parameterbeschreibung der Registerkarten:

#### • **Externes Verzeichnis**

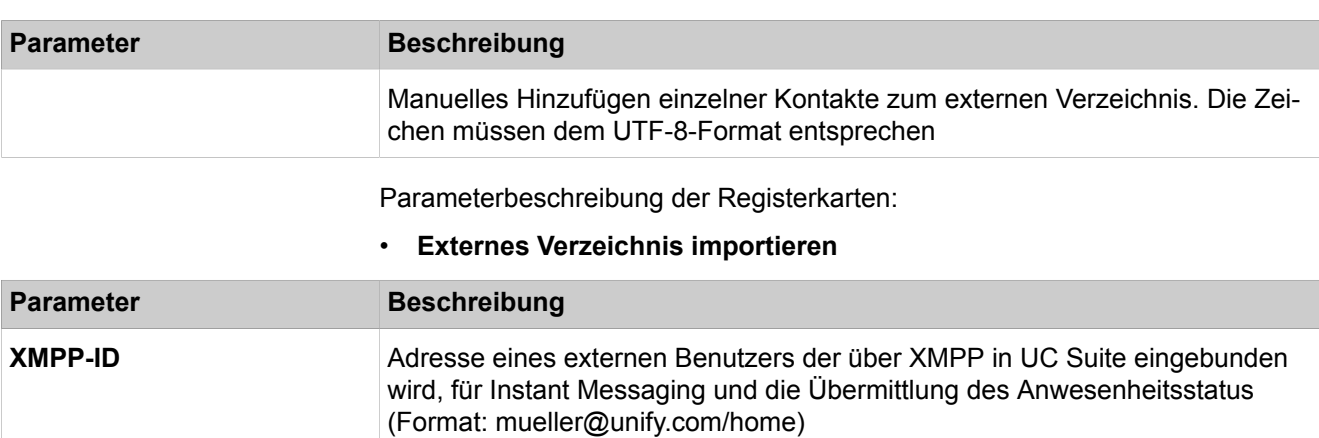

# **29.4.4.7 OpenScape Business UC Suite > Externer Anbieter**

Parameterbeschreibung der Registerkarten:

#### • **Kontaktanbieter > Exchange**

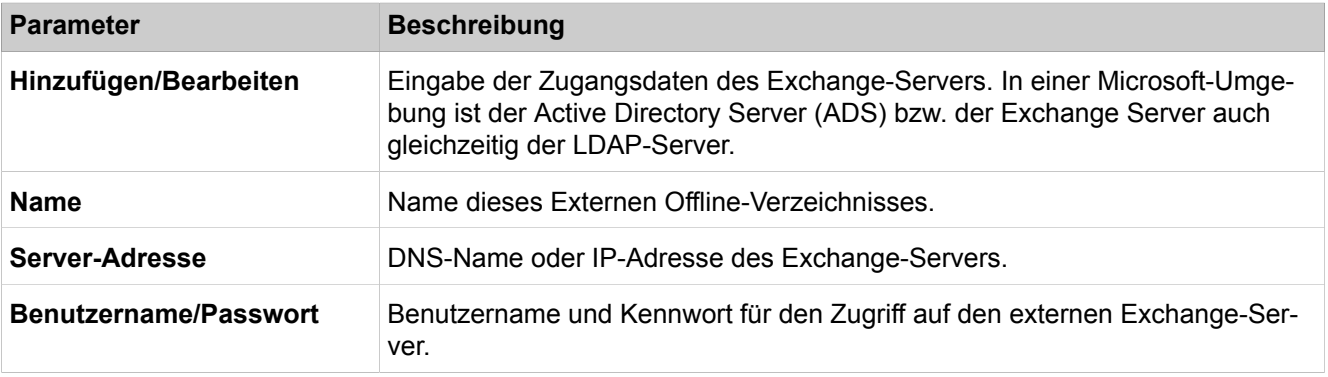

Parameterbeschreibung der Registerkarten:

#### • **Kontaktanbieter > LDAP**

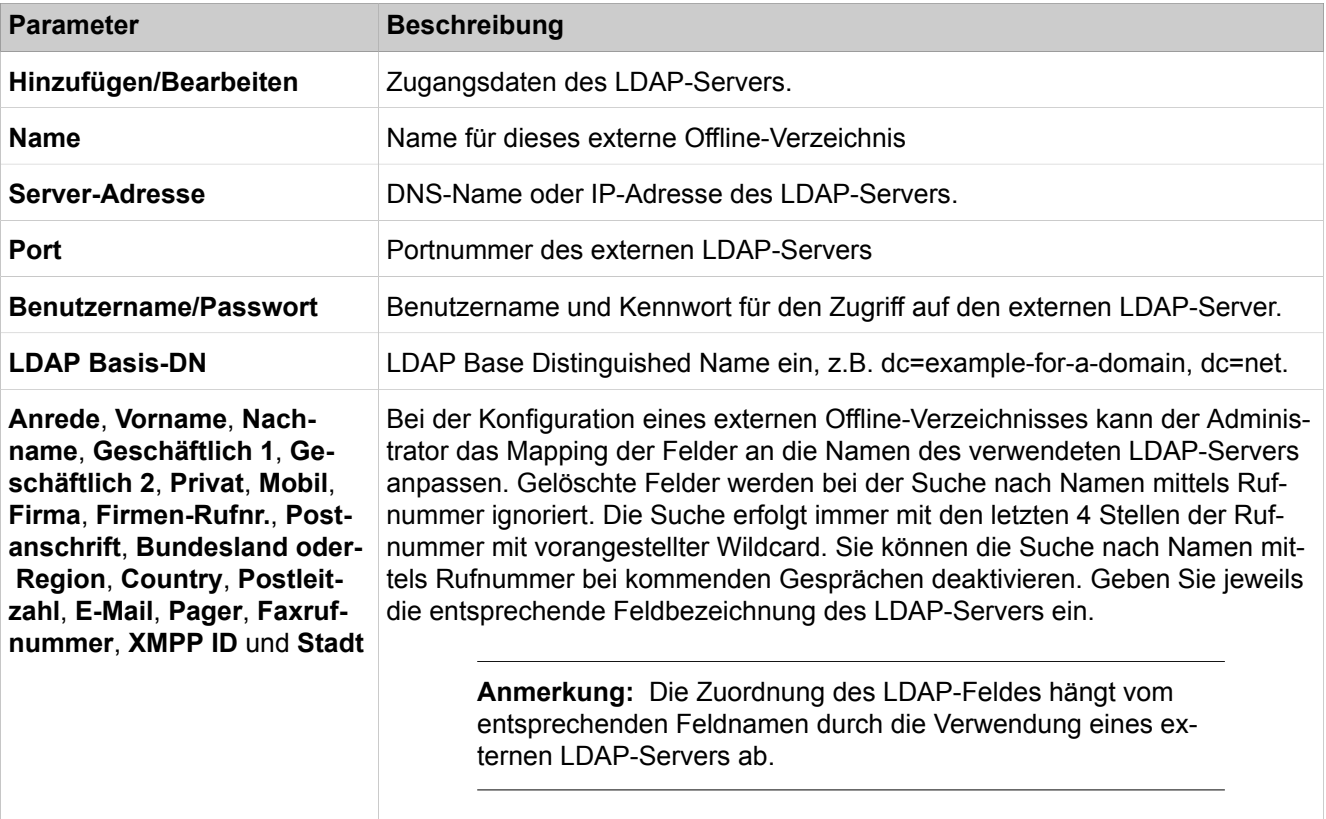

Parameterbeschreibung der Registerkarten:

#### • **Kontaktanbieter > MSSQL**

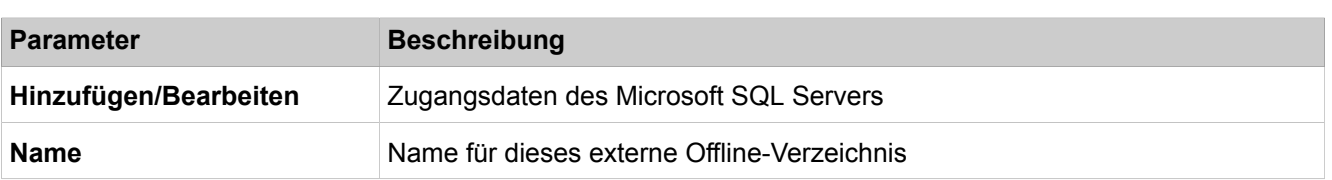

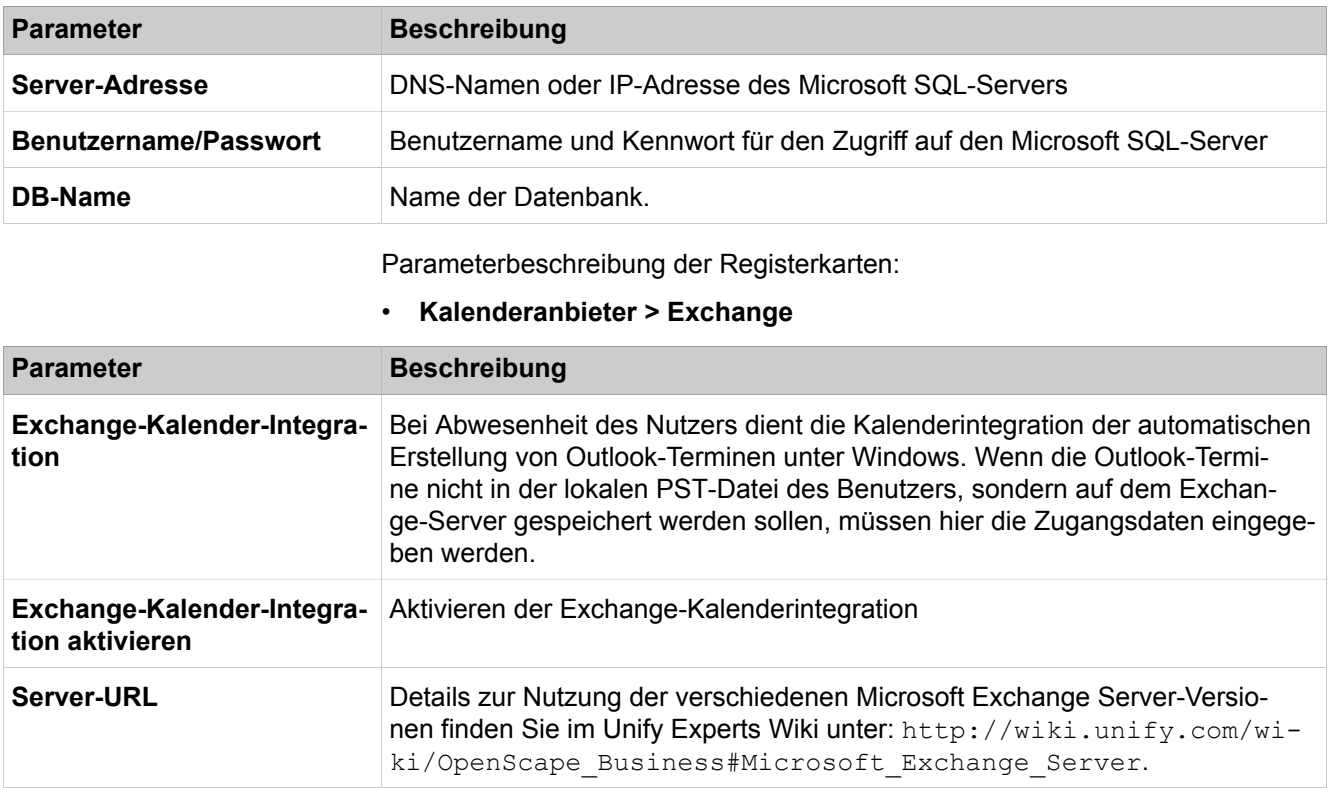

## **29.4.4.8 OpenScape Business UC Suite > Contact Center**

Parameterbeschreibung der Registerkarten:

- **Zeitplan**
- **Warteschlange**
- **Servicegrad**
- **VIP-Anruferprioritäten**
- **VIP-Rufliste**
- **Bevorzugte Agenten**
- **Contact Center Pausen**
- **Einfache Nachbearbeitung**
- **Mehrfache Nachbearbeitung**
- **Warteschlangen-Bindungen**

#### **Zeitplan**

Über einen Zeitplan wird definiert, wie kommende Anrufe an bestimmten Tagen und zu bestimmten Zeiten behandelt werden sollen. Für jede Warteschlange wird über einen Zeitplan und die darin enthaltenen Regeln (Call Control Vector CCV) definiert, wie kommende Anrufe an bestimmten Tagen und zu bestimmten Zeiten behandelt werden sollen. Einem Zeitplan muss mindestens eine Regel (Call Control Vector CCV) zugeordnet werden. Die Regeln bestimmen für den Zeitraum für den ein Zeitplan gilt, wie kommende Anrufe in einer Warteschlange behandelt werden. Regeln gelten ausschließlich für Anrufe und nicht für Faxe und E-Mails.

Ausführliche Informationen zur Konfiguration von Zeitplänen siehe [Vorgehens](#page-854-0)[weise bei der Konfiguration](#page-854-0)

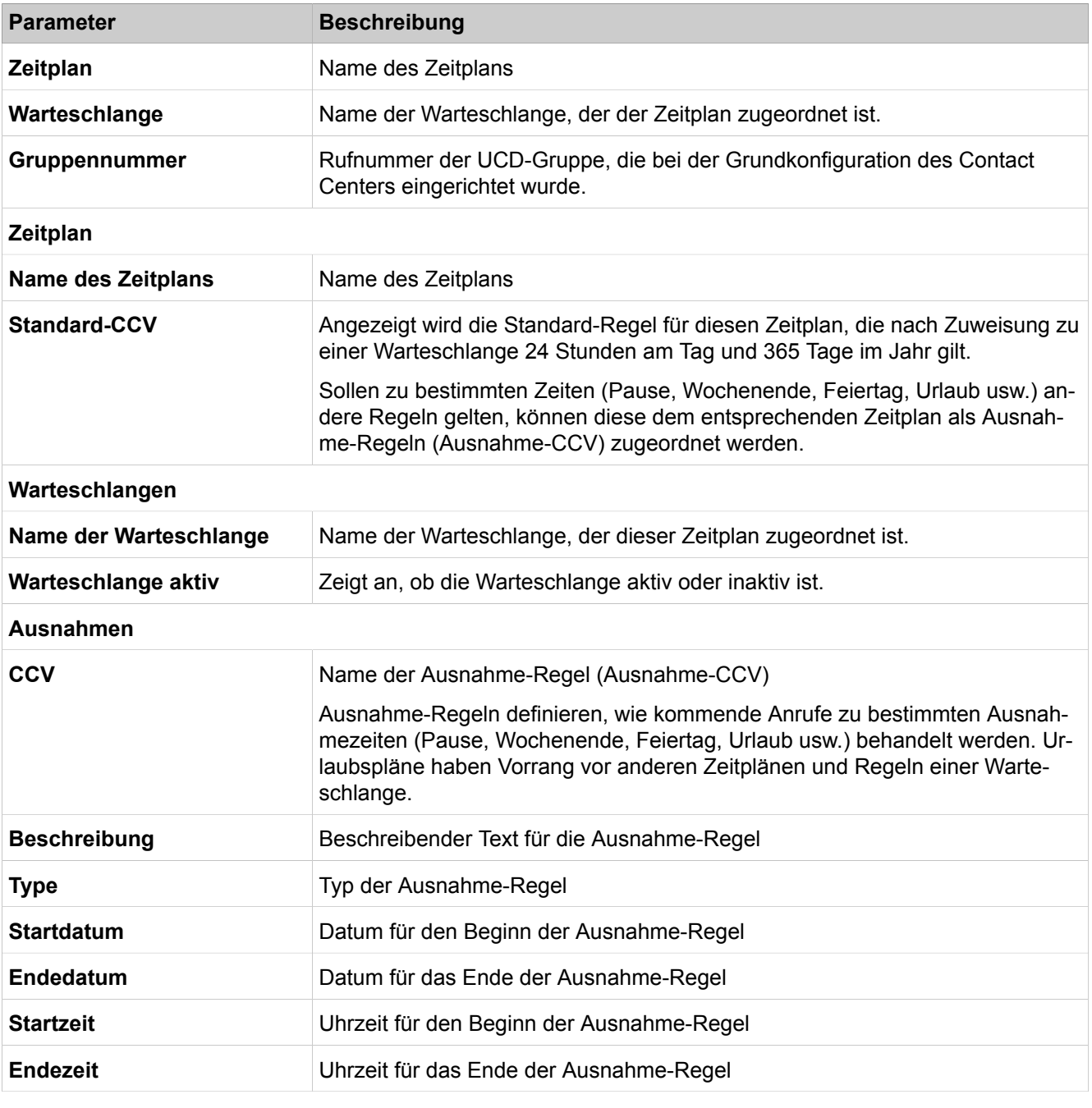

### **Warteschlange**

Warteschlangen sind die Basis des Contact Centers. Anrufe, Faxe und E-Mails für eine Warteschlange können in Abhängigkeit vom Fähigkeits-Level der Agenten, von der Priorität und der Wartezeit behandelt werden. Anrufern, die sich im Wartezustand befinden, können Ansagen eingespielt werden.

Ausführliche Informationen zur Konfiguration von Warteschlangen siehe [Vorge](#page-854-0)[hensweise bei der Konfiguration](#page-854-0)

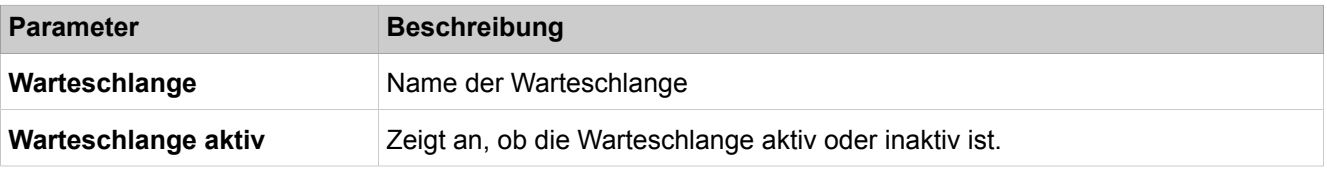

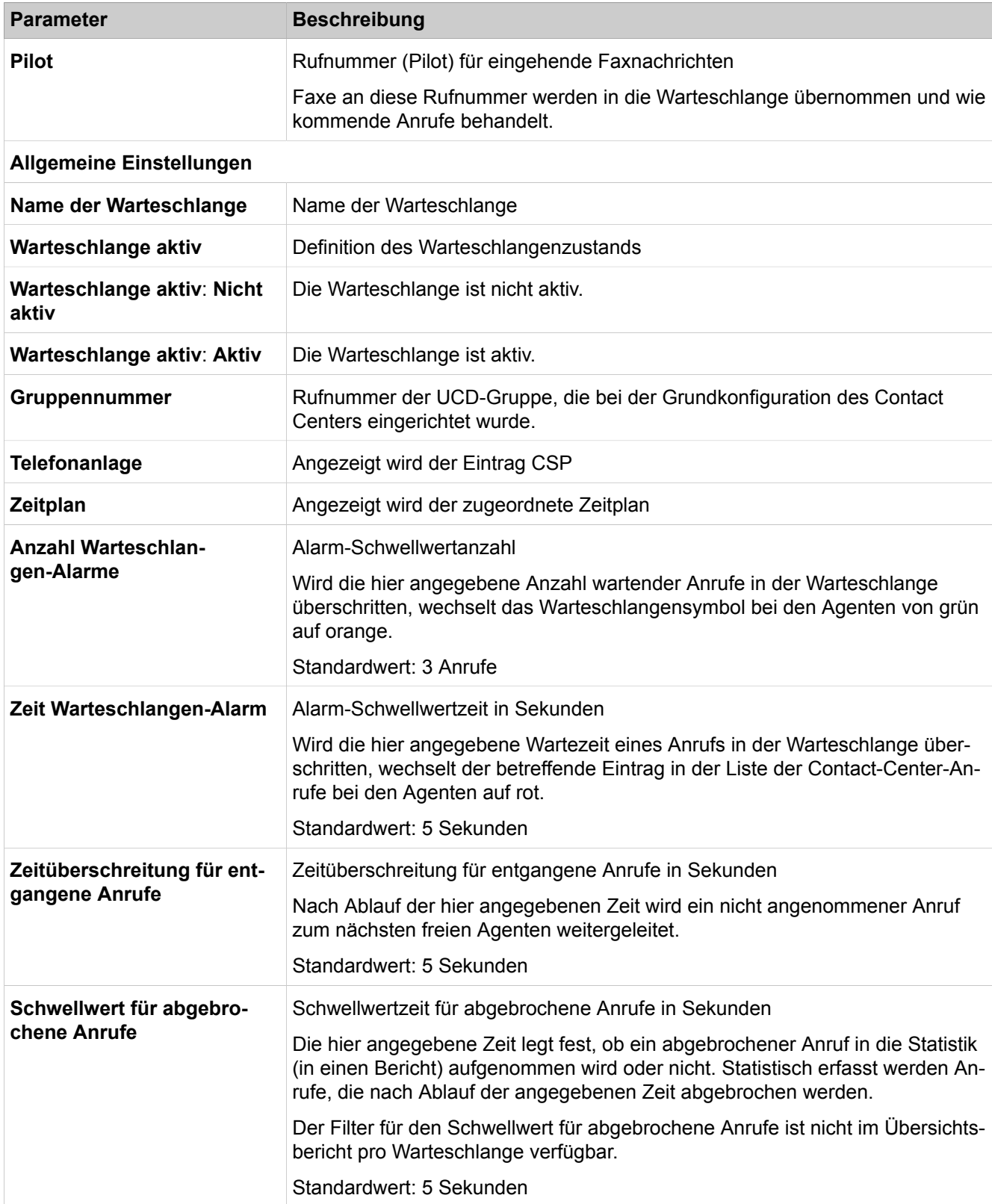

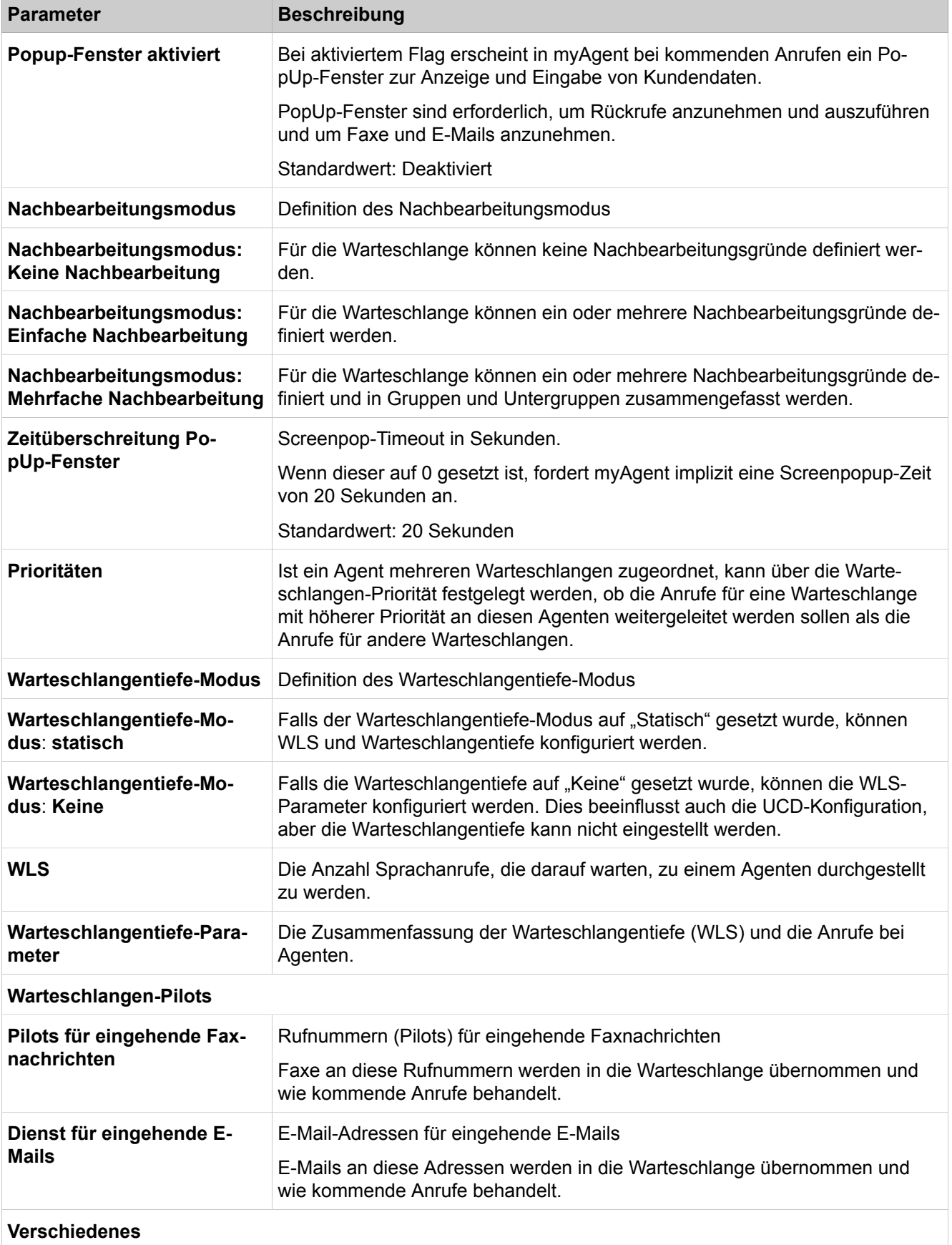

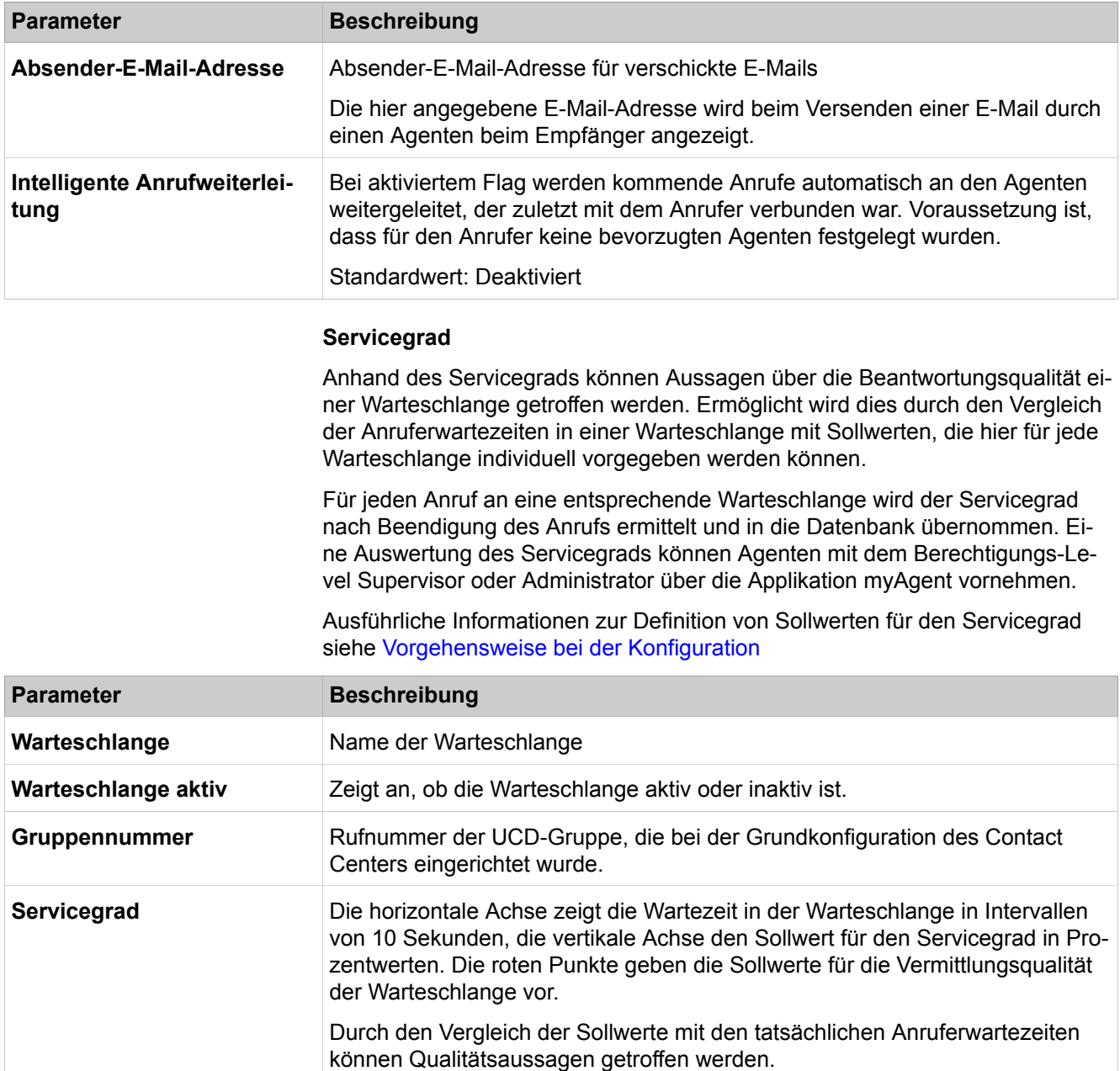

#### **VIP-Anruferprioritäten**

Anhand der VIP-Anruferpriorität kann für jede Warteschlange individuell definiert werden, ob die in der VIP-Rufliste enthaltenen Anrufer bevorzugt behandelt werden sollen.

Die Werte für die VIP-Anruferpriorität können in Abhängigkeit von der Anruferwartezeit in einer Warteschlange frei bestimmt werden. Damit wird der Grad der Bevorzugung von VIP-Anrufern gegenüber normalen Anrufern festgelegt.

Aktiviert ein VIP-Anrufer einen Agentenrückruf (Aufnahme einer Sprachnachricht mit Rückrufwunsch) verbleibt der Agentenrückruf anstelle des VIP-Anrufers in der Warteschlange. Die VIP-Anruferpriorität wird dabei nicht übernommen.

Ausführliche Informationen zur Definition der VIP-Anruferpriorität siehe [Vorge](#page-854-0)[hensweise bei der Konfiguration](#page-854-0)

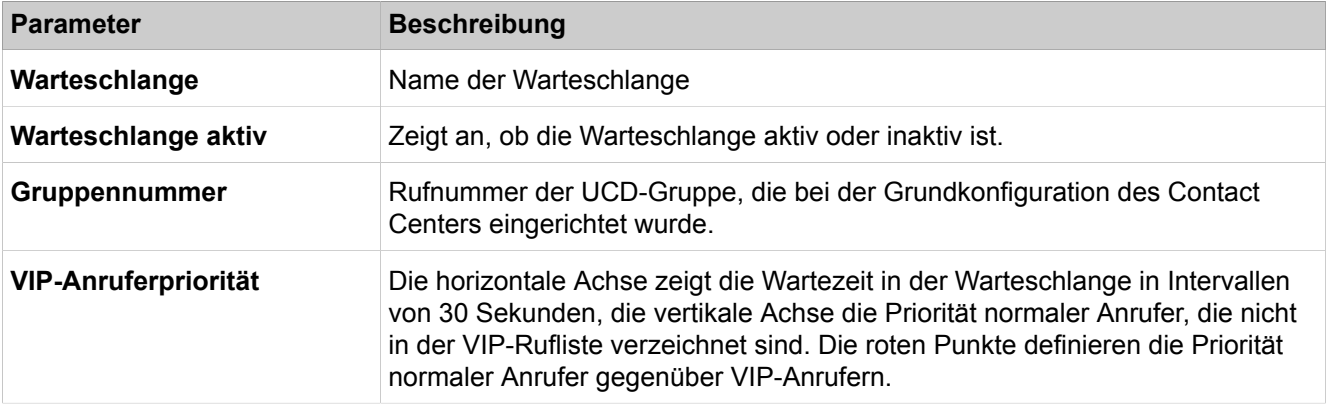

#### **VIP-Rufliste**

Bereits im Kommunikationssystem erfasste Anrufer (externes Verzeichnis) können in die VIP-Rufliste übernommen werden. Darüber hinaus ist die Eingabe von Rufnummernmustern möglich. Rufnummernmuster setzen sich aus einer bestimmten Ziffernfolge und einer Wildcard (Platzhalter) zusammen. Damit können beispielsweise alle Mitarbeiter eines Unternehmens in die VIP-Rufliste übernommen werden.

Ausführliche Informationen zur Konfiguration der VIP-Rufliste siehe [Vorgehens](#page-854-0)[weise bei der Konfiguration](#page-854-0)

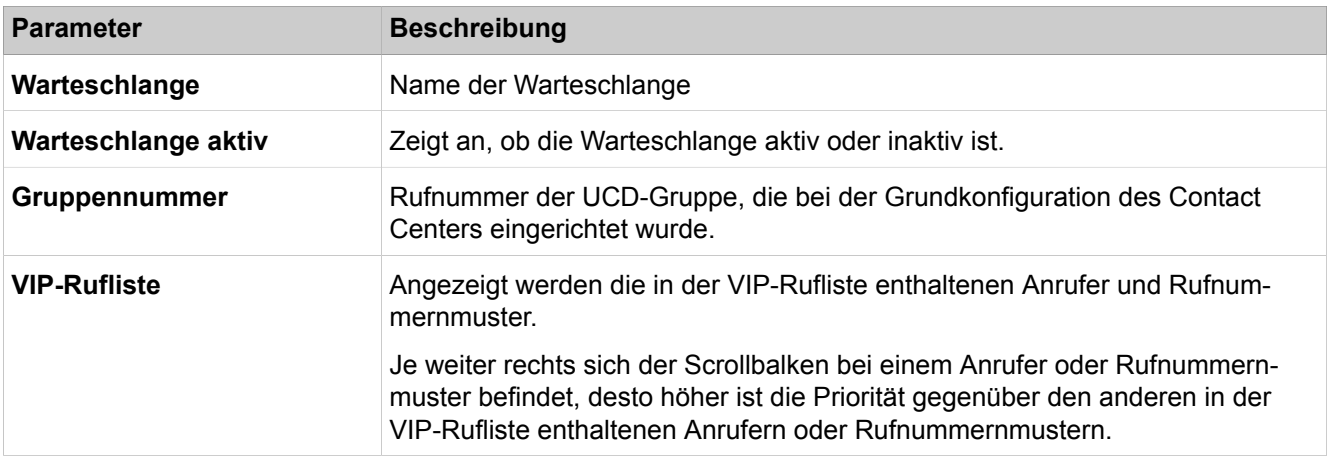

#### **Bevorzugte Agenten**

Jedem Anrufer können ein oder mehrere bevorzugte Agenten einer Warteschlange zugeordnet werden. In diesem Fall versucht das Kommunikationssystem, den Anrufer und die Rückrufwünsche dieses Anrufers zunächst an einen bevorzugten Agenten zu vermitteln. Wurden mehrere bevorzugte Agenten festgelegt, kann eine Priorität (Reihenfolge) definiert werden, mit der die bevorzugten Agenten vermittelt werden.

Ist kein bevorzugter Agent verfügbar, wird der Anruf an einen beliebigen verfügbaren Agenten weitergeleitet.

Ausführliche Informationen zur Definition bevorzugter Agenten siehe [Vorge](#page-854-0)[hensweise bei der Konfiguration](#page-854-0)

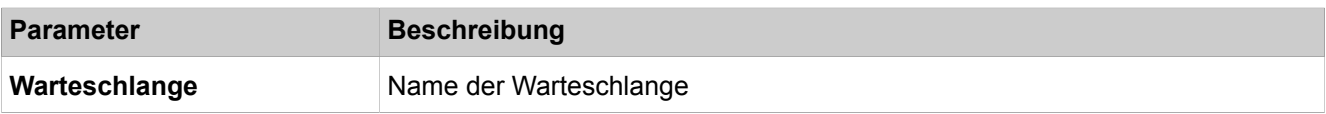

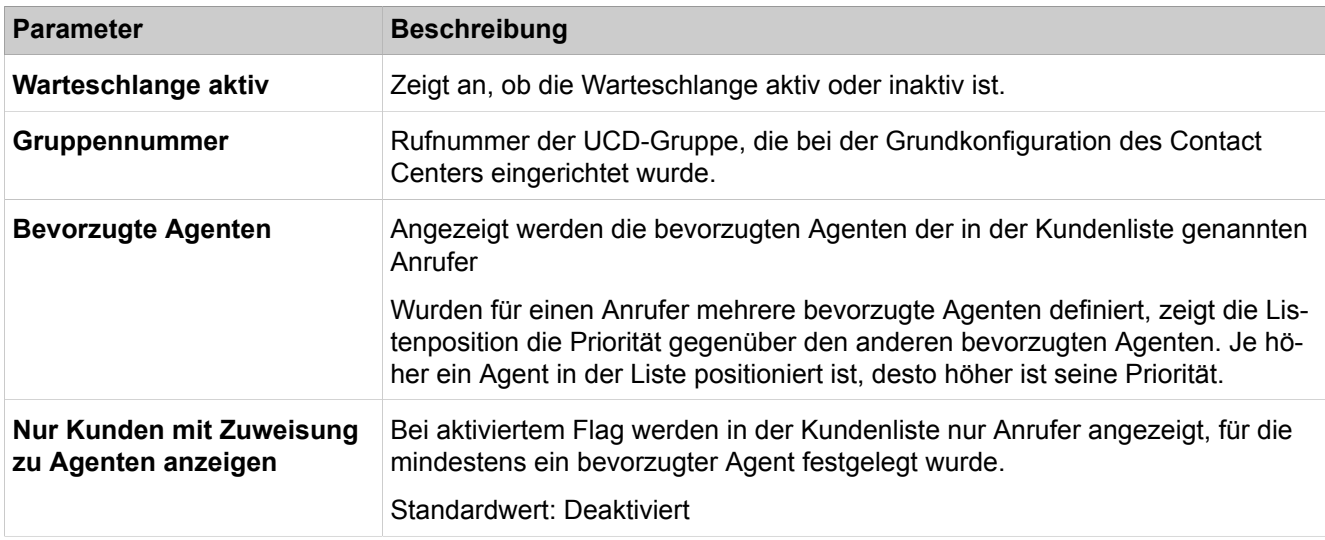

#### **Contact Center Pausen**

Um jedem Agenten definierte Pausen zu ermöglichen, können unterschiedlich lange Contact Center-Pausen festgelegt werden. Contact Center-Pausen stehen systemweit zur Verfügung und können bei Bedarf von einem Agenten über myAgent ausgewählt werden.

Ausführliche Informationen zur Definition von Contact Center-Pausen siehe [Vor](#page-854-0)[gehensweise bei der Konfiguration](#page-854-0)

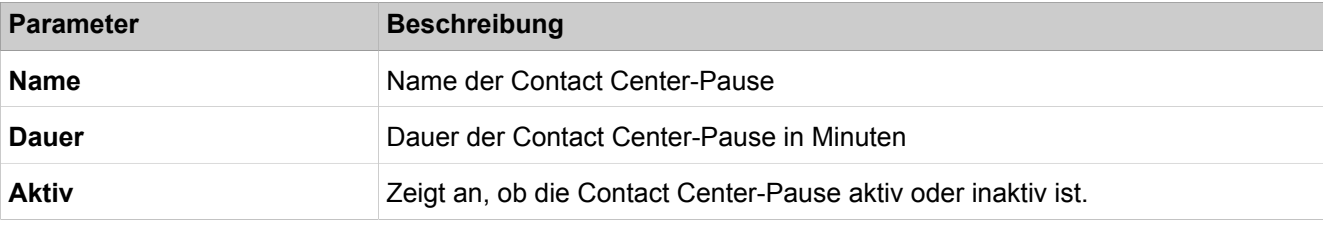

#### **Einfache Nachbearbeitung**

Für Warteschlangen mit dem Nachbearbeitungsmodus "Einfache Nachbearbeitung" können hier ein oder mehrere Nachbearbeitungsgründe definiert werden.

Anhand von Nachbearbeitungsgründen können kommende Anrufe bestimmten Themen (Bestellung, Reklamation, Service usw.) zugeordnet werden. Die Zuordnung trifft ein Agent nach Gesprächsende (in der Nachbearbeitungszeit) über myAgent, durch Auswahl des betreffenden Nachbearbeitungsgrunds.

Ausführliche Informationen zur Definition von Nachbearbeitungsgründen (Nachbearbeitungscodes) siehe [Vorgehensweise bei der Konfiguration](#page-854-0)

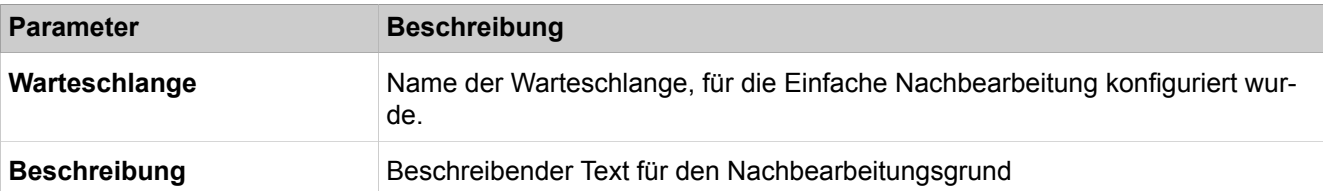

#### **Mehrfache Nachbearbeitung**

Für Warteschlangen mit dem Nachbearbeitungsmodus "Mehrfache Nachbearbeitung" können hier ein oder mehrere Nachbearbeitungsgründe definiert und in Gruppen und Untergruppen zusammengefasst werden.

Anhand von Nachbearbeitungsgründen können kommende Anrufe bestimmten Themen (Bestellung, Reklamation, Service usw.) zugeordnet werden. Die Zuordnung trifft ein Agent nach Gesprächsende (in der Nachbearbeitungszeit) über myAgent, durch Auswahl des betreffenden Nachbearbeitungsgrunds.

Ausführliche Informationen zur Definition von Nachbearbeitungsgründen (Nachbearbeitungscodes) siehe [Vorgehensweise bei der Konfiguration](#page-854-0)

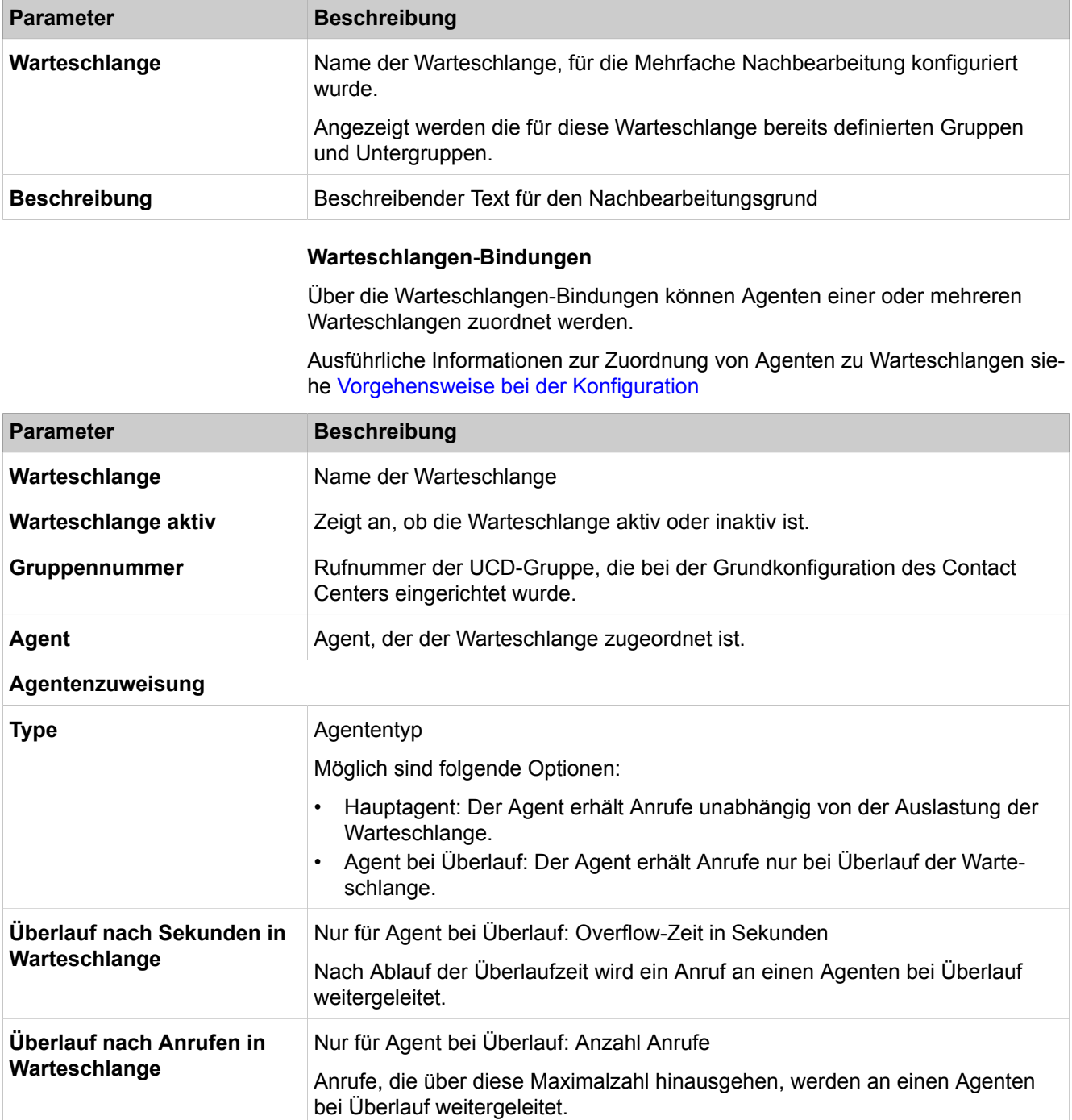

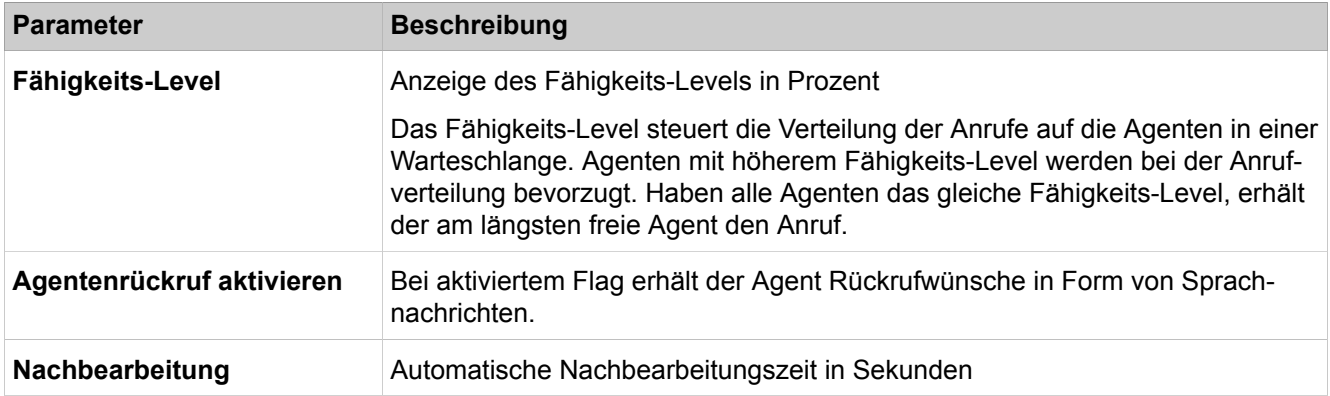

# **29.4.4.9 OpenScape Business UC Suite > Zeitpläne**

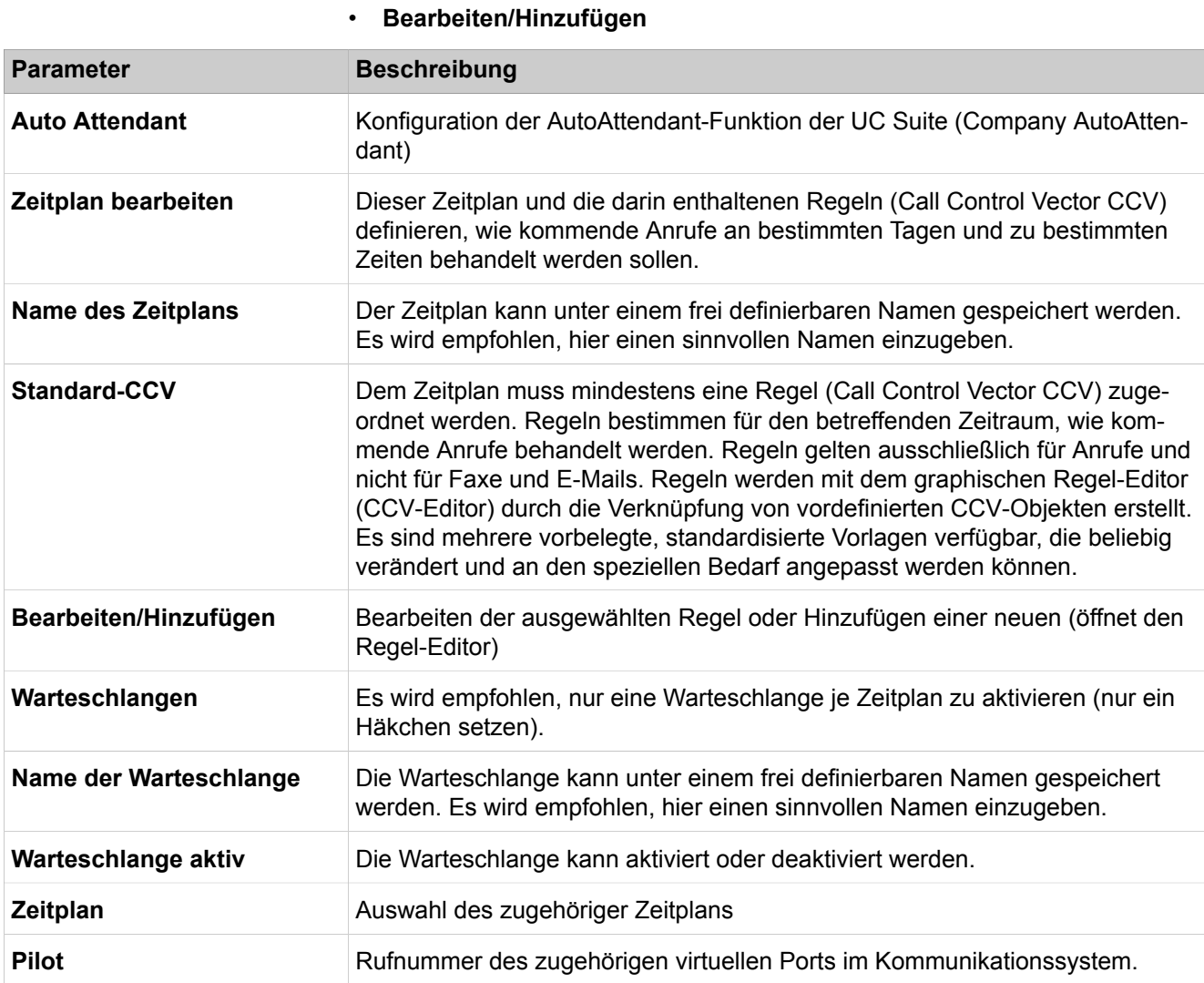

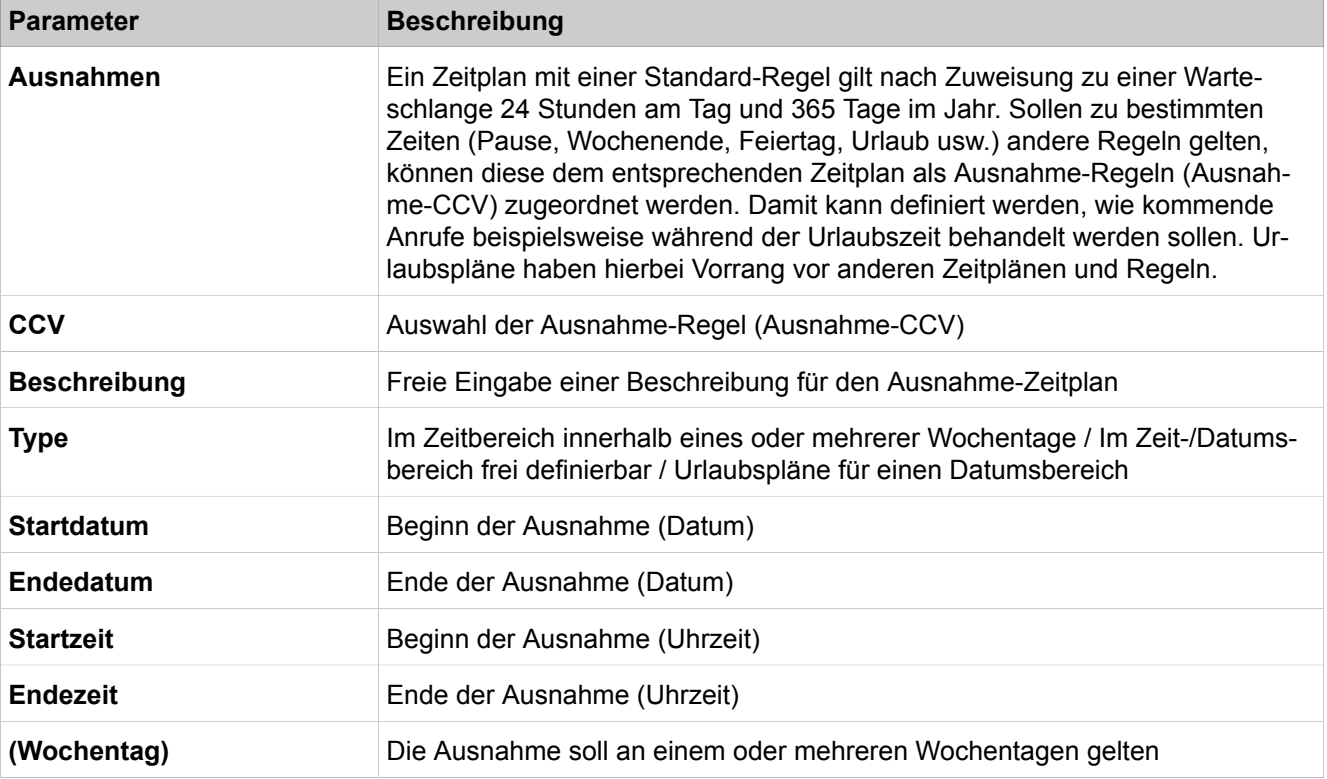

# **29.4.4.10 OpenScape Business UC Suite > Datei-Upload**

Parameterbeschreibung der Registerkarten:

### • **Upload von Audiodateien**

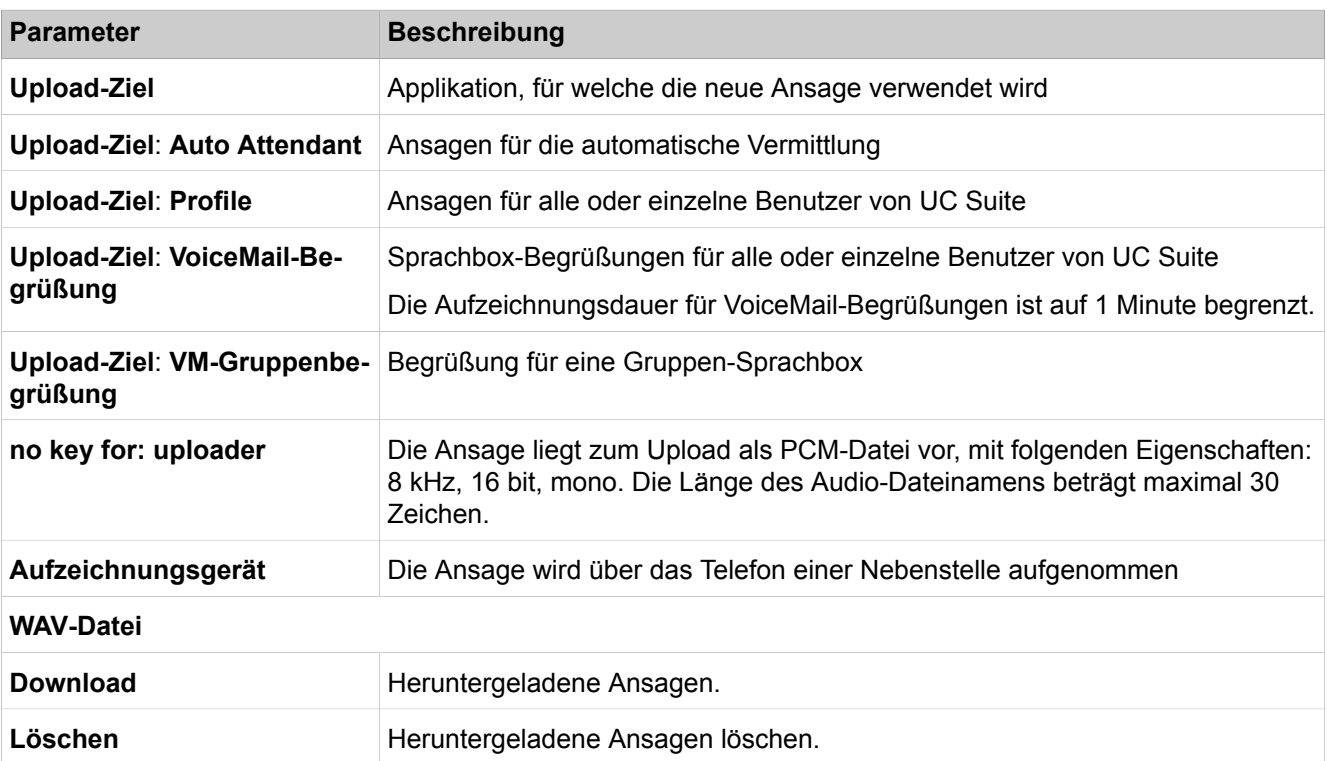

**Beschreibung**

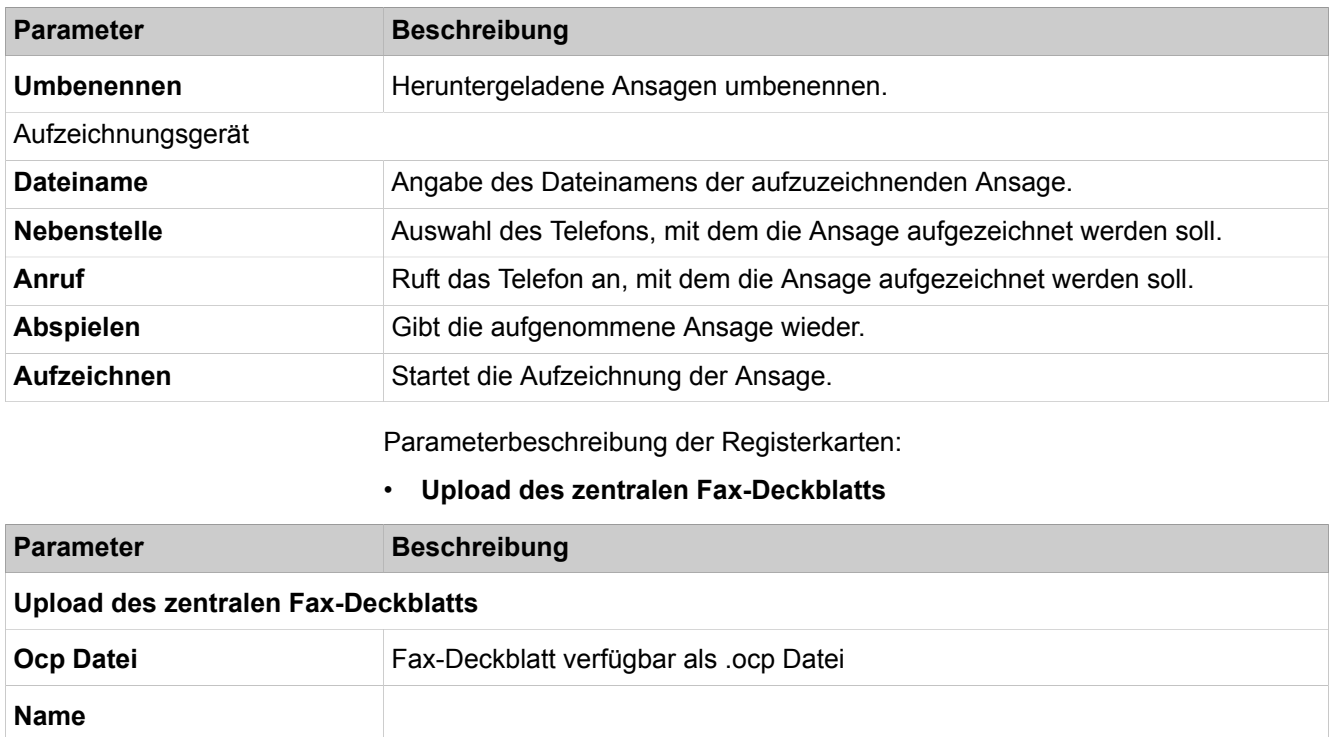

## **29.4.4.11 OpenScape Business UC Suite > Konferenzschaltung**

Parameterbeschreibung der Registerkarten:

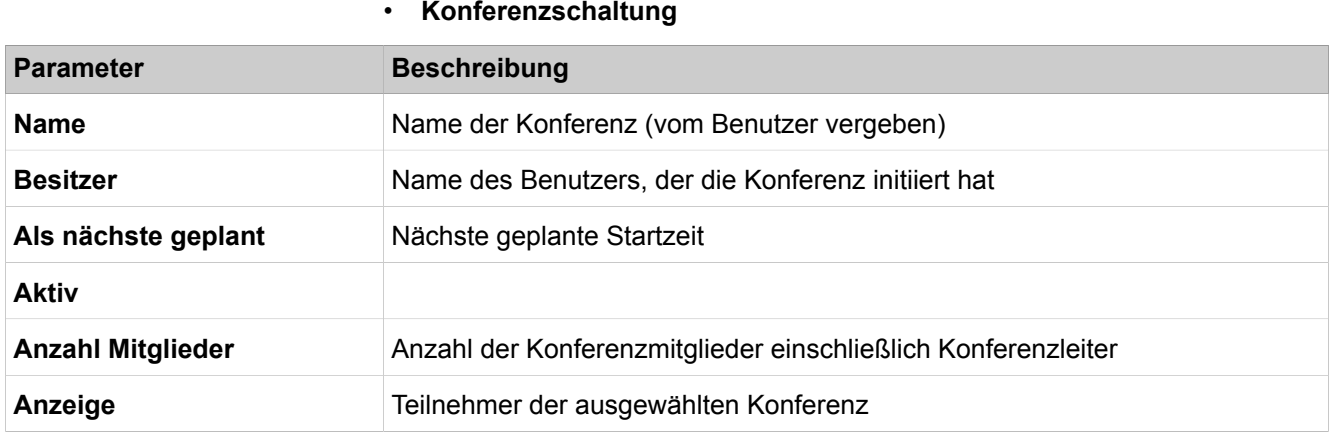

# **29.4.4.12 OpenScape Business UC Suite > Standort-Liste**

Parameterbeschreibung der Registerkarten:

#### • **Standort-Liste**

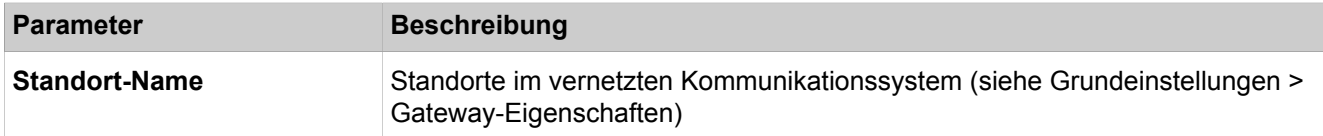

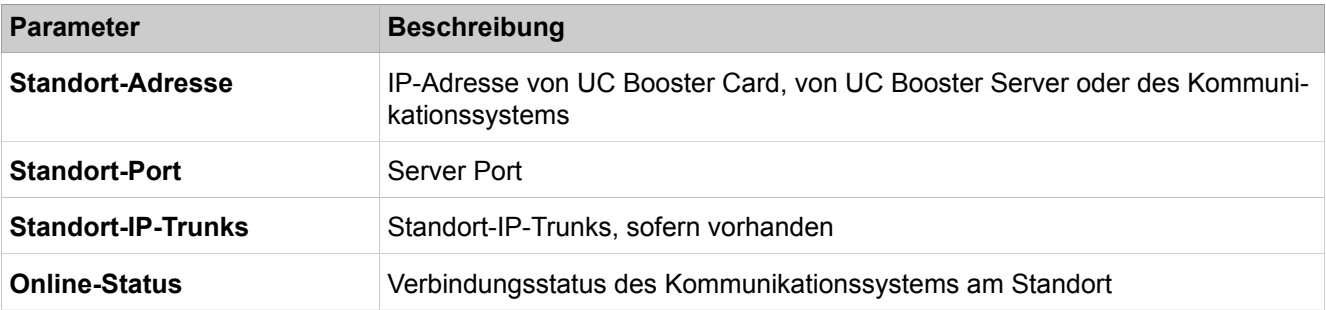

# **29.4.4.13 OpenScape Business UC Suite > Server**

- **Allgemeine Einstellungen**
- **Gespräch aufzeichnen**
- **Protokollierung**
- **Benachrichtigungen**
- **Wartung**
- **Sprachnachricht**

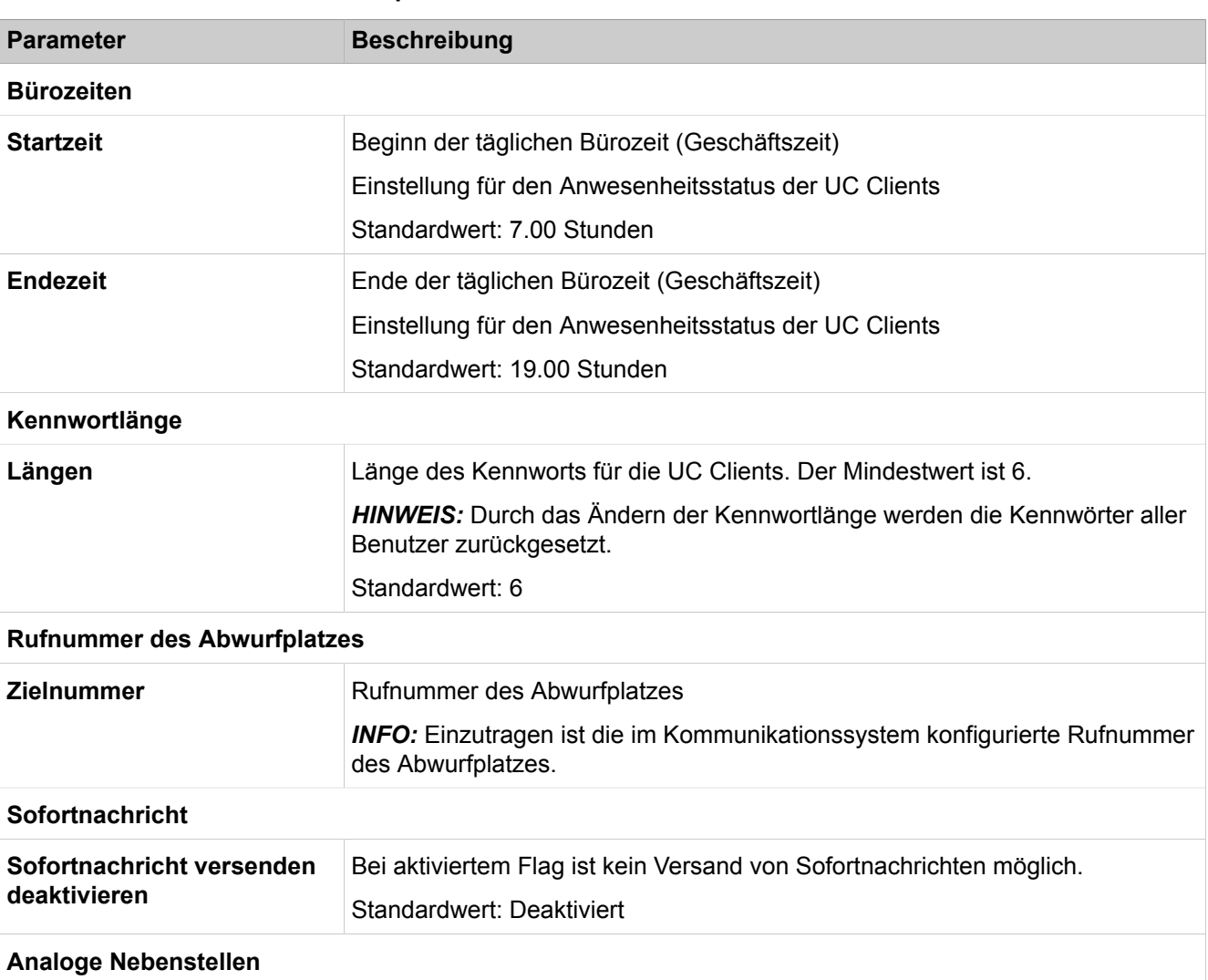

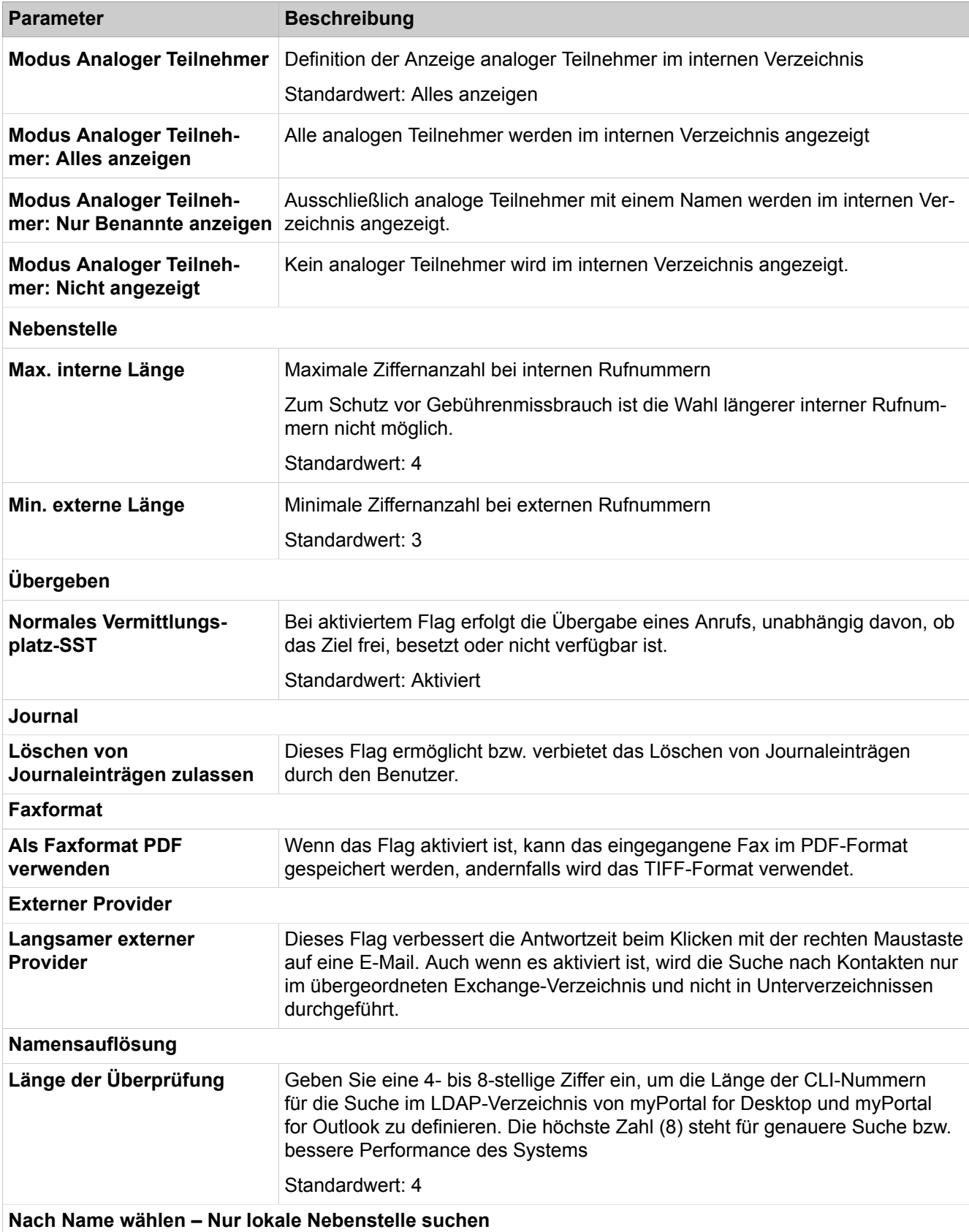

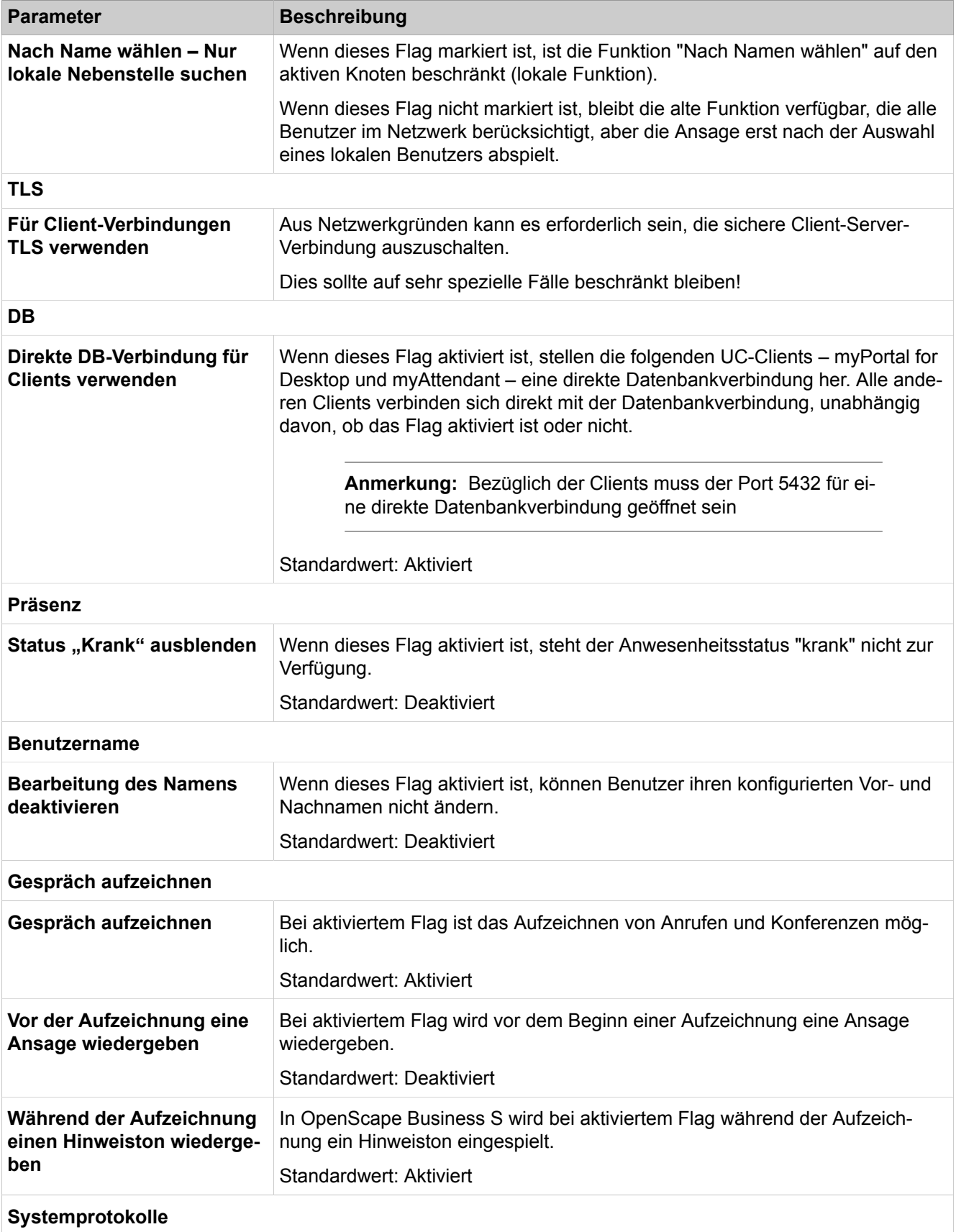

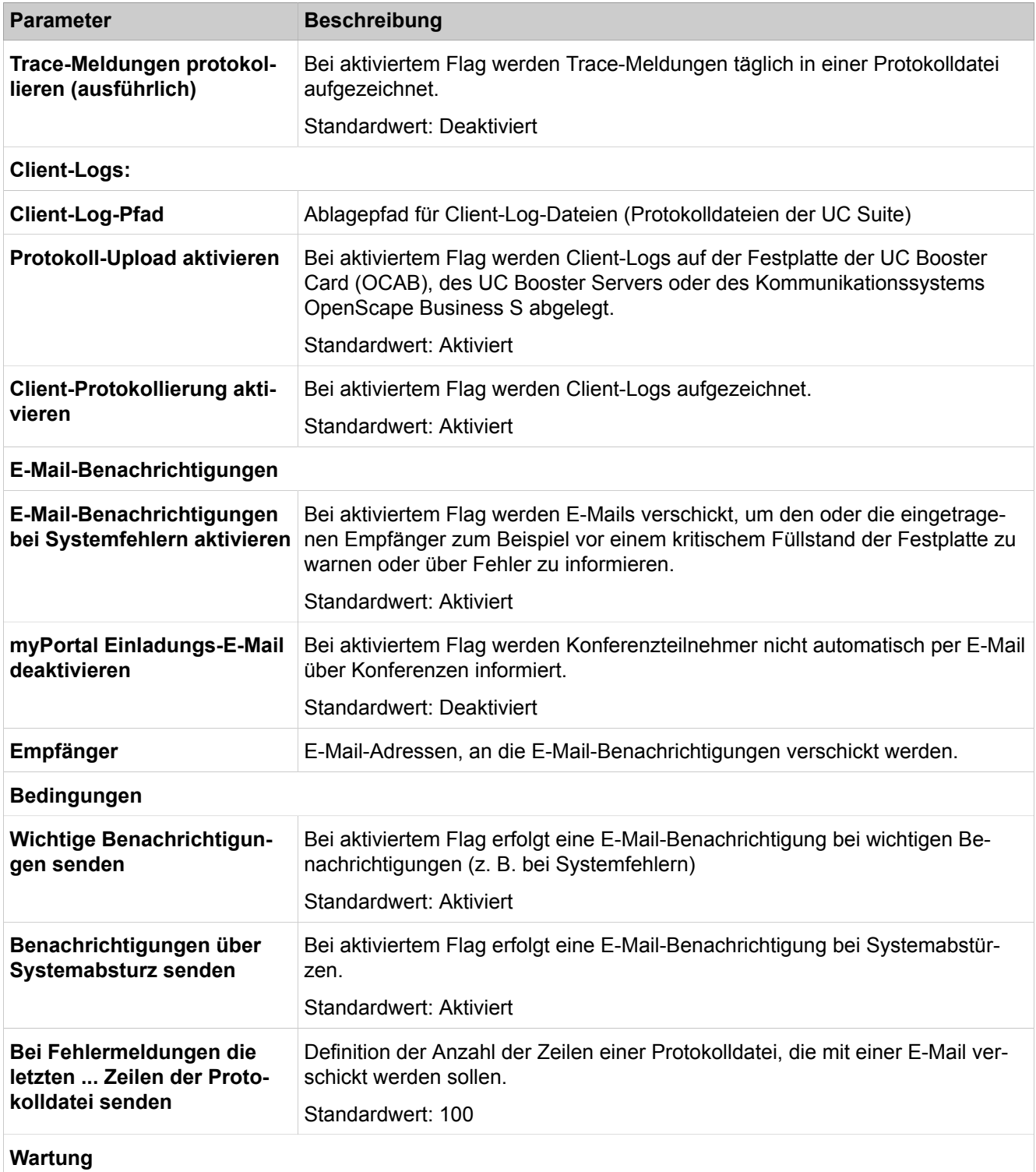
# **Experten-Modus**

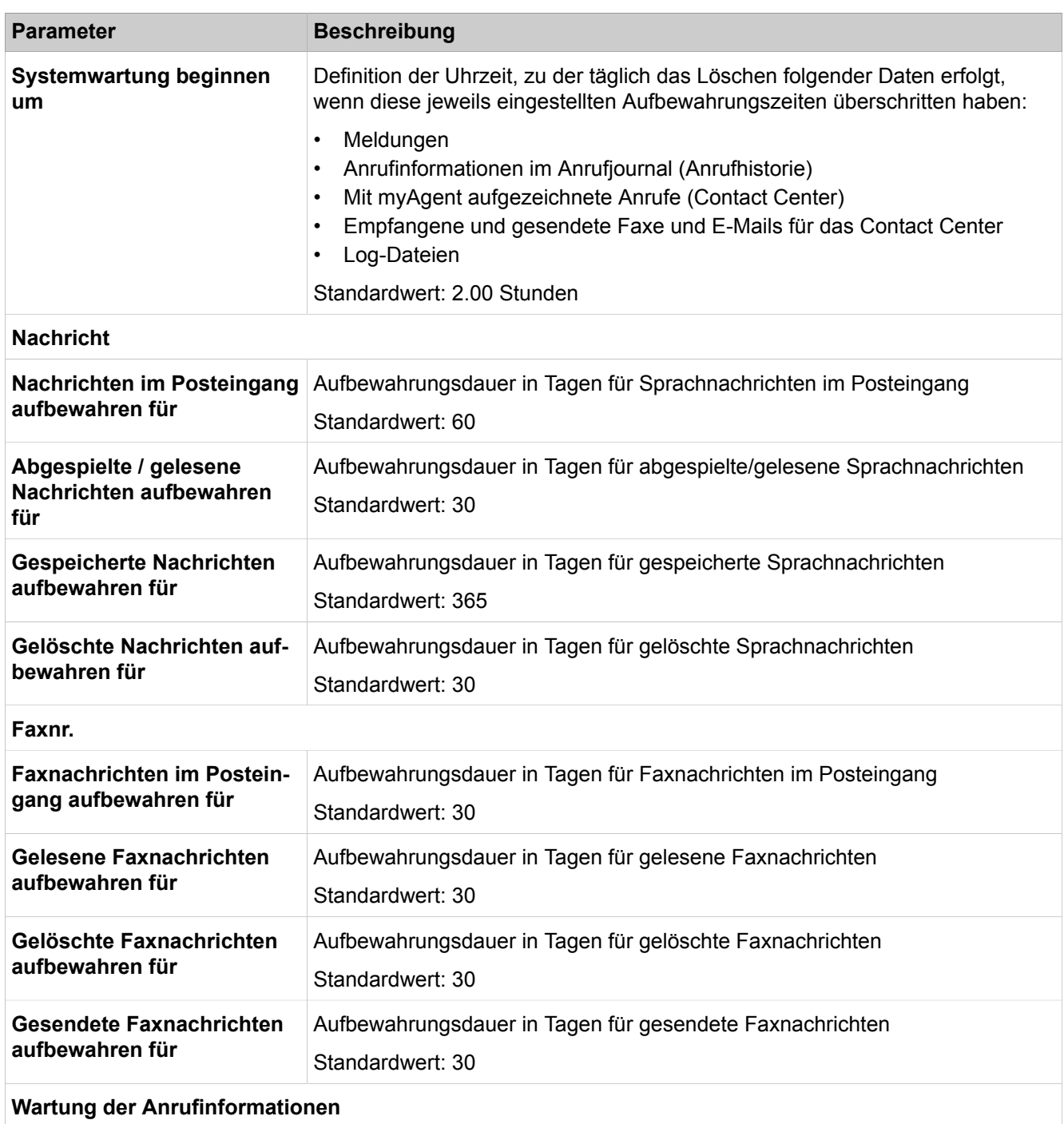

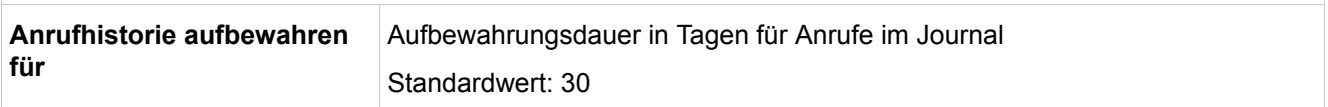

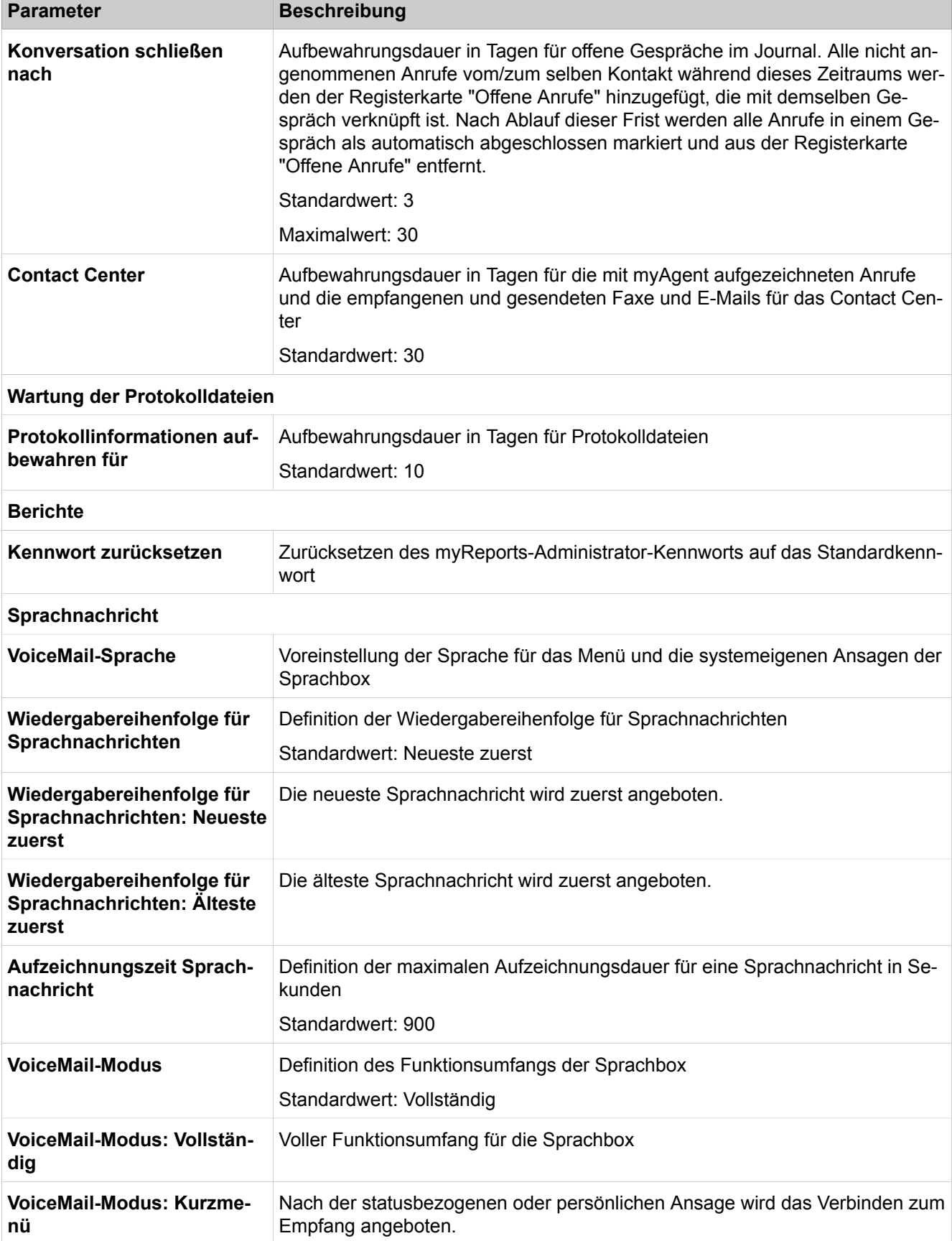

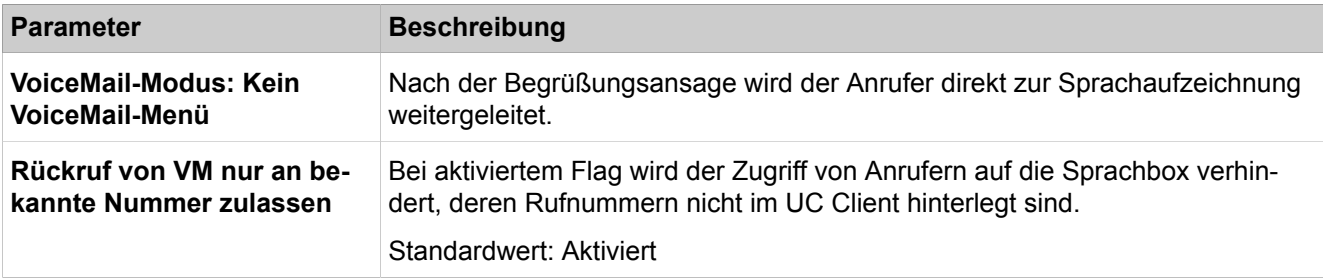

# **29.4.4.14 OpenScape Business, UC Suite > Profile**

Parameterbeschreibung der Registerkarten:

# • **Hinzufügen / Bearbeiten**

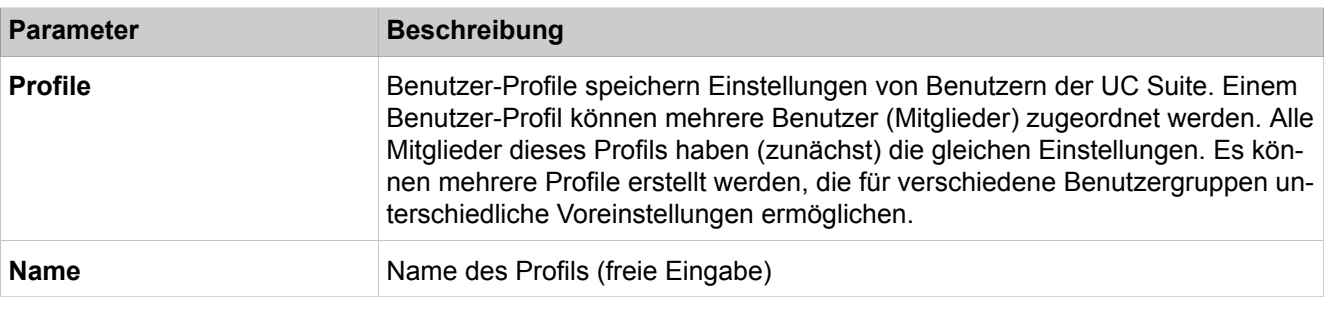

Parameterbeschreibung der Registerkarten:

#### • **Benutzer zuordnen**

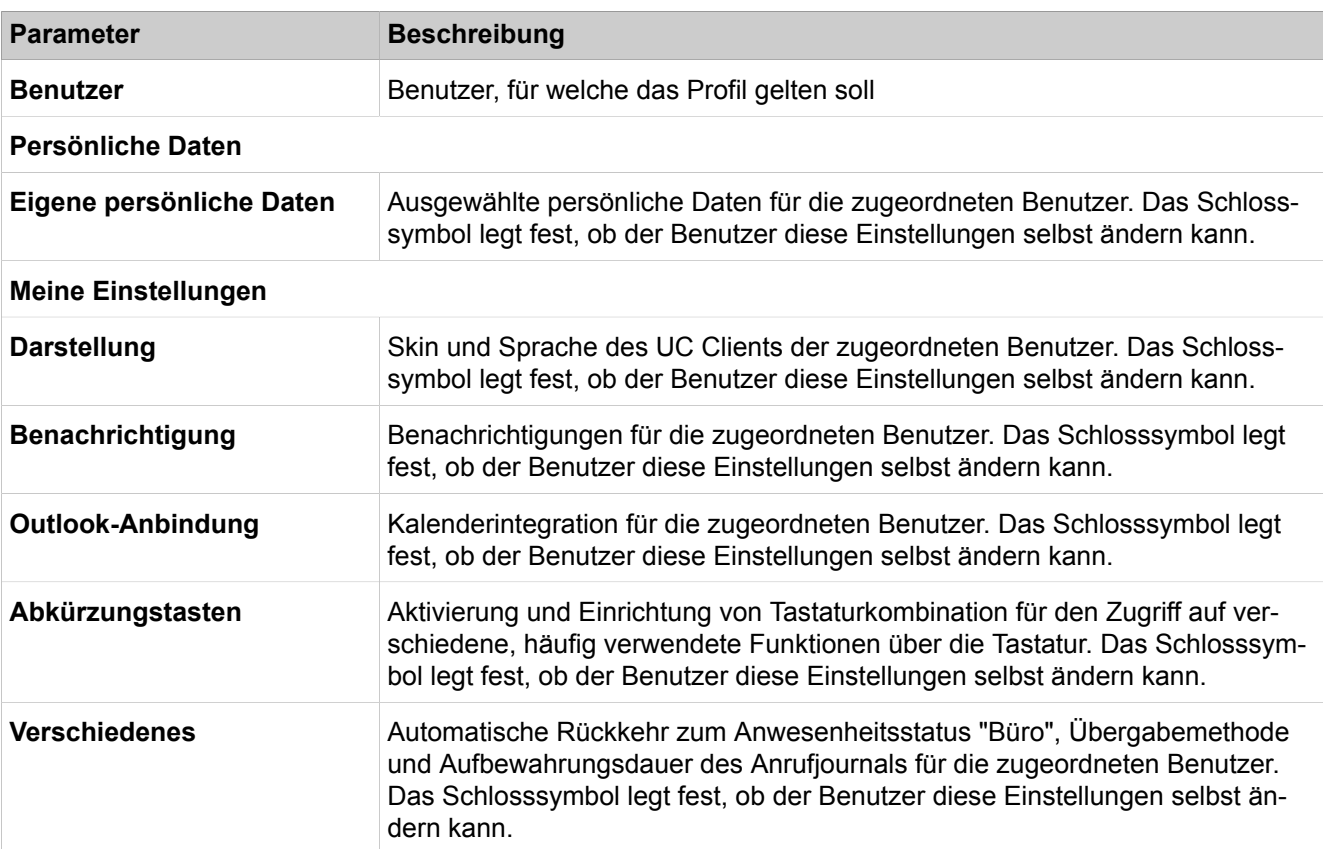

# **Experten-Modus**

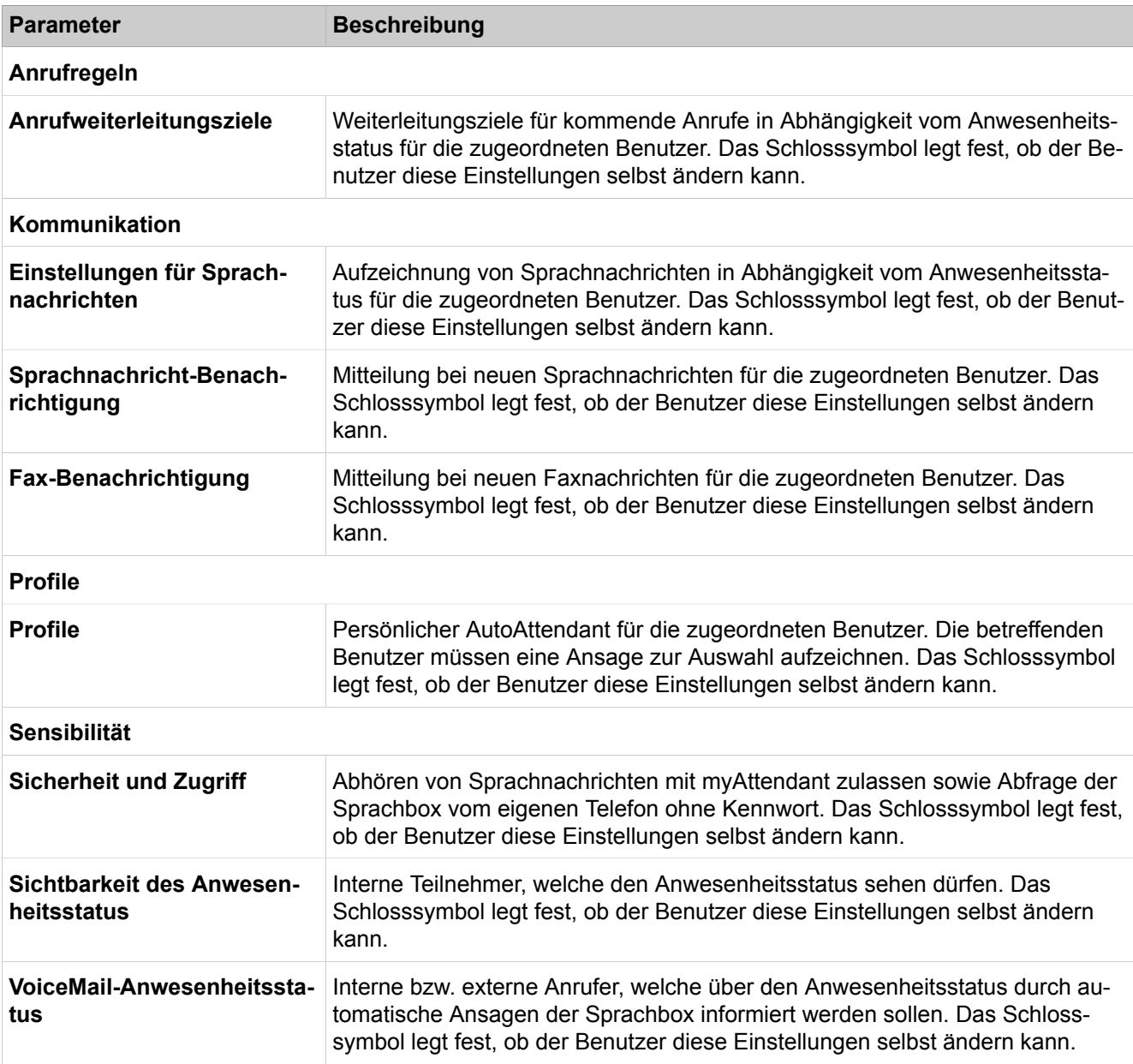

# **29.4.4.15 OpenScape Business, UC Suite > Faxkopfzeilen**

Parameterbeschreibung der Registerkarten:

- **Ändern**
- **Hinzufügen**
- **Löschen**

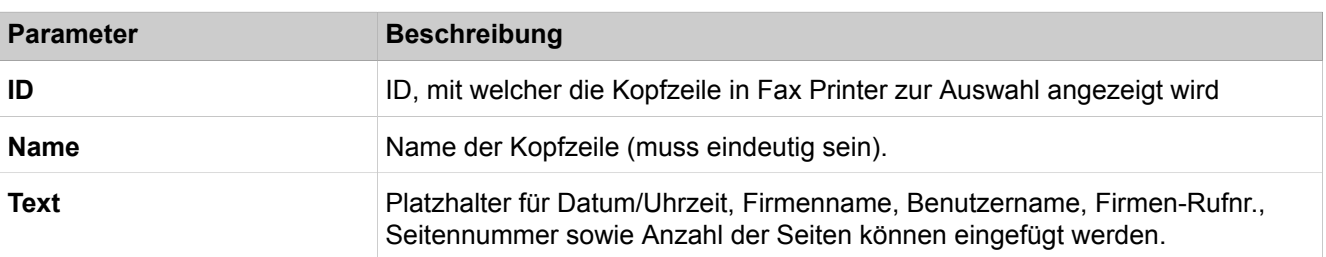

# **29.4.4.16 OpenScape Business UC Suite > Skin-Einstellungen**

Parameterbeschreibung der Registerkarten:

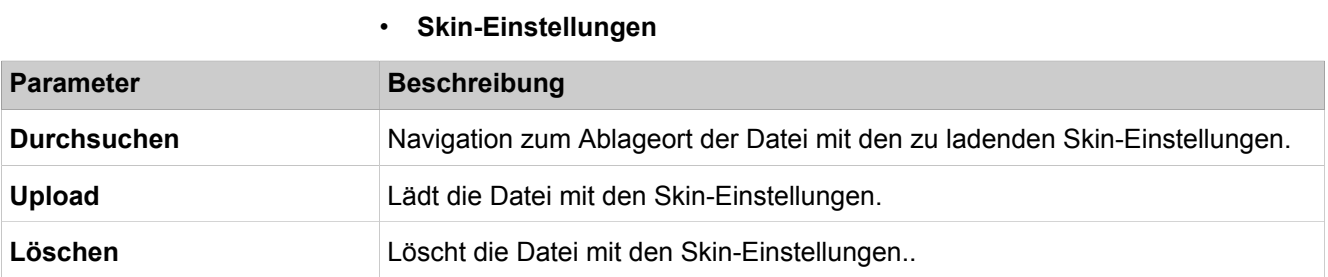

# **29.4.5 Web Services**

 Unter **Web Services** sind die Funktionen für die Konfiguration der Web-Schnittstellen zusammengefasst, wie z . B. zu Web Collaboration.

# **29.4.5.1 Web Services > XMPP**

Parameterbeschreibung der Registerkarten:

• **XMPP Parameter ändern**

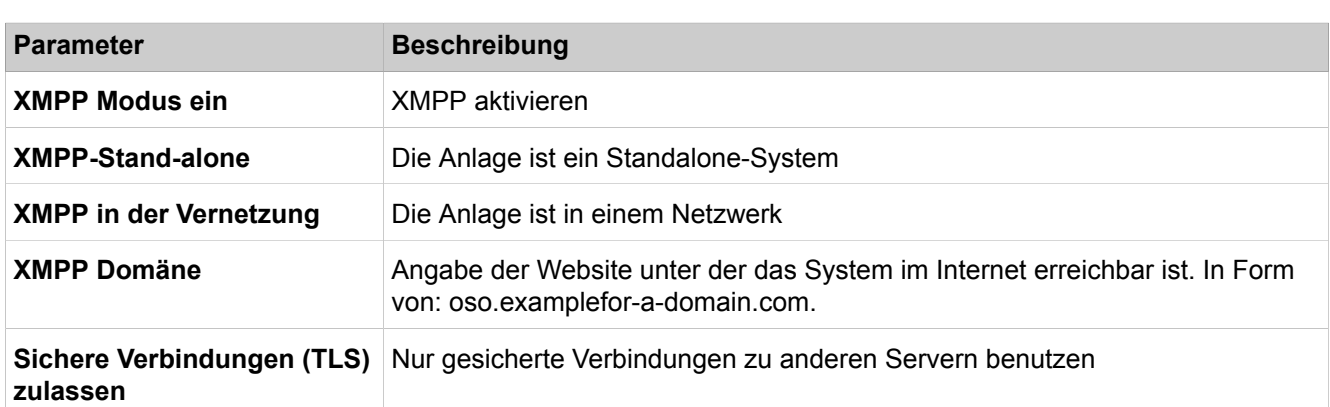

# **29.4.5.2 Web Services > Web Collaboration**

Für die Einbindung der Web Collaboration über einen Public Server (Web Collaboration Server als Dienst im Internet) oder über einen Custom Server (Web Collaboration Server im Kundennetz oder bei einem Partner).

Parameterbeschreibung der Registerkarten:

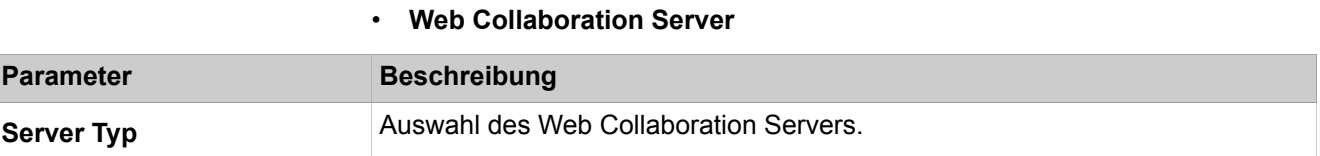

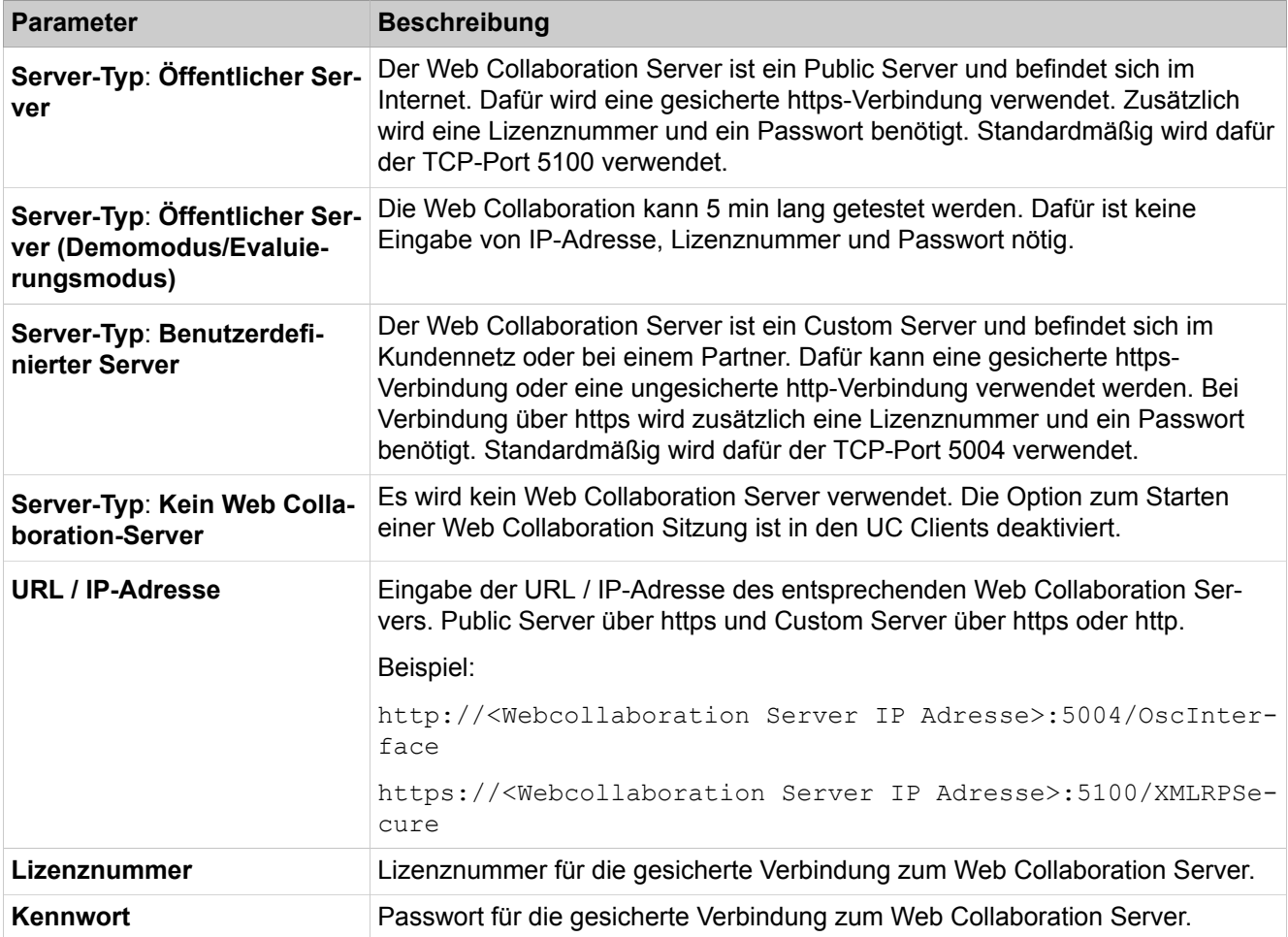

# **29.4.6 Open Directory Service**

Unter **Open Directory Service** sind die Funktionen für die Konfiguration von Open Directory Service zusammengefasst.

# **29.4.6.1 Open Directory Service > Grundeinstellungen**

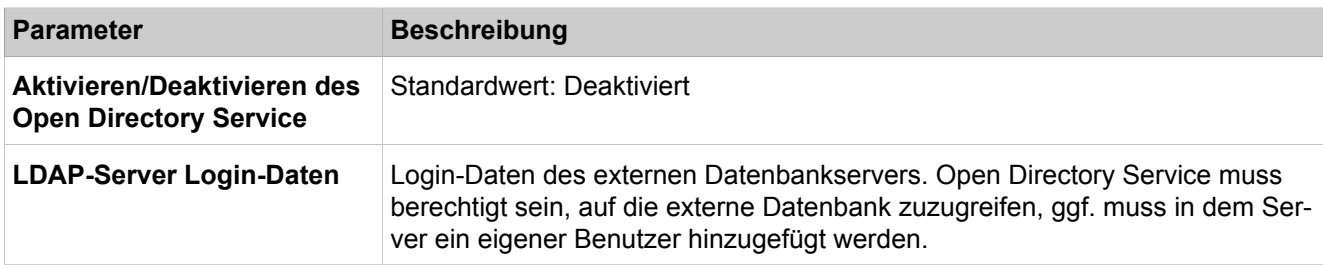

# **29.4.6.2 Open Directory Service > Datenquellen > OpenScape Business**

Parameterbeschreibung der Registerkarten:

• **Überblick über die konfigurierten Datenquellen**

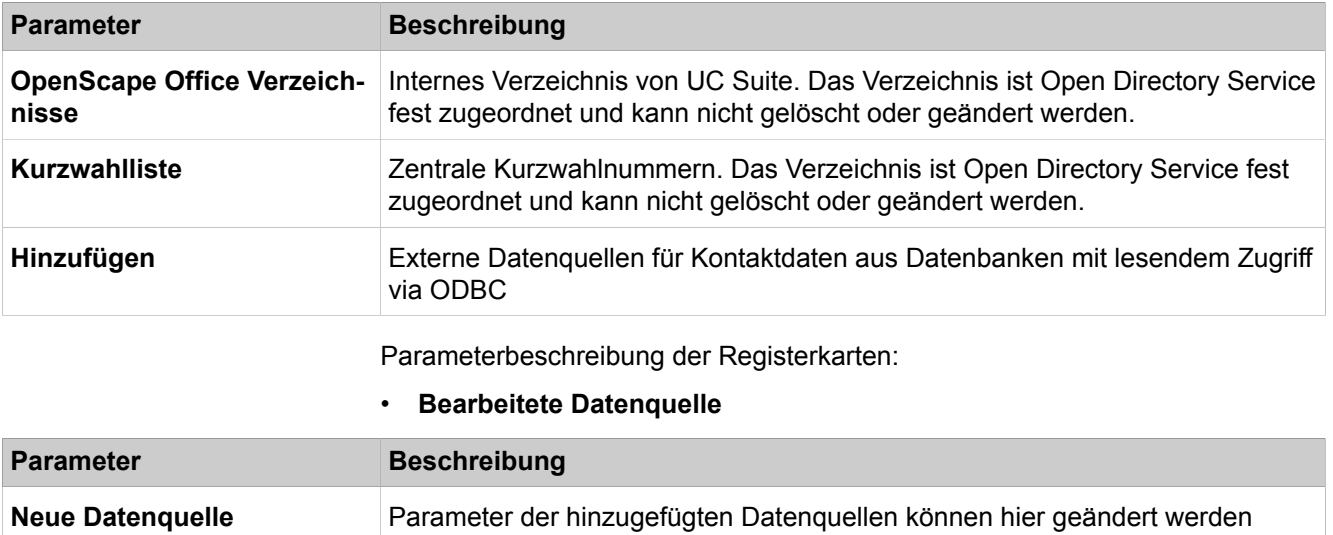

# **29.4.6.3 Open Directory Service > Datenquellen > LXV3**

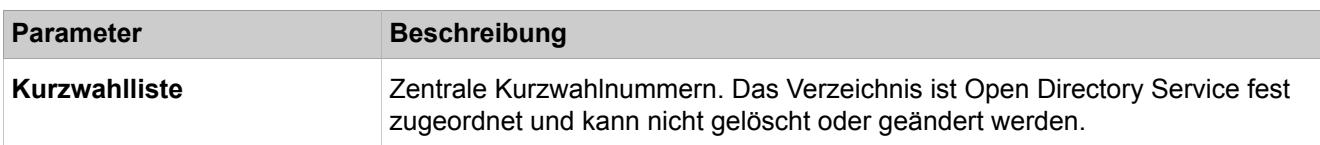

# **29.4.6.4 Open Directory Service > Datenquellen > LXV3**

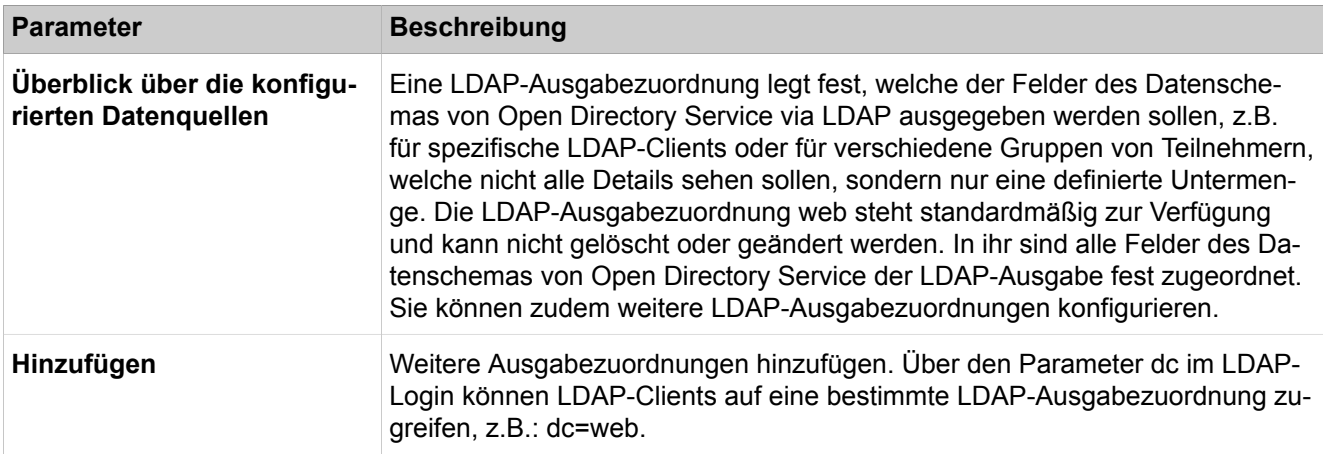

# **29.4.6.5 Open Directory Service > Wartung**

Parameterbeschreibung der Registerkarten:

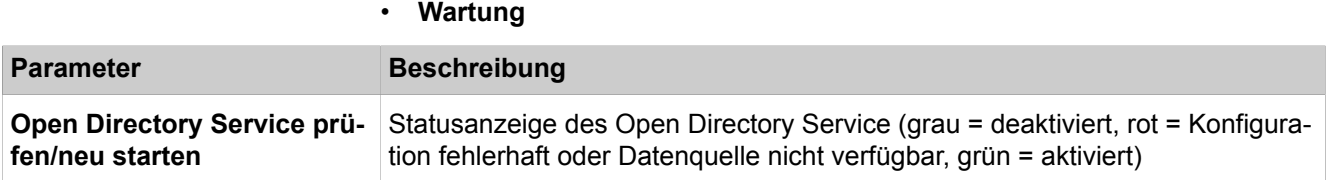

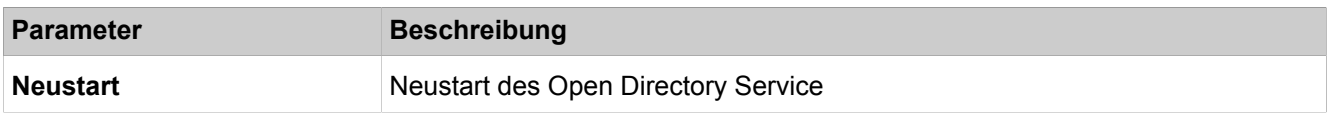

# **29.4.6.6 OpenStage Gate View**

Unter **OpenStage Gate View** kann OpenStage Gate View aktiviert oder deaktiviert werden und die OpenStage Gate View Server-Software gestartet werden.

# **29.4.7 OpenStage Gate View**

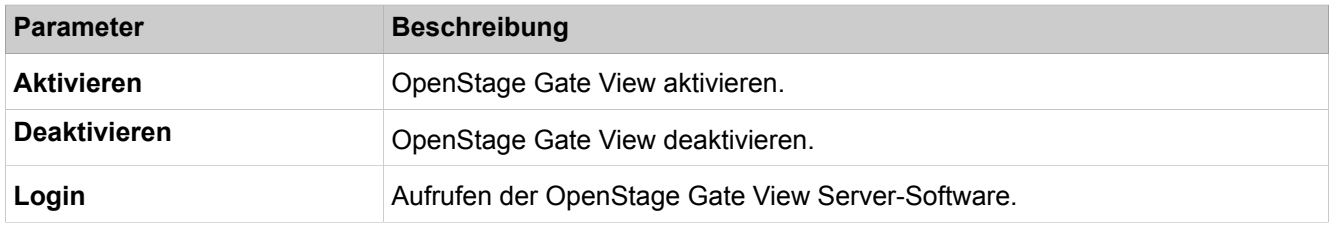

# **29.4.8 Application Launcher**

Unter **Application Launcher** sind die Funktionen für die Konfiguration von Application Launcher zusammengefasst.

# **29.4.8.1 Application Launcher**

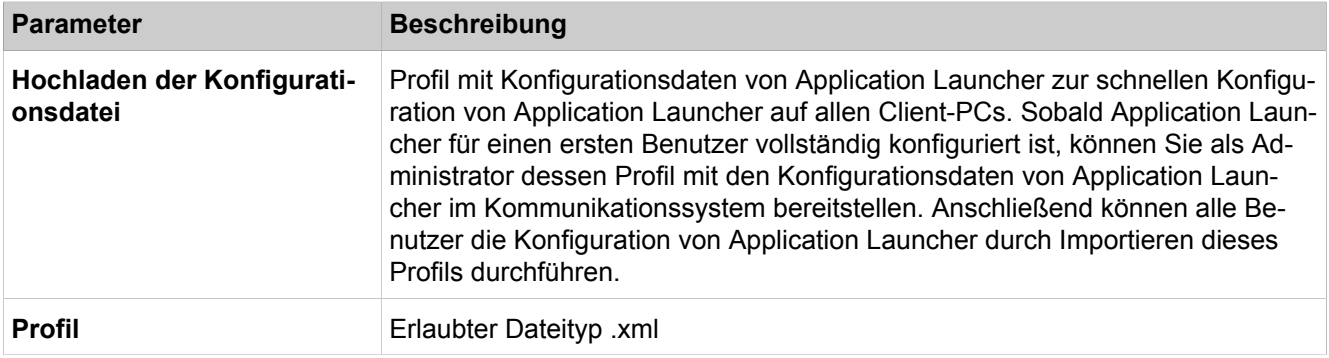

# **29.4.9 IVM**

Unter **IVM** wird die IP-Adresse der IVM (Xpressions Compact) und somit das webbasierte Konfigurationsmenü der IVM aufgerufen. Der Menüeintrag erscheint nur, wenn eine IVM im System installiert ist.

# **29.5 Middleware**

Unter **Middleware** sind Funktionen für die Konfiguration der Middleware zusammengefasst.

# **29.5.1 Wiedergabegerät für Ansagen**

Parameterbeschreibung der Registerkarten:

- **Einstellungen Wiedergabegerät für Ansagen**
- **Statistiken Wiedergabegerät für Ansagen**

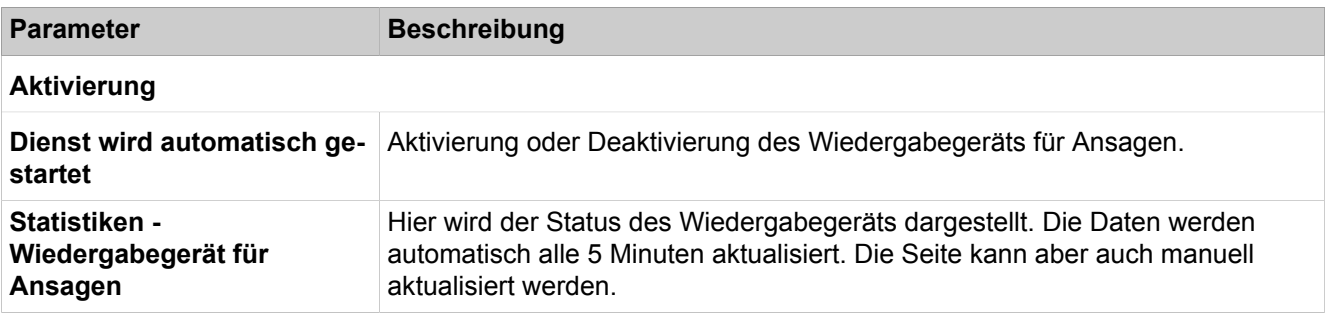

# **29.5.2 Csta Message Dispatcher (CMD)**

Parameterbeschreibung der Registerkarten:

|  | • Einstellungen - CSTA Message Dispatcher (CMD) |  |  |  |  |
|--|-------------------------------------------------|--|--|--|--|
|--|-------------------------------------------------|--|--|--|--|

• **Statistiken - CSTA Message Dispatcher (CMD)**

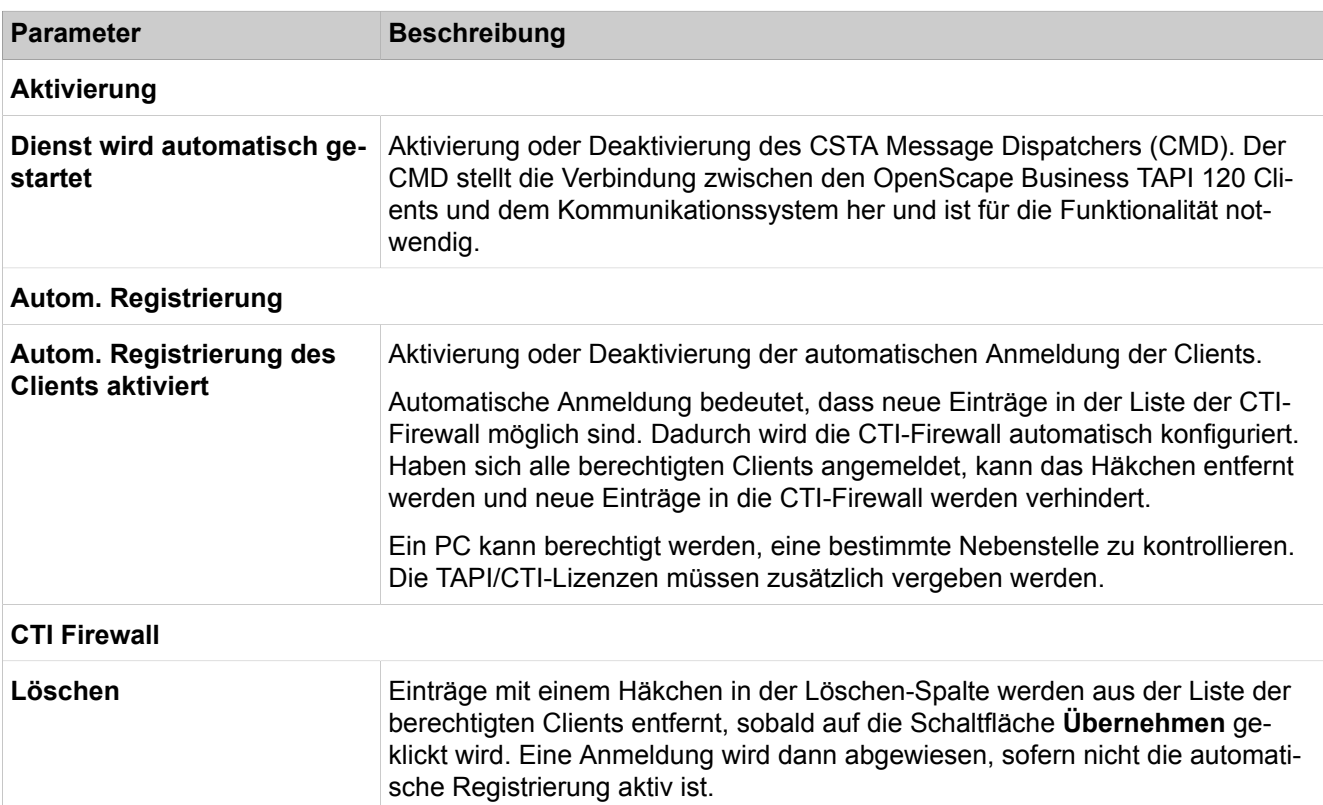

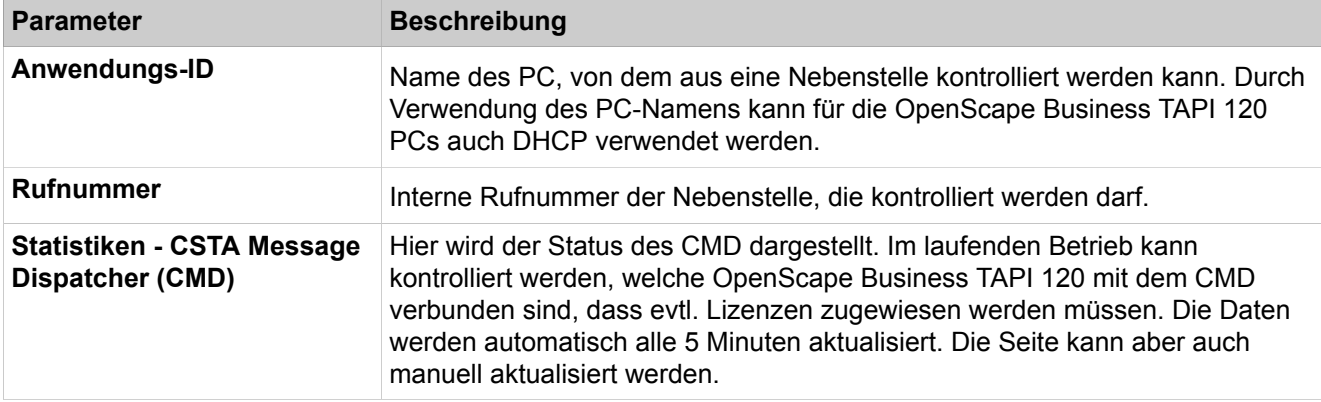

# **29.5.3 Csta Service Provider (CSP)**

Parameterbeschreibung der Registerkarten:

- **Einstellungen CSTA Service Provider (CSP)**
- **Statistiken CSTA Service Provider (CSP)**

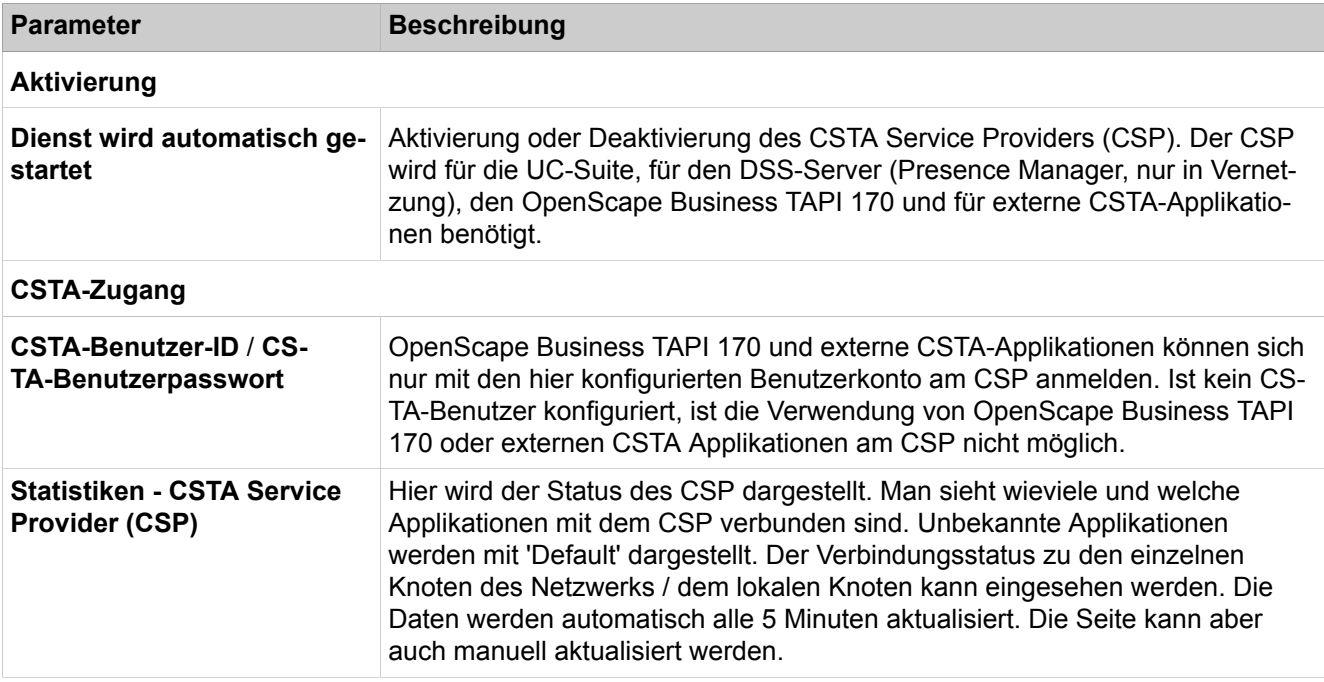

# **29.5.4 DSS-Server**

Parameterbeschreibung der Registerkarten:

• **Einstellungen - DSS-Server** • **Statistiken - DSS-Server Parameter Beschreibung Aktivierung**

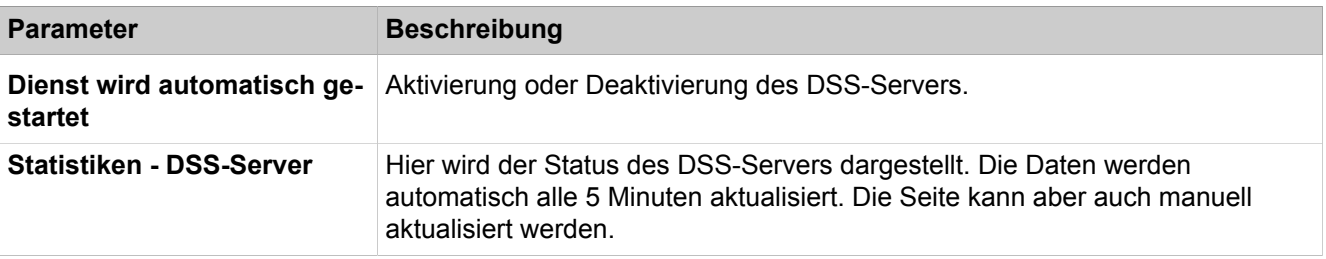

# **29.5.5 Media Extension Bridge (MEB)**

Parameterbeschreibung der Registerkarten:

- **Einstellungen Media Extension Bridge (MEB)**
- **Statistiken Media Extension Bridge (MEB)**

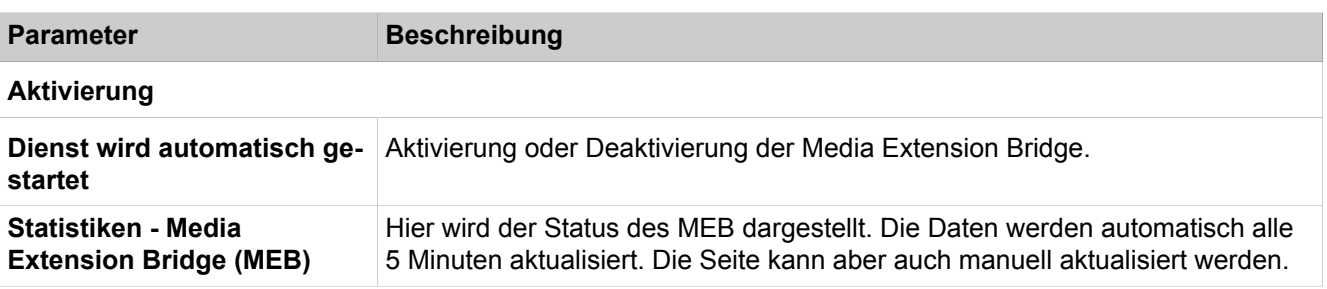

# **30 Anhang**

Der Anhang enthält Referenzinformationen, wie zum Beispiel die unterstützten Sprachen, Standards, Ausbaugrenzen und Kapazitäten, Euro-ISDN-Leistungsmerkmale, Kennzahlen zur Aktivierung und Deaktivierung von Leistungsmerkmalen, Leistungsmerkmal-Codes über MFV und verwendete IP-Protokolle und Portnummern.

# **30.1 Unterstützte Standards**

Hier erhalten Sie Informationen über die unterstützten Standards.

# **Ethernet**

- RFC 894 Ethernet II Encapsulation
- IEEE 802.1Q Virtual LANs
- IEEE 802.2 Logical Link Control
- IEEE 802.3u 100BASE-T
- IEEE 802.3ab Gigabit Ethernet
- IEEE 802.3X Full Duplex Operation

# **IP-Routing**

- RFC 768 UDP
- RFC 791 IP
- RFC 792 ICMP
- RFC 793 TCP
- RFC 2822 Internet Message Format
- RFC 826 ARP
- RFC 2131 DHCP
- RFC 1918 IP Addressing
- RFC 1332 The PPP Internet Protocol Control Protocol (IPCP)
- RFC 1334 PPP Authentication Protocols
- RFC 1618 PPP over ISDN
- RFC 1661 The Point-to-Point Protocol (PPP)
- RFC 1877 PPP Internet Protocol Control Protocol
- RFC 1990 The PPP Multilink Protocol (MP)
- RFC 1994 PPP Challenge Handshake Authentication Protocol (CHAP)
- RFC 2516 A Method for Transmitting PPP Over Ethernet (PPPoE)
- RFC 3544 IP Header Compression over PPP

### **NAT**

• RFC 2663 NAT

### **IPSec**

- RFC 2401 Security Architecture for IP
- RFC 2402 AH IP Authentication Header
- RFC 2403 IPsec Authentication MD5
- RFC 2404 IPsec Authentication SHA-1
- RFC 2405 IPsec Encryption DES
- RFC 2406 ESP IPsec encryption
- RFC 2407 IPsec DOI
- RFC 2408 ISAKMP
- RFC 2409 IKE
- RFC 2410 IPsec encryption NULL
- RFC 2411 IP Security Document Roadmap
- RFC 2412 OAKLEY

### **SNMP**

• RFC 1213 MIB-II

### **QoS**

- IEEE 802.1p Priority Tagging
- RFC 1349 Type of Service in the IP Suite
- RFC 2475 An Architecture for Differentiated Services
- RFC 2597 Assured Forwarding PHB Group
- RFC 3246 An Expedited Forwarding PHB (Per-Hop Behavior)

### **Dienste**

- RFC 2597 Assured Forwarding PHB Group
- RFC 3246 An Expedited Forwarding PHB (Per-Hop Behavior)

# **Codecs**

- $\cdot$  G.711
- $\cdot$  G.729

### **VoIP über SIP**

- RFC 2198 RTP Payload for Redundant Audio Data
- RFC 2327 SDP Session Description Protocol
- RFC 2617 HTTP Authentication: Basic and Digest Access Authentication
- RFC 2782 DNS RR for specifying the location of services (DNS SRV)
- RFC 2833 RTP Payload for DTMF Digits, Telephony Tones and Telephony **Signals**
- RFC 3261 SIP Session Initiation Protocol
- RFC 3262 Provisional Response Acknowledgement (PRACK) Early Media
- RFC 3263 SIP Locating Servers
- RFC 3264 An Offer/Answer Model with the Session Description Protocol
- RFC 3310 HTTP Digest Authentication
- RFC 3311 Session Initiation Protocol (SIP) UPDATE Method
- RFC 3323 A Privacy Mechanism for the Session Initiation Protocol (SIP)
- RFC 3325 Private Extensions to the Session Initiation Protocol (SIP) for Asserted Identity within Trusted Networks
- RFC 3326 The Reason Header Field for the Session Initiation Protocol (SIP)
- RFC 3489 STUN Simple Traversal of User Datagram Protocol (UDP) Through Network Address Translators (NATs)
- RFC 3515 The Session Initiation Protocol (SIP) Refer Method
- RFC 3550 RTP: Transport Protocol for Real-Time Applications
- RFC 3551 RTP Profile for Audio and Video Conferences with Minimal Control
- RFC 3581 An Extension to the Session Initiation Protocol (SIP) for Symmetric Response Routing

• RFC 3891 The Session Initiation Protocol (SIP) Replaces Header

# **XMPP**

- RFC 3920 Extensible Messaging and Presence Protocol (XMPP): Core
- RFC 3921 Extensible Messaging and Presence Protocol (XMPP): Instant Messaging and Presence

#### **Andere**

- RFC 959 FTP
- RFC 1305 NTPv3
- RFC 1951 DEFLATE

# **30.2 Euro-ISDN-Leistungsmerkmale**

Die Euro-ISDN-Leistungsmerkmale können an jedem Euro-ISDN-Anschluss genutzt werden, wenn die vorhandene Hardware (z.B. Telefon oder ISDN-Karte) dafür ausgelegt ist. Die Leistungsmerkmale stehen entweder dauerhaft im Amt zur Verfügung oder werden per Kennzahl aktiviert/deaktiviert.

Die Verfügbarkeit der Leistungsmerkmale ist abhängig vom Netzanbieter. Einige der genannten Leistungsmerkmale sind kostenpflichtig.

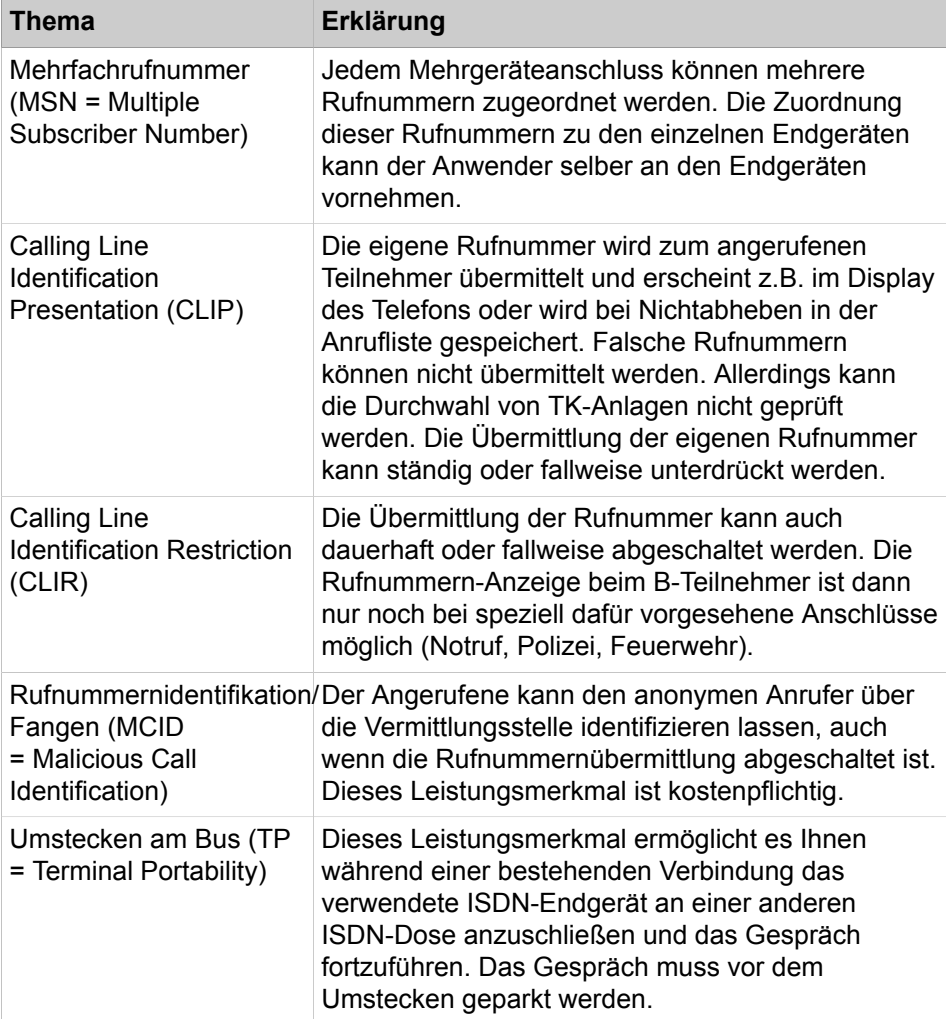

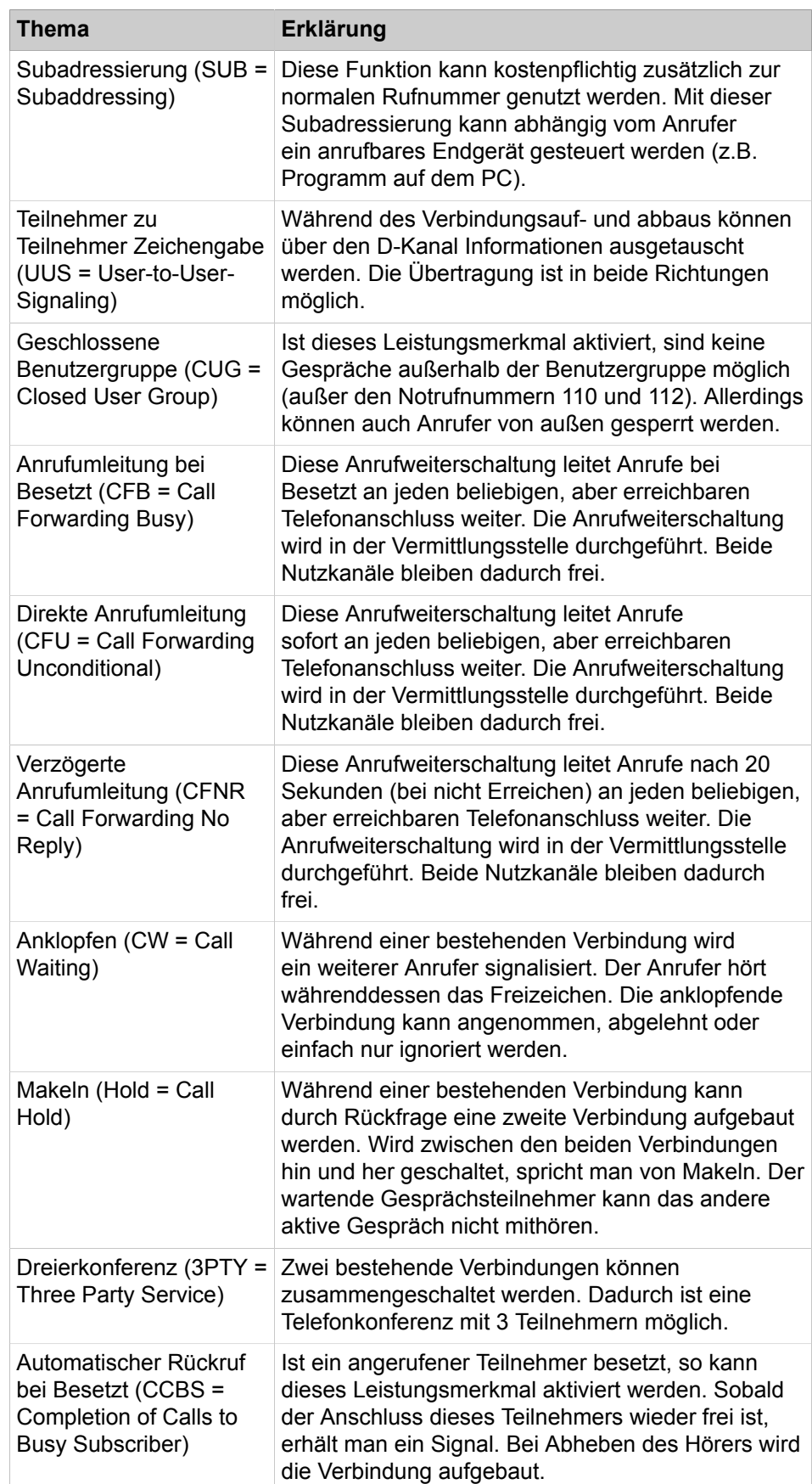

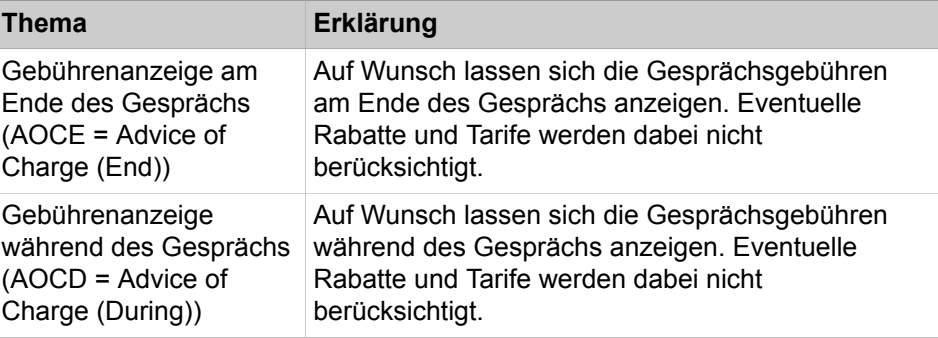

# **30.3 Verwendete Ports**

Die OpenScape Business Systemkomponenten nutzen verschiedene Ports, die bei Bedarf in der Firewall freigeschaltet werden müssen. Für die Ports der Webbased Clients (z.B. myPortal to go) muss ein Port Forwarding im Router eingerichtet werden.

**Anmerkung:** Die in der folgenden Liste mit "O" gekennzeichneten Ports sind optional, d.h. sie sind nicht dauerhaft in der Firewall geöffnet (z.B. ist der TFTP-Port nur bei aktiviertem Gate View offen).

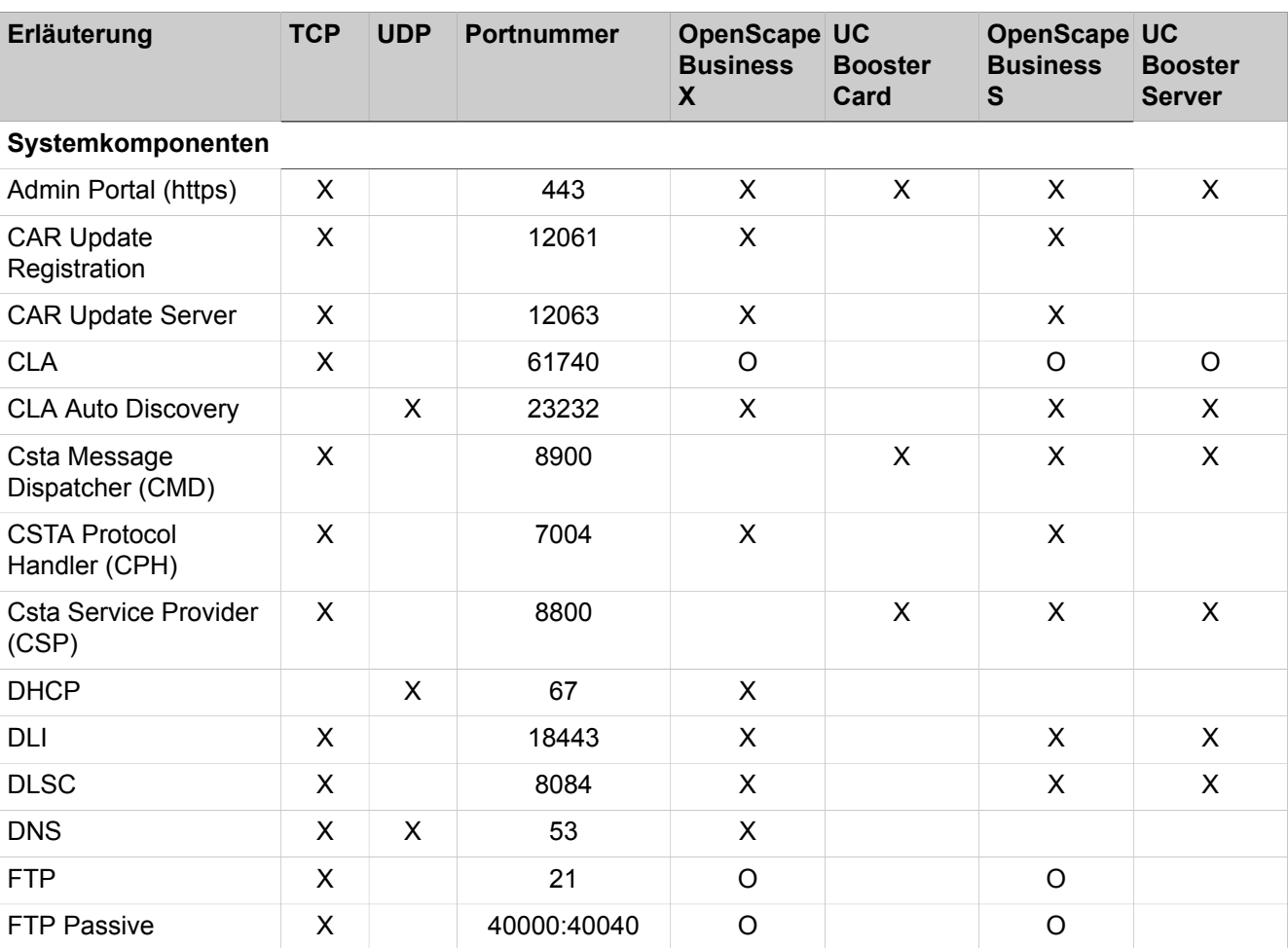

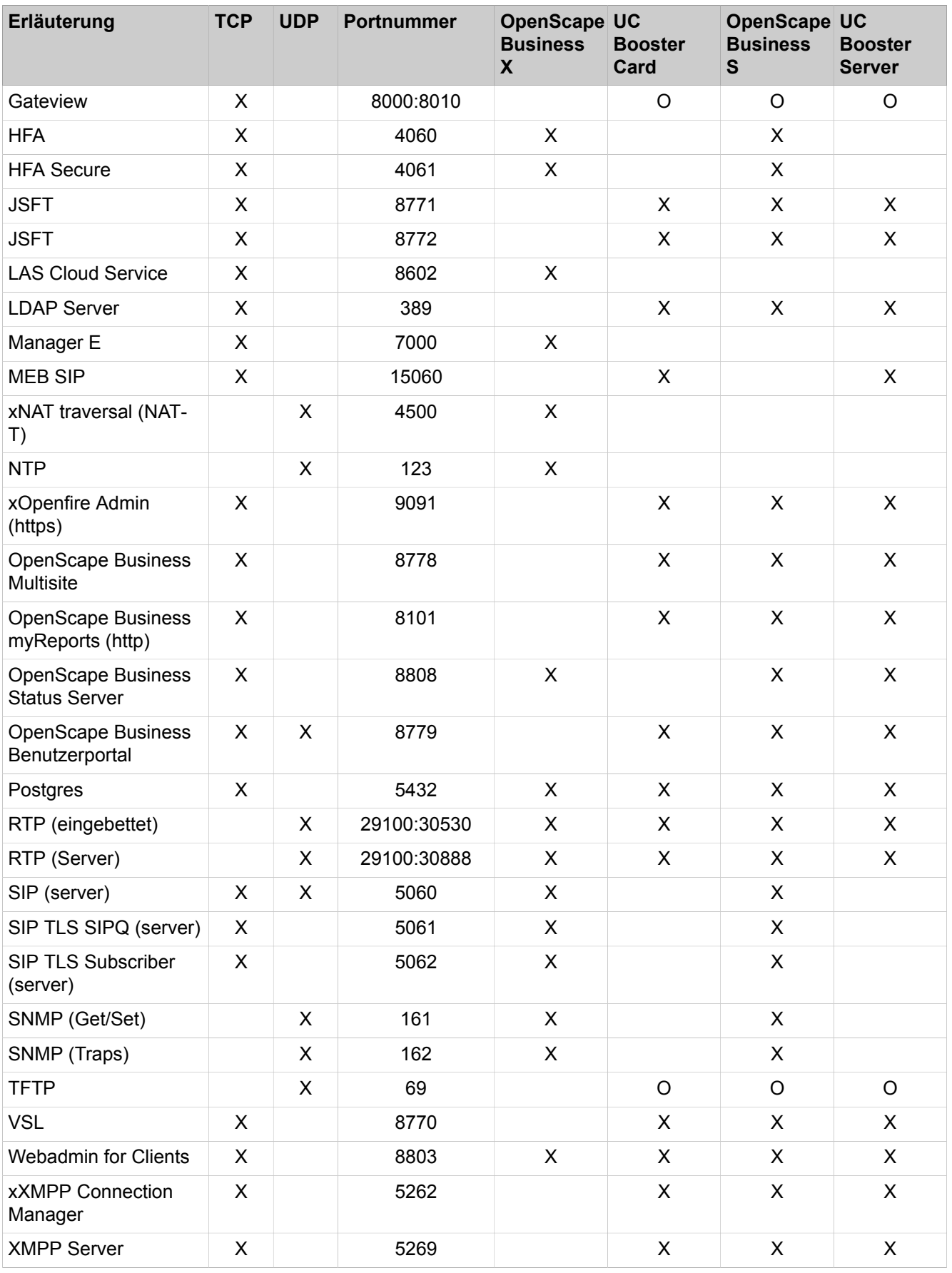

# **Anhang**

Projektierung der DSP-Kanäle für die Kommunikationssysteme OpenScape Business X3/X5/X8

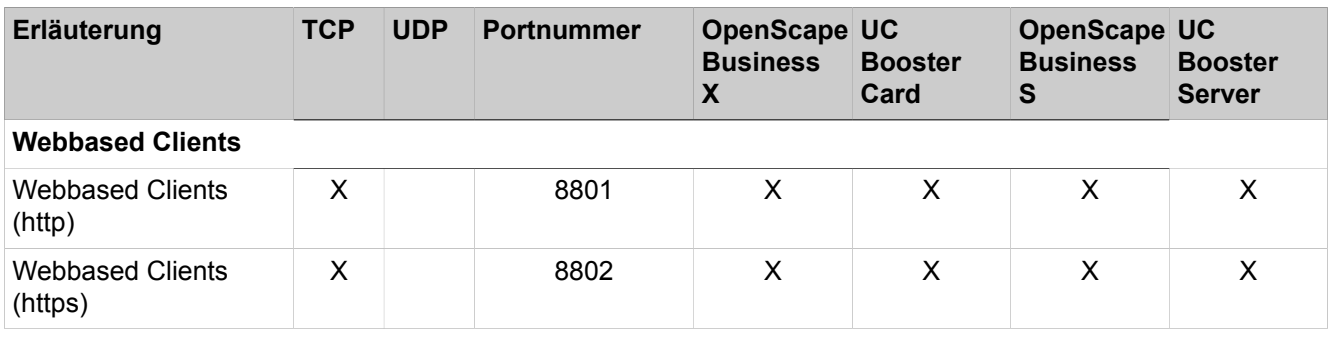

**Anmerkung:** Aus Sicherheitsgründen wird empfohlen für die Webbased Clients ausschließlich https zu verwenden und ein Port Forwarding von extern TCP/443 nach intern TCP/8802 einzurichten.

# **30.4 Projektierung der DSP-Kanäle für die Kommunikationssysteme OpenScape Business X3/X5/X8**

Verbindungen zwischen IP- und TDM-Telefonen/-Leitungen sind sogenannte Gateway-Verbindungen, für die jeweils ein DSP (Digital Signal Processor)- Kanal benötigt wird. Darüber hinaus werden DSP-Kanäle bei Aktivierung des Leistungsmerkmals Signaling And Payload Encryption SPE benötigt.

Keine DSP-Kanäle werden für reine TDM-Verbindungen und für reine IP-Verbindungen benötigt.

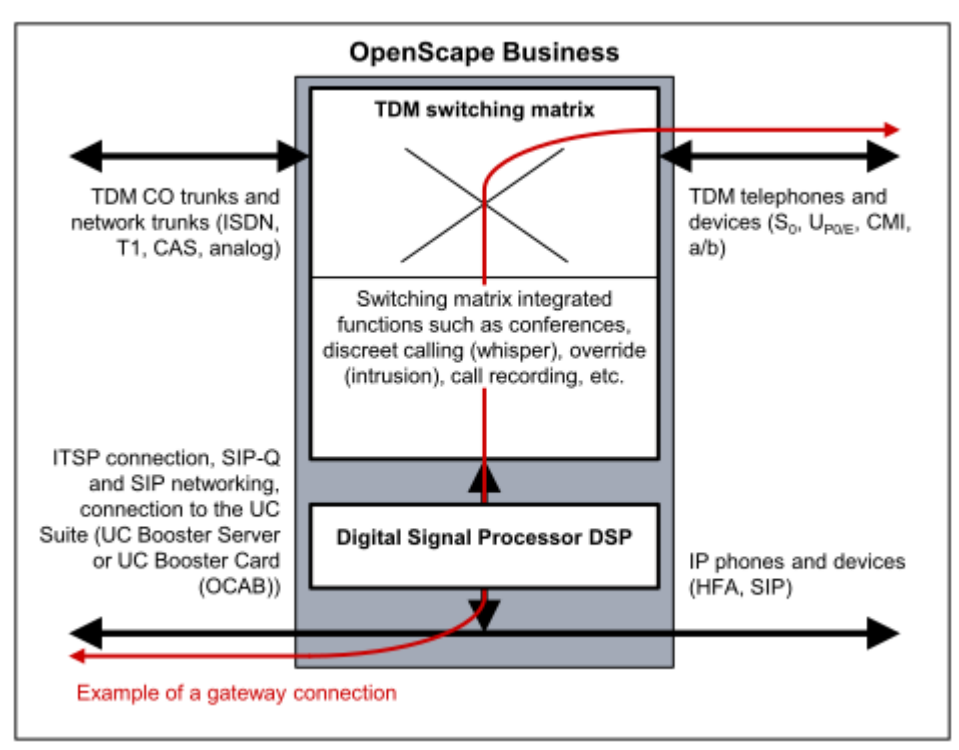

Die Mainboards der Kommunikationssysteme OpenScape Business X3/X5/X8 stellen maximal acht DSP-Kanäle zur Verfügung.

Reichen die DSP-Kanäle eines Mainboards nicht aus, können weitere Kanäle durch das Stecken einer Voice Channel Booster Card (Submodul OCCB1 oder OCCB3) bereitgestellt werden:

- OCCB1 stellt bis zu 40 zusätzliche DSP-Kanäle zur Verfügung.
- OCCB3 stellt maximal 120 zusätzliche DSP-Kanäle zur Verfügung.

Die Anzahl der für Gateway-Verbindungen zur Verfügung stehenden DSP-Kanäle verringert sich durch die Verwendung des Codecs G.729 und durch die Nutzung von Signaling And Payload Encryption SPE.

Letztendlich bestimmt die Anzahl der gleichzeitigen Gateway-Verbindungen (der gleichzeitigen Sprachverbindungen mit IP-TDM-Übergang), ob ein OC-CB-Submodul und welches OCCB-Submodul einzusetzen ist.

Bei UC Suite-Konferenzen und IP-Telefonen kann ein OpenScape Business X3/ X5/X8-Kommunikationssystem bis zu acht DSP-Kanäle umfassen; ein DSP-Kanal ist für die Wartemusik (MOH) reserviert, die anderen sieben DSP-Kanäle können IP-Telefonen (ein DSP Kanal pro IP-Telefon) zugeordnet werden. Darüber hinaus ist ein zusätzlicher DSP-Kanal für die Signaling und Payload Encryption (SPE)-Konfigurierung reserviert. Bei Belegung aller verfügbaren DSP-Kanälen kann die Anzahl der DSP-Kanäle über zusätzliche OCCB-Karten (wie bereits erwähnt OCCB1 oder OCCB3) erhöht werden.

**Tipp:** Angaben zu den maximal zur Verfügung stehenden DSP-Kanälen der Mainboards und der OCCB-Submodule, siehe [Sys](#page-1342-0)[tembedingte Ausbaugrenzen.](#page-1342-0)

Bei einer Unterdimensionierung von DSP-Kanälen kann es zu DSP-Engpässen kommen, die sich beispielsweise durch Besetztzustände beim Verbindungsaufbau äußern (Besetztton beim Verbindungsaufbau, Displayanzeige Zur Zeit nicht möglich).

Bei Auftreten eines DSP-Engpasses erfolgt ein Eintrag in der Event-Protokolldatei (Event Log) des Kommunikationssystems.

Folgende Maßnahmen sind bei häufigem Auftreten von DSP-Engpässen zu ergreifen:

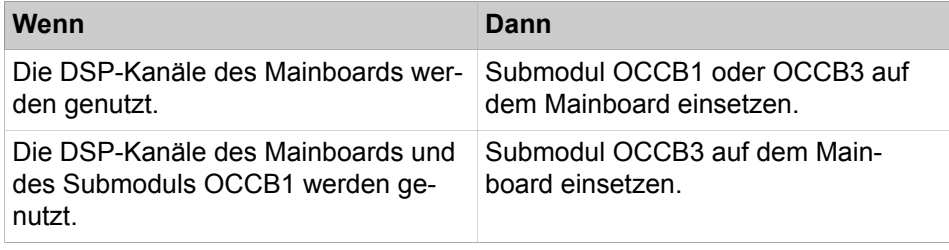

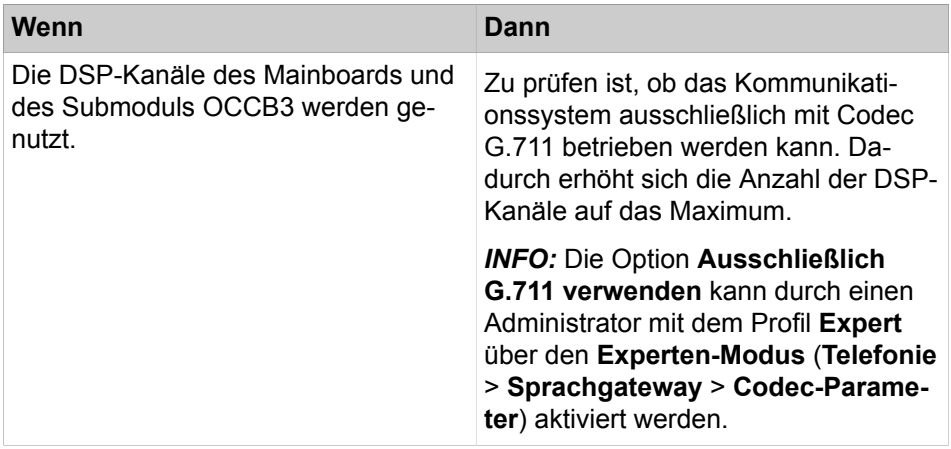

Die folgende Tabelle liefert Orientierungswerte, ob und welches OCCB-Submodul einzusetzen ist.

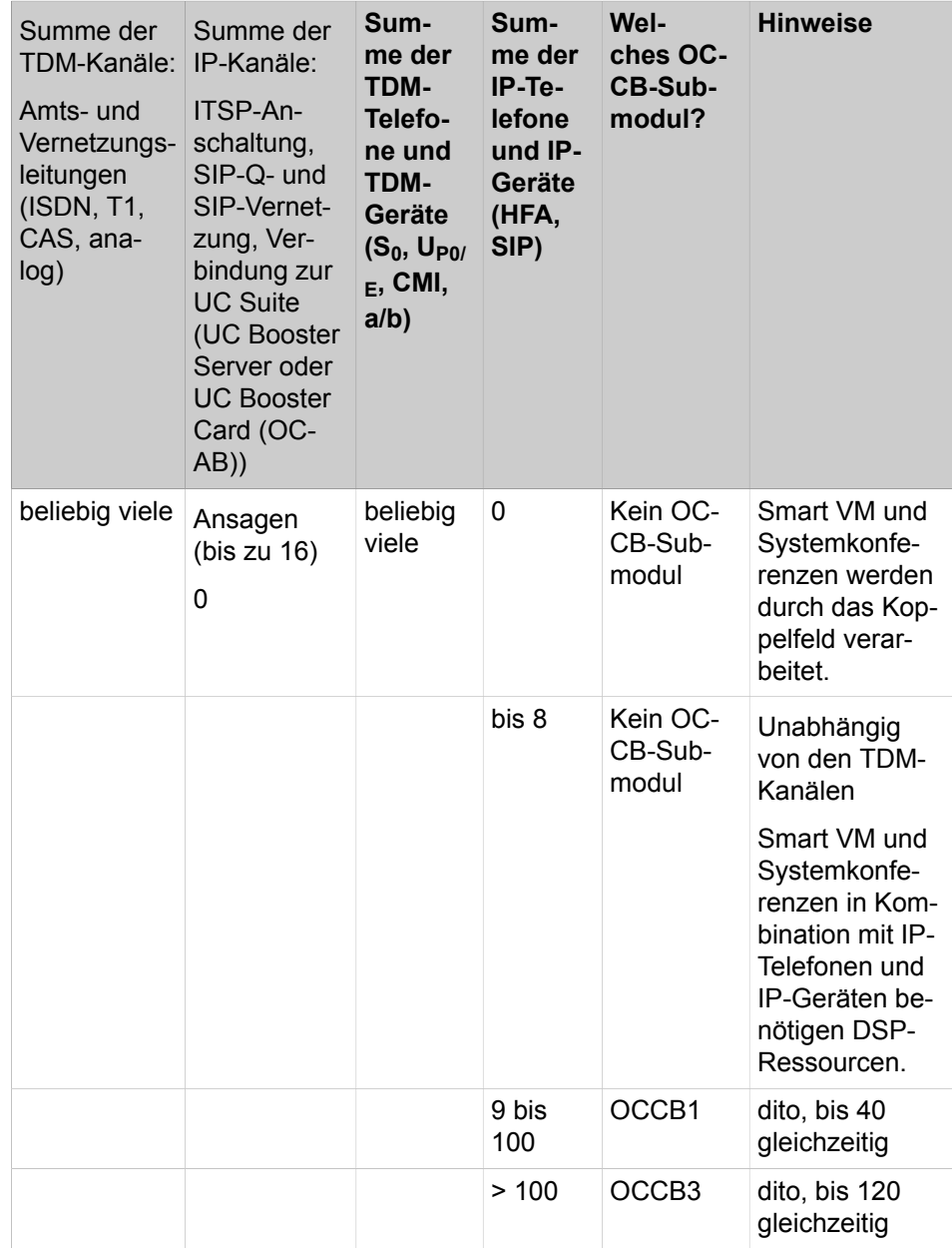

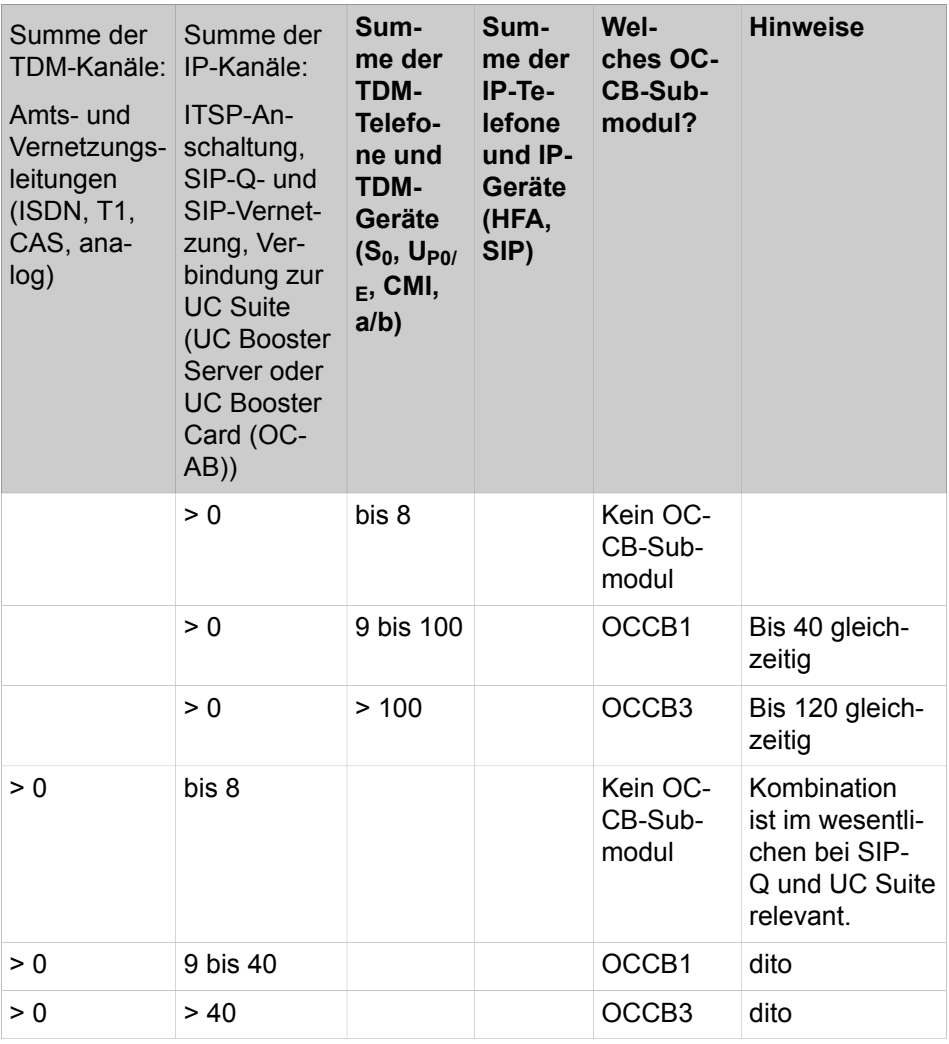

Die folgenden Beispiele liefern Orientierungswerte, ob und welches OCCB-Submodul einzusetzen ist.

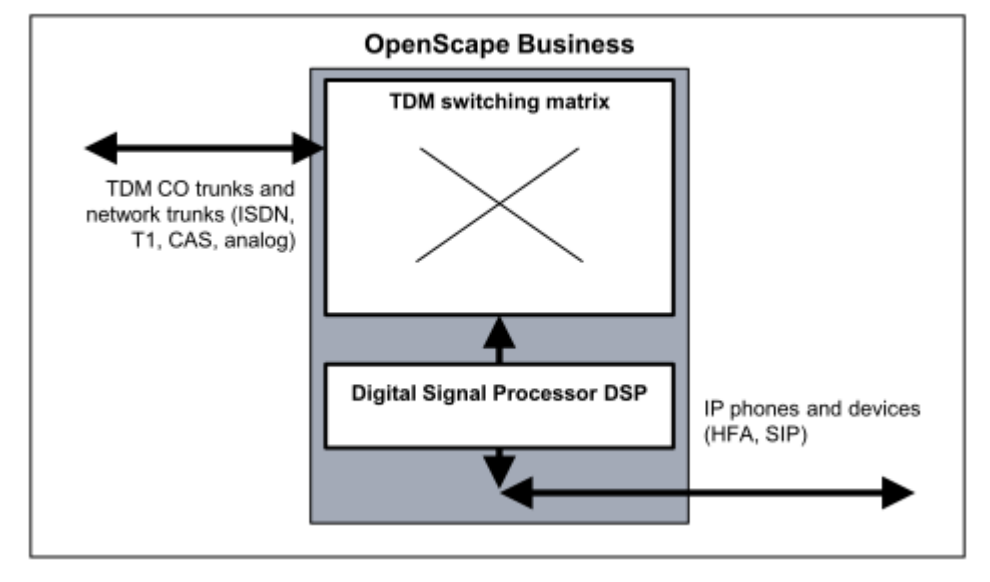

### **Beispiel 1: OpenScape Business mit TDM-Amtsleitungen und IP-Telefonen und -Geräten**

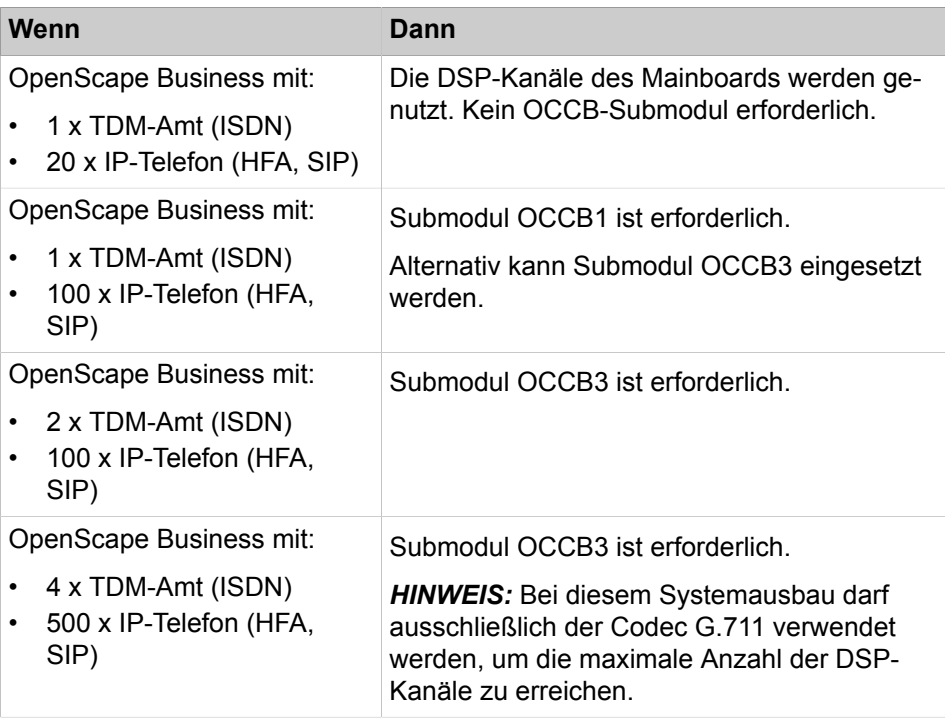

Soll das Kommunikationssystem auch mit TDM-Telefonen und -Geräten (S<sub>0</sub>, U<sub>P0/E</sub>, CMI, a/b) ausgestattet werden, sind dafür zusätzliche DSP-Kanäle zu berücksichtigen.

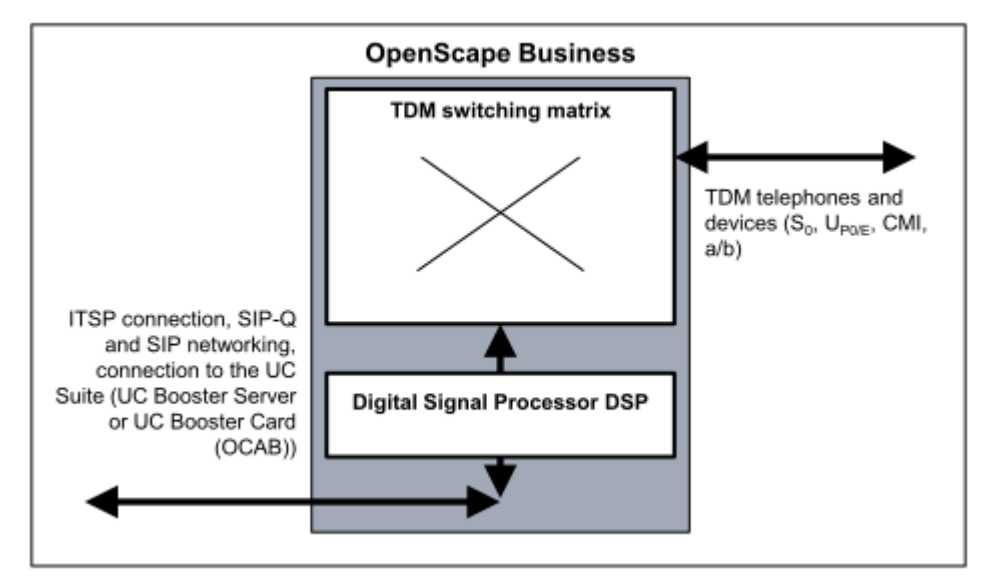

### **Beispiel 2: OpenScape Business mit ITSP-Anschaltung und TDM-Telefonen und -Geräten**

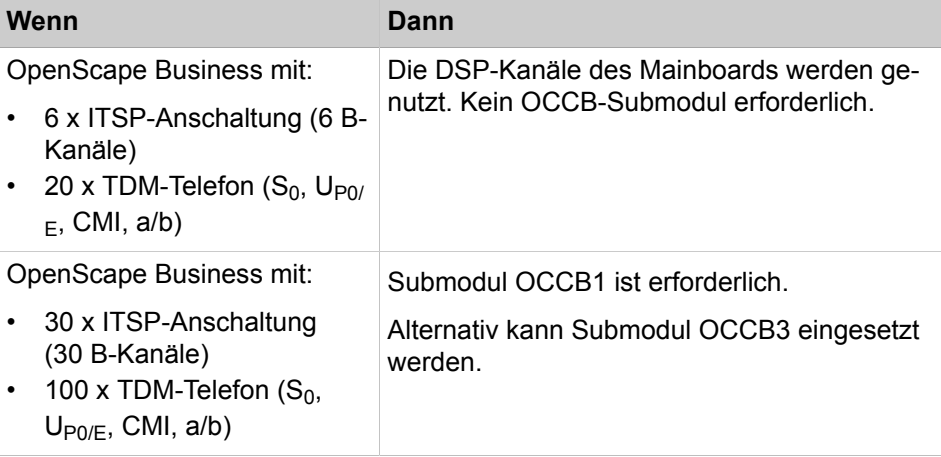

Soll das Kommunikationssystem auch mit IP-Telefonen und -Geräten (HFA, SIP) ausgestattet werden, sind dafür zusätzliche DSP-Kanäle zu berücksichtigen.

# **Beispiel 3: OpenScape Business mit TDM-Telefonen und -Geräten und IP-Telefonen und Geräten**

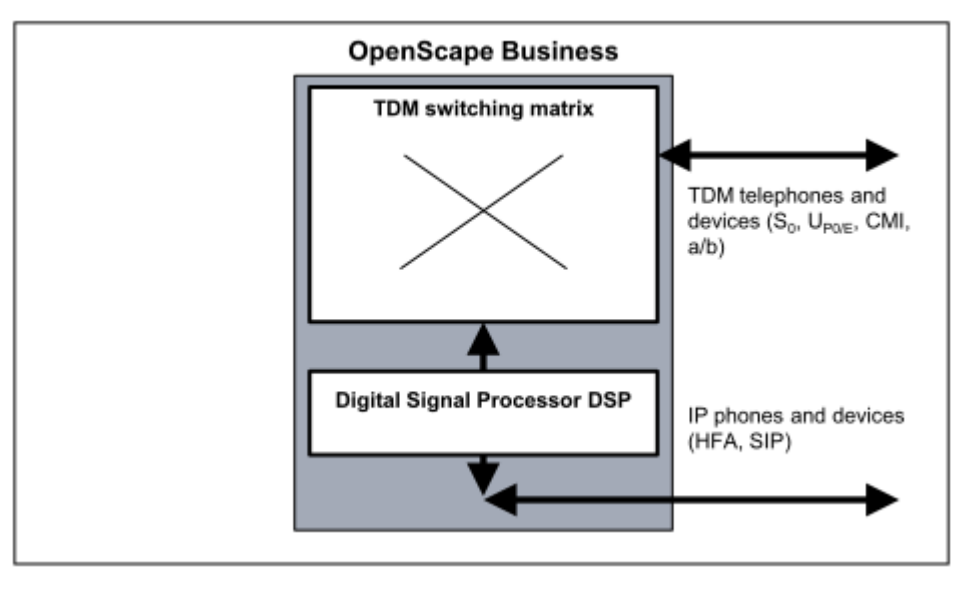

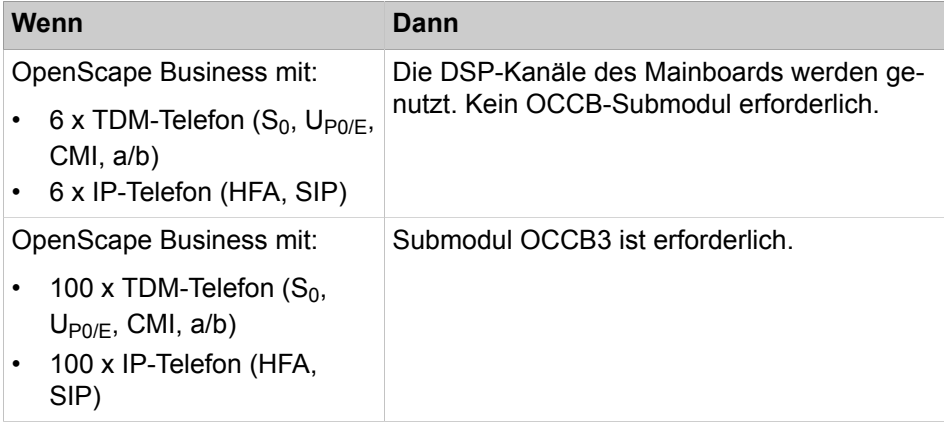

Soll das Kommunikationssystem auch mit TDM-Leitungen oder IP-Leitungen ausgestattet werden, sind dafür zusätzliche DSP-Kanäle zu berücksichtigen.

### **Beispiel 4: SIP-Q-Vernetzung OpenScape Business**

Kommunikationssystem OpenScape Business 1 fungiert als Gateway zum TDM-Amt.

Ausschließlich am Kommunikationssystem OpenScape Business 2 sind IP-Telefone (HFA, SIP) angeschlossen.

In Abhängigkeit von der Anzahl der IP-Telefone am Kommunikationssystem OpenScape Business 2 sind die DSP-Kanäle für das Kommunikationssystem OpenScape Business 1 zu projektieren. DSP-Kanäle werden ausschließlich im TDM-Gateway benötigt.

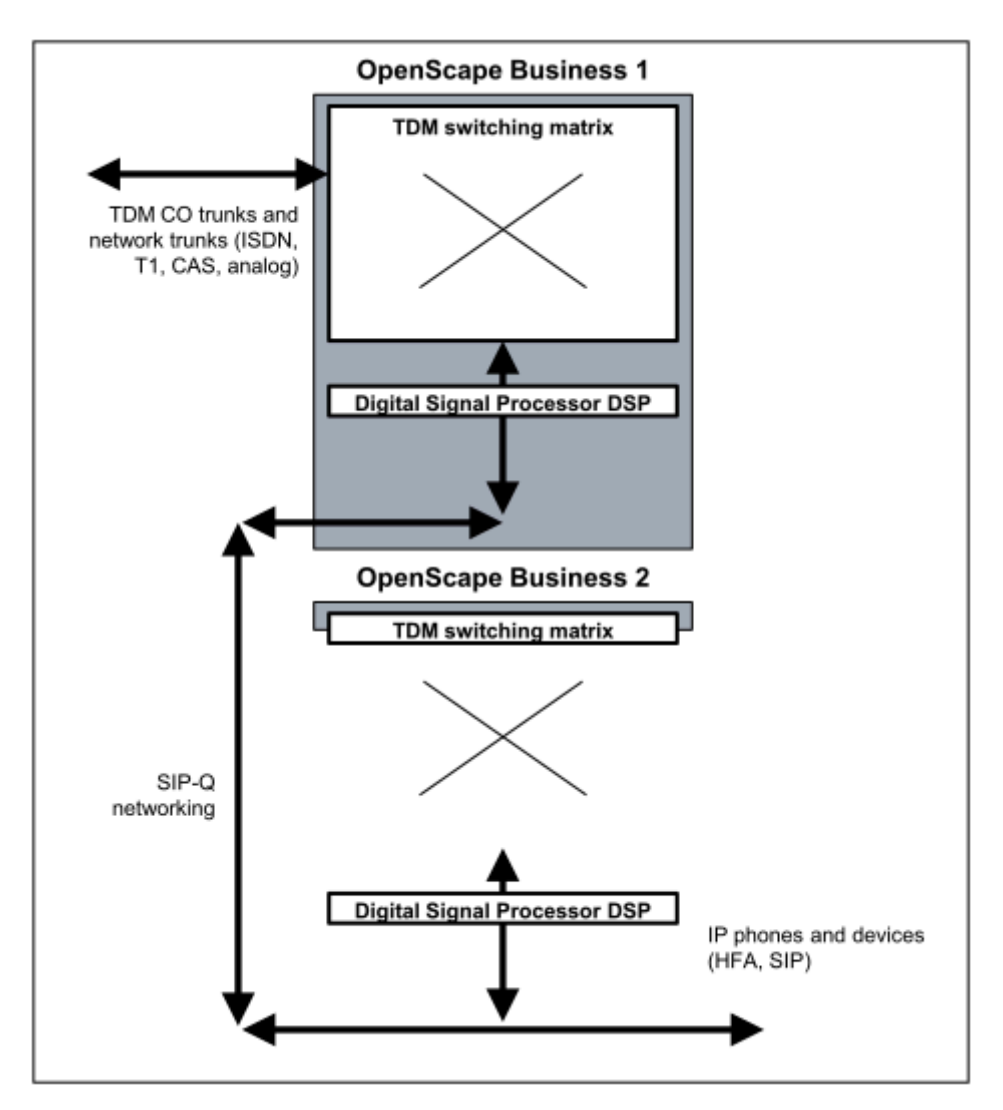

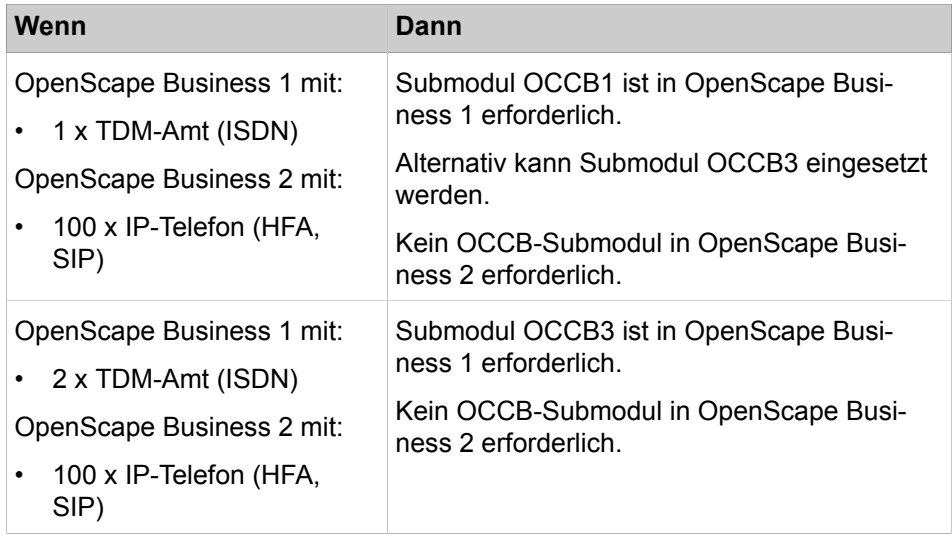

# **Anhang**

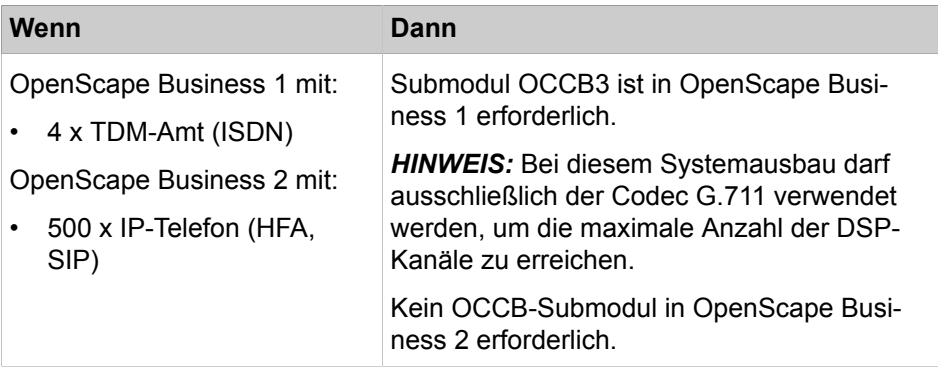

Soll das Kommunikationssystem OpenScape Business 2 auch mit TDM-Leitungen oder TDM-Telefonen und -Geräten (S<sub>0</sub>, U<sub>P0/E</sub>, CMI, a/b) ausgestattet werden, sind dafür zusätzliche DSP-Kanäle zu berücksichtigen.

#### **Beispiel 5: SIP-Q-Vernetzung OpenScape Business**

Kommunikationssystem OpenScape Business 1 fungiert als Gateway zum TDM-Amt.

Ausschließlich am Kommunikationssystem OpenScape Business 2 sind TDM-Telefon  $(S_0, U_{PO/E}, CMI, a/b)$  angeschlossen.

Da in beiden Kommunikationssystemen Gateway-Verbindungen (OpenScape Business 1: TDM-Amt <-> SIP-Q-Vernetzung, OpenScape Business 2: SIP-Q-Vernetzung <-> TDM-Telefon) erforderlich sind, werden in beiden Systemen DSP-Kanäle benötigt.

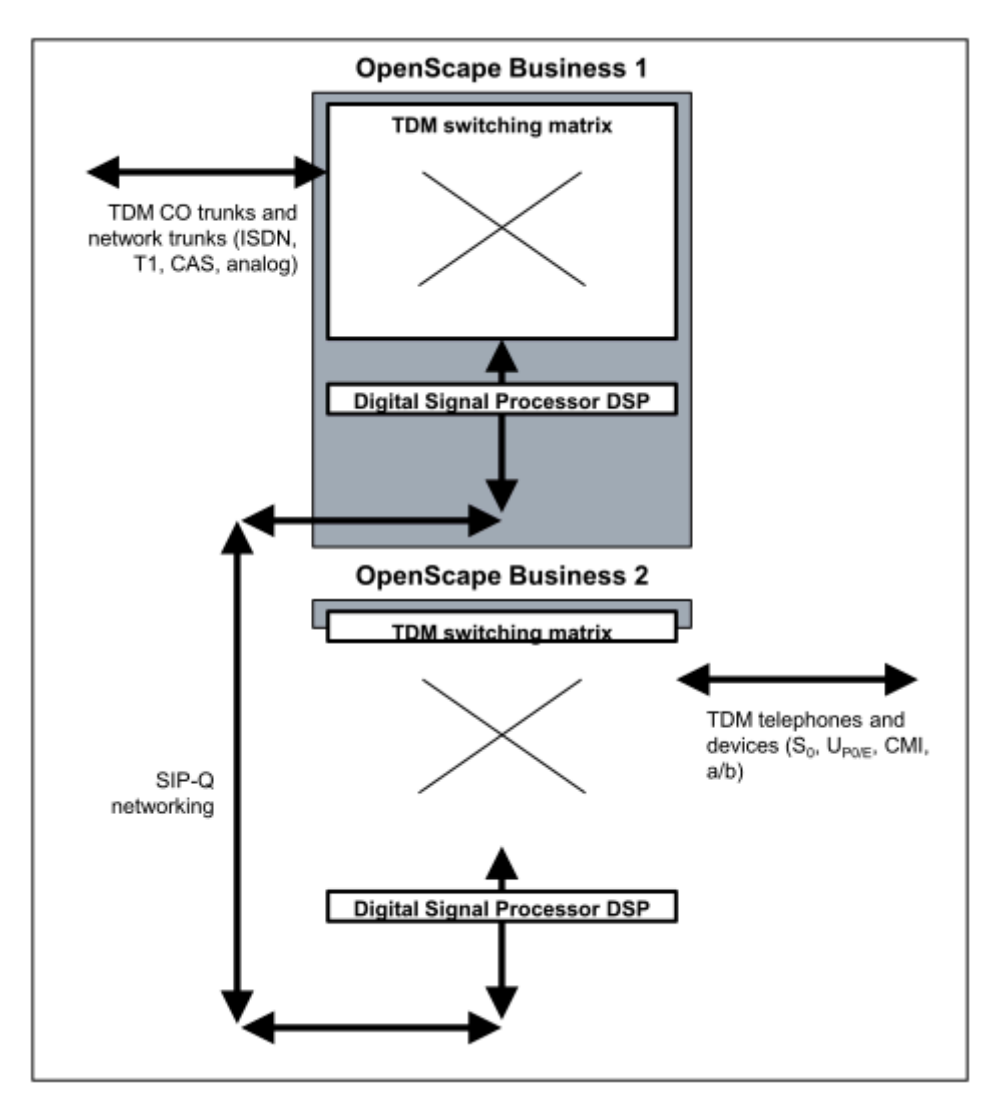

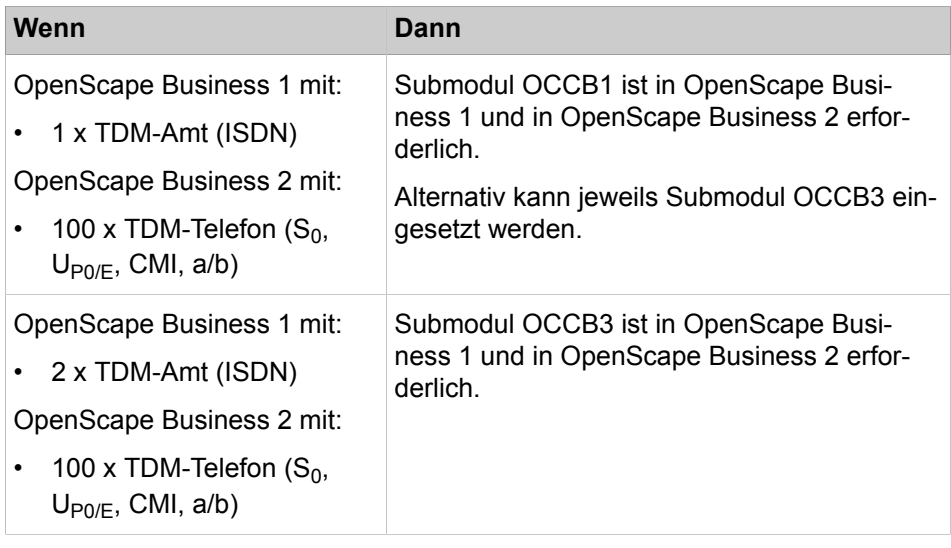

Soll das Kommunikationssystem OpenScape Business 1 auch mit TDM-Telefonen und -Geräten (S<sub>0</sub>, U<sub>P0/E</sub>, CMI, a/b) ausgestattet werden, sind dafür zusätzliche DSP-Kanäle zu berücksichtigen.

### **Beispiel 6: OpenScape Business mit IP-Telefonen und -Geräten**

# **Anhang**

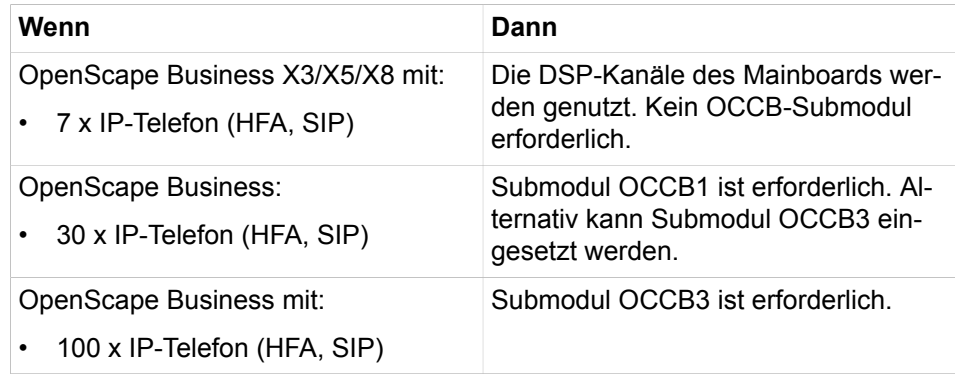

# **31 Glossar**

Das Glossar gibt kurze Erläuterungen zu verwendeten Begriffen (z.B. für Protokolle und Standards).

# **31.1 Glossar**

#### **10BaseT, 100BaseT, 1000BaseT**

Hierbei handelt es sich um eine Spezifikation (IEEE 802.3i) für Netzwerke mit 10 MBit/s Basisbandübertragung über ein symmetrisches 100 Ohm Vierdrahtkabel. Dagegen steht 100BaseT für eine Bandbreite von bis zu 100 MBit/s und 1000BaseT für eine Bandbreite von bis zu 1000 MBit/s.

### **AES (Advanced Encryption Standard)**

AES ist ein symmetrisches Kryptosystem, das als Nachfolger für DES bzw. 3DES vom National Institute of Standards and Technology als Standard bekannt gegeben wurde. Wird z.B. bei VPN verwendet.

### **ADSL mit dynamischer IP-Adresse**

ADSL steht für Asymmetric Digital Subscriber Line und bedeutet, dass die Bandbreiten vom Internet (Download, Downstream) und zum Internet (Upload, Upstream) verschieden sind. ADSL entspricht dem klassischen DSL-Anschluss. Eine dynamische IP-Adresse ist ausreichend, wenn Sie die Web- und Email-Dienste vom Internet-Service-Provider bereitgestellt bekommen.

### **ADSL mit fester IP-Adresse**

ADSL steht für Asymmetric Digital Subscriber Line und bedeutet, dass die Bandbreiten vom Internet (Download, Downstream) und zum Internet (Upload, Upstream) verschieden sind. ADSL entspricht dem klassischen DSL-Anschluss. ADSL mit fester IP-Adresse ist erforderlich, falls Sie eigene Web- und Email-Server an ihrem Standort betreiben möchten.

# **AF-EF (Expedited Forwarding - Assured Forwarding)**

Die Codepunkte AF und EF legen die unterschiedlichen Priorisierungen von IP-Paketen bei QOS (Quality of Service) fest.

AF: Garantiert eine minimale Bandbreite für die Daten.

EF: Garantiert eine konstante Bandbreite für die Daten.

### **ARP (Address Resolution Protocol)**

Das Address Resolution Protocol (ARP) ist ein Netzwerkprotokoll, das die Zuordnung von Netzwerkadressen zu Hardwareadressen möglich macht. Obwohl es nicht auf Ethernet- und IP-Protokolle beschränkt ist, wird es fast ausschließlich im Zusammenhang mit IP-Adressierung auf Ethernet-Netzen verwendet.

### **Authentifizierung**

Authentication ist die Überprüfung der Identität einer Person oder eines PCs. Die Überprüfung kann mit einem einfachen Benutzernamen, aber z.B. auch mittels Fingerabdruck durchgeführt werden.

#### **Authorization (Autorisation)**

Authorization ist das Gewähren von Rechten, z.B. Zugriffsrechten im Datennetz.

#### **B-Kanal**

B-Kanal ist der Übertragungsweg für die Nutzdaten (Sprache, Daten) einer ISDN-Verbindung.

#### **BLF Belegtlampenfeld**

myPortal bietet ein sogenanntes Belegtlampenfeld BLF um den Gesprächszustand von hinterlegten Teilnehmern optisch anzuzeigen.

#### **Broadcast**

Ein Broadcast ist ein Rundruf in einem PC-Netzwerk. Dabei wird eine Nachricht (ein Datenpaket) von einem Punkt aus an alle Teilnehmer eines Netzes übertragen. Ein Broadcast wird in einem Datennetz verwendet, wenn die Adresse des Empfängers der Nachricht unbekannt ist.

#### **CA (Certification Authority)**

CA ist eine Organisation, die Zertifikate mit digitalen Signaturen ausstellt. Digitale Signaturen werden z.B. bei VPN (Virtual Private Network) benötigt.

#### **CAPI-Schnittstelle (Common Application Programming Interface)**

CAPI ist eine ISDN-konforme standardisierte Software-Schnittstelle. CAPI ermöglicht die Erstellung von ISDN-Software ohne Kenntnisse der herstellerspezifischen ISDN-Hardware.

#### **Centrex**

Centrex (Central Office Exchange) stellt Funktionen einer Telefonanlage via PSTN oder via ITSP bereit. Dies wird auch als virtuelle Telefonanlage, Hosted PBX (Private Branch Exchange) oder NetPBX bezeichnet.

#### **CHAP (Challenge Handshake Authentication Protocol)**

CHAP ist ein Authentifizierungsprotokoll, das im Rahmen des Point-to-Point-Protokolls eingesetzt wird.

#### **COS (Class of Service)**

QoS ist ein Verfahren, das die Übertragungsqualität von Daten in IP-Netzen gewährleistet.

#### **CLIP (Calling Line Identification Presentation)**

Durch die Rufnummernübermittlung wird die Rufnummer des Anrufers dem angerufenen Teilnehmer angezeigt. Der angerufene Teilnehmer kann dadurch vor der Gesprächsannahme den Anrufer identifizieren.

#### **CLIR (Calling Line Identification Restriction)**

Der Anrufer unterdrückt die Anzeige seine Rufnummer beim angerufenen Teilnehmer. Der angerufene Teilnehmer kann dadurch den Anrufer vor der Gesprächsannahme nicht identifizieren.

### **COLP (Connected Line Identification Presentation)**

Mit Rufnummernübermittlung des Angerufenen wird dem Anrufer die Rufnummer des angerufenen Teilnehmers angezeigt, wenn die Verbindung zustandegekommen ist.

# **COLR (Connected Line Identification Restriction)**

Mit Rufnummernunterdrückung des Angerufenen wird die Rufnummer vom angerufenen Teilnehmer beim Anrufer unterdrückt, obwohl der Anrufer COLP aktiviert hat.

# **Comfort User**

Comfort User ist der Standart Benutzer des Kommunikationssystems.

# **Comfort Plus User**

Der Comfort Plus User ist der Advanced User (Benutzer) des Kommunikationssystems. Im Gegensatz zum Comfort User kann der Comfort Plus User mehr Leistungsmerkmale (wie Fax, Mobility, Conferencing) nutzen.

# **CorNet**

CorNet ist ein proprietäres Protokoll zur Vernetzung der HiPath- und OpenScape-Kommunikationssysteme. Im Gegensatz zum allgemein unterstützten QSIG sind in CorNet alle herstellerspezifischen Leistungsmerkmale der HiPathund OpenScape-Kommunikationssysteme integriert.

# **CorNet-IP**

CorNet-IP ist eine Protokollvariante von CorNet, welche eine Quervernetzung von Anlagen oder die Anbindung von Systemtelefonen (z.B. optiPoint) über IP ermöglicht.

# **CorNet-NQ**

Ein proprietäres QSIG-basiertes Signalisierungsprotokoll für die Verbindung von Kommunikationssystemen mit einem oder mehreren QSIG-TK-Anlagen.

### **CSTA (PC Supported Telecommunications Applications)**

CSTA ist eine Protokollschnittstelle für Anwendungen, die den European PC Manufacturers Association (ECMA)-Standard unterstützen. Über CSTA werden die Telekommunikationsaktivitäten über SIP gesteuert und überwacht.

# **CSV (Character Separated Values)**

Eine CSV-Datei ist eine Textdatei zur Speicherung oder zum Austausch einfach strukturierter Daten. CSV steht dabei für Character Separated Values bzw. Comma Separated Values oder Colon Separated Values, weil die einzelnen Werte durch ein spezielles Trennzeichen, beispielsweise ein Komma oder ein Semikolon, getrennt werden. CSV-Dateien müssen im ANSI/ASCII-Format vorliegen.

### **CRL (Certificate Revocation Lists)**

Eine CRL Zertifikatswiderrufliste ist eine Aufstellung sämtlicher widerrufener Zertifikate. CRLs müssen immer von der Zertifizierungsstelle erzeugt werden, von der die Zertifikate stammen.

### **Delay**

Ein Delay hat in der Telekommunikation zwei Bedeutungen:

- Das Zeitintervall, um das ein Ereignis verzögert wird.
- Die Zeit zwischen dem Auftreten eines Ereignisses und dem Auftreten eines erwarteten Folgeereignisses.

#### **Dedicated (dediziertes, fest zugeordnetes) Gateway**

Wenn im LCR ein Dedicated Gateway für eine Richtung eingetragen ist, so wird zwingend über dieses Gateway geroutet. Anderslautende Regeln für das Routing sind dann ungültig.

#### **DHCP (Dynamic Host Configuration Protocol)**

DHCP ist ein Verfahren um einem PC beim Start bestimmte IP-Konfigurationen (IP-Adresse, Subnetzmaske, usw.) zugewiesen werden.

#### **DS (DiffServ, Differentiated Services)**

DS ist ein Verfahren zur Paketverwaltung in Datennetzen. Es wird angegeben, wie ein bestimmtes Datenpaket weitervermittelt werden soll und gibt einen bestimmten Service-Level in Bezug auf Bandbreite, Queueing-Theorie und Paketverwerfungs-Entscheidungen vor.

#### **Diffie-Hellman-Algorithmus**

Der Diffie-Hellman-Algorithmus dient dem Schlüsselaustausch bei VPN. Die aus diesem Algorithmus entstehenden Daten werden mit einem bestimmten Satz mathematischer Parameter konfiguriert. Damit der Schlüsselaustausch ordnungsgemäß funktioniert, müssen beide Teilnehmer identische Werte für diese Parameter verwenden.

#### **DLI (Deployment License Service Integrated)**

Über DLI kann man IP-Systemtelefone automatisch installieren und hochrüsten.

#### **DMZ (Demilitarized Zone)**

Eine DMZ (auch ent- oder demilitarisierte Zone) bezeichnet ein PC-Netzwerk mit sicherheitstechnisch kontrollierten Zugriffmöglichkeiten auf die daran angeschlossenen Netzwerkknoten (PC, Router, etc).

#### **DNS (Domain Name Service)**

Namensauflösung im Internet und auch im LAN. Namen von PCs oder Webseiten werden mittels DNS in die zugehörigen IP-Adressen umgesetzt.

#### **DSL (Digital Subscriber Line)**

DSL ist eine Technologie, um einen Internetzugang bereitzustellen, der über eine hohe Bandbreite verfügt. Mit der Technik DSL wird dabei die Strecke zwischen der Vermittlungsstelle des Providers und der Telefondose des Kunden überbrückt.

#### **DSS (Direct Station Selection)**

Die Funktionstasten eines Telefons oder Beistellgerätes können als Direktruftasten (DSS-Tasten) eingerichtet werden. Dafür werden diese mit der Rufnummer eines internen Teilnehmers oder einer Gruppe programmiert. Durch Drü-

cken einer DSS-Taste wird ein sofortiger Anruf zum programmierten Ziel ausgeführt.

#### **DTMF (Dual Tone Multifrequency)**

Siehe MFV.

#### **EIM (Enterprise Instant Messaging)**

EIM ist ein Instant Messaging Dienst, der auf privaten Servern in einem Unternehmen auf Plattformen wie dem Live Communications Server oder Office Communications Server 2007 von Microsoft ausgeführt wird.

#### **Enterasys-Switche**

Enterasys-Switche werden von Enterasys Networks als sichere Netzwerklösungen produziert. Die stapelbaren Switche erkennen QoS-Features, klassifizieren und priorisieren Voice-, Video- und Daten-Applikationen.

#### **ESP (Encapsulating Security Payload)**

Bei ESP handelt es sich um ein IPSec-Protokoll, durch das die Paketverschlüsselung, Paketintegrität sowie die Paketauthentizität sichergestellt wird. Die Integritäts- sowie Authentizitätsprüfung erstreckt sich hierbei jedoch nicht auf den IP-Header sondern nur auf die eigentlichen Daten (Payload).

#### **FoIP (Fax over IP)**

FoIP ist eine Mehtode der Übermittlung von Faxnachrichten über ein IP-Netzwerk.

#### **FTP**

Das File Transfer Protocol (Dateiübertragungsverfahren) FTP ist ein im RFC 959 spezifiziertes Netzwerkprotokoll zur Dateiübertragung über TCP/IP-Netzwerke.

#### **Funktionskennzahlen**

Funktionskennzahlen sind Einwahlnummern bzw. Pilotnummern für z.B. Parken, Konferenz und AutoAttendant. Funktionskennzahlen entsprechen dabei virtuellen Teilnehmern. In einem Netzverbund müssen Funktionskennzahlen immer eindeutig sein.

#### **G.711**

G.711 ist ein Standard zur Digitalisierung von analogen Audiosignalen. Er wird in der klassischen Festnetz-Telefonie verwendet (PCM-Technik). Auch bei VoIP ist G.711 eine mögliche Sprachcodierung.

#### **G.729AB**

G.729 bezeichnet einen Codec zur Komprimierung von Sprache in digitale Signale und wird in der IP-Telephonie eingesetzt. G.729 ist sehr rechenaufwändig. Eine etwas vereinfachte, qualitativ aber geringfügig unterlegene Variante stellt G.729AB dar, die dafür weniger Rechenleistung benötigt.

#### **Gateway / Gatewaymodule**

Ein Gateway ist der Ein- bzw. Ausgang zu einem Kommunikationsnetz, es verbindet zwei verschiedene Datenverkehrsströme.

#### **GSM (Global System for Mobile Communications**

GSM ist ein Standard für digitale Mobilfunknetze, der hauptsächlich für Telefonie, aber auch für leitungs- und paketvermittelte Datenübertragung sowie Kurzmitteilungen (Short Messages) genutzt wird.

#### **Handover**

Als Handover bezeichnet man einen Vorgang in einem mobilen Kommunikationsnetz, bei dem das Mobiltelefon während eines Gesprächs oder einer Datenverbindung von einer Funkzelle in eine andere wechselt. Auch bei einem Wechsel zwischen GSM und UMTS mit einem Dual-Mode-Mobiltelefon spricht man von Handover.

#### **Hash-Wert**

Hash- bzw. Streuwerte sind meist skalare Werte aus einer Teilmenge der natürlichen Zahlen. Ein Hash-Wert wird auch als Fingerprint bezeichnet. Denn wie ein Fingerabdruck einen Menschen nahezu eindeutig identifiziert, ist ein Hash-Wert eine nahezu eindeutige Kennzeichnung einer Menge.

#### **H.323**

H.323 bezeichnet eine Gruppe von Standards, die eine Reihe von Medientypen für Paketnetze definieren. Die Standards decken Sprache, Daten, Fax und Video ab und definieren, wie Signale von analog in digital umgewandelt werden und welche Signalisierung verwendet werden soll.

#### **OpenScape Business Assistant**

OpenScape Business Assistant dient der Administration des Kommunikationssystems. Hier finden sie alle Wizards zur schnellen Unterstützung von Administrationsaufgaben.

#### **Hosted Services**

Hosted Services oder Gehostete Dienste sind traditionelle IT-Dienste wie E-Mail, Instant Messaging IM und Unified Communications UC, die ein Internet Provider einem Unternehmen von einem Remote-Standort aus bereitstellt; sodass für das Unternehmen die Notwendigkeit entfällt, diese Dienste auf eigenen Servern vor Ort zu verwalten und auszuführen.

#### **ICMP (Internet Control Message Protocol)**

ICMP dient in Datennetzen zum Austausch von Informations- und Fehlermeldungen über das Internet-Protokoll IP.

#### **IDS (Intrusion Detection System)**

IDS ist ein Sicherheitssystem, das alle ein- und ausgehenden Netzwerkaktivitäten überwacht, um mögliche Sicherheitsverletzungen zu identifizieren. Hierzu gehört sowohl das Eindringen (Angriffe von außerhalb der Organisation) als auch der Missbrauch (Angriffe von innerhalb der Organisation).

#### **IEEE-Standards**

IEEE-Standards sind ein Satz von Spezifikationen, die vom Institute of Electrical and Electronic Engineers (IEEE) definiert wurden (zum Beispiel Token Ring, Ethernet), um gemeinsame Netzwerkstandards für Hersteller einzurichten.

#### **IEEE. 802.1p**

IEEE. 802.1p ist ein Standard der IEEE, der den Transport von Datenpaketen unterschiedlicher Priorität in Rechnernetzwerken regelt. Die Datenpakete werden in Prioritätsklassen von 1 bis 7 eingeteilt. Der Standard legt nur fest das die Priorität von 1 bis 7 steigt, trifft aber keine weitergehenden Aussagen darüber wie die Datenpakete im einzelnen behandelt werden sollen.

#### **IKE-Protokoll**

Das IKE -Protokoll hat zwei verschiedene Aufgaben. Zunächst ist eine ausschließlich vom IKE-Protokoll genutzte SA (Security Association) herzustellen (IKE-SA). Anschließend wird die vorhandene IKE-SA zur sicheren Aushandlung aller weiteren für die Übertragung von Payload-Daten benötigten SAs (Payload-SA) genutzt.

#### **IM (Instant Messaging)**

IM ist ein Verfahren zum Echtzeitaustausch von Textnachrichten über das Internet mithilfe von PCs, Pocket-PCs und Mobiletelefonen. Moderne IM-Dienste ermöglichen VoIP und Videokonferenzen, Dateitransfer und Desktop-Application-Sharing.

#### **IP PBX**

IP PBX ist eine Kommunikationsanlage, die sowohl VoIP-Verbindungen als auch Sprachverbindungen über herkömmliche Telefonleitungen unterstützt.

### **IPSec**

IPSec ist ein Gerüst offener Standards für die Gewährleistung vertraulicher, sicherer Kommunikationsverbindungen über IP-Netzwerke durch Einsatz verschiedener Sicherheitsdienste und -protokolle.

#### **ISP (Internet-Service-Provider)**

Ein ISP ist ein Unternehmen, das Einzelpersonen, Firmen und anderen Organisationen Dienste zur Anbindung an das Internet anbietet. Einige ISPs sind große nationale oder internationale Unternehmen, die den Zugang an einer Vielzahl von Standorten anbieten, während andere ISPs auf einzelne Orte oder Regionen beschränkt sind.

#### **ITSP (Internet-Telefonie-Service-Provider)**

Ein ITSP ist ein Unternehmen, das Einzelpersonen, Firmen und anderen Organisationen Telefondienste über das Internet anbietet.

#### **IWV (Impulswahlverfahren)**

IWV ist das älteste Signalisierungsverfahren der automatischen Telefonvermittlung. IWV ist heute meistens von MFV abgelöst.

#### **Jitter**

Unter Jitter versteht man eine Verzögerung von Datenpaketen bei Sprachübertragungen. Eine zu große Verzögerung zwischen dem Senden von Datenpaketen und ihrem Eingang am empfangenden Ende macht die Sprachkommunikation unregelmäßig und schwer verständlich.

#### **KWI (Kurzwahl individuell)**

Mit Hilfe der Kurzwahl individuell KWI können zusätzlich zur Kurzwahl zentral von jedem dazu berechtigtem Telefon 10 externe individuelle Kurzwahlnummern gespeichert werden.

#### **KWZ (Kurzwahl zentral)**

Häufig benötigte externe Telefonnummern können im Systemspeicher des Kommunikationssystems hinterlegt werden. Jede Nummer wird durch eine Kurzwahlnummer vertreten, die anstelle der vollständigen Telefonnummer von allen Teilnehmern genutzt werden kann.

#### **Latenz**

Unter Latenz versteht man die Zeit, die für den Transport eines Datenpakets von einer Anwendung zur anderen benötigt wird, einschließlich der Zeitdauer für die Übermittlung über das Netzwerk und für die Vorbereitung und Verarbeitung der Daten am sendenden und am empfangenden Gerät.

#### **LCR (Least Cost Routing, Leitweglenkung)**

Mit Hilfe von LCR (Least Cost Routing, Leitwenkung) legen Sie fest, über welchen Anbieter z.B. Amts, Handy- oder Auslandsgespräche geführt werden. Sie legen über das Kommunikationssystem den kostengünstigsten Anbieter fest und führen alle entsprechenden Gespräche über diesen definierten Weg.

#### **LIN (Location Identification Number)**

LIN ist eine eindeutige max. 16stellige Nummer, die dem 10-stelligen NANP (North American Numbering Plan) entspricht.

### **LWCA (Leightweight CA)**

LWCA ist eine eingeschränkte Zertifizierungsfunktion.

#### **Media Stream Channel**

Ein Media Gateway kann leitungsvermittelte B-Kanäle des ISDN terminieren und aus der darin übertragenen Sprachinformation Media Stream Channels für ein IP-basiertes Paket-Netzwerk erzeugen. Media Stream Channels enthalten eine Kombination von Audio-, Video-, und T.120-Medien.

#### **DTMF (Dual Tone Multifrequency)**

Das Mehrfrequenzwahlverfahren MFV (auch Tonwahlverfahren) ist das Wahlverfahren in der analogen Telefontechnik und das heute überwiegend in der Vermittlungstechnik genutzte Verfahren zur Übermittlung der Rufnummer an das Telefonnetz.

#### **MIM (Mobile Instant Messaging)**

MIM ist ein Presence- und Instant-Messaging-Dienst für mobile Telefone.

#### **Mobility**

Mobility bezeichnet die Nutzung von Pocket-PCs und mobilen Telefonen und deren Integration in das Kommunikationssystem einer Firma.
#### **MOH (Music on Hold)**

Anrufern kann Wartemusik (MOH, Music on Hold) eingespielt werden, wenn diese nicht sofort vermittelt werden können.

#### **MSN (Multiple Subscriber Number)**

Beim Anschluss von ISDN-Telefonen über einen S0-Bus (Mehrgeräteanschluss) wird jedem einzelnen ISDN-Telefon (ISDN-Teilnehmer) eine eindeutige Multiple Subscriber Number MSN zugeordnet. Die ISDN-Teilnehmer sind über ihre MSN erreichbar.

#### **MULAP (Multiple Line Appearance)**

MULAPs sind spezielle Gruppen in denen mehrere Telefone zusammengefasst sind. Einem Gruppenmitglied können dabei unter einer Rufnummer mehrere Telefone zugeordnet werden (Basic-MULAP). Außerdem können in einer solchen Gruppe spezielle Leistungsmerkmale, die für die Kommunikation zwischen Chef und Sekretär bzw. in Teams erforderlich sind, realisiert werden (Chef-MULAP, Team-MULAP).

#### **Multi-Gateway**

Bei einer Multi-Gateway-Vernetzung werden die Anrufe über mehrere, verschiedene Gateways geroutet.

#### **myAttendant**

myAttendant ist der Vermittlungsplatz des Kommunikationssystems.

#### **myPortal**

myPortal ist das Java-basierte Benutzerportal für den Zugriff der Teilnehmer auf die Unified Communications Funktionen. Neben Informationen über den Anwesenheitsstatus, komfortablen Wahlhilfen über Favoriten und Verzeichnisse, hat der Teilnehmer auch Zugriff auf Sprachnachrichten und Faxe.

#### **myPortal for Outlook**

myPortal for Outlook ist das in Microsoft Outlook integrierte Benutzerportal für den Zugriff der Teilnehmer auf die Unified Communication Funktionen, analog zu myPortal. Zusätzlich bietet myPortal for Outlook eine komfortable Desktop-Wahl.

#### **NAC (Network Admission Control)**

NAC ist eine Technologie, die die Abwehr von Viren und Würmern aus dem Netzwerk heraus unterstützt. Mit NAC werden Endgeräte während der Authentisierung auf Richtlinienkonformität geprüft. Ist z.B. der Virenscanner nicht aktuell oder fehlt dem Client-Betriebssystem der neueste Security-Patch, wird das betroffene Endgerät unter Quarantäne gestellt und mit aktuellen Updates versorgt bis es wieder den geltenden Sicherheitsrichtlinien entspricht.

#### **NAT (Network Address Translation)**

NAT ist ein Verfahren, um eine IP-Adresse in einem Datenpaket durch eine andere zu ersetzen. Dies wird genutzt, um private IP-Adressen auf öffentliche IP-Adressen abzubilden. Werden auch die Port-Nummern umgeschrieben, spricht man dabei von Maskieren oder PAT (Port Address Translation).

#### **NTBA (Network Termination for ISDN Basic Access)**

Ein NTBA (Network Termination for ISDN Basic Acces), oder auch NT (Network Termination) genannt, ist das Netzabschlussgerät für den ISDN-Basisanschluss . Er ist das Bindeglied zwischen dem digitalen Netz des Netzbetreibers und den ISDN-Einrichtungen auf der Teilnehmerseite.

#### **NTPM (Network Termination for Primary Rate Multiplex Access)**

Ein NTPM (Network Termination for Primary Rate Multiplex Access) ist das Netzabschlussgerät für den ISDN-Primärmultiplexanschluss. . Er ist das Bindeglied zwischen dem digitalen Netz des Netzbetreibers und den ISDN-Einrichtungen auf der Teilnehmerseite.

#### **OLSR**

OLSR ist ein spezielles Ad-hoc-Protokoll, mit dem es ermöglicht wird, die auf OSI-Schicht 2 fehlende Möglichkeit des Routing auf OSI-Schicht 3 nachzurüsten.

#### **ONS (One Number Service)**

Rufnummer, die einem Benutzer direkt zugeordnet ist. Einem Benutzer können mehrere Ressourcen (Telefone) zugeordnet werden. Wird er über die ONS-Nummer angerufen, wird der Anruf an das Telefon weitergeleitet, das der Benutzer aktuell nutzt (z.B. das Mobiltelefon).

#### **PAP (Password Authentication Protocol)**

PAP ist ein Verfahren zur Authentifizierung über das Point-to-Point-Protocol. Es wird für die Einwahl zu einem ISP verwendet. Bei PAP wird das Passwort für die Authentifizierung im Klartext zusammen mit einer User-ID übertragen.

#### **PBX (Private Branch Exchange)**

Eine PBX (Telefonanlage) ist eine Vermittlungseinrichtung, die mehrere Endgeräte wie zum Beispiel Telefon, Fax, Anrufbeantworter sowohl untereinander als auch mit dem öffentlichen Telefonnetz verbindet.

#### **Peer**

Als Peer wird der Endpunkt einer Kommunikation in einem Peer-to-Peer-Netzwerk bezeichnet. Jeder Peer bietet dabei seine Dienste an und nutzt die Dienste der anderen Peers.

#### **Peer-to-Peer**

In einem Peer-to-Peer-Netz sind alle PCs gleichberechtigt und können sowohl Dienste in Anspruch nehmen als auch Dienste zur Verfügung stellen.

#### **Peer-Instanz-Authentifizierung**

Die Authentifizierung der Peer-Instanz in einer Verbindung stellt sicher, dass diese den Angaben entspricht.

#### **PKI (Public Key Infrastructure)**

Mit PKI bezeichnet man in der Kryptologie und Kryptografie ein System, welches es ermöglicht, digitale Zertifikate auszustellen, zu verteilen und zu prüfen. Die innerhalb einer PKI ausgestellten Zertifikate werden zur Absicherung computergestützter Kommunikation verwendet.

#### **PPP (Point-to-Point-Protokoll)**

PPP ist ein IETF-Standard zur Übertragung von IP-Paketen über serielle Leitungen. PPP wird vor allem für die Einwahl ins Internet genutzt.

#### **PPPoE (Point-to-Point-Protokoll over Ethernet)**

Das PPPoE-Protokol (PPP over Ethernet) ist die Verwendung des Netzwerkprotokolls Point-to-Point über eine Ethernet-Verbindung.

#### **Pre-Shared Key**

Der Pre-shared Key ist ein Schlüssel, der bei der Tunnelkonfiguration (bei VPN) festgelegt wird. Damit sich die über den Tunnel kommunizierenden VPN-Partner, authentifizieren können, muss für beide Tunnelendpunkte das gleiche Kennwort verwendet werden.

#### **PPTP (Point-to-Point-Tunneling-Protokoll)**

PPTP ist eine Technologie, mit der ein Virtuelles Privates Netzwerk (VPN) eingerichtet werden kann. Da das Internet im Grunde ein offenes Netzwerk ist, wird mithilfe von PPTP sichergestellt, dass Nachrichten, die von einem VPN-Knoten zu einem anderen übertragen werden, sicher sind. Mit PPTP können sich Benutzer über das Internet in ihr Firmennetz einwählen.

#### **Präsenz (Presence)**

Der Begriff Präsenz oder Anwesenheit steht für die Fähigkeit eines Unified Communication Systems, jederzeit feststellen zu können, wo sich ein Benutzer befindet und welchen Status er hat. Dadurch kann bei der Kommunikation mit diesem Teilnehmer per Telefon, E-Mail, Instant Messaging oder Fax besser auf dessen Wünsche eingegangen werden.

#### **Proxy-Server**

Der Proxy-Server ist das Verbindungsglied zwischen Client-Applikation und Web-Server. Seine Aufgabe ist es, die Anforderungen der Client-Applikation zu filtern und den Web-Server zu entlasten.

#### **PSTN (Public Switched Telephone Network)**

PSTN bezeichnet das öffentliche, leitungsgebundene Telefonnetz. Öffentliche Netze können in staatlichem oder privatem Besitz sein.

### **QOS (Quality of Service)**

Für Voice over IP ist es wichtig, eine Mindestbandbreite für die Dauer der Übertragung sicherzustellen. Wenn mehrere Applikationen gleichberechtigt über IP arbeiten, so wird die vorhandene Bandbreite einer Übertragungsstrecke aufgeteilt, so dass unter Umständen eine Sprachverbindung von Paketverlusten betroffen ist, woraus eine schlechte Sprachqualität resultieren kann. Es gibt unterschiedliche Verfahren um die höchstmöglich Qualität bei der Übertragung zu gewährleisten, bei diesen Verfahren spricht man von Quality of Service (QOS).

#### **RAS (Remote Access Service)**

Ein RAS- (Remote Access Service) User ist ein IP-Teilnehmer (z.B. ein Teleworker), der sich per Remote am System anmeldet und sich wie ein interner IP-Teilnehmer verhält. Er kann somit den kompletten Leistungsumfang des Kommunikationssystems nutzen.

#### **RJ45 (Registered Jack 45)**

RJ45 ist eine achtpolige Steckverbindung, die z.B. für die Verbindung von 10BaseT-Kabel in der Netzwerktechnik eingesetzt wird.

#### **Roaming**

Roaming ist die Fähigkeit eines Mobilfunknetz-Teilnehmers, in einem fremden Netzwerk als seinem Heimnetzwerk automatisch zu telefonieren oder Zugriff auf andere Mobilfunknetzdienstleistungen zu haben.

#### **RTCP (Real-Time Control Protocol)**

Das RealTime Control Protocol (RTCP) dient der Aushandlung und Einhaltung von Quality of Service (QoS) Parametern durch den periodischen Austausch von Steuernachrichten zwischen Sender und Empfänger.

#### **RTP (Real-Time Transport Protocol)**

RTP ist ein IETF-Standard für das Streaming von Echtzeit-Multimediadaten über das Internet-Protokoll. RTP setzt normalerweise auf das UDP-Protokoll auf und verwendet dynamische UDP-Ports, die zwischen dem Sender und dem Empfänger spezieller Medienstreams ausgehandelt werden.

#### **RTT (Round Trip Time)**

RTT ist das Zeitintervall, das ein Datenpaket benötigt, um von der Quelle zum Ziel und zurück zu gelangen.

#### **SA (Security Association)**

SA ist eine Sicherheitsverbindung zwischen zwei kommunizierenden Einheiten in Rechnernetzen. Sie beschreibt, wie die beiden Parteien Sicherheitsdienste anwenden, um sicher miteinander kommunizieren zu können.

#### **SDSL (Symmetric Digital Subscriber Line)**

SDSL eignet sich besonders für Internet-Telefonie, Intranet-Anwendungen in Firmen bei Standortvernetzungen, für Videokonferenzen und ist z.B. prädestiniert für Teleworker, die dadurch Daten mit der gleichen Bandbreite senden und empfangen können. Im Gegensatz zu ADSL sind die Bandbreiten bei SDSL vom und zum Internet gleich hoch.

#### **Secure CLI**

Secure CLI ist ein Sicherheitsmerkmal, das mithilfe von SFTP (Secure File Transfer Protocol) sichere Befehlszeilen- und Dateiübertragungs-Schnittstellen bereitstellt.

#### **SFTP (Secure File Transfer Protocol)**

SFTP ist ein Sicherheitsprotokoll zur Übermittlung von Verbindungsdatensätzen.

#### **ShrewSoft VPN-Client**

Der ShrewSoft VPN-Client ist ein quelloffener und kostenloser VPN-Client mit grafischer Oberfläche. Er beinhaltet unter anderem ISAKMP, Xauth- und RSA-Unterstützung, AES, Blowfish, 3DES-Verschlüsselungsprotokolle.

#### **Single-Gateway**

Bei einer Single-Gateway-Vernetzung werden die Anrufe über ein einziges Gateway geroutet.

#### **SIP (Session Initiation Protocol)**

SIP ist ein im RFC 3261 spezifiziertes Internet-Standardprotokoll zum Aufbau und Steuerung von Sprachverbindungen und Videokonferenzen über ein IP-Netzwerk.

#### **SNMP (Simple Network Management Protocol)**

SNMP ist ein Verfahren um Informationen über den Zustand von Netzwerkkomponenten und PCs zu bekommen.

#### **SPE (Signaling and Payload Encryption)**

Signaling & Payload Encryption (SPE) dient der Sicherheit der Übertragung von Sprachdaten. Es werden VoIP-Nutz- und Signalisierungsdatenströme vom und zum Gateway und zwischen IP-Telefonen verschlüsselt.

#### **SRTP (Secure Real-Time Transport Protokoll)**

SRTP ist ein verschlüsseltes RTP-Protokoll. Es eignet sich besonders zur Übertragung von Kommunikationsdaten über das Internet, und findet in der IP-Telefonie Verwendung.

#### **SSH (Secure Shell)**

SSH ist ein Protokoll, das Unterstützung für sichere Remote-Anmeldung, sicheren Dateitransfer und sichere TCP/IP-Umleitungen bietet. Es kann übertragene Daten automatisch verschlüsseln, authentifizieren und komprimieren.

#### **SSL (Secure Socket Layer)**

SSL ist ein Protokoll für die Übertragung von Dokumenten über das Internet. Bei SSL werden Daten mit einem privaten Schlüssel versehen, bevor sie übertragen werden. URLs, die eine SSL-Verbindung erfordern, beginnen immer mit https: statt mit http:.

#### **Status**

Der Status gibt (im Zusammenhang mit dem Begriff "Präsenz") an, ob ein Teilnehmer verfügbar, besetzt, offline etc. ist, sodass andere Teilnehmer im Kommunikationssystem wissen, ob dieser Teilnehmer erreichbar ist.

#### **STUN (Simple Traversal of UDP over NAT)**

STUN ist ein Netzwerkprotokoll um das Vorhandensein und die Art von Firewalls und NAT-Routern zu erkennen und diese zu umgehen.

#### **Survivability**

Survivability ist die Fähigkeit eines Netzverbundes, den Service auch bei vorhandenen Fehlern im Netzwerk aufrechtzuerhalten.

#### **TAE (Telekommunikations-Anschluss-Einheit)**

TAE ist eine Steckerart bei analogen Telefonanschlüssen mit a/b-Schnittstelle und bei ISDN-Anschlüssen zum Anstecken des NTBA an die Anschlussleitung. Anschließbar sind analoge Telefone, Faxgeräte und ISDN-Telefonanlagen.

#### **TCP (Transmission Control Protocol)**

TCP ist ein Protokoll das regelt, auf welche Art und Weise Daten zwischen PCs ausgetauscht werden sollen. Alle Betriebssysteme moderner PCs beherrschen TCP und nutzen es für den Datenaustausch mit anderen PC.

#### **TFTP (Trivial File Transfer Protocol)**

TFTP ist ein Datenübertragungsprotokoll und unterstützt das Lesen und Schreiben von Dateien. Viele Funktionen des übergeordneten FTP-Protokolls sind bei TFTP nicht vorhanden, z.B. Rechtevergabe, Anzeigen der vorhandenen Dateien oder Benutzerauthentifizierung.

#### **Telnet**

Ein Protokoll, das zwei PCs miteinander verbindet, um eine Terminalverbindung zum entfernten PC bereitzustellen. Der Benutzer wählt sich nicht in den PC ein, sondern stellt die Verbindung über das Internet per Telnet her. Der Benutzer initiiert eine Telnet-Sitzung, stellt die Verbindung zum Telnet-Host her und meldet sich an. Über die Verbindung kann der Benutzer mit dem entfernten PC arbeiten, und sein eigenes System erscheint auf dem fernen Rechner wie ein lokal angeschlossenes Terminal.

#### **TOS (Type of Service)**

TOS ist ein Feld im Header von IP-Datenpaketen und wird für die Priorisierung dieser Pakete gesetzt und ausgewertet (z.B. bei Quality of Service).

#### **Anrufverteilung (UCD Uniform Call Distribution)**

UCD ermöglicht eine geichmäßige Verteilung von eingehenden Anrufen im Kommunikationssystem auf eine Gruppe von Teilnehmern (UCD-Gruppe).

#### **UDP (User Datagram Protocol)**

UDP ist ein Netzprotokoll, das zur Transportschicht der Internetprotokollfamilie gehört. UDP übergibt Daten, die über das Internet übertragen werden, an die jeweilige Anwendung.

#### **UMTS (Universal Mobile Telecommunications System)**

UMTS ist ein Mobilfunkstandard der dritten Generation, der deutlich höhere Datenübertragungsraten (384 kbit/s bis 7,2 Mbit/s) ermöglicht als der Mobilfunkstandard der zweiten Generation oder der GSM-Standard.

#### **Unified Communications**

Unified Communications ist die Integration unterschiedlicher Kommunikationssysteme, -medien, -geräte und –anwendungen innerhalb einer Umgebung (z.B. IP-Telefonie, ortsgebundene und mobile Telefonie, E-Mail, Instant Messaging, Desktop-Anwendungen, Sprachbox, Fax, Konferenzen und Unified Messaging).

#### **Unified Messaging**

Unified Messaging ist die Integration unterschiedlicher Kommunikationsdaten wie E-Mail, SMS, Fax, Telefonie etc. in einen einheitlichen Nachrichtenspeicher. Dieser Nachrichtenspeicher ist über eine Vielzahl unterschiedlicher Geräte erreichbar.

#### **VAD (Voice Activity Detection)**

VAD (Voice Activity Detection) bezeichnet eine automatische Sprechpausenerkennung bei der digitalen Übertragung von Audiodaten.

#### **VCAPI-Schnittstelle**

VCAPI ist eine virtuelle CAPI-Schnittstelle, die das Vorhandensein einer lokalen ISDN-Karte emuliert. Ist im internen Netz eine ISDN-Karte in einem PC eingebaut, so kann allen Teilnehmern im Netz diese ISDN-Karte über die VCA-PI-Schnittstelle zur Verfügung gestellt werden.

#### **VDSL (Very High Speed Digital Subscriber Line)**

VDSL kommt überall dort zum Einsatz, wo über kürzere Entfernungen symmetrische oder asymmetrische Datenströme mit hoher Geschwindigkeit zu übertragen sind. VDSL stellt eine Alternative zu ADSL und SDSL dar, aber mit höheren Übertragungsgeschwindigkeiten.

#### **VoIP (Voice over IP)**

VoIP ist die Übertragung von Sprachdaten über IP-basierte Netzwerke.

#### **VPN (Virtual Private Network)**

VPN nutzt die öffentliche Infrastruktur des Internets für Standortvernetzungen und Zugänge für Teleworker. Durch Verschlüsselungs- und Authentifizierungsmechanismen wird erreicht, dass externe Partner eine sichere Verbindung zum internen Datennetz erhalten.

#### **WAN (Wide Area Network)**

WAN ist die Bezeichnung für Weitverkehrsdatennetze, z.B. das Internet.

#### **WBM (Web-Based-Management)**

WBM ist eine Bedienoberfläche, die mittels HTML- oder JAVA-Seiten und einem Web-Protokoll, in einem Internet-Browser angezeigt wird.

#### **X.509-Standard (VPN-Zertifikat)**

X.509 ist ein ITU-T-Standard für eine Public-Key-Infrastruktur und derzeit der wichtigste Standard für digitale Zertifikate.

#### **XMPP (Extensible Messaging and Presence Protocol)**

Internetstandard der primär für Instant Messaging eingesetzt wird. XMPP unterstützt die Interaktion mit Benutzern anderer Netzwerke wie z.B. AIM, ICQ oder Windows Live Messenger (WLM). XMPP und seine Erweiterungen unterstützen unter anderem Konferenzen mit mehreren Benutzern (z.B. Multi-User Chat) und das Anzeigen des Online-Status.

# **Zweitgradig**

Zweitgradig bedeutet, dass ein Teilnehmer telefoniert und zusätzlich steht bei diesem Teilnehmer bereits ein zweiter Ruf an.

# **Index**

### **Sonderzeichen**

<\$nopage>Central License Server (siehe Lizenzserver) [303](#page-302-0) <\$nopage>Medium, Backup (siehe Backup-Medium) [1175](#page-1174-0) <\$nopage>Restore (siehe Wiederherstellen) [1181](#page-1180-0) <\$nopage>UCD (Uniform Call Distribution) (siehe Anrufverteilung) [678](#page-677-0)

# **A**

Ablauf der Lizenzierung [283](#page-282-0) Abteilungen [528](#page-527-0) Abteilungen, Experten-Modus [1603](#page-1602-0) Abwesenheitstexte [607](#page-606-0) Abwurf/VPL/Hotline, Experten-Modus [1419](#page-1418-0) Active Directory Integration Service, Experten-Modus [1597](#page-1596-0) Active Directory Integration Service:konfigurieren [1129](#page-1128-0) Active Directory Service [1128](#page-1127-0) Ad-hoc-Konferenz [468](#page-467-0), [541](#page-540-0) Admin-Protokoll [973](#page-972-0) Admin-Protokoll-Daten, Experten-Modus [1395](#page-1394-0) Admin-Protokoll, Experten-Modus [1395](#page-1394-1) Admin-Protokoll: Admin-Protokoll-Daten, Experten-Modus [1395](#page-1394-0) Admin-Protokoll: Konfiguration, Experten-Modus [1395](#page-1394-2) Admin-Protokoll:laden [973](#page-972-1) Admin-Protokoll:Sprache ändern [932](#page-931-0), [932](#page-931-1), [933](#page-932-0), [933](#page-932-1), [973](#page-972-2) AF/EF-Codepunkte [394](#page-393-0) Aktionen, Experten-Modus [1396](#page-1395-0) Aktionen: Automatische Aktionen, Experten-Modus [1398](#page-1397-0), [1398](#page-1397-1) Aktionen: Manuelle Aktionen, Experten-Modus [1396](#page-1395-1) Aktive Dienste, Experten-Modus [1450](#page-1449-0) Aktive Regeln, Experten-Modus [1458](#page-1457-0) Aktive Tunnel, Experten-Modus [1452](#page-1451-0) Aktive Zertifikate, Experten-Modus [1448](#page-1447-0) Aktivierung, Software (siehe Software-Aktivierung) [1182](#page-1181-0) Aktualisierung, Software (siehe Software-Aktualisierung) [1182](#page-1181-0) Aktualisierungszeit der DNS Namen, Experten-Modus [1429](#page-1428-0) Alarm-Signalisierungs, Experten-Modus [1391](#page-1390-0) Alle Leases, Experten-Modus [1477](#page-1476-0) alternativer Arbeitsplatz [507](#page-506-0) Amtsberechtigung [692](#page-691-0) Amtsberechtigung: konfigurieren [696](#page-695-0), [701](#page-700-0) Amtsberechtigung:Erlaubnisliste anzeigen [697](#page-696-0) Amtsberechtigung:Filter für Verbotsliste ändern [697](#page-696-1) Amtsberechtigung:konfigurieren [695](#page-694-0), [703](#page-702-0), [703](#page-702-1) Amtsberechtigung:Rufnummer zur Erlaubnisliste hinzufügen [696](#page-695-1) Amtsberechtigung:Rufnummer zur Verbotsliste hinzufügen [696](#page-695-2) Amtsberechtigung:Verbotsliste anzeigen [697](#page-696-2) Amtszugang:ISDN-Amtszugang konfigurieren [368](#page-367-0)

Analoge Teilnehmer, Experten-Modus [1518](#page-1517-0) Analoges Telefon [405](#page-404-0) Anklopfen/Rufeinblendung [604](#page-603-0) Announcement Player, Experten-Modus [1436](#page-1435-0) Anruf:entgangen [530](#page-529-0) Anruf:geplant [530](#page-529-0) Anrufbeantworter [405](#page-404-0) Anrufbeantworter-Gruppe (siehe Sprachbox-Gruppe) [671](#page-670-0) Anrufe abweisen [601](#page-600-0) Anrufschutz [602](#page-601-0) Anrufübernahme von Sprachbox [551](#page-550-0) Anrufübernahme, Experten-Modus [1557](#page-1556-0) Anrufübernahmegruppe [620](#page-619-0) Anrufübernahmegruppe:Anrufübernahme außerhalb einer AUN-Gruppe [621](#page-620-0) Anrufübernahmegruppe:Anrufübernahme von Wiederanrufen [621](#page-620-1) Anrufübernahmegruppe:Anrufübernahme von Wiederanrufen aktivieren [639](#page-638-0), [989](#page-988-0) Anrufübernahmegruppe:Anrufübernahme von Wiederanrufen deaktivieren [639](#page-638-1), [989](#page-988-1) Anrufübernahmegruppe:Aufmerksamkeitston [621](#page-620-2) Anrufübernahmegruppe:Aufmerksamkeitston aktivieren [638](#page-637-0) Anrufübernahmegruppe:Aufmerksamkeitston deaktivieren [638](#page-637-1) Anrufübernahmegruppe:konfigurieren [630](#page-629-0) Anrufübernahmegruppe:Mitglied hinzufügen [630](#page-629-1) Anrufübernahmegruppe:Mitglied löschen [630](#page-629-2) Anrufübernahmegruppe:Namensanzeige des Anrufers [621](#page-620-3) Anrufübernahmegruppe:Namensanzeige des Anrufers aktivieren [638](#page-637-2) Anrufübernahmegruppe:Namensanzeige des Anrufers deaktivieren [638](#page-637-3) Anrufübernahmegruppe:Rufnummernanzeige des Anrufers [621](#page-620-4) Anrufübernahmegruppe:Rufnummernanzeige des Anrufers aktivieren [638](#page-637-4) Anrufübernahmegruppe:Rufnummernanzeige des Anrufers deaktivieren [638](#page-637-5) Anrufübernahmegruppe:SIP-Telefone [621](#page-620-5) Anrufumleitung [596](#page-595-0) Anrufumleitung:regelbasiert [508](#page-507-0) Anrufumleitung:statusbezogen [508](#page-507-1) Anrufverteilung [678](#page-677-1), [679](#page-678-0) Anrufverteilung:AICC (Automatic Incoming Call Connection) [685](#page-684-0) Anrufverteilung:Ansagen [689](#page-688-0) Anrufverteilung:Ansagen ändern [689](#page-688-1) Anrufverteilung:Konfiguration [678](#page-677-2) Anrufverteilung:konfigurieren [679](#page-678-1) Anrufverteilung:Nachbearbeitungszeit [683](#page-682-0) Anrufverteilung:Nachbearbeitungszeit ändern [683](#page-682-1) Anrufverteilung:Nachtschaltung [688](#page-687-0) Anrufverteilung:Priorität externer Anrufe [683](#page-682-2)

Anrufverteilung:Priorität externer Anrufe ändern [684](#page-683-0) Anrufverteilung:Priorität interner Anrufe [683](#page-682-3) Anrufverteilung:Priorität interner Anrufe ändern [684](#page-683-1) Anrufverteilung:Teilnehmerzustand [680](#page-679-0) Anrufverteilung:Übergabe an UCD-Gruppe [690](#page-689-0) Anrufverteilung:Übergabe an UCD-Gruppe, Wiederanrufzeit ändern [690](#page-689-1) Anrufverteilung:Überlauf [687](#page-686-0) Anrufverteilung:Überlauf ändern [687](#page-686-1) Anrufverteilung:UCD-Agent [680](#page-679-1) Anrufverteilung:UCD-Agent hinzufügen [682](#page-681-0) Anrufverteilung:UCD-Agent löschen [682](#page-681-1) Anrufverteilung:UCD-Anrufe automatisch annehmen [685](#page-684-1) Anrufverteilung:UCD-Anrufe automatisch annehmen, aktivieren [685](#page-684-2) Anrufverteilung:UCD-Anrufe automatisch annehmen, deaktivieren [685](#page-684-3) Anrufverteilung:UCD-Anrufe über analoge Leitungen auslösen [691](#page-690-0) Anrufverteilung:UCD-Anrufe über analoge Leitungen auslösen, Auslösezeit ändern [691](#page-690-1) Anrufverteilung:UCD-Gruppe [679](#page-678-2) Anrufverteilung:UCD-Gruppe konfigurieren [679](#page-678-3) Anrufverteilung:Wartemusik ( Music On Hold MOH) ändern [689](#page-688-2) Anrufverteilung:Wartemusik (Music On Hold MOH) [689](#page-688-3) Anrufverteilung:Warteschlange [685](#page-684-4) Anrufverteilung:Warteschlange ändern [686](#page-685-0) Ansagen bei Anrufverteilung [689](#page-688-4) Ansagen für Sprachbox [551](#page-550-0) Ansagen und Wartemusik, Experten-Modus [1582](#page-1581-0) Anschaltungen, Experten-Modus [1544](#page-1543-0), [1582](#page-1581-1) Anschaltungen: Ansagen/Wartemusik, Experten-Modus [1582](#page-1581-0) Anschaltungen: SmartVM, Experten-Modus [1584](#page-1583-0) Anschaltungen: Türsprechstelle, Experten-Modus [1583](#page-1582-0) Anschlussbereich:OpenScape Business S [58](#page-57-0) Anschlussbereich:OpenScape Business UC Booster Server [58](#page-57-1) Anwesenheit (UC Smart) [456](#page-455-0), [456](#page-455-0) Anwesenheitsstatus [454](#page-453-0), [484](#page-483-0), [487](#page-486-0) Anwesenheitsstatus (UC Smart) [456](#page-455-0) Anwesenheitsstatus (UC Suite) [504](#page-503-0) Anwesenheitsstatus:Anrufumleitung [508](#page-507-1) Application Firewall, Experten-Modus [1440](#page-1439-0) Application Launcher [1131](#page-1130-0), [1628](#page-1627-0) Application Launcher, Experten-Modus [1628](#page-1627-1), [1628](#page-1627-2) Application Launcher:Profil für Konfigurationsdaten [1133](#page-1132-0) Applikat.-Diagnose, Experten-Modus [1399](#page-1398-0) Applikationen, Experten-Modus [1596](#page-1595-0), [1629](#page-1628-0) Applikationsauswahl [1597](#page-1596-1), [1597](#page-1596-2) Applikationsdiagnose: Entwickler-Einstellungen, Experten-Modus [1399](#page-1398-1), [1400](#page-1399-0) Applikationsdiagnose: Mainboard, Experten-Modus [1400](#page-1399-1) Applikationsgesteuerte Konferenz [468](#page-467-1), [536](#page-535-0) ARP-Protokoll, Experten-Modus [1400](#page-1399-2) Audio-Codec [390](#page-389-0) Audio-Codec:Parameter einem Ziel zuordnen [391](#page-390-0)

Audio-Codec:Parameter konfigurieren [390](#page-389-1) Audio-Datei [1163](#page-1162-0), [1165](#page-1164-0) Aufschalten [606](#page-605-0) Aufzeichnen [533](#page-532-0) Ausbaugrenzen [1343](#page-1342-0) Ausnahme:regelbasierte Anrufumleitung [508](#page-507-0) Authentifizierung:Konferenzteilnehmer [468](#page-467-0) Auto DSP Trace, Experten-Modus [1388](#page-1387-0) AutoAttendant [550](#page-549-0) Automatische Aktion [1211](#page-1210-0) Automatische Aktion: DLS Notification starten [699](#page-698-0), [700](#page-699-0), [701](#page-700-1), [1217](#page-1216-0), [1217](#page-1216-1) Automatische Aktion:DLS Notification [1213](#page-1212-0) Automatische Aktion:DLS Notification ändern [1213](#page-1212-1) Automatische Aktion:DLS Notification starten [1214](#page-1213-0), [1219](#page-1218-0) Automatische Aktion:DLS Notification stoppen [1215](#page-1214-0) Automatische Aktion:Garbage Collection [1211](#page-1210-1) Automatische Aktion:Garbage Collection ändern [1212](#page-1211-0) Automatische Aktion:Garbage Collection starten [1212](#page-1211-1) Automatische Aktion:Garbage Collection stoppen [1213](#page-1212-2) Automatische Nachtschaltung, Experten-Modus [1581](#page-1580-0) Automatischer Rückruf [604](#page-603-1) Automatisches Update [494](#page-493-0)

#### **B**

Backup [1173](#page-1172-0) Backup-Medium [1173](#page-1172-0), [1175](#page-1174-0) Backup-Medium: hinzufügen [1176](#page-1175-0) Backup-Medium:bearbeiten [1177](#page-1176-0) Backup-Medium:löschen [1178](#page-1177-0) Backup-Set [1173](#page-1172-0), [1174](#page-1173-0), [1174](#page-1173-1) Backup-Set für Diagnosezwecke [1263](#page-1262-0), [1264](#page-1263-0) Backup-Set:anzeigen [1175](#page-1174-1), [1175](#page-1174-2) Backup-Set:sichern, sofort [1179](#page-1178-0) Backup-Set:sichern, zeitgesteuert [1180](#page-1179-0) Backup-Set:wiederherstellen [1181](#page-1180-1) Backup-sofort [1179](#page-1178-1) Backup-Verzeichnis [1174](#page-1173-2) Bandbreiten im LAN [986](#page-985-0) Basic-MULAP [660](#page-659-0) Basic-MULAP:ändern [666](#page-665-0) Basic-MULAP:anzeigen [666](#page-665-1) Basic-MULAP:hinzufügen [665](#page-664-0), [670](#page-669-0) Basic-MULAP:löschen [666](#page-665-2) Basic-MULAP:Mitglied ändern [667](#page-666-0) Basic-MULAP:Mitglied hinzufügen [667](#page-666-1) Basic-MULAP:Mitglied löschen [667](#page-666-2) Basic-MULAP:Rufart [662](#page-661-0) Basisstationen, Experten-Modus [1373](#page-1372-0), [1373](#page-1372-1), [1520](#page-1519-0), [1548](#page-1547-0) Baugruppen-Zustand, Experten-Modus [1375](#page-1374-0) Baugruppen:nicht unterstützt [1327](#page-1326-0) Bedingung:regelbasierte Anrufumleitung [508](#page-507-0) Benachrichtigung:Faxnachricht [563](#page-562-0) Benachrichtigung:Sprachnachricht [480](#page-479-0), [563](#page-562-0) Benachrichtigungsdienst [480](#page-479-0), [563](#page-562-0) Benutzer der UC Suite [495](#page-494-0)

Benutzer von UC Smart:Daten ändern [455](#page-454-0), [456](#page-455-1), [481](#page-480-0) Benutzer von UC Suite:als Agent konfigurieren [498](#page-497-0) Benutzer von UC Suite:Anwesenheitsstatus ändern [499](#page-498-0) Benutzer von UC Suite:Daten ändern [498](#page-497-1) Benutzer von UC Suite:Kennwort ändern [499](#page-498-1) Benutzer von UC Suite:Kennwortlänge ändern [500](#page-499-0) Benutzer von UC Suite:zurücksetzen [498](#page-497-2) Benutzer-Profile der UC Suite [500](#page-499-1) Benutzerschaltflächen [800](#page-799-0) Benutzerschaltflächen:Layout [800](#page-799-1) Benutzerverzeichnis, Experten-Modus [1600](#page-1599-0) Berechtigungen, Experten-Modus [1493](#page-1492-0), [1576](#page-1575-0) Berechtigungsklassen: Automatische Nachtschaltung, Experten-Modus [1581](#page-1580-0) Berechtigungsklassen: Erlaubnislisten, Experten-Modus [1578](#page-1577-0) Berechtigungsklassen: Nacht: Berechtigungsgruppen, Experten-Modus [1577](#page-1576-0) Berechtigungsklassen: Nachtschaltung, Experten-Modus [1579](#page-1578-0) Berechtigungsklassen: Sondertage, Experten-Modus [1582](#page-1581-2) Berechtigungsklassen: Tag: Berechtigungsgruppen, Experten-Modus [1576](#page-1575-1) Berechtigungsklassen: Teilnehmer, Experten-Modus [1576](#page-1575-2) Berechtigungsklassen: VBZ Gruppenzuordnung, Experten-Modus [1580](#page-1579-0) Berechtigungsklassen: VBZ Matrix, Experten-Modus [1580](#page-1579-1) Berechtigungsklassen: Verbotslisten, Experten-Modus [1578](#page-1577-1), [1579](#page-1578-1) Bestimmungsgemäßer Gebrauch der Kommunikationssysteme und Server [57](#page-56-0) Betriebsbedingungen (klimatisch, mechanisch):OpenScape Business S [64](#page-63-0) Betriebsbedingungen (klimatisch, mechanisch):OpenScape Business UC Booster Server [64](#page-63-1) Betriebsbedingungen (klimatisch, mechanisch):OpenScape Business X3, X5, X8 [63](#page-62-0) Blitzschutzanforderungen [60](#page-59-0) Blockwahl [569](#page-568-0) Branding, Experten-Modus [1368](#page-1367-0) Brandschutzanforderungen [59](#page-58-0) Breitbandverbindung [328](#page-327-0)

# **C**

Call Monitoring, Experten-Modus [1383](#page-1382-0) CallMe [507](#page-506-0) CallMe-Dienst [507](#page-506-0) Carrier Select Override [713](#page-712-0) CDP (Certificate Distribution Point) [967](#page-966-0) CE-Kennzeichnung [61](#page-60-0) CE-Konformität [62](#page-61-0) Chef-Funktion (siehe Chef/Sekretär-Konfiguration) [646](#page-645-0) Chef-MULAP [663](#page-662-0) Chef-MULAP:ändern [668](#page-667-0) Chef-MULAP:anzeigen [668](#page-667-1) Chef-MULAP:hinzufügen [668](#page-667-2) Chef-MULAP:löschen [669](#page-668-0)

Chef-MULAP:Mitglied ändern [670](#page-669-1) Chef-MULAP:Mitglied hinzufügen [669](#page-668-1) Chef-MULAP:Mitglied löschen [669](#page-668-2) Chef-MULAP:Rufart [664](#page-663-0) Chef-MULAP:SIP-Telefone [664](#page-663-1) Chef/Sekretär (siehe Chef/Sekretär-Konfiguration) [645](#page-644-0) Chef/Sekretär-Konfiguration [646](#page-645-1) Chef/Sekretär-Konfiguration:ändern [654](#page-653-0) Chef/Sekretär-Konfiguration:Eigenschaften eines Mitglieds ändern [659](#page-658-0) Chef/Sekretär-Konfiguration:Faxbox [648](#page-647-0) Chef/Sekretär-Konfiguration:Faxbox hinzufügen [659](#page-658-1) Chef/Sekretär-Konfiguration:hinzufügen [653](#page-652-0) Chef/Sekretär-Konfiguration:löschen [654](#page-653-1) Chef/Sekretär-Konfiguration:Mitglied ändern [659](#page-658-2) Chef/Sekretär-Konfiguration:Mitglied hinzufügen [658](#page-657-0) Chef/Sekretär-Konfiguration:Mitglied löschen [658](#page-657-1) Chef/Sekretär-Konfiguration:Rufart [648](#page-647-1) Chef/Sekretär-Konfiguration:SIP-Telefone [648](#page-647-2) Client (UC Smart) [448](#page-447-0) Client (UC Suite) [483](#page-482-0) Client Logs [1270](#page-1269-0) Client Logs:herunterladen [1273](#page-1272-0) Clients, Hardware- und Softwarevoraussetzungen [488](#page-487-0), [785](#page-784-0), [810](#page-809-0), [814](#page-813-0) CLIP - Rufnummernübermittlung des Anrufers [580](#page-579-0) CLIP no screening [583](#page-582-0) Clipboard-Wahl [532](#page-531-0) CLIR - Rufnummernunterdrückung des Anrufers [581](#page-580-0) CMD (CSTA Message Dispatcher) [1629](#page-1628-1) Codec-Parameter, Experten-Modus [1497](#page-1496-0) Codeschloss individuell [709](#page-708-0) COLP - Rufnummernübermittlung des Angerufenen [582](#page-581-0) COLR - Rufnummernunterdrückung des Angerufenen [583](#page-582-1) Communities, Experten-Modus [1393](#page-1392-0) Contact Center [808](#page-807-0) Contact Center, Experten-Modus [1606](#page-1605-0) Contact Center: CCV-Objekte [773](#page-772-0) Contact Center: Regel-Editor [773](#page-772-1) Contact Center: Urlaubsplan [773](#page-772-2) Contact Center: Zeitplan [772](#page-771-0) Contact Center:Agent [817](#page-816-0) Contact Center:Agent aus einer Warteschlange entfernen [880](#page-879-0) Contact Center:Agent einer Warteschlange zuordnen [879](#page-878-0) Contact Center:Agentenrückruf [835](#page-834-0) Contact Center:Ansage aufnehmen [858](#page-857-0) Contact Center:Ansage laden [858](#page-857-1) Contact Center:Anzeige der Warteschlangendetails [835](#page-834-1) Contact Center:Bedingungen für den Betrieb [880](#page-879-1) Contact Center:Beispiel für eine Contact-Center-Konfiguration [840](#page-839-0) Contact Center:Berechtigungs-Level eines Agenten [817](#page-816-1), [817](#page-816-2) Contact Center:Berichte [884](#page-883-0) Contact Center:bevorzugte Agenten [819](#page-818-0) Contact Center:bevorzugten Agenten festlegen [873](#page-872-0)

Contact Center:bevorzugten Agenten löschen [874](#page-873-0) Contact Center:CCV-Objekte [826](#page-825-0) Contact Center:Clients [808](#page-807-1) Contact Center:einfache Nachbearbeitung, Nachbearbeitungsgrund ändern [876](#page-875-0) Contact Center:einfache Nachbearbeitung, Nachbearbeitungsgrund hinzufügen [876](#page-875-1) Contact Center:einfache Nachbearbeitung, Nachbearbeitungsgrund löschen [876](#page-875-2) Contact Center:Einsatz von DECT-Telefonen [883](#page-882-0) Contact Center:Einschränkungen von System-Leistungsmerkmalen [881](#page-880-0) Contact Center:Konfiguration [839](#page-838-0) Contact Center:mehrfache Nachbearbeitung, Nachbearbeitungsgrund ändern [878](#page-877-0) Contact Center:mehrfache Nachbearbeitung, Nachbearbeitungsgrund hinzufügen [877](#page-876-0) Contact Center:mehrfache Nachbearbeitung, Nachbearbeitungsgrund löschen [878](#page-877-1) Contact Center:myAgent [809](#page-808-0) Contact Center:myReports [812](#page-811-0) Contact Center:myReports Benutzerrollen [812](#page-811-1) Contact Center:Nachbearbeitung [834](#page-833-0) Contact Center:Nachbearbeitungsgründe [834](#page-833-1) Contact Center:Pause [819](#page-818-1) Contact Center:Pause ändern [875](#page-874-0) Contact Center:Pause hinzufügen [874](#page-873-1) Contact Center:Pause löschen [875](#page-874-1) Contact Center:Pilot für eingehende Faxnachrichten konfigurieren [871](#page-870-0) Contact Center:Regel als PDF-Datei speichern [864](#page-863-0) Contact Center:Regel ausdrucken [864](#page-863-1) Contact Center:Regel-Editor [826](#page-825-1) Contact Center:Rückfalllösung [837](#page-836-0) Contact Center:Servicegrad [835](#page-834-2) Contact Center:Sollwert für Servicegrad festlegen [871](#page-870-1) Contact Center:Teilnehmer als Agent konfigurieren [857](#page-856-0) Contact Center:UCD-Gruppe konfigurieren [856](#page-855-0) Contact Center:Urlaubsplan [826](#page-825-2) Contact Center:VIP-Anruferpriorität [836](#page-835-0) Contact Center:VIP-Anruferpriorität festlegen [872](#page-871-0) Contact Center:VIP-Rufliste [836](#page-835-1) Contact Center:VIP-Rufliste bearbeiten [872](#page-871-1) Contact Center:vordefinierte Berichtsvorlagen [885](#page-884-0) Contact Center:Vorgehensweise bei der Konfiguration [856](#page-855-1) Contact Center:Wandanzeige/Wallboard [835](#page-834-3) Contact Center:Warteschlange [824](#page-823-0) Contact Center:Warteschlange aktivieren [870](#page-869-0) Contact Center:Warteschlange ändern [868](#page-867-0) Contact Center:Warteschlange deaktivieren [870](#page-869-1) Contact Center:Warteschlange hinzufügen [864](#page-863-2) Contact Center:Zeitplan [825](#page-824-0) Contact Center:Zeitplan ändern [862](#page-861-0) Contact Center:Zeitplan hinzufügen [859](#page-858-0) Contact Center:Zeitplan löschen [863](#page-862-0) Cordless-Lösung:Systemausbau [904](#page-903-0) Cordless: Basisstationen, Experten-Modus [1548](#page-1547-1) Cordless: Multi-SLC, Experten-Modus [1547](#page-1546-0)

Cordless: SLC, Experten-Modus [1546](#page-1545-0) Cordless: Systemweit, Experten-Modus [1544](#page-1543-1) Corporate Network [722](#page-721-0) Cover Page Editor [560](#page-559-0) CRL (Certificate Revocation Lists) [947](#page-946-0), [967](#page-966-1) CSP (CSTA Service Provider) [1630](#page-1629-0) CSTA Message Dispatcher (CMD) [1629](#page-1628-1) CSTA Service Provider (CSP) [1630](#page-1629-0) CSTA-Protokoll [1101](#page-1100-0) CSV-Datei [386](#page-385-0)

### **D**

Darstellungskonventionen [47](#page-46-0) Datei-Upload, Experten-Modus [1615](#page-1614-0) Datenschutz [61](#page-60-1), [884](#page-883-1) Datensicherheit [61](#page-60-2) Datensicherung (siehe Sichern) [1173](#page-1172-0) Datum und Uhrzeit, Experten-Modus [1430](#page-1429-0) DECT Teilnehmer, Experten-Modus [1521](#page-1520-0) DECT-Telefone [84](#page-83-0) Default Router [320](#page-319-0) Default Router, Experten-Modus [1481](#page-1480-0), [1482](#page-1481-0) Default Router:konfigurieren [320](#page-319-1) Deployment- und Licensing-Client (DLSC), Experten-Modus [1441](#page-1440-0) DeskSharing [901](#page-900-0) Desktop-Wahl [486](#page-485-0), [532](#page-531-0) Device-Statistik, Experten-Modus [1592](#page-1591-0) Devices, Experten-Modus [1588](#page-1587-0) DHCP Modus, Experten-Modus [1473](#page-1472-0) DHCP-Relay-Agent:konfigurieren [313](#page-312-0) Diagnose Log [1258](#page-1257-0) Diagnose Log:herunterladen [1262](#page-1261-0) Diagnose Log:löschen [1262](#page-1261-1), [1263](#page-1262-1) Diagnose Log:öffnen [1262](#page-1261-2) Diagnose Logs, Experten-Modus [1390](#page-1389-0), [1396](#page-1395-1) Diagnose-Protokoll [1231](#page-1230-0) Diagnose-Protokoll:herunterladen [1233](#page-1232-0) Diagnosedaten [1231](#page-1230-1) Diagnosedaten:herunterladen [1233](#page-1232-1) Dial In Control Server [722](#page-721-1) Dienste sperren (nur LX) [929](#page-928-0) Digitale Prüfschleife [1235](#page-1234-0) Digitale Prüfschleife, Experten-Modus [1379](#page-1378-0) Digitale Signatur [945](#page-944-0) Direktansprechen [577](#page-576-0) Direktansprechen für Gruppen [677](#page-676-0) Direktansprechschutz für Teilnehmer [577](#page-576-1) Direktansprechschutz für Teilnehmer:aktivieren [578](#page-577-0) Direktansprechschutz für Teilnehmer:deaktivieren [578](#page-577-1) Direktantworten [577](#page-576-2) Direktruftaste [576](#page-575-0) DISA, Experten-Modus [1418](#page-1417-0) Diskretes Ansprechen) [590](#page-589-0) Display, Experten-Modus [1415](#page-1414-0) DLI-Wartung, Experten-Modus [1398](#page-1397-2)

DLS Notification, Experten-Modus [1398](#page-1397-1) DLSC CA -Zertifikat, Experten-Modus [1443](#page-1442-0) DLSC Client-Zertifikat, Experten-Modus [1441](#page-1440-1) DNS (Domain Name Service):Server festlegen [319](#page-318-0) DNS-Name [341](#page-340-0) DNS-Server [319](#page-318-1) DNS-Server, Experten-Modus [1481](#page-1480-1) Download (siehe Update) [1182](#page-1181-0) DSL (Digital Subscriber Line) [328](#page-327-0) DSP-Kanäle projektieren [1638](#page-1637-0) DSS-Server [1630](#page-1629-1) DSS-Taste [576](#page-575-1) Dual-Mode-Telefonie [895](#page-894-0) Durchsage an Gruppe [677](#page-676-1), [677](#page-676-2) Durchsage an Gruppe:Gespräch übergeben [677](#page-676-3) Durchwahl Rufnummern, Experten-Modus [1539](#page-1538-0) DynDNS [318](#page-317-0) DynDNS (Dynamic Domain Name Service) [341](#page-340-0) DynDNS Service, Experten-Modus [1427](#page-1426-0) DynDNS-Service [341](#page-340-0) DynDNS-Service:konfigurieren [342](#page-341-0), [363](#page-362-0), [364](#page-363-0), [364](#page-363-1), [366](#page-365-0), [921](#page-920-0)

# **E**

E-Mail to SMS [565](#page-564-0) E-Mail-Versand [564](#page-563-0) E-Mail, Experten-Modus [1389](#page-1388-0) E-Mail:Benachrichtigung [480](#page-479-0), [563](#page-562-0) E-Mail:Einladung zu Konferenz [468](#page-467-0) E.164-Nummerierung [988](#page-987-0) Editieren der Wahl [570](#page-569-0) Eingehende Anrufe: Anrufübernahme, Experten-Modus [1557](#page-1556-0) Eingehende Anrufe: Gruppen-/Sammelanschluss, Experten-Modus [1549](#page-1548-0) Eingehende Anrufe: Gruppen-Teilnehmer, Experten-Modus [1552](#page-1551-0) Eingehende Anrufe: Rufweiterschaltungen, Experten-Modus [1560](#page-1559-0) Eingehende Anrufe: Team/Top, Experten-Modus [1554](#page-1553-0) Eingehende Anrufe: UCD, Experten-Modus [1557](#page-1556-1) Einladung:Konferenz [468](#page-467-0) Einwahlnummer:Konferenz [468](#page-467-0) Endgerät: Tastenprogrammierung, Experten-Modus [1543](#page-1542-0) Endgerät: Teilnehmer, Experten-Modus [1512](#page-1511-0), [1515](#page-1514-0), [1518](#page-1517-0), [1519](#page-1518-0), [1520](#page-1519-0), [1521](#page-1520-0), [1522](#page-1521-0), [1523](#page-1522-0), [1525](#page-1524-0), [1537](#page-1536-0), [1539](#page-1538-0), [1539](#page-1538-1) Entsorgung [57](#page-56-1) Ereignisse: Diagnose Logs, Experten-Modus [1390](#page-1389-0) Ereignisse: E-Mail, Experten-Modus [1389](#page-1388-0) Ereignisse: Event-Konfiguration, Experten-Modus [1389](#page-1388-1) Ereignisse: Event-Protokoll, Experten-Modus [1389](#page-1388-2) Ereignisse: Reaktionstabelle, Experten-Modus [1390](#page-1389-1) Erlaubnislisten, Experten-Modus [1578](#page-1577-0) Erlaubnislisten:anzeigen [697](#page-696-3) ESP-Header [936](#page-935-0) Euro-ISDN-Leistungsmerkmale [1634](#page-1633-0)

Event (Ereignis) [1257](#page-1256-0) Event (Ereignis):E-Mail-Einstellungen [1258](#page-1257-1) Event (Ereignis):E-Mail-Einstellungen ändern [1260](#page-1259-0) Event (Ereignis):Log-Einträge [1257](#page-1256-1) Event (Ereignis):Protokoll herunterladen [1259](#page-1258-0) Event (Ereignis):Protokoll löschen [1260](#page-1259-1) Event (Ereignis):Protokolldatei [1257](#page-1256-2) Event (Ereignis):Protokollierung über LAN ändern [1259](#page-1258-1) Event (Ereignis):Reaktionseinstellungen eines Events ändern [1260](#page-1259-2) Event (Ereignis):Reaktionseinstellungen mehrerer Events ändern [1261](#page-1260-0) Event (Ereignis): Reaktionstabelle [1258](#page-1257-2) Event (Ereignis):Reaktionstabelle anzeigen [1260](#page-1259-3) Event Viewer [1236](#page-1235-0) Event Viewer:Protokoll ändern [1245](#page-1244-0) Event Viewer:Protokoll anzeigen [1245](#page-1244-1) Event Viewer:Protokoll herunterladen [1245](#page-1244-2) Event Viewer:Protokoll löschen [1245](#page-1244-3) Event Viewer:Protokoll öffnen [1245](#page-1244-4) Event-Konfiguration, Experten-Modus [1389](#page-1388-1) Event-Protokoll, Experten-Modus [1389](#page-1388-2) Events, Experten-Modus [1388](#page-1387-1) Events:Alarm-Signalisierung, Experten-Modus [1391](#page-1390-1) EVM, Experten-Modus [1523](#page-1522-0) Experten-Modus, Experten-Modus [1362](#page-1361-0) externes Verzeichnis [514](#page-513-0) Externes Verzeichnis (LDAP) [517](#page-516-0) Externes Verzeichnis, Experten-Modus [1604](#page-1603-0)

# **F**

FastViewer [470](#page-469-0), [545](#page-544-0), [546](#page-545-0) Favoritenliste [529](#page-528-0) Favoritenliste (UC Smart) [460](#page-459-0) Favoritenliste:Sofortnachricht [472](#page-471-0) Fax [551](#page-550-0) Fax Gruppe 3 [405](#page-404-0) Fax Gruppe 4 [402](#page-401-0) Fax Printer [486](#page-485-1), [560](#page-559-1) Fax:T.38 [567](#page-566-0) Faxbox [558](#page-557-0) Faxbox-Gruppe [672](#page-671-0) Faxbox-Gruppe:ändern [675](#page-674-0) Faxbox-Gruppe:anzeigen [675](#page-674-1) Faxbox-Gruppe:konfigurieren [675](#page-674-2), [676](#page-675-0) Faxbox-Gruppe:Mitglied hinzufügen [676](#page-675-1) Faxbox-Gruppe:Mitglied löschen [676](#page-675-2) Faxgruppe (siehe Faxbox-Gruppe) [672](#page-671-1) Faxkopfzeilen, Experten-Modus [1624](#page-1623-0) Faxnachrichten [551](#page-550-1), [801](#page-800-0) Fernzugriff auf das Kommunikationssystem [1286](#page-1285-0) Feste Rufweiterschaltung [593](#page-592-0) Firewall [922](#page-921-0), [1132](#page-1131-0) Flex Call [611](#page-610-0) Flexible Menüs, Experten-Modus [1424](#page-1423-0) FTP-Server, Experten-Modus [1472](#page-1471-0)

Funkstörung [61](#page-60-3) Funktionen:myPortal [484](#page-483-0) Funktionen:myPortal for OpenStage [454](#page-453-0), [487](#page-486-0) Funktionen:myPortal for Outlook [486](#page-485-0) Funktionen:myPortal Smart [448](#page-447-1), [452](#page-451-0) Funktionstasten [406](#page-405-0) Funktionstasten:programmieren [407](#page-406-0), [445](#page-444-0), [446](#page-445-0), [447](#page-446-0), [455](#page-454-0), [456](#page-455-1), [481](#page-480-0)

# **G**

Garbage Collection, Experten-Modus [1398](#page-1397-0) Gateview [1628](#page-1627-3) Gateway, Experten-Modus [1426](#page-1425-0) Gebühren Ausgabe, Experten-Modus [1433](#page-1432-0) Gebühren Faktoren, Experten-Modus [1434](#page-1433-0) Gebühren Projekt Kennzahlen, Experten-Modus [1435](#page-1434-0) Geplante Konferenz [468](#page-467-0), [542](#page-541-0), [542](#page-541-1) Gigaset-Telefone [84](#page-83-0) Globale Parameter, Experten-Modus [1473](#page-1472-1) Grundeinstellungen, Experten-Modus [1402](#page-1401-0), [1626](#page-1625-0) Grundeinstellungen: Datum und Uhrzeit, Experten-Modus [1430](#page-1429-0), [1431](#page-1430-0), [1431](#page-1430-1) Grundeinstellungen: DynDNS, Experten-Modus [1427](#page-1426-0), [1429](#page-1428-0) Grundeinstellungen: Gateway, Experten-Modus [1426](#page-1425-1), [1426](#page-1425-0) Grundeinstellungen: Gebühren, Experten-Modus [1433](#page-1432-0), [1434](#page-1433-0), [1435](#page-1434-0) Grundeinstellungen: Port-Verwaltung, Experten-Modus [1431](#page-1430-2) Grundeinstellungen: Power Management, Experten-Modus [1438](#page-1437-0) Grundeinstellungen: Quality of Service, Experten-Modus [1429](#page-1428-1) Grundeinstellungen: System, Experten-Modus [1402](#page-1401-1), [1409](#page-1408-0), [1415](#page-1414-0), [1418](#page-1417-0), [1419](#page-1418-0), [1422](#page-1421-0), [1423](#page-1422-0), [1424](#page-1423-0), [1424](#page-1423-1), [1425](#page-1424-0) Grundeinstellungen: Telefonparameter-Bereitstellung, Experten-Modus [1436](#page-1435-1) Grundeinstellungen: Wiedergabegerät, Experten-Modus [1436](#page-1435-0) Gruppen [620](#page-619-1) Gruppen-/Sammelanschluss, Experten-Modus [1549](#page-1548-0) Gruppen-Teilnehmer, Experten-Modus [1552](#page-1551-0) Gruppen, Experten-Modus [1603](#page-1602-1) Gruppenruf [622](#page-621-0) Gruppenruf:Anklopfschutz für Gruppenmitglied ausschalten [641](#page-640-0) Gruppenruf:Anklopfschutz für Gruppenmitglied einschalten [641](#page-640-1) Gruppenruf:Anrufschutz für Gruppenmitglied [623](#page-622-0) Gruppenruf:Rufart [625](#page-624-0) Gruppenruf:SIP-Telefone [625](#page-624-1) Gruppenruf:Sprachbox [623](#page-622-1) Gruppenruf:Typ Anklopfen ändern [640](#page-639-0) Gruppenruf:Typ Anklopfen anzeigen [640](#page-639-1) Gruppenruf:Typ Anklopfen hinzufügen [639](#page-638-2) Gruppenruf:Typ Anklopfen löschen [640](#page-639-2) Gruppenruf:Typ Anklopfen, Mitglied hinzufügen [640](#page-639-3) Gruppenruf:Typ Anklopfen, Mitglied löschen [640](#page-639-4)

Gruppenruf:Typ Freifall ändern [640](#page-639-5) Gruppenruf:Typ Freifall anzeigen [640](#page-639-6) Gruppenruf:Typ Freifall hinzufügen [639](#page-638-3) Gruppenruf:Typ Freifall löschen [640](#page-639-7) Gruppenruf:Typ Freifall, Mitglied hinzufügen [640](#page-639-8) Gruppenruf:Typ Freifall, Mitglied löschen [640](#page-639-9) Gruppenruf:Typ Gruppe ändern [632](#page-631-0) Gruppenruf:Typ Gruppe hinzufügen [631](#page-630-0) Gruppenruf:Typ Gruppe löschen [633](#page-632-0) Gruppenruf:Typ Gruppe, Mitglied hinzufügen [633](#page-632-1) Gruppenruf:Typ Gruppe, Mitglied löschen [633](#page-632-2)

### **H**

H.323-Stack-Trace [1237](#page-1236-0) H.323-Stack-Trace, Experten-Modus [1382](#page-1381-0) H.323-Stack-Trace:Konfiguration ändern [1248](#page-1247-0) H.323-Stack-Trace:Konfiguration anzeigen [1248](#page-1247-1) H.323-Stack-Trace:Module ändern [1249](#page-1248-0) H.323-Stack-Trace:Protokoll herunterladen [1249](#page-1248-1) H.323-Stack-Trace:Protokoll löschen [1250](#page-1249-0) H.323-Stack-Trace:Protokoll öffnen [1249](#page-1248-2) Halten [585](#page-584-0) Handlungsanweisung [46](#page-45-0) Hardware-Konfiguration OpenScape Office MX:anzeigen [442](#page-441-0) Hardwaretausch [302](#page-301-0) Hauptnetzanbieter [721](#page-720-0) Herunterfahren von OpenScape Business X [1200](#page-1199-0) HID\_HFA\_REG\_PASS [1426](#page-1425-1) Hinweise zur gleichzeitigen Nutzung von myAgent und UC Suite Clients [816](#page-815-0) Host-Name, Experten-Modus [1465](#page-1464-0), [1478](#page-1477-0) HotDesking [901](#page-900-0) Hotline [755](#page-754-0) HW-Module, Experten-Modus [1589](#page-1588-0)

### **I**

ICMP (Internet Control Message Protocol) [1225](#page-1224-0) IKE-SA [944](#page-943-0) Image-Datei [1183](#page-1182-0) Installation [109](#page-108-0), [187](#page-186-0), [236](#page-235-0) Instant Message [472](#page-471-0) Instant Messaging [549](#page-548-0), [800](#page-799-2) Interne Wartemusik [1163](#page-1162-0), [1165](#page-1164-0) Internes Verzeichnis (UC Smart) [459](#page-458-0) Internes Verzeichnis (UC Suite) [512](#page-511-0) Internet-Modem [333](#page-332-0) Internet-Router [330](#page-329-0) Internet-Telefonie [345](#page-344-0) Internet-Telefonie Service Provider, Experten-Modus [1500](#page-1499-0) Internet-Telefonie-Service-Provider (ITSP) [151](#page-150-0), [209](#page-208-0), [345](#page-344-0), [347](#page-346-0) Internet-Zugang [328](#page-327-0)

Internet-Zugang:Konfiguration [329](#page-328-0) Internet-Zugang:über externen Internet-Router [330](#page-329-0) Internet-Zugang:über externes Internet-Modem [333](#page-332-0) Internet-Zugang:über Standard-ISP PPPoE konfigurieren [337](#page-336-0)

Internet-Zugang:über Standard-ISP PPTP konfigurieren [339](#page-338-0) Internet-Zugang:über vorkonfigurierten ISP konfigurieren [334](#page-333-0)

Inventory OpenScape Business S [1208](#page-1207-0) Inventory OpenScape Business S:abfragen [1211](#page-1210-2) Inventory OpenScape Business X [1208](#page-1207-1) Inventory OpenScape Business X3/X5/X8:abfragen [1209](#page-1208-0) Inventory OpenScape Office LX/HX:abfragen [307](#page-306-0), [307](#page-306-1) Inventory OpenScape Office MX:abfragen [306](#page-305-0) Inventory-Management [1203](#page-1202-0) IP Clients, Experten-Modus [1515](#page-1514-0), [1543](#page-1542-1) IP-Adressen [1204](#page-1203-0) IP-Adressen-Pools, Experten-Modus [1474](#page-1473-0) IP-Adressen-Schema [113](#page-112-0), [191](#page-190-0) IP-Adressen:Übersicht anzeigen [1207](#page-1206-0) IP-Client (siehe IP-Teilnehmer) [397](#page-396-0) IP-Diagnose, Experten-Modus [1400](#page-1399-3) IP-Diagnose: Mainboard, Experten-Modus [1400](#page-1399-2), [1401](#page-1400-0), [1401](#page-1400-1) IP-Gateway-Adresse, Experten-Modus [1368](#page-1367-1) IP-Mobility [901](#page-900-0) IP-Teilnehmer [397](#page-396-0) IPSec-Tunnel [944](#page-943-1) ISDN Teilnehmer, Experten-Modus [1519](#page-1518-0) ISDN-Amtsleitung:gezielte Belegung [722](#page-721-2) ISDN-Amtszugang konfigurieren [368](#page-367-1) ISDN-Karte [402](#page-401-0) ISDN-Modem [402](#page-401-0) ISDN-Parameter, Experten-Modus [1575](#page-1574-0) ISDN-Teilnehmer [402](#page-401-0) ISDN-Telefon [402](#page-401-0) ITSP (Internet-Telefonie-Service-Provider) [345](#page-344-0) ITSP-Status [1204](#page-1203-1) ITSP-Status:abfragen [1206](#page-1205-0) IVM [1628](#page-1627-4) IVM, Experten-Modus [1522](#page-1521-0)

#### **J**

Java [1132](#page-1131-0) Java Runtime Environment (JRE) [110](#page-109-0), [188](#page-187-0) Journal (UC Smart) [467](#page-466-0) Journal (UC Suite) [530](#page-529-0) Journal:Aufbewahrungsdauer [530](#page-529-0)

### **K**

Kabelanschluss [328](#page-327-1) kanonisches Rufnummernformat [467](#page-466-1) Kapazitäten [1343](#page-1342-1) Keypad-Wahl [569](#page-568-1) Knoten, Experten-Modus [1504](#page-1503-0) Kommende Rufe, Experten-Modus [1548](#page-1547-2) Kommunikationssystem herunterfahren [1200](#page-1199-1) Konferenz [468](#page-467-0), [535](#page-534-0) Konferenz (UC Suite) [535](#page-534-1) Konferenz-Management [468](#page-467-1), [536](#page-535-0) Konferenz:AdHoc- [541](#page-540-0) Konferenz:Applikationsgesteuert [535](#page-534-0) Konferenz:Arten von Konferenzen [535](#page-534-0) Konferenz:Aufzeichnung [535](#page-534-0) Konferenz:Authentifizierung [535](#page-534-0) Konferenz:automatische Einladung per E-Mail [535](#page-534-0) Konferenz:automatische Einladung per Outlook-Termin [535](#page-534-0) Konferenz:Einwahlnummer [535](#page-534-0) Konferenz:geplante [542](#page-541-1) Konferenz:Konferenzleiter [535](#page-534-0) Konferenz:Konferenzteilnehmer [535](#page-534-0) Konferenz:Konferenzton [535](#page-534-0) Konferenz:Mobility-Entry-Teilnehmer [535](#page-534-0), [541](#page-540-0), [542](#page-541-1), [543](#page-542-0), [544](#page-543-0) Konferenz:offene [544](#page-543-0) Konferenz:permanente [543](#page-542-0) Konferenz:Telefongesteuert [535](#page-534-0) Konferenz:Verlängerung [535](#page-534-0) Konferenz:Virtueller Konferenzraum [535](#page-534-0) Konferenzschaltung, Experten-Modus [1616](#page-1615-0) Konferenzton aktivieren / deaktivieren [598](#page-597-0), [598](#page-597-1) Konfiguration externe Anbieter, Experten-Modus [1605](#page-1604-0) Konfiguration, Experten-Modus [1363](#page-1362-0), [1395](#page-1394-2) Konfiguration: Ansagen, Experten-Modus [1364](#page-1363-0) Konfiguration: Branding, Experten-Modus [1368](#page-1367-2) Konfiguration: IP-Gateway-Adresse, Experten-Modus [1368](#page-1367-3) Konfiguration: Port-Konfiguration, Experten-Modus [1364](#page-1363-1) Konfiguration: SmartVM, Experten-Modus [1365](#page-1364-0), [1365](#page-1364-1), [1366](#page-1365-0) Konfiguration: Wartemusik (MoH), Experten-Modus [1363](#page-1362-1) Konfigurationsdaten [1173](#page-1172-0) Konfigurationsdaten für die Diagnose [1263](#page-1262-2) Konfigurationsdaten für die Diagnose:erzeugen [1264](#page-1263-1) Konfigurierte Dienste, Experten-Modus [1451](#page-1450-0) Konfigurierte Regeln, Experten-Modus [1460](#page-1459-0) Konfigurierte Tunnel, Experten-Modus [1454](#page-1453-0) Konfigurierte Zertifikate, Experten-Modus [1449](#page-1448-0) Konformität:internationale Normen [63](#page-62-1) Konformität:US- und kanadische Normen [62](#page-61-1) Kontakt [529](#page-528-0) Konzept [46](#page-45-0) Kunden-Trace-Protokoll [1236](#page-1235-1) Kunden-Trace-Protokoll, Experten-Modus [1380](#page-1379-0) Kunden-Trace-Protokoll:ändern [1245](#page-1244-5) Kunden-Trace-Protokoll:anzeigen [1245](#page-1244-6) Kunden-Trace-Protokoll:herunterladen [1245](#page-1244-7) Kunden-Trace-Protokoll:löschen [1245](#page-1244-8) Kunden-Trace-Protokoll:öffnen [1245](#page-1244-9) Kurzwahl individuell (KWI) [576](#page-575-2) Kurzwahl zentral (KWZ) [572](#page-571-0) Kurzwahlziele, Experten-Modus [1424](#page-1423-1), [1627](#page-1626-0)

# **L**

Laden zum Gateway, Experten-Modus [1363](#page-1362-1), [1364](#page-1363-0) LAN 1 (WAN), Experten-Modus [1466](#page-1465-0) LAN 1, Experten-Modus [1478](#page-1477-1) LAN 2, Experten-Modus [1470](#page-1469-0), [1479](#page-1478-0) LAN 3 (Admin), Experten-Modus [1471](#page-1470-0) LAN-Anforderungen [985](#page-984-0) Lautsprecher [405](#page-404-0) LCR (Least Cost Routing) [711](#page-710-0) LCR (Least Cost Routing):Berechtigung [718](#page-717-0) LCR (Least Cost Routing):Berechtigung vergeben/ändern [718](#page-717-1) LCR (Least Cost Routing):Wahlplan [715](#page-714-0) LCR (Least Cost Routing):Wahlplan bearbeiten [716](#page-715-0) LCR (Least Cost Routing):Wahlregeln [719](#page-718-0) LCR (Least Cost Routing):Wahlregeln bearbeiten [721](#page-720-1) LCR (Least Cost Routing):Wegetabelle [717](#page-716-0) LCR (Least Cost Routing):Wegetabelle bearbeiten [717](#page-716-1) LCR Least Cost Routing:Funktionalität [711](#page-710-1), [711](#page-710-2) LCR-Flags, Experten-Modus [1488](#page-1487-0) LCR: Berechtigungen, Experten-Modus [1489](#page-1488-0) LCR: LCR-Flags, Experten-Modus [1488](#page-1487-1) LCR: Mehrere Standorte, Experten-Modus [1493](#page-1492-0) LCR: Plan, Experten-Modus [1489](#page-1488-1) LCR: Wahlregel, Experten-Modus [1491](#page-1490-0) LCR: Wegetabelle, Experten-Modus [1490](#page-1489-0) LDAP-Verbindung [1132](#page-1131-0) LDAP, Experten-Modus [1422](#page-1421-0) Leistungsmerkmale: Voice, netzweit [984](#page-983-0) Leitungen [366](#page-365-1) Leitungen, Experten-Modus [1562](#page-1561-0) Leitungen:Belegungsart [373](#page-372-0) Leitungen:Belegungsart konfigurieren [377](#page-376-0), [380](#page-379-0), [382](#page-381-0) Leitungen:Kennzahl ändern [370](#page-369-0), [370](#page-369-1), [370](#page-369-2) Leitungen:MSN zuweisen [371](#page-370-0) Leitungen:Protokoll ändern [371](#page-370-1), [371](#page-370-2), [372](#page-371-0) Leitungen:Richtung ändern [375](#page-374-0) Leitungen/Vernetzung, Experten-Modus [1562](#page-1561-1) Leitungen/Vernetzung: ISDN-Parameter, Experten-Modus [1575](#page-1574-0) Leitungen/Vernetzung: Leitungen, Experten-Modus [1562](#page-1561-0) Leitungen/Vernetzung: MSN zuweisen, Experten-Modus [1575](#page-1574-1) Leitungen/Vernetzung: QSIG-Leistungsmerkmale, Experten-Modus [1574](#page-1573-0) Leitungen/Vernetzung: Richtung, Experten-Modus [1566](#page-1565-0) Leitungstrennung für einen Notruf [757](#page-756-0) Leitungsvormerken [578](#page-577-2) Lesende Communities, Experten-Modus [1393](#page-1392-1) Lightweight CA [946](#page-945-0) Lightweight CA, Experten-Modus [1446](#page-1445-0) Live Call Recording (Voice Recording; Sprachaufzeichnung) [591](#page-590-0) Lizenz [261](#page-260-0) Lizenz-Autorisierungscode (LAC) [275](#page-274-0), [285](#page-284-0) Lizenz-Komponenten-Trace [1238](#page-1237-0) Lizenz-Komponenten-Trace, Experten-Modus [1385](#page-1384-0)

Lizenz-Komponenten-Trace:ändern [1250](#page-1249-1) Lizenz:aktualisieren [303](#page-302-1) Lizenz:Informationen anzeigen [295](#page-294-0), [296](#page-295-0), [296](#page-295-1), [297](#page-296-0), [297](#page-296-1), [307](#page-306-2) Lizenz:über Lizenz-Autorisierungscode aktivieren [276](#page-275-0), [1308](#page-1307-0) Lizenz:über Lizenzdatei aktivieren [276](#page-275-1) Lizenzaktivierung [275](#page-274-0), [285](#page-284-0) Lizenzaktualisierung [302](#page-301-0) Lizenzdatei [275](#page-274-0), [285](#page-284-0) Lizenzserver (CLS) [303](#page-302-0) Lizenzserver (CLS):IP-Adresse ändern [178](#page-177-0), [225](#page-224-0), [280](#page-279-0), [282](#page-281-0), [291](#page-290-0), [293](#page-292-0), [298](#page-297-0), [299](#page-298-0), [300](#page-299-0), [301](#page-300-0), [303](#page-302-2) LXV3, Experten-Modus [1627](#page-1626-1)

### **M**

M5T-Trace-Komponente [1236](#page-1235-2) M5T-Trace-Komponente:ändern [1247](#page-1246-0) M5T-Trace-Komponente:anzeigen [1246](#page-1245-0) M5T-Trace-Komponente:starten [1246](#page-1245-1) M5T-Trace-Komponente:stoppen [1246](#page-1245-2) M5T-Trace-Komponenten, Experten-Modus [1380](#page-1379-1) Mail Exchanger [341](#page-340-0), [342](#page-341-1) Mail Exchanger:definieren [344](#page-343-0) Mail-Exchange-Eintrag [341](#page-340-0) Mainboard, Experten-Modus [1400](#page-1399-1) Makeln [587](#page-586-0) Manager E [106](#page-105-0) Manuelle Aktion [1231](#page-1230-2) Mapping (Anwesenheitsstatus UC Suite) [504](#page-503-0) MCL Single Stage [721](#page-720-2) MCL Two Stage [721](#page-720-3) MEB (Media Extension Bridge) [1631](#page-1630-0) Media Extension Bridge (MEB) [1631](#page-1630-0) Media Stream Control (MSC), Experten-Modus [1588](#page-1587-1) Mediatrix 4102S [84](#page-83-1) Mehrsprachige Textausgabe [1162](#page-1161-0) Mitteilungstexte [608](#page-607-0) Mobile Pin [611](#page-610-1) Mobile User Logon [901](#page-900-1) Mobiles Logon [901](#page-900-1) Mobility Entry [890](#page-889-0) Mobility Entry, Experten-Modus [1539](#page-1538-1) Mobility Entry:Leistungsmerkmal-Codes [891](#page-890-0) Mobility-Entry-Teilnehmer:Konferenz [468](#page-467-0), [535](#page-534-0), [541](#page-540-0), [542](#page-541-1), [543](#page-542-0), [544](#page-543-0) Mobility:Mobiltelefon für GSM konfigurieren [897](#page-896-0) Mobility:Teilnehmer löschen [900](#page-899-0) Modem [405](#page-404-0) MoH [1163](#page-1162-0), [1165](#page-1164-0) MSC-Statistiken, Experten-Modus [1592](#page-1591-1) MSN zuweisen, Experten-Modus [1575](#page-1574-1) Multi Location [979](#page-978-0) Multi-SLC, Experten-Modus [1547](#page-1546-1) Multi-User Chat [1130](#page-1129-0) MX-Record [341](#page-340-0)

myAgent: Voraussetzungen [810](#page-809-1) myPortal for OpenStage:Anwesenheitsstatus [454](#page-453-0), [487](#page-486-0) myPortal for OpenStage:Funktionen [454](#page-453-0), [487](#page-486-0) myPortal for Outlook:Funktionen [486](#page-485-0) myPortal Smart:Funktionen [448](#page-447-1), [452](#page-451-0) myPortal to go:Voraussetzungen [889](#page-888-0) myPortal:Funktionen [484](#page-483-0) myPortal:Präsenz-Status [484](#page-483-0) myReports:Administrator-Kennwort zurücksetzen [814](#page-813-1) myReports:Benutzerrollen [812](#page-811-2)

### **N**

Nachrichten verwalten [800](#page-799-3) Nachrichtenübersicht [800](#page-799-4) Nacht: Berechtigungsgruppen, Experten-Modus [1577](#page-1576-0) Nachtschaltung, Experten-Modus [1579](#page-1578-0) Nachwahl [572](#page-571-0) NAT (Network Address Translation) [925](#page-924-0) NAT-Regel:konfigurieren [925](#page-924-1) NAT-Regel:löschen [927](#page-926-0) NAT-Regel:mit NAT-Tabelleneditor konfigurieren [926](#page-925-0) NAT-Regeln [925](#page-924-0) NAT-Tabelleneditor [926](#page-925-0) NAT, Experten-Modus [1483](#page-1482-0) Native SIP Server-Trunk, Experten-Modus [1506](#page-1505-0) NCP-Client:aktivieren, deaktivieren [954](#page-953-0) NCP-Client:vorbereiten [954](#page-953-1) Netzanbieter [721](#page-720-4) Netzwerk: Lizenz [984](#page-983-1) Netzwerkparameter (LAN, WAN) [985](#page-984-1) Netzwerkschnittstellen, Experten-Modus [1465](#page-1464-1) Netzwerkschnittstellen: Application Board, Experten-Modus [1478](#page-1477-0), [1478](#page-1477-1), [1479](#page-1478-0) Netzwerkschnittstellen: Mainboard, Experten-Modus [1465](#page-1464-0), [1466](#page-1465-0), [1470](#page-1469-0), [1471](#page-1470-0), [1472](#page-1471-0), [1473](#page-1472-0), [1473](#page-1472-1), [1474](#page-1473-0), [1476](#page-1475-0), [1477](#page-1476-1), [1477](#page-1476-0) Netzwerkverbindung prüfen [1224](#page-1223-0) Netzwerkverbindung prüfen:über Ping [1225](#page-1224-1) Netzwerkverbindung prüfen:über Traceroute [1225](#page-1224-2) Neustart von OpenScape Business [1197](#page-1196-0) Notrufdienst E911 [758](#page-757-0) Notrufe:Voraussetzungen [754](#page-753-0) Nummerierung: offene [987](#page-986-0) Nummerierung: verdeckt, geschlossen [987](#page-986-1)

### **O**

Offene Konferenz [544](#page-543-0) Öffentliche Rufnummern im Netz [988](#page-987-1) Online-Benutzer [1293](#page-1292-0), [1401](#page-1400-2) Online-Benutzer, Experten-Modus [1401](#page-1400-3) Online-Benutzer:starten [1223](#page-1222-0), [1293](#page-1292-1) Open Directory Service [1117](#page-1116-0), [1132](#page-1131-0) Open Directory Service, Experten-Modus [1626](#page-1625-1), [1628](#page-1627-1), [1628](#page-1627-2)

Open Directory Service: Datenquellen, Experten Modus [1626](#page-1625-2), [1627](#page-1626-0), [1627](#page-1626-1) Open Directory Service: Grundeinstellungen, Experten-Modus [1626](#page-1625-0) Open Directory Service: Wartung, Experten-Modus [1627](#page-1626-2) OpenScape Business Assistant [89](#page-88-0), [91](#page-90-0) OpenScape Business Cordless (siehe Cordless-Lösung) [902](#page-901-0) OpenScape Business X3R:Schutzerdung [1303](#page-1302-0), [1304](#page-1303-0), [1306](#page-1305-0) OpenScape Business X5R:Schutzerdung [1303](#page-1302-1), [1304](#page-1303-1), [1306](#page-1305-1) OpenScape Office, Experten-Modus [1626](#page-1625-2) OpenScape Personal Edition [84](#page-83-2) OpenStage [84](#page-83-3) OpenStage Attendant [783](#page-782-0) OpenStage Gate View [1085](#page-1084-0) OptiPoint [84](#page-83-3) Out of Service, Experten-Modus [1376](#page-1375-0)

# **P**

Padding [936](#page-935-1) Parken [585](#page-584-1) Path Replacement [988](#page-987-2) Payload-SA [945](#page-944-1) Payload, Experten-Modus [1588](#page-1587-2) Payload: Devices, Experten-Modus [1588](#page-1587-0) Payload: HW-Module, Experten-Modus [1589](#page-1588-0) Payload: Media Stream Control (MSC), Experten-Modus [1588](#page-1587-1) PC-Clients [84](#page-83-2) PDF-Datei:Benachrichtigung [563](#page-562-0) PDF-Datei:Faxnachricht [558](#page-557-0) Peer-Zertifikate, Experten-Modus [1449](#page-1448-1) permanente Konferenz [543](#page-542-0) Permanente Konferenz [468](#page-467-0) PIN zur Aktivierung eines Shutdowns [1200](#page-1199-2) Ping, Experten-Modus [1401](#page-1400-0) PKI-Server:anzeigen [966](#page-965-0) PKI-Server:hinzufügen [966](#page-965-1) Plattform-Diagnose, Experten-Modus [1399](#page-1398-2) Port [1132](#page-1131-0) Port-, Baugruppen-Zustand, Experten-Modus [1375](#page-1374-1) Port-Konfiguration, Experten-Modus [1364](#page-1363-2) Port-Verwaltung, Experten-Modus [1431](#page-1430-2) Ports [923](#page-922-0) Ports:Portfreigabe konfigurieren [924](#page-923-0), [1069](#page-1068-0) Ports:Portverwaltung [924](#page-923-1) Power Management, Experten-Modus [1438](#page-1437-0) PPP-Protokoll, Experten-Modus [1484](#page-1483-0) Präsenz (UC Suite) [504](#page-503-0), [504](#page-503-0) Pre-shared Keys [945](#page-944-2) Primary Rate Interface [722](#page-721-3) Priorisierung von Amtsleitungen [382](#page-381-1) Priorisierungsklassen [394](#page-393-0) Privatleitung [579](#page-578-0)

Profil für Konfigurationsdaten von Application Launcher [1133](#page-1132-0)

Profile, Experten-Modus [1623](#page-1622-0) Profile:alle Profile exportieren [438](#page-437-0), [918](#page-917-0) Profile:alle Profile importieren [438](#page-437-0), [918](#page-917-0) Profile:ändern [436](#page-435-0) Profile:einzelnes Profil exportieren [435](#page-434-0) Profile:einzelnes Profil importieren [435](#page-434-0) Profile:Mitglieder anzeigen [434](#page-433-0) Profile:Mitglieder hinzufügen [434](#page-433-1) Profile:Mitglieder löschen [435](#page-434-1) Profile:neu anlegen [433](#page-432-0) Profile:Profile anzeigen [434](#page-433-0) Profile:Teilnehmer [432](#page-431-0) Profile/Vorlagen, Experten-Modus [1537](#page-1536-0) PSTN-Partner, Experten-Modus [1484](#page-1483-1) PSTN, Experten-Modus [1484](#page-1483-2) Public Instant Messaging [1130](#page-1129-0) Public Key Infrastructure (PKI), Experten-Modus [1461](#page-1460-0)

# **Q**

QSIG-Leistungsmerkmale, Experten-Modus [1574](#page-1573-0) Quality of Service (QoS) [394](#page-393-0) Quality of Service (QoS):konfigurieren [396](#page-395-0) Quality of Service, Experten-Modus [1429](#page-1428-1), [1489](#page-1488-0)

# **R**

R-Gesprächsschutz je Amtsleitung [710](#page-709-0) RAS-User [397](#page-396-0) Reaktionstabelle, Experten-Modus [1390](#page-1389-1) Recycling [57](#page-56-2) Regel [508](#page-507-0) Reload der UC Booster Card [1202](#page-1201-0) Reload von OpenScape Business [1198](#page-1197-0) Relocate [612](#page-611-0) Remote Services [1280](#page-1279-0) Remote-Zugang [1286](#page-1285-1) Remote-Zugang:ausschalten [1292](#page-1291-0) Remote-Zugang:einschalten, über Internet-Zugang mit fester IP-Adresse [177](#page-176-0), [179](#page-178-0), [180](#page-179-0), [181](#page-180-0), [224](#page-223-0), [226](#page-225-0), [226](#page-225-1), [228](#page-227-0), [1290](#page-1289-0) Remote-Zugang:einschalten, über Internet-Zugang ohne feste IP-Adresse [1291](#page-1290-0) Remote-Zugang:einschalten, über ISDN [1287](#page-1286-0) Remote-Zugang:PC konfigurieren [1288](#page-1287-0) Remote-Zugang:PC mit Windows 7 konfigurieren [1289](#page-1288-0) Restart / Reload, Experten-Modus [1391](#page-1390-2), [1392](#page-1391-0) Restart / Reload: Restart / Reload, Experten-Modus [1392](#page-1391-0) Restart der UC Applikation [1203](#page-1202-1), [1203](#page-1202-2) Restart von OpenScape Business [1197](#page-1196-1) Richtung, Experten-Modus [1566](#page-1565-0) Richtungen [366](#page-365-1), [372](#page-371-1) Richtungen: Präfix ergänzen kommend [373](#page-372-1), [378](#page-377-0) Richtungen: Rufnummerntyp konfigurieren [378](#page-377-1) Richtungen:Anlagenrufnummer eintragen [377](#page-376-1)

Richtungen:Kennzahl zuweisen [376](#page-375-0) Richtungen:Namen zuweisen [375](#page-374-1) Richtungen:Nr.-Typ gehend konfigurieren [377](#page-376-2) Richtungen:Überlaufrichtung eintragen [376](#page-375-1) Richtungen:Zweite Amtskennzahl eintragen [379](#page-378-0) Röchelschaltung [755](#page-754-1) Routing [320](#page-319-0) Routing, Experten-Modus [1480](#page-1479-0), [1505](#page-1504-0) Routing: IP Routing, Experten-Modus [1480](#page-1479-1), [1481](#page-1480-0), [1481](#page-1480-1), [1482](#page-1481-1), [1482](#page-1481-0) Routing: NAT, Experten-Modus [1483](#page-1482-0) Routing: PSTN, Experten-Modus [1484](#page-1483-2), [1484](#page-1483-0), [1484](#page-1483-3) rpcap Dämon, Experten-Modus [1387](#page-1386-0) RPCAP-Dämon [1256](#page-1255-0) RPCAP-Dämon:aktivieren [1256](#page-1255-1) RPCAP-Dämon:deaktivieren [1256](#page-1255-2) Rückruf [603](#page-602-0) Rückruf bei Besetzt [604](#page-603-2) Rückruf:Journal [530](#page-529-0) Rufeinblendung/Anklopfen [604](#page-603-3) Rufnummern:importieren [388](#page-387-0) Rufnummernformat [467](#page-466-1) Rufnummernplan [112](#page-111-0), [191](#page-190-1), [384](#page-383-0), [715](#page-714-1) Rufnummernplan:ändern [388](#page-387-1) Rufnummernplan:importieren [388](#page-387-0) Rufnummernplan:löschen [387](#page-386-0) Rufnummerntausch [612](#page-611-0) Rufnummernübermittlung des Angerufenen - COLP [582](#page-581-0) Rufnummernübermittlung des Anrufers - CLIP [580](#page-579-0) Rufnummernumwertung in Namen [585](#page-584-2) Rufnummernunterdrückung des Angerufenen - COLR [583](#page-582-1) Rufnummernunterdrückung des Anrufers - CLIR [581](#page-580-0) Rufsignalisierungen [580](#page-579-1) Rufweiterschaltung im Amt [599](#page-598-0) Rufweiterschaltung im Besetztfall [593](#page-592-1) Rufweiterschaltung konfigurieren [476](#page-475-0), [594](#page-593-0) Rufweiterschaltung nach Zeit [593](#page-592-0) Rufweiterschaltungen, Experten-Modus [1560](#page-1559-0) Rufzuordnung [600](#page-599-0) Rufzuschaltung [600](#page-599-1)

# **S**

Sammelanschluss [626](#page-625-0) Sammelanschluss:ändern [635](#page-634-0) Sammelanschluss:hinzufügen [634](#page-633-0) Sammelanschluss:löschen [636](#page-635-0) Sammelanschluss:Mitglied hinzufügen [637](#page-636-0) Sammelanschluss:Mitglied löschen [637](#page-636-1) Sammelanschluss:Rufart [628](#page-627-0) Sammelanschluss:SIP-Telefone [628](#page-627-1) Sammelanschluss:Sprachbox [627](#page-626-0) Schnurlose Telefone [84](#page-83-0) Schreibende Communities, Experten-Modus [1394](#page-1393-0) Secure Trace [1236](#page-1235-3) Secure Trace-Einstellungen, Experten-Modus [1381](#page-1380-0) Secure Trace-Zertifikat, Experten-Modus [1381](#page-1380-1)

Secure Trace, Experten-Modus [1380](#page-1379-2) Secure Trace:Passphrase ändern [1248](#page-1247-2) Secure Trace:Passwort ändern [1248](#page-1247-3) Secure Trace:starten [1247](#page-1246-1) Secure Trace:Status abfragen [1247](#page-1246-2) Secure Trace:stoppen [1247](#page-1246-3), [1248](#page-1247-4) Secure Trace:X.509-Datei importieren [1248](#page-1247-5) Secure Trace:Zertifikat aus X.509-Datei importieren [1248](#page-1247-6) Security Associations SA [944](#page-943-2) Security Checklist [922](#page-921-1) Sekretär-Funktion (siehe Chef/Sekretär-Konfiguration) [646](#page-645-2) Server-Zertifikate, Experten-Modus [1463](#page-1462-0) Server, Experten-Modus [1617](#page-1616-0) Servicekennzahlen, Experten-Modus [1425](#page-1424-0), [1425](#page-1424-0) Shutdown:PIN zur Aktivierung [1200](#page-1199-3) Sicherheit, Experten-Modus [1440](#page-1439-1) Sicherheit: Application Firewall, Experten-Modus [1440](#page-1439-0) Sicherheit: Deployment- und Licensing-Client (DLSC), Experten-Modus [1441](#page-1440-0), [1441](#page-1440-1), [1443](#page-1442-0) Sicherheit: Signaling- und Payload Encryption, Experten-Modus [1444](#page-1443-0), [1445](#page-1444-0), [1445](#page-1444-1) Sicherheit: SQL-Sicherheit, Experten-Modus [1465](#page-1464-2) Sicherheit: SSL, Experten-Modus [1462](#page-1461-0), [1463](#page-1462-1), [1463](#page-1462-0) Sicherheit: VPN, Experten-Modus [1446](#page-1445-1), [1446](#page-1445-0), [1447](#page-1446-0), [1448](#page-1447-0), [1449](#page-1448-0), [1449](#page-1448-1), [1450](#page-1449-0), [1451](#page-1450-0), [1452](#page-1451-0), [1454](#page-1453-0), [1458](#page-1457-0), [1460](#page-1459-0), [1461](#page-1460-0) Sicherheit: Web Sicherheit, Experten-Modus [1464](#page-1463-0) Sicherheitshinweise [47](#page-46-1) Sicherheitshinweise für Australien [51](#page-50-0) Sicherheitshinweise für Brasilien [52](#page-51-0) Sicherheitshinweise für Kanada [55](#page-54-0) Sicherheitshinweise für USA. [52](#page-51-1) Sichern [1173](#page-1172-0) Sichern:sofort [1178](#page-1177-1) Sichern:zeitgesteuert [1180](#page-1179-1) Signaling and Payload Encryption:SPE Unterstützung aktivieren [932](#page-931-2) Signaling and Payload Encryption:SPE Unterstützung deaktivieren [932](#page-931-3) Signaling- und Payload Encryption, Experten-Modus [1444](#page-1443-0) Signaling- und Payload-Encryption (SPE) [930](#page-929-0) Single Location [979](#page-978-1) SIP Interconnection, Experten-Modus [1505](#page-1504-1) SIP-Client [397](#page-396-0) SIP-Parameter, Experten-Modus [1494](#page-1493-0) SIP-Telefone [84](#page-83-4) Site Of Operations, Experten-Modus [1597](#page-1596-3) Skin-Einstellungen, Experten-Modus [1625](#page-1624-0) SLC, Experten-Modus [1546](#page-1545-1) SmartVM, Experten-Modus [1365](#page-1364-2), [1365](#page-1364-3), [1366](#page-1365-1), [1584](#page-1583-1) SMS-Benachrichtigung [565](#page-564-0) SMS-Template [565](#page-564-0) SMS:Benachrichtigung [563](#page-562-0) SNMP (Simple Network Management Protocol) [1225](#page-1224-3) SNMP (Simple Network Management Protocol):Communities [1226](#page-1225-0)

SNMP (Simple Network Management Protocol):Communities anzeigen [1227](#page-1226-0) SNMP (Simple Network Management Protocol):Community ändern [1228](#page-1227-0) SNMP (Simple Network Management Protocol):Community hinzufügen [1228](#page-1227-1) SNMP (Simple Network Management Protocol):Community löschen [1229](#page-1228-0) SNMP (Simple Network Management Protocol):Management-Informationsdatenbank (MIB) [1226](#page-1225-1) SNMP (Simple Network Management Protocol):Trap-Detaildaten anzeigen [1230](#page-1229-0) SNMP (Simple Network Management Protocol):Traps [1226](#page-1225-2) SNMP (Simple Network Management Protocol):Traps anzeigen [1229](#page-1228-1) SNMP Statistik, Experten-Modus [1593](#page-1592-0) SNMP, Experten-Modus [1393](#page-1392-2) SNMP: Communities, Experten-Modus [1393](#page-1392-0), [1393](#page-1392-1), [1394](#page-1393-0), [1394](#page-1393-1) SNMP: Traps, Experten-Modus [1394](#page-1393-2) Sofortnachricht [472](#page-471-1), [472](#page-471-1), [472](#page-471-0), [548](#page-547-0), [548](#page-547-0), [549](#page-548-0) Sofortnachrichten [800](#page-799-5) Software-Aktivierung [1182](#page-1181-0) Software-Aktualisierung [1182](#page-1181-0) Software-Image, Experten-Modus [1369](#page-1368-0), [1373](#page-1372-2) Software-Image: System Software, Experten-Modus [1369](#page-1368-1), [1369](#page-1368-2), [1370](#page-1369-0) Software-Übertragung [1182](#page-1181-0) Software-Update (siehe Update) [1182](#page-1181-0) Sondertage, Experten-Modus [1582](#page-1581-2) SPE CA Zertifikate, Experten-Modus [1445](#page-1444-1) SPE Zertifikat, Experten-Modus [1445](#page-1444-0) Sprachbox [551](#page-550-0) Sprachbox (UC Smart) [473](#page-472-0) Sprachbox-Gruppe [671](#page-670-1) Sprachbox-Gruppe:ändern [673](#page-672-0) Sprachbox-Gruppe:anzeigen [673](#page-672-1) Sprachbox-Gruppe:hinzufügen [673](#page-672-2) Sprachbox-Gruppe:löschen [673](#page-672-3) Sprachbox-Gruppe:Mitglied ändern [674](#page-673-0) Sprachbox-Gruppe:Mitglied hinzufügen [674](#page-673-1) Sprachbox-Gruppe:Mitglied löschen [674](#page-673-2) Sprachbox:Gesprächsübernahme [551](#page-550-0) Sprachbox:statusbezogene Ansagen [551](#page-550-0) Sprachen [85](#page-84-0) Sprachgateway Codec-Parameter, Experten-Modus [1497](#page-1496-0) Sprachgateway Internet-Telefonie Service Provider, Experten-Modus [1500](#page-1499-0) Sprachgateway Networking, Experten-Modus [1504](#page-1503-0), [1505](#page-1504-0) Sprachgateway SIP Interconnection, Experten-Modus [1505](#page-1504-1), [1506](#page-1505-0) Sprachgateway SIP-Parameter, Experten-Modus [1494](#page-1493-0) Sprachgateway Ziel-Codec-Parameter, Experten-Modus [1499](#page-1498-0) Sprachgateway, Experten-Modus [1494](#page-1493-1) Sprachnachricht:speichern [551](#page-550-0) Sprachnachrichten [551](#page-550-1), [800](#page-799-6) Sprachnachrichten (UC Smart) [473](#page-472-0)

SQL-Sicherheit, Experten-Modus [1465](#page-1464-2) SSDP (Smart Services Delivery Platform) [1280](#page-1279-1) SSDP (Smart Services Delivery Platform):PIN zur Aktivierung/Deaktivierung des Service-Plugin konfigurieren [1286](#page-1285-2) SSDP (Smart Services Delivery Platform):Service-Plugin deaktivieren [1285](#page-1284-0) SSDP (Smart Services Delivery Platform):Service-Plugin konfigurieren für ein Kundennetz mit Proxy [1283](#page-1282-0) SSDP (Smart Services Delivery Platform):Service-Plugin zurücksetzen [1285](#page-1284-1) SSL (Secure Socket Layer) [967](#page-966-2) SSL (Secure Socket Layer):CA-Zertifikat generieren [967](#page-966-3) SSL (Secure Socket Layer):Selbstsigniertes Zertifikat generieren [968](#page-967-0) SSL (Secure Socket Layer):Server-Zertifikat importieren [969](#page-968-0) SSL (Secure Socket Layer):Verlängertes Zertifikat importieren [970](#page-969-0) SSL (Secure Socket Layer):Zertifikat aktivieren [971](#page-970-0) SSL (Secure Socket Layer):Zertifikat exportieren [970](#page-969-1) SSL (Secure Socket Layer):Zertifikat löschen [970](#page-969-2) SSL (Secure Socket Layer):Zertifikate anzeigen [928](#page-927-0), [928](#page-927-1), [929](#page-928-1), [969](#page-968-1) SSL (Secure Socket Layer):Zertifikatsanforderung generieren [968](#page-967-1) Standards [1632](#page-1631-0) Standort-Liste, Experten-Modus [1616](#page-1615-1) Statische IP-Adressen, Experten-Modus [1476](#page-1475-0) Statische Routen [320](#page-319-2) Statische Routen, Experten-Modus [1480](#page-1479-1), [1482](#page-1481-1) Statische Routen:hinzufügen [321](#page-320-0), [324](#page-323-0), [325](#page-324-0), [326](#page-325-0) Statische Routen:löschen [322](#page-321-0) Statistiken, Experten-Modus [1592](#page-1591-2) Statistiken: Gateway-Statistiken, Experten-Modus [1592](#page-1591-0), [1592](#page-1591-1) Statistiken: SNMP Statistik, Experten-Modus [1593](#page-1592-0) Statistiken: Telefonie-Statistiken, Experten-Modus [1593](#page-1592-1), [1593](#page-1592-2), [1594](#page-1593-0), [1594](#page-1593-1), [1595](#page-1594-0) Status des Kommunikationssystems [1203](#page-1202-3) Statusbezogene Sprachbox-Ansagen [551](#page-550-0) Störaussendung [61](#page-60-4) STUN (Simple Traversal of UDP over NAT) [365](#page-364-0) Survivability [1069](#page-1068-1) System Flags, Experten-Modus [1402](#page-1401-1) System Texte, Experten-Modus [1593](#page-1592-1) System-Client [397](#page-396-0) System-Flag:A-Rufnummer in AUN-Gruppen / Rufzuschaltung / Umleitungsziel / RWS-Ziel [638](#page-637-6) System-Flag:Anrufübernahme nach Wiederanruf [639](#page-638-4), [989](#page-988-2) System-Flag:Aufmerksamkeitssignalisierung bei AUN-Gruppen [638](#page-637-7) System-Flag:SPE Unterstützung [932](#page-931-4) Systemsprache für Sprachbox [551](#page-550-0) Systemtelefonbuch (UC Suite) [519](#page-518-0) Systemverbindung [1132](#page-1131-0) Systemverzeichnis [460](#page-459-1) Systemweit, Experten-Modus [1544](#page-1543-2)

#### **T**

#### T.38-Fax [567](#page-566-0)

Tag: Berechtigungsgruppen, Experten-Modus [1576](#page-1575-1) Tastenkombination für Desktop-Wahl [532](#page-531-0) Tastenprogrammierung [406](#page-405-0), [407](#page-406-1) Tastenprogrammierung, Experten-Modus [1543](#page-1542-0) TCP dump:stop [1254](#page-1253-0) TCP- Dump, Experten-Modus [1386](#page-1385-0) TCP-Dump [1254](#page-1253-1) TCP-Dump:löschen [1255](#page-1254-0) TCP-Dump:starten [1254](#page-1253-2), [1255](#page-1254-1) TCP-Dump:stoppen [1255](#page-1254-2) Team (siehe Teamschaltung) [642](#page-641-0) Team-Gruppe [642](#page-641-1) Team-Gruppe:ändern [651](#page-650-0) Team-Gruppe:Eigenschaften eines Mitglieds ändern [657](#page-656-0) Team-Gruppe:Faxbox [644](#page-643-0) Team-Gruppe:Faxbox hinzufügen [658](#page-657-2) Team-Gruppe:hinzufügen [650](#page-649-0) Team-Gruppe:löschen [652](#page-651-0) Team-Gruppe:Mitglied ändern [656](#page-655-0) Team-Gruppe:Mitglied hinzufügen [656](#page-655-1) Team-Gruppe:Mitglied löschen [656](#page-655-2) Team-Gruppe:Rufart [644](#page-643-1) Team-Gruppe:SIP-Telefone [644](#page-643-2) Team-Gruppe:Telefon-Tastenbelegung ändern [657](#page-656-1) Team/Top, Experten-Modus [1554](#page-1553-0) Teamfunktion (siehe Teamschaltung) [642](#page-641-2) Teamschaltung [642](#page-641-3) Teamschaltung:ändern [651](#page-650-1) Teamschaltung:Eigenschaften eines Mitglieds ändern [657](#page-656-2) Teamschaltung:Faxbox [644](#page-643-0) Teamschaltung:Faxbox hinzufügen [657](#page-656-3) Teamschaltung:hinzufügen [650](#page-649-1) Teamschaltung:löschen [652](#page-651-1) Teamschaltung:Mitglied ändern [656](#page-655-3) Teamschaltung:Mitglied hinzufügen [655](#page-654-0) Teamschaltung:Mitglied löschen [656](#page-655-4) Teamschaltung:Rufart [644](#page-643-3) Teamschaltung:SIP-Telefone [644](#page-643-4) Teamschaltung:Telefon-Tastenbelegung ändern [657](#page-656-4) Teilnehmer [384](#page-383-1) Teilnehmer Teilnehmer, Experten-Modus [1525](#page-1524-1) Teilnehmer Übersicht, Experten-Modus [1543](#page-1542-1) Teilnehmer-Flag:Anklopfschutz ein [641](#page-640-2) Teilnehmer-Flag:Direktansprechschutz aus [578](#page-577-3) Teilnehmer-Parameter, Experten-Modus [1525](#page-1524-1) Teilnehmer-Profile [432](#page-431-0) Teilnehmer-Status [1204](#page-1203-2) Teilnehmer-Status:abfragen [1204](#page-1203-3) Teilnehmer, Experten-Modus [1512](#page-1511-1), [1576](#page-1575-2), [1595](#page-1594-0) Teilnehmer: Teilnehmer, Experten-Modus [1536](#page-1535-0) Teilnehmer:analog [405](#page-404-0) Teilnehmer:IP [397](#page-396-0) Teilnehmer:ISDN [402](#page-401-0) Teilnehmer:Konfiguration über Wizards [410](#page-409-0)

Teilnehmerdaten:importieren [388](#page-387-0) Telefon abschließen [709](#page-708-1) Telefon-Image: Verteilen pro Endgerät, Experten-Modus [1372](#page-1371-0) Telefon-Image:Laden, Experten-Modus [1371](#page-1370-0) Telefon-Images:Verteilen, Experten-Modus [1371](#page-1370-1) Telefon-Logo:Laden, Experten-Modus [1372](#page-1371-1) Telefone [84](#page-83-5) Telefongespräche übergeben [587](#page-586-1) Telefongesteuerte Konferenz [468](#page-467-1), [536](#page-535-1) Telefonie, Experten-Modus [1402](#page-1401-2) Telefonparameter-Bereitstellung, Experten-Modus [1436](#page-1435-2) Teleworking [507](#page-506-0), [912](#page-911-0) Templates, Experten-Modus [1604](#page-1603-1) Termin [615](#page-614-0) Terminalserver-/Citrix-Server-Umgebungen [484](#page-483-1) Texts, Experten-Modus [1423](#page-1422-0) Themen, Arten [46](#page-45-0) TIFF-Datei:Benachrichtigung [563](#page-562-0) TIFF-Datei:Faxnachricht [558](#page-557-0) Top-Gruppe [645](#page-644-1) Top-Gruppe:ändern [654](#page-653-2) Top-Gruppe:Eigenschaften eines Mitglieds ändern [659](#page-658-3) Top-Gruppe:Faxbox [648](#page-647-0) Top-Gruppe:Faxbox hinzufügen [659](#page-658-4) Top-Gruppe:hinzufügen [653](#page-652-1) Top-Gruppe:löschen [655](#page-654-1) Top-Gruppe:Mitglied ändern [659](#page-658-5) Top-Gruppe:Mitglied hinzufügen [658](#page-657-3) Top-Gruppe:Mitglied löschen [658](#page-657-4) Top-Gruppe:Rufart [648](#page-647-3) Top-Gruppe:SIP-Telefone [648](#page-647-4) Trace [1234](#page-1233-0) Trace- Protokoll, Experten-Modus [1379](#page-1378-1) Trace-Ausgabe-Interfaces, Experten-Modus [1378](#page-1377-0) Trace-Format-Konfiguration, Experten-Modus [1377](#page-1376-0) Trace-Komponente [1240](#page-1239-0) Trace-Komponente:alle Komponenten stoppen [1253](#page-1252-0) Trace-Komponente:ändern [1253](#page-1252-1), [1253](#page-1252-2) Trace-Komponente:anzeigen [1251](#page-1250-0) Trace-Komponente:Detaildaten anzeigen [1252](#page-1251-0) Trace-Komponente:starten [1252](#page-1251-1) Trace-Komponente:stoppen [1252](#page-1251-2) Trace-Komponenten, Experten-Modus [1386](#page-1385-1) Trace-Konsolen-Ausgabe, Experten-Modus [1399](#page-1398-1) Trace-Profil [1239](#page-1238-0) Trace-Profil:alle Profile stoppen [1251](#page-1250-1) Trace-Profil:anzeigen [1242](#page-1241-0) Trace-Profil:Detaildaten anzeigen [1250](#page-1249-2) Trace-Profil:hinzufügen [1251](#page-1250-2) Trace-Profil:starten [1243](#page-1242-0) Trace-Profil:stoppen [1243](#page-1242-1) Trace-Profile, Experten-Modus [1385](#page-1384-1) Trace:Ausgabe-Interfaces [1235](#page-1234-1) Trace:Ausgabe-Interfaces ändern [1244](#page-1243-0) Trace:Ausgabe-Interfaces anzeigen [1244](#page-1243-1) Trace:Format-Konfiguration [1234](#page-1233-1)

Trace:Format-Konfiguration ändern [1244](#page-1243-2) Trace:Format-Konfiguration anzeigen [1244](#page-1243-3) Trace:Protokoll [1235](#page-1234-2) Trace:Protokoll herunterladen [1241](#page-1240-0) Trace:Protokoll löschen [1241](#page-1240-1), [1242](#page-1241-1) Traceroute, Experten-Modus [1401](#page-1400-1) Traces, Experten-Modus [1377](#page-1376-1) Traces: Auto DSP Trace, Experten-Modus [1388](#page-1387-0) Traces: Call Monitoring, Experten-Modus [1383](#page-1382-0) Traces: Digitale Prüfschleife, Experten-Modus [1379](#page-1378-0) Traces: H.323-Stack-Trace, Experten-Modus [1382](#page-1381-0) Traces: Kunden-Trace-Protokoll, Experten-Modus [1380](#page-1379-0) Traces: Lizenz-Komponenten, Experten-Modus [1385](#page-1384-0) Traces: M5T-Trace-Komponenten, Experten-Modus [1380](#page-1379-1) Traces: rpcap Dämon, Experten-Modus [1387](#page-1386-0) Traces: Secure Trace, Experten-Modus [1380](#page-1379-2), [1381](#page-1380-1), [1381](#page-1380-0) Traces: TCP- Dump, Experten-Modus [1386](#page-1385-0) Traces: Trace- Protokoll, Experten-Modus [1379](#page-1378-1) Traces: Trace-Ausgabe-Interfaces, Experten-Modus [1378](#page-1377-0) Traces: Trace-Format-Konfiguration, Experten-Modus [1377](#page-1376-0) Traces: Trace-Komponenten, Experten-Modus [1386](#page-1385-1) Traces: Trace-Profile, Experten-Modus [1385](#page-1384-1) Trap Communities, Experten-Modus [1394](#page-1393-1) Traps, Experten-Modus [1394](#page-1393-2) Türsprechstelle, Experten-Modus [1583](#page-1582-0) Türsprechstelle/Türöffner [1079](#page-1078-0)

### **U**

Übergabe an Gruppe aus Durchsage [677](#page-676-4) Übermittlung kundenspezifischer Rufnummerninformation [583](#page-582-0) Übernahme des Write Tokens, Experten-Modus [1400](#page-1399-0) Übertragung, Software (siehe Software-Übertragung) [1182](#page-1181-0) UC Applications, Experten-Modus [1536](#page-1535-0) UC Booster Card:Neustart [1201](#page-1200-0), [1201](#page-1200-1) UC Smart Client [448](#page-447-0) UC Smart, Experten-Modus [1598](#page-1597-0) UC Smart: Benutzerverwaltung [1599](#page-1598-0) UC Smart: Grundeinstellungen [1598](#page-1597-1) UC Smart: Status [1600](#page-1599-1) UC Smart:Status [1279](#page-1278-0) UC Smart:Status abrufen [1279](#page-1278-1) UC Suite [1600](#page-1599-2) UC Suite Abteilungen, Experten-Modus [1603](#page-1602-0) UC Suite Benutzerverzeichnis, Experten-Modus [1600](#page-1599-0) UC Suite Clients [483](#page-482-0) UC Suite Contact Center, Experten-Modus [1606](#page-1605-0) UC Suite Datei-Upload, Experten-Modus [1615](#page-1614-0) UC Suite Externes Verzeichnis, Experten-Modus [1604](#page-1603-0) UC Suite Faxkopfzeilen, Experten-Modus [1624](#page-1623-0) UC Suite Gruppen, Experten-Modus [1603](#page-1602-1) UC Suite Konferenzschaltung, Experten-Modus [1616](#page-1615-0) UC Suite Konfiguration externe Anbieter, Experten-Modus [1605](#page-1604-0) UC Suite Profile, Experten-Modus [1623](#page-1622-0)

UC Suite Server, Experten-Modus [1617](#page-1616-0)

UC Suite Standort-Liste, Experten-Modus [1616](#page-1615-1) UC Suite Templates, Experten-Modus [1604](#page-1603-1) UC Suite Zeitpläne, Experten-Modus [1614](#page-1613-0) UC Suite, Experten-Modus [1600](#page-1599-3) UC Suite: Skin-Einstellungen, Experten-Modus [1625](#page-1624-0) UC Suite:Ablagepfad für Client-Log-Dateien konfigurieren [1272](#page-1271-0) UC Suite:Aufbewahrungszeit für Contact-Center-Daten konfigurieren [1279](#page-1278-2) UC Suite:Aufbewahrungszeit für Protokolldateien konfigurieren [1278](#page-1277-0) UC Suite:Aufzeichnung der Client-Logs systemweit aktivieren [1271](#page-1270-0) UC Suite:Aufzeichnung der Client-Logs systemweit deaktivieren [1271](#page-1270-1) UC Suite:Aufzeichnung der Client-Logs teilnehmerindividuell aktivieren [1271](#page-1270-2) UC Suite:Aufzeichnung der Client-Logs teilnehmerindividuell deaktivieren [1271](#page-1270-3) UC Suite:Aufzeichnung der Systemprotokolle aktivieren [1270](#page-1269-1) UC Suite:Aufzeichnung der Systemprotokolle deaktivieren [1270](#page-1269-2) UC Suite:Benachrichtigung [1274](#page-1273-0) UC Suite:Client Logs [1270](#page-1269-3) UC Suite:Client Logs herunterladen [1273](#page-1272-1) UC Suite:E-Mail-Benachrichtigung [1274](#page-1273-1) UC Suite:E-Mail-Benachrichtigungen bei Systemfehlern konfigurieren [1276](#page-1275-0) UC Suite:Speichern der Client-Logs auf der Festplatte aktivieren [1272](#page-1271-1) UC Suite:Speichern der Client-Logs auf der Festplatte deaktivieren [1272](#page-1271-2) UC Suite:Systemprotokolle [1269](#page-1268-0) UC Suite:Systemwartung sofort durchführen [1279](#page-1278-3) UC Suite:Tageszeit für Wartung konfigurieren [1278](#page-1277-1) UC Suite:Überwachung [1269](#page-1268-1) UC Suite:Wartung [1269](#page-1268-2), [1277](#page-1276-0) UCD Agenten, Experten-Modus [1593](#page-1592-2) UCD, Experten-Modus [1557](#page-1556-1) Umfang für Sprachbox [551](#page-550-0) Umleiten nach Zeit [598](#page-597-2) Unfall melden [56](#page-55-0) UP0 Teilnehmer, Experten-Modus [1512](#page-1511-0) Update [1182](#page-1181-0) Update via File Upload, Experten-Modus [1369](#page-1368-2) Update via Internet, Experten-Modus [1369](#page-1368-1) Update via USB Stick, Experten-Modus [1370](#page-1369-0) Update, komplett:im Hintergrund starten [1189](#page-1188-0) Update, komplett:mit Fortschrittsanzeige starten [1186](#page-1185-0), [1196](#page-1195-0) Update:benutzerdefiniert [1191](#page-1190-0) Upgrade [1182](#page-1181-0)

### **V**

VBZ Gruppenzuordnung, Experten-Modus [1580](#page-1579-0) VBZ Matrix, Experten-Modus [1580](#page-1579-1)

VBZ-Gruppen [707](#page-706-0), [707](#page-706-1) VBZ-Gruppen: Teilnehmer zuweisen [708](#page-707-0) VBZ-Gruppen:Leitung zuweisen [708](#page-707-1) VBZ-Gruppen:Zuordnung der KWZ-Nummern [708](#page-707-2) VBZ-Matrix ändern [709](#page-708-2) Verbindung zum lokalen CLA;CLA:lokale Verbindung [293](#page-292-1), [294](#page-293-0), [305](#page-304-0) Verbindung zum zentralen CLA;CLA:zentrale Verbindung [305](#page-304-1) Verbindungsaufbau-Status [1204](#page-1203-4) Verbindungsaufbau-Status:abfragen [1205](#page-1204-0) Verbotsliste anzeigen [697](#page-696-4) Verbotslisten, Experten-Modus [1578](#page-1577-1), [1579](#page-1578-1) Verhalten im Notfall [56](#page-55-1), [56](#page-55-2) Verkabelung für LAN- und WAN-Anschlüsse [59](#page-58-1) Vernetzung: homogen, nativ [978](#page-977-0) Vernetzung: inhomogen, hybrid [978](#page-977-1) Vernetzung:Knoten aus Netzverbund entfernen [1071](#page-1070-0) Vernetzungsplan [978](#page-977-2) Versorgungsstromkreis und Anschluss:OpenScape Business S [58](#page-57-2) Versorgungsstromkreis und Anschluss:OpenScape Business UC Booster Server [58](#page-57-3) Verzeichnis:Sofortnachricht [472](#page-471-0) Verzeichnisse (UC Smart) [457](#page-456-0) Verzeichnisse (UC Suite) [510](#page-509-0) Virtuelle Teilnehmer, Experten-Modus [1525](#page-1524-0) Virtueller Konferenzraum [468](#page-467-0) Voice-Mailbox, siehe Sprachbox [551](#page-550-0) Voicemail [551](#page-550-0) Voraussetzungen für Application Launcher [1132](#page-1131-0) Voraussetzungen für myAgent [810](#page-809-2) Voraussetzungen für myPortal for OpenStage [454](#page-453-1), [491](#page-490-0) Voraussetzungen für myPortaltogo [889](#page-888-0) Voraussetzungen für myReports [814](#page-813-2) VPN (Virtual Private Network) [934](#page-933-0) VPN (Virtual Private Network):End-to-Site [934](#page-933-1) VPN (Virtual Private Network):Site-to-Site [934](#page-933-2) VPN Aktive Dienste:Alle Dienste anzeigen [957](#page-956-0) VPN Aktive Dienste:Speziellen Dienst anzeigen [957](#page-956-1) VPN Aktive Tunnel:anzeigen [959](#page-958-0) VPN Aktive Tunnel:Regeln anzeigen [959](#page-958-1) VPN Konfigurierte Dienste:Alle Dienste anzeigen [957](#page-956-2) VPN Konfigurierte Dienste:ändern [958](#page-957-0) VPN Konfigurierte Dienste:löschen [958](#page-957-1) VPN Konfigurierte Dienste:umbenennen [958](#page-957-2) VPN Konfigurierte Tunnel:anzeigen [960](#page-959-0) VPN Konfigurierte Tunnel:hinzufügen [961](#page-960-0) VPN Konfigurierte Tunnel:Regeln anzeigen [960](#page-959-1) VPN Regeln:alle aktiven Regeln anzeigen [963](#page-962-0) VPN Regeln:alle konfigurierten Regeln anzeigen [963](#page-962-1) VPN Regeln:ändern [964](#page-963-0) VPN Regeln:hinzufügen für Gegenrichtung [965](#page-964-0) VPN Regeln:konfigurierte Regel hinzufügen [964](#page-963-1) VPN Regeln:löschen [965](#page-964-1) VPN Regeln:spezielle aktive Regel anzeigen [963](#page-962-2) VPN-Status [1204](#page-1203-5)

VPN-Status:abfragen [1206](#page-1205-1) VPN-Zertifikate:anzeigen [948](#page-947-0) VPN-Zertifikate:importieren [950](#page-949-0) VPN-Zertifikate:Lightweight-CA-Zertifikat generieren [947](#page-946-1) VPN-Zertifikate:Trusted CA-Zertifikat importieren [949](#page-948-0) VPN-Zertifikate:Zertifikatsanforderung generieren [949](#page-948-1), [950](#page-949-1) VPN, Experten-Modus [1446](#page-1445-1) VPN:Authentifizierung [945](#page-944-3) VPN:Bandbreiten [935](#page-934-0) VPN:Clients [951](#page-950-0) VPN:Sicherheitsmechanismen [944](#page-943-3) VPN:Zertifikate [946](#page-945-1)

### **W**

Wahlaussendung [713](#page-712-1) Wahlaussendung:auswählen [714](#page-713-0) Wählbares Rufnummernformat [467](#page-466-1) Wählpause [576](#page-575-2) Wahlplan, Experten-Modus [1489](#page-1488-1) Wahlregel, Experten-Modus [1491](#page-1490-0) Wahlregeln [719](#page-718-1) Wahlwiederholung [571](#page-570-0) WAN [341](#page-340-1) Warnhinweise [47](#page-46-2) Warnhinweise:Gefahr [48](#page-47-0) Warnhinweise:Hinweis [51](#page-50-1) Warnhinweise:Vorsicht [50](#page-49-0) Warnhinweise:Warnung [49](#page-48-0) Wartemusik [1163](#page-1162-0), [1165](#page-1164-0) Wartemusik (Music On Hold MOH) bei Anrufverteilung [689](#page-688-5) Wartung, Experten-Modus [1363](#page-1362-2), [1627](#page-1626-2) WAV-Datei:Benachrichtigung [480](#page-479-0), [563](#page-562-0) Wave-Datei [1163](#page-1162-0), [1165](#page-1164-0) WBM [89](#page-88-1) WBM:Startseite [89](#page-88-2) Web Collaboration [470](#page-469-0), [545](#page-544-0), [546](#page-545-0), [546](#page-545-0) Web Collaboration, Experten-Modus [1625](#page-1624-1) Web Services [1132](#page-1131-0) Web Services Interface [1116](#page-1115-0) Web Services, Experten-Modus [1625](#page-1624-2) Web Services: Web Collaboration, Experten-Modus [1625](#page-1624-1) Web Services: XMPP, Experten-Modus [1625](#page-1624-3) Web Sicherheit, Experten-Modus [1464](#page-1463-0) Web-based Management [89](#page-88-1) Weckeinrichtung [615](#page-614-0) Wegeoptimierung [988](#page-987-3) Wegetabelle [717](#page-716-2) Wegetabelle, Experten-Modus [1490](#page-1489-0) Weiterleitung, Experten-Modus [1594](#page-1593-1) Wiederanruf [588](#page-587-0) Wiedergabegerät für Ansagen [1629](#page-1628-2) Wiederherstellen [1173](#page-1172-0), [1181](#page-1180-0) Wizards [98](#page-97-0) WLAN-Telefone [84](#page-83-6)

# **X**

XMPP [1130](#page-1129-0) XMPP, Experten-Modus [1625](#page-1624-3)

### **Z**

Zeitparameter, Experten-Modus [1409](#page-1408-0) Zeitparameter:Überwachung eines Übergeben vor Melden an eine UCD-Gruppe [690](#page-689-2) Zeitparameter:Überwachung eines UCD-Rufes auf einer analogen Leitung [691](#page-690-2) Zeitpläne, Experten-Modus [1614](#page-1613-0) Zeitzonen-Einstellungen, Experten-Modus [1431](#page-1430-0), [1431](#page-1430-1) Zertifikatsgenerierung, Experten-Modus [1462](#page-1461-0) Zertifikatsverwaltung, Experten-Modus [1447](#page-1446-0), [1463](#page-1462-1) Ziel-Codec-Parameter, Experten-Modus [1499](#page-1498-0) Ziffernwahl [569](#page-568-2) Zuletzt aktive Leases, Experten-Modus [1477](#page-1476-1) Zurückstellen eines Rufes [602](#page-601-1) Zustand Leitung, Experten-Modus [1594](#page-1593-0)